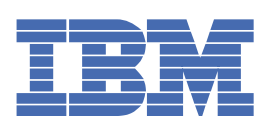

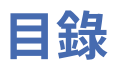

[歡迎](#page-44-0)

## **Getting [Started](#page-44-1) with IBM Cast Iron**

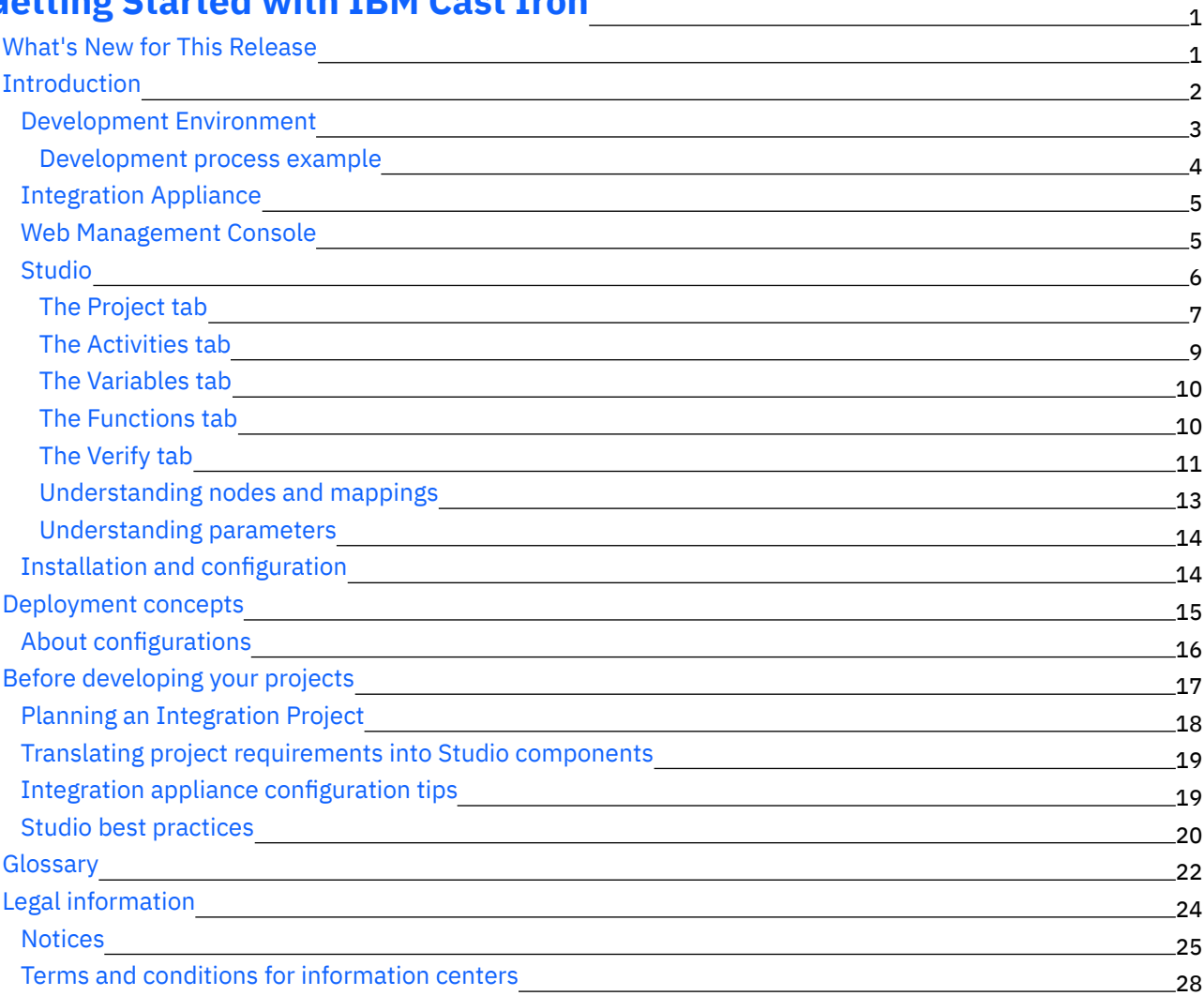

1

#### **Cast Iron [Studio](#page-71-1)**

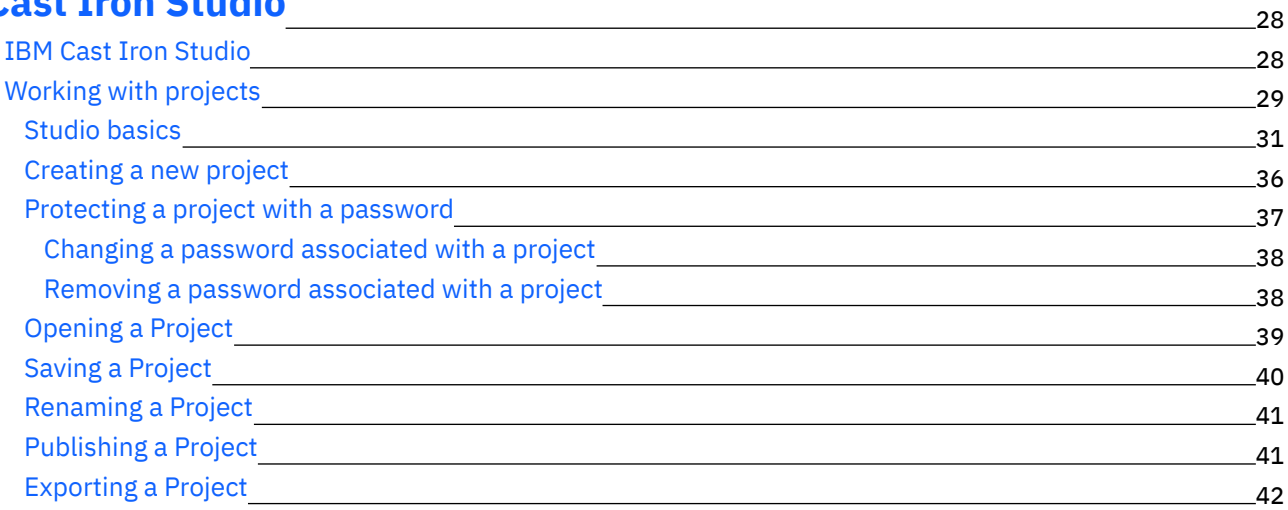

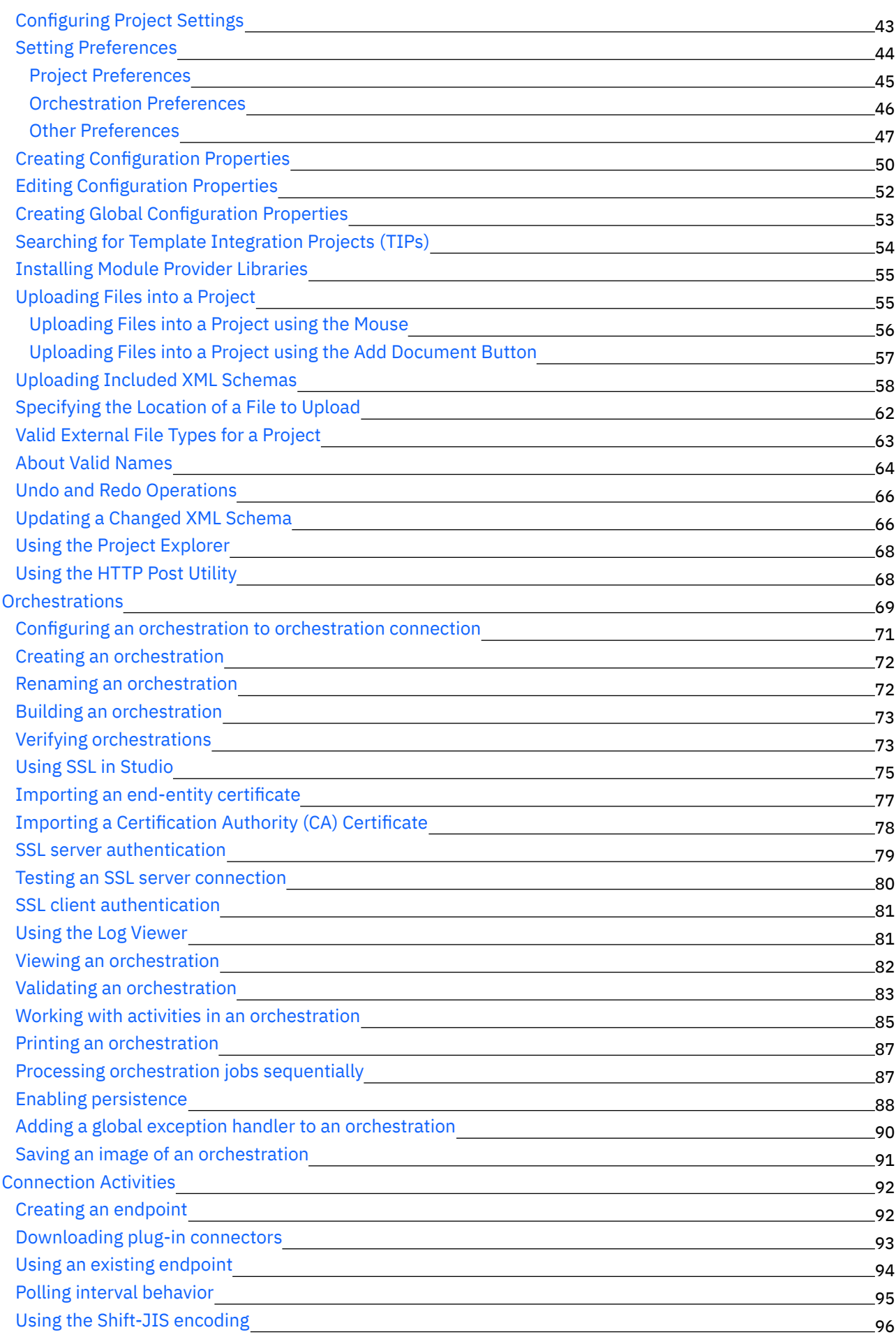

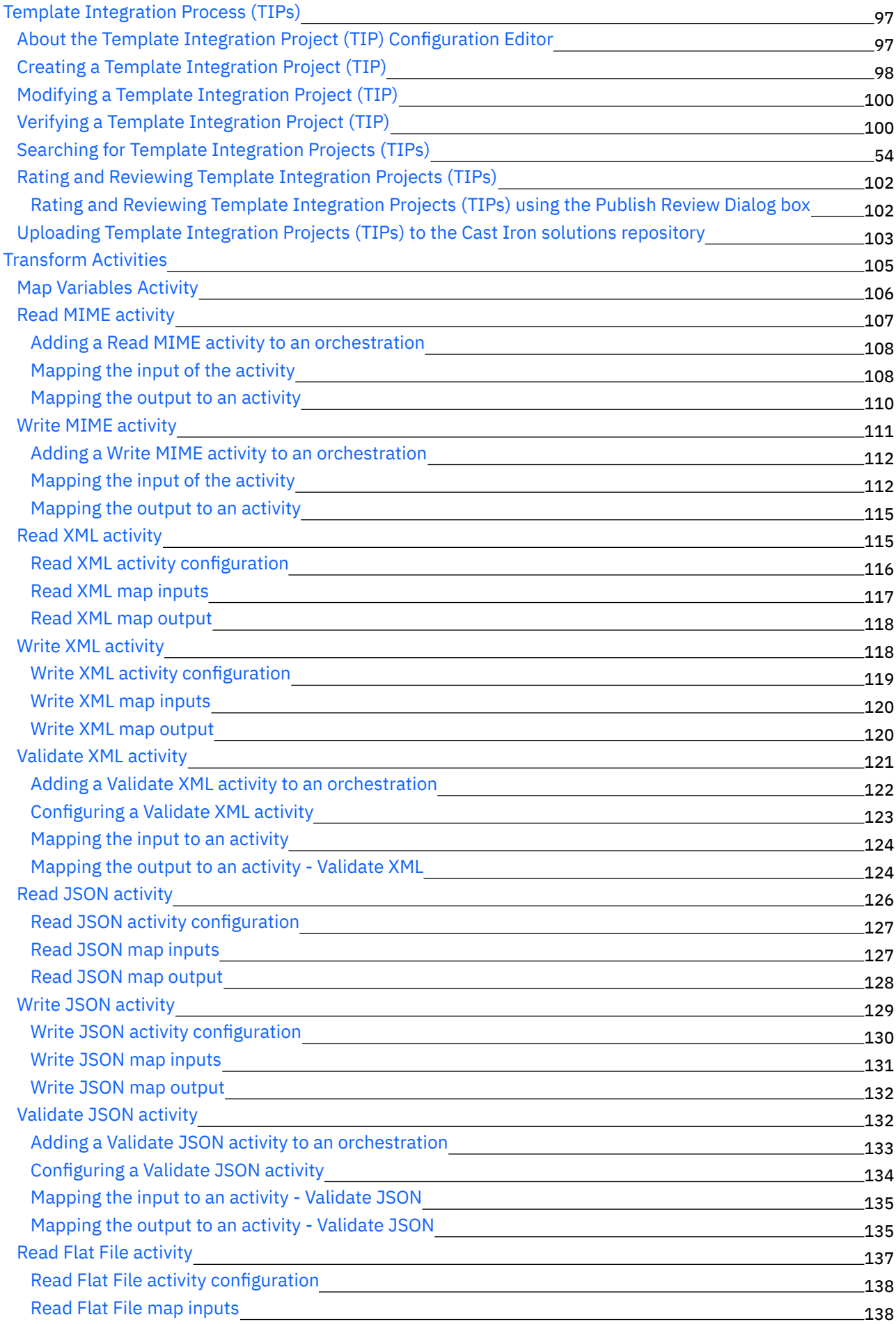

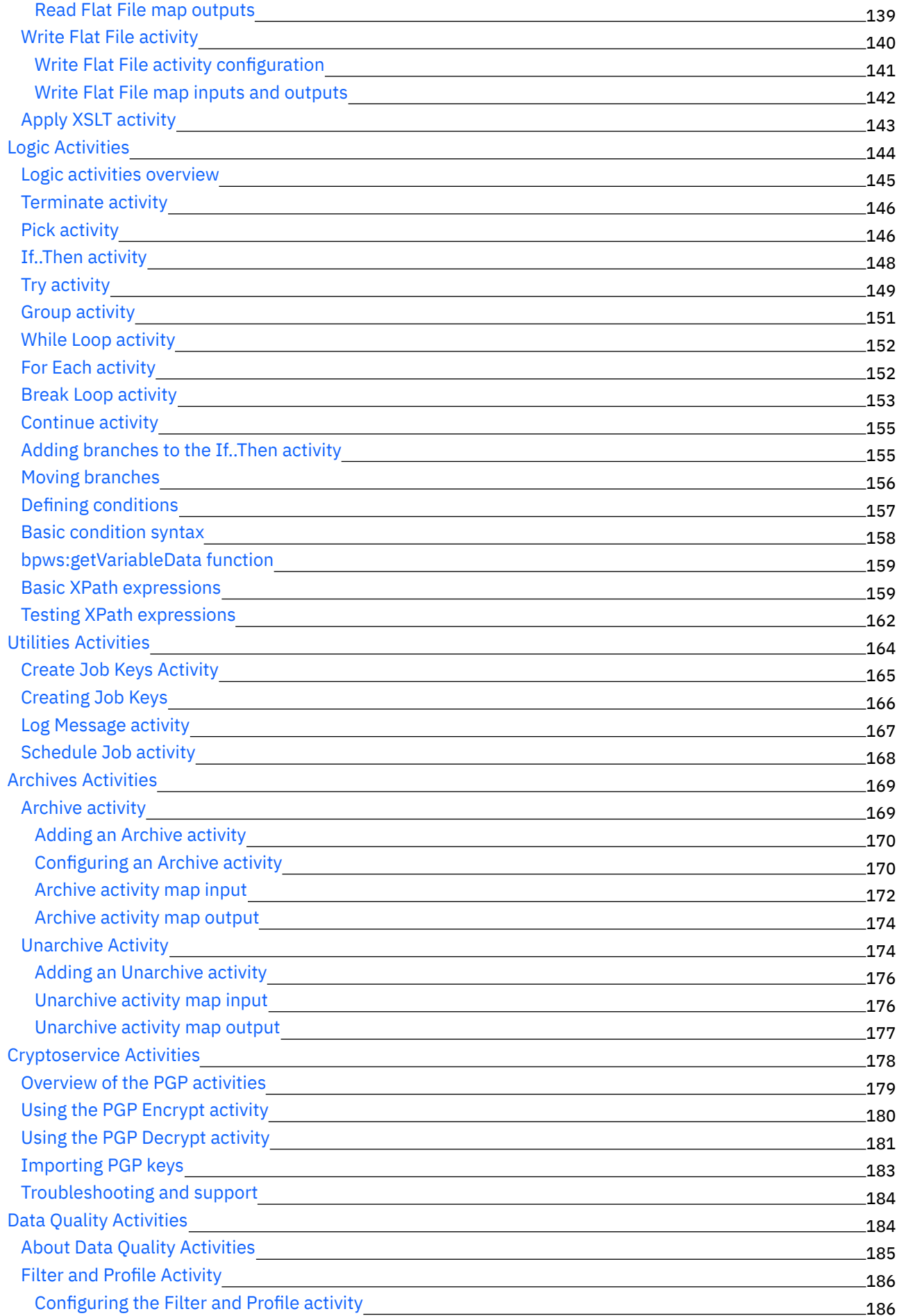

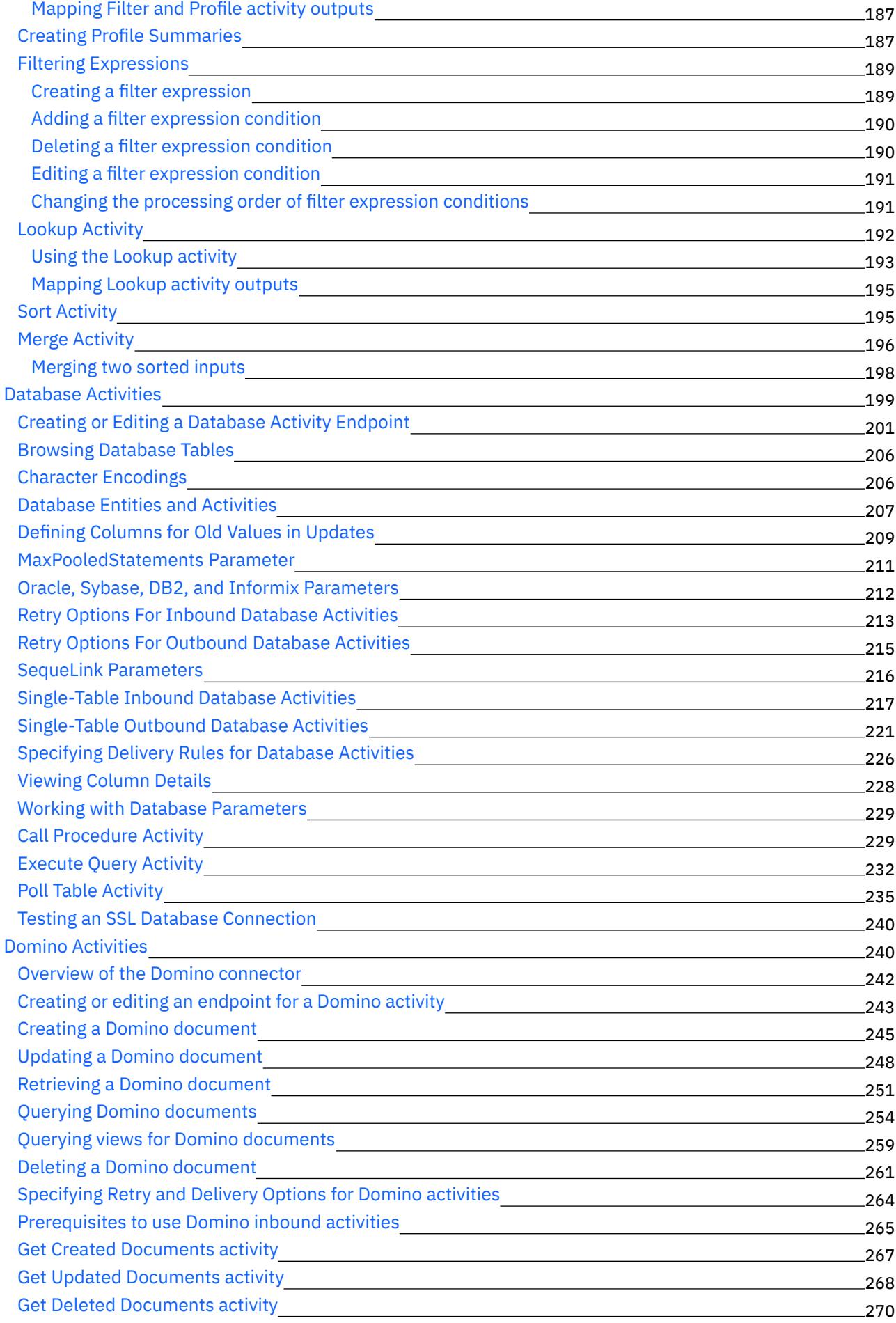

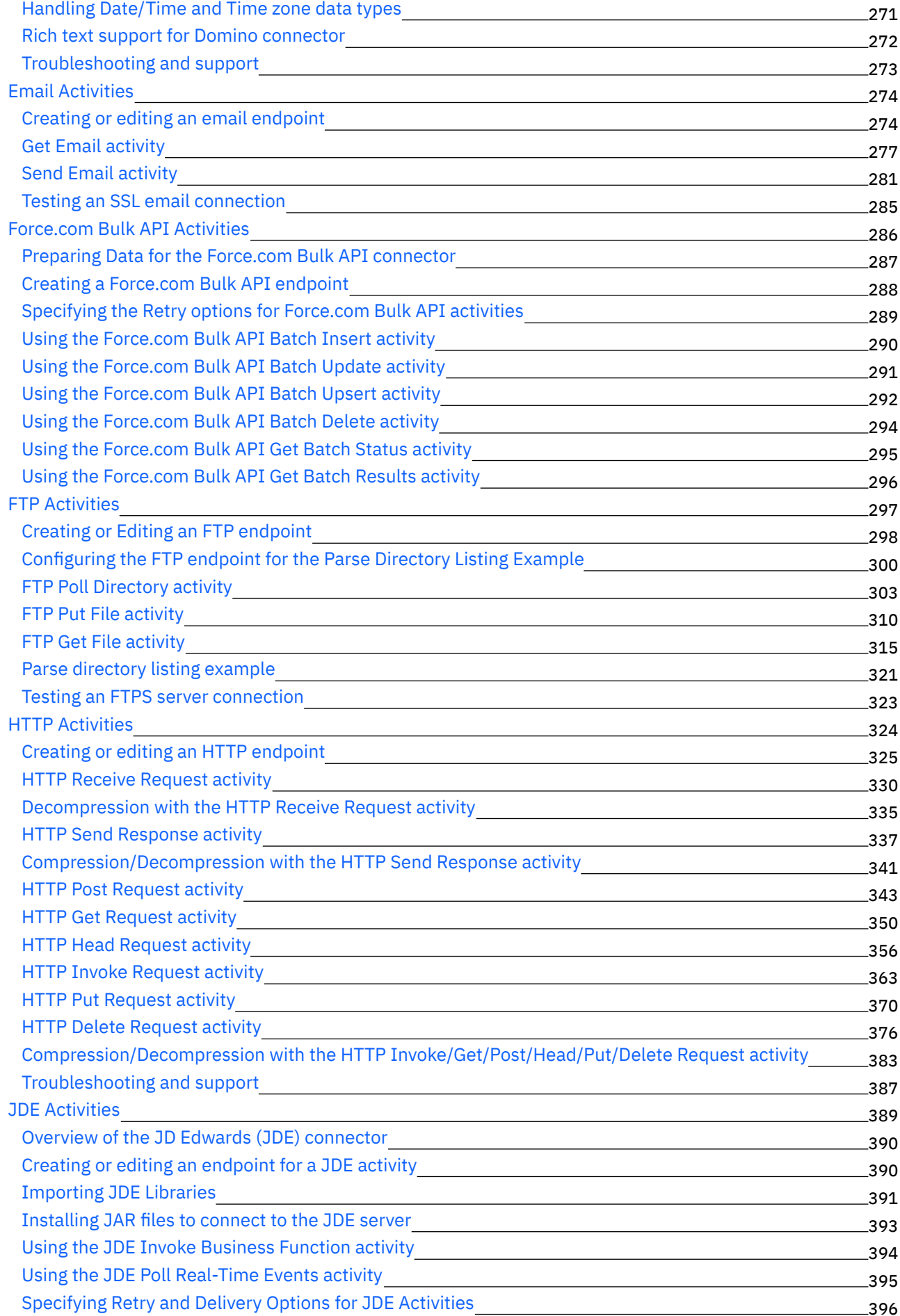

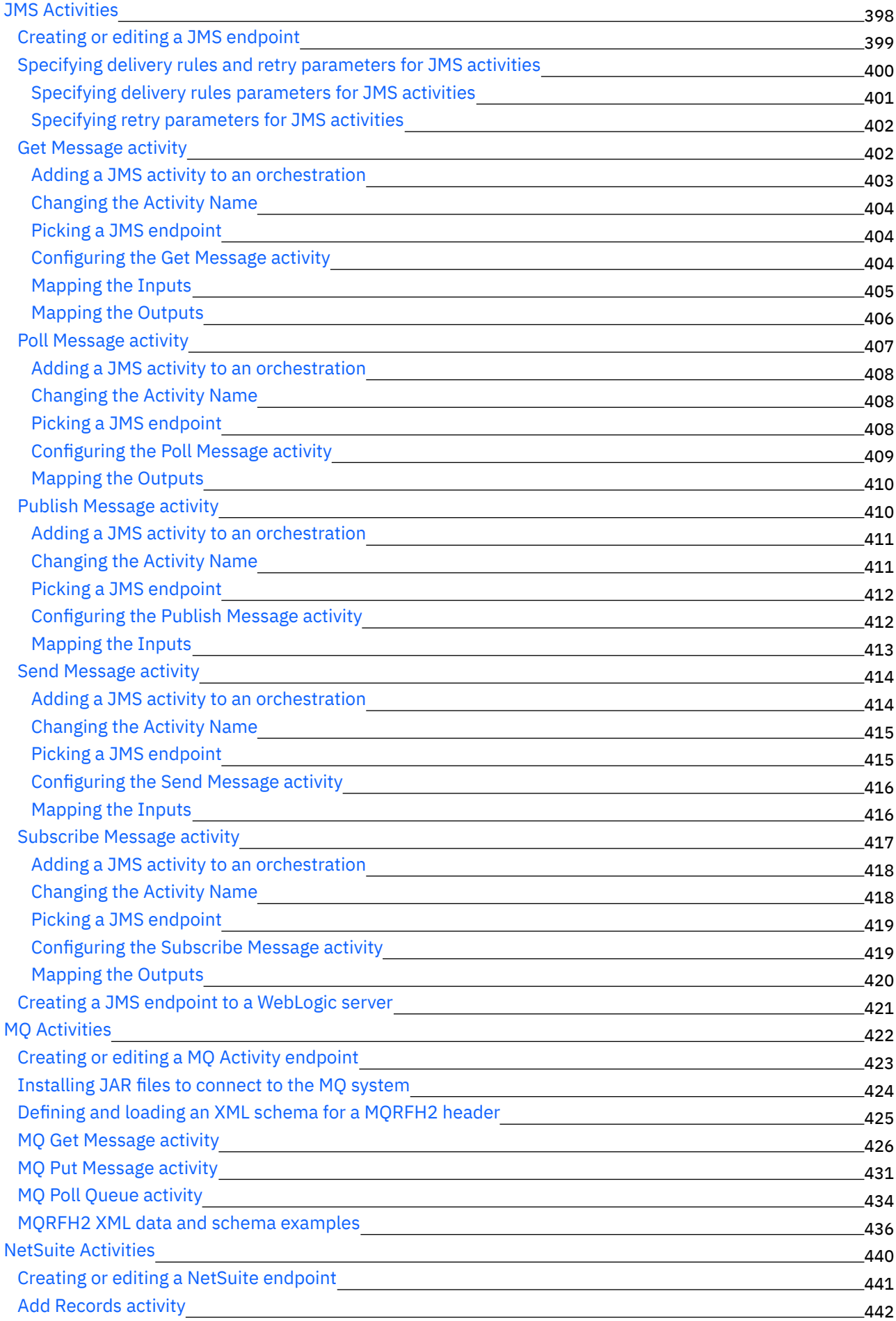

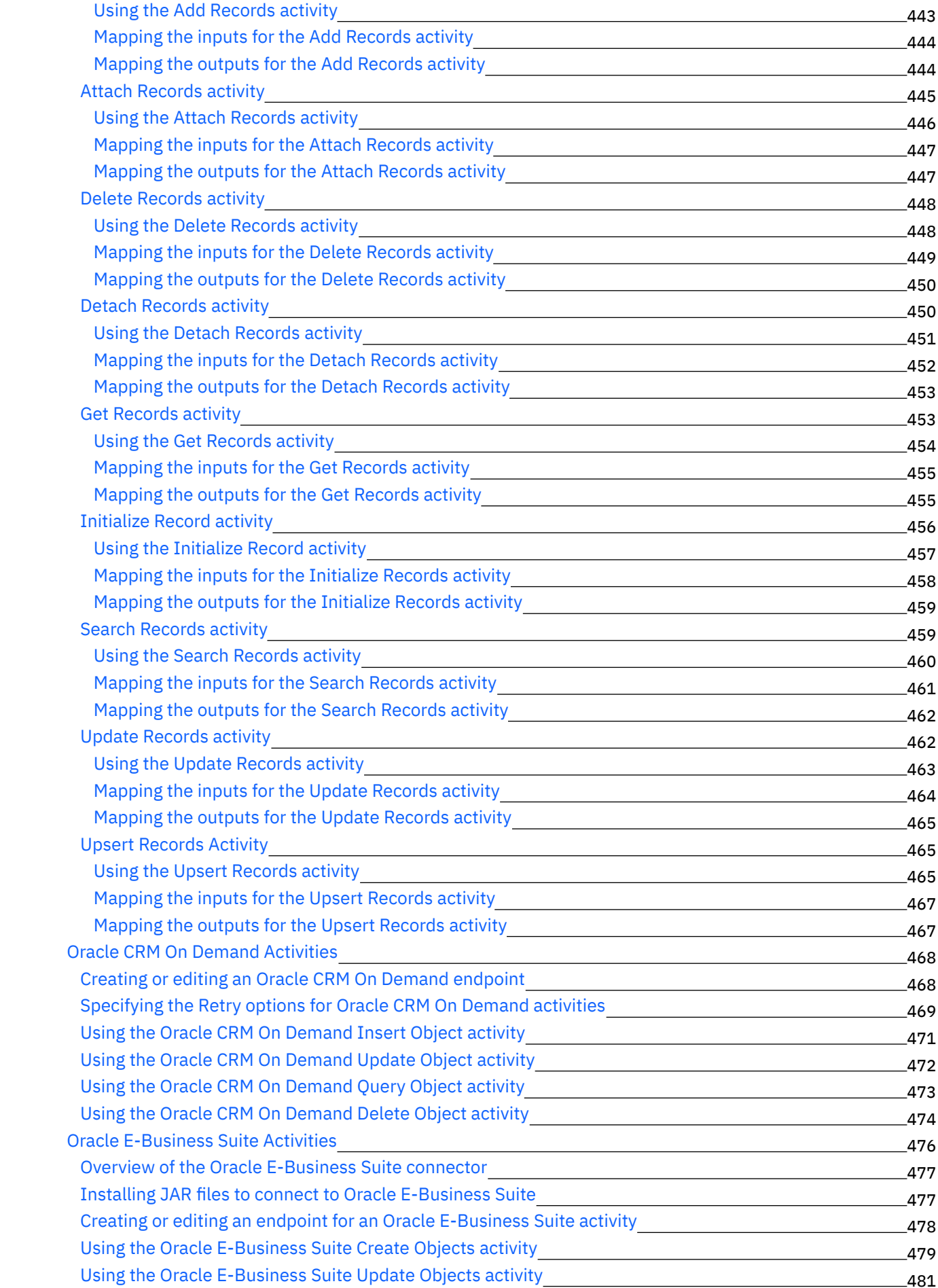

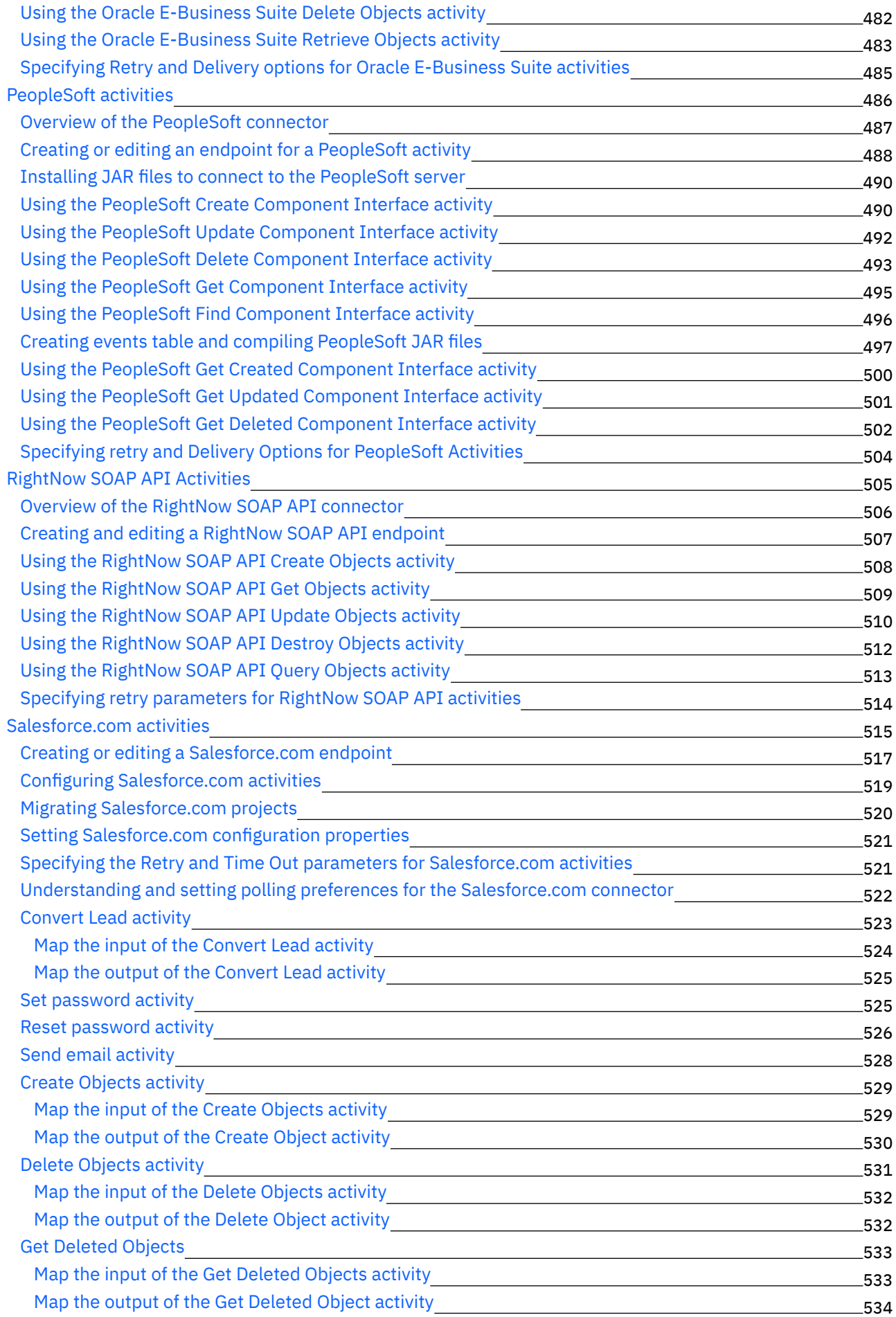

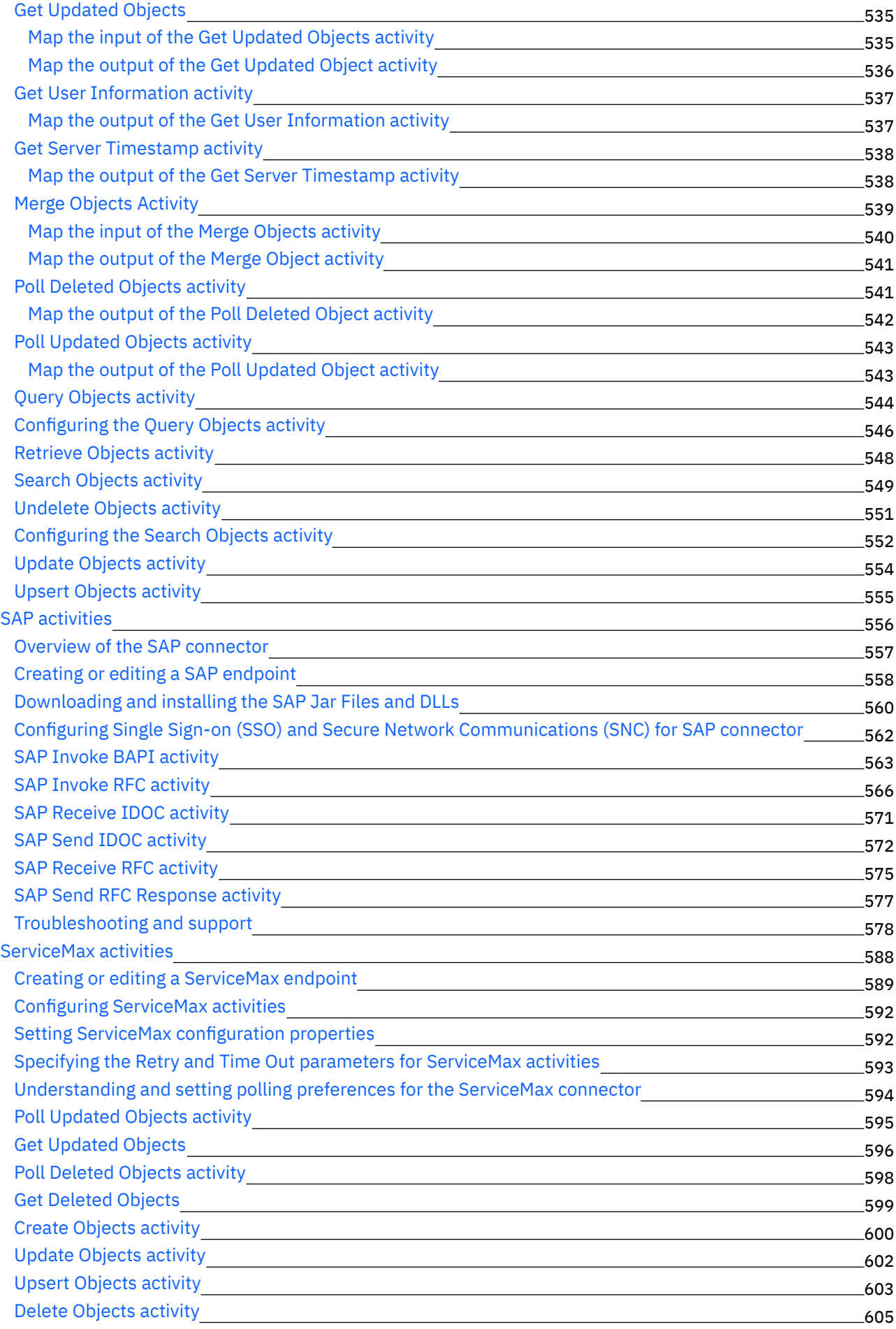

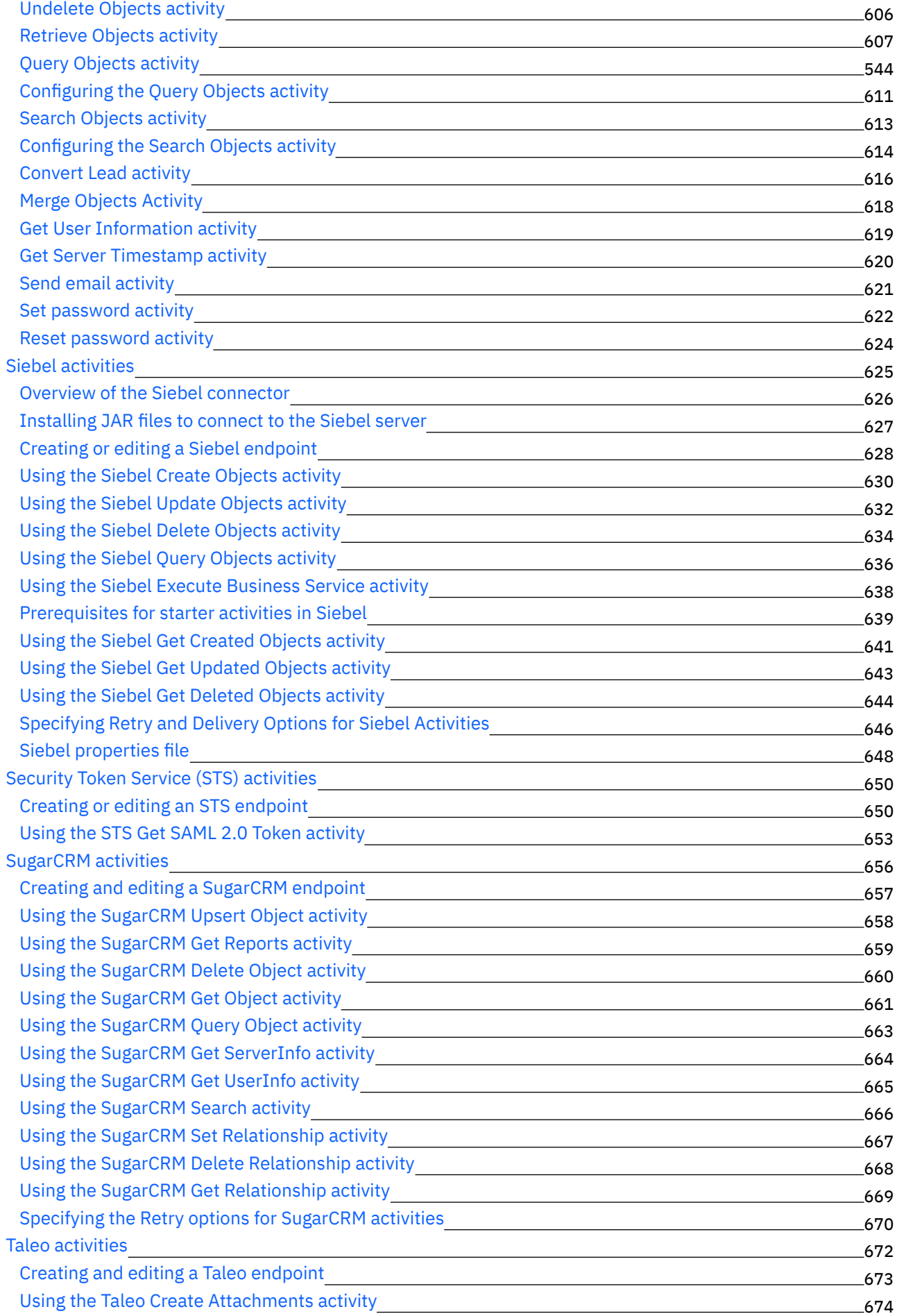

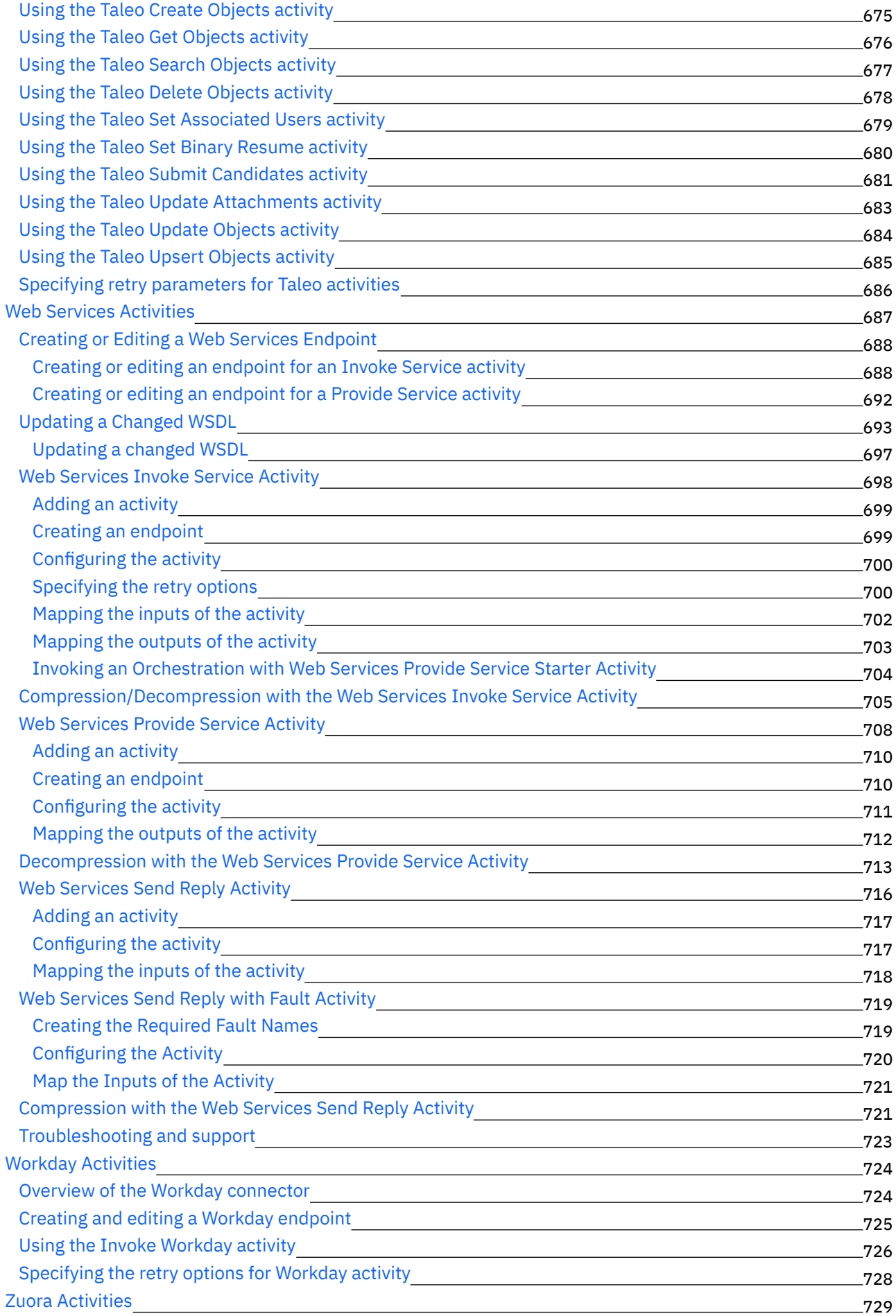

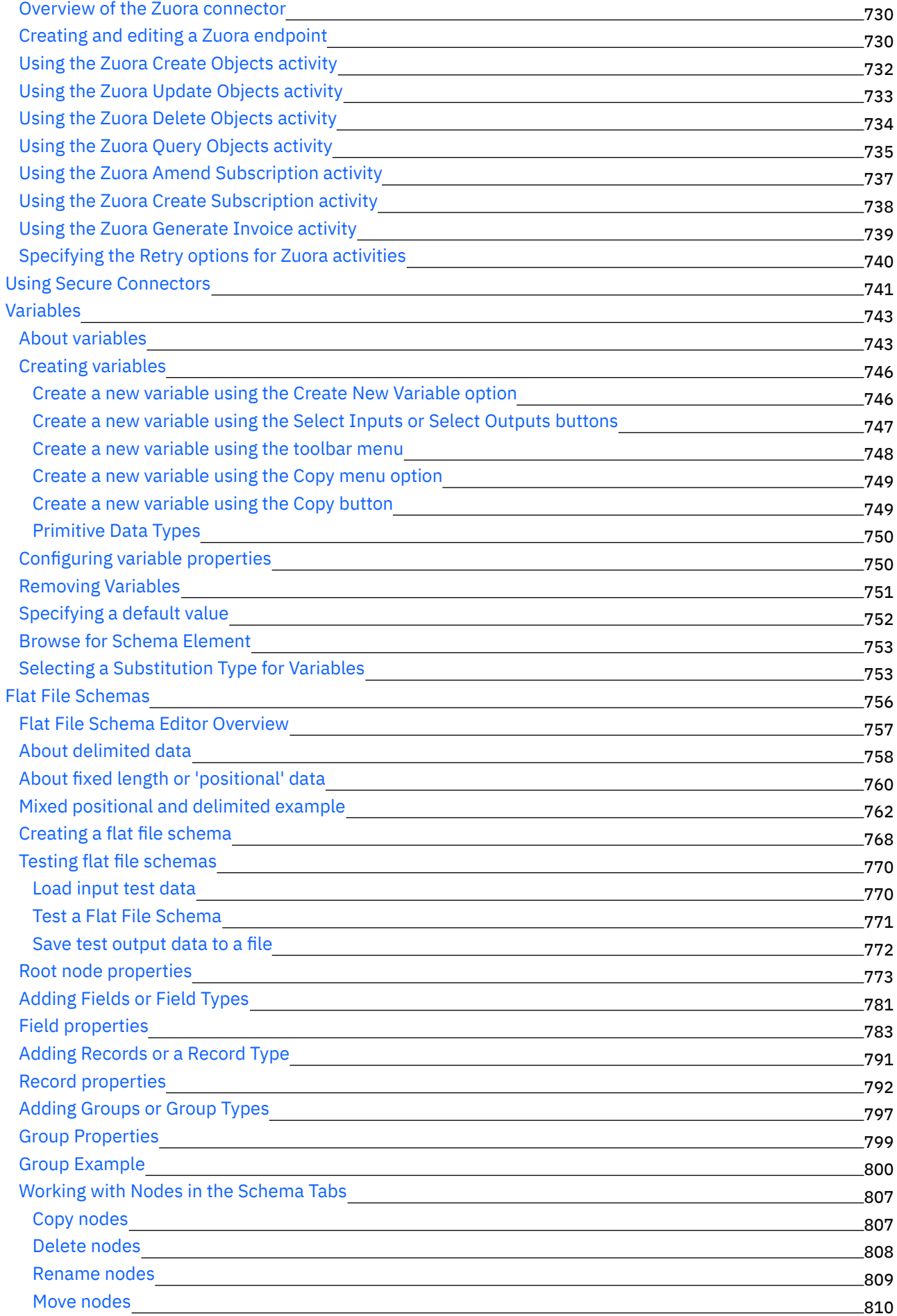

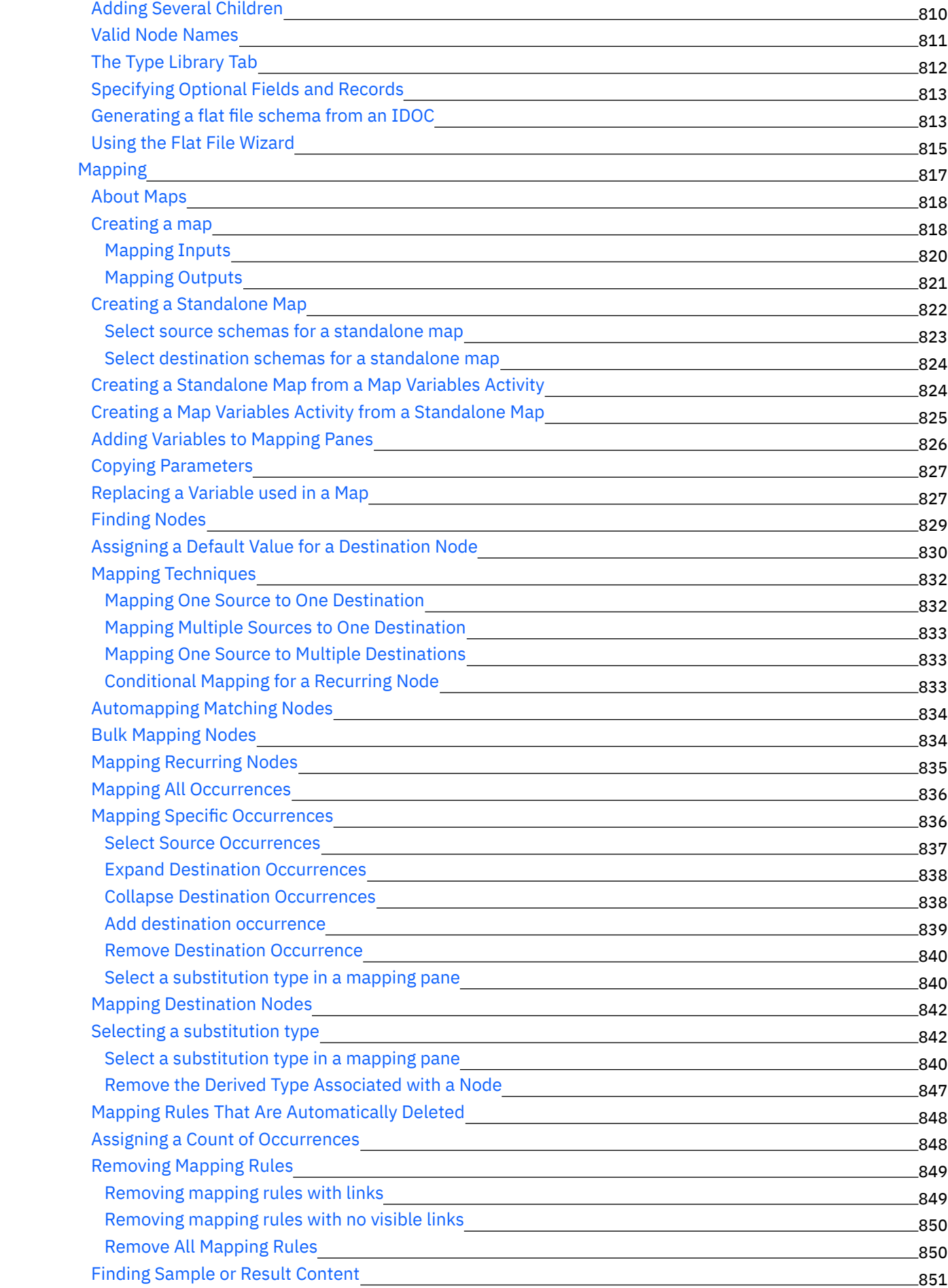

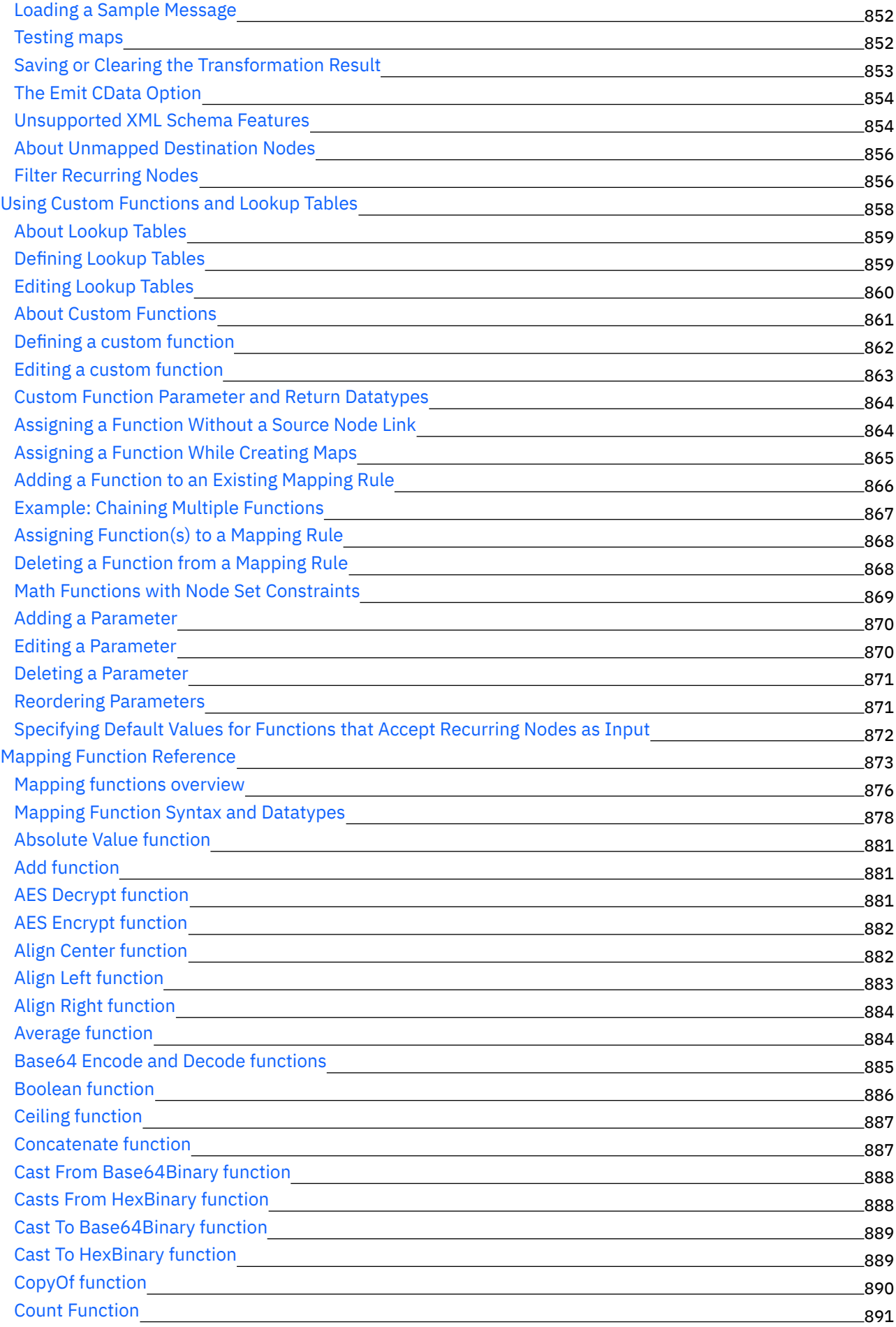

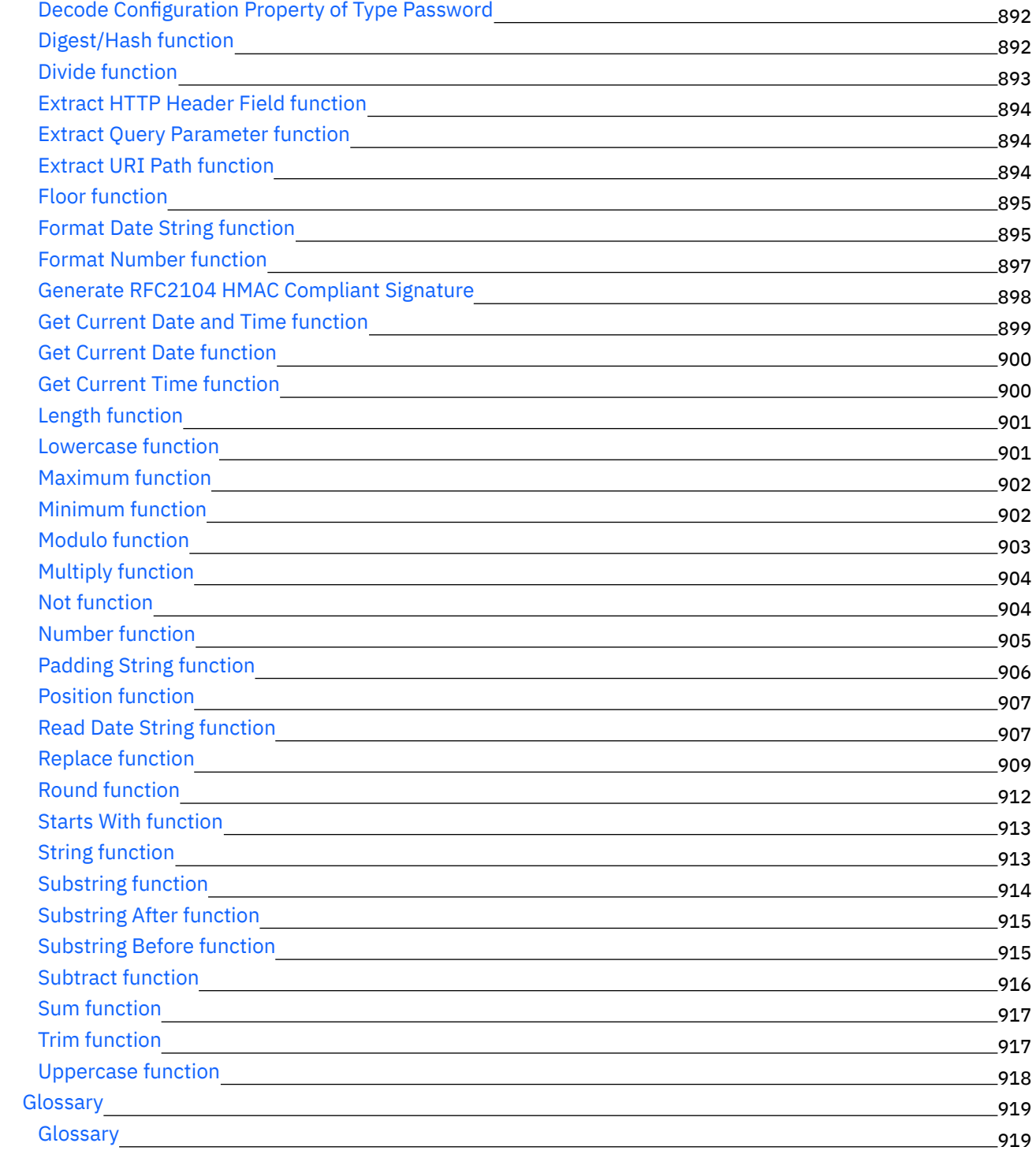

# **Cast Iron [Express](#page-966-0)**

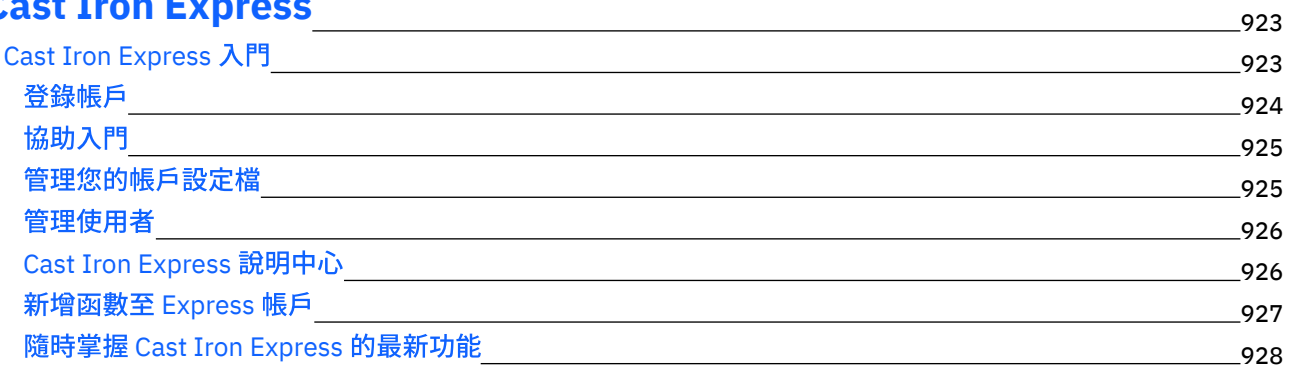

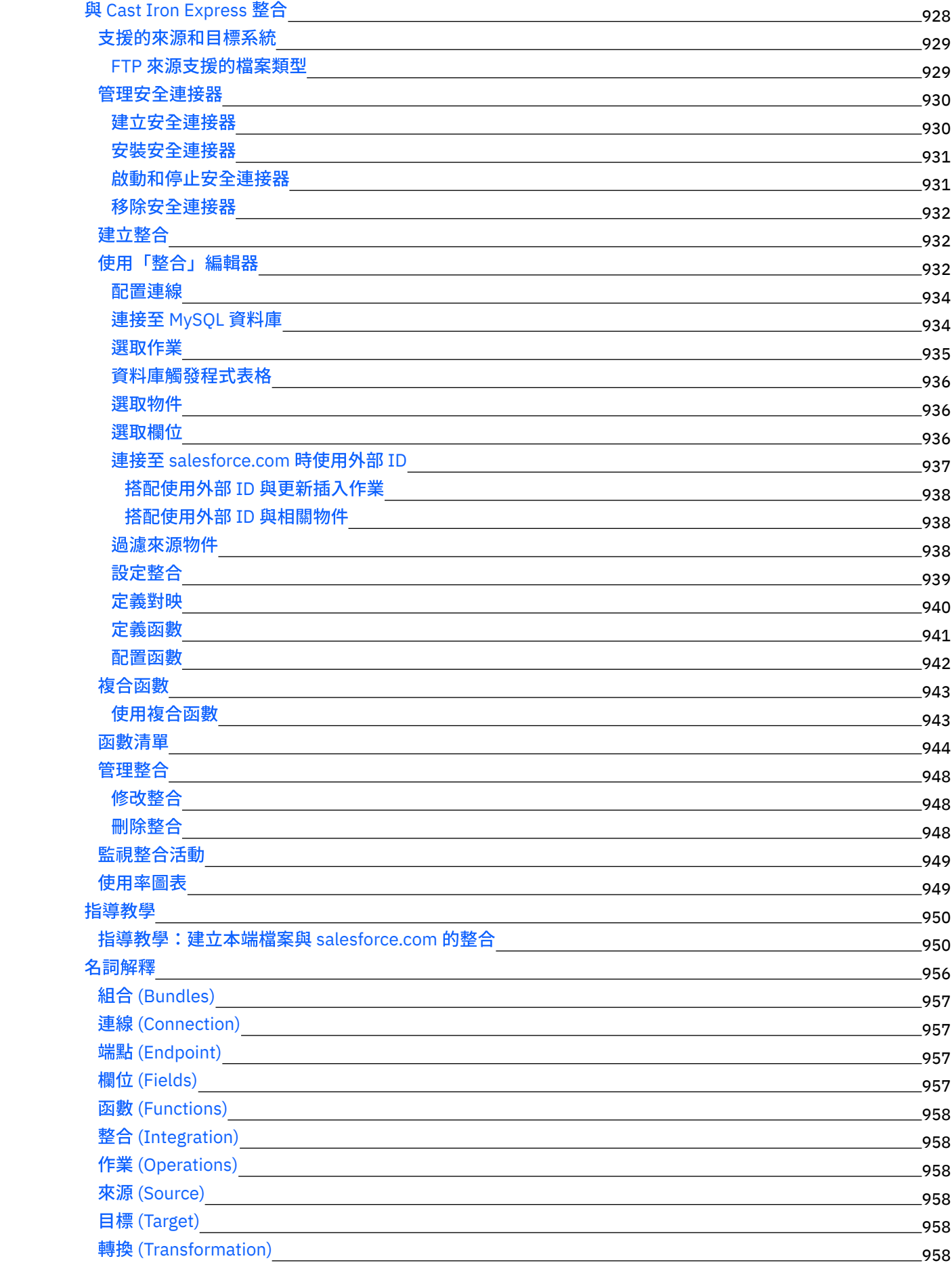

### **[Cast](#page-1001-6) Iron Live**

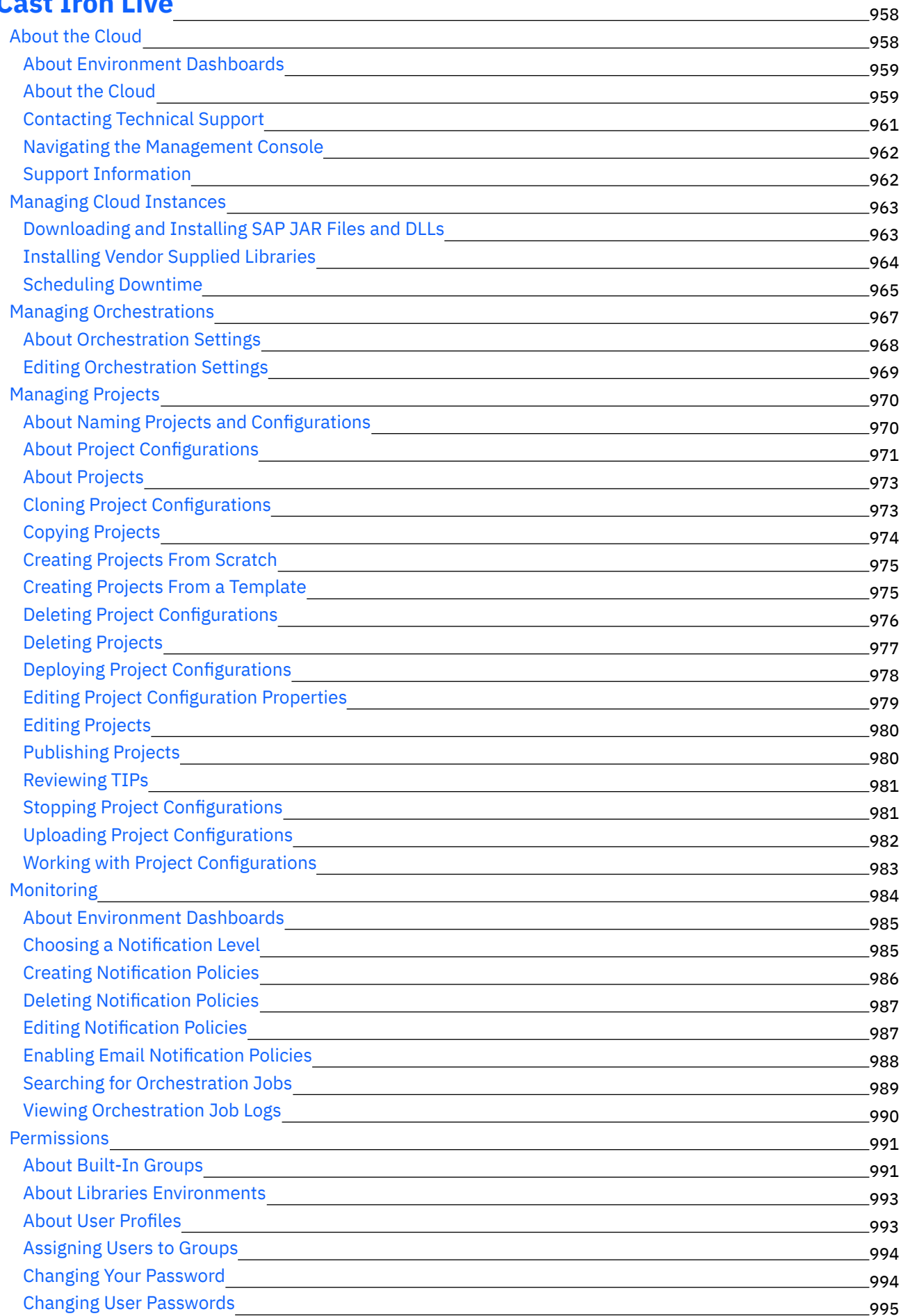

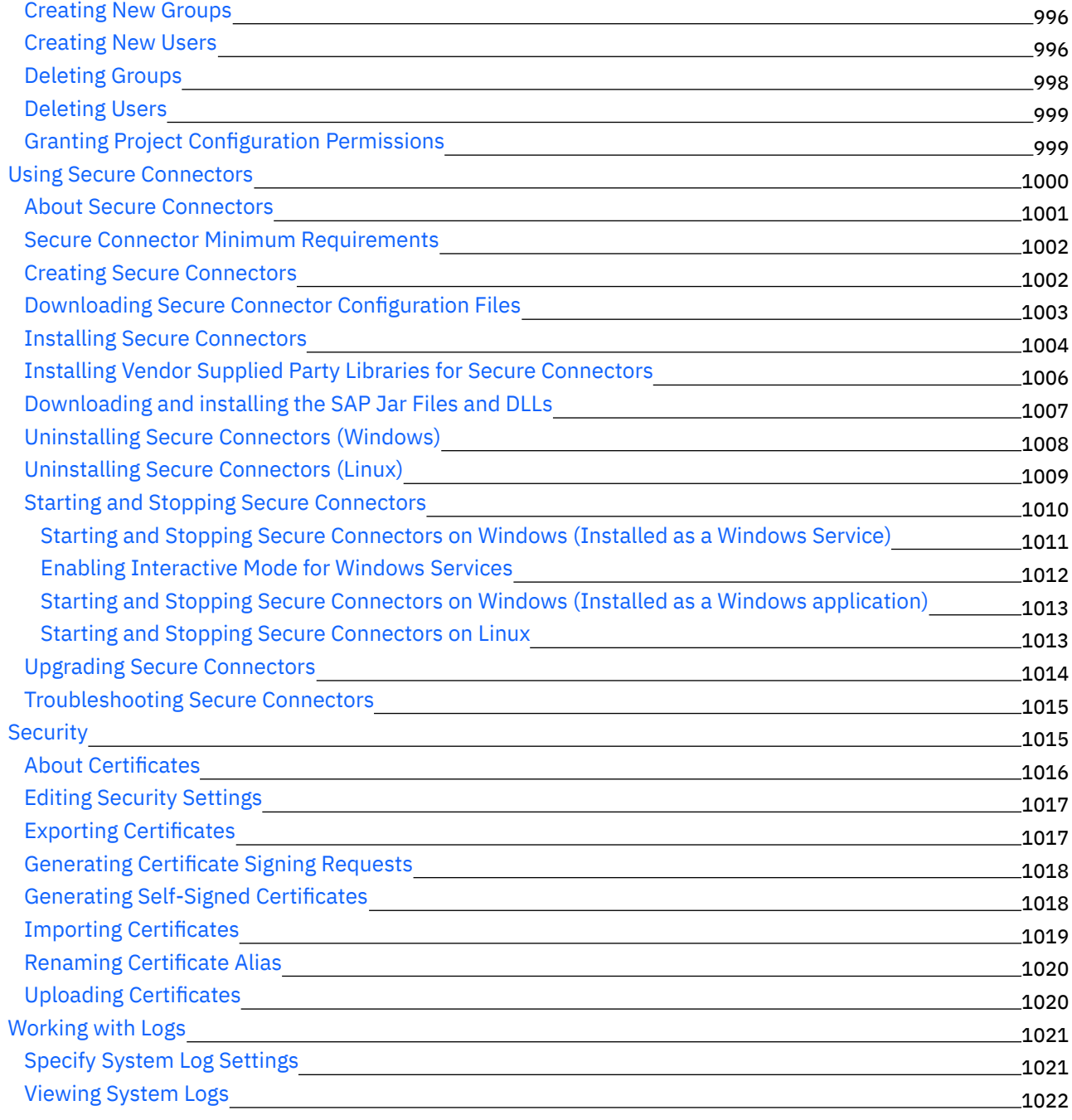

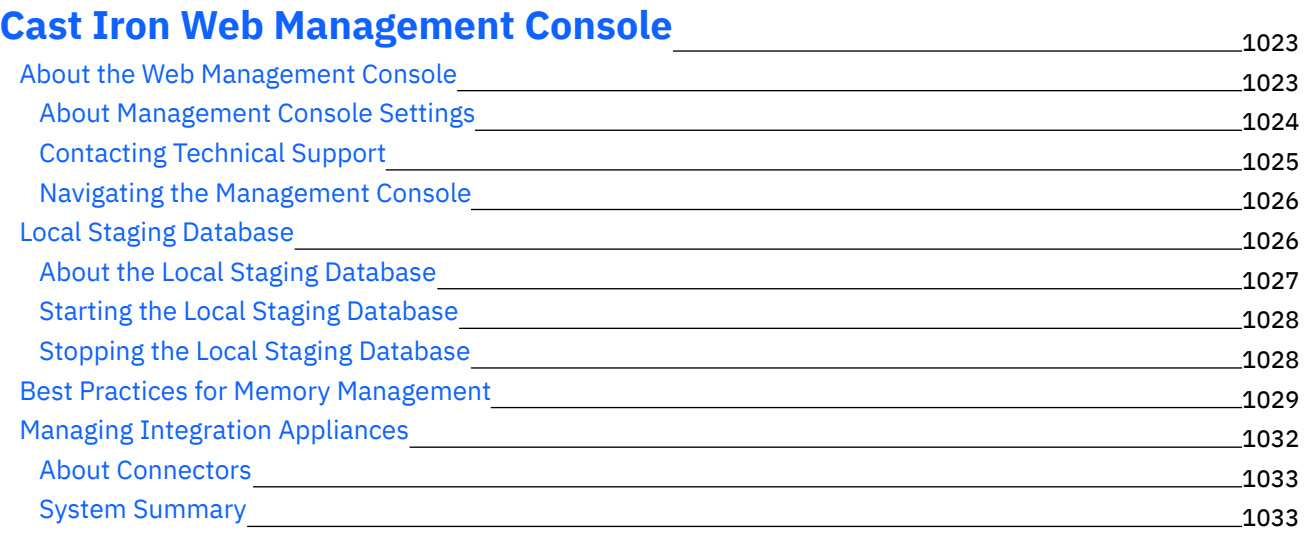

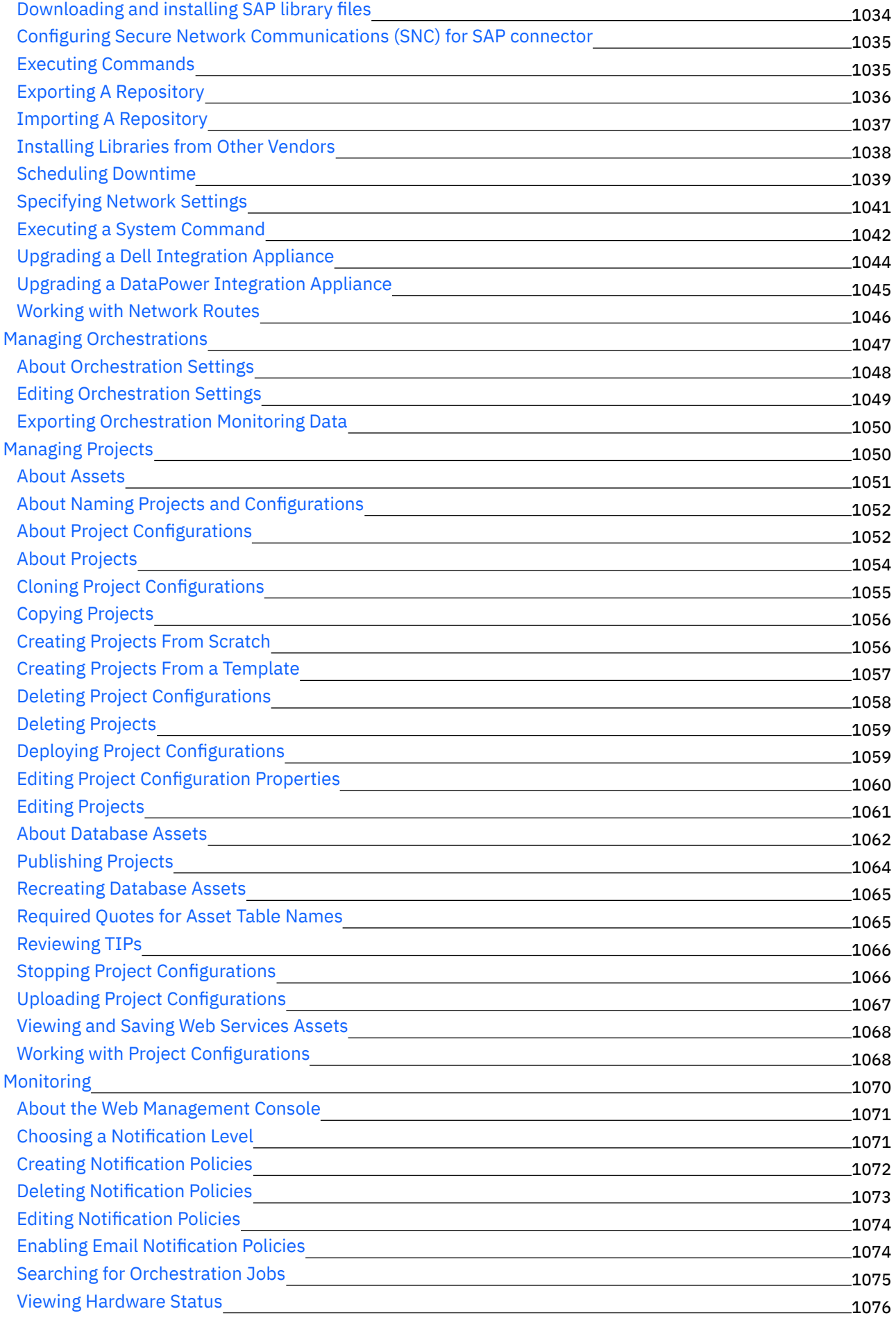

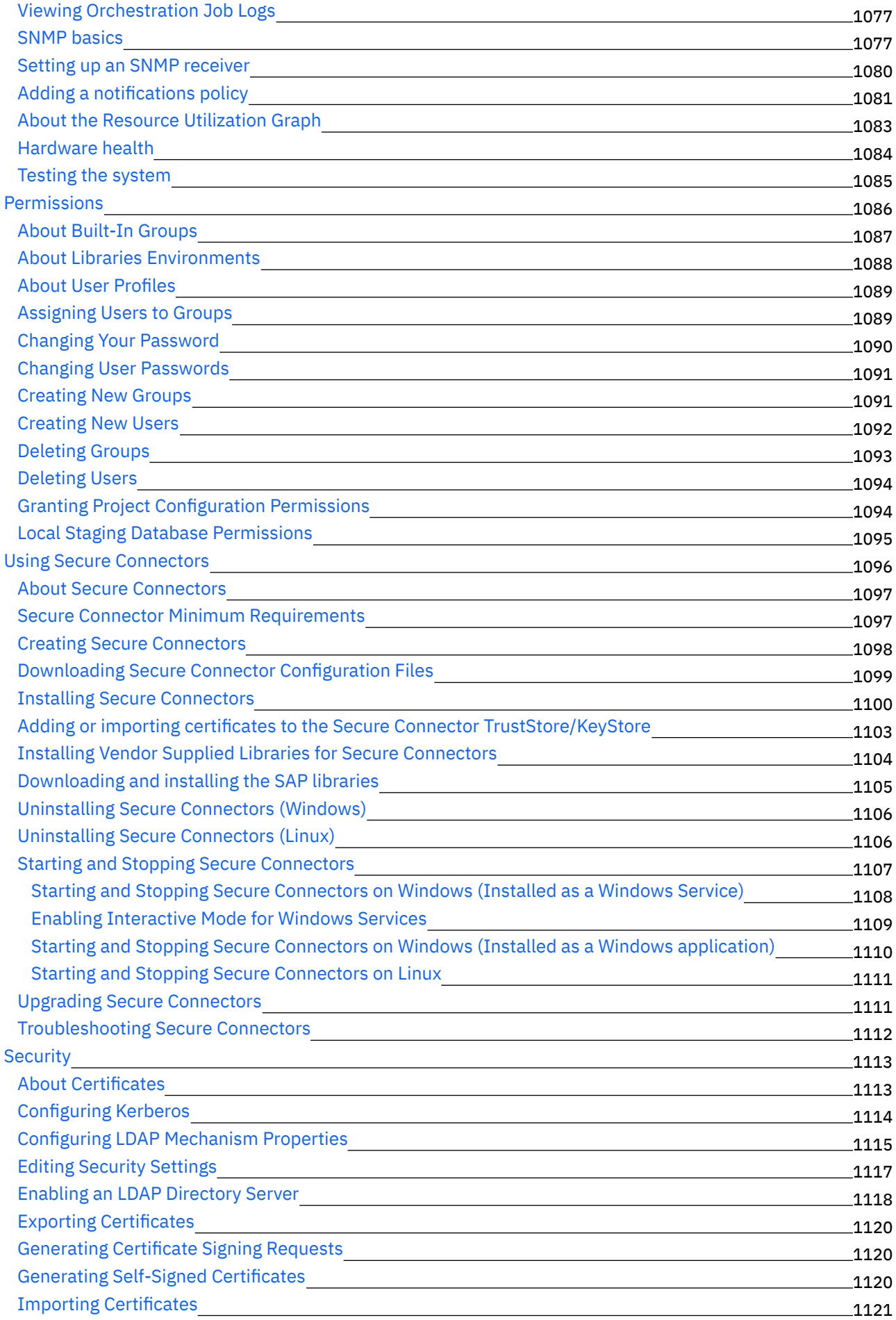

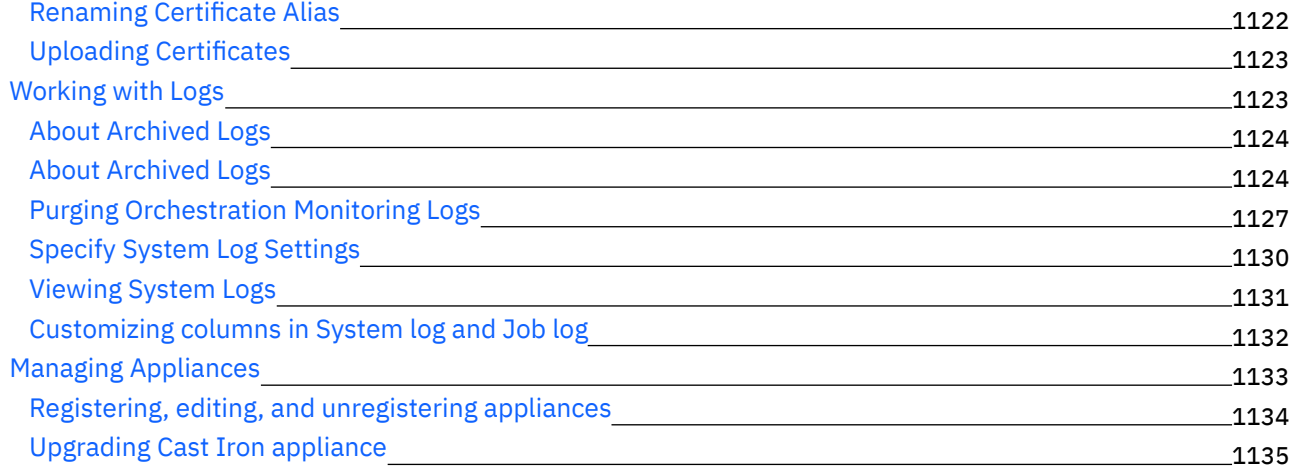

#### **Cast Iron [Command](#page-1179-0) Line Interface Reference** 1136

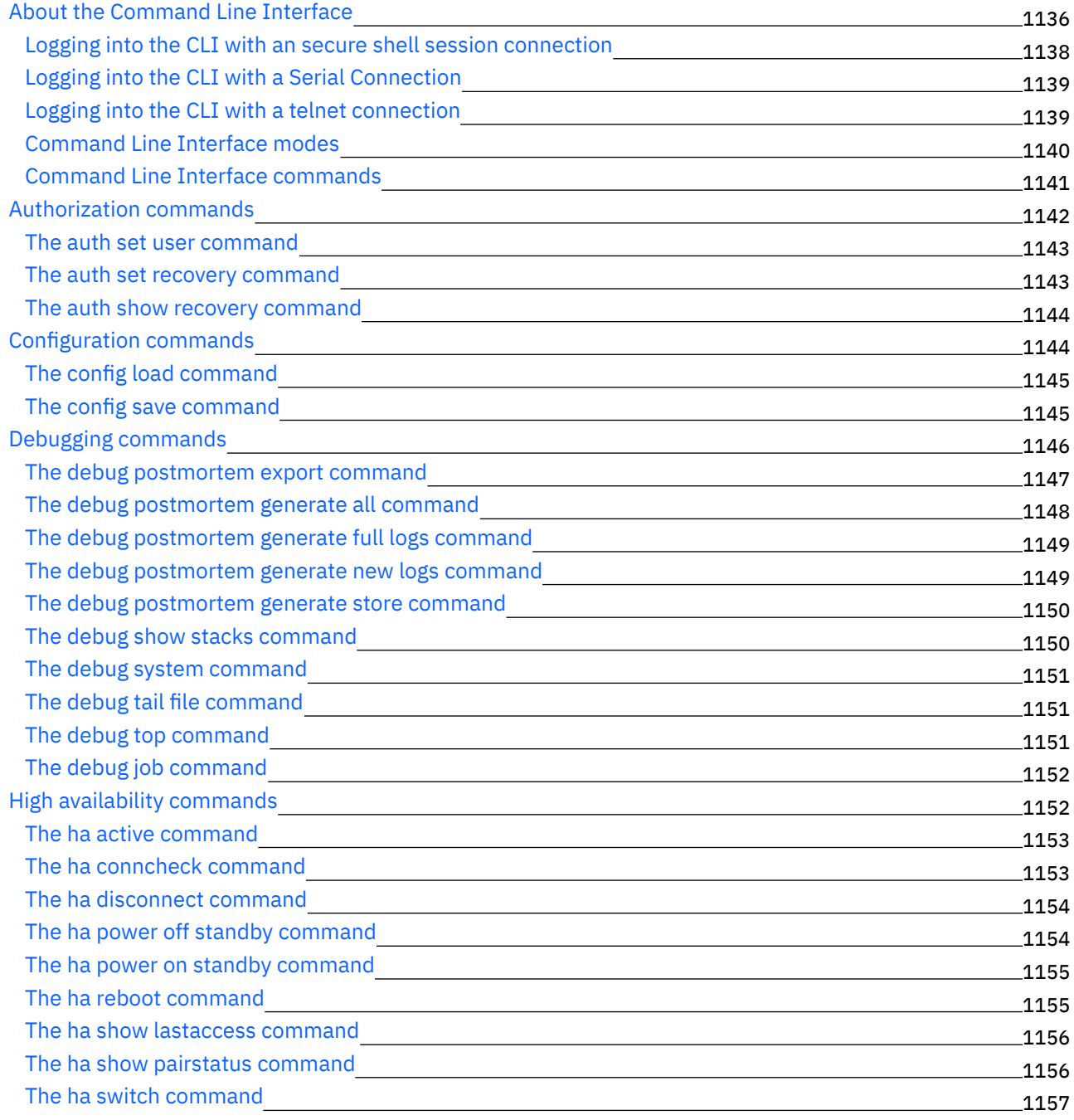

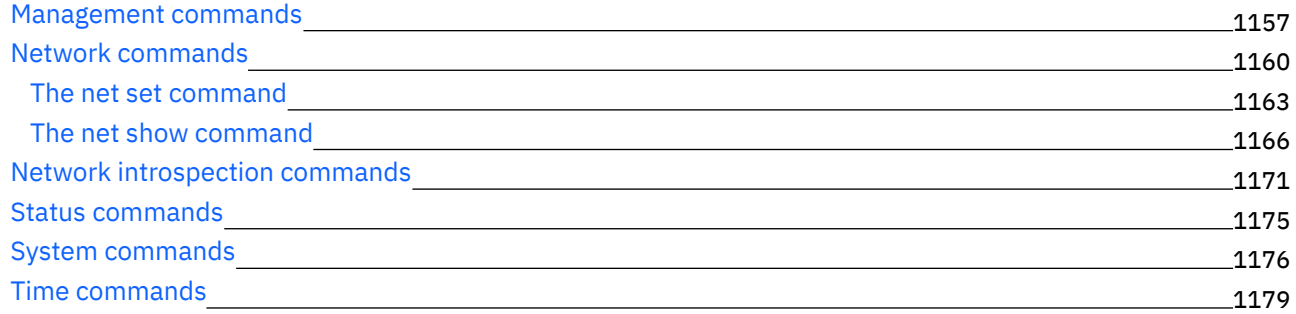

# **Cast Iron High [Availability](#page-1223-0) Pairs**

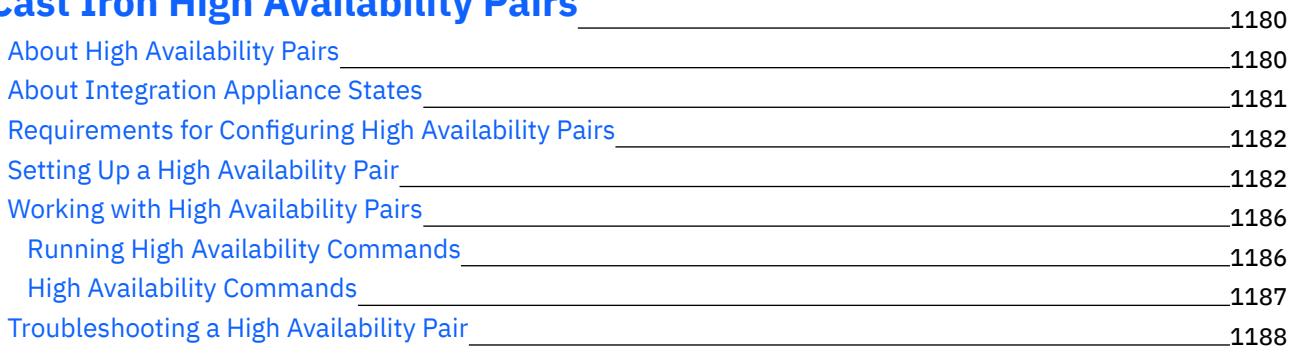

# **[WebSphere](#page-1231-1) Cast Iron Hypervisor Edition**

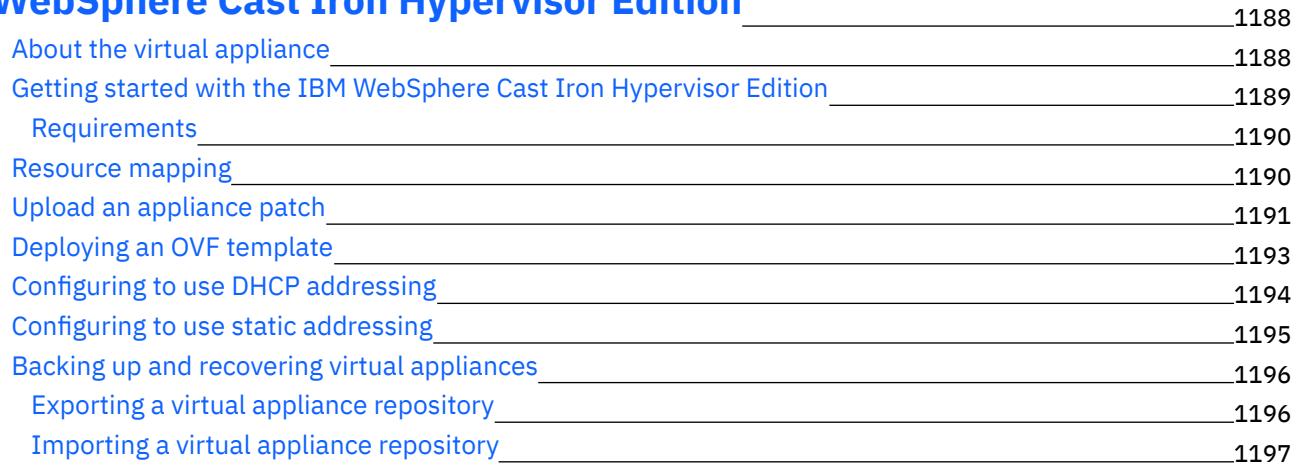

### **Cast Iron [Notifications](#page-1241-0) Reference**

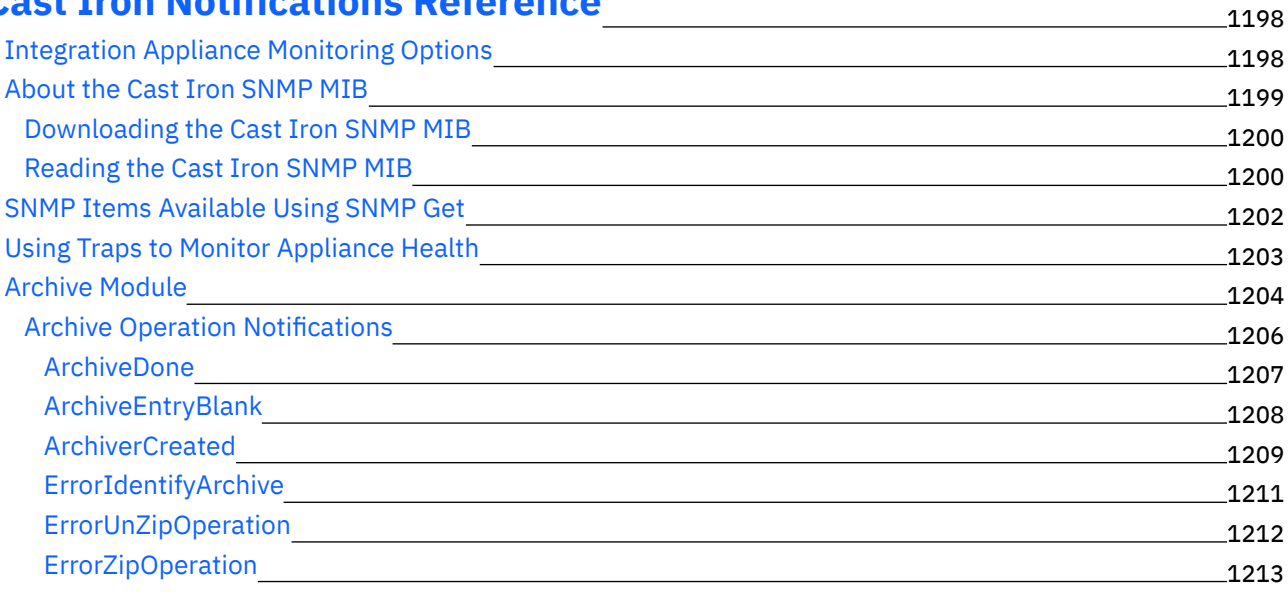

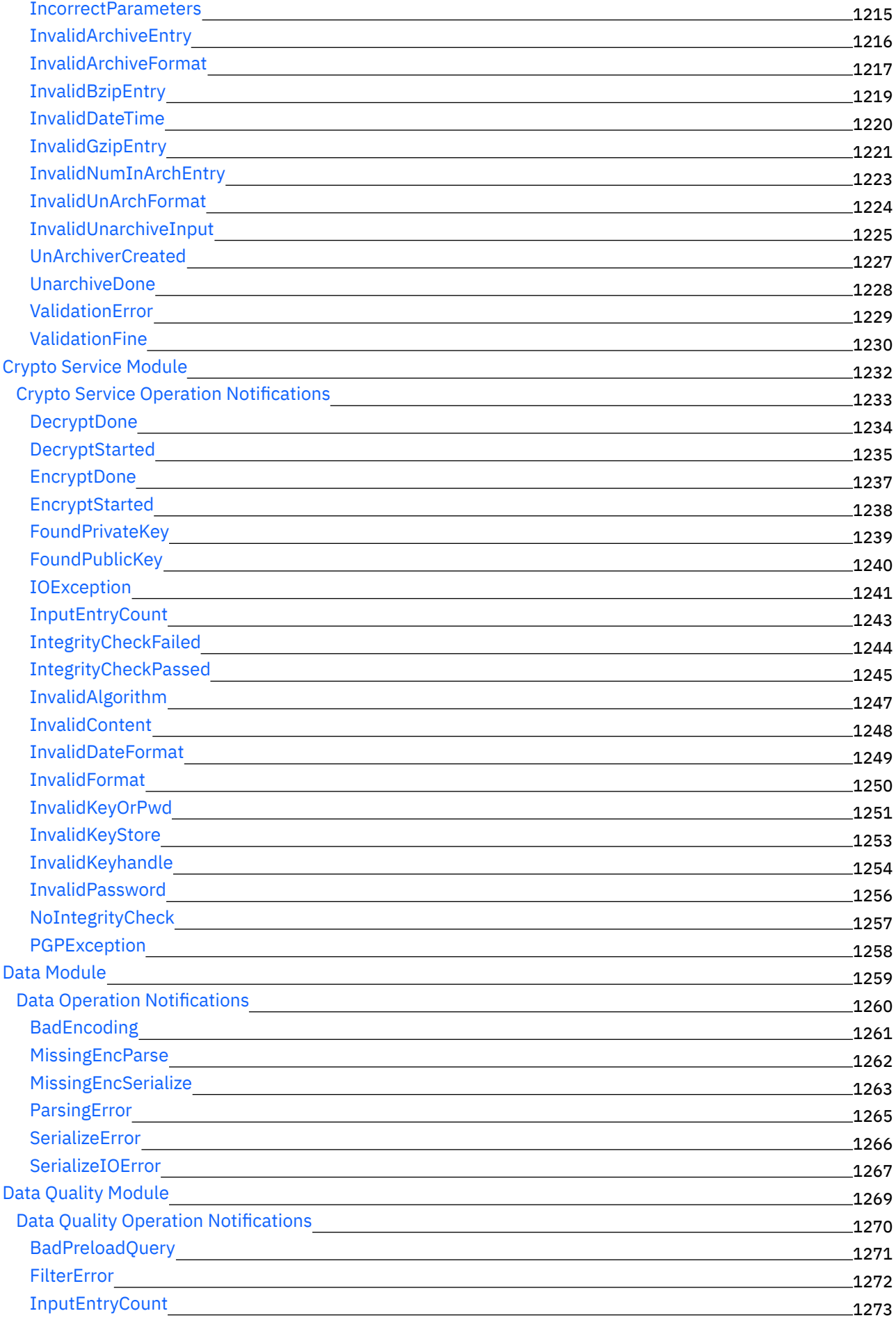

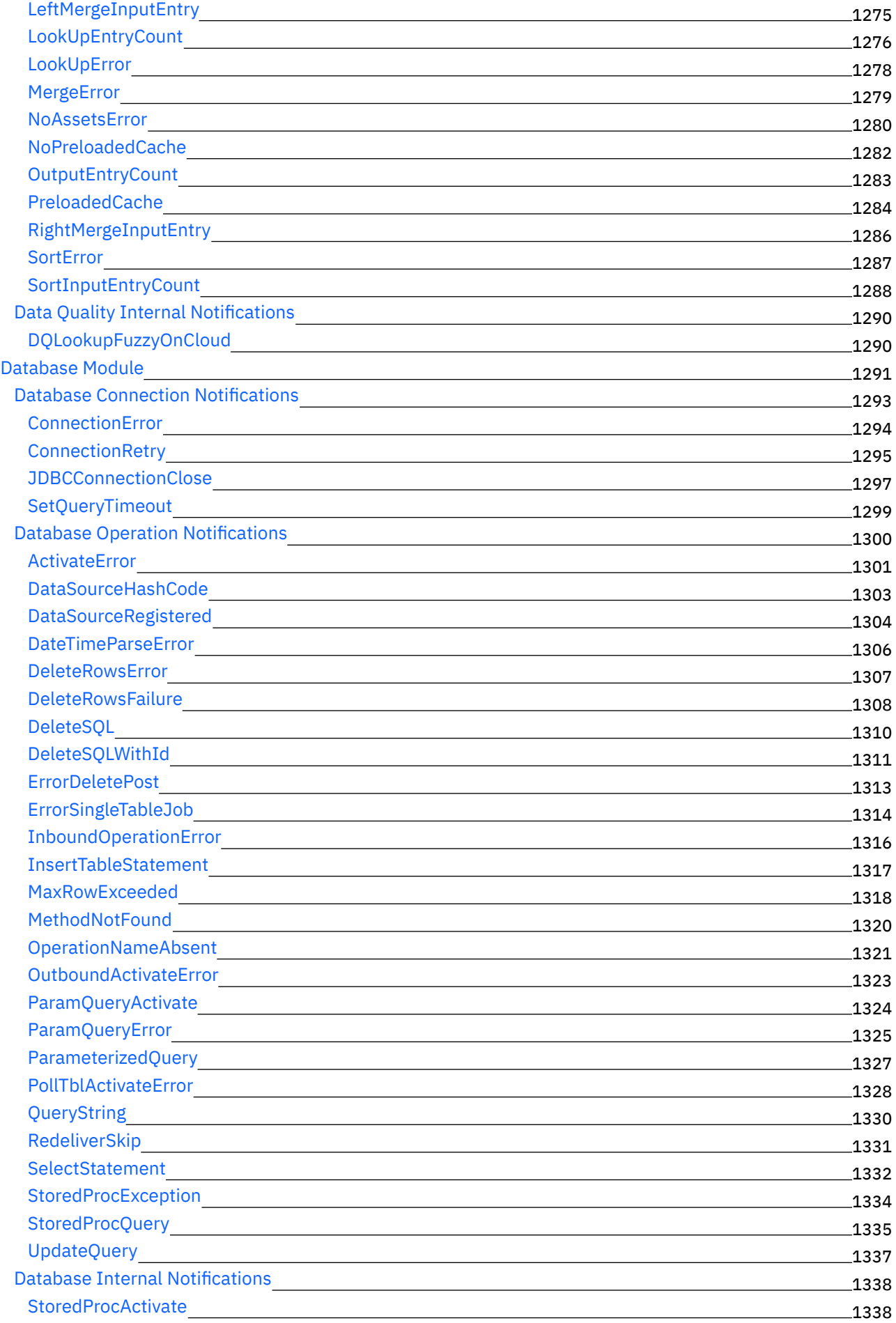

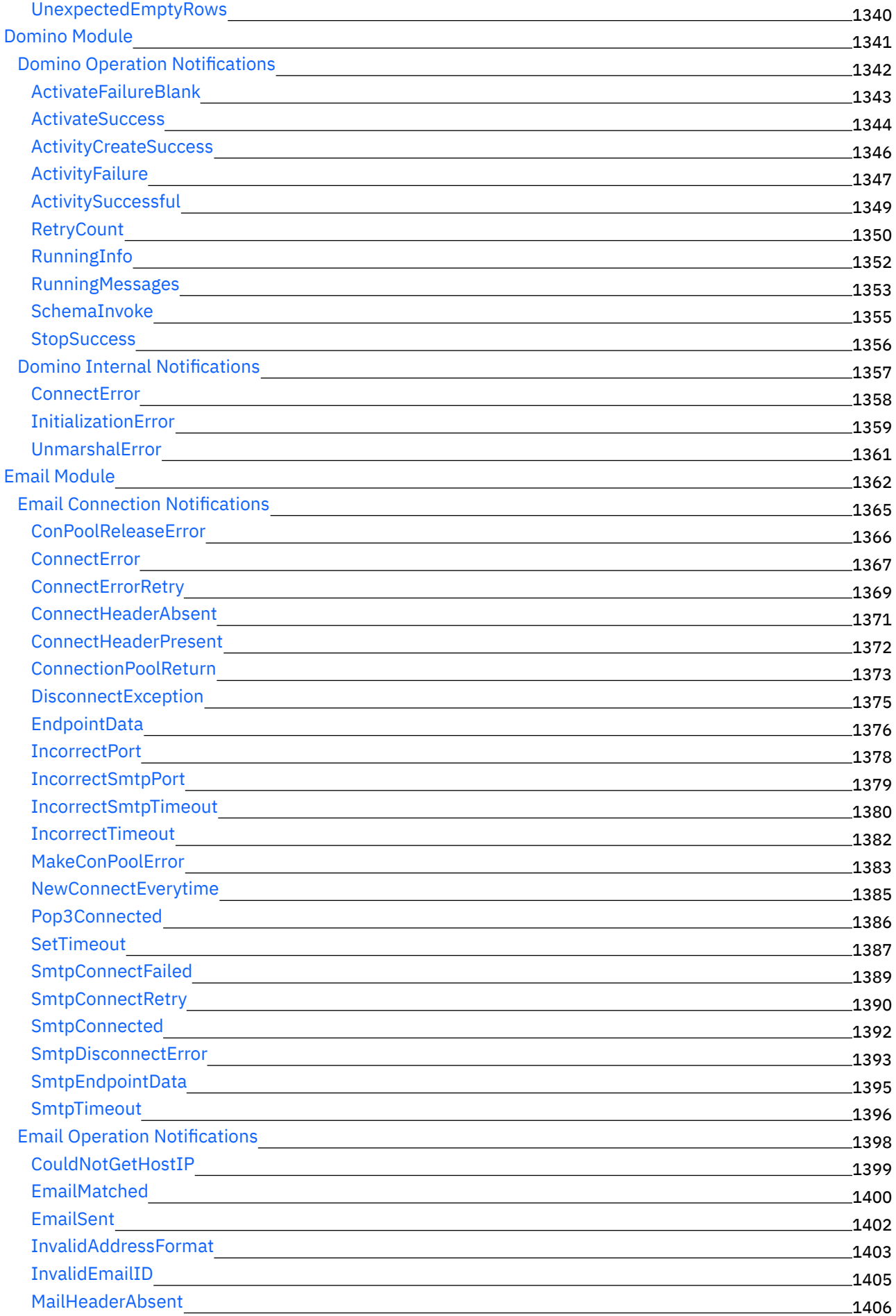

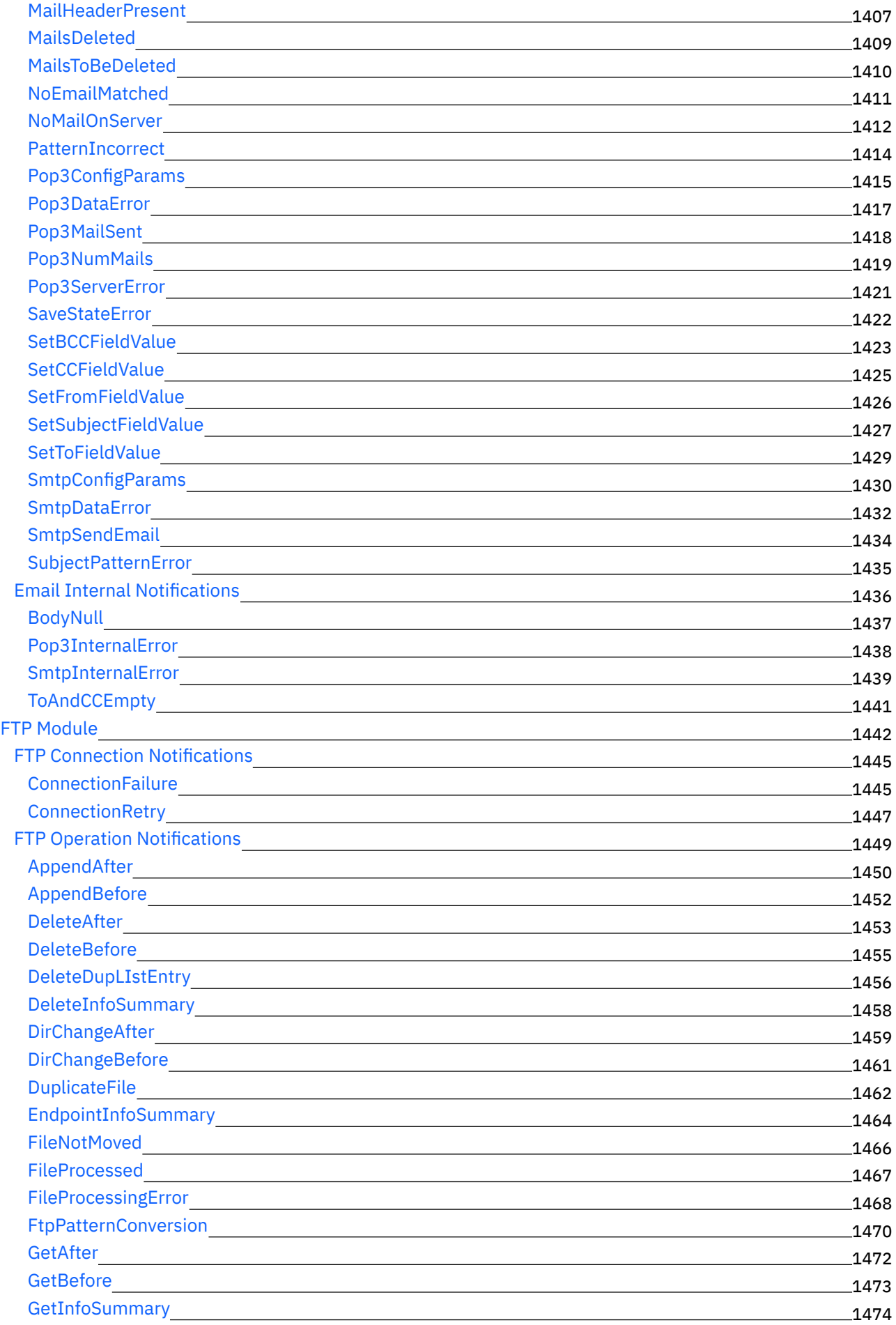

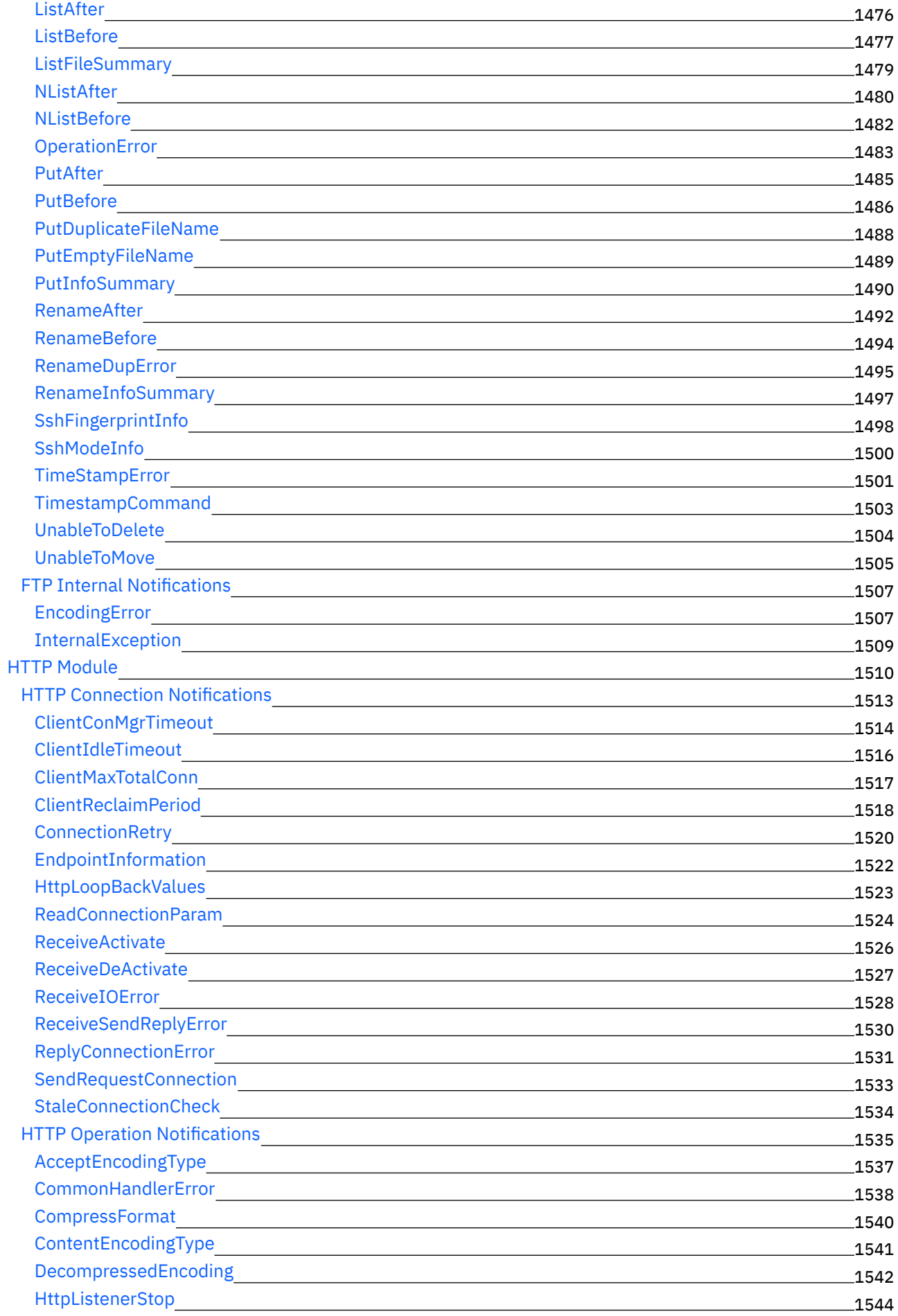

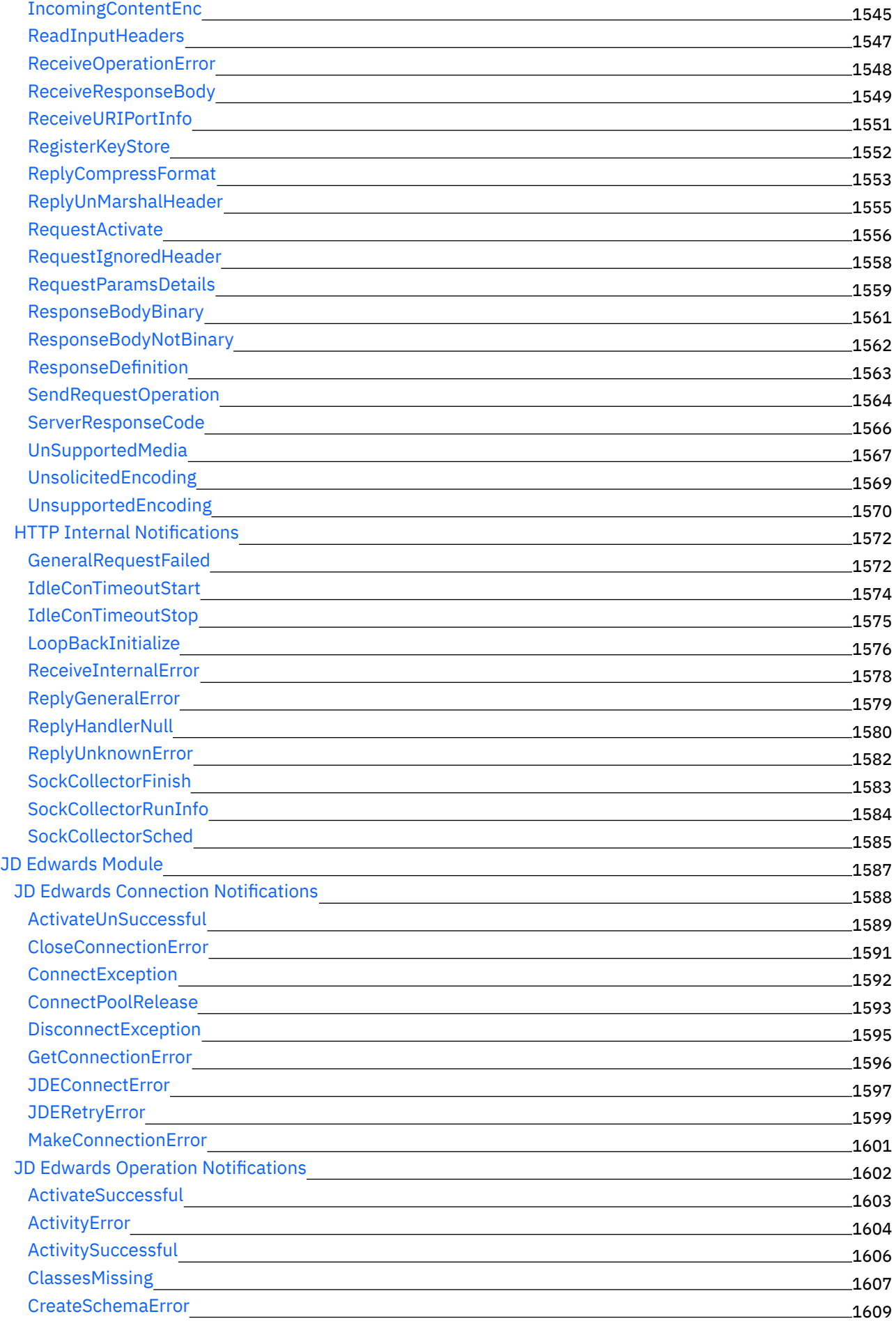

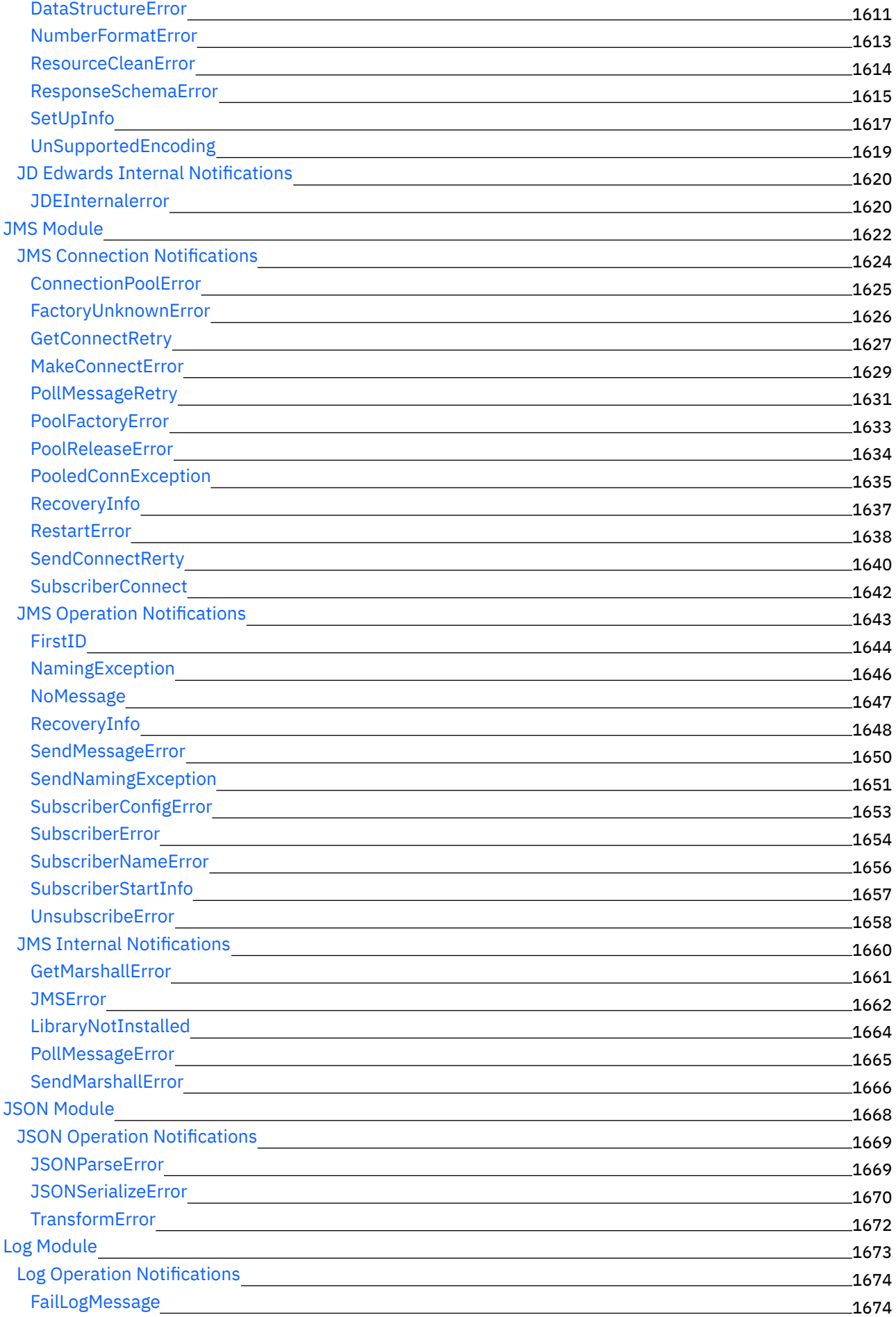

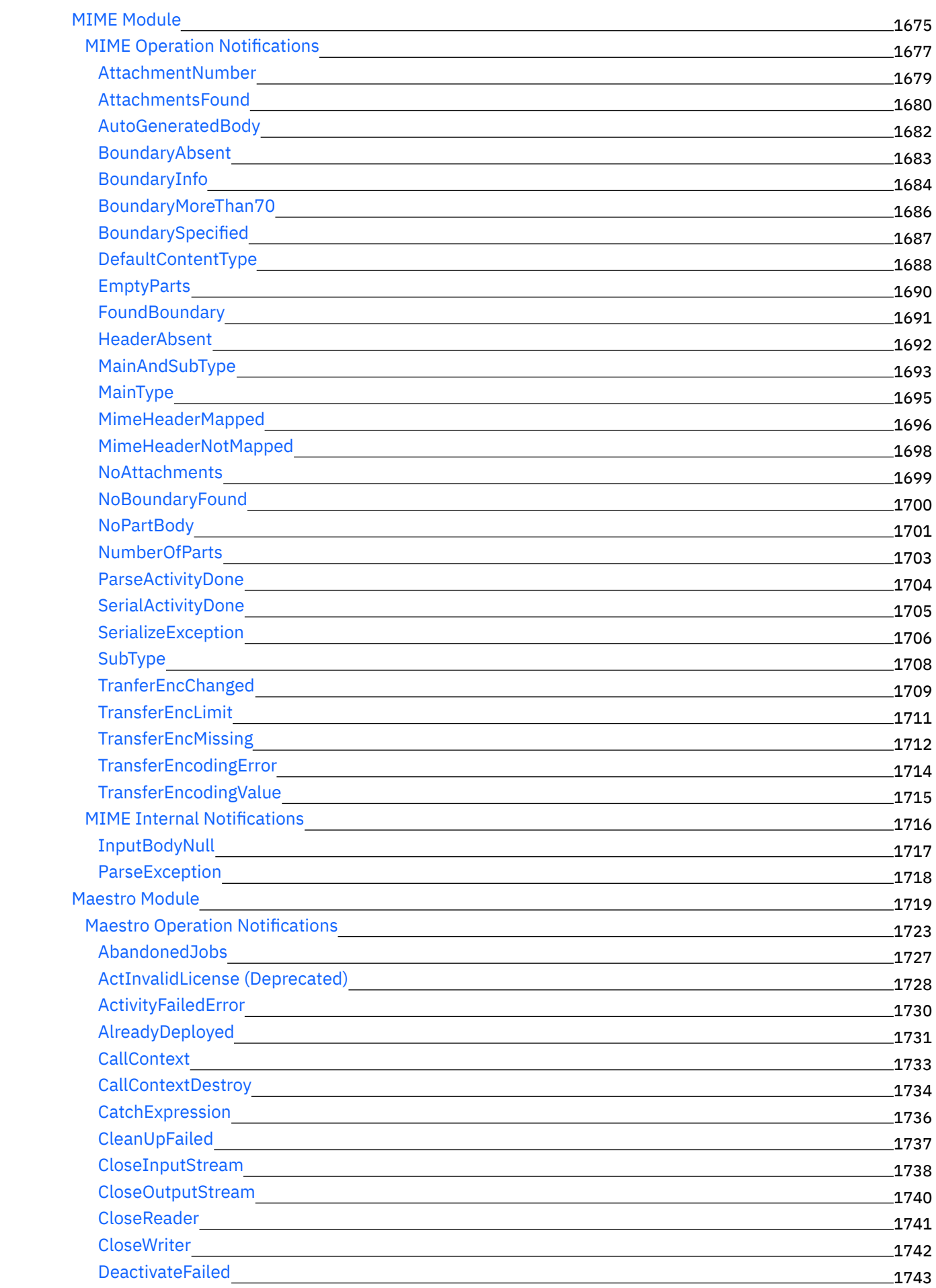

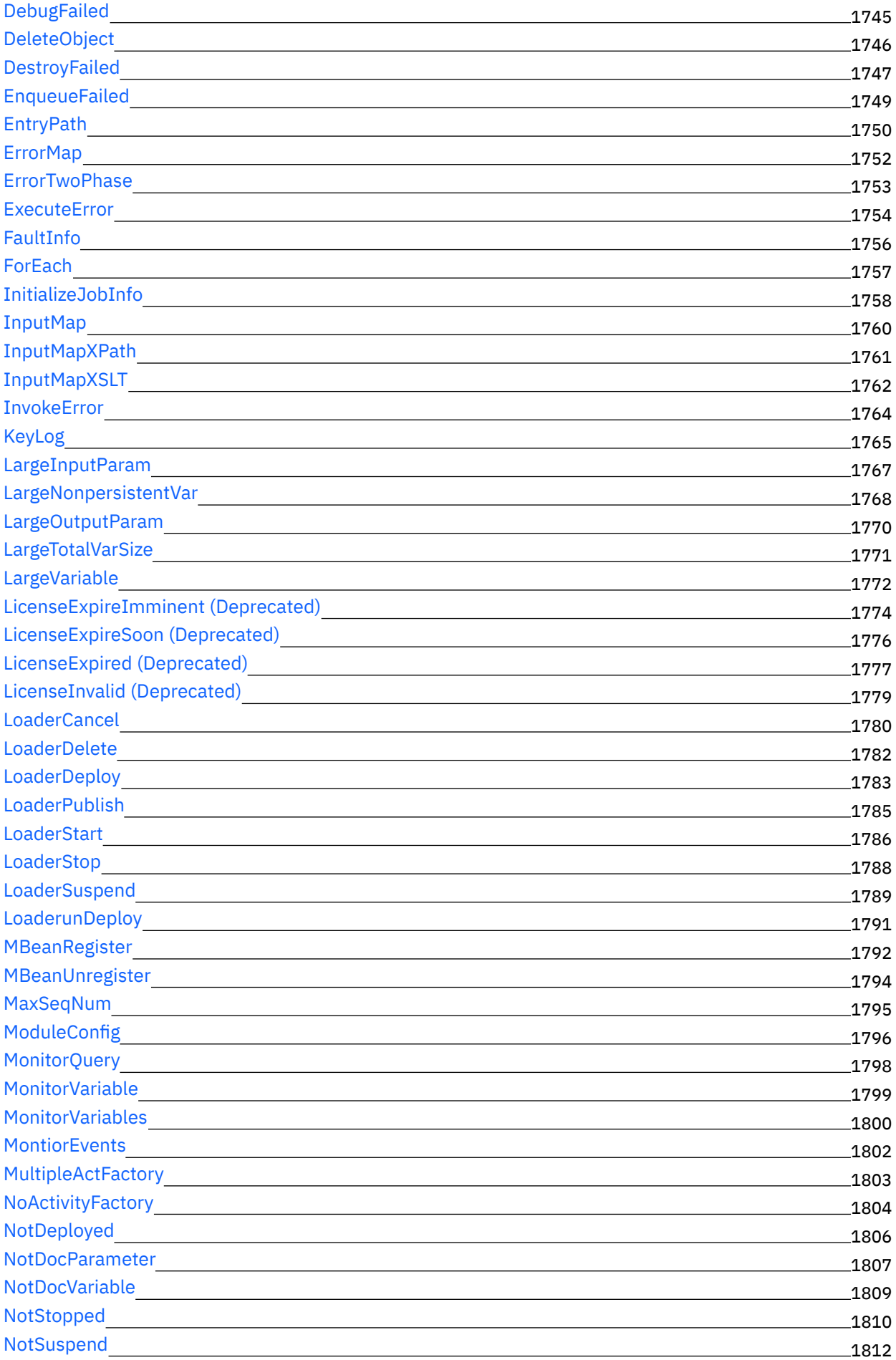

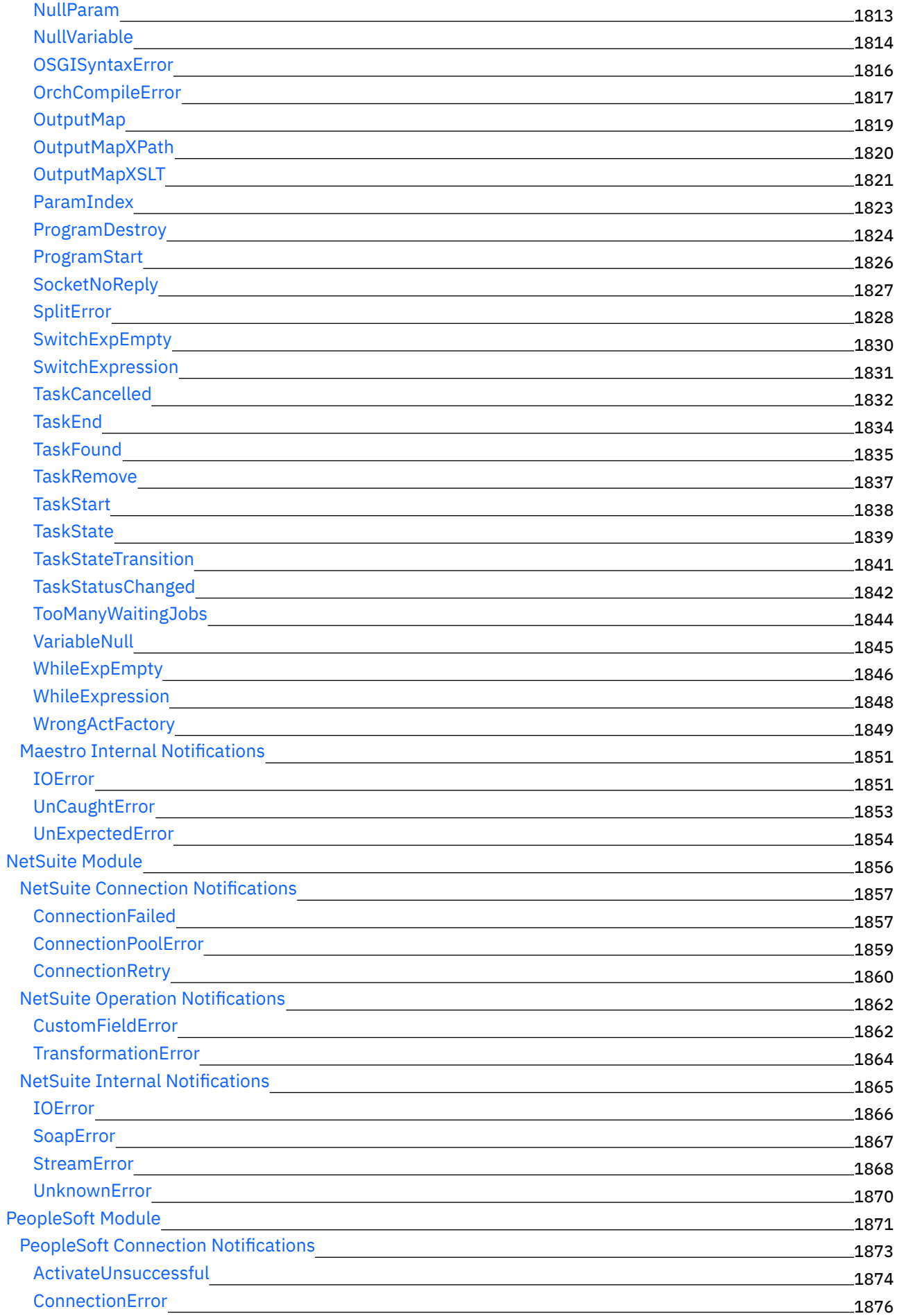

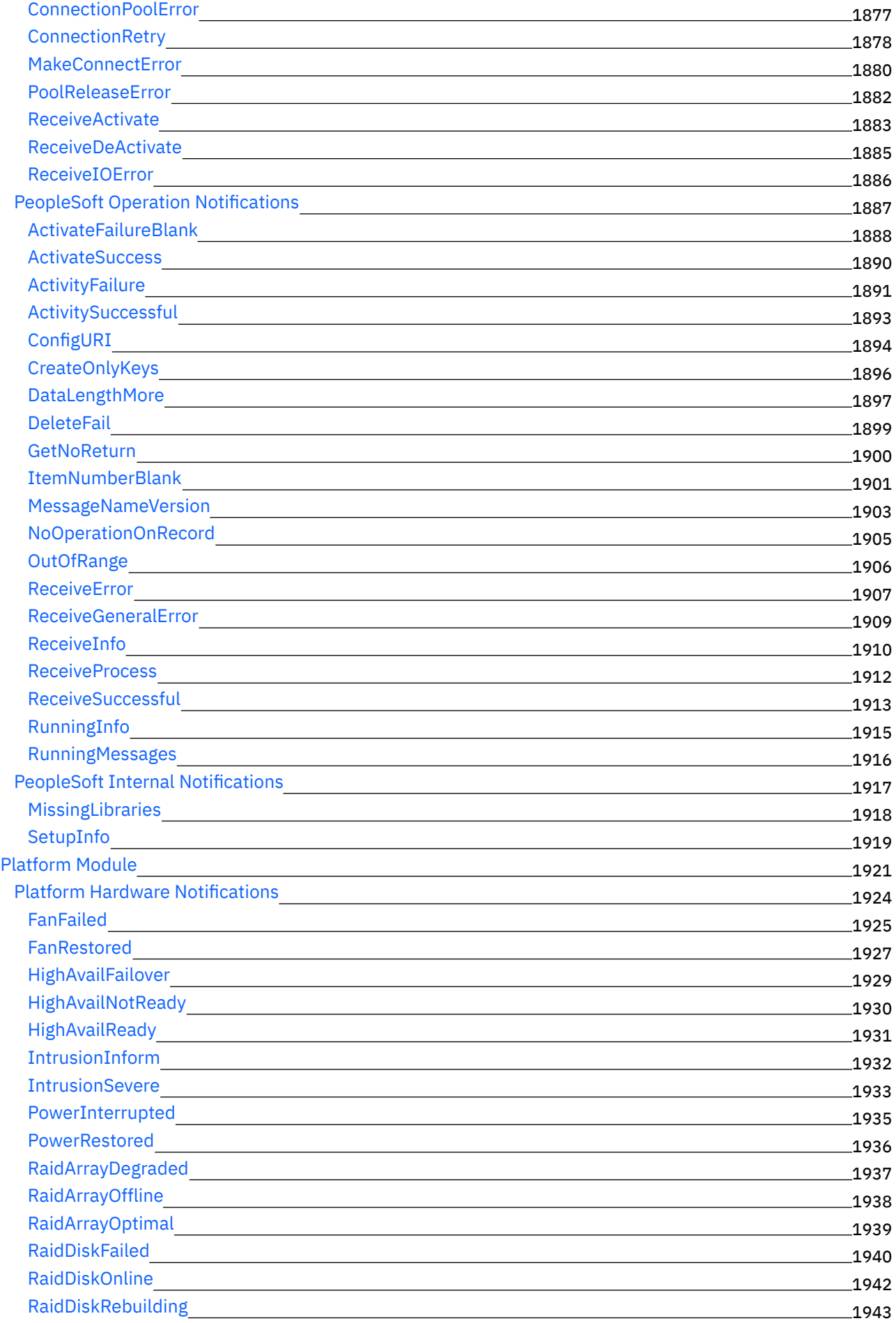

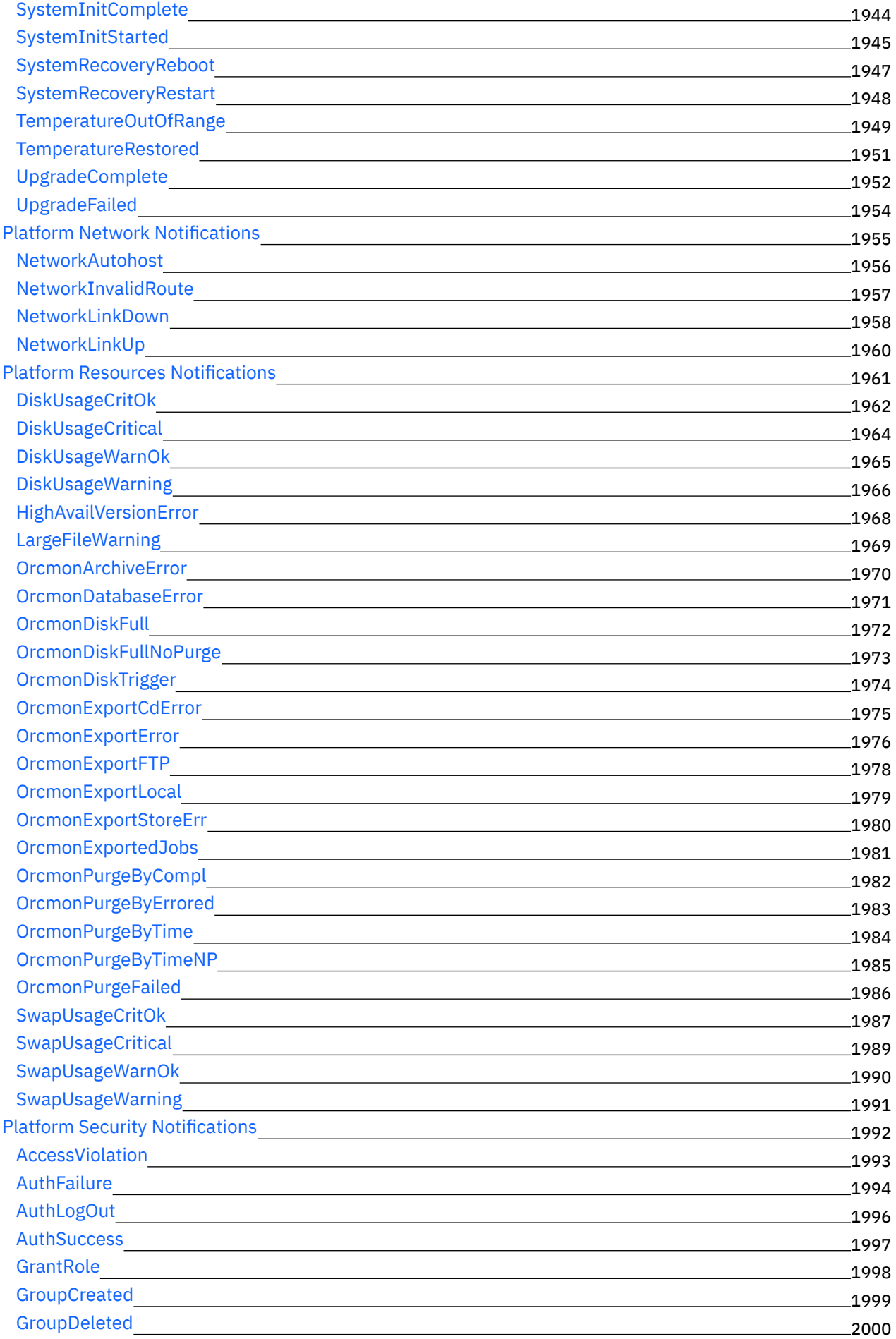
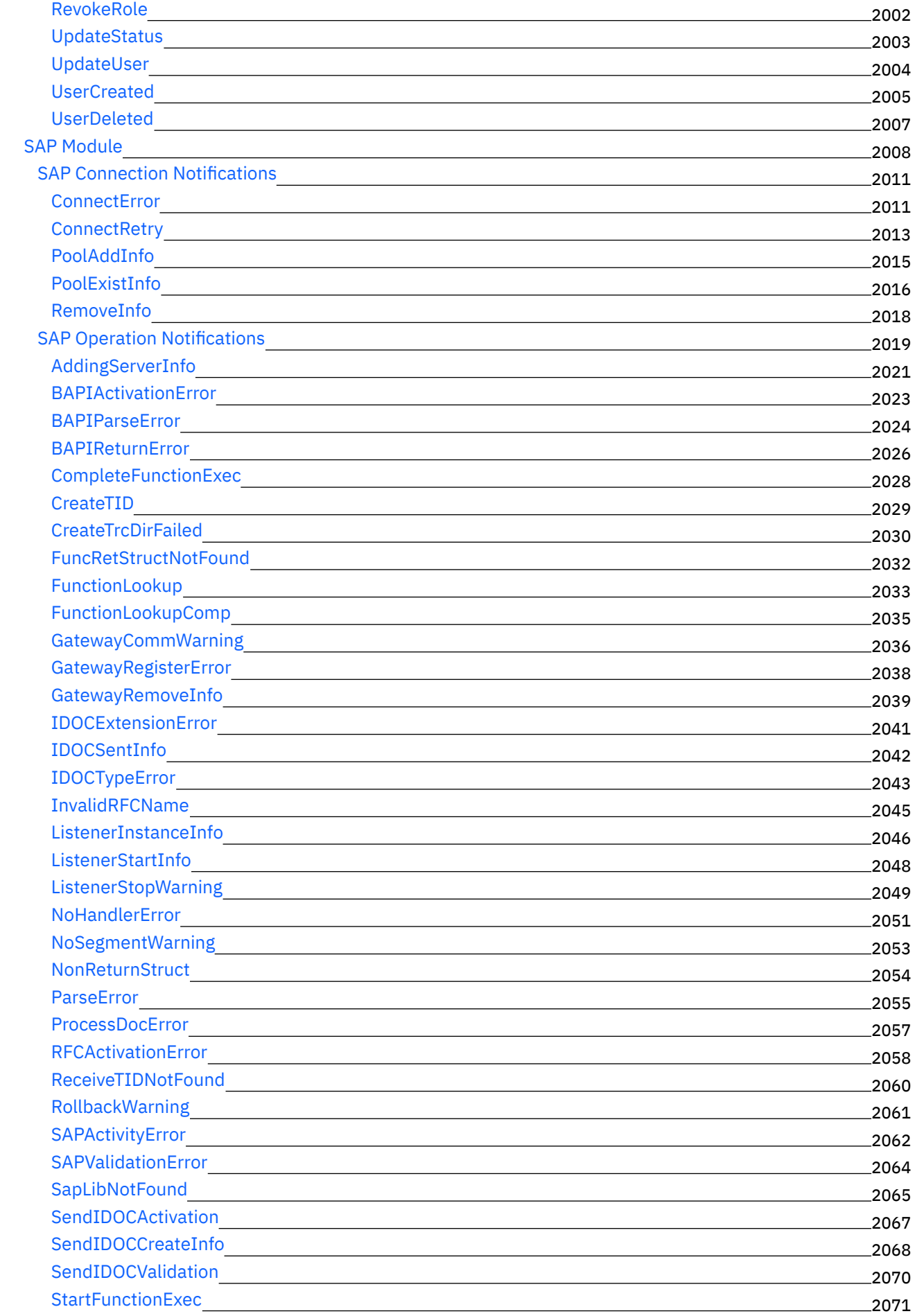

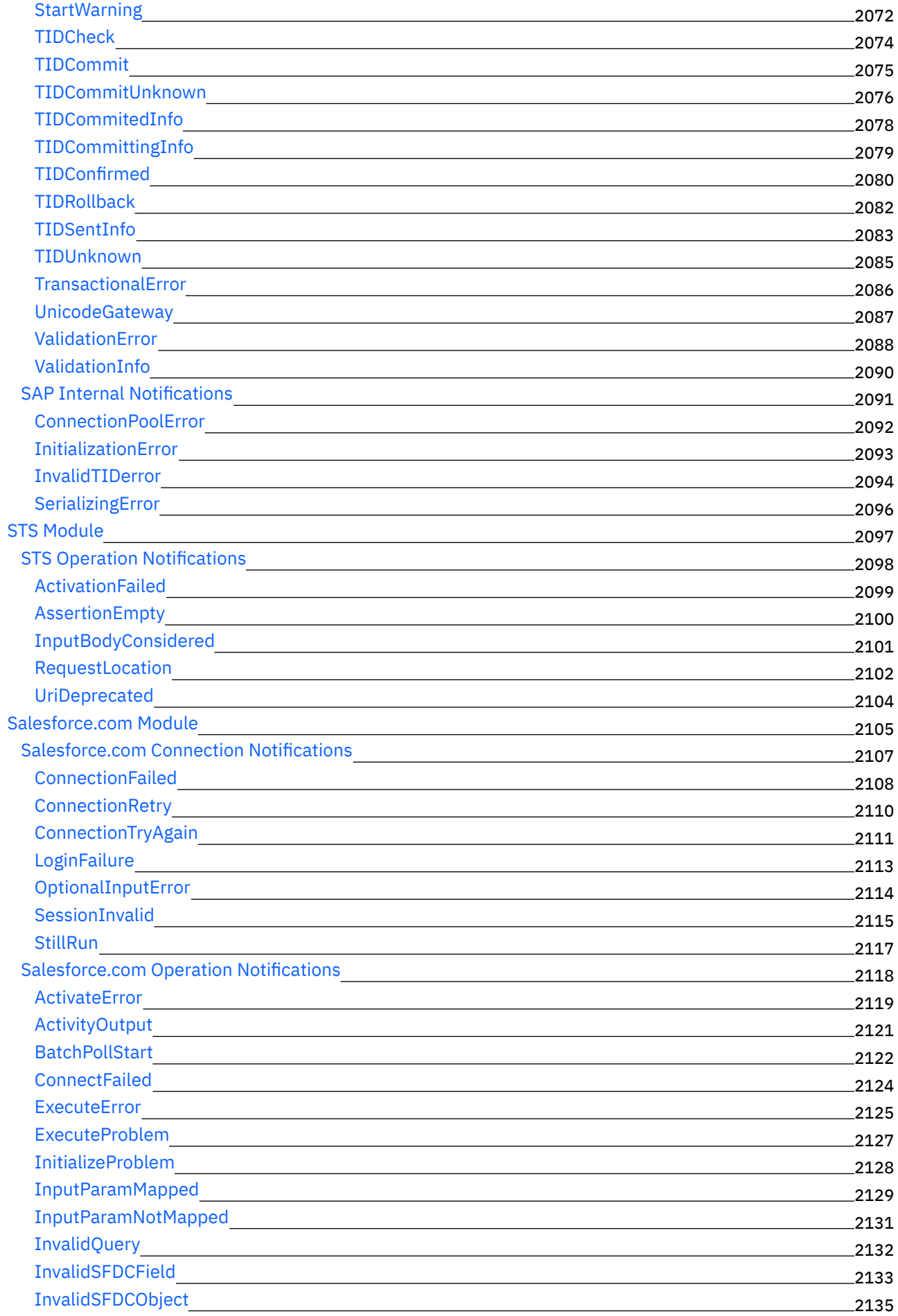

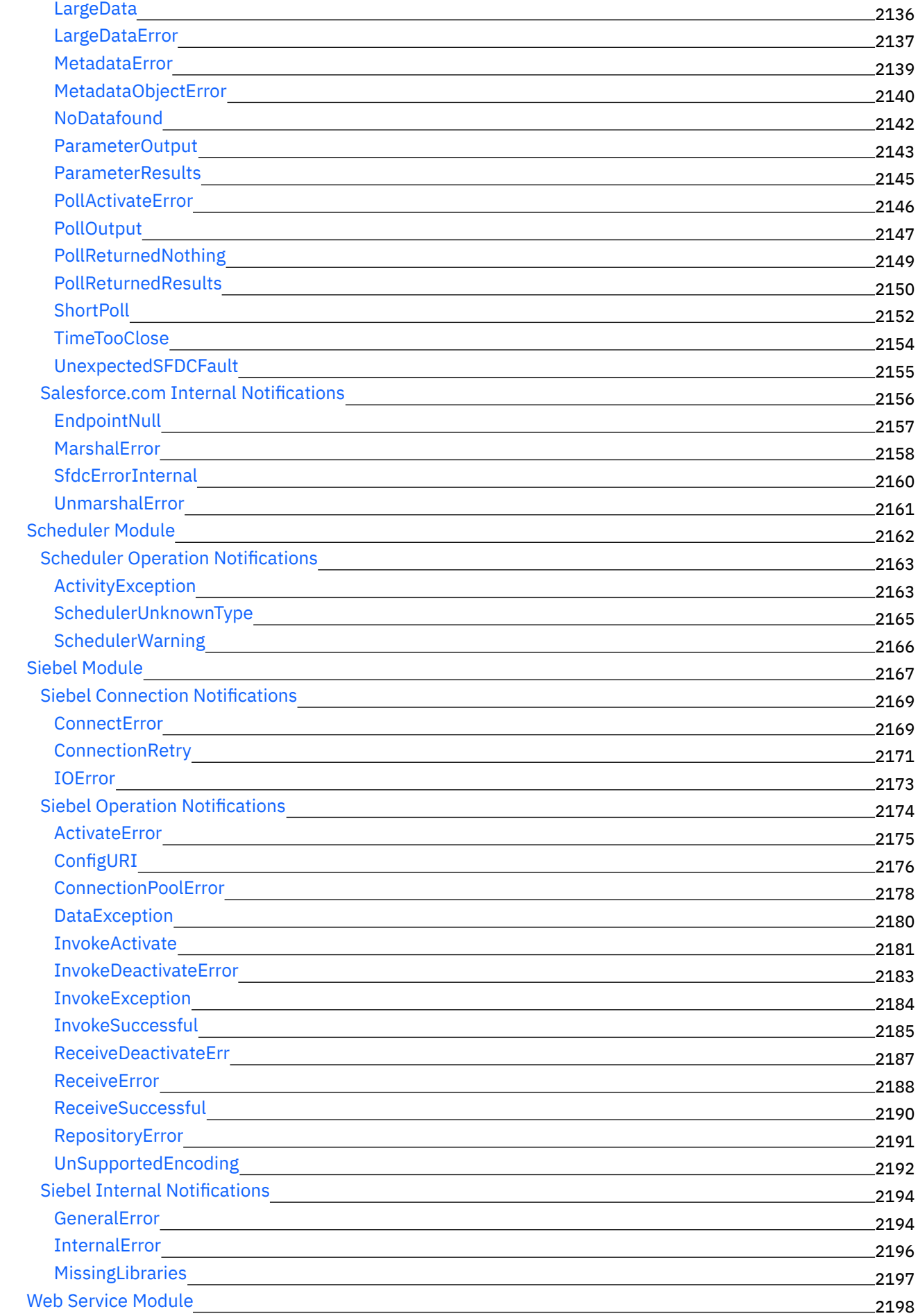

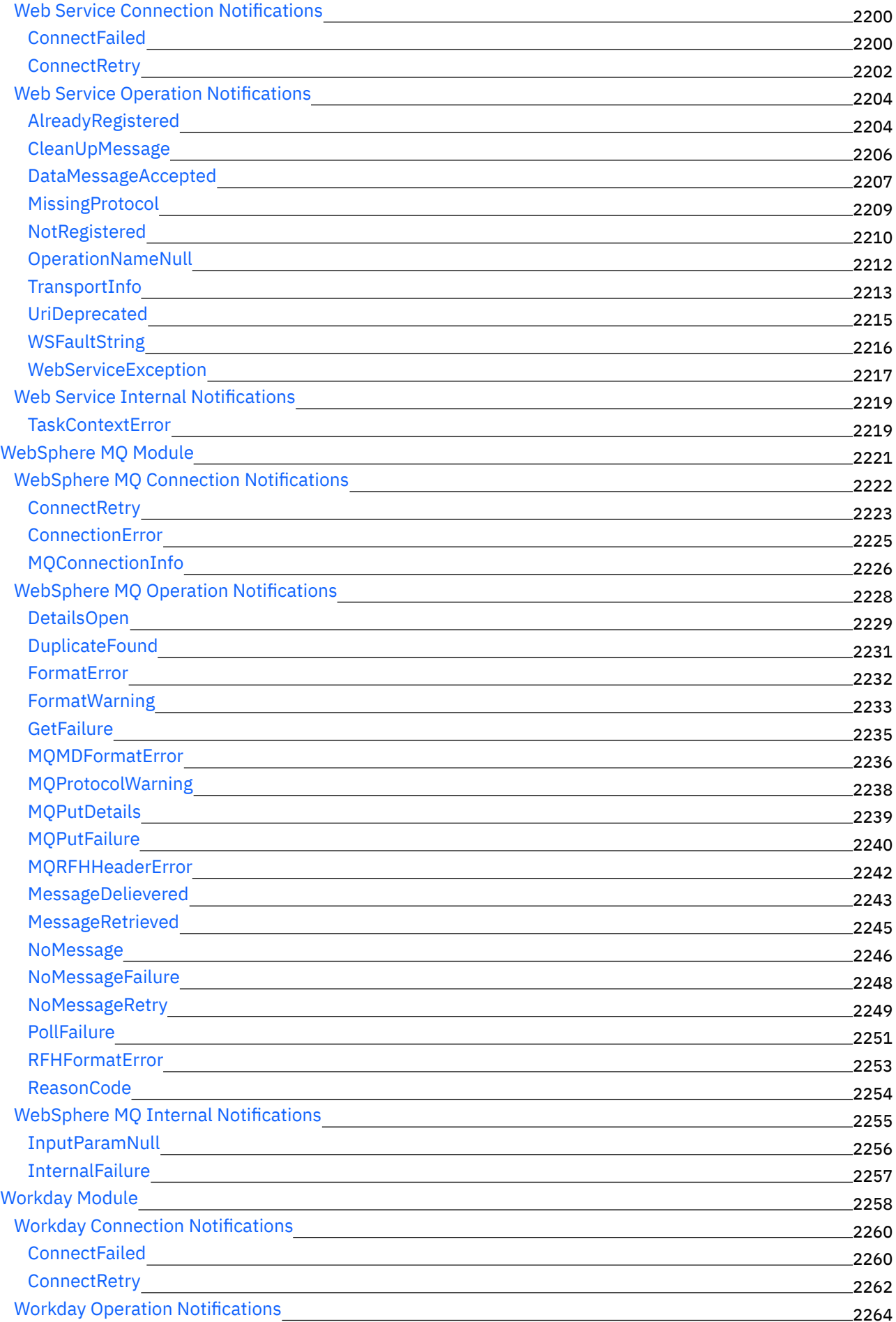

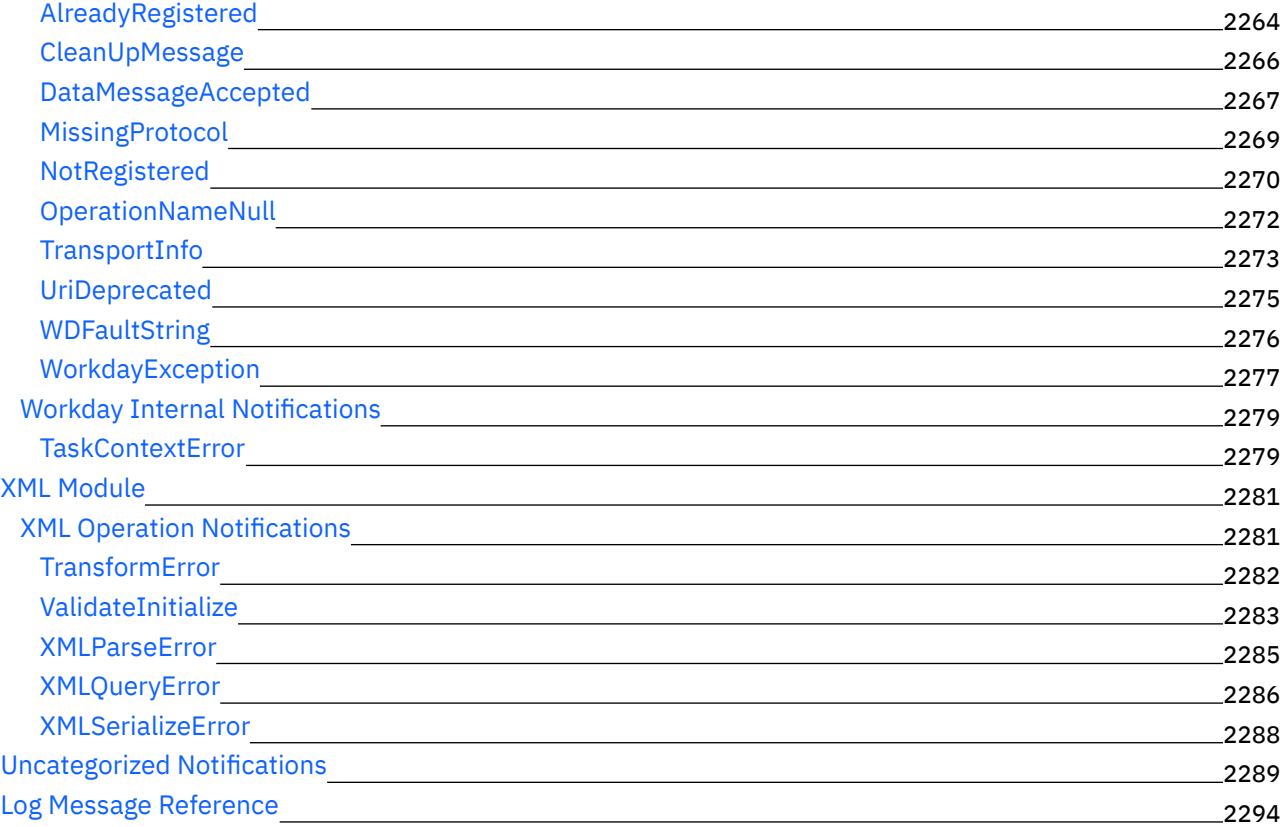

# **Cast Iron [Management](#page-2432-0) API Guide**

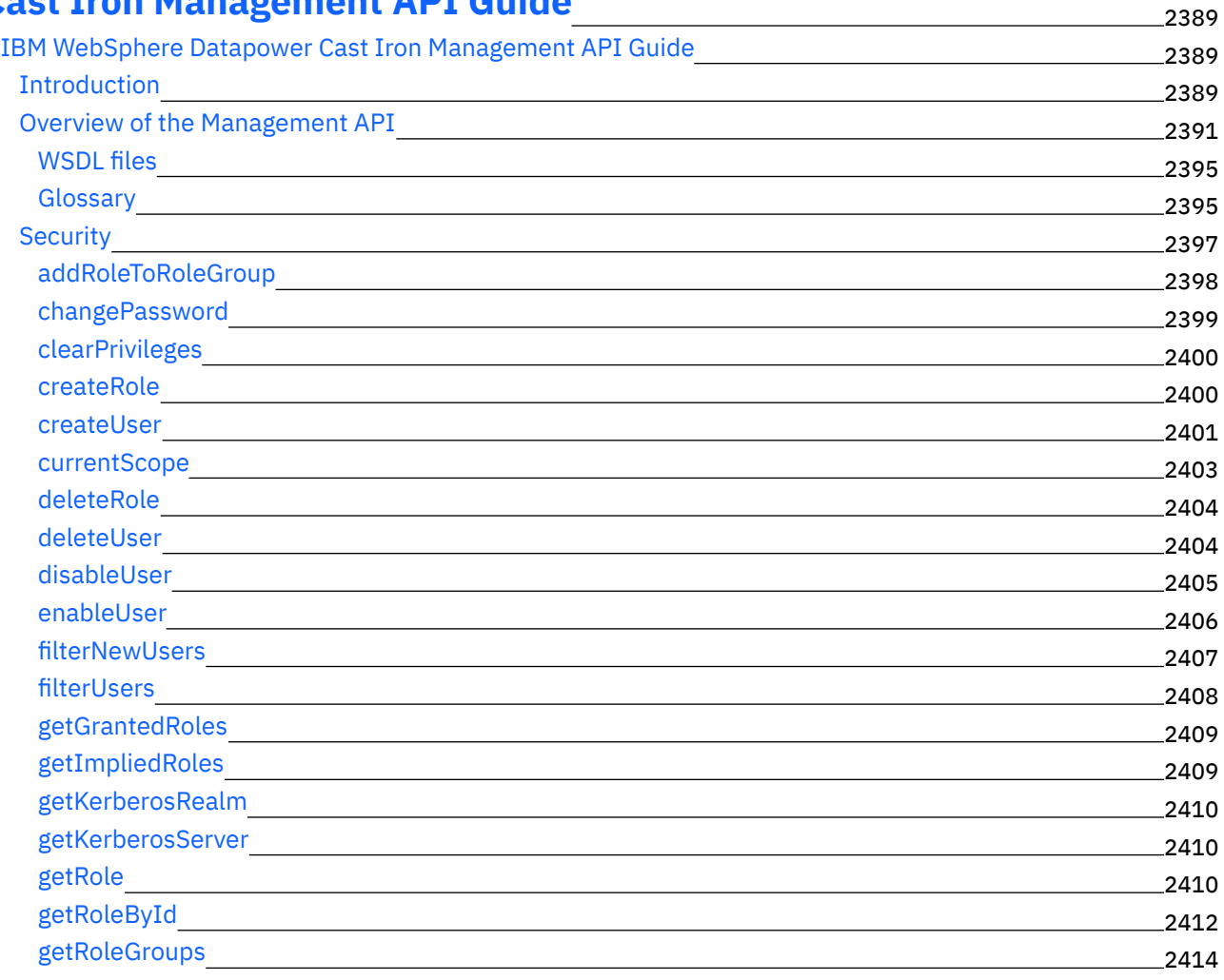

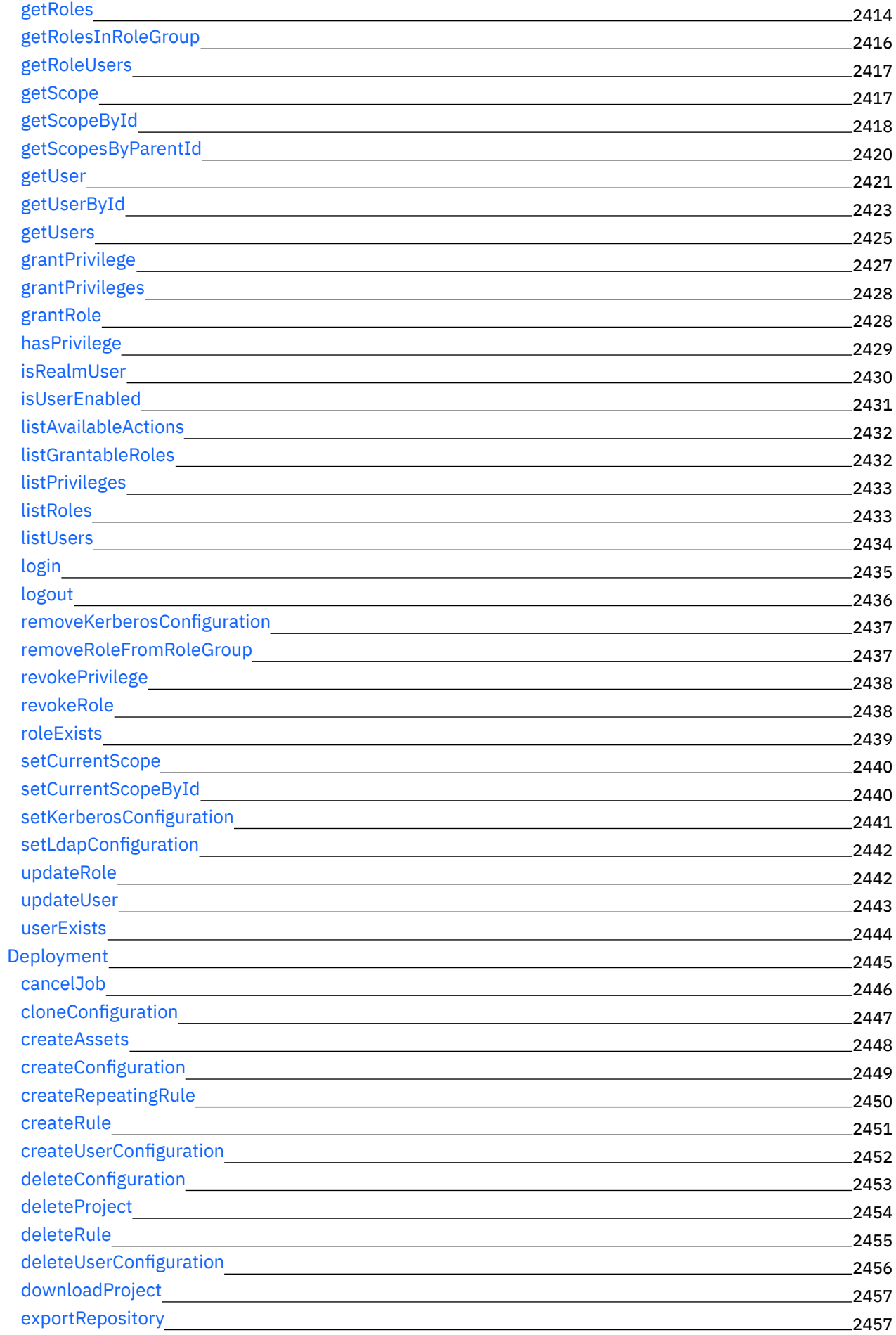

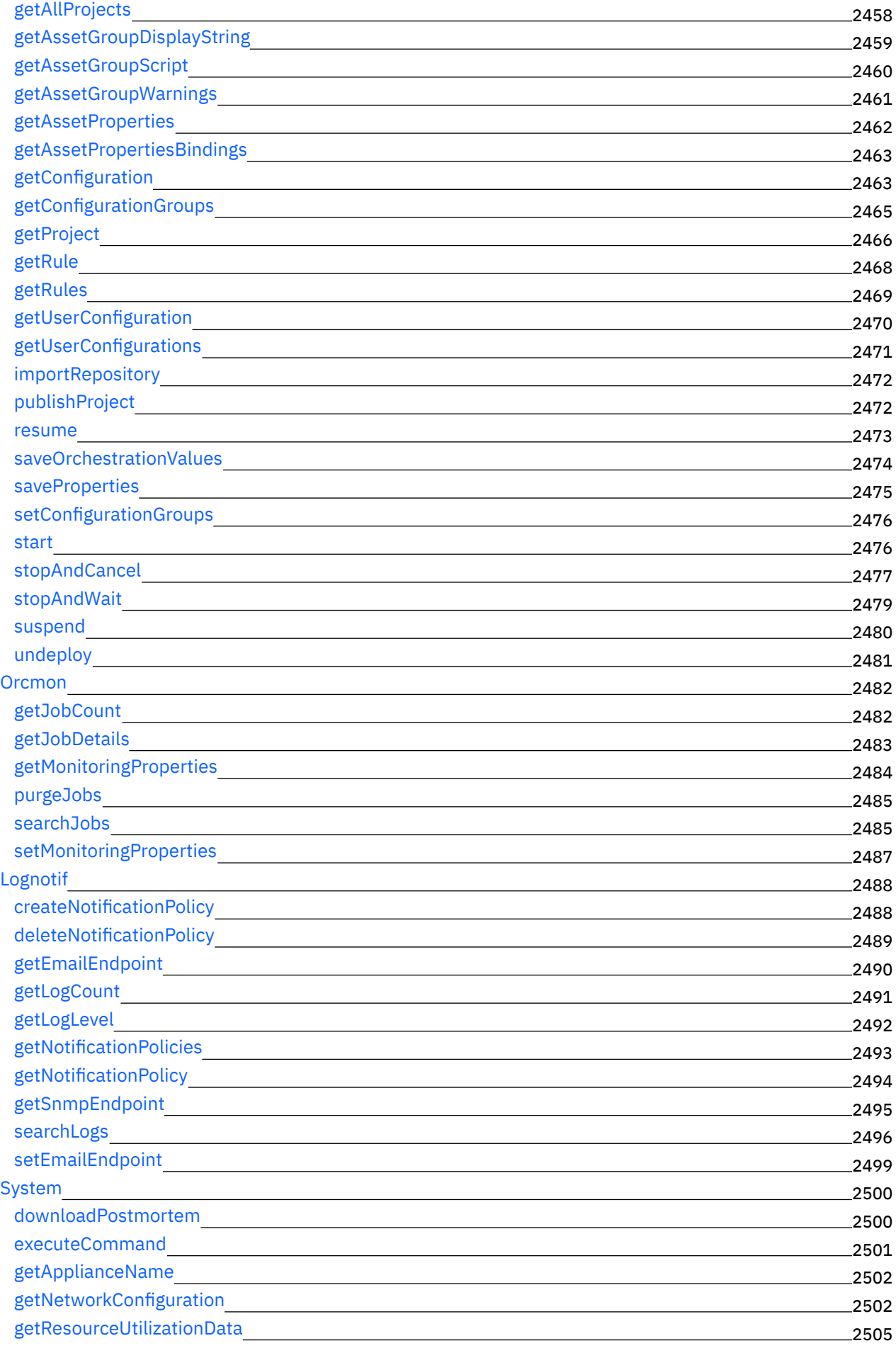

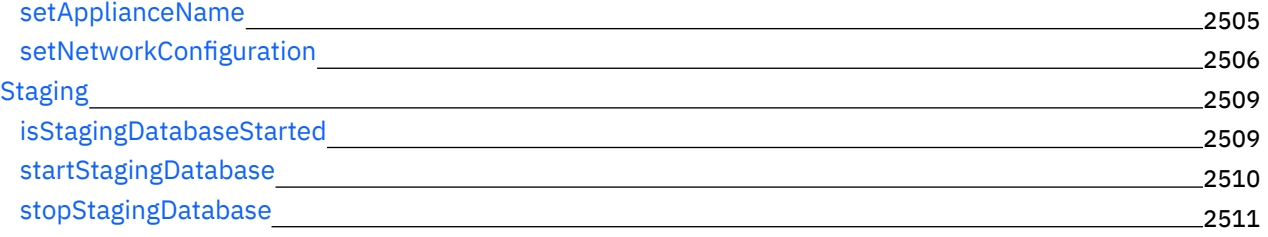

# **CDK** [開發⼈員⼿冊](#page-2555-0)

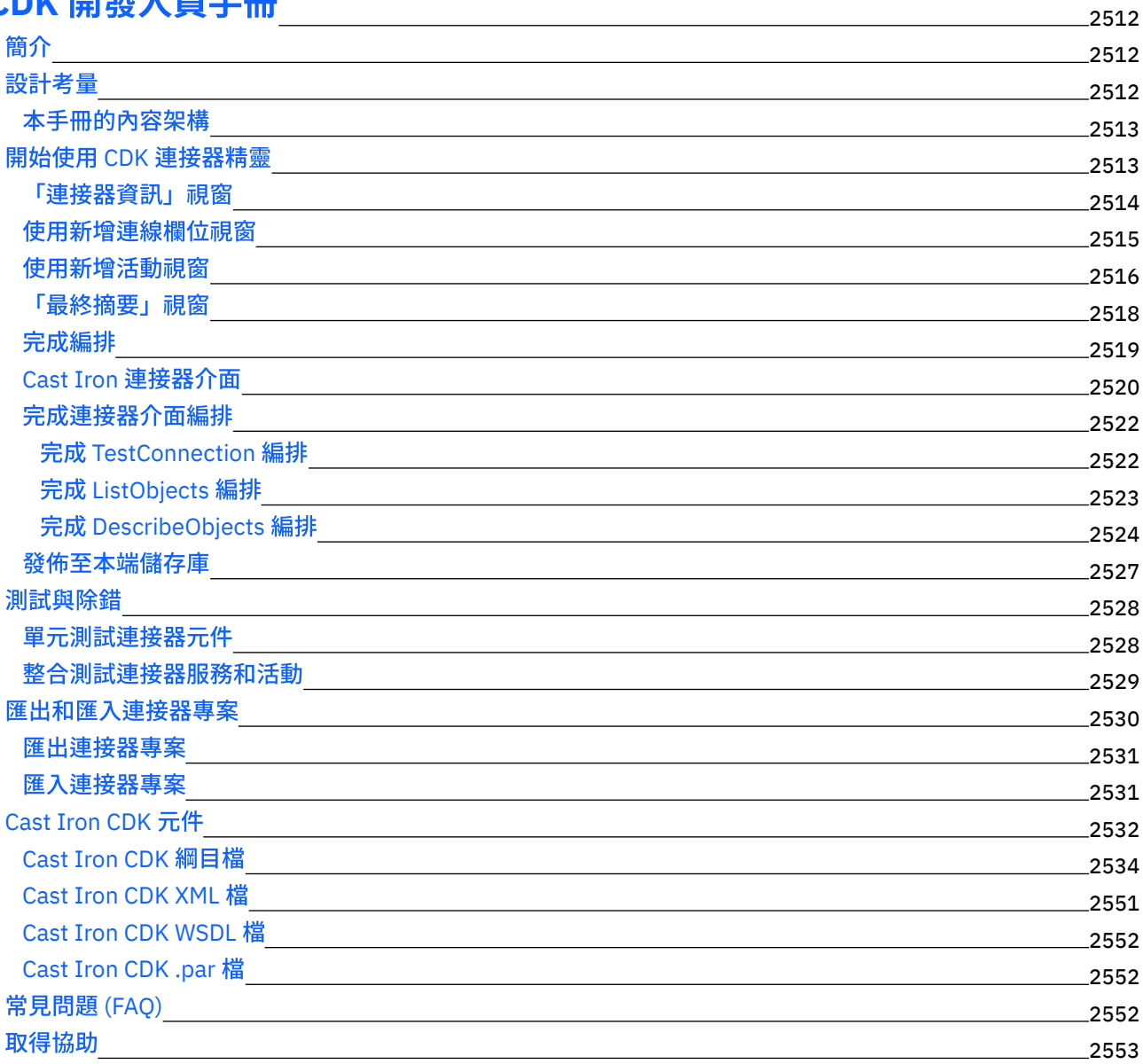

包含引導您進⾏使⽤ IBM® WebSphere® Cast Iron® 7.5.1 版所需之重要作業的資訊。

入門 新增功能 此版本的新增功能 介紹主題 IBM Cast Iron Studio IBM Cast Iron [Express®](#page-966-0) IBM Cast Iron Live IBM Cast Iron Web 管理主控台 (WMC) IBM Cast Iron 指令行介面 (CLI) 參考手冊 IBM Cast Iron 高可用性配對 (HA) 參考手冊 IBM Cast Iron Hypervisor Edition IBM Cast Iron 通知參考手冊 IBM Cast Iron 管理 API 手冊 IBM Cast Iron Connector Developer Kit (CDK) 開發人員手冊 參與課程 IBM [Education](https://mediacenter.ibm.com/channel/t/33945012) Assistant ⼀般作業 ⼊⾨ IBM Cast Iron Studio IBM Cast Iron [Express®](#page-966-0) IBM Cast Iron Live 相關資訊 技術支援 ■ IBM [WebSphere](http://www.ibm.com/support/entry/portal/overview/software/websphere/websphere_cast_iron_cloud_integration) Cast Iron 支援 討論空間 IBM Cast Iron [社群論壇](http://www.ibm.com/developerworks/forums/category.jspa?categoryID=305) 訓練與認證 IBM [Education](https://mediacenter.ibm.com/channel/t/33945012) Assistant 社群鏈結 [WebSphere](http://www.ibm.com/developerworks/websphere/usergroups/index.html) 全球社群

Copyright IBM Corporation 2003, 2013. All Rights Reserved.

# **What's New for This Release**

IBM® WebSphere® Cast Iron® version 7.5.1 delivers new and enhanced features.

IBM WebSphere Cast Iron Version 7.5.1 contains new features and updates for the following components:

- Studio
- Connectors
- Management Console

# **Studio**

This section describes new features and updates for Studio. For more information about connector new features and updates, see the Connectors section.

- Support for migrating WSDL of a WorkDay Connector Project
- Enhancements to supported activities of JIRA Connector, Insightly Connector, and MS SharePoint.
- SAP dependency JCo Jar files Version Specific information
- Transformation activities for Open Data Protocol (OData)
- New connectors are available for download. For more information about the new connectors, see the Connectors section.

## **Connectors**

Along with updates to the existing connectors, Studio now supports the following:

- The new connectors added to the list are:
	- Apache Cassandra connector Allows you to Insert Rows, Update Rows, Delete Rows, and Execute Query on Cassandra.
	- o MailChimp connector Supports Objects on CRUD operations, Batch operations, and Atomic operations.
	- Marketo connector interacts using Restful Web Service API's, which allow users to access bidirectional data-level integration.
	- $\circ$  Sage CRM connector Enables fetching data from the CRM and saving / updating data into the CRM for integration.
- Enhancements to supported activities of JIRA Connector, Insightly Connector, and MS SharePoint.

# **Management Console**

The following section describes new features and updates for the Web Management Console (WMC):

- Agent Monitoring tool for Secure Connectors
- Push WSDL from Cast Iron Project to API Management
- Push REST API (Swagger) from Cast Iron Project to API Management
- Support for Cast Iron Docker Container

### **Feedback** | **Notices**

**ad** Last updated: Thursday, 2 June 2016 file:///dcs/markdown/workspace/Transform/out.html

<span id="page-45-0"></span>http://pic.dhe.ibm.com/infocenter/wci/v7r0m0/topic/com.ibm.wci.gettingstarted.doc/whatsnew.html

# **Introduction**

This section gives an introduction to the Integration Appliance, Studio, and the Web Management Console. There is also information about accessing Template Integration Projects, and information about installation and configuration.

## [Development](#page-46-0) Environment

The Integration Appliance combines data integration, transformation, routing, monitoring, and

management capabilities in a single product. During run time, the Integration Appliance shares data and processing among databases, enterprise applications, legacy systems, and business applications.

- [Integration](#page-48-0) Appliance The Integration Appliance is a rack-mountable appliance comprised of redundant and hot-swappable components
- Web [Management](#page-48-1) Console The Web Management Console (WMC) is a browser-based application hosted by the Integration Appliance
- [Studio](#page-49-0)
- Studio is a development tool for designing and building integration projects.
- Installation and [configuration](#page-57-0) This topic discusses the installation and configuration steps you must complete before you build and run an integration project.

## **Feedback** | **Notices**

**Edd** Last updated: Thursday, 2 June 2016 file:///dcs/markdown/workspace/Transform/out.html

<span id="page-46-0"></span>http://pic.dhe.ibm.com/infocenter/wci/v7r0m0/topic/com.ibm.wci.gettingstarted.doc/getstart\_introduction.ht ml

# **Development Environment**

The Integration Appliance combines data integration, transformation, routing, monitoring, and management capabilities in a single product. During run time, the Integration Appliance shares data and processing among databases, enterprise applications, legacy systems, and business applications.

# **Capabilities**

- Broad support for the following industry-standard formats:
	- XML (W3C XML Schemas, DTDs, and XML documents)
	- Flat File, raw text, and raw binary data types
	- o Supports many character encodings including UTF-8, US-ASCII, ISO-8859-1, SHIFT\_JIS, EBDIC-XML-US, and EUC-JP
	- Commercial database systems, including Informix®, Sybase, DB2®, MySQL, Oracle and others through Sequelink.
	- o System-specific protocols, such as SAP IDOC and IBM® MQ Series
	- Web Services
- Ability to transform data easily from one format to another format, for example: Flat File data to XML data.
- Guaranteed message delivery by means of a built-in message repository that holds all messages processed by the Integration Appliance.
- Support for a variety of application programming styles: synchronous and asynchronous (request/reply, store-andforward, publish/subscribe).
- Support for data transfer through configurable ports for HTTP, secure HTTP (HTTPS), FTP, secure FTP (SFTP).
- Support for client-side PKI authentication—the ability to connect to a secure server from the Integration Appliance.
- Ability to be managed remotely, from anywhere on the network, using a Web Management Console (WMC) and Command Line Interface (CLI).
- Support for email-based notifications using your network's SMTP-based email system and simple network management protocol (SNMP) traps.

## **Components**

The development environment contains the following hardware and software components:

Studio

A graphical tool used to create integration projects on your Windows development environment. You publish integration projects from Studio to the Integration Appliance.

Integration Appliance

An appliance that connects directly into a network and runs the integration projects that you create using Studio.

Web Management Console (WMC)

A browser-based console that you use to manage the projects on the Integration Appliance. Command Line Interface (CLI)

A set of commands that you can use to manage the projects on the Integration Appliance.

[Development](#page-47-0) process example

The steps in this topic provide an example of the development process for an integration project:

### **Parent topic:** [Introduction](#page-45-0)

### **Feedback** | **Notices**

Last updated: Thursday, 2 June 2016 file:///dcs/markdown/workspace/Transform/out.html

http://pic.dhe.ibm.com/infocenter/wci/v7r0m0/topic/com.ibm.wci.gettingstarted.doc/getstart\_dvlpmntenv.ht ml

# <span id="page-47-0"></span>**Development process example**

The steps in this topic provide an example of the development process for an integration project:

# **Procedure**

- 1. Develop your integration project using Studio on a standard Windows 7 machine.
- 2. In Studio, verify that the orchestration is valid.
- 3. Publish the integration project to the Integration Appliance.
- 4. Open a browser on a Windows 7 machine. In the browser, start the Web Management Console (WMC). From the WMC, issue a request to the Integration Appliance to deploy the orchestration job (instance) of the integration project.
- 5. An event triggers an orchestration job to be created and to start processing the activities that make up the orchestration. For example, a file being placed in a particular directory on a FTP server can trigger an orchestration job to be created and start processing.
- 6. From the WMC, verify that the orchestration job has completed and that no errors have occurred.
- 7. Modify the integration project in Studio. For example, your original integration project checks if a file appears in a particular directory on the FTP server and now you want to modify your integration project to move the file from the FTP source directory to an FTP output directory.
- 8. In Studio, verify that the project updates are valid by using the Verify tab to run each affected orchestration.
- 9. From the WMC, undeploy the original integration project.
- 10. Publish the modified integration project to the Integration Appliance.
- 11. From the WMC, deploy the modified integration project.
- 12. An event triggers an orchestration job to be created and to start processing the activities in the orchestration.
- 13. From the WMC, verify that the integration project has run.

### **Parent topic:** [Development](#page-46-0) Environment

### **Feedback** | **Notices**

*C* Last updated: Thursday, 2 June 2016 file:///dcs/markdown/workspace/Transform/out.html

<span id="page-48-0"></span>http://pic.dhe.ibm.com/infocenter/wci/v7r0m0/topic/com.ibm.wci.gettingstarted.doc/getstart\_developmentpr ocessexample.html

# **Integration Appliance**

The Integration Appliance is a rack-mountable appliance comprised of redundant and hot-swappable components

Components that can be used in the Integration Appliance include network ports, hard-disk drives, RAM, cooling fans, and other critical components, that ensures fault-tolerant operations.

Use the Web Management Console (WMC) and the Command Line Interface (CLI) to manage the Integration Appliance.

## **Parent topic:** [Introduction](#page-45-0)

## **Feedback** | **Notices**

**all** Last updated: Thursday, 2 June 2016 file:///dcs/markdown/workspace/Transform/out.html

http://pic.dhe.ibm.com/infocenter/wci/v7r0m0/topic/com.ibm.wci.gettingstarted.doc/getstart\_integrationappli ance.html

# <span id="page-48-1"></span>**Web Management Console**

The Web Management Console (WMC) is a browser-based application hosted by the Integration Appliance

The WMC can configure and monitor hardware, orchestration, and network status of an Integration Appliance, using a Web browser.

System Administrators can use the WMC for the following monitoring tasks:

- Obtaining Integration Appliance status information, such as memory-usage statics, disk-space statistics, CPU status, fan status, and power-supply status.
- Obtaining overall processing information at a glance, and then drill-down on specific orchestrations and obtain comprehensive information about specific messages, activities, errors, and other details.
- Viewing logs and error notifications.

In addition to the WMC, you can also use the Command Line Interface (CLI) to perform many administrative and monitoring tasks. For more information on the CLI, see the Command Line Interface reference.

### **Parent topic:** [Introduction](#page-45-0)

### **Feedback** | **Notices**

**Edd** Last updated: Thursday, 2 June 2016 file:///dcs/markdown/workspace/Transform/out.html

<span id="page-49-0"></span>http://pic.dhe.ibm.com/infocenter/wci/v7r0m0/topic/com.ibm.wci.gettingstarted.doc/getstart\_webmanageme ntconsole.html

# **Studio**

Studio is a development tool for designing and building integration projects.

In Studio, you build orchestrations that model business-process and data integration solutions. Studio provides a palette of activities that you drag onto the Studio Workspace and then configure. During run time, these activities perform actions, such as polling for a insert event in a database table. An orchestration is made up of one or more activities. An integration project can contain one or more orchestrations.

You can design simple point-to-point orchestrations, as well as more complex orchestrations that involve multiple endpoints, without writing any code.

After building an integration project, you publish it to an Integration Appliance.

## **Studio Layout**

The main pane of Studio contains the following two sections:

Workspace

Visible on the left side of the main Studio pane. As you create components, such as Endpoints and flat File Schemas, property panes for the component display in the Workspace. When you create a new orchestration, a blank orchestration are displayed in the Workspace. You drag activities from the Activities tab into the orchestration displayed in the Workspace. When you configure an activity of an orchestration, the configuration panes of activity are also displayed in this Workspace.

Tabs

On the right side of the main Studio pane, the following tabs are available:

• Project

- Activities
- Variables
- Functions
- Verify

• The [Project](#page-50-0) tab

The Project tab contains folders for each component

• The [Activities](#page-52-0) tab

An activity performs a particular operation in an orchestration, and are organized into categories on the activities tab

• The [Variables](#page-53-0) tab

The variables used in the current orchestration are listed in the Variables tab.

• The [Functions](#page-53-1) tab

The functions that you can add to a map between input and output parameters of an activity are listed in the Functions tab.

• The [Verify](#page-54-0) tab

By simulating the DataPower® Cast Iron® Operating System, the Verify tab allows you to test orchestrations within a project and resolve any issues before deploying the project to the Integration Appliance.

[Understanding](#page-56-0) nodes and mappings

The integration projects that you build using Studio are based on industry standards, including BPEL4WS (business process execution language for Web Services), WSDL (web services description language), and other XML based standards.

[Understanding](#page-57-1) parameters

Parameters are values that are passed to activities from an orchestration, or to the orchestration from an activity. The values from parameters are used to initialize the variables that comprise the orchestration.

## **Parent topic:** [Introduction](#page-45-0)

## **Feedback** | **Notices**

**all** Last updated: Thursday, 2 June 2016 file:///dcs/markdown/workspace/Transform/out.html

<span id="page-50-0"></span>http://pic.dhe.ibm.com/infocenter/wci/v7r0m0/topic/com.ibm.wci.gettingstarted.doc/getstart\_studio.html

# **The Project tab**

The Project tab contains folders for each component

The following component folders can be accessed from the Project tab:

- Orchestrations
- Endpoints
- Flat File Schemas
- Stylesheets
- Transformations
- WSDLs
- XML Schemas

When you create new instances of a Project tab component, these instances display within the appropriate component folder.

To create new instances of any of the components in the Project tab, right-click on the folder (e.g., Endpoint) to display a menu and select the create option. The component is then created and displays under the appropriate folder, and given a generic name: Orchestration, Orchestration1, and so on. You should rename all components to something meaningful in the context of your integration project.

You can create these components in any order. To ensure that all components are available, create Flat File Schemas, and upload XML Schemas, WSDLs, and Stylesheets before you start defining the orchestration.

#### Orchestrations

Orchestrations are the central component of any integration project. An orchestration contains a sequence of activities that perform a specific business process. For example, an orchestration could get a Flat File from a FTP Server, take the data from the Flat File, transform it, and then save the result into a database. An integration project must contain at least one orchestration.

#### Endpoints

Endpoint components display in the Endpoint folder of the Project tab and specify the connection information required to connect to the various external systems or endpoints. The Integration Appliance supports connecting to Endpoints of many types including Email (SMTP, POP), FTP, SFTP, HTTP, HTTPS, JDE, JMS, MQ, NetSuite, PeopleSoft, Salesforce.com, SAP, Siebel, Web Services, and many commercial database systems.

Each type of endpoint has an associated configuration pane where you specify endpoint connection information. For example for a database endpoint, you must provide a database name, server name, user account, and password. You may, however, want to specify a different set of configuration information when you move from a testing environment to the production environment. You can simplify the process of moving from one set of connection information to another (for example: from one database to another) by defining configuration properties (or name/ value pairs) in studio, to define the configuration information.

### Flat File Schemas

A Flat File Schema defines the parsing rules, content, and structure of a Flat File. Flat Files are any non-XML text data, such as comma- and tab-delimited files and EDI or industry-specific textual formats, such as the Health Level 7 (HL7) format for the health care industry.

In addition to supporting variable-length Flat File formats that use delimiters to distinguish one record or field from another, studio also supports fixed-length records and fields such as the COBOL copy book format. In studio using the Flat File Schema Editor, you can create definitions for either type of text file and groups.

#### Stylesheets

An XSLT Stylesheet defines how to transform XML data from one format to another format. You can upload a XSLT Stylesheet into studio and add an Apply XSLT activity to your orchestration that uses the XSLT Stylesheet during run time.

#### Transformations

The Transformation folder contains standalone maps. A standalone map represents a set of one or more mappings between source and destination nodes.

For example, you can create a standalone map called myMap that contains a set of mappings between a source XML Schema called IncomingOrder and a destination XML Schema called ShippingOrder. A standalone map can be used to create any number of Map Variables activities in the same orchestration or in other orchestrations in the same project. You can create a Map Variables activity from a standalone map by dragging the standalone map from the Transformations folder to an empty node on the orchestration. A Map Variables activity based on the standalone map is created.

#### **WSDLs**

A WSDL (Web Services Description Language) is an XML document that describes a Web Service. It defines how to access a Web Service and the operations available for the Web Service.

### XML Schemas

An XML Schema defines the content and structure of XML data. XML Schemas are typically stored in files that end with the .xsd extension. Once you upload an XML Schema into a project, you can use that XML Schema to create variables used in the activities of an orchestration.

### **Parent topic:** [Studio](#page-49-0)

### **Feedback** | **Notices**

**剑** Last updated: Thursday, 2 June 2016 file:///dcs/markdown/workspace/Transform/out.html

<span id="page-52-0"></span>http://pic.dhe.ibm.com/infocenter/wci/v7r0m0/topic/com.ibm.wci.gettingstarted.doc/getstart\_theprojecttab.h tml

# **The Activities tab**

An activity performs a particular operation in an orchestration, and are organized into categories on the activities tab

Activities are organized into the following general categories:

Transform activities

Transform activities transform data from one format to another. For example, the Read Flat File activity converts Flat File data to XML data. The transform activities are listed under the Transform folder of the Activities tab.

Logic activities

Logic activities affect the processing flow of an orchestration, such as control-flow logic, branching, or looping (for example: the For Each and the While Loop activities). The logic activities are listed under the Logic folder of the Activities tab.

Utilities activities

Utilities activities are utilities that start or act on the current orchestration job (or instance of the orchestration). The utilities activities are listed under the Utilities folder of the Activities tab.

### Connector activities

Connector activities perform operations on the various external systems associated with the orchestration. Connection-oriented activities are grouped into various folders named for the type of system, such as Database, Email, FTP, HTTP, JMS, Salesforce.com, Siebel, MQ, SAP, and Web Services.

To use any activities, drag the activity icon from the Activities tab to the orchestration in the workspace. To configure the specifics of an activity, click the icon in the orchestration. The configuration pane displays underneath the orchestration.

The configuration pane includes an activity-specific Checklist to guide you through the configuration of each activity. A key part of configuring most activities involves the mapping of input and output parameters.

### **Feedback** | **Notices**

Last updated: Thursday, 2 June 2016 file:///dcs/markdown/workspace/Transform/out.html

<span id="page-53-0"></span>http://pic.dhe.ibm.com/infocenter/wci/v7r0m0/topic/com.ibm.wci.gettingstarted.doc/getstart\_theactivitiestab. html

# **The Variables tab**

The variables used in the current orchestration are listed in the Variables tab.

Variables are used in the context of a specific orchestration to bind data sources to an orchestration, and to pass (or operate on) data values created as the result of orchestration processing. An orchestration's variables are typically initialized by the parameters from the specific activities that make up the orchestration.

Variables can store primitive data, such as a string or integer value, or can represent an entire XML Schema or a fragment of an XML Schema. In Studio, you can automatically create variables for the orchestration using the Mapping Editor's Copy button. In the Variables tab of Studio, you can create a variable based on a fragment of an XML Schema, by dragging a fragment (or sub-node) of an XML Schema from the Schema of pane, into the Variables pane.

#### **Parent topic:** [Studio](#page-49-0)

### **Feedback** | **Notices**

**剑 Last updated: Thursday, 2 June 2016** file:///dcs/markdown/workspace/Transform/out.html

<span id="page-53-1"></span>http://pic.dhe.ibm.com/infocenter/wci/v7r0m0/topic/com.ibm.wci.gettingstarted.doc/getstart\_thevariablestab .html

# **The Functions tab**

The functions that you can add to a map between input and output parameters of an activity are listed in the Functions tab.

You can add functions to the mappings between the input and output parameters of an activity to alter the data flowing through the orchestrations. Using the functions available on the Function tab, you can complete the following actions:

- calculations
- converting datatypes
- re-formatting data
- combining multiple data fields into a single field

For the list of functions available with Studio and for reference information about each function including the input and output parameters, see the Mapping Function Reference section of the Studio online help.

From the Functions tab, you drag the desired function onto the link between an input and output node of the Mapping editor. If the functionality you need is not available in one of the standard Studio functions, you can create your own custom functions. For more information, see the Mapping Custom Functions section of the Studio online help.

### **Parent topic:** [Studio](#page-49-0)

### **Feedback** | **Notices**

**剑 Last updated: Thursday, 2 June 2016** file:///dcs/markdown/workspace/Transform/out.html

<span id="page-54-0"></span>http://pic.dhe.ibm.com/infocenter/wci/v7r0m0/topic/com.ibm.wci.gettingstarted.doc/getstart\_thefunctionstab .html

# **The Verify tab**

By simulating the DataPower® Cast Iron® Operating System, the Verify tab allows you to test orchestrations within a project and resolve any issues before deploying the project to the Integration Appliance.

When initiating a test run, you can start a single orchestration or all the orchestrations in a project. Studio runs one orchestration job for each orchestration. You can start and stop orchestrations, and view orchestration monitoring logs from the Studio toolbar or from the Verify tab.

If the orchestration is invalid, a message dialog displays possible resolutions. In the workspace, Studio highlights each activity in the orchestration as the activity is processing the data. As Studio runs the orchestration, the Verify tab provides orchestration job details such as activity name, processing status, variable/parameter names, and variable/ parameter data in a tree view. If an error occurs, Studio highlights the node where the error occurred. Clicking the node takes you to the location of the error, where you can resolve any issues before running another instance of the orchestration.

When you click a node in the tree view, Studio displays in the Properties Pane the Checklist task that corresponds to the node. For example, when you click an activity node, Studio displays the Configure panel for the activity in the Properties Pane. When you click the Map Outputs node, Studio displays the Map Outputs panel in the Properties Pane. If you click a mapping variable or parameter, the data displays in the Variable/Parameter Message Data section of the Verify tab.

While Studio only runs one orchestration job for each orchestration, you can start the same orchestration multiple times. The Verify tab displays the results for each run of the same orchestration under a separate instance. For example, Instance #1 and Instance #2. You must allow an orchestration job to complete before you can run another instance of the same orchestration.

Note: Studio does not persist the results of the runtime test. When you close the orchestration tab, you lose runtime results for the orchestration.

# **Additional Requirements**

Depending on the activities in the orchestration, Studio might require more input to run the orchestration job.

For example, an orchestration with a database activity requires that you generate database assets before running the orchestration in Studio, just as you must do in the WMC before running the orchestration on the Integration Appliance. If the orchestration contains an HTTP Receive Request activity, you must post a message to the specified URL. Studio provides an HTTP Post Utility to help you post a message. If the orchestration contains an FTP Poll activity, you must place a file in the specified location before Studio can run the orchestration. Studio prompts you for this information before it runs an orchestration.

Since the Verify tab allows you to simulate the runtime on the Integration Appliance, you can also specify Kerberos Protocol settings in Studio to test the settings before actually deploying to the Integration Appliance. Specifying these setting in Studio does not impact the runtime on the Integration Appliance. You must specify the Kerberos Protocol settings in the WMC to allow the Integration Appliance to authenticate the server that the Integration Appliance is communicating with. For more information about specifying Kerberos Protocol settings for the Integration Appliance, see the WMC Online Help.

# **Navigating the Verify Tab Toolbar**

The following table describes the Verify tab toolbar:

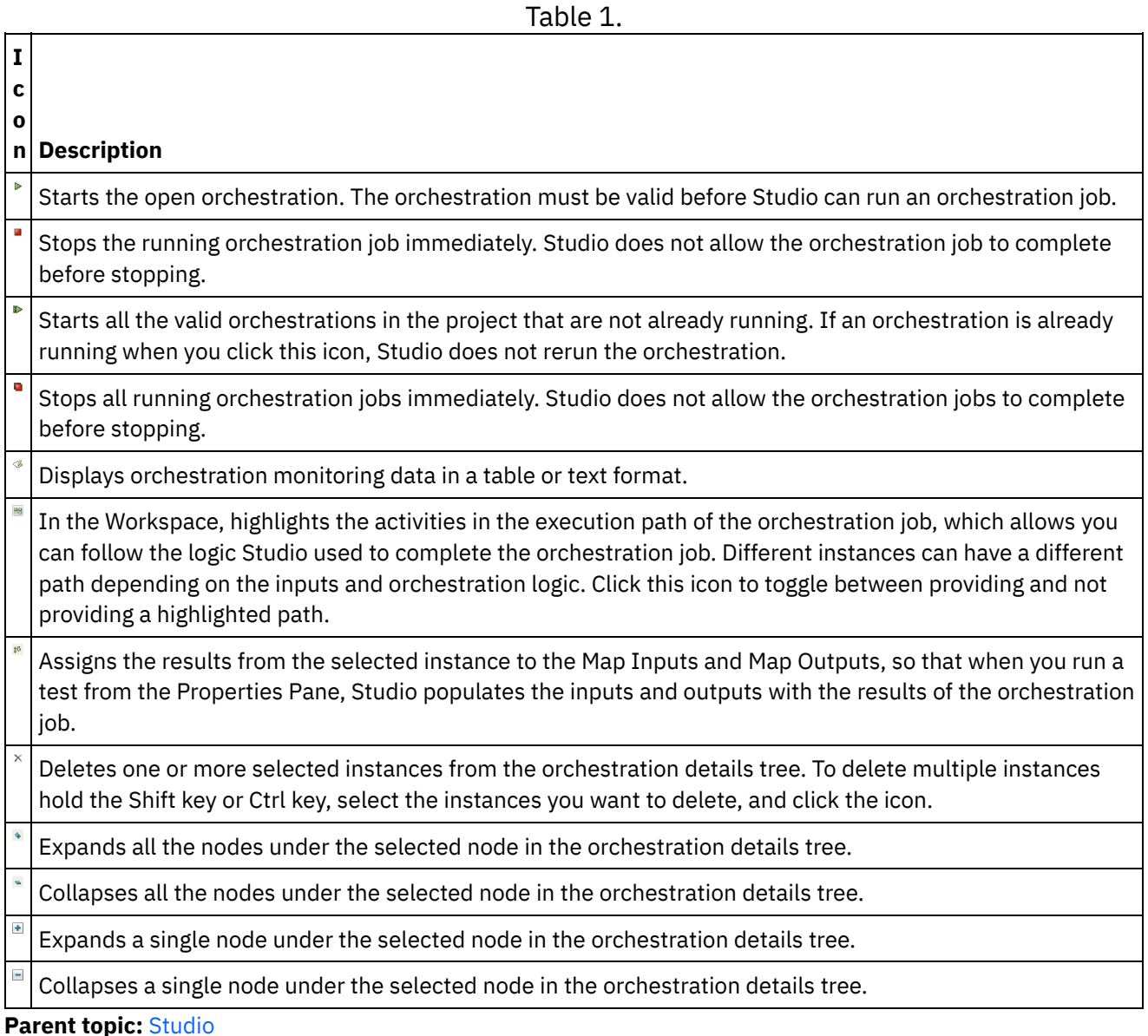

**all** Last updated: Thursday, 2 June 2016 file:///dcs/markdown/workspace/Transform/out.html

http://pic.dhe.ibm.com/infocenter/wci/v7r0m0/topic/com.ibm.wci.gettingstarted.doc/getstart\_theverifytab.ht ml

# <span id="page-56-0"></span>**Understanding nodes and mappings**

The integration projects that you build using Studio are based on industry standards, including BPEL4WS (business process execution language for Web Services), WSDL (web services description language), and other XML based standards.

You do are not required to know the technical details of these standards to use the product. Nonetheless, as you work with Studio, you are exposed to the XML content of your inputs and outputs. Since orchestrations running on the Integration Appliance use, process, and deliver messages in an optimized XML format, all data and its definition is presented as a hierarchy of nodes, as in an XML document.

For example, columns in a database table are represented as nodes. As another example, Flat File Schemas are defined in Studio as a series of record, field, or group nodes in a tree structure that comprises a root node containing descendents (children, grandchildren, etc).

There are two basic distinctions between node types in Studio:

- Structure nodes are nodes that convey information about structure only. An example of a structure node is a record definition (defined for a Flat File Schema). Structure nodes can contain other structure nodes, and nodes that contain data.
- Data nodes are nodes that can contain data.

In a typical complete node representation, the top node is often referred to as the root node—root in the sense that it contains all other nodes. Subsequent nodes are descendent nodes comprised of both structure nodes and data nodes.

A key part of designing an orchestration is specifying the mapping between nodes, that is, defining how nodes and the data they contain should be used and transformed in the course of orchestration processing.

Several XML-specific characteristics can be associated with nodes; these characteristics are represented as an additional icon adjacent to a node in a tree. These properties include:

- Recurring denotes that a node can repeat (either a specified number of times or an unbounded number of times). Each time a recurring node repeats is an occurrence of the node.
- Nillable a boolean property that denotes whether the data node to which this property is associated can have an attribute set to "nil" by the application. The nillable mechanism is defined by the XML Schema recommendation as a way to identify non-required data elements that are empty vs. those that convey a null data value.
- Optional denotes whether an optional node exists or not.

Studio activities contain embedded maps that you must configure at design time, in the context of an orchestration, to define how actual parameters should map to variables, and how the variables should be processed in the orchestration.

The characteristics and node structure of the node tree in the right pane of the mapping editor determines whether a node from the left pane can be mapped to the right pane.

## **Feedback** | **Notices**

Last updated: Thursday, 2 June 2016 file:///dcs/markdown/workspace/Transform/out.html

http://pic.dhe.ibm.com/infocenter/wci/v7r0m0/topic/com.ibm.wci.gettingstarted.doc/getstart\_understandingn odesandmappings.html

# <span id="page-57-1"></span>**Understanding parameters**

Parameters are values that are passed to activities from an orchestration, or to the orchestration from an activity. The values from parameters are used to initialize the variables that comprise the orchestration.

Parameters can be either input parameters or output parameters. Activities can either contain just input parameters, just output parameters, or both.

You map variables of an orchestration to the input parameters of an activity in the Map Inputs task. During run time, the values of the variables are passed into the input parameters of the activity and are used by the activity. For example during run time, the FTP Put File activity creates a file using the name provided in the input parameter called filename and with the data provided in the input parameter called data. The values for the filename and data input parameters are populated by the data in variables in the orchestration.

Output parameters are return values from an activity. For example, the FTP Poll Directory activity passes three output parameters to an orchestration, as shown in the following table, each of which can be used to initialize a variable in the orchestration. Output parameters can be mapped from an activity to the orchestration.

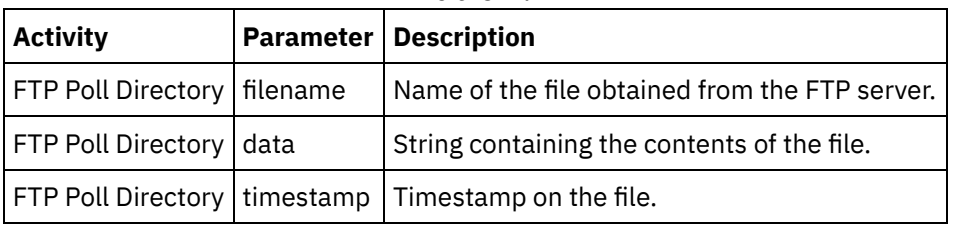

Table 1.

**Parent topic:** [Studio](#page-49-0)

## **Feedback** | **Notices**

**Etal** Last updated: Thursday, 2 June 2016 file:///dcs/markdown/workspace/Transform/out.html

<span id="page-57-0"></span>http://pic.dhe.ibm.com/infocenter/wci/v7r0m0/topic/com.ibm.wci.gettingstarted.doc/getstart\_understandingp arameters.html

# **Installation and configuration**

This topic discusses the installation and configuration steps you must complete before you build and run an integration project.

# **Integration Appliance**

The Integration Appliance is shipped with DataPower® Cast Iron® Operating System preinstalled. You must however, set up and configure your Integration Appliance before publishing and deploying your integration project to the Integration Appliance. Setup might include installing additional connector licenses. For more information, see the Installation Guide. Once the Integration Appliance is set up, configured, and available to the network, you can bring up the Web Management Console by entering the following URL into the address field of a browser: https://hostname

Where hostname is the name of the Integration Appliance. This name was assigned to the Integration Appliance during the installation process.

The Web Management Console opens to the Login screen in the browser window. The default login account and password is admin/!n0r1t5@C

Note: The Web Management Console uses the default port 443.

You can also access the Integration Appliance through the Command Line Interface.

# **Studio**

To start creating integration projects to run on the Integration Appliance, you must install Studio on a Windows development workstation. Your Windows development workstation must meet some minimum hardware and software requirements. For more information, see the Installation Guide.

Once you have Studio installed, you can log into the Solutions Repository and access a repository of template integration projects (TIPs). Each TIP addresses a specific integration project scenario. For example, you can find a TIP for integrating data from a Salesforce.com endpoint to a database endpoint. When you select a TIP from the Solutions Repository and download the TIP to your workstation, a wizard opens and guides you through the configuration steps.

Note: The Solutions Repository contains TIPs that have been certified, as well as uncertified TIPs. Anyone who has access to the Solutions Repository can upload a TIP. For more information about creating, modifying, and searching for TIPs, see the Studio online help.

**Parent topic:** [Introduction](#page-45-0)

### **Feedback** | **Notices**

Last updated: Monday, 6 March 2017 file:///dcs/markdown/workspace/Transform/out.html

<span id="page-58-0"></span>http://pic.dhe.ibm.com/infocenter/wci/v7r0m0/topic/com.ibm.wci.gettingstarted.doc/getstart\_installationandc onfiguration.html

# **Deployment concepts**

Use Studio to create integration projects, which you deploy to the Cloud using the Management Console or deploy to the Integration Appliance using the Web Management Console. A deployment of a project contains all runtime components necessary to run the processing defined in the orchestrations of the project.

With respect to deployment, there are two important concepts to keep in mind as you develop a project:

- Publishing and Deploying are two distinct steps. Publishing is the act of promoting a project from Studio to an integration environment (cloud or Integration Appliance) or to another intermediate location. A project does not run in the integration environment until you deploy it.
- Projects can have multiple configurations that support completely different environments (development, test, production). Using Studio to create configuration properties for projects offers greater flexibility at deployment time, because you can bind the properties to different environments.

The Integration Appliance provides the following two options for getting your projects from Studio to the Integration Appliance:

- Projects can be published directly to an Integration Appliance.
- Projects can be exported from Studio to a staging location and then uploaded to an Integration Appliance.

Whether you export from Studio and later upload to the Integration Appliance or publish directly to the Integration Appliance from Studio, the project does not run on the Integration Appliance until you deploy.

## About [configurations](#page-59-0)

You publish a project to the Integration Appliance. The WMC then runs a configuration of the project. Once you publish a project to an Integration Appliance, the WMC creates a default project configuration. The default project configuration settings enable all orchestration in the project and allow you to quickly deploy a project.

### **Feedback** | **Notices**

**Ed** Last updated: Thursday, 2 June 2016 file:///dcs/markdown/workspace/Transform/out.html

<span id="page-59-0"></span>http://pic.dhe.ibm.com/infocenter/wci/v7r0m0/topic/com.ibm.wci.gettingstarted.doc/getstart\_deploymentcon cepts.html

# **About configurations**

You publish a project to the Integration Appliance. The WMC then runs a configuration of the project. Once you publish a project to an Integration Appliance, the WMC creates a default project configuration. The default project configuration settings enable all orchestration in the project and allow you to quickly deploy a project.

You can create numerous configurations of the same project on your Integration Appliance. Each configuration can connect to a different endpoint, if you have used configuration properties to specify the connection information for the endpoint. For example, one configuration could connect to a test database while another configuration connects a production database. Project configurations are created using the WMC, and by default, are not deployed when they are created.

## **Publishing**

Publishing is the process of bundling up a specific integration project (the named project in Studio) and preparing the project for deployment on an Integration Appliance. When you publish a project, Studio creates a runnable version of the project and sends it to the Integration Appliance that you specify.

## Exporting

Exporting is a process very similar to publishing in that it compresses your project, but instead of pushing the result to the Integration Appliance, you give the file a name and save it for subsequent uploading to the Integration Appliance. For example, this allows for additional testing by a quality control team.

Uploading

Uploading is the process of moving a project that has been exported from Studio to the Integration Appliance. A menu selection is available for this task in the WMC.

# **Deploying**

Deploying is the process of instantiating all the runtime components necessary so that the Integration Appliance can perform the actual integration. Deploying presumes that a project has been published or uploaded to the Integration Appliance. Use the Web Management Console to deploy a project configuration.

# **Understanding configuration properties**

Configuration Properties simplify the deployment process in moving from a development environment to a production environment. Rather than hard-code configuration details into the endpoint properties, you can create Configuration Properties, and then use these property names in the configuration pages of your endpoints.

This is because endpoints created in Studio are configured with specific address information (hostname, IP address) and other details (user account, password). These details may need to be changed at deployment for the specifics of the actual environment in which the project will run (assuming that the development, test, and production environments use different servers and systems).

At deployment , the values associated with the properties can be changed to the appropriate hostnames, IP addresses etc.

For more information about creating configuration properties, see the Studio online help.

## **Parent topic:** [Deployment](#page-58-0) concepts

## **Feedback** | **Notices**

**all** Last updated: Thursday, 2 June 2016 file:///dcs/markdown/workspace/Transform/out.html

<span id="page-60-0"></span>http://pic.dhe.ibm.com/infocenter/wci/v7r0m0/topic/com.ibm.wci.gettingstarted.doc/getstart\_aboutconfigurat ions.html

# **Before developing your projects**

This section provides information you should know before developing your own integration project.

## • Planning an [Integration](#page-61-0) Project

When beginning the development process for an integration project you must define the integration scenario before using Studio to translate the project requirements into an orchestration.

Translating project [requirements](#page-62-0) into Studio components

After identifying high-level goals for your integration project, you can start analyzing more specific aspects of the integration project and identifying the Studio components that you can use to accomplish your goals.

- Integration appliance [configuration](#page-62-1) tips You might want to make the changes to your Integration Appliance configuration. This topic covers some changing passwords, creating users and groups and optimal performance configuration.
- Studio best [practices](#page-63-0) Some guidance for using Studio to its full potential.

## **Feedback** | **Notices**

**all** Last updated: Thursday, 2 June 2016 file:///dcs/markdown/workspace/Transform/out.html

http://pic.dhe.ibm.com/infocenter/wci/v7r0m0/topic/com.ibm.wci.gettingstarted.doc/getstart\_beforedevelopi ngyourprojects.html

# <span id="page-61-0"></span>**Planning an Integration Project**

When beginning the development process for an integration project you must define the integration scenario before using Studio to translate the project requirements into an orchestration.

# **Defining an integration scenario**

When defining an integration scenario, specify a clear goal. With this goal in mind, identify the high level project requirements:

- Endpoints From what source system and to what target system are you moving the data?
- Formats What is the format of the data from the source system? What data format does the target system accept?
- Transformation If the source data and target data have different formats or structure, then what type of data transformation is needed? Are there any special processing rules?

For example, if your goal is to consolidate multiple purchase orders and place the consolidated purchase order into a supplier's database. High level project requirements might include the following details:

- Endpoints The source system is an FTP server. The target system is an Oracle database.
- Formats The source data is pulled from CVS flat files stored on the FTP server. The target database requires data in table format.
- Transformation A flat file to table transformation is required. Also orders from locations that have sales tax should be processed differently than orders from locations without sales tax.
- Overall goal of the integration project. For example, combining a flat file purchase order with an XML purchase order, into a singe large purchase order that is stored in the supplier's database.

For example, you want to consolidate multiple purchase orders, verify that they conform to a specific format, and then:

- A few Flat File sources need to be consolidated into a target XML file.
- Files from one FTP site need to be moved to another.

## **Feedback** | **Notices**

Last updated: Thursday, 2 June 2016 file:///dcs/markdown/workspace/Transform/out.html

<span id="page-62-0"></span>http://pic.dhe.ibm.com/infocenter/wci/v7r0m0/topic/com.ibm.wci.gettingstarted.doc/getstart\_planninganinte grationproject.html

# **Translating project requirements into Studio components**

After identifying high-level goals for your integration project, you can start analyzing more specific aspects of the integration project and identifying the Studio components that you can use to accomplish your goals.

You can start by analyzing the following characteristics of your integration project:

- From what source, or sources, do you want to obtain the data, and to what target do you want to transmit the data? These sources and targets (databases, FTP servers, HTTP servers, Email, etc) comprise the endpoints that are created as part of a project in Studio.
- In what format is the source data, and in what format is the required target data? Text-based files, including EDI formats, CSV, and other formats can be defined in Studio as a Flat File Schema that converts the data into the appropriate format for the Integration Appliance. In addition, a Flat File Schema can be used to produce data in a flat file format to be used outside of the Integration Appliance. XML-based data can be included in an integration project by uploading the appropriate XML Schemas (.xsd) or document type definitions (.dtd) to Studio.
- Does the data format or structure need to change from source to target, and if so, how does it need to change? Should some of the processing be based on the content itself?

Identifying these requirements provides the information needed to define (in Studio) one or more orchestrations that comprises a set of activities, including transformations on data. Transformations convert data from one format to another. For example converting Flat File data in a CSV (Comma Separated Values) format to XML data. Transformations can also suppress data, add data, alter datatypes, and perform calculations.

### **Parent topic:** Before [developing](#page-60-0) your projects

### **Feedback** | **Notices**

**剑 Last updated: Thursday, 2 June 2016** file:///dcs/markdown/workspace/Transform/out.html

<span id="page-62-1"></span>http://pic.dhe.ibm.com/infocenter/wci/v7r0m0/topic/com.ibm.wci.gettingstarted.doc/getstart\_translatingproje ctrequirements.html

# **Integration appliance configuration tips**

You might want to make the changes to your Integration Appliance configuration. This topic covers some changing passwords, creating users and groups and optimal performance configuration.

# **Change the default password**

Using the Web Management Console:

- 1. In the upper right corner of the WMC, click your username.
- 2. Select Change Password.
- 3. Enter the old and new passwords, and confirm the new password.
- 4. Click Save.

Using the Command Line Interface:

- 1. Use an SSH connection to log in to the CLI, by starting an application like PuTTY.
- 2. Enter the appliance-host-name.
- 3. If needed, select SSH as the connection protocol or set other connection parameters offered by the application.
- 4. Initiate® the connection. The login prompt displays at first access.
- 5. Log in to the Integration Appliance using the default username and password [Username=admin, Password =  $!$  n0r1t5@c].
- 6. Run the following command: auth set user admin <old password> <new password>

# **Create users and groups, and define appropriate privileges.**

As you would with any multi-user device, be sure to create users and groups and provide access to the Integration Appliance using the rule of 'least privilege,' that is, users should have no more privileges than necessary to do their jobs. For more information about setting privileges, see the Web Management Console online help.

# **Configure the Integration Appliance for optimal performance**

For better performance, once an integration project has been deployed to production and runs as expected, tune the following parameters:

- For each orchestration, change the logging level from the All option to the Error Values option.
- For each notification, set the Level exceeds field to the Critical option.

### **Parent topic:** Before [developing](#page-60-0) your projects

### **Feedback** | **Notices**

**all** Last updated: Thursday, 2 June 2016 file:///dcs/markdown/workspace/Transform/out.html

<span id="page-63-0"></span>http://pic.dhe.ibm.com/infocenter/wci/v7r0m0/topic/com.ibm.wci.gettingstarted.doc/getstart\_integrationappli anceconfigurationtips.html

# **Studio best practices**

Some guidance for using Studio to its full potential.

Establish naming conventions for your organization

Provide unique, meaningful names (meaningful in the context of the business problem being solved) for all your Studio projects and related components—files, folders, projects, orchestrations, endpoints, and so on. Names should be:

- Unique Studio is case sensitive: filename1, FILENAME1, and FileName1 are three different files. However, do not rely on capitalization to distinguish among Studio projects, it can lead to confusion.
- Descriptive For example, a project that integrates suppliers and an inventory system might be called "SupplyChainIntegration."

Back up projects frequently

In multi-user environments especially, be sure to back up projects frequently. You can quickly back up all Studio project components by simply creating a compressed file of the contents in a specific project's directory. Store the compressed file elsewhere, in a secure location. Ideally, in a version control system that will let you also track project changes.

Store projects in a central location

Place all project files in a central location, preferably using version control software, so that projects are easy to find and previous iterations are easy to recover (this is especially important if you have numerous developers working on the same project).

Design orchestrations for optimal performance

When possible, preprocess as much input data using the native facilities of the source systems before integrating. Transforming data outside the source system adds to the processing overhead. If performance becomes an issue, investigate how you can minimize the use of the Map Activity in an integration project's orchestration.

For example, if you are integrating data from several different database systems, consider creating extract tables that preprocess the data, rather than trying to resolve all differences among disparate data types in the orchestration.

Use Configuration Properties for endpoint definitions

Rather than hard-coding details in your project endpoints, you can use properties for some of the details. You define these configuration properties in Studio and then use the Management Console to specify various runtime values. Before deploying the project, you must configure the properties for the actual endpoints in the production environment. For more details, see the online help.

Test activities and all definitions in Studio, as you design

As you use Studio to design all the elements of an orchestration, be sure to use test data wherever appropriate to ensure that mappings work as expected. Before publishing a project, test all mappings and flat-file schemas using Studio.

Set up development and test environments

Ideally, you should set up development and testing environments that mirror your production environment, including replicating data sources and targets in the test environment.

Extract (or replicate) production data to your development and test environments.

Before deploying the project, you must configure the properties for the actual endpoints in the production environment by changing the Configuration Properties. See the Management Console online help for details.

**Parent topic:** Before [developing](#page-60-0) your projects

### **Feedback** | **Notices**

http://pic.dhe.ibm.com/infocenter/wci/v7r0m0/topic/com.ibm.wci.gettingstarted.doc/getstart\_studiobestpract ices.html

# **Glossary**

### A glossary of terms

### Activity

A complete, functional unit of processing within an orchestration. Activities include flow-control (logic) activities; data activities to facilitate consumption and transmission of data; and activities that enable integration with database systems, enterprise systems, Web servers, e-mail servers, and other systems. An orchestration contains a series of activities.

### Assets

Supplemental configuration files, scripts, or other materials associated with a specific activity. For example, the buffer table scripts created for a database insert activity are assets. Assets are controlled by the Web Management Console. Access privileges to assets can be given to users beyond the users of the WMC. For example, DBAs can be given privileges to the assets associated with a database activity so that they can create the required tables or triggers.

### Buffer table

An auxiliary table used in conjunction with various Database Module Activities, such as the single-table insert, update, or delete database activities. When you configure one of the database DML (data manipulation language) activities, Studio generates a SQL script that can be used to create the appropriate trigger on the database table; the buffer table gets populated when the triggering event (INSERT, UPDATE, DELETE) occurs. The buffer table provides the means to capture database changes and initiate processing by the orchestration.

## Command-line interface

A text-based alternative to the Web Management Console for configuring, managing, and querying an Integration Appliance.

### Control table

A database table that facilitates using database endpoints in integrations. As it does with buffer tables, Studio generates scripts to create control tables that can be used to ensure that inserts, updates, and deletes to specific tables occur once and only once.

### Deploy

Create an instance of a project configuration on an Integration Appliance.

### Document

Any of the XML Schema files, DTDs, and other configuration files that comprise integration projects. Dynamic delimiters

A delimiter that is obtained from within the fields of the message itself, such as an HL7 PID (patient ID) message header that denotes the beginning of a new record in a file containing a batch of electronic health records.

## Empty placeholder

Appears in activities that have multiple branches as an initial placeholder for the activities in that branch. Dropping other activities on this icon removes it.

### Endpoint

Is an external system, such as a database server, FTP server, e-mail system, or enterprise application that the Integration Appliance connects to either get data or return data during run time.

### Flat file

A file containing non-XML data. Flat files are typically of two types: delimited, in which a comma, tab, white space, or other delimiter is used to separate variable-length fields and records; or positional, in which fields and records have a fixed width.

### For each

A activity that iterates over a message structure where the data repeats.

### Flat File Schema

Defines how to interpret a specific set of Flat Files. Studio creates flat-file schema (XML Schema) based on the configuration you define in the Message Definition pane. A flat-file schema is used in conjunction with Read Flat File activity to convert a source flat-file into XML.

### Function

String, mathematical, and miscellaneous functions provided by Studio that you can use in defining processing in your orchestrations. In addition to the pre-built functions, Studio lets you build your own custom functions and add lookup tables.

#### Integration project

The various inputs, outputs (endpoints), mapping and schema definitions (transformations, message formats), orchestrations, and configuration information that comprise an integration solution as designed in Studio and deployed to the Integration Appliance.

## Job

A specific runtime instance of an orchestration.

Map

A component that lets you bind input parameters to variables, and variables to the orchestration. Many Studio activities contain embedded maps that you must configure at design time, in the context of an orchestration, to define how actual parameters should map to variables, and how the variables should be processed in the orchestration. In addition to the embedded activity maps, Studio has a stand-alone Map activity that can be used to bind any type of input and output to the orchestration.

## Node

All data input to or output from the Integration Appliance is materialized in Studio as a series of nodes, as in a tree-like, hierarchical structure. In many cases, the nodes represent the structure and content of an XML document, but in many cases they don't (e.g., rows in a database table display as nodes). Nodes in Studio convey information about structure; the type of content that can be supported; or additional characteristics of the data.

### **Orchestration**

The specific sequence of processing activities (such as data mapping, transformation, and control logic activities), endpoints, and data types defined and configured using Studio and deployed to run on the Integration Appliance.

#### Parameter

A value passed to an activity or to an orchestration. For example, filename and data are two of the parameters that can be passed from an FTP endpoint to an orchestration.

Pick

An activity that determines what starter activity to launch based on the action that has occurred. For example, a Pick activity could contain three branches, one that contains a Get Inserted Rows activity, one that contains a Get Deleted Rows activity, and the other contains a Get Updated Rows activity. If an UPDATE event occurs on the database, an instance of the orchestration is created and branch that contains the Get Updated Rows activity is invoked.

#### Project

A project defined and created using Cast Iron® Studio. Each project has a properties file (filename.sp3) and several additional metadata files and folders that comprise all integration elements - orchestrations, endpoints, XML schemas, Flat Files - and their specific configuration (variables, parameters).

#### Publish

Copy all project files from Studio to an Integration Appliance or to an intermediate staging area, such as a shared directory on a file server, for subsequent runtime configuration and deployment to a specific environment. The Publish process encompasses validating the project; creating a .par file of project configuration documents; and sending the package to the Integration Appliance specified.

## Record identifier

A special field that delimits records in certain types of Flat Files, such as EDI (electronic data interchange) or HL7 (Health Level 7) files. For example, an HL7 PID (patient ID) number is a record identifier.

#### Repetition delimiters

A delimiter in a Flat File that is used when the data lacks a unique value, such as record ID, to distinguish one record from another.

Replace

Appears in Pick and other activity branches as an initial placeholder for the endpoint activity to receive a message for that branch. Dropping a Receive endpoint Activity on this icon removes it.

## Stored procedure

A functional code unit that resides in a database and is ran explicitly by invoking its name. Stored procedures can be used to populate buffer tables when specific insert, update, or delete activities occur on a particular database table.

Studio

An integrated development environment (IDE) for creating, configuring, and publishing integration projects and the orchestrations they comprise. Studio projects run on the Cast Iron Integration Appliance.

**Terminate** 

Stops orchestration processing.

Transformation

Converting data from one format to another. For example converting Flat File data in a CSV (Comma Separated Values) format to XML data. Transformations can also suppress data, add data, alter datatypes, and perform calculations.

Trigger

A type of database stored procedure that is called implicitly when a triggering event occurs. In the Database Module, a "triggering event" as an INSERT, UPDATE, or DELETE on a table.

Variable

Used to pass data values processed by an orchestration. Variables are used by maps to identify the source and target. Some Activities create variables automatically.

While loop

Initiates and continually processes any children activities for as long as a specified condition is true.

### **Feedback** | **Notices**

**all** Last updated: Thursday, 2 June 2016 file:///dcs/markdown/workspace/Transform/out.html

<span id="page-67-0"></span>http://pic.dhe.ibm.com/infocenter/wci/v7r0m0/topic/com.ibm.wci.gettingstarted.doc/getstart\_glossary.html

# **Legal information**

• [Notices](#page-68-0)

Terms and conditions for [information](#page-71-0) centers Permissions for the use of these publications are granted subject to the following terms and conditions.

## **Feedback** | **Notices**

**剑 Last updated: Thursday, 2 June 2016** file:///dcs/markdown/workspace/Transform/out.html <span id="page-68-0"></span>http://pic.dhe.ibm.com/infocenter/wci/v7r0m0/topic/com.ibm.wci.gettingstarted.doc/legal.html

# **Notices**

This information was developed for products and services offered in the U.S.A.

IBM® may not offer the products, services, or features discussed in this document in other countries. Consult your local IBM representative for information on the products and services currently available in your area. Any reference to an IBM product, program, or service is not intended to state or imply that only that IBM product, program, or service may be used. Any functionally equivalent product, program, or service that does not infringe any IBM intellectual property right may be used instead. However, it is the user's responsibility to evaluate and verify the operation of any non-IBM product, program, or service.

IBM may have patents or pending patent applications covering subject matter described in this document. The furnishing of this document does not grant you any license to these patents. You can send license inquiries, in writing, to:

IBM Director of Licensing IBM Corporation North Castle Drive Armonk, NY 10504-1785 U.S.A.

For license inquiries regarding double-byte character set (DBCS) information, contact the IBM Intellectual Property Department in your country or send inquiries, in writing, to:

Intellectual Property Licensing Legal and Intellectual Property Law IBM Japan Ltd. 1623-14, Shimotsuruma, Yamato-shi Kanagawa 242-8502 Japan

**The following paragraph does not apply to the United Kingdom or any other country where such provisions are inconsistent with local law:** INTERNATIONAL BUSINESS MACHINES CORPORATION PROVIDES THIS PUBLICATION "AS IS" WITHOUT WARRANTY OF ANY KIND, EITHER EXPRESS OR IMPLIED, INCLUDING, BUT NOT LIMITED TO, THE IMPLIED WARRANTIES OF NON-INFRINGEMENT, MERCHANTABILITY OR FITNESS FOR A PARTICULAR PURPOSE. Some states do not allow disclaimer of express or implied warranties in certain transactions, therefore, this statement may not apply to you.

This information could include technical inaccuracies or typographical errors. Changes are periodically made to the information herein; these changes will be incorporated in new editions of the publication. IBM may make improvements and/or changes in the product(s) and/or the program(s) described in this publication at any time without notice.

Any references in this information to non-IBM Web sites are provided for convenience only and do not in any manner serve as an endorsement of those Web sites. The materials at those Web sites are not part of the materials for this IBM product and use of those Web sites is at your own risk.

IBM may use or distribute any of the information you supply in any way it believes appropriate without incurring any obligation to you.

Licensees of this program who wish to have information about it for the purpose of enabling: (i) the exchange of information between independently created programs and other programs (including this one) and (ii) the mutual use of the information which has been exchanged, should contact:

IBM United Kingdom Laboratories, Mail Point 151, Hursley Park, Winchester, Hampshire, England SO21 2JN

Such information may be available, subject to appropriate terms and conditions, including in some cases, payment of a fee.

The licensed program described in this information and all licensed material available for it are provided by IBM under terms of the IBM Customer Agreement, IBM International Program License Agreement, or any equivalent agreement between us.

Any performance data contained herein was determined in a controlled environment. Therefore, the results obtained in other operating environments may vary significantly. Some measurements may have been made on development-level systems and there is no guarantee that these measurements will be the same on generally available systems. Furthermore, some measurements may have been estimated through extrapolation. Actual results may vary. Users of this document should verify the applicable data for their specific environment.

Information concerning non-IBM products was obtained from the suppliers of those products, their published announcements or other publicly available sources. IBM has not tested those products and cannot confirm the accuracy of performance, compatibility or any other claims related to non-IBM products. Questions on the capabilities of non-IBM products should be addressed to the suppliers of those products.

All statements regarding IBM's future direction or intent are subject to change or withdrawal without notice, and represent goals and objectives only.

This information contains examples of data and reports used in daily business operations. To illustrate them as completely as possible, the examples include the names of individuals, companies, brands, and products. All of these names are fictitious and any similarity to the names and addresses used by an actual business enterprise is entirely coincidental.

## COPYRIGHT LICENSE:

This information contains sample application programs in source language, which illustrate programming techniques on various operating platforms. You may copy, modify, and distribute these sample programs in any form without payment to IBM, for the purposes of developing, using, marketing or distributing application programs conforming to the application programming interface for the operating platform for which the sample programs are written. These examples have not been thoroughly tested under all conditions. IBM, therefore, cannot guarantee or imply reliability, serviceability, or function of these programs.

Each copy or any portion of these sample programs or any derivative work, must include a copyright notice as follows:

© (your company name) (year). Portions of this code are derived from IBM Corp. Sample Programs. © Copyright IBM Corp. \_enter the year or years\_. All rights reserved.

## **Parent topic:** Legal [information](#page-67-0)

## **Trademarks**

IBM, the IBM logo, and ibm.com® are trademarks or registered trademarks of International Business Machines Corp., registered in many jurisdictions worldwide. Other product and service names might be trademarks of IBM or other companies. A current list of IBM trademarks is available on the Web at "Copyright and trademark information" at [http://www.ibm.com/legal/copytrade.shtml.](http://www.ibm.com/legal/copytrade.shtml)

Adobe, the Adobe logo, PostScript, and the PostScript logo are either registered trademarks or trademarks of Adobe Systems Incorporated in the United States, and/or other countries.

Intel, Intel Inside (logos), MMX, and Pentium are trademarks of Intel Corporation in the United States, other countries, or both.

Java™ and all Java-based trademarks and logos are trademarks or registered trademarks of Oracle and/or its affiliates.

Linux is a registered trademark of Linus Torvalds in the United States, other countries, or both.

Microsoft and Windows are trademarks of Microsoft Corporation in the United States, other countries, or both.

UNIX is a registered trademark of The Open Group in the United States and other countries.

Other company, product, and service names might be trademarks of IBM or other companies.

# **Privacy Policy Considerations**

IBM Software products, including software as a service solutions, ("Software Offerings"<sup>[]</sup>) may use cookies or other technologies to collect product usage information, to help improve the end user experience, to tailor interactions with the end user or for other purposes. In many cases no personally identifiable information is collected by the Software Offerings. Some of our Software Offerings can help enable you to collect personally identifiable information. If this Software Offering uses cookies to collect personally identifiable information, specific information about this offering's use of cookies is set forth in the following paragraphs.

Depending upon the configurations deployed, this Software Offering may use session and persistent cookies that collect each user's session ID for purposes of session management, or functional purposes. These cookies can be disabled, but disabling them will also eliminate the functionality they enable.

If the configurations deployed for this Software Offering provide you as customer the ability to collect personally identifiable information from end users via cookies and other technologies, you should seek your own legal advice about any laws applicable to such data collection, including any requirements for notice and consent.

For more information about the use of various technologies, including cookies, for these purposes, See IBM's Privacy Policy at <http://www.ibm.com/privacy> and IBM's Online Privacy Statement at <http://www.ibm.com/privacy/details> the section entitled "Cookies, Web Beacons and Other Technologies"[] and the "IBM Software Products and Software-as-a-Service Privacy Statement" at <http://www.ibm.com/software/info/product-privacy>.

### **Feedback** | **Notices**

**all** Last updated: Thursday, 2 June 2016 file:///dcs/markdown/workspace/Transform/out.html

http://pic.dhe.ibm.com/infocenter/wci/v7r0m0/topic/com.ibm.wci.gettingstarted.doc/notices.html

# <span id="page-71-0"></span>**Terms and conditions for information centers**

Permissions for the use of these publications are granted subject to the following terms and conditions.

# **Applicability**

These terms and conditions are in addition to any terms of use for the IBM® website.

## **Personal use**

You may reproduce these publications for your personal, noncommercial use provided that all proprietary notices are preserved. You may not distribute, display or make derivative work of these publications, or any portion thereof, without the express consent of IBM.

## **Commercial use**

You may reproduce, distribute and display these publications solely within your enterprise provided that all proprietary notices are preserved. You may not make derivative works of these publications, or reproduce, distribute or display these publications or any portion thereof outside your enterprise, without the express consent of IBM.

# **Rights**

Except as expressly granted in this permission, no other permissions, licenses or rights are granted, either express or implied, to the publications or any information, data, software or other intellectual property contained therein.

IBM reserves the right to withdraw the permissions granted herein whenever, in its discretion, the use of the publications is detrimental to its interest or, as determined by IBM, the above instructions are not being properly followed.

You may not download, export or re-export this information except in full compliance with all applicable laws and regulations, including all United States export laws and regulations.

IBM MAKES NO GUARANTEE ABOUT THE CONTENT OF THESE PUBLICATIONS. THE PUBLICATIONS ARE PROVIDED "AS-IS" AND WITHOUT WARRANTY OF ANY KIND, EITHER EXPRESSED OR IMPLIED, INCLUDING BUT NOT LIMITED TO IMPLIED WARRANTIES OF MERCHANTABILITY, NON-INFRINGEMENT, AND FITNESS FOR A PARTICULAR PURPOSE.

### **Parent topic:** Legal [information](#page-67-0)

### **Feedback** | **Notices**

**all** Last updated: Thursday, 2 June 2016 file:///dcs/markdown/workspace/Transform/out.html

http://pic.dhe.ibm.com/infocenter/wci/v7r0m0/topic/com.ibm.wci.gettingstarted.doc/termsandconditions.htm l

# **IBM Cast Iron Studio**
IBM® Cast Iron® Studio is a development tool that is used to design, test, and publish integration projects to an IBM Cast Iron Integration Appliance. Studio provides numerous entities that you can drag into a workspace and configure as part of one, or more, business-process orchestrations that comprise an integration project.

Before you start, read [Studio](#page-74-0) basics to familiarize yourself with the Studio environment and the terminology used, then refer to the topics in the help to find out how to complete specific tasks.

For detailed information about deploying your projects and working with them on the Integration Appliance, see the Web [Management](#page-1066-0) console help.

For a conceptual overview of Studio, including a step-by-step sample of how to create, test, and publish a project, see the [Introduction](#page-45-0) to getting started section.

## **IBM Cast Iron Studio introduction pane**

When you first launch Studio, the IBM Cast Iron Studio introduction pane is displayed. If Studio was closed while editing an existing project, Studio automatically loads the last edited project. To edit the loaded project, click an entity in the Project tab.

The following options are available from the IBM Cast Iron Studio introduction pane:

- Create [Project](#page-79-0) Launches the New Studio Project dialog box. Use the New Studio Project dialog box to create a new empty project with a default empty orchestration.
- Open [Project](#page-82-0) Launches the Open dialog box. Use the Open dialog box to browse for and open an existing project file. A Studio project file ends in the .sp3 extension.
- **Recent Project** To view a project that was recently opened, click directly on project name under the Recent Projects folder.
- **View Help** Launches the Studio help.
- **Find Solutions** Launches the Template [Integration](#page-97-0) Projects (TIPs) Searching for Template Integration Projects (TIPs) dialog box, which allows you to search for TIPs from the Cast Iron solutions repository.

### **Feedback** | **Notices**

**图 Last updated: Wednesday, 15 June 2016** file:///dcs/markdown/workspace/Transform/out.html

<span id="page-72-0"></span>http://pic.dhe.ibm.com/infocenter/wci/v7r0m0/topic/com.ibm.wci.doc/basics\_welcome.html

# **Working with projects**

This page is the starting point for finding information about working with projects using IBM® Cast Iron® Studio.

• [Studio](#page-74-0) basics

Studio provides an environment called a Workspace in which you can design and configure your integration projects. The Toolbox is the area next to the Workspace where multiple tabs contain components that you use to build an integration project; components such as endpoints, schemas, orchestrations, style sheets, transformation, WSDLs, activities, variables, and functions.

• [Creating](#page-79-0) a new project Each time you create a project, a project properties file is also created with the project name. These property files are used when you export or publish projects.

• [Protecting](#page-80-0) a project with a password

In Studio, you can protect a project by assigning a password to it.

[Opening](#page-82-0) a Project

When you first launch Studio, the Project last worked on is opened by default. There are several ways to open a different project.

• Saving a [Project](#page-83-0)

You can save a project using the Studio toolbar.

• [Renaming](#page-84-0) a Project

You can rename a project using the Studio toolbar.

• [Publishing](#page-84-1) a Project

When you publish a project, Studio connects to an Integration Appliance and directly updates the Integration Appliance with the documents that make up the project. Publish a project when the project is complete, has been validated, and has been tested in Studio. You cannot publish a project that has not been successfully validated.

[Exporting](#page-85-0) a Project

Export saves all the orchestrations, endpoints, schemas, and other items associated with the project, into a single file that ends in the .par extension.

- [Configuring](#page-86-0) Project Settings You can assign a unique version number to a project using the Project Settings dialog box.
- Setting [Preferences](#page-87-0) You can specify Project, Orchestration, Flat File, SSL/Kerberos, Session Login, and XML Schema preferences from the Preferences dialog box. You can change preferences at any time.
- Creating [Configuration](#page-93-0) Properties Create configuration properties or name/value pairs in a project. Use configuration properties to supply the default values for destination nodes of a map in the Mapping Editor.
- **Editing [Configuration](#page-95-0) Properties** You can edit configuration properties in Studio and in the Web Management Console (WMC).
- **Creating Global [Configuration](#page-96-0) Properties** When a global configuration property is created, you can import the global configuration property into a project as a project configuration property.
- Searching for Template [Integration](#page-97-0) Projects (TIPs)

Template Integration Projects (TIPs) are stored in the Cast Iron solutions repository. Through the Configuration Wizard, TIPs guide you through the configuration steps for an integration scenario. TIPs can be downloaded to your local machine. The login window is pre-populated with the User Name and Password to make it easier for you to download the TIPs, without registration.

**• [Installing](#page-98-0) Module Provider Libraries** 

Both IBM Cast Iron Studio and the Integration Appliance require library files (.jar and .dll) associated with instances of certain connector types to be imported. For example, the following connectors require additional libraries: Database Connector, JDE, JMS, MQ, PeopleSoft, and SAP. These files must be present in Studio to enable configuration of the endpoints and orchestrations that use any of those connectors.

[Uploading](#page-98-1) Files into a Project

You can upload only specific types of files into a project. For example, if you plan on mapping a string to XML data (valid to a particular XML Schema), you must first upload the XML Schema file (ends in the .xsd extension) into the project before mapping the nodes in the XML Schema.

- [Uploading](#page-101-0) Included XML Schemas An XML Schema or WSDL document can include other XML Schemas in the main document, using Schema Inclusion, Schema Inclusion with Redefinition, or Importing a Namespace.
- [Specifying](#page-105-0) the Location of a File to Upload Files can be uploaded into a project from a web location (HTTP or FTP Server) or from the local file system.

Valid [External](#page-106-0) File Types for a Project

When building orchestrations, you can upload XML Schemas or other files into your project to complete configuration tasks. External files are used in connection activities and orchestrations that use a message that Studio cannot generate an XML schema for automatically. You must supply an XML schema or DTD if the message must be transformed or if you need to define a job key for the message.

#### About Valid [Names](#page-107-0)

To be valid, the names for projects, Endpoints, orchestrations, stylesheets, Flat File Schemas, XML Schemas, WSDLs, and transformations must not exceed 42 characters and must not contain any of the reserved characters or words.

Undo and Redo [Operations](#page-109-0)

Studio stores up to the last 100 actions you make and you can undo and redo those actions. You can undo and redo an action that you take on the fields in the UI, orchestration views, Mapping Editor, project tree, configuration properties, and variable panel activities.

- [Updating](#page-109-1) a Changed XML Schema If you created a project that uses an XML Schema and the XML Schema changes, you can attempt to update the existing XML Schema with the new XML Schema.
- Using the Project [Explorer](#page-111-0) The Project Explorer dialog box list the set of entities of the current type, that have been already defined for the project.
- Using the HTTP Post [Utility](#page-111-1) This utility provides a simple HTTP client interface that enables you to post messages/requests to HTTP servers, which is useful for orchestrations that have an **HTTP Receive Request** activity as the starter activity.

### **Feedback** | **Notices**

**剑** Last updated: Wednesday, 15 June 2016 file:///dcs/markdown/workspace/Transform/out.html

<span id="page-74-0"></span>http://pic.dhe.ibm.com/infocenter/wci/v7r0m0/topic/com.ibm.wci.doc/toc\_workingwithprojects.html

# **Studio basics**

Studio provides an environment called a Workspace in which you can design and configure your integration projects. The Toolbox is the area next to the Workspace where multiple tabs contain components that you use to build an integration project; components such as endpoints, schemas, orchestrations, style sheets, transformation, WSDLs, activities, variables, and functions.

## **Toolbar icons**

Directly under the Studio toolbar menu options are the following Studio toolbar icons:

- New [Project](#page-79-0):  $\Box$  Create Project
- Open Project: [Opening](#page-82-0) a Project
- Save [Project](#page-83-0): Saving a Project
- Close [Project](#page-83-0): SeeSaving a Project
- Undo:  $\Box$  Allows you to undo previous actions.
- Redo:  $\Omega$  Allows you to redo previously undone actions.
- Cut:  $\bullet$  Removes an entity and saves a copy of the entity in the clipboard that can be used later by a paste action. For example, from an orchestration you can remove and store an activity to the clipboard. For more information, see Working with activities in an [orchestration](#page-128-0)
- Copy:  $\Box$  Saves a copy of the selected entity into the clipboard that can be used later by a paste action.
- Paste:  $\Box$  Copy the stored entity from the clipboard.
- Delete:  $X$  Removes the entity. The activity is not saved in the clipboard.
- Validate Project: Validates all the orchestrations in the project. If an orchestration is invalid the invalid orchestration icon  $\ddot{\bullet}$  is displayed next to the orchestration in the Project tab. If the orchestration is invalid, click the orchestration to view the errors in the Validation Results window.
- Publish Project: Opens the [Publishing](#page-84-1) a Project dialog box. From the Publish Project dialog box, you can publish a project to an Integration Appliance
- Export Project: Opens the Save dialog box. From the Save dialog box, you can save all the orchestrations, endpoints, schemas, and other objects associated with the project, into a single file that ends in the .par extension.
- Project Documentation Generation: Generates and saves project documentation as an HTML file.
- Preferences: Opens the Preferences dialog box. You can specify Project, Orchestration, Flat File Properties, SSL/Kerberos, Session Login, and XML Schema preferences from the Preferences dialog box.
- Help: Opens the Studio help. You can also connect to the **WebSphere Cast Iron Community** by selecting the option from the main Help menu.

## **Orchestrations and the Workspace**

When you select an orchestration a tab view of the selected entities is displayed in the upper half of the Workspace. For example, if you double-click an orchestration in the Project tab, a graphic view of the orchestration is displayed as a tab. An orchestration or workflow contains the logical flow of your integration. Drag-and-drop activities from the Activity tab onto the orchestration to visually define the logical flow of your integration. For a list of other entities configurable from the top half of the Workspace, see the Project tab.

The lower half of the Workspace is where you define or configure the activities you added to the orchestration. It is referred to by different names, depending on what you are doing at the time. If you are creating a map, this area is called the Mapping Editor. If you are configuring endpoints or configuring an activity, it is referred to as the Properties pane.

## **Toolbox tabs**

The Toolbox comprises five sideways-oriented tabs: Project, Activities, Variables, Functions, and Verify. Note: You can make the Toolbox larger or smaller by moving the invisible slider between the Workspace and the Toolbox.

## **Project tab**

The Project tab contains folders that store the basic entities that make up any integration project. These folders are initially empty. The Project tab contains the following folders:

Endpoints

Specifies the connection information required to connect to the various external systems. The Integration Appliance supports connecting to endpoints of many types including FTP, SFTP, HTTP, HTTPS, Email (SMTP, POP), SAP, MQ, Web Services, and many commercial database systems.

### Flat File Schemas

Defines the content and structure of a Flat File. Flat Files are any non-XML text data, such as comma and tab-delimited files and EDI or industry-specific textual formats, such as the Health Level 7 (HL7) format for the healthcare industry.

### Orchestrations

Contains a sequence of activities that performs a specific business process. Orchestrations are the central entity of any integration project.

### Stylesheets

Defines how to transform XML data from one format to another. You can upload an XSLT Stylesheet into Studio and add an Apply XSLT activity to your orchestration that starts the XSLT Stylesheet during run time.

### **Transformations**

Contains stand-alone maps that represents a set of one or more mappings between source and destination nodes.

WSDLs

A WSDL is an XML document that describes a Web Service. It defines how to access a Web Service and the operations available for the Web Service.

### XML Schemas

Defines the content and structure of XML data. XML Schemas are typically stored in files that end with the .xsd extension. When you upload an XML Schema into a project, you can use that XML Schema to create variables used by the activities of an orchestration.

In addition, the following icons are provided:

- New Orchestration: Click to create an Orchestration.
- New Endpoint: **C** Click to create an Endpoint.
- New Flat File Schema:  $\Box$  Click to create a new Flat File Schema.
- New Standalone Map:  $\frac{1}{20}$  Click to create a Standalone map.
- Add Document: **C** Click to upload a file into the current project.
- Revalidate Project: Click to validate the orchestrations in the current project.

To view the entities that make up the Project tab as a list view:

- 1. Select Edit > Preferences from the Studio toolbar menu. The Preferences dialog box displays.
- 2. Select the Show the entities of the Project tab as a list check box.

To view and configure an existing entity in the Project tab, open an entity choose from one of the following options:

- Double-click the entity in the Project tab
- Select the entity in the Project tab and press Return.

The properties of the entity show in the Properties pane. Clicking an orchestration in the Project tab, validates the orchestration. If the orchestration is invalid, the orchestration warning icon is displayed  $\ddot{\bullet}$ , and the Validation Results window opens next to the Project tab. Click the error message in the window to open the appropriate panel to fix the error.

To rename or delete an entity in the Project tab, right-click the entity and from the list select Rename or Delete.

To copy and paste an entity in the Project tab:

- 1. Select an entity in one of the folders in the Project tab.
- 2. To copy the entity, enter the key sequence: CTRL+C.
- 3. To paste the entity, enter the key sequence: CTRL+V. A copy of the entity displays in the Project tab.

To view the entities of the Project tab as a list, select the Show entities of the Project tab as a list check box in the Preferences pane of Studio. For more information, see Setting [Preferences.](#page-87-0)

When the Project tab opens, a Dependencies pane shows by default in the Project tab. Selecting an entity in the Project tab shows the entities that are directly dependent on this entity in the project, which entities in the project would be incomplete if this entity was removed.

For example, if you had FTP endpoint that was used by the **FTP Poll Directory** and **FTP Put File** activities of the BatchOrder orchestration, clicking the FTP endpoint in the Project tab, displays the BatchOrder orchestration in the Dependencies pane because the endpoint is used by the orchestration. If you deleted the FTP endpoint, the BatchOrder orchestration would be incomplete. If you select the BatchOrder orchestration, you would not see the FTP endpoint listed in the Dependencies pane because you can delete the BatchOrder orchestration without affecting the FTP endpoint.

By default, the Dependencies pane appears underneath the Project tab. You can hide the Dependencies pane, by clearing the Show dependant project nodes check box for the Project in the Preferences pane. To view the preferences for a project, select Edit > Preferences from the toolbar menu and then select Project in the left pane. The preferences for the project display.

# **Activities tab**

An activity performs a specific operation in an orchestration. Activities are organized into the following general categories on the Activities tab:

- Transform
- Logic
- Utilities
- Archives
- Cryptoservice
- Database
- Data Quality
- Domino
- $\bullet$  Email
- Force.com Bulk API
- FTP
- HTTP
- JDE
- JMS
- $-MO$
- NetSuite
- PeopleSoft
- $\bullet$  SAP
- Salesforce.com
- ServiceMax
- Siebel
- STS
- Web Services
- Workday

# **Variables tab**

Variables are tools for orchestrations. They are used to bind data sources to orchestrations and pass or operate on data values as they pass through the orchestration. The Variables tab provides an area where you can create and edit variables.

# **Functions tab**

Functions are tools used in the Mapping Editor. Use the tools to specify how to transform data as it passes through an orchestration. If the functions provided in the Functions tab do not meet your needs, you can create your own custom functions.

# **Memory usage and garbage collection**

<span id="page-78-1"></span>If the Show memory usage in status bar option is selected in the Preference dialog box, a memory bar and trash can icon is displayed as shown in the following figure. This memory bar displays how much memory is currently used by Studio, compared to the total memory that is currently allocated to Studio (520 MBytes) from the Operating System, as shown in [Figure](#page-78-0) 1:

<span id="page-78-0"></span>Figure 1. Memory usage

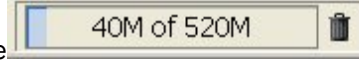

To request that Studio attempt garbage collection, reclaiming any unused memory inside of Studio, click the trash can icon located to the right of the memory bar. Clicking the garbage collection trash can icon might reduce the amount of memory Studio is currently using internally, potentially increasing the performance of Studio when working with a large project. Clicking the garbage collection trash can does not reduce the memory used by Studio from the operating system, the size of this memory remains constant to the 520 MBytes size initially allocated to Studio.

## **Entity tabs**

To manage the Entities tabs: in the upper half of the Workspace, the entities selected from Project tab are displayed as tabs (for example: Orchestrations and Endpoints). You can manage these tabs by right-clicking a tab and selecting the appropriate action from the menu:

- Close: Close the tab that you right-clicked on to open the menu.
- Close Other Tabs: Close all the open entity tabs except the entity tab that you right-clicked to open the menu.
- Close All Tabs: Closes all the entity tabs currently open.
- Close All But Current Tab: Close all the open entity tabs except the entity tab that is currently selected.

To navigate to hidden entity tabs, when many entitles have been opened from the Project tab, the hidden tabs icon  $\overline{\bullet}$  is displayed as shown in [Figure](#page-79-1) 2.

<span id="page-79-1"></span>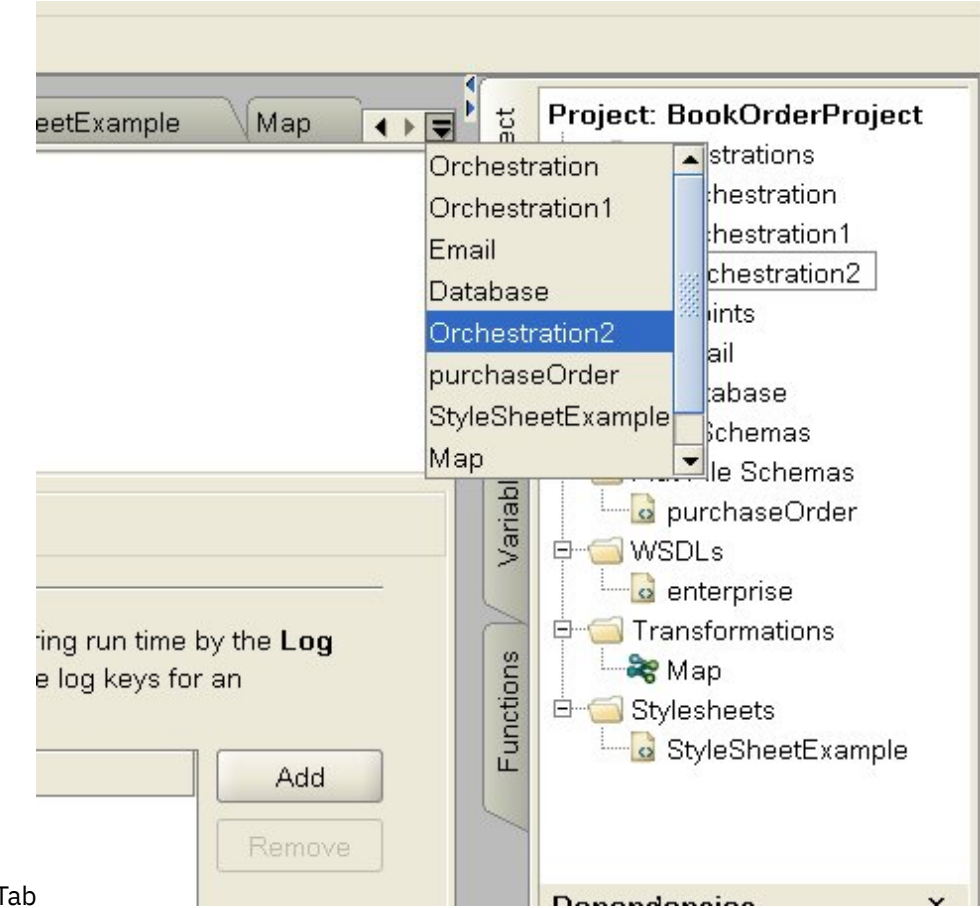

#### Figure 2. Hidden Tab

To access the hidden entity tabs, click the hidden tabs icon  $\overline{\bullet}$ . A list of all the currently opened tabs is displayed. Select one of the tabs from the menu.

#### **Parent topic:** [Working](#page-72-0) with projects

#### **Feedback** | **Notices**

**图 Last updated: Wednesday, 15 June 2016** file:///dcs/markdown/workspace/Transform/out.html

<span id="page-79-0"></span>http://pic.dhe.ibm.com/infocenter/wci/v7r0m0/topic/com.ibm.wci.doc/basics\_Studio\_Basics.html

# **Creating a new project**

Each time you create a project, a project properties file is also created with the project name. These property files are used when you export or publish projects.

## **Procedure**

- 1. Select File > New Project
- 2. Enter CTRL+N, or click the New Project toolbar icon The New Studio Project dialog box is displayed.
- 3. Enter a name in the Project Name field. The name of the project cannot be longer than 42 characters and cannot contain any reserved characters or words. For the list of reserved characters and words see

About Valid [Names.](#page-107-0)

- 4. In the Project Directory field, click [...], to browse for the folder in which to save the project. The Open dialog box is displayed
- 5. Select a folder and click Open.
- 6. Click OK.

**Parent topic:** [Working](#page-72-0) with projects

#### **Feedback** | **Notices**

**图 Last updated: Wednesday, 15 June 2016** file:///dcs/markdown/workspace/Transform/out.html

<span id="page-80-0"></span>http://pic.dhe.ibm.com/infocenter/wci/v7r0m0/topic/com.ibm.wci.doc/basics\_Creating\_a\_New\_Project.html

# **Protecting a project with a password**

In Studio, you can protect a project by assigning a password to it.

## **Before you begin**

This password does not protect a project that has been exported from Studio or published to an Integration Appliance. This password is not used by the Integration Appliance.

## **Procedure**

- 1. Select Project > Permissions > Protect from the Studio toolbar menu. The Enter Project Password dialog box is displayed.
- 2. In the Enter Password field, enter a valid password. Passwords must be 4-15 characters in length and contain at least one letter and one number. Once a valid password is entered, the message displayed at the end of the dialog box changes from Enter password to Confirm password.
- 3. In the Confirm Password field, enter the same password. The message displayed at the end of the dialog box changes from Passwords do not match to Passwords match when the correct password is entered in the Confirm password field.
- 4. Click OK.

## **Results**

The project is now protected with a password.

## **What to do next**

Note: Studio does not store passwords. If you forget the password for the project and Studio does not currently have that project open, you must rebuild the project. If the project is still open, you can change the current password as described in the following topics.

- Changing a password [associated](#page-81-0) with a project If a project is protected with a password, it can be changed from the Studio toolbar menu
- Removing a password [associated](#page-81-1) with a project If a project is protected with a password, it can be removed from the Studio toolbar menu

### **Feedback** | **Notices**

**图 Last updated: Wednesday, 15 June 2016** file:///dcs/markdown/workspace/Transform/out.html

<span id="page-81-0"></span>http://pic.dhe.ibm.com/infocenter/wci/v7r0m0/topic/com.ibm.wci.doc/basics\_setting\_project\_security.html

# **Changing a password associated with a project**

If a project is protected with a password, it can be changed from the Studio toolbar menu

## **About this task**

The option to change the password is only available if the project has already been protected with a password.

## **Procedure**

- 1. Select Project > Permissions > Change Password from the Studio toolbar menu. The Enter Project Password dialog box displays.
- 2. In the Old Password field, enter the existing password assigned to the project.
- 3. In the New Password field, enter a new valid password. Passwords must be 4-15 characters in length and contain at least one letter and one number. Once a valid password is entered, the error changes from Invalid password selected to Passwords do not match.
- 4. In the Confirm Password field, enter the same new password. Once the same password has been entered in the Confirm Password field, the message displayed in the dialog box changes from Passwords do not match to Passwords match.
- 5. Click OK.

## **Results**

The project password has been changed. **Parent topic:** [Protecting](#page-80-0) a project with a password

### **Feedback** | **Notices**

**Et Last updated: Wednesday, 15 June 2016** file:///dcs/markdown/workspace/Transform/out.html

<span id="page-81-1"></span>http://pic.dhe.ibm.com/infocenter/wci/v7r0m0/topic/com.ibm.wci.doc/basics\_changing\_project\_security.html

# **Removing a password associated with a project**

If a project is protected with a password, it can be removed from the Studio toolbar menu

# **About this task**

The option to remove the password is only available if the project has already been protected with a password.

## **Procedure**

- 1. Select Project > Permissions > Unprotect from the Studio toolbar menu. The Enter Project Password dialog box displays.
- 2. In the Password field, enter the existing password assigned to the project.
- 3. Click OK.

## **Results**

The project is no longer protected by password. **Parent topic:** [Protecting](#page-80-0) a project with a password

#### **Feedback** | **Notices**

**all** Last updated: Wednesday, 15 June 2016 file:///dcs/markdown/workspace/Transform/out.html

<span id="page-82-0"></span>http://pic.dhe.ibm.com/infocenter/wci/v7r0m0/topic/com.ibm.wci.doc/basics\_removing\_project\_security.html

# **Opening a Project**

When you first launch Studio, the Project last worked on is opened by default. There are several ways to open a different project.

## **About this task**

The following steps explain how to open a project using the menu toolbar. You can have only one project open at a time.

## **Procedure**

- 1. Select File > Open Project, or select the Open Project  $\mathbb{E}$  toolbar icon.
- 2. Navigate to the location of the project you want to open.
- 3. Select the project to open. Either:
	- Select a project file that ends in the .sp3 extension and click Open.
	- To view a project that was recently opened, select File > Reopen Projects > *OldProjectName*, where *OldProjectName* is the name of the recently opened project.

If the project is secure, you must enter a valid password to open it.

## **What to do next**

You can also open a project using the Studio Introduction pane or by using the keyboard.

- Using the Studio Introduction pane, click Open Project to display the Open dialog box
- Using the keyboard, use CTRL+o to select a project file that ends in the .sp3 extension

### **Feedback** | **Notices**

**Eta** Last updated: Wednesday, 15 June 2016 file:///dcs/markdown/workspace/Transform/out.html

<span id="page-83-0"></span>http://pic.dhe.ibm.com/infocenter/wci/v7r0m0/topic/com.ibm.wci.doc/basics\_Opening\_a\_Project.html

# **Saving a Project**

You can save a project using the Studio toolbar.

## **About this task**

To save a project to the file system using the default project name, choose one of the following options:

- SelectFile > Save Project from the Studio toolbar
- Press CTRL+S
- Click the Save Project toolbar icon

## **Procedure**

- 1. Choose one from one of the following options:
	- Select File > Save As from the Studio toolbar
	- o Press CTRL+A
	- The Save As dialog box displays.
- 2. In the Project Name field, enter the new name of the project.
- 3. Optional: By default, the project is saved into the directory location specified by the Default Create Path field of the Preferences dialog box. To specify a different directory location, click Browse.
- 4. Click OK.

## **Results**

The Saving Project progress dialog box displays as the current project is saved using the new name. The new project is saved into a directory on the local file system and the new project is opened and displays in the Project tab. The original project remains unchanged since the last time it was saved to the local file system

## **What to do next**

To close the current project, choose from one of the following options:

- SelectFile > Close Project from the Studio toolbar.
- Click the Close Project toolbar icon  $\Xi$ .

### **Parent topic:** [Working](#page-72-0) with projects

**all** Last updated: Wednesday, 15 June 2016 file:///dcs/markdown/workspace/Transform/out.html

<span id="page-84-0"></span>http://pic.dhe.ibm.com/infocenter/wci/v7r0m0/topic/com.ibm.wci.doc/basics\_saving\_closing\_a\_project.html

# **Renaming a Project**

You can rename a project using the Studio toolbar.

## **Procedure**

- 1. Choose one from one of the following options:
	- Select File > Rename Project from the Studio toolbar
	- o Press CTRL+R

The Rename Project dialog box displays.

- 2. In the Project Name field, enter the new name of the project.
- 3. Optional: By default, the renamed project is saved into the directory location specified by the Default Create Path field of the Preferences dialog box. To specify a different directory location, click Browse. 4. Click OK.

## **Results**

If the project was changed since the last save, the current project is saved before the project is renamed.

The Saving Project progress dialog box displays as the current project is renamed and saved into a directory on the local file system using the new name. The current project with the new name is opened and displays in the Project tab. The original project with the old name no longer exists on the local file system.

## **What to do next**

To close the current project, choose from one of the following options:

- SelectFile > Close Project from the Studio toolbar.
- $\bullet$  Click the Close Project toolbar icon  $\Box$ .

**Parent topic:** [Working](#page-72-0) with projects

#### **Feedback** | **Notices**

**all** Last updated: Wednesday, 15 June 2016 file:///dcs/markdown/workspace/Transform/out.html

http://pic.dhe.ibm.com/infocenter/wci/v7r0m0/topic/com.ibm.wci.doc/basics\_renaming\_closing\_a\_project.ht ml

# <span id="page-84-1"></span>**Publishing a Project**

When you publish a project, Studio connects to an Integration Appliance and directly updates the Integration Appliance with the documents that make up the project. Publish a project when the project is complete, has been validated, and has been tested in Studio. You cannot publish a project that has not been successfully validated.

## **About this task**

You can publish multiple projects to the Integration Appliance.

Note: If you attempt to publish a project from Studio to the Integration Appliance and a project of the same name already exists on the Integration Appliance, whether the project gets published depends on the status of the project on the Integration Appliance:

- If any of the orchestrations in the project have been deployed on the Integration Appliance, the new project does not get updated on the Integration Appliance.
- If all the orchestrations in the project have been removed from the Integration Appliance, the new project from Studio overrides the existing project of the same name on the Integration Appliance.

As an alternative to publishing a project, you can choose to export a project. Exporting is typically used for publishing projects to production environments where administrators need to control the timing and impact of the deployment. For more information about exporting, see [Exporting](#page-85-0) a Project. Note: To publish a project, Studio relies on the supported SSL and TLS protocols enabled in the SSL/Kerberos - Preferences window. You can select the TLSv2 or TLSv1.2 protocol. The default is TLSv2.

## **Procedure**

- 1. Select File > Publish Project or the Publish Project toolbar button. The Publish Project dialog box displays.
- 2. In the Host name field, enter the host name or the IP address of the Integration Appliance you want to publish the project to. This is the host name for the management interface (mgmt).
- 3. Enter the User Name and Password for the Web Management Console (WMC) account for this Integration Appliance. The default account name is admin and the default password is !n0r1t5@C.
- 4. Optional: To specify that the project documents are to be sent over HTTPS to the Integration Appliance, select the Security check box.
- 5. Click OK. Studio connects to the Integration Appliance and updates the Integration Appliance with the documents that make up the project.
- 6. When the publish is confirmed, click OK.

### **Parent topic:** [Working](#page-72-0) with projects

### **Feedback** | **Notices**

**all** Last updated: Wednesday, 15 June 2016 file:///dcs/markdown/workspace/Transform/out.html

<span id="page-85-0"></span>http://pic.dhe.ibm.com/infocenter/wci/v7r0m0/topic/com.ibm.wci.doc/basics\_Publishing\_a\_Project.html

# **Exporting a Project**

Export saves all the orchestrations, endpoints, schemas, and other items associated with the project, into a single file that ends in the .par extension.

## **About this task**

Exporting is typically used for publishing projects to production environments where administrators need to control the timing and impact of the deployment. When a project is exported to a PAR file (in Studio), an administrator can use the Web Management Console (WMC) to upload the project to the Integration Appliance. This two-step process (exporting to a PAR file and uploading a project using the WMC) is equivalent to publishing a project directly from Studio to an Integration Appliance.

## **Procedure**

- 1. Select File > Export Project from the toolbar menu or select the Export Project toolbar button  $\Box$ . The Save dialog box displays.
- 2. Navigate to the directory where you want to save the exported project.
- 3. Optional: Change the name of the exported file. Keep the .par extension.
- 4. Click Save.
	- If successfully exported, a project file shows in the specified directory. The file name is the same as the current name of the project with a .par extension. For example, if you export a project named *MySimpleProject*, the project is saved in the *MySimpleProject.par* file. A dialog box displays indicating that the export process was successful.
	- If there are problems with the project it is not exported; the Exporting Results dialog box displays with a list of problems that must be corrected before the project can be successfully exported.
- 5. Click OK.

## **What to do next**

For more information about exporting a project into the Integration Appliance using the WMC, see the WMC online help.

**Parent topic:** [Working](#page-72-0) with projects

#### **Feedback** | **Notices**

**all** Last updated: Wednesday, 15 June 2016 file:///dcs/markdown/workspace/Transform/out.html

<span id="page-86-0"></span>http://pic.dhe.ibm.com/infocenter/wci/v7r0m0/topic/com.ibm.wci.doc/basics\_Exporting\_a\_Project.html

# **Configuring Project Settings**

You can assign a unique version number to a project using the Project Settings dialog box.

## **About this task**

When you publish a project to the Integration Appliance, the version number associated with the project is visible in the Web Management Console (WMC). By changing the version number in the Version field, you can publish different versions of a project, even if the project itself hasn't changed. The different versions of the project are listed separately in the WMC and can be deployed individually.

## **Procedure**

- 1. Select Project > Project Settings from the menu toolbar. The Project Settings dialog box displays.
- 2. Enter a version number in the Version field.
- 3. Enter a description of the project in the Description field.
- 4. Enter any comments for the project in the Comments field
- 5. Click OK.

**Parent topic:** [Working](#page-72-0) with projects

#### **Feedback** | **Notices**

Last updated: Wednesday, 15 June 2016 file:///dcs/markdown/workspace/Transform/out.html

<span id="page-87-0"></span>http://pic.dhe.ibm.com/infocenter/wci/v7r0m0/topic/com.ibm.wci.doc/basics\_Configuring\_Project\_Settings.ht ml

# **Setting Preferences**

You can specify Project, Orchestration, Flat File, SSL/Kerberos, Session Login, and XML Schema preferences from the Preferences dialog box. You can change preferences at any time.

## **Procedure**

1. Select Edit > Preferences option from the toolbar. The Preferences dialog box opens.

2. In the left pane, select the type of preferences to change:

- Appearance
- o Project
- o Orchestration
- Flat File
- o SSL/Kerberos
- o Session Login
- XML Schema
- Current Project
- 3. Specify, select, or clear preferences in the dialog box.
- 4. Click OK.

## **Results**

The tables in the following topics describe the Appearance, Project, Orchestration, Flat File, SSL/Kerberos, Session Login, and XML Schema preferences available from the Preferences dialog box.

Using the Appearance preferences you can change the application display and font.

• Project [Preferences](#page-88-0)

Project preferences can be set using the Preferences dialog box.

### [Orchestration](#page-89-0) Preferences

Orchestration preferences can be set using the Preferences dialog box.

Other [Preferences](#page-90-0)

Appearance, Flat File, SSL/Kerberos, Session Login, XML Schema, and Current® Project preferences can all be set using the Preferences dialog box.

**Parent topic:** [Working](#page-72-0) with projects

### **Feedback** | **Notices**

**图 Last updated: Wednesday, 15 June 2016** file:///dcs/markdown/workspace/Transform/out.html

<span id="page-88-0"></span>http://pic.dhe.ibm.com/infocenter/wci/v7r0m0/topic/com.ibm.wci.doc/basics\_setting\_preferences.html

# **Project Preferences**

Project preferences can be set using the Preferences dialog box.

| <b>Button or Option</b><br>Label                          | <b>Description</b>                                                                                                    |
|-----------------------------------------------------------|----------------------------------------------------------------------------------------------------|
| Open editor<br>automatically for<br>new<br>orchestrations | • If this check box is selected, when you create an orchestration the orchestration is<br>automatically displayed in the main Studio pane.<br>If this check box is cleared, when you create an orchestration the orchestration is<br>$\bullet$<br>not automatically displayed in the main Studio pane.                                                                                                    |
| Reopen the last<br>project when<br>studio starts          | • If this check box is selected, the last project opened in Studio is opened again<br>when Studio is restarted.<br>If this check box is cleared, no project is opened when Studio is restarted.<br>٠                                                                                                    |
| Always overwrite<br>existing projects                     | • If this check box is selected, when creating a project with the same name as an<br>existing project already saved in the default directory, the new project is created,<br>overriding the existing project and no warning dialog box is displayed.<br>If this check box is cleared, when creating a project with the same name as an<br>$\bullet$<br>existing project already saved in the default directory, a warning dialog box is<br>displayed asking if you want to override an existing project. |
| Always ask to<br>save project<br>before closing           | • If this check box is selected, when a project is closed, a dialog box asking if you<br>want to save the project is displayed even if no changes have been made to the<br>project.<br>If this check box is cleared, when a project is closed and no changes have been<br>$\bullet$<br>made to the project, a dialog box is not displayed asking if you want to save the<br>project.                                                                                                    |

Table 1.

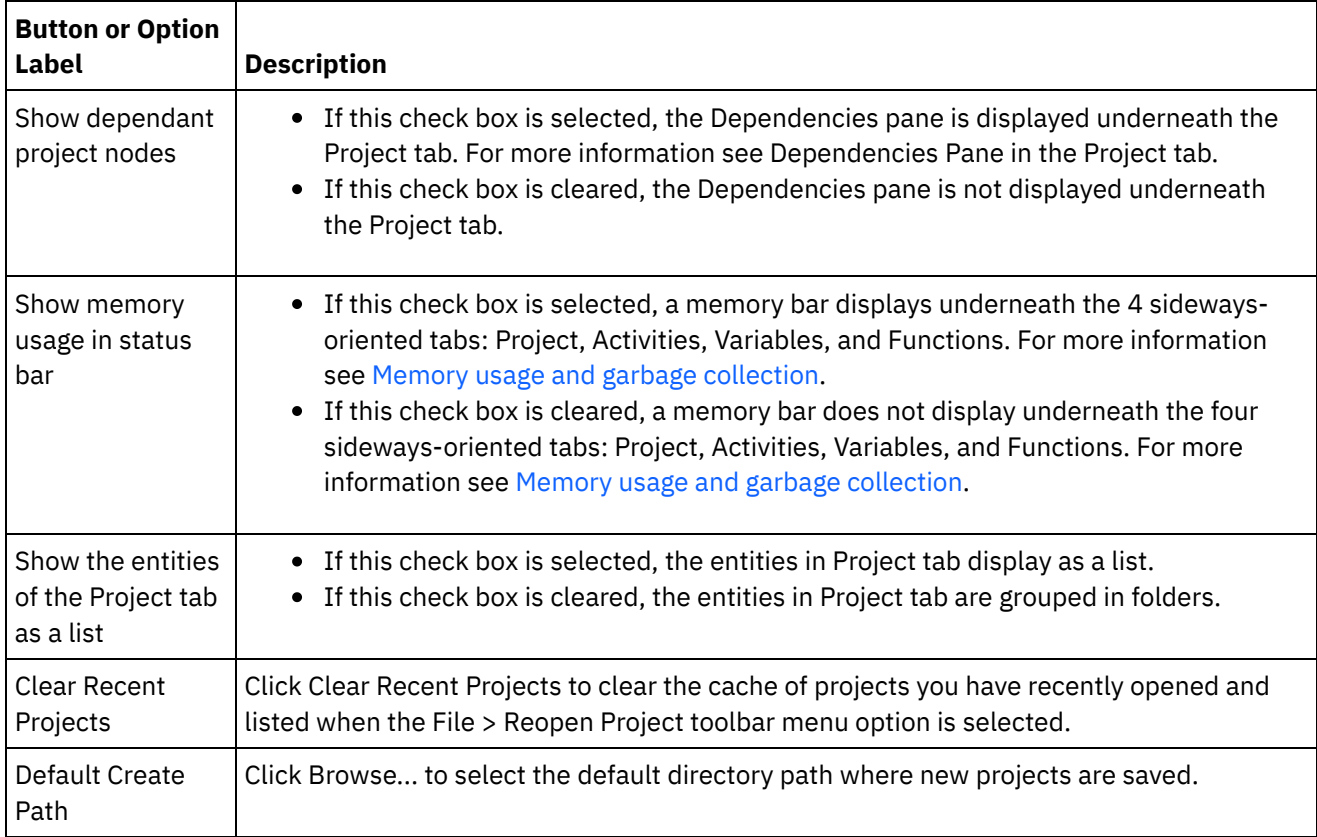

**Parent topic:** Setting [Preferences](#page-87-0)

### **Feedback** | **Notices**

**创 Last updated: Wednesday, 15 June 2016** file:///dcs/markdown/workspace/Transform/out.html

<span id="page-89-0"></span>http://pic.dhe.ibm.com/infocenter/wci/v7r0m0/topic/com.ibm.wci.doc/basis\_projectpreferences.html

# **Orchestration Preferences**

Orchestration preferences can be set using the Preferences dialog box.

Table 1.

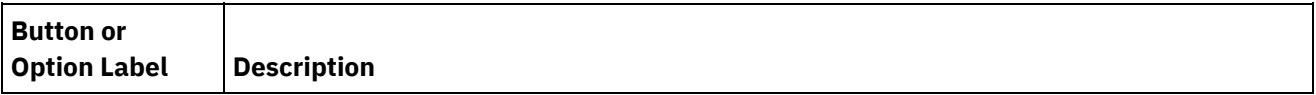

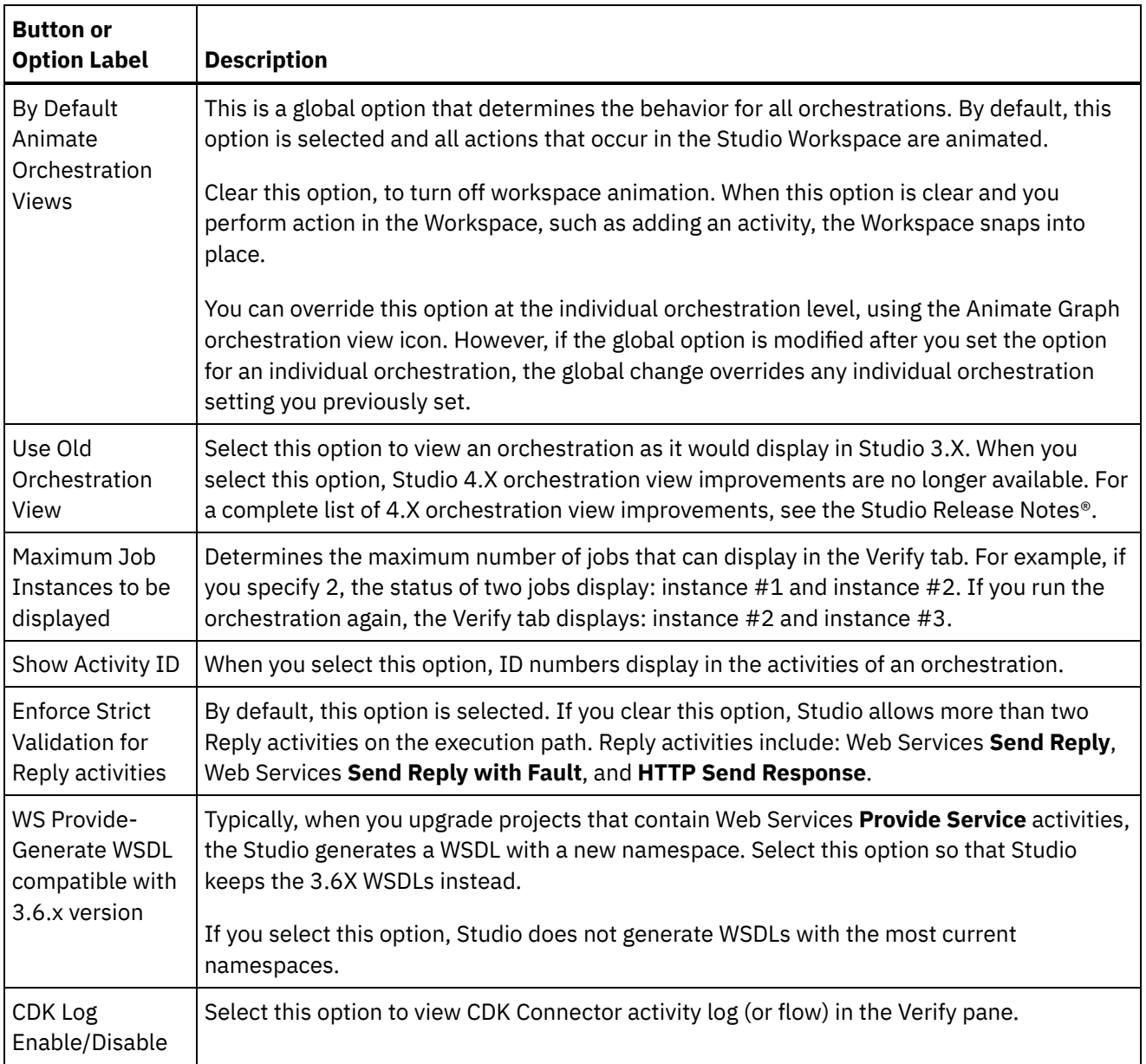

**Parent topic:** Setting [Preferences](#page-87-0)

### **Feedback** | **Notices**

**all** Last updated: Wednesday, 15 June 2016 file:///dcs/markdown/workspace/Transform/out.html

<span id="page-90-0"></span>http://pic.dhe.ibm.com/infocenter/wci/v7r0m0/topic/com.ibm.wci.doc/basis\_orchestrationpreferences.html

# **Other Preferences**

Appearance, Flat File, SSL/Kerberos, Session Login, XML Schema, and Current® Project preferences can all be set using the Preferences dialog box.

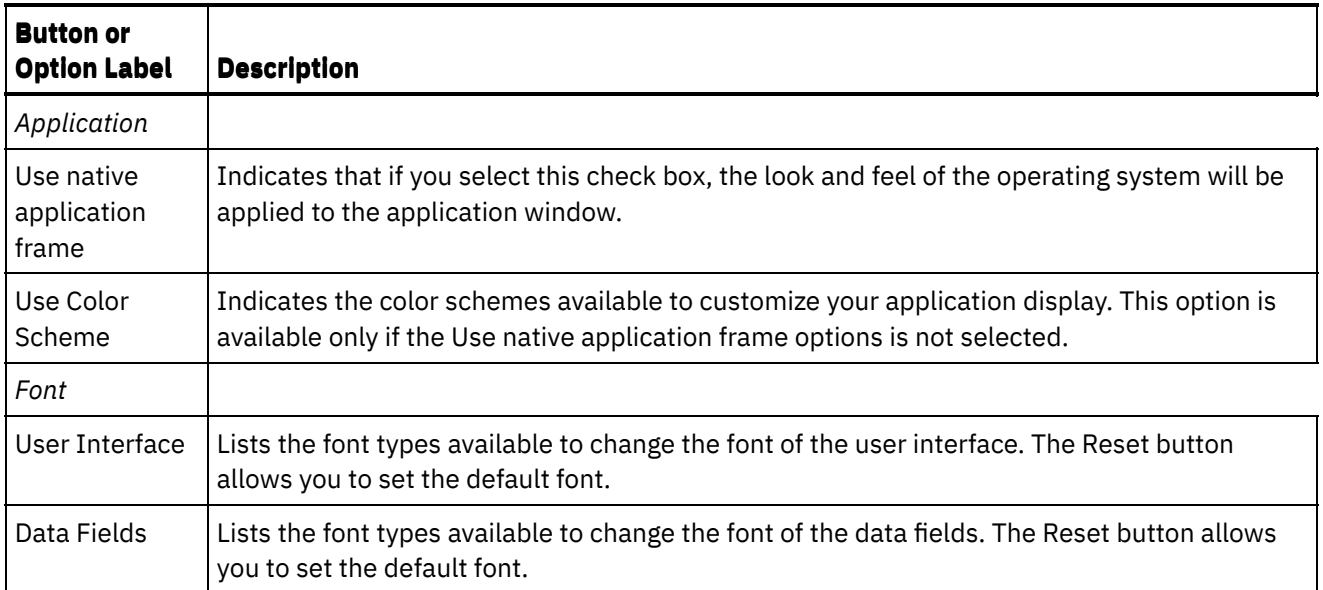

# Table 2. Flat File Preferences

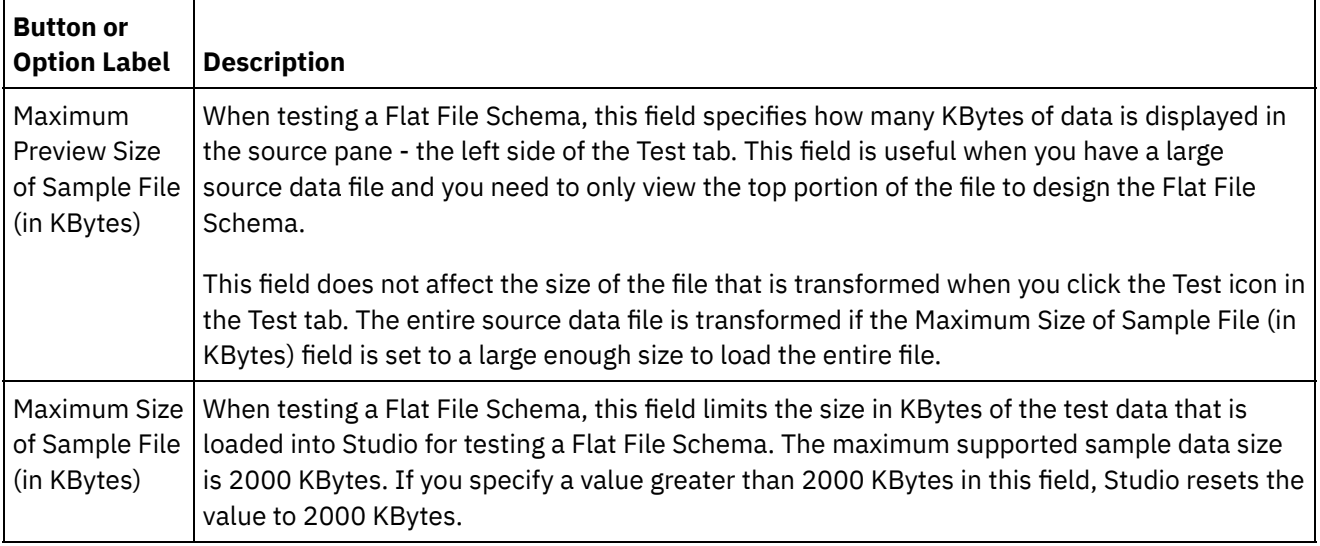

## Table 3. SSL/Kerberos Preferences

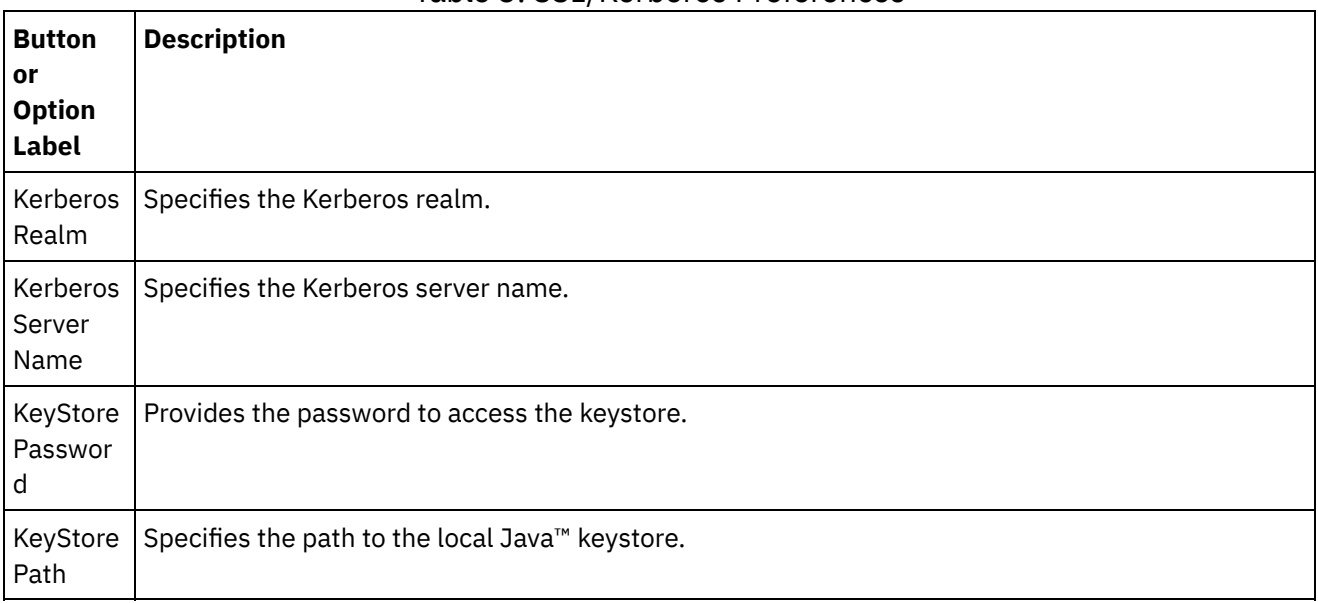

 $\overline{\phantom{a}}$ 

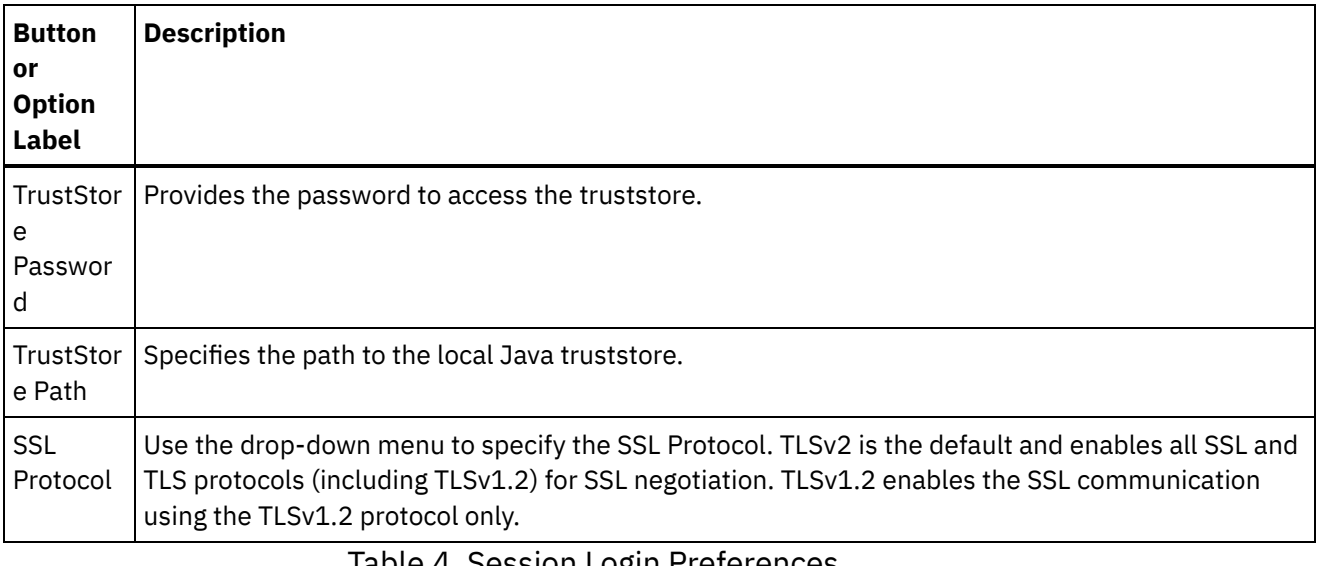

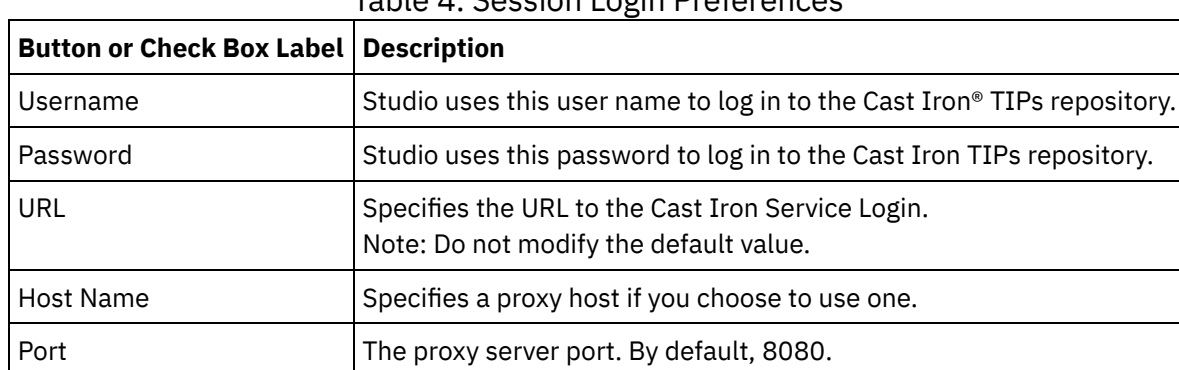

Table 5. XML Schema Preferences. The following preferences determine the number of child levels, which Studio allocates and displays, for each XML Schema (including WSDLs) in the currently opened project.

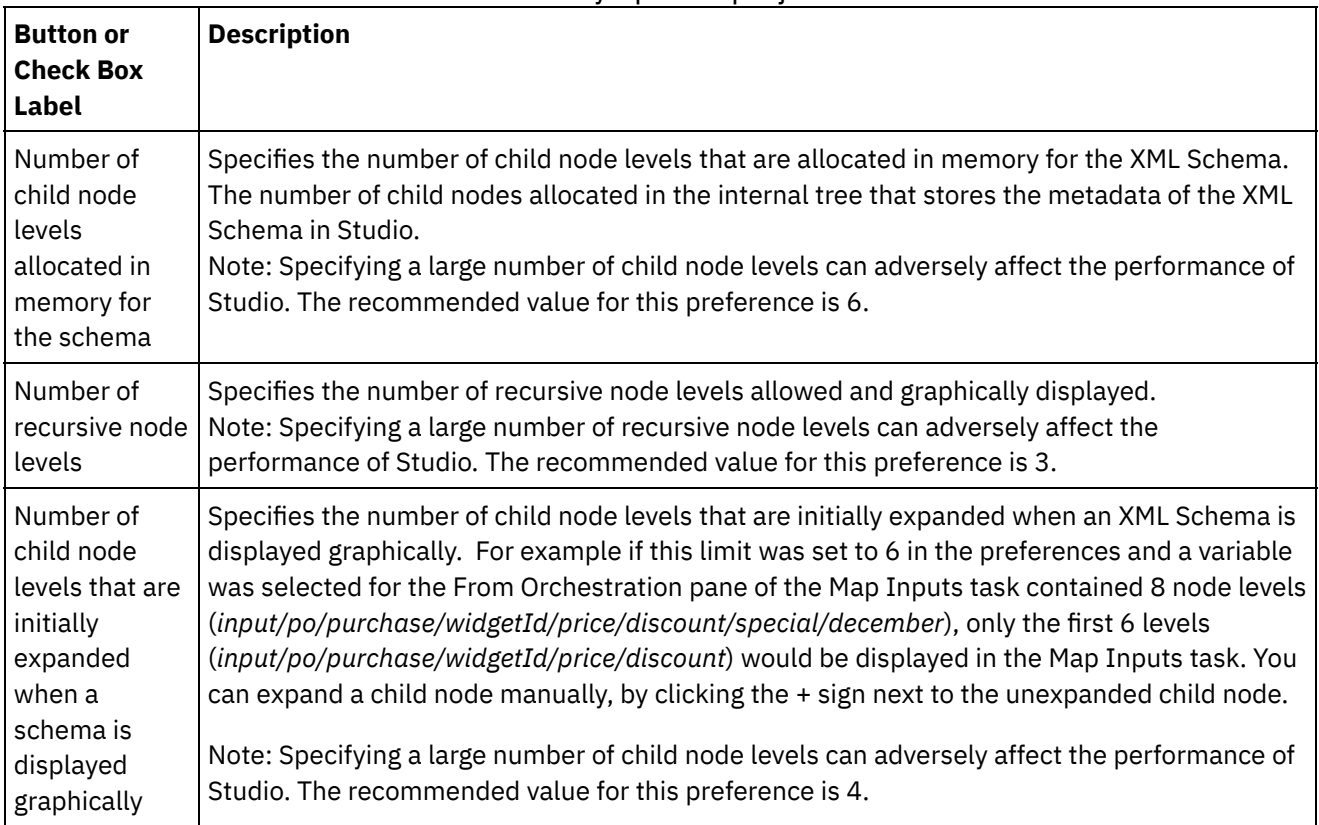

÷.

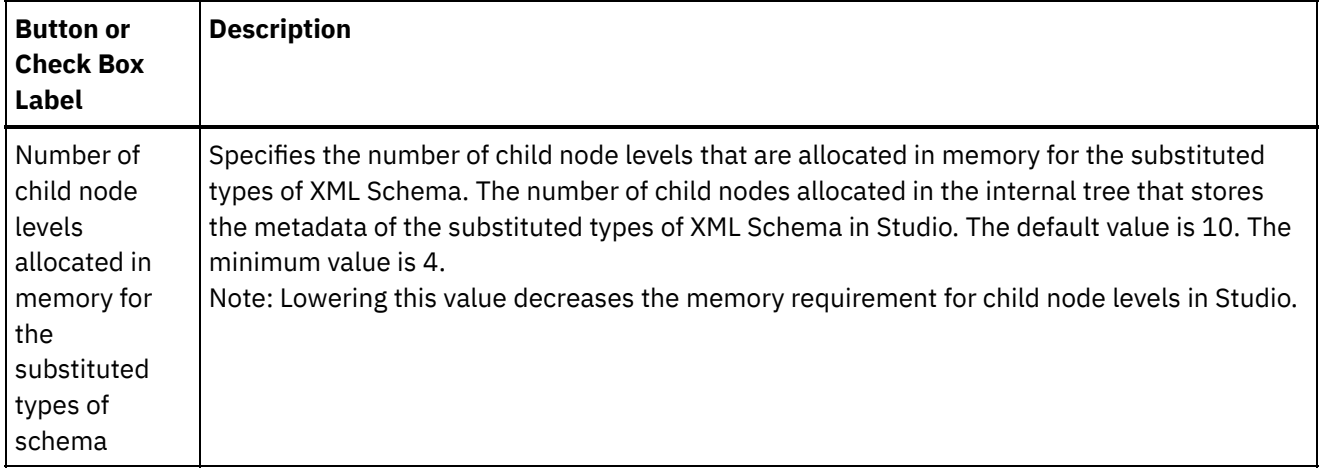

Note: A word about memory consumption: Studio allocates memory for each variable or parameter displayed in the Variables or Mapper panes and generates metadata in a tree structure with each node containing information about a specific element/complexType. Because elements or complex types have references to themselves, the tree depth of those elements can exceed ten levels, resulting in OutOfMemory errors. To avoid this, use the XML Schema preference parameters to improve memory consumption. For example, you can use the Number of recursive node levels function to limit how many times a self-referring node is added to the tree structure. Additionally, you can use the Number of child node levels allocated in memory for the schema function to control tree depth and prevent Studio from exceeding a certain limit.

Table 6. Current Project Preferences. The following preference determines whether the password is encrypted or not for the current opened project.

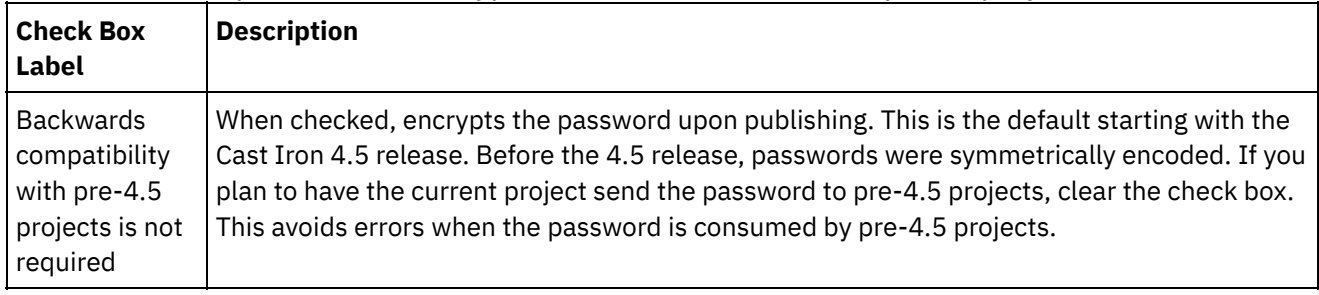

**Parent topic:** Setting [Preferences](#page-87-0)

#### **Feedback** | **Notices**

Last updated: Wednesday, 15 June 2016 file:///dcs/markdown/workspace/Transform/out.html

<span id="page-93-0"></span>http://pic.dhe.ibm.com/infocenter/wci/v7r0m0/topic/com.ibm.wci.doc/basics\_otherpreferences.html

# **Creating Configuration Properties**

Create configuration properties or name/value pairs in a project. Use configuration properties to supply the default values for destination nodes of a map in the Mapping Editor.

## **About this task**

When you add configuration properties to the project, using the Project > Configuration Properties option of the Studio toolbar menu, you can choose from these properties to supply the values for some of the fields in

endpoints and default values for destination nodes in maps.

For example, if you created a configuration property named *myDatabaseName* of String type in Studio. While configuring your database endpoint, click the Database Name field and the  $\boxed{\text{T}}$  icon displays on the right side

of field because at least one configuration property of String type was previously created. Click the  $\boxed{\text{T}}$  icon and select the *myDatabaseName* configuration property from the menu. The Database Name for the endpoint is supplied by the *myDatabaseName* configuration property during both design time (in Studio) and run time (on the Integration Appliance). A configuration property can be of type String or Password.

A destination node of a map is located in the right pane of the Mapping Editor. For more information, see Assigning a Default Value for a [Destination](#page-873-0) Node.

You can create configuration properties in the Configuration Properties dialog box or use the quick create method.

### **To create configuration properties using the Configuration Properties dialog box:**

## **Procedure**

- 1. Open a Project.
- 2. Select Project > Configuration Properties from the toolbar menu. The Configuration Properties dialog box displays.
- 3. In the Add Name field, enter the name of the property you want to create.
- 4. From the Type list, select either String or Password.
- 5. Click Create. The new property name and type display in the properties list.
- 6. Click in the Value column for the newly created property.
- 7. Enter a value for the property; if it is of type password, the value is masked.
- 8. Press Enter or click out of the Value table cell to stop editing.
- 9. Continue adding additional properties as required. When finished, click OK.

## **Example**

Instead of creating configuration properties in the Configuration Properties dialog box, you can use the quick create option to define configuration properties directly from a text field in Studio. Fields that are enabled for the quick create option display a small green globe in the lower-right corner.

You can change the values of the configuration properties using the Web Management Console (WMC), like the configuration properties created in the Configuration Properties dialog box, after publishing a project.

Updating the value of the configuration property in the WMC does not affect the original value of the configuration property, that you defined in Studio.

### **To create configuration properties using the quick create option:**

- 1. In an Enabled field, click the green globe. The Create Configuration Property window is displayed.
- 2. In the text field, enter a name for this property.
- 3. Click Create to save the entry as a reusable property.

The property displays in the current text field, the  $\mathbf{F}$  icon is replaced by the green globe, and the property is saved in the Configuration Properties dialog box.

**Parent topic:** [Working](#page-72-0) with projects

**all** Last updated: Wednesday, 15 June 2016 file:///dcs/markdown/workspace/Transform/out.html

http://pic.dhe.ibm.com/infocenter/wci/v7r0m0/topic/com.ibm.wci.doc/basics\_Creating\_Configuration\_Properti es.html

# <span id="page-95-0"></span>**Editing Configuration Properties**

You can edit configuration properties in Studio and in the Web Management Console (WMC).

## **About this task**

Editing Configuration Properties in Studio

You can edit specific information for an existing property by opening the Configuration Properties dialog box and double-clicking the entry. This does not include changing the type. If you make a change and click OK, all of the applications of that property are updated automatically. You cannot delete properties that are in use in an orchestration. You can delete only unused properties or properties that you have removed from active orchestrations.

### Editing Configuration Properties in the WMC

When the project is published to the Integration Appliance, you can change the values of the configuration properties using the WMC. For example, you can create configuration properties in Studio that stores the following database connection information for a database endpoint: hostname, IP address, username, and password. You can then publish the project to the Integration Appliance, deploy the project, and test against a development database. When testing is complete, you might want to connect to a different database; for example, your production database. Using the WMC, you can update the values of the configuration properties in the project on the Integration Appliance to point to the production database.

## **Results**

Changes you make to configuration properties in a project configuration using the WMC are independent of values you specified for the configuration property in Studio. When you create project configuration properties in Studio and publish the project to the WMC, the WMC displays a Default project configuration. In this project configuration, and any project configuration you generate from the published project, you can use the WMC to modify the configuration property values you specified in Studio before publishing the project.

If you undeploy the project, update the configuration property values using Studio, and publish the project to the WMC again. The existing project configurations do not reflect the changes. To see the changes you just made to the configuration properties (using Studio), you must use the WMC to create a project configuration. This new project configuration displays the configuration property values you specified for the project in Studio.

## **What to do next**

For more information, see "Enhancing the Simple Project" in the Getting Started Guide.

#### **Parent topic:** [Working](#page-72-0) with projects

**all** Last updated: Wednesday, 15 June 2016 file:///dcs/markdown/workspace/Transform/out.html

<span id="page-96-0"></span>http://pic.dhe.ibm.com/infocenter/wci/v7r0m0/topic/com.ibm.wci.doc/basics\_Editing\_Configuration\_Propertie s.html

# **Creating Global Configuration Properties**

When a global configuration property is created, you can import the global configuration property into a project as a project configuration property.

# **About this task**

You can use global properties to supply the values for fields in endpoints or for default values for destination nodes in maps. Create global configuration properties in Studio using the Edit > Manage Global Configuration Properties option of the Studio toolbar menu. For example, create a global configuration property named dbPassWord of the type Password in Studio, then create a configuration property in your project by importing dbPassWord.

A global configuration property can be of type String or Password.

## **Procedure**

- 1. In Studio, click Edit > Manage Global Configuration Properties.
- 2. Under the Global Property Lists pane, click New. The New Global Properties dialog displays.
- 3. Enter a name for the new global configuration property list and click OK. You can create one or more global configuration properties for each list.
- 4. Enter a name for the global configuration property that you want to create.
- 5. Select either String or Password from the Type list. If you select Password, the value is masked.
- 6. Click Create.
- 7. In the Value field, enter the value you want for the property.
- 8. Click OK. If you want to add more properties to the list, repeat steps 4 through 8.

## **What to do next**

Import project properties into a global properties list by clicking Import, select the project property you want to make global, and click Add.

To delete a global property from a global property list, select the property and click Delete.

**Parent topic:** [Working](#page-72-0) with projects

#### **Feedback** | **Notices**

Last updated: Wednesday, 15 June 2016 file:///dcs/markdown/workspace/Transform/out.html <span id="page-97-0"></span>http://pic.dhe.ibm.com/infocenter/wci/v7r0m0/topic/com.ibm.wci.doc/basics\_Creating\_Global\_Configuration\_ Properties.html

# **Searching for Template Integration Projects (TIPs)**

Template Integration Projects (TIPs) are stored in the Cast Iron® solutions repository. Through the Configuration Wizard, TIPs guide you through the configuration steps for an integration scenario. TIPs can be downloaded to your local machine. The login window is pre-populated with the User Name and Password to make it easier for you to download the TIPs, without registration.

## **Procedure**

- 1. From the Solutions menu, select Search For TIPs. The Login window is displayed with the pre-populated User Name and Password. These credentials have the access privilege only to download TIPs. Note: You can also log on by clicking the Login link present on the right-hand side, near the memory bar.
- 2. If you already have the credentials to log on, specify the user name and password. You can specify default login settings for the central repository in the Preferences dialog.
- 3. Click OK. The Search window is displayed and a confirmation message displays at the end of the main Studio window.
- 4. In the Search window, choose Keywords, Filter, or My TIPs as the method by which you want to search for TIPs.
	- If you select the Keywords search option, the Keywords field is displayed.
		- a. Enter a search keyword.
		- b. Click Go. The results are displayed in the Results table and a "Searching ... completed" message is displayed at the end of the Search window. For example, if you enter the keyword USECASES, all TIPs under the USECASES category in the Cast Iron solutions repository are returned.
	- If you select Filter search option, the filter options: Source Endpoint, Target Endpoint, Integration Patterns, and Searchable Keywords are displayed.
		- a. You must specify a value for at least one filter option. The options lists provide valid values.
		- b. Click Query. The results are displayed in the Results table and a "Searching ... completed" message is displayed at the end of the Search window.
	- If you select My TIPs, all TIPs that you have created are displayed in the Results table.
- 5. In the Results table, select a TIP. The details for the project are displayed in the details section.
- 6. Optional: You can rate the TIP that you have selected.
	- a. Click the Edit Review link. The Publish Review window is displayed.
	- b. Move the slider until the appropriate number of stars are highlighted. Rate the TIP on a scale between 1-5, 5 being the highest rating.
	- c. In the My Title field, add a brief description for your review.
	- d. In the My Summary field, add more details about your review of the project.
	- e. Click OK. Studio submits the review to the Cast Iron solutions repository.
- 7. In the Search window, click Download. The Select directory where to save the TIP window is displayed.
- 8. Specify the download directory and click Open. The project is saved to the directory you specified and Studio opens the Configuration Wizard for the project.

### **Parent topic:** [Working](#page-72-0) with projects

**Parent topic:** Template [Integration](#page-140-0) Process (TIPs)

<span id="page-98-0"></span>http://pic.dhe.ibm.com/infocenter/wci/v7r0m0/topic/com.ibm.wci.doc/PIP\_Searching\_for\_PIPs.html

# **Installing Module Provider Libraries**

Both IBM® Cast Iron® Studio and the Integration Appliance require library files (.jar and .dll) associated with instances of certain connector types to be imported. For example, the following connectors require additional libraries: Database Connector, JDE, JMS, MQ, PeopleSoft, and SAP. These files must be present in Studio to enable configuration of the endpoints and orchestrations that use any of those connectors.

# **About this task**

For information about installing the required library files on the Integration Appliance using Web Management Console, see the WMC Online Help.

You need access to the connector-specific library files, either on your Studio workstation or through the network.

## **Procedure**

- 1. With Studio open, select Tools > Install Module Providers. The Add Provider(s) dialog box displays.
- 2. Click the plus button under the relevant provider name. A text entry field and a browse button display to the right.
- 3. Click Browse, and use the browse dialog box to locate and select the files. Press the CTRL or SHIFT key to select more than one file.
- 4. Click Open to import the file contents. The library files display in the Add Provider(s) dialog box.
- 5. Click OK. When a library is installed or removed you are prompted to shut down Cast Iron Studio to apply the changes.
- 6. To apply the changes, click Yes then manually restart Cast Iron Studio. The library files are installed and you can proceed with your endpoint configurations. To return to the Add Provider(s) dialog box without applying the changes, click No.

### **Parent topic:** [Working](#page-72-0) with projects

### **Feedback** | **Notices**

**图 Last updated: Wednesday, 15 June 2016** file:///dcs/markdown/workspace/Transform/out.html

http://pic.dhe.ibm.com/infocenter/wci/v7r0m0/topic/com.ibm.wci.doc/Installing\_Module\_Provider\_Libraries.h tml

# <span id="page-98-1"></span>**Uploading Files into a Project**

You can upload only specific types of files into a project. For example, if you plan on mapping a string to XML data (valid to a particular XML Schema), you must first upload the XML Schema file (ends in the .xsd extension) into the project before mapping the nodes in the XML Schema.

See Valid [External](#page-106-0) File Types for a Project for a complete list of valid external file types.

There are three ways to upload a file from the file system into a project:

- Upload files into a project by dragging a file into the Project tab
- Upload files into a project by right-clicking the appropriate folder in the Project tab
- Upload files into a project by clicking Add Document in the Project tab

The following procedure describes how to upload files into a project by dragging a file into the Project tab.

## **Procedure**

- 1. Select a file from a Windows folder in the local file system and drag into the Project tab.
	- $\circ$  If file is a supported file type and ends in the correct extension, a node displays under the appropriate folder in the Project tab with a default name. For example, if you dragged an XML Schema file called PurchaseOrder.xsd from the file system to the Project tab, a new node called PurchaseOrder shows in the XML Schemas folder of the Project tab. For a list of supported file types see Valid [External](#page-106-0) File Types for a Project.
	- If the uploaded file is an XML Schema or WSDL that includes other XML Schemas, the Uploading Included XML Schemas dialog box [automatically](#page-101-0) displays. For more information, see Uploading Included XML Schemas.
- 2. Optional: Change the default name.
- 3. Press Return.
- [Uploading](#page-99-0) Files into a Project using the Mouse There are three ways to upload a file from the file system into a project, this procedure describes how to upload files into a project by right-clicking the appropriate folder in the Project tab.
- Uploading Files into a Project using the Add [Document](#page-100-0) Button There are three ways to upload a file from the file system into a project, this procedure describes how to upload files into a project by clicking the Add Document button in the Project tab.

### **Parent topic:** [Working](#page-72-0) with projects

#### **Feedback** | **Notices**

**all** Last updated: Wednesday, 15 June 2016 file:///dcs/markdown/workspace/Transform/out.html

http://pic.dhe.ibm.com/infocenter/wci/v7r0m0/topic/com.ibm.wci.doc/basics\_uploading\_files\_into\_a\_project. html

# <span id="page-99-0"></span>**Uploading Files into a Project using the Mouse**

There are three ways to upload a file from the file system into a project, this procedure describes how to upload files into a project by right-clicking the appropriate folder in the Project tab.

## **Procedure**

- 1. In the Project tab, right-click the appropriate folder for the type of file you are uploading, and select Add Document from the list. For example, if you are uploading an XML Schema file, select the XML Schemas folder in the Project tab. The Add Document dialog box displays.
- 2. In the [Location](#page-105-0) field, specify the location of the file from an external web location or from the file system.
- 3. Optional: In the Name field, enter the name for the entity that you want to display in Studio. The name you enter must not exceed 42 characters, and must not contain any reserved characters. For a list of reserved characters see About Valid [Names](#page-107-0).
- 4. Click OK.

## **Results**

If the uploaded file is an XML Schema or WSDL that includes other XML Schemas, the Uploading Included XML Schemas dialog box automatically displays. For more information, see [Uploading](#page-101-0) Included XML Schemas.

The file is uploaded into the project.

**Parent topic:** [Uploading](#page-98-1) Files into a Project

#### **Feedback** | **Notices**

Last updated: Wednesday, 15 June 2016 file:///dcs/markdown/workspace/Transform/out.html

<span id="page-100-0"></span>http://pic.dhe.ibm.com/infocenter/wci/v7r0m0/topic/com.ibm.wci.doc/basics\_uploading\_files\_into\_a\_project \_mouse.html

# **Uploading Files into a Project using the Add Document Button**

There are three ways to upload a file from the file system into a project, this procedure describes how to upload files into a project by clicking the Add Document button in the Project tab.

## **Procedure**

- 1. In the Project tab, click Add Document  $\mathbb{S}$ . The Add Document dialog box displays.
- 2. In the [Location](#page-105-0) field, specify the location of the file from an external web location or from the file system.
- 3. Optional: In the Name field, enter the name for the entity that you want to display in Studio. The name you enter must not exceed 42 characters, and must not contain any reserved characters. For a list of reserved characters see About Valid [Names](#page-107-0).
- 4. Click OK.

## **Results**

If the uploaded file is an XML Schema or WSDL that includes other XML Schemas, the Uploading Included XML Schemas dialog box automatically displays. For more information, see [Uploading](#page-101-0) Included XML Schemas.

The file is uploaded into the project.

**Parent topic:** [Uploading](#page-98-1) Files into a Project

#### **Feedback** | **Notices**

**图 Last updated: Wednesday, 15 June 2016** file:///dcs/markdown/workspace/Transform/out.html

http://pic.dhe.ibm.com/infocenter/wci/v7r0m0/topic/com.ibm.wci.doc/basics\_uploading\_files\_into\_a\_project \_button.html

# <span id="page-101-0"></span>**Uploading Included XML Schemas**

An XML Schema or WSDL document can include other XML Schemas in the main document, using Schema Inclusion, Schema Inclusion with Redefinition, or Importing a Namespace.

## **About this task**

#### Schema Inclusion

You can include other XML Schema fragments into the main XML Schema or WSDL using the include element as shown by the following example: <xsd:include schemaLocation="myTypes.xsd"/> Schema Inclusion with Redefinition

The XML Schema specification supports redefining definitions included by other XML Schema fragments in the current XML Schema or WSDL. For example, the *myTypes.xsd* XML Schema fragment defines a complex type called *PurchaseOrderType*. Another XML Schema called *PurchaseOrder.xsd* includes the *myTypes.xsd* XML Schema fragment using the redefine element and redefines the complex type called *PurchaseOrderType*.

You can include other XML Schema fragments into the main XML Schema or WSDL using the *redefine* element as shown in the following example: <xsd:redefine schemaLocation="myTypes.xsd"/>

#### Importing a Namespace

You can include a namespace into the current document using the *import* element as shown in the following example: <xs:import namespace="http://acme.com/ns/example schemaLocation="mySchema.xsd" /> .

When you add or upload the main XML Schema or WSDL to the project using the Add Document dialog box, you are prompted to locate any included XML Schema or XML Schemas into the project, as shown in the following procedure. All the included XML Schemas must be located before the main XML Schema or WSDL document shows in the Project tab and can be used in the project.

### **Procedure**

1. Upload an XML Schema or WSDL document into the current project. If the XML Schema or WSDL document includes other XML Schemas, the Uploading Included XML Schemas dialog box displays listing all the included XML Schemas as shown in [Figure](#page-102-0) 1.

<span id="page-102-0"></span>Figure 1. Uploading Included XML Schemas

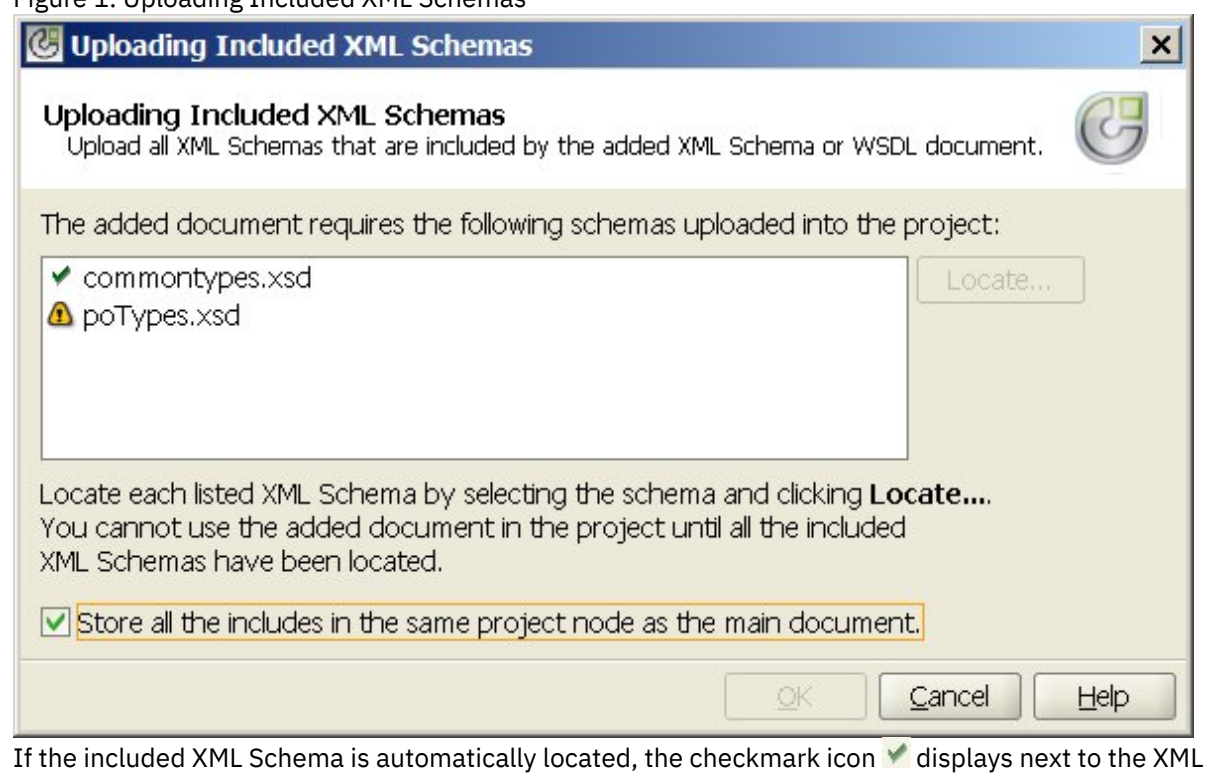

Schema in the Uploading Included XML Schemas dialog box as shown for the commonTypes.xsd XML Schema in the preceding figure. If the main XML Schema or WSDL was located on the local file system, Studio looks for the included XML Schemas in the same directory and automatically locates them; for example, if you uploaded mySchema.xsd from the C:\temp directory and mySchema.xsd includes the commonTypes.xsd XML Schema, Studio automatically locates the commonTypes.xsd XML Schema in the C:\temp directory. If the included XML Schema is not automatically located, the warning icon  $\mathbf{\Omega}$ displays next to the XML Schema in the Uploading Included XML Schemas dialog box as shown for the poTypes.xsd XML Schema in [Figure](#page-102-0) 1.

- 2. Repeat the following steps to locate all the unlocated XML Schemas:
	- a. Select the XML Schema in the Uploading Included XML Schemas dialog box. The XML Schema is highlighted in the table as shown in [Figure](#page-103-0) 2.

<span id="page-103-0"></span>Figure 2. Upload an XML Schema

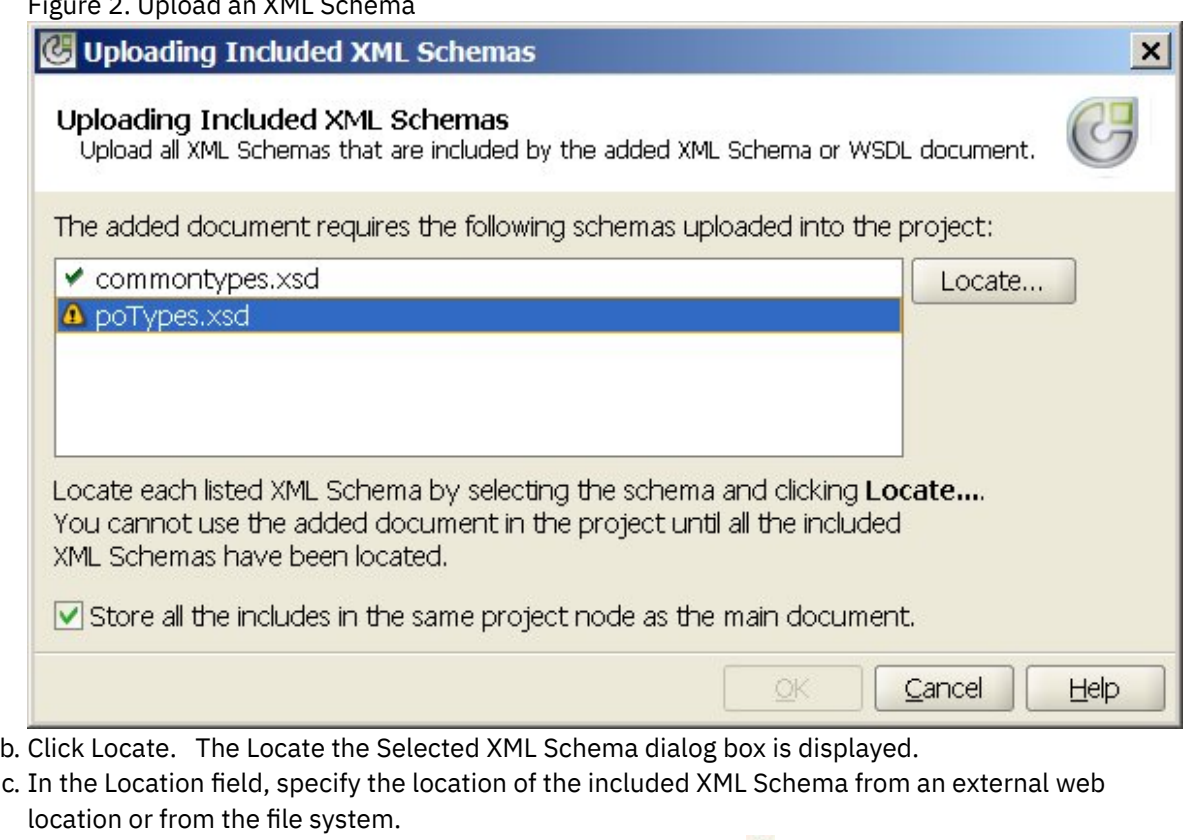

- d. Click OK. If the XML Schema is located, the checkmark icon  $\blacktriangleright$  displays next to the XML Schema in the Uploading Included XML Schemas dialog box.
- 3. By default, the Store all the includes in the same project node as the main document check box is selected. When this check box is selected, the included XML Schemas and the main XML Schema or WSDL are uploaded as a single project node. When this check box is cleared, all the included XML Schemas and the main XML Schema or WSDL are all displayed separately in the Project tab. A checkmark icon shows next to every listed XML Schema indicating that all the included XML Schemas have been located.
- 4. Click OK.

## **Example**

If the Store all the includes in the same project node as the main document check box is selected, only the main XML Schema or WSDL displays in the Project tab as shown in [Figure](#page-104-0) 3.

<span id="page-104-0"></span>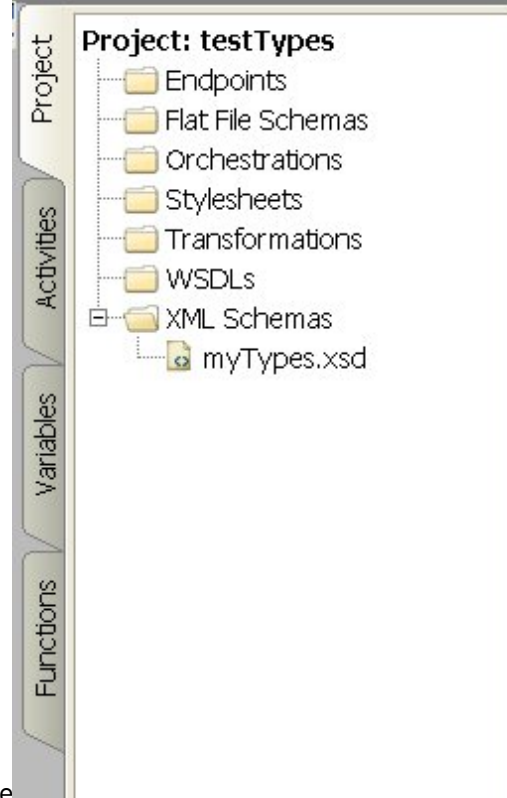

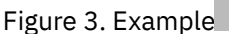

With the check box selected, the included XML Schemas are still uploaded into the project but are not displayed in the Project tab, so you cannot individually update these XML Schemas in the project as described in [Uploading](#page-101-0) Included XML Schemas.

If the Store all the includes in the same project node as the main document check box is cleared, the main XML Schema or WSDL displays and all the included XML Schemas are uploaded in the project and show in the Project tab as shown in [Figure](#page-104-1) 4.

<span id="page-104-1"></span>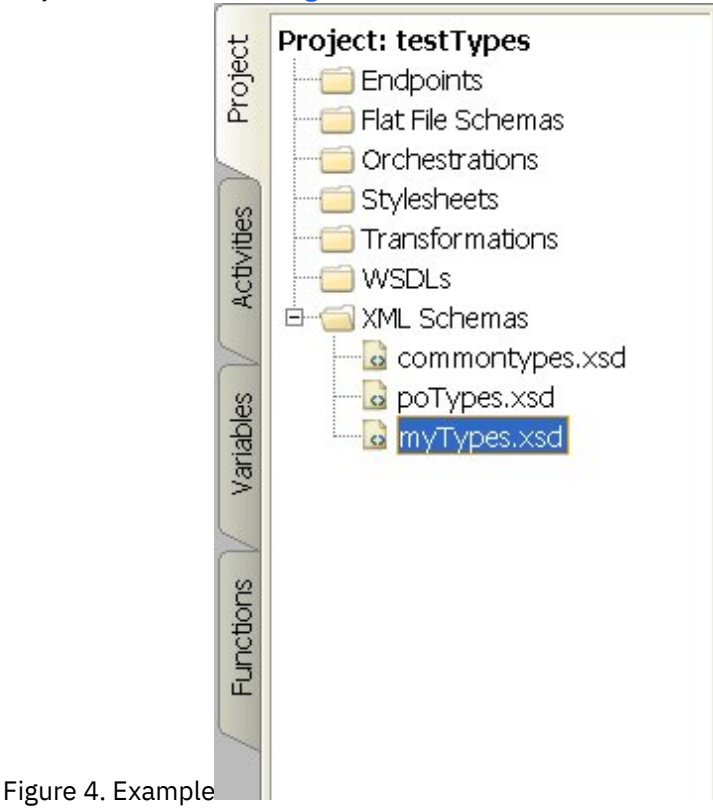

With the check box cleared, all the included XML Schemas can be individually updated as described in [Uploading](#page-101-0) Included XML Schemas.

Note: If possible, always load the main XML Schema or WSDL with this check box selected (as one project node) to reduce potential dependency conflicts between XML Schemas. For example, if you upload the main *myTypes.xsd* file into the project with the Store all the includes in the same project node as the main document check box cleared, the following XSD files are also uploaded and show in the Project tab:

- commonTypes.xsd
- poTypes.xsd

If you created and uploaded a third XSD file called *myTypesTwo.xsd* that also included and used the types defined in the *commonTypes.xsd* file, and you then changed the names of the types defined in the *commonTypes.xsd* and used in *myTypes.xsd* outside of Studio and uploaded new versions these files, the *myTypesTwo.xsd* file in the project still refers to the original names of the types and is now invalid.

**Parent topic:** [Working](#page-72-0) with projects

#### **Feedback** | **Notices**

**all** Last updated: Wednesday, 15 June 2016 file:///dcs/markdown/workspace/Transform/out.html

<span id="page-105-0"></span>http://pic.dhe.ibm.com/infocenter/wci/v7r0m0/topic/com.ibm.wci.doc/Uploading\_Included\_XML\_Schemas.ht ml

# **Specifying the Location of a File to Upload**

Files can be uploaded into a project from a web location (HTTP or FTP Server) or from the local file system.

## **Procedure**

- 1. To specify a location for the file from the local file system, choose from one of the following options:
	- Click Browse to browse for the file, and click Open.
	- In the Location field, enter the URI of the file on the local file system, for example: file:/C:/temp/mySchema.xsd
- 2. To specify a location for the file from an external web location (FTP or HTTP Server), in the Location field enter the URI of the file using any of the following format descriptions:
	- http://[*username:password@*]hostname[:portNumber]/location
	- https://[*username:password@*]hostname[:portNumber]/location
	- ftp://[*username:password@*]hostname[:portNumber]/location

The preceding format descriptions contain the following representations:

- $\circ$  brackets  $[]$  represent optional parameters and should not be included in the URI
- username specifies the user name to connect to the HTTP or FTP server
- password specifies the password of the specified user name to connect to the HTTP or FTP server
- portNumber specifies the port number to use to connect to the HTTP or FTP server
- $\circ$  location specifies the URL path to find the file. The URL must include the name of the file as shown in the following example.

To upload the *mySchema.xsd* file from the *acme.com* FTP server in the /input directory using the username bob with a password of snippy1, specify the following sting in the Location field:

ftp://bob:snippy1@acme.com/input/mySchema.xsd

**Parent topic:** [Working](#page-72-0) with projects

#### **Feedback** | **Notices**

**图 Last updated: Wednesday, 15 June 2016** file:///dcs/markdown/workspace/Transform/out.html

http://pic.dhe.ibm.com/infocenter/wci/v7r0m0/topic/com.ibm.wci.doc/Specifying\_the\_Location\_of\_a\_File\_to\_ Upload.html

# <span id="page-106-0"></span>**Valid External File Types for a Project**

When building orchestrations, you can upload XML Schemas or other files into your project to complete configuration tasks. External files are used in connection activities and orchestrations that use a message that Studio cannot generate an XML schema for automatically. You must supply an XML schema or DTD if the message must be transformed or if you need to define a job key for the message.

The types of files that you can upload into a project and the file extensions they are required to include:

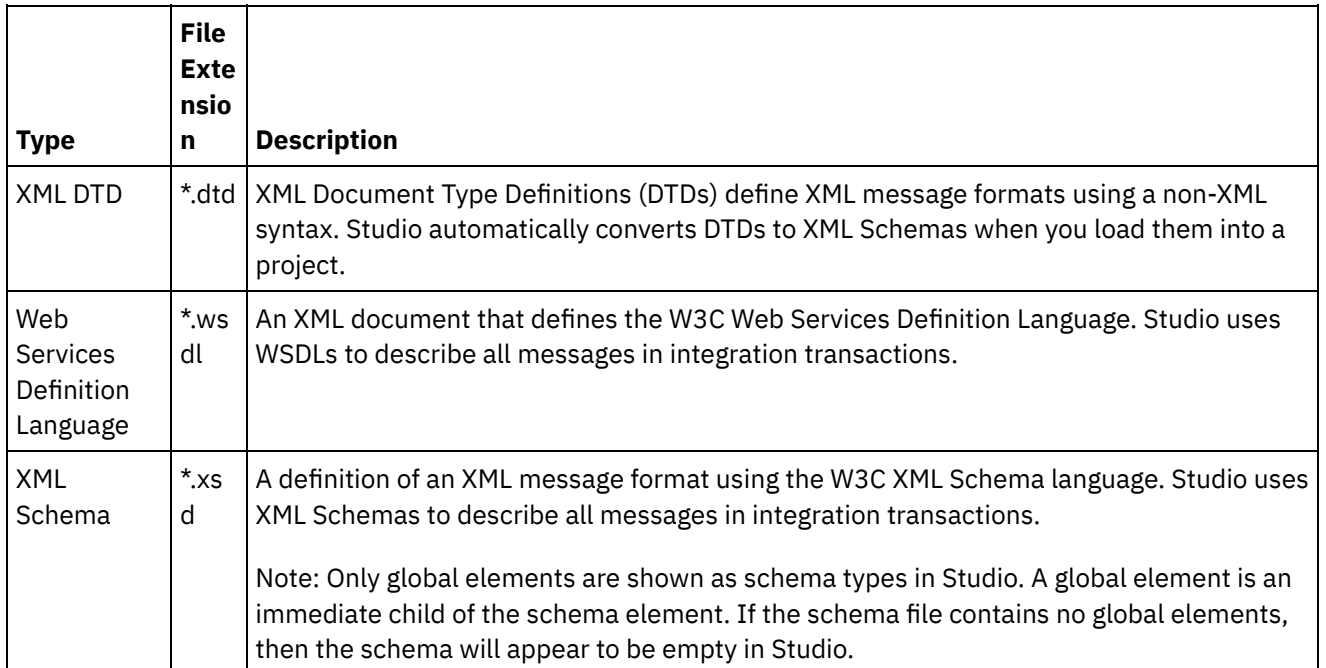

Table 1.

**Parent topic:** [Working](#page-72-0) with projects

**Ed** Last updated: Wednesday, 15 June 2016 file:///dcs/markdown/workspace/Transform/out.html

<span id="page-107-0"></span>http://pic.dhe.ibm.com/infocenter/wci/v7r0m0/topic/com.ibm.wci.doc/basics\_Valid\_Types\_of\_External\_Files\_f or\_a\_Project.html

# **About Valid Names**

To be valid, the names for projects, Endpoints, orchestrations, stylesheets, Flat File Schemas, XML Schemas, WSDLs, and transformations must not exceed 42 characters and must not contain any of the reserved characters or words.

Reserved characters or words are listed in the following tables.

The names of activities must not exceed 30 characters and must not contain any of the reserved characters listed in the table provided in [Table](#page-108-0) 3.

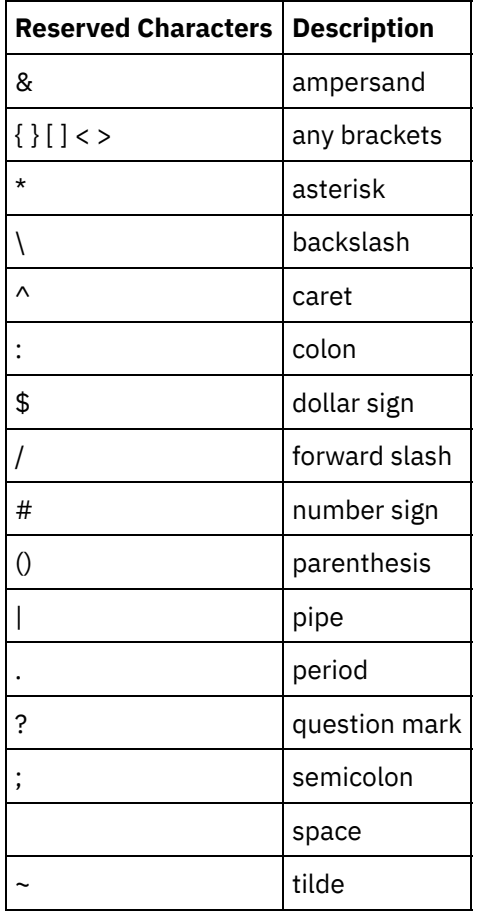

Table 1. Reserved Characters

Table 2. Reserved Words for Windows

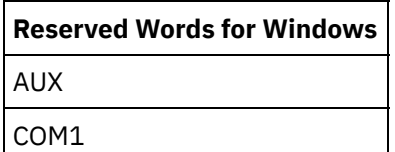
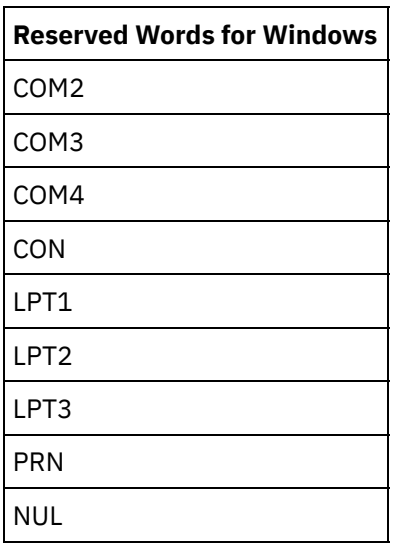

Table 3. Reserved Characters For Activity Names.

The names of activities must not exceed 30 characters and must not contain any of the reserved characters listed in the following table:

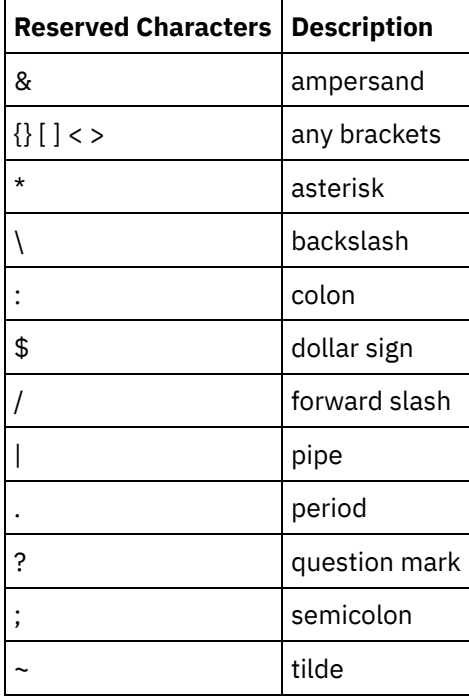

**Parent topic:** [Working](#page-72-0) with projects

#### **Feedback** | **Notices**

http://pic.dhe.ibm.com/infocenter/wci/v7r0m0/topic/com.ibm.wci.doc/ref\_About\_Valid\_Names.html

## **Undo and Redo Operations**

Studio stores up to the last 100 actions you make and you can undo and redo those actions. You can undo and redo an action that you take on the fields in the UI, orchestration views, Mapping Editor, project tree, configuration properties, and variable panel activities.

## **Before you begin**

Note: When you close Studio, the history of actions you have taken is cleared and you cannot undo or redo actions that occurred prior to you closing Studio.

### **Procedure**

- 1. Select the Edit menu.
- 2. Select Undo, to undo the last action.
- 3. Select Redo, to redo the last action.

### **Results**

You can also undo and redo actions using the following keyboard shortcuts:

- $\bullet$  Ctrl + Z: Undo last action
- $\bullet$  Ctrl + Y: Redo last action

**Parent topic:** [Working](#page-72-0) with projects

#### **Feedback** | **Notices**

**Example 2016** Last updated: Wednesday, 15 June 2016 file:///dcs/markdown/workspace/Transform/out.html

http://pic.dhe.ibm.com/infocenter/wci/v7r0m0/topic/com.ibm.wci.doc/basics\_Undo\_and\_Redo\_Operations.ht ml

## **Updating a Changed XML Schema**

If you created a project that uses an XML Schema and the XML Schema changes, you can attempt to update the existing XML Schema with the new XML Schema.

## **About this task**

Updating to a new XML Schema means that any of the project entities that interface with the XML Schema might be affected by the change. The following project entities can be affect by XML Schema change:

- Maps that refer to the XML Schema, both stand-alone maps and the inline maps in activities.
- Variables that refer to the XML Schema.
- XPath expressions in orchestrations.
- XPath expressions used in job keys.
- Some Endpoint configurations.
- Conditions defined in orchestrations.

During the update process, Studio reports which project entities are affected by the change before the change is committed.

For example, an XML Schema defines an input parameter to the Map Variables activity. In the From Orchestration pane of the Map Variables activity there are links between the nodes of the input parameter to the nodes of the output parameters. When the XML Schema that defines the input parameter is updated to the new XML Schema, those links might no longer be valid if the input nodes have been renamed or removed in the new XML Schema. You must recreate the links in order for the orchestration to be valid again.

In some cases, Studio completely prevents the uploading a new XML Schema for the following reasons:

- The new XML Schema is invalid.
- Uploading the new XML Schema to replace the existing one, would result in an invalid project.

Note: Updating an existing XML Schema (as described in the following procedure) is different from loading multiple XML Schemas into a project by either dragging a file into the Project tab or right-clicking on the XML Schemas folder in the Project tab and selecting Add Document. Updating an existing XML Schema replaces the existing XML Schema in the project while uploading the same file into the Project tab creates two instances of the XML Schema in the project.

## **Procedure**

- 1. Open the XML Schema that is already used in the project that is to be replaced by the new XML Schema. Open the graphical representation:
	- a. Open the Project tab and double-click the XML Schema in the XML Schemas directory. The nodes of the XML Schema display in the XML Schema tab.
	- b. In the XML Schema tab, click any node of the XML Schema.
- 2. Select a new XML Schema to replace the existing XML Schema, using one of the following options:
	- In the graphic representation, you can drag an XML Schema file from the local file system onto the XML Schema open in the XML Schema tab.
	- o Select the File > Update option on the Studio toolbar menu. The Update the Current Schema Document dialog box displays. In the Location field, specify the location of the new XML Schema from an external web location or from the file system.
- 3. Click OK. The Updating the XML Schema Affects the Listed Dependant Project Entities dialog box displays and any project entities that are possibly affected by the replacement of the original XML Schema with the new XML Schema are listed.
- 4. Optional: In the dialog box, click any of the listed dependent entities to view the affected entity in Studio.
- 5. Click Update. Studio attempts to update the project with the new XML Schema and the result of the attempted update depends on the following conditions:
	- If any of the changes in the XML Schema would result in a corrupted project after the update or the new XML Schema is invalid, an Error dialog box displays describing the problem with the XML Schema. Click OK. The update is canceled, the XML Schema reverts to the original XML Schema, and the project is not changed.
	- If the changes to the XML Schema would not result in a corrupted project and the XML Schema is valid, the update occurs and the original XML Schema is replaced by the new XML Schema. Some of the project entities might be invalid after the update and might require clean up. For example, links in the Map Inputs and Map Outputs panes might need to be recreated after the update. To find the validation errors, open an orchestration and select Orchestration > Validate from the Studio toolbar menu.

6. Click Close.

**Parent topic:** [Working](#page-72-0) with projects

#### **Feedback** | **Notices**

Last updated: Wednesday, 15 June 2016 file:///dcs/markdown/workspace/Transform/out.html

http://pic.dhe.ibm.com/infocenter/wci/v7r0m0/topic/com.ibm.wci.doc/updating\_a\_changed\_xml\_schema.htm l

## **Using the Project Explorer**

The Project Explorer dialog box list the set of entities of the current type, that have been already defined for the project.

## **Procedure**

1. Select an item.

2. Click OK.

**Parent topic:** [Working](#page-72-0) with projects

#### **Feedback** | **Notices**

**all** Last updated: Wednesday, 15 June 2016 file:///dcs/markdown/workspace/Transform/out.html

http://pic.dhe.ibm.com/infocenter/wci/v7r0m0/topic/com.ibm.wci.doc/Using\_the\_Project\_Explorer.html

## **Using the HTTP Post Utility**

This utility provides a simple HTTP client interface that enables you to post messages/requests to HTTP servers, which is useful for orchestrations that have an **HTTP Receive Request** activity as the starter activity.

## **About this task**

To use this utility. either Studio or the Integration Appliance must be a web server capable of receiving messages from any http client interface.

### **Procedure**

1. From the Windows Start menu, choose Programs > IBM > Cast Iron Studio > HTTP Post Utility. A web browser opens and displays the Post a Document page.

Note: If you are using the HTTP Post Utility with Internet Explorer 8, you must click the Information Bar and select Allow Blocked Content to avoid duplicate forms being displayed.

- 2. In the URL of Inbound Connector field, specify the hostname of the HTTP server, followed by the HTTP path.
- 3. In the Document to Post field, you have two options:
	- o Click Browse and open an existing file.
	- Enter the message into the text field.
- 4. Click Submit to post the message.

**Parent topic:** [Working](#page-72-0) with projects

#### **Feedback** | **Notices**

**all** Last updated: Wednesday, 15 June 2016 file:///dcs/markdown/workspace/Transform/out.html

<span id="page-112-0"></span>http://pic.dhe.ibm.com/infocenter/wci/v7r0m0/topic/com.ibm.wci.doc/Using\_the\_HTTP\_Post\_Utility.html

## **Orchestrations**

- Configuring an [orchestration](#page-114-0) to orchestration connection You can configure a Web Service endpoint to call another Web Service orchestration stored in the Integration Appliance, in the same project.
- Creating an [orchestration](#page-115-0) There are three steps to creating a completed orchestration: Create the new orchestration, rename the orchestration, and build the orchestration.
- Renaming an [orchestration](#page-115-1) Orchestrations are given default names when they are created. You can rename it from the Project tab.
- Building an [orchestration](#page-116-0)

Studio provides visual cues in the workspace so that it is easier to see and control the placement of activities in an orchestration. When you drag-and-drop activities from the Studio Toolbox to the workspace, a green circle icon displays the target location in the orchestration where the activity is to be placed. When adding activities to the branches of logic activities, Studio highlights the target branch.

Verifying [orchestrations](#page-116-1)

Studio can simulate the Cast Iron® operating system (CIOS) runtime so that you can to test orchestrations within a project and resolve any issues before deploying the project to the Integration Appliance.

Using SSL in [Studio](#page-118-0)

The Secure Sockets Layer (SSL) is the standard security technology for establishing an encrypted link between a server and a client. The encrypted link ensures that all data passed between the server and clients remain private and unchanged. To create an SSL connection a server requires an SSL certificate. This section provides an overview of using SSL in Studio, discusses Transport Layer Security (TLS) and SSL security, discusses certificates and supplies the procedures you need to properly import Certificate Authority (CA) and end-entity certificates and private keys for use when verifying SSL client authentication.

• Importing an [end-entity](#page-120-0) certificate

An end-entity certificate is a digitally-signed statement issued by a Certificate Authority to a person or system. It binds a public key to some identifying information and is used for encryption, authentication, digital signatures and other purposes. The term "end-entity" is used to distinguish it from a Certificate

Authority certificate. The signer of the statement is the issuer and the entity discussed in the certificate is the subject.

Importing a [Certification](#page-121-0) Authority (CA) Certificate

Abbreviated as CA, a Certification Authority is a trusted third-party organization or company that issues certificates used to create digital signatures and public-private key pairs. Because they guarantee that the two parties exchanging information are really who they claim to be, CA's are a critical component in data security and electronic commerce. Although the relationship between CA's is most commonly hierarchical, CA certificates can also be used to establish trust relationships between CA's in two different public key infrastructure (PKI) hierarchies. A PKI is the set of people, policies, procedures, hardware, and software used in creating, distributing, managing and using digital IDs. In all of these cases, the CA certificate is critical to defining the certificate path and usage restrictions for all end-entity certificates issued for use in the PKI.

• SSL server [authentication](#page-122-0)

SSL server authentication verifies that sites you communicate with are who they claim to be. Authentication confirms a server's identity through standard techniques of public-key cryptography to ensure that a server's certificate and public ID are valid and have been issued by a certificate authority listed in the client's list of trusted CA's.

Testing an SSL server [connection](#page-123-0)

After creating an endpoint for the server using SSL, you are ready to test the SSL server connection.

```
authentication
```
Client authentication is similar to server authentication except that the server requests a certificate from the client to verify that the client is who it claims to be. The certificate must be an *X.509* certificate and signed by a certificate authority trusted by the server. You can only use client authentication when a server requests a certificate from a client. Not all servers support client authentication.

Using the Log [Viewer](#page-124-1)

Orchestration monitoring data is displayed in the Log Viewer in a table or text format.

• Viewing an [orchestration](#page-125-0)

You can use orchestration view icons on the workspace, and View options from the Studio toolbar menu to manipulate your orchestration view in the workspace.

```
Validating an orchestration
```
An orchestration must be valid (complete and correct) before you can publish it to the Integration Appliance. Use the validation feature in Studio to validate your orchestration.

Working with activities in an [orchestration](#page-128-0)

You can cut, copy, and paste activities, drag activities in an orchestration and add and delete new activities.

• Printing an [orchestration](#page-130-0)

You can print an orchestration directly or view a print preview of an orchestration.

• Processing [orchestration](#page-130-1) jobs sequentially

You can use the Process Orchestration Jobs Sequentially option when an orchestration contains activities that can conflict with each other when multiple instances of the orchestration are running. An instance of an orchestration is also known as an orchestration job.

**Enabling [persistence](#page-131-0)** 

The Orchestration pane contains an Enable Persistence check box that by default is selected. The setting of the Enable Persistence check box affects the way orchestration jobs are restarted after a failure.

- Adding a global exception handler to an [orchestration](#page-133-0) During run time if any of the activities of the orchestration throws an exception, and a global exception handler has been enabled, the global CatchAll branch is run.
- Saving an image of an [orchestration](#page-134-0) You can save a graphical image of the current orchestration as a ,jpg file.

**all** Last updated: Wednesday, 15 June 2016 file:///dcs/markdown/workspace/Transform/out.html

<span id="page-114-0"></span>http://pic.dhe.ibm.com/infocenter/wci/v7r0m0/topic/com.ibm.wci.doc/toc\_orchestrations.html

## **Configuring an orchestration to orchestration connection**

You can configure a Web Service endpoint to call another Web Service orchestration stored in the Integration Appliance, in the same project.

## **About this task**

You can configure an Orchestration to Orchestration connection by specifying the transport protocol to the endpoint location as local:// instead of the conventional http://.

You apply this option to either call (invoke) or provide endpoint type.

Note:

When an orchestration that has Web Services Provide service starter activity with Transport type set to Local, referred to as sub-orchestration, then persistence setting for the main orchestration and the sub-orchestration should be same within the same project.

For example, if the persistence is enabled for the main orchestration, then it should be enabled for the suborchestration also. If the persistence is disabled in the main orchestration, then it should be disabled for the sub-orchestration and vice-versa.

### **Procedure**

- 1. Open a new or existing Web Service endpoint.
- 2. In the Type section, select either the Invoke option or Provide option. Invoke is selected by default.
	- o If you select the Invoke option, complete the following steps:
		- a. From the Location drop-down list, select Local
		- b. From the Orchestration drop-down list, select the orchestration you want to call.
		- c. From the WS Provide Activity drop-down list, select an activity.
			- Note: This activity is displayed only if the selected orchestration has a Web Services Provide Service starter activity and Local as the relevant endpoint. If you select an orchestration that does not have a Web Services Provide Service starter activity, then the WS Provide Activity menu is empty.
	- If you select the Provide option, complete the following steps:
		- a. From the Transport drop-down list, select Local.
		- b. In the Path field, enter the path which is used to call the Provide activity.

**Parent topic:** [Orchestrations](#page-112-0)

#### **Feedback** | **Notices**

http://pic.dhe.ibm.com/infocenter/wci/v7r0m0/topic/com.ibm.wci.doc/Configuring\_an\_Orchestration\_to\_Orch estration\_Connection.html

## <span id="page-115-0"></span>**Creating an orchestration**

There are three steps to creating a completed orchestration: Create the new orchestration, rename the orchestration, and build the orchestration.

## **Procedure**

- 1. Complete one of these three steps to create a new Orchestration:
	- To create an orchestration from the toolbar menu, select Project > New Orchestration. A new orchestration is opened in the workspace. The new orchestration name is added to the Orchestrations folder in the Project tab.
	- $\circ$  Click the New Orchestration button  $\ddot{\bullet}$  in the Project tab.
	- Right-click the Orchestration folder and select New Orchestration. A new orchestration opens in the main Studio pane. The new orchestration with a default name is added to the Orchestrations folder in the Project tab.
- 2. Optional: Change the default name.
- 3. Press Return.

**Parent topic:** [Orchestrations](#page-112-0)

#### **Feedback** | **Notices**

Last updated: Wednesday, 15 June 2016 file:///dcs/markdown/workspace/Transform/out.html

<span id="page-115-1"></span>http://pic.dhe.ibm.com/infocenter/wci/v7r0m0/topic/com.ibm.wci.doc/orch\_creating\_an\_orchestration.html

## **Renaming an orchestration**

Orchestrations are given default names when they are created. You can rename it from the Project tab.

## **Procedure**

- 1. Click the Project tab.
- 2. Open the Orchestrations folder.
- 3. Either
	- o Right-click the orchestration you want to rename and select Rename.
	- o Click three times on the orchestration name in the Project tab.
- 4. Enter a new name for the orchestration. The orchestration name must not exceed 42 characters and must not contain any reserved characters. For a list of reserved characters see About Valid [Names](#page-107-0).
- 5. The orchestration name is changed.

**Parent topic:** [Orchestrations](#page-112-0)

#### **Feedback** | **Notices**

**图 Last updated: Wednesday, 15 June 2016** file:///dcs/markdown/workspace/Transform/out.html

<span id="page-116-0"></span>http://pic.dhe.ibm.com/infocenter/wci/v7r0m0/topic/com.ibm.wci.doc/orch\_renaming\_an\_orchestration.html

## **Building an orchestration**

Studio provides visual cues in the workspace so that it is easier to see and control the placement of activities in an orchestration. When you drag-and-drop activities from the Studio Toolbox to the workspace, a green circle icon displays the target location in the orchestration where the activity is to be placed. When adding activities to the branches of logic activities, Studio highlights the target branch.

## **Procedure**

- 1. Drag the appropriate activities from the Activities tab onto the orchestration
- 2. Configure the activities. You must add at least one inbound activity (or one schedule), and one outbound activity in order to complete an orchestration. See the Basic Validation Requirements section of Validating the Orchestration for more information.
- 3. After the orchestration is built, set the orchestration options in the Properties pane. For more information see Processing [Orchestration](#page-130-1) Jobs Sequentially and Enabling Persistence.
- 4. Save the orchestration, then validate it.
- 5. Fix any validation issues displayed in the Validation Results dialog box.

#### **Parent topic:** [Orchestrations](#page-112-0)

#### **Feedback** | **Notices**

**图 Last updated: Wednesday, 15 June 2016** file:///dcs/markdown/workspace/Transform/out.html

<span id="page-116-1"></span>http://pic.dhe.ibm.com/infocenter/wci/v7r0m0/topic/com.ibm.wci.doc/orch\_building\_an\_orchestration.html

## **Verifying orchestrations**

Studio can simulate the Cast Iron® operating system (CIOS) runtime so that you can to test orchestrations within a project and resolve any issues before deploying the project to the Integration Appliance.

## **Before you begin**

When initiating a test run, you can start a single orchestration, or all the orchestrations in a project. Studio runs one orchestration job for each orchestration. You can start and stop orchestrations, and view orchestration monitoring logs from the Studio toolbar or from the Verify tab.

If the orchestration is invalid, a message dialog is displayed showing possible resolutions. In the workspace, Studio highlights each activity in the orchestration as the activity is processing the data. As Studio runs the orchestration, the Verify tab shows a tree-view of the orchestration job details including; activity name, processing status, variable/parameter names, and variable/parameter data. If an error occurs, Studio highlights the node where the error occurred. Clicking the node links you to the location of the error, where you can resolve any issues before running another instance of the orchestration.

When you click a node in the tree-view, Studio displays in the Properties Pane the Checklist task that corresponds to the node. For example, when you click an activity node, the Configure panel for the activity is displayed in the Properties Pane. When you click the Map Outputs node, the Map Outputs panel is displayed in the Properties Pane. If you click a mapping variable or parameter, the data is displayed in the Variable/Parameter Message Data section of the Verify tab.

Although Studio only runs one orchestration job for each orchestration, you can start the same orchestration multiple times. The Verify tab shows the results for each run of the same orchestration under a separate instance. For example, *Instance #1* and *Instance #2*. An orchestration job must be complete before you can run another instance of the same orchestration.

Note: Studio does not persist the results of the runtime test. When you close the orchestration tab, you lose the runtime results for the orchestration.

## **About this task**

Depending on the activities in the orchestration, Studio may require more input to run the orchestration job. For example, an orchestration with a database activity requires that you generate database assets before running the orchestration in Studio, just as you must do in the WMC before running the orchestration on the Integration Appliance. If the activities in the orchestration use the Secure Sockets Layer (SSL), you may need to understand SSL concepts and you may need to import certificates before verifying the [orchestration.](#page-118-0) See Using SSL in Studio for more information.

If the orchestration contains an HTTP Receive Request activity, you must post a message to the specified URL. Use theHTTP Post Utility to post a message. If the orchestration contains an FTP Poll activity, you must place a file in the specified location, as prompted by Studio, before the orchestration can run.

Since you can use the Verify tab to simulate the runtime on the Integration Appliance, you can also specify Kerberos Protocol settings in Studio to test the settings before deploying to the Integration Appliance. Specifying these setting in Studio does not impact the runtime on the Integration Appliance. You must specify the Kerberos Protocol settings in the WMC to allow the Integration Appliance to authenticate the server that the Integration Appliance is communicating with. For more information about specifying Kerberos Protocol settings for the Integration Appliance, see the WMC Online Help.

## **Procedure**

To specify Kerberos Protocol settings in Studio:

- 1. In Studio, select Edit > Preferences... . The Preferences dialog is displayed.
- 2. In the navigation pane, select SSL > Kerberos.
- 3. Specify the Kerberos Server Name.
- 4. Specify the Kerberos Realm.
- 5. Click OK.

## **Example**

You can now test the orchestration, using the Kerberos Protocol, within Studio.

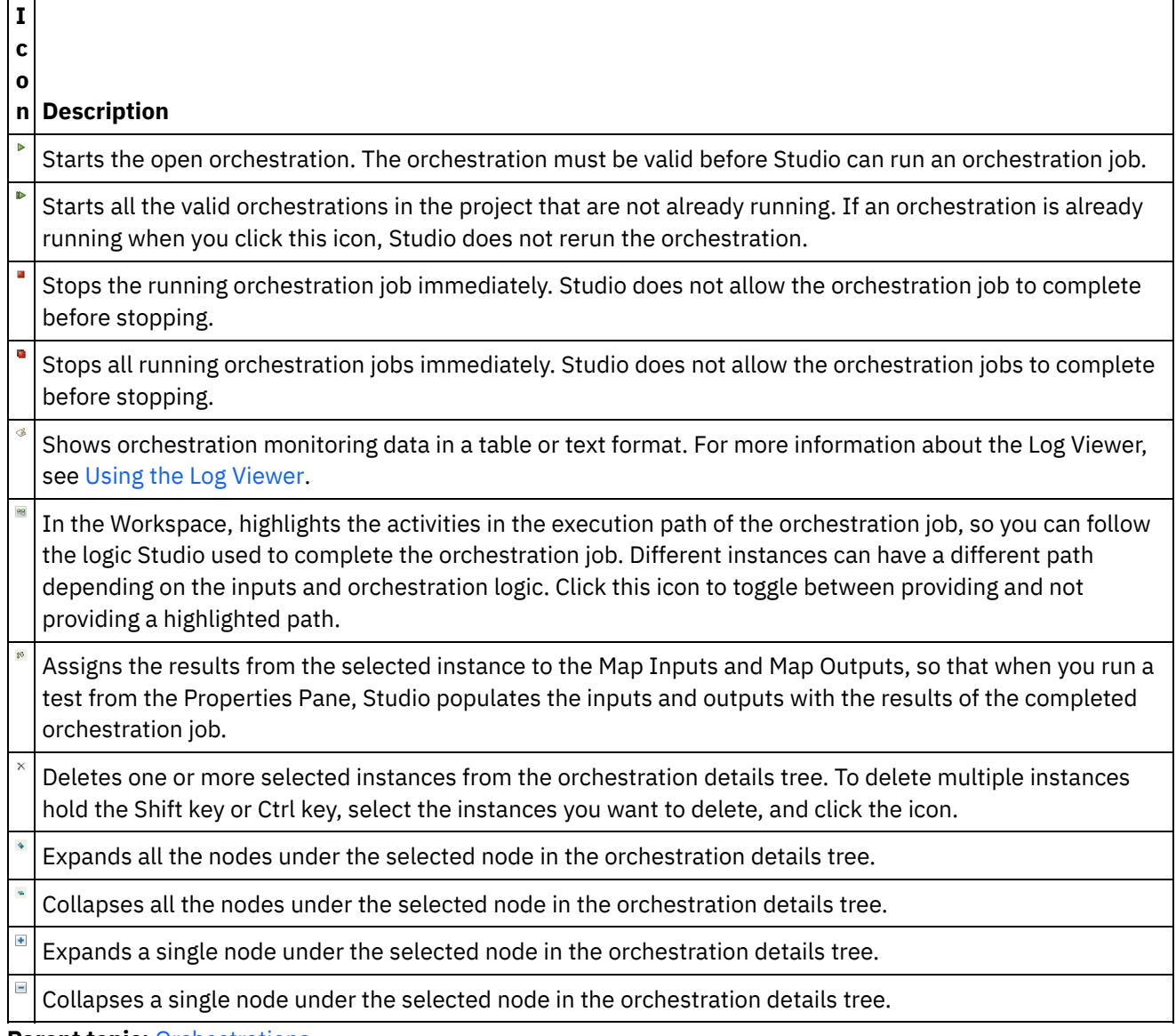

**Parent topic:** [Orchestrations](#page-112-0)

#### **Feedback** | **Notices**

**剑** Last updated: Wednesday, 15 June 2016 file:///dcs/markdown/workspace/Transform/out.html

<span id="page-118-0"></span>http://pic.dhe.ibm.com/infocenter/wci/v7r0m0/topic/com.ibm.wci.doc/Verifying\_Orchestrations.html

# **Using SSL in Studio**

The Secure Sockets Layer (SSL) is the standard security technology for establishing an encrypted link between a server and a client. The encrypted link ensures that all data passed between the server and clients remain private and unchanged. To create an SSL connection a server requires an SSL certificate. This section provides an overview of using SSL in Studio, discusses Transport Layer Security (TLS) and SSL security, discusses

certificates and supplies the procedures you need to properly import Certificate Authority (CA) and end-entity certificates and private keys for use when verifying SSL client authentication.

## **SSL and Transport Layer Security**

TLS 1.0 represents an upgrade of SSL 3.0. As an example, the TLS handshake protocol for establishing client/server authentication and encryption differs from the SSL handshake protocol. Additionally, TLS is now more extensible. Although they cannot interoperate, TLS provides a mechanism by which a TLS 1.0 implementation can revert to an SSL 3.0 implementation.

The TLS protocol uses public-key and symmetric-key cryptographic technology. Public-key cryptography uses a public key and a private key. Information encrypted with one key can be decrypted only with the other key. For example, information encrypted with the public key can be decrypted only with the private key.

Each server's public key is published, while the private key is kept secret. To send a secure message to the server, the client encrypts the message by using the server's public key. When the server receives the message, it decrypts the message with its private key.

Symmetric-key cryptography uses the same key to encrypt and decrypt messages. The client randomly generates a symmetric key to be used for encrypting all session data. The key is then encrypted with the server's public key and sent to the server.

TLS provides three basic security services:

- Message privacy Achieved through a combination of public-key and symmetric-key encryption. All traffic between a client and a server is encrypted using a key and an encryption algorithm negotiated during session setup.
- Message integrity Ensures that session traffic does not change en route to its final destination. TLS and SSL use a combination of public/private keys and hash functions to ensure message integrity.
- Mutual authentication Exchange of identification through public-key certificates. Client and server identities are encoded in public-key certificates, which contain the following components:
	- Subject's distinguished name
	- Issuer's distinguished name
	- Subject's public key
	- Issuer's signature
	- Validity period
	- o Serial number

You can also use secure HTTP (HTTPS) to ensure that a client's security information is not compromised when downloaded from a server.

## **Certificates**

SSL uses digital certificates to authenticate the identity of the server and optionally the client. Digital certificates are issued by a Certificate Authority (CA), a trusted agency that is authorized to issue, renew and revoke digital certificates after verifying the identity and legitimacy of the requesting party. A CA certificate, which may be a root CA certificate or a subordinate CA certificate, includes the CA's signature and the period of validity. A CA guarantees the connection between a key and another CA or end-entity. A end-entity is a person, a role, an organization, a pseudonym or a piece of hardware or software.

Encryption and authentication are performed by means of a public and a private key. The public key is embedded into a certificate, known as a site or server certificate. The certificate contains several items of information, including the name of the CA that issued the certificate, the name and public key of the server or client, the CA's signature and the certificate's date and serial number. The private key is created when you create a self-signed certificate or a CA certificate request and is used to decrypt messages from clients.

A SSL or TLS session is established in the following sequence:

- 1. The client and the server exchange hello messages to negotiate the encryption algorithm and hashing function (for message integrity) to be used for the session.
- 2. The client requests an *ITU-T standard X.509* certificate from the server to prove its identity. Optionally, the server can request a certificate from the client. Certificates are verified by checking the certificate format, the validity dates and by verifying that the certificate includes the signature of a trusted certificate authority (or is self-signed).
- 3. The client randomly generates a set of keys that is used for encryption. The keys are encrypted with the server's public key and securely communicated to the server.

#### **Parent topic:** [Orchestrations](#page-112-0)

#### **Feedback** | **Notices**

Last updated: Wednesday, 15 June 2016 file:///dcs/markdown/workspace/Transform/out.html

<span id="page-120-0"></span>http://pic.dhe.ibm.com/infocenter/wci/v7r0m0/topic/com.ibm.wci.doc/SSL\_overview.html

# **Importing an end-entity certificate**

An end-entity certificate is a digitally-signed statement issued by a Certificate Authority to a person or system. It binds a public key to some identifying information and is used for encryption, authentication, digital signatures and other purposes. The term "end-entity" is used to distinguish it from a Certificate Authority certificate. The signer of the statement is the issuer and the entity discussed in the certificate is the subject.

## **About this task**

To import an end-entity certificate and private key, you must import a file in PKCS#12 format using the Java keytool -importkeystore command. PKCS #12, the successor to PFX from Microsoft, defines a file format commonly used to store *X.509* private keys with accompanying public key certificates, protected with a password-based symmetric key. PKCS #12 format files typically have a file extension of .pfx or .p12.

The following steps provide an example of how to import an end-entity certificate:

## **Procedure**

- 1. Navigate to the Studio security directory. For example. C:\Program Files\IBM\WebSphere Cast Iron Studio 6.0\security.
- 2. Copy the PKCS #12 format file into Studio security directory, for example C:\Program Files\IBM\WebSphere Cast Iron Studio 6.0\security\certificate.p12.
- 3. Import the certificate and private key into the Studio keystore using the keytool -importkeystore command. For example: keytool -importkeystore -deststorepass "keystore admin" -destkeystore certs srckeystore certificate.p12 -srcstoretype PKCS12 -srcstorepass <certificatePswd> -srcalias <certificateAlias>.

## **Results**

At the conclusion of these steps, the certificate is imported into your Studio security directory. For more information about the keytool -importkeystore command, see:

http://www.ibm.com/developerworks/java/jdk/security/60/secguides/keytoolDocs/keytool.html#importKeySt ore.

**Parent topic:** [Orchestrations](#page-112-0)

#### **Feedback** | **Notices**

**all** Last updated: Wednesday, 15 June 2016 file:///dcs/markdown/workspace/Transform/out.html

<span id="page-121-0"></span>http://pic.dhe.ibm.com/infocenter/wci/v7r0m0/topic/com.ibm.wci.doc/SSL\_import\_a\_end\_entity\_certif.html

# **Importing a Certification Authority (CA) Certificate**

Abbreviated as CA, a Certification Authority is a trusted third-party organization or company that issues certificates used to create digital signatures and public-private key pairs. Because they guarantee that the two parties exchanging information are really who they claim to be, CA's are a critical component in data security and electronic commerce. Although the relationship between CA's is most commonly hierarchical, CA certificates can also be used to establish trust relationships between CA's in two different public key infrastructure (PKI) hierarchies. A PKI is the set of people, policies, procedures, hardware, and software used in creating, distributing, managing and using digital IDs. In all of these cases, the CA certificate is critical to defining the certificate path and usage restrictions for all end-entity certificates issued for use in the PKI.

## **About this task**

Perform the following steps to import a CA certificate.

## **Procedure**

- 1. Open a command window.
- 2. Navigate to the server, and locate the certificate file  $ca$ -cert stored in the server.
- 3. Copy the ca-cert file and then navigate to the workstation where Studio is installed.
- 4. Using the command window, paste the CA certificate copy in the home directory of Studio:  $C:\Per{\mathbb{P}rogram}$ Files\IBM\WebSphere Cast Iron Studio x.x.x.
- 5. Navigate to the security directory of Studio: C:\Program Files\IBM\WebSphere Cast Iron Studio x.x.x\security.
- 6. Run the following command to import the CA certificate file into Studio: . . \jre\bin\keytool.exe import -v -keystore cacerts -storepass changeit -file ..\castiron ca cert.pem alias *alias\_name* Where *alias\_name* is the alias of the server CA certificate.
- 7. When you are prompted for a yes or no, type yes (**Y**) and press **Enter**.
- 8. Exit the command window.

### **Results**

At the conclusion of these steps, the certificate is imported into your Studio security directory. For more information about the keytool -import command, see keytool - Key and Certificate [Management](http://pic.dhe.ibm.com/infocenter/java7sdk/v7r0/topic/com.ibm.java.security.component.70.doc/security-component/keytoolDocs/keytool_overview.html) Tool. **Parent topic:** [Orchestrations](#page-112-0)

#### **Feedback** | **Notices**

**图 Last updated: Wednesday, 15 June 2016** file:///dcs/markdown/workspace/Transform/out.html

http://pic.dhe.ibm.com/infocenter/wci/v7r0m0/topic/com.ibm.wci.doc/SSL\_import\_a\_certif\_authority\_certif.ht ml

## <span id="page-122-0"></span>**SSL server authentication**

SSL server authentication verifies that sites you communicate with are who they claim to be. Authentication confirms a server's identity through standard techniques of public-key cryptography to ensure that a server's certificate and public ID are valid and have been issued by a certificate authority listed in the client's list of trusted CA's.

Communication with "trusted" servers that possess authentication certificates issued by a certificate authority is critical to establishing a secure environment. Authentication certificates are digitally signed documents which bind the public key to the identity of the private key owner. Authentication happens at connection time and is independent of the application or application protocol. With SSL, authentication is performed by an exchange of certificates, which are blocks of data in a format described in the *X.509 ITU-T standard*. *X.509* certificates are issued and digitally signed by a certificate authority.

However using SSL does not guarantee that the client is communicating with the correct server. Consider the following scenario, in which "Server1" and "Server2" both have valid certificates from a CA that the client ("Client") trusts. Client wants a secure session with Server1, but Server2 wants to eavesdrop on their communication and is physically located in a place that makes it possible to do so:

- 1. Client sends a request for an SSL session to Server1. Instead, the request (and all subsequent traffic) goes through Server2. Instead of forwarding Client's request to Server1, Server2 responds directly to the request by sending its own certificate to Client.
- 2. Client receives Server2's certificate and checks its list of trusted CAs. Since Server2's certificate is signed by the same CA as Server1's certificate, Client accepts the certificate and creates a secure session with Server2.
- 3. Having completed the secure session with Client, Server2 requests and creates its own SSL session with Server1. From this point, Client sends encrypted information to Server2. Server2 decrypts the information, re-encrypts it, then sends it to Server1. It does the same for information flowing in the opposite direction. The result is that Server2 is able to read it and even change it, even though all data is encrypted as it flows over the Internet.

SSL server authentication is designed to prevent this outcome. When server authentication is enabled, the client, after ensuring that the server's certificate can be trusted, checks that the Internet name in the certificate matches the Internet name of the server. If they match, the SSL negotiation continues. If not, the connection ends.

With server authentication enabled, the security scenario outlined above would proceed as follows:

1. Client sends a request for an SSL session to Server1. The request (and all subsequent traffic) actually goes through Server2. Instead of forwarding Client's request to Server1, Server2 responds directly to Client's request by sending its own certificate to Client.

- 2. Client receives Server2's certificate and checks its list of trusted CAs. Since Server2's certificate is signed by the same CA as Server1's certificate, Client accepts the certificate and creates a secure session with Server2.
- 3. After the secure session has been completed, but before any real data has been sent or received, Client compares the Internet name in the certificate it received with the name of the server it wants to talk to. Since they do not match, Client knows that the connection should not continue and disconnects it.

#### **Parent topic:** [Orchestrations](#page-112-0)

#### **Feedback** | **Notices**

**剑** Last updated: Wednesday, 15 June 2016 file:///dcs/markdown/workspace/Transform/out.html

<span id="page-123-0"></span>http://pic.dhe.ibm.com/infocenter/wci/v7r0m0/topic/com.ibm.wci.doc/SSL\_server\_authentication.html

## **Testing an SSL server connection**

After creating an endpoint for the server using SSL, you are ready to test the SSL server connection.

## **About this task**

Perform the following procedure to test the SSL connection to the server:

### **Procedure**

- 1. Import the server CA certificate using the instructions in Importing a [Certification](#page-121-0) Authority (CA) Certificate.
- 2. Open the endpoint for the server.
- 3. For FTPS, SSL email and SSL database connections, verify the following login credentials for the server connection: server, Port, User, and Password.
- 4. For HTTP and Web Services connections using SSL, if the HTTP or Web Services server requires client [authentication,](#page-368-0) configure a Client Certificate Alias Name as described in Creating or editing an HTTP endpoint.
- 5. Click **Test Connection**.
- 6. If the connection is successful, use this endpoint in Studio orchestrations, then use the **Verify** tab features to evaluate the orchestration.

**Parent topic:** [Orchestrations](#page-112-0)

#### **Feedback** | **Notices**

**图 Last updated: Wednesday, 15 June 2016** file:///dcs/markdown/workspace/Transform/out.html

http://pic.dhe.ibm.com/infocenter/wci/v7r0m0/topic/com.ibm.wci.doc/SSL\_testing\_a\_SSL\_server\_connection. html

<span id="page-124-0"></span>Client authentication is similar to server authentication except that the server requests a certificate from the client to verify that the client is who it claims to be. The certificate must be an *X.509* certificate and signed by a certificate authority trusted by the server. You can only use client authentication when a server requests a certificate from a client. Not all servers support client authentication.

When a server requests a certificate, the client has the option to send a certificate or attempt to connect without it. The server allows the connection if the client's certificate can be trusted. When a client attempts to connect without a certificate, the server might grant the client access but at a lower security level, as illustrated by the following sequence of events:

- 1. The client sends a request for an SSL session to the server.
- 2. The client receives the server's certificate and checks its list of trusted CA's. Since the server's certificate is signed by a trusted certificate authority, the client accepts the certificate. The server then asks the client for a certificate that identifies the client.
- 3. The client responds by sending a certificate or by trying to establish a session without one.
- 4. If the client sends a certificate, the server checks its list of trusted certificates. If the client can be trusted, the secure session is established. If the client does not send a certificate, normally the server terminates the session.

**Parent topic:** [Orchestrations](#page-112-0)

#### **Feedback** | **Notices**

Last updated: Wednesday, 15 June 2016 file:///dcs/markdown/workspace/Transform/out.html

<span id="page-124-1"></span>http://pic.dhe.ibm.com/infocenter/wci/v7r0m0/topic/com.ibm.wci.doc/SSL\_client\_authentication.html

## **Using the Log Viewer**

Orchestration monitoring data is displayed in the Log Viewer in a table or text format.

By default, the following orchestration monitoring data is displayed by the Log Viewer, in a table:

Time

Provides a timestamp of when the specified event occurred.

Level

Specifies the logging level for a specific event. Logging levels include: Off, Severe, Warning, Info, and All. Type

Identifies the type of the activity that generated the event. For example, Scheduler, Mime, JMS, or HTTP. Message

Provides details about a specific event.

You can filter the log events displayed in the table by specifying the logging level or an activity type from the Level and Type list. When filtering the log events by type, you can press the Shift key to select or clear multiple types.

To toggle between the text or table format, select or clear the View as Text option.

Click Clear to delete all orchestration monitoring data.

You cannot restore orchestration monitoring data to the log once the log has been cleared

**Parent topic:** [Orchestrations](#page-112-0)

#### **Feedback** | **Notices**

**all** Last updated: Wednesday, 15 June 2016 file:///dcs/markdown/workspace/Transform/out.html

<span id="page-125-0"></span>http://pic.dhe.ibm.com/infocenter/wci/v7r0m0/topic/com.ibm.wci.doc/Using\_the\_Log\_Viewer.html

## **Viewing an orchestration**

You can use orchestration view icons on the workspace, and View options from the Studio toolbar menu to manipulate your orchestration view in the workspace.

### **About this task**

The workspace denotes source and target endpoints by using blue and green separating lines, respectively. With the endpoints displayed, the workspace uses data flow lines to associate an endpoint with a specific activity so that you can associate an activity with its endpoint.

You can manipulate the orchestration view in the workspace using the following icons:

Orientation of Orchestration

You can choose to view the orchestration in a horizontal  $\sqrt[n]{\ }$  view.

Expand or Collapse Orchestration Activities

 $Expands$   $=$  or collapses the activities in an orchestration.

Orientation of Endpoints

You can choose to view the endpoints in a horizontal  $\frac{p-1}{p-1}$  or vertical  $\frac{p}{p+1}$  view, relative to the orchestration. Show/Hide Endpoints

You can choose whether to display endpoints for the orchestration in the workspace. Show/Hide endpoints that are oriented horizontally  $\frac{1}{n-1}$ . Show/Hide endpoints that are oriented vertically  $\frac{1}{n+1}$ . Expand or collapse Orchestration

Expands  $e^{\theta}$ , or collapses  $e^{\theta}$  the entire orchestration, not just the activities.

Animate Graph

 $\mathbf{q}_{\mathrm{h}}$ Animates the actions that occur in the workspace. By default, orchestration graphics in the workspace are animated and Studio smoothly transitions any modifications you make to an orchestration. Click the icon to disable the animations and have the actions occur more crisply. For example, when you add an activity to the orchestration, the new activity snaps into place.

Navigate Satellite View

 $\langle \hat{\Phi} \rangle$  You can view your entire orchestration and select a specific area to view.

Zoom Out

**Minimizes the view of an orchestration.** 

Zoom In

 $\Box$  Enlarges the view of an orchestration.

Restore view to 100%

Resets the zoom out and zoom in changes you made to the orchestration view.

Fit to view

 $\Box$  Resizes the orchestration to fit in the workspace.

### Table 1. Studio toolbar menu options. You can control the magnification level to view an orchestration by selecting one of the following options from the View option of the toolbar menu.

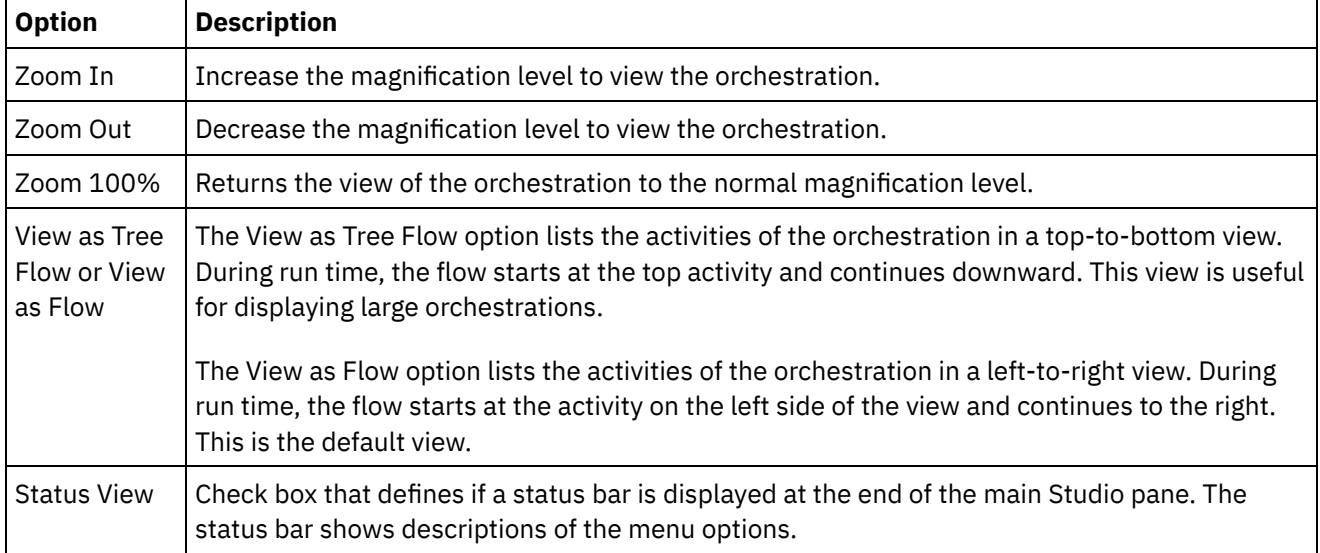

You can also right-click anywhere in the orchestration (when the orchestration is displayed as a flow) and select one of the following options from the shortcut menu:

- Zoom In
- Zoom Out
- Zoom 100%

## **Procedure**

- 1. To view a top-level scaled-down overview of the orchestration for navigating large orchestrations, Double-click the overview  $\ddot{\bullet}$  icon. The top-level scaled-down overview of the orchestration is displayed in a small pane in the Orchestration tab.
- 2. Move the cursor into the small pane to change the section of the orchestration displayed in the larger detailed pane of the Orchestration tab.
- 3. Double-click in the small pane to remove the small top-level overview of the orchestration.

#### **Parent topic:** [Orchestrations](#page-112-0)

#### **Feedback** | **Notices**

**all** Last updated: Wednesday, 15 June 2016 file:///dcs/markdown/workspace/Transform/out.html

<span id="page-126-0"></span>http://pic.dhe.ibm.com/infocenter/wci/v7r0m0/topic/com.ibm.wci.doc/orch\_Viewing\_an\_Orchestration.html

# **Validating an orchestration**

An orchestration must be valid (complete and correct) before you can publish it to the Integration Appliance. Use the validation feature in Studio to validate your orchestration.

## **Before you begin**

To be valid an orchestration must met the following requirements:

• Have a starter activity or a Pick activity as the first activity. Starter activities are denoted in the Activities tab with the blue orchestration icon and a downward arrow . The first activity in each branch of the Pick activity must be a starter activity.

Note: All starter activities are represented in Studio by the inbound icon  $\ddot{\bullet}$ , except for the Schedule Job activity.

Variables must be initialized before they are used. This includes variables that are initialized in the branches of an If.. Then activity. The variable must be initialized in all branches.

## **Procedure**

- 1. Select the Project tab, and expand the Orchestration folder.
- 2. Select and open an orchestration from the Orchestration folder. A graphical representation of the orchestration is displayed in the Orchestration tab.
- 3. Validate your orchestration using one of the following options:
	- o Select Orchestration > Validate from the menu toolbar. The Validation Results dialog box is displayed.
	- $\circ$  Press ALT-F8. The Validation Results dialog box is displayed.
	- $\circ$  Click an orchestration in the Project tab. If the orchestration is invalid, the Validation Results popup is displayed next to the Project tab and the invalid orchestration icon  $\mathbf{w}$  is displayed next to the orchestration in the Project tab

The Validation Results dialog box lists the problem areas in the orchestration. Problems prefaced by a blue icon are informational; you will have to navigate to that area to fix the problem. Problems prefaced by a red icon are errors. Click the error message in the dialog box to open the appropriate panel to fix the error.

Validation ensures that all the basic requirements for an orchestration have been met. You must resolve all validation issues before publishing the orchestration to the Integration Appliance.

## **Example**

To validate all the orchestrations in the project complete the following steps:

- 1. In the Project tab, click Revalidate Project  $\Box$ . All the orchestrations in the project are validated. If an orchestration is invalid the invalid orchestration icon  $\mathbf{w}$  is displayed next to the orchestration in the Project tab. If the orchestration is invalid, click on the orchestration to view the errors in the Validation Results list.
- 2. Select the Validate Project  $\mathcal I$  toolbar button. All the orchestrations in the project are validated. If an orchestration is invalid the invalid orchestration icon  $\mathbf{w}$  is displayed next to the orchestration in the Project tab. If the orchestration is invalid, click on the orchestration to view the errors in the Validation Results list.

## **What to do next**

Validation icons are displayed throughout the orchestration providing visual clues to potential problem areas or to provide further information.

In Studio, the following validation icons are displayed:

**Warning icon** 

Click warning icons to learn what information is required to complete the configuration of the entity in the pane. For example, in an activity's checklist, the warning icon appears next the endpoint if an endpoint has not yet been specified.

**Information icon** 

Click information icons to learn details about a entity in the pane, for example why a button has been disabled.

Checkmark icon

Checkmark icon is displayed when all the information for a entity in the pane has been specified. For example, in an activity's checklist, the checkmark icon appears next to the endpoint if a valid endpoint has been specified.

A warning icon  $\triangle$  displays in the upper-right corner of many panes (for example, the Endpoint configuration pane). You can click this icon to toggle the warning icons ON or OFF displayed in the pane. If turned OFF, the warning icons are not displayed in the pane.

#### **Parent topic:** [Orchestrations](#page-112-0)

#### **Feedback** | **Notices**

**all** Last updated: Wednesday, 15 June 2016 file:///dcs/markdown/workspace/Transform/out.html

<span id="page-128-0"></span>http://pic.dhe.ibm.com/infocenter/wci/v7r0m0/topic/com.ibm.wci.doc/orch\_validating\_the\_orchestration.html

# **Working with activities in an orchestration**

You can cut, copy, and paste activities, drag activities in an orchestration and add and delete new activities.

## **About this task**

You can cut, copy, paste, delete, and rename activities using any of the following methods:

- Keyboard shortcuts
- Right-click an activity and select an option from the drop-down list
- Select an activity and then select an option from the Edit toolbar menu
- Select an activity and then select a toolbar button.

Keyboard shortcuts and their menu option equivalents are listed in the following table.

#### Table 1. Keyboard shortcuts and their menu option equivalents

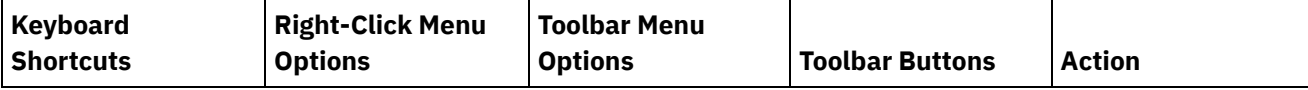

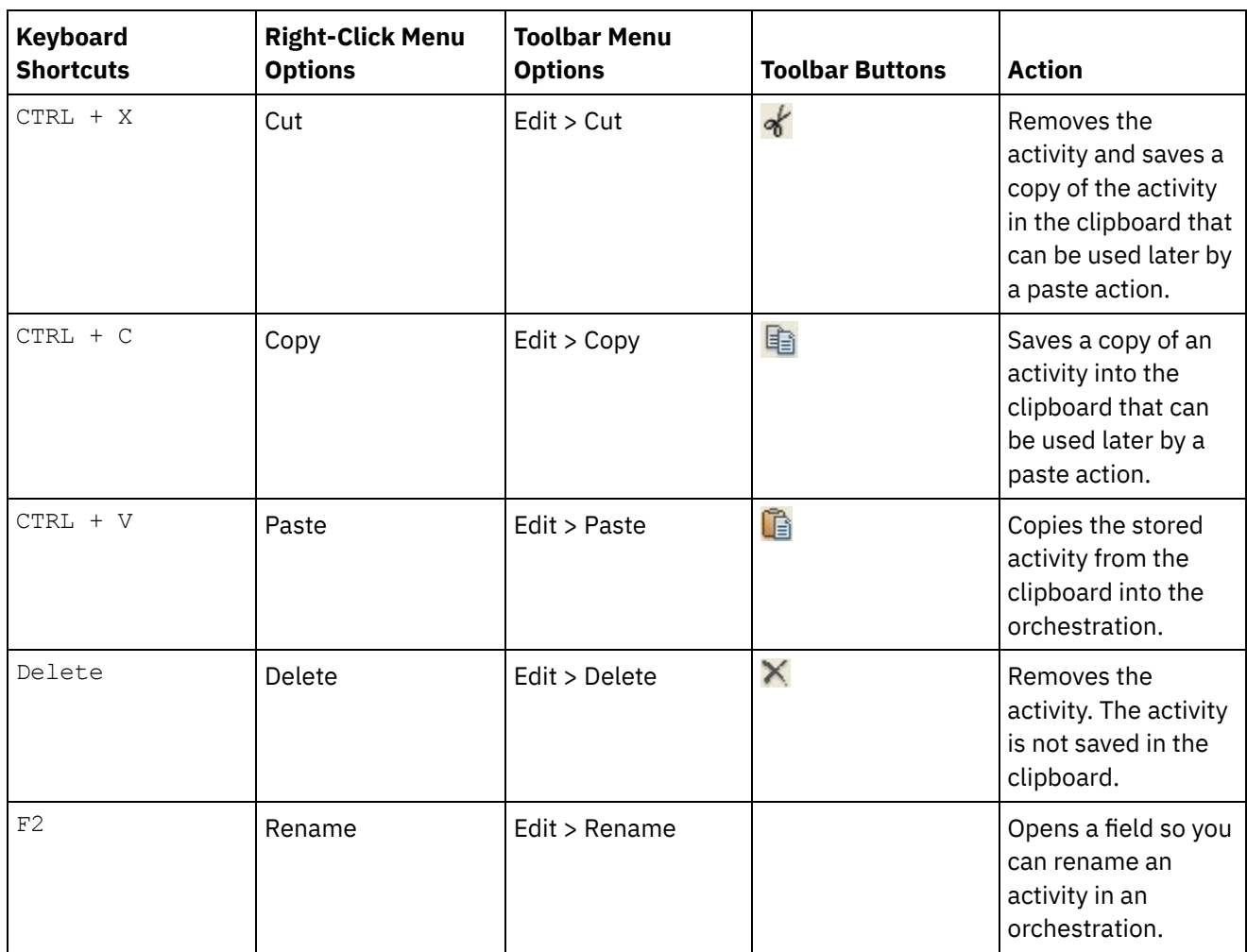

Note: The keyboard shortcuts and menu options listed in the preceding table are only available when the orchestration is viewed as a flow and not when the orchestration is viewed as a tree. For more information, see Viewing an [Orchestration.](#page-125-0)

You can cut, copy, or paste activities within the same orchestration and between orchestrations in the same project.

You can drag an activity from one location in an orchestration to another location in orchestration by selecting the activity and dragging it to the new location.

You can make a copy of an activity, by selecting the activity you want to copy, hold down the CTRL key, and then drag the activity to new location. A copy of the activity is created in the new location. Note: Drag functionality is only available when the orchestration is viewed as a flow and not when the orchestration is viewed as a tree. For more information, see Viewing an [Orchestration](#page-125-0).

## **Procedure**

- 1. Drag an activity from the Activities tab onto any green target in the orchestration.
- 2. Complete the properties of the activity in the Properties pane.
- 3. Optional: To rename the activity, select the Edit > Rename option in the toolbar menu. The activity name field becomes active. You can also use one of the alternate methods mentioned in Table 1.

## **What to do next**

To delete an activity, select the Edit > Delete option in the toolbar menu. You can also use one of the alternate methods mentioned in Table 1.

#### **Feedback** | **Notices**

Last updated: Wednesday, 15 June 2016 file:///dcs/markdown/workspace/Transform/out.html

<span id="page-130-0"></span>http://pic.dhe.ibm.com/infocenter/wci/v7r0m0/topic/com.ibm.wci.doc/Working\_with\_Activities\_in\_an\_Orches tration.html

## **Printing an orchestration**

You can print an orchestration directly or view a print preview of an orchestration.

### **Procedure**

- 1. Select the Project tab and expand the Orchestrations folder.
- 2. To open an orchestration, double-click an orchestration in the Orchestrations folder. The Orchestration is displayed.
- 3. Optional: To view a print preview press CTRL+SHIFT+P.
- 4. To print the orchestration, press CTRL+P.

**Parent topic:** [Orchestrations](#page-112-0)

#### **Feedback** | **Notices**

Last updated: Wednesday, 15 June 2016 file:///dcs/markdown/workspace/Transform/out.html

<span id="page-130-1"></span>http://pic.dhe.ibm.com/infocenter/wci/v7r0m0/topic/com.ibm.wci.doc/orch\_Printing\_an\_Orchestration.html

## **Processing orchestration jobs sequentially**

You can use the Process Orchestration Jobs Sequentially option when an orchestration contains activities that can conflict with each other when multiple instances of the orchestration are running. An instance of an orchestration is also known as an orchestration job.

## **About this task**

For example, an orchestration could contain a Pick activity that contains branches for the Get Inserted Rows, Get Updated Rows, and Get Deleted Rows activities. The following steps show an example run time scenario for this orchestration with the Process Orchestration Jobs Sequentially check box not selected:

- 1. An insertion into the database occurs, triggering the first instance of the orchestration to be created.
- 2. The first instance of the orchestration starts processing the insert branch of the Pick activity.
- 3. Before Get Inserted Rows activity completes in the first orchestration instance, a deletion in the database occurs triggering a second instance of the orchestration to be created.
- 4. The second instance of the orchestration starts processing the delete branch of the Pick activity.

This is undesirable behavior because first instance of the orchestration (that is processing the Get Inserted Rows activity) should complete before the second instance of the orchestration starts to process the Get Inserted Rows activity to avoid a potential primary key exception in the database. These database actions should occur sequentially. To force the instances of the orchestration to run sequentially, select the Process Orchestration Jobs Sequentially check box for the orchestration. With this option set, the instances of the orchestration are run one at a time and conflicts, like primary key exceptions, are avoided.

Complete the following steps to set all jobs to run in a single instance check box.

Note: Selecting this option decreases the performance of the project.

### **Procedure**

- 1. Select the Project tab and expand the Orchestrations folder.
- 2. To open an orchestration, double-click an orchestration in the Orchestrations folder. The orchestration is displayed.
- 3. If the orchestration options are not displayed the bottom part of the orchestration tab, select Orchestration > Properties from the toolbar menu.
- 4. Select the Process Orchestration Jobs Sequentially check box. This option is automatically selected if the orchestration contains shared variables.

#### **Parent topic:** [Orchestrations](#page-112-0)

#### **Feedback** | **Notices**

**Etable 12 June 2016** file:///dcs/markdown/workspace/Transform/out.html

<span id="page-131-0"></span>http://pic.dhe.ibm.com/infocenter/wci/v7r0m0/topic/com.ibm.wci.doc/orch\_Processing\_Orchestration\_Jobs\_ Sequentially.html

## **Enabling persistence**

The Orchestration pane contains an Enable Persistence check box that by default is selected. The setting of the Enable Persistence check box affects the way orchestration jobs are restarted after a failure.

## **About this task**

The effect of setting of the Enable Persistence check box is described by the following two options:

Enable Persistence check box is selected

During run time if an orchestration job is running and a failure occurs that causes the job to stop, when the orchestration is restarted, the original job continues processing where it stopped and no in-flight messages are lost.

#### Enable Persistence check box is cleared

During run time if an orchestration job is running and a failure occurs that causes the job to stop, when the orchestration is restarted, the current job does not complete and the in-flight messages are lost.

When the Enable Persistence check box is cleared the run time performance is improved.

Note:

When an orchestration that has Web Services Provide service starter activity with Transport type set to Local, referred to as sub-orchestration, then persistence setting for the main orchestration and the sub-orchestration should be same within the same project.

For example, if the persistence is enabled for the main orchestration, then it should be enabled for the suborchestration also. If the persistence is disabled in the main orchestration, then it should be disabled for the sub-orchestration and vice-versa.

Note:

You should enable persistence for the FTP Poll Directory activity:

- If you have an orchestration job with a FTP Poll Directory activity that is processing large input files. Otherwise, you can experience problems like "Variable 'Lotdata' is too large, please turn on persistence for this orchestration".
- If you disable persistence and have an orchestration job with a FTP Poll Directory activity with the Keep in place option selected, and during run time if a failure occurs that causes the job to stop, when the orchestration is restarted it processes the file again. The state of the job is lost and Integration Appliance does not know that it has already processed the file.

The following activities require that persistence be enabled when the Exactly Once option is selected in the Delivery Rules for the activity:

Database

Poll Table Get Inserted Row Get Updated Rows Get Deleted Rows Insert Rows Update Rows Delete Rows Call Procedure Email Get Email FTP Poll Directory JMS Subscribe Message Poll Message MQ Poll Message SAP Receive IDOC Send IDOC SFDC Poll Deleted Objects Poll Updated Objects Domino® Get Created Documents Get Deleted Documents Get Updated Documents

- 1. To change the setting of the Enable Persistence check box, select Orchestration > Properties from the toolbar menu. The Orchestration pane is displayed.
- 2. Select Enable Persistence check box.

#### **Parent topic:** [Orchestrations](#page-112-0)

#### **Feedback** | **Notices**

**al** Last updated: Sunday, 09 September 2018 file:///dcs/markdown/workspace/Transform/out.html

<span id="page-133-0"></span>http://pic.dhe.ibm.com/infocenter/wci/v7r0m0/topic/com.ibm.wci.doc/enabling\_persistence.html

# **Adding a global exception handler to an orchestration**

During run time if any of the activities of the orchestration throws an exception, and a global exception handler has been enabled, the global CatchAll branch is run.

## **About this task**

The following figure shows an example orchestration:

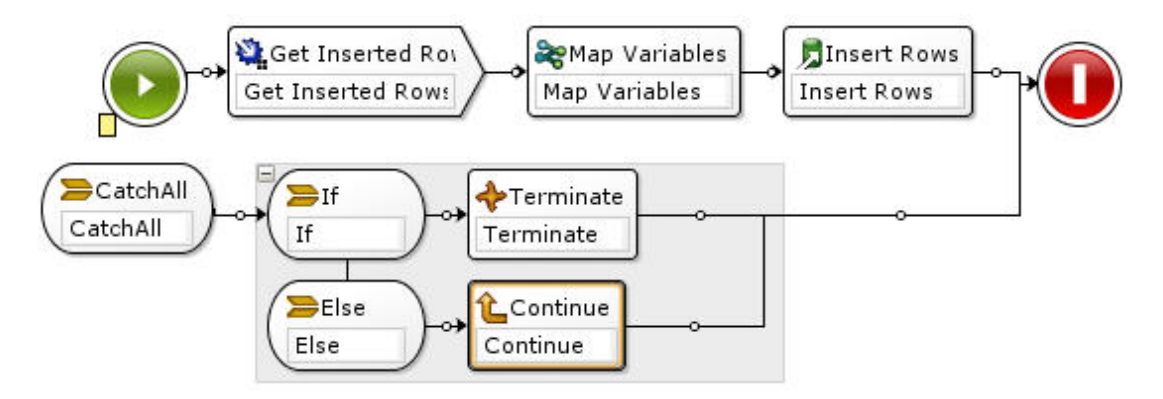

In this example, if either the Database Get Inserted or the Database Insert Rows activities fail and throw an exception, the If..Then activity in the CatchAll branch is run.

## **Procedure**

- 1. Right-click the start icon  $\bullet$  of the orchestration and from the menu, and select the Add CatchAll Branch option. The CatchAll branch is added to the orchestration and the following variables are automatically created:
	- $\circ$  faultName During run time, the faultName variable contains the name of the exception thrown by an activity in the orchestration.
	- $\circ$  faultData During run time, the faultData variable contains the error message associated with the exception. This additional information is only currently returned for the Web Services activities. For Web Services activities, the faultData variable contains the fault.
	- $\circ$  faultInfo During run time, the faultInfo variable returns the following nodes:
- name During run time, the faultInfo/name node contains the name of the exception thrown by an activity in the orchestration. The faultInfo/name node is an xsd:QName type.
- message During run time, the faultInfo/message node contains the error message associated with the exception. The faultInfo/message node is an xsd:string type.
- activityId During run time, the faultInfo/activityId node contains the activity ID that uniquely identifies the activity where the exception occurred. The faultInfo/activityId node is an xsd:int type.
- activityName During run time, the faultInfo/activityName node contains the activity name where the exception occurred. The faultInfo/activityName node is an xsd:string type.
- faultTime During run time, the faultInfo/faultTime node contains the time the error occurred. The faultInfo/faultTime node is an xsd:dateTime type.

Note: The exception name returned by an activity in the faultName variable and the faultInfo/name node may change in a future release.

2. Configure the CatchAll branch by dragging activities from the Activities tab to the CatchAll branch, as shown in the preceding figure.

## **Results**

Note: The scope of the faultName, faultData, and faultInfo variables is limited to the CatchAll branch. This scope limitation means that the value of the these variables is only guaranteed to be valid within the CatchAll branch. For example, if you add a If...Then activity that tests the value of the faultName variable, the If...Then activity must be placed inside the CatchAll branch as shown in the preceding figure. **Parent topic:** [Orchestrations](#page-112-0)

**Feedback** | **Notices**

**图 Last updated: Wednesday, 15 June 2016** file:///dcs/markdown/workspace/Transform/out.html

http://pic.dhe.ibm.com/infocenter/wci/v7r0m0/topic/com.ibm.wci.doc/Adding\_a\_Global\_Exception\_Handler\_t o\_an\_Orchestration.html

## <span id="page-134-0"></span>**Saving an image of an orchestration**

You can save a graphical image of the current orchestration as a ,jpg file.

## **Procedure**

- 1. To create, or open, an existing orchestration double-click an orchestration in the Orchestrations folder of the Project tab. A graphical representation of the orchestration is displayed.
- 2. Click an activity in the orchestration and select the Orchestration > Save as an Image option from the Studio toolbar menu. The Save Orchestration Flow to an Image dialog box is displayed.
- 3. Browse for a directory location.
- 4. In the File Name field, enter the complete name of the file including the jpg extension. For example: *ProcessPO.jpg*.
- 5. Click Save. The image file is saved to the file system.

#### **Parent topic:** [Orchestrations](#page-112-0)

#### **Feedback** | **Notices**

Last updated: Wednesday, 15 June 2016 file:///dcs/markdown/workspace/Transform/out.html

<span id="page-135-1"></span>http://pic.dhe.ibm.com/infocenter/wci/v7r0m0/topic/com.ibm.wci.doc/Saving\_an\_Image\_of\_an\_Orchestration .html

## **Connection Activities**

• Creating an [endpoint](#page-135-0)

You can create an endpoint from either the Activities tab or the Project tab. Use the Activities tab when you are in the process of building an orchestration and want to use the endpoint straight away. Use the Project tab to configure a set of endpoints for later use.

• [Downloading](#page-136-0) plug-in connectors

Plug-in connectors are additional connectors that you can download into Studio and access like a builtin connector. When you download a plug-in connector, the connector is displayed in the Activities tab with all the other built-in connectors. You can now drag the plug-in connector activities into the Studio workspace to create an orchestration.

- Uninstalling Plug-in Connectors Plug-in connectors are additional connectors that you can download into Studio and access like a builtin connector. They can be uninstalled from the same location as they are downloaded.
- Using an existing [endpoint](#page-137-0) You can define an endpoint and reuse it for connection activities within the same project.
- Polling interval [behavior](#page-138-0) Some starter activities poll for a change in state at the specified polling interval. Once the poll occurs and the change of state is detected, an orchestration job is started to start processing.
- Using the Shift-JIS [encoding](#page-139-0) During run time, if the Shift-JIS encoding is specified, the Integration Appliance will not convert some of the double-byte characters.

#### **Feedback** | **Notices**

**all** Last updated: Wednesday, 15 June 2016 file:///dcs/markdown/workspace/Transform/out.html

<span id="page-135-0"></span>http://pic.dhe.ibm.com/infocenter/wci/v7r0m0/topic/com.ibm.wci.doc/toc\_connectionactivities.html

## **Creating an endpoint**

You can create an endpoint from either the Activities tab or the Project tab. Use the Activities tab when you are in the process of building an orchestration and want to use the endpoint straight away. Use the Project tab to configure a set of endpoints for later use.

## **Creating an endpoint from the Activities tab**

- 1. Drag a connection activity from the Activities tab to the orchestration. The **Checklist** is displayed in the lower left side of the pane. The summary information is displayed, on the right.
- 2. By default, the Activity Name displayed is the name of the connection activity; for example,  $FTP$  Poll Directory. To change the name, enter the new name in the field.
- 3. Select Pick Endpoint from the **Checklist**. The endpoint pane is displayed to the right.
- 4. Click New. The Create Endpoint dialog is displayed.

Note: The dialog contents vary depending on what type of connection activity you create.

## **Creating an endpoint by right-clicking in the Project tab**

- 1. Right-click on the endpoints folder in the Project tab.
- 2. Select Create Endpoint > *EndpointType*, where *EndpointType* is type of endpoint. A new endpoint is created and displayed under the endpoints folder in the Project tab with a default name. An Endpoint tab is displayed in the main Studio pane.
- 3. Change the default name.
- 4. Press Return.
- 5. Configure the endpoint by specifying values in the Endpoint tab. Note: The fields in the tab are identical to the fields displayed for the same type of endpoint created from the Activities tab.

## **Creating an endpoint by clicking the New Endpoint icon in the Project tab**

- 1. Click the Project tab.
- 2. In the Project tab, click the New Endpoint icon. A list with all types of endpoints is displayed.
- 3. Select an Endpoint type.
- 4. Change the default name.
- 5. Press Return.

## **Creating an endpoint by right-clicking in the Project tab**

- 1. Right-click on the endpoints folder in the Project tab.
- 2. Select Create Endpoint *EndpointType*, where *EndpointType* is type of endpoint. A new endpoint is created and displayed under the endpoints folder in the Project tab with a default name. An Endpoint tab is displayed in the main Studio pane.
- 3. Change the default name.
- 4. Press Return.
- 5. Configure the endpoint by specifying values in the Endpoint tab. Note: The fields in the tab are identical to the fields displayed for the same type of endpoint created from the Activities tab.

#### **Parent topic:** [Connection](#page-135-1) Activities

#### **Feedback** | **Notices**

**剑** Last updated: Wednesday, 15 June 2016 file:///dcs/markdown/workspace/Transform/out.html

<span id="page-136-0"></span>http://pic.dhe.ibm.com/infocenter/wci/v7r0m0/topic/com.ibm.wci.doc/creating\_endpoint.html

# **Downloading plug-in connectors**

Plug-in connectors are additional connectors that you can download into Studio and access like a built-in connector. When you download a plug-in connector, the connector is displayed in the Activities tab with all the other built-in connectors. You can now drag the plug-in connector activities into the Studio workspace to create an orchestration.

## **About this task**

When you download plug-in connectors you can view available and installed plug-in connectors. Click the Available tab to view the names and versions of all the plug-in connectors that are available for download. Click the Installed tab to view the names and versions of all the plug-in connectors that you have already downloaded and installed on Studio. You can check for updates to these lists on startup or at one of the following intervals: daily, weekly, on alternative weeks, monthly, or never. Select the update interval and click Check Now to refresh the lists.

To download a plug-in connector complete the following steps:

## **Procedure**

- 1. Select Solutions > Plugin Connectors. The Login window is displayed. Note: If you are already logged into the IBM® Cast Iron® services, the Plugin Connector window is displayed and you can omit steps 2 and 3.
- 2. Specify the user name and password that IBM Support has provided you with. If you do not have login information, request a login from IBM Support.
- 3. Click OK. The Plugin Connectors window is displayed.
- 4. In the Available tab, select a connector.
- 5. Click Install. The plug-in connector is displayed in the Installed tab.

#### **Parent topic:** [Connection](#page-135-1) Activities

#### **Feedback** | **Notices**

**all** Last updated: Wednesday, 15 June 2016 file:///dcs/markdown/workspace/Transform/out.html

<span id="page-137-0"></span>http://pic.dhe.ibm.com/infocenter/wci/v7r0m0/topic/com.ibm.wci.doc/downloading\_plugin\_connectors.html

# **Using an existing endpoint**

You can define an endpoint and reuse it for connection activities within the same project.

## **Procedure**

- 1. Select the connection activity from within the orchestration.
- 2. Click Pick Endpoint from the Checklist.
- 3. Click Browse. The Project Explorer dialog box displays.
- 4. Select an endpoint from the list and click OK. The endpoint information is displayed.

#### **Parent topic:** [Connection](#page-135-1) Activities

**all** Last updated: Wednesday, 15 June 2016 file:///dcs/markdown/workspace/Transform/out.html

http://pic.dhe.ibm.com/infocenter/wci/v7r0m0/topic/com.ibm.wci.doc/conn\_Using\_an\_Existing\_Endpoint.htm l

# <span id="page-138-0"></span>**Polling interval behavior**

Some starter activities poll for a change in state at the specified polling interval. Once the poll occurs and the change of state is detected, an orchestration job is started to start processing.

For example, during run time, the **FTP Poll Directory** activity polls for the existence of the specified file or files on the FTP server at the specified location and polling interval.

You specify the polling interval for the starter activity in the **Delivery Rules** task of the **Checklist** for the activity. The polling interval determines how often a poll occurs to check for a change in state. Once an orchestration that starts with a polling starter activity is published and deployed, the first poll occurs when the orchestration is deployed and the second poll occurs at the next time interval in the polling schedule. For example, if the polling interval is 10 minutes and the orchestration is deployed at 10:14 PM, the first poll occurs at 10:14 PM and the second poll occurs at 10:20 PM, which is the next interval of 10 minutes, as shown in the following figure:

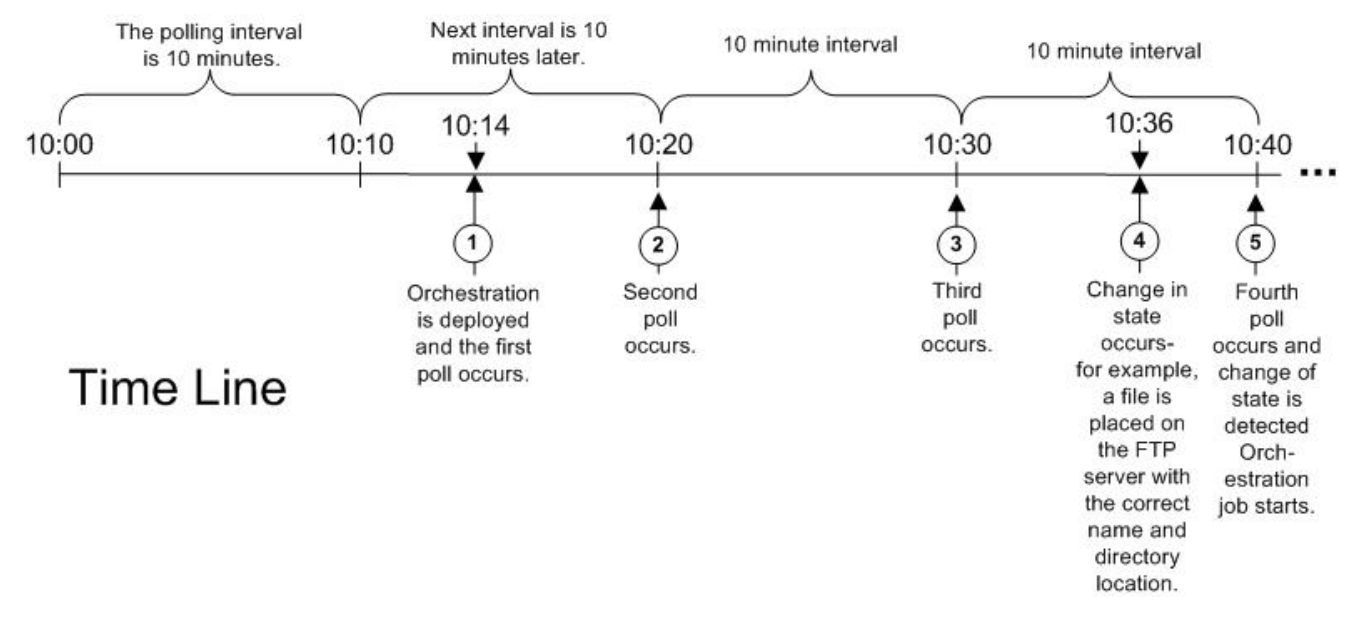

The intervals start at the beginning of the hour, 10:00 PM in this example.

Note: When specifying the polling interview in days, the Integration Appliance uses UTC time zone and not the local time zone to determine when to poll. When the Polling Interval is set to days in the **Delivery Rules** task, the Integration Appliance polls at the start of the day (00:00) using the UTC time zone and not the local time zone specified for the Integration Appliance. For example, if your Integration Appliance is set to Pacific Standard Time (PST) which is 8 hours behind Coordinated Universal Time (UTC) and the Polling Interval was set to 1 day, the poll occurs at 00:00 in the UTC time zone which is equivalent to 4:00 PM (16:00 in 24 hour time) in the PST time zone.

The following starter activities poll for a change in state:

- Database Get Inserted Rows
- Database Get Updated Rows
- Database Get Deleted Rows
- Database Poll Table
- Get Email
- FTP Poll Directory
- MQ Poll Queue

**Parent topic:** [Connection](#page-135-1) Activities

#### **Feedback** | **Notices**

Last updated: Wednesday, 15 June 2016 file:///dcs/markdown/workspace/Transform/out.html

<span id="page-139-0"></span>http://pic.dhe.ibm.com/infocenter/wci/v7r0m0/topic/com.ibm.wci.doc/Polling\_Interval\_Behavior.html

# **Using the Shift-JIS encoding**

During run time, if the Shift-JIS encoding is specified, the Integration Appliance will not convert some of the double-byte characters.

## **About this task**

The Integration Appliance does not convert the double-byte characters listed in the following table:

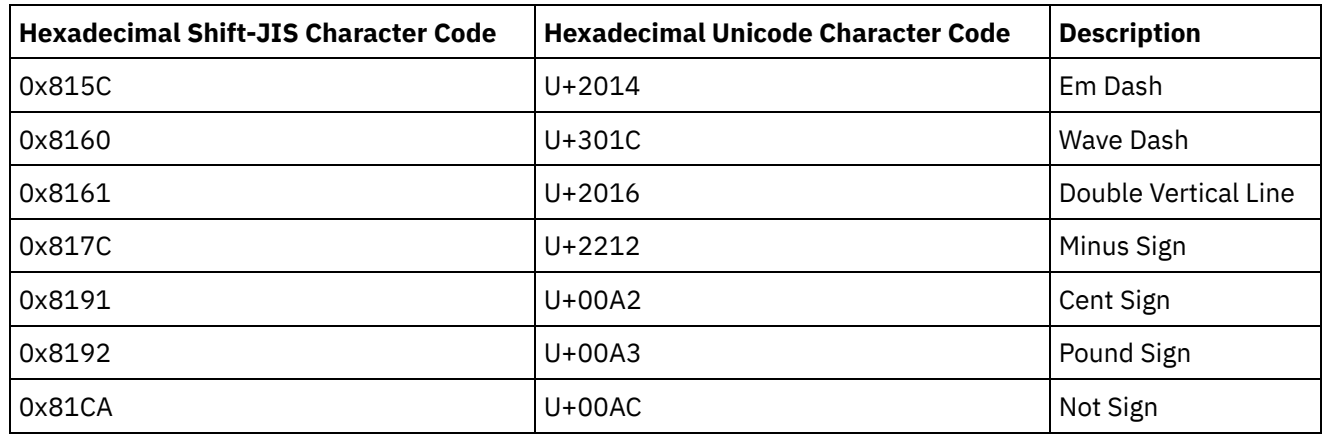

Use the CP943 encoding instead of the Shift-JIS encoding.

#### **Parent topic:** [Connection](#page-135-1) Activities

#### **Feedback** | **Notices**

**all** Last updated: Wednesday, 15 June 2016 file:///dcs/markdown/workspace/Transform/out.html <span id="page-140-1"></span>http://pic.dhe.ibm.com/infocenter/wci/v7r0m0/topic/com.ibm.wci.doc/Using\_the\_Shift-JIS\_Encoding.html

# **Template Integration Process (TIPs)**

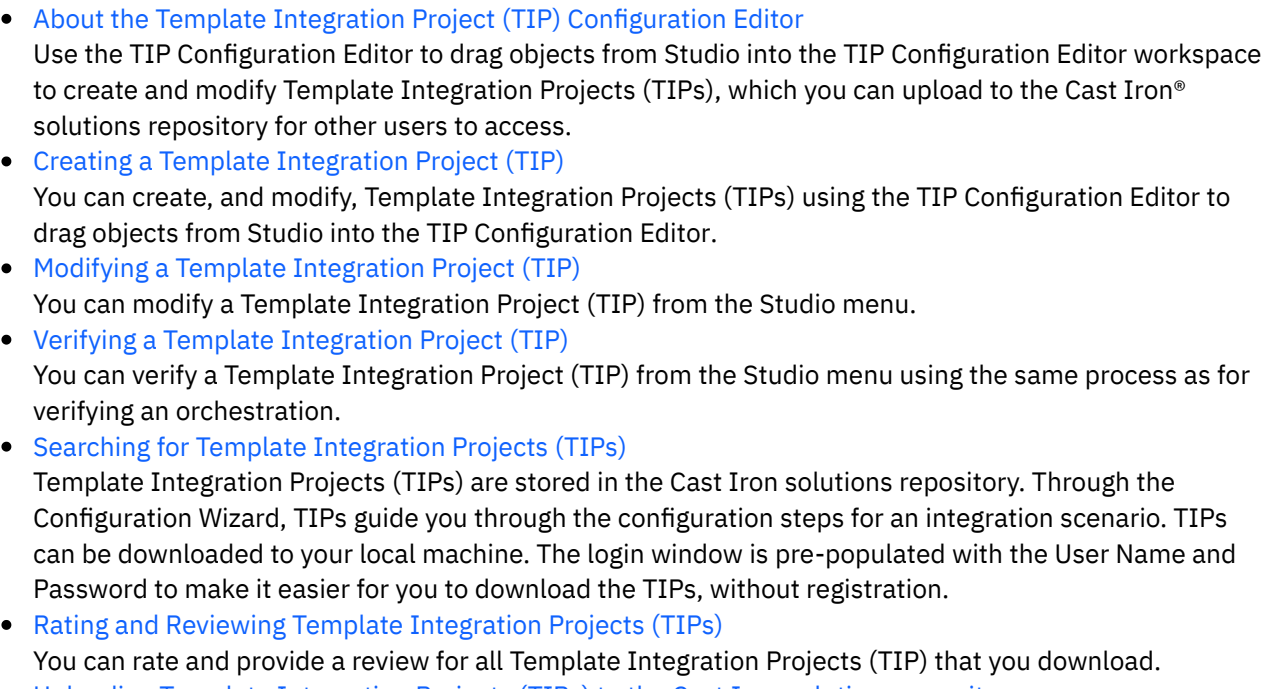

Uploading Template [Integration](#page-146-0) Projects (TIPs) to the Cast Iron solutions repository You can upload Template Integration Projects (TIPs) that you have created to the Cast Iron solutions repository.

#### **Feedback** | **Notices**

**Example 2016** Last updated: Wednesday, 15 June 2016 file:///dcs/markdown/workspace/Transform/out.html

<span id="page-140-0"></span>http://pic.dhe.ibm.com/infocenter/wci/v7r0m0/topic/com.ibm.wci.doc/toc\_TIPsandPIPs.html

# **About the Template Integration Project (TIP) Configuration Editor**

Use the TIP Configuration Editor to drag objects from Studio into the TIP Configuration Editor workspace to create and modify Template Integration Projects (TIPs), which you can upload to the Cast Iron® solutions repository for other users to access.

When you have created a TIP, you can use the Configuration Wizard to configure the project for your integration scenario.

When you close the TIP Configuration Editor all changes are saved. However, if you close the project in Studio before you save your changes in the TIP Configuration Editor, the changes you made in the TIP Configuration Editor are not saved.

You can launch the TIP Configuration Editor from the Studio menu. Select Tools > TIP Configuration Editor.

## **TIP Configuration Editor Workspace**

The TIP Configuration Editor workspace contains the Edit and Preview tabs.

In the Edit tab, you can use the interface to build the pages for each step in the TIP. You can use this interface to drag images directly into the Description and Summary Content fields. By selecting the Show Markup option at the bottom of the tab, you can edit the underlying HTML source for the page.

You can view the page for the TIP step in the Configuration Wizard use the Preview option.

## **TIP Configuration Editor Modes**

The TIP Configuration Editor has a compact mode, which shows only a panel with the Steps list. Click the compact mode icon, in the upper right corner of the Steps list, to collapse or expand the TIP Configuration Editor. When you select the Sync Selection option at the end of the Steps list, the Studio application is opened and automatically navigates to the entity corresponding to the step in the TIP Configuration Editor that you are editing.

**Parent topic:** Template [Integration](#page-140-1) Process (TIPs)

#### **Feedback** | **Notices**

**all** Last updated: Wednesday, 15 June 2016 file:///dcs/markdown/workspace/Transform/out.html

http://pic.dhe.ibm.com/infocenter/wci/v7r0m0/topic/com.ibm.wci.doc/TIPPIP\_About\_the\_TIP\_Configuration Editor.html

## <span id="page-141-0"></span>**Creating a Template Integration Project (TIP)**

You can create, and modify, Template Integration Projects (TIPs) using the TIP Configuration Editor to drag objects from Studio into the TIP Configuration Editor.

## **About this task**

You can upload to the Cast Iron® solutions repository for other users to access. After using the TIP Configuration Editor to create a TIP, you can use the Configuration Wizard to configure the project for your integration scenario.

Important: Only the creator of a TIP can modify the TIP. However, after you upload your TIP to the Cast Iron solutions repository and it is certified by IBM®, you no longer have the ability to delete your TIP from the Cast Iron solutions repository.

## **Procedure**

- 1. From the Studio menu, select Tools > TIP Configuration Editor. The TIP Configuration Editor window shows.
- 2. Define the steps for the TIP using one of the following methods:

Adding one of the TIP Configuration Editor's predefined step types:

- a. Click Add. The Select Type window opens.
- b. Select the appropriate option and click OK. The new step is displayed beneath the highlighted step in the Steps list. You can shuffle the order of the steps by selecting the step and moving it to the appropriate locations on the list.
- Dragging a Studio object into the TIP Configuration Editor:
	- a. Select a Studio object.
	- b. Drag the object to the appropriate position on the Steps list. You can shuffle the order of the list by selecting a step and moving it to the required position on the list.
	- c. Optional: You can drag images directly into the Description and Summary Content fields of the various steps.

#### Deleting a step:

- a. Select a step in the Steps list. Your selection is indicated by bold type
- b. Click Delete.

#### Renaming a step:

- a. Double-click a step in the Steps list. The step name becomes an editable field.
- b. Enter the required name of the step.

#### Or

- a. Select a step in the Steps list. Your selection is indicated by bold type.
- b. In the Edit tab, edit the value in the Name field.
- 3. In the Edit tab, define properties for each step:
	- a. Select a step in the Steps list. Your selection is indicated by bold type. The Edit tab opens a form showing the properties for the selected step.
	- b. Optional: Optional: Select the Show Markup option to view the HTML markup for the Description and Summary Content sections of the form. Right-click these sections to see a list of available HTML styles.

In the HTML source view, you can add images to the Description and Summary Content fields by dropping an image into either field. The image is converted to a file with a ".b64" extension, which can be referenced as a relative path. For example:  $\leq$ img src=*"/.images/SendEmail.png.b64"*>.

Referencing images outside of the project structure is supported by using fully-qualified HTTP paths. For example: <img

src=*"http://www.yourcompany.com/images/sig/logo\_med.gif"*>

Note: Selecting the Show Markup option only shows the HTML markup for the selected step. c. Complete the form.

- d. Preview the results in the Preview tab.
- 4. Click Close. The TIP Configuration Editor saves all changes and closes.

#### **Parent topic:** Template [Integration](#page-140-1) Process (TIPs)

#### **Feedback** | **Notices**

**图 Last updated: Wednesday, 15 June 2016** file:///dcs/markdown/workspace/Transform/out.html

http://pic.dhe.ibm.com/infocenter/wci/v7r0m0/topic/com.ibm.wci.doc/TIPPIP\_Creating\_TIPs.html

# <span id="page-143-0"></span>**Modifying a Template Integration Project (TIP)**

You can modify a Template Integration Project (TIP) from the Studio menu.

## **About this task**

## **Procedure**

- 1. From the Studio menu, select Tools > TIP Configuration Editor. The TIP Configuration Editor window is opened.
- 2. Update the appropriate step or configuration.
- 3. Click Close. The TIP Configuration Editor saves all changes and closes.

**Parent topic:** Template [Integration](#page-140-1) Process (TIPs)

#### **Feedback** | **Notices**

**Edd** Last updated: Wednesday, 15 June 2016 file:///dcs/markdown/workspace/Transform/out.html

<span id="page-143-1"></span>http://pic.dhe.ibm.com/infocenter/wci/v7r0m0/topic/com.ibm.wci.doc/TIPPIP\_Modifying\_TIPs.html

# **Verifying a Template Integration Project (TIP)**

You can verify a Template Integration Project (TIP) from the Studio menu using the same process as for verifying an orchestration.

## **About this task**

## **Procedure**

- 1. From the Studio menu, select Solutions > TIP Configuration Editor. The Configuration Wizard is displayed.
- 2. If the TIP does not have a Verify Orchestration step, add one before the Finish step. To add a Verify Orchestration step, select Tools > Edit Configuration Wizard and add a Verify Orchestration step.
- 3. Click Next to step through the orchestration.
- 4. When you reach the Verify Orchestration step, click Start Orchestration.

**Parent topic:** Template [Integration](#page-140-1) Process (TIPs)

#### **Feedback** | **Notices**

**Edd** Last updated: Wednesday, 15 June 2016 file:///dcs/markdown/workspace/Transform/out.html

http://pic.dhe.ibm.com/infocenter/wci/v7r0m0/topic/com.ibm.wci.doc/TIPPIP\_Verifying\_TIPs.html
# **Searching for Template Integration Projects (TIPs)**

Template Integration Projects (TIPs) are stored in the Cast Iron® solutions repository. Through the Configuration Wizard, TIPs guide you through the configuration steps for an integration scenario. TIPs can be downloaded to your local machine. The login window is pre-populated with the User Name and Password to make it easier for you to download the TIPs, without registration.

## **Procedure**

- 1. From the Solutions menu, select Search For TIPs. The Login window is displayed with the pre-populated User Name and Password. These credentials have the access privilege only to download TIPs. Note: You can also log on by clicking the Login link present on the right-hand side, near the memory bar.
- 2. If you already have the credentials to log on, specify the user name and password. You can specify default login settings for the central repository in the Preferences dialog.
- 3. Click OK. The Search window is displayed and a confirmation message displays at the end of the main Studio window.
- 4. In the Search window, choose Keywords, Filter, or My TIPs as the method by which you want to search for TIPs.
	- If you select the Keywords search option, the Keywords field is displayed.
		- a. Enter a search keyword.
		- b. Click Go. The results are displayed in the Results table and a "Searching ... completed" message is displayed at the end of the Search window. For example, if you enter the keyword USECASES, all TIPs under the USECASES category in the Cast Iron solutions repository are returned.
	- If you select Filter search option, the filter options: Source Endpoint, Target Endpoint, Integration Patterns, and Searchable Keywords are displayed.
		- a. You must specify a value for at least one filter option. The options lists provide valid values.
		- b. Click Query. The results are displayed in the Results table and a "Searching ... completed" message is displayed at the end of the Search window.
	- If you select My TIPs, all TIPs that you have created are displayed in the Results table.
- 5. In the Results table, select a TIP. The details for the project are displayed in the details section.
- 6. Optional: You can rate the TIP that you have selected.
	- a. Click the Edit Review link. The Publish Review window is displayed.
	- b. Move the slider until the appropriate number of stars are highlighted. Rate the TIP on a scale between 1-5, 5 being the highest rating.
	- c. In the My Title field, add a brief description for your review.
	- d. In the My Summary field, add more details about your review of the project.
	- e. Click OK. Studio submits the review to the Cast Iron solutions repository.
- 7. In the Search window, click Download. The Select directory where to save the TIP window is displayed.
- 8. Specify the download directory and click Open. The project is saved to the directory you specified and Studio opens the Configuration Wizard for the project.

**Parent topic:** [Working](#page-72-0) with projects **Parent topic:** Template [Integration](#page-140-0) Process (TIPs)

#### **Feedback** | **Notices**

**剑** Last updated: Wednesday, 15 June 2016 file:///dcs/markdown/workspace/Transform/out.html

# <span id="page-145-1"></span>**Rating and Reviewing Template Integration Projects (TIPs)**

You can rate and provide a review for all Template Integration Projects (TIP) that you download.

## **About this task**

Ratings are given on a scale of 1-5, where 5 is the highest rating. When you submit your rating and review for a TIP, Studio uploads the information to the Cast Iron® solutions repository. Your rating is combined with any other ratings that have been submitted by other reviewers and the average is displayed in the Details pane of the specific TIP.

You can rate and review TIPs using the Configuration Wizard to complete TIP configurations or by accessing the Publish Review dialog box.

### **Procedure**

When you open a TIP in the Configuration Wizard, the last step provides an opportunity to rate and review the TIP.

- 1. Select Solutions > Start Configuration Wizard. The Configuration Wizard opens.
- 2. Complete each step of the wizard or just click Finish to go directly to the rating and review page.
- 3. In the rating and review page, move the My Rating slider until the appropriate number of stars are highlighted. Ratings are on a scale between 1 and 5; 1 is the lowest, and 5 is the highest rating.
- 4. In the My Title field, add a brief description for your review.
- 5. In the My Summary field, add more details about your review of the project.
- 6. Click Submit Review. Studio submits the review to the Cast Iron solutions repository.
- 7. Click Close.
- Rating and Reviewing Template [Integration](#page-145-0) Projects (TIPs) using the Publish Review Dialog box You can rate and provide a review for all Template Integration Projects (TIPs) that you download.

**Parent topic:** Template [Integration](#page-140-0) Process (TIPs)

#### **Feedback** | **Notices**

**图 Last updated: Wednesday, 15 June 2016** file:///dcs/markdown/workspace/Transform/out.html

http://pic.dhe.ibm.com/infocenter/wci/v7r0m0/topic/com.ibm.wci.doc/TIPPIP\_Rating\_and\_Reviewing\_TIPs\_a nd\_PIPs.html

# <span id="page-145-0"></span>**Rating and Reviewing Template Integration Projects (TIPs) using the Publish Review Dialog box**

You can rate and provide a review for all Template Integration Projects (TIPs) that you download.

## **About this task**

You can rate and review a TIP without having to complete the configuration steps listed in the Configuration Wizard, by using the Publish Review dialog box.

### **Procedure**

- 1. In Studio, select Solutions > Create Review. The Publish Review window opens.
- 2. Move the My Rating slider until the appropriate number of stars is highlighted. Ratings are on a scale between 1 and 5; 1 is the lowest, and 5 is the highest rating.
- 3. In the My Title field, add a brief description for your review.
- 4. In the My Summary field, add more details about your review of the project.
- 5. Click OK. Studio submits the review to the Cast Iron® solutions repository.

### **What to do next**

You can edit a review by click the Edit Review link. The Publish Review window opens. Complete steps 3-5 as described in the preceding procedure.

**Parent topic:** Rating and Reviewing Template [Integration](#page-145-1) Projects (TIPs)

#### **Feedback** | **Notices**

**Example 2016** Last updated: Wednesday, 15 June 2016 file:///dcs/markdown/workspace/Transform/out.html

http://pic.dhe.ibm.com/infocenter/wci/v7r0m0/topic/com.ibm.wci.doc/TIPPIP\_Rating\_and\_Reviewing\_TIPs\_P ublishreviewdialog.html

# **Uploading Template Integration Projects (TIPs) to the Cast Iron solutions repository**

You can upload Template Integration Projects (TIPs) that you have created to the Cast Iron® solutions repository.

## **Procedure**

- 1. From the Studio menu, select Solutions > Upload Project to Repository. The Upload Project Wizard opens.
- 2. Enter the following summary information:

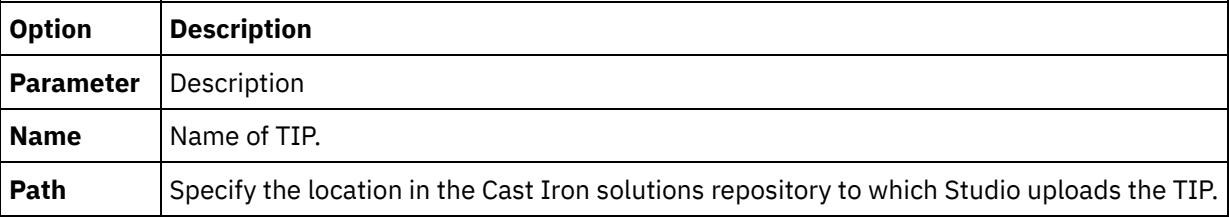

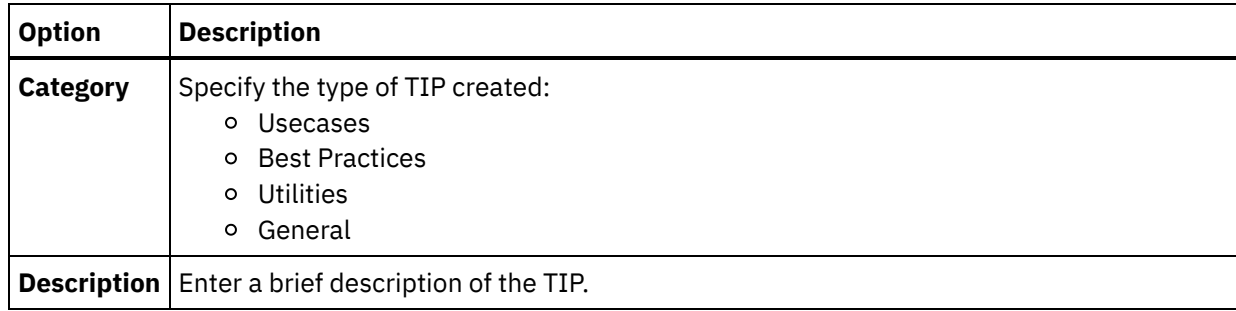

#### 3. Click Next.

4. Enter source and target endpoint information for the project:

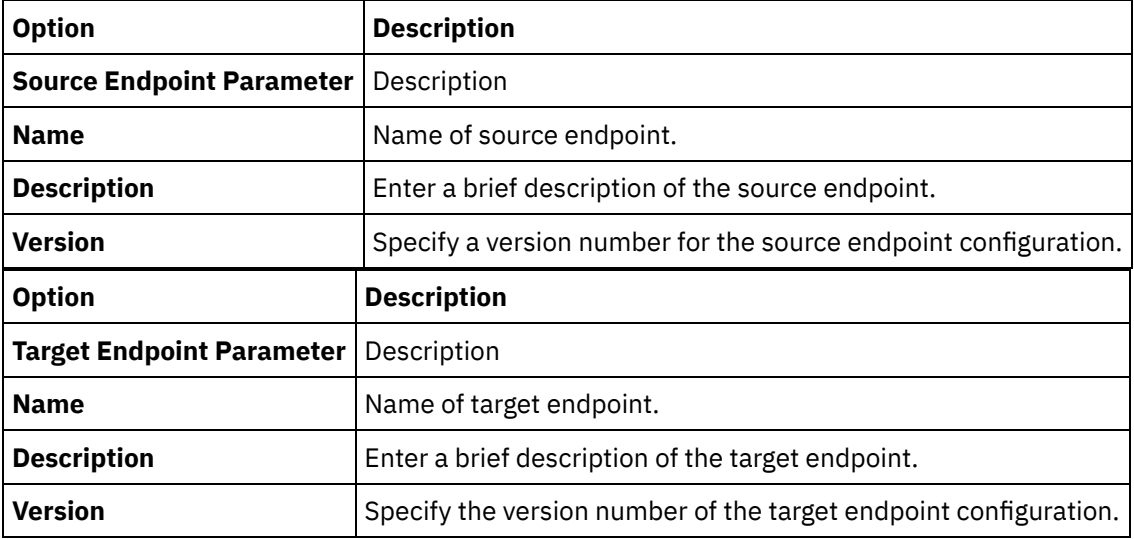

#### 5. Click Next.

6. Enter details about project patterns:

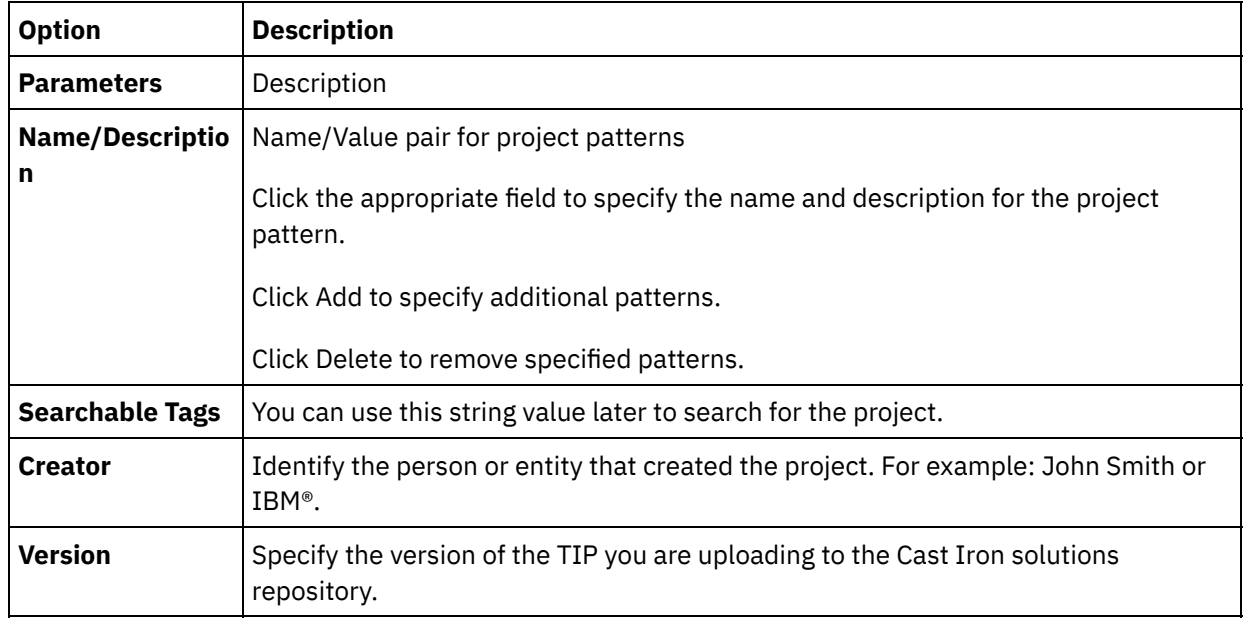

7. Click Finished. Studio uploads the TIP to the Cast Iron solutions repository.

**Parent topic:** Template [Integration](#page-140-0) Process (TIPs)

#### **Feedback** | **Notices**

#### Last updated: Wednesday, 15 June 2016 file:///dcs/markdown/workspace/Transform/out.html

<span id="page-148-0"></span>http://pic.dhe.ibm.com/infocenter/wci/v7r0m0/topic/com.ibm.wci.doc/TIPPIP\_Uploading\_TIPs.html

## **Transform Activities**

**Map [Variables](#page-149-0) Activity** 

You can create a new Map Variables activity in an orchestration.

• Read MIME [activity](#page-150-0)

During run time, the **Read MIME** activity reads the MIME header and the body of the message. The **Read MIME** activity breaks up the attachments contained in the body of the message and places the result into the parts XML output parameter, as shown in the figure below.

Write MIME [activity](#page-154-0)

During run time the **Write MIME** activity constructs a MIME header and the body of the message from multiple attachments contained in the parts XML input parameter and optionally the **mimeheader** input parameter, as shown in the figure below.

• Read XML [activity](#page-158-0)

The **Read XML** activity takes an XML document and parses it to a defined schema. XML data is returned from this activity as the output parameter and the data can be used in subsequent activities.

Write XML [activity](#page-161-0)

The **Write XML** activity takes a complex (XML) variable and outputs a string in the XML format containing the data held in the complex variable. This string can then be written to a file or a database.

[Validate](#page-164-0) XML activity

During run time, the **Validate XML** activity determines if the input XML data is valid to the specified XML Schema or WSDL.

• Read JSON [activity](#page-169-0)

The **Read JSON** activity takes a JSON or XML message and parses it to a defined schema to generate an output structure that can be used by the orchestration. At runtime this activity parses the JSON message and generates equivalent XML that can be mapped to other Studio activities.

Write JSON [activity](#page-172-0)

The **Write JSON** activity takes a structure equivalent to JSON as input and outputs a string in the JSON format containing the data held in the complex variable. This string can then be written to a file or posted using HTTP.

[Validate](#page-175-0) JSON activity

During run time, the **Validate JSON** activity determines if the input JSON or XML data is valid to the specified XML schema.

• Read Flat File [activity](#page-180-0)

The Read Flat File activity converts flat file data (non-XML data) to XML data by applying the specified Flat File Schema. XML data is returned from this activity as the output parameter.

Write Flat File [activity](#page-183-0)

The Write Flat File activity converts data from an orchestration into flat file data (non-XML data) that is valid to the specified Flat File Schema.

- Overview of OData Activities
- Apply XSLT [activity](#page-186-0)

You can use the Apply XSLT activity to transform XML data, stored in one XML variable, to XML data, stored in another XML variable, using the specified XSLT stylesheet.

**图 Last updated: Wednesday, 15 June 2016** file:///dcs/markdown/workspace/Transform/out.html

<span id="page-149-0"></span>http://pic.dhe.ibm.com/infocenter/wci/v7r0m0/topic/com.ibm.wci.doc/toc\_transformactivities.html

# **Map Variables Activity**

You can create a new Map Variables activity in an orchestration.

## **About this task**

Using the Map Variables activity you can transform and initialize variables. You can transform the data from one or more source variables to the data stored in one or more destination variables. For more information see [About](#page-861-0) Maps.

You can create a new Map Variables activity by completing one of the following procedures:

### **Procedure**

- 1. Open or create an [orchestration](#page-115-0)
- 2. If the activity is mapping variables that conform to a particular XML Schema or DTD, upload the XML Schema or DTD file into you project using [Uploading](#page-98-0) Files into a Project.
- 3. Open the Activities tab.
- 4. Drag the Map Variables activity from the Activities tab onto the orchestration.
- 5. If not already selected, click Design The Mapping Editor is displayed in the lower part of the pane.
- 6. Add [variables](#page-869-0) to the From Orchestration pane.
- 7. Add [variables](#page-869-0) to the To Orchestration pane.
- 8. Drag a source node from the From Orchestration pane to a destination node in the To Orchestration pane. If the mapping is valid, a link (line) displays from the source node to the destination node, indicating that a mapping rule has been established. Repeat this step until all the required nodes have been mapped.
- 9. If possible, test your mappings to ensure that the output is what you expect. For more information, see [Testing](#page-895-0) maps.

Note: The Extensible Markup Language (XML) specification prohibits the use of non-printing unicode control characters. The accepted character range is:

```
Char := \#x9 + \#xA + \#xD + \#x20 - \#xD7FF + \#xE000 - \#xFFFD + \#xE000[#x10000-#x10FFFF]
```
Note: You can replace a variable used in the map without changing the links of the map. For more information, see [Replacing](#page-870-0) a Variable used in a Map

#### **Parent topic:** [Transform](#page-148-0) Activities

#### **Feedback** | **Notices**

**Edd** Last updated: Wednesday, 15 June 2016 file:///dcs/markdown/workspace/Transform/out.html

http://pic.dhe.ibm.com/infocenter/wci/v7r0m0/topic/com.ibm.wci.doc/Map\_Activity.html

# <span id="page-150-0"></span>**Read MIME activity**

During run time, the **Read MIME** activity reads the MIME header and the body of the message. The **Read MIME** activity breaks up the attachments contained in the body of the message and places the result into the parts XML output parameter, as shown in the figure below.

For example, an orchestration could contain a **Get Email** activity, that during run time gets an email message from a POP3 endpoint and places the resulting email message in two variables, one XML variable that contains the mail header and another string variable that contains the body of the email message. The next activity in the orchestration could be a **Read MIME** activity that maps the contents of the mail header and the body variables to its input parameters. If the mail message contains attachments, the **Read MIME** activity then breaks up the attachments contained in the body of the message and places the result into the parts XML output parameter.

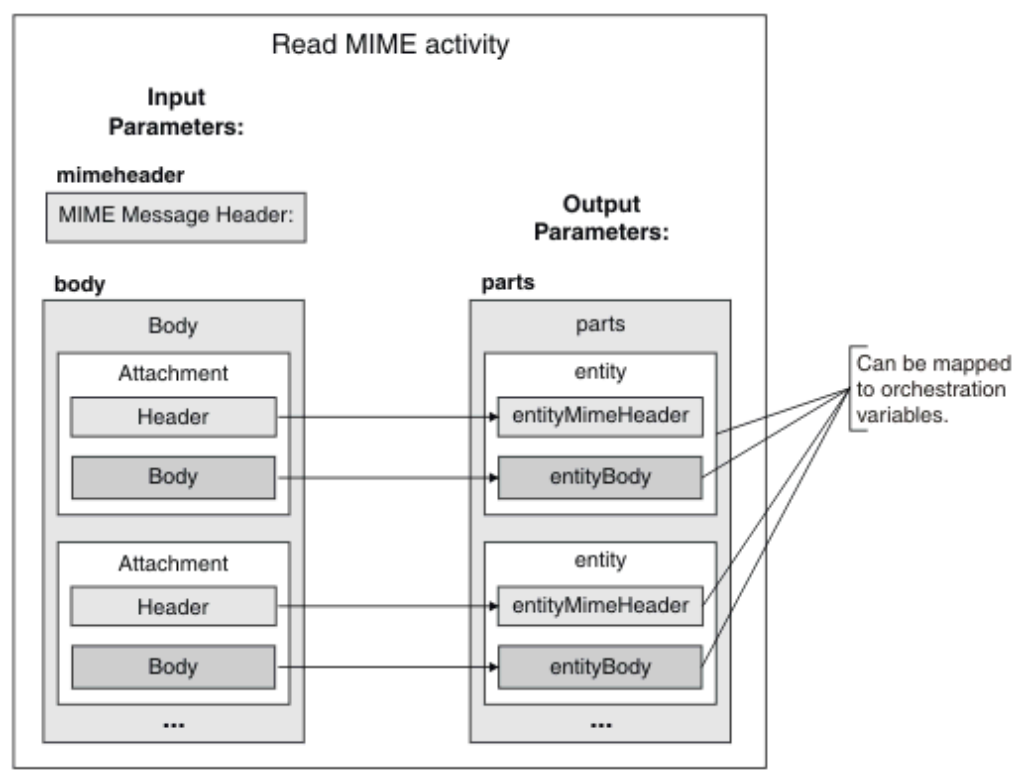

- Adding a Read MIME activity to an [orchestration](#page-151-0) Perform the steps in this section to add a **Read MIME** activity to an orchestration.
- [Mapping](#page-151-1) the input of the activity

In this task, you map the XML variable containing the MIME header part of the mail header and the string variable containing the body of the message to the mimeheader and body input parameters of the **Read MIME** activity, respectively. Variables must be mapped to the mime header and body input parameters both input parameters are required. The mime header input parameter is of type XML and the body input parameter is of type string.

• [Mapping](#page-153-0) the output to an activity In this task, you map the elements of the parts XML output parameter to variable(s).

#### **Parent topic:** [Transform](#page-148-0) Activities

**图 Last updated: Wednesday, 15 June 2016** file:///dcs/markdown/workspace/Transform/out.html

<span id="page-151-0"></span>http://pic.dhe.ibm.com/infocenter/wci/v7r0m0/topic/com.ibm.wci.doc/Read\_Mime\_activity.html

# **Adding a Read MIME activity to an orchestration**

Perform the steps in this section to add a **Read MIME** activity to an orchestration.

### **Procedure**

- 1. Create or open an orchestration. A graphical representation of the orchestration displays.
- 2. Select the **Activities** tab and expand the **Transform** folder.
- 3. Drag the **Read MIME** activity onto the orchestration. Place the **Read MIME** activity after the activity that gets the message, for example a Get Email activity.
- 4. Select the **Read MIME** activity and configure it as described in the next section.

**Parent topic:** Read MIME [activity](#page-150-0)

#### **Feedback** | **Notices**

**剑 Last updated: Wednesday, 15 June 2016** file:///dcs/markdown/workspace/Transform/out.html

http://pic.dhe.ibm.com/infocenter/wci/v7r0m0/topic/com.ibm.wci.doc/Add\_Read\_MIME\_to\_Orchestration.ht ml

## <span id="page-151-1"></span>**Mapping the input of the activity**

In this task, you map the XML variable containing the MIME header part of the mail header and the string variable containing the body of the message to the mimeheader and body input parameters of the **Read MIME** activity, respectively. Variables must be mapped to the mime header and body input parameters—both input parameters are required. The mime header input parameter is of type XML and the body input parameter is of type string.

## **About this task**

The following table defines the elements in the mimeheader input parameter:

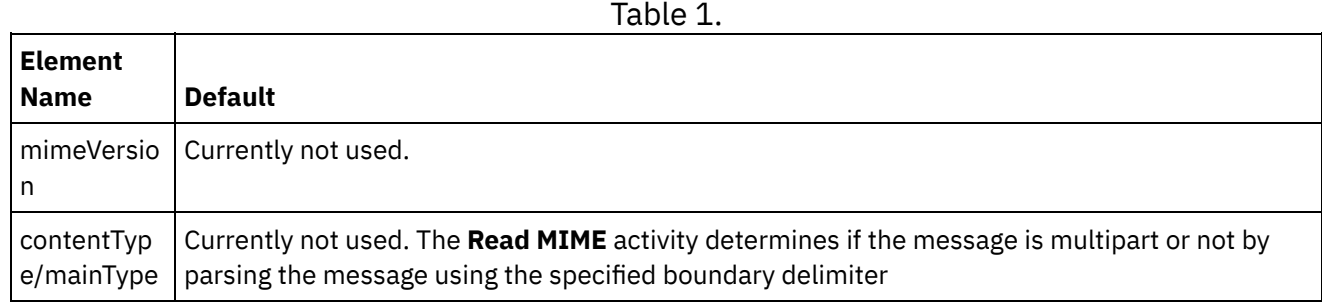

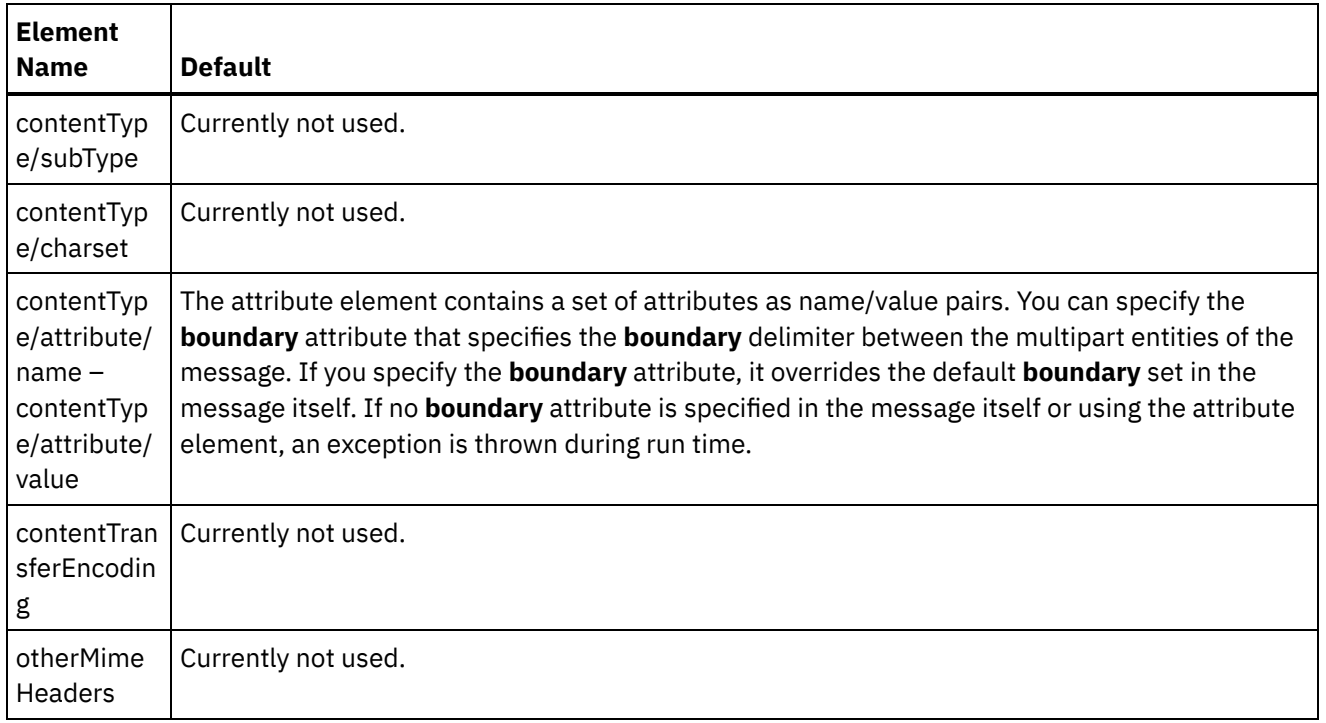

The message body can contain one or more MIME parts separated by the boundary value specified in the **contentType/attribute** element of the mimeheader input parameter. Each part contains a MIME header that describes various attributes of the associated part body. How the individual part is parsed depends on the values assigned to the following parameters in the entityMimeHeader of the entity body:

- Content-Type header
- Charset attribute within the Content-Type header
- Content-Transfer-Encoding

How the part body is parsed depends on the settings of Content-Transfer-Encoding and Content-Type:

Content-Type is equal to "text:"

- If the Content-Type is "text" and the Content-Transfer-Encoding is "7-bit"/"8-bit" or "binary," the part body is converted to an UTF8 encoded string and copied into the **entityBody** element of the **parts** output parameter.
- If the Content-Type is "text" and the Content-Transfer-Encoding is "quoted-printable,"the part body is quoted-printable decoded, converted to an UTF8 encoded string based on the charset attribute and copied into the **entityBody** element of the parts output parameter.
- If the Content-Type is "text" and the Content-Transfer-Encoding is "base64," the part body is base64 decoded, converted to an UTF8 encoded string based on the charset attribute and copied into the **entityBody** element of the parts output parameter.

If not explicitly specified in the part MIME header, charset defaults to UTF8. The only exception to this default behavior is when the Content-Disposition is equal to "attachment" and the Content-Type is equal to "text." In this case, the part is not be treated as text since the charset of the data cannot be known. In addition, the Content-Transfer-Encoding is set to "binary."

Content-Type is not equal to "text:"

- If the Content-Type is not equal to "text" and the Content-Transfer-Encoding is "7bit"/"8bit" or "binary," the part body is converted to an UTF8 encoded string and copied into the **entityBody** element of the **parts** output parameter.
- If the Content-Type is not equal to "text" and the Content-Transfer-Encoding is "quoted-printable," the part body is quoted-printable decoded, base64 encoded, and copied into the **entityBody** element of the

**parts** output parameter.

If the Content-Type is not equal to "text" and the Content-Transfer-Encoding is "base64," the part body is copied as is (base64 data) into the **entityBody** element of the **parts** output parameter.

**Parent topic:** Read MIME [activity](#page-150-0)

#### **Feedback** | **Notices**

Last updated: Wednesday, 15 June 2016 file:///dcs/markdown/workspace/Transform/out.html

<span id="page-153-0"></span>http://pic.dhe.ibm.com/infocenter/wci/v7r0m0/topic/com.ibm.wci.doc/Map\_Activity\_Input\_Read\_MIME.html

## **Mapping the output to an activity**

In this task, you map the elements of the parts XML output parameter to variable(s).

The entity/entityBody element of the parts output parameter contains the body and the attachments of the mail message. To access the body and the attachments of the mail message, you must iterate though the instances of the entity element using the For Each or While Loop activities

The order of the attachments and the body in the entity element depend on the email client that sent the message and the type of message (either plain text or HTML). For example, for a plain text email message sent from a Microsoft Outlook client, the parts output parameter consists of the following entity elements:

- The first **entityBody** element contains the body of the message.
- If an attachment was included in the message, the second **entityBody** element contains the first attachment.
- If a second attachment was included in the message, the third entityBody element contains the second attachment.

...and so on with the rest of the attachments.

You may need to decode the attachments before parsing the contents of the attachment. For example, an attachment that is encoded with the base64 encoding must be decoded before the contents of the attachment can parsed by the Read Flat File activity. Another attachment might be text and therefore can be parsed without decoding.

Note: The Email and MIME activities can only process 8-bit or binary data using the UTF8 charset. Only MIME 1.0 compliant email messages are supported. The **Read MIME** activity can only parse email messages that have come from a MIME 1.0 compliant Email Server. If the message you are parsing in the **Read MIME** activity does not come from the Get Email activity but from another activity such as the HTTP Receive Request activity, you must create a Flat File Schema to parse the MIME header from the payload.

**Parent topic:** Read MIME [activity](#page-150-0)

**Related concepts**: Read MIME [activity](#page-150-0)

**Feedback** | **Notices**

**all** Last updated: Wednesday, 15 June 2016 file:///dcs/markdown/workspace/Transform/out.html

<span id="page-154-0"></span>http://pic.dhe.ibm.com/infocenter/wci/v7r0m0/topic/com.ibm.wci.doc/Map\_Activity\_Output\_Read\_MIME.html

# **Write MIME activity**

During run time the **Write MIME** activity constructs a MIME header and the body of the message from multiple attachments contained in the parts XML input parameter and optionally the **mimeheader** input parameter, as shown in the figure below.

For example, an orchestration could contain a **Write MIME** activity, that during run time constructs a MIME header and a body of a message and places the result in two orchestration variables. The orchestration then invokes a **Send Email** activity that takes these two orchestration variables as input and builds a mail message and then sends that mail message to the specified SMTP endpoint.

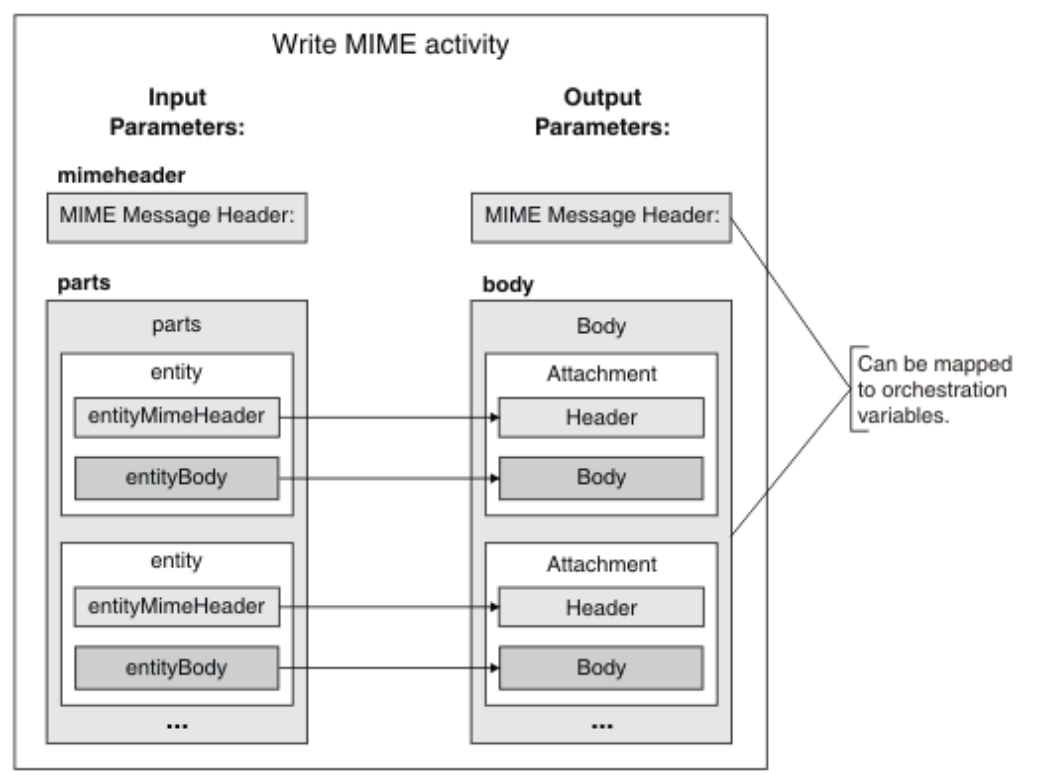

The steps for adding and configuring a **Write MIME** activity in an orchestration are described in: Adding a Write MIME activity to an [orchestration.](#page-155-0)

- Adding a Write MIME activity to an [orchestration](#page-155-0) Perform the steps in this section to add a Write MIME activity to an orchestration.
- [Mapping](#page-155-1) the input of the activity In this task, you map the XML variables containing the MIME header and the parts (contains the attachments) to the mimeheader and parts input parameters of the **Write MIME** activity, respectively. Variable(s) must be mapped to the parts input parameter—this input parameter is required. The mimeheader input parameter is optional. If you do not map to or define default values for the elements of the **mimeheader** input parameter, default values are provided in the following table.
- [Mapping](#page-158-1) the output to an activity In this task, you map the **mimeheader** (of type XML) and **body** (of type string) output parameters to variable(s).

#### **Parent topic:** [Transform](#page-148-0) Activities

#### **Feedback** | **Notices**

**图 Last updated: Wednesday, 15 June 2016** file:///dcs/markdown/workspace/Transform/out.html

<span id="page-155-0"></span>http://pic.dhe.ibm.com/infocenter/wci/v7r0m0/topic/com.ibm.wci.doc/Write\_Mime\_activity.html

## **Adding a Write MIME activity to an orchestration**

Perform the steps in this section to add a Write MIME activity to an orchestration.

**Procedure**

- 1. Create or open an orchestration. A graphical representation of the orchestration is displayed.
- 2. Select the **Activities** tab and expand the **Transform** folder.
- 3. Drag the Write MIME activity onto the orchestration. Place the Write MIME activity before the activity that pushes the message to an endpoint during run time. For example, place the Write MIME activity before the Send Email activity in the orchestration. During run time, Send Email activity sends the email message to the POP3 server.
- 4. Select the **Write MIME** activity and configure it as described in the next section.

**Parent topic:** Write MIME [activity](#page-154-0)

#### **Feedback** | **Notices**

Last updated: Wednesday, 15 June 2016 file:///dcs/markdown/workspace/Transform/out.html

http://pic.dhe.ibm.com/infocenter/wci/v7r0m0/topic/com.ibm.wci.doc/Add\_Write\_MIME\_to\_Orchestration.ht ml

## <span id="page-155-1"></span>**Mapping the input of the activity**

In this task, you map the XML variables containing the MIME header and the parts (contains the attachments) to the mimeheader and parts input parameters of the **Write MIME** activity, respectively. Variable(s) must be mapped to the parts input parameter—this input parameter is required. The mimeheader input parameter is optional. If you do not map to or define default values for the elements of the **mimeheader** input parameter, default values are provided in the following table.

### **About this task**

If the mimeheader input parameter is not listed in the **To Activity** pane of the **Map Inputs** pane, select **Map** > **Show Optional Parameters** from the toolbar menu or right-click in the **To Activity** pane and select the **Show Optional Parameters** option. If the **Map** > **Show Optional Parameters** option is not selectable in the toolbar menu, click on a element in the **Map Inputs** pane to make this option active.

The following table defines the elements in the mimeheader input parameter:

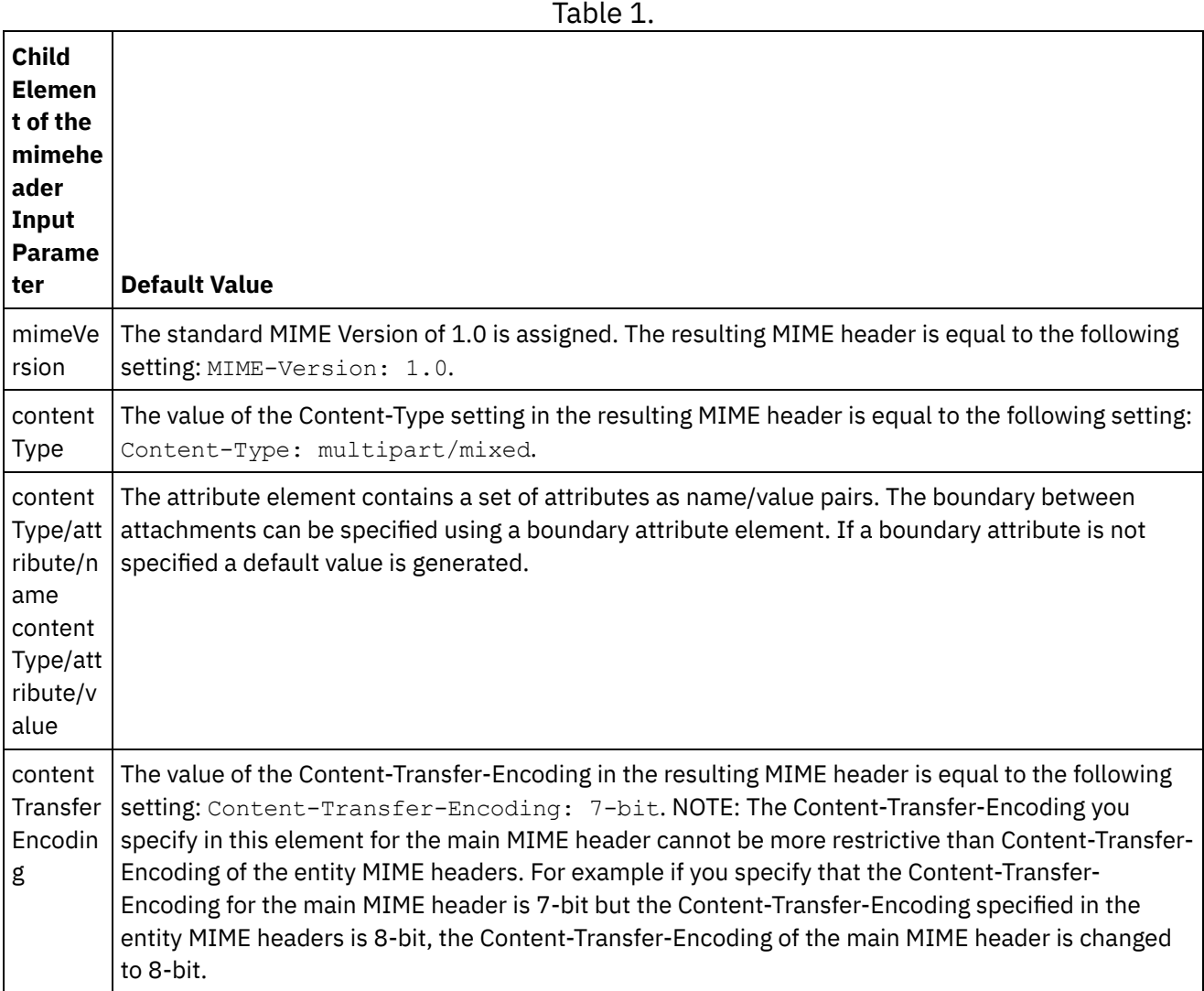

If you do not specify values for some of the child elements of the parts input parameter, defaults are described in the following table.

Table 2.

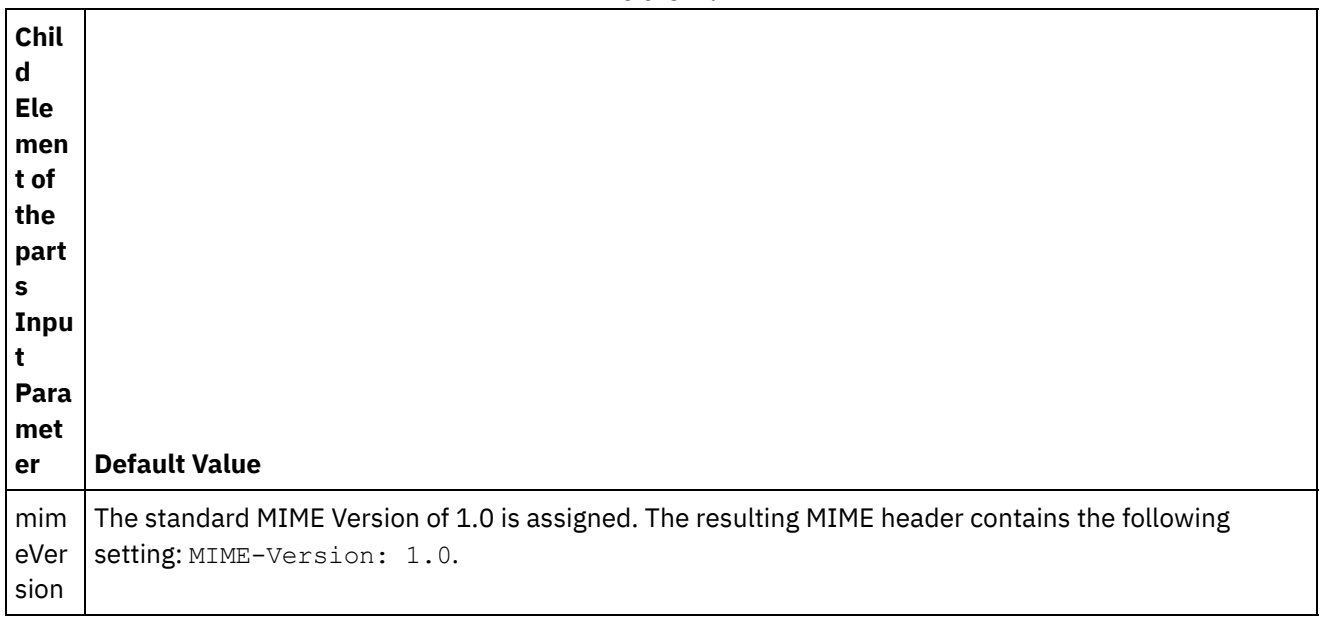

cont entT The value of the Content-Type in the resulting MIME header contains the following setting: Content-Type: text/plain; charset=US-ASCII.

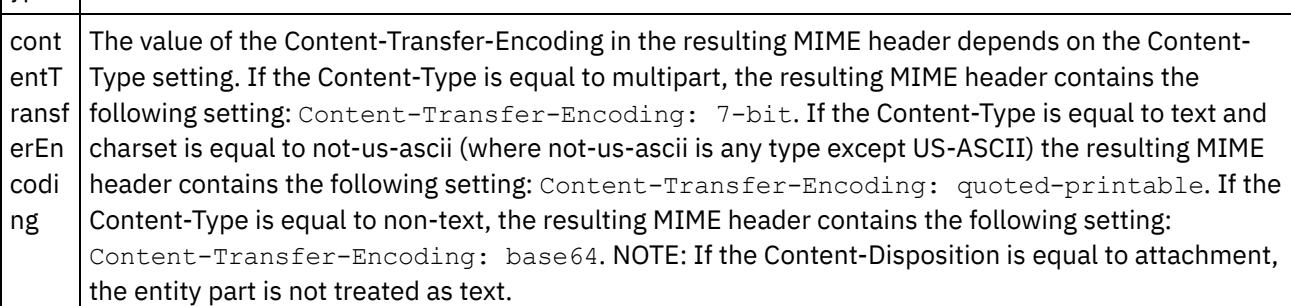

The parts input parameter can contain one or more parts. Each part contains a MIME header that describes various attributes of the associated part body. How the individual MIME part is serialized depends on the values assigned to the following parameters in the mine header:

• Content-Type header

ype

- Charset attribute within the Content-Type header
- Content-Transfer-Encoding

How the part body is serialized depends on the settings of Content-Transfer-Encoding and Content-Type:

Content-Type is equal to "text:"

- If the Content-Type is "text" and the Content-Transfer-Encoding is "7-bit"/"8-bit" or "binary," the part body is converted from UTF8 charset to the charset specified and copied into the body output parameter.
- If the Content-Type is "text" and the Content-Transfer-Encoding is "quoted-printable," the part body is converted from UTF8 charset to the charset specified, quoted-printable encoded and copied into the body output parameter.
- If the Content-Type is "text" and the Content-Transfer-Encoding is "base64," the part body is converted from UTF8 charset to the charset specified, base64 encoded, and copied into the body output parameter.

If not explicitly specified in the part MIME header, charset defaults to "UTF8." The only exception to this default behavior is when the Content-Disposition is equal to "attachment" and the Content-Type is equal to "text." In this case, the part is not treated as text since the charset of the data cannot be known. In addition for this case, the Content-Transfer-Encoding is set to "binary."

Content-Type is not equal to "text:"

- If the Content-Type is not equal to "text" and the Content-Transfer-Encoding is "7bit"/"8bit" or "binary," the part body is copied to the body output parameter as is.
- If the Content-Type is not equal to "text" and the Content-Transfer-Encoding is "quoted-printable," the part body is base64 decoded, quoted-printable encoded and copied into the body output parameter.
- If the Content-Type is not equal to "text" and the Content-Transfer-Encoding is "base64," the part body is copied as is (base64 data) into the body output parameter.

See Creating a [Standalone](#page-865-0) Map for general instructions on mapping.

**Parent topic:** Write MIME [activity](#page-154-0)

#### **Feedback** | **Notices**

**图 Last updated: Wednesday, 15 June 2016** file:///dcs/markdown/workspace/Transform/out.html

<span id="page-158-1"></span>http://pic.dhe.ibm.com/infocenter/wci/v7r0m0/topic/com.ibm.wci.doc/Map\_Activity\_Input\_Write\_MIME.html

# **Mapping the output to an activity**

In this task, you map the **mimeheader** (of type XML) and **body** (of type string) output parameters to variable(s).

For an email message with no message body and a single attachment of a text file, the text attachment becomes the body of the message.

The Email and MIME activities can only process 8-bit or binary data using the UTF8 charset.

**Parent topic:** Write MIME [activity](#page-154-0) **Related concepts**: Read MIME [activity](#page-150-0) **Related information**: Get Email [activity](#page-320-0)

#### **Feedback** | **Notices**

**剑 Last updated: Wednesday, 15 June 2016** file:///dcs/markdown/workspace/Transform/out.html

<span id="page-158-0"></span>http://pic.dhe.ibm.com/infocenter/wci/v7r0m0/topic/com.ibm.wci.doc/Map\_Activity\_Output\_Write\_MIME.html

# **Read XML activity**

The **Read XML** activity takes an XML document and parses it to a defined schema. XML data is returned from this activity as the output parameter and the data can be used in subsequent activities.

## **About this task**

The input parameter of the **Read XML** activity expects XML text. This data can be obtained from various endpoint activities such as the FTP Poll Directory activity reading a file containing XML data or HTTP Receive Request activity. The input data must be a well formed XML document or the activity will error. You must create an XML variable (see the **Variables** tab) before you can use an XML Schema in the Configure task. The XML variable can be defined by adding an XML schema to the project or by using an existing variable. Note: If no function is defined in the Map Outputs for the Read XML activity and there is a straight mapping, in the From Activity to the To Orchestration, the XML data is passed to the output activity without validating against the schema that is specified in the XML variable.

Note: If there are any functions or other changes to the mappings in the Map Outputs for the Read XML activity, and the content does not match the schema, then an empty XML document is provided as the output of the Read XML activity.

To add a **Read XML** activity to an orchestration:

## **Procedure**

- 1. Create or open an orchestration. A graphical representation of the orchestration is displayed.
- 2. Select the **Activities** tab and expand the **Transform** folder.
- 3. Drag the **Read XML** activity onto the orchestration. Place it to the right of an activity from which the orchestration will obtain the XML data (for example, an FTP Poll Directory).
- 4. Select the **Read XML** activity and configure it as described in Read XML activity [configuration.](#page-159-0)
- Read XML activity [configuration](#page-159-0) You can specify the XML Schema to apply to the **Read XML** input parameter.
- Read XML map [inputs](#page-160-0) You can map a string variable that contains the XML data to the input parameter of the **Read XML** activity called XMLText.
- Read XML map [output](#page-161-1)

You can map the OutputXml output parameter that contains the XML data (stored as a string) to a variable valid to the specified XML Schema.

**Parent topic:** [Transform](#page-148-0) Activities **Related tasks**: Read XML activity [configuration](#page-159-0) Read XML map [inputs](#page-160-0)

#### **Feedback** | **Notices**

**Edd** Last updated: Wednesday, 15 June 2016 file:///dcs/markdown/workspace/Transform/out.html

<span id="page-159-0"></span>http://pic.dhe.ibm.com/infocenter/wci/v7r0m0/topic/com.ibm.wci.doc/Read\_xml\_Activity.html

# **Read XML activity configuration**

You can specify the XML Schema to apply to the **Read XML** input parameter.

## **About this task**

You must create an XML variable that defines the schema before starting this task.

### **Procedure**

- 1. In the XML Variable that defines the XML schema to parse, click **Browse**. The **Select a Variable to Parse** dialog box is displayed.
- 2. Select the appropriate XML Variable and click **OK**.
- 3. Specify how to read the data passed into the XMLText input parameter during run time by selecting one of the appropriate options:
	- a. Select the **Data is text-Needs no decoding** option if the incoming data is text and does not need decoding.
	- b. Select the **Decode data using encoding type** option if incoming data is binary data that needs to be decoded using the specified encoding type. Set the encoding type by selecting a default encoding type from the **Decode data using encoding type** list or enter your encoding type by clicking in the **Decode data using encoding type** field and typing in your encoding type.
- 4. Click **OK**.

#### **Feedback** | **Notices**

Last updated: Wednesday, 15 June 2016 file:///dcs/markdown/workspace/Transform/out.html

<span id="page-160-0"></span>http://pic.dhe.ibm.com/infocenter/wci/v7r0m0/topic/com.ibm.wci.doc/Read\_xml\_Activity\_conf.html

## **Read XML map inputs**

You can map a string variable that contains the XML data to the input parameter of the **Read XML** activity called XMLText.

### **About this task**

XMLText is an input parameter of type string or base64Binary. During run time the string variable must contain well formed XML data before the **Read XML** activity is run. The Encoding input parameter is optional. (You are not required to map this input parameter). If the Encoding input parameter is not listed in the **To Activity** pane of the **Map Inputs** pane, select **Map** > **Show Optional Parameters** from the toolbar menu or right-click the **To Activity** pane and select the **Show Optional Parameters** option. If the **Map** > **Show Optional Parameters** option is not selectable in the toolbar menu, click a node in the **Map Inputs** pane to make the option active. The Encoding input parameter specifies how the incoming data is decoded when read.

### **Procedure**

- 1. If no decoding is required, specify the string: text.
- 2. If decoding is required, specify the encoding type to be used to decode the incoming data. For example: UTF-8, US-ASCII, ISO-8859-1, EBCDIC-XML-US, or SHIFT\_JIS.

### **Example**

Optionally, you can override the Encoding setting you specified in the Configure task of the Checklist dynamically during run time, using the Encoding input parameter. For example, if you set the Encoding to UTF-8 in the Configure task but during run time you passed in the Encoding setting of Shift\_JIS, the Encoding setting specified dynamically during run time overrides the original setting specified in the **Configure** pane. In this example, the Encoding is set to Shift\_JIS. There is one exception to the dynamic overriding behavior: if the **XMLText is text-Needs no decoding** or **encoding** option is selected in the **Configure** task, the Encoding dynamically set during run time is ignored and no decoding occurs. **Parent topic:** Read XML [activity](#page-158-0)

#### **Feedback** | **Notices**

**all** Last updated: Wednesday, 15 June 2016 file:///dcs/markdown/workspace/Transform/out.html

http://pic.dhe.ibm.com/infocenter/wci/v7r0m0/topic/com.ibm.wci.doc/Read\_xml\_Map\_Inputs.html

## <span id="page-161-1"></span>**Read XML map output**

You can map the OutputXml output parameter that contains the XML data (stored as a string) to a variable valid to the specified XML Schema.

See Creating a [Standalone](#page-865-0) Map for general instructions on mapping.

During run time, an orchestration could invoke the following sequence of activities:

- 1. A FTP Poll Directory activity assigns the contents of a flat file to a String variable called **XMLRawContent**.
- 2. A **Read XML** activity assigns the contents of the **XMLRawContent** variable to the string input parameter called XMLText.
- 3. The **Read XML** activity converts XMLTesta to XML data and passes the XML data back to the orchestration via the output parameter. The contents of the output parameter are assigned to the variable valid to the XML Schema. The data XML input document can now be used and mapped within the orchestration.

**Parent topic:** Read XML [activity](#page-158-0)

#### **Feedback** | **Notices**

**图 Last updated: Wednesday, 15 June 2016** file:///dcs/markdown/workspace/Transform/out.html

<span id="page-161-0"></span>http://pic.dhe.ibm.com/infocenter/wci/v7r0m0/topic/com.ibm.wci.doc/read\_xml\_map\_output.html

## **Write XML activity**

The **Write XML** activity takes a complex (XML) variable and outputs a string in the XML format containing the data held in the complex variable. This string can then be written to a file or a database.

### **About this task**

The string is returned as an output parameter. The data from the orchestration must come from a complex variable which, on the variables tab, is indicated by the XML icon. You must create the input XML variable that defines the schema.

To add a **Write XML** activity to an orchestration:

### **Procedure**

- 1. Create or open an [orchestration.](#page-116-0) For more information, see Building an orchestration. A graphical representation of the orchestration is displayed.
- 2. Select the **Activities** tab and expand the **Transform** folder.
- 3. Drag the **Write XML** activity onto the orchestration.
- 4. Select the **Write XML** activity and configure it as described in Write XML activity [configuration.](#page-162-0)
- Write XML activity [configuration](#page-162-0) For this task, you specify the XML Schema for the inbound data. The inbound data must be defined by an

XML variable that defines the schema. You specify the XML Schema that applies to the input parameter.

- Write XML map [inputs](#page-163-0) You can map the data from variables of the orchestration to the InputXML parameter defined by the XML Schema specified in the Configure task.
- Write XML map [output](#page-163-1) You can map the XMLText output parameter that contains the XML data to a string variable.

**Parent topic:** [Transform](#page-148-0) Activities **Related concepts**: Write XML map [output](#page-163-1) **Related tasks**: Write XML activity [configuration](#page-162-0) Write XML map [inputs](#page-163-0)

#### **Feedback** | **Notices**

**<u>धि</u> Last updated: Wednesday, 15 June 2016** file:///dcs/markdown/workspace/Transform/out.html

<span id="page-162-0"></span>http://pic.dhe.ibm.com/infocenter/wci/v7r0m0/topic/com.ibm.wci.doc/Write\_xml\_Activity.html

# **Write XML activity configuration**

For this task, you specify the XML Schema for the inbound data. The inbound data must be defined by an XML variable that defines the schema. You specify the XML Schema that applies to the input parameter.

### **Procedure**

- 1. In the XML variable that defines the XML schema to serialize, click **Browse**. The **Select a Variable to Serialize** dialog box is displayed.
- 2. Select the appropriate XML variable and click **OK**.
- 3. Specify how the data defined by the OutputXML output parameter is to be encoded:
	- a. Select the **Data is text-Needs no decoding or encoding** option if the data is text and does not require encoding.
	- b. Select the **Decode or encode data using encoding type** option if outgoing data is binary data that requires encoding using the specified encoding type.
- 4. Set the encoding type using one of the following options:
	- a. From the **Decode or encode data using encoding type** list, select one of the default encoding types.
	- b. Click directly in the **Decode or encode data using encoding type** field and enter your encoding type.
- 5. Click **OK**.

**Parent topic:** Write XML [activity](#page-161-0)

Last updated: Wednesday, 15 June 2016 file:///dcs/markdown/workspace/Transform/out.html

<span id="page-163-0"></span>http://pic.dhe.ibm.com/infocenter/wci/v7r0m0/topic/com.ibm.wci.doc/Write\_xml\_Activity\_conf.html

## **Write XML map inputs**

You can map the data from variables of the orchestration to the InputXML parameter defined by the XML Schema specified in the Configure task.

## **About this task**

The Encoding input parameter is optional. You are not required to map this input parameter. If the Encoding input parameter is not listed in the **To Activity** pane of the **Map Inputs** pane, select **Map** > **Show Optional Parameters** from the toolbar menu or right-click in the **To Activity** pane and select the **Show Optional Parameters** option. If the **Map** > **Show Optional Parameters** option is not selectable in the toolbar menu, click on a node in the **Map Inputs** pane to make this option active. The Encoding input parameter specifies how outgoing data should be encoded for this procedure.

### **Procedure**

- 1. If no decoding is required, specify the string: **text**.
- 2. If encoding is required, specify the encoding type that should be used to encode the outgoing data, for example: UTF-8, US-ASCII, ISO-8859-1, EBCDIC-XML-US, or SHIFT\_JIS.

## **Example**

Optionally, you can override the Encoding setting you specified in the Configure task of the **Checklist** dynamically during run time, using the Encoding input parameter. For example, if you set the Encoding to UTF-8 in the Configure task but during run time you passed in the Encoding setting of **Shift\_JIS**. The Encoding setting specified dynamically during run time overrides the original setting specified in the **Configure** pane. In this example, the Encoding is set to **Shift\_JIS**. There is one exception to the dynamic overriding behavior: if the **Data is text-Needs no decoding or encoding** option is selected in the Configure task, the Encoding that is dynamically set during run time is ignored. See Creating an [orchestrationf](#page-115-0)or more information. **Parent topic:** Write XML [activity](#page-161-0)

#### **Feedback** | **Notices**

**all** Last updated: Wednesday, 15 June 2016 file:///dcs/markdown/workspace/Transform/out.html

<span id="page-163-1"></span>http://pic.dhe.ibm.com/infocenter/wci/v7r0m0/topic/com.ibm.wci.doc/Write\_xml\_Map\_Inputs.html

## **Write XML map output**

You can map the XMLText output parameter that contains the XML data to a string variable.

See [Creating](#page-861-1) a map for general instructions on mapping.

#### **Feedback** | **Notices**

**all** Last updated: Wednesday, 15 June 2016 file:///dcs/markdown/workspace/Transform/out.html

<span id="page-164-0"></span>http://pic.dhe.ibm.com/infocenter/wci/v7r0m0/topic/com.ibm.wci.doc/Write\_xml\_map\_output.html

## **Validate XML activity**

During run time, the **Validate XML** activity determines if the input XML data is valid to the specified XML Schema or WSDL.

The **Validate XML** activity has the following limitations:

- The **Validate XML** activity only supports the validation of the selected root element of an XML Schema. The validation of XML Schema fragments is not supported. If the XML Schema contains more than one root (or global element), you must select one of the root elements.
- The **Validate XML** activity does not support the validation of XML data against a DTD.

Note: You must upload an XSD file (ends in the .xsd extension) that contains the XML Schema into the project before configuring the **Validate XML** activity. Upload the XML Schema into the project that is used to validate the XML data during run time.

The following table describes the result when an error or warning occurs when the **Validate XML** activity is parsing XML data against an XML Schema.

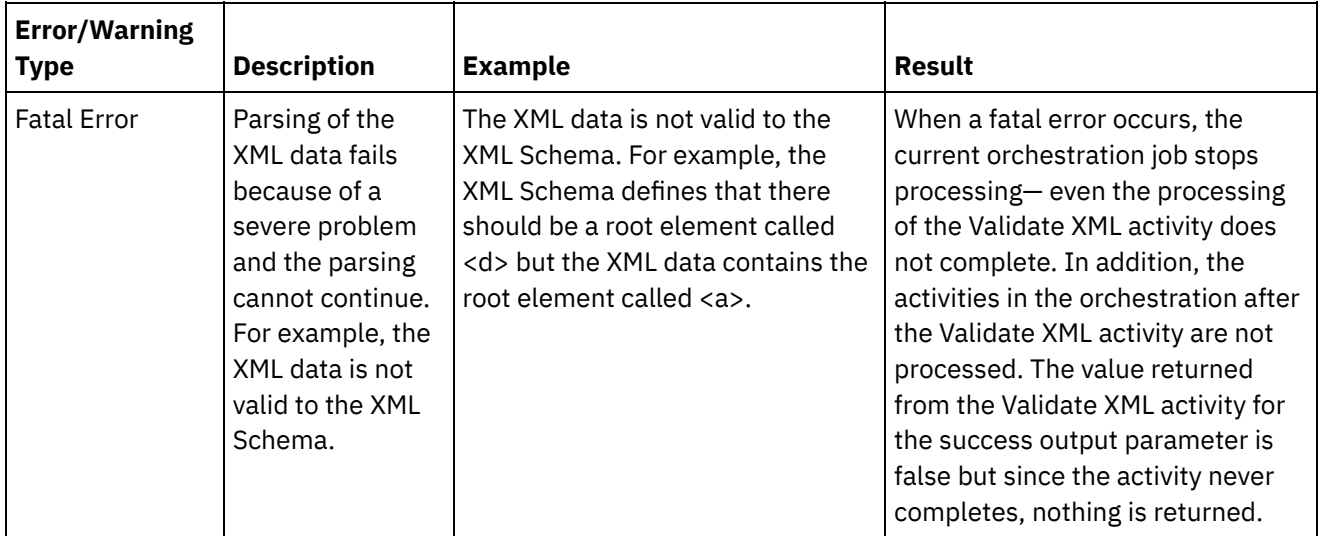

Table 1.

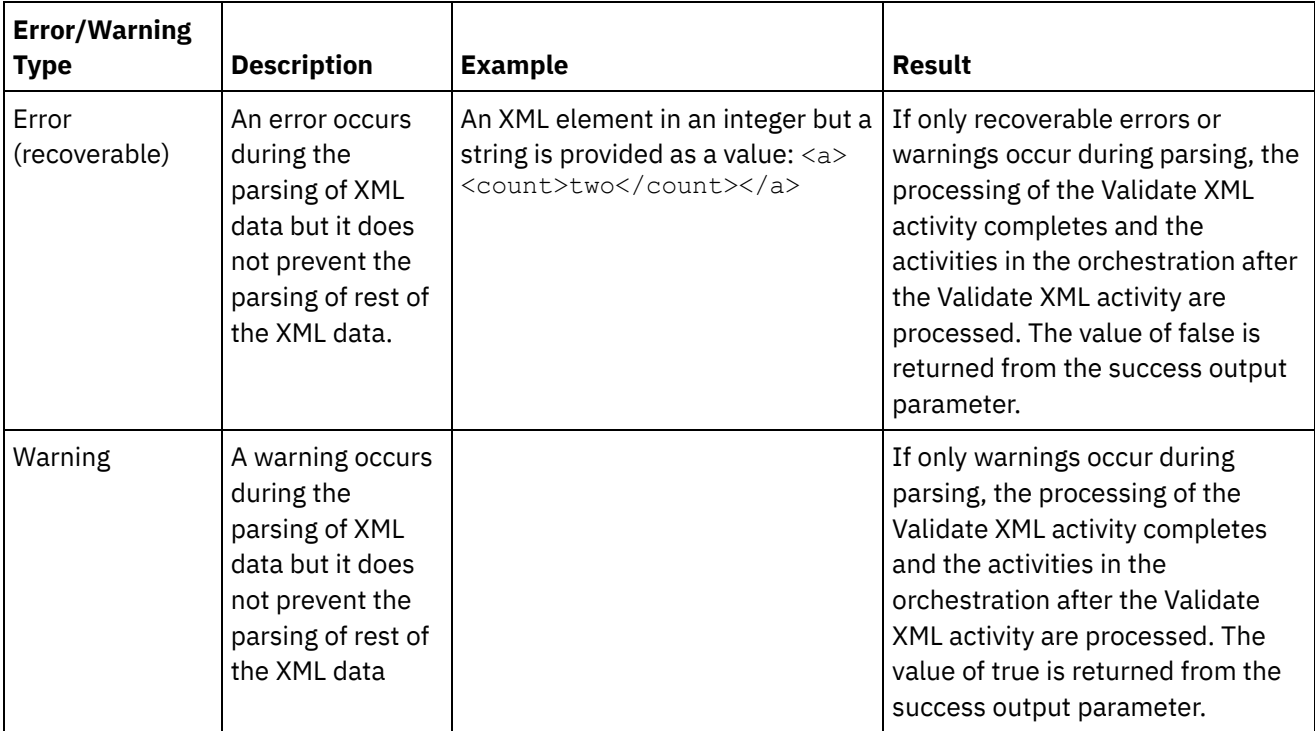

- Adding a Validate XML activity to an [orchestration](#page-165-0) Perform the steps in this section to add a **Validate XML** activity to an orchestration.
- [Configuring](#page-166-0) a Validate XML activity Perform the steps in this section to configure a **Validate XML** activity.
- [Mapping](#page-167-0) the input to an activity Do the steps in this section to map the input to an activity for **Validate XML**.
- [Mapping](#page-167-1) the output to an activity Validate XML Do the steps in this section to map the output to an activity for **Validate XML**.

## **Parent topic:** [Transform](#page-148-0) Activities **Related concepts**:

[Mapping](#page-167-0) the input to an activity [Mapping](#page-167-1) the output to an activity - Validate XML

#### **Feedback** | **Notices**

**Example 2016** Last updated: Wednesday, 15 June 2016 file:///dcs/markdown/workspace/Transform/out.html

<span id="page-165-0"></span>http://pic.dhe.ibm.com/infocenter/wci/v7r0m0/topic/com.ibm.wci.doc/Validate\_XML\_activity.html

# **Adding a Validate XML activity to an orchestration**

Perform the steps in this section to add a **Validate XML** activity to an orchestration.

### **Procedure**

- 1. Create or open an orchestration. A graphical representation of the orchestration is displayed.
- 2. Select the **Activities** tab and expand the **Transform** folder.
- 3. Drag the Validate XML activity onto the orchestration.
- 4. Select the Validate XML activity.

**Parent topic:** [Validate](#page-164-0) XML activity

#### **Feedback** | **Notices**

**all** Last updated: Wednesday, 15 June 2016 file:///dcs/markdown/workspace/Transform/out.html

<span id="page-166-0"></span>http://pic.dhe.ibm.com/infocenter/wci/v7r0m0/topic/com.ibm.wci.doc/Add\_Validate\_XML\_Activity\_to\_Orchest ration.html

## **Configuring a Validate XML activity**

Perform the steps in this section to configure a **Validate XML** activity.

### **Procedure**

- 1. Click **Configure** from the **Checklist**.
- 2. In the **XML Schema** field, click **Browse**. The **Browse For Schema Type Element** dialog box displays. Select the XML schema to parse against during run time. You must select a root or global element and not a schema fragment. The selected XML schema defines the nodes that make up the **InputXml** input parameter in the Map Inputs task.
- 3. Select or clear the **Continue Parsing XML Data after First Recoverable Error** check box. (This check box defines the run-time behavior when a recoverable error occurs).

### **Results**

If the **Continue Parsing XML Data after First Recoverable Error** check box is selected and only recoverable errors and warnings occur but no fatal errors, the processing of the **Validate XML** activity completes after the first recoverable error and the value false is returned from the success output parameter. Only the first error is returned in the **errors** output parameter. The activities in the orchestration after the **Validate XML** activity are processed.

If the **Continue Parsing XML Data after First Recoverable Error** check box is cleared and only recoverable errors and warnings occur but no fatal errors, the processing of the **Validate XML** activity processes all the recoverable errors and the value **false** is returned from the **success** output parameter. Messages about all the recoverable errors are returned in the repeating **Message** node of the **errors** output parameter. The activities in the orchestration after the **Validate XML** activity are processed.

**Parent topic:** [Validate](#page-164-0) XML activity

#### **Feedback** | **Notices**

Last updated: Wednesday, 15 June 2016 file:///dcs/markdown/workspace/Transform/out.html <span id="page-167-0"></span>http://pic.dhe.ibm.com/infocenter/wci/v7r0m0/topic/com.ibm.wci.doc/Configure\_Validate\_XML\_Activity.html

# **Mapping the input to an activity**

Do the steps in this section to map the input to an activity for **Validate XML**.

- 1. Select the **Map Inputs** task in the **Checklist**. The XML Schema you selected in the [Configuring](#page-166-0) a Validate XML activity procedure becomes the input parameter for the activity. The input parameter for the activity is displayed in the **From Orchestration** pane.
- 2. Map the nodes of the XML Schema of the input parameter. See Creating a [Standalone](#page-865-0) Map for general instructions on mapping.

**Parent topic:** [Validate](#page-164-0) XML activity

#### **Feedback** | **Notices**

Last updated: Wednesday, 15 June 2016 file:///dcs/markdown/workspace/Transform/out.html

<span id="page-167-1"></span>http://pic.dhe.ibm.com/infocenter/wci/v7r0m0/topic/com.ibm.wci.doc/Map\_Activity\_Input\_ValidateXML.html

## **Mapping the output to an activity - Validate XML**

Do the steps in this section to map the output to an activity for **Validate XML**.

To map the output of the activity:

1. Select the **Map Outputs** task in the **Checklist**. The output parameters for the activity are displayed in the **From Activity** pane as described in the following table:

Table 1.

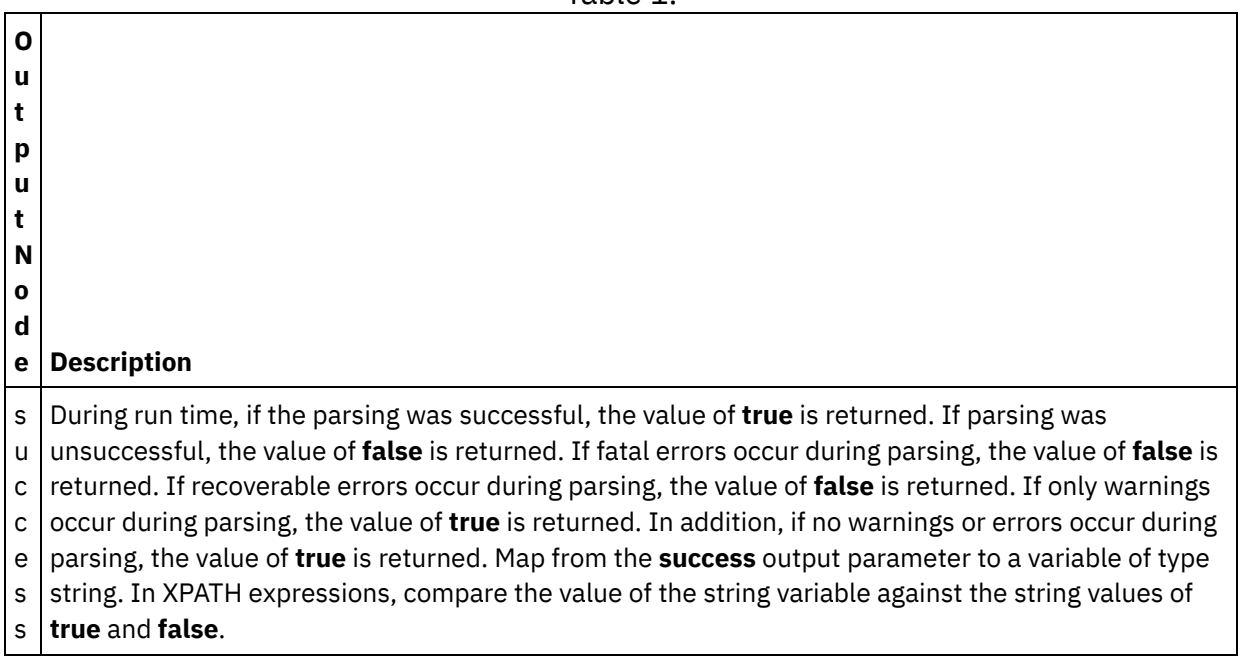

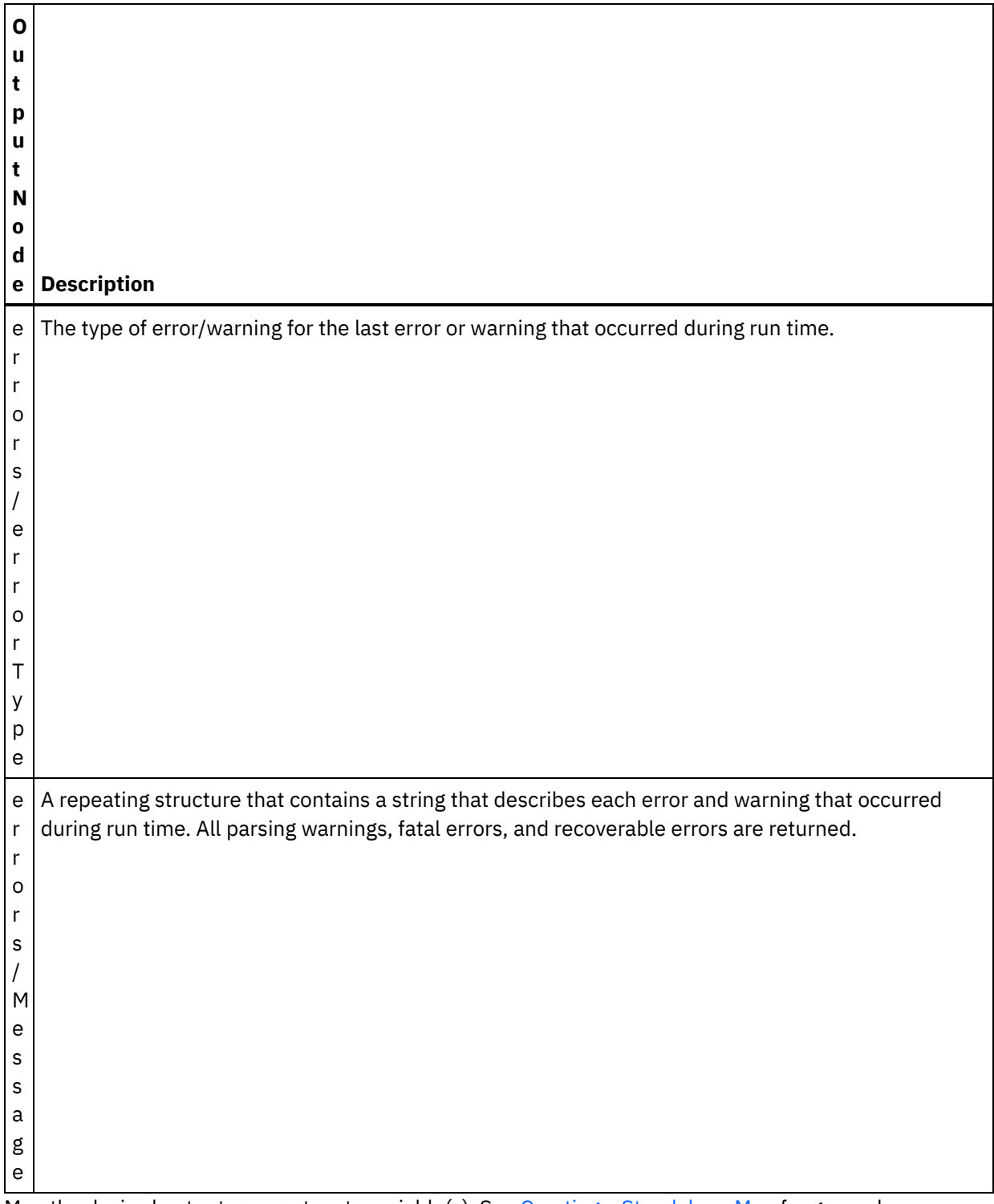

2. Map the desired output parameters to variable(s). See Creating a [Standalone](#page-865-0) Map for general instructions on mapping. You are not required to map output parameters for this activity.

**Parent topic:** [Validate](#page-164-0) XML activity **Related tasks**: Read XML [activity](#page-158-0)

Last updated: Wednesday, 15 June 2016 file:///dcs/markdown/workspace/Transform/out.html

<span id="page-169-0"></span>http://pic.dhe.ibm.com/infocenter/wci/v7r0m0/topic/com.ibm.wci.doc/Map\_Activity\_Output\_ValidateXML.html

## **Read JSON activity**

The **Read JSON** activity takes a JSON or XML message and parses it to a defined schema to generate an output structure that can be used by the orchestration. At runtime this activity parses the JSON message and generates equivalent XML that can be mapped to other Studio activities.

## **About this task**

The input parameter of the **Read JSON** activity expects sample JSON or equivalent sample XML text. (Equivalent JSON or XML text is available from the JSON/REST API documentation). The input data must be a well formed JSON or XML message or the activity fails. If you do not use a schema, you must create a JSON variable (see the **Variables** tab) before you can use an XML schema in the Configure task. The variable can be defined by adding an XML schema to the project or by utilizing an existing variable. Once the JSON/REST sample is provided, the activity generates an equivalent structure for JSON/XML. The XML is mapped to the activity output which can be used by the orchestration. At runtime this activity consumes the JSON message and generates equivalent XML that can be mapped to other studio activities.

To add a **Read JSON** activity to an orchestration:

### **Procedure**

- 1. Create or open an orchestration. A graphical representation of the orchestration is displayed.
- 2. Select the **Activities** tab and expand the **Transform** folder.
- 3. Drag the **Read JSON** activity onto the orchestration. Place it to the right of an activity from which the orchestration will obtain the JSON data (for example, an FTP Poll Directory).
- 4. Select the **Read JSON** activity and configure it as described in Read JSON [activity.](#page-169-0)
- Read JSON activity [configuration](#page-170-0) You can apply a sample JSON or XML message to the **Read JSON** input parameter. Use of a schema is optional for this step.
- Read JSON map [inputs](#page-170-1) You can map a string variable that contains JSON data to the input parameter of the **Read JSON** activity called JSONText.
- Read JSON map [output](#page-171-0) You can map the OutputJSON output parameter that contains the JSON data (stored as a string) to a variable valid to the specified XML schema.

**Parent** *topic:* [Transform](#page-148-0) Activities **Related tasks**: Read JSON activity [configuration](#page-170-0) Read JSON map [inputs](#page-170-1)

#### **Feedback** | **Notices**

**Et Last updated: Wednesday, 15 June 2016** 

file:///dcs/markdown/workspace/Transform/out.html

<span id="page-170-0"></span>http://pic.dhe.ibm.com/infocenter/wci/v7r0m0/topic/com.ibm.wci.doc/Read\_json\_Activity.html

# **Read JSON activity configuration**

You can apply a sample JSON or XML message to the **Read JSON** input parameter. Use of a schema is optional for this step.

## **About this task**

If you're applying a JSON or XML message to the **Read JSON** input parameter, do the following steps:

Note: Because not all JSON messages contain a root node, Studio, by default, adds a virtual root element to all JSON messages during a write JSON activity. (Virtual nodes facilitate handling of rootless messages in Studio). To determine if a root node is present, view the message in the Configure panel. If the message does not contain a root element, Studio will automatically generate one during the write JSON activity and display it in the root element file. To remove the root element, delete it from the Configure panel so the output message matches the required structure.

## **Procedure**

- 1. Click Configure from the Checklist. The Configure window is displayed.
- 2. In the Configure window, copy the JSON or XML message into the text area and click Generate Output Map. If you're specifying an XML schema to apply to the Read JSON input parameter, do the following additional steps: (a) In the Select XML Schema pane click the Select XML Schema button to browse for the XML schema, then (b) select the XML schema to parse against during run time and click OK. (You must select a root or global element and not a schema fragment).
- 3. Specify how to read the data passed into the JSONText input parameter during run time by selecting one of the appropriate options:
	- a. Select the **Data is text-Needs no decoding** option if the incoming data is text and does not need decoding.
	- b. Select the **Decode data using encoding type** option if incoming data is binary data that needs to be decoded using the specified encoding type. Set the encoding type by selecting a default encoding type from the **Decode data using encoding type** list or enter your encoding type by clicking in the **Decode data using encoding type** field and typing in your encoding type.
- 4. Click **OK**.

**Parent topic:** Read JSON [activity](#page-169-0)

#### **Feedback** | **Notices**

**all** Last updated: Wednesday, 15 June 2016 file:///dcs/markdown/workspace/Transform/out.html

<span id="page-170-1"></span>http://pic.dhe.ibm.com/infocenter/wci/v7r0m0/topic/com.ibm.wci.doc/Read\_json\_Activity\_conf.html

# **Read JSON map inputs**

You can map a string variable that contains JSON data to the input parameter of the **Read JSON** activity called JSONText.

## **About this task**

JSONText is an input parameter of type string or base64Binary. During run time the string variable must contain well formed JSON data before the **Read JSON** activity is run. The Encoding input parameter is optional. (You are not required to map this parameter). If the Encoding input parameter is not listed in the **To Activity** pane of the **Map Inputs** pane, select **Map** > **Show Optional Parameters** from the toolbar menu or right-click the **To Activity** pane and select the **Show Optional Parameters** option. If the **Map** > **Show Optional Parameters** option is not selectable in the toolbar menu, click a node in the **Map Inputs** pane to make the option active. The Encoding input parameter specifies how the incoming data is decoded when read.

### **Procedure**

- 1. If no decoding is required, specify the string: text.
- 2. If decoding is required, specify the encoding type to be used to decode the incoming data. For example: UTF-8, US-ASCII, ISO-8859-1, EBCDIC-XML-US, or SHIFT\_JIS.

### **Example**

Optionally, you can override the Encoding setting you specified in the **Configure** task of the Checklist dynamically during run time, using the Encoding input parameter. For example, if you set the Encoding to UTF-8 in the Configure task but during run time you passed in the Encoding setting of Shift JIS, the Encoding setting specified dynamically during run time overrides the original setting specified in the **Configure** pane. In this example, the Encoding is set to Shift\_JIS. There is one exception to the dynamic overriding behavior: if the **JSONText is text-Needs no decoding** or **encoding** option is selected in the **Configure** task, the Encoding dynamically set during run time is ignored and no decoding occurs. **Parent topic:** Read JSON [activity](#page-169-0)

#### **Feedback** | **Notices**

**图 Last updated: Wednesday, 15 June 2016** file:///dcs/markdown/workspace/Transform/out.html

<span id="page-171-0"></span>http://pic.dhe.ibm.com/infocenter/wci/v7r0m0/topic/com.ibm.wci.doc/Read\_json\_Map\_Inputs.html

## **Read JSON map output**

You can map the OutputJSON output parameter that contains the JSON data (stored as a string) to a variable valid to the specified XML schema.

See Creating a [Standalone](#page-865-0) Map for general instructions on mapping.

During run time, an orchestration could invoke the following sequence of activities:

- 1. An HTTP Receive activity assigns the received body to a String variable called **JSONRawContent**.
- 2. A **Read JSON** activity assigns the contents of the **JSONRawContent** variable to the string input parameter called JSONText.

3. The **Read JSON** activity converts JSON data to XML data and passes the XML back to the orchestration via the output parameter. The contents of the output parameter are assigned to the variable valid to the XML schema. The data JSON input document can now be used and mapped within the orchestration.

**Parent topic:** Read JSON [activity](#page-169-0)

#### **Feedback** | **Notices**

Last updated: Wednesday, 15 June 2016 file:///dcs/markdown/workspace/Transform/out.html

<span id="page-172-0"></span>http://pic.dhe.ibm.com/infocenter/wci/v7r0m0/topic/com.ibm.wci.doc/read\_json\_map\_output.html

## **Write JSON activity**

The **Write JSON** activity takes a structure equivalent to JSON as input and outputs a string in the JSON format containing the data held in the complex variable. This string can then be written to a file or posted using HTTP.

### **About this task**

The JSON string is returned as an output parameter. (This is only applicable if you use a schema). The orchestration data must come from a complex variable which is indicated by the XML icon on the Variables tab. You configure the activity by pasting a JSON or XML sample message (available in the JSON/REST API documentation) in the Configure panel. This generates a compatible input structure for mapping the input data, which is then converted to a JSON message.

To add a **Write JSON** activity to an orchestration:

### **Procedure**

- 1. Create or open an [orchestration.](#page-116-0) For more information, see Building an orchestration. A graphical representation of the orchestration is displayed.
- 2. Select the **Activities** tab and expand the **Transform** folder.
- 3. Drag the **Write JSON** activity onto the orchestration.
- 4. Select the **Write JSON** activity and configure it as described in Write JSON activity [configuration](#page-173-0).
- Write JSON activity [configuration](#page-173-0) During this procedure, you apply a sample JSON or XML message to the Write JSON input parameter. If you prefer, you can also use a schema for this task.
- Write JSON map [inputs](#page-174-0) You can map data from variables in the orchestration to the InputJSON parameter defined by the XML schema specified in the Configure task or use sample JSON/REST XML and the Configure panel to generate the input structure.
- Write JSON map [output](#page-175-1) You can map the JSONText output parameter that contains the JSON data to a string variable.

**Parent topic:** [Transform](#page-148-0) Activities **Related concepts**: Write JSON map [output](#page-175-1) **Related tasks**: Write JSON activity [configuration](#page-173-0)

#### **Feedback** | **Notices**

Last updated: Wednesday, 15 June 2016 file:///dcs/markdown/workspace/Transform/out.html

<span id="page-173-0"></span>http://pic.dhe.ibm.com/infocenter/wci/v7r0m0/topic/com.ibm.wci.doc/Write\_json\_Activity.html

## **Write JSON activity configuration**

During this procedure, you apply a sample JSON or XML message to the Write JSON input parameter. If you prefer, you can also use a schema for this task.

### **About this task**

Note: Because not all JSON messages contain a root node, Studio, by default, adds a virtual root element to all JSON messages during a write JSON activity. (Virtual nodes facilitate handling of rootless messages in Studio). To determine if a root node is present, view the message in the Configure panel. If the message does not contain a root element, Studio will automatically generate one during the write JSON activity and display it in the root element file. To remove the root element, delete it from the Configure panel so the output message matches the required structure.

### **Procedure**

- 1. Click Configure from the Checklist. The Configure window is displayed.
- 2. In the Configure window, you can either use an XML Schema or JSON or XML message to generate map.
	- a. If you are specifying an XML schema to apply to the Write JSON input parameter, do the following: In the Select XML Schema field, click the Select XML Schema button to browse and select XML schema. Select the XML schema to parse during run time and click OK.
	- b. If you want to use the JSON or XML message, copy the JSON or XML message into the Use JSON or XML message to generate the output schema text area.
- 3. Choose a Virtual Root Configuration.
	- a. When you use JSON or XML message to generate map, if more than one element present in JSON, then by default, Remove root Element is checked automatically.

b. When you use XML Schema to generate map, Remove root Element is not checked by default. Note: If the Remove Root Element is checked, the first root element is skipped and the JSON text is created properly with the remaining elements. You can specify a Root Element Name. However if the Remove Root Element is not checked, then for all the complex types will not get the root element names and hence will be displayed as null.

- 4. Specify how the data defined by the OutputJSON output parameter is to be encoded:
	- a. Select the **Data is text-Needs no decoding or encoding** option if the data is text and does not require encoding.
	- b. Select the **Encode data using encoding type** option if outgoing data is binary data that requires encoding using the specified encoding type.
- 5. Set the encoding type using one of the following options:
	- a. From the Encode data using encoding type list, select one of the default encoding types.
	- b. Click directly in the Encode data using encoding type field and enter your encoding type. c. Click OK.
- 6. Click Generate Map.

#### **Feedback** | **Notices**

Last updated: Wednesday, 15 June 2016 file:///dcs/markdown/workspace/Transform/out.html

<span id="page-174-0"></span>http://pic.dhe.ibm.com/infocenter/wci/v7r0m0/topic/com.ibm.wci.doc/Write\_json\_Activity\_conf.html

## **Write JSON map inputs**

You can map data from variables in the orchestration to the InputJSON parameter defined by the XML schema specified in the Configure task or use sample JSON/REST XML and the Configure panel to generate the input structure.

### **About this task**

The Encoding input parameter is optional and you are not required to map it. If the Encoding input parameter is not listed in the **To Activity** pane of the Map Inputs pane, select **Map** > **Show Optional Parameters** from the toolbar menu or right-click in the **To Activity** pane and select the **Show Optional Parameters** option. If the **Map** > **Show Optional Parameters** option is not selectable in the toolbar menu, click on a node in the Map Inputs pane to make this option active. The Encoding input parameter specifies how outgoing data should be encoded for this procedure.

### **Procedure**

- 1. If no decoding is required, specify the string: **text**.
- 2. If encoding is required, specify the encoding type to be used to encode the outgoing data, for example: UTF-8, US-ASCII, ISO-8859-1, EBCDIC-XML-US, or SHIFT\_JIS.

### **Example**

Optionally, you can override the Encoding setting you specified in the **Configure** task of the **Checklist** dynamically during run time using the Encoding input parameter. For example, if you set the Encoding to UTF-8 in the **Configure** task but during run time you passed in the Encoding setting of **Shift\_JIS**. The Encoding setting specified dynamically during run time overrides the original setting specified in the **Configure** pane. In this example, the Encoding is set to **Shift\_JIS**. There is one exception to the dynamic overriding behavior: if the **Data is text-Needs no decoding or encoding** option is selected in the **Configure** task, the Encoding that is dynamically set during run time is ignored. See Creating an [orchestration](#page-115-0) for more information. **Parent topic:** Write JSON [activity](#page-172-0)

#### **Feedback** | **Notices**

**all** Last updated: Wednesday, 15 June 2016 file:///dcs/markdown/workspace/Transform/out.html

http://pic.dhe.ibm.com/infocenter/wci/v7r0m0/topic/com.ibm.wci.doc/Write\_json\_Map\_Inputs.html

## <span id="page-175-1"></span>**Write JSON map output**

You can map the JSONText output parameter that contains the JSON data to a string variable.

See Creating a [Standalone](#page-865-0) Mapfor general instructions on mapping.

**Parent topic:** Write JSON [activity](#page-172-0)

#### **Feedback** | **Notices**

**Eta** Last updated: Wednesday, 15 June 2016 file:///dcs/markdown/workspace/Transform/out.html

<span id="page-175-0"></span>http://pic.dhe.ibm.com/infocenter/wci/v7r0m0/topic/com.ibm.wci.doc/Write\_json\_map\_output.html

## **Validate JSON activity**

During run time, the **Validate JSON** activity determines if the input JSON or XML data is valid to the specified XML schema.

The **Validate JSON** activity has the following limitations:

- The **Validate JSON** activity only supports the validation of the selected root element of an XML schema. The validation of XML schema fragments is not supported. If the XML schema contains more than one root (or global element), you must select one of the root elements.
- The **Validate JSON** activity does not support the validation of JSON or XML data against a DTD.

Note: You must upload an XSD file (ends in the .xsd extension) that contains the XML schema into the project before configuring the **Validate JSON** activity. Upload the XML schema into the project that is used to validate the JSON data during run time.

The following table describes the result when an error or warning occurs when the **Validate JSON** activity is parsing JSON or XML data against an XML schema.

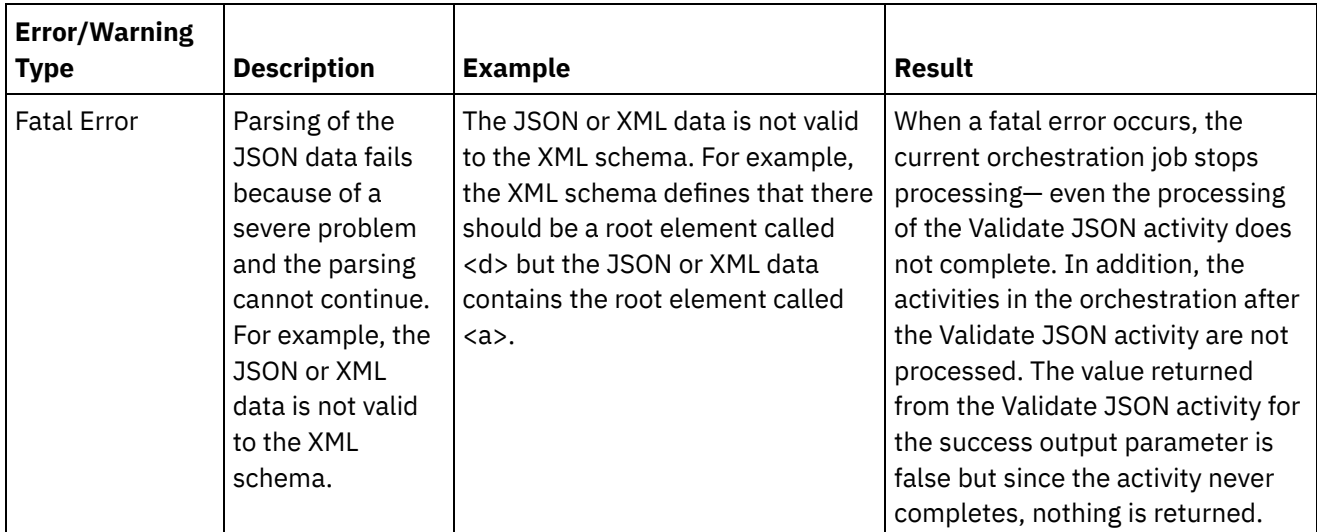

Table 1.

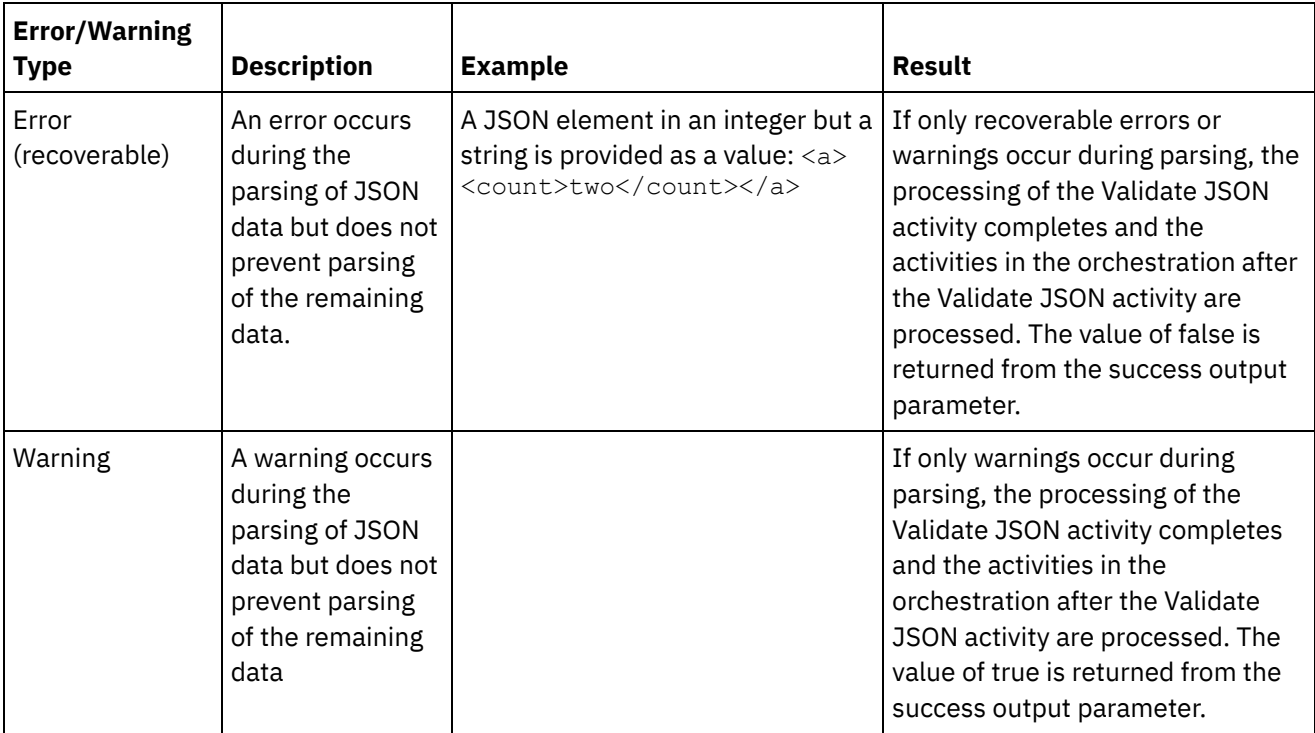

- Adding a Validate JSON activity to an [orchestration](#page-176-0) Perform the steps in this section to add a **Validate JSON** activity to an orchestration.
- [Configuring](#page-177-0) a Validate JSON activity Perform the steps in this section to configure a **Validate JSON** activity.
- [Mapping](#page-178-0) the input to an activity Validate JSON Do the steps in this section to map the input to an activity for Validate JSON.
- [Mapping](#page-178-1) the output to an activity Validate JSON Do the steps in this section to map the output to an activity for **Validate JSON**.

## **Parent topic:** [Transform](#page-148-0) Activities **Related concepts**:

[Mapping](#page-167-0) the input to an activity [Mapping](#page-167-1) the output to an activity - Validate XML

#### **Feedback** | **Notices**

**Example 2016** Last updated: Wednesday, 15 June 2016 file:///dcs/markdown/workspace/Transform/out.html

<span id="page-176-0"></span>http://pic.dhe.ibm.com/infocenter/wci/v7r0m0/topic/com.ibm.wci.doc/Validate\_json\_activity.html

# **Adding a Validate JSON activity to an orchestration**

Perform the steps in this section to add a **Validate JSON** activity to an orchestration.

## **Procedure**

- 1. Create or open an orchestration. A graphical representation of the orchestration is displayed.
- 2. Select the **Activities** tab and expand the **Transform** folder.
- 3. Drag the Validate JSON activity onto the orchestration.
- 4. Select the Validate JSON activity.

**Parent topic:** [Validate](#page-175-0) JSON activity

#### **Feedback** | **Notices**

**all** Last updated: Wednesday, 15 June 2016 file:///dcs/markdown/workspace/Transform/out.html

http://pic.dhe.ibm.com/infocenter/wci/v7r0m0/topic/com.ibm.wci.doc/Add\_Validate\_JSON\_Activity\_to\_Orches tration.html

# <span id="page-177-0"></span>**Configuring a Validate JSON activity**

Perform the steps in this section to configure a **Validate JSON** activity.

### **Procedure**

- 1. Click **Configure** from the **Checklist**. The Configure window is displayed.
- 2. In the **XML Schema** field, click **Browse**. The **Browse For Schema Type Element** dialog box displays. Select the XML schema to parse against during run time. You must select a root or global element and not a schema fragment. The selected XML schema defines the nodes that make up the **InputJSON** input parameter in the Map Inputs task.
- 3. Select or clear the **Continue Parsing JSON Data after First Recoverable Error** check box. (This check box defines the run-time behavior when a recoverable error occurs).

### **Results**

If the **Continue Parsing JSON Data after First Recoverable Error** check box is selected and only recoverable errors and warnings occur but no fatal errors, processing of the **Validate JSON** activity completes after the first recoverable error and the value false is returned from the success output parameter. Only the first error is returned in the **errors** output parameter. The activities in the orchestration after the **Validate JSON** activity are processed.

If the **Continue Parsing JSON Data after First Recoverable Error** check box is cleared and only recoverable errors and warnings occur but no fatal errors, the processing of the **Validate JSON** activity processes all the recoverable errors and the value **false** is returned from the **success** output parameter. Messages about all the recoverable errors are returned in the repeating **Message** node of the **errors** output parameter. The activities in the orchestration after the **Validate JSON** activity are processed.

**Parent topic:** [Validate](#page-175-0) JSON activity

#### **Feedback** | **Notices**

Last updated: Wednesday, 15 June 2016 file:///dcs/markdown/workspace/Transform/out.html <span id="page-178-0"></span>http://pic.dhe.ibm.com/infocenter/wci/v7r0m0/topic/com.ibm.wci.doc/Configure\_Validate\_json\_Activity.html

# **Mapping the input to an activity - Validate JSON**

Do the steps in this section to map the input to an activity for Validate JSON.

## **Procedure**

- 1. Select the **Map Inputs** task in the **Checklist**. The XML schema you selected in the Configuring a Validate JSON activity procedure above becomes the input parameter for the activity. The input parameters for the activity are displayed in the **From Orchestration** pane.
- 2. Map the nodes of the XML schema of the input parameter. See Creating a [Standalone](#page-865-0) Map for general instructions on mapping.

**Parent topic:** [Validate](#page-175-0) JSON activity

#### **Feedback** | **Notices**

**Example 2016** Last updated: Wednesday, 15 June 2016 file:///dcs/markdown/workspace/Transform/out.html

http://pic.dhe.ibm.com/infocenter/wci/v7r0m0/topic/com.ibm.wci.doc/mapping\_activity\_input\_validatejson.ht ml

## <span id="page-178-1"></span>**Mapping the output to an activity - Validate JSON**

Do the steps in this section to map the output to an activity for **Validate JSON**.

To map the output of the activity:

1. Select the **Map Outputs** task in the **Checklist**. The output parameters for the activity are displayed in the **From Activity** pane as described in the following table:

Table 1.

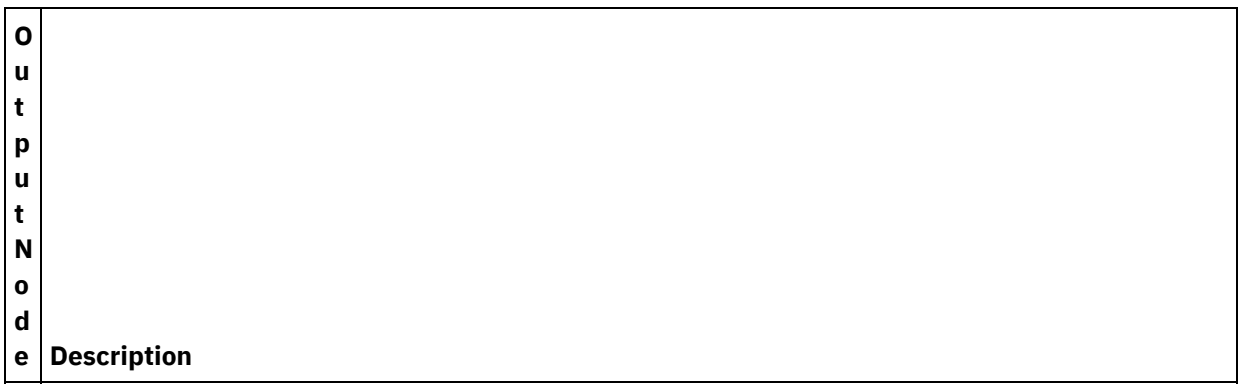

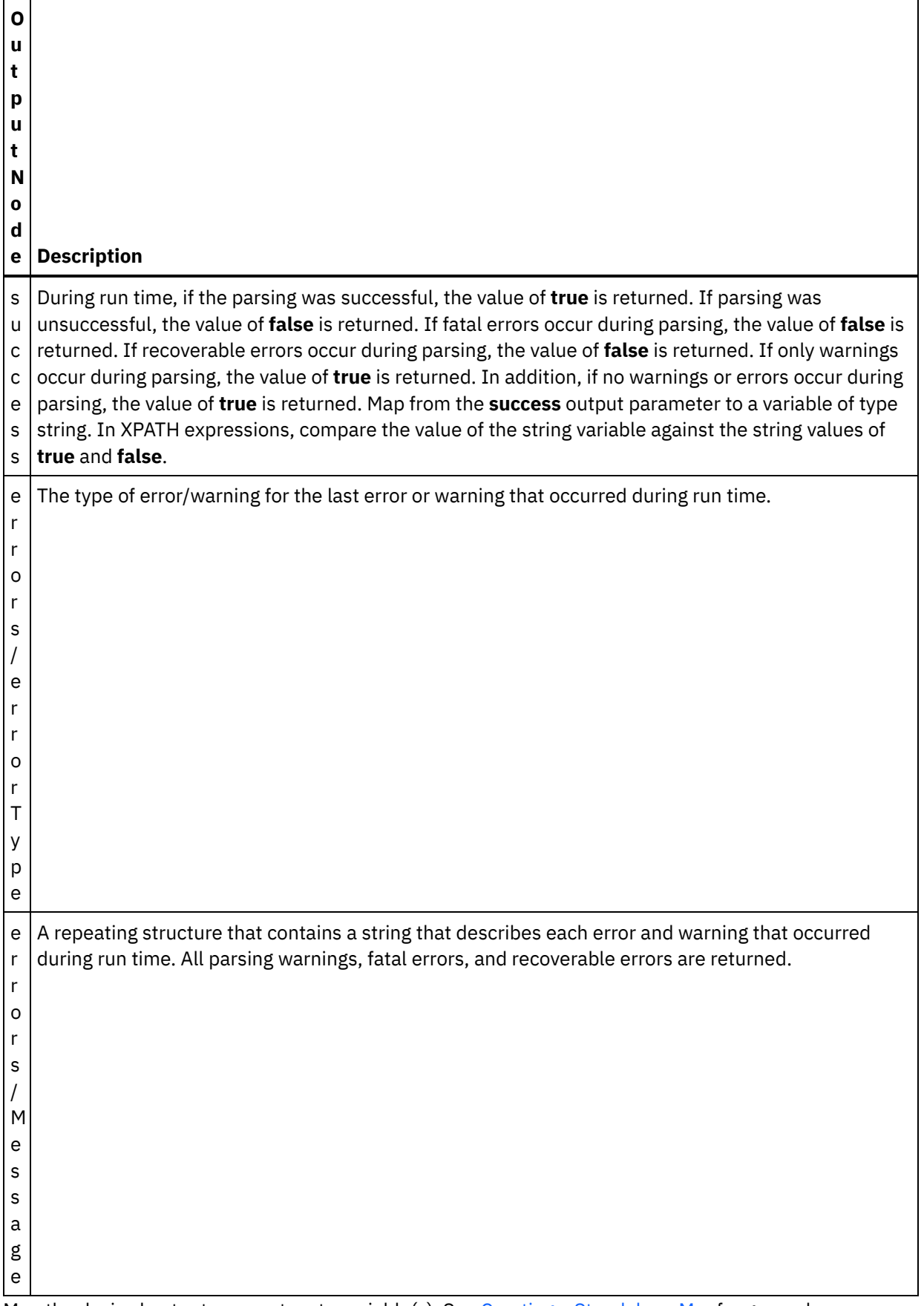

2. Map the desired output parameters to variable(s). See Creating a [Standalone](#page-865-0) Mapfor general instructions on mapping. You are not required to map output parameters for this activity.

**Parent topic:** [Validate](#page-175-0) JSON activity **Related concepts**:
### **Feedback** | **Notices**

Last updated: Wednesday, 15 June 2016 file:///dcs/markdown/workspace/Transform/out.html

<span id="page-180-0"></span>http://pic.dhe.ibm.com/infocenter/wci/v7r0m0/topic/com.ibm.wci.doc/Map\_Activity\_Output\_ValidateJSON.ht ml

## **Read Flat File activity**

The Read Flat File activity converts flat file data (non-XML data) to XML data by applying the specified Flat File Schema. XML data is returned from this activity as the output parameter.

## **About this task**

The input parameter of the Read Flat File activity expects flat file data. Flat file (non-XML) data includes comma-separated values (.csv) and other types of delimited files, as well as fixed-length text files that comprise many EDI systems. Flat File data can be obtained from various endpoint activities, such as the FTP Poll Directory activity, HTTP Receive Request activity, or Get Email activity.

For an example of using a Read Flat File activity in an orchestration, see *"Developing a Simple Project"* in the *Getting Started Guide*.

You must create the Flat File [Schema](#page-811-0) before you can select a Flat File Schema in the Select a Flat File Schema field of the Configure task.

To add a Read Flat File activity to an orchestration:

### **Procedure**

- 1. Create or open an orchestration. For more information, see Creating an [orchestration.](#page-115-0) A graphical representation of the orchestration is displayed.
- 2. Select the Activities tab and expand the Transform folder.
- 3. Drag the Read Flat File activity onto the orchestration. Place it to the right of an endpoint activity from which the orchestration will obtain the flat file data (for example, an **FTP Poll Directory** activity).
- 4. Select the Read Flat File activity and configure it as described in [Configuring](#page-181-0) a Flat File activity.
- Read Flat File activity [configuration](#page-181-0)
- You can specify the Flat File Schema to apply to the Read Flat File input parameter.
- Read Flat File map [inputs](#page-181-1) You can map a string variable that contains the flat file data to the input parameter of the Read Flat File activity called Data.
- Read Flat File map [outputs](#page-182-0) You can map the Xml output parameter that contains the XML data (stored as a string) to a variable valid to the specified Flat File Schema.

### **Parent topic:** [Transform](#page-148-0) Activities

### **Feedback** | **Notices**

Last updated: Wednesday, 15 June 2016 file:///dcs/markdown/workspace/Transform/out.html

<span id="page-181-0"></span>http://pic.dhe.ibm.com/infocenter/wci/v7r0m0/topic/com.ibm.wci.doc/Flat\_File\_to\_XML\_Activity.html

# **Read Flat File activity configuration**

You can specify the Flat File Schema to apply to the Read Flat File input parameter.

## **Before you begin**

You must create the Flat File [Schema](#page-811-0) before starting this task.

## **About this task**

To complete the Configure task:

## **Procedure**

- 1. In the Select a Flat File Schema field, click Browse... . The Project Explorer dialog box is displayed.
- 2. Select the appropriate Flat File Schema from the Flat File Schema folder and click OK.
- 3. Specify how to read the data passed into the Data input parameter during run time, by selecting one of the appropriate options:
	- a. Select the Data is text-Needs no decoding option, if the incoming data is text and does not need decoding.
	- b. Select the Decode data using encoding type option, if incoming data is binary data that needs to be decoded using the specified encoding type. Set the encoding type using one of the following options:
		- **From the Decode data using encoding type list, select one of the default encoding types.**
		- **Enter your encoding type by clicking in the Decode data using encoding type field and** typing in your encoding type.

4. Click OK.

**Parent topic:** Read Flat File [activity](#page-180-0)

### **Feedback** | **Notices**

**剑** Last updated: Wednesday, 15 June 2016 file:///dcs/markdown/workspace/Transform/out.html

http://pic.dhe.ibm.com/infocenter/wci/v7r0m0/topic/com.ibm.wci.doc/Read\_Flat\_File\_Activity\_Configuration. html

# <span id="page-181-1"></span>**Read Flat File map inputs**

You can map a string variable that contains the flat file data to the input parameter of the Read Flat File activity called Data.

## **About this task**

Data is an input parameter of type string or base64Binary. During run time the string variable must contain flat file data before the Read Flat File activity is run. For more information see the following Runtime Example.

The Encoding input parameter is optional. You are *not* required to map this input parameter. If the Encoding input parameter is not listed in the To Activity pane of the Map Inputs pane, select Map > Show Optional Parameters from the toolbar menu or right-click the To Activity pane and select the Show Optional Parameters option. If the Map > Show Optional Parameters option is not selectable in the toolbar menu, click a node in the Map Inputs pane to make this option active.

The Encoding input parameter specifies how the incoming data is decoded when read:

## **Procedure**

- $\bullet$  If no decoding is required, specify the string:  $texttext{text}$ .
- If decoding is required, specify the encoding type that should be used to decode the incoming data. For example: UTF-8, US-ASCII, ISO-8859-1, EBCDIC-XML-US, or SHIFT JIS.

## **Example**

Optionally, you can override the Encoding setting you specified in the Configure task of the Checklist dynamically during run time, using the Encoding input parameter. For example, if you set the Encoding to UTF-8 in the Configure task but during run time you passed in the Encoding setting of Shift JIS. The Encoding setting specified dynamically during run time overrides the original setting specified in the Configure pane. In this example, the Encoding would be set to Shift JIS. There is one exception to the dynamic overriding behavior if the Data is text-Needs no decoding or encoding option is selected in the Configure task, the Encoding dynamically set during run time is ignored and no decoding occurs.

See [Creating](#page-861-0) a map for general instructions on mapping.

**Parent topic:** Read Flat File [activity](#page-180-0)

### **Feedback** | **Notices**

**图 Last updated: Wednesday, 15 June 2016** file:///dcs/markdown/workspace/Transform/out.html

<span id="page-182-0"></span>http://pic.dhe.ibm.com/infocenter/wci/v7r0m0/topic/com.ibm.wci.doc/Read\_Flat\_File\_Map\_Inputs.html

# **Read Flat File map outputs**

You can map the Xml output parameter that contains the XML data (stored as a string) to a variable valid to the specified Flat File Schema.

## **About this task**

See [Creating](#page-861-0) a Map for general instructions on mapping.

Runtime Example

During run time, an orchestration could invoke the following sequence of activities:

## **Procedure**

- 1. A FTP Poll Directory activity assigns the contents of a flat file to a String variable called *flatFileRawContent*.
- 2. A Read Flat File activity assigns the contents of the *flatFileRawContent* variable to the string input parameter called Data.
- 3. The Read Flat File activity converts flat file data to XML data and passes the XML data back to the orchestration via the output parameter. The contents of the output parameter are assigned to the variable valid to the Flat File Schema.

## **What to do next**

For an example of using a Read Flat File activity in an orchestration, see "Developing a Simple Project" in the *Getting Started Guide*.

**Parent topic:** Read Flat File [activity](#page-180-0)

### **Feedback** | **Notices**

**Edd** Last updated: Wednesday, 15 June 2016 file:///dcs/markdown/workspace/Transform/out.html

<span id="page-183-0"></span>http://pic.dhe.ibm.com/infocenter/wci/v7r0m0/topic/com.ibm.wci.doc/Read\_Flat\_File\_Map\_Outputs.html

## **Write Flat File activity**

The Write Flat File activity converts data from an orchestration into flat file data (non-XML data) that is valid to the specified Flat File Schema.

## **About this task**

The flat file data is returned as a string output parameter. The data from the orchestration can come from multiple variables of different types. For example, the data from the orchestration could contain two sets of XML data valid to two different XML Schemas and a string.

Flat file (non-XML) data includes comma-separated values (.csv) and other types of delimited files, as well as fixed-length text files that comprise many EDI systems.

You must create the Flat File Schema before you can select a Flat File Schema in the Select a Flat File Schema field of the Configure task. See [Creating](#page-811-0) a flat file schema for more information.

To add a Write Flat File activity to an orchestration:

### **Procedure**

- 1. Create or open an orchestration. For more information, see Creating an [orchestration.](#page-115-0) A graphical representation of the orchestration is displayed.
- 2. Select the Activities tab and expand the Transform folder.
- 3. Drag the Write Flat File activity onto the orchestration
- 4. Select the Write Flat File activity and configure it as described in Write Flat File activity [configuration](#page-184-0).
- Write Flat File activity [configuration](#page-184-0) You can specify the Flat File Schema that must be applied to the outbound data.
- Write Flat File map inputs and [outputs](#page-185-0) You can map the data from variables of the orchestration to the Xml input parameter defined by the Flat File Schema specified in Configure task.

### **Parent topic:** [Transform](#page-148-0) Activities

### **Feedback** | **Notices**

**图 Last updated: Wednesday, 15 June 2016** file:///dcs/markdown/workspace/Transform/out.html

<span id="page-184-0"></span>http://pic.dhe.ibm.com/infocenter/wci/v7r0m0/topic/com.ibm.wci.doc/XML\_to\_Flat\_File\_Activity.html

# **Write Flat File activity configuration**

You can specify the Flat File Schema that must be applied to the outbound data.

## **Before you begin**

You must first create the Flat File [Schema](#page-811-0) before starting this task.

## **About this task**

You can specify the Flat File Schema to apply to the input parameter. To complete the Configure task:

## **Procedure**

- 1. In the Select a Flat File Schema field, click Browse.... The Project Explorer dialog box is displayed.
- 2. Select the appropriate Flat File Schema from the Flat File Schema folder and click OK.
- 3. Specify how to write the data returned by the Data output parameter during run time, by selecting one of the appropriate options:
	- a. Select the Data is text-Needs no decoding or encoding option, if the outgoing data is text and therefore does not require encoding.
	- b. Select the Decode or encode data using encoding type option, if outgoing data is binary data that requires encoding using the specified encoding type. Set the encoding type using one of the following options:
		- From the Decode or encode data using encoding type list, select one of the default encoding types.
		- Click directly in the Decode or encode data using encoding type field and enter your encoding type.

### 4. Click OK.

### **Feedback** | **Notices**

Last updated: Wednesday, 15 June 2016 file:///dcs/markdown/workspace/Transform/out.html

<span id="page-185-0"></span>http://pic.dhe.ibm.com/infocenter/wci/v7r0m0/topic/com.ibm.wci.doc/Write\_Flat\_File\_Activity\_Configuration. html

# **Write Flat File map inputs and outputs**

You can map the data from variables of the orchestration to the Xml input parameter defined by the Flat File Schema specified in Configure task.

## **About this task**

The Encoding input parameter is optional. You are not required to map this input parameter. If the Encoding input parameter is not listed in the To Activity pane of the Map Inputs pane, select Map > Show Optional Parameters from the toolbar menu or right-click in the To Activity pane and select the Show Optional Parameters option. If the Map > Show Optional Parameters option is not selectable in the toolbar menu, click on a node in the Map Inputs pane to make this option active.

The Encoding input parameter specifies how outgoing data should be encoded:

### **Procedure**

- $\bullet$  If no encoding is required, specify the string:  $text$ .
- If encoding is required, specify the encoding type that should be used to encode the outgoing data, for example: UTF-8, US-ASCII, ISO-8859-1, EBCDIC-XML-US, or SHIFT JIS.

### **Example**

Optionally, you can override the Encoding setting you specified in the Configure task of the Checklist dynamically during run time, using the Encoding input parameter. For example, if you set the Encoding to UTF-8 in the Configure task but during run time you passed in the Encoding setting of Shift JIS. The Encoding setting specified dynamically during run time overrides the original setting specified in the Configure pane. In this example, the Encoding would be set to Shift JIS. There is one exception to the dynamic overriding behavior, if the Data is text-Needs no decoding or encoding option is selected in the Configure task, the Encoding dynamically set during run time is ignored.

See [Creating](#page-861-0) a map for general instructions on mapping.

**Parent topic:** Write Flat File [activity](#page-183-0)

### **Write Flat File map outputs**

You can map the Data output parameter that contains the flat file data to a string variable.

### **About this task**

### **Feedback** | **Notices**

Last updated: Wednesday, 15 June 2016 file:///dcs/markdown/workspace/Transform/out.html

http://pic.dhe.ibm.com/infocenter/wci/v7r0m0/topic/com.ibm.wci.doc/Write\_Flat\_File\_Map\_Inputs.html

# **Apply XSLT activity**

You can use the Apply XSLT activity to transform XML data, stored in one XML variable, to XML data, stored in another XML variable, using the specified XSLT stylesheet.

## **About this task**

The Apply XSLT activity transforms XML data, stored in one XML variable, to XML data, stored in another XML variable, using the specified XSLT stylesheet. The XSLT stylesheet is created outside of Studio.

For example, if you have a XSLT stylesheet that converts XML data, valid to one XML Schema, to XML data, valid to a second XML Schema, you can create an Apply XSLT activity that calls this XSLT stylesheet to do this conversion in your orchestration during run time.

To create an Apply XSLT activity:

### **Procedure**

- 1. [Upload](#page-98-0) the XSLT stylesheet into the project.
- 2. [Upload](#page-98-0) the XML Schemas or DTD files that define the input and output XML variables.
- 3. [Create](#page-789-0) the following two XML variables:
	- a variable to hold the input XML data based on a XML Schema or DTD.
	- a variable to hold the output XML data based on a different XML Schema or DTD.
- 4. Add the Apply XSLT activity to your orchestration:
	- a. [Create](#page-115-0) or open an orchestration. A graphical representation of the orchestration is displayed.
	- b. Select the Activities tab and expand the Transform folder.
	- c. Drag the Apply XSLT activity onto the orchestration
- 5. Configure the Apply XSLT activity:
	- a. In the Pick Stylesheet task, for the Stylesheet field click Browse. The Project Explorer is displayed.
	- b. Select the appropriate stylesheet and click OK. The stylesheet is displayed.
	- c. In the Checklist, select Set Input & Output.
	- d. In the Input pane, select Browse. The Select Variable pane is displayed.
	- e. Select a variable and click OK.
	- f. In the Output pane, select Browse. The Select Variable pane is displayed.
	- g. Select a variable and click OK.

### **Parent topic:** [Transform](#page-148-0) Activities

**all** Last updated: Wednesday, 15 June 2016 file:///dcs/markdown/workspace/Transform/out.html

<span id="page-187-0"></span>http://pic.dhe.ibm.com/infocenter/wci/v7r0m0/topic/com.ibm.wci.doc/Custom\_XSLT\_Activity.html

# **Logic Activities**

**•** Logic [activities](#page-188-0) overview

Logic activities control the flow of a orchestration.

- [Terminate](#page-189-0) activity The Terminate activity stops all further orchestration job processing in the current branch.
- Pick [activity](#page-189-1)

The Pick activity determines what starter activity to launch based on the action that has occurred during run time.

• [If..Then](#page-191-0) activity

The If..Then activity tests the Where expression in the If branches to determine what branch of the If..Then activity to run.

 $\bullet$  Try [activity](#page-192-0)

The Try... activity attempts to run the activity or activities in the main Try branch.

Group [activity](#page-194-0)

Use this activity to group a set of activities in an orchestration. As a group, you can name, add comments, and collapse the block of activities as one entity.

While Loop [activity](#page-195-0)

The While Loop activity initiates and continually processes any associated activities for as long as the specified condition evaluates to true.

• For Each [activity](#page-195-1)

The For Each activity iterates through recurring elements of a variable, performing other activities during each iteration cycle.

• Split activity

The Split activity is a variation of the For Each activity that can be used to break up very large messages to improve performance

Break Loop [activity](#page-196-0)

During run time, when a Break Loop activity is processed, the processing flow breaks out of the current looping activity and continues to the next activity in the orchestration

• [Continue](#page-198-0) activity

The Continue activity jumps to the next item to process in the loop and is typically placed after an If or an If..Then activity.

Adding [branches](#page-198-1) to the If..Then activity

The If..Then activity supports multiple branches to handle different conditions.

• Moving [branches](#page-199-0)

You can change the position of a branch within an If..Then activity or a Pick activity.

• Defining [conditions](#page-200-0)

You can specify conditions in If..Then and While Loop activities to define a criteria that must be met before the orchestration continues with that branch.

- Basic [condition](#page-201-0) syntax There are various types of conditions that you can use to evaluate an XPath expression.
- [bpws:getVariableData](#page-202-0) function Use the bpws:getVariableData function to create conditions to access variable data.
- **Basic XPath [expressions](#page-202-1)** XPath expressions are used in orchestrations and flat file schema definitions when you need to identify

one or more nodes in a message or variable in order to access data or determine whether a condition has been met.

Testing XPath [expressions](#page-205-0) Use the XPath Evaluator to test XPath expressions against test XML documents.

### **Feedback** | **Notices**

**all** Last updated: Wednesday, 15 June 2016 file:///dcs/markdown/workspace/Transform/out.html

<span id="page-188-0"></span>http://pic.dhe.ibm.com/infocenter/wci/v7r0m0/topic/com.ibm.wci.doc/toc\_logicactivities.html

# **Logic activities overview**

Logic activities control the flow of a orchestration.

Logic activities provide the functionality described in the following table:

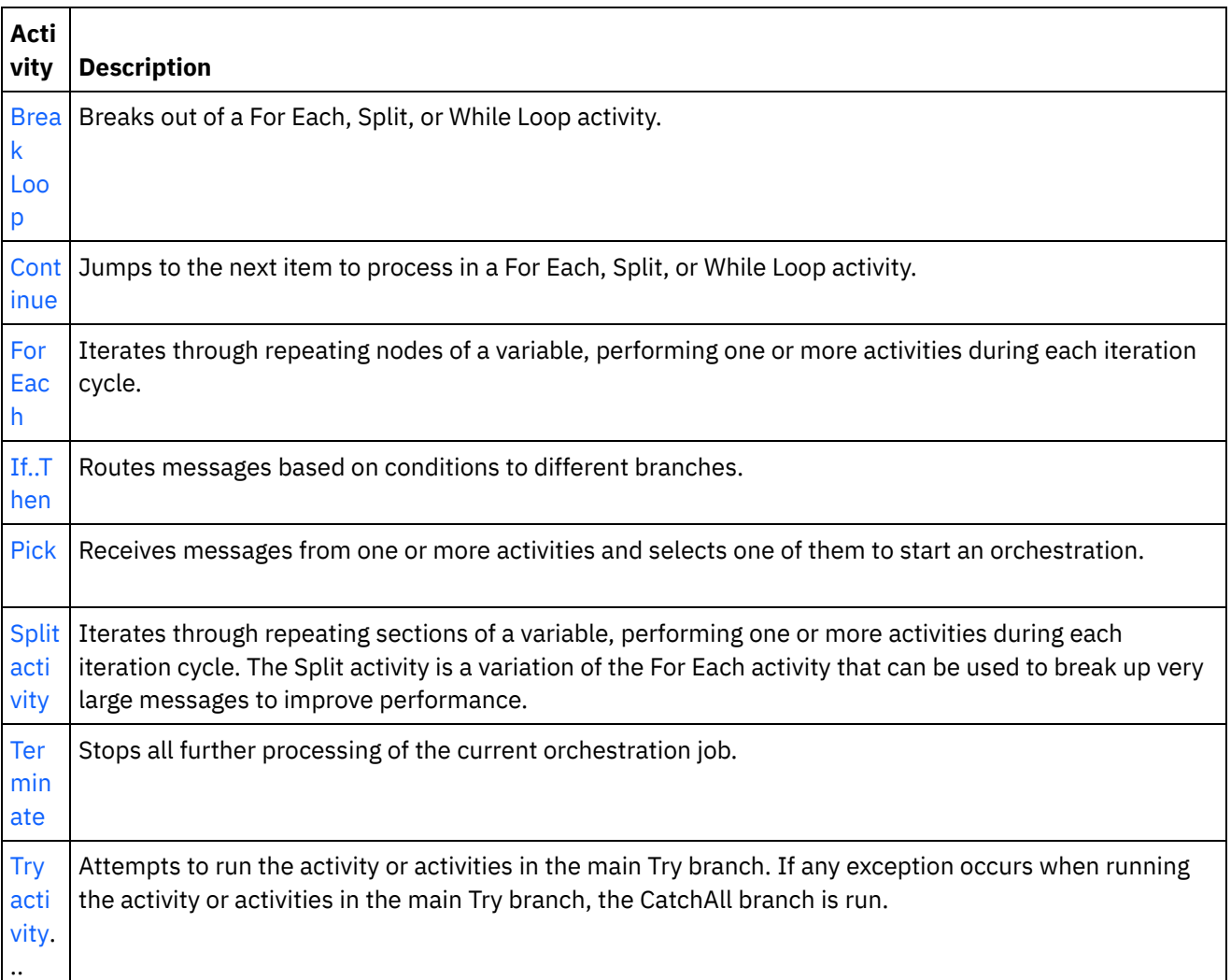

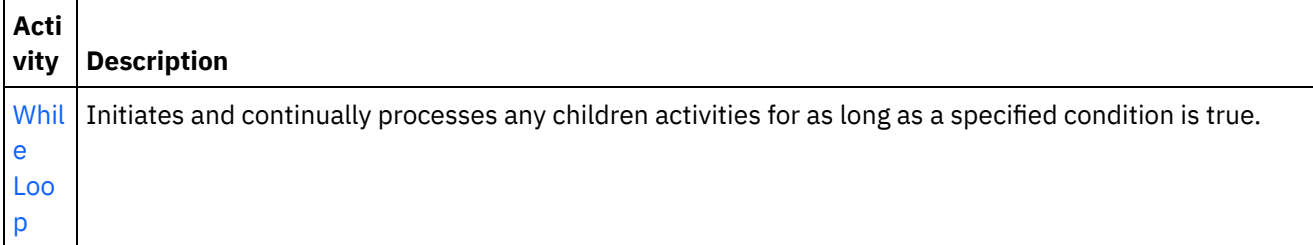

**Parent topic:** Logic [Activities](#page-187-0)

#### **Feedback** | **Notices**

**to Last updated: Wednesday, 15 June 2016** file:///dcs/markdown/workspace/Transform/out.html

<span id="page-189-0"></span>http://pic.dhe.ibm.com/infocenter/wci/v7r0m0/topic/com.ibm.wci.doc/ref\_Logic\_Activities\_Overview.html

## **Terminate activity**

The Terminate activity stops all further orchestration job processing in the current branch.

## **About this task**

This activity is commonly used in the If and Else branches of an If..Then activity to stop orchestration processing after an error occurs.

**Parent topic:** Logic [Activities](#page-187-0)

### **Feedback** | **Notices**

**图 Last updated: Wednesday, 15 June 2016** file:///dcs/markdown/workspace/Transform/out.html

<span id="page-189-1"></span>http://pic.dhe.ibm.com/infocenter/wci/v7r0m0/topic/com.ibm.wci.doc/orch\_Terminate\_Activity.html

## **Pick activity**

The Pick activity determines what starter activity to launch based on the action that has occurred during run time.

## **About this task**

For example, a Pick activity could contain three branches, one that contains a Get Inserted Rows activity, one that contains a Get Deleted Rows activity, and the other that contains a Get Updated Rows activity. If an update event occurs on the database, an instance of the orchestration is created and branch that contains the Get Updated Rows activity is called.

When you add a Pick activity to an orchestration, two Receive branches are automatically added. You can add additional receiveEvent nodes to the Pick activity. A Pick activity is always a starter activity and in each branch of a Pick activity the first activity must be a starter activity.

The Receive branch contains a receiveEvent node and an empty placeholder. Each message is defined in a Receive branch that can contain other activities to handle that specific message.

Delete Receive branches if you do not want a receive operation to be a part of the Pick activity. Deleting the Receive node removes the entire Receive branch.

Attention: If a variable is not initialized in every branch of a Pick activity, the variable cannot be used outside the scope of a Pick activity. Attempting to use a variable outside the Pick activity that is not initialized in every branch results in an invalid orchestration. For example, a Pick activity has two branches, one that contains a Get Updated Rows activity and one that contains a Get Inserted Rows activity. The Get Updated Rows activity returns the data to a variable named updateResult while the Get Updated Rows activity returns the data to a variable named insertResult. These variables can only be used within the Pick activity and cannot be used in the activities that follow after the Pick activity in the orchestration. If the output of each activity is based on the same schema, you can however define one variable that both activities initialize. If all branches in a Pick activity initialize the variable, the scope of the variable includes all activities after the Pick activity and is not limited to the scope of the Pick activity.

To use a Pick activity complete the following steps:

## **Procedure**

- 1. Drag the Pick activity from the Logic folder in the Activities tab onto the orchestration.
- 2. Select an inbound activity or the Schedule Job activity and drag it onto the receiveEvent placeholder.
- 3. To add an activity to the branch, drag the activity onto the empty placeholder.

## **Adding, editing, or deleting condition branches**

The Pick activity can have several branches to process complex conditions

### **To add a branch to the Pick activity:**

- 1. Click the Pick node.
- 2. Select Add Receive Branch from the list.

### **To edit a branch or activity name complete the following steps:**

- 1. Select an activity or branch.
- 2. Select Edit from the list. The name is displayed in a box.
- 3. Select the current name, then enter the new one.
- 4. Press Enter.

### **To delete an activity or branch complete the following steps:**

- 1. Select an activity or branch.
- 2. Select Delete from the list.

Note: If you delete a condition branch, all activities within the condition branch are also deleted.

### **Parent topic:** Logic [Activities](#page-187-0)

**all** Last updated: Wednesday, 15 June 2016 file:///dcs/markdown/workspace/Transform/out.html

<span id="page-191-0"></span>http://pic.dhe.ibm.com/infocenter/wci/v7r0m0/topic/com.ibm.wci.doc/orch\_Pick\_Activity.html

# **If..Then activity**

The If..Then activity tests the Where expression in the If branches to determine what branch of the If..Then activity to run.

### **About this task**

By default, each If..Then activity includes an If branch and an Else branch. You can add if [additional](#page-192-1) branches to an If..Then activity.

When the Where expression in the If branch is equal to true, processing proceeds down that If branch of the orchestration. If an If..Then activity contains multiple If branches, the Where expressions in the If branches are tested in sequential order. When none of the Where expressions in the If branches are satisfied, processing proceeds down the Else branch.

You also have the option of [copying](#page-191-1) a branch or [Else](#page-191-2) branch from another If..Then activity.

To use an If..Then activity complete the following steps:

### **Procedure**

- 1. Open the Activities tab and the Logic folder.
- 2. Drag the If..Then activity onto the orchestration.
- 3. Add more If branches as required.
- 4. Configure the If and Else branches.

## **Configure an IF branch**

- 1. Select the If branch. The Expression Builder opens.
- 2. Define [conditions](#page-200-0) for the branch.
- 3. Drag an activity from the Activities tab onto the empty placeholder.

## **Configuring an Else branch**

<span id="page-191-1"></span>1. Drag an activity from the Activities tab onto the empty placeholder.

## **Copying and pasting If nodes**

- 1. Click the If branch and select Copy from the list.
- 2. Click on the If..Then activity in the orchestration and select Paste from the list. Note: If and Else branches cannot be pasted outside of an If..Then activity. You cannot replace an If branch with an Else branch.

## <span id="page-191-2"></span>**Copying and pasting Else nodes**

Else branches can be pasted into a If..Then activity only if the If..Then activity does not already contain an Else branch.

- 1. Click the Else branch and select Copy from the list.
- <span id="page-192-1"></span>2. Click the If..Then activity and select Paste from the list.

## **Adding branches**

- 1. Click the If..Then activity and select Add If.
- 2. Define the [conditions](#page-200-0) and the activities for the branch.

## **Editing an activity or branch**

- 1. Select the activity or branch to edit existing properties.
- 2. Select Edit from the list.

## **Deleting an activity or branch**

- 1. Select the activity or branch to edit existing properties.
- 2. Select Delete from the list. Note: If you delete a condition branch, all activities within the condition branch are also deleted.

### **Parent topic:** Logic [Activities](#page-187-0)

### **Feedback** | **Notices**

**Example 2016** Last updated: Wednesday, 15 June 2016 file:///dcs/markdown/workspace/Transform/out.html

<span id="page-192-0"></span>http://pic.dhe.ibm.com/infocenter/wci/v7r0m0/topic/com.ibm.wci.doc/orch\_Switch\_Activity.html

# **Try activity**

The Try... activity attempts to run the activity or activities in the main Try branch.

## **About this task**

If any exception occurs while running the activity or activities in the main Try branch, the CatchAll branch is run.

Right-clicking the mouse on the background creates a new CatchAll branch.

For example, the main Try branch can call the Database Insert Rows activity as shown in the following figure:

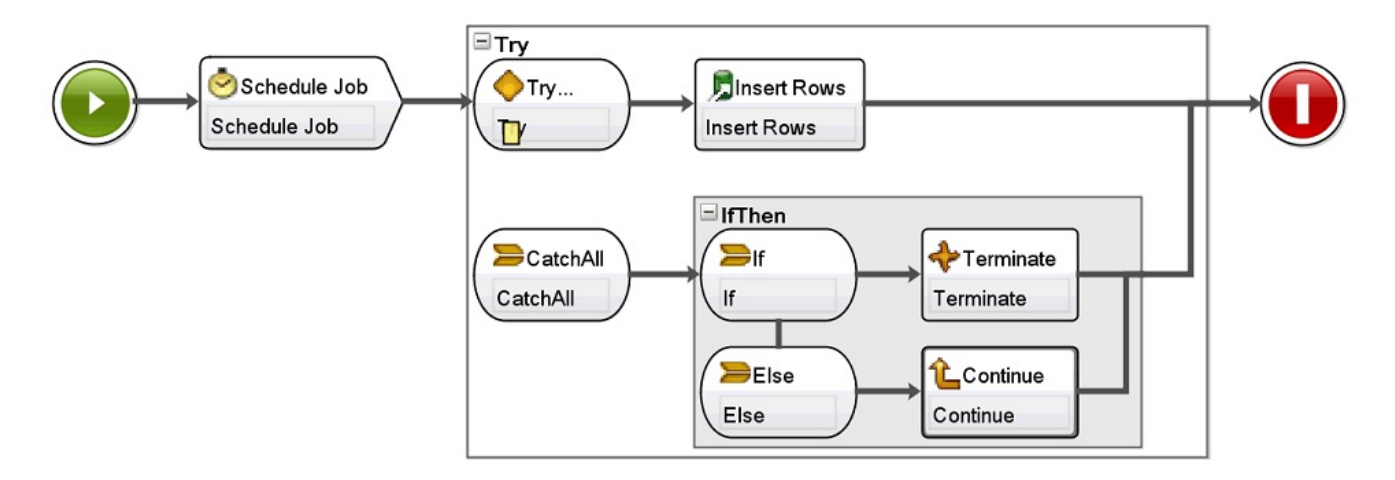

If the Database Insert Rows activity fails and throws an exception, the activity or activities in the CatchAll branch are run. In this example orchestration, when an exception is thrown by the Database Insert Rows activity, the Terminate activity runs thus terminating the current orchestration job.

### **To add and configure a Try... activity, complete the following steps:**

## **Procedure**

- 1. Open the Activities tab and the Logic folder.
- 2. Drag the Try... activity onto the orchestration. The Try... activity is displayed with the following branches:
	- o Try... branch
	- CatchAll branch
	- When the first CatchAll branch is created, the following variables are automatically created:
		- $\circ$  faultName During run time, the faultName variable contains the name of the exception thrown by an activity in the Try branch.
		- $\circ$  faultData During run time, the faultData variable contains the error message associated with the exception. This additional information is only currently returned for the Web Services activities. For Web Services activities, the faultData variable contains the fault.
		- $\circ$  faultInfo During run time, the faultInfo variable returns the following nodes:
			- name During run time, the faultInfo/name node contains the name of the exception thrown by the activity in the Try branch. The faultInfo/name node is a xsd:QName type.
			- **namessage During run time, the faultInfo/message node contains the error message** associated with the exception. The faultInfo/message node is a xsd:string type.
			- activityId During run time, the faultInfo/activityId node contains the activity ID that uniquely identifies the activity where the exception occurred. The faultInfo/activityId node is a xsd:int type.
			- activityName During run time, the faultInfo/activityName node contains the activity name where the exception occurred. The faultInfo/activityName node is a xsd:string type.
			- faultTime During run time, the faultInfo/faultTime node contains the time the error occurred. The faultInfo/faultTime node is a xsd:dateTime type.

Note: The exception name returned by an activity in the faultName variable and the faultInfo/name node might change in a future release.

3. Configure the Try... and CatchAll branches by dropping activities from the Activities tab to the branches of the Try... activity as shown in the preceding and following figures.

Attention: The scope of the faultName, faultData, and faultInfo variables is limited to the CatchAll branch of the Try... activity. This scope limitation means that the value of these variables is only guaranteed to be valid within the CatchAll branch. For example, if you add an If...Then activity that tests the value of the faultName variable, the If..Then activity must be placed inside the CatchAll branch of the Try... activity as shown in the following figure:

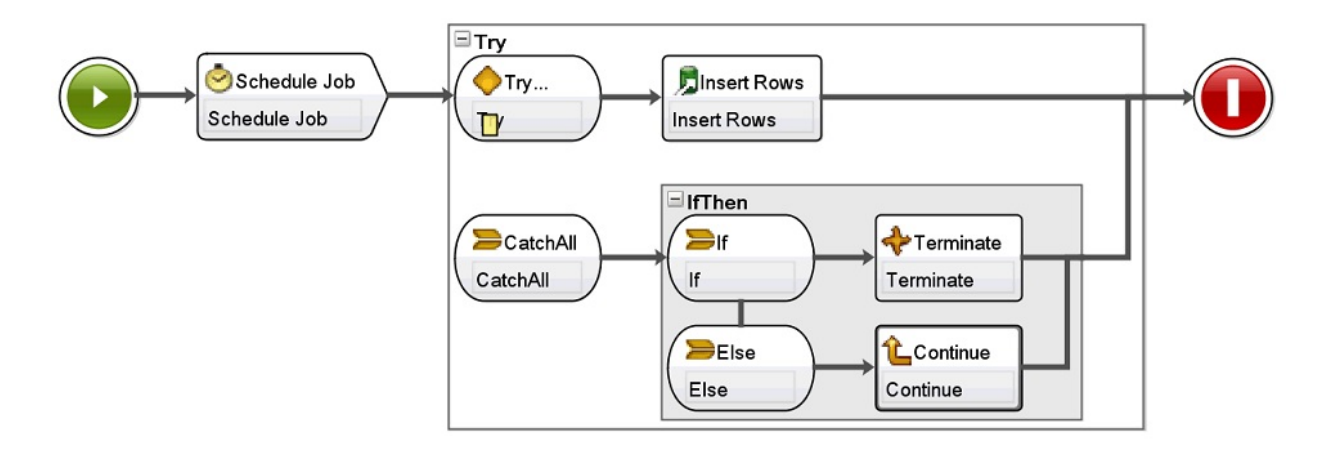

### **Parent topic:** Logic [Activities](#page-187-0)

#### **Feedback** | **Notices**

Last updated: Wednesday, 15 June 2016 file:///dcs/markdown/workspace/Transform/out.html

<span id="page-194-0"></span>http://pic.dhe.ibm.com/infocenter/wci/v7r0m0/topic/com.ibm.wci.doc/orch\_try\_activity.html

## **Group activity**

Use this activity to group a set of activities in an orchestration. As a group, you can name, add comments, and collapse the block of activities as one entity.

### **About this task**

When you add a CatchAll branch to the group, the CatchAll branch runs as an exception occurs in the group of activities.

To use the Group activity complete the following steps:

### **Procedure**

- 1. In the Studio toolbox, click the Activities tab.
- 2. Expand the Logic directory.
- 3. Drag the Group activity onto the orchestration.
- 4. Optional: Add a CatchAll branch.
	- a. Right-click the Group activity. An option menu opens.
	- b. Select Add CatchAll Branch. The CatchAll branch is displayed in the Group activity.

#### **Parent topic:** Logic [Activities](#page-187-0)

#### **Feedback** | **Notices**

file:///dcs/markdown/workspace/Transform/out.html

<span id="page-195-0"></span>http://pic.dhe.ibm.com/infocenter/wci/v7r0m0/topic/com.ibm.wci.doc/Group\_Activity.html

# **While Loop activity**

The While Loop activity initiates and continually processes any associated activities for as long as the specified condition evaluates to true.

## **About this task**

To define a While Loop activity complete the following steps:

**Procedure**

- 1. Drag a While Loop activity from the Logic folder of the Activities tab onto the orchestration. The [Expression](#page-200-0) Builder is displayed.
- 2. Use the Expression Builder to define [conditions](#page-200-0) in the While Loop activity. You must define a condition that evaluates to false to ensure that the loop ends. The variables needed to iterate through the conditions you specify are automatically created.
- 3. Drag an activity from the Activities tab onto the empty placeholder inside of the While Loop activity, typically, For Each, While Loop, or Split. Use the Break Loop or Continue activities to control iterations in these activities

**Parent topic:** Logic [Activities](#page-187-0)

### **Feedback** | **Notices**

**Edd** Last updated: Wednesday, 15 June 2016 file:///dcs/markdown/workspace/Transform/out.html

<span id="page-195-1"></span>http://pic.dhe.ibm.com/infocenter/wci/v7r0m0/topic/com.ibm.wci.doc/orch\_While\_Loop\_Activity.html

# **For Each activity**

The For Each activity iterates through recurring elements of a variable, performing other activities during each iteration cycle.

## **About this task**

When you drop a For Each activity onto an orchestration, Studio creates the following two variables:

- loopvalue\_X During run time, as the For Each activity loops through a set of recurring elements, the loopvalue\_X variable contains the value of the current element.
- loopcounter\_X During run time, as the For Each activity loops through a set of recurring elements, the loopcounter X variable contains the current count of the number of iteration cycles that have been processed by the For Each activity.

Where X is equal to the number of For Each activities that have been dropped on the orchestration. For example, when the first For Each activity is dropped on an orchestration, the variables called loopvalue\_1 and loopcounter\_1 are created.

Attention: Do not use the loopvalue\_X and loopcounter\_X variables outside of the For Each activity. The scope of these variables are limited to the For Each activity.

To use a For Each activity complete the following steps:

## **Procedure**

- 1. Open the Activities tab and the Logic folder.
- 2. Drag the For Each activity onto the orchestration.
- 3. In the Variable Name field, select a variable containing the recurring element that you want to loop through in the For Each activity.
- 4. In the Element Name field click [...] to browse for the recurring element that you want to loop through in the For Each activity. The Select Recurring Element window is displayed.
- 5. Select a recurring element and click OK.

## **Results**

An XPath [expression](#page-202-1) that refers to the recurring element is displayed in the Element Name field. The Variable Name field is automatically populated with the loopvalue\_X variable created for this For Each activity. You can edit the generated XPath expression in the Element Name field.

You can add other activities within the For Each loop. Use the Break Loop and Continue activities to control iterations of the For Each loop.

**Parent topic:** Logic [Activities](#page-187-0)

### **Feedback** | **Notices**

Last updated: Wednesday, 15 June 2016 file:///dcs/markdown/workspace/Transform/out.html

<span id="page-196-0"></span>http://pic.dhe.ibm.com/infocenter/wci/v7r0m0/topic/com.ibm.wci.doc/orch\_For\_Each\_Activity.html

# **Break Loop activity**

During run time, when a Break Loop activity is processed, the processing flow breaks out of the current looping activity and continues to the next activity in the orchestration

### **About this task**

The Break Loop activity can only be used in any of the following looping activities: For Each, Split, and While Loop, as shown in the following examples.

To use a Break activity:

### **Procedure**

- 1. Open the Activities tab and the Logic folder.
- 2. Drag a For Each, Split, or While Loop activity onto the orchestration.
- 3. Drop the Break Loop activity into the looping activity, as shown in the following example:
	- To break out of a loop when a condition is true, see Example 1.
	- To break out of a loop after a single iteration, see Example 2.

## **Example 1 - Break out of a loop when a condition is true**

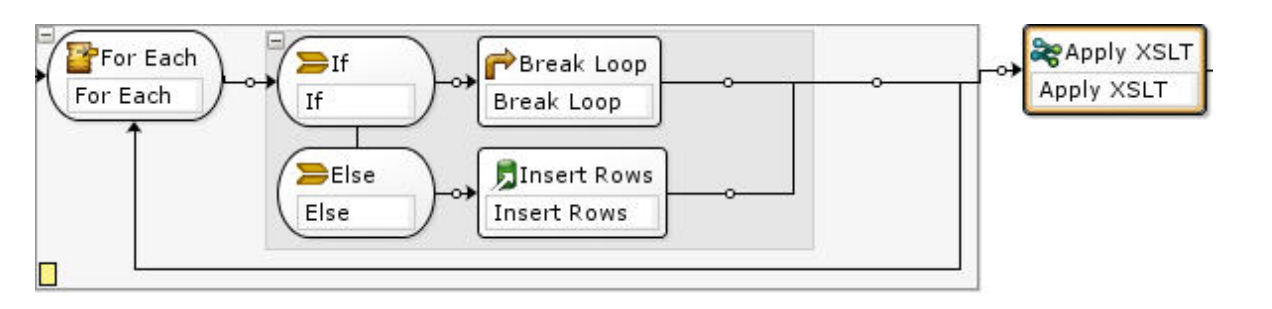

- 1. Drag an If..Then activity into the looping activity you set up, as shown in the preceding figure.
- 2. Drag an action activity (for example: the Insert Rows activity) onto the empty placeholder to the right of the Else node.
- 3. Configure the action activity.
- 4. Click the If node and enter a condition in the Expression Builder.
- 5. Drag a Break Loop activity onto the empty placeholder to the right of the If node.

### **At run time:**

- If the condition in the If activity evaluates to true, the Break Loop exits out of the looping activity.
- If the condition in the If activity evaluates to false, the Else branch is started and the action activity (for example: the Insert Rows activity) is run.

## **Example 2 - Break out of a loop after a single iteration runs**

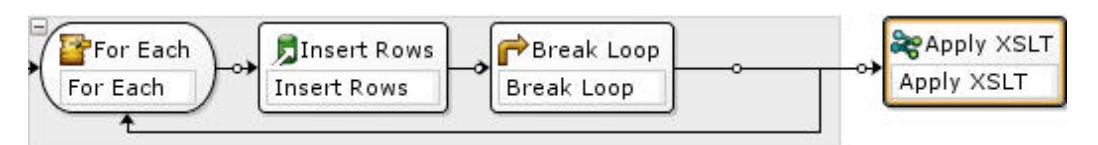

- 1. Drag an action activity (for example, the Insert Rows activity) onto the empty placeholder inside of the looping activity you selected.
- 2. Configure the action activity.
- 3. Drag a Break Loop activity onto the empty placeholder inside of the looping activity.

### **At run time:**

The action activity (for example: the Insert Rows activity) runs only once before the Break Loop exits out of the looping activity.

### **Parent topic:** Logic [Activities](#page-187-0)

### **Feedback** | **Notices**

**图 Last updated: Wednesday, 15 June 2016** 

file:///dcs/markdown/workspace/Transform/out.html

<span id="page-198-0"></span>http://pic.dhe.ibm.com/infocenter/wci/v7r0m0/topic/com.ibm.wci.doc/orch\_Break\_Loop\_Activity.html

# **Continue activity**

The Continue activity jumps to the next item to process in the loop and is typically placed after an If or an If..Then activity.

## **About this task**

The Continue activity can only be used inside one of the following looping activities: For Each, Split, and While Loop activities.

To use a Continue activity complete the following steps:

## **Procedure**

- 1. Open the Activities tab and the Logic folder.
- 2. Drag a For Each, Split, or While Loop activity onto the orchestration.
- 3. Set up the looping activity to continue processing as shown in the following example.

Example - Continue processing when a condition is true

- a. Drag an If..Then activity into the looping activity you set up in step 1.
- b. Drag an action activity (for example: an Insert Rows activity) onto the empty placeholder to the right of the If node.
- c. Configure the action activity.
- d. Click the If node and enter a condition in the [Expression](#page-200-0) Builder.
- e. Drag a Continue activity onto the empty placeholder to the right of the Else node.

### **At Run Time:**

- If the condition in the If evaluates to true, the action activity runs.
- If the condition in the If evaluates to false, the Continue activity in the Else branch runs and jumps to the next item in the looping activity.

### **Parent topic:** Logic [Activities](#page-187-0)

### **Feedback** | **Notices**

**图 Last updated: Wednesday, 15 June 2016** file:///dcs/markdown/workspace/Transform/out.html

<span id="page-198-1"></span>http://pic.dhe.ibm.com/infocenter/wci/v7r0m0/topic/com.ibm.wci.doc/orch\_Continue\_Activity.html

# **Adding branches to the If..Then activity**

The If..Then activity supports multiple branches to handle different conditions.

## **About this task**

To add additional If and Else branches complete the following steps:

### **Procedure**

- 1. Select the If..Then activity in the orchestration
- 2. Right-click and select one of these options:
	- Add If to add another branch with a condition.
	- $\circ$  Add Else to add a final, catch-all branch to use when a message does not match any of the conditions in the If statements. (This option is only available if there is no Else branch displayed.)
	- Double-click the If icon and enter a name for the branch.
	- o Use the Expression Builder to define the [conditions](#page-200-0) for the branch.

### **Parent topic:** Logic [Activities](#page-187-0)

### **Feedback** | **Notices**

**图 Last updated: Wednesday, 15 June 2016** file:///dcs/markdown/workspace/Transform/out.html

<span id="page-199-0"></span>http://pic.dhe.ibm.com/infocenter/wci/v7r0m0/topic/com.ibm.wci.doc/orch\_Adding\_Case\_Conditions\_to\_the Switch\_Activity.html

# **Moving branches**

You can change the position of a branch within an If..Then activity or a Pick activity.

## **About this task**

To move a branch within an If..Then activity or a Pick activity complete the following steps:

## **Procedure**

- 1. Select the branch you want to move. For an If..Then activity, select one of the If nodes; for a Pick activity, select one of the receiveEvent nodes.
- 2. To move the branch use one of the following actions:
	- $\circ$  Select Orchestration  $>$  Go Up or Orchestration  $>$  Go Down from the toolbar menu.
	- o Right-click the branch and select Go Up or Go Down from the list.

### **Parent topic:** Logic [Activities](#page-187-0)

### **Feedback** | **Notices**

**图 Last updated: Wednesday, 15 June 2016** file:///dcs/markdown/workspace/Transform/out.html

http://pic.dhe.ibm.com/infocenter/wci/v7r0m0/topic/com.ibm.wci.doc/orch\_Moving\_Branches.html

# <span id="page-200-0"></span>**Defining conditions**

You can specify conditions in If..Then and While Loop activities to define a criteria that must be met before the orchestration continues with that branch.

In most cases, conditions test the value of data in a message or in other variables defined within the orchestration. Use the Expression Builder to define conditions.

## **Expression Builder**

The Expression Builder is used to define conditions for If..Then and While Loop activities. It is displayed beneath the orchestration, in the Property pane, when you select an If..Then or While Loop activity in the orchestration.

These conditions are boolean expressions that describe the criteria against which the Integration Appliance compares a message. During runtime, the result of this comparison determines the execution path through the [orchestration.](#page-202-1) For a complete list of operators that you can use in the Expression Builder, see Valid Operators for Conditions. For more information about the order precedence of the conditions in the Expression Builder, see <http://www.w3.org/TR/xpath#booleans>.

The Expression Builder allows you to add, delete, and edit conditions as well as change their processing order.

To add a condition:

- 1. Click Add. A new condition displays beneath the existing list of conditions.
- 2. To or the new condition with the previous condition in the link, right-click and select or from the list.

To delete a condition:

• Select the condition, then click Delete.

To edit a condition:

Select any field in the Expression Builder and make your edits. If the Expression Builder is not displayed, click Use Builder. You can edit left-hand expressions, select operators, and right-hand expressions.

-OR-

Click Advanced to directly edit XPath expression that defines the condition. For more information, see Basic [Condition](#page-201-0) Syntax, Basic XPath [Expressions,](#page-202-1) and [bpws:getVariableData](#page-202-0) Function

Note: Use the XPath Evaluator to test XPath [expressions.](#page-205-0) To change the processing order of the conditions:

Select a condition in the Expression Builder and click the up or down arrows.

**Parent topic:** Logic [Activities](#page-187-0)

### **Feedback** | **Notices**

**剑** Last updated: Wednesday, 15 June 2016 file:///dcs/markdown/workspace/Transform/out.html <span id="page-201-0"></span>http://pic.dhe.ibm.com/infocenter/wci/v7r0m0/topic/com.ibm.wci.doc/ref\_Defining\_Conditions.html

## **Basic condition syntax**

There are various types of conditions that you can use to evaluate an XPath expression.

The most common operator used to evaluate an expression is = (equals), but you can use any valid XPath operator. See Basic XPath [Expressions](#page-202-1) for a list of valid XPath operators.

The following examples demonstrate how to use various conditions to evaluate an XPath expression.

## **Example 1: Using string literals**

String literals must be enclosed in quotation marks as shown in this example:

bpws:getVariableData('PatientInfo')/PV1/Department = 'ICU'

## **Example 2: Accessing variable data**

Use the [bpws:getVariableData](#page-202-0) function to access variable data

### **Using string literals in the getVariableData function:**

The following example evaluates string nodes from two variables. The variable names in the bpws:getVariableData function are string literals.

```
bpws:getVariableData('PatientInfo')/PV1/Department =
bpws:getVariableData('Orders')/PID/PtDept
```
#### **Using numeric literals in the getVariableData function:**

To evaluate numeric literals you must cast either one or both sides of the expression. For example:

```
number(bpws:getVariableData('PatientInfo')/PV1/Department) =
bpws:getVariableData('Orders')/PID/PtDept
```
- OR -

```
number(bpws:getVariableData('PatientInfo')/PV1/Department) =
number(bpws:getVariableData('Orders')/PID/PtDept)
```
## **Example 3: Numeric literals**

Numeric literals do not require quotation marks. Placing quotes around a numeric literal transforms it into a string literal.

### **Valid numeric expression example:**

number(bpws:getVariableData('PurchaseOrder')/PurchaseOrder/POTotal) >= 5000.00

#### **Invalid numeric expression example:**

number(bpws:getVariableData('PurchaseOrder')/PurchaseOrder/POTotal) >= '5000.00'

#### **Parent topic:** Logic [Activities](#page-187-0)

### **Feedback** | **Notices**

**Edd** Last updated: Wednesday, 15 June 2016 file:///dcs/markdown/workspace/Transform/out.html

<span id="page-202-0"></span>http://pic.dhe.ibm.com/infocenter/wci/v7r0m0/topic/com.ibm.wci.doc/ref\_Basic\_Condition\_Syntax.html

# **bpws:getVariableData function**

Use the bpws:getVariableData function to create conditions to access variable data.

It can be combined with an XPath expression identifying specific nodes within the variable.

For example:

- To access the data in the POTotal node in a variable named PurchaseOrder, you would enter: bpws:getVariableData('PurchaseOrder')/PurchaseOrder/POTotal
- To access the data in a primitive variable named ItemCount, enter: bpws:getVariableData('ItemCount')

**Parent topic:** Logic [Activities](#page-187-0)

#### **Feedback** | **Notices**

Last updated: Wednesday, 15 June 2016 file:///dcs/markdown/workspace/Transform/out.html

<span id="page-202-1"></span>http://pic.dhe.ibm.com/infocenter/wci/v7r0m0/topic/com.ibm.wci.doc/ref\_bpws\_getVariableData\_Function.ht ml

## **Basic XPath expressions**

XPath expressions are used in orchestrations and flat file schema definitions when you need to identify one or more nodes in a message or variable in order to access data or determine whether a condition has been met.

XPath is an XML standard that defines a grammar to identify nodes or sets of nodes (called node sets) in XML documents.

You can edit the default XPath expressions, generated in the following panes:

- In the Configure panes of the For [Each](#page-195-1) and Split activity activities, an XPath expression is generated to define the recurring element. You can edit the default XPath expression displayed in the Element Name field.
- In the Configure panes of the [While](#page-195-0) Loop and [If..Then](#page-191-0) activities, an XPath expression is generated in the Expression Builder to define the conditions. You can edit the default XPath expression displayed by clicking Advanced.

XPath 2.0 is supported.

## **Selecting nodes by path**

XPath describes the location of XML elements and attributes as a path similar to URLs or directories on your local file system. Each element or attribute is a node in a tree that begins with the root node. The root node contains the entire tree, so any node within the tree can be found by following a path down the branches.

The basic syntax is:

/root-node/child-node/.../final-element-node /root-node/child-node/.../final-element-node/@attribute-node

You determine this path from the XML Schema that describes the messages.

XPath uses the @ symbol as a shorthand to identify attributes. Paths without @, or the attribute:: prefix, identify elements by default. For example:

/PackingSlip/PONumber/Item

identifies the Item element found inside PONumber in the PackingSlip root node.

### **Node names and XML namespaces**

Node names can also appear with namespaces, such as tns:OrderNumber or \*:Item. The portion of the name up to the colon is a prefix identifying a namespace and the colon is the delimiter between the namespace and the node's local name.

Namespaces are an XML standard used to uniquely identify elements or attributes when documents share content from several schemas. Cast Iron® Studio automatically assigns and manages namespaces for the XML Schemas used in configuration documents.

Note: Each schema within a WSDL definition can be defined by a namespace.

## **Select nodes conditionally with predicates**

You might occasionally want to select a node only if some condition is met. These selection conditions are known as predicates.

You define predicates inside brackets, such as:

/PV1/PatientDepartment[text()='Nursery']

This expression selects the PatientDepartment node only if the data in the node is Nursery.

/Order/OrderDetail/Item[5]

This expression selects the fifth Item node within OrderDetail.

## **Valid operators for conditions**

XPath expressions can also be boolean conditions that evaluate to true or false. These expressions can be used to select specific nodes or simply to identify a condition that must be met. You can use the [Expression](#page-200-0) Builder to help you define conditions. XPath operators that can appear in expressions include:

- $\bullet$  = equals
- $\bullet$  != not equals
- $\bullet$  < less than
- $\bullet$  > greater than
- $\bullet$   $\leq$  less than or equals
- $\bullet$  >= greater than or equals

## **Functions in XPath expressions**

XPath also contains functions that allow you to manipulate data from nodes. This can be useful in building subject lines that contain some constant text plus dynamic data from messages. XPath functions can also be used to handle requirements such as trimming space or ensuring that a job key is a string datatype. Some of the common XPath functions include:

concat()

you can combine any number of strings and the data from nodes in the order you specify the parameters. You can specify XPath paths as parameters. Specify constant text strings within quote marks. For example:

concat('New Order # ',/Orders/Order/OrdNumber)

count()

you can count the number of nodes in the parameter you specify. Typically the parameter is an XPath path expression that identifies several nodes, such as all the Item nodes that are children of PODetail. For example:

count(/Orders/Order)

normalize-space()

trims all leading and trailing space characters from the input parameter and also normalizes all space within the input to single space characters and single line feeds. For example:

```
normalize-space(/Job/Address/Line1)
```
number()

converts the parameter to a number datatype. This function can be used to ensure that strings are treated as numbers. For example:

```
number(/PurchaseOrder/POTotal)
```
#### string()

converts the parameter to a string datatype. This function can be used to ensure that numeric or date nodes are treated as strings. For example:

```
string(/PurchaseOrder/VendorID)
```
translate()

replaces individual characters with other characters in the first parameter you specify. The second parameter is the character or characters to replace and the third parameter is the replacement characters. This function can be useful for ensuring that job keys are all uppercase, for example.

```
translate(/Issue/ShortDescr,
```
'abcdefghijklmnopqrstuvwxyz',

'ABCDEFGHIJKLMNOPQRSTUVWXYZ')

For a complete list of XPath functions, see the XPath Specification ( [http://www.w3.org/TR/xpath\)](http://www.w3.org/TR/xpath).

## **Testing XPath expressions**

You can test your XPath [Expressions](#page-205-0) against XML test data using the XPath Evaluator.

**Parent topic:** Logic [Activities](#page-187-0)

### **Feedback** | **Notices**

**Edd** Last updated: Wednesday, 15 June 2016 file:///dcs/markdown/workspace/Transform/out.html

<span id="page-205-0"></span>http://pic.dhe.ibm.com/infocenter/wci/v7r0m0/topic/com.ibm.wci.doc/ref\_Basic\_XPath\_Expressions.html

# **Testing XPath expressions**

Use the XPath Evaluator to test XPath expressions against test XML documents.

To bring up the XPath Evaluator window, select Tools > XPath Evaluator option from the Studio toolbar menu. You can use the XPath Evaluator to test XPath expressions against XML files. You can edit the default XPath expressions, generated in the following panes:

- In the Configure panes of the For [Each](#page-195-1) and Split activities, an XPath expression is generated to define the recurring element. You can edit the default XPath expression displayed in the Element Name field.
- In the Configure panes of the [While](#page-195-0) Loop and If. Then activities, an XPath expression is generated in the Expression Builder to define the conditions. You can edit the default XPath expression displayed clicking Advanced.

### Note: XPath 2.0 is supported.

The following table describes the functionality of the XPath Evaluator dialog box.

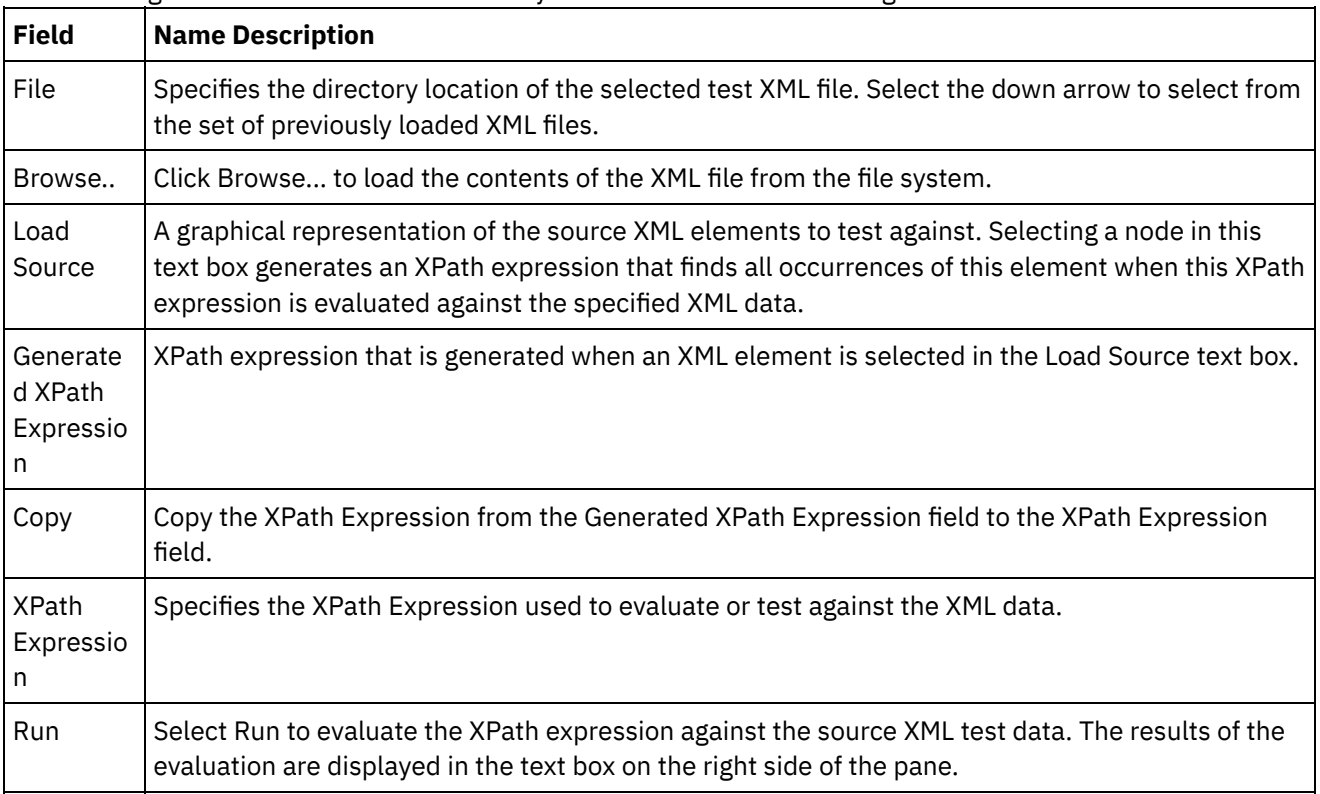

To evaluate an XPath expression complete the following steps:

- 1. Select the Tools > XPath Evaluator option from the Studio toolbar menu. The XPath Evaluator window opens.
- 2. Click Browse... to load a test XML file from the file system. A graphical representation of the text XML elements shows in the Load Source text box.
- 3. To specify an XPath expression, choose from one of the following options:
	- Enter an XPath expression directly into the XPath Expression field.
	- $\circ$  Select an XML element in the Load Source text box and click Copy to copy the XPath expression from the Generated XPath Expression field to the XPath Expression field.
- 4. Click Run. The result of running the XML data against the XPath expression is displayed in the right bottom pane. The following types can be returned:
	- **number** —the value of the number is returned in the Value field as shown in the following figure:

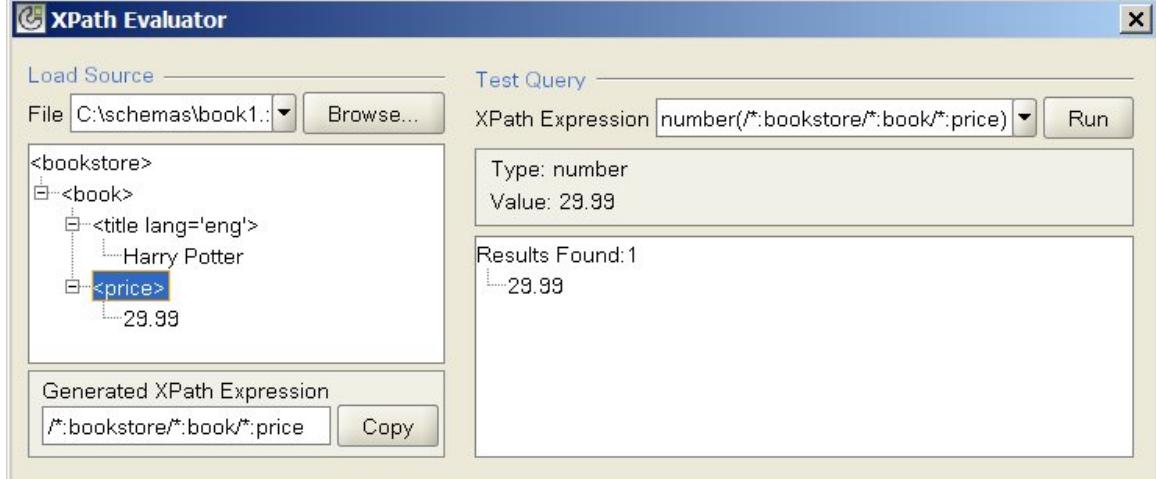

**boolean** —the value of the boolean is returned in the Value field as shown in the following figure:  $\sqrt{2}$  vnath r

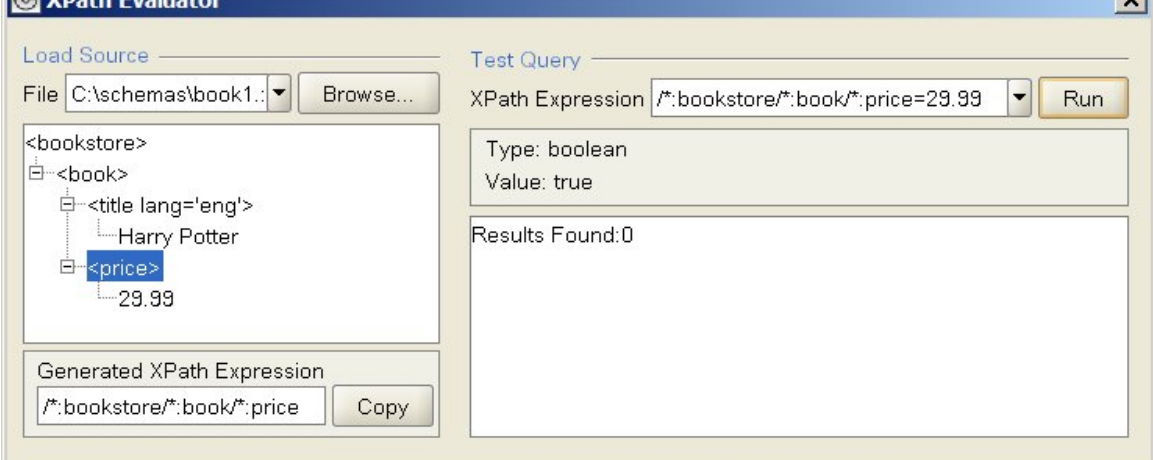

**Node Set** —the XML elements that match those displayed in the XPath expression, the Value field is blank, and the number of matching XML elements is reported as shown in the following figure:

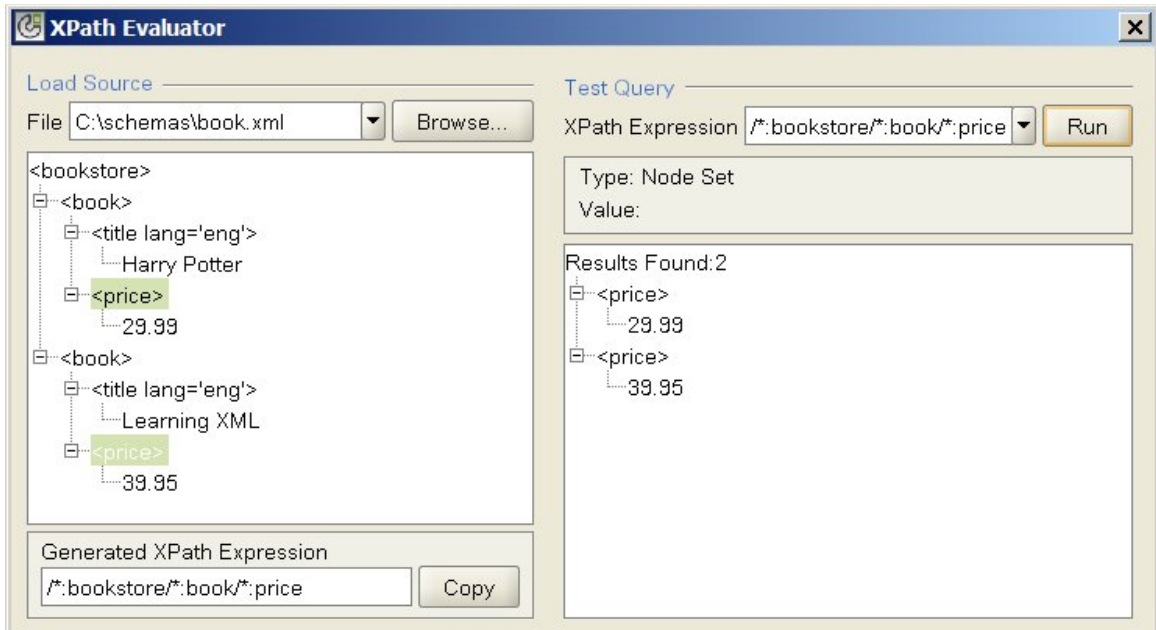

**string** —the value of the boolean is returned in the Value field as shown in the following figure:  $\sqrt{2}$  vnath  $\sqrt{2}$ 

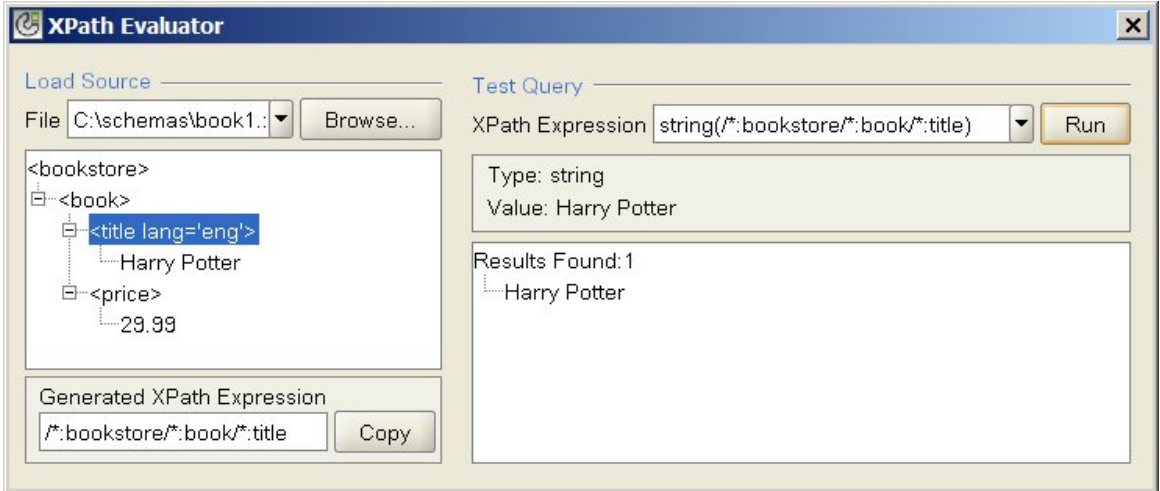

### **Parent topic:** Logic [Activities](#page-187-0)

### **Feedback** | **Notices**

Last updated: Wednesday, 15 June 2016 file:///dcs/markdown/workspace/Transform/out.html

<span id="page-207-0"></span>http://pic.dhe.ibm.com/infocenter/wci/v7r0m0/topic/com.ibm.wci.doc/ref\_testing\_xpath\_expressions.html

## **Utilities Activities**

- Create Job Keys [Activity](#page-208-0) The Create Job Keys activity sets the values of job keys dynamically during run time.
- [Creating](#page-209-0) Job Keys You can associate job keys (or identify keys) with a specific orchestration job.

Log [Message](#page-210-0) activity

You can use the Log Message activity to specify the alert levels and message text, which is displayed in the Integration Appliance orchestration monitoring logs and system logs.

• [Schedule](#page-211-0) Job activity

The Schedule Job activity is a starter activity that creates an instance of an orchestration at the specified date and time.

### **Feedback** | **Notices**

**图 Last updated: Wednesday, 15 June 2016** file:///dcs/markdown/workspace/Transform/out.html

<span id="page-208-0"></span>http://pic.dhe.ibm.com/infocenter/wci/v7r0m0/topic/com.ibm.wci.doc/toc\_utilitiesactivities.html

# **Create Job Keys Activity**

The Create Job Keys activity sets the values of job keys dynamically during run time.

## **About this task**

After the orchestration job has run on the Integration Appliance, you can view the values of the job keys in the Jobs detail pane of the Web Management Console (WMC). In addition, you can search for orchestration jobs using the primary key in the WMC. For more information see the WMC online help.

To create and configure a Create Job Keys activity complete the following steps:

## **Procedure**

- 1. Create a Job Key by using the [Creating](#page-209-0) Job Keys topic before configuring the Create Job Keys activity.
- 2. Add the Create Job Keys activity to your orchestration:
	- a. Create an orchestration using the Creating an [orchestration](#page-115-0) topic, or open an existing orchestration. A graphical representation of the orchestration is displayed.
	- b. Select the Activities tab and expand the Utilities folder.
	- c. Drag the Create Job Keys activity onto the orchestration.
- 3. Configure the Create Job Keys activity:
	- a. In the Checklist, select Map Inputs.
	- b. You can either set the default value of your job keys or map variables to the job keys, as described in steps 4 and 5.
- 4. Set a default value for the job keys:
	- a. In the To Activity pane of the Map Outputs task, right-click the job key and select Define Default Value from the list. The Define Default Value dialog box is displayed.
	- b. Enter the required value in the Default Value field.
	- c. Click OK.
- During run time, the values of the job keys are set to the values specified in the Default Value field.
- 5. Map variables to the job keys:
	- a. In the From Orchestration pane, click Add. The Add Variable dialog box is displayed. If any job keys have been created, they are displayed in the To Activity pane.
	- b. Select variables. These variables supply the values of the job keys during run time.
	- c. Click OK.

d. Create mappings for each job key. From the From Orchestration pane, drag each variable to the corresponding job key in the To Activity pane.

During run time, the value of the job keys are set to the values of the corresponding variables.

**Parent topic:** Utilities [Activities](#page-207-0)

### **Feedback** | **Notices**

Last updated: Wednesday, 15 June 2016 file:///dcs/markdown/workspace/Transform/out.html

<span id="page-209-0"></span>http://pic.dhe.ibm.com/infocenter/wci/v7r0m0/topic/com.ibm.wci.doc/orch\_Log\_Keys\_Activity.html

# **Creating Job Keys**

You can associate job keys (or identify keys) with a specific orchestration job.

## **About this task**

You create job keys from the Job Identification pane in Studio. To launch the Job Identification pane, select Orchestration > Properties option from the Studio toolbar menu. In the Job Identification pane, define the name and type of the job key. You can also specify one job key as the Primary key.

During run time, a Create Job Keys activity dynamically sets the values of the job keys when an orchestration job runs on the Integration Appliance. After the orchestration job has completed, you can view the values of the job keys from the Web Management Console (WMC). In the WMC, you can also search for the value of a key. All orchestration jobs that contain keys with that value are displayed.

Note: When designing your orchestration, typically it is best to add only one Create Job Keys activity to an orchestration. If the first Create Job Keys activity in an orchestration has a map to the job key, during run time, the second Create Job Keys activity in an orchestration does not reset the value of the job key that was set by first Create Job Keys activity. The action of the second Create Job Keys activity is ignored.

## **Procedure**

- 1. Create or open an orchestration. See Creating an [orchestration](#page-115-0) for more information. A graphical representation of the orchestration is displayed.
- 2. Select Orchestration > Properties to open the Orchestration pane.
- 3. Click Add. A new key with default values is added to the Keys list.
- 4. Enter the configuration information for new job keys as described in the following table.

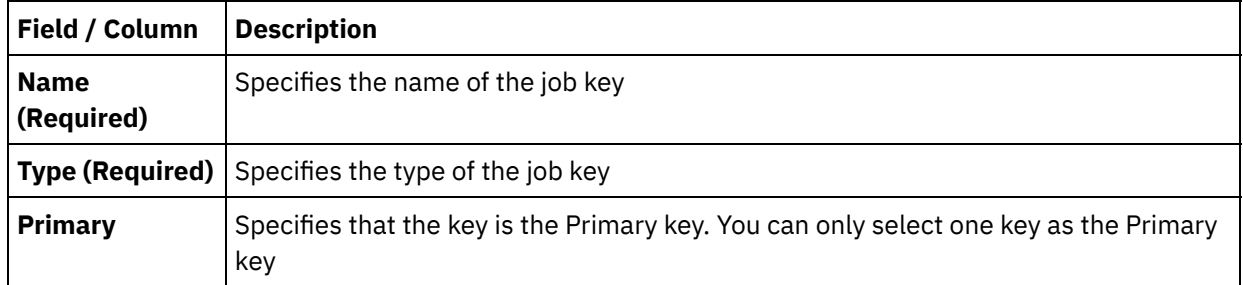

## **What to do next**

To remove a key, select the key you want to remove and click Remove.

**Parent topic:** Utilities [Activities](#page-207-0)

### **Feedback** | **Notices**

Last updated: Wednesday, 15 June 2016 file:///dcs/markdown/workspace/Transform/out.html

<span id="page-210-0"></span>http://pic.dhe.ibm.com/infocenter/wci/v7r0m0/topic/com.ibm.wci.doc/create\_job\_keys.html

# **Log Message activity**

You can use the Log Message activity to specify the alert levels and message text, which is displayed in the Integration Appliance orchestration monitoring logs and system logs.

## **About this task**

Use this task to configure the Log Message activity. You can view the Integration Appliance orchestration monitoring logs and system logs from the Web Management Console.

## **Procedure**

- 1. In the Studio toolbox, click the Activities tab.
- 2. Expand the Utilities folder contents, and drag the Log Message activity onto the orchestration. The Utilities Log Message Checklist is displayed.
- 3. In the Checklist, click Summary.
- 4. Optional Change the description in the Activity Name field.
- 5. Click Map Inputs. The Map Inputs workspace is displayed. The default parameters: level and message are displayed in theTo Activity column.
- 6. Click Select Inputs. The variables associated with the orchestration are displayed Tip: If required, you can create a custom mapping variable in Source or Destination column by completing the steps in Creating [Variables.](#page-789-0)
- 7. Choose a variable, and click OK. The variable and parameters are displayed in the From Orchestration column.
- 8. To link the activities, drag a variable from the From Orchestration list onto a parameter listed in the To Activity list. If a link can be established, a line connects the two.
- 9. Repeat this procedure to link other orchestration variables to this activity.

### **Parent topic:** Utilities [Activities](#page-207-0)

### **Feedback** | **Notices**

**Edd** Last updated: Wednesday, 15 June 2016 file:///dcs/markdown/workspace/Transform/out.html

http://pic.dhe.ibm.com/infocenter/wci/v7r0m0/topic/com.ibm.wci.doc/Log\_Message\_Activity.html

# <span id="page-211-0"></span>**Schedule Job activity**

The Schedule Job activity is a starter activity that creates an instance of an orchestration at the specified date and time.

## **About this task**

Use this task to add a Schedule Job activity to an orchestration.

## **Procedure**

- 1. [Create](#page-115-0) or open an orchestration. A graphical representation of the orchestration is displayed.
- 2. Select the Activity tab and expand the Utilities folder.
- 3. Drag a Schedule Job activity onto the orchestration.
- 4. Specify the Schedule setting in the Configure pane as described in the following table:

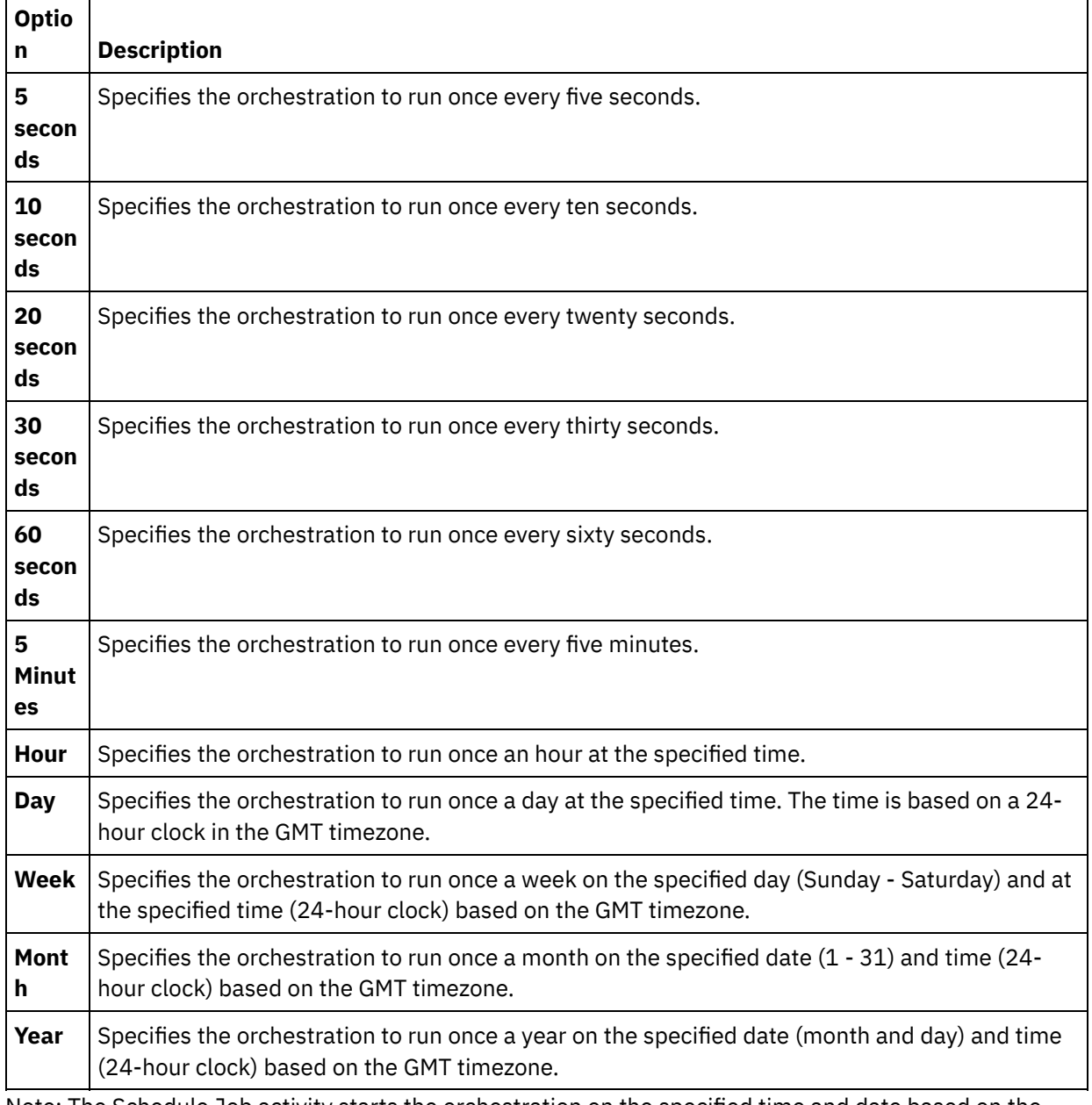

Note: The Schedule Job activity starts the orchestration on the specified time and date based on the GMT timezone. You must adjust the specified time and date for your timezone.

- 5. To map the output of the activity:
	- a. Select the Map Outputs task in the Checklist. The time output parameter is displayed in the From Activity pane. This is an optional parameter that during run time returns the date and time (in the XML Schema xsd:dateTime data type) that the orchestration started processing.
	- b. If desired, map the time output parameter parameters to variable(s). See [Creating](#page-861-0) a Map for general instructions on mapping.

Note: To create an orchestration that starts on two different dates, for example: February 13, 2011 and April 21, 2011. Drop a Pick activity on the orchestration as the starter activity and drop into the Pick branches, two Schedule Job activities, one that starts on February 13, 2011 and the other on April 21, 2011.

**Parent topic:** Utilities [Activities](#page-207-0)

### **Feedback** | **Notices**

**图 Last updated: Wednesday, 15 June 2016** file:///dcs/markdown/workspace/Transform/out.html

<span id="page-212-1"></span>http://pic.dhe.ibm.com/infocenter/wci/v7r0m0/topic/com.ibm.wci.doc/Schedule\_Activity.html

# **Archives Activities**

### • [Archive](#page-212-0) activity

During run time, the Archive activity takes input files and directories and adds them to a single archive. The Archive activity may also compress the input files and directories. Complete the steps in the following topics to add and configure an Archive activity in an orchestration, and to map inputs and outputs to the Archive activity

### • [Unarchive](#page-217-0) Activity

The Unarchive activity extracts the input files and directories from the passed in archive during run time. At run time, the Unarchive activity determines the archive/compression types and unarchives/decompresses the archive appropriately

### **Feedback** | **Notices**

**图 Last updated: Wednesday, 15 June 2016** file:///dcs/markdown/workspace/Transform/out.html

<span id="page-212-0"></span>http://pic.dhe.ibm.com/infocenter/wci/v7r0m0/topic/com.ibm.wci.doc/toc\_archivesactivities.html

# **Archive activity**

During run time, the Archive activity takes input files and directories and adds them to a single archive. The Archive activity may also compress the input files and directories. Complete the steps in the following topics to add and configure an Archive activity in an orchestration, and to map inputs and outputs to the Archive activity

- Adding an [Archive](#page-213-0) activity
- [Configuring](#page-213-1) an Archive activity
- [Archive](#page-215-0) activity map input
- [Archive](#page-217-1) activity map output

**Parent topic:** Archives [Activities](#page-212-1)

#### **Feedback** | **Notices**

**Example 2016** Last updated: Wednesday, 15 June 2016 file:///dcs/markdown/workspace/Transform/out.html

<span id="page-213-0"></span>http://pic.dhe.ibm.com/infocenter/wci/v7r0m0/topic/com.ibm.wci.doc/Archive\_Activity.html

# **Adding an Archive activity**

## **About this task**

To add an Archive activity in the orchestration complete the following steps:

## **Procedure**

- 1. [Create](#page-115-0) or open an orchestration. A graphical representation of the orchestration is displayed.
- 2. Select the Activities tab and expand the Archives folder.
- 3. Drag the Archive activity onto the orchestration. The Summary task is displayed.

## **What to do next**

[Configure](#page-213-1) the Archive activity. **Parent topic:** [Archive](#page-212-0) activity

### **Feedback** | **Notices**

**all** Last updated: Wednesday, 15 June 2016 file:///dcs/markdown/workspace/Transform/out.html

<span id="page-213-1"></span>http://pic.dhe.ibm.com/infocenter/wci/v7r0m0/topic/com.ibm.wci.doc/archive\_activity\_adding.html

# **Configuring an Archive activity**

## **About this task**

To configure an Archive activity, complete the following steps:

### **Procedure**

1. Select the Configure task from the Checklist. The Configure task is displayed.

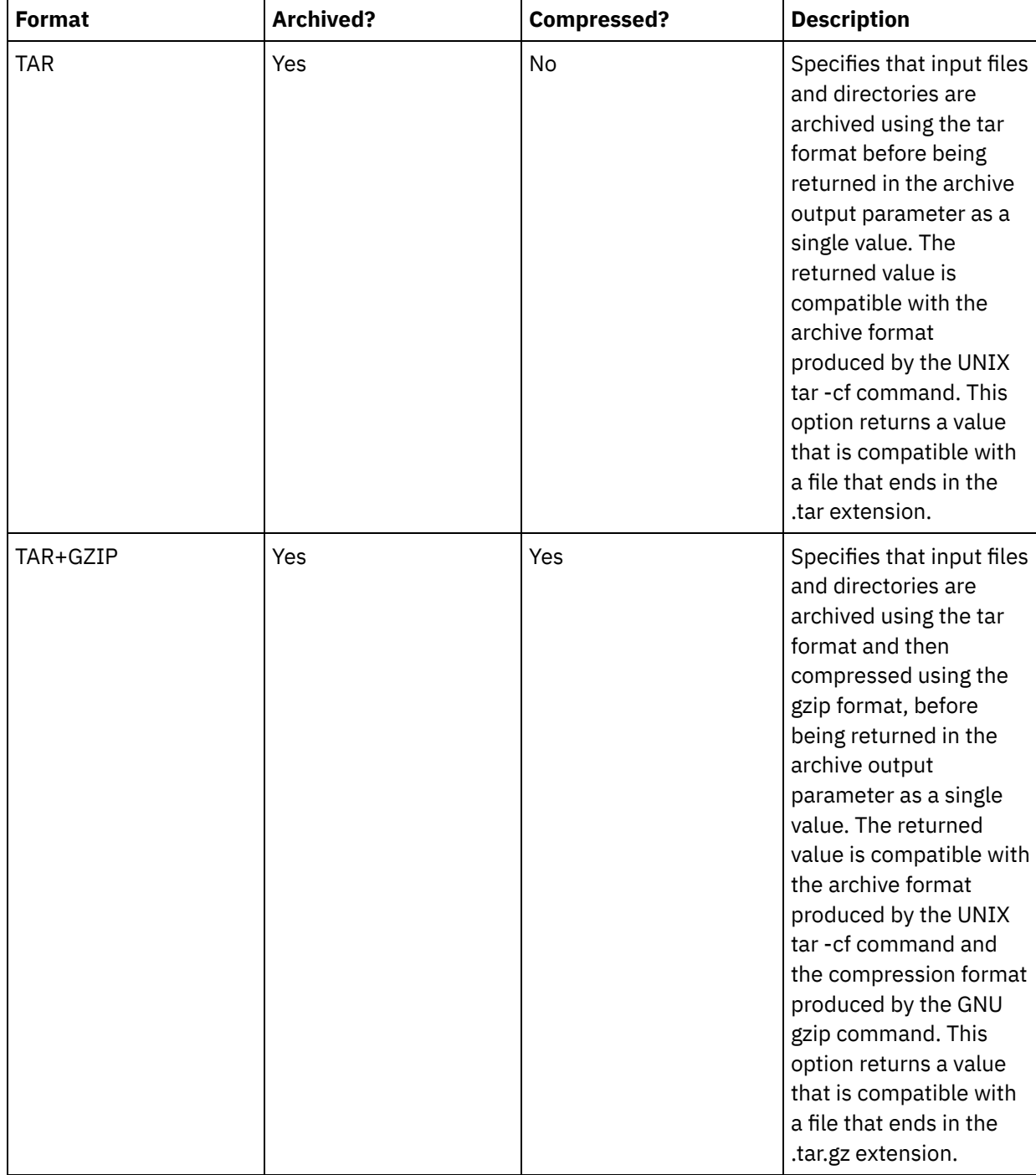

2. Select a format type as described in the following table:

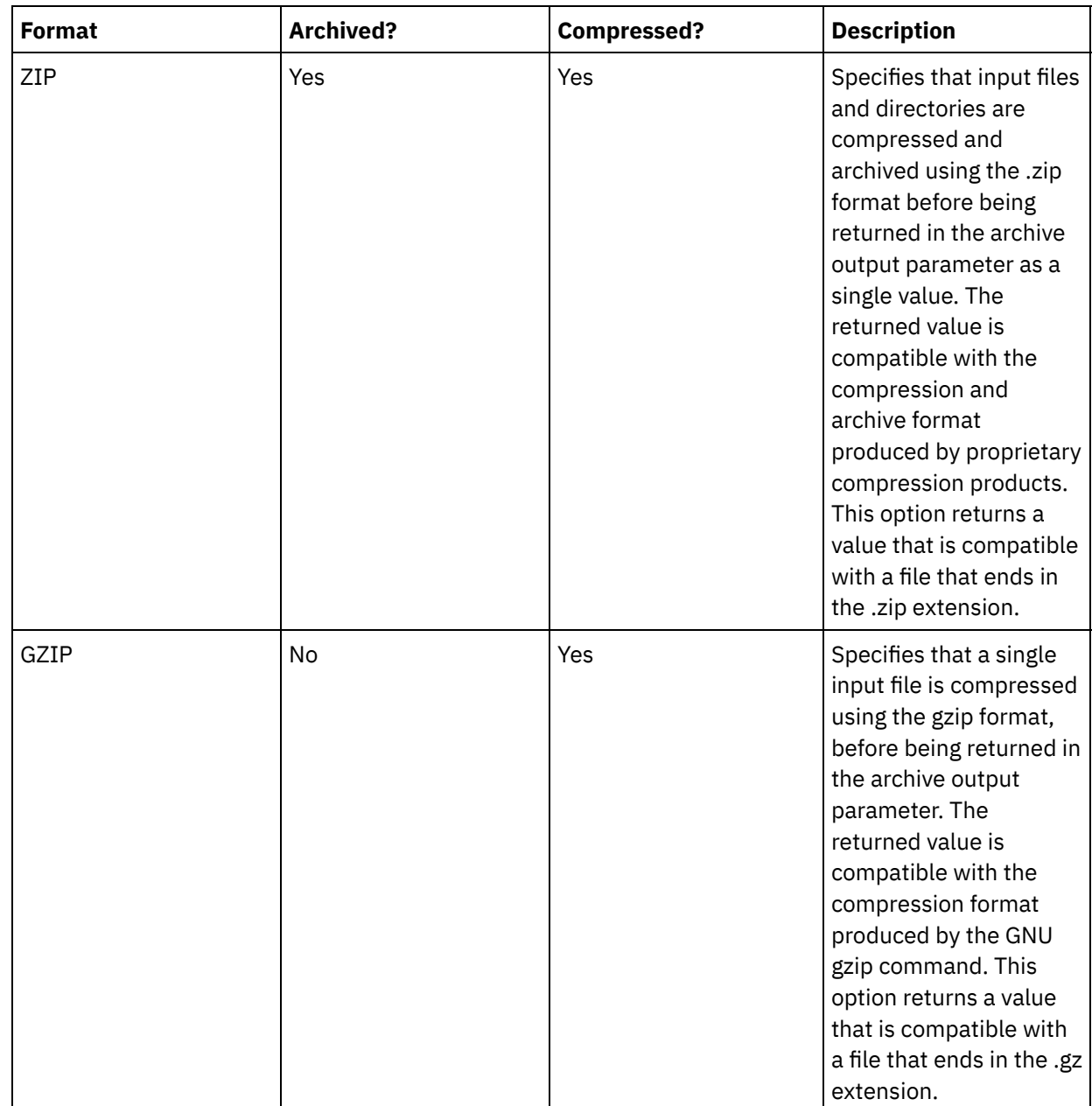

## **What to do next**

Map the [input](#page-215-0) of the activity. **Parent topic:** [Archive](#page-212-0) activity

### **Feedback** | **Notices**

Last updated: Wednesday, 15 June 2016 file:///dcs/markdown/workspace/Transform/out.html

<span id="page-215-0"></span>http://pic.dhe.ibm.com/infocenter/wci/v7r0m0/topic/com.ibm.wci.doc/archive\_activity\_configuring.html

# **Archive activity map input**
## **About this task**

To map the input of the Archive activity complete the following steps:

## **Procedure**

- 1. Select the Map Inputs task in the Checklist. The Map Inputs task is displayed. The archiveEntries input parameter is displayed in the To Activity pane.
- 2. Map variables to the nodes of the archiveEntries input parameter. See [Creating](#page-861-0) a Map for general instructions on mapping. The archiveEntries/entry node is a recurring node and each entry represents a either a single file or directory in the archive. The nodes of the archiveEntries/entry node are described in the following table:

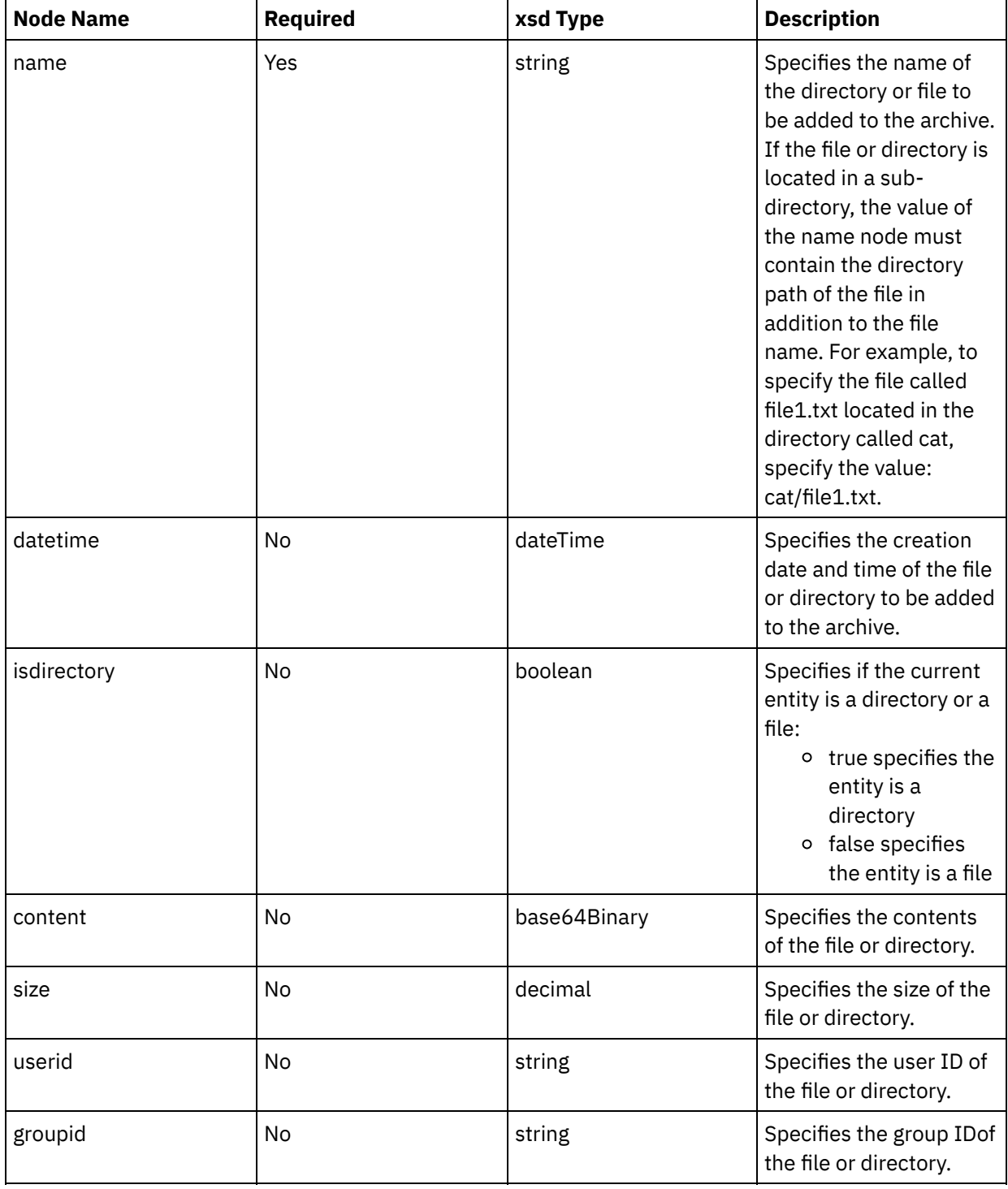

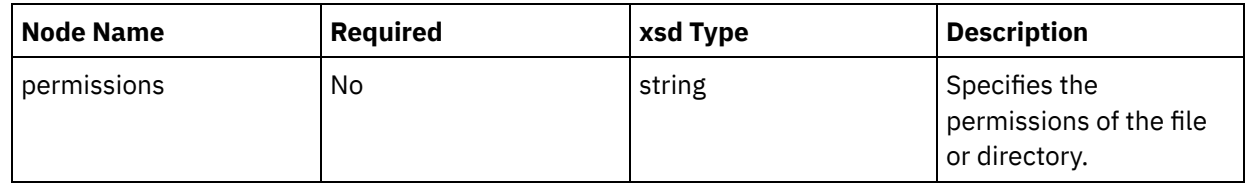

## **What to do next**

Map the [output](#page-217-0) of the activity. **Parent topic:** [Archive](#page-212-0) activity

#### **Feedback** | **Notices**

**Eta** Last updated: Wednesday, 15 June 2016 file:///dcs/markdown/workspace/Transform/out.html

<span id="page-217-0"></span>http://pic.dhe.ibm.com/infocenter/wci/v7r0m0/topic/com.ibm.wci.doc/archive\_activity\_mapping\_input.html

# **Archive activity map output**

## **About this task**

To map the output of the activity complete the following steps:

#### **Procedure**

- 1. Select the Map Outputs task in the Checklist. The Map Outputs task is displayed. The archive output parameter is displayed in the From Activity pane. The archive output parameter contains the archived files and directories.
- 2. Map a variable to the archive output parameter. See [Creating](#page-861-0) a Map for general instructions on mapping. For example, you could map the archive output parameter to a variable you created called *outdata*. You could then map the *outdata* variable to the data input parameter of the FTP Put File activity. During run time, the FTP Put File activity creates an archive file on an FTP server.

#### **Parent topic:** [Archive](#page-212-0) activity

#### **Feedback** | **Notices**

Last updated: Wednesday, 15 June 2016 file:///dcs/markdown/workspace/Transform/out.html

<span id="page-217-1"></span>http://pic.dhe.ibm.com/infocenter/wci/v7r0m0/topic/com.ibm.wci.doc/archive\_activity\_mapping\_output.html

# **Unarchive Activity**

The Unarchive activity extracts the input files and directories from the passed in archive during run time. At run time, the Unarchive activity determines the archive/compression types and unarchives/decompresses the archive appropriately

## **About this task**

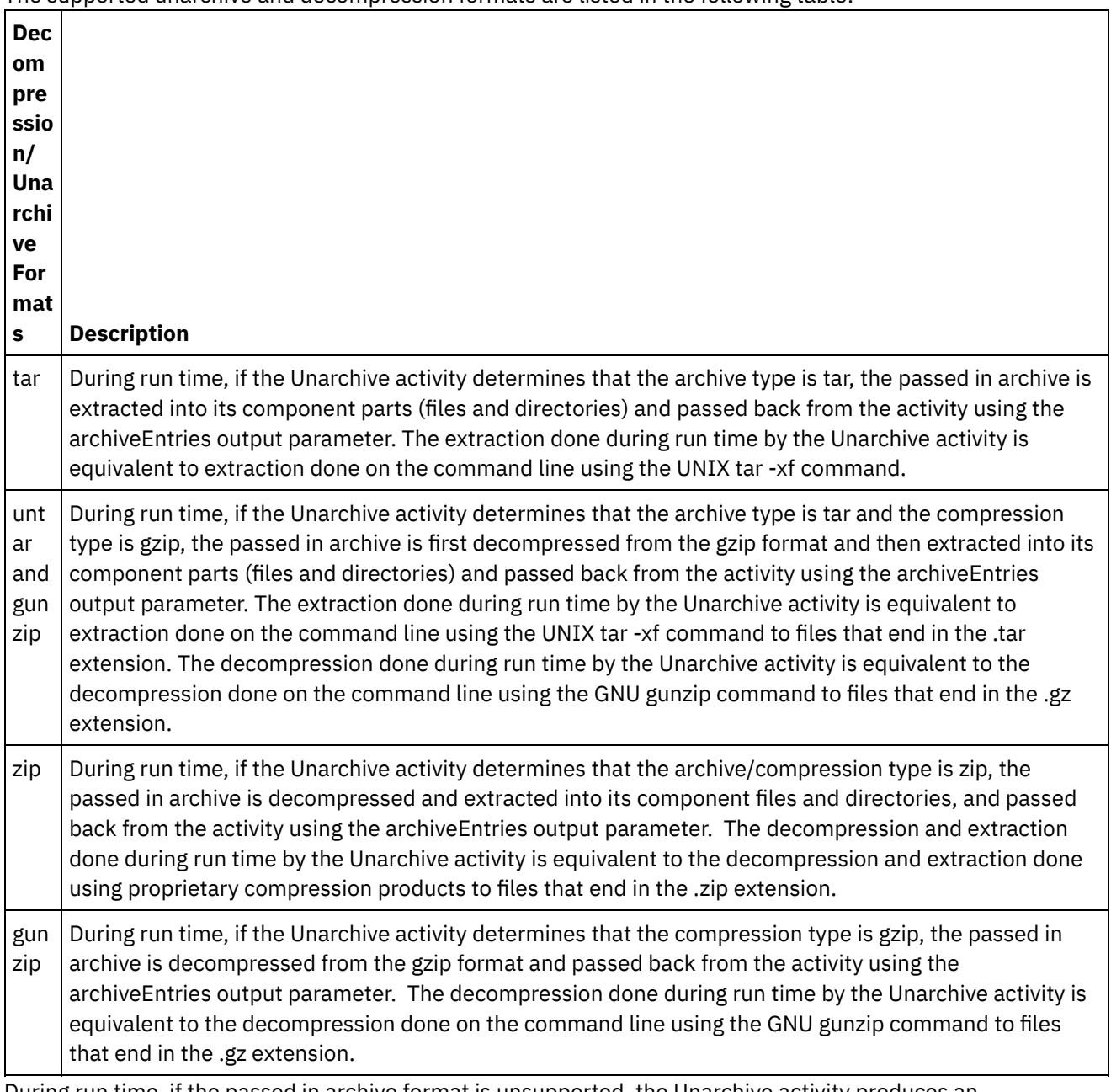

The supported unarchive and decompression formats are listed in the following table:

During run time, if the passed in archive format is unsupported, the Unarchive activity produces an ActivityFailedException error and issues the following message:

Invalid or unsupported archive format

During run time, if the passed in archive is incorrectly formed, the Unarchive activity produces an ActivityFailedException error and issues the following message:

Error while reading archive

To add and configure an Unarchive activity in an orchestration complete the steps in the following procedures:

- Adding an [Unarchive](#page-219-0) activity
- [Unarchive](#page-219-1) activity map input
- [Unarchive](#page-220-0) activity map output

**Parent topic:** Archives [Activities](#page-212-1)

#### **Feedback** | **Notices**

Last updated: Wednesday, 15 June 2016 file:///dcs/markdown/workspace/Transform/out.html

<span id="page-219-0"></span>http://pic.dhe.ibm.com/infocenter/wci/v7r0m0/topic/com.ibm.wci.doc/Unarchive\_Activity.html

# **Adding an Unarchive activity**

## **About this task**

To add an Unarchive activity to an orchestration complete the following steps:

## **Procedure**

- 1. Create or open an orchestration. A graphical representation of the orchestration is displayed.
- 2. Select the Activities tab and expand the Archives folder.
- 3. Drag the Archive activity onto the orchestration. The Summary task is displayed.

#### **What to do next**

[Mapping](#page-219-1) input to the Unarchive activity. **Parent topic:** [Unarchive](#page-217-1) Activity

#### **Feedback** | **Notices**

**all** Last updated: Wednesday, 15 June 2016 file:///dcs/markdown/workspace/Transform/out.html

<span id="page-219-1"></span>http://pic.dhe.ibm.com/infocenter/wci/v7r0m0/topic/com.ibm.wci.doc/unarchive\_activity\_adding.html

# **Unarchive activity map input**

## **About this task**

To map the input of the Unarchive activity complete the following steps:

### **Procedure**

- 1. Select the Map Inputs task in the Checklist. The Map Inputs task is displayed. The archive input parameter is displayed in the To Activity pane.
- 2. Map variables to the nodes of the archive input parameter. The variable should contain the archive to extract the input files and directories from. See [Creating](#page-861-0) a Map for general instructions on mapping.

**Parent topic:** [Unarchive](#page-217-1) Activity

#### **Feedback** | **Notices**

**all** Last updated: Wednesday, 15 June 2016 file:///dcs/markdown/workspace/Transform/out.html

<span id="page-220-0"></span>http://pic.dhe.ibm.com/infocenter/wci/v7r0m0/topic/com.ibm.wci.doc/unarchive\_activity\_mapping\_input.html

# **Unarchive activity map output**

## **About this task**

To map the output of the Unarchive activity complete the following steps:

### **Procedure**

1. Select the Map Outputs task in the Checklist. The Map Inputs task is displayed.

The archiveEntries output parameter is displayed in the From Activity pane. The archiveEntries/entry node is a recurring node and each entry represents a either a single file or directory in the archive. The nodes of the archiveEntries/entry node are described in the following table:

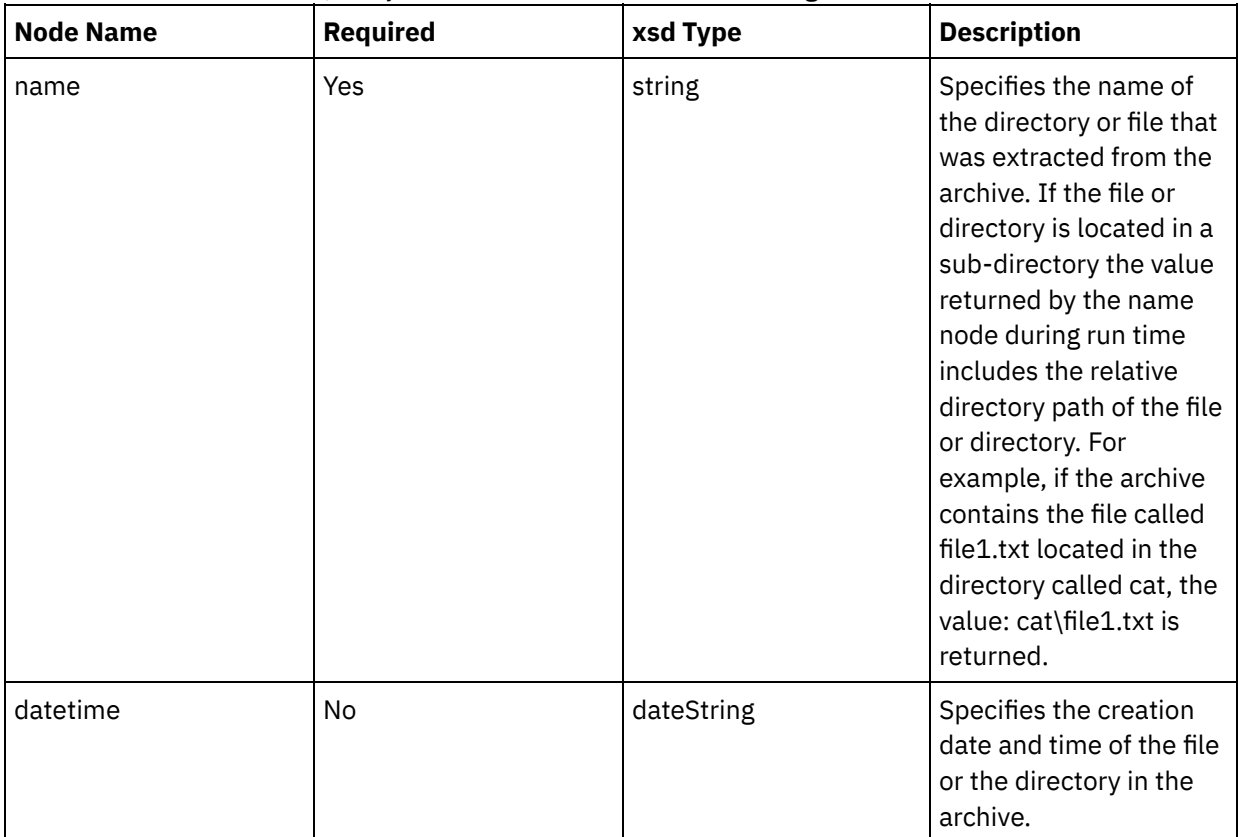

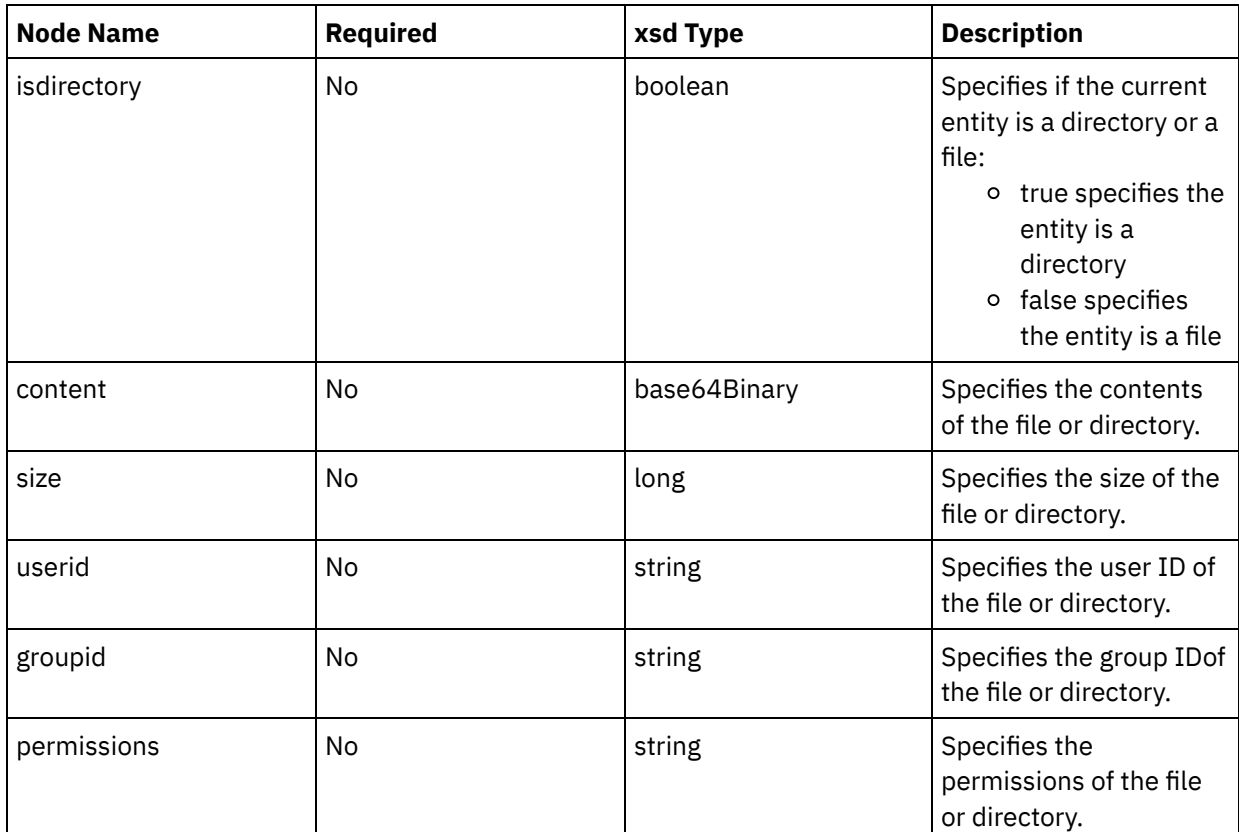

2. Map variables to the archiveEntries output parameter. See [Creating](#page-861-0) a Map for general instructions on mapping. For example, you could map the archiveEntries output parameter to an *archiveEntries* variable and then add an For Each activity after the Unarchive activity to iterate through the instances of the *archiveEntries* variable. Each instance of the *archiveEntries* variable represents a file or a directory. You could add a If..Then activity to the For Each loop that tests the value of the isdirectory node and if the entity is not a directory, place the extracted file on an FTP Server using the FTP Put File activity. This example orchestration is shown in the following figure:

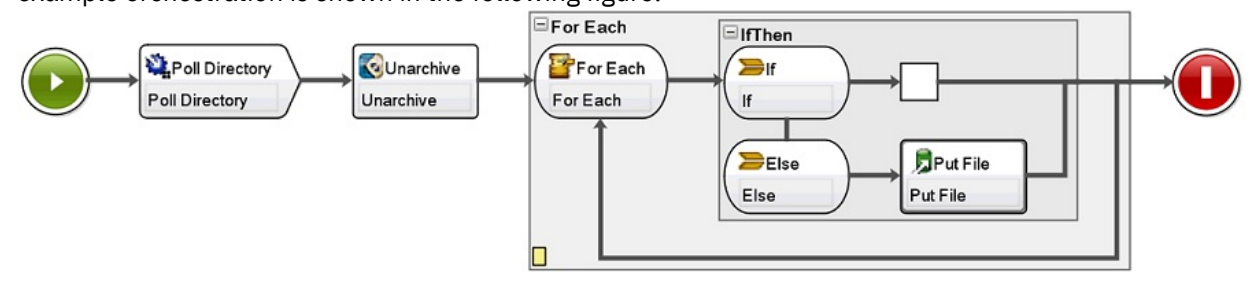

#### **Parent topic:** [Unarchive](#page-217-1) Activity

#### **Feedback** | **Notices**

**all** Last updated: Wednesday, 15 June 2016 file:///dcs/markdown/workspace/Transform/out.html

<span id="page-221-0"></span>http://pic.dhe.ibm.com/infocenter/wci/v7r0m0/topic/com.ibm.wci.doc/unarchive\_activity\_mapping\_output.ht ml

## **Cryptoservice Activities**

[Overview](#page-222-0) of the PGP activities

WebSphere® Cast Iron® Studio supports PGP encryption and decryption. You can import, store, and retrieve keys and certificates that are used for PGP activities.

Using the PGP [Encrypt](#page-223-0) activity During run time, the PGP Encrypt activity encrypts content. Complete the following steps to add and map inputs and output of the PGP Encrypt activity in an orchestration:

- Using the PGP [Decrypt](#page-224-0) activity During run time, the PGP Decrypt activity decrypts content received from another activity or variable in the orchestration. Complete the following steps to add and map inputs and output of the PGP Decrypt activity in an orchestration
- [Importing](#page-226-0) PGP keys The commandLine utility that is discussed in this topic, extracts the private and public keys from the secure and public ring files, from the PGP/GPG keystore.
- [Troubleshooting](#page-227-0) and support Troubleshooting techniques and self-help information help you identify and solve problems quickly. This topic provides potential solutions for issues you would have with the Cryptographic activities.

#### **Feedback** | **Notices**

**all** Last updated: Wednesday, 15 June 2016 file:///dcs/markdown/workspace/Transform/out.html

<span id="page-222-0"></span>http://pic.dhe.ibm.com/infocenter/wci/v7r0m0/topic/com.ibm.wci.doc/toc\_cryptoserviceactivities.html

# **Overview of the PGP activities**

WebSphere® Cast Iron® Studio supports PGP encryption and decryption. You can import, store, and retrieve keys and certificates that are used for PGP activities.

PGP has its own keystore for managing keys. The keystore location depends on the tool used. The public and the secret key ring of PGP is for cryptography. Cryptoservice uses the PGP keys to encrypt and decrypt content.

Cryptoservice comes with a utility to extract the PGP keys and store the same in the PKCS12 keystore.

For Cast Iron Studio, you must use the command line utility to import the extracted PKCS12 to the Studio keystore.

For the On-Premise Appliance, you must import the extracted PKCS12 to the Appliance keystore from the Web Management Console.

After completing the procedures mentioned above, you can encrypt and decrypt content.

- $\bullet$  To encrypt content, you must encode the human readable content to  $base64$ , and then pass the  $base64$ content to PGP Encrypt activity. Then, configure the inputs and provide the public key to the activity, which in turn would return the encrypted data.
- To decrypt the content you must pass the encrypted data to the PGP Decrypt activity, and configure the input with the private keys and password. The output is  $base64$ . You must decode the  $base64$  data to get the original content.

#### **Parent topic:** [Cryptoservice](#page-221-0) Activities

#### **Feedback** | **Notices**

**Et Last updated: Wednesday, 15 June 2016** file:///dcs/markdown/workspace/Transform/out.html

<span id="page-223-0"></span>http://pic.dhe.ibm.com/infocenter/wci/v7r0m0/topic/com.ibm.wci.doc/PGP\_overview.html

# **Using the PGP Encrypt activity**

During run time, the PGP Encrypt activity encrypts content. Complete the following steps to add and map inputs and output of the PGP Encrypt activity in an orchestration:

**Parent topic:** [Cryptoservice](#page-221-0) Activities

## **Adding the PGP Encrypt activity**

#### **About this task**

To add the PGP Encrypt activity in the orchestration, complete the following steps:

#### **Procedure**

- 1. Create or open an orchestration. A graphical representation of the orchestration is displayed.
- 2. Select the Activities tab and expand the Cryptoservice folder.
- 3. Drag the PGP Encrypt activity onto the orchestration. The Summary of the activity configuration checklist is displayed.

#### **What to do next**

Map the inputs of the PGP Encrypt activity.

#### **Mapping the inputs of the activity**

#### **About this task**

To map the inputs of the PGP Encrypt activity, complete the following steps:

#### **Procedure**

- 1. Select the Map Inputs task in the Checklist. The Map Inputs task is displayed. The cryptoserviceEntry input parameter is displayed in the To Activity pane.
- 2. Map the variables to the nodes of the cryptoserviceEntry input parameter. The nodes of the cryptoserviceEntry/entry node are described in the following table:

Table 1. Nodes of cryptoserviceEntry

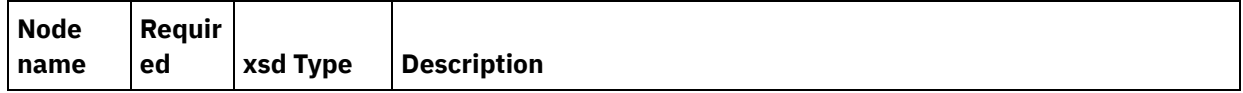

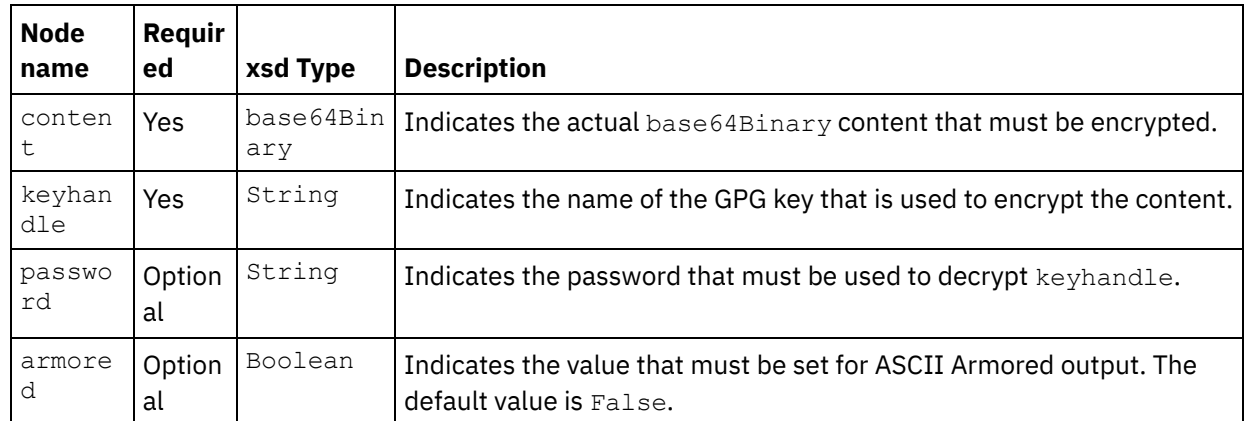

Note: 128-bit encryption level requires an 8-byte key, which must be a 32-character hexadecimal string.

## **Mapping the output of the activity**

#### **About this task**

To map the output of the activity, complete the following steps:

#### **Procedure**

- 1. Select the Map Outputs task in the Checklist. The Map Outputs task is displayed. The PGP Encrypt output parameter is displayed in the From Activity pane. The PGP output parameter contains a variable that stores the encrypted content, which can be used in the orchestration.
- 2. Map a variable from the PGP Encrypt output parameter to another variable or activity in the orchestration.

#### **Feedback** | **Notices**

**all** Last updated: Wednesday, 15 June 2016 file:///dcs/markdown/workspace/Transform/out.html

<span id="page-224-0"></span>http://pic.dhe.ibm.com/infocenter/wci/v7r0m0/topic/com.ibm.wci.doc/PGP\_Encrypt.html

# **Using the PGP Decrypt activity**

During run time, the PGP Decrypt activity decrypts content received from another activity or variable in the orchestration. Complete the following steps to add and map inputs and output of the PGP Decrypt activity in an orchestration

**Parent topic:** [Cryptoservice](#page-221-0) Activities

## **Adding the PGP Encrypt activity**

#### **About this task**

To add the PGP Decrypt activity in the orchestration, complete the following steps:

### **Procedure**

- 1. Create or open an orchestration. A graphical representation of the orchestration is displayed.
- 2. Select the Activities tab and expand the Cryptoservice folder.
- 3. Drag the PGP Decrypt activity onto the orchestration. The Summary of the activity configuration checklist is displayed.

#### **What to do next**

Map the inputs of the PGP Decrypt activity.

#### **Mapping the inputs of the activity**

#### **About this task**

To map the inputs of the PGP Decrypt activity, complete the following steps:

#### **Procedure**

- 1. Select the Map Inputs task in the Checklist. The Map Inputs task is displayed. The cryptoserviceEntry input parameter is displayed in the To Activity pane.
- 2. Map the variables to the nodes of the cryptoserviceEntry input parameter. The nodes of the cryptoserviceEntry/entry node are described in the following table:

| <b>Node</b><br>name | Requir<br>ed | xsd Type         | <b>Description</b>                                                                            |
|---------------------|--------------|------------------|-----------------------------------------------------------------------------------------------|
|                     |              |                  |                                                                                               |
| conten<br>t         | Yes          | base64Bin<br>ary | Indicates the actual base 64Binary content that must be encrypted.                            |
| keyhan<br>dle       | Yes          | String           | Indicates the name of the GPG key that is used to encrypt the content.                        |
| passwo<br>rd        | Yes          | String           | Indicates the password that must be used to decrypt keyhandle.                                |
| armore<br>d         | Option<br>al | Boolean          | Indicates the value that must be set for ASCII Armored output. The<br>default value is False. |

Table 1. Nodes of cryptoserviceEntry

Note: 128-bit encryption level requires an 8-byte key, which must be a 32-character hexadecimal string.

#### **What to do next**

Map the output of the PGP Decrypt activity.

## **Mapping the output of the activity**

#### **About this task**

To map the output of the activity, complete the following steps:

#### **Procedure**

1. Select the Map Outputs task in the Checklist. The Map Outputs task is displayed. The PGP Decrypt output parameter is displayed in the From Activity pane. The PGP Decrypt output parameter contains a variable that stores the decrypted content, which can be used in the orchestration.

2. Map a variable from the PGP Decrypt output parameter to another variable or activity in the orchestration.

#### **Feedback** | **Notices**

**all** Last updated: Wednesday, 15 June 2016 file:///dcs/markdown/workspace/Transform/out.html

<span id="page-226-0"></span>http://pic.dhe.ibm.com/infocenter/wci/v7r0m0/topic/com.ibm.wci.doc/PGP\_Decrypt.html

## **Importing PGP keys**

The commandLine utility that is discussed in this topic, extracts the private and public keys from the secure and public ring files, from the PGP/GPG keystore.

### **Procedure**

To extract the keys from the PGP/GPG keystore, the commandLine utility uses the following parameters:

1. commandLine utility accepts the following parameters to extract the private and public keys:

```
extractPKCS12AndPublicKey.bat -privateKeyRingFile <file name of the secret
key ring file> -publicKeyRingFileName <file name of the pub key ring file> -
passphrase <password for the gpg keys> -keyStoreLocation <keyStore Location> -
keyStorePassword <keystore password> -privateCertificateName <private
certificate name> -issuerName <name of the certificate issuer> -
certificateStartDate <start date> -certificateExpiryDate <end date> -
algorithmName SHA256withRSA
```
For example:

```
extractPKCS12AndPublicKey.bat -privateKeyRingFile
C:\Users\IBM_ADMIN\Documents\gpg\secring.gpg -publicKeyRingFile
C:\Users\IBM_ADMIN\Documents\gpg\pubring.gpg -passphrase castiron -
keyStoreLocation C:\mykeystore.p12 -keyStorePassword changeit -
privateCertificateName myKey -issuerName "C=US, ST=CA, L=Mountain View, O=Cast
Iron Systems, CN=Cast Iron Appliance VMWSULXJE23SK6HO" -certificateStartDate
```

```
01-01-2013 -certificateExpiryDate 01-01-2015 -algorithm SHA256withRSA
```
2. commandLine utility accepts the following parameters to import the private and public keys to a Studio keystore file:

**importPKCS12IntoJKS.bat -privateCertificateName** <private certificate name>  **pkcsKeyStoreLocation** < PKCS12 keystore store that we created in step1 >  **pkcsKeyStorePassword** < password for the keystore>

For example:

**importPKCS12IntoJKS.bat -privateCertificateName** myKey **-pkcsKeyStoreLocation** C:mykeystore.p12 **-pkcsKeyStorePassword** changeit

Note: Step 2 is not required for the appliance. You can import the generated PKCS12 keystore to the appliance through the Security menu on the Web Management Console dashboard. For more

information about importing certificates, see Cast Iron® Web Management Console documentation.

**Parent topic:** [Cryptoservice](#page-221-0) Activities

**Feedback** | **Notices**

Last updated: Wednesday, 15 June 2016 file:///dcs/markdown/workspace/Transform/out.html

<span id="page-227-0"></span>http://pic.dhe.ibm.com/infocenter/wci/v7r0m0/topic/com.ibm.wci.doc/PGP\_Importing\_keys.html

# **Troubleshooting and support**

Troubleshooting techniques and self-help information help you identify and solve problems quickly. This topic provides potential solutions for issues you would have with the Cryptographic activities.

## **OutOfMemoryError exception thrown**

**Problem**: The following exception is thrown when you use the PGP Encrypt activity, for FTP transfer of . zip file or a .tar.gz file:

Internal error: java.lang.OutOfMemoryError: Java heap space (data size is over 10MB)

**Cause**: Insufficient default heap allocation when starting Cast Iron Studio.

**Solution**: Increase the heap allocation when starting Cast Iron Studio, by giving the following command: CastIronStudio.exe -J-Xmx1024m.

**Parent topic:** [Cryptoservice](#page-221-0) Activities

#### **Feedback** | **Notices**

**Example 2016** Last updated: Wednesday, 15 June 2016 file:///dcs/markdown/workspace/Transform/out.html

<span id="page-227-1"></span>http://pic.dhe.ibm.com/infocenter/wci/v7r0m0/topic/com.ibm.wci.doc/PGP\_troubleshooting.html

# **Data Quality Activities**

- About Data Quality [Activities](#page-228-0) Use the Data Quality activities in Studio to migrate or load data into a new system and/or synchronize data between existing systems.
- Filter and Profile [Activity](#page-229-0) This activity filters data based on the Boolean expression you create and generates a profile summary of the cleansed data.
- Creating Profile [Summaries](#page-230-0) Use the Profile Summaries pane to specify parameters that determine the data that the Integration Appliance profiles.

**•** Filtering [Expressions](#page-232-0)

A filter expression is an XPath query that specifies conditions (boolean expressions) that the Integration Appliance uses to route data to different outputs. You can create a filter expression using the Filter and Profile activity.

• Lookup [Activity](#page-235-0)

Use the Lookup Activity to retrieve rows of data from a selected database endpoint and use values from those rows to replace or add values to the current recurring element, based on an exact or approximate match of values from the current recurring element that is used as a key to perform the lookup.

- Sort [Activity](#page-238-0)
	- This activity allows you to sort inputs.
- Merge [Activity](#page-239-0)

Use the Merge activity allows to join two sorted inputs. Both the left and right inputs must be sorted on a specified sort key before you can merge or join inputs. You must specify at least one sort key for both the left and right inputs. The Merge activity resolves any duplicates.

#### **Feedback** | **Notices**

**all** Last updated: Wednesday, 15 June 2016 file:///dcs/markdown/workspace/Transform/out.html

<span id="page-228-0"></span>http://pic.dhe.ibm.com/infocenter/wci/v7r0m0/topic/com.ibm.wci.doc/toc\_dataqualityactivities.html

# **About Data Quality Activities**

Use the Data Quality activities in Studio to migrate or load data into a new system and/or synchronize data between existing systems.

From the Activities tab in the Studio toolbox, select the Data Quality directory. The Data Quality activities include:

- Filter and Profile Filters data based on the Boolean expression you create and generates a profile summary of the cleansed data.
- Lookup Retrieves rows of data from the database endpoint, which you select.
- Sort Sorts the inputs based on sort keys you specify.
- Merge Joins two sorted inputs.

The Integration Appliance has a Local Staging Database where you can stage the data. The Local Staging Database can be used to share data between jobs to facilitate an iterative data cleansing process. You can view and edit data in the Local Staging Database through the Web Management Console (WMC). From the WMC, you can compelete the following operations against the Local Staging Database:

- Start and Stop the database server
- Connect to the Local Staging Database
- Create tables
- Drop tables
- View tables and sort by columns
- Add rows
- Delete rows

For more information about performing these operations, see the WMC Online Help.

#### **Feedback** | **Notices**

**图 Last updated: Wednesday, 15 June 2016** file:///dcs/markdown/workspace/Transform/out.html

<span id="page-229-0"></span>http://pic.dhe.ibm.com/infocenter/wci/v7r0m0/topic/com.ibm.wci.doc/aboutdataqualityactivities.html

## **Filter and Profile Activity**

This activity filters data based on the Boolean expression you create and generates a profile summary of the cleansed data.

- [Configuring](#page-229-1) the Filter and Profile activity
- [Mapping](#page-230-1) Filter and Profile activity outputs

**Parent topic:** Data Quality [Activities](#page-227-1)

**Feedback** | **Notices**

**all** Last updated: Wednesday, 15 June 2016 file:///dcs/markdown/workspace/Transform/out.html

<span id="page-229-1"></span>http://pic.dhe.ibm.com/infocenter/wci/v7r0m0/topic/com.ibm.wci.doc/filter\_and\_profile\_activity.html

# **Configuring the Filter and Profile activity**

## **About this task**

To configure the Filter and Profile activity complete the following steps:

#### **Procedure**

- 1. In the Activities tab, open the Data Quality directory to find the Filter and Profile activity.
- 2. Add the activity to an orchestration. The Checklist and Summary for the activity are displayed beneath the orchestration.
- 3. From the Checklist, select Configure and specify the following information:
	- a. The variable name of the variable that contains the recurring element, which the activity loops through.
	- b. The element name of the recurring element in the variable, which the activity loops through.

Click the browse button to open the Select Recurring Element window, where you can view all the elements in the variable you selected.

4. From the Checklist, select Filter Expression and [create](#page-232-0) an expression that the Integration Appliance uses to filter data.

Note: The Integration Appliance can only create a profile for data that passes the filter expression. To profile all data, complete one of the following tasks:

Click Advanced and enter the following expression: true()

OR

- $\circ$  Enter the expression:  $1 = 1$
- 5. From the Checklist, select Profile Summary to [define](#page-230-0) parameters for the data you want to summarize.
- 6. Map the [output](#page-230-1) of the activity.

**Parent topic:** Filter and Profile [Activity](#page-229-0)

#### **Feedback** | **Notices**

**Eta** Last updated: Wednesday, 15 June 2016 file:///dcs/markdown/workspace/Transform/out.html

<span id="page-230-1"></span>http://pic.dhe.ibm.com/infocenter/wci/v7r0m0/topic/com.ibm.wci.doc/filter\_and\_profile\_activity\_configure.ht ml

# **Mapping Filter and Profile activity outputs**

## **About this task**

To map the outputs of the Filter and Profile activity complete the following steps:

### **Procedure**

- 1. In the Checklist, select Map Outputs. The following elements are displayed in the From Activity pane: goodXML, badXML, summary, and summaryCharts.pdf.
- 2. Click Select Outputs... and select the output variables for the map. For instructions about creating variables, see Creating [variables](#page-789-0).
- 3. As appropriate, map the output parameters to the variables. For general mapping instructions, see [Creating](#page-861-0) a map.

**Parent topic:** Filter and Profile [Activity](#page-229-0)

#### **Feedback** | **Notices**

Last updated: Wednesday, 15 June 2016 file:///dcs/markdown/workspace/Transform/out.html

<span id="page-230-0"></span>http://pic.dhe.ibm.com/infocenter/wci/v7r0m0/topic/com.ibm.wci.doc/filter\_and\_profile\_activity\_map\_outputs .html

# **Creating Profile Summaries**

Use the Profile Summaries pane to specify parameters that determine the data that the Integration Appliance profiles.

## **About this task**

To create a profile summary complete the following steps:

## **Procedure**

- 1. In the Activities tab, open the Data Quality directory to find the Filter and Profile activity.
- 2. Add the activity to an orchestration. The Checklist and Summary for the activity are displayed beneath the orchestration.
- 3. From the Checklist, select Profile Summary. The Profiles Summaries pane is displayed.
- 4. Click Add.
- 5. Specify values for the following parameters:

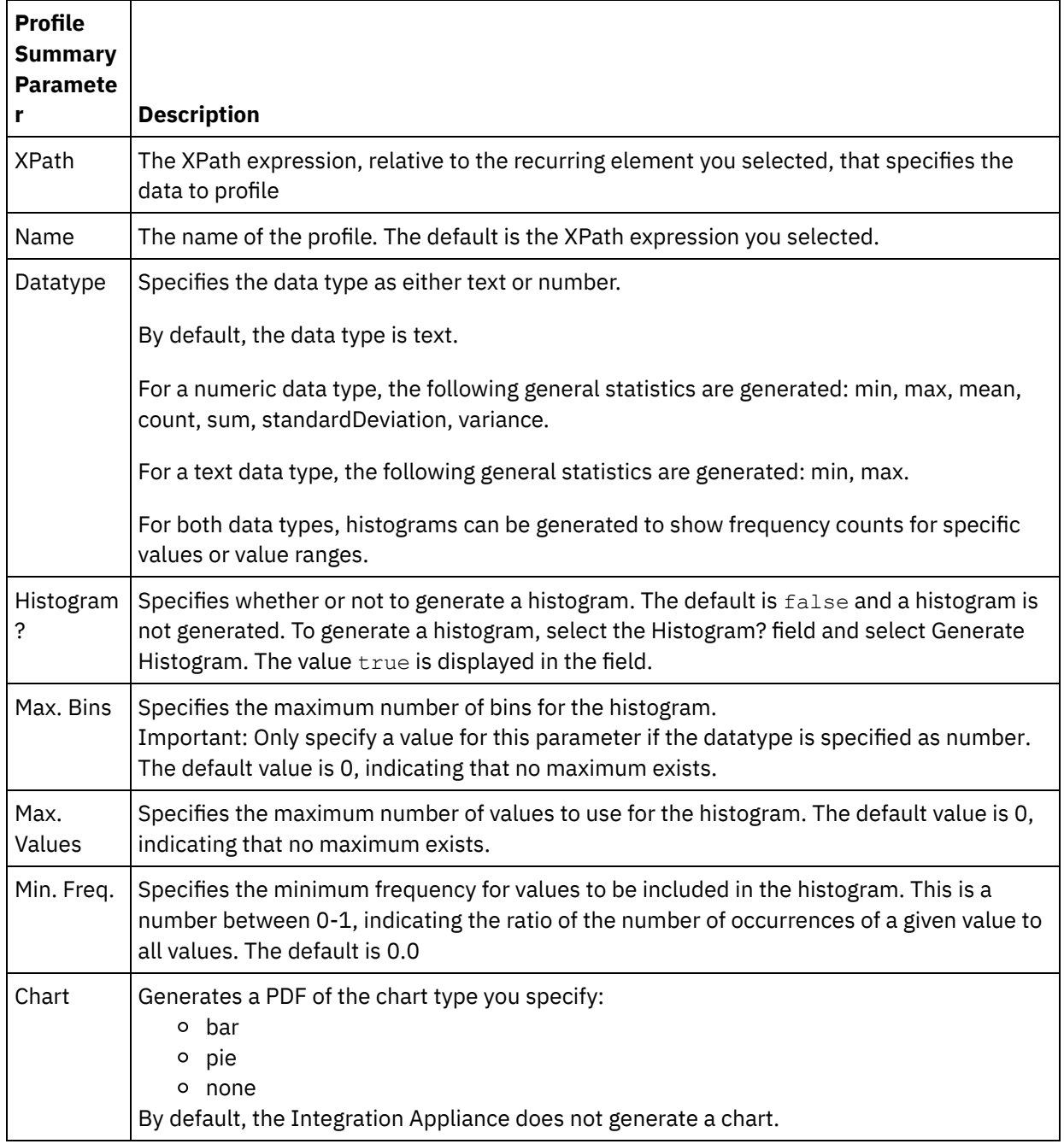

#### **Feedback** | **Notices**

**图 Last updated: Wednesday, 15 June 2016** file:///dcs/markdown/workspace/Transform/out.html

<span id="page-232-0"></span>http://pic.dhe.ibm.com/infocenter/wci/v7r0m0/topic/com.ibm.wci.doc/ref\_creating\_profile\_summaries.html

## **Filtering Expressions**

A filter expression is an XPath query that specifies conditions (boolean expressions) that the Integration Appliance uses to route data to different outputs. You can create a filter expression using the Filter and Profile activity.

## **About this task**

Use the Studio Builder tool to:

- Create a filter expression
- Add conditions
- Delete conditions
- Edit conditions
- Specify the processing order of conditions
- Creating a filter [expression](#page-232-1)
- Adding a filter [expression](#page-233-0) condition
- Deleting a filter [expression](#page-233-1) condition
- **•** Editing a filter [expression](#page-234-0) condition
- Changing the processing order of filter [expression](#page-234-1) conditions

**Parent topic:** Data Quality [Activities](#page-227-1)

#### **Feedback** | **Notices**

Last updated: Wednesday, 15 June 2016 file:///dcs/markdown/workspace/Transform/out.html

<span id="page-232-1"></span>http://pic.dhe.ibm.com/infocenter/wci/v7r0m0/topic/com.ibm.wci.doc/filtering\_expressions.html

## **Creating a filter expression**

## **About this task**

To use the Builder to create a filter expression complete the following steps:

- 1. In the orchestration, select the Filter and Profile activity to open the Checklist.
- 2. In the Checklist, select Filter Expression. The Builder is displayed in the Filter Expression pane.
- 3. Click the Left Hand Expression field to enter a parameter or click (...) for the elements of a selected variable to be displayed. Click ( B ) to select a new variable.
- 4. Click the Op list to select an operator for the condition.

For a complete list of operators that you can use in the Builder, see Valid Operators for Conditions

5. Click the Right Hand Expression field to enter a parameter or click (...) for the elements of a selected variable to be displayed. Click ( B ) to select a new variable.

**Parent topic:** Filtering [Expressions](#page-232-0)

#### **Feedback** | **Notices**

**剑** Last updated: Wednesday, 15 June 2016 file:///dcs/markdown/workspace/Transform/out.html

<span id="page-233-0"></span>http://pic.dhe.ibm.com/infocenter/wci/v7r0m0/topic/com.ibm.wci.doc/filtering\_expressions\_create.html

## **Adding a filter expression condition**

## **About this task**

To add a condition complete the following steps:

### **Procedure**

- 1. Click Add. Fields for a new condition are displayed. By default, the new condition is inclusive, using AND logic.
- 2. Optional: In the first column, select OR from the list to use OR logic.
- 3. Specify the Left Hand Expression.
- 4. Specify the operator for the condition
- 5. Specify the Right Hand Expression.

#### **Parent topic:** Filtering [Expressions](#page-232-0)

#### **Feedback** | **Notices**

**剑** Last updated: Wednesday, 15 June 2016 file:///dcs/markdown/workspace/Transform/out.html

<span id="page-233-1"></span>http://pic.dhe.ibm.com/infocenter/wci/v7r0m0/topic/com.ibm.wci.doc/filtering\_expressions\_add.html

## **Deleting a filter expression condition**

## **About this task**

To delete a condition complete the following steps:

### **Procedure**

- 1. In the Filter Expression pane, select the condition.
- 2. Click Delete.

**Parent topic:** Filtering [Expressions](#page-232-0)

#### **Feedback** | **Notices**

**Example 2016** Last updated: Wednesday, 15 June 2016 file:///dcs/markdown/workspace/Transform/out.html

<span id="page-234-0"></span>http://pic.dhe.ibm.com/infocenter/wci/v7r0m0/topic/com.ibm.wci.doc/filtering\_expressions\_delete.html

# **Editing a filter expression condition**

## **About this task**

To edit a filter expression condition complete the following steps.

### **Procedure**

Select any field in the Filter Builder and make your edits. If the Filter Builder is not displayed, click Use Builder. You can edit left-hand expressions, select operators, and right-hand expressions.

-OR-

Click Advanced to directly edit XPath expressions that define the condition. Note: Use the XPath Evaluator to test XPath expressions.

**Parent topic:** Filtering [Expressions](#page-232-0)

#### **Feedback** | **Notices**

**all** Last updated: Wednesday, 15 June 2016 file:///dcs/markdown/workspace/Transform/out.html

<span id="page-234-1"></span>http://pic.dhe.ibm.com/infocenter/wci/v7r0m0/topic/com.ibm.wci.doc/filtering\_expressions\_edit.html

# **Changing the processing order of filter expression conditions**

## **About this task**

To change the processing order of the conditions complete the following step:

Select a condition in the Filter Builderand click the up or down arrows.

**Parent topic:** Filtering [Expressions](#page-232-0)

#### **Feedback** | **Notices**

Last updated: Wednesday, 15 June 2016 file:///dcs/markdown/workspace/Transform/out.html

http://pic.dhe.ibm.com/infocenter/wci/v7r0m0/topic/com.ibm.wci.doc/filtering\_expressions\_change\_processi ng\_order.html

## <span id="page-235-0"></span>**Lookup Activity**

Use the Lookup Activity to retrieve rows of data from a selected database endpoint and use values from those rows to replace or add values to the current recurring element, based on an exact or approximate match of values from the current recurring element that is used as a key to perform the lookup.

To use the fuzzy lookup capability, you must use the Local Staging Database on the Integration Appliance. For non-fuzzy lookups, you can use any database endpoint that Studio supports.

Note: When the Lookup activity is run from Studio, lookup results are not cached.

Lookup activity requires a parameterized SQL query, an XPath query that indicates the recurring element, and an XPath query that indicates which value to use as the key for the lookup. A set of lookup values specifies how column values from the database result set should be mapped to elements or attributes of the current context node.

To complete a fuzzy lookup and approximately match the key, the Lookup activity uses the edit distance algorithm.

For example:

In the following table Names you want to perform a query on the last name Stark. The database contains the following records:

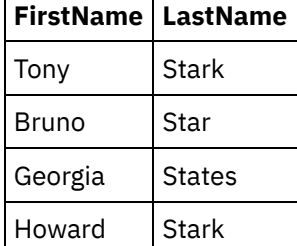

Issue the following query: select \* from Names where Col\_LastName='Stark'

In this example, the key length = length ("Stark") = 5

For comparing against the threshold, use the value  $(1 - (edit distance / key length) )$ 

The edit distance is edit\_distance ("Stark", "Stark") = 0 and edit\_distance ("Stark", "Star") =  $1$ 

- To pick up only Stark use threshold  $(1 (0/5)) = 1$
- To pick up both Stark and Star, but not States use threshold  $(1 (1/5)) = 0.8$
- Using the [Lookup](#page-236-0) activity
- [Mapping](#page-238-1) Lookup activity outputs

**Parent topic:** Data Quality [Activities](#page-227-1)

#### **Feedback** | **Notices**

**all** Last updated: Wednesday, 15 June 2016 file:///dcs/markdown/workspace/Transform/out.html

<span id="page-236-0"></span>http://pic.dhe.ibm.com/infocenter/wci/v7r0m0/topic/com.ibm.wci.doc/lookup\_activity.html

# **Using the Lookup activity**

## **About this task**

To use the Lookup activity complete the following steps:

## **Procedure**

- 1. In the Activities tab, open the Data Quality directory to find the Lookup activity.
- 2. Add the activity to an orchestration. The Checklist and Summary for the activity are displayed beneath the orchestration.
- 3. In the Checklist, select Pick Endpoint and select a database endpoint. For instructions on creating or editing a database endpoint, see Creating or Editing a Database Activity Endpoint Note: To complete a fuzzy lookup you must select the Local Staging Database. To access the Local Staging Database:
	- a. From the Database Type list, select Local. Staging opens in the Database Name field.
	- b. In the Network Location Server field, specify the data IP address of the Integration Appliance, where the Local Staging Database is started. The Port is fixed at 1526.
	- c. Enter a User Name and Password.
		- Important: This login information must be for a user with Administrator or Publisher privileges on the Integration Appliance.
	- d. Specify any additional parameters. For more details about the database parameters. see Creating or Editing a Database Activity Endpoint.
	- e. Click OK. The Database endpoint is displayed in the Endpoints directory of the Studio toolbox.
- 4. From the Checklist, select Configure and specify the following information:
	- a. The variable name of the variable that contains the recurring element, which the activity loops through.
	- b. The element name of the recurring element in the variable, which the activity loops through.

Click the browse button ( ... ) to open the Select Recurring Element window, where you can view all the elements in the variable you selected.

- 5. In the Checklist, select Enter Query
	- a. Specify the query for the lookup table.
- For fuzzy lookups, you must specify exactly one parameter.
- For non-fuzzy lookups, you can specify one or more parameters.
- b. From the Encoding list, select the encoding type.
- c. Click Validate Query

Note: If using a Local database endpoint, you must start the Local Staging Database on the Integration Appliance before you can view columns or validate queries. To start the Local Staging Database, in the Web Management Console (WMC), select Staging > Staging Database Start/Stop.

- d. Click View Columns and select a table to view detailed column information for the table you select. The Hide Buffer and Control Table option is the default selection.
- 6. In the Checklist, select Setup Input Parameters. The query you entered in the previous step is displayed.

Specify the input XPath for each input parameter in the XPath column. The input XPath is an XPath expression that is relative to the recurring element which specifies the lookup key value that the query uses.

- 7. In the Checklist, select Setup Result Set.
	- a. Specify the output XPath for each row in the result set. The output XPath specifies the element or attribute relative to the recurring element that will hold the output value.
	- b. Use the at-sign ( @ ) at the beginning of the XPath expression to specify an attribute.
		- If the name of the element or attribute already exists, Studio replaces the existing value. Otherwise, Studio creates a new named element or attribute.
		- If the lookup fails to find a match, the row is sent to the badXML element.
- 8. In the Checklist, select Delivery Rules and specify the following delivery rules:

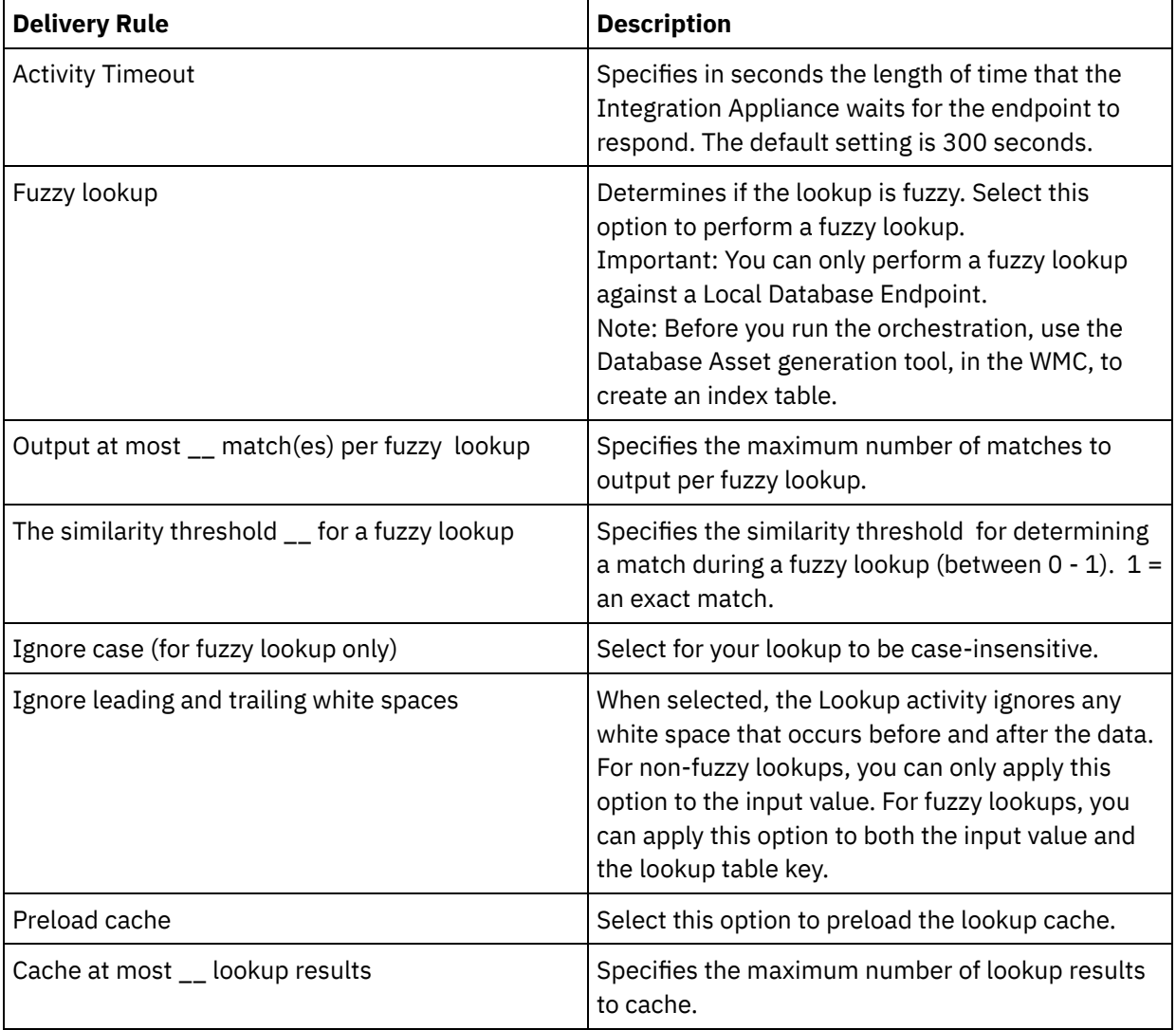

Map the [output](#page-238-1) of the activity. **Parent topic:** Lookup [Activity](#page-235-0)

#### **Feedback** | **Notices**

**all** Last updated: Wednesday, 15 June 2016 file:///dcs/markdown/workspace/Transform/out.html

<span id="page-238-1"></span>http://pic.dhe.ibm.com/infocenter/wci/v7r0m0/topic/com.ibm.wci.doc/use\_the\_lookup\_activity.html

# **Mapping Lookup activity outputs**

## **About this task**

To map the outputs of the Lookup activity complete the following steps:

### **Procedure**

- 1. In the Checklist, select Map Outputs. The following elements are displayed in the From Activity pane: goodXML and badXML.
- 2. Click Select Outputs... and select the output variables for the map. For instructions about creating variables, see Creating [variables](#page-789-0).
- 3. As appropriate, map the output parameters to the variables. For mapping [instructions,](#page-861-0) see Creating a map.

#### **Parent topic:** Lookup [Activity](#page-235-0)

#### **Feedback** | **Notices**

**Edd** Last updated: Wednesday, 15 June 2016 file:///dcs/markdown/workspace/Transform/out.html

http://pic.dhe.ibm.com/infocenter/wci/v7r0m0/topic/com.ibm.wci.doc/map\_outputs\_of\_the\_lookup\_activity.ht ml

## <span id="page-238-0"></span>**Sort Activity**

This activity allows you to sort inputs.

## **About this task**

Important: Use the Sort activity to sort data before attempting to merge data with the Merge activity.

To sort inputs complete the following steps:

- 1. In the Activities tab, open the Data Quality directory to find the Sort activity.
- 2. Add the activity to an orchestration. The Checklist and Summary for the activity show beneath the orchestration.
- 3. From the Checklist, select Configure and specify the following information:
	- a. The variable name of the variable that contains the recurring element, which the activity loops through.
	- b. The element name of the recurring element in the variable, which the activity loops through. Click the browse button ( ... ) to open the Select Recurring Element window, where you can view all the elements in the variable you selected.
- 4. From the Checklist, select Sort Properties and specify the following information:
	- a. Optional: Select Remove Duplicates, so that the activity sends duplicates to the remainderXml element.
	- b. Click Add. A new row is displayed in the Sort Keys table.
	- c. In the XPath column, specify the recurring element.
	- d. Select the Sort Type field and from the list. Choose either ascending or descending sort order for the list. The default sort type is ascending.
	- e. Select the Datatype field and from the list, choose either the text or number data type. The default data type is text.
	- f. Optional: Select the Ignore Case option. If you select this option, the case of the data is ignored during the sort process.
	- g. Optional: Select the Ignore Leading and Trailing Whitespace option. By default, the sort process reads any white space around data. If you select this option, the activity ignores white spaces that can affect the sort results.
- 5. In the Checklist, select Map Outputs. The following elements are displayed in the From Activity pane: sortedXml and remainderXml.
	- a. Click Select Outputs... and select the output variables for the map. For instructions about creating variables, see Creating [variables.](#page-789-0)
	- b. As appropriate, map the output parameters to the variables. For mapping instructions, see [Creating](#page-861-0) a map.

**Parent topic:** Data Quality [Activities](#page-227-1)

#### **Feedback** | **Notices**

Last updated: Wednesday, 15 June 2016 file:///dcs/markdown/workspace/Transform/out.html

<span id="page-239-0"></span>http://pic.dhe.ibm.com/infocenter/wci/v7r0m0/topic/com.ibm.wci.doc/sort\_activity.html

# **Merge Activity**

Use the Merge activity allows to join two sorted inputs. Both the left and right inputs must be sorted on a specified sort key before you can merge or join inputs. You must specify at least one sort key for both the left and right inputs. The Merge activity resolves any duplicates.

Use an XPath query to specify the recurring element for each input. There are six types of merges:

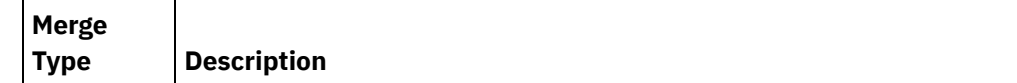

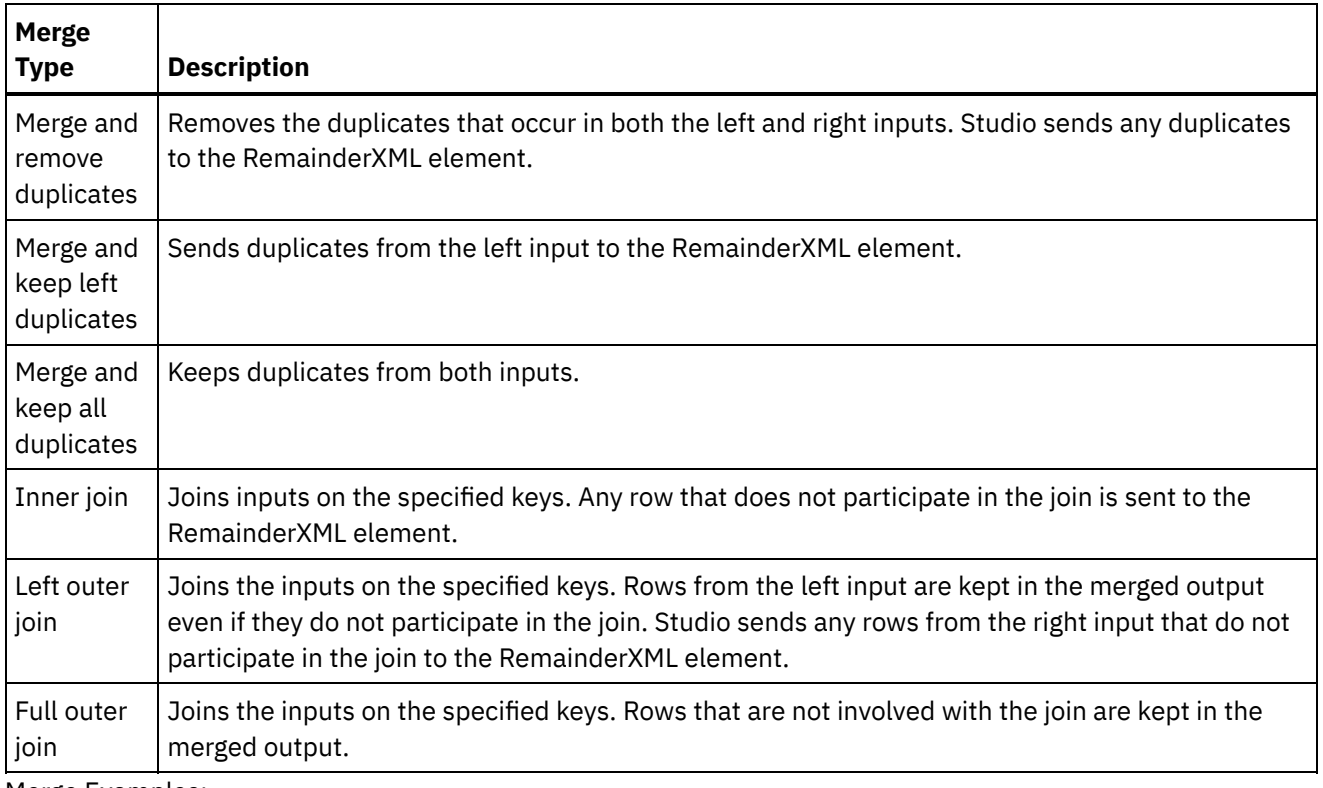

Merge Examples:

Table 1 are the Left and Right inputs for this example. Table 2 are the expected results for each type of merge operation that the Merge activity supports.

In the following example, x is the key variable. Studio sends entries that are merged or joined to the mergeXML element and sends any entries that do not participate in a merge or join to the RemainderXml element.

#### Table 1. Left and Right Inputs

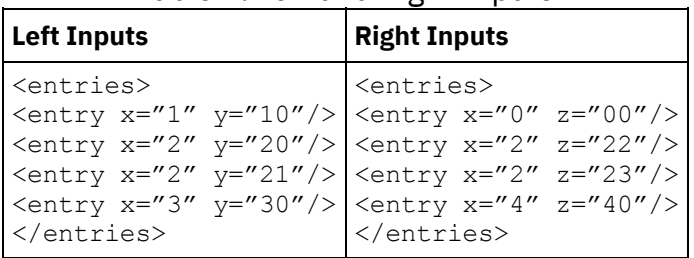

## Table 2. Merge Results for Each Merge Type

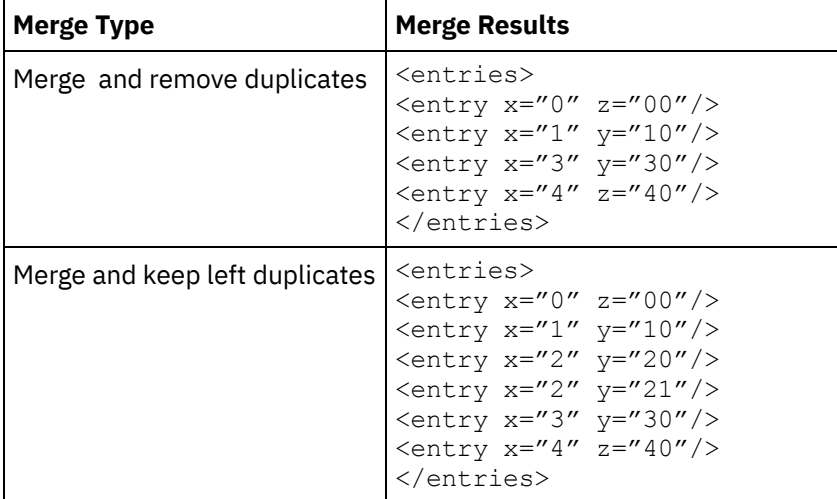

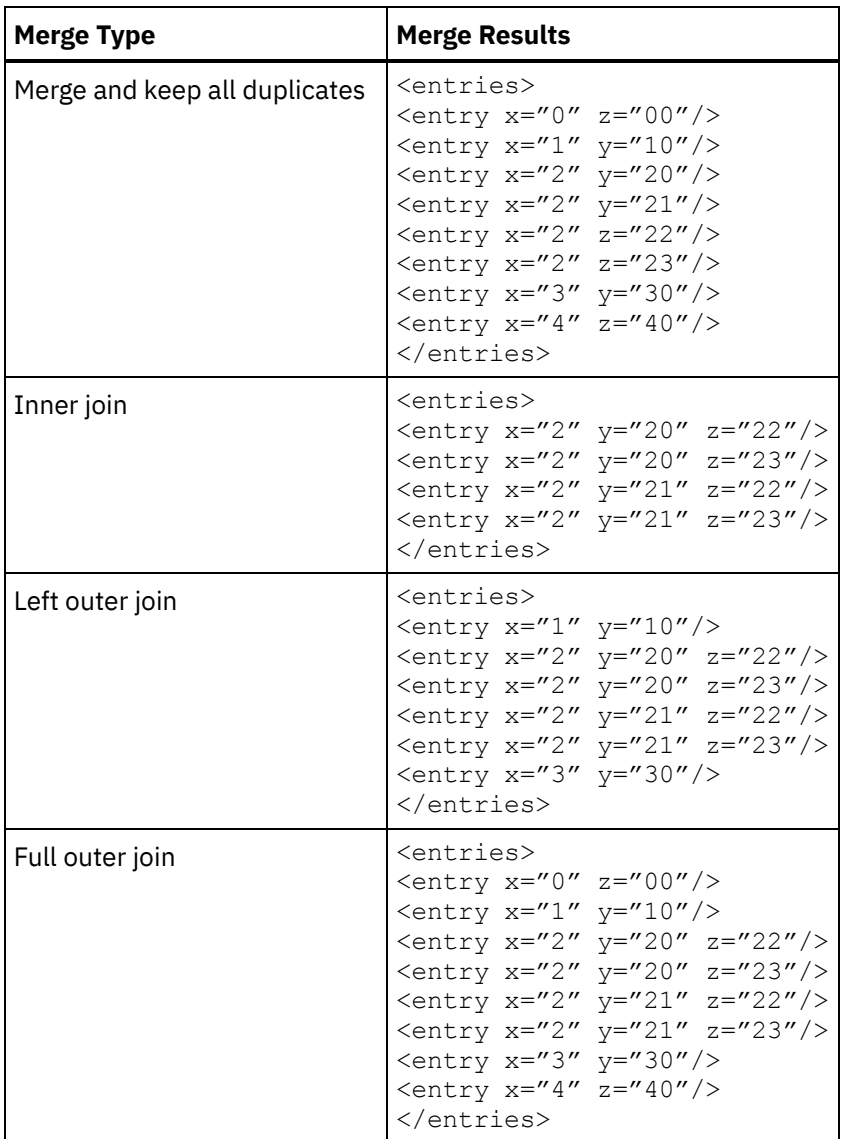

[Merging](#page-241-0) two sorted inputs

**Parent topic:** Data Quality [Activities](#page-227-1)

#### **Feedback** | **Notices**

**创 Last updated: Wednesday, 15 June 2016** file:///dcs/markdown/workspace/Transform/out.html

<span id="page-241-0"></span>http://pic.dhe.ibm.com/infocenter/wci/v7r0m0/topic/com.ibm.wci.doc/merge\_activity.html

# **Merging two sorted inputs**

## **About this task**

To merge two sorted inputs complete the following steps:

- 1. In the Activities tab, open the Data Quality directory to find the Merge activity.
- 2. Add the activity to an orchestration. The Checklist and Summary for the activity are displayed beneath the orchestration.
- 3. From the Checklist, select Configure and specify the following information:
	- a. The variable name of the left variable that contains the recurring element, which the activity loops through.
	- b. The element name of the recurring element in the left variable, which the activity loops through. Click the browse button ( ... ) to open the Select Recurring Element window, where you can view all the elements in the variable you selected.
	- c. The variable name of the right variable that contains the recurring element, which the activity loops through.
	- d. The element name of the recurring element in the right variable, which the activity loops through. Click the browse button ( ... ) to open the Select Recurring Element window, where you can view all the elements in the variable you selected.
- 4. From the Checklist, select Merge Properties and specify the following information:
	- a. Select a [merge](#page-239-0) type for the list.
	- b. In the Left Sort Key section, click Add. A new row is displayed in the Sort Keys table.
	- c. In the XPath column, specify the recurring element.
	- d. Select the Sort Type field and from the list. Choose either the ascending or descending to sort the list. The default sort type is ascending.
	- e. Select the Datatype field and from the list, choose either the text or number data type. The default data type is text.
	- f. Repeat steps (b e) for the Right Sort Keys.
	- g. Optional: Select the Ignore Case option. If you select this option, the case of the data is ignored during the merge process.
	- h. Optional: Select the Ignore Leading and Trailing Whitespace option. By default, the merge process reads any white space around data. If you select this option, the activity ignores white spaces that can affect the merge results.
- 5. In the Checklist, select Map Outputs. The following elements are displayed in the From Activity pane: mergedXml and remainderXml.
	- a. Click Select Outputs... and select the output variables for the map. For instructions about creating variables, see Creating [variables.](#page-789-0)
	- b. As appropriate, map the output parameters to the variables. For mapping instructions, see [Creating](#page-861-0) a map.

#### **Parent topic:** Merge [Activity](#page-239-0)

#### **Feedback** | **Notices**

**Edd** Last updated: Wednesday, 15 June 2016 file:///dcs/markdown/workspace/Transform/out.html

http://pic.dhe.ibm.com/infocenter/wci/v7r0m0/topic/com.ibm.wci.doc/merge\_activity\_merge\_two\_sorted\_inp uts.html

# <span id="page-242-0"></span>**Database Activities**

Creating or Editing a [Database](#page-244-0) Activity Endpoint

Endpoints provide the database connection information that Studio and the Integration Appliance use to connect to a database.

- **Browsing [Database](#page-249-0) Tables** Use the Browse Database Tables dialog box to dynamically select a table from the current list of tables in the database specified by the Endpoint.
- Character [Encodings](#page-249-1) Set the character encoding at the database level, the table level, or the column or parameter level.
- [Database](#page-250-0) Entities and Activities
- Defining [Columns](#page-252-0) for Old Values in Updates
- [MaxPooledStatements](#page-254-0) Parameter

The MaxPooledStatements parameter is automatically defined and set with a default value for all types of Database Endpoints.

Oracle, Sybase, DB2, and Informix [Parameters](#page-255-0) In the Additional Parameters table of the Database Endpoint, define the connection parameters for Oracle, Sybase, DB2®, or Informix® databases.

Retry Options For Inbound [Database](#page-256-0) Activities This section contains the procedure for configuring the retry options for the following inbound database activities: **Get Inserted Rows** activity, **Get Updated Rows** activity, **Get Deleted Rows** activity, and **Poll Table** activity.

Retry Options For [Outbound](#page-258-0) Database Activities

This section contains the procedure for configuring the retry options for the following outbound database activities: **Execute Query** activity, **Insert Rows** activity, **Update Rows** activity, **Delete Rows** activity, and **Call Procedure** activity

- **SequeLink [Parameters](#page-259-0)**
- **[Single-Table](#page-260-0) Inbound Database Activities** During run time, single-table inbound database activities poll if a database operation has occurred on any rows in the specified columns of a database table at the specified time interval.
- [Single-Table](#page-264-0) Outbound Database Activities This section contains the procedures for configuring the following single-table outbound database activities.
- **[Specifying](#page-269-0) Delivery Rules for Database Activities**

Specify how messages will be delivered at the Delivery Rules pane.

[Viewing](#page-271-0) Column Details

The View Column dialog box allows you to see detailed column information for tables as you enter a SQL statement in the **Enter Query** task of the **Checklist** for the **Execute Query** activity. This task describes how to access the View Column Details dialog box.

Working with Database [Parameters](#page-272-0)

Parameters supply database-specific connection information for an endpoint.

• Call [Procedure](#page-272-1) Activity

During run time, the Call Procedure activity runs a stored procedure in a database. The stored procedure must be written and installed in the database before you can complete the configuration of the Call Procedure activity in Studio.

**[Execute](#page-275-0) Query Activity** 

During run time, the Execute Query activity runs a select SQL statement.

- Poll Table [Activity](#page-278-0) The Poll Table activity checks if a database operation (insert or update) has occurred on any rows of a database table by checking the status of a special flag column at the specified time interval.
- Testing an SSL Database [Connection](#page-283-0)

**Ed** Last updated: Wednesday, 15 June 2016 file:///dcs/markdown/workspace/Transform/out.html

<span id="page-244-0"></span>http://pic.dhe.ibm.com/infocenter/wci/v7r0m0/topic/com.ibm.wci.doc/toc\_databasesactivities.html

# **Creating or Editing a Database Activity Endpoint**

Endpoints provide the database connection information that Studio and the Integration Appliance use to connect to a database.

## **Select or edit a database endpoint**

- 1. In the Create Endpoint or Edit Endpoint pane, configure the fields as described in the following tables. Note: Changing the configuration properties of an endpoint affects all orchestrations that use that endpoint in the project. The edits are global, not local.
- 2. Click Test Connection to confirm that you can connect to the database. Click OK.

## **Database options**

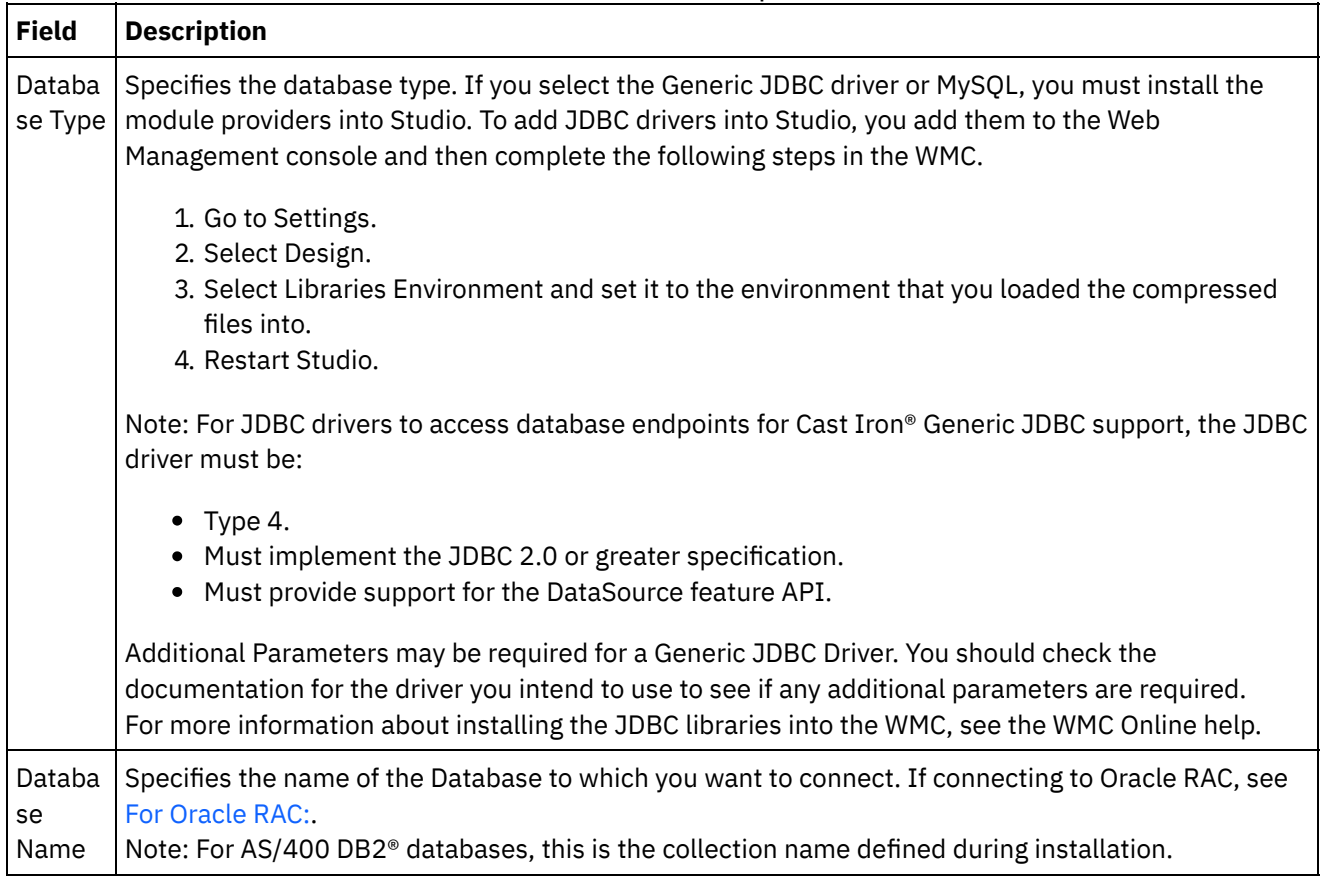

Table 1. Database options

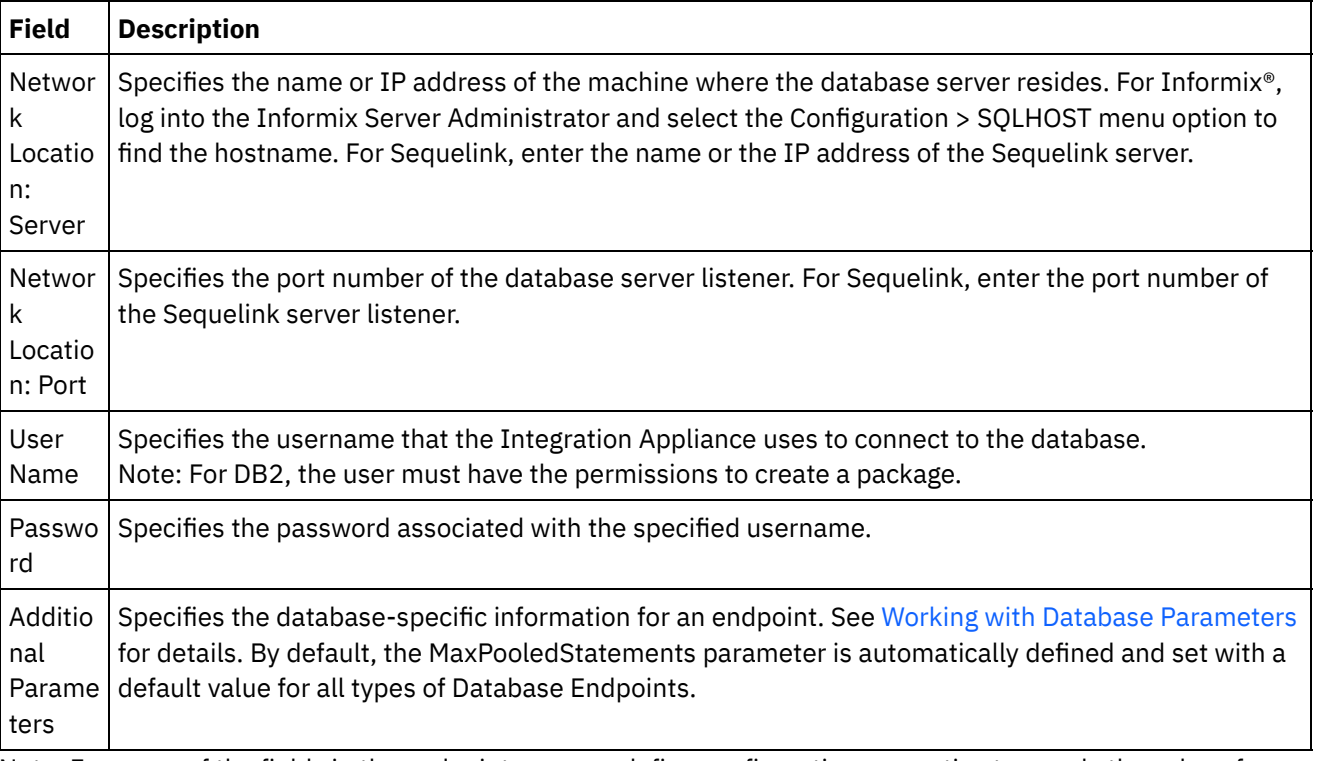

Note: For some of the fields in the endpoint, you can define configuration properties to supply the values for these fields. The

icon displays when you click in a field that supports a configuration property and a configuration property of the same type has already been configured for the project.

## **For Informix Databases**

#### **To find the port number for an Informix database:**

- 1. In an editor, open the following file: \$INFORMIXSERVER/etc/sqlhosts
- 2. Note the servicename found in the SERVER column.
- 3. In an editor, open the appropriate file for your system:
	- UNIX /etc/services
	- Windows \Winnt\system32\drivers\etc\services
- 4. In the file, search for the servicename to find the associated port number.

## **For DB2 AS/400 Databases**

For some EBCDIC-US columns on DB2 AS/400, Studio cannot determine the correct size and type. **To pass an EBCDIC-US encoded parameter:**

- 1. In Studio, open the orchestration containing a Database Connector activity.
- 2. Change CHAR type columns to VARBINARY type. The EBCDIC-encoded columns display as CHAR type columns in the data type of the outbound connector.
- 3. Use a map before the Database Connector to pad an EBCDIC-encoded parameter with spaces, so that the value of the parameter equals the length of the column.

For example, if the column length is 10 and the value is "abc", pad the column with 7 spaces.

If the EBCDIC-encoded value is not padded with spaces, the Database Connector pads the value with NULL. This can create inconsistent data and errors can occur.

 $T_r$ 

#### **To read an EBCDIC-US encoded column from a result set:**

1. In Studio, open the orchestration containing the Database Connector Parameterized Query operation.

When you use a parameterized query to select an EBCDIC-encoded column from a database, the Database Connector returns values padded with spaces if the value is shorter than the column length.

For example, if the column length is 10 and the value is "abc", the Database Connector pads the column with 7 spaces.

2. Create a map after the Parameterized Query operation to trim the padded spaces from the XML result set.

## **For Oracle RAC:**

<span id="page-246-0"></span>IBM Cast Iron supports additional properties in the connection string that enable Oracle RAC connectivity. Use the following additional properties to connect with Oracle RAC:

```
1. AlternateServers=(servername1[:port1]
  [;property=value[;...]],
  servername2[:port2]
  [;property=value[;...]],...)
```
Where:

*servername* is the IP address of the server

*port* is the port number of the server

property=*value* enter the ServiceName which is used as the Database Name. Entering a SID is optional.

2. LoadBalancing=true|false

Determines whether the driver will use client load balancing in its attempts to connect to a list of database servers, primary and alternate. The list of alternate servers is specified by the AlternateServers property. If set to true, client load balancing is used and the driver attempts to connect to the list of database servers, primary and alternate servers, in a random order. If set to false (the default), client load balancing is not used and the driver connects to each server based on their sequential order (primary server first, then, alternate servers in the order they are specified).

3. Use the service name in the Database Name of the end-point.

## **Connection Pool, Encoding, TimeOut, and Security Options**

Default values are provided for the connection pool options. Change them as needed.

Table 2.

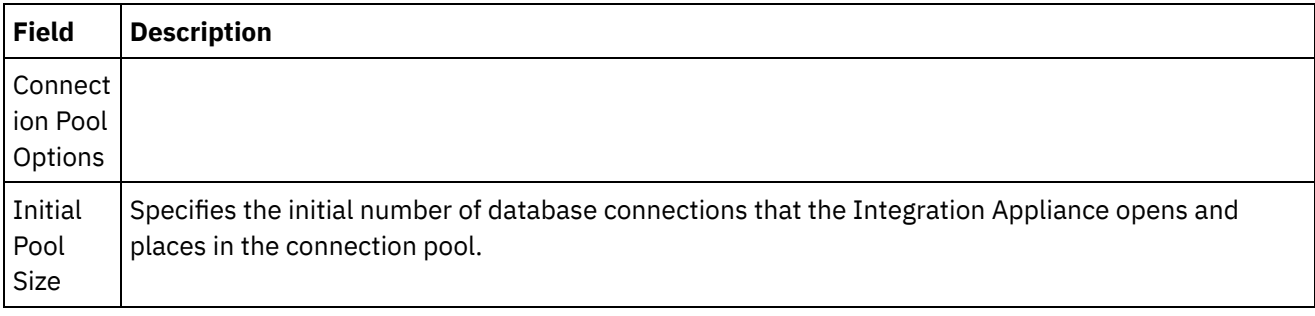

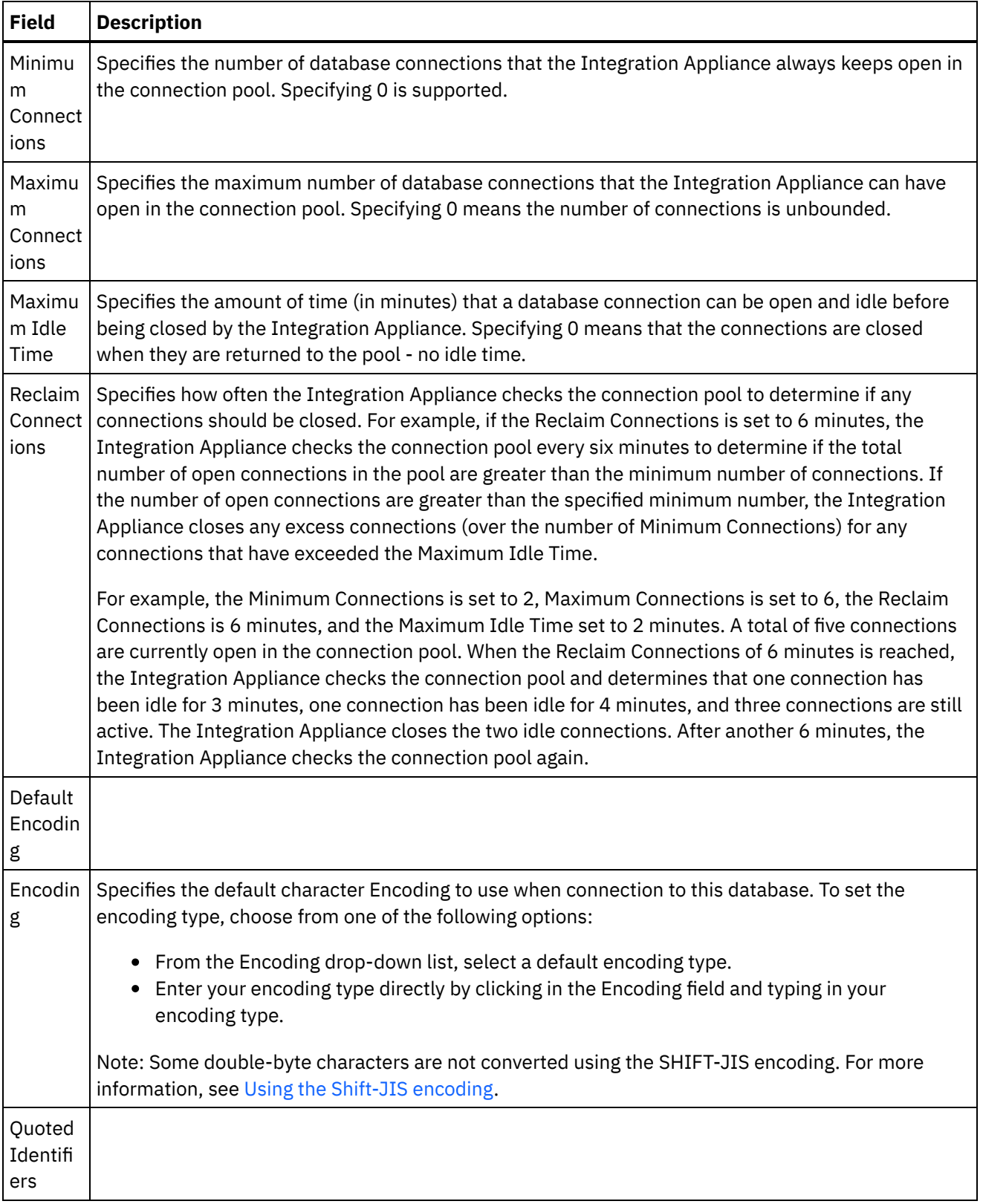

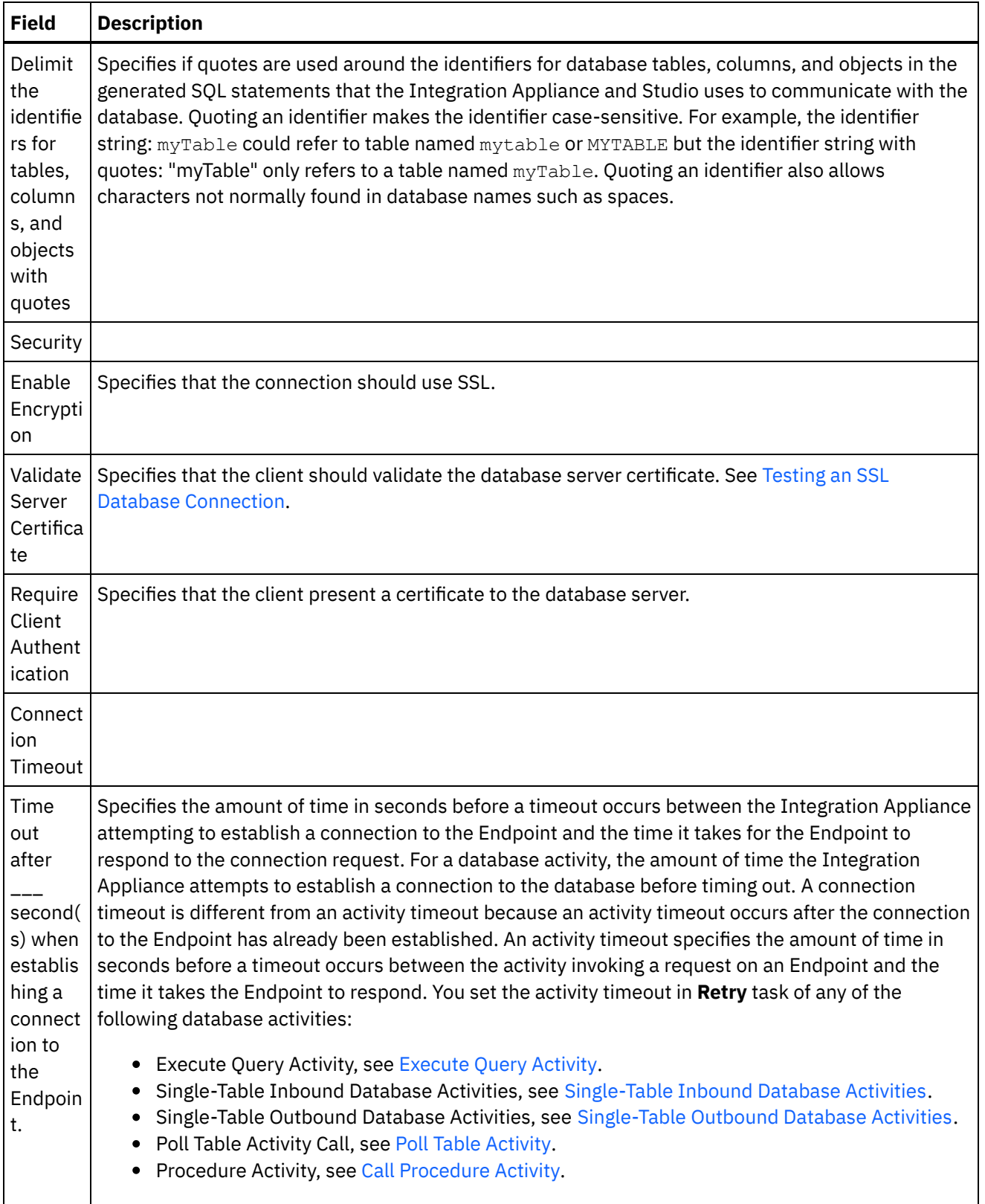

**Parent topic:** [Database](#page-242-0) Activities

#### **Feedback** | **Notices**

http://pic.dhe.ibm.com/infocenter/wci/v7r0m0/topic/com.ibm.wci.doc/db\_creating\_editing\_a\_database\_activi ty\_endpoint.html

# <span id="page-249-0"></span>**Browsing Database Tables**

Use the Browse Database Tables dialog box to dynamically select a table from the current list of tables in the database specified by the Endpoint.

Studio connects to the database to get the current list of tables from the database.

To select a table choose one of the following options:

- Click on a table in the list and click OK.
- Double-click on a table in the list.

#### **To change the list of selectable tables, use the following options:**

- To see tables associated with a different schema, select a schema from the Filter by User Schema list.
- To see tables for all schemas, click Clear.
- To filter out any buffer or control tables created using the Web Management Console (WMC) that are used internally by the Integration Appliance during run time check Hide Buffer and Control Tables. The column names in these tables are prefaced by convention with the string: IH:

#### **Parent topic:** [Database](#page-242-0) Activities

#### **Feedback** | **Notices**

**all** Last updated: Wednesday, 15 June 2016 file:///dcs/markdown/workspace/Transform/out.html

<span id="page-249-1"></span>http://pic.dhe.ibm.com/infocenter/wci/v7r0m0/topic/com.ibm.wci.doc/ref\_Browsing\_Database\_Tables.html

## **Character Encodings**

Set the character encoding at the database level, the table level, or the column or parameter level.

For example, the default encoding for your database might be set to UTF-8 but one table in that database might explicit set the encoding to SHIFT-JIS. One column in this table might have the encoding explicitly set to ISO-8859-1 while all the other columns do not specify the encoding, so they inherit the default encoding of SHIFT-JIS from the table.

The Integration Appliance can convert from type of encoding to another during run time. For example, the orchestration might read in input data from a table with the encoding set to ISO-8859-1 and then write out that data to a column set to UTF-8.

### **To set character encodings:**

At the **Database** level - Select the encoding type from the Encoding list of the Edit Endpoint or Create Endpoint dialog box.

- At the **Table** level Select the encoding type from the Encoding list in the Pick Table pane.
- At the **Column** level Click on the Encoding field for the desired column in the Pick Table pane and select from the list.

See the following below for descriptions of the default character encoding types. Note: You must leave the encoding field blank for the following binary Datatypes:

- $\bullet$  Blob
- Binary
- Varbinary

## **To set the encoding type, choose from one of the following options:**

- From the Encoding list, select a default encoding type.
- Enter your encoding type directly by clicking in the Encoding field and typing in your encoding type.

Some of the default encoding types are listed in the following table:

Table 1.

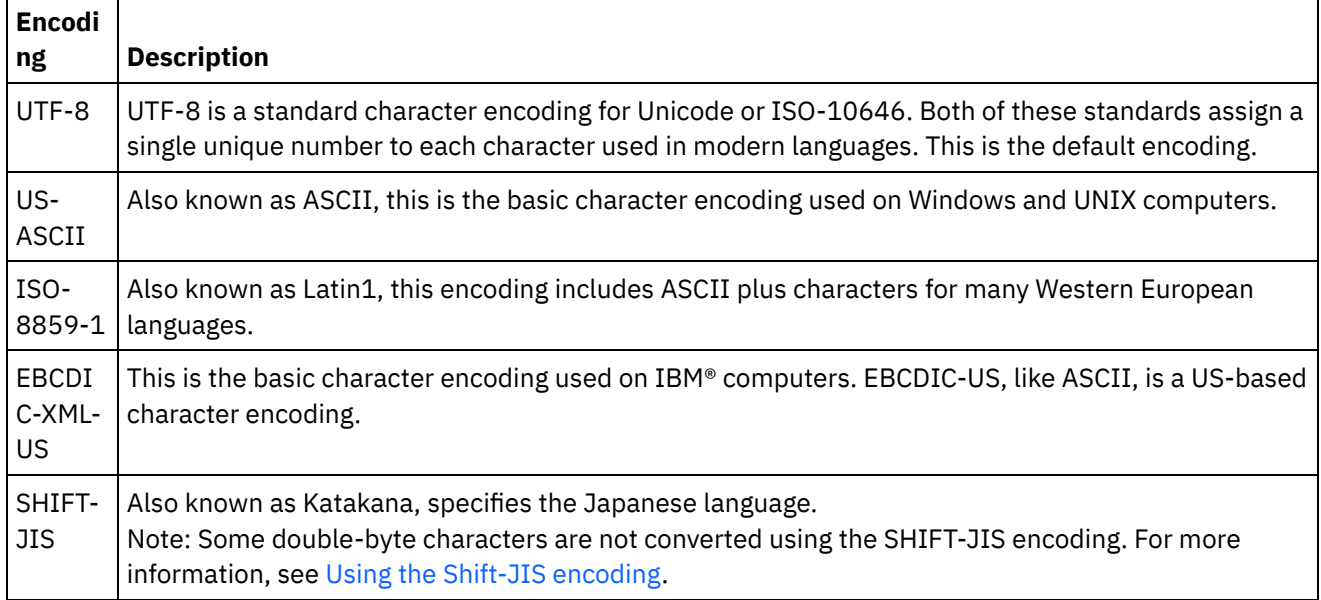

**Parent topic:** [Database](#page-242-0) Activities

#### **Feedback** | **Notices**

**图 Last updated: Wednesday, 15 June 2016** file:///dcs/markdown/workspace/Transform/out.html

<span id="page-250-0"></span>http://pic.dhe.ibm.com/infocenter/wci/v7r0m0/topic/com.ibm.wci.doc/db\_character\_encodings.html

# **Database Entities and Activities**

The following table shows the relationship between the database entities and the different types of database activities. In addition, this table describes how the database entity is created in the database.

Note: For DB2® UDB, the asset generation script limits the names of buffer and control tables to nine characters.

Note: For Generic JDBC Driver connections: The scripts used to generate assets are only a template based on the information available from the database. The scripts should be analyzed to confirm that the SQL syntax and datatypes are supported for the target database. If they are not, the scripts must be modified and run via another mechanism to create the required assets for the database.

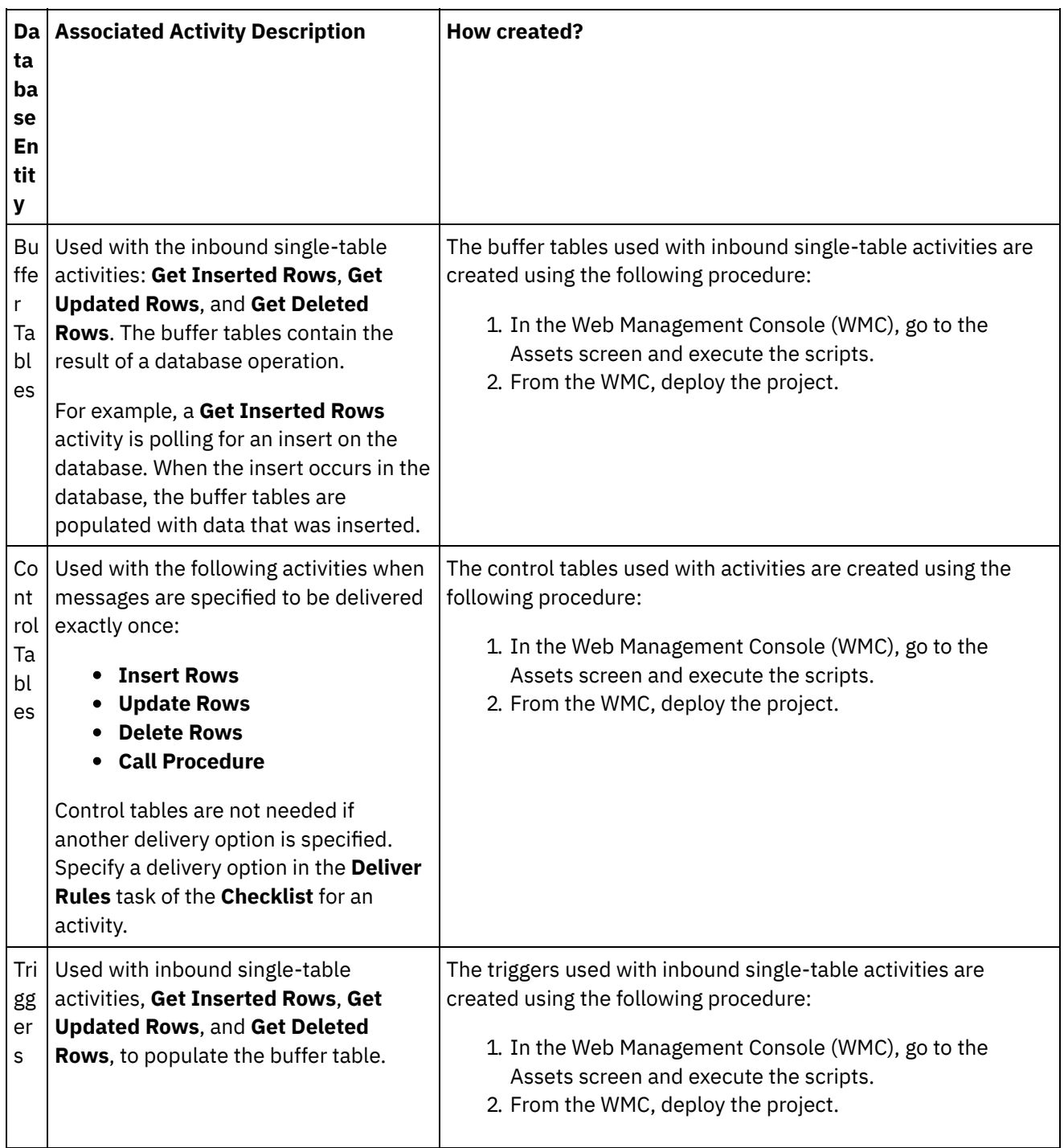
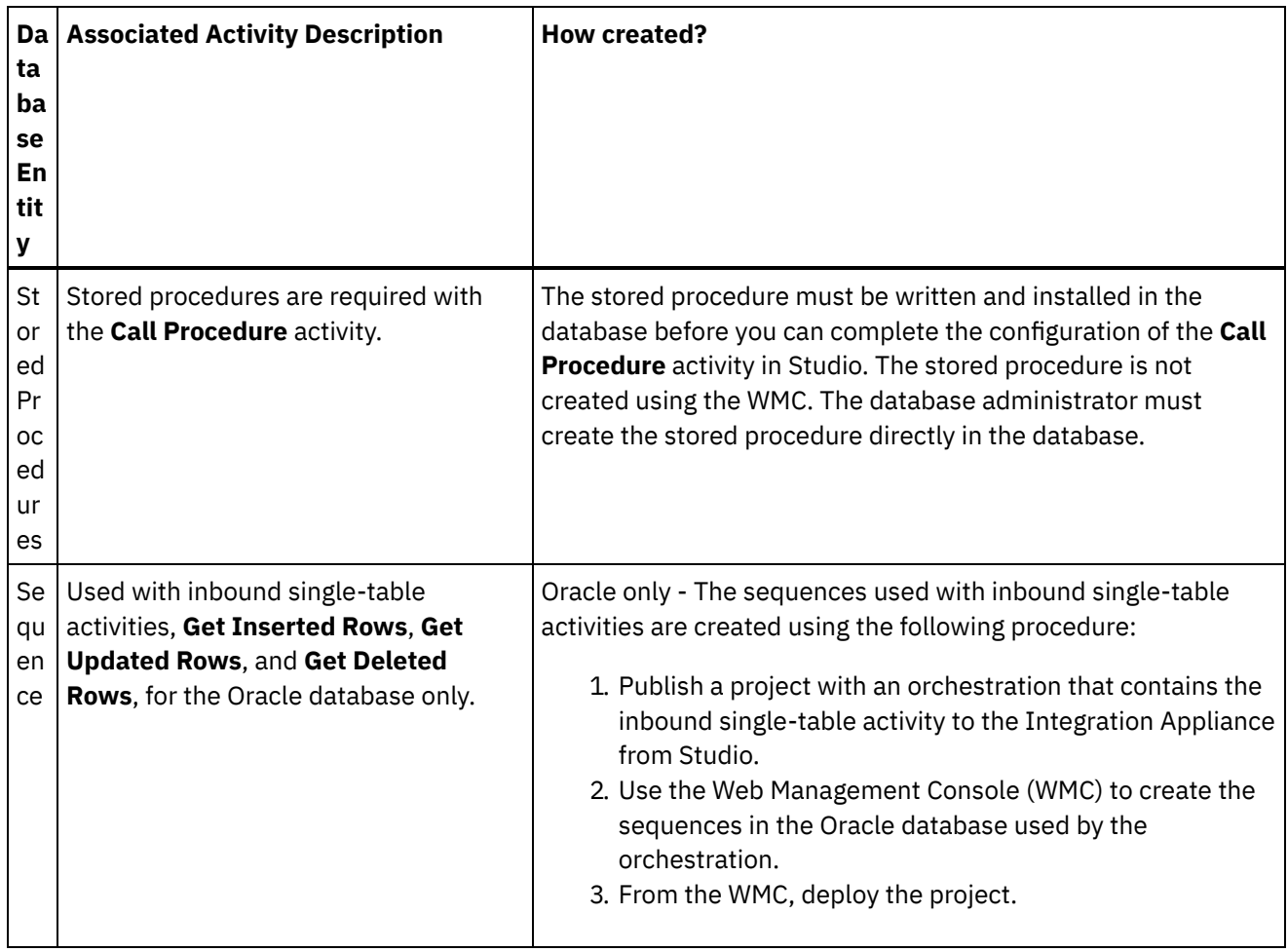

**Parent topic:** [Database](#page-242-0) Activities

#### **Feedback** | **Notices**

**all** Last updated: Wednesday, 15 June 2016 file:///dcs/markdown/workspace/Transform/out.html

http://pic.dhe.ibm.com/infocenter/wci/v7r0m0/topic/com.ibm.wci.doc/conn\_ref\_Connector\_Prerequisites\_for\_ Database\_Operations.html

# <span id="page-252-1"></span>**Defining Columns for Old Values in Updates**

## **About this task**

The **Get Updated Rows** (inbound) and **Update Rows** (outbound) activities can store both the new value and the original values of the specified columns during run time. For example an**Get Updated Rows** activity could be configured to stored both the original value of Name column and the new value of the Name column. [Figure](#page-252-0) 1 shows the transfer of example data when the **Get Updated Rows** activity is processed by the Integration Appliance after an update trigger event occurs:

<span id="page-252-0"></span>Figure 1. Update old columns

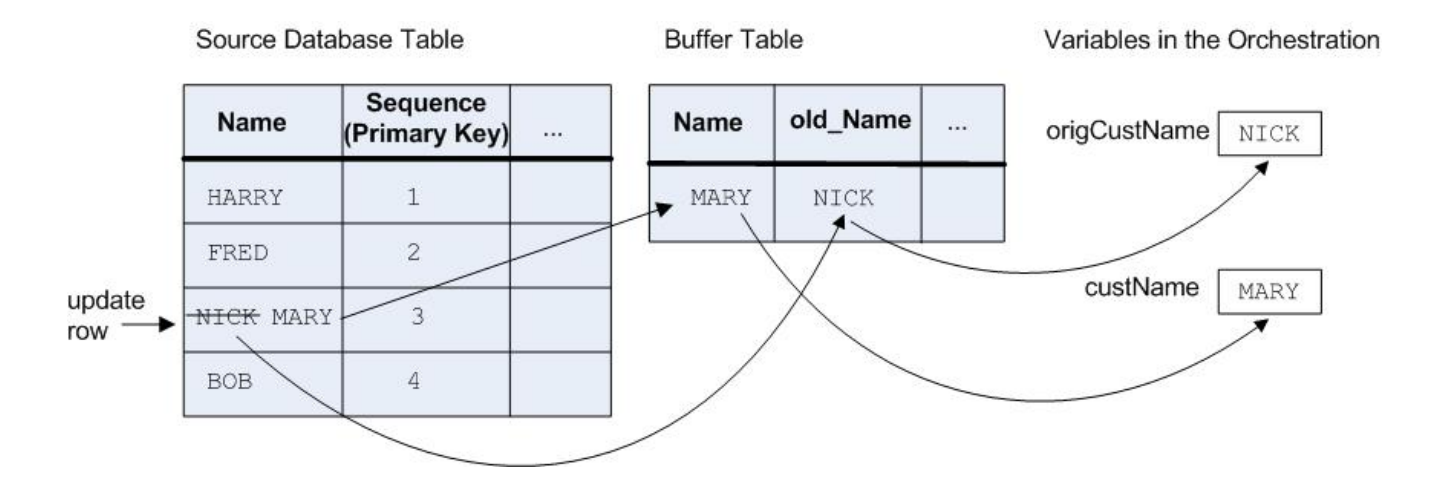

In the Old Value Columns for Updates dialog box, select the columns that you want to store the original values. The Old Value Columns for Updates dialog box is available by clicking Old Values in the **Pick Table** task of the **Checklist** for the **Get Updated Rows** and **Update Rows** activities. By default the name of the column used to store the original values is the original column name prefixed with the string: old. For example if the original column name is called FirstName, by default the column used to store the original value of the update operation is called old FirstName. This default name can be changed.

For some projects, you might want to also store the original values of the Primary Keys. For example, if your application actually changes primary key values during update operations as shown in [Figure](#page-253-0) 2.

<span id="page-253-0"></span>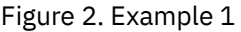

update

myInput Database Table

Name

**HARRY** 

**FRED** 

NICK MARY

**PK** 

1

 $\overline{2}$ 

4

 $\overline{\mathbf{3}}$ 

myOutput Database Table

in.

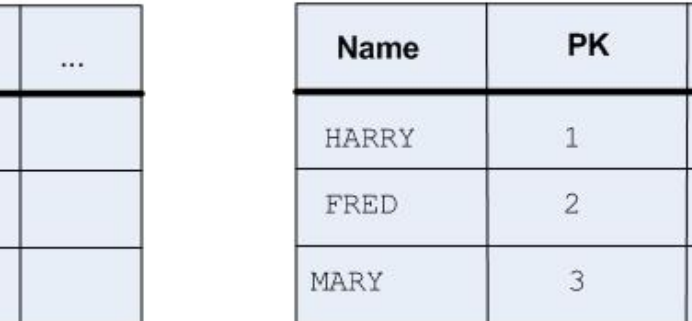

The purpose of the example orchestration is to keep the myInput database table in sync with the myOutput database table. The example orchestration contains a **Get Updated Rows** activity that polls for update events in the myInput table and an **Update Rows** activity that updates the myOutput table.

During run time, an update operation on the myInput database table occurs, changing both the value of the Name column and the primary key value for that row. This update operation is done outside of the integration project. In order for the orchestration to keep the myInput database table in sync with the myOutput database table, it needs access to the original primary key so it knows which row in the myOutput database table to update with the new primary key and the new value for the Name.

The old primary key can be saved to a variable by the **Get Updated Rows** activity to be used later by the **Update Rows** activity when updating the myOutput database table as shown in [Figure](#page-253-1) 3.

<span id="page-253-1"></span>Figure 3. Example 2

#### myOutput Database Table

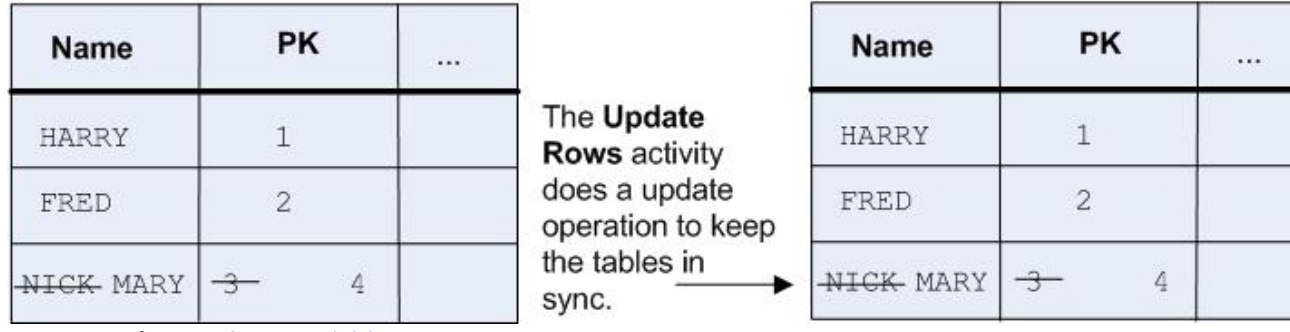

**Parent topic:** [Database](#page-242-0) Activities

#### **Feedback** | **Notices**

Last updated: Wednesday, 15 June 2016 file:///dcs/markdown/workspace/Transform/out.html

http://pic.dhe.ibm.com/infocenter/wci/v7r0m0/topic/com.ibm.wci.doc/conn\_db\_Defining\_Columns\_for\_Old\_V alues in Updates.html

# <span id="page-254-0"></span>**MaxPooledStatements Parameter**

The MaxPooledStatements parameter is automatically defined and set with a default value for all types of Database Endpoints.

Attention: Changing the default setting of the MaxPooledStatements parameter can cause reduced performance.

The MaxPooledStatements parameter specifies the maximum number of prepared statements that are cached by the Database Endpoint. When the value of MaxPooledStatements parameter is greater than zero, the Database Endpoint creates a prepared statement pool to store PreparedStatement objects for later reuse. The performance cost of creating new PreparedStatement objects can be expensive, so storing and reusing existing PreparedStatement objects from a pool can result in a performance gain.

**Parent topic:** [Database](#page-242-0) Activities **Related tasks**: Working with Database [Parameters](#page-272-0) **Related reference**: Oracle, Sybase, DB2, and Informix [Parameters](#page-255-0) SequeLink [Parameters](#page-259-0)

#### **Feedback** | **Notices**

**all** Last updated: Wednesday, 15 June 2016 file:///dcs/markdown/workspace/Transform/out.html

http://pic.dhe.ibm.com/infocenter/wci/v7r0m0/topic/com.ibm.wci.doc/MaxPooledStatements\_Parameter.html

# <span id="page-255-0"></span>**Oracle, Sybase, DB2, and Informix Parameters**

In the Additional Parameters table of the Database Endpoint, define the connection parameters for Oracle, Sybase, DB2®, or Informix® databases.

### **Oracle**

:

If the **Call Procedure** activity calls an Oracle stored procedure that returns a result set, you must define an Endpoint solely for that connector and add the parameter procedureretresult. The value for this parameter must be 1.

If an Oracle database table name starts with a number, Studio throws an Invalid Trigger Specification error.

If the project uses database links with the Oracle 8.1.6 database, you must define the supportLinks parameter and assign it a value of true in the Database Endpoint. By default, the [MaxPooledStatements](#page-254-0) parameter is automatically defined and set with a default value for an Oracle Database Endpoint.

#### **DB2**

For the DB2 database, you must define the following two parameters:

- LocationName Enter the location name defined during installation for the AS/400 DB2 database. Not required for UDB.
- PackageCollection The value of this field depends on the system type of the DB2 database: AS/400 - Enter the collection name.
	- UDB Enter the name of the DB2 Database.

Note: The DB2 user must have the permissions to create a package.

By default, the [MaxPooledStatements](#page-254-0) parameter is automatically defined and set with a default value for a DB2 Database Endpoint.

### **Informix**

You must define the InformixServer parameter.

To find the Informix Server name search the onconfig file for DBSERVERNAME and specify its value for the InformixServer parameter.

By default, the [MaxPooledStatements](#page-254-0) parameter is automatically defined and set with a default value for an Informix Database Endpoint.

#### **Sybase**

For a Sybase Endpoint, the OverwriteCharLimits parameter is automatically defined and set to the value of 32768. This parameter defines the size of character columns, for example: vchars and chars.

By default, the [MaxPooledStatements](#page-254-0) parameter is automatically defined and set with a default value for a Sybase Database Endpoint.

**Parent topic:** [Database](#page-242-0) Activities **Related tasks**: Working with Database [Parameters](#page-272-0) **Related reference**:

[MaxPooledStatements](#page-254-0) parameter SequeLink [Parameters](#page-259-0)

#### **Feedback** | **Notices**

**Edd** Last updated: Wednesday, 15 June 2016 file:///dcs/markdown/workspace/Transform/out.html

<span id="page-256-0"></span>http://pic.dhe.ibm.com/infocenter/wci/v7r0m0/topic/com.ibm.wci.doc/conn\_ref\_Oracle,\_DB2,\_and\_Informix\_ Parameters.html

# **Retry Options For Inbound Database Activities**

This section contains the procedure for configuring the retry options for the following inbound database activities: **Get Inserted Rows** activity, **Get Updated Rows** activity, **Get Deleted Rows** activity, and **Poll Table** activity.

## **Specify the retry options for inbound database activities**

- 1. Select the **Retry** task from the **Checklist**. The Retry pane is displayed.
- 2. Configure the retry options for connecting to a database. The following table describes the retry options for connecting to a database:

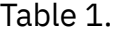

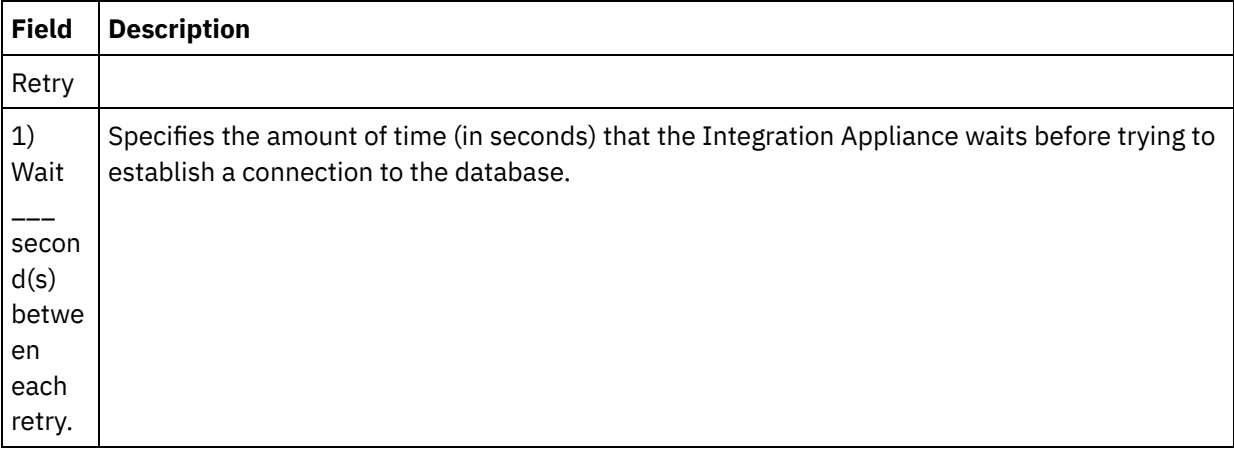

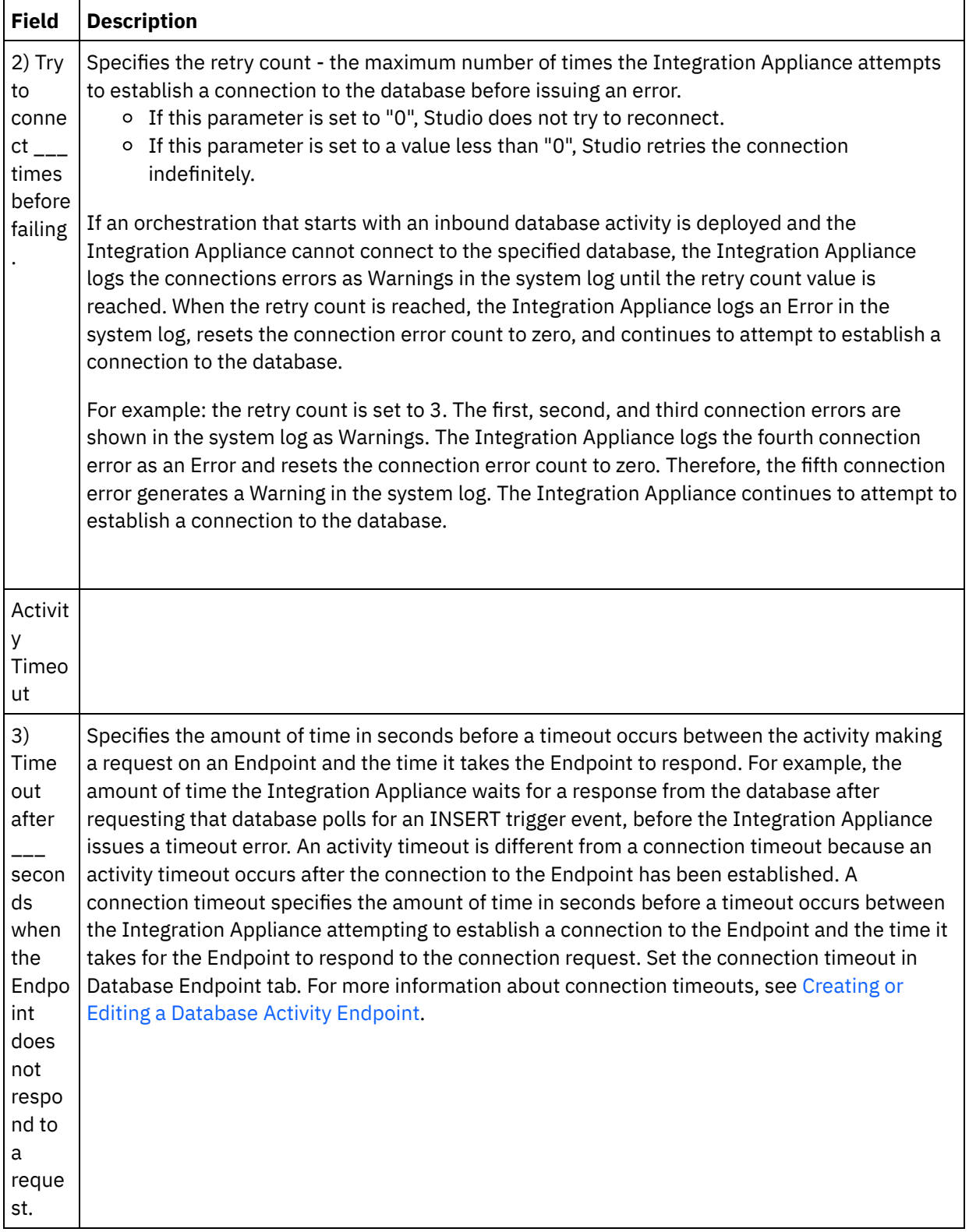

**Parent topic:** [Database](#page-242-0) Activities

### **Feedback** | **Notices**

<span id="page-258-0"></span>http://pic.dhe.ibm.com/infocenter/wci/v7r0m0/topic/com.ibm.wci.doc/db\_retry\_options\_for\_inbound\_databas e\_activities.html

# **Retry Options For Outbound Database Activities**

This section contains the procedure for configuring the retry options for the following outbound database activities: **Execute Query** activity, **Insert Rows** activity, **Update Rows** activity, **Delete Rows** activity, and **Call Procedure** activity

## **Specify the retry options for outbound database activities**

- 1. Select the **Retry** task from the **Checklist**. The Retry pane is displayed.
- 2. Configure the retry options for connecting to a database. The following table describes the retry options for connecting to a database:

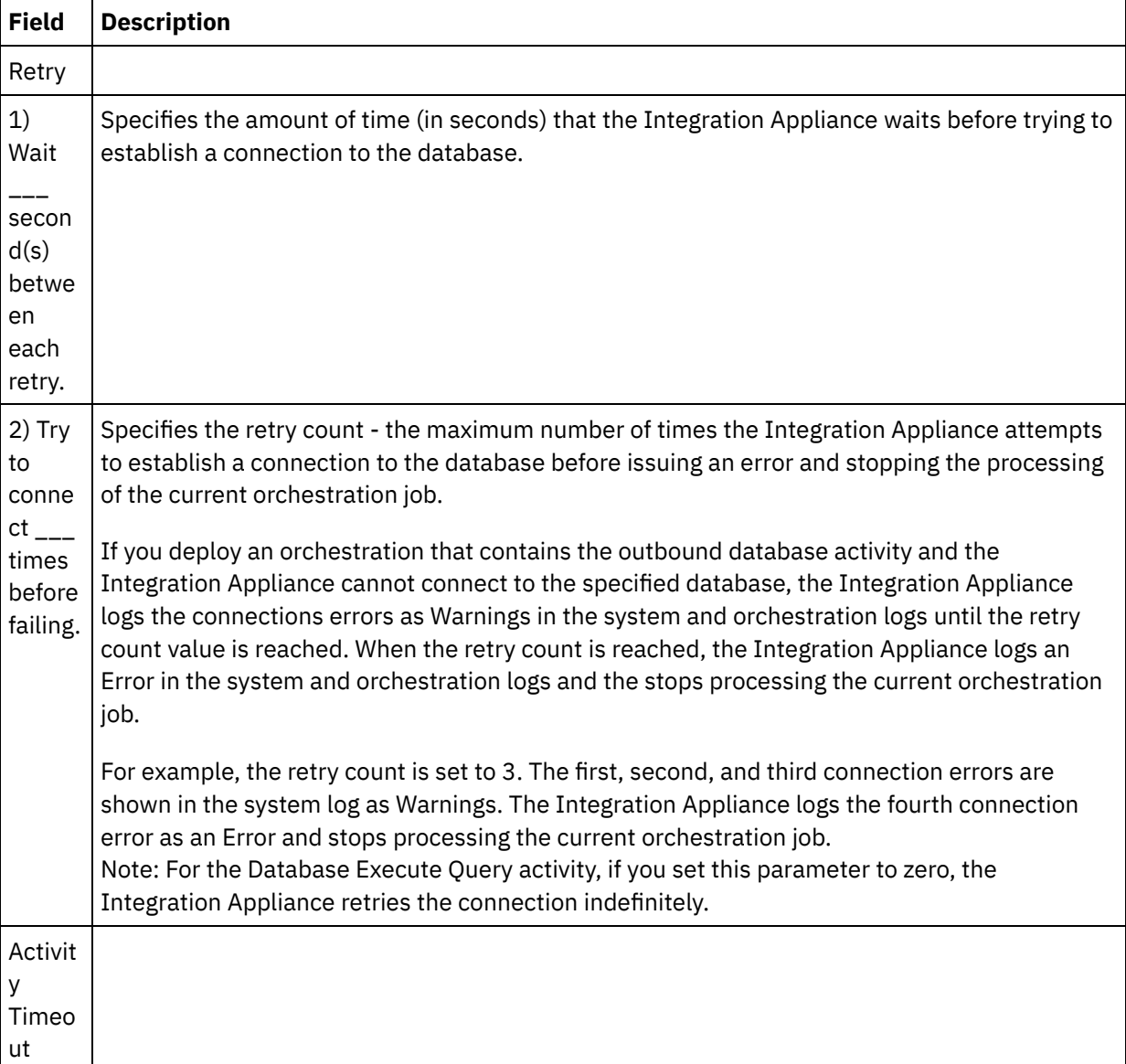

Table 1.

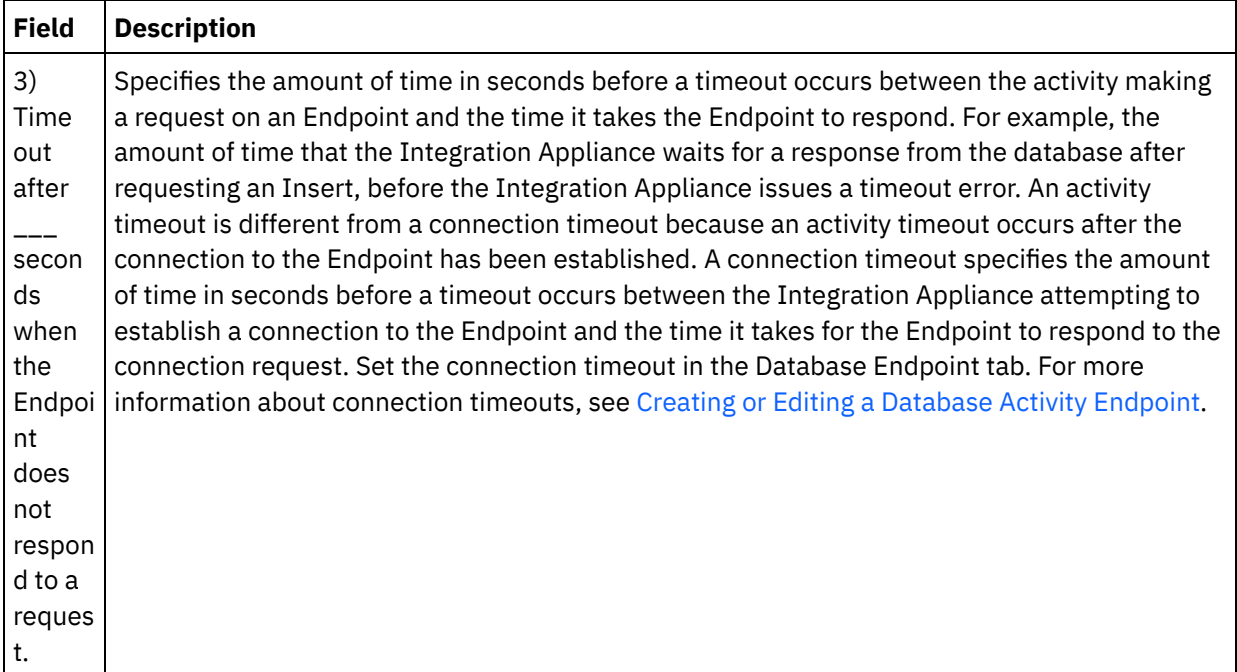

**Parent topic:** [Database](#page-242-0) Activities

#### **Feedback** | **Notices**

**Eta** Last updated: Wednesday, 15 June 2016 file:///dcs/markdown/workspace/Transform/out.html

http://pic.dhe.ibm.com/infocenter/wci/v7r0m0/topic/com.ibm.wci.doc/db\_retry\_options\_for\_outbound\_databa se\_activities.html

# <span id="page-259-0"></span>**SequeLink Parameters**

The various parameters for a Sequelink Endpoint are listed in this section. Some parameters require that a **Parameter Value** is specified. You can also add additional parameters.

Note: When you specify SequeLink Server as the **Database Type** for an endpoint, the parameters listed in this section in bold display in the Additional Parameters table of the Endpoint pane.

### **MaxPooledStatements**

By default, the [MaxPooledStatements](#page-254-0) parameter is automatically defined and set with a default value for a SequeLink Database Endpoint.

#### **ServerDataSource**

This parameter is required. You must enter the Data Source Name in the **Parameter Value** field. The Data Source Name is specified in the Data Source Settings in the Sequelink Manager.

### **BaseDatabaseType**

Enter the string: OTHERS.

### **DBLogonId**

Enter the name of the user account to use to access this database. This is an optional parameter that duplicates the User Name property of the endpoint. Use this parameter if your SequeLink Server requires it. You must also complete the DBPassword parameter.

#### **DBPassword**

Enter the password for the account specified in DBLogonId. This is an optional parameter that duplicates the Password property of the endpoint. Use this parameter if your SequeLink Server requires it.

#### **HLogonID**

Enter the login or user name to use to access the host where the SequeLink Server is installed. This is an optional parameter that is only required if the SequeLink Server requires host authentication. You must also specify the HPassword parameter.

#### **HPassword**

Enter the password to use to access the host where the SequeLink Server is installed. This is an optional parameter that is only required if the SequeLink Server requires host authentication. **Parent topic:** [Database](#page-242-0) Activities **Related tasks**:

Working with Database [Parameters](#page-272-0) **Related reference**: Oracle, Sybase, DB2, and Informix [Parameters](#page-255-0)

#### **Feedback** | **Notices**

**Example 2016** Last updated: Wednesday, 15 June 2016 file:///dcs/markdown/workspace/Transform/out.html

http://pic.dhe.ibm.com/infocenter/wci/v7r0m0/topic/com.ibm.wci.doc/conn\_ref\_SequeLink\_Parameters.html

# **Single-Table Inbound Database Activities**

During run time, single-table inbound database activities poll if a database operation has occurred on any rows in the specified columns of a database table at the specified time interval.

This section contains the procedures for configuring the following single-table inbound database activities:

- **Get Inserted Rows** During run time, the **Get Inserted Rows** activity polls for rows being added to the buffer table from an INSERT trigger event. The Get Inserted Rows activity then maps the buffer data to variable or variables.
- **Get Updated Rows** During run time, the **Get Updated Rows** activity polls for rows being added to the buffer table from a UPDATE trigger event. The Get Updated Rows activity then maps the buffer data to variable or variables.

**Get Deleted Rows** - During run time, the **Get Deleted Rows** activity polls for rows being added to the buffer table from a DELETE trigger event. The Get Deleted Rows activity then maps the buffer data to variable or variables.

<span id="page-261-0"></span>[Figure](#page-261-0) 1 shows the transfer of example data in the UPDATE trigger event and the **Get Updated Rows** activity: Figure 1. UPDATE trigger example

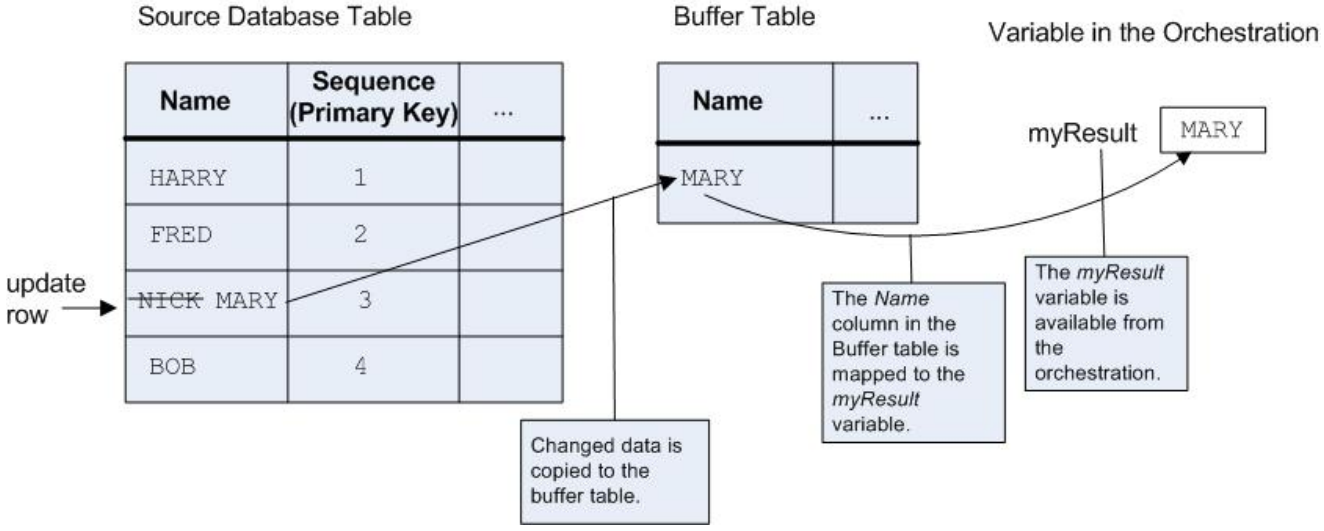

After publishing your orchestration with an inbound database activity to the Integration Appliance, you must create the buffer table and triggers using the Web Management Console (WMC) before the orchestration is deployed. For the Oracle database, you must also create a sequence using the WMC.

# **No Activity for that Operation Run-time Error**

If an orchestration accesses a buffer table containing a row for an activity that is currently not present in the orchestration, the orchestration fails and following error is reported during run time:

```
The buffer table contains the OperType operation
but there is no activity in the orchestration for that operation.
```
Where *OperType* is type of operation; for example, INSERT. The values of the IH OPERATION NAME column in the buffer table for the orchestration must be consistent with the database activities in the orchestration. For example, if a row in the buffer table contains the value: INSERT in the IH\_OPERATION\_NAME column but the orchestration does not contain a **Get Inserted Rows** activity, this error is reported. Each orchestration must have a separate buffer table. In addition, the triggers in the source table must be consistent with database operations specified in the buffer table. For example if the orchestration only contains a single inbound **Get Updated Rows** activity, the source database table must only contain a UPDATE trigger.

# **Add a single-table inbound database activity to the orchestration**

- 1. Create or open an orchestration. A graphical representation of the orchestration is displayed.
- 2. Select the Activities tab and expand the Database folder.
- 3. Drag the desired single-table inbound database activity (**Get Inserted Rows**, **Get Deleted Rows**, or **Get Updated Rows**) onto the orchestration.
- 4. Select the activity.

## **Create, select, or edit a database endpoint**

- 1. Click **Pick Endpoint** task from the **Checklist** and choose from one of the following actions:
	- o Select an existing endpoint:
		- a. Select Browse. The Project Explorer is displayed.
- b. Select an existing endpoint and click OK. Skip to the "Configure the activity" procedure.
- o Select an existing endpoint and edit the endpoint:
	- a. Select Browse. The Project Explorer is displayed.
	- b. Select an existing endpoint and click OK.
	- c. Click Edit. The Edit Endpoint pane is displayed.
- Create a new endpoint: Select New. The Create Endpoint pane is displayed.
- 2. Create or edit a HTTP endpoint, see Creating or editing an HTTP [endpoint.](#page-368-0)

# **Select the columns in the source database table that during run time the Integration Appliance polls for changes**

- 1. Click Pick Table from the **Checklist**. The Pick Table pane is displayed.
- 2. Click Browse... to select the database table that is to be the source for inbound messages. The Browse Database Tables dialog box is displayed.
- 3. Select a table from the list and click OK. Column information for the selected table is displayed in the Pick Table pane.
- 4. If the character encoding for this table is different from the encoding for the database, enter another encoding using one of the following options:
	- From the Encoding list, select one of the default encoding types.
	- Enter your encoding type directly by clicking in the Encoding field and typing in your encoding type.

This sets the encoding for all the columns of the resulting buffer table.

Note: Some double-byte characters are not converted using the SHIFT-JIS encoding. For more information, see Using the Shift-JIS [encoding.](#page-139-0)

- 5. By default all columns in the source table are selected. Clear the Use check box to remove a column from resulting buffer table. Click Use All to reselect all the columns.
- 6. Click in the heading of the column to sort the rows by the column value. For example, to sort the rows by their column name, click the Column Name heading of the column. An arrow is displayed to the right of the column header name. An up arrow indicates the column is sorted by alphabetic order starting with **a** and continuing to **z**. A down arrow indicates the column is sorted by reverse alphabetic order starting with **z** and continuing to **a**. Click the arrow to reverse the alphabetic order.
- 7. For the **Get Updated Rows** activity only if you want the resulting buffer table to contain both the new values and the original values of the updated columns follow these steps:
	- a. Click Old Values. The Old Value Columns for Updates dialog box displays.
	- b. Select the Store check box for the database columns that you want to save the original values.
	- c. You can change the default names assigned to columns to store the original values. Double-click the appropriate Column Name to Store Old Value cell.
	- d. Click OK. The selected columns are displayed in the From Activity of the Map Outputs pane prefixed with the string:  $\text{old}$ . You can map both the new and original values from the Map Outputs pane.

Note: For more information see Defining [Columns](#page-252-1) for Old Values in Updates.

- 8. If necessary, change the settings of the Data Type, Encoding, or Nullable values. Click the field to make a new selection.
	- $\circ$  Data Type Defaults to the data type for the column in the source database table. If the required data type for the column in the buffer table is different from the data type of the source table, select a different data type by clicking in the Data Type cell and selecting another Data Type from the list. You must select an appropriate data type for those data types that are marked UNSUPPORTED.

Note: For the XMLTYPE data type in an Oracle database and the MONEY data types in a SQL Server database, Studio does not automatically associate the correct data type so you must manually select the appropriate data type.

Attention: You must select a compatible data type with the source data type to avoid invalid data during run time. For example, do not select the SMALLINT data type for the buffer table if the

source data type is INTEGER because during run time a large number stored in an INTEGER column will not convert correctly to the SMALLINT data type.

- o Size Size of the column defined in the table. This size is retrieved from the database table and is not configurable.
- Encoding Defaults to current default encoding that was set either at the database level or the table level. If the required encoding for the column is different from the current default encoding, select another encoding by clicking in the Encoding cell and selecting another Encoding from the list.
- $\circ$  Nullable Defaults to the nullable setting for the column in the source database table. The Use check box must be selected for those columns where nullable=false. A column marked nullable=false cannot not contain a null during run time.
- 9. Click Reset to reset all column properties to their defaults. This also resets the Use check box for all columns.
- 10. Click Refresh to update the list of columns in reference to the latest state of the source database. Recent changes to the source is updated in this pane.
- 11. Configure the [Specifying](#page-269-0) Delivery Rules for Database Activities. Note: If you select the Exactly once option in the **Delivery Rules** task, you must create control tables that are used by the Integration Appliance during run time. You create the control tables after publishing the orchestration from Studio to the Integration Appliance. You create the control tables using the Web Management Console (WMC) before you deploy the project. Note: If you select the Exactly Once option, you must enable persistence. For more information, see Enabling [persistence.](#page-131-0)
- 12. Configure the retry options. For more information, see Retry Options For Inbound [Database](#page-256-0) Activities.

## **Map the output of the activity**

#### 1. Select the **Map Outputs** task in the **Checklist**.

The output parameters for the activity are displayed under the rows element in the From Activity pane. The output parameters displayed in the From Activity pane correspond to the columns you selected in the **Pick Table** task. If the Batch option was selected in **Delivery Rules**, the multiple occurrences symbol displays next to the row element.

Note: For the **Get Updated Rows** activity only, if some columns were selected in the Old Values Columns for Updates dialog box (in the **Pick Table** task), these additional output parameters (by default prefixed with the string: old ) also display under the rows element. You must map all the old value columns visible in the Map Outputs pane.

2. Map the required output parameters to variable or variables. See [Creating](#page-861-0) a map for general instructions on mapping. You are not required to map the output parameters for these activities. Note: After publishing your orchestration with an inbound database activity to the Integration Appliance, you must create the buffer table using the Web Management Console (WMC) before the orchestration is deployed.

#### **Parent topic:** [Database](#page-242-0) Activities

#### **Feedback** | **Notices**

**Edd** Last updated: Wednesday, 15 June 2016 file:///dcs/markdown/workspace/Transform/out.html http://pic.dhe.ibm.com/infocenter/wci/v7r0m0/topic/com.ibm.wci.doc/db\_singletable\_inbound\_database\_acti vities.html

# **Single-Table Outbound Database Activities**

This section contains the procedures for configuring the following single-table outbound database activities.

These activities include:

- **Insert Rows** This activity takes data from variable or variables that are mapped to the input parameters of the activity and inserts this data as rows into the specified database table.
- **Update Rows** This activity takes data from variable or variables that are mapped to the input parameters of the activity and updates the rows of the specified database table with this new data.
- **Delete Rows** This activity takes data from variable or variables that are mapped to the input parameters of the activity and deletes rows of the specified database table based on this data.

For the **Update Rows** and the **Delete Rows** activities, the Integration Appliance integrates the database table to determine which columns in the table are primary key columns. When the **Update Rows** or the **Delete Rows** activities are started during run time, the Integration Appliance uses the value of the incoming variable that contains the primary key number to determine which rows to update or delete.

For example, the PK column is defined in the database as being a primary key column for the database table. The Use check box is selected for the PK column in the **Pick Table** task of the **Checklist** for the **Delete Rows** activity. In the Map Inputs pane of the **Delete Rows** activity, the variable called myIncomingPK is mapped to the PK element of the row as shown in [Figure](#page-264-0) 1:

<span id="page-264-0"></span>Figure 1. myIncomingPK is mapped to the PK element of the row

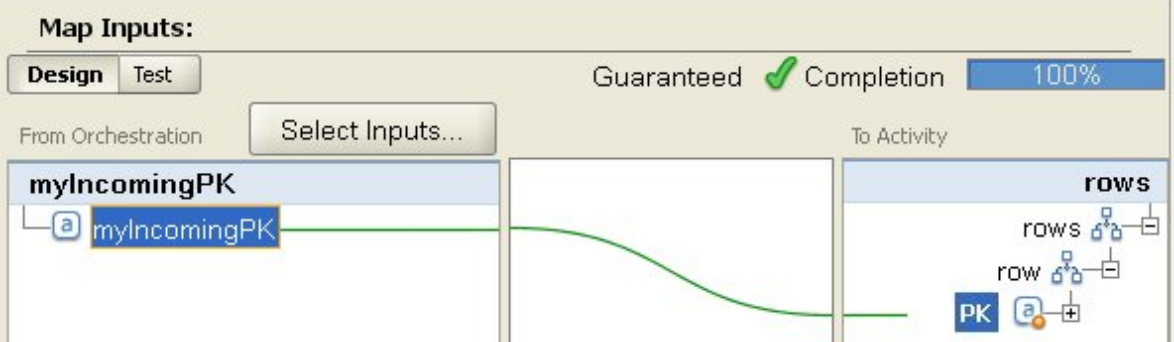

During run time, if the value of the myIncomingPK variable is equal to 3 the row with the PK equal to 3 is deleted from the table as shown in [Figure](#page-264-1) 2:

<span id="page-264-1"></span>Figure 2. The row with the primary key equal to 3 is deleted

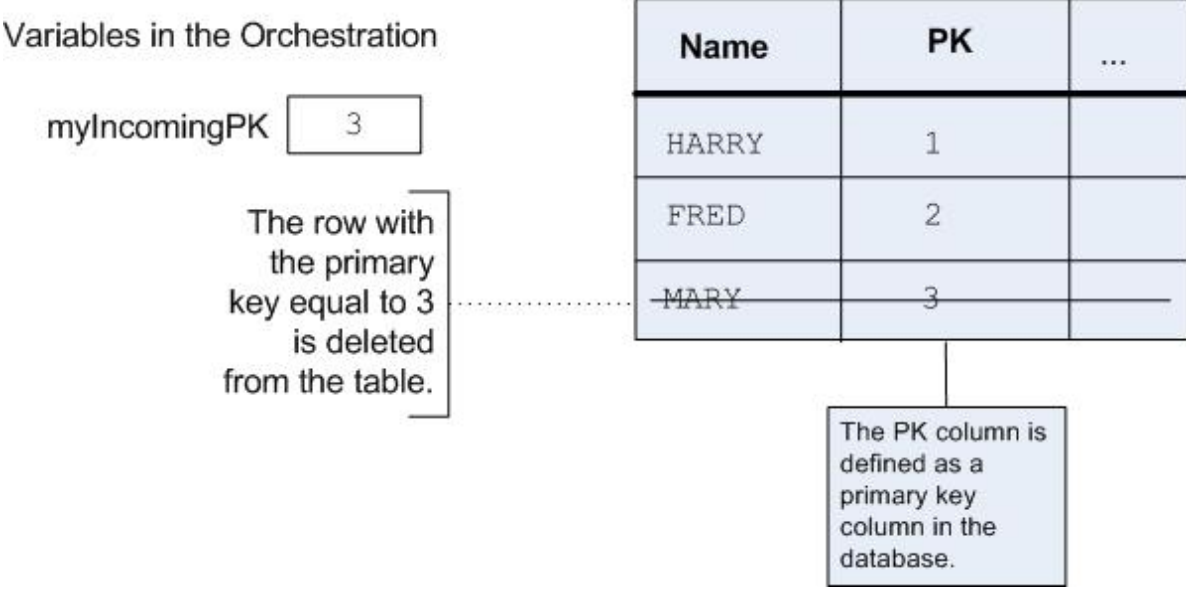

If no primary key columns are specified in the **Pick Table** task of the **Checklist**, specify at least one column to act like the primary key. Specify acting primary key column or columns using the Configure Primary Keys dialog box, available by clicking Keys in the **Pick Table** task of the **Checklist** for the **Delete Rows** and **Update Rows** activities. If no primary keys are specified in the database table or selected as acting primary keys in the Configure Primary Keys dialog box, all the rows of the database table are affected by the delete or the update operation.

You can also use the Configure Primary Keys dialog box to specify additional columns to act as primary key columns. For example for the table in the preceding figure, you could define that the Name column should act like primary key column in addition to the PK primary column that was defined in the database as being a primary key column.

# **Add a single-table outbound database activity to the orchestration**

- 1. Create or open an orchestration. A graphical representation of the orchestration is displayed.
- 2. Select the Activities tab and expand the Database folder.
- 3. Drag the wanted single-table outbound database activity (**Insert Rows**, **Delete Rows**, or **Update Rows**) onto the orchestration.
- 4. Select the activity.

# **Create, select, or edit a database endpoint**

- 1. Click **Pick Endpoint** task from the **Checklist** and choose from one of the following actions:
	- o Select an existing endpoint:
		- a. Select Browse. The Project Explorer is displayed.
		- b. Select an existing endpoint and click OK. Skip to the "Configure the activity" procedure.
	- o Select an existing endpoint and edit the endpoint:
		- a. Select Browse. The Project Explorer is displayed.
			- b. Select an existing endpoint and click OK.
			- c. Click Edit. The Edit Endpoint pane is displayed.
	- o Create an endpoint: Select New. The Create Endpoint pane is displayed.
- 2. Create or edit an HTTP endpoint, see Creating or editing an HTTP [endpoint](#page-368-0).

# **Select the columns in the source database table that during run time the Integration Appliance polls for changes**

- 1. Click Pick Table from the **Checklist**. The Pick Table pane is displayed.
- 2. Click Browse... to select the database table that is to be the source for inbound messages. The Browse Database Tables dialog box is displayed.
- 3. Select a table from the list and click OK. Column information for the selected table is displayed in the Pick Table pane.
- 4. If the character encoding for this table is different from the encoding for the database, enter another encoding using one of the following options:
	- From the Encoding list, select one of the default encoding types.
	- Enter your encoding type directly by clicking in the Encoding field and typing in your encoding type.

This sets the encoding for all the columns of the resulting buffer table.

Note: Some double-byte characters are not converted using the SHIFT-JIS encoding. For more information, see Using the Shift-JIS [encoding.](#page-139-0)

- 5. By default all columns in the source table are selected. Clear the Use check box to remove a column from resulting buffer table. Click Use All to reselect all the columns.
- 6. Click in the heading of the column to sort the rows by the column value. For example, to sort the rows by their column name, click the Column Name heading of the column. An arrow is displayed to the right of the column header name. An up arrow indicates the column is sorted by alphabetic order starting with **a** and continuing to **z**. A down arrow indicates the column is sorted by reverse alphabetic order starting with **z** and continuing to **a**. Click the arrow to reverse the alphabetic order.
- 7. For the **Get Updated Rows** activity only if you want the resulting buffer table to contain both the new values and the original values of the updated columns follow these steps:
	- a. Click Old Values. The Old Value Columns for Updates dialog box displays.
	- b. Select the Store check box for the database columns that you want to save the original values.
	- c. You can change the default names assigned to columns to store the original values. Double-click the appropriate Column Name to Store Old Value cell.
	- d. Click OK. The selected columns are displayed in the From Activity of the Map Outputs pane prefixed with the string: old. You can map both the new and original values from the Map Outputs pane.
- Note: For more information see Defining [Columns](#page-252-1) for Old Values in Updates.
- 8. If necessary, change the settings of the Data Type, Encoding, or Nullable values. Click the field to make a new selection.
	- $\circ$  Data Type Defaults to the data type for the column in the source database table. If the required data type for the column in the buffer table is different from the data type of the source table, select a different data type by clicking in the Data Type cell and selecting another Data Type from the list. You must select an appropriate data type for those data types that are marked UNSUPPORTED.

Note: For the XMLTYPE data type in an Oracle database and the MONEY data types in a SQL Server database, Studio does not automatically associate the correct data type so you must manually select the appropriate data type.

Attention: You must select a compatible data type with the source data type to avoid invalid data during run time. For example, do not select the SMALLINT data type for the buffer table if the source data type is INTEGER because during run time a large number stored in an INTEGER column will not convert correctly to the SMALLINT data type.

- $\circ$  Size Size of the column defined in the table. This size is retrieved from the database table and is not configurable.
- Encoding Defaults to current default encoding that was set either at the database level or the table level. If the required encoding for the column is different from the current default encoding, select another encoding by clicking in the Encoding cell and selecting another Encoding from the list.
- $\circ$  Nullable Defaults to the nullable setting for the column in the source database table. The Use check box must be selected for those columns where nullable=false. A column marked nullable=false cannot not contain a null during run time.
- 9. Click Reset to reset all column properties to their defaults. This also resets the Use check box for all columns.
- 10. Click Refresh to update the list of columns in reference to the latest state of the source database. Recent changes to the source are updated in this pane.
- 11. Configure the [Specifying](#page-269-0) Delivery Rules for Database Activities.

Note: If you select the Exactly once option in the **Delivery Rules** task, you must create control tables that are used by the Integration Appliance during run time. You create the control tables after publishing the orchestration from Studio to the Integration Appliance. You create the control tables using the Web Management Console (WMC) before you deploy the project.

Note: If you select the Exactly Once option, you must enable persistence. For more information, see Enabling [persistence.](#page-131-0)

12. Configure the retry options. For more information, see Retry Options For Inbound [Database](#page-256-0) Activities.

# **Specify the target database table for the activity**

- 1. Click Pick Table from the **Checklist**. The Pick Table pane is displayed.
- 2. Click Browse... to select the target database table. The Browse Database Tables dialog box is displayed.
- 3. Select a table from the list and click OK. Column information for the selected table is displayed in the Pick Table pane.
- 4. If the character encoding for this table is different from the encoding for the database, enter another encoding using one of the following options:
	- o From the Encoding list, select one of the default encoding types.
	- Enter your encoding type directly by clicking in the Encoding field and typing in your encoding type.

This sets the encoding for all the columns of the resulting buffer table.

Note: Some double-byte characters are not converted using the SHIFT-JIS encoding. For more information, see Using the Shift-JIS [encoding.](#page-139-0)

- 5. By default all columns in the source table are selected. Clear the Use check box to remove a column from resulting buffer table. If a column is not selected, it is not displayed in the Map Inputs pane and is not updated at run time. Click Use All to reselect all the columns.
- 6. Click in the heading of the column to sort the rows by the column value. For example, to sort the rows by their column name, click the Column Name heading of the column. An arrow is displayed to the right of the column header name. An up arrow indicates the column is sorted by alphabetic order starting with **a** and continuing to **z**. A down arrow indicates the column is sorted by reverse alphabetic order starting with **z** and continuing to **a**. Click the arrow to reverse the alphabetic order.
- 7. If necessary, change the settings of the Data Type, Encoding, or Nullable values. Click the field to make a new selection.
	- $\circ$  Data Type Defaults to the data type for the column in the source database table. If the wanted data type for the column in the buffer table is different from the data type of the source table, select a different data type by clicking in the Data Type cell and selecting another Data Type from the list. You must select an appropriate data type for those data types that are marked UNSUPPORTED.

Note: For the XMLTYPE data type in an Oracle database and the MONEY data types in a SQL Server database, Studio does not automatically associate the correct data type so you must manually select the appropriate data type.

Attention: You must select a compatible data type with the source data type to avoid invalid data during run time. For example, do not select the SMALLINT data type for the buffer table if the source data type is INTEGER because during run time a large number stored in an INTEGER column is not converted correctly to the SMALLINT data type.

- $\circ$  Size Size of the column defined in the table. This size is retrieved from the database table and is not configurable.
- Encoding Defaults to current default encoding that was set either at the database level or the table level. If the wanted encoding for the column is different from the current default encoding,

select another encoding by clicking in the Encoding cell and selecting another Encoding from the list.

- $\circ$  Nullable Defaults to the nullable setting for the column in the source database table. The Use check box must be selected for those columns where nullable=false. A column marked nullable=false cannot not contain a null during run time.
- 8. Click Reset to reset all column properties to their defaults. This also resets the Use check box for all columns.
- 9. Click Refresh to update the list of columns in reference to the latest state of the source database. Recent changes to the source are updated in this pane.
- 10. For the **Update Rows** activity only Select the Insert row if row does not already exist check box, if during run time you want the **Update Rows** activity to first try and update the specified row but if the row does not exist,insert the row into the database table.
- 11. For the **Update Rows** activity only if you want to save both the new values and the original values in the database, follow these steps:
	- a. Click Old Values. The Old Value Columns for Updates dialog box is displayed.
	- b. Select the Store check box for the database columns that you want to save the original values.
	- c. You can change the default names assigned to columns that store the original values during run time. Double-click in the appropriate Column Name to Store Old Value cell.
	- d. Click OK. The selected columns are displayed in the To Activity of the Map Outputs pane prefixed with the string: old. You can map to both the new and original values from the Map Outputs pane.

Note: For more information see Defining [Columns](#page-252-1) for Old Values in Updates.

- 12. For the **Update Rows** or **Delete Rows** activities only To specify acting primary key columns in addition to any primary key columns already defined by the database, follow these steps:
	- a. Click Keys. The Configure Primary Keys dialog box is displayed.
	- b. To specify a column as an acting primary key column, click the column then click >>. c. Click OK.

Note: If no primary keys columns (as defined by the database) were specified in the **Pick Table** task of the **Checklist**, you must specify at least one column as an acting primary key column.

Repeat this step to specify more acting primary key columns.

13. Configure the [Specifying](#page-269-0) Delivery Rules for Database Activities.

Note: If you select the Exactly once option in the **Delivery Rules** task, you must create control tables that are used by the Integration Appliance during run time. You create the control tables after publishing the orchestration from Studio to the Integration Appliance. You create the control tables using the Web Management Console (WMC) before you deploy the project.

Note: If you select the Exactly Once option, you must enable persistence. For more information, see Enabling [persistence.](#page-131-0)

14. Configure the retry options. For more information, see Retry Options For [Outbound](#page-258-0) Database Activities.

# **Map the input of the activity**

1. Select the **Map Inputs** task in the **Checklist**.

The input parameters for the activity are displayed under the row element in the To Activity pane. The input parameters displayed in the From Activity pane correspond to the columns you selected in the **Pick Table** task. If the Batch Multiple Rows Per Message check box was selected in **Delivery Rules**, the multiple occurrences symbol displays next to the row element.

Note: For the **Get Updated Rows** activity only, if columns were selected in the Old Values Columns for Updates dialog box (in the **Pick Table** task), these additional output parameters (by default prefixed with the string:  $old$ ) also display under the rows element.

2. Map all the input parameters. See [Creating](#page-861-0) a map for general instructions on mapping. You must map all the input parameters of the activity.

# **Map the output of the activity**

1. Select the **Map Outputs** task in the **Checklist**.

The GetRowsCount check box determines what is displayed in the Map Outputs pane:

- If the Get Row Counts check box is cleared in the **Delivery Rules**, the Map Outputs pane is blank.
- If the Get Row Counts check box is selected in the **Delivery Rules**, the Map Outputs pane displays the rowCount element. If the Batch Multiple Rows Per Message check box is selected in the **Delivery Rules**, the multiple occurrences symbol is displayed next to the rowCount element.
- 2. If the RowCount output parameter is displayed, map the RowCount output parameter if wanted. See [Creating](#page-861-0) a map for general instructions on mapping. You are not required to map the output parameters of the activity.

**Parent topic:** [Database](#page-242-0) Activities

#### **Feedback** | **Notices**

**all** Last updated: Wednesday, 15 June 2016 file:///dcs/markdown/workspace/Transform/out.html

<span id="page-269-0"></span>http://pic.dhe.ibm.com/infocenter/wci/v7r0m0/topic/com.ibm.wci.doc/db\_singletable\_outbound\_database\_ac tivities.html

# **Specifying Delivery Rules for Database Activities**

Specify how messages will be delivered at the Delivery Rules pane.

The delivery rules for inbound and outbound activities differ, as described in the following sections.

## **Specify the delivery rules for inbound database activities**

- 1. Select the **Delivery Rules** task from the **Checklist**.
- 2. Configure the Delivery rules as described in the following table which describes the delivery rules for the inbound database activities (**Get Inserted Rows**, **Get Updated Rows**, **Get Deleted Rows**, and **Poll Table**):

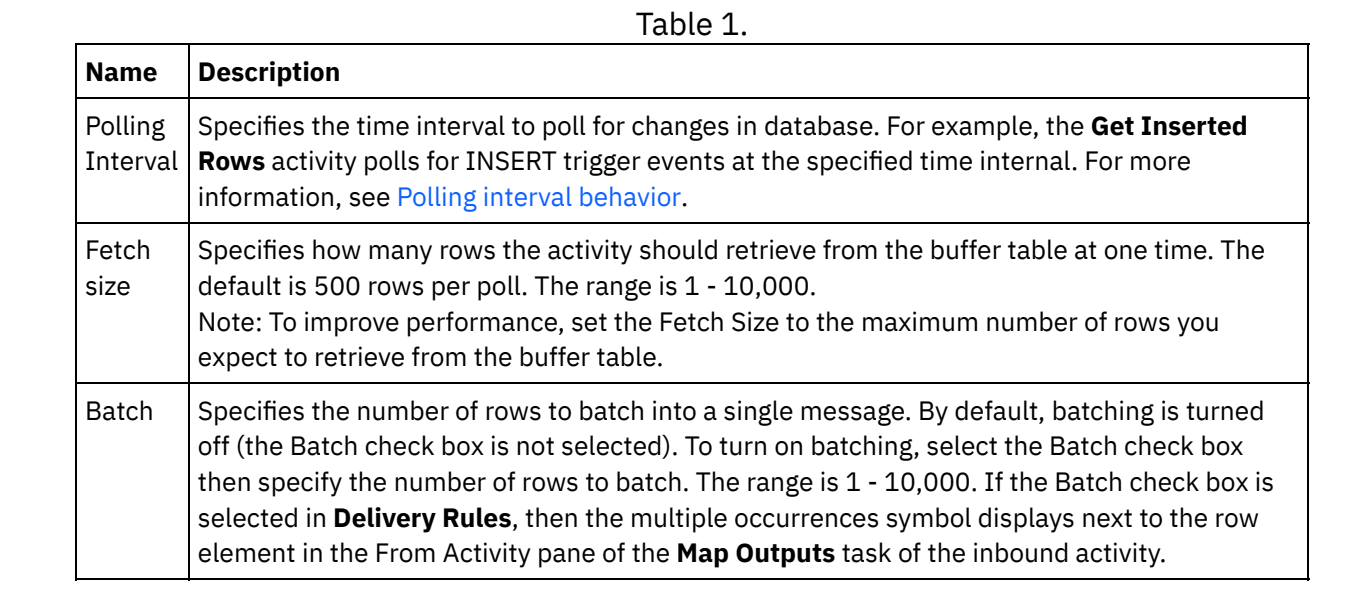

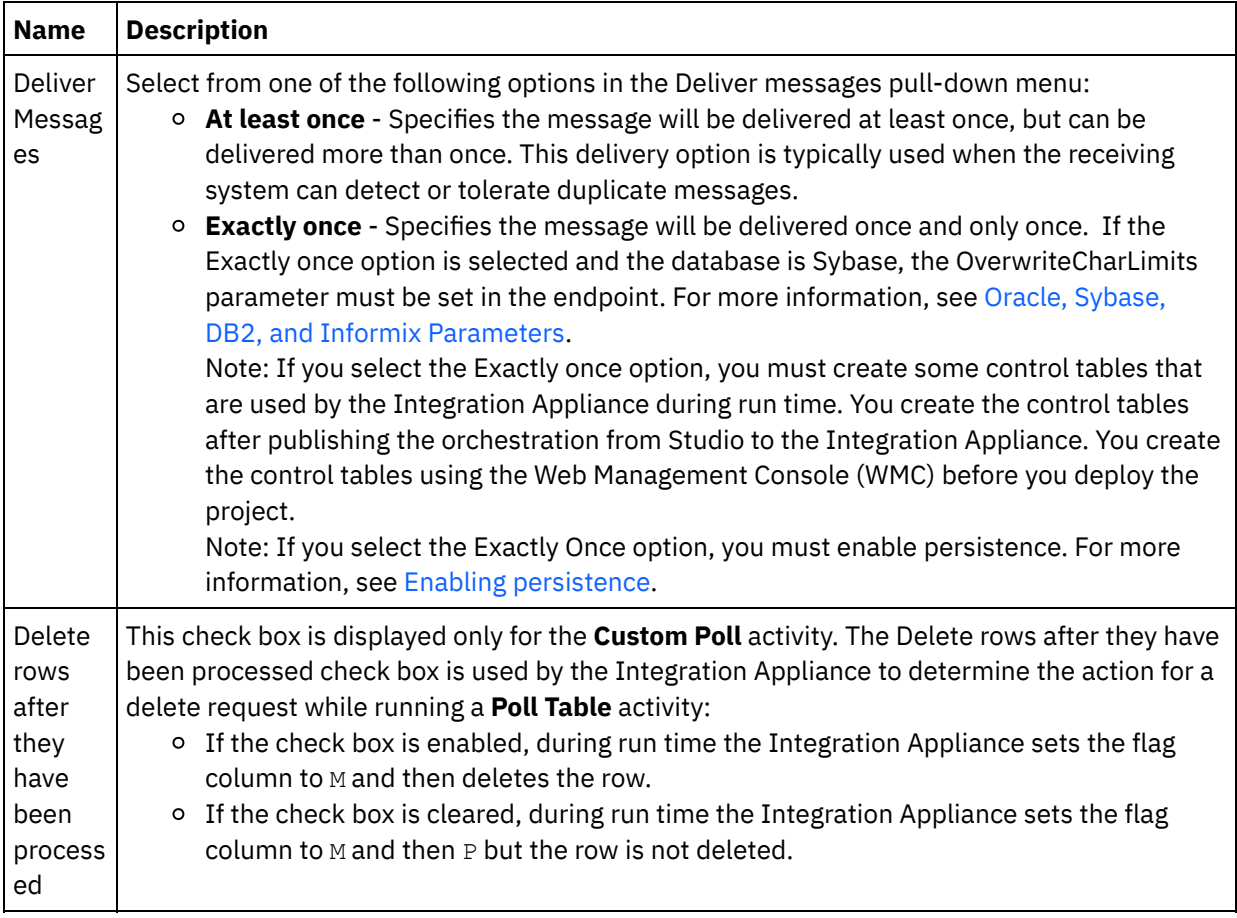

# **Specify the delivery rules for outbound database activities**

#### 1. Select the **Delivery Rules** task from the **Checklist**.

 $\blacksquare$ 

2. Configure the Delivery rules as described in the following table, which describes the deliver rules for the outbound database activities (**Insert Rows**, **Update Rows**, **Delete Rows**, **Call Procedure**):

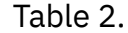

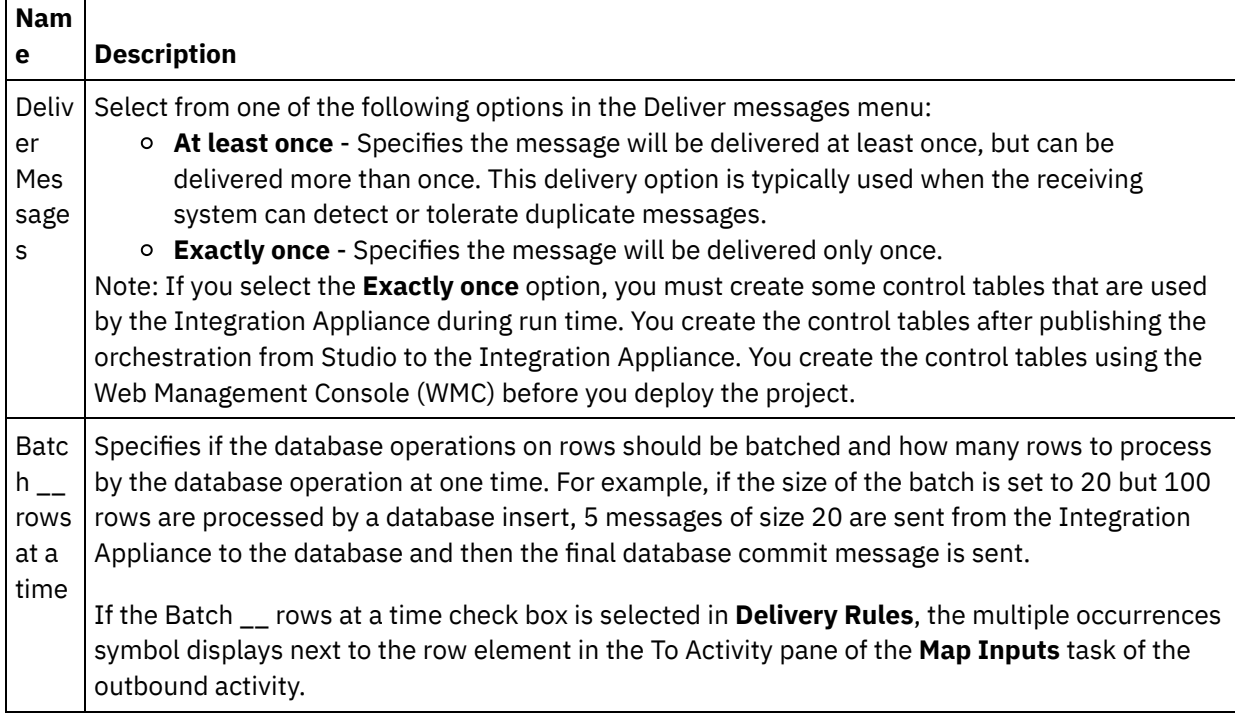

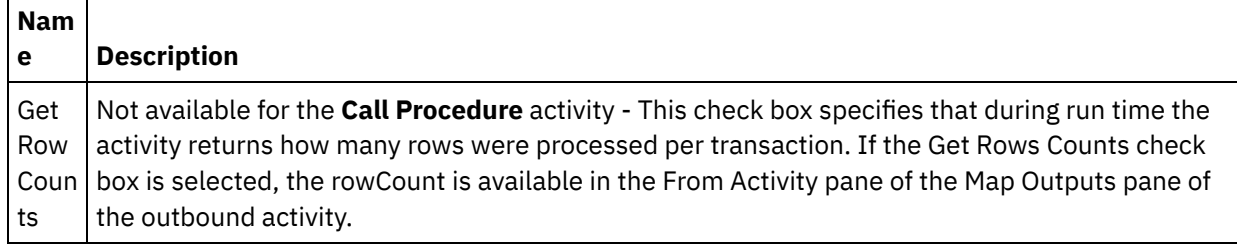

**Parent topic:** [Database](#page-242-0) Activities

#### **Feedback** | **Notices**

**Edd** Last updated: Wednesday, 15 June 2016 file:///dcs/markdown/workspace/Transform/out.html

<span id="page-271-0"></span>http://pic.dhe.ibm.com/infocenter/wci/v7r0m0/topic/com.ibm.wci.doc/db\_specifying\_delivery\_rules\_for\_datab ase\_activities.html

# **Viewing Column Details**

The View Column dialog box allows you to see detailed column information for tables as you enter a SQL statement in the **Enter Query** task of the **Checklist** for the **Execute Query** activity. This task describes how to access the View Column Details dialog box.

### **Procedure**

- 1. Create or open an **Execute Query** activity.
- 2. Select the **Enter Query** task from the **Checklist**. The Enter Query pane is displayed.
- 3. Click View Columns. The View Columns dialog box is displayed.
- 4. To change the data viewed in the View Columns dialog box, select from the following options:
	- $\circ$  To see detailed column information, select a table in the list. Column names, datatypes, sizes, and nullable properties display in the right pane.
	- To see tables in a different schema, select a schema from the Filter by User Schema list.
	- To see tables for all schemas, click Clear.
	- To filter out any buffer or control tables created by the Web Management Console (WMC) that are used internally by the Integration Appliance, select the Hide Buffer and Control Tables option. Note: This filter only hides buffer and control tables that use the standard names generated in scripts from Studio.

**Parent topic:** [Database](#page-242-0) Activities

#### **Feedback** | **Notices**

**all** Last updated: Wednesday, 15 June 2016 file:///dcs/markdown/workspace/Transform/out.html

http://pic.dhe.ibm.com/infocenter/wci/v7r0m0/topic/com.ibm.wci.doc/conn\_db\_Viewing\_Column\_Details.html

# <span id="page-272-0"></span>**Working with Database Parameters**

Parameters supply database-specific connection information for an endpoint.

## **About this task**

You can add and delete database parameters and edit parameter values as described in the following procedures.

To add a parameter to the endpoint:

### **Procedure**

- 1. In the Project tab, click an Endpoint.
- 2. Click Add. The Database Endpoint Parameters dialog box is displayed.
- 3. Type the name of a new parameter in the Parameter Name field.
- 4. Type a value for the parameter in the Parameter Value field.
- 5. Click OK.

#### **Results**

To delete a parameter from the endpoint:

- 1. In the Project tab, click an Endpoint.
- 2. Click the Parameter Name of the parameter to be deleted.
- 3. Click Delete.

To edit a parameter value:

- 1. In the Project tab, click an Endpoint.
- 2. Click the Parameter Value to be changed, and enter a new value in the field.
- 3. Press Enter.

**Parent topic:** [Database](#page-242-0) Activities

#### **Feedback** | **Notices**

**Example 2016** Last updated: Wednesday, 15 June 2016 file:///dcs/markdown/workspace/Transform/out.html

http://pic.dhe.ibm.com/infocenter/wci/v7r0m0/topic/com.ibm.wci.doc/conn\_db\_Working\_with\_DB\_Parms.htm l

# **Call Procedure Activity**

During run time, the Call Procedure activity runs a stored procedure in a database. The stored procedure must be written and installed in the database before you can complete the configuration of the Call Procedure activity in Studio.

Note: Function name overloading for stored procedures in the Informix® database is not supported. Stored procedures cannot have the same name in Informix even if their signatures are unique. The steps for adding and configuring a Call Procedure activity to an orchestration are described in the following procedures:

- Add a Call Procedure activity to the [orchestration](#page-273-0)
- Create, select, or edit a [database](#page-273-1) endpoint
- Configure a Call [Procedure](#page-273-2) activity
- Map the input of the [activity](#page-275-0)
- <span id="page-273-0"></span>• Map the output of the [activity](#page-275-1)

## **Add a Call Procedure activity to the orchestration**

- 1. [Create](#page-115-0) or open an orchestration. A graphical representation of the orchestration opens.
- 2. Select the Activities tab and expand the Database folder.
- 3. Drag the Call Procedure activity onto the orchestration.
- <span id="page-273-1"></span>4. Select the Call Procedure activity.

## **Create, select, or edit a database endpoint**

- 1. Click Pick Endpoint task from the Checklist and choose from one of the following actions:
	- o Select an existing endpoint:
		- a. Select Browse. The Project Explorer opens.
		- b. Select an existing endpoint and click OK. Skip to the Configure a Call [Procedure](#page-273-2) activity activity procedure.
	- o Select an existing endpoint and edit the endpoint:
		- a. Select Browse. The Project Explorer opens.
		- b. Select an existing endpoint and click OK.
		- c. Click Edit. The Edit Endpoint pane shows.
	- Create a new endpoint:
		- a. Select New. The Create Endpoint pane opens.
- <span id="page-273-2"></span>2. Create or edit a [database](#page-244-0) endpoint

## **Configure a Call Procedure activity**

- 1. Click Stored Procedure from the Checklist. The Stored Procedure pane opens.
- 2. Click Browse... The Browse Stored Procedures dialog box shows.
- 3. To see all the stored procedures in the database and not just those visible with the selected user schema, click Clear.
- 4. Select a Stored Procedure from the list.
- 5. Click OK. Parameter information for the selected stored procedure displays in the Stored Procedure pane.

Note: Deleting stored procedure call parameters from the middle of the parameter list is not supported. If you want to specify parameters in a different order than they are displayed in the list, you can create a wrapper stored procedure (for example, *WrapperStoredProcedure1*) that doesn't have gaps in parameters (that is, contains the exact subset of the parameters needed), then have the new stored procedure call the underlying stored procedure (for example: *BackendStoredProcedure1*) using the @parameter = value form supported by the Microsoft SQL Server. You can then have your orchestration use the wrapper stored procedure with only the parameters needed. Alternatively, you can provide the full set of parameters without omissions and default values in Studio for the original underlying stored procedure (for example, *BackendStoredProcedure1*). Note that while deleting stored procedure call parameters from the middle of a parameter list is not supported, parameters displayed at the end of a parameter list can be deleted.

- 6. To change the current character encoding (originally obtained from the database endpoint), select a different [encoding](#page-249-0) option from the Encoding list. This changes the default character encoding for all the input parameters of the stored procedure.
- 7. By default, all the input and output (IN, INOUT, RETURN, OUT) parameters of the stored procedure are selected. You do not need to include all the input and output parameters defined for a stored procedure. Clearing the Use check box for an output parameter (INOUT, RETURN, OUT) means that the output parameter is not available in the Map Inputs task. Clearing the Use check box for an input parameter (IN, INOUT) means that the input parameter is not available in the Map Inputs task. Clear the Use check box only for input parameters that you do not need to specify input values at run time. Some input parameters of the stored procedure may have default values.

Most databases only return a single return parameter. For these databases, if the Use check box is selected for the return parameter, the return value is returned in the single results/result/RETURN\_VALUE node in the From Activity pane of the Map Outputs task. The Informix database, however, supports multiple return parameters and for the Informix database, the return parameters are returned in the repeating results/result/result/resultsSets/any node. Even if one parameter is returned from the stored procedure, the return parameter is returned in the results/result/result/resultsSets/any node. Use the CopyOf [function](#page-933-0) in the map to copy the contents of the result node (including the child node called resultSet) to a variable. In order for the CopyOf function to correctly copy the values of the source nodes to the destination nodes, the XML Schema of the destination variable must match the XML Schema of the source node. For more [information,](#page-933-0) see CopyOf function.

- 8. Click the heading of the column to sort the rows by the column value. For example, to sort the rows by their column name, click in the Column Name heading of the column. An arrow shows to the right of the column header name. An up arrow indicates the column is sorted by alphabetic order starting with a and continuing to z. A down arrow indicates the column is sorted by reverse alphabetic order starting with z and continuing to a. Click the arrow to reverse the alphabetic order.
- 9. If necessary, change the settings of the Data type, Encoding, or Nullable values for each query input parameter. Click the field to make a new selection:
	- $\circ$  Data Type Defaults to the Data Type of the parameter. Select an alternate data type for the parameter by clicking in the Data Type cell and selecting another Data Type from the list. from the corresponding cell. You must change any data types that are UNSUPPORTED. Note: (for MONEY and XMLTYPE data types) For the XMLTYPE data type in an Oracle database and the MONEY data types in an SQL Server database, Studio does not automatically associate the correct data type so you must manually select the appropriate data type.
	- Encoding Defaults to current default encoding that was set either at the database level or the table level. If the required encoding for the parameter is different from the current default encoding, select another encoding by clicking in the Encoding cell and selecting another [Encoding](#page-249-0) from the list.
	- $\circ$  Size  $-$  Size of the column defined in the table. This size is retrieved from the database table and is not configurable.
- 10. Click Reset to reset all parameter properties to their defaults. This also selects the Use option for all parameters.
- 11. Configure [Delivery](#page-269-0) Rules.

Note: If you select the Exactly once option in the Delivery Rules task, you must create control tables that are used by the Integration Appliance during run time. You create the control tables after publishing the orchestration from Studio to the Integration Appliance. You create the control tables using the Web Management Console (WMC) before you deploy the project.

Note: If you select the Exactly once option, you must enable persistence. For more information, see Enabling [Persisence](#page-131-0).

12. Configure the Retry [Options.](#page-256-0)

- <span id="page-275-0"></span>1. Select the Map Inputs task in the Checklist. The input parameters for the activity are displayed under the calls element in the To Activity pane. The input parameters displayed in the To Activity pane correspond to the IN and INOUT parameters you selected in the Stored Procedure task. If the Batch Multiple Rows Per Message check box is selected in the Delivery Rules, the multiple occurrences icon displays next to the call element.
- <span id="page-275-1"></span>2. Map all the displayed input parameters. See [Creating](#page-861-0) a map for general instructions on mapping.

## **Map the output of the activity**

1. Select the Map Outputs task in the Checklist. The output parameters for the activity are displayed under the results element in the From Activity pane. The output parameters displayed in the From Activity pane correspond to the OUT, RETURN, and INOUT parameters you selected in the Stored Procedure task.

If the Batch Multiple Rows Per Message check box is selected in the Delivery Rules, the multiple occurrences icon displays next to the result element.

A repeating node called resultSet displays in the From Activity pane of the Call Procedure activity even if the stored procedure has no return parameters. During run time, if the stored procedure started from the activity returns a result set, this result set is returned from the activity in the resultSet node. For example, if the stored procedure starts a select statement, the result set from the select statement is returned in the resultSet node. Use the CopyOf [function](#page-933-0) in the map to copy the contents of the result node (including the child node called resultSet) to a variable.

Attention: In order for the CopyOf function to correctly copy the values of the source nodes to the destination nodes, the XML Schema of the destination variable must match the XML Schema of the source node. For more information, see CopyOf [function](#page-933-0).

2. Map the required output parameters to variables. See [Creating](#page-861-0) a map for general instructions on mapping. You are **not required** to map output parameters for this activity.

#### **Parent topic:** [Database](#page-242-0) Activities

#### **Feedback** | **Notices**

Last updated: Wednesday, 15 June 2016 file:///dcs/markdown/workspace/Transform/out.html

http://pic.dhe.ibm.com/infocenter/wci/v7r0m0/topic/com.ibm.wci.doc/db\_call\_procedure\_activity.html

# **Execute Query Activity**

During run time, the Execute Query activity runs a select SQL statement.

The Execute Query activity supports parameterized queries - a query that contains input, or input and output parameters. When input parameters are specified in a query, the value of the parameter is supplied at run time. The ? character in the following example select statement specifies that there is one input parameter:

select \* from *myUserSchema.mySourceTable* where *myUserSchema.mySourceTable.myColumn=?*

In the preceding select statement, the  $*$  character, specifies that the query returns the column or columns found in the *mySourceTable* table as the output parameter or parameters. For example, if the *mySource table* contains two columns, one of type CHAR and one of type VARCHAR, the Execute Query activity returns two output parameters, one of type CHAR and the other of type VARCHAR.

Note: Only the select SQL statement is supported in the Execute Query activity. The insert SQL statement is not supported in the Execute Query activity.

The steps for adding and configuring an Execute Query activity to an orchestration are described in the following procedures:

- Add an Execute Query in the [orchestration](#page-276-0)
- Create, select, or edit a [database](#page-276-1) endpoint
- Specify the query SQL [statement](#page-276-2)
- Configure the input [parameters](#page-277-0) for the query
- Configure output [parameters](#page-277-1)
- Specify retry [options](#page-278-0) for the query
- Map the input of the [activity](#page-278-1)
- <span id="page-276-0"></span>• Map the output of the [activity](#page-278-2)

## **Add an Execute Query in the orchestration**

- 1. [Create](#page-115-0) or open an orchestration. A graphical representation of the orchestration displays.
- 2. Select the Activities tab and expand the Database folder.
- 3. Drag the Execute Query activity onto the orchestration.
- <span id="page-276-1"></span>4. Select the Execute Query activity

## **Create, select, or edit a database endpoint**

- 1. Click Pick Endpoint task from the Checklist and choose from one of the following actions:
	- o Select an existing endpoint:
		- a. Select Browse. The Project Explorer opens.
		- b. Select an existing endpoint and click OK. Skip to the Specify the query SQL [statement](#page-276-2) procedure.
	- Select an existing endpoint and edit the endpoint:
		- a. Select Browse. The Project Explorer opens.
		- b. Select an existing endpoint and click OK
		- c. Click Edit. The Edit Endpoint pane opens.
	- o Create an endpoint: Select New. The Create Endpoint pane opens.
- <span id="page-276-2"></span>2. Create or edit a [database](#page-244-0) endpoint

# **Specify the query SQL statement**

- 1. Select the Enter Query task from the Checklist. The Enter Query pane opens.
- 2. Enter the query in the white space displayed in the pane. Do not place semicolons at the end of your query.
- 3. Click View [Columns](#page-271-0) to review column details for a selected table to assist you in building your SQL statement by entering valid table names and columns.
- 4. Select an alternate character [encoding](#page-249-0) setting for the input and output parameters if the wanted encoding differs from the default encoding for the database using one of the following options:
	- From the Encoding list, select one of the default encoding types.
	- Enter your encoding type directly by clicking in the Encoding field and typing in your encoding type.

Note: Some double-byte characters are not converted using the SHIFT-JIS encoding. For more information, see Using the Shift-JIS [encoding.](#page-139-0)

- 5. Click Validate Query. This action checks if your query is valid and populates input and output parameters in the Map Inputs and Map Outputs tasks.
- 6. Enter a value into the MaxRows field. The MaxRows field specifies the maximum number of rows to return from the query during run time.

Note: If the same query is started multiple times on the same data, the same set of rows are returned. For example if MaxRows is equal to 1, the same row (the first row) is always returned each time the query is started - there is no iteration though the set of rows.

# <span id="page-277-0"></span>**Configure the input parameters for the query**

- 1. Select the Setup Input Parameters task from the Checklist. The Setup Input Parameters pane shows the input parameter or parameters of the query.
- 2. Click View [Columns](#page-271-0) to review column details for a selected table to assist you in building your SQL statement by entering valid table names and columns.
- 3. Click in the heading of the column to sort the rows by the column value. For example, to sort the rows by their column name, click the Column Name heading of the column. An arrow is displayed to the right of the column header name. An up arrow indicates the column is sorted by alphabetic order starting with a and continuing to z. A down arrow indicates the column is sorted by reverse alphabetic order starting with z and continuing to a. Click the arrow to reverse the alphabetic order.
- 4. If necessary, change the settings of the Data type, Encoding, or Nullable values for each query input parameter. Click the field to make a new selection:
	- Parameter Name You can change the default name to a more meaningful name. Parameters are listed in the order they are specified in the query.
	- Data Type Select a data type for this parameter. Note: **(for MONEY and XMLTYPE data types)** For the XMLTYPE data type in an Oracle database and the MONEY data types in a SQL Server database, Studio does not automatically associate the correct data type so you must manually select the appropriate data type.
	- o Encoding Select an alternate character [encoding](#page-249-0) setting for the parameter if the required encoding differs from the default encoding for the database.
	- o Size Size of the column defined in the table. This size is retrieved from the database table and is not configurable.
- 5. Click Reset Values to interrogate the database and get the data types and size from the database. This overrides the data type and size set manually in the pane.

## <span id="page-277-1"></span>**Configure output parameters**

- 1. Select the Setup Result Set task from the Checklist. The Setup Result Set pane opens and the defaults for the ouput parameter or parameters of the query are listed.
- 2. Click View [Columns](#page-271-0) to review column details for a selected table to assist you in building your SQL statement by entering valid table names and columns.
- 3. If necessary, change the settings of the Data type, Encoding, or Nullable values for each query output parameter:
	- Parameter Name You can change the default name to a more meaningful name. Parameters are listed in the order they are specified in the query.
	- Data Type Select a data type for this parameter.
	- Encoding Select an alternate character encoding setting for the parameter if the required encoding differs from the default encoding for the database.
	- o Size Size of the column defined in the table. This size is retrieved from the database table and is not configurable.
- 4. Click Reset Values to interrogate the database and get the data types and size from the database. This overrides the data type and size set manually in the pane.

<span id="page-278-0"></span>To specify the retry options for the query:

1. Configure the Retry [Options.](#page-258-0)

Note: For the **Database Execute Query** activity, if you set the retry option to zero, the Integration Appliance retries the connection indefinitely.

## <span id="page-278-1"></span>**Map the input of the activity**

- 1. Select the Map Inputs task in the Checklist. The input parameters specified for the query are the input parameters for the activity. The input parameters of the activity are displayed under the parameters element in the To Activity pane.
- 2. You must map all the input parameters of the activity. See [Creating](#page-861-0) a map for general instructions on mapping.

## <span id="page-278-2"></span>**Map the output of the activity**

- 1. Select the Map Outputs task in the Checklist. The columns returned by select statement are the elements displayed under the rows/row element in the From Activity pane.
- 2. You are not required to map the output parameters of the activity. See [Creating](#page-861-0) a map for general instructions on mapping.

#### **Parent topic:** [Database](#page-242-0) Activities

#### **Feedback** | **Notices**

**all** Last updated: Wednesday, 15 June 2016 file:///dcs/markdown/workspace/Transform/out.html

http://pic.dhe.ibm.com/infocenter/wci/v7r0m0/topic/com.ibm.wci.doc/db\_execute\_query\_activity.html

# **Poll Table Activity**

The Poll Table activity checks if a database operation (insert or update) has occurred on any rows of a database table by checking the status of a special flag column at the specified time interval.

During run time, for the insert and update operations, the Poll Table activity returns the data that has changed in your database table and directly maps that data to variables in the orchestration while the Get Inserted Rows and Get Updated Rows activities returns the changed data into a buffer table and that buffer table is mapped to a variable in the orchestration.

Note: Use the Poll Table activity instead of the Get Inserted Rows, Get Deleted Rows, and Get Updated Rows activities only when you must avoid adding triggers to your database.

Before configuring the Poll Table activity in Studio, you must first either create two additional database columns in your source database table or use two appropriate existing database columns from your database table. The following database columns are required in your source database table:

A sequence column of INTEGER type - This column contains the primary keys (a sequence of unique numbers: 1, 2, 3 ...)

A flag column of CHAR(1) type - This column contains a flag that the Integration Appliance uses during run time to determine if the Integration Appliance should process the row.

Before an orchestration with a Poll Table activity is run on the Integration Appliance, you must also populate these columns in your database table. Set the flag column to *P* if you do not want the Integration Appliance to process the row during run time. Set the flag column to *null* if you want the Integration Appliance to process the row during run time.

In the following example database table, all the values in the Flag column are set initially to P, as shown in the following figure:

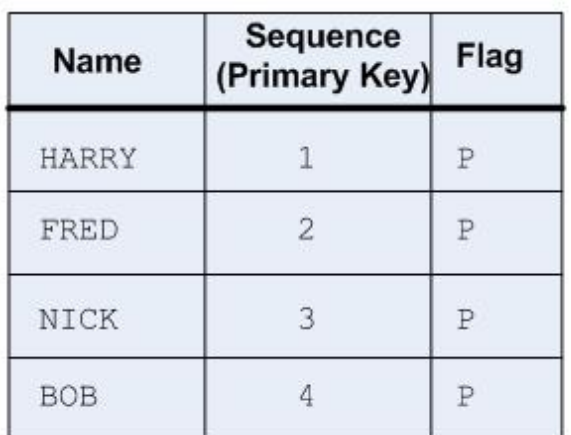

Initial state of your source database table with additional columns required by the Poll Table activity.

1) Orchestration with Poll Table activity is deployed.

Time This Poll Table activity is set to poll for a change in the (in minutes) database table every 1 minute.

> 2) The Poll Table activity polls for a change in the database table by looking for a null in the Flag column. No change, the activity does not process any data, the polling continues.

3) An update is done to the  $3<sup>rd</sup>$  row in the database table from outside source as shown in the following figure. NOTE: The outside source must also change the Flag value for the 3<sup>rd</sup> row from P to null.

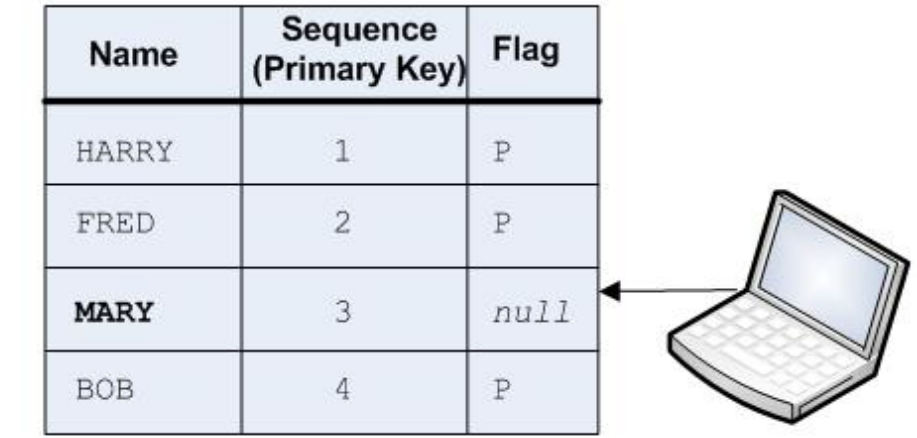

 $-2-$ 4) The Poll Table activity polls for a change in the database table by checking if the value of the Flag column is set to null for any of the rows. In this example, the Integration Appliance processes the 3<sup>rd</sup> row and returns the 3rd row as data that is manned to the

 $-1-$ 

It as same and is indispensive the specified variable(s).

In addition, the Integration Appliance changes the Flag column for the 3<sup>rd</sup> row to P for processed.

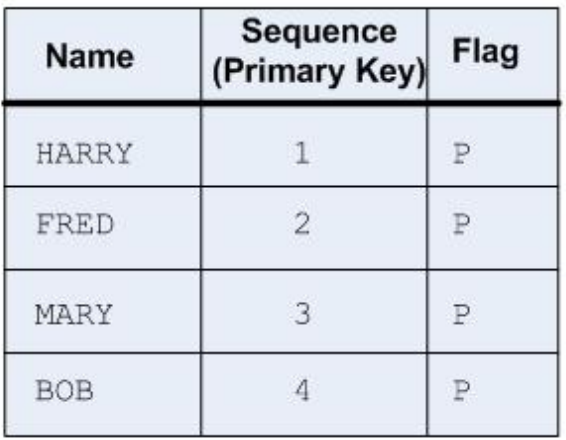

5) The next activity after the Poll Table activity in the orchestration is executed in the Integration Appliance.

Attention: You must manage the state of the flag column. After processing a row, the Integration Appliance changes the flag column to *P* for processed as described in the following example scenario:

- 1. A row is inserted into the database. The flag column is set to *null* for the row.
- 2. The Poll Table activity runs for the first time and sets the flag value to *P* for this row.
- 3. The same row is updated, and the Poll Table activity runs again. The row is not returned in the return data of the activity because the Integration Appliance checked the flag column and the flag indicated that this row had already been processed.

In order for a row to be processed again by the Integration Appliance, you must reset the flag column back to *null* before an orchestration job with a Poll Table activity accessing the same source database table is run.

The steps for adding and configuring a Poll Table activity to an orchestration are described in the following procedures:

- Add a Poll Table activity in the [orchestration](#page-280-0)
- Create, select, or edit a [database](#page-280-1) endpoint
- Specify the columns of the source table to poll for database [operations](#page-281-0)
- Select the [Sequence](#page-282-0) and Flag columns
- <span id="page-280-0"></span>• Map the output of the [activity](#page-282-1)

# **Add a Poll Table activity in the orchestration**

- 1. [Create](#page-115-0) or open an orchestration. A graphical representation of the orchestration opens.
- 2. Select the Activities tab and expand the Database folder.
- 3. Drag the Poll Table activity onto the orchestration.
- <span id="page-280-1"></span>4. Select the Poll Table activity.

# **Create, select, or edit a database endpoint**

1. Click Pick Endpoint task from the Checklist and choose from one of the following actions:

- o Select an existing endpoint:
	- a. Select Browse. The Project Explorer opens.
	- b. Select an existing endpoint and click OK. Skip to the Specify the columns of the source table to poll for database operations [procedure.](#page-281-0)
- Select an existing endpoint and edit the endpoint:
	- a. Select Browse. The Project Explorer opens.
	- b. Select an existing endpoint and click OK.
	- c. Click Edit. The Edit Endpoint pane shows.
- Create a new endpoint:
	- a. Select New. The Create Endpoint pane opens.
- <span id="page-281-0"></span>2. Create or edit a [database](#page-244-0) endpoint.

## **Specify the columns of the source table to poll for database operations**

- 1. Click Pick Endpoint from the Checklist. The Pick Endpoint pane opens.
- 2. Click Browse. The Select a Single Source Table dialog box opens.
- 3. Select a table that during run time, the Poll Table activity polls for database operations.
- 4. Select a user schema from the Filter by User Schema list.
- 5. Select Hide Buffer and Control Tables to filter out any buffer or control tables used by the Integration Appliance.

Note: This filter only hides buffer and control tables that use the standard names generated in scripts from Studio.

- 6. Select a single table from the list:
	- $\circ$  Click  $\ge$  to add a table.
	- Click << to remove a table.
- 7. If you only want to poll for database operations on primary key columns of the source table, select the Select Only the Primary Keys from Table check box.
- 8. Click OK. The columns of the table show in the Pick Table pane. (If you selected the Select Only the Primary Keys from Tables check box only the primary key columns display.)
- 9. If the character encoding for this table is different from the encoding for the database, enter another [encoding](#page-249-0) using one of the following options:
	- From the Encoding list, select one of the default encoding types.
	- Enter your encoding type directly by clicking in the Encoding field and typing in your encoding type.
- 10. Select the columns in the table that during run time you want the PPoll Table activity to poll for database operations (insert, delete, or update). By default all columns are selected. Clear the Use check box for unwanted columns. Click Use All to reselect all the columns.
- 11. Click the heading of the column to sort the rows by the column value. For example, to sort the rows by their column name, click in the Column Name heading of the column. An arrow shows to the right of the column header name. An up arrow indicates the column is sorted by alphabetic order starting with a and continuing to z. A down arrow indicates the column is sorted by reverse alphabetic order starting with z and continuing to a. Click the arrow to reverse the alphabetic order.
- 12. If necessary, change the settings of the Data type, Encoding, or Nullable values for each query input parameter. Click the field to make a new selection:
	- o Data Type Defaults to the data type for the column in the source database table. If the required data type for the column in the buffer table is different from the data type of the source table, select a different data type by clicking in the Data Type cell and selecting another Data Type from the list. You must select an appropriate data type for those data types that are marked UNSUPPORTED.

Note: (for MONEY and XMLTYPE data types) For the XMLTYPE data type in an Oracle database and the MONEY data types in a SQL Server database, Studio does not automatically associate the correct data type so you must manually select the appropriate data type.

- $\circ$  Size Size of the column defined in the table. This size is retrieved from the database table and is not configurable
- Encoding Defaults to current default encoding that was set either at the database level or the table level. If the required encoding for the column is different from the current default encoding, select another encoding by clicking in the Encoding cell and selecting another [Encoding](#page-249-0) from the list.
- o Nullable Defaults to the nullable setting for the column in the source database table. If nullable = false, then the column must be included in the message. The Use check box must be selected for those columns where nullable=false. A column marked nullable=false cannot not contain a null during run time.

## <span id="page-282-0"></span>**Select the Sequence and Flag columns**

- 1. Select Choose Columns from the Checklist.
- 2. Select a Sequence Column from the list. This is the sequence column of INTEGER type containing the primary keys (a sequence of unique numbers: 1, 2, 3 ...) that you either added to your source database table or determined that you could use an existing column in your source database table.
- 3. Select a Flag Column from the list. A flag column of CHAR type containing a flag that the Integration Appliance sets to *P* when the Integration Appliance has processed the row. The Integration Appliance uses sequence and flag columns to check for duplicate messages. In addition, both columns and the setting of the Delete rows after they have been processed check box in the Delivery Rules pane are used by the Integration Appliance to determine the action for a delete request:
	- $\circ$  If the Delete rows after they have been processed check box is selected, the Integration Appliance sets the flag to M and then deletes the row.
	- If the Delete rows after they have been processed check box is cleared, the Integration Appliance sets the flag to M and then P but the row is not deleted. In order for a row to be processed again by the Integration Appliance, you must reset the flag column back to *null* before an orchestration job with a Poll Table activity accessing the same source database table is run.
- 4. Configure the [Delivery](#page-269-0) Rules.

Note: If you select the Exactly once option in the Delivery Rules task, you must create control tables that are used by the Integration Appliance during run time. You create the control tables after publishing the orchestration from Studio to the Integration Appliance. You create the control tables using the Web Management Console (WMC) before you deploy the project.

Note: If you select the Exactly Once option, you must enable persistence. For more information, see Enabling [Persisence](#page-131-0).

<span id="page-282-1"></span>5. Configure the Retry [Options.](#page-256-0)

## **Map the output of the activity**

- 1. Select the Map Outputs task in the Checklist. The output parameters for the activity are displayed under the row element in the From Activity pane. The output parameters displayed in the From Activity pane correspond to the columns you selected in the Pick Table task. If the Batch option was selected in Delivery Rules, the multiple occurrences symbol displays next to the row element. Note: During run time, the rows output parameter of the Poll Table activity is not populated with the sequence and flag column values. Only the columns selected in the Pick Table task are returned.
- 2. Map the required output parameters to variables. See [Creating](#page-861-0) a map for general instructions on mapping. You are not required to map the output parameters for these activities.

#### **Parent topic:** [Database](#page-242-0) Activities

**all** Last updated: Wednesday, 15 June 2016 file:///dcs/markdown/workspace/Transform/out.html

http://pic.dhe.ibm.com/infocenter/wci/v7r0m0/topic/com.ibm.wci.doc/db\_poll\_table\_activity.html

# **Testing an SSL Database Connection**

# **About this task**

After creating an endpoint for a database, you must import the CA certificate for the database into Studio and then test the SSL connection to the database. Perform the following procedure to import the database's CA certificate and then test the SSL connection to the database:

## **Procedure**

- 1. Open a command window.
- 2. Navigate to the database server, and locate the certificate file ca-cert stored in the server.
- 3. Copy this file and then navigate to the workstation where Studio is installed.
- 4. Using the command window, paste the ca-cert copy in the home directory of Studio: C:\Program Files\IBM\WebSphere Cast Iron Studio x.x.x
- 5. Navigate to the security directory of Studio: C:\Program Files\IBM\WebSphere Cast Iron Studio x.x.x\security
- 6. Run the following command to import the ca-cert file into Studio: .. $\iota\$ re $\binom{\iota}{\iota}$  keytool.exe -import -v keystore cacerts -storepass changeit -file ..\castiron\_ca\_cert.pem -alias alias\_name Where alias is the alias of the database CA certificate.
- 7. When you are prompted for a yes or no, type yes (Y) and press Enter.
- 8. Exit the command window.
- 9. Open the endpoint for the database server.
- 10. Verify the following login credentials for the database connection: database server, Port, User, and Password.
- 11. Click Test Connection
- 12. If the connection is successful, use this endpoint in Studio orchestrations, then use the Verify tab features to evaluate the orchestration.

#### **Parent topic:** [Database](#page-242-0) Activities

#### **Feedback** | **Notices**

**Etable 12 June 2016** file:///dcs/markdown/workspace/Transform/out.html

http://pic.dhe.ibm.com/infocenter/wci/v7r0m0/topic/com.ibm.wci.doc/conn\_db\_Testing\_a\_Database\_Connect ion.html

# <span id="page-283-0"></span>**Domino Activities**

Overview of the Domino [connector](#page-285-0)

#### Creating or editing an [endpoint](#page-286-0) for a Domino activity

Endpoints provide the configuration information that Studio and the Integration Appliance use to connect to a IBM® Lotus® Domino® server. Lotus Domino server provides services like email server, application server, web server, database server, and directory server. Business data on the server is stored as documents in the Domino databases (.nsf files). Domino connector provides bidirectional connectivity to work with these documents.

- Creating a Domino [document](#page-288-0) Use the Create Document activity to create a document in the Domino server.
- Updating a Domino [document](#page-291-0) Use the Update Document activity to update a document in the Domino database. Each updated document must be uniquely identifiable by its UniversalID or NotesID.
- Retrieving a Domino [document](#page-294-0)

Using the Retrieve Activity, you can retrieve a document from a Domino database. Each retrieved document is uniquely identified by its UniversalID or NotesID. The retrieval is done based on the input, that is, either the UniversalID or the NotesID.

- Querying Domino [documents](#page-297-0) The Query Document activity is used to query documents from the database in the Lotus® Domino® server that matches the values that are specified in the document fields.
- Querying views for Domino [documents](#page-302-0) The Query Views activity is used to query views from the database in the Lotus® Domino® server that matches the values that are specified in the document fields that are present in the view.
- Deleting a Domino [document](#page-304-0) Use the Delete Activity to delete a document from the Domino database. Each deleted document must be uniquely identifiable by its UniversalID or NotesID.
- Getting events from Domino server The Get Events activity is used to get events from the database in the IBM Domino® server that matches the values that are specified in the input fields of Map Inputs.
- Getting invitations from Domino server The Get Invitations activity is used to get invitations from the database in the IBM Domino® server that matches the values that are specified in the input fields of Map Inputs.
- Getting notices from Domino server The Get Notices activity is used to get notices from the database in the IBM Domino® server that matches the values that are specified in the input fields of Map Inputs.
- **Processing calendar events in Domino server** The Process Calendar Events activity is used to process an action on an existing calendar event in a database in the IBM Domino® server that matches the values that are specified in the input fields that are present in the Map Inputs. **• Processing calendar notices in Domino server**
- The Process Calendar Notices activity is used to process an action on an existing calendar Notice in a database of the IBM Domino® server that matches the values that are specified in the input fields present in Map Inputs.
- Creating calendar events in Domino server

The Create Calendar Events activity is used to create the calendar events from the database in the IBM Domino® server that matches the values that are specified in the input fields of Map Inputs.

Updating calendar events in Domino server The Update Calendar Events activity is used to update the calendar events from the database in the IBM Domino® server that matches the values that are specified in the input fields of Map Inputs.

Deleting calendar events from Domino server The Delete Calendar Events activity is used to delete calendar events from the database in the IBM Domino® server that matches the values that are specified in the input fields of Map Inputs.

[Specifying](#page-307-0) Retry and Delivery Options for Domino activities

Specifying the Retry and Delivery parameters is one of the tasks to configure a Domino activity configuration.

- **[Prerequisites](#page-308-0) to use Domino inbound activities**
- Get Created [Documents](#page-310-0) activity

Use the Get Created Documents activity to get the documents (which are of interest) that were created on the Domino server. The activity polls the event table in the Domino server for new events periodically and process them.

Get Updated [Documents](#page-311-0) activity

Use the Get Updated Documents activity to get the documents (which are of interest) that got updated on the Domino server. The activity polls the event table in the Domino server for new events periodically and process them.

Get Deleted [Documents](#page-313-0) activity

Use the Get Deleted Documents activity to get the documents (which are of interest) that were deleted on the Domino server. The activity polls the event table in the Domino server for new events periodically and process them.

• Handling [Date/Time](#page-314-0) and Time zone data types

In the Lotus Domino form, a field of Date/Time type can be configured to represent only a date value, time value, or both date and time values. This configuration is done while creating/editing the form in Domino Designer. So, when a document is created for such a form, the value can be a date, time, or a datetime.

• Rich text support for Domino [connector](#page-315-0)

The Domino connector supports RichText type in forms. Fields of RichText type can store both text and attachments as part of the document. The connector supports attachments only for the Retrieve and Query Document activities. Text content can be used for the Create, Update, Retrieve, and Query Document activities.

• [Troubleshooting](#page-316-0) and support

Troubleshooting techniques and self-help information help you identify and solve problems quickly. This topic provides potential solutions for issues you would have with the Domino connector.

#### **Feedback** | **Notices**

**all** Last updated: Wednesday, 15 June 2016 file:///dcs/markdown/workspace/Transform/out.html

<span id="page-285-0"></span>http://pic.dhe.ibm.com/infocenter/wci/v7r0m0/topic/com.ibm.wci.doc/toc\_dominoactivities.html

# **Overview of the Domino connector**

The Domino® connector enables a two-way communication between Cast Iron® and IBM Domino server. The business data can be Domino documents such as a calendar entry, a to-do item, or a note.

You can perform the following activities using the Domino connector:

- Outbound Activities
	- Create [Documents](#page-288-0)
	- Update [Documents](#page-291-0)
	- o Delete [Documents](#page-304-0)
	- o Ouery [Documents](#page-297-0)
	- o [Query](#page-302-0) Views
	- o Retrieve [Documents](#page-294-0)
	- **o** Get Events
	- Get Invitations
- Get Notices
- Process Calendar Events
- Process Calendar Notices
- Create [Calendar](#page-294-0) Events
- Update [Calendar](#page-294-0) Events
- o Delete [Calendar](#page-294-0) Events
- Inbound/Starter Activities
	- Get Created [Documents](#page-310-0)
	- Get Updated [Documents](#page-311-0)
	- Get Deleted [Documents](#page-313-0)

The Calendar Service is an addition to the family of REST services in the IBM Domino Server, from V9.0.1. Using Calendar Service you can perform create/retrieve/update/delete operations on the Calendar Events, Invitations, and Notices. An event in Domino stands for a Meeting, Recursive Meeting, All Day Event, Appointment, Recursive Appointment, and a Reminder. A Notice can be an Invitation for a Calendar Event or an update information of a Calendar Event.

The Domino connector supports the REST Based APIs of Calendar Service of IBM Domino Server from V7.0.0.1. The activities listed below are added to support this service :

- Create Calendar Events
- Update Calendar Events
- Delete Calendar Events
- Get Events
- Get Invitations
- Get Notices
- Process Calendar Events
- Process Calendar Notices

The versions of IBM Domino supported by the connector depend on the support lifecycle of IBM Domino. You can configure the connector with all the versions of IBM Domino that are currently supported. The IBM Domino versions that are currently supported are 8.0.x, 8.5.x, 9.0, and 9.0.1. The Domino connector cannot be used to connect to a Lotus Notes® client directly. It always connects to the IBM Domino server.

#### **Parent topic:** Domino [Activities](#page-283-0)

#### **Feedback** | **Notices**

**all** Last updated: Wednesday, 15 June 2016 file:///dcs/markdown/workspace/Transform/out.html

<span id="page-286-0"></span>http://pic.dhe.ibm.com/infocenter/wci/v7r0m0/topic/com.ibm.wci.doc/Domino\_Overview.html

# **Creating or editing an endpoint for a Domino activity**

Endpoints provide the configuration information that Studio and the Integration Appliance use to connect to a IBM® Lotus® Domino® server. Lotus Domino server provides services like email server, application server, web server, database server, and directory server. Business data on the server is stored as documents in the Domino databases (.nsf files). Domino connector provides bidirectional connectivity to work with these documents.

1. In the Create Endpoint or Edit Endpoint pane, configure the Domino server as described in the following table. In addition to these fields, the endpoint pane contains Connection pool options and Remote Endpoint Configuration.

Note: Changing the configuration properties of an endpoint affects all orchestrations that use that endpoint in the project. The edits are global, not local.

- 2. Click Test Connection to confirm that the connection details are valid and you are able to connect to the Domino server successfully.
- 3. Click OK.

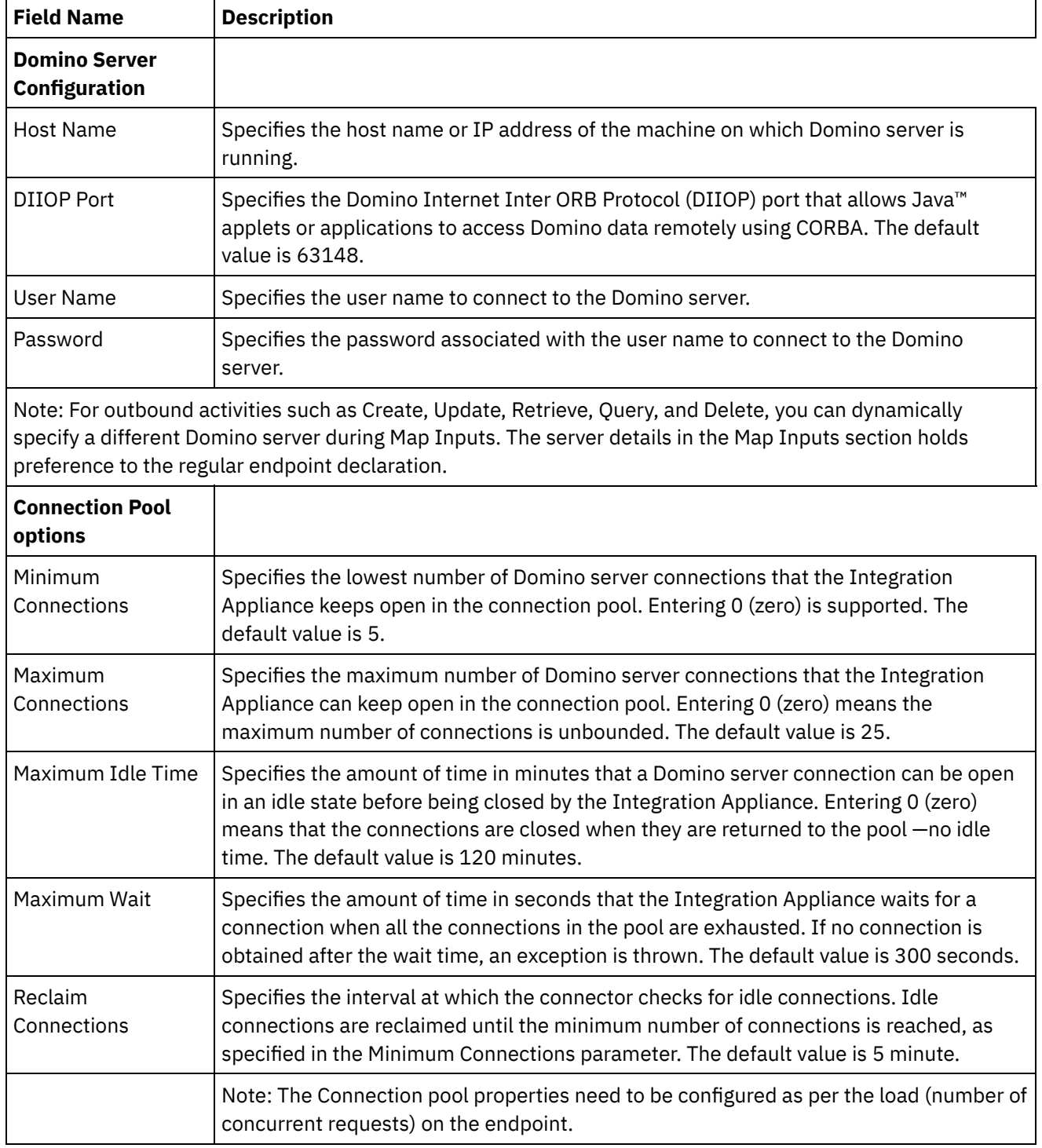

#### Table 1. Connection properties
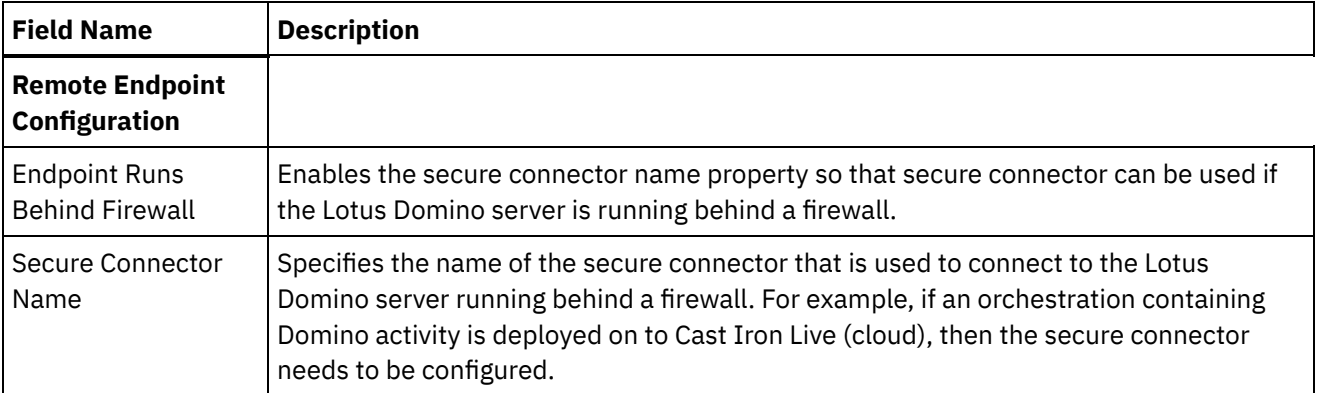

**Parent topic:** Domino [Activities](#page-283-0)

#### **Feedback** | **Notices**

**图 Last updated: Wednesday, 15 June 2016** file:///dcs/markdown/workspace/Transform/out.html

http://pic.dhe.ibm.com/infocenter/wci/v7r0m0/topic/com.ibm.wci.doc/Domino\_creating\_an\_endpoint\_activity. html

## **Creating a Domino document**

Use the Create Document activity to create a document in the Domino® server.

### **Using the create activity**

- 1. Right-click **Orchestration** in the **Project** pane and click **New Orchestration** to create or open an orchestration. The orchestration pane is displayed.
- 2. Select the **Activities** tab and expand the **Domino** folder.
- 3. Drag **Create Document** activity from the **Domino** folder onto the orchestration. The graphical representation of the orchestration, including the checklist is displayed.
- 4. The **Checklist** pane lists the tasks (**Summary, Pick Endpoint, Configure, Map inputs, Map outputs**) that you must complete to configure the outbound activity.
- 5. Click **Pick Endpoint,** and then select a Domino endpoint.

For [instructions](#page-286-0) on creating or editing a Domino endpoint, see Creating or editing an endpoint for a Domino activity

- 6. Click Configure from the Checklist. The Configure pane is displayed.
	- o Click Browse to select an existing database from the Browse Domino databases pane. The Browse Domino databases display all the databases for the selected endpoint.
	- o Click Next to select an existing form from the Browse Domino Forms pane. The Browse Domino Forms displays all the forms present in the selected database of the Domino server.

Note: The Next button is enabled only after selecting the database name.

### **Specifying the map inputs for create activity**

1. Click **Map Input** from the **Checklist** pane.

The input parameters for the specific Domino activity are displayed under the **To Activity** pane. Note: You *must* map all the required input parameters of the activity, whose data comes from previous activity.

Note: To populate dynamically added fields of the Domino document, which are not part of the map inputs structure, use the AdditionalFields property and provide the field names and field values in FieldDetails section.

For Form Types that are same across multiple databases, you can now specify the database name as part of the optional parameters in map inputs, wherein the same orchestration can be used to perform outbound operations on different databases. To do this you must specify the database name in the databaseName optional parameter (described in the table given below). If the databaseName parameter is populated with a value, the outbound operation will be performed on the database specified in the databaseName parameter. If there is no value specified, the database name specified during configuration will be used to perform the outbound operation.

The optional input parameter is described in the following table:

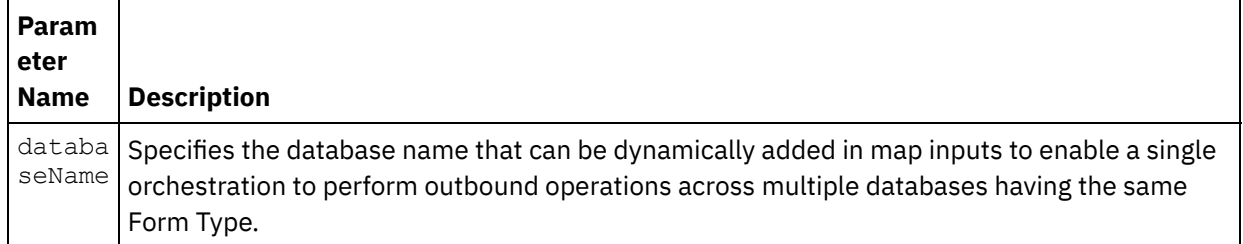

Table 1. Database name optional parameter

The Domino connector also supports dynamic endpoint connection to a different Domino server. During run time, if you want to dynamically connect to a Domino server other than the one that is configured in the endpoint page, add the new optional parameters in dominoConnectionProperties of map inputs. The parameters of dominoConnectionProperties are described in the following table:

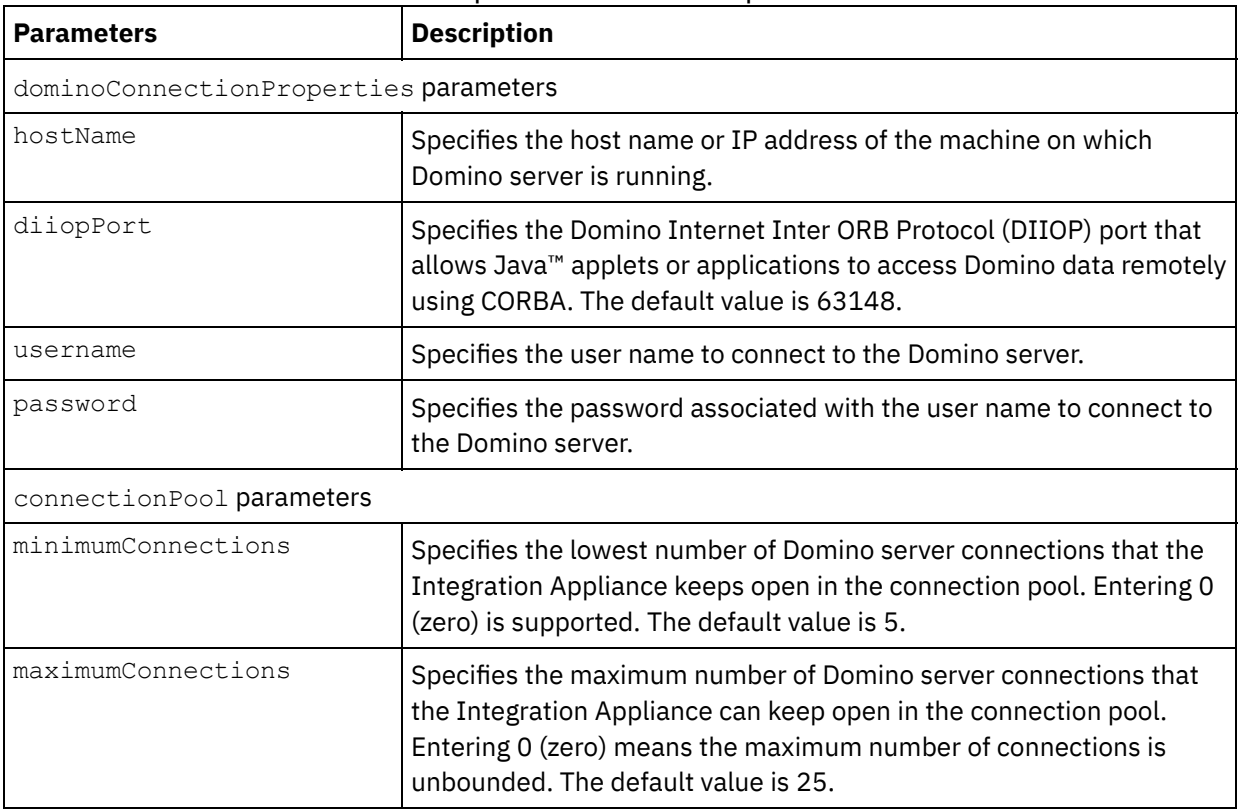

Table 2. Optional connection parameters

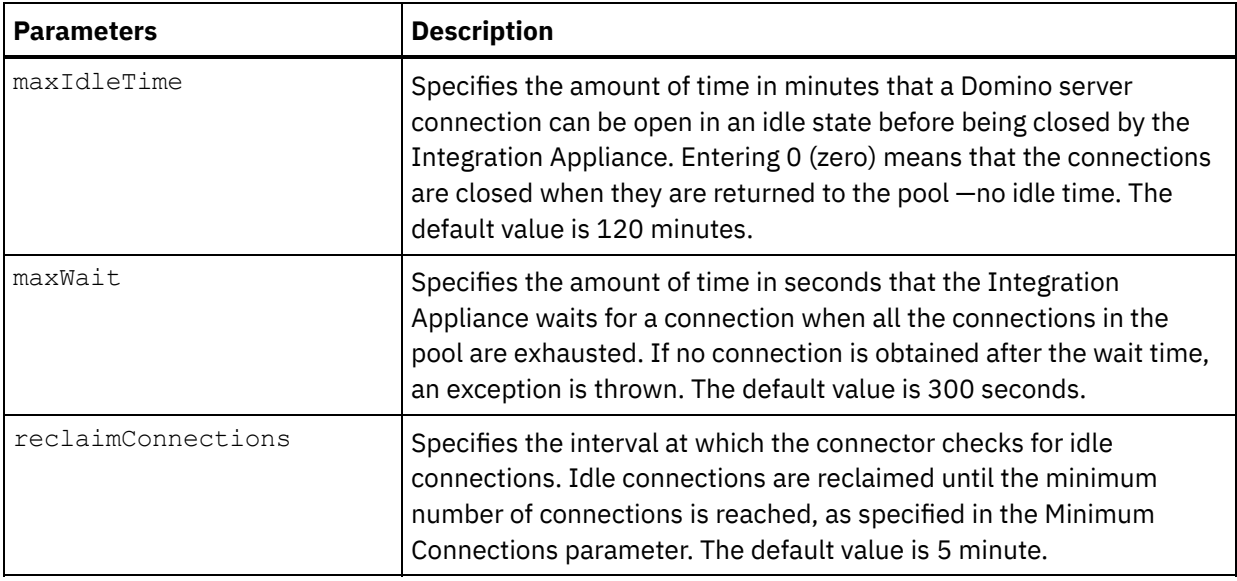

### **Specifying the map outputs create activity**

#### 1. Click **Map output** from the **Checklist** pane.

The output parameters for the Domino activity are displayed under the **From Activity** pane.

The response of the AdditionalFields property is also displayed in the From Activity pane.

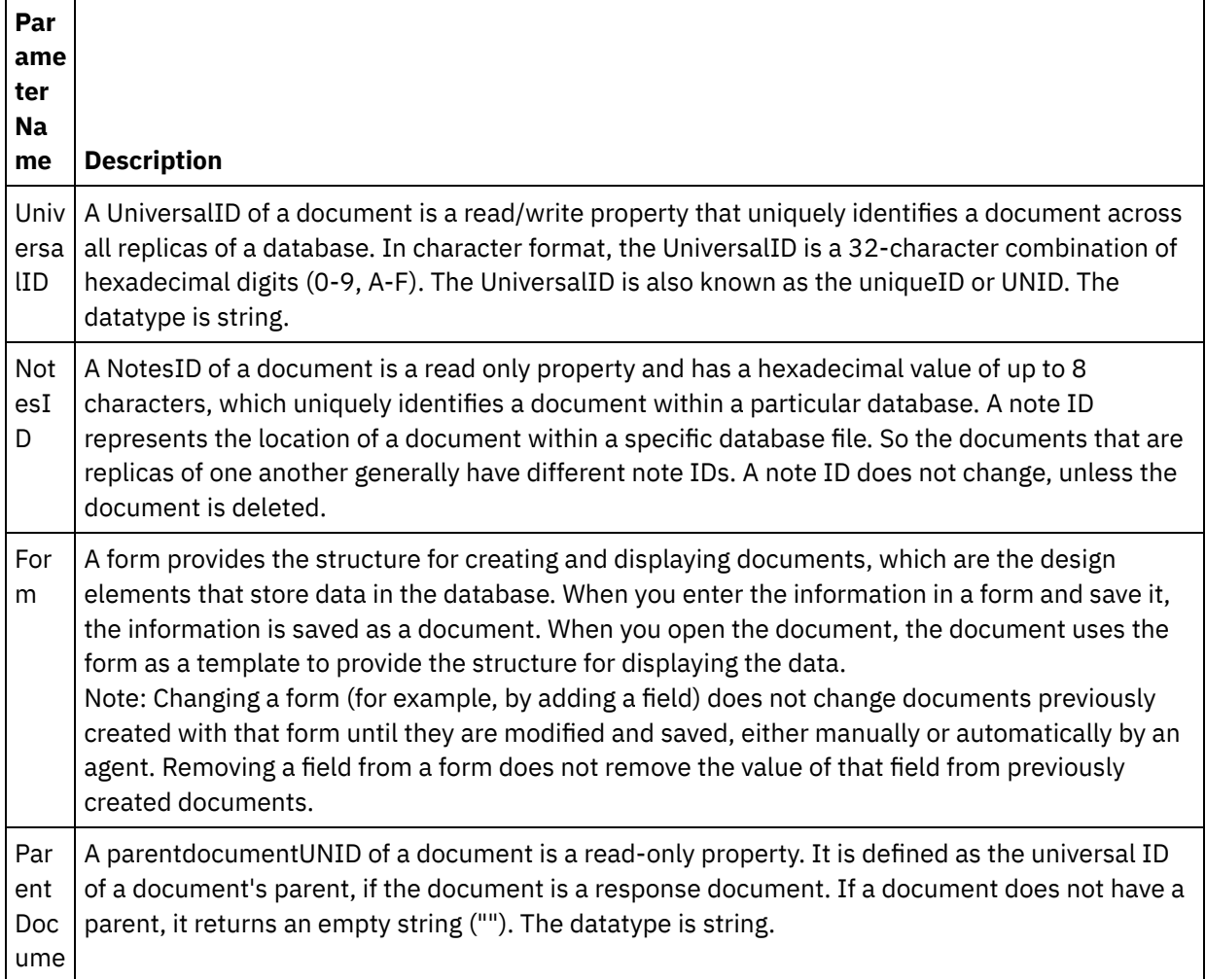

Some of the common output parameters are defined in the following table.

ntU NID

Note: You can map the output parameters of the activity based on requirement.

### **Summary flag (field flag) behavior**

When a document is created for a form containing fields of type Authors, Readers, or Names; and data is set for these fields in the Map Input, the summary flag is set with proper permissions based on the Domino field type. This feature is supported from Domino server version 8.5.3 onwards.

For example:

- 1. If a Domino field of type  $\mu$  authors is set with a value CN=SYSTEM/O=IBM, the summary flag will be **SUMMARY READ/WRITE-ACCESS NAMES "CN=SYSTEM/O=IBM"**.
- 2. If a Domino field of type Readers is set with a value  $CN=SYSTEM/O=IBM$ , the summary flag will be **SUMMARY READ-ACCESS NAMES "CN=SYSTEM/O=IBM"**.
- 3. If a Domino field of type  $N_{\text{ames}}$  is set with a value  $CN = SYSTEM/O = IBM$ , the summary flag will be **SUMMARY NAMES "CN=SYSTEM/O=IBM"**.

**Parent topic:** Domino [Activities](#page-283-0)

#### **Feedback** | **Notices**

Last updated: Wednesday, 15 June 2016 file:///dcs/markdown/workspace/Transform/out.html

http://pic.dhe.ibm.com/infocenter/wci/v7r0m0/topic/com.ibm.wci.doc/Domino\_create\_outactivity.html

## **Updating a Domino document**

Use the Update Document activity to update a document in the Domino® database. Each updated document must be uniquely identifiable by its UniversalID or NotesID.

#### **Using the update activity**

- 1. Right-click **Orchestration** in the **Project** pane and click **New Orchestration** to create or open an orchestration. The orchestration pane is displayed.
- 2. Select the **Activities** tab and expand the **Domino** folder.
- 3. Drag **Update Activity** from the **Domino** folder onto the orchestration. The graphical representation of the orchestration, along with the Checklist pane is displayed.
- 4. The **Checklist** pane lists the tasks **(Summary, Pick Endpoint, Configure, Map Inputs, Map Outputs)** that you must complete to configure an outbound activity.
- 5. Click **Pick Endpoint,** and then select a Domino endpoint.

For [instructions](#page-286-0) on creating or editing a Domino endpoint, see Creating or editing an endpoint for a Domino activity

- 6. Click Configure from the Checklist. The Configure pane is displayed.
	- o Click Browse to select an existing database from the Browse Domino databases pane. The Browse Domino databases display all the databases for the selected endpoint.

o Click Next to select an existing form from the Browse Domino Forms pane. The Browse Domino Forms displays all the forms present in the selected database of the Domino server.

Note: The Next button is enabled only after you select the database name.

### **Specifying the map inputs for update activity**

The input parameters for update activity are either UniversalID or NotesID and all the business data fields (specific to the selected form) must be updated.

#### 1. Click **Map Input** from the **Checklist** pane.

The input parameters for the specific Domino activity are displayed under the **To Activity** pane. The input parameters are defined in the following table.

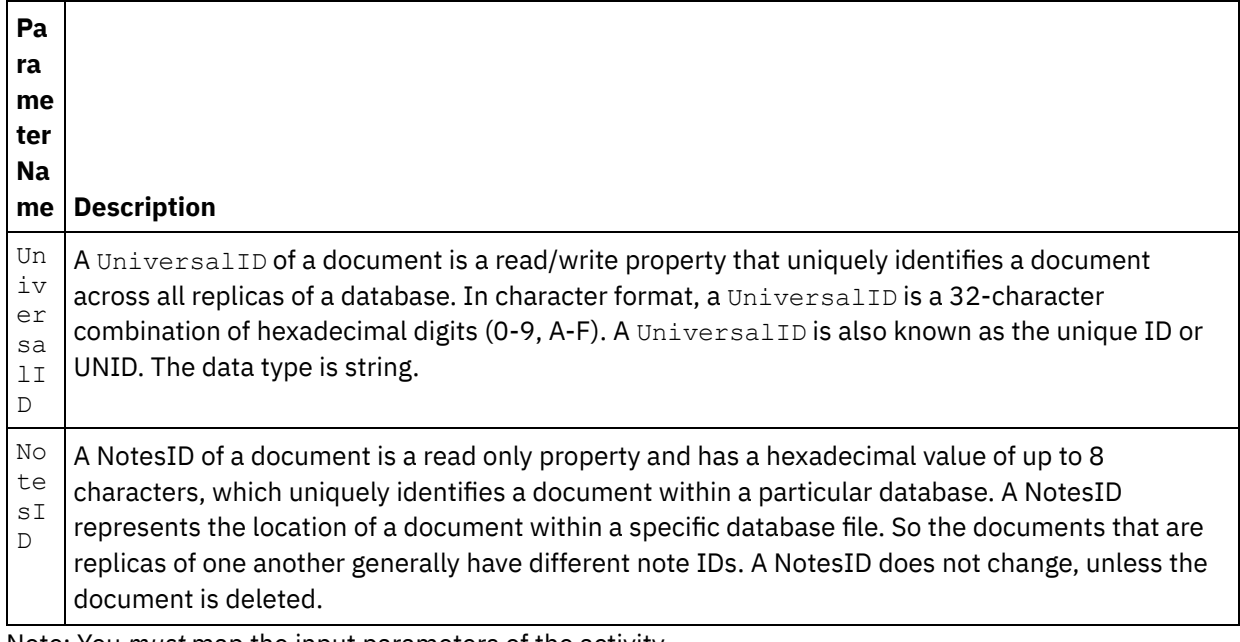

Note: You *must* map the input parameters of the activity. Note: To populate dynamically added fields of the Domino document, which are not part of the map inputs structure, use the AdditionalFields property and provide the field names and field values in FieldDetails section.

For Form Types that are same across multiple databases, you can now specify the database name as part of the optional parameters in map inputs, wherein the same orchestration can be used to perform outbound operations on different databases. To do this, you must specify the database name in the databaseName optional parameter (described in Table 1). If the databaseName parameter is populated with a value, the outbound operation is performed on the database specified in the databaseName parameter. If there is no value specified, the database name that is specified during configuration is used to perform the outbound operation.

### **Optional parameters for a Domino activity**

The following are the optional parameters that are defined for update activity.

Table 1. Optional parameters

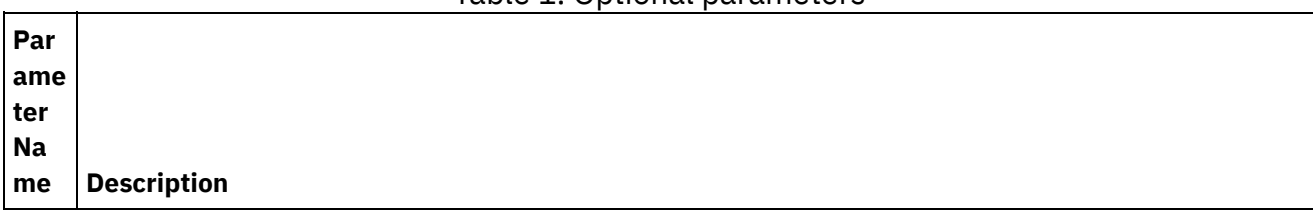

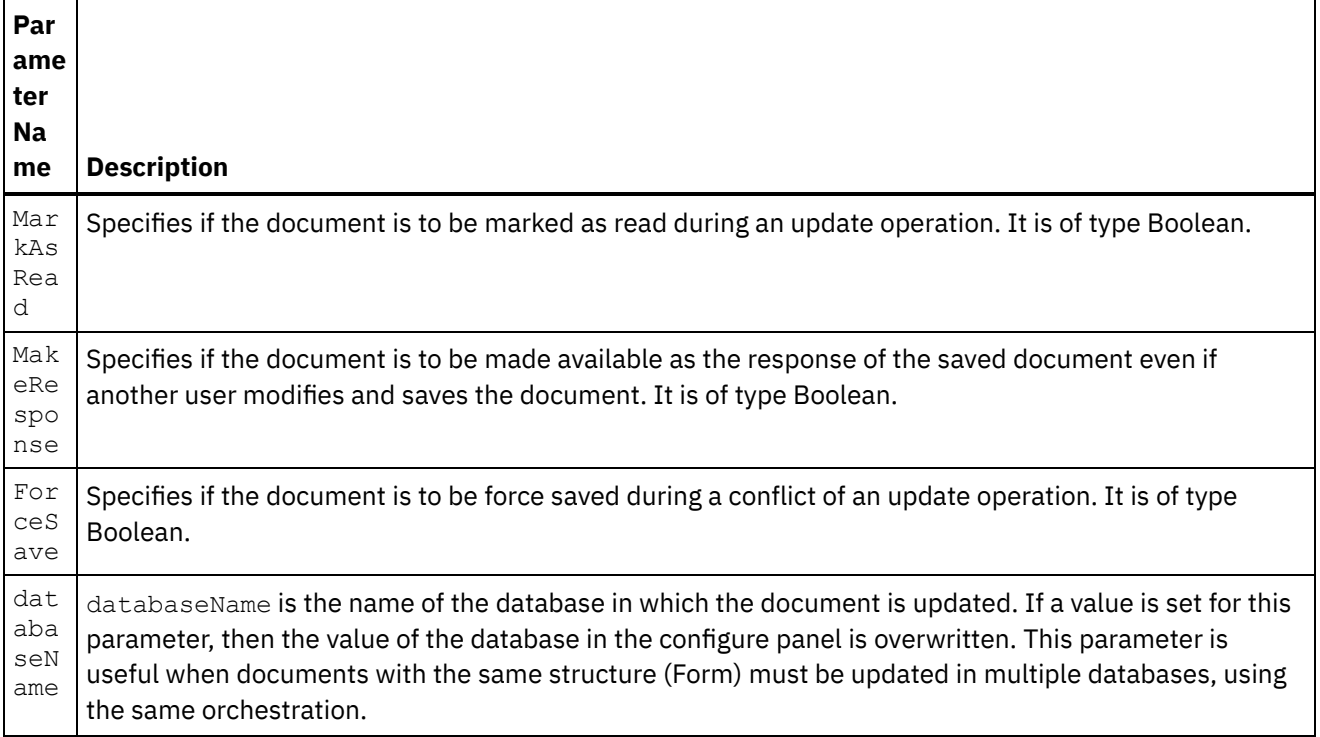

The Domino connector also supports dynamic endpoint connection to a different Domino server. During run time, if you want to dynamically connect to a Domino server other than the one that is configured in the endpoint page, add the new optional parameters in dominoConnectionProperties of map inputs. The parameters for dominoConnectionProperties are described in the following table:

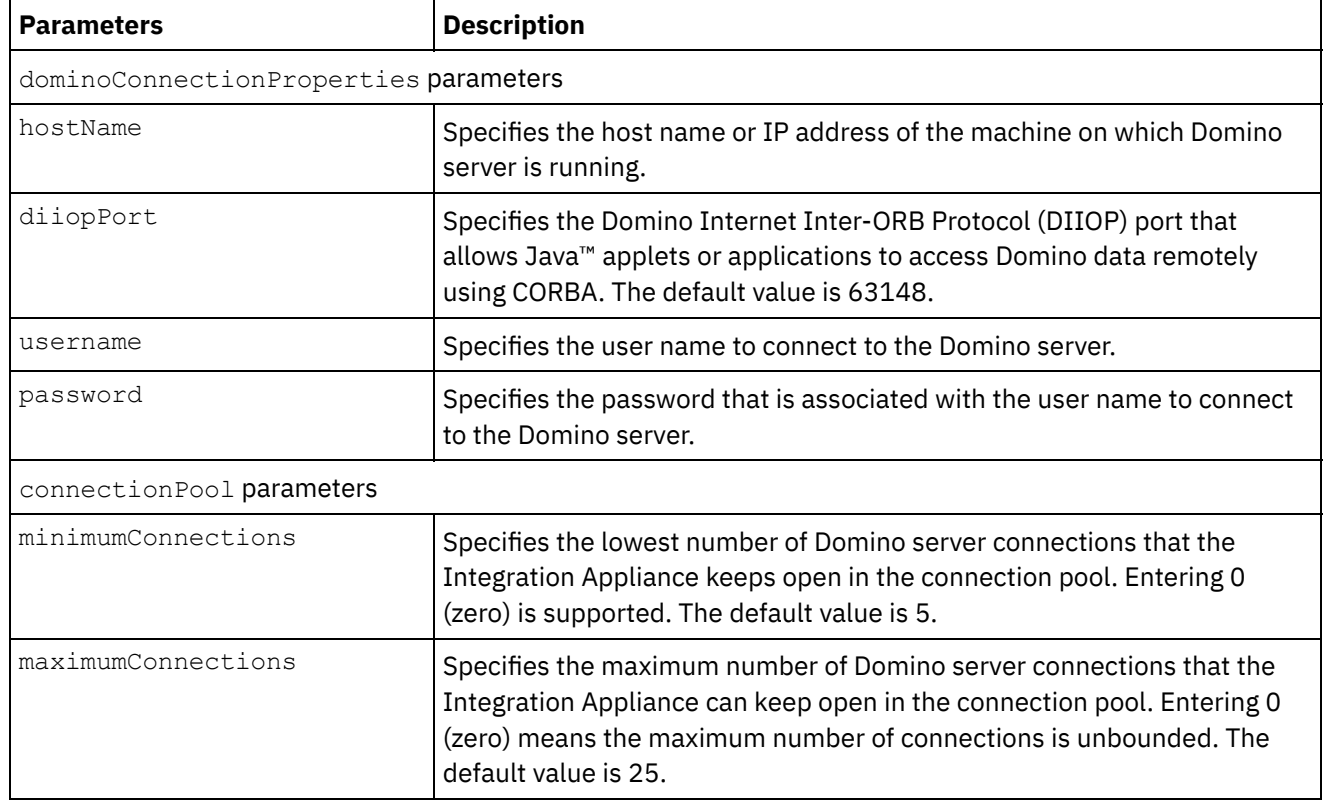

#### Table 2. Optional connection parameters

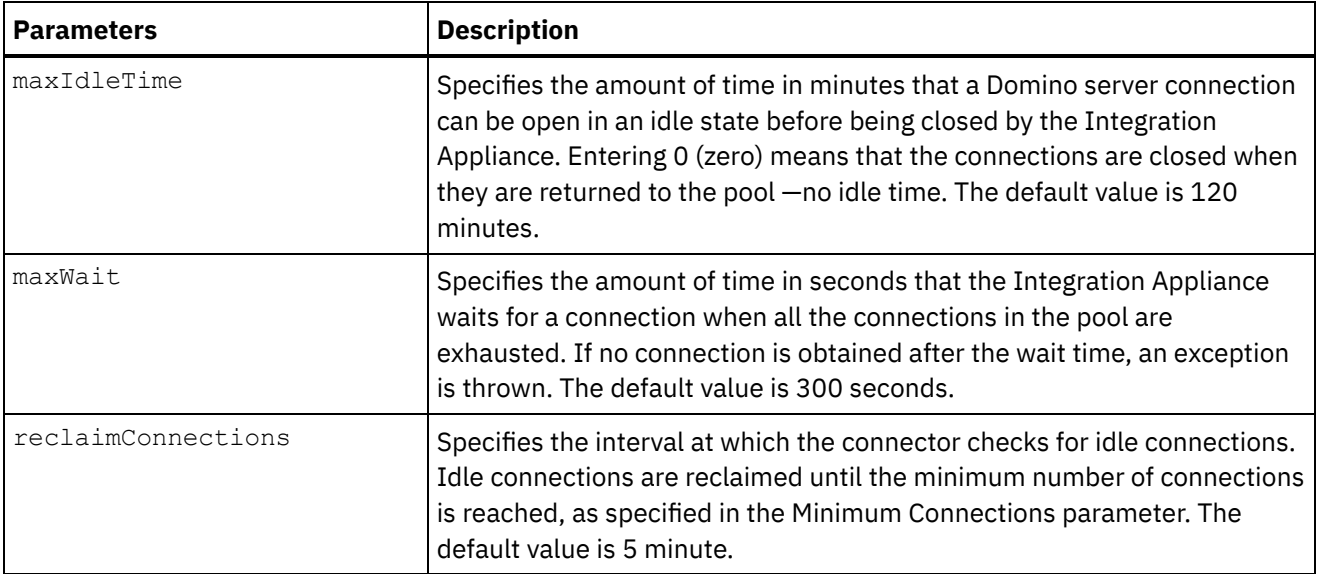

### **Specifying the map outputs for a Domino activity**

1. Click **Map output** from the **Checklist** pane.

The output parameters for the Domino activity are displayed under the **From Activity** pane.

Note: You can map the output parameters of the activity that is based on your requirement.

### **Summary flag (field flag) behavior**

When a document is updated for a form containing fields of type Authors, Readers, or Names; and data is set for these fields in the Map Input, the summary flag is set with proper permissions based on the Domino field type. This feature is supported from Domino server version 8.5.3 onwards.

For example:

- 1. If a Domino field of type Authors is set with a value  $CN=SYSTEM/O=IBM$ , the summary flag will be **SUMMARY READ/WRITE-ACCESS NAMES "CN=SYSTEM/O=IBM"**.
- 2. If a Domino field of type Readers is set with a value  $CN=SYSTEM/O=IBM$ , the summary flag will be **SUMMARY READ-ACCESS NAMES "CN=SYSTEM/O=IBM"**.
- 3. If a Domino field of type  $N$ ames is set with a value  $CN = SYSTEM/O = IBM$ , the summary flag will be **SUMMARY NAMES "CN=SYSTEM/O=IBM"**.

#### **Parent topic:** Domino [Activities](#page-283-0)

#### **Feedback** | **Notices**

**Example 2016** Last updated: Wednesday, 15 June 2016 file:///dcs/markdown/workspace/Transform/out.html

http://pic.dhe.ibm.com/infocenter/wci/v7r0m0/topic/com.ibm.wci.doc/Domino\_update\_outactivity.html

## **Retrieving a Domino document**

Using the Retrieve Activity, you can retrieve a document from a Domino® database. Each retrieved document is uniquely identified by its UniversalID or NotesID. The retrieval is done based on the input, that is, either the UniversalID or the NotesID.

### **Using the retrieve activity**

- 1. Right-click Orchestration in the Project pane and click New Orchestration to create or open an orchestration. The orchestration pane is displayed.
- 2. Select the Activities tab and expand the Domino folder.
- 3. Drag Retrieve Activity from the Domino folder onto the orchestration. A graphical representation of the orchestration along with the **Checklist** is displayed.
- 4. The Checklist pane lists the tasks(Summary, Pick Endpoint, Configure, Map inputs, Map outputs) that you must perform to complete the configuration of the outbound activity.
- 5. Click Pick Endpoint, and then select a Domino endpoint.

For [instructions](#page-286-0) on creating or editing a Domino endpoint, see Creating or editing an endpoint for a Domino activity.

- 6. Click Configure from the Checklist. The Configure pane is displayed.
	- o Click Browse to select an existing database from the Browse Domino databases pane. The Browse Domino databases display all the databases for the selected endpoint.
	- o Click Next to select an existing form from the Browse Domino Forms pane. The Browse Domino Forms displays all the forms present in the selected database of the Domino server. Note: The Next button is enabled only after you select the database name.
	- $\circ$  Fields with canonical names accept fields that may have canonical names such as  $John$ Smith/IBM/COUNTRY as values, which are separated by commas. Specify the canonical names in this field if you want to convert the values in these fields to internet mail addresses, such as johnsmith@country.ibm.com. Some of the field name examples are To, From, CC, Chair, Required Attendees, and so on.

### **Specifying the map inputs for the retrieve activity**

The input parameter for Retrieve activity is either UniversalID or NotesID. When both are given, UniversalID is used to retrieve the Domino document.

1. Click Map Input from the Checklist pane.

The input parameters for the specific Domino activity are displayed under the To Activity pane. Some of the common input parameters are defined in the following table.

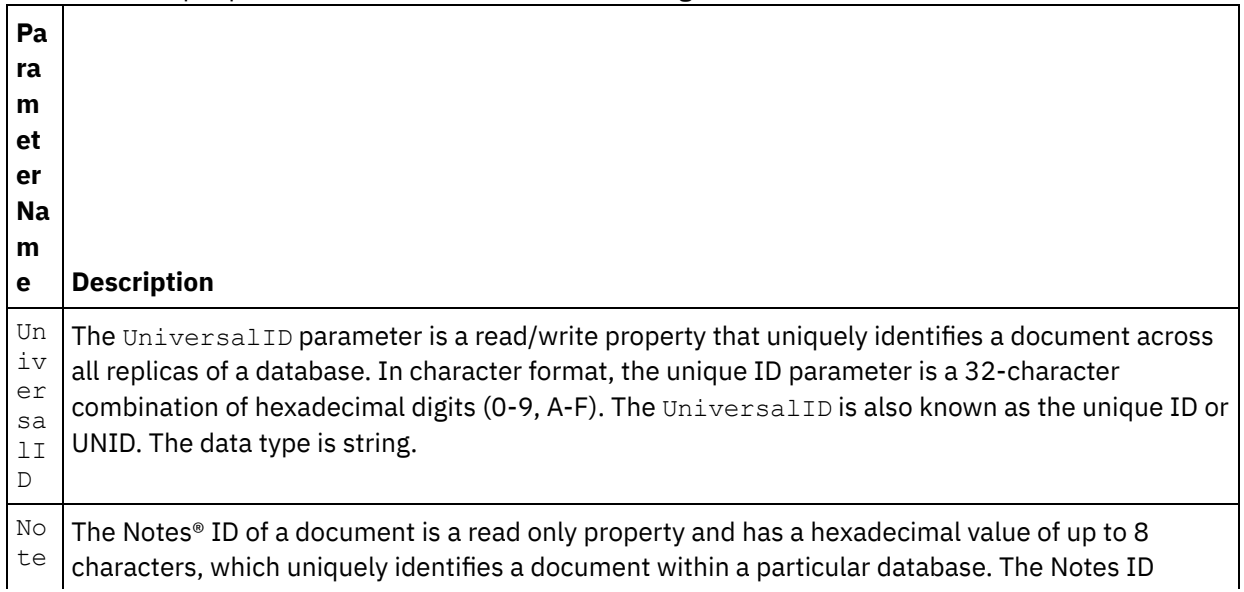

sI  $\mathbb D$ represents the location of a document within a specific database file. So the documents that are replicas of one another generally have different Notes IDs. A Notes ID does not change, unless the document is deleted.

Note: You *must* map the input parameters of the activity.

For Form Types that are same across multiple databases, you can now specify the database name as part of the optional parameters in map inputs, wherein the same orchestration can be used to perform outbound operations on different databases. To do this, you must specify the database name in the databaseName optional parameter (described in Table 1). If the databaseName parameter is populated with a value, the outbound operation is performed on the database specified in the databaseName parameter. If there is no value specified, the database name that is specified during configuration is used to perform the outbound operation.

#### **Optional parameters**

The optional input parameter is described in the following table:

Table 1. Optional parameters

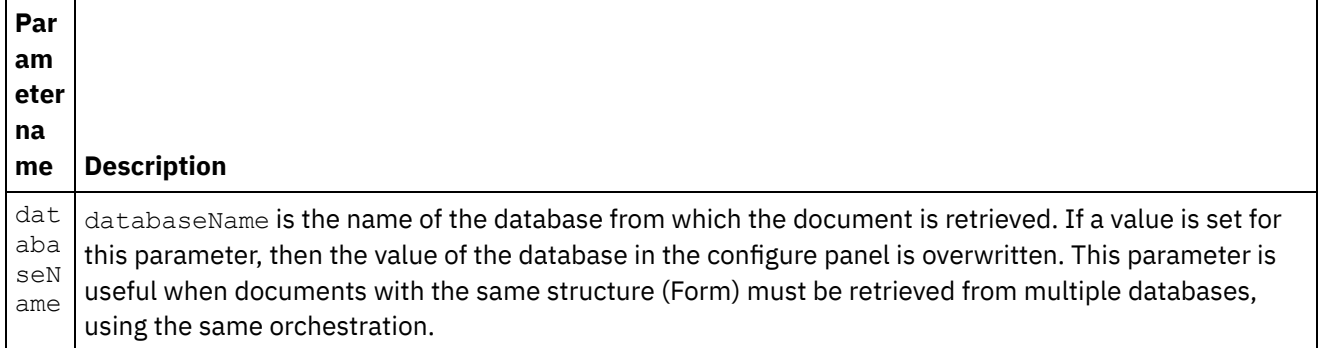

The Domino connector also supports dynamic endpoint connection to a different Domino server. During run time, if you want to dynamically connect to a Domino server other than the one that is configured in the endpoint page, add the new optional parameters in dominoConnectionProperties of map inputs. The parameters of dominoConnectionProperties are described in the following table:

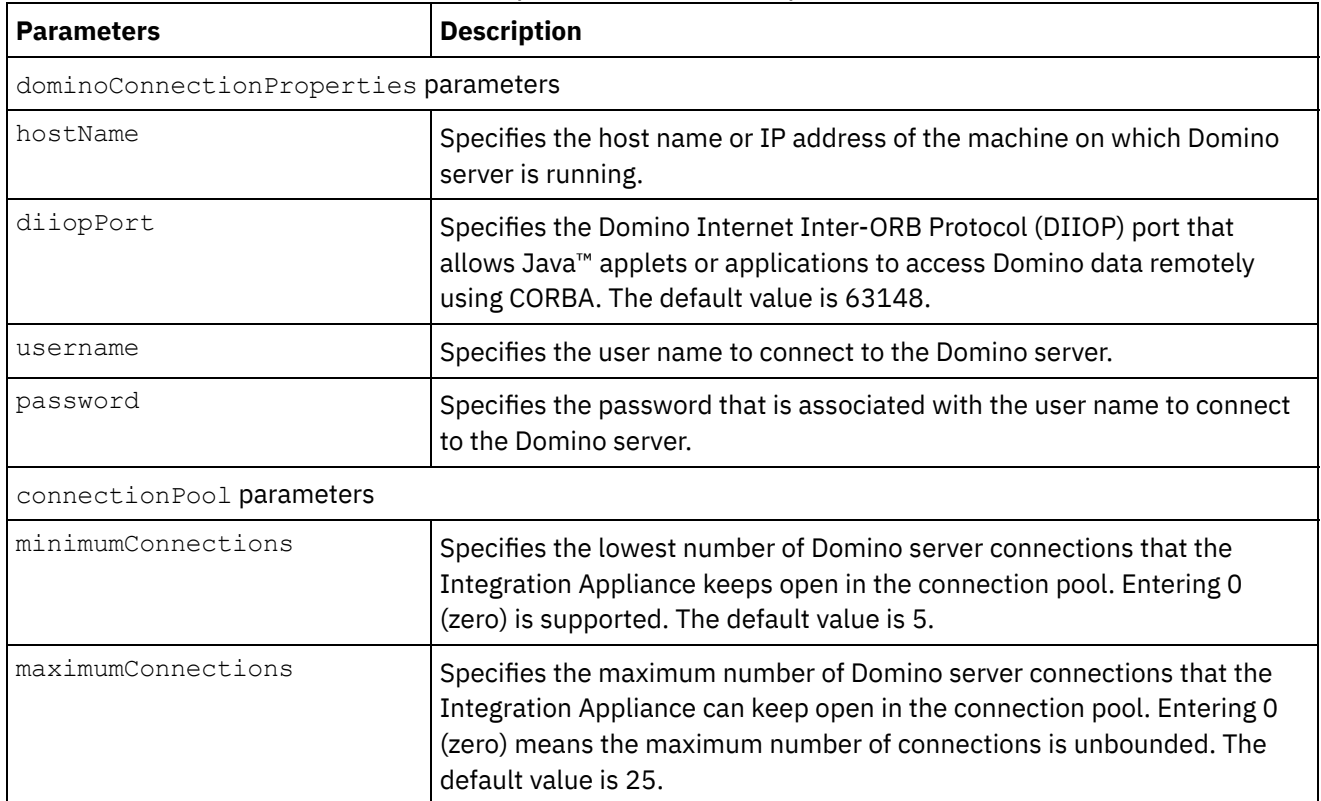

#### Table 2. Optional connection parameters

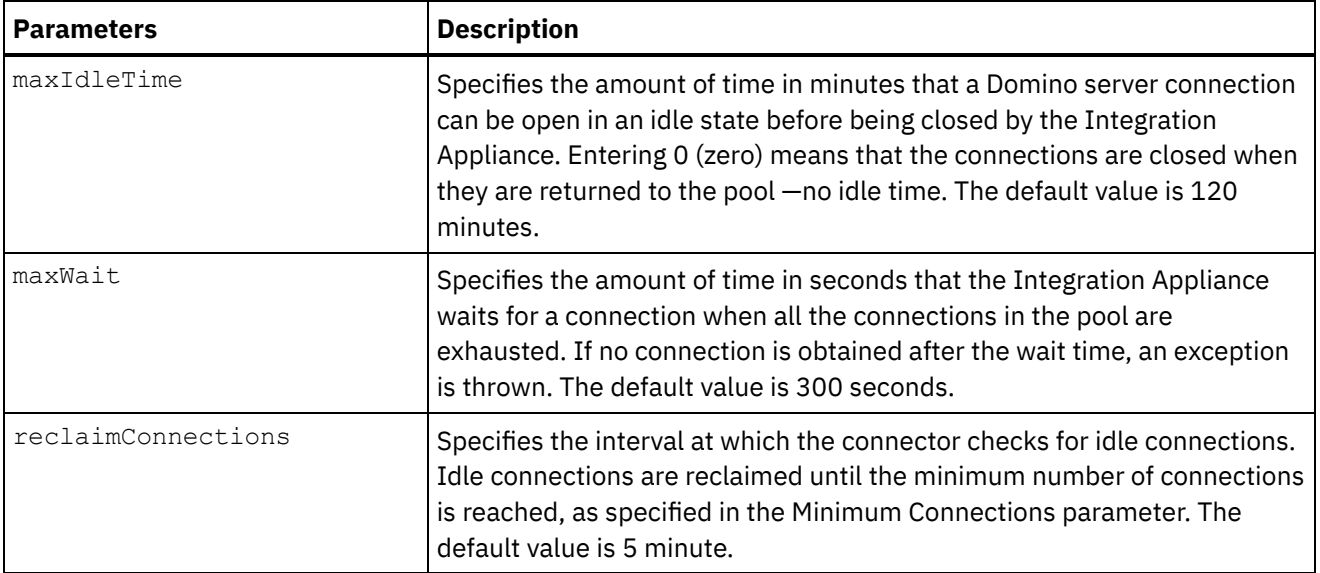

### **Specifying the map outputs for the retrieve activity**

1. Click Map output from the Checklist pane.

The output parameters for the Domino activity are displayed under the From Activity pane.

Note: You can map the output parameters of the activity that is based on your requirement. Note: Dynamically added fields present in the Domino document and not generated in the map input/output structures are handled by the Domino connector. While retrieving documents using this activity, the data for these fields are available in the map outputs section under AdditionalFields.

**Parent topic:** Domino [Activities](#page-283-0)

#### **Feedback** | **Notices**

**Example 2016** Last updated: Wednesday, 15 June 2016 file:///dcs/markdown/workspace/Transform/out.html

http://pic.dhe.ibm.com/infocenter/wci/v7r0m0/topic/com.ibm.wci.doc/Domino\_retrieve\_outactivity.html

## **Querying Domino documents**

The Query Document activity is used to query documents from the database in the Lotus® Domino® server that matches the values that are specified in the document fields.

You can specify one or more of the following criteria in the input data that is sent with the outbound request.

- Document business data: When you specify the document business data in the Map Input section, the connector reads all the valid data from the map input. The connector searches the database for documents that match these valid data. All the matching documents that can be represented using the map output schema are returned as a response.
- ParentDocumentUNID: When you specify a valid ParentDocumentUNID in the Map Input section, the connector queries all the child documents to this parent document. All the matching documents, which can be represented using the map output schema are returned as a response.

• No data set: When you do not provide a data in the map input, the connector queries the documents that can be represented using the map output schema.

You can search for documents based on two types of search methods:

- 1. **Database Search method**: Given selection criteria for a document, returns all documents in a database that meet the criteria. By default, the activity uses the Database Search method to search for documents. To explicitly set the search to this type, set the value of searchType optional parameter to NORMAL SEARCH in the map input section. This method supports the search of documents that are based on the following types of search criteria:
	- a. **Single values**: You can specify a single value in the search criteria. For example, the connector can query documents that are based on the single word, number, or date that is specified in the search field. You can find more information about the search values that can be specified in the Number and Date type fields in the following points.
		- **Numbers**: You can specify a double digit number or an integer value as the search criteria in the Numbers type field. You can use this search function to query documents where a Number type field equals to a certain value. For example, to query documents where employee salary equals to 1234.56, enter the value 1234.56 in the EmployeeSalary field.
		- **Date**: You can specify a date as the search criteria in any Date type field. For example, to query documents where birthday equals to 1982/11/22, specify the value 1982/11/22 in the Birthday field.
	- b. **Multiple values**: You can specify multiple values as the search criteria for any Lotus® Domino® field types. This feature can be used to find the documents with the specified values at run time. For example, you can configure the connector to retrieve documents that match the words that are specified in the search criteria.
	- c. **Text search for rich text contents**: You can specify the texts to search documents that have rich text contents at run time. The connector conducts a search by using the texts that are specified in the RichText field and all matching documents are retrieved by the connector. The connector supports both single and multiple text content searches for the RichText field. You can also provide wildcard suffixes, such as \* for searching documents in the RichText field.
	- d. **Search using multiple fields**: You can specify search values in more than one field. In this configuration, the activity uses the logical AND operator to group the search strings. For instance, you can specify a single value, multiple values, RichText, or ParentDocumentUNID in different fields. The activity returns only the search content that matches all the specified criteria.
- 2. **Database FTSearch/Indexed Search method**: Conducts a full text search of all the documents in a database. When the database is fully indexed, the indexed search method is faster compared to the Database Search method. The method sorts the output data by relevance score. When the collection is sorted by relevance, the highest relevance appears first. To explicitly set the search to this type, set the value of searchType optional parameter to FULL\_TEXT\_SEARCH in the map input section.
	- a. **Search using multiple fields**: The indexed search method also supports search using multiple fields. You can specify the search values in more than one field. In this configuration, the connector uses the logical AND operator to group the search strings. For instance, you can specify a single value, multiple values, or ParentDocumentUNID in different fields. The connector returns a logical AND operation of all the specified search criteria, returning exact and close matches for string type fields and exact matches for numeric type fields.
	- Note: The indexed search method does not work for RichText, Attachments, and Date fields.

#### **Using the Query Document activity**

- 1. Right-click Orchestration in the Project pane and click New Orchestration to create or open an orchestration. The orchestration pane is displayed.
- 2. Select the Activities tab and expand the Domino folder.
- 3. Drag Query Activity from the Domino folder onto the orchestration. A graphical representation of the orchestration along with the **Checklist** is displayed.
- 4. Click Pick Endpoint, and then select a Domino endpoint.

For [instructions](#page-286-0) on creating or editing a Domino endpoint, see Creating or editing an endpoint for a Domino activity.

- 5. Click Configure from the Checklist. The Configure pane is displayed.
	- Click Browse to select an existing database from the **Browse Domino database** pane. The Browse Domino databases display all the databases for the selected endpoint.
	- Click Next to select an existing form from the **Browse Domino Forms** pane. The Browse Domino Forms displays all the forms present in the selected database of the Domino server. Note: The Next button is enabled only after you have selected the database name.
	- $\circ$  Fields with canonical names accept fields that may have canonical names such as  $John$ Smith/IBM/COUNTRY as values, which are separated by commas. Specify the canonical names in this field if you want to convert the values in these fields to internet mail addresses, such as johnsmith@country.ibm.com. Some of the field name examples are To, From, CC, Chair, Required Attendees, and so on.
- 6. Select the Map Inputs in the Checklist. The XML schemas generated from the selected object of the Query Documents activity are displayed as nodes under the request input parameter in the To Activity panel.

For Form Types that are same across multiple databases, you can specify the database name as part of the optional parameters in map inputs, wherein the same orchestration can be used to perform outbound operations on different databases. To do this, you must specify the database name in the databaseName optional parameter (described in Table 1). If the databaseName parameter is populated with a value, the outbound operation is performed on the database specified in the databaseName parameter. If there is no value specified, the database name that is specified during configuration is used to perform the outbound operation.

The optional input parameter is described in the following table:

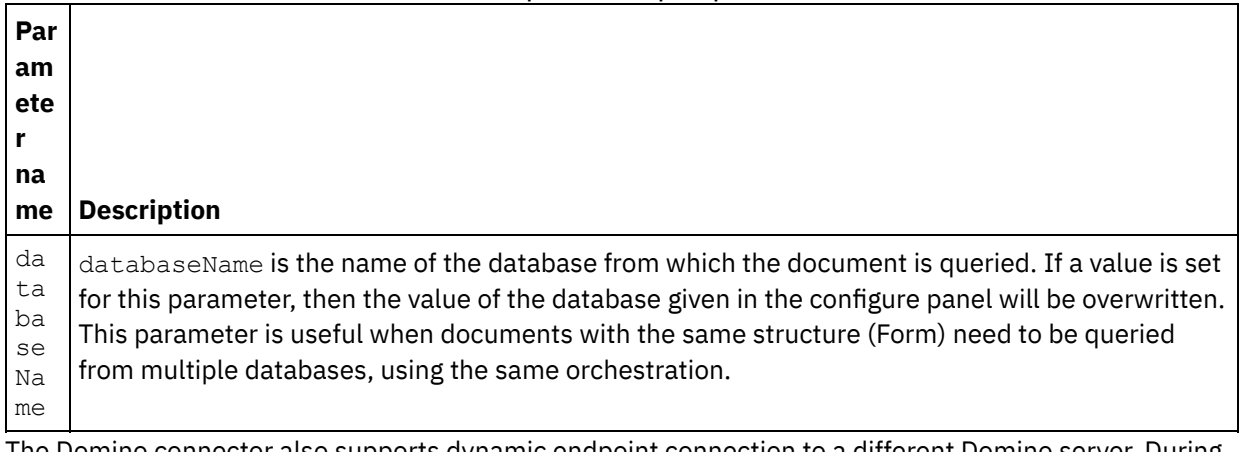

#### Table 1. Optional input parameter

The Domino connector also supports dynamic endpoint connection to a different Domino server. During run time, if you want to dynamically connect to a Domino server other than the one that is configured in the endpoint page, add the new optional parameters in dominoConnectionProperties of map inputs. The parameters of dominoConnectionProperties are described in the following table: Table 2. Optional connection parameters

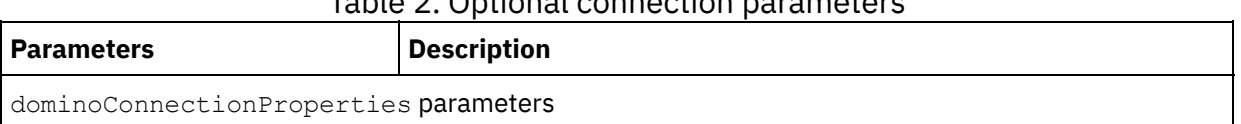

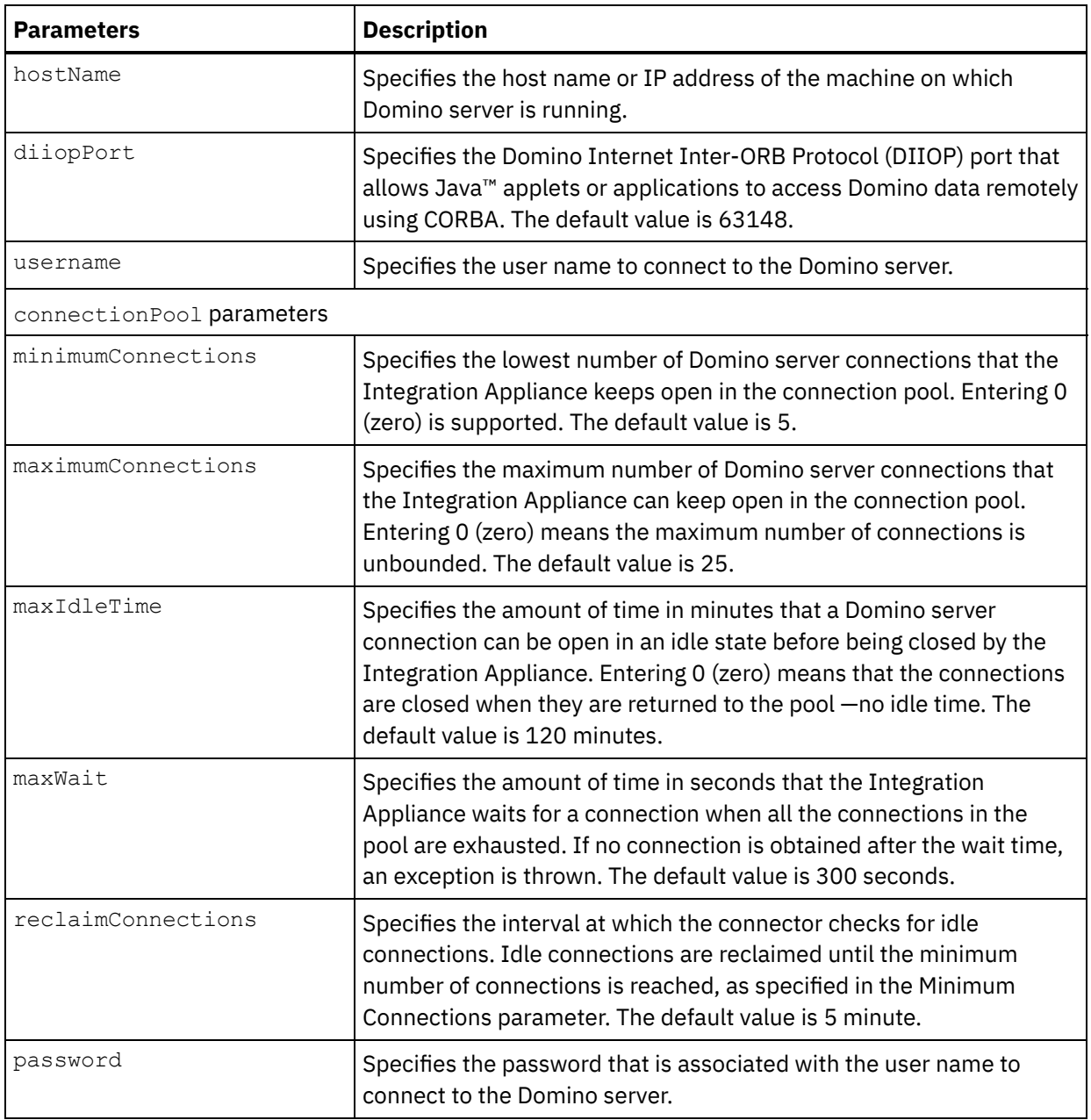

- 7. Create a map between the orchestration variables and the input parameter of the activity. Note: Values must be provided at run time for any mandatory elements of the input structure. A value can be provided by specifying a default value for element or by linking the element with an input node. During run time if no value is provided for a mandatory element, the activity throws an exception, which is reported by the Web Management Console. If a value is not provided at run time for an optional input parameter, no exception is thrown during run time.
- 8. Select the search type to be used for the activity:

#### Table 3. Search type

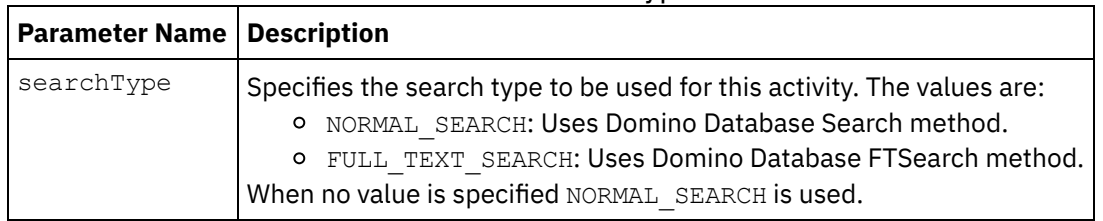

9. Select the Map Outputs in the checklist. The XML schemas generated to hold the response of the activity is displayed as nodes under the response output parameter in the From Activity panel.

Note: Dynamically added fields present in the Domino document and not generated in the map input/output structures are handled by the Domino connector. While retrieving documents using this activity, the data for these fields are available in the map outputs section under AdditionalFields.

queryUsingTimestamp is the parameter that is used to query documents that are based on time stamps. The timestamp property is a recursive property. You can define groupFields, name, operator, and value under the timestamp property.

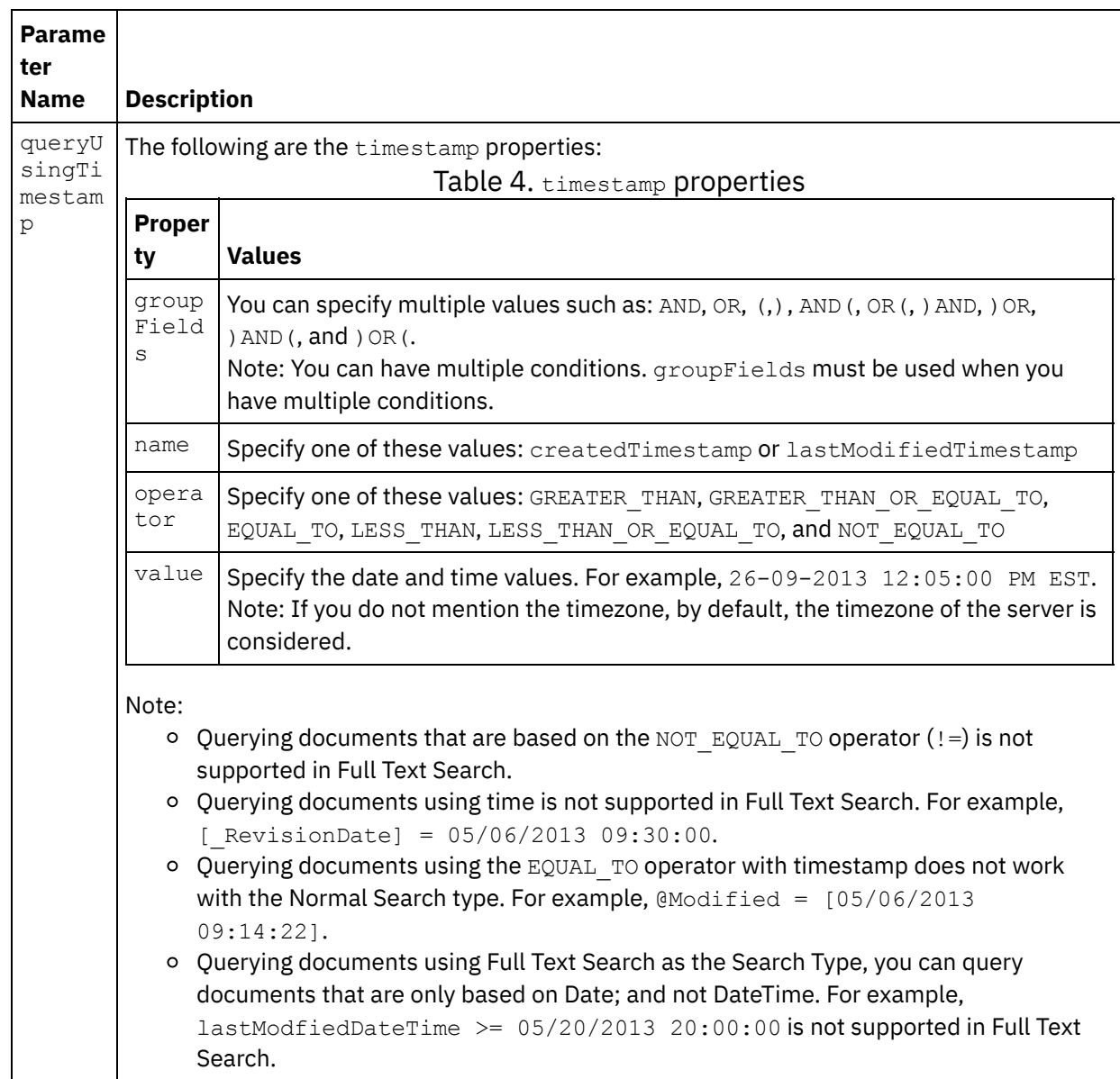

The optional output parameters are described in the following table:

10. Create a map between the output parameters and orchestration variables.

You have configured the Domino Query Documents activity. **Parent topic:** Domino [Activities](#page-283-0)

#### **Feedback** | **Notices**

**Ed** Last updated: Wednesday, 15 June 2016

http://pic.dhe.ibm.com/infocenter/wci/v7r0m0/topic/com.ibm.wci.doc/Domino\_query\_outactivity.html

## **Querying views for Domino documents**

The Query Views activity is used to query views from the database in the Lotus® Domino® server that matches the values that are specified in the document fields that are present in the view.

#### **Using the Query Document activity**

- 1. Right-click Orchestration in the Project pane and click New Orchestration to create or open an orchestration. The orchestration pane is displayed.
- 2. Select the Activities tab and expand the Domino folder.
- 3. Drag Query Views from the Domino® folder onto the orchestration. A graphical representation of the orchestration along with the **Checklist** is displayed.
- 4. Click Pick Endpoint, and then select a Domino endpoint.

For [instructions](#page-286-0) on creating or editing a Domino endpoint, see Creating or editing an endpoint for a Domino activity.

5. Click Configure from the Checklist. The Configure pane is displayed.

Note: The Next button is enabled only after you have selected the database name.

- Click Browse to select an existing database from the **Browse Domino Database** pane. The Browse Domino databases display all the databases for the selected endpoint.
- Click Browse to select an existing view from the **Browse Domino Views** pane. The Browse Domino Views display all the views for the selected endpoint and in the selected database.
- Click Next to select an existing form from the **Browse Domino Forms** pane. The Browse Domino Forms displays all the forms related to the documents in that view.
- 6. Select the Map Inputs in the Checklist. The XML schemas generated from the selected object of the Query Views activity are displayed as nodes under the request input parameter in the To Activity panel.

For Form Types that are same across multiple databases, you can specify the database name as part of the optional parameters in map inputs, wherein the same orchestration can be used to perform outbound operations on different databases. To do this, you must specify the database name in the databaseName optional parameter (described in Table 1). If the databaseName parameter is populated with a value, the outbound operation is performed on the database that is specified in the databaseName parameter. If there is no value specified, the database name that is specified during configuration is used to perform the outbound operation.

The optional input parameter is described in the following table:

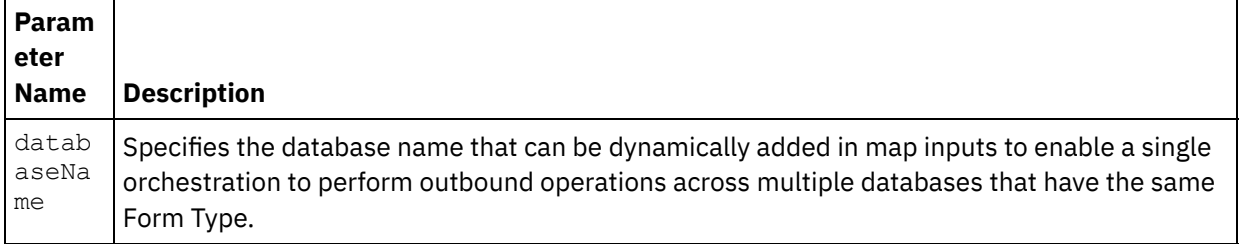

#### Table 1. Database name optional parameter

The Domino connector also supports dynamic endpoint connection to a different Domino server. During run time, if you want to dynamically connect to a Domino server other than the one that is configured in the endpoint panel, add the new optional parameters in dominoConnectionProperties of map inputs. The parameters for dominoConnectionProperties are described in the following table:

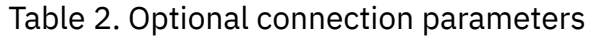

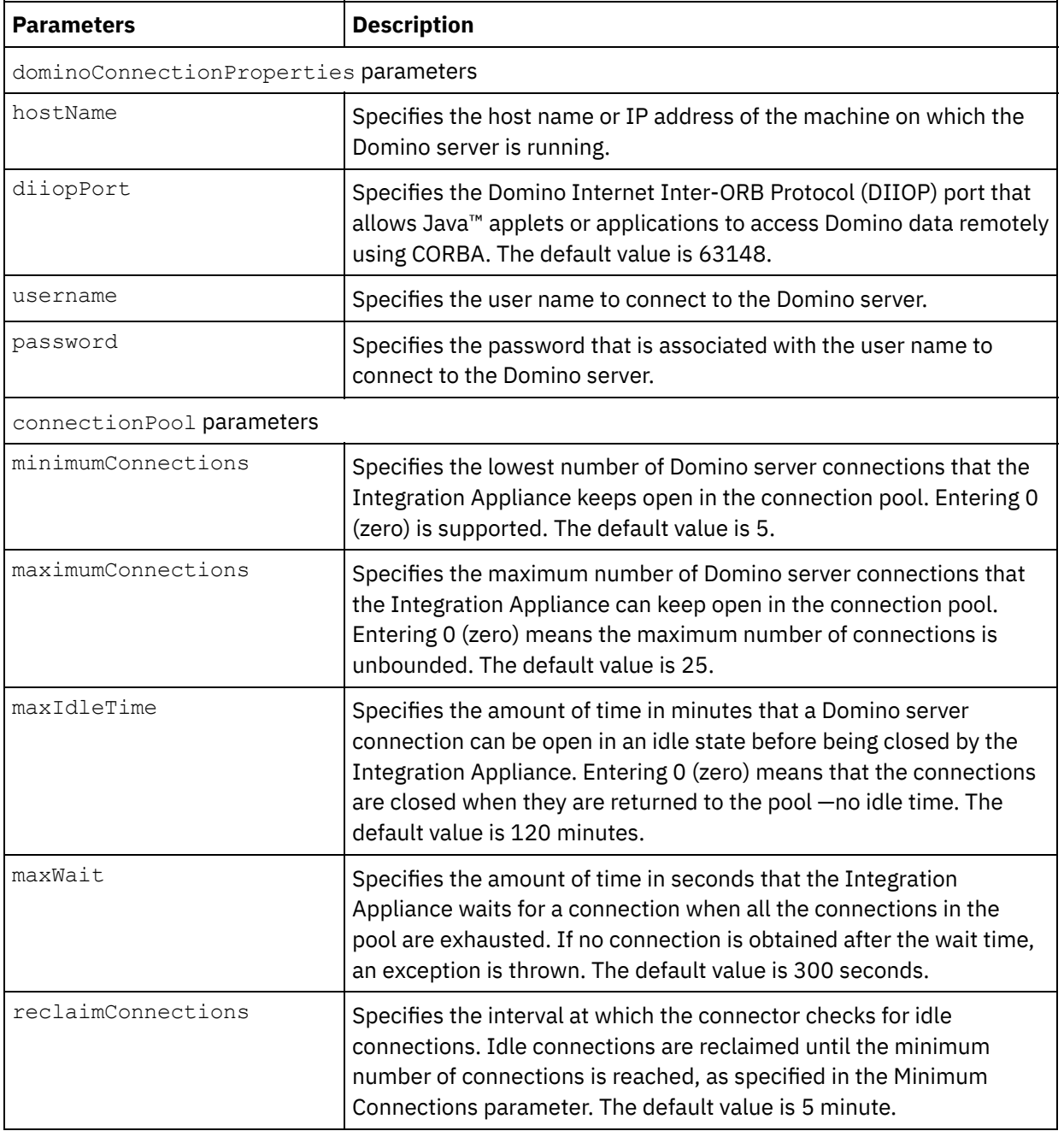

7. Map the orchestration variables and the input parameter of the activity.

Note: Values must be provided at run time for any mandatory elements of the input structure. A value can be provided by specifying a default value for element or by linking the element with an input node. During run time if no value is provided for a mandatory element, the activity throws an exception, which is reported by the Web Management Console. If a value is not provided at run time for an optional input parameter, no exception is thrown during run time.

8. Specify the values as described in Table 3:

#### Table 3. Search type

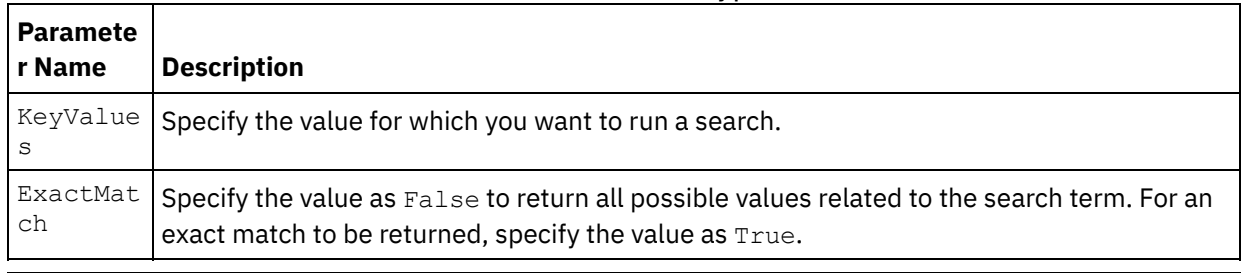

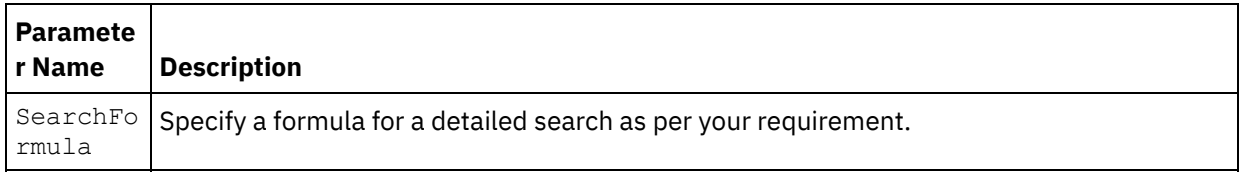

- 9. Select the Map Outputs in the checklist. The XML schema generated to hold the response of the activity is displayed as nodes under the response output parameter in the From Activity panel. Note: Dynamically added fields present in the Domino document and not generated in the map input/output structures are handled by the Domino connector. While retrieving documents using this activity, the data for these fields are available in the map outputs section under AdditionalFields.
- 10. Create a mapping between the output parameters and orchestration variables.

You have configured the Domino Query Views activity. **Parent topic:** Domino [Activities](#page-283-0)

#### **Feedback** | **Notices**

**图 Last updated: Wednesday, 15 June 2016** file:///dcs/markdown/workspace/Transform/out.html

http://pic.dhe.ibm.com/infocenter/wci/v7r0m0/topic/com.ibm.wci.doc/Domino\_query\_views\_activity.html

## **Deleting a Domino document**

Use the Delete Activity to delete a document from the Domino® database. Each deleted document must be uniquely identifiable by its UniversalID or NotesID.

### **Using the delete activity**

- 1. Right-click Orchestration in the Project pane and click New Orchestration to create or open an orchestration. The orchestration pane is displayed.
- 2. Select the Activities tab and expand the Domino folder.
- 3. Drag Delete Activity from the Domino folder onto the orchestration. A graphical representation of the orchestration along with the **Checklist** is displayed.
- 4. The Checklist pane lists the tasks(Summary, Pick Endpoint, Configure, Map inputs, Map outputs) that you must perform to complete the configuration of the outbound activity.
- 5. Click Pick Endpoint, and then select a Domino endpoint.

For [instructions](#page-286-0) on creating or editing a Domino endpoint, see Creating or editing an endpoint for a Domino activity.

- 6. Click Configure from the Checklist. The Configure pane is displayed.
	- Click Browse to select an existing database from the Browse Domino databases pane. The Browse Domino databases display all the databases for the selected endpoint.
	- Click Next to select an existing form from the Browse Domino Forms pane. The Browse Domino Forms displays all the forms present in the selected database of the Domino server. Note: The Next button is enabled only after you have selected the database name.

### **Specifying the map inputs for the delete activity**

1. Click Map Input from the **Checklist**.

The input parameters for the specific Domino activity are displayed under the To Activity pane. Some of the common input parameters are defined in the following table.

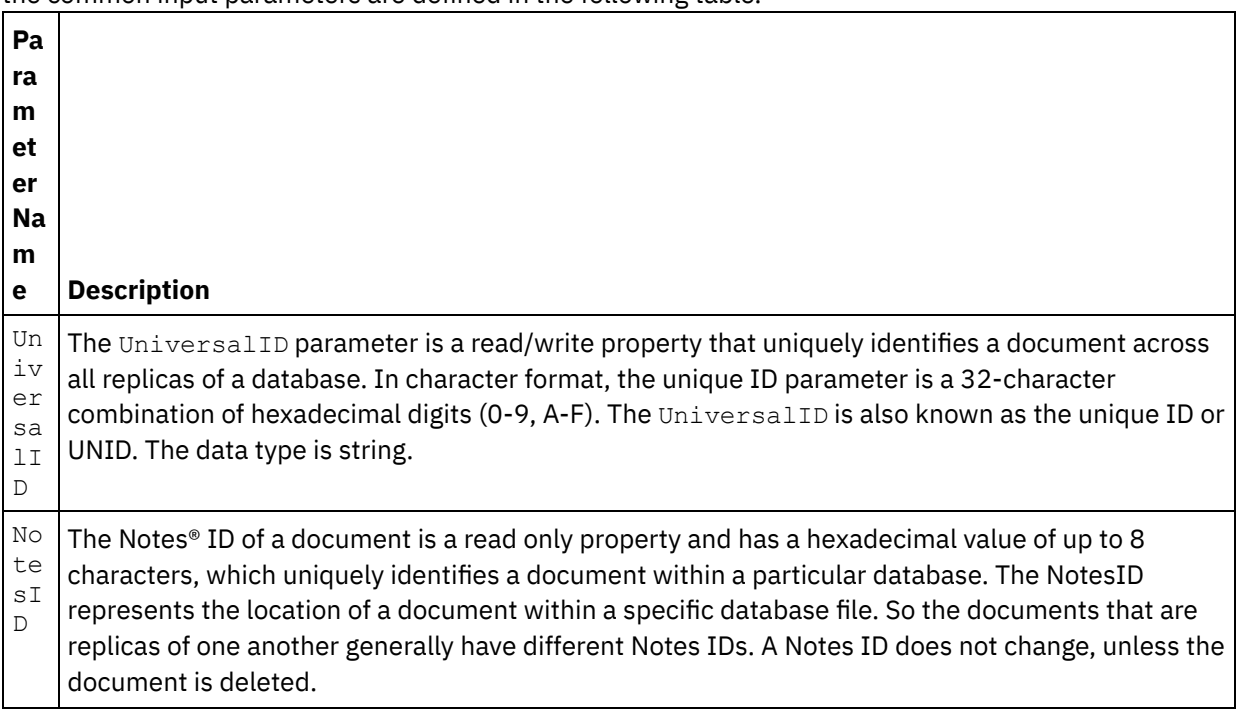

Note: You must map the input parameters of the activity.

For Form Types that are same across multiple databases, you can now specify the database name as part of the optional parameters in map inputs, wherein the same orchestration can be used to perform outbound operations on different databases. To do this, you must specify the database name in the databaseName optional parameter (described in Table 1). If the databaseName parameter is populated with a value, the outbound operation is performed on the database specified in the databaseName parameter. If there is no value specified, the database name that is specified during configuration is used to perform the outbound operation.

#### **Optional parameters**

The optional input parameters are described in the following table:

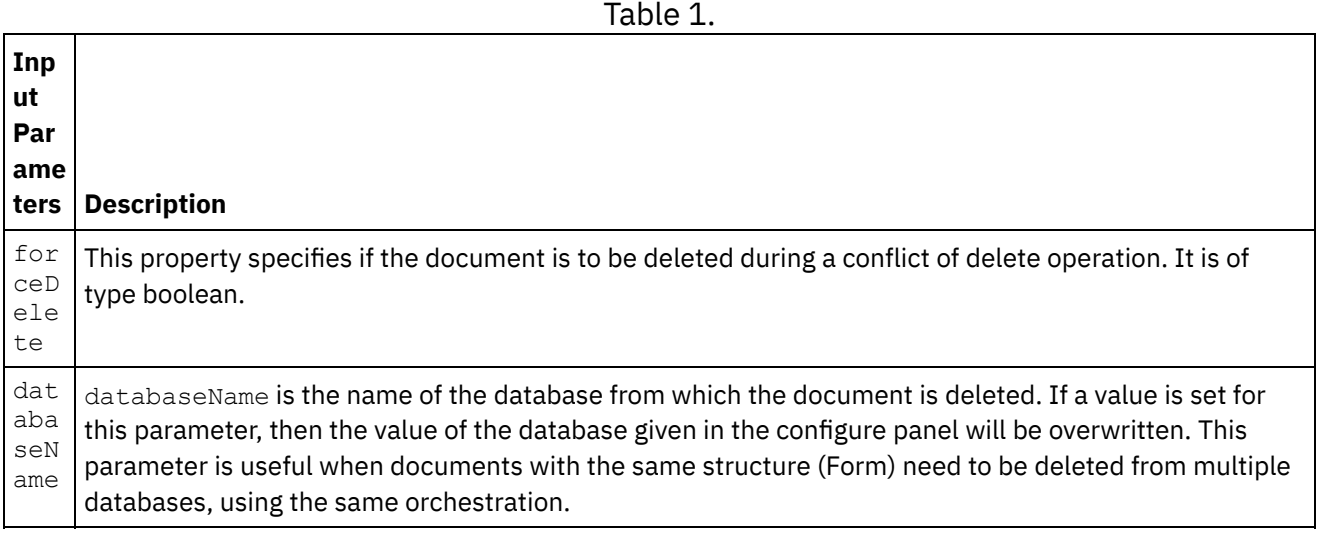

The Domino connector also supports dynamic endpoint connection to a different Domino server. During run time, if you want to dynamically connect to a Domino server other than the one that is configured in the endpoint page, add the new optional parameters in dominoConnectionProperties of map inputs. The parameters of dominoConnectionProperties are described in the following table:

Table 2. Optional connection parameters

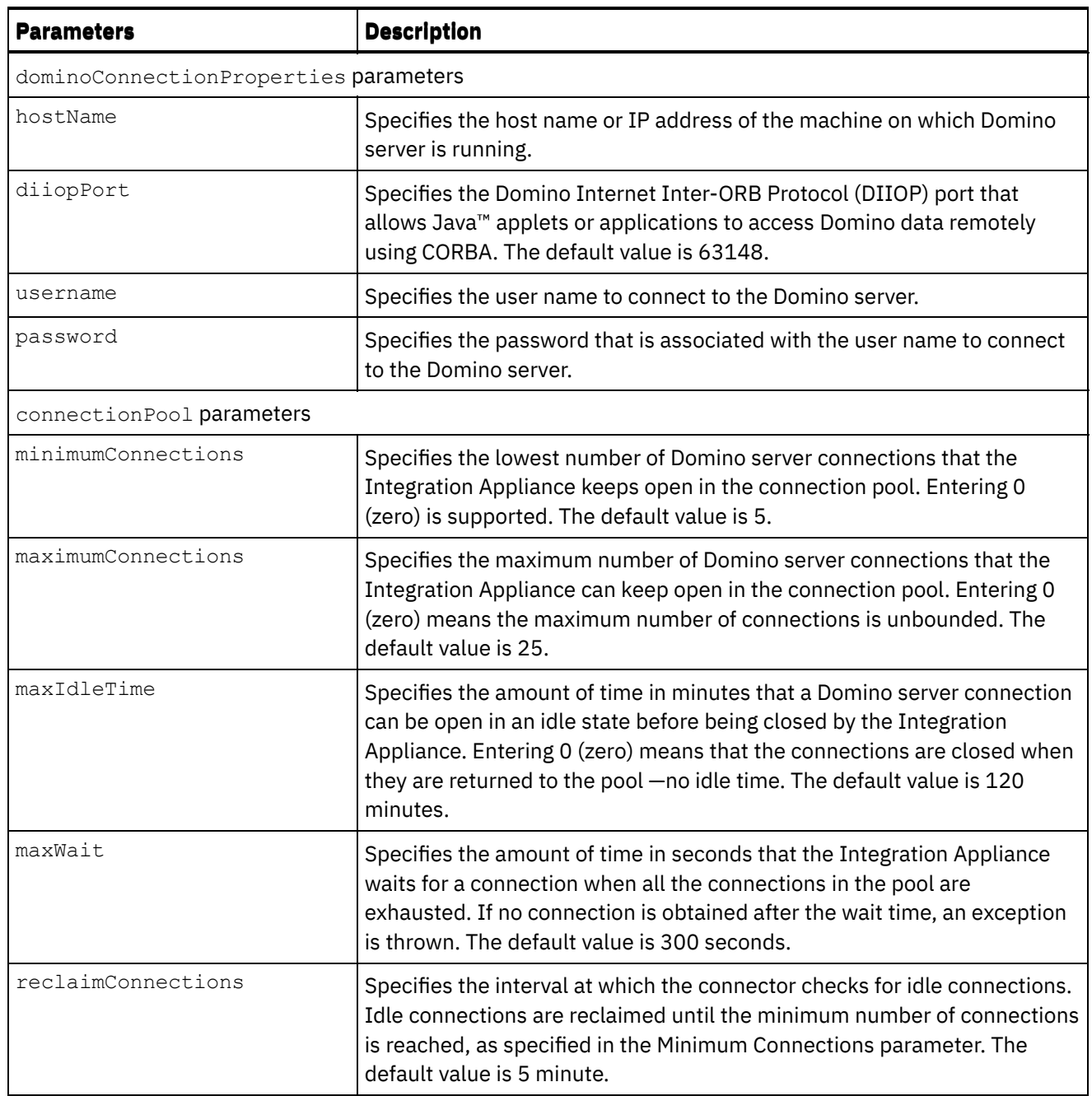

### **Specifying the map outputs for the delete activity**

1. Click Map output from the Checklist.

The output parameters for the Domino activity are displayed under the From Activity pane.

Note: You can map the output parameters of the activity that is based on your requirement.

**Parent topic:** Domino [Activities](#page-283-0)

#### **Feedback** | **Notices**

file:///dcs/markdown/workspace/Transform/out.html

http://pic.dhe.ibm.com/infocenter/wci/v7r0m0/topic/com.ibm.wci.doc/Domino\_delete\_outactivity.html

# **Specifying Retry and Delivery Options for Domino activities**

Specifying the Retry and Delivery parameters is one of the tasks to configure a Domino® activity configuration.

### **About this task**

This section contains the procedures for configuring the Domino outbound and inbound activities.

#### **Procedure**

To specify the retry options for inbound and outbound Domino activities:

- 1. Select the Retry task from the Checklist. The retry pane is displayed.
- 2. Configure the retry options for connecting to a Domino server as described in the following table:

Table 1. Retry options

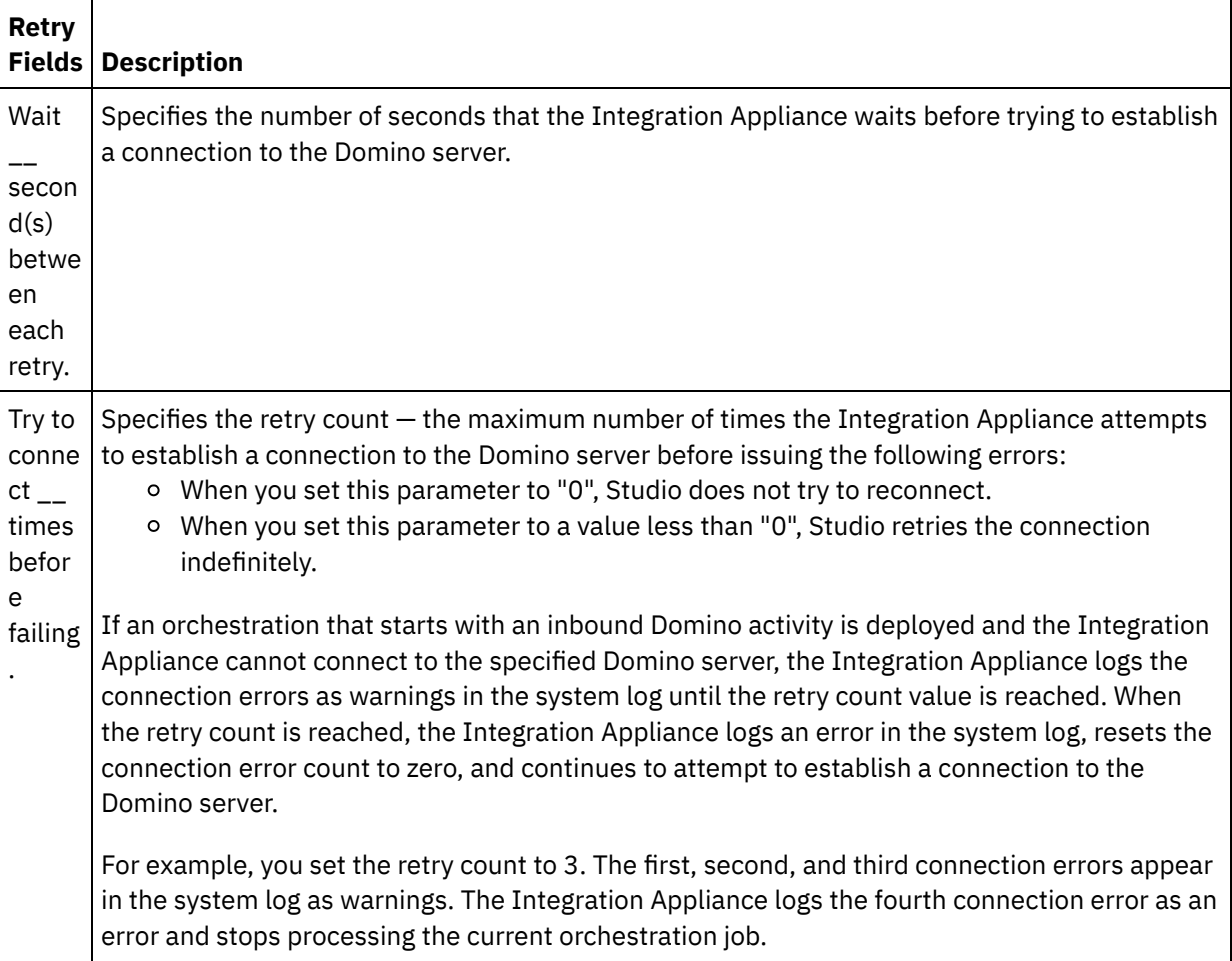

#### **Parent topic:** Domino [Activities](#page-283-0)

#### **Domino inbound activities**

#### **Procedure**

To specify the delivery rules options for Domino inbound activities:

- 1. Select the Delivery Rules task from the Checklist. The delivery rules pane is displayed.
- 2. Configure the delivery rules options to select the activity's behavior as described in the following table: Table 2. Delivery Rules options

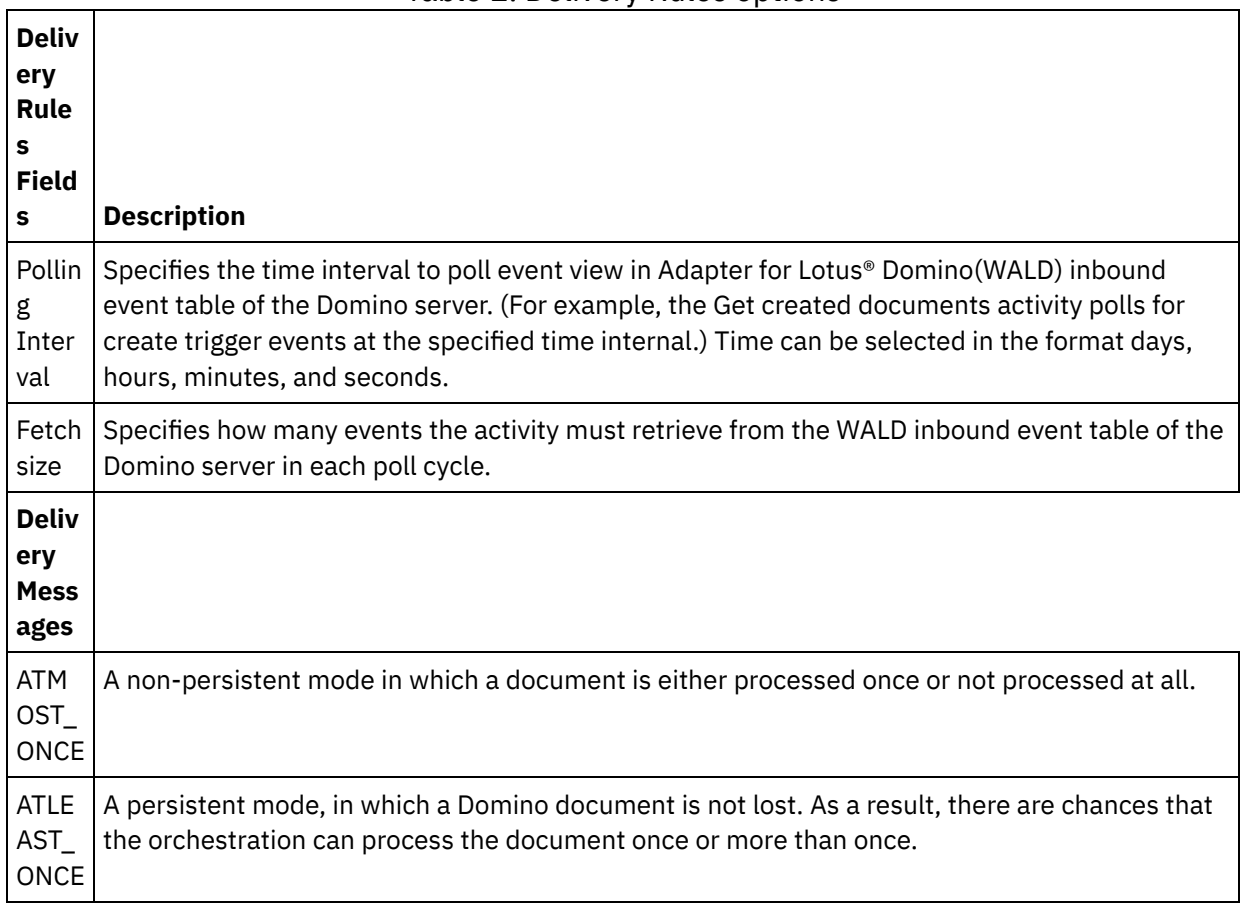

#### **Feedback** | **Notices**

**剑** Last updated: Wednesday, 15 June 2016 file:///dcs/markdown/workspace/Transform/out.html

http://pic.dhe.ibm.com/infocenter/wci/v7r0m0/topic/com.ibm.wci.doc/Domino\_Specifying\_Retry\_Parameters\_ for\_Domino\_Activities.html

## <span id="page-308-0"></span>**Prerequisites to use Domino inbound activities**

This section contains the prerequisites for configuring the Domino® inbound activities:

#### **Configuring the Domino server**

1. Copy the native library mentioned in the following table from <STUDIO ROOT>/etc/domino/<platform> directory to the Domino servers root directory. The native library is selected based on the platform on which Domino server is running.

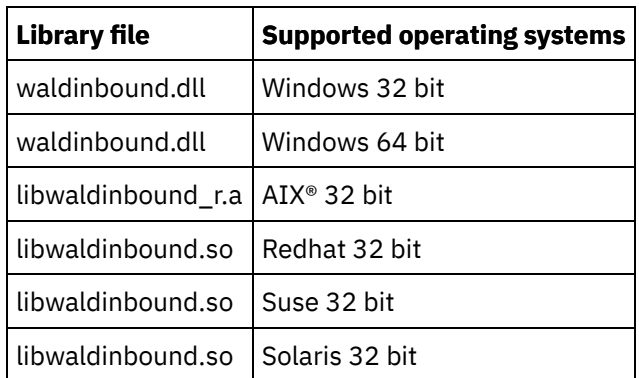

2. Search for notes.ini file in the Domino server. Open the file and add an entry at the end of the file.

#### EXTMGR\_ADDINS=waldinbound

- 3. Copy the inbound event database (filename : waldinbound.nsf) from the (<STUDIO ROOT>/etc/domino/) to the Domino server's data directory (<DominoRoot>/data).
- 4. Open the inbound event database (waldinbound.nsf) by using Lotus Notes<sup>®</sup> and configure the event activity.
- 5. The following are the steps for configuring WALD inbound event table.
	- o Select the EventTriggerConfigurationView. If there is an entry, edit it. If there is no entry, create a new configuration.
	- Enter a value for connector ID. This is optional.
	- $\circ$  Enter the database name and form (both are case sensitive) for which events need to be generated for the field 'Monitored documents'. The same database and form will be selected during discovery of the inbound activity. The syntax is shown below.
		- DatabaseName:formName
		- SampleDatabase.nsf:Employee
		- TestDatabase.nsf:Form1:TestDatabase.nsf:Form2. (For this, events will be generated for both Form1 and Form2.)
- 6. Select the event type interested.

Note: The selected event type corresponds to the starter activities (Get Created Documents or Get Updated Documents or Get Deleted Documents).

- 7. Save the configuration (Ctrl + S). Events from the selected databases and forms get triggered and are available in the EventView of the inbound event database.
- 8. Restart Domino server. Test from Lotus Notes by using sample data and make sure that the events are getting generated for the configuration.
- 9. Configure the starter activity in Studio. Then create or update or delete a document (based on the configuration chosen in EventTriggerConfigurationView) for the configured Domino databases, which triggers an event. The event is picked by the Domino starter activity and processed.

#### **Parent topic:** Domino [Activities](#page-283-0)

#### **Feedback** | **Notices**

Last updated: Wednesday, 15 June 2016 file:///dcs/markdown/workspace/Transform/out.html

http://pic.dhe.ibm.com/infocenter/wci/v7r0m0/topic/com.ibm.wci.doc/Domino\_activity\_implementation\_for\_i nbound\_activity.html

# **Get Created Documents activity**

Use the Get Created Documents activity to get the documents (which are of interest) that were created on the Domino® server. The activity polls the event table in the Domino server for new events periodically and process them.

Note: Before you configure and use the get created documents activity, refer to [Prerequisites](#page-308-0) to use Domino inbound activities on the Domino server.

### **Adding an inbound Domino activity to the orchestration**

- 1. Right-click Orchestration in the Project pane and click New Orchestration to create or open an orchestration. The orchestration pane is displayed.
- 2. Select the Activities tab and expand the Domino folder.
- 3. Drag Get Created Documents activity from the Domino folder onto the orchestration. The graphical representation of the orchestration, including the checklist is displayed.
- 4. The Checklist pane lists the tasks (Summary, Pick Endpoint, Configure, Map outputs) that you must perform to complete the configuration of the inbound activity.

### **Naming or renaming a Domino activity**

- 1. Click Summary from the Checklist pane. The Summary pane is displayed.
	- o Specify the name of the activity in the Activity Name text box.

### **Specifying the endpoint for a Domino activity**

- 1. Click Pick Endpoint from the Checklist pane. The Pick Endpoint pane is displayed.
- 2. Click one of the following options:
	- o Browse... To select an existing endpoint from the Project Explorer. The Project Explorer shows all the Domino endpoints in the project available for the activity. When you select an endpoint, the endpoint properties are displayed in the Pick Endpoint pane. To edit the endpoint properties, click Edit.
	- $\circ$  New... To create a new endpoint. The Create Endpoint window is displayed.
	- Edit... To edit an existing endpoint. The Edit Endpoint window is displayed.

Note: Any changes that you make to the endpoint, including configuration properties, affects all orchestrations that use that endpoint. The edits are global, not local.

### **Specifying the database and form for a Domino activity**

- 1. Click Configure from the Checklist pane. The Configure pane is displayed.
	- Click Browse to select an existing database from theBrowse Domino databases pane. The Browse Domino databases display all the databases for the selected endpoint.
	- Click Next to select an existing Form from the Browse Domino Forms pane. The Browse Domino Forms displays all the forms in the project available for the activity. Note: The Next button is enabled only after you have selected the database name.
	- Optional: Specify the names of the Additional Databases from which you would like to poll the documents of the form that is selected in the Form field. The databases must be separated by commas. For example, Admin.nsf, names.nsf,. The databases will be polled one after the other. All the databases that are specified in the Additional Database field must have a Form similar to the one configured in the Browse Domino Forms.
	- $\circ$  Optional: Fields with canonical names accept fields that may have canonical names such as John Smith/IBM/COUNTRY as values, which are separated by commas. Specify the canonical names in

this field if you want to convert the values in these fields to internet mail addresses, such as johnsmith@country.ibm.com. Some of the field name examples are: To, From, CC, Chair, Required Attendees, and so on.

### **Specifying the map outputs for a Domino activity**

1. Click Map output from the Checklist pane.

The output parameters for the Domino activity are displayed under the From Activity pane.

Note: You can map the output parameters of the activity that is based on your requirement.

Note: Dynamically added fields present in the Domino document and not generated in the map input/output structures are handled by the Domino connector. While retrieving documents using this activity, the data for these fields are available in the map outputs section under AdditionalFields. **Parent topic:** Domino [Activities](#page-283-0)

#### **Feedback** | **Notices**

**Manufated:** Wednesday, 15 June 2016 file:///dcs/markdown/workspace/Transform/out.html

http://pic.dhe.ibm.com/infocenter/wci/v7r0m0/topic/com.ibm.wci.doc/Domino\_insert\_inbound\_activity.html

# **Get Updated Documents activity**

Use the Get Updated Documents activity to get the documents (which are of interest) that got updated on the Domino® server. The activity polls the event table in the Domino server for new events periodically and process them.

Note: Before you configure and use the get updated documents activity, refer to [Prerequisites](#page-308-0) to use Domino inbound activities on the Domino server.

### **Adding an inbound Domino activity to the orchestration**

- 1. Right-click Orchestration in the Project pane and click New Orchestration to create or open an orchestration. The orchestration pane is displayed.
- 2. Select the Activities tab and expand the Domino folder.
- 3. Drag Get Updated Documents activity from the Domino folder onto the orchestration. The graphical representation of the orchestration along with the Checklist pane is displayed.
- 4. The Checklist pane lists the tasks (Summary, Pick Endpoint, Configure, Map outputs) that you must perform to complete the configuration of the inbound activity.

### **Naming or renaming a Domino activity**

- 1. Click Summary from the Checklist pane. The Summary pane is displayed.
	- $\circ$  Specify the name of the activity in the Activity Name text box.

### **Specifying the endpoint for a Domino activity**

- 1. Click Pick Endpoint from the Checklist pane. The Pick Endpoint pane is displayed.
- 2. Click one of the following options:
	- o Browse... To select an existing endpoint from the Project Explorer. The Project Explorer displays all the Domino endpoints in the project available for the activity. When you select an endpoint, the endpoint properties are displayed in the Pick Endpoint pane. To edit the endpoint properties, click Edit.
	- $\circ$  New... To create a new endpoint. The Create Endpoint window is displayed.
	- Edit... To edit an existing endpoint. The Edit Endpoint window is displayed.

Note: Any changes that you make to the endpoint, including configuration properties, affects all orchestrations that use that endpoint. The edits are global, not local.

### **Specifying the database and form for a Domino activity**

- 1. Click Configure from the Checklist pane. The Configure pane is displayed.
	- Click Browse to select an existing database from theBrowse Domino databases pane. The Browse Domino databases display all the databases for the selected endpoint.
	- Click Next to select an existing Form from the Browse Domino Forms pane. The Browse Domino Forms displays all the forms in the project available for the activity. Note: The Next button is enabled only after you select the database name.
	- Optional: Specify the names of the Additional Databases from which you would like to poll the documents of the form that is selected in the Form field. The databases must be separated by commas. For example, Admin.nsf, names.nsf,. The databases will be polled one after the other. All the databases that are specified in the Additional Database field must have a Form similar to the one configured in the Browse Domino Forms.
	- $\circ$  Optional: Fields with canonical names accept fields that may have canonical names such as John Smith/IBM/COUNTRY as values, which are separated by commas. Specify the canonical names in this field if you want to convert the values in these fields to internet mail addresses, such as johnsmith@country.ibm.com. Some of the field name examples are To, From, CC, Chair, Required Attendees, and so on.

### **Specifying the map outputs for a Domino activity**

1. Click Map output from the Checklist pane.

The output parameters for the Domino activity are displayed under the From Activity pane.

Note: You can map the output parameters of the activity that is based on your requirement.

Note: Dynamically added fields present in the Domino document and not generated in the map input/output structures are handled by the Domino connector. While retrieving documents using this activity, the data for these fields are available in the map outputs section under AdditionalFields.

**Parent topic:** Domino [Activities](#page-283-0)

#### **Feedback** | **Notices**

**all** Last updated: Wednesday, 15 June 2016 file:///dcs/markdown/workspace/Transform/out.html

http://pic.dhe.ibm.com/infocenter/wci/v7r0m0/topic/com.ibm.wci.doc/Domino\_update\_inbound\_activity.html

# **Get Deleted Documents activity**

Use the Get Deleted Documents activity to get the documents (which are of interest) that were deleted on the Domino® server. The activity polls the event table in the Domino server for new events periodically and process them.

Note: Before you configure and use the get deleted documents activity, refer to [Prerequisites](#page-308-0) to use Domino inbound activities on the Domino server.

### **Adding an inbound Domino activity to the orchestration**

- 1. Right-click Orchestration in the Project pane and click New Orchestration to create or open an orchestration. The orchestration pane is displayed.
- 2. Select the Activities tab and expand the Domino folder.
- 3. Drag Get Deleted Documents activity from the Domino folder onto the orchestration. The graphical representation of the orchestration along with the Checklist pane is displayed.
- 4. The Checklist pane lists the tasks (Summary, Pick Endpoint, Configure, Map outputs) that you must perform to complete the configuration of the inbound activity.

### **Naming or renaming a Domino activity**

- 1. Click Summary from the Checklist pane. The Summary pane is displayed.
	- o Specify the name of the activity in the Activity Name text box.

### **Specifying the endpoint for a Domino activity**

- 1. Click Pick Endpoint from the Checklist pane. The Pick Endpoint pane is displayed.
- 2. Click one of the following options:
	- o Browse... To select an existing endpoint from the Project Explorer. The Project Explorer shows all the Domino endpoints in the project available for the activity. When you select an endpoint, the endpoint properties display in the Pick Endpoint pane. To edit the endpoint properties, click Edit.
	- $\circ$  New... To create a new endpoint. The Create Endpoint window is displayed.
	- Edit... To edit an existing endpoint. The Edit Endpoint window is displayed.

Note: Any changes that you make to the endpoint, including configuration properties, affects all orchestrations that use that endpoint. The edits are global, not local.

### **Specifying the database and form for a Domino activity**

- 1. Click Configure from the Checklist pane. The Configure pane is displayed.
	- $\circ$  Click Browse to select an existing database from the Browse Domino databases pane. The Browse Domino databases display all the databases for the selected endpoint.
	- o Click Next to select an existing Form from the Browse Domino Forms pane. The Browse Domino Forms displays all the forms in the project available for the activity. Note: The Next button is enabled only after you have selected the database name.
	- Optional: Specify the names of the Additional Databases from which you would like to poll the documents of the form that is selected in the Form field. The databases must be separated by commas. For example, Admin.nsf, names.nsf,. The databases will be polled one after the other. All the databases that are specified in the Additional Database field must have a Form similar to the one configured in the Browse Domino Forms.
	- $\circ$  Optional: Fields with canonical names accept fields that may have canonical names such as John Smith/IBM/COUNTRY as values, which are separated by commas. Specify the canonical names in this field if you want to convert the values in these fields to internet mail addresses, such as

johnsmith@country.ibm.com. Some of the field name examples are To, From, CC, Chair, Required Attendees, and so on.

### **Specifying the map outputs for a Domino activity**

1. Click Map output from the Checklist pane.

The output parameters for the Domino activity are displayed under the From Activity pane.

Note: You can map the output parameters of the activity that is based on your requirement.

**Parent topic:** Domino [Activities](#page-283-0)

#### **Feedback** | **Notices**

Last updated: Wednesday, 15 June 2016 file:///dcs/markdown/workspace/Transform/out.html

http://pic.dhe.ibm.com/infocenter/wci/v7r0m0/topic/com.ibm.wci.doc/Domino\_delete\_inbound\_activity.html

# **Handling Date/Time and Time zone data types**

In the Lotus Domino form, a field of Date/Time type can be configured to represent only a date value, time value, or both date and time values. This configuration is done while creating/editing the form in Domino Designer. So, when a document is created for such a form, the value can be a date, time, or a datetime.

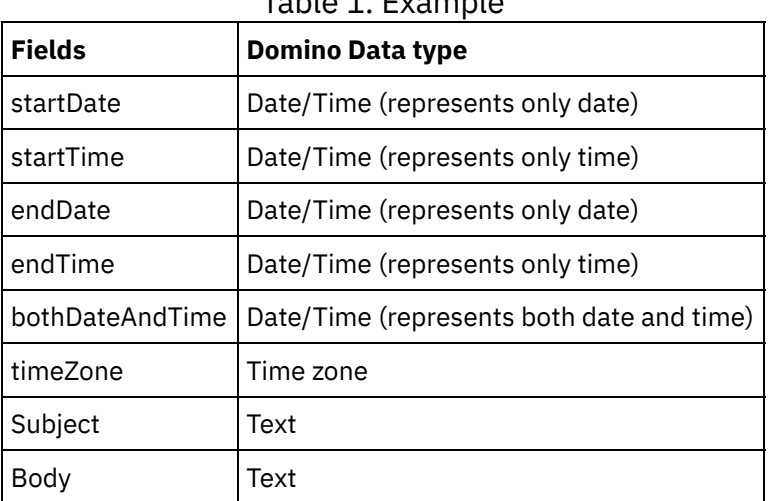

For example, if a form representing a Calendar has the following fields: Table 1. Example

If a valid document is created for this form, then:

- startDate and endDate will only accept a date value
- startTime and endTime will only accept a time value
- bothDateAndTime will only accept date and time
- timeZone will only accept a time zone value

From Cast Iron version 6.1.0.9 onwards, Date/Time data type is handled as described in the following points:

- 1. A Domino field of type Date/Time is represented as  $xsd:string$  in the map input and map output of the activity.
- 2. The only supported syntax of the input values for the Date/Time fields in map input are:
	- a. If the field represents only date:  $MM/dd/yyyy$ . Example: 05/27/2012.
	- b. If the field represents only time (24 hour format):  $HH:mm:ss$ . Example: 22:15:30.
	- c. If the field represents both date and time (24 hour format):  $MM/dd/yyyyHH:mm:ss.$  Example: 05/31/2012 23:59:59.
- 3. The output from the activity also follows the same syntax as the Date/Time fields, in most cases.
- 4. The preceding syntax is used by the map input and output irrespective of:
	- a. The date and time format of the operating system on which the Domino server is running.
	- b. The date and time format settings configured when creating the form in Domino designer.
- 5. The Time zone value is also represented as  $xsd:string$  in the map input and output. The following technote from Lotus Domino gives more information about the syntax: http://www-[01.ibm.com/support/docview.wss?uid=swg21163045.](http://www-01.ibm.com/support/docview.wss?uid=swg21163045) For more information about Time zone in Lotus Domino, see Lotus Domino documentation.

Note:

- 1. In the Cast Iron 6.1.0.6 version and the earlier versions, the Domino Date/Time field was generated as xsd:date, which was not able to handle all combinations of the input values.
- 2. Old projects developed using the 6.1.0.6 version or earlier versions that are already running, will work fine with same old behavior, that is, Date/Time represented as  $xsd:date$ .
- 3. For all the orchestrations created newly using the 6.1.0.9 version and later versions, Date/Time field will be generated as xsd:string.
- 4. If the old projects require the new behavior, that is, to generate Date/Time as xsd: string, then the objects need to be refreshed from the Configure panel of the activity in the Studio 6.1.0.9 version or later versions. Mapping must be validated after this change.

#### **Parent topic:** Domino [Activities](#page-283-0)

#### **Feedback** | **Notices**

Last updated: Wednesday, 15 June 2016 file:///dcs/markdown/workspace/Transform/out.html

http://pic.dhe.ibm.com/infocenter/wci/v7r0m0/topic/com.ibm.wci.doc/Domino\_behavior\_DateTime\_TImezone \_datatypes.html

## **Rich text support for Domino connector**

The Domino connector supports RichText type in forms. Fields of RichText type can store both text and attachments as part of the document. The connector supports attachments only for the Retrieve and Query Document activities. Text content can be used for the Create, Update, Retrieve, and Query Document activities.

The following figure describes the structure of the RichText field when a form is discovered and the map input and ouput are generated.

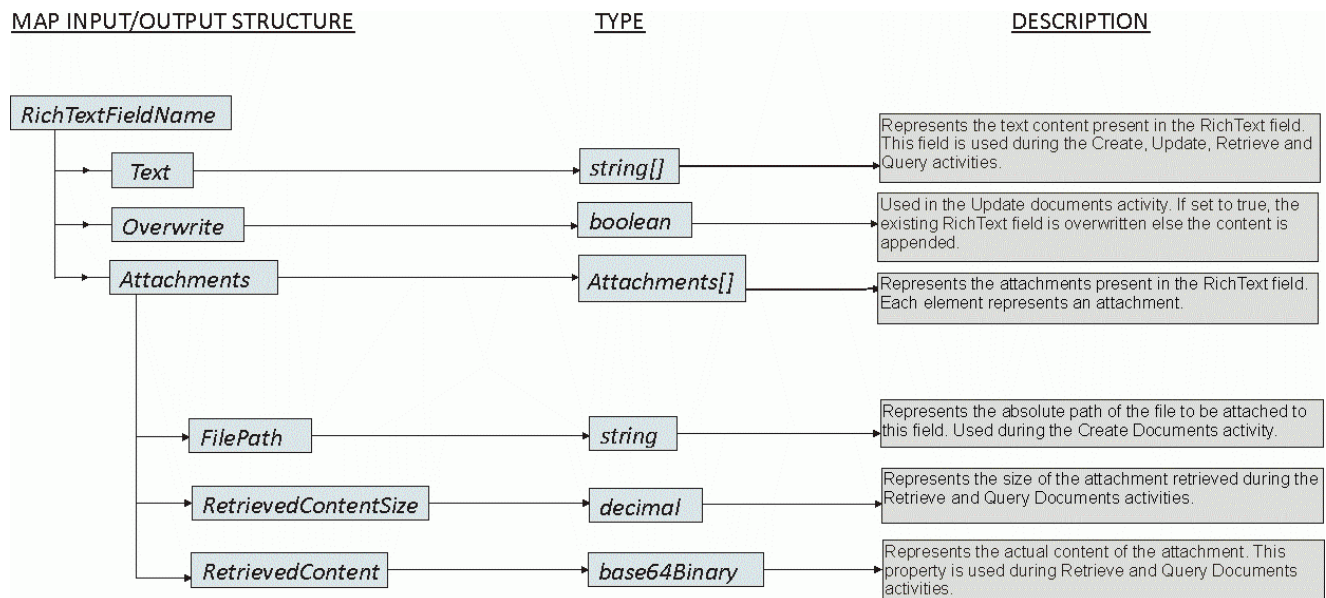

**Parent topic:** Domino [Activities](#page-283-0)

#### **Feedback** | **Notices**

**Et Last updated: Wednesday, 15 June 2016** file:///dcs/markdown/workspace/Transform/out.html

http://pic.dhe.ibm.com/infocenter/wci/v7r0m0/topic/com.ibm.wci.doc/Domino\_RichText.html

# **Troubleshooting and support**

Troubleshooting techniques and self-help information help you identify and solve problems quickly. This topic provides potential solutions for issues you would have with the Domino® connector.

#### **New fields added to the calendar object**

From Cast Iron® version 6.3.0.2 onwards, you can get the invitee details, date/time, and the room details, in response to retrieving and querying a calendar entry using the Domino connector.

#### **Static subform behavior**

In the earlier versions of Domino connector (before v7.0.0.0), the fields present in a subform (statically embedded in the main form) were generated as strings in Map Inputs/Map Outputs, irrespective of the datatypes that are defined for the fields. This issue is fixed in v7.0.0.0 and the data type of the fields are generated correctly.

**Parent topic:** Domino [Activities](#page-283-0)

Last updated: Wednesday, 15 June 2016 file:///dcs/markdown/workspace/Transform/out.html

<span id="page-317-1"></span>http://pic.dhe.ibm.com/infocenter/wci/v7r0m0/topic/com.ibm.wci.doc/Domino\_troubleshooting.html

# **Email Activities**

- Creating or editing an email [endpoint](#page-317-0) Studio and the Integration Appliance use the connection information that email endpoints provide to connect to POP3 or SMTP servers.
- Get Email [activity](#page-320-0)

The **Get Email** activity is a starter activity. When an orchestration that starts with an **Get Email** activity is deployed to the Integration Appliance, the Integration Appliance polls the POP3 server for email message or messages for the specified account at the specified interval.

• Send Email [activity](#page-324-0) An orchestration that contains the **Send Email** activity is acting as an email client during run time.

• Testing an SSL email [connection](#page-328-0) After creating an endpoint for an email server, you must import the CA certificate for the email server into Studio and then test the SSL connection to the email server.

#### **Feedback** | **Notices**

**all** Last updated: Wednesday, 15 June 2016 file:///dcs/markdown/workspace/Transform/out.html

<span id="page-317-0"></span>http://pic.dhe.ibm.com/infocenter/wci/v7r0m0/topic/com.ibm.wci.doc/toc\_emailactivities.html

# **Creating or editing an email endpoint**

Studio and the Integration Appliance use the connection information that email endpoints provide to connect to POP3 or SMTP servers.

Note: For some email systems, the POP3 server and the SMTP server can have the same name, for example: mail.acmecompany.com.

Note: Email connector base library is changed from V7.5 and because of this user might see a difference in the way attachments were retrieved separately using ReadMime and other activities. User has to re verify the values obtained from the headers and use / map them appropriately if they see and difference in the output

### **Creating or editing an email endpoint**

- 1. In the Create Endpointor Edit Endpoint pane, configure the fields as described in the following table. Note: Changing the configuration properties of an endpoint affects all orchestrations that use that endpoint in the project. The edits are global, not local.
- 2. When complete, click Test Connection to confirm that you can connect to the POP3 or SMTP server. The **Get Email** activity connects to a POP3 server while the **Send Email** activity connects to a SMTP server.
- 3. Click OK.

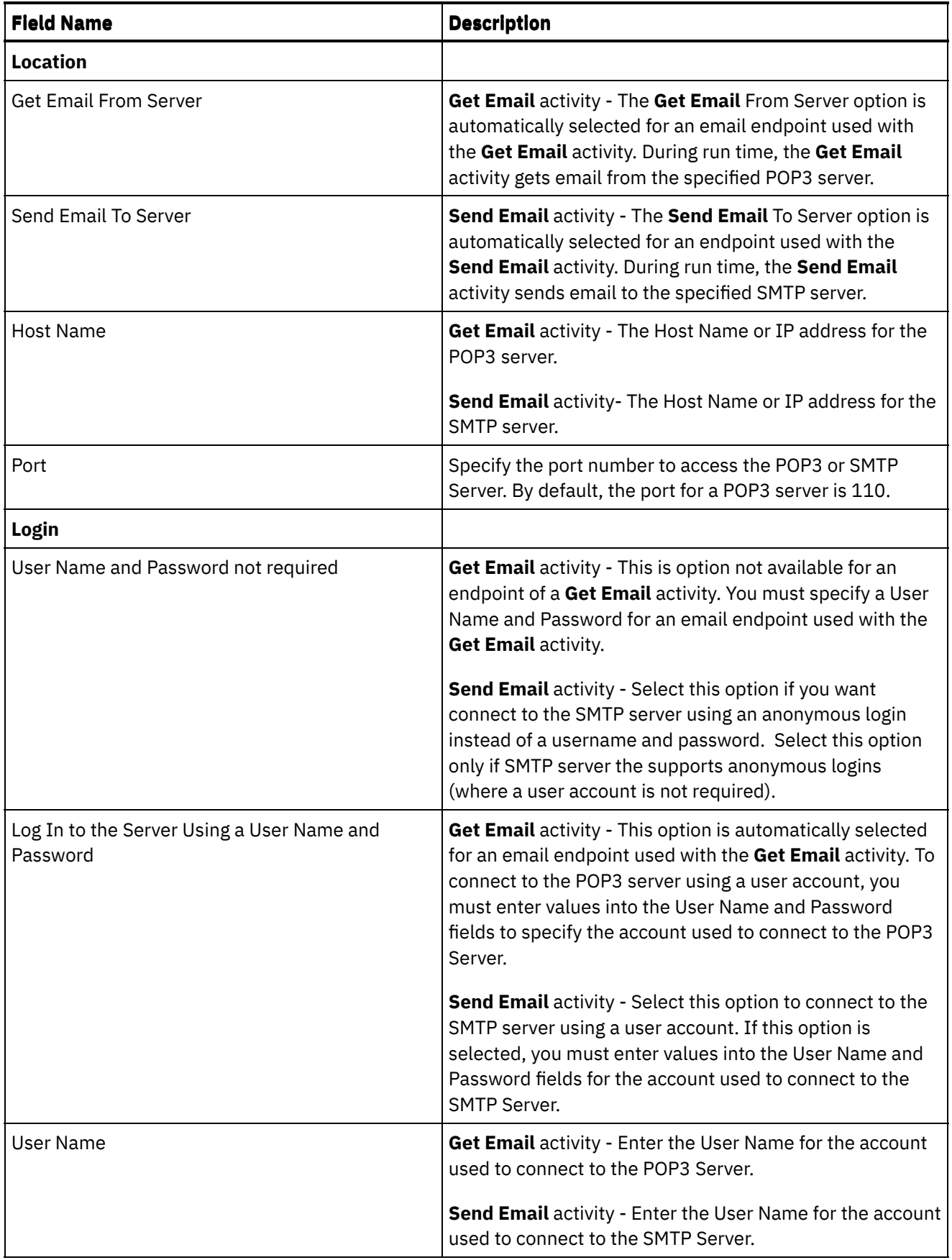

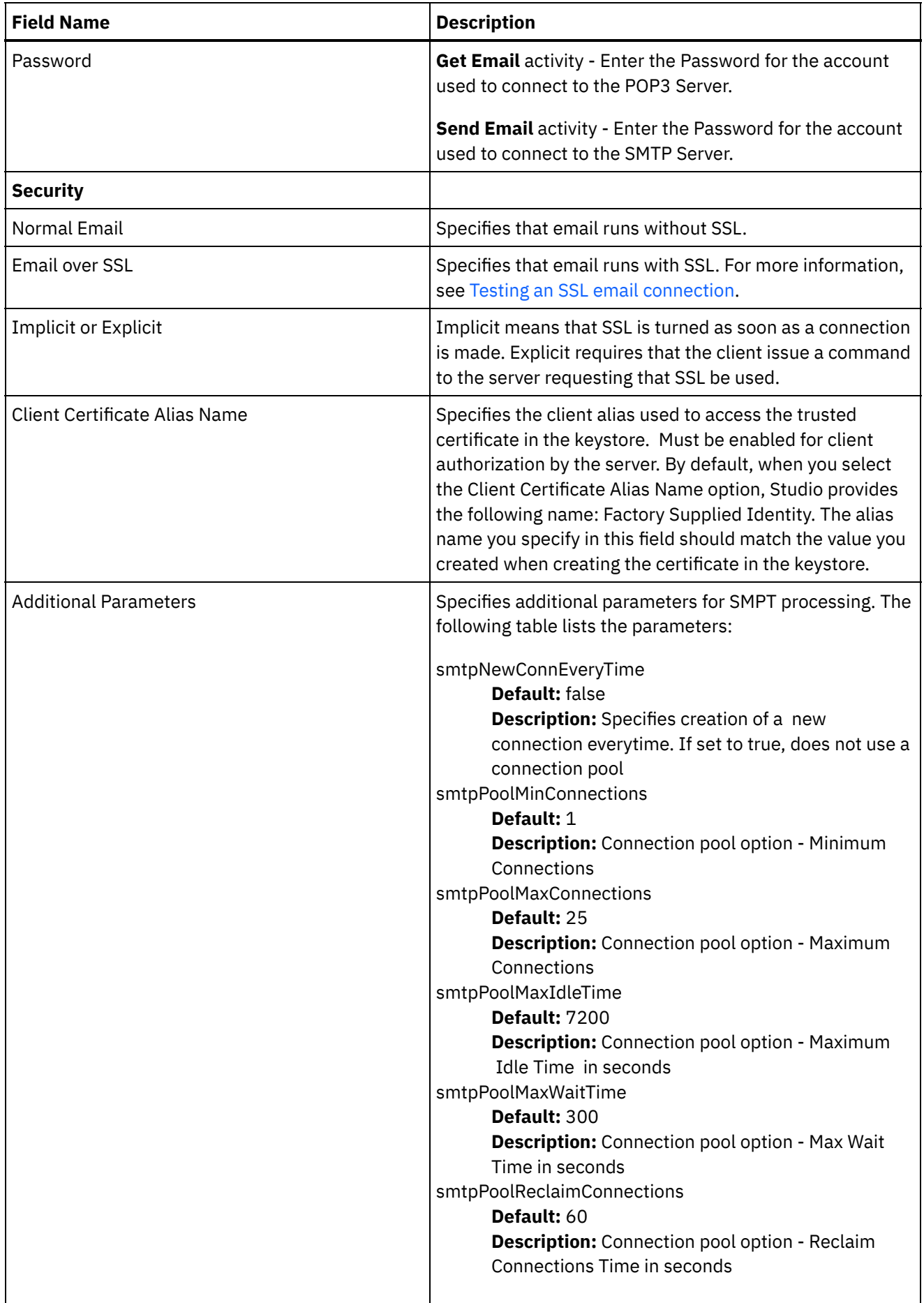

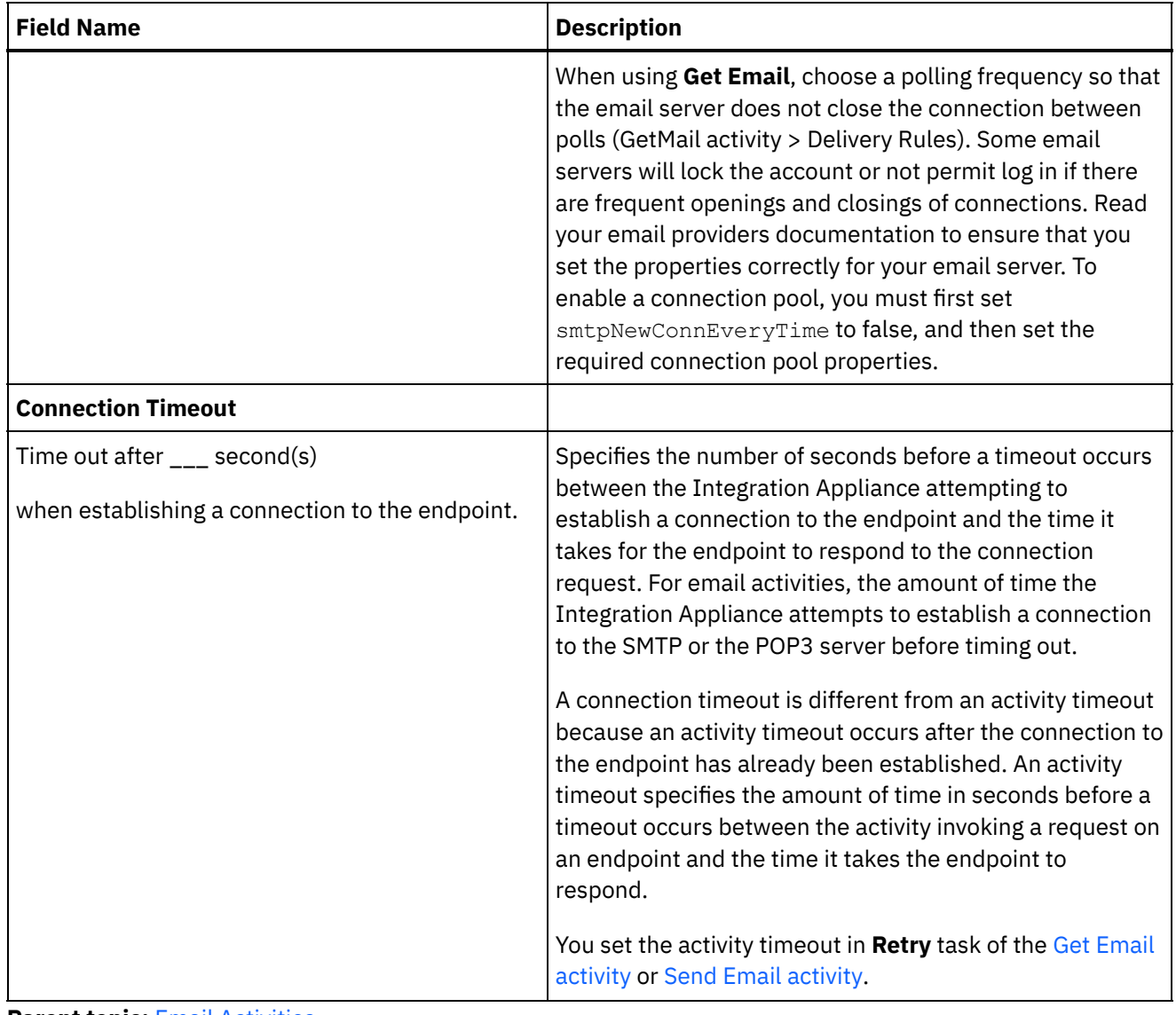

#### **Parent topic:** Email [Activities](#page-317-1)

#### **Feedback** | **Notices**

**Example 2016** Last updated: Wednesday, 15 June 2016 file:///dcs/markdown/workspace/Transform/out.html

<span id="page-320-0"></span>http://pic.dhe.ibm.com/infocenter/wci/v7r0m0/topic/com.ibm.wci.doc/email\_create\_edit\_endpoint.html

## **Get Email activity**

The **Get Email** activity is a starter activity. When an orchestration that starts with an **Get Email** activity is deployed to the Integration Appliance, the Integration Appliance polls the POP3 server for email message or messages for the specified account at the specified interval.

Note: The Get Email activity requires the POP3 server to support the TOP and UIDL commands. While these are optional in the POP3 protocol, most servers will support these.

The polled POP3 server and email account is defined in the email endpoint associated with the **Get Email** activity.

During run time, the **Get Email** activity polls a POP3 server for incoming email messages of a particular email account, as shown in the following diagram.

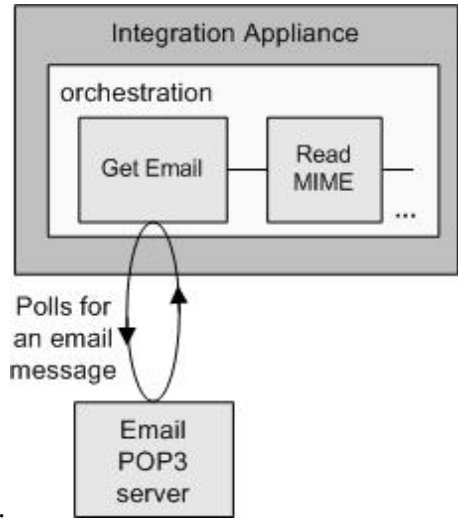

Figure 1.

If any email messages are found the following action occurs for each email message: The regular expression defined for the **Subject** field is checked against the subject of the incoming mail message and the regular expression defined for the **From** field is checked against the sender email account of the incoming mail message. If both regular expressions match, an orchestration job is created to process the email, and the mail is marked for deletion on POP3 Server. When the process is completed, the email is deleted from the POP3 server. For more information about regular expression matching, see the [Configuring](#page-322-0) the activity procedure. Note: Two **Get Email** activities should not poll from the same POP3 server at the same time using the same email account even if the regular expressions specified in the **Configure** task of the activity are different. If two **Get Email** activities are attempting to get email using the same email account, when the first **Get Email** activity process the email from the POP3 server and removes the email from the server, the second **Get Email** activity keeps retrying to retrieve the email from the POP3 server and the following exception may be thrown:

Protocol exception: com.jscape.inet.pop.PopException: Error in TOP 671 0: -ERR The requested message is no longer available; it may have been deleted.

#### **Accessing an email message attachment**

To access the attachment of a incoming email message, you must add a **Read MIME** activity in the orchestration after the **Get Email** activity as shown in the preceding figure. In addition, you must map the two output parameters of the **Get Email** activity to variables in the orchestration and then map those variables to the input parameters of the **Read MIME** activity. During run time, the **Read MIME** activity reads the MIME Header and the body of the message and then breaks up the attachments contained in the body of the message and places the result into the parts XML output parameter. For more information, see **Read MIME** Activity.

### **Adding a Get Email activity to the orchestration**

- 1. Create or open an orchestration. A graphical representation of the orchestration is displayed.
- 2. Select the **Activities** tab and expand the Email folder.
- 3. Drag the **Get Email** activity onto the orchestration.
- 4. Select the activity. The **Checklist** is displayed.

### **Creating, selecting, or editing an email endpoint**

#### 1. Click Pick Endpoint task from the **Checklist** and choose from one of the following actions:

- o Select an existing endpoint:
	- a. Select Browse. The Project Explorer is displayed.
	- b. Select an existing endpoint and click OK. Complete the[Configuring](#page-322-0) the activity steps.
- Select an existing endpoint and edit the endpoint:
	- a. Select Browse. The Project Explorer is displayed.
	- b. Select an existing endpoint and click OK.
	- c. Click Edit. The **Edit Endpoint** pane is displayed.
- Create a new endpoint: Select New. The **Create Endpoint** pane is displayed.
- <span id="page-322-0"></span>2. Create or edit an email [endpoint](#page-317-0). For more information, see Creating or editing an email endpoint.

### **Configuring the activity**

- 1. Select the **Configure** task from the **Checklist**. The Configure pane is displayed.
- 2. Configure all the fields in this pane as described in the following table. In this task, you specify the regular expressions used to match against the Subject and From fields of polled email messages. A regular expression must be specified for both of these fields, even if the regular expression is equal to \*, which means that all strings match. In order for a incoming mail to be processed, both the Subject and the From strings of the mail must match their respective regular expressions. In each of the regular expression fields, the following wildcards are supported:
	- \* (asterisk) for zero or more characters
	- ? (question mark) for zero or one character

#### Table 1.

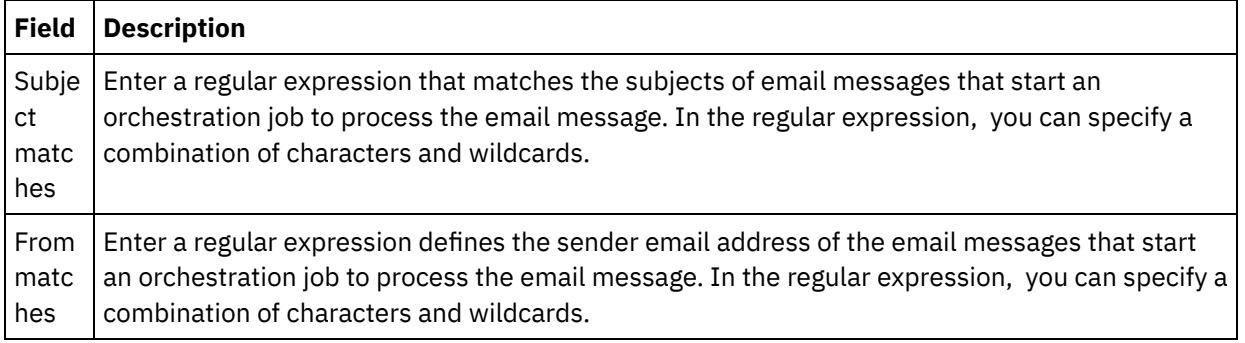

The following table shows some example regular expressions and the result of matching the regular expressions to sample text.

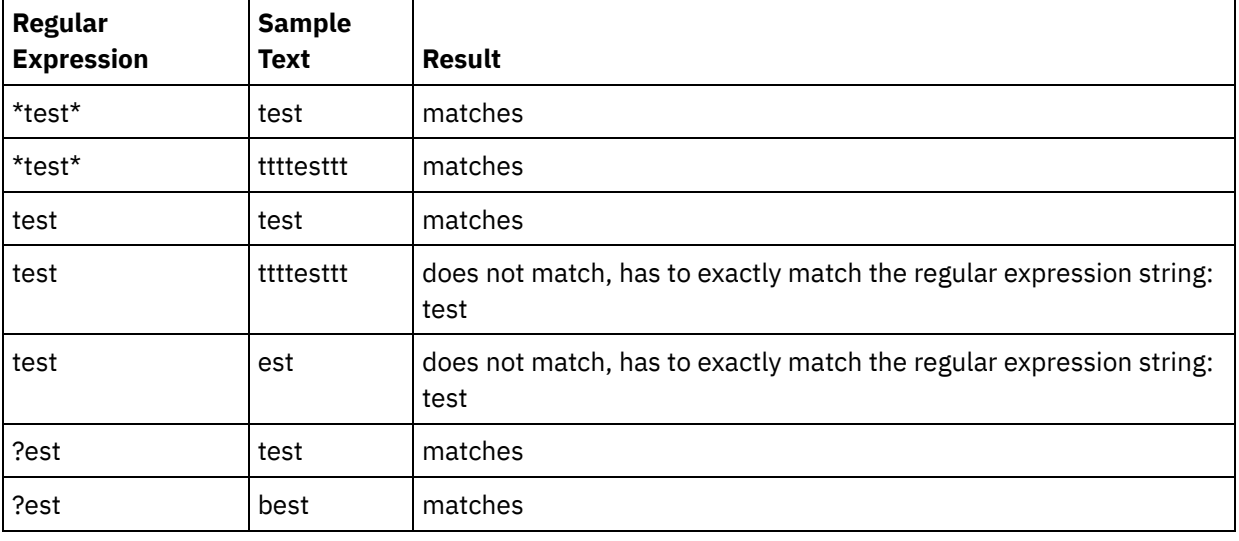

Table 2.

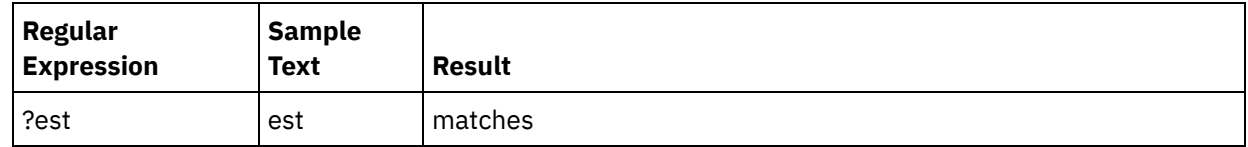

### **Specifying the delivery rules**

- 1. Select the **Delivery Rules** task from the **Checklist**. The Delivery Rules pane is displayed.
- 2. Specify the time interval to poll the POP3 server for new email messages:
	- a. Select a time unit from the menu: seconds, minutes, hours, or days.
	- b. Specify the amount of time using one of the following input options:
		- By clicking in the Poll for changes every field and entering a new value.
		- Using the up and down arrows.

For more information, see Polling interval [behavior](#page-138-0).

### **Specifying the retry options**

- 1. Select the **Retry** task from the **Checklist**. The Retry pane is displayed.
- 2. Configure the retry options for connecting to a POP3 server. The following table defines the retry options for a connection to an POP3 server:

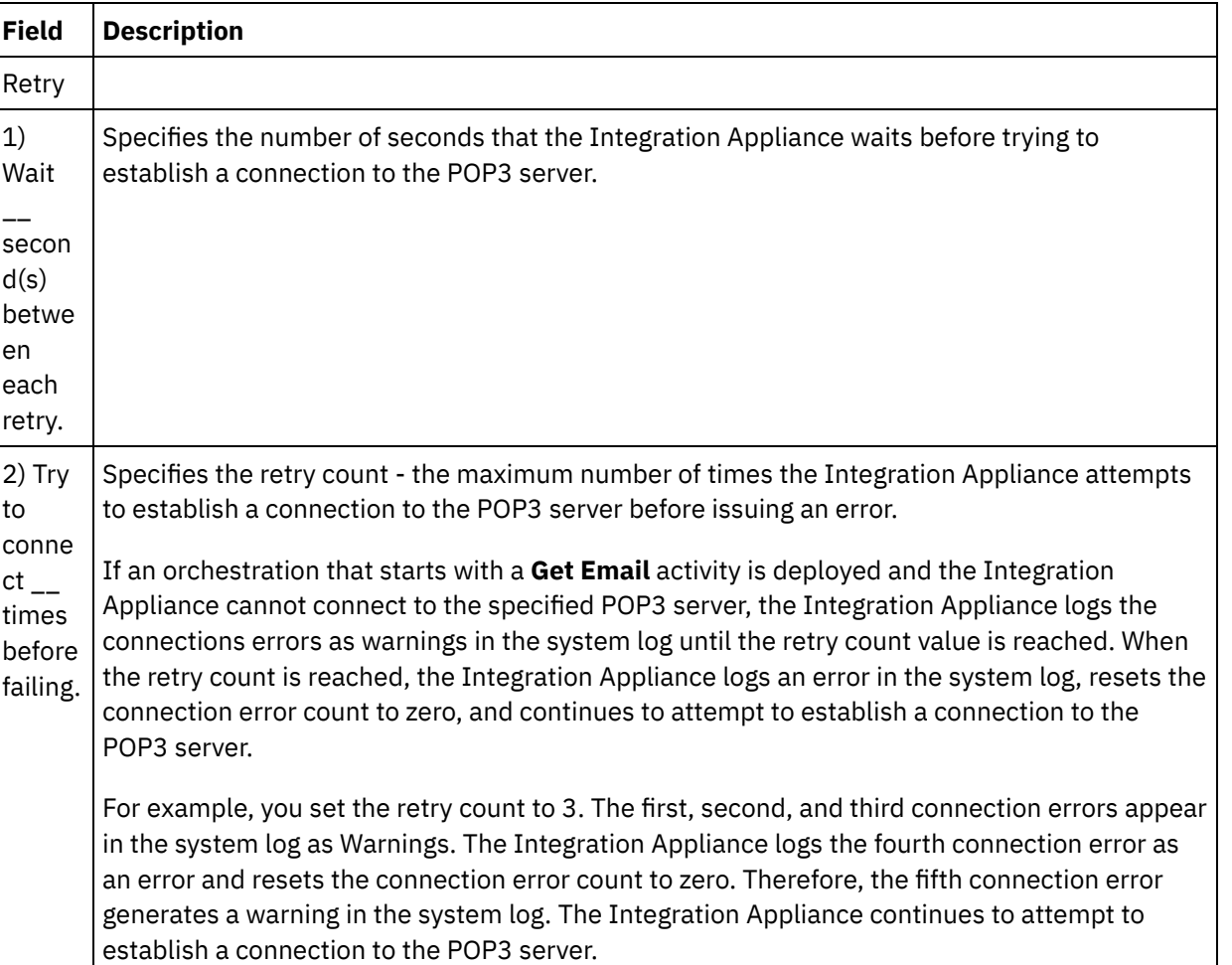

#### Table 3.

### **Mapping the output of the activity**
- 1. Select the **Map Outputs** task in the **Checklist**. The output parameters of the activity are displayed in the From Activity pane.
- 2. In this task, you map the **mailheader** (of type XML) and **body** (of type string) output parameters to variables. You must map the output parameters of the activity in order for the orchestration to be valid. See [Creating](#page-861-0) a map for general instructions on mapping. The **mailheader** output parameter contains meta information about the email message, for example the email addresses that the message is being sent to and the MIME header of the message itself. The **body** output parameter contains the body of the email message and associated attachments.

CAUTION:

The order of the attachments and the body in the body output depend on the email client that sent the message and the type of message (plain text or HTML.).

Note: When using a non-English payload, the **mailheader**, **mimeHeader** and **otherheaders** need to be mapped into the orchestration in the getEmail activity, and mapped from the orchestration back into the sendMail activity.

**Parent topic:** Email [Activities](#page-317-0)

### **Feedback** | **Notices**

**all** Last updated: Wednesday, 15 June 2016 file:///dcs/markdown/workspace/Transform/out.html

http://pic.dhe.ibm.com/infocenter/wci/v7r0m0/topic/com.ibm.wci.doc/email\_get\_activity.html

# **Send Email activity**

An orchestration that contains the **Send Email** activity is acting as an email client during run time.

The **Send Email** activity connects to the SMTP server, and sends a message to the server as shown in the following figure.

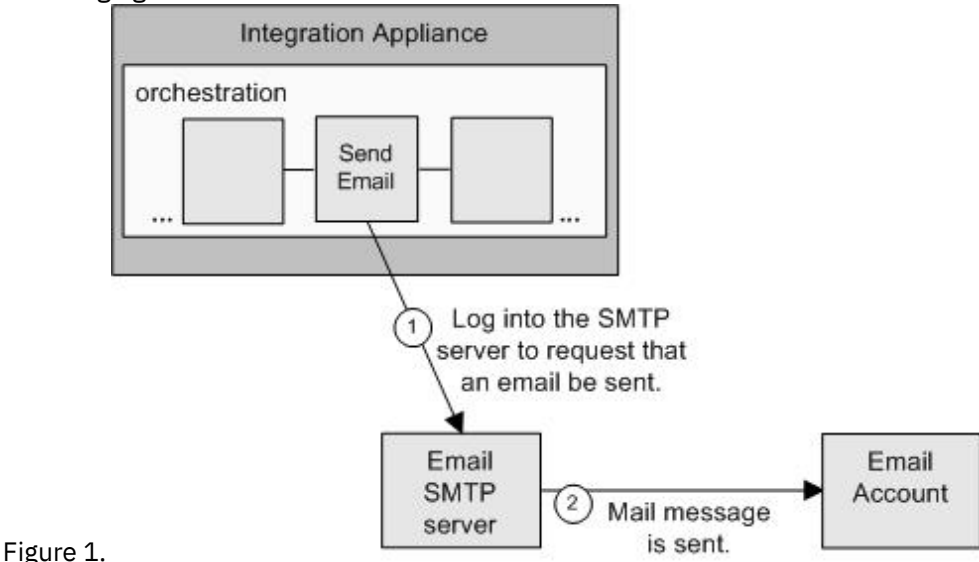

The steps for adding and configuring a **Send Email** activity are described in the following procedures.

## **Adding a Send Email activity to the orchestration**

- 1. Create or open an orchestration. A graphical representation of the orchestration is displayed.
- 2. Select the Activities tab and expand the **Email** folder.
- 3. Drag the **Send Email** activity onto the orchestration.
- 4. Select the activity. The **Checklist** is displayed.

## **Creating, selecting, or editing an email endpoint**

- 1. Click Pick Endpoint task from the Checklist and choose from one of the following actions:
	- o Select an existing endpoint:
		- a. Select Browse. The Project Explorer is displayed.
		- b. Select an existing endpoint and click OK. Complete the [Configuring](#page-325-0) the activity steps.
	- o Select an existing endpoint and edit the endpoint:
		- a. Select Browse. The Project Explorer is displayed.
		- b. Select an existing endpoint and click OK.
		- c. Click Edit. The Edit Endpoint pane is displayed.
	- Create a new endpoint: Select New. The Create Endpoint pane is displayed.
- <span id="page-325-0"></span>2. Create or edit an email [endpoint](#page-317-1). For more information, see Creating or editing an email endpoint.

## **Configuring the activity**

- 1. Select the **Configure** task from the **Checklist**. The Configure pane is displayed.
- 2. Configure all the fields in this pane as described in the following table:

Table 1.

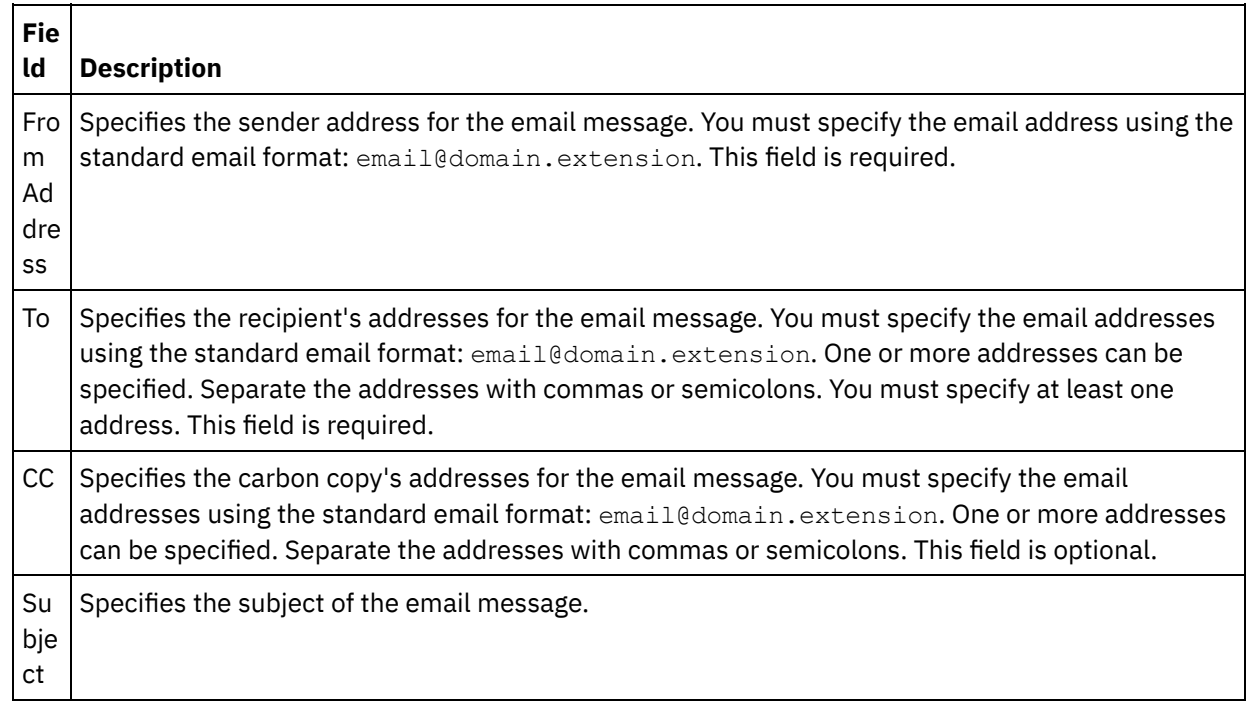

## **Specifying the retry options**

- 1. Select the **Retry** task from the **Checklist**. The Retry pane is displayed.
- 2. Configure the retry options for connecting to an SMTP Server. The following table describes the retry options for connecting to an SMTP Server:

Table 2.

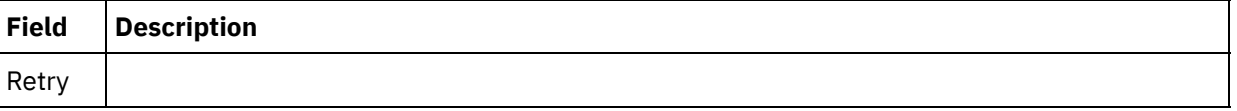

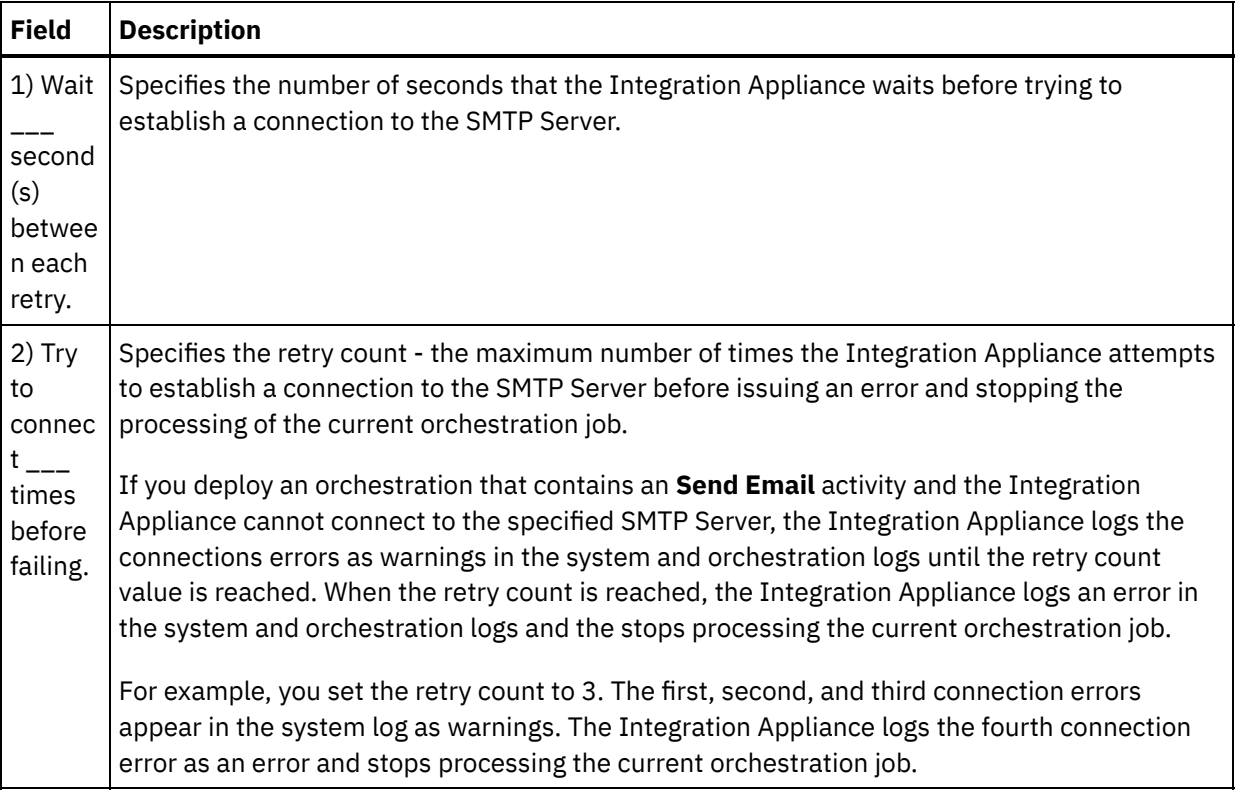

# **Mapping the input of the activity**

- 1. Select the **Map Inputs** task in the **Checklist**. The input parameters of the activity are displayed in the To Activity pane.
- 2. In this task, you map variables to the following input parameters of the activity:
	- The **body** input parameter contains the body of the email message and associated attachments. The **body** input parameter is of type string. You must map a variable or assign a default value to the **body** input parameter.
	- The optional **mailheader** input parameter contains meta information about the email message, for example the email addresses that the message is being sent to and the **mimeHeader** of the message itself. The **mailheader** input parameter is optional, you do not have to map a variable or assign default values to the **mailheader** input parameter.

If the optional **mailheader** input parameter is not listed in the To Activity pane of the Map Inputs pane, select Map > Show Optional Parameters from the toolbar menu or right-click in the To Activity pane and select the Show Optional Parameters option. If the Map > Show Optional Parameters option is not selectable in the toolbar menu, click on a node in the Map Inputs pane to make this option active.

You can optionally override the settings you specified in the **Configure** task of the **Checklist** dynamically during run time by passing in values from variables into the nodes specified in the following table. For example during run time, you can override the setting for the From Address field by mapping a variable to the from node of the **mailheader** input parameter. During run time, the value of the variable is the from address in the sent email message.

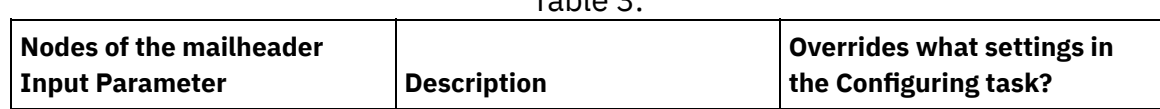

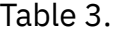

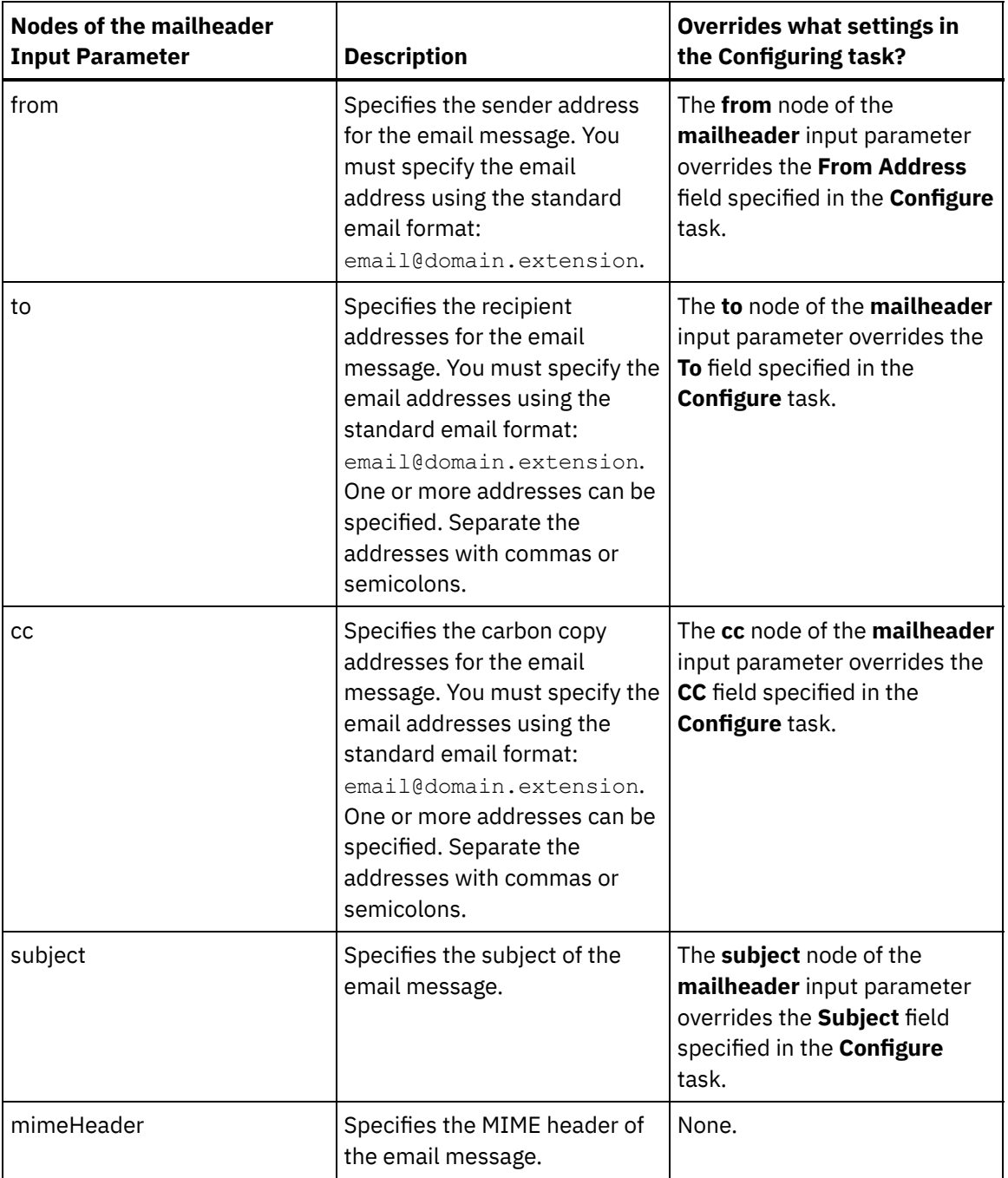

 $\overline{a}$ 

 $\overline{a}$ 

 $\overline{a}$ 

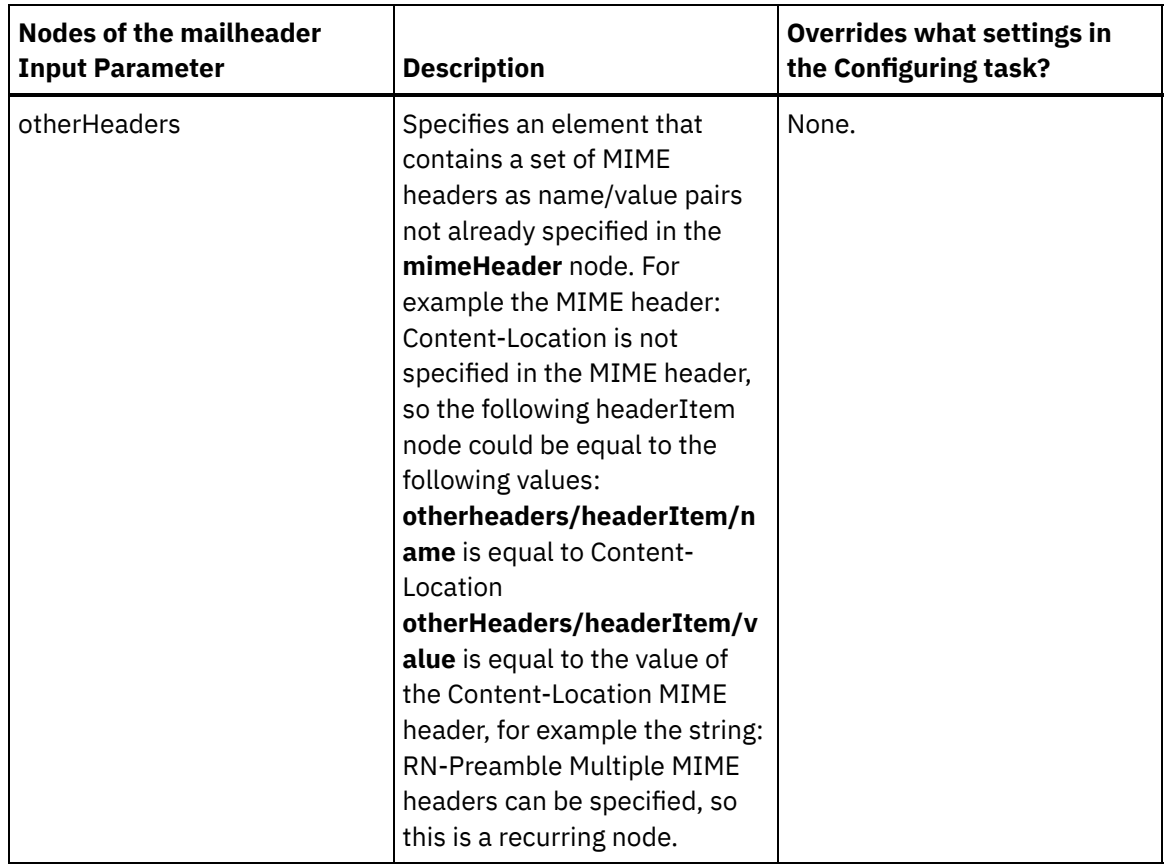

Note: You can use the **Write MIME** activity to build the contents of the **mimeHeader** node of the optional **mailheader** input parameter. For example, you could add a **Write MIME** activity to the orchestration before the **Send Email** activity and have the **Write MIME** activity populate the contents of the **mimeHeader** XML variable and then passes the **mimeHeader** variable to the **Send Email** activity.

See [Creating](#page-861-0) a map for more information

Note: When using a non-English payload, the **mailheader**, **mimeHeader** and **otherheaders** need to be mapped into the orchestration in the getEmail activity, and mapped from the orchestration back into the sendMail activity.

### **Parent topic:** Email [Activities](#page-317-0)

### **Feedback** | **Notices**

**图 Last updated: Wednesday, 15 June 2016** file:///dcs/markdown/workspace/Transform/out.html

http://pic.dhe.ibm.com/infocenter/wci/v7r0m0/topic/com.ibm.wci.doc/email\_send\_activity.html

# **Testing an SSL email connection**

After creating an endpoint for an email server, you must import the CA certificate for the email server into Studio and then test the SSL connection to the email server.

# **About this task**

Complete the following procedure to import the email servers CA certificate and then test the SSL connection to the email server:

## **Procedure**

- 1. Open a command window.
- 2. Navigate to the email server, and locate the certificate file ca-cert stored in the server.
- 3. Copy this file and then navigate to the workstation where Studio is installed.
- 4. Using the command window, paste the ca-cert copy in the home directory of Studio: C:\Program Files\IBM\WebSphere Cast Iron Studio x.x.x
- 5. Browse to the security directory of Studio: C:\Program Files\IBM\WebSphere Cast Iron Studio x.x.x\security
- 6. Run the following command to import the ca-cert file into Studio:  $\ldots$  ine \bin\keytool.exe import -v -keystore cacerts -storepass changeit -file ..\castiron ca cert.pem alias *alias\_name* Where *alias\_name* is the alias of the email servers CA certificate.
- 7. When you are prompted for a yes or no, enter 'Y'.
- 8. Exit the command window.
- 9. Open the endpoint for the email server.
- 10. Verify the following login credentials for the email connection: Email server, Port, User, and Password.
- 11. Click Test Connection.
- 12. If the connection is successful, use this endpoint in Studio orchestrations, then use the Verify tab features to evaluate the orchestration.

### **Parent topic:** Email [Activities](#page-317-0)

### **Feedback** | **Notices**

Last updated: Wednesday, 15 June 2016 file:///dcs/markdown/workspace/Transform/out.html

<span id="page-329-0"></span>http://pic.dhe.ibm.com/infocenter/wci/v7r0m0/topic/com.ibm.wci.doc/Testing\_an\_Email\_Connection.html

# **Force.com Bulk API Activities**

- Preparing Data for the [Force.com](#page-330-0) Bulk API connector The Force.com Bulk API connector supports both XML and CSV input data. Following are the details to prepare data for these formats.
- Creating a [Force.com](#page-331-0) Bulk API endpoint Force.com Bulk API endpoints contain the connection information that studio and the Integration Appliance use to connect to the Salesforce.com server. You can create multiple endpoints that refer to separate instances.
- Specifying the Retry options for [Force.com](#page-332-0) Bulk API activities Specifying the Retry parameters is one of the tasks to configure an Force.com Bulk API activity.
- Using the [Force.com](#page-333-0) Bulk API Batch Insert activity Use the Force.com Bulk API Batch Insert activity to insert or create a large number of objects in Salesforce.com.
- Using the [Force.com](#page-334-0) Bulk API Batch Update activity Use the Force.com Bulk API Batch Update activity to update a large number of objects in

Salesforce.com.

- Using the [Force.com](#page-335-0) Bulk API Batch Upsert activity Use the Force.com Bulk API Batch Upsert activity to update and insert a large number of objects in Salesforce.com.
- Using the [Force.com](#page-337-0) Bulk API Batch Delete activity Use the Force.com Bulk API Batch Delete activity to delete a large number of objects in Salesforce.com.
- Using the [Force.com](#page-338-0) Bulk API Get Batch Status activity Use the Force.com Bulk API Get Batch Status activity to get the status of an individual batch or the status of all the batches that are part of the job in Salesforce.com.
- Using the [Force.com](#page-339-0) Bulk API Get Batch Results activity Use the Force.com Bulk API Get Batch Results activity to retrieve the batch result to check the status of individual records, when a batch is completed in Salesforce.com.

### **Feedback** | **Notices**

**剑** Last updated: Wednesday, 15 June 2016 file:///dcs/markdown/workspace/Transform/out.html

<span id="page-330-0"></span>http://pic.dhe.ibm.com/infocenter/wci/v7r0m0/topic/com.ibm.wci.doc/toc\_forceBulkAPIactivities.html

# **Preparing Data for the Force.com Bulk API connector**

The Force.com Bulk API connector supports both XML and CSV input data. Following are the details to prepare data for these formats.

## **Preparing data for XML input**

If you are using the XML data as input to the Force.com Bulk API connector, you can either create an XML schema, which can be mapped to the Force.com Bulk API activity or directly map from the previous activity's result to Force.com Bulk API activities.

### **Preparing data for CSV input**

Force.com Bulk API connector supports CSV input data from connector version 2.2. If you have the CSV data, you can directly map the CSV content to Force.com Bulk API activities. To do so, Force.com Bulk API connector activities expose two new fields, object and data, in the Map Inputs section. You must map the CSV content to data field and provide the selected object name in the object field.

Following is the sample for the CSV data, for Account object.

```
Name, BillingStreet, BillingCity, BillingState, BillingCountry
XYZ, vvnagara, Bangalore, KA, India
```
Note:

- 1. In the CSV data, the first line must contain comma separated field names of the selected object, and from the second line, the actual data must be populated.
- 2. The order of the data fields must match that of the header field names.

#### **Parent topic:** [Force.com](#page-329-0) Bulk API Activities

### **Feedback** | **Notices**

**图 Last updated: Wednesday, 15 June 2016** file:///dcs/markdown/workspace/Transform/out.html

<span id="page-331-0"></span>http://pic.dhe.ibm.com/infocenter/wci/v7r0m0/topic/com.ibm.wci.doc/SFDCBulkAPI\_preparing\_data.html

# **Creating a Force.com Bulk API endpoint**

Force.com Bulk API endpoints contain the connection information that studio and the Integration Appliance use to connect to the Salesforce.com server. You can create multiple endpoints that refer to separate instances.

## **About this task**

Use this task to create or edit an Force.com Bulk API endpoint.

Note:

Any changes you make to the Force.com Bulk API endpoint, including configuration properties, affects all the orchestrations that use that endpoint, as the edits are global, not local.

### **Procedure**

- 1. Drag an activity from the Force.com Bulk API folder in the Activities tab to the Orchestration window. The Summary panel is displayed.
- 2. Click Pick Endpoint from the Checklist. The Pick Endpoint panel is displayed.
- 3. Click one of the following buttons:
	- a. Browse To select an existing endpoint from Project Explorer. The Project Explorer shows all the endpoints in the project available for the activity. When you select an endpoint, the endpoint properties are displayed in the Pick Endpoint panel.
	- b. New To create a new endpoint. The Create Endpoint window opens.
	- c. Edit To edit the existing endpoint. The Edit Endpoint window opens.
- 4. Complete the fields defined in the following table:

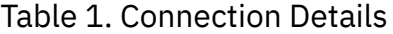

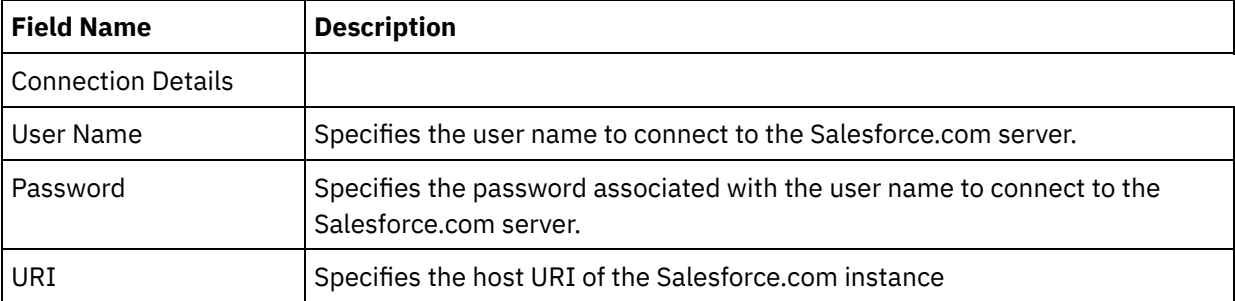

5. When finished, click Test Connection to confirm that you can connect to the Force.com Bulk API system.

6. Click OK.

**Parent topic:** [Force.com](#page-329-0) Bulk API Activities

**Edd** Last updated: Wednesday, 15 June 2016 file:///dcs/markdown/workspace/Transform/out.html

<span id="page-332-0"></span>http://pic.dhe.ibm.com/infocenter/wci/v7r0m0/topic/com.ibm.wci.doc/SFDCBulkAPI\_creating\_an\_endpoint\_a ctivity.html

# **Specifying the Retry options for Force.com Bulk API activities**

Specifying the Retry parameters is one of the tasks to configure an Force.com Bulk API activity.

## **About this task**

Use this task to configure the retry options for configuring Force.com Bulk API activities. The Force.com Bulk API connector uses a single login session for all connections to a Force.com Bulk API endpoint. If a session expires, the connector automatically establishes a new session. The connector does not count the initial attempt to reacquiring the session as a retry attempt. The connector assumes the typical connector retry behavior after the initial attempt to reacquire a session fails.

## **Procedure**

- 1. Select the Retry task from the Checklist. The retry pane is displayed.
- 2. Configure the retry and timeout options for connecting to an Force.com Bulk API instance, as described in the following table:

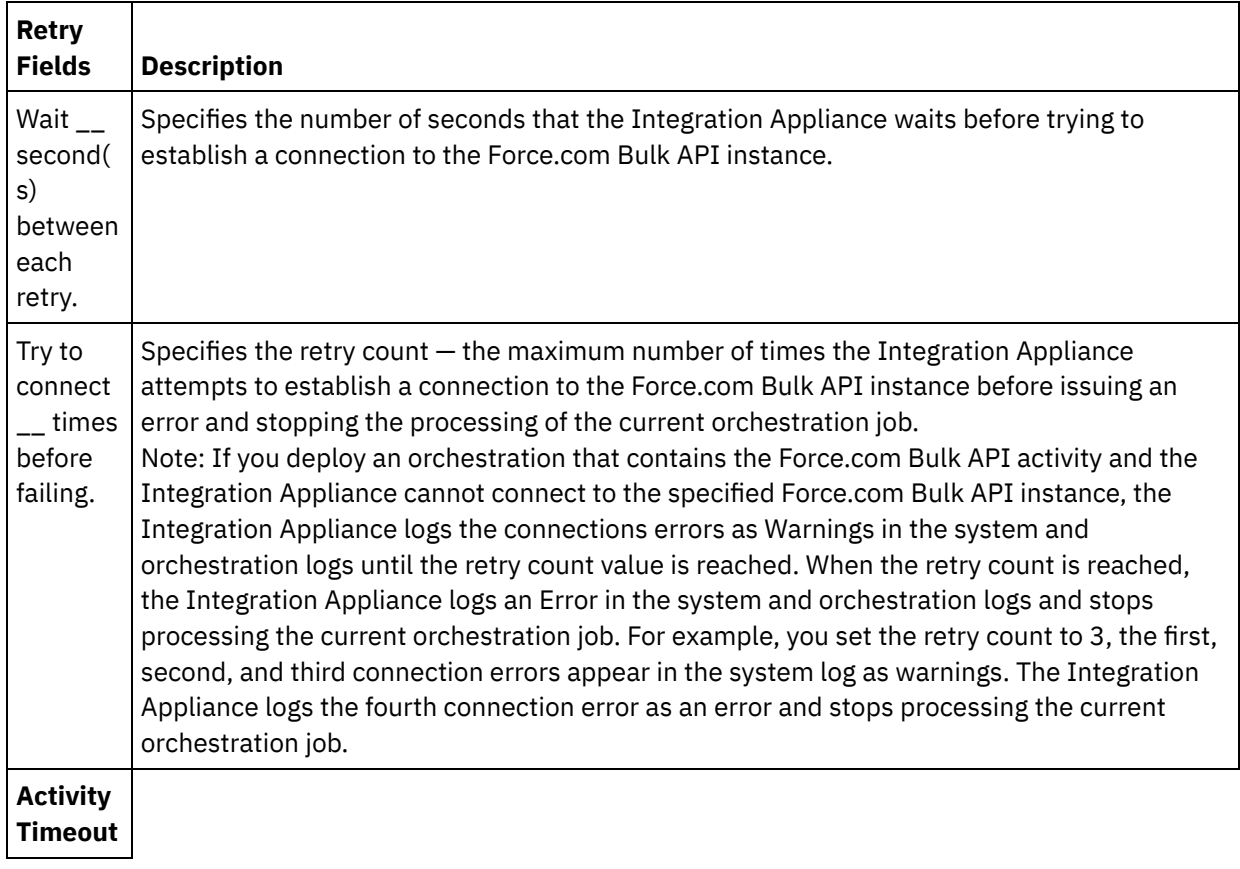

### Table 1. Retry options

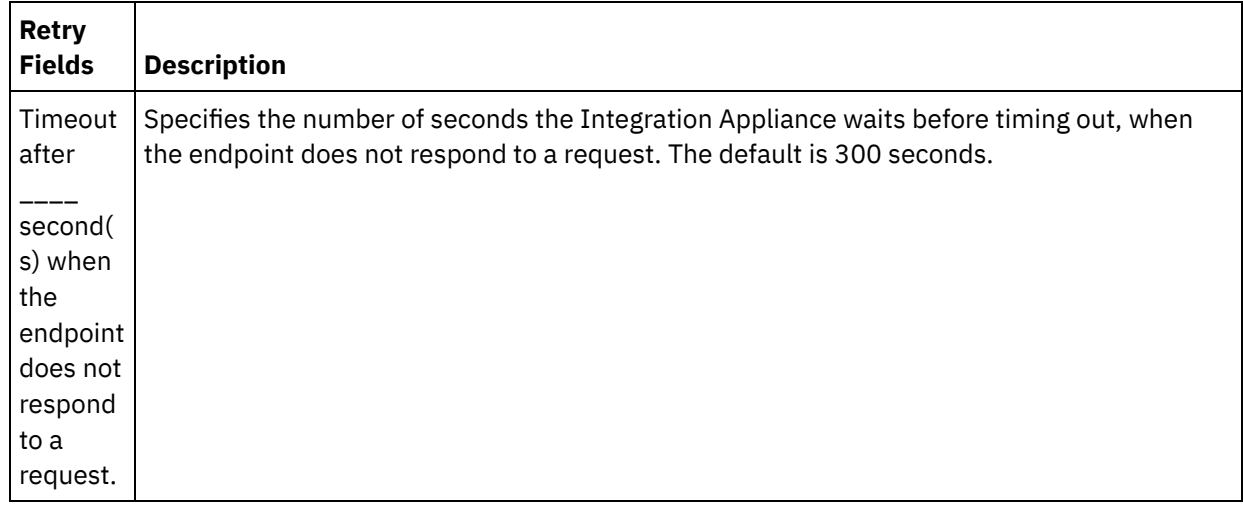

**Parent topic:** [Force.com](#page-329-0) Bulk API Activities

#### **Feedback** | **Notices**

Last updated: Wednesday, 15 June 2016 file:///dcs/markdown/workspace/Transform/out.html

http://pic.dhe.ibm.com/infocenter/wci/v7r0m0/topic/com.ibm.wci.doc/BulkAPI\_Specifying\_Retry\_Parameters \_for\_BulkAPI\_Activities.html

# <span id="page-333-0"></span>**Using the Force.com Bulk API Batch Insert activity**

Use the Force.com Bulk API Batch Insert activity to insert or create a large number of objects in Salesforce.com.

## **About this task**

Use this task to insert or create a large number of objects in Salesforce.com. The call to this activity is a synchronous call where the input data is sent to the activity for processing and the response is sent back to the orchestration.

## **Procedure**

- 1. In an active orchestration, open the Activities tab and expand the Force.com Bulk API folder contents.
- 2. Drag the Batch Insert activity icon onto the orchestration. The Force.com Bulk API Batch Insert Checklist is displayed.
- 3. In the Checklist, click Summary.
- 4. Review the contents of the Activity Name field, and make the required changes.
- 5. In the Checklist, click Pick Endpoint.
- 6. Click Browse and use the Project Explorer dialog box to select the relevant Force.com Bulk API endpoint.
- 7. Optional: You can create the endpoint by clicking New and specifying the required connection details. Click OK to save and use the endpoint for this configuration. Note: For more information, see Creating a [Force.com](#page-331-0) Bulk API endpoint.
- 8. To make required changes to the selected endpoint configuration, click Edit to access the options in a separate window. Any changes you make globally affects all uses of the endpoint in active orchestrations.
- 9. In the Checklist, click Configure.
- 10. Click Browse to select the object type. The Browse Force.com Bulk API window is displayed.
- 11. In Browse Force.com Bulk API, you can either filter the object type by specifying the object type in the Search for an object type field, or select the object type from the object type list. Click OK. The object field preferences are displayed.
- 12. In Object Field Preferences, select the fields that you would like to map by selecting the corresponding field name check boxes.
- 13. In the Checklist, click Retry. Review the default settings and make the required changes. For more information, see Specifying the Retry options for [Force.com](#page-332-0) Bulk API activities.
- 14. Select the Map Inputs in the Checklist. The XML Schemas generated from the selected object of the Batch Insert activity are displayed as nodes under the request input parameter in the To Activity panel.
- 15. Create a map between the orchestration variables and the input parameter of the activity. Note: Values must be provided at run time for any mandatory elements of the input structure. A value can be provided by specifying a default value for element or by linking the element with an input node. During run time if no value is provided for a mandatory element, the activity throws an exception, which is reported by the Web Management Console. If a value is not provided at run time for an optional input parameter, no exception is thrown during run time.
- 16. Select the Map Outputs in the Checklist. The XML Schema generated to hold the response of the activity is displayed as nodes under the response output parameter in the From Activity panel.
- 17. Create a map between the output parameters and orchestration variables.

## **Results**

You have configured the Force.com Bulk API Batch Insert activity. **Parent topic:** [Force.com](#page-329-0) Bulk API Activities

### **Feedback** | **Notices**

**Example 2016** Last updated: Wednesday, 15 June 2016 file:///dcs/markdown/workspace/Transform/out.html

http://pic.dhe.ibm.com/infocenter/wci/v7r0m0/topic/com.ibm.wci.doc/SFDCBulkAPI\_batch\_insert\_activity.ht ml

# <span id="page-334-0"></span>**Using the Force.com Bulk API Batch Update activity**

Use the Force.com Bulk API Batch Update activity to update a large number of objects in Salesforce.com.

## **About this task**

Use this task to update a large number of objects in Salesforce.com. The call to this activity is a synchronous call where the input data is sent to the activity for processing and the response is sent back to the orchestration.

## **Procedure**

- 1. In an active orchestration, open the Activities tab and expand the Force.com Bulk API folder contents.
- 2. Drag the Batch Update activity icon onto the orchestration. The Force.com Bulk API Batch Update Checklist is displayed.
- 3. In the Checklist, click Summary.
- 4. Review the contents of the Activity Name field, and make the required changes.
- 5. In the Checklist, click Pick Endpoint.
- 6. Click Browse and use the Project Explorer dialog box to select the relevant Force.com Bulk API endpoint.
- 7. Optional: You can create the endpoint by clicking New and specifying the required connection details. Click OK to save and use the endpoint for this configuration. Note: For more information, see Creating a [Force.com](#page-331-0) Bulk API endpoint.
- 8. To make required changes to the selected endpoint configuration, click Edit to access the options in a separate window. Any changes you make globally affects all uses of the endpoint in active orchestrations.
- 9. In the Checklist, click Configure.
- 10. Click Browse to select the object type. The Browse Force.com Bulk API window is displayed.
- 11. In Browse Force.com Bulk API, you can either filter the object type by specifying the object type in the Search for an object type field, or select the object type from the object type list. Click OK. The object field preferences are displayed.
- 12. In Object Field Preferences, select the fields that you would like to map by selecting the corresponding field name check boxes.
- 13. In the Checklist, click Retry. Review the default settings and make the required changes. For more information, see Specifying the Retry options for [Force.com](#page-332-0) Bulk API activities.
- 14. Select the Map Inputs in the Checklist. The XML Schemas generated from the selected object of the Batch Update activity are displayed as nodes under the request input parameter in the To Activity panel.
- 15. Create a map between the orchestration variables and the input parameter of the activity. Note: Values must be provided at run time for any mandatory elements of the input structure. A value can be provided by specifying a default value for element or by linking the element with an input node. During run time if no value is provided for a mandatory element, the activity throws an exception, which is reported by the Web Management Console. If a value is not provided at run time for an optional input parameter, no exception is thrown during run time.
- 16. Select the Map Outputs in the Checklist. The XML Schema generated to hold the response of the activity is displayed as nodes under the response output parameter in the From Activity panel.
- 17. Create a map between the output parameters and orchestration variables.

## **Results**

You have configured the Force.com Bulk API Batch Update activity. **Parent topic:** [Force.com](#page-329-0) Bulk API Activities

### **Feedback** | **Notices**

**all** Last updated: Wednesday, 15 June 2016 file:///dcs/markdown/workspace/Transform/out.html

http://pic.dhe.ibm.com/infocenter/wci/v7r0m0/topic/com.ibm.wci.doc/SFDCBulkAPI\_batch\_update\_activity.ht ml

# <span id="page-335-0"></span>**Using the Force.com Bulk API Batch Upsert activity**

Use the Force.com Bulk API Batch Upsert activity to update and insert a large number of objects in Salesforce.com.

## **About this task**

Use this task to update and insert a large number of objects in Salesforce.com. The call to this activity is a synchronous call where the input data is sent to the activity for processing and the response is sent back to the orchestration.

# **Procedure**

- 1. In an active orchestration, open the Activities tab and expand the Force.com Bulk API folder contents.
- 2. Drag the Batch Upsert activity icon onto the orchestration. The Force.com Bulk API Batch Upsert Checklist is displayed.
- 3. In the Checklist, click Summary.
- 4. Review the contents of the Activity Name field, and make the required changes.
- 5. In the Checklist, click Pick Endpoint.
- 6. Click Browse and use the Project Explorer dialog box to select the relevant Force.com Bulk API endpoint.
- 7. Optional: You can create the endpoint by clicking New and specifying the required connection details. Click OK to save and use the endpoint for this configuration. Note: For more information, see Creating a [Force.com](#page-331-0) Bulk API endpoint.
- 8. To make required changes to the selected endpoint configuration, click Edit to access the options in a
- separate window. Any changes you make globally affects all uses of the endpoint in active orchestrations.
- 9. In the Checklist, click Configure.
- 10. Click Browse to select the object type. The Browse Force.com Bulk API window is displayed.
- 11. In Browse Force.com Bulk API, you can either filter the object type by specifying the object type in the Search for an object type field, or select the object type from the object type list. Click OK. The object field preferences are displayed.
- 12. In Object Field Preferences, select the fields that you would like to map by selecting the corresponding field name check boxes.
- 13. In the Checklist, click Retry. Review the default settings and make the required changes. For more information, see Specifying the Retry options for [Force.com](#page-332-0) Bulk API activities.
- 14. Select the Map Inputs in the Checklist. The XML Schemas generated from the selected object of the Batch Upsert activity are displayed as nodes under the request input parameter in the To Activity panel. Note: The *externalIDFieldName* identifies whether a record must be updated or inserted. If you specify a value for the *externalIDFieldName*, then the record is updated in Salesforce.com. If there is no value set for *externalIDFieldName*, a record is inserted in Salesforce.com.
- 15. Create a map between the orchestration variables and the input parameter of the activity. Note: Values must be provided at run time for any mandatory elements of the input structure. A value can be provided by specifying a default value for element or by linking the element with an input node. During run time if no value is provided for a mandatory element, the activity throws an exception, which is reported by the Web Management Console (WMC). If a value is not provided at run time for an optional input parameter, no exception is thrown during run time.
- 16. Select the Map Outputs in the Checklist. The XML Schema generated to hold the response of the activity is displayed as nodes under the response output parameter in the From Activity panel.
- 17. Create a map between the output parameters and orchestration variables.

# **Results**

You have configured the Force.com Bulk API Batch Upsert activity. **Parent topic:** [Force.com](#page-329-0) Bulk API Activities

### **Feedback** | **Notices**

**图 Last updated: Wednesday, 15 June 2016** file:///dcs/markdown/workspace/Transform/out.html

http://pic.dhe.ibm.com/infocenter/wci/v7r0m0/topic/com.ibm.wci.doc/SFDCBulkAPI\_batch\_upsert\_activity.ht ml

# <span id="page-337-0"></span>**Using the Force.com Bulk API Batch Delete activity**

Use the Force.com Bulk API Batch Delete activity to delete a large number of objects in Salesforce.com.

## **About this task**

Use this task to delete a large number of objects in Salesforce.com. The call to this activity is a synchronous call where the input data is sent to the activity for processing and the response is sent back to the orchestration.

### **Procedure**

- 1. In an active orchestration, open the Activities tab and expand the Force.com Bulk API folder contents.
- 2. Drag the Batch Delete activity icon onto the orchestration. The Force.com Bulk API Batch Delete Checklist is displayed.
- 3. In the Checklist, click Summary.
- 4. Review the contents of the Activity Name field, and make the required changes.
- 5. In the Checklist, click Pick Endpoint.
- 6. Click Browse and use the Project Explorer dialog box to select the relevant Force.com Bulk API endpoint.
- 7. Optional: You can create the endpoint by clicking New and specifying the required connection details. Click OK to save and use the endpoint for this configuration. Note: For more information, see Creating a [Force.com](#page-331-0) Bulk API endpoint.
- 8. To make required changes to the selected endpoint configuration, click Edit to access the options in a separate window. Any changes you make globally affects all uses of the endpoint in active orchestrations.
- 9. Select Map Inputs in the Checklist. The XML Schemas generated from the selected object of the Batch Delete activity are displayed as nodes under the request input parameter in the To Activity panel. Note: The input data for the delete activity is a list of IDs and the object name. All the objects that match the object name and ID are deleted from Salesforce.com.
- 10. Create a map between the orchestration variables and the input parameter of the activity. Note: Values must be provided at run time for any mandatory elements of the input structure. A value can be provided by specifying a default value for element or by linking the element with an input node. During run time if no value is provided for a mandatory element, the activity throws an exception, which is reported by the Web Management Console. If a value is not provided at run time for an optional input parameter, no exception is thrown during run time.
- 11. Select Map Outputs in the Checklist. The XML Schema generated to hold the response of the activity is displayed as nodes under the response output parameter in the From Activity panel.
- 12. Create a map between the output parameters and orchestration variables.

### **Results**

### **Feedback** | **Notices**

**all** Last updated: Wednesday, 15 June 2016 file:///dcs/markdown/workspace/Transform/out.html

http://pic.dhe.ibm.com/infocenter/wci/v7r0m0/topic/com.ibm.wci.doc/SFDCBulkAPI\_batch\_delete\_activity.ht ml

# <span id="page-338-0"></span>**Using the Force.com Bulk API Get Batch Status activity**

Use the Force.com Bulk API Get Batch Status activity to get the status of an individual batch or the status of all the batches that are part of the job in Salesforce.com.

## **About this task**

Use this task to get the status of an individual batch or the status of all the batches that are part of the job in Salesforce.com. The call to this activity is a synchronous call where the input data is sent to the activity for processing and the response is sent back to the orchestration.

### **Procedure**

- 1. In an active orchestration, open the Activities tab and expand the Force.com Bulk API folder contents.
- 2. Drag the Get Batch Status activity icon onto the orchestration. The Force.com Bulk API Get Batch Status Checklist is displayed.
- 3. In the Checklist, click Summary.
- 4. Review the contents of the Activity Name field, and make the required changes.
- 5. In the Checklist, click Pick Endpoint.
- 6. Click Browse and use the Project Explorer dialog box to select the relevant Force.com Bulk API endpoint.
- 7. Optional: You can create the endpoint by clicking New and specifying the required connection details. Click OK to save and use the endpoint for this configuration. Note: For more information, see Creating a [Force.com](#page-331-0) Bulk API endpoint.
- 8. To make required changes to the selected endpoint configuration, click Edit to access the options in a separate window. Any changes you make globally affects all uses of the endpoint in active orchestrations.
- 9. Select the Map Inputs in the Checklist. The XML Schemas generated from the selected object of the Get Batch Status activity are displayed as nodes under the request input parameter in the To Activity panel. Note: The Bulk API activities return JobInfo, which contains JobId. The job ID can be used to invoke the *getBatchStatus* or *getBatchResult* activities.
- 10. Create a map between the orchestration variables and the input parameter of the activity. Note: Values must be provided at run time for any mandatory elements of the input structure. A value can be provided by specifying a default value for element or by linking the element with an input node. During run time if no value is provided for a mandatory element, the activity throws an exception, which is reported by the Web Management Console. If a value is not provided at run time for an optional input parameter, no exception is thrown during run time.
- 11. Select the Map Outputs in the Checklist. The XML Schema generated to hold the response of the activity is displayed as nodes under the response output parameter in the From Activity panel.

12. Create a map between the output parameters and orchestration variables.

### **Results**

You have configured the Force.com Bulk API Get Batch Status activity. **Parent topic:** [Force.com](#page-329-0) Bulk API Activities

#### **Feedback** | **Notices**

**Example 2016** Last updated: Wednesday, 15 June 2016 file:///dcs/markdown/workspace/Transform/out.html

<span id="page-339-0"></span>http://pic.dhe.ibm.com/infocenter/wci/v7r0m0/topic/com.ibm.wci.doc/SFDCBulkAPI\_getbatchstatus\_activity. html

# **Using the Force.com Bulk API Get Batch Results activity**

Use the Force.com Bulk API Get Batch Results activity to retrieve the batch result to check the status of individual records, when a batch is completed in Salesforce.com.

## **About this task**

Use this task to retrieve the batch result to check the status of individual records, when a batch is completed in Salesforce.com. The call to this activity is a synchronous call where the input data is sent to the activity for processing and the response is sent back to the orchestration.

## **Procedure**

- 1. In an active orchestration, open the Activities tab and expand the Force.com Bulk API folder contents.
- 2. Drag the Get Batch Results activity icon onto the orchestration. The Force.com Bulk API Get Batch Results Checklist is displayed.
- 3. In the Checklist, click Summary.
- 4. Review the contents of the Activity Name field, and make the required changes.
- 5. In the Checklist, click Pick Endpoint.
- 6. Click Browse and use the Project Explorer dialog box to select the relevant Force.com Bulk API endpoint.
- 7. Optional: You can create the endpoint by clicking New and specifying the required connection details. Click OK to save and use the endpoint for this configuration. Note: For more information, see Creating a [Force.com](#page-331-0) Bulk API endpoint.
- 8. To make required changes to the selected endpoint configuration, click Edit to access the options in a separate window. Any changes you make globally affects all uses of the endpoint in active orchestrations.
- 9. Select the Map Inputs in the Checklist. The XML Schemas generated from the selected object of the Get Batch Results activity are displayed as nodes under the request input parameter in the To Activity panel. Note: The Bulk API activities return JobInfo, which contains JobId. The job ID can be used to invoke the *getBatchStatus* or *getBatchResult* activities.
- 10. Create a map between the orchestration variables and the input parameter of the activity. Note: Values must be provided at run time for any mandatory elements of the input structure. A value can be provided by specifying a default value for element or by linking the element with an input node.

During run time if no value is provided for a mandatory element, the activity throws an exception, which is reported by the Web Management Console. If a value is not provided at run time for an optional input parameter, no exception is thrown during run time.

- 11. Select the Map Outputs in the Checklist. The XML Schema generated to hold the response of the activity is displayed as nodes under the response output parameter in the From Activity panel.
- 12. Create a map between the output parameters and orchestration variables.

### **Results**

You have configured the Force.com Bulk API Get Batch Results activity. **Parent topic:** [Force.com](#page-329-0) Bulk API Activities

### **Feedback** | **Notices**

**all** Last updated: Wednesday, 15 June 2016 file:///dcs/markdown/workspace/Transform/out.html

<span id="page-340-0"></span>http://pic.dhe.ibm.com/infocenter/wci/v7r0m0/topic/com.ibm.wci.doc/SFDCBulkAPI\_getbatchresults\_activity. html

# **FTP Activities**

- Creating or Editing an FTP [endpoint](#page-341-0) FTP endpoints provide the connection information that Studio and the Integration Appliance use to connect to FTP Servers.
- [Configuring](#page-343-0) the FTP endpoint for the Parse Directory Listing Example

To run the Parse Directory Listing Example in your environment, configure the values of the configuration properties used by the FTP Endpoint to point to your FTP Server. In addition, your FTP Server must produce the directory listing in the same format as expected by the Flat File Schema.

**• FTP Poll [Directory](#page-346-0) activity** 

During run time, the FTP Poll Directory activity connects to FTP Server and polls for the existence of the specified file or files at the specified location. After reading the contents of the file or files and mapping the contents into variable or variables of the orchestration, the **FTP Poll Directory** activity may delete the file or files, move the file or files, or leave the file or files in the directory of the FTP Server.

**• FTP Put File [activity](#page-353-0)** 

During run time, the **FTP Put File** activity takes data from variables of the orchestration, places the data into a file, and connects to an FTP Server and places the file in the specified directory location.

#### **• FTP Get File [activity](#page-358-0)**

During run time, the **FTP Get File** activity connects to an FTP Server and attempts to get a single file at the specified location. You can configure the **FTP Get File** activity to return the contents of the file into a variable of the orchestration. In addition, you can configure the **FTP Get File** activity to return the timestamp of the file returned by the FTP Server into a variable of the orchestration.

**• FTP Delete File activity** 

Use the the **FTP Delete File** activity to delete specific files from the specific directories, during run time.

**• FTP List Files activity** During run time, the **FTP List Files** activity connects to an FTP Server and generates a list of files from the specified directory location using the specified regular expression. The **FTP List Files** activity returns the list of files to the orchestration using either the directoryListing or fileListing output parameter.

### **• FTP Rename File activity** Use the **FTP Rename File** activity to rename and/or move a file to a different directory, during run time.

### • Parse [directory](#page-364-0) listing example

This example gets a directory listing from and FTP directory using the **FTP List Files** activity, parses the long directory listing using Flat File Scheme, iterates through the list of files, based on the properties of each file.

• Testing an FTPS server [connection](#page-366-0) After successfully running a "test connection", you can use Studio verify tools on FTPS orchestrations before publishing a project.

#### **Feedback** | **Notices**

**剑 Last updated: Wednesday, 15 June 2016** file:///dcs/markdown/workspace/Transform/out.html

<span id="page-341-0"></span>http://pic.dhe.ibm.com/infocenter/wci/v7r0m0/topic/com.ibm.wci.doc/toc\_FTPactivities.html

# **Creating or Editing an FTP endpoint**

FTP endpoints provide the connection information that Studio and the Integration Appliance use to connect to FTP Servers.

- 1. In the Create Endpoint or Edit Endpoint pane, configure the fields as described in the following table. Note: Changing the configuration properties of an endpoint affects all orchestrations that use that endpoint in the project as the edits are global, not local.
- 2. When you had entered the field values, click Test Connection to confirm that you can connect to the FTP Server.
- 3. Click OK.

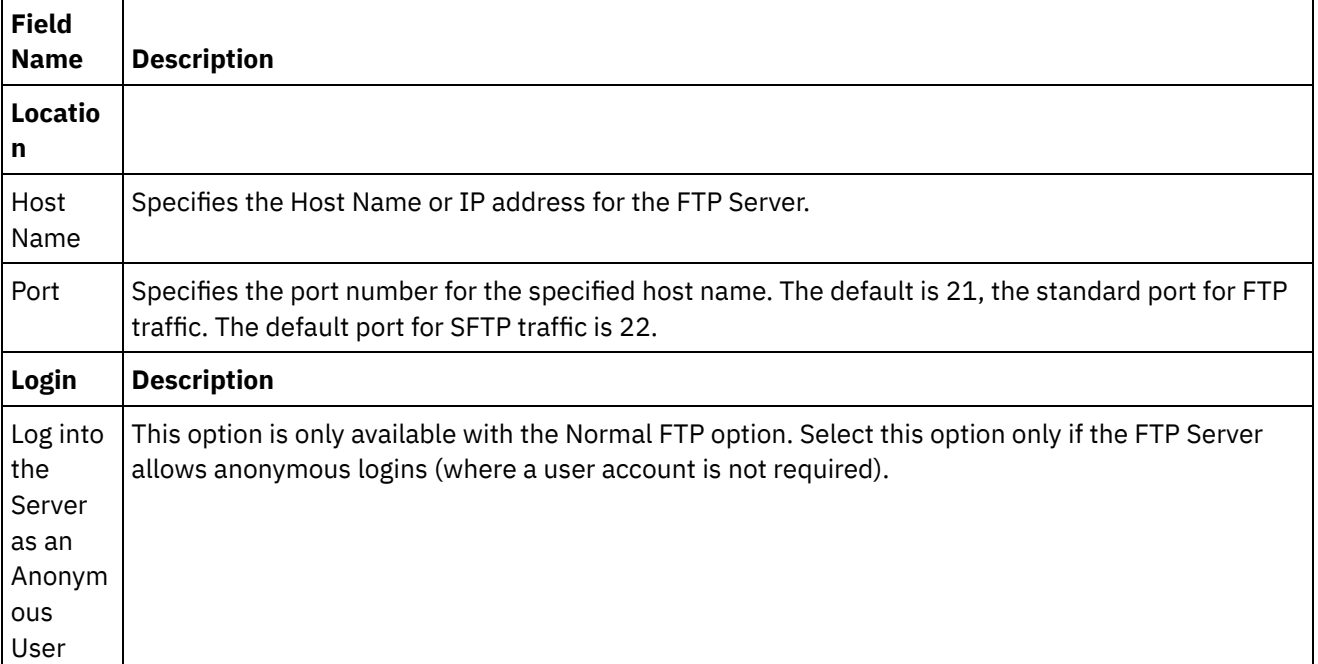

Table 1.

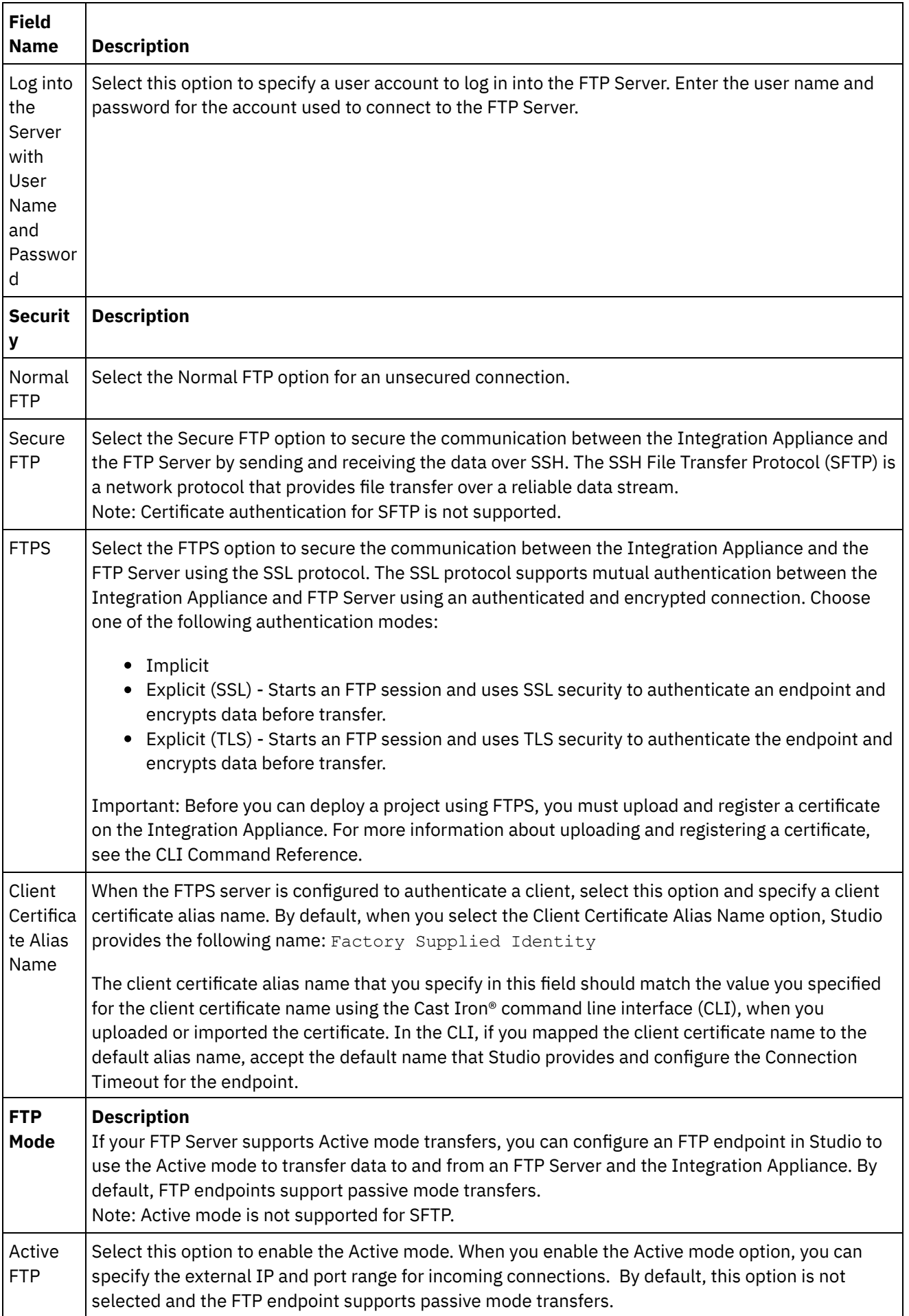

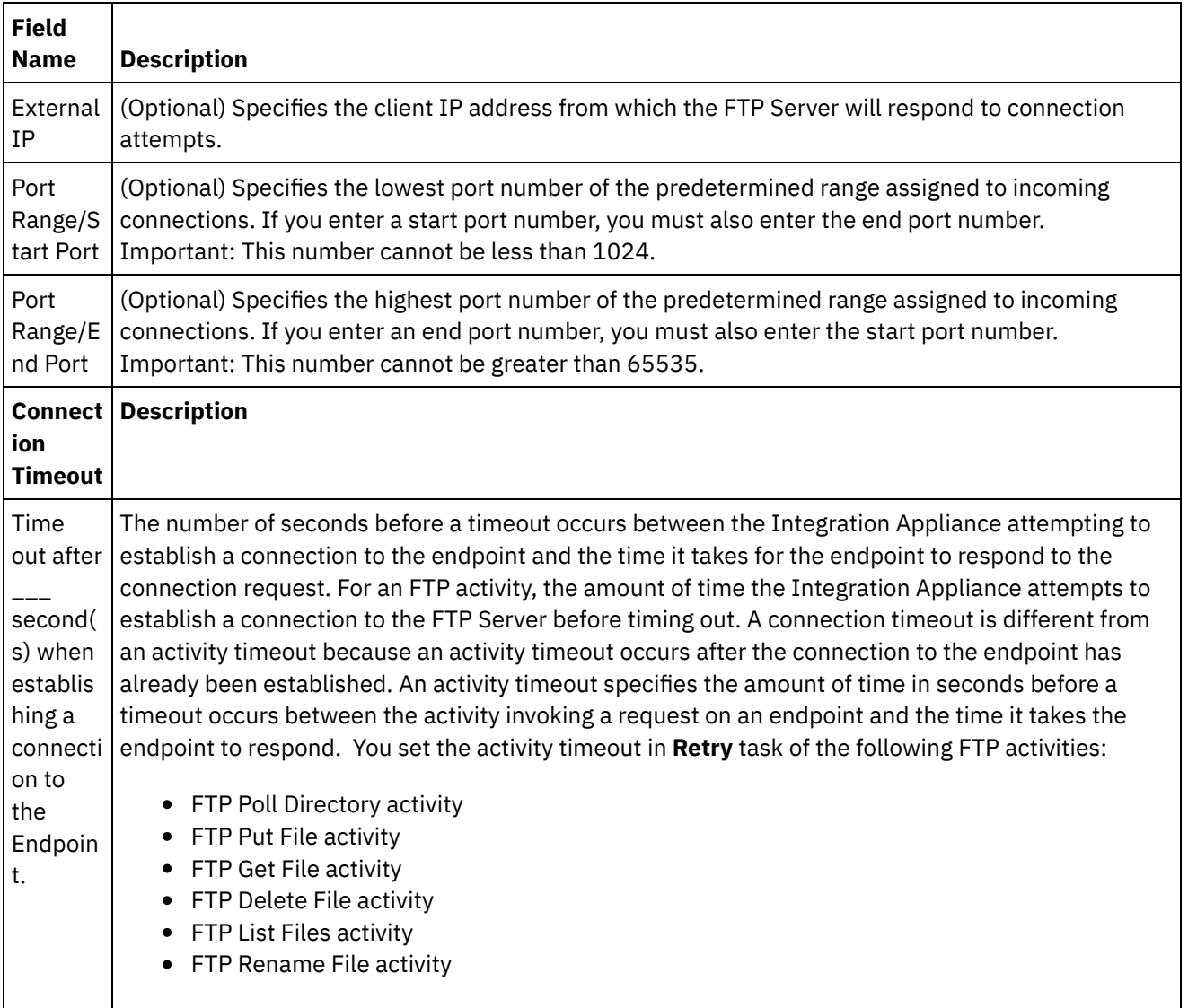

Note: For some of the fields in the endpoint, you can define configuration properties to supply the values for these fields. The

 $T_r$ 

icon is displayed when you click in a field that supports a configuration property and a configuration property of the same type has already been configured for the project.

**Parent topic:** FTP [Activities](#page-340-0)

### **Feedback** | **Notices**

**Edd** Last updated: Wednesday, 15 June 2016 file:///dcs/markdown/workspace/Transform/out.html

<span id="page-343-0"></span>http://pic.dhe.ibm.com/infocenter/wci/v7r0m0/topic/com.ibm.wci.doc/ftp\_create\_edit\_endpoint.html

# **Configuring the FTP endpoint for the Parse Directory Listing Example**

To run the Parse Directory Listing Example in your environment, configure the values of the configuration properties used by the FTP Endpoint to point to your FTP Server. In addition, your FTP Server must produce the directory listing in the same format as expected by the Flat File Schema.

# **About this task**

Complete following steps only if you plan on running the Parse Directory Listing Example:

- To edit and test the FTP configuration properties of the [FTPParseDirListingExample](#page-344-0) in Studio
- To [configure](#page-344-1) the root directory of the FTP Server
- To [determine](#page-345-0) if your FTP Server generates the file listing in the same format as the Flat File Schema included in this example
- To run the [FTPParseDirListingExample](#page-345-1)

To only view and learn more about the example, complete the procedure in the Parse [Directory](#page-364-0) Listing Example section.

<span id="page-344-0"></span>**Edit and test the FTP configuration properties of the FTPParseDirListingExample in Studio:**

### **Procedure**

- 1. Open **FTPParseDirListingExample**. For instructions see steps 1-2 in Parse [Directory](#page-364-0) Listing Example.
- 2. From the toolbar menu, select Project > Configuration Properties. The Configuration Properties dialog box is displayed.
- 3. Edit the values of the properties to reflect your FTP Server.
- 4. In the Project tab, double-click the FTP Endpoint. The FTP Endpoint tab is displayed.
- 5. To verify that you entered the correct FTP information, click Test. If Studio connects to your FTP Endpoint, an Information dialog box is displayed with the message that you have successfully connected to the endpoint.
- 6. In the Project tab, double-click on the **processBids** orchestration. The **processBids** orchestration tab is displayed.

## **What to do next**

<span id="page-344-1"></span>Configure the root directory of the FTP Server:

1. Add the additional directories to your FTP Server. Mirror the directory structure and also provided in the FTPServerDirStructure directory. If you accepted the defaults during the installation of Studio, this directory is located in the following location: C:\Program Files\IBM\WebSphere Cast Iron Studio 3.X\Samples\FTPParseDirListing\FTPServerDirStructure

During run time, the Parse Directory Listing Example expects the root directory of the FTP Server to contain the following directory structure:

```
\input
\processFailed
\processWidgetRUs
\processAcmeInc
\processNewCompany
```
- 2. Move a copy of the bid\*.txt files to the \input directory on your FTP Server. If you accepted the defaults during the installation of Studio, these files provided in the following directory location: C:\Program Files\IBM\WebSphere Cast Iron Studio 3.X\Samples\FTPParseDirListing\FTPServerDirStructure\input Before running the example, a copy of the following files must be located in the \input directory of the FTP Server.
	- bidAcmeInc.txt
- bidCrankCo.txt
- bidWidgetRUs.txt
- bidBudgetManufacture.txt
- bidSamAndSons.txt

<span id="page-345-0"></span>Determine if your FTP Server generates the file listing in the same format as the Flat File Schema included in this example:

- 1. Open **FTPParseDirListingExample**. For instructions see steps 1-2 in Parse [Directory](#page-364-0) Listing Example.
- 2. In the Project tab, double-click the **processBids** orchestration. The **processBids** orchestration tab is displayed.
- 3. Click the **FTP List Files** activity labeled List Files Full Dir Listing.
- 4. Click Test.
- 5. Determine if the format of the directory listing matches the following directory listing:

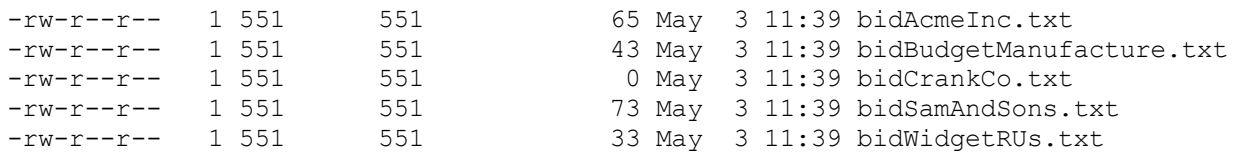

If the directory format is different, you can alter the Flat File Schema called **parseDirListing**.

### CAUTION:

Changing the nodes of the Flat File Schema may affect other entities in the orchestration. You may need to update the orchestration to reflect these changes.

For more information, see Flat File Schema Editor [Overview.](#page-800-0)

To open the Flat File Schema used in this example, in the Project tab, double-click on the parseDirListing in the Flat File Schema folder. Copy and paste the output of the Test button of the **FTP List Files** activity to a file and then open the file in the Test tab of the Flat File Schema Editor. Change the nodes of the Flat File Schema to reflect the directory listing. The size node is used by the "If size less or equal 0" branch of the **If..Then** activity. Make sure a value is provided for the size node during run time.

### <span id="page-345-1"></span>**Run the FTPParseDirListingExample**:

- 1. From Studio, publish the **FTPParseDirListingExample** project. From the Studio toolbar, select File > Publish Project... .
- 2. From the Web Management Console (WMC), deploy the **FTPParseDirListingExample** project. For more information, see the WMC Online help or Step 11: Publish and Deploy the Completed Integration Project in the **Developing the BookOrder Project** section of the **Getting Started Guide**.

### **Parent topic:** FTP [Activities](#page-340-0)

### **Feedback** | **Notices**

Last updated: Wednesday, 15 June 2016 file:///dcs/markdown/workspace/Transform/out.html

http://pic.dhe.ibm.com/infocenter/wci/v7r0m0/topic/com.ibm.wci.doc/Configuring\_the\_FTP\_Endpoint\_for\_the Parse Directory Listing Example.html

# <span id="page-346-0"></span>**FTP Poll Directory activity**

During run time, the FTP Poll Directory activity connects to FTP Server and polls for the existence of the specified file or files at the specified location. After reading the contents of the file or files and mapping the contents into variable or variables of the orchestration, the **FTP Poll Directory** activity may delete the file or files, move the file or files, or leave the file or files in the directory of the FTP Server.

The FTP Poll Directory activity is a starter activity. When an orchestration that starts with an **FTP Poll Directory** activity is deployed to the Integration Appliance, the Integration Appliance polls for file or files to be added to a specific directory on the FTP Server. When a file or files is shown on the FTP Server, an orchestration job is started to processes the file or files and the rest of the activities in the orchestration. For more information, see Polling Interval [Behavior.](#page-138-0) For an example of an orchestration using the **FTP Poll Directory** activity, see the **Getting Started Guide**.

Depending on your application requirements, you can process a list of files in an FTP directory using one of the following methods:

- For some cases, you can use only the **FTP Poll Directory** activity to process a set of files found in an FTP directory.
- In other cases, you must use the **FTP List Files** activity in conjunction with the **FTP Get File**, **FTP Put File**, **FTP Delete File**, and **FTP Rename File** activities.

Use the **FTP Poll Directory** activity to process a set of files found in an FTP directory when the following conditions are true:

- **The FTP Poll Directory activity supports the format of the directory listing of your FTP Server.** The format of directory listings are different for the FTP Servers supported on different operating systems. The **FTP Poll Directory** activity supports many types of FTP Servers but if the directory listing format your FTP Server cannot be parsed by the **FTP Poll Directory** activity, use the **FTP List Files** activity with a Flat File Schema and the **FTP Get File**, **FTP Put File**, **FTP Delete File**, and **FTP Rename File** activities, to provide the same functionality as the **FTP Poll Directory** activity as shown in the Parse Directory Listing Example: Parse [directory](#page-364-0) listing example.
- After reading each file in the list, each file in the list can be post-processed with the same action. -For example, while processing a set of files from a FTP directory, if each file in the list can be moved to the same directory, you can use the **FTP Poll Directory** activity to process the set of files. If however, you need to process a different action based on the properties of a file, you must use the **FTP List Files** activity in conjunction with the **FTP Get File**, **FTP Put File**, **FTP Delete File**, and **FTP Rename File** activities. For example, if you must move files to different directories based on the filename, use the **FTP List Files** activity in conjunction with the **FTP Get File**, **FTP Put File**, **FTP Delete File**, and **FTP Rename File** activities as shown in the Parse Directory Listing Example: Parse [directory](#page-364-0) listing example.

## **Symbolic links**

The support for symbolic links by the **FTP Poll Directory** activity during run time is dependent on the following factors:

- The types of symbolic links supported by operating system that hosts the FTP Server.
- The types of symbolic links supported by the FTP Server itself.
- The types of symbolic links supported by the **FTP Poll Directory** activity, as listed in the following table:

Table 1.

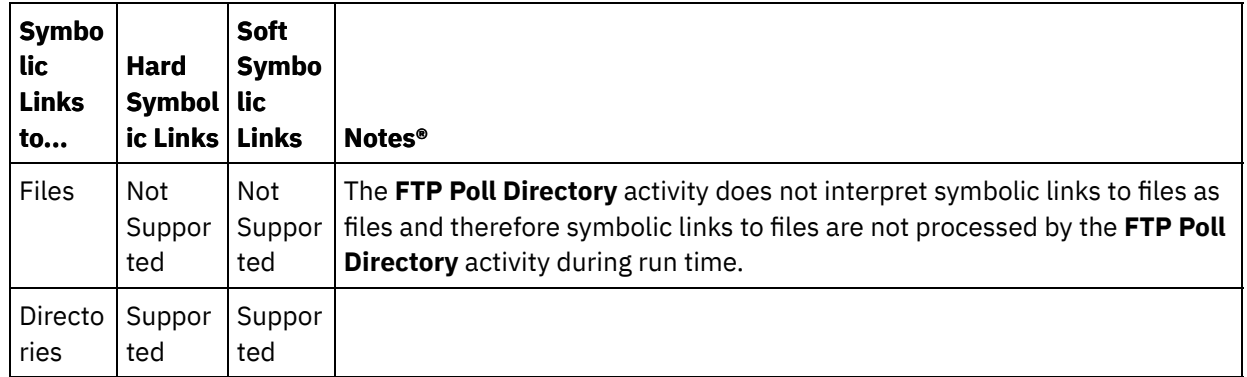

To determine the specific symbolic link support for a specific FTP Server on a specific operating system, see your operating system and FTP Server documentation.

## **Persistence**

You should enable persistence for the FTP Poll Directory activity:

- If you have an orchestration job with a FTP Poll Directory activity that is processing large input files. Otherwise, you can experience problems like "Variable 'Lotdata' is too large, please turn on persistence for this orchestration".
- If you disable persistence and have an orchestration job with a FTP Poll Directory activity with the Keep in place option selected, and during run time if a failure occurs that causes the job to stop, when the orchestration is restarted it processes the file again. The state of the job is lost and Integration Appliance does not know that it has already processed the file.

For more information, see Enabling [persistence.](#page-131-0)

# **Processing subdirectories with the Microsoft FTP Endpoint**

For the Microsoft IIS (Internet Information Services) FTP Endpoint, the run time behavior of the **FTP Poll Directory** activity when processing subdirectories and the files in subdirectories depends on the regular expression specified in the File Named field of the Configure task of the activity, as described in the following cases:

- When the regular expression is equal to the string: \*, the orchestration job processes the subdirectories in the specified directory.
- When the regular expression is equal to the string: \*.\*, the orchestration job does not process the subdirectories in the specified directory.
- When the regular expression is blank, the orchestration job does not process the subdirectories in the specified directory

# **Adding an FTP Poll Directory activity to the orchestration**

- 1. Create or open an orchestration. A graphical representation of the orchestration is displayed.
- 2. Select the Activities tab and expand the FTP folder.
- 3. Drag the **Poll Directory** activity onto the orchestration.
- 4. Select the activity. The **Checklist** is displayed.

## **Creating, selecting, or editing an FTP endpoint**

1. Click Pick Endpoint task from the Checklist and choose from one of the following actions:

.

- o Select an existing endpoint:
	- a. Select Browse. The Project Explorer is displayed.

CAUTION:

Specifying a new FTP endpoint with a different directory structure than the original FTP endpoint can cause the orchestration job to fail during run time. You must either specify a new FTP Server that matches the directory structure of the originally specified FTP Server or change the configured directory of the In Directory field by clicking Browse as described in the "Configure the activity" procedure.

- b. Select an existing endpoint and click OK. Skip to the "Configure the activity" procedure.
- Select an existing endpoint and edit the endpoint:
	- a. Select Browse. The Project Explorer is displayed.
	- b. Select an existing endpoint and click OK.
		- CAUTION:

Specifying a new FTP endpoint with a different directory structure than the original FTP Endpoint can cause the orchestration job to fail during run time. You must either specify a new FTP Server that matches the directory structure of the originally specified FTP Server or change the configured directory of the In Directory field by clicking Browse as described in the "Configure the activity" procedure. Click Edit. The Edit Endpoint pane is displayed.

- Create a new endpoint: Select New. The Create Endpoint pane is displayed.
- 2. Create or edit an FTP endpoint.

## **Configuring the activity**

- 1. Select the **Configure** task from the **Checklist**. The Configure pane is displayed.
- 2. Configure all the fields in this pane as described in the following table:

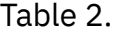

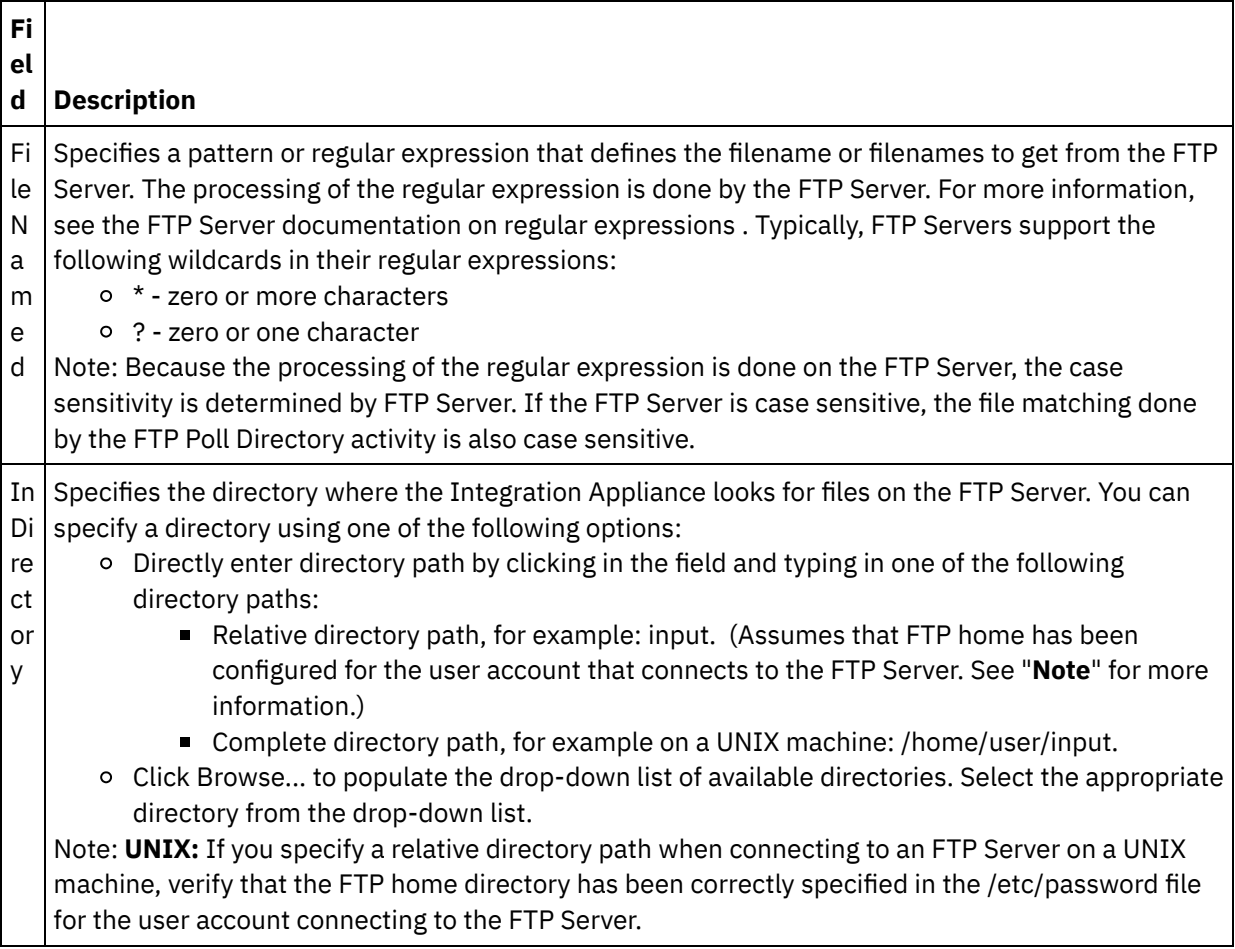

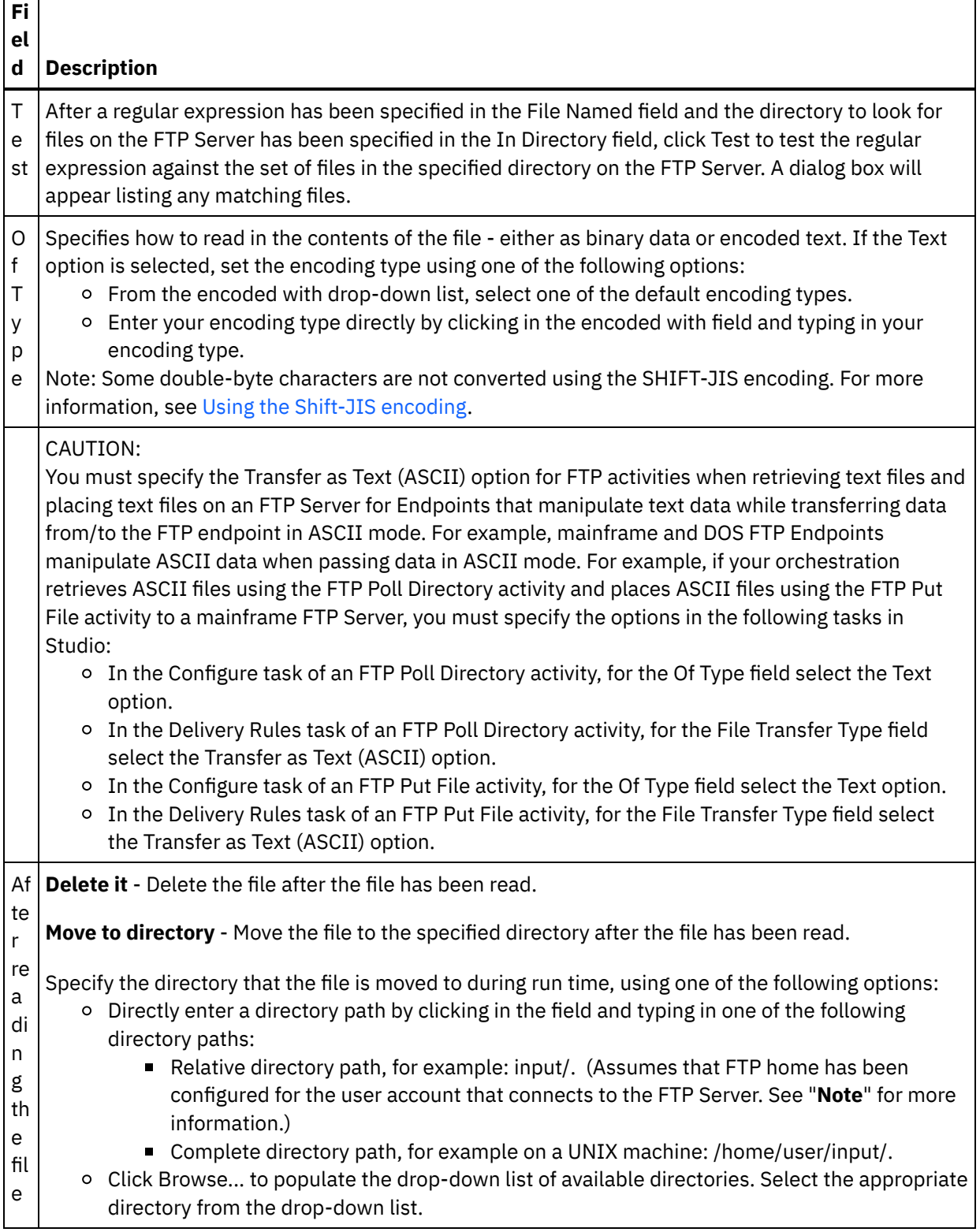

┑

 $\overline{\phantom{a}}$ 

 $\frac{1}{1}$ 

Г

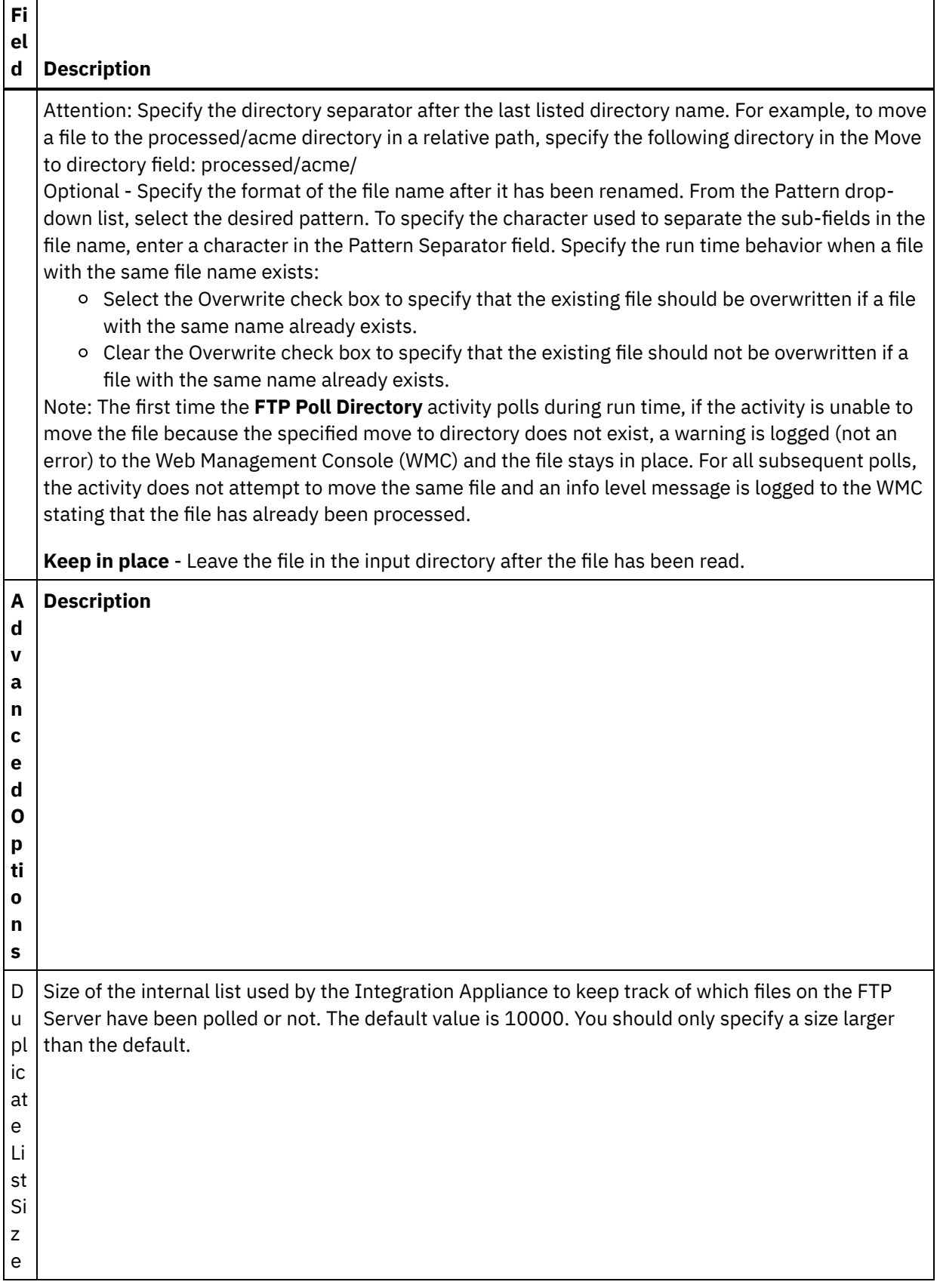

# **Specifying the delivery rules**

- 1. Select the Delivery Rules task from the **Checklist**. The Delivery Rules pane is displayed.
- 2. Specify the time interval to poll for the files on the FTP Server:
- a. Select a time unit from the drop-down menu: seconds, minutes, hours, or days.
- b. Specify the amount of time by clicking in the Polling Interval field and entering a value or using the up and down arrows.

For more information, see Polling interval [behavior.](#page-138-0)

3. If security is not enabled for the FTP endpoint, the Transfer as Text (ASCII) and Transfer as Binary (BINARY) options are enabled in the Delivery Rules task. If security is enabled for the FTP Endpoint, the file transfer type is always binary.

Select the type of file transfer between the Integration Appliance and the FTP Server from one of the following options:

- **Transfer as Text (ASCII)** Only seven bits of each character in the file is transferred from the FTP Server to the Integration Appliance. This option is used for transferring ASCII files such as HTML and text files. WARNING: Using this option with binary files can result in a loss of data.
- **Transfer as Binary (BINARY)** All eight bits of each byte in the file is transferred from the FTP Server to the Integration Appliance. This option is used for transferring binary files. Note: Setting the transfer mode in the Delivery Rules task is equivalent to setting the transfer mode via a command line session with an FTP Server using the following commands:
	- ascii
	- **binary**

Note: Cast Iron FTP connector SFTP endpoint supports only client side SFTP protocol version 3. Hence, the SFTP protocol does not support ASCII/text mode file transfer. Make sure to set the File Transfer Type to Transfer as Binary (BINARY) in the Checklist > Delivery Rules.

## **Specifying the retry options**

- 1. Select the **Retry** task from the **Checklist**. The Retry pane is displayed.
- 2. Configure the retry options for connecting to an FTP Server. The following table defines the retry options for a connection to an FTP Server:

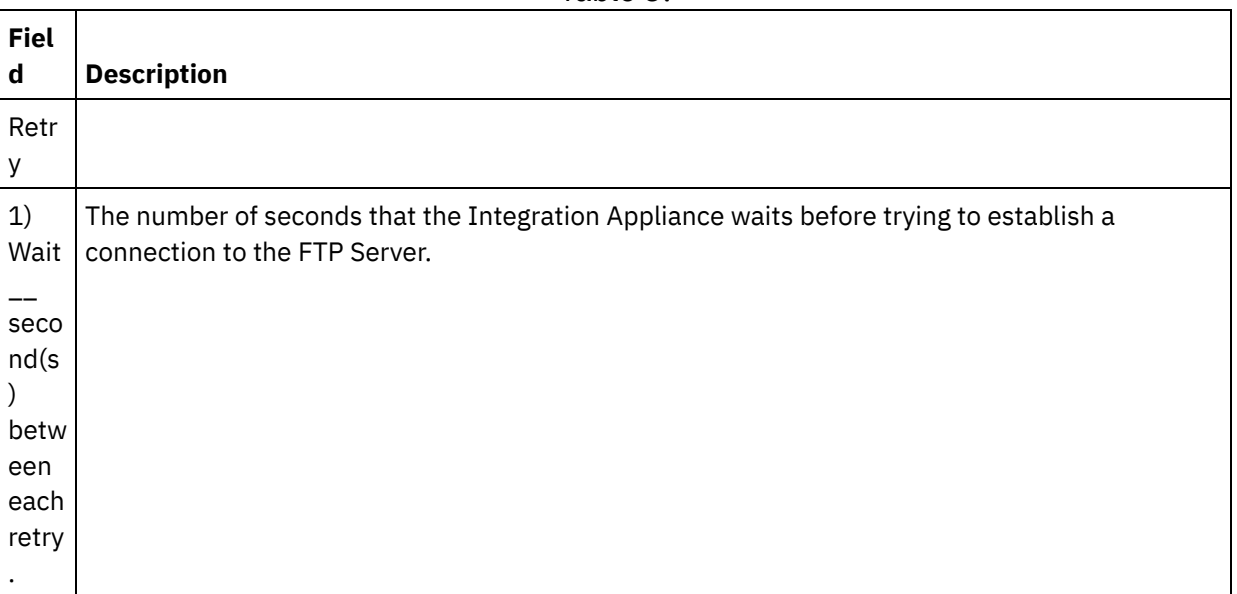

Table 3.

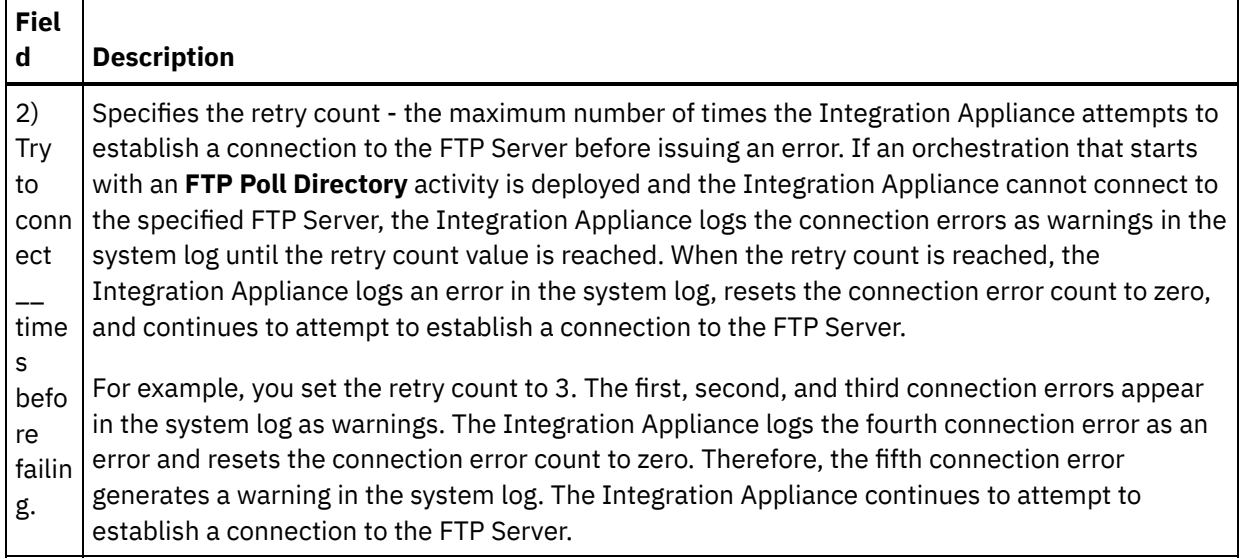

## **Mapping the output of the activity**

1. Select the **Map Outputs** task in the **Checklist**. The output parameters of the activity are displayed in the From Activity pane as listed in the following table:

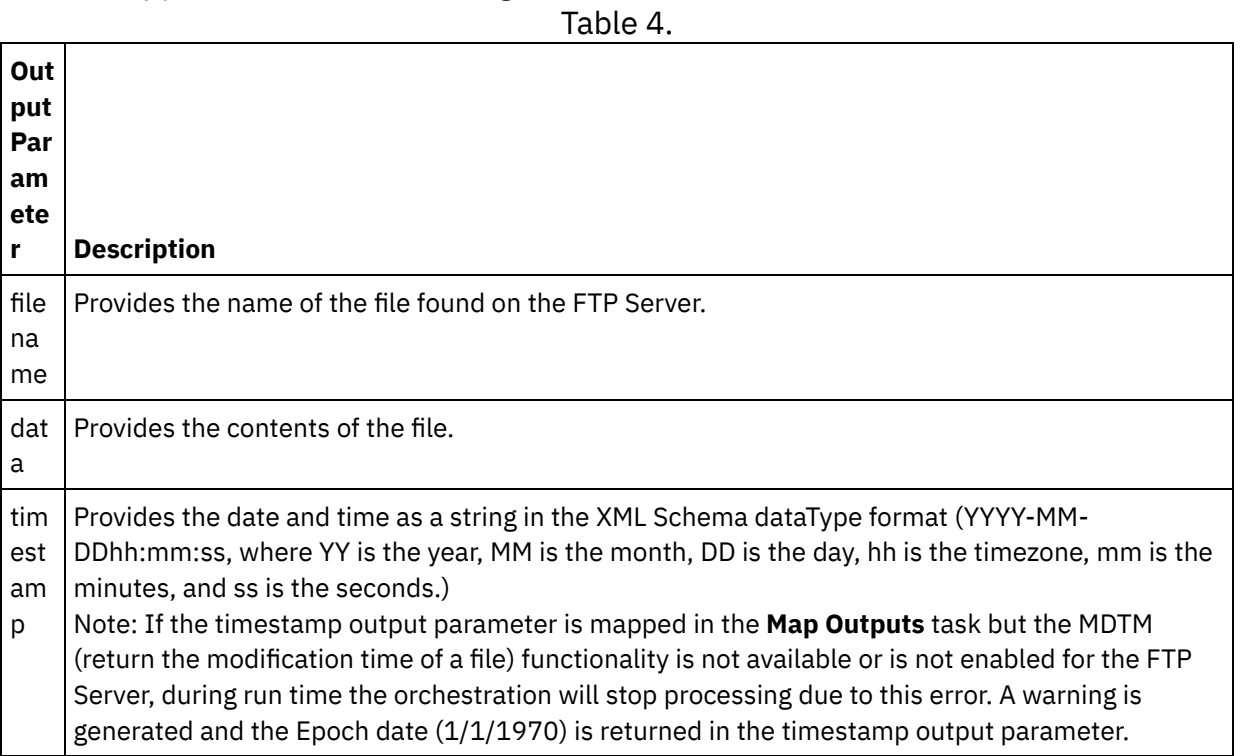

2. You are not required to map the output parameters of the activity. See [Creating](#page-861-0) a map for general instructions on mapping.

**Parent topic:** FTP [Activities](#page-340-0)

### **Feedback** | **Notices**

<span id="page-353-0"></span>http://pic.dhe.ibm.com/infocenter/wci/v7r0m0/topic/com.ibm.wci.doc/ftp\_poll\_directory\_activity.html

# **FTP Put File activity**

During run time, the **FTP Put File** activity takes data from variables of the orchestration, places the data into a file, and connects to an FTP Server and places the file in the specified directory location.

For an example of using the **FTP Put File** activity, see the **Getting Started Guide**.

## **Transfer interruption**

The file transfer done by the **FTP Put File** activity during run time is non-transactional and therefore is not guaranteed. For example, if an **FTP Put File** activity transfers a file from the Integration Appliance to an FTP server and the transfer of the file is interrupted because the Integration Appliance is rebooted, it is not guaranteed that the entire file is transferred.

# **Symbolic link**

The FTP Put File activity supports symbolic links to directories if the symbolic links to directories are supported by the operating system that hosts the FTP Server and the symbolic links to directories are supported by the FTP Server itself. To determine the specific symbolic link support for a specific FTP Server on a specific operating system, see your operating system and FTP Server documentation.

## **Adding an FTP Put File activity to the orchestration**

- 1. Create or open an orchestration. A graphical representation of the orchestration is displayed.
- 2. Select the Activities tab and expand the FTP folder.
- 3. Drag the **Put File** activity onto the orchestration.
- 4. Select the activity. The **Checklist** is displayed.

## **Creating, selecting, or editing an FTP endpoint**

- 1. Click Pick Endpoint task from the **Checklist** and choose one of the following actions:
	- o Select an existing endpoint:
		- a. Select Browse. The Project Explorer is displayed.

Attention: Specifying a new FTP Endpoint with a different directory structure than the original FTP Endpoint can cause the orchestration job to fail during run time. You must either specify a new FTP Server that matches the directory structure of the originally specified FTP Server or change the configured directory of the In Directory field by clicking Browse as described in the To configure the activity procedure.

b. Select an existing endpoint and click OK. Skip to the "Configure the activity" procedure.

- o Select an existing endpoint and edit the endpoint:
	- a. Select Browse. The Project Explorer is displayed.
	- b. Select an existing endpoint and click OK.

Attention: Specifying a new FTP Endpoint with a different directory structure than the original FTP Endpoint can cause the orchestration job to fail during run time. You must either specify a new FTP Server that matches the directory structure of the originally specified FTP Server or change the configured directory of the In Directory field by clicking Browse as described in the "Configure the activity" procedure.

- c. Click Edit. The Edit Endpoint pane is displayed.
- o Create a new endpoint: Select New. The Create Endpoint pane is displayed.

# **Specifying the delivery rules**

- 1. Select the **Delivery Rules** task from the **Checklist**. The Delivery Rules pane is displayed. If security is not enabled for the FTP endpoint, the Transfer as Text (ASCII) and Transfer as Binary (BINARY) options are enabled. If security is enabled for the FTP endpoint, the file transfer type is always binary.
- 2. Select the type of file transfer between the Integration Appliance and the FTP Server from one of the following options:
	- **Transfer as Text (ASCII)** This option is used for transferring files such as HTML, XML, and other text files. Line endings are converted as required and other text file conventions are followed. CAUTION:

Using this option with binary files can result in a loss of data.

**Transfer as Binary (BINARY)** - This option is used for transferring binary files. Using this option the Integration Appliance transfers data with no conversions.

Note: Cast Iron FTP connector SFTP endpoint supports only client side SFTP protocol version 3. Hence, the SFTP protocol does not support ASCII/text mode file transfer. Make sure to set the File Transfer Type to Transfer as Binary (BINARY) in the Checklist > Delivery Rules.

# **Configuring the activity**

- 1. Select the **Configure** task from the **Checklist**. The Configure pane is displayed.
- 2. Configure the fields in this pane as described in the following table:

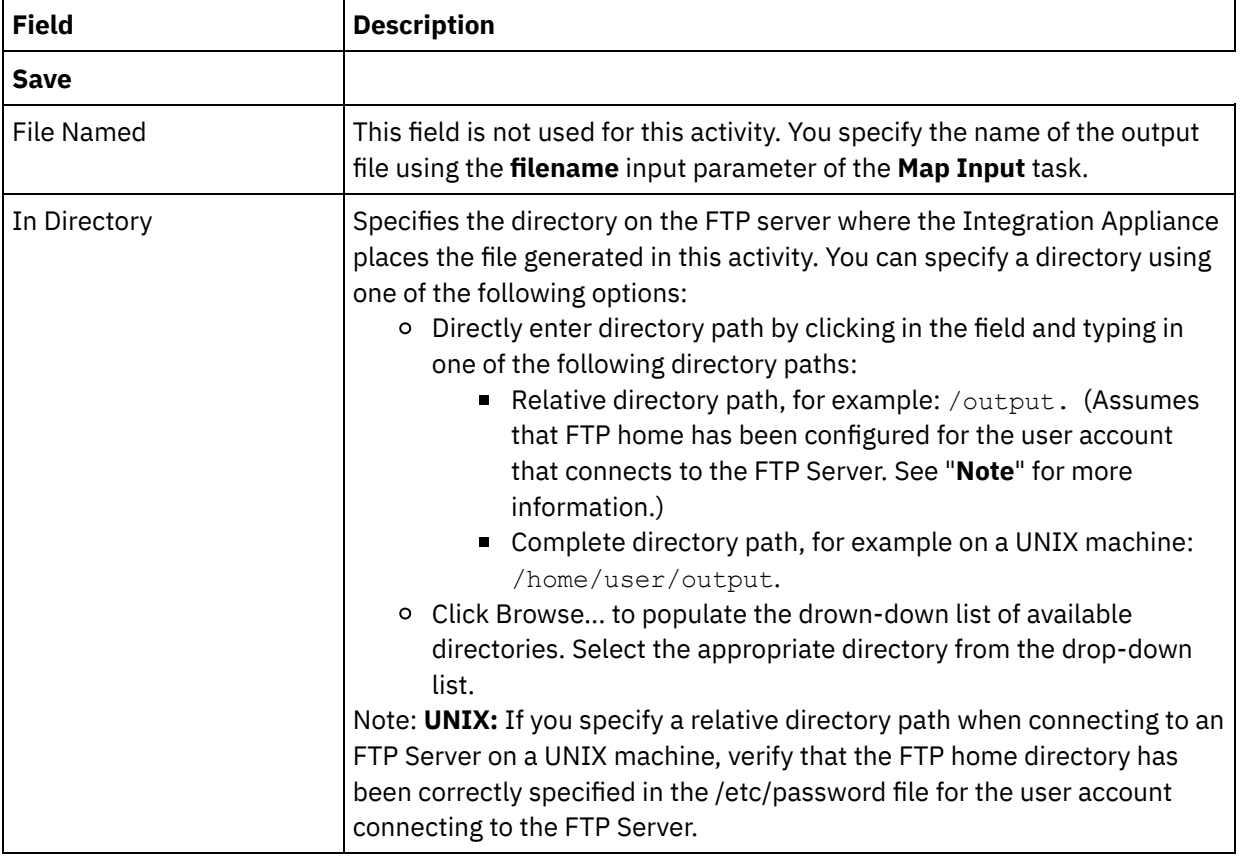

Table 1.

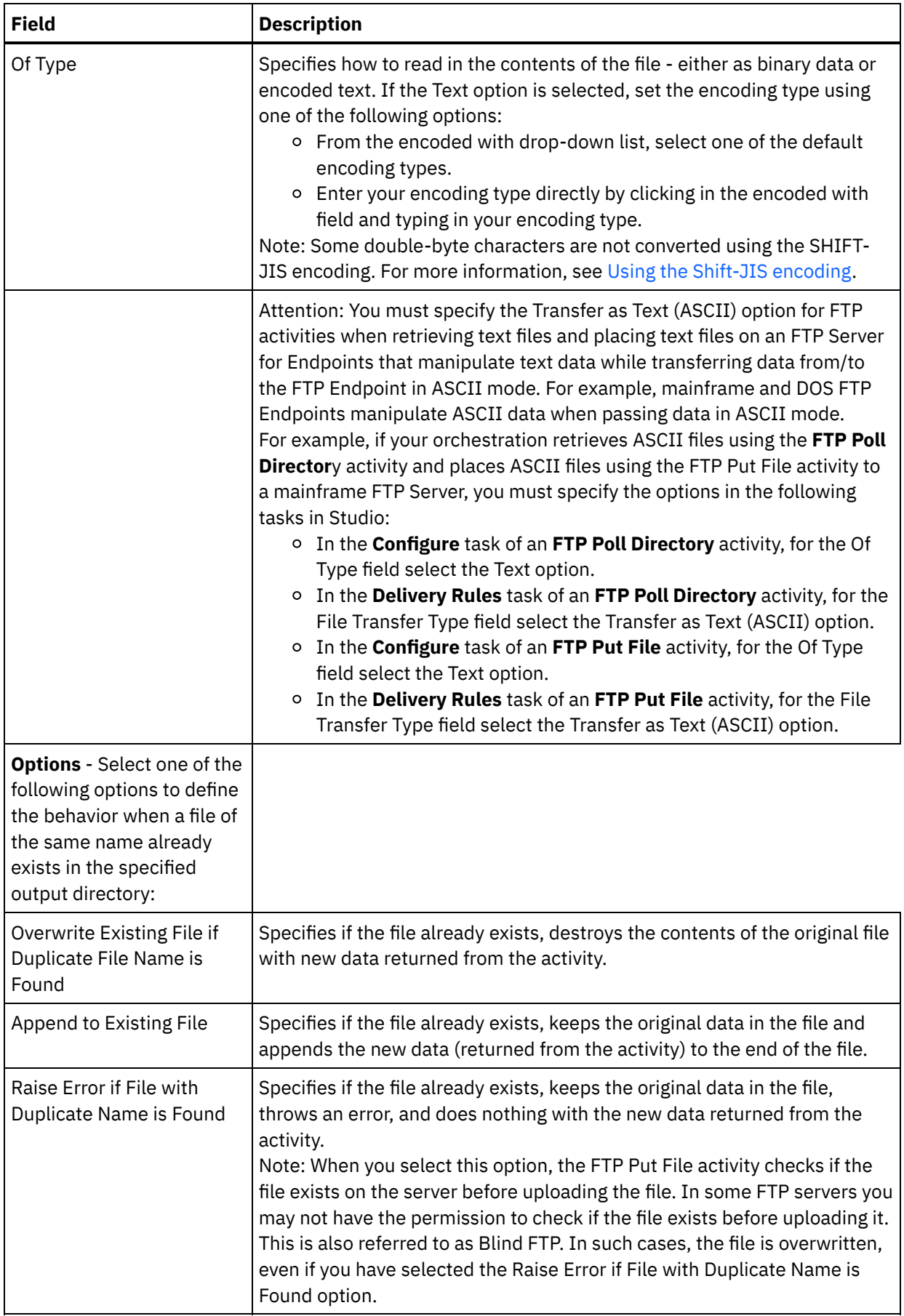

# **Specifying the retry options**

- 1. Select the **Retry** task from the **Checklist**. The Retry pane is displayed.
- 2. Configure the retry options for connecting to an FTP Server. The following table describes the retry options for connecting to an FTP Server:

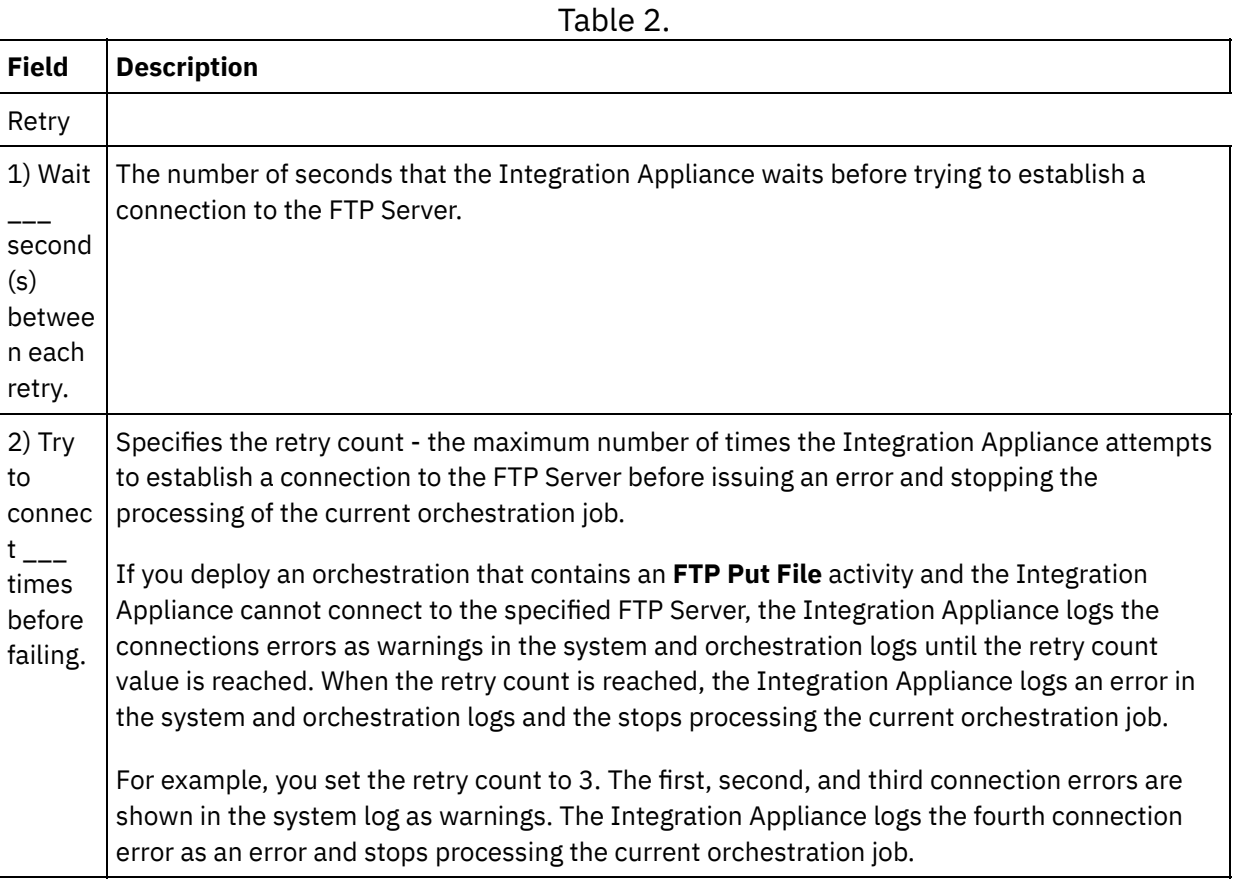

# **Mapping the input of the activity**

- 1. Select the **Map Inputs** task in the **Checklist**. The Retry pane is displayed. The input parameters of the activity are displayed in the To Activity pane.
- 2. You are not required to map all the input parameters of the activity. The following parameters are the required:
	- o filename
	- o data

All other parameters are optional. See [Creating](#page-861-0) a map for general instructions on mapping.

If the input parameter listed in the following table are not displayed in the To Activity pane of the Map Inputs pane, select Map > Show Optional Parameters from the toolbar menu or right-click in the To Activity pane and select the Show Optional Parameters option. If the Map > Show Optional Parameters option is not selectable in the toolbar menu, click on a node in the Map Inputs pane to make this option active.

You can optionally override the settings you specified in the **Configure** and **Pick Endpoint** task of the **Checklist** dynamically during run time, using the input parameters defined in the following table.

For example, the directory on the FTP Server where the Integration Appliance places the file generated in this activity, could be set in the **Configure** task to the directory called output. During run time, the directory name: outputXML could be passed into the activity using the directory input parameter. The directory name specified dynamically during run time overrides the original setting specified in the Configure pane. In this example, the file would be placed in the outputXML directory.

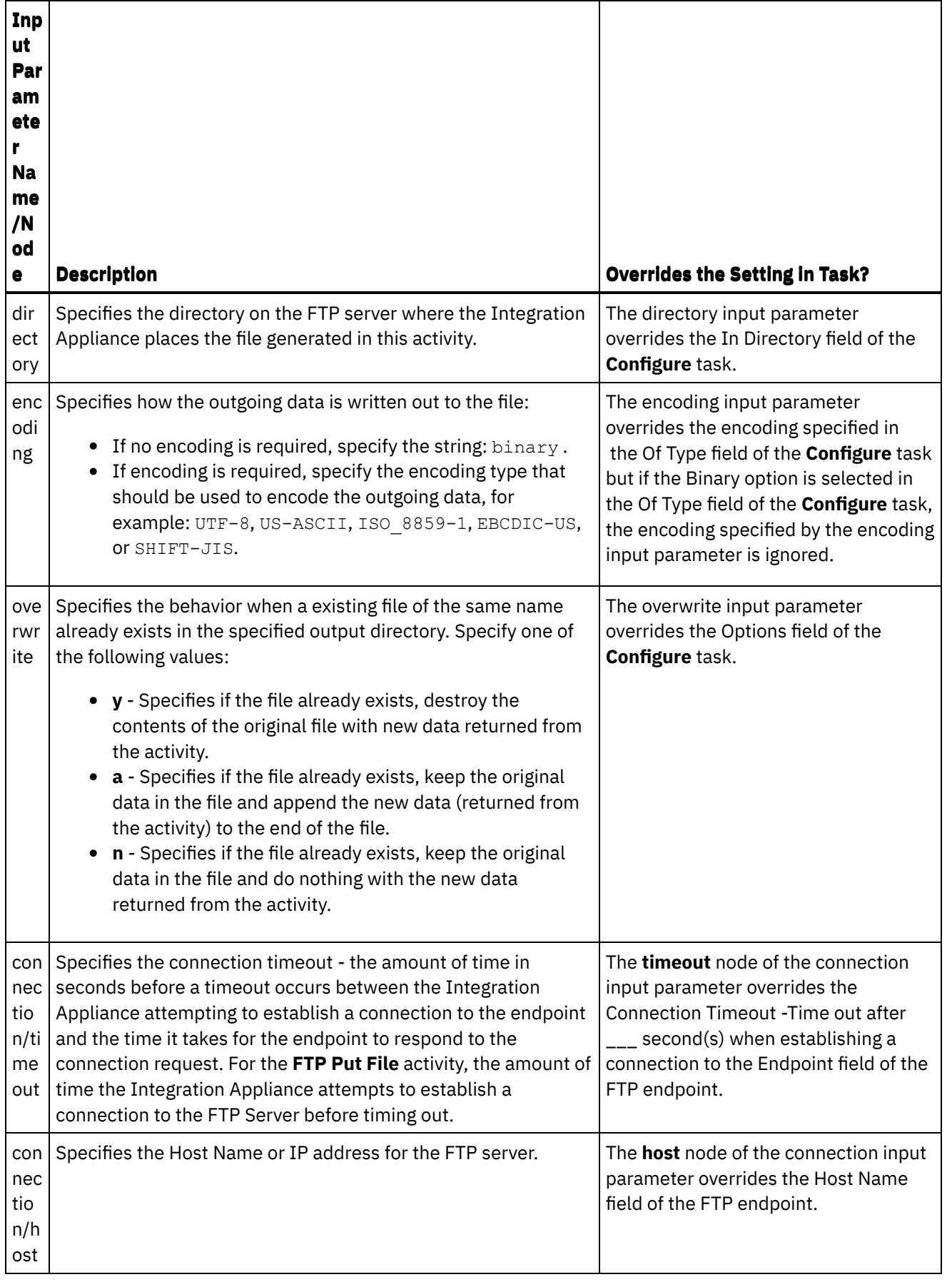

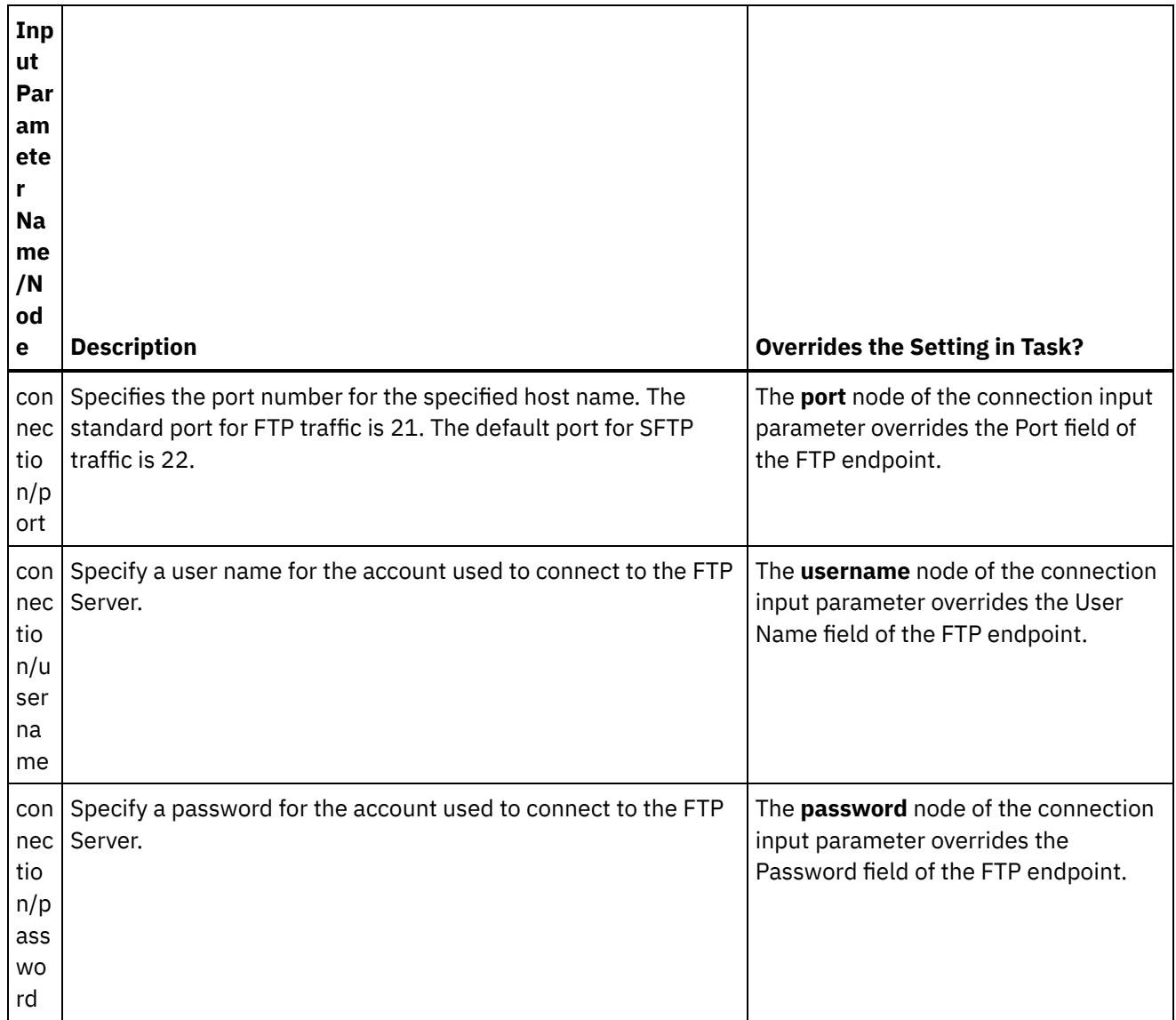

**Parent topic:** FTP [Activities](#page-340-0)

#### **Feedback** | **Notices**

**all** Last updated: Wednesday, 15 June 2016 file:///dcs/markdown/workspace/Transform/out.html

<span id="page-358-0"></span>http://pic.dhe.ibm.com/infocenter/wci/v7r0m0/topic/com.ibm.wci.doc/ftp\_put\_file\_activity.html

# **FTP Get File activity**

During run time, the **FTP Get File** activity connects to an FTP Server and attempts to get a single file at the specified location. You can configure the **FTP Get File** activity to return the contents of the file into a variable of the orchestration. In addition, you can configure the **FTP Get File** activity to return the timestamp of the file returned by the FTP Server into a variable of the orchestration.

The **FTP Get File** activity differs from the **FTP Poll Directory** activity in the following ways:

- The **FTP Get File** activity does not poll for a file or files in the specified directory. Instead the **FTP Get File** activity checks for the file a single time and if the file is not found, it throws an error and the orchestration job continues to processing.
- The **FTP Get File** activity is not a starter activity, so it cannot be the first activity in an orchestration.
- The **FTP Get File** activity does not move or delete files on the FTP server.

## **Symbolic link**

The support for symbolic links by the **FTP Get File** activity during run time is dependant on the following factors:

- The types of symbolic links supported by operating system that hosts the FTP Server.
- The types of symbolic links supported by the FTP Server itself.
- The types of symbolic links supported by the **FTP Get File** activity, as listed in the following table:

Table 1.

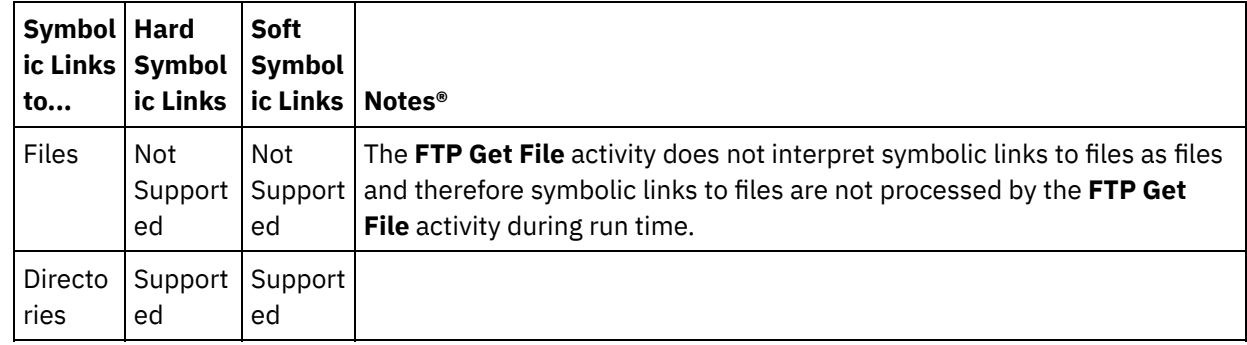

To determine the specific symbolic link support for a specific FTP Server on a specific operating system, see your operating system and FTP Server documentation.

# **Adding an FTP Get File activity in the orchestration**

- 1. Create or open an orchestration. A graphical representation of the orchestration is displayed.
- 2. Select the Activities tab and expand the FTP folder.
- 3. Drag the **Get File** activity onto the orchestration.
- 4. Select the activity. The **Checklist** is displayed.

## **Creating, selecting, or editing an FTP endpoint**

- 1. Click Pick Endpoint task from the **Checklist** and choose from one of the following actions:
	- o Select an existing endpoint:
		- a. Select Browse. The Project Explorer is displayed.
			- Attention: Specifying a new FTP Endpoint with a different directory structure than the original FTP Endpoint can cause the orchestration job to fail during run time. You must either specify a new FTP Server that matches the directory structure of the originally specified FTP Server or change the configured directory of the In Directory field by clicking Browse as described in the Configuring the activity procedure.
		- b. Select an existing endpoint and click OK. Skip to the "Configure the activity" procedure.
	- o Select an existing endpoint and edit the endpoint:
		- a. Select Browse. The Project Explorer is displayed.
		- b. Select an existing endpoint and click OK.

Attention: Specifying a new FTP Endpoint with a different directory structure than the original FTP Endpoint can cause the orchestration job to fail during run time. You must either specify a new FTP Server that matches the directory structure of the originally
specified FTP Server or change the configured directory of the In Directory field by clicking Browse as described in the "Configure the activity" procedure.

- c. Click Edit. The Edit Endpoint pane is displayed.
- Create a new endpoint: Select New. The Create Endpoint pane is displayed.
- 2. Create or edit an FTP endpoint: Creating or Editing an FTP [endpoint](#page-341-0)

## **Specifying the delivery rules**

- 1. Select the **Delivery Rules** task from the **Checklist**. The Delivery Rules pane is displayed. If security is not enabled for the FTP endpoint, the Transfer as Text (ASCII) and Transfer as Binary (BINARY) options are enabled. If security is enabled for the FTP endpoint, the file transfer type is always binary.
- 2. Select the type of file transfer between the Integration Appliance and the FTP Server from one of the following options:
	- **Transfer as Text (ASCII)** Only seven bits of each character in the file is transferred by the Integration Appliance to the FTP Server. This option is used for transferring ASCII files such as HTML and text files.

CAUTION:

Using this option with binary files can result in a loss of data.

**Transfer as Binary (BINARY)** - All eight bits of each byte in the file is transferred by the Integration Appliance to the FTP Server. This option is used for transferring binary files. Note: Setting the transfer mode in the Delivery Rules task is equivalent to setting the transfer mode via a

command line session with an FTP Server using the following commands:

- ascii
- binary

Note: Cast Iron FTP connector SFTP endpoint supports only client side SFTP protocol version 3. Hence, the SFTP protocol does not support ASCII/text mode file transfer. Make sure to set the File Transfer Type to Transfer as Binary (BINARY) in the Checklist > Delivery Rules.

### **Configuring the activity**

- 1. Select the **Configure** task from the **Checklist**. The Configure pane is displayed.
- 2. Configure all the fields in this pane as described in the following table:

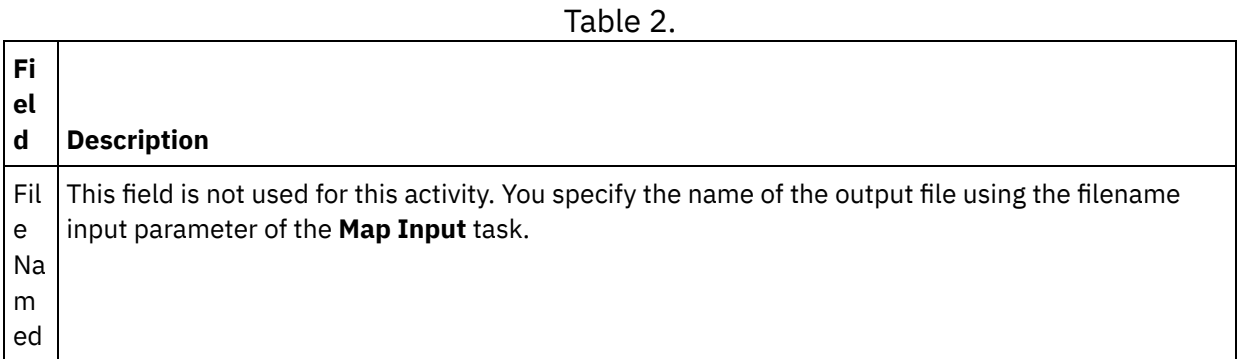

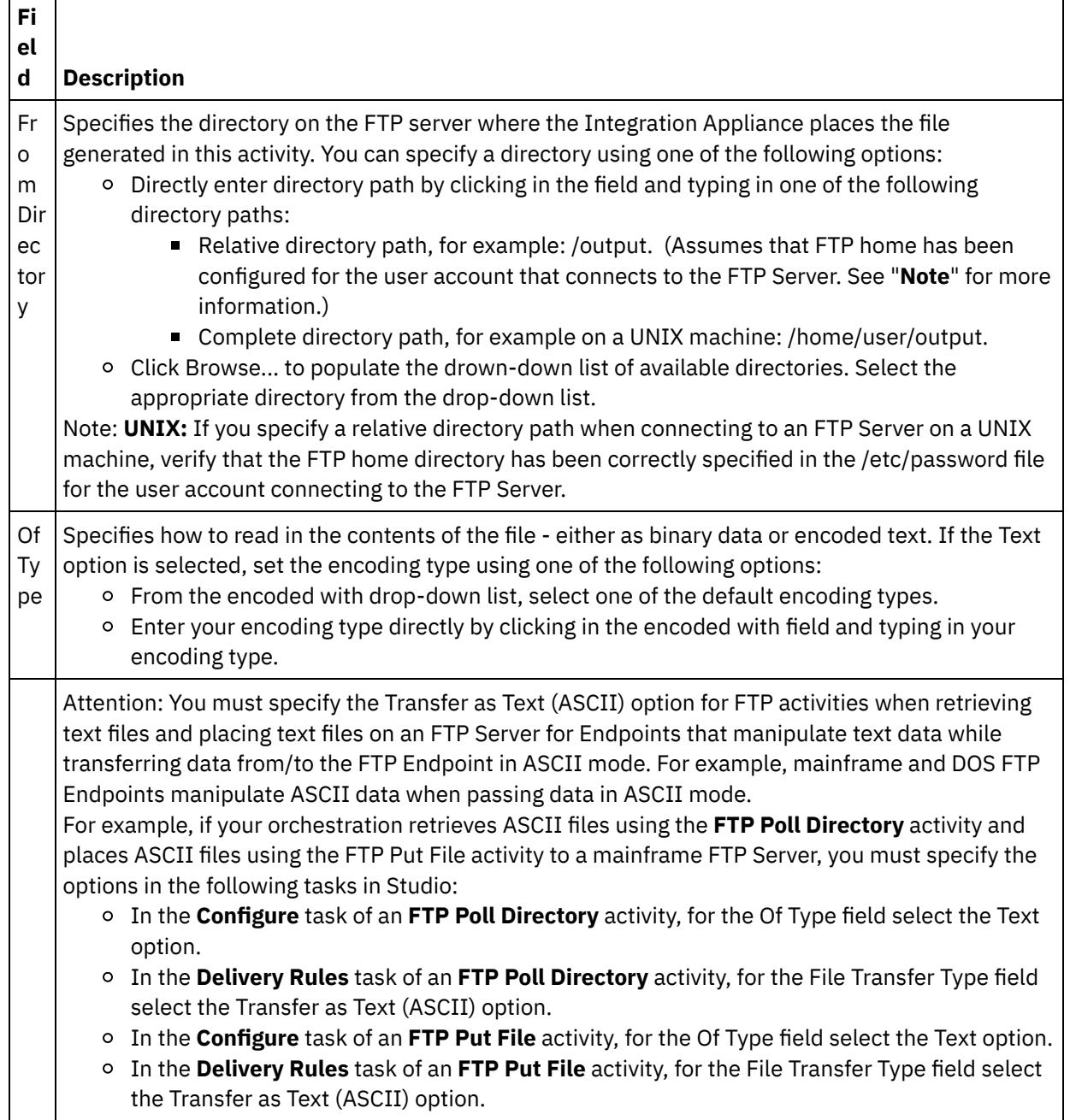

# **Specifying the retry options**

- 1. Select the **Retry** task from the **Checklist**. The Retry pane is displayed.
- 2. Configure the retry options for connecting to an FTP Server. The following table defines the retry options for a connection to an FTP Server:

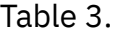

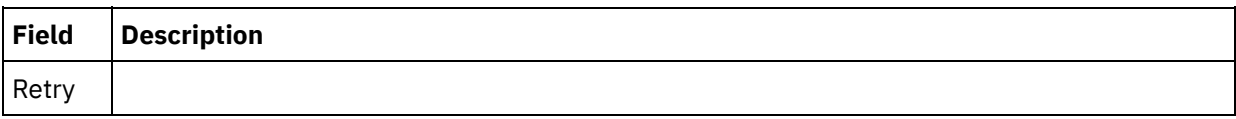

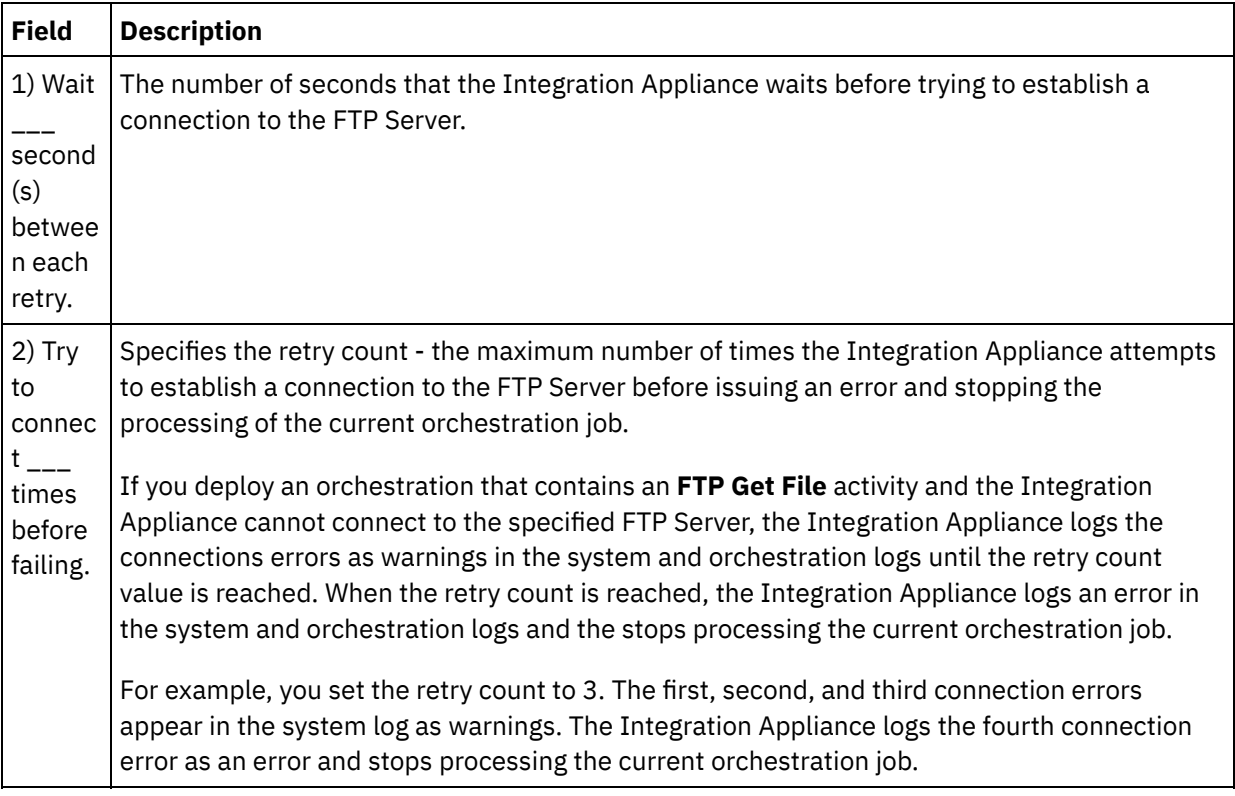

## **Mapping the input into the activity**

- 1. Select the **Map Inputs** task in the **Checklist**. The input parameters of the activity are displayed in the To Activity pane.
- 2. The filename parameter is the only parameter you are required to provide an value in the activity. All other parameters are optional. The filename parameter specifies the name of the file to get from the FTP Server. You provide a value for the filename parameter by either by creating a link from the filename input parameter to a variable or by defining a default value for the filename input parameter.

If the optional input parameter listed in the following table are not displayed in the To Activity pane of the Map Inputs pane, select Map > Show Optional Parameters from the toolbar menu or right-click in the To Activity pane and select the Show Optional Parameters option. If the Map > Show Optional Parameters option is not selectable in the toolbar menu, click on a node in the Map Inputs pane to make this option active.

You can optionally override the settings you specified in the **Configure** and **Pick Endpoint** task of the **Checklist** dynamically during run time, using the input parameters defined in the following table.

For example, the directory on the FTP Server where the Integration Appliance gets the file, could be set in the **Configure** task to the directory called input. During run time, the directory name: inputXML could be passed into the activity using the directory input parameter. The directory name specified dynamically during run time overrides the original setting specified in the Configure pane. In this example, the Integration Appliance attempts to get the file from the inputXML directory.

Table 4.

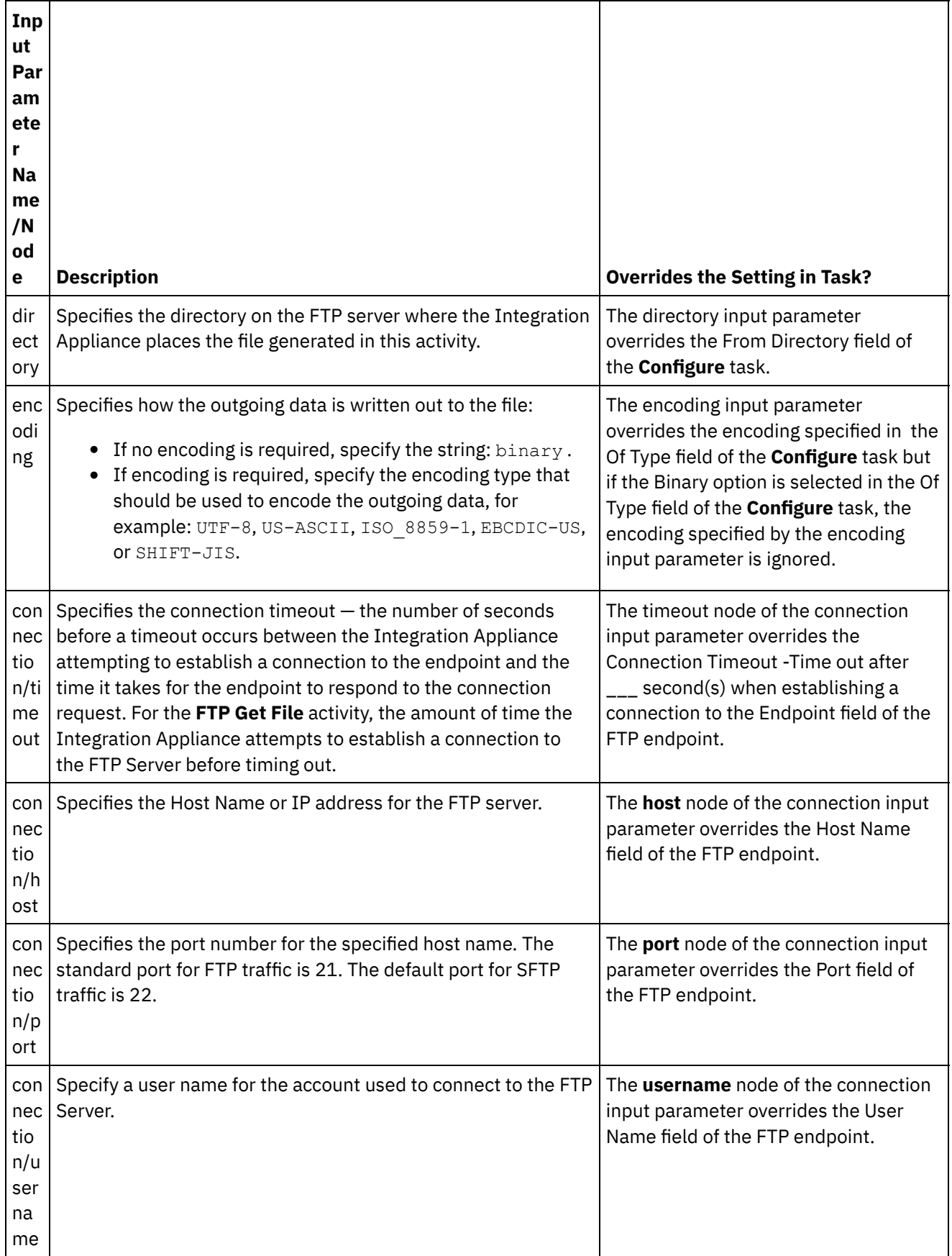

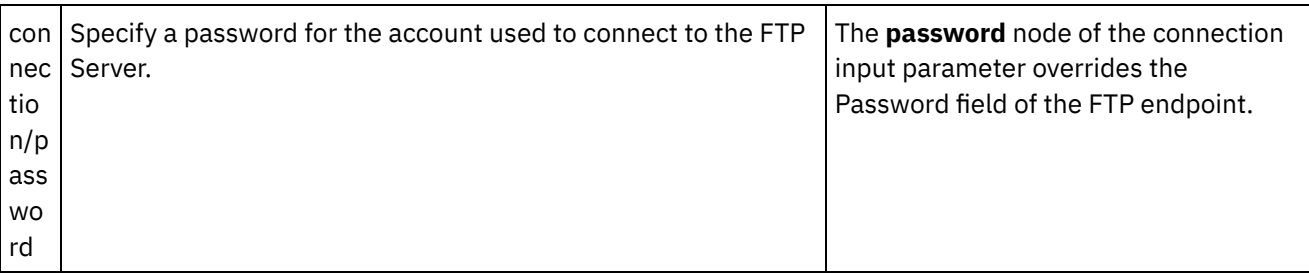

### **Mapping the output of the activity**

1. Select the **Map Outputs** task in the **Checklist**. The output parameters of the activity are displayed in the From Activity pane as described in the following table:

Table 5.

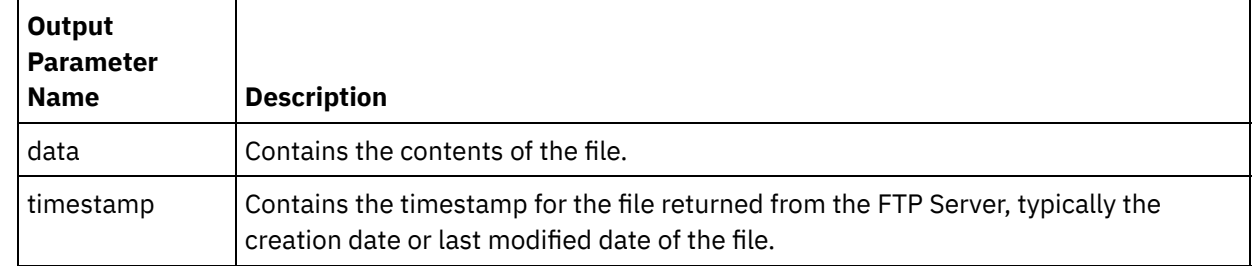

2. Map the desired output parameters to variables.

#### **Parent topic:** FTP [Activities](#page-340-0)

#### **Feedback** | **Notices**

**图 Last updated: Wednesday, 15 June 2016** file:///dcs/markdown/workspace/Transform/out.html

http://pic.dhe.ibm.com/infocenter/wci/v7r0m0/topic/com.ibm.wci.doc/ftp\_get\_file\_activity.html

# **Parse directory listing example**

This example gets a directory listing from and FTP directory using the **FTP List Files** activity, parses the long directory listing using Flat File Scheme, iterates through the list of files, based on the properties of each file.

## **About this task**

Based on the properties of each file, one of the following actions occurs:

- Move the file to a new directory using the FTP Rename File activity.
- Rename the file using the FTP Rename File activity.
- Delete the file using the FTP Delete File activity.

To open, view, and learn more about the FTPParseDirListingExample:

### **Procedure**

- 1. Extract the FTPParseDirListingExample project:
	- a. Find the Default Create Path defined in Studio, the directory that new projects are created in. To view the current Default Create Path, select File > Preferences... from the Studio toolbar menu. The Preferences window is displayed. The current Default Create Path displays at the end of the pane. By default, the Default Create Path is located in the following directory: C:\Documents and Settings\ *myLogin*\My Documents Where *myLogin* represents your Windows login name.
	- b. Find the FTPParseDirListingExample.zip file that contains the files that make up the FTPParseDirListingExample project. If you accepted the defaults during the installation of Studio, this file is located in the following directory: C:\Program Files\IBM\WebSphere Cast Iron Studio 3.X\Samples\FTPParseDirListing
	- c. Copy the FTPParseDirListingExample.zip file from the FTPParseDirListing directory to the Default Create Path directory.
	- d. Extract the contents of FTPParseDirListingExample.zip file into the Default Create Path directory.
- 2. Open the FTPParseDirListingExample project:
	- a. Select File > Open Project... from the Studio toolbar menu. The Open dialog box is displayed.
	- b. Browse for and open the FTPParseDirListingExample directory.
	- c. Click on the FTPParseDirListingExample.sp3 file and click Open. The project is displayed.
- 3. In the Project tab, double-click the **processBids** orchestration. The **processBids** orchestration tab displays the activities of the orchestration, as shown in the following figure:

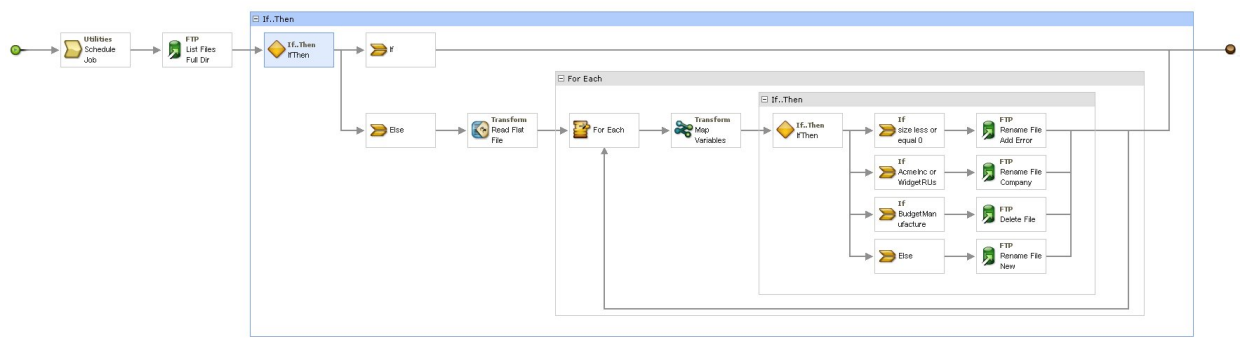

- 4. Click the **Schedule Job** activity. Click the **Configure** task in the **Checklist**. During run time, this activity starts an orchestration job every 5 minutes.
- 5. Click the **FTP List Files** activity labeled List Files Full Dir Listing. Click the **Configure** task in the **Checklist**.. This activity gets a long directory listing of the files in the /input directory on the FTP Server and returns the listing as one string in the dirListing output parameter. In this example, the string returned in the directoryListing output parameter is stored in the fullDirectoryListing string variable.

If the FTP Endpoint has been [configured](#page-343-0) for the Parse Directory Listing Example, click Test in the **Configure** task to get the directory listing. The List Only Files (NLST) check box determines if the directory listing contains just the list of files or a full directory listing. For this example, clear the List Only Files (NLST) check box.

6. Expand the **If...Then** activity. During run time, this activity checks the value of the fullDirectoryListing string variable and if the value is empty, the **If** path is run and the orchestration ends. If the fullDirectoryListing string is not empty, the **Else** path is run and the orchestration parses the directory.

- 7. Click the **Read Flat File** activity. Click the **Map Inputs** task in the **Checklist**. During run time, the long directory listing created in the **FTP List Files** activity, is passed to the **Read Flat File** activity via the **Data** input parameter.
- 8. Click the **Map Outputs** task in the **Checklist**. During run time, the **Read Flat File** activity parses the directory string into the repeating node structure displayed in the **Map Outputs** task.
- 9. Click the **For Each** activity. During run time, the **For Each** activity iterates through the repeating node structure that stores the directory listing. Each iteration is equivalent to a singe file and the properties of that file.
- 10. Click the **Map Variables** activity. During run time, the **Map Variables** activity converts the size of the current file into a decimal number.
- 11. Click on the **If..Then** activity. During run time, the **If..Then** activity starts the following **If..Then** branches.

#### **Results**

- If the size of the file is equal to 0, the FTP Rename File activity moves the file to the /processFailed directory and renames the file by adding the ERROR prefix to the file name.
- If the file name contains a string representing one of the approved supplies (AcmeInc or WidgetRUs), the FTP Rename File activity based on the file name, moves the file to the appropriate directory either /processAcmeInc or /processWidgetRUs.
- If the file name contains the string representing the Budget Manufacture supplier, the FTP Delete File activity removes the file because Budget Manufacture is on the unapproved supplier list.
- If the file is not processed by any of the three previous conditions, the **Else** clause is called and the FTP Rename File activity moves the file to the /processNewCompany directory.

To run the Parse Directory Listing Example, see the procedures provided in the [Configuring](#page-343-0) the FTP Endpoint for the Parse Directory Listing Example section.

#### **Parent topic:** FTP [Activities](#page-340-0)

#### **Feedback** | **Notices**

**图 Last updated: Wednesday, 15 June 2016** file:///dcs/markdown/workspace/Transform/out.html

http://pic.dhe.ibm.com/infocenter/wci/v7r0m0/topic/com.ibm.wci.doc/Parse\_Directory\_Listing\_Example.html

# **Testing an FTPS server connection**

After successfully running a "test connection", you can use Studio verify tools on FTPS orchestrations before publishing a project.

### **About this task**

If you configure an endpoint that represents an FTPS server, you can use it in a Studio project to create orchestrations. You will not, however, be able to verify the orchestration behavior in Studio until you import a copy of the FTPS certificate into Studio, as detailed in this help topic.

Note: The following procedure refers to a FTPS server named: "<ftps>" in a domain named "<domain.com>".

### **Procedure**

- 1. Open a command window.
- 2. Navigate to the FTPS host, and locate the certificate file ca-cert stored in the FTP server <ftps>, in this directory: /var/www/covalent/servers/<ftps.domain.com>/ssl/caerts/castiron\_ca\_cert.pem
- 3. Substitute the actual server and domain name of your FTPS installation.
- 4. Copy this file and navigate to the Studio workstation.
- 5. Using the command window, paste the ca-cert copy in the home directory of Studio: C:\Program Files\IBM\WebSphere Cast Iron Studio x.x.x
- 6. Navigate to the security directory of Studio: C:\Program Files\IBM\WebSphere Cast Iron Studio x.x.x\security
- 7. Run the following command to import the ca-cert file into Studio: . . \ine\bin\keytool.exe import -v -keystore cacerts -storepass changeit -file ..\castiron\_ca\_cert.pem alias alias\_name
- 8. When you are prompted for a yes or no, type yes (Y) and press Enter.
- 9. Exit the command window.
- 10. Restart Studio.
- 11. Open the endpoint for this FTPS server.
- 12. Verify the following login credentials for the FTPS connection: FTP server, Port, User, and Password.
- 13. Click Test Connection. If the connection is successful, use this endpoint in Studio orchestrations, then use the Verify tab features to evaluate the orchestration.

#### **Parent topic:** FTP [Activities](#page-340-0)

#### **Feedback** | **Notices**

Last updated: Wednesday, 15 June 2016 file:///dcs/markdown/workspace/Transform/out.html

<span id="page-367-0"></span>http://pic.dhe.ibm.com/infocenter/wci/v7r0m0/topic/com.ibm.wci.doc/FTPS\_Testing\_an\_FTPS\_Server\_Connec tion.html

# **HTTP Activities**

- Creating or editing an HTTP [endpoint](#page-368-0) HTTP endpoints provide the connection information that Studio and the Integration Appliance use to connect to an HTTP server. An HTTP endpoint also specifies the connection information so the Integration Appliance can act as HTTP listener.
- **HTTP Receive [Request](#page-373-0) activity** Use the HTTP **Receive Request** activity to configure the Integration Appliance to act as an HTTP listener
- [Decompression](#page-378-0) with the HTTP Receive Request activity The **HTTP Receive Request** activity supports decompression with the gzip format only. The **HTTP Receive Request** activity does not support the deflate format or the common UNIX file compression format called compress.
- **HTTP Send [Response](#page-380-0) activity** The HTTP **Send Response** activity sends a reply back to the sender of an HTTP request.
- [Compression/Decompression](#page-384-0) with the HTTP Send Response activity During runtime, the **HTTP Send Response** activity sends an HTTP response complaint with the

HTTP/HTTPS 1.0 protocol to the HTTP client.

- **HTTP Post [Request](#page-386-0) activity** The HTTP **Post Request** activity sends a **Post Request** to the specified location (the HTTP endpoint) and receives an HTTP response back from that location.
- **HTTP Get [Request](#page-393-0) activity** The HTTP **Get Request** activity sends a **Get Request** to the specified location (the HTTP endpoint) and receives a HTTP response back from that location.
- **HTTP Head [Request](#page-399-0) activity** The HTTP **Head Request** activity sends a **Head Request** to the specified location (the HTTP endpoint) and receives a HTTP response back from that location.
- **HTTP Invoke [Request](#page-406-0) activity** The HTTP **Invoke Request** activity sends a HTTP request to the specified location, the HTTP endpoint, and receives a HTTP response back from that location.
- **HTTP Put [Request](#page-413-0) activity** The HTTP **Put Request** activity sends a **Put Request** to the specified location (the HTTP endpoint) and receives a HTTP response back from that location.
- **HTTP Delete [Request](#page-419-0) activity** The HTTP **Delete Request** activity sends a **Delete Request** to the specified location (the HTTP endpoint) and receives a HTTP response back from that location.
- Compression/Decompression with the HTTP [Invoke/Get/Post/Head/Put/Delete](#page-426-0) Request activity During runtime, the **HTTP Invoke/Get/Post/Head/Put/Delete Request** activity sends a HTTP request compliant with the HTTP/HTTPS 1.1 protocol to the HTTP Server.
- [Troubleshooting](#page-430-0) and support

Troubleshooting techniques and self-help information help you identify and solve problems quickly. Here, you can find potential solutions for issues you would have with the HTTP connector.

### **Feedback** | **Notices**

**all** Last updated: Wednesday, 15 June 2016 file:///dcs/markdown/workspace/Transform/out.html

<span id="page-368-0"></span>http://pic.dhe.ibm.com/infocenter/wci/v7r0m0/topic/com.ibm.wci.doc/toc\_HTTPactivities.html

# **Creating or editing an HTTP endpoint**

HTTP endpoints provide the connection information that Studio and the Integration Appliance use to connect to an HTTP server. An HTTP endpoint also specifies the connection information so the Integration Appliance can act as HTTP listener.

- 1. In the Create Endpoint or Edit Endpoint pane, configure the fields as described in the following table. Note: Changing the configuration properties of an endpoint affects all orchestrations that use that endpoint in the project as the edits are global, not local.
- 2. When finished, if available click Test Connection to confirm that you can connect to the HTTP server. Note: The Test Connection button is only available when configuring an endpoint for the HTTP Post Request activity - when Location is set to the Remote Server option.
- 3. Click OK.

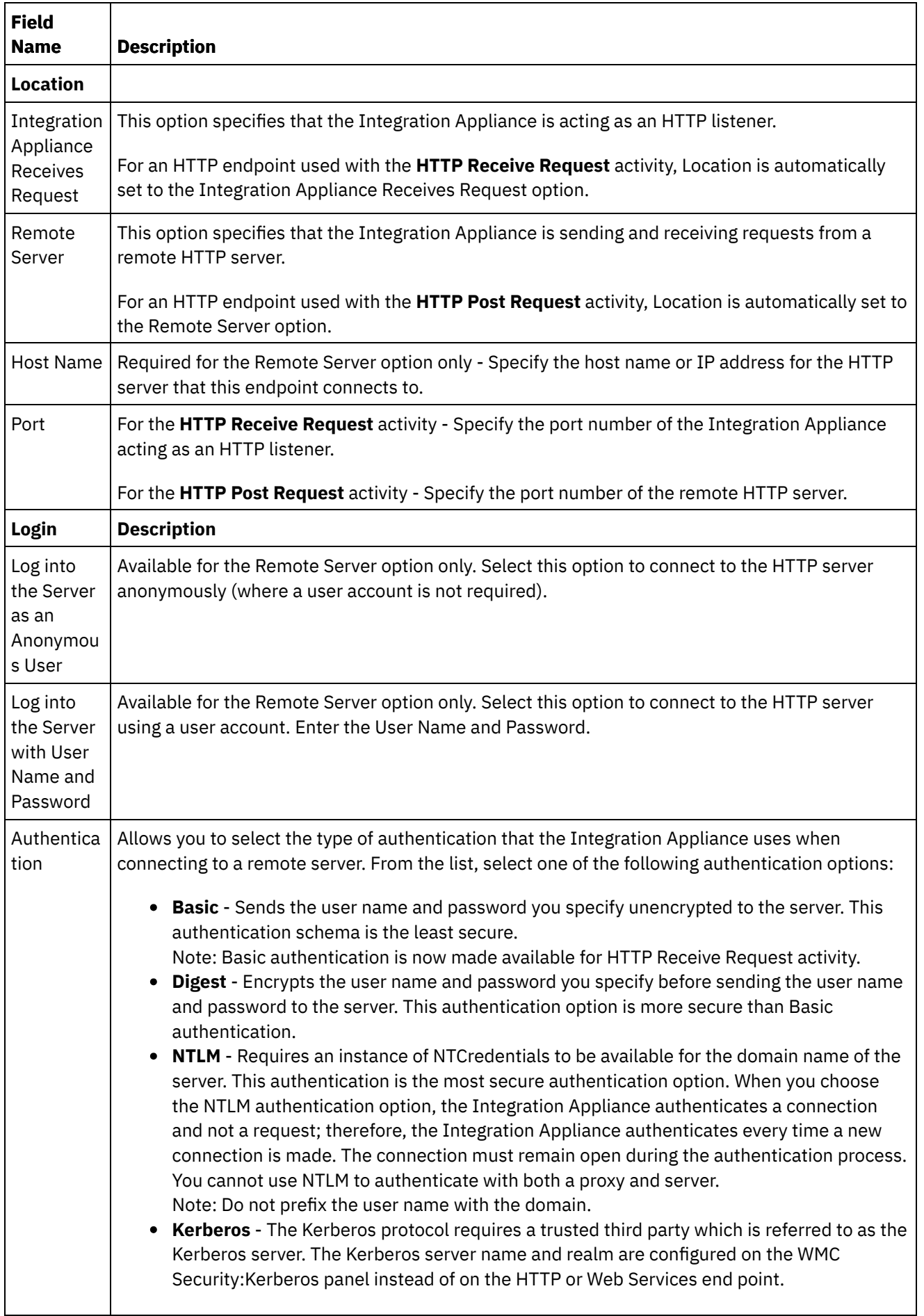

 $\overline{\phantom{a}}$ 

i.

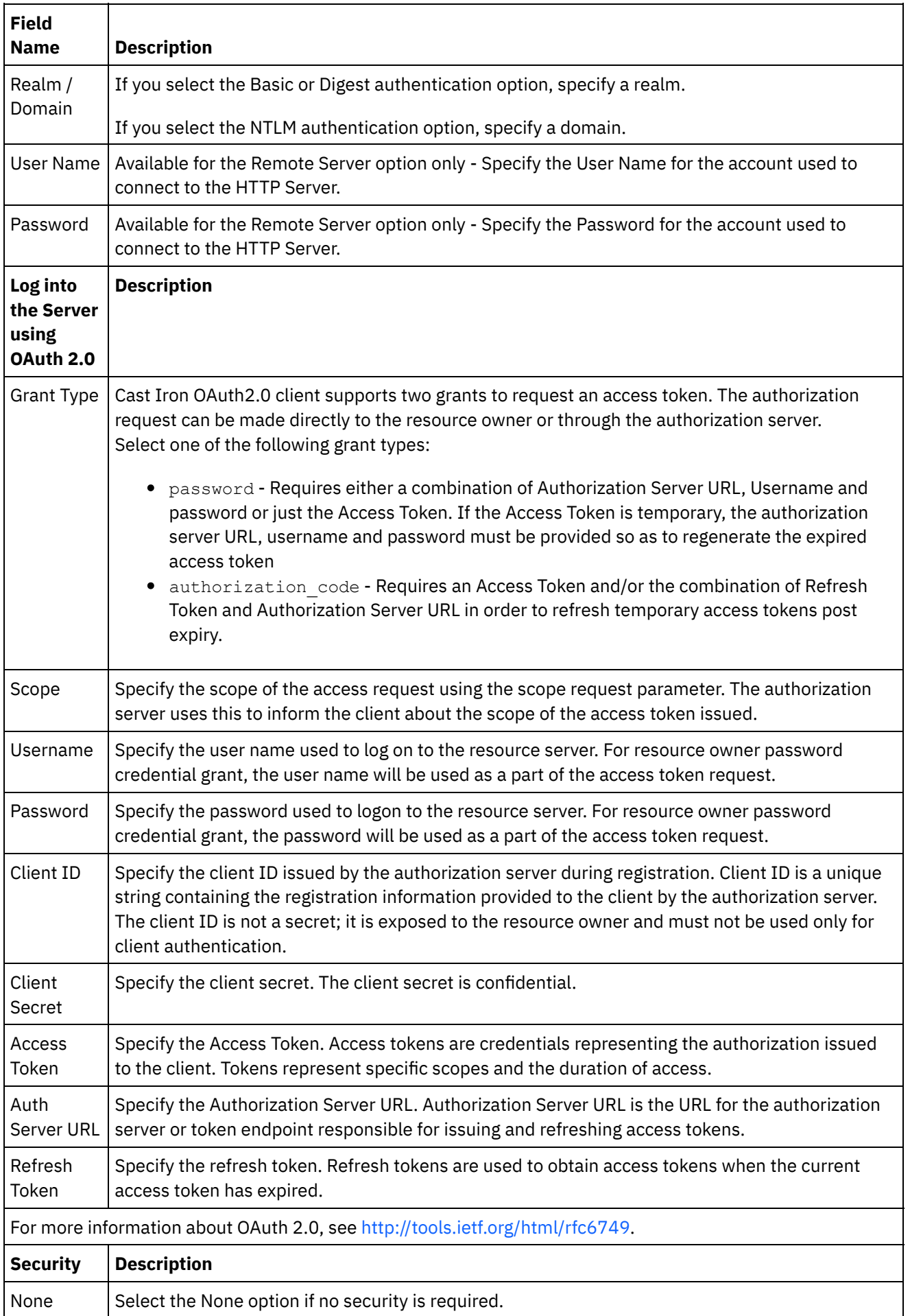

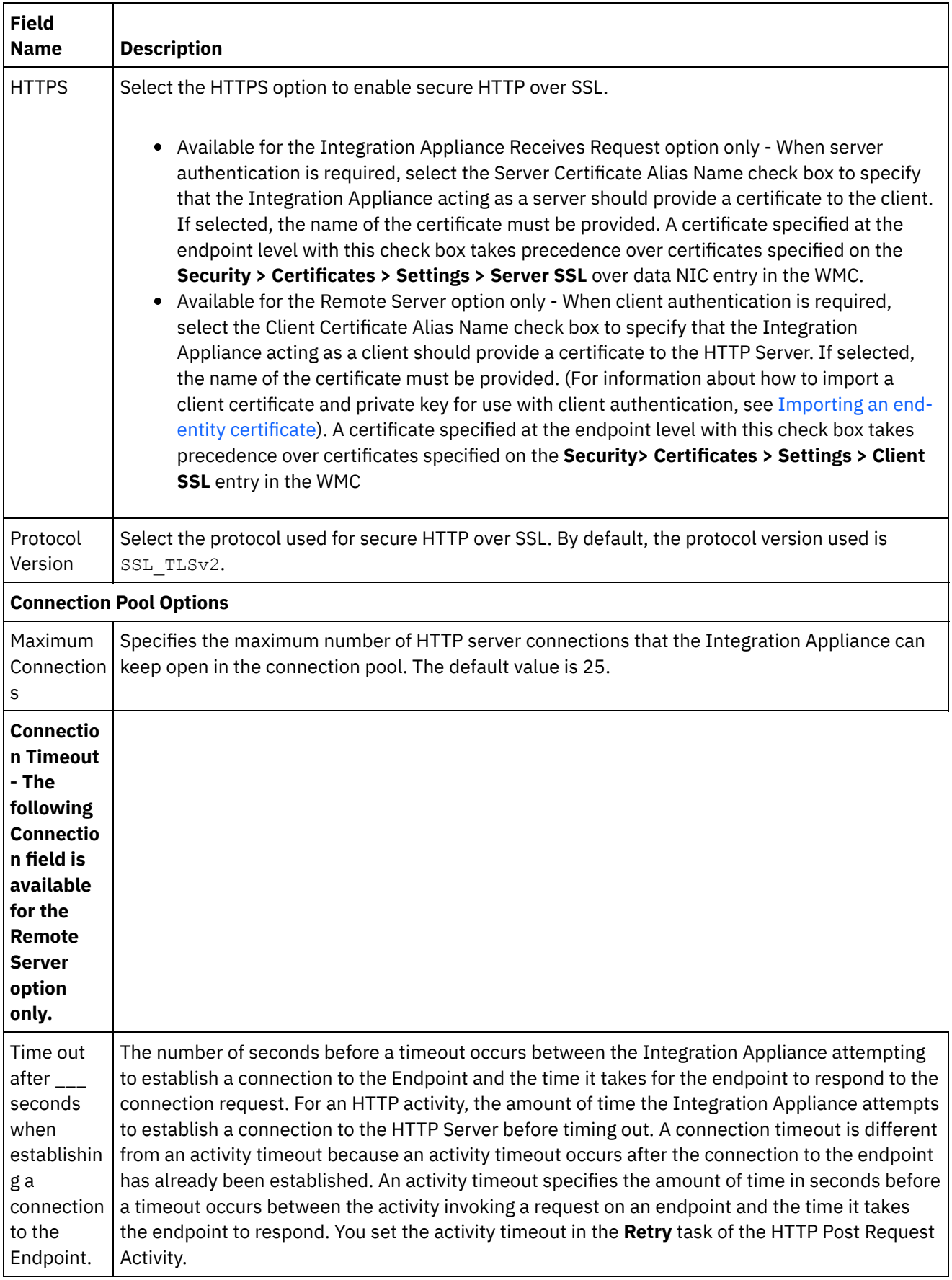

 $\overline{\phantom{a}}$ 

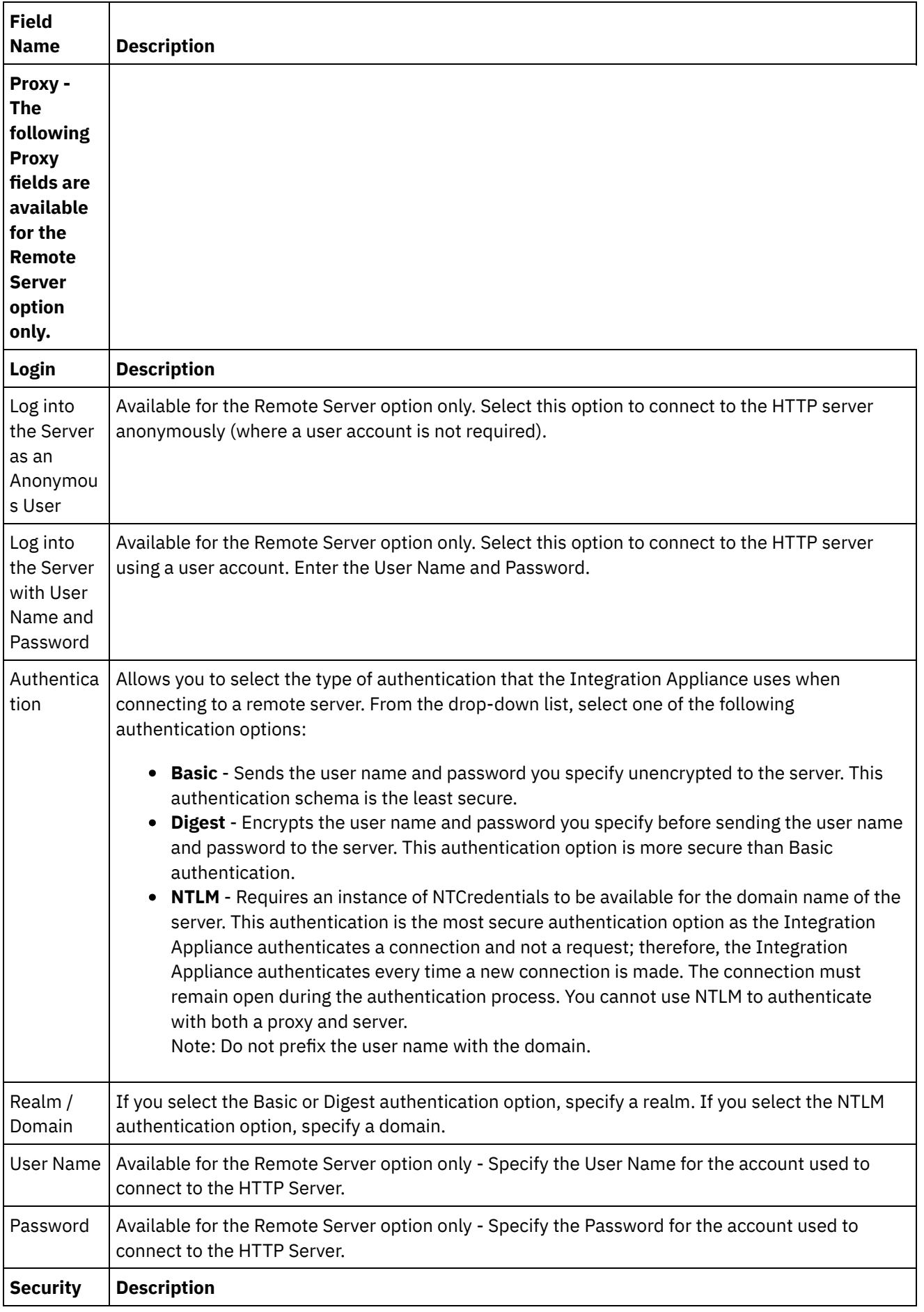

 $\overline{\phantom{0}}$ 

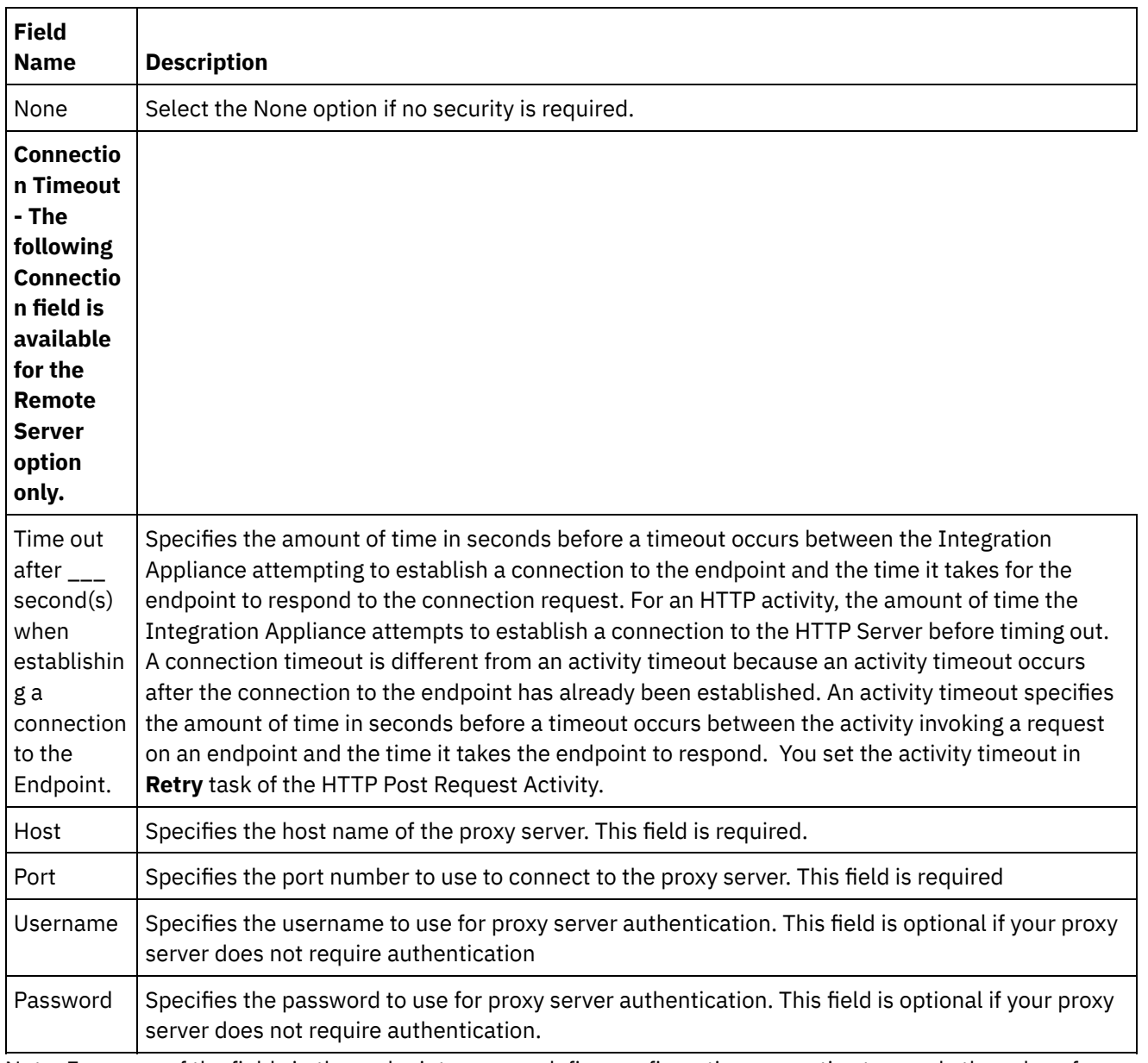

Note: For some of the fields in the endpoint, you can define configuration properties to supply the values for these fields. The

 $T_{\star}$ 

icon is displayed when you click in a field that supports a configuration property and a configuration property of the same type has already been configured for the project.

**Parent topic:** HTTP [Activities](#page-367-0)

#### **Feedback** | **Notices**

**Edd** Last updated: Wednesday, 15 June 2016 file:///dcs/markdown/workspace/Transform/out.html

<span id="page-373-0"></span>http://pic.dhe.ibm.com/infocenter/wci/v7r0m0/topic/com.ibm.wci.doc/http\_create\_edit\_endpoint.html

# **HTTP Receive Request activity**

Use the HTTP **Receive Request** activity to configure the Integration Appliance to act as an HTTP listener

The following figure shows the Integration Appliance acting as an HTTP listener. Figure 1.

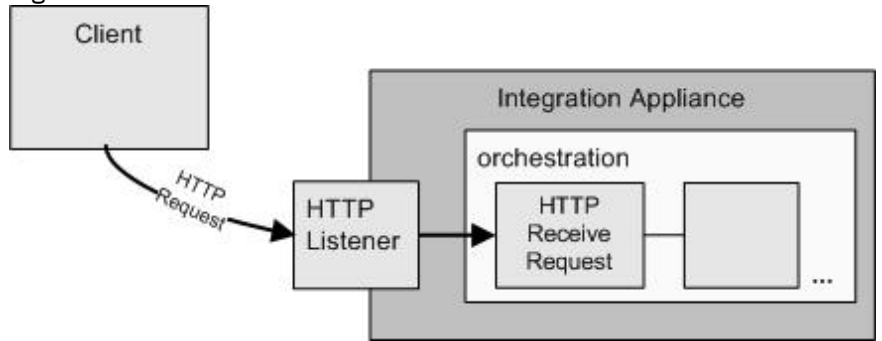

The HTTP **Receive Request** activity is a starter activity. When an orchestration that starts with an HTTP **Receive Request** activity is deployed to the Integration Appliance, the Integration Appliance acts as an HTTP listener waiting for HTTP requests. When a HTTP request is received, the following actions occur:

- 1. An orchestration job is started.
- 2. The HTTP **Receive Request** activity processes the incoming HTTP request and maps the HTTP request to the output parameters of the activity.
- 3. The output parameters are mapped to the specified orchestration variables. During design time in the **Map Outputs** task of the **Checklist**, the mapping between the output parameters and the orchestration variables is defined.
- 4. The remaining activities in the orchestration are processed. (In the graphical representation of the orchestration, the remaining activities are the activities located on the right side of the HTTP **Receive Request** activity).

By default, decompression is enabled for the HTTP **Receive Request** activity. For more information, see [Decompression](#page-378-0) with the HTTP Receive Request activity.

You cannot deploy two HTTP Receive Request activities to the appliance with the same endpoint details, URL and method.

#### **For single HTTP Receive Request activity**

If you deploy only one HTTP Receive Request activity for a URL, the orchestration accepts all requests of those URLs starting with that *base URL*. For example, if you deploy /customer then it accepts requests for /customer, /customer/21, /customer/21/dept, and so on.

If you deploy an HTTP Receive Request activity for a URL with path parameters, then the orchestration accepts only those requests whose URLs match with the configured URL with values for path parameters. For example, if you deploy /customer/{custid} then it accepts requests such as /customer/10, /customer/21, /customer/dept . The following URLs are not accepted: /customer, /customer/21/dept, and so on.

#### **For multiple HTTP Receive Request activities**

If you deploy two HTTP Receive Request activities that are configured with the same base URL, and one with path parameter, then the activities accept requests whose URLs strictly match with the configured URL. For example, if you deploy /customer and /customer/{path parameter}, and if /customer is invoked the request goes to the activity configured with /customer. If /customer/007 is invoked, the request goes to the activity configured with /customer/{path parameter}. Also, if you invoke the following URLs: /customer/dept/1 or /customer/12/21, none of the activities accept the requests.

Note: If you deploy two activities, the first one as  $/$ customer $/$ department and the second one as/customer/{path parameter}, and if /customer/department is invoked, then the request goes to the activity which was deployed first (/customer/department). If /customer/{path parameter} is deployed first, then the request goes to /customer/{path parameter}.

Note: It is also recommended that you do not deploy the same URL for Web Services and HTTP. *Base URL* - Part of the URL before path parameters. For example - If the configured URL is/employee/manager/{id}, then Base URL will be /employee/manager.

## **Adding an HTTP Receive Request activity to the orchestration**

- 1. Create or open an orchestration. A graphical representation of the orchestration is displayed.
- 2. Select the Activities tab and expand the HTTP folder.
- 3. Drag the **Receive Request** activity onto the orchestration.
- 4. Select the activity. The **Checklist** is displayed with the **Summary** task active in the properties pane. The Properties pane is located under the graphical representation of the orchestration in the Workspace.

## **Creating, selecting, or editing an HTTP endpoint**

- 1. Click **Pick Endpoint** task from the **Checklist** and choose from one of the following actions:
	- o Select an existing endpoint:
		- a. Select Browse. The Project Explorer is displayed.
		- b. Select an existing endpoint and click OK. Skip to the "Configure the activity" procedure.
	- o Select an existing endpoint and edit the endpoint:
		- a. Select Browse. The Project Explorer is displayed.
		- b. Select an existing endpoint and click OK.
		- c. Click Edit. The Edit Endpoint pane is displayed.
	- Create a new endpoint: Select New. The Create Endpoint pane is displayed.
- 2. Create or edit a HTTP endpoint, see Creating or editing an HTTP [endpoint.](#page-368-0)

### **Configuring the activity**

- 1. Select the **Configure** task from the **Checklist**. The Configure pane is displayed.
- 2. Configure all the fields and check boxes in this pane as described in the following table:

Table 1.

**Fi el d Description**

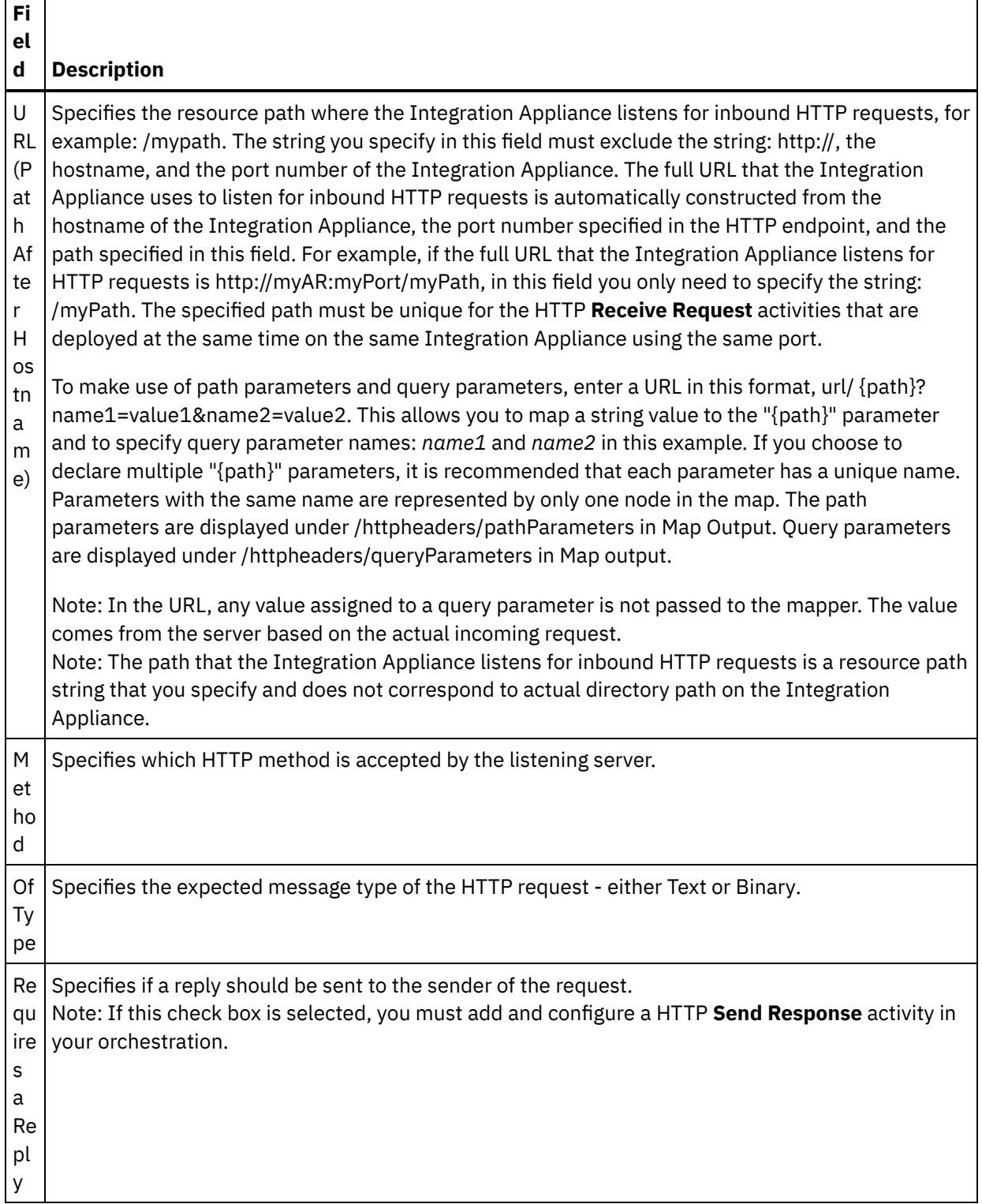

 $\overline{\phantom{0}}$ 

٦

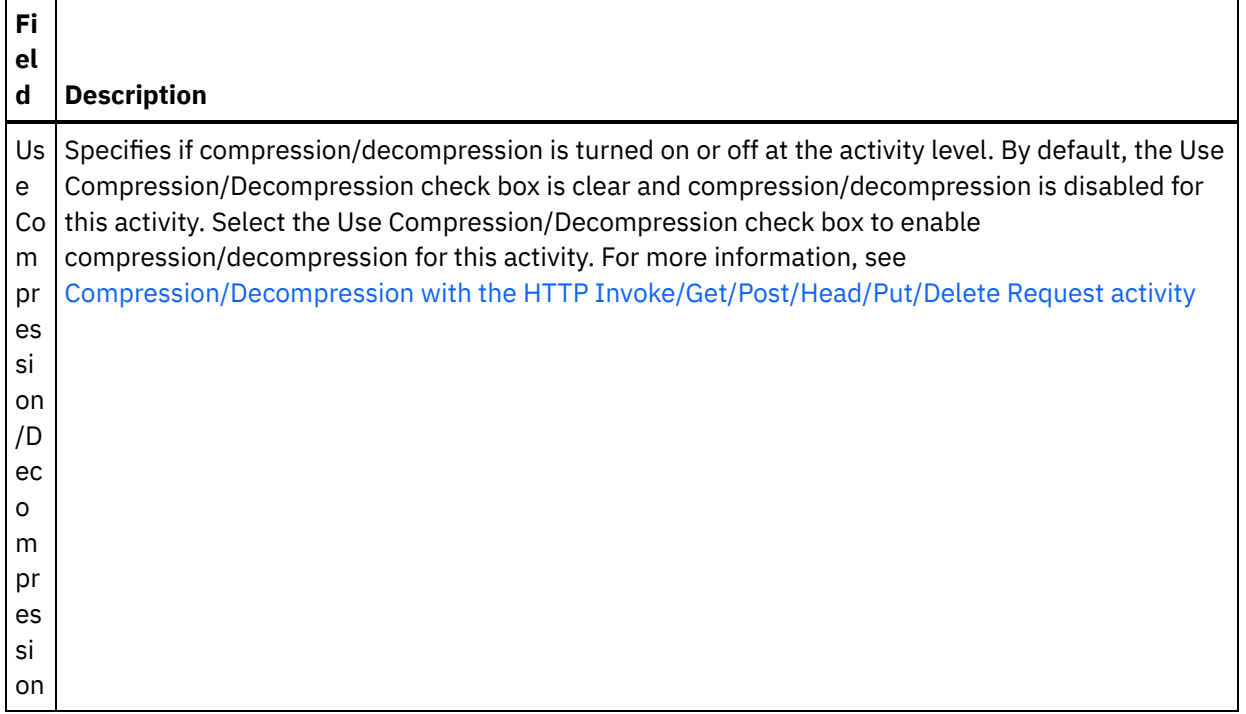

## **Specifying the request headers**

- 1. Select the **Request Headers** task from the Checklist. The **Request Headers** pane is displayed. A **Custom Headers** table is displayed at the top, a **Include pre-defined standard headers** checkbox is displayed in the middle and a **Standard Headers** table is displayed at the bottom.
- 2. Click the **Add** button to add a header to the **Custom Headers** table. Click on the new entry to enter a header name or select a header name from the drop down list. If the header name is a pre-defined header name, a description is displayed in the **Description** column, otherwise enter your own description for your headers.
- 3. To use the pre-defined standard headers, check the **Include pre-defined standard headers** checkbox. Note that duplicate header names are not allowed (ignoring the case difference) and you may be prompted to remove any duplicate headers in the **Custom Headers** table. The selected HTTP headers are displayed under /httpheaders in Map Output.

# **Specifying Swagger information**

- 1. Select the Swagger task from the **Checklist** to set sample message.
- 2. Specify the Request sample (JSON) and Response sample (JSON) information. If you do not specify any request sample, the Swagger Output will display with empty sample objects.
- 3. Click on Generate Swagger button which will display the code in the Swagger Output textbox. You can also click Download Swagger to download and share the file, if required.

# **Mapping the output of the activity**

1. Select the **Map Outputs** task in the **Checklist**. The output parameters of the activity are displayed in the From Activity pane of the **Map Outputs** task as described in the following table:

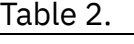

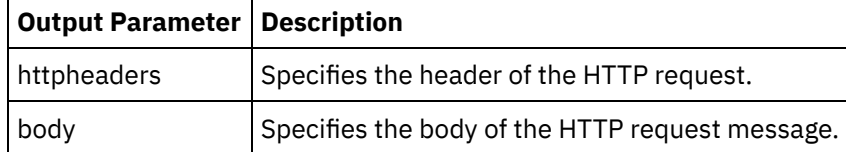

The following table defines the nodes of the optional httpheaders output parameter.

Table 3.

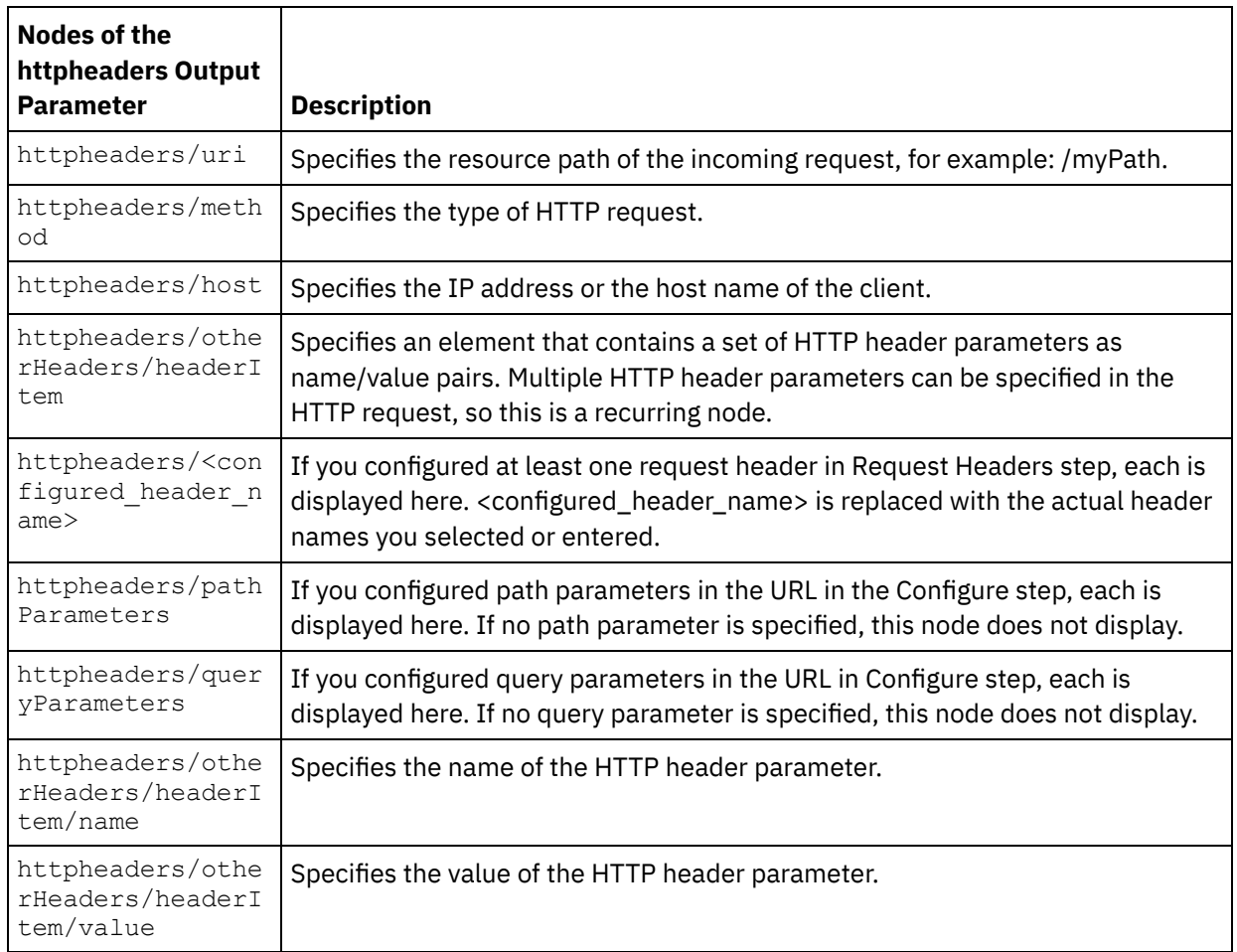

2. Create a map between the output parameter or parameters of the activity and orchestration variable or variables. See [Creating](#page-861-0) a map for general instructions on mapping.

Note: To test your orchestration that starts with the **HTTP Receive Request** activity, you can use the HTTP Post Utility included with the Studio installation, to send HTTP requests to the listening Integration Appliance during run time. You can access the HTTP Post Utility from the start menu, select Programs > IBM > Cast Iron Studio > HTTP Post Utility option. The URL you specify in the URL of the inbound connector field must contain the full URL, for example: http://myAR:myPort/myPath.

#### **Parent topic:** HTTP [Activities](#page-367-0)

#### **Feedback** | **Notices**

**Edd** Last updated: Wednesday, 15 June 2016 file:///dcs/markdown/workspace/Transform/out.html

<span id="page-378-0"></span>http://pic.dhe.ibm.com/infocenter/wci/v7r0m0/topic/com.ibm.wci.doc/http\_receive\_request\_activity.html

# **Decompression with the HTTP Receive Request activity**

The **HTTP Receive Request** activity supports decompression with the gzip format only. The **HTTP Receive Request** activity does not support the deflate format or the common UNIX file compression format called

compress.

The **HTTP Receive Request** activity only supports receiving HTTP requests using HTTP/HTTPS 1.0 protocol.

The decompression runtime behavior of the **HTTP Receive Request** activity when receiving a HTTP request is dependant on the following conditions:

- The value of the [Content-Encoding](#page-379-0) at the message level
- The setting of the Use [Compression/Decompression](#page-379-1) check box at the activity level

The affect of these conditions on the decompression runtime behavior of the **HTTP Receive Request** activity are described in the following sections and in the table provided in the runtime [Decompression](#page-379-2) Behavior section.

### **Content-Encoding value at the message level**

<span id="page-379-0"></span>The value of the Content-Encoding HTTP Header Parameter of the HTTP request can determine if the Integration Appliance decompresses the body of the HTTP request that is received from the HTTP Client as shown in the following figure.

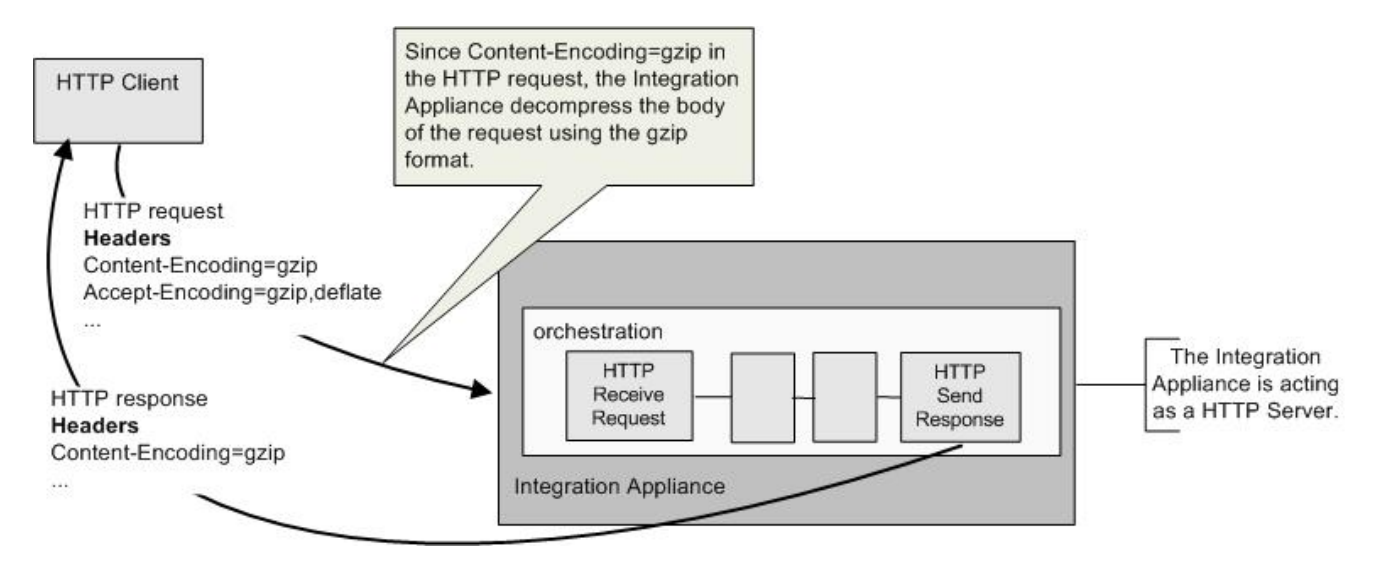

The value of the Content-Encoding header is represented by the third column labeled **Content-Encoding Value** in the table provided in the Run-time [Decompression](#page-379-2) Behavior section.

### **Setting decompression at the activity level**

<span id="page-379-1"></span>By default, decompression is turned on at the activity level for the **HTTP Receive Request** activity. You can turn off decompression at the activity level by selecting the Use Compression/Decompression check box. The Use Compression/Decompression check box is available in the **Configure** task of the activity. The second column labeled Use [Compression/Decompression](#page-379-2) Check Box in the table provided in the runtime Decompression Behavior section, represents the setting of the Use Compression/Decompression check box.

### **runtime decompression behavior**

<span id="page-379-2"></span>The following table describes the decompression runtime behavior when the Integration Appliance receives a HTTP request from the HTTP Client:

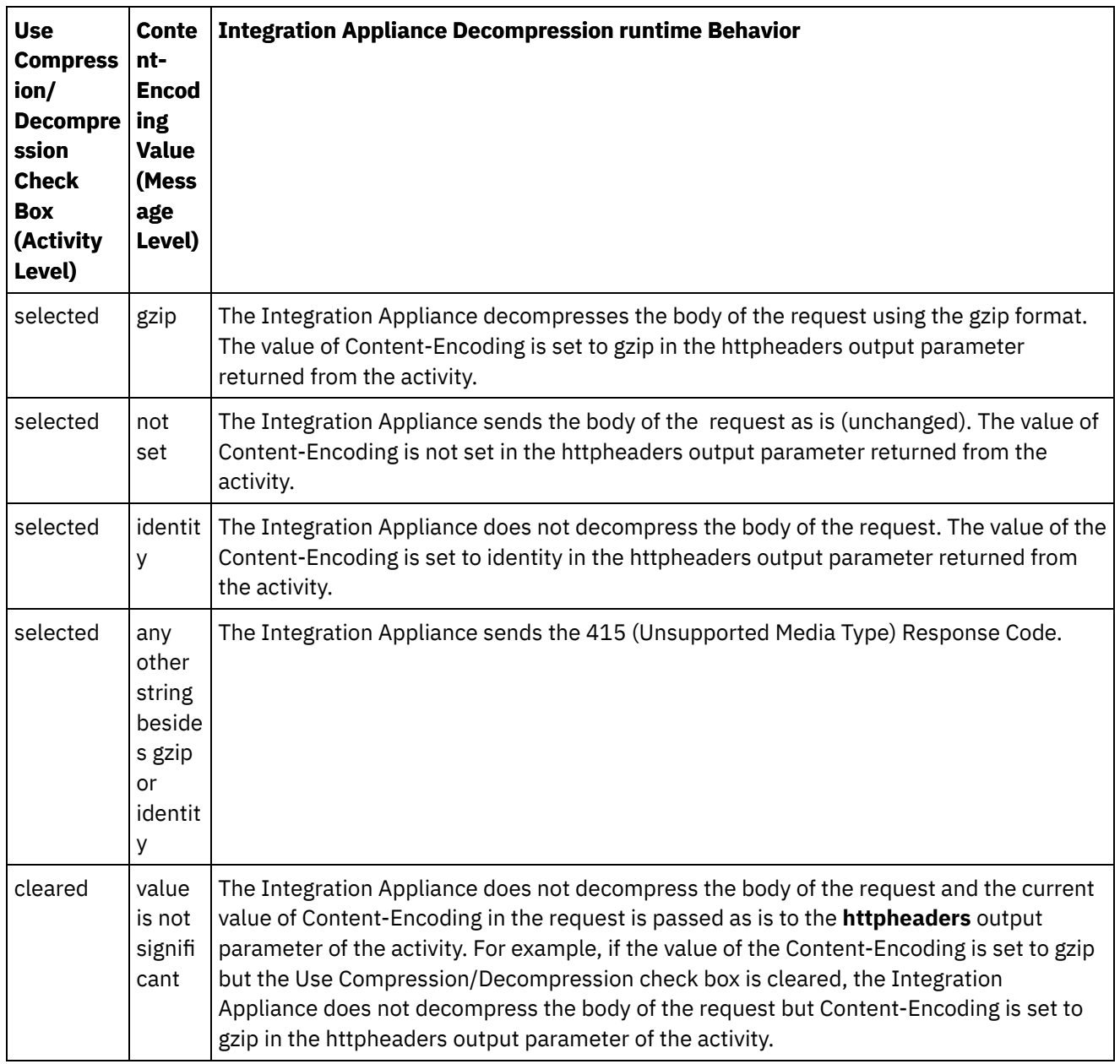

Note: The Use Compression/Decompression check box will be deprecated in a future release. Use the Content-Encoding HTTP Parameter in the HTTP request to specify how to decompresses the body of the HTTP request. **Parent topic:** HTTP [Activities](#page-367-0)

#### **Feedback** | **Notices**

**Eta** Last updated: Wednesday, 15 June 2016 file:///dcs/markdown/workspace/Transform/out.html

<span id="page-380-0"></span>http://pic.dhe.ibm.com/infocenter/wci/v7r0m0/topic/com.ibm.wci.doc/decompression\_with\_the\_http\_receive \_request\_activity.html

# **HTTP Send Response activity**

The HTTP **Send Response** activity sends a reply back to the sender of an HTTP request.

The following figure shows the HTTP **Send Response** activity sending a reply back to the sender of an HTTP request.

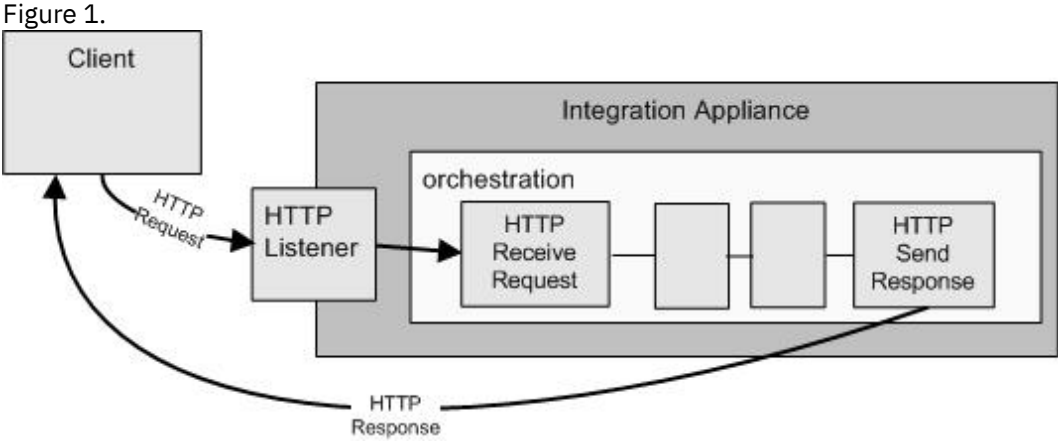

The HTTP **Send Response** activity must be used in conjunction with an HTTP **Receive Request** activity in an orchestration as shown in the preceding figure. If you add a HTTP **Send Response** activity to orchestration, you must select the Requires a Reply check box in the **Configure** task of the HTTP **Receive Request** activity.

By default, compression is not enabled for the HTTP **Send Response** activity. For more information, see [Compression/Decompression](#page-384-0) with the HTTP Send Response activity.

## **Adding an HTTP Send Response activity to the orchestration**

- 1. Create or open an orchestration. A graphical representation of the orchestration is displayed.
- 2. Select the Activities tab and expand the HTTP folder.
- 3. Drag the **Send Response** activity onto the orchestration.
- 4. Select the activity. The **Checklist** is displayed with the **Configure** task active in the properties pane. The properties pane is located beneath the graphical representation of the orchestration.

# **Configuring the activity**

- 1. Select the **Configure** task from the **Checklist**. The Configure pane is displayed.
- 2. Configure all the fields and check boxes in this pane as described in the following table:

Table 1.

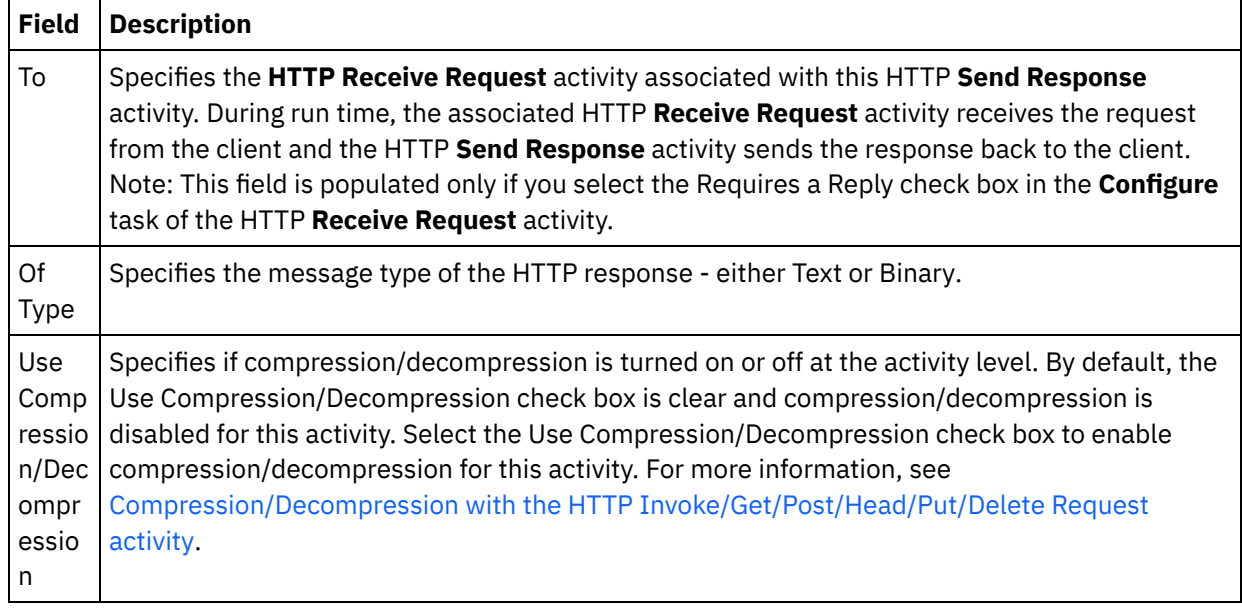

# **Specifying the response headers**

- 1. Select the **Response Headers** task from the Checklist. The **Response Headers** pane is displayed. A **Custom Headers** table is displayed at the top, a **Include pre-defined standard headers** checkbox is displayed in the middle and a **Standard Headers** table is displayed at the bottom.
- 2. Click the **Add** button to add a header to the **Custom Headers** table. Click on the new entry to enter a header name or select a header name from the drop down list. If the header name is a pre-defined header name, a description is displayed in the **Description** column, otherwise enter your own description for your headers.
- 3. To use the pre-defined standard headers, check the **Include pre-defined standard headers** checkbox. Note that duplicate header names are not allowed (ignoring the case difference) and you are prompted to remove any duplicate headers in the **Custom Headers** table. The selected HTTP headers are displayed under /httpheaders in Map Input.

## **Mapping the input into the activity**

- 1. Select the **Map Inputs** task in the **Checklist**. The body input parameter is displayed in the To Activity pane of the **Map Inputs** task. The body input parameter is mandatory and at least one variable must be mapped to it. The body input parameter contains the body of the HTTP response message sent back to the client.
- 2. To view the optional input parameter in the To Activity pane of the Map Inputs pane, select Map > Show Optional Parameters from the toolbar menu or right-click in the To Activity pane and select the Show Optional Parameters option. If the Map > Show Optional Parameters option is not selectable in the toolbar menu, click on a node in the Map Inputs pane to make this option active. The httpheaders input parameter is displayed.

The following table defines the nodes of the optional httpheaders input parameter:

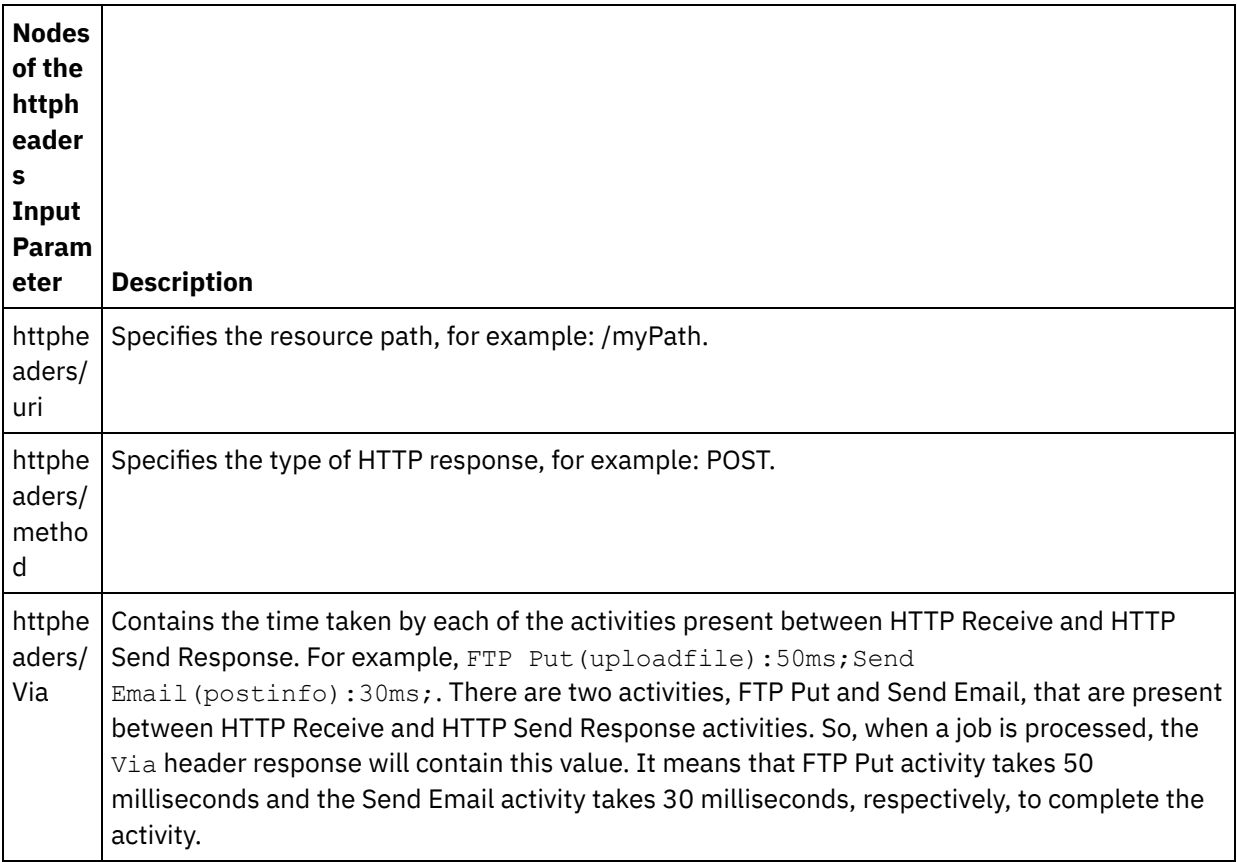

Table 2.

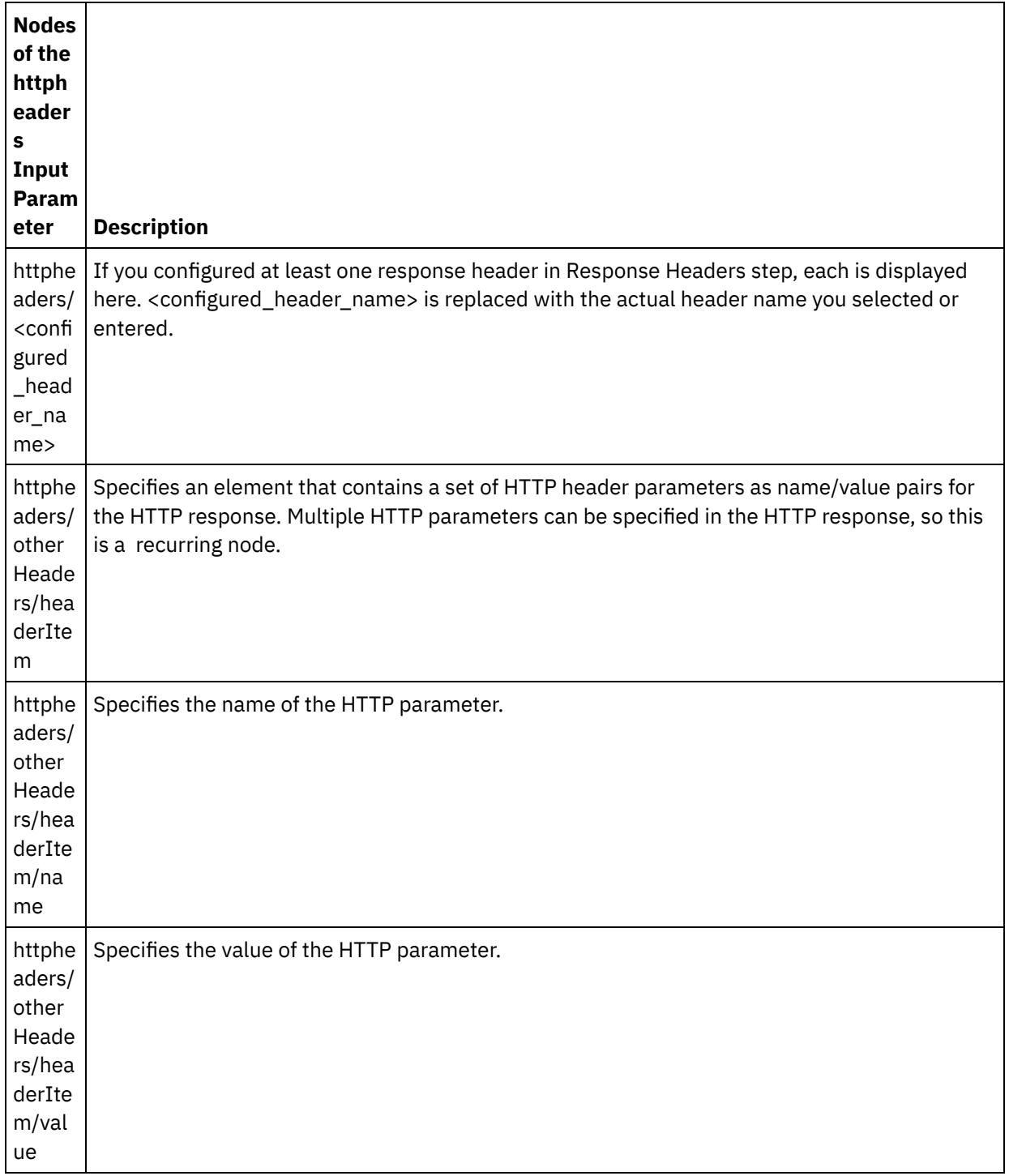

3. Create a map between the orchestration variable or variables and the input parameter or parameters. See [Creating](#page-861-0) a map for general instructions on mapping

## **Using certificates with Microsoft Internet Explorer**

If you have selected the HTTPS security option in the HTTP endpoint, note that Microsoft Internet Explorer does not recognize a modified certificate and caches the SSL state. If you modify certificates, you must clear the SSL state. To clear the SSL state in Microsoft Internet Explorer:

- 1. From the Microsoft Internet Explorer toolbar menu, select Tools > Internet Options.... The Internet Options pane is displayed.
- 2. Click the Content tab.
- 3. In the **Certificates** section, click Clear SSL State. The SSL Cache Cleared Successfully dialog box is displayed.
- 4. Click OK and click OK.

**Parent topic:** HTTP [Activities](#page-367-0)

#### **Feedback** | **Notices**

Last updated: Wednesday, 15 June 2016 file:///dcs/markdown/workspace/Transform/out.html

<span id="page-384-0"></span>http://pic.dhe.ibm.com/infocenter/wci/v7r0m0/topic/com.ibm.wci.doc/http\_send\_response\_activity.html

# **Compression/Decompression with the HTTP Send Response activity**

During runtime, the **HTTP Send Response** activity sends an HTTP response complaint with the HTTP/HTTPS 1.0 protocol to the HTTP client.

Note: The **HTTP Send Response** activity supports compression with the gzip format only. It T does not support the deflate format or the common UNIX file compression format called compress.

The compression runtime behavior of the **HTTP Send Response** activity is dependant on the following conditions:

- At the message level, the value of the [Accept-Encoding](#page-384-1) header in the original HTTP request received by the **HTTP Receive Request** activity is passed to the **HTTP Send Response** activity to determine if the body of the HTTP response is compressed or not compressed as shown in the following figure.
- The setting of the Use [Compression/Decompression](#page-385-0) check box at the activity level

The affect of these conditions on the compression runtime behavior of the **HTTP Send Response** activity are described in the following sections and in the table provided in the runtime [Compression](#page-385-1) Behavior section.

### **Accept-Encoding value at the message level**

<span id="page-384-1"></span>During runtime, a **HTTP Receive Request** activity receives a HTTP request from a HTTP client. In the same orchestration, a **HTTP Send Response** activity sends a HTTP response back to the original client. The value of the Accept-Encoding header in the original request received by the **HTTP Receive Request** activity is stored internally on the Integration Appliance. The stored value is passed to the **HTTP Send Response** activity and is used to determine if the body of the response is compressed or not and the encoding type, as shown in the following figure.

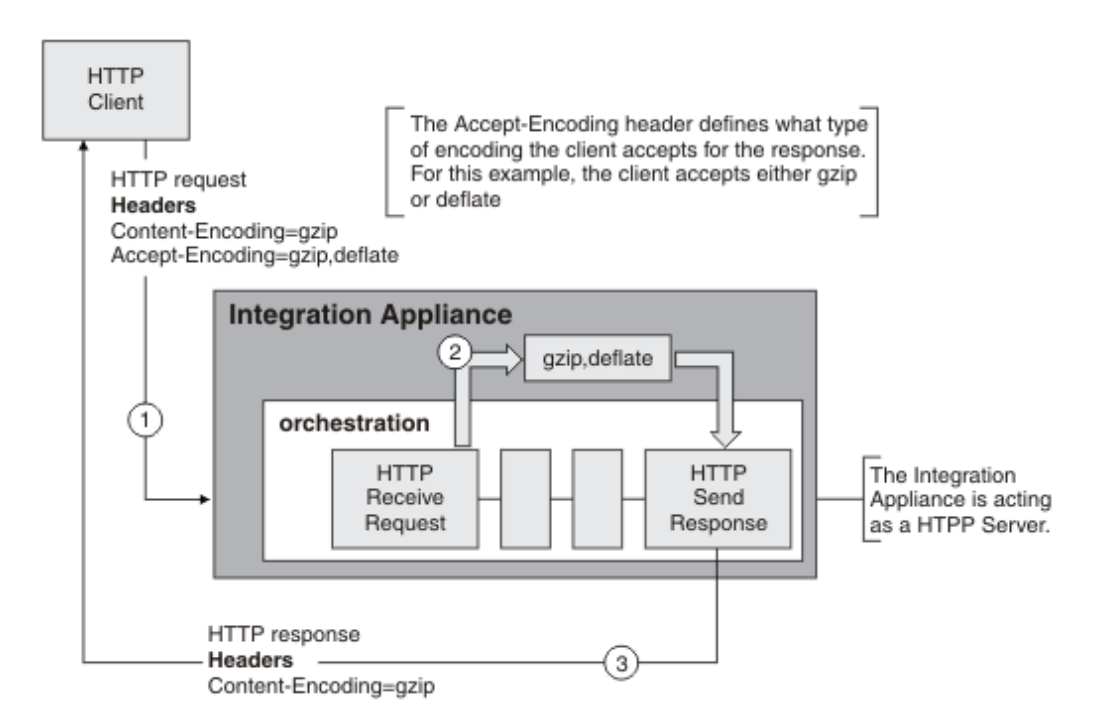

If values for the Content-Encoding or Accept-Encoding headers are explicitly set using the optional httpheaders input parameter of the **HTTP Send Response** activity, these new values override the default settings of these headers passed-in via the request. For example, if Accept-Encoding is set to gzip,deflate in the request but is explicitly set to identity in the httpheaders input parameter of the **HTTP Send Response** activity, the Integration Appliance does not compress the body of the response.

To explicitly set the Accept-Encoding header, provide the following values in a **headerItem** node in the **Map Inputs** task of the **HTTP Post Request** activity:

- httpheaders/httpheaders/otherHeaders/headerItem/name is set to the string: Accept-Encoding
- httpheaders/httpheaders/otherHeaders/headerItem/value is set to the encoding type, for example the string: identity.

### **Setting Compression/Decompression at the activity level**

<span id="page-385-0"></span>By default, compression is turned on at the activity level for the **HTTP Send Response** activity. You can turn off compression at the activity level by clearing the Use Compression/Decompression check box. The Use Compression/Decompression check box is available in the **Configure** task of the activity. The second column labeled HTTP Compression CLI Command in the following table represents the setting of the Use Compression/Decompression check box.

### **Runtime compression behavior**

<span id="page-385-1"></span>The following table describes the compression runtime behavior when the Integration Appliance sends a HTTP response to the HTTP Client:

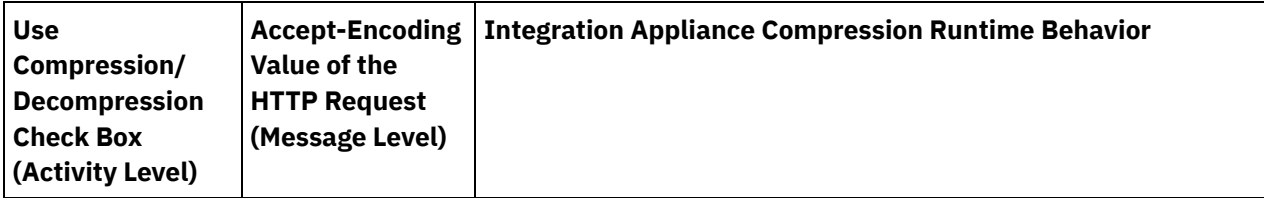

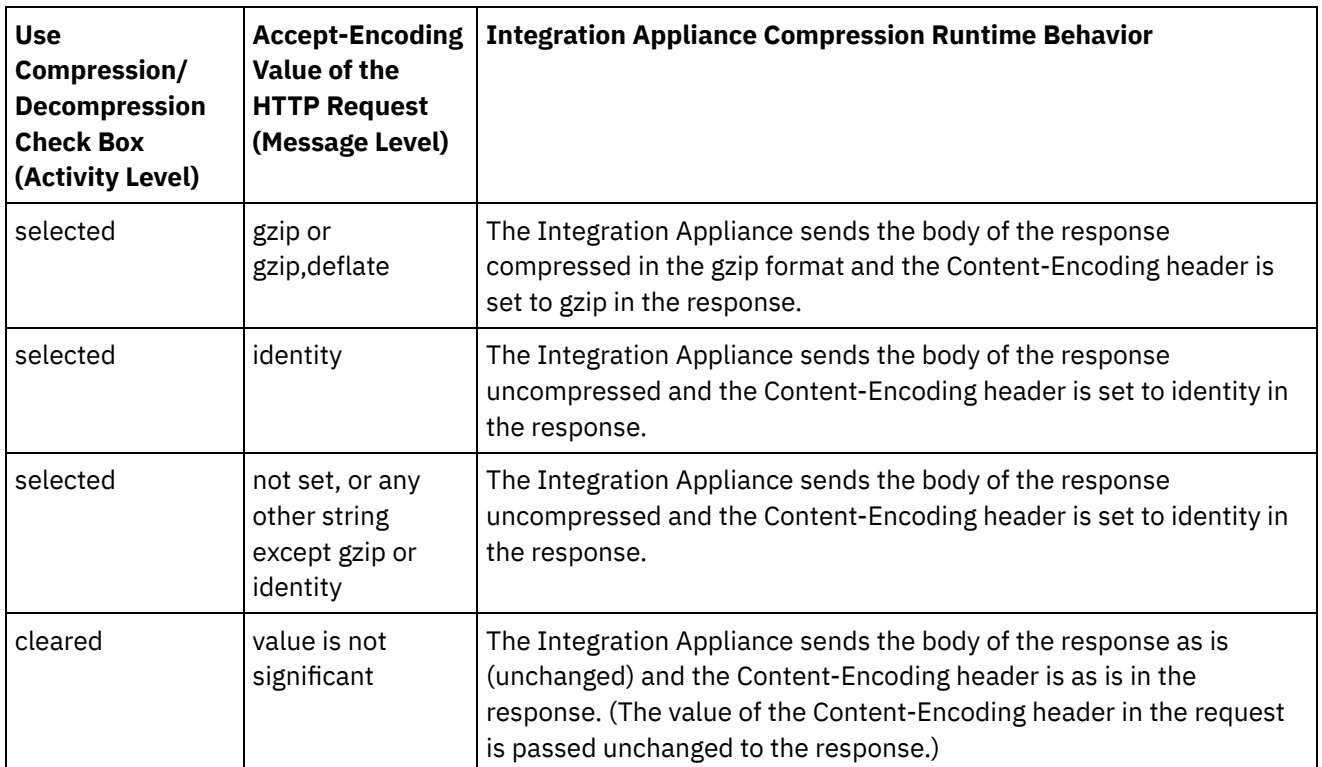

Note: The Use Compression/Decompression check box will be deprecated in a future release. Use the Content-Encoding and Accept-Encoding HTTP Parameters in the HTTP request to specify how to decompresses the body of the HTTP request and compress the body of the HTTP response. **Parent topic:** HTTP [Activities](#page-367-0)

#### **Feedback** | **Notices**

**Edd** Last updated: Wednesday, 15 June 2016 file:///dcs/markdown/workspace/Transform/out.html

<span id="page-386-0"></span>http://pic.dhe.ibm.com/infocenter/wci/v7r0m0/topic/com.ibm.wci.doc/compression\_with\_the\_http\_send\_resp onse\_activity.html

# **HTTP Post Request activity**

The HTTP **Post Request** activity sends a **Post Request** to the specified location (the HTTP endpoint) and receives an HTTP response back from that location.

## **Adding an HTTP Post Request activity to the orchestration**

- 1. Create or open an orchestration. A graphical representation of the orchestration is displayed.
- 2. Select the Activities tab and expand the HTTP folder.
- 3. Drag the **Post Request** activity onto the orchestration.
- 4. Select the activity. The **Checklist** is displayed.

### **Creating, selecting or editing an HTTP endpoint**

1. Click **Pick Endpoint** task from the **Checklist** and choose from one of the following actions:

- o Select an existing endpoint:
	- a. Select Browse. The Project Explorer is displayed.
	- b. Select an existing endpoint and click OK. Skip to the "Configure the activity" procedure.
- o Select an existing endpoint and edit the endpoint:
	- a. Select Browse. The Project Explorer is displayed.
	- b. Select an existing endpoint and click OK.
	- c. Click Edit. The Edit Endpoint pane is displayed.
- Create a new endpoint: Select New. The Create Endpoint pane is displayed.
- 2. Create or edit a HTTP endpoint, see Creating or editing an HTTP [endpoint.](#page-368-0)

# **Configuring the activity**

- 1. Select the **Configure** task from the **Checklist**. The Configure pane is displayed.
- 2. Configure all the fields and check boxes in this pane as described in the following table:

Table 1.

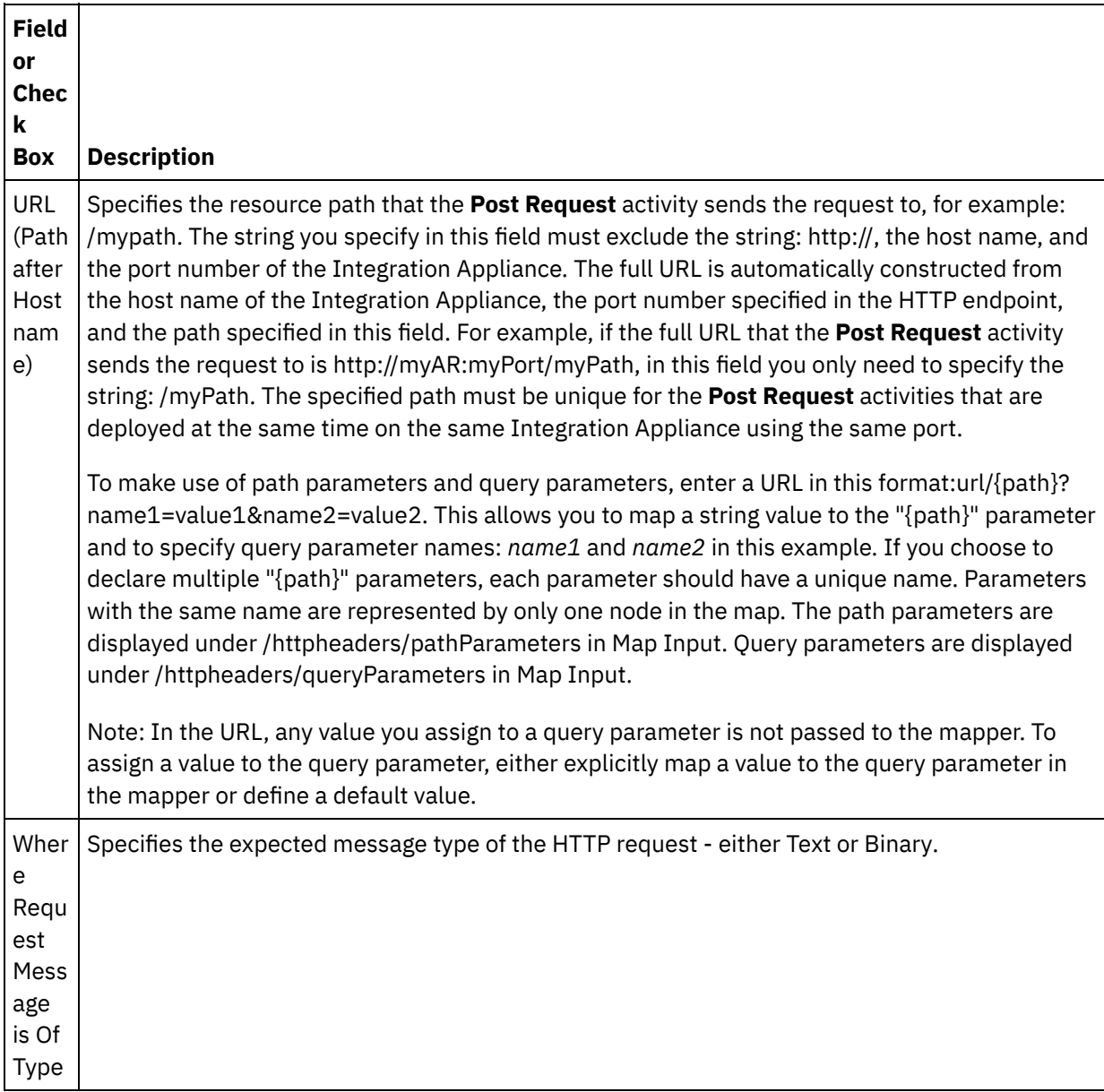

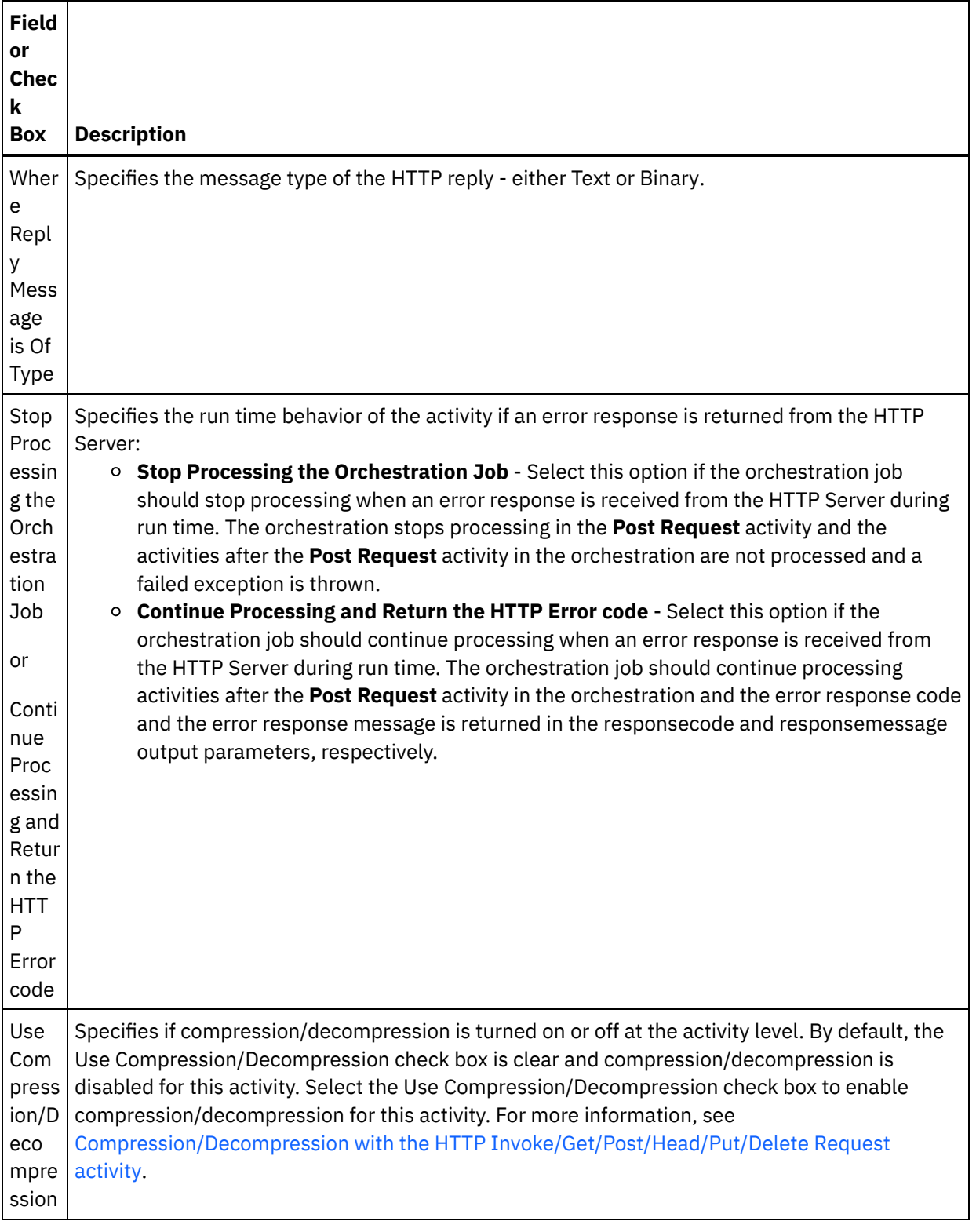

# **Specifying the request headers**

- 1. Select the **Request Headers** task from the Checklist. The **Request Headers** pane is displayed. A **Custom Headers** table is displayed at the top, a **Include pre-defined standard headers** checkbox is displayed in the middle and a **Standard Headers** table is displayed at the bottom.
- 2. Click the **Add** button to add a header to the **Custom Headers** table. Click on the new entry to enter a header name or select a header name from the drop down list. If the header name is a pre-defined header name, a description is displayed in the **Description** column, otherwise, enter your own description for your headers.

3. To use the pre-defined standard headers, check the **Include pre-defined standard headers** checkbox. Note that duplicate header names are not allowed (ignoring the case difference) and you are prompted to remove any duplicate headers in the **Custom Headers** table. The selected HTTP headers are displayed under /httpheaders in Map Input.

## **Specifying the response headers**

- 1. Select the **Response Headers** task from the Checklist. The **Response Headers pane** is displayed. A Custom Headers table is displayed at the top, a **Include pre-defined standard headers** checkbox is displayed in the middle, and a **Standard Headers** table is displayed at the bottom.
- 2. Click the **Add** button to add a header to the **Custom Headers** table. Click on the new entry to enter a header name or select a header name from the drop down list. If the header name is a pre-defined header name, a description is displayed in the **Description** column, otherwise, enter your own description for your headers.
- 3. To use the pre-defined standard headers, check the **Include pre-defined standard headers** checkbox. Note that duplicate header names are not allowed (ignoring the case difference) and you are prompted to remove any duplicate headers in the **Custom Headers** table. The selected HTTP headers are displayed under /httpheaders in Map Output.

# **Specifying the retry options**

- 1. Select the **Retry** task from the **Checklist**. The Retry pane is displayed.
- 2. Configure the retry options for connecting to an HTTP Server. The following table defines the retry options for a connection to an HTTP Server:

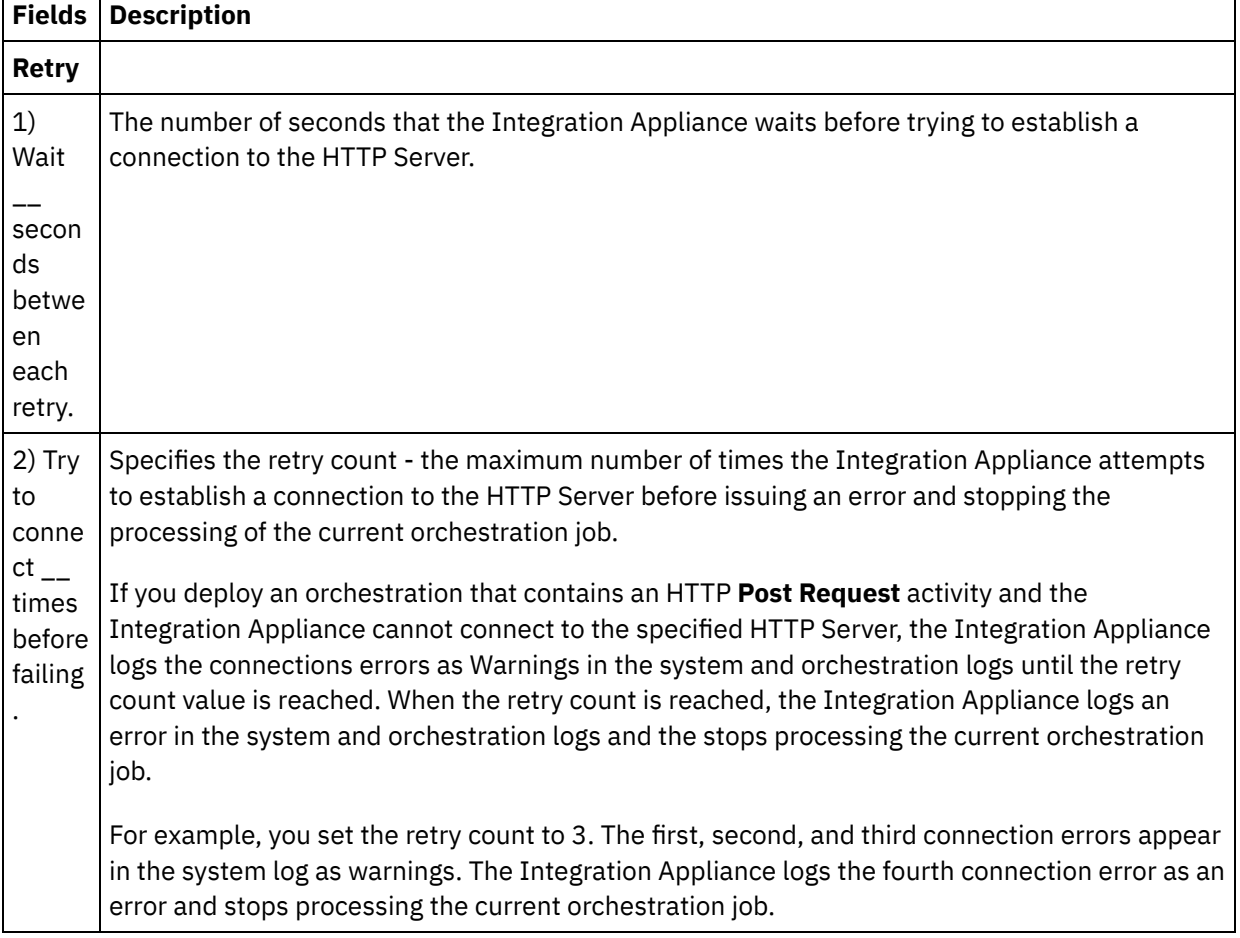

Table 2.

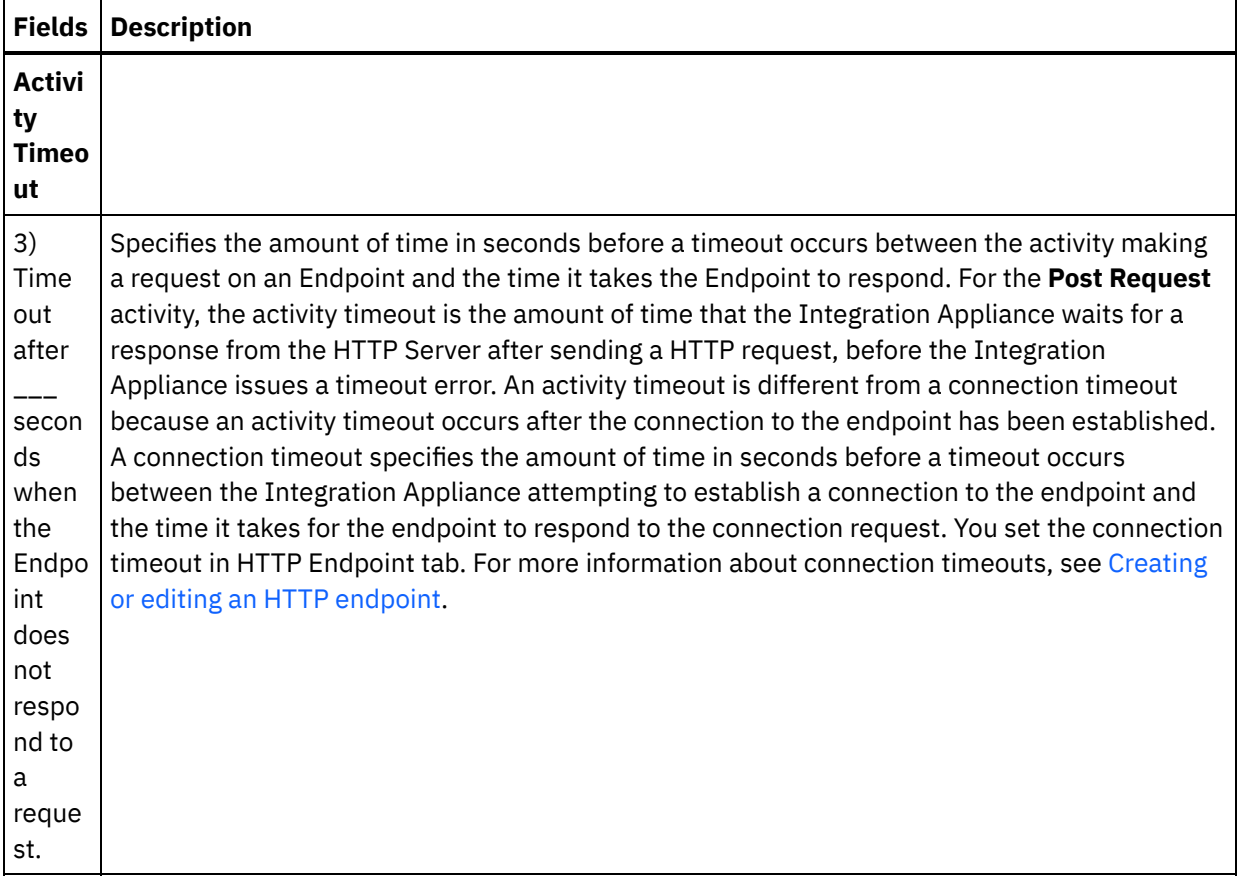

## **Mapping the input into the activity**

- 1. Select the **Map Inputs** task in the **Checklist**. The body input parameter is displayed in the To Activity pane of the **Map Inputs** task. The body input parameter is mandatory and at least one variable must be mapped to it. The body input parameter contains the body of the HTTP request message sent to the HTTP server.
- 2. To view the optional input parameters in the To Activity pane of the Map Inputs pane, select Map > Show Optional Parameters from the toolbar menu or right-click in the To Activity pane and select the Show Optional Parameters option. If the Map > Show Optional Parameters option is not selectable in the toolbar menu, click on a node in the Map Inputs pane to make this option active. The httpheaders and httpConnParameter input parameters display.

The following table defines the nodes of the optional httpheaders input parameter:

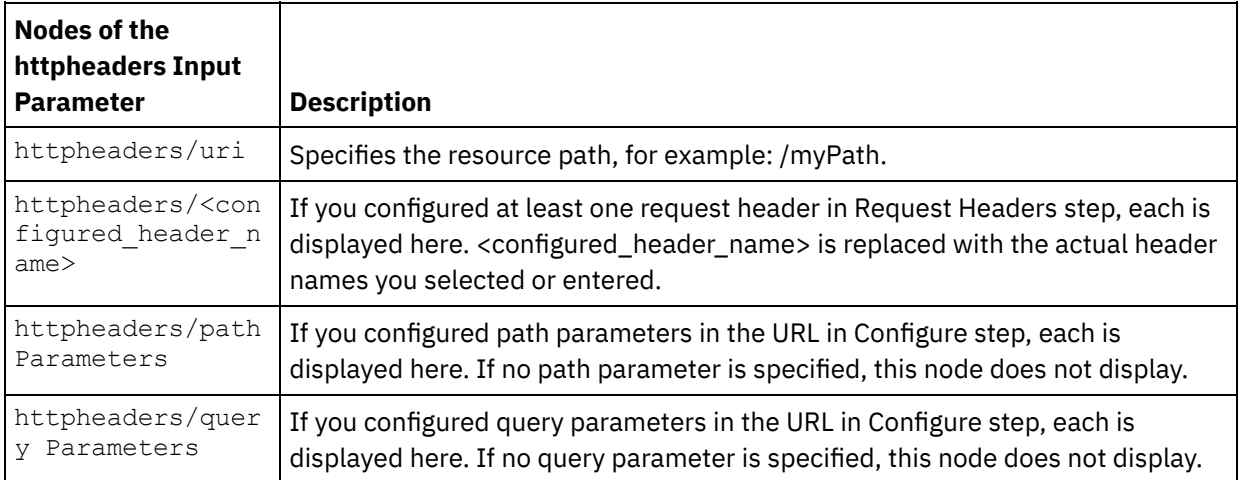

Table 3.

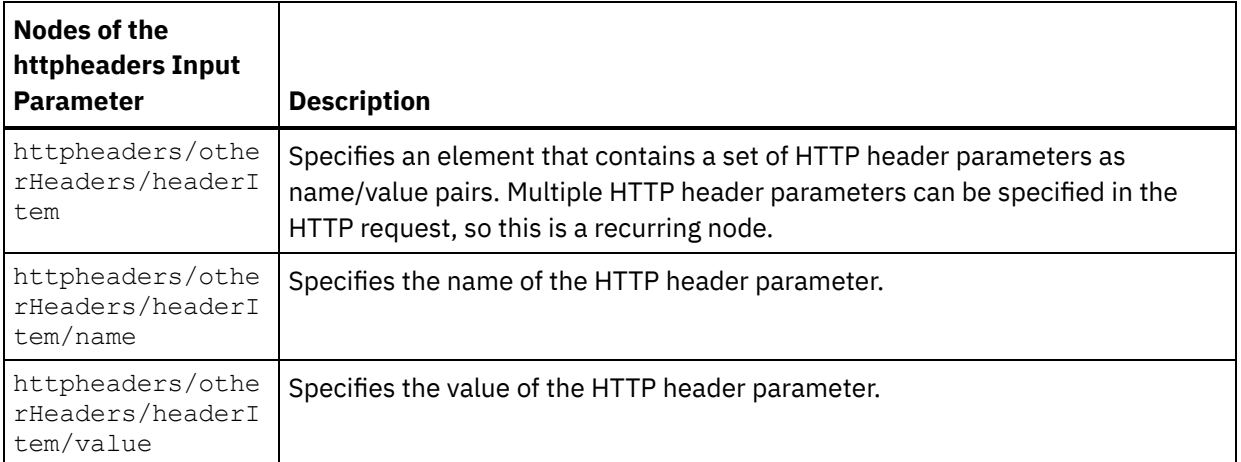

Note: If the Content-Length header is explicitly set using the

httpheaders/otherHeaders/headerItem/name and httpheaders/otherHeaders/headerItem/value, during run time this value is ignored. This activity automatically sets the Content-Length header to the size of the body.

The following table defines the nodes of the optional httpConnParameter input parameter. You can optionally override the settings you specified in the **Pick Endpoint** task of the **Checklist** dynamically during run time by passing in values from variables into the nodes specified in the following table. For example during run time, you can override the Host Name specified in the endpoint, by mapping a variable to the host node of the httpConnParameter input parameter. During run time, the value of the variable is the host name used to connect the HTTP server.

| <b>Nodes of the</b><br>httpConnParam<br>eter Input<br><b>Parameter</b> | <b>Description</b>                                                                                                    | Overrides what settings in the HTTP<br>endpoint?                                                                               |
|------------------------------------------------------------------------|----------------------------------------------------------------------------------------------------|----------------------------------------------------------------------------------------------------|
| timeout                                                                | Specifies the amount of time in seconds<br>before a timeout occurs.                                                               |                                                                                                    |
| host                                                                   | Specifies the host name or IP address of<br>the remote HTTP server.                                                               | The <b>host</b> node of the<br>httpConnParameter input parameter<br>overrides the Host Name field of the<br>HTTP endpoint.     |
| port                                                                   | Specifies the port number of the remote<br>HTTP server.                                                                           | The port node of the<br>httpConnParameter input parameter<br>overrides the Port field of the HTTP<br>endpoint.                 |
| isSecure                                                               | Set this boolean equal to true to enable<br>HTTPS - secure HTTP over SSL. Set this<br>boolean equal to false to disable security. | The <b>isSecure</b> node of the<br>httpConnParameter input parameter<br>overrides the Security option in the<br>HTTP endpoint. |
| username                                                               | Specifies the user name for the account<br>used to connect to the HTTP server.                                                    | The username node of the<br>httpConnParameter input parameter<br>overrides the User Name field in the<br>HTTP endpoint.        |
| password                                                               | Specifies the password for the account<br>used to connect to the HTTP Server.                                                     | The password node of the<br>httpConnParameter input parameter<br>overrides the Password field in the<br>HTTP endpoint.         |

Table 4.

3. Create a map between the orchestration variable or variables and input parameter or parameters. See [Creating](#page-861-0) a map for general instructions on mapping.

## **Mapping the output of the activity**

1. Select the **Map Outputs** task in the **Checklist**. The output parameters of the activity are displayed in the From Activity pane of the **Map Outputs** task as described in the following table:

#### Table 5.

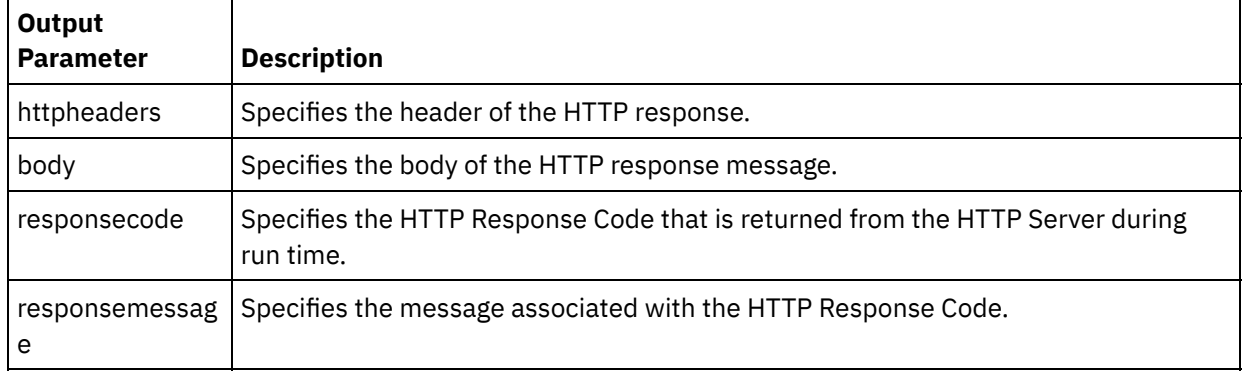

The following table defines the nodes of the httpheaders output parameter:

#### Table 6.

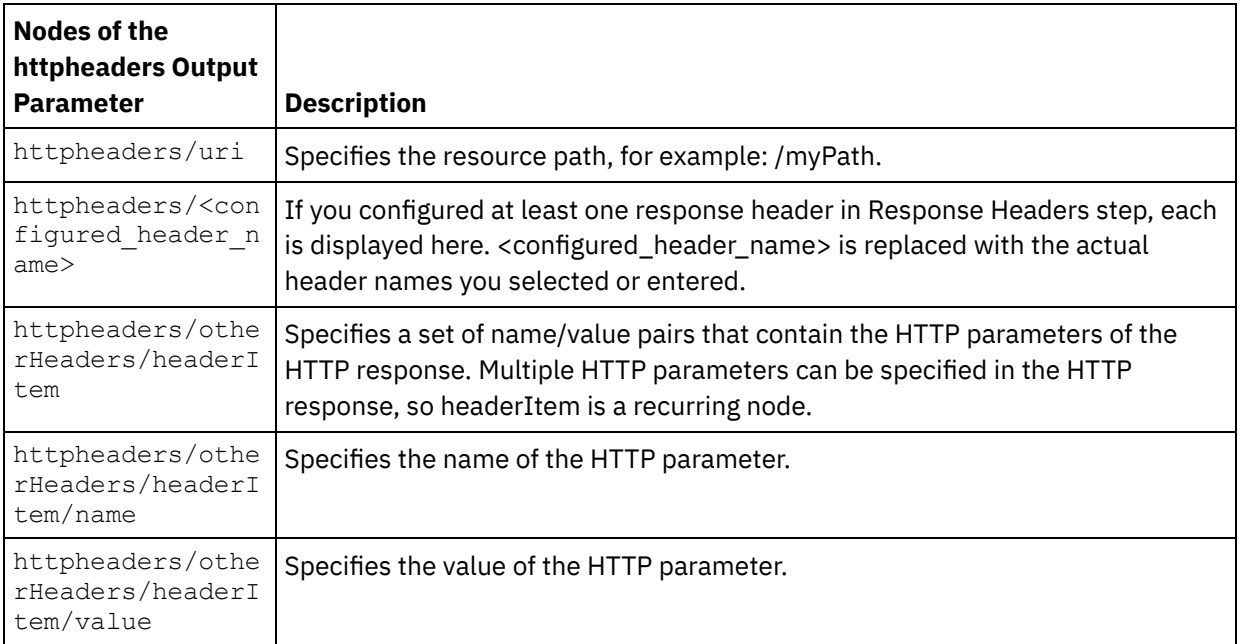

2. Create a map between the output parameter or parameters of the activity and orchestration variable or variables. See [Creating](#page-861-0) a map for general instructions on mapping.

## **Using certificates with Microsoft Internet Explorer**

If you have selected the HTTPS security option in the HTTP endpoint, note that Microsoft Internet Explorer does not recognize a modified certificate and caches the SSL state. If you modify certificates, you must clear the SSL state. To clear the SSL state in Microsoft Internet Explorer:

- 1. From the Microsoft Internet Explorer toolbar menu, select Tools > Internet Options.... The Internet Options pane is displayed.
- 2. Click the Content tab.
- 3. In the **Certificates** section, click Clear SSL State. The SSL Cache Cleared Successfully dialog box is displayed.
- 4. Click OK and click OK.

#### **Feedback** | **Notices**

**图 Last updated: Wednesday, 15 June 2016** file:///dcs/markdown/workspace/Transform/out.html

<span id="page-393-0"></span>http://pic.dhe.ibm.com/infocenter/wci/v7r0m0/topic/com.ibm.wci.doc/http\_post\_request\_activity.html

# **HTTP Get Request activity**

The HTTP **Get Request** activity sends a **Get Request** to the specified location (the HTTP endpoint) and receives a HTTP response back from that location.

### **Adding an HTTP Get Request activity to the orchestration**

- 1. Create or open an orchestration. A graphical representation of the orchestration is displayed.
- 2. Select the Activities tab and expand the HTTP folder.
- 3. Drag the **Get Request** activity onto the orchestration.
- 4. Select the activity. The **Checklist** is displayed.

### **Creating, selecting, or editing an HTTP endpoint**

1. Click **Pick Endpoint** task from the **Checklist** and choose from one of the following actions:

- o Select an existing endpoint:
	- a. Select Browse. The Project Explorer is displayed.
	- b. Select an existing endpoint and click OK. Skip to the "Configure the activity" procedure.
- o Select an existing endpoint and edit the endpoint:
	- a. Select Browse. The Project Explorer is displayed.
	- b. Select an existing endpoint and click OK.
	- c. Click Edit. The Edit Endpoint pane is displayed.
- Create a new endpoint: Select New. The Create Endpoint pane is displayed.
- 2. Create or edit a HTTP endpoint. See Creating or editing an HTTP [endpoint.](#page-368-0)

### **Configuring the activity**

- 1. Select the **Configure** task from the **Checklist**. The Configure pane is displayed.
- 2. Configure all the fields and check boxes in this pane as described in the following table:

Table 1.

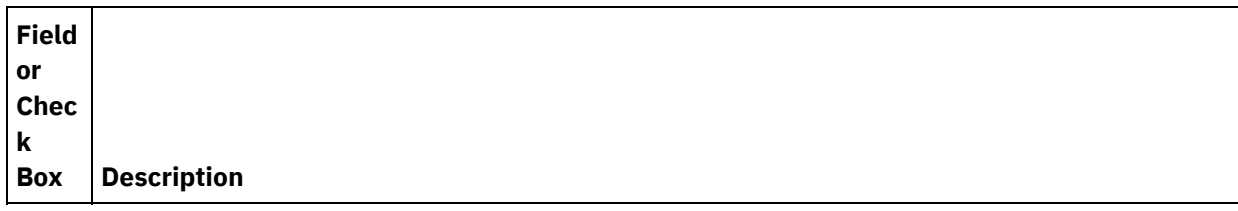

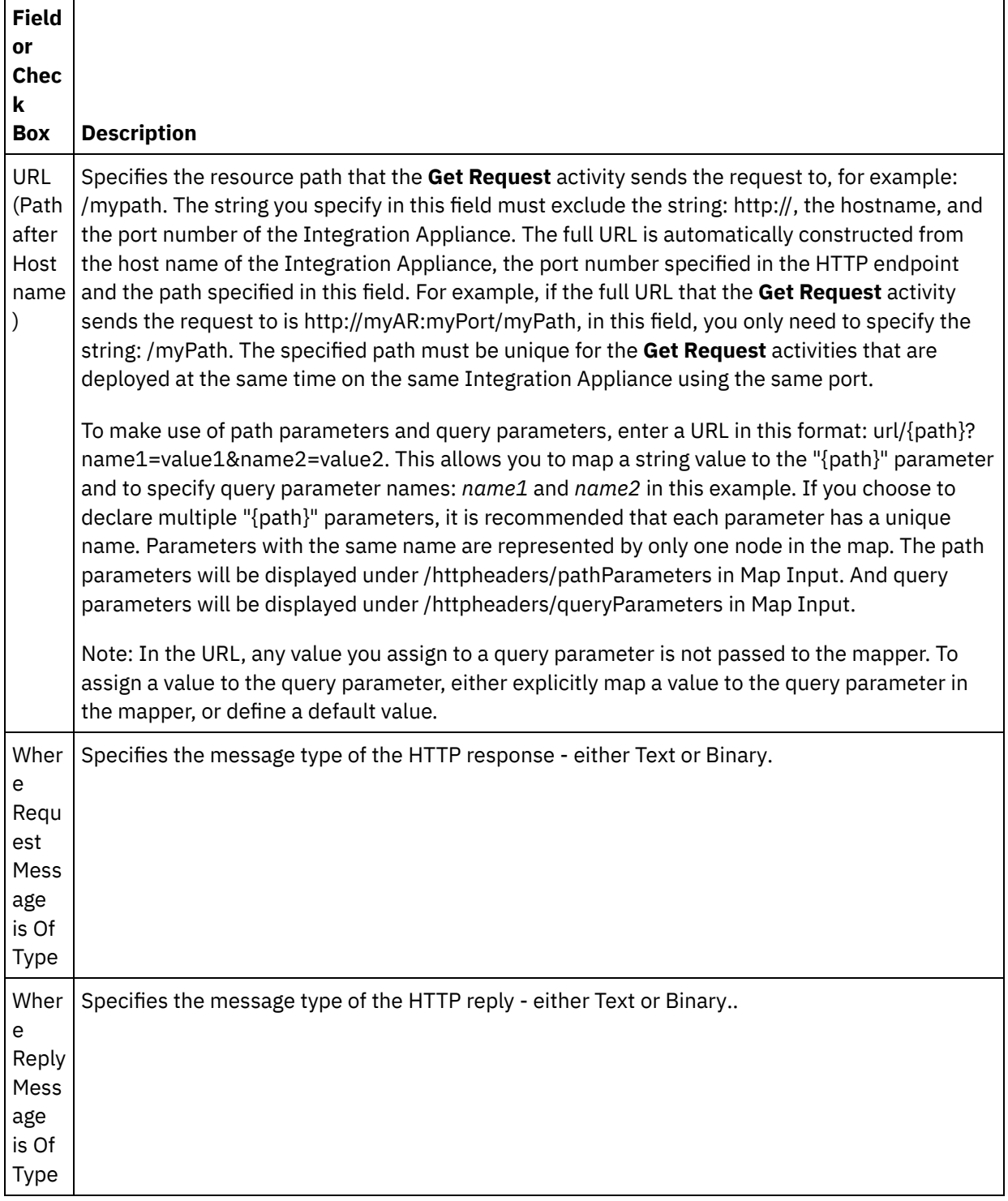

 $\overline{\phantom{0}}$ 

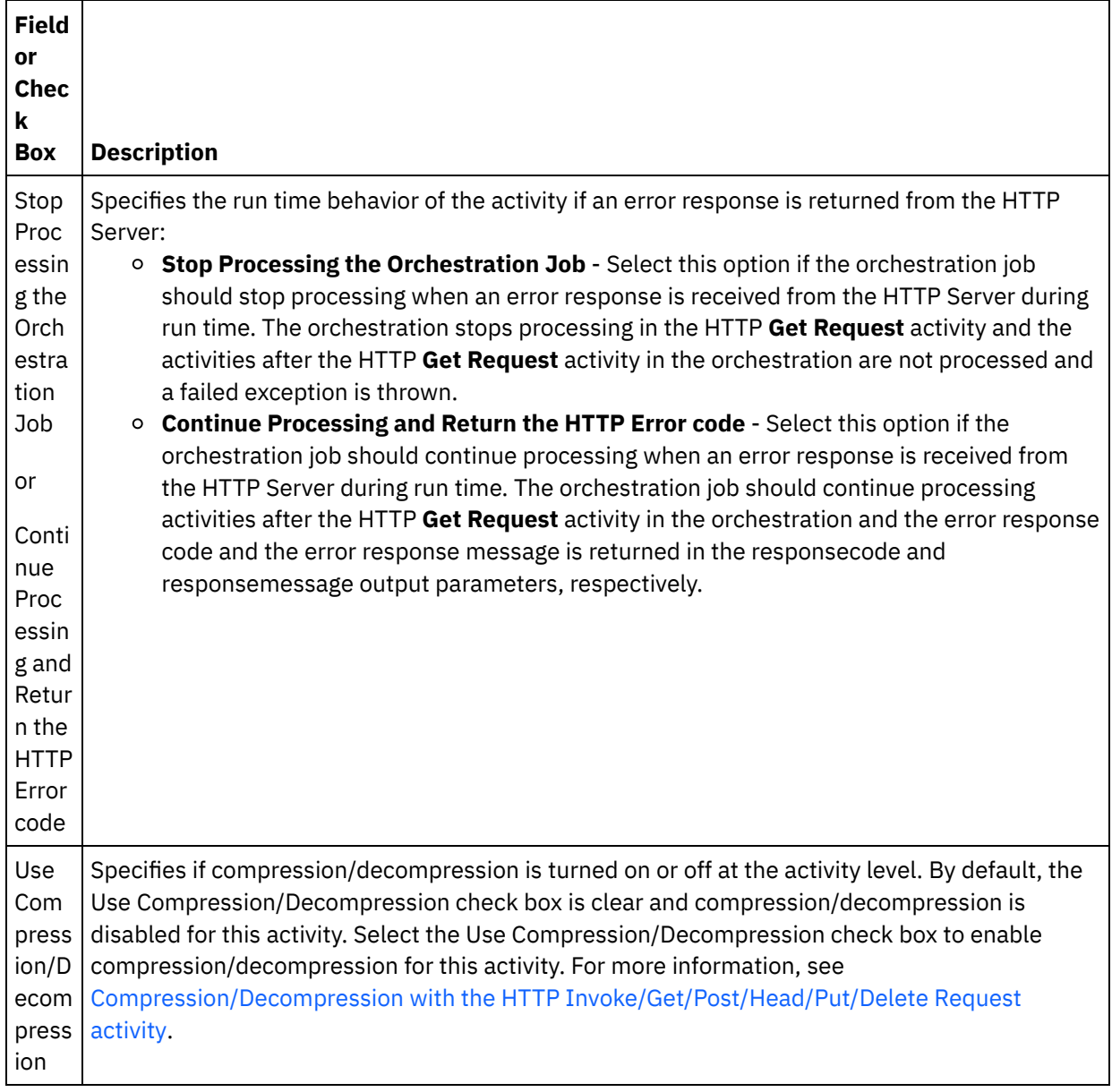

## **Specifying the request headers**

- 1. Select the **Request Headers** task from the Checklist. The **Request Headers** pane is displayed. A **Custom Headers** table is displayed at the top, a **Include pre-defined standard headers** checkbox is displayed in the middle and a **Standard Headers** table is displayed at the bottom.
- 2. Click the **Add** button to add a header to the **Custom Headers** table. Click on the new entry to enter a header name or select a header name from the drop down list. If the header name is a pre-defined header name, a description is displayed in the **Description** column, otherwise, enter your own description for your headers.
- 3. To use the pre-defined standard headers, check the **Include pre-defined standard headers** checkbox. Duplicate header names are not allowed (ignoring the case difference) and if duplicated headers appear in the **Custom Headers** table, you are prompted to remove them. The selected HTTP headers are displayed under /httpheaders in Map Input.

# **Specifying the response headers**

1. Select the **Response Headers** task from the Checklist. The **Response Headers pane** is displayed. A Custom Headers table is displayed at the top, a **Include pre-defined standard headers** checkbox is
displayed in the middle, and a **Standard Headers** table is displayed at the bottom.

- 2. Click the **Add** button to add a header to the **Custom Headers** table. Click on the new entry to enter a header name or select a header name from the drop down list. If the header name is a pre-defined header name, a description is displayed in the **Description** column, otherwise, enter your own description for your headers.
- 3. To use the pre-defined standard headers, check the **Include pre-defined standard headers** checkbox. Duplicate header names are not allowed (ignoring the case difference) and if duplicated headers appear in the **Custom Headers** table, you are prompted to remove them. The selected HTTP headers are displayed under /httpheaders in Map Output.

#### **Specifying the retry options**

- 1. Select the **Retry** task from the **Checklist**. The Retry pane is displayed.
- 2. Configure the retry options to connect to an HTTP Server. The following table defines the retry options for connecting to an HTTP Server:

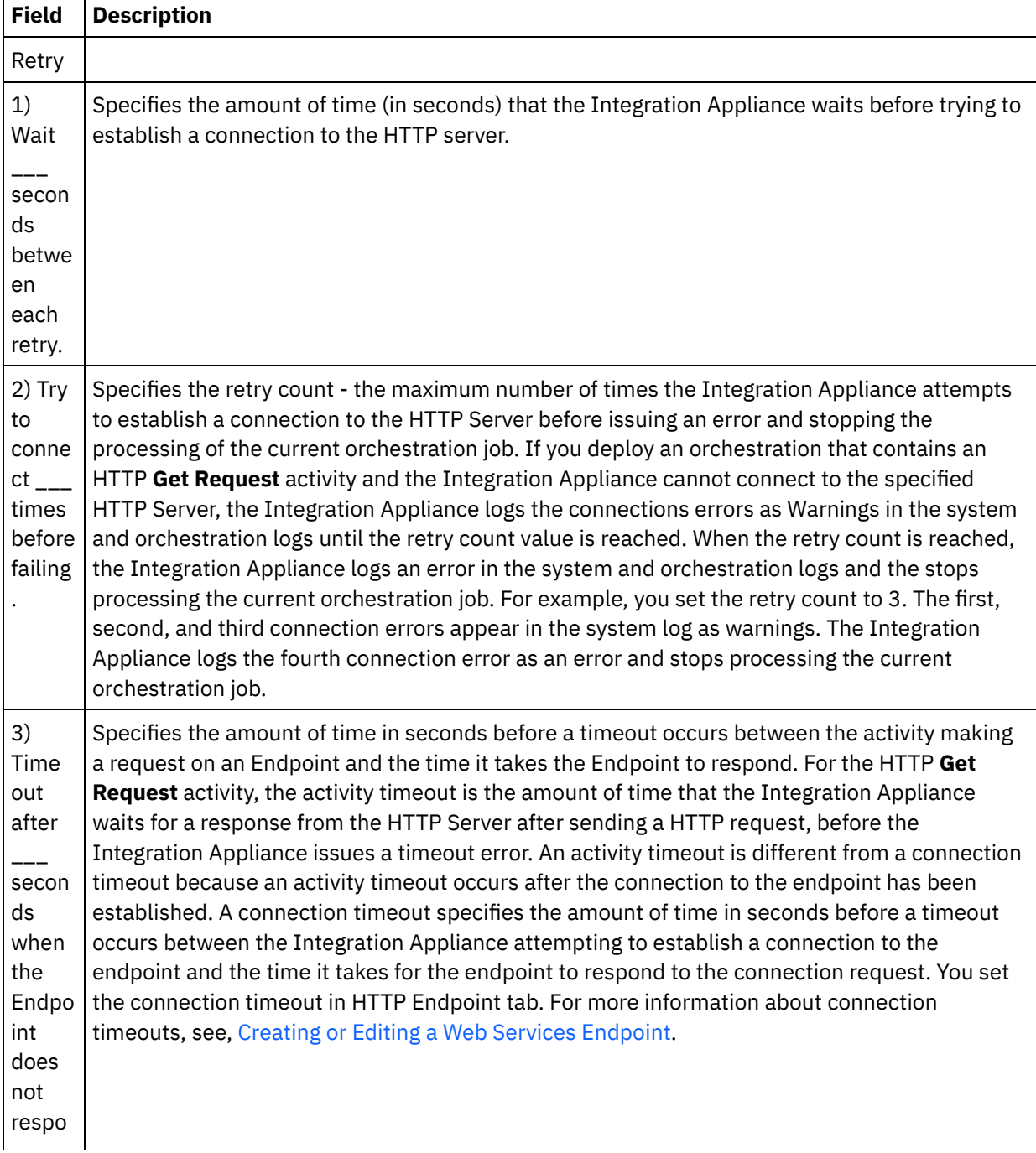

### **Mapping the input into the activity**

- 1. Select the **Map Inputs** task in the **Checklist**. The body input parameter is displayed in the To Activity pane of the **Map Inputs** task. The body input parameter is optional. The body input parameter contains the body of the HTTP response message sent back to the HTTP server.
- 2. To view the optional input parameter in the To Activity pane of the Map Inputs pane, select Map > Show Optional Parameters from the toolbar menu or right-click in the To Activity pane and select the Show Optional Parameters option. If the Map > Show Optional Parameters option is not selectable in the toolbar menu, click on a node in the Map Inputs pane to make this option active. The httpheaders and **httpConnParameter** input parameters are displayed.

The following table defines the nodes of the optional httpheaders input parameter:

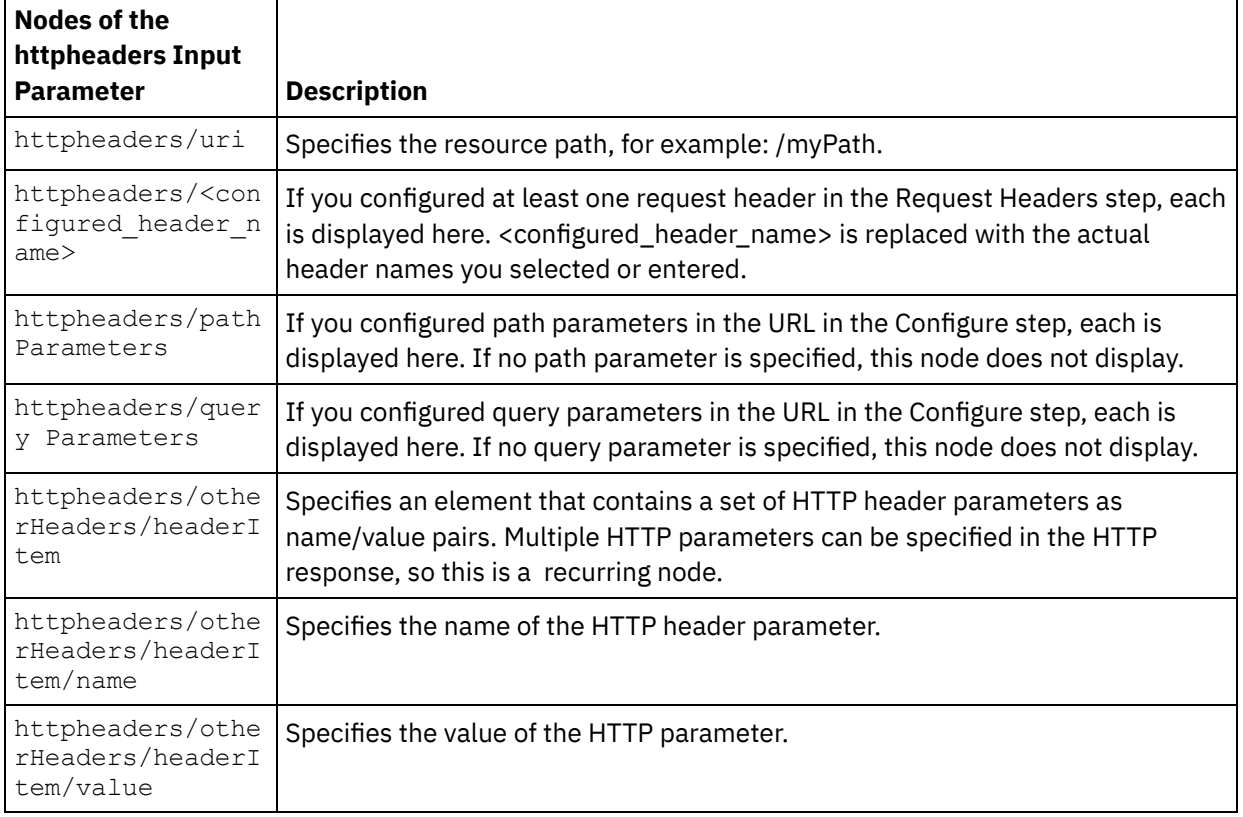

Table 2.

Note: If the Content-Length header is explicitly set using the

httpheaders/otherHeaders/headerItem/name and

httpheaders/otherHeaders/headerItem/value, this value is ignored during run time . This activity automatically sets the Content-Length header to the size of the body.

The following table defines the nodes of the optional httpConnParameter input parameter. You can optionally override the settings you specified in the Pick Endpoint task of the Checklist dynamically during run time by passing in values from variables into the nodes specified in the following table. For example during run time, you can override the Host Name specified in the endpoint, by mapping a variable to the host node of the httpConnParameter input parameter. During run time, the value of the variable is the host name used to connect the HTTP server.

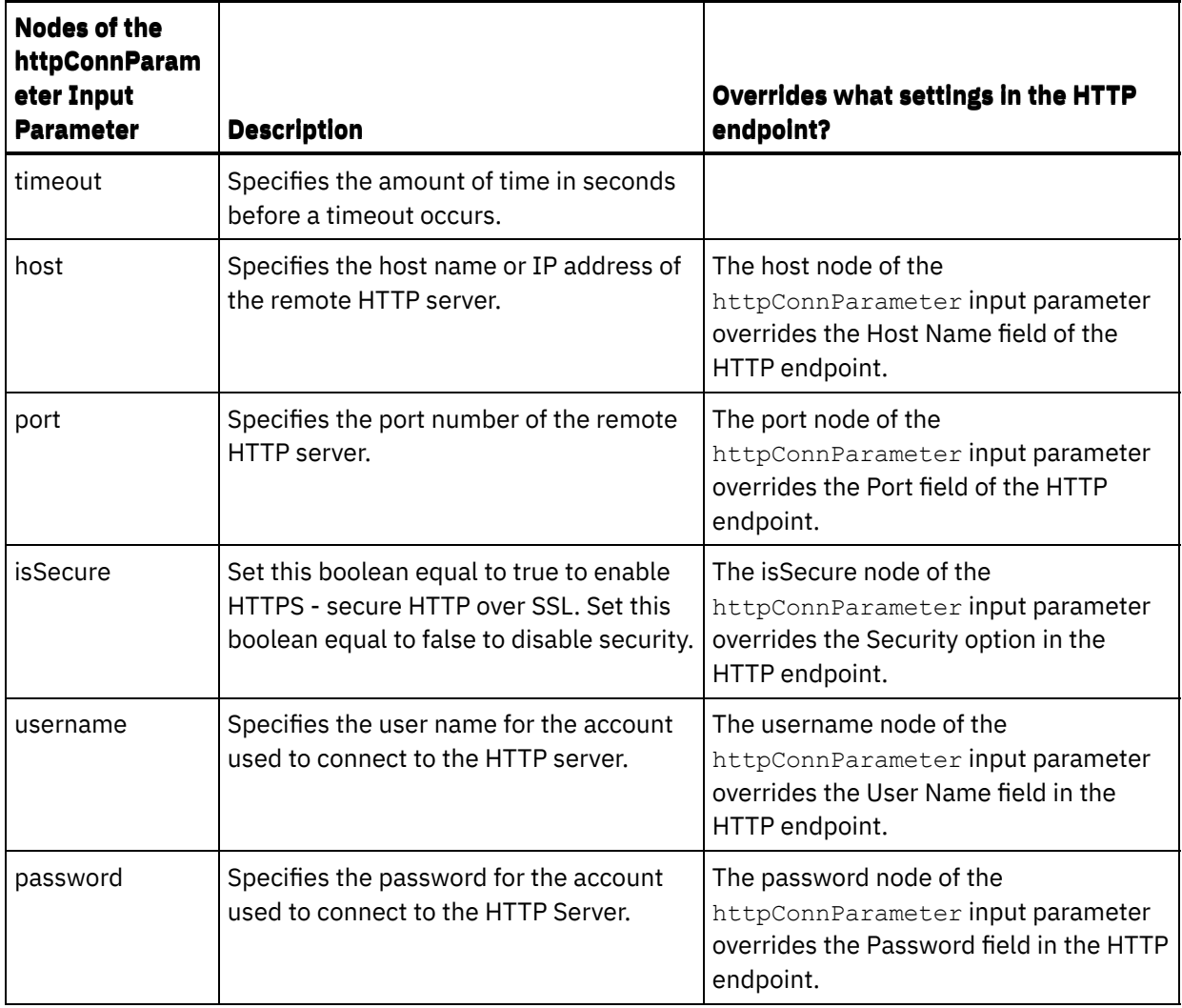

3. Create a map between the orchestration variable or variables and the input parameter or parameters. See [Creating](#page-861-0) a map for general instructions on mapping

#### **Mapping the output of the activity**

 $\overline{a}$ 

1. Select the **Map Outputs** task in the **Checklist**. The output parameters of the activity are displayed in the From Activity pane of the **Map Outputs** task as described in the following table:

Table 4.

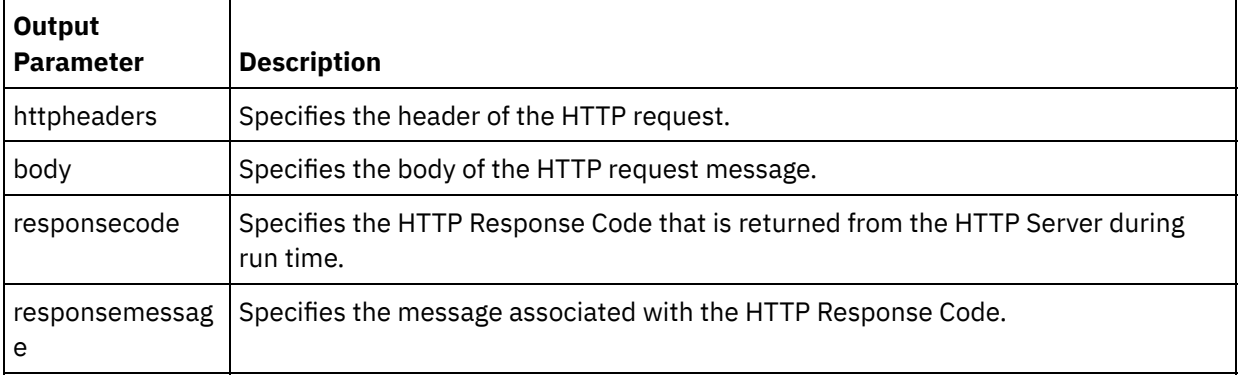

The following table defines the nodes of the optional httpheaders output parameter.

i.

Table 5.

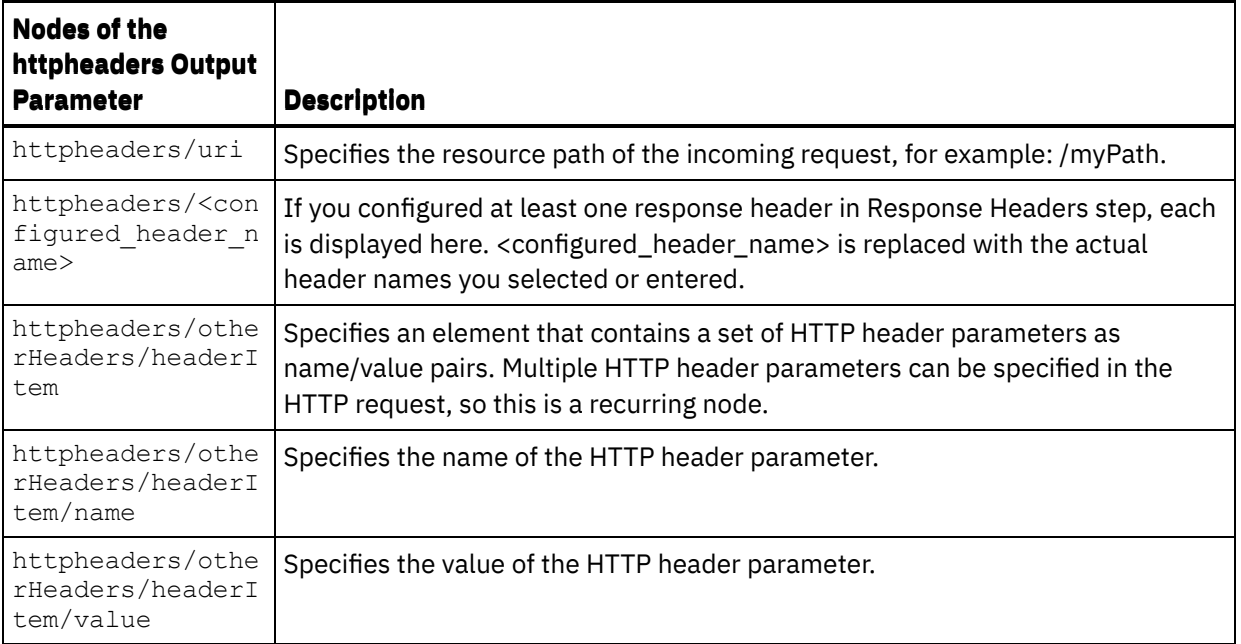

2. Create a map between the output parameter or parameters of the activity and orchestration variable or variables. See [Creating](#page-861-0) a map for general instructions on mapping.

#### **Using certificates with Microsoft Internet Explorer**

If you have selected the HTTPS security option in the HTTP endpoint, note that Microsoft Internet Explorer does not recognize a modified certificate and caches the SSL state. If you modify certificates, you must clear the SSL state. To clear the SSL state in Microsoft Internet Explorer:

- 1. From the Microsoft Internet Explorer toolbar menu, select Tools > Internet Options.... The Internet Options pane is displayed.
- 2. Click the Content tab.
- 3. In the **Certificates** section, click Clear SSL State. The SSL Cache Cleared Successfully dialog box is displayed.
- 4. Click OK and click OK.

**Parent topic:** HTTP [Activities](#page-367-0)

#### **Feedback** | **Notices**

**Et Last updated: Wednesday, 15 June 2016** file:///dcs/markdown/workspace/Transform/out.html

http://pic.dhe.ibm.com/infocenter/wci/v7r0m0/topic/com.ibm.wci.doc/http\_get\_request\_activity.html

# **HTTP Head Request activity**

The HTTP **Head Request** activity sends a **Head Request** to the specified location (the HTTP endpoint) and receives a HTTP response back from that location.

**Adding an HTTP Head Request activity to the orchestration**

- 1. Create or open an orchestration. A graphical representation of the orchestration is displayed.
- 2. Select the Activities tab and expand the HTTP folder.
- 3. Drag the **Head Request** activity onto the orchestration.
- 4. Select the activity. The **Checklist** is displayed.

### **Creating, selecting, or editing an HTTP endpoint**

- 1. Click **Pick Endpoint** task from the **Checklist** and choose from one of the following actions:
	- o Select an existing endpoint:
		- a. Select Browse. The Project Explorer is displayed.
		- b. Select an existing endpoint and click OK. Skip to the "Configure the activity" procedure.
	- o Select an existing endpoint and edit the endpoint:
		- a. Select Browse. The Project Explorer is displayed.
		- b. Select an existing endpoint and click OK.
		- c. Click Edit. The Edit Endpoint pane is displayed.
	- Create a new endpoint: Select New. The Create Endpoint pane is displayed.
- 2. Create or edit a HTTP endpoint. See Creating or editing an HTTP [endpoint.](#page-368-0)

#### **Configuring the activity**

- 1. Select the **Configure** task from the **Checklist**. The Configure pane is displayed.
- 2. Configure all the fields and check boxes in this pane as described in the following table:

Table 1.

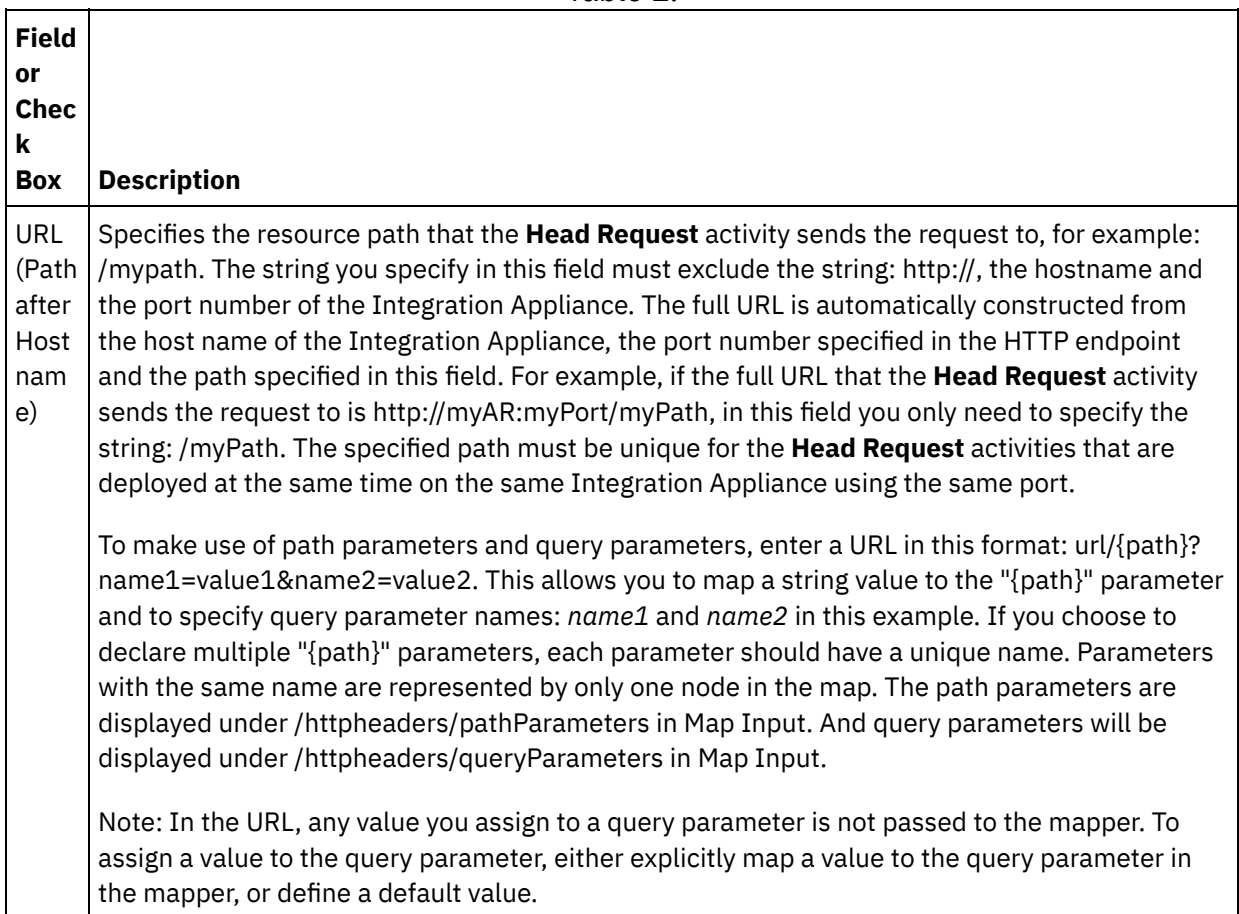

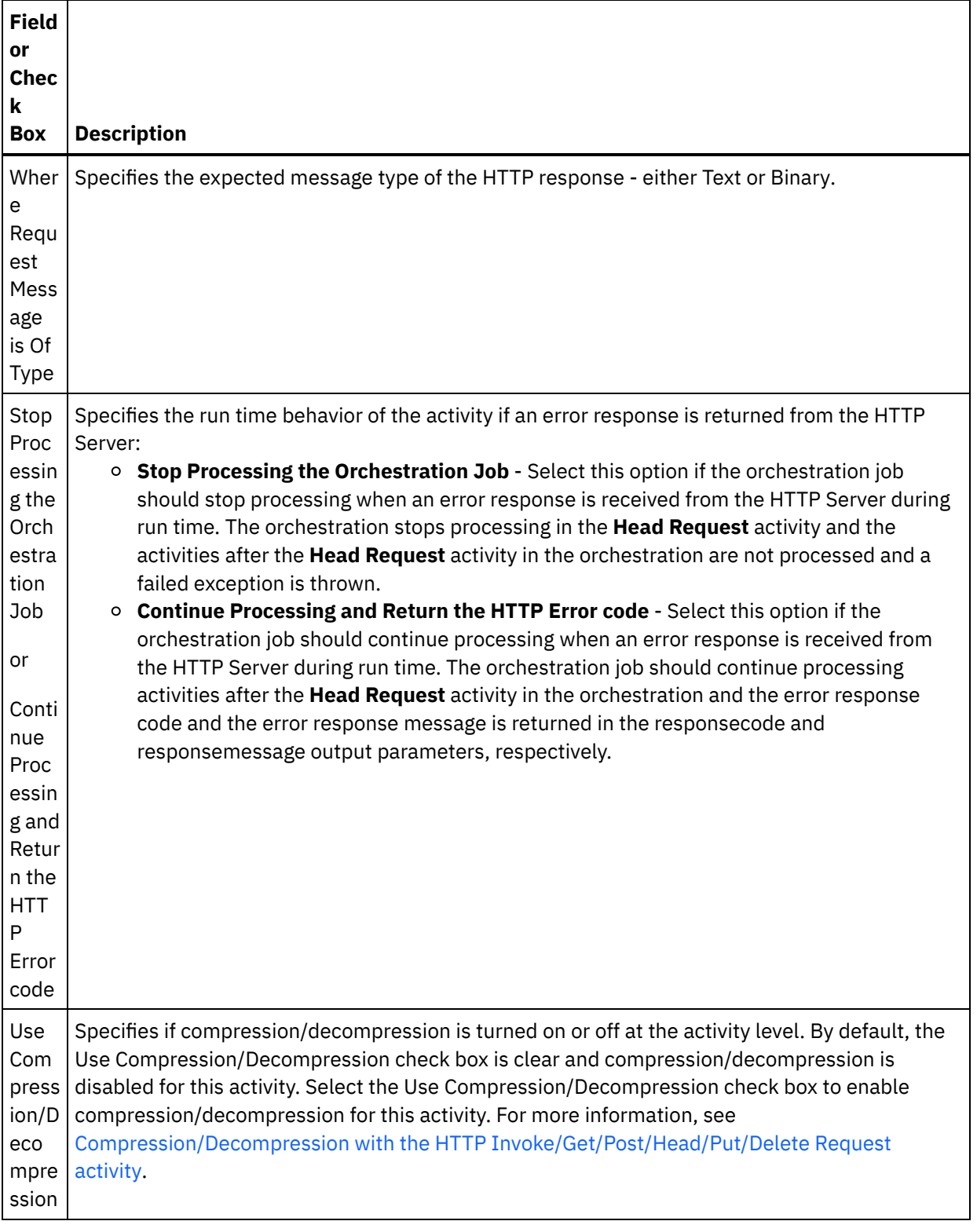

### **Specifying the request headers**

- 1. Select the **Request Headers** task from the Checklist. The **Request Headers** pane is displayed. A **Custom Headers** table is displayed at the top, a **Include pre-defined standard headers** checkbox is displayed in the middle and a **Standard Headers** table is displayed at the bottom.
- 2. Click the **Add** button to add a header to the **Custom Headers** table. Click on the new entry to enter a header name or select a header name from the drop down list. If the header name is a pre-defined header name, a description is displayed in the **Description** column, otherwise enter your own description for your headers.

3. To use the pre-defined standard headers, check the **Include pre-defined standard headers** checkbox. Note that duplicate header names are not allowed (ignoring the case difference) and you may be prompted to remove any duplicate headers in the **Custom Headers** table. The selected HTTP headers are displayed under /httpheaders in Map Input.

### **Specifying the response headers**

- 1. Select the **Response Headers** task from the Checklist. The **Response Headers** pane is displayed. A Custom Headers table is displayed at the top, a **Include pre-defined standard headers** checkbox is displayed in the middle, and a **Standard Headers** table is displayed at the bottom.
- 2. Click the **Add** button to add a header to the **Custom Headers** table. Click on the new entry to enter a header name or select a header name from the drop down list. If the header name is a pre-defined header name, a description is displayed in the **Description** column, otherwise enter your own description for your headers.
- 3. To use the pre-defined standard headers, check the **Include pre-defined standard headers** checkbox. Note that duplicate header names are not allowed (ignoring the case difference) and you are prompted to remove any duplicate headers in the **Custom Headers** table. The selected HTTP headers are displayed under /httpheaders in Map Output.

### **Specifying the retry options**

- 1. Select the **Retry** task from the **Checklist**. The Retry pane is displayed.
- 2. Configure the retry options to connect to an HTTP Server. The following table defines the retry options for connecting to an HTTP Server:

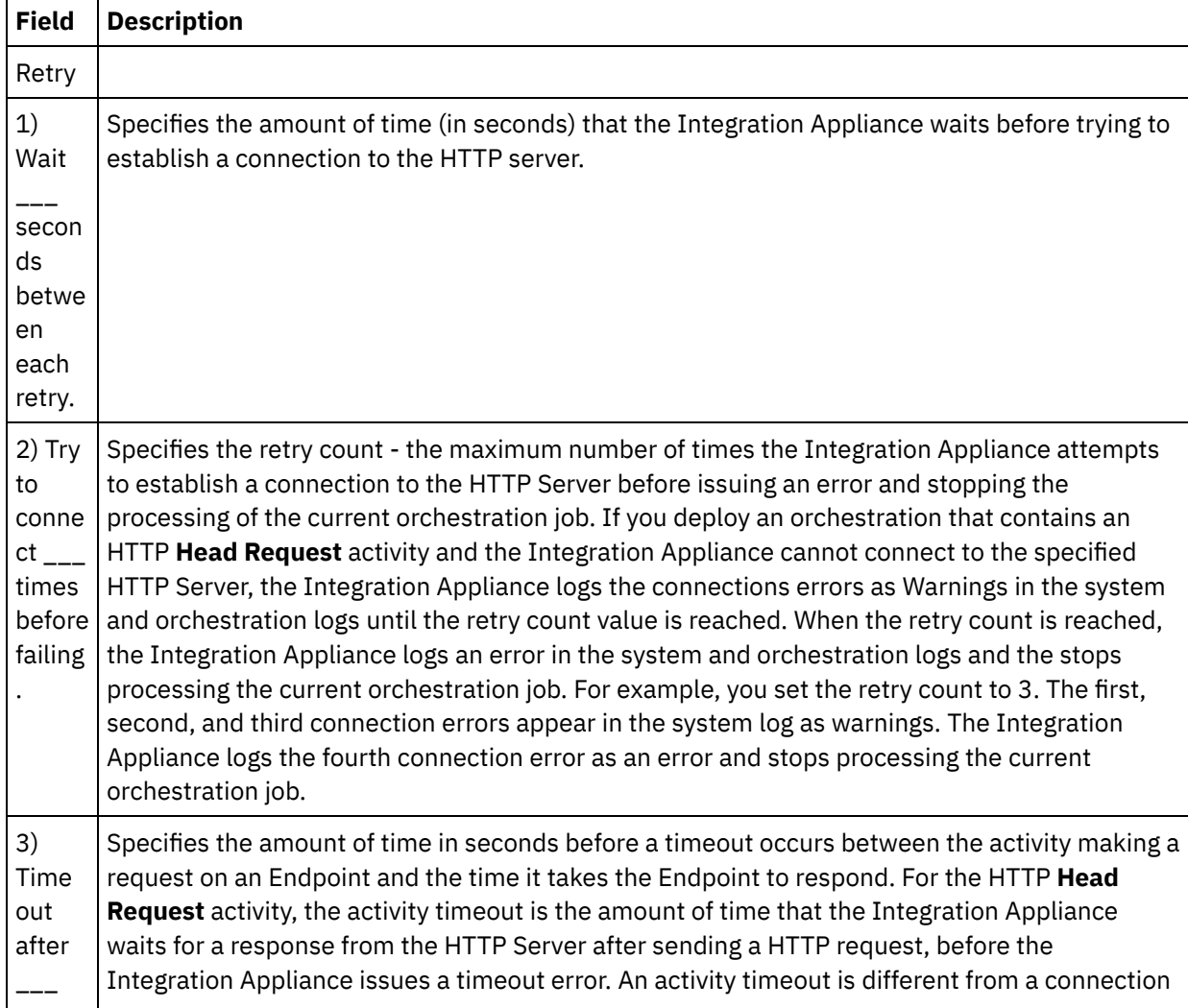

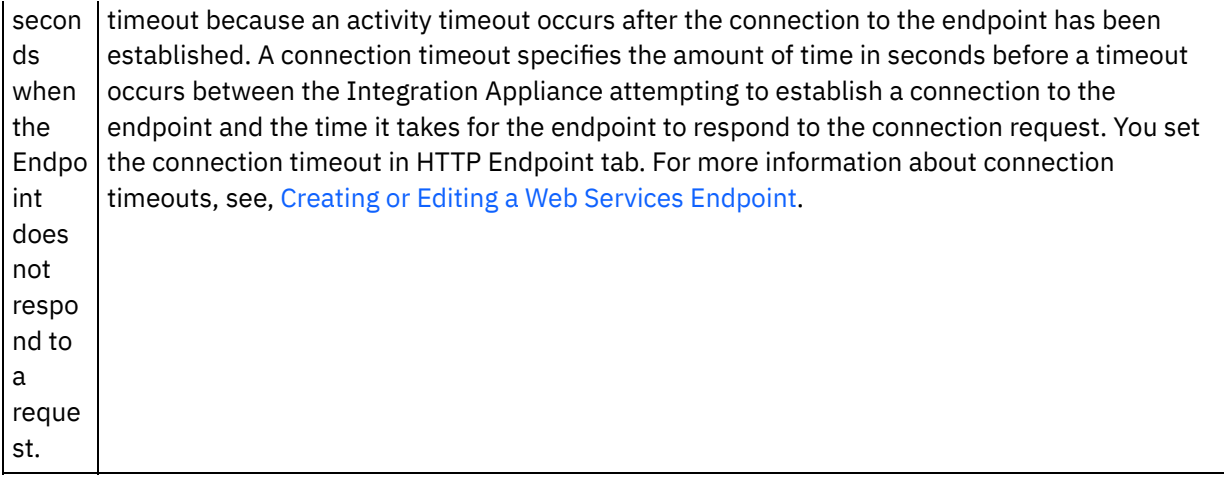

#### **Mapping the input into the activity**

- 1. Select the **Map Inputs** task in the **Checklist**. The body input parameter is displayed in the To Activity pane of the **Map Inputs** task. The body input parameter is optional. The body input parameter contains the body of the HTTP response message sent back to the HTTP server.
- 2. To view the optional input parameter in the To Activity pane of the Map Inputs pane, select Map > Show Optional Parameters from the toolbar menu or right-click in the To Activity pane and select the Show Optional Parameters option. If the Map > Show Optional Parameters option is not selectable in the toolbar menu, click on a node in the Map Inputs pane to make this option active. The httpheaders and **httpConnParameter** input parameters are displayed.

The following table defines the nodes of the optional httpheaders input parameter:

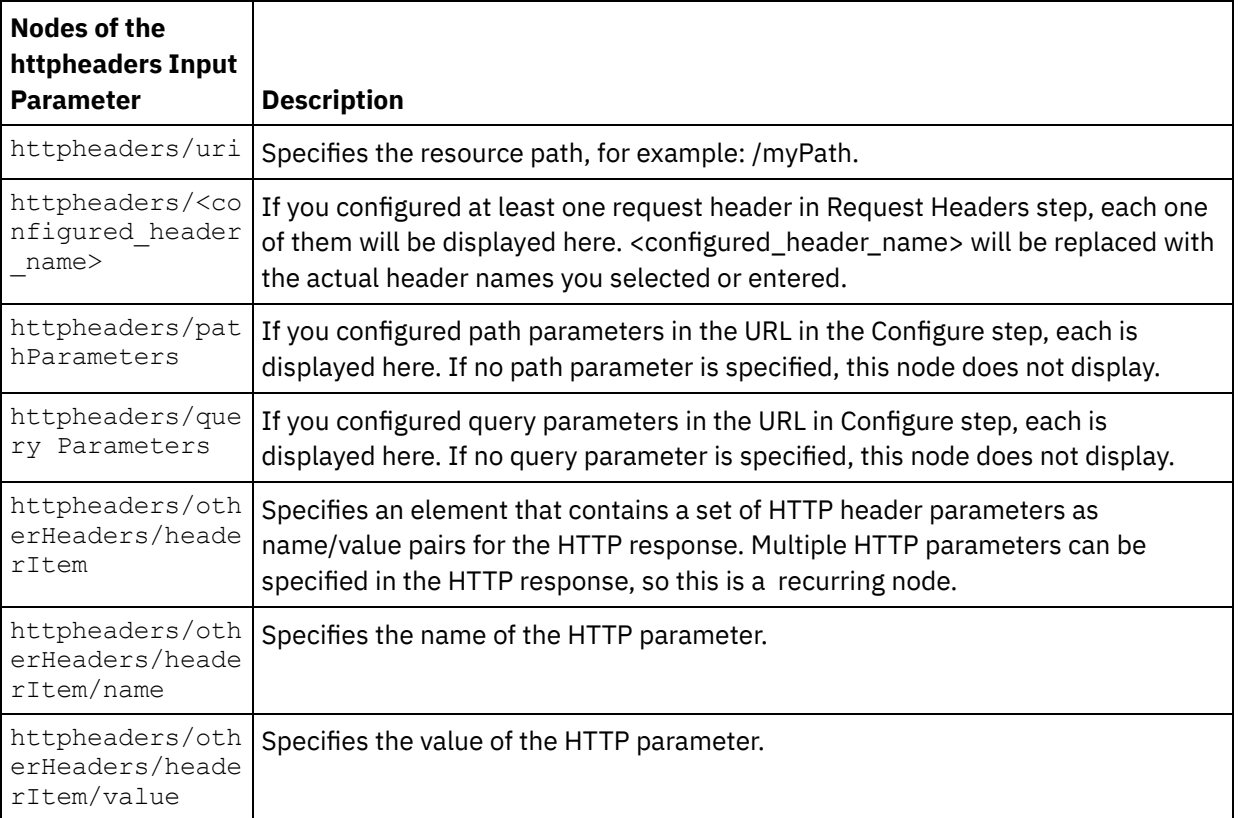

Table 2.

Note: If the Content-Length header is explicitly set using the

httpheaders/otherHeaders/headerItem/name and

httpheaders/otherHeaders/headerItem/value, during run time this value is ignored. This activity automatically sets the Content-Length header to the size of the body.

The following table defines the nodes of the optional httpConnParameter input parameter. You can optionally override the settings you specified in the Pick Endpoint task of the Checklist dynamically during run time by passing in values from variables into the nodes specified in the following table. For example during run time, you can override the Host Name specified in the endpoint, by mapping a variable to the host node of the httpConnParameter input parameter. During run time, the value of the variable is the host name used to connect the HTTP server.

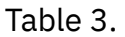

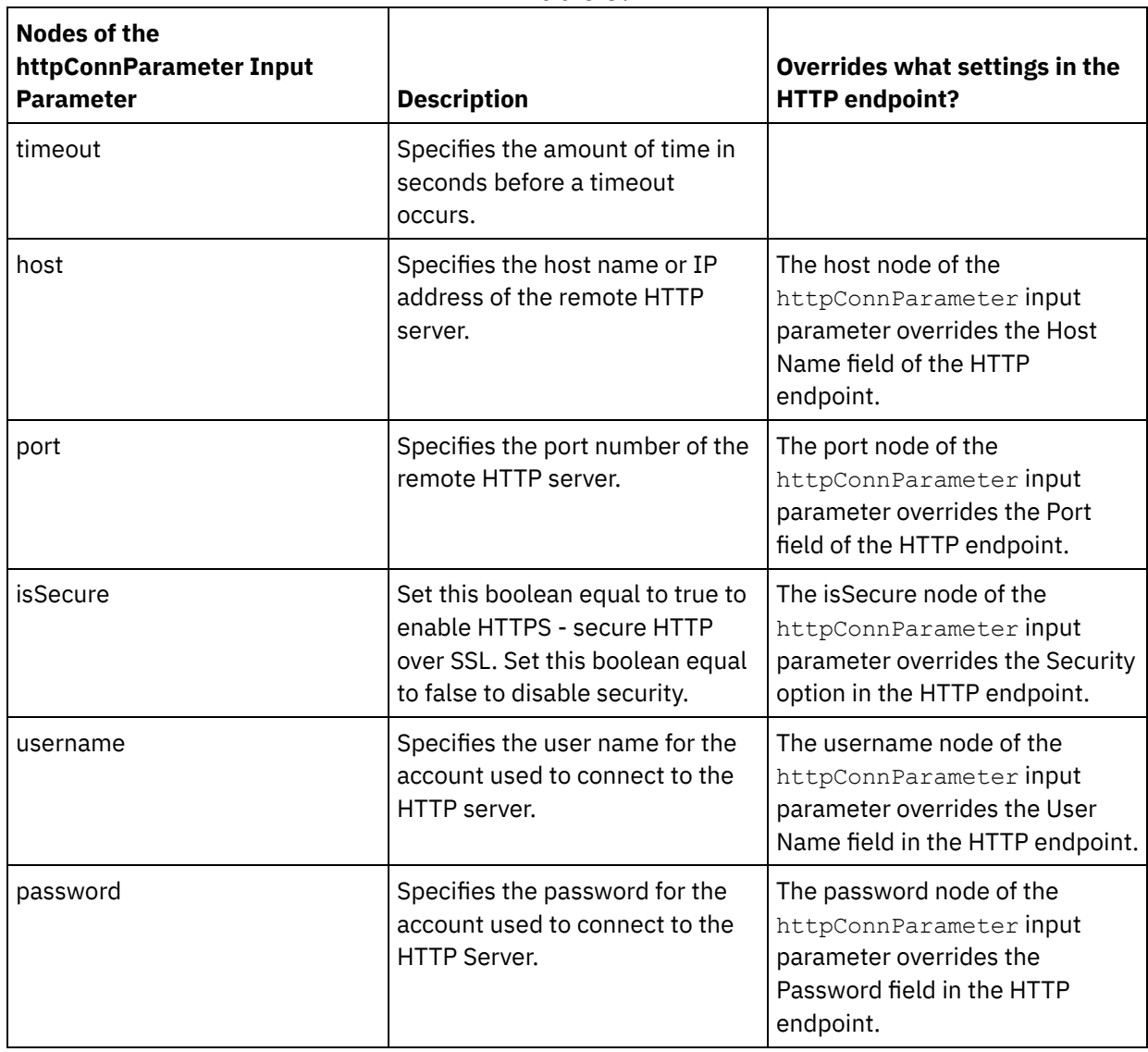

3. Create a map between the orchestration variable or variables and the input parameter or parameters. See [Creating](#page-861-0) a map for general instructions on mapping

#### **Mapping the output of the activity**

 $\mathcal{L}$ 

 $\overline{a}$ 

1. Select the **Map Outputs** task in the **Checklist**. The output parameters of the activity are displayed in the From Activity pane of the **Map Outputs** task as described in the following table:

Table 4.

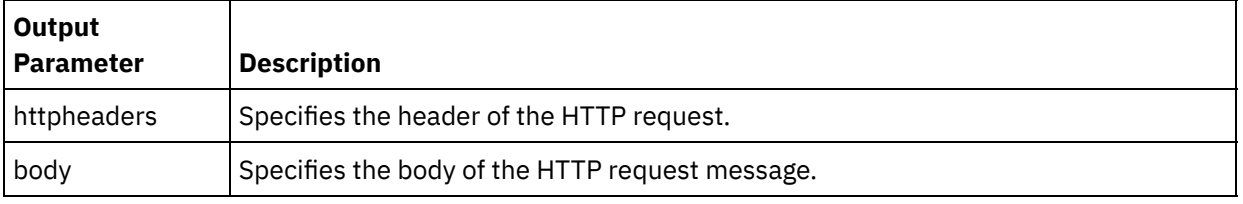

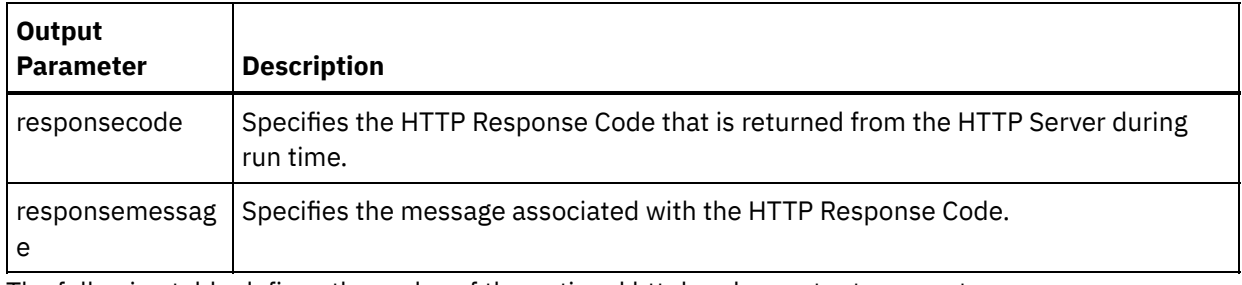

The following table defines the nodes of the optional httpheaders output parameter.

Table 5.

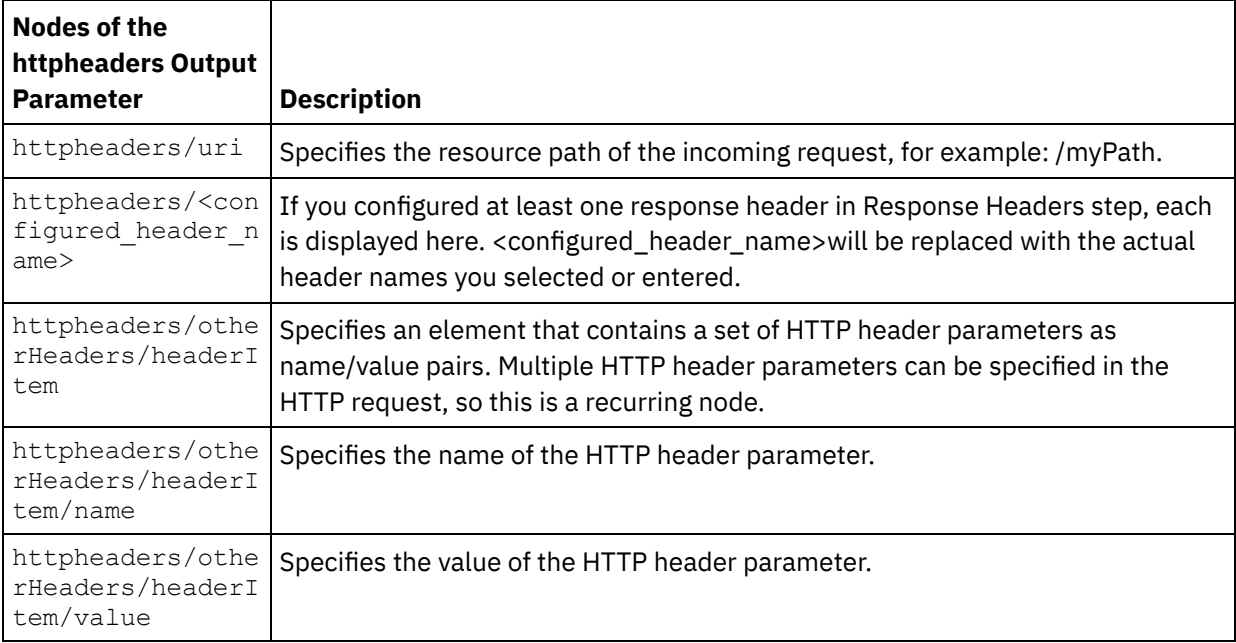

2. Create a map between the output parameter or parameters of the activity and orchestration variable or variables. See [Creating](#page-861-0) a map for general instructions on mapping.

#### **Using certificates with Microsoft Internet Explorer**

If you have selected the HTTPS security option in the HTTP endpoint, note that Microsoft Internet Explorer does not recognize a modified certificate and caches the SSL state. If you modify certificates, you must clear the SSL state. To clear the SSL state in Microsoft Internet Explorer:

- 1. From the Microsoft Internet Explorer toolbar menu, select Tools > Internet Options.... The Internet Options pane is displayed.
- 2. Click the Content tab.
- 3. In the **Certificates** section, click Clear SSL State. The SSL Cache Cleared Successfully dialog box is displayed.
- 4. Click OK and click OK.

#### **Parent topic:** HTTP [Activities](#page-367-0)

#### **Feedback** | **Notices**

**all** Last updated: Wednesday, 15 June 2016 file:///dcs/markdown/workspace/Transform/out.html http://pic.dhe.ibm.com/infocenter/wci/v7r0m0/topic/com.ibm.wci.doc/http\_head\_request\_activity.html

# **HTTP Invoke Request activity**

The HTTP **Invoke Request** activity sends a HTTP request to the specified location, the HTTP endpoint, and receives a HTTP response back from that location.

### **Adding an HTTP Invoke Request activity to the orchestration**

- 1. Create or open an orchestration. A graphical representation of the orchestration is displayed.
- 2. Select the Activities tab and expand the HTTP folder.
- 3. Drag the **Invoke Request** activity onto the orchestration.
- 4. Select the activity. The **Checklist** is displayed.

#### **Creating, selecting, or editing an HTTP endpoint**

- 1. Click **Pick Endpoint** task from the **Checklist** and choose from one of the following actions:
	- o Select an existing endpoint:
		- a. Select Browse. The Project Explorer is displayed.
		- b. Select an existing endpoint and click OK. Skip to the "Configure the activity" procedure.
	- o Select an existing endpoint and edit the endpoint:
		- a. Select Browse. The Project Explorer is displayed.
		- b. Select an existing endpoint and click OK.
		- c. Click Edit. The Edit Endpoint pane is displayed.
	- Create a new endpoint: Select New. The Create Endpoint pane is displayed.
- 2. Create or edit a HTTP endpoint, see Creating or editing an HTTP [endpoint.](#page-368-0)

#### **Configuring the activity**

- 1. Select the **Configure** task from the **Checklist**. The Configure pane is displayed.
- 2. Configure all the fields and check boxes in this pane as described in the following table:

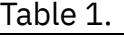

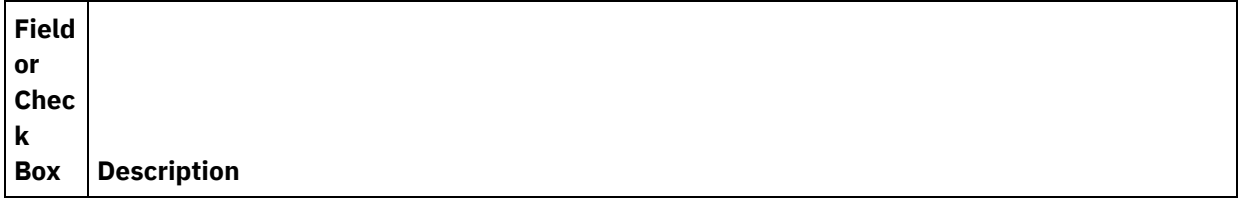

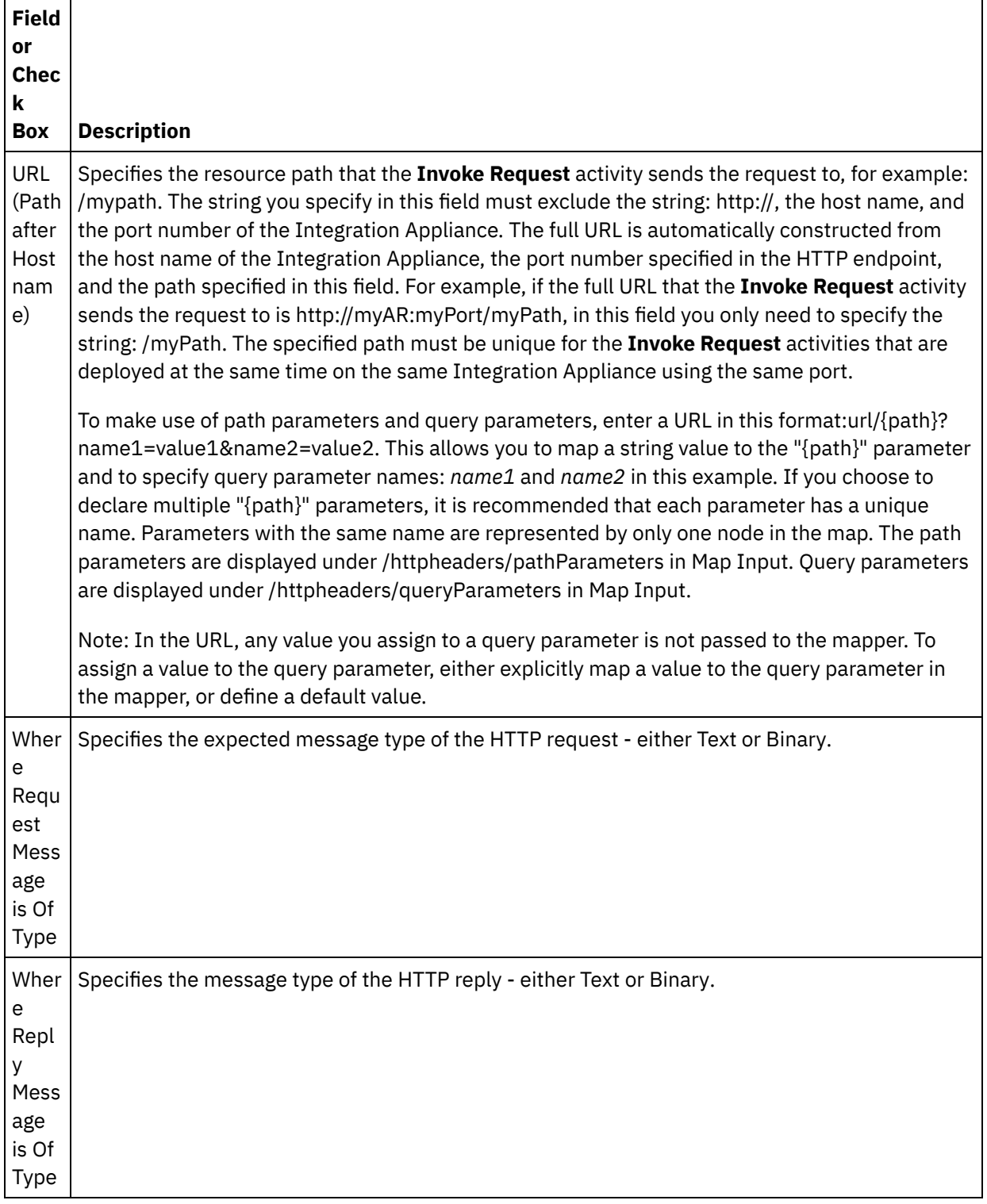

 $\overline{\phantom{a}}$ 

 $\frac{1}{\sqrt{2}}$ 

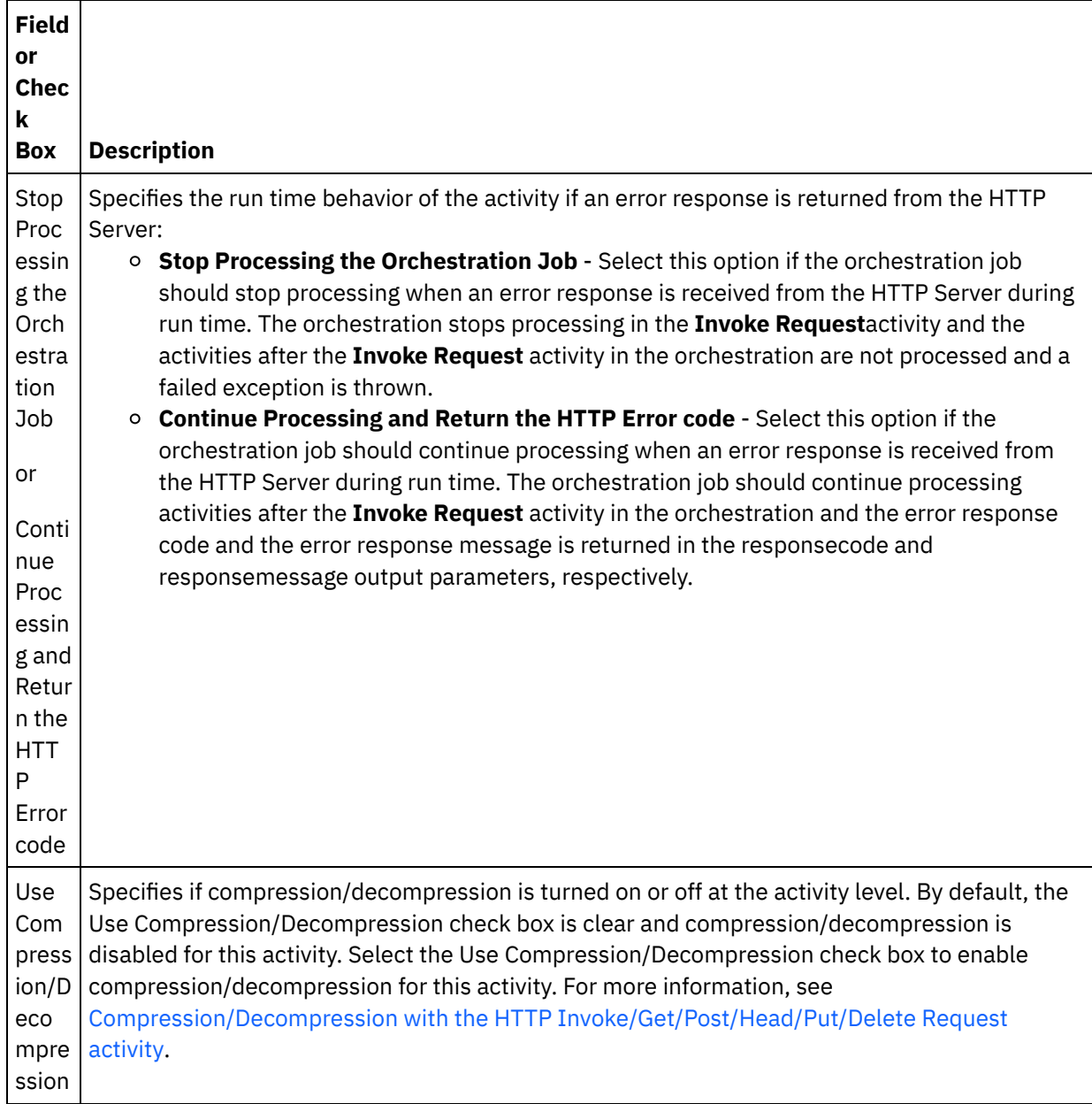

#### **Specifying the request headers**

- 1. Select the **Request Headers** task from the Checklist. The **Request Headers** pane is displayed. A **Custom Headers** table is displayed at the top, a **Include pre-defined standard headers** checkbox is displayed in the middle and a **Standard Headers** table is displayed at the bottom.
- 2. Click the **Add** button to add a header to the **Custom Headers** table. Click on the new entry to enter a header name or select a header name from the drop down list. If the header name is a pre-defined header name, a description is displayed in the **Description** column, otherwise enter your own description for your headers.
- 3. To use the pre-defined standard headers, check the **Include pre-defined standard headers** checkbox. Note that duplicate header names are not allowed (ignoring the case difference) and you are prompted to remove any duplicate headers in the **Custom Headers** table. The selected HTTP headers are displayed under /httpheaders in Map Input.

### **Specifying the response headers**

- 1. Select the **Response Headers** task from the Checklist. The **Response Headers** pane is displayed. A **Custom Headers** table is displayed at the top, a **Include pre-defined standard headers** checkbox is displayed in the middle and a **Standard Headers** table is displayed at the bottom.
- 2. Click the **Add** button to add a header to the **Custom Headers** table. Click on the new entry to enter a header name or select a header name from the drop down list. If the header name is a pre-defined header name, a description is displayed in the **Description** column, otherwise enter your own description for your headers.
- 3. To use the pre-defined standard headers, check the **Include pre-defined standard headers** checkbox. Note that duplicate header names are not allowed (ignoring the case difference) and you are prompted to remove any duplicate headers in the **Custom Headers** table. The selected HTTP headers are displayed under /httpheaders in Map Output.

### **Specifying the retry options**

- 1. Select the **Retry** task from the **Checklist**. The Retry pane is displayed.
- 2. Configure the retry options for connecting to an HTTP Server. The following table defines the retry options for a connection to an HTTP Server:

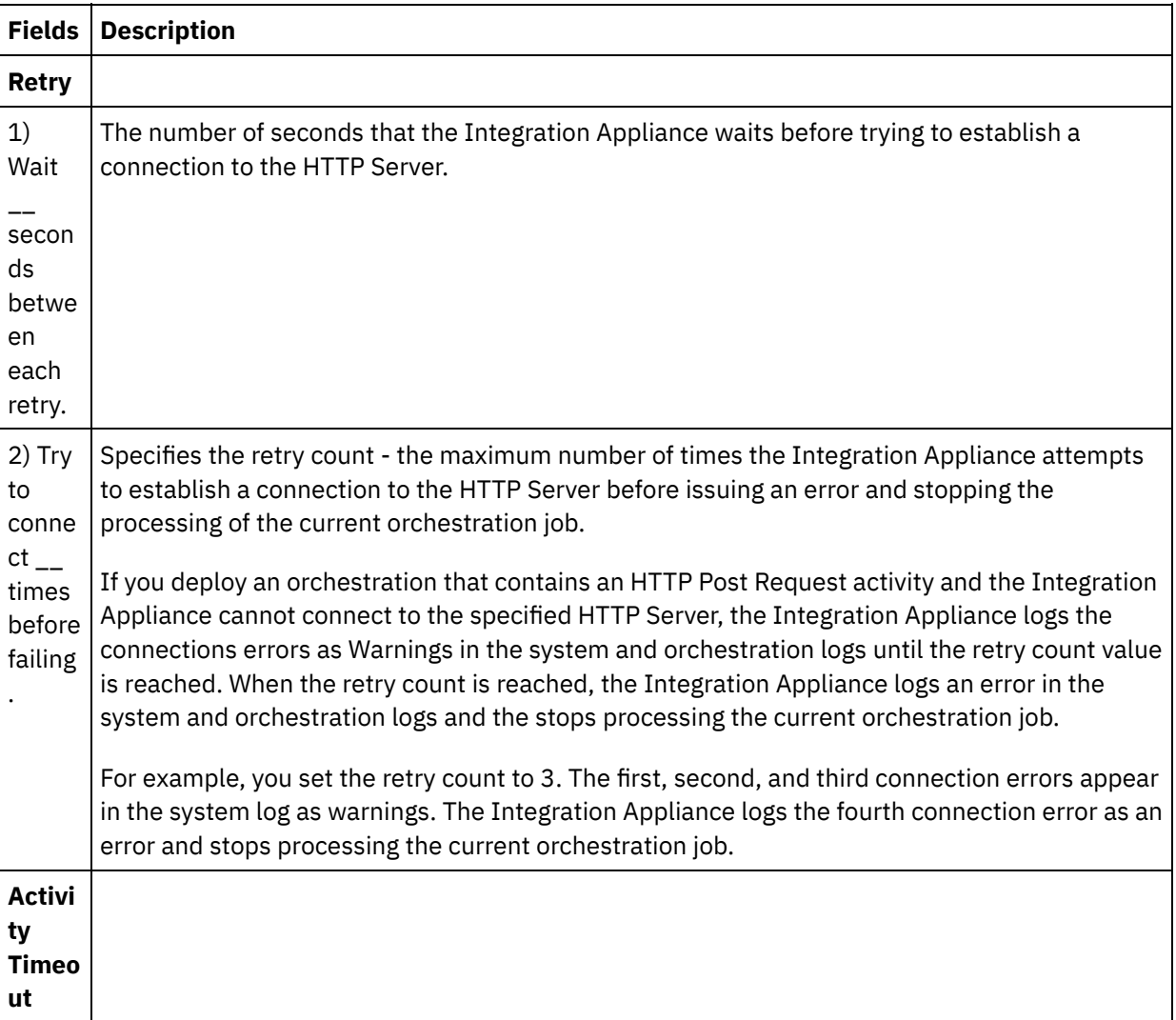

Table 2.

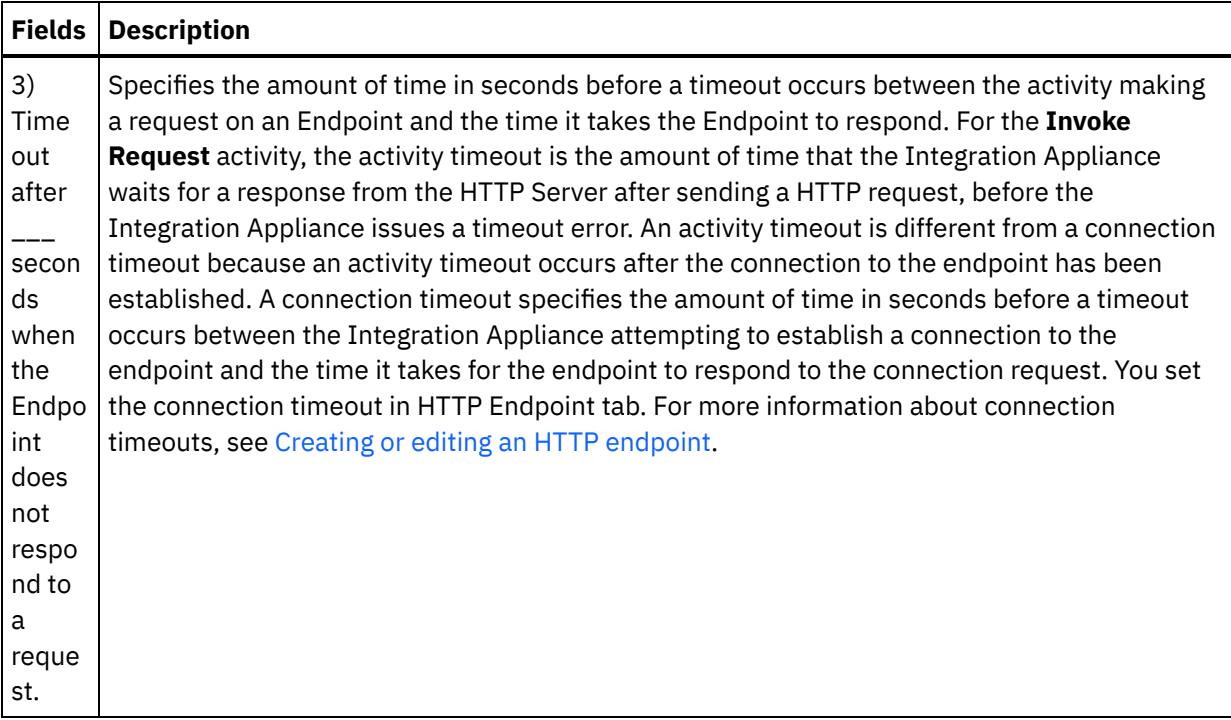

### **Mapping the input into the activity**

 $\blacksquare$ 

- 1. Select the **Map Inputs** task in the **Checklist**. The body input parameter is displayed in the To Activity pane of the **Map Inputs** task. The body input parameter is mandatory and at least one variable must be mapped to it. The body input parameter contains the body of the HTTP request message sent to the HTTP server.
- 2. To view the optional input parameters in the To Activity pane of the Map Inputs pane, select Map > Show Optional Parameters from the toolbar menu or right-click in the To Activity pane and select the Show Optional Parameters option. If the Map > Show Optional Parameters option is not selectable in the toolbar menu, click on a node in the Map Inputs pane to make this option active. The httpheaders and httpConnParameter input parameters display.

The following table defines the nodes of the optional httpheaders input parameter:

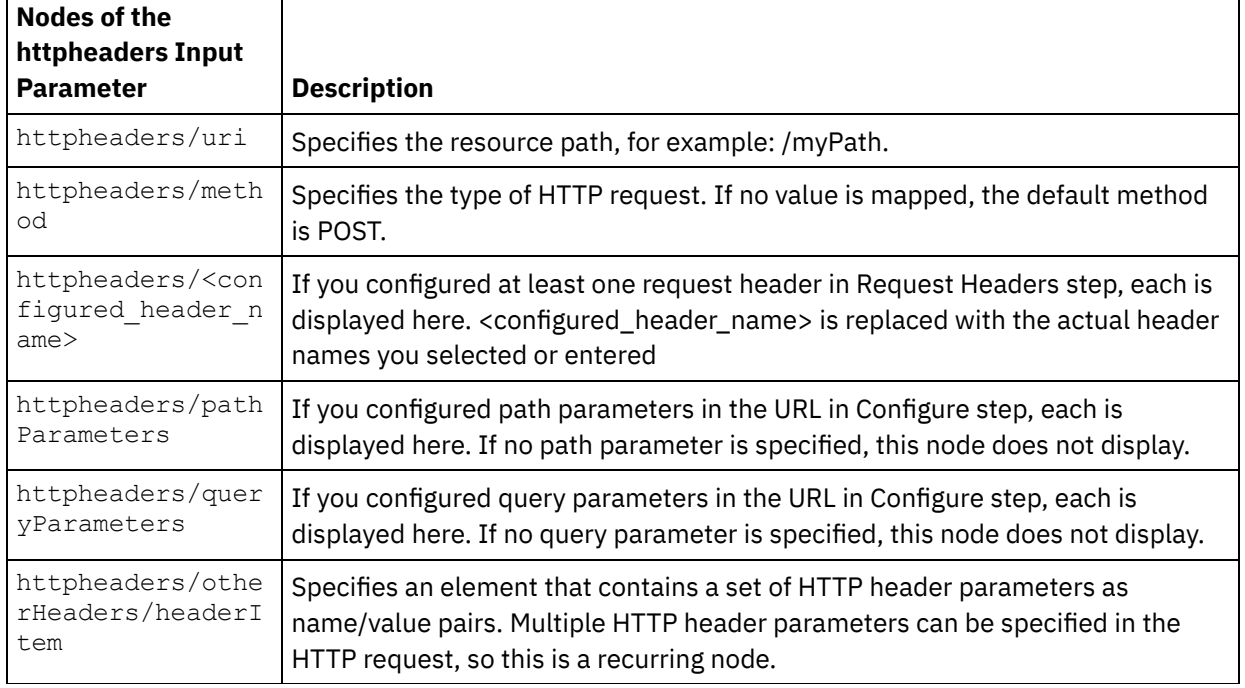

Table 3.

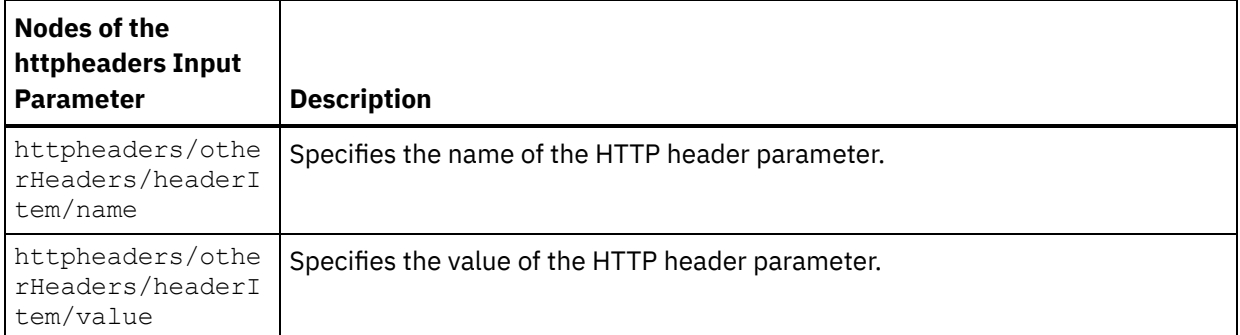

Note: If the Content-Length header is explicitly set using the

httpheaders/otherHeaders/headerItem/name and httpheaders/otherHeaders/headerItem/value, during run time this value is ignored. This activity automatically sets the Content-Length header to the size of the body.

The following table defines the nodes of the optional httpConnParameter input parameter. You can optionally override the settings you specified in the **Pick Endpoint** task of the **Checklist** dynamically during run time by passing in values from variables into the nodes specified in the following table. For example during run time, you can override the Host Name specified in the endpoint, by mapping a variable to the host node of the httpConnParameter input parameter. During run time, the value of the variable is the host name used to connect the HTTP server.

Table 4.

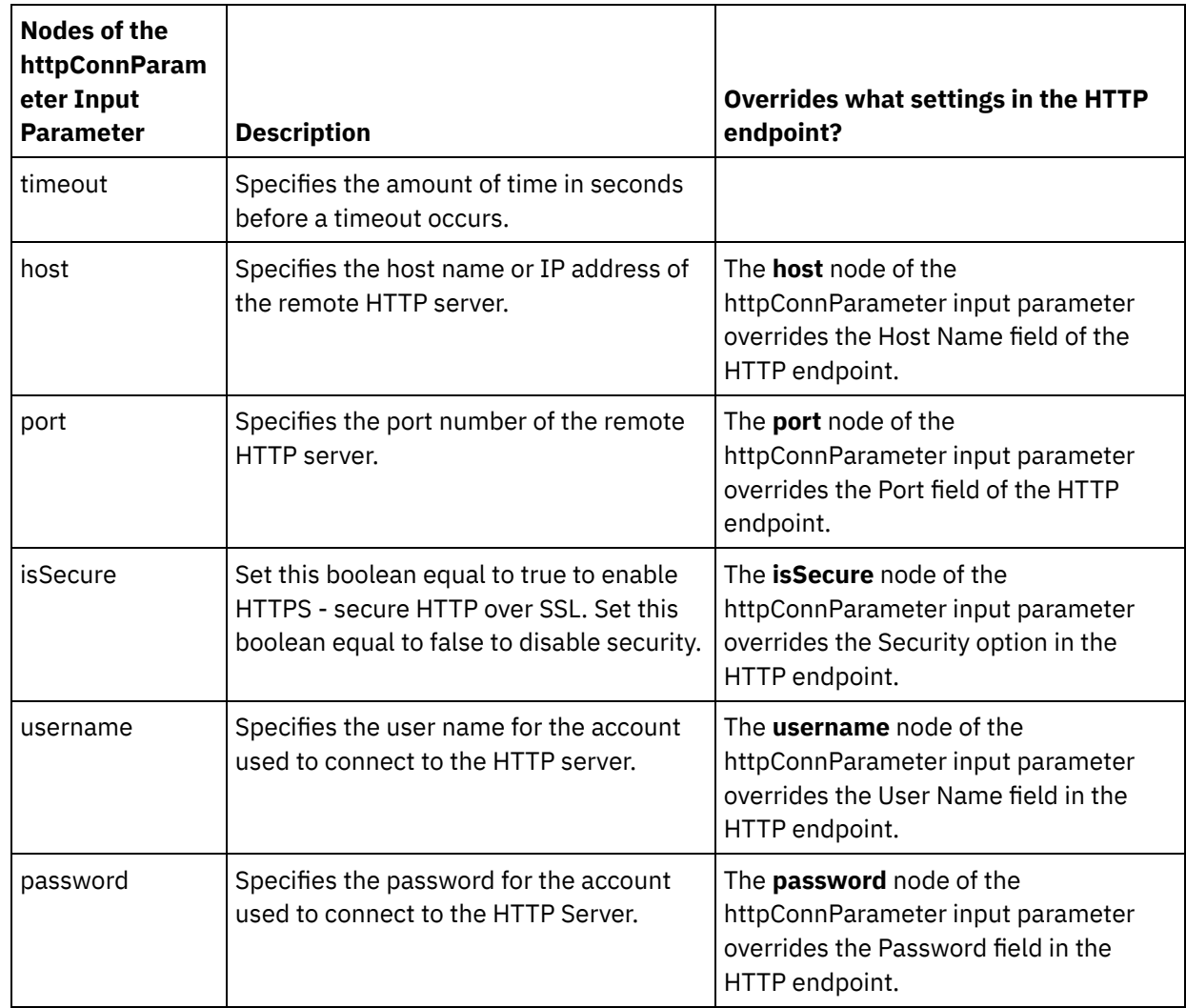

3. Create a map between the orchestration variable or variables and input parameter or parameters. See [Creating](#page-861-0) a map for general instructions on mapping.

#### 1. Select the **Map Outputs** task in the **Checklist**. The output parameters of the activity are displayed in the From Activity pane of the **Map Outputs** task as described in the following table:

Table 5.

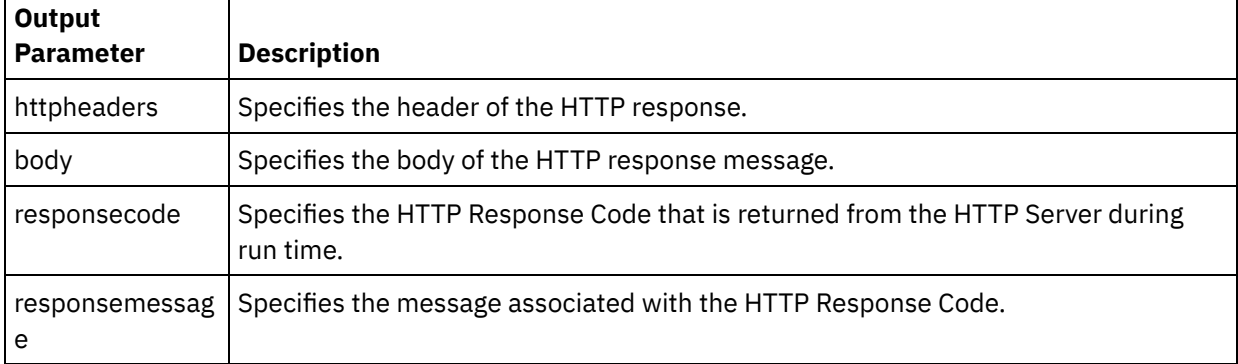

The following table defines the nodes of the httpheaders output parameter:

Table 6.

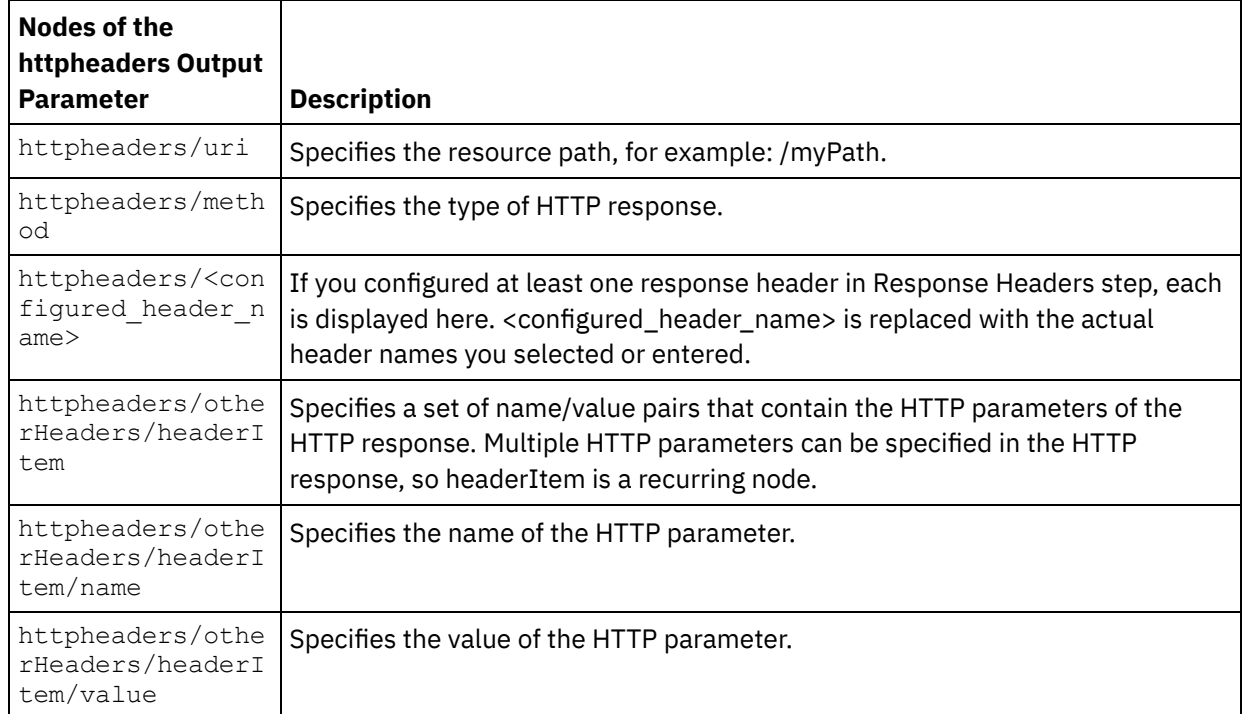

2. Create a map between the output parameter or parameters of the activity and orchestration variable or variables. See [Creating](#page-861-0) a map for general instructions on mapping.

### **Using certificates with Microsoft Internet Explorer**

If you have selected the HTTPS security option in the HTTP endpoint, note that Microsoft Internet Explorer does not recognize a modified certificate and caches the SSL state. If you modify certificates, you must clear the SSL state. To clear the SSL state in Microsoft Internet Explorer:

- 1. From the Microsoft Internet Explorer toolbar menu, select Tools > Internet Options.... The Internet Options pane is displayed.
- 2. Click the Content tab.
- 3. In the **Certificates** section, click Clear SSL State. The SSL Cache Cleared Successfully dialog box is displayed.
- 4. Click OK and click OK.

#### **Feedback** | **Notices**

**图 Last updated: Wednesday, 15 June 2016** file:///dcs/markdown/workspace/Transform/out.html

http://pic.dhe.ibm.com/infocenter/wci/v7r0m0/topic/com.ibm.wci.doc/http\_invoke\_request\_activity.html

## **HTTP Put Request activity**

The HTTP **Put Request** activity sends a **Put Request** to the specified location (the HTTP endpoint) and receives a HTTP response back from that location.

#### **Adding an HTTP Put Request activity to the orchestration**

- 1. Create or open an orchestration. A graphical representation of the orchestration is displayed.
- 2. Select the Activities tab and expand the HTTP folder.
- 3. Drag the **Put Request** activity onto the orchestration.
- 4. Select the activity. The **Checklist** is displayed.

#### **Creating, selecting, or editing an HTTP endpoint**

1. Click **Pick Endpoint** task from the **Checklist** and choose from one of the following actions:

- o Select an existing endpoint:
	- a. Select Browse. The Project Explorer is displayed.
	- b. Select an existing endpoint and click OK. Skip to the "Configure the activity" procedure.
- o Select an existing endpoint and edit the endpoint:
	- a. Select Browse. The Project Explorer is displayed.
	- b. Select an existing endpoint and click OK.
	- c. Click Edit. The Edit Endpoint pane is displayed.
- Create a new endpoint: Select New. The Create Endpoint pane is displayed.
- 2. Create or edit a HTTP endpoint. See Creating or editing an HTTP [endpoint.](#page-368-0)

#### **Configuring the activity**

- 1. Select the **Configure** task from the **Checklist**. The Configure pane is displayed.
- 2. Configure all the fields and check boxes in this pane as described in the following table:

Table 1.

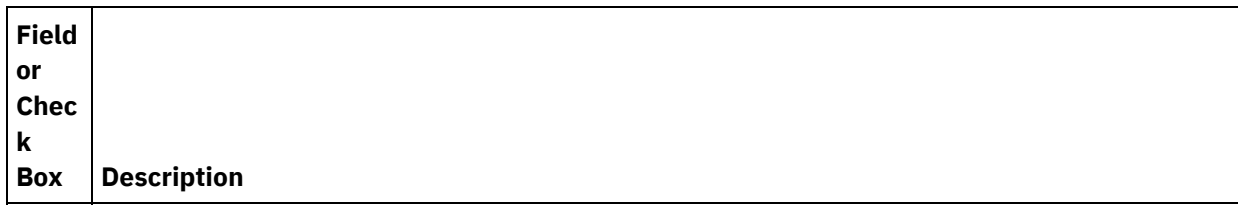

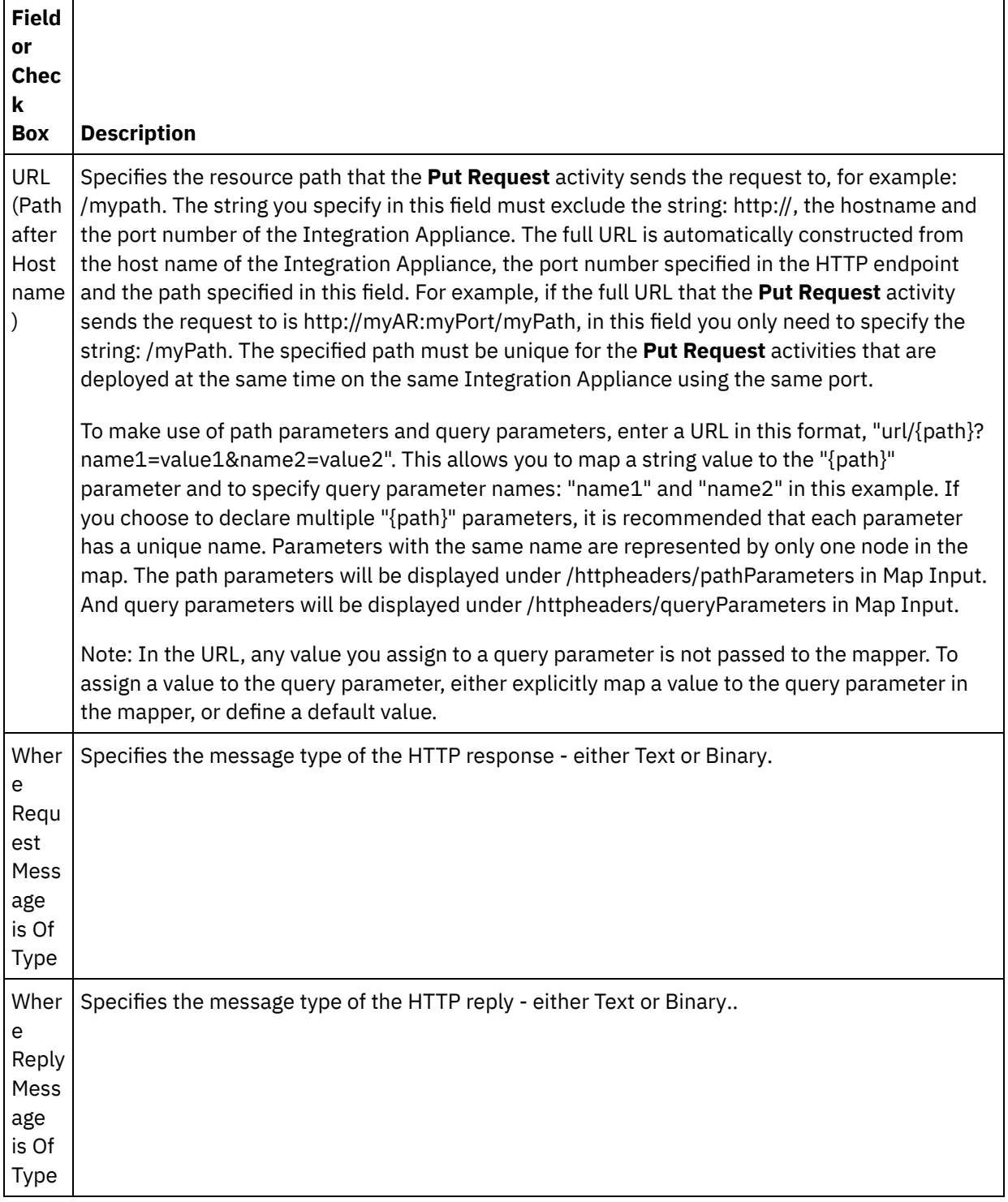

 $\overline{\phantom{0}}$ 

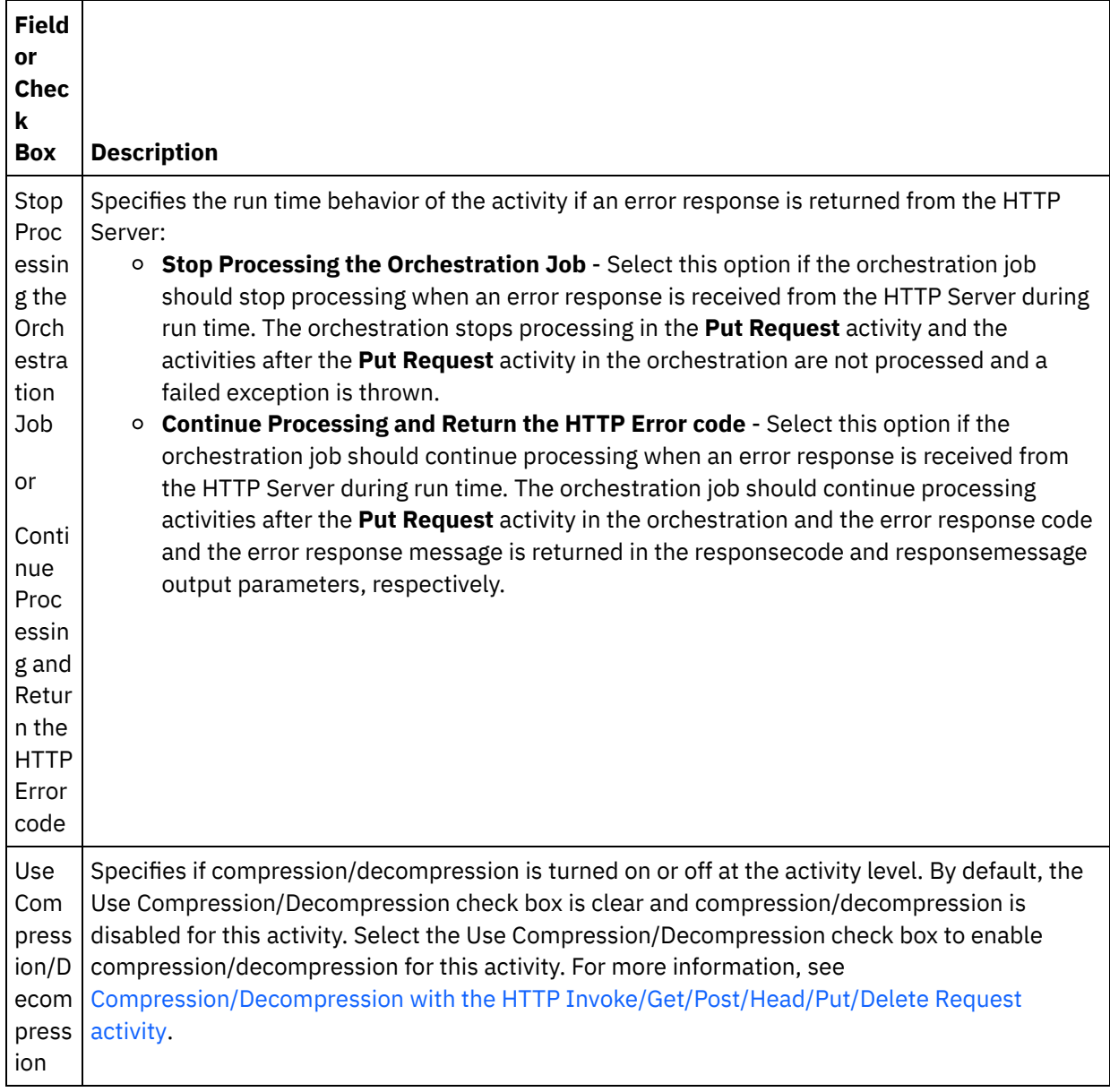

#### **Specifying the request headers**

- 1. Select the **Request Headers** task from the Checklist. The **Request Headers** pane is displayed. A **Custom Headers** table is displayed at the top, a **Include pre-defined standard headers** checkbox is displayed in the middle and a **Standard Headers** table is displayed at the bottom.
- 2. Click the **Add** button to add a header to the **Custom Headers** table. Click on the new entry to enter a header name or select a header name from the drop down list. If the header name is a pre-defined header name, a description is displayed in the **Description** column, otherwise, enter your own description for your headers.
- 3. To use the pre-defined standard headers, check the **Include pre-defined standard headers** checkbox. Note that duplicate header names are not allowed (ignoring the case difference) and you are prompted to remove any duplicate headers in the **Custom Headers** table. The selected HTTP headers are displayed under /httpheaders in Map Input.

### **Specifying the response headers**

1. Select the **Response Headers** task from the Checklist. The **Response Headers pane** is displayed. A Custom Headers table is displayed at the top, a **Include pre-defined standard headers** checkbox is displayed in the middle, and a **Standard Headers** table is displayed at the bottom.

- 2. Click the **Add** button to add a header to the **Custom Headers** table. Click on the new entry to enter a header name or select a header name from the drop down list. If the header name is a pre-defined header name, a description is displayed in the **Description** column, otherwise, enter your own description for your headers.
- 3. To use the pre-defined standard headers, check the **Include pre-defined standard headers** checkbox. Note that duplicate header names are not allowed (ignoring the case difference) and you may be prompted to remove any duplicate headers in the **Custom Headers** table. The selected HTTP headers are displayed under /httpheaders in Map Output.

### **Specifying the retry options**

- 1. Select the **Retry** task from the **Checklist**. The Retry pane is displayed.
- 2. Configure the retry options to connect to an HTTP Server. The following table defines the retry options for connecting to an HTTP Server:

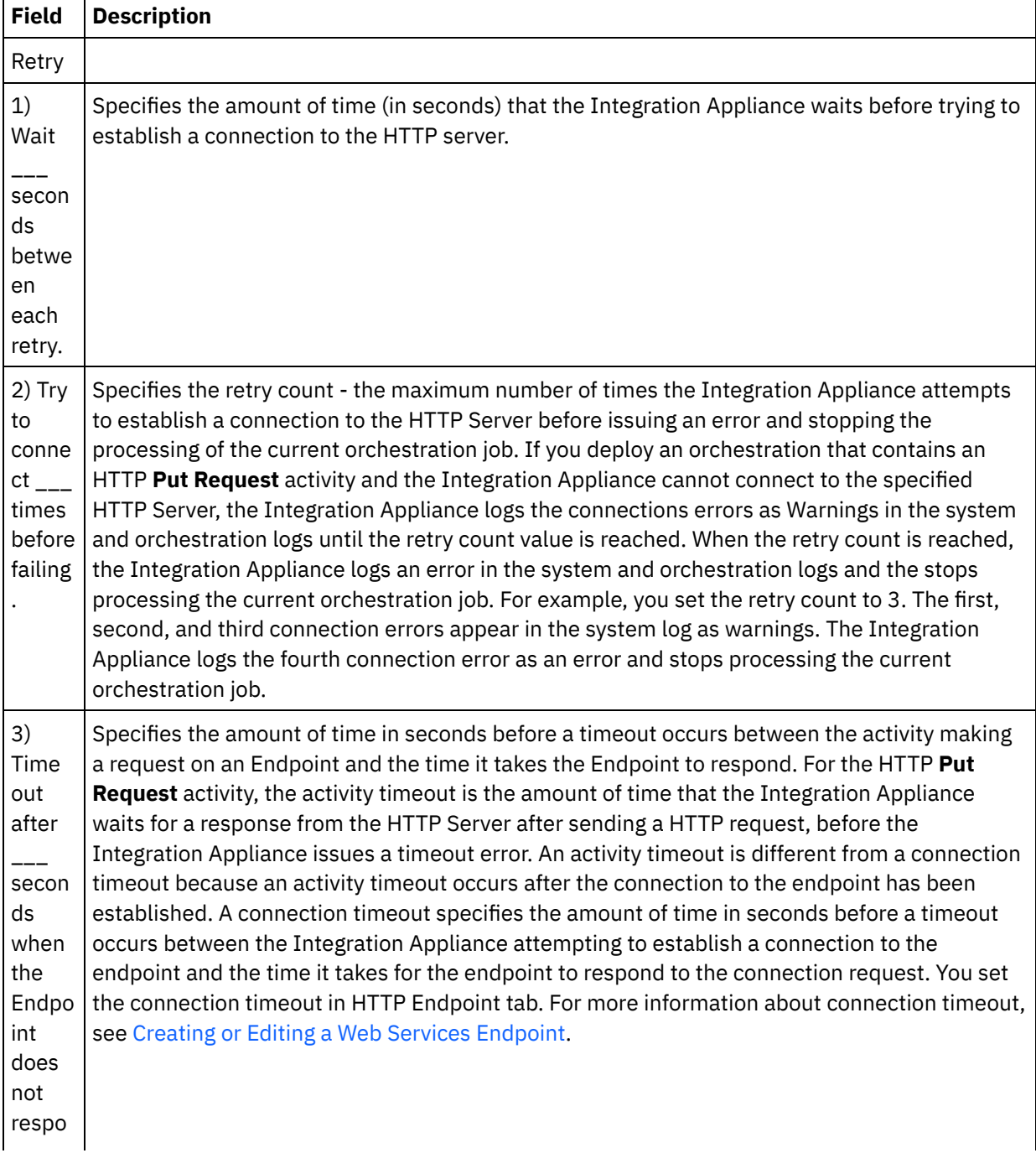

### **Mapping the input into the activity**

- 1. Select the **Map Inputs** task in the **Checklist**. The body input parameter is displayed in the To Activity pane of the **Map Inputs** task. The body input parameter is mandatory and at least one variable must be mapped to it. The body input parameter contains the body of the HTTP response message sent back to the HTTP server.
- 2. To view the optional input parameter in the To Activity pane of the Map Inputs pane, select Map > Show Optional Parameters from the toolbar menu or right-click in the To Activity pane and select the Show Optional Parameters option. If the Map > Show Optional Parameters option is not selectable in the toolbar menu, click on a node in the Map Inputs pane to make this option active. The httpheaders and **httpConnParameter** input parameters are displayed.

The following table defines the nodes of the optional httpheaders input parameter:

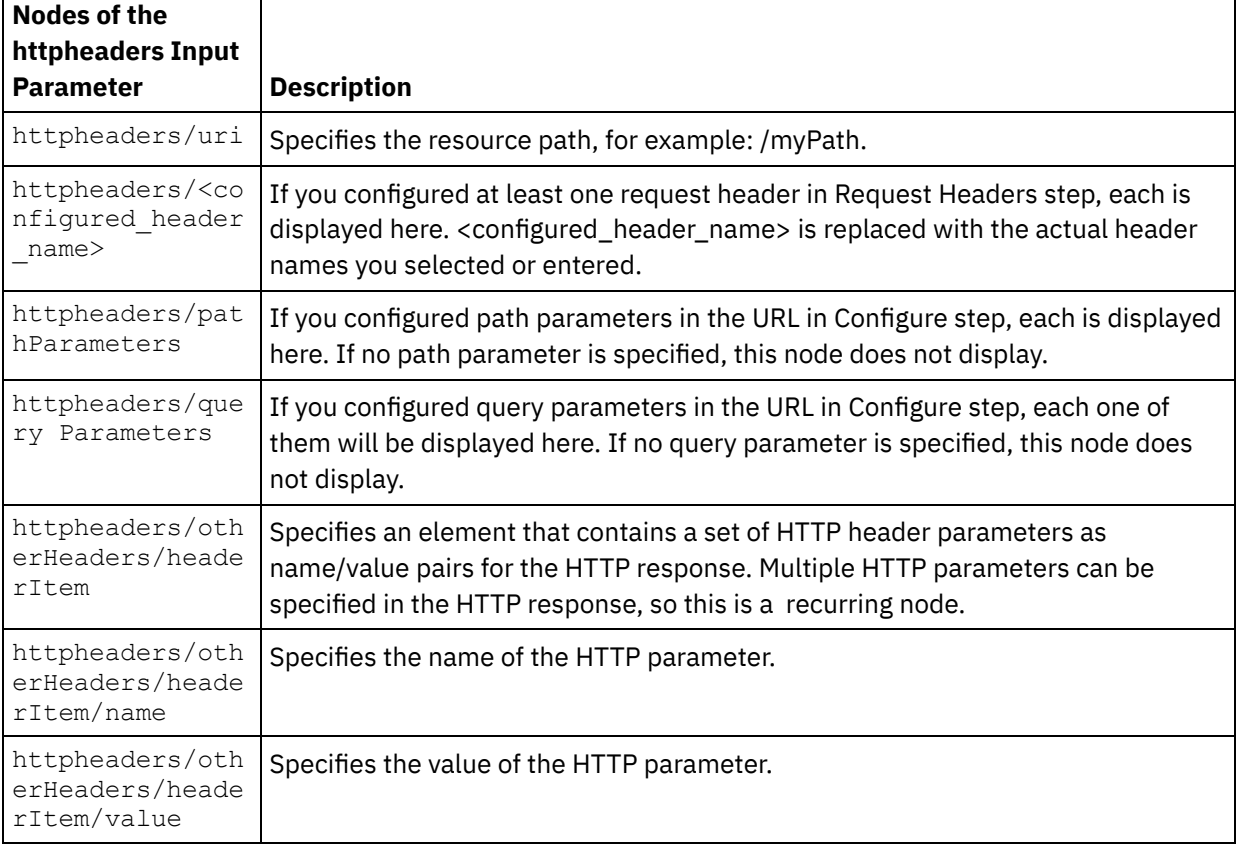

Table 2.

Note: If the Content-Length header is explicitly set using the

httpheaders/otherHeaders/headerItem/name and

httpheaders/otherHeaders/headerItem/value, during run time this value is ignored. This activity automatically sets the Content-Length header to the size of the body.

The following table defines the nodes of the optional httpConnParameter input parameter. You can optionally override the settings you specified in the Pick Endpoint task of the Checklist dynamically during run time by passing in values from variables into the nodes specified in the following table. For example during run time, you can override the Host Name specified in the endpoint, by mapping a variable to the host node of the httpConnParameter input parameter. During run time, the value of the variable is the host name used to connect the HTTP server.

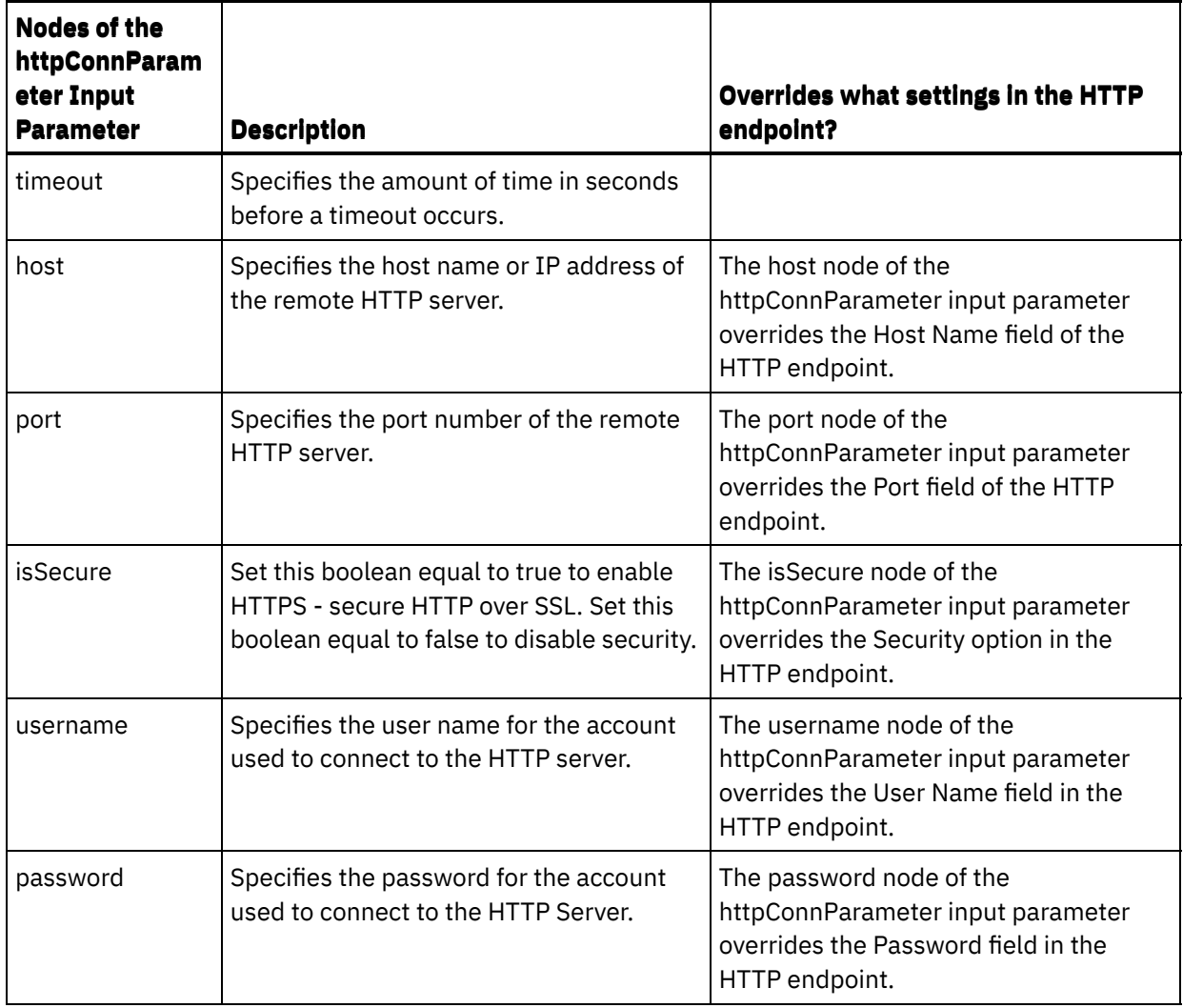

3. Create a map between the orchestration variable or variables and the input parameter or parameters. See [Creating](#page-861-0) a map for general instructions on mapping

#### **Mapping the output of the activity**

 $\overline{a}$ 

1. Select the **Map Outputs** task in the **Checklist**. The output parameters of the activity are displayed in the From Activity pane of the **Map Outputs** task as described in the following table:

Table 4.

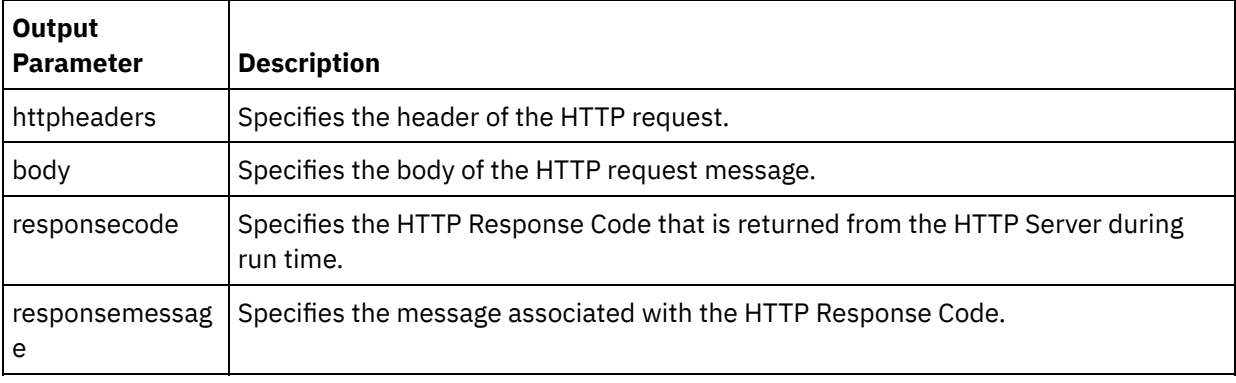

The following table defines the nodes of the optional httpheaders output parameter.

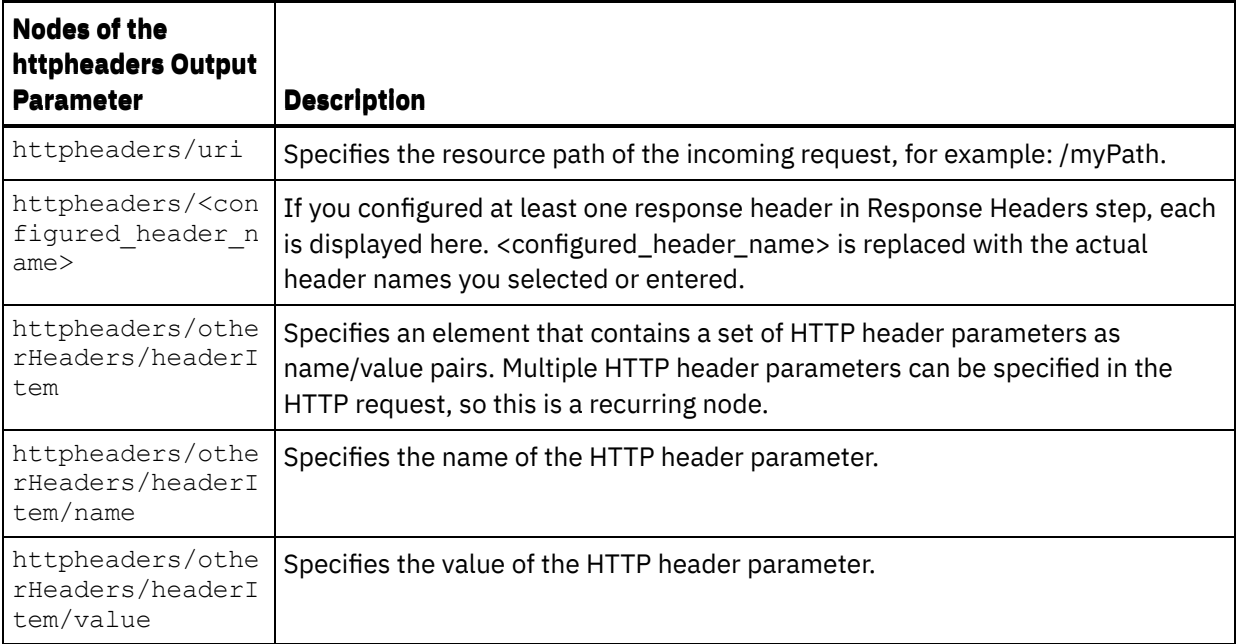

2. Create a map between the output parameter or parameters of the activity and orchestration variable or variables. See [Creating](#page-861-0) a map for general instructions on mapping.

#### **Using certificates with Microsoft Internet Explorer**

If you have selected the HTTPS security option in the HTTP endpoint, note that Microsoft Internet Explorer does not recognize a modified certificate and caches the SSL state. If you modify certificates, you must clear the SSL state. To clear the SSL state in Microsoft Internet Explorer:

- 1. From the Microsoft Internet Explorer toolbar menu, select Tools > Internet Options.... The Internet Options pane is displayed.
- 2. Click the Content tab.
- 3. In the **Certificates** section, click Clear SSL State. The SSL Cache Cleared Successfully dialog box is displayed.
- 4. Click OK and click OK.

**Parent topic:** HTTP [Activities](#page-367-0)

#### **Feedback** | **Notices**

**图 Last updated: Wednesday, 15 June 2016** file:///dcs/markdown/workspace/Transform/out.html

http://pic.dhe.ibm.com/infocenter/wci/v7r0m0/topic/com.ibm.wci.doc/http\_put\_request\_activity.html

# **HTTP Delete Request activity**

The HTTP **Delete Request** activity sends a **Delete Request** to the specified location (the HTTP endpoint) and receives a HTTP response back from that location.

**Adding an HTTP Delete Request activity to the orchestration**

- 1. Create or open an orchestration. A graphical representation of the orchestration is displayed.
- 2. Select the Activities tab and expand the HTTP folder.
- 3. Drag the **Delete Request** activity onto the orchestration.
- 4. Select the activity. The **Checklist** is displayed.

#### **Creating, selecting, or editing an HTTP endpoint**

- 1. Click **Pick Endpoint** task from the **Checklist** and choose from one of the following actions:
	- o Select an existing endpoint:
		- a. Select Browse. The Project Explorer is displayed.
		- b. Select an existing endpoint and click OK. Skip to the "Configure the activity" procedure.
	- o Select an existing endpoint and edit the endpoint:
		- a. Select Browse. The Project Explorer is displayed.
		- b. Select an existing endpoint and click OK.
		- c. Click Edit. The Edit Endpoint pane is displayed.
	- Create a new endpoint: Select New. The Create Endpoint pane is displayed.
- 2. Create or edit a HTTP endpoint. See Creating or editing an HTTP [endpoint.](#page-368-0)

#### **Configuring the activity**

- 1. Select the **Configure** task from the **Checklist**. The Configure pane is displayed.
- 2. Configure all the fields and check boxes in this pane as described in the following table:

Table 1.

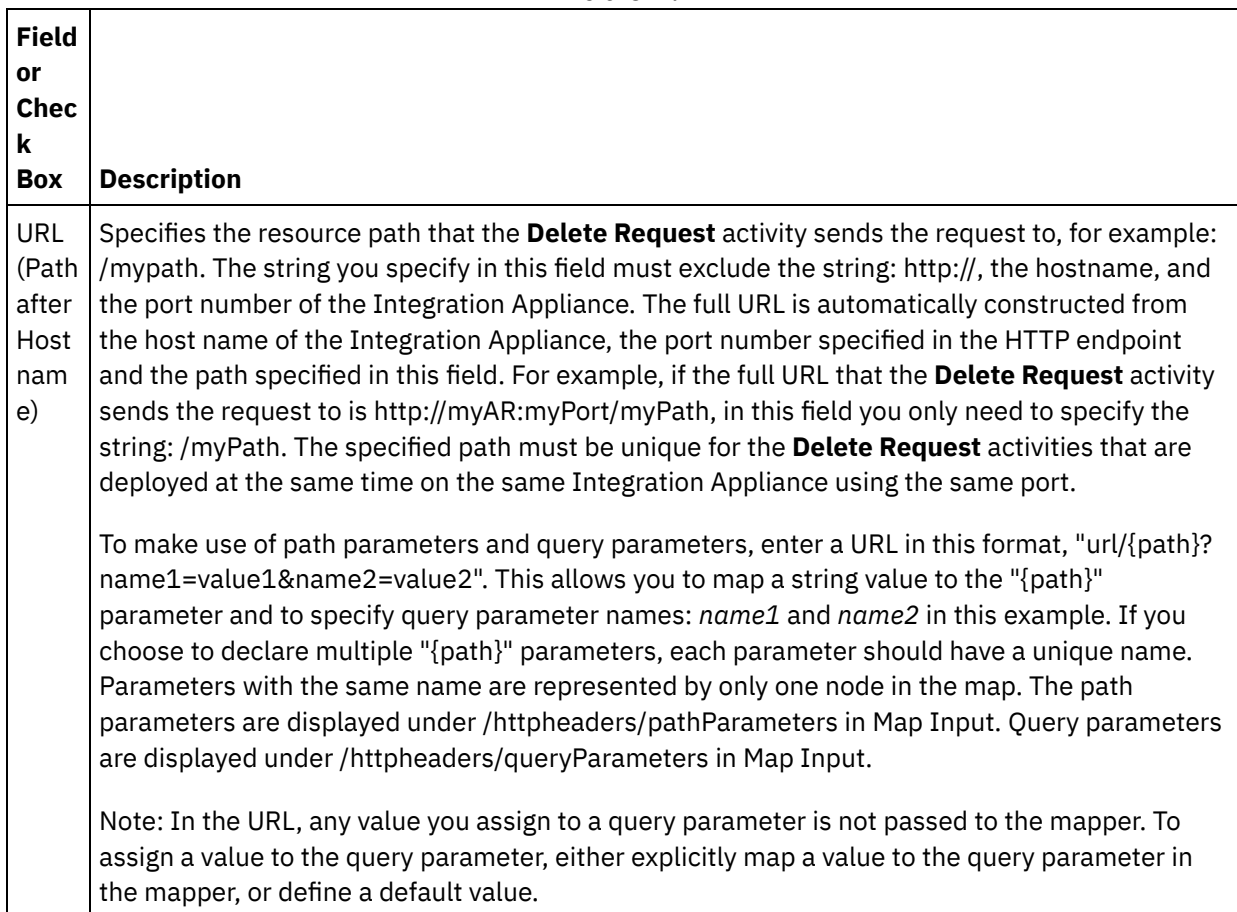

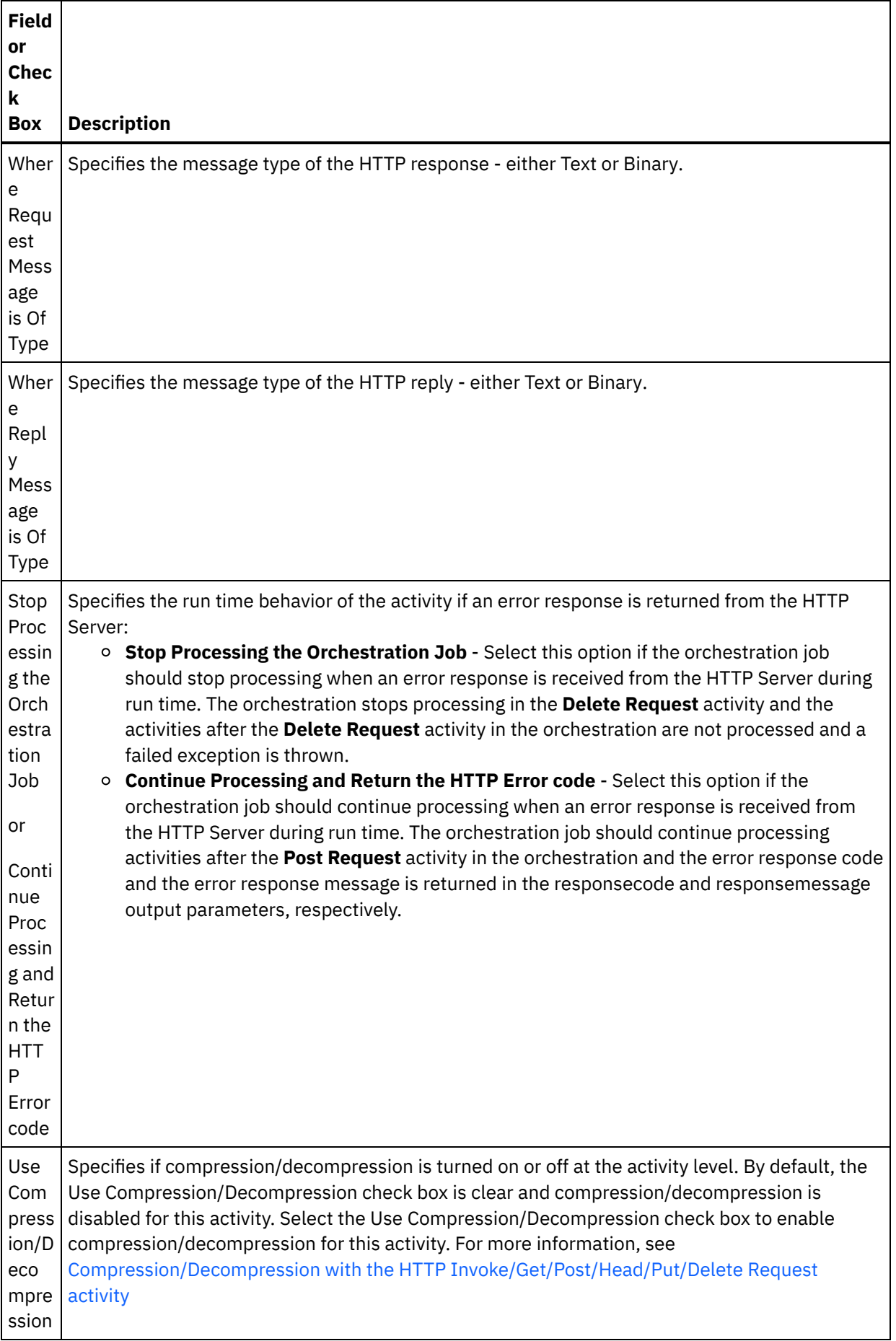

- 1. Select the **Request Headers** task from the Checklist. The **Request Headers** pane is displayed. A **Custom Headers** table is displayed at the top, a **Include pre-defined standard headers** checkbox is displayed in the middle and a **Standard Headers** table is displayed at the bottom.
- 2. Click the **Add** button to add a header to the **Custom Headers** table. Click on the new entry to enter a header name or select a header name from the drop down list. If the header name is a pre-defined header name, a description is displayed in the **Description** column, otherwise enter your own description for your headers.
- 3. To use the pre-defined standard headers, check the **Include pre-defined standard headers** checkbox. Note that duplicate header names are not allowed (ignoring the case difference) and you are prompted to remove any duplicate headers in the **Custom Headers** table. The selected HTTP headers are displayed under /httpheaders in Map Input.

### **Specifying the response headers**

- 1. Select the **Response Headers** task from the Checklist. The **Response Headers pane** is displayed. A Custom Headers table is displayed at the top, a **Include pre-defined standard headers** checkbox is displayed in the middle, and a **Standard Headers** table is displayed at the bottom.
- 2. Click the **Add** button to add a header to the **Custom Headers** table. Click on the new entry to enter a header name or select a header name from the drop down list. If the header name is a pre-defined header name, a description is displayed in the **Description** column, otherwise enter your own description for your headers.
- 3. To use the pre-defined standard headers, check the **Include pre-defined standard headers** checkbox. Note that duplicate header names are not allowed (ignoring the case difference) and you are prompted to remove any duplicate headers in the **Custom Headers** table. The selected HTTP headers are displayed under /httpheaders in Map Output.

### **Specifying the retry options**

- 1. Select the **Retry** task from the **Checklist**. The Retry pane is displayed.
- 2. Configure the retry options to connect to an HTTP Server. The following table defines the retry options for connecting to an HTTP Server:

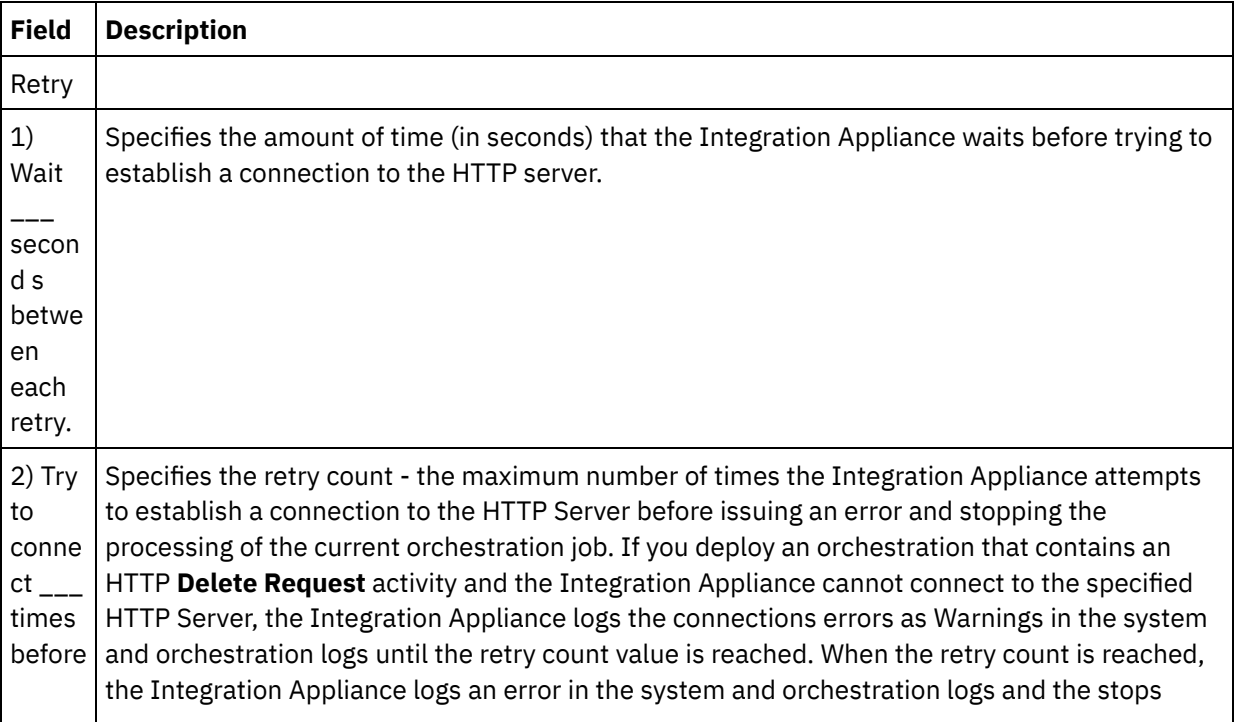

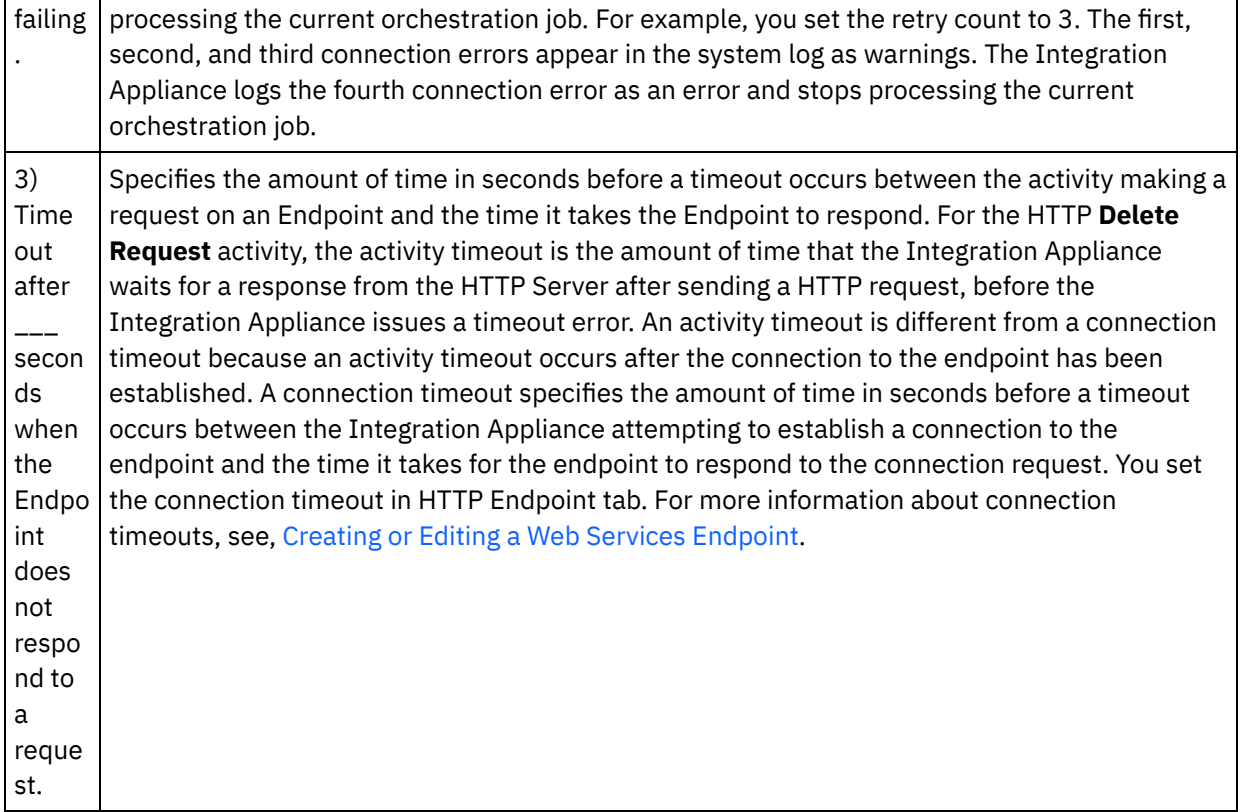

### **Mapping the input into the activity**

- 1. Select the **Map Inputs** task in the **Checklist**. The body input parameter is displayed in the To Activity pane of the **Map Inputs** task. The body input parameter is optional. The body input parameter contains the body of the HTTP response message sent back to the HTTP server.
- 2. To view the optional input parameter in the To Activity pane of the Map Inputs pane, select Map > Show Optional Parameters from the toolbar menu or right-click in the To Activity pane and select the Show Optional Parameters option. If the Map > Show Optional Parameters option is not selectable in the toolbar menu, click on a node in the Map Inputs pane to make this option active. The httpheaders and **httpConnParameter** input parameters are displayed.

The following table defines the nodes of the optional httpheaders input parameter:

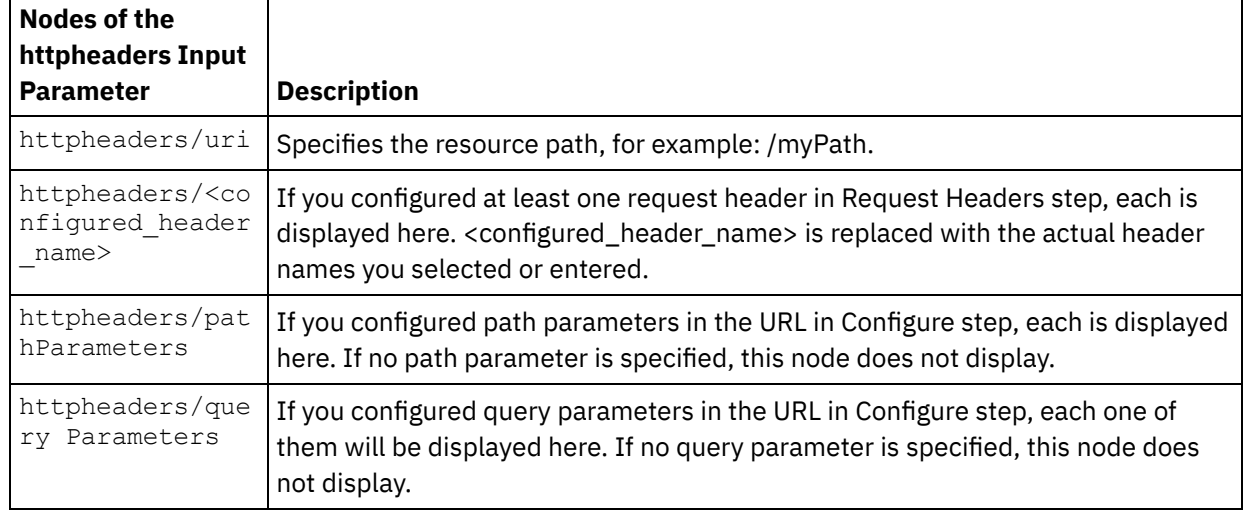

Table 2.

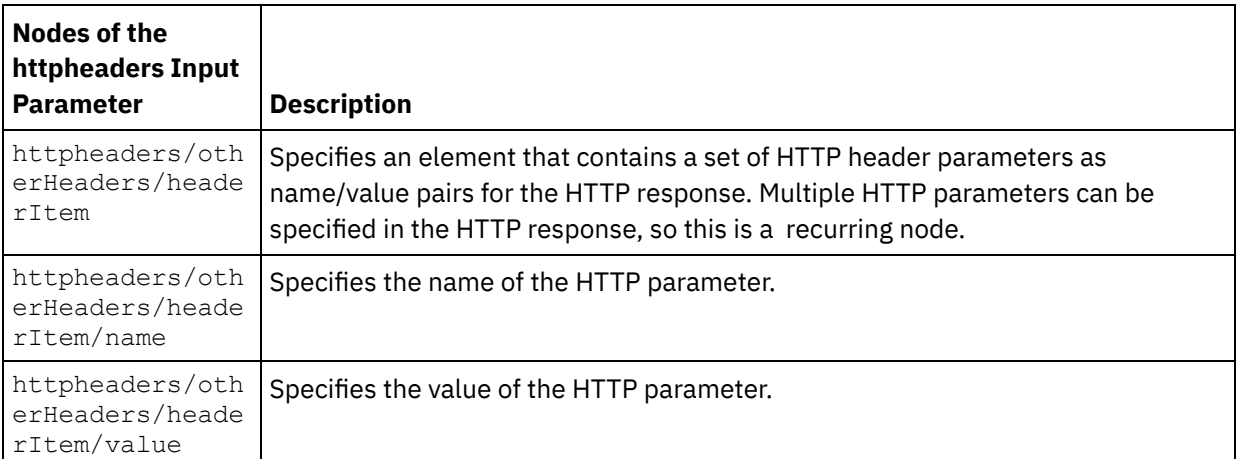

Note: If the Content-Length header is explicitly set using the

httpheaders/otherHeaders/headerItem/name and

httpheaders/otherHeaders/headerItem/value, during run time this value is ignored. This activity automatically sets the Content-Length header to the size of the body.

The following table defines the nodes of the optional httpConnParameter input parameter. You can optionally override the settings you specified in the Pick Endpoint task of the Checklist dynamically during run time by passing in values from variables into the nodes specified in the following table. For example during run time, you can override the Host Name specified in the endpoint, by mapping a variable to the host node of the httpConnParameter input parameter. During run time, the value of the variable is the host name used to connect the HTTP server.

| <b>Nodes of the</b><br>httpConnParam<br>eter Input<br><b>Parameter</b> | <b>Description</b>                                                                                                    | Overrides what settings in the HTTP<br>endpoint?                                                                        |
|------------------------------------------------------------------------|----------------------------------------------------------------------------------------------------|----------------------------------------------------------------------------------------------------|
| timeout                                                                | Specifies the amount of time in seconds<br>before a timeout occurs.                                                                  |                                                                                                    |
| host                                                                   | Specifies the host name or IP address of<br>the remote HTTP server.                                                                  | The host node of the<br>httpConnParameter input parameter<br>overrides the Host Name field of the<br>HTTP endpoint.     |
| port                                                                   | Specifies the port number of the remote<br>HTTP server.                                                                              | The port node of the<br>httpConnParameter input parameter<br>overrides the Port field of the HTTP<br>endpoint.          |
| <i>isSecure</i>                                                        | Set this boolean equal to true to enable<br>HTTPS - secure HTTP over SSL. Set this<br>boolean equal to false to disable<br>security. | The isSecure node of the<br>httpConnParameter input parameter<br>overrides the Security option in the<br>HTTP endpoint. |
| username                                                               | Specifies the user name for the account<br>used to connect to the HTTP server.                                                       | The username node of the<br>httpConnParameter input parameter<br>overrides the User Name field in the<br>HTTP endpoint. |
| password                                                               | Specifies the password for the account<br>used to connect to the HTTP Server.                                                        | The password node of the<br>httpConnParameter input parameter<br>overrides the Password field in the<br>HTTP endpoint.  |

Table 3.

3. Create a map between the orchestration variable or variables and the input parameter or parameters. See [Creating](#page-861-0) a map for general instructions on mapping

### **Mapping the output of the activity**

1. Select the **Map Outputs** task in the **Checklist**. The output parameters of the activity are displayed in the From Activity pane of the **Map Outputs** task as described in the following table:

#### Table 4.

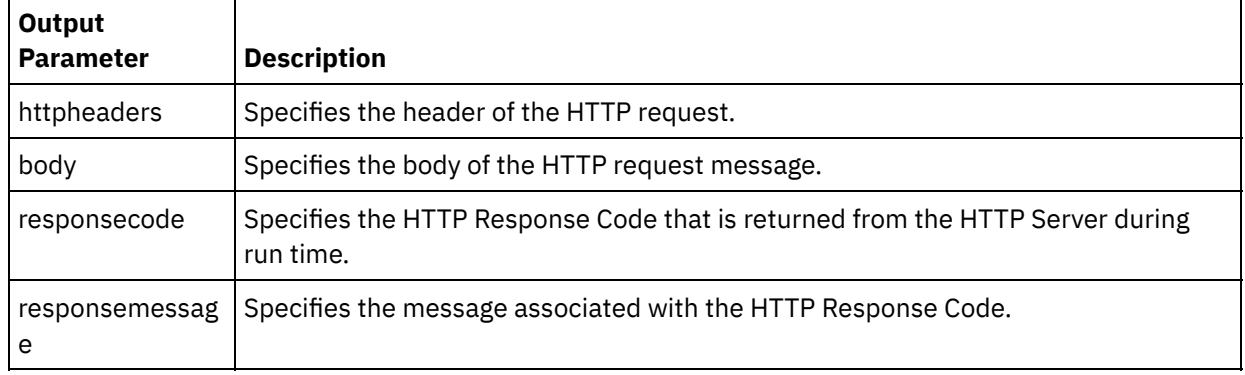

The following table defines the nodes of the optional httpheaders output parameter.

#### Table 5.

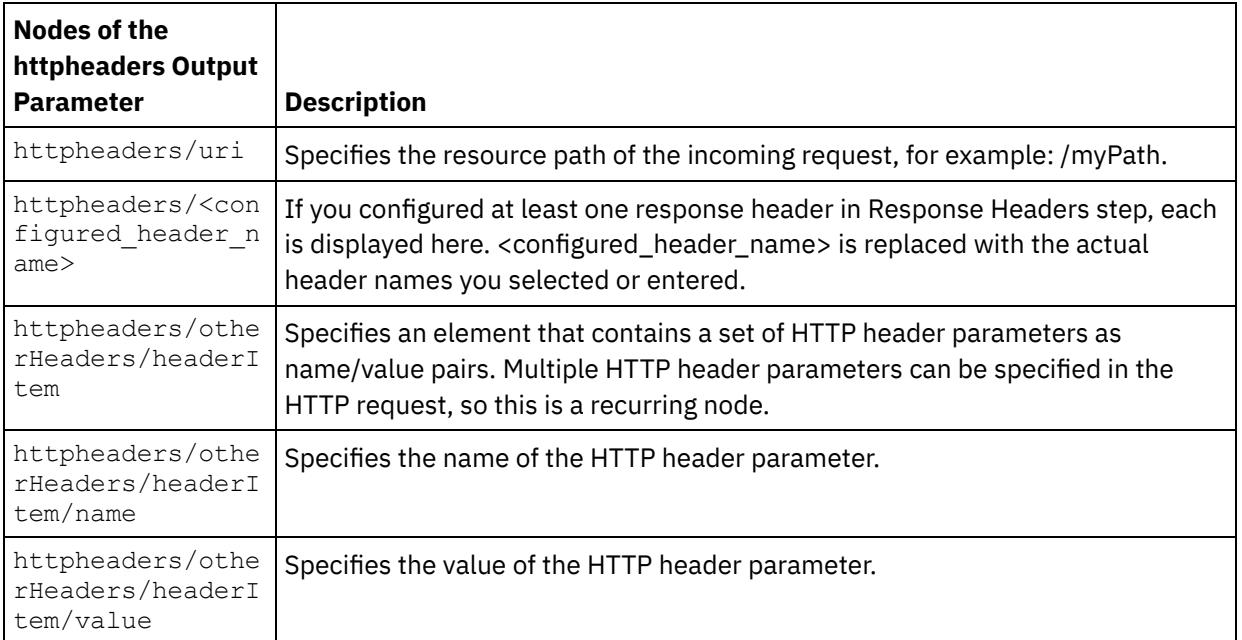

2. Create a map between the output parameter or parameters of the activity and orchestration variable or variables. See [Creating](#page-861-0) a map for general instructions on mapping.

#### **Using certificates with Microsoft Internet Explorer**

If you have selected the HTTPS security option in the HTTP endpoint, note that Microsoft Internet Explorer does not recognize a modified certificate and caches the SSL state. If you modify certificates, you must clear the SSL state. To clear the SSL state in Microsoft Internet Explorer:

- 1. From the Microsoft Internet Explorer toolbar menu, select Tools > Internet Options.... The Internet Options pane is displayed.
- 2. Click the Content tab.
- 3. In the **Certificates** section, click Clear SSL State. The SSL Cache Cleared Successfully dialog box is displayed.
- 4. Click OK and click OK.

#### **Feedback** | **Notices**

Last updated: Wednesday, 15 June 2016 file:///dcs/markdown/workspace/Transform/out.html

<span id="page-426-0"></span>http://pic.dhe.ibm.com/infocenter/wci/v7r0m0/topic/com.ibm.wci.doc/http\_delete\_request\_activity.html

# **Compression/Decompression with the HTTP Invoke/Get/Post/Head/Put/Delete Request activity**

During runtime, the **HTTP Invoke/Get/Post/Head/Put/Delete Request** activity sends a HTTP request compliant with the HTTP/HTTPS 1.1 protocol to the HTTP Server.

Note: The **HTTP Invoke/Get/Post/Head/Put/Delete Request** activity supports compression/decompression with the gzip or the deflate formats. It does not support the common UNIX file compression format called compress.

The compression/decompression runtime behavior of the **HTTP Invoke/Get/Post/Head/Put/Delete Request** activity is dependant on the following conditions:

- If the endpoint supports [compression/decompression](#page-426-1)
- The values of the [Content-Encoding](#page-426-2) and Accept-Encoding headers at the message level
- The setting of the Use [Compression/Decompression](#page-427-0) check box at the activity level

The affect of these conditions on the compression/decompression runtime behavior of the **HTTP Invoke/Get/Post/Head/Put/Delete Request** activity are described in the following sections and in the tables provided in the Runtime [Compression/Decompression](#page-428-0) Behavior section.

#### **Endpoint support for compression/decompression**

<span id="page-426-1"></span>The Integration Appliance determines whether or not the HTTP Endpoint supports compression when the Integration Appliance sends the first HTTP request in the compressed format to the HTTP Endpoint (the HTTP Server), if the HTTP Server returns an error code indicating that HTTP Server does not support compression or does not support the specified Content-Encoding type, the Integration Appliance re-sends the first request in uncompressed format and all subsequent requests to this Endpoint are sent in the uncompressed format. In addition, the HTTP response sent by the HTTP Server is not decompressed when received by Integration Appliance.

Endpoint support for compression/decompression is represented by the column labeled **Endpoint Supports Compression?** in the tables provided in the Runtime [Compression/Decompression](#page-428-0) Behavior section.

#### **Content-Encoding and Accept-Encoding values at the message level**

<span id="page-426-2"></span>The value of the Content-Encoding header in the HTTP request determines if the body of the request is compressed and the type of encoding that is used. For example, if the Content-Encoding is equal to deflate, the Integration Appliance sends the body of the request compressed in the deflate format as shown in the second row of the first table labeled [Compression](#page-428-1) Behavior When Sending a Request and in the following figure.

The value of the Accept-Encoding header in the request defines the types of encoding that the HTTP client accepts in the response. For example, if the Accept-Encoding is equal to **gzip,deflate** in the request, the HTTP server can send the body of the response compressed in gzip or deflate formats to the Integration Appliance (acting as a client) as shown in the following figure: Figure 1.

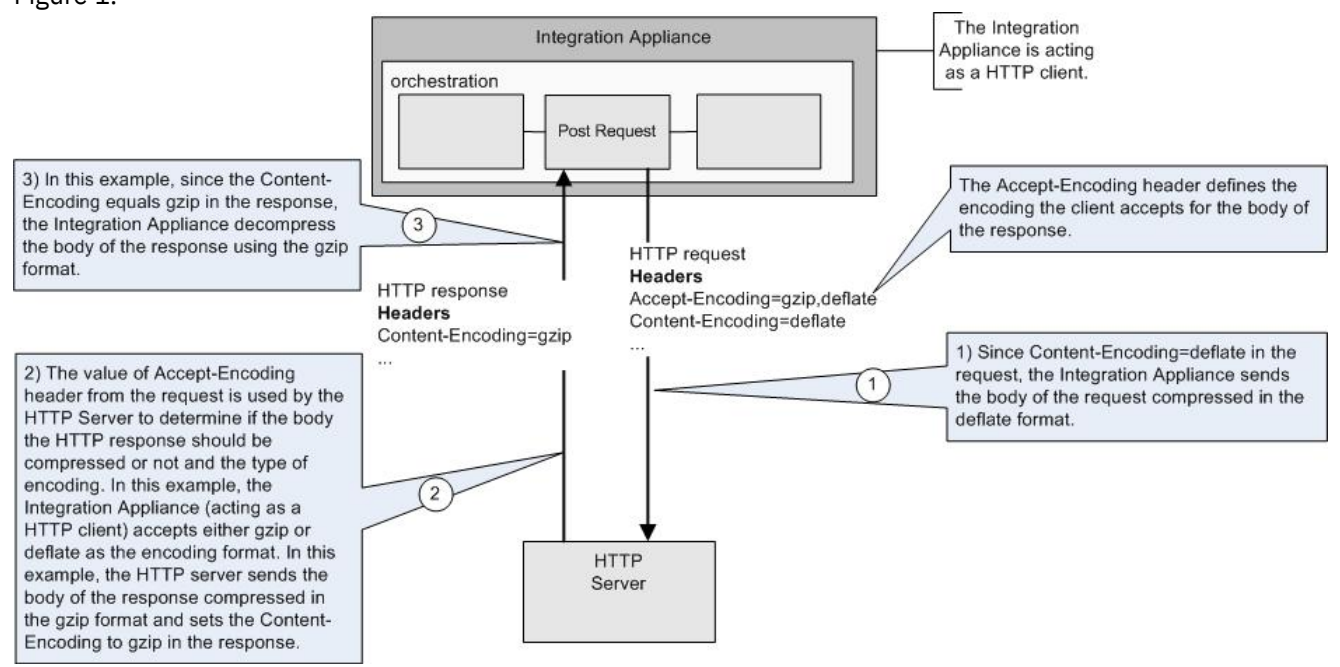

By default, if nothing is mapped to the optional **httpheaders** input parameter in the **Map Inputs** task of the **HTTP Invoke/Get/Post/Head/Put/Delete Request** activity, a set of default headers are created. For example, the URL header is automatically set with the value provided in the Configure pane of the **HTTP Invoke/Get/Post/Head/Put/Delete Request** activity.

The values for the Accept-Encoding and Content-Encoding headers for the request can be explicitly set using name/value pairs in the optional **httpheaders** input parameter of the **Map Inputs** task in the **HTTP Invoke/Get/Post/Head/Put/Delete Request** activity. For example, to set the Content-Encoding to **deflate**, set the following name/value pair in the optional **httpheaders** input parameter:

- **httpheaders/httpheaders/otherHeaders/headerItem/name** is set to the string: Content-Encoding
- **httpheaders/httpheaders/otherHeaders/headerItem/value** is set to the encoding type, for example the string: deflate.

If unsupported values or no values are set for the Accept-Encoding and Content-Encoding headers of the request, default values are provided as shown in the following tables:

- [Compression](#page-428-1) behavior when sending a request
- [Accept-Encoding](#page-428-2) Header value passed to the request

The values of the Accept-Encoding and Content-Encoding headers in the request are used by the Integration Appliance and the HTTP server to determine the compression/decompression behavior.

#### **Setting compression/decompression at the activity level**

<span id="page-427-0"></span>By default, compression/decompression is not used for all HTTP activities. You can select compression or decompression at the activity level by using the Use Compression/Decompression check box that is displayed in the **Configure** task of the activity. The column labeled Use Compression/Decompression Check Box in the table shown in Runtime [Compression/Decompression](#page-428-0) Behavior represents the setting of the Use Compression/Decompression check box.

Note: The Use Compression/Decompression check box will be deprecated in a future release for the HTTP activities. Use the Content-Encoding and Accept-Encoding HTTP Parameters in the HTTP request to specify how to decompresses the body of the HTTP request and compress the body of the HTTP response.

#### **Runtime compression/decompression behavior**

<span id="page-428-0"></span>The table provided in the [Compression](#page-428-1) behavior when sending a request section describes the compression runtime behavior when the Integration Appliance sends a HTTP request to the HTTP server.

The table provided in the [Accept-Encoding](#page-428-2) Header value passed to the request section describes the value of the Accept-Encoding header passed in the HTTP request.

The table provided in the [Decompression](#page-429-0) behavior when receiving a response section describes the decompression runtime behavior when the Integration Appliance receives the HTTP response from the HTTP server.

#### **Compression behavior when sending a request**

<span id="page-428-1"></span>The following table describes the compression runtime behavior when the Integration Appliance sends a HTTP request to the HTTP server.

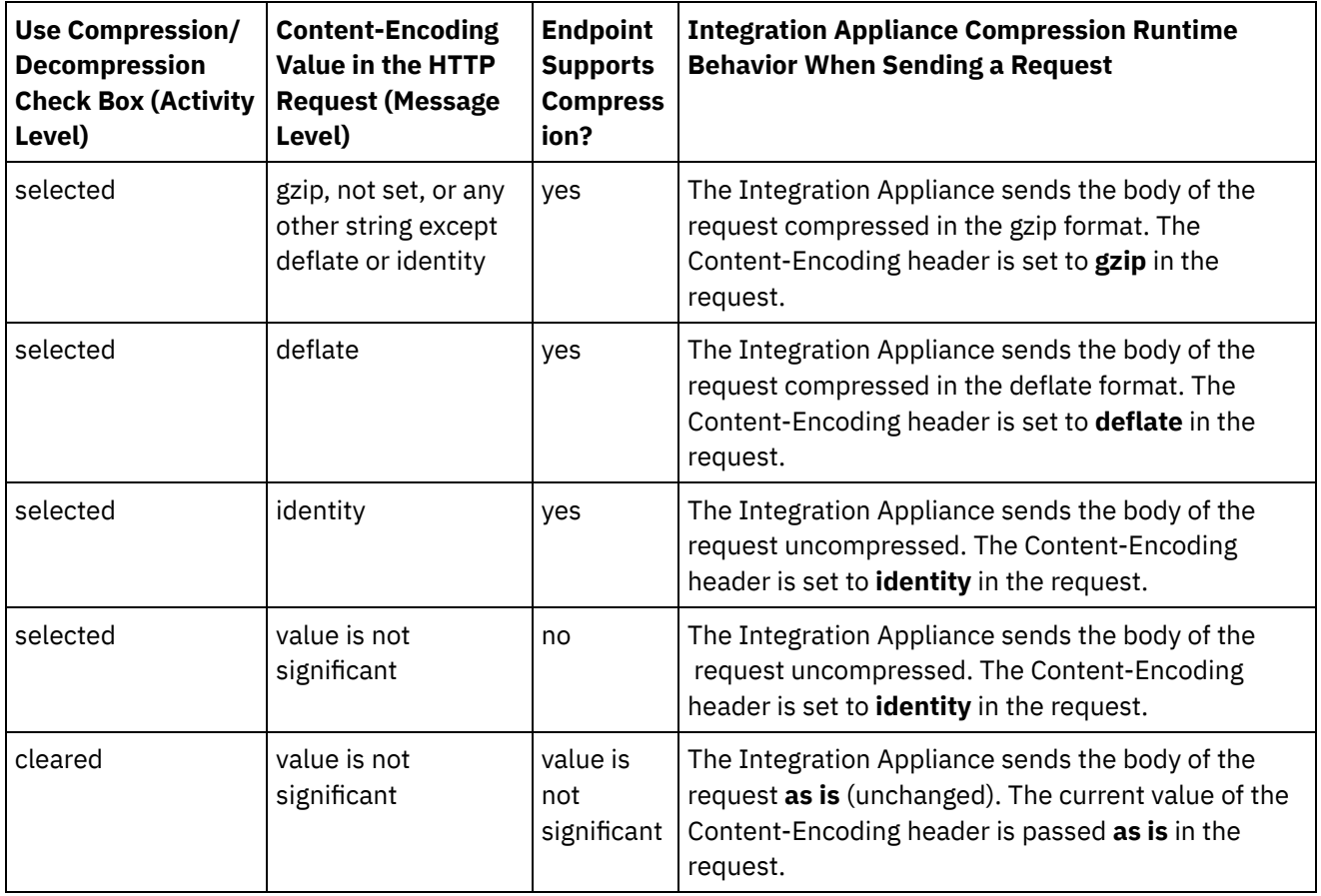

### **Accept-Encoding Header value passed to the request**

<span id="page-428-2"></span>The following table describes the value of the Accept-Encoding header passed in the HTTP request.

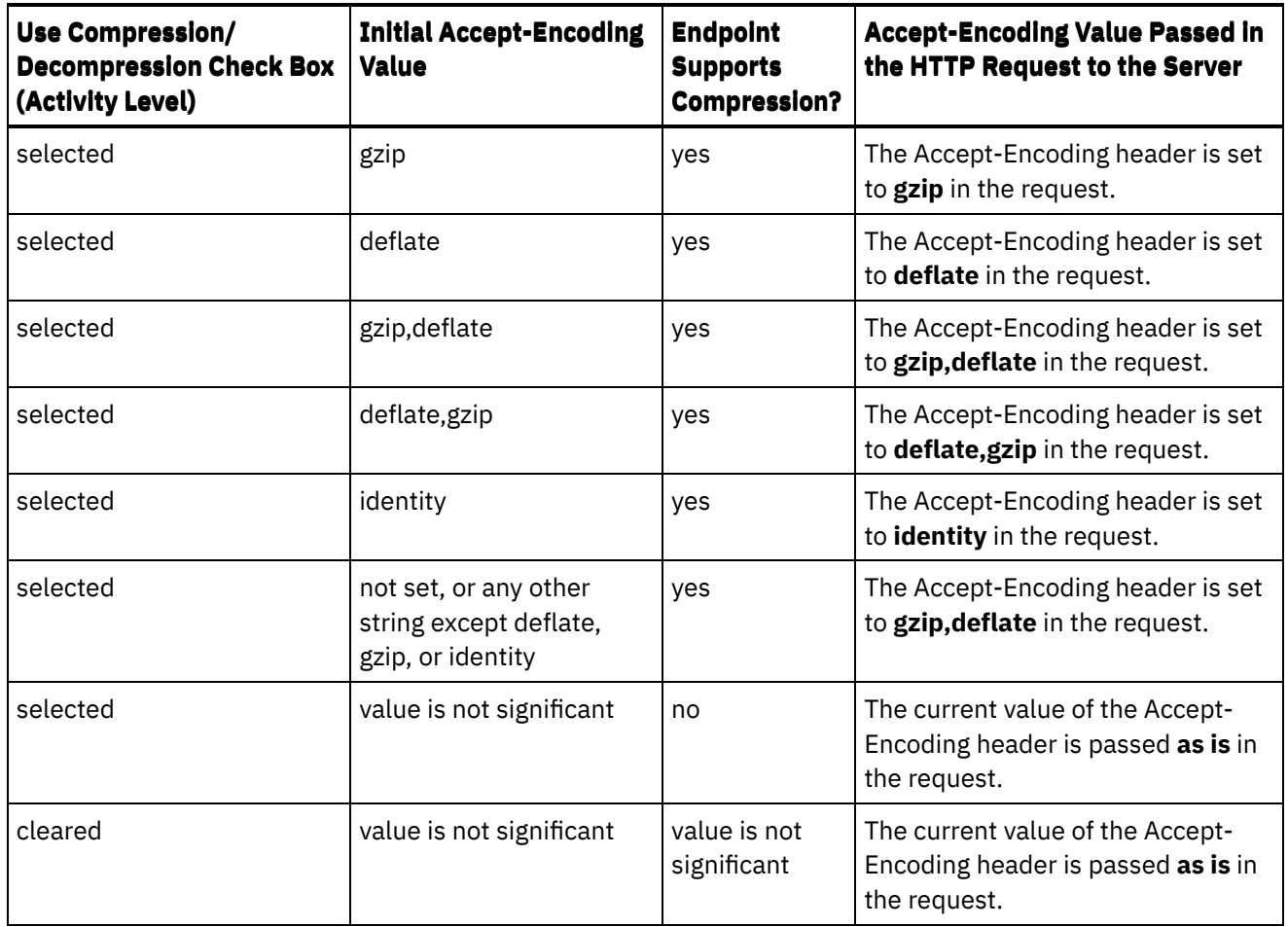

## **Decompression behavior when receiving a response**

<span id="page-429-0"></span>The following table describes the decompression runtime behavior when the Integration Appliance receives the HTTP response from the HTTP Server.

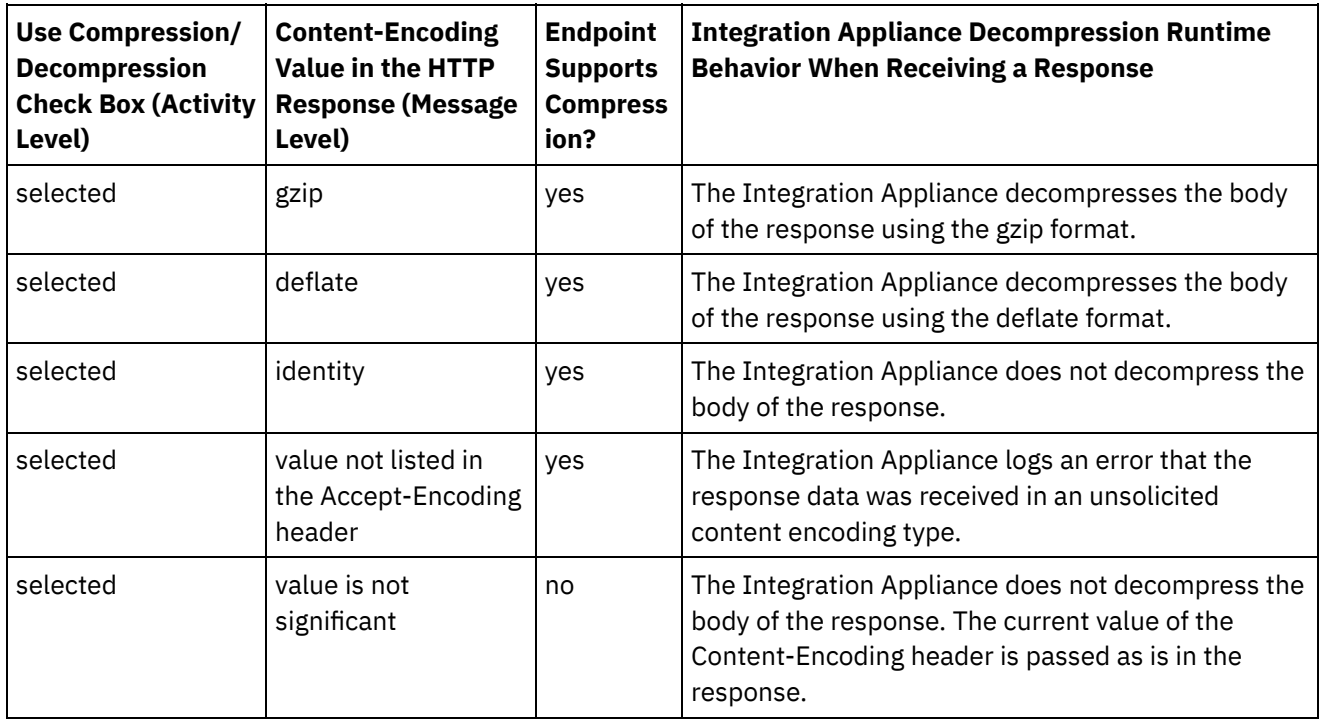

 $\overline{\phantom{a}}$ 

 $\overline{a}$ 

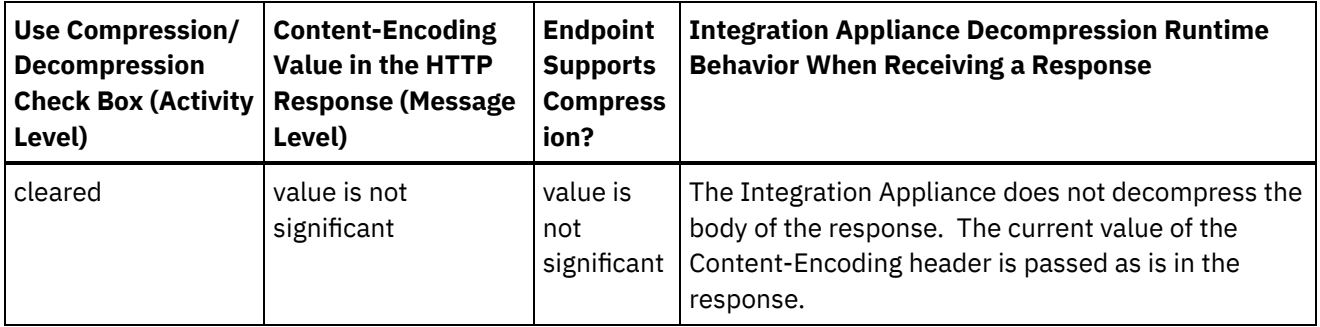

**Parent topic:** HTTP [Activities](#page-367-0)

#### **Feedback** | **Notices**

Last updated: Wednesday, 15 June 2016 file:///dcs/markdown/workspace/Transform/out.html

http://pic.dhe.ibm.com/infocenter/wci/v7r0m0/topic/com.ibm.wci.doc/compression\_decompression\_with\_the http\_invoke\_get\_post\_head\_put\_delete\_request\_activity.html

# **Troubleshooting and support**

Troubleshooting techniques and self-help information help you identify and solve problems quickly. Here, you can find potential solutions for issues you would have with the HTTP connector.

#### **Inconsistent behaviour of query parameters**

**Problem:** The behavior of the query parameters passed to the HTTP receiver varies with the input. This inconsistency occurs for HTTP Put, Get, Invoke, Header, and Delete outbound activities. For these activities the URL with query parameters can be set at two places:

- Checklist > Configure panel > URL (Path After Hostname)
- Checklist > Map Inputs panel > To Activity section > httpheaders > uri

However, the query parameters set in the steps mentioned above can be replaced or overwritten in the Map Inputs panel > To Activity section > httpheaders > queryParameters. The behavior of the query parameters passed to the HTTP Receiver varies with the input.

**Solution:** Consider the following points when setting values:

- If the value of the URL is mapped and the value of the parameters are empty, then the URL is passed as is to the HTTP Receiver.
- If the value of the URL and the value of the parameter in the map are also assigned, then the HTTP Receiver gets the values. The URL with parameter values are appended to the URL.
- If value of the URL is not mapped, the url is build dynamically using the parameter values in the input map.

#### **Example**:

Configure panel URI: /xyz/test?query2=c&query3=c&query5=c&query6=c

Map Inputs URI: /xyz/test?query4=u&query3=u

Map Inputs Query Parameter: query2=m and query3=m

End URL: /xyz/test?query4=u&query3=m&query2=m&query5=&query6=

#### **HTTP connector uses ISO-8859-1 as default character encoding value.**

HTTP connector now uses ISO-8859-1 as default character encoding in place of UTF-8.

You can use any one of the following method to change this character encoding value:

- **Method 1**: To resolve the issue, please follow steps below:
	- 1. Go to the HTTP Send Response activity
	- 2. Add response header "Content-Type"
	- 3. In Map Inputs, To Activity body, right click on the body element and click on "Show Optional Parameters"
	- 4. Expand the (optional)httpheaders, and assign default value below to the "Content-Type" element:

text/plain;charset=UTF-8

**Method 2**: Introduced new JVM level configuration property. You can change this to the required value. If you set any value in the HTTP activity, that will take highest priority. Next priority is given to the JVM level property (if available). If nothing is set in either place, then default value "ISO-8859-1" is used for content encoding.

#### **Studio**

```
Property name: "ContentEncoding"
Default value: "ISO-8859-1"
```
Once the Studio is launched, run jConsole in bin directory of JDK. In New Connection screen, under Local Process, select the process corresponding to the Studio and click Connect. Under MBeans tab, navigate to HttpModule > HTTP Loopback > Attributes > ContentEncoding. Change the default value to the required value.

#### **Appliance**

```
Property name: HTTP CHARACTER ENCODING
Default value: ""
```
Setting this attribute on the appliance will require system shell access to enable/disable jmxport. In system shell, issue the following command to check if any value is set for the property:

ihconfutil lookup /var/sysconf sysconf.db HTTP\_CHARACTER\_ENCODING

User will get output like:

```
ContentEncodingv: []
```
#### Now, try to set the value true to this property.

ihconfutil add /var/sysconf sysconf.db HTTP CHARACTER ENCODING <new value>

Now verify the value set using:

ihconfutil lookup /var/sysconf sysconf.db HTTP\_CHARACTER\_ENCODING

#### This results in

ContentEncodingv: [<new value>]

The hierarchy in appliance is
- 1. Jconsole property
- 2. Config property
- 3. Default value

If you want to change the value at runtime without restarting appliance you can use jconsole for appliance, but if you want to set the value and make it permanent, then you have to set in config properties. If nothing is set for both properties default (ISO-8859-1) is used.

#### **Parent topic:** HTTP [Activities](#page-367-0)

#### **Feedback** | **Notices**

**图 Last updated: Wednesday, 15 June 2016** file:///dcs/markdown/workspace/Transform/out.html

<span id="page-432-0"></span>http://pic.dhe.ibm.com/infocenter/wci/v7r0m0/topic/com.ibm.wci.doc/http\_troubleshooting.html

## **JDE Activities**

- Overview of the JD Edwards (JDE) [connector](#page-433-0)
- Creating or editing an [endpoint](#page-433-1) for a JDE activity

Endpoints provide the configuration information that Studio and the Integration Appliance use to connect to a JD Edwards EnterpriseOne transaction server (JDE server).

- [Importing](#page-434-0) JDE Libraries You must import JDE instance-specific libraries on both Studio and the Integration Appliance before you can configure JDE endpoints, build orchestrations that use the JDE Connector, and deploy projects using the JDE Connector.
- [Installing](#page-436-0) JAR files to connect to the JDE server You must copy the JDE JAR files on the same workstation as your Cast Iron Studio installation before you can connect to a JD Edwards EnterpriseOne transaction server (JDE server).
- Using the JDE Invoke [Business](#page-437-0) Function activity Use the JDE Invoke Business Function activity to call a specific JDE business function. You can map the resulting output from this activity to an orchestration.
- Using the JDE Poll [Real-Time](#page-438-0) Events activity Use the JDE Poll Real-Time Events activity to poll real-time events from JD Edwards EnterpriseOne transaction server. A real-time event is a business transaction that provides information from the JD Edwards EnterpriseOne server that can be used to interoperate with a vendor system. Real-time events can be generated wherever business functions run, such as HTML, WIN32, and enterprise servers. Realtime events are useful for producing notifications in real-time.
- [Specifying](#page-439-0) Retry and Delivery Options for JDE Activities

Specifying the Retry and Delivery parameters is one of the tasks to configure a JDE activity configuration.

#### **Feedback** | **Notices**

Last updated: Wednesday, 15 June 2016 file:///dcs/markdown/workspace/Transform/out.html

## <span id="page-433-0"></span>**Overview of the JD Edwards (JDE) connector**

The JD Edwards (JDE) connector provides the ability for the appliance to interact with the JD Edwards EnterpriseOne server and perform certain business functions, without the need for special coding. The connector works with the JD Edwards EnterpriseOne server by sending requests to it and by monitoring and responding to events that occur in the JD Edwards EnterpriseOne server.

You can complete the following activities using the JDE connector:

- Invoke [Business](#page-437-0) Function
- Poll [Real-Time](#page-438-0) Events

The JDE connector supports the following versions of JDE Tools: 8.97, 8.98, and 9.1 (for Invoke Business Function). The connector is compatible with any version of JD Edwards EnterpriseOne that works with the supported versions of EnterpriseOne Tools.

The JDE connector requires JDE library files to connect to the JDE server. For more [information,](#page-436-0) see Installing JAR files to connect to the JDE server and [Importing](#page-434-0) JDE Libraries.

#### **Parent topic:** JDE [Activities](#page-432-0)

#### **Feedback** | **Notices**

Last updated: Wednesday, 15 June 2016 file:///dcs/markdown/workspace/Transform/out.html

<span id="page-433-1"></span>http://pic.dhe.ibm.com/infocenter/wci/v7r0m0/topic/com.ibm.wci.doc/JDEnew\_Overview.html

## **Creating or editing an endpoint for a JDE activity**

Endpoints provide the configuration information that Studio and the Integration Appliance use to connect to a JD Edwards EnterpriseOne transaction server (JDE server).

1. In the Create Endpoint or Edit Endpoint pane, configure the JDE server as described in the following table. The endpoint pane contains Connection Information, Connection Pool Options and Remote Endpoint Configuration.

Note: Changing the configuration properties of an endpoint affects all orchestrations that use that endpoint in the project. The edits are global, not local.

- 2. Click Test Connection to confirm that the connection details are valid and you are able to connect to the JDE server successfully.
- 3. Click OK.

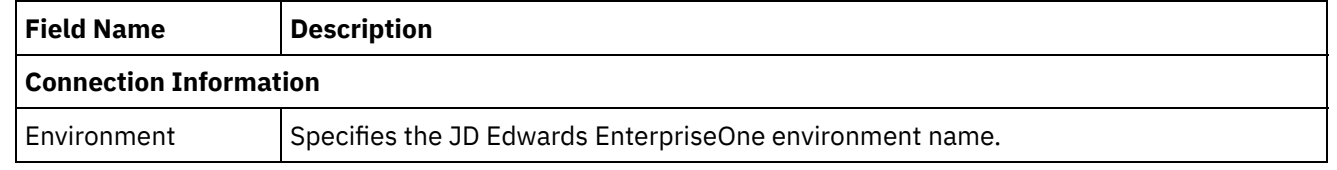

#### Table 1. Connection properties

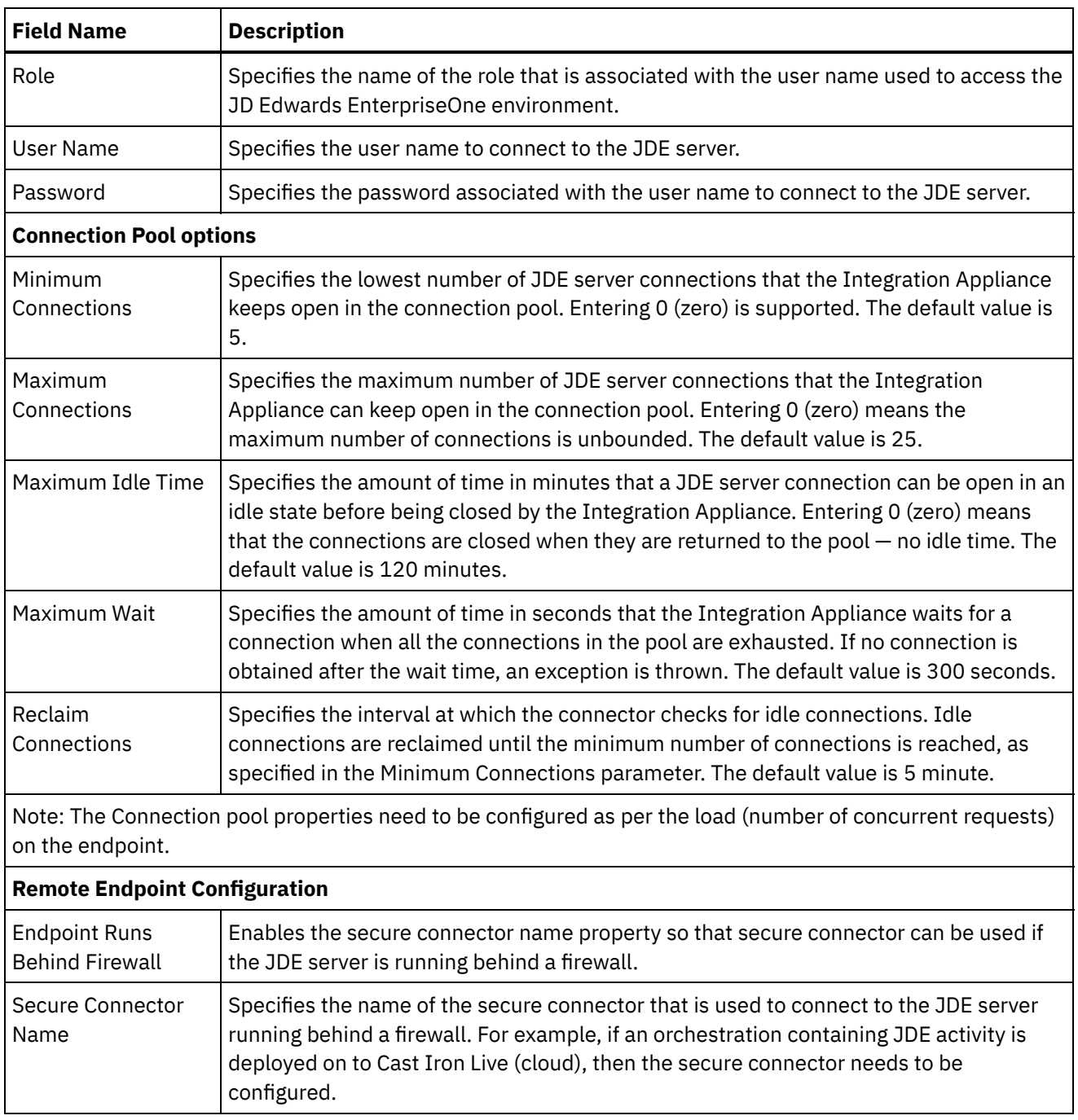

**Parent topic:** JDE [Activities](#page-432-0)

### **Feedback** | **Notices**

**图 Last updated: Wednesday, 15 June 2016** file:///dcs/markdown/workspace/Transform/out.html

<span id="page-434-0"></span>http://pic.dhe.ibm.com/infocenter/wci/v7r0m0/topic/com.ibm.wci.doc/JDEnew\_creating\_an\_endpoint.html

# **Importing JDE Libraries**

You must import JDE instance-specific libraries on both Studio and the Integration Appliance before you can configure JDE endpoints, build orchestrations that use the JDE Connector, and deploy projects using the JDE Connector.

## **About this task**

For information about installing the required library files on the Integration Appliance using the Web Management Console (WMC), see the WMC Online Help

## **Procedure**

To get copies of the required JDE provider modules:

- 1. Log on to the instance of your JDE system.
- 2. Import the following JDE files to the workstation where Studio is installed:
	- o ApplicationAPIs JAR.jar
	- o ApplicationLogic JAR.jar
	- o Base JAR.jar
	- o BizLogicContainer JAR.jar
	- o BizLogicContainerClient JAR.jar
	- o BusinessLogicServices JAR.jar
	- o castor.jar
	- classes12.zip
	- commons-httpclient-3.0.jar
	- o Connector.jar
	- o EventProcessor EJB.jar
	- o EventProcessor JAR.jar
	- o Generator JAR.jar
	- JdbjBase\_JAR.jar
	- o JdbjInterfaces JAR.jar
	- o JdeNet JAR.jar
	- jmxremote.jar
	- o jmxremote optional.jar
	- jmxri.jar
	- log4j.jar
	- o ManagementAgent JAR.jar
	- o Metadata.jar
	- MetadataInterface.jar
	- ojdbc14.jar
	- o PMApi JAR.jar
	- o Spec JAR.jar
	- o System JAR.jar
	- o SystemInterfaces JAR.jar
	- xalan.jar
	- xerces.jar
	- xmlparserv2.jar
	- jdelog.properties
	- o tnsnames.ora
	- jdbj.ini
	- o jdeinterop.ini

Note: You also need to add database driver JAR files. These JAR files depend on the JD Edwards Enterprise One server version and the database used. For more information about the required JAR list, contact the Oracle Support team.

3. After retrieving the required files, use the Add Providers dialog box to [install](#page-436-0) the JDE files into Studio.

**Parent topic:** JDE [Activities](#page-432-0)

#### **Feedback** | **Notices**

Last updated: Wednesday, 15 June 2016 file:///dcs/markdown/workspace/Transform/out.html

<span id="page-436-0"></span>http://pic.dhe.ibm.com/infocenter/wci/v7r0m0/topic/com.ibm.wci.doc/JDEnew\_Importing\_JDE\_Libraries.html

## **Installing JAR files to connect to the JDE server**

You must copy the JDE JAR files on the same workstation as your Cast Iron Studio installation before you can connect to a JD Edwards EnterpriseOne transaction server (JDE server).

## **Before you begin**

- The JAR files can be obtained from the JDE system administrator.
- The JAR files must be on the same computer as the studio installation.
- The JAR files must be from the same version as the JDE server you connect to.

For more information about importing the JAR files, see [Importing](#page-434-0) JDE Libraries.

## **About this task**

### **Procedure**

- 1. Open studio and select Tools > Install Module Providers.
- 2. When the Add Provider(s) dialog box is displayed, click the plus (+) button under JDE. A field and a Browse button appears.
- 3. Click Browse, and use the browse dialog box to locate and select the JAR files.
- 4. Click Open to import the selected files.
- 5. When the JAR files are listed in the Add Provider(s) dialog box, click OK.

### **Results**

A prompt is displayed to restart studio and activate the changes.

### **What to do next**

You can now create JDE endpoints and orchestrations.

**Parent topic:** JDE [Activities](#page-432-0)

#### **Feedback** | **Notices**

Last updated: Wednesday, 15 June 2016 file:///dcs/markdown/workspace/Transform/out.html

<span id="page-437-0"></span>http://pic.dhe.ibm.com/infocenter/wci/v7r0m0/topic/com.ibm.wci.doc/JDEnewinstalling\_jarfiles.html

# **Using the JDE Invoke Business Function activity**

Use the JDE Invoke Business Function activity to call a specific JDE business function. You can map the resulting output from this activity to an orchestration.

## **Before you begin**

Ensure that you have:

- Imported the JDE library files required to connect to the JDE server. For more [information,](#page-436-0) see Installing JAR files to connect to the JDE server.
- Valid connection details to connect to the JDE server.

## **About this task**

Use this task to call a specific JDE business function from the JDE server. The call to this activity is a synchronous call where the input data is sent to the activity for processing and the response is sent back to the orchestration.

### **Procedure**

- 1. In an active orchestration, open the Activities tab and expand the JDE folder.
- 2. Drag the Invoke Business Function activity icon onto the orchestration. The JDE Invoke Business Function Checklist is displayed.
- 3. In the Checklist, click Summary.
- 4. Review the contents of the Activity Name field, and make the required changes.
- 5. In the Checklist, click Pick Endpoint.
- 6. Click Browse and use the Project Explorer dialog box to select the relevant JDE endpoint.
- 7. Optional: You can create the endpoint by clicking New and specifying the required connection details. Click OK to save and use the endpoint for this configuration. Note: For more information, see Creating or editing an [endpoint](#page-433-1) for a JDE activity.
- 8. To make required changes to the selected endpoint configuration, click Edit to access the options in a separate window. Any changes you make globally affects all uses of the endpoint in active orchestrations.
- 9. In the Checklist, click Configure.
- 10. In the JDE Business Function panel, click Browse to browse for business function names.
- 11. In Browse JDE Business Functions dialog, select one or more business functions from the Business Function List, and add it to the Selected Business Functions pane.
- 12. The Business Function Container field gets populated based on the first business function selected and click OK. You can also type the desired business function container name.

The selected business functions are displayed in the Configure panel.

- 13. In the Checklist, click Retry. Review the default settings and make the required changes. For more information, see [Specifying](#page-439-0) Retry and Delivery Options for JDE Activities.
- 14. Select the Map Inputs in the Checklist. The XML Schemas generated from the selected object of the Invoke Business Function activity are displayed as nodes under the request input parameter in the To Activity panel.
- 15. Create a map between the orchestration variables and the input parameter of the activity. Note: Values must be provided at run time for any mandatory elements of the input structure. A value can be provided by specifying a default value for element or by linking the element with an input node. During run time if no value is provided for a mandatory element, the activity throws an exception, which is reported by the Web Management Console (WMC). If a value is not provided at run time for an optional input parameter, no exception is thrown during run time.
- 16. Select the Map Outputs in the Checklist. The XML Schema generated to hold the response of the activity is displayed as nodes under the response output parameter in the From Activity panel.
- 17. Create a map between the output parameters and orchestration variables.

### **Results**

You have configured the JDE Invoke Business Function activity. **Parent topic:** JDE [Activities](#page-432-0)

**Feedback** | **Notices**

**Example 2016** Last updated: Wednesday, 15 June 2016 file:///dcs/markdown/workspace/Transform/out.html

<span id="page-438-0"></span>http://pic.dhe.ibm.com/infocenter/wci/v7r0m0/topic/com.ibm.wci.doc/JDEnew\_Invoke\_BusinessFunction\_act ivity.html

## **Using the JDE Poll Real-Time Events activity**

Use the JDE Poll Real-Time Events activity to poll real-time events from JD Edwards EnterpriseOne transaction server. A real-time event is a business transaction that provides information from the JD Edwards EnterpriseOne server that can be used to interoperate with a vendor system. Real-time events can be generated wherever business functions run, such as HTML, WIN32, and enterprise servers. Real-time events are useful for producing notifications in real-time.

### **Before you begin**

Ensure that you have:

- Imported the JDE library files required to connect to the JDE server. For more [information,](#page-436-0) see Installing JAR files to connect to the JDE server.
- Valid connection details to connect to the JDE server.

### **About this task**

Use this task to poll real-time events from JD Edwards EnterpriseOne transaction server.

### **Procedure**

- 1. In an active orchestration, open the Activities tab and expand the JDE folder.
- 2. Drag the Poll Real-Time Events activity icon onto the orchestration. The JDE Poll Real-Time Events Checklist is displayed.
- 3. In the Checklist, click Summary.
- 4. Review the contents of the Activity Name field, and make the required changes.
- 5. In the Checklist, click Pick Endpoint.
- 6. Click Browse and use the Project Explorer dialog box to select the relevant JDE endpoint.
- 7. Optional: You can create the endpoint by clicking New and specifying the required connection details. Click OK to save and use the endpoint for this configuration. Note: For more information, see Creating or editing an [endpoint](#page-433-1) for a JDE activity.
- 8. To make required changes to the selected endpoint configuration, click Edit to access the options in a separate window. Any changes you make globally affects all uses of the endpoint in active orchestrations.
- 9. In the Checklist, click Configure.
- 10. In the JDE Real-Time Events panel, click Browse to browse for real-time events. The Browse JDE Real-Time Events dialog is displayed.
- 11. In Browse JDE Real-Time Events dialog, select a real-time event from the list and click OK. The selected real-time event is displayed in the Configure panel.
- 12. In the Checklist, click Retry. Review the default settings and make the required changes. For more information, see [Specifying](#page-439-0) Retry and Delivery Options for JDE Activities.
- 13. Select the Map Outputs in the Checklist. The XML Schema generated to hold the response of the activity is displayed as nodes under the response output parameter in the From Activity panel.
- 14. Create a map between the output parameters and orchestration variables.

### **Results**

You have configured the JDE Poll Real-Time Events activity. **Parent topic:** JDE [Activities](#page-432-0)

#### **Feedback** | **Notices**

**图 Last updated: Wednesday, 15 June 2016** file:///dcs/markdown/workspace/Transform/out.html

<span id="page-439-0"></span>http://pic.dhe.ibm.com/infocenter/wci/v7r0m0/topic/com.ibm.wci.doc/JDEnew\_Poll\_RealTime\_activity.html

# **Specifying Retry and Delivery Options for JDE Activities**

Specifying the Retry and Delivery parameters is one of the tasks to configure a JDE activity configuration.

## **About this task**

This section contains the procedure for configuring the retry options for JDE outbound and inbound activities.

### **Procedure**

- 1. Select the Retry task from the Checklist. The retry pane is displayed.
- 2. Configure the retry options for connecting to a JD Edwards EnterpriseOne transaction server as described in the following table.

Table 1. Retry options

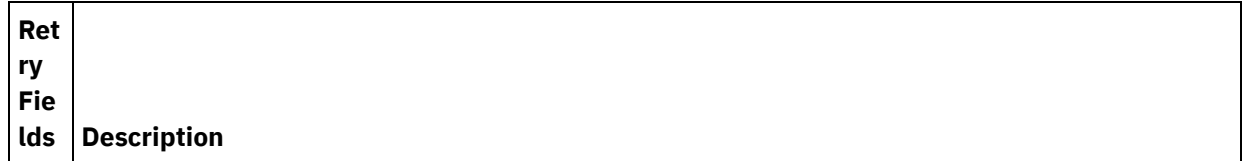

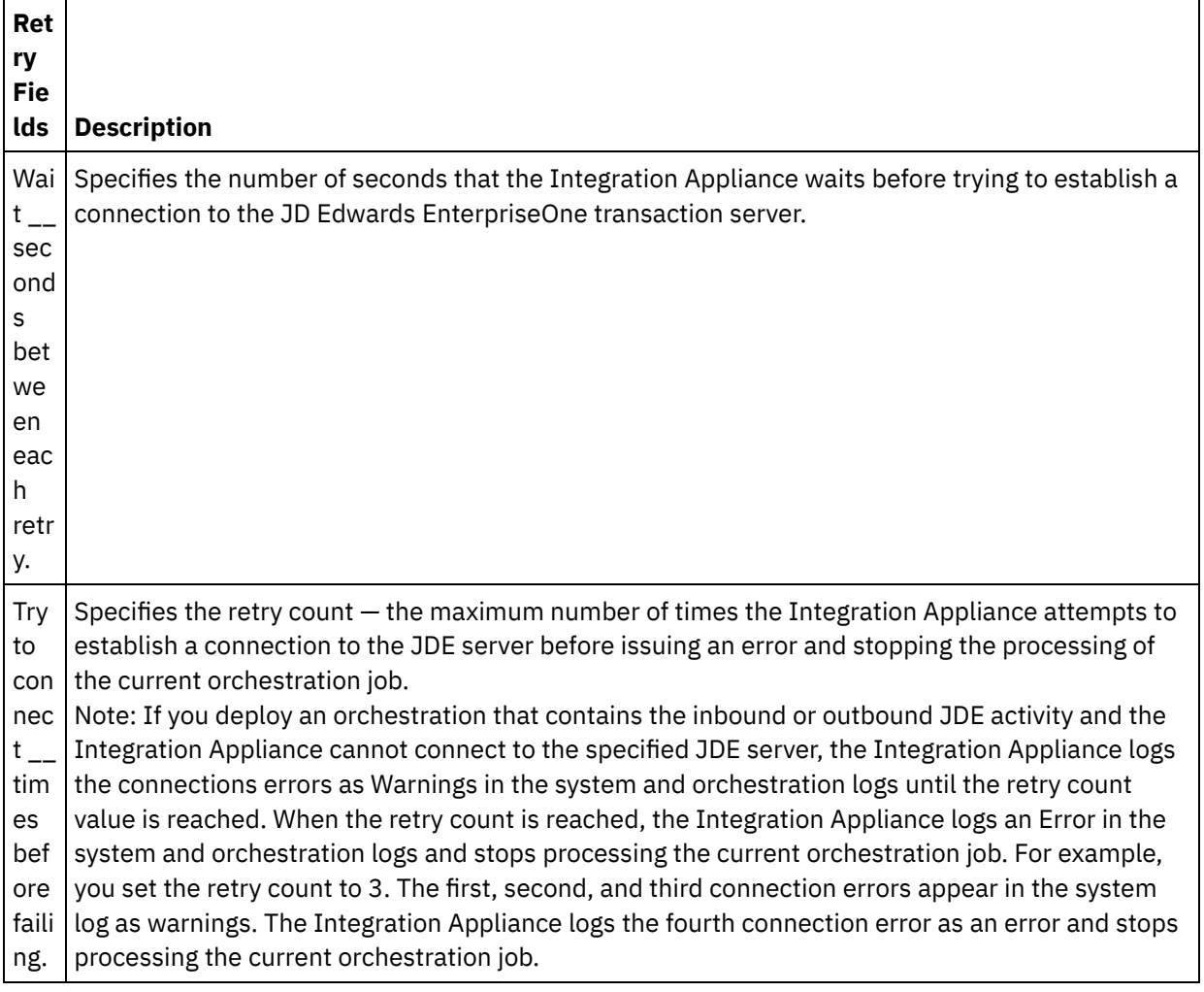

### **Parent topic:** JDE [Activities](#page-432-0)

## **Specifying the delivery rules options for JDE inbound activities**

### **About this task**

This section contains the procedure for configuring the delivery rule options for JDE inbound activities.

### **Procedure**

- 1. Select the Delivery Rules task from the Checklist. The delivery rules pane is displayed.
- 2. Configure the delivery rules options to select the activity's behavior as described in the following table.

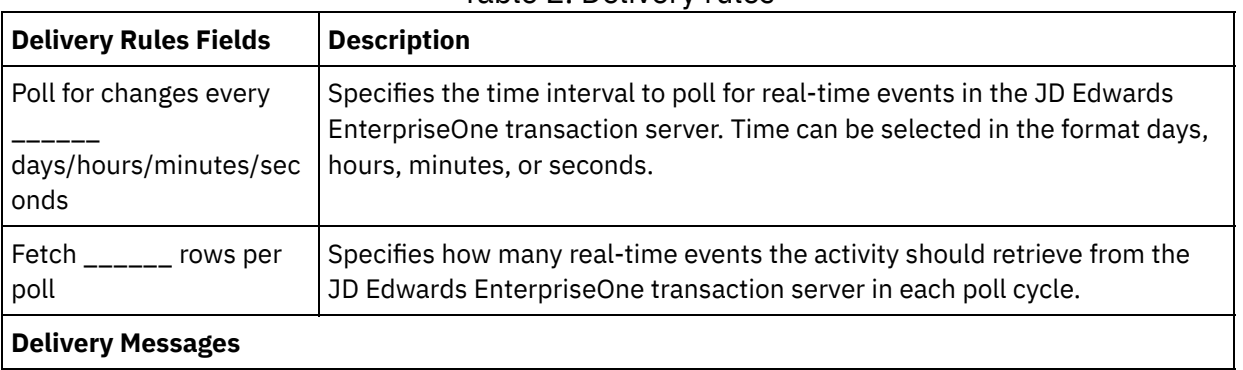

Table 2. Delivery rules

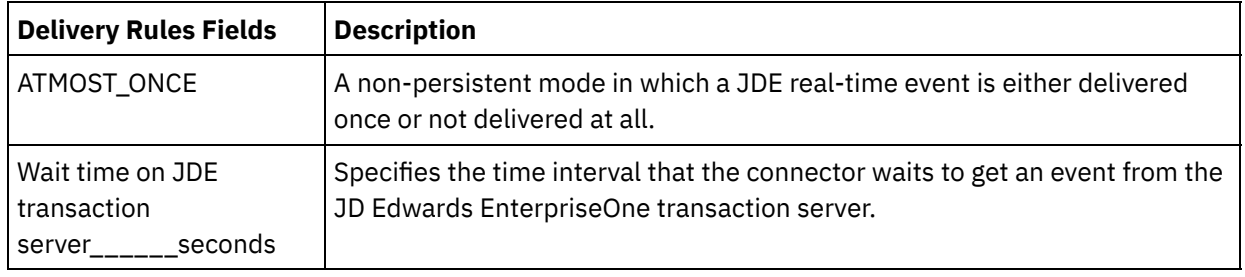

#### **Feedback** | **Notices**

**Example 2016** Last updated: Wednesday, 15 June 2016 file:///dcs/markdown/workspace/Transform/out.html

http://pic.dhe.ibm.com/infocenter/wci/v7r0m0/topic/com.ibm.wci.doc/JDEnew\_Specifying\_Retry\_Parameters \_for\_JDE\_Activities.html

## <span id="page-441-0"></span>**JMS Activities**

Creating or editing a JMS [endpoint](#page-442-0)

JMS endpoints provide information that Studio and the Integration Appliance use to connect to a JMS instance.

Specifying delivery rules and retry [parameters](#page-443-0) for JMS activities

The JMS Connector uses a single login session for all connections to a JMS endpoint. If a session expires, the connector automatically establishes a new session. The JMS Connector does not count the initial attempt to reacquiring the session as a retry attempt. The JMS Connector assumes the typical connector retry behavior after the initial attempt to reacquire a session fails.

- **Get [Message](#page-445-0) activity** You can use the Get Message activity to get a message from the queue. If there is no message present the activity can time out.
- Poll [Message](#page-450-0) activity

The Poll Message activity is a starter activity that polls the configured queue for the message. This activity supports the ATLEAST ONCE and EXACTLY ONCE delivery semantics. The Poll Message Activity supports batching, if the batching option is selected.

• Publish [Message](#page-453-0) activity

The Publish Message activity is an executable activity that allows you to publish data on the configured topic. This activity supports the ATLEAST ONCE and ATMOST ONCE delivery semantics.

• Send [Message](#page-457-0) activity

The Send Message activity is an executable activity that sends message to the configured queue. The Send Message activity supports the AT LEAST and AT MOST ONCE delivery semantics. Request-reply use cases can use the Poll Message and Send Message activity; there is no separate activity for reply.

• [Subscribe](#page-460-0) Message activity The Subscribe Message activity is a starter activity that allows you to subscribe to a JMS topic. This activity supports the ATLEAST ONCE and EXACTLY ONCE delivery semantics.

Creating a JMS endpoint to a [WebLogic](#page-464-0) server

You can define a JMS endpoint to an existing WebLogic server, by completing the following steps in IBM Cast Iron Studio.

#### **Feedback** | **Notices**

Last updated: Wednesday, 15 June 2016 file:///dcs/markdown/workspace/Transform/out.html

<span id="page-442-0"></span>http://pic.dhe.ibm.com/infocenter/wci/v7r0m0/topic/com.ibm.wci.doc/toc\_JMSactivities.html

# **Creating or editing a JMS endpoint**

JMS endpoints provide information that Studio and the Integration Appliance use to connect to a JMS instance.

### **About this task**

Any changes you make to the endpoint, including configuration properties, affects all orchestrations that use that endpoint as the edits are global, not local.

### **Procedure**

- 1. Drag an activity from the JMS folder of the Activities tab onto the orchestration.
- 2. The Summary panel is displayed along with a Checklist, which outlines what you must do to configure the activity.
- 3. Click Pick Endpoint from the Checklist. The Pick Endpoint panel opens.
- 4. Click one of the following options:
	- o Browse To select an existing endpoint from the Project Explorer. The Project Explorer shows all the endpoints in the project available for the activity. When you select an endpoint, the endpoint properties are displayed in the Pick Endpoint panel. To edit the endpoint properties, click Edit.
	- New To create a new endpoint. The Create Endpoint window opens.
	- Edit To edit the existing endpoint. The Edit Endpoint window opens. Note: Editing an endpoint affects all orchestrations that use that endpoint in the project as the edits are global, not local.
- 5. In the Create Endpoint window, specify connection parameters or select a configuration property by clicking the icon to the right of the fields. Required fields are denoted by the following icon

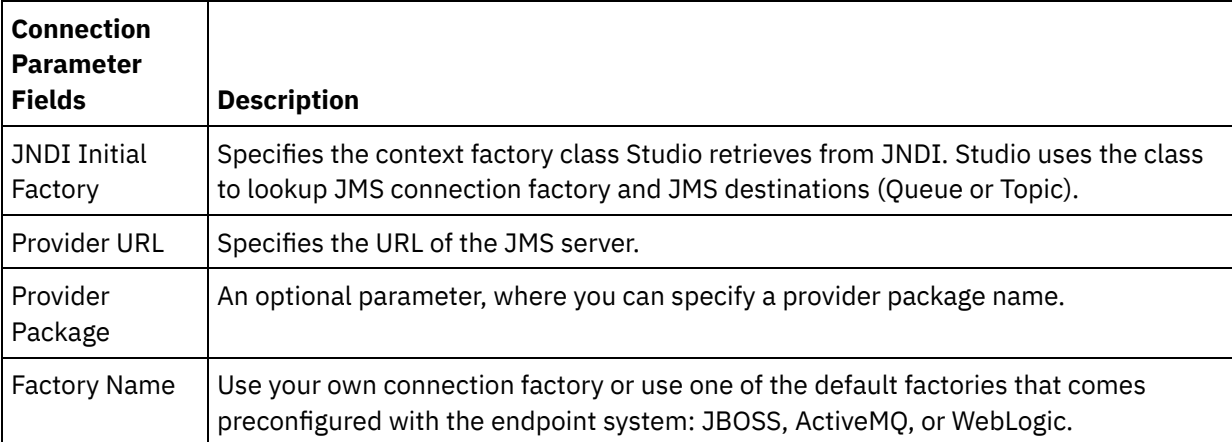

Specify Provider login information, which includes user name and password.

o Specify Connection Pool Options.

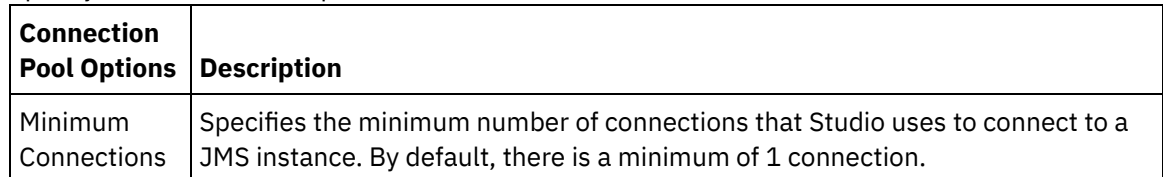

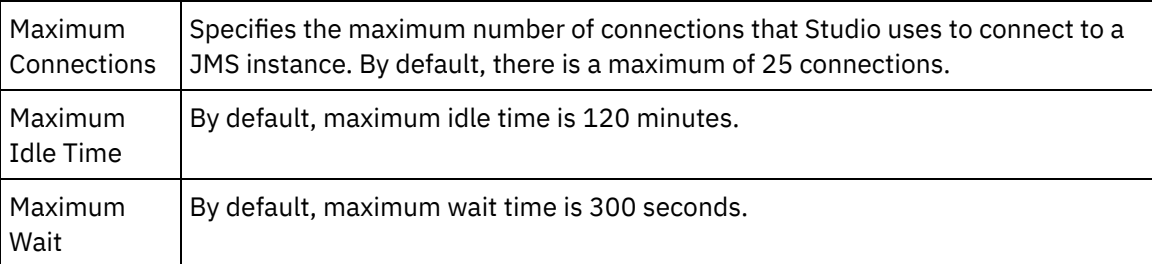

- 6. Specify properties for the JNDI Provider, so you can set implementation specific JDNI initial context properties for tasks such as authentication.
	- a. Click  $\left\{ \bullet\right\}$  to add a field in the JNDI Provider table. A new row is displayed in the table.
	- b. Enter a property name and value.
- 7. Specify properties for the Connection Factory, so you can set implementation specific connection properties.
	- a. Click  $\left\{ \bullet\right\}$  to add a field in the Connection Factory table. A new row is displayed in the table. b. Enter a property name and value.
- 8. Click Test Connection to confirm that the parameters you specified so that the project can access a JMS instance.

Note: When you configure an endpoint using configuration properties, verify that the configuration properties have valid values. If the configuration property value is invalid or does not exist, the connection test fails.

#### **Parent topic:** JMS [Activities](#page-441-0) **Related tasks**:

Get [Message](#page-445-0) activity Poll [Message](#page-450-0) activity Publish [Message](#page-453-0) activity Send [Message](#page-457-0) activity [Subscribe](#page-460-0) Message activity

#### **Feedback** | **Notices**

**图 Last updated: Wednesday, 15 June 2016** file:///dcs/markdown/workspace/Transform/out.html

http://pic.dhe.ibm.com/infocenter/wci/v7r0m0/topic/com.ibm.wci.doc/JMS\_Creating\_or\_Editing\_a\_JMS\_Endp oint.html

# <span id="page-443-0"></span>**Specifying delivery rules and retry parameters for JMS activities**

The JMS Connector uses a single login session for all connections to a JMS endpoint. If a session expires, the connector automatically establishes a new session. The JMS Connector does not count the initial attempt to reacquiring the session as a retry attempt. The JMS Connector assumes the typical connector retry behavior after the initial attempt to reacquire a session fails.

Specifying delivery rules [parameters](#page-444-0) for JMS activities Specifying the Delivery Rules parameters is one of the tasks you must complete to configure a JMS activity.

Specifying retry [parameters](#page-445-1) for JMS activities Specifying the Retry parameters is one of the tasks you must complete to configure a JMS activity.

**Parent topic:** JMS [Activities](#page-441-0)

#### **Feedback** | **Notices**

**all** Last updated: Wednesday, 15 June 2016 file:///dcs/markdown/workspace/Transform/out.html

<span id="page-444-0"></span>http://pic.dhe.ibm.com/infocenter/wci/v7r0m0/topic/com.ibm.wci.doc/JMS\_Specifying\_Delivery\_Rules\_and\_R etry\_Parameters\_for\_JMS\_Activities.html

## **Specifying delivery rules parameters for JMS activities**

Specifying the Delivery Rules parameters is one of the tasks you must complete to configure a JMS activity.

### **About this task**

For more information about the configuration tasks in the Checklist, see the help topic for the specific JMS activity.

### **Procedure**

- 1. In the Checklist, select Delivery Rules. The Delivery Rules panel opens.
- 2. For the Poll Message activity only, specify the polling interval. By default, the activity polls for changes every second.
- 3. Select Batch objects to process the job as a batch.
- 4. Select one of the following delivery options.

Note: The delivery options available depend on the JMS activity. Not all delivery options are available for every JMS activity.

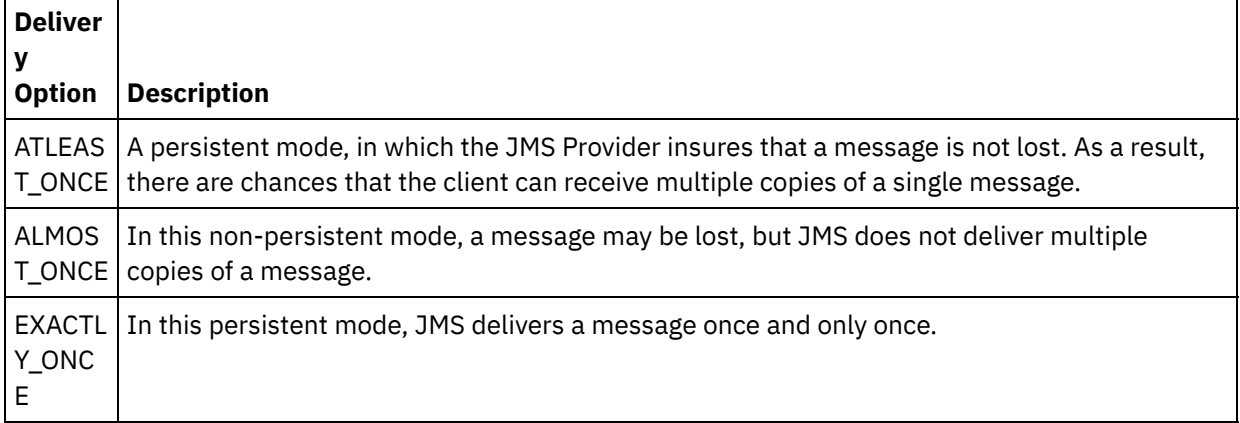

**Parent topic:** Specifying delivery rules and retry [parameters](#page-443-0) for JMS activities

**Eta** Last updated: Wednesday, 15 June 2016 file:///dcs/markdown/workspace/Transform/out.html

<span id="page-445-1"></span>http://pic.dhe.ibm.com/infocenter/wci/v7r0m0/topic/com.ibm.wci.doc/JMS\_Get\_To\_Specify\_Delivery\_Rules.ht ml

# **Specifying retry parameters for JMS activities**

Specifying the Retry parameters is one of the tasks you must complete to configure a JMS activity.

### **About this task**

For more information about the configuration tasks in the Checklist, see the help topic for the specific JMS activity.

### **Procedure**

- 1. In the Checklist, select Retry. The Retry panel opens.
- 2. Configure the retry options for connecting to a JMS instance. The following table describes the retry options for connecting to a JMS instance:

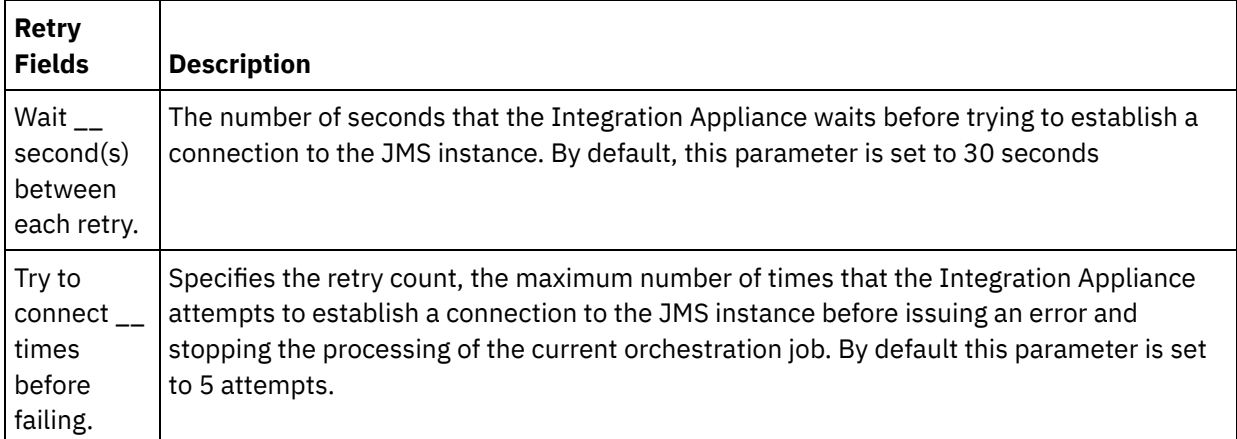

3. For the Get Message activity, specify a value for the Activity Timeout parameter.

**Parent topic:** Specifying delivery rules and retry [parameters](#page-443-0) for JMS activities

#### **Feedback** | **Notices**

**Edd** Last updated: Wednesday, 15 June 2016 file:///dcs/markdown/workspace/Transform/out.html

<span id="page-445-0"></span>http://pic.dhe.ibm.com/infocenter/wci/v7r0m0/topic/com.ibm.wci.doc/JMS\_Get\_To\_Specify\_Retry\_Parameter s.html

## **Get Message activity**

You can use the Get Message activity to get a message from the queue. If there is no message present the activity can time out.

## **About this task**

The Get Message Activity supports batching, if the batching option is selected. When the batching option is selected, if there is more than one message in the queue, the activity processes all the messages at once, instead of processing them one at a time.

Important: This orchestration must already have a JMS endpoint representing the data source. Otherwise, input and output mapping is disabled.

- Adding a JMS activity to an [orchestration](#page-446-0)
- [Changing](#page-447-0) the Activity Name
- Picking a JMS [endpoint](#page-447-1)
- [Configuring](#page-447-2) the Get Message activity
- [Mapping](#page-448-0) the Inputs Inputs represent data that is transmitted from the orchestration (variables) to the JMS endpoint (parameters).
- [Mapping](#page-449-0) the Outputs Outputs represent data that is transmitted from the JMS activity (parameters) to the orchestration (variables).

#### **Parent topic:** JMS [Activities](#page-441-0) **Related tasks**: Creating or editing a JMS [endpoint](#page-442-0)

Poll [Message](#page-450-0) activity Publish [Message](#page-453-0) activity Send [Message](#page-457-0) activity [Subscribe](#page-460-0) Message activity

#### **Feedback** | **Notices**

Last updated: Wednesday, 15 June 2016 file:///dcs/markdown/workspace/Transform/out.html

<span id="page-446-0"></span>http://pic.dhe.ibm.com/infocenter/wci/v7r0m0/topic/com.ibm.wci.doc/JMS\_Get\_Message\_Activity.html

## **Adding a JMS activity to an orchestration**

## **Procedure**

- 1. In an active project, open the Activities tab and expand the JMS folder contents.
- 2. Drag the Get Message activity icon to the orchestration.
- 3. When the activity is displayed, the Get Message Checklist is displayed underneath.

**Parent topic:** Get [Message](#page-445-0) activity

#### **Feedback** | **Notices**

Last updated: Wednesday, 15 June 2016

file:///dcs/markdown/workspace/Transform/out.html

<span id="page-447-0"></span>http://pic.dhe.ibm.com/infocenter/wci/v7r0m0/topic/com.ibm.wci.doc/JMS\_Get\_Add\_a\_JMS\_Activity.html

# **Changing the Activity Name**

### **Procedure**

- 1. In the Checklist, click Summary.
- 2. Review the contents of the Activity Name field and make any required changes.

**Parent topic:** Get [Message](#page-445-0) activity

#### **Feedback** | **Notices**

**剑** Last updated: Wednesday, 15 June 2016 file:///dcs/markdown/workspace/Transform/out.html

http://pic.dhe.ibm.com/infocenter/wci/v7r0m0/topic/com.ibm.wci.doc/JMS\_Get\_Changing\_Activity\_Name.htm l

# <span id="page-447-1"></span>**Picking a JMS endpoint**

## **Procedure**

- 1. In the Checklist, click Pick Endpoint.
- 2. Click Browse and use the Project Explorer dialog box to select the relevant JMS endpoint. Tip: You can create the needed endpoint at this time by clicking New.
- 3. When you click OK, the endpoint-specific configuration options are displayed in a read-only state. Note: If changes are required to the selected endpoint configuration, click Edit to activate the options. Any changes you make globally affects all uses of the endpoint in active orchestrations.

**Parent topic:** Get [Message](#page-445-0) activity

#### **Feedback** | **Notices**

**剑 Last updated: Wednesday, 15 June 2016** file:///dcs/markdown/workspace/Transform/out.html

<span id="page-447-2"></span>http://pic.dhe.ibm.com/infocenter/wci/v7r0m0/topic/com.ibm.wci.doc/JMS\_Get\_Picking\_JMS\_Endpoint.html

# **Configuring the Get Message activity**

## **Procedure**

- 1. In the Checklist, click Configure.
- 2. In the Queue field, specify the provider-specific name of the queue to be polled.
- 3. Open the Message Data menu and choose the format the message takes, whether Bytes or Text.
- 4. In the Message Selector field, enter the text of a message header.

Using the JMS message selector a client can specify, by submitting the text of a message header, those messages it is interested in. Only messages whose headers and properties match the selector are delivered. Message selectors cannot reference message body values. The message selector string must follow JMS selector syntax.

- 5. In the Checklist, click Delivery Rules.
- 6. Click the Batch Objects checkbox to activate the option, which enables the activity to batch-process multiple messages.
- 7. Open the Deliver menu and choose either option: ATLEAST\_ONCE or ATMOST\_ONCE
- 8. In the Checklist, click Retry.
- 9. Review the default settings and make any needed changes.

For more information, see Specifying retry [parameters](#page-445-1) for JMS activities

**Parent topic:** Get [Message](#page-445-0) activity

#### **Feedback** | **Notices**

**图 Last updated: Wednesday, 15 June 2016** file:///dcs/markdown/workspace/Transform/out.html

http://pic.dhe.ibm.com/infocenter/wci/v7r0m0/topic/com.ibm.wci.doc/JMS\_Get\_Configuring\_Get\_Message\_A ctivity.html

## <span id="page-448-0"></span>**Mapping the Inputs**

Inputs represent data that is transmitted from the orchestration (variables) to the JMS endpoint (parameters).

## **Before you begin**

If required, you can create a custom mapping variable in Source or Destination column by following the steps in Creating [variables](#page-789-0).

### **Procedure**

- 1. In the Checklist, click Map Inputs. A set of options is displayed, and the To Activity list shows the JMS variables.
- 2. Click Select Inputs.

The Select Inputs dialog box lists all the variables.

- 3. Choose a variable, then click OK.
- 4. To link the activities, click and drag a variable from the From Orchestration list onto a parameter listed in the To Activity list.

If the link is viable, a line is displayed, linking the two.

- 5. Repeat this procedure to link other orchestration variables to JMS parameters.
- 6. To test the input links, click the Test button.

The Input Test Files table lists all linked variables/parameters.

- 7. In the Location column, click the small blue button.
- 8. Use the Browse dialog box to select an input test file.
- 9. Click Run Test. Test results are displayed in the columns underneath. Tip: You can replace a variable used in the map without changing the links of the map. For more information, see [Replacing](#page-870-0) a Variable used in a Map.

**Parent topic:** Get [Message](#page-445-0) activity

#### **Feedback** | **Notices**

**Example 2016** Last updated: Wednesday, 15 June 2016 file:///dcs/markdown/workspace/Transform/out.html

<span id="page-449-0"></span>http://pic.dhe.ibm.com/infocenter/wci/v7r0m0/topic/com.ibm.wci.doc/JMS\_Get\_Mapping\_Inputs.html

# **Mapping the Outputs**

Outputs represent data that is transmitted from the JMS activity (parameters) to the orchestration (variables).

## **Before you begin**

If required, you can create a custom mapping variable in the Source or Destination column by following the steps in Creating [variables](#page-789-0)

### **Procedure**

- 1. In the Checklist, click Map Outputs.
- 2. Review the parameters listed in the From Activity list.
- 3. If you want to create new orchestration variables that match the output parameters of the current activity, select a parameter and then click Copy.
- 4. In the Copy Parameters dialog box, choose one or more parameters, then click OK to add them to the To Orchestration list. The data type, schema, or schema fragment of the selected output parameter is applied to the new variable.
- 5. Click Select Inputs.

The Select Inputs dialog box lists all the variables associated with the other endpoint.

- 6. Choose one or more variables, then click OK to add them to this list.
- 7. Drag a parameter from the From Activity list onto a variable listed in the To Orchestration list.

If the link is viable, a line is displayed, linking the two.

- 8. Repeat this procedure to link other parameters and variables.
- 9. To test the output links, click the Test button. A variable is listed in an Input Test Files table.
- 10. In the Location column, click the small blue button.
- 11. Use the Browse dialog box to select an input test file.

12. Click Run Test. Test results are displayed in the columns underneath. Tip: You can replace a variable used in the map without changing the links of the map. For more information, see [Replacing](#page-870-0) a Variable used in a Map.

**Parent topic:** Get [Message](#page-445-0) activity

#### **Feedback** | **Notices**

Last updated: Wednesday, 15 June 2016 file:///dcs/markdown/workspace/Transform/out.html

<span id="page-450-0"></span>http://pic.dhe.ibm.com/infocenter/wci/v7r0m0/topic/com.ibm.wci.doc/JMS\_Get\_Mapping\_Outputs.html

## **Poll Message activity**

The Poll Message activity is a starter activity that polls the configured queue for the message. This activity supports the ATLEAST ONCE and EXACTLY ONCE delivery semantics. The Poll Message Activity supports batching, if the batching option is selected.

### **About this task**

The EXACTLY ONCE delivery semantic is handled through the message acknowledgement. Since the JMS provider must never deliver a copy of an acknowledged message, the Poll Message activity leverages the provider for the EXACTLY\_ONCE delivery semantic. When the batching option is selected, if there is more than one message in the queue, the activity processes all the messages at once, instead of processing them one at a time.

Important: This orchestration must have a JMS endpoint representing the data source, otherwise, output mapping is disabled.

- Adding a JMS activity to an [orchestration](#page-451-0)
- [Changing](#page-451-1) the Activity Name
- Picking a JMS [endpoint](#page-451-2)
- [Configuring](#page-452-0) the Poll Message activity
- [Mapping](#page-453-1) the Outputs Outputs represent data that is transmitted from the JMS activity (parameters) to the orchestration (variables).

**Parent topic:** JMS [Activities](#page-441-0) **Related tasks**: Creating or editing a JMS [endpoint](#page-442-0) Get [Message](#page-445-0) activity Publish [Message](#page-453-0) activity Send [Message](#page-457-0) activity [Subscribe](#page-460-0) Message activity

#### **Feedback** | **Notices**

file:///dcs/markdown/workspace/Transform/out.html

<span id="page-451-0"></span>http://pic.dhe.ibm.com/infocenter/wci/v7r0m0/topic/com.ibm.wci.doc/JMS\_Poll\_Message\_Activity.html

## **Adding a JMS activity to an orchestration**

### **Procedure**

- 1. In an active project, open the Activities tab and expand the JMS folder contents.
- 2. Drag the Poll Message activity icon to the orchestration.
- 3. When the activity is displayed, the Poll Message Checklist is displayed underneath.

**Parent topic:** Poll [Message](#page-450-0) activity

#### **Feedback** | **Notices**

**Example 2016** Last updated: Wednesday, 15 June 2016 file:///dcs/markdown/workspace/Transform/out.html

<span id="page-451-1"></span>http://pic.dhe.ibm.com/infocenter/wci/v7r0m0/topic/com.ibm.wci.doc/JMS\_Poll\_Add\_a\_JMS\_Activity.html

# **Changing the Activity Name**

### **Procedure**

1. In the Checklist, click Summary.

2. Review the contents of the Activity Name field and make any required changes.

**Parent topic:** Poll [Message](#page-450-0) activity

#### **Feedback** | **Notices**

**Eta** Last updated: Wednesday, 15 June 2016 file:///dcs/markdown/workspace/Transform/out.html

<span id="page-451-2"></span>http://pic.dhe.ibm.com/infocenter/wci/v7r0m0/topic/com.ibm.wci.doc/JMS\_Poll\_Changing\_Activity\_Name.ht ml

## **Picking a JMS endpoint**

### **Procedure**

- 1. In the Checklist, click Pick Endpoint.
- 2. Click Browse and use the Project Explorer dialog box to select the relevant JMS endpoint. Tip: You can create the needed endpoint at this time by clicking New.

3. When you click OK, the endpoint-specific configuration options are displayed in a read-only state. Note: If changes are required to the selected endpoint configuration, click Edit to activate the options. Any changes you make globally affects all uses of the endpoint in active orchestrations.

**Parent topic:** Poll [Message](#page-450-0) activity

#### **Feedback** | **Notices**

**Example 2016** Last updated: Wednesday, 15 June 2016 file:///dcs/markdown/workspace/Transform/out.html

<span id="page-452-0"></span>http://pic.dhe.ibm.com/infocenter/wci/v7r0m0/topic/com.ibm.wci.doc/JMS\_Poll\_Picking\_JMS\_Endpoint.html

## **Configuring the Poll Message activity**

## **Procedure**

- 1. In the Checklist, click Configure.
- 2. In the Queue field, specify the provider-specific name of the queue to be polled.
- 3. Open the Message Data menu and choose the format the message takes, whether Byte or Text.
- 4. In the Message Selector field, enter the text of a message header.

Using a JMS message selector a client can specify, by submitting the text of a message header, those messages it is interested in. Only messages whose headers and properties match the selector are delivered. Message selectors cannot reference message body values. The message selector string must follow JMS selector syntax.

- 5. In the Checklist, click Delivery Rules.
- 6. In the Poll for changes field, select the preferred interval number.
- 7. Click the Batch Objects checkbox to activate the option, which enables the activity to batch-process multiple messages.
- 8. Open the Deliver menu and choose either option: ATLEAST\_ONCE, ATMOST\_ONCE, or EXACTLY\_ONCE
- 9. In the Checklist, click Retry.
- 10. Review the default settings and make any needed changes.

For more information, see Specifying retry [parameters](#page-445-1) for JMS activities

**Parent topic:** Poll [Message](#page-450-0) activity

#### **Feedback** | **Notices**

Last updated: Wednesday, 15 June 2016 file:///dcs/markdown/workspace/Transform/out.html

http://pic.dhe.ibm.com/infocenter/wci/v7r0m0/topic/com.ibm.wci.doc/JMS\_Poll\_Configuring\_Poll\_Message\_A ctivity.html

# <span id="page-453-1"></span>**Mapping the Outputs**

Outputs represent data that is transmitted from the JMS activity (parameters) to the orchestration (variables).

## **Before you begin**

If required, you can create a custom mapping variable in the Source or Destination column by following the steps in Creating [variables](#page-789-0)

### **Procedure**

- 1. In the Checklist, click Map Outputs.
- 2. Review the parameters listed in the From Activity list.
- 3. If you want to create new orchestration variables that match the output parameters of the current activity, select a parameter and then click Copy.
- 4. In the Copy Parameters dialog box, choose one or more parameters, then click OK to add them to the To Orchestration list. The data type, schema, or schema fragment of the selected output parameter is applied to the new variable.
- 5. Click Select Inputs.

The Select Inputs dialog box lists all the variables associated with the other endpoint.

- 6. Choose one or more variables, then click OK to add them to this list.
- 7. Drag a parameter from the From Activity list onto a variable listed in the To Orchestration list.

If the link is viable, a line is displayed, linking the two.

- 8. Repeat this procedure to link other parameters and variables.
- 9. To test the output links, click the Test button. A variable is listed in an Input Test Files table.
- 10. In the Location column, click the small blue button.
- 11. Use the Browse dialog box to select an input test file.
- 12. Click Run Test. Test results are displayed in the columns underneath. Tip: You can replace a variable used in the map without changing the links of the map. For more information, see [Replacing](#page-870-0) a Variable used in a Map.

**Parent topic:** Poll [Message](#page-450-0) activity

#### **Feedback** | **Notices**

**图 Last updated: Wednesday, 15 June 2016** file:///dcs/markdown/workspace/Transform/out.html

<span id="page-453-0"></span>http://pic.dhe.ibm.com/infocenter/wci/v7r0m0/topic/com.ibm.wci.doc/JMS\_Poll\_Mapping\_Outputs.html

## **Publish Message activity**

The Publish Message activity is an executable activity that allows you to publish data on the configured topic. This activity supports the ATLEAST ONCE and ATMOST ONCE delivery semantics.

## **About this task**

This orchestration must already have a JMS endpoint representing the data source, otherwise, input mapping is disabled.

- Adding a JMS activity to an [orchestration](#page-454-0)
- [Changing](#page-454-1) the Activity Name
- Picking a JMS [endpoint](#page-455-0)
- [Configuring](#page-455-1) the Publish Message activity
- [Mapping](#page-456-0) the Inputs Inputs represent data that is transmitted from the orchestration (variables) to the JMS endpoint (parameters).

**Parent topic:** JMS [Activities](#page-441-0) **Related tasks**: Creating or editing a JMS [endpoint](#page-442-0) Get [Message](#page-445-0) activity Poll [Message](#page-450-0) activity Send [Message](#page-457-0) activity [Subscribe](#page-460-0) Message activity

#### **Feedback** | **Notices**

**图 Last updated: Wednesday, 15 June 2016** file:///dcs/markdown/workspace/Transform/out.html

<span id="page-454-0"></span>http://pic.dhe.ibm.com/infocenter/wci/v7r0m0/topic/com.ibm.wci.doc/JMS\_Publish\_Message\_Activity.html

## **Adding a JMS activity to an orchestration**

## **Procedure**

- 1. In an active project, open the Activities tab and expand the JMS folder contents.
- 2. Drag the Publish Message activity icon to the orchestration.
- 3. When the activity is displayed, the Publish Message Checklist is displayed underneath.

**Parent topic:** Publish [Message](#page-453-0) activity

#### **Feedback** | **Notices**

**Edd** Last updated: Wednesday, 15 June 2016 file:///dcs/markdown/workspace/Transform/out.html

http://pic.dhe.ibm.com/infocenter/wci/v7r0m0/topic/com.ibm.wci.doc/JMS\_Publish\_Add\_a\_Publish\_Msg\_Act ivity.html

# <span id="page-454-1"></span>**Changing the Activity Name**

- 1. In the Checklist, click Summary.
- 2. Review the contents of the Activity Name field and make any required changes.

#### **Parent topic:** Publish [Message](#page-453-0) activity

#### **Feedback** | **Notices**

Last updated: Wednesday, 15 June 2016 file:///dcs/markdown/workspace/Transform/out.html

<span id="page-455-0"></span>http://pic.dhe.ibm.com/infocenter/wci/v7r0m0/topic/com.ibm.wci.doc/JMS\_Publish\_Changing\_Activity\_Name. html

## **Picking a JMS endpoint**

### **Procedure**

- 1. In the Checklist, click Pick Endpoint.
- 2. Click Browse and use the Project Explorer dialog box to select the relevant JMS endpoint. Tip: You can create the needed endpoint at this time by clicking New.
- 3. When you click OK, the endpoint-specific configuration options are displayed in a read-only state. Note: If changes are required to the selected endpoint configuration, click Edit to activate the options. Any changes you make globally affects all uses of the endpoint in active orchestrations.

**Parent topic:** Publish [Message](#page-453-0) activity

#### **Feedback** | **Notices**

**图 Last updated: Wednesday, 15 June 2016** file:///dcs/markdown/workspace/Transform/out.html

<span id="page-455-1"></span>http://pic.dhe.ibm.com/infocenter/wci/v7r0m0/topic/com.ibm.wci.doc/JMS\_Publish\_Picking\_JMS\_Endpoint.ht ml

## **Configuring the Publish Message activity**

### **Procedure**

- 1. In the Checklist, click Configure.
- 2. In the Topic field, specify a provider-specific name that identifies a topic to the JMS system.
- 3. Open the Message Data menu and choose the format the message takes, whether Byte or Text.
- 4. In the Reply To field, specify the name of the destination receiving the reply message.
- 5. In the Time to Live field, specify the time in seconds until the message expires (0 sets a no-expiry state).
- 6. In the Priority field, select a number that represents the message priority (0-4: lower priorities, 5-9: higher priorities).
- 7. In the Checklist, click Delivery Rules.
- 8. Click the Batch Objects checkbox to enable the activity to batch-process multiple messages.
- 9. Open the Deliver menu and choose either option: ATLEAST\_ONCE or ATMOST\_ONCE
- 10. In the Checklist, click Retry.
- 11. Review the default settings and make any required changes.

For more information, see Specifying retry [parameters](#page-445-1) for JMS activities

**Parent topic:** Publish [Message](#page-453-0) activity

#### **Feedback** | **Notices**

**all** Last updated: Wednesday, 15 June 2016 file:///dcs/markdown/workspace/Transform/out.html

<span id="page-456-0"></span>http://pic.dhe.ibm.com/infocenter/wci/v7r0m0/topic/com.ibm.wci.doc/JMS\_Publish\_Configuring\_Publish\_Mes sage\_Activity.html

## **Mapping the Inputs**

Inputs represent data that is transmitted from the orchestration (variables) to the JMS endpoint (parameters).

### **Before you begin**

If required, you can create a custom mapping variable in Source or Destination column by following the steps in Creating [variables](#page-789-0).

### **Procedure**

- 1. In the Checklist, click Map Inputs. A set of options is displayed, and the To Activity list shows the JMS variables.
- 2. Click Select Inputs.

The Select Inputs dialog box lists all the variables.

- 3. Choose a variable, then click OK.
- 4. To link the activities, click and drag a variable from the From Orchestration list onto a parameter listed in the To Activity list.

If the link is viable, a line is displayed, linking the two.

- 5. Repeat this procedure to link other orchestration variables to JMS parameters.
- 6. To test the input links, click the Test button.

The Input Test Files table lists all linked variables/parameters.

- 7. In the Location column, click the small blue button.
- 8. Use the Browse dialog box to select an input test file.
- 9. Click Run Test. Test results are displayed in the columns underneath.

Tip: You can replace a variable used in the map without changing the links of the map. For more information, see [Replacing](#page-870-0) a Variable used in a Map.

**Parent topic:** Publish [Message](#page-453-0) activity

#### **Feedback** | **Notices**

**all** Last updated: Wednesday, 15 June 2016 file:///dcs/markdown/workspace/Transform/out.html

<span id="page-457-0"></span>http://pic.dhe.ibm.com/infocenter/wci/v7r0m0/topic/com.ibm.wci.doc/JMS\_Publish\_Mapping\_Inputs.html

## **Send Message activity**

The Send Message activity is an executable activity that sends message to the configured queue. The Send Message activity supports the AT LEAST and AT MOST ONCE delivery semantics. Request-reply use cases can use the Poll Message and Send Message activity; there is no separate activity for reply.

### **About this task**

This orchestration must already have a JMS endpoint representing the data source, otherwise, input mapping is disabled.

- Adding a JMS activity to an [orchestration](#page-457-1)
- [Changing](#page-458-0) the Activity Name
- Picking a JMS [endpoint](#page-458-1)
- [Configuring](#page-459-0) the Send Message activity
- [Mapping](#page-459-1) the Inputs Inputs represent data that is transmitted from the orchestration (variables) to the JMS endpoint (parameters).

**Parent topic:** JMS [Activities](#page-441-0) **Related tasks**: Creating or editing a JMS [endpoint](#page-442-0) Get [Message](#page-445-0) activity Poll [Message](#page-450-0) activity Publish [Message](#page-453-0) activity [Subscribe](#page-460-0) Message activity

#### **Feedback** | **Notices**

**图 Last updated: Wednesday, 15 June 2016** file:///dcs/markdown/workspace/Transform/out.html

<span id="page-457-1"></span>http://pic.dhe.ibm.com/infocenter/wci/v7r0m0/topic/com.ibm.wci.doc/JMS\_Send\_Message\_Activity.html

## **Adding a JMS activity to an orchestration**

- 1. In an active project, open the Activities tab and expand the JMS folder contents.
- 2. Drag the Send Message activity icon to the orchestration.
- 3. When the activity is displayed, the Send Message Checklist is displayed underneath.

#### **Parent topic:** Send [Message](#page-457-0) activity

#### **Feedback** | **Notices**

**剑** Last updated: Wednesday, 15 June 2016 file:///dcs/markdown/workspace/Transform/out.html

<span id="page-458-0"></span>http://pic.dhe.ibm.com/infocenter/wci/v7r0m0/topic/com.ibm.wci.doc/JMS\_Send\_Add\_an\_Activity.html

## **Changing the Activity Name**

### **Procedure**

- 1. In the Checklist, click Summary.
- 2. Review the contents of the Activity Name field and make any required changes.

**Parent topic:** Send [Message](#page-457-0) activity

#### **Feedback** | **Notices**

**Manufated:** Wednesday, 15 June 2016 file:///dcs/markdown/workspace/Transform/out.html

http://pic.dhe.ibm.com/infocenter/wci/v7r0m0/topic/com.ibm.wci.doc/JMS\_Send\_Changing\_Activity\_Name.ht ml

## <span id="page-458-1"></span>**Picking a JMS endpoint**

## **Procedure**

- 1. In the Checklist, click Pick Endpoint.
- 2. Click Browse and use the Project Explorer dialog box to select the relevant JMS endpoint. Tip: You can create the needed endpoint at this time by clicking New.
- 3. When you click OK, the endpoint-specific configuration options are displayed in a read-only state. Note: If changes are required to the selected endpoint configuration, click Edit to activate the options. Any changes you make globally affects all uses of the endpoint in active orchestrations.

**Parent topic:** Send [Message](#page-457-0) activity

**all** Last updated: Wednesday, 15 June 2016 file:///dcs/markdown/workspace/Transform/out.html

<span id="page-459-0"></span>http://pic.dhe.ibm.com/infocenter/wci/v7r0m0/topic/com.ibm.wci.doc/JMS\_Send\_Picking\_JMS\_Endpoint.htm l

## **Configuring the Send Message activity**

### **Procedure**

- 1. In the Checklist, click Configure.
- 2. In the Queue field, specify a provider-specific name of the queue to be sent.
- 3. Open the Message Data menu and choose the format the message takes, whether Bytes or Text.
- 4. In the Reply To field, specify the name of the destination receiving the reply message.
- 5. In the Time to Live field, specify the time in seconds until the message expires (0 sets a no-expiry state).
- 6. In the Priority field, select a number that represents the message priority (0-4: lower priorities, 5-9: higher priorities).
- 7. In the Checklist, click Delivery Rules.
- 8. Click the Batch Objects checkbox to enable the activity to batch-process multiple messages.
- 9. Open the Deliver menu and choose either option: ATLEAST\_ONCE or ATMOST\_ONCE
- 10. In the Checklist, click Retry.
- 11. Review the default settings and make any required changes.

For more information, see Specifying retry [parameters](#page-445-1) for JMS activities

#### **Parent topic:** Send [Message](#page-457-0) activity

#### **Feedback** | **Notices**

**Et Last updated: Wednesday, 15 June 2016** file:///dcs/markdown/workspace/Transform/out.html

<span id="page-459-1"></span>http://pic.dhe.ibm.com/infocenter/wci/v7r0m0/topic/com.ibm.wci.doc/JMS\_Send\_Configuring\_Send\_Message \_Activity.html

## **Mapping the Inputs**

Inputs represent data that is transmitted from the orchestration (variables) to the JMS endpoint (parameters).

## **Before you begin**

If required, you can create a custom mapping variable in Source or Destination column by following the steps in Creating [variables](#page-789-0).

### **Procedure**

- 1. In the Checklist, click Map Inputs. A set of options is displayed, and the To Activity list shows the JMS variables.
- 2. Click Select Inputs.

The Select Inputs dialog box lists all the variables.

- 3. Choose a variable, then click OK.
- 4. To link the activities, click and drag a variable from the From Orchestration list onto a parameter listed in the To Activity list.

If the link is viable, a line is displayed, linking the two.

- 5. Repeat this procedure to link other orchestration variables to JMS parameters.
- 6. To test the input links, click the Test button.

The Input Test Files table lists all linked variables/parameters.

- 7. In the Location column, click the small blue button.
- 8. Use the Browse dialog box to select an input test file.
- 9. Click Run Test. Test results are displayed in the columns underneath. Tip: You can replace a variable used in the map without changing the links of the map. For more information, see [Replacing](#page-870-0) a Variable used in a Map.

#### **Parent topic:** Send [Message](#page-457-0) activity

#### **Feedback** | **Notices**

**all** Last updated: Wednesday, 15 June 2016 file:///dcs/markdown/workspace/Transform/out.html

<span id="page-460-0"></span>http://pic.dhe.ibm.com/infocenter/wci/v7r0m0/topic/com.ibm.wci.doc/JMS\_Send\_Mapping\_Inputs.html

## **Subscribe Message activity**

The Subscribe Message activity is a starter activity that allows you to subscribe to a JMS topic. This activity supports the ATLEAST ONCE and EXACTLY ONCE delivery semantics.

## **About this task**

This orchestration must already have a JMS endpoint representing the data source, otherwise, output mapping is disabled.

- Adding a JMS activity to an [orchestration](#page-461-0)
- [Changing](#page-461-1) the Activity Name
- Picking a JMS [endpoint](#page-462-0)
- [Configuring](#page-462-1) the Subscribe Message activity
- [Mapping](#page-463-0) the Outputs Outputs represent data that is transmitted from the JMS activity (parameters) to the orchestration (variables).

**Parent topic:** JMS [Activities](#page-441-0) **Related tasks**:

Creating or editing a JMS [endpoint](#page-442-0) Get [Message](#page-445-0) activity Poll [Message](#page-450-0) activity Publish [Message](#page-453-0) activity Send [Message](#page-457-0) activity

#### **Feedback** | **Notices**

**all** Last updated: Wednesday, 15 June 2016 file:///dcs/markdown/workspace/Transform/out.html

<span id="page-461-0"></span>http://pic.dhe.ibm.com/infocenter/wci/v7r0m0/topic/com.ibm.wci.doc/JMS\_Subscribe\_Message\_Activity.html

## **Adding a JMS activity to an orchestration**

### **Procedure**

- 1. In an active project, open the Activities tab and expand the JMS folder contents.
- 2. Drag the Subscribe Message activity icon to the orchestration.
- 3. When the activity is displayed, the Subscribe Message Checklist is displayed underneath.

**Parent topic:** [Subscribe](#page-460-0) Message activity

#### **Feedback** | **Notices**

**Example 2016** Last updated: Wednesday, 15 June 2016 file:///dcs/markdown/workspace/Transform/out.html

<span id="page-461-1"></span>http://pic.dhe.ibm.com/infocenter/wci/v7r0m0/topic/com.ibm.wci.doc/JMS\_Subscribe\_Add\_an\_Activity.html

## **Changing the Activity Name**

### **Procedure**

- 1. In the Checklist, click Summary.
- 2. Review the contents of the Activity Name field and make any required changes.

#### **Parent topic:** [Subscribe](#page-460-0) Message activity

#### **Feedback** | **Notices**

**all** Last updated: Wednesday, 15 June 2016 file:///dcs/markdown/workspace/Transform/out.html <span id="page-462-0"></span>http://pic.dhe.ibm.com/infocenter/wci/v7r0m0/topic/com.ibm.wci.doc/JMS\_Subscribe\_Changing\_Activity\_Na me.html

# **Picking a JMS endpoint**

### **Procedure**

- 1. In the Checklist, click Pick Endpoint.
- 2. Click Browse and use the Project Explorer dialog box to select the relevant JMS endpoint. Tip: You can create the needed endpoint at this time by clicking New.
- 3. When you click OK, the endpoint-specific configuration options are displayed in a read-only state. Note: If changes are required to the selected endpoint configuration, click Edit to activate the options. Any changes you make globally affects all uses of the endpoint in active orchestrations.

**Parent topic:** [Subscribe](#page-460-0) Message activity

#### **Feedback** | **Notices**

Last updated: Wednesday, 15 June 2016 file:///dcs/markdown/workspace/Transform/out.html

http://pic.dhe.ibm.com/infocenter/wci/v7r0m0/topic/com.ibm.wci.doc/JMS\_Subscribe\_Picking\_JMS\_Endpoint .html

# <span id="page-462-1"></span>**Configuring the Subscribe Message activity**

## **Procedure**

- 1. In the Checklist, click Configure.
- 2. In the Topic field, specify a provider-specific name that identifies a topic to the JMS system.
- 3. Open the Message Data menu and choose the format the message takes, whether Bytes or Text.
- 4. In the Message Selector field, enter the text of a message header.

Using a JMS message selector a client can specify, by submitting the text of a message header, those messages it is interested in. Only messages whose headers and properties match the selector are delivered. Message selectors cannot reference message body values. The message selector string must follow JMS selector syntax.

5. In the Client ID field, specify the unique client identifier assigned to this JMS connection.

A client's identifier is configured in a client-specific ConnectionFactory and transparently assigned to the connection it creates. Alternatively, a client can set a connection's client identifier using a providerspecific value.

- 6. In the Checklist, click Delivery Rules.
- 7. Open the Deliver menu and choose either option: ATLEAST\_ONCE, ATMOST\_ONCE or EXACTLY\_ONC
- 8. In the Checklist, click Retry.
- 9. Review the default settings and make any required changes.

For more information, see Specifying retry [parameters](#page-445-1) for JMS activities

**Parent topic:** [Subscribe](#page-460-0) Message activity

#### **Feedback** | **Notices**

Last updated: Wednesday, 15 June 2016 file:///dcs/markdown/workspace/Transform/out.html

<span id="page-463-0"></span>http://pic.dhe.ibm.com/infocenter/wci/v7r0m0/topic/com.ibm.wci.doc/JMS\_Subscribe\_Configuring\_Subscribe \_Message\_Activity.html

## **Mapping the Outputs**

Outputs represent data that is transmitted from the JMS activity (parameters) to the orchestration (variables).

### **Before you begin**

If required, you can create a custom mapping variable in the Source or Destination column by following the steps in Creating [variables](#page-789-0)

### **Procedure**

- 1. In the Checklist, click Map Outputs.
- 2. Review the parameters listed in the From Activity list.
- 3. If you want to create new orchestration variables that match the output parameters of the current activity, select a parameter and then click Copy.
- 4. In the Copy Parameters dialog box, choose one or more parameters, then click OK to add them to the To Orchestration list. The data type, schema, or schema fragment of the selected output parameter is applied to the new variable.
- 5. Click Select Inputs.

The Select Inputs dialog box lists all the variables associated with the other endpoint.

- 6. Choose one or more variables, then click OK to add them to this list.
- 7. Drag a parameter from the From Activity list onto a variable listed in the To Orchestration list.

If the link is viable, a line is displayed, linking the two.

- 8. Repeat this procedure to link other parameters and variables.
- 9. To test the output links, click the Test button. A variable is listed in an Input Test Files table.
- 10. In the Location column, click the small blue button.
- 11. Use the Browse dialog box to select an input test file.
- 12. Click Run Test. Test results are displayed in the columns underneath. Tip: You can replace a variable used in the map without changing the links of the map. For more information, see [Replacing](#page-870-0) a Variable used in a Map.

#### **Parent topic:** [Subscribe](#page-460-0) Message activity

**all** Last updated: Wednesday, 15 June 2016 file:///dcs/markdown/workspace/Transform/out.html

<span id="page-464-0"></span>http://pic.dhe.ibm.com/infocenter/wci/v7r0m0/topic/com.ibm.wci.doc/JMS\_Subscribe\_Mapping\_Outputs.html

# **Creating a JMS endpoint to a WebLogic server**

You can define a JMS endpoint to an existing WebLogic server, by completing the following steps in IBM Cast Iron Studio.

## **Before you begin**

Install the following JAR files in IBM Cast Iron Studio and the Integration Appliance run time:

- wlclient.jar
- wljmsclient.jar

### **Procedure**

- 1. In Studio, drag an activity from the JMS folder of the Activities tab onto the orchestration.
- 2. Click Pick Endpoint from the Checklist. The Pick Endpoint panel opens.
- 3. To create an endpoint, click New. The Create Endpoint window opens.
- 4. In the Create Endpoint window, specify the following connection parameters.

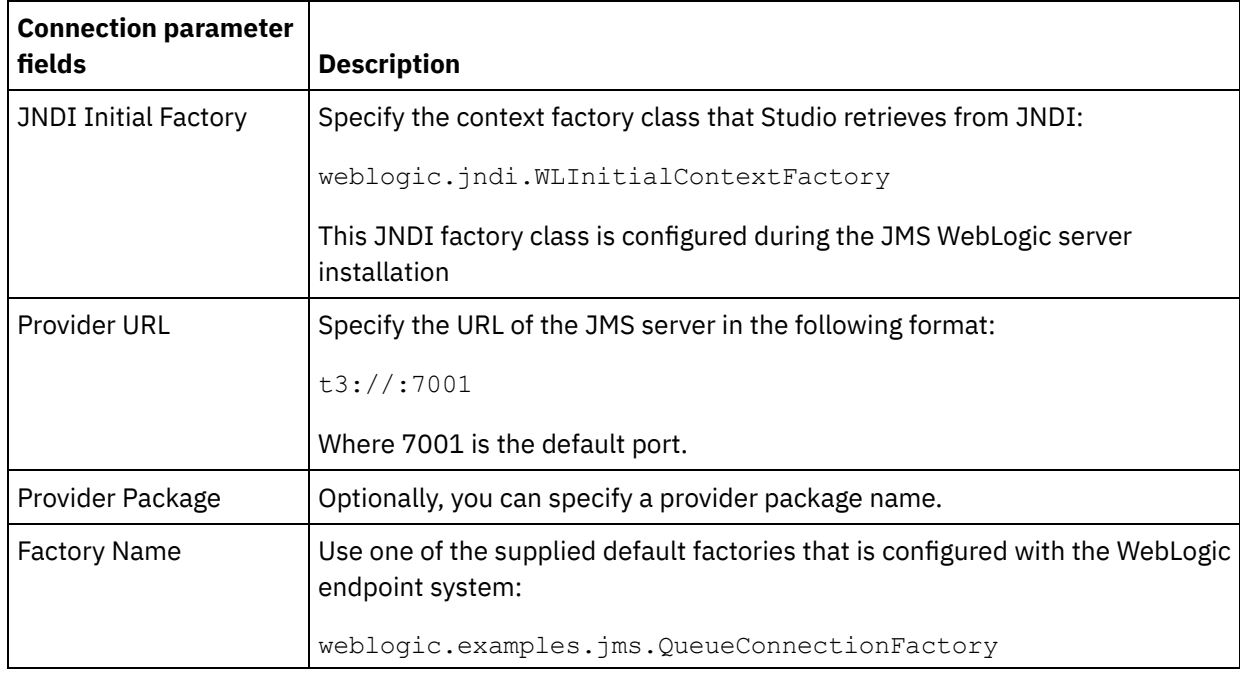

5. To validate the parameters you specified, click Test Connection. Note: When you configure an endpoint by using configuration properties, verify that the configuration properties have valid values. If the configuration property value is invalid or does not exist, the connection test fails.

- 6. In the Checklist, click Configure.
- 7. In the Topic field, select the following topic from the Preconfigured or custom Topic/Queues list:

This topic is preconfigured to use a JMS WebLogic server.

- 8. Open the Message Data menu and choose the format the message takes, whether Bytes or Text.
- 9. In the Message Selector field, you can enter the text of a message header. By submitting the text of a message header in a JMS message selector, a client can specify the messages it is interested in. Only messages with headers and properties that match the selector are delivered. Message selectors cannot reference message body values. The message selector string must comply with the JMS selector syntax. Note: Message selector can be blank
- 10. In the Client ID field, specify the unique client identifier assigned to this JMS connection.
- 11. In the Checklist, click Delivery Rules.
- 12. Open the Deliver menu and choose the option: ATMOST\_ONCE
- 13. In the Checklist, click Retry.
- 14. If there are any problems, review the default settings and make the required changes.

#### **Parent topic:** JMS [Activities](#page-441-0)

#### **Feedback** | **Notices**

**all** Last updated: Wednesday, 15 June 2016 file:///dcs/markdown/workspace/Transform/out.html

http://pic.dhe.ibm.com/infocenter/wci/v7r0m0/topic/com.ibm.wci.doc/JMS\_Creating\_a\_JMS\_WebLogic\_Endp oint.html

# <span id="page-465-0"></span>**MQ Activities**

- Creating or editing a MQ Activity [endpoint](#page-466-0) MQ activities handle flat file, XML, or raw messages to or from an MQ queue. The MQ system handles routing of messages through the network of queues. All three of the MQ activities, MQ Get Message, MQ Poll Queue, and MQ Put Message use the same endpoint creation dialog box.
- [Installing](#page-467-0) JAR files to connect to the MQ system To connect to the MQ system from Studio, you must have the MQ connector-specific JAR files on the same workstation as your Studio installation. These files must be present in Studio to enable configuration of the endpoints and orchestrations.
- Defining and loading an XML schema for a [MQRFH2](#page-468-0) header To include additional metadata or parameters in an MQ message, you must define an MQRFH2 header that defines the your parameters. Typically, these parameters are specific to an application but do not occur in the data of the message itself.
- MQ Get [Message](#page-469-0) activity Use the MQ Get Message activity retrieves messages from an MQ queue during run time.
- MQ Put [Message](#page-474-0) activity Use the MQ Put Message activity sends a message to the specified queue during run time.
- MQ Poll Queue [activity](#page-477-0) Use the MQ Poll Queue activity periodically checks the MQ Queue for messages based on a specified retry interval during runtime.
- MQRFH2 XML data and schema [examples](#page-479-0)

**all** Last updated: Wednesday, 15 June 2016 file:///dcs/markdown/workspace/Transform/out.html

<span id="page-466-0"></span>http://pic.dhe.ibm.com/infocenter/wci/v7r0m0/topic/com.ibm.wci.doc/toc\_MQactivities.html

# **Creating or editing a MQ Activity endpoint**

MQ activities handle flat file, XML, or raw messages to or from an MQ queue. The MQ system handles routing of messages through the network of queues. All three of the MQ activities, MQ Get Message, MQ Poll Queue, and MQ Put Message use the same endpoint creation dialog box.

## **Before you begin**

For MQ activities to be fully functional, ensure that the Queue Manager, Channel Name, and other queue names are configured correctly. For more information on MQ configuration, see WebSphere MQ Help.

### **Procedure**

1. Drag an MQ connection activity from the Activities tab onto the orchestration.

The Summary panel is displayed along with a Checklist which outlines what you must do to configure the activity.

2. Click Endpoint from the Checklist and select one of the following options:

- o Browse to add an endpoint from the endpoint repository. Once added, you can click Edit to edit it. Note: Editing an endpoint affects all orchestrations that use it. The edits are global, not local.
- New to create a new endpoint.
- Edit to edit the existing endpoint.

The Create Endpoint panel is displayed.

- 3. Fill in the fields defined in the following table.
- 4. Click OK when finished.

### Table 1. Queue Manager Details

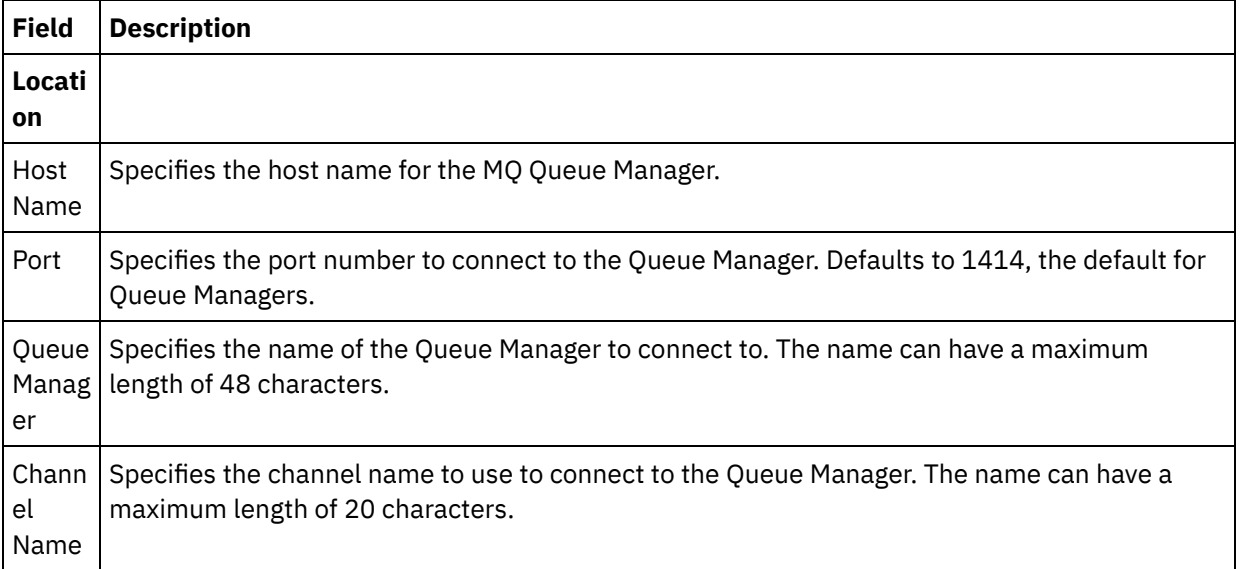

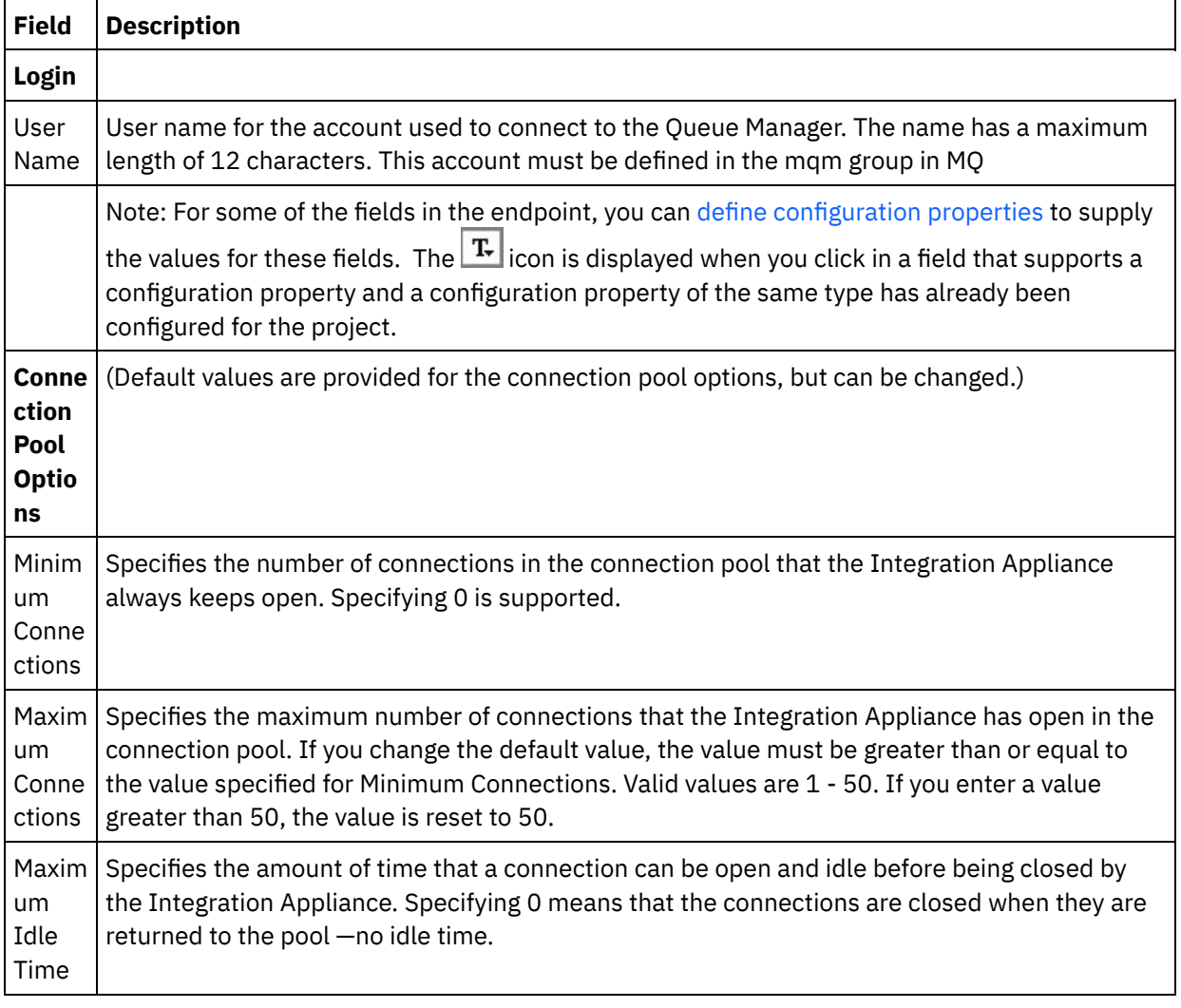

#### **Parent topic:** MQ [Activities](#page-465-0)

#### **Feedback** | **Notices**

**all** Last updated: Wednesday, 15 June 2016 file:///dcs/markdown/workspace/Transform/out.html

<span id="page-467-0"></span>http://pic.dhe.ibm.com/infocenter/wci/v7r0m0/topic/com.ibm.wci.doc/MQ\_Creating\_or\_Editing\_a\_MQ\_Endpoi nt.html

## **Installing JAR files to connect to the MQ system**

To connect to the MQ system from Studio, you must have the MQ connector-specific JAR files on the same workstation as your Studio installation. These files must be present in Studio to enable configuration of the endpoints and orchestrations.

### **About this task**

The two JAR files to be installed for WebSphere MQ version 5.x and 6.x are:
- connector.jar
- com.ibm.mq.jar

### **Procedure**

- 1. Open Studio, select Tools > Install Module Providers.
- 2. When the Add Provider(s) dialog box is displayed, click the plus (+) button under MQ Connector. A field and a Browse button is displayed.
- 3. Click Browse, and use the browse dialog box to locate and select both the JAR files.
- 4. Click Open to import the contents of the JAR files.
- 5. When the JAR files are listed in the Add Providers dialog box, click OK.

### **Results**

A prompt is displayed to restart Cast Iron Studio and activate the changes. Note: You must manually restart Studio after it shuts down to apply the changes.

### **What to do next**

You can now create MQ connector endpoints and orchestrations.

**Parent topic:** MQ [Activities](#page-465-0)

#### **Feedback** | **Notices**

Last updated: Wednesday, 15 June 2016 file:///dcs/markdown/workspace/Transform/out.html

<span id="page-468-0"></span>http://pic.dhe.ibm.com/infocenter/wci/v7r0m0/topic/com.ibm.wci.doc/MQ\_installing\_jarfiles.html

## **Defining and loading an XML schema for a MQRFH2 header**

To include additional metadata or parameters in an MQ message, you must define an MQRFH2 header that defines the your parameters. Typically, these parameters are specific to an application but do not occur in the data of the message itself.

## **About this task**

Each parameter, which MQ calls a folder, is passed as an XML fragment along with other MQRFH2 header data. Each parameter can have its own unique XML structure.

Because the Integration Appliance works with XML messages, each of these parameter fragments must be extracted from the MQRFH2 header. The fragments are consolidated into one fragment and passed as the MQRFH2 parameter to the Integration Appliance.

To make these parameters accessible, both Studio and the Integration Appliance need access to an XML Schema that defines the structures of all the parameters. Complete the following procedure to create that XML Schema and load it into the project.

## **Procedure**

1. Create an XML Schema that defines the parameters of your MQRFH2 header using an XML Schema editor or text editor. For an example XML Schema, see MQRFH2 XML data and schema [examples](#page-479-0). Your XML Schema must be customized for your application's parameters.

Create the XML Schema according to the following guidelines:

- o Define the consolidated structure as a single NameValueData element.
- $\circ$  List all the parameters, in the order they occur in the MQRFH2 header, as elements inside NameValueData element.
- Parameter names must be unique.
- Parameter, group, and property names must be valid XML names. See the XML specification or MQ documentation for more information.
- Each parameter must be wrapped in a single element. MQ documentation refers to this parameter element as a folder.
- Parameters may contain properties, groups, or both.
- Groups and properties may repeat.
- Groups can nest inside other groups.
- o Properties must be defined as type MQRFHQPropertyType.
- 2. Add this XML Schema to the project. See [Uploading](#page-98-0) Files into a Project for more information.
- 3. The XML Schema is now available in the Browse for Schema Type Element dialog box. In the Configure pane of the MQ activities, this dialog box appears when you click the Schema Fragment for MQRFH2 Header check box and then click [..]. In the Browse For Schema Type Element dialog box find the XML Schema that defines the header, select NameValueData element in that XML Schema, and click OK.

#### **Parent topic:** MQ [Activities](#page-465-0)

#### **Feedback** | **Notices**

**all** Last updated: Wednesday, 15 June 2016 file:///dcs/markdown/workspace/Transform/out.html

http://pic.dhe.ibm.com/infocenter/wci/v7r0m0/topic/com.ibm.wci.doc/MQ\_Define\_and\_Load\_a\_Schema\_Frag ment\_for\_the\_MQRFH2\_Header.html

## **MQ Get Message activity**

Use the MQ Get Message activity retrieves messages from an MQ queue during run time.

Note: You must have created an [endpoint](#page-466-0) for the MQ activity before configuring the activity. The Configure task has three sections:

- Queue and [Message](#page-469-0) details where you specify properties for queue and message details.
- [Delivery](#page-470-0) rules where you specify how you want messages delivered.
- Retry [options](#page-471-0) where you specify how long to wait between retries and the number of time to retry before failing.

After completing the Configure tasks, [Mapping](#page-471-1) inputs and [Mapping](#page-473-0) outputs of the activity.

<span id="page-469-0"></span>Note: The maximum message size is 100 MBytes.

### **Queue and Message details**

Specify the Queue and Message details for the fields in the following table. Required fields are marked with an asterisk.

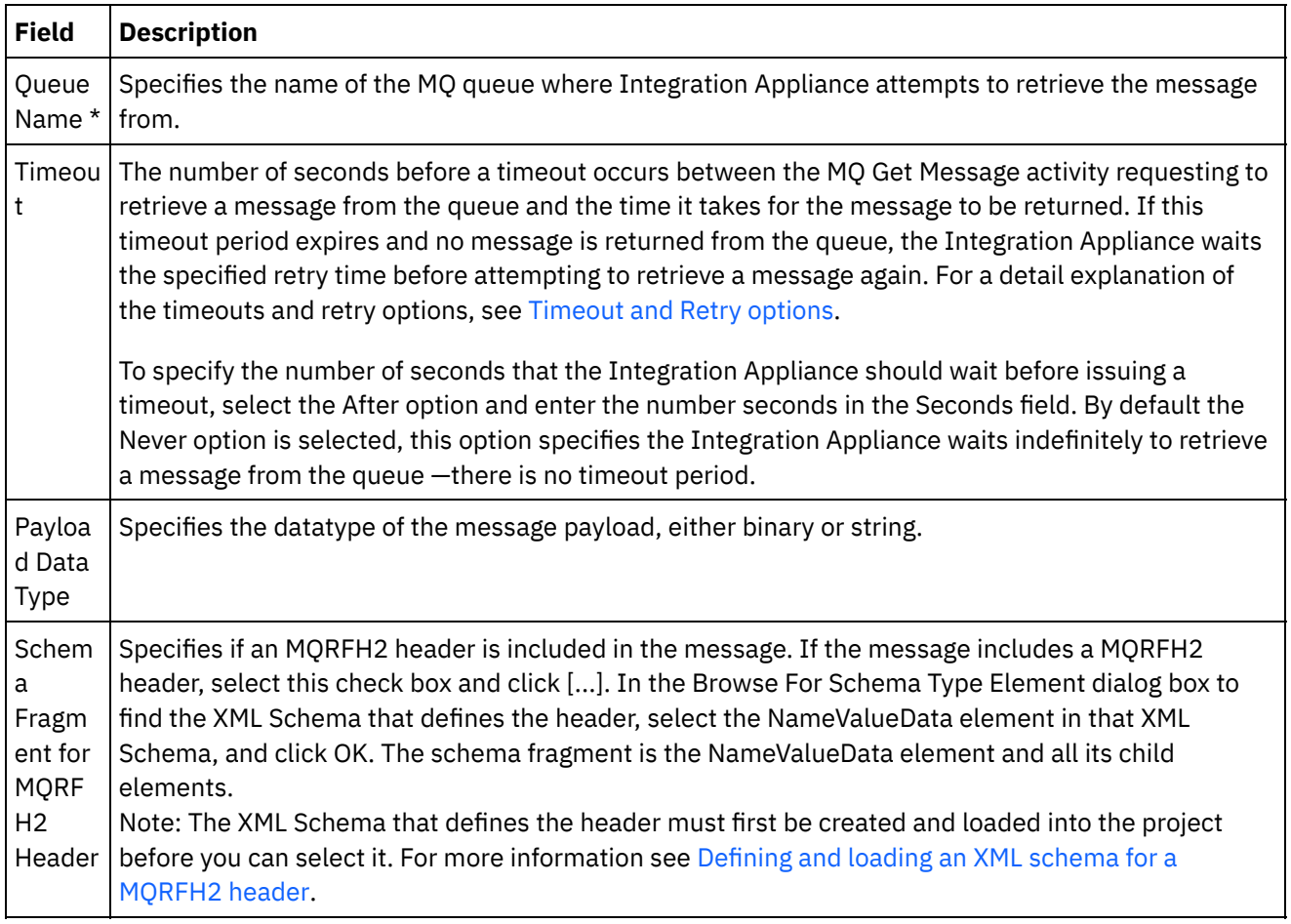

## **Delivery rules**

<span id="page-470-0"></span>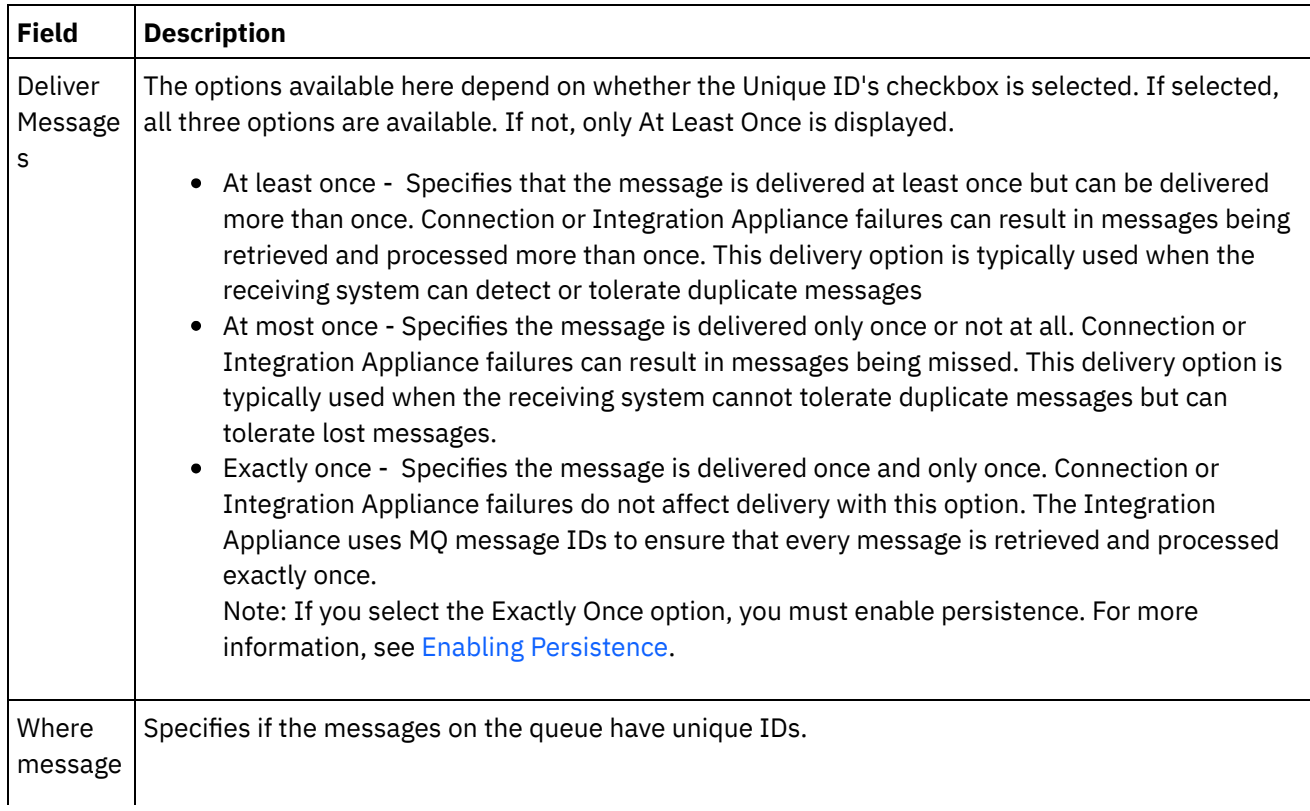

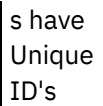

## **Retry options**

<span id="page-471-0"></span>Configure the retry options for getting a message from the MQ queue as described in the following table:

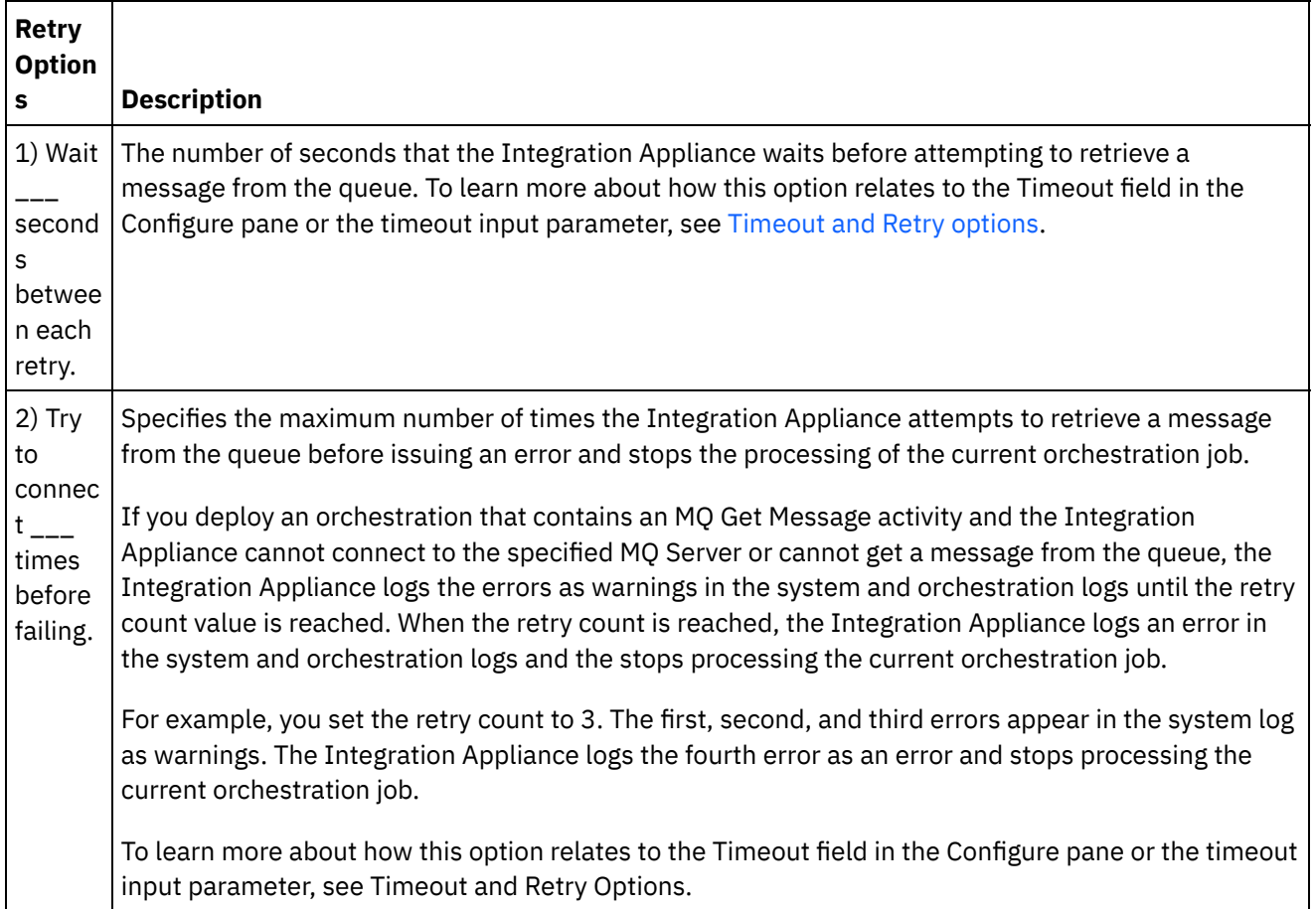

## <span id="page-471-1"></span>**Mapping inputs**

1. Select the Map Inputs task in the Checklist. The Retry panel opens.

The input parameters of the activity are displayed in the To Activity panel.

2. All the input parameters of the MQ Get Message activity are optional. If the input parameter listed in the following table are not displayed in the To Activity pane of the Map Inputs panel, select Map > Show Optional Parameters from the toolbar menu or right-click in the To Activity panel and select the Show Optional Parameters option. If the Map > Show Optional Parameters option is not selectable in the toolbar menu, click on a node in the Map Inputs panel to activate this option. You can constrain the type of message returned by the MQ Get Message activity by mapping any

combination of the following nodes of the mqmdheader optional input parameter:

- mqmdheader/MsgId
- mqmdheader/CorreId
- mqmdheader/GroupId
- mqmdheader/MsgSeqNumber

During run time, the activity iterates sequentially through the messages in the queue. If nothing is mapped to these nodes, nothing is constrained so the first message in the queue is returned by the MQ Get Message activity and next activity in the orchestration is processed.

If any of these nodes are mapped, during run time the MQ Get Message activity iterates through each message in the queue until it finds the first message that matches the run time values of all the mapped nodes. The first matching message is returned by the MQ Get Message activity and next activity in the orchestration is processed.

For example in the Map Inputs task, mqmdheader/MsgId is mapped to the string called msgId and a default value of largeOrders is specified for the mqmdheader/GroupId as shown in the following figure:

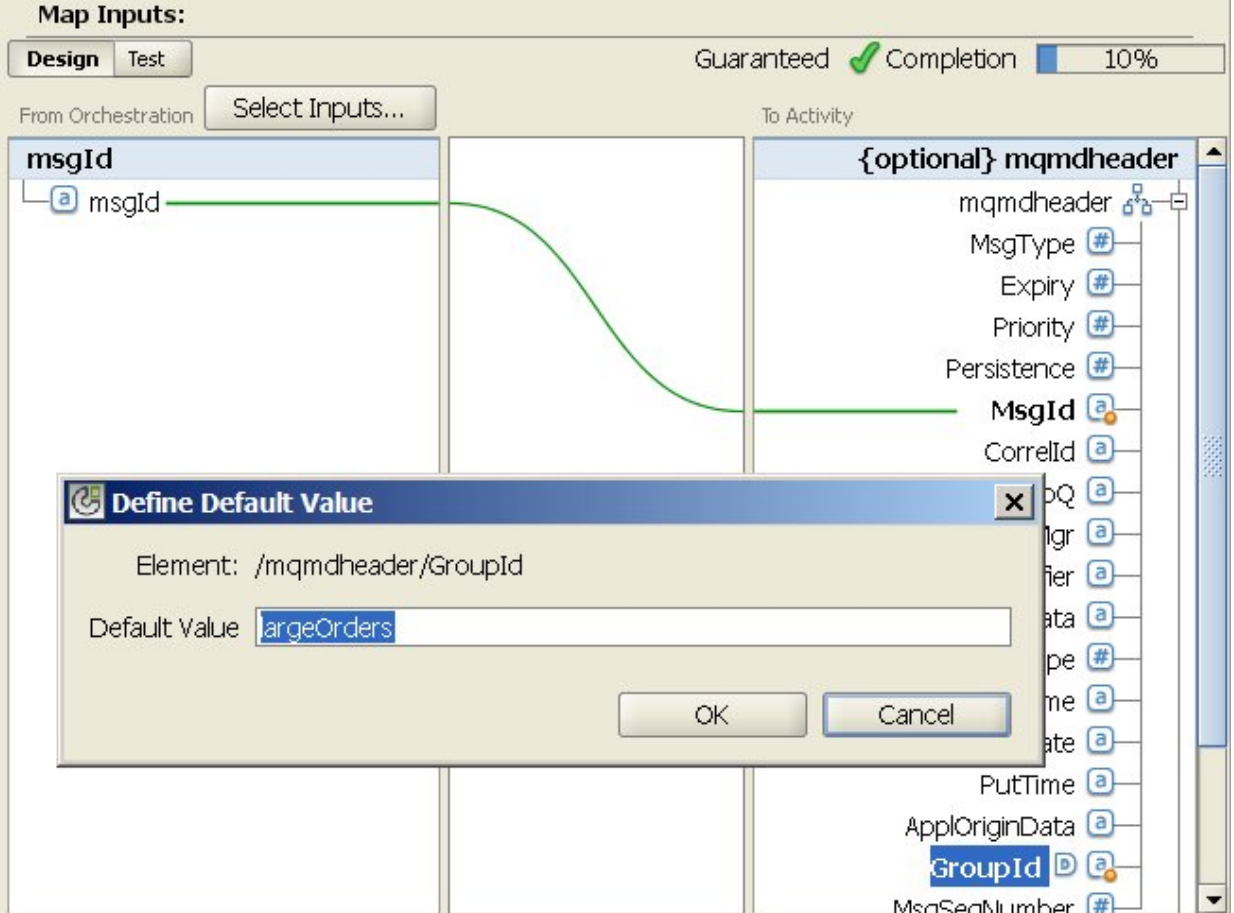

During run time, the MQ Get Message activity returns the first message in the queue that satisfies both of the following conditions:

- $\circ$  The run time value specified of the string variable called msgId is equal message ID of the message in the queue.
- The group IDof the message equals largeOrders.

You can optionally override the settings you specified for the Queue Name and the Timeout in the Configure task of the Checklist dynamically during run time, using the input parameters defined in the following table.

For example, the MQ queue name can be set in the Configure task to poqueue. During run time, the MQ queue name: newqueue could be passed into the activity using the queuename input parameter. The queue name specified dynamically during run time overrides the original setting specified in the Configure panel. In this example, the Integration Appliance looks at the MQ queue named newqueue for messages.

Optional Input Parameters that Override the Settings in the Configure Task

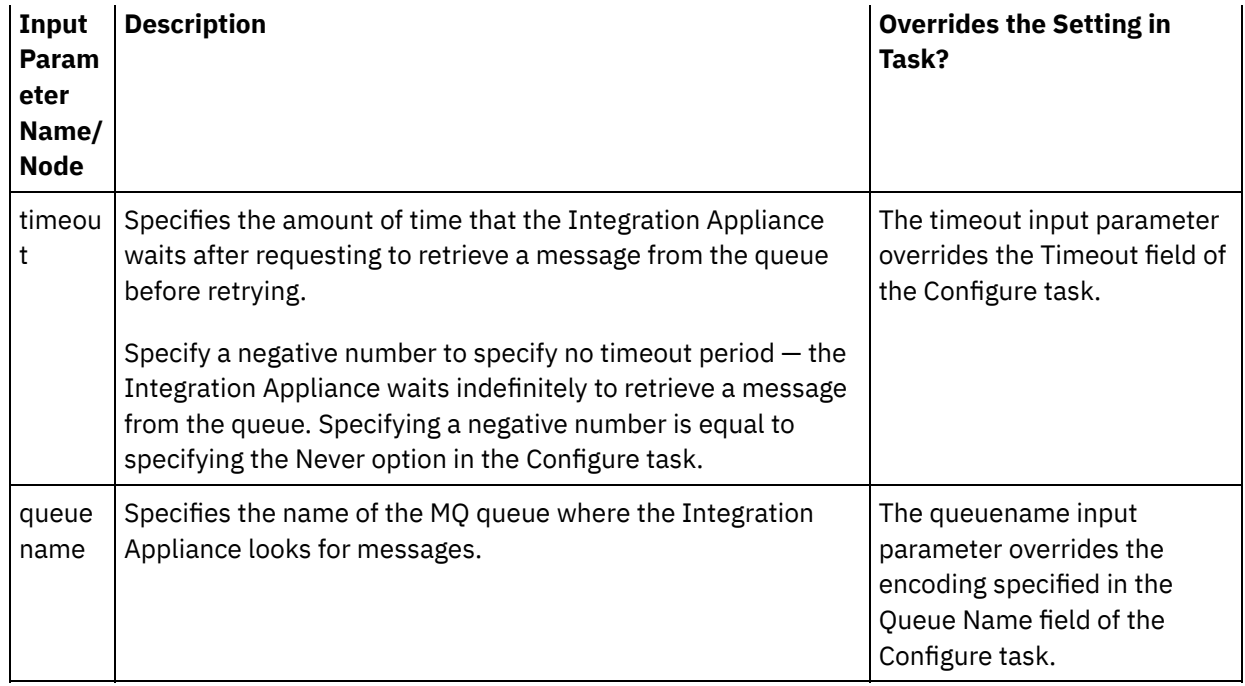

See [Creating](#page-861-0) a Map for general instructions on mapping.

## **Mapping outputs**

<span id="page-473-0"></span>You are not required to map the output parameters for this activity. See [Creating](#page-861-0) a Map for general instructions on mapping.

## **Timeout and Retry options**

<span id="page-473-1"></span>The timeout specified in the Timeout field in the Configure task or the timeout input parameter specifies the number of seconds before a timeout occurs between the MQ Get Message activity requesting to retrieve a message from the queue and the time it takes for the message to be returned. If this timeout period expires and no message is returned from the queue, the Integration Appliance waits the amount of time specified in the 1) Wait \_\_\_ second(s) between each retry option before attempting to retrieve a message, again. The Integration Appliance keeps attempting to get the message up to the specified retry count. The retry count is specified with the 2) Try to connect \_\_\_ times before failing. The 1) Wait \_\_\_ second(s) between each retry and 2) Try to connect \_\_\_ times before failing options are specified in the Retry [options](#page-471-0) task.

For example, a MQ Get Message activity is configured with the following options:

- The Timeout field in the Configure task is set to 10 seconds and the optional timeout input parameter is not mapped and no default value is defined.
- The 1) Wait \_\_\_ second(s) between each retry option is set to 15 seconds.
- The 2) Try to connect \_\_\_ times before failing option is set to 2.

During run time, if the MQ Get Message activity is continuously unable to retrieve a message from the queue, as shown in the following figure:

## **Time Line**

Time in seconds

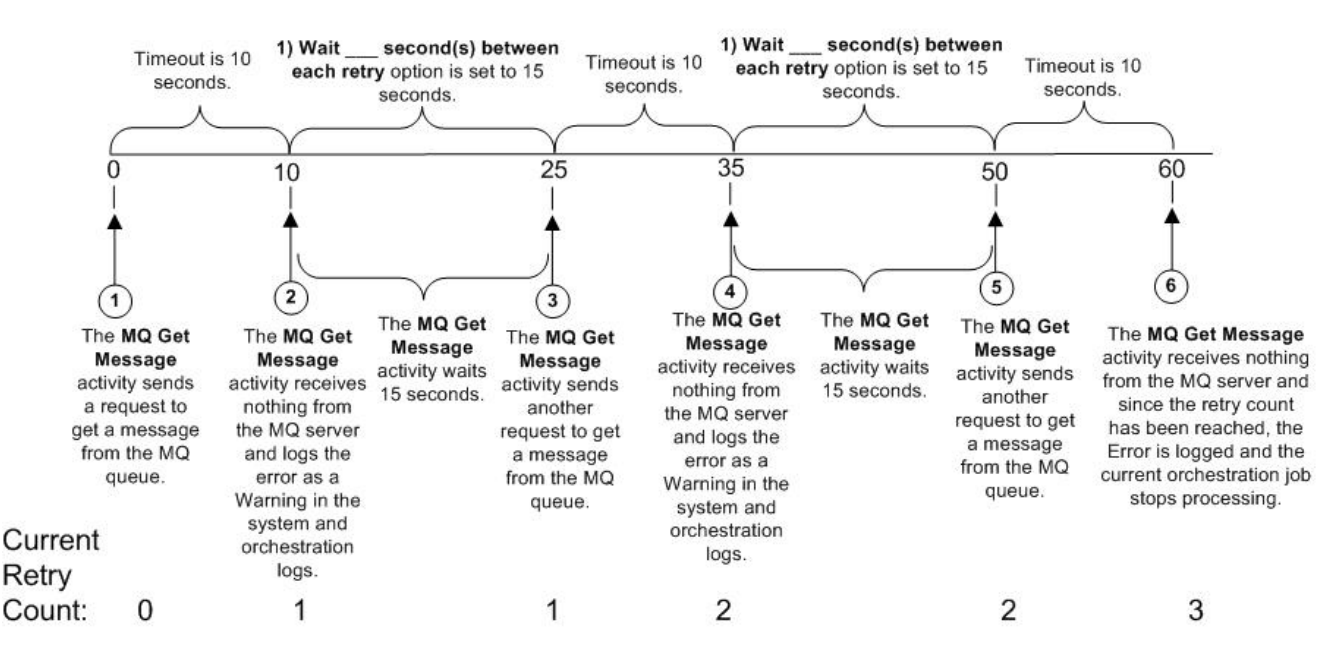

**Parent topic:** MQ [Activities](#page-465-0)

#### **Feedback** | **Notices**

**all** Last updated: Wednesday, 15 June 2016 file:///dcs/markdown/workspace/Transform/out.html

http://pic.dhe.ibm.com/infocenter/wci/v7r0m0/topic/com.ibm.wci.doc/MQ\_Get\_Message\_Activity.html

## **MQ Put Message activity**

Use the MQ Put Message activity sends a message to the specified queue during run time.

Note: You must have created an [endpoint](#page-466-0) for the MQ activity before configuring the activity. The Configure task has three sections:

- Queue and [Message](#page-474-0) details where you specify properties for queue and message details.
- [Delivery](#page-475-0) rules where you specify how you want messages delivered.
- Retry [options](#page-476-0) where you specify how long to wait between retries and the number of time to retry before failing.

After completing the Configure tasks, and [Mapping](#page-476-1) inputs for the activity.

<span id="page-474-0"></span>Note: The maximum message size is 100 MBytes.

### **Queue and Message details**

Specify the Queue and Message details using the fields in the following table. Required fields are marked with an asterisk.

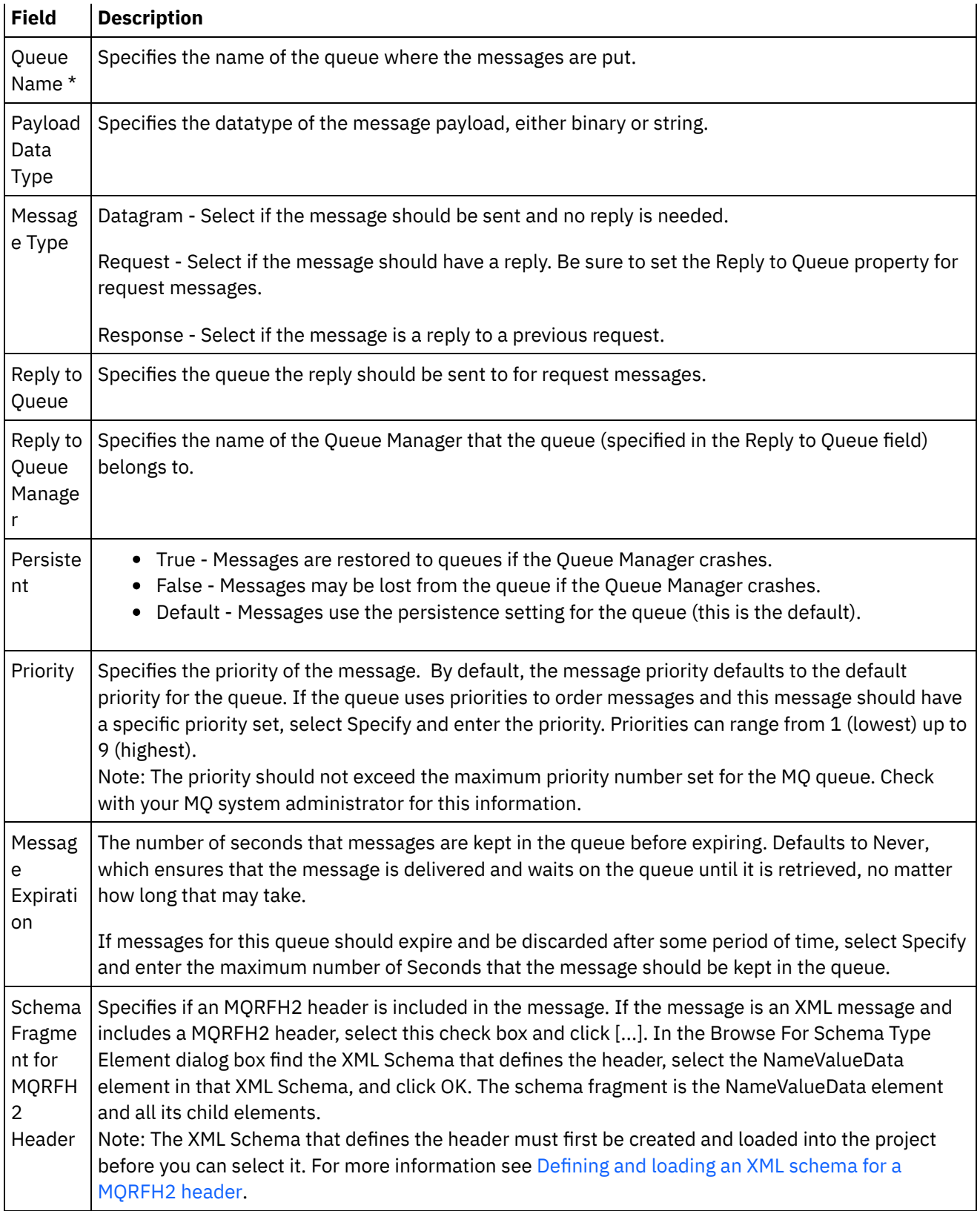

## **Delivery rules**

<span id="page-475-0"></span>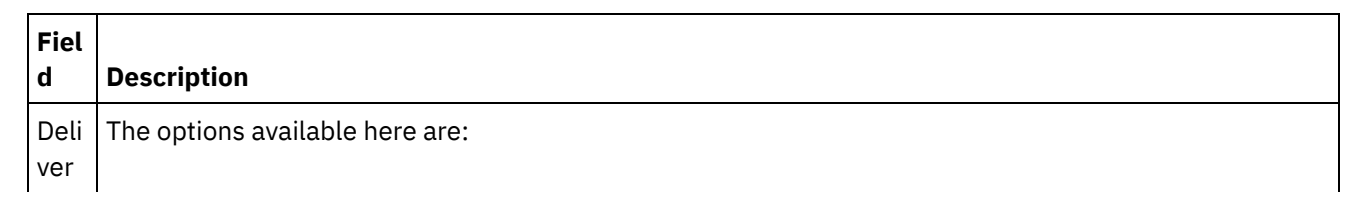

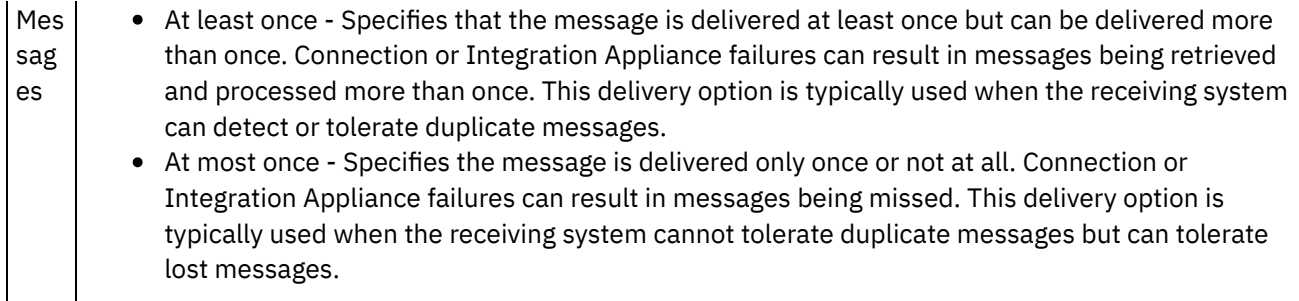

## **Retry options**

<span id="page-476-0"></span>Configure the retry options for connecting to a MQ Server. The following table describes the retry options for connecting to a MQ Server:

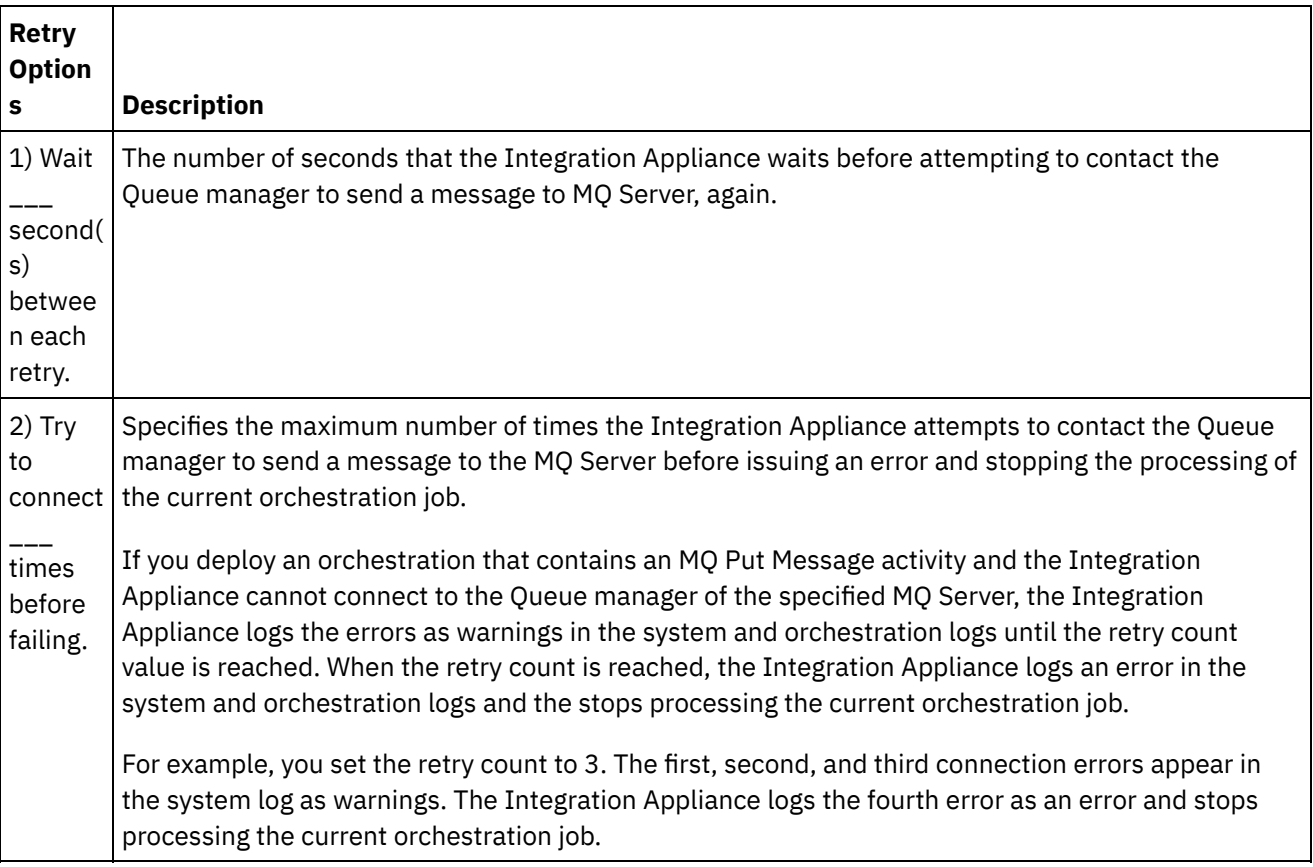

## **Mapping inputs**

<span id="page-476-1"></span>You are required to map input parameters for this activity. The following parameter is required and must be mapped in order for the configuration to be complete. All other parameters are optional. See [Creating](#page-861-0) a Map for more information.

Required Input Parameters: payload

To view the optional input parameters in the To Activity panel of the Map Inputs panel, select Map > Show Optional Parameters from the toolbar menu or right-click in the To Activity panel and select the Show Optional Parameters option. If the Map > Show Optional Parameters option is not selectable in the toolbar menu, click on a node in the Map Inputs panel to activate this option.

#### **Feedback** | **Notices**

**图 Last updated: Wednesday, 15 June 2016** file:///dcs/markdown/workspace/Transform/out.html

http://pic.dhe.ibm.com/infocenter/wci/v7r0m0/topic/com.ibm.wci.doc/MQ\_Put\_Message\_Activity.html

## **MQ Poll Queue activity**

Use the MQ Poll Queue activity periodically checks the MQ Queue for messages based on a specified retry interval during runtime.

Note: You must have created an [endpoint](#page-466-0) for the MQ activity before configuring the activity. The Configure task has three sections:

- Queue and [Message](#page-477-0) details where you specify properties for queue and message details.
- [Delivery](#page-477-1) rules where you specify how you want messages delivered.
- Retry [options](#page-478-0) where you specify how long to wait between retries and the number of time to retry before failing.

After completing the Configure tasks, [Mapping](#page-479-1) outputs for the activity.

<span id="page-477-0"></span>Note: The maximum message size is 100 MBytes.

## **Queue and Message details**

Specify Queue and Message details for the fields in the following table. Required fields are marked with an asterisk.

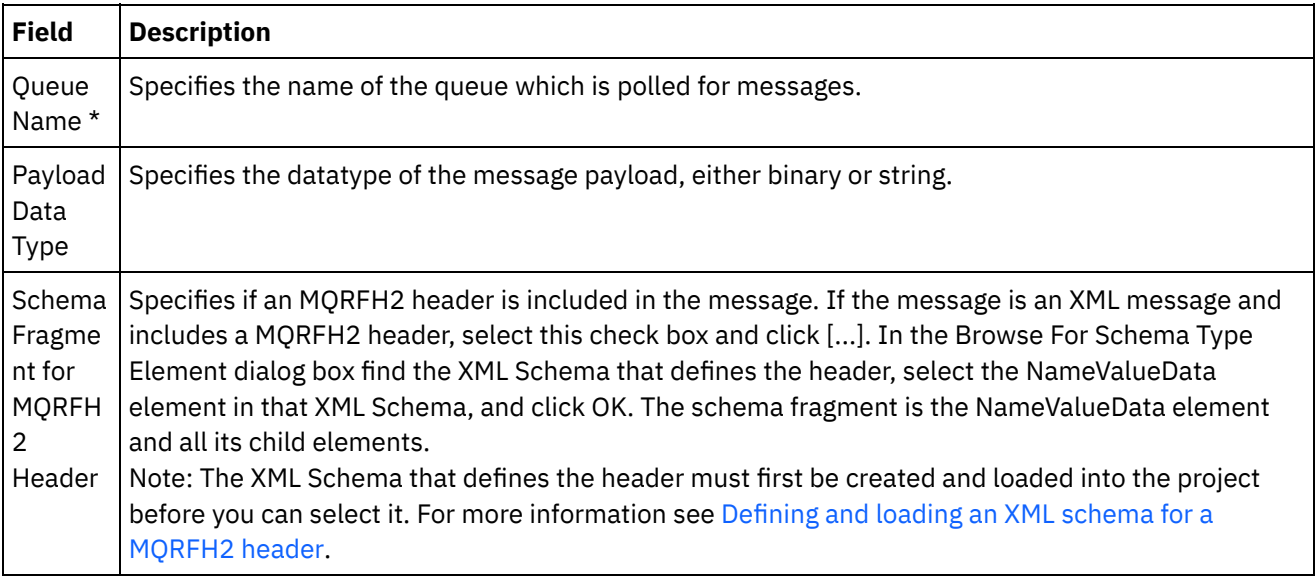

### **Delivery rules**

<span id="page-477-1"></span>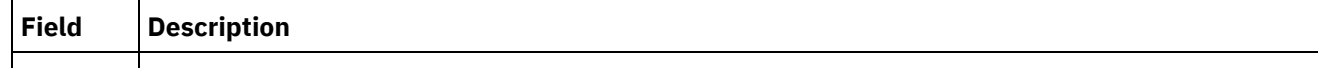

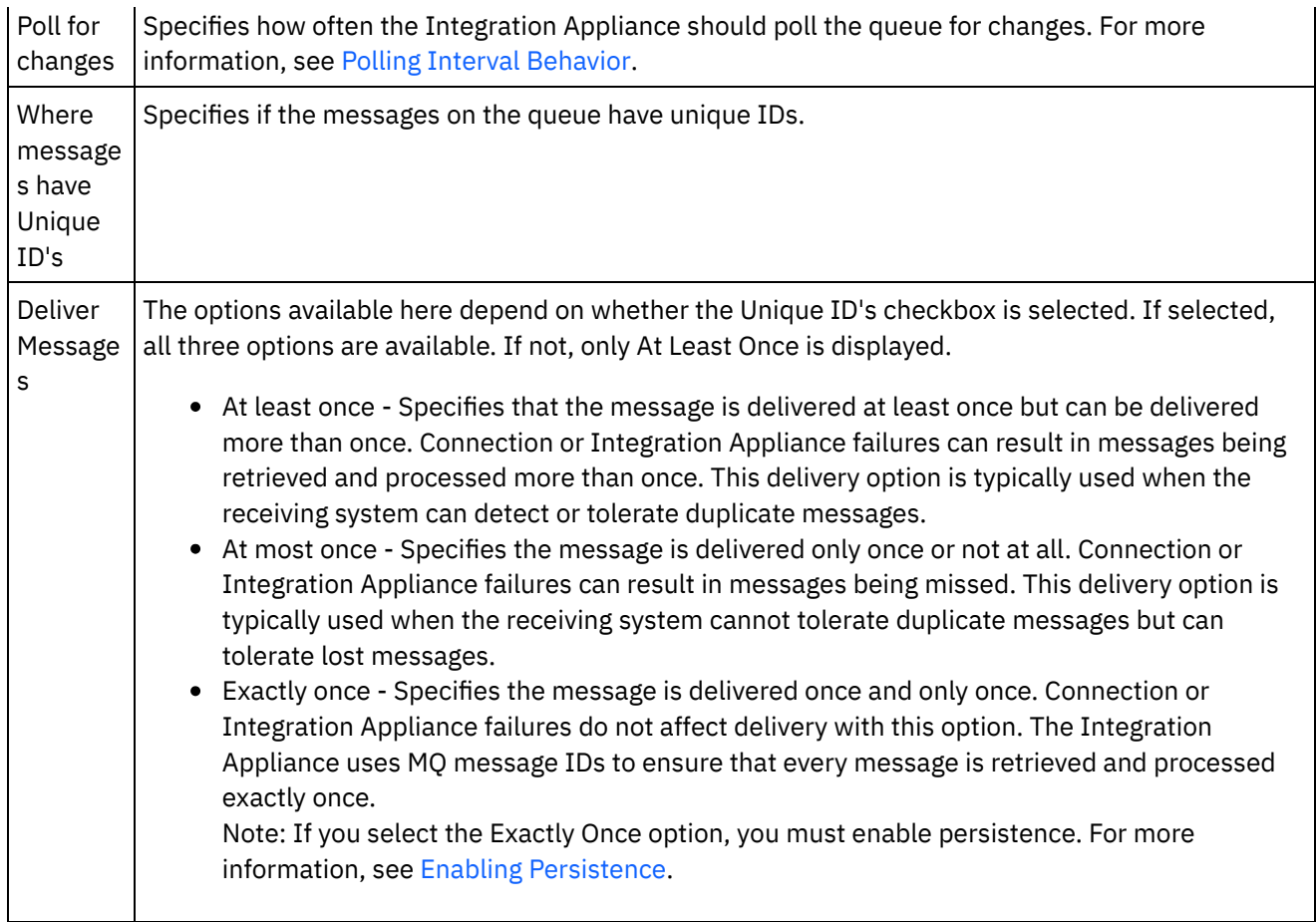

## **Retry options**

<span id="page-478-0"></span>Configure the retry options of the MQ Poll Queue activity, as defined in the following table:

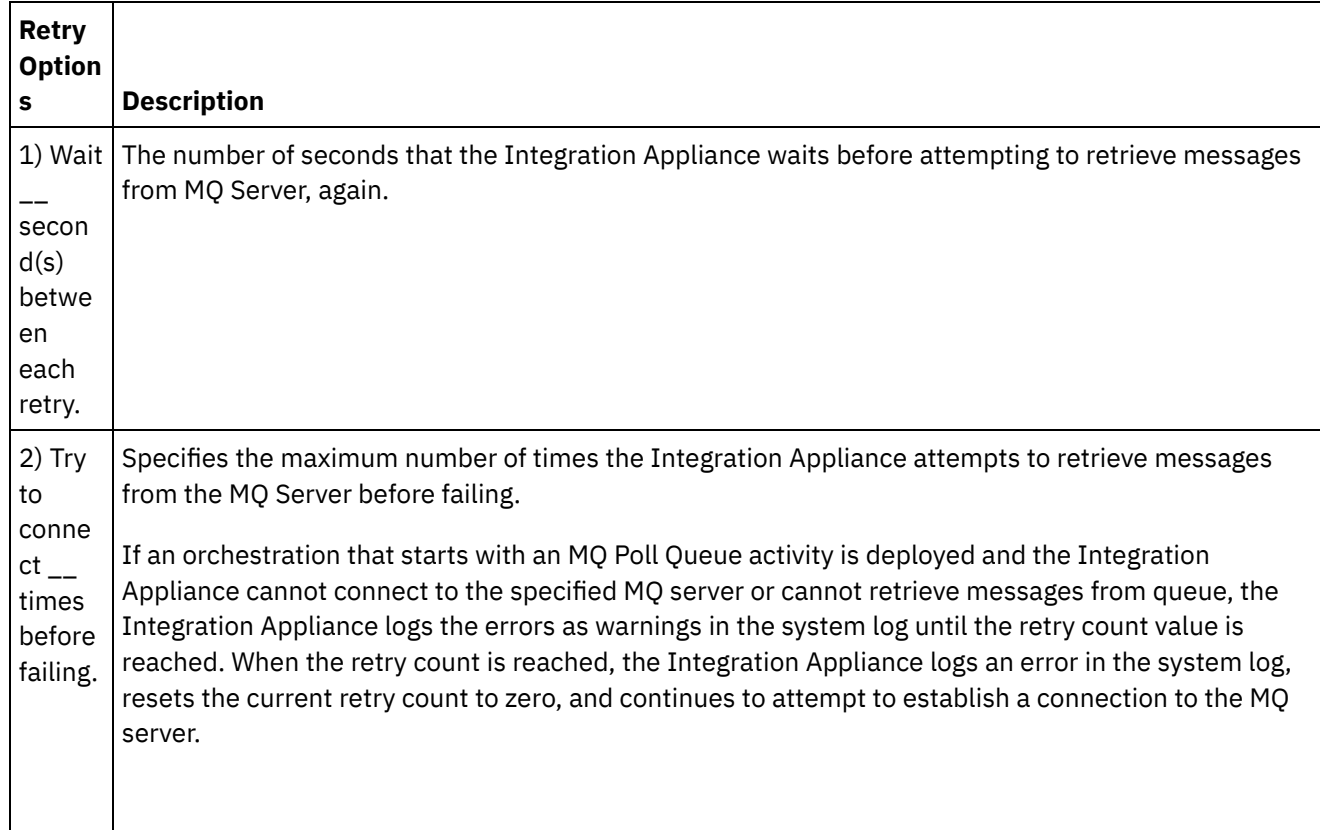

For example, you set the retry count to 3. The first, second, and third errors appear in the system log as warnings. The Integration Appliance logs the fourth error as an error and resets the current retry count to zero. Therefore, the fifth connection error generates a warning in the system log. The Integration Appliance continues to attempt to retrieve messages from the queue.

## **Mapping outputs**

<span id="page-479-1"></span>You are not required to map output parameters for this activity. However, if you do map any of these parameters, note the following points:

Parameters:

- payload and mqmdheader parameters are obtained from the message that is received from the queue.
- rfh2header is obtained if the schema for the RFH2 Header is specified in the Configure task.

#### **Parent topic:** MQ [Activities](#page-465-0)

#### **Feedback** | **Notices**

**all** Last updated: Wednesday, 15 June 2016 file:///dcs/markdown/workspace/Transform/out.html

<span id="page-479-0"></span>http://pic.dhe.ibm.com/infocenter/wci/v7r0m0/topic/com.ibm.wci.doc/MQ\_Poll\_Message\_Activity.html

## **MQRFH2 XML data and schema examples**

This section contains the following examples:

- Example XML data that contains MQRFH2 [parameters](#page-479-2)
- <span id="page-479-2"></span>Example XML Schema that defines MQRFH2 [parameters](#page-480-0)

## **Example XML data that contains MQRFH2 parameters**

Note the following characteristics about the example XML data:

- ParameterA contains only properties.
- ParameterB contains groups with properties.
- ParameterC contains both a group and a property.
- Property4 repeats several times within groupDtl.

Example XML Data that Contains MQRFH2 Parameters:

<?xml version="1.0" encoding="UTF-8"?>

<NameValueData>

<parameterA>

<property1>value</property1>

<property2 datatype="nt">345</property2>

</parameterA>

<parameterB>

<groupHeader>

<property3>true</property3>

</groupHeader>

<groupDtl>

<property4>ANR</property4>

<property4>BYC</property4>

<property4>ENN</property4>

</groupDtl>

</parameterB>

<parameterC>

<groupNew>

<property5>01/15/2004</property5>

</groupNew>

```
<property1>value</property1>
```
</parameterC>

<span id="page-480-0"></span></NameValueData>

## **Example XML Schema that defines MQRFH2 parameters**

The following example XML Schema defines the three parameters displayed in Example XML data that contains MQRFH2 parameters. The type for all of the property elements: [MQRFH2PropertyType,](#page-479-2) provides the datatype attribute shown on property2 in the preceding example. The MQRFH2PropertyType type also ensures that the elements can contain values.

The repetition for property4 in groupDtl is handled with the minOccurs and maxOccurs attributes. You can also set maxOccurs to unbounded to allow an unlimited number of repetitions.

An Example XML Schema that defines MQRFH2 Parameters:

<xsd:schema elementFormDefault="qualified"

xmlns:xsd="http://www.w3.org/2001/XMLSchema"

xmlns:rfh="http://www.approuter.com/samples/MQ"

targetNamespace="http://www.approuter.com/samples/MQ">

<xsd:complexType name="MQRFH2PropertyType">

<xsd:simpleContent>

<xsd:extension base="xsd:string">

<xsd:attribute name="dt" type="xsd:string" use="optional"/>

</xsd:extension>

</xsd:simpleContent>

</xsd:complexType>

<xsd:element name="NameValueData">

<xsd:complexType>

<xsd:sequence>

<xsd:element name="parameterA">

<xsd:complexType>

<xsd:sequence>

<xsd:element name="property1" type="rfh:MQRFH2PropertyType"/>

<xsd:element name="property2" type="rfh:MQRFH2PropertyType"/>

</xsd:sequence>

</xsd:complexType>

</xsd:element>

<xsd:element name="parameterB">

<xsd:complexType>

<xsd:sequence>

<xsd:element name="groupHeader">

<xsd:complexType>

<xsd:sequence>

<xsd:element name="property3" type="rfh:MQRFH2PropertyType"/>

</xsd:sequence>

</xsd:complexType>

</xsd:element>

<xsd:element name="groupDtl">

<xsd:complexType>

<xsd:sequence>

<xsd:element name="property4" type="rfh:MQRFH2PropertyType" minOccurs="1"

maxOccurs="5"/>

</xsd:sequence>

</xsd:complexType>

</xsd:element>

</xsd:sequence>

</xsd:complexType>

</xsd:element>

<xsd:element name="parameterC">

<xsd:complexType>

<xsd:sequence>

<xsd:element name="groupNew">

<xsd:complexType>

<xsd:sequence>

<xsd:element name="property5" type="rfh:MQRFH2PropertyType"/>

</xsd:sequence>

</xsd:complexType>

</xsd:element>

<xsd:element name="property1" type="rfh:MQRFH2PropertyType"/>

</xsd:sequence>

</xsd:complexType>

</xsd:element>

</xsd:sequence>

</xsd:complexType>

</xsd:element>

</xsd:schema>

**Parent topic:** MQ [Activities](#page-465-0)

#### **Feedback** | **Notices**

Last updated: Wednesday, 15 June 2016 file:///dcs/markdown/workspace/Transform/out.html

http://pic.dhe.ibm.com/infocenter/wci/v7r0m0/topic/com.ibm.wci.doc/MQ\_MQRFH2\_Schema\_Fragment\_Exa mples.html

# <span id="page-483-0"></span>**NetSuite Activities**

Creating or editing a NetSuite [endpoint](#page-484-0)

Endpoints provide the NetSuite connection information that Studio and the Integration Appliance use to connect with NetSuite.

• Add [Records](#page-485-0) activity

Use the Add Records activity to add one or more new records to NetSuite. Each added record must be uniquely identifiable by its name, type, and hierarchy. If two or more records have the same identifiers, a SOAP fault is posted. The records to be added must be of the same record type.

#### Attach [Records](#page-488-0) activity

The Attach Records activity can be used to define a relationship between two records. For example, a Contact record can be associated with a Vendor record. A Contact record can be associated with all entity records except for other Contact records and Group records.

• Delete [Records](#page-491-0) activity

The Delete Records activity can delete one or more records from NetSuite. Each deleted record must be uniquely identifiable by its name, type, and hierarchy. If two or more records have the same identifiers, a SOAP fault is posted. The records to be deleted must be of the same record type.

• Detach [Records](#page-493-0) activity

The detach records activity can be used to remove a relationship between two records. For example, a Contact record associated with a Vendor record can be removed. The Detach Records activity can also detach files, such as Word or PDF files, from a NetSuite record.

Get [Records](#page-496-0) activity

The Get Records activity retrieves one or more records based on the records unique IDs. If any of the IDs are invalid, valid IDs are processed and a warning for invalid IDs is sent in the response.

**•** [Initialize](#page-499-0) Record activity

Use the Initialize Record activity to populate a transaction record with input from another related record. For example, you can populate a Sales Order record with input from the related Estimate record before submitting the Sales Order record to NetSuite.

- **Search [Records](#page-502-0) activity** The Search Records activity searches for a specific record type based on search criteria that you specify.
- **Update [Records](#page-505-0) activity**

The Update Records activity can update one or more records. Only fields that are populated are updated in NetSuite. For fields that are not populated, the previous value in NetSuite is maintained. If a field is populated with an empty string, the value of the field in NetSuite is replaced with an empty string.

#### **Upsert [Records](#page-508-0) Activity**

The Upsert Records activity can update a record if the record already exists in the database, or to insert the record if it does not. Only fields that are populated are updated in NetSuite. For fields that are not populated, the previous value in NetSuite is maintained. If a field is populated with an empty string, the value of the field in NetSuite is replaced with an empty string.

• Troubleshooting and support

Troubleshooting techniques and self-help information help you identify and solve problems quickly. This topic provides potential solutions for issues you would have with the NetSuite connector.

#### **Feedback** | **Notices**

**all** Last updated: Wednesday, 15 June 2016 file:///dcs/markdown/workspace/Transform/out.html

http://pic.dhe.ibm.com/infocenter/wci/v7r0m0/topic/com.ibm.wci.doc/toc\_netsuiteactivities.html

<span id="page-484-0"></span>Endpoints provide the NetSuite connection information that Studio and the Integration Appliance use to connect with NetSuite.

### **Procedure**

- 1. Select an activity from the NetSuite folder of the Activities tab.
- 2. Drag the activity onto the orchestration.

The Summary panel is displayed along with a Checklist that lists the tasks that must be performed to configure the activity.

- 3. Click the Endpoint task from the Checklist and choose one of the following options:
	- Browse To select an existing endpoint from the project.
	- New To create a new endpoint.
	- Edit To edit an existing endpoint. Note: Edits are global, not local. Editing an endpoint affects all orchestrations that use that endpoint in the Project.
- 4. When the NetSuite endpoint screen is displayed, complete, or edit, the information in the following fields:
	- o NetSuite Customer Login Users are limited to two sessions for each username/password. One session is through the browser and the other session is through Web Services. Attempting a second login through the browser with the same username and password results in the first session terminating. The same scenario applies to attempts to establish two concurrent Web Services sessions. For multiple concurrent Web Services connections, obtain a Web Services Plus license.

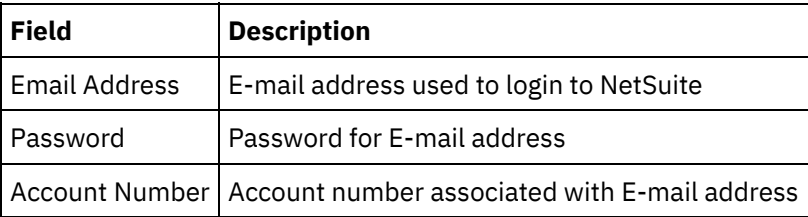

Login Options - Choose either Login normally or Login in to the specified URL and specified version.

If you purchased the Web Services Concurrent License, click Web Services Plus License.

Connection Pool Options - Leave the default values or change the values for the Connection Pool Options:

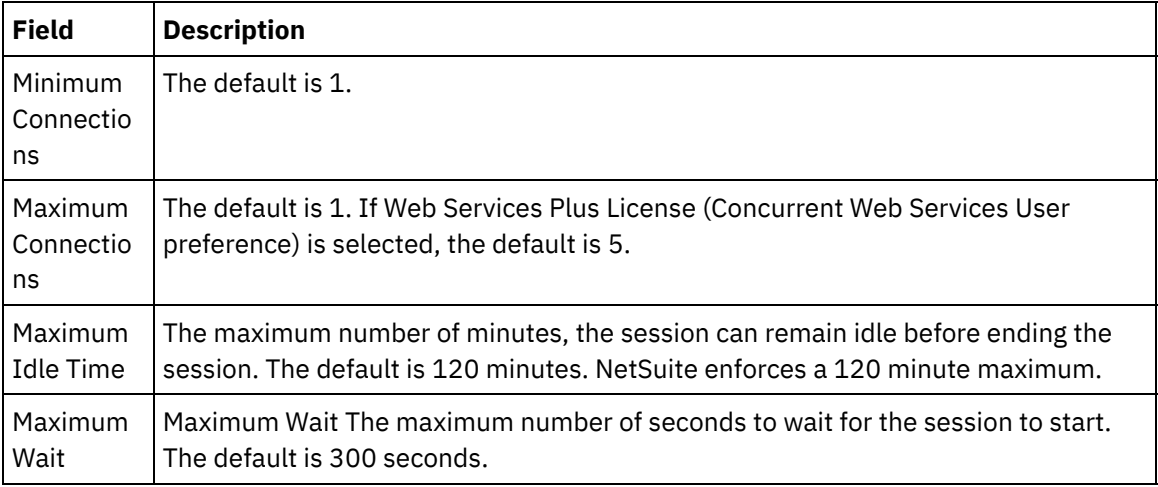

- Connection Timeout Use the up and down arrows to select the number of seconds, that you want to wait to establish a connection to the endpoint before ending the attempt.
- Proxy To use a proxy server to connect with NetSuite, select Connect via a Proxy Server.

For Authentication, click the arrow and choose the mode, either Basic or NTLM.

For Realm, if you choose Basic authentication, you can specify a realm. If you do not specify a realm, the endpoint authenticates to 'any realm'.

Complete the following fields:

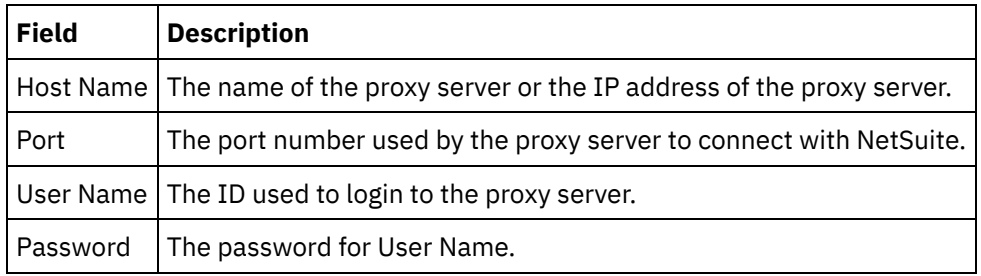

 $\circ$  Update - Use the Update WSDL to 2011 1 button to upgrade the NetSuite WSDL. The button is inactive if WSDL\_2011\_1 is already present. After clicking the button, you will be presented with a list of project entities that will be affected by this update. At that point, you can decline to update to WSDL 2011 1 or proceed with the update.

Click Test Connection to verify that a connection can be established.

#### **Parent topic:** NetSuite [Activities](#page-483-0)

#### **Feedback** | **Notices**

Last updated: Wednesday, 15 June 2016 file:///dcs/markdown/workspace/Transform/out.html

<span id="page-485-0"></span>http://pic.dhe.ibm.com/infocenter/wci/v7r0m0/topic/com.ibm.wci.doc/netsuite\_Creating\_a\_NetSuite\_Endpoin t.html

# **Add Records activity**

Use the Add Records activity to add one or more new records to NetSuite. Each added record must be uniquely identifiable by its name, type, and hierarchy. If two or more records have the same identifiers, a SOAP fault is posted. The records to be added must be of the same record type.

Using the Add [Records](#page-486-0) activity

To use the Add Records activity complete the following steps.

- [Mapping](#page-487-0) the inputs for the Add Records activity Up can map the Add records task inputs
- [Mapping](#page-487-1) the outputs for the Add Records activity You can map the outputs for the Add Records activity.

**Parent topic:** NetSuite [Activities](#page-483-0)

**all** Last updated: Wednesday, 15 June 2016 file:///dcs/markdown/workspace/Transform/out.html

http://pic.dhe.ibm.com/infocenter/wci/v7r0m0/topic/com.ibm.wci.doc/netsuite\_Add\_Records\_Activity\_ov.htm l

# <span id="page-486-0"></span>**Using the Add Records activity**

To use the Add Records activity complete the following steps.

### **Procedure**

- 1. In the Activities tab, expand the NetSuite directory and locate the Add Records activity.
- 2. Add the Add Records activity to your orchestration.

The Checklist and Summary for the activity are displayed beneath the orchestration.

- 3. In the Checklist, click Pick Endpoint.
- 4. Select one of the following options:
	- Browse to select a NetSuite endpoint from the Project Explorer.
	- o New to create a new NetSuite endpoint using the Create Endpoint dialog.

For instructions on creating a NetSuite endpoint, see Creating or editing a NetSuite [endpoint](#page-484-0).

- Edit to edit an existing NetSuite endpoint using the Edit Endpoint dialog. For instructions on editing a NetSuite endpoint, see Creating or editing a NetSuite [endpoint](#page-484-0). Note: Edits are global, not local. Editing an endpoint affects all orchestrations that use that endpoint in the project.
- 5. In the Checklist, click Configure.
- 6. Click Browse to display the Browse NetSuite dialog.
- 7. In the Browse NetSuite dialog, click Show Record Types and select one of the following options:
	- All to view all record types.
	- Only Custom to view only custom records.
	- o Only Standard to view only standard NetSuite record types.
	- Note: To use custom records, you must enter the internal ID in the recType/internalId node.
- 8. To view custom fields in standard records, select the Generate custom fields for standard record types checkbox.

This option does not apply to custom record types. The state of the checkbox is saved.

- 9. In the Browse NetSuite dialog, select a record type by completing one of the following tasks:
	- Enter the first few letters of a record type in the Search for a Record Type field, select the record type in the Record Type scroll list and then click Select.
	- o Scroll through the Record Type scroll list until you find the required record type, click the record type, and then click Select.
- 10. To refresh the maps in NetSuite, in the Configure pane, click Refresh after the record type is set.
- 11. In the Checklist, click Retry.
- 12. In the Retry section:
	- o Set the number of seconds, between each retry to connect with NetSuite. The default is 30 seconds.
	- o Set the number of times you want to retry before failing. The default is 5 times.

In the Activity Timeout section:

- o Set the Activity Timeout, the number of seconds, to wait when the endpoint does not respond to a request. The default is 300 seconds.
- 13. [Mapping](#page-487-0) inputs. See Mapping the inputs for the Add Records activity for more information.
- 14. [Mapping](#page-487-1) outputs. See Mapping the outputs for the Add Records activity for more information.

**Parent topic:** Add [Records](#page-485-0) activity

#### **Feedback** | **Notices**

**图 Last updated: Wednesday, 15 June 2016** file:///dcs/markdown/workspace/Transform/out.html

<span id="page-487-0"></span>http://pic.dhe.ibm.com/infocenter/wci/v7r0m0/topic/com.ibm.wci.doc/netsuite\_Add\_Records\_Activity.html

# **Mapping the inputs for the Add Records activity**

Up can map the Add records task inputs

### **About this task**

To map the inputs for the add records activity, complete the following steps.

### **Procedure**

- 1. In the Checklist, click the Map Inputs task.
- 2. Click Select Inputs... and select the input variables for the map.

For instructions on how to create variables, see Creating [Variables](#page-789-0).

3. Map the elements in the From Orchestration pane to the NetSuite elements in the To Activity pane.

The elements in the To Activity pane are determined by the NetSuite record type you selected in the Configure task. For mapping instructions, see [Creating](#page-861-0) a Map.

**Parent topic:** Add [Records](#page-485-0) activity

#### **Feedback** | **Notices**

Last updated: Wednesday, 15 June 2016 file:///dcs/markdown/workspace/Transform/out.html

<span id="page-487-1"></span>http://pic.dhe.ibm.com/infocenter/wci/v7r0m0/topic/com.ibm.wci.doc/netsuite\_Add\_Records\_Map\_Input.htm l

# **Mapping the outputs for the Add Records activity**

You can map the outputs for the Add Records activity.

### **About this task**

To map the outputs for the add records activity, complete the following steps.

### **Procedure**

- 1. In the Checklist, click the Map Outputs task.
- 2. Click Copy.
- 3. Select addListResponse. Click Create to copy from the Activity panel to the Orchestration panel.

**Parent topic:** Add [Records](#page-485-0) activity

#### **Feedback** | **Notices**

Last updated: Wednesday, 15 June 2016 file:///dcs/markdown/workspace/Transform/out.html

<span id="page-488-0"></span>http://pic.dhe.ibm.com/infocenter/wci/v7r0m0/topic/com.ibm.wci.doc/netsuite\_Add\_Records\_Map\_Output.ht ml

## **Attach Records activity**

The Attach Records activity can be used to define a relationship between two records. For example, a Contact record can be associated with a Vendor record. A Contact record can be associated with all entity records except for other Contact records and Group records.

### **About this task**

The Attach Records activity can also attach files, such as Word or PDF files, to a NetSuite record. Any file that is in the NetSuite file cabinet can be attached to any record except for custom records. The following list describes the nodes for the Attach Records activity in the Checklist > Map Inputs > To Activity panel:

- {RecordRef} attachTo this node specifies the record to which the attachment is attached.
	- @type In the Define Default Value, select the type of record.
	- @externalId Either externalId or internalId must be specified for the RecordRef.
	- @internalID Either externalId or internalId must be specified for the RecordRef.
- contact This node specifies the record to associate with or the file to attach to the attachTo record.
	- @internalID Either externalId or internalId must be specified for the RecordRef.
	- @externalId Either externalId or internalId must be specified for the RecordRef.
	- @type In the Define Default Value, select the type of record.
	- name Enter the name of the contact or the file name.
- contactRole This node specifies the role in the user defined Contact List located in the NetSuite UI at List > Relationships > Contacts.
	- $\circ$  exists a Boolean used to indicate whether the Contacts List exists or not.
	- @internalID Either externalId or internalId must be specified for the role.
	- @externalId Either externalId or internalId must be specified for the role.
	- name The title of the role such as Primary Contact.
- Using the Attach [Records](#page-489-0) activity To use the Attach Records activity, complete the following steps:
- [Mapping](#page-490-0) the inputs for the Attach Records activity To map the inputs for the Attach Records activity, complete the following steps.
- [Mapping](#page-490-1) the outputs for the Attach Records activity To map the outputs for the Attach Records activity, complete the following steps.

**Parent topic:** NetSuite [Activities](#page-483-0)

#### **Feedback** | **Notices**

**all** Last updated: Wednesday, 15 June 2016 file:///dcs/markdown/workspace/Transform/out.html

<span id="page-489-0"></span>http://pic.dhe.ibm.com/infocenter/wci/v7r0m0/topic/com.ibm.wci.doc/netsuite\_attach\_records\_activity\_ov.ht ml

# **Using the Attach Records activity**

To use the Attach Records activity, complete the following steps:

### **Procedure**

- 1. In the Activities tab, expand the NetSuite directory and locate the Attach Records activity.
- 2. Add the Attach Records activity to your orchestration.

The Checklist and Summary for the activity are displayed beneath the orchestration.

- 3. In the Checklist, click Pick Endpoint.
- 4. Select one of the following options:
	- Browse to select a NetSuite endpoint from the Project Explorer.
	- New to create a new NetSuite endpoint using the Create Endpoint dialog.

For instructions on creating a NetSuite endpoint, see Creating or editing a NetSuite [endpoint](#page-484-0).

- Edit to edit an existing NetSuite endpoint using the Edit Endpoint dialog. For instructions on editing a NetSuite endpoint, see Creating or editing a NetSuite [endpoint](#page-484-0). Note: Edits are global, not local. Editing an endpoint affects all orchestrations that use that endpoint in the project.
- 5. In the Checklist, click Configure.
- 6. Click Configure to open the Attach Reference Activity Wizard.
- 7. Click Browse.
- 8. Select the record you want to attach and click Attach.
- 9. Click Next.
- 10. Select the record to which you want to attach the attachment record and click Select.
- 11. Click Finish.
- 12. In the Checklist, click Retry.
- 13. In the Retry section:
	- o Set number of seconds, between each retry to connect with NetSuite. The default is 30 seconds.
	- o Set the number of times you want to retry before failing. The default is 5 times.
	- In the Activity Timeout section:
- <sup>o</sup> Set the Activity Timeout, in seconds, you want to wait when the endpoint does not respond to a request. The default is 300 seconds.
- 14. Map inputs. See [Mapping](#page-490-0) the inputs for the Attach Records activity for more information.
- 15. Map outputs. See [Mapping](#page-490-1) the outputs for the Attach Records activity for more information.

**Parent topic:** Attach [Records](#page-488-0) activity

#### **Feedback** | **Notices**

<u>**<sup>ଜ୍ଞା</sup> Last updated: Wednesday, 15 June 2016**</u> file:///dcs/markdown/workspace/Transform/out.html

<span id="page-490-0"></span>http://pic.dhe.ibm.com/infocenter/wci/v7r0m0/topic/com.ibm.wci.doc/netsuite\_attach\_records\_activity.html

# **Mapping the inputs for the Attach Records activity**

To map the inputs for the Attach Records activity, complete the following steps.

### **Procedure**

- 1. In the Checklist, click the Map Inputs task.
- 2. Click Select Inputs... and select the input variables for the map.

For instructions on how to create variables, see Creating [Variables](#page-789-0).

3. Map the elements in the From Orchestration panel to the NetSuite elements in the To Activity panel.

The elements in the To Activity panel are determined by the NetSuite record type you selected in the Configure task. For mapping instructions, see [Creating](#page-861-0) a Map.

**Parent topic:** Attach [Records](#page-488-0) activity

#### **Feedback** | **Notices**

Last updated: Wednesday, 15 June 2016 file:///dcs/markdown/workspace/Transform/out.html

http://pic.dhe.ibm.com/infocenter/wci/v7r0m0/topic/com.ibm.wci.doc/netsuite\_Attach\_Records\_Map\_Input.h tml

# <span id="page-490-1"></span>**Mapping the outputs for the Attach Records activity**

To map the outputs for the Attach Records activity, complete the following steps.

### **Procedure**

1. In the Checklist, click the Map Outputs task.

- 2. Click Copy.
- 3. Select either or both addListResponse or headers and click Create to copy your choices from the Activity panel to the Orchestration panel.

**Parent topic:** Attach [Records](#page-488-0) activity

#### **Feedback** | **Notices**

Last updated: Wednesday, 15 June 2016 file:///dcs/markdown/workspace/Transform/out.html

<span id="page-491-0"></span>http://pic.dhe.ibm.com/infocenter/wci/v7r0m0/topic/com.ibm.wci.doc/netsuite\_Attach\_Records\_Map\_Output. html

## **Delete Records activity**

The Delete Records activity can delete one or more records from NetSuite. Each deleted record must be uniquely identifiable by its name, type, and hierarchy. If two or more records have the same identifiers, a SOAP fault is posted. The records to be deleted must be of the same record type.

- Using the Delete [Records](#page-491-1) activity To use the Delete Records activity, complete the following steps:
- [Mapping](#page-492-0) the inputs for the Delete Records activity To map the inputs for the delete records activity, complete the following steps.
- [Mapping](#page-493-1) the outputs for the Delete Records activity To map the outputs for the delete records activity, complete the following steps.

**Parent topic:** NetSuite [Activities](#page-483-0)

#### **Feedback** | **Notices**

**Etable 12 June 2016** file:///dcs/markdown/workspace/Transform/out.html

<span id="page-491-1"></span>http://pic.dhe.ibm.com/infocenter/wci/v7r0m0/topic/com.ibm.wci.doc/netsuite\_delete\_records\_activity\_ov.ht ml

# **Using the Delete Records activity**

To use the Delete Records activity, complete the following steps:

### **Procedure**

- 1. In the Activities tab, expand the NetSuite directory and locate the Delete Records activity.
- 2. Add the Delete Records activity to your orchestration.

The Checklist and Summary for the activity are displayed beneath the orchestration.

- 3. In the Checklist, click Pick Endpoint.
- 4. Select one of the following:
	- Browse to select a NetSuite endpoint from the Project Explorer.
	- o New to create a new NetSuite endpoint using the Create Endpoint dialog.

For instructions on creating a NetSuite endpoint, see Creating or editing a NetSuite [endpoint](#page-484-0).

- Edit to edit an existing NetSuite endpoint using the Edit Endpoint dialog. For instructions on editing a NetSuite endpoint, see Creating or editing a NetSuite [endpoint](#page-484-0). Note: Edits are global, not local. Editing an endpoint affects all orchestrations that use that endpoint in the project.
- 5. In the Checklist, click Configure.
- 6. Click Browse to display the Browse NetSuite dialog.
- 7. In the Browse NetSuite dialog, click Show Record Types and select one of the following options:
	- All to view all record types.
	- o Only Custom to view only custom records.
	- Only Standard to view only standard NetSuite record types.
	- Note: To use custom records, you must enter the internal ID in the recType/internalId node.
- 8. To view custom fields in standard records, select the Generate custom fields for standard record types checkbox.

This option does not apply to custom record types. The state of the checkbox is saved.

- 9. In the Browse NetSuite dialog, choose a record type by performing one of the following tasks:
	- Enter the first few letters of a record type in the Search for a Record Type field, select the record type in the Record Type scroll list and then click Select.
	- $\circ$  Scroll through the Record Type scroll list until you find the record type you want, click the record type, and then click Select.
- 10. To refresh the maps in NetSuite, in the Configure pane, click Refresh after the record type is set.
- 11. In the Checklist, click Retry.
- 12. In the Retry section:
	- $\circ$  Set the number of seconds, between each retry to connect with NetSuite. The default is 30 seconds.
	- $\circ$  Set the number of times you want to retry before failing. The default is 5 times.
	- In the Activity Timeout section:
		- $\circ$  Set the Activity Timeout, in seconds, you want to wait when the endpoint does not respond to a request. The default is 300 seconds.
- 13. Map inputs. See [Mapping](#page-492-0) the inputs for the Delete Records activity for more information.
- 14. Map outputs. See [Mapping](#page-493-1) the outputs for the Delete Records activity for more information.

**Parent topic:** Delete [Records](#page-491-0) activity

#### **Feedback** | **Notices**

**Example 2016** Last updated: Wednesday, 15 June 2016 file:///dcs/markdown/workspace/Transform/out.html

<span id="page-492-0"></span>http://pic.dhe.ibm.com/infocenter/wci/v7r0m0/topic/com.ibm.wci.doc/netsuite\_delete\_records\_activity.html

# **Mapping the inputs for the Delete Records activity**

To map the inputs for the delete records activity, complete the following steps.

### **Procedure**

- 1. In the Checklist, click the Map Inputs task.
- 2. Click Select Inputs... and select the input variables for the map.

For instructions on how to create variables, see Creating [Variables](#page-789-0).

3. Map the elements in the From Orchestration panel to the NetSuite elements in the To Activity panel.

The elements in the To Activity pane are determined by the NetSuite record type you selected in the Configure task. For mapping instructions, see [Creating](#page-861-0) a Map.

#### **Parent topic:** Delete [Records](#page-491-0) activity

#### **Feedback** | **Notices**

**Etable 12 June 2016** file:///dcs/markdown/workspace/Transform/out.html

<span id="page-493-1"></span>http://pic.dhe.ibm.com/infocenter/wci/v7r0m0/topic/com.ibm.wci.doc/netsuite\_Delete\_Records\_Map\_Input.h tml

# **Mapping the outputs for the Delete Records activity**

To map the outputs for the delete records activity, complete the following steps.

### **Procedure**

- 1. In the Checklist, click the Map Outputs task.
- 2. Click Copy.
- 3. Select deleteListResponse. Click Create to copy deleteListResponse from the Activity panel to the Orchestration panel.

**Parent topic:** Delete [Records](#page-491-0) activity

#### **Feedback** | **Notices**

Last updated: Wednesday, 15 June 2016 file:///dcs/markdown/workspace/Transform/out.html

<span id="page-493-0"></span>http://pic.dhe.ibm.com/infocenter/wci/v7r0m0/topic/com.ibm.wci.doc/netsuite\_Delete\_Records\_Map\_Output. html

# **Detach Records activity**

The detach records activity can be used to remove a relationship between two records. For example, a Contact record associated with a Vendor record can be removed. The Detach Records activity can also detach files, such as Word or PDF files, from a NetSuite record.

## **About this task**

The following list describes the nodes for the Detach Records activity in the Checklist > Map Inputs > To Activity panel:

- {RecordRef} attachTo this node specifies the record to which the attachment is removed.
	- @type In the Define Default Value, select the type of record.
	- @externalId Either externalId or internalId must be specified for the RecordRef.
	- @internalID Either externalId or internalId must be specified for the RecordRef.
- contact This node specifies the record or the file to detach from the detachTo record.
	- @internalID Either externalId or internalId must be specified for the RecordRef.
	- @externalId Either externalId or internalId must be specified for the RecordRef.
	- @type In the Define Default Value, select the type of record.
	- name Enter the name of the contact or the file name.
- contactRole This node specifies the role in the user defined Contact List located in the NetSuite UI at List > Relationships > Contacts.
	- exists a Boolean used to indicate whether the Contacts List exists or not.
	- @internalID Either externalId or internalId must be specified for the role.
	- @externalId Either externalId or internalId must be specified for the role.
	- name The title of the role such as Primary Contact.
- Using the Detach [Records](#page-494-0) activity

To use the detach Records activity, complete the following steps:

- [Mapping](#page-495-0) the inputs for the Detach Records activity To map the inputs for the detach records activity, complete the following steps.
- [Mapping](#page-496-1) the outputs for the Detach Records activity To map the outputs for the detach records activity, complete the following steps.

#### **Parent topic:** NetSuite [Activities](#page-483-0)

#### **Feedback** | **Notices**

**all** Last updated: Wednesday, 15 June 2016 file:///dcs/markdown/workspace/Transform/out.html

http://pic.dhe.ibm.com/infocenter/wci/v7r0m0/topic/com.ibm.wci.doc/netsuite\_detach\_records\_activity\_ov.ht ml

# <span id="page-494-0"></span>**Using the Detach Records activity**

To use the detach Records activity, complete the following steps:

## **Procedure**

- 1. In the Activities tab, expand the NetSuite directory and locate the Detach Records activity.
- 2. Add the Detach Records activity to your orchestration.

The Checklist and Summary for the activity are displayed beneath the orchestration.

- 3. In the Checklist, click Pick Endpoint.
- 4. Select one of the following options:
	- Browse to select a NetSuite endpoint from the Project Explorer.
	- New to create a new NetSuite endpoint using the Create Endpoint dialog.

For instructions on creating a NetSuite endpoint, see Creating or editing a NetSuite [endpoint](#page-484-0).

- $\circ$  Edit to edit an existing NetSuite endpoint using the Edit Endpoint dialog. For instructions on editing a NetSuite endpoint, see Creating or editing a NetSuite [endpoint](#page-484-0). Note: Edits are global, not local. Editing an endpoint affects all orchestrations that use that endpoint in the project.
- 5. In the Checklist, click Configure.
- 6. Click Configure to display the Detach Reference Activity Wizard.
- 7. Click Browse.
- 8. Select the record you want to attach and click Select.
- 9. Click Next.
- 10. Select the record to which you want to attach the attachment record and click Select.
- 11. Click Finish.
- 12. In the Checklist, click Retry.
- 13. In the Retry section:
	- o Set the number of seconds, between each retry to connect with NetSuite. The default is 30 seconds.
	- $\circ$  Set the number of times you want to retry before failing. The default is 5 times.
	- In the Activity Timeout section:
		- $\circ$  Set the Activity Timeout, in seconds, you want to wait when the endpoint does not respond to a request. The default is 300 seconds.
- 14. MapiInputs. See [Mapping](#page-495-0) the inputs for the Detach Records activity for more information.
- 15. Map outputs. See [Mapping](#page-496-1) the outputs for the Detach Records activity for more information.

**Parent topic:** Detach [Records](#page-493-0) activity

#### **Feedback** | **Notices**

**all** Last updated: Wednesday, 15 June 2016 file:///dcs/markdown/workspace/Transform/out.html

<span id="page-495-0"></span>http://pic.dhe.ibm.com/infocenter/wci/v7r0m0/topic/com.ibm.wci.doc/netsuite\_detach\_records\_activity.html

# **Mapping the inputs for the Detach Records activity**

To map the inputs for the detach records activity, complete the following steps.

### **Procedure**

- 1. In the Checklist, click the Map Inputs task.
- 2. Click Select Inputs... and select the input variables for the map.

For instructions on creating variables, see Creating [Variables.](#page-789-0)

3. Map the elements in the From Orchestration pane to the NetSuite elements in the To Activity pane.

The elements in the To Activity pane are determined by the NetSuite record type you selected in the Configure task. For mapping instructions, see [Creating](#page-861-0) a Map.

**Parent topic:** Detach [Records](#page-493-0) activity

#### **Feedback** | **Notices**

**图 Last updated: Wednesday, 15 June 2016** file:///dcs/markdown/workspace/Transform/out.html

http://pic.dhe.ibm.com/infocenter/wci/v7r0m0/topic/com.ibm.wci.doc/netsuite\_Detach\_Records\_Map\_Input. html

## <span id="page-496-1"></span>**Mapping the outputs for the Detach Records activity**

To map the outputs for the detach records activity, complete the following steps.

### **Procedure**

- 1. In the Checklist, click the Map Outputs task.
- 2. Click Copy.
- 3. Select detachListResponse and click Create to copy the detachListResponse from the Activity panel to the Orchestration panel.

**Parent topic:** Detach [Records](#page-493-0) activity

#### **Feedback** | **Notices**

**剑** Last updated: Wednesday, 15 June 2016 file:///dcs/markdown/workspace/Transform/out.html

<span id="page-496-0"></span>http://pic.dhe.ibm.com/infocenter/wci/v7r0m0/topic/com.ibm.wci.doc/netsuite\_Detach\_Records\_Map\_Output .html

## **Get Records activity**

The Get Records activity retrieves one or more records based on the records unique IDs. If any of the IDs are invalid, valid IDs are processed and a warning for invalid IDs is sent in the response.

- Using the Get [Records](#page-497-0) activity To use the Get Records activity complete the following steps.
- [Mapping](#page-498-0) the inputs for the Get Records activity To map the inputs for the get records activity, complete the following steps.
- [Mapping](#page-498-1) the outputs for the Get Records activity To map the outputs for the get records activity, complete the following steps.

#### **Feedback** | **Notices**

**图 Last updated: Wednesday, 15 June 2016** file:///dcs/markdown/workspace/Transform/out.html

<span id="page-497-0"></span>http://pic.dhe.ibm.com/infocenter/wci/v7r0m0/topic/com.ibm.wci.doc/netsuite\_Get\_Records\_Activity\_ov.html

## **Using the Get Records activity**

To use the Get Records activity complete the following steps.

### **Procedure**

- 1. In the Activities tab, expand the NetSuite directory and locate the Get Records activity.
- 2. Add the Get Records activity to your orchestration.

The Checklist and Summary for the activity are displayed beneath the orchestration.

- 3. In the Checklist, click Pick Endpoint.
- 4. Select one of the following options:
	- Browse to select a NetSuite endpoint from the Project Explorer.
	- New to create a new NetSuite endpoint using the Create Endpoint dialog.

For instructions on creating a NetSuite endpoint, see Creating or editing a NetSuite [endpoint](#page-484-0).

- Edit to edit an existing NetSuite endpoint using the Edit Endpoint dialog. For instructions on editing a NetSuite endpoint, see Creating or editing a NetSuite [endpoint](#page-484-0). Note: Edits are global, not local. Editing an endpoint affects all orchestrations that use that endpoint in the project.
- 5. In the Checklist, click Configure.
- 6. Click Browse to display the Browse NetSuite dialog.
- 7. In the Browse NetSuite dialog, click Show Record Types and select one of the following:
	- All to view all record types.
	- Only Custom to view only custom records.
	- Only Standard to view only standard NetSuite record types.
	- Note: To use custom records, you must enter the internal ID in the recType/internalId node.
- 8. To view custom fields in standard records, select the Generate custom fields for standard record types checkbox.

This option does not apply to custom record types. The state of the checkbox is saved.

- 9. In the Browse NetSuite dialog, choose a record type by performing one of the following tasks:
	- Enter the first few letters of a record type in the Search for a Record Type field, select the record type in the Record Type scroll list and then click Select.
	- o Scroll through the Record Type scroll list until you find the record type you want, click the record type, and then click Select.
- 10. To refresh the maps in NetSuite, after the record type is set in the Configure panel, click Refresh.
- 11. In the Checklist, click Retry.
- 12. In the Retry section:
- $\circ$  Set the number of seconds, between each retry to connect with NetSuite. The default is 30 seconds.
- $\circ$  Set the number of times you want to retry before failing. The default is 5 times.
- In the Activity Timeout section:
	- o Set the Activity Timeout, in seconds, you want to wait when the endpoint does not respond to a request. The default is 300 seconds.
- 13. Map inputs. See [Mapping](#page-498-0) the inputs for the Get Records activity for more information.
- 14. Map outputs. See [Mapping](#page-498-1) the outputs for the Get Records activity for more information.

**Parent topic:** Get [Records](#page-496-0) activity

#### **Feedback** | **Notices**

**剑** Last updated: Wednesday, 15 June 2016 file:///dcs/markdown/workspace/Transform/out.html

<span id="page-498-0"></span>http://pic.dhe.ibm.com/infocenter/wci/v7r0m0/topic/com.ibm.wci.doc/netsuite\_get\_records\_activity.html

# **Mapping the inputs for the Get Records activity**

To map the inputs for the get records activity, complete the following steps.

### **Procedure**

- 1. In the Checklist, click the Map Inputs task.
- 2. Click Select Inputs... and select the input variables for the map.

For instructions on creating variables, see Creating [Variables.](#page-789-0)

3. Map the elements in the From Orchestration panel to the NetSuite elements in the To Activity panel.

The elements in the To Activity panel are determined by the NetSuite record type you selected in the Configure task. For mapping instructions, see [Creating](#page-861-0) a Map.

**Parent topic:** Get [Records](#page-496-0) activity

#### **Feedback** | **Notices**

**Edd** Last updated: Wednesday, 15 June 2016 file:///dcs/markdown/workspace/Transform/out.html

<span id="page-498-1"></span>http://pic.dhe.ibm.com/infocenter/wci/v7r0m0/topic/com.ibm.wci.doc/netsuite\_Get\_Records\_Map\_Input.html

# **Mapping the outputs for the Get Records activity**

To map the outputs for the get records activity, complete the following steps.

- 1. In the Checklist, click the Map Outputs task.
- 2. Click Copy.
- 3. Select getListResponse and click Create to copy your choices from the Activity panel to the Orchestration panel.

**Parent topic:** Get [Records](#page-496-0) activity

#### **Feedback** | **Notices**

*Mall* Last updated: Wednesday, 15 June 2016 file:///dcs/markdown/workspace/Transform/out.html

<span id="page-499-0"></span>http://pic.dhe.ibm.com/infocenter/wci/v7r0m0/topic/com.ibm.wci.doc/netsuite\_Get\_Records\_Map\_Output.ht ml

## **Initialize Record activity**

Use the Initialize Record activity to populate a transaction record with input from another related record. For example, you can populate a Sales Order record with input from the related Estimate record before submitting the Sales Order record to NetSuite.

### **About this task**

The following table lists the transaction records with the related record types that can be used to populate the transaction records.

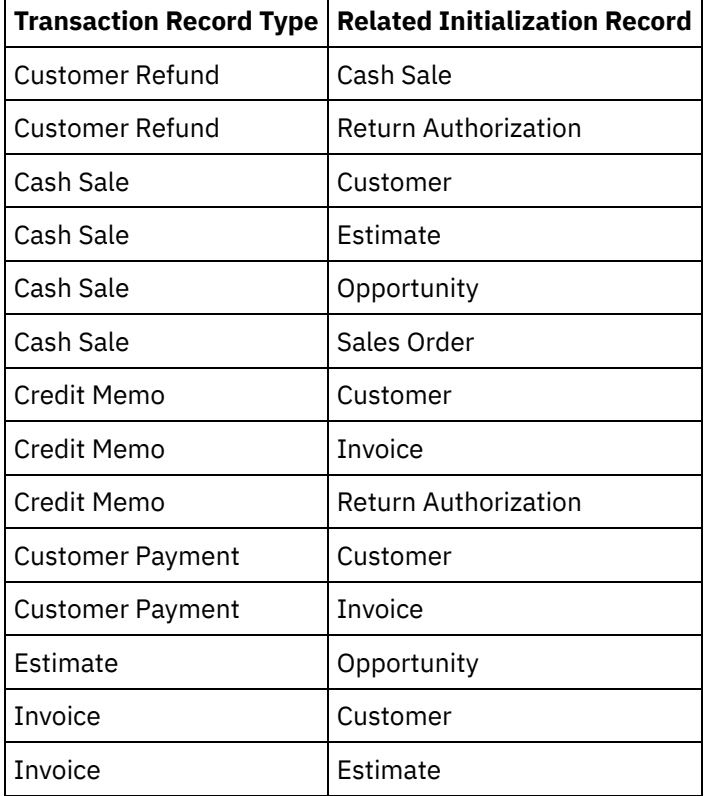

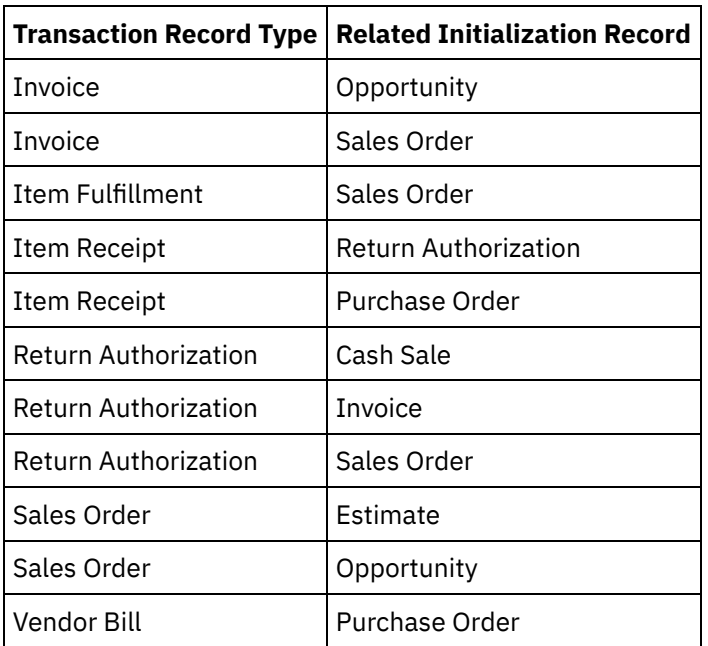

- Using the [Initialize](#page-500-0) Record activity To use the initialize records activity complete the following steps.
- Mapping the inputs for the [Initialize](#page-501-0) Records activity To map the inputs for the initialize records activity, complete the following steps.
- Mapping the outputs for the [Initialize](#page-502-1) Records activity To map the outputs for the initialize records activity, complete the following steps.

**Parent topic:** NetSuite [Activities](#page-483-0)

#### **Feedback** | **Notices**

**all** Last updated: Wednesday, 15 June 2016 file:///dcs/markdown/workspace/Transform/out.html

http://pic.dhe.ibm.com/infocenter/wci/v7r0m0/topic/com.ibm.wci.doc/netsuite\_Initialize\_Records\_Activity\_ov .html

# <span id="page-500-0"></span>**Using the Initialize Record activity**

To use the initialize records activity complete the following steps.

### **Procedure**

- 1. In the Activities tab, expand the NetSuite directory and locate the Initialize Records activity.
- 2. Add the Initialize Records activity to your orchestration.

The Checklist and Summary for the activity display beneath the orchestration.

- 3. In the Checklist, click Pick Endpoint.
- 4. Select one of the following options:
	- Browse to select a NetSuite endpoint from the Project Explorer.
	- New to create a new NetSuite endpoint using the Create Endpoint dialog.

For instructions on creating a NetSuite endpoint, see Creating or editing a NetSuite [endpoint](#page-484-0).

- Edit to edit an existing NetSuite endpoint using the Edit Endpoint dialog. For instructions on editing a NetSuite endpoint, see Creating or editing a NetSuite [endpoint](#page-484-0). Note: Edits are global, not local. Editing an endpoint affects all orchestrations that use that endpoint in the project.
- 5. In the Checklist, click Configure.
- 6. Click Browse to display the Browse NetSuite dialog.
- 7. In the Browse NetSuite dialog, click Show Record Types and select one of the following options:
	- All to view all record types.
	- Only Custom to view only custom records.
	- Only Standard to view only standard NetSuite record types.
	- Note: To use custom records, you must enter the internal ID in the recType/internalId node.
- 8. To view custom fields in standard records, select the Generate custom fields for standard record types checkbox.

This option does not apply to custom record types. The state of the checkbox is saved.

- 9. In the Browse NetSuite dialog, choose a record type by performing one of the following tasks:
	- Enter the first few letters of a record type in the Search for a Record Type field, select the record type in the Record Type scroll list and then click Select.
	- o Scroll through the Record Type scroll list until you find the record type you want, click the record type, and then click Select.
- 10. To refresh the maps in NetSuite, after the record type is set in the Configure panel, click Refresh.
- 11. In the Checklist, click Retry.
- 12. In the Retry section:
	- o Set the number of seconds, between each retry to connect with NetSuite. The default is 30 seconds.
	- o Set the number of times you want to retry before failing. The default is 5 times.
	- In the Activity Timeout section:
		- <sup>o</sup> Set the Activity Timeout, in seconds, you want to wait when the endpoint does not respond to a request. The default is 300 seconds.
- 13. Map inputs. See Mapping the inputs for the [Initialize](#page-501-0) Records activity for more information.
- 14. Map outputs. See Mapping the outputs for the [Initialize](#page-502-1) Records activity for more information.

**Parent topic:** [Initialize](#page-499-0) Record activity

#### **Feedback** | **Notices**

Last updated: Wednesday, 15 June 2016 file:///dcs/markdown/workspace/Transform/out.html

<span id="page-501-0"></span>http://pic.dhe.ibm.com/infocenter/wci/v7r0m0/topic/com.ibm.wci.doc/netsuite\_initialize\_record\_activity.html

# **Mapping the inputs for the Initialize Records activity**

To map the inputs for the initialize records activity, complete the following steps.

### **Procedure**

1. In the Checklist, click the Map Inputs task.

2. Click Select Inputs... and select the input variables for the map.

For instructions on creating variables, see Creating [Variables.](#page-789-0)

3. Map the elements in the From Orchestration panel to the NetSuite elements in the To Activity panel.

The elements in the To Activity pane are determined by the NetSuite record type you selected in the Configure task. For mapping instructions, see [Creating](#page-861-0) a Map.

**Parent topic:** [Initialize](#page-499-0) Record activity

#### **Feedback** | **Notices**

**all** Last updated: Wednesday, 15 June 2016 file:///dcs/markdown/workspace/Transform/out.html

<span id="page-502-1"></span>http://pic.dhe.ibm.com/infocenter/wci/v7r0m0/topic/com.ibm.wci.doc/netsuite\_Initialize\_Records\_Map\_Input .html

# **Mapping the outputs for the Initialize Records activity**

To map the outputs for the initialize records activity, complete the following steps.

#### **Procedure**

- 1. In the Checklist, click the Map Outputs task.
- 2. Click Copy.
- 3. Select initializeListResponse and click Create to copy your choices from the Activity panel to the Orchestration panel.

**Parent topic:** [Initialize](#page-499-0) Record activity

**Feedback** | **Notices**

**Example 2016** Last updated: Wednesday, 15 June 2016 file:///dcs/markdown/workspace/Transform/out.html

<span id="page-502-0"></span>http://pic.dhe.ibm.com/infocenter/wci/v7r0m0/topic/com.ibm.wci.doc/netsuite\_Initialize\_Records\_Map\_Outp ut.html

## **Search Records activity**

The Search Records activity searches for a specific record type based on search criteria that you specify.

## **About this task**

You specify search criteria by expanding an element node and then specifying the operator and search value. For example, for a record type having an account number node:

- 1. Expand the accountNumber node.
- 2. Click operator and then right-click operator.
- 3. Select Define Default Value.
- 4. In the Default Value field, click the arrow and select an operator from the list.
- 5. Click OK.
- 6. Click searchValue.
- 7. Select Define Default Value.
- 8. In the Default Value field, enter the account number.
- 9. Click OK.

The Search Records activity supports searching on fields with a null value using the operator noneOf. This search returns all records for which the field does not have a null value.

To retrieve values from lists, use the Get Records activity as the Search Records activity does not support lists.

You define the search criteria during the Map Inputs task in the To Activity panel.

- Using the Search [Records](#page-503-0) activity To use the search records activity complete the following steps.
- [Mapping](#page-504-0) the inputs for the Search Records activity
- To map the inputs for the search records activity, complete the following steps.
- [Mapping](#page-505-1) the outputs for the Search Records activity To map the outputs for the search records activity, complete the following steps.

**Parent topic:** NetSuite [Activities](#page-483-0)

#### **Feedback** | **Notices**

**Edd** Last updated: Wednesday, 15 June 2016 file:///dcs/markdown/workspace/Transform/out.html

<span id="page-503-0"></span>http://pic.dhe.ibm.com/infocenter/wci/v7r0m0/topic/com.ibm.wci.doc/netsuite\_Search\_Records\_Activity\_ov.h tml

## **Using the Search Records activity**

To use the search records activity complete the following steps.

### **Procedure**

- 1. In the Activities tab, expand the NetSuite directory and locate the Initialize Records activity.
- 2. Add the Initialize Records activity to your orchestration.

The Checklist and Summary for the activity are displayed beneath the orchestration.

- 3. In the Checklist, click Pick Endpoint.
- 4. Select one of the following options:
	- Browse to select a NetSuite endpoint from the Project Explorer.
	- New to create a new NetSuite endpoint using the Create Endpoint dialog.
For instructions on creating a NetSuite endpoint, see Creating or editing a NetSuite [endpoint](#page-484-0).

- Edit to edit an existing NetSuite endpoint using the Edit Endpoint dialog. For instructions on editing a NetSuite endpoint, see Creating or editing a NetSuite [endpoint](#page-484-0). Note: Edits are global, not local. Editing an endpoint affects all orchestrations that use that endpoint in the project.
- 5. In the Checklist, click Configure.
- 6. Click Browse to display the Browse NetSuite dialog.
- 7. In the Browse NetSuite dialog, click Show Record Types and select one of the following options:
	- All to view all record types.
	- Only Custom to view only custom records.
	- Only Standard to view only standard NetSuite record types.
	- Note: To use custom records, you must enter the internal ID in the recType/internalId node.
- 8. To view custom fields in standard records, select the Generate custom fields for standard record types checkbox.

This option does not apply to custom record types. The state of the checkbox is saved.

- 9. In the Browse NetSuite dialog, choose a record type by performing one of the following tasks:
	- Enter the first few letters of a record type in the Search for a Record Type field, select the record type in the Record Type scroll list and then click Select.
	- o Scroll through the Record Type scroll list until you find the record type you want, click the record type, and then click Select.
- 10. To refresh the maps in NetSuite, after the record type is set in the Configure panel, click Refresh.
- 11. In the Checklist, click Retry.
- 12. In the Retry section:
	- <sup>o</sup> Set the number of seconds, between each retry to connect with NetSuite. The default is 30 seconds.
	- o Set the number of times you want to retry before failing. The default is 5 times.
	- In the Activity Timeout section:
		- <sup>o</sup> Set the Activity Timeout, in seconds, you want to wait when the endpoint does not respond to a request. The default is 300 seconds.
- 13. Map inputs. See [Mapping](#page-504-0) the inputs for the Search Records activity for more information.
- 14. Map outputs. See [Mapping](#page-505-0) the outputs for the Search Records activity for more information.

**Parent topic:** Search [Records](#page-502-0) activity

#### **Feedback** | **Notices**

Last updated: Wednesday, 15 June 2016 file:///dcs/markdown/workspace/Transform/out.html

<span id="page-504-0"></span>http://pic.dhe.ibm.com/infocenter/wci/v7r0m0/topic/com.ibm.wci.doc/netsuite\_search\_records\_activity.html

# **Mapping the inputs for the Search Records activity**

To map the inputs for the search records activity, complete the following steps.

### **Procedure**

1. In the Checklist, click the Map Inputs task.

2. Click Select Inputs... and select the input variables for the map.

For instructions on creating variables, see Creating [Variables.](#page-789-0)

3. Map the elements in the From Orchestration panel to the NetSuite elements in the To Activity panel.

The elements in the To Activity panel are determined by the NetSuite record type you selected in the Configure task. For mapping instructions, see [Creating](#page-861-0) a Map.

**Parent topic:** Search [Records](#page-502-0) activity

#### **Feedback** | **Notices**

**all** Last updated: Wednesday, 15 June 2016 file:///dcs/markdown/workspace/Transform/out.html

<span id="page-505-0"></span>http://pic.dhe.ibm.com/infocenter/wci/v7r0m0/topic/com.ibm.wci.doc/netsuite\_Search\_Records\_Map\_Input.h tml

## **Mapping the outputs for the Search Records activity**

To map the outputs for the search records activity, complete the following steps.

#### **Procedure**

- 1. In the Checklist, click the Map Outputs task.
- 2. Click Copy to copy the searchResponse elements from the Activity panel to the Orchestration panel.

**Parent topic:** Search [Records](#page-502-0) activity

#### **Feedback** | **Notices**

**to Last updated: Wednesday, 15 June 2016** file:///dcs/markdown/workspace/Transform/out.html

<span id="page-505-1"></span>http://pic.dhe.ibm.com/infocenter/wci/v7r0m0/topic/com.ibm.wci.doc/netsuite\_Search\_Records\_Map\_Output. html

## **Update Records activity**

The Update Records activity can update one or more records. Only fields that are populated are updated in NetSuite. For fields that are not populated, the previous value in NetSuite is maintained. If a field is populated with an empty string, the value of the field in NetSuite is replaced with an empty string.

- Using the Update [Records](#page-506-0) activity To use the Update Records activity complete the following tasks.
- [Mapping](#page-507-0) the inputs for the Update Records activity To map the inputs for the update records activity, complete the following steps.

[Mapping](#page-508-0) the outputs for the Update Records activity To map the outputs for the update records activity, complete the following steps.

**Parent topic:** NetSuite [Activities](#page-483-0)

#### **Feedback** | **Notices**

**all** Last updated: Wednesday, 15 June 2016 file:///dcs/markdown/workspace/Transform/out.html

<span id="page-506-0"></span>http://pic.dhe.ibm.com/infocenter/wci/v7r0m0/topic/com.ibm.wci.doc/netsuite\_Update\_Records\_Activity\_ov.h tml

# **Using the Update Records activity**

To use the Update Records activity complete the following tasks.

## **Procedure**

- 1. In the Activities tab, expand the NetSuite directory and locate the Get Records activity.
- 2. Add the Get Records activity to your orchestration.

The Checklist and Summary for the activity are displayed beneath the orchestration.

- 3. In the Checklist, click Pick Endpoint.
- 4. Select one of the following options:
	- Browse to select a NetSuite endpoint from the Project Explorer.
	- New to create a new NetSuite endpoint using the Create Endpoint dialog.

For instructions on creating a NetSuite endpoint, see Creating or editing a NetSuite [endpoint](#page-484-0).

- Edit to edit an existing NetSuite endpoint using the Edit Endpoint dialog. For instructions on editing a NetSuite endpoint, see Creating or editing a NetSuite [endpoint](#page-484-0). Note: Edits are global, not local. Editing an endpoint affects all orchestrations that use that endpoint in the project.
- 5. In the Checklist, click Configure.
- 6. Click Browse to display the Browse NetSuite dialog.
- 7. In the Browse NetSuite dialog, click Show Record Types and select one of the following options:
	- All to view all record types.
	- Only Custom to view only custom records.
	- Only Standard to view only standard NetSuite record types.
	- Note: To use custom records, you must enter the internal ID in the recType/internalId node.
- 8. To view custom fields in standard records, select the Generate custom fields for standard record types checkbox.

This option does not apply to custom record types. The state of the checkbox is saved.

- 9. In the Browse NetSuite dialog, choose a record type by performing one of the following tasks:
	- Enter the first few letters of a record type in the Search for a Record Type field, select the record type in the Record Type scroll list and then click Select.
- o Scroll through the Record Type scroll list until you find the record type you want, click the record type, and then click Select.
- 10. To refresh the maps in NetSuite, after the record type is set in the Configure panel, click Refresh.
- 11. In the Checklist, click Retry.
- 12. In the Retry section:
	- o Set the number of seconds, between each retry to connect with NetSuite. The default is 30 seconds.
	- o Set the number of times you want to retry before failing. The default is 5 times.
	- In the Activity Timeout section:
		- $\circ$  Set the Activity Timeout, in seconds, you want to wait when the endpoint does not respond to a request. The default is 300 seconds.
- 13. Map inputs. See [Mapping](#page-507-0) the inputs for the Update Records activity for more information.
- 14. Map outputs. See [Mapping](#page-508-0) the outputs for the Update Records activity for more information.

#### **Parent topic:** Update [Records](#page-505-1) activity

#### **Feedback** | **Notices**

**all** Last updated: Wednesday, 15 June 2016 file:///dcs/markdown/workspace/Transform/out.html

<span id="page-507-0"></span>http://pic.dhe.ibm.com/infocenter/wci/v7r0m0/topic/com.ibm.wci.doc/netsuite\_Update\_Records\_Activity.html

## **Mapping the inputs for the Update Records activity**

To map the inputs for the update records activity, complete the following steps.

#### **Procedure**

- 1. In the Checklist, click the Map Inputs task.
- 2. Click Select Inputs... and select the input variables for the map.

For instructions on how to create variables, see Creating [Variables](#page-789-0).

3. Map the elements in the From Orchestration panel to the NetSuite elements in the To Activity panel.

The elements in the To Activity panel are determined by the NetSuite record type you selected in the Configure task. For mapping instructions, see [Creating](#page-861-0) a Map.

**Parent topic:** Update [Records](#page-505-1) activity

#### **Feedback** | **Notices**

Last updated: Wednesday, 15 June 2016 file:///dcs/markdown/workspace/Transform/out.html

http://pic.dhe.ibm.com/infocenter/wci/v7r0m0/topic/com.ibm.wci.doc/netsuite\_Update\_Records\_Map\_Input. html

# <span id="page-508-0"></span>**Mapping the outputs for the Update Records activity**

To map the outputs for the update records activity, complete the following steps.

### **Procedure**

- 1. In the Checklist, click the Map Outputs task.
- 2. Click Copy.
- 3. Select either or both updateListResponse or headers\_x and click Create to copy your choices from the Activity panel to the Orchestration panel.

**Parent topic:** Update [Records](#page-505-1) activity

#### **Feedback** | **Notices**

**剑** Last updated: Wednesday, 15 June 2016 file:///dcs/markdown/workspace/Transform/out.html

<span id="page-508-2"></span>http://pic.dhe.ibm.com/infocenter/wci/v7r0m0/topic/com.ibm.wci.doc/netsuite\_Update\_Records\_Map\_Output .html

## **Upsert Records Activity**

The Upsert Records activity can update a record if the record already exists in the database, or to insert the record if it does not. Only fields that are populated are updated in NetSuite. For fields that are not populated, the previous value in NetSuite is maintained. If a field is populated with an empty string, the value of the field in NetSuite is replaced with an empty string.

- Using the Upsert [Records](#page-508-1) activity To use the Upsert Records activity complete the following tasks.
- [Mapping](#page-510-0) the inputs for the Upsert Records activity To map the inputs for the update records activity, complete the following steps.
- [Mapping](#page-510-1) the outputs for the Upsert Records activity To map the outputs for the update records activity, complete the following steps.

#### **Parent topic:** NetSuite [Activities](#page-483-0)

#### **Feedback** | **Notices**

Last updated: Wednesday, 15 June 2016 file:///dcs/markdown/workspace/Transform/out.html

<span id="page-508-1"></span>http://pic.dhe.ibm.com/infocenter/wci/v7r0m0/topic/com.ibm.wci.doc/netsuite\_Upsert\_Records\_Activity\_ov.h tml

## **Using the Upsert Records activity**

To use the Upsert Records activity complete the following tasks.

#### **Procedure**

- 1. In the Activities tab, expand the NetSuite directory and locate the Upsert Records activity.
- 2. Add the Upsert Records activity to your orchestration.

The Checklist and Summary for the activity are displayed below the orchestration.

- 3. In the Checklist, click Pick Endpoint.
- 4. Select one of the following options:
	- Browse to select a NetSuite endpoint from the Project Explorer.
	- o New to create a new NetSuite endpoint using the Create Endpoint dialog.

For instructions on creating a NetSuite endpoint, see Creating or editing a NetSuite [endpoint](#page-484-0).

- Edit to edit an existing NetSuite endpoint using the Edit Endpoint dialog. For instructions on editing a NetSuite endpoint, see Creating or editing a NetSuite [endpoint](#page-484-0). Note: Edits are global, not local. Editing an endpoint affects all orchestrations that use that endpoint in the project.
- 5. In the Checklist, click Configure.
- 6. Click Browse to display the Browse NetSuite dialog.
- 7. In the Browse NetSuite dialog, click Show Record Types and select one of the following options:
	- All to view all record types.
	- o Only Custom to view only custom records.
	- Only Standard to view only standard NetSuite record types.
- Note: To use custom records, you must enter the internal ID in the recType/internalId node.
- 8. To view custom fields in standard records, select the Generate custom fields for standard record types checkbox.

This option does not apply to custom record types. The state of the checkbox is saved.

- 9. In the Browse NetSuite dialog, choose a record type by performing one of the following tasks:
	- Enter the first few letters of a record type in the Search for a Record Type field, select the record type in the Record Type scroll list and then click Select.
	- $\circ$  Scroll through the Record Type scroll list until you find the record type you want, click the record type, and then click Select.
- 10. To refresh the maps in NetSuite, after the record type is set in the Configure panel, click Refresh.
- 11. In the Checklist, click Retry.
- 12. In the Retry section:
	- Set the number of seconds, between each retry to connect with NetSuite. The default is 30 seconds.
	- $\circ$  Set the number of times you want to retry before failing. The default is 5 times.
	- In the Activity Timeout section:
		- $\circ$  Set the Activity Timeout, in seconds, you want to wait when the endpoint does not respond to a request. The default is 300 seconds.
- 13. Map inputs. See [Mapping](#page-510-0) the inputs for the Upsert Records activity for more information.
- 14. Map outputs. See [Mapping](#page-510-1) the outputs for the Upsert Records activity for more information.

#### **Parent topic:** Upsert [Records](#page-508-2) Activity

#### **Feedback** | **Notices**

**图 Last updated: Wednesday, 15 June 2016** file:///dcs/markdown/workspace/Transform/out.html

<span id="page-510-0"></span>http://pic.dhe.ibm.com/infocenter/wci/v7r0m0/topic/com.ibm.wci.doc/netsuite\_Upsert\_Records\_Activity.html

# **Mapping the inputs for the Upsert Records activity**

To map the inputs for the update records activity, complete the following steps.

### **Procedure**

- 1. In the Checklist, click the Map Inputs task.
- 2. Click Select Inputs... and select the input variables for the map.

For instructions on how to create variables, see Creating [Variables](#page-789-0).

3. Map the elements in the From Orchestration panel to the NetSuite elements in the To Activity panel.

The elements in the To Activity panel are determined by the NetSuite record type you selected in the Configure task. For mapping instructions, see [Creating](#page-861-0) a Map.

#### **Parent topic:** Upsert [Records](#page-508-2) Activity

#### **Feedback** | **Notices**

**图 Last updated: Wednesday, 15 June 2016** file:///dcs/markdown/workspace/Transform/out.html

<span id="page-510-1"></span>http://pic.dhe.ibm.com/infocenter/wci/v7r0m0/topic/com.ibm.wci.doc/netsuite\_Upsert\_Records\_Map\_Input.h tml

## **Mapping the outputs for the Upsert Records activity**

To map the outputs for the update records activity, complete the following steps.

### **Procedure**

- 1. In the Checklist, click the Map Outputs task.
- 2. Click Copy.
- 3. Select either or both upsertListResponse or headers\_x and click Create to copy your choices from the Activity panel to the Orchestration panel.

**Parent topic:** Upsert [Records](#page-508-2) Activity

**Feedback** | **Notices**

Last updated: Wednesday, 15 June 2016 file:///dcs/markdown/workspace/Transform/out.html

http://pic.dhe.ibm.com/infocenter/wci/v7r0m0/topic/com.ibm.wci.doc/netsuite\_Upsert\_Records\_Map\_Output. html

# <span id="page-511-1"></span>**Oracle CRM On Demand Activities**

The following activities require the C0020-IBM: Connector for Oracle CRM On Demand.

- Creating or editing an Oracle CRM On Demand [endpoint](#page-511-0) Oracle CRM On Demand endpoints contain the connection information that studio and the Integration Appliance use to connect to the Oracle CRM On Demand Server. You can create multiple endpoints that refer to separate instances.
- [Specifying](#page-512-0) the Retry options for Oracle CRM On Demand activities Specifying the Retry parameters is one of the tasks to configure an Oracle CRM On Demand activity.
- Using the Oracle CRM On [Demand](#page-514-0) Insert Object activity Use the Oracle CRM On Demand Insert Object activity to insert or create objects in the Oracle CRM On Demand instance.
- Using the Oracle CRM On [Demand](#page-515-0) Update Object activity Use the Oracle CRM On Demand Update Object activity to update objects in the Oracle CRM On Demand instance, with new values.
- Using the Oracle CRM On [Demand](#page-516-0) Query Object activity Use the Oracle CRM On Demand Query Object activity to query objects in the Oracle CRM instance.
- Using the Oracle CRM On [Demand](#page-517-0) Delete Object activity Use the Oracle CRM On Demand Delete Object activity to delete objects from the Oracle CRM On Demand instance.

#### **Feedback** | **Notices**

Last updated: Wednesday, 15 June 2016 file:///dcs/markdown/workspace/Transform/out.html

<span id="page-511-0"></span>http://pic.dhe.ibm.com/infocenter/wci/v7r0m0/topic/com.ibm.wci.doc/toc\_oracleCRMactivities.html

# **Creating or editing an Oracle CRM On Demand endpoint**

Oracle CRM On Demand endpoints contain the connection information that studio and the Integration Appliance use to connect to the Oracle CRM On Demand Server. You can create multiple endpoints that refer to separate instances.

## **About this task**

Use this task to create or edit an Oracle CRM On Demand endpoint. Note:

Any changes you make to the Oracle CRM On Demand endpoint, including configuration properties, affects all the orchestrations that use that endpoint, as the edits are global, not local.

- 1. Drag an activity from the Oracle CRM On Demand folder under the Activities tab to the Orchestration window. The Summary panel is displayed.
- 2. Click Pick Endpoint from the Checklist. The Pick Endpoint panel is displayed.
- 3. Click one of the following buttons:
	- a. Browse To select an existing endpoint from Project Explorer. The Project Explorer shows all the endpoints in the project available for the activity. When you select an endpoint, the endpoint properties are displayed in the Pick Endpoint panel.
	- b. New To create a new endpoint. The Create Endpoint window opens.
	- c. Edit To edit the existing endpoint. The Edit Endpoint window opens.
- 4. Complete the fields defined in the following table:

#### Table 1. Connection Details

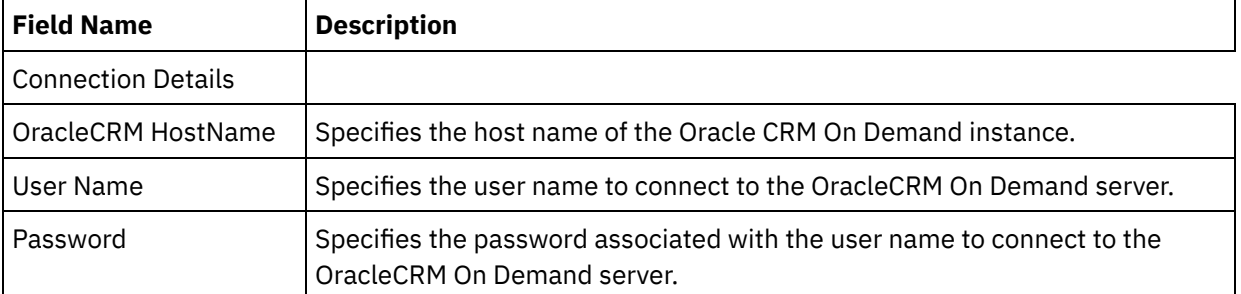

- 5. When finished, click Test Connection to confirm that you can connect to the Oracle CRM On Demand system.
- 6. Click OK.

#### **Parent topic:** Oracle CRM On Demand [Activities](#page-511-1)

#### **Feedback** | **Notices**

**Et Last updated: Wednesday, 15 June 2016** file:///dcs/markdown/workspace/Transform/out.html

<span id="page-512-0"></span>http://pic.dhe.ibm.com/infocenter/wci/v7r0m0/topic/com.ibm.wci.doc/OracleCRMOD\_creating\_an\_endpoint\_a ctivity.html

# **Specifying the Retry options for Oracle CRM On Demand activities**

Specifying the Retry parameters is one of the tasks to configure an Oracle CRM On Demand activity.

## **About this task**

Use this task to configure the retry options for the Oracle CRM On Demand activities. The Oracle CRM On Demand connector uses a single login session for all connections to an Oracle CRM On Demand endpoint. If a session expires, the connector automatically establishes a new session. The connector does not count the initial attempt to reacquiring the session as a retry attempt. The connector assumes the typical connector retry behavior after the initial attempt to reacquire a session fails.

- 1. Select the Retry task from the Checklist. The retry pane is displayed.
- 2. Configure the retry and timeout options for connecting to an Oracle CRM On Demand instance, as described in the following table:

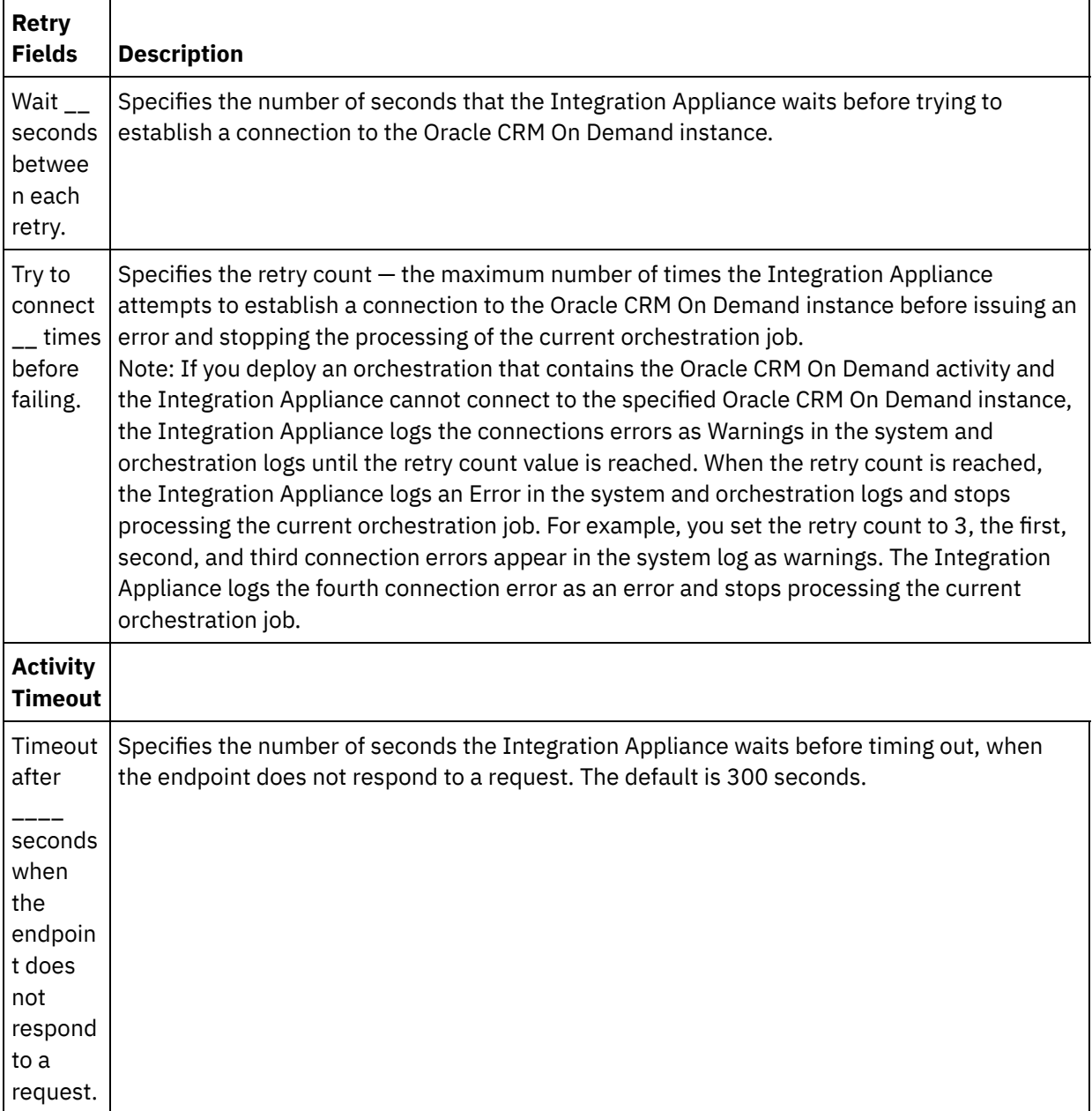

#### Table 1. Retry options

**Parent topic:** Oracle CRM On Demand [Activities](#page-511-1)

#### **Feedback** | **Notices**

**Ed** Last updated: Wednesday, 15 June 2016 file:///dcs/markdown/workspace/Transform/out.html <span id="page-514-0"></span>http://pic.dhe.ibm.com/infocenter/wci/v7r0m0/topic/com.ibm.wci.doc/Oracle\_Specifying\_Retry\_Parameters\_f or\_Oracle\_Activities.html

# **Using the Oracle CRM On Demand Insert Object activity**

Use the Oracle CRM On Demand Insert Object activity to insert or create objects in the Oracle CRM On Demand instance.

## **About this task**

Use this task to insert or create objects in the Oracle CRM On Demand instance. The call to this activity is a synchronous call where the input data is sent to the activity for processing and the response is sent back to the orchestration.

- 1. In an active orchestration, open the Activities tab and expand the Oracle CRM On Demand folder contents.
- 2. Drag the Insert Object activity icon onto the orchestration. The Oracle CRM On Demand Insert Object Checklist is displayed.
- 3. In the Checklist, click Summary.
- 4. Review the contents of the Activity Name field, and make the required changes.
- 5. In the Checklist, click Pick Endpoint.
- 6. Click Browse and use the Project Explorer dialog box to select the relevant Oracle CRM On Demand endpoint.
- 7. Optional: You can create the endpoint by clicking New and specifying the required connection details. Click OK to save and use the endpoint for this configuration. Note: For more information, see Creating or editing an Oracle CRM On Demand [endpoint.](#page-511-0)
- 8. To make required changes to the selected endpoint configuration, click Edit to access the options in a separate window. Any changes you make globally affects all uses of the endpoint in active orchestrations.
- 9. In the Checklist, click Configure.
- 10. Click Browse to select the object type. The Browse OracleCRMOD window is displayed.
- 11. In Browse OracleCRMOD, you can either filter the object type by specifying the object type in the Search for an object type field, or select the object type from the object type list. Click OK. The object field preferences are displayed.
- 12. In Object Field Preferences, select the fields that you would like to map by selecting the corresponding field name check boxes.
- 13. In the Checklist, click Retry. Review the default settings and make the required changes. For more information, see [Specifying](#page-512-0) the Retry options for Oracle CRM On Demand activities.
- 14. Select the Map Inputs in the Checklist. The XML Schemas generated from the selected object of the Insert Object activity are displayed as nodes under the request input parameter in the To Activity panel.
- 15. Create a map between the orchestration variables and the input parameter of the activity. Note: Values must be provided at run time for any mandatory elements of the input structure. A value can be provided by specifying a default value for element or by linking the element with an input node. During run time if no value is provided for a mandatory element, the activity throws an exception, which is reported by the Web Management Console. If a value is not provided at run time for an optional input parameter, no exception is thrown during run time.
- 16. Select the Map Outputs in the Checklist. The XML Schema generated to hold the response of the activity is displayed as nodes under the response output parameter in the From Activity panel.
- 17. Create a map between the output parameters and orchestration variables.

You have configured the Oracle CRM On Demand Insert Object activity. **Parent topic:** Oracle CRM On Demand [Activities](#page-511-1)

#### **Feedback** | **Notices**

**Manufated:** Wednesday, 15 June 2016 file:///dcs/markdown/workspace/Transform/out.html

<span id="page-515-0"></span>http://pic.dhe.ibm.com/infocenter/wci/v7r0m0/topic/com.ibm.wci.doc/OracleCRMOD\_insert\_outactivity.html

# **Using the Oracle CRM On Demand Update Object activity**

Use the Oracle CRM On Demand Update Object activity to update objects in the Oracle CRM On Demand instance, with new values.

## **About this task**

Use this task to update objects in the Oracle CRM On Demand instance, with new values. The call to this activity is a synchronous call where the input data is sent to the activity for processing and the response is sent back to the orchestration.

- 1. In an active orchestration, open the Activities tab and expand the Oracle CRM On Demand folder contents.
- 2. Drag the Update Object activity icon onto the orchestration. The Oracle CRM On Demand Update Object Checklist is displayed.
- 3. In the Checklist, click Summary.
- 4. Review the contents of the Activity Name field, and make the required changes.
- 5. In the Checklist, click Pick Endpoint.
- 6. Click Browse and use the Project Explorer dialog box to select the relevant Oracle CRM On Demand endpoint.
- 7. Optional: You can create the endpoint by clicking New and specifying the required connection details. Click OK to save and use the endpoint for this configuration. Note: For more information, see Creating or editing an Oracle CRM On Demand [endpoint.](#page-511-0)
- 8. To make required changes to the selected endpoint configuration, click Edit to access the options in a separate window. Any changes you make globally affects all uses of the endpoint in active orchestrations.
- 9. In the Checklist, click Configure.
- 10. Click Browse to select the object type. The Browse OracleCRMOD window is displayed.
- 11. In Browse OracleCRMOD, you can either filter the object type by specifying the object type in the Search for an object type field, or select the object type from the object type list. Click OK. The object field preferences are displayed.
- 12. In Object Field Preferences, select the fields that you would like to map by selecting the corresponding field name check boxes.
- 13. In the Checklist, click Retry. Review the default settings and make the required changes. For more information, see [Specifying](#page-512-0) the Retry options for Oracle CRM On Demand activities.
- 14. Select the Map Inputs in the Checklist. The XML Schemas generated from the selected object of the Update Object activity are displayed as nodes under the request input parameter in the To Activity panel.
- 15. Create a map between the orchestration variables and the input parameter of the activity. Note: Values must be provided at run time for any mandatory elements of the input structure. A value can be provided by specifying a default value for element or by linking the element with an input node. During run time if no value is provided for a mandatory element, the activity throws an exception, which is reported by the Web Management Console. If a value is not provided at run time for an optional input parameter, no exception is thrown during run time.
- 16. Select the Map Outputs in the Checklist. The XML Schema generated to hold the response of the activity is displayed as nodes under the response output parameter in the From Activity panel.
- 17. Create a map between the output parameters and orchestration variables.

You have configured the Oracle CRM On Demand Update Object activity. **Parent topic:** Oracle CRM On Demand [Activities](#page-511-1)

#### **Feedback** | **Notices**

Last updated: Wednesday, 15 June 2016 file:///dcs/markdown/workspace/Transform/out.html

<span id="page-516-0"></span>http://pic.dhe.ibm.com/infocenter/wci/v7r0m0/topic/com.ibm.wci.doc/OracleCRMOD\_Update\_outactivity.html

# **Using the Oracle CRM On Demand Query Object activity**

Use the Oracle CRM On Demand Query Object activity to query objects in the Oracle CRM instance.

## **About this task**

Use this task to query objects in the Oracle CRM On Demand instance. The call to this activity is a synchronous call where the input data is sent to the activity for processing and the response is sent back to the orchestration.

- 1. In an active orchestration, open the Activities tab and expand the Oracle CRM On Demand folder contents.
- 2. Drag the Query Object activity icon onto the orchestration. The Oracle CRM On Demand Query Object Checklist is displayed.
- 3. In the Checklist, click Summary.
- 4. Review the contents of the Activity Name field, and make the required changes.
- 5. In the Checklist, click Pick Endpoint.
- 6. Click Browse and use the Project Explorer dialog box to select the relevant Oracle CRM On Demand endpoint.
- 7. Optional: You can create the endpoint by clicking New and specifying the required connection details. Click OK to save and use the endpoint for this configuration. Note: For more information, see Creating or editing an Oracle CRM On Demand [endpoint.](#page-511-0)
- 8. To make required changes to the selected endpoint configuration, click Edit to access the options in a separate window. Any changes you make globally affects all uses of the endpoint in active orchestrations.
- 9. In the Checklist, click Configure.
- 10. Click Browse to select the object type. The Browse OracleCRMOD window is displayed.
- 11. In Browse OracleCRMOD, you can either filter the object type by specifying the object type in the Search for an object type field, or select the object type from the object type list. Click OK. The object field preferences are displayed.
- 12. In Object Field Preferences, select the fields that you would like to map by selecting the corresponding field name check boxes.
- 13. In the Checklist, click Retry. Review the default settings and make the required changes. For more information, see [Specifying](#page-512-0) the Retry options for Oracle CRM On Demand activities.
- 14. Select the Map Inputs in the Checklist. The XML Schemas generated from the selected object of the Query Object activity are displayed as nodes under the request input parameter in the To Activity panel.

Perform the following steps to type the query strings in the SearchSpec of the To Activity pane:

- a. Right-click a SearchSpec and select the Define Default Value option.
- b. Specify the Default Value in the Define Default Value window. For example, to query for contact objects whose given name begins with *Jo*, then type the query string as "[ContactFirstName]
	- = 'Jo\*'". To query for contact objects whose given name is *John*, type "[ContactFirstName]
	- = 'John'". To query for contact objects whose name is *Jane Doe*, type the query string as "
	- ([ContactFirstName] = 'Jane'") AND ([ContactLastName] = 'Doe'").
- c. Click OK.

Note: To get the value of the object name field, you must specify a blank value in the Name field of the Map Inputs section.

- 15. Create a map between the orchestration variables and the input parameter of the activity. Note: Values must be provided at run time for any mandatory elements of the input structure. A value can be provided by specifying a default value for element or by linking the element with an input node. During run time if no value is provided for a mandatory element, the activity throws an exception, which is reported by the Web Management Console. If a value is not provided at run time for an optional input parameter, no exception is thrown during run time.
- 16. Select the Map Outputs in the Checklist. The XML Schema generated to hold the response of the activity is displayed as nodes under the response output parameter in the From Activity panel.
- 17. Create a map between the output parameters and orchestration variables.

#### **Results**

You have configured the Oracle CRM On Demand Query Object activity. **Parent topic:** Oracle CRM On Demand [Activities](#page-511-1)

#### **Feedback** | **Notices**

**Example 2016** Last updated: Wednesday, 15 June 2016 file:///dcs/markdown/workspace/Transform/out.html

<span id="page-517-0"></span>http://pic.dhe.ibm.com/infocenter/wci/v7r0m0/topic/com.ibm.wci.doc/OracleCRMOD\_query\_outactivity.html

# **Using the Oracle CRM On Demand Delete Object activity**

Use the Oracle CRM On Demand Delete Object activity to delete objects from the Oracle CRM On Demand instance.

## **About this task**

Use this task to delete objects from the Oracle CRM On Demand instance. The call to this activity is a synchronous call where the input data is sent to the activity for processing and the response is sent back to the orchestration.

## **Procedure**

- 1. In an active orchestration, open the Activities tab and expand the Oracle CRM On Demand folder contents.
- 2. Drag the Delete Object activity icon onto the orchestration. The Oracle CRM On Demand Delete Object Checklist is displayed.
- 3. In the Checklist, click Summary.
- 4. Review the contents of the Activity Name field, and make the required changes.
- 5. In the Checklist, click Pick Endpoint.
- 6. Click Browse and use the Project Explorer dialog box to select the relevant Oracle CRM On Demand endpoint.
- 7. Optional: You can create the endpoint by clicking New and specifying the required connection details. Click OK to save and use the endpoint for this configuration. Note: For more information, see Creating or editing an Oracle CRM On Demand [endpoint.](#page-511-0)
- 8. To make required changes to the selected endpoint configuration, click Edit to access the options in a separate window. Any changes you make globally affects all uses of the endpoint in active orchestrations.
- 9. In the Checklist, click Configure.
- 10. Click Browse to select the object type. The Browse OracleCRMOD window is displayed.
- 11. In Browse OracleCRMOD, you can either filter the object type by specifying the object type in the Search for an object type field, or select the object type from the object type list. Click OK. The object field preferences are displayed.
- 12. In Object Field Preferences, select the fields that you would like to map by selecting the corresponding field name check boxes.
- 13. In the Checklist, click Retry. Review the default settings and make the required changes. For more information, see [Specifying](#page-512-0) the Retry options for Oracle CRM On Demand activities.
- 14. Select the Map Inputs in the Checklist. The XML Schemas generated from the selected object of the Delete Object activity are displayed as nodes under the request input parameter in the To Activity panel.
- 15. Create a map between the orchestration variables and the input parameter of the activity. Note: Values must be provided at run time for any mandatory elements of the input structure. A value can be provided by specifying a default value for element or by linking the element with an input node. During run time if no value is provided for a mandatory element, the activity throws an exception, which is reported by the Web Management Console. If a value is not provided at run time for an optional input parameter, no exception is thrown during run time.
- 16. Select the Map Outputs in the Checklist. The XML Schema generated to hold the response of the activity is displayed as nodes under the response output parameter in the From Activity panel.
- 17. Create a map between the output parameters and orchestration variables.

## **Results**

You have configured the Oracle CRM On Demand Delete Object activity. **Parent topic:** Oracle CRM On Demand [Activities](#page-511-1)

**all** Last updated: Wednesday, 15 June 2016 file:///dcs/markdown/workspace/Transform/out.html

<span id="page-519-0"></span>http://pic.dhe.ibm.com/infocenter/wci/v7r0m0/topic/com.ibm.wci.doc/OracleCRMOD\_delete\_outactivity.html

## **Oracle E-Business Suite Activities**

- Overview of the Oracle [E-Business](#page-520-0) Suite connector
- **Installing JAR files to connect to Oracle [E-Business](#page-520-1) Suite** You must copy the Oracle JDBC driver JAR file on the same workstation as your Cast Iron Studio installation before you can connect to the Oracle E-Business Suite application.
- Creating or editing an endpoint for an Oracle [E-Business](#page-521-0) Suite activity Endpoints provide the configuration information that Studio and the Integration Appliance use to connect to an Oracle database.
- Using the Oracle [E-Business](#page-522-0) Suite Create Objects activity Use the Create Objects activity to create rows in database tables corresponding to the business object in the request. You can create rows to flat tables/views that have a primary key defined.
- Using the Oracle [E-Business](#page-524-0) Suite Update Objects activity Use the Update Objects activity to update rows in the database tables corresponding to the business object in the request. You can update rows of flat tables that have a primary key defined.
- Using the Oracle [E-Business](#page-525-0) Suite Delete Objects activity Use the Delete Objects activity to delete rows from the Oracle table. You can delete rows from flat tables/views that have a primary key defined.
- Using the Oracle [E-Business](#page-526-0) Suite Retrieve Objects activity Use the Retrieve Objects activity to retrieve rows from the Oracle table. You can retrieve rows from flat tables/views that have a primary key defined.
- Specifying Retry and Delivery options for Oracle [E-Business](#page-528-0) Suite activities Specifying the Retry and Delivery parameters is one of the tasks to configure a Oracle E-Business Suite activity configuration.
- Prerequisites for starter activities in Oracle E-Business Suite
- Using the Oracle E-Business Suite Get Created Objects activity Use the Get Created Objects activity to get the values of rows that have been newly created in the database tables/views corresponding to the business object in the request.
- Using the Oracle E-Business Suite Get Updated Objects activity Use the Get Updated Objects activity to get the rows that have been updated in the database tables corresponding to the business object in the request.
- Using the Oracle E-Business Suite Get Deleted Objects activity Use the Get Deleted Objects activity to get the deleted records from the Oracle table.

#### **Feedback** | **Notices**

**Etable 12 June 2016** file:///dcs/markdown/workspace/Transform/out.html

http://pic.dhe.ibm.com/infocenter/wci/v7r0m0/topic/com.ibm.wci.doc/toc\_oracleebsactivities.html

## <span id="page-520-0"></span>**Overview of the Oracle E-Business Suite connector**

With the Oracle E-Business Suite connector, you can interact and exchange information with Oracle E-Business Suite. By using the connector, you can send requests to the underlying Oracle database, without special coding.

You can perform the following activities by using the Oracle E-Business Suite connector:

- Outbound Activities
	- o Create [Objects](#page-522-0)
	- Update [Objects](#page-524-0)
	- o Delete [Objects](#page-525-0)
	- o [Retrieve](#page-526-0) Objects
- Inbound Activities
	- Get Created Objects
	- Get Updated Objects
	- Get Deleted Objects

The versions of Oracle E-Business Suite application that is supported by the connector are 11.5,12.0, and 12.1.

**Parent topic:** Oracle [E-Business](#page-519-0) Suite Activities

#### **Feedback** | **Notices**

**Edd** Last updated: Wednesday, 15 June 2016 file:///dcs/markdown/workspace/Transform/out.html

<span id="page-520-1"></span>http://pic.dhe.ibm.com/infocenter/wci/v7r0m0/topic/com.ibm.wci.doc/OracleEBS\_Overview.html

## **Installing JAR files to connect to Oracle E-Business Suite**

You must copy the Oracle JDBC driver JAR file on the same workstation as your Cast Iron Studio installation before you can connect to the Oracle E-Business Suite application.

#### **Before you begin**

- The JAR files can be obtained from the Oracle system administrator.
- The JAR files must be on the same computer as the studio installation.
- The JAR files must be from the same version as the Oracle E-Business Suite application you connect to.

Note: The Oracle E-Business Suite connector uses the Oracle thin driver to connect and work with the database.

#### **About this task**

- 1. Open studio and select Tools > Install Module Providers.
- 2. When the Add Provider(s) dialog box is displayed, click the plus (+) button under Oracle E-Business Suite. A field and a Browse button appears.
- 3. Click Browse, and use the browse dialog box to locate and select the JAR file.
- 4. Click Open to import the selected file.
- 5. When the JAR file is listed in the Add Provider(s) dialog box, click OK.

A prompt is displayed to restart studio and activate the changes.

#### **What to do next**

You can now create Oracle E-Business Suite endpoints and orchestrations.

**Parent topic:** Oracle [E-Business](#page-519-0) Suite Activities

#### **Feedback** | **Notices**

**图 Last updated: Wednesday, 15 June 2016** file:///dcs/markdown/workspace/Transform/out.html

<span id="page-521-0"></span>http://pic.dhe.ibm.com/infocenter/wci/v7r0m0/topic/com.ibm.wci.doc/OracleEBS\_installing\_jarfiles.html

# **Creating or editing an endpoint for an Oracle E-Business Suite activity**

Endpoints provide the configuration information that Studio and the Integration Appliance use to connect to an Oracle database.

## **Selecting or editing an Oracle E-Business Suite endpoint**

1. In the Create Endpoint or Edit Endpoint pane, configure the Oracle database as described in the following table. In addition to these fields, the endpoint pane contains Connection pool options and Remote Endpoint Configuration.

Note: Changing the configuration properties of an endpoint affects all orchestrations that use that endpoint in the project. The edits are global, not local.

- 2. Click Test Connection to confirm that the connection details are valid and you are able to connect to the Oracle database successfully.
- 3. Click OK.

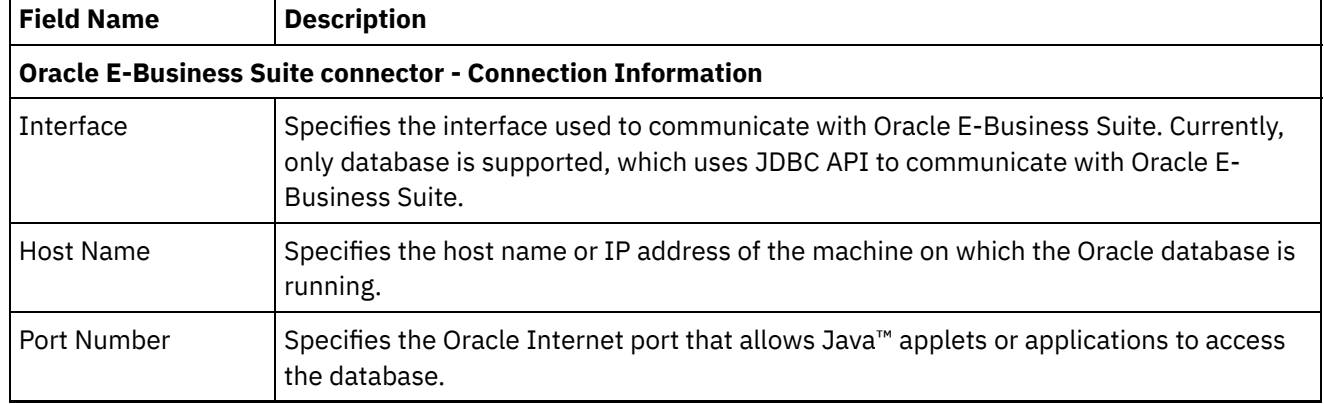

#### Table 1. Connection properties

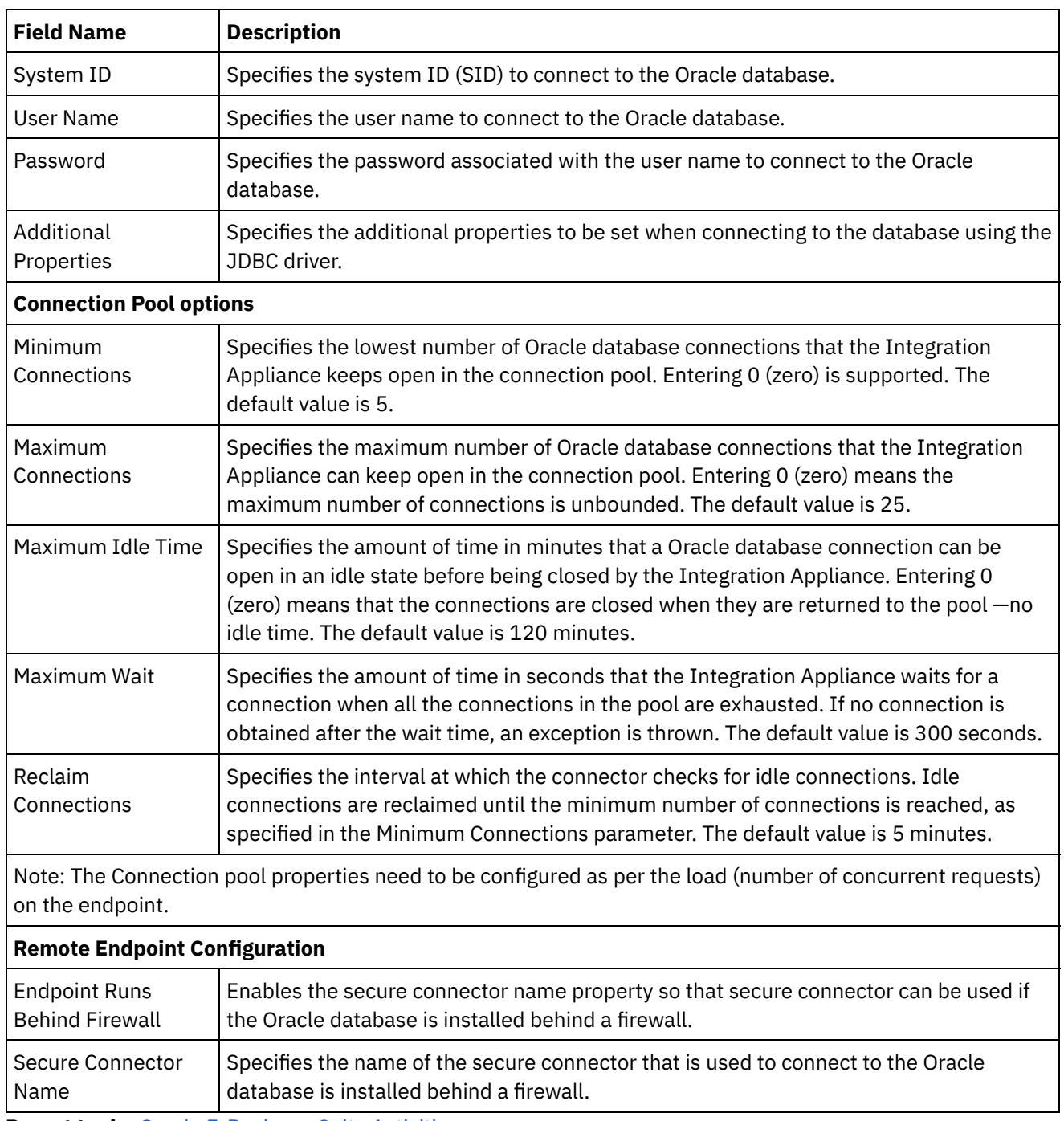

**Parent topic:** Oracle [E-Business](#page-519-0) Suite Activities

#### **Feedback** | **Notices**

**Edd** Last updated: Wednesday, 15 June 2016 file:///dcs/markdown/workspace/Transform/out.html

<span id="page-522-0"></span>http://pic.dhe.ibm.com/infocenter/wci/v7r0m0/topic/com.ibm.wci.doc/OracleEBS\_creating\_an\_endpoint.html

# **Using the Oracle E-Business Suite Create Objects activity**

Use the Create Objects activity to create rows in database tables corresponding to the business object in the request. You can create rows to flat tables/views that have a primary key defined.

## **About this task**

Use this task to create objects in the Oracle E-Business Suite application. The call to this activity is a synchronous call where the input data is sent to the activity for processing and the response is sent back to the orchestration.

## **Procedure**

- 1. In an active orchestration, open the Activities tab and expand the Oracle E-Business Suite folder contents.
- 2. Drag the **Create Objects** activity from the Oracle E-Business Suite folder onto the orchestration. The graphical representation of the orchestration, including the checklist is displayed.
- 3. In the Checklist, click Summary.
- 4. Review the contents of the Activity Name field, and make the required changes.
- 5. In the Checklist, click Pick Endpoint.
- 6. Click Browse and use the Project Explorer dialog box to select the relevant Oracle E-Business Suite endpoint.
- 7. Optional: You can create the endpoint by clicking New and specifying the required connection details. Click OK to save and use the endpoint for this configuration. Note: For more information, see Creating or editing an endpoint for an Oracle [E-Business](#page-521-0) Suite activity.
- 8. To make the required changes to the selected endpoint configuration, click Edit to access the options in a separate window. Any changes you make globally affects all uses of the endpoint in active orchestrations.
- 9. In the Checklist, click Configure.
- 10. Browse for the Oracle table/view name in the Oracle Table/View field.
- 11. In Browse Oracle Database Tables/Views dialog:
	- o Select a user schema from the Filter by user schema drop-down list.
	- o Select either Tables or Views from Database object type.
	- Use Filter tables/views by name to filter the tables/views during selection.
	- o Select a table/view.
- 12. Click OK.
- 13. In the Checklist, click Retry. Review the default settings and make the required changes. For more information, see Specifying Retry and Delivery options for Oracle [E-Business](#page-528-0) Suite activities.
- 14. Select Map Inputs in the Checklist. The XML schemas generated from the selected object of the Create Objects activity are displayed as nodes under the request input parameter in the To Activity panel.
- 15. Create a map between the orchestration variables and the input parameter of the activity. Note: Values must be provided at run time for any mandatory elements of the input structure. A value can be provided by specifying a default value for element or by linking the element with an input node. During run time if no value is provided for a mandatory element, the activity throws an exception, which is reported by the Web Management Console (WMC). If a value is not provided at run time for an optional input parameter, no exception is thrown during run time.
- 16. Select the Map Outputs in the Checklist. The XML Schema generated to hold the response of the activity is displayed as nodes under the response output parameter in the From Activity panel. Create a map between the output parameters and orchestration variables.

### **Results**

You have configured the Oracle E-Business Suite Create Objects activity. **Parent topic:** Oracle [E-Business](#page-519-0) Suite Activities

#### **Feedback** | **Notices**

**图 Last updated: Wednesday, 15 June 2016** file:///dcs/markdown/workspace/Transform/out.html

<span id="page-524-0"></span>http://pic.dhe.ibm.com/infocenter/wci/v7r0m0/topic/com.ibm.wci.doc/OracleEBS\_createobjects.html

## **Using the Oracle E-Business Suite Update Objects activity**

Use the Update Objects activity to update rows in the database tables corresponding to the business object in the request. You can update rows of flat tables that have a primary key defined.

#### **About this task**

Use this task to update objects in the Oracle E-Business Suite application. The call to this activity is a synchronous call where the input data is sent to the activity for processing and the response is sent back to the orchestration.

- 1. In an active orchestration, open the Activities tab and expand the Oracle E-Business Suite folder contents.
- 2. Drag the **Update Objects** activity from the Oracle E-Business Suite folder onto the orchestration. The graphical representation of the orchestration, including the checklist is displayed.
- 3. In the Checklist, click Summary.
- 4. Review the contents of the Activity Name field, and make the required changes.
- 5. In the Checklist, click Pick Endpoint.
- 6. Click Browse and use the Project Explorer dialog box to select the relevant Oracle E-Business Suite endpoint.
- 7. Optional: You can create the endpoint by clicking New and specifying the required connection details. Click OK to save and use the endpoint for this configuration. Note: For more information, see Creating or editing an endpoint for an Oracle [E-Business](#page-521-0) Suite activity.
- 8. To make the required changes to the selected endpoint configuration, click Edit to access the options in a separate window. Any changes you make globally affects all uses of the endpoint in active orchestrations.
- 9. In the Checklist, click Configure.
- 10. Browse for the Oracle table/view name in the Oracle Table/View field.
- 11. In Browse Oracle Database Tables/Views dialog:
	- Select a user schema from the Filter by user schema drop-down list.
	- o Select either Tables or Views from Database object type.
	- Use Filter tables/views by name to filter the tables/views during selection.
	- o Select a table/view.
- 12. Select a table and click OK.
- 13. In the Checklist, click Retry. Review the default settings and make the required changes. For more information, see Specifying Retry and Delivery options for Oracle [E-Business](#page-528-0) Suite activities.
- 14. Select the Map Inputs in the Checklist. The XML Schemas generated from the selected object of the Update Objects activity are displayed as nodes under the request input parameter in the To Activity panel.
- 15. Create a map between the orchestration variables and the input parameter of the activity.

Note: Values must be provided at run time for any mandatory elements of the input structure. A value can be provided by specifying a default value for element or by linking the element with an input node. During run time if no value is provided for a mandatory element, the activity throws an exception, which is reported by the Web Management Console (WMC). If a value is not provided at run time for an optional input parameter, no exception is thrown during run time.

16. Select the Map Outputs in the Checklist. The XML Schema generated to hold the response of the activity is displayed as nodes under the response output parameter in the From Activity panel. Create a map between the output parameters and orchestration variables.

#### **Results**

You have configured the Oracle E-Business Suite Update Objects activity. **Parent topic:** Oracle [E-Business](#page-519-0) Suite Activities

**Feedback** | **Notices**

**剑** Last updated: Wednesday, 15 June 2016 file:///dcs/markdown/workspace/Transform/out.html

<span id="page-525-0"></span>http://pic.dhe.ibm.com/infocenter/wci/v7r0m0/topic/com.ibm.wci.doc/OracleEBS\_updateobjects.html

## **Using the Oracle E-Business Suite Delete Objects activity**

Use the Delete Objects activity to delete rows from the Oracle table. You can delete rows from flat tables/views that have a primary key defined.

### **About this task**

Use this task to delete rows from the Oracle E-Business Suite application. The call to this activity is a synchronous call where the input data is sent to the activity for processing and the response is sent back to the orchestration.

- 1. In an active orchestration, open the Activities tab and expand the Oracle E-Business Suite folder contents.
- 2. Drag the **Delete Objects** activity from the Oracle E-Business Suite folder onto the orchestration. The graphical representation of the orchestration, including the checklist is displayed.
- 3. In the Checklist, click Summary.
- 4. Review the contents of the Activity Name field, and make the required changes.
- 5. In the Checklist, click Pick Endpoint.
- 6. Click Browse and use the Project Explorer dialog box to select the relevant Oracle E-Business Suite endpoint.
- 7. Optional: You can create the endpoint by clicking New and specifying the required connection details. Click OK to save and use the endpoint for this configuration. Note: For more information, see Creating or editing an endpoint for an Oracle [E-Business](#page-521-0) Suite activity.
- 8. To make the required changes to the selected endpoint configuration, click Edit to access the options in a separate window. Any changes you make globally affects all uses of the endpoint in active orchestrations.
- 9. In the Checklist, click Configure.
- 10. Browse for the Oracle table/view name in the Oracle Table/View field.
- 11. In Browse Oracle Database Tables/Views dialog:
	- o Select a user schema from the Filter by user schema drop-down list.
	- o Select either Tables or Views from Database object type.
	- Use Filter tables/views by name to filter the tables/views during selection.
	- o Select a table/view.
- 12. Click OK.
- 13. In the Checklist, click Retry. Review the default settings and make the required changes. For more information, see Specifying Retry and Delivery options for Oracle [E-Business](#page-528-0) Suite activities.
- 14. Select the Map Inputs in the Checklist. The XML Schemas generated from the selected object of the Delete Objects activity are displayed as nodes under the request input parameter in the To Activity panel.
- 15. Create a map between the orchestration variables and the input parameter of the activity. Note: Values must be provided at run time for any mandatory elements of the input structure. A value can be provided by specifying a default value for element or by linking the element with an input node. During run time if no value is provided for a mandatory element, the activity throws an exception, which is reported by the Web Management Console (WMC). If a value is not provided at run time for an optional input parameter, no exception is thrown during run time.
- 16. Select the Map Outputs in the Checklist. The XML Schema generated to hold the response of the activity is displayed as nodes under the response output parameter in the From Activity panel. Create a map between the output parameters and orchestration variables.

You have configured the Oracle E-Business Suite Delete Objects activity. **Parent topic:** Oracle [E-Business](#page-519-0) Suite Activities

#### **Feedback** | **Notices**

**all** Last updated: Wednesday, 15 June 2016 file:///dcs/markdown/workspace/Transform/out.html

<span id="page-526-0"></span>http://pic.dhe.ibm.com/infocenter/wci/v7r0m0/topic/com.ibm.wci.doc/OracleEBS\_deleteobjects.html

## **Using the Oracle E-Business Suite Retrieve Objects activity**

Use the Retrieve Objects activity to retrieve rows from the Oracle table. You can retrieve rows from flat tables/views that have a primary key defined.

## **About this task**

Use this task to retrieve objects in the Oracle E-Business Suite application. The call to this activity is a synchronous call where the input data is sent to the activity for processing and the response is sent back to the orchestration.

- 1. In an active orchestration, open the Activities tab and expand the Oracle E-Business Suite folder contents.
- 2. Drag the **Retrieve Objects** activity from the Oracle E-Business Suite folder onto the orchestration. The graphical representation of the orchestration, including the checklist is displayed.
- 3. In the Checklist, click Summary.
- 4. Review the contents of the Activity Name field, and make the required changes.
- 5. In the Checklist, click Pick Endpoint.
- 6. Click Browse and use the Project Explorer dialog box to select the relevant Oracle E-Business Suite endpoint.
- 7. Optional: You can create the endpoint by clicking New and specifying the required connection details. Click OK to save and use the endpoint for this configuration. Note: For more information, see Creating or editing an endpoint for an Oracle [E-Business](#page-521-0) Suite activity.
- 8. To make the required changes to the selected endpoint configuration, click Edit to access the options in a separate window. Any changes you make globally affects all uses of the endpoint in active orchestrations.
- 9. In the Checklist, click Configure.
- 10. Browse for the Oracle table/view name in the Oracle Table/View field.
- 11. In Browse Oracle Database Tables/Views dialog:
	- o Select a user schema from the Filter by user schema drop-down list.
	- o Select either Tables or Views from Database object type.
	- Use Filter tables/views by name to filter the tables/views during selection.
	- o Select a table/view.
- 12. Click OK.
- 13. In the Checklist, click Retry. Review the default settings and make the required changes. For more information, see Specifying Retry and Delivery options for Oracle [E-Business](#page-528-0) Suite activities.
- 14. Select the Map Inputs in the Checklist. The XML Schemas generated from the selected object of the Retrieve Objects activity are displayed as nodes under the request input parameter in the To Activity panel.
- 15. Create a map between the orchestration variables and the input parameter of the activity. Note: Values must be provided at run time for any mandatory elements of the input structure. A value can be provided by specifying a default value for element or by linking the element with an input node. During run time if no value is provided for a mandatory element, the activity throws an exception, which is reported by the Web Management Console (WMC). If a value is not provided at run time for an optional input parameter, no exception is thrown during run time.
- 16. Select the Map Outputs in the Checklist. The XML Schema generated to hold the response of the activity is displayed as nodes under the response output parameter in the From Activity panel. Create a map between the output parameters and orchestration variables.

You have configured the Oracle E-Business Suite Retrieve Objects activity. **Parent topic:** Oracle [E-Business](#page-519-0) Suite Activities

#### **Feedback** | **Notices**

**all** Last updated: Wednesday, 15 June 2016 file:///dcs/markdown/workspace/Transform/out.html

http://pic.dhe.ibm.com/infocenter/wci/v7r0m0/topic/com.ibm.wci.doc/OracleEBS\_retrieveobjects.html

# <span id="page-528-0"></span>**Specifying Retry and Delivery options for Oracle E-Business Suite activities**

Specifying the Retry and Delivery parameters is one of the tasks to configure a Oracle E-Business Suite activity configuration.

## **About this task**

This section contains the procedures for configuring the Oracle E-Business Suite activities.

## **Procedure**

To specify the retry options for Oracle E-Business Suite activities:

- 1. Select the Retry task from the Checklist. The retry pane is displayed.
- 2. Configure the retry options for connecting to a Oracle E-Business Suite server as described in the following table:

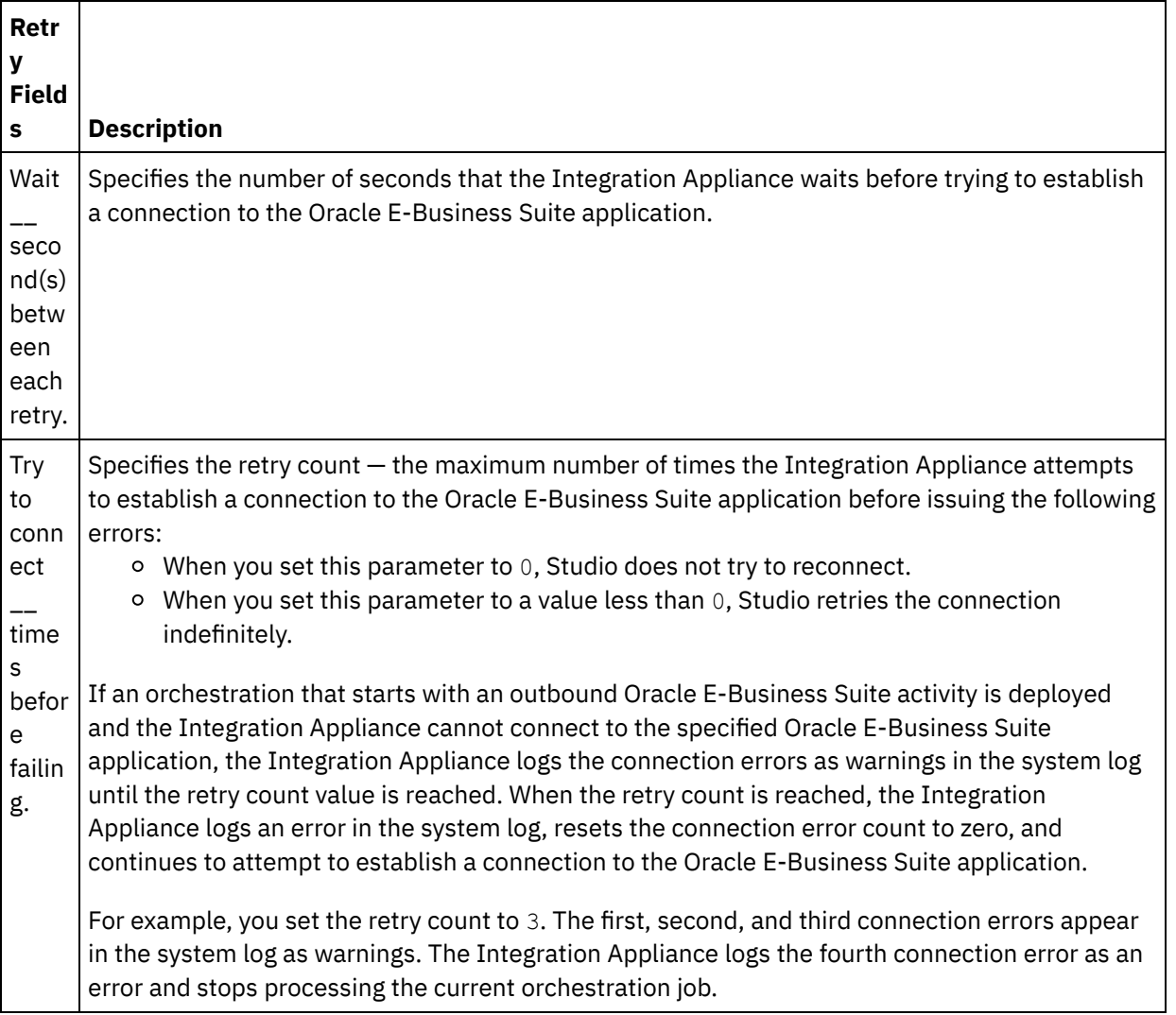

#### Table 1. Retry options

## **Specifying the delivery rules options for Oracle E-Business Suite inbound activities**

#### **About this task**

This section contains the procedure for configuring the delivery rule options for Oracle E-Business Suite inbound activities.

#### **Procedure**

- 1. Select the Delivery Rules task from the Checklist. The delivery rules pane is displayed.
- 2. Configure the delivery rules options to select the activity's behavior as described in the following table.

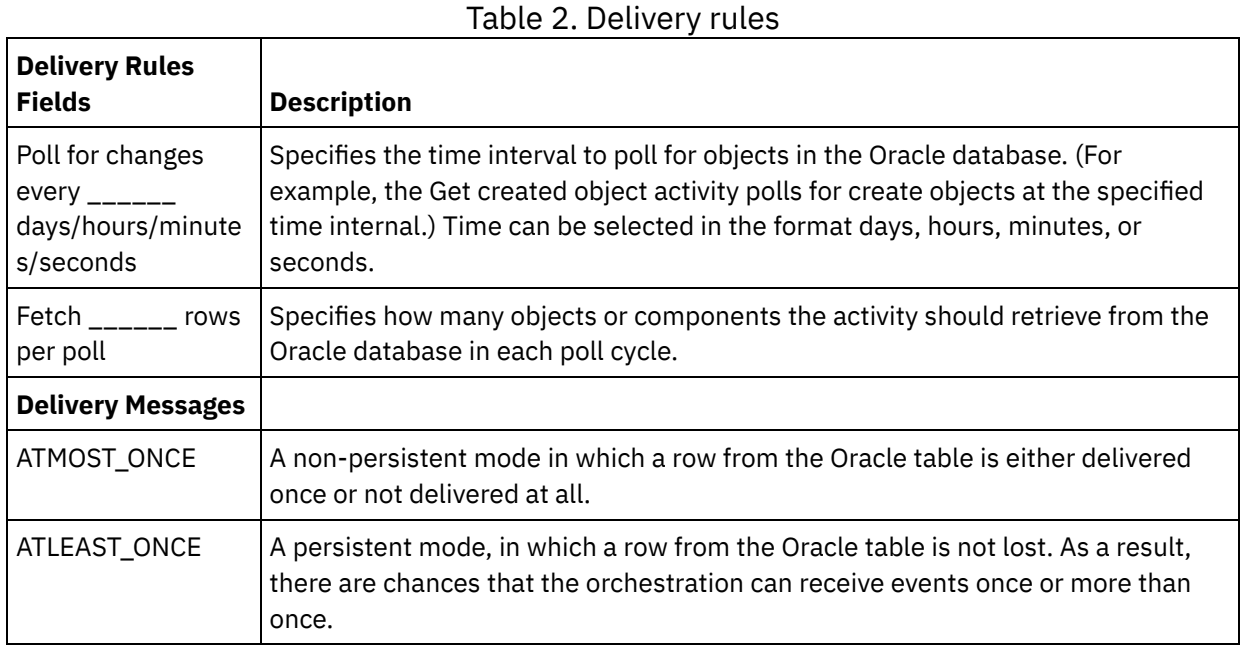

#### **Feedback** | **Notices**

**Edd** Last updated: Wednesday, 15 June 2016 file:///dcs/markdown/workspace/Transform/out.html

<span id="page-529-0"></span>http://pic.dhe.ibm.com/infocenter/wci/v7r0m0/topic/com.ibm.wci.doc/OracleEBS\_specifying\_retry\_parameter s.html

## **PeopleSoft activities**

- Overview of the [PeopleSoft](#page-530-0) connector
- Creating or editing an endpoint for a [PeopleSoft](#page-531-0) activity Endpoints provide the configuration information that Studio and the Integration Appliance use to connect to a PeopleSoft server.
- Installing JAR files to connect to the [PeopleSoft](#page-533-0) server You must copy two JAR files on the same workstation as your Cast Iron Studio installation before you can connect to a PeopleSoft server.

Using the PeopleSoft Create [Component](#page-533-1) Interface activity

Use the PeopleSoft Create Component Interface activity to create new component interfaces on the PeopleSoft server. The newly created component contains data that represent a business entity.

- Using the PeopleSoft Update [Component](#page-535-0) Interface activity Use the PeopleSoft Update Component Interface activity to update component interfaces on the PeopleSoft server. This activity updates the corresponding PeopleSoft component with the incoming business object.
- Using the PeopleSoft Delete [Component](#page-536-0) Interface activity Use the PeopleSoft Delete Component Interface activity to delete component interfaces from the PeopleSoft server. This activity deletes the PeopleSoft components and its children. Because the connector supports only logical deletes, the components are marked as deleted, but not removed.
- Using the PeopleSoft Get [Component](#page-538-0) Interface activity

Use the PeopleSoft Get Component Interface activity to retrieve component interfaces from the PeopleSoft server. With this activity you can access the PeopleSoft component and retrieve values from the PeopleSoft server.

- Using the PeopleSoft Find [Component](#page-539-0) Interface activity Use the PeopleSoft Find Component Interface activity to retrieve all the component interfaces from the PeopleSoft server. This activity behaves like the PeopleSoft Get Component Interface activity, except that it retrieves multiple instances of the same PeopleSoft component that match the input criteria.
- Creating events table and compiling [PeopleSoft](#page-540-0) JAR files The first of the two required JAR files, which will be named PSFTCI.jar, must be manually built and compiled.
- Using the PeopleSoft Get Created [Component](#page-543-0) Interface activity Use the Get Created Component Interface activity to poll for created objects in the PeopleSoft server.
- Using the PeopleSoft Get Updated [Component](#page-544-0) Interface activity Use the Get Updated Component Interface activity to poll for updated events in the PeopleSoft server.
- Using the PeopleSoft Get Deleted [Component](#page-545-0) Interface activity Use the Get Deleted Component Interface activity to poll for deleted events in the PeopleSoft server.
- Specifying retry and Delivery Options for [PeopleSoft](#page-547-0) Activities Specifying the Retry and Delivery parameters is one of the tasks to configure a PeopleSoft activity configuration.

#### **Feedback** | **Notices**

**Edd** Last updated: Wednesday, 15 June 2016 file:///dcs/markdown/workspace/Transform/out.html

<span id="page-530-0"></span>http://pic.dhe.ibm.com/infocenter/wci/v7r0m0/topic/com.ibm.wci.doc/toc\_peoplesoftactivities.html

## **Overview of the PeopleSoft connector**

The PeopleSoft connector enables you to create integrated processes that exchange information with PeopleSoft Enterprise through a standard interface. This interface shields the client application from analyzing lower-level details about implementation of the application or data structures used on the PeopleSoft Enterprise server.

You can perform the following activities using the PeopleSoft connector:

- Outbound Activities
	- Create [Component](#page-533-1) Interface
- Update [Component](#page-535-0) Interface
- o Delete [Component](#page-536-0) Interface
- Get [Component](#page-538-0) Interface
- Find [Component](#page-539-0) Interface
- Inbound/Starter Activities
	- Get Created [Component](#page-543-0) Interface
	- Get Updated [Component](#page-544-0) Interface
	- Get Deleted [Component](#page-545-0) Interface

The PeopleSoft connector supports the following versions of the PeopleTools: 8.22, 8.40 - 8.49, 8.50, and 8.51.

Note: The connector is compatible with any version of PeopleSoft Applications that works with the version of PeopleTools supported by the adapter.

The PeopleSoft connector requires PeopleSoft JAR files to connect to the PeopleSoft server. For more [information,](#page-540-0) see Installing JAR files to connect to the [PeopleSoft](#page-533-0) server and Creating events table and compiling PeopleSoft JAR files.

**Parent topic:** [PeopleSoft](#page-529-0) activities

#### **Feedback** | **Notices**

**图 Last updated: Wednesday, 15 June 2016** file:///dcs/markdown/workspace/Transform/out.html

<span id="page-531-0"></span>http://pic.dhe.ibm.com/infocenter/wci/v7r0m0/topic/com.ibm.wci.doc/PeopleSoft\_Overview.html

# **Creating or editing an endpoint for a PeopleSoft activity**

Endpoints provide the configuration information that Studio and the Integration Appliance use to connect to a PeopleSoft server.

## **Selecting or editing a PeopleSoft endpoint**

1. In the Create Endpoint or Edit Endpoint pane, configure the PeopleSoft server as described in the following table. In addition to these fields, the endpoint pane contains Connection pool options and Remote Endpoint Configuration.

Note: Changing the configuration properties of an endpoint affects all orchestrations that use that endpoint in the project. The edits are global, not local.

- 2. Click Test Connection to confirm that the connection details are valid and you are able to connect to the PeopleSoft server successfully.
- 3. Click OK.

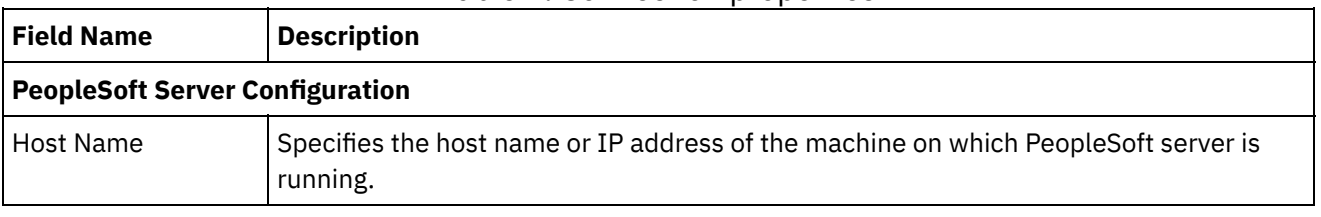

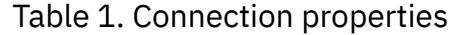

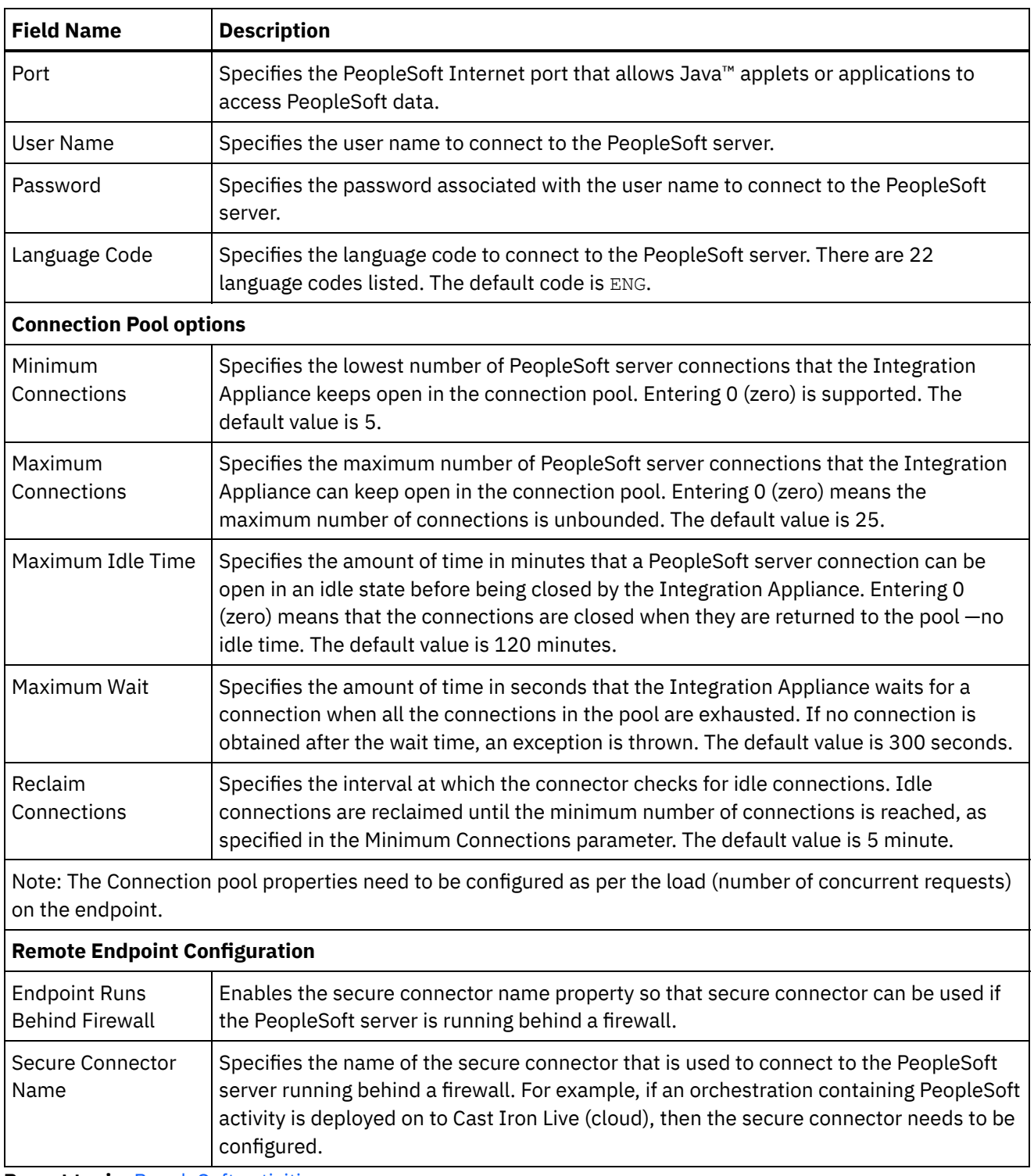

**Parent topic:** [PeopleSoft](#page-529-0) activities

#### **Feedback** | **Notices**

Last updated: Wednesday, 15 June 2016 file:///dcs/markdown/workspace/Transform/out.html

http://pic.dhe.ibm.com/infocenter/wci/v7r0m0/topic/com.ibm.wci.doc/PeopleSoft\_creating\_an\_endpoint.html

# <span id="page-533-0"></span>**Installing JAR files to connect to the PeopleSoft server**

You must copy two JAR files on the same workstation as your Cast Iron Studio installation before you can connect to a PeopleSoft server.

#### **Before you begin**

- The JAR files can be obtained from the PeopleSoft system administrator.
- The JAR files must be on the same computer as the studio installation.
- The JAR files must be from the same version as the PeopleSoft server you connect to.

For more [information](#page-540-0) about creating event tables and compiling PeopleSoft JAR files, see Creating events table and compiling PeopleSoft JAR files.

#### **About this task**

The files to be installed are:

- PSFTCI.jar
- psjoa.jar

#### **Procedure**

- 1. Open studio and select Tools > Install Module Providers.
- 2. When the Add Provider(s) dialog box is displayed, click the plus (+) button under PeopleSoft Connector. A field and a Browse button appears.
- 3. Click Browse, and use the browse dialog box to locate and select the JAR files.
- 4. Click Open to import the selected files.
- 5. When the JAR files are listed in the Add Provider(s) dialog box, click OK.

### **Results**

A prompt is displayed to restart studio and activate the changes.

#### **What to do next**

You can now create PeopleSoft endpoints and orchestrations.

**Parent topic:** [PeopleSoft](#page-529-0) activities

#### **Feedback** | **Notices**

**all** Last updated: Wednesday, 15 June 2016 file:///dcs/markdown/workspace/Transform/out.html

<span id="page-533-1"></span>http://pic.dhe.ibm.com/infocenter/wci/v7r0m0/topic/com.ibm.wci.doc/PeopleSoft\_installing\_jarfiles.html

## **Using the PeopleSoft Create Component Interface activity**

Use the PeopleSoft Create Component Interface activity to create new component interfaces on the PeopleSoft server. The newly created component contains data that represent a business entity.

## **Before you begin**

Ensure that you have:

- Installed the JAR files required to connect to the PeopleSoft server. For more [information,](#page-533-0) see Installing JAR files to connect to the PeopleSoft server.
- Valid connection details to connect to the PeopleSoft server.

## **About this task**

Use this task to create component interfaces on the PeopleSoft server. The call to this activity is a synchronous call where the input data is sent to the activity for processing and the response is sent back to the orchestration.

## **Procedure**

- 1. In an active orchestration, open the Activities tab and expand the PeopleSoft folder contents.
- 2. Drag the Create Component Interface activity icon onto the orchestration. The PeopleSoft Create Component Interface Checklist is displayed.
- 3. In the Checklist, click Summary.
- 4. Review the contents of the Activity Name field, and make the required changes.
- 5. In the Checklist, click Pick Endpoint.
- 6. Click Browse and use the Project Explorer dialog box to select the relevant PeopleSoft endpoint.

7. Optional: You can create the endpoint by clicking New and specifying the required connection details. Click OK to save and use the endpoint for this configuration. Note: For more information, see Creating or editing an endpoint for a [PeopleSoft](#page-531-0) activity.

- 8. To make required changes to the selected endpoint configuration, click Edit to access the options in a separate window. Any changes you make globally affects all uses of the endpoint in active orchestrations.
- 9. In the Checklist, click Configure.
- 10. Browse for the component interface name in the Component Interface field. Component interface name is populated with a default value, which represents the PeopleSoft interface. Browse for the component interface name if it is not same as the default value. All the metadata needed for discovering the objects are retrieved from this component interface.
- 11. In the Checklist, click Retry. Review the default settings and make the required changes. For more information, see Specifying retry and Delivery Options for [PeopleSoft](#page-547-0) Activities.
- 12. Select the Map Inputs in the Checklist. The XML Schemas generated from the selected object of the Create Component Interface activity are displayed as nodes under the request input parameter in the To Activity panel.

Note: The PeopleSoft connector generates a single input schema for all the objects used by the activities. There may be some fields that are redundant and not applicable for this activity.

- 13. Create a map between the orchestration variables and the input parameter of the activity. Note: Values must be provided at run time for any mandatory elements of the input structure. A value can be provided by specifying a default value for element or by linking the element with an input node. During run time if no value is provided for a mandatory element, the activity throws an exception, which is reported by the Web Management Console (WMC). If a value is not provided at run time for an optional input parameter, no exception is thrown during run time.
- 14. Select the Map Outputs in the Checklist. The XML Schema generated to hold the response of the activity is displayed as nodes under the response output parameter in the From Activity panel.
- 15. Create a map between the output parameters and orchestration variables.

You have configured the PeopleSoft Create Component Interface activity. **Parent topic:** [PeopleSoft](#page-529-0) activities

#### **Feedback** | **Notices**

**all** Last updated: Wednesday, 15 June 2016 file:///dcs/markdown/workspace/Transform/out.html

<span id="page-535-0"></span>http://pic.dhe.ibm.com/infocenter/wci/v7r0m0/topic/com.ibm.wci.doc/PeopleSoft\_create\_component.html

# **Using the PeopleSoft Update Component Interface activity**

Use the PeopleSoft Update Component Interface activity to update component interfaces on the PeopleSoft server. This activity updates the corresponding PeopleSoft component with the incoming business object.

### **Before you begin**

Ensure that you have:

- Installed the JAR files required to connect to the PeopleSoft server. For more [information,](#page-533-0) see Installing JAR files to connect to the PeopleSoft server.
- Valid connection details to connect to the PeopleSoft server.

### **About this task**

Use this task to update component interfaces on the PeopleSoft server. The call to this activity is a synchronous call where the input data is sent to the activity for processing and the response is sent back to the orchestration.

- 1. In an active orchestration, open the Activities tab and expand the PeopleSoft folder contents.
- 2. Drag the Update Component Interface activity icon onto the orchestration. The PeopleSoft Update Component Interface Checklist is displayed.
- 3. In the Checklist, click Summary.
- 4. Review the contents of the Activity Name field, and make the required changes.
- 5. In the Checklist, click Pick Endpoint.
- 6. Click Browse and use the Project Explorer dialog box to select the relevant PeopleSoft endpoint.
- 7. Optional: You can create the endpoint by clicking New and specifying the required connection details. Click OK to save and use the endpoint for this configuration. Note: For more information, see Creating or editing an endpoint for a [PeopleSoft](#page-531-0) activity.
- 8. To make required changes to the selected endpoint configuration, click Edit to access the options in a separate window. Any changes you make globally affects all uses of the endpoint in active orchestrations.
- 9. In the Checklist, click Configure.
- 10. Browse for the component interface name in the Component Interface field. Component interface name is populated with a default value, which represents the PeopleSoft interface.
- a. In the Browse component interface window, browse for the component interface name if it is not same as the default value. All the metadata needed for discovering the objects are retrieved from this component interface.
- b. Click Next. The Preserve child relationship window is displayed.
- c. Select the child business objects from the populated list, and click Finish to complete configure.
- 11. In the Checklist, click Retry. Review the default settings and make the required changes. For more information, see Specifying retry and Delivery Options for [PeopleSoft](#page-547-0) Activities.
- 12. Select the Map Inputs in the Checklist. The XML Schemas generated from the selected object of the Update Component Interface activity are displayed as nodes under the request input parameter in the To Activity panel.
- 13. Create a map between the orchestration variables and the input parameter of the activity. Note: Values must be provided at run time for any mandatory elements of the input structure. A value can be provided by specifying a default value for element or by linking the element with an input node. During run time if no value is provided for a mandatory element, the activity throws an exception, which is reported by the Web Management Console (WMC). If a value is not provided at run time for an optional input parameter, no exception is thrown during run time.
- 14. Select the Map Outputs in the Checklist. The XML Schema generated to hold the response of the activity is displayed as nodes under the response output parameter in the From Activity panel.
- 15. Create a map between the output parameters and orchestration variables.

You have configured the PeopleSoft Update Component Interface activity. **Parent topic:** [PeopleSoft](#page-529-0) activities

#### **Feedback** | **Notices**

Last updated: Wednesday, 15 June 2016 file:///dcs/markdown/workspace/Transform/out.html

<span id="page-536-0"></span>http://pic.dhe.ibm.com/infocenter/wci/v7r0m0/topic/com.ibm.wci.doc/PeopleSoft\_update\_component.html

## **Using the PeopleSoft Delete Component Interface activity**

Use the PeopleSoft Delete Component Interface activity to delete component interfaces from the PeopleSoft server. This activity deletes the PeopleSoft components and its children. Because the connector supports only logical deletes, the components are marked as deleted, but not removed.

### **Before you begin**

Ensure that you have:

- Installed the JAR files required to connect to the PeopleSoft server. For more [information,](#page-533-0) see Installing JAR files to connect to the PeopleSoft server.
- Valid connection details to connect to the PeopleSoft server.

## **About this task**

Use this task to delete component interface from the PeopleSoft server. The call to this activity is a synchronous call where the input data is sent to the activity for processing and the response is sent back to the

#### **Procedure**

- 1. In an active orchestration, open the Activities tab and expand the PeopleSoft folder contents.
- 2. Drag the Delete Component Interface activity icon onto the orchestration. The PeopleSoft Delete Component Interface Checklist is displayed.
- 3. In the Checklist, click Summary.
- 4. Review the contents of the Activity Name field, and make the required changes.
- 5. In the Checklist, click Pick Endpoint.
- 6. Click Browse and use the Project Explorer dialog box to select the relevant PeopleSoft endpoint.
- 7. Optional: You can create the endpoint by clicking New and specifying the required connection details. Click OK to save and use the endpoint for this configuration. Note: For more information, see Creating or editing an endpoint for a [PeopleSoft](#page-531-0) activity.
- 8. To make required changes to the selected endpoint configuration, click Edit and access the options in a separate window. Any changes you make globally affects all uses of the endpoint in active orchestrations.
- 9. In the Checklist, click Configure.
- 10. Browse for the component interface name in the Component Interface field. Component interface name is populated with a default value, which represents the PeopleSoft interface.
	- a. In the Browse component interface window, browse for the component interface name if it is not same as the default value. All the metadata needed for discovering the objects are retrieved from this component interface.
	- b. Click Next. The Logical delete window is displayed.
	- c. Select a field from the Field name for logical delete drop-down list.
	- d. Specify the value of the deleted object in the Value to indicate deleted object field, and click Finish to complete configure.
- 11. In the Checklist, click Retry. Review the default settings and make the required changes. For more information, see Specifying retry and Delivery Options for [PeopleSoft](#page-547-0) Activities.
- 12. Select the Map Inputs in the Checklist. The XML Schemas generated from the selected object of the Delete Component Interface activity are displayed as nodes under the request input parameter in the To Activity panel.
- 13. Create a map between the orchestration variables and the input parameter of the activity. Note: Values must be provided at run time for any mandatory elements of the input structure. A value can be provided by specifying a default value for element or by linking the element with an input node. During run time if no value is provided for a mandatory element, the activity throws an exception, which is reported by the Web Management Console (WMC). If a value is not provided at run time for an optional input parameter, no exception is thrown during run time.
- 14. Select the Map Outputs in the Checklist. The XML Schema generated to hold the response of the activity is displayed as nodes under the response output parameter in the From Activity panel.
- 15. Create a map between the output parameters and orchestration variables.

### **Results**

You have configured the PeopleSoft Delete Component Interface activity. **Parent topic:** [PeopleSoft](#page-529-0) activities

#### **Feedback** | **Notices**

Last updated: Wednesday, 15 June 2016

<span id="page-538-0"></span>http://pic.dhe.ibm.com/infocenter/wci/v7r0m0/topic/com.ibm.wci.doc/PeopleSoft\_delete\_component.html

# **Using the PeopleSoft Get Component Interface activity**

Use the PeopleSoft Get Component Interface activity to retrieve component interfaces from the PeopleSoft server. With this activity you can access the PeopleSoft component and retrieve values from the PeopleSoft server.

## **Before you begin**

Ensure that you have:

- Installed the JAR files required to connect to the PeopleSoft server. For more [information,](#page-533-0) see Installing JAR files to connect to the PeopleSoft server.
- Valid connection details to connect to the PeopleSoft server.

## **About this task**

Use this task to retrieve component interfaces from the PeopleSoft server. The call to this activity is a synchronous call where the input data is sent to the activity for processing and the response is sent back to the orchestration.

### **Procedure**

- 1. In an active orchestration, open the Activities tab and expand the PeopleSoft folder contents.
- 2. Drag the Get Component Interface activity icon onto the orchestration. The PeopleSoft Get Component Interface Checklist is displayed.
- 3. In the Checklist, click Summary.
- 4. Review the contents of the Activity Name field, and make the required changes.
- 5. In the Checklist, click Pick Endpoint.
- 6. Click Browse and use the Project Explorer dialog box to select the relevant PeopleSoft endpoint.
- 7. Optional: You can create the endpoint by clicking New and specifying the required connection details. Click OK to save and use the endpoint for this configuration. Note: For more information, see Creating or editing an endpoint for a [PeopleSoft](#page-531-0) activity.
- 8. To make required changes to the selected endpoint configuration, click Edit to access the options in a separate window. Any changes you make globally affects all uses of the endpoint in active orchestrations.
- 9. In the Checklist, click Configure.
- 10. Browse for the component interface name in the Component Interface text box. Component interface name is populated with a default value, which represents the PeopleSoft interface. Browse for the component interface name if it is not same as the default value. All the metadata needed for discovering the objects are retrieved from this component interface.
- 11. In the Checklist, click Retry. Review the default settings and make the required changes. For more information, see Specifying retry and Delivery Options for [PeopleSoft](#page-547-0) Activities.
- 12. Select the Map Inputs in the Checklist. The XML Schemas generated from the selected object of the Get Component Interface activity are displayed as nodes under the request input parameter in the To Activity panel.

Note: The PeopleSoft connector generates a single input schema for all the objects used by the activities. There may be some fields that are redundant and not applicable for this activity. You must set the GETKEYS field for this activity. For Wbi Customer Ci component interface, you must specify the value for the customerid field.

- 13. Create a map between the orchestration variables and the input parameter of the activity. Note: Values must be provided at run time for any mandatory elements of the input structure. A value can be provided by specifying a default value for element or by linking the element with an input node. During run time if no value is provided for a mandatory element, the activity throws an exception, which is reported by the Web Management Console (WMC). If a value is not provided at run time for an optional input parameter, no exception is thrown during run time.
- 14. Select the Map Outputs in the Checklist. The XML Schema generated to hold the response of the activity is displayed as nodes under the response output parameter in the From Activity panel.
- 15. Create a map between the output parameters and orchestration variables.

You have configured the PeopleSoft Get Component Interface activity. **Parent topic:** [PeopleSoft](#page-529-0) activities

#### **Feedback** | **Notices**

**Etable 12 June 2016** file:///dcs/markdown/workspace/Transform/out.html

<span id="page-539-0"></span>http://pic.dhe.ibm.com/infocenter/wci/v7r0m0/topic/com.ibm.wci.doc/PeopleSoft\_get\_component.html

## **Using the PeopleSoft Find Component Interface activity**

Use the PeopleSoft Find Component Interface activity to retrieve all the component interfaces from the PeopleSoft server. This activity behaves like the PeopleSoft Get Component Interface activity, except that it retrieves multiple instances of the same PeopleSoft component that match the input criteria.

#### **Before you begin**

Ensure that you have:

- Installed the JAR files required to connect to the PeopleSoft server. For more [information,](#page-533-0) see Installing JAR files to connect to the PeopleSoft server.
- Valid connection details to connect to the PeopleSoft server.

### **About this task**

Use this task to find component interfaces in the PeopleSoft server. The call to this activity is a synchronous call where the input data is sent to the activity for processing and the response is sent back to the orchestration.

- 1. In an active orchestration, open the Activities tab and expand the PeopleSoft folder contents.
- 2. Drag the Find Component Interface activity icon onto the orchestration. The PeopleSoft Find Component Interface Checklist is displayed.
- 3. In the Checklist, click Summary.
- 4. Review the contents of the Activity Name field, and make the required changes.
- 5. In the Checklist, click Pick Endpoint.
- 6. Click Browse and use the Project Explorer dialog box to select the relevant PeopleSoft endpoint.
- 7. Optional: You can create the endpoint by clicking New and specifying the required connection details. Click OK to save and use the endpoint for this configuration. Note: For more information, see Creating or editing an endpoint for a [PeopleSoft](#page-531-0) activity.
- 8. To make required changes to the selected endpoint configuration, click Edit to access the options in a separate window. Any changes you make globally affects all uses of the endpoint in active orchestrations.
- 9. In the Checklist, click Configure.
- 10. Browse for the component interface name in the Component Interface text box. Component interface name is populated with a default value, which represents the PeopleSoft interface. Browse for the component interface name if it is not same as the default value. All the metadata needed for discovering the objects are retrieved from this component interface.
- 11. In the Checklist, click Retry. Review the default settings and make the required changes. For more information, see Specifying retry and Delivery Options for [PeopleSoft](#page-547-0) Activities.
- 12. Select the Map Inputs in the Checklist. The XML Schemas generated from the selected object of the Find Component Interface activity are displayed as nodes under the request input parameter in the To Activity panel. The PeopleSoft connector generates a single input schema for all the objects used by the activities. There may be some fields that are redundant and not applicable for this activity. You must set the FINDKEYS field for this activity For the Wbi\_Customer\_Ci component interface, you must specify either the customerid field or the customerfirstname field value, or both.
- 13. Create a map between the orchestration variables and the input parameter of the activity. Note: Values must be provided at run time for any mandatory elements of the input structure. A value can be provided by specifying a default value for element or by linking the element with an input node. During run time if no value is provided for a mandatory element, the activity throws an exception, which is reported by the Web Management Console (WMC). If a value is not provided at run time for an optional input parameter, no exception is thrown during run time.
- 14. Select the Map Outputs in the Checklist. The XML Schema generated to hold the response of the activity is displayed as nodes under the response output parameter in the From Activity panel.
- 15. Create a map between the output parameters and orchestration variables.

You have configured the PeopleSoft Find Component Interface activity. **Parent topic:** [PeopleSoft](#page-529-0) activities

#### **Feedback** | **Notices**

**all** Last updated: Wednesday, 15 June 2016 file:///dcs/markdown/workspace/Transform/out.html

<span id="page-540-0"></span>http://pic.dhe.ibm.com/infocenter/wci/v7r0m0/topic/com.ibm.wci.doc/PeopleSoft\_find\_component.html

## **Creating events table and compiling PeopleSoft JAR files**

The first of the two required JAR files, which will be named  $PSFTCI$ . jar, must be manually built and compiled.

PeopleSoft connector polls the PeopleSoft Enterprise server at specified intervals for events. When the connector detects an event, it converts the event data into a business object and sends it to the client application. To use this scenario, you must create a custom event project in PeopleSoft Enterprise server. The event store is a table that holds events that represent data changes until the polling connector can process them. The connector uses the event store to keep track of event entities. To use inbound processing, you must use PeopleTools Application Designer to create a custom project for event notification. The custom project creates the event store the connector needs for inbound processing. Each time a business object is created, updated, or deleted, the PeopleCode function used in the project and then added to the component interface inserts a new record in the event store, with the appropriate object name, keys, and status value.

During inbound processing, the connector polls the events from the event store at configured poll intervals. In each poll call, a configured number of events are processed by the connector. The order of event processing is based on the ascending order of priority and the ascending order of the event time stamp. The events with the Ready for poll (0) status are picked up for polling in each poll cycle. The connector uses the object name and object key to retrieve the corresponding business object. As events are retrieved from the event store and processed, the status of the event changes to reflect its state, as shown in the following table.

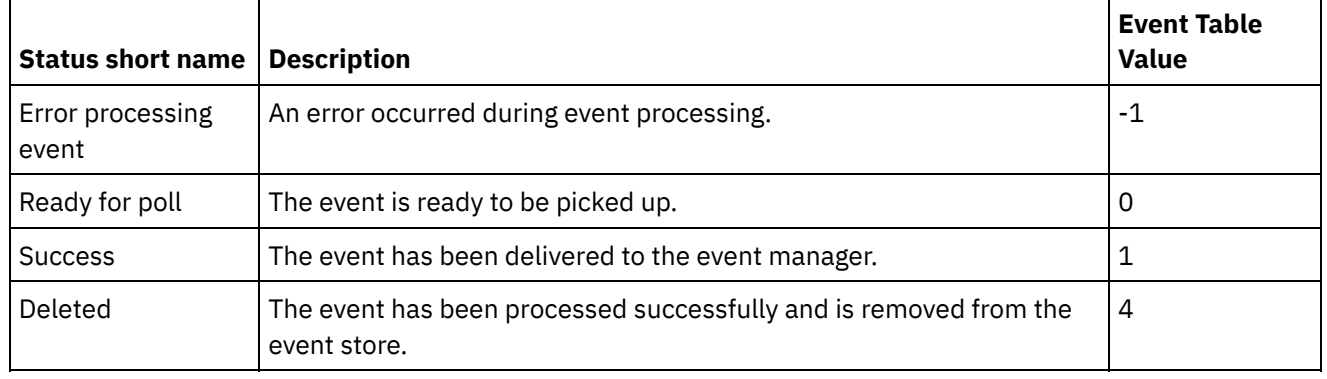

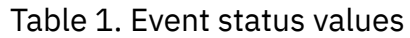

## **I. To create the events table**

Ensure that the following steps are met for configuring and compiling the PeopleSoft JAR files.

- Creating Events Table
- Add the trigger to WBI\_CUSTOMER\_COMP component
- Create the Java™ API for Component Interface
- 1. Copy WBI\_CUST\_PROJ project located at <Cast Iron Installation directory>\etc\peoplesoft\scripts to a temp directory (C: \Projects) on the machine where the PeopleTools runs.
- 2. Log on to the PeopleSoft application designer, and select Tools > Copy Project > From File.
- 3. Browse to  $C:\Perojects$  directory. From the Select Project from the List Below, double-click WBI CUST PROJ.
- 4. In the Copy From File dialog, click Copy. Wait for the operation to complete.
- 5. Select WBI CUST PROJ in the left panel, and then select Build > Project from the main menu.
- 6. In the Build panel, select the following check boxes:
	- Create Tables
	- Create Views
	- o Create Trigger
	- Run and build script
- 7. Click Build, to begin to build the project.
- 8. Click Close, to exit the Build Progress dialog.
- 9. In the Build Log view of the application designer, check the log messages to confirm that three records were processed correctly.
- 10. Select File > Save All to save the changes.
- 11. To configure the user security for the Component Interfaces, log onto PeopleSoft Web Client with the URL: http://localhost/psp/ps/?cmd=login.
- 12. Go to PeopleTools > Security > Permissions & Roles > Permission Lists.
- 13. Specify PTPT1200 in the edit box of begins with and click Search.
- 14. Go to the Component Interfaces tab, click + to add the Component Interface WBI CUSTOMER COMP INTERFACE.
- 15. Click Edit of WBI CUSTOMER COMP INTERFACE.
- 16. Select Full Access for all methods and click OK.
- 17. Go back to the Component Interfaces tab, click  $+$  to add the Component Interface IBM\_EVENT\_CI.
- 18. Click Edit of IBM\_EVENT\_CI.
- 19. Select Full Access for all methods and click OK.
- 20. Go back to the Component Interfaces tab and press Save button to save the changes.

### **II. To add triggers**

- 1. In PeopleSoft application designer, open WBI\_CUST\_PROJ project.
- 2. In the left panel, right-click on WBI CUSTOMER COMP and select View PeopleCode.
- 3. In the PeopleCode edit window, select SavePostChange in the right panel.
- 4. Type the following PeopleCode in the edit window.

```
Declare Function IBMPublishEvent PeopleCode IBM_FETCH_ID.IBM_NEXT_EVENT_ID
FieldFormula;
Component string &BONAME1; Component string &KEYLIST1;
&BONAME1 = "WbiCustomerCompInterface";
\&KEYLIST1 = "WBI CUSTOMER.WBI CUSTOMER ID"; /* Check if Component Changed
before calling function*/ If \overline{ComponentChanged} and %UserId <> "C" Then /*
Publish this event to the IBM WebSphere IBM EVENT TBL for polling */
IBMPublishEvent(&BONAME1; &KEYLIST1); End-If;
```
- 5. Select File > Save All to save the changes.
- 6. To ensure the trigger that was created in the steps above can work well, you need to do some initialization work. Connect to the database that PeopleTools uses, and run the following SQL statement:

```
$ insert into PS_IBM_FETCH_ID values(1000);
$ commit;
```
## **III. To create the Java API for Component Interface**

The Component Interface API provides access to all the objects and PeopleCode methods. You can manually generate these API using the application designer, and then compile them to a  $PSFTCI$ , jar file.

- 1. In PeopleSoft application designer, open IBM\_EVENT\_CI Component Interface.
- 2. Select Build > PeopleSoft API from the main menu.
- 3. In the Build PeopleSoft API Bindings dialog, make sure only the Build check box under Java Classes is selected. Set the Target Directory for storing the generated Java files.

In the Select API to Build list, select the following items:

- CompIntfc.CompIntfcPropertyInfo
- CompIntfc.CompIntfcPropertyInfoCollection
- o All beginning with CompIntfc.IBM EVENT CI
- o All beginning with CompIntfc.WBI CUSTOMER COMP INTERFACE
- 4. Click OK. Check the target directory to make sure the Java files are generated correctly.
- 5. Copy the generated Java files to  $C:\T$ emp directory, then copy  $p$ sjoa.jar file from <PeopleTools\_HOME>\web\psjoa to C:\Temp directory.
- 6. Enter directory as  $C:\Temp$  and run the following commands to build the Java files.

\$ javac -classpath .\psjoa.jar PeopleSoft\Generated\CompIntfc\\*.java \$ jar -cvf PSFTCI.jar PeopleSoft\Generated\CompIntfc\\*.class

These two JAR files  $p_j$  and  $p_j$  and  $p_j$  are would be used by PeopleSoft connector to access the PeopleSoft Enterprise application.

**Parent topic:** [PeopleSoft](#page-529-0) activities

#### **Feedback** | **Notices**

Last updated: Wednesday, 15 June 2016 file:///dcs/markdown/workspace/Transform/out.html

http://pic.dhe.ibm.com/infocenter/wci/v7r0m0/topic/com.ibm.wci.doc/Peoplesoft\_compiling\_jars.html

# **Using the PeopleSoft Get Created Component Interface activity**

Use the Get Created Component Interface activity to poll for created objects in the PeopleSoft server.

## **Before you begin**

Ensure that you have:

- Installed the necessary vendor software JAR files.
- The valid connection details to connect to the PeopleSoft server.
- Configured the *EventStore* business objects and triggers to generate events. For more information, see Creating events table and compiling [PeopleSoft](#page-540-0) JAR files.

### **About this task**

Use this task to poll for events created on the PeopleSoft server.

- 1. In an active orchestration, open the Activities tab and expand the PeopleSoft folder contents.
- 2. Drag the Get Created Component Interface activity icon onto the orchestration. The PeopleSoft Get Created Component Interface Checklist is displayed.
- 3. In the Checklist, click Summary.
- 4. Review the contents of the Activity Name field, and make the required changes.
- 5. In the Checklist, click Pick Endpoint.
- 6. Click Browse and use the Project Explorer dialog box to select the relevant PeopleSoft endpoint.
- 7. You can create the endpoint by clicking New and specifying the required connection details. Click OK to save and use the endpoint for this configuration.
	- Note: For more information, see Creating or editing an endpoint for a [PeopleSoft](#page-531-0) activity.
- 8. To make any required changes to the selected endpoint configuration, click Edit to access the options in a separate window. Any changes you make globally affects all uses of the endpoint in active orchestrations.
- 9. In the Checklist, click Configure.
- 10. Specify the Event Store Name configured in the PeopleSoft server. The activity polls this event store for new events. The Event Store Name field is populated with a default value, specify the event store name configured in PeopleSoft server if it is not same as the default value.
- 11. Specify the component interface name in the Component Interface field, or browse for the required component interface.
- 12. In the Checklist, click Retry. Review the default settings and make the required changes. Similarly, configure the **Delivery Rules** panel. For more [information,](#page-547-0) see Specifying retry and Delivery Options for PeopleSoft Activities.

The activity polls the event store at configured interval for create events and fetches the actual object for that event. This object is sent to the orchestration. After processing, the event is marked as archived in the event store.

- 13. Select the Map Outputs in the Checklist. The XML Schema generated to hold the response of the activity is displayed as nodes under the response output parameter in the From Activity panel.
- 14. Create a map between the output parameters and orchestration variables.

### **Results**

You have configured the PeopleSoft Get Created Component Interface activity. **Parent topic:** [PeopleSoft](#page-529-0) activities

**Feedback** | **Notices**

**all** Last updated: Wednesday, 15 June 2016 file:///dcs/markdown/workspace/Transform/out.html

http://pic.dhe.ibm.com/infocenter/wci/v7r0m0/topic/com.ibm.wci.doc/Peoplesoft\_get\_created\_componentint erface\_activity.html

# **Using the PeopleSoft Get Updated Component Interface activity**

Use the Get Updated Component Interface activity to poll for updated events in the PeopleSoft server.

## **Before you begin**

Ensure that you have:

- Installed the necessary vendor software JAR files.
- The valid connection details to connect to the PeopleSoft server.
- Configured the *EventStore* business objects and triggers to generate events. For more information, see Creating events table and compiling [PeopleSoft](#page-540-0) JAR files>.

### **About this task**

Use this task to poll for events updated on the PeopleSoft server.

- 1. In an active orchestration, open the Activities tab and expand the PeopleSoft folder contents.
- 2. Drag the Get Updated component Interface activity icon onto the orchestration. The PeopleSoft Get Updated Component Interface Checklist is displayed.
- 3. In the Checklist, click Summary.
- 4. Review the contents of the Activity Name field, and make the required changes.
- 5. In the Checklist, click Pick Endpoint.
- 6. Click Browse and use the Project Explorer dialog box to select the relevant PeopleSoft endpoint.
- 7. You can create the endpoint by clicking New and specifying the required connection details. Click OK to save and use the endpoint for this configuration. Note: For more information, see Creating or editing an endpoint for a [PeopleSoft](#page-531-0) activity.
- 8. To make any required changes to the selected endpoint configuration, click Edit to access the options in a separate window. Any changes you make globally affects all uses of the endpoint in active orchestrations.
- 9. In the Checklist, click Configure.
- 10. Specify the Event Store Name configured in the PeopleSoft server. The activity polls this event store for new events. The Event Store Name field is populated with a default value, specify the event store name configured in PeopleSoft server if it is not same as default value.
- 11. Specify the component interface name in the ComponentInterface field, or browse for the required component interface.
- 12. In the Checklist, click Retry. Review the default settings and make the required changes. Similarly, configure the **Delivery Rules** panel. For more [information,](#page-547-0) see Specifying retry and Delivery Options for PeopleSoft Activities.

The activity polls the event store at configured interval for create events and fetches the actual object for that event. This object is sent to the orchestration. After processing, the event is marked as archived in the event store.

- 13. Select the Map Outputs in the Checklist. The XML Schema generated to hold the response of the activity is displayed as nodes under the response output parameter in the From Activity panel.
- 14. Create a map between the output parameters and orchestration variables.

### **Results**

You have configured the PeopleSoft Get Updated Component Interface activity. **Parent topic:** [PeopleSoft](#page-529-0) activities

#### **Feedback** | **Notices**

**图 Last updated: Wednesday, 15 June 2016** file:///dcs/markdown/workspace/Transform/out.html

http://pic.dhe.ibm.com/infocenter/wci/v7r0m0/topic/com.ibm.wci.doc/Peoplesoft\_get\_updated\_componentin terface\_activity.html

# **Using the PeopleSoft Get Deleted Component Interface activity**

Use the Get Deleted Component Interface activity to poll for deleted events in the PeopleSoft server.

### **Before you begin**

Ensure that you have:

- Installed the necessary vendor software JAR files.
- The valid connection details to connect to the PeopleSoft server.
- Configured the *EventStore* business objects and triggers to generate events. For more information, see Creating events table and compiling [PeopleSoft](#page-540-0) JAR files.

## **About this task**

Use this task to poll for events deleted on the PeopleSoft server.

## **Procedure**

- 1. In an active orchestration, open the Activities tab and expand the PeopleSoft folder contents.
- 2. Drag the Get Deleted Component Interface activity icon onto the orchestration. The PeopleSoft Get Deleted Component Interface Checklist is displayed.
- 3. In the Checklist, click Summary.
- 4. Review the contents of the Activity Name field, and make the required changes.
- 5. In the Checklist, click Pick Endpoint.
- 6. Click Browse and use the Project Explorer dialog box to select the relevant PeopleSoft endpoint.
- 7. You can create the endpoint by clicking New and specifying the required connection details. Click OK to save and use the endpoint for this configuration.

Note: For more information, see Creating or editing an endpoint for a [PeopleSoft](#page-531-0) activity.

- 8. To make any required changes to the selected endpoint configuration, click Edit to access the options in a separate window. Any changes you make globally affects all uses of the endpoint in active orchestrations.
- 9. In the Checklist, click Configure.
- 10. Specify the Event Store Name configured in the PeopleSoft server. The activity polls this event store for new events. The Event Store Name field is populated with a default value, specify the event store name configured in PeopleSoft server if it is not same as default value.
- 11. Specify the component interface name in the Component Interface field, or browse for the required component interface.
- 12. In the Checklist, click Retry. Review the default settings and make the required changes. Similarly, configure the **Delivery Rules** panel. For more [information,](#page-547-0) see Specifying retry and Delivery Options for PeopleSoft Activities.

The activity polls the event store at configured interval for create events and fetches the actual object for that event. This object is sent to the orchestration. After processing, the event is marked as archived in the event store.

- 13. Select the Map Outputs in the Checklist. The XML Schema generated to hold the response of the activity is displayed as nodes under the response output parameter in the From Activity panel.
- 14. Create a map between the output parameters and orchestration variables.

## **Results**

You have configured the PeopleSoft Get Deleted Component Interface activity. **Parent topic:** [PeopleSoft](#page-529-0) activities

**Example 2016** Last updated: Wednesday, 15 June 2016 file:///dcs/markdown/workspace/Transform/out.html

http://pic.dhe.ibm.com/infocenter/wci/v7r0m0/topic/com.ibm.wci.doc/Peoplesoft\_get\_deleted\_componentint erface\_activity.html

# <span id="page-547-0"></span>**Specifying retry and Delivery Options for PeopleSoft Activities**

Specifying the Retry and Delivery parameters is one of the tasks to configure a PeopleSoft activity configuration.

## **About this task**

This section contains the procedure for configuring the retry options for PeopleSoft outbound and inbound activities.

### **Procedure**

- 1. Select the Retry task from the Checklist. The retry pane is displayed.
- 2. Configure the retry options for connecting to a PeopleSoft server as described in the following table.

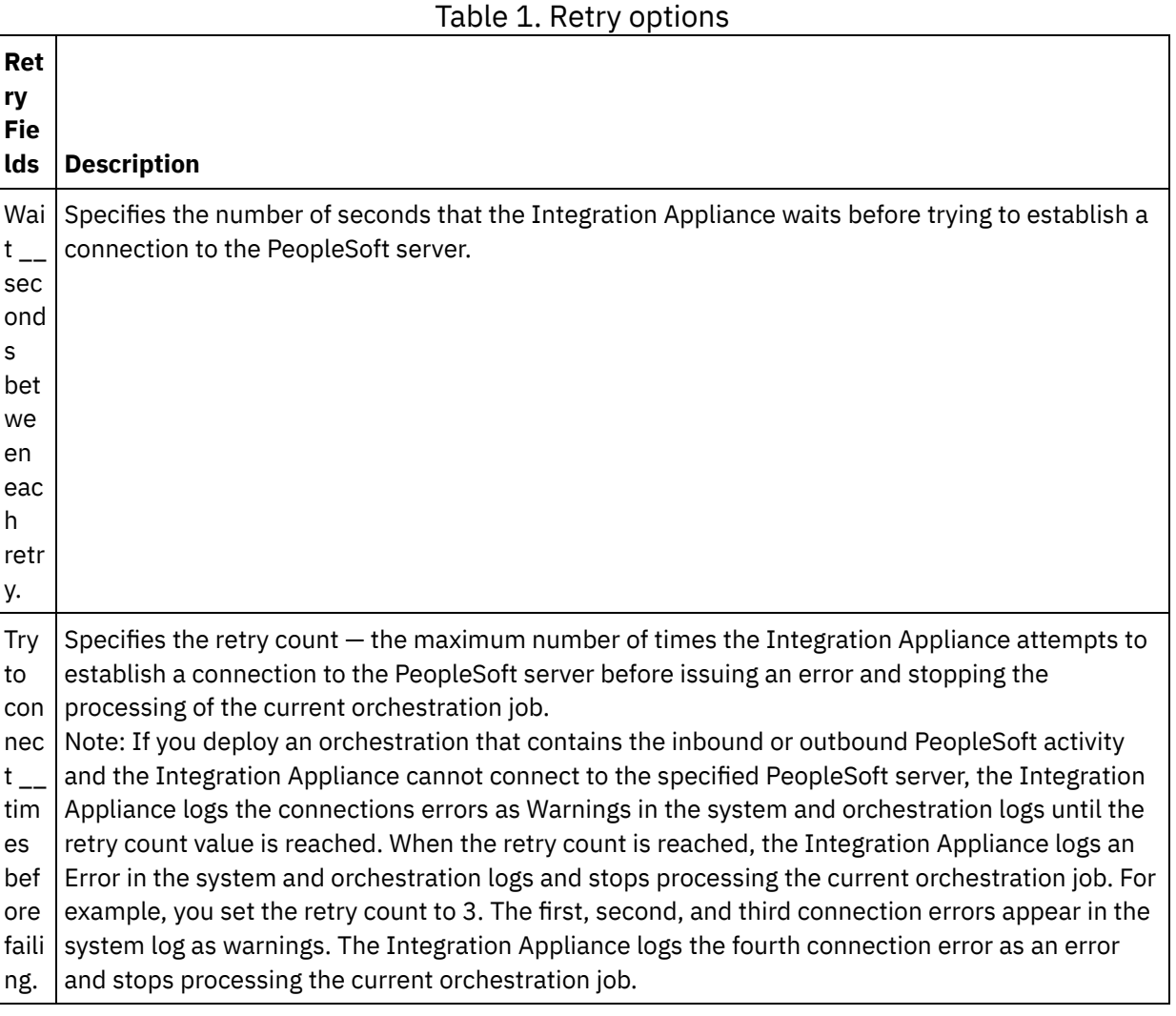

#### **Parent topic:** [PeopleSoft](#page-529-0) activities

### **About this task**

This section contains the procedure for configuring the delivery rule options for PeopleSoft inbound activities.

### **Procedure**

- 1. Select the Delivery Rules task from the Checklist. The delivery rules pane is displayed.
- 2. Configure the delivery rules options to select the activity's behavior as described in the following table.

Table 2. Delivery rules

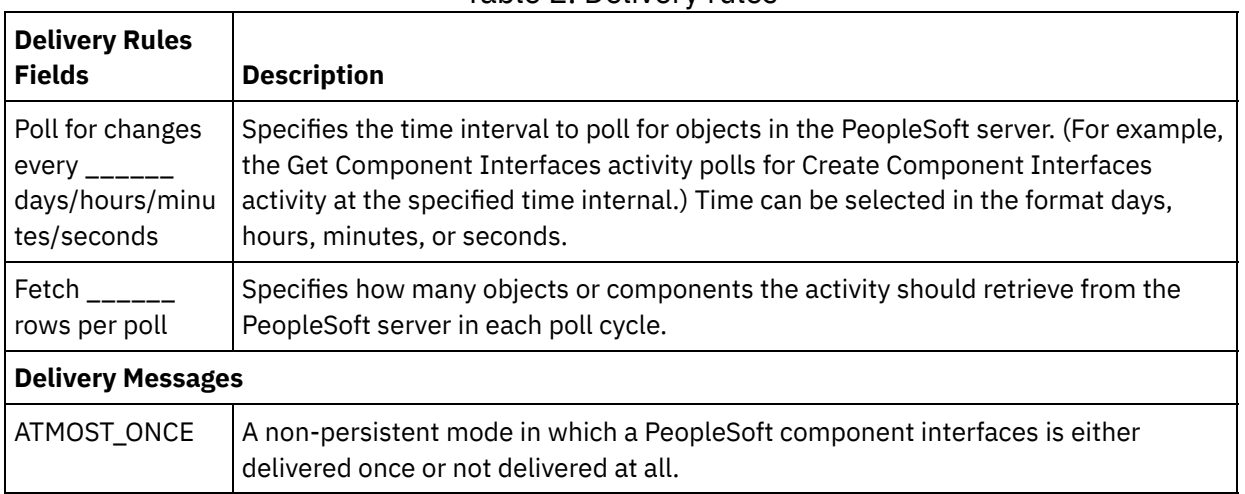

### **Feedback** | **Notices**

**Example 2016** Last updated: Wednesday, 15 June 2016 file:///dcs/markdown/workspace/Transform/out.html

http://pic.dhe.ibm.com/infocenter/wci/v7r0m0/topic/com.ibm.wci.doc/PeopleSoft\_Specifying\_Retry\_Paramet ers\_for\_PeopleSoft\_Activities.html

## <span id="page-548-0"></span>**RightNow SOAP API Activities**

- Overview of the RightNow SOAP API [connector](#page-549-0)
- Creating and editing a [RightNow](#page-550-0) SOAP API endpoint RightNow SOAP API endpoints contain the connection information that Studio and the Integration Appliance use to connect to the RightNow CRM instance. You can create multiple endpoints that refer to separate instances.
- Using the [RightNow](#page-551-0) SOAP API Create Objects activity Use the RightNow SOAP API Create Objects activity to create objects such as Account, Answer, Contact, Incident, Meta Answer, Opportunity, Organization, Purchased Product, Sales Product, Task and so on, in the RightNow server.
- Using the [RightNow](#page-552-0) SOAP API Get Objects activity Use the RightNow SOAP API Get Objects activity to retrieve objects such as Account, Answer, Contact, Incident, Meta Answer, Opportunity, Organization, Purchased Product, Sales Product, Task, and so on

from the RightNow server. In order to retrieve sub objects, we need to populate default values for the sub objects.

Using the [RightNow](#page-553-0) SOAP API Update Objects activity

Use the RightNow SOAP API Update Objects activity to update objects such as Account, Answer, Contact, Incident, Meta Answer, Opportunity, Organization, Purchased Product, Sales Product, Task, and so on in the RightNow server.

Using the [RightNow](#page-555-0) SOAP API Destroy Objects activity Use the RightNow SOAP API Destroy Objects activity to delete objects such as Account, Answer, Contact, Incident, Meta Answer, Opportunity, Organization, Purchased Product, Sales Product, Task and so on, from the RightNow server. If you delete the primary object, all the corresponding sub objects related to the primary object will also be deleted.

Using the [RightNow](#page-556-0) SOAP API Query Objects activity

Use the RightNow SOAP API Query Objects activity to query objects such as Account, Address, AnalyticsReport, Answer, Contact, Country, Email, Organization and so on, from the RightNow server. The query string that you specify for this operation must adhere to the RightNow Object Query Language (ROQL) standard. In order to retrieve sub objects, we need to populate default values for the sub objects.

Specifying retry [parameters](#page-557-0) for RightNow SOAP API activities

Specifying the retry parameters is one of the tasks you must complete to configure a RightNow activity.

#### **Feedback** | **Notices**

**all** Last updated: Wednesday, 15 June 2016 file:///dcs/markdown/workspace/Transform/out.html

<span id="page-549-0"></span>http://pic.dhe.ibm.com/infocenter/wci/v7r0m0/topic/com.ibm.wci.doc/toc\_rightnowsoapactivities.html

## **Overview of the RightNow SOAP API connector**

The RightNow SOAP API connector enables a two-way communication between Cast Iron and the RightNow server. This connector uses the RightNow SOAP APIs.

You can perform the following activities using the RightNow SOAP API connector:

- Create [Objects](#page-551-0)
- Get [Objects](#page-552-0)
- Query [Objects](#page-556-0)
- Update [Objects](#page-553-0)
- [Destroy](#page-555-0) Objects

The versions of RightNow supported by the connector depend on the support life cycle of RightNow. The SOAP API version of RightNow currently supported is v1\_2.

**Parent topic:** [RightNow](#page-548-0) SOAP API Activities

**Feedback** | **Notices**

Last updated: Wednesday, 15 June 2016 file:///dcs/markdown/workspace/Transform/out.html

<span id="page-550-0"></span>http://pic.dhe.ibm.com/infocenter/wci/v7r0m0/topic/com.ibm.wci.doc/RightNowSOAPAPI\_Overview.html

# **Creating and editing a RightNow SOAP API endpoint**

RightNow SOAP API endpoints contain the connection information that Studio and the Integration Appliance use to connect to the RightNow CRM instance. You can create multiple endpoints that refer to separate instances.

## **About this task**

Use this task to create or edit a RightNow SOAP API endpoint. The call to this activity is a synchronous call where the input data is sent to the activity for processing and the response is sent back to the orchestration. Note:

Any changes you make to the RightNow SOAP API endpoint, including configuration properties, affects all the orchestrations that use that endpoint, as the edits are global, not local.

To create and edit a RightNow SOAP API endpoint, complete the following steps:

## **Procedure**

- 1. Drag an activity from the RightNow SOAP API folder under the Activities tab, to the Orchestration window. The Summary panel is displayed.
- 2. Click Pick Endpoint from the Checklist. The Pick Endpoint panel is displayed.
- 3. Click one of the following buttons:
	- a. **Browse** To select an existing endpoint from Project Explorer. The Project Explorer shows all the endpoints in the project available for the activity. When you select an endpoint, the endpoint properties are displayed in the Pick Endpoint panel.
	- b. **New** To create a new endpoint. The Create Endpoint window opens.
	- c. **Edit** To edit the existing endpoint. The Edit Endpoint window opens.
- 4. In the Create Endpoint window, complete the fields defined in the following table:

#### Table 1. Connection details

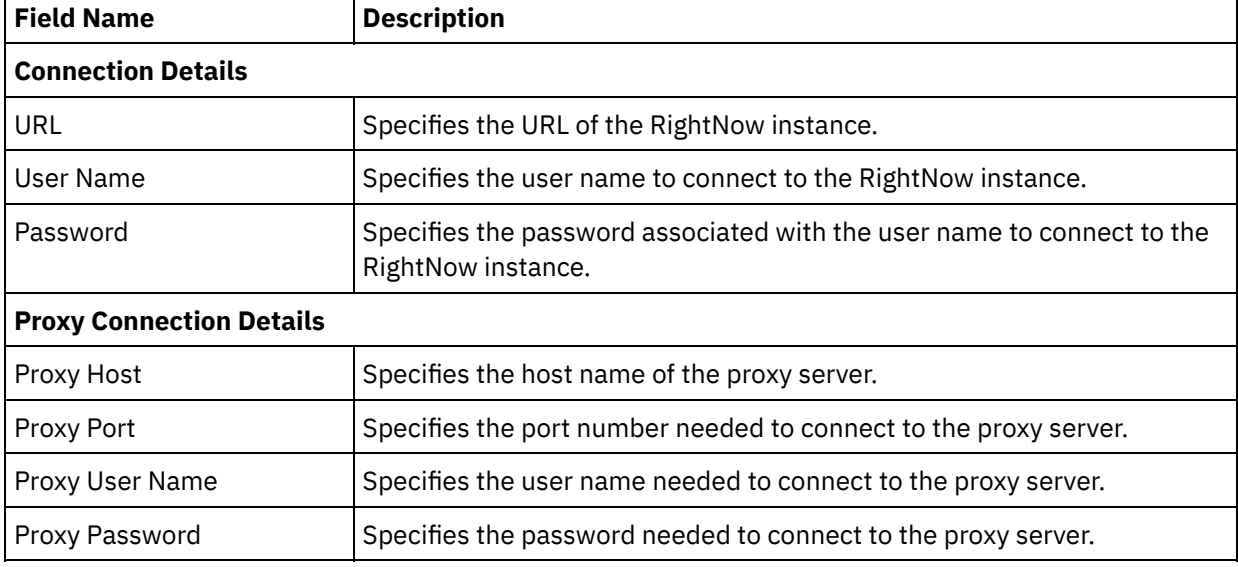

5. When finished, click Test Connection to confirm that you can connect to the RightNow system. 6. Click OK.

You have created or edited a RightNow SOAP API endpoint. **Parent topic:** [RightNow](#page-548-0) SOAP API Activities

#### **Feedback** | **Notices**

Last updated: Wednesday, 15 June 2016 file:///dcs/markdown/workspace/Transform/out.html

<span id="page-551-0"></span>http://pic.dhe.ibm.com/infocenter/wci/v7r0m0/topic/com.ibm.wci.doc/RightNowSOAPAPI\_creating\_an\_endpo int\_activity.html

## **Using the RightNow SOAP API Create Objects activity**

Use the RightNow SOAP API Create Objects activity to create objects such as Account, Answer, Contact, Incident, Meta Answer, Opportunity, Organization, Purchased Product, Sales Product, Task and so on, in the RightNow server.

## **About this task**

Use this task to create objects in the RightNow server. The call to this activity is a synchronous call where the input data is sent to the activity for processing and the response is sent back to the orchestration.

To configure the RightNow SOAP API Create Objects activity, complete the following steps:

- 1. In an active orchestration, open the Activities tab and expand the RightNow SOAP API folder contents.
- 2. Drag the Create Objects activity icon onto the orchestration. The RightNow SOAP API Create Objects Checklist is displayed.
- 3. In the Checklist, click Summary.
- 4. Review the contents of the Activity Name field, and make the required changes.
- 5. In the Checklist, click Pick Endpoint.
- 6. Click Browse and use the Project Explorer dialog box to select the relevant RightNow SOAP API endpoint.
- 7. Optional: You can create the endpoint by clicking New and specifying the required connection details. Click OK to save and use the endpoint for this configuration. Note: For more information, see Creating and editing a [RightNow](#page-550-0) SOAP API endpoint.
- 8. To make required changes to the selected endpoint configuration, click Edit to access the options in a separate window. Any changes you make globally affects all uses of the endpoint in active orchestrations.
- 9. In the Checklist, click Configure.
- 10. Click Browse to select the object type. The Browse RightNow SOAP API window is displayed.
- 11. In Browse RightNow SOAP API, you can either filter the object type by specifying the object type in the Search for an object type field, or select the object type from the object type list. Click OK. The object field preferences are displayed.
- 12. In Object Field Preferences, select the fields that you would like to map by selecting the corresponding field name check boxes.
- 13. In the Checklist, click Retry. Review the default settings and make the required changes. For more information, see Specifying retry [parameters](#page-557-0) for RightNow SOAP API activities.
- 14. Select the Map Inputs in the Checklist. The XML Schemas generated from the selected object of the Create Objects activity are displayed as nodes under the request input parameter in the To Activity panel.
- 15. Create a map between the orchestration variables and the input parameter of the activity. Note: Values must be provided at run time for any mandatory elements of the input structure. A value can be provided by specifying a default value for an element or by linking the element with an input node. During run time if no value is provided for a mandatory element, the activity throws an exception, which is reported by the Web Management Console. If a value is not provided at run time for an optional input parameter, no exception is thrown during run time.
- 16. Select the Map Outputs in the Checklist. The XML Schema generated to hold the response of the activity is displayed as nodes under the response output parameter in the From Activity panel.
- 17. Create a map between the output parameters and orchestration variables.

You have configured the RightNow SOAP API Create Objects activity. **Parent topic:** [RightNow](#page-548-0) SOAP API Activities

#### **Feedback** | **Notices**

**Eta** Last updated: Wednesday, 15 June 2016 file:///dcs/markdown/workspace/Transform/out.html

http://pic.dhe.ibm.com/infocenter/wci/v7r0m0/topic/com.ibm.wci.doc/RightNowSOAPAPI\_create\_activity.htm l

# <span id="page-552-0"></span>**Using the RightNow SOAP API Get Objects activity**

Use the RightNow SOAP API Get Objects activity to retrieve objects such as Account, Answer, Contact, Incident, Meta Answer, Opportunity, Organization, Purchased Product, Sales Product, Task, and so on from the RightNow server. In order to retrieve sub objects, we need to populate default values for the sub objects.

## **About this task**

Use this task to retrieve objects from the RightNow server. The call to this activity is a synchronous call where the input data is sent to the activity for processing and the response is sent back to the orchestration.

To configure the RightNow SOAP API Get Objects activity, complete the following steps:

- 1. In an active orchestration, open the Activities tab and expand the RightNow SOAP API folder contents.
- 2. Drag the Get Objects activity icon onto the orchestration. The RightNow SOAP API Get Objects Checklist is displayed.
- 3. In the Checklist, click Summary.
- 4. Review the contents of the Activity Name field, and make the required changes.
- 5. In the Checklist, click Pick Endpoint.
- 6. Click Browse and use the Project Explorer dialog box to select the relevant RightNow SOAP API endpoint.
- 7. Optional: You can create the endpoint by clicking New and specifying the required connection details. Click OK to save and use the endpoint for this configuration. Note: For more information, see Creating and editing a [RightNow](#page-550-0) SOAP API endpoint.
- 8. To make required changes to the selected endpoint configuration, click Edit to access the options in a separate window. Any changes you make globally affects all uses of the endpoint in active orchestrations.
- 9. In the Checklist, click Configure.
- 10. Click Browse to select the object type. The Browse RightNow SOAP API window is displayed.
- 11. In Browse RightNow SOAP API, you can either filter the object type by specifying the object type in the Search for an object type field, or select the object type from the object type list. Click OK. The object field preferences are displayed.
- 12. In Object Field Preferences, select the fields that you would like to map by selecting the corresponding field name check boxes.
- 13. In the Checklist, click Retry. Review the default settings and make the required changes. For more information, see Specifying retry [parameters](#page-557-0) for RightNow SOAP API activities.
- 14. Select the Map Inputs in the Checklist. The XML Schemas generated from the selected object of the Get Objects activity are displayed as nodes under the request input parameter in the To Activity panel.
- 15. Create a map between the orchestration variables and the input parameter of the activity. Note: Values must be provided at run time for any mandatory elements of the input structure. A value can be provided by specifying a default value for element or by linking the element with an input node. During run time if no value is provided for a mandatory element, the activity throws an exception, which is reported by the Web Management Console. If a value is not provided at run time for an optional input parameter, no exception is thrown during run time.
- 16. Select the Map Outputs in the Checklist. The XML Schema generated to hold the response of the activity is displayed as nodes under the response output parameter in the From Activity panel.
- 17. Create a map between the output parameters and orchestration variables.

You have configured the RightNow SOAP API Get Objects activity. **Parent topic:** [RightNow](#page-548-0) SOAP API Activities

#### **Feedback** | **Notices**

**all** Last updated: Wednesday, 15 June 2016 file:///dcs/markdown/workspace/Transform/out.html

<span id="page-553-0"></span>http://pic.dhe.ibm.com/infocenter/wci/v7r0m0/topic/com.ibm.wci.doc/RightNowSOAPAPI\_get\_activity.html

# **Using the RightNow SOAP API Update Objects activity**

Use the RightNow SOAP API Update Objects activity to update objects such as Account, Answer, Contact, Incident, Meta Answer, Opportunity, Organization, Purchased Product, Sales Product, Task, and so on in the RightNow server.

## **About this task**

Use this task to update objects in the RightNow server. The call to this activity is a synchronous call where the input data is sent to the activity for processing and the response is sent back to the orchestration.

To configure the RightNow SOAP API Update Objects activity, complete the following steps:

## **Procedure**

- 1. In an active orchestration, open the Activities tab and expand the RightNow SOAP API folder contents.
- 2. Drag the Update Objects activity icon onto the orchestration. The RightNow SOAP API Update Objects activity Checklist is displayed.
- 3. In the Checklist, click Summary.
- 4. Review the contents of the Activity Name field, and make the required changes.
- 5. In the Checklist, click Pick Endpoint.
- 6. Click Browse and use the Project Explorer dialog box to select the relevant RightNow SOAP API endpoint.
- 7. Optional: You can create the endpoint by clicking New and specifying the required connection details. Click OK to save and use the endpoint for this configuration. Note: For more information, see Creating and editing a [RightNow](#page-550-0) SOAP API endpoint.
- 8. To make required changes to the selected endpoint configuration, click Edit to access the options in a separate window. Any changes you make globally affects all uses of the endpoint in active orchestrations.
- 9. In the Checklist, click Configure.
- 10. Click Browse to select the object type. The Browse RightNow SOAP API window is displayed.
- 11. In Browse RightNow SOAP API, you can either filter the object type by specifying the object type in the Search for an object type field, or select the object type from the object type list. Click OK. The object field preferences are displayed.
- 12. In Object Field Preferences, select the fields that you would like to map by selecting the corresponding field name check boxes.
- 13. In the Checklist, click Retry. Review the default settings and make the required changes. For more information, see Specifying retry [parameters](#page-557-0) for RightNow SOAP API activities.
- 14. Select the Map Inputs in the Checklist. The XML Schemas generated from the selected object of the Update Objects activity are displayed as nodes under the request input parameter in the To Activity panel.
- 15. Create a map between the orchestration variables and the input parameter of the activity. Note: Values must be provided at run time for any mandatory elements of the input structure. A value can be provided by specifying a default value for element or by linking the element with an input node. During run time if no value is provided for a mandatory element, the activity throws an exception, which is reported by the Web Management Console. If a value is not provided at run time for an optional input parameter, no exception is thrown during run time.
- 16. Select the Map Outputs in the Checklist. The XML Schema generated to hold the response of the activity is displayed as nodes under the response output parameter in the From Activity panel.
- 17. Create a map between the output parameters and orchestration variables.

### **Results**

You have configured the RightNow SOAP API Update Objects activity. **Parent topic:** [RightNow](#page-548-0) SOAP API Activities

#### **Feedback** | **Notices**

file:///dcs/markdown/workspace/Transform/out.html

http://pic.dhe.ibm.com/infocenter/wci/v7r0m0/topic/com.ibm.wci.doc/RightNowSOAPAPI\_update\_activity.ht ml

# <span id="page-555-0"></span>**Using the RightNow SOAP API Destroy Objects activity**

Use the RightNow SOAP API Destroy Objects activity to delete objects such as Account, Answer, Contact, Incident, Meta Answer, Opportunity, Organization, Purchased Product, Sales Product, Task and so on, from the RightNow server. If you delete the primary object, all the corresponding sub objects related to the primary object will also be deleted.

## **About this task**

Use this task to delete objects in the RightNow server. The call to this activity is a synchronous call where the input data is sent to the activity for processing and the response is sent back to the orchestration.

To configure the RightNow SOAP API Destroy Objects activity, complete the following steps:

- 1. In an active orchestration, open the Activities tab and expand the RightNow SOAP API folder contents.
- 2. Drag the Destroy Objects activity icon onto the orchestration. The RightNow SOAP API Destroy Objects activityChecklist is displayed.
- 3. In the Checklist, click Summary.
- 4. Review the contents of the Activity Name field, and make the required changes.
- 5. In the Checklist, click Pick Endpoint.
- 6. Click Browse and use the Project Explorer dialog box to select the relevant RightNow SOAP API endpoint.
- 7. Optional: You can create the endpoint by clicking New and specifying the required connection details. Click OK to save and use the endpoint for this configuration. Note: For more information, see Creating and editing a [RightNow](#page-550-0) SOAP API endpoint.
- 8. To make required changes to the selected endpoint configuration, click Edit to access the options in a separate window. Any changes you make globally affects all uses of the endpoint in active orchestrations.
- 9. In the Checklist, click Configure.
- 10. Click Browse to select the object type. The Browse RightNow SOAP API window is displayed.
- 11. In Browse RightNow SOAP API, you can either filter the object type by specifying the object type in the Search for an object type field, or select the object type from the object type list. Click OK. The object field preferences are displayed.
- 12. In Object Field Preferences, select the fields that you would like to map by selecting the corresponding field name check boxes.
- 13. In the Checklist, click Retry. Review the default settings and make the required changes. For more information, see Specifying retry [parameters](#page-557-0) for RightNow SOAP API activities.
- 14. Select the Map Inputs in the Checklist. The XML Schemas generated from the selected object of the Destroy Objects activity are displayed as nodes under the request input parameter in the To Activity panel.
- 15. Create a map between the orchestration variables and the input parameter of the activity. Note: Values must be provided at run time for any mandatory elements of the input structure. A value can be provided by specifying a default value for element or by linking the element with an input node. During run time if no value is provided for a mandatory element, the activity throws an exception, which is reported by the Web Management Console. If a value is not provided at run time for an optional input parameter, no exception is thrown during run time.
- 16. Select the Map Outputs in the Checklist. The XML Schema generated to hold the response of the activity is displayed as nodes under the response output parameter in the From Activity panel.
- 17. Create a map between the output parameters and orchestration variables.

You have configured the RightNow SOAP API Destroy Objects activity. **Parent topic:** [RightNow](#page-548-0) SOAP API Activities

#### **Feedback** | **Notices**

**to Last updated: Wednesday, 15 June 2016** file:///dcs/markdown/workspace/Transform/out.html

http://pic.dhe.ibm.com/infocenter/wci/v7r0m0/topic/com.ibm.wci.doc/RightNowSOAPAPI\_destroy\_activity.ht ml

# <span id="page-556-0"></span>**Using the RightNow SOAP API Query Objects activity**

Use the RightNow SOAP API Query Objects activity to query objects such as Account, Address, AnalyticsReport, Answer, Contact, Country, Email, Organization and so on, from the RightNow server. The query string that you specify for this operation must adhere to the RightNow Object Query Language (ROQL) standard. In order to retrieve sub objects, we need to populate default values for the sub objects.

## **About this task**

Use this task to query objects from the RightNow server. The call to this activity is a synchronous call where the input data is sent to the activity for processing and the response is sent back to the orchestration.

To configure the RightNow SOAP API Query Objects activity, complete the following steps:

- 1. In an active orchestration, open the Activities tab and expand the RightNow SOAP API folder contents.
- 2. Drag the Query Objects activity icon onto the orchestration. The RightNow SOAP API Query Objects activityChecklist is displayed.
- 3. In the Checklist, click Summary.
- 4. Review the contents of the Activity Name field, and make the required changes.
- 5. In the Checklist, click Pick Endpoint.
- 6. Click Browse and use the Project Explorer dialog box to select the relevant RightNow SOAP API endpoint.
- 7. Optional: You can create the endpoint by clicking New and specifying the required connection details. Click OK to save and use the endpoint for this configuration. Note: For more information, see Creating and editing a [RightNow](#page-550-0) SOAP API endpoint.
- 8. To make required changes to the selected endpoint configuration, click Edit to access the options in a separate window. Any changes you make globally affects all uses of the endpoint in active orchestrations.
- 9. In the Checklist, click Configure.
- 10. Click Browse to select the object type. The Browse RightNow SOAP API window is displayed.
- 11. In Browse RightNow SOAP API, you can either filter the object type by specifying the object type in the Search for an object type field, or select the object type from the object type list. Click OK. The object field preferences are displayed.
- 12. In Object Field Preferences, select the fields that you would like to map by selecting the corresponding field name check boxes.
- 13. In the Checklist, click Retry. Review the default settings and make the required changes. For more information, see Specifying retry [parameters](#page-557-0) for RightNow SOAP API activities.
- 14. Select the Map Inputs in the Checklist. The XML Schemas generated from the selected object of the Query Objects activity are displayed as nodes under the request input parameter in the To Activity panel.
- 15. Create a map between the orchestration variables and the input parameter of the activity. Note: Values must be provided at run time for any mandatory elements of the input structure. A value can be provided by specifying a default value for element or by linking the element with an input node. During run time if no value is provided for a mandatory element, the activity throws an exception, which is reported by the Web Management Console. If a value is not provided at run time for an optional input parameter, no exception is thrown during run time.
- 16. Select the Map Outputs in the Checklist. The XML Schema generated to hold the response of the activity is displayed as nodes under the response output parameter in the From Activity panel.
- 17. Create a map between the output parameters and orchestration variables.

You have configured the RightNow SOAP API Query Objects activity. **Parent topic:** [RightNow](#page-548-0) SOAP API Activities

#### **Feedback** | **Notices**

**all** Last updated: Wednesday, 15 June 2016 file:///dcs/markdown/workspace/Transform/out.html

http://pic.dhe.ibm.com/infocenter/wci/v7r0m0/topic/com.ibm.wci.doc/RightNowSOAPAPI\_queryobject\_activit y.html

## <span id="page-557-0"></span>**Specifying retry parameters for RightNow SOAP API activities**

Specifying the retry parameters is one of the tasks you must complete to configure a RightNow activity.

### **About this task**

The RightNow SOAP API connects to the RightNow server to execute the activities. If a connection is lost or timed out, the connector automatically establishes a new connection based on the parameters described in Table 1. The connector does not count the initial attempt to reacquiring the session as a retry attempt. The connector assumes the typical connector retry behavior after the initial attempt to reacquire a session fails.

For more information about the configuration tasks in the Checklist, see the help topic for the specific RightNow SOAP API activity.

To specify the retry parameters, complete the following steps:

- 1. In the Checklist, select Retry. The Retry panel is displayed.
- 2. Configure the retry options for connecting to a RightNow application.
- The following table describes the retry options for connecting to a RightNow application:

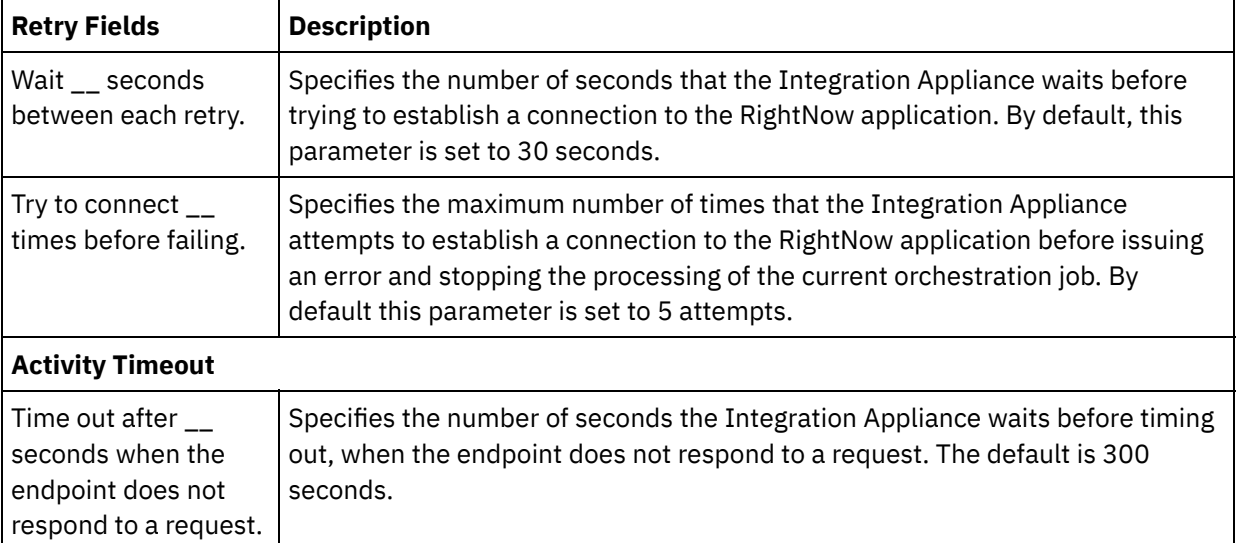

#### Table 1. Retry options

### **Results**

You have configured the retry parameters for the RightNow SOAP API activities. **Parent topic:** [RightNow](#page-548-0) SOAP API Activities

#### **Feedback** | **Notices**

**all** Last updated: Wednesday, 15 June 2016 file:///dcs/markdown/workspace/Transform/out.html

http://pic.dhe.ibm.com/infocenter/wci/v7r0m0/topic/com.ibm.wci.doc/RightNowSOAPAPI\_Specifying\_Retry\_P arameters\_for\_Activities.html

## <span id="page-558-0"></span>**Salesforce.com activities**

- Creating or editing a [Salesforce.com](#page-560-0) endpoint Salesforce.com endpoints provide information that Studio and the Integration Appliance use to connect to a Salesforce.com instance.
- Configuring [Salesforce.com](#page-562-0) activities Selecting fields from the Salesforce.com object to map is one of the tasks you must complete to configure a Salesforce.com activity. For more information about the configuration tasks in the Checklist, see the help topic for the specific Salesforce.com activity.
- Migrating [Salesforce.com](#page-563-0) projects
- Setting [Salesforce.com](#page-564-0) configuration properties Any changes you make to configuration properties affects all orchestrations that use that endpoint. The edits are global, not local.
- Specifying the Retry and Time Out parameters for [Salesforce.com](#page-564-1) activities

Specifying the Retry and Time Out parameters is one of the tasks you must complete to configure a Salesforce.com activity. The Salesforce.com Connector uses an HTTP 1.1 persistent connection over SSL to make all connections to the Salesforce.com server. The Salesforce.com connector compresses all data for requests and responses using the gzip format.

- Understanding and setting polling preferences for the [Salesforce.com](#page-565-0) connector
- [Convert](#page-566-0) Lead activity

Use this activity to convert leads into accounts, contacts, or opportunities in Salesforce.com. While the Salesforce.com API limits the number of objects that it can convert in a single call to 100 objects, the Cast Iron® Salesforce.com connector does not have such a limit. You can use the **Convert Lead** activity to convert an unlimited number of objects.

 $\bullet$  Set [password](#page-568-0) activity

Use this activity to change the password of a user or SelfServiceUser to a value that you specify.

• Reset [password](#page-569-0) activity

Use this activity to reset the password of the user to a system-generated value.

• Send email [activity](#page-571-0)

Use this activity to send single or multiple emails. The emails include all standard email attributes such as the email address, subject line, and carbon copies.

• Create [Objects](#page-572-0) activity

Use this activity to create one or more Salesforce.com objects. In the Activities tab, open the Salesforce.com directory to find the Create Objects activity.

• Delete [Objects](#page-574-0) activity

Use this activity to delete one or more objects in Salesforce.com. While the Salesforce.com API limits the number of objects that it can delete in a single call to 200 objects, the Cast Iron Salesforce.com connector does not have such a limit. You can use the **Delete Objects** activity to delete an unlimited number of objects.

**Get [Deleted](#page-576-0) Objects** 

This activity retrieves the list of individual objects that have been deleted within the specified time-span for the specified object.

- **Get [Updated](#page-578-0) Objects**
- Get User [Information](#page-580-0) activity

Use this activity to get user information from the Salesforce.com server. In the Activities tab, open the Salesforce.com directory to find the Get User Information activity.

Get Server [Timestamp](#page-581-0) activity

Use this activity to get the current time from the Salesforce.com server. In the Activities tab, open the Salesforce.com directory to find the Get Server Timestamp activity.

**• Merge [Objects](#page-582-0) Activity** 

Use this activity to merge Salesforce.com objects into a single record.

- Poll [Deleted](#page-584-0) Objects activity This activity polls the Salesforce.com Server for objects that have been recently deleted and returns IDs to the Integration Appliance.
- Poll [Updated](#page-586-0) Objects activity

This activity polls the Salesforce.com Server for objects that have been recently created or updated and returns all the object fields that you selected in the configuration panel to the Integration Appliance. In Studio, configure the polling interval for the activity.

• Query [Objects](#page-587-0) activity

Use the Sforce Object Query Language (SOQL) to run a query on one or more Salesforce.com object types from this activity and return a results set. The Query Objects activity automatically runs a query or queryAll call, followed by continuous queryMore calls for all children and objects returned from Salesforce.com.

[Configuring](#page-589-0) the Query Objects activity

You must create a SForce Object Search Language (SOSL) query to configure the **Search Objects** activity. The following sections discuss the steps to configure the **Search Objects** activity, create an SOSL query, and provide SOSL syntax rules for IBM® Cast Iron.

• [Retrieve](#page-591-0) Objects activity Use this activity to retrieve one or more Salesforce.com objects of a specified type. While the

Salesforce.com API limits the number of objects that it can retrieve in a single call to 2,000 objects, the Cast Iron Salesforce.com connector does not have such a limit. You can use the **Retrieve Objects** activity to retrieve an unlimited number of objects.

- Search [Objects](#page-592-0) activity
- [Undelete](#page-594-0) Objects activity
- [Configuring](#page-595-0) the Search Objects activity You must create an SForce Object Search Language (SOSL) query to configure the **Search Objects** activity.
- Update [Objects](#page-597-0) activity Use this activity to update existing objects in Saleforce.com.
- Upsert [Objects](#page-598-0) activity Use this activity to update existing objects or create new objects in Saleforce.com.

#### **Feedback** | **Notices**

**<u>धि</u> Last updated: Wednesday, 15 June 2016** file:///dcs/markdown/workspace/Transform/out.html

<span id="page-560-0"></span>http://pic.dhe.ibm.com/infocenter/wci/v7r0m0/topic/com.ibm.wci.doc/toc\_salesforceactivities.html

# **Creating or editing a Salesforce.com endpoint**

Salesforce.com endpoints provide information that Studio and the Integration Appliance use to connect to a Salesforce.com instance.

## **About this task**

Any changes you make to the endpoint, including configuration properties, affects all orchestrations that use that endpoint as the edits are global, not local.

### **Procedure**

1. Drag an activity from the Salesforce.com folder of the Activities tab onto the orchestration.

The Summary panel is displayed along with a Checklist which lists the tasks that you must perform to configure the activity.

- 2. Click Pick Endpoint task from the Checklist. The Pick Endpoint panel opens.
- 3. Click one of the following options:
	- o Browse...: To select an existing endpoint from the Project Explorer. The Project Explorer shows all the endpoints in the project available for the activity. When you select an endpoint, the endpoint properties are displayed in the Pick Endpoint panel. To edit the endpoint properties, click Edit. Go to step [5.](#page-561-0)
	- o New: To create a new endpoint. The Create Endpoint window opens. Go to step [5](#page-561-0).
	- o Edit: To edit an existing endpoint. The Edit Endpoint window opens. Go to step [5.](#page-561-0)

Note: Editing an endpoint affects all orchestrations that use that endpoint in the project as the edits are global, not local.

4. In the endpoint window, specify a user name and a password to access a Salesforce.com instance.

- a. Type a user name or click the icon to the right of the User Name field to select the sfdc\_login configuration property.
- b. Type a password or click the icon to the right of the Password field to select the sfdc\_password configuration property.
- <span id="page-561-0"></span>5. Choose a login option:

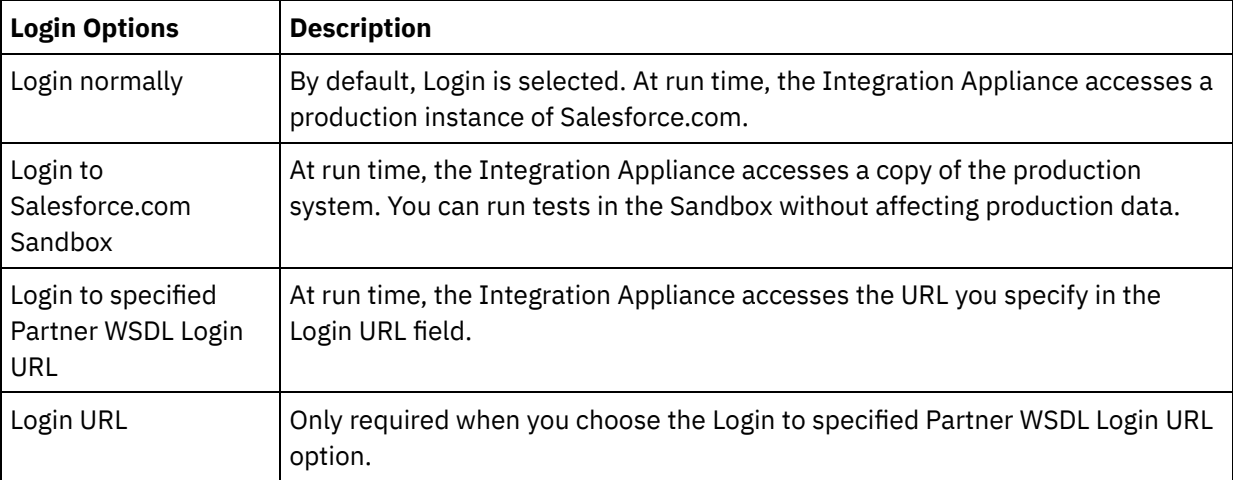

6. Specify the Connection Timeout parameter. By default, the Integration Appliance times out if it is unable to connect to the Salesforce.com endpoint after 300 seconds.

- **Opt ion Description Fiel d na me Description Co nne ct via a Pro xy Ser ver** Select this check box to enable the fields to connect through a proxy server. **Aut hen tica tio n** Allows you to select the type of authentication that the Integration Appliance uses when connecting to a proxy server. From the list, select one of the following authentication options: o Basic - Sends the user name and password you specify unencrypted to the server. This authentication schema is the least secure.  $\circ$  NTLM - Requires an instance of NTCredentials to be available for the domain name of the server. This authentication is the most secure authentication option. When you choose the NTLM authentication option, the Integration Appliance authenticates a connection and not a request; therefore, the Integration Appliance authenticates every time a new connection is made. The connection must remain open during the authentication process. You cannot use NTLM to authenticate with both a proxy and server.
- 7. To connect through a proxy server, complete the fields described in the following table:

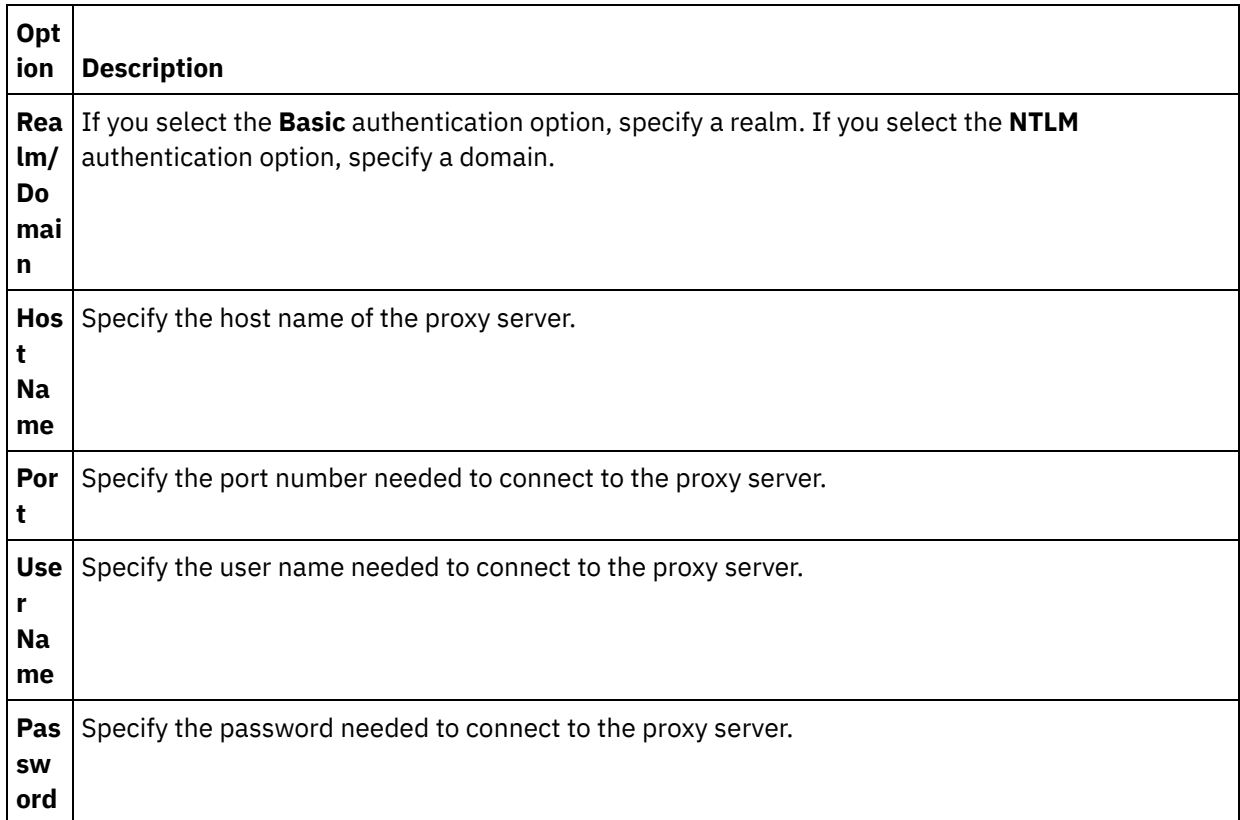

#### 8. Click Test Connection to confirm that the parameters you specified allow the project to access a Salesforce.com instance.

Note: When you configure a Salesforce.com endpoint to use configuration properties, verify that the configuration properties have valid values. If the configuration property value is invalid or does not exist, the connection test fails.

#### **Parent topic:** [Salesforce.com](#page-558-0) activities

#### **Feedback** | **Notices**

Last updated: Wednesday, 15 June 2016 file:///dcs/markdown/workspace/Transform/out.html

<span id="page-562-0"></span>http://pic.dhe.ibm.com/infocenter/wci/v7r0m0/topic/com.ibm.wci.doc/Creating\_or\_Editing\_a\_Salesforce.html

## **Configuring Salesforce.com activities**

Selecting fields from the Salesforce.com object to map is one of the tasks you must complete to configure a Salesforce.com activity. For more information about the configuration tasks in the Checklist, see the help topic for the specific Salesforce.com activity.

### **About this task**

For some of the fields in the endpoint, you can create [configuration](#page-93-0) properties to supply the values for these fields. An icon is displayed when you click in a field that supports a configuration property and a configuration property of the same type has already been configured for the project.

- 1. In the Checklist, select Configure. The Configure panel opens.
- 2. Click Browse... to select a Salesforce.com object type. The Choose a Salesforce.com Object window shows all the Salesforce.com objects that are associated with the Studio activity.
- 3. Select an object type from the list. Note: Custom object types end with a double underscore c ( \_\_c ). For example: *CustomerPriority\_\_c*

Enter a character or string in the Search for an Object Type field and Studio filters the object types and only shows the object types that match the filter criteria. (Optional) Click the refresh icon to retrieve the latest Salesforce.com object types.

4. Click OK.

All the fields associated with the object type you selected are displayed.

5. In the Object Field Preferences section, select the fields to map.

By default, all fields are selected. You can choose to clear any field that you do not want to show in the map. A global checkbox allows you to select and clear all fields at once.

Note: The Id field is required for many activities. For these activities, the Id field is disabled and you cannot clear this field.

#### **Parent topic:** [Salesforce.com](#page-558-0) activities

#### **Feedback** | **Notices**

Last updated: Wednesday, 15 June 2016 file:///dcs/markdown/workspace/Transform/out.html

http://pic.dhe.ibm.com/infocenter/wci/v7r0m0/topic/com.ibm.wci.doc/Configuring\_SalesforceCom\_Activities. html

## <span id="page-563-0"></span>**Migrating Salesforce.com projects**

## **About this task**

In Studio version 3.6.2, the Salesforce.com connector version 3.0 is built-in and does not require additional installation as the previous version required.

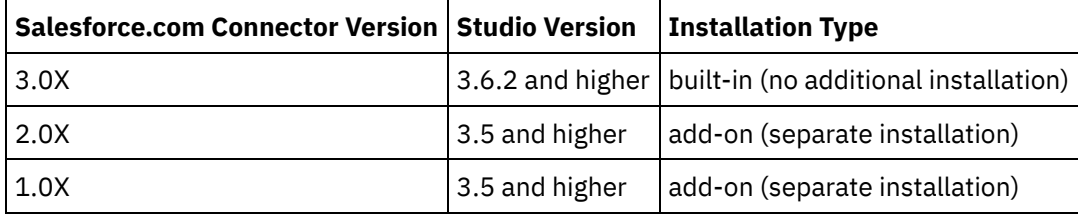

Studio does not automatically migrate projects containing Salesforce.com connector version 1.x or Salesforce.com connector version 2.x. However, the latest version of Studio can support any manually migrated projects that contain orchestrations using add-on versions of the connector. Therefore, it is possible to use both the built-in and add-on versions of the Salesforce.com connector in the same orchestration.

#### **Feedback** | **Notices**

Last updated: Wednesday, 15 June 2016 file:///dcs/markdown/workspace/Transform/out.html

<span id="page-564-0"></span>http://pic.dhe.ibm.com/infocenter/wci/v7r0m0/topic/com.ibm.wci.doc/Migrating\_Salesforce.html

## **Setting Salesforce.com configuration properties**

Any changes you make to configuration properties affects all orchestrations that use that endpoint. The edits are global, not local.

### **Procedure**

- 1. Select Project > Configuration Properties. The Configuration Properties window opens.
- 2. Click the Value field for the sfdc\_password property and type a valid password.
- 3. Click the Value field for the sfdc\_login property and type a valid Salesforce.com login.
- 4. Click OK.

**Parent topic:** [Salesforce.com](#page-558-0) activities

#### **Feedback** | **Notices**

**Eta** Last updated: Wednesday, 15 June 2016 file:///dcs/markdown/workspace/Transform/out.html

<span id="page-564-1"></span>http://pic.dhe.ibm.com/infocenter/wci/v7r0m0/topic/com.ibm.wci.doc/Setting\_Salesforce.html

# **Specifying the Retry and Time Out parameters for Salesforce.com activities**

Specifying the Retry and Time Out parameters is one of the tasks you must complete to configure a Salesforce.com activity. The Salesforce.com Connector uses an HTTP 1.1 persistent connection over SSL to make all connections to the Salesforce.com server. The Salesforce.com connector compresses all data for requests and responses using the gzip format.

### **About this task**

The Salesforce.com connector uses a single login session for all connections to a Salesforce.com endpoint. If a session expires, the connector automatically establishes a new session. The Salesforce.com connector does not count the initial attempt to reacquire the session as a retry attempt. The Salesforce.com connector assumes the typical connector retry behavior after the initial attempt to reacquire a session fails.

For more information about the configuration tasks in the **Checklist**, see the help topic for the specific Salesforce.com activity.

## **Procedure**

- 1. In the Checklist, select Retry. The Retry panel open.
- 2. Configure the retry options for connecting to a Salesforce.com instance.

The following table describes the retry options for connecting to a Salesforce.com instance:

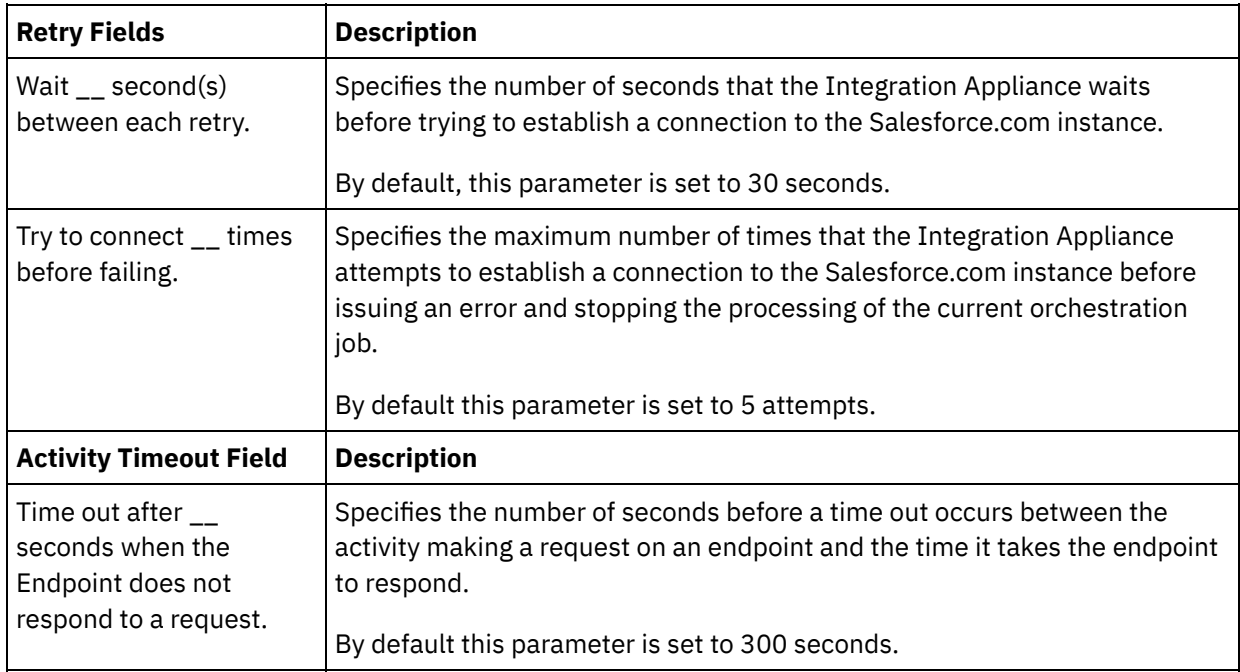

#### **Parent topic:** [Salesforce.com](#page-558-0) activities

#### **Feedback** | **Notices**

**图 Last updated: Wednesday, 15 June 2016** file:///dcs/markdown/workspace/Transform/out.html

http://pic.dhe.ibm.com/infocenter/wci/v7r0m0/topic/com.ibm.wci.doc/Specifying\_the\_Retry\_and\_Time\_Out\_P arameters\_for\_Salesforce.html

# <span id="page-565-0"></span>**Understanding and setting polling preferences for the Salesforce.com connector**

## **About this task**

The Salesforce.com connector contains two activities that poll the Salesforce.com server for changes:

- **Poll Deleted Objects** activity
- **Poll Updated Objects** activity

These activities have the following startup behavior:

- For an orchestration that has never been deployed, the baseline time stamp is established when the activity is activated for the first time. The activity uses the baseline time stamp as the start time to poll for changes after the poll interval elapses. After the poll completes, the activity stores the last poll time.
- For a previously deployed orchestration, the activity uses the last poll time and the current time to poll for changes after the poll interval elapses.
- Salesforce.com requires at least 60 seconds between each poll. If less than 60 seconds have transpired, then the activity ignores the current polling interval until the next polling interval elapses.

## **Procedure**

1. In the Checklist, select Polling.

The Polling Preferences panel opens.

2. Set the polling preferences for the following parameters:

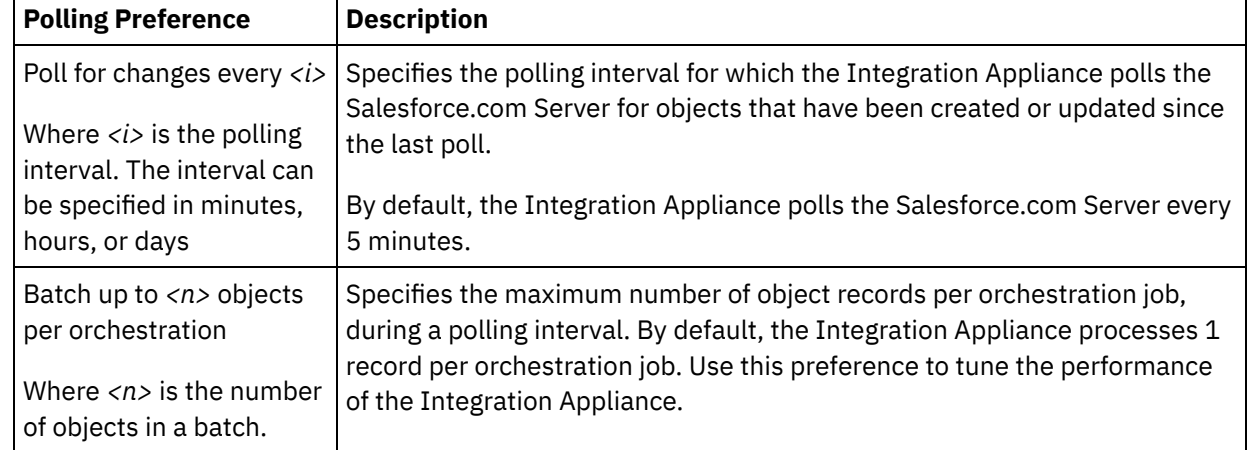

#### **Parent topic:** [Salesforce.com](#page-558-0) activities

#### **Feedback** | **Notices**

Last updated: Wednesday, 15 June 2016 file:///dcs/markdown/workspace/Transform/out.html

http://pic.dhe.ibm.com/infocenter/wci/v7r0m0/topic/com.ibm.wci.doc/Understanding\_and\_Setting\_Polling\_Pr eferences.html

## <span id="page-566-0"></span>**Convert Lead activity**

Use this activity to convert leads into accounts, contacts, or opportunities in Salesforce.com. While the Salesforce.com API limits the number of objects that it can convert in a single call to 100 objects, the Cast Iron® Salesforce.com connector does not have such a limit. You can use the **Convert Lead** activity to convert an unlimited number of objects.

### **Procedure**

1. In the Activities tab, open the Salesforce.com directory to find the Convert Lead activity.

2. Add the activity to an orchestration.

The Checklist and Summary for the activity are displayed beneath the orchestration.

3. Select a Salesforce.com endpoint.

For instructions on creating or editing a Salesforce.com endpoint, see Creating or Editing a Salesforce.com Endpoint.

- 4. Specify the Retry and Time out parameters for the activity.
- 5. Map the input of the activity.
- 6. Map the output of the activity.
- Map the input of the [Convert](#page-567-0) Lead activity
- Map the output of the [Convert](#page-568-1) Lead activity

**Parent topic:** [Salesforce.com](#page-558-0) activities

#### **Feedback** | **Notices**

Last updated: Wednesday, 15 June 2016 file:///dcs/markdown/workspace/Transform/out.html

<span id="page-567-0"></span>http://pic.dhe.ibm.com/infocenter/wci/v7r0m0/topic/com.ibm.wci.doc/Convert\_Lead\_Activity.html

## **Map the input of the Convert Lead activity**

### **Procedure**

1. In the Checklist, select Map Inputs.

The convertLead element displays in the To Activity pane. The parameters displayed correspond to the structure of the input to the Salesforce.com convertLead operation.

- 2. (Optional) Right-click the default node and choose Show Optional Parameters, to show the optional input parameters for this activity:
	- CallOptions
	- connection
	- sessionInfo
- 3. Click Select Inputs... and select the input variables for the map.

For instructions about creating variables, see Creating [Variables.](#page-789-0)

4. As appropriate, map the input parameters to the variables.

For mapping instructions, see [Creating](#page-861-0) a Map.

**Parent topic:** [Convert](#page-566-0) Lead activity

#### **Feedback** | **Notices**

**all** Last updated: Wednesday, 15 June 2016 file:///dcs/markdown/workspace/Transform/out.html

<span id="page-568-1"></span>http://pic.dhe.ibm.com/infocenter/wci/v7r0m0/topic/com.ibm.wci.doc/Convert\_Lead\_Activity\_Mapinput.html

# **Map the output of the Convert Lead activity**

## **Procedure**

1. In the Checklist, select Map Outputs.

The convertLeadResponse element is displayed in the From Activity panel. The parameters displayed correspond to the convertLeadResponse structure, which is returned by the convertLead operation.

2. Click Select Outputs... and select the output variables for the map.

For instructions about creating variables, see Creating [Variables.](#page-789-0)

3. As appropriate, map the output parameters to the variables.

For mapping instructions, see [Creating](#page-861-0) a Map.

**Parent topic:** [Convert](#page-566-0) Lead activity

#### **Feedback** | **Notices**

Last updated: Wednesday, 15 June 2016 file:///dcs/markdown/workspace/Transform/out.html

<span id="page-568-0"></span>http://pic.dhe.ibm.com/infocenter/wci/v7r0m0/topic/com.ibm.wci.doc/Convert\_Lead\_Activity\_Mapoutput.htm l

## **Set password activity**

Use this activity to change the password of a user or SelfServiceUser to a value that you specify.

Note: You must have the administrative permission to change the password for the users.

### **To use the Set Password activity:**

- 1. In the Activities tab, open the Salesforce.com directory to find the Set Password activity.
- 2. Drag the Set Password activity onto the orchestration.

The Summary and Checklist for the activity are displayed beneath the orchestration.

3. Select a Salesforce.com endpoint.

For instructions on creating or editing a Salesforce.com endpoint, see Creating or editing a [Salesforce.com](#page-560-0) endpoint.

Note: No additional configuration is required for this activity in the Configure section.

- 4. Specify the Retry and Activity Timeout parameters for the activity.
- 5. Map the inputs of the activity.
- 6. Map the outputs of the activity.

## **To map the input of the Set Password activity:**

1. In the Checklist, select Map Inputs.

The userId and password parameters are displayed in the To Activity pane.

- 2. (Optional) Right-click the default node and choose Show Optional Parameters, to display these optional input parameters for this activity:
	- CallOptions
	- connection
	- sessionInfo
- 3. Click Select Inputs... and select the input variables for the map.

For instructions about creating variables, see Creating [Variables.](#page-789-0)

4. As appropriate, map the input parameters to the variables.

For mapping instructions, see [Creating](#page-861-0) a Map.

## **To map the output of the Set Password activity:**

1. In the Checklist, select Map Outputs.

The sessionInfo element is displayed in the From Activity pane.

2. Click Select Outputs... and select the output variables for the map.

For instructions about creating variables, see Creating [Variables.](#page-789-0)

3. As appropriate, map the output parameters to the variables.

For mapping instructions, see [Creating](#page-861-0) a Map.

**Parent topic:** [Salesforce.com](#page-558-0) activities

#### **Feedback** | **Notices**

**剑** Last updated: Wednesday, 15 June 2016 file:///dcs/markdown/workspace/Transform/out.html

<span id="page-569-0"></span>http://pic.dhe.ibm.com/infocenter/wci/v7r0m0/topic/com.ibm.wci.doc/sfdc\_set\_password\_activity.html

## **Reset password activity**

Use this activity to reset the password of the user to a system-generated value.

Note: You must have the administrative permission to reset the password for the users.

## **To use the Reset Password activity:**

- 1. In the Activities tab, open the Salesforce.com directory to find the Reset Password activity.
- 2. Drag the Reset Password activity onto the orchestration.

The Summary and Checklist for the activity are displayed beneath the orchestration.

3. Select a Salesforce.com endpoint.

For instructions on creating or editing a [Salesforce.com](#page-560-0) endpoint, see Creating or editing a Salesforce.com endpoint.

Note: No additional configuration is required for this activity in the Configure section.

- 4. Specify the Retry and Activity Timeout parameters for the activity.
- 5. Map the inputs of the activity.
- 6. Map the outputs of the activity.

## **To map the input of the Reset Password activity:**

1. In the Checklist, select Map Inputs.

The userId parameter is displayed in the To Activity pane.

- 2. (Optional) Right-click the default node and choose Show Optional Parameters, to display these optional input parameters for this activity:
	- CallOptions
	- o EmailHeader
	- connection
	- o sessionInfo
- 3. Click Select Inputs... and select the input variables for the map.

For instructions about creating variables, see Creating [Variables.](#page-789-0)

4. As appropriate, map the input parameters to the variables.

For mapping instructions, see [Creating](#page-861-0) a Map.

## **To map the output of the Reset Password activity:**

1. In the Checklist, select Map Outputs.

The password and sessionInfo elements are displayed in the From Activity pane.

2. Click Select Outputs... and select the output variables for the map.

For instructions about creating variables, see Creating [Variables.](#page-789-0)

3. As appropriate, map the output parameters to the variables.

For mapping instructions, see [Creating](#page-861-0) a Map.

**Parent topic:** [Salesforce.com](#page-558-0) activities

**图 Last updated: Wednesday, 15 June 2016** file:///dcs/markdown/workspace/Transform/out.html

<span id="page-571-0"></span>http://pic.dhe.ibm.com/infocenter/wci/v7r0m0/topic/com.ibm.wci.doc/sfdc\_reset\_password\_activity.html

# **Send email activity**

Use this activity to send single or multiple emails. The emails include all standard email attributes such as the email address, subject line, and carbon copies.

## **To use the email activity:**

- 1. In the Activities tab, open the Salesforce.com directory to find the Send Email activity.
- 2. Drag the Send Email activity onto the orchestration.

The Summary and Checklist for the activity are displayed beneath the orchestration.

3. Select a Salesforce.com endpoint.

For instructions on creating or editing a [Salesforce.com](#page-560-0) endpoint, see Creating or editing a Salesforce.com endpoint.

- 4. In the Configure section, select the Send Mass Emails check box if you want to send multiple emails.
- 5. Specify the Retry and Activity Timeout parameters for the activity.
- 6. Map the inputs of the activity.
- 7. Map the outputs of the activity.

## **To map the input of the Send Email activity:**

1. In the Checklist, select Map Inputs.

The emails parameter is displayed in the To Activity pane.

- 2. (Optional) Right-click the default node and choose Show Optional Parameters, to display these optional input parameters for this activity:
	- connection
	- sessionInfo
- 3. Click Select Inputs... and select the input variables for the map.

For instructions about creating variables, see Creating [Variables.](#page-789-0)

4. As appropriate, map the input parameters to the variables.

For mapping instructions, see [Creating](#page-861-0) a Map.

## **To map the output of the Send Email activity:**

1. In the Checklist, select Map Outputs.

The results and sessionInfo elements are displayed in the From Activity pane.

2. Click Select Outputs... and select the output variables for the map.

For instructions about creating variables, see Creating [Variables.](#page-789-0)

3. As appropriate, map the output parameters to the variables.

For mapping instructions, see [Creating](#page-861-0) a Map.

**Parent topic:** [Salesforce.com](#page-558-0) activities

#### **Feedback** | **Notices**

**all** Last updated: Wednesday, 15 June 2016 file:///dcs/markdown/workspace/Transform/out.html

<span id="page-572-0"></span>http://pic.dhe.ibm.com/infocenter/wci/v7r0m0/topic/com.ibm.wci.doc/sfdc\_send\_email\_activity.html

## **Create Objects activity**

Use this activity to create one or more Salesforce.com objects. In the Activities tab, open the Salesforce.com directory to find the Create Objects activity.

### **Procedure**

1. Add the activity to an orchestration.

The Checklist and Summary for the activity are displayed beneath the orchestration.

2. Select a Salesforce.com endpoint.

For instructions on creating or editing a [Salesforce.com](#page-560-0) endpoint, see Creating or editing a Salesforce.com endpoint.

- 3. Configure the activity, by choosing a Salesforce.com object type and object field preferences.
- 4. Specify the Retry and Time out parameters for the activity.
- 5. Map the input of the activity.
- 6. Map the output of the activity.
- Map the input of the Create [Objects](#page-572-1) activity
- Map the output of the Create Object [activity](#page-573-0)

**Parent topic:** [Salesforce.com](#page-558-0) activities

#### **Feedback** | **Notices**

**Example 2016** Last updated: Wednesday, 15 June 2016 file:///dcs/markdown/workspace/Transform/out.html

<span id="page-572-1"></span>http://pic.dhe.ibm.com/infocenter/wci/v7r0m0/topic/com.ibm.wci.doc/Create\_Objects\_Activity.html

# **Map the input of the Create Objects activity**

1. In the Checklist, select Map Inputs.

The Objects element is displayed in the To Activity panel. The parameters displayed correspond to the structure of the input to the Salesforce.com Objects operation.

- 2. (Optional) Right-click the default node and choose Show Optional Parameters, to show the optional input parameters for this activity:
	- AssignmentRuleHeader
	- MruHeader
	- EmailHeader
	- CallOptions
	- connection
	- sessionInfo
- 3. Click Select Inputs... and select the input variables for the map.

For instructions about creating variables, see Creating [Variables.](#page-789-0)

4. As appropriate, map the input parameters to the variables.

For mapping instructions, see [Creating](#page-861-0) a Map.

*Optional* and *nillable* field elements have the following behavior:

- The Integration Appliance does not update an optional field, when the Salesforce.com server does not provide a value for the field.
- o If you set the xsi:nil attribute to true on a nillable field, the Integration Appliance sets the field to null during an update.

Note: Setting a field to an empty string does not set a field to null.

#### **Parent topic:** Create [Objects](#page-572-0) activity

#### **Feedback** | **Notices**

Last updated: Wednesday, 15 June 2016 file:///dcs/markdown/workspace/Transform/out.html

<span id="page-573-0"></span>http://pic.dhe.ibm.com/infocenter/wci/v7r0m0/topic/com.ibm.wci.doc/Create\_Objects\_Activity\_Mapinput.html

## **Map the output of the Create Object activity**

### **Procedure**

1. In the Checklist, select Map Outputs.

The saveResults element is displayed in the From Activity panel. The parameters displayed correspond to the saveResults structure, which is returned by the create activity.

2. Click Select Outputs... and select the output variables for the map.

For instructions about creating variables, see Creating [Variables.](#page-789-0)

3. As appropriate, map the output parameters to the variables.

For mapping instructions, see [Creating](#page-861-0) a Map.

**Parent topic:** Create [Objects](#page-572-0) activity

#### **Feedback** | **Notices**

**all** Last updated: Wednesday, 15 June 2016 file:///dcs/markdown/workspace/Transform/out.html

http://pic.dhe.ibm.com/infocenter/wci/v7r0m0/topic/com.ibm.wci.doc/Create\_Objects\_Activity\_Mapoutput.ht ml

# <span id="page-574-0"></span>**Delete Objects activity**

Use this activity to delete one or more objects in Salesforce.com. While the Salesforce.com API limits the number of objects that it can delete in a single call to 200 objects, the Cast Iron® Salesforce.com connector does not have such a limit. You can use the **Delete Objects** activity to delete an unlimited number of objects.

### **Procedure**

- 1. In the Activities tab, open the Salesforce.com directory to find the Delete Objects activity.
- 2. Add the activity to an orchestration.

The Checklist and Summary for the activity are displayed beneath the orchestration.

3. Select a Salesforce.com endpoint.

For instructions on creating or editing a [Salesforce.com](#page-560-0) endpoint, see Creating or editing a Salesforce.com endpoint.

- 4. Specify the Retry and Time out parameters for the activity.
- 5. Map the input of the activity.
- 6. Map the output of the activity.
- Map the input of the Delete [Objects](#page-575-0) activity
- Map the output of the Delete Object [activity](#page-575-1)

**Parent topic:** [Salesforce.com](#page-558-0) activities

#### **Feedback** | **Notices**

**图 Last updated: Wednesday, 15 June 2016** file:///dcs/markdown/workspace/Transform/out.html

http://pic.dhe.ibm.com/infocenter/wci/v7r0m0/topic/com.ibm.wci.doc/Delete\_Objects\_Activity.html

# <span id="page-575-0"></span>**Map the input of the Delete Objects activity**

## **Procedure**

1. In the Checklist, select Map Inputs.

The Ids element is displayed in the To Activity panel.

- 2. (Optional) Right-click the default node and choose Show Optional Parameters, to show the optional input parameters for this activity:
	- UserTerritoryDeleteHeader
	- CallOptions
	- connection
	- sessionInfo
- 3. Click Select Inputs... and select the input variables for the map.

For instructions about creating variables, see Creating [Variables.](#page-789-0)

4. As appropriate, map the input parameters to the variables.

For mapping instructions, see [Creating](#page-861-0) a Map.

#### **Parent topic:** Delete [Objects](#page-574-0) activity

#### **Feedback** | **Notices**

**all** Last updated: Wednesday, 15 June 2016 file:///dcs/markdown/workspace/Transform/out.html

<span id="page-575-1"></span>http://pic.dhe.ibm.com/infocenter/wci/v7r0m0/topic/com.ibm.wci.doc/Delete\_Objects\_Activity\_Mapinput.html

# **Map the output of the Delete Object activity**

### **Procedure**

1. In the Checklist, select Map Outputs.

The deleteResults element is displayed in the From Activity panel.

2. Click Select Outputs... and select the output variables for the map.

For instructions about creating variables, see Creating [Variables.](#page-789-0)

3. As appropriate, map the output parameters to the variables.

For mapping instructions, see [Creating](#page-861-0) a Map.

**Parent topic:** Delete [Objects](#page-574-0) activity
**Edd** Last updated: Wednesday, 15 June 2016 file:///dcs/markdown/workspace/Transform/out.html

<span id="page-576-1"></span>http://pic.dhe.ibm.com/infocenter/wci/v7r0m0/topic/com.ibm.wci.doc/Delete\_Objects\_Activity\_Mapoutput.ht ml

# **Get Deleted Objects**

This activity retrieves the list of individual objects that have been deleted within the specified time-span for the specified object.

## **Procedure**

- 1. In the Activities tab, open the Salesforce.com directory to find the Get Delete Objects activity.
- 2. Add the activity to an orchestration.

The Checklist and Summary for the activity are displayed beneath the orchestration.

3. Select a Salesforce.com endpoint.

For instructions on creating or editing a [Salesforce.com](#page-560-0) endpoint, see Creating or editing a Salesforce.com endpoint.

- 4. Specify the Retry and Time out parameters for the activity.
- 5. Map the input of the activity.
- 6. Map the output of the activity.
- Map the input of the Get [Deleted](#page-576-0) Objects activity
- Map the output of the Get [Deleted](#page-577-0) Object activity

**Parent topic:** [Salesforce.com](#page-558-0) activities

#### **Feedback** | **Notices**

**all** Last updated: Wednesday, 15 June 2016 file:///dcs/markdown/workspace/Transform/out.html

<span id="page-576-0"></span>http://pic.dhe.ibm.com/infocenter/wci/v7r0m0/topic/com.ibm.wci.doc/Get\_Deleted\_Objects.html

# **Map the input of the Get Deleted Objects activity**

## **Procedure**

1. In the Checklist, select Map Inputs.

The startDateTime element is displayed in the To Activity panel.

- 2. (Optional) Right-click the default node and choose Show Optional Parameters, to show the optional input parameters for this activity:
	- endDateTime
	- CallOptions
	- connection
	- sessionInfo
- 3. Click Select Inputs... and select the input variables for the map.

For instructions about creating variables, see Creating [Variables.](#page-789-0)

4. As appropriate, map the input parameters to the variables.

For mapping instructions, see [Creating](#page-861-0) a Map.

**Parent topic:** Get [Deleted](#page-576-1) Objects

#### **Feedback** | **Notices**

**all** Last updated: Wednesday, 15 June 2016 file:///dcs/markdown/workspace/Transform/out.html

<span id="page-577-0"></span>http://pic.dhe.ibm.com/infocenter/wci/v7r0m0/topic/com.ibm.wci.doc/Get\_Deleted\_Objects\_Activity\_Mapinp ut.html

# **Map the output of the Get Deleted Object activity**

### **Procedure**

1. In the Checklist, select Map Outputs.

The deleteResults element is displayed in the From Activity panel.

2. Click Select Outputs... and select the output variables for the map.

For instructions about creating variables, see Creating [Variables.](#page-789-0)

3. As appropriate, map the output parameters to the variables.

For mapping instructions, see [Creating](#page-861-0) a Map.

**Parent topic:** Get [Deleted](#page-576-1) Objects

#### **Feedback** | **Notices**

**图 Last updated: Wednesday, 15 June 2016** file:///dcs/markdown/workspace/Transform/out.html

http://pic.dhe.ibm.com/infocenter/wci/v7r0m0/topic/com.ibm.wci.doc/Get\_Deleted\_Objects\_Activity\_Mapout put.html

# <span id="page-578-1"></span>**Get Updated Objects**

## **Procedure**

- 1. In the Activities tab, open the Salesforce.com directory to find the Get Updated Objects activity.
- 2. Add the activity to an orchestration.

The Checklist and Summary for the activity are displayed beneath the orchestration.

3. Select a Salesforce.com endpoint.

For instructions on creating or editing a [Salesforce.com](#page-560-0) endpoint, see Creating or editing a Salesforce.com endpoint.

4. Configure the activity, by choosing a Salesforce.com object type and object field preferences. You can only select object types and fields that the Integration Appliance can update. The input map contains the object type with elements that correspond to the fields you select during this configuration step.

Note: The Integration Appliance cannot create auto-number fields.

- 5. Specify the Retry and Time out parameters for the activity.
- 6. Map the input of the activity.

The input map consists of an object's input parameter. This parameter consists of a single root element that has a single repeating element, named after the object type you selected, containing all the fields you selected in the Object Field Preferences table.

- 7. Map the output of the activity.
- Map the input of the Get [Updated](#page-578-0) Objects activity
- Map the output of the Get [Updated](#page-579-0) Object activity

**Parent topic:** [Salesforce.com](#page-558-0) activities

#### **Feedback** | **Notices**

**all** Last updated: Wednesday, 15 June 2016 file:///dcs/markdown/workspace/Transform/out.html

<span id="page-578-0"></span>http://pic.dhe.ibm.com/infocenter/wci/v7r0m0/topic/com.ibm.wci.doc/Get\_Updated\_Objects.html

# **Map the input of the Get Updated Objects activity**

### **Procedure**

1. In the Checklist, select Map Inputs.

The startDateTime element is displayed in the To Activity panel.

- 2. (Optional) Right-click the default node and choose Show Optional Parameters, to show the optional input parameters for this activity:
	- endDateTime
- CallOptions
- connection
- sessionInfo
- 3. Click Select Inputs... and select the input variables for the map.

For instructions about creating variables, see Creating [Variables.](#page-789-0)

4. As appropriate, map the input parameters to the variables.

For mapping instructions, see [Creating](#page-861-0) a Map.

*Optional* and *nillable* field elements have the following behavior:

- The Integration Appliance does not update an optional field, when the Salesforce.com server does not provide a value for the field.
- $\circ$  If you set the xsi:nil attribute to  $true$  on a nillable field, the Integration Appliance sets the field to null during an update.

Note: Setting a field to an empty string does not set a field to null.

**Parent topic:** Get [Updated](#page-578-1) Objects

#### **Feedback** | **Notices**

Last updated: Wednesday, 15 June 2016 file:///dcs/markdown/workspace/Transform/out.html

http://pic.dhe.ibm.com/infocenter/wci/v7r0m0/topic/com.ibm.wci.doc/Get\_Updated\_Objects\_Activity\_Mapinp ut.html

# <span id="page-579-0"></span>**Map the output of the Get Updated Object activity**

## **Procedure**

1. In the Checklist, select Map Outputs.

The saveResults element is displayed in the From Activity panel.

2. Click Select Outputs... and select the output variables for the map.

For instructions about creating variables, see Creating [Variables.](#page-789-0)

3. As appropriate, map the output parameters to the variables.

For mapping instructions, see [Creating](#page-861-0) a Map.

**Parent topic:** Get [Updated](#page-578-1) Objects

### **Feedback** | **Notices**

Last updated: Wednesday, 15 June 2016 file:///dcs/markdown/workspace/Transform/out.html <span id="page-580-1"></span>http://pic.dhe.ibm.com/infocenter/wci/v7r0m0/topic/com.ibm.wci.doc/Get\_Updated\_Objects\_Activity\_Mapout put.html

## **Get User Information activity**

Use this activity to get user information from the Salesforce.com server. In the Activities tab, open the Salesforce.com directory to find the Get User Information activity.

### **Procedure**

1. Add the activity to an orchestration.

The Checklist and Summary for the activity are displayed beneath the orchestration.

2. Select a Salesforce.com endpoint.

For instructions on creating or editing a [Salesforce.com](#page-560-0) endpoint, see Creating or editing a Salesforce.com endpoint.

- 3. Specify the Retry and Time out parameters for the activity.
- 4. Map the output of the activity.
- Map the output of the Get User [Information](#page-580-0) activity

**Parent topic:** [Salesforce.com](#page-558-0) activities

#### **Feedback** | **Notices**

**Etable 12 June 2016** file:///dcs/markdown/workspace/Transform/out.html

<span id="page-580-0"></span>http://pic.dhe.ibm.com/infocenter/wci/v7r0m0/topic/com.ibm.wci.doc/Get\_User\_Information\_Activity.html

## **Map the output of the Get User Information activity**

### **Procedure**

1. In the Checklist, select Map Outputs.

The GetUserInformationResult element contains the Salesforce.com user information and opens in the From Activity panel.

2. Click Select Outputs... and select the output variables for the map.

For instructions about creating variables, see Creating [Variables.](#page-789-0)

3. As appropriate, map the output parameters to the variables.

For mapping instructions, see [Creating](#page-861-0) a Map.

#### **Parent topic:** Get User [Information](#page-580-1) activity

#### **Feedback** | **Notices**

**图 Last updated: Wednesday, 15 June 2016** file:///dcs/markdown/workspace/Transform/out.html

http://pic.dhe.ibm.com/infocenter/wci/v7r0m0/topic/com.ibm.wci.doc/Get\_User\_Info\_Activity\_Mapoutput.ht ml

## <span id="page-581-1"></span>**Get Server Timestamp activity**

Use this activity to get the current time from the Salesforce.com server. In the Activities tab, open the Salesforce.com directory to find the Get Server Timestamp activity.

### **Procedure**

1. Add the activity to an orchestration.

The Checklist and Summary for the activity are displayed beneath the orchestration.

2. Select a Salesforce.com endpoint.

For instructions on creating or editing a [Salesforce.com](#page-560-0) endpoint, see Creating or editing a Salesforce.com endpoint.

- 3. Specify the Retry and Time out parameters for the activity.
- 4. Map the output of the activity.
- Map the output of the Get Server [Timestamp](#page-581-0) activity

**Parent topic:** [Salesforce.com](#page-558-0) activities

#### **Feedback** | **Notices**

Last updated: Wednesday, 15 June 2016 file:///dcs/markdown/workspace/Transform/out.html

<span id="page-581-0"></span>http://pic.dhe.ibm.com/infocenter/wci/v7r0m0/topic/com.ibm.wci.doc/Get\_Server\_Timestamp\_Activity.html

## **Map the output of the Get Server Timestamp activity**

### **Procedure**

1. In the Checklist, select Map Outputs.

The serverTimestamp element contains the Salesforce.com user information and opens in the From Activity panel.

2. Click Select Outputs... and select the output variables for the map.

For instructions about creating variables, see Creating [Variables.](#page-789-0)

3. As appropriate, map the output parameters to the variables.

For mapping instructions, see [Creating](#page-861-0) a Map.

**Parent topic:** Get Server [Timestamp](#page-581-1) activity

#### **Feedback** | **Notices**

**Etable 12 June 2016** file:///dcs/markdown/workspace/Transform/out.html

http://pic.dhe.ibm.com/infocenter/wci/v7r0m0/topic/com.ibm.wci.doc/Get\_Server\_Timestamp\_Activity\_Mapo utput.html

# <span id="page-582-0"></span>**Merge Objects Activity**

Use this activity to merge Salesforce.com objects into a single record.

## **About this task**

You can merge two or more of the following Salesforce.com objects into a single record:

- Account
- Contact
- Leads

After the activity merges the objects, it deletes the pre-merge records and re-parents any duplicates.

While the Salesforce.com API limits the number of requests that it can merge in a single call to 200, the Cast Iron® Salesforce.com connector does not have such a limit. You can use the **Merge Objects** activity to process an unlimited number of merge requests.

### **Procedure**

- 1. In the Activities tab, open the Salesforce.com directory to find the Merge Objects activity.
- 2. Add the activity to an orchestration.

The Checklist and Summary for the activity are displayed beneath the orchestration.

3. Select a Salesforce.com endpoint.

For instructions on creating or editing a [Salesforce.com](#page-560-0) endpoint, see Creating or editing a Salesforce.com endpoint.

4. Configure the activity, by choosing a Salesforce.com object type and object field preferences.

You can only select Account, Contact, and Lead object types and fields that the Appliance can update. Fields such as auto-number fields might not be available to select.

- 5. Specify the Retry and Time out parameters for the activity.
- 6. Map the input of the activity.
- 7. Map the output of the activity.
- Map the input of the Merge [Objects](#page-583-0) activity
- Map the output of the Merge Object [activity](#page-584-0)

**Parent topic:** [Salesforce.com](#page-558-0) activities

#### **Feedback** | **Notices**

**图 Last updated: Wednesday, 15 June 2016** file:///dcs/markdown/workspace/Transform/out.html

<span id="page-583-0"></span>http://pic.dhe.ibm.com/infocenter/wci/v7r0m0/topic/com.ibm.wci.doc/Merge\_Objects\_Activity.html

# **Map the input of the Merge Objects activity**

## **Procedure**

1. In the Checklist, select Map Inputs.

The Merge element is displayed in the To Activity panel.

- 2. (Optional) Right-click the default node and choose Show Optional Parameters, to display these optional input parameters for this activity:
	- AssignmentRuleHeader
	- MruHeader
	- EmailHeader
	- CallOptions
	- connection
	- sessionInfo

3. Click Select Inputs... and select the input variables for the map.

For instructions about creating variables, see Creating [Variables.](#page-789-0)

4. As appropriate, map the input parameters to the variables.

For mapping instructions, see [Creating](#page-861-0) a Map.

*Optional* and *nillable* field elements have the following behavior:

- The Integration Appliance does not update an optional field, when the Salesforce.com server does not provide a value for the field.
- $\circ$  If you set the xsi:nil attribute to  $true$  on a nillable field, the Integration Appliance sets the field to null during an update.

Note: Setting a field to an empty string does not set a field to null.

#### **Parent topic:** Merge [Objects](#page-582-0) Activity

**all** Last updated: Wednesday, 15 June 2016 file:///dcs/markdown/workspace/Transform/out.html

<span id="page-584-0"></span>http://pic.dhe.ibm.com/infocenter/wci/v7r0m0/topic/com.ibm.wci.doc/Merge\_Objects\_Activity\_Mapinput.html

# **Map the output of the Merge Object activity**

## **Procedure**

1. In the Checklist, select Map Outputs.

The results element is displayed in the From Activity panel. The parameters displayed correspond to the structure of the Salesforce.com MergeResults schema.

2. Click Select Outputs... and select the output variables for the map.

For instructions about creating variables, see Creating [Variables.](#page-789-0)

3. As appropriate, map the output parameters to the variables.

For mapping instructions, see [Creating](#page-861-0) a Map.

**Parent topic:** Merge [Objects](#page-582-0) Activity

#### **Feedback** | **Notices**

**Etable 12 June 2016** file:///dcs/markdown/workspace/Transform/out.html

http://pic.dhe.ibm.com/infocenter/wci/v7r0m0/topic/com.ibm.wci.doc/Merge\_Objects\_Activity\_Mapoutput.ht ml

# <span id="page-584-1"></span>**Poll Deleted Objects activity**

This activity polls the Salesforce.com Server for objects that have been recently deleted and returns IDs to the Integration Appliance.

### **Procedure**

- 1. In the Activities tab, open the Salesforce.com directory to find the Poll Deleted Objects activity.
- 2. Add the activity to an orchestration.

The Checklist and Summary for the activity are displayed beneath the orchestration.

3. Select a Salesforce.com endpoint.

For instructions on creating or editing a [Salesforce.com](#page-560-0) endpoint, see Creating or editing a Salesforce.com endpoint.

- 4. Configure the activity by choosing a Salesforce.com object type and object field preferences.
- 5. Specify the Polling preferences for the activity.
- 6. Specify the Retry and Time out parameters for the activity.
- 7. Map the output of the activity.
- Map the output of the Poll [Deleted](#page-585-0) Object activity

**Parent topic:** [Salesforce.com](#page-558-0) activities

#### **Feedback** | **Notices**

**all** Last updated: Wednesday, 15 June 2016 file:///dcs/markdown/workspace/Transform/out.html

<span id="page-585-0"></span>http://pic.dhe.ibm.com/infocenter/wci/v7r0m0/topic/com.ibm.wci.doc/Poll\_Deleted\_Objects\_Activity.html

# **Map the output of the Poll Deleted Object activity**

## **Procedure**

1. In the Checklist, select Map Outputs.

The objects element is displayed in the From Activity panel.

2. Click Select Outputs... and select the output variables for the map.

For instructions about creating variables, see Creating [Variables.](#page-789-0)

3. As appropriate, map the output parameters to the variables.

For mapping instructions, see [Creating](#page-861-0) a Map.

The output map can have *nillable* field elements have the following behavior:

- $\circ$  If the field being retrieved is null, the Integration Appliance sets the xsi:nil attribute to true in the result.
- If the input ID is not valid or does not represent the object type you specified, then for the entire object element the Integration Appliance sets xsi:nil to true for that element's position in the result set.

**Parent topic:** Poll [Deleted](#page-584-1) Objects activity

#### **Feedback** | **Notices**

**剑** Last updated: Wednesday, 15 June 2016 file:///dcs/markdown/workspace/Transform/out.html

http://pic.dhe.ibm.com/infocenter/wci/v7r0m0/topic/com.ibm.wci.doc/Poll\_Deleted\_Objects\_Activity\_Mapout put.html

# <span id="page-586-1"></span>**Poll Updated Objects activity**

This activity polls the Salesforce.com Server for objects that have been recently created or updated and returns all the object fields that you selected in the configuration panel to the Integration Appliance. In Studio, configure the polling interval for the activity.

### **Procedure**

- 1. In the Activities tab, open the Salesforce.com directory to find the Poll Updated Objects activity.
- 2. Add the activity to an orchestration.

The Checklist and Summary for the activity are displayed beneath the orchestration.

3. Select a Salesforce.com endpoint.

For instructions on creating or editing a [Salesforce.com](#page-560-0) endpoint, see Creating or editing a Salesforce.com endpoint.

- 4. Configure the activity by choosing a Salesforce.com object type and object field preferences.
- 5. Specify the Polling preferences for the activity.
- 6. Specify the Retry and Time out parameters for the activity.
- 7. Map the output of the activity.
- Map the output of the Poll [Updated](#page-586-0) Object activity

#### **Parent topic:** [Salesforce.com](#page-558-0) activities

### **Feedback** | **Notices**

**to Last updated: Wednesday, 15 June 2016** file:///dcs/markdown/workspace/Transform/out.html

<span id="page-586-0"></span>http://pic.dhe.ibm.com/infocenter/wci/v7r0m0/topic/com.ibm.wci.doc/Poll\_Updated\_Objects\_Activity.html

# **Map the output of the Poll Updated Object activity**

## **Procedure**

1. In the Checklist, select Map Outputs.

The objects element is displayed in the From Activity panel.

2. Click Select Outputs... and select the output variable(s) for the map.

For instructions about creating variables, see Creating [Variables.](#page-789-0)

3. As appropriate, map the output parameters to the variables.

For mapping instructions, see [Creating](#page-861-0) a Map.

The output map can have *nillable* field elements have the following behavior:

If the field being retrieved is null, the Integration Appliance sets the xsi:nil attribute to true in the result.

**Parent topic:** Poll [Updated](#page-586-1) Objects activity

**Feedback** | **Notices**

Last updated: Wednesday, 15 June 2016 file:///dcs/markdown/workspace/Transform/out.html

http://pic.dhe.ibm.com/infocenter/wci/v7r0m0/topic/com.ibm.wci.doc/Poll\_Updated\_Objects\_Activity\_Mapout put.html

# **Query Objects activity**

Use the Sforce Object Query Language (SOQL) to run a query on one or more Salesforce.com object types from this activity and return a results set. The Query Objects activity automatically runs a query or queryAll call, followed by continuous queryMore calls for all children and objects returned from Salesforce.com.

Note: Running the Query Objects activity can result in a cursor being opened by Salesforce.com to track the query results. If the activity reaches the cursor limit that Salesforce.com allots to each user or if the cursor expires, the Integration Appliance tries the activity again.

## **Using the Query Objects activity**

- 1. In the Activities tab, open the Salesforce.com directory to find the Query Objects activity.
- 2. Add the activity to your orchestration.

The Checklist and Summary for the activity are displayed beneath the orchestration.

3. Select a Salesforce.com endpoint.

For instructions on creating or editing a [Salesforce.com](#page-560-0) endpoint, see Creating or editing a Salesforce.com endpoint.

- 4. Configure the activity, by specifying a query and setting query options.
- 5. Specify the Retry and Time out parameters for the activity.
- 6. Map the input of the activity.
- 7. Map the output of the activity.

## **Map the input of the Query Objects activity**

1. In the Checklist, select Map Inputs.

The parameters element is displayed in the To Activity panel. The parameters element has a child element for each parameter you specified in the SOQL query. The context for the parameter in the query determines the parameter type. If you did not specify any parameters, then no child elements are displayed under the parameters element.

- 2. Right-click the default node and choose Show Optional Parameters, to show the optional input parameters for this activity:
	- MruHeader
- CallOptions
- connection
- o sessionInfo
- 3. Click Select Inputs... and select the input variable or variables for the map.

For instructions about creating variables, see Creating [Variables.](#page-789-0)

4. As appropriate, map the input parameters to the variable or variables.

For mapping instructions, see [Creating](#page-861-0) a Map.

## **Map the output of the Query Objects activity**

1. In the Checklist, select Map Outputs.

The objects element is displayed in the From Activity panel. The result parameter has a single element named objects with a single repeating element named after the driving object of the query. The driving object is the first object named in the FROM clause of the query. For example, in the following SOQL statement Account is the driving object:

Select Name from Account, Account.Contacts

The driving object has child elements that correspond to the fields or relationships listed in the SELECT clause of a query. The schema is defined as follows:

- For fields, the field type matches the SOAP type of the field. The field type is nillable if the SOAP type is nillable.
- For relationships for parent elements, the element name is the name of the parent. If there is no parent when the activity runs the query, then the element is absent. The fields or relationships of the parent is displayed immediately underneath the relationship element.
- For relationships for child elements, the element name is the name of the child. The relationship element has a single repeating element named after the object type of the child object. The fields and relationship of the child is displayed underneath the object type element. If there are no children when the activity runs the query, then the element is absent.
- $\circ$  If you did not select any fields or relationships, but instead request the count() in the SELECT clause, the entire object type element is replaced with an element named count of type unsignedInt.
- 2. Click Select Outputs... and select the output variable or variables for the map.

For instructions about creating variables, see Creating [Variables.](#page-789-0)

3. As appropriate, map the output parameters to the variable or variables.

For mapping instructions, see [Creating](#page-861-0) a Map.

**Parent topic:** [Salesforce.com](#page-558-0) activities **Parent topic:** [ServiceMax](#page-631-0) activities

#### **Feedback** | **Notices**

**all** Last updated: Wednesday, 15 June 2016 file:///dcs/markdown/workspace/Transform/out.html

# **Configuring the Query Objects activity**

You must create a SForce Object Search Language (SOSL) query to configure the **Search Objects** activity. The following sections discuss the steps to configure the **Search Objects** activity, create an SOSL query, and provide SOSL syntax rules for IBM® Cast Iron®.

### **Procedure**

1. In the Checklist, select Configure.

The Specify Query window opens.

- 2. Create an SOSL query in the Specify Query window.
- 3. (Optional) You can specify dynamic parameters in the search clause of the SOSL statement. You can then map these parameters dynamically as the input parameters for the activity, which allows the activity to dynamically control the query based upon the input to the orchestration. Use a (\$) dollar sign to denote a parameter and follow it with the parameter name.
- 4. Click the Validate icon  $\bigvee$ , to validate the query.

If the query is invalid, the Validation Feedback icon  $\bigcirc$  displays in the lower left corner of the Specify Query window. For invalid queries:

- a. Click the Validation Feedback icon in the lower left corner of the Specify Query window for a list of validation errors.
- b. Use the Refresh icon  $\bullet$  to refresh meta data and revalidate the SOSL statement.
- 5. In the Checklist, select Query to configure specific query options.

The Query Options pane opens.

- 6. Select Include deleted items in query (execute a queryAll operation), to query for deleted records in addition to existing records. If you do not select this option, the Integration Appliance only queries existing records.
- 7. Specify a Query batch size between 200-2,000 queries to help tune the performance of the Integration Appliance.

The option determines the batch size to use in the QueryOptions SOAP header for all query calls and does not affect the number of results returned by the activity. By default, this option is set to 500 queries.

**Parent topic:** [Salesforce.com](#page-558-0) activities

## **Creating SOSL Queries**

When creating a SOQL query, you can use dynamic parameters in the WHERE clause of the SOQL statement. Studio can then dynamically map these parameters as the input parameters for the activity. This allows for dynamic control of the query based upon input to the orchestration.

### **About this task**

The SForce Object Query Language does not define a syntax for parameterized queries; however, Cast Iron does enforce some proprietary SOQL syntax rules. You can use parameters in either simple expressions or set expressions.

Use a (\$) dollar sign to denote a parameter. After the (\$) dollar sign, specify a string of alphanumeric characters. The first character must be a letter [a-zA-Z], optionally followed by one or more letters [azA-Z], digits  $[0-9]$ , or  $($   $)$  underscores.

Note: Parameter names are case-sensitive; therefore, the parameters \$a and \$A are considered to be different parameters.

The following table contains examples of valid and invalid parameter declarations:

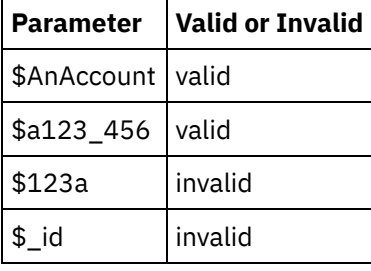

- You must declare parameters on the right-hand side of an expression in a WHERE clause.
- Parameters can appear more than once in a given SOOL statement. However, even though the parameter appears more than once in the SOQL statement, it only appears once in the input parameter map. The activity substitutes the same value for all locations where the parameter is used at runtime. Note: When you use the same parameter name and there is a type mismatch, an error occurs. For example, the following SOQL generates an error because \$param is used as both a string and date type:

SELECT Name from Account where Name like *\$param* and createdDate > *\$param*

• The type of the field in which a parameter is being compared determines the type of the parameter and whether the parameter is being used in a simple expression, a set expression, or part of a set expression.

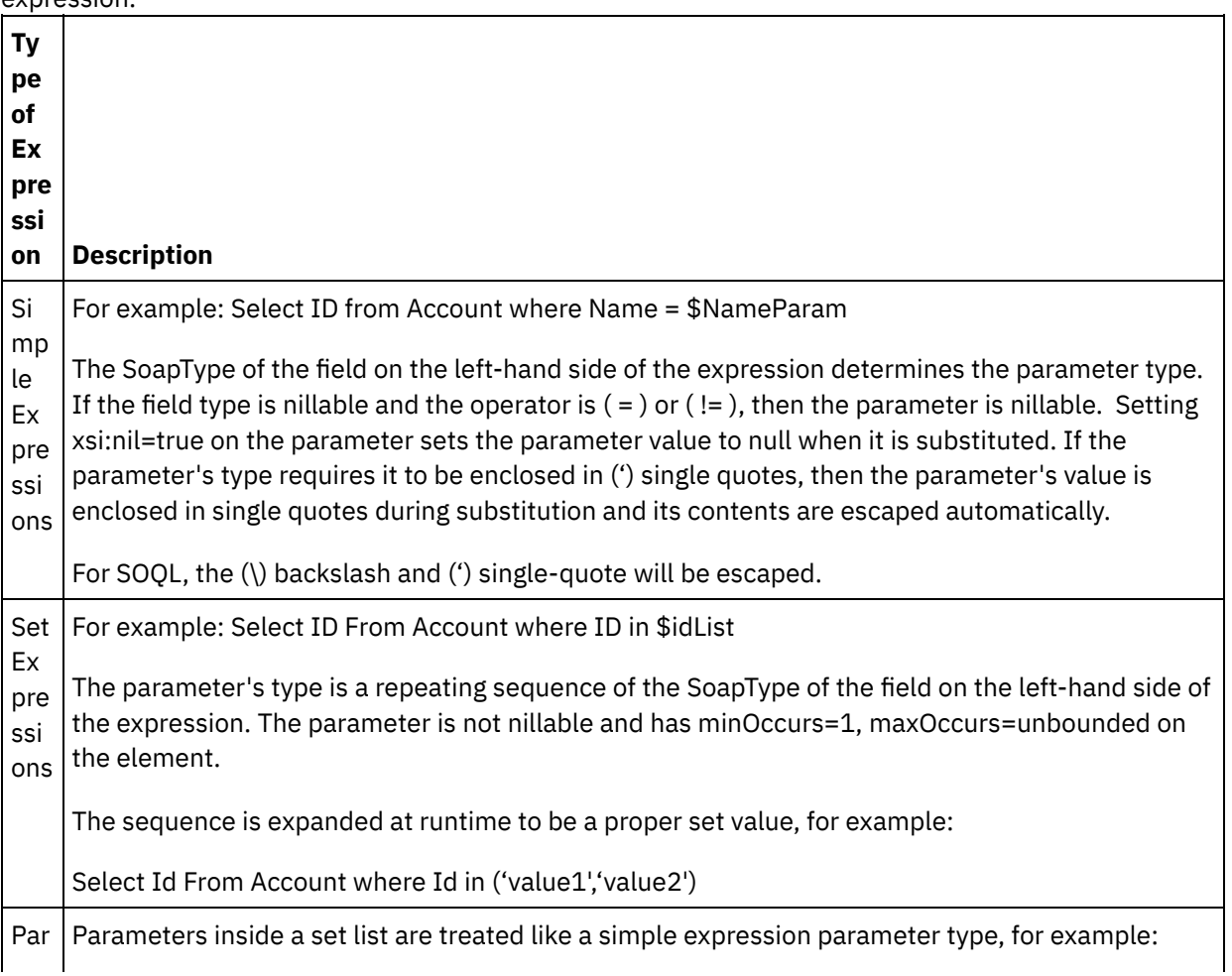

t of SELECT Name from Account where BillingState IN ('California', \$state2) a Set Ex pre ssi on In this example, the \$state2 parameter type is the SoapType of the Account BillingState field and is not a repeating element. The parameter is not nillable.

#### **Feedback** | **Notices**

**Example 2016** Last updated: Wednesday, 15 June 2016 file:///dcs/markdown/workspace/Transform/out.html

http://pic.dhe.ibm.com/infocenter/wci/v7r0m0/topic/com.ibm.wci.doc/Configuring\_the\_Query\_Objects\_Activit y.html

# **Retrieve Objects activity**

Use this activity to retrieve one or more Salesforce.com objects of a specified type. While the Salesforce.com API limits the number of objects that it can retrieve in a single call to 2,000 objects, the Cast Iron<sup>®</sup> Salesforce.com connector does not have such a limit. You can use the **Retrieve Objects** activity to retrieve an unlimited number of objects.

### **Using the Retrieve Objects activity**

- 1. In the Activities tab, open the Salesforce.com directory to find the Retrieve Objects activity.
- 2. Add the activity to your orchestration.

The Checklist and Summary for the activity are displayed beneath the orchestration.

3. Select a Salesforce.com endpoint.

For instructions on creating or editing a Salesforce.com endpoint, see Creating or editing a [Salesforce.com](#page-560-0) endpoint.

4. Configure the activity, by choosing a Salesforce.com object type and object field preferences.

Only object types that the Integration Appliance is able to retrieve via the Salesforce.com API display.

- 5. Specify the Retry and Time out parameters for the activity.
- 6. Map the input of the activity.
- 7. Map the output of the activity.

### **Map the input of the Retrieve Objects activity**

1. In the Checklist, select Map Inputs.

The ids element is displayed in the To Activity pane. The element contains the collection of IDs that the Integration Appliance retrieves from Salesforce.com

- 2. (Optional) Right-click the default node and choose Show Optional Parameters, to show the optional input parameters for this activity:
	- MruHeaderUser
	- CallOptions
	- connection
	- sessionInfo
- 3. Click Select Inputs... and select the input variables for the map.

For instructions about creating variables, see Creating [Variables.](#page-789-0)

4. As appropriate, map the input parameters to the variables.

For mapping instructions, see [Creating](#page-861-0) a Map.

*Optional* and *nillable* field elements have the following behavior:

- If the field being retrieved is null, the Integration Appliance sets the xsi:nil attribute to  $true$  in the result.
- If the input ID is not valid or does not represent the object type you specified, then for the entire object element the Integration Appliance sets xsi:nil to true for that element's position in the result set.

## **Map the output of the Retrieve Objects activity**

1. In the Checklist, select Map Outputs.

The objects element is displayed in the From Activity panel. The element contains all fields that you selected in the field preferences table, during the configuration steps.

2. Click Select Outputs... and select the output variables for the map.

For instructions about creating variables, see Creating [Variables.](#page-789-0)

3. As appropriate, map the output parameters to the variables.

For mapping instructions, see [Creating](#page-861-0) a Map.

**Parent topic:** [Salesforce.com](#page-558-0) activities

#### **Feedback** | **Notices**

**Example 2016** Last updated: Wednesday, 15 June 2016 file:///dcs/markdown/workspace/Transform/out.html

http://pic.dhe.ibm.com/infocenter/wci/v7r0m0/topic/com.ibm.wci.doc/Retrieve\_Objects\_Activity.html

# **Search Objects activity**

## **About this task**

Use the Sforce Object Search Language (SOSL) to run a search query on one or more Salesforce.com object types from this activity and return a results set.

Note: You can only search objects that are configured as searchable or eSearchable. You cannot search attachment objects.

Using the Search Objects activity:

## **Procedure**

- 1. In the Activities tab, open the Salesforce.com directory to find the **Search Objects** activity.
- 2. Add the activity to an orchestration. The **Checklist** and **Summary** for the activity is displayed beneath the orchestration.

## **Results**

- 1. Select a Salesforce.com endpoint. For instructions on creating or editing a Salesforce.com endpoint, see Creating or Editing a [Salesforce.com](#page-560-0) Endpoint.
- 2. [Configure](#page-595-0) the activity, by specifying a search query and setting search query options.
- 3. [Specify](#page-564-0) the Retry and Time out parameters for the activity.
- 4. Map the input of the activity.
- 5. Map the output of the activity.

### **Map the input of the Search Objects activity:**

- 1. In the **Checklist**, select Map Inputs. The parameters element is displayed in the To Activity panel. The parameter element has a child element for each parameter you specified in the SOSL query. The context for the parameter in the query determines the parameter type. If you did not specify any parameters, then no child elements are displayed under the parameters element.
- 2. Right-click the default node and choose Show Optional Parameters, to show the optional input parameters for this activity:
	- CallOptions
	- connection
	- sessionInfo
- 3. Click Select Inputs... and select the input variable or variables for the map. For instructions about creating variables, see Creating [variables.](#page-789-0)
- 4. As appropriate, map the input parameters to the variable or variables. For mapping instructions, see [Creating](#page-861-0) a map.

### **Map the output of the Search Objects activity:**

- 1. In the **Checklist**, select Map Outputs. The **objects** element is displayed in the From Activity panel.
- 2. Click Select Outputs... and select the output variable or variables for the map. For instructions about creating variables, see Creating [variables.](#page-789-0)
- 3. As appropriate, map the output parameters to the variable or variables. For mapping instructions, see [Creating](#page-861-0) a map.

### **Parent topic:** [Salesforce.com](#page-558-0) activities

### **Feedback** | **Notices**

**all** Last updated: Wednesday, 15 June 2016 file:///dcs/markdown/workspace/Transform/out.html

http://pic.dhe.ibm.com/infocenter/wci/v7r0m0/topic/com.ibm.wci.doc/Search\_Objects\_Activity.html

# **Undelete Objects activity**

## **About this task**

Use this activity to restore one or more objects that you deleted in Salesforce.com.

To use the Undelete Objects activity complete the following steps:

## **Procedure**

- 1. In the Activities tab, open the Salesforce.com directory to find the **Undelete Objects** activity. Add the activity to an orchestration. The **Checklist** and **Summary** for the activity are displayed beneath the orchestration.
- 2. Select a Salesforce.com endpoint. For instructions on creating or editing a Salesforce.com endpoint, see Creating or Editing a [Salesforce.com](#page-560-0) Endpoint.
- 3. [Specify](#page-564-0) the Retry and Time out parameters for the activity.
- 4. Map the input of the activity.
- 5. Map the output of the activity.

### **Results**

#### **Map the input of the Undelete Objects activity**

- 1. In the **Checklist**, select Map Inputs. The **ids** element is displayed in the To Activity panel.
- 2. Right-click the default node and choose Show Optional Parameters, to show the optional input parameters for this activity:
	- CallOptions
	- connection
- 3. Click Select Inputs... and select the input variable or variables for the map. For instructions about creating variables, see Creating [variables.](#page-789-0)
- 4. As appropriate, map the input parameters to the variable or variables. For mapping instructions, see [Creating](#page-861-0) a map.

### **Map the output of the Undelete Objects activity**

- 1. In the **Checklist**, select Map Outputs. The **results** element is displayed in the From Activity panel.
- 2. Click Select Outputs... and select the output variable or variables for the map. For instructions about creating variables, see Creating [variables.](#page-789-0)
- 3. As appropriate, map the output parameters to the variable or variables. For mapping instructions, see [Creating](#page-861-0) a map.

#### **Parent topic:** [Salesforce.com](#page-558-0) activities

### **Feedback** | **Notices**

**图 Last updated: Wednesday, 15 June 2016** file:///dcs/markdown/workspace/Transform/out.html

http://pic.dhe.ibm.com/infocenter/wci/v7r0m0/topic/com.ibm.wci.doc/Undelete\_Objects\_Activity.html

<span id="page-595-0"></span>You must create an SForce Object Search Language (SOSL) query to configure the **Search Objects** activity.

## **About this task**

The following sections discuss the steps to configure the **Search Objects** activity, create an SOSL query, and provide SOSL syntax rules for IBM® Cast Iron®.

To configure the Search Objects activity complete the following steps:

## **Procedure**

- 1. In the Checklist, select Configure. The Specify Query window opens.
- 2. [Create](#page-595-1) an SOSL query in the Specify Query window.
- 3. Optional: You can specify dynamic parameters in the search clause of the SOSL statement. You can then map these parameters dynamically as the input parameters for the activity, which allows the activity to dynamically control the query based upon the input to the orchestration. Use a (\$) dollar sign to denote a parameter and follow it with the parameter name.
- 4. Click the Validate icon  $\blacktriangleright$ , to validate the query. If the query is invalid, the Validation Feedback icon  $\triangle$ shows in the lower left corner of the Specify Query window. For invalid queries:
	- o Click the Validation Feedback icon in the lower left corner of the Specify Query window for a list of validation errors.
	- $\circ$  Use the Refresh icon  $\bullet$  to refresh meta data and revalidate the SOSL statement.

<span id="page-595-1"></span>**Parent topic:** [Salesforce.com](#page-558-0) activities

## **Creating SOSL queries**

### **About this task**

When creating a SForce Object Search Language (SOSL) query, you can use dynamic parameters in the WHERE clause of the SOSL statement. Studio can then dynamically map these parameters as the input parameters for the activity. This allows for dynamic control of the query based upon input to the orchestration.

The SForce Object Search Language does not define a syntax for parameterized queries; however, IBM Cast Iron does enforce a few proprietary SOSL syntax rules. You can use parameters in either simple expressions or set expressions.

### **SOSL syntax rules for IBM Cast Iron**

### **About this task**

 $\bullet$  Use a (\$) dollar sign to denote a parameter. After the (\$) dollar sign, specify a string of alphanumeric characters. The first character must be a letter [a-zA-Z], optionally followed by one or more letters [a $zA-Z$ ], digits  $[0-9]$ , or  $($  ) underscores.

Note: Parameter names are case-sensitive; therefore, the parameters \$a and \$A are considered to be different parameters.

The following table contains examples of valid and invalid parameter declarations:

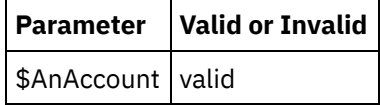

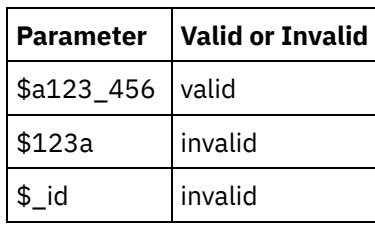

- You must declare parameters in the Search Query portion of the SOSL statement. Curly braces  $(\{\})$ demarcate the Search Query portion of the SOSL statement. Important: Do not use double-quotes ( " " ) to enclose parameters. If you enclose parameters in doublequotes, the activity treats the parameter as a string search literal.
- The parameter type is always xsd:string. During substitution, the activity escapes any parameter that you declare using a reserved character. Reserved characters include the following characters:

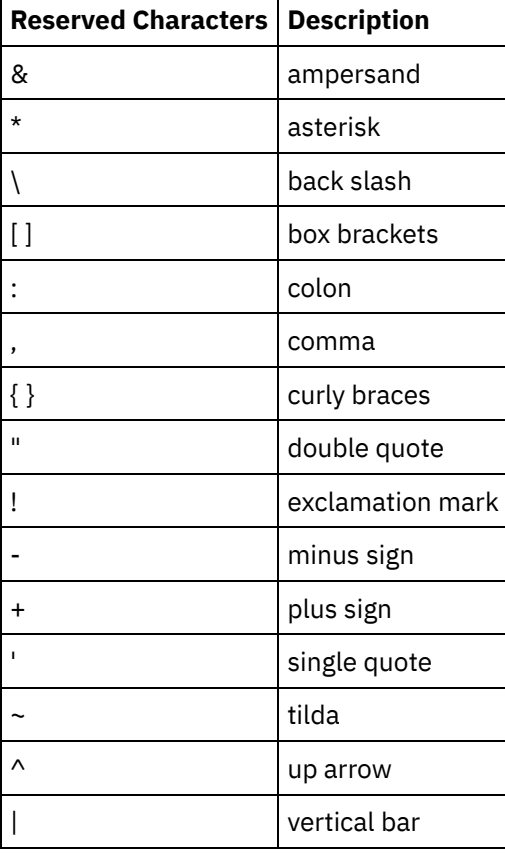

• Parameters can appear more than once in a given SOQL statement. However, even though the parameter appears more than once in the SOQL statement, it only appears once in the input parameter map. The activity substitutes the same value for all locations where the parameter is used at runtime.

### **Feedback** | **Notices**

<u>**<sup>ଜ୍ଞା</sup> Last updated: Wednesday, 15 June 2016**</u> file:///dcs/markdown/workspace/Transform/out.html

http://pic.dhe.ibm.com/infocenter/wci/v7r0m0/topic/com.ibm.wci.doc/Configuring\_the\_Search\_Objects\_Activi ty.html

Use this activity to update existing objects in Saleforce.com.

## **About this task**

While the Salesforce.com API limits the number of objects that it can update in a single call to 200 objects, the Cast Iron® Salesforce.com Connector does not have such a limit. You can use the Update Objects activity to update an unlimited number of objects.

Using the Update Objects activity.

## **Procedure**

- 1. In the Activities tab, open the Salesforce.com directory to find the **Update Objects** activity.
- 2. Add the activity to an orchestration. The **Checklist** and **Summary** for the activity are displayed beneath the orchestration.
- 3. Select a Salesforce.com endpoint. For instructions on creating or editing a Salesforce.com endpoint, see Creating or Editing a [Salesforce.com](#page-560-0) Endpoint.
- 4. [Configure](#page-562-0) the activity by choosing a Salesforce.com object type and object field preferences. You can only select object types and fields that the Integration Appliance can update. The input map contains the object type with elements that correspond to the fields you select during this configuration step. Note: The Integration Appliance cannot create auto-number fields.
- 5. [Specify](#page-564-0) the **Retry** and **Time out** parameters for the activity.
- 6. Map the input of the activity. The input map consists of an object's input parameter. This parameter consists of a single root element that has a single repeating element, named after the object type you selected, containing all the fields you selected in the Object Field Preferences table.
- 7. Map the output of the activity.

## **Results**

### **Map the input of the Update Objects activity**

- 1. In the **Checklist**, select Map Inputs. The **objects** element is displayed in the To Activity pane.
- 2. Right-click the default node and choose Show Optional Parameters to show the optional input parameters for this activity:
	- AssignmentRuleHeader
	- MruHeader
	- EmailHeader
	- CallOptions
	- connection
	- sessionInfo
- 3. Click Select Inputs... and select the input variable or variables for the map. For instructions about creating variables, see Creating [variables.](#page-789-0)
- 4. As appropriate, map the input parameters to the variable or variables. For mapping instructions, see [Creating](#page-861-0) a map.

Optional and nillable field elements have the following behavior:

- The Integration Appliance does not update an optional field, when the Salesforce.com server does not provide a value for the field.
- If you set the xsi:nil attribute to true on a nillable field, the Integration Appliance sets the field to null during an update.

Note: Setting a field to an empty string does not set a field to null.

#### **Map the output of the Update Objects activity**

- 1. In the **Checklist**, select Map Outputs. The **saveResults** element is displayed in the From Activity panel.
- 2. Click **Select Outputs...** and select the output variable or variables for the map. For instructions about creating variables, see Creating [variables.](#page-789-0)
- 3. As appropriate, map the output parameters to the variable or variables. For mapping instructions, see [Creating](#page-861-0) a map.

**Parent topic:** [Salesforce.com](#page-558-0) activities

#### **Feedback** | **Notices**

**all** Last updated: Wednesday, 15 June 2016 file:///dcs/markdown/workspace/Transform/out.html

http://pic.dhe.ibm.com/infocenter/wci/v7r0m0/topic/com.ibm.wci.doc/Update\_Objects\_Activity.html

# **Upsert Objects activity**

Use this activity to update existing objects or create new objects in Saleforce.com.

## **About this task**

The activity uses an external ID, usually a foreign key, to determine whether to update an existing object or create a new object in Salesforce.com.

While the Salesforce.com API limits the number of objects that it can create in a single upsert call to 200 objects, the Cast Iron® Salesforce.com connector does not have such a limit. You can use the **Upsert Objects** activity to create an unlimited number of objects.

To use the **Upsert Objects** activity:

### **Procedure**

- 1. In the Activities tab, open the Salesforce.com directory to find the **Upsert Objects** activity.
- 2. Add the activity to an orchestration. The **Checklist** and **Summary** for the activity are displayed beneath the orchestration.
- 3. Select a Salesforce.com endpoint. For instructions on creating or editing a Salesforce.com endpoint, see Creating or Editing a [Salesforce.com](#page-560-0) Endpoint.
- 4. [Configure](#page-562-0) the activity, by choosing a Salesforce.com object type and object field preferences. Note: You can only choose object types that the Integration Appliance can update or create and contain at least one External ID field. When you select the object type, Studio displays the external IDs defined on the object type in the External ID field of the Configure pane. You cannot edit the IDs listed in the External ID list. The external ID that you select becomes a required field, you cannot clear this field from the Object Field Preferences table. If only one external ID is available, Studio automatically selects this field in the Object Field Preferences table.
- 5. [Specify](#page-564-0) the **Retry** and **Time out** parameters for the activity.
- 6. Map the input of the activity.
- 7. Map the output of the activity.

### **Map the input of the Upsert Objects activity**

- 1. In the **Checklist**, select Map Inputs. The **objects** element is displayed in the To Activity panel.
- 2. Right-click the default node and choose Show Optional Parameters, to show the optional input parameters for this activity:
	- AssignmentRuleHeader
	- MruHeader
	- o EmailHeader
	- CallOptions
	- connection
	- sessionInfo
- 3. Click Select Inputs... and select the input variable or variables for the map. For instructions about creating variables, see Creating [variables.](#page-789-0)
- 4. As appropriate, map the input parameters to the variable or variables. For mapping instructions, see [Creating](#page-861-0) a map.

This activity supports the following optional input parameters:

- AssignmentRuleHeader
- EmailHeader
- MruHeader

Optional and nillable field elements have the following behavior:

- The Integration Appliance does not update an optional field, when the Salesforce.com server does not provide a value for the field.
- If you set the xsi:nil attribute to true on a nillable field, the Integration Appliance sets the field to null during an update.

Note: Setting a field to an empty string does not set a field to null.

### **Map the output of the Upsert Objects activity**

- 1. In the **Checklist**, select Map Outputs. The **upsertResults** element is displayed in the From Activity panel.
- 2. Click Select Outputs... and select the output variable or variables for the map. For instructions about creating variables, see Creating [variables.](#page-789-0)
- 3. As appropriate, map the output parameters to the variable or variables. For mapping instructions, see [Creating](#page-861-0) a map.

#### **Parent topic:** [Salesforce.com](#page-558-0) activities

#### **Feedback** | **Notices**

Last updated: Wednesday, 15 June 2016 file:///dcs/markdown/workspace/Transform/out.html

<span id="page-599-0"></span>http://pic.dhe.ibm.com/infocenter/wci/v7r0m0/topic/com.ibm.wci.doc/Upsert\_Objects\_Activity.html

# **SAP activities**

- Overview of the SAP [connector](#page-600-0)
- Creating or editing a SAP [endpoint](#page-601-0)

Endpoints provide the SAP connection information that Studio and the Integration Appliance use to connect to the SAP system.

[Downloading](#page-603-0) and installing the SAP Jar Files and DLLs

To connect to an SAP system from studio, you must install SAP DLLs and jar files onto your Windows development machine. You must have the SAP login credentials to enter the SAP Support Portal and download the files.

- Configuring Single Sign-on (SSO) and Secure Network [Communications](#page-605-0) (SNC) for SAP connector
- SAP Invoke BAPI [activity](#page-606-0) Use the SAP Invoke BAPI activity to call a Business Object Method (BAPI), that is remotely enabled at the specified SAP Endpoint, during run time.
- SAP Invoke RFC [activity](#page-609-0)

Use the SAP Invoke RFC activity to call a Remote Function Call (RFC), that is remotely enabled at the specified SAP endpoint, during run time.

• SAP [Receive](#page-614-0) IDOC activity

Use the SAP Receive IDOC activity to act as a server and listenson the configured SAP endpoint, during run time. The activity receives an IDOC from the specified SAP endpoint and converts it to XML data. The SAP Receive IDOC activity is a starter activity.

- SAP Send IDOC [activity](#page-615-0) Use the SAP Send IDOC activity to send an IDOC to the specified SAP endpoint, during run time.
- SAP [Receive](#page-618-0) RFC activity

Use the SAP Receive RFC activity to act as a server and listen on the configured SAP endpoint, during run time. The activity receives RFC from the specified SAP endpoint and converts it to XML data. The SAP Receive RFC activity is a starter activity. This activity can be configured in both synchronous and asynchronous mode.

• SAP Send RFC [Response](#page-620-0) activity The SAP **Send RFC Response** activity sends a reply back to the sender (SAP) of the SAP Receive RFC request.

• [Troubleshooting](#page-621-0) and support

Troubleshooting techniques and self-help information help you identify and solve problems quickly. This topic provides potential solutions for issues you would have with the SAP connector.

### **Feedback** | **Notices**

Last updated: Wednesday, 15 June 2016 file:///dcs/markdown/workspace/Transform/out.html

<span id="page-600-0"></span>http://pic.dhe.ibm.com/infocenter/wci/v7r0m0/topic/com.ibm.wci.doc/toc\_sapactivities.html

## **Overview of the SAP connector**

The SAP connector enables a two-way communication between Cast Iron and the SAP instance. The connector supports Business Application Programming Interface (BAPI), Remote Function Call (RFC), and Intermediate Document (IDOC) interfaces.

You can perform the following activities using the SAP connector:

- Outbound Activities
	- [Invoke](#page-606-0) BAPI
- o [Invoke](#page-609-0) RFC
- Send [IDOC](#page-615-0)
- Inbound/Starter Activities
	- o [Receive](#page-614-0) IDOC

The SAP connector supports SAP Java Connector (JCo) libraries to work with SAP via IDOC, RFC and BAPI interfaces.

The SAP connector requires the SAP JCo libraries to connect to the SAP instance. The connector supports JCo version 3.0.x or later versions. For more information, see [Downloading](#page-603-0) and installing the SAP Jar Files and DLLs.

**Parent topic:** SAP [activities](#page-599-0)

### **Feedback** | **Notices**

**Example 2016** Last updated: Wednesday, 15 June 2016 file:///dcs/markdown/workspace/Transform/out.html

<span id="page-601-0"></span>http://pic.dhe.ibm.com/infocenter/wci/v7r0m0/topic/com.ibm.wci.doc/SAP\_Overview.html

# **Creating or editing a SAP endpoint**

Endpoints provide the SAP connection information that Studio and the Integration Appliance use to connect to the SAP system.

## **Procedure**

1. Drag an activity from the SAP folder of the Activities tab onto the orchestration.

The Summary pane is displayed along with a Checklist which outlines what you must do to configure the activity.

- 2. Click Endpoint task from the Checklist and click on one of the following options:
	- o Browse To select an existing endpoint from the Project Explorer. Once a SAP endpoint has been added, you can click Edit to edit it. Note: Editing an endpoint affects all orchestrations that use that endpoint in the project. The edits
		- are global, not local.
	- New —To create a new endpoint. The Create Endpoint window is displayed.
	- Edit —To edit the existing endpoint. The Edit Endpoint window is displayed.
- 3. Complete the fields defined in the tables below.
- 4. When finished, click Test Connection to confirm that you can connect to the SAP System.
- 5. Click OK.

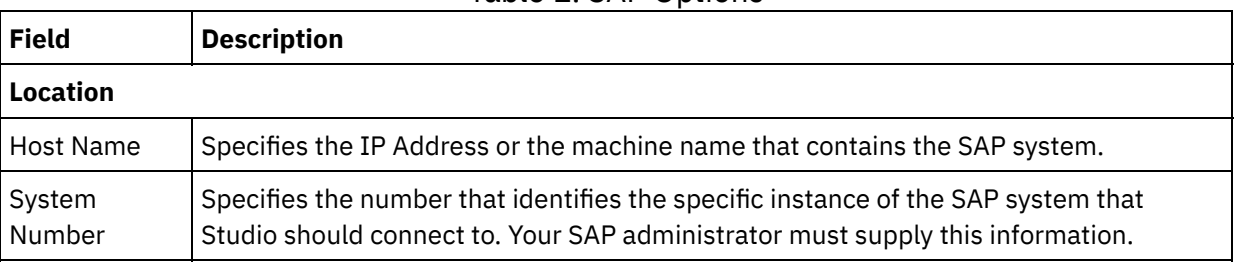

Table 1. SAP Options

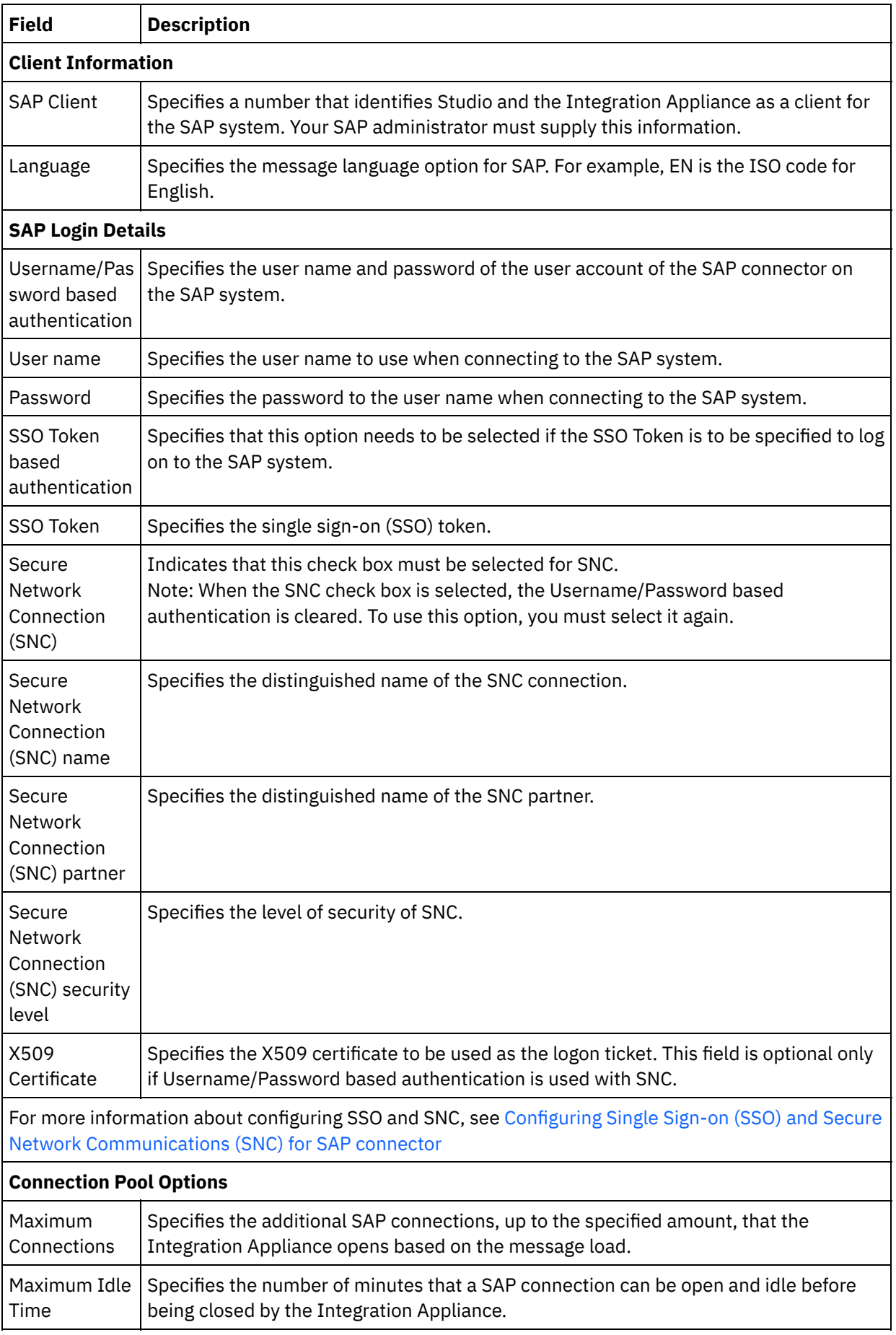

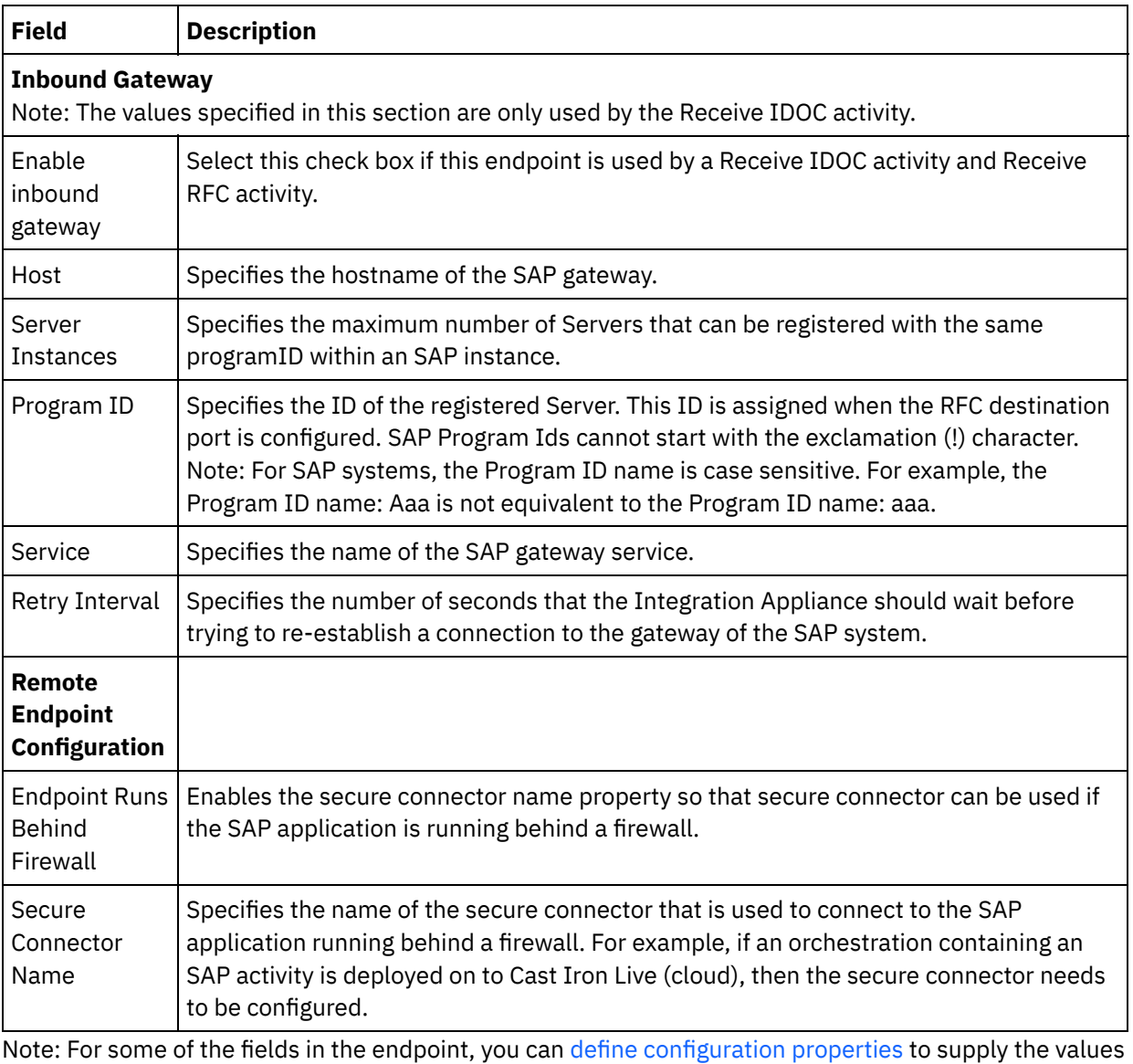

for these fields. The  $\overline{\mathbf{I}^*}$  icon is displayed when you click in a field that supports a configuration property and a configuration property of the same type has already been configured for the project.

### **Parent topic:** SAP [activities](#page-599-0)

### **Feedback** | **Notices**

**all** Last updated: Wednesday, 15 June 2016 file:///dcs/markdown/workspace/Transform/out.html

http://pic.dhe.ibm.com/infocenter/wci/v7r0m0/topic/com.ibm.wci.doc/SAP\_Creating\_or\_Editing\_a\_SAP\_Endpo int.html

## <span id="page-603-0"></span>**Downloading and installing the SAP Jar Files and DLLs**

To connect to an SAP system from studio, you must install SAP DLLs and jar files onto your Windows development machine. You must have the SAP login credentials to enter the SAP Support Portal and download

## **About this task**

To download and install the SAP jar files and DLLs:

- 1. Contact SAP Technical Support to obtain the compressed files for the following SAP Components:
	- **SAP JCo - based on the platform on which studio is running.**
	- **SAP Java IDoc Class Library**
	- Note: Latest version of JCo jar available: 3.0.14, IDoc version 3.0.12.
- 2. Uncompress the SAP JCo compressed file:
	- o Double-click the sapjidoc30P x-1000xxxx.zip file.
	- $\circ$  Use the decompression tool to extract the contents of the compressed file to a temporary directory. This compressed file contains another compressed file sapjco3- NTintel-3.0.x.zip. Extract this compressed file to a temporary directory, for example: C:\temp\sapjco3-NTintel-3.0.x. This directory contains the required libraries sapjco3.jar and sapjco3.dll.
- 3. Uncompress the SAP IDoc JCo compressed file:
	- $\circ$  Double-click the sapjidoc30P x-1000xxxx.zip file.
	- Use the decompression tool to extract the contents of the compressed file to a temporary directory, for example, C:\temp\sapjidoc30P\_x-1000xxxx. This directory contains the required library sapidoc3.jar.

Note: If you are using Cast Iron Studio version 6.4 or earlier versions, you must download and install the 32 bit SAP libraries. For Cast Iron version 7.0 onwards, you must download and install the 64 bit SAP libraries.

### **Procedure**

- 1. Open studio, select Tools > Install Module Providers.
- 2. When the Add Providers dialog box is displayed, click the plus (+) button beneath SAP Connector.

A text entry field and a Browse button is displayed.

- 3. Click Browse, and use the browse dialog box to locate and select the  $\text{supp} \cos \theta$ . jar file.
- 4. Click Open to import the jar file contents.
- 5. Click the next available plus  $(+)$  button to add the sapidoc3.jar and sapjco3.dll files.
- 6. When the jar file is listed in the Add Providers dialog box, click OK.

### **Results**

A prompt is displayed to restart studio and activate the changes.

### **What to do next**

You can now create SAP endpoints and orchestrations.

**Parent topic:** SAP [activities](#page-599-0)

#### **Feedback** | **Notices**

**图 Last updated: Wednesday, 15 June 2016** 

http://pic.dhe.ibm.com/infocenter/wci/v7r0m0/topic/com.ibm.wci.doc/Downloading\_and\_Installing\_the\_SAP\_ Jar\_File\_and\_DLLs.html

# <span id="page-605-0"></span>**Configuring Single Sign-on (SSO) and Secure Network Communications (SNC) for SAP connector**

## **Before you begin**

In Cast Iron version 6.3.0.2 and later versions, you can connect to SAP through the SAP connector in the following ways:

- By providing user name and password
- By providing an SSO ticket (for Invoke RFC, Invoke BAPI, and Send IDOC activities only). Note: Enable the SAP server for SSO. The SAP SSO ticket can be obtained by logging into the SAP system using a web browser and fetching the value of session cookie named MYSAPSSO2.
- Using the SNC feature, by providing the SNC name, the SNC partner name, and one of the following:
	- X509 certificate
	- X509 certificate, username (user of the certificate), and a dummy password
	- User name and password

Note: Enable the SAP server for SNC.

## **Procedure**

For SNC:

- 1. Add SECUDIR as a system variable and set it to the PATH: WHERE SECUDIR  $=$  <PATH OF EXTRACTED SAP CRYPTO lib file>.
- 2. Add the system credentials to the .pse file: sapgenpse seclogin  $-p$  <PSE LOCATION>.pse -0 <SYSTEM USERNAME>.
- 3. In Cast Iron Studio, go to Tools > Install Module Providers and upload sapcrypto.dll file of the respective version of studio (32 bit/64 bit) to the SAP connector.
- 4. In the endpoint page, complete the following:
	- a. Specify the distinguished name for client PSE (created while generating client PSE) in the SNC name field.
	- b. Specify the distinguished name for client PSE (created while generating client PSE) in the SNC partner field.
	- c. Specify the level of security in SNC security level. Security level support is provided by Cryptographic Library and all security levels may not be supported by a particular library file. Select the required option from the drop-down list.
	- d. Optional: Specify the X509 certificate to be used as the log on ticket, if required. Remove the extra lines such that the certificate is in a single line.
	- e. Complete the rest of the fields and click Test Connection.

#### **Parent topic:** SAP [activities](#page-599-0)

#### **Feedback** | **Notices**

Last updated: Wednesday, 15 June 2016 file:///dcs/markdown/workspace/Transform/out.html

<span id="page-606-0"></span>http://pic.dhe.ibm.com/infocenter/wci/v7r0m0/topic/com.ibm.wci.doc/SAP\_configuring\_SNC.html

# **SAP Invoke BAPI activity**

Use the SAP Invoke BAPI activity to call a Business Object Method (BAPI), that is remotely enabled at the specified SAP Endpoint, during run time.

Note: To connect to the SAP System from Studio, you must download and install the SAP Jar files and DLLs onto your Window's [development](#page-603-0) machine. For more information, see Downloading and installing the SAP Jar Files and DLLs.

## **Adding a SAP Invoke BAPI activity in the orchestration**

- 1. [Create](#page-115-0) or open an orchestration. A graphical representation of the orchestration is displayed.
- 2. Select the Activities tab and expand the SAP folder.
- 3. Drag the SAP Invoke BAPI activity onto the orchestration.
- 4. Select the activity. The Checklist is displayed.

## **Creating, selecting, or editing a SAP endpoint**

- 1. Click Pick Endpoint task from the Checklist and select one of the following actions:
	- o Select an existing endpoint:
		- a. Select Browse. The Project Explorer is displayed.
		- b. Select an existing endpoint and click OK. Go to the Configuring the activity procedure.
	- o Select an existing endpoint and edit the endpoint:
		- a. Select Browse. The Project Explorer is displayed.
		- b. Select an existing endpoint and click OK.
		- c. Click Edit. The Edit Endpoint pane is displayed.
	- Create a new endpoint: Select New. The Create Endpoint panel is displayed.
- 2. Create or Edit a SAP [endpoint.](#page-601-0)

## **Configuring the activity**

- 1. Select the Configure task from the Checklist. The Configure panel is displayed.
- 2. In the Object Name field click Browse.... The BAPI List dialog box is displayed.
- 3. Search for a Business Object. Click a Business Object in the list and enter the starting characters of the Business Object name.
- 4. Expand the Business Object to view the associated BAPI methods.
- 5. Select a Business Object and Method and click OK.
- 6. Select one of the following Transaction Options:
	- $\circ$  Do Nothing (Transaction handled by BAPI directly) During run time, the Integration Appliance calling the BAPI does no transaction processing. If a transaction is associated with the BAPI, the BAPI must completely handle the transaction
	- Commit transaction after completion During run time, the Integration Appliance calls the BAPI and waits for a return message from the SAP System. The return code of the message returned from the SAP System determines if the Integration Appliance sends another message requesting that the SAP System to commit or rollback the transaction:
		- If the return code passed back from the BAPI indicates success, the Integration Appliance sends another message requesting that the SAP System commit the transaction and immediately starts processing the next activity in the orchestration.
- If the return code passed back from the BAPI indicates failure, the Integration Appliance sends a rollback request to the SAP System and immediately starts processing the next activity in the orchestration.
- Commit transaction and wait upon completion During run time, the Integration Appliance invokes the BAPI and waits for a return message from the SAP System. The return code of the message returned from the SAP System determines if the Integration Appliance sends another message requesting that the SAP System to commit or rollback the transaction:
	- If the return code passed back from the BAPI indicates success, the Integration Appliance sends another message requesting that the SAP System commit the transaction. The orchestration waits until the SAP System sends a second message indicating that the transaction has been committed before processing the next activity in the orchestration.
	- **If the return code passed back from the BAPI indicates failure, the Integration Appliance** sends a rollback request to the SAP System. The orchestration waits until the SAP System sends a second message indicating that the rollback of the transaction has occurred before processing the next activity in the orchestration.

## **Specifying the retry options**

- 1. Select the Retry task from the Checklist. The Retry panel is displayed.
- 2. Configure the retry options for connecting to an SAP System. The following table describes the retry options for connecting to an SAP System:

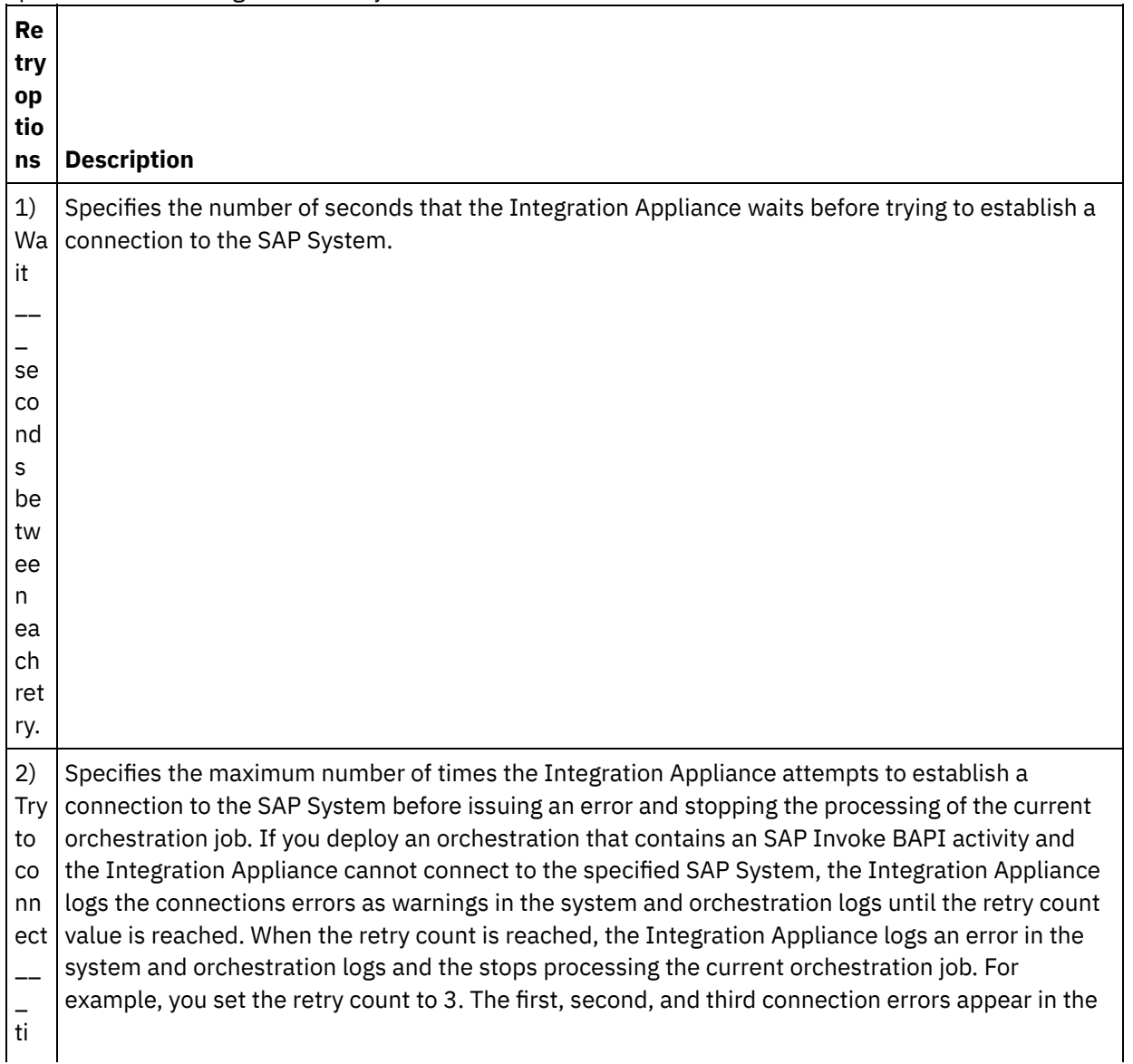

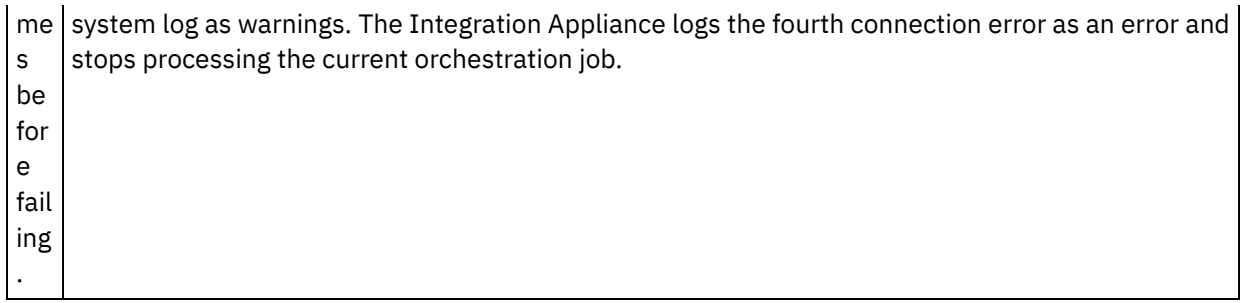

## **Mapping the inputs of the activity**

**Optional**

1. Select the Map Inputs task in the Checklist. The XML Schemas generated from the input parameters of the BAPI are displayed as nodes under the request input parameter in the To Activity panel. In addition if the BAPI contains tables, the XML Schemas representing the tables of the BAPI , are displayed as nodes under the request input parameter in the To Activity panel.

The SAP connector also supports dynamic endpoint connection to a different SAP system. During run time, add optional parameters in sapConnectionProperties of map inputs, if you want to dynamically connect to an SAP system other than the one configured in the endpoint panel, if you want to connect to the same SAP system with a different user name and password other than the fields used in the endpoint panel, or if you want a different SSO token other than the one added in the endpoint panel. The parameters of sapConnectionProperties are described in the following table:

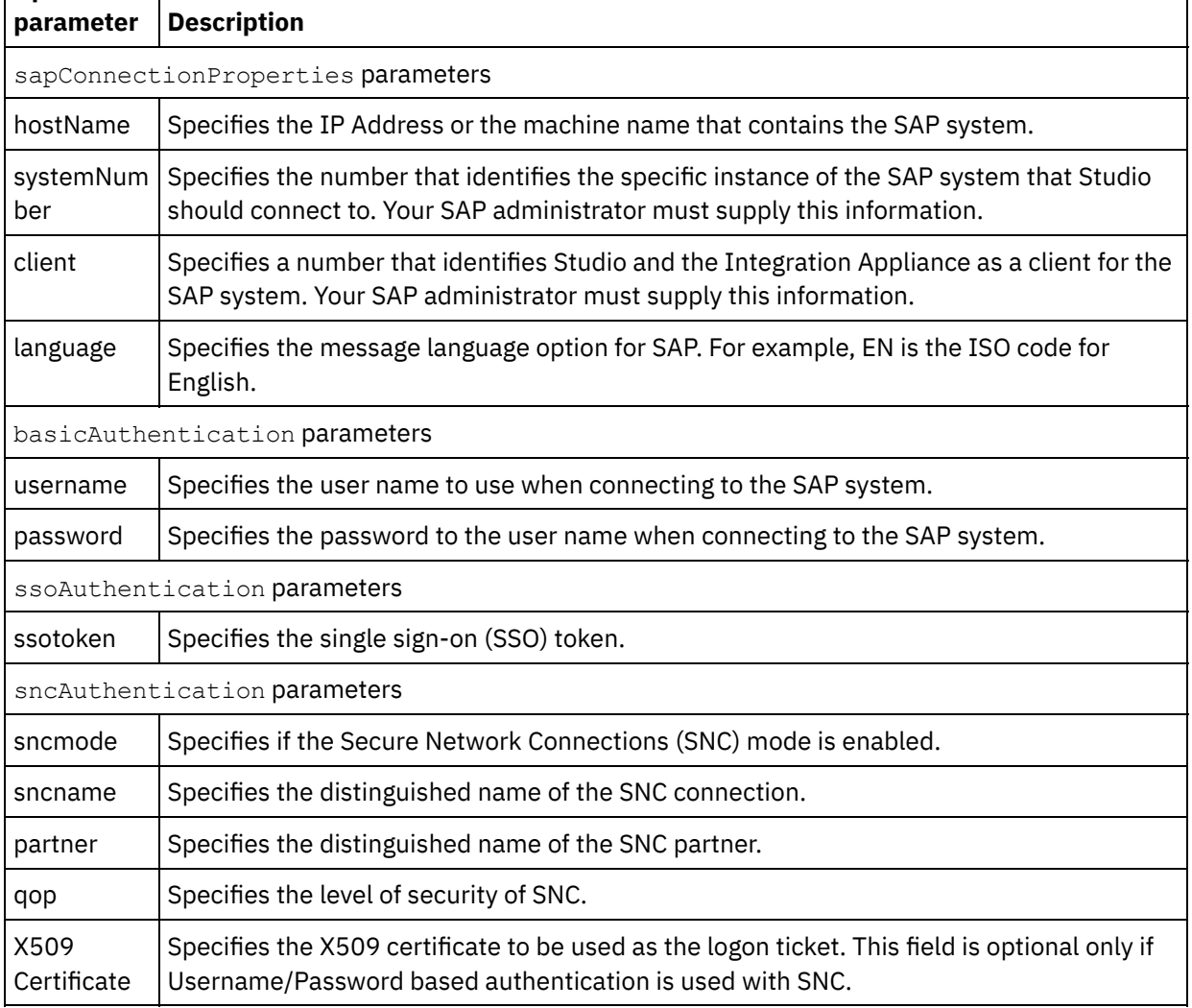

### Table 1. Connection properties

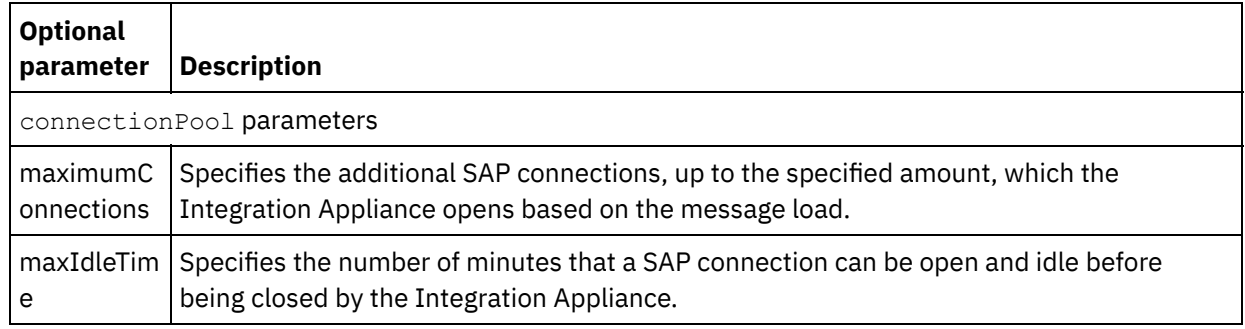

2. Create a map between [orchestration](#page-861-0) variables and the BAPI input parameters and tables. See Creating a map for general instructions on mapping.

Values must be provided at run time for any mandatory elements of the BAPI input parameters or tables. A value can be provided by specifying a default value for element or by linking the element with input node. During run time if no value is provided for a mandatory element, the activity throws an exception during run time which is reported by the Web Management Console (WMC). If a value is not provided at run time for an optional element of the BAPI input parameters or tables, no exception is thrown during run time.

## **Mapping the outputs of the activity**

- 1. Select the Map Outputs task in the Checklist. The XML Schema generated from return types of the BAPI display as nodes under the response output parameter in the From Activity panel. In addition, if the BAPI contains tables, the XML Schemas representing the tables are displayed as nodes under the response node in the From Activity.
- 2. Create a map between the BAPI output parameters and tables and [orchestration](#page-861-0) variables. See Creating a map for general instructions on mapping.

## **Note about deploying a SAP orchestration**

Before you can deploy an orchestration with SAP activities using the WMC, the Integration Appliance must first be able to establish a connection to the SAP System. If the Integration Appliance is unable to establish the connection to the SAP System, the orchestration is not deployed.

**Parent topic:** SAP [activities](#page-599-0)

### **Feedback** | **Notices**

Last updated: Wednesday, 15 June 2016 file:///dcs/markdown/workspace/Transform/out.html

<span id="page-609-0"></span>http://pic.dhe.ibm.com/infocenter/wci/v7r0m0/topic/com.ibm.wci.doc/SAP\_Invoke\_BAPI\_Activity.html

# **SAP Invoke RFC activity**

Use the SAP Invoke RFC activity to call a Remote Function Call (RFC), that is remotely enabled at the specified SAP endpoint, during run time.

Note: To connect to the SAP System from Studio, you must download and install the SAP Jar files and DLLs onto your Window's [development](#page-603-0) machine. For more information, see Downloading and installing the SAP Jar

## **Adding a SAP Invoke RFC activity to the orchestration**

- 1. [Create](#page-115-0) or open an orchestration. A graphical representation of the orchestration is displayed.
- 2. Select the Activities tab and expand the SAP folder.
- 3. Drag the SAP Invoke RFC activity onto the orchestration.
- 4. Select the activity. The Checklist is displayed.

## **Creating, selecting, or editing a SAP endpoint**

- 1. Click Pick Endpoint task from the Checklist and choose from one of the following actions:
	- o Select an existing endpoint:
		- a. Select Browse. The Project Explorer is displayed.
		- b. Select an existing endpoint and click OK. Go to the Configuring the activity procedure.
	- o Select an existing endpoint and edit the endpoint:
		- a. Select Browse. The Project Explorer is displayed.
		- b. Select an existing endpoint and click OK.
		- c. Click Edit. The Edit Endpoint panel is displayed.
	- Create a new endpoint: Select New. The Create Endpoint panel is displayed.
- 2. Create or Edit a SAP [endpoint.](#page-601-0)

## **Configuring the activity**

- 1. Select the Configure task from the Checklist. The Configure panel is displayed.
- 2. In the RFC Name field, click Browse.... The RFC List dialog box is displayed.
- 3. In the RFC Search Function field, enter a combination of characters and the \* wildcard character to find the desired RFC name as shown in the following examples:
	- $\circ$  AB<sup>\*</sup> Finds all the RFC whose names begin with the AB prefix.
	- $\circ$  AB\*TRANSACTION —Finds all the RFC whose begin with the AB prefix and end with the string: TRANSACTION.

The SAP system is interrogated and the RFC names that match the wildcard expression are listed in the Matching SAP Functions table.

4. From the Matching SAP Functions table, select one of the SAP Functions and click OK.

## **Specifying the retry options**

- 1. Select the Retry task from the Checklist. The Retry panel is displayed.
- 2. Configure the retry options for connecting to an SAP System. The following table describes the retry options for connecting to an SAP System:

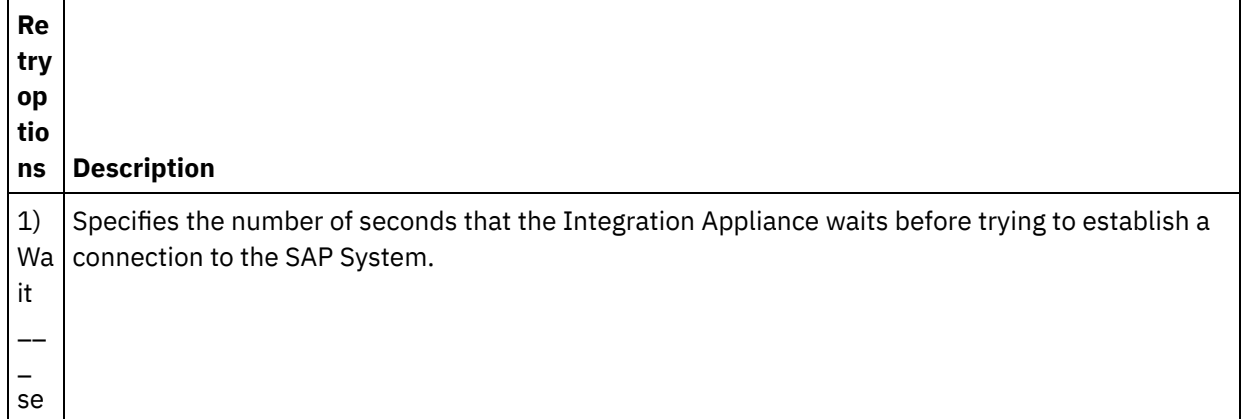

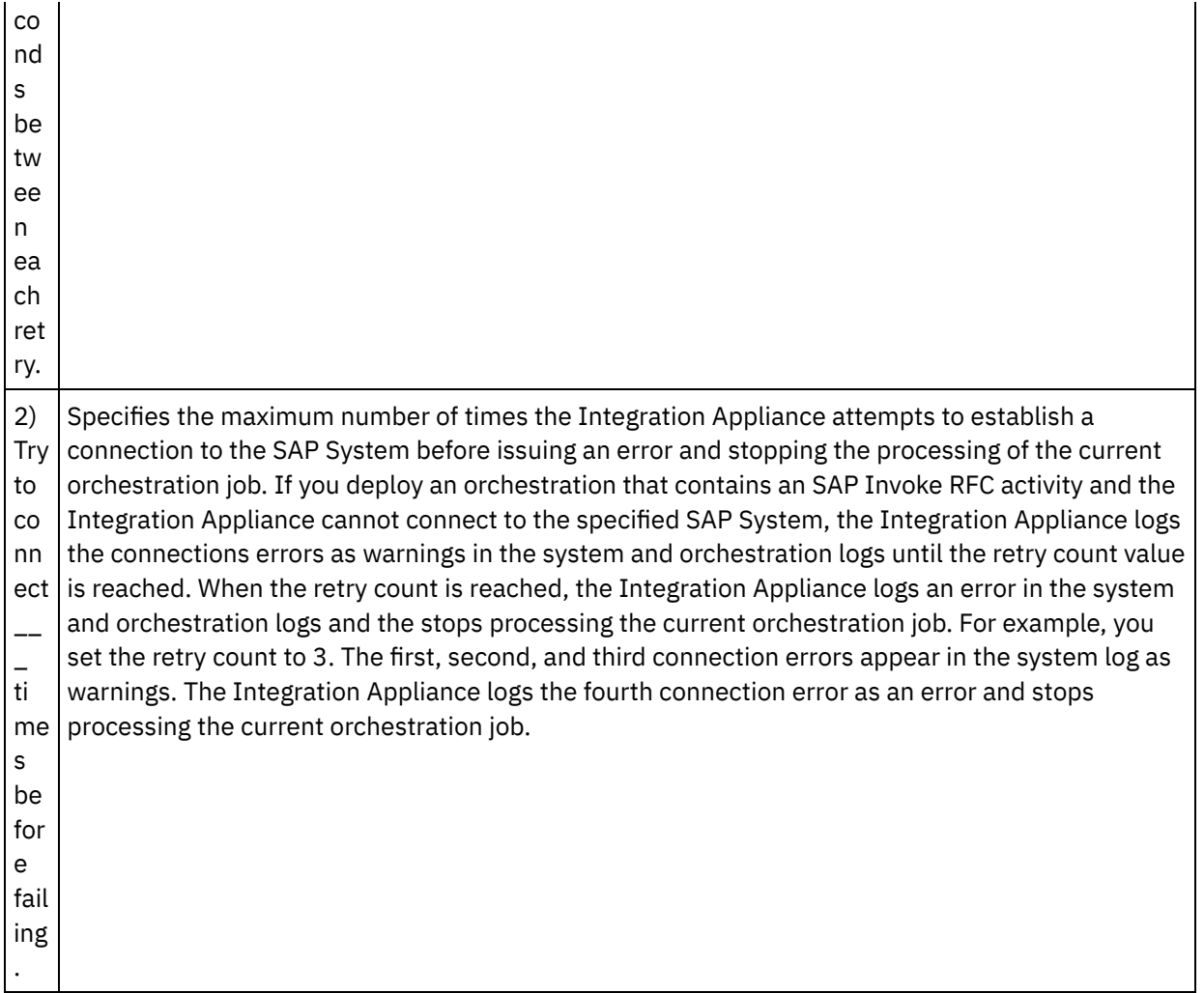

## **Mapping the inputs of the activity**

- 1. Select the Map Inputs task in the Checklist. The XML Schemas generated from the input parameters of the RFC are displayed as nodes under the request input parameter in the To Activity pane. In addition if the RFC contains tables, the XML Schemas representing the tables of the RFC, are displayed as nodes under the request input parameter in the To Activity panel.
- 2. Create a map between [orchestration](#page-861-0) variables and the RFC input parameters and tables. See Creating a map for general instructions on mapping.

Values must be provided at run time for any mandatory elements of the RFC input parameters or tables. A value can be provided by specifying a default value for the element or by linking the element with input node. During run time if no value is provided for a mandatory element, the activity throws an exception during run time which is reported by the Web Management Console (WMC). If a value is not provided at run time for an optional element of the RFC input parameters or tables, no exception is thrown during run time.

### **Transaction Options:**

- 1. In the Map Inputs of the activity, right click the To Activity section and select Show Optional Parameters. A variable transactionOptions appears in the map input. This property is available from Cast Iron Studio version 6.1.0.12 only.
- 2. Select one of the following values: Note: If you do not set any value for the transactionOptions property, the COMMIT\_HANDLED\_BY\_RFC value will be used.
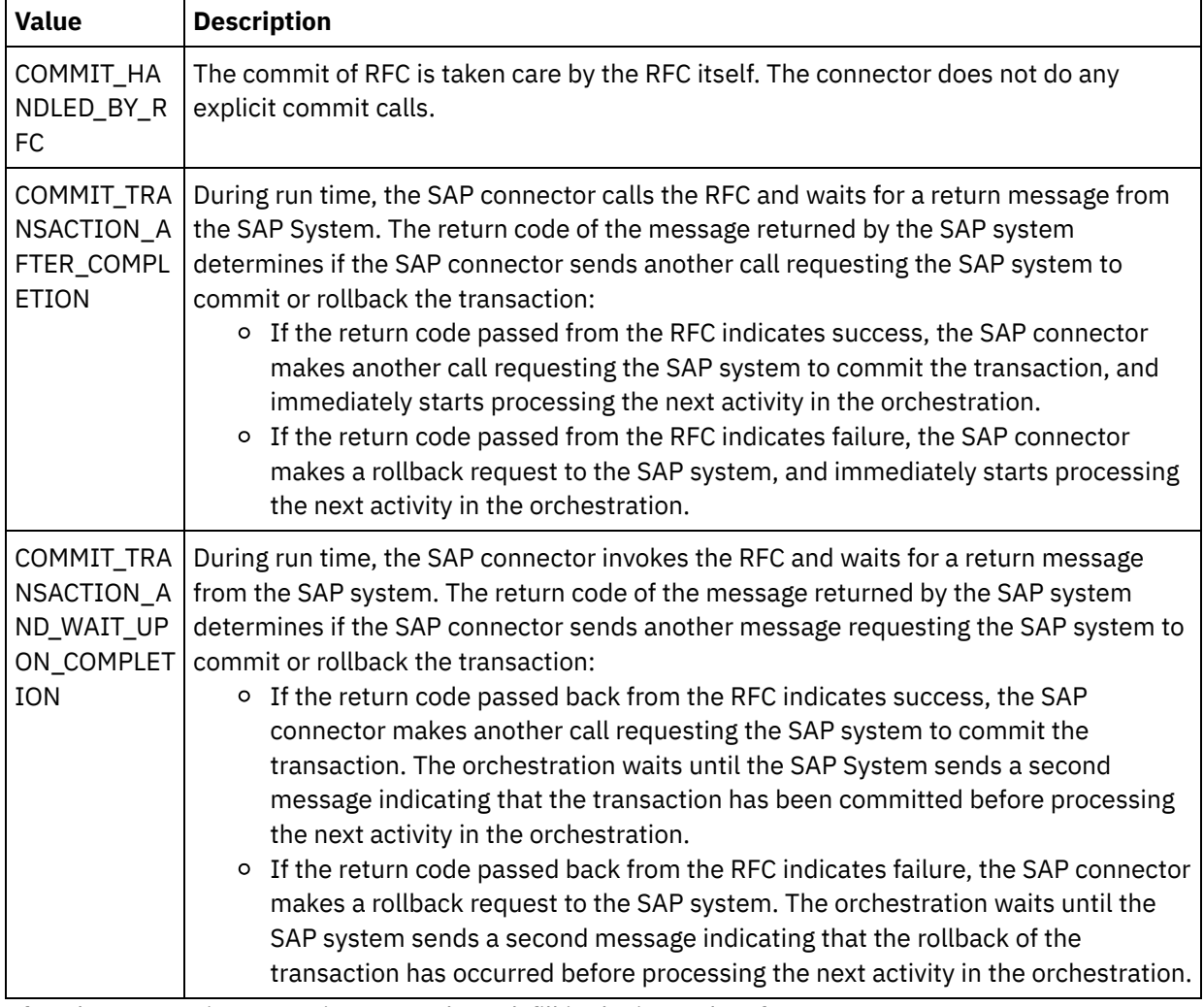

3. After the transaction operations are selected, fill in the input data for RFC.

The SAP connector also supports dynamic endpoint connection to a different SAP system. During run time, add optional parameters in sapConnectionProperties of map inputs, if you want to dynamically connect to an SAP system other than the one configured in the endpoint panel, if you want to connect to the same SAP system with a different user name and password other than the fields used in the endpoint panel, or if you want a different SSO token other than the one added in the endpoint panel. The parameters of sapConnectionProperties are described in the following table:

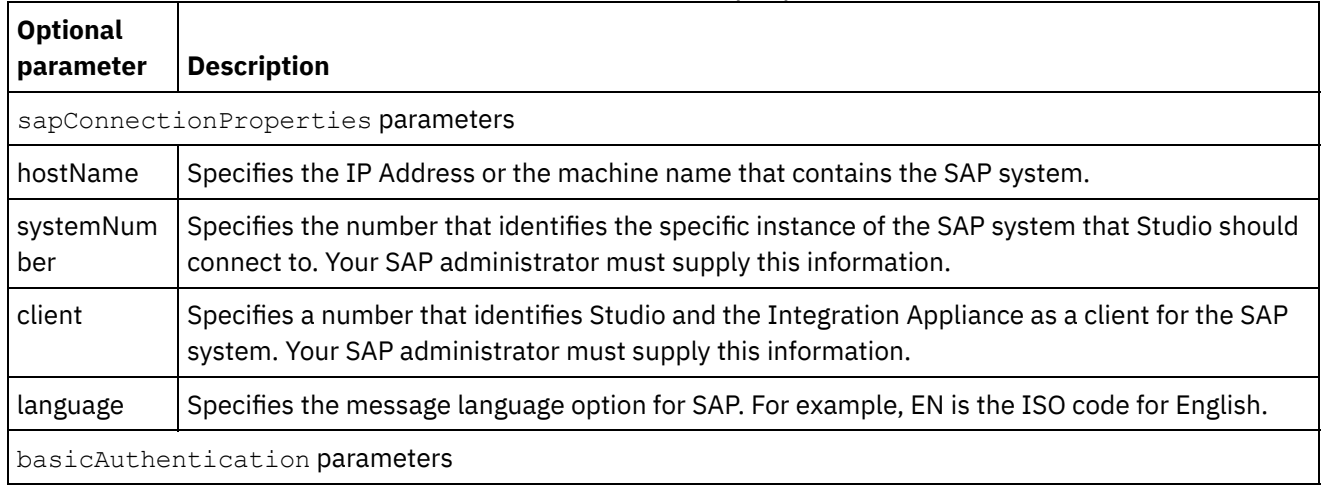

## Table 2. Connection properties

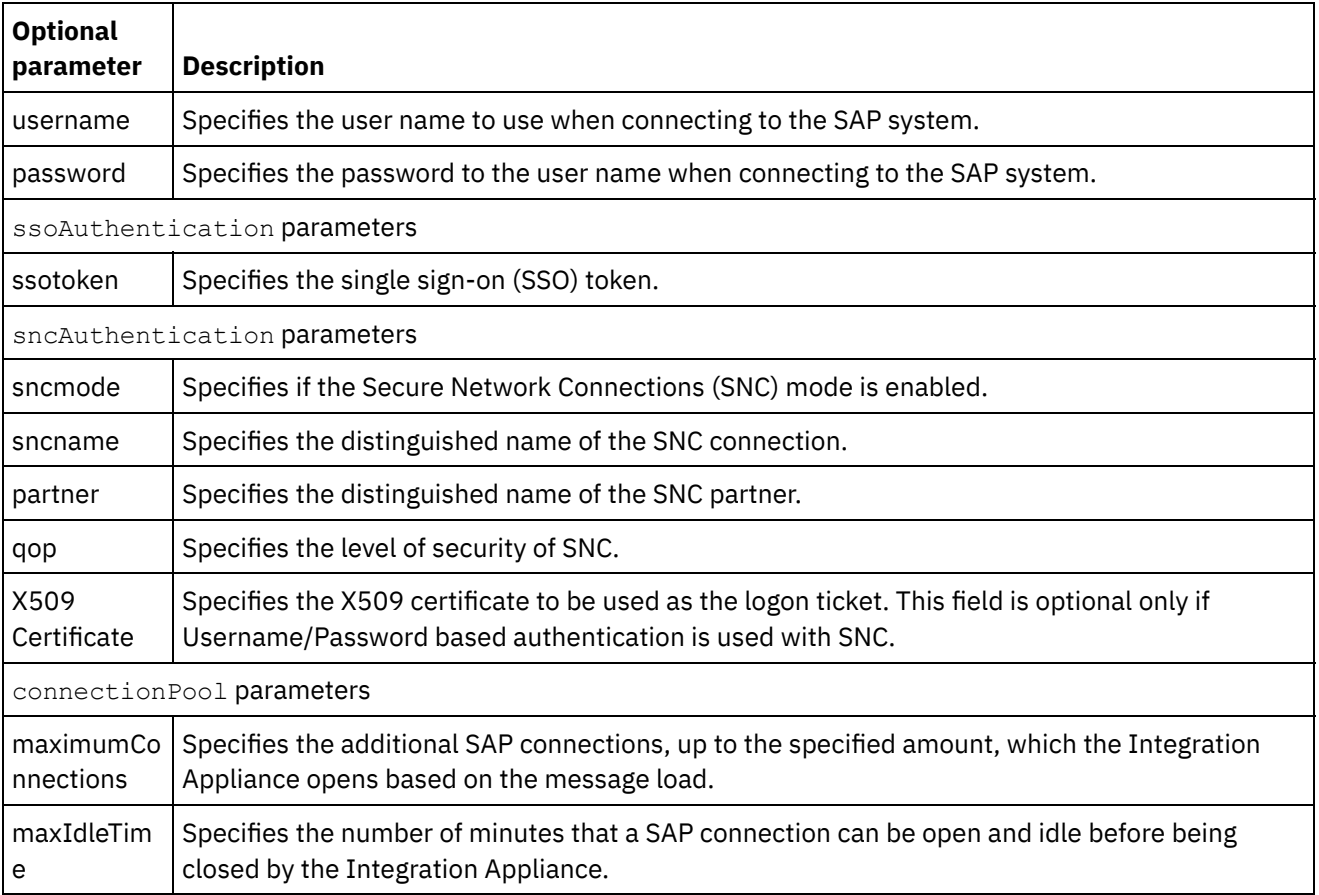

# **Mapping the outputs of the activity**

- 1. Select the Map Outputs task in the Checklist. The XML Schema generated from return types of the RFC are displayed as nodes under the request output parameter in the From Activity panel. In addition, if the RFC contains tables, the XML Schemas representing the tables are displayed as nodes under the request node in the From Activity.
- 2. Create a map between the RFC output parameters and tables and [orchestration](#page-861-0) variables. See Creating a map for general instructions on mapping.

# **Note about Deploying a SAP Orchestration**

Before you can deploy an orchestration with SAP activities using the WMC, the Integration Appliance must first be able to establish a connection to the SAP System. If the Integration Appliance is unable to establish the connection to the SAP System, the orchestration is not deployed.

**Parent topic:** SAP [activities](#page-599-0)

### **Feedback** | **Notices**

**Eta** Last updated: Wednesday, 15 June 2016 file:///dcs/markdown/workspace/Transform/out.html

http://pic.dhe.ibm.com/infocenter/wci/v7r0m0/topic/com.ibm.wci.doc/SAP\_Invoke\_RFC\_Activity.html

# **SAP Receive IDOC activity**

Use the SAP Receive IDOC activity to act as a server and listenson the configured SAP endpoint, during run time. The activity receives an IDOC from the specified SAP endpoint and converts it to XML data. The SAP Receive IDOC activity is a starter activity.

If you receive your SAP data directly from the SAP system using an RFC port, you must use the SAP Receive IDOC activity. If you receive your SAP data as a file through a SAP File Port to the SAP system, you must use the Project > Import > SAP IDOC Schema toolbar menu option during design time to generate a Flat File Schema for your IDOC metadata and use the Read Flat File activity to read the SAP data. For more information, see [Generating](#page-856-0) a Flat File Schema from an IDOC.

For the SAP Receive IDOC activity only, you must specify an inbound gateway connection parameters. For more information, see Creating or editing a SAP [endpoint](#page-601-0).

In order to connect to the SAP System from Studio, you must download and install the SAP Jar files and DLLs on your Window's [development](#page-603-0) machine. For more information, see Downloading and installing the SAP Jar Files and DLLs.

Note: An orchestration that contains an SAP Receive IDOC activity must have persistence enabled. For more information, see Enabling [persistence.](#page-131-0)

## **Adding a SAP Receive IDOC activity in the orchestration**

- 1. [Create](#page-115-0) or open an orchestration. A graphical representation of the orchestration is displayed.
- 2. Select the Activities tab and expand the SAP folder.
- 3. Drag the Receive IDOC activity onto the orchestration.
- 4. Select the activity. The Checklist is displayed.

## **Creating, selecting, or editing a SAP endpoint**

- 1. Click Pick Endpoint task from the Checklist and select one of the following actions:
	- o Select an existing endpoint:
		- a. Select Browse. The Project Explorer is displayed.
		- b. Select an existing endpoint and click OK. Go to the Configuring the activity procedure.
	- o Select an existing endpoint and edit the endpoint:
		- a. Select Browse. The Project Explorer is displayed.
			- b. Select an existing endpoint and click OK.
			- c. Click Edit. The Edit Endpoint panel is displayed.
	- $\circ$  Create a new endpoint: Select New. The Create Endpoint panel is displayed.
- 2. Create or Edit a SAP [endpoint.](#page-601-0)

## **Configuring the activity**

- 1. Select the Configure task from the Checklist. The Configure panel is displayed.
- 2. Click Browse....
- 3. Select an IDOC row and click OK. The Message Type, IDOC Type, and IDOC Extended Type in the Configure task are populated.

# **Mapping the outputs of the activity**

1. Select the Map Outputs task in the Checklist.

The output parameter of the activity is displayed in the From Activity panel. The XML Schema generated from the selected IDOC Type and IDOC Extended Type becomes the output parameter of the activity.

2. Create a map between the IDOC XML Schema and orchestration variables. See [Creating](#page-861-0) a map for general instructions on mapping.

## **Note about Deploying a SAP Orchestration**

Before you can deploy an orchestration with SAP activities using the Web Management Console, the Integration Appliance must first be able to establish a connection to the SAP System. If the Integration Appliance is unable to establish the connection to the SAP System, the orchestration is not deployed.

**Parent topic:** SAP [activities](#page-599-0)

**Feedback** | **Notices**

Last updated: Wednesday, 15 June 2016 file:///dcs/markdown/workspace/Transform/out.html

http://pic.dhe.ibm.com/infocenter/wci/v7r0m0/topic/com.ibm.wci.doc/SAP\_Receive\_IDOC\_Activity.html

# **SAP Send IDOC activity**

Use the SAP Send IDOC activity to send an IDOC to the specified SAP endpoint, during run time.

If you send your SAP data directly to the SAP system using an RFC port, you must use the SAP Send IDOC activity. If you send your SAP data as a file through a SAP File Port to the SAP system, you must use the Project > Import > SAP IDOC Schema toolbar menu option during design time to generate a Flat File Schema for your IDOC metadata and use the Write Flat File activity to write the SAP data. For more [information,](#page-856-0) see Generating a Flat File Schema from an IDOC.

To connect to the SAP System from Studio, you must download and install the SAP Jar files and DLLs on your Window's [development](#page-603-0) machine. For more information, see Downloading and installing the SAP Jar Files and DLLs.

During run time, if the SAP Send IDOC activity processes two instances of an IDOC, where both instances have the same IDOC number, the SAP Send IDOC activity appends the data segment of the second instance to the first instance.

Note: An orchestration that contains a SAP Send IDOC activity must have persistence enabled. For more information, see Enabling [persistence.](#page-131-0)

The steps for adding and configuring a SAP Send IDOC activity to an orchestration are described in the following procedures:

- Adding a SAP Send IDOC activity to the [orchestration](#page-615-0)
- Creating, [selecting,](#page-616-0) or editing a SAP endpoint
- [Configuring](#page-616-1) the activity
- [Specifying](#page-616-2) the retry options
- <span id="page-615-0"></span>• [Mapping](#page-617-0) the inputs of the activity

## **Adding a SAP Send IDOC activity to the orchestration**

- 1. [Create](#page-115-0) or open an orchestration. A graphical representation of the orchestration is displayed.
- 2. Select the Activities tab and expand the SAP folder.
- 3. Drag the Send IDOC activity onto the orchestration.
- <span id="page-616-0"></span>4. Select the activity. The Checklist is displayed.

# **Creating, selecting, or editing a SAP endpoint**

- 1. Click Pick Endpoint task from the Checklist and select one of the following actions:
	- o Select an existing endpoint:
		- a. Select Browse. The Project Explorer is displayed.
		- b. Select an existing endpoint and click OK. Go to the [Configuring](#page-616-1) the activity procedure.
	- o Select an existing endpoint and edit the endpoint:
		- a. Select Browse. The Project Explorer is displayed.
		- b. Select an existing endpoint and click OK.
		- c. Click Edit. The Edit Endpoint panel is displayed.
	- Create a new endpoint: Select New. The Create Endpoint panel is displayed.
- <span id="page-616-1"></span>2. Create or Edit a SAP [endpoint.](#page-601-0)

# **Configuring the activity**

- 1. Select the Configure task from the Checklist. The Configure panel is displayed.
- 2. Click Browse....
- 3. Select an IDOC row and click OK. The Message Type, IDOC Type, and IDOC Extended Type in the Configure task are populated.

# **Specifying the retry options**

- <span id="page-616-2"></span>1. Select the Retry task from the Checklist. The Retry panel is displayed.
- 2. Configure the retry options for connecting to an SAP System. The following table describes the retry options for connecting to an SAP System:

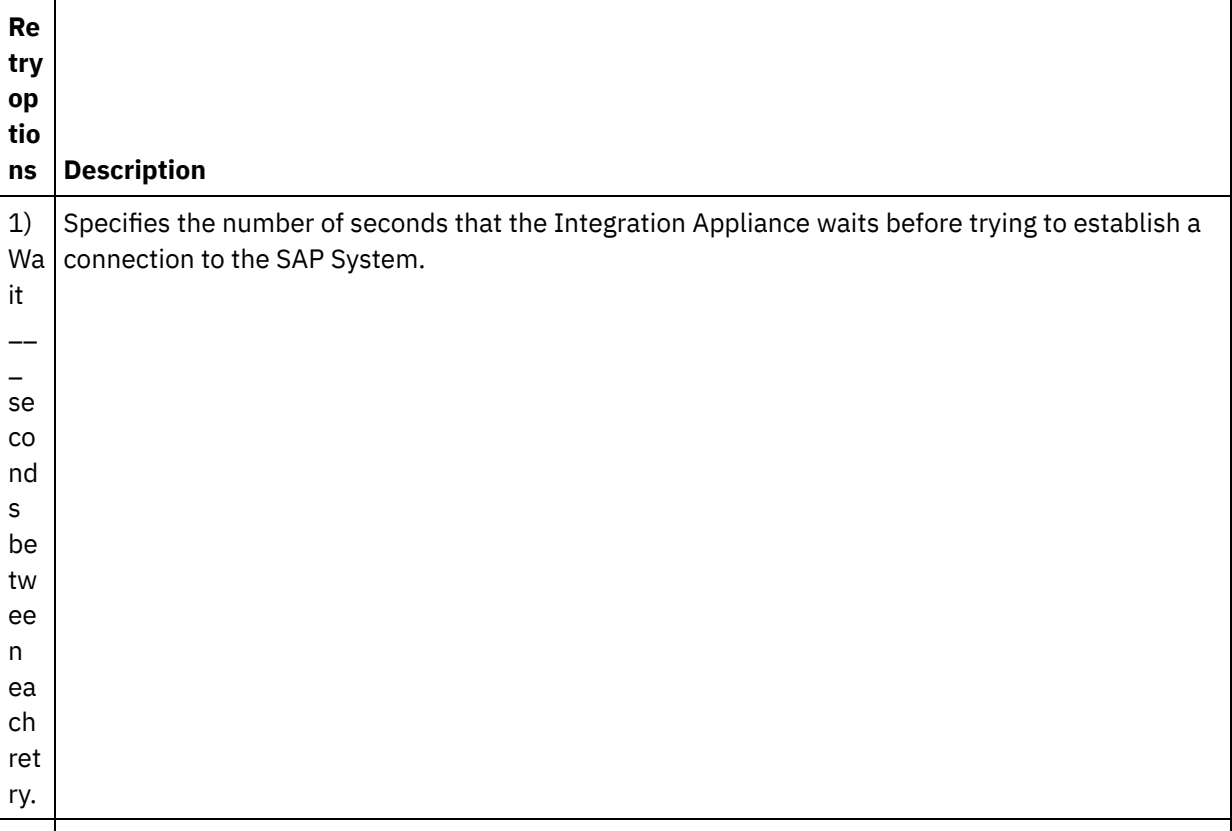

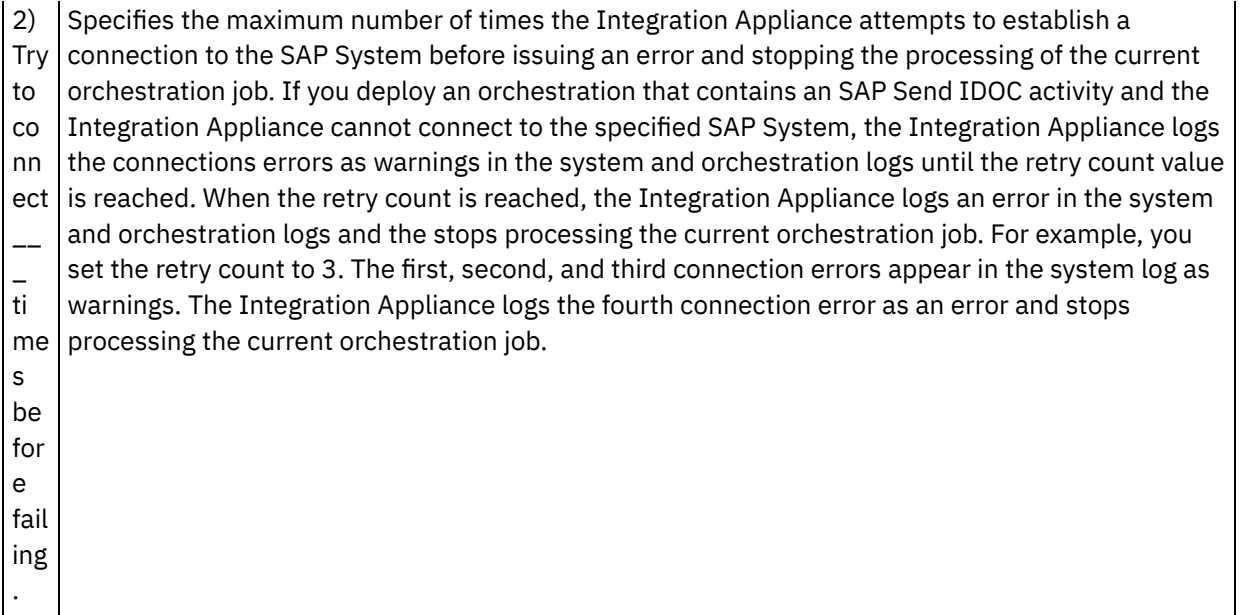

# **Mapping the inputs of the activity**

- <span id="page-617-0"></span>1. Select the Map Inputs task in the Checklist. The input parameter of the activity are displayed in the To Activity panel. The XML Schema generated from selected IDOC Type and IDOC Extended Type becomes the input parameter of the activity.
- 2. Right-click the To Activity section and select Show Optional Parameters.

The SAP connector also supports dynamic endpoint connection to a different SAP system. During run time, add optional parameters in sapConnectionProperties of map inputs, if you want to dynamically connect to an SAP system other than the one configured in the endpoint panel, if you want to connect to the same SAP system with a different user name and password other than the fields used in the endpoint panel, or if you want a different SSO token other than the one added in the endpoint panel. The parameters of sapConnectionProperties are described in the following table: Table 1. Connection properties

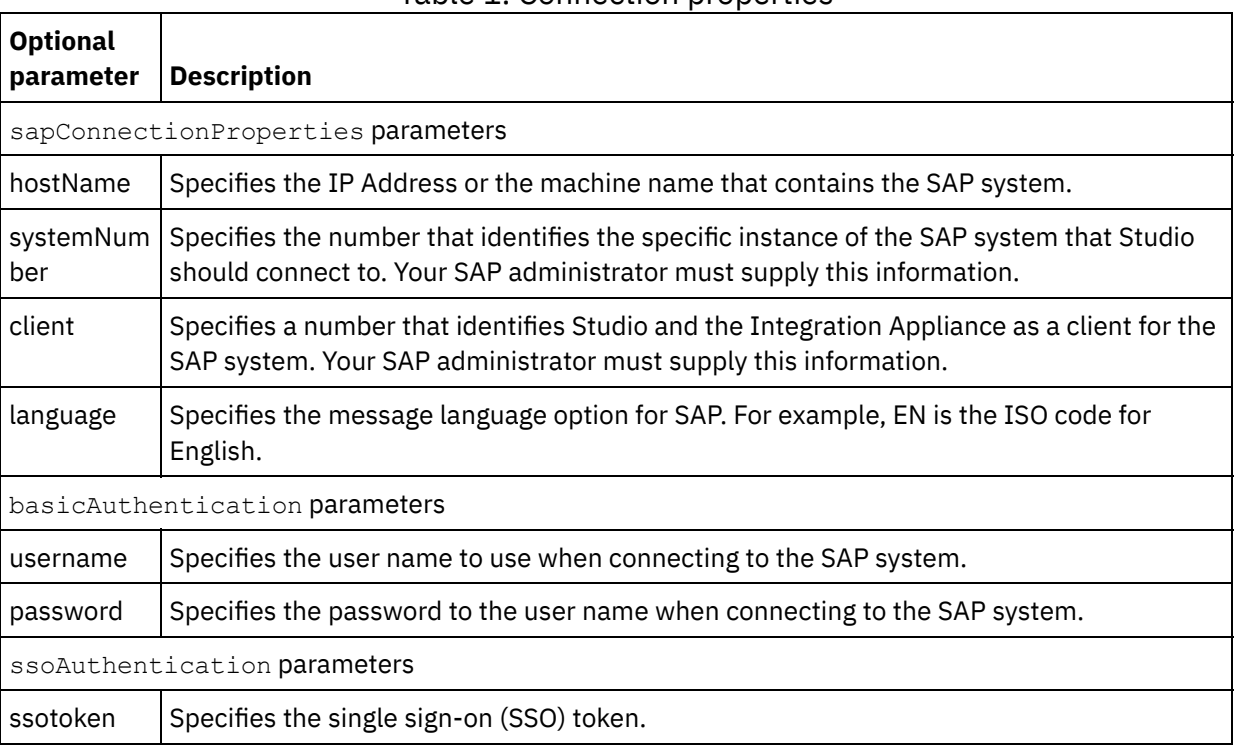

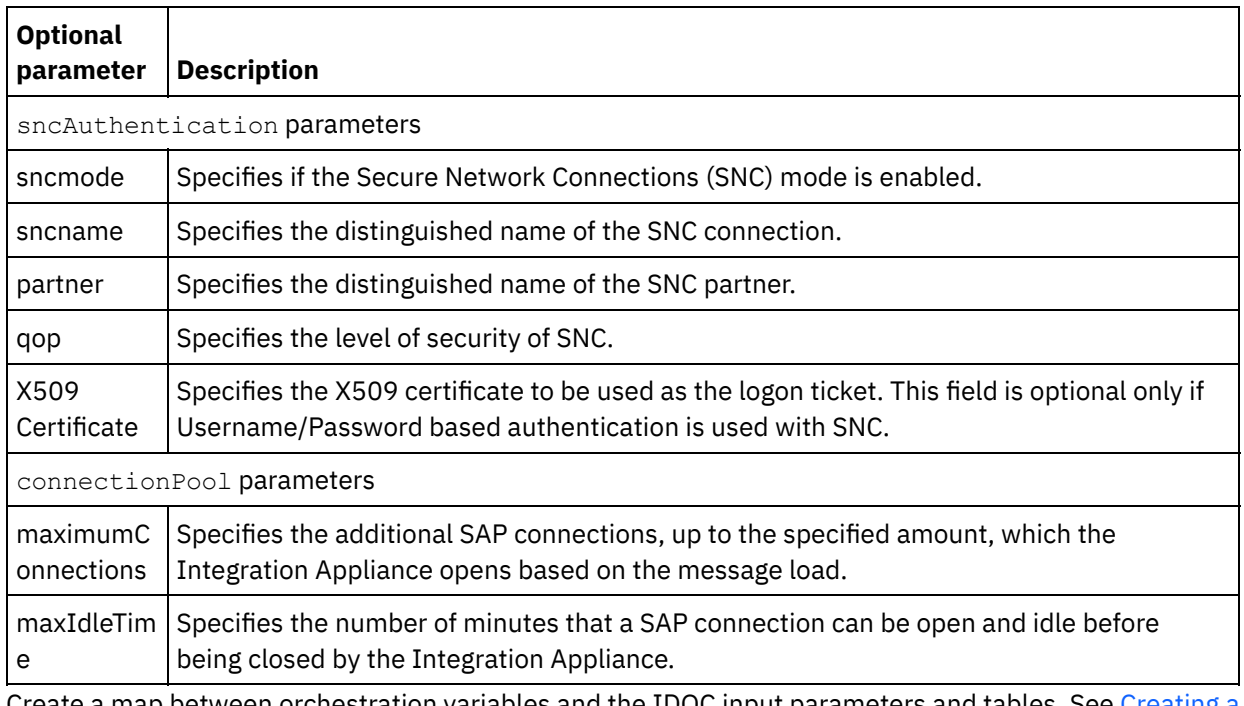

3. Create a map between [orchestration](#page-861-0) variables and the IDOC input parameters and tables. See Creating a map for general instructions on mapping.

# **Note about Deploying a SAP Orchestration**

Before you can deploy an orchestration with SAP activities using the Web Management Console, the Integration Appliance must first be able to establish a connection to the SAP System. If the Integration Appliance is unable to establish the connection to the SAP System, the orchestration is not deployed.

**Parent topic:** SAP [activities](#page-599-0)

### **Feedback** | **Notices**

**图 Last updated: Wednesday, 15 June 2016** file:///dcs/markdown/workspace/Transform/out.html

http://pic.dhe.ibm.com/infocenter/wci/v7r0m0/topic/com.ibm.wci.doc/SAP\_Send\_IDOC\_Activity.html

# **SAP Receive RFC activity**

Use the SAP Receive RFC activity to act as a server and listen on the configured SAP endpoint, during run time. The activity receives RFC from the specified SAP endpoint and converts it to XML data. The SAP Receive RFC activity is a starter activity. This activity can be configured in both synchronous and asynchronous mode.

For the SAP Receive RFC activity, you must specify the inbound gateway connection parameters. The Receive RFC activity accepts requests only from the configured Program ID in the endpoint. For more information see Creating or editing a SAP [endpoint](#page-601-0).

To connect to the SAP system from Studio, you must download and install the SAP Jar files and DLLs on your Window's [development](#page-603-0) machine. For more information, see Downloading and installing the SAP Jar Files and DLLs.

Note: An orchestration that contains an SAP Receive RFC activity must have persistence enabled to run in asynchronous mode. For more information, see Enabling [persistence](#page-131-0).

# **Adding a SAP Receive RFC activity to the orchestration**

- 1. [Create](#page-115-0) or open an orchestration. A graphical representation of the orchestration is displayed.
- 2. Select the Activities tab and expand the SAP folder.
- 3. Drag the Receive RFC activity onto the orchestration.
- 4. Select the activity. The Checklist is displayed.

# **Creating, selecting, or editing a SAP endpoint**

- 1. Click Pick Endpoint task from the Checklist and choose from one of the following actions:
	- o Select an existing endpoint:
		- a. Select Browse. The Project Explorer is displayed.
		- b. Select an existing endpoint and click OK. Go to the Configuring the activity procedure.
	- Select an existing endpoint and edit the endpoint:
		- a. Select Browse. The Project Explorer is displayed.
		- b. Select an existing endpoint and click OK.
		- c. Click Edit. The Edit Endpoint panel is displayed.
	- Create a new endpoint: Select New. The Create Endpoint panel is displayed.
- 2. Create or Edit a SAP [endpoint.](#page-601-0)

# **Configuring the activity**

- 1. Select the Configure task from the Checklist. The Configure panel is displayed.
- 2. In the RFC Name field, click Browse.... The RFC List dialog box is displayed.
- 3. In the RFC Search Pattern field, enter a combination of characters and the \* wildcard character to find the desired RFC name as shown in the following examples:
	- $\circ$  AB<sup>\*</sup> Finds all the RFC names that begin with the AB prefix.
	- $\circ$  AB\*TRANSACTION —Finds all the RFC names that begin with the AB prefix and end with the string: TRANSACTION.

The SAP system is interrogated and the RFC names that match the wildcard expression are listed in the Matching SAP Functions table.

- 4. In the Options panel, you can either select the Synchronous mode check box or clear it. The processing can be handled either synchronously or asynchronously. By default, the Receive RFC activity is configured to the asynchronous mode.
	- **Synchronous mode** Both SAP and Cast Iron (the SAP Receive RFC activity) must be available during processing. SAP sends an RFC request to Cast Iron and waits for a response from the Receive RFC activity.
	- **Asynchronous mode** The SAP Receive RFC activity need not be available when SAP invokes the function call. SAP sends an RFC request to Cast Iron and does not wait for a response from the Receive RFC activity.
- 5. From the Matching SAP Functions table, select one of the SAP Functions and click OK.

## **Mapping the outputs of the activity**

1. Select the Map Outputs task in the Checklist. The output parameter of the activity is displayed in the From Activity panel. The XML Schema generated from the selected RFC becomes the output parameter of the activity.

2. Create a map between the RFC output parameters and tables and [orchestration](#page-861-0) variables. See Creating a map for general instructions on mapping.

## **Note about Deploying a SAP Orchestration**

Before you can deploy an orchestration with SAP activities using the WMC, the Integration Appliance must first be able to establish a connection to the SAP System. If the Integration Appliance is unable to establish the connection to the SAP System, the orchestration is not deployed.

**Parent topic:** SAP [activities](#page-599-0)

### **Feedback** | **Notices**

**all** Last updated: Wednesday, 15 June 2016 file:///dcs/markdown/workspace/Transform/out.html

http://pic.dhe.ibm.com/infocenter/wci/v7r0m0/topic/com.ibm.wci.doc/SAP\_Receive\_RFC\_Activity.html

# **SAP Send RFC Response activity**

The SAP **Send RFC Response** activity sends a reply back to the sender (SAP) of the SAP Receive RFC request.

The **Send RFC Response** activity must be used in conjunction with a **Receive RFC** activity in an orchestration. If you add a **Send RFC Response** activity to orchestration, you must select the Synchronous mode check box in the **Configure** task of the **Receive RFC** activity.

# **Adding a Send RFC Response activity to the orchestration**

- 1. Create or open an orchestration. A graphical representation of the orchestration is displayed.
- 2. Select the Activities tab and expand the SAP folder.
- 3. Drag the **Send RFC Response** activity onto the orchestration.
- 4. Select the activity. The **Checklist** is displayed with the **Configure** task active in the properties pane. The properties pane is located below the graphical representation of the orchestration.

# **Configuring the activity**

**F i e l**

- 1. Select the **Configure** task from the **Checklist**. The Configure pane is displayed.
- 2. Configure all the fields and check boxes in this pane as described in the following table:

Table 1.

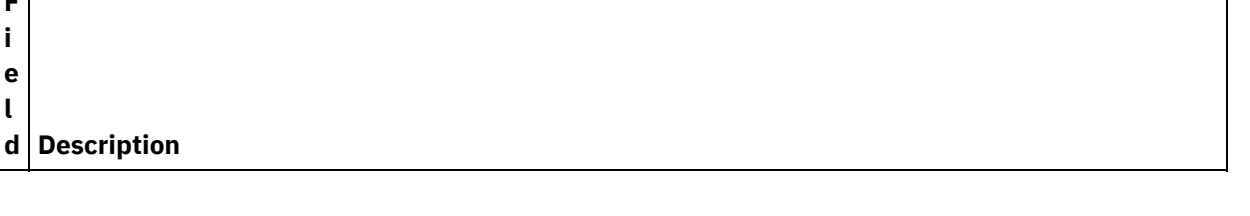

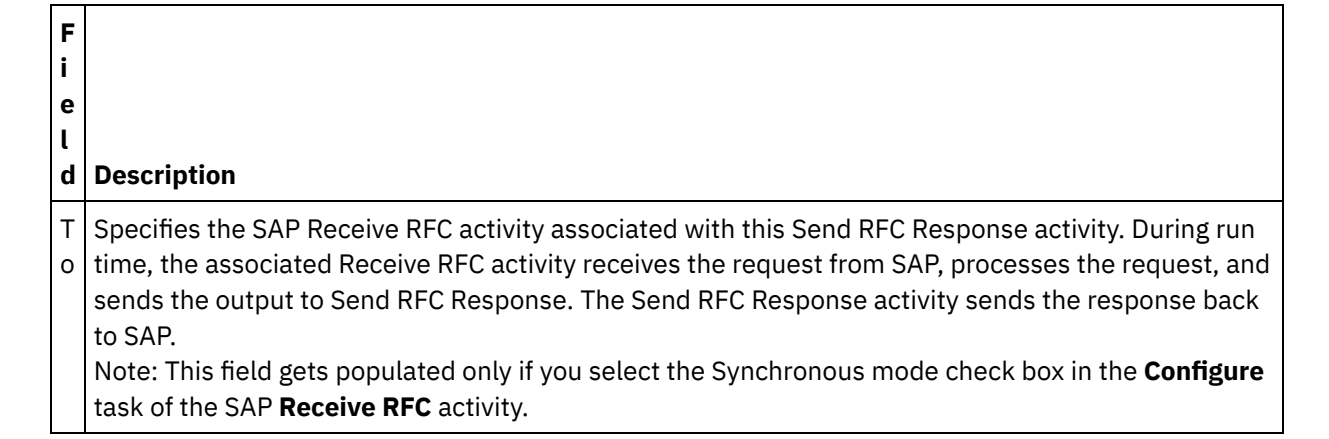

#### **Parent topic:** SAP [activities](#page-599-0)

### **Feedback** | **Notices**

**to Last updated: Wednesday, 15 June 2016** file:///dcs/markdown/workspace/Transform/out.html

http://pic.dhe.ibm.com/infocenter/wci/v7r0m0/topic/com.ibm.wci.doc/SAP\_Send\_Response\_Activity.html

# **Troubleshooting and support**

Troubleshooting techniques and self-help information help you identify and solve problems quickly. This topic provides potential solutions for issues you would have with the SAP connector.

# **Getting EDI\_DC40 IDOC control record structure with WebSphere Cast Iron SAP Connector**

EDI\_DC40 is a standard SAP structure used to store IDoc Control Record for Interface to External System information. With the SAP connector using non-Unicode SAP server as endpoint in WebSphere Cast Iron Studio version 7002 for the Receive IDoc and Send IDoc activities, supports Control record name as EDI\_DC40.

Customer who are getting the EDI\_DC as their standard structure name, are requested to use the latest version of 7501/7510 Studio and reconfigure the object in their orchestration and map it accordingly.

#### **Older behavior:**

With the Old Behavior for non-Unicode machine the control record name was EDI\_DC instead of EDI\_DC40.

```
-ALEREQ01
|_SAPTransactorID
|_qRECQueueName
|_IDOC
 |_@Begin
 |_EDI_DC
       |_@Segment
       |_TABNAM
      |_MANDT
………
```
………

### **New behavior:**

With the new behavior for both Unicode and non-Unicode SAP server, the control record name will be EDI\_DC40.

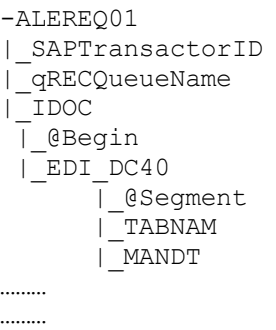

# **Dependency JCo Jar files - Version Specific Information**

Install and use the latest patch level of the SAP Java Connector 3.0. Latest version of JCo jar available: 3.0.14, IDoc version 3.0.12.

You need to have these 3 files: sapjco3.jar, sapjco3.dll (for Windows) or sapjco3.so (for Appliance), and sapidoc3.jar.

For downloading SAP JCo jar (2 files), follow these steps with specific to version:

- Download latest the SAP Java Connector 3.0.14 from the SAP Service Marketplace at http://service.sap.com/connectors. You will find the download package with the latest patch level for various platform by navigating to SAP Java Connector > Tools & Services > Download SAP JCo Release 3.0. An installation guide is included in the download archive.
	- For Studio 32 bit Version, download the JCo jar zip file under Microsoft Windows and Windows Server > 32bit for 32 bit version of WebSphere Cast Iron Studio.
	- For Studio 64 bit Version, download the JCo jar zip file under Microsoft Windows and Windows Server > 64bit x86 for 64 bit version of WebSphere Cast Iron Studio.
	- For WebSphere Cast Iron Appliance, download the JCo jar zip file under Linux (for Intel compatible processors)> 64bit x86 for Appliance.

For downloading SAP IDoc jar (1 file), follow these steps with specific to version:

Download latest the SAP Java Connector 3.0.14 from the SAP Service Marketplace at http://service.sap.com/connectors. You will find the download package with the latest patch level for various platform by navigating to SAP Java Connector > Tools & Services > SAP Java IDoc Class Library.  $\circ$  For all platforms, SAP Java IDoc Class Library 3.0.12 zip file will contain the SAP IDoc jar file.

# **Exception thrown when trying to browse for IDoc/BAPI/RFC of an orchestration (new/existing) for 6.1.0.15 studio projects in later studio versions**

### **Problem:**

Null point exception is thrown when a 6.1.0.15 studio project is opened in any other later versions of studio and when a browse for IDoc/BAPI/RFC is done in a new or an existing orchestrations.

### Error shown in studio error.log file:

```
WARNING: Unable to find entry: /.configuration-wizard -- err msg: Unable to locate
entry
      /.configuration-wizard java.util.concurrent.ExecutionException:
```

```
java.lang.NullPointerException at
      java.util.concurrent.FutureTask.report(FutureTask.java:134) at
      java.util.concurrent.FutureTask.get(FutureTask.java:200) at
      com.approuter.studio.gui.FutureBusyView$1.run(FutureBusyView.java:72) at
java.util.concurrent.ThreadPoolExecutor.runWorker(ThreadPoolExecutor.java:1157) at
java.util.concurrent.ThreadPoolExecutor$Worker.run(ThreadPoolExecutor.java:627) at
      java.lang.Thread.run(Thread.java:798) Caused by:
java.lang.NullPointerException at
      com.approuter.studio.connectors.sap.WSSapConnection.<init>
(WSSapConnection.java:88) at
com.approuter.studio.connectors.sap.endpoint.SapEndpointProjectNode$3.call(SapEndpoi
ntProjectNode.java:345)
      at
com.approuter.studio.connectors.sap.endpoint.SapEndpointProjectNode$3.call(SapEndpoi
ntProjectNode.java:342)
      at java.util.concurrent.FutureTask.run(FutureTask.java:274)
```
### **Cause:**

Enhanced authentication mechanisms in higher versions of Cast Iron Studio.

### **Solution:**

After opening the project in later version of Studio, navigate to any of the respective Endpoints displayed on the right side of the project tab and come back to the Configure tab of the orchestration.

Now you are enabled with browsing for the IDoc/BAPI/RFC for that orchestration.

## **Supported formats of the date and time field values**

The following table describes the supported formats of the date and time field values for all activities of the SAP connector:

| <b>Field</b> |            | Input parameter (non-starter activities)   Output parameter (starter and non-starter activities) |
|--------------|------------|--------------------------------------------------------------------------------------------------|
| Date         | yyyy-mm-dd | yyyymmdd                                                                                         |
|              | or         |                                                                                                  |
|              | yyyymmdd   |                                                                                                  |
| Time         | hh:mm:ss   | hhmmss                                                                                           |
|              | or         |                                                                                                  |
|              | hhmmss     |                                                                                                  |

Table 1. Formats for Date and Time field values

The supported formats for the input and output parameters of the date and time field values in the SAP connector version 6.0.x and earlier versions are:  $yyyy-mm-dd$  and  $hh:mm:ss$ , respectively.

# **Exception thrown when you deploy orchestrations with Receive RFC and Receive IDOC activities using the same RFC Program ID**

**Problem:** When you deploy orchestrations with Receive RFC and Receive IDOC activities with the same SAP RFC Program ID, the following exception is thrown:

java.lang.RuntimeException: An attempt to start a JCoIDocServer failed. There might be an existing JCoServer with the same server configuration, else try restarting your server at com.ibm.j2ca.sap.inbound.SapJCoServerBuilder.verfiyServerConfiguration(SapJCoServerB uilder.java:403) at com.ibm.j2ca.sap.inbound.SapJCoServerBuilder.createServer(SapJCoServerBuilder.java:9 6) at com.ibm.j2ca.sap.inbound.SAPEventListenerManager.buildEventListener(SAPEventListener Manager.java:149) at com.ibm.j2ca.sap.inbound.SAPEventListenerManager.startEventListeners(SAPEventListene rManager.java:132) at com.ibm.j2ca.sap.inbound.EndpointManager.addEndpoint(EndpointManager.java:68) at com.ibm.j2ca.sap.SAPResourceAdapter.endpointActivation(SAPResourceAdapter.java:266) at com.approuter.module.sap.activity.ReceiveIDOCActivity.activate(ReceiveIDOCActivity.j ava:222) at com.approuter.maestro.activities.BaseModule.activate(BaseModule.java:296) at com.approuter.maestro.vm.Program.start(Program.java:796) at com.approuter.maestro.vm.Kernel.startOrchestration(Kernel.java:704) at com.approuter.maestro.management.Loader\$1.run(Loader.java:461) at java.lang.Thread.run(Thread.java:736)

**Cause:** SAP JCo allows only one instance of JCoServer with a given set of server configuration to run within a Java virtual machine (JVM); another JCoServer with same server configuration cannot run in the same JVM. JCo throws an error indicating that the server cannot be restarted. The Receive IDOC activity and Receive RFC activity do not support the same SAP Program ID used during orchestration.

**Solution:** Ensure that you deploy orchestrations having Receive RFC and Receive IDOC activities using different SAP Program IDs, and create separate end points for IDOC/RFC.

## **Recommended configurations to avoid 'Maximum number of 202 conversations exceeded' error**

When working with the SAP connector, the following are the recommended configurations to be done if the 'Maximum number of 202 conversations exceeded' error is displayed:

#### **Error**:

```
LOCATION CPIC (TCP/IP) on local host with Unicode
ERROR max no of 202 conversations exceeded
TIME <Day> <Date> <Time> <Year>
RELEASE 720
COMPONENT CPIC (TCP/IP) with Unicode
```
The following recommendations depend on the load and the number of parallel requests:

- 1. Reduce the timeout value in the endpoint configuration so that the unused connections are terminated automatically.
- 2. Configure Cast Iron runtime and SAP gateway to support more RFC connections.
	- a. Set the environment value CPIC\_MAX\_CONV to >100 on Cast Iron runtime. Update maestro.sh to set the environment variable. The steps are described in Schedule A.
	- b. Increase the profile value  $qw/max\$ conn and  $qw/max\>sys$  on the SAP gateway to support many parallel connections. Also, if you run into memory bottlenecks increase the values of gw/max\_overflow\_size and gw/max\_shm\_req.
- c. Set maximum connections value in SAP endpoint to a realistic value. Depending on the load and parallel requests, appliance either generates or receives.
- d. Set the number of Server Instance value in SAP endpoint to 10.
- 3. Sample Values:

```
SAP-Gateway
gw/max_conn=2000, gw/max_sys=1200
gw/max overflow size =40000000, gw/max shm req = 200 (this is to adjust the
memory allocation)
CPIC_MAX_CONV=5000
```
### **Schedule A**:

- 1. Log on into the appliance shell (contact IBM support to get appliance shell key in order to log on to the system shell).
- 2. Go to the /usr/ironhide/bin folder. Take a back up of maestro.sh (copy maestro.sh to maestro.sh.old).
- 3. Edit maestro.sh.

```
move to line
# Version of java currently in use.
if [ -z $JAVA HOME ]; then
 JAVA_HOME=/usr/java/default
fi
JAVA="${JAVA_HOME}/bin/java"
```
4. Add the following line:

## maximum SAP conversations allowed export CPIC\_MAX\_CONV=500

- 5. Save and exit.
- 6. Exit system shell and run the command system restart in order to restart the appliance runtime.

## **Upgrading JRE from 32 bit to 64 bit**

**Problem**: If you have an SAP project running on an earlier version of the appliance, when you upgrade the appliance to version 7.0 or later, the SAP projects will not start and the following errors occur:

Examples of errors thrown in WMC:

```
Start of Orchestration config-
url://SAP_BAPI/1.0/Default/Orchestrations/Orchestration failed:
java.lang.ExceptionInInitializerError: Error
getting the version of the native layer:
java.lang.UnsatisfiedLinkError: sapjco3
(/usr/ironhide/lib/thirdparty/libsapjco3.so:
wrong ELF class: ELFCLASS32).
```

```
Required SAP JCO library is not found.
Install version 3.x SAP JCO library (.dll or .so based on platform)
```
Examples of exceptions recorded in the maestro.out log:

```
java.lang.UnsatisfiedLinkError: sapjco3
(/usr/ironhide/lib/thirdparty/libsapjco3.so: wrong ELF class: ELFCLASS32)
       at java.lang.ClassLoader.loadLibraryWithPath(ClassLoader.java:1030)
        at
java.lang.ClassLoader.loadLibraryWithClassLoader(ClassLoader.java:994)
        at java.lang.System.loadLibrary(System.java:507)
        at
```
com.sap.conn.jco.rt.DefaultJCoRuntime.loadLibrary(DefaultJCoRuntime.java:481) at com.sap.conn.jco.rt.DefaultJCoRuntime.registerNativeMethods(DefaultJCoRuntime.j ava:347) at com.sap.conn.jco.rt.JCoRuntime.registerNatives(JCoRuntime.java:1108) at com.sap.conn.rfc.driver.CpicDriver.<clinit>(CpicDriver.java:954) at java.lang.J9VMInternals.initializeImpl(Native Method) at java.lang.J9VMInternals.initialize(J9VMInternals.java:200) at com.sap.conn.rfc.engine.DefaultRfcRuntime.getVersion(DefaultRfcRuntime.java:43) at com.sap.conn.rfc.api.RfcApi.RfcGetVersion(RfcApi.java:237) at com.sap.conn.jco.rt.MiddlewareJavaRfc.<clinit> (MiddlewareJavaRfc.java:215) at java.lang.J9VMInternals.initializeImpl(Native Method) at java.lang.J9VMInternals.initialize(J9VMInternals.java:200) at com.sap.conn.jco.rt.DefaultJCoRuntime.initialize(DefaultJCoRuntime.java:77) at com.sap.conn.jco.rt.JCoRuntimeFactory.<clinit> (JCoRuntimeFactory.java:23) at java.lang.J9VMInternals.initializeImpl(Native Method) at java.lang.J9VMInternals.initialize(J9VMInternals.java:200) at java.lang.Class.forNameImpl(Native Method) at java.lang.Class.forName(Class.java:182) at com.sap.conn.jco.JCo.createJCo(JCo.java:52) at com.sap.conn.jco.JCo.<clinit>(JCo.java:26) at java.lang.J9VMInternals.initializeImpl(Native Method) at java.lang.J9VMInternals.initialize(J9VMInternals.java:200) at java.lang.Class.forNameImpl(Native Method) at java.lang.Class.forName(Class.java:182) at com.approuter.module.sap.SAPActivator.checkSAPInstalled(SAPActivator.java:101) at com.approuter.module.sap.activity.SAPBaseActivity.checkSapSetup(SAPBaseActivity .java:498) at com.approuter.module.sap.activity.SAPBaseActivity.generateSchemas(SAPBaseActivi ty.java:172) at com.approuter.module.sap.activity.SapSendRfcData.activate(SapSendRfcData.java:1 12) at com.approuter.maestro.activities.BaseModule.activate(BaseModule.java:301) at com.approuter.maestro.vm.Program.start(Program.java:768) at com.approuter.maestro.vm.Kernel.startOrchestration(Kernel.java:739) at com.approuter.maestro.management.Loader\$1.run(Loader.java:455) at java.lang.Thread.run(Thread.java:738) java.lang.ExceptionInInitializerError: Error getting the version of the native layer: java.lang.UnsatisfiedLinkError: sapjco3 (/usr/ironhide/lib/thirdparty/libsapjco3.so: wrong ELF class: ELFCLASS32) at com.sap.conn.jco.rt.MiddlewareJavaRfc.<clinit>(MiddlewareJavaRfc.java:227) at java.lang.J9VMInternals.initializeImpl(Native Method) at java.lang.J9VMInternals.initialize(J9VMInternals.java:200) at com.sap.conn.jco.rt.DefaultJCoRuntime.initialize(DefaultJCoRuntime.java:77) at com.sap.conn.jco.rt.JCoRuntimeFactory.<clinit>(JCoRuntimeFactory.java:23) at java.lang.J9VMInternals.initializeImpl(Native Method) at java.lang.J9VMInternals.initialize(J9VMInternals.java:200) at java.lang.Class.forNameImpl(Native Method) at java.lang.Class.forName(Class.java:182) at com.sap.conn.jco.JCo.createJCo(JCo.java:52) at com.sap.conn.jco.JCo.<clinit>(JCo.java:26) at java.lang.J9VMInternals.initializeImpl(Native Method) at java.lang.J9VMInternals.initialize(J9VMInternals.java:200) at java.lang.Class.forNameImpl(Native Method)

at java.lang.Class.forName(Class.java:182) at com.approuter.module.sap.SAPActivator.checkSAPInstalled(SAPActivator.java:101) at com.approuter.module.sap.activity.SAPBaseActivity.checkSapSetup(SAPBaseActivity .java:498) at com.approuter.module.sap.activity.SAPBaseActivity.generateSchemas(SAPBaseActivi ty.java:172) at com.approuter.module.sap.activity.SapSendRfcData.activate(SapSendRfcData.java:1 12) at com.approuter.maestro.activities.BaseModule.activate(BaseModule.java:301) at com.approuter.maestro.vm.Program.start(Program.java:768) at com.approuter.maestro.vm.Kernel.startOrchestration(Kernel.java:739) at com.approuter.maestro.management.Loader\$1.run(Loader.java:455) at java.lang.Thread.run(Thread.java:738) 2013-08-22 09:18:25.013 SEVERE [T-10] [orc:SAP\_BAPI/1.0/Default/Orchestrations/Orchestration] [com.approuter.module.common.util.LogHelper] Required SAP JCO native library is not found. Install version 3.x SAP JCO native library(.dll or .so based on platform). java.lang.RuntimeException: java.lang.ExceptionInInitializerError: Error getting the version of the native layer: java.lang.UnsatisfiedLinkError: sapjco3 (/usr/ironhide/lib/thirdparty/libsapjco3.so: wrong ELF class: ELFCLASS32) at com.approuter.module.sap.activity.SAPBaseActivity.checkSapSetup(SAPBaseActivity .java:509) at com.approuter.module.sap.activity.SAPBaseActivity.generateSchemas(SAPBaseActivi ty.java:172) at com.approuter.module.sap.activity.SapSendRfcData.activate(SapSendRfcData.java:1 12) at com.approuter.maestro.activities.BaseModule.activate(BaseModule.java:301) at com.approuter.maestro.vm.Program.start(Program.java:768) at com.approuter.maestro.vm.Kernel.startOrchestration(Kernel.java:739) at com.approuter.maestro.management.Loader\$1.run(Loader.java:455) at java.lang.Thread.run(Thread.java:738) Caused by: java.lang.ExceptionInInitializerError: Error getting the version of the native layer: java.lang.UnsatisfiedLinkError: sapjco3 (/usr/ironhide/lib/thirdparty/libsapjco3.so: wrong ELF class: ELFCLASS32) at com.sap.conn.jco.rt.MiddlewareJavaRfc.<clinit>(MiddlewareJavaRfc.java:227) at java.lang.J9VMInternals.initializeImpl(Native Method) at java.lang.J9VMInternals.initialize(J9VMInternals.java:200) at com.sap.conn.jco.rt.DefaultJCoRuntime.initialize(DefaultJCoRuntime.java:77) at com.sap.conn.jco.rt.JCoRuntimeFactory.<clinit>(JCoRuntimeFactory.java:23) at java.lang.J9VMInternals.initializeImpl(Native Method) at java.lang.J9VMInternals.initialize(J9VMInternals.java:200) at java.lang.Class.forNameImpl(Native Method) at java.lang.Class.forName(Class.java:182) at com.sap.conn.jco.JCo.createJCo(JCo.java:52) at com.sap.conn.jco.JCo.<clinit>(JCo.java:26) at java.lang.J9VMInternals.initializeImpl(Native Method) at java.lang.J9VMInternals.initialize(J9VMInternals.java:200) at java.lang.Class.forNameImpl(Native Method) at java.lang.Class.forName(Class.java:182) at com.approuter.module.sap.SAPActivator.checkSAPInstalled(SAPActivator.java:101)

com.approuter.module.sap.activity.SAPBaseActivity.checkSapSetup(SAPBaseActivity .java:498)

#### **Cause**:

In the earlier versions of Cast Iron appliance (version 6.4 and earlier versions), 32 bit SAP JCo libraries were used. From Cast Iron appliance version 7.0 onwards, you must use the 64 bit SAP JCo libraries.

#### **Solution**:

You need to delete the 32 bit SAP JCo libraries, sapjco3.jar and libsapjco3.so, and load the 64 bit SAP JCo libraries.

Upgrading SAP JCo libraries:

In case of any issue after applying 64 bit JCo libraries, contact IBM Technical Support for further assistance.

### **Exception thrown when SAP server Host name is not correct**

**Problem:** When SAP server Host Name is not correct, the below exception is thrown in JCo trace

Error: >Thu Jul 16 15:08:00,483< RfcException: Message: Connect to SAP gateway failed Connection parameters: TYPE=A DEST=9.184.167.114|100|dev0028.492965 ASHOST=9.184.167.114 SYSNR=10 CODEPAGE=1100 PCS=1 LOCATION CPIC (TCP/IP) on local host with Unicode ERROR partner '9.184.167.114:3310' not reached TIME Thu Jul 16 15:08:00 2015 RELEASE 721 COMPONENT NI (network interface) VERSION 40  $RC -10$ MODULE nixxi.cpp LINE 3283 DETAIL NiPConnect2:9.184.167.114:3310 SYSTEM CALL connect ERRNO 10060 ERRNO TEXT WSAETIMEDOUT: Connection timed out COUNTER 2 return code: RFC\_FAILURE (1) error group: 102 key: RFC\_ERROR\_COMMUNICATION

### **Exception thrown when SAP system number is not correct**

**Problem:** When SAP system number is not correct, the below exception is thrown in JCO trace

Error: >Thu Jul 16 15:21:40,738< RfcException: message: Connect to SAP gateway failed Connection parameters: TYPE=A DEST=9.184.167.115|100|dev0028.741310 ASHOST=9.184.167.115 SYSNR=15 CODEPAGE=1100 PCS=1 LOCATION CPIC (TCP/IP) on local host with Unicode ERROR partner '9.184.167.115:3315' not reached TIME Thu Jul 16 15:21:40 2015 RELEASE 721 COMPONENT NI (network interface) VERSION 40  $RC -10$ MODULE nixxi.cpp LINE 3283 DETAIL NiPConnect2: 9.184.167.115:3315 SYSTEM CALL connect

ERRNO 10061 ERRNO TEXT WSAECONNREFUSED: Connection refused COUNTER 2 return code: RFC\_FAILURE (1) error group: 102 key: RFC\_ERROR\_COMMUNICATION

## **Exception thrown when SAP client is not correct**

**Problem:** When SAP client is not correct, the below exception is thrown

Error log shows as below:

Jul 16, 2015 3:25:21 PM com.ibm.j2ca.sap.SAPManagedConnection getJcoConnection SEVERE: CWYAP1019E: An exception occurred while connecting to the SAP system. Error message: Initialization of destination 9.184.167.115|000|dev0028.145604 failed: Name or password is incorrect (repeat logon) on 9.184.167.115 sysnr 10 Explanation=An exception occurred while making the connection to the SAP application. The adapter cannot connect using the logon credentials that have been provided. UserAction=Refer to the exception message for more details. Jul 16, 2015 3:25:21 PM com.approuter.studio.connectors.sap.endpoint.SapEndpointPanel testConnection2 SEVERE: Unable to connect to the endpoint. Please check the endpoint's information and try again. Detail: com.ibm.j2ca.base.exceptions.AuthenticationFailException: Initialization of destination 9.184.167.115|000|dev0028.145604 failed: Name or password is incorrect (repeat logon) on 9.184.167.115 sysnr 10

#### JCO trace shows as below:

 $\lt^*$  RfcReceive >Thu Jul 16 15:25:21,155< failed \*> >>>> [1] <unknown> R/3 <ac: 6> >>> CLOSE (45412733) RfcException raised by system [SD1|eccdev1]: message: Name or password is incorrect (repeat logon) return code: RFC\_SYS\_EXCEPTION (3) error group: 104 key: RFC ERROR SYSTEM FAILURE\*> RfcReceive ...  $h$ andle = 1 parameter = <null> parameter = <null> tables = <null> >>> RfcClose [1] >Thu Jul 16 15:25:21,158< ...

## **Exception thrown when SAP User Name is not correct**

**Problem:** When SAP server user name is not correct, the below exception is thrown

Error log shows as below:

Jul 16, 2015 3:33:09 PM com.ibm.j2ca.sap.SAPManagedConnection getJcoConnection SEVERE: CWYAP1019E: An exception occurred while connecting to the SAP system. Error message: Initialization of destination 9.184.167.115|100|cev0028.789483 failed: Name or password is incorrect (repeat logon) on 9.184.167.115 sysnr 10 Explanation=An exception occurred while making the connection to the SAP application. The adapter cannot connect using the logon credentials that have been provided. UserAction=Refer to the exception message for more details. Jul 16, 2015 3:33:09 PM com.approuter.studio.connectors.sap.endpoint.SapEndpointPanel testConnection2 SEVERE: Unable to connect to the endpoint. Please check the endpoint's information and try again. Detail: com.ibm.j2ca.base.exceptions.AuthenticationFailException: Initialization of destination 9.184.167.115|100|cev0028.789483 failed: Name or password is incorrect (repeat logon) on 9.184.167.115 sysnr 10

#### JCO trace shows as below:

```
<* RfcReceive >Thu Jul 16 15:33:08,861< failed *>
>>>> [1] <unknown> R/3 <ac: 6> >>> CLOSE (45885421)
RfcException raised by system [SD1|eccdev1]:
message: Name or password is incorrect (repeat logon)
return code: RFC_SYS_EXCEPTION (3)
error group: 104
key: RFC ERROR SYSTEM FAILURE*> RfcReceive ...
handle = 1
parameter = <null>
parameter = <null>
tables = <null>
>>> RfcClose [1] >Thu Jul 16 15:33:08,863< ...
<* RfcClose *>
```
### **Exception thrown when SAP Server Password is not correct**

**Problem:** When SAP server password is not correct, the below exception is thrown

#### Error log shows as below:

Jul 16, 2015 3:40:13 PM com.ibm.j2ca.sap.SAPManagedConnection getJcoConnection SEVERE: CWYAP1019E: An exception occurred while connecting to the SAP system. Error message: Initialization of destination 9.184.167.115|100|dev0028.879503 failed: Name or password is incorrect (repeat logon) on 9.184.167.115 sysnr 10 Explanation=An exception occurred while making the connection to the SAP application. The adapter cannot connect using the logon credentials that have been provided. UserAction=Refer to the exception message for more details. Jul 16, 2015 3:40:13 PM com.approuter.studio.connectors.sap.endpoint.SapEndpointPanel testConnection2 SEVERE: Unable to connect to the endpoint. Please check the endpoint's information and try again. Detail: com.ibm.j2ca.base.exceptions.AuthenticationFailException: Initialization of destination 9.184.167.115|100|dev0028.879503 failed: Name or password is incorrect (repeat logon) on 9.184.167.115 sysnr 10

#### JCO trace shows as below:

>>>> [1] <unknown> R/3 <ac: 6> >>> CLOSE (46318530) RfcException raised by system [SD1|eccdev1]: message: Name or password is incorrect (repeat logon) return code: RFC\_SYS\_EXCEPTION (3) error group: 104 key: RFC ERROR SYSTEM FAILURE\*> RfcReceive ... handle  $= 1$ parameter = <null> parameter = <null>  $tables = \langle null \rangle$ >>> RfcClose [1] >Thu Jul 16 15:40:13,842< ... <\* RfcClose \*>

#### **Parent topic:** SAP [activities](#page-599-0)

#### **Feedback** | **Notices**

```
Last updated: Wednesday, 15 June 2016
file:///dcs/markdown/workspace/Transform/out.html
```
<span id="page-631-0"></span>http://pic.dhe.ibm.com/infocenter/wci/v7r0m0/topic/com.ibm.wci.doc/SAP\_troubleshooting.html

# **ServiceMax activities**

- Creating or editing a [ServiceMax](#page-632-0) endpoint ServiceMax endpoints provide information that Studio and the Integration Appliance use to connect to a ServiceMax instance.
- Configuring [ServiceMax](#page-635-0) activities Selecting fields from the ServiceMax object to map is one of the tasks you must complete to configure a ServiceMax activity. For more information about the configuration tasks in the Checklist, see the help topic for the specific ServiceMax activity.
- Setting ServiceMax [configuration](#page-635-1) properties Any changes you make to configuration properties affects all orchestrations that use that endpoint. The edits are global, not local.
- Specifying the Retry and Time Out [parameters](#page-636-0) for ServiceMax activities Specifying the Retry and Time Out parameters is one of the tasks you must complete to configure a ServiceMax activity. The ServiceMax Connector uses an HTTP 1.1 persistent connection over SSL to

make all connections to the ServiceMax server. The ServiceMax connector compresses all data for requests and responses using the gzip format.

- [Understanding](#page-637-0) and setting polling preferences for the ServiceMax connector
- Poll [Updated](#page-638-0) Objects activity

This activity polls the ServiceMax Server for objects that have been recently created or updated and returns all the object fields that you selected in the configuration panel to the Integration Appliance. In Studio, configure the polling interval for the activity.

- **Get [Updated](#page-639-0) Objects**
- Poll [Deleted](#page-641-0) Objects activity

This activity polls the ServiceMax Server for objects that have been recently deleted and returns IDs to the Integration Appliance.

**Get [Deleted](#page-642-0) Objects** 

This activity retrieves the list of individual objects that have been deleted within the specified time-span for the specified object.

• Create [Objects](#page-643-0) activity

Use this activity to create one or more ServiceMax objects. In the Activities tab, open the ServiceMax directory to find the Create Objects activity.

• Update [Objects](#page-645-0) activity

Use this activity to update existing objects in ServiceMax.

**Upsert [Objects](#page-646-0) activity** 

Use this activity to update existing objects or create new objects in ServiceMax.

• Delete [Objects](#page-648-0) activity

Use this activity to delete one or more objects in ServiceMax. While the Salesforce.com API limits the number of objects that it can delete in a single call to 200 objects, the Cast Iron® ServiceMax connector does not have such a limit. You can use the **Delete Objects** activity to delete an unlimited number of objects.

- [Undelete](#page-649-0) Objects activity
- [Retrieve](#page-650-0) Objects activity

Use this activity to retrieve one or more ServiceMax objects of a specified type. While the Salesforce.com API limits the number of objects that it can retrieve in a single call to 2,000 objects, the Cast Iron ServiceMax connector does not have such a limit. You can use the **Retrieve Objects** activity to retrieve an unlimited number of objects.

### • Query [Objects](#page-587-0) activity

Use the Sforce Object Query Language (SOQL) to run a query on one or more Salesforce.com object types from this activity and return a results set. The Query Objects activity automatically runs a query or queryAll call, followed by continuous queryMore calls for all children and objects returned from Salesforce.com.

- [Configuring](#page-654-0) the Query Objects activity You must create a Sforce Object Search Language (SOSL) query to configure the **Search Objects** activity. The following sections discuss the steps to configure the **Search Objects** activity, create an SOSL query, and provide SOSL syntax rules for IBM® Cast Iron.
- Search [Objects](#page-656-0) activity
- [Configuring](#page-657-0) the Search Objects activity

You must create an Sforce Object Search Language (SOSL) query to configure the **Search Objects** activity.

[Convert](#page-659-0) Lead activity

Use this activity to convert leads into accounts, contacts, or opportunities in ServiceMax. While the Salesforce.com API limits the number of objects that it can convert in a single call to 100 objects, the Cast Iron ServiceMax connector does not have such a limit. You can use the **Convert Lead** activity to convert an unlimited number of objects.

**• Merge [Objects](#page-661-0) Activity** 

Use this activity to merge ServiceMax objects into a single record.

- Get User [Information](#page-662-0) activity Use this activity to get user information from the ServiceMax server. In the Activities tab, open the ServiceMax directory to find the Get User Information activity.
- Get Server [Timestamp](#page-663-0) activity Use this activity to get the current time from the ServiceMax server. In the Activities tab, open the ServiceMax directory to find the Get Server Timestamp activity.
- Send email [activity](#page-664-0)

Use this activity to send single or multiple emails. The emails include all standard email attributes such as the email address, subject line, and carbon copies.

- Set [password](#page-665-0) activity Use this activity to change the password of a user or SelfServiceUser to a value that you specify.
- Reset [password](#page-667-0) activity Use this activity to reset the password of the user to a system-generated value.

### **Feedback** | **Notices**

**all** Last updated: Wednesday, 15 June 2016 file:///dcs/markdown/workspace/Transform/out.html

<span id="page-632-0"></span>http://pic.dhe.ibm.com/infocenter/wci/v7r0m0/topic/com.ibm.wci.doc/toc\_servicemaxactivities.html

# **Creating or editing a ServiceMax endpoint**

ServiceMax endpoints provide information that Studio and the Integration Appliance use to connect to a ServiceMax instance.

# **About this task**

Any changes that you make to the endpoint, including configuration properties, affects all orchestrations that use that endpoint as the edits are global, not local.

1. Drag an activity from the ServiceMax folder of the Activities tab onto the orchestration.

The Summary panel is displayed along with a Checklist, which lists the tasks that you must perform to configure the activity.

- 2. Click Pick Endpoint task from the Checklist. The Pick Endpoint panel opens.
- 3. Click one of the following options:
	- o Browse...: To select an existing endpoint from the Project Explorer. The Project Explorer shows all the endpoints in the project available for the activity. When you select an endpoint, the endpoint properties are displayed in the Pick Endpoint panel. To edit the endpoint properties, click Edit. Go to step [5](#page-633-0)
	- o New: To create a new endpoint. The Create Endpoint window opens. Go to step [5](#page-633-0)
	- o Edit: To edit an existing endpoint. The Edit Endpoint window opens. Go to step [5](#page-633-0)

Note: Editing an endpoint affects all orchestrations that use that endpoint in the project as the edits are global, not local.

- 4. In the endpoint window, specify a user name and a password to access a ServiceMax instance.
	- a. Type a user name or click the icon to the right of the User Name field to select the configuration property.
	- b. Type a password or click the icon to the right of the Password field to select the configuration property.

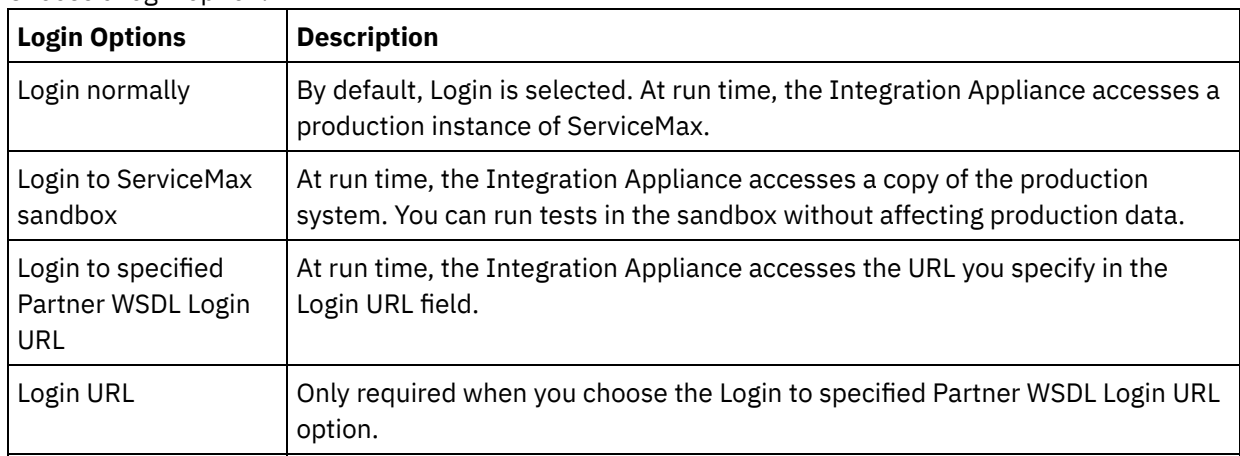

<span id="page-633-0"></span>5. Choose a login option:

- 6. Specify the Connection Timeout parameter. By default, the Integration Appliance times out if it is unable to connect to the ServiceMax endpoint after 300 seconds.
- 7. To connect through a proxy server, complete the fields that are described in the following table:

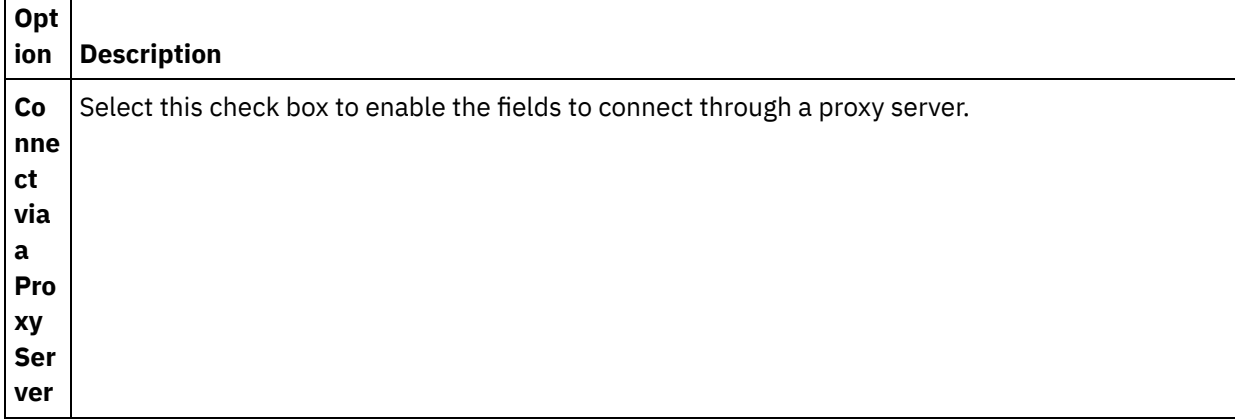

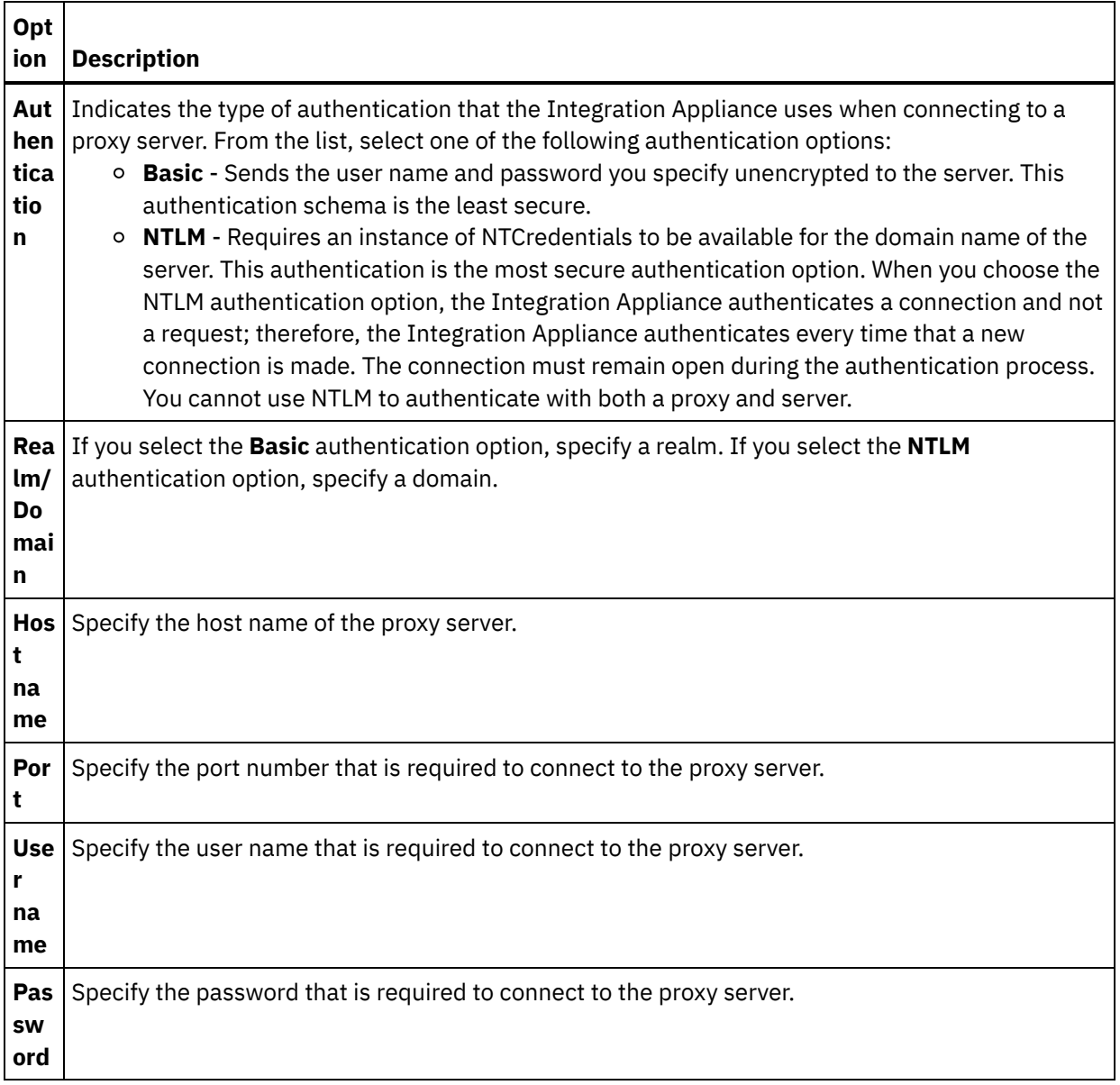

8. Click Test Connection to confirm that the parameters you specified allow the project to access a ServiceMax instance.

Note: When you configure a ServiceMax endpoint to use configuration properties, verify that the configuration properties have valid values. If the configuration property value is invalid or does not exist, the connection test fails.

### **Parent topic:** [ServiceMax](#page-631-0) activities

### **Feedback** | **Notices**

**Edd** Last updated: Wednesday, 15 June 2016 file:///dcs/markdown/workspace/Transform/out.html

http://pic.dhe.ibm.com/infocenter/wci/v7r0m0/topic/com.ibm.wci.doc/SerMax\_Creating\_or\_Editing\_an\_Endpo int.html

# <span id="page-635-0"></span>**Configuring ServiceMax activities**

Selecting fields from the ServiceMax object to map is one of the tasks you must complete to configure a ServiceMax activity. For more information about the configuration tasks in the Checklist, see the help topic for the specific ServiceMax activity.

## **About this task**

For some of the fields in the endpoint, you can create [configuration](#page-93-0) properties to supply the values for these fields. An icon is displayed when you click in a field that supports a configuration property and a configuration property of the same type has already been configured for the project.

## **Procedure**

- 1. In the Checklist, select Configure. The Configure panel opens.
- 2. Click Browse... to select a ServiceMax object type. The Choose a ServiceMax Object window shows all the ServiceMax objects that are associated with the Studio activity.
- 3. Select an object type from the list. Note: Custom object types end with a double underscore c ( \_\_c ). For example: *CustomerPriority\_\_c*

Enter a character or string in the Search for an Object Type field and Studio filters the object types and only shows the object types that match the filter criteria. (Optional) Click the refresh icon to retrieve the latest ServiceMax object types.

4. Click OK.

All the fields that are associated with the object type you selected are displayed.

5. In the Object Field Preferences section, select the fields to map.

By default, all fields are selected. You can choose to clear any field that you do not want to show in the map. A global check box allows you to select and clear all fields at once.

Note: The Id field is required for many activities. For these activities, the Id field is disabled and you cannot clear this field.

### **Parent topic:** [ServiceMax](#page-631-0) activities

### **Feedback** | **Notices**

**图 Last updated: Wednesday, 15 June 2016** file:///dcs/markdown/workspace/Transform/out.html

<span id="page-635-1"></span>http://pic.dhe.ibm.com/infocenter/wci/v7r0m0/topic/com.ibm.wci.doc/SerMax\_Configuring\_Activities.html

# **Setting ServiceMax configuration properties**

Any changes you make to configuration properties affects all orchestrations that use that endpoint. The edits are global, not local.

- 1. Select Project > Configuration Properties. The Configuration Properties window opens.
- 2. Click the Value field for the servicemax\_password property and type a valid password.
- 3. Click the Value field for the servicemax\_login property and type a valid ServiceMax login.
- 4. Click OK.

**Parent topic:** [ServiceMax](#page-631-0) activities

#### **Feedback** | **Notices**

**Etable 12 June 2016** file:///dcs/markdown/workspace/Transform/out.html

http://pic.dhe.ibm.com/infocenter/wci/v7r0m0/topic/com.ibm.wci.doc/SerMax\_Setting\_Configuration\_Properti es.html

# <span id="page-636-0"></span>**Specifying the Retry and Time Out parameters for ServiceMax activities**

Specifying the Retry and Time Out parameters is one of the tasks you must complete to configure a ServiceMax activity. The ServiceMax Connector uses an HTTP 1.1 persistent connection over SSL to make all connections to the ServiceMax server. The ServiceMax connector compresses all data for requests and responses using the gzip format.

## **About this task**

The ServiceMax connector uses a single login session for all connections to a ServiceMax endpoint. If a session expires, the connector automatically establishes a new session. The ServiceMax connector does not count the initial attempt to reacquire the session as a retry attempt. The ServiceMax connector assumes the typical connector retry behavior after the initial attempt to reacquire a session fails.

For more information about the configuration tasks in the **Checklist**, see the help topic for the specific ServiceMax activity.

## **Procedure**

- 1. In the Checklist, select Retry. The Retry panel opens.
- 2. Configure the retry options for connecting to a ServiceMax instance.

The following table describes the retry options for connecting to a ServiceMax instance:

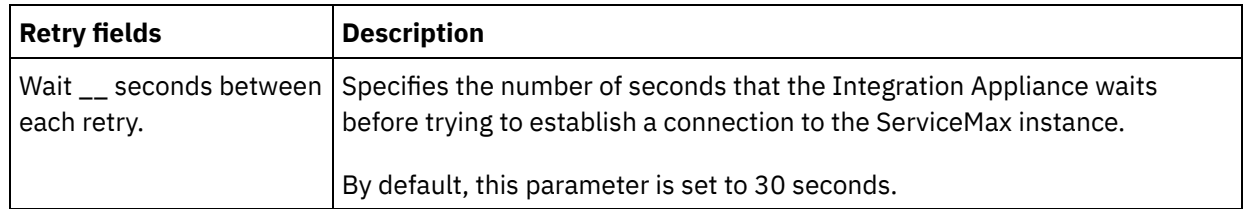

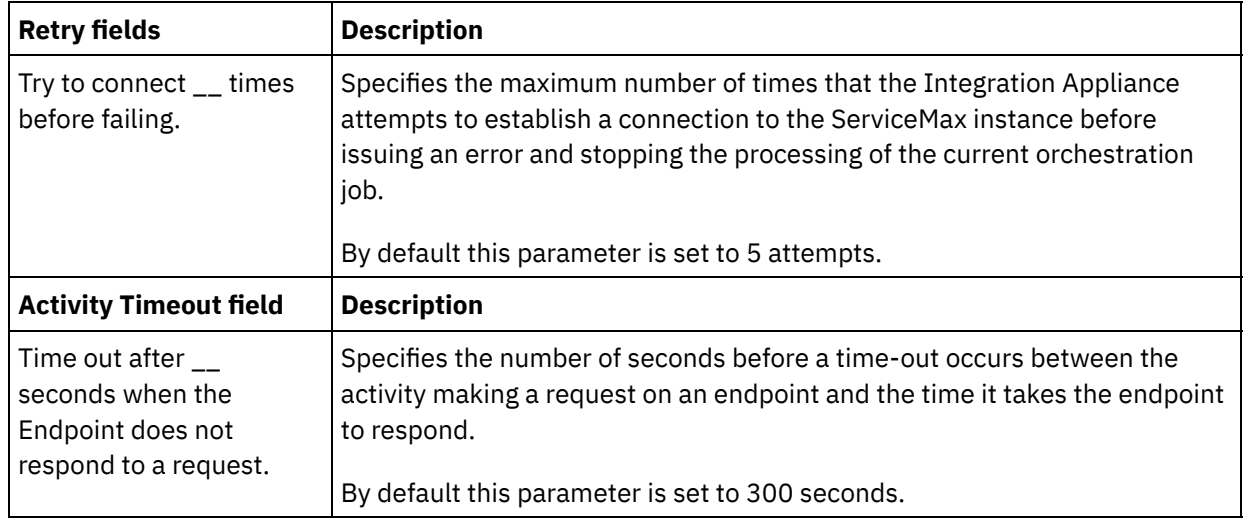

**Parent topic:** [ServiceMax](#page-631-0) activities

### **Feedback** | **Notices**

**all** Last updated: Wednesday, 15 June 2016 file:///dcs/markdown/workspace/Transform/out.html

<span id="page-637-0"></span>http://pic.dhe.ibm.com/infocenter/wci/v7r0m0/topic/com.ibm.wci.doc/SerMax\_Specifying\_the\_Retry\_and\_Tim e\_Out\_Parameters\_for\_Activities.html

# **Understanding and setting polling preferences for the ServiceMax connector**

## **About this task**

The ServiceMax connector contains two activities that poll the ServiceMax server for changes:

- **Poll Deleted Objects** activity
- **Poll Updated Objects** activity

These activities have the following startup behavior:

- For an orchestration that has never been deployed, the baseline time stamp is established when the activity is activated for the first time. The activity uses the baseline time stamp as the start time to poll for changes after the poll interval elapses. After the poll completes, the activity stores the last poll time.
- For a previously deployed orchestration, the activity uses the last poll time and the current time to poll for changes after the poll interval elapses.
- ServiceMax requires at least 60 seconds between each poll. If less than 60 seconds have transpired, then the activity ignores the current polling interval until the next polling interval elapses.

## **Procedure**

1. In the Checklist, select Polling.

The Polling Preferences panel opens.

2. Set the polling preferences for the following parameters:

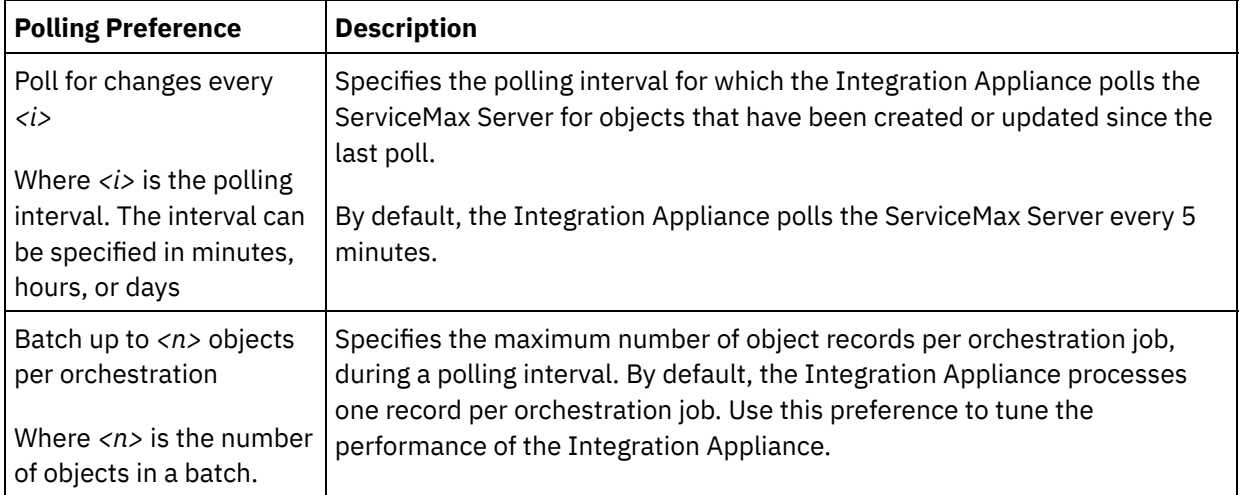

### **Parent topic:** [ServiceMax](#page-631-0) activities

### **Feedback** | **Notices**

**图 Last updated: Wednesday, 15 June 2016** file:///dcs/markdown/workspace/Transform/out.html

http://pic.dhe.ibm.com/infocenter/wci/v7r0m0/topic/com.ibm.wci.doc/SerMax\_Understanding\_and\_Setting\_P olling\_Preferences.html

# <span id="page-638-0"></span>**Poll Updated Objects activity**

This activity polls the ServiceMax Server for objects that have been recently created or updated and returns all the object fields that you selected in the configuration panel to the Integration Appliance. In Studio, configure the polling interval for the activity.

## **Procedure**

- 1. In the Activities tab, open the ServiceMax directory to find the Poll Updated Objects activity.
- 2. Add the activity to an orchestration.

The Checklist and Summary for the activity are displayed beneath the orchestration.

3. Select a ServiceMax endpoint.

For [instructions](#page-632-0) on creating or editing a ServiceMax endpoint, see Creating or editing a ServiceMax endpoint.

- 4. Configure the activity by choosing a ServiceMax object type and object field preferences.
- 5. Specify the Polling preferences for the activity.
- 6. Specify the Retry and Time out parameters for the activity.

## **What to do next**

Map the output of the Poll Updated Objects activity. **Parent topic:** [ServiceMax](#page-631-0) activities

# **Mapping the output of the Poll Updated Object activity**

### **Procedure**

1. In the Checklist, select Map Outputs.

The objects element is displayed in the From Activity panel.

2. Click Select Outputs... and select the output variables for the map.

For instructions about creating variables, see Creating [Variables.](#page-789-0)

3. As appropriate, map the output parameters to the variables.

For mapping instructions, see [Creating](#page-861-0) a Map.

The output map can have *nillable* field elements have the following behavior:

 $\circ$  If the field that is being retrieved is null, the Integration Appliance sets the xsi:nil attribute to true in the result.

### **Feedback** | **Notices**

**all** Last updated: Wednesday, 15 June 2016 file:///dcs/markdown/workspace/Transform/out.html

http://pic.dhe.ibm.com/infocenter/wci/v7r0m0/topic/com.ibm.wci.doc/SerMax\_Poll\_Updated\_Objects\_Activity .html

# <span id="page-639-0"></span>**Get Updated Objects**

## **Procedure**

- 1. In the Activities tab, open the ServiceMax directory to find the Get Updated Objects activity.
- 2. Add the activity to an orchestration.

The Checklist and Summary for the activity are displayed beneath the orchestration.

3. Select a ServiceMax endpoint.

For [instructions](#page-632-0) on creating or editing a ServiceMax endpoint, see Creating or editing a ServiceMax endpoint.

- 4. Configure the activity, by choosing a ServiceMax object type and object field preferences. You can only select object types and fields that the Integration Appliance can update. The input map contains the object type with elements that correspond to the fields you select during this configuration step.
- Note: The Integration Appliance cannot create auto-number fields.
- 5. Specify the Retry and Time out parameters for the activity.

6. Map the input of the activity.

The input map consists of an object's input parameter. This parameter consists of a single root element that has a single repeating element, named after the object type you selected, containing all the fields you selected in the Object Field Preferences table.

## **What to do next**

Map the input of the Get Updated Objects. **Parent topic:** [ServiceMax](#page-631-0) activities

# **Mapping the input of the Get Updated Objects activity**

### **Procedure**

1. In the Checklist, select Map Inputs.

The startDateTime element is displayed in the To Activity panel.

- 2. Optional: Right-click the default node and choose Show Optional Parameters, to show the optional input parameters for this activity:
	- endDateTime
	- o CallOptions
	- connection
	- sessionInfo
- 3. Click Select Inputs... and select the input variables for the map.

For instructions about creating variables, see Creating [Variables.](#page-789-0)

4. As appropriate, map the input parameters to the variables.

For mapping instructions, see [Creating](#page-861-0) a Map.

*Optional* and *nillable* field elements have the following behavior:

- The Integration Appliance does not update an optional field, when the ServiceMax server does not provide a value for the field.
- $\circ$  If you set the xsi:nilattribute to true on a nillable field, the Integration Appliance sets the field to null during an update.

Note: Setting a field to an empty string does not set a field to null.

### **What to do next**

Map the output of the Get Updated Object activity.

## **Mapping the output of the Get Updated Object activity**

### **Procedure**

1. In the Checklist, select Map Outputs.

The saveResults element is displayed in the From Activity panel.

2. Click Select Outputs... and select the output variables for the map.

For instructions about creating variables, see Creating [Variables.](#page-789-0)

3. As appropriate, map the output parameters to the variables.

For mapping instructions, see [Creating](#page-861-0) a Map.

### **Feedback** | **Notices**

**Edd** Last updated: Wednesday, 15 June 2016 file:///dcs/markdown/workspace/Transform/out.html

<span id="page-641-0"></span>http://pic.dhe.ibm.com/infocenter/wci/v7r0m0/topic/com.ibm.wci.doc/SerMax\_Get\_Updated\_Objects.html

# **Poll Deleted Objects activity**

This activity polls the ServiceMax Server for objects that have been recently deleted and returns IDs to the Integration Appliance.

## **Procedure**

- 1. In the Activities tab, open the ServiceMax directory to find the Poll Deleted Objects activity.
- 2. Add the activity to an orchestration.

The Checklist and Summary for the activity are displayed beneath the orchestration.

3. Select a ServiceMax endpoint.

For [instructions](#page-632-0) on creating or editing a ServiceMax endpoint, see Creating or editing a ServiceMax endpoint.

- 4. Configure the activity by choosing a ServiceMax object type and object field preferences.
- 5. Specify the Polling preferences for the activity.
- 6. Specify the Retry and Time out parameters for the activity.

### **What to do next**

Map the output of the Poll Deleted Object activity. **Parent topic:** [ServiceMax](#page-631-0) activities

## **Mapping the output of the Poll Deleted Object activity**

### **Procedure**

1. In the Checklist, select Map Outputs.

The objects element is displayed in the From Activity panel.

2. Click Select Outputs... and select the output variables for the map.

For instructions about creating variables, see Creating [Variables.](#page-789-0)

3. As appropriate, map the output parameters to the variables.

For mapping instructions, see [Creating](#page-861-0) a Map.

The output map can have *nillable* field elements have the following behavior:

- $\circ$  If the field being retrieved is null, the Integration Appliance sets the  $x \sin i 1$  attribute to true in the result.
- $\circ$  If the input ID is not valid or does not represent the object type that you specified, then for the entire object element the Integration Appliance sets xsi:nil to true, for that element's position in the result set.

### **Feedback** | **Notices**

**Et Last updated: Wednesday, 15 June 2016** file:///dcs/markdown/workspace/Transform/out.html

<span id="page-642-0"></span>http://pic.dhe.ibm.com/infocenter/wci/v7r0m0/topic/com.ibm.wci.doc/SerMax\_Poll\_Deleted\_Objects\_Activity. html

# **Get Deleted Objects**

This activity retrieves the list of individual objects that have been deleted within the specified time-span for the specified object.

## **Procedure**

- 1. In the Activities tab, open the ServiceMax directory to find the Get Delete Objects activity.
- 2. Add the activity to an orchestration.

The Checklist and Summary for the activity are displayed beneath the orchestration.

3. Select a ServiceMax endpoint.

For [instructions](#page-632-0) on creating or editing a ServiceMax endpoint, see Creating or editing a ServiceMax endpoint.

4. Specify the Retry and Time out parameters for the activity.

## **What to do next**

Map the input of the Get Deleted Objects activity. **Parent topic:** [ServiceMax](#page-631-0) activities

# **Mapping the input of the Get Deleted Objects activity**

### **Procedure**

1. In the Checklist, select Map Inputs.

The startDateTime element is displayed in the To Activity panel.

- 2. Optional: Right-click the default node and choose Show Optional Parameters, to show the optional input parameters for this activity:
	- o endDateTime
	- o CallOptions
	- connection
	- sessionInfo
- 3. Click Select Inputs... and select the input variables for the map.

For instructions about creating variables, see Creating [Variables.](#page-789-0)

4. As appropriate, map the input parameters to the variables.

For mapping instructions, see [Creating](#page-861-0) a Map.

### **What to do next**

Map the output of the Get Deleted Objects activity.

## **Mapping the output of the Get Deleted Object activity**

### **Procedure**

1. In the Checklist, select Map Outputs.

The deleteResults element is displayed in the From Activity panel.

2. Click Select Outputs... and select the output variables for the map.

For instructions about creating variables, see Creating [Variables.](#page-789-0)

3. As appropriate, map the output parameters to the variables.

For mapping instructions, see [Creating](#page-861-0) a Map.

### **Feedback** | **Notices**

**all** Last updated: Wednesday, 15 June 2016 file:///dcs/markdown/workspace/Transform/out.html

<span id="page-643-0"></span>http://pic.dhe.ibm.com/infocenter/wci/v7r0m0/topic/com.ibm.wci.doc/SerMax\_Get\_Deleted\_Objects.html

# **Create Objects activity**

Use this activity to create one or more ServiceMax objects. In the Activities tab, open the ServiceMax directory to find the Create Objects activity.

## **Procedure**

1. Add the activity to an orchestration.

The Checklist and Summary for the activity are displayed beneath the orchestration.

2. Select a ServiceMax endpoint.

For [instructions](#page-632-0) on creating or editing a ServiceMax endpoint, see Creating or editing a ServiceMax endpoint.

- 3. Configure the activity, by choosing a ServiceMax object type and object field preferences.
- 4. Specify the Retry and Time out parameters for the activity.

## **What to do next**

Map the inputs of the Create Objects activity. **Parent topic:** [ServiceMax](#page-631-0) activities

# **Mapping the input of the Create Objects activity**

### **Procedure**

1. In the Checklist, select Map Inputs.

The Objects element is displayed in the To Activity panel. The parameters that are displayed correspond to the structure of the input to the ServiceMax objects operation.

- 2. Optional: Right-click the default node and choose Show Optional Parameters, to show the optional input parameters for this activity:
	- AssignmentRuleHeader
	- o MruHeader
	- EmailHeader
	- CallOptions
	- o connection
	- sessionInfo
- 3. Click Select Inputs... and select the input variables for the map.

For instructions about creating variables, see Creating [Variables.](#page-789-0)

4. As appropriate, map the input parameters to the variables.

For mapping instructions, see [Creating](#page-861-0) a Map.

*Optional* and *nillable* field elements have the following behavior:

- The Integration Appliance does not update an optional field, when the ServiceMax server does not provide a value for the field.
- $\circ$  If you set the xsi:nil attribute to true on a nillable field, the Integration Appliance sets the field to null during an update.

Note: Setting a field to an empty string does not set a field to null.

### **What to do next**

Map the output of the Create Objects activity.

## **Mapping the output of the Create Object activity**

### **Procedure**

1. In the Checklist, select Map Outputs.

The saveResults element is displayed in the From Activity panel. The parameters that are displayed correspond to the saveResults structure, which is returned by the create activity.

2. Click Select Outputs... and select the output variables for the map.

For instructions about creating variables, see Creating [Variables.](#page-789-0)

3. As appropriate, map the output parameters to the variables.

For mapping instructions, see [Creating](#page-861-0) a Map.

### **Feedback** | **Notices**

Last updated: Wednesday, 15 June 2016 file:///dcs/markdown/workspace/Transform/out.html

<span id="page-645-0"></span>http://pic.dhe.ibm.com/infocenter/wci/v7r0m0/topic/com.ibm.wci.doc/SerMax\_Create\_Objects\_Activity.html

# **Update Objects activity**

Use this activity to update existing objects in ServiceMax.

## **About this task**

While the Salesforce.com API limits the number of objects that it can update in a single call to 200 objects, the Cast Iron® ServiceMax connector does not have such a limit. You can use the Update Objects activity to update an unlimited number of objects.

Using the Update Objects activity.

## **Procedure**

- 1. In the Activities tab, open the ServiceMax directory to find the **Update Objects** activity.
- 2. Add the activity to an orchestration. The **Checklist** and **Summary** for the activity are displayed beneath the orchestration.
- 3. Select a ServiceMax endpoint. For instructions on creating or editing a ServiceMax endpoint, see Creating or editing a [ServiceMax](#page-632-0) endpoint.
- 4. [Configure](#page-635-0) the activity by choosing a ServiceMax object type and object field preferences. You can only select object types and fields that the Integration Appliance can update. The input map contains the object type with elements that correspond to the fields you select during this configuration step. Note: The Integration Appliance cannot create auto-number fields.
- 5. [Specify](#page-564-0) the **Retry** and **Time out** parameters for the activity.
- 6. Map the input of the activity. The input map consists of an object's input parameter. This parameter consists of a single root element that has a single repeating element, which is named after the object type you selected, containing all the fields you selected in the Object Field Preferences table.
- 7. Map the output of the activity.

### **Results**

### **Map the input of the Update Objects activity**

- 1. In the **Checklist**, select Map Inputs. The **objects** element is displayed in the To Activity pane.
- 2. Right-click the default node and choose Show Optional Parameters to show the optional input parameters for this activity:
	- AssignmentRuleHeader
	- MruHeader
	- o EmailHeader
	- CallOptions
	- connection
	- sessionInfo
- 3. Click Select Inputs... and select the input variable or variables for the map. For instructions about creating variables, see Creating [variables.](#page-789-0)
- 4. As appropriate, map the input parameters to the variable or variables. For mapping instructions, see [Creating](#page-861-0) a map.

Optional and nillable field elements have the following behavior:

- The Integration Appliance does not update an optional field, when the ServiceMax server does not provide a value for the field.
- If you set the  $xsi:ni$  lattribute to true on a nillable field, the Integration Appliance sets the field to null during an update.

Note: Setting a field to an empty string does not set a field to null.

### **Map the output of the Update Objects activity**

- 1. In the **Checklist**, select Map Outputs. The **saveResults** element is displayed in the From Activity panel.
- 2. Click **Select Outputs...** and select the output variable or variables for the map. For instructions about creating variables, see Creating [variables.](#page-789-0)
- 3. As appropriate, map the output parameters to the variable or variables. For mapping instructions, see [Creating](#page-861-0) a map.

**Parent topic:** [ServiceMax](#page-631-0) activities

### **Feedback** | **Notices**

**图 Last updated: Wednesday, 15 June 2016** file:///dcs/markdown/workspace/Transform/out.html

<span id="page-646-0"></span>http://pic.dhe.ibm.com/infocenter/wci/v7r0m0/topic/com.ibm.wci.doc/SerMax\_Update\_Objects\_Activity.html

# **Upsert Objects activity**

Use this activity to update existing objects or create new objects in ServiceMax.

## **About this task**

The activity uses an external ID, usually a foreign key, to determine whether to update an existing object or create a new object in ServiceMax.

While the Salesforce.com API limits the number of objects that it can create in a single upsert call to 200 objects, the Cast Iron® ServiceMax connector does not have such a limit. You can use the **Upsert Objects** activity to create an unlimited number of objects.

## **Procedure**

- 1. In the Activities tab, open the ServiceMax directory to find the **Upsert Objects** activity.
- 2. Add the activity to an orchestration. The **Checklist** and **Summary** for the activity are displayed beneath the orchestration.
- 3. Select a ServiceMax endpoint. For instructions on creating or editing a ServiceMax endpoint, see Creating or editing a [ServiceMax](#page-632-0) endpoint.
- 4. [Configure](#page-635-0) the activity, by choosing a ServiceMax object type and object field preferences. Note: You can only choose object types that the Integration Appliance can update or create and contain at least one External ID field. When you select the object type, Studio displays the external IDs defined on the object type in the External ID field of the Configure pane. You cannot edit the IDs listed in the External ID list. The external ID that you select becomes a required field, you cannot clear this field from the Object Field Preferences table. If only one external ID is available, Studio automatically selects this field in the Object Field Preferences table.
- 5. [Specify](#page-636-0) the **Retry** and **Time out** parameters for the activity.
- 6. Map the input of the activity.
- 7. Map the output of the activity.

## **Results**

### **Map the input of the Upsert Objects activity**

- 1. In the **Checklist**, select Map Inputs. The **objects** element is displayed in the To Activity panel.
- 2. Right-click the default node and choose Show Optional Parameters, to show the optional input parameters for this activity:
	- AssignmentRuleHeader
	- MruHeader
	- EmailHeader
	- CallOptions
	- connection
	- sessionInfo
- 3. Click Select Inputs... and select the input variable or variables for the map. For instructions about creating variables, see Creating [variables.](#page-789-0)
- 4. As appropriate, map the input parameters to the variable or variables. For mapping instructions, see [Creating](#page-861-0) a map.

This activity supports the following optional input parameters:

- AssignmentRuleHeader
- EmailHeader
- MruHeader

Optional and nillable field elements have the following behavior:

- The Integration Appliance does not update an optional field, when the ServiceMax server does not provide a value for the field.
- If you set the xsi:nil attribute to true on a nillable field, the Integration Appliance sets the field to null during an update.

Note: Setting a field to an empty string does not set a field to null.

### **Map the output of the Upsert Objects activity**
- 1. In the **Checklist**, select Map Outputs. The **upsertResults** element is displayed in the From Activity panel.
- 2. Click Select Outputs... and select the output variable or variables for the map. For instructions about creating variables, see Creating [variables.](#page-789-0)
- 3. As appropriate, map the output parameters to the variable or variables. For mapping instructions, see [Creating](#page-861-0) a map.

**Parent topic:** [ServiceMax](#page-631-0) activities

#### **Feedback** | **Notices**

Last updated: Wednesday, 15 June 2016 file:///dcs/markdown/workspace/Transform/out.html

http://pic.dhe.ibm.com/infocenter/wci/v7r0m0/topic/com.ibm.wci.doc/SerMax\_Upsert\_Objects\_Activity.html

# **Delete Objects activity**

Use this activity to delete one or more objects in ServiceMax. While the Salesforce.com API limits the number of objects that it can delete in a single call to 200 objects, the Cast Iron® ServiceMax connector does not have such a limit. You can use the **Delete Objects** activity to delete an unlimited number of objects.

### **Procedure**

- 1. In the Activities tab, open the ServiceMax directory to find the Delete Objects activity.
- 2. Add the activity to an orchestration.

The Checklist and Summary for the activity are displayed beneath the orchestration.

3. Select a ServiceMax endpoint.

For [instructions](#page-632-0) on creating or editing a ServiceMax endpoint, see Creating or editing a ServiceMax endpoint.

4. Specify the Retry and Time out parameters for the activity.

## **What to do next**

Map the input of the Delete Objects activity. **Parent topic:** [ServiceMax](#page-631-0) activities

# **Mapping the input of the Delete Objects activity**

### **Procedure**

1. In the Checklist, select Map Inputs.

The Ids element is displayed in the To Activity panel.

2. Optional: Right-click the default node and choose Show Optional Parameters, to show the optional input parameters for this activity:

- UserTerritoryDeleteHeader
- o CallOptions
- connection
- sessionInfo
- 3. Click Select Inputs... and select the input variables for the map.

For instructions about creating variables, see Creating [Variables.](#page-789-0)

4. As appropriate, map the input parameters to the variables.

For mapping instructions, see [Creating](#page-861-0) a Map.

### **What to do next**

Map the output of the Delete Object activity.

# **Mapping the output of the Delete Object activity**

#### **Procedure**

1. In the Checklist, select Map Outputs.

The deleteResults element is displayed in the From Activity panel.

2. Click Select Outputs... and select the output variables for the map.

For instructions about creating variables, see Creating [Variables.](#page-789-0)

3. As appropriate, map the output parameters to the variables.

For mapping instructions, see [Creating](#page-861-0) a Map.

#### **Feedback** | **Notices**

**图 Last updated: Wednesday, 15 June 2016** file:///dcs/markdown/workspace/Transform/out.html

http://pic.dhe.ibm.com/infocenter/wci/v7r0m0/topic/com.ibm.wci.doc/SerMax\_Delete\_Objects\_Activity.html

# **Undelete Objects activity**

# **About this task**

Use this activity to restore one or more objects that you deleted in ServiceMax.

To use the Undelete Objects activity complete the following steps:

### **Procedure**

1. In the Activities tab, open the ServiceMax directory to find the **Undelete Objects** activity. Add the activity to an orchestration. The **Checklist** and **Summary** for the activity are displayed beneath the orchestration.

- 2. Select a ServiceMax endpoint. For instructions on creating or editing a [ServiceMax,](#page-632-0) see Creating or editing a ServiceMax endpoint.
- 3. [Specifyt](#page-636-0)he Retry and Time out parameters for the activity.
- 4. Map the input of the activity.
- 5. Map the output of the activity.

### **Results**

#### **Map the input of the Undelete Objects activity**

- 1. In the **Checklist**, select Map Inputs. The **ids** element is displayed in the To Activity panel.
- 2. Right-click the default node and choose Show Optional Parameters, to show the optional input parameters for this activity:
	- CallOptions
	- connection
- 3. Click Select Inputs... and select the input variable or variables for the map. For instructions about creating variables, see Creating [variables.](#page-789-0)
- 4. As appropriate, map the input parameters to the variable or variables. For mapping instructions, see [Creating](#page-861-0) a map.

#### **Map the output of the Undelete Objects activity**

- 1. In the **Checklist**, select Map Outputs. The **results** element is displayed in the From Activity panel.
- 2. Click Select Outputs... and select the output variable or variables for the map. For instructions about creating variables, see Creating [variables.](#page-789-0)
- 3. As appropriate, map the output parameters to the variable or variables. For mapping instructions, see [Creating](#page-861-0) a map.

**Parent topic:** [ServiceMax](#page-631-0) activities

#### **Feedback** | **Notices**

Last updated: Wednesday, 15 June 2016 file:///dcs/markdown/workspace/Transform/out.html

http://pic.dhe.ibm.com/infocenter/wci/v7r0m0/topic/com.ibm.wci.doc/SerMax\_Undelete\_Objects\_Activity.htm l

# **Retrieve Objects activity**

Use this activity to retrieve one or more ServiceMax objects of a specified type. While the Salesforce.com API limits the number of objects that it can retrieve in a single call to 2,000 objects, the Cast Iron® ServiceMax connector does not have such a limit. You can use the **Retrieve Objects** activity to retrieve an unlimited number of objects.

# **Using the Retrieve Objects activity**

- 1. In the Activities tab, open the ServiceMax directory to find the Retrieve Objects activity.
- 2. Add the activity to your orchestration.

The Checklist and Summary for the activity are displayed beneath the orchestration.

3. Select a ServiceMax endpoint.

For [instructions](#page-632-0) on creating or editing a ServiceMax endpoint, see Creating or editing a ServiceMax endpoint.

4. Configure the activity, by choosing a ServiceMax object type and object field preferences.

Only object types that the Integration Appliance is able to retrieve through the Salesforce.com API display.

5. Specify the Retry and Time out parameters for the activity.

# **Mapping the input of the Retrieve Objects activity**

1. In the Checklist, select Map Inputs.

The ids element is displayed in the To Activity pane. The element contains the collection of IDs that the Integration Appliance retrieves from ServiceMax.

- 2. (Optional) Right-click the default node and choose Show Optional Parameters, to show the optional input parameters for this activity:
	- o MruHeaderUser
	- o CallOptions
	- connection
	- sessionInfo
- 3. Click Select Inputs... and select the input variables for the map.

For instructions about creating variables, see Creating [Variables.](#page-789-0)

4. As appropriate, map the input parameters to the variables.

For mapping instructions, see [Creating](#page-861-0) a Map.

*Optional* and *nillable* field elements have the following behavior:

- If the field being retrieved is null, the Integration Appliance sets the  $x$ si:nil attribute to true in the result.
- If the input ID is not valid or does not represent the object type that you specified, then for the entire object element the Integration Appliance sets xsi:nil to true for that element's position in the result set.

# **Mapping the output of the Retrieve Objects activity**

1. In the Checklist, select Map Outputs.

The objects element is displayed in the From Activity panel. The element contains all fields that you selected in the field preferences table, during the configuration steps.

2. Click Select Outputs... and select the output variables for the map.

For instructions about creating variables, see Creating [Variables.](#page-789-0)

3. As appropriate, map the output parameters to the variables.

For mapping instructions, see [Creating](#page-861-0) a Map.

#### **Feedback** | **Notices**

Last updated: Wednesday, 15 June 2016 file:///dcs/markdown/workspace/Transform/out.html

http://pic.dhe.ibm.com/infocenter/wci/v7r0m0/topic/com.ibm.wci.doc/SerMax\_Retrieve\_Objects\_Activity.html

# **Query Objects activity**

Use the Sforce Object Query Language (SOQL) to run a query on one or more Salesforce.com object types from this activity and return a results set. The Query Objects activity automatically runs a query or queryAll call, followed by continuous queryMore calls for all children and objects returned from Salesforce.com.

Note: Running the Query Objects activity can result in a cursor being opened by Salesforce.com to track the query results. If the activity reaches the cursor limit that Salesforce.com allots to each user or if the cursor expires, the Integration Appliance tries the activity again.

# **Using the Query Objects activity**

- 1. In the Activities tab, open the Salesforce.com directory to find the Query Objects activity.
- 2. Add the activity to your orchestration.

The Checklist and Summary for the activity are displayed beneath the orchestration.

3. Select a Salesforce.com endpoint.

For instructions on creating or editing a [Salesforce.com](#page-560-0) endpoint, see Creating or editing a Salesforce.com endpoint.

- 4. Configure the activity, by specifying a query and setting query options.
- 5. Specify the Retry and Time out parameters for the activity.
- 6. Map the input of the activity.
- 7. Map the output of the activity.

# **Map the input of the Query Objects activity**

1. In the Checklist, select Map Inputs.

The parameters element is displayed in the To Activity panel. The parameters element has a child element for each parameter you specified in the SOQL query. The context for the parameter in the query determines the parameter type. If you did not specify any parameters, then no child elements are displayed under the parameters element.

- 2. Right-click the default node and choose Show Optional Parameters, to show the optional input parameters for this activity:
	- MruHeader
	- CallOptions
	- connection
	- sessionInfo

3. Click Select Inputs... and select the input variable or variables for the map.

For instructions about creating variables, see Creating [Variables.](#page-789-0)

4. As appropriate, map the input parameters to the variable or variables.

For mapping instructions, see [Creating](#page-861-0) a Map.

# **Map the output of the Query Objects activity**

1. In the Checklist, select Map Outputs.

The objects element is displayed in the From Activity panel. The result parameter has a single element named objects with a single repeating element named after the driving object of the query. The driving object is the first object named in the FROM clause of the query. For example, in the following SOQL statement Account is the driving object:

Select Name from Account, Account.Contacts

The driving object has child elements that correspond to the fields or relationships listed in the SELECT clause of a query. The schema is defined as follows:

- For fields, the field type matches the SOAP type of the field. The field type is nillable if the SOAP type is nillable.
- For relationships for parent elements, the element name is the name of the parent. If there is no parent when the activity runs the query, then the element is absent. The fields or relationships of the parent is displayed immediately underneath the relationship element.
- $\circ$  For relationships for child elements, the element name is the name of the child. The relationship element has a single repeating element named after the object type of the child object. The fields and relationship of the child is displayed underneath the object type element. If there are no children when the activity runs the query, then the element is absent.
- $\circ$  If you did not select any fields or relationships, but instead request the count() in the SELECT clause, the entire object type element is replaced with an element named count of type unsignedInt.
- 2. Click Select Outputs... and select the output variable or variables for the map.

For instructions about creating variables, see Creating [Variables.](#page-789-0)

3. As appropriate, map the output parameters to the variable or variables.

For mapping instructions, see [Creating](#page-861-0) a Map.

**Parent topic:** [Salesforce.com](#page-558-0) activities **Parent topic:** [ServiceMax](#page-631-0) activities

#### **Feedback** | **Notices**

**剑** Last updated: Wednesday, 15 June 2016 file:///dcs/markdown/workspace/Transform/out.html

http://pic.dhe.ibm.com/infocenter/wci/v7r0m0/topic/com.ibm.wci.doc/Query\_Objects\_Activity.html

You must create a Sforce Object Search Language (SOSL) query to configure the **Search Objects** activity. The following sections discuss the steps to configure the **Search Objects** activity, create an SOSL query, and provide SOSL syntax rules for IBM® Cast Iron®.

## **Procedure**

1. In the Checklist, select Configure.

The Specify Query window opens.

- 2. Create an SOSL query in the Specify Query window.
- 3. Optional: You can specify dynamic parameters in the search clause of the SOSL statement. You can then map these parameters dynamically as the input parameters for the activity, which allows the activity to dynamically control the query that is based on the input to the orchestration. Use a (\$) dollar sign to denote a parameter and follow it with the parameter name.
- 4. Click the Validate icon  $\blacktriangledown$ , to validate the query.

If the query is invalid, the Validation Feedback icon  $\bigcirc$  displays in the lower left corner of the Specify Query window. For invalid queries:

- a. Click the Validation Feedback icon in the lower left corner of the Specify Query window for a list of validation errors.
- b. Use the Refresh icon  $\bullet$  To refresh metadata and revalidate the SOSL statement.
- 5. In the Checklist, select Query to configure specific query options.

The Query Options pane opens.

- 6. Select Include deleted items in query (execute a queryAll operation), to query for deleted records in addition to existing records. If you do not select this option, the Integration Appliance only queries existing records.
- 7. Specify a Query batch size between 200-2000 queries to help tune the performance of the Integration Appliance.

The option determines the batch size to use in the QueryOptions SOAP header for all query calls and does not affect the number of results that are returned by the activity. By default, this option is set to 500 queries.

**Parent topic:** [ServiceMax](#page-631-0) activities

# **Creating SOSL Queries**

When creating a SOQL query, you can use dynamic parameters in the WHERE clause of the SOQL statement. Studio can then dynamically map these parameters as the input parameters for the activity. This allows for dynamic control of the query that is based on input to the orchestration.

### **About this task**

The SForce Object Query Language does not define a syntax for parameterized queries; however, Cast Iron does enforce some proprietary SOQL syntax rules. You can use parameters in either simple expressions or set expressions.

SOSL Syntax Rules for Cast Iron

Use a (\$) dollar sign to denote a parameter. After the (\$) dollar sign, specify a string of alphanumeric characters. The first character must be a letter [a-zA-Z], optionally followed by one or more letters [a $zA-Z$ ], digits  $[0-9]$ , or  $($   $)$  underscores.

Note: Parameter names are case-sensitive; therefore, the parameters \$a and \$A are considered to be different parameters.

The following table contains examples of valid and invalid parameter declarations:

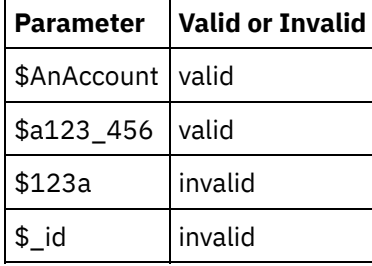

- You must declare parameters on the right side of an expression in a WHERE clause.
- Parameters can appear more than once in a given SOQL statement. However, even though the parameter appears more than once in the SOQL statement, it only appears once in the input parameter map. The activity substitutes the same value for all locations where the parameter is used at run time. Note: When you use the same parameter name and there is a type mismatch, an error occurs. For example, the following SOQL generates an error because \$param is used as both a string and date type:

SELECT Name from Account where Name like *\$param* and createdDate > *\$param*

The type of the field in which a parameter is being compared determines the type of the parameter and whether the parameter is being used in a simple expression, a set expression, or part of a set expression.

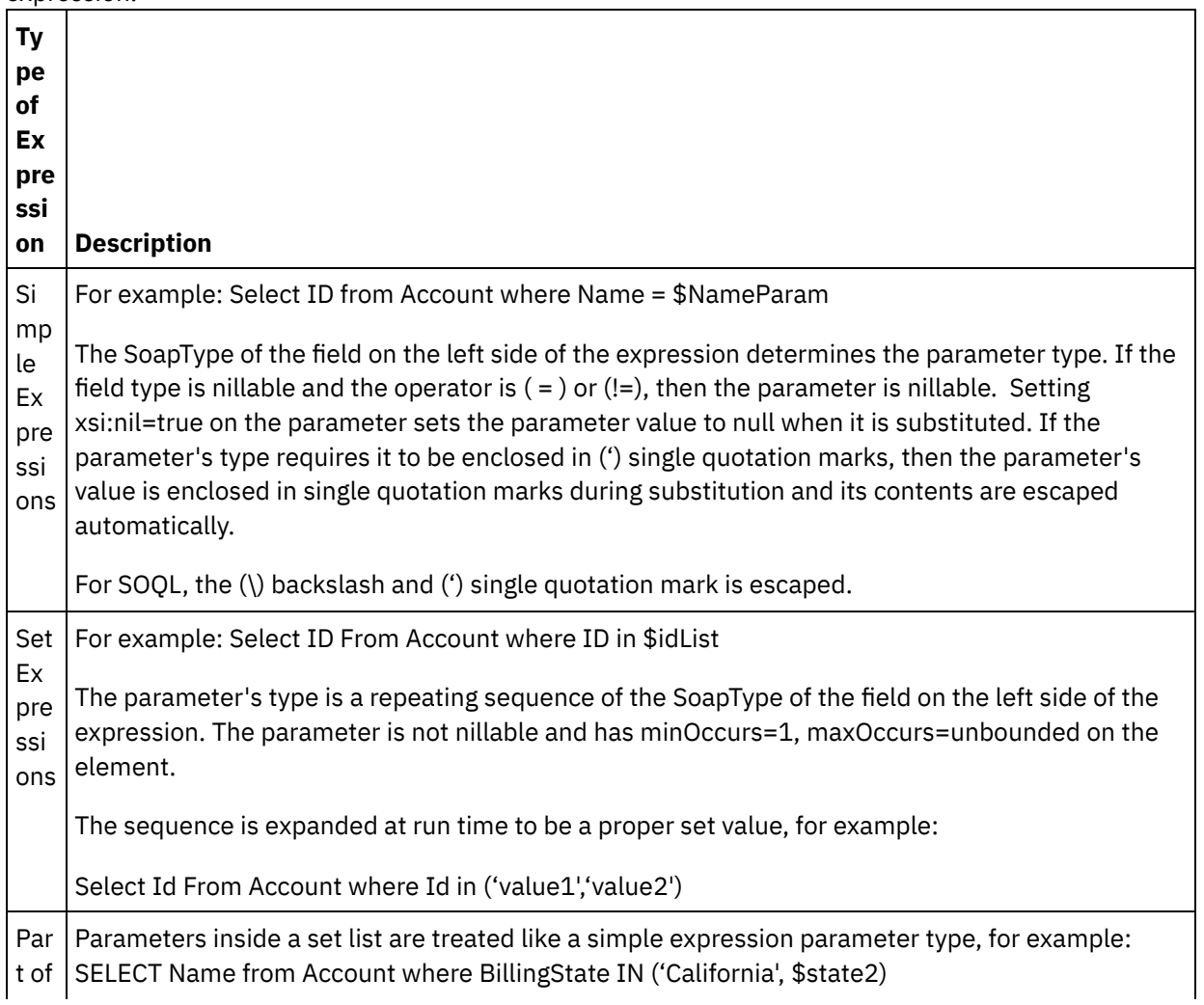

pre ssi on

#### **Feedback** | **Notices**

**剑** Last updated: Wednesday, 15 June 2016 file:///dcs/markdown/workspace/Transform/out.html

http://pic.dhe.ibm.com/infocenter/wci/v7r0m0/topic/com.ibm.wci.doc/SerMax\_Configuring\_the\_Query\_Object s\_Activity.html

# **Search Objects activity**

# **About this task**

Use the Sforce Object Search Language (SOSL) to run a search query on one or more ServiceMax object types from this activity and return a results set.

Note: You can only search objects that are configured as searchable or eSearchable. You cannot search attachment objects.

Using the Search Objects activity:

### **Procedure**

- 1. In the Activities tab, open the ServiceMax directory to find the **Search Objects** activity.
- 2. Add the activity to an orchestration. The **Checklist** and **Summary** for the activity is displayed beneath the orchestration.

### **Results**

- 1. Select a ServiceMax endpoint. For instructions on creating or editing a ServiceMax endpoint, see Creating or editing a [ServiceMax](#page-632-0) endpoint.
- 2. [Configure](#page-595-0) the activity, by specifying a search query and setting search query options.
- 3. [Specify](#page-564-0) the Retry and Time out parameters for the activity.
- 4. Map the input of the activity.
- 5. Map the output of the activity.

#### **Mapping the input of the Search Objects activity:**

1. In the **Checklist**, select Map Inputs. The parameters element is displayed in the To Activity panel. The parameter element has a child element for each parameter you specified in the SOSL query. The context for the parameter in the query determines the parameter type. If you did not specify any parameters, then no child elements are displayed under the parameters element.

- 2. Right-click the default node and choose Show Optional Parameters, to show the optional input parameters for this activity:
	- CallOptions
	- connection
	- sessionInfo
- 3. Click Select Inputs... and select the input variable or variables for the map. For instructions about creating variables, see Creating [variables.](#page-789-0)
- 4. As appropriate, map the input parameters to the variable or variables. For mapping instructions, see [Creating](#page-861-0) a map.

#### **Mapping the output of the Search Objects activity:**

- 1. In the **Checklist**, select Map Outputs. The **objects** element is displayed in the From Activity panel.
- 2. Click Select Outputs... and select the output variable or variables for the map. For instructions about creating variables, see Creating [variables.](#page-789-0)
- 3. As appropriate, map the output parameters to the variable or variables. For mapping instructions, see [Creating](#page-861-0) a map.

#### **Parent topic:** [ServiceMax](#page-631-0) activities

#### **Feedback** | **Notices**

**Eta** Last updated: Wednesday, 15 June 2016 file:///dcs/markdown/workspace/Transform/out.html

http://pic.dhe.ibm.com/infocenter/wci/v7r0m0/topic/com.ibm.wci.doc/SerMax\_Search\_Objects\_Activity.html

# **Configuring the Search Objects activity**

You must create an Sforce Object Search Language (SOSL) query to configure the **Search Objects** activity.

## **About this task**

The following sections discuss the steps to configure the **Search Objects** activity, create an SOSL query, and provide SOSL syntax rules for IBM® Cast Iron®.

To configure the Search Objects activity complete the following steps:

### **Procedure**

- 1. In the Checklist, select Configure. The Specify Query window opens.
- 2. [Create](#page-658-0) an SOSL query in the Specify Query window.
- 3. Optional: You can specify dynamic parameters in the search clause of the SOSL statement. You can then map these parameters dynamically as the input parameters for the activity, which allows the activity to dynamically control the query that is based on the input to the orchestration. Use a (\$) dollar sign to denote a parameter and follow it with the parameter name.
- 4. Click the Validate icon  $\vee$ , to validate the query. If the query is invalid, the Validation Feedback icon  $\Phi$ shows in the lower left corner of the Specify Query window. For invalid queries:
	- o Click the Validation Feedback icon in the lower left corner of the Specify Query window for a list of validation errors.

 $\circ$  Use the Refresh icon  $\bullet$  to refresh metadata and revalidate the SOSL statement.

<span id="page-658-0"></span>**Parent topic:** [ServiceMax](#page-631-0) activities

# **Creating SOSL queries**

### **About this task**

When creating a Sforce Object Search Language (SOSL) query, you can use dynamic parameters in the WHERE clause of the SOSL statement. Studio can then dynamically map these parameters as the input parameters for the activity. This allows for dynamic control of the query that is based on input to the orchestration.

The Sforce Object Search Language does not define a syntax for parameterized queries; however, IBM Cast Iron does enforce a few proprietary SOSL syntax rules. You can use parameters in either simple expressions or set expressions.

### **SOSL syntax rules for IBM Cast Iron**

### **About this task**

Use a (\$) dollar sign to denote a parameter. After the (\$) dollar sign, specify a string of alphanumeric characters. The first character must be a letter [a-zA-Z], optionally followed by one or more letters [azA-Z], digits [0-9], or () underscores.

Note: Parameter names are case-sensitive; therefore, the parameters \$a and \$A are considered to be different parameters.

The following table contains examples of valid and invalid parameter declarations:

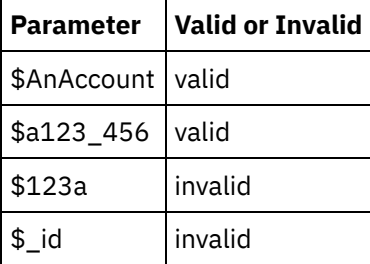

• You must declare parameters in the Search Query portion of the SOSL statement. Curly braces  $(\{\})$ demarcate the Search Query portion of the SOSL statement. Important: Do not use double quotation marks (" ") to enclose parameters. If you enclose parameters in

double quotation marks, the activity treats the parameter as a string search literal.

The parameter type is always xsd:string. During substitution, the activity escapes any parameter that you declare using a reserved character. Reserved characters include the following characters:

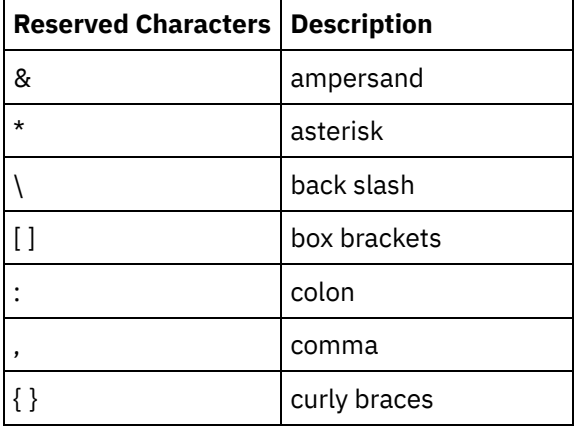

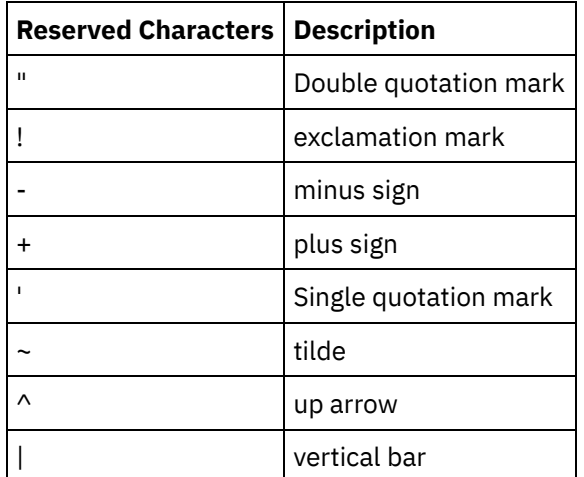

Parameters can appear more than once in a given SOQL statement. However, even though the parameter appears more than once in the SOQL statement, it only appears once in the input parameter map. The activity substitutes the same value for all locations where the parameter is used at run time.

#### **Feedback** | **Notices**

**图 Last updated: Wednesday, 15 June 2016** file:///dcs/markdown/workspace/Transform/out.html

http://pic.dhe.ibm.com/infocenter/wci/v7r0m0/topic/com.ibm.wci.doc/SerMax\_Configuring\_the\_Search\_Objec ts\_Activity.html

# **Convert Lead activity**

Use this activity to convert leads into accounts, contacts, or opportunities in ServiceMax. While the Salesforce.com API limits the number of objects that it can convert in a single call to 100 objects, the Cast Iron® ServiceMax connector does not have such a limit. You can use the **Convert Lead** activity to convert an unlimited number of objects.

## **Procedure**

- 1. In the Activities tab, open the ServiceMax directory to find the Convert Lead activity.
- 2. Add the activity to an orchestration.

The Checklist and Summary for the activity are displayed beneath the orchestration.

3. Select a ServiceMax endpoint.

For [instructions](#page-632-0) on creating or editing a ServiceMax endpoint, see Creating or editing a ServiceMax endpoint.

4. Specify the Retry and Time out parameters for the activity.

### **What to do next**

Map the inputs of the Convert Lead activity.

# **Mapping the input of the Convert Lead activity**

### **Procedure**

1. In the Checklist, select Map Inputs.

The convertLead element displays in the To Activity pane. The parameters that are displayed correspond to the structure of the input to the ServiceMax convertLead operation.

- 2. Optional: Right-click the default node and choose Show Optional Parameters, to show the optional input parameters for this activity:
	- o CallOptions
	- connection
	- sessionInfo
- 3. Click Select Inputs... and select the input variables for the map.

For instructions about creating variables, see Creating [Variables.](#page-789-0)

4. As appropriate, map the input parameters to the variables.

For mapping instructions, see [Creating](#page-861-0) a Map.

### **What to do next**

Map the output of the Convert Lead activity.

### **Mapping the output of the Convert Lead activity**

### **Procedure**

1. In the Checklist, select Map Outputs.

The convertLeadResponse element is displayed in the From Activity panel. The parameters that are displayed correspond to the convertLeadResponse structure, which is returned by the convertLead operation.

2. Click Select Outputs... and select the output variables for the map.

For instructions about creating variables, see Creating [Variables.](#page-789-0)

3. As appropriate, map the output parameters to the variables.

For mapping instructions, see [Creating](#page-861-0) a Map.

#### **Feedback** | **Notices**

**Edd** Last updated: Wednesday, 15 June 2016 file:///dcs/markdown/workspace/Transform/out.html

http://pic.dhe.ibm.com/infocenter/wci/v7r0m0/topic/com.ibm.wci.doc/SerMax\_Convert\_Lead\_Activity.html

Use this activity to merge ServiceMax objects into a single record.

# **About this task**

You can merge two or more of the following ServiceMax objects into a single record:

- Account
- Contact
- Leads

After the activity merges the objects, it deletes the pre-merge records and reparents any duplicates.

While the Salesforce.com API limits the number of requests that it can merge in a single call to 200, the Cast Iron® ServiceMax connector does not have such a limit. You can use the **Merge Objects** activity to process an unlimited number of merge requests.

### **Procedure**

- 1. In the Activities tab, open the ServiceMax directory to find the Merge Objects activity.
- 2. Add the activity to an orchestration.

The Checklist and Summary for the activity are displayed beneath the orchestration.

3. Select a ServiceMax endpoint.

For [instructions](#page-632-0) on creating or editing a ServiceMax endpoint, see Creating or editing a ServiceMax endpoint.

4. Configure the activity, by choosing a ServiceMax object type and object field preferences.

You can only select Account, Contact, and Lead object types and fields that the Appliance can update. Fields such as auto-number fields might not be available to select.

5. Specify the Retry and Time out parameters for the activity.

## **What to do next**

Map the input of the Merge Objects activity. **Parent topic:** [ServiceMax](#page-631-0) activities

# **Mapping the input of the Merge Objects activity**

### **Procedure**

1. In the Checklist, select Map Inputs.

The Merge element is displayed in the To Activity panel.

- 2. Optional: Right-click the default node and choose Show Optional Parameters, to display these optional input parameters for this activity:
	- AssignmentRuleHeader
	- o MruHeader
	- EmailHeader
- o CallOptions
- connection
- sessionInfo
- 3. Click Select Inputs... and select the input variables for the map.

For instructions about creating variables, see Creating [Variables.](#page-789-0)

4. As appropriate, map the input parameters to the variables.

For mapping instructions, see [Creating](#page-861-0) a Map.

*Optional* and *nillable* field elements have the following behavior:

- $\circ$  The Integration Appliance does not update an optional field, when the ServiceMax server does not provide a value for the field.
- $\circ$  If you set the  $xsi:nil$  attribute to true on a nillable field, the Integration Appliance sets the field to null during an update.

Note: Setting a field to an empty string does not set a field to null.

# **Mapping the output of the Merge Object activity**

### **Procedure**

1. In the Checklist, select Map Outputs.

The results element is displayed in the From Activity panel. The parameters that are displayed correspond to the structure of the ServiceMax MergeResults schema.

2. Click Select Outputs... and select the output variables for the map.

For instructions about creating variables, see Creating [Variables.](#page-789-0)

3. As appropriate, map the output parameters to the variables.

For mapping instructions, see [Creating](#page-861-0) a Map.

#### **Feedback** | **Notices**

**all** Last updated: Wednesday, 15 June 2016 file:///dcs/markdown/workspace/Transform/out.html

http://pic.dhe.ibm.com/infocenter/wci/v7r0m0/topic/com.ibm.wci.doc/SerMax\_Merge\_Objects\_Activity.html

# **Get User Information activity**

Use this activity to get user information from the ServiceMax server. In the Activities tab, open the ServiceMax directory to find the Get User Information activity.

### **Procedure**

1. Add the activity to an orchestration.

The Checklist and Summary for the activity are displayed beneath the orchestration.

2. Select a ServiceMax endpoint.

For [instructions](#page-632-0) on creating or editing a ServiceMax endpoint, see Creating or editing a ServiceMax endpoint.

3. Specify the Retry and Time out parameters for the activity.

### **What to do next**

Map the output of the Get User Information activity. **Parent topic:** [ServiceMax](#page-631-0) activities

### **Mapping the output of the Get User Information activity**

#### **Procedure**

1. In the Checklist, select Map Outputs.

The GetUserInformationResult element contains the ServiceMax user information and opens in the From Activity panel.

2. Click Select Outputs... and select the output variables for the map.

For instructions about creating variables, see Creating [Variables.](#page-789-0)

3. As appropriate, map the output parameters to the variables.

For mapping instructions, see [Creating](#page-861-0) a Map.

#### **Feedback** | **Notices**

**图 Last updated: Wednesday, 15 June 2016** file:///dcs/markdown/workspace/Transform/out.html

http://pic.dhe.ibm.com/infocenter/wci/v7r0m0/topic/com.ibm.wci.doc/SerMax\_Get\_User\_Information\_Activity .html

# **Get Server Timestamp activity**

Use this activity to get the current time from the ServiceMax server. In the Activities tab, open the ServiceMax directory to find the Get Server Timestamp activity.

### **Procedure**

1. Add the activity to an orchestration.

The Checklist and Summary for the activity are displayed beneath the orchestration.

2. Select a ServiceMax endpoint.

For [instructions](#page-632-0) on creating or editing a ServiceMax endpoint, see Creating or editing a ServiceMax endpoint.

3. Specify the Retry and Time out parameters for the activity.

## **What to do next**

Map the output of the Get Server Timestamp activity. **Parent topic:** [ServiceMax](#page-631-0) activities

# **Mapping the output of the Get Server Timestamp activity**

### **Procedure**

1. In the Checklist, select Map Outputs.

The serverTimestamp element contains the ServiceMax user information and opens in the From Activity panel.

2. Click Select Outputs... and select the output variables for the map.

For instructions about creating variables, see Creating [Variables.](#page-789-0)

3. As appropriate, map the output parameters to the variables.

For mapping instructions, see [Creating](#page-861-0) a Map.

#### **Feedback** | **Notices**

**all** Last updated: Wednesday, 15 June 2016 file:///dcs/markdown/workspace/Transform/out.html

http://pic.dhe.ibm.com/infocenter/wci/v7r0m0/topic/com.ibm.wci.doc/SerMax\_Get\_Server\_Timestamp\_Activit y.html

# **Send email activity**

Use this activity to send single or multiple emails. The emails include all standard email attributes such as the email address, subject line, and carbon copies.

# **Using the email activity**

- 1. In the Activities tab, open the ServiceMax directory to find the Send Email activity.
- 2. Drag the Send Email activity onto the orchestration.

The Summary and Checklist for the activity are displayed beneath the orchestration.

3. Select a ServiceMax endpoint.

For [instructions](#page-632-0) on creating or editing a ServiceMax endpoint, see Creating or editing a ServiceMax endpoint.

- 4. In the Configure section, select the Send Mass Emails check box if you want to send multiple emails.
- 5. Specify the Retry and Activity Timeout parameters for the activity.
- 6. Map the inputs of the activity.
- 7. Map the outputs of the activity.

# **Mapping the input of the Send Email activity**

1. In the Checklist, select Map Inputs.

The emails parameter is displayed in the To Activity pane.

- 2. Right-click the default node and choose Show Optional Parameters, to display these optional input parameters for this activity:
	- connection
	- sessionInfo
- 3. Click Select Inputs... and select the input variables for the map.

For instructions about creating variables, see Creating [Variables.](#page-789-0)

4. As appropriate, map the input parameters to the variables.

For mapping instructions, see [Creating](#page-861-0) a Map.

# **Mapping the output of the Send Email activity**

1. In the Checklist, select Map Outputs.

The results and sessionInfo elements are displayed in the From Activity pane.

2. Click Select Outputs... and select the output variables for the map.

For instructions about creating variables, see Creating [Variables.](#page-789-0)

3. As appropriate, map the output parameters to the variables.

For mapping instructions, see [Creating](#page-861-0) a Map.

**Parent topic:** [ServiceMax](#page-631-0) activities

#### **Feedback** | **Notices**

**剑** Last updated: Wednesday, 15 June 2016 file:///dcs/markdown/workspace/Transform/out.html

http://pic.dhe.ibm.com/infocenter/wci/v7r0m0/topic/com.ibm.wci.doc/SerMax\_send\_email\_activity.html

# **Set password activity**

Use this activity to change the password of a user or SelfServiceUser to a value that you specify.

Note: You must have the administrative permission to change the password for the users.

- 1. In the Activities tab, open the ServiceMax directory to find the Set Password activity.
- 2. Drag the Set Password activity onto the orchestration.

The Summary and Checklist for the activity are displayed beneath the orchestration.

3. Select a ServiceMax endpoint.

For [instructions](#page-632-0) on creating or editing a ServiceMax endpoint, see Creating or editing a ServiceMax endpoint.

Note: No additional configuration is required for this activity in the Configure section.

- 4. Specify the Retry and Activity Timeout parameters for the activity.
- 5. Map the inputs of the activity.
- 6. Map the outputs of the activity.

## **Mapping the input of the Set Password activity**

1. In the Checklist, select Map Inputs.

The userId and password parameters are displayed in the To Activity pane.

- 2. Right-click the default node and choose Show Optional Parameters, to display these optional input parameters for this activity:
	- o CallOptions
	- connection
	- sessionInfo
- 3. Click Select Inputs... and select the input variables for the map.

For instructions about creating variables, see Creating [Variables.](#page-789-0)

4. As appropriate, map the input parameters to the variables.

For mapping instructions, see [Creating](#page-861-0) a Map.

### **Mapping the output of the Set Password activity**

1. In the Checklist, select Map Outputs.

The sessionInfo element is displayed in the From Activity pane.

2. Click Select Outputs... and select the output variables for the map.

For instructions about creating variables, see Creating [Variables.](#page-789-0)

3. As appropriate, map the output parameters to the variables.

For mapping instructions, see [Creating](#page-861-0) a Map.

**Parent topic:** [ServiceMax](#page-631-0) activities

#### **Feedback** | **Notices**

Last updated: Wednesday, 15 June 2016 file:///dcs/markdown/workspace/Transform/out.html

http://pic.dhe.ibm.com/infocenter/wci/v7r0m0/topic/com.ibm.wci.doc/SerMax\_set\_password\_activity.html

# **Reset password activity**

Use this activity to reset the password of the user to a system-generated value.

Note: You must have administrative permission to reset the password for the users.

# **Using the Reset Password activity**

- 1. In the Activities tab, open the ServiceMax directory to find the Reset Password activity.
- 2. Drag the Reset Password activity onto the orchestration.

The Summary and Checklist for the activity are displayed beneath the orchestration.

3. Select a ServiceMax endpoint.

For [instructions](#page-632-0) on creating or editing a ServiceMax endpoint, see Creating or editing a ServiceMax endpoint.

Note: No additional configuration is required for this activity in the Configure section.

4. Specify the Retry and Activity Timeout parameters for the activity.

# **Mapping the input of the Reset Password activity**

1. In the Checklist, select Map Inputs.

The userId parameter is displayed in the To Activity pane.

- 2. Right-click the default node and choose Show Optional Parameters, to display these optional input parameters for this activity:
	- o CallOptions
	- EmailHeader
	- o connection
	- sessionInfo
- 3. Click Select Inputs... and select the input variables for the map.

For instructions about creating variables, see Creating [Variables.](#page-789-0)

4. As appropriate, map the input parameters to the variables.

For mapping instructions, see [Creating](#page-861-0) a Map.

# **Mapping the output of the Reset Password activity**

1. In the Checklist, select Map Outputs.

The password and sessionInfo elements are displayed in the From Activity pane.

2. Click Select Outputs... and select the output variables for the map.

For instructions about creating variables, see Creating [Variables.](#page-789-0)

3. As appropriate, map the output parameters to the variables.

For mapping instructions, see [Creating](#page-861-0) a Map.

**Parent topic:** [ServiceMax](#page-631-0) activities

#### **Feedback** | **Notices**

**all** Last updated: Wednesday, 15 June 2016 file:///dcs/markdown/workspace/Transform/out.html

<span id="page-668-0"></span>http://pic.dhe.ibm.com/infocenter/wci/v7r0m0/topic/com.ibm.wci.doc/SerMax\_reset\_password\_activity.html

# **Siebel activities**

- Overview of the Siebel [connector](#page-669-0)
- **•** [Installing](#page-670-0) JAR files to connect to the Siebel server

You must copy two JAR files on the same workstation as your Cast Iron Studio installation before you can connect to a Siebel server. Also, you can copy the Siebel.properties file, which is optional, to configure the connection timeout, transaction timeout, and the Siebel properties.

- Creating or editing a Siebel [endpoint](#page-671-0) Siebel endpoints contain the connection information that Studio and the Integration Appliance use to connect to a Siebel Business Applications Server. You can create multiple endpoints that refer to separate instances.
- Using the Siebel Create [Objects](#page-673-0) activity Use the Siebel Create Objects activity to work with either Siebel Business Objects, Business Components, or Siebel Integration Objects.
- Using the Siebel Update [Objects](#page-675-0) activity Use the Siebel Update Objects activity to work with either Siebel Business Objects, Business Components, or Siebel Integration Objects.
- Using the Siebel Delete [Objects](#page-677-0) activity Use the Siebel Delete Objects activity to work with either Siebel Business Objects, Business Components, or Siebel Integration Objects.
- Using the Siebel Query [Objects](#page-679-0) activity Use the Siebel Query Objects activity to work with either Siebel Business Objects, Business Components, or Siebel Integration Objects.
- Using the Siebel Execute [Business](#page-681-0) Service activity The Siebel execute business service activity is used to run a Siebel business service on the Siebel Business Applications server.
- **•** [Prerequisites](#page-682-0) for starter activities in Siebel
- Using the Siebel Get [Created](#page-684-0) Objects activity Use the Get Created Objects activity to poll for Siebel Business Objects, Business Components, or Siebel Integration Objects from the Siebel server.
- Using the Siebel Get [Updated](#page-686-0) Objects activity Use the Get Updated Objects activity to poll for events that were updated on the Siebel Sever.
- Using the Siebel Get [Deleted](#page-687-0) Objects activity Use the Get Deleted Objects activity to poll for deleted Siebel Business Objects, Business Components, or Siebel Integration Objects from the Siebel server.
- [Specifying](#page-689-0) Retry and Delivery Options for Siebel Activities Specifying the Retry and Delivery parameters is one of the tasks to configure a Siebel activity

configuration.

Siebel [properties](#page-691-0) file

The Siebel connector uses Siebel API (Java™ Data Bean) to interact with the Siebel server. Siebel API also provides a way to configure the connection settings on the client side. The siebel.properties file located in your classpath, can be used to provide default parameters for client applications connecting to Siebel applications using the Java Data Bean.

#### **Feedback** | **Notices**

**图 Last updated: Wednesday, 15 June 2016** file:///dcs/markdown/workspace/Transform/out.html

<span id="page-669-0"></span>http://pic.dhe.ibm.com/infocenter/wci/v7r0m0/topic/com.ibm.wci.doc/toc\_siebelactivities.html

# **Overview of the Siebel connector**

The Siebel connector enables a two-way communication between Cast Iron and the Siebel business applications server. The connector supports Business Object/Business Component (BO/BC), Integration Objects (IO), and Business Service (BS) interfaces.

You can perform the following activities using the Siebel connector:

- Outbound Activities
	- Create [Objects](#page-673-0) (uses BO/BC or IO)
	- Update [Objects](#page-675-0) (uses BO/BC or IO)
	- Delete [Objects](#page-677-0) (uses BO/BC or IO)
	- Query [Objects](#page-679-0) (uses BO/BC or IO)
	- Execute [Business](#page-681-0) Service (uses BS)
- Inbound/Starter Activities
	- Get [Created](#page-684-0) Objects (uses BO/BC or IO)
	- Get [Updated](#page-686-0) Objects (uses BO/BC or IO)
	- Get [Deleted](#page-687-0) Objects (uses BO/BC or IO)

The Siebel connector supports the following versions of the Siebel server: 7.0.5, 7.5.x, 7.7.x, 7.8.x, 8.0, 8.1, and 8.1.1.

The Siebel connector requires Siebel JAR files to connect to the Siebel server. For more information, see [Installing](#page-670-0) JAR files to connect to the Siebel server.

#### **Parent topic:** Siebel [activities](#page-668-0)

#### **Feedback** | **Notices**

Last updated: Wednesday, 15 June 2016 file:///dcs/markdown/workspace/Transform/out.html

http://pic.dhe.ibm.com/infocenter/wci/v7r0m0/topic/com.ibm.wci.doc/Siebel\_Overview.html

# <span id="page-670-0"></span>**Installing JAR files to connect to the Siebel server**

You must copy two JAR files on the same workstation as your Cast Iron Studio installation before you can connect to a Siebel server. Also, you can copy the Siebel.properties file, which is optional, to configure the connection timeout, transaction timeout, and the Siebel properties.

## **Before you begin**

- The JAR files can be obtained from the Siebel system administrator.
- The JAR files must be on the same computer as the studio installation.
- The JAR files must be from the same version as the Siebel server you connect to.
- The Siebel.properties file must have properties for that particular version of the Siebel server.

## **About this task**

The files to be installed are:

- Siebel.jar
- A language specific JAR file. For example, the English language JAR file is named SiebelJI\_enu.jar
- Siebel.properties This is an optional file. For more information about the Siebel.properties file, see Siebel [properties](#page-691-0) file.

## **Procedure**

- 1. Open studio and select Tools > Install Module Providers.
- 2. When the Add Provider(s) dialog box is displayed, click the plus (+) button under Siebel Connector. A field and a Browse button appears.
- 3. Click Browse, and use the browse dialog box to locate and select the JAR files and the properties file (optional).
- 4. Click Open to import the contents of the selected files.
- 5. When the two JAR files and the properties file (optional) are listed in the Add Provider(s) dialog box, click OK.

### **Results**

A prompt is displayed to restart studio and activate the changes.

### **What to do next**

You can now create Siebel endpoints and orchestrations.

**Parent topic:** Siebel [activities](#page-668-0)

#### **Feedback** | **Notices**

**to Last updated: Wednesday, 15 June 2016** file:///dcs/markdown/workspace/Transform/out.html

http://pic.dhe.ibm.com/infocenter/wci/v7r0m0/topic/com.ibm.wci.doc/Siebel\_installing\_jarfiles.html

# <span id="page-671-0"></span>**Creating or editing a Siebel endpoint**

Siebel endpoints contain the connection information that Studio and the Integration Appliance use to connect to a Siebel Business Applications Server. You can create multiple endpoints that refer to separate instances.

### **About this task**

Use this task to create or edit a Siebel endpoint.

Note: Any changes you make to the Siebel endpoint, including configuration properties, affects all the orchestrations that use that endpoint, as the edits are global, not local.

## **Procedure**

- 1. Drag an activity from the Siebel folder under the Activities tab to the Orchestration window. The Summary panel is displayed.
- 2. Click Pick Endpoint under Checklist. The Pick Endpoint panel is displayed.
- 3. Click one of the following buttons:
	- a. Browse To select an existing endpoint from Project Explorer. The Project Explorer window shows all the endpoints in the project available for the activity. When you select an endpoint, the endpoint properties are displayed in the Pick Endpoint panel.
	- b. New To create a new endpoint. The Create Endpoint window opens. Note: In Version 6.1.0.1, select the first Siebel entry in the list. For more information, see the technote <http://www-01.ibm.com/support/docview.wss?uid=swg21516320>.
	- c. Edit To edit the existing endpoint. The Edit Endpoint window opens.
- 4. Complete the fields defined in the following table:

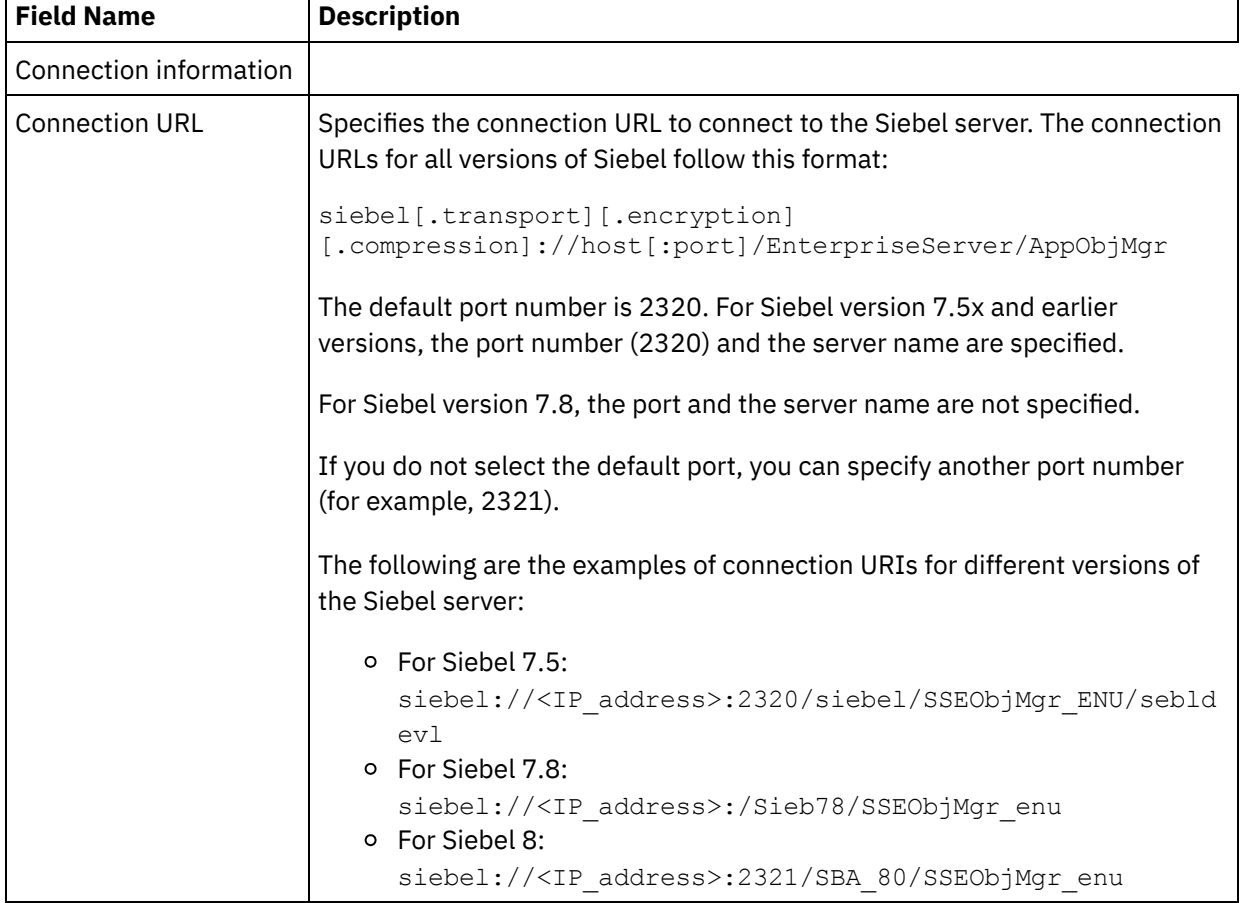

### Table 1. Connection properties

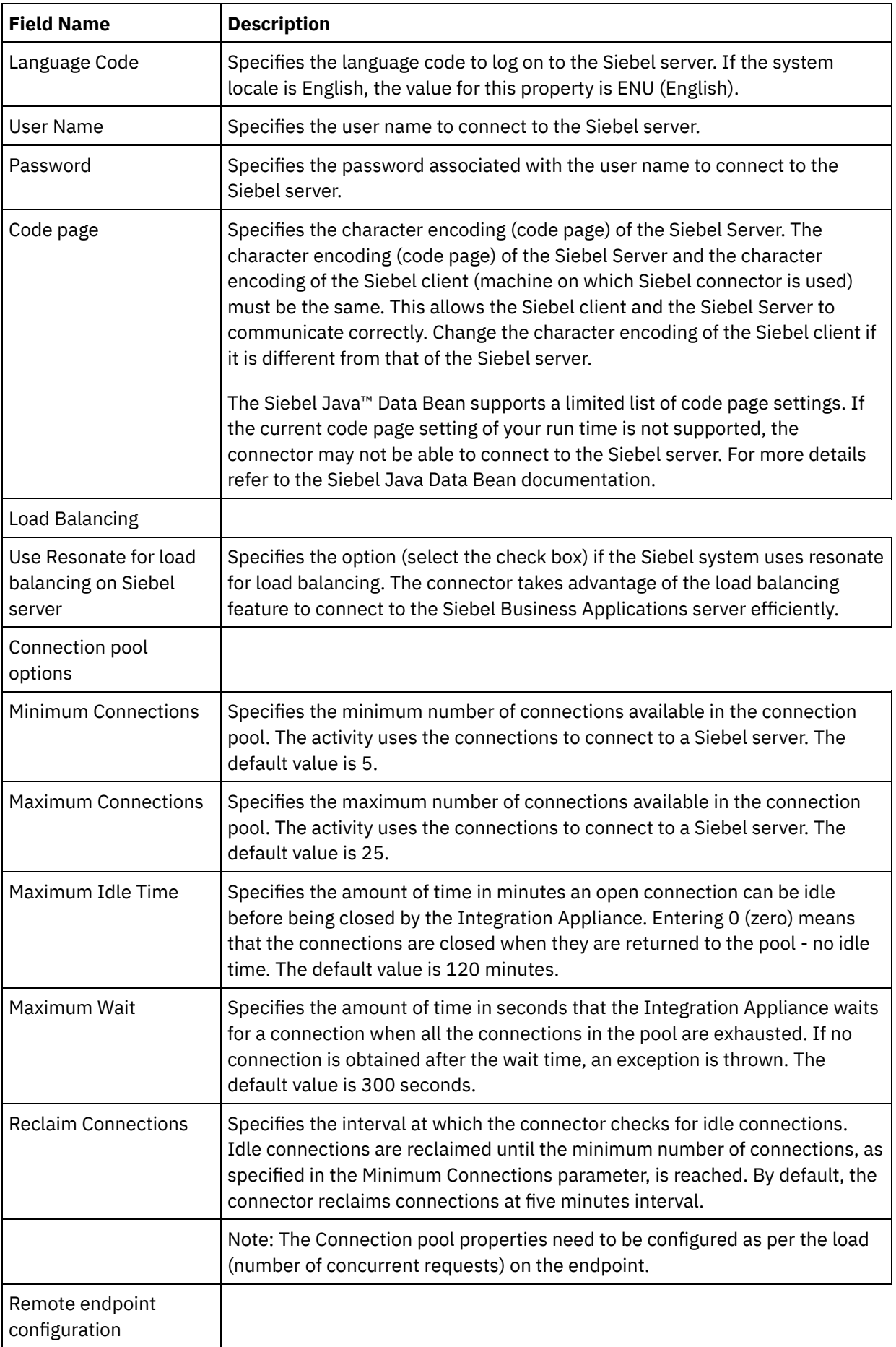

 $\frac{1}{2}$ 

÷,

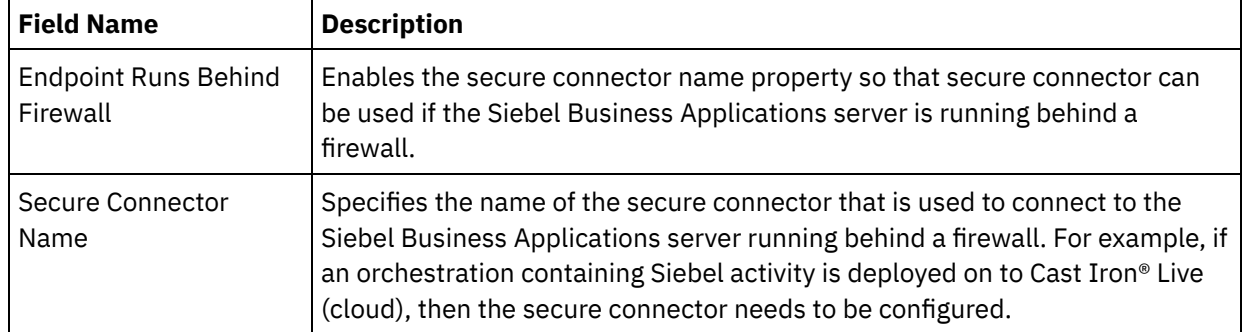

5. When finished, click Test Connection to confirm that you can connect to the Siebel system.

6. Click OK.

### **Parent topic:** Siebel [activities](#page-668-0) **Related information**:

Technote: Changes in the Siebel activities in [WebSphere](https://www-304.ibm.com/support/docview.wss?uid=swg21515704) Cast Iron version 6.1.x.x when compared to the earlier versions (6.0.0.x and earlier)

#### **Feedback** | **Notices**

**all** Last updated: Wednesday, 15 June 2016 file:///dcs/markdown/workspace/Transform/out.html

http://pic.dhe.ibm.com/infocenter/wci/v7r0m0/topic/com.ibm.wci.doc/Siebel Creating or Editing a Siebel E ndpoint.html

# <span id="page-673-0"></span>**Using the Siebel Create Objects activity**

Use the Siebel Create Objects activity to work with either Siebel Business Objects, Business Components, or Siebel Integration Objects.

# **Before you begin**

Ensure that you have:

- Installed the JAR files required to connect to the Siebel server. For more [information,](#page-670-0) see Installing JAR files to connect to the Siebel server.
- Valid connection details to connect to the Siebel server.

# **About this task**

Use this task to create either a Business Component hierarchy or an Integration Object on the Siebel server. The call to this activity is a synchronous call where the input data is sent to the activity for processing and the response is sent back to the orchestration.

### **Procedure**

- 1. In an active orchestration, open the Activities tab and expand the Siebel folder contents.
- 2. Drag the Create Objects activity icon onto the orchestration. The Siebel create objects Checklist is displayed.
- 3. In the Checklist, click Summary.
- 4. Review the contents of the Activity Name field, and make the required changes.
- 5. In the Checklist, click Pick Endpoint.
- 6. Click Browse and use the Project Explorer dialog box to select the relevant Siebel endpoint.
- 7. Optional: You can create the endpoint by clicking New and specifying the required connection details. Click OK to save and use the endpoint for this configuration. Note: For more information, see Creating or editing a Siebel [endpoint.](#page-671-0)
- 8. To make required changes to the selected endpoint configuration, click Edit to access the options in a separate window. Any changes you make globally affects all uses of the endpoint in active orchestrations.
- 9. In the Checklist, click Configure.
- 10. Enter the repository name in the Repository Name text box. Repository name is populated with a default value, which represents the Siebel Repository. Enter the repository name if it is not same as the default value. All the metadata needed for discovering the objects are retrieved from this repository.
- 11. Select one of the following objects for integration.

#### To work with **Business Object/Business Component**:

- a. Select the Object Type as Business Object / Business Component.
- b. Click Browse to display the list of Business Objects.
- c. Use the Business Object Filter to filter the business objects during selection.
- d. Optional: Click Refresh to update the current object list from the Siebel server.
- e. Select a Business Object from the business object list and click Next.
- f. The list of business components for the selected business object is displayed. Select a business component and click Finish to generate schemas for the map input and map output.
- g. If the selected business component is a child of a parent business component, then both the parent and the child business components are generated with a relation between them. Note: Each of the child object attributes created in the map input is processed by the activity as follows:
	- The key attributes are not set on the parent business component. Siebel generates the key attributes when a record is created. If the key attributes are set, Siebel returns an exception and sets the read-only fields populated with values.
	- **If the child object is a business component of a Picklists, and you want to select an existing** child instance, do not create a new child object. Instead, set the value on the parent. For example, if you select an existing Business Address under Account, set the PrimaryAddressId instead of creating a Business Address. However, to create a new child instance, you must populate the non-key attributes in the child business component so that the activity tries to create the corresponding child instance in the Siebel application.
	- If there are static Picklists, then the corresponding simple attribute in the object is required. If a value is not listed in the Picklist's list of values, the activity tries to populate the value. If the list is unbounded and Insert is enabled, the activity processing is successful. If the activity is unable to populate the value by itself, the operation fails.
	- The child record is created with multi-value links. If the create operation for the child record fails, the child record is rolled back. If the create operation for the parent record fails, all the child and the parent records are rolled back.
	- The connector attempts to select an existing child business component (for example, Association) based on the values of all the attributes in the corresponding input child object. If a matching child business component is found, it is associated with the parent. If a matching child business component is not found, a new child business component is created and associated with the parent business component.
	- If the child create operation fails, the child is rolled back. If the parent create operation fails, only the parent is rolled back. Because association components can also be individual components, as well as children of other components, a child, or parent cannot be rolled back once an associated child has been created.

To work with Integration Object:

- a. For Siebel Integration Object, select the Object Type as Integration Object.
- b. Click Browse to display the list of integration objects.
- c. Use Integration Object Filter to filter the integration objects during selection.
- d. Optional: Click Refresh to update the current object list from the Siebel server.
- e. Select an integration object and click Finish to generate schemas for the map input and map output. During processing, the selected business service is executed and the output is sent back to the orchestration.
- 12. In the Checklist, click Retry. Review the default settings and make the required changes. For more information, see [Specifying](#page-689-0) Retry and Delivery Options for Siebel Activities.
- 13. Select the Map Inputs in the Checklist. The XML Schemas generated from the selected object of the Create Objects activity are displayed as nodes under the request input parameter in the To Activity panel.
- 14. Create a map between the orchestration variables and the input parameter of the activity. Note: Values must be provided at run time for any mandatory elements of the input structure. A value can be provided by specifying a default value for element or by linking the element with an input node. During run time if no value is provided for a mandatory element, the activity throws an exception, which is reported by the Web Management Console (WMC). If a value is not provided at run time for an optional input parameter, no exception is thrown during run time.
- 15. Select the Map Outputs in the Checklist. The XML Schema generated to hold the response of the activity is displayed as nodes under the response output parameter in the From Activity panel.
- 16. Create a map between the output parameters and orchestration variables.

## **Results**

You have configured the Siebel Create Objects activity. **Parent topic:** Siebel [activities](#page-668-0)

#### **Feedback** | **Notices**

**all** Last updated: Wednesday, 15 June 2016 file:///dcs/markdown/workspace/Transform/out.html

<span id="page-675-0"></span>http://pic.dhe.ibm.com/infocenter/wci/v7r0m0/topic/com.ibm.wci.doc/Siebel\_create\_outactivity.html

# **Using the Siebel Update Objects activity**

Use the Siebel Update Objects activity to work with either Siebel Business Objects, Business Components, or Siebel Integration Objects.

# **Before you begin**

Ensure that you have:

- Installed the JAR files required to connect to the Siebel server. For more [information,](#page-670-0) see Installing JAR files to connect to the Siebel server.
- Valid connection details to connect to the Siebel server.

# **About this task**

Use this task to update either a Business Component hierarchy or an Integration Object on the Siebel server. The call to this activity is a synchronous call where the input data is sent to the activity for processing and the response is sent back to the orchestration.

# **Procedure**

- 1. In an active orchestration, open the Activities tab and expand the Siebel folder contents.
- 2. Drag the Update Objects activity icon onto the orchestration. The Siebel Update Objects Checklist is displayed.
- 3. In the Checklist, click Summary.
- 4. Review the contents of the Activity Name field, and make the required changes.
- 5. In the Checklist, click Pick Endpoint.
- 6. Click Browse and use the Project Explorer dialog box to select the relevant Siebel endpoint.
- 7. Optional: You can create the endpoint by clicking New and specifying the required connection details. Click OK to save and use the endpoint for this configuration. Note: For more information, see Creating or editing a Siebel [endpoint.](#page-671-0)
- 8. To make required changes to the selected endpoint configuration, click Edit to access the options in a separate window. Any changes you make globally affects all uses of the endpoint in active orchestrations.
- 9. In the Checklist, click Configure.
- 10. Enter the repository name in the Repository Name text box. Repository name is populated with a default value, which represents the Siebel Repository. Enter the repository name if it is not same as the default value. All the metadata needed for discovering the objects are retrieved from this repository.
- 11. Select one of the following objects for integration.

#### To work with **Business Object/Business Component**:

- a. Select the Object Type as Business Object / Business Component.
- b. Click Browse to display the list of Business Objects.
- c. Use the Business Object Filter to filter the business objects during selection.
- d. Optional: Click Refresh to update the current object list from the Siebel server.
- e. Select a Business Object from the business object list and click Next.
- f. The list of business components for the selected business object is displayed. Select a business component and click Finish to generate schemas for the map input and map output.

During processing, the business component hierarchy is retrieved from the Siebel server and compared to the incoming top-level business object hierarchy of the activity. The child objects are created, updated, and deleted based on the results of this comparison. The Update activity fails if the key attributes (for example, ID) are not set correctly.

To work with Integration Object:

- a. For Siebel Integration Object, select the Object Type as Integration Object.
- b. Click Browse to display the list of integration objects.
- c. Use Integration Object Filter to filter the integration objects during selection.
- d. Optional: Click Refresh to update the current object list from the Siebel server.
- e. Select an integration object and click Finish to generate schemas for the map input and map output. During processing, the selected business service is executed and the output is sent back to the orchestration.
- 12. In the Checklist, click Retry. Review the default settings and make the required changes. For more information, see [Specifying](#page-689-0) Retry and Delivery Options for Siebel Activities.
- 13. Select the Map Inputs in the Checklist. The XML Schemas generated from the selected object of the Update Objects activity are displayed as nodes under the request input parameter in the To Activity panel.
- 14. Create a map between the orchestration variables and the input parameter of the activity.

Note: Values must be provided at run time for any mandatory elements of the input structure. A value can be provided by specifying a default value for element or by linking the element with an input node. During run time if no value is provided for a mandatory element, the activity throws an exception, which is reported by the Web Management Console. If a value is not provided at run time for an optional input parameter, no exception is thrown during run time.

- 15. Select the Map Outputs in the checklist. The XML Schema generated to hold the response of the activity is displayed as nodes under the response output parameter in the From Activity panel.
- 16. Create a map between the output parameters and orchestration variables.

### **Results**

You have configured the Siebel Update Objects activity. **Parent topic:** Siebel [activities](#page-668-0)

#### **Feedback** | **Notices**

**剑** Last updated: Wednesday, 15 June 2016 file:///dcs/markdown/workspace/Transform/out.html

<span id="page-677-0"></span>http://pic.dhe.ibm.com/infocenter/wci/v7r0m0/topic/com.ibm.wci.doc/Siebel\_update\_outactivity.html

# **Using the Siebel Delete Objects activity**

Use the Siebel Delete Objects activity to work with either Siebel Business Objects, Business Components, or Siebel Integration Objects.

# **Before you begin**

Ensure that you have:

- Installed the JAR files required to connect to the Siebel server. For more [information,](#page-670-0) see Installing JAR files to connect to the Siebel server.
- Valid connection details to connect to the Siebel server.

### **About this task**

Use this task to delete either a Business Component hierarchy or an Integration Object on the Siebel server. The call to this activity is a synchronous call where the input data is sent to the activity for processing and the response is sent back to the orchestration.

### **Procedure**

- 1. In an active orchestration, open the Activities tab and expand the Siebel folder contents.
- 2. Drag the Delete Objects activity icon onto the orchestration. The Siebel Delete Objects Checklist is displayed.
- 3. In the Checklist, click Summary.
- 4. Review the contents of the Activity Name field, and make the required changes.
- 5. In the Checklist, click Pick Endpoint.
- 6. Click Browse and use the Project Explorer dialog box to select the relevant Siebel endpoint.
- 7. Optional: You can create the endpoint by clicking New and specifying the required connection details. Click OK to save and use the endpoint for this configuration. Note: For more information, see Creating or editing a Siebel [endpoint.](#page-671-0)
- 8. To make required changes to the selected endpoint configuration, click Edit to access the options in a separate window. Any changes you make globally affects all uses of the endpoint in active orchestrations.
- 9. In the Checklist, click Configure.
- 10. Enter the repository name in the Repository Name text box. Repository name is populated with a default value, which represents the Siebel Repository. Enter the repository name if it is not same as the default value. All the metadata needed for discovering the objects are retrieved from this repository.
- 11. Select one of the following objects for integration.

#### To work with **Business Object/Business Component**:

- a. Select the Object Type as Business Object / Business Component.
- b. Click Browse to display the list of Business Objects.
- c. Use the Business Object Filter to filter the business objects during selection.
- d. Optional: Click Refresh to update the current object list from the Siebel server.
- e. Select a Business Object from the business object list and click Next.
- f. The list of business components for the selected business object is displayed. Select a business component and click Finish to generate schemas for the map input and map output.

The Delete activity deletes the top-level business objects and its children. This results in a physical delete, and the record is removed from the Siebel application. The Delete activity fails if the key attributes (for example, ID) are not set correctly.

To work with Integration Object:

- a. For Siebel Integration Object, select the Object Type as Integration Object.
- b. Click Browse to display the list of integration objects.
- c. Use Integration Object Filter to filter the integration objects during selection.
- d. Optional: Click Refresh to update the current object list from the Siebel server.
- e. Select an integration object and click Finish to generate schemas for the map input and map output. During processing, the selected business service is executed and the output is sent back to the orchestration.
- 12. In the Checklist, click Retry. Review the default settings and make the required changes. For more information, see [Specifying](#page-689-0) Retry and Delivery Options for Siebel Activities.
- 13. Select the Map Inputs in the Checklist. The XML Schemas generated from the selected object of the Delete Objects activity are displayed as nodes under the request input parameter in the To Activity panel.
- 14. Create a map between the orchestration variables and the input parameter of the activity. Note: Values must be provided at run time for any mandatory elements of the input structure. A value can be provided by specifying a default value for element or by linking the element with an input node. During run time if no value is provided for a mandatory element, the activity throws an exception, which is reported by the Web Management Console. If a value is not provided at run time for an optional input parameter, no exception is thrown during run time.
- 15. Select the Map Outputs in the checklist. The XML Schema generated to hold the response of the activity is displayed as nodes under the response output parameter in the From Activity panel.
- 16. Create a map between the output parameters and orchestration variables.

### **Results**

You have configured the Siebel Delete Objects activity. **Parent topic:** Siebel [activities](#page-668-0)

#### **Feedback** | **Notices**

**图 Last updated: Wednesday, 15 June 2016** file:///dcs/markdown/workspace/Transform/out.html

<span id="page-679-0"></span>http://pic.dhe.ibm.com/infocenter/wci/v7r0m0/topic/com.ibm.wci.doc/Siebel\_delete\_outactivity.html

# **Using the Siebel Query Objects activity**

Use the Siebel Query Objects activity to work with either Siebel Business Objects, Business Components, or Siebel Integration Objects.

### **Before you begin**

Ensure that you have:

- Installed the JAR files required to connect to the Siebel server. For more [information,](#page-670-0) see Installing JAR files to connect to the Siebel server.
- Valid connection details to connect to the Siebel server.

# **About this task**

Use this task to query either a Business Component hierarchy or an Integration Object on the Siebel server. The call to this activity is a synchronous call where the input data is sent to the activity for processing and the response is sent back to the orchestration.

### **Procedure**

- 1. In an active orchestration, open the Activities tab and expand the Siebel folder contents.
- 2. Drag the Query Objects activity icon onto the orchestration. The Siebel Query Objects Checklist is displayed.
- 3. In the Checklist, click Summary.
- 4. Review the contents of the Activity Name field, and make the required changes.
- 5. In the Checklist, click Pick Endpoint.
- 6. Click Browse and use the Project Explorer dialog box to select the relevant Siebel endpoint.
- 7. Optional: You can create the endpoint by clicking New and specifying the required connection details. Click OK to save and use the endpoint for this configuration. Note: For more information, see Creating or editing a Siebel [endpoint.](#page-671-0)
- 8. To make required changes to the selected endpoint configuration, click Edit to access the options in a separate window. Any changes you make globally affects all uses of the endpoint in active orchestrations.
- 9. In the Checklist, click Configure.
- 10. Enter the repository name in the Repository Name text box. Repository name is populated with a default value, which represents the Siebel Repository. Enter the repository name if it is not same as the default value. All the metadata needed for discovering the objects are retrieved from this repository.
- 11. Select one of the following objects for integration.

To work with **Business Object/Business Component**:

- a. Select the Object Type as Business Object / Business Component.
- b. Click Browse to display the list of Business Objects.
- c. Use the Business Object Filter to filter the business objects during selection.
- d. Optional: Click Refresh to update the current object list from the Siebel server.
- e. Select a Business Object from the business object list and click Next.
- f. The list of business components for the selected business object is displayed. Select a business component and click Finish to generate schemas for the map input and map output.

The Query activity retrieves the Siebel business component for the specified key in the map input. The following occurs during the Query activity:

■ The keys are set on the top-level business component to search for records. If the record is not found, an error message is logged, and the job fails. If the record is found, the simple attribute values are retrieved from the top-level business component and set to the map output.

Note: A simple PickList attribute is retrieved differently from other simple attributes. The simple PickList attribute is retrieved by obtaining the value of the PickListKey from the child picklist component. To retrieve a child picklist component, the FieldName value must be used.

- Child business components are retrieved based on the type of relationship they have with the parent business component.
- Child PickList instances are retrieved.
- If the child record is found with multi-value link and association, the attribute value is set to the parent.

To work with Integration Object:

- a. For Siebel Integration Object, select the Object Type as Integration Object.
- b. Click Browse to display the list of integration objects.
- c. Use Integration Object Filter to filter the integration objects during selection.
- d. Optional: Click Refresh to update the current object list from the Siebel server.
- e. Select an integration object and click Finish to generate schemas for the map input and map output. During processing, the selected business service is executed and the output is sent back to the orchestration.
- 12. In the Checklist, click Retry. Review the default settings and make the required changes. For more information, see [Specifying](#page-689-0) Retry and Delivery Options for Siebel Activities.
- 13. Select the Map Inputs in the Checklist. The XML Schemas generated from the selected object of the Query Objects activity are displayed as nodes under the request input parameter in the To Activity panel.
- 14. Create a map between the orchestration variables and the input parameter of the activity. Note: Values must be provided at run time for any mandatory elements of the input structure. A value can be provided by specifying a default value for element or by linking the element with an input node. During run time if no value is provided for a mandatory element, the activity throws an exception, which is reported by the Web Management Console (WMC). If a value is not provided at run time for an optional input parameter, no exception is thrown during run time.
- 15. Select the Map Outputs in the checklist. The XML Schema generated to hold the response of the activity is displayed as nodes under the response output parameter in the From Activity panel.
- 16. Create a map between the output parameters and orchestration variables.

### **Results**

You have configured the Siebel Query Objects activity. **Parent topic:** Siebel [activities](#page-668-0)

**all** Last updated: Wednesday, 15 June 2016 file:///dcs/markdown/workspace/Transform/out.html

<span id="page-681-0"></span>http://pic.dhe.ibm.com/infocenter/wci/v7r0m0/topic/com.ibm.wci.doc/Siebel\_query\_outactivity.html

# **Using the Siebel Execute Business Service activity**

The Siebel execute business service activity is used to run a Siebel business service on the Siebel Business Applications server.

# **Before you begin**

Ensure that you have:

- Installed the JAR files required to connect to the Siebel server. For more [information,](#page-670-0) see Installing JAR files to connect to the Siebel server.
- The valid connection details to connect to the Siebel server.
- 

# **About this task**

The call to this activity is a synchronous call where the input data is sent to the activity for processing and the response is sent back to the orchestration. The business service can be a standard business service like Siebel Contact or a custom business service where the integration object needs to be selected.

# **Procedure**

- 1. In an active orchestration, open the Activities tab and expand the Siebel folder contents.
- 2. Drag the Execute Business Service activity icon onto the orchestration.
- 3. When the activity shows in the orchestration, the Siebel Execute Business Service Checklist is displayed.
- 4. In the Checklist, click Summary.
- 5. Review the contents of the Activity Name field, and make the required changes.
- 6. In the Checklist, click Pick Endpoint.
- 7. Click Browse and use the Project Explorer dialog box to select the relevant Siebel endpoint.
- 8. You can create the endpoint by clicking New and enter the required connection details. Click OK to save and use the endpoint for this configuration.

Note: For more information, see Creating or editing a Siebel [endpoint.](#page-671-0)

- 9. To make any required changes to the selected endpoint configuration, click Edit to access the options in a separate window. Any changes you make globally affects all uses of the endpoint in active orchestrations.
- 10. In the Checklist, click **Configure**.
- 11. Type the repository name in the Repository Name text box. The repository name is populated with a default value, which represents the Siebel Repository. Specify the repository name if it is not same as the default value. All the metadata needed for discovering the objects are retrieved from this repository.
- 12. Select the business service.
	- a. Click Browse to display the list of Business Services.
	- b. Use the Business Service Filter to filter the business services during selection.
	- c. Optional: Click **Refresh** to update the current object list from the Siebel server.
	- d. Select a Business Service from the business service list and click Next. The list of business operations for the selected business service is displayed.
- If the business service has a fixed integration object associated with it then after selecting the business operation, click Finish to generate the schemas for the map input/output.
- If the business service has no fixed integration object associated with it then after selecting the business operation click Next and select the integration objects for the input/output message.
- 13. Select Map Inputs from the Checklist. The XML Schemas generated from the selected service of the Execute Business Service activity are displayed as nodes under the request input parameter in the To Activity panel.
- 14. Create a map between orchestration variables and the input parameter of the activity.

Values must be provided at run time for any mandatory elements of the input structure. A value can be provided by specifying a default value for element or by linking the element with input node. During run time if no value is provided for a mandatory element, the activity throws an exception which is reported by the Web Management Console. If a value is not provided at run time for an optional input parameter, no exception is thrown during run time.

- 15. Select the Map Outputs from the Checklist. The XML Schema generated to hold the response of the activity is displayed as nodes under the response output parameter in the From Activity panel.
- 16. Create a map between the output parameters and the orchestration variables.

### **Results**

You have configured the Siebel Execute Business Service activity. **Parent topic:** Siebel [activities](#page-668-0)

#### **Feedback** | **Notices**

**all** Last updated: Wednesday, 15 June 2016 file:///dcs/markdown/workspace/Transform/out.html

<span id="page-682-0"></span>http://pic.dhe.ibm.com/infocenter/wci/v7r0m0/topic/com.ibm.wci.doc/Siebel\_business\_service.html

# **Prerequisites for starter activities in Siebel**

This section contains the prerequisites to configure the Siebel inbound activities.

You must create an event store in Siebel as a prerequisite for using the starter activities.

## **Creating the Event Store in Siebel**

This procedure uses the Siebel Sales Enterprise application as an example. For convenience, whenever we say Siebel application, it means Siebel Sales Enterprise application in the following chapter. IBM Events are used as the event store name in this example. This name can be changed based on the end user needs.

To create an 'Event Store' and 'Object' in Siebel Business Applications, perform the following procedure in Siebel tools:

- 1. Using New Object Wizard, create a stand-alone table CX\_IBM\_EVENT.
- 2. Create these columns in your new table:

Table 1. Columns for the event table

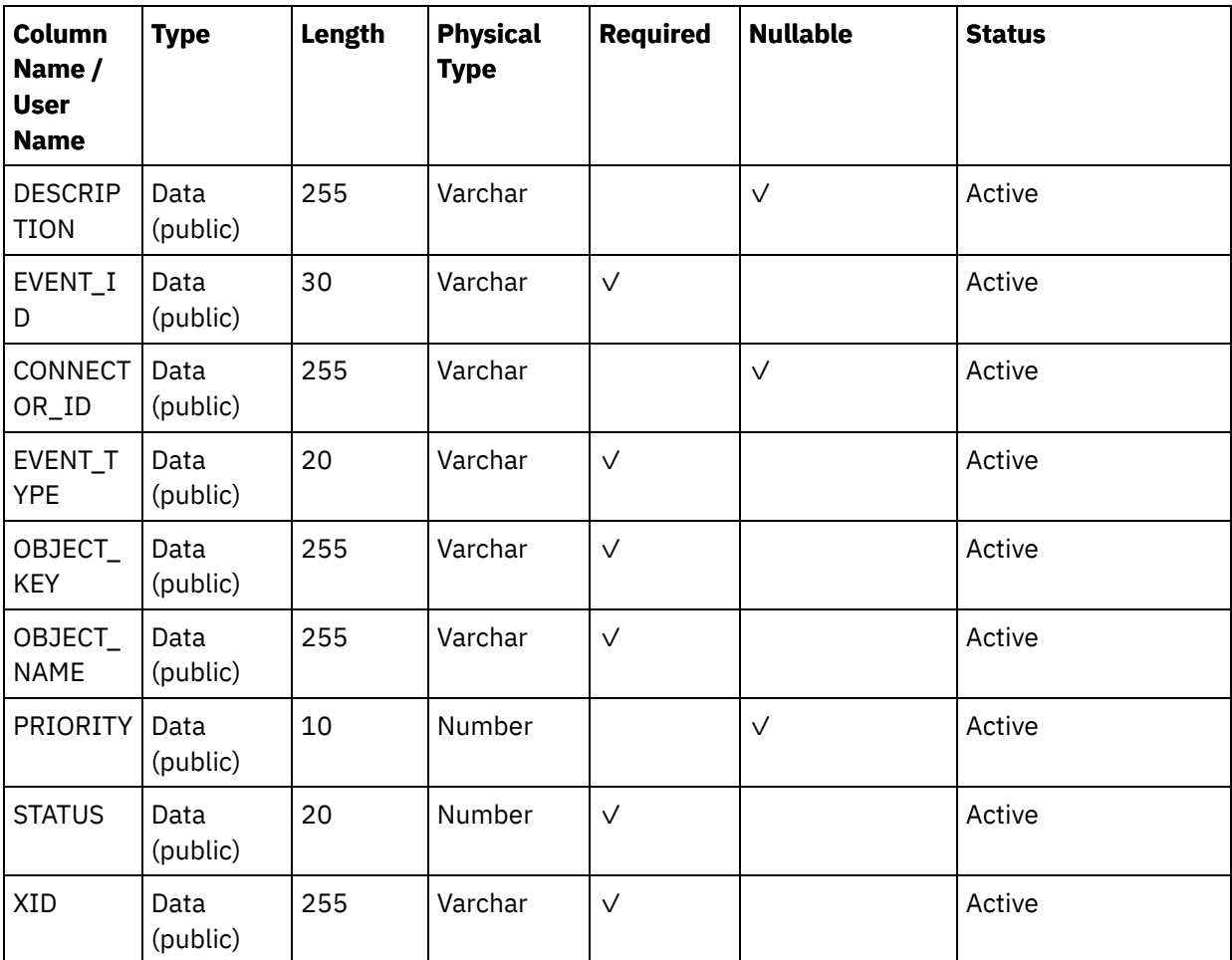

- 3. Create a new Business Component (BC) IBM Events based on your new table. All fields are single value fields.
- 4. In addition to the fields in BC, create a new field Event Time Stamp and map it to CREATED column in from CX\_IBM\_EVENT. The Type of this field should be DTYPE\_UTCDATETIME.
- 5. Create a new Business Object (BO) IBM Events.
- 6. Associate IBM Events BC to IBM Events BO.
- 7. Create IBM Event List Applet based on IBM Events BC.
- 8. Create IBM Event List View based on IBM Events BO.
- 9. Create IBM Events Screen and associate it to the IBM Event List View in Screen View.
- 10. Create a page tab as follows:
	- a. Access the Application > Siebel Sales Enterprise > Page tab.
	- b. Right-click and select New Record from the menu.
	- c. Enter IBM Events as the screen name and IBM Events for the Text-String Override.
	- d. Leave the inactive field unchecked
- 11. Create a screen menu item as follows:
	- a. Access the Application > Siebel Sales Enterprise > Screen Menu Item.
	- b. Right-click and select new record.
	- c. Enter IBM Events as the screen name and IBM Events for the Text–String Override.
	- d. Leave the inactive field unchecked.
- 12. Create a new Business Object Schema Version for IBM project and associate it to Schema Version BC.
- 13. Apply the physical schema for the new tables in your local database. You can do this by querying on the new table, CX\_IBM\_EVENT. Select the current query to create a physical schema. Make sure that you leave the table space and index space blank.
- 14. Activate the new schema using Activate.
- 15. Add or modify the Siebel VB or e-scripts for the BC that corresponds to the business objects used at your site. Siebel scripts triggers event notification for the configured objects (sample scripts are in the
<studio\_root>/etc/Siebel folder). In the Siebel script, ensure that the event will not get created for the connector user name to prohibit the ping-pong effect.

- 16. Compile the updated and locked projects in your local database to create a new Siebel repository (.srf) file.
- 17. Open Siebel Sales Enterprise in your local database. You need to have administrative privileges to perform the following:
	- a. Create a new view called IBM Event List View.
	- b. Create a new responsibility called IBM Responsibility for IBM Event List View.
	- c. Add the employees or teams who are responsible for receiving events to the newly created IBM Responsibility.
	- d. Create the IBMCONN (or your connector user name) user and add it to IBM Responsibility and Administrative Responsibility.
- 18. Test the application in your local environment. Ensure that you have the visibility to IBM Event List View and that an event is generated in the view after you create a record in supported object. For example, create a new account in Siebel and check if a new account event appears in the IBM Event List View.
- 19. Check-in the new and updated projects into your development server.
- 20. Activate the new tables in the development database.
- 21. Compile a new Siebel.srf file and deploy it on the server.

You have successfully created the event store in the Siebel server.

### **Parent topic:** Siebel [activities](#page-668-0)

#### **Feedback** | **Notices**

Last updated: Wednesday, 15 June 2016 file:///dcs/markdown/workspace/Transform/out.html

http://pic.dhe.ibm.com/infocenter/wci/v7r0m0/topic/com.ibm.wci.doc/Siebel\_prerequisites\_inbound\_activity. html

# **Using the Siebel Get Created Objects activity**

Use the Get Created Objects activity to poll for Siebel Business Objects, Business Components, or Siebel Integration Objects from the Siebel server.

## **Before you begin**

Ensure that you have:

- Installed the necessary vendor software JAR files.
- The valid connection details to connect to the Siebel server.
- Configured the *EventStore* business objects and triggers to generate events. For more information, see [Prerequisites](#page-682-0) for starter activities in Siebel.

## **About this task**

Use this task to poll for either a Business Component hierarchy or an Integration Object, created on the Siebel server.

- 1. In an active orchestration, open the Activities tab and expand the Siebel folder contents.
- 2. Drag the Get Created Objects activity icon onto the orchestration. The Siebel Get Created Objects Checklist is displayed.
- 3. In the Checklist, click Summary.
- 4. Review the contents of the Activity Name field, and make the required changes.
- 5. In the Checklist, click Pick Endpoint.
- 6. Click Browse and use the Project Explorer dialog box to select the relevant Siebel endpoint.
- 7. You can create the endpoint by clicking New and specifying the required connection details. Click OK to save and use the endpoint for this configuration. Note: For more information, see Creating or editing a Siebel [endpoint.](#page-671-0)
- 8. To make any required changes to the selected endpoint configuration, click Edit to access the options in a separate window. Any changes you make globally affects all uses of the endpoint in active orchestrations.
- 9. In the Checklist, click Configure.
- 10. Specify the repository name in the Repository Name text box. Repository name is populated with a default value, which represents the Siebel Repository. Specify the repository name if it is not the same as the default value. All the metadata needed for discovering the objects are retrieved from this repository.
- 11. Specify the Event Store name configured in the Siebel server. The activity polls this Event Store for new events.
- 12. Select one of the following objects for integration.

### To work with **Business Object/Business Component**:

- a. Select the Object Type as Business Object / Business Component.
- b. Click Browse to display the list of Business Objects.
- c. Use the Business Object Filter to filter the business objects during selection.
- d. Optional: Click Refresh to update the current object list from the Siebel server.
- e. Select a Business Object from the business object list and click Next.
- f. The list of business components for the selected business object is displayed. Select a business component and click Finish to generate schemas for the map output.
- g. If the selected business component is a child of a parent business component, then both the parent and the child business components are generated with a relation between them.

To work with Integration Object:

- a. Select the Object Type as Integration Object.
- b. Click Browse to display the list of integration objects.
- c. Use Integration Object Filter to filter the integration objects during selection.
- d. Optional: Click Refresh to update the object list from the Siebel server.
- e. Select an integration object and click Finish to generate schemas for the map output.
- 13. In the Checklist, click Retry. Review the default settings and make the required changes. Similarly, configure the **Delivery Rules** panel. For more [information,](#page-689-0) see Specifying Retry and Delivery Options for Siebel Activities.

The activity polls the event store at configured interval for create events and fetches the actual object for that event. This object is sent to the orchestration. After processing, the event is marked as archived in the event store.

- 14. Select the Map Outputs in the Checklist. The XML Schema generated to hold the response of the activity is displayed as nodes under the response output parameter in the From Activity panel.
- 15. Create a map between the output parameters and orchestration variables.

## **Results**

You have configured the Siebel Get Create Objects activity. **Parent topic:** Siebel [activities](#page-668-0)

#### **Feedback** | **Notices**

**Manufated:** Wednesday, 15 June 2016 file:///dcs/markdown/workspace/Transform/out.html

http://pic.dhe.ibm.com/infocenter/wci/v7r0m0/topic/com.ibm.wci.doc/Siebel\_get\_created\_objects\_activity.ht ml

# **Using the Siebel Get Updated Objects activity**

Use the Get Updated Objects activity to poll for events that were updated on the Siebel Sever.

## **Before you begin**

Ensure that you have:

- Installed the necessary vendor software JAR files.
- The valid connection details to connect to the Siebel server.
- Configured the *EventStore* business objects and triggers to generate events. For more information, see [Prerequisites](#page-682-0) for starter activities in Siebel

### **About this task**

Use this task to get updated Business Component hierarchy or updated Integration Objects on the Siebel server.

- 1. In an active orchestration, open the Activities tab and expand the Siebel folder contents.
- 2. Drag the Get Updated Objects activity icon onto the orchestration. The Siebel Get Updated Objects Checklist is displayed.
- 3. In the Checklist, click Summary.
- 4. Review the contents of the Activity Name field, and make the required changes.
- 5. In the Checklist, click **Pick Endpoint**.
- 6. Click Browse and use the Project Explorer dialog box to select the relevant Siebel endpoint.
- 7. You can create the endpoint by clicking New and specifying the required connection details. Click OK to save and use the endpoint for this configuration. Note: For more information, see Creating or editing a Siebel [endpoint.](#page-671-0)
- 8. To make any required changes to the selected endpoint configuration, click Edit to access the options in a separate window. Any changes you make globally affects all uses of the endpoint in active orchestrations.
- 9. In the Checklist, click Configure.
- 10. Enter the repository name in the Repository Name text box. Repository name is populated with a default value, which represents the Siebel Repository. Enter the repository name if it is not same as the default

value. All the metadata needed for discovering the objects are retrieved from this repository.

- 11. Specify the Event Store name which is configured in the Siebel server. The activity polls this Event Store for new events.
- 12. Select one of the following objects for integration.

#### To work with **Business Object/Business Component**:

- a. Select the Object Type as Business Object / Business Component.
- b. Click Browse to display the list of Business Objects.
- c. Use the Business Object Filter to filter the business objects during selection.
- d. Optional: Click Refresh to update the current object list from the Siebel server.
- e. Select a Business Object from the business object list and click Next
- f. The list of business components for the selected business object is displayed. Select a business component and click Finish to generate schemas for the map input and map output.
- g. If the selected business component is a child of a parent business component, then both the parent and the child business components are generated with a relation between them.

To work with Integration Object:

- a. Select the Object Type as Integration Object.
- b. Click Browse to display the list of integration objects.
- c. Use Integration Object Filter to filter the integration objects during selection.
- d. Optional: Click Refresh to update the object list from the Siebel server.
- e. Select an integration object and click Finish to generate schemas for the map output.
- 13. In the Checklist, click Retry. Review the default settings and make the required changes. Similarly, configure the **Delivery Rules** panel. For more [information,](#page-689-0) see Specifying Retry and Delivery Options for Siebel Activities
- 14. The activity polls the event store at configured intervals for update events, and fetches the actual object for that event. This object is sent to the orchestration. After processing, the event is marked as archived in the event store.
- 15. Select the Map Outputs in the Checklist. The XML Schema generated to hold the response of the activity is displayed as nodes under the response output parameter in the From Activity panel.
- 16. Create a map between the output parameters and orchestration variables.

### **Results**

You have configured the Siebel Get Updated Objects activity. **Parent topic:** Siebel [activities](#page-668-0)

#### **Feedback** | **Notices**

Last updated: Wednesday, 15 June 2016 file:///dcs/markdown/workspace/Transform/out.html

http://pic.dhe.ibm.com/infocenter/wci/v7r0m0/topic/com.ibm.wci.doc/Siebel\_get\_updated\_inbound\_activity. html

# **Using the Siebel Get Deleted Objects activity**

Use the Get Deleted Objects activity to poll for deleted Siebel Business Objects, Business Components, or Siebel Integration Objects from the Siebel server.

Ensure that you have:

- Installed the necessary vendor software JAR files.
- The valid connection details to connect to the Siebel server.
- Configured the *EventStore* business objects and triggers to generate events. For more information, see [Prerequisites](#page-682-0) for starter activities in Siebel

## **About this task**

Use this task to poll for events that are generated because of a delete operation performed on the Siebel Business Application server.

## **Procedure**

- 1. In an active orchestration, open the Activities tab and expand the Siebel folder contents.
- 2. Drag the Get Deleted Objects activity icon onto the orchestration. The Siebel Get Deleted Objects Checklist is displayed.
- 3. In the Checklist, click Summary.
- 4. Review the contents of the Activity Name field, and make the required changes.
- 5. In the Checklist, click Pick Endpoint.
- 6. Click Browse and use the Project Explorer dialog box to select the relevant Siebel endpoint.
- 7. You can create the endpoint by clicking New and enter the required connection details. Click OK to save and use the endpoint for this configuration.
- Note: For more information, see Creating or editing a Siebel [endpoint.](#page-671-0)
- 8. To make any required changes to the selected endpoint configuration, click Edit to access the options in a separate window. Any changes you make globally affects all uses of the endpoint in active orchestrations.
- 9. In the Checklist, click Configure.
- 10. Enter the repository name in the Repository Name text box. Repository name is populated with a default value, which represents the Siebel Repository. Specify the repository name if it is not same as the default value. All the metadata needed for discovering the objects are retrieved from this repository.
- 11. Specify the event store name which is configured in the Siebel server. The activity polls this event store for new events.
- 12. Select one of the following objects for integration.

#### To work with **Business Object/Business Component**:

- a. Select the Object Type as Business Object / Business Component.
- b. Click Browse to display the list of Business Objects.
- c. Use the Business Object Filter to filter the business objects during selection.
- d. Optional: Click Refresh to update the current object list from the Siebel server.
- e. Select a Business Object from the business object list and click Next.
- f. The list of business components for the selected business object is displayed. Select a business component and click Finish to generate schemas for the map input and map output.
- g. If the selected business component is a child of a parent business component, then both the parent and the child business components are generated with a relation between them.

To work with Integration Object:

- a. Select the Object Type as Integration Object.
- b. Click Browse to display the list of integration objects.
- c. Use Integration Object Filter to filter the integration objects during selection.
- d. Optional: Click Refresh to update the object list from the Siebel server.
- e. Select an integration object and click Finish to generate schemas for the map output.
- 13. In the Checklist, click Retry. Review the default settings and make the required changes. Similarly, configure the **Delivery Rules** panel. For more [information,](#page-689-0) see Specifying Retry and Delivery Options for Siebel Activities
- 14. The activity polls the event store at configured interval for delete events and fetches the actual object for that event. This object is sent to the orchestration. After processing, the event is marked as archived in the event store.
- 15. Select the Map Outputs in the Checklist. The XML Schema generated to hold the response of the activity is displayed as nodes under the response output parameter in the From Activity panel.
- 16. Create a map between the output parameters and orchestration variables.

### **Results**

You have configured the Siebel Get Deleted Objects activity. **Parent topic:** Siebel [activities](#page-668-0)

#### **Feedback** | **Notices**

**all** Last updated: Wednesday, 15 June 2016 file:///dcs/markdown/workspace/Transform/out.html

<span id="page-689-0"></span>http://pic.dhe.ibm.com/infocenter/wci/v7r0m0/topic/com.ibm.wci.doc/Siebel\_get\_deleted\_inbound\_activity.h tml

# **Specifying Retry and Delivery Options for Siebel Activities**

Specifying the Retry and Delivery parameters is one of the tasks to configure a Siebel activity configuration.

### **About this task**

This section contains the procedure for configuring the retry options for Siebel outbound and inbound activities.

### **Procedure**

- 1. Select the Retry task from the Checklist. The retry pane is displayed.
- 2. Configure the retry options for connecting to a Siebel server as described in the following table.

#### Table 1. Retry options

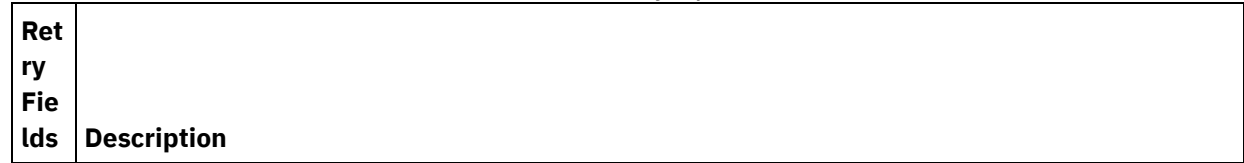

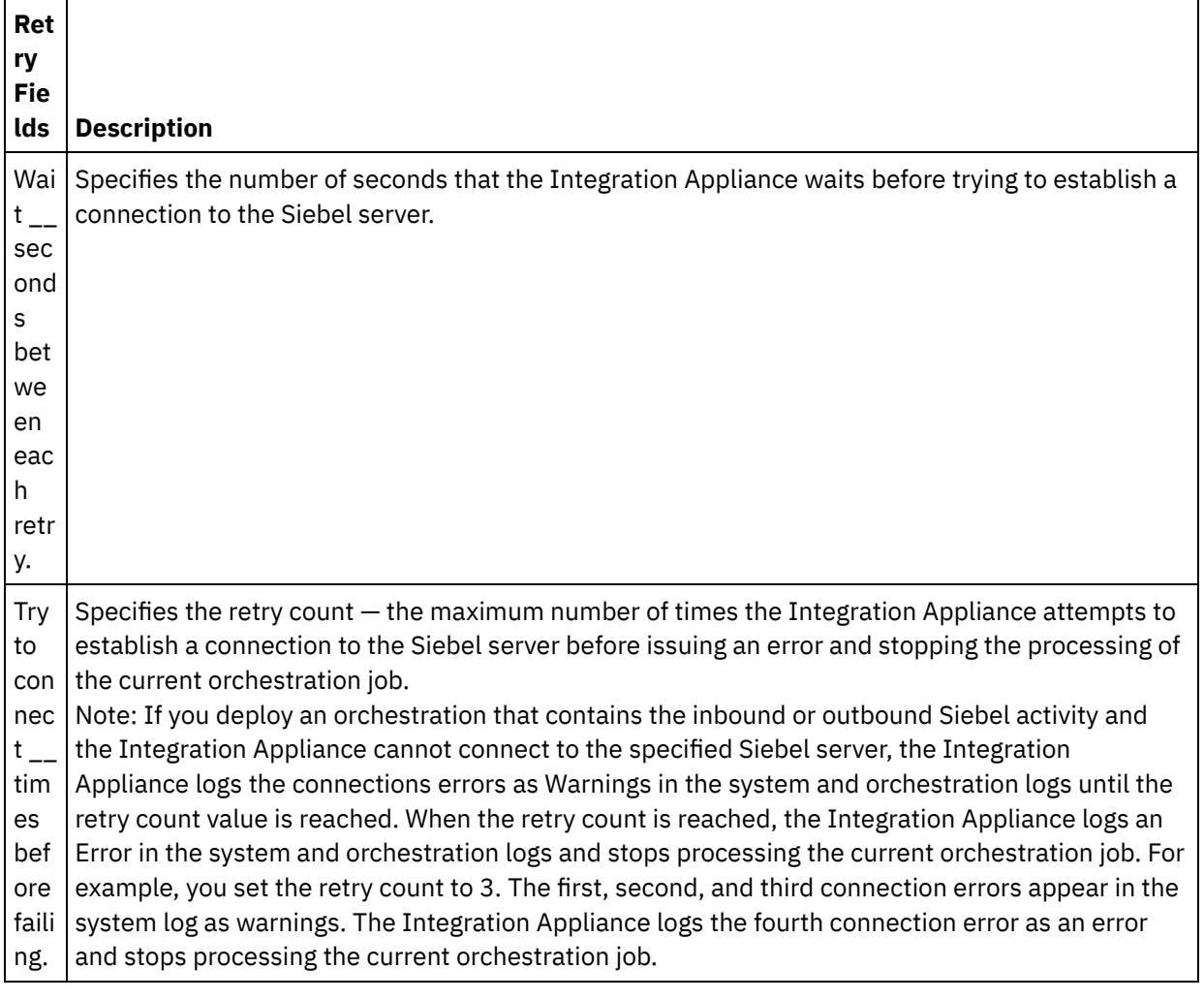

**Parent topic:** Siebel [activities](#page-668-0) **Related tasks**: Using the Siebel Receive activity Using the Siebel Invoke activity

# **Specifying the delivery rules options for Siebel inbound activities**

### **About this task**

This section contains the procedure for configuring the delivery rule options for Siebel inbound activities.

- 1. Select the Delivery Rules task from the Checklist. The delivery rules pane is displayed.
- 2. Configure the delivery rules options to select the activity's behavior as described in the following table.

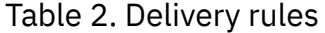

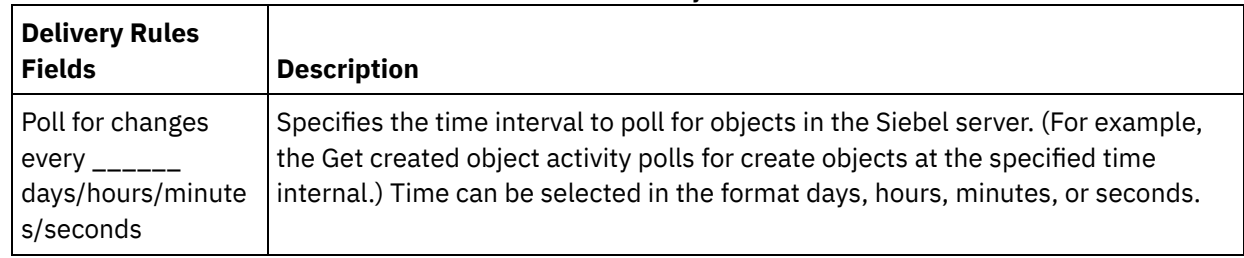

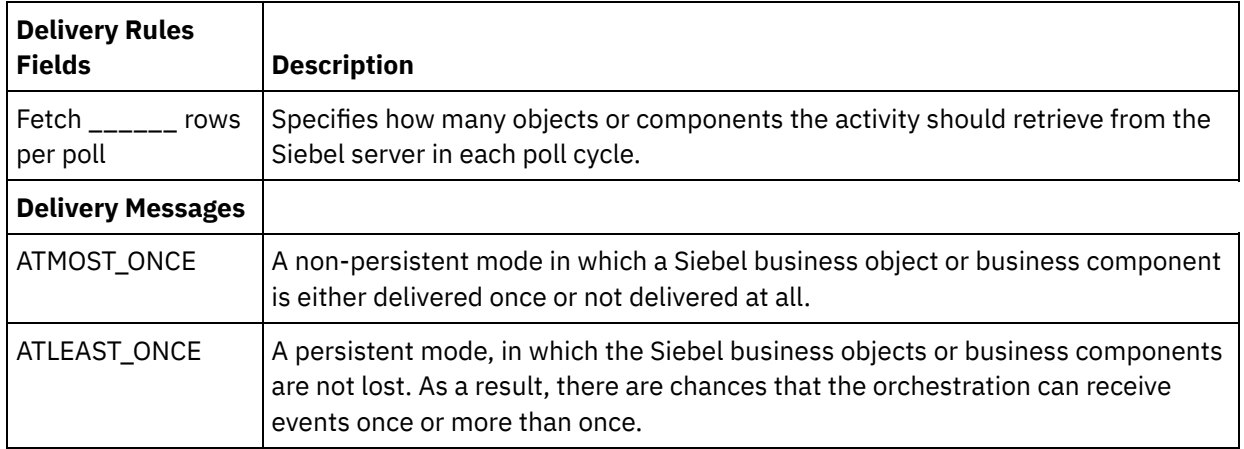

#### **Feedback** | **Notices**

**all** Last updated: Wednesday, 15 June 2016 file:///dcs/markdown/workspace/Transform/out.html

http://pic.dhe.ibm.com/infocenter/wci/v7r0m0/topic/com.ibm.wci.doc/Siebel\_Specifying\_Retry\_Parameters\_f or\_Siebel\_Activities.html

# **Siebel properties file**

The Siebel connector uses Siebel API (Java™ Data Bean) to interact with the Siebel server. Siebel API also provides a way to configure the connection settings on the client side. The siebel.properties file located in your classpath, can be used to provide default parameters for client applications connecting to Siebel applications using the Java Data Bean.

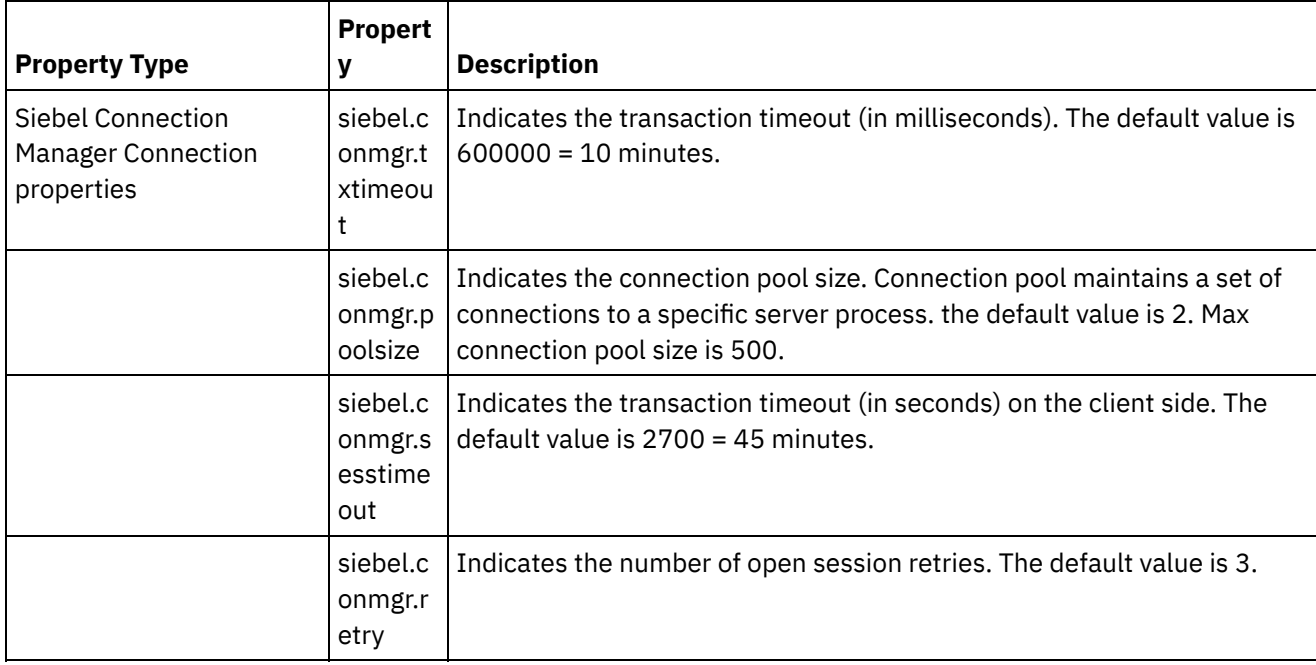

The following table describes the properties of the siebel.properties file:

Table 1. Siebel.properties file description

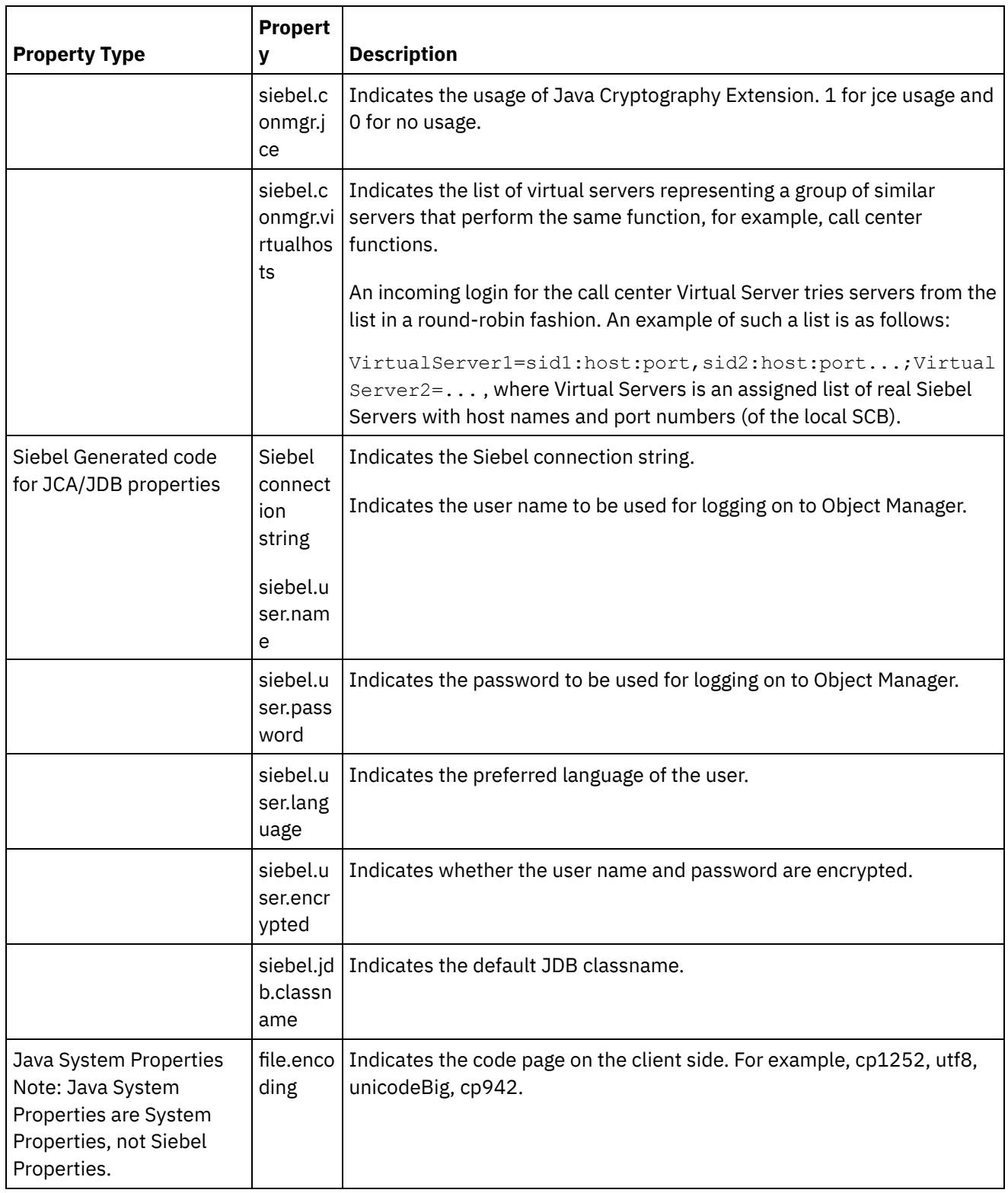

The following is a sample siebel.properties file:

```
siebel.conmgr.txtimeout = 3600
siebel.conmgr.poolsize = 5
siebel.conmgr.sesstimeout = 300000
```
### **Parent topic:** Siebel [activities](#page-668-0)

**all** Last updated: Wednesday, 15 June 2016 file:///dcs/markdown/workspace/Transform/out.html

<span id="page-693-1"></span>http://pic.dhe.ibm.com/infocenter/wci/v7r0m0/topic/com.ibm.wci.doc/Siebel\_properties.html

# **Security Token Service (STS) activities**

Creating or editing an STS [endpoint](#page-693-0)

A Security Token Service (STS) endpoint provides the connection information that Studio and the Integration Appliance use to connect to an STS. You can request for a SAML 2.0 token/assertion from STS, which complies to WS-Trust specification.

Using the STS Get SAML 2.0 Token [activity](#page-696-0) The **Get SAML 2.0 Token** activity is used to send a request that conforms to WS-Trust standard specification, to the Secure Token Service (STS) Provider. The request message is called the Request Security Token (RST). On receiving the request, the STS generates the requested token and sends it as part of the response, called the Request Security Token Response (RSTR). For this activity, the only token that is requested is SAML 2.0 token/assertion.

#### **Feedback** | **Notices**

**Example 2016** Last updated: Wednesday, 15 June 2016 file:///dcs/markdown/workspace/Transform/out.html

<span id="page-693-0"></span>http://pic.dhe.ibm.com/infocenter/wci/v7r0m0/topic/com.ibm.wci.doc/toc\_stsactivities.html

# **Creating or editing an STS endpoint**

A Security Token Service (STS) endpoint provides the connection information that Studio and the Integration Appliance use to connect to an STS. You can request for a SAML 2.0 token/assertion from STS, which complies to WS-Trust specification.

1. In the Create Endpoint or Edit Endpoint pane, configure the fields as described in the following table. Note: Changing the configuration properties of an endpoint affects all orchestrations that use that endpoint in the project as the edits are global, not local.

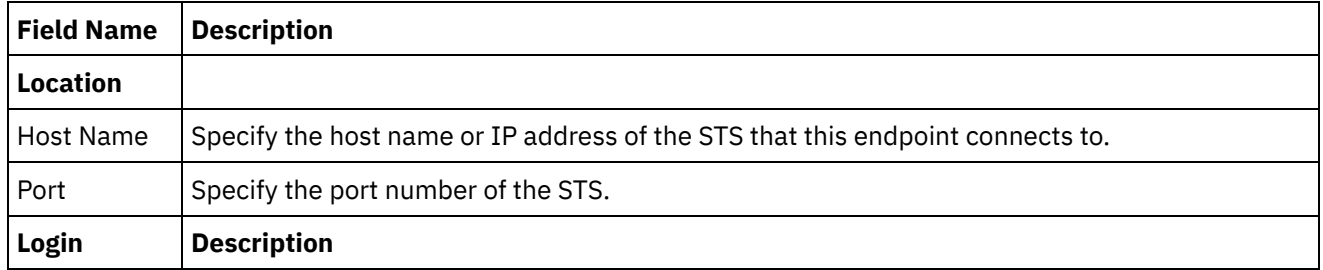

Table 1. Endpoint field description

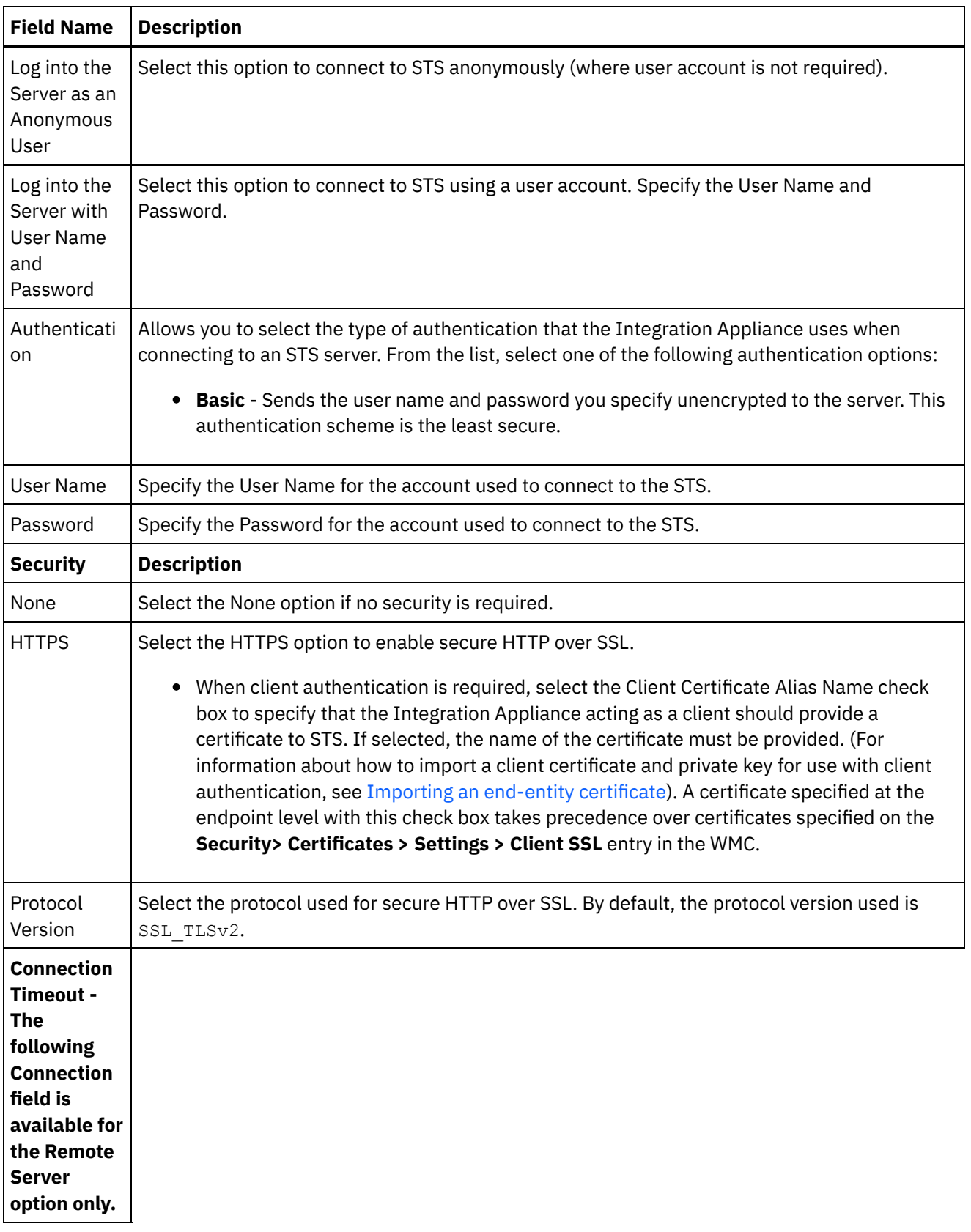

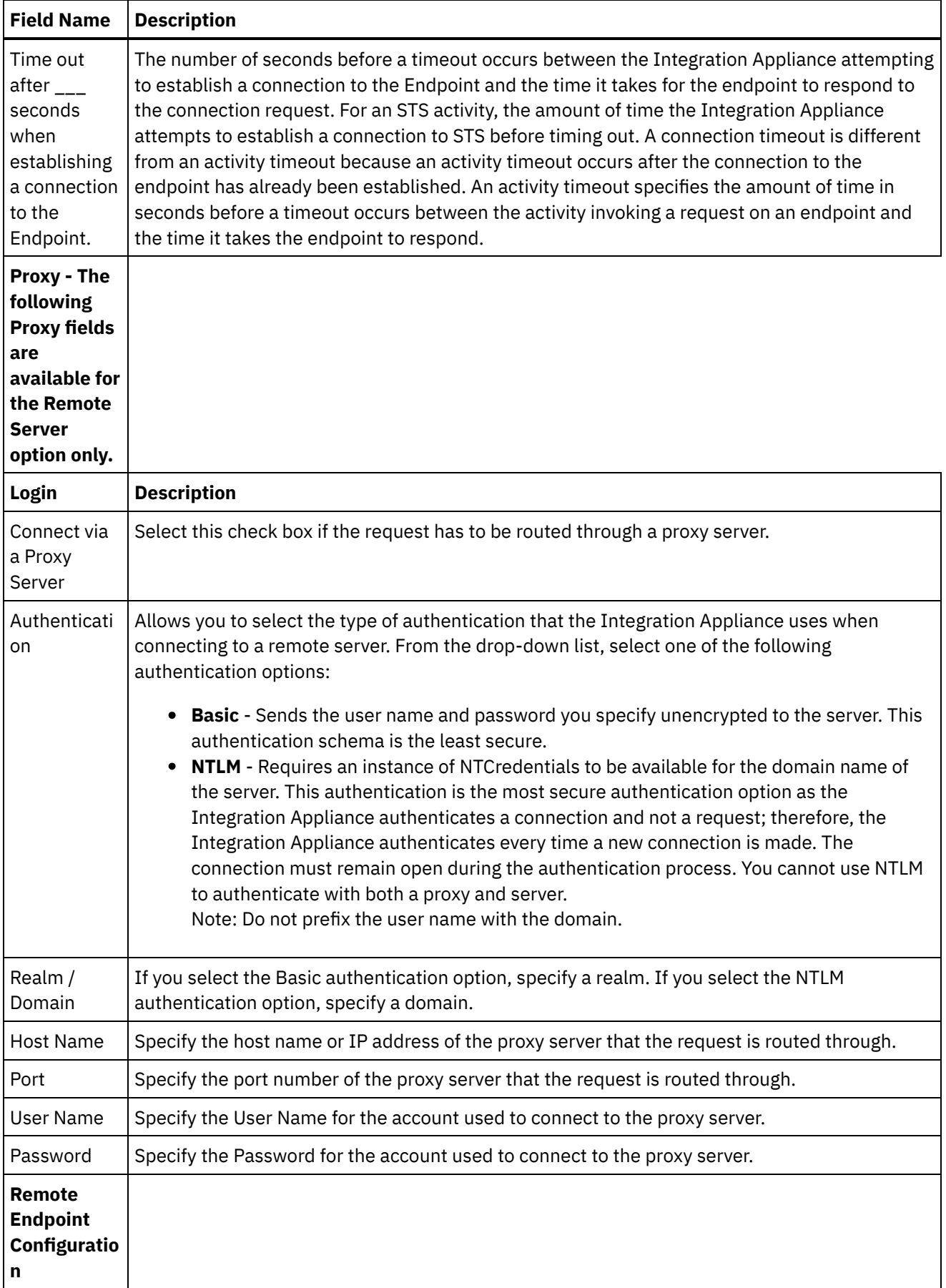

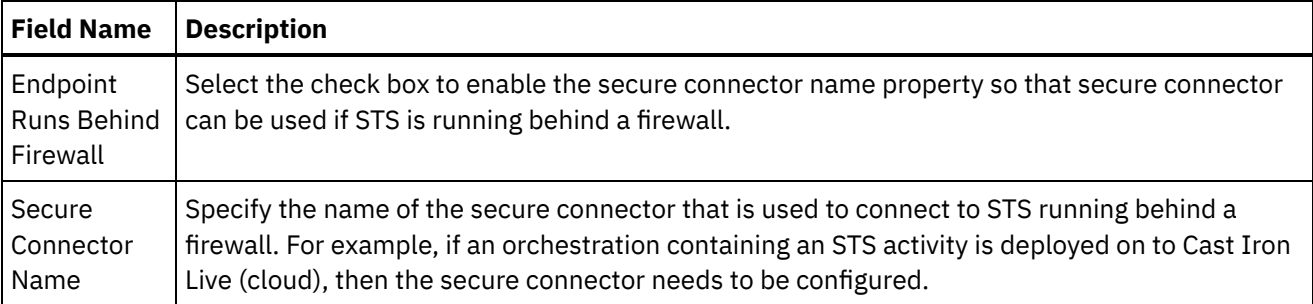

Note: For some of the fields in the endpoint, you can define configuration properties to supply the values for these fields. The

 $T_{\tau}$ 

icon is displayed when you click in a field that supports a configuration property and a configuration property of the same type has already been configured for the project. **Parent topic:** Security Token Service (STS) [activities](#page-693-1)

### **Feedback** | **Notices**

**all** Last updated: Wednesday, 15 June 2016 file:///dcs/markdown/workspace/Transform/out.html

<span id="page-696-0"></span>http://pic.dhe.ibm.com/infocenter/wci/v7r0m0/topic/com.ibm.wci.doc/sts\_create\_edit\_endpoint.html

# **Using the STS Get SAML 2.0 Token activity**

The **Get SAML 2.0 Token** activity is used to send a request that conforms to WS-Trust standard specification, to the Secure Token Service (STS) Provider. The request message is called the Request Security Token (RST). On receiving the request, the STS generates the requested token and sends it as part of the response, called the Request Security Token Response (RSTR). For this activity, the only token that is requested is SAML 2.0 token/assertion.

## **Configuring the Get SAML 2.0 Token activity in the orchestration**

- 1. Create or open an orchestration. A graphical representation of the orchestration is displayed.
- 2. Select the Activities tab and expand the STS folder.
- 3. Drag the **Get SAML 2.0 Token** activity onto the orchestration.
- 4. Select the activity. The **Checklist** is displayed.

The Get SAML 2.0 Token activity requires an endpoint to be configured, to send the request for a security token to the external STS (Secure Token Service). The endpoint that is used in this activity is called the STS endpoint. The configuration parameters and functions of this endpoint are similar to the HTTP endpoint. However, this endpoint has properties that are specific to the Get SAML 2.0 activity.

## **Creating, selecting, or editing an STS endpoint**

- 1. Click **Pick Endpoint** task from the **Checklist** and choose from one of the following actions:
	- o Select an existing endpoint:
		- a. Select Browse. The Project Explorer is displayed.
		- b. Select an existing endpoint and click OK. Skip to the "Configure the activity" procedure.
	- o Select an existing endpoint and edit the endpoint:
- a. Select Browse. The Project Explorer is displayed.
- b. Select an existing endpoint and click OK.
- c. Click Edit. The Edit Endpoint pane is displayed.
- Create a new endpoint: Select New. The Create Endpoint pane is displayed.
- 2. Create or edit an STS endpoint. See Creating or editing an STS [endpoint](#page-693-0).

# **Configuring the activity**

- 1. Select the **Configure** task from the **Checklist**. The Configure pane is displayed.
- 2. Configure all the fields and check boxes in this pane as described in the following table:

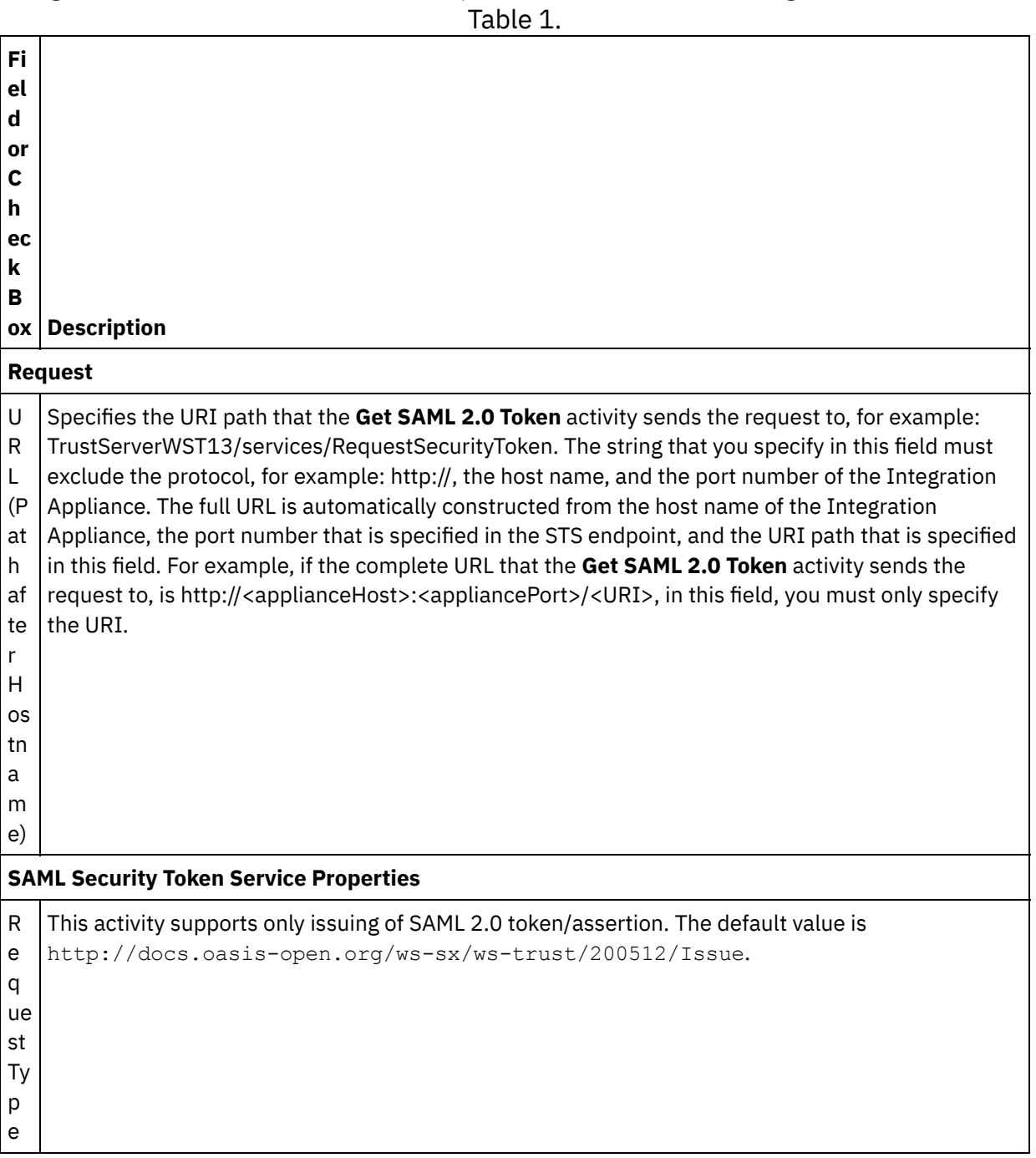

 $\overline{a}$ 

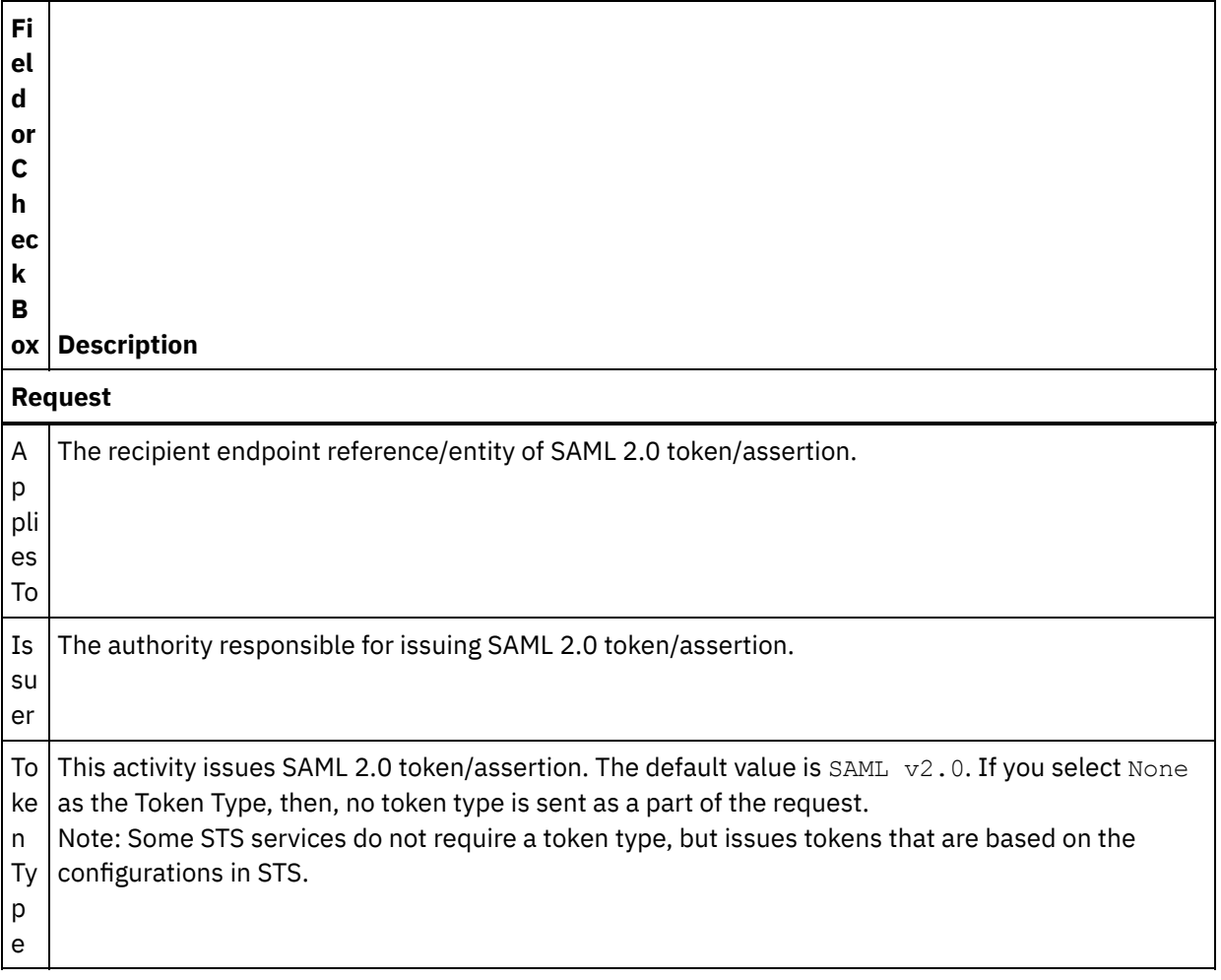

# **Mapping the input into the activity**

- 1. Select the **Map Inputs** task in the **Checklist**. The header input parameter is displayed in the To Activity pane of the **Map Inputs** task. The header input parameter is mandatory. The header input parameter contains the WSSE standard Username Token.
- 2. To view the optional input parameter in the To Activity pane of the Map Inputs pane, select Map > Show Optional Parameters from the toolbar menu or right-click in the To Activity pane and select the Show Optional Parameters option. If the Map > Show Optional Parameters option is not selectable in the toolbar menu, click a node in the Map Inputs pane to make this option active. The requestSecurityToken, location, httpheaders, and proxyConnection input parameters are displayed.

The following table defines the nodes of the optional httpheaders input parameter:

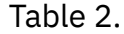

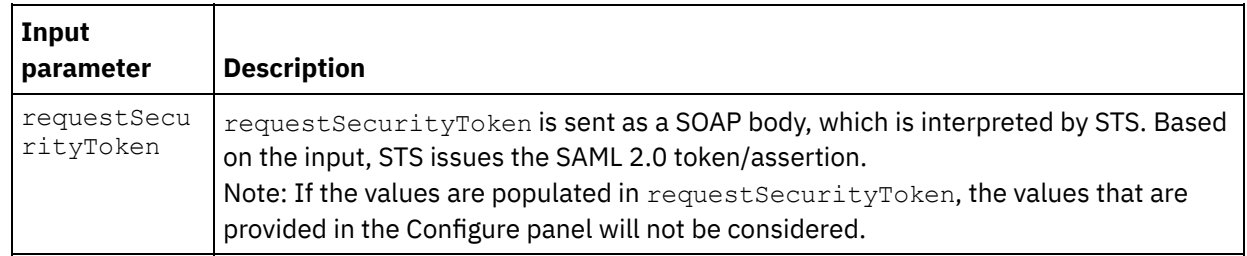

3. Create a map between the orchestration variable or variables and the input parameter or parameters. See [Creating](#page-861-0) a map for general instructions on mapping

## **Mapping the output of the activity**

1. Select the **Map Outputs** task in the **Checklist**. The output parameters of the activity are displayed in the From Activity pane of the **Map Outputs** task as described in the following table:

Table 3.

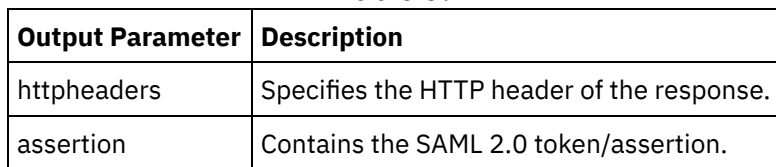

2. Create a map between the output parameter or parameters of the activity and orchestration variable or variables. See [Creating](#page-861-0) a map for general instructions on mapping.

**Parent topic:** Security Token Service (STS) [activities](#page-693-1)

#### **Feedback** | **Notices**

**图 Last updated: Wednesday, 15 June 2016** file:///dcs/markdown/workspace/Transform/out.html

<span id="page-699-0"></span>http://pic.dhe.ibm.com/infocenter/wci/v7r0m0/topic/com.ibm.wci.doc/sts\_get\_saml\_20\_token.html

# **SugarCRM activities**

- Creating and editing a [SugarCRM](#page-700-0) endpoint SugarCRM endpoints contain the connection information that studio and the Integration Appliance use to connect to the SugarCRM Server. You can create multiple endpoints that refer to separate instances.
- Using the [SugarCRM](#page-701-0) Upsert Object activity Use the SugarCRM Upsert Object activity to update or insert objects in the SugarCRM instance.
- Using the [SugarCRM](#page-702-0) Get Reports activity Use the SugarCRM Get Reports activity to retrieve specific reports from the SugarCRM server.
- Using the [SugarCRM](#page-703-0) Delete Object activity Use the SugarCRM Delete Object activity to delete objects from the SugarCRM server.
- Using the [SugarCRM](#page-704-0) Get Object activity Use the SugarCRM Get Object activity to get objects from the SugarCRM server.
- Using the [SugarCRM](#page-706-0) Query Object activity Use the SugarCRM Query Object activity to query objects in the SugarCRM server.
- Using the SugarCRM Get [ServerInfo](#page-707-0) activity Use the SugarCRM Get ServerInfo activity to retrieve server information such as *flavor*, *version*, and *GMT time* from the SugarCRM server.
- Using the [SugarCRM](#page-708-0) Get UserInfo activity Use the SugarCRM Get UserInfo activity to retrieve user information such as *userId*, *userTeamId*, and so on from the SugarCRM server.
- Using the [SugarCRM](#page-709-0) Search activity Use the SugarCRM Search activity to search for objects from specified records. This activity searches for details based on a query.
- Using the SugarCRM Set [Relationship](#page-710-0) activity Use the SugarCRM Set Relationship activity to set a single relationship between two records.
- Using the SugarCRM Delete [Relationship](#page-711-0) activity Use the SugarCRM Delete Relationship activity to delete a relationship between two records.
- Using the SugarCRM Get [Relationship](#page-712-0) activity Use the SugarCRM Get Relationship activity to retrieve the relationship data between two records. For

example, you can use this activity to retrieve the contact details of a particular account and also retrieve the e-mail address and the opportunities information for that contact.

Specifying the Retry options for [SugarCRM](#page-713-0) activities

Specifying the Retry parameters is one of the tasks to configure an SugarCRM activity. The SugarCRM connector uses a single login session for all connections to an SugarCRM endpoint. If a session expires, the connector automatically establishes a new session. The connector does not count the initial attempt to reacquiring the session as a retry attempt. The connector assumes the typical connector retry behavior after the initial attempt to reacquire a session fails.

#### **Feedback** | **Notices**

**Edd** Last updated: Wednesday, 15 June 2016 file:///dcs/markdown/workspace/Transform/out.html

<span id="page-700-0"></span>http://pic.dhe.ibm.com/infocenter/wci/v7r0m0/topic/com.ibm.wci.doc/toc\_SugarCRMActivities.html

# **Creating and editing a SugarCRM endpoint**

SugarCRM endpoints contain the connection information that studio and the Integration Appliance use to connect to the SugarCRM Server. You can create multiple endpoints that refer to separate instances.

## **About this task**

Use this task to create or edit a SugarCRM endpoint. Note:

Any changes you make to the SugarCRM endpoint, including configuration properties, affects all the orchestrations that use that endpoint, as the edits are global, not local.

- 1. Drag an activity from the SugarCRM folder under the Activities tab to the Orchestration window. The Summary panel is displayed.
- 2. Click Pick Endpoint from the Checklist. The Pick Endpoint panel is displayed.
- 3. Click one of the following buttons:
	- a. Browse To select an existing endpoint from Project Explorer. The Project Explorer shows all the endpoints in the project available for the activity. When you select an endpoint, the endpoint properties are displayed in the Pick Endpoint panel.
	- b. New To create a new endpoint. The Create Endpoint window opens.
	- c. Edit To edit the existing endpoint. The Edit Endpoint window opens.
- 4. Complete the fields defined in the following table:

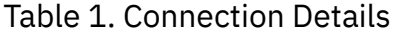

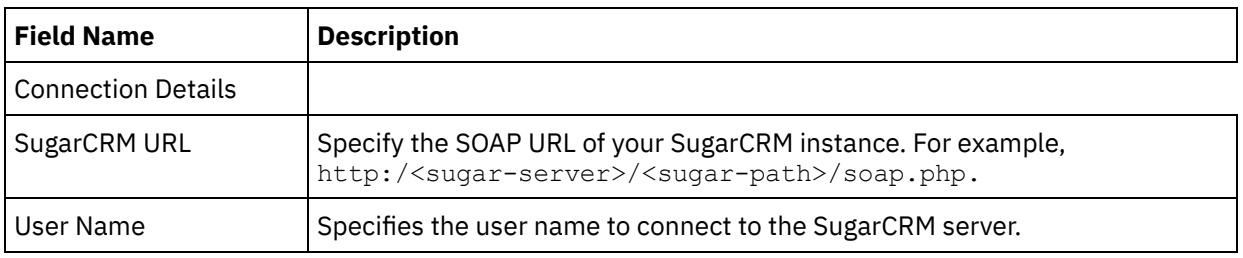

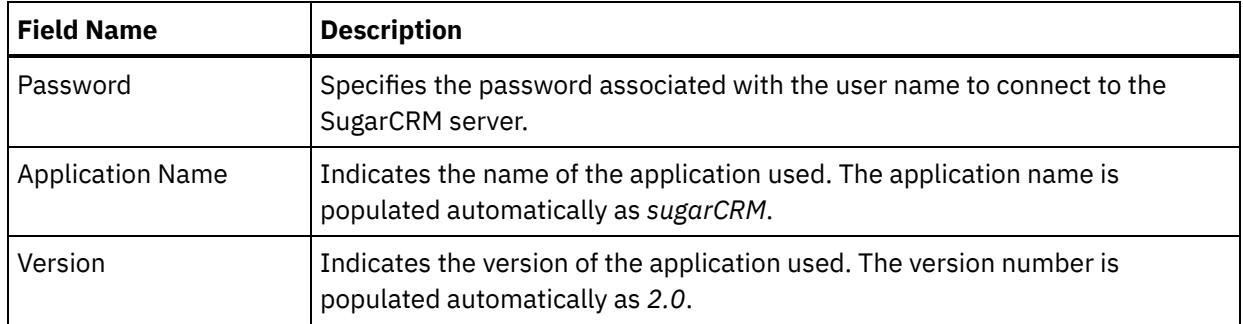

5. When finished, click Test Connection to confirm that you can connect to the SugarCRM system.

6. Click OK.

### **Parent topic:** [SugarCRM](#page-699-0) activities

#### **Feedback** | **Notices**

**图 Last updated: Wednesday, 15 June 2016** file:///dcs/markdown/workspace/Transform/out.html

http://pic.dhe.ibm.com/infocenter/wci/v7r0m0/topic/com.ibm.wci.doc/SugarCRM\_creating\_an\_endpoint\_activ ity.html

# <span id="page-701-0"></span>**Using the SugarCRM Upsert Object activity**

Use the SugarCRM Upsert Object activity to update or insert objects in the SugarCRM instance.

## **About this task**

Use this task to update or insert objects in the SugarCRM instance. The call to this activity is a synchronous call where the input data is sent to the activity for processing and the response is sent back to the orchestration.

- 1. In an active orchestration, open the Activities tab and expand the SugarCRM folder contents.
- 2. Drag the Upsert Object activity icon onto the orchestration. The SugarCRM Upsert Object Checklist is displayed.
- 3. In the Checklist, click Summary.
- 4. Review the contents of the Activity Name field, and make the required changes.
- 5. In the Checklist, click Pick Endpoint.
- 6. Click Browse and use the Project Explorer dialog box to select the relevant SugarCRM endpoint.
- 7. Optional: You can create the endpoint by clicking New and specifying the required connection details. Click OK to save and use the endpoint for this configuration. Note: For more information, see Creating and editing a [SugarCRM](#page-700-0) endpoint.
- 8. To make required changes to the selected endpoint configuration, click Edit to access the options in a separate window. Any changes you make globally affects all uses of the endpoint in active orchestrations.
- 9. In the Checklist, click Configure.
- 10. Click Browse to select the object type. The Browse SugarCRM window is displayed.
- 11. In Browse SugarCRM, you can either filter the object type by specifying the object type in the Search for an object type field, or select the object type from the object type list. Click OK. The object field

preferences are displayed.

- 12. In Object Field Preferences, select the fields that you would like to map by selecting the corresponding field name check boxes.
- 13. In the Checklist, click Retry. Review the default settings and make the required changes. For more information, see Specifying the Retry options for [SugarCRM](#page-713-0) activities.
- 14. Select the Map Inputs in the Checklist. The XML Schemas generated from the selected object of the Upsert Object activity are displayed as nodes under the request input parameter in the To Activity panel.
- 15. Create a map between the orchestration variables and the input parameter of the activity. Note: Values must be provided at run time for any mandatory elements of the input structure. A value can be provided by specifying a default value for element or by linking the element with an input node. During run time if no value is provided for a mandatory element, the activity throws an exception, which is reported by the Web Management Console. If a value is not provided at run time for an optional input parameter, no exception is thrown during run time.
- 16. Select the Map Outputs in the Checklist. The XML Schema generated to hold the response of the activity is displayed as nodes under the response output parameter in the From Activity panel.
- 17. Create a map between the output parameters and orchestration variables.

### **Results**

You have configured the SugarCRM Upsert Object activity.

Note: You can add more than one object as input to this activity. To add more than one object as input, right click the object in the To Activity pane of Map Inputs, and select Expand Occurrences. Only multiple objects of the same type is supported.

**Parent topic:** [SugarCRM](#page-699-0) activities

#### **Feedback** | **Notices**

Last updated: Wednesday, 15 June 2016 file:///dcs/markdown/workspace/Transform/out.html

<span id="page-702-0"></span>http://pic.dhe.ibm.com/infocenter/wci/v7r0m0/topic/com.ibm.wci.doc/SugarCRM\_upsert\_activity.html

# **Using the SugarCRM Get Reports activity**

Use the SugarCRM Get Reports activity to retrieve specific reports from the SugarCRM server.

## **About this task**

Use this task to retrieve specific reports from the SugarCRM server. The call to this activity is a synchronous call where the input data is sent to the activity for processing and the response is sent back to the orchestration.

- 1. In an active orchestration, open the Activities tab and expand the SugarCRM folder contents.
- 2. Drag the Get Reports activity icon onto the orchestration. The SugarCRM Get Reports Checklist is displayed.
- 3. In the Checklist, click Summary.
- 4. Review the contents of the Activity Name field, and make the required changes.
- 5. In the Checklist, click Pick Endpoint.
- 6. Click Browse and use the Project Explorer dialog box to select the relevant SugarCRM endpoint.
- 7. Optional: You can create the endpoint by clicking New and specifying the required connection details. Click OK to save and use the endpoint for this configuration. Note: For more information, see Creating and editing a [SugarCRM](#page-700-0) endpoint.
- 8. To make required changes to the selected endpoint configuration, click Edit to access the options in a separate window. Any changes you make globally affects all uses of the endpoint in active orchestrations.
- 9. Select the Map Inputs in the Checklist. The XML Schemas generated from the selected object of the Get Reports activity are displayed as nodes under the request input parameter in the To Activity panel.
- 10. Create a map between the orchestration variables and the input parameter of the activity. Note: Values must be provided at run time for any mandatory elements of the input structure. A value can be provided by specifying a default value for element or by linking the element with an input node. During run time if no value is provided for a mandatory element, the activity throws an exception, which is reported by the Web Management Console. If a value is not provided at run time for an optional input parameter, no exception is thrown during run time.
- 11. Select the Map Outputs in the Checklist. The XML Schema generated to hold the response of the activity is displayed as nodes under the response output parameter in the From Activity panel.
- 12. Create a map between the output parameters and orchestration variables.

### **Results**

You have configured the SugarCRM Get Reports activity.

Note: You can add more than one object as input to this activity. To add more than one object as input, right click the object in the To Activity pane of Map Inputs, and select Expand Occurrences. Only multiple objects of the same type is supported.

**Parent topic:** [SugarCRM](#page-699-0) activities

#### **Feedback** | **Notices**

Last updated: Wednesday, 15 June 2016 file:///dcs/markdown/workspace/Transform/out.html

<span id="page-703-0"></span>http://pic.dhe.ibm.com/infocenter/wci/v7r0m0/topic/com.ibm.wci.doc/SugarCRM\_get\_reports\_activity.html

# **Using the SugarCRM Delete Object activity**

Use the SugarCRM Delete Object activity to delete objects from the SugarCRM server.

## **About this task**

Use this task to delete objects from the SugarCRM server. The call to this activity is a synchronous call where the input data is sent to the activity for processing and the response is sent back to the orchestration.

- 1. In an active orchestration, open the Activities tab and expand the SugarCRM folder contents.
- 2. Drag the Delete Object activity icon onto the orchestration. The SugarCRM Delete Object Checklist is displayed.
- 3. In the Checklist, click Summary.
- 4. Review the contents of the Activity Name field, and make the required changes.
- 5. In the Checklist, click Pick Endpoint.
- 6. Click Browse and use the Project Explorer dialog box to select the relevant SugarCRM endpoint.
- 7. Optional: You can create the endpoint by clicking New and specifying the required connection details. Click OK to save and use the endpoint for this configuration. Note: For more information, see Creating and editing a [SugarCRM](#page-700-0) endpoint.
- 8. To make required changes to the selected endpoint configuration, click Edit to access the options in a separate window. Any changes you make globally affects all uses of the endpoint in active orchestrations.
- 9. In the Checklist, click Configure.
- 10. Click Browse to select the object type. The Browse SugarCRM window is displayed.
- 11. In Browse SugarCRM, you can either filter the object type by specifying the object type in the Search for an object type field, or select the object type from the object type list.
- 12. Click OK. The object field preferences are displayed.
- 13. In the Checklist, click Retry. Review the default settings and make the required changes. For more information, see Specifying the Retry options for [SugarCRM](#page-713-0) activities.
- 14. Select the Map Inputs in the Checklist. The XML Schemas generated from the selected object of the Delete Object activity are displayed as nodes under the request input parameter in the To Activity panel.
- 15. Create a map between the orchestration variables and the input parameter of the activity. Note: Values must be provided at run time for any mandatory elements of the input structure. A value can be provided by specifying a default value for element or by linking the element with an input node. During run time if no value is provided for a mandatory element, the activity throws an exception, which is reported by the Web Management Console. If a value is not provided at run time for an optional input parameter, no exception is thrown during run time.
- 16. Select the Map Outputs in the Checklist. The XML Schema generated to hold the response of the activity is displayed as nodes under the response output parameter in the From Activity panel.
- 17. Create a map between the output parameters and orchestration variables.

### **Results**

You have configured the SugarCRM Delete Object activity.

Note: You can add more than one object as input to this activity. To add more than one object as input, right click the object in the To Activity pane of Map Inputs, and select Expand Occurrences. Only multiple objects of the same type is supported.

**Parent topic:** [SugarCRM](#page-699-0) activities

#### **Feedback** | **Notices**

**all** Last updated: Wednesday, 15 June 2016 file:///dcs/markdown/workspace/Transform/out.html

<span id="page-704-0"></span>http://pic.dhe.ibm.com/infocenter/wci/v7r0m0/topic/com.ibm.wci.doc/SugarCRM\_delete\_activity.html

# **Using the SugarCRM Get Object activity**

Use the SugarCRM Get Object activity to get objects from the SugarCRM server.

## **About this task**

Use this task to get objects from the SugarCRM server. The call to this activity is a synchronous call where the input data is sent to the activity for processing and the response is sent back to the orchestration.

## **Procedure**

- 1. In an active orchestration, open the Activities tab and expand the SugarCRM folder contents.
- 2. Drag the Get Object activity icon onto the orchestration. The SugarCRM Get Object Checklist is displayed.
- 3. In the Checklist, click Summary.
- 4. Review the contents of the Activity Name field, and make the required changes.
- 5. In the Checklist, click Pick Endpoint.
- 6. Click Browse and use the Project Explorer dialog box to select the relevant SugarCRM endpoint.
- 7. Optional: You can create the endpoint by clicking New and specifying the required connection details. Click OK to save and use the endpoint for this configuration. Note: For more information, see Creating and editing a [SugarCRM](#page-700-0) endpoint.
- 8. To make required changes to the selected endpoint configuration, click Edit to access the options in a separate window. Any changes you make globally affects all uses of the endpoint in active orchestrations.
- 9. In the Checklist, click Configure.
- 10. Click Browse to select the object type. The Browse SugarCRM window is displayed.
- 11. In Browse SugarCRM, you can either filter the object type by specifying the object type in the Search for an object type field, or select the object type from the object type list.
- 12. Click OK. The object field preferences are displayed.
- 13. In Object Field Preferences, select the fields that you would like to map by selecting the corresponding field name check boxes.
- 14. In the Checklist, click Retry. Review the default settings and make the required changes. For more information, see Specifying the Retry options for [SugarCRM](#page-713-0) activities.
- 15. Select the Map Inputs in the Checklist. The XML Schemas generated from the selected object of the Get Object activity are displayed as nodes under the request input parameter in the To Activity panel.
- 16. Create a map between the orchestration variables and the input parameter of the activity. Note: Values must be provided at run time for any mandatory elements of the input structure. A value can be provided by specifying a default value for the element or by linking the element with an input node. During run time, if no value is provided for a mandatory element, the activity throws an exception, which is reported by the Web Management Console. If a value is not provided at run time for an optional input parameter, no exception is thrown during run time.
- 17. Select the Map Outputs in the Checklist. The XML Schema generated to hold the response of the activity is displayed as nodes under the response output parameter in the From Activity panel.
- 18. Create a map between the output parameters and orchestration variables.

### **Results**

You have configured the SugarCRM Get Object activity.

Note: You can add more than one object as input to this activity. To add more than one object as input, right click the object in the To Activity pane of Map Inputs, and select Expand Occurrences. Only multiple objects of the same type is supported.

**Parent topic:** [SugarCRM](#page-699-0) activities

#### **Feedback** | **Notices**

file:///dcs/markdown/workspace/Transform/out.html

<span id="page-706-0"></span>http://pic.dhe.ibm.com/infocenter/wci/v7r0m0/topic/com.ibm.wci.doc/SugarCRM\_getobject\_activity.html

# **Using the SugarCRM Query Object activity**

Use the SugarCRM Query Object activity to query objects in the SugarCRM server.

## **About this task**

Use this task to query objects in the SugarCRM server. The call to this activity is a synchronous call where the input data is sent to the activity for processing and the response is sent back to the orchestration.

## **Procedure**

- 1. In an active orchestration, open the Activities tab and expand the SugarCRM folder contents.
- 2. Drag the Query Object activity icon onto the orchestration. The SugarCRM Query Object Checklist is displayed.
- 3. In the Checklist, click Summary.
- 4. Review the contents of the Activity Name field, and make the required changes.
- 5. In the Checklist, click Pick Endpoint.
- 6. Click Browse and use the Project Explorer dialog box to select the relevant SugarCRM endpoint.
- 7. Optional: You can create the endpoint by clicking New and specifying the required connection details. Click OK to save and use the endpoint for this configuration. Note: For more information, see Creating and editing a [SugarCRM](#page-700-0) endpoint.
- 8. To make required changes to the selected endpoint configuration, click Edit to access the options in a separate window. Any changes you make globally affects all uses of the endpoint in active orchestrations.
- 9. In the Checklist, click Configure.
- 10. Click Browse to select the object type. The Browse SugarCRM window is displayed.
- 11. In Browse SugarCRM, you can either filter the object type by specifying the object type in the Search for an object type field, or select the object type from the object type list.
- 12. Click OK. The object field preferences are displayed.
- 13. In Object Field Preferences, select the fields that you would like to map by selecting the corresponding field name check boxes.
- 14. In the Checklist, click Retry. Review the default settings and make the required changes. For more information, see Specifying the Retry options for [SugarCRM](#page-713-0) activities.
- 15. Select the Map Inputs in the Checklist. The XML Schemas generated from the selected object of the Query Object activity are displayed as nodes under the request input parameter in the To Activity panel. Note: To retrieve all deleted objects, set the required string in the QueryString, under Map Inputs. For example, to retrieve all deleted account objects, the query string should be accounts.deleted=1.
- 16. Create a map between the orchestration variables and the input parameter of the activity. Note: Values must be provided at run time for any mandatory elements of the input structure. A value can be provided by specifying a default value for element or by linking the element with an input node. During run time if no value is provided for a mandatory element, the activity throws an exception, which is reported by the Web Management Console. If a value is not provided at run time for an optional input parameter, no exception is thrown during run time.
- 17. Select the Map Outputs in the Checklist. The XML Schema generated to hold the response of the activity is displayed as nodes under the response output parameter in the From Activity panel.
- 18. Create a map between the output parameters and orchestration variables.

## **Results**

**Feedback** | **Notices**

**图 Last updated: Wednesday, 15 June 2016** file:///dcs/markdown/workspace/Transform/out.html

<span id="page-707-0"></span>http://pic.dhe.ibm.com/infocenter/wci/v7r0m0/topic/com.ibm.wci.doc/SugarCRM\_query\_activity.html

# **Using the SugarCRM Get ServerInfo activity**

Use the SugarCRM Get ServerInfo activity to retrieve server information such as *flavor*, *version*, and *GMT time* from the SugarCRM server.

## **About this task**

Use this task to retrieve server information such as *flavor*, *version*, and *GMT time* from the SugarCRM server. The call to this activity is a synchronous call where the input data is sent to the activity for processing and the response is sent back to the orchestration.

### **Procedure**

- 1. In an active orchestration, open the Activities tab and expand the SugarCRM folder contents.
- 2. Drag the Get ServerInfo activity icon onto the orchestration. The SugarCRM Get ServerInfo Checklist is displayed.
- 3. In the Checklist, click Summary.
- 4. Review the contents of the Activity Name field, and make the required changes.
- 5. In the Checklist, click Pick Endpoint.
- 6. Click Browse and use the Project Explorer dialog box to select the relevant SugarCRM endpoint.
- 7. Optional: You can create the endpoint by clicking New and specifying the required connection details. Click OK to save and use the endpoint for this configuration. Note: For more information, see Creating and editing a [SugarCRM](#page-700-0) endpoint.
- 8. To make required changes to the selected endpoint configuration, click Edit to access the options in a separate window. Any changes you make globally affects all uses of the endpoint in active orchestrations.
- 9. Select the Map Inputs in the Checklist. The XML Schemas generated from the selected object of the Get ServerInfo activity are displayed as nodes under the request input parameter in the To Activity panel.
- 10. Select the Map Outputs in the Checklist. The XML Schema generated to hold the response of the activity is displayed as nodes under the response output parameter in the From Activity panel.
- 11. Create a map between the output parameters and orchestration variables.

### **Results**

You have configured the SugarCRM Get ServerInfo activity. **Parent topic:** [SugarCRM](#page-699-0) activities

**all** Last updated: Wednesday, 15 June 2016 file:///dcs/markdown/workspace/Transform/out.html

<span id="page-708-0"></span>http://pic.dhe.ibm.com/infocenter/wci/v7r0m0/topic/com.ibm.wci.doc/SugarCRM\_getserverinfo\_activity.html

# **Using the SugarCRM Get UserInfo activity**

Use the SugarCRM Get UserInfo activity to retrieve user information such as *userId*, *userTeamId*, and so on from the SugarCRM server.

## **About this task**

Use this task to retrieve user information such as such as *userId*, *userTeamId*, and so on from the SugarCRM server. The call to this activity is a synchronous call where the input data is sent to the activity for processing and the response is sent back to the orchestration.

### **Procedure**

- 1. In an active orchestration, open the Activities tab and expand the SugarCRM folder contents.
- 2. Drag the Get UserInfo activity icon onto the orchestration. The SugarCRM Get UserInfo Checklist is displayed.
- 3. In the Checklist, click Summary.
- 4. Review the contents of the Activity Name field, and make the required changes.
- 5. In the Checklist, click Pick Endpoint.
- 6. Click Browse and use the Project Explorer dialog box to select the relevant SugarCRM endpoint.
- 7. Optional: You can create the endpoint by clicking New and specifying the required connection details. Click OK to save and use the endpoint for this configuration. Note: For more information, see Creating and editing a [SugarCRM](#page-700-0) endpoint.
- 8. To make required changes to the selected endpoint configuration, click Edit to access the options in a separate window. Any changes you make globally affects all uses of the endpoint in active orchestrations.
- 9. Select the Map Inputs in the Checklist. The XML Schemas generated from the selected object of the Get UserInfo activity are displayed as nodes under the request input parameter in the To Activity panel.
- 10. Select the Map Outputs in the Checklist. The XML Schema generated to hold the response of the activity is displayed as nodes under the response output parameter in the From Activity panel.
- 11. Create a map between the output parameters and orchestration variables.

### **Results**

You have configured the SugarCRM Get UserInfo activity. **Parent topic:** [SugarCRM](#page-699-0) activities

#### **Feedback** | **Notices**

Last updated: Wednesday, 15 June 2016 file:///dcs/markdown/workspace/Transform/out.html <span id="page-709-0"></span>http://pic.dhe.ibm.com/infocenter/wci/v7r0m0/topic/com.ibm.wci.doc/SugarCRM\_getuserinfo\_activity.html

# **Using the SugarCRM Search activity**

Use the SugarCRM Search activity to search for objects from specified records. This activity searches for details based on a query.

## **About this task**

Use this task to to search for objects from specified records. The call to this activity is a synchronous call where the input data is sent to the activity for processing and the response is sent back to the orchestration.

### **Procedure**

- 1. In an active orchestration, open the Activities tab and expand the SugarCRM folder contents.
- 2. Drag the Search activity icon onto the orchestration. The SugarCRM Search Checklist is displayed.
- 3. In the Checklist, click Summary.
- 4. Review the contents of the Activity Name field, and make the required changes.
- 5. In the Checklist, click Pick Endpoint.
- 6. Click Browse and use the Project Explorer dialog box to select the relevant SugarCRM endpoint.
- 7. Optional: You can create the endpoint by clicking New and specifying the required connection details. Click OK to save and use the endpoint for this configuration. Note: For more information, see Creating and editing a [SugarCRM](#page-700-0) endpoint.
- 8. To make required changes to the selected endpoint configuration, click Edit to access the options in a separate window. Any changes you make globally affects all uses of the endpoint in active orchestrations.
- 9. Select the Map Inputs in the Checklist. The XML Schemas generated from the selected object of the Search activity are displayed as nodes under the request input parameter in the To Activity panel.
- 10. Create a map between the orchestration variables and the input parameter of the activity. Note: Values must be provided at run time for any mandatory elements of the input structure. A value can be provided by specifying a default value for element or by linking the element with an input node. During run time if no value is provided for a mandatory element, the activity throws an exception, which is reported by the Web Management Console. If a value is not provided at run time for an optional input parameter, no exception is thrown during run time.
- 11. Select the Map Outputs in the Checklist. The XML Schema generated to hold the response of the activity is displayed as nodes under the response output parameter in the From Activity panel.
- 12. Create a map between the output parameters and orchestration variables.

### **Results**

You have configured the SugarCRM Search activity. **Parent topic:** [SugarCRM](#page-699-0) activities

#### **Feedback** | **Notices**

**all** Last updated: Wednesday, 15 June 2016 file:///dcs/markdown/workspace/Transform/out.html

# <span id="page-710-0"></span>**Using the SugarCRM Set Relationship activity**

Use the SugarCRM Set Relationship activity to set a single relationship between two records.

## **About this task**

Use this task to set a single relationship between two records. The call to this activity is a synchronous call where the input data is sent to the activity for processing and the response is sent back to the orchestration.

## **Procedure**

- 1. In an active orchestration, open the Activities tab and expand the SugarCRM folder contents.
- 2. Drag the Set Relationship activity icon onto the orchestration. The SugarCRM Set Relationship Checklist is displayed.
- 3. In the Checklist, click Summary.
- 4. Review the contents of the Activity Name field, and make the required changes.
- 5. In the Checklist, click Pick Endpoint.
- 6. Click Browse and use the Project Explorer dialog box to select the relevant SugarCRM endpoint.
- 7. Optional: You can create the endpoint by clicking New and specifying the required connection details. Click OK to save and use the endpoint for this configuration. Note: For more information, see Creating and editing a [SugarCRM](#page-700-0) endpoint.
- 8. To make required changes to the selected endpoint configuration, click Edit to access the options in a separate window. Any changes you make globally affects all uses of the endpoint in active orchestrations.
- 9. In the Checklist, click Configure.
- 10. Click Browse to select the object type. The Browse SugarCRM window is displayed.
- 11. In Browse SugarCRM, you can either filter the object type by specifying the object type in the Search for an object type field, or select the object type from the object type list.
- 12. Click OK. The object field preferences are displayed.
- 13. In Object Field Preferences, select the fields that you would like to map by selecting the corresponding field name check boxes.
- 14. In the Checklist, click Retry. Review the default settings and make the required changes. For more information, see Specifying the Retry options for [SugarCRM](#page-713-0) activities.
- 15. Select the Map Inputs in the Checklist. The XML Schemas generated from the selected object of the Set Relationship activity are displayed as nodes under the request input parameter in the To Activity panel.
- 16. Create a map between the orchestration variables and the input parameter of the activity. Note: Values must be provided at run time for any mandatory elements of the input structure. A value can be provided by specifying a default value for element or by linking the element with an input node. During run time if no value is provided for a mandatory element, the activity throws an exception, which is reported by the Web Management Console. If a value is not provided at run time for an optional input parameter, no exception is thrown during run time.
- 17. Select the Map Outputs in the Checklist. The XML Schema generated to hold the response of the activity is displayed as nodes under the response output parameter in the From Activity panel.
- 18. Create a map between the output parameters and orchestration variables.

### **Results**

You have configured the SugarCRM Set Relationship activity.

Note: You can add more than one object as input to this activity. To add more than one object as input, right click the object in the To Activity pane of Map Inputs, and select Expand Occurrences. Only multiple objects of the same type is supported.

**Parent topic:** [SugarCRM](#page-699-0) activities

#### **Feedback** | **Notices**

**剑** Last updated: Wednesday, 15 June 2016 file:///dcs/markdown/workspace/Transform/out.html

<span id="page-711-0"></span>http://pic.dhe.ibm.com/infocenter/wci/v7r0m0/topic/com.ibm.wci.doc/SugarCRM\_set\_relationship\_activity.ht ml

# **Using the SugarCRM Delete Relationship activity**

Use the SugarCRM Delete Relationship activity to delete a relationship between two records.

### **About this task**

Use this task to delete a relationship between two records. The call to this activity is a synchronous call where the input data is sent to the activity for processing and the response is sent back to the orchestration.

- 1. In an active orchestration, open the Activities tab and expand the SugarCRM folder contents.
- 2. Drag the Delete Relationship activity icon onto the orchestration. The SugarCRM Delete Relationship Checklist is displayed.
- 3. In the Checklist, click Summary.
- 4. Review the contents of the Activity Name field, and make the required changes.
- 5. In the Checklist, click Pick Endpoint.
- 6. Click Browse and use the Project Explorer dialog box to select the relevant SugarCRM endpoint.
- 7. Optional: You can create the endpoint by clicking New and specifying the required connection details. Click OK to save and use the endpoint for this configuration. Note: For more information, see Creating and editing a [SugarCRM](#page-700-0) endpoint.
- 8. To make required changes to the selected endpoint configuration, click Edit to access the options in a separate window. Any changes you make globally affects all uses of the endpoint in active orchestrations.
- 9. In the Checklist, click Configure.
- 10. Click Browse to select the object type. The Browse SugarCRM window is displayed.
- 11. In Browse SugarCRM, you can either filter the object type by specifying the object type in the Search for an object type field, or select the object type from the object type list.
- 12. Click OK. The object field preferences are displayed.
- 13. In Object Field Preferences, select the fields that you would like to map by selecting the corresponding field name check boxes.
- 14. In the Checklist, click Retry. Review the default settings and make the required changes. For more information, see Specifying the Retry options for [SugarCRM](#page-713-0) activities.
- 15. Select the Map Inputs in the Checklist. The XML Schemas generated from the selected object of the Delete Relationship activity are displayed as nodes under the request input parameter in the To Activity panel.
- 16. Create a map between the orchestration variables and the input parameter of the activity.

Note: Values must be provided at run time for any mandatory elements of the input structure. A value can be provided by specifying a default value for element or by linking the element with an input node. During run time if no value is provided for a mandatory element, the activity throws an exception, which is reported by the Web Management Console. If a value is not provided at run time for an optional input parameter, no exception is thrown during run time.

- 17. Select the Map Outputs in the Checklist. The XML Schema generated to hold the response of the activity is displayed as nodes under the response output parameter in the From Activity panel.
- 18. Create a map between the output parameters and orchestration variables.

### **Results**

You have configured the SugarCRM Delete Relationship activity.

Note: You can add more than one object as input to this activity. To add more than one object as input, right click the object in the To Activity pane of Map Inputs, and select Expand Occurrences. Only multiple objects of the same type is supported.

**Parent topic:** [SugarCRM](#page-699-0) activities

#### **Feedback** | **Notices**

**all** Last updated: Wednesday, 15 June 2016 file:///dcs/markdown/workspace/Transform/out.html

<span id="page-712-0"></span>http://pic.dhe.ibm.com/infocenter/wci/v7r0m0/topic/com.ibm.wci.doc/SugarCRM\_delete\_relationship\_activity. html

# **Using the SugarCRM Get Relationship activity**

Use the SugarCRM Get Relationship activity to retrieve the relationship data between two records. For example, you can use this activity to retrieve the contact details of a particular account and also retrieve the email address and the opportunities information for that contact.

### **About this task**

Use this task to retrieve the relationship data between two records. The call to this activity is a synchronous call where the input data is sent to the activity for processing and the response is sent back to the orchestration.

### **Procedure**

- 1. In an active orchestration, open the Activities tab and expand the SugarCRM folder contents.
- 2. Drag the Get Relationship activity icon onto the orchestration. The SugarCRM Get Relationship Checklist is displayed.
- 3. In the Checklist, click Summary.
- 4. Review the contents of the Activity Name field, and make the required changes.
- 5. In the Checklist, click Pick Endpoint.
- 6. Click Browse and use the Project Explorer dialog box to select the relevant SugarCRM endpoint.

7. Optional: You can create the endpoint by clicking New and specifying the required connection details. Click OK to save and use the endpoint for this configuration. Note: For more information, see Creating and editing a [SugarCRM](#page-700-0) endpoint.

- 8. To make required changes to the selected endpoint configuration, click Edit to access the options in a separate window. Any changes you make globally affects all uses of the endpoint in active orchestrations.
- 9. In the Checklist, click Configure.
- 10. Click Browse to select the object type. The Browse SugarCRM window is displayed.
- 11. In Browse SugarCRM, you can either filter the object type by specifying the object type in the Search for an object type field, or select the object type from the object type list.
- 12. Click OK. The object field preferences are displayed.
- 13. In Object Field Preferences, select the fields that you would like to map by selecting the corresponding field name check boxes.
- 14. In the Checklist, click Retry. Review the default settings and make the required changes. For more information, see Specifying the Retry options for [SugarCRM](#page-713-0) activities.
- 15. Select the Map Inputs in the Checklist. The XML Schemas generated from the selected object of the Get Relationship activity are displayed as nodes under the request input parameter in the To Activity panel.
- 16. Create a map between the orchestration variables and the input parameter of the activity. Note: Values must be provided at run time for any mandatory elements of the input structure. A value can be provided by specifying a default value for element or by linking the element with an input node. During run time if no value is provided for a mandatory element, the activity throws an exception, which is reported by the Web Management Console. If a value is not provided at run time for an optional input parameter, no exception is thrown during run time.
- 17. Select the Map Outputs in the Checklist. The XML Schema generated to hold the response of the activity is displayed as nodes under the response output parameter in the From Activity panel.
- 18. Create a map between the output parameters and orchestration variables.

## **Results**

You have configured the SugarCRM Get Relationship activity.

Note: You can add more than one object as input to this activity. To add more than one object as input, right click the object in the To Activity pane of Map Inputs, and select Expand Occurrences. Only multiple objects of the same type is supported.

**Parent topic:** [SugarCRM](#page-699-0) activities

#### **Feedback** | **Notices**

**剑** Last updated: Wednesday, 15 June 2016 file:///dcs/markdown/workspace/Transform/out.html

<span id="page-713-0"></span>http://pic.dhe.ibm.com/infocenter/wci/v7r0m0/topic/com.ibm.wci.doc/SugarCRM\_get\_relationship\_activity.ht ml

# **Specifying the Retry options for SugarCRM activities**

Specifying the Retry parameters is one of the tasks to configure an SugarCRM activity. The SugarCRM connector uses a single login session for all connections to an SugarCRM endpoint. If a session expires, the connector automatically establishes a new session. The connector does not count the initial attempt to reacquiring the session as a retry attempt. The connector assumes the typical connector retry behavior after the initial attempt to reacquire a session fails.

# **About this task**

Use this task to configure the Retry options for SugarCRM activities.

## **Procedure**

- 1. Select the Retry task from the Checklist. The retry pane is displayed.
- 2. Configure the retry and timeout options for connecting to an SugarCRM instance, as described in the following table:

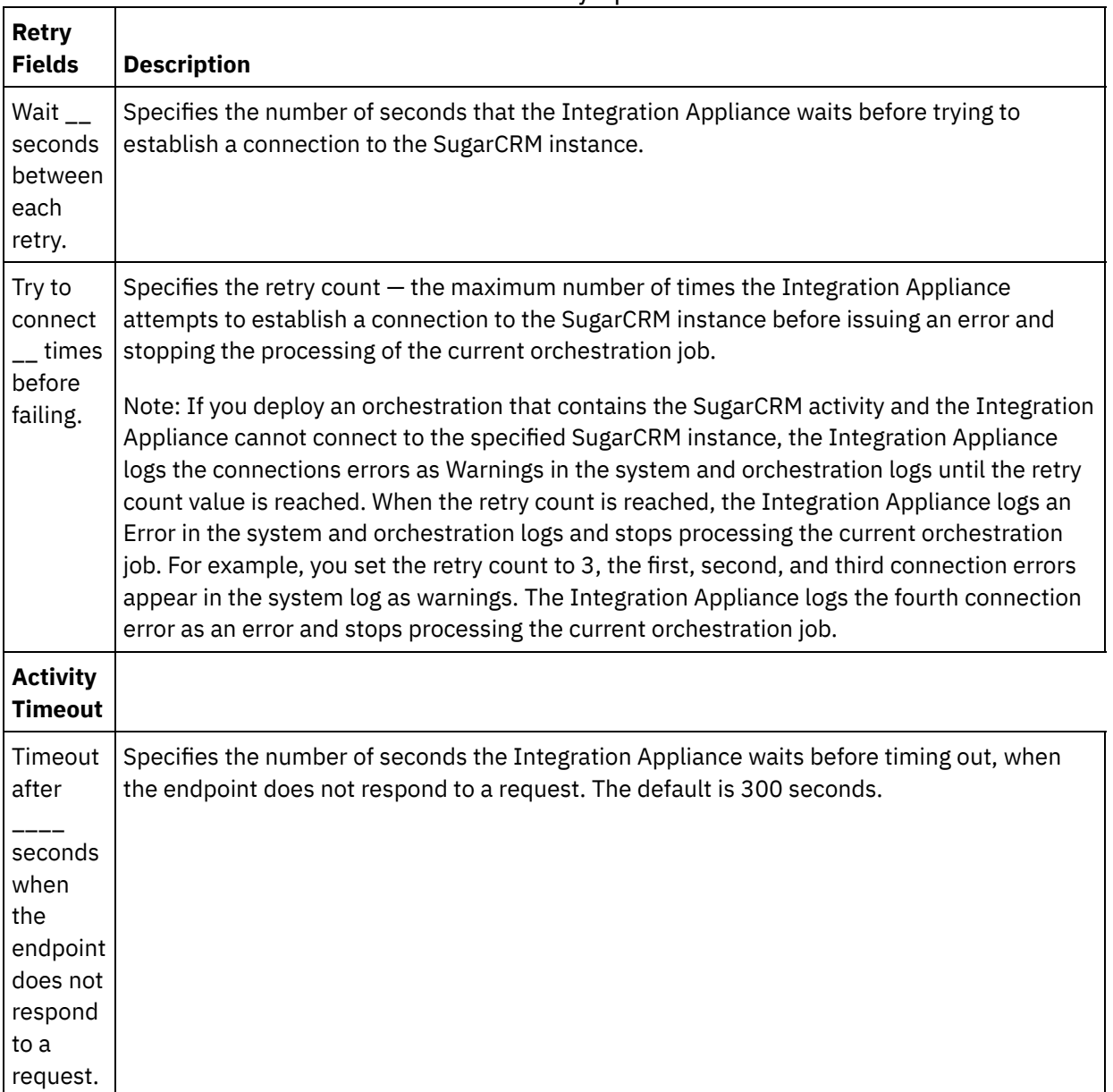

### Table 1. Retry options

**Parent topic:** [SugarCRM](#page-699-0) activities

### **Feedback** | **Notices**

**Mand Last updated: Wednesday, 15 June 2016** file:///dcs/markdown/workspace/Transform/out.html http://pic.dhe.ibm.com/infocenter/wci/v7r0m0/topic/com.ibm.wci.doc/SugarCRM\_Specifying\_Retry\_Paramete rs\_for\_SugarCRM\_Activities.html

# **Taleo activities**

- <span id="page-715-0"></span>Creating and editing a Taleo [endpoint](#page-716-0) Taleo endpoints contain the connection information that Studio and the Integration Appliance use to connect to the Taleo HR Community, Resources, Application, and Recruitment database. You can create multiple endpoints that refer to separate instances. Using the Taleo Create [Attachments](#page-717-0) activity Use the Taleo Create Attachments activity to create appended files associated with an object. For example, creating interview letters and appointment orders for a candidate in the Taleo server. Using the Taleo Create [Objects](#page-718-0) activity Use the Taleo Create Objects activity to create objects such as Employee, Task, Calendar Event, Account, Candidate, Contact, Interview, Requisition, and User in the Taleo server. Using the Taleo Get [Objects](#page-719-0) activity Use the Taleo Get Objects activity to get objects such as Employee, Task, Calendar Event, Account, Candidate, Contact, Interview, Requisition, and User from the Taleo server. Using the Taleo Search [Objects](#page-720-0) activity Use the Taleo Search Objects activity to search for objects based on the search value entered in the field name, in the Taleo server. Using the Taleo Delete [Objects](#page-721-0) activity Use the Taleo Objects activity to delete objects such as Employee, Task, Calendar Event, Account, Candidate, Contact, Interview, Requisition, and User from the Taleo server. Using the Taleo Set [Associated](#page-722-0) Users activity Use the Taleo Set Associated Users activity to set an association with specific users and requisitions, in the Taleo server. Requisitions contain details of all the job openings that you want to track in Taleo. Using the Taleo Set Binary [Resume](#page-723-0) activity
	- Use the Taleo Set Binary Resume activity to append resumes in a binary format (Word, PDF, and so on) to Candidate IDs in the Taleo server.
- Using the Taleo Submit [Candidates](#page-724-0) activity Use the Taleo Submit Candidates activity to submit candidates (Candidate ID) who are either applicants, employee referrals, sourced prospects, or agency submissions, for requisitions (job openings) in the Taleo server.
- Using the Taleo Update [Attachments](#page-726-0) activity Use the Taleo Update Attachments activity to update attachments associated with Candidates in the Taleo server. The update request replaces the existing attachment file.
- Using the Taleo Update [Objects](#page-727-0) activity Use the Taleo Update Objects activity to update objects such as Employee, Task, Calendar Event, Account, Candidate, Contact, Interview, Requisition, and User in the Taleo server.
- Using the Taleo Upsert [Objects](#page-728-0) activity Use the Taleo Upsert Objects activity to insert or update employee records in the Taleo server.
- Specifying retry [parameters](#page-729-0) for Taleo activities Specifying the retry parameters is one of the tasks you must complete to configure a Taleo activity.

### **Feedback** | **Notices**

**all** Last updated: Wednesday, 15 June 2016 file:///dcs/markdown/workspace/Transform/out.html <span id="page-716-0"></span>http://pic.dhe.ibm.com/infocenter/wci/v7r0m0/topic/com.ibm.wci.doc/toc\_taleoactivities.html

# **Creating and editing a Taleo endpoint**

Taleo endpoints contain the connection information that Studio and the Integration Appliance use to connect to the Taleo HR Community, Resources, Application, and Recruitment database. You can create multiple endpoints that refer to separate instances.

## **About this task**

Use this task to create or edit a Taleo endpoint. The call to this activity is a synchronous call where the input data is sent to the activity for processing and the response is sent back to the orchestration. Note:

Any changes you make to the Taleo endpoint, including configuration properties, affects all the orchestrations that use that endpoint, as the edits are global, not local.

To create and edit a Taleo endpoint, complete the following steps:

## **Procedure**

- 1. Drag an activity from the Taleo folder under the Activities tab, to the Orchestration window. The Summary panel is displayed.
- 2. Click Pick Endpoint from the Checklist. The Pick Endpoint panel is displayed.
- 3. Click one of the following buttons:
	- a. **Browse** To select an existing endpoint from Project Explorer. The Project Explorer shows all the endpoints in the project available for the activity. When you select an endpoint, the endpoint properties are displayed in the Pick Endpoint panel.
	- b. **New** To create a new endpoint. The Create Endpoint window opens.
	- c. **Edit** To edit the existing endpoint. The Edit Endpoint window opens.
- 4. In the Create Endpoint window, complete the fields defined in the following table:

### Table 1. Connection details

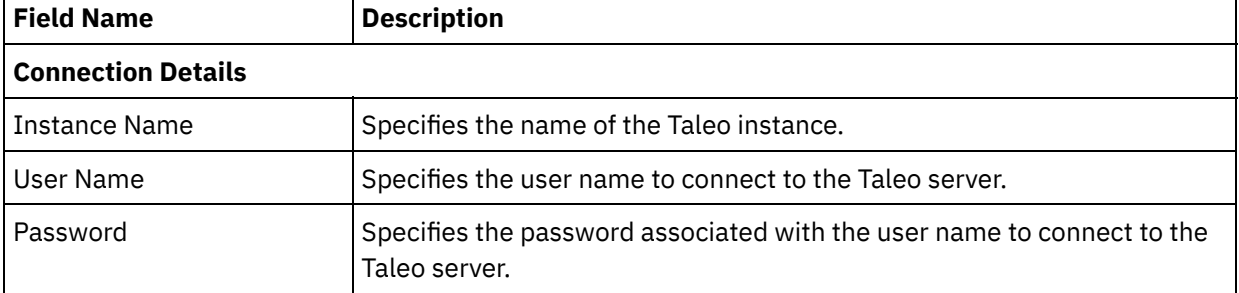

5. When finished, click Test Connection to confirm that you can connect to the Taleo system.

6. Click OK.

### **Results**

You have created or edited a Taleo endpoint. **Parent topic:** Taleo [activities](#page-715-0)

**图 Last updated: Wednesday, 15 June 2016** file:///dcs/markdown/workspace/Transform/out.html

<span id="page-717-0"></span>http://pic.dhe.ibm.com/infocenter/wci/v7r0m0/topic/com.ibm.wci.doc/Taleo\_creating\_an\_endpoint\_activity.ht ml

# **Using the Taleo Create Attachments activity**

Use the Taleo Create Attachments activity to create appended files associated with an object. For example, creating interview letters and appointment orders for a candidate in the Taleo server.

## **About this task**

Use this task to create attachments in the Taleo server. The call to this activity is a synchronous call where the input data is sent to the activity for processing and the response is sent back to the orchestration.

To configure the Taleo Create Attachments activity, complete the following steps:

## **Procedure**

- 1. In an active orchestration, open the Activities tab and expand the Taleo folder contents.
- 2. Drag the Create Attachments activity icon onto the orchestration. The Taleo Create Attachments Checklist is displayed.
- 3. In the Checklist, click Summary.
- 4. Review the contents of the Activity Name field, and make the required changes.
- 5. In the Checklist, click Pick Endpoint.
- 6. Click Browse and use the Project Explorer dialog box to select the relevant Taleo endpoint.
- 7. Optional: You can create the endpoint by clicking New and specifying the required connection details. Click OK to save and use the endpoint for this configuration. Note: For more information, see Creating and editing a Taleo [endpoint.](#page-716-0)
- 8. To make required changes to the selected endpoint configuration, click Edit to access the options in a separate window. Any changes you make globally affects all uses of the endpoint in active orchestrations.
- 9. Select the Map Inputs in the Checklist. The XML Schemas generated from the selected object of the Create Attachments activity are displayed as nodes under the request input parameter in the To Activity panel.
- 10. Create a map between the orchestration variables and the input parameter of the activity. Note: Values must be provided at run time for any mandatory elements of the input structure. A value can be provided by specifying a default value for element or by linking the element with an input node. During run time if no value is provided for a mandatory element, the activity throws an exception, which is reported by the Web Management Console. If a value is not provided at run time for an optional input parameter, no exception is thrown during run time.
- 11. Select the Map Outputs in the Checklist. The XML Schema generated to hold the response of the activity is displayed as nodes under the response output parameter in the From Activity panel.
- 12. Create a map between the output parameters and orchestration variables.

### **Results**

You have configured the Taleo Create Attachments activity. **Parent topic:** Taleo [activities](#page-715-0)

#### **Feedback** | **Notices**

Last updated: Wednesday, 15 June 2016 file:///dcs/markdown/workspace/Transform/out.html

<span id="page-718-0"></span>http://pic.dhe.ibm.com/infocenter/wci/v7r0m0/topic/com.ibm.wci.doc/Taleo\_create\_attachments\_activity.htm l

# **Using the Taleo Create Objects activity**

Use the Taleo Create Objects activity to create objects such as Employee, Task, Calendar Event, Account, Candidate, Contact, Interview, Requisition, and User in the Taleo server.

## **About this task**

Use this task to create objects in the Taleo server. The call to this activity is a synchronous call where the input data is sent to the activity for processing and the response is sent back to the orchestration.

To configure the Taleo Create Objects activity, complete the following steps:

- 1. In an active orchestration, open the Activities tab and expand the Taleo folder contents.
- 2. Drag the Create Objects activity icon onto the orchestration. The Taleo Create Objects Checklist is displayed.
- 3. In the Checklist, click Summary.
- 4. Review the contents of the Activity Name field, and make the required changes.
- 5. In the Checklist, click Pick Endpoint.
- 6. Click Browse and use the Project Explorer dialog box to select the relevant Taleo endpoint.
- 7. Optional: You can create the endpoint by clicking New and specifying the required connection details. Click OK to save and use the endpoint for this configuration. Note: For more information, see Creating and editing a Taleo [endpoint.](#page-716-0)
- 8. To make required changes to the selected endpoint configuration, click Edit to access the options in a separate window. Any changes you make globally affects all uses of the endpoint in active orchestrations.
- 9. In the Checklist, click Configure.
- 10. Click Browse to select the object type. The Browse Taleo window is displayed.
- 11. In Browse Taleo, you can either filter the object type by specifying the object type in the Search for an object type field, or select the object type from the object type list. Click OK. The object field preferences are displayed.
- 12. In Object Field Preferences, select the fields that you would like to map by selecting the corresponding field name check boxes.
- 13. In the Checklist, click Retry. Review the default settings and make the required changes. For more information, see Specifying retry [parameters](#page-729-0) for Taleo activities.
- 14. Select the Map Inputs in the Checklist. The XML Schemas generated from the selected object of the Create Objects activity are displayed as nodes under the request input parameter in the To Activity panel.
- 15. Create a map between the orchestration variables and the input parameter of the activity. Note: Values must be provided at run time for any mandatory elements of the input structure. A value can be provided by specifying a default value for element or by linking the element with an input node. During run time if no value is provided for a mandatory element, the activity throws an exception, which

is reported by the Web Management Console. If a value is not provided at run time for an optional input parameter, no exception is thrown during run time.

- 16. Select the Map Outputs in the Checklist. The XML Schema generated to hold the response of the activity is displayed as nodes under the response output parameter in the From Activity panel.
- 17. Create a map between the output parameters and orchestration variables.

### **Results**

You have configured the Taleo Create Objects activity. **Parent topic:** Taleo [activities](#page-715-0)

#### **Feedback** | **Notices**

Last updated: Wednesday, 15 June 2016 file:///dcs/markdown/workspace/Transform/out.html

<span id="page-719-0"></span>http://pic.dhe.ibm.com/infocenter/wci/v7r0m0/topic/com.ibm.wci.doc/Taleo\_create\_activity.html

# **Using the Taleo Get Objects activity**

Use the Taleo Get Objects activity to get objects such as Employee, Task, Calendar Event, Account, Candidate, Contact, Interview, Requisition, and User from the Taleo server.

## **About this task**

Use this task to get objects from the Taleo server. The call to this activity is a synchronous call where the input data is sent to the activity for processing and the response is sent back to the orchestration.

To configure Taleo Get Objects, complete the following steps:

- 1. In an active orchestration, open the Activities tab and expand the Taleo folder contents.
- 2. Drag the Get Objects activity icon onto the orchestration. The Taleo Get Objects Checklist is displayed.
- 3. In the Checklist, click Summary.
- 4. Review the contents of the Activity Name field, and make the required changes.
- 5. In the Checklist, click Pick Endpoint.
- 6. Click Browse and use the Project Explorer dialog box to select the relevant Taleo endpoint.
- 7. Optional: You can create the endpoint by clicking New and specifying the required connection details. Click OK to save and use the endpoint for this configuration. Note: For more information, see Creating and editing a Taleo [endpoint.](#page-716-0)
- 8. To make required changes to the selected endpoint configuration, click Edit to access the options in a separate window. Any changes you make globally affects all uses of the endpoint in active orchestrations.
- 9. In the Checklist, click Configure.
- 10. Click Browse to select the object type. The Browse Taleo window is displayed.
- 11. In Browse Taleo, you can either filter the object type by specifying the object type in the Search for an object type field, or select the object type from the object type list. Click OK. The object field preferences are displayed.
- 12. In Object Field Preferences, select the fields that you would like to map by selecting the corresponding field name check boxes.
- 13. In the Checklist, click Retry. Review the default settings and make the required changes. For more information, see Specifying retry [parameters](#page-729-0) for Taleo activities.
- 14. Select the Map Inputs in the Checklist. The XML Schemas generated from the selected object of the Get Objects activity are displayed as nodes under the request input parameter in the To Activity panel.
- 15. Create a map between the orchestration variables and the input parameter of the activity. Note: Values must be provided at run time for any mandatory elements of the input structure. A value can be provided by specifying a default value for element or by linking the element with an input node. During run time if no value is provided for a mandatory element, the activity throws an exception, which is reported by the Web Management Console. If a value is not provided at run time for an optional input parameter, no exception is thrown during run time.
- 16. Select the Map Outputs in the Checklist. The XML Schema generated to hold the response of the activity is displayed as nodes under the response output parameter in the From Activity panel.
- 17. Create a map between the output parameters and orchestration variables.

You have configured the Taleo Get Objects activity. **Parent topic:** Taleo [activities](#page-715-0)

#### **Feedback** | **Notices**

**all** Last updated: Wednesday, 15 June 2016 file:///dcs/markdown/workspace/Transform/out.html

http://pic.dhe.ibm.com/infocenter/wci/v7r0m0/topic/com.ibm.wci.doc/Taleo\_getobjects\_activity.html

# **Using the Taleo Search Objects activity**

Use the Taleo Search Objects activity to search for objects based on the search value entered in the field name, in the Taleo server.

## **About this task**

Use this task to search for objects in the Taleo server. The call to this activity is a synchronous call where the input data is sent to the activity for processing and the response is sent back to the orchestration.

To configure the Taleo Search Objects activity, complete the following steps:

## **Procedure**

- 1. In an active orchestration, open the Activities tab and expand the Taleo folder contents.
- 2. Drag the Search Objects activity icon onto the orchestration. The Taleo Search Objects Checklist is displayed.
- 3. In the Checklist, click Summary.
- 4. Review the contents of the Activity Name field, and make the required changes.
- 5. In the Checklist, click Pick Endpoint.
- 6. Click Browse and use the Project Explorer dialog box to select the relevant Taleo endpoint.
- 7. Optional: You can create the endpoint by clicking New and specifying the required connection details. Click OK to save and use the endpoint for this configuration. Note: For more information, see Creating and editing a Taleo [endpoint.](#page-716-0)
- 8. To make required changes to the selected endpoint configuration, click Edit to access the options in a separate window. Any changes you make globally affects all uses of the endpoint in active orchestrations.
- 9. Select the Map Inputs in the Checklist. The XML Schemas generated from the selected object of the Search Objects activity are displayed as nodes under the request input parameter in the To Activity panel.
- 10. Create a map between the orchestration variables and the input parameter of the activity. Note: Values must be provided at run time for any mandatory elements of the input structure. A value can be provided by specifying a default value for element or by linking the element with an input node. During run time if no value is provided for a mandatory element, the activity throws an exception, which is reported by the Web Management Console. If a value is not provided at run time for an optional input parameter, no exception is thrown during run time.
- 11. Select the Map Outputs in the Checklist. The XML Schema generated to hold the response of the activity is displayed as nodes under the response output parameter in the From Activity panel.
- 12. Create a map between the output parameters and orchestration variables.

You have configured the Taleo Search Objects activity. **Parent topic:** Taleo [activities](#page-715-0)

#### **Feedback** | **Notices**

**all** Last updated: Wednesday, 15 June 2016 file:///dcs/markdown/workspace/Transform/out.html

http://pic.dhe.ibm.com/infocenter/wci/v7r0m0/topic/com.ibm.wci.doc/Taleo\_search\_\_objects\_activity.html

# **Using the Taleo Delete Objects activity**

Use the Taleo Objects activity to delete objects such as Employee, Task, Calendar Event, Account, Candidate, Contact, Interview, Requisition, and User from the Taleo server.

## **About this task**

Use this task to delete objects from the Taleo server. The call to this activity is a synchronous call where the input data is sent to the activity for processing and the response is sent back to the orchestration.

To configure the Taleo Delete Objects activity, complete the following steps:

### **Procedure**

- 1. In an active orchestration, open the Activities tab and expand the Taleo folder contents.
- 2. Drag the Delete Objects activity icon onto the orchestration. The Taleo Delete Objects Checklist is displayed.
- 3. In the Checklist, click Summary.
- 4. Review the contents of the Activity Name field, and make the required changes.
- 5. In the Checklist, click Pick Endpoint.
- 6. Click Browse and use the Project Explorer dialog box to select the relevant Taleo endpoint.
- 7. Optional: You can create the endpoint by clicking New and specifying the required connection details. Click OK to save and use the endpoint for this configuration. Note: For more information, see Creating and editing a Taleo [endpoint.](#page-716-0)
- 8. To make required changes to the selected endpoint configuration, click Edit to access the options in a separate window. Any changes you make globally affects all uses of the endpoint in active orchestrations.
- 9. In the Checklist, click Configure.
- 10. Click Browse to select the object type. The Browse Taleo window is displayed.
- 11. In Browse Taleo, you can either filter the object type by specifying the object type in the Search for an object type field, or select the object type from the object type list. Click OK. The object field preferences are displayed.
- 12. In Object Field Preferences, select the fields that you would like to map by selecting the corresponding field name check boxes.
- 13. In the Checklist, click Retry. Review the default settings and make the required changes. For more information, see Specifying retry [parameters](#page-729-0) for Taleo activities.
- 14. Select the Map Inputs in the Checklist. The XML Schemas generated from the selected object of the Delete Objects activity are displayed as nodes under the request input parameter in the To Activity panel.
- 15. Create a map between the orchestration variables and the input parameter of the activity. Note: Values must be provided at run time for any mandatory elements of the input structure. A value can be provided by specifying a default value for element or by linking the element with an input node. During run time if no value is provided for a mandatory element, the activity throws an exception, which is reported by the Web Management Console. If a value is not provided at run time for an optional input parameter, no exception is thrown during run time.
- 16. Select the Map Outputs in the Checklist. The XML Schema generated to hold the response of the activity is displayed as nodes under the response output parameter in the From Activity panel.
- 17. Create a map between the output parameters and orchestration variables.

You have configured the Taleo Delete Objects activity. **Parent topic:** Taleo [activities](#page-715-0)

#### **Feedback** | **Notices**

**all** Last updated: Wednesday, 15 June 2016 file:///dcs/markdown/workspace/Transform/out.html

http://pic.dhe.ibm.com/infocenter/wci/v7r0m0/topic/com.ibm.wci.doc/Taleo\_delete\_objects\_activity.html

# **Using the Taleo Set Associated Users activity**

Use the Taleo Set Associated Users activity to set an association with specific users and requisitions, in the Taleo server. Requisitions contain details of all the job openings that you want to track in Taleo.

## **About this task**

Use this task to set an association with users and requisitions. The call to this activity is a synchronous call where the input data is sent to the activity for processing and the response is sent back to the orchestration.

To configure the Taleo Set Associated Users activity, complete the following steps:

### **Procedure**

- 1. In an active orchestration, open the Activities tab and expand the Taleo folder contents.
- 2. Drag the Set Associated Users activity icon onto the orchestration. The Taleo Set Associated Users Checklist is displayed.
- 3. In the Checklist, click Summary.
- 4. Review the contents of the Activity Name field, and make the required changes.
- 5. In the Checklist, click Pick Endpoint.
- 6. Click Browse and use the Project Explorer dialog box to select the relevant Taleo endpoint.
- 7. Optional: You can create the endpoint by clicking New and specifying the required connection details. Click OK to save and use the endpoint for this configuration. Note: For more information, see Creating and editing a Taleo [endpoint.](#page-716-0)
- 8. To make required changes to the selected endpoint configuration, click Edit to access the options in a separate window. Any changes you make globally affects all uses of the endpoint in active orchestrations.
- 9. Select the Map Inputs in the Checklist. The XML Schemas generated from the selected object of the Set Associated Users activity are displayed as nodes under the request input parameter in the To Activity panel.
- 10. Create a map between the orchestration variables and the input parameter of the activity. Note: Values must be provided at run time for any mandatory elements of the input structure. A value can be provided by specifying a default value for element or by linking the element with an input node. During run time if no value is provided for a mandatory element, the activity throws an exception, which is reported by the Web Management Console. If a value is not provided at run time for an optional input parameter, no exception is thrown during run time.
- 11. Select the Map Outputs in the Checklist. The XML Schema generated to hold the response of the activity is displayed as nodes under the response output parameter in the From Activity panel.
- 12. Create a map between the output parameters and orchestration variables.

### **Results**

You have configured the Taleo Set Associated Users activity. **Parent topic:** Taleo [activities](#page-715-0)

#### **Feedback** | **Notices**

**all** Last updated: Wednesday, 15 June 2016 file:///dcs/markdown/workspace/Transform/out.html

http://pic.dhe.ibm.com/infocenter/wci/v7r0m0/topic/com.ibm.wci.doc/Taleo\_set\_associated\_user\_activity.ht ml

# **Using the Taleo Set Binary Resume activity**

Use the Taleo Set Binary Resume activity to append resumes in a binary format (Word, PDF, and so on) to Candidate IDs in the Taleo server.

## **About this task**

Use this task to append binary resumes to Candidate IDs in the Taleo server. The call to this activity is a synchronous call where the input data is sent to the activity for processing and the response is sent back to the orchestration.

To configure the Taleo Set Binary Resume activity, complete the following steps:

### **Procedure**

- 1. In an active orchestration, open the Activities tab and expand the Taleo folder contents.
- 2. Drag the Set Binary Resumes activity icon onto the orchestration. The Taleo Set Binary Resumes Checklist is displayed.
- 3. In the Checklist, click Summary.
- 4. Review the contents of the Activity Name field, and make the required changes.
- 5. In the Checklist, click Pick Endpoint.
- 6. Click Browse and use the Project Explorer dialog box to select the relevant Taleo endpoint.
- 7. Optional: You can create the endpoint by clicking New and specifying the required connection details. Click OK to save and use the endpoint for this configuration. Note: For more information, see Creating and editing a Taleo [endpoint.](#page-716-0)
- 8. To make required changes to the selected endpoint configuration, click Edit to access the options in a separate window. Any changes you make globally affects all uses of the endpoint in active orchestrations.
- 9. Select the Map Inputs in the Checklist. The XML Schemas generated from the selected object of the Set Binary Resumes activity are displayed as nodes under the request input parameter in the To Activity panel.
- 10. Create a map between the orchestration variables and the input parameter of the activity. Note: Values must be provided at run time for any mandatory elements of the input structure. A value can be provided by specifying a default value for element or by linking the element with an input node. During run time if no value is provided for a mandatory element, the activity throws an exception, which is reported by the Web Management Console. If a value is not provided at run time for an optional input parameter, no exception is thrown during run time.
- 11. Select the Map Outputs in the Checklist. The XML Schema generated to hold the response of the activity is displayed as nodes under the response output parameter in the From Activity panel.
- 12. Create a map between the output parameters and orchestration variables.

### **Results**

You have configured the Taleo Set Binary Resumes activity. **Parent topic:** Taleo [activities](#page-715-0)

#### **Feedback** | **Notices**

Last updated: Wednesday, 15 June 2016 file:///dcs/markdown/workspace/Transform/out.html

http://pic.dhe.ibm.com/infocenter/wci/v7r0m0/topic/com.ibm.wci.doc/Taleo\_set\_binary\_resume\_activity.html

# **Using the Taleo Submit Candidates activity**

Use the Taleo Submit Candidates activity to submit candidates (Candidate ID) who are either applicants, employee referrals, sourced prospects, or agency submissions, for requisitions (job openings) in the Taleo server.

## **About this task**

Use this task to submit candidates in the Taleo server. The call to this activity is a synchronous call where the input data is sent to the activity for processing and the response is sent back to the orchestration.

To configure the Taleo Submit Candidates activity, complete the following steps:

### **Procedure**

- 1. In an active orchestration, open the Activities tab and expand the Taleo folder contents.
- 2. Drag the Submit Candidates activity icon onto the orchestration. The Taleo Submit Candidates Checklist is displayed.
- 3. In the Checklist, click Summary.
- 4. Review the contents of the Activity Name field, and make the required changes.
- 5. In the Checklist, click Pick Endpoint.
- 6. Click Browse and use the Project Explorer dialog box to select the relevant Taleo endpoint.
- 7. Optional: You can create the endpoint by clicking New and specifying the required connection details. Click OK to save and use the endpoint for this configuration. Note: For more information, see Creating and editing a Taleo [endpoint.](#page-716-0)
- 8. To make required changes to the selected endpoint configuration, click Edit to access the options in a separate window. Any changes you make globally affects all uses of the endpoint in active orchestrations.
- 9. Select the Map Inputs in the Checklist. The XML Schemas generated from the selected object of the Submit Candidates activity are displayed as nodes under the request input parameter in the To Activity panel.
- 10. Create a map between the orchestration variables and the input parameter of the activity. Note: Values must be provided at run time for any mandatory elements of the input structure. A value can be provided by specifying a default value for element or by linking the element with an input node. During run time if no value is provided for a mandatory element, the activity throws an exception, which is reported by the Web Management Console. If a value is not provided at run time for an optional input parameter, no exception is thrown during run time.
- 11. Select the Map Outputs in the Checklist. The XML Schema generated to hold the response of the activity is displayed as nodes under the response output parameter in the From Activity panel.
- 12. Create a map between the output parameters and orchestration variables.

### **Results**

You have configured the Taleo Submit Candidates activity. **Parent topic:** Taleo [activities](#page-715-0)

#### **Feedback** | **Notices**

Last updated: Wednesday, 15 June 2016 file:///dcs/markdown/workspace/Transform/out.html

http://pic.dhe.ibm.com/infocenter/wci/v7r0m0/topic/com.ibm.wci.doc/Taleo\_submit\_candidates\_activity.html

# **Using the Taleo Update Attachments activity**

Use the Taleo Update Attachments activity to update attachments associated with Candidates in the Taleo server. The update request replaces the existing attachment file.

### **About this task**

Use this task to update attachments in the Taleo server. The call to this activity is a synchronous call where the input data is sent to the activity for processing and the response is sent back to the orchestration.

To configure the Taleo Update Attachments activity, complete the following steps:

### **Procedure**

- 1. In an active orchestration, open the Activities tab and expand the Taleo folder contents.
- 2. Drag the Update Attachments activity icon onto the orchestration. The Taleo Update AttachmentsChecklist is displayed.
- 3. In the Checklist, click Summary.
- 4. Review the contents of the Activity Name field, and make the required changes.
- 5. In the Checklist, click Pick Endpoint.
- 6. Click Browse and use the Project Explorer dialog box to select the relevant Taleo endpoint.
- 7. Optional: You can create the endpoint by clicking New and specifying the required connection details. Click OK to save and use the endpoint for this configuration. Note: For more information, see Creating and editing a Taleo [endpoint.](#page-716-0)
- 8. To make required changes to the selected endpoint configuration, click Edit to access the options in a separate window. Any changes you make globally affects all uses of the endpoint in active orchestrations.
- 9. Select the Map Inputs in the Checklist. The XML Schemas generated from the selected object of the Update Attachments activity are displayed as nodes under the request input parameter in the To Activity panel.
- 10. Create a map between the orchestration variables and the input parameter of the activity. Note: Values must be provided at run time for any mandatory elements of the input structure. A value can be provided by specifying a default value for element or by linking the element with an input node. During run time if no value is provided for a mandatory element, the activity throws an exception, which is reported by the Web Management Console. If a value is not provided at run time for an optional input parameter, no exception is thrown during run time.
- 11. Select the Map Outputs in the Checklist. The XML Schema generated to hold the response of the activity is displayed as nodes under the response output parameter in the From Activity panel.
- 12. Create a map between the output parameters and orchestration variables.

### **Results**

You have configured the Taleo Update Attachments activity. **Parent topic:** Taleo [activities](#page-715-0)

#### **Feedback** | **Notices**

**all** Last updated: Wednesday, 15 June 2016 file:///dcs/markdown/workspace/Transform/out.html http://pic.dhe.ibm.com/infocenter/wci/v7r0m0/topic/com.ibm.wci.doc/Taleo\_update\_attachments\_activity.ht ml

# **Using the Taleo Update Objects activity**

Use the Taleo Update Objects activity to update objects such as Employee, Task, Calendar Event, Account, Candidate, Contact, Interview, Requisition, and User in the Taleo server.

## **About this task**

Use this task to updates objects in the Taleo server. The call to this activity is a synchronous call where the input data is sent to the activity for processing and the response is sent back to the orchestration.

To configure the Taleo Update Objects activity, complete the following steps:

### **Procedure**

- 1. In an active orchestration, open the Activities tab and expand the Taleo folder contents.
- 2. Drag the Update Objects activity icon onto the orchestration. The Taleo Update Objects Checklist is displayed.
- 3. In the Checklist, click Summary.
- 4. Review the contents of the Activity Name field, and make the required changes.
- 5. In the Checklist, click Pick Endpoint.
- 6. Click Browse and use the Project Explorer dialog box to select the relevant Taleo endpoint.
- 7. Optional: You can create the endpoint by clicking New and specifying the required connection details. Click OK to save and use the endpoint for this configuration. Note: For more information, see Creating and editing a Taleo [endpoint.](#page-716-0)
- 8. To make required changes to the selected endpoint configuration, click Edit to access the options in a separate window. Any changes you make globally affects all uses of the endpoint in active orchestrations.
- 9. In the Checklist, click Configure.
- 10. Click Browse to select the object type. The Browse Taleo window is displayed.
- 11. In Browse Taleo, you can either filter the object type by specifying the object type in the Search for an object type field, or select the object type from the object type list. Click OK. The object field preferences are displayed.
- 12. In Object Field Preferences, select the fields that you would like to map by selecting the corresponding field name check boxes.
- 13. In the Checklist, click Retry. Review the default settings and make the required changes. For more information, see Specifying retry [parameters](#page-729-0) for Taleo activities.
- 14. Select the Map Inputs in the Checklist. The XML Schemas generated from the selected object of the Update Objects activity are displayed as nodes under the request input parameter in the To Activity panel.
- 15. Create a map between the orchestration variables and the input parameter of the activity. Note: Values must be provided at run time for any mandatory elements of the input structure. A value can be provided by specifying a default value for element or by linking the element with an input node. During run time if no value is provided for a mandatory element, the activity throws an exception, which is reported by the Web Management Console. If a value is not provided at run time for an optional input parameter, no exception is thrown during run time.
- 16. Select the Map Outputs in the Checklist. The XML Schema generated to hold the response of the activity is displayed as nodes under the response output parameter in the From Activity panel.
- 17. Create a map between the output parameters and orchestration variables.

You have configured the Taleo Update Objects activity. **Parent topic:** Taleo [activities](#page-715-0)

#### **Feedback** | **Notices**

**all** Last updated: Wednesday, 15 June 2016 file:///dcs/markdown/workspace/Transform/out.html

http://pic.dhe.ibm.com/infocenter/wci/v7r0m0/topic/com.ibm.wci.doc/Taleo\_update\_objects\_activity.html

# **Using the Taleo Upsert Objects activity**

Use the Taleo Upsert Objects activity to insert or update employee records in the Taleo server.

### **About this task**

Use this task to insert or update employee records in the Taleo server. The call to this activity is a synchronous call where the input data is sent to the activity for processing and the response is sent back to the orchestration.

To configure the Taleo Upsert Objects activity, complete the following steps:

### **Procedure**

- 1. In an active orchestration, open the Activities tab and expand the Taleo folder contents.
- 2. Drag the Upsert Objects activity icon onto the orchestration. The Taleo Upsert Objects Checklist is displayed.
- 3. In the Checklist, click Summary.
- 4. Review the contents of the Activity Name field, and make the required changes.
- 5. In the Checklist, click Pick Endpoint.
- 6. Click Browse and use the Project Explorer dialog box to select the relevant Taleo endpoint.
- 7. Optional: You can create the endpoint by clicking New and specifying the required connection details. Click OK to save and use the endpoint for this configuration. Note: For more information, see Creating and editing a Taleo [endpoint.](#page-716-0)
- 8. To make required changes to the selected endpoint configuration, click Edit to access the options in a separate window. Any changes you make globally affects all uses of the endpoint in active orchestrations.
- 9. In the Checklist, click Configure.
- 10. Click Browse to select the object type. The Browse Taleo window is displayed.
- 11. In Browse Taleo, you can either filter the object type by specifying the object type in the Search for an object type field, or select the object type from the object type list. Click OK. The object field preferences are displayed.
- 12. In Object Field Preferences, select the fields that you would like to map by selecting the corresponding field name check boxes.
- 13. In the Checklist, click Retry. Review the default settings and make the required changes. For more information, see Specifying retry [parameters](#page-729-0) for Taleo activities.
- 14. Select the Map Inputs in the Checklist. The XML Schemas generated from the selected object of the Upsert Objects activity are displayed as nodes under the request input parameter in the To Activity

panel.

- 15. Create a map between the orchestration variables and the input parameter of the activity. Note: Values must be provided at run time for any mandatory elements of the input structure. A value can be provided by specifying a default value for element or by linking the element with an input node. During run time if no value is provided for a mandatory element, the activity throws an exception, which is reported by the Web Management Console. If a value is not provided at run time for an optional input parameter, no exception is thrown during run time.
- 16. Select the Map Outputs in the Checklist. The XML Schema generated to hold the response of the activity is displayed as nodes under the response output parameter in the From Activity panel.
- 17. Create a map between the output parameters and orchestration variables.

### **Results**

You have configured the Taleo Upsert Objects activity. **Parent topic:** Taleo [activities](#page-715-0)

#### **Feedback** | **Notices**

**剑** Last updated: Wednesday, 15 June 2016 file:///dcs/markdown/workspace/Transform/out.html

<span id="page-729-0"></span>http://pic.dhe.ibm.com/infocenter/wci/v7r0m0/topic/com.ibm.wci.doc/Taleo\_upsert\_object\_activity.html

# **Specifying retry parameters for Taleo activities**

Specifying the retry parameters is one of the tasks you must complete to configure a Taleo activity.

### **About this task**

The Taleo connector connects to the Taleo application to execute the activities. If a connection is lost or timed out, the connector automatically establishes a new connection based on the parameters described in Table 1. The connector does not count the initial attempt to reacquiring the session as a retry attempt. The connector assumes the typical connector retry behavior after the initial attempt to reacquire a session fails.

For more information about the configuration tasks in the Checklist, see the help topic for the specific Taleo activity.

To specify the retry parameters, complete the following steps:

### **Procedure**

- 1. In the Checklist, select Retry. The Retry panel is displayed.
- 2. Configure the retry options for connecting to a Taleo application.

The following table describes the retry options for connecting to a Taleo application:

#### Table 1. Retry options

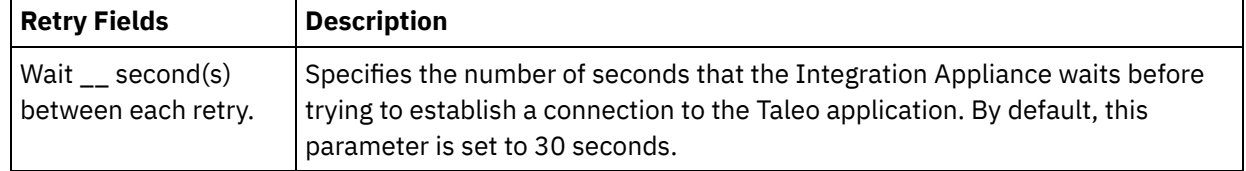

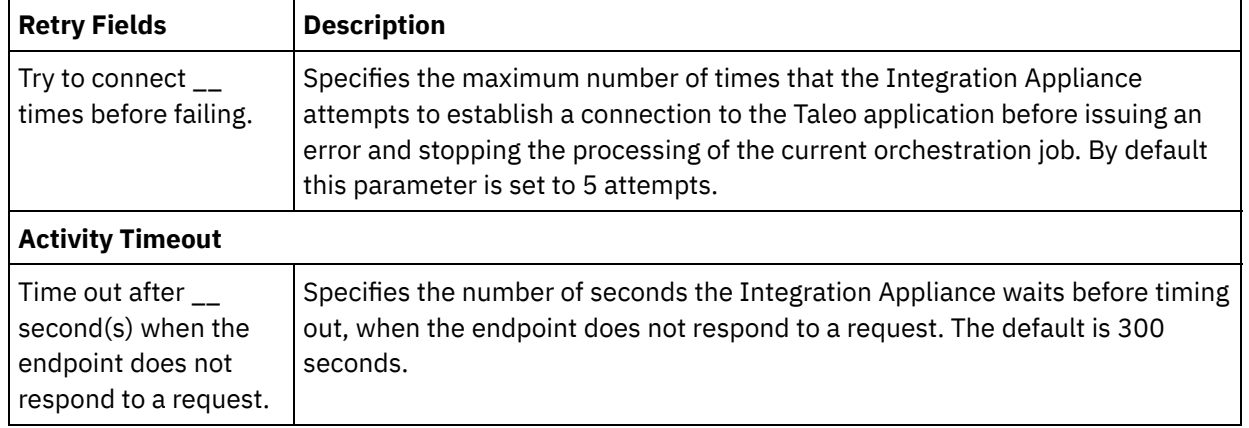

You have configured the retry parameters for Taleo activities. **Parent topic:** Taleo [activities](#page-715-0)

#### **Feedback** | **Notices**

**Et Last updated: Wednesday, 15 June 2016** file:///dcs/markdown/workspace/Transform/out.html

<span id="page-730-0"></span>http://pic.dhe.ibm.com/infocenter/wci/v7r0m0/topic/com.ibm.wci.doc/Taleo\_Specifying\_Retry\_Parameters\_fo r\_Taleo\_Activities.html

# **Web Services Activities**

- Creating or Editing a Web Services [Endpoint](#page-731-0) You can define two types of Web Services endpoints.
- [Updating](#page-736-0) a Changed WSDL If you created a project that uses a WSDL and the WSDL changes, you can attempt to update the existing WSDL with the new WSDL.
- Web [Services](#page-741-0) Invoke Service Activity During run time, the Web Services **Invoke Service** activity starts an outside Web Service.
- [Compression/Decompression](#page-748-0) with the Web Services Invoke Service Activity During run time, the Web Services Invoke Service activity sends a HTTP request complaint with the HTTP/HTTPS 1.1 protocol to the Web Service. The Invoke Service activity supports compression with the gzip format only and decompression with the gzip or the deflate formats.
- Web [Services](#page-751-0) Provide Service Activity During run time the Provide Service activity provides a Web Service that can be started from an outside client.
- [Decompression](#page-756-0) with the Web Services Provide Service Activity The Web Services Provide Service activity supports decompression with the gzip format only.
- Web [Services](#page-759-0) Send Reply Activity During run time, the Send Reply activity returns a response for a Provide Service activity.
- Web [Services](#page-762-0) Send Reply with Fault Activity During run time, the Send Reply with Fault activity returns a fault to the calling orchestration. This activity provides SOAP functionality as a reply configuration option.

[Compression](#page-764-0) with the Web Services Send Reply Activity

During run time, the Web Services Send Reply activity sends an HTTP response complaint with the HTTP/HTTPS 1.0 protocol to the client. The Send Reply activity supports compression with the gzip format only.

• [Troubleshooting](#page-766-0) and support

Troubleshooting techniques and self-help information help you identify and solve problems quickly. Here, you can find potential solutions for issues you would have with the Web Services connector.

#### **Feedback** | **Notices**

Last updated: Wednesday, 15 June 2016 file:///dcs/markdown/workspace/Transform/out.html

<span id="page-731-0"></span>http://pic.dhe.ibm.com/infocenter/wci/v7r0m0/topic/com.ibm.wci.doc/toc\_webservicesactivities.html

# **Creating or Editing a Web Services Endpoint**

You can define two types of Web Services endpoints.

## **About this task**

For the **Invoke Service** activity - the endpoint defines the remote Web Service server and service that is started during run time.

For the **Provide Service** activity - the endpoint defines the port number and the path of the service provided by the Integration Appliance.

- Creating or editing an [endpoint](#page-731-1) for an Invoke Service activity Create or edit a Web Service endpoint for a **Invoke Service** activity.
- Creating or editing an [endpoint](#page-735-0) for a Provide Service activity Create or edit a Web Service endpoint for a Provide Service activity.

**Parent topic:** Web Services [Activities](#page-730-0)

#### **Feedback** | **Notices**

**图 Last updated: Wednesday, 15 June 2016** file:///dcs/markdown/workspace/Transform/out.html

<span id="page-731-1"></span>http://pic.dhe.ibm.com/infocenter/wci/v7r0m0/topic/com.ibm.wci.doc/WS\_creating\_an\_endpoint.html

# **Creating or editing an endpoint for an Invoke Service activity**

Create or edit a Web Service endpoint for a **Invoke Service** activity.

## **Procedure**

- 1. In the Create Endpoint or Edit Endpoint pane, select the Remote Server option and click Browse. The Project Explorer displays.
- 2. In the Project Explorer pane, you can select one of the following options to select a WSDL file:

In the Project Explorer pane, select an existing WSDL file that has already been [uploaded](#page-98-0) into the project.

- o Select a WSDL file from the file system: Click Add. In the Add dialog box, browse for the WSDL file and click Add.
- Download a WSDL file from a URL: Click Add URL. In the Add field, enter the URL of the WSDL to download. Click OK.

Note:

- $\circ$  The WSDL file you select must be compatible with the WSDL 1.1 and WS-I Basic Profile 1.1 specifications.
- While editing an existing Web Service endpoint that is referenced by an Invoke Service activity, if you select a different WSDL for the endpoint, you must select the appropriate operation in the Configure task of the Web [Services](#page-741-0) Invoke Service Activity.

The WSDL Name, Service, Port, and Location fields display with the values specified in the WSDL file as described in the following list:

#### WSDL Name

#### **XML element in the WSDL file that defines this field:**

```
<definitions targetNamespace="http://www.acme.com/wsdl/hello.wsdl"
   xmlns="http://schemas.xmlsoap.org/wsdl/"
    xmlns:tns="http://www.acme.com/wsdl/hello.wsdl"
    xmlns:xsd="http://www.w3.org/2001/XMLSchema">
    xmlns:soap="http://schemas.xmlsoap.org/wsdl/soap/
...</definitions>
```
**Description:** Specifies the name of the Web Service and the namespaces used in the WSDL. In addition, the definitions element is the root element for the rest of the elements that define the Web Service. These other elements are contained within the  $\lt/$  definitions> elements in WSDL.

#### Service

#### **XML element in the WSDL file that defines this field:**

```
<service name="HelloWorld">
 <port name="HelloWorld" binding="s0:HelloWorld">
<soap:address location="http://localhost:7001/WS/HelloWorld.jws"/>
</port>
</service>
```
**Description:** Specifies the name of the service. In the WSDL, the service element contains the port and location elements that define the location of the service. One or more services can be defined in a WSDL. If more than one service is defined, you can select a service by selecting the menu in the Service field of the endpoint pane.

Port

#### **XML element in the WSDL file that defines this field:**

```
<port name="HelloWorld" binding="s0:HelloWorld">
<soap:address location="http://localhost:7001/WS/HelloWorld.jws"/>
</port>
```
**Description:** Specifies the binding of the service. One or more ports can be defined per service in a WSDL. If more than one port is defined for the service, you can select a port by selecting the menu in the Port field of the endpoint pane.

Location

**XML element in the WSDL file that defines this field:**

**Description:** Specifies the address for starting the specified service. Typically this is the URL for starting the Soap service.

- 3. Select a service from the Service list. See the previous table for details.
- 4. Select a port from the Port list. See the previous table for details.
- 5. Choose a Login option and specify settings described in the following table as needed.

Note: These options are only available when you select the Remote Server Location option.

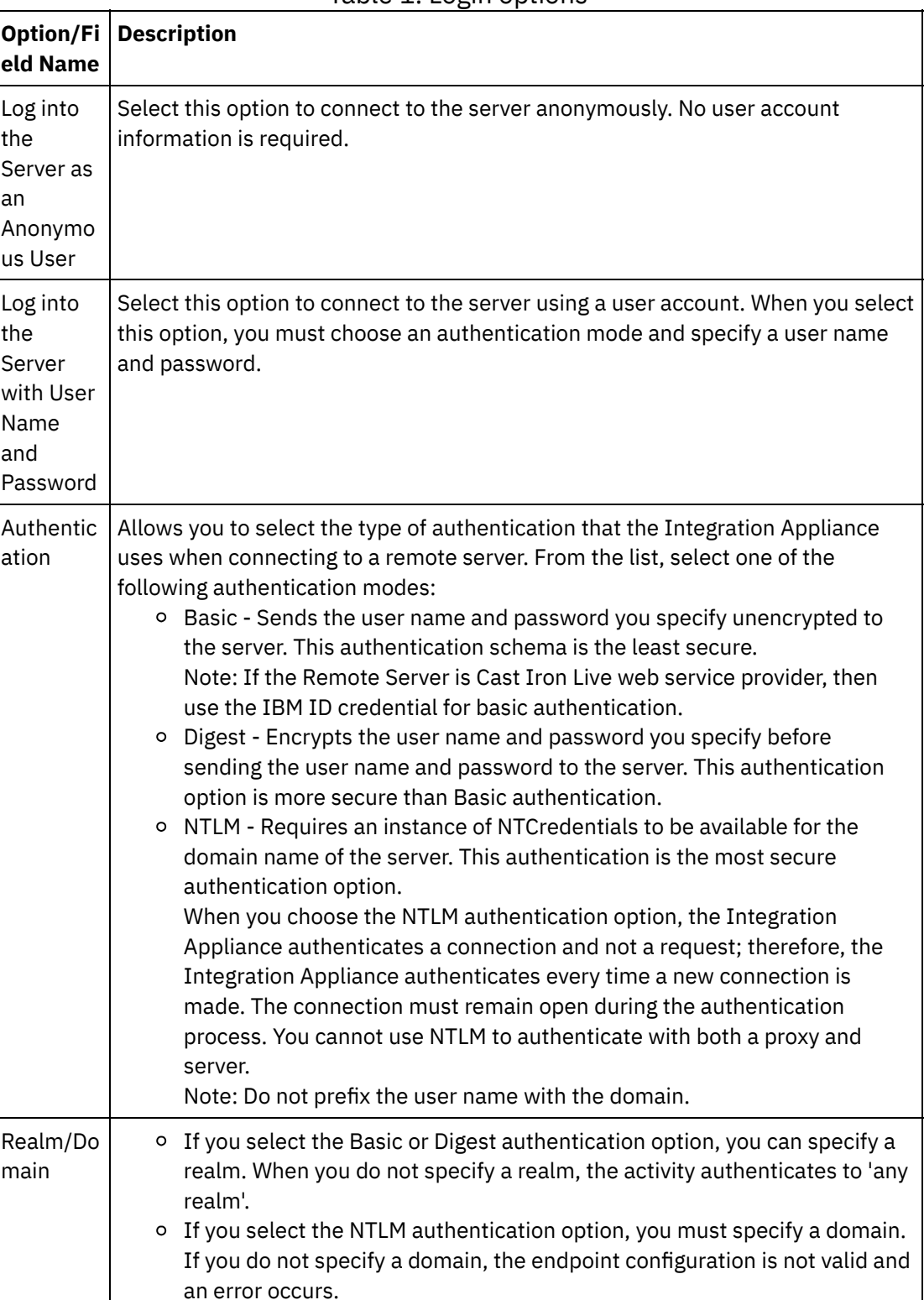

Table 1. Login options

 $\overline{a}$ 

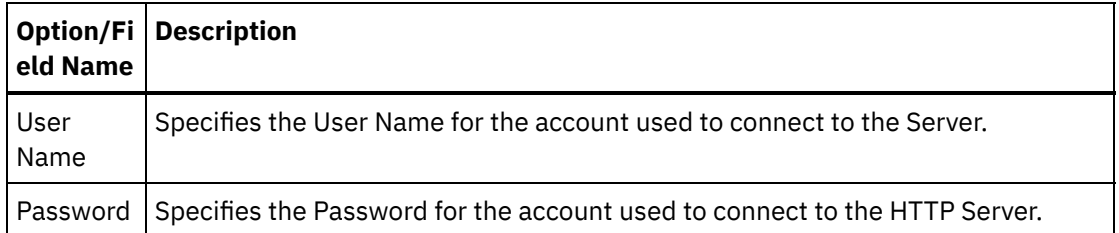

6. Specify security options.

When client authentication is required, select the Client Certificate Alias Name check box to specify that the Integration Appliance acting as a client should provide a certificate to the HTTP Server. If selected, the name of the certificate must be provided. A certificate specified at the activity level with this check box takes precedence over a certificate specified on the **Security-> Certificates-> Settings-> Client SSL** entry in the WMC.

Select the Protocol Version used for secure HTTP over SSL. By default, the protocol version used is SSL\_TLSv2.

7. For the Connection Pool Options, specify the maximum number of connections.

This value specifies the maximum number of connections that the Integration Appliance has open in the connection pool. By default, the Integration Appliance can have 25 connections open.

- 8. Specify the Connection Timeout. The connection timeout specifies the amount of time in seconds before a timeout occurs between the Integration Appliance attempting to establish a connection to the Endpoint and the time it takes for the Endpoint to respond to the connection request. For a Web Services activity, the amount of time the Integration Appliance attempts to establish a connection to the Web Service before timing out. A connection timeout is different from an activity timeout because an activity timeout occurs after the connection to the Endpoint has already been established. An activity timeout specifies the amount of time in seconds before a timeout occurs between the activity invoking a request on an Endpoint and the time it takes the Endpoint to respond. You set the activity timeout in Retry task of the Web [Services](#page-741-0) Invoke Service Activity.
- 9. Optional To connect the Web Service through a proxy server, select the Connect via a Proxy Server check box and specify the fields defined in the following table: Figure 1. Web Service options

| <b>Field name in Endpoint</b><br>pane | <b>Description</b>                                                     | <b>Required or Optional?</b>                                          |
|---------------------------------------|------------------------------------------------------------------------|-----------------------------------------------------------------------|
| Host Name                             | Specifies the hostname of<br>the proxy server.                         | Required                                                              |
| Port                                  | Specifies the port number to<br>use to connect to the proxy<br>server. | Required                                                              |
| User Name                             | Specifies the username to<br>use for proxy server<br>authentication.   | Optional - If your proxy<br>server does not require<br>authentication |
| Password                              | Specifies the password to<br>use for proxy server<br>authentication.   | Optional - If your proxy<br>server does not require<br>authentication |

Table 2.

**Parent topic:** Creating or Editing a Web Services [Endpoint](#page-731-0)

#### **Feedback** | **Notices**

Last updated: Wednesday, 15 June 2016 file:///dcs/markdown/workspace/Transform/out.html

<span id="page-735-0"></span>http://pic.dhe.ibm.com/infocenter/wci/v7r0m0/topic/com.ibm.wci.doc/WS\_creating\_for\_invoke\_activity.html

# **Creating or editing an endpoint for a Provide Service activity**

Create or edit a Web Service endpoint for a Provide Service activity.

### **Procedure**

1. In the Create Endpoint or Edit Endpoint pane, select the Provide option and configure the relevant fields. Note: Changing the configuration properties of an endpoint affects all of the orchestrations that use that endpoint in the project. These changes are global, not local.

2.

#### Transport

Select one of the following transport options:

- HTTP : Select this option if the Web Service provide project is to be deployed on an Integration Appliance .
- Cast Iron Cloud : Select this option if the Web Service provide project is to be deployed on Cast Iron Live.
- Local : Select this option if this orchestration is called locally by other orchestrations. It can be used in Studio and on an Integration Appliance.

#### Port

Specifies the port number to communicate with the Integration Appliance acting as the Web Service.

CAUTION:

This port number is different to the port name specified in the WSDL.

#### Path

The path string specified in this field is added to the URL of the Integration Appliance to form the location element of the generated WSDL. For example, if your Integration Appliance is named: myAR.myCompany.com and the string specified in the Path field is /services/myservice/1.0, the resulting location element in the WSDL file is equal to the following string: http://myAR.myCompany.com/services/myservice/1.0

Login

- $\circ$  Select the Log into the Server as an Anonymous User option to connect to the endpoint server anonymously (where a user account is not required).
- o Select the Log into the Server with User Name and Password option connect to the endpoint server using a user account. Specify the User Name and Password.
- o Select the type of Authentication to authenticate with the remote server.
	- **Basic** Sends the user name and password you specify, base64 encoded as part of the HTTP Authorization header to the server.
- o Specify the Realm.
- $\circ$  Specify the User Name for the account used to connect to the endpoint server.
- o Specify the Password for the account used to connect to the endpoint server.

Security

- o Select the None option if no security is required.
- o Select the HTTPS option to enable secure Web Service over SSL.
- Available for the HTTP transport option only. When server authentication is required, select the Server Certificate Alias Name check box to specify that the Integration Appliance acting as a server provides a certificate to the client. This certificate is used by the client for authentication and encryption. If this check box is selected, the name of the certificate must be provided. A certificate specified at the activity level with this check box, takes precedence over certificates specified on the Security > Certificates > Settings > Server SSL over data NIC entry in the WMC.
- o Select the Protocol Version used for secure HTTP over SSL. By default, the protocol version used is SSL\_TLSv2.

Connection Pool Options

The Maximum Connections parameter specifies the maximum number of connections that the Integration Appliance can open in the connection pool. By default, the Integration Appliance can have 25 connections open.

Note: For some of the fields in the endpoint, you can define configuration properties to supply the values for these fields. The  $\mathbf{r}_{\cdot}$  icon displays when you click in a field that supports a configuration property and a configuration property of the same type is already configured for the project.

#### **Parent topic:** Creating or Editing a Web Services [Endpoint](#page-731-0)

#### **Feedback** | **Notices**

**图 Last updated: Wednesday, 15 June 2016** file:///dcs/markdown/workspace/Transform/out.html

http://pic.dhe.ibm.com/infocenter/wci/v7r0m0/topic/com.ibm.wci.doc/WS\_creating\_for\_provide\_service\_activ ity.html

# <span id="page-736-0"></span>**Updating a Changed WSDL**

If you created a project that uses a WSDL and the WSDL changes, you can attempt to update the existing WSDL with the new WSDL.

## **About this task**

Updating a WSDL means that any entities that interface with the WSDL might be affected by the change. For example, the WSDL defines the input and output parameters of the operation and if the schema that defines these parameters changes in the new WSDL, the nodes that represent these parameters in the **Map Inputs** and **Map Outputs** tasks of the Web Services activities might no longer exist and any links to these nodes are no longer valid. You must recreate the links in order for the orchestration to be valid again. Updating a WSDL might require other changes to the project besides recreating links, for details see Table 1. In some cases, the new WSDL is not loaded as described in the first three rows in the following table.

Note: Updating an existing WSDL is different from loading multiple WSDLs into a project by either dragging a file into the Project tab or right-clicking on the WSDL folder in the Project tab and selecting Add Document. Updating a WSDL replaces the existing WSDL in the project, while uploading the same file into the Project tab creates two instances of the WSDL in the project.

Table 1.

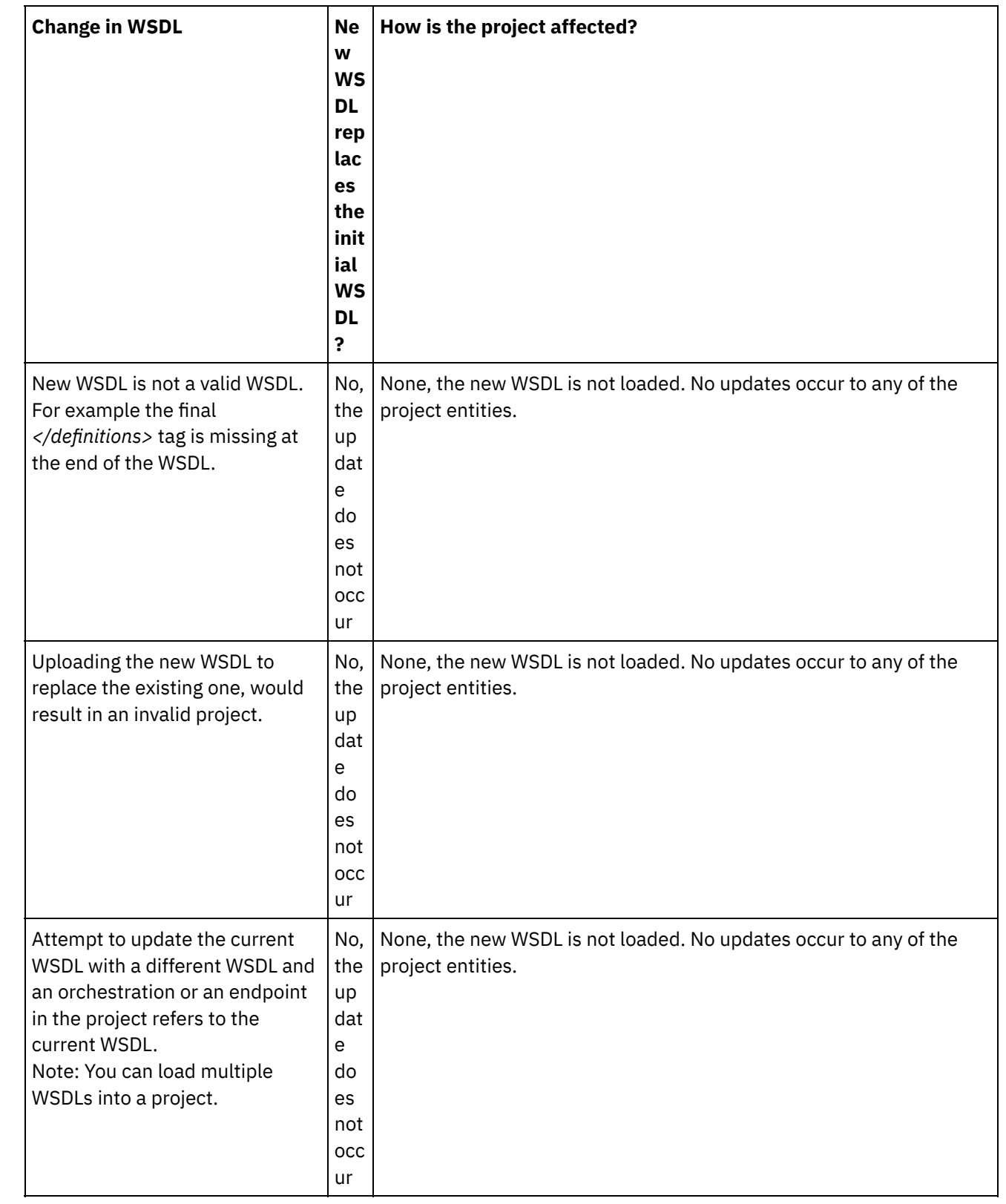

 $\overline{\phantom{0}}$ 

 $\overline{\phantom{a}}$ 

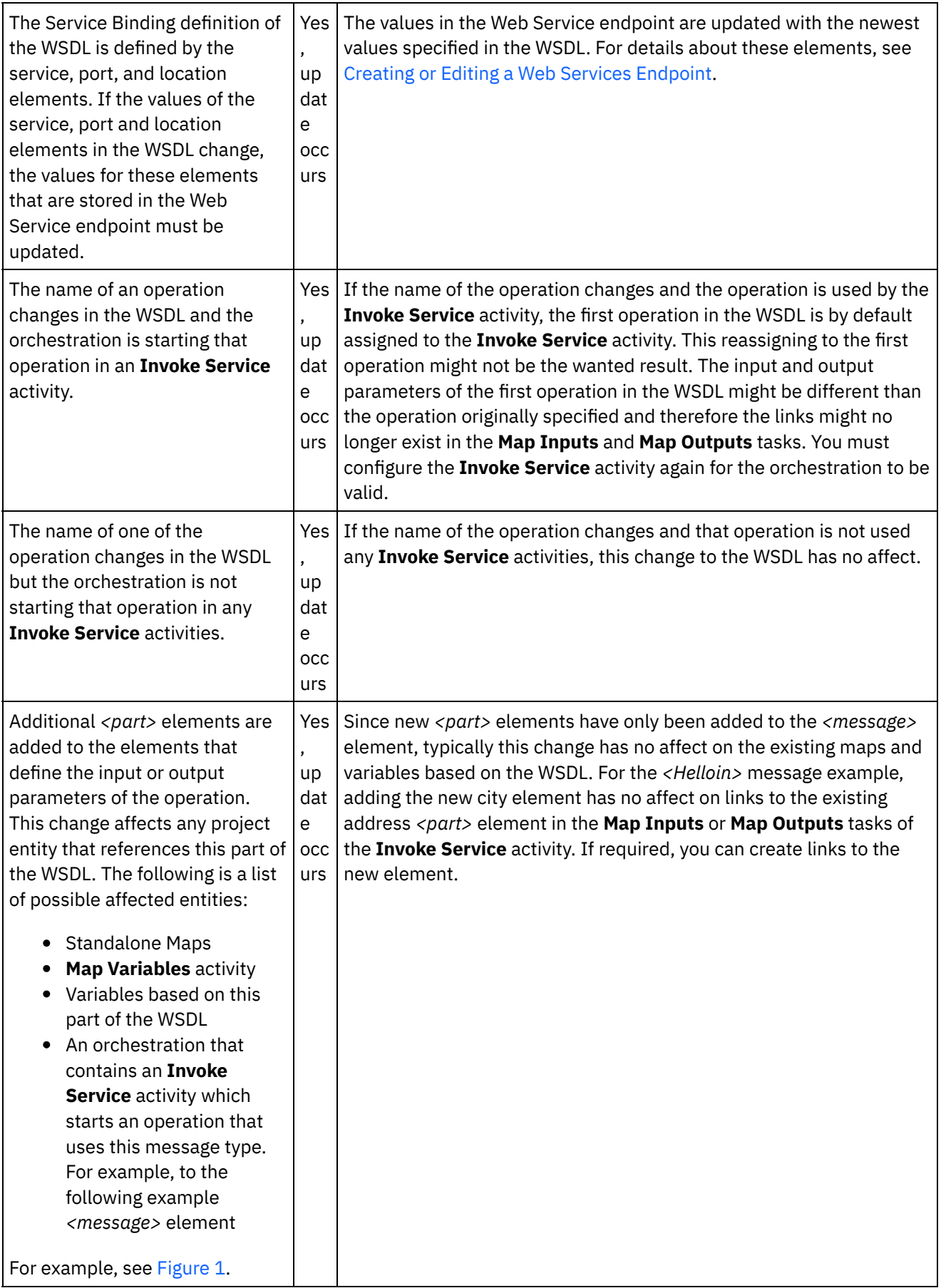

 $\overline{\phantom{0}}$ 

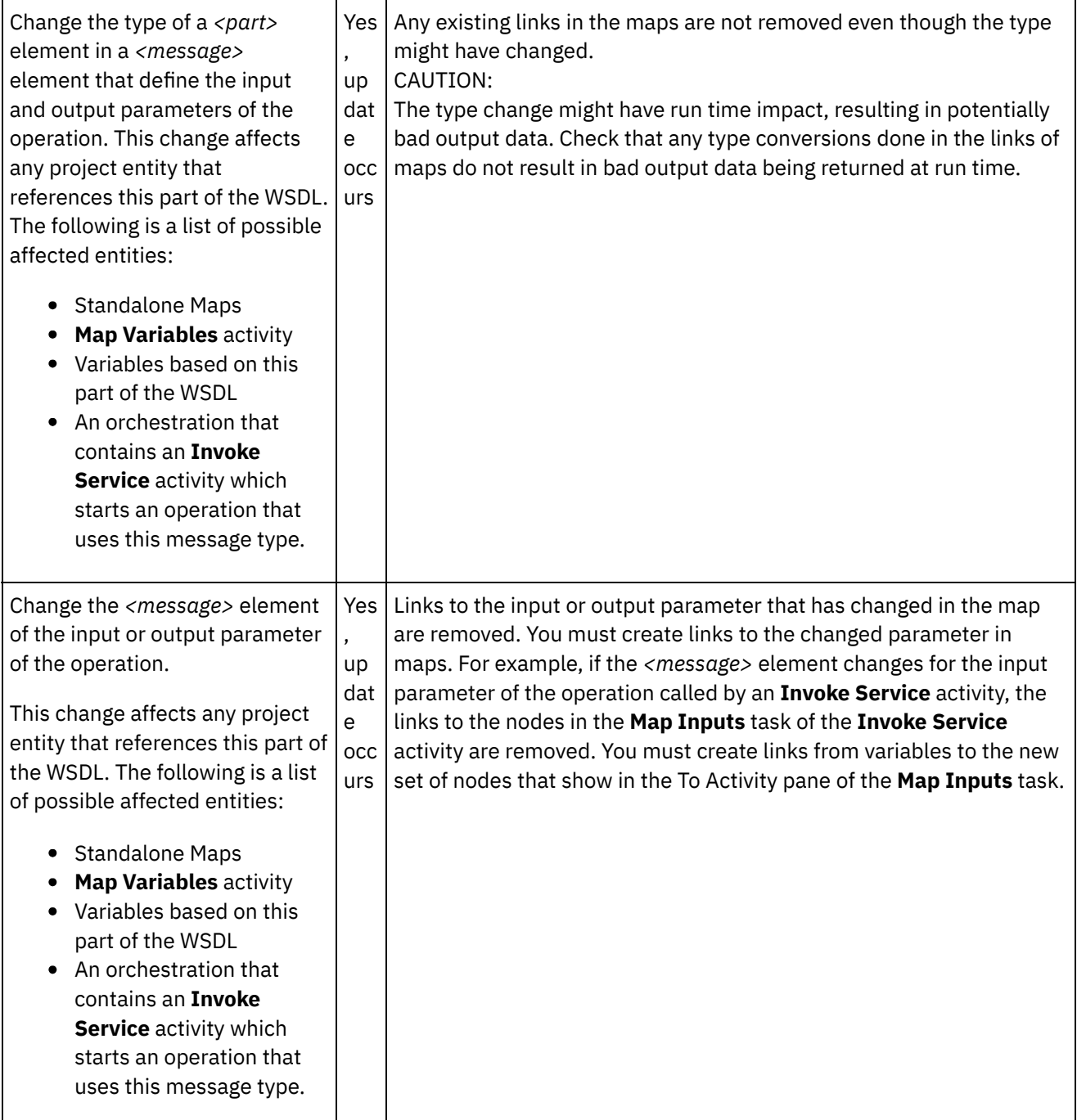

<span id="page-739-0"></span>Figure 1. Additional *<part>* elements example

```
<message name="HelloIn">
        <part name="address" type="xsd:string>
</message>
Add the following additional <part> element
<message name="HelloIn">
<part name="address" type="xsd:string>
<part name="city" type="xsd:string>
</message>
```
[Updating](#page-740-0) a changed WSDL To update a WSDL, start the upgrade WSDL process using one of the following options:

**Parent topic:** Web Services [Activities](#page-730-0)

#### **Feedback** | **Notices**

Last updated: Wednesday, 15 June 2016 file:///dcs/markdown/workspace/Transform/out.html

<span id="page-740-0"></span>http://pic.dhe.ibm.com/infocenter/wci/v7r0m0/topic/com.ibm.wci.doc/WS\_updating\_a\_changed\_WSDL\_ov.ht ml

# **Updating a changed WSDL**

To update a WSDL, start the upgrade WSDL process using one of the following options:

### **Procedure**

- 1. Use one of the following options to start the upgrade:
	- o Double click an existing WSDL in the WSDLs folder of the Project tab. A WSDL tab displays with a graphical view of the WSDL. Drag a WSDL file from the local file system onto the WSDL open in the WSDL tab.
	- $\circ$  Double click an existing WSDL in the WSDLs folder of the Project tab. A WSDL tab displays with a graphical view of the WSDL. Click on a node of the WSDL in the WSDL tab. Select the File > Update WSDL or XML Schema option from Studio toolbar menu. The Update the Current WSDL Document dialog box [displays.](#page-105-0) In the Location field, specify the location of the new WSDL from an external web location or from the file system and click OK.
	- $\circ$  Double click an existing WSDL in the WSDLs folder of the Project tab. A WSDL tab displays with a graphical view of the WSDL. Right-click a node in the WSDL tab and from the menu and select the Update option. The Update the Current WSDL Document dialog box displays. In the Location field, specify the location of the new WSDL from an [external](#page-105-0) web location or from the file system and click OK.
	- o Right-click an existing WSDL in the WSDLs folder of the Project tab and from the menu select the Update option. The Update the Current® WSDL Document dialog box displays. In the Location field, specify the location of the new WSDL from an [external](#page-105-0) web location or from the file system and click OK.

The Updating the WSDL Affects the Listed Dependant Project Entities dialog box displays and project entities that are affected by the replacement of the original WSDL with the new WSDL are listed.

- 2. Optional In the dialog box, click any of the listed dependant entities to view the entity in Studio.
- 3. Click Update. Studio attempts to update the project with the new WSDL and the result of the attempted update depends on the following conditions:
	- If any of the changes in the WSDL would result in a corrupt project after the update or the new WSDL is invalid, an Error dialog box displays describing the problem with the WSDL. Click OK and click Close. The update is canceled, the WSDL reverts to the original WSDL, and the project is not changed.
	- If none of the changes to the WSDL would result in a corrupt project, the update occurs and the original WSDL is replaced by the new WSDL. Some of the project entities might be invalid after the update and could require clean up.
	- o Click Close.

#### **Parent topic:** [Updating](#page-736-0) a Changed WSDL

**all** Last updated: Wednesday, 15 June 2016 file:///dcs/markdown/workspace/Transform/out.html

<span id="page-741-0"></span>http://pic.dhe.ibm.com/infocenter/wci/v7r0m0/topic/com.ibm.wci.doc/WS\_updating\_a\_changed\_WSDL.html

# **Web Services Invoke Service Activity**

During run time, the Web Services **Invoke Service** activity starts an outside Web Service.

## **About this task**

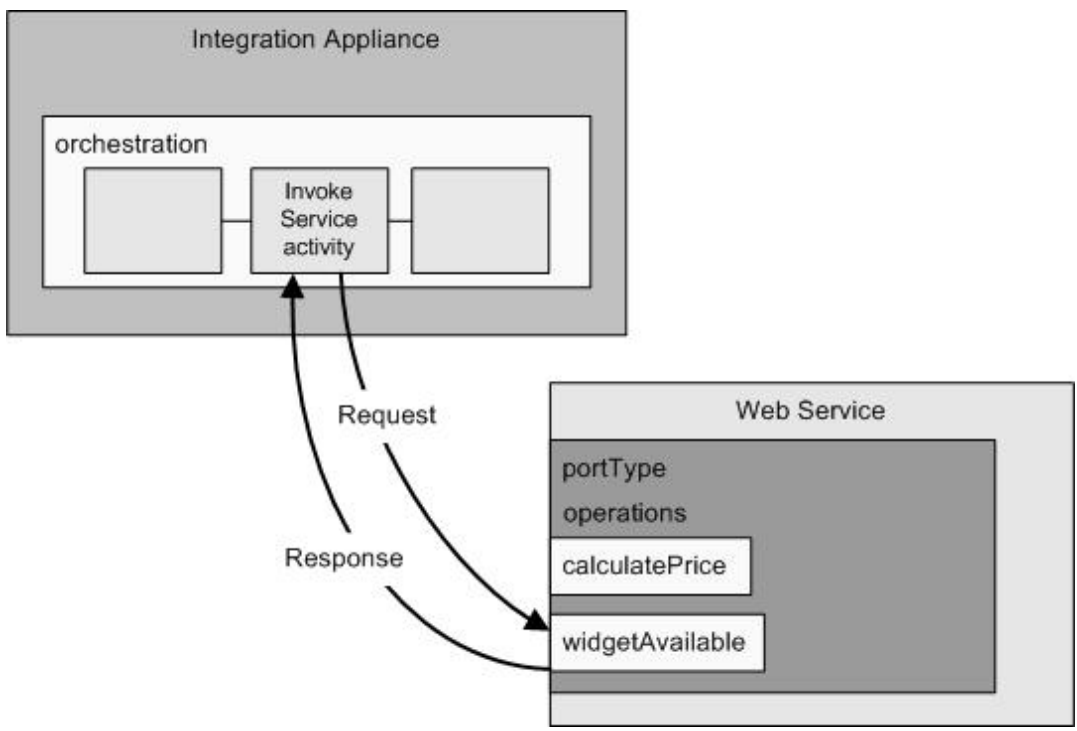

The Web Services connection activity is a single-operation activity. It connects to a single service on a single portType in a Web Service. If you specify a WSDL containing more than one operation, select which operation the activity should start.

Note: Web Services Basic Profile 1.1 2nd Edition is supported. SOAP encoding arrays are not supported in the Web Services Basic Profile 1.1.

By default, compression and decompression are enabled for the **Invoke Service** activity. For more information, see Compression/Decompression with the Web Services **Invoke Service** activity.

The steps for adding and configuring an Invoke **Service** activity to an orchestration are described in the following procedures:

- Adding an [activity](#page-742-0) Add a Web Services **Invoke Service** activity in the orchestration.
- Creating an [endpoint](#page-742-1) Create, select, or edit a Web Services endpoint.
- [Configuring](#page-743-0) the activity Configure the **Invoke Service** activity.
- [Specifying](#page-743-1) the retry options Specify the retry options for the **Invoke Service** activity.
- [Mapping](#page-745-0) the inputs of the activity Map the inputs of the **Invoke Service** activity.
- $\bullet$  [Mapping](#page-746-0) the outputs of the activity Map the output of the **Invoke Service** activity.
- **Invoking an [Orchestration](#page-747-0) with Web Services Provide Service Starter Activity** Invoke Service tool enables in house invocation of an orchestration with Web Services Provide Activity.

**Parent topic:** Web Services [Activities](#page-730-0)

#### **Feedback** | **Notices**

**Eta** Last updated: Wednesday, 15 June 2016 file:///dcs/markdown/workspace/Transform/out.html

<span id="page-742-0"></span>http://pic.dhe.ibm.com/infocenter/wci/v7r0m0/topic/com.ibm.wci.doc/WS\_Invoke\_Service\_Activity.html

# **Adding an activity**

Add a Web Services **Invoke Service** activity in the orchestration.

### **Procedure**

- 1. [Create](#page-115-0) or open an orchestration. A graphical representation of the orchestration displays.
- 2. Select the Activities tab and expand the Web Services folder.
- 3. Drag the Invoke Service activity onto the orchestration.
- 4. Select the activity. The Checklist is displayed.

**Parent topic:** Web [Services](#page-741-0) Invoke Service Activity

#### **Feedback** | **Notices**

Last updated: Wednesday, 15 June 2016 file:///dcs/markdown/workspace/Transform/out.html

<span id="page-742-1"></span>http://pic.dhe.ibm.com/infocenter/wci/v7r0m0/topic/com.ibm.wci.doc/WS\_Invoke\_Add\_WS\_Activity.html

# **Creating an endpoint**

Create, select, or edit a Web Services endpoint.

## **Procedure**

1. Click Pick Endpoint task from the Checklist and choose from one of the following actions: o Select an existing endpoint:

- a. Select Browse. The Project Explorer displays.
- b. Select an existing endpoint and click OK. Skip to th[eConfiguring](#page-743-0) the activity procedure.
- o Select an existing endpoint and edit the endpoint:
	- a. Select Browse. The Project Explorer displays.
	- b. Select an existing endpoint and click OK.
	- c. Click Edit. The Edit Endpoint pane displays.
- Create a new endpoint: Select New. The Create Endpoint pane displays.
- 2. Create or edit a Web Services [endpoint](#page-731-0).

**Parent topic:** Web [Services](#page-741-0) Invoke Service Activity

**Feedback** | **Notices**

**剑** Last updated: Wednesday, 15 June 2016 file:///dcs/markdown/workspace/Transform/out.html

<span id="page-743-0"></span>http://pic.dhe.ibm.com/infocenter/wci/v7r0m0/topic/com.ibm.wci.doc/WS\_Invoke\_Create\_WS\_Activity.html

# **Configuring the activity**

Configure the **Invoke Service** activity.

### **Procedure**

- 1. Select the Configure task from the Checklist. The Configure pane is displayed.
- 2. Select a single operation to start on the Web Service.
- 3. The Use Compression/Decompression check box specifies if compression/decompression is turned on or off at the activity level. By default, the Use Compression/Decompression check box is selected. Clear the Use Compression/Decompression check box to disable compression and decompression for this activity. For more information, see [Compression/Decompression](#page-748-0) with the Web Services Invoke Service Activity.
- 4. The Message Transmission Optimization Mechanism (MTOM) when checked specifies using MTOM to efficiently send SOAP messages containing binary data.

#### **Parent topic:** Web [Services](#page-741-0) Invoke Service Activity

#### **Feedback** | **Notices**

**剑** Last updated: Wednesday, 15 June 2016 file:///dcs/markdown/workspace/Transform/out.html

<span id="page-743-1"></span>http://pic.dhe.ibm.com/infocenter/wci/v7r0m0/topic/com.ibm.wci.doc/WS\_Invoke\_Configure\_Activity.html

# **Specifying the retry options**

Specify the retry options for the **Invoke Service** activity.

- 1. Select the **Retry** task from the **Checklist**. The Retry pane is displayed.
- 2. Configure the retry options for connecting to a Web Service. The following table describes the retry options for connecting to a Web Service:

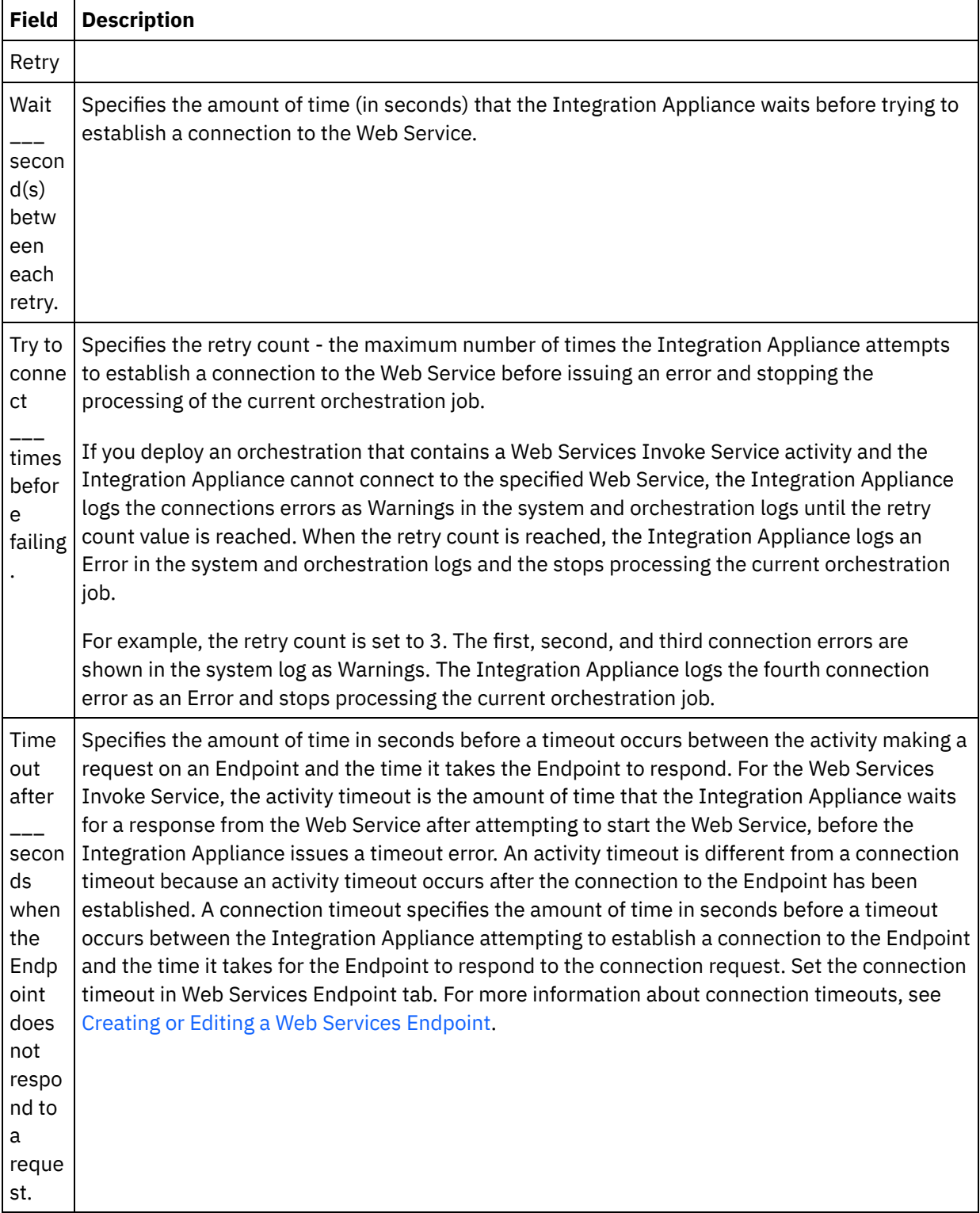

**Parent topic:** Web [Services](#page-741-0) Invoke Service Activity

**all** Last updated: Wednesday, 15 June 2016 file:///dcs/markdown/workspace/Transform/out.html

<span id="page-745-0"></span>http://pic.dhe.ibm.com/infocenter/wci/v7r0m0/topic/com.ibm.wci.doc/WS\_Invoke\_Retry\_Options.html

# **Mapping the inputs of the activity**

Map the inputs of the **Invoke Service** activity.

## **About this task**

The XML input parameter for the operation selected in the Configure task is shown beneath the body input parameter listed in the To Activity pane of the Map Inputs task.

To view the optional input parameters called location, header, and httpheaders in the To Activity pane of the Map Inputs pane, select Map > Show Optional Parameters from the toolbar menu or right-click in the To Activity pane and select the Show Optional Parameters option. If the Map > Show Optional Parameters option is not selectable in the toolbar menu, click a node in the Map Inputs pane to make this option active.

You can override the setting of the location element specified in the WSDL using the optional location input parameter. The location element in the WSDL, specifies the URL endpoint. A request to start a Web Services is made to the URL Endpoint.

The schema of the header input parameter is defined by WSDL. The header input parameter is optional because Web Service you start might not require a header.

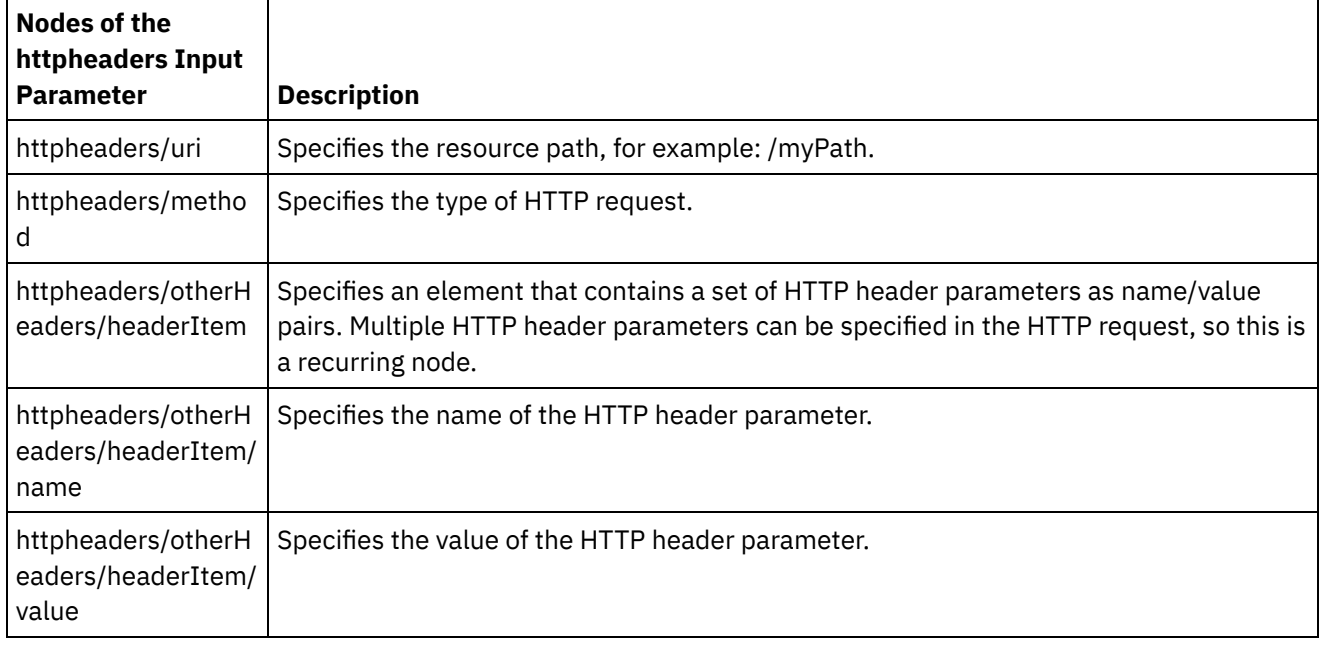

The following table defines the nodes of the optional httpheaders input parameter.

Note: If the Content-Length header is explicitly set using the httpheaders/otherHeaders/headerItem/name and httpheaders/otherHeaders/headerItem/value, during run time this value is ignored. This activity automatically sets the Content-Length header to the size of the body.

You can optionally override the settings you specified for the proxy server in the Configure and Pick Endpoint task of the Checklist by providing values for the proxyConnection input parameter dynamically during run time. The following table defines the nodes of the optional proxyConnection input parameter:

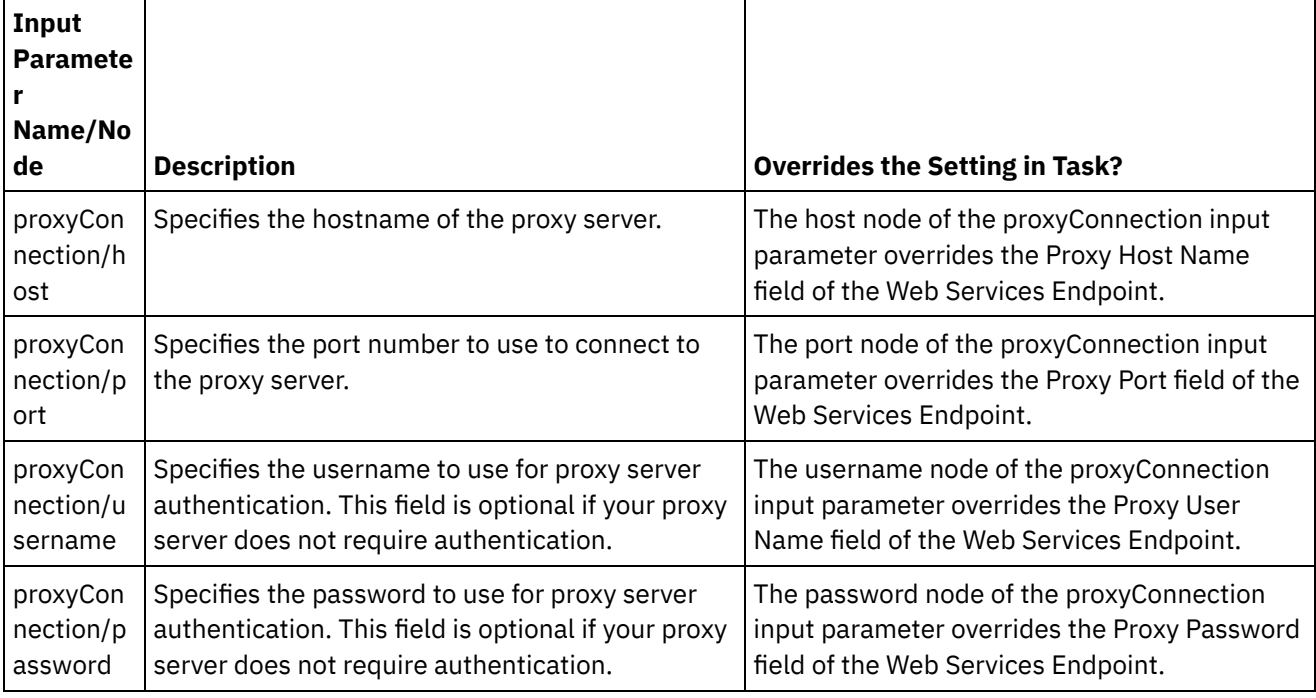

**Parent topic:** Web [Services](#page-741-0) Invoke Service Activity

#### **Feedback** | **Notices**

**all** Last updated: Wednesday, 15 June 2016 file:///dcs/markdown/workspace/Transform/out.html

<span id="page-746-0"></span>http://pic.dhe.ibm.com/infocenter/wci/v7r0m0/topic/com.ibm.wci.doc/WS\_Invoke\_Map\_Inputs.html

# **Mapping the outputs of the activity**

Map the output of the **Invoke Service** activity.

### **Procedure**

1. Select the Map Outputs task in the Checklist. The output parameters of the activity display in the From Activity pane of the Map Outputs task as described in the following table.

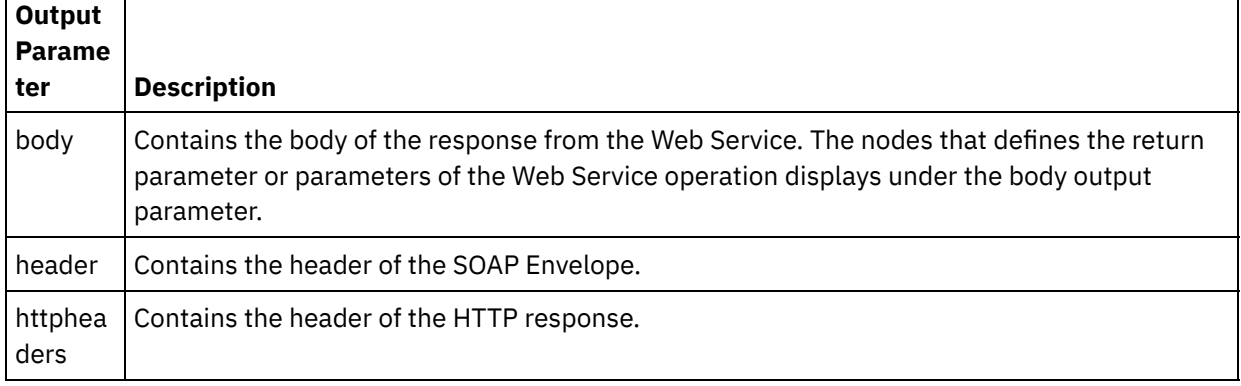

The following table defines the nodes of the httpheaders output parameter.

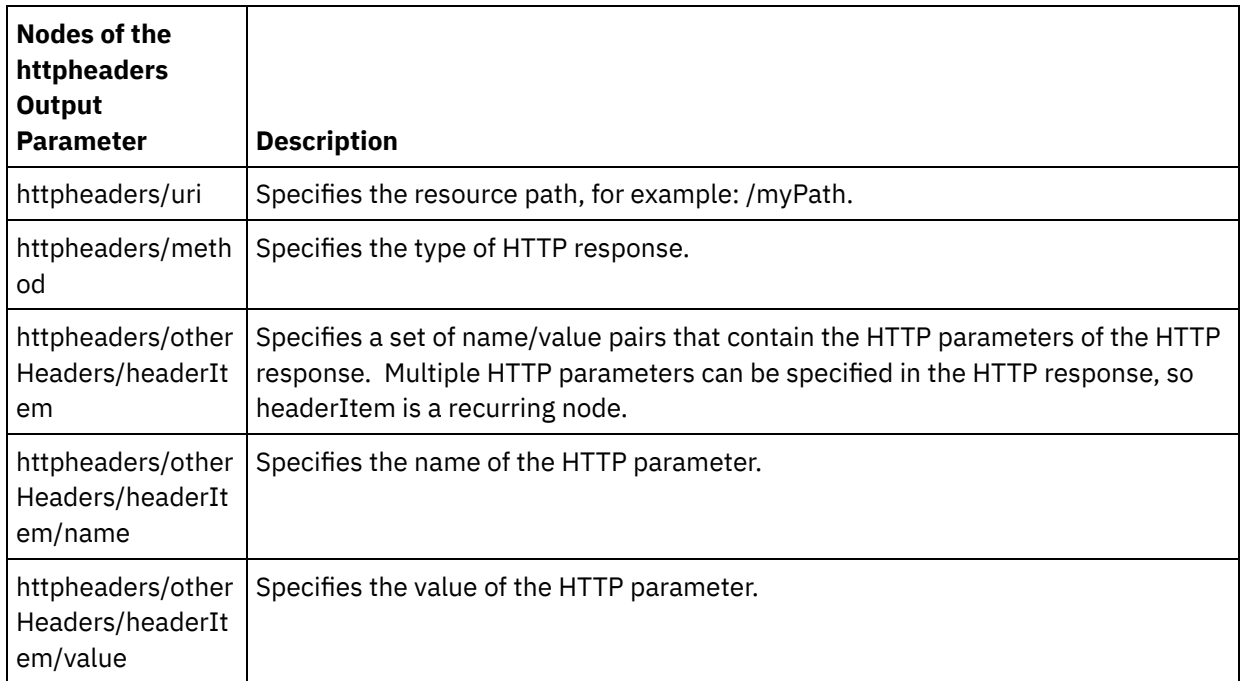

2. Map the output nodes of the activity to orchestration variables. See [Creating](#page-861-0) a Map for general instructions on mapping.

**Parent topic:** Web [Services](#page-741-0) Invoke Service Activity

#### **Feedback** | **Notices**

**图 Last updated: Wednesday, 15 June 2016** file:///dcs/markdown/workspace/Transform/out.html

<span id="page-747-0"></span>http://pic.dhe.ibm.com/infocenter/wci/v7r0m0/topic/com.ibm.wci.doc/WS\_Invoke\_Map\_Outputs.html

# **Invoking an Orchestration with Web Services Provide Service Starter Activity**

Invoke Service tool enables in house invocation of an orchestration with Web Services Provide Activity.

## **About this task**

Use this task to create/ modify SOAP request based on configured schema for starter Web Services Provide Activity, and then invoke an orchestration that handle responses.

### **Procedure**

To Invoke an Orchestration, complete the following steps:

1. Open an orchestration with Web Services Provide Service Starter Activity. A graphical representation of the orchestration is displayed in the Studio Workspace.

- 2. Right-click Provide Service activity and select Invoke Service. The Invoke Service pane is displayed.
- 3. This pane displays a generated template request message. You can either fill the required details in the template request message or click Open to select a different text request message.
- 4. Click Save to save the current request message.
- 5. Click Execute to invoke a web service and hence an orchestration. It also enables you to retest a particular activity with the current request message by saving the request message across the Studio Start up.
- 6. Click Show Response to view the web service response. Note: Click Reset to reset the current request message to the template request message.

**Parent topic:** Web [Services](#page-741-0) Invoke Service Activity

#### **Feedback** | **Notices**

**all** Last updated: Wednesday, 15 June 2016 file:///dcs/markdown/workspace/Transform/out.html

<span id="page-748-0"></span>http://pic.dhe.ibm.com/infocenter/wci/v7r0m0/topic/com.ibm.wci.doc/WS\_invoke\_service.html

# **Compression/Decompression with the Web Services Invoke Service Activity**

During run time, the Web Services Invoke Service activity sends a HTTP request complaint with the HTTP/HTTPS 1.1 protocol to the Web Service. The Invoke Service activity supports compression with the gzip format only and decompression with the gzip or the deflate formats.

Note: The Invoke Service activity does not support the common UNIX file compression format called compress. The compression/decompression run-time behavior of the Invoke Service activity is dependant on the following conditions:

- **•** If the Endpoint supports [compression/decompression](#page-748-1)
- [Content-Encoding](#page-749-0) and Accept-Encoding Values at the Message Level
- The setting of the Use [Compression/Decompression](#page-749-1) check box at the activity level

The affect of these conditions on the compression/decompression run-time behavior of the Invoke Service activity are described in the following sections and in the tables provided in the Run-time [Compression/Decompression](#page-750-0) Behavior section.

## **Endpoint Support for Compression/Decompression**

<span id="page-748-1"></span>The Integration Appliance determines whether or not the HTTP Endpoint supports compression when the Integration Appliance sends the first HTTP request in the compressed format to the HTTP Endpoint (the Web Service), if the Web Service returns an error code indicating that Web Service does not support compression or does not support the specified Content-Encoding type, the Integration Appliance resends the first request in uncompressed format and all subsequent requests to this Endpoint are sent in the uncompressed format. In addition, the HTTP response sent by the Web Service is not decompressed when received by Integration Appliance.

Endpoint support for compression/decompression is represented by the fourth column labeled Endpoint Supports Compression? in the tables provided in the Run-time [Compression/Decompression](#page-750-0) Behavior section. <span id="page-749-0"></span>The value of the Content-Encoding header in the HTTP request determines if the body of the request is compressed or not using. For the Invoke Service activity, the Integration Appliance sets the Content-Encoding to gzip and sends the body of the request compressed in the gzip format as shown in the second row of the first table labeled [Compression](#page-750-1) Behavior When Sending a Request and in the following figure.

The value of the Accept-Encoding header in the request defines the types of encoding that the HTTP client accepts in the response. For the Invoke Service activity, the Integration Appliance sets the Accept-Encoding equal to gzip,deflate in the request and the Web Service sends the body of the response compressed in either the gzip or the deflate format to the Integration Appliance (acting as a client) as shown in the following figure:

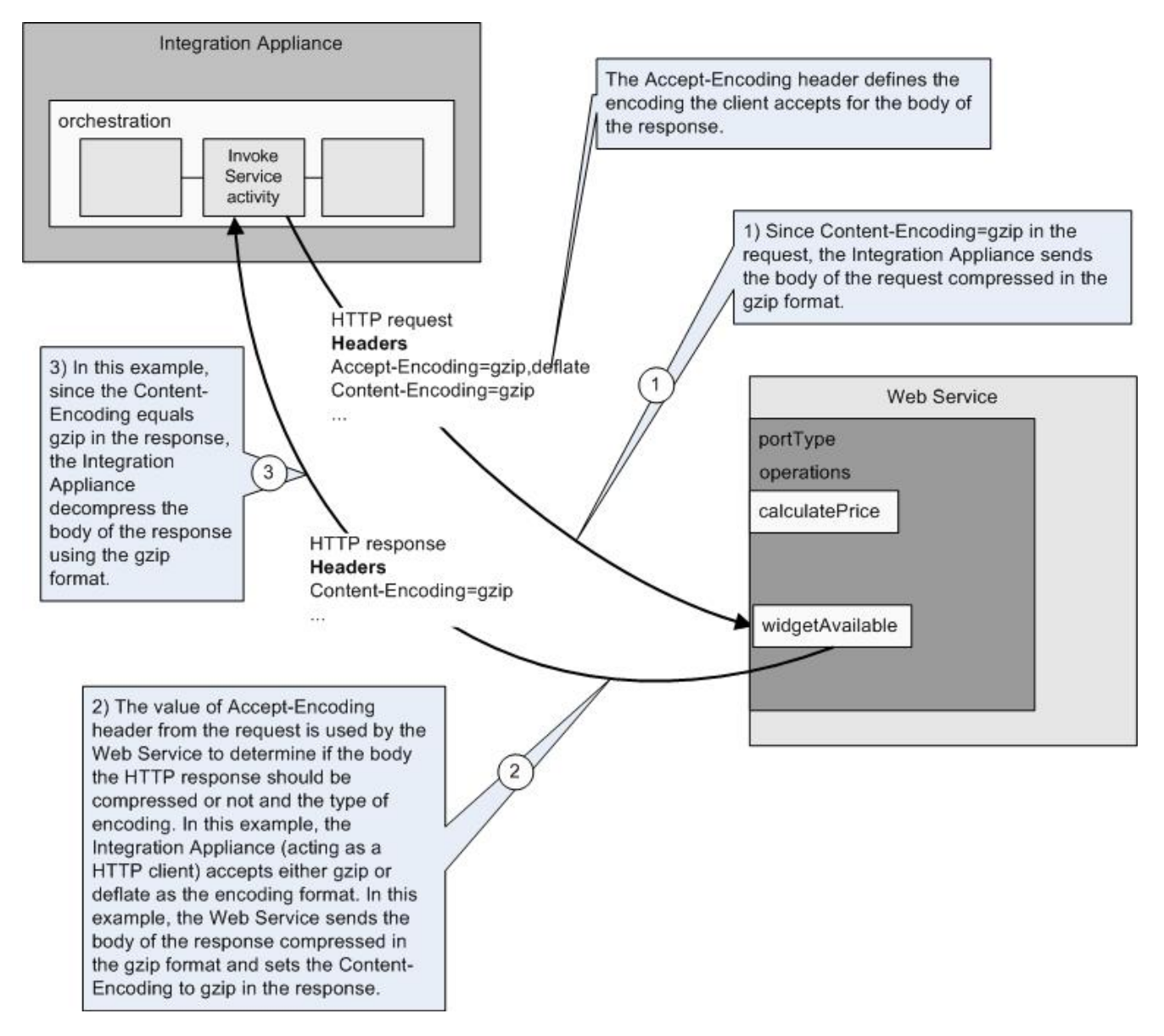

The values of the Accept-Encoding and Content-Encoding headers in the request are used by the Integration Appliance and the Web Service to determine the compression/decompression behavior.

## **Setting Compression/Decompression at the Activity Level**

<span id="page-749-1"></span>By default, compression and decompression are turned on at the activity level for the Invoke Service activity. You can turn off compression/decompression at the activity level by clearing the Use Compression/Decompression check box. The Use Compression/Decompression check box is available in the Configure task of the activity. The second column labeled Use Compression/Decompression check box in the following tables provided in the Run-time [Compression/Decompression](#page-750-0) Behavior section, represents the setting of the Use Compression/Decompression check box.

Deprecation Note: The Use Compression/Decompression check box will be deprecated in a future release. Use the Content-Encoding and Accept-Encoding HTTP Parameters in the HTTP request to specify how to decompresses the body of the HTTP request and compress the body of the HTTP response.

## **Run-time Compression/Decompression Behavior**

<span id="page-750-0"></span>The first table provided in the [Compression](#page-750-1) Behavior When Sending a Request section, describes the compression run-time behavior when the Integration Appliance sends a HTTP request to the Web Service.

The second table provided in the [Accept-Encoding](#page-750-2) Header Value Passed to the Request section, describes the value of the Accept-Encoding header passed in the HTTP request.

The third table provided in the [Decompression](#page-751-1) Behavior When Receiving a Response section, describes the decompression run-time behavior when the Integration Appliance receives the HTTP response from the Web Service.

## **Compression Behavior When Sending a Request**

<span id="page-750-1"></span>The following table describes the compression run-time behavior when the Integration Appliance sends a HTTP request to the Web Service.

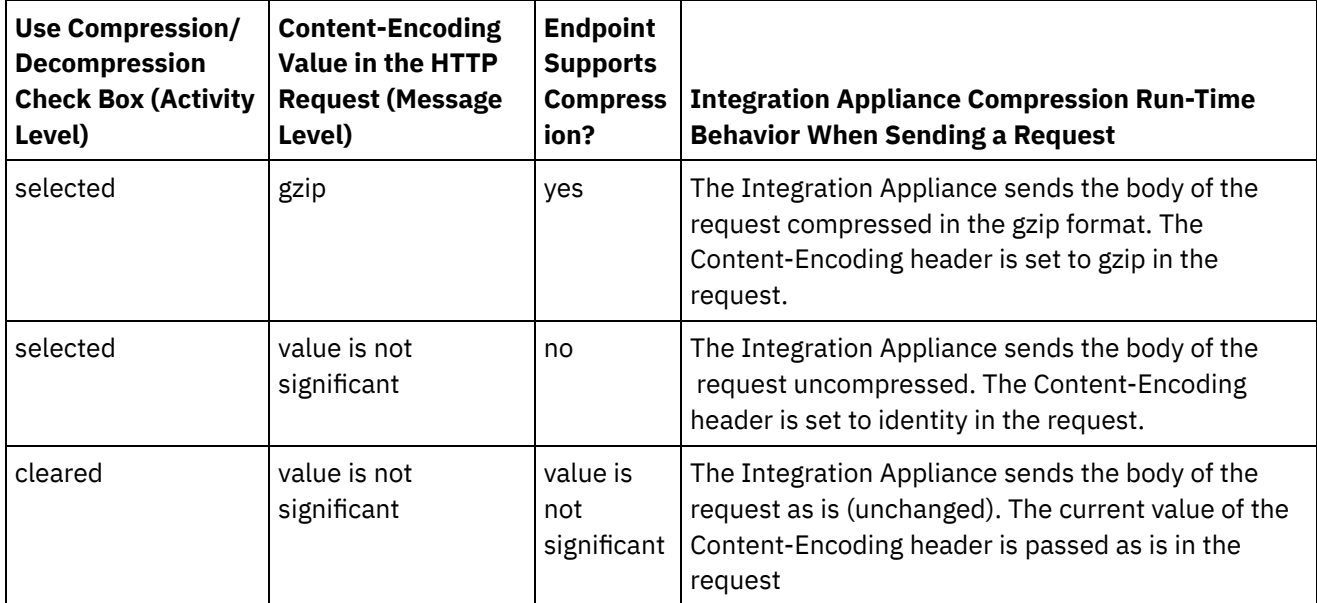

## **Accept-Encoding Header Value Passed to the Request**

<span id="page-750-2"></span>The following table describes the value of the Accept-Encoding header passed in the HTTP request.

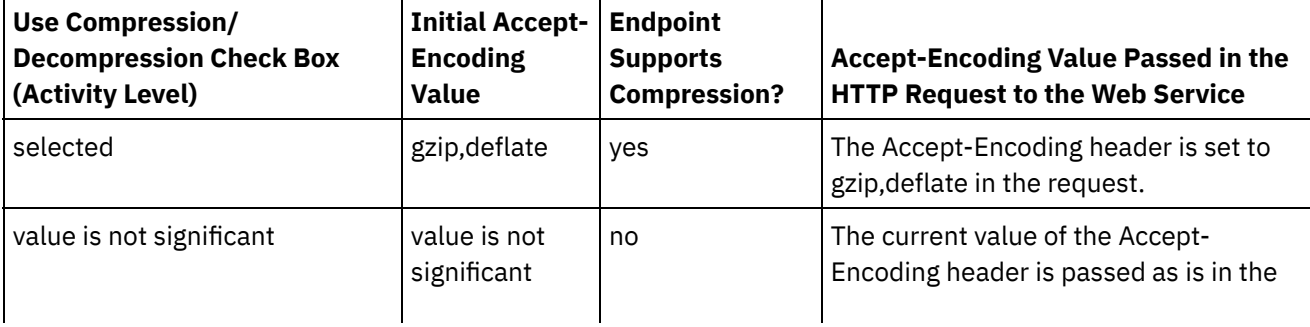

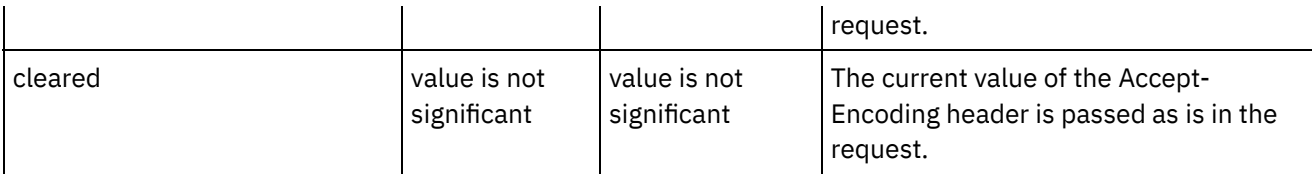

## **Decompression Behavior When Receiving a Response**

<span id="page-751-1"></span>The following table describes the decompression run-time behavior when the Integration Appliance receives the HTTP response from the Web Service.

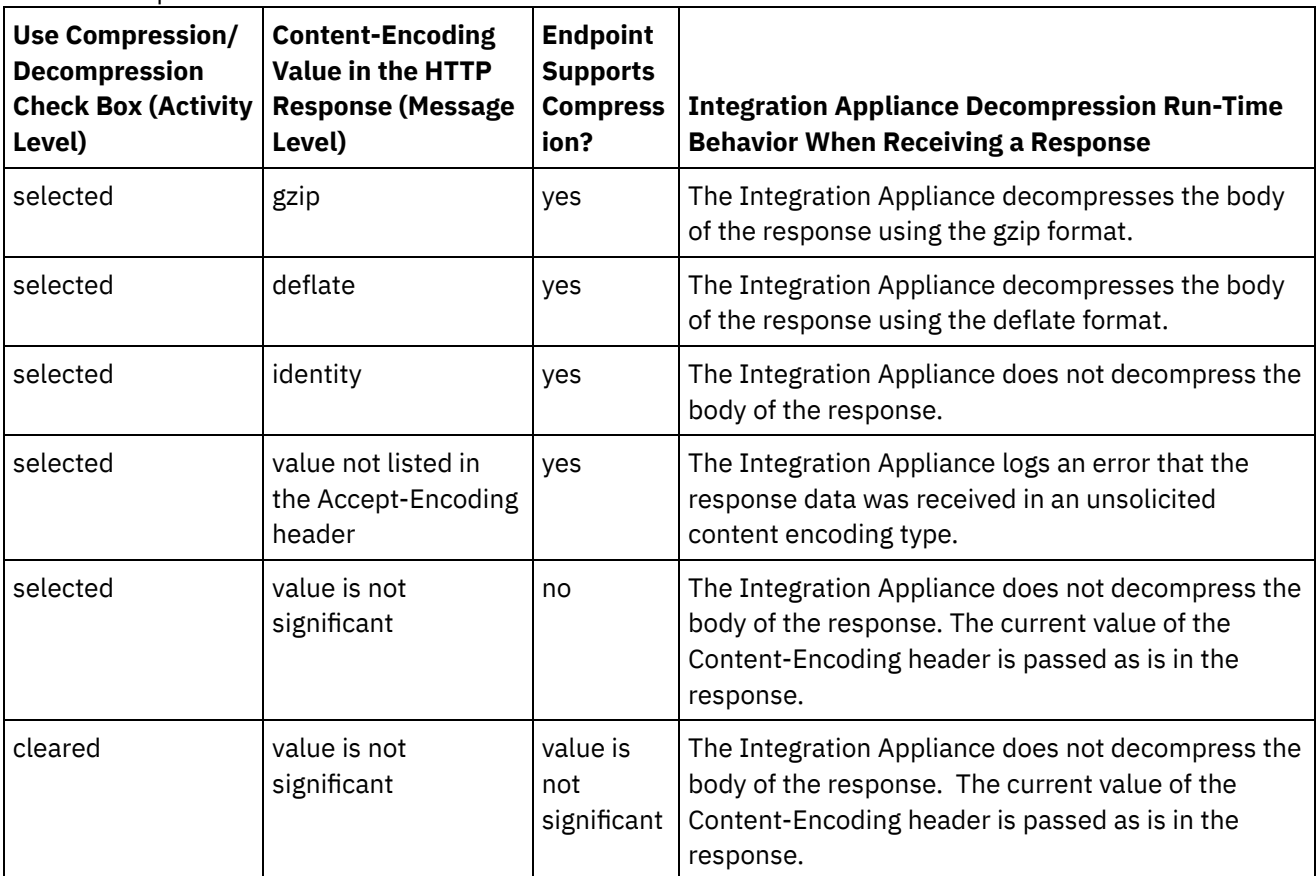

**Parent topic:** Web Services [Activities](#page-730-0)

#### **Feedback** | **Notices**

**图 Last updated: Wednesday, 15 June 2016** file:///dcs/markdown/workspace/Transform/out.html

http://pic.dhe.ibm.com/infocenter/wci/v7r0m0/topic/com.ibm.wci.doc/WS\_Compression\_Decompression\_wit h\_the\_WS\_Invoke\_Service\_Activity.html

# <span id="page-751-0"></span>**Web Services Provide Service Activity**

During run time the Provide Service activity provides a Web Service that can be started from an outside client.

## **About this task**

<span id="page-752-0"></span>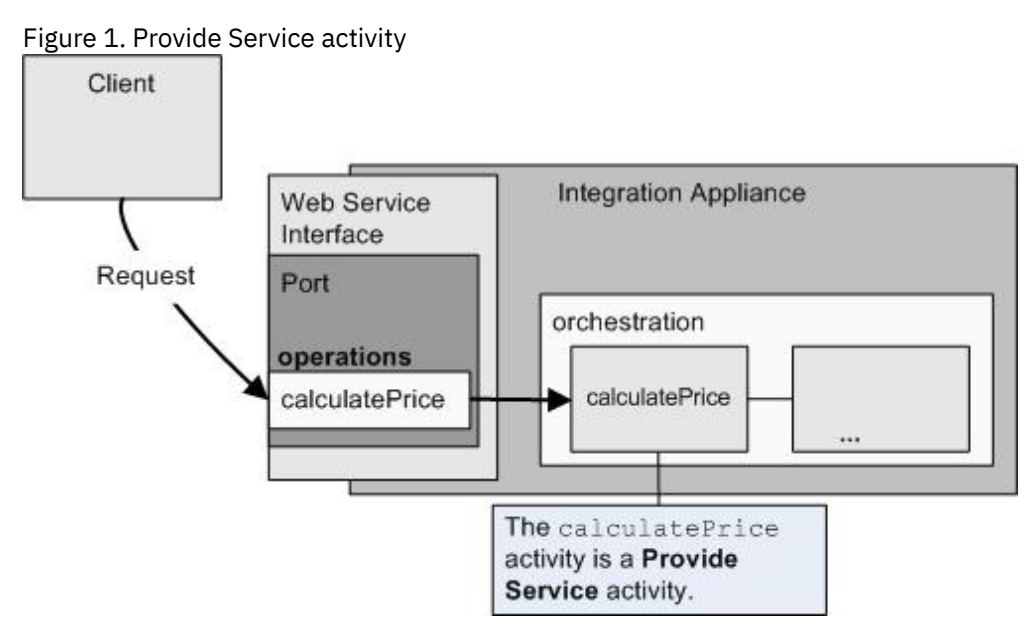

The Provide Service activity is an inbound Web Service activity. It is a starter activity that listens for Web Service requests at the specified port.

Based on the configuration information you provide in Studio about the Web Service, the WMC generates a WSDL file that describes the Web Service Interface available during run time.

When a project with a WSDL is deployed, the Web Service interface defined by the WSDL is available. You can export and then view the WSDL file that has been generated for the Web Service from the WMC.

During run time, when a client sends a request to the Web Service, the Integration Appliance starts processing the Provide Service activity and the rest of the activities that make up the orchestration.

You can only specify one input and one output XML Schema for the Provide Service activity, so the generated WSDL defines only one request header and one response header. The WMC generates a WSDL with one operation. In [tFigure](#page-752-0) 1, the Web Service calculcatePrice operation is derived from the name of the Provide Service activity. There is a one-to-one relationship between the Web Service operation and the Provide Service activity.

By default, decompression is enabled for the Provide Service activity. For more information, see [Decompression](#page-756-0) with the Web Services Provide Service Activity.

The steps for adding and configuring a Provide Service activity to an orchestration are described in the following procedures.

- Adding an [activity](#page-753-0) Add a Web Services **Provide Service** activity in the orchestration.
- Creating an [endpoint](#page-753-1) Create, select, or edit a Web Services endpoint.
- [Configuring](#page-754-0) the activity Configure the **Provide Service** activity.
- [Mapping](#page-755-0) the outputs of the activity Map the output of the **Provide Service** activity.

#### **Parent topic:** Web Services [Activities](#page-730-0)

**all** Last updated: Wednesday, 15 June 2016 file:///dcs/markdown/workspace/Transform/out.html

<span id="page-753-0"></span>http://pic.dhe.ibm.com/infocenter/wci/v7r0m0/topic/com.ibm.wci.doc/WS\_Provide\_Service\_Activity.html

# **Adding an activity**

Add a Web Services **Provide Service** activity in the orchestration.

### **Procedure**

- 1. [Create](#page-115-0) or open an orchestration. A graphical representation of the orchestration displays.
- 2. Select the Activities tab and expand the Web Services folder.
- 3. Drag the Provide Service activity onto the orchestration.
- 4. Select the activity. The Checklist is displayed.

**Parent topic:** Web [Services](#page-751-0) Provide Service Activity

#### **Feedback** | **Notices**

**all** Last updated: Wednesday, 15 June 2016 file:///dcs/markdown/workspace/Transform/out.html

<span id="page-753-1"></span>http://pic.dhe.ibm.com/infocenter/wci/v7r0m0/topic/com.ibm.wci.doc/WS\_Provide\_Add\_WS\_Activity.html

# **Creating an endpoint**

Create, select, or edit a Web Services endpoint.

### **Procedure**

- 1. Click the Pick Endpoint task from the Checklist and choose from one of the following actions:
	- o Select an existing endpoint:
		- a. Select Browse. The Project Explorer is displayed.
		- b. Select an existing endpoint and click OK. Skip to th[eConfiguring](#page-743-0) the activity procedure.
	- o Select an existing endpoint and edit the endpoint:
		- a. Select Browse. The Project Explorer is displayed.
			- b. Select an existing endpoint and click OK.
			- c. Click Edit. The Edit Endpoint pane displays.
	- Create a new endpoint: Select New. The Create Endpoint pane displays.
- 2. Create or edit a Web Services [endpoint](#page-731-0).

**Parent topic:** Web [Services](#page-751-0) Provide Service Activity

**图 Last updated: Wednesday, 15 June 2016** file:///dcs/markdown/workspace/Transform/out.html

<span id="page-754-0"></span>http://pic.dhe.ibm.com/infocenter/wci/v7r0m0/topic/com.ibm.wci.doc/WS\_Provide\_Create\_WS\_Activity.html

# **Configuring the activity**

Configure the **Provide Service** activity.

## **Procedure**

- 1. Select the Configure task from the Checklist. The Configure pane is displayed.
- 2. Configure all the fields in this pane as described in the following table.

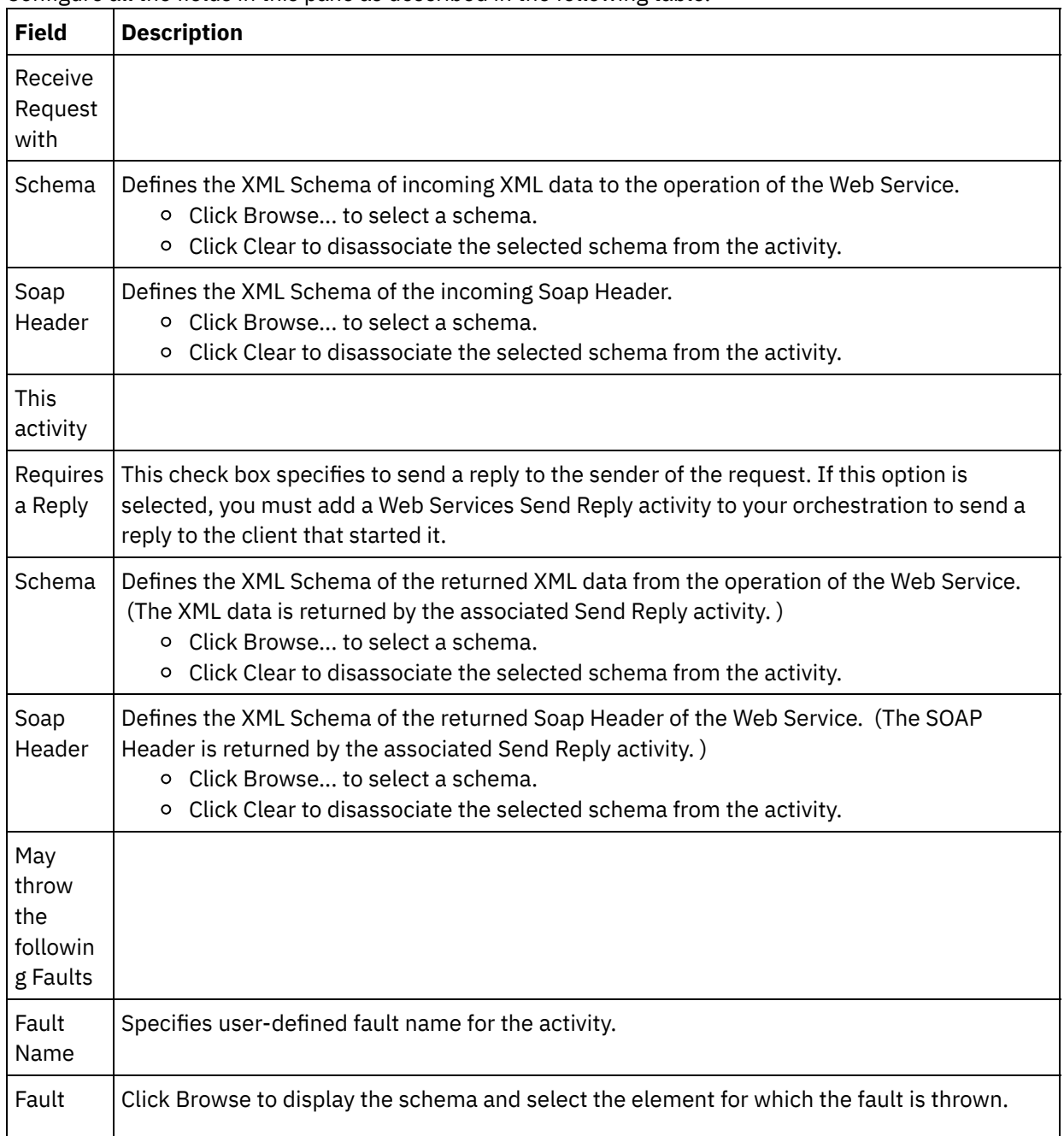

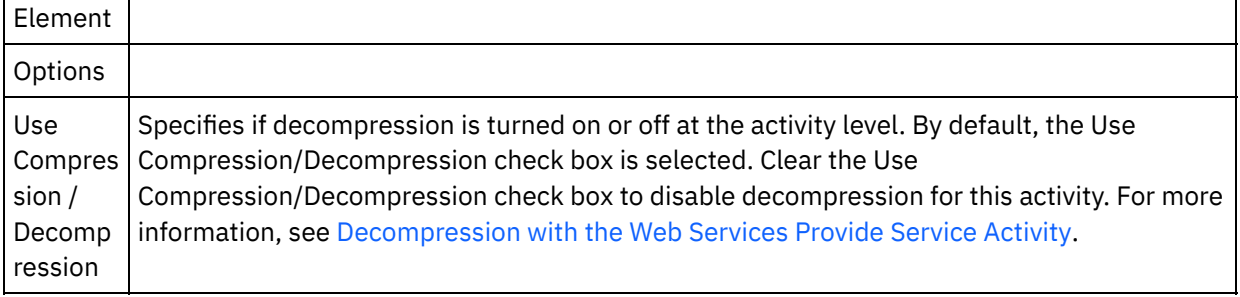

**Parent topic:** Web [Services](#page-751-0) Provide Service Activity

#### **Feedback** | **Notices**

Last updated: Wednesday, 15 June 2016 file:///dcs/markdown/workspace/Transform/out.html

<span id="page-755-0"></span>http://pic.dhe.ibm.com/infocenter/wci/v7r0m0/topic/com.ibm.wci.doc/WS\_Provide\_Configure\_Activity.html

# **Mapping the outputs of the activity**

Map the output of the **Provide Service** activity.

### **Procedure**

1. Select the Map Outputs task in the Checklist. The output parameters of the activity display in the From Activity pane of the Map Outputs task as described in the following table.

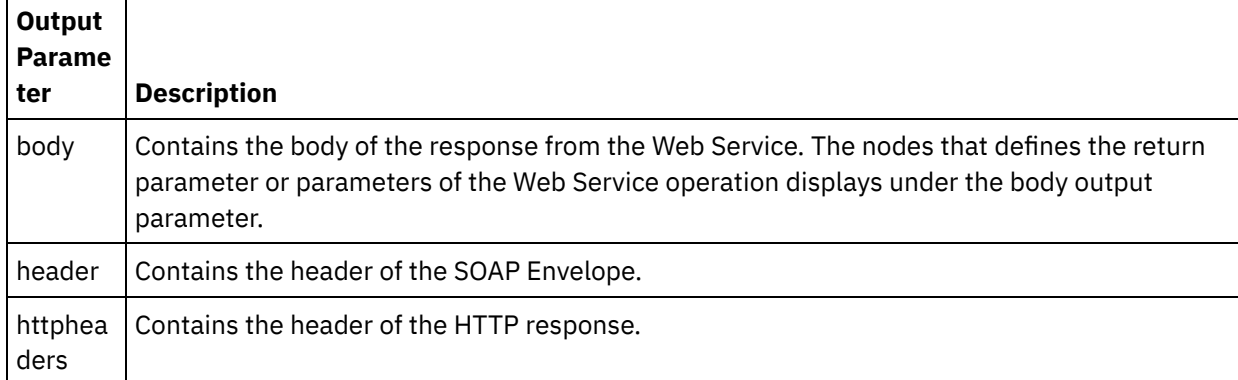

The following table defines the nodes of the httpheaders output parameter.

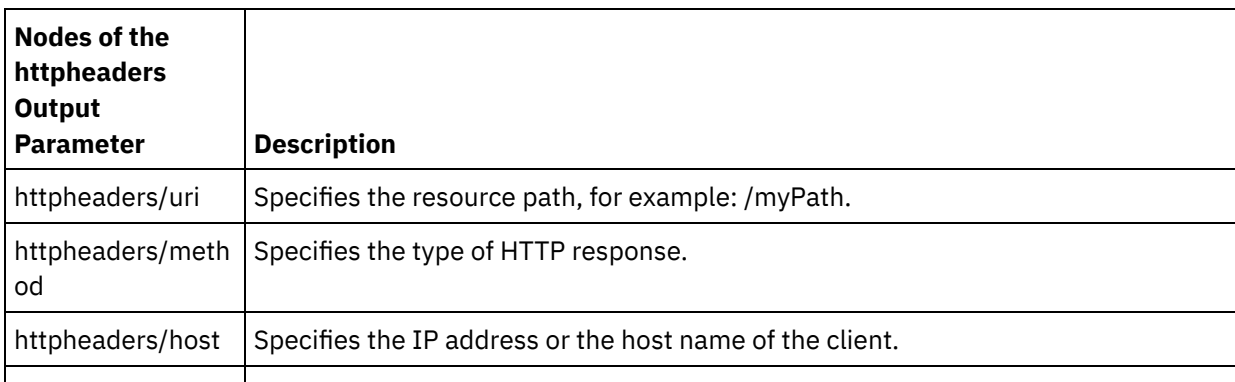
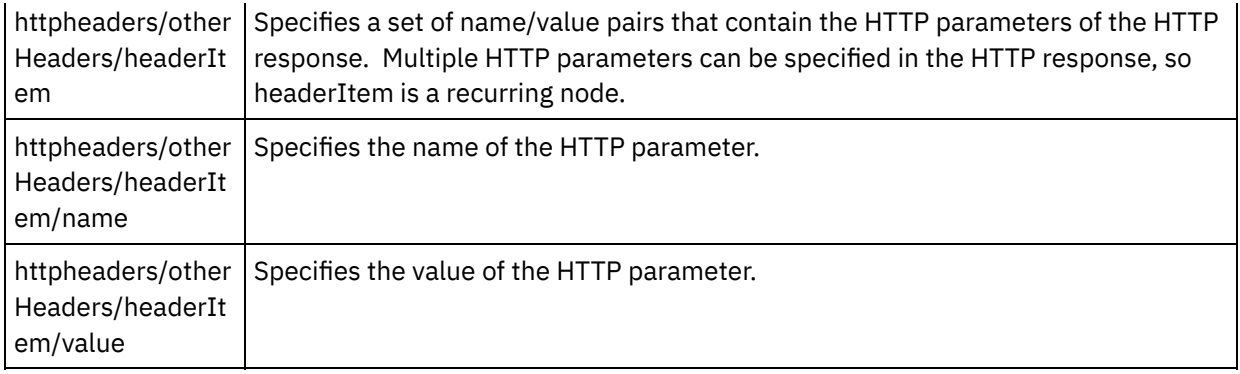

2. Map the output nodes of the activity to orchestration variables. See [Creating](#page-861-0) a Map for general instructions on mapping.

#### **Parent topic:** Web [Services](#page-751-0) Provide Service Activity

#### **Feedback** | **Notices**

**all** Last updated: Wednesday, 15 June 2016 file:///dcs/markdown/workspace/Transform/out.html

http://pic.dhe.ibm.com/infocenter/wci/v7r0m0/topic/com.ibm.wci.doc/WS\_Provide\_Map\_Outputs.html

## **Decompression with the Web Services Provide Service Activity**

The Web Services Provide Service activity supports decompression with the gzip format only.

Note: The Provide Service activity does not support the deflate format or the common UNIX file compression format called compress.

The **Provide Service** activity only supports receiving HTTP requests using HTTP/HTTPS 1.0 protocol.

The decompression run time behavior of the Provide Service activity when receiving an HTTP request is dependent on the following conditions:

- The value of the Content-Encoding at the message level.
- The setting of the Use Compression/Decompression check box at the activity level.

These conditions affect the decompression run time behavior of the **Provide Service** activity and are described in the following sections and in the table provided in the Run time [Decompression](#page-757-0) Behavior section.

### **Content-Encoding Value at the Message Level**

<span id="page-756-0"></span>The value of the Content-Encoding header of the HTTP request can determine if the Integration Appliance decompresses the body of the HTTP request that is received from the client as shown in [Figure](#page-756-0) 1. Figure 1. HTTP request

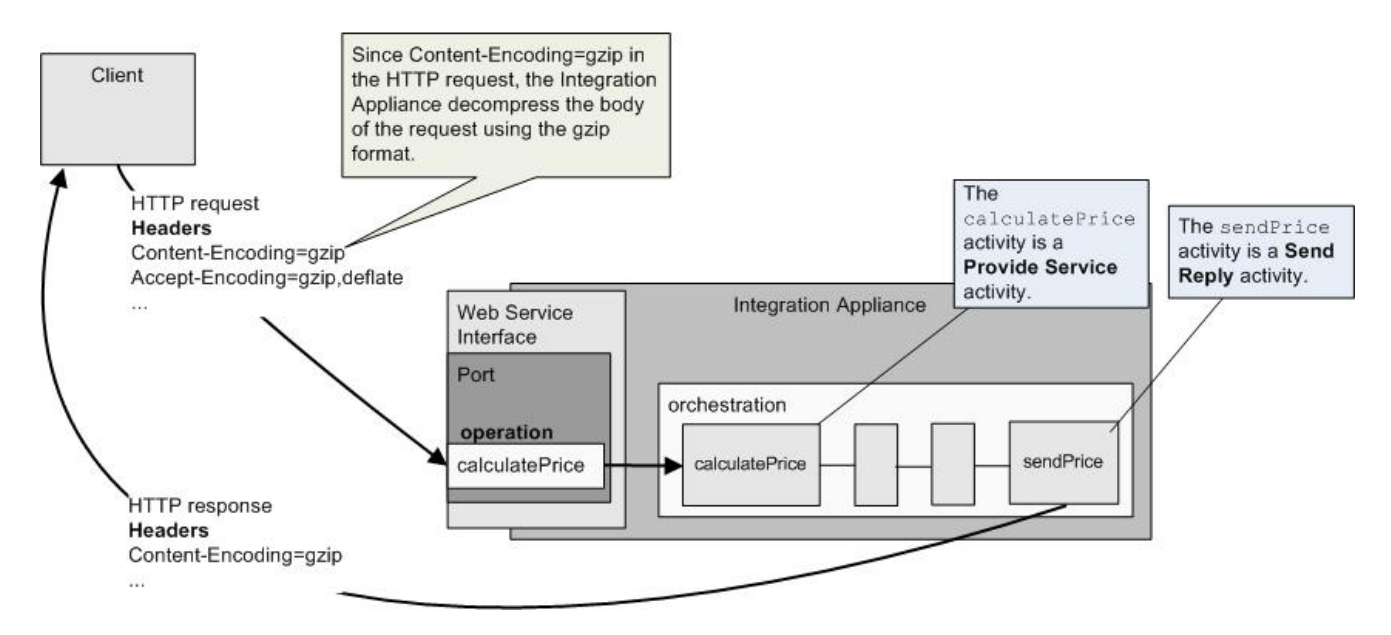

The value of the Content-Encoding header is represented by the third column labeled Content-Encoding Value in the table provided in the Run time [Decompression](#page-757-0) Behavior section.

## **Setting Decompression at the Activity Level**

By default, decompression is turned on at the activity level for the **Provide Service** activity. You can turn off decompression at the activity level by clearing the Use Compression/Decompression check box. The Use Compression/Decompression check box is available in the **Configure** task of the activity. The second column labeled Use [Compression/Decompression](#page-757-0) check box in the table provided in the Run time Decompression Behavior section, represents the setting of the Use Compression/Decompression check box.

### **Run time Decompression Behavior**

<span id="page-757-0"></span>The following table describes the decompression run time behavior when the Integration Appliance receives an HTTP request from the HTTP Client:

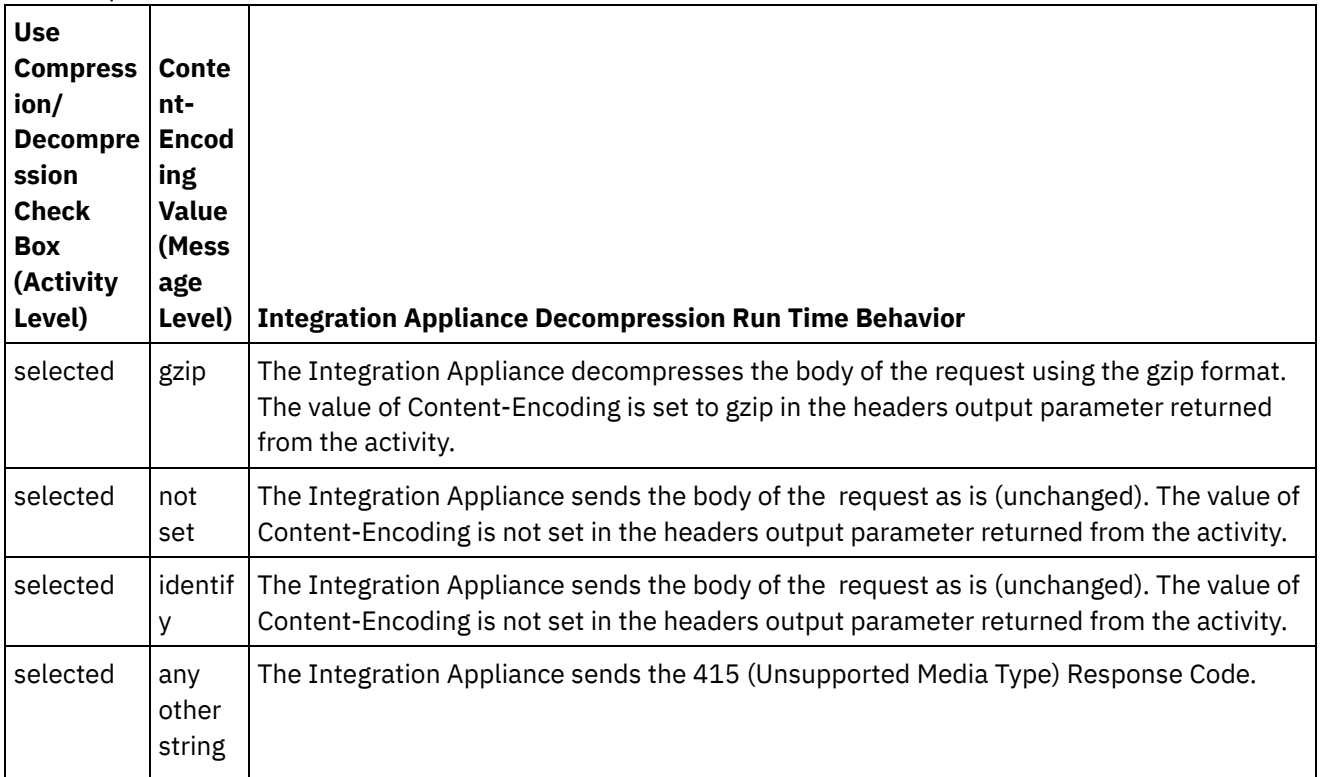

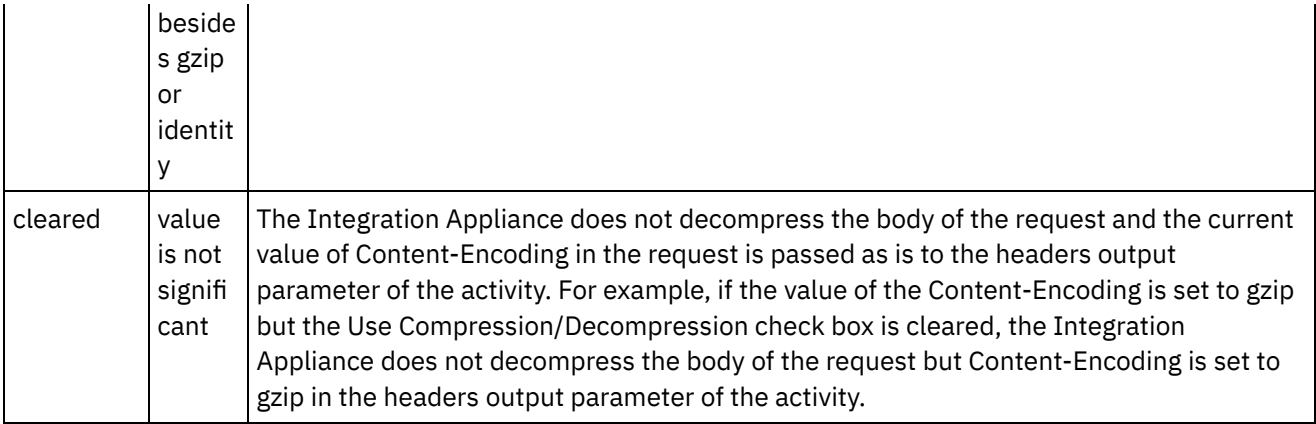

## **Compression Behavior When Sending a Request**

The following table describes the compression run time behavior when the Integration Appliance sends an HTTP request to the Web Service.

## **Accept-Encoding Header Value Passed to the Request**

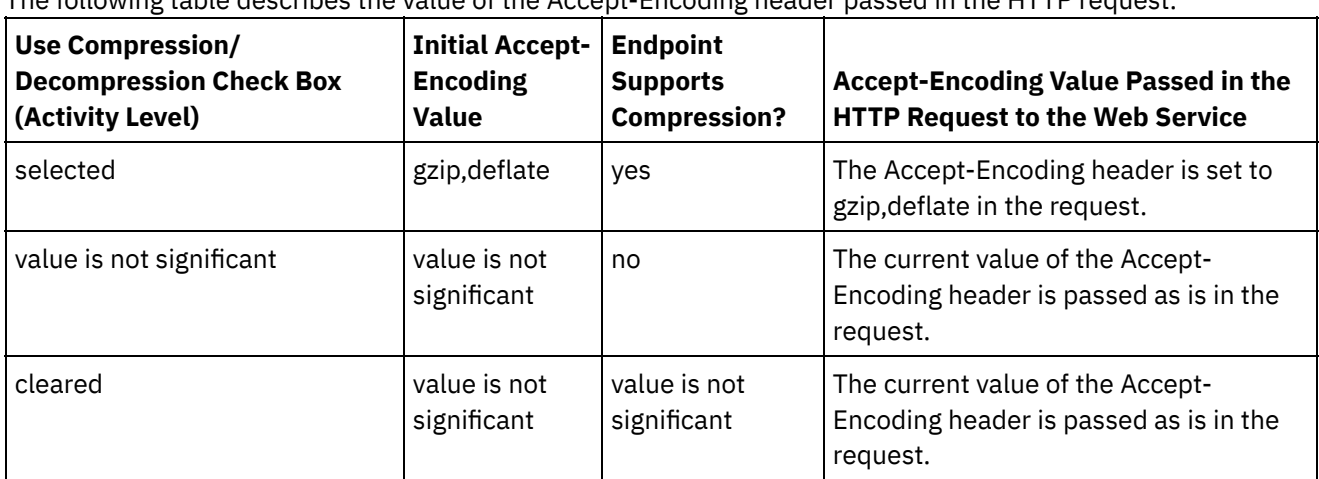

The following table describes the value of the Accept-Encoding header passed in the HTTP request.

## **Decompression Behavior When Receiving a Response**

The following table describes the decompression run time behavior when the Integration Appliance receives the HTTP response from the Web Service.

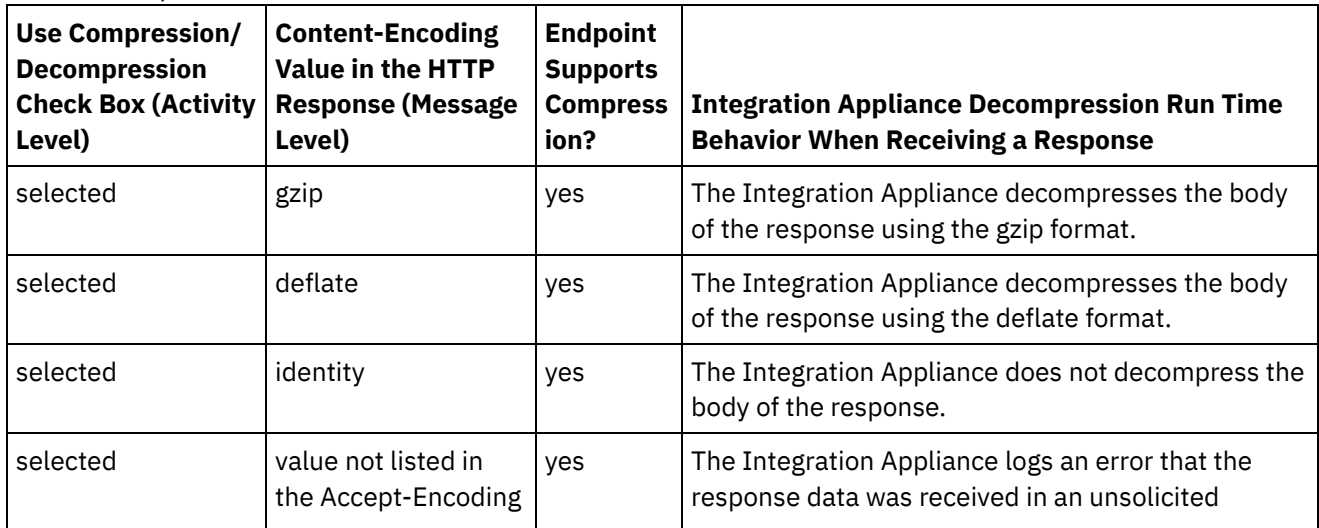

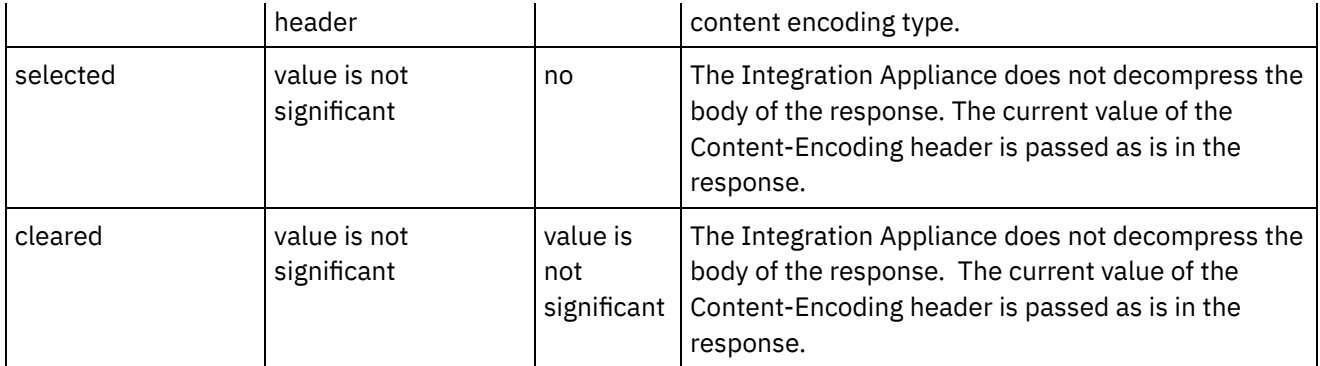

**Parent topic:** Web Services [Activities](#page-730-0)

#### **Feedback** | **Notices**

**all** Last updated: Wednesday, 15 June 2016 file:///dcs/markdown/workspace/Transform/out.html

http://pic.dhe.ibm.com/infocenter/wci/v7r0m0/topic/com.ibm.wci.doc/WS\_decompression\_with\_the\_web\_ser vices\_provide\_service\_activity.html

## <span id="page-759-1"></span>**Web Services Send Reply Activity**

During run time, the Send Reply activity returns a response for a Provide Service activity.

## **About this task**

<span id="page-759-0"></span>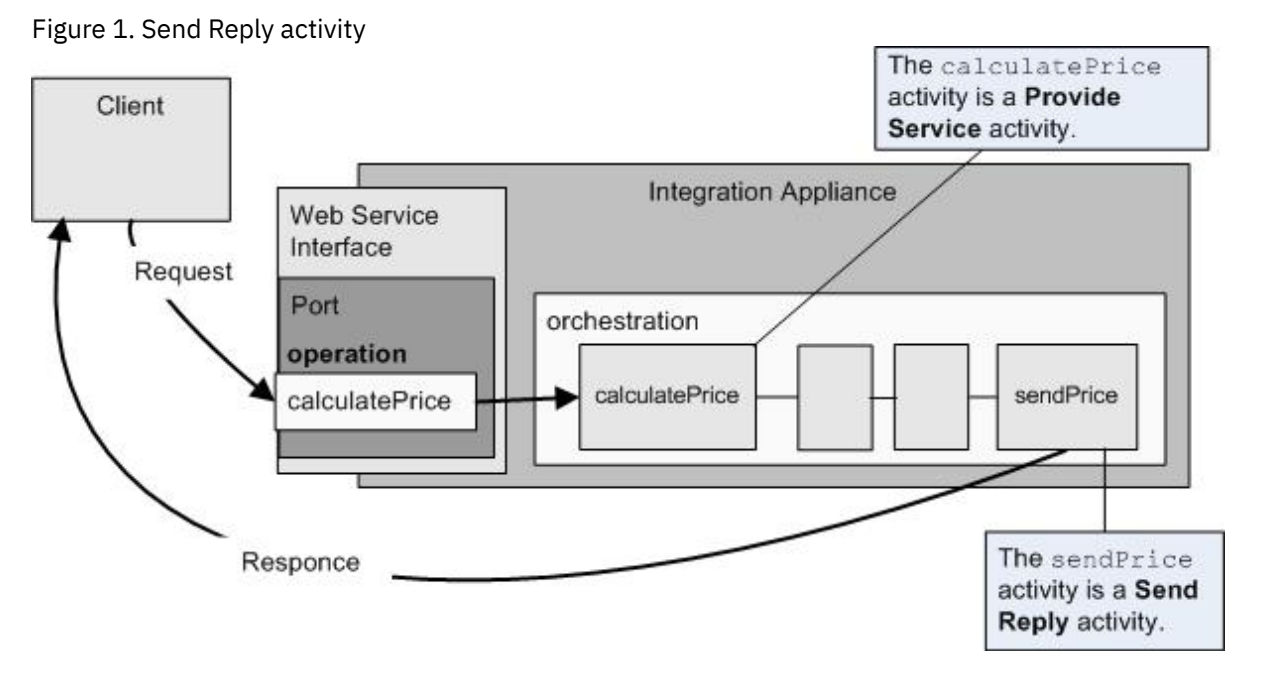

As shown in [Figure](#page-759-0) 1, the client runs the calculatePrice Web Service operation (a Provide Service activity) by sending a request. The Integration Appliance receives the request and starts processing the activities in the orchestration. When the sendPrice activity (a Send Reply activity) is started, it returns a response to the client. By default, compression is enabled for the Send Reply activity. For more information, see [Compression](#page-764-0) with the Web Services Send Reply Activity.

The steps for adding and configuring a Send Reply activity to an orchestration are described in the following procedures.

- Adding an [activity](#page-760-0) Add a Web Services **Send Reply** activity in the orchestration.
- [Configuring](#page-760-1) the activity Configure the **Send Reply** service activity.
- [Mapping](#page-761-0) the inputs of the activity Map the inputs of the **Send Reply** service activity.

**Parent topic:** Web Services [Activities](#page-730-0)

**Feedback** | **Notices**

**图 Last updated: Wednesday, 15 June 2016** file:///dcs/markdown/workspace/Transform/out.html

<span id="page-760-0"></span>http://pic.dhe.ibm.com/infocenter/wci/v7r0m0/topic/com.ibm.wci.doc/WS\_Send\_Reply\_Activity.html

# **Adding an activity**

Add a Web Services **Send Reply** activity in the orchestration.

## **Procedure**

- 1. [Create](#page-115-0) or open an orchestration. A graphical representation of the orchestration is displayed.
- 2. Select the Activities tab and expand the Web Services folder.
- 3. Drag the Send Reply activity onto the orchestration. The Send Reply activity is used in conjunction with Provide Service activity to send a reply back to the client that started it. Place the Send Reply activity after the Provide Service activity.
- 4. Select the activity. The Checklist is displayed.

**Parent topic:** Web [Services](#page-759-1) Send Reply Activity

#### **Feedback** | **Notices**

**Eta** Last updated: Wednesday, 15 June 2016 file:///dcs/markdown/workspace/Transform/out.html

<span id="page-760-1"></span>http://pic.dhe.ibm.com/infocenter/wci/v7r0m0/topic/com.ibm.wci.doc/WS\_Send\_Add\_WS\_Activity.html

# **Configuring the activity**

Configure the **Send Reply** service activity.

- 1. Select the Configure task from the Checklist. The Configure pane opens.
- 2. Select a Provide Service to which this Send Reply activity is returning the reply.
- 3. The Use Compression/Decompression check box specifies if compression is turned on or off at the activity level. By default, the Use Compression/Decompression check box is selected. Clear the Use Compression/Decompression check box to disable compression/decompression for this activity. For more information, see [Compression](#page-764-0) with the Web Services Send Reply Activity.
- 4. The Message Transmission Optimization Mechanism (MTOM) when checked specifies using MTOM to efficiently send SOAP messages containing binary data.

**Parent topic:** Web [Services](#page-759-1) Send Reply Activity

#### **Feedback** | **Notices**

**图 Last updated: Wednesday, 15 June 2016** file:///dcs/markdown/workspace/Transform/out.html

<span id="page-761-0"></span>http://pic.dhe.ibm.com/infocenter/wci/v7r0m0/topic/com.ibm.wci.doc/WS\_Send\_Configure\_Activity.html

# **Mapping the inputs of the activity**

Map the inputs of the **Send Reply** service activity.

## **About this task**

The return parameter for the operation selected in the Requires a Reply Schema field of the [Configure](#page-760-1) task of the associated Provide Service activity, is shown beneath the body input parameter listed in the To Activity pane of the Map Inputs task.

To view the optional input parameters called header and httpheaders in the To Activity pane of the Map Inputs pane, select Map > Show Optional Parameters from the toolbar menu or right-click in the To Activity pane and select the Show Optional Parameters option. If the Map > Show Optional Parameters option is not selectable in the toolbar menu, click a node in the Map Inputs pane to make this option active.

If a Soap Header XML Schema was selected in the Requires a Reply SOAP Header field of the [Configure](#page-760-1) task of the associated Provide Service activity, this schema is shown beneath the header input parameter listed in the To Activity pane of the Map Inputs task.

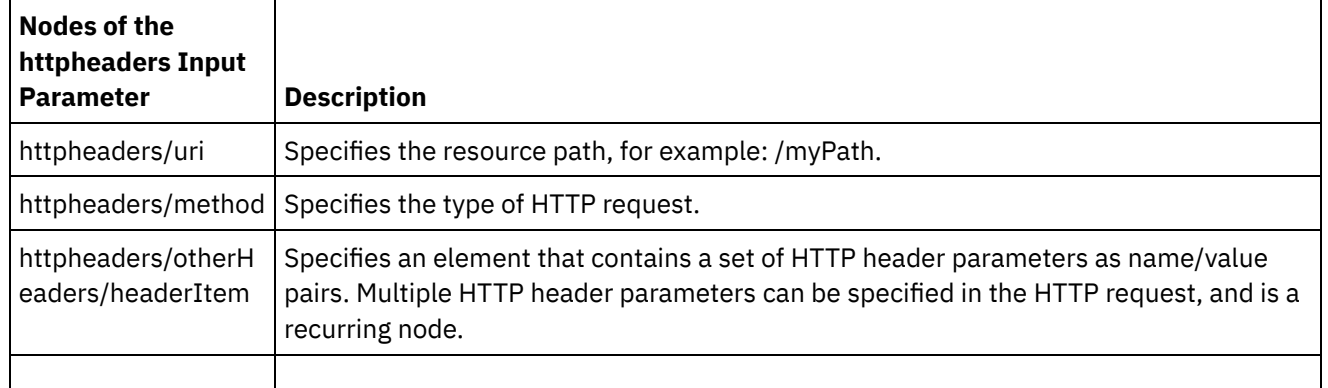

The following table defines the nodes of the optional httpheaders input parameter.

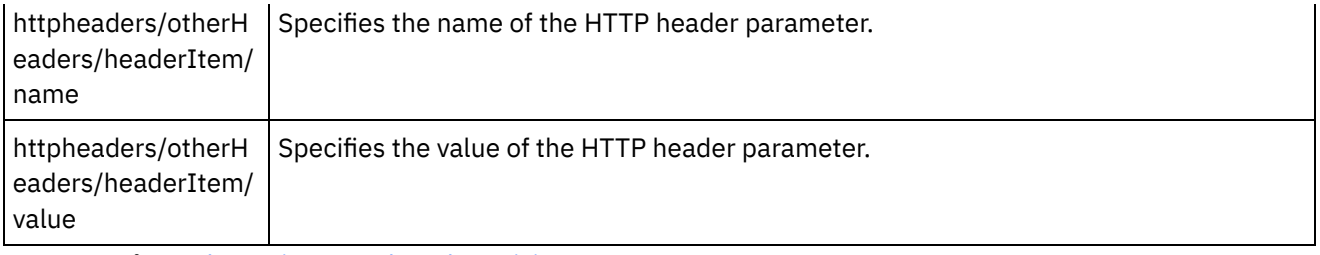

**Parent topic:** Web [Services](#page-759-1) Send Reply Activity

#### **Feedback** | **Notices**

**剑** Last updated: Wednesday, 15 June 2016 file:///dcs/markdown/workspace/Transform/out.html

<span id="page-762-1"></span>http://pic.dhe.ibm.com/infocenter/wci/v7r0m0/topic/com.ibm.wci.doc/WS\_Send\_Map\_Inputs.html

# **Web Services Send Reply with Fault Activity**

During run time, the Send Reply with Fault activity returns a fault to the calling orchestration. This activity provides SOAP functionality as a reply configuration option.

### **About this task**

The **WS Provide** activity must have previously been added as the starter activity to the active orchestration, since a Send Reply with Fault activity depends on a **WS Provide** activity.

The steps for creating and configuring a Send Reply with Fault activity to an orchestration are described in the following procedures.

- Creating the [Required](#page-762-0) Fault Names Create the required fault names using the following procedure.
- [Configuring](#page-763-0) the Activity Configure the **Send Reply** activity with the fault names.
- Map the Inputs of the [Activity](#page-764-1) Map the inputs for the **Send Reply** activity with the fault names.

**Parent topic:** Web Services [Activities](#page-730-0)

#### **Feedback** | **Notices**

Last updated: Wednesday, 15 June 2016 file:///dcs/markdown/workspace/Transform/out.html

http://pic.dhe.ibm.com/infocenter/wci/v7r0m0/topic/com.ibm.wci.doc/WS\_Send\_Reply\_with\_Fault\_Activity.ht ml

## <span id="page-762-0"></span>**Creating the Required Fault Names**

Create the required fault names using the following procedure.

### **Procedure**

- 1. In an active orchestration, click the WS Provide activity.
- 2. In the Checklist, click Configure.
- 3. In the Configure options, select Requires Reply.
- 4. Click Add Fault. The Add Fault dialog box is displayed.
- 5. Browse and select a valid schema. Repeat the preceding steps to create as many faults as are required.

**Parent topic:** Web [Services](#page-762-1) Send Reply with Fault Activity

#### **Feedback** | **Notices**

**Example 2016** Last updated: Wednesday, 15 June 2016 file:///dcs/markdown/workspace/Transform/out.html

<span id="page-763-0"></span>http://pic.dhe.ibm.com/infocenter/wci/v7r0m0/topic/com.ibm.wci.doc/WS\_Fault\_Activity\_Create.html

# **Configuring the Activity**

Configure the **Send Reply** activity with the fault names.

## **Procedure**

- 1. Open the Activities tab.
- 2. Expand the Web Services folder contents and drag Send Reply with Fault into the orchestration, following the existing **Web Services Provide Service** activity.
- 3. In the Checklist, click Configure.

The Reply To text area is displayed and lists the name of the preceding **Web Services Provide Service** activity.

- 4. In the With Fault section, select a fault name from the Fault Name list.
- 5. In the Options section, select Use Compression/Decompression to activate this feature.
- 6. Select Use Soap Message Transmission Optimization Mechanism (MTOM) to activate this feature.
- 7. In the Threshold field, enter the preferred value in a range of 1 to 9,999,999.

#### **Parent topic:** Web [Services](#page-762-1) Send Reply with Fault Activity

#### **Feedback** | **Notices**

**图 Last updated: Wednesday, 15 June 2016** file:///dcs/markdown/workspace/Transform/out.html

http://pic.dhe.ibm.com/infocenter/wci/v7r0m0/topic/com.ibm.wci.doc/WS\_Fault\_Activity\_Configure.html

<span id="page-764-1"></span>Map the inputs for the **Send Reply** activity with the fault names.

## **Procedure**

- 1. In the Checklist, click Map Inputs.
- 2. The To Activity column lists the schema associated with the previously selected fault name.
- 3. In the From Orchestration column, select the variable that would be used to provide input values.
- 4. If no variables are listed, click Select Inputs, above the From Orchestration list. The Select Inputs dialog box is displayed and lists available variables. Tip: If needed, you can create a custom mapping variable in Source or Destination column by following the steps in Creating [Variables.](#page-789-0)
- 5.
- 6. Choose a variable, then click OK.
- 7. In the To Activity field, right-click faultcode and choose Define Default value. When the Define Default Value dialog box is displayed, select one of the predefined values.
- 8. To view any optional parameters, right-click either node and choose Show Optional Parameters. These are displayed in the To Activity column.
- 9. Map the variables from the Orchestration column to the parameters in the Activity column. For more information, see Mapping [Techniques](#page-875-0).

#### **Parent topic:** Web [Services](#page-762-1) Send Reply with Fault Activity

#### **Feedback** | **Notices**

Last updated: Wednesday, 15 June 2016 file:///dcs/markdown/workspace/Transform/out.html

<span id="page-764-0"></span>http://pic.dhe.ibm.com/infocenter/wci/v7r0m0/topic/com.ibm.wci.doc/WS\_Fault\_Activity\_Map\_Inputs.html

# **Compression with the Web Services Send Reply Activity**

During run time, the Web Services Send Reply activity sends an HTTP response complaint with the HTTP/HTTPS 1.0 protocol to the client. The Send Reply activity supports compression with the gzip format only.

Note: The Send Reply activity does not support the deflate format or the common UNIX file compression format called compress.

The compression run time behavior of the Send Reply activity is dependent on the following conditions:

- At the message level, the value of the Accept-Encoding header in the original HTTP request received by the Web Services Provide Service activity is passed to the Send Reply activity to determine if the body of the HTTP response is compressed or not compressed as shown in [Figure](#page-765-0) 1.
- The setting of the Use Compression/Decompression check box at the activity level.

These conditions affect the compression run time behavior of the Send Reply activity are described in the following sections and in the table provided in the Run time [Compression](#page-765-1) Behavior section.

## **Accept-Encoding Value at the Message Level**

During run time, a Web Services Provide Service activity receives an HTTP request from a client. In the same orchestration, a Send Reply activity sends a response back to the original client. The value of the Accept-Encoding header in the original request received by the Provide Service activity is stored internally on the Integration Appliance. The stored value is passed to the Send Reply activity and is used to determine if the body of the response is compressed or not and the encoding type, as shown in [Figure](#page-765-0) 1. Figure 1. The Accept-Encoding header

<span id="page-765-0"></span>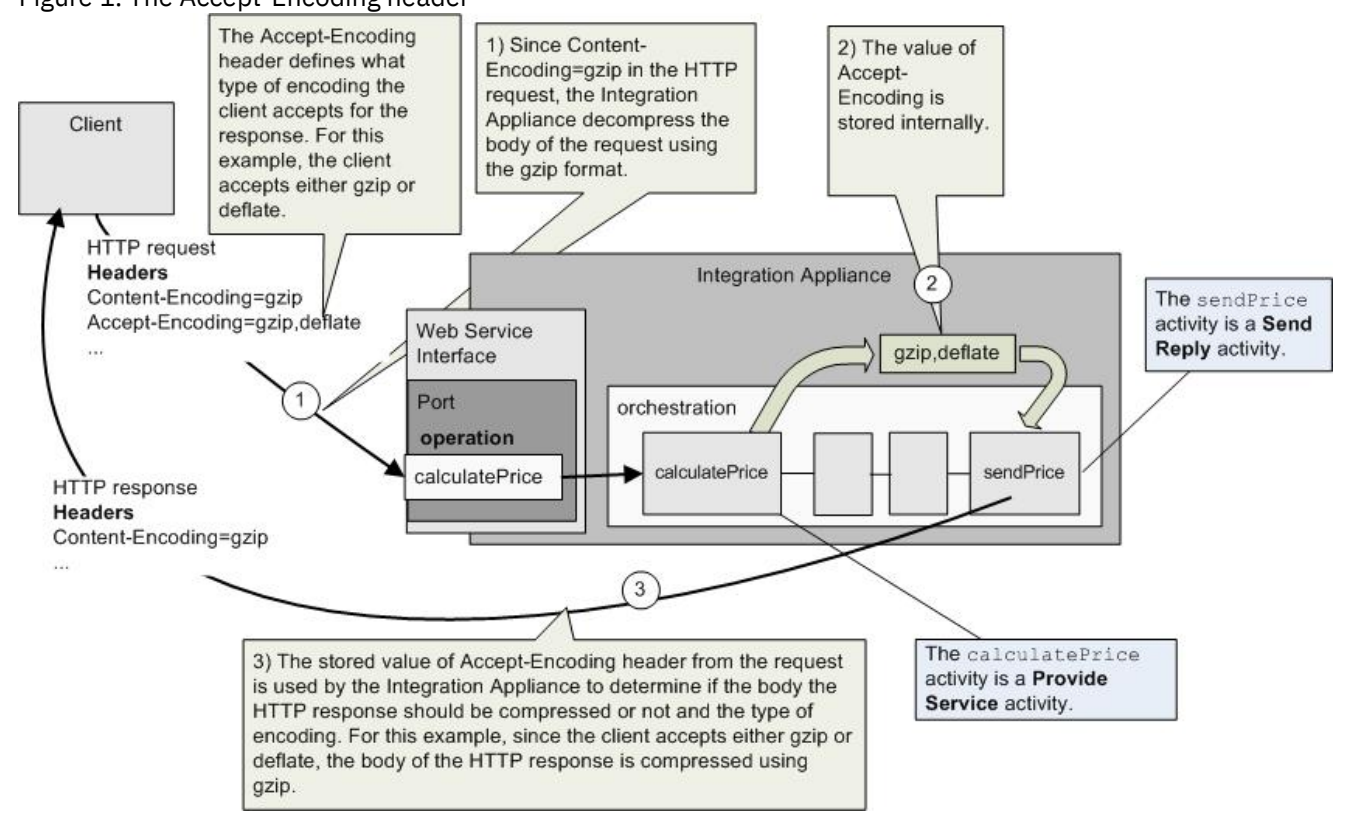

## **Setting Compression/Decompression at the Activity Level**

By default, compression is turned on at the activity level for the Send Reply activity. You can turn off compression at the activity level by clearing the Use Compression/Decompression check box. The Use Compression/Decompression check box is available in the Configure task of the activity. The second column labeled HTTP Compression CLI Command in the following table represents the setting of the Use Compression/Decompression check box.

## **Run time Compression Behavior**

<span id="page-765-1"></span>The following table describes the compression run time behavior when the Integration Appliance sends an HTTP response to the client:

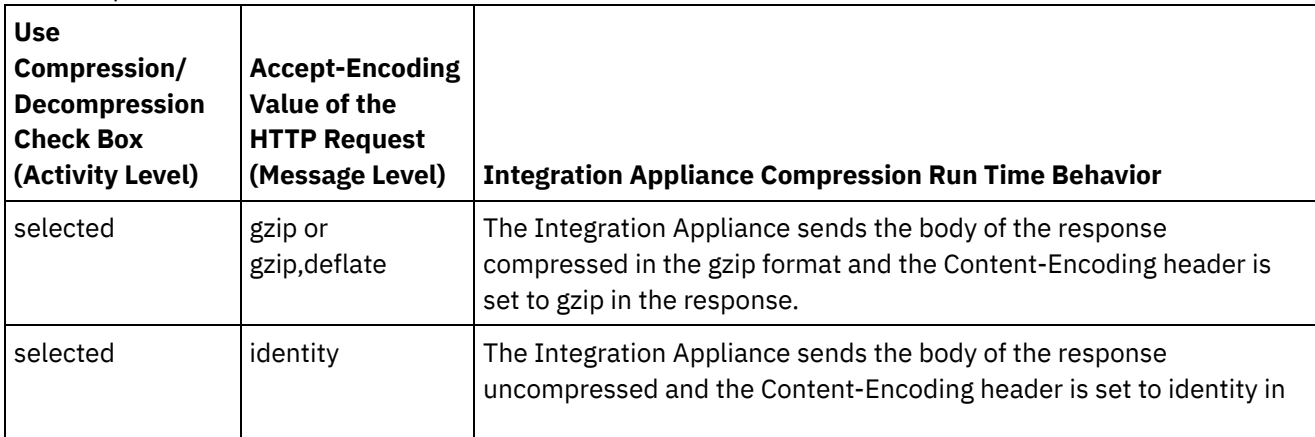

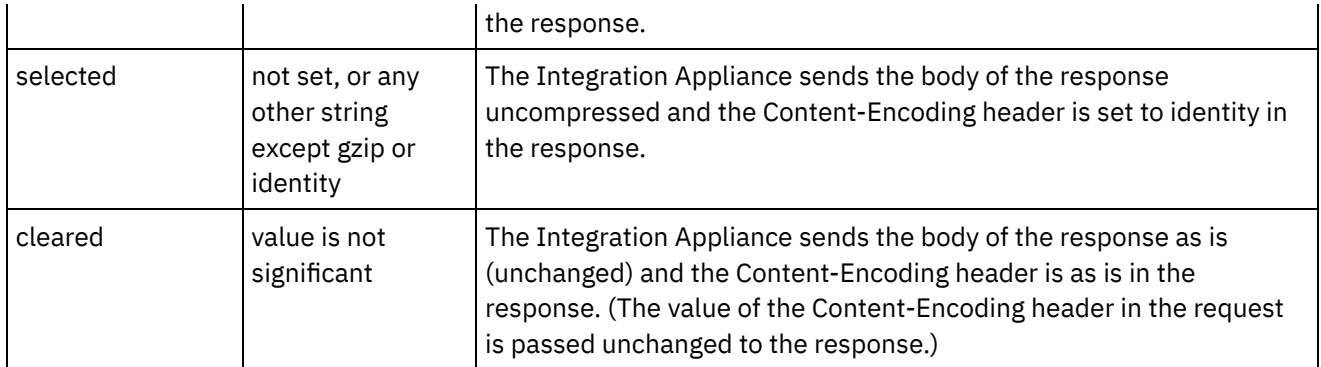

Note: The Use Compression/Decompression check box will be deprecated in a future release. Use the Content-Encoding and Accept-Encoding HTTP Parameters in the HTTP request to specify how to decompress the body of the HTTP request and compress the body of the HTTP response. **Parent topic:** Web Services [Activities](#page-730-0)

#### **Feedback** | **Notices**

**Edd** Last updated: Wednesday, 15 June 2016 file:///dcs/markdown/workspace/Transform/out.html

http://pic.dhe.ibm.com/infocenter/wci/v7r0m0/topic/com.ibm.wci.doc/WS\_compression\_with\_the\_web\_servic es send reply activity.html

## **Troubleshooting and support**

Troubleshooting techniques and self-help information help you identify and solve problems quickly. Here, you can find potential solutions for issues you would have with the Web Services connector.

## **Exception thrown when Web Services Provide Service activity is processed**

**Problem:** An Illegal Argument Exception is thrown during the processing of the Provide Service activity, if the Path name ends with a forward slash /.

**Cause:**This exception is caused because ContextHandler context = new ContextHandler(); context.setContextPath(listenerDetails.getUri()); when the contextPath is being set. ContextHandler is a class in the jetty-6.1.6 JAR file.

**Solution:** Ensure that you specify the Path name such that the slash / is followed by a path string. For example, /abc or /abc/def.

**Parent topic:** Web Services [Activities](#page-730-0)

#### **Feedback** | **Notices**

Last updated: Wednesday, 15 June 2016 file:///dcs/markdown/workspace/Transform/out.html <span id="page-767-1"></span>http://pic.dhe.ibm.com/infocenter/wci/v7r0m0/topic/com.ibm.wci.doc/WS\_troubleshooting.html

# **Workday Activities**

- Overview of the Workday [connector](#page-767-0)
- Creating and editing a Workday [endpoint](#page-768-0) Workday endpoints contain the connection information that studio and the Integration Appliance use to connect to the Workday application. You can create multiple endpoints that refer to separate instances.
- Using the Invoke [Workday](#page-769-0) activity The Invoke Workday activity allows you to browse and execute operations in Workday management services related to human resources, finance, and so on. You can also fetch custom report operations and work with it.
- Migrating WSDL of a WorkDay Connector Project This section details the WSDL migration of WorkDay connector projects created with WSDL version that is lower than the current version supported by Cast Iron.
- [Specifying](#page-771-0) the retry options for Workday activity Specify the retry options for the **Invoke Workday** activity.

#### **Feedback** | **Notices**

Last updated: Wednesday, 15 June 2016 file:///dcs/markdown/workspace/Transform/out.html

<span id="page-767-0"></span>http://pic.dhe.ibm.com/infocenter/wci/v7r0m0/topic/com.ibm.wci.doc/toc\_workdayactivities.html

## **Overview of the Workday connector**

The Workday connector enables a connection between Cast Iron and Workday management modules related to human resources, finance, and so on. The Workday connector also supports Custom Reports.

You can perform the following activity using the Workday connector:

**•** Invoke [Workday](#page-769-0)

The Workday connector supports Workday application v25.2.

**Parent topic:** Workday [Activities](#page-767-1)

#### **Feedback** | **Notices**

**图 Last updated: Wednesday, 15 June 2016** file:///dcs/markdown/workspace/Transform/out.html

http://pic.dhe.ibm.com/infocenter/wci/v7r0m0/topic/com.ibm.wci.doc/WorkDay\_overview.html

# <span id="page-768-0"></span>**Creating and editing a Workday endpoint**

Workday endpoints contain the connection information that studio and the Integration Appliance use to connect to the Workday application. You can create multiple endpoints that refer to separate instances.

## **About this task**

Use this task to create or edit Workday endpoint. Note:

Any changes you make to Workday endpoint, including configuration properties, affects all the orchestrations that use that endpoint, as the edits are global, not local.

## **Procedure**

- 1. Drag an activity from Workday folder in the Activities tab to the Orchestration window. The Summary panel is displayed.
- 2. Click Pick Endpoint from the Checklist. The Pick Endpoint panel is displayed.
- 3. Click one of the following buttons:
	- a. Browse To select an existing endpoint from Project Explorer. The Project Explorer shows all the endpoints in the project available for the activity. When you select an endpoint, the endpoint properties are displayed in the Pick Endpoint panel.
	- b. New To create a new endpoint. The Create Endpoint window opens.
	- c. Edit To edit the existing endpoint. The Edit Endpoint window opens.
- 4. Complete the fields defined in the following table:

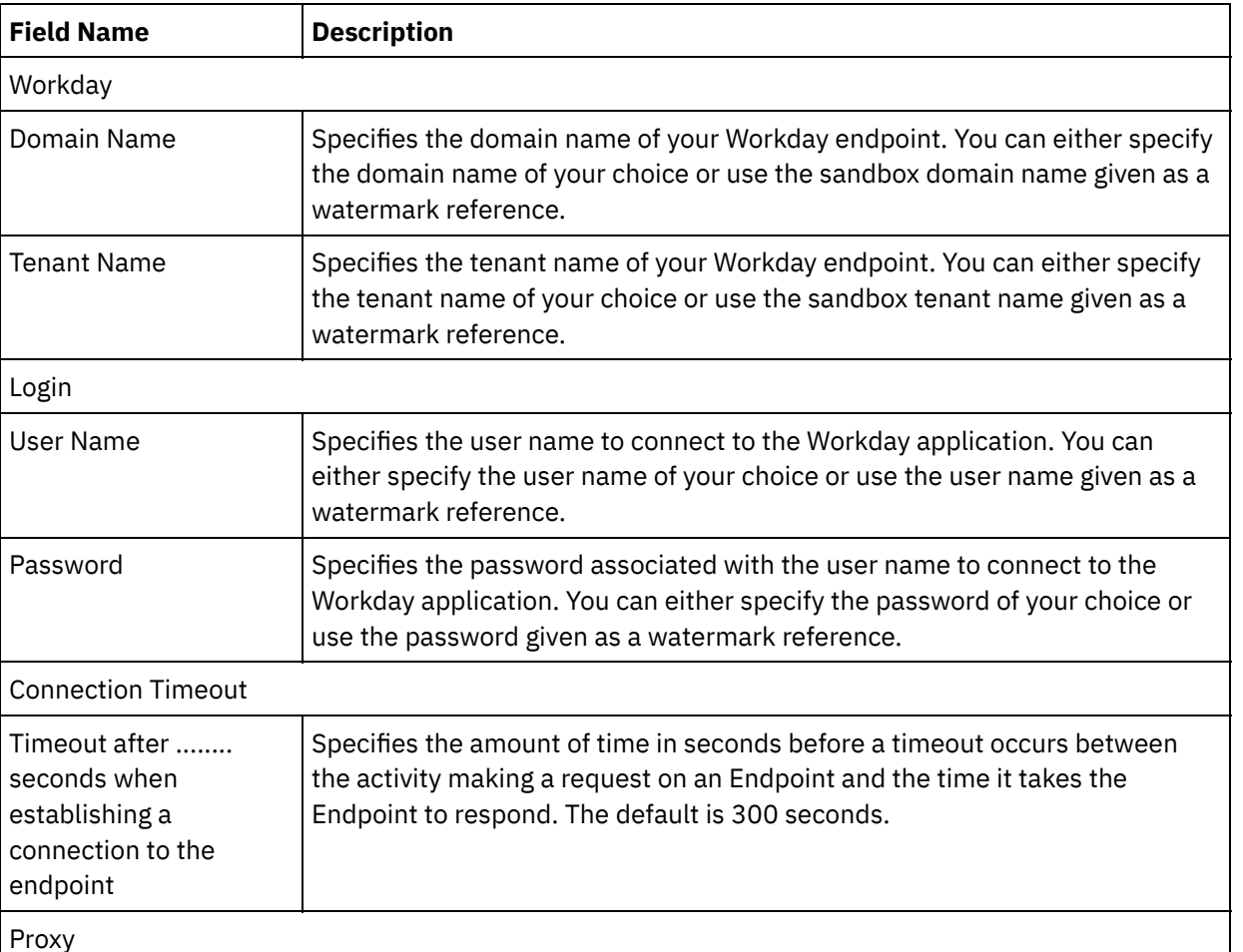

#### Table 1. Connection Details

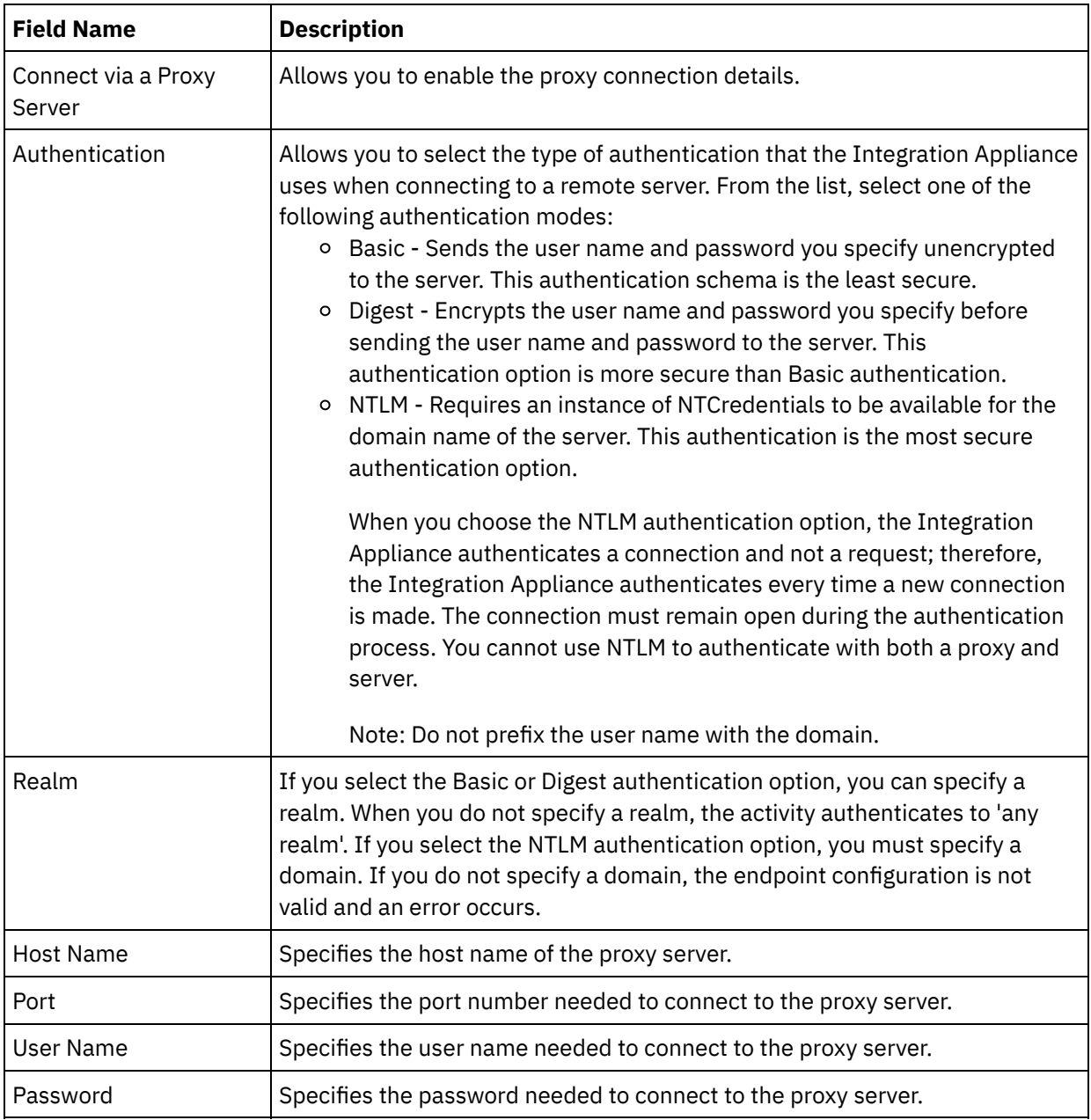

5. When finished, click Test Connection to confirm that you can connect to Workday application.

6. Click OK.

#### **Parent topic:** Workday [Activities](#page-767-1)

#### **Feedback** | **Notices**

**all** Last updated: Wednesday, 15 June 2016 file:///dcs/markdown/workspace/Transform/out.html

<span id="page-769-0"></span>http://pic.dhe.ibm.com/infocenter/wci/v7r0m0/topic/com.ibm.wci.doc/Workday\_Creating\_or\_Editing\_an\_Endp oint.html

# **Using the Invoke Workday activity**

The Invoke Workday activity allows you to browse and execute operations in Workday management services related to human resources, finance, and so on. You can also fetch custom report operations and work with it.

## **About this task**

Use this task to browse and execute operations in Workday management services related to human resources, finance and so on.

## **Procedure**

To configure Invoke Workday activity, complete the following steps:

- 1. In an active orchestration, open the Activities tab and expand the Workday folder contents.
- 2. Drag the Invoke Workday activity icon onto the orchestration. The Invoke Workday Checklist is displayed.
- 3. In the Checklist, click Summary.
- 4. Review the contents of the Activity Name field, and make the required changes.
- 5. In the Checklist, click Pick Endpoint.
- 6. Click Browse and use the Project Explorer dialog box to select the relevant Workday endpoint.
- 7. Optional: You can create the endpoint by clicking New and specifying the required connection details. Click OK to save and use the endpoint for this configuration. Note: For more information, see Creating and editing a Workday [endpoint](#page-768-0).
- 8. In the Checklist, click Configure.
- 9. In the Workday Service pane, complete one of the following:
	- a. Click the Service option and select the required Workday services from the list.
	- b. Click the Custom Report Name field and specify the name of the report.
- 10. Click Fetch Workday Operations to populate the Workday operations pane with operations from the module selected in the Service option.
- 11. Optional: Click Workday Help to view the Workday help pages for the operation you have selected. If you click the help button before selecting an operation, you can view the Workday help page which displays information about all the Workday services.
- 12. In the Checklist, click Retry. Review the default settings and make the required changes. For more information, see [Specifying](#page-771-0) the retry options for Workday activity.
- 13. Select the required Workday operation and click Map Inputs from the Checklist. The XML Schemas generated from the selected operation of the Invoke Workday activity are displayed as nodes under the request input parameter in the To Activity panel. The Version field will be populated automatically with the latest version of Workday supported by the connector.

The user name and password in the map inputs are populated based on the details provided in the endpoint screen.

- 14. Create a map between the orchestration variables and the input parameter of the activity. Note: Values must be provided at run time for any mandatory elements of the input structure. A value can be provided by specifying a default value for element or by linking the element with an input node. During run time if no value is provided for a mandatory element, the activity throws an exception, which is reported by the Web Management Console. If a value is not provided at run time for an optional input parameter, no exception is thrown during run time.
- 15. Select the Map Outputs in the Checklist. The XML Schema generated to hold the response of the activity is displayed as nodes under the response output parameter in the From Activity panel.
- 16. Create a map between the output parameters and orchestration variables.

## **Results**

You have configured the Invoke Workday activity.

#### **Feedback** | **Notices**

**Edd** Last updated: Wednesday, 15 June 2016 file:///dcs/markdown/workspace/Transform/out.html

<span id="page-771-0"></span>http://pic.dhe.ibm.com/infocenter/wci/v7r0m0/topic/com.ibm.wci.doc/WorkDay\_invoke\_service.html

## **Specifying the retry options for Workday activity**

Specify the retry options for the **Invoke Workday** activity.

### **Procedure**

- 1. Select the **Retry** task from the **Checklist**. The Retry pane is displayed.
- 2. Configure the retry options for connecting to the Workday application. The following table describes the retry options for connecting to the Workday application:

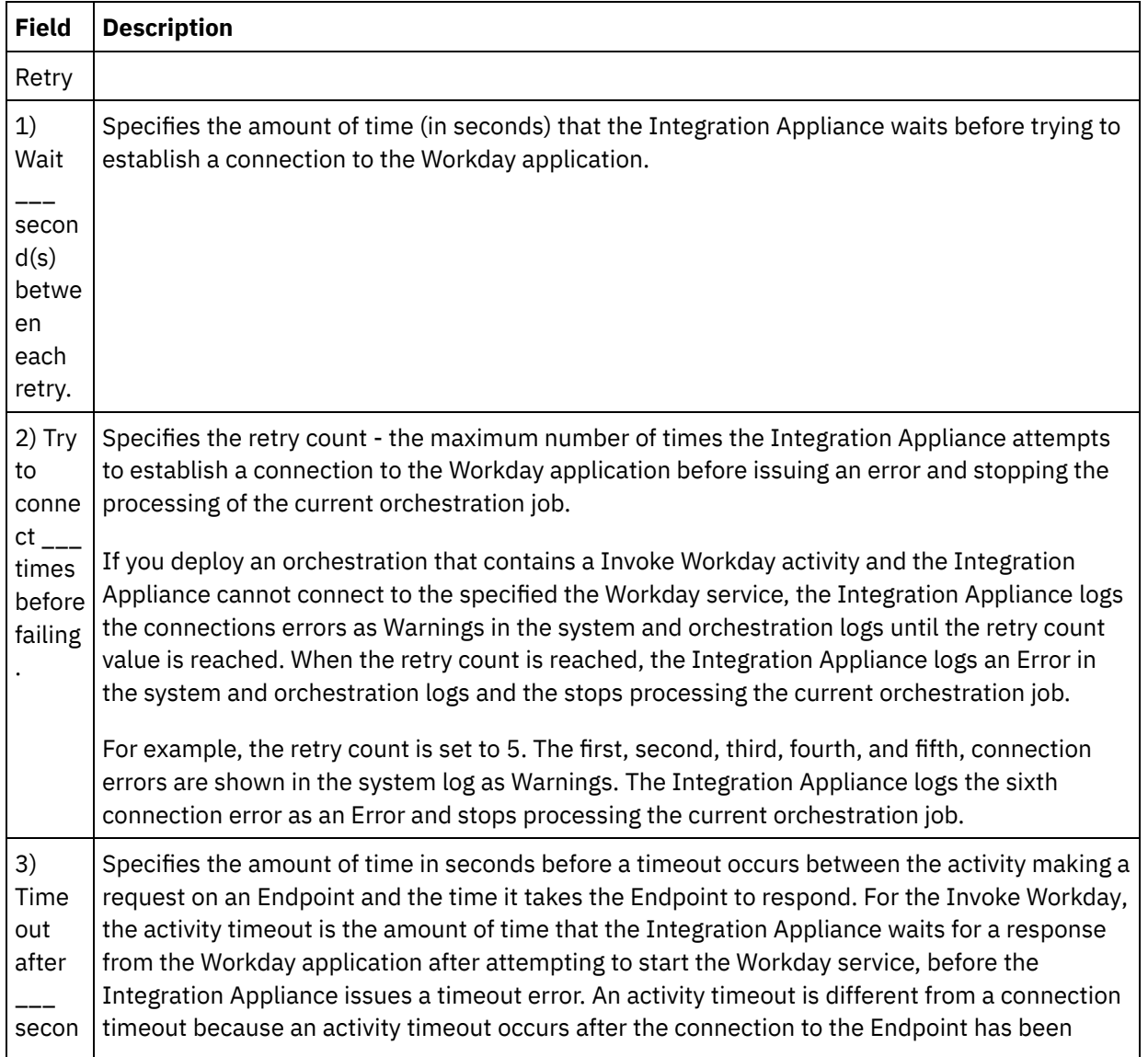

ds when the Endpo int does not respo nd to a reque st. established. A connection timeout specifies the amount of time in seconds before a timeout occurs between the Integration Appliance attempting to establish a connection to the Endpoint and the time it takes for the Endpoint to respond to the connection request. Set the connection timeout in Workday Endpoint tab. For more information about connection timeouts, see Creating and editing a Workday [endpoint.](#page-768-0)

**Parent topic:** Workday [Activities](#page-767-1)

#### **Feedback** | **Notices**

**all** Last updated: Wednesday, 15 June 2016 file:///dcs/markdown/workspace/Transform/out.html

http://pic.dhe.ibm.com/infocenter/wci/v7r0m0/topic/com.ibm.wci.doc/WorkDay\_Specifying\_Retry\_Options.ht ml

## <span id="page-772-0"></span>**Zuora Activities**

- Overview of the Zuora [connector](#page-773-0)
- Creating and editing a Zuora [endpoint](#page-773-1)

Zuora endpoints contain the connection information that studio and the Integration Appliance use to connect to the Zuora application. You can create multiple endpoints that refer to separate instances.

- Using the Zuora Create [Objects](#page-775-0) activity Use the Zuora Create Objects activity to create objects such as Account, Amendment, Contact, InvoiceAdjustment, InvoiceItemAdjustment, InvoicePayment, Payment, PaymentMethod, Product, ProductRatePlan, ProductRatePlanCharge, ProductRatePlanChargeTier, RatePlan, RatePlanCharge, RatePlanChargeTier, Refund, and Usage in the Zuora application.
- Using the Zuora Update [Objects](#page-776-0) activity

Use the Zuora Update Objects activity to update objects such as Account, Amendment, Contact, Invoice, InvoiceAdjustment, InvoiceItemAdjustment, Payment, PaymentMethod, Product, ProductRatePlan, ProductRatePlanCharge, ProductRatePlanChargeTier, RatePlanCharge, and Subscription in the Zuora application.

- Using the Zuora Delete [Objects](#page-777-0) activity Use the Zuora Delete Objects activity to delete objects such as Product, Account, or Contact from the Zuora application.
- Using the Zuora Query [Objects](#page-778-0) activity Use the Zuora Query Objects activity to query for objects such as Product, Account, or RatePlan from the Zuora application. The query string that you specify for this operation must adhere to the Zuora Object Query Language standard.
- Using the Zuora Amend [Subscription](#page-780-0) activity Use the Zuora Amend Subscription activity to amend or change objects such as Subscription, in the Zuora application.

Using the Zuora Create [Subscription](#page-781-0) activity

Use the Zuora Create Subscription activity to create a subscription by specifying the basic information about the subscription such as the Account, PaymentMethod, and RatePlanData in the Zuora application.

- Using the Zuora [Generate](#page-782-0) Invoice activity Use the Zuora Generate Invoice activity to generate an invoice for a customer by specifying the AccountId, InvoiceDate, TargetDate and so on, in the Zuora application.
- [Specifying](#page-783-0) the Retry options for Zuora activities Specifying the Retry parameters is one of the tasks to configure Zuora activity.

#### **Feedback** | **Notices**

**剑** Last updated: Wednesday, 15 June 2016 file:///dcs/markdown/workspace/Transform/out.html

<span id="page-773-0"></span>http://pic.dhe.ibm.com/infocenter/wci/v7r0m0/topic/com.ibm.wci.doc/toc\_zuoraactivities.html

## **Overview of the Zuora connector**

The Zuora connector enables a two-way communication between Cast Iron and the Zuora application. You can create and modify objects within the Z-Billing and Z-Payment applications in Zuora, using the Zuora connector.

You can perform the following outbound activities using the Zuora connector:

- Create [Objects](#page-775-0)
- Update [Objects](#page-776-0)
- Delete [Objects](#page-777-0)
- Query [Objects](#page-778-0)
- **Amend [Subscription](#page-780-0)**
- Create [Subscription](#page-781-0)
- [Generate](#page-782-0) Invoice

The Zuora connector supports version 41.0 of the Zuora application. For more information, see <http://knowledgecenter.zuora.com/>.

**Parent topic:** Zuora [Activities](#page-772-0)

#### **Feedback** | **Notices**

Last updated: Wednesday, 15 June 2016 file:///dcs/markdown/workspace/Transform/out.html

<span id="page-773-1"></span>http://pic.dhe.ibm.com/infocenter/wci/v7r0m0/topic/com.ibm.wci.doc/Zuora\_Overview.html

# **Creating and editing a Zuora endpoint**

Zuora endpoints contain the connection information that studio and the Integration Appliance use to connect to the Zuora application. You can create multiple endpoints that refer to separate instances.

## **About this task**

Use this task to create or edit Zuora endpoint. Note:

Any changes you make to Zuora endpoint, including configuration properties, affects all the orchestrations that use that endpoint, as the edits are global, not local.

## **Procedure**

- 1. Drag an activity from Zuora folder in the Activities tab to the Orchestration window. The Summary panel is displayed.
- 2. Click Pick Endpoint from the Checklist. The Pick Endpoint panel is displayed.
- 3. Click one of the following buttons:
	- a. Browse To select an existing endpoint from Project Explorer. The Project Explorer shows all the endpoints in the project available for the activity. When you select an endpoint, the endpoint properties are displayed in the Pick Endpoint panel.
	- b. New To create a new endpoint. The Create Endpoint window opens.
	- c. Edit To edit the existing endpoint. The Edit Endpoint window opens.
- 4. Complete the fields defined in the following table:

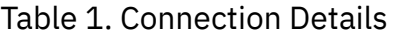

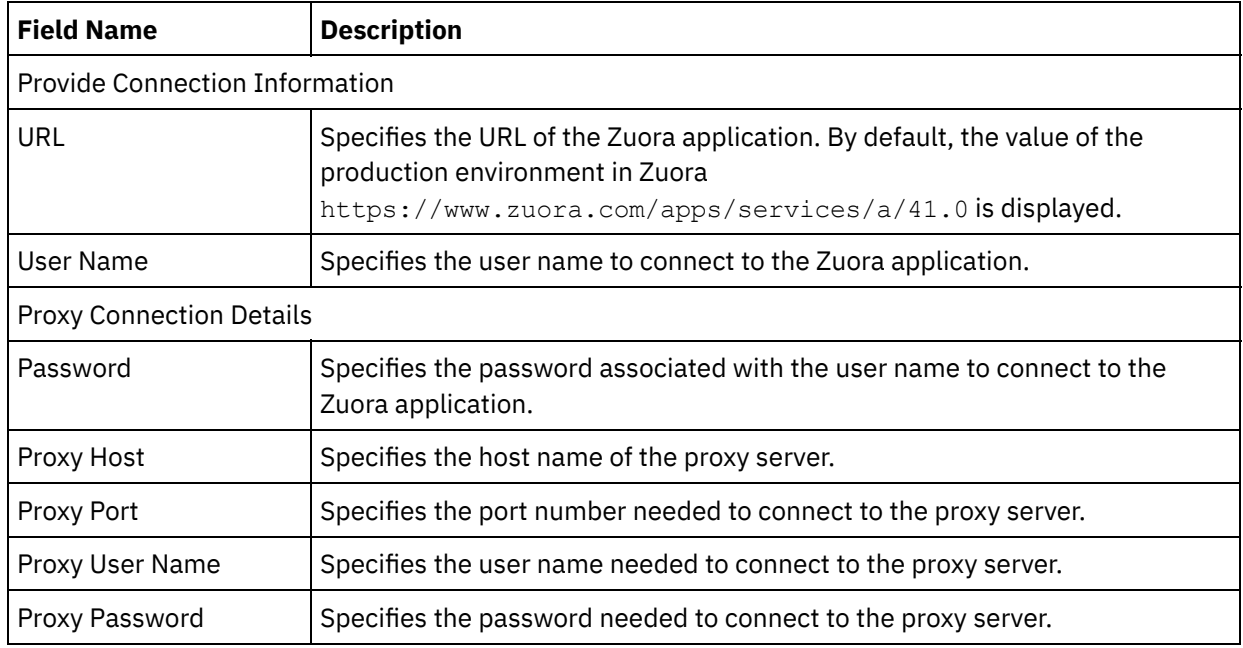

5. When finished, click Test Connection to confirm that you can connect to Zuora application.

6. Click OK.

#### **Parent topic:** Zuora [Activities](#page-772-0)

#### **Feedback** | **Notices**

<span id="page-775-0"></span>http://pic.dhe.ibm.com/infocenter/wci/v7r0m0/topic/com.ibm.wci.doc/Zuora\_Creating\_or\_Editing\_an\_Endpoi nt html

# **Using the Zuora Create Objects activity**

Use the Zuora Create Objects activity to create objects such as Account, Amendment, Contact, InvoiceAdjustment, InvoiceItemAdjustment, InvoicePayment, Payment, PaymentMethod, Product, ProductRatePlan, ProductRatePlanCharge, ProductRatePlanChargeTier, RatePlan, RatePlanCharge, RatePlanChargeTier, Refund, and Usage in the Zuora application.

## **About this task**

Use this task to create objects in the Zuora application. The call to this activity is a synchronous call where the input data is sent to the activity for processing and the response is sent back to the orchestration.

To configure the Zuora Create Objects activity, complete the following steps:

## **Procedure**

- 1. In an active orchestration, open the Activities tab and expand the Zuora folder contents.
- 2. Drag the Create Objects activity icon onto the orchestration. The Zuora Create Objects Checklist is displayed.
- 3. In the Checklist, click Summary.
- 4. Review the contents of the Activity Name field, and make required changes if necessary.
- 5. In the Checklist, click Pick Endpoint.
- 6. Click Browse and use the Project Explorer dialog box to select the relevant Zuora endpoint.
- 7. Optional: You can create the endpoint by clicking New and specifying the required connection details. Click Test Connection to test that you have connected successfully to the Zuora application. Click OK to save and use the endpoint for this configuration.

Note: For more information, see Creating and editing a Zuora [endpoint.](#page-773-1)

- 8. To make required changes to the selected endpoint configuration, click Edit to access the options in a separate window. Any changes you make globally affects all uses of the endpoint in active orchestrations.
- 9. In the Checklist, click Configure.
- 10. Click Browse to select the object type. The Browse Zuora window is displayed.
- 11. In Browse Zuora, you can either filter the object type by specifying the object type in the Search for an object type field, or select the object type from the object type list. Click OK.
- 12. In the Checklist, click Retry. Review the default settings and make the required changes. For more information, see [Specifying](#page-783-0) the Retry options for Zuora activities.
- 13. Select the Map Inputs in the Checklist. The XML Schemas generated from the selected object of the Create Objects activity are displayed as nodes under the request input parameter in the To Activity panel.
- 14. Create a map between the orchestration variables and the input parameter of the activity. Note: Values must be provided at run time for any mandatory elements of the input structure. A value can be provided by specifying a default value for element or by linking the element with an input node. During run time, if no value is provided for a mandatory element, the activity will be completed and the result of createResponse will be populated with an error message. By reviewing the response of the activity, you can know if the request had failed or was successful.
- 15. Select the Map Outputs in the Checklist. The XML Schema generated to hold the response of the activity is displayed as nodes under the response output parameter in the From Activity panel.
- 16. Create a map between the output parameters and orchestration variables.

## **Results**

You have configured the Zuora Create Objects activity. **Parent topic:** Zuora [Activities](#page-772-0)

#### **Feedback** | **Notices**

**all** Last updated: Wednesday, 15 June 2016 file:///dcs/markdown/workspace/Transform/out.html

<span id="page-776-0"></span>http://pic.dhe.ibm.com/infocenter/wci/v7r0m0/topic/com.ibm.wci.doc/Zuora\_CreateObjects\_Activity.html

# **Using the Zuora Update Objects activity**

Use the Zuora Update Objects activity to update objects such as Account, Amendment, Contact, Invoice, InvoiceAdjustment, InvoiceItemAdjustment, Payment, PaymentMethod, Product, ProductRatePlan, ProductRatePlanCharge, ProductRatePlanChargeTier, RatePlanCharge, and Subscription in the Zuora application.

## **About this task**

Use this task to update objects in the Zuora application. The call to this activity is a synchronous call where the input data is sent to the activity for processing and the response is sent back to the orchestration.

To configure the Zuora Update Objects activity, complete the following steps:

### **Procedure**

- 1. In an active orchestration, open the Activities tab and expand the Zuora folder contents.
- 2. Drag the Update Objects activity icon onto the orchestration. The Zuora Update Objects Checklist is displayed.
- 3. In the Checklist, click Summary.
- 4. Review the contents of the Activity Name field, and make required changes if necessary.
- 5. In the Checklist, click Pick Endpoint.
- 6. Click Browse and use the Project Explorer dialog box to select the relevant Zuora endpoint.
- 7. Optional: You can create the endpoint by clicking New and specifying the required connection details. Click Test Connection to test that you have connected successfully to the Zuora application. Click OK to save and use the endpoint for this configuration.

Note: For more information, see Creating and editing a Zuora [endpoint.](#page-773-1)

- 8. To make required changes to the selected endpoint configuration, click Edit to access the options in a separate window. Any changes you make globally affects all uses of the endpoint in active orchestrations.
- 9. In the Checklist, click Configure.
- 10. Click Browse to select the object type. The Browse Zuora window is displayed.
- 11. In Browse Zuora, you can either filter the object type by specifying the object type in the Search for an object type field, or select the object type from the object type list. Click OK.
- 12. In the Checklist, click Retry. Review the default settings and make the required changes. For more information, see [Specifying](#page-783-0) the Retry options for Zuora activities.
- 13. Select the Map Inputs in the Checklist. The XML Schemas generated from the selected object of the Update Objects activity are displayed as nodes under the request input parameter in the To Activity

panel.

- 14. Create a map between the orchestration variables and the input parameter of the activity. Note: Values must be provided at run time for any mandatory elements of the input structure. A value can be provided by specifying a default value for element or by linking the element with an input node. During run time, if no value is provided for a mandatory element, the activity will be completed and the result of updateResponse will be populated with an error message. By reviewing the response of the activity, you can know if the request had failed or was successful.
- 15. Select the Map Outputs in the Checklist. The XML Schema generated to hold the response of the activity is displayed as nodes under the response output parameter in the From Activity panel.
- 16. Create a map between the output parameters and orchestration variables.

### **Results**

You have configured the Zuora Update Objects activity. **Parent topic:** Zuora [Activities](#page-772-0)

#### **Feedback** | **Notices**

**剑** Last updated: Wednesday, 15 June 2016 file:///dcs/markdown/workspace/Transform/out.html

<span id="page-777-0"></span>http://pic.dhe.ibm.com/infocenter/wci/v7r0m0/topic/com.ibm.wci.doc/Zuora\_UpdateObjects\_Activity.html

## **Using the Zuora Delete Objects activity**

Use the Zuora Delete Objects activity to delete objects such as Product, Account, or Contact from the Zuora application.

## **About this task**

Use this task to delete objects from the Zuora application. The call to this activity is a synchronous call where the input data is sent to the activity for processing and the response is sent back to the orchestration.

To configure the Zuora Delete Objects activity, complete the following steps:

## **Procedure**

- 1. In an active orchestration, open the Activities tab and expand the Zuora folder contents.
- 2. Drag the Delete Objects activity icon onto the orchestration. The Zuora Delete Objects Checklist is displayed.
- 3. In the Checklist, click Summary.
- 4. Review the contents of the Activity Name field, and make required changes if necessary.
- 5. In the Checklist, click Pick Endpoint.
- 6. Click Browse and use the Project Explorer dialog box to select the relevant Zuora endpoint.
- 7. Optional: You can create the endpoint by clicking New and specifying the required connection details. Click Test Connection to test that you have connected successfully to the Zuora application. Click OK to save and use the endpoint for this configuration.

Note: For more information, see Creating and editing a Zuora [endpoint.](#page-773-1)

8. To make required changes to the selected endpoint configuration, click Edit to access the options in a separate window. Any changes you make globally affects all uses of the endpoint in active

orchestrations.

- 9. Select the Map Inputs in the Checklist. The XML Schemas generated from the selected object of the Delete Objects activity are displayed as nodes under the request input parameter in the To Activity panel.
- 10. Create a map between the orchestration variables and the input parameter of the activity. Note: Values must be provided at run time for any mandatory elements of the input structure. A value can be provided by specifying a default value for element or by linking the element with an input node. During run time, if no value is provided for a mandatory element, the activity will be completed and the result of deleteResponse will be populated with an error message. By reviewing the response of the activity, you can know if the request had failed or was successful.
- 11. Select the Map Outputs in the Checklist. The XML Schema generated to hold the response of the activity is displayed as nodes under the response output parameter in the From Activity panel.
- 12. Create a map between the output parameters and orchestration variables.

## **Results**

You have configured the Zuora Delete Objects activity. **Parent topic:** Zuora [Activities](#page-772-0)

**Feedback** | **Notices**

Last updated: Wednesday, 15 June 2016 file:///dcs/markdown/workspace/Transform/out.html

<span id="page-778-0"></span>http://pic.dhe.ibm.com/infocenter/wci/v7r0m0/topic/com.ibm.wci.doc/Zuora\_DeleteObjects\_Activity.html

# **Using the Zuora Query Objects activity**

Use the Zuora Query Objects activity to query for objects such as Product, Account, or RatePlan from the Zuora application. The query string that you specify for this operation must adhere to the Zuora Object Query Language standard.

## **About this task**

Use this task to query objects from the Zuora application. The call to this activity is a synchronous call where the input data is sent to the activity for processing and the response is sent back to the orchestration.

To configure the Zuora Query Objects activity, complete the following steps:

## **Procedure**

- 1. In an active orchestration, open the Activities tab and expand the Zuora folder contents.
- 2. Drag the Query Objects activity icon onto the orchestration. The Zuora Query Objects Checklist is displayed.
- 3. In the Checklist, click Summary.
- 4. Review the contents of the Activity Name field, and make required changes if necessary.
- 5. In the Checklist, click Pick Endpoint.
- 6. Click Browse and use the Project Explorer dialog box to select the relevant Zuora endpoint.
- 7. Optional: You can create the endpoint by clicking New and specifying the required connection details. Click Test Connection to test that you have connected successfully to the Zuora application. Click OK to

save and use the endpoint for this configuration.

Note: For more information, see Creating and editing a Zuora [endpoint.](#page-773-1)

- 8. To make required changes to the selected endpoint configuration, click Edit to access the options in a separate window. Any changes that you make globally affects all uses of the endpoint in active orchestrations.
- 9. Select the Map Inputs in the Checklist. The XML schemas generated from the selected object of the Query Objects activity are displayed as nodes under the request input parameter in the To Activity panel.
- 10. Create a map between the orchestration variables and the input parameter of the activity. Note: Values must be provided at run time for any mandatory elements of the input structure. A value can be provided by specifying a default value for element or by linking the element with an input node. During run time, if no value is provided for a mandatory element, the activity is completed and the result of queryResponse is populated with an error message. By reviewing the response of the activity, you can know if the request had failed or was successful.
- 11. Select the Map Outputs in the Checklist. The XML schema generated to hold the response of the activity is displayed as nodes under the response output parameter in the From Activity panel.
- 12. Create a map between the output parameters and orchestration variables. Note: The output of the Query Objects activity is queryResponse, which has a generic structure. If the output of the Query Objects activity must be used in a later activity, direct mapping cannot be done. The data must be extracted from the queryResponse with the help of the Apply XSLT activity. Sample XSLT that can be used to extract specific data:

```
<?xml version="1.0" encoding="UTF-8"?>
<xsl:stylesheet version="1.0" xmlns:xsl="http://www.w3.org/1999/XSL/Transform"
xmlns:ns1="http://api.zuora.com/" xmlns:ns2="http://object.api.zuora.com/">
<xsl:template match="/ns1:queryResponse/ns1:result">
<xsl:element name="Products">
<xsl:apply-templates select="ns1:records" />
</xsl:element>
</xsl:template>
<xsl:template match="ns1:records">
<xsl:element name="Product">
<xsl:element name="Id">
<xsl:value-of select="ns2:Id"/>
</xsl:element >
<xsl:element name="Name">
<xsl:value-of select="ns2:Name"/>
</xsl:element >
<xsl:element name="SKU">
<xsl:value-of select="ns2:SKU"/>
</xsl:element >
<xsl:element name="EffectiveStartDate">
<xsl:value-of select="ns2:EffectiveStartDate"/>
</xsl:element >
<xsl:element name="EffectiveEndDate">
<xsl:value-of select="ns2:EffectiveEndDate"/>
</xsl:element >
<xsl:element name="Description">
<xsl:value-of select="ns2:Description"/>
</xsl:element >
</xsl:element>
</xsl:template>
</xsl:stylesheet>
```
### **Results**

You have configured the Zuora Query Objects activity. **Parent topic:** Zuora [Activities](#page-772-0)

#### **Feedback** | **Notices**

Last updated: Wednesday, 15 June 2016 file:///dcs/markdown/workspace/Transform/out.html

<span id="page-780-0"></span>http://pic.dhe.ibm.com/infocenter/wci/v7r0m0/topic/com.ibm.wci.doc/Zuora\_QueryObjects\_Activity.html

# **Using the Zuora Amend Subscription activity**

Use the Zuora Amend Subscription activity to amend or change objects such as Subscription, in the Zuora application.

### **About this task**

Use this task to amend or change objects from the Zuora application. The call to this activity is a synchronous call where the input data is sent to the activity for processing and the response is sent back to the orchestration.

To configure the Zuora Amend Subscription activity, complete the following steps:

### **Procedure**

- 1. In an active orchestration, open the Activities tab and expand the Zuora folder contents.
- 2. Drag the Amend Subscription activity icon onto the orchestration. The Zuora Amend Subscription Checklist is displayed.
- 3. In the Checklist, click Summary.
- 4. Review the contents of the Activity Name field, and make required changes if necessary.
- 5. In the Checklist, click Pick Endpoint.
- 6. Click Browse and use the Project Explorer dialog box to select the relevant Zuora endpoint.
- 7. Optional: You can create the endpoint by clicking New and specifying the required connection details. Click Test Connection to test that you have connected successfully to the Zuora application. Click OK to save and use the endpoint for this configuration. Note: For more information, see Creating and editing a Zuora [endpoint.](#page-773-1)

8. To make required changes to the selected endpoint configuration, click Edit to access the options in a

- separate window. Any changes you make globally affects all uses of the endpoint in active orchestrations.
- 9. Select the Map Inputs in the Checklist. The XML Schemas generated from the selected object of the Amend Subscription activity are displayed as nodes under the request input parameter in the To Activity panel.
- 10. Create a map between the orchestration variables and the input parameter of the activity. Note: Values must be provided at run time for any mandatory elements of the input structure. A value can be provided by specifying a default value for element or by linking the element with an input node. During run time, if no value is provided for a mandatory element, the activity will be completed and the result of amendResponse will be populated with an error message. By reviewing the response of the activity, you can know if the request had failed or was successful.
- 11. Select the Map Outputs in the Checklist. The XML Schema generated to hold the response of the activity is displayed as nodes under the response output parameter in the From Activity panel.
- 12. Create a map between the output parameters and orchestration variables.

### **Results**

You have configured the Zuora Amend Subscription activity. **Parent topic:** Zuora [Activities](#page-772-0)

**Feedback** | **Notices**

**Etable 12 June 2016** file:///dcs/markdown/workspace/Transform/out.html

<span id="page-781-0"></span>http://pic.dhe.ibm.com/infocenter/wci/v7r0m0/topic/com.ibm.wci.doc/Zuora\_AmendObjects\_Activity.html

## **Using the Zuora Create Subscription activity**

Use the Zuora Create Subscription activity to create a subscription by specifying the basic information about the subscription such as the Account, PaymentMethod, and RatePlanData in the Zuora application.

## **About this task**

Use this task to create a subscription in the Zuora application. The call to this activity is a synchronous call where the input data is sent to the activity for processing and the response is sent back to the orchestration.

To configure the Zuora Create Subscription activity, complete the following steps:

#### **Procedure**

- 1. In an active orchestration, open the Activities tab and expand the Zuora folder contents.
- 2. Drag the Create Subscription activity icon onto the orchestration. The Zuora Create Subscription Checklist is displayed.
- 3. In the Checklist, click Summary.
- 4. Review the contents of the Activity Name field, and make required changes if necessary.
- 5. In the Checklist, click Pick Endpoint.
- 6. Click Browse and use the Project Explorer dialog box to select the relevant Zuora endpoint.
- 7. Optional: You can create the endpoint by clicking New and specifying the required connection details. Click Test Connection to test that you have connected successfully to the Zuora application. Click OK to save and use the endpoint for this configuration.
	- Note: For more information, see Creating and editing a Zuora [endpoint.](#page-773-1)
- 8. To make required changes to the selected endpoint configuration, click Edit to access the options in a separate window. Any changes you make globally affects all uses of the endpoint in active orchestrations.
- 9. Select the Map Inputs in the Checklist. The XML Schemas generated from the selected object of the Create Subscription activity are displayed as nodes under the request input parameter in the To Activity panel.
- 10. Create a map between the orchestration variables and the input parameter of the activity. Note: Values must be provided at run time for any mandatory elements of the input structure. A value can be provided by specifying a default value for element or by linking the element with an input node. During run time, if no value is provided for a mandatory element, the activity will be completed and the result of subscribeResponse will be populated with an error message. By reviewing the response of the activity, you can know if the request had failed or was successful.
- 11. Select the Map Outputs in the Checklist. The XML Schema generated to hold the response of the activity is displayed as nodes under the response output parameter in the From Activity panel.
- 12. Create a map between the output parameters and orchestration variables.

## **Results**

You have configured the Zuora Create Subscription activity. **Parent topic:** Zuora [Activities](#page-772-0)

#### **Feedback** | **Notices**

**all** Last updated: Wednesday, 15 June 2016 file:///dcs/markdown/workspace/Transform/out.html

<span id="page-782-0"></span>http://pic.dhe.ibm.com/infocenter/wci/v7r0m0/topic/com.ibm.wci.doc/Zuora\_CreateSubscription\_Activity.htm l

## **Using the Zuora Generate Invoice activity**

Use the Zuora Generate Invoice activity to generate an invoice for a customer by specifying the AccountId, InvoiceDate, TargetDate and so on, in the Zuora application.

## **About this task**

Use this task to generate an invoice in the Zuora application. The call to this activity is a synchronous call where the input data is sent to the activity for processing and the response is sent back to the orchestration.

To configure the Zuora Generate Invoice activity, complete the following steps:

### **Procedure**

- 1. In an active orchestration, open the Activities tab and expand the Zuora folder contents.
- 2. Drag the Generate Invoice activity icon onto the orchestration. The Zuora Generate Invoice Checklist is displayed.
- 3. In the Checklist, click Summary.
- 4. Review the contents of the Activity Name field, and make required changes if necessary.
- 5. In the Checklist, click Pick Endpoint.
- 6. Click Browse and use the Project Explorer dialog box to select the relevant Zuora endpoint.
- 7. Optional: You can create the endpoint by clicking New and specifying the required connection details. Click Test Connection to test that you have connected successfully to the Zuora application. Click OK to save and use the endpoint for this configuration. Note: For more information, see Creating and editing a Zuora [endpoint.](#page-773-1)

- 8. To make required changes to the selected endpoint configuration, click Edit to access the options in a separate window. Any changes you make globally affects all uses of the endpoint in active orchestrations.
- 9. In the Checklist, click Configure.
- 10. Click Browse to select the object type. The Browse Zuora window is displayed.
- 11. In Browse Zuora, you can either filter the object type by specifying the object type in the Search for an object type field, or select the object type from the object type list. Click OK.
- 12. In the Checklist, click Retry. Review the default settings and make the required changes. For more information, see [Specifying](#page-783-0) the Retry options for Zuora activities.
- 13. Select the Map Inputs in the Checklist. The XML Schemas generated from the selected object of the Generate Invoice activity are displayed as nodes under the request input parameter in the To Activity panel.
- 14. Create a map between the orchestration variables and the input parameter of the activity. Note: Values must be provided at run time for any mandatory elements of the input structure. A value can be provided by specifying a default value for element or by linking the element with an input node. During run time, if no value is provided for a mandatory element, the activity will be completed and the result of generateResponse will be populated with an error message. By reviewing the response of the activity, you can know if the request had failed or was successful.
- 15. Select the Map Outputs in the Checklist. The XML Schema generated to hold the response of the activity is displayed as nodes under the response output parameter in the From Activity panel.
- 16. Create a map between the output parameters and orchestration variables.

## **Results**

You have configured the Zuora Generate Invoice activity. **Parent topic:** Zuora [Activities](#page-772-0)

#### **Feedback** | **Notices**

**Edd** Last updated: Wednesday, 15 June 2016 file:///dcs/markdown/workspace/Transform/out.html

<span id="page-783-0"></span>http://pic.dhe.ibm.com/infocenter/wci/v7r0m0/topic/com.ibm.wci.doc/Zuora\_GenerateInvoice\_Activity.html

## **Specifying the Retry options for Zuora activities**

Specifying the Retry parameters is one of the tasks to configure Zuora activity.

### **About this task**

Use this task to configure the retry options for the Zuora activities. The Zuora connector obtains a new session for each activity. If the connector fails to obtain a session in the first attempt due to network issues, retry occurs. The connector does not count the initial attempt to reacquiring the session as a retry attempt. The connector assumes the typical connector retry behavior after the initial attempt to reacquire a session fails.

### **Procedure**

- 1. Select the Retry task from the Checklist. The retry pane is displayed.
- 2. Configure the retry and timeout options for connecting to Zuora application, as described in the following table:

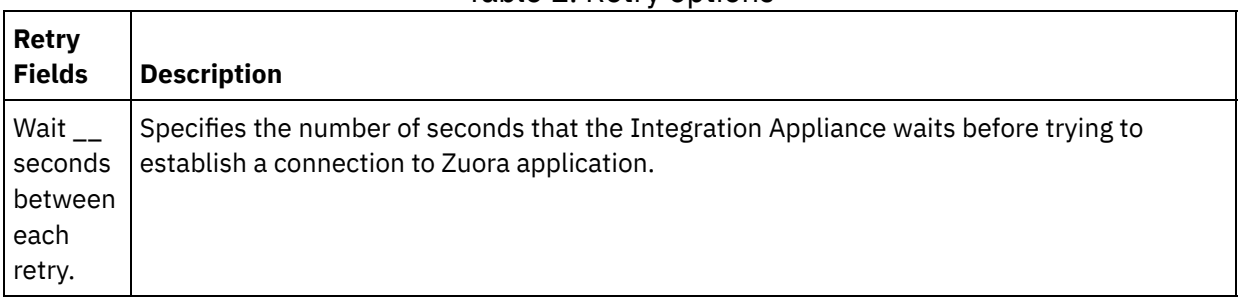

#### Table 1. Retry options

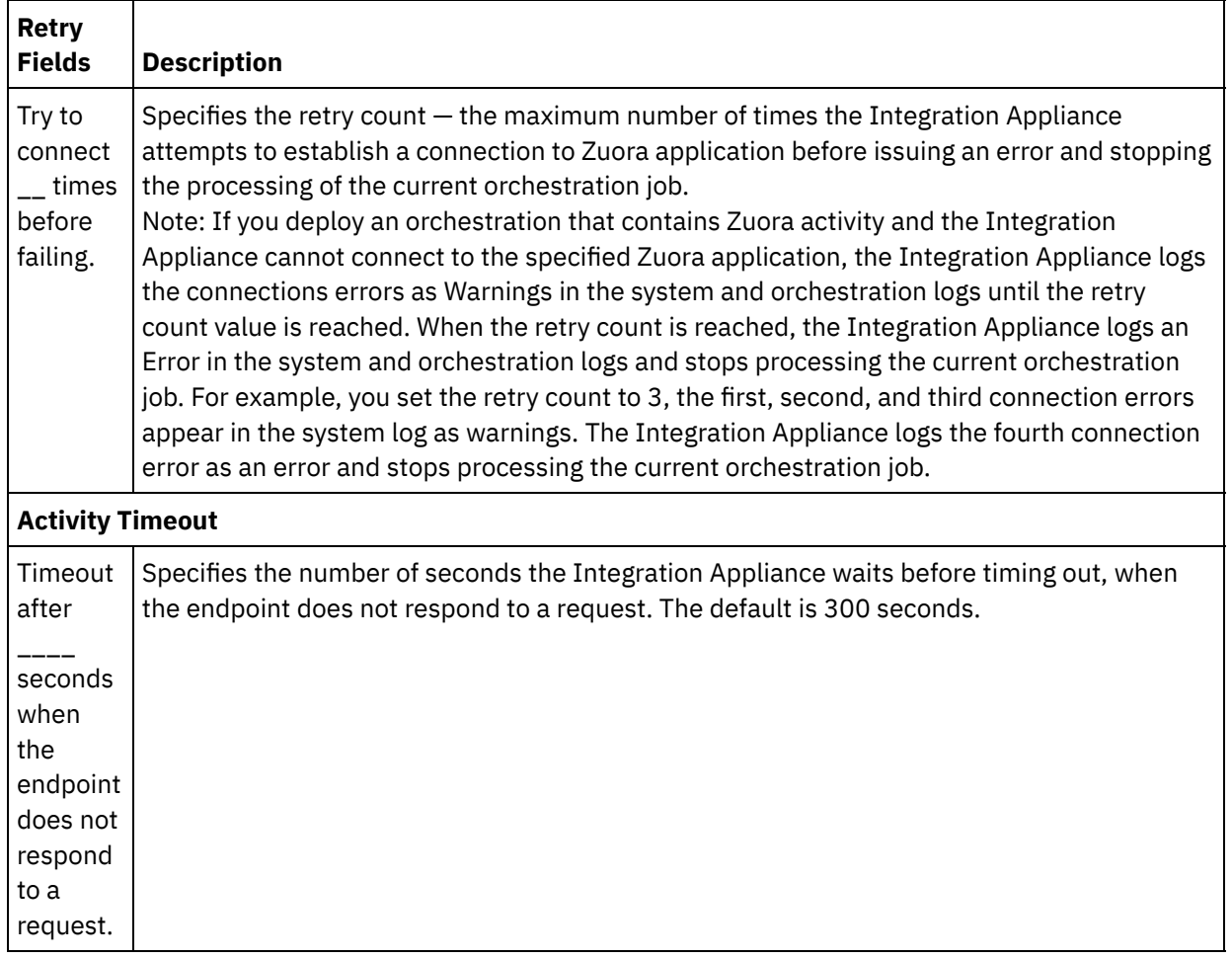

**Parent topic:** Zuora [Activities](#page-772-0)

#### **Feedback** | **Notices**

Last updated: Wednesday, 15 June 2016 file:///dcs/markdown/workspace/Transform/out.html

http://pic.dhe.ibm.com/infocenter/wci/v7r0m0/topic/com.ibm.wci.doc/Zuora\_Specifying\_Retry\_Parameters\_f or\_Zuora\_Activities.html

## **Using Secure Connectors**

A Secure Connector facilitates the secure transfer of data between the IBM® WebSphere® Cast Iron® appliance and an endpoint that is located behind a firewall. You can perform the run time verification of the orchestration against an endpoint behind a firewall from Studio, using Secure Connectors. This feature of discovering Secure Connectors and verifying the orchestrations in Studio, is applicable only for the Integration Appliance and not for Cast Iron Live.

## **Before you begin**

To verify the orchestration in Studio using Secure Connector, you must complete the following tasks:

- Create a Secure Connector on the appliance.
- Download the configuration file and the installer for the Secure Connector from the appliance, and install it on a machine behind the firewall.
- Start the Secure Connector that was installed in the earlier step, and ensure that the status of the Secure Connector in the Integration Appliance, is displayed as "running".

#### **Procedure**

Configure the orchestration with a locally accessible endpoint, which is a replica of the endpoint behind the firewall.

To use Secure Connectors for the verification of the orchestration from Studio for the compatible Cast Iron connectors, such as, the HTTP connector, complete the following:

- 1. Edit the endpoint details of the activity, to use the other endpoint behind firewall.
- 2. Go to the Remote Endpoint Configuration section.
- 3. Select the Endpoint Runs Behind Firewall check box to enable the Secure Connector Name field.
- 4. Click Browse and specify the details of the Integration Appliance, where the Secure Connectors are registered. The Discover Secure Connectors dialog is displayed.

The appliance users of the Publisher or Admin group can connect to the appliance through Studio, to discover the Secure Connectors.

- 5. Click Discover. The Integration Appliance displays the list of all the Secure Connectors that are actively running.
- 6. Select the Secure Connector that corresponds to the environment where the endpoint is running.
- 7. Save the project and perform the verification of the orchestration.

During the verification of the orchestration in the Studio environment, the connector will execute the activity using the Secure Connector that you configured through the Integration appliance. You can now test the orchestration against an environment situated on a different network other than the Studio environment.

Note:

- o The Discover Secure Connectors dialog displays only those Secure Connectors that are currently in the "running" state. So, ensure that the Secure Connector is started in the on-premise environment.
- The communication between Studio and Appliance is through HTTP transport.
- For an old project, you must import the project into the Studio and perform the steps described above.
- o The test connection and discovery of the artifacts through a Secure Connector is not currently supported from the Studio environment.

#### **Feedback** | **Notices**

**all** Last updated: Wednesday, 15 June 2016 file:///dcs/markdown/workspace/Transform/out.html

http://pic.dhe.ibm.com/infocenter/wci/v7r0m0/topic/com.ibm.wci.doc/using\_secureconnectos.html

# <span id="page-786-1"></span>**Variables**

About [variables](#page-786-0)

In orchestrations, variables provide temporary storage locations to hold the input and output data of activities.

- Creating [variables](#page-789-0) Use the topics in this section to decide which method to use to create new variables in an orchestration.
- [Configuring](#page-793-0) variable properties Configure variable properties from the Properties of pane on the Variables tab.
- [Removing](#page-794-0) Variables You can remove a specific variable, or all unused variables from the orchestration, as described in this section.
- [Specifying](#page-795-0) a default value Specify a default value for a variable which is appropriate for its data type.
- **Browse for Schema [Element](#page-796-0)** Select a root element of a schema or fragment of a schema.
- Selecting a [Substitution](#page-796-1) Type for Variables When an XML Schema defines an XML element based on derived types, you must specify the derived type (or substitution type) expected during run time.

#### **Feedback** | **Notices**

**all** Last updated: Wednesday, 15 June 2016 file:///dcs/markdown/workspace/Transform/out.html

<span id="page-786-0"></span>http://pic.dhe.ibm.com/infocenter/wci/v7r0m0/topic/com.ibm.wci.doc/toc\_variables.html

## **About variables**

In orchestrations, variables provide temporary storage locations to hold the input and output data of activities.

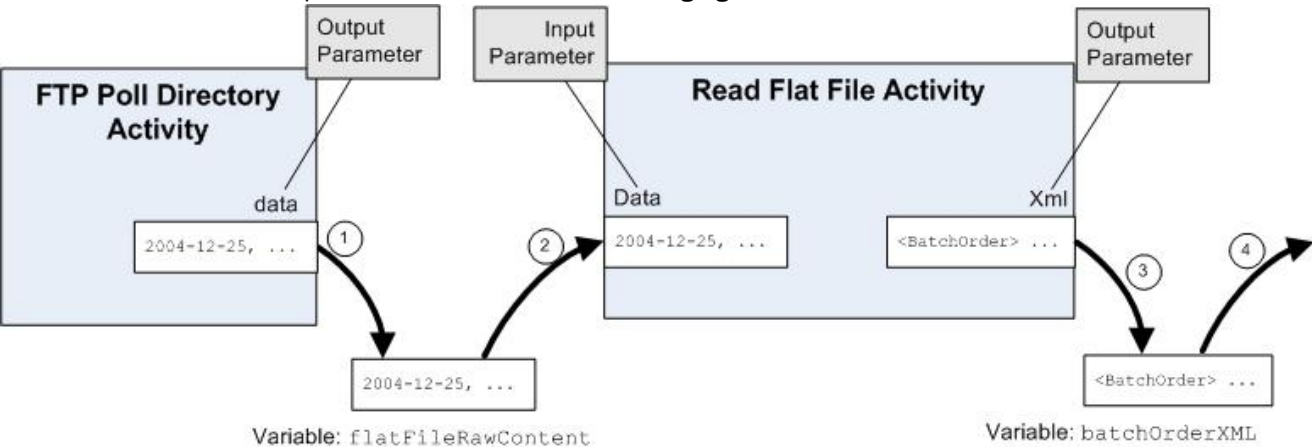

This is shown in the example orchestration of the following figure:

During run time, this orchestration extracts data from and stores data into variables as described in the following steps:

- 1. The FTP Poll Directory activity polls for a Flat File on an FTP Server and places the contents of the Flat File into the data output parameter. The data output parameter is mapped to the string variable called *flatFileRawContent*.
- 2. The Flat File data returned from the FTP Poll Directory activity is stored as a string into the *flatFileRawContent* variable.
- 3. The *flatFileRawContent* variable is mapped to the Data input parameter of the Read Flat File activity. The Flat File data is parsed by the Read Flat File activity and returned from the activity in the XML output parameter.
- 4. The XML output parameter is mapped to the *batchOrderXML* Flat File Schema variable. The data is available in the orchestration from the *batchOrderXML* Flat File Schema variable. For example, if an activity is added to the orchestration to the right of the Read Flat File activity, it can use this data as input.

Variables must be initialized in an orchestration in order for the orchestration to be considered valid. This includes variables that are initialized in the branches of an If.. Then activity. The variable must be initialized in all branches. For more information see Validating the [orchestration](#page-126-0).

## **Variable scope**

Variables defined within the Group, Try/Catch, If Then, While Loop, or For Each activities are considered as local variables. When such a variable is used as an input of a Map Inputs Tasks activity or a Map Variables activity that is outside of, and following the Group, Try/Catch, If Then, While Loop, or For Each activity, the variable is considered as uninitalized because it is outside the scope of the activities where it was declared. Therefore, these variables must be initialized with a default value.

For more information about specifying a default value, see the [Specifying](#page-795-0) a default value section.

## **The Variables tab**

The Variables tab contains the following panes:

- Variables: Displays the variables that are defined and available for use in the Mapping Editor. A predefined variable called *JobInfo* is available in the Variables pane of the Variables tab by default.
- Schema of *<variable>*: Displays the schema for the selected variable.
- Activities using *<variable>*: Displays all activities in the orchestration which use the variable.
- Properties of *<variable>*: Where you define or edit variable properties or specify a default value.

## **The JobInfo variable**

By default, Studio provides the *JobInfo* variable. The Integration Appliance provides the values for the *JobInfo* nodes during run time. The *JobInfo* variable contains the nodes defined in the following table:

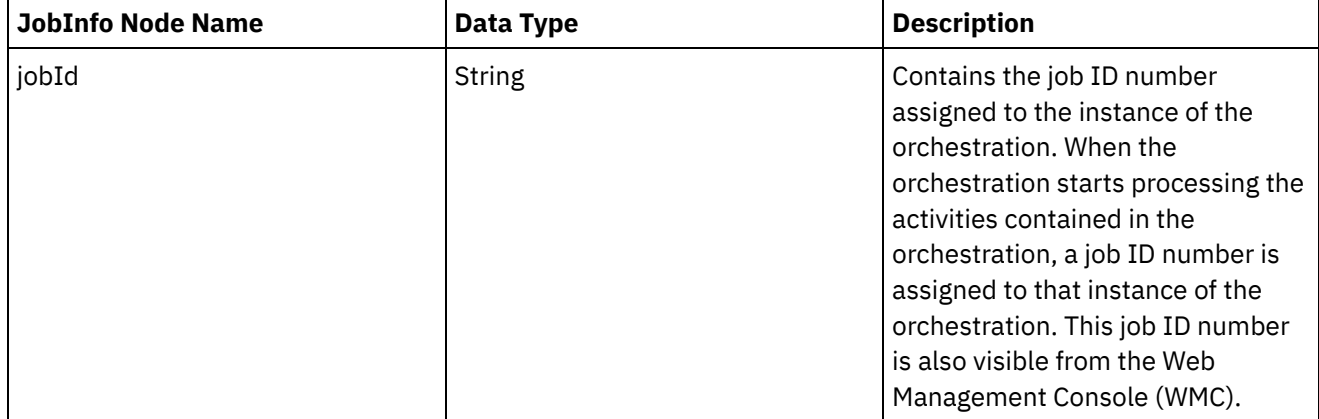

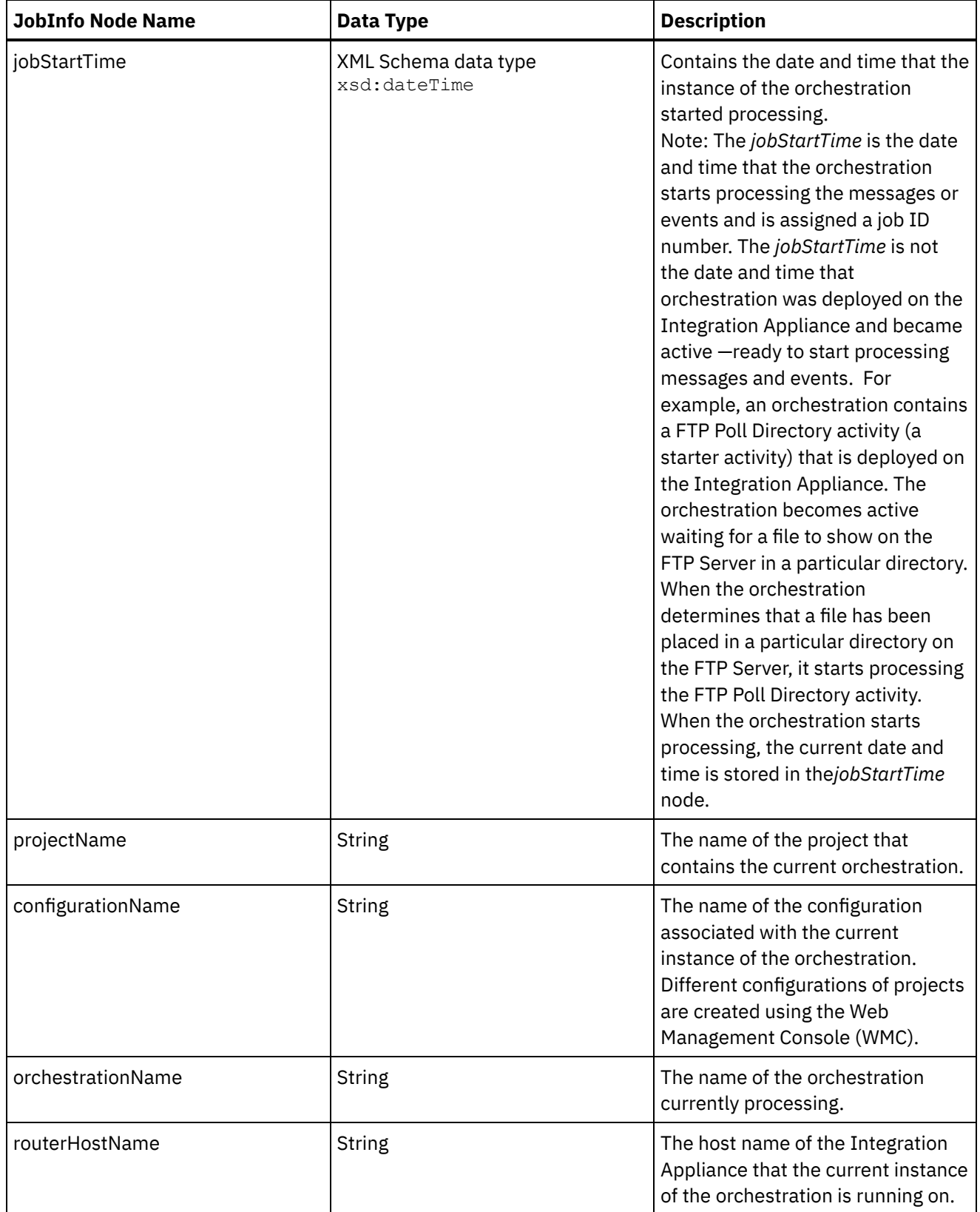

Note: The *JobInfo* variable or the nodes of the *JobInfo* variable cannot be removed. **Parent topic:** [Variables](#page-786-1)

**图 Last updated: Wednesday, 15 June 2016** file:///dcs/markdown/workspace/Transform/out.html

<span id="page-789-0"></span>http://pic.dhe.ibm.com/infocenter/wci/v7r0m0/topic/com.ibm.wci.doc/about\_variables.html

# **Creating variables**

Use the topics in this section to decide which method to use to create new variables in an orchestration.

- Create a new variable using the Create New [Variable](#page-789-1) option
- Create a new variable using the Select Inputs or Select [Outputs](#page-790-0) buttons
- Create a new [variable](#page-791-0) using the toolbar menu
- Create a new [variable](#page-792-0) using the Copy menu option
- Create a new [variable](#page-792-1) using the Copy button
- [Primitive](#page-793-1) Data Types

#### **Parent topic:** [Variables](#page-786-1)

#### **Feedback** | **Notices**

**图 Last updated: Wednesday, 15 June 2016** file:///dcs/markdown/workspace/Transform/out.html

<span id="page-789-1"></span>http://pic.dhe.ibm.com/infocenter/wci/v7r0m0/topic/com.ibm.wci.doc/creating\_variables.html

## **Create a new variable using the Create New Variable option**

## **About this task**

To create a new variable using the Create New Variable option of the Variables pane:

### **Procedure**

- 1. Open an orchestration and select the Variables tab.
- 2. Right-click the Variables pane and select the Create New Variable option from the list. The "Create New Variables Step 1 of 2" dialog box is displayed.
- 3. Select a data type or schema to base the new variable:
	- For a variable based on a primitive data type:
		- a. Scroll to the end of the "Create New Variables Step 1 of 2" dialog box.
		- b. Select a primitive data type from the Primitive Types folder.
		- c. Click Next.
	- For a variable based on a schema:
		- a. Optional: To [search](#page-872-0) for a node by name, click Find.
		- b. From the schema, select a node to be the root of the new variable.
		- c. Click Next.
- 4. Enter a name for the new variable and click Finish. The new variable is added to Variables toolbox, and the schema opens in the Schema of pane on the Variables tab.

Attention: Do not create a variable in the following format: *\_\_variableName\_\_*. Variable names that start with two underscore characters  $($ ) and ends with two underscore characters  $($ ) are not supported. If an orchestration contains variable names using this format, the [orchestration](#page-126-0) fails to validate.

**Parent topic:** Creating [variables](#page-789-0)

#### **Feedback** | **Notices**

Last updated: Wednesday, 15 June 2016 file:///dcs/markdown/workspace/Transform/out.html

<span id="page-790-0"></span>http://pic.dhe.ibm.com/infocenter/wci/v7r0m0/topic/com.ibm.wci.doc/creating\_variables\_using\_createnewvar iableoption.html

# **Create a new variable using the Select Inputs or Select Outputs buttons**

## **About this task**

To add a new variable using the Select Inputs or Select Outputs buttons in the mapping panes of activities:

#### **Procedure**

- 1. Open an orchestration.
- 2. Double-click an activity.
- 3. Select a mapping task in the Checklist.
- 4. Add a variable to the map:
	- To add an input variable to the map, click Select Inputs.
	- To add an output variable to the map, click Select Outputs.
- 5. Click New. The "Create New Variables Step 1 of 2" dialog box opens.
- 6. Select a data type or schema to base the new variable:
	- For a variable based on a primitive data type:
		- a. Scroll to the end of the "Create New Variables Step 1 of 2" dialog box.
		- b. Select a primitive data type from the Primitive Types folder.
		- c. Click Next.
		- For a variable based on a schema:
			- a. Optional: To [search](#page-872-0) for a node by name, click Find
			- b. From the schema, select a node to be the root of the new variable.
			- c. Click Next.
- 7. Enter a name for the new variable and click Finish.

The new variable is added to Variables toolbox, and the schema displays in the Schema of pane on the Variables tab. The new variable is also added to the mapping pane.

Attention: Do not create a variable in the following format: *\_\_variableName\_\_*. Variable names that start with two underscore characters ( $\angle$ ) and ends with two underscore characters ( $\angle$ ) are not supported. If an orchestration contains variable names using this format, the [orchestration](#page-126-0) fails to validate.

#### **Feedback** | **Notices**

**图 Last updated: Wednesday, 15 June 2016** file:///dcs/markdown/workspace/Transform/out.html

http://pic.dhe.ibm.com/infocenter/wci/v7r0m0/topic/com.ibm.wci.doc/creating\_variable\_from\_schemaof\_pan e.html

## <span id="page-791-0"></span>**Create a new variable using the toolbar menu**

## **About this task**

To add a new variable using the Map > Add options available from the toolbar menu:

### **Procedure**

- 1. Open a mapping pane of an activity.
- 2. Click a node in the mapping pane.
- 3. Select an active Map toolbar menu option
	- Map > Add Input Variables
	- Map > Add Output Variables

The "Add Variables" dialog box is displayed.

- 4. Click New. The "Create New Variables Step 1 of 2" dialog box is displayed.
- 5. Select a data type or schema to base the new variable:
	- For a variable based on a primitive data type:
		- a. Scroll to the end of the "Create New Variables Step 1 of 2" dialog box.
		- b. Select a primitive data type from the Primitive Types folder.
		- c. Click Next.
	- For a variable based on a schema:
		- a. Optional: To [search](#page-872-0) for a node by name, click Find.
		- b. From the schema, select a node to be the root of the new variable.
		- c. Click Next.
- 6. Enter a name for the new variable and click Finish. The new variable is added to Variables toolbox, and the schema is displayed in the Schema of pane on the Variables tab. The new variable is also added to the mapping pane.

Attention: Do not create a variable in the following format: *\_\_variableName\_\_*. Variable names that start with two underscore characters  $($ ) and ends with two underscore characters  $($ ) are not supported. If an orchestration contains variable names using this format, the [orchestration](#page-126-0) fails to validate.

#### **Parent topic:** Creating [variables](#page-789-0)

#### **Feedback** | **Notices**

**剑** Last updated: Wednesday, 15 June 2016 file:///dcs/markdown/workspace/Transform/out.html
http://pic.dhe.ibm.com/infocenter/wci/v7r0m0/topic/com.ibm.wci.doc/creating\_variables\_using\_toolbarmenu. html

## **Create a new variable using the Copy menu option**

### **About this task**

To create a new variable using the Copy menu option while viewing the graphical representation of an XML Schema:

### **Procedure**

- 1. Open an orchestration.
- 2. Select the Project tab and double-click an XML Schema in the XML Schemas folder to open it. A schema tab opens with a graphical representation of the XML Schema.
- 3. Select the Variables tab.
- 4. Select a node in the schema to be the root of the new variable. Right-click the node in the schema tab (displayed on the left) and from the menu select Copy.
- 5. Select an orchestration tab and then select the Variables tab.
- 6. Click the Variables pane of the Variables tab and paste fragment of the schema using one of the following options:
	- Right-click and from the menu select Paste.
	- From the toolbar menu, select Edit > Paste.
- 7. Optional: Rename the variable by clicking in the Name field of the "Properties of" pane of the Variables tab.

Attention: Do not create a variable in the following format: *\_\_variableName\_\_*. Variable names that start with two underscore characters ( $\angle$ ) and ends with two underscore characters ( $\angle$ ) are not supported. If an orchestration contains variable names using this format, the [orchestration](#page-126-0) fails to validate.

#### **Parent topic:** Creating [variables](#page-789-0)

#### **Feedback** | **Notices**

**all** Last updated: Wednesday, 15 June 2016 file:///dcs/markdown/workspace/Transform/out.html

http://pic.dhe.ibm.com/infocenter/wci/v7r0m0/topic/com.ibm.wci.doc/creating\_variables\_using\_copymenuop tion.html

## **Create a new variable using the Copy button**

### **About this task**

To add a new variable using the Copy button in the mapping panes of activities:

### **Procedure**

For more information, see Copying [Parameters.](#page-870-0) **Parent topic:** Creating [variables](#page-789-0)

#### **Feedback** | **Notices**

Last updated: Wednesday, 15 June 2016 file:///dcs/markdown/workspace/Transform/out.html

http://pic.dhe.ibm.com/infocenter/wci/v7r0m0/topic/com.ibm.wci.doc/creating\_variables\_using\_copybutton.h tml

## **Primitive Data Types**

The following table lists primitive data types that can be used when creating a variable:

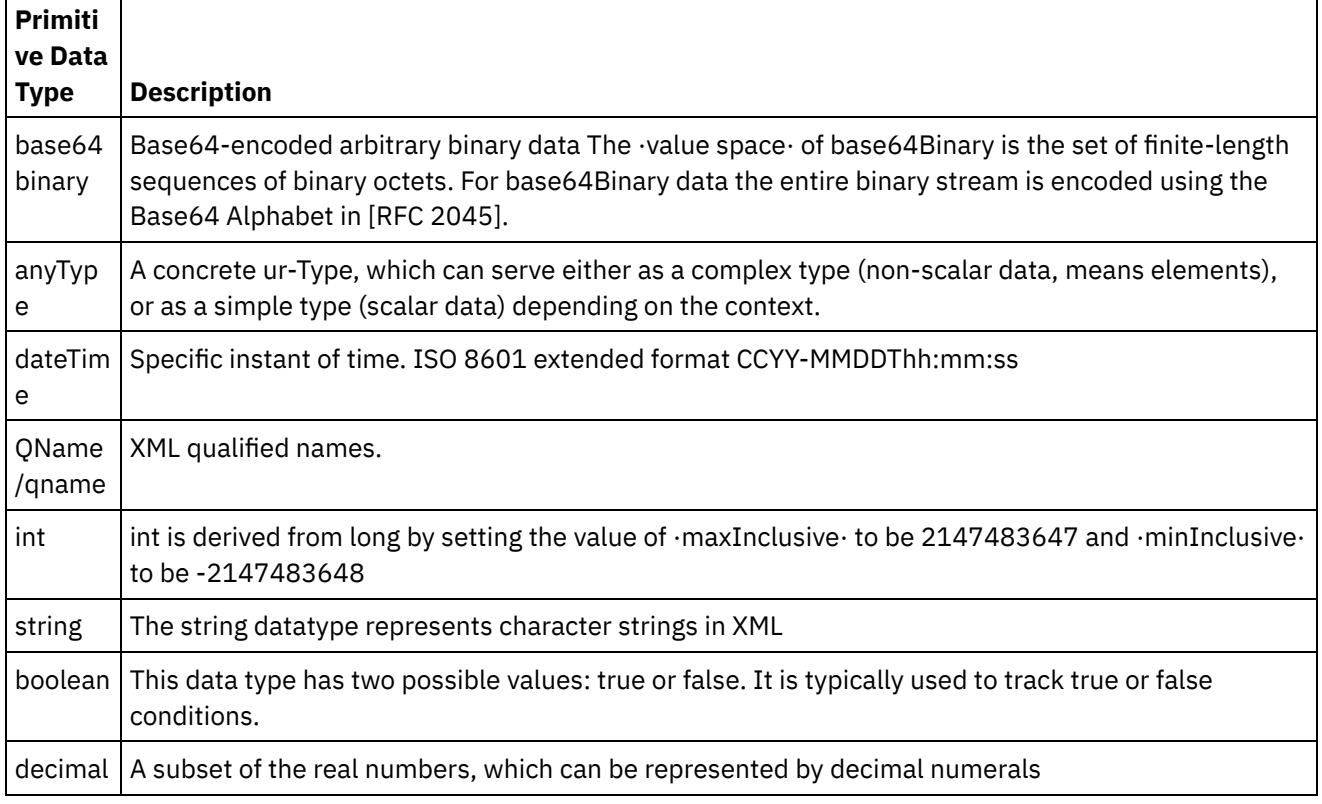

**Parent topic:** Creating [variables](#page-789-0)

#### **Feedback** | **Notices**

Last updated: Wednesday, 15 June 2016 file:///dcs/markdown/workspace/Transform/out.html

http://pic.dhe.ibm.com/infocenter/wci/v7r0m0/topic/com.ibm.wci.doc/creating\_variables\_primitivedatatypes. html

## **Configuring variable properties**

Configure variable properties from the Properties of pane on the Variables tab.

### **About this task**

When using variables within the Group or Try/Catch activities, these variables are regarded as local variables. When these variables are used outside of the scope of the activities where they were declared, they are considered to be uninitialised. If a variable defined within the Group or Try/Catch activities is used as an input of a Map Inputs Tasks activity or a Map Variables activity that is outside of, and following, the Group or Try/Catch activity, the variable is considered as uninitalised.

### **Procedure**

- 1. Click the Name field and enter a name for the variable.
- 2. Click the Data Type field and select a Data Type from the list. In addition to the default Data Types, the list lists the names of the root nodes of the Flat File Schemas, XML Schemas, and DTD files that have been defined or uploaded into the project. The following default Data Types are listed in the menu:
	- DateTime: a date and time stored as an XML Schema xs:dateTime data type
	- AnyType: any type of data can be stored in this catch-all (XML Schema xs:anyType) data type
	- String: text characters (primitive)
	- Integer: integers (primitive)
	- Base64Binary: base64 binary encoded data stored as an XML Schema xs:base64Binary data type
	- **Browse for [Schema....:](#page-796-0) use this option to redefine the schema or schema fragment that the** variable is based on
- 3. Optional: Click the Default Value field and specify a [default](#page-795-0) value for the variable.
- 4. Click the Shared field to specify to share this variable across orchestration jobs. By default, variables are not shared (False). To share this variable across all the orchestration jobs of this type of orchestration, select the True option from the list. If the Shared field is set to True, the Process Orchestration Jobs Sequentially check box becomes automatically selected.

Note: Variables based on schema [fragments](#page-790-0) can be created by dragging a node from the Schema of pane into the Variables pane of the Variables tab.

Note: Shared variables are sometimes used with scheduled orchestrations to maintain state information for each scheduled invocation of the orchestration job.

#### **Parent topic:** [Variables](#page-786-0)

#### **Feedback** | **Notices**

Last updated: Wednesday, 15 June 2016 file:///dcs/markdown/workspace/Transform/out.html

http://pic.dhe.ibm.com/infocenter/wci/v7r0m0/topic/com.ibm.wci.doc/configuring\_variable\_properties.html

## **Removing Variables**

You can remove a specific variable, or all unused variables from the orchestration, as described in this section.

### **About this task**

Remove variables from the orchestration in one of the following methods:

To remove a specific variable:

- 1. Select the variable from the Variables pane inside of the Variables tab.
- 2. Right-click and select Remove Variable from the list

Note: Removing a variable can modify any maps that refer to it.

To remove variables not used in the orchestration:

- 1. Right-click the Variables pane inside of the Variables tab.
- 2. Select Remove Unused Variable(s).

#### **Parent topic:** [Variables](#page-786-0)

#### **Feedback** | **Notices**

**图 Last updated: Wednesday, 15 June 2016** file:///dcs/markdown/workspace/Transform/out.html

<span id="page-795-0"></span>http://pic.dhe.ibm.com/infocenter/wci/v7r0m0/topic/com.ibm.wci.doc/orch\_Removing\_Variables.html

# **Specifying a default value**

Specify a default value for a variable which is appropriate for its data type.

## **About this task**

The value you supply as a default must match the data type of the variable. You can enter a default value or you can select a default value from a file. Typically you select a default value from a file for variables that are based on schemas. For variables based on an XML Schema, you load an XML file that is valid to the XML Schema.

Specify a default value using one of the following methods:

To enter a default value manually:

- 1. Click the Default Value field of the "Properties of" pane.
- 2. Enter a value.

To select a default value from a file:

- 1. Click [..] in the Default Value field. The Default Value dialog box is displayed.
- 2. Click Upload. The Open Sample Document dialog box opens.
- 3. Select a sample file and click Open. The contents of the file show in the Default Value dialog box.
- 4. Click OK. The OK button is located at the end of the pane.

#### **Parent topic:** [Variables](#page-786-0)

#### **Feedback** | **Notices**

file:///dcs/markdown/workspace/Transform/out.html

<span id="page-796-0"></span>http://pic.dhe.ibm.com/infocenter/wci/v7r0m0/topic/com.ibm.wci.doc/orch\_Specifying\_a\_Default\_Value.html

## **Browse for Schema Element**

Select a root element of a schema or fragment of a schema.

### **About this task**

The Browse for Schema Type Element dialog box shows the current nodes of the different schemas available in the project. You can select either a root element of the schema or a fragment of the schema (a child node of the root element). To upload a new schema into the project, see [Uploading](#page-98-0) Files into a Project.

To select the root of a schema or a schema fragment:

### **Procedure**

- 1. In the Browse for Schema Type Element dialog box select either a root element of the schema or a fragment of the schema (a child node of the root element).
- 2. Expand the schema to view the nodes that make up the schema. To find a particular node in the schema, enter the beginning characters of the node name.
- 3. Click OK.

**Parent topic:** [Variables](#page-786-0)

#### **Feedback** | **Notices**

**all** Last updated: Wednesday, 15 June 2016 file:///dcs/markdown/workspace/Transform/out.html

<span id="page-796-1"></span>http://pic.dhe.ibm.com/infocenter/wci/v7r0m0/topic/com.ibm.wci.doc/Browse\_for\_Schema.html

## **Selecting a Substitution Type for Variables**

When an XML Schema defines an XML element based on derived types, you must specify the derived type (or substitution type) expected during run time.

### **About this task**

The XML Schema specification supports the ability to derive complex types by extension. For more general information about type substitution and about using type substitution in mapping panes, see Selecting a [Substitution](#page-796-1) Type.

When an XML Schema defines an XML element based on derived types, you must specify the derived type (or substitution type) expected during run time. In Studio, you must specify the expected substitution type for the XML element of the variable using the Substitute Node With ... menu option as described in the following procedure.

To select a substitution type for a variable:

- 1. Upload an XML Schema that contains an XML element-based derived types into the project. For more information, see [Uploading](#page-98-0) Files into a Project.
- 2. Create a [variable](#page-789-0) that contains an XML element based on derived types. The schema associated with the node displays in the "Schema of" pane of the Variables tab.

For the example XML Schema provided in Selecting a [Substitution](#page-796-1) Type, create a variable based on the <shape> element. The schema associated with the <shape> element is displayed in the "Schema of" pane of the Variables tab as shown in [Figure](#page-797-0) 1:

<span id="page-797-0"></span>Figure 1. The schema associated with the shape element as displayed by the Schema of pane.

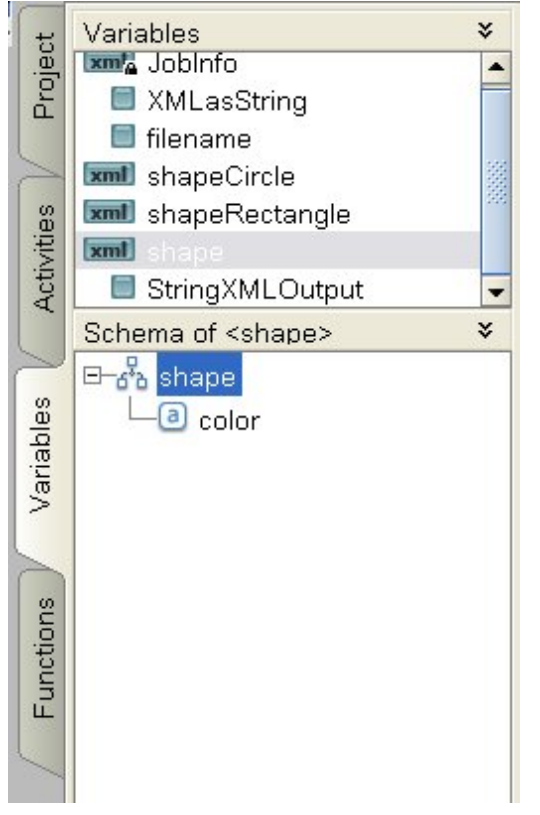

Note that the child elements of the derived types are not listed in the "Schema of" pane. In this example, the child element of circle which is named diameter is not listed, nor are the child elements of rectangle which are named width and length.

3. In the "Schema Of" pane of the Variables tab, select the derived type expected during run time, by rightclicking the node and from the menu selecting the Substitute Node With ... option.

The Substitute Node with a Derived Type dialog box is displayed. In the menu, the available derived types for the node as defined by the XML Schema are listed. For this example, the two derived types are available from the menu as shown in [Figure](#page-798-0) 2:

<span id="page-798-0"></span>Figure 2. The figure shows the two derived types for the Node: circle and rectangle.

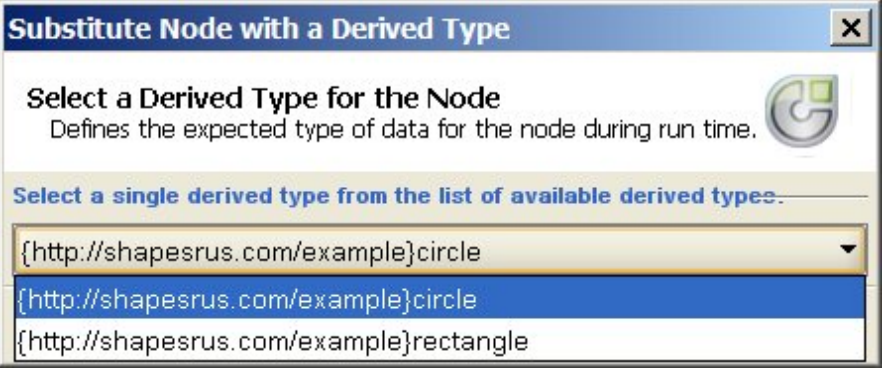

4. Select one of the derived types. The selected derived type determines the expected type of XML instance document during run time.

In this example, the circle derived type is selected, so the XML data expected for this variable during run time is of type circle.

In addition to the child elements of the base type, the child elements of the derived type are displayed in the "Schema of" pane. In this example, the child element named diameter is displayed with the child element named color (inherited from the base type) in the "Schema of" pane of the Variables tab as shown in [Figure](#page-798-1) 3:

<span id="page-798-1"></span>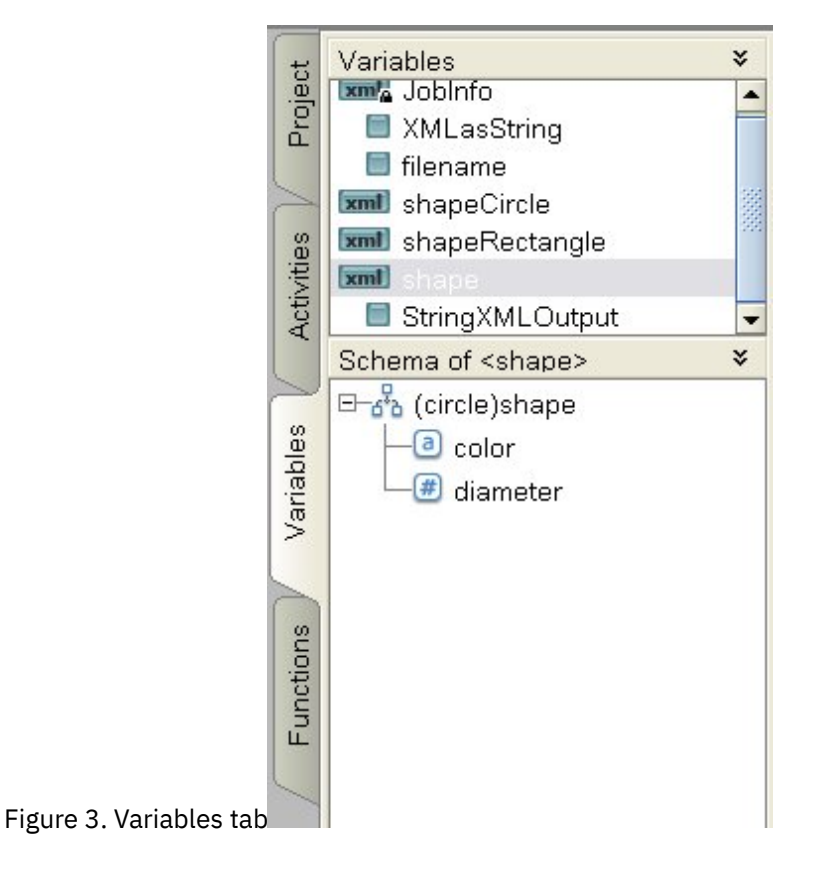

### **What to do next**

When a derived type has been selected for a node of a variable using the Substitute Node With ... option, you can remove the association between the node of a variable and the derived type by right-clicking the node and selecting the Unsubstitute Node option from the menu. An Unsubstitute dialog box opens. Click Yes. **Parent topic:** [Variables](#page-786-0)

**all** Last updated: Wednesday, 15 June 2016 file:///dcs/markdown/workspace/Transform/out.html

<span id="page-799-0"></span>http://pic.dhe.ibm.com/infocenter/wci/v7r0m0/topic/com.ibm.wci.doc/Selecting\_a\_Substitution\_Type\_for\_Vari ables.html

## **Flat File Schemas**

Flat File Schema Editor [Overview](#page-800-0)

A Flat File Schema is metadata that describes the format and structure of Flat File data processed by the Integration Appliance. When you create a Flat File Schema, a corresponding internal XML Schema-based representation of the metadata is also generated.

- About [delimited](#page-801-0) data
- About fixed length or ['positional'](#page-803-0) data
- Mixed [positional](#page-805-0) and delimited example
- [Creating](#page-811-0) a flat file schema
- **•** Testing flat file [schemas](#page-813-0)
- Root node [properties](#page-816-0)

When a root node is selected in the Schema Layout tab, the following two sections of properties are available in the pane: Basic Properties and Delimiters.

- [Adding](#page-824-0) Fields or Field Types
- Field [properties](#page-826-0)
- Adding [Records](#page-834-0) or a Record Type
- Record [properties](#page-835-0)
- Adding [Groups](#page-840-0) or Group Types
- **Group [Properties](#page-842-0)**

When a group is selected in the Schema Layout tab, the Basic Properties of a group are displayed. When a group type is selected in the Type Library tab, the Basic Properties of the group type are displayed. The Basic Properties of a group or group type are listed in the following table:

- Group [Example](#page-843-0)
- [Working](#page-850-0) with Nodes in the Schema Tabs
- **Adding Several [Children](#page-853-0)**
- Valid Node [Names](#page-854-0)
- The Type [Library](#page-855-0) Tab
- **[Specifying](#page-856-0) Optional Fields and Records**
- [Generating](#page-856-1) a flat file schema from an IDOC

At design time, using the Project > Import > SAP IDOC Schema toolbar menu option, you can interrogate an SAP endpoint for IDOC metadata and from that metadata generate a Flat File Schema.

Using the Flat File [Wizard](#page-858-0)

#### **Feedback** | **Notices**

Last updated: Wednesday, 15 June 2016 file:///dcs/markdown/workspace/Transform/out.html

http://pic.dhe.ibm.com/infocenter/wci/v7r0m0/topic/com.ibm.wci.doc/toc\_flatfileschemas.html

<span id="page-800-0"></span>A Flat File Schema is metadata that describes the format and structure of Flat File data processed by the Integration Appliance. When you create a Flat File Schema, a corresponding internal XML Schema-based representation of the metadata is also generated.

During run time, the Integration Appliance uses the Flat File Schema for the following actions:

- Parse incoming Flat File data (valid to the Flat File Schema) and convert it to XML data. This parsing is done in the Read Flat File activity of an orchestration. The converted XML data is valid to the generated internal XML Schema generated from the Flat File Schema. For an example orchestration that reads Flat File data, see the "Developing the BookOrder Project" section of the *Getting Started Guide*.
- Convert XML data into outgoing Flat File data valid to a Flat File Schema. This conversion is done in the Write Flat File activity of an orchestration.

Use the Flat File Schema Editor to create Flat File Schemas to describe the following types of data:

[Delimited](#page-801-0) data - A Flat File Schema can describe data that is defined using delimiters, for example: EDI data or by comma-separated values (CSV). A CSV file containing delimited data is shown in the following figure:

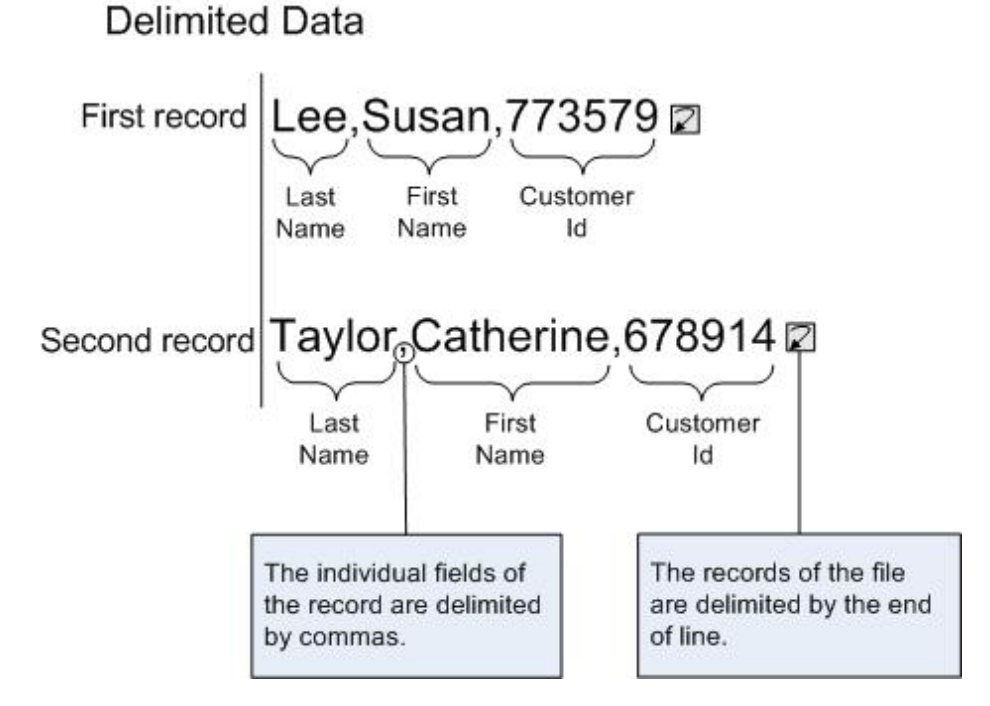

For an example Flat File Schema that parses delimited fields and contains repeating records, see "Developing the BookOrder Project" section of the *Getting Started Guide*.

Fixed length or ['positional'](#page-803-0) data: A Flat File Schema can describe fixed length or positional data. Many mainframe applications use positional data. Fixed-length data is shown in the following figure: Positional or Fixed Length Data

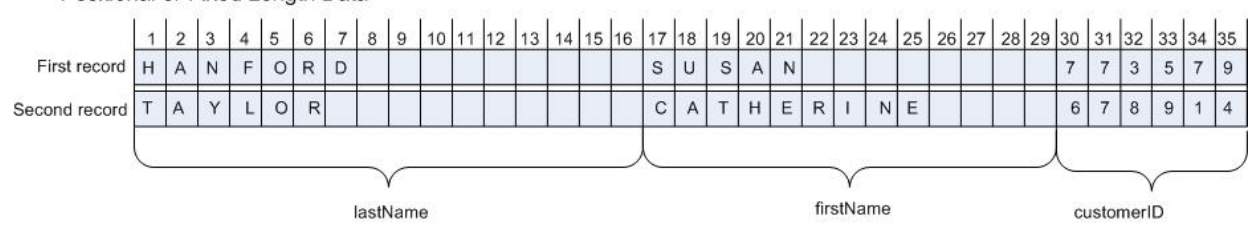

Mixed [positional](#page-805-0) and delimited data - A Flat File Schema can describe a mix of both delimited and positional data as shown in the following figure:

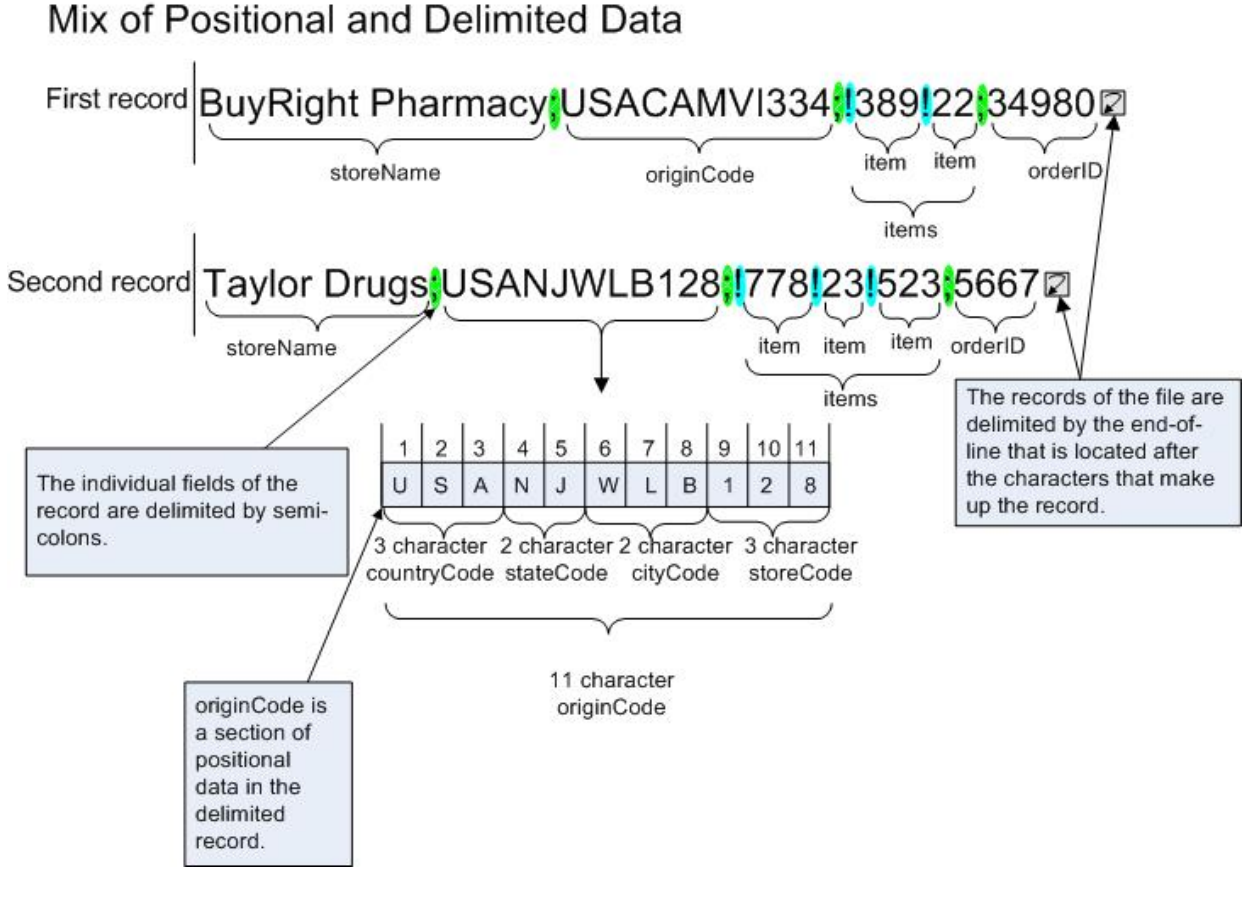

**Parent topic:** Flat File [Schemas](#page-799-0)

#### **Feedback** | **Notices**

**剑** Last updated: Wednesday, 15 June 2016 file:///dcs/markdown/workspace/Transform/out.html

http://pic.dhe.ibm.com/infocenter/wci/v7r0m0/topic/com.ibm.wci.doc/ref\_Flat\_File\_Definition\_Editor\_Overvie w.html

## <span id="page-801-0"></span>**About delimited data**

Delimited data is a collection of records or fields with variable lengths. Delimiters are used to signal the beginning or end of the record or field as shown in the following figure:

Figure 1. An example of delimited data where individual fields of the record are delimited by commas (LastName, FirstName and CustomerId), and the records of the file are delimited by the end of line.

## **Delimited Data**

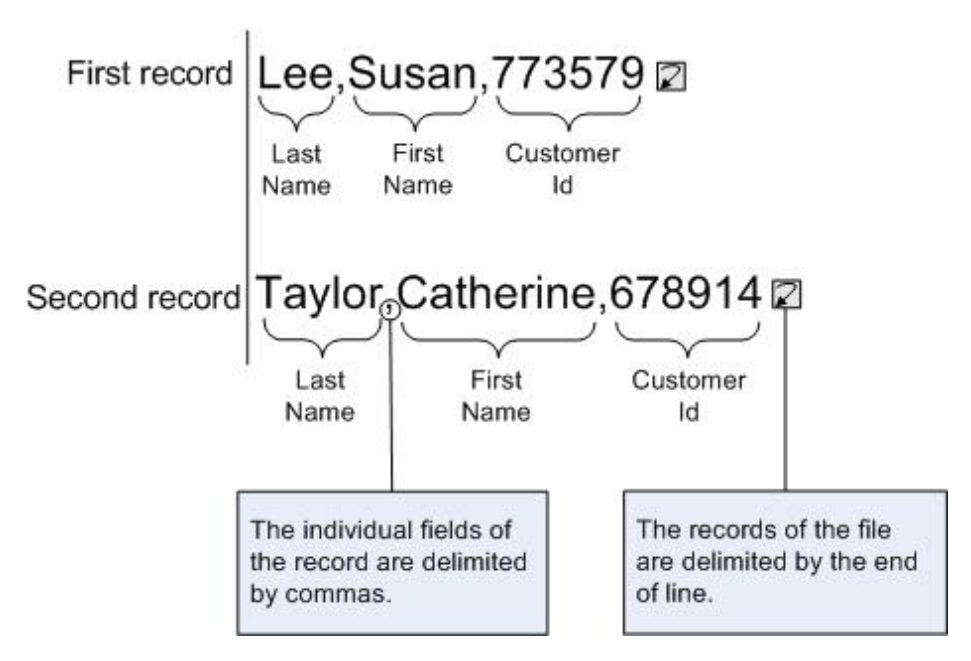

Records can also have identifying codes, known as records IDs. In the data in [Figure](#page-802-0) 2, each record begins with a record ID and ends with a delimiter.

<span id="page-802-0"></span>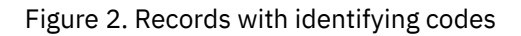

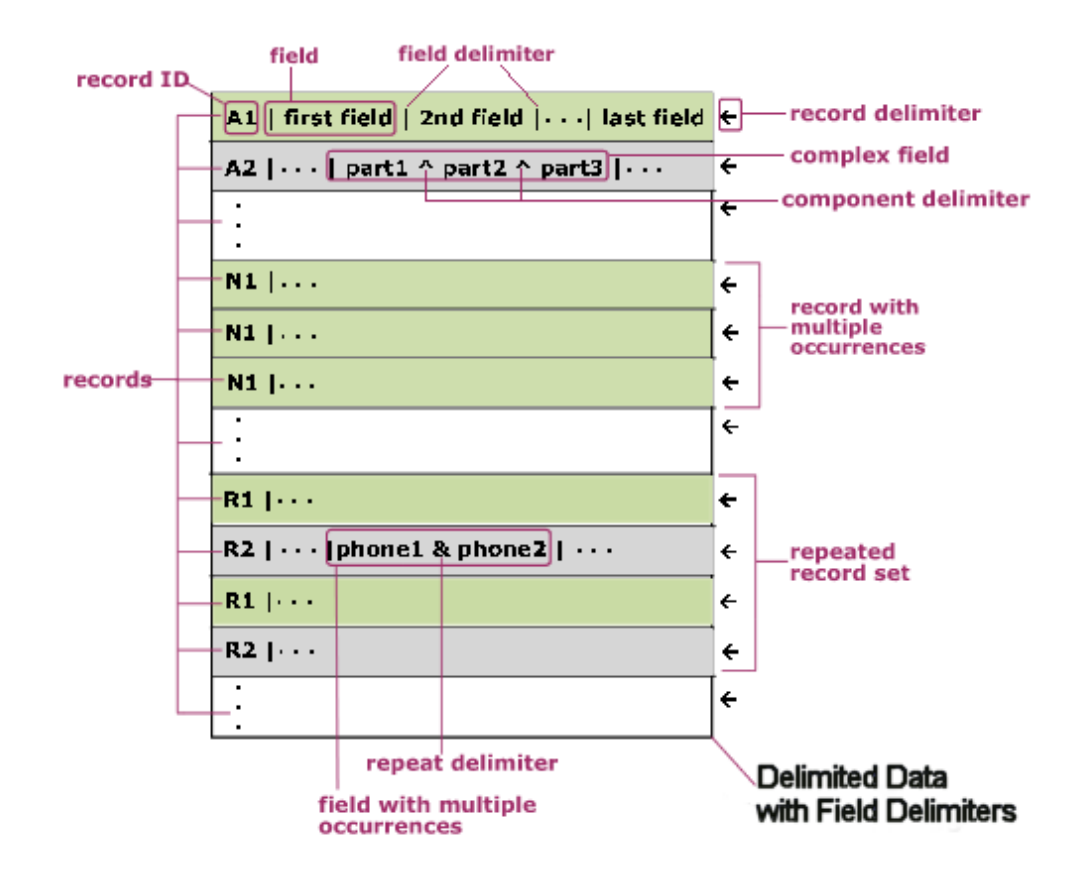

As shown in [Figure](#page-802-0) 2, records can repeat individually; the end of the repetition is marked by the record ID of the next record. Records can also repeat as a set of records; the end of the repetition is marked by the record ID of the next record that is not in the set.

Records contain fields; each field begins with a field delimiter. Fields end with either the delimiter beginning in the next field or with the end of the record.

Fields can be complex, containing components that are delimited with a component delimiter. Fields can also contain multiple data values - they repeat and use a repeat delimiter between values as shown with the phone1 and phone2 fields.

To implement a Flat File Schema for this sample data with record IDs, you would map each characteristic of the data as shown in the following table:

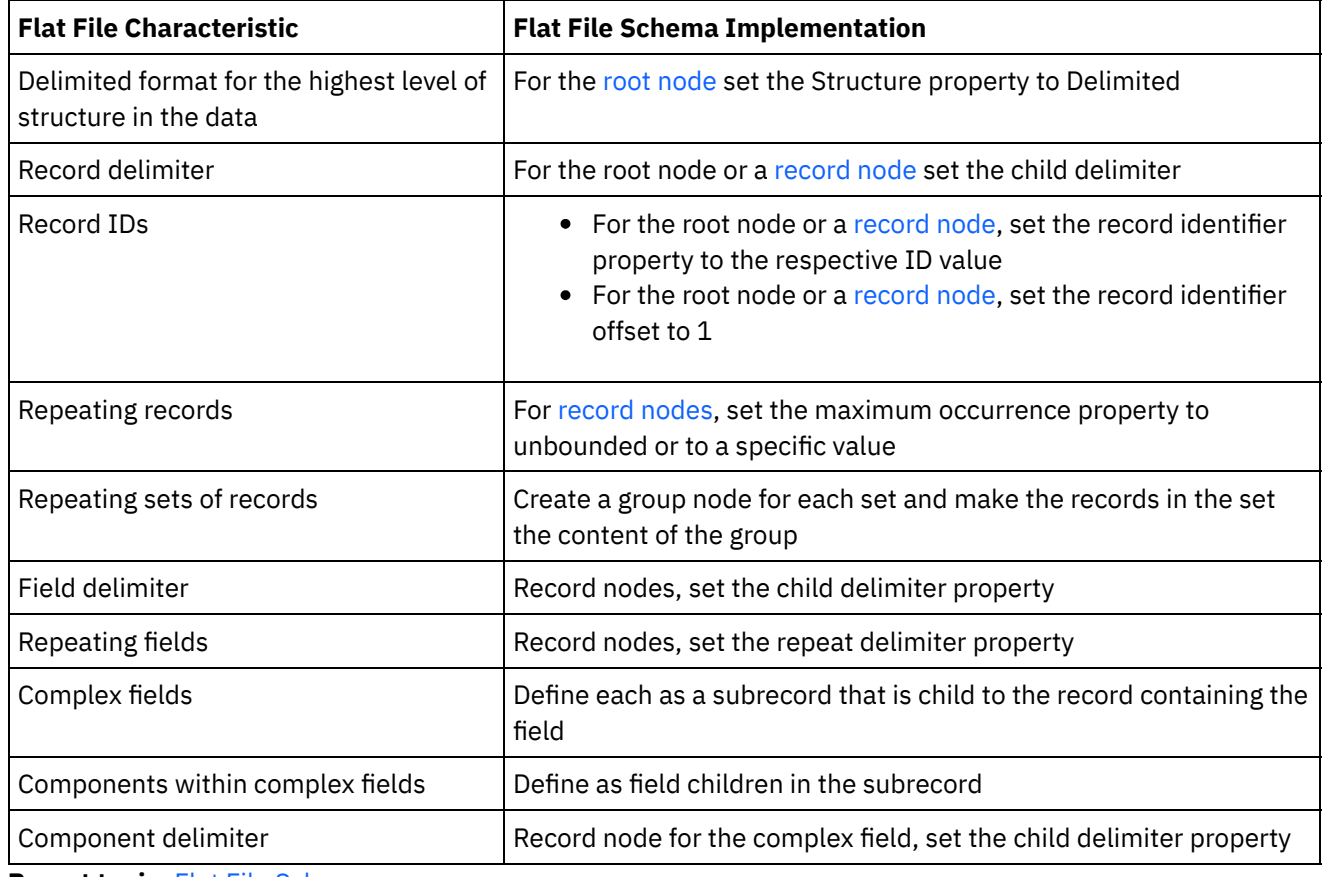

**Parent topic:** Flat File [Schemas](#page-799-0)

#### **Feedback** | **Notices**

**all** Last updated: Wednesday, 15 June 2016 file:///dcs/markdown/workspace/Transform/out.html

<span id="page-803-0"></span>http://pic.dhe.ibm.com/infocenter/wci/v7r0m0/topic/com.ibm.wci.doc/ref\_About\_Delimited\_Data.html

## **About fixed length or 'positional' data**

Fixed length or positional data are simple collections of records where each record has a known length. For example, the lastName field could contain the characters found between the 1 and the 16 character positions, as shown in [Figure](#page-803-1) 1:

<span id="page-803-1"></span>Figure 1. Positional or Fixed Length Data example where a limited number of cells or boxes is allocated to each category, in this example: lastName, firstName, and customerID.

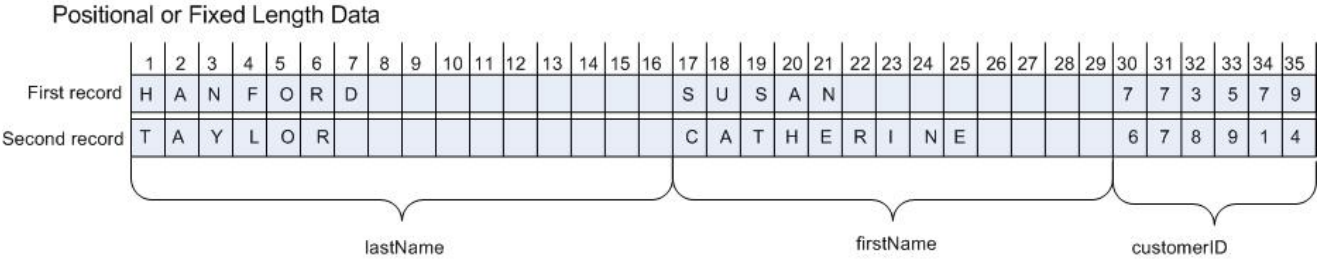

As shown in [Figure](#page-803-1) 1, delimiters are not used to separate the characters between the following fields:

- lastName
- firstName
- customerID  $\bullet$

For this example, the end-of-line delimiter is used to separate the data in the first and second records. You can define a Flat File Schema for a mix of positional and delimited data.

All data in the record is required because omitting the data would change the position of subsequent fields. If data is not available, spaces or zeros are added to pad out the field lengths as shown for the nickname and age fields in the following figure:

Figure 2. Padding using spaces or zeros

| Susan<br>Jane | Susie | Taylor | 091 | xml version="1.0" encoding="UTF-8"?                                                                                                    |  |
|---------------|-------|--------|-----|----------------------------------------------------------------------------------------------------|--|
| CatherineErin |       | Halden | 012 | <nameperson></nameperson>                                                                                                    |  |
|               |       |        |     | $<$ Names><br><br><firstname>Susan<br/><middlename>Jane<br/></middlename><br/><nickname>Susie<br/></nickname><br/><lastname>Taylor<br/><math>\leq</math>/lastName&gt;<br/><math>\leq</math>aqe<math>&gt;091 \leq /</math>aqe<math>&gt;</math><br/><math>\leq</math>/Names&gt;</lastname></firstname> |  |
|               |       |        |     | $<$ Names><br><firstname>Catherine</firstname><br>$\le$ /middleName><br><middlename>Erin<br/><nickname></nickname><br/><br/><lastname>Halden<br/><math>\leq</math>age&gt;012<math>\leq</math>/age&gt;<br/><math>\leq</math>/Names&gt;<br/></lastname></middlename>                                   |  |

In the second line of data in the previous figure, no name is specified in for the nickname field - instead, there are spaces to pad out the missing nickname, so the string: Halden is correctly parsed as a last name. In addition, an extra zero was added to the front of the ages because the age field is three characters but the ages 12 and 91 are only two characters long.

Fields and records can repeat, but the number of repletions must be predefined in Studio and each record must have the same number of fields. For example, if you specified that the number of occurrences of the nickname field was equal to two, each record in the field must specify two nicknames or add spaces to pad for the missing nickname as shown in the following figure:

Figure 3. Padding with spaces

| Susan                   | Jane | Susie | Sue | Taylor                    | 091                              | xml version="1.0" encoding="UTF-8"? |                   |       |
|-------------------------|------|-------|-----|---------------------------|----------------------------------|-------------------------------------|-------------------|-------|
| CatherineErin<br>Halden |      |       | 012 | <nameperson></nameperson> |                                  |                                     |                   |       |
|                         |      |       |     |                           |                                  | $<$ Names>                          |                   |       |
|                         |      |       |     |                           |                                  | <firstname>Susan</firstname>        |                   |       |
|                         |      |       |     |                           |                                  | <middlename>Jane</middlename>       |                   |       |
|                         |      |       |     |                           |                                  | <nickname>Susie</nickname>          |                   |       |
|                         |      |       |     |                           |                                  | <nickname>Sue</nickname>            |                   |       |
|                         |      |       |     |                           |                                  | <lastname>Taylor</lastname>         | $\leq$ /lastName> |       |
|                         |      |       |     |                           |                                  | <age>091</age>                      |                   | E COL |
|                         |      |       |     |                           |                                  | $\leq$ /Names>                      |                   |       |
|                         |      |       |     |                           | $<$ Names>                       |                                     |                   |       |
|                         |      |       |     |                           | <firstname>Catherine</firstname> |                                     |                   |       |
|                         |      |       |     |                           | <middlename>Erin</middlename>    |                                     |                   |       |
|                         |      |       |     |                           | <nickname></nickname>            |                                     |                   |       |
|                         |      |       |     |                           | <nickname></nickname>            |                                     |                   |       |
|                         |      |       |     |                           |                                  | <lastname>Halden</lastname>         |                   |       |
|                         |      |       |     |                           | $\leq$ aqe $>012 \leq /$ aqe $>$ |                                     |                   |       |
|                         |      |       |     |                           | $\leq$ /Names>                   |                                     | ▼                 |       |

For an example of parsing positional data, see the originNode of the Mixed [positional](#page-805-0) and delimited example.

**Parent topic:** Flat File [Schemas](#page-799-0)

#### **Feedback** | **Notices**

Last updated: Wednesday, 15 June 2016 file:///dcs/markdown/workspace/Transform/out.html

<span id="page-805-0"></span>http://pic.dhe.ibm.com/infocenter/wci/v7r0m0/topic/com.ibm.wci.doc/about\_fixed\_length\_or\_positional\_data .html

## **Mixed positional and delimited example**

### **About this task**

This example shows how to build a Flat File Schema to parse a mix of positional and delimited data. To create a Flat File Schema, you must first analyze your Flat File data to determine what fields and nodes to added to the Flat File Schema. In this example, you create a Flat File Schema for the following two lines of data:

BuyRight Pharmacy;USACAMVI334;!389!22;34980;

Taylor Drugs;USANJWLB128;!778!23!523;5667;

Use a top-down approach for defining the records and fields of the Flat File Schema as shown in the following steps:

### **Procedure**

- 1. Create a root node:
	- a. In the Project tab, right-click the Flat File Schemas folder and select New Flat File Schema. The Basic Wizard dialog box opens.
	- b. Enter Order in the Name field.
	- c. Click OK. The Flat File Schema Editor opens and the Flat File Schema is displayed beneath the Flat File Schemas folder in the Project tab. In addition, a root node of the same name shows in

the Schema Layout tab.

2. Determine the highest level of structure in the data. In this example the largest structure is the two lines that each represent a record. The two records in this Flat File data are delimited by an end-of-line that is located in between the two records, as shown in [Figure](#page-806-0) 1:

<span id="page-806-0"></span>Figure 1. Mixed example 1: the records of the file are delimited by the end-of-line that is located between the characters that make up the record.

## First record BuyRight Pharmacy; USACAMVI334; !389!22; 34980; 2 Second record Taylor Drugs; USANJWLB128;!778!23!523;5667; The records of the file are delimited by the end-ofline that is located in between the characters that make up the record.

3. Configure the root node called Order to parse the child repeating records using the following criteria:

- o Separate the data into records using a delimiter.
- Expect the document to end with an EOS (End Of Stream) because the last record does not end with a delimiter.
- Use the end-of-line delimiter to delimit any child records.
- Expect the delimiter in between the data.
- Expect repeating child records.
- Use the end-of-line delimiter to delimit the child repeating records.

Using these criteria, specify the following values for the Basic Properties and Delimiters pane of the Order node as shown in [Figure](#page-806-1) 2:

<span id="page-806-1"></span>Figure 2. Mixed example pane 1 where Structure is Delimited and Document ends with EOS box ticked. The Line End option is selected and Child Delimiter position is set to In Between

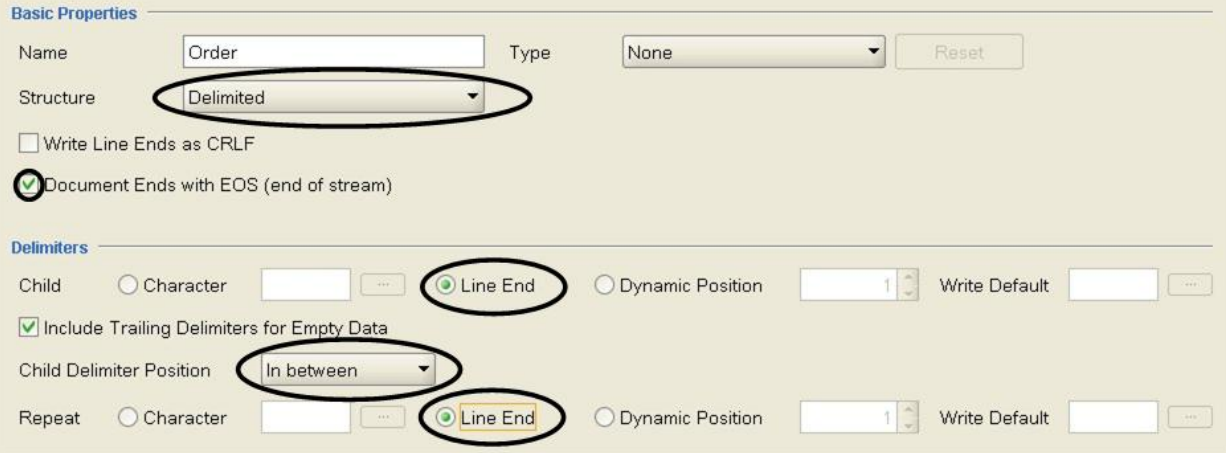

- 4. Add a child node to the root node to represent the records. In the Schema Layout tab, right-click the Order node. From the menu, select New Child > Record, enter purchaseOrder, and click OK.
- 5. Determine the next level of structure in data. In this example, the next level of structure are the fields delimited by semicolons as shown in [Figure](#page-807-0) 3:

<span id="page-807-0"></span>Figure 3. Mixed example 2: The individual fields of the record are delimited by semicolons.

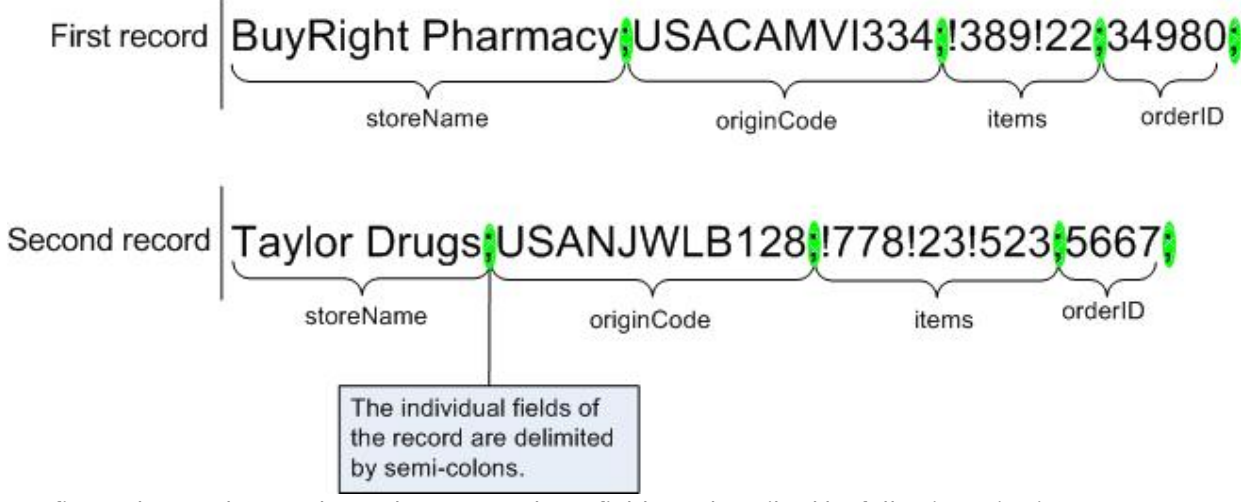

- 6. Configure the purchaseOrder node to parse these fields as described by following criteria:
	- The purchaseOrder node can have one or more occurrences.
	- Parse the data of the record into child fields using a delimiter.
	- Use the semicolon as the delimiter between the data.
	- Expect the delimiter after the data.

Using these criteria, specify the following values for the Basic Properties and Delimiters pane of the purchaseOrder node as shown in [Figure](#page-807-1) 4:

<span id="page-807-1"></span>Figure 4. Mixed example pane 2: Structure is set to Delimited, Maximum unbounded and Character option selected. Child Delimiter Position is set to After.

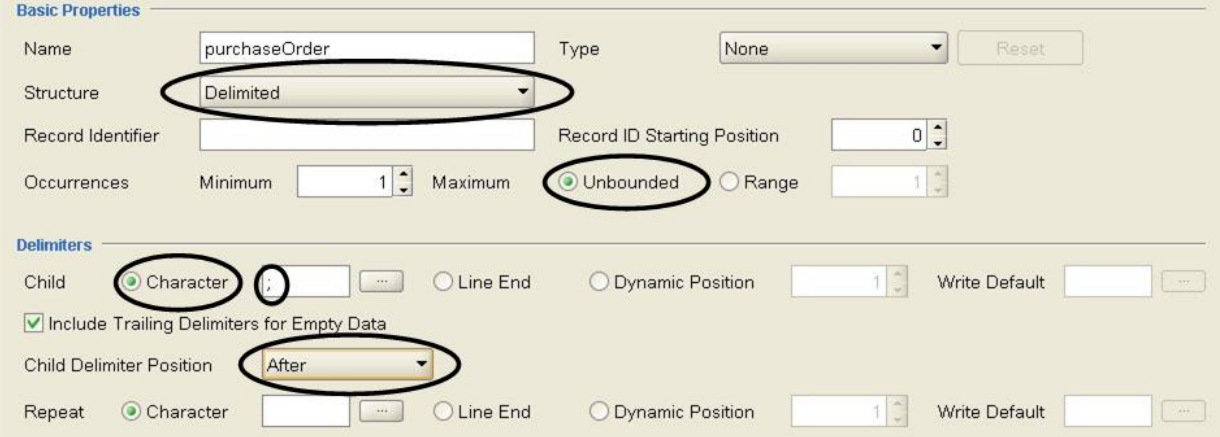

- 7. Add the fields of the purchaseOrder node by right-clicking the purchaseOrder node in the Schema Layout tab and selecting the New Children option from the list. The Bulk Add dialog box is displayed.
- 8. In the Bulk Add dialog box, add all the child records and fields of the purchaseOrder node:
	- o Click Add and change field1 to storeName. Leave the Node Type set to Field.
	- Click Add and change field2 to originCode. Change the Node Type to Record.
	- Click Add and change field3 to items. Change the Node Type to Record.
	- Click Add and change field4 to orderID. Leave the Node Type set to Field. o Click OK.
- 9. Determine the next level of structure in data. In this example, the next level of structure is a set of positional data found in the originCode record as shown in [Figure](#page-808-0) 5:

<span id="page-808-0"></span>Figure 5. Mixed example 3: originCode is a section of positional data in the delimited record.

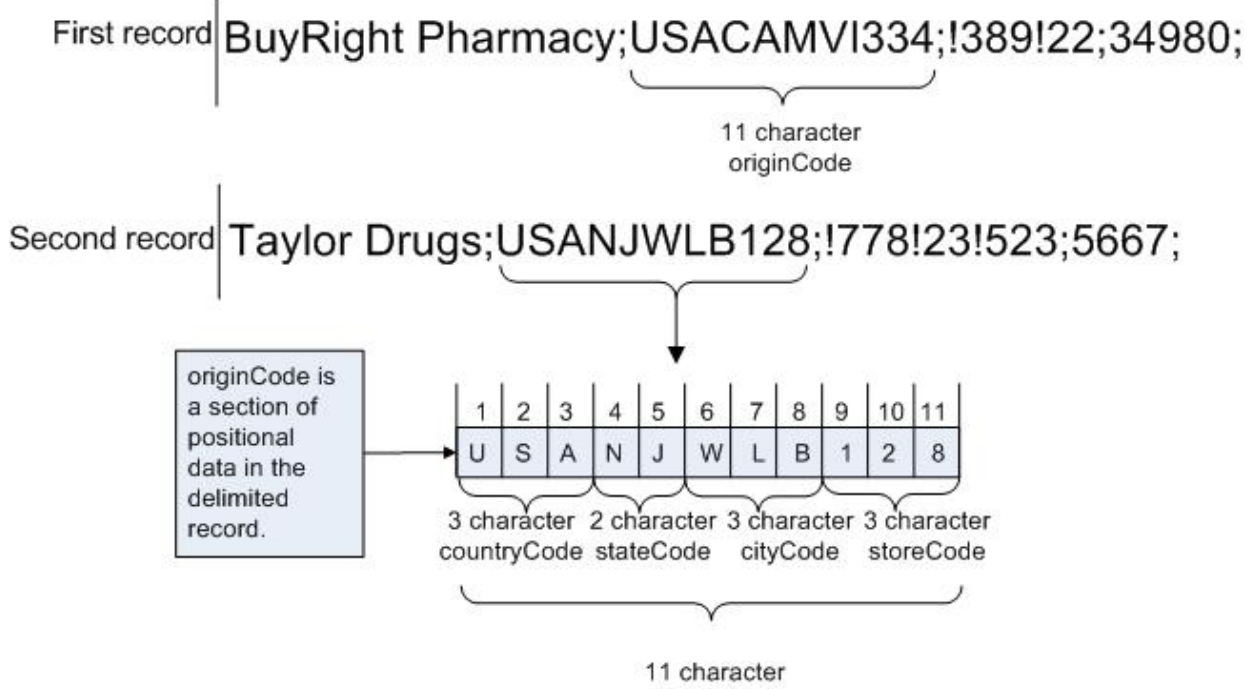

- originCode
- 10. Configure the originCode record to be positional:
	- a. In the Schema Layout tab, select the originCode node. The Basic Properties are displayed.
	- b. In the Structure list, select Positional.
- 11. Add the positional fields of the originCode node by right-clicking the originCode node in the Schema Layout tab and selecting the New Children option from the list. The Bulk Add dialog box opens.
- 12. In the Bulk Add dialog box, add all the child records and fields of the originCode node:
	- a. Click Add and change field1 to countryCode. Leave the Node Type set to Field.
	- b. Click Add and change field2 to stateCode. Leave the Node Type set to Field.
	- c. Click Add and change field3 to cityCode. Leave the Node Type set to Field.
	- d. Click Add and change field4 to storeCode. Leave the Node Type set to Field.
	- e. Click OK.
- 13. Configure the Positional Properties of each positional field. For each child node of the originCode node, click the node in the Schema Layout tab and at the end of the properties pane set the values of the Field Offset and Field Length as shown in the following list:
	- **countryCode** -

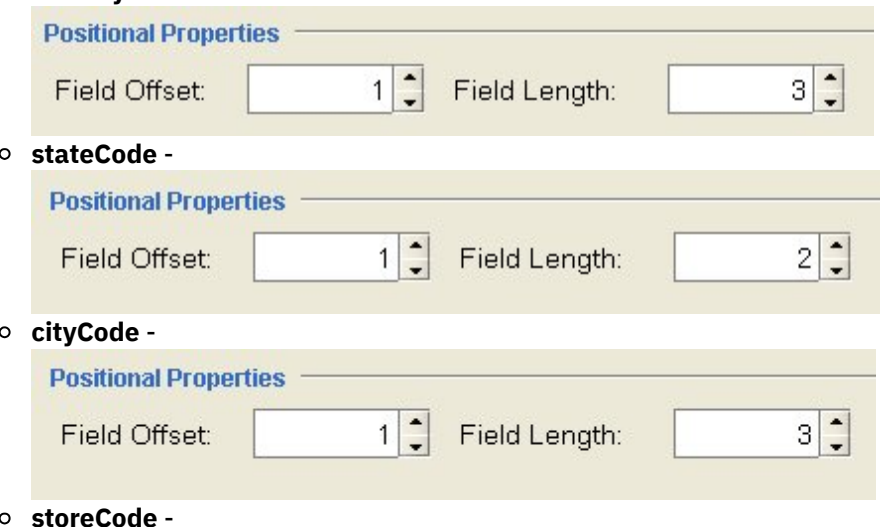

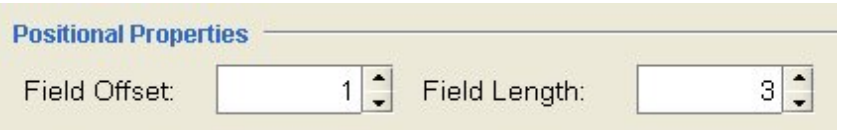

The Field Offset is calibrated from the current character location as the originCode string is being processed and not from the beginning of the originCode string for each field. In this example, the countryCode is processed and the first three characters of the originString are assigned to the countryCode. When the stateCode is processed, the current character location is already at the 3 character location, so the Field Offset of 1 of stateCode is added to the current character location to get the starting point for processing the stateCode string as shown in [Figure](#page-809-0) 6:

<span id="page-809-0"></span>Figure 6. Mixed Example 4 shows current cursor location and Field Offset.

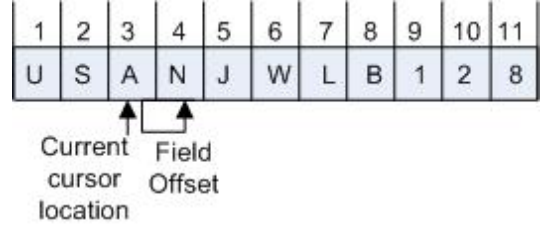

14. Determine the next level of structure in data. In this example, the next level of structure are the repeating fields delimited by exclamation points as shown in [Figure](#page-809-1) 7:

<span id="page-809-1"></span>Figure 7. Mixed example 5 where delimited data is indicated by exclamation points.

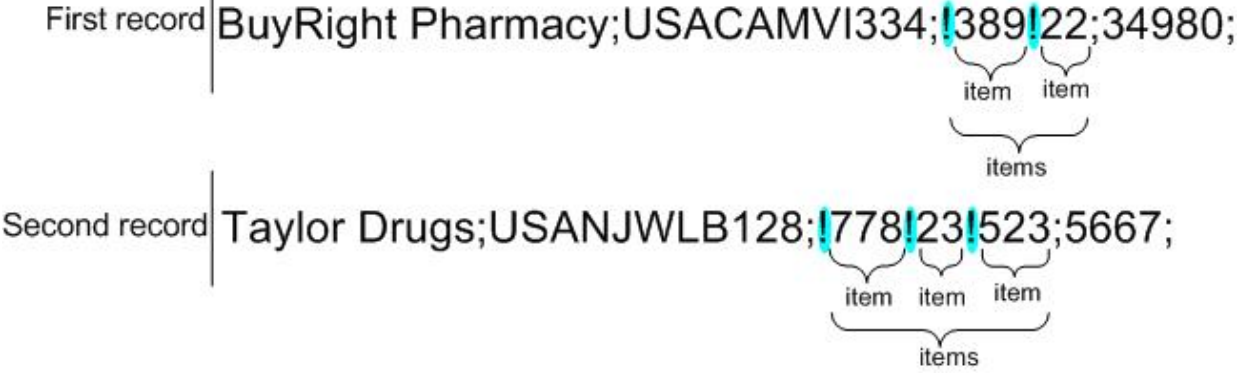

- 15. Configure the items node to parse child repeating records using the following criteria:
	- Separate the data into fields using a delimiter.
	- Use exclamation points as delimiters to delimit any child fields.
	- Expect the delimiter before the data.
	- Expect one or more repeating child fields.
	- Use exclamation points as delimiters to delimit the child repeating fields.

Using these criteria, specify the following values for the Basic Properties and Delimiters pane of the items node as shown in [Figure](#page-810-0) 8:

<span id="page-810-0"></span>Figure 8. Mixed example pane 3 where Child Delimiter Position is set to Before.

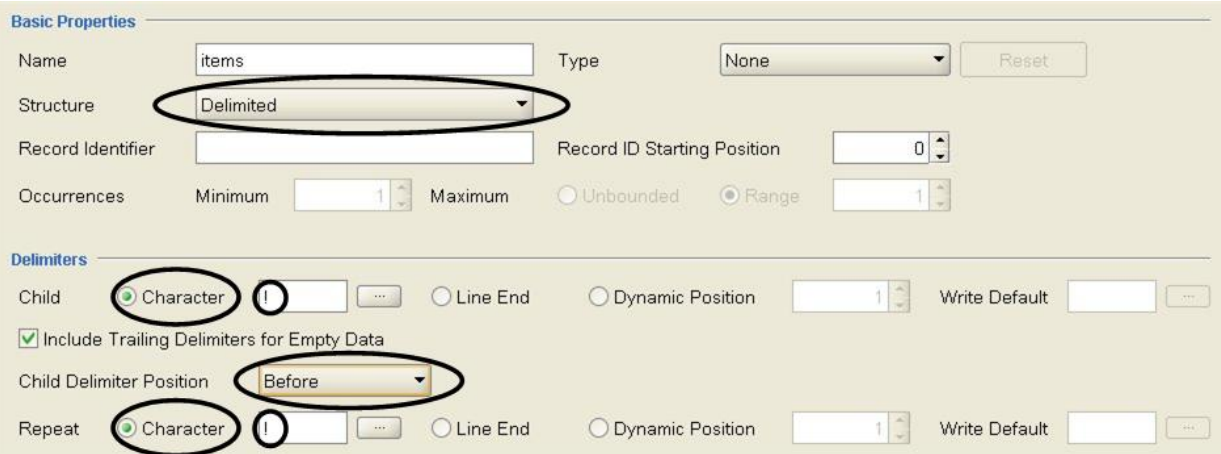

- 16. Add the repeating child field to the items node by right-clicking the items node in the Schema Layout tab and selecting the New Child > Field option from the list. The New Field dialog box opens.
- 17. In Field Name enter item and click OK.
- 18. Configure the item node to contain one or more occurrences as shown in [Figure](#page-810-1) 9: Figure 9. Mixed example pane 4 where Maximum Repeat is set to Unbounded.

<span id="page-810-1"></span>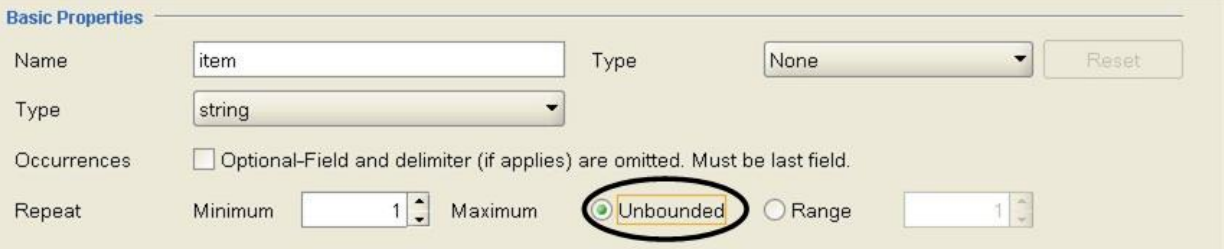

The Flat File Schema is complete and ready to test.

19. Paste the following text into the left sub-pane of the test pane:

BuyRight Pharmacy;USACAMVI334;!389!22;34980;

Taylor Drugs;USANJWLB128;!778!23!523;5667;

This data is also provided in the mixedData.txt file. If you accepted the defaults during the installation of Studio, this file is located in the following directory: C:\Program Files\IBM\WebSphere Cast Iron Studio 3.X\Samples\FlatFileSchema

Attention: Do not add a carriage return after the last line.

20. Click the Test icon.

 $\leftrightarrow$ 

The Save Confirmation dialog box opens.

21. Click Yes. The following XML representation of the data is shown within the test pane:

```
<?xml version="1.0" encoding="UTF-8"?>
<Order>
        <purchaseOrder>
                <storeName>BuyRight Pharmacy</storeName>
                <originCode>
                        <countryCode>USA</countryCode>
                        <stateCode>CA</stateCode
                        <cityCode>MVI</cityCode>
                        <storeCode>334</storeCode>
                </originCode>
                <items>
                        <item>389</item>
                        <item>22</item>
                </items>
                <orderId>34980</orderId>
```

```
</purchaseOrder>
        <purchaseOrder>
                <storeName>Taylor Drugs</storeName>
                <originCode>
                        <countryCode>USA</countryCode>
                        <stateCode>NJ</stateCode>
                        <cityCode>WLB</cityCode>
                        <storeCode>128</storeCode>
                </originCode>
                <items>
                        <item>778</item>
                        <item>23</item>
                        <item>523</item>
                </items>
                <orderId>5667</orderId>
        </purchaseOrder>
</Order>
```
22. In the Schema Layout tab, click the item node. In the right sub-pane of the test pane, the data parsed into the item node is highlighted as shown in [Figure](#page-811-1) 10:

<span id="page-811-1"></span>Figure 10. The item node is highlighted

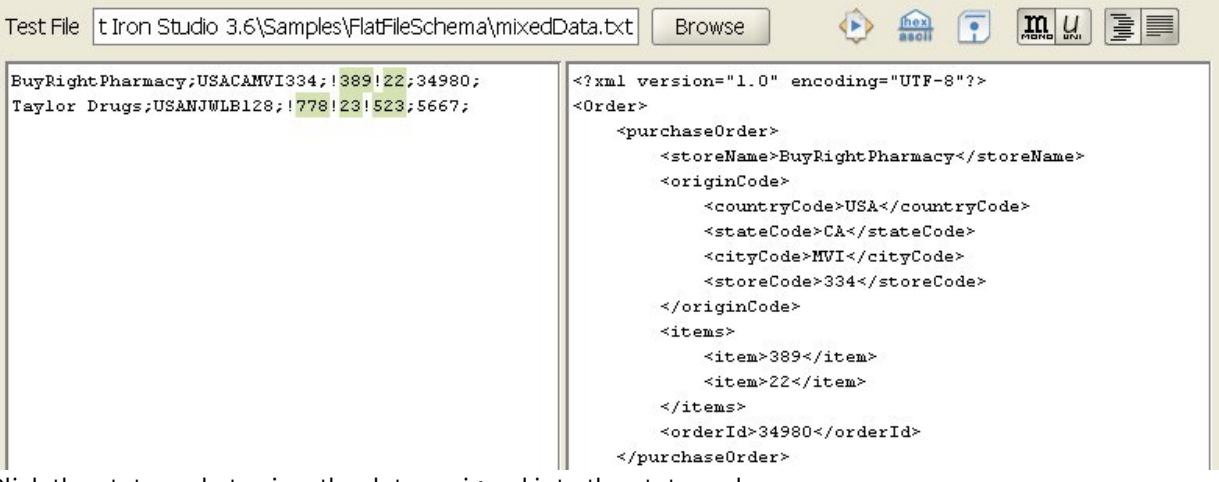

23. Click the state node to view the data assigned into the state node. Note: A reference implementation of the Order Flat File Schema is provided in the FlatFileSchemasExample project. To view and open the FlatFileSchemasExample project, follow steps 1

and 2 in the Group [Example](#page-843-0) and double-click the Order Flat File Schema. The nodes of the Order Flat File Schema are displayed in the Schema Layout tab and the properties of the Order root node show in the right pane.

#### **Parent topic:** Flat File [Schemas](#page-799-0)

#### **Feedback** | **Notices**

**all** Last updated: Wednesday, 15 June 2016 file:///dcs/markdown/workspace/Transform/out.html

<span id="page-811-0"></span>http://pic.dhe.ibm.com/infocenter/wci/v7r0m0/topic/com.ibm.wci.doc/Mixed\_Positional\_and\_Delimited\_Exa mple.html

## **Creating a flat file schema**

To create a Flat File Schema:

### **Procedure**

- 1. Select the Project tab from the Toolbox located on the right side of the main Studio pane.
- 2. To create a new Flat File Schema, choose from one of the following options:
	- In the Project tab, right-click the Flat File Schemas folder and from the list select New Flat File Schema.
	- o In the Project tab, click New Flat File Schema ( $\Box$ ).
	- The Basic Wizard dialog box is displayed.
- 3. Enter a valid node [name](#page-854-0) for the Flat File Schema in the Name field.
- 4. Optional: If you want to use an existing Flat File Schema as a starting point, select the Inherit from an existing Flat File Schema check box. Click [...] to browse for the existing Flat File Schema from the Project Explorer dialog box, and click OK.
- 5. Click OK and press Enter. The Flat File Schema Editor opens and the Flat File Schema is displayed beneath the Flat File Schemas folder in the Project tab. In addition, a root node of the same name as the one shown in the Schema Layout tab.
- 6. Configure the root node:
	- a. Click the root node in the Schema Layout tab. The properties for the root node are displayed. b. Configure the root node [properties](#page-816-0).
- 7. Define the records, fields, and groups of the Flat File Schema for your Flat File data. Start from the outermost structure of data and work inwards. For an example on how to build a Flat File Schema from data see Mixed [positional](#page-805-0) and delimited example or the "Developing the BookOrder Project" section of the *Getting Started Guide*.
- 8. Optional: You can select the Type Library tab and define the shared record types, group types, and field types for the data:
	- o Add a [Record](#page-834-0) Type to define common record properties or content.
	- o Add a [Group](#page-840-0) Type to define common group properties or content.
	- o Add a [Field](#page-824-0) Type to define common field properties.
- 9. Select the Schema Layout tab, and add records, groups, and fields to the root node:
	- o Add a [Record](#page-834-0) to define the major components of the message or for fields with complex structure.
	- $\circ$  Add a [Group](#page-840-0) to define a set of records or groups that repeat as a set.
	- o Add a [Field](#page-824-0) to define the data within each record.
	- Add Several [Children,](#page-853-0) of any type, to quickly build the content of records or groups.
- 10. [Test](#page-813-0) the Flat File Schema.

The icons representing fields, field types, records, record types, groups, and group types are displayed in the Schema Layout and Type Library tabs as shown in the following table:

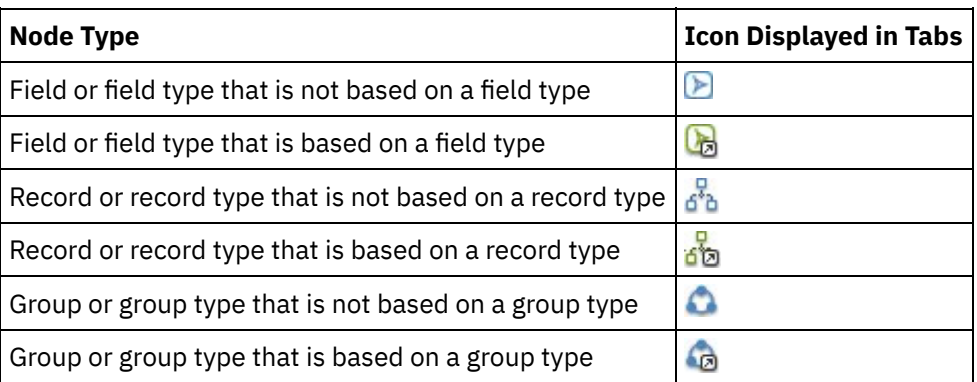

#### **Feedback** | **Notices**

Last updated: Wednesday, 15 June 2016 file:///dcs/markdown/workspace/Transform/out.html

<span id="page-813-0"></span>http://pic.dhe.ibm.com/infocenter/wci/v7r0m0/topic/com.ibm.wci.doc/creating\_a\_flat\_file\_schema.html

## **Testing flat file schemas**

### **About this task**

Test a flat file schema by completing the following steps:

### **Procedure**

- 1. Create a flat file [schema](#page-811-0) or open an existing Flat File Schema by selecting it in the Project tab.
- 2. Load [input](#page-813-1) test data
- 3. Test a Flat File [Schema](#page-814-0) using the test data.
- 4. Optional: Save test [output](#page-815-0) data to a file.
- Load [input](#page-813-1) test data
- Test a Flat File [Schema](#page-814-0)
- Save test [output](#page-815-0) data to a file

**Parent topic:** Flat File [Schemas](#page-799-0)

#### **Feedback** | **Notices**

Last updated: Wednesday, 15 June 2016 file:///dcs/markdown/workspace/Transform/out.html

<span id="page-813-1"></span>http://pic.dhe.ibm.com/infocenter/wci/v7r0m0/topic/com.ibm.wci.doc/testing\_flat\_file\_schemas.html

## **Load input test data**

### **About this task**

The format of the test data depends on how the Flat File Schema is used in your orchestration as described in the following examples:

- If your orchestration contains a Read Flat File activity that reads in Flat File data, test the Flat File Schema using the incoming Flat File Data. The resulting data from the test is XML data.
- If your orchestration contains a Write Flat File activity that writes in a Flat File data file, test the Flat File Schema using the incoming XML data. The resulting data from the test is Flat File data.

In the left input sub-pane of the test pane, you can enter the test data directly or load a test data from a file on the file system:

### **Procedure**

- 1. In the test pane, specify the path and the filename for the data file using one of the following options:
	- Enter the path and file name for the input data file into the Test File field.
	- Click Browse to navigate to the file:
		- a. In the Open Sample Data File dialog box, select the input data file.
		- b. Optional: Select an encoding for the input data, using one of the following options:
			- $\blacksquare$  From the encoding list located in the upper left side of the dialog box, select one of the default encoding types.
			- Enter your encoding type directly by clicking in the encoding field and typing in your encoding type

c. Click Open.

Note: The size of the data displayed and transformed is determined by the settings of the Flat File preferences. These settings are important when loading very large data files. For more information, see the Flat File section of the table in Setting [Preferences](#page-87-0).

2. Optional: You can change the how the input data is displayed by clicking the Display in Hexadecimal (

) icon to toggle between displaying the text in the following two ways:

- Display just the text.
- Display the hexadecimal representation next to the text.

Note: If the input data is displayed in hexadecimal form, you cannot test or edit the data.

#### **Parent topic:** Testing flat file [schemas](#page-813-0)

#### **Feedback** | **Notices**

**图 Last updated: Wednesday, 15 June 2016** file:///dcs/markdown/workspace/Transform/out.html

<span id="page-814-0"></span>http://pic.dhe.ibm.com/infocenter/wci/v7r0m0/topic/com.ibm.wci.doc/load\_input\_test\_data.html

## **Test a Flat File Schema**

## **About this task**

To test a Flat File Schema:

### **Procedure**

- 1. Click the Test  $($  ) icon. The results pane is located on the right side of the test pane and shows the results of converting the sample data:
	- o If the incoming data is Flat File data, the resulting data is an XML data.
	- $\circ$  If the incoming data is XML, the resulting data is Flat File data.
- 2. Optional: Change the font used to display the input and output data is displayed by clicking the following icons:
- o Click the Monospace font ( ) button to display data using a font that displays each character with the same width. This option is useful for viewing positional text.
- o Click the Unicode font ( ) button to display the input data using a font that supports doublebyte characters.
- 3. Optional: Change the formatting used to display output data by clicking the following icons:
	- o Click the Formatted  $(\equiv)$  button to display XML output data formatted with carriage returns with indentation spacing of the XML elements.
	- o Click the Unformatted ( ) button to display the XML output data unformatted. During run time, the Integration Appliance produces the output XML data unformatted as shown when the Unformat button is selected.

**Parent topic:** Testing flat file [schemas](#page-813-0)

#### **Feedback** | **Notices**

**all** Last updated: Wednesday, 15 June 2016 file:///dcs/markdown/workspace/Transform/out.html

<span id="page-815-0"></span>http://pic.dhe.ibm.com/infocenter/wci/v7r0m0/topic/com.ibm.wci.doc/test\_a\_flat\_file\_schema.html

## **Save test output data to a file**

### **About this task**

To save the test output data to a file:

### **Procedure**

- 1. Test sample data as described in Test a Flat File [Schema.](#page-814-0)
- 2. To save the test result data unformatted without carriage returns and indention spacing of the XML

elements, click the Unformat  $\begin{pmatrix} -1 \\ 0 \end{pmatrix}$  button. During run time, the Integration Appliance produces the

output XML data unformatted. If the Format  $($  $\equiv$   $)$  button is select before saving the file, the carriage returns and spaces using to indent the XML elements are saved to the file.

- 3. When the resulting data displays in the results pane, click the Save ( $\Box$ ) icon. The Save Test Result dialog box opens.
- 4. Browse for a directory on your computer where you want to save the result data file.
- 5. Enter the name and file extension for the result data file.
- 6. Click Save.

**Parent topic:** Testing flat file [schemas](#page-813-0)

#### **Feedback** | **Notices**

file:///dcs/markdown/workspace/Transform/out.html

<span id="page-816-0"></span>http://pic.dhe.ibm.com/infocenter/wci/v7r0m0/topic/com.ibm.wci.doc/save\_test\_output\_data.html

## **Root node properties**

When a root node is selected in the Schema Layout tab, the following two sections of properties are available in the pane: Basic Properties and Delimiters.

## **Basic Properties**

The Basic Properties of the root node are defined in the following table:

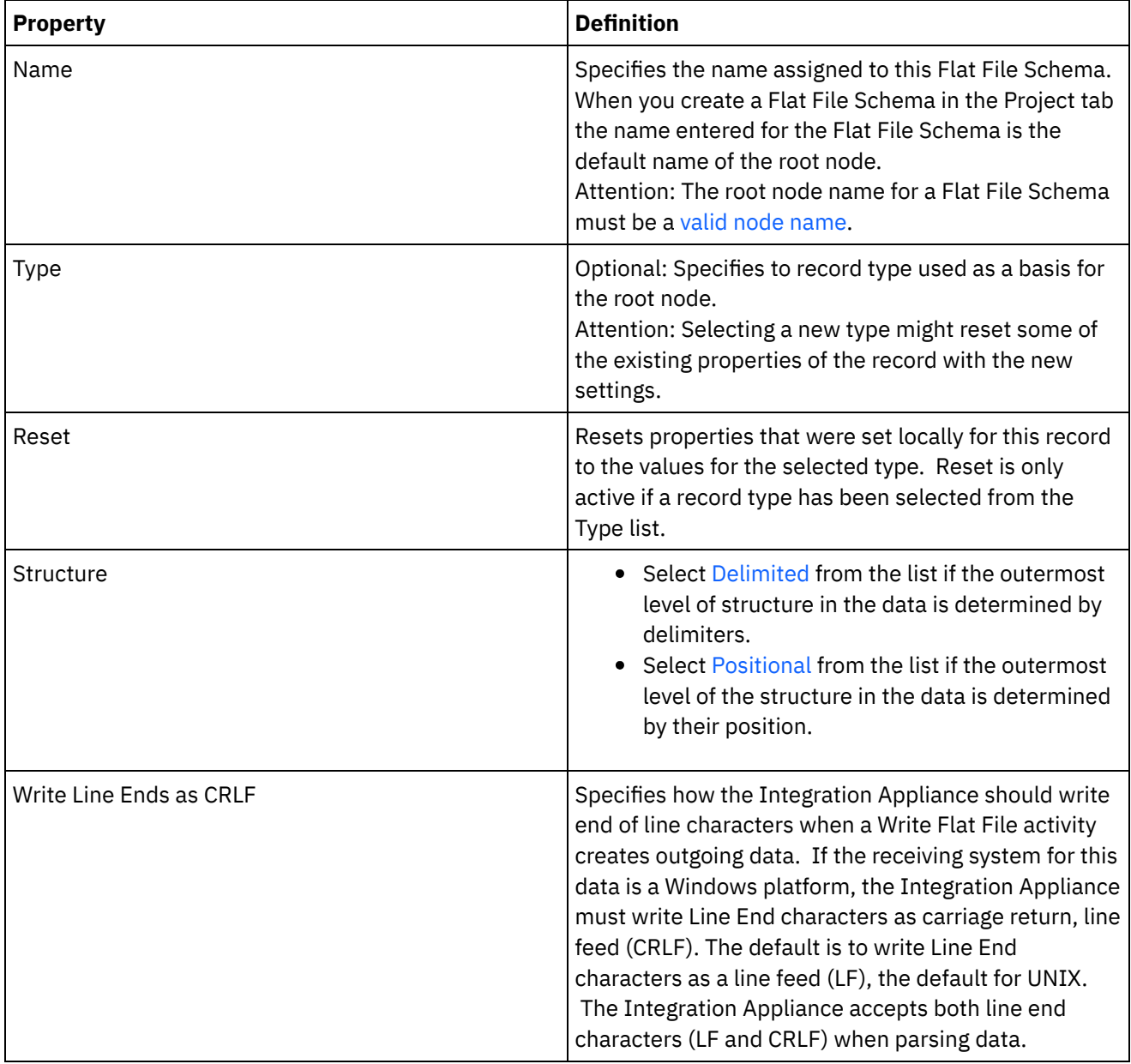

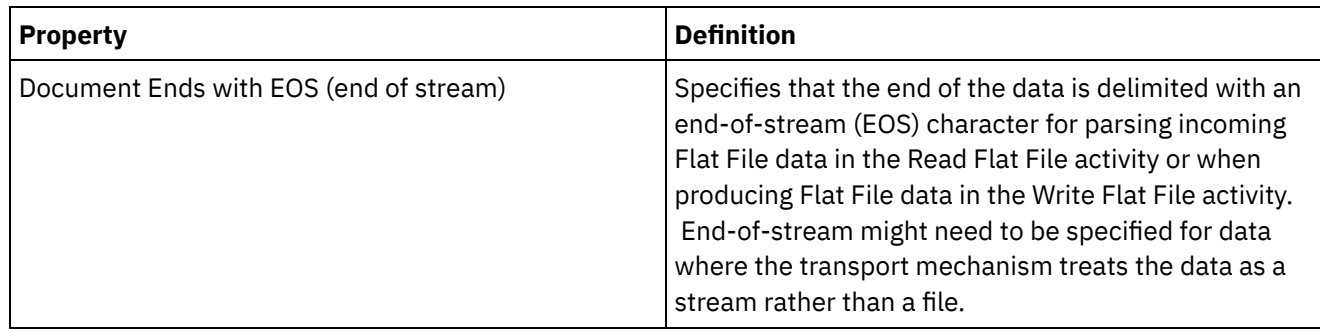

## **Delimiters**

If the Delimited option is selected for the Structure property for the root node, the following root node delimiter properties are active:

- Child Delimiter
- Include Trailing Delimiters for Empty Data
- Child Delimiter Position
- Repeat Delimiter

### **Child Delimiters**

The Child property defines the character that delimits children of the root node. This character is commonly called the record delimiter, segment delimiter, or line delimiter.

Specify the type of child delimiter by selecting one type from the three options listed in the following table:

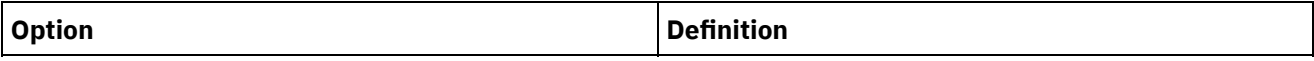

 $\overline{a}$ 

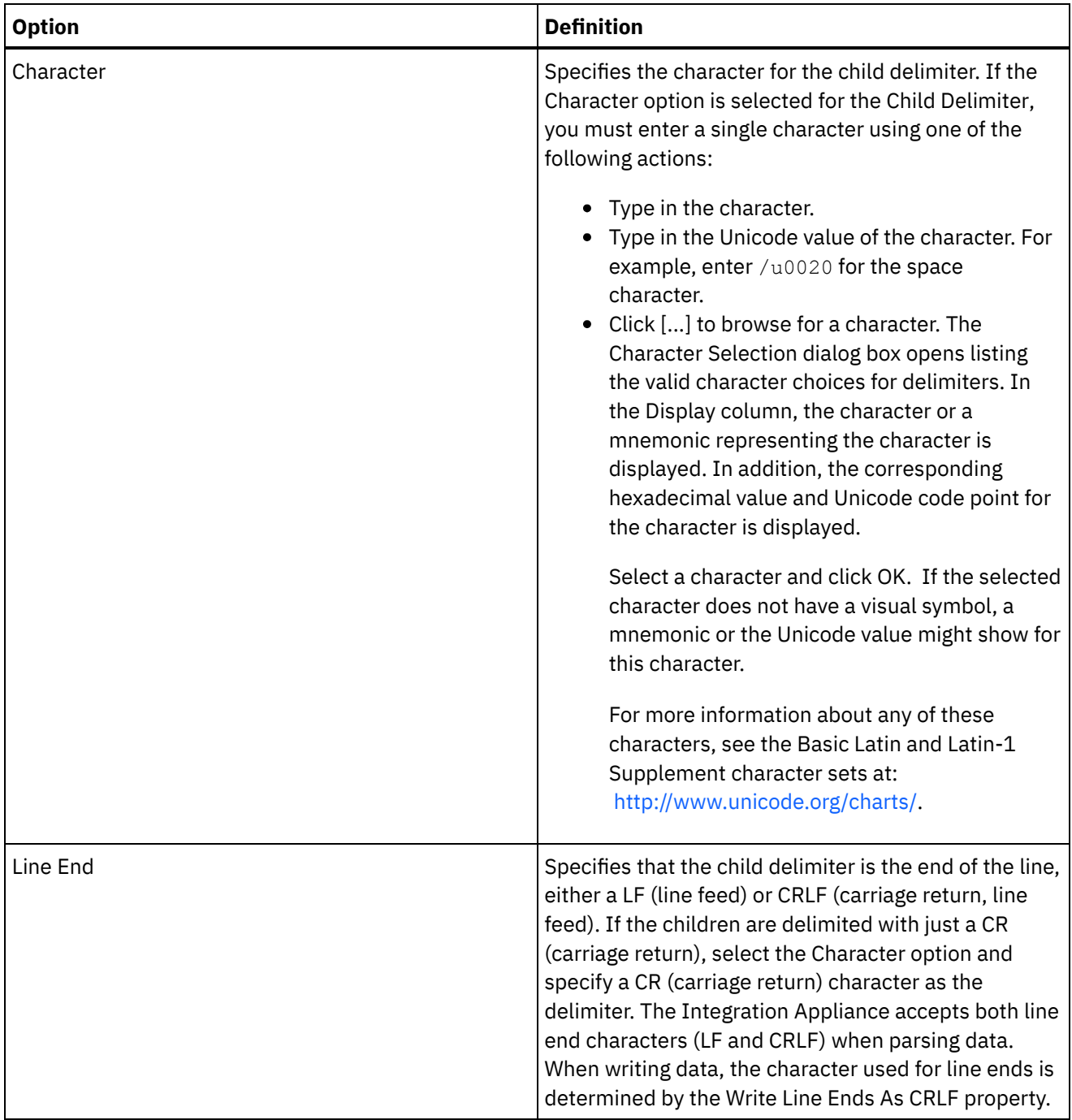

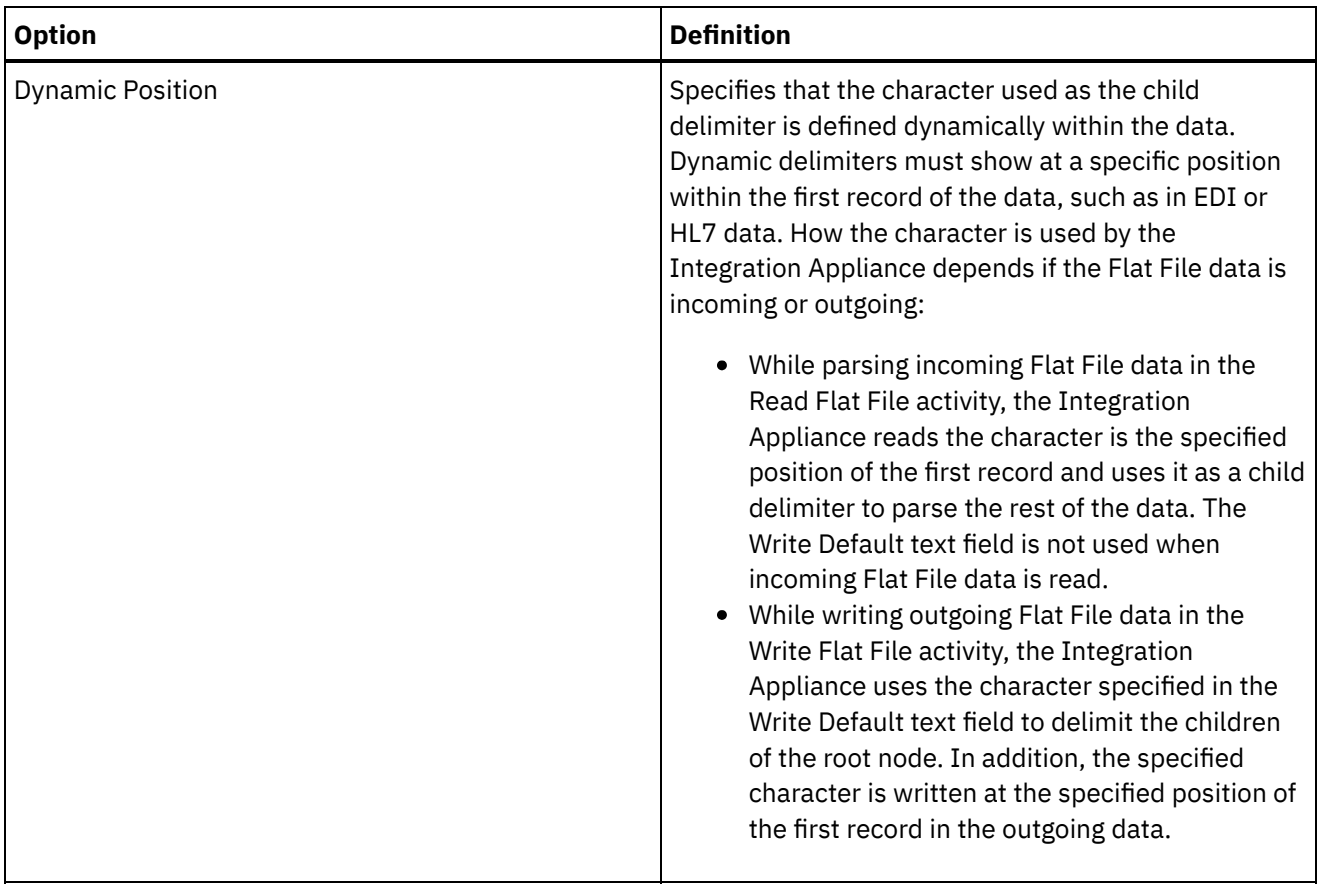

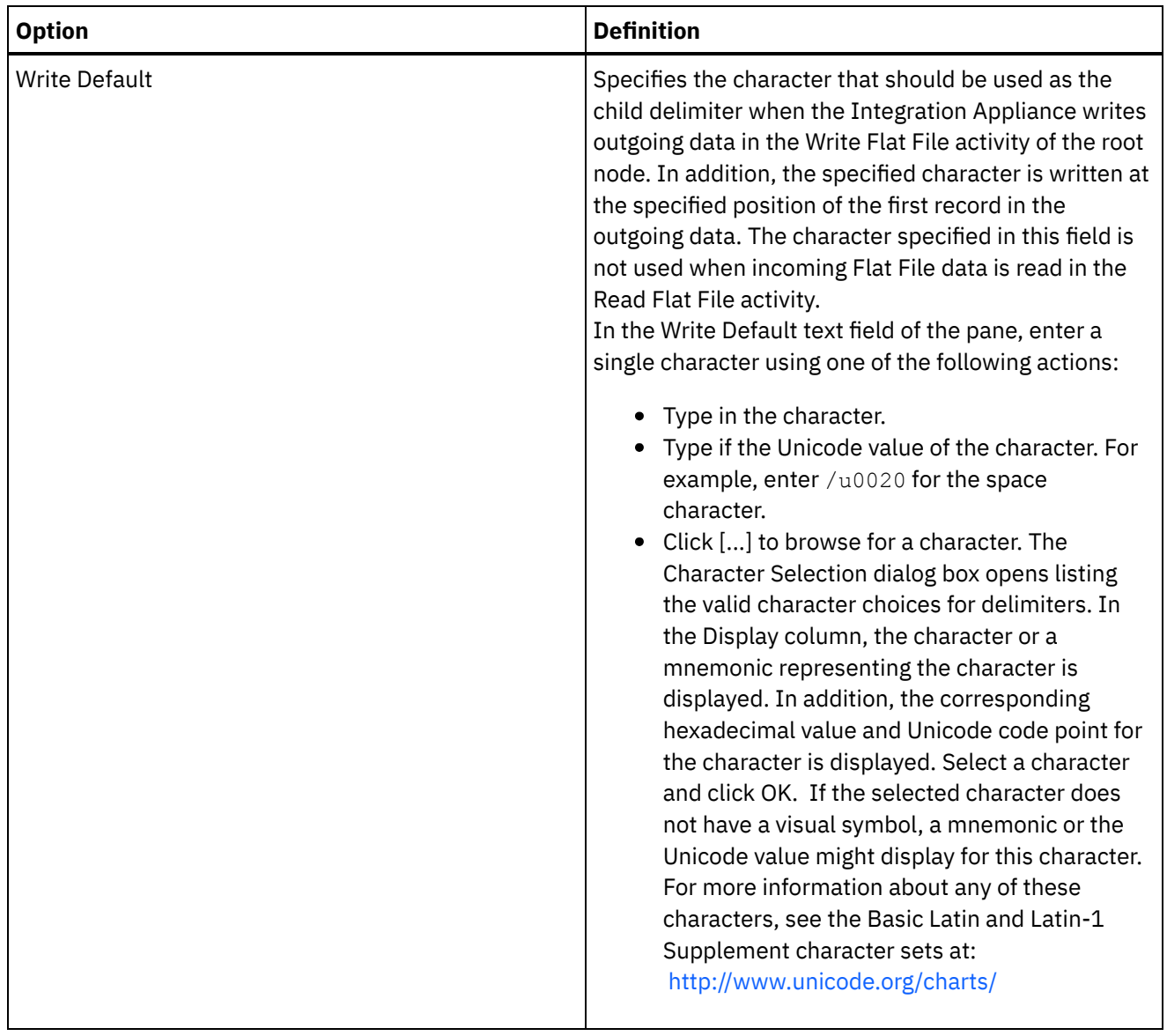

#### **Include Trailing Delimiters for Empty Data**

Select the Include Trailing Delimiters for Empty Data check box to specify that delimiters for empty optional children must be present at the end of the record or field when the Integration Appliance writes outgoing Flat File data in the Write Flat File activity.

Clear this check box, if delimiters for empty optional children may be omitted.

This check box does not affect how the Integration Appliance reads incoming data because when reading data the Integration Appliance accepts either the absence or presence of delimiters with empty data.

#### **Child Delimiter Position**

This property defines the position of record delimiters for data. Select one option from the following table:

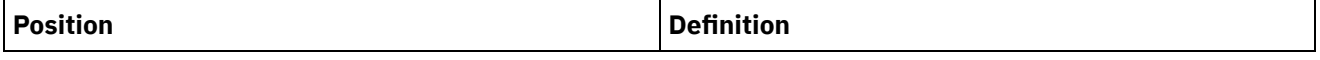

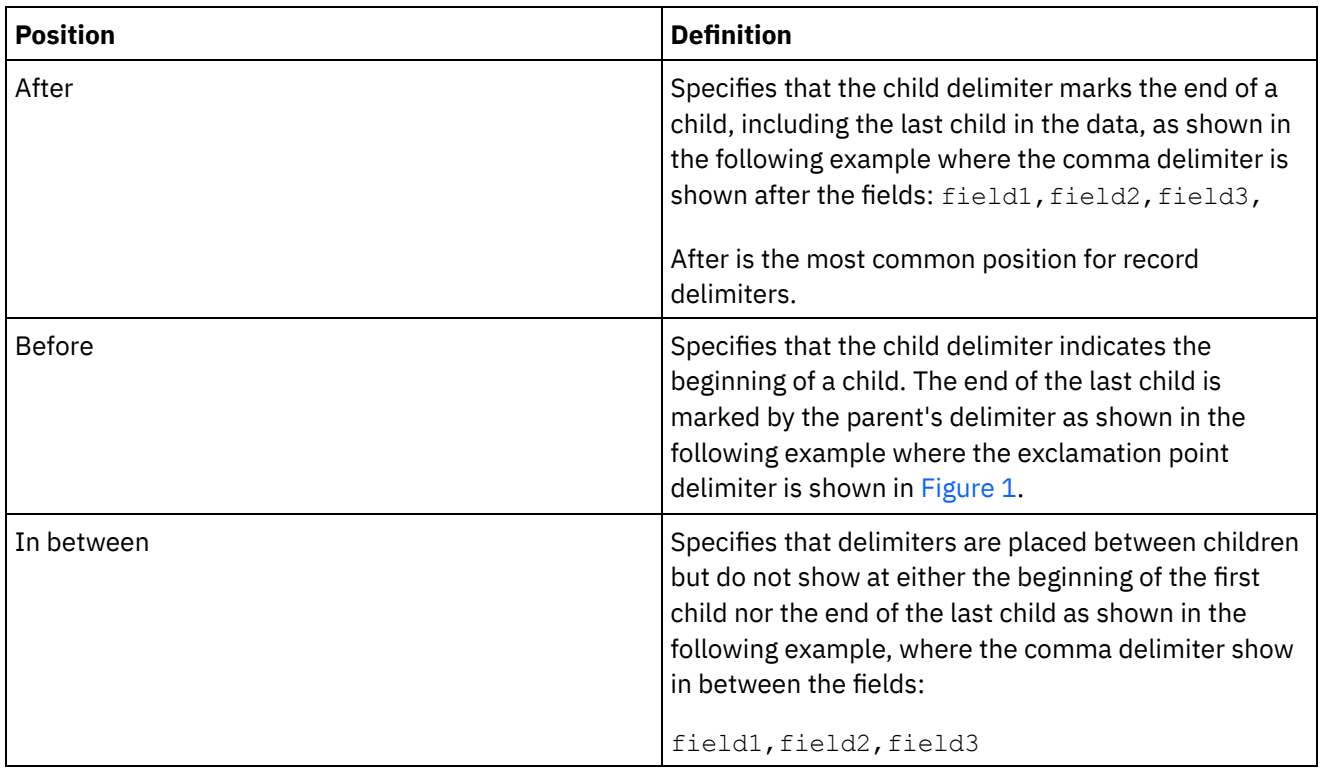

<span id="page-821-0"></span>Figure 1. Exclamation point delimiter in the Before position

!field1of1stRecord!field2of1stRecord!field3of1stRecord !field1of2ndRecord!field1of2ndRecord!field1of2ndRecord

For an example with all three types of child delimiter positions, see Mixed [positional](#page-805-0) and delimited example. **Repeat Delimiter**

This property determines the delimiter used between repeated occurrences of one record in the Flat File data. Select one option from the following table:

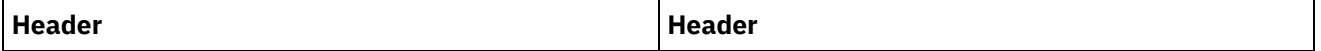

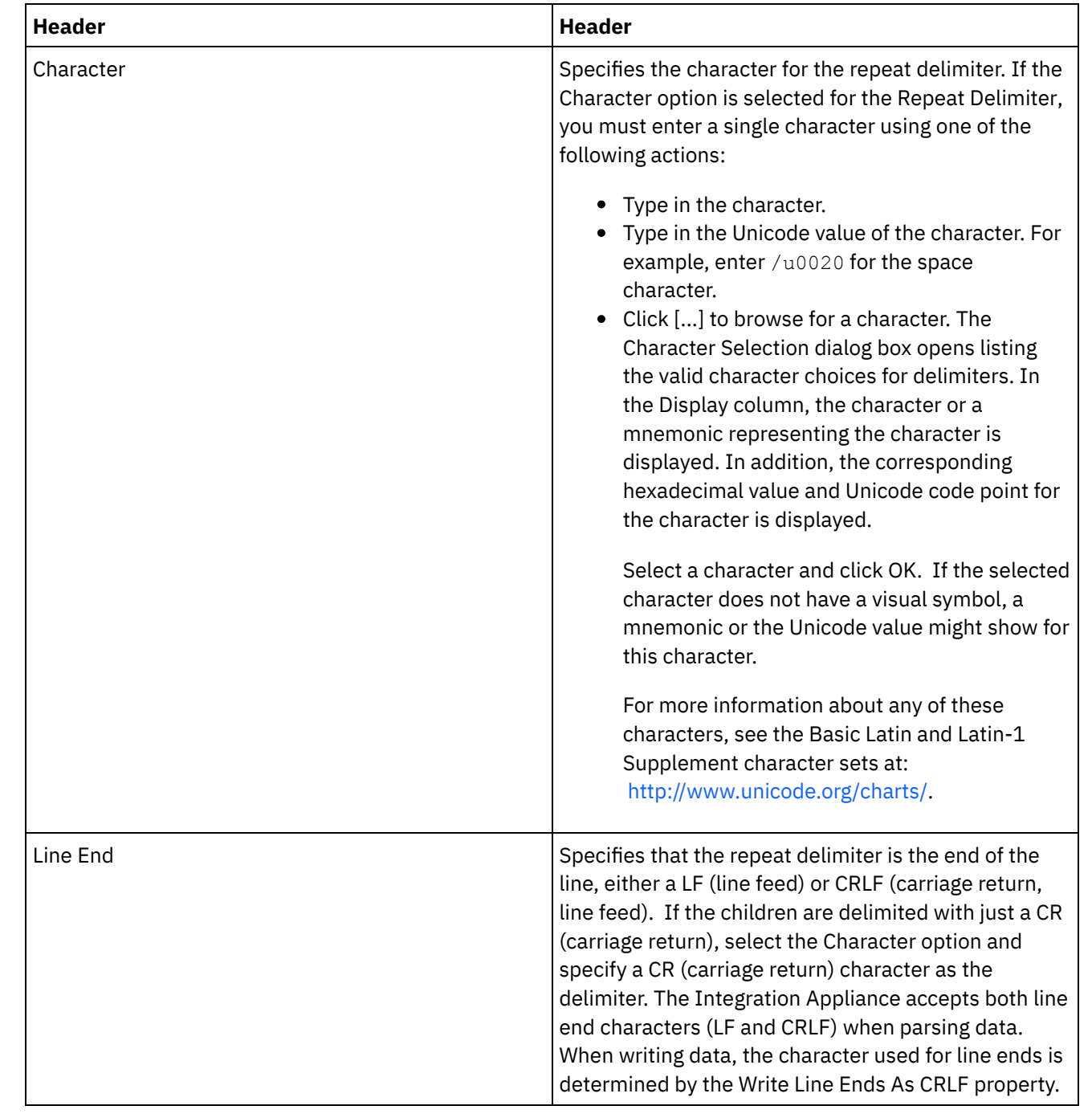

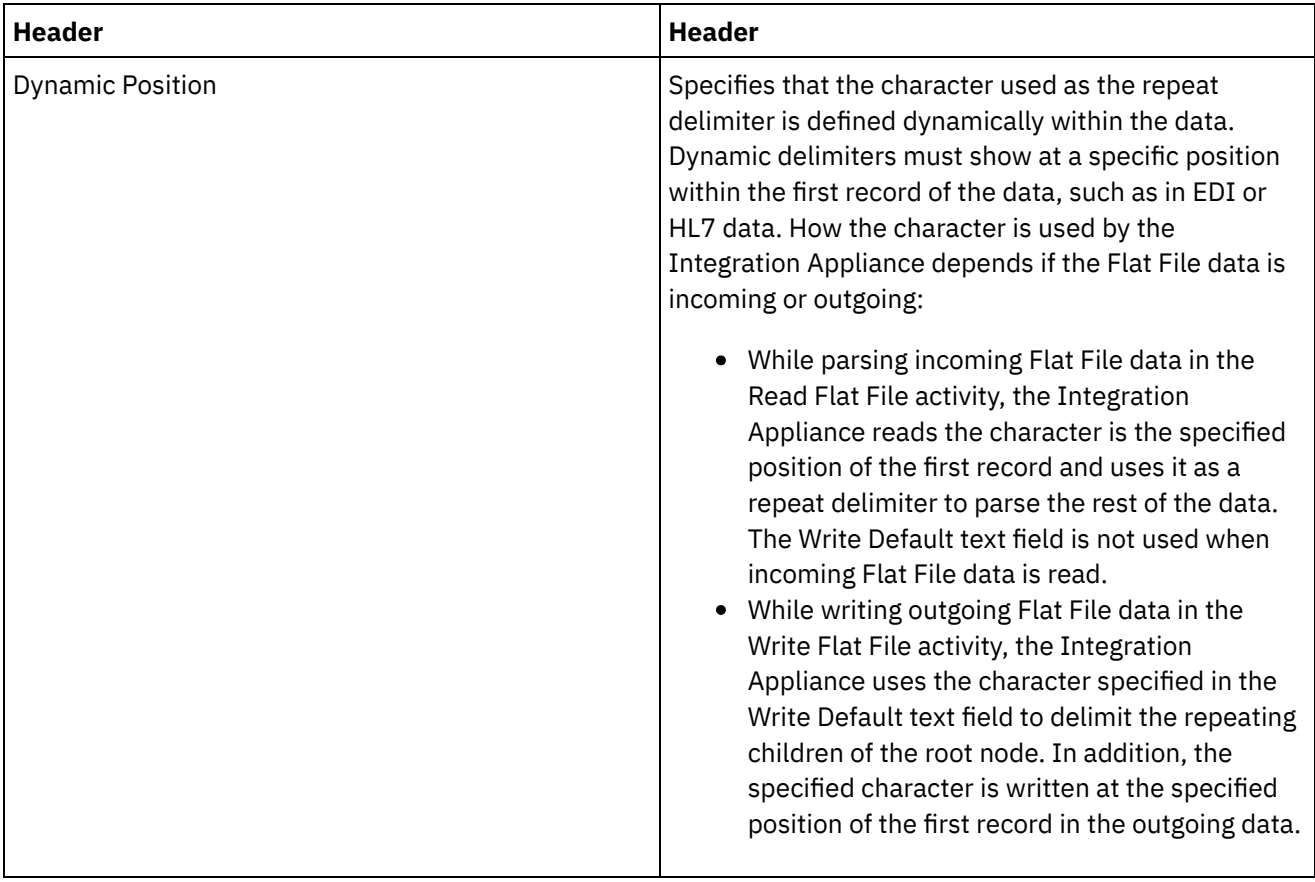

 $\overline{\phantom{a}}$ 

 $\sim$ 

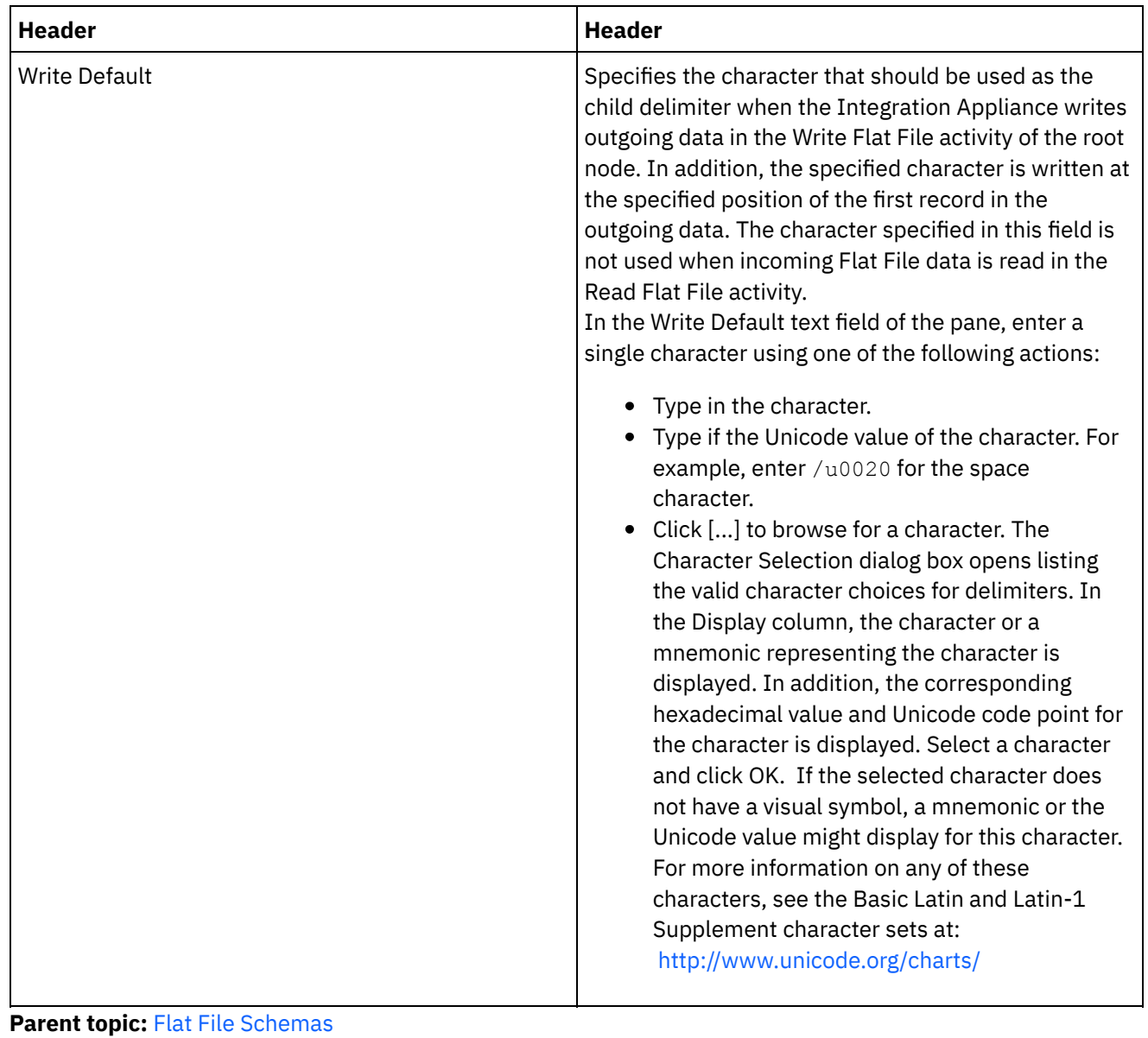

#### **Feedback** | **Notices**

**图 Last updated: Wednesday, 15 June 2016** file:///dcs/markdown/workspace/Transform/out.html

<span id="page-824-0"></span>http://pic.dhe.ibm.com/infocenter/wci/v7r0m0/topic/com.ibm.wci.doc/root\_node\_properties.html

## **Adding Fields or Field Types**

## **About this task**

Why add fields?

You can define a field based on one of the following simple data types:

- boolean true or false
- string text in the specified encoding
- integer whole numbers
- numeric decimal numbers

You create fields in the Schema Layout tab. Fields are displayed in the Schema Layout tab using the following icon:

 $\triangleright$ 

Fields that are based on a field type are displayed in the Schema Layout tab using the following icon:

 $\circledast$ 

Use records to model flat File data fields that have complex structures, such as components or subcomponents.

Why add Field Types?

You can define a field type with particular properties to be reused later. For example, if you wanted to create many fields that all use a double quotation mark as an encapsulation character, you could define a field type with the encapsulation character set to the double-quotes character and then create multiple fields based on this field type.

You create field types in the Type Library tab. Field types are displayed in the Type Library tab using the following icon:

 $\succ$ 

Field types that are based on a field type are displayed in the Type Library tab using the following icon:

 $\circledast$ 

Adding Fields or Field Types

The procedure for adding fields and field types is identical except for the tab you initially select as described in the following procedure.

### **Procedure**

- 1. Open a Flat File Schema from the Project tab.
- 2. Select the appropriate tab:
	- To add a field, select the Schema Layout tab.
	- To add a field type, select the Type Library tab.
- 3. Select one of the following options from the list:
	- New Child > Field: To add a field as a child of the current node.
	- $\circ$  New Sibling > Field: To add a field as a sibling of the current node.
	- o New [Children](#page-853-0): to add child fields and records in bulk.
- 4. In the New Field dialog box, enter a valid node name in the Field Name field.
- 5. If this field should be based on a field type, select the field type from the Based on Field list.
- 6. Click OK. The field node  $($ ) shows in the appropriate tree (Schema Layout or Type Library) and the field properties show in the properties pane to the right of the tree.
- 7. Specify the properties for the field or field type.

**Parent topic:** Flat File [Schemas](#page-799-0)

**Ed** Last updated: Wednesday, 15 June 2016 file:///dcs/markdown/workspace/Transform/out.html

http://pic.dhe.ibm.com/infocenter/wci/v7r0m0/topic/com.ibm.wci.doc/mde\_Adding\_Fields\_or\_Field\_Types.ht ml

# <span id="page-826-0"></span>**Field properties**

When a field is selected in the Schema Layout tab or a field type is selected in the Type Library tab, the following properties sections display in the pane:

- Basic Properties
- Padding and Trimming
- Delimiters
- Positional Properties

## **Basic Properties**

L,

The Basic Properties of a field are defined in the following table:

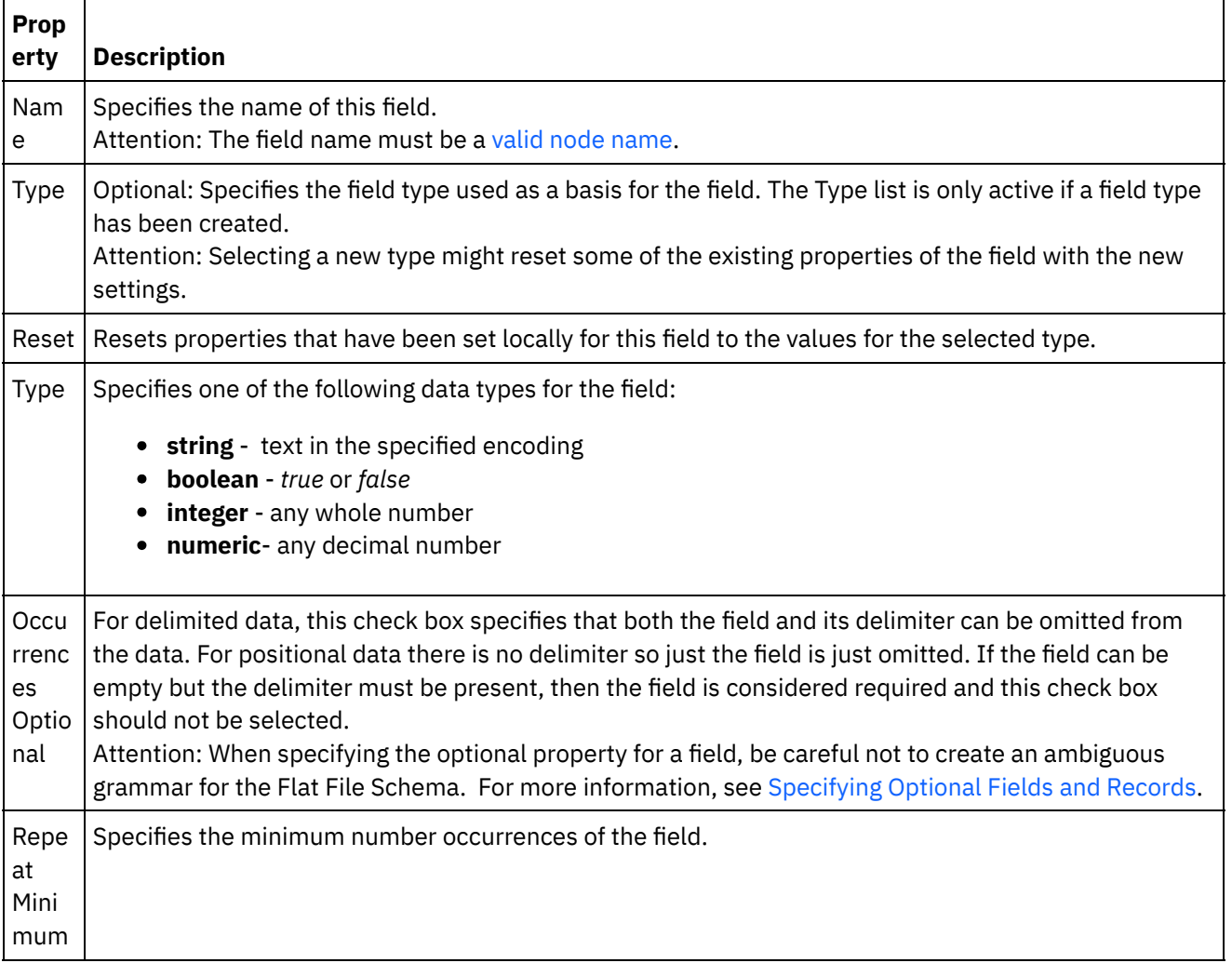

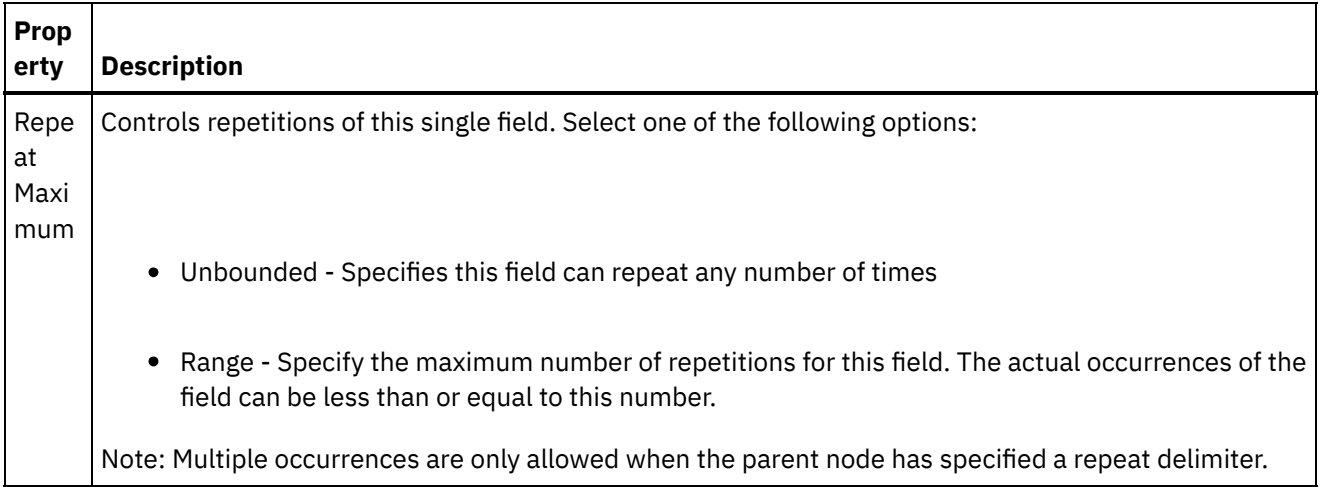

## **Padding and Trimming**

Whether data is trimmed or padded depends on the following conditions:

- In the Read Flat File activity, when converting Flat File data to XML data, the characters of the Flat File field are *trimmed* before being placed into the corresponding XML field.
- In the Write Flat File activity, when converting XML data to Flat File Data, the characters of the XML element are *padded* before being placed into the corresponding Flat File field.

The Padding and Trimming properties of a field are defined in the following table:

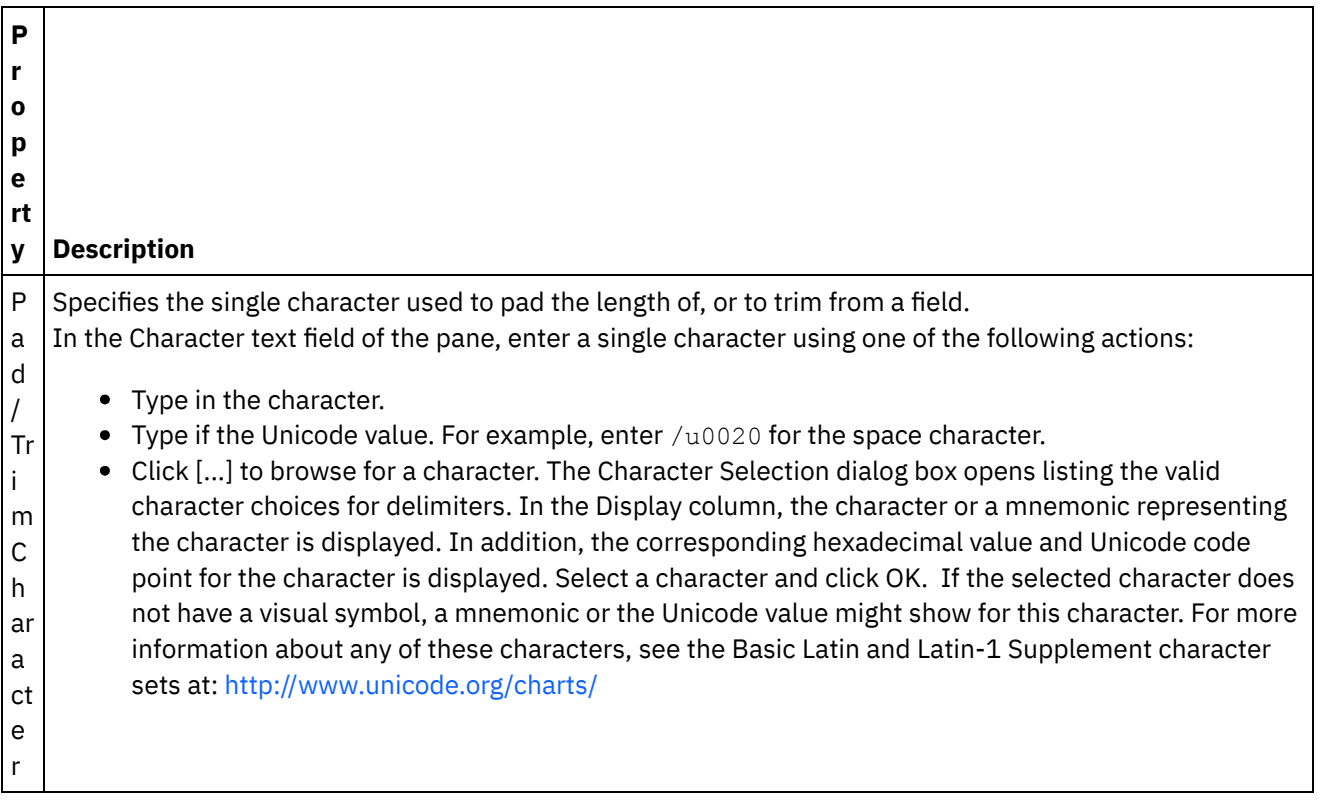
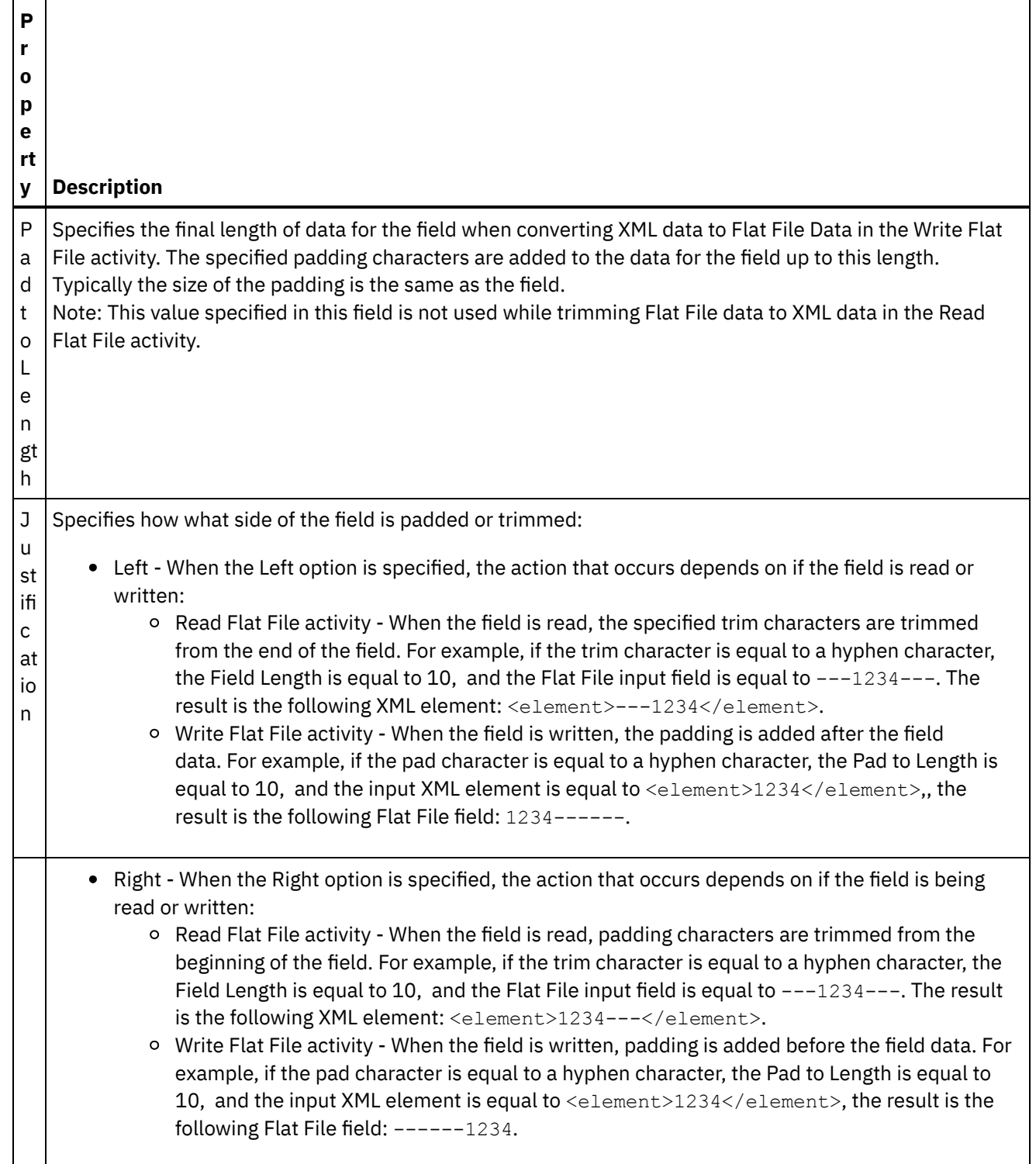

## **Delimiters**

 $\frac{1}{1} \left( \frac{1}{1} \right)^{2} \left( \frac{1}{1} \right)^{2} \left( \frac{1}{1} \right)^{2} \left( \frac{1}{1} \right)^{2} \left( \frac{1}{1} \right)^{2} \left( \frac{1}{1} \right)^{2} \left( \frac{1}{1} \right)^{2} \left( \frac{1}{1} \right)^{2} \left( \frac{1}{1} \right)^{2} \left( \frac{1}{1} \right)^{2} \left( \frac{1}{1} \right)^{2} \left( \frac{1}{1} \right)^{2} \left( \frac{1}{1} \right)^{2} \left( \frac$ 

The Escape and Encapsulation Delimiters of a field are defined in the following table. These properties are only used if the parent record has the Delimited option selected for Structure property.

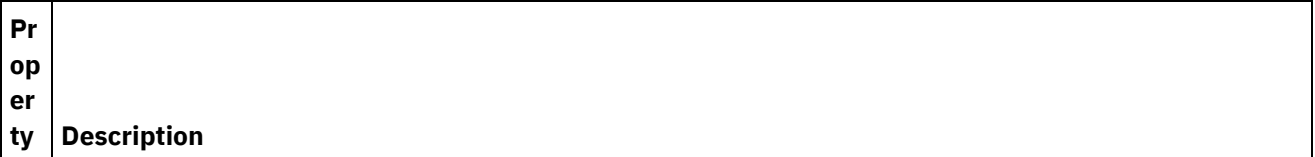

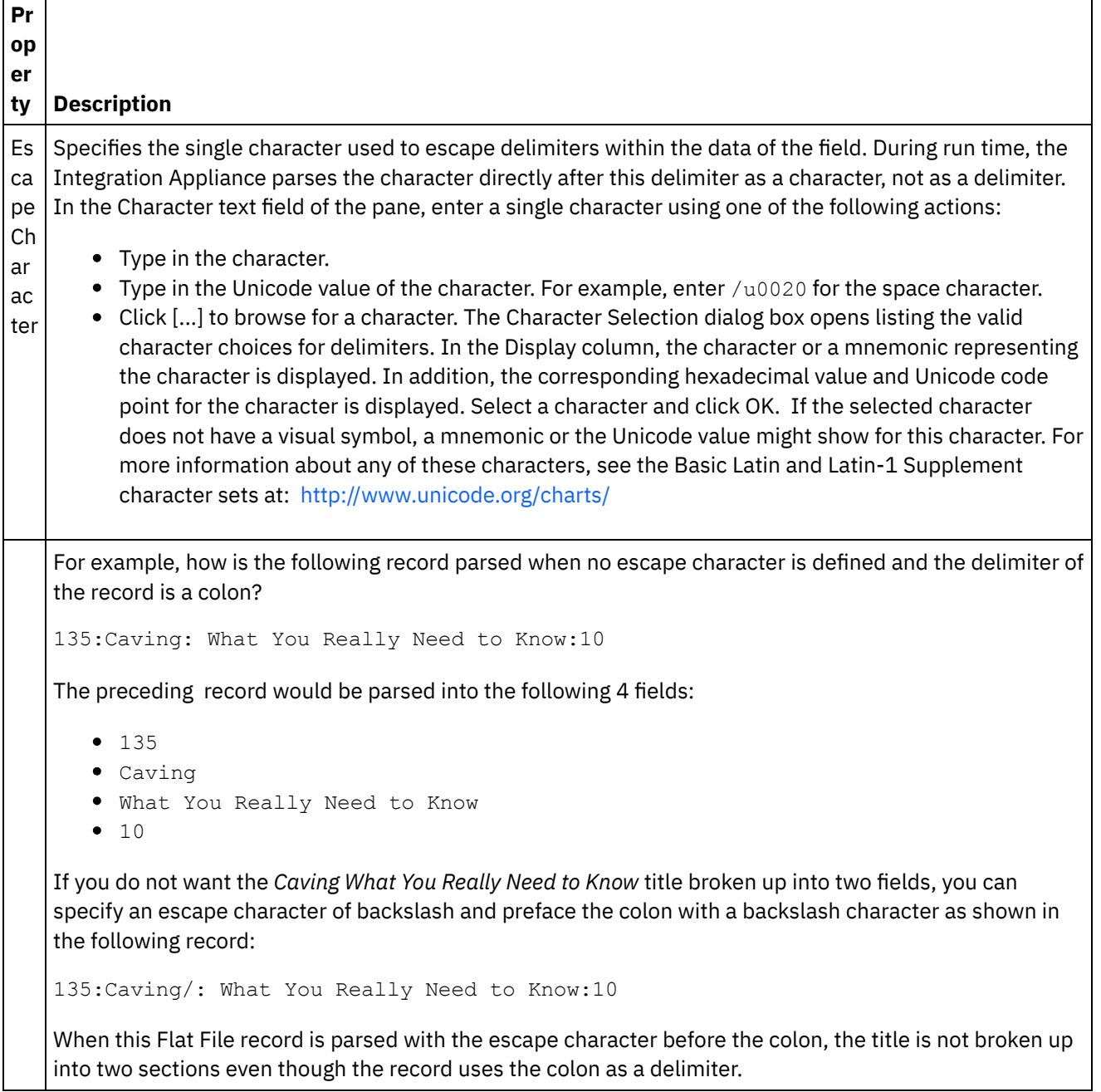

٦

 $\overline{\phantom{0}}$ 

 $\sim$  100  $\mu$ 

**Pr op er ty Description** Dy na mi c Po sit io n Specifies the character position, starting from 1, where the escape character is defined in the first record. The escape character is determined at run time using the character found at the specified character position. For example, how is the following record parsed when no encapsulation character is defined and the delimiter of the record is a colon? 135:Caving: What You Really Need to Know:10 The preceding record would be parsed into the following 4 fields: • 135 Caving What You Really Need to Know  $• 10$ If you do not want the *Caving What You Really Need to Know* title broken up into two fields, you can specify a Dynamic Position of 11 and add a backslash character before the colon as shown in the following record: 135:Caving/: What You Really Need to Know:10 The escape character is now equal to the 11th character in the record: the backslash character. When this Flat File record is now parsed with the escape character is equal to the backslash character, the colon after Caving does not break this field into two sections even though the record uses the colon as a delimiter.

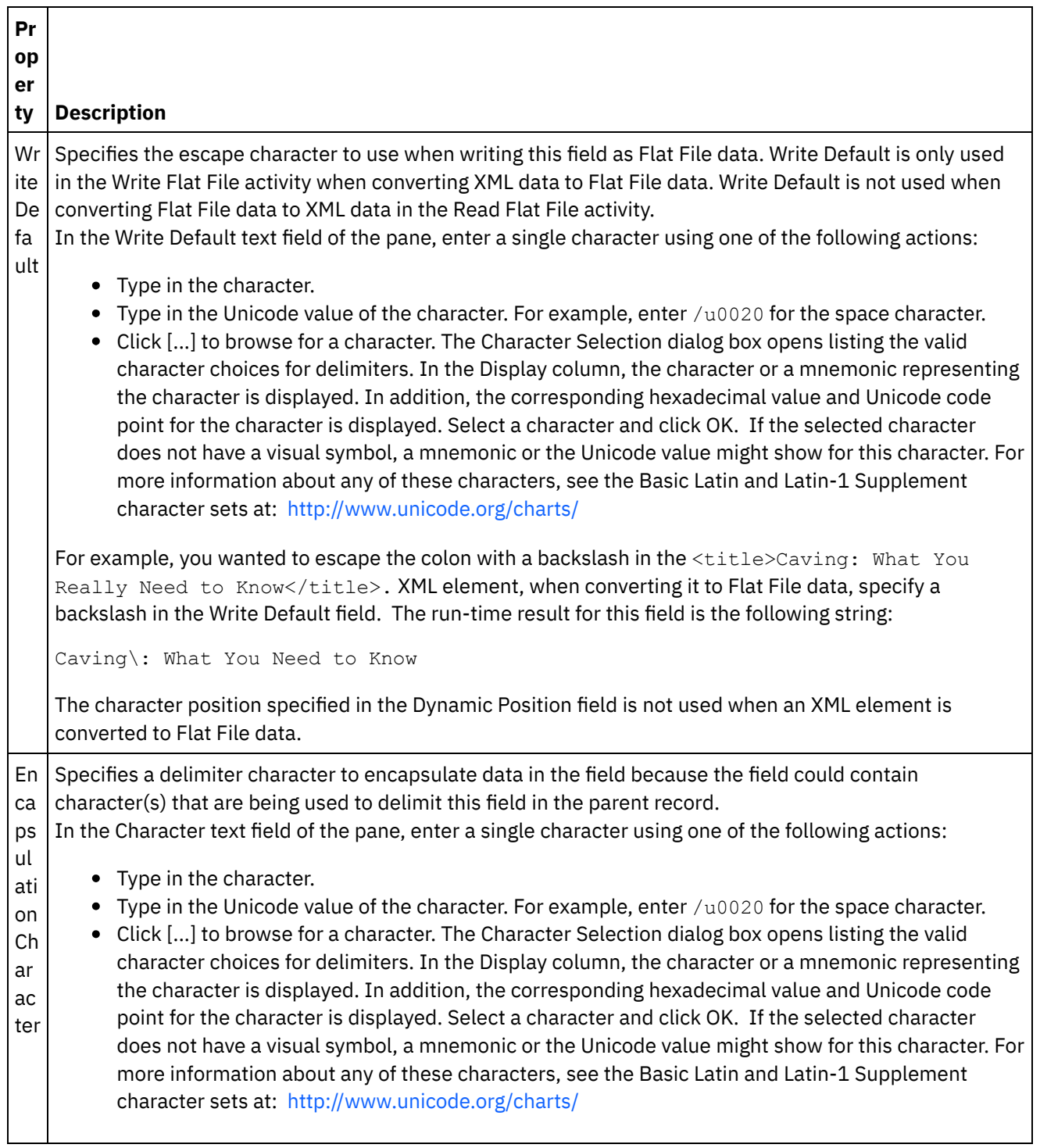

 $\frac{1}{2}$ 

 $\Gamma$ T

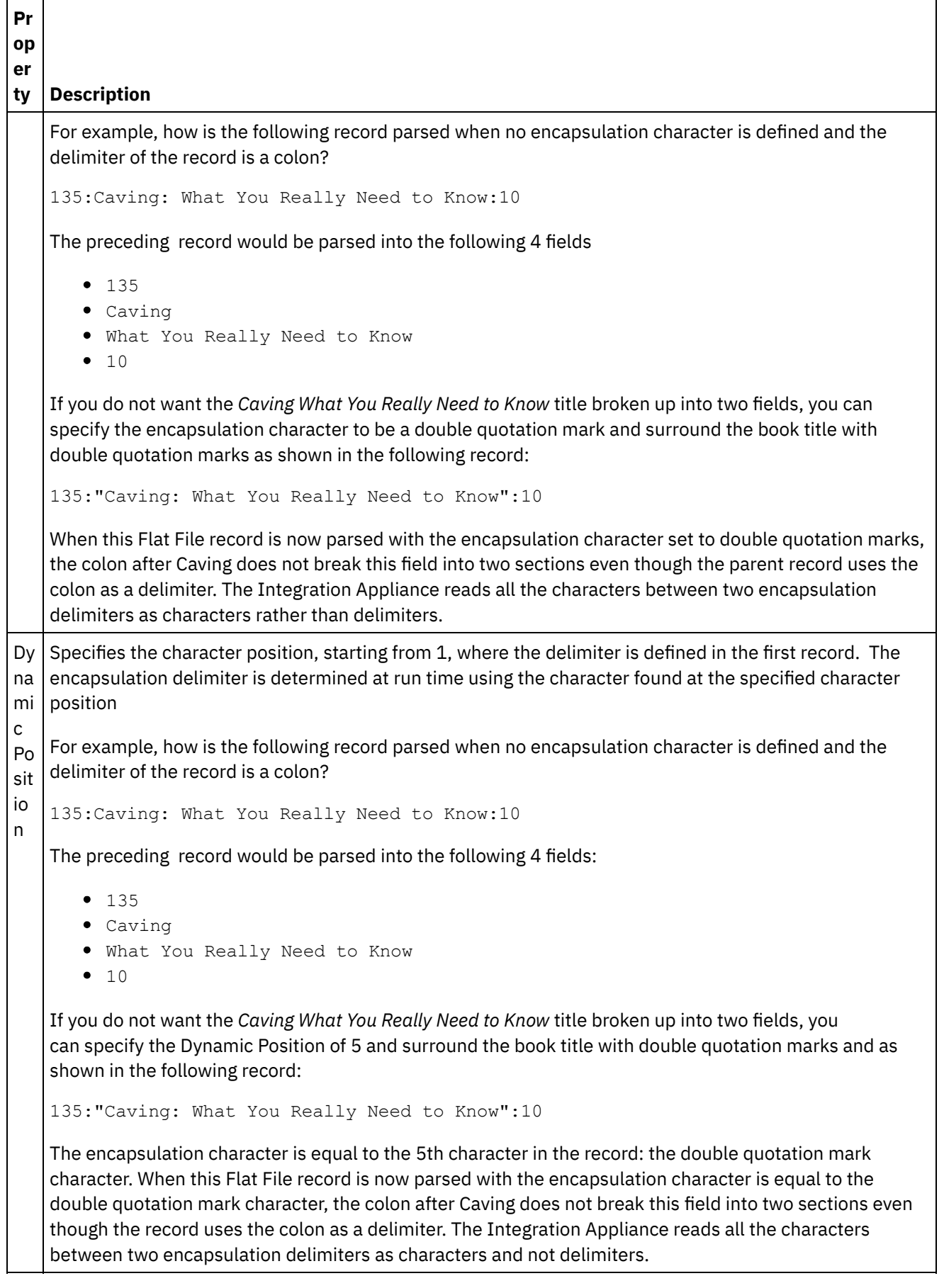

 $\overline{\phantom{0}}$ 

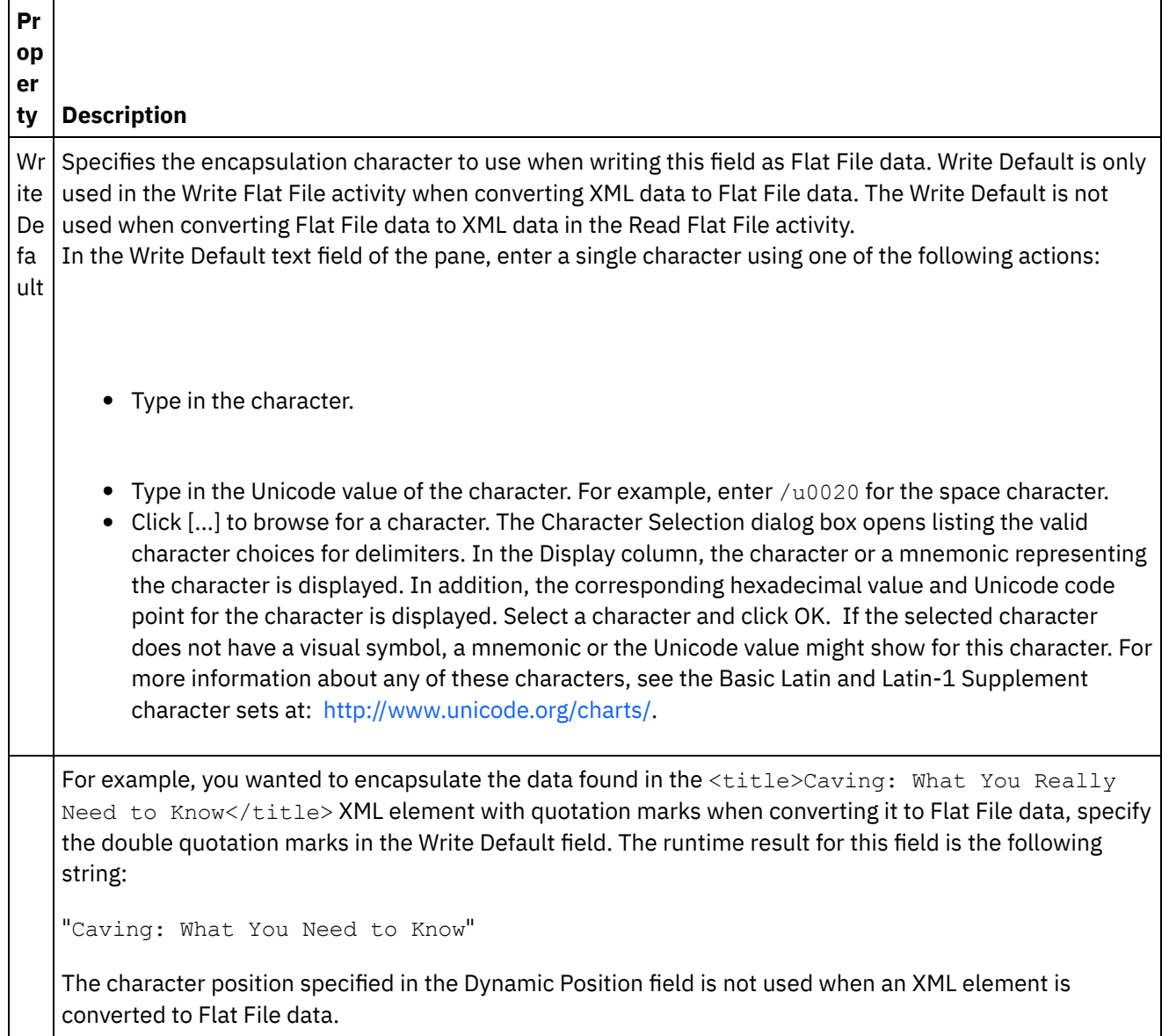

## **Positional Properties**

The Positional Properties of a field are defined in the following table. These properties are only active if the parent record has the Positional option selected for Structure property.

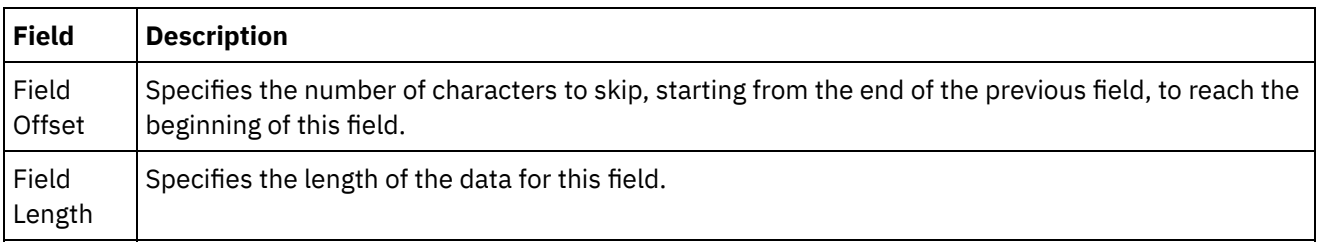

**Parent topic:** Flat File [Schemas](#page-799-0)

### **Feedback** | **Notices**

file:///dcs/markdown/workspace/Transform/out.html

http://pic.dhe.ibm.com/infocenter/wci/v7r0m0/topic/com.ibm.wci.doc/ref\_field\_properties.html

# **Adding Records or a Record Type**

## **About this task**

Why add records?

You use records to define the structure of your Flat File data. Records can contain fields, groups, or other records. Records that are children of another record are used to model fields with a complex structure. Records can also be used define additional layers of hierarchy of the data.

The fields and subrecords of a record are parsed using one of the following methods:

- [Delimited](#page-801-0): The fields and child records within the record use delimiters to define their beginning and end points. Some delimited formats use record IDs as identifiers and beginning delimiters. For examples of defining records that parse delimited data, see the following examples:
	- Mixed [positional](#page-805-0) and delimited example
	- "Developing the BookOrder Project" section of the *Getting Started Guide*
- [Positional](#page-803-0): the fields within the record use no delimiters but are defined instead by their position and length. Positional fields are also known as fixed-length fields. For an example of defining a record that parses positional data, see Mixed [positional](#page-805-0) and delimited example.

You create records in the Schema Layout tab. Records that contain child records and fields and are not based on a record type are displayed in the Schema Layout tab using the following icon:

## ďà

Records that are based on a record type are displayed in the Schema Layout tab using the following icon:

### óā

### Why Add Record Types?

Record types define a set of record properties, fields, and child records that can be reused by multiple records. For example, you could define an address record type that contains a street field, a city field, a state field, and a zip code field. You could then use the address record type as the basis of all the addresses in the Flat File Schema, for example to define the shipping address record and the billing address record.

You create record types in the Type Library tab. Record types that contain child records and fields and are not based on a record type are displayed in the Type Library tab using the following icon:

## a.<br>Gʻa

Record types that are based on a record type are displayed in the Type Library tab using the following icon:

ธัด

Note:

- Record types are only reusable to the current Flat File Schema and are not global to the project.
- Records based on a record type can only inherit child nodes from the record type. Child nodes cannot be added to a record that is based on a record type.
- The child nodes inherited from the record type are only visible in the Type Library tab and are not visible in the Schema Layout tab.
- Record types can also be based on other record types, inheriting both properties and children from parent record types.

To add a record or a record type:

### **Procedure**

- 1. Open a Flat File Schema from the Project tab.
- 2. Select the appropriate tab:
	- To add a record, select the Schema Layout tab.
	- To add a record type, select the Type Library tab.
- 3. Right-click a node in the tab and select one of the options in the list:
	- $\circ$  New Child > Record: To add a record as a child of the current node. Records can only be children of the root node, another record, or a group.
	- New Sibling > Record: To add a record as a sibling after the current node.
	- New Children: to add child fields and records in bulk.
- 4. Enter a valid node [name](#page-854-0) for the new record in the New Record pane.
- 5. If this record should be based on a record type, select the record type from the Based on Record list.
- 6. Click OK. The record node is shown in the appropriate tab (Schema Layout or Type Library) and record properties display in the Properties pane.
- 7. Specify the properties for the record or record type.
- 8. If you are creating a new record not based on a record type, add fields, groups, or records to define the content of the record. If you based the record on a record type, the record is complete and because the content of the record is defined by the record type.

### **Parent topic:** Flat File [Schemas](#page-799-0)

### **Feedback** | **Notices**

**all** Last updated: Wednesday, 15 June 2016 file:///dcs/markdown/workspace/Transform/out.html

http://pic.dhe.ibm.com/infocenter/wci/v7r0m0/topic/com.ibm.wci.doc/mde\_Adding\_Records\_or\_a\_Record\_Ty pe.html

## <span id="page-835-0"></span>**Record properties**

When a record is selected in the Schema Layout tab or a record type is selected in the Type Library tab, the following sections of properties are available in the pane:

- **•** Basic Properties
- Delimiters

### **Basic Properties**

The Basic Properties of a record are defined in the following table:

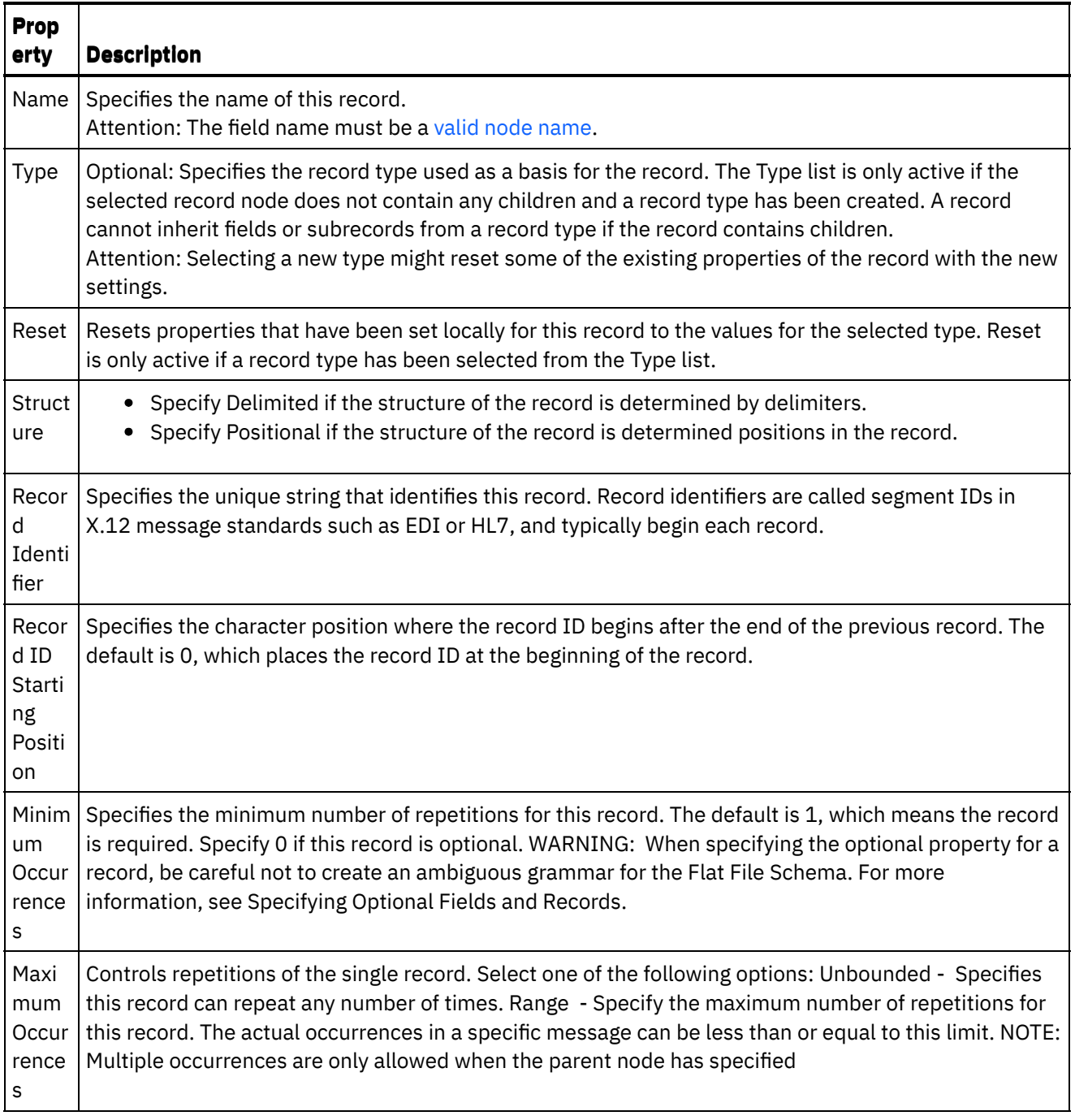

## **Delimiters**

If the Delimited option is selected for the Structure property for the record, the following record delimiter properties are active:

- Child Delimiter
- Include Trailing Delimiters for Empty Data
- Child Delimiter Position
- Repeat Delimiter

Child delimiters

### **Child Delimiters**

The Child property defines the character that delimits children of the record. This character is commonly called the record delimiter, segment delimiter, or line delimiter.

Specify the type of child delimiter by selecting one type from the three options listed in the following table:

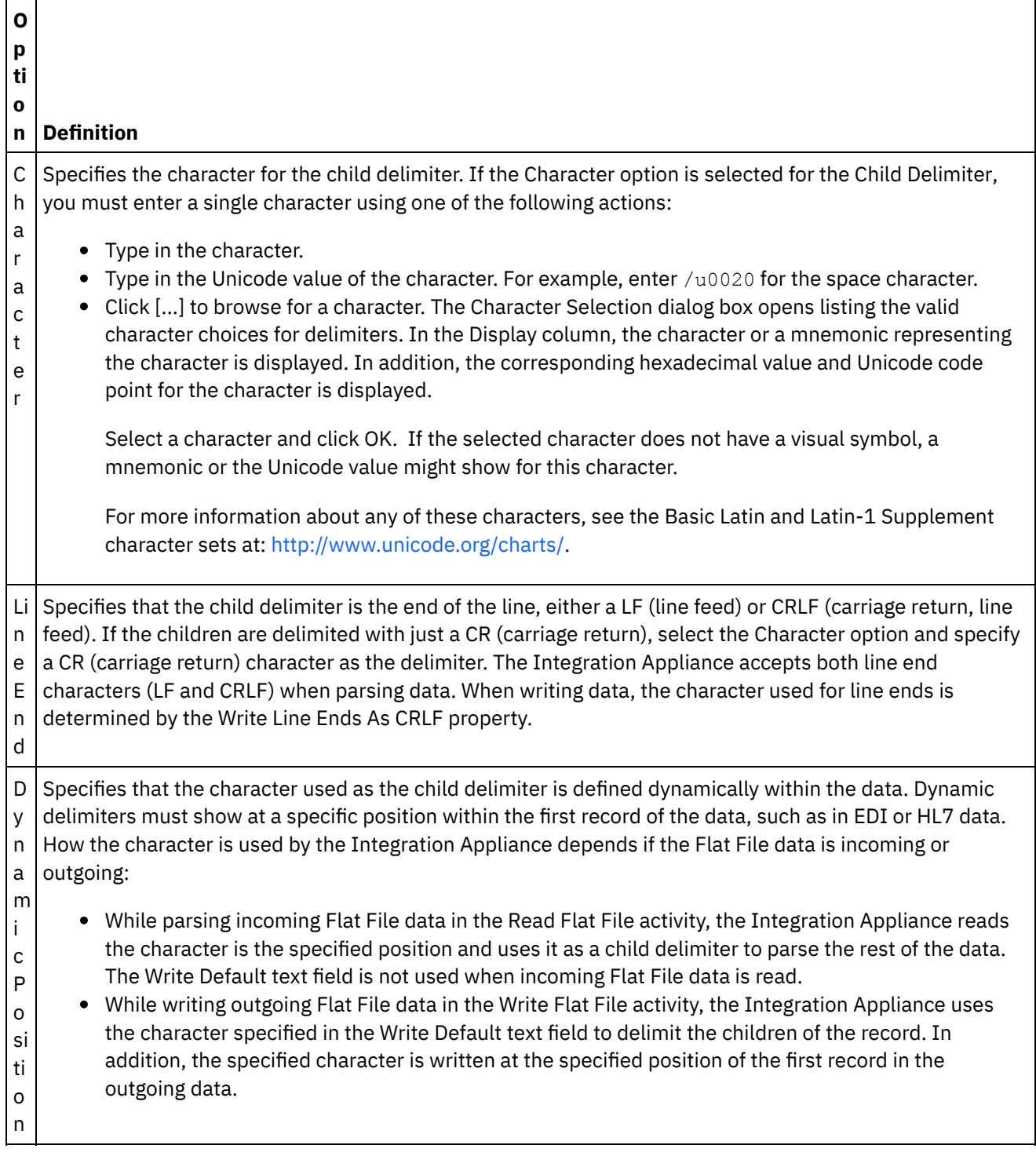

 $\overline{\phantom{a}}$ 

 $\sim$ 

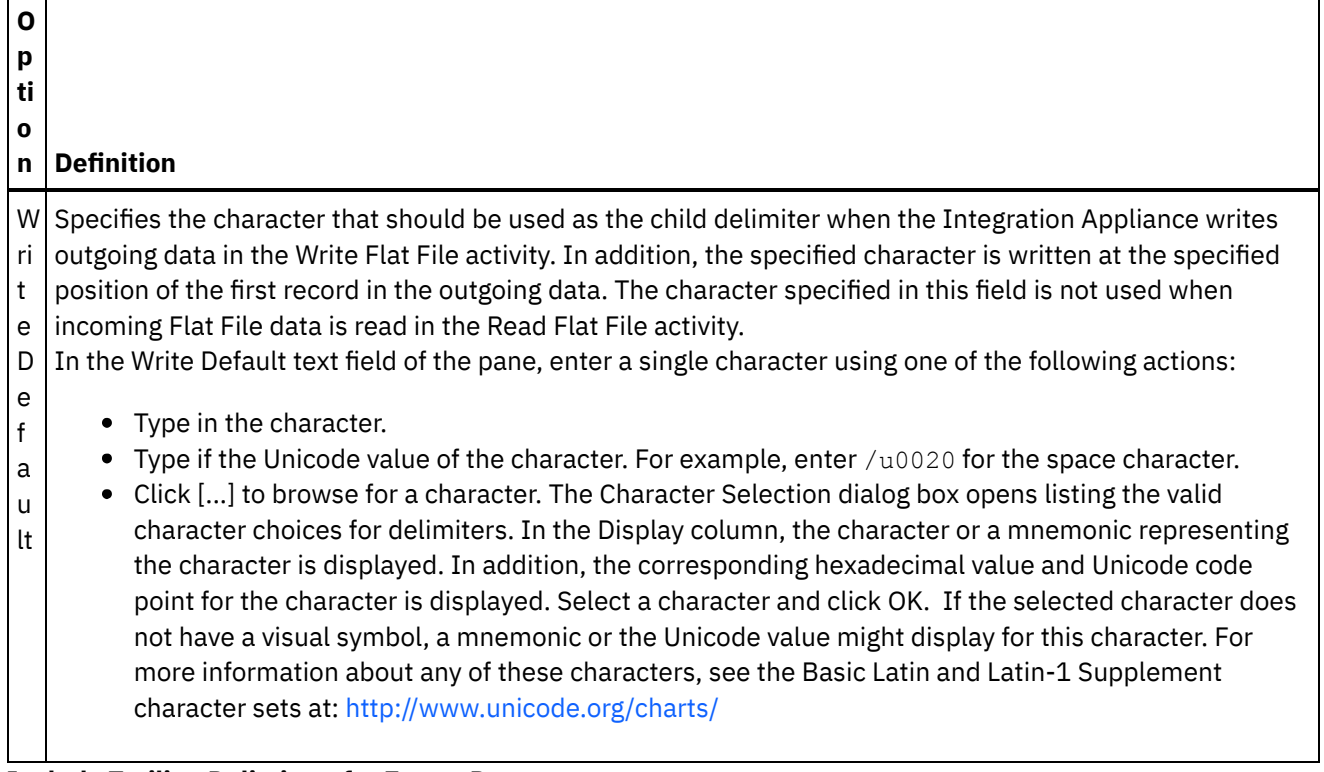

### **Include Trailing Delimiters for Empty Data**

Select the Include Trailing Delimiters for Empty Data check box to specify that delimiters for empty optional children must be present at the end of the record or field when the Integration Appliance writes outgoing Flat File data in the Write Flat File activity.

Clear this checkbox, if delimiters for empty optional children might be omitted.

This check box does not affect how the Integration Appliance reads incoming data because when reading data the Integration Appliance accepts either the absence or presence of delimiters with empty data.

### **Child Delimiter Position**

This property defines the position of record delimiters for data. Select one option from the following table:

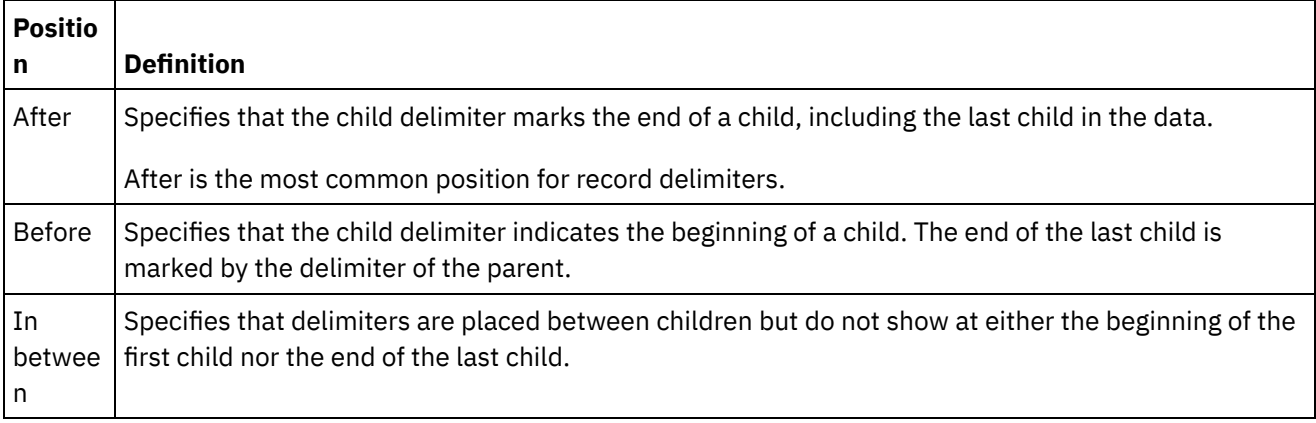

For an example with all three types of child delimiter positions, see Mixed [positional](#page-805-0) and delimited example. **Repeat Delimiter**

This property determines the delimiter used between repeated occurrences of one record in the Flat File data. Select one option from the following table:

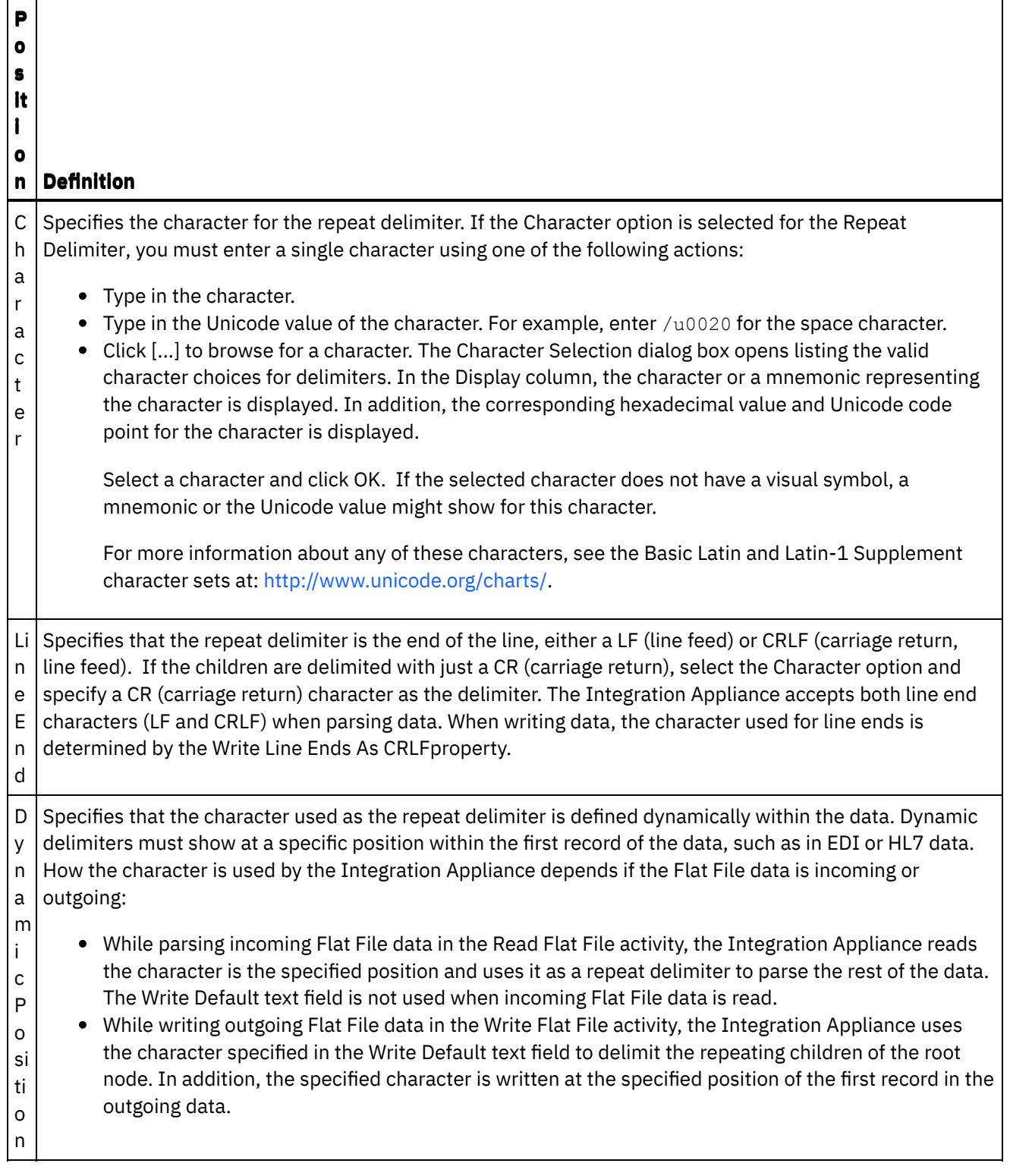

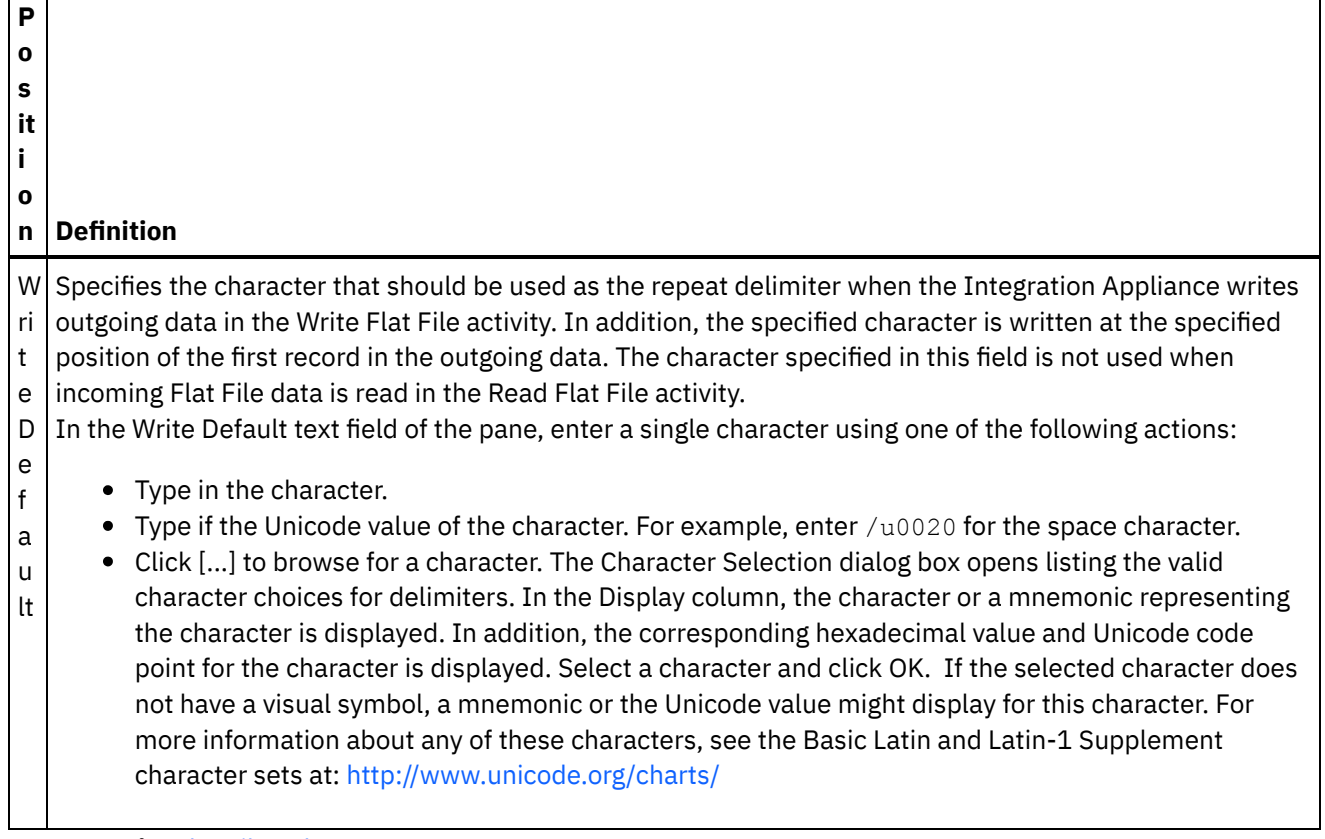

**Parent topic:** Flat File [Schemas](#page-799-0)

### **Feedback** | **Notices**

**剑** Last updated: Wednesday, 15 June 2016 file:///dcs/markdown/workspace/Transform/out.html

http://pic.dhe.ibm.com/infocenter/wci/v7r0m0/topic/com.ibm.wci.doc/ref\_record\_properties.html

# **Adding Groups or Group Types**

## **About this task**

Why add groups?

Groups allow you to define repeated occurrences of sets of records, for example the groups that are used with EDI messages to define loops. Groups are only required when the data does not provide any additional delimiters or structure to clearly mark the beginning and end of repetitions that contain more than one record. The following example data shows a repeating set of records that can be defined using groups:

## Using Groups to Define Repeating Sets of Data

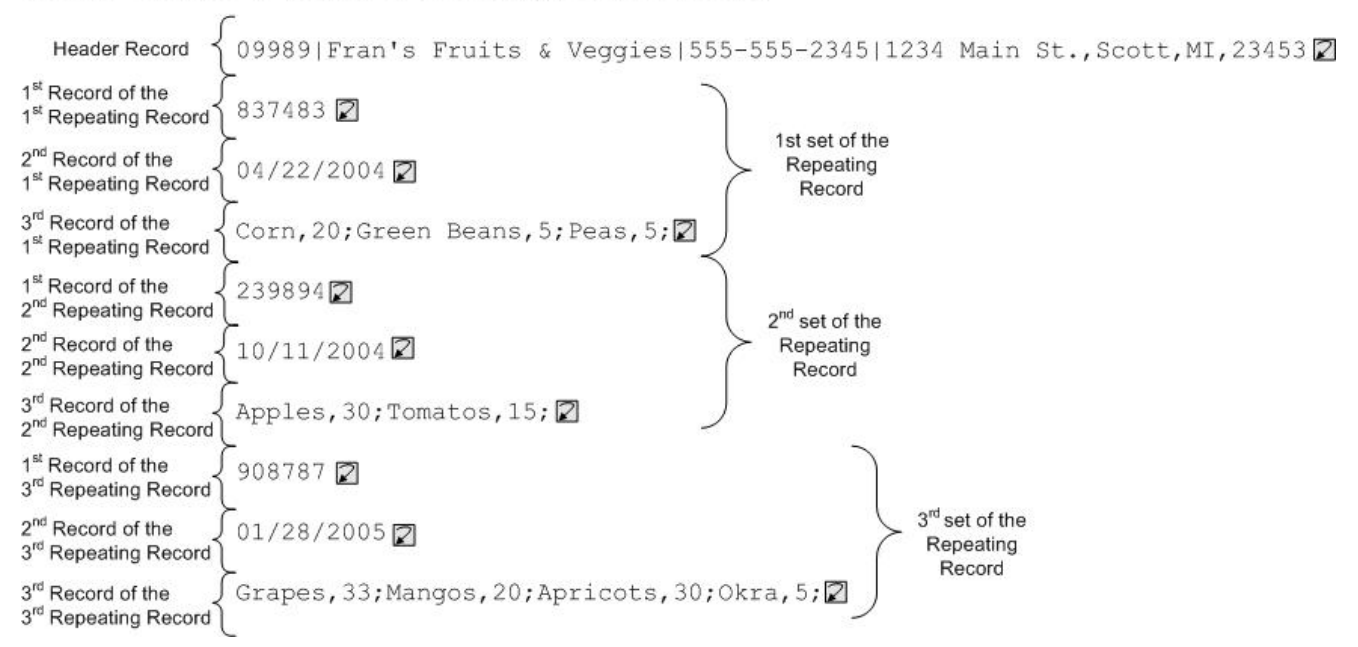

Groups can contain any number of records or other groups. Groups cannot contain fields. For an example of using a group to model the preceding input Flat File data, see Group [Example.](#page-843-0)

You create groups in the Schema Layout tab. Groups that are not based on a group type are displayed in the Schema Layout tab using the following icon:

## ۵

Groups that are based on a group type are displayed in the Schema Layout tab using the following icon:

### 40

Note: Groups are not global to the project and can only be reused in the current Flat File Schema.

### Why Add Group Types?

Group types allow you to define a set of repeating records or groups once and then use it many times within a Flat File Schema. Both the occurrence properties and the content you define in a group type are inherited by any group based on that type.

Note:

- Groups based on a group type cannot contain any other content besides the nodes inherited from the group type
- The content inherited from the group type is not visible in the Schema Layout tab.
- Group types can also be based on other group types.
- Group types are not global to the project and can only be reused in the current Flat File Schema.

Create group types in the Type Library tab. Group types that are not based on a group type are displayed in the Type Library tab using the following icon:

### ۵

Group types that are based on a group type are displayed in the Type Library tab using the following icon:

### 60

Adding Groups or Group Types

The procedure for adding groups and group types is identical except for the tab you initially select as described in the following procedure. To add a group or group type:

### **Procedure**

- 1. Open a Flat File Schema from the Project tab.
- 2. Select the appropriate tab:
	- To add a group, select the Schema Layout tab.
	- To add a group type, select the Type Library tab.
- 3. Select the appropriate tab:
	- To add a group, select the Schema Layout tab.
	- To add a group type, select the Type Library tab.
- 4. Select one of the following options from the list:
	- New Child > Group: To add a group as a child of the current node.
	- New Sibling > Group: To add a group as a sibling of the current node.
	- o New [Children](#page-853-0): to bulk add groups as a child of the current group or record.
- 5. In the New Group dialog box, enter a valid node [name](#page-854-0) in the Group Name field.
- 6. If this group should be based on a group type, select the group type from the Based on Group list.
- 7. Click OK. The group node is shown in the appropriate tab (Schema Layout or Type Library) and group properties display in the Basic Properties pane.
- 8. Specify the properties for the group.

If this group is based on a group type that defines the content for the group, the group is complete. If not, define the content of the group.

**Parent topic:** Flat File [Schemas](#page-799-0)

### **Feedback** | **Notices**

**all** Last updated: Wednesday, 15 June 2016 file:///dcs/markdown/workspace/Transform/out.html

http://pic.dhe.ibm.com/infocenter/wci/v7r0m0/topic/com.ibm.wci.doc/mde\_Adding\_Groups\_or\_Group\_Types. html

## <span id="page-842-0"></span>**Group Properties**

When a group is selected in the Schema Layout tab, the Basic Properties of a group are displayed. When a group type is selected in the Type Library tab, the Basic Properties of the group type are displayed. The Basic Properties of a group or group type are listed in the following table:

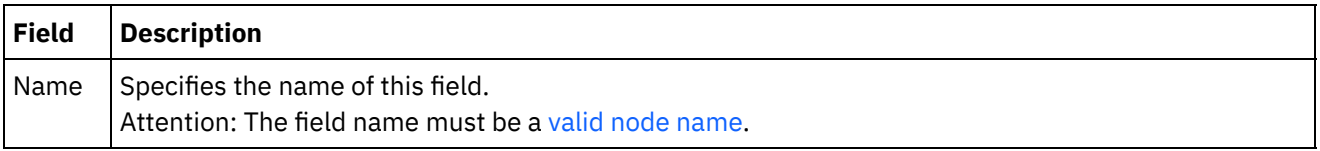

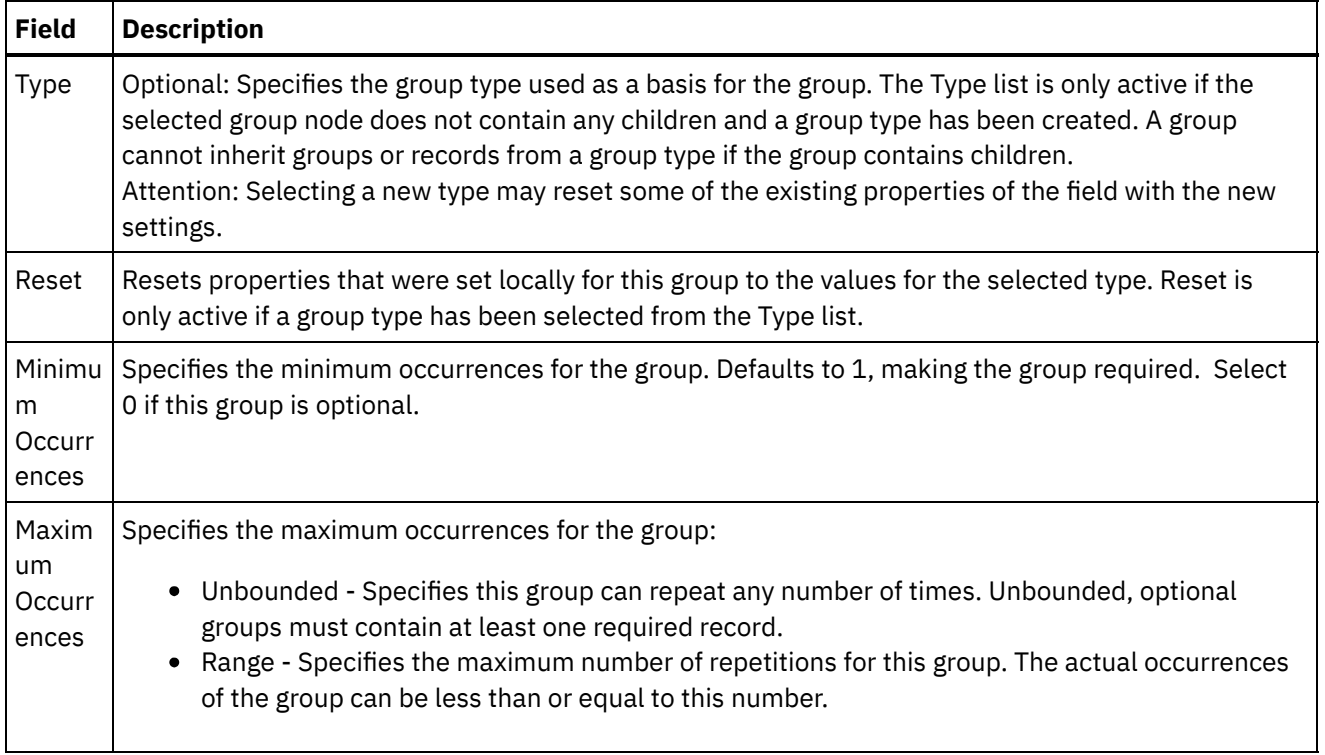

**Parent topic:** Flat File [Schemas](#page-799-0)

### **Feedback** | **Notices**

Last updated: Wednesday, 15 June 2016 file:///dcs/markdown/workspace/Transform/out.html

<span id="page-843-0"></span>http://pic.dhe.ibm.com/infocenter/wci/v7r0m0/topic/com.ibm.wci.doc/Group\_Properties.html

## **Group Example**

## **About this task**

This example shows a Flat File Schema that parses a repeating set of records using groups. Each set of the repeating record contains records of different types as shown in the following example input Flat File data:

<span id="page-844-0"></span>Figure 1. An example input Flat File

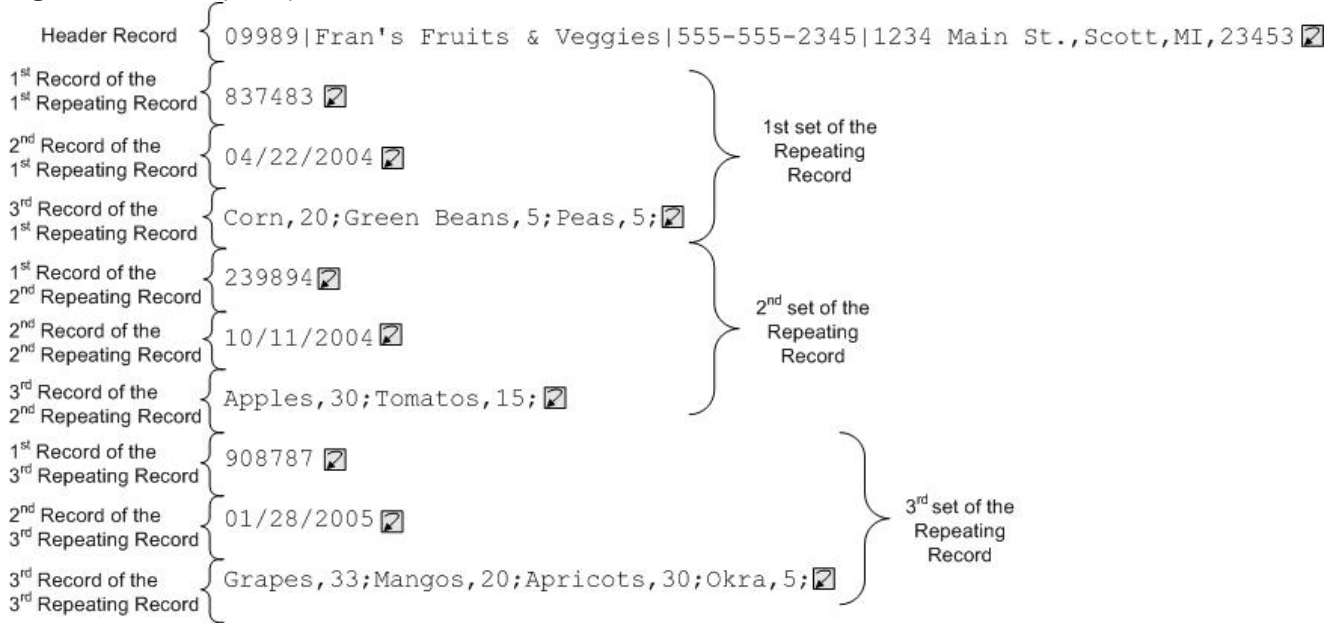

In this example data, the first, second, and third records of the repeating set are each a different type of record. In addition, this example shows how types stored in the Type Library tab are used in a Flat Files Schema. In this example, you view and test an existing Flat File Schema rather than creating the Flat File Schema from scratch.

To open, view, and test the Flat File Schema used to parse the input data displayed in [Figure](#page-844-0) 1:

### **Procedure**

- 1. In this example, the Flat File Schema is already built in the FlatFileSchemasExample project. To view the Flat File Schema, you must first extract the FlatFileSchemasExample project:
	- a. Find the Default Create Path defined in Studio the directory that new projects are created in. To view the current Default Create Path, select File > Preferences... from the Studio toolbar menu. The Preferences dialog opens. The current Default Create Path shows at the end of the pane. By default, the Default Create Path is located in the following directory:

C:\Documents and Settings\*myLogin*\My Documents

Where *myLogin* represents your Windows login name.

- b. Find the FlatFileSchemasExample.zip file that contains the files that make up the FlatFileSchemasExample project. If you accepted the defaults during the installation of Studio, this file is located in the following directory:
	- C:\Program Files\IBM\WebSphere Cast Iron Studio 3.X\Samples\FlatFileSchema
- c. Copy the FlatFileSchemasExample.zip file from the FlatFileSchema directory to the Default Create Path directory.
- d. Extract the contents of FlatFileSchemasExample.zip file into the Default Create Path directory.
- 2. Open the FlatFileSchemasExample project:
	- a. Select File > Open Project... from the Studio toolbar menu. The Open dialog box shows.
	- b. Browse for and open the FlatFileSchemasExample directory.
	- c. Click the FlatFileSchemasExample.sp3 file and click Open. The project is displayed.
- 3. Open the prebuilt vegPO Flat File Schema. In the Flat File Schemas folder of the Project tab, doubleclick the vegPO Flat File Schema. The nodes of the vegPO Flat File Schema are displayed in the Schema Layout tab and the properties of the vegPO root node show in the right pane.
- 4. Test the vegPO Flat File Schema:
	- a. In the test pane, click Browse. The Open Sample Test Data File dialog box opens.
	- b. Browse for the vegPO.txt file that contains the input data. If you accepted the defaults during the installation of Studio, this file is located in the following directory:

C:\Program Files\IBM\WebSphere Cast Iron Studio 3.X\Samples\FlatFileSchema

- c. Click Open. The input data from the vegPO.txt file shows in the left pane of the Test tab.
- d. Click the Test  $($  ) icon. In the results pane, the result of the conversion is displayed as XML data.
- 5. In the Schema Layout tab, click the vegPO root node. The vegPO root node is displayed with the following properties:
	- a. Structure property is equal to Delimited The structure of the root node is delimited.
	- b. Child delimiter is equal to Line End- The child records are delimited by an end-of-line.
	- c. Child Delimiter Position is equal to After Expect the delimiters after each record
	- d. Repeat delimiter is equal to Line End- Repeating records are also delimited by end-of-line.
- 6. In the Schema Layout tab, click the orderingStore node. The first line of the input data is highlighted within the test pane as shown in the following figure:

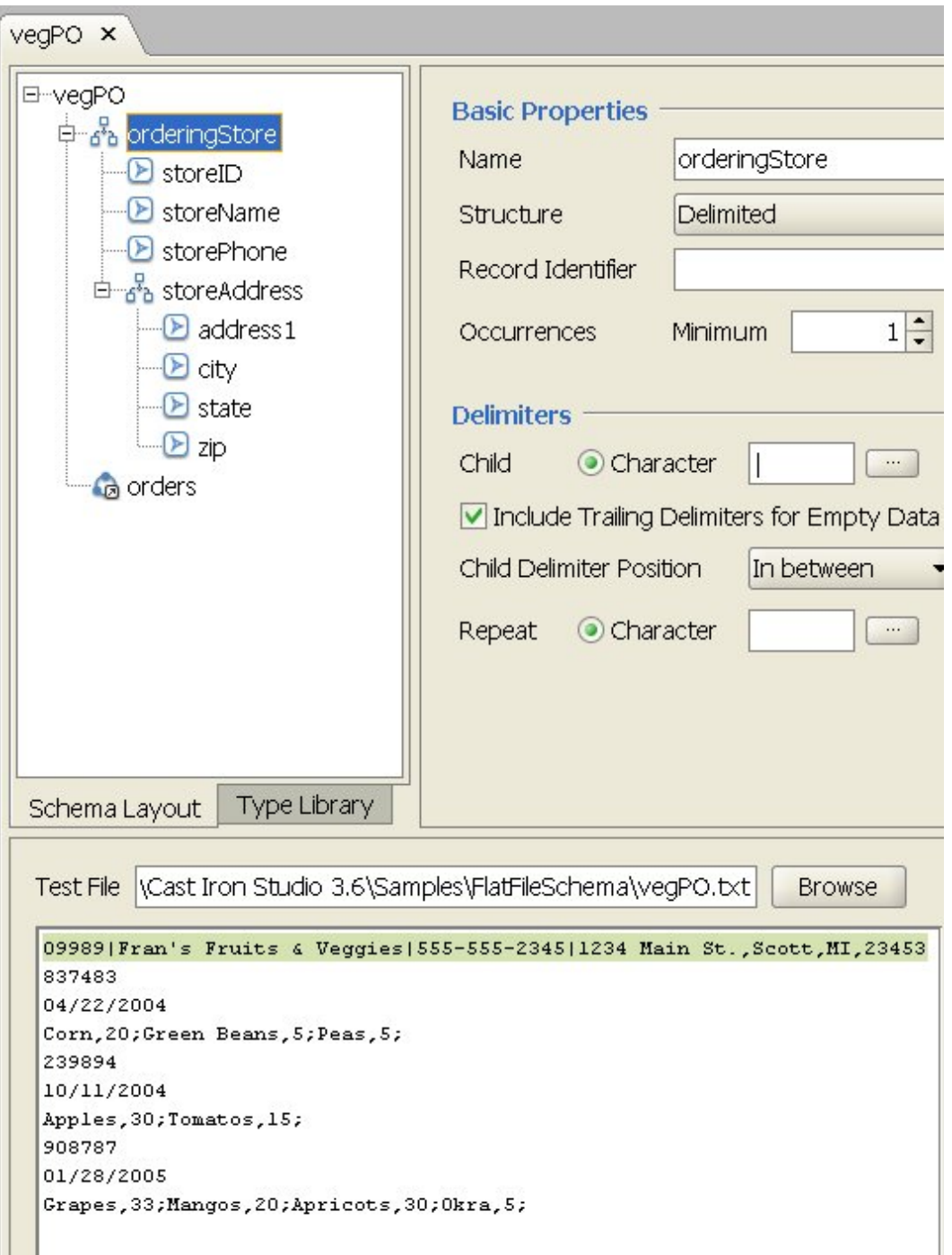

The first record of the vegPO Flat File Schema is a header record called orderingStore that occurs only once. In the Schema Layout tab, the fields and record that make up the orderingStore record display as children. This first line is parsed into the fields and records that make up the orderingStore record.

After the first header record, the sets of repeating elements start. Each set of repeating elements contains three child records of different types as shown in the following figure:

id record  $\begin{cases} 837483 \ \text{Z} \end{cases}$ 1st set of shipdate record  $\begin{cases} 04/22/2004 \ \text{Z} \end{cases}$ the repeating record contents record  $\left\{ \text{Conn}, 20; \text{Green} \text{ Beans}, 5; \text{Peas}, 5; \text{Z} \right\}$ 

A repeating record that contains child records of different types can be modeled in the Flat File Schema Editor using groups. Groups are only required when the data does not provide any additional delimiters or structure to clearly mark the beginning and end of repetitions that contain more than one record. The delimiters for the repetitions are inherited from the parent record or root node. In this example for the vegPO root node, the repeat delimiter is set to end-of-line. The orders group node uses end-of-line delimiter to parse its repeating records

- 7. In the Schema Layout tab, click the orders group node. Note the following graphical changes in the panes:
	- In the left subpane of the test pane, all the lines after the header line are highlighted. This highlighting indicates that after parsing, all the data after the first record are all assigned to the orders group node.
	- In the Basic Properties pane, the Occurrences of the orders group is Unbounded. This setting means that there can be one or more instances of this group.
	- In the Basic Properties pane, for the orders group the Type is equal to order. This setting means that the orders group is based on the order group type. The contents and the properties of the order group type are defined in the Type Library tab.
- 8. Select the Type Library tab. The record types and group types used in the vegPO Flat File Schema display. The order group type contains three records as shown in the following figure:

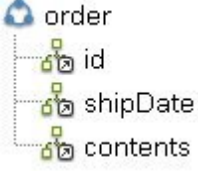

The following icon represents a record that is based on a record type:

## ්ත

The orders group with the order group type define a set of repeating records of different records because of the following characteristics:

- There can be one to many instances of the orders group.
- The order group type contains three records of different types.
- The orders group is based on or inherits from the order group type.

The repeating relationship between the orders group and the order group type is shown in the following figure:

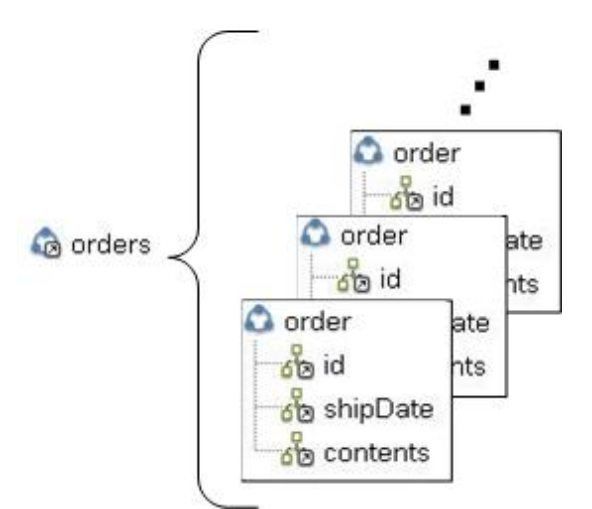

9. In the Type Library tab, click the id record node of the order group type. Note the following graphical changes in the panes:

- In the Basic Properties pane, the Type of the id record is equal to the record type named orderID. This setting means that the id record is based on the orderID record type.
- In the left subpane of the test pane, the first line of each repeating record is highlighted as shown in the following figure:

```
Test File Systems\Cast Iron Studio 3.0.2\Samples\BookOrder\vegPO.txt
                                                                             Browse
09989 | Fran's Fruits & Veggies | 555-555-2345 | 1234 Main St., Scott, MI, 23453
837483
04/22/2004
Corn, 20; Green Beans, 5; Peas, 5;
239894
10/11/2004
Apples, 30; Tomatos, 15;
908787
01/28/2005
Grapes, 33; Mangos, 20; Apricots, 30; Okra, 5;
```
This highlighting indicates that the first line of each repeating record is assigned to the id record. 10. In the Type Library tab, click the shipdate record node of the order group type. Note the following graphical changes in the panes:

- In the Basic Properties pane, the Type of the shipdate record is equal to the record type named shippingDate. This setting means that the shipdate record is based on the shippingDate record type.
- $\circ$  In the Basic Properties pane, the Structure of the shipdate record is Positional. This setting means that the child fields of the shipDate record are determined by their position and length in the record and not by delimiters.
- $\circ$  In the left subpane of the test pane, the second line of each repeating record is highlighted as shown in the following figure:

```
Test File Systems\Cast Iron Studio 3.0.2\Samples\BookOrder\veqPO.txt
                                                                           Browse
09989|Fran's Fruits & Veggies|555-555-2345|1234 Main St., Scott, MI, 23453
837483
04/22/2004
Corn, 20; Green Beans, 5; Peas, 5;
239894
10/11/2004
Apples, 30; Tomatos, 15;
908787
01/28/2005
Grapes, 33; Mangos, 20; Apricots, 30; Okra, 5;
```
This highlighting indicates that the second line of each repeating record is assigned to the shipDate record. The shipDate record contains three positional child fields (month, day, and year) that are inherited from the shippingDate record type.

11. In the Type Library, click the month field node of the shippingDate record type. In the left subpane of the test pane, the values assigned to the month field are highlighted as shown in the following figure:

Test File Antacid\studio\etc\installer\samples\FlatFileSchema\vegPO.txt

```
Browse
```

```
09989 | Fran's Fruits & Veggies | 555-555-2345 | 1234 Main St., Scott, MI, 23453
837483
04/22/2004
Corn, 20; Green Beans, 5; Peas, 5;
239894
10/11/2004
Apples, 30; Tomatos, 15;
908787
01/28/2005
Grapes, 33; Mangos, 20; Apricots, 30; Okra, 5;
```
- 12. In the Type Library, click the contents record node of the order group type. Note the following graphical changes in the panes:
	- In the Basic Properties pane, the Type of the contents record is equal to the record type named orderContent. This setting means that the contents record is based on the orderContent record type.
	- In the left subpane of the test pane, the third line of each repeating record is highlighted as shown in the following figure:

```
Test File Systems\Cast Iron Studio 3.0.2\Samples\BookOrder\vegPO.txt
                                                                           Browse
09989|Fran's Fruits & Veggies|555-555-2345|1234 Main St., Scott, MI, 23453
837483
04/22/2004
Corn, 20; Green Beans, 5; Peas, 5;
239894
10/11/2004
Apples, 30; Tomatos, 15;
908787
01/28/2005
Grapes, 33; Mangos, 20; Apricots, 30; Okra, 5;
```
The orderContent record type contains the vegetables record. The vegetables record its contains a set of repeating vegetable records. The vegetable record contains a name field and a pounds field.

13. In the Type Library, click the name record node of the orderContent record type. In the left subpane of the test pane, the values assigned to the name field are highlighted as shown in the following figure:

```
Test File Systems\Cast Iron Studio 3.0.2\Samples\BookOrder\vegPO.txt
                                                                           Browse
09989|Fran's Fruits & Veggies|555-555-2345|1234 Main St., Scott, MI, 23453
837483
04/22/2004
Corn, 20; Green Beans, 5; Peas, 5;
239894
10/11/2004
Apples, 30; Tomatos, 15;
908787
01/28/2005
Grapes, 33; Mangos, 20; Apricots, 30; Okra, 5;
```
### **Feedback** | **Notices**

**Eta** Last updated: Wednesday, 15 June 2016 file:///dcs/markdown/workspace/Transform/out.html

<span id="page-850-1"></span>http://pic.dhe.ibm.com/infocenter/wci/v7r0m0/topic/com.ibm.wci.doc/Group\_Example.html

## **Working with Nodes in the Schema Tabs**

## **About this task**

In the Schema tab or the Type Library tab, you can do the following actions:

- Copy [nodes](#page-850-0)
- [Delete](#page-851-0) nodes
- [Rename](#page-852-0) nodes
- Move [nodes](#page-853-1)

You can also bulk-add many children. For more information, see Adding Several [Children](#page-853-0).

- Copy [nodes](#page-850-0)
- [Delete](#page-851-0) nodes
- [Rename](#page-852-0) nodes
- Move [nodes](#page-853-1)

**Parent topic:** Flat File [Schemas](#page-799-0)

#### **Feedback** | **Notices**

**图 Last updated: Wednesday, 15 June 2016** file:///dcs/markdown/workspace/Transform/out.html

<span id="page-850-0"></span>http://pic.dhe.ibm.com/infocenter/wci/v7r0m0/topic/com.ibm.wci.doc/Working\_with\_Nodes\_in\_the\_Schema\_ Tabs.html

## **Copy nodes**

### **About this task**

You can copy nodes in the Schema Layout tab or in the Type Library tab using the following procedures:

- Copy and paste a Child node
- Copy and paste a Sibling node

You can also use keyboard shortcuts (CTRL+C, CTRL+V, CTRL+X) or the Edit toolbar menu options (Edit > Cut, Edit > Copy, Edit > Paste) to copy nodes.

### **To copy and paste a Child node:**

Pasting a node as a child places the node inside the record or group you have selected at the end of any existing children.

- 1. Right-click the node you want to copy.
- 2. Select Copy.
- 3. Right-click the record or group that should be the parent of the node you are pasting.
- 4. Select Paste As Child.

If you paste a node within the same record or group that you copied it from, the Flat File Schema Editor changes the name of the new node to copy\_node-name.

### **To copy and paste a Sibling node:**

Pasting a node as a sibling places it directly above the node you have selected. This option is not available for the root node.

- 1. Right-click the node you want to copy.
- 2. Select Copy.
- 3. Right-click the node that should come directly after the node you are pasting.
- 4. Select Paste As Sibling.

If you paste a node within the same record or group that you copied it from, the Flat File Schema Editor changes the name of the new node to copy\_node-name. **Parent topic:** [Working](#page-850-1) with Nodes in the Schema Tabs

#### **Feedback** | **Notices**

**all** Last updated: Wednesday, 15 June 2016 file:///dcs/markdown/workspace/Transform/out.html

<span id="page-851-0"></span>http://pic.dhe.ibm.com/infocenter/wci/v7r0m0/topic/com.ibm.wci.doc/Working\_with\_Nodes\_copy.html

## **Delete nodes**

## **About this task**

You can delete nodes in the Schema Layout tab or the Type Library tab, using any of the following procedures:

- To delete a tree node by right-clicking the node
- To delete a tree node using the Delete key

You can also use keyboard shortcut cut (CTRL+X) or the Edit > Cut toolbar menu option to delete nodes.

#### **To delete a tree node by right-clicking the node:**

- 1. Right-click the node to be deleted.
- 2. Select Delete from the list.

### **To delete a tree node using the Delete key:**

- 1. Click the node to be deleted.
- 2. Press Delete.

Attention: If you delete a type node in the Type Library tab that is used as the basis for records, groups, or fields within the Schema Layout tab, the nodes that are based on that type are affected in the following ways:

- The Type is changed to None.
- Node properties are left unchanged, but inherited content from the type node is removed.

**Parent topic:** [Working](#page-850-1) with Nodes in the Schema Tabs

### **Feedback** | **Notices**

**Et Last updated: Wednesday, 15 June 2016** file:///dcs/markdown/workspace/Transform/out.html

<span id="page-852-0"></span>http://pic.dhe.ibm.com/infocenter/wci/v7r0m0/topic/com.ibm.wci.doc/Working\_with\_Nodes\_delete.html

## **Rename nodes**

## **About this task**

You can rename nodes in the Schema Layout tab or the Type Library tab, using any of the following procedures:

- Change a node name from the Basic Properties pane
- To change a node name using a shortcut menu
- To change a node name using F2

You can also use the Edit > Rename toolbar menu option to rename nodes.

### **To change a node name from the Basic Properties pane:**

- 1. Double-click the node to open its properties.
- 2. Enter the new name into Name text field in the Basic Properties pane.

Note: Press Esc to cancel the editing of the name of a node.

#### **To change a node name using a shortcut menu:**

- 1. Right-click the node.
- 2. Select Rename from the list.
- 3. Enter a new valid node [name](#page-854-0).

### Note: Press Esc to cancel the editing of the name of a node. **To change a node name using F2:**

- 1. Click the node to be renamed.
- 2. Press F2.
- 3. Enter a new valid node [name](#page-854-0).

**Parent topic:** [Working](#page-850-1) with Nodes in the Schema Tabs

### **Feedback** | **Notices**

**图 Last updated: Wednesday, 15 June 2016** file:///dcs/markdown/workspace/Transform/out.html

<span id="page-853-1"></span>http://pic.dhe.ibm.com/infocenter/wci/v7r0m0/topic/com.ibm.wci.doc/Working\_with\_Nodes\_rename.html

## **Move nodes**

### **About this task**

You can move nodes in the Schema Layout tab or the Type Library tab, using any of the following procedures:

- To copy and paste a Child node (as described in Copy [nodes](#page-850-0)).
- To copy and paste a Sibling node (as described in Copy [nodes](#page-850-0)).
- To move nodes using drag and drop

#### **To move nodes using drag and drop:**

- 1. Select the node you want to move in the Schema Layout or Type Library tab.
- 2. Drag it over another node:
	- To make it the last child, drop it over the root, record, or group that should be the new parent.

#### **Parent topic:** [Working](#page-850-1) with Nodes in the Schema Tabs

#### **Feedback** | **Notices**

Last updated: Wednesday, 15 June 2016 file:///dcs/markdown/workspace/Transform/out.html

<span id="page-853-0"></span>http://pic.dhe.ibm.com/infocenter/wci/v7r0m0/topic/com.ibm.wci.doc/Working\_with\_Nodes\_move.html

## **Adding Several Children**

### **About this task**

Add several child records and fields to a root node or a record by right-clicking the node and selecting the New Children option from the list.

To add multiple child nodes to a Flat File Schema:

### **Procedure**

- 1. Create a new Flat File [Schema](#page-811-0) or open an existing Flat File Schema by selecting it in the Project tab.
- 2. Select either the Schema Layout or Type Library tab.
- 3. Right-click the root node or a record node in the tree and select New Children. The Bulk Add dialog box opens.
- 4. Click Add.
- 5. Click the Name field and enter a valid node [name](#page-854-0) for the field, record, or group to be added.
- 6. Click the Node Type field and select a node type (Field, Group, or Record) for the child from the list.
- 7. If this node is based on a record type, group type, or field type, click the Based On Type field and select an existing type from the list.
- 8. Repeat steps 4-7 for each node you want to add.
- 9. To reorganize or delete the nodes in the list:
	- Click Up to move a child up the list.
	- Click Down to move a child down the list.
	- Click Delete to delete a child.
- 10. When finished, click OK.
- 11. In the Schema Layout or Type Library tab, select the node and edit the properties:
	- Edit the field [properties](#page-826-0)
	- Edit the record [properties](#page-835-0)
	- Edit group [properties](#page-842-0)

**Parent topic:** Flat File [Schemas](#page-799-0)

### **Feedback** | **Notices**

**图 Last updated: Wednesday, 15 June 2016** file:///dcs/markdown/workspace/Transform/out.html

<span id="page-854-0"></span>http://pic.dhe.ibm.com/infocenter/wci/v7r0m0/topic/com.ibm.wci.doc/mde\_Adding\_Several\_Children.html

# **Valid Node Names**

When a Flat File Schema is created, an internal XML Schema-based representation of the metadata is also generated, so the node names you specify for the records, fields, and groups *must* be valid XML names. Follow the naming restrictions listed in the following tables when creating node nodes in Flat File Schema.

Attention: You might be able to enter invalid characters into the Name field but the generated Flat File Schema might be incorrect. You cannot create a variable from an invalid schema.

XML naming restrictions are listed in the following tables.

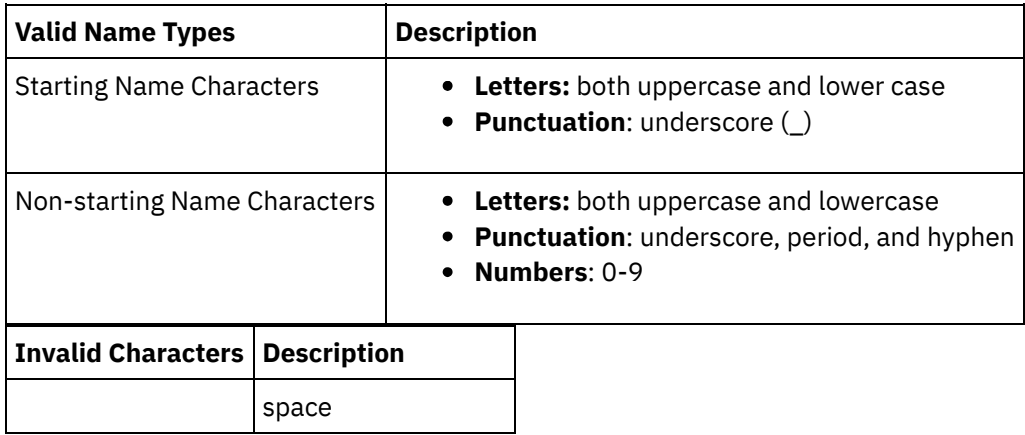

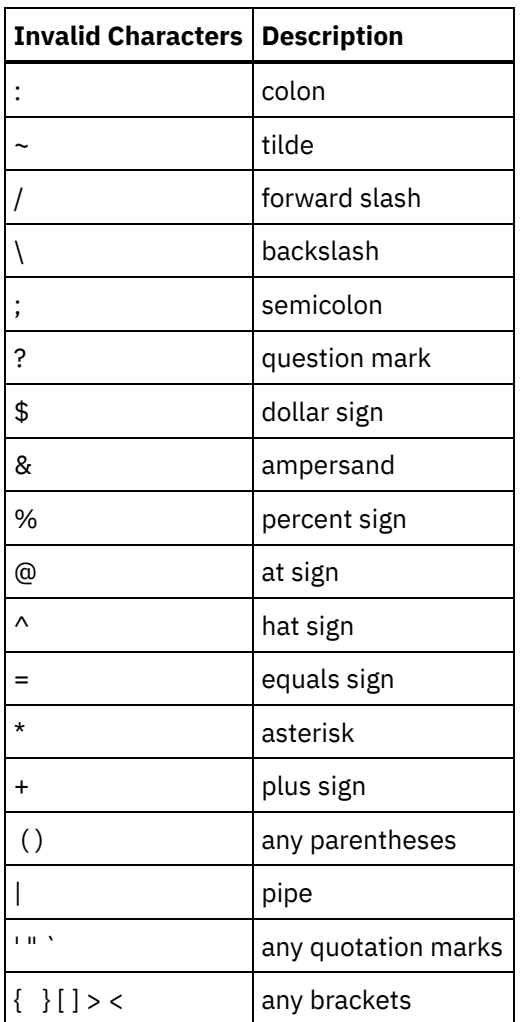

**Parent topic:** Flat File [Schemas](#page-799-0)

### **Feedback** | **Notices**

**图 Last updated: Wednesday, 15 June 2016** file:///dcs/markdown/workspace/Transform/out.html

http://pic.dhe.ibm.com/infocenter/wci/v7r0m0/topic/com.ibm.wci.doc/ref\_Valid\_Node\_Names.html

# **The Type Library Tab**

In the Type Library tab, you can define reusable types for records, groups, and fields. Defining record types, group types, and field types allows you to define properties that can be reused in different parts of the Flat File Schema. Record and group types also allow you to define content that is reusable where a record or group can show in many places within the same set of Flat File Data.

Note: The type you create in the Type Library tab can only be used with the Flat File Schema visible in the Schema Layout tab. The type cannot be used by other Flat File Schemas in the same project. **Parent topic:** Flat File [Schemas](#page-799-0)

**all** Last updated: Wednesday, 15 June 2016 file:///dcs/markdown/workspace/Transform/out.html

http://pic.dhe.ibm.com/infocenter/wci/v7r0m0/topic/com.ibm.wci.doc/ref\_The\_Type\_Library.html

# **Specifying Optional Fields and Records**

## **About this task**

When creating optional fields or records in a Flat File Schema, it is important to understand how the Flat File data is parsed so you can design your Flat File schema to avoid ambiguity. For example, if you create a Flat File Schema with a delimited root node and three child string fields where field1 is required, field2 is optional, and field3 is required, the grammar of the schema is ambiguous, as shown when the following data is parsed during run time:

A,C

This Flat File data could be parsed in the following two ways:

- $\bullet$  field1 is equal to A and field2 is equal to B
- field1 is equal to A and field3 is equal to C

Specifying a required field after an optional field defines an ambiguous grammar that cannot be correctly parsed. Specifying a required record after an optional field also defines an ambiguous grammar that cannot be correctly parsed.

Redefining this Flat File Schema to contain three child string fields where field1 is required, field2 is optional, and field3 is optional does not fix this problem because when the Flat File data:  $A$ ,  $C$  is parsed, field1 is equal to A, and field2 is equal to C. Again the grammar of the schema is ambiguous because this is not the wanted result, the wanted result was for the value: C to be assigned to field3. Specifying a required record followed by two optional records also defines an ambiguous grammar.

**Parent topic:** Flat File [Schemas](#page-799-0)

### **Feedback** | **Notices**

**剑** Last updated: Wednesday, 15 June 2016 file:///dcs/markdown/workspace/Transform/out.html

http://pic.dhe.ibm.com/infocenter/wci/v7r0m0/topic/com.ibm.wci.doc/Specifying\_Optional\_Fields\_and\_Recor ds.html

# **Generating a flat file schema from an IDOC**

At design time, using the Project > Import > SAP IDOC Schema toolbar menu option, you can interrogate an SAP endpoint for IDOC metadata and from that metadata generate a Flat File Schema.

WARNING: In order to connect to the SAP System from Studio, you must download and install the SAP Jar file and DLLs onto your Windows development workstation.

If you receive or send your SAP data as a file through a SAP File Port to the SAP system, you must use the Project > Import > SAP IDOC Schema toolbar menu option during design time to generate a Flat File Schema for your IDOC metadata and use the Read Flat File and Write Flat File activities to read and write the SAP data during run time. For more information, see the following two example orchestrations.

If you receive or send your SAP data directly from the SAP system using an RFC port, you must use the SAP Receive IDOC and SAP Send [IDOC](#page-615-0) [activities.](#page-614-0)

## **Using the Generated Flat File Schema during Run Time**

During design time, you use the Project > Import > SAP IDOC Schema toolbar menu option, to generate a Flat File Schema that describes the SAP data you receive or send to the SAP File Port. This section describes how that Flat File Schema is used by the following two example orchestrations during run time.

## **Receive SAP Flat File Data from a SAP System Using an SAP File Port.**

This first example orchestration receives SAP data from a SAP System during run time, using the following activities:

- 1. An SAP data file is placed into a directory that the FTP Poll Directory activity is polling in. This starts the processing of the orchestration job.
- 2. The FTP Poll Directory reads the SAP Flat File data and saves the result into a string variable.
- 3. Using the Flat File Schema generated during design time using the Project > Import > SAP IDOC Schema toolbar menu option, the Read Flat File activity converts the SAP data stored in the string variable to XML data and saves the XML data into an XML variable.
- 4. The Database Insert Rows activity maps the XML data from the XML variable to some database rows and inserts these rows into a database

## **Send SAP Flat File Data From a SAP System Using an SAP File Port**

This second example orchestration sends SAP data to a SAP System during run time, using the following activities:

- 1. Data is inserted into a database, triggering the Database Get Inserted Rows activity to start processing.
- 2. The Database Get Inserted Rows activity gets the data that was inserted into the database and coverts it to XML data.
- 3. The Write Flat File activity converts the contents of the XML variable to the SAP Flat File data valid against the Flat File Schema generated during design time using the Project > Import > SAP IDOC Schema toolbar menu option.
- 4. The FTP Put File activity writes the Flat File data to a file into a directory.
- 5. The SAP System reads the data from the file.

### **To generate a Flat File Schema from an IDOC:**

- 1. Select Project > Import > SAP IDOC Schema from the toolbar menu. The SAP IDOC Flat File Schema Generator Step 1 of 2 dialog box shows.
- 2. Enter the SAP connection information as described in the following table:

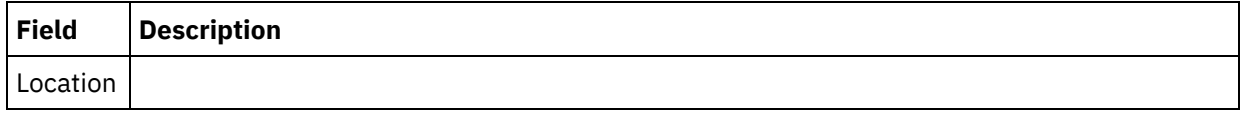

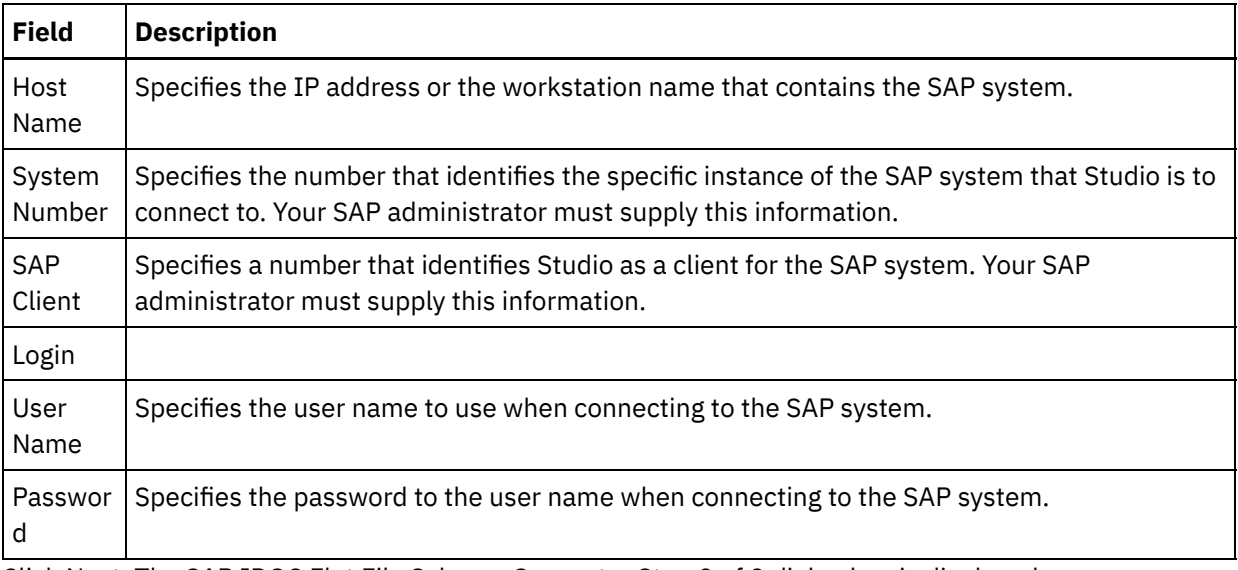

- 3. Click Next. The SAP IDOC Flat File Schema Generator Step 2 of 2 dialog box is displayed.
- 4. Select an IDOC Type and optionally an IDOC SubType using one of the following options:
	- Click [...] to browse for the IDOC Type, the IDOC SubType, or both. The IDOC List dialog box opens with the list of IDOC Types and IDOC SubTypes available on the selected SAP endpoint. Select an IDOC Type, the IDOC SubType, or both and click OK.
	- Enter the IDOC Type, and optionally the IDOC SubType directly into the respective fields.
- 5. Select the Bundled check box if the incoming IDOC contains more than one instance of the IDOC message of the same IDOC Type and IDOC SubType. If Bundled is checked, the IDOC element in the generated Flat File Schema is a repeating element.
- 6. Click Finish.

If the generation of the Flat File Schema was successful, the Flat File Schema is shown in the Flat File Schemas folder of the Project tab.

**Parent topic:** Flat File [Schemas](#page-799-0)

#### **Feedback** | **Notices**

**图 Last updated: Wednesday, 15 June 2016** file:///dcs/markdown/workspace/Transform/out.html

http://pic.dhe.ibm.com/infocenter/wci/v7r0m0/topic/com.ibm.wci.doc/Generating\_a\_Flat\_File\_Schema\_from \_an\_IDOC.html

## **Using the Flat File Wizard**

The Flat File Wizard creates a schema that defines the format of a flat file based on sample data that you provide. The **Read Flat File** activity uses this schema to convert flat files into an XML document.

For the best results, provide sample data that is like the actual data. For example, if the actual data contains header and footer rows, provide sample data with a header row for field names and footer rows. If the actual data contains quoted fields, the appropriate fields in the sample data should be quoted fields as well.

The Flat File Wizard only reads the first 1000 lines of a file. If the sample file contains more than 1000 lines and contains footer rows, remove lines before the footer rows so that the total line count stays within the 1000 line limit.

Important: All rows in your sample data must have the same number of fields.

### **To use the Flat File Wizard**:

- 1. From the Studio menus select Project > Flat File Wizard. The Flat File Wizard opens in a tab in the Studio workspace.
- 2. Enter sample data into the Sample Data text box or click Browse... to load a sample file.
- 3. Click Next >. The File Format page opens.
- 4. Choose one of the file format options:
	- Character-delimited format (including Comma Separated Values format) Choose this option when each line in the file has a record with fields separated by a single character, such as a comma or tab.
	- This file is in another format Choose this option when your file does not meet the criteria of the previous file format option. If you select this option, you cannot use the Flat File Wizard to create a schema for your flat file.
- 5. Click Next >. The Field Delimiters page opens.
- 6. Select a field separator from the Fields separated by list. If you select Other:, specify the field separator in the field that displays to the right.
- 7. If the field is enclosed by a specific character, select the character that encloses the field from the Fields enclosed by list. If you select Other:, specify the enclosing character in the field that displays to the right.
- 8. Click Next >. The Header & Trailer page opens
- 9. Specify whether header and trailer rows exist:
	- a. Select Treat first row as header for field names, if a header row exists.
	- b. Select Treat last  $\mathcal{L}$  row(s) as trailer, if a trailer row exists and specify the row number.
- 10. Click Next >. The Edit Schema Name page opens.
- 11. Enter a schema name.

Tip: Choose a schema name that describes the data and file format.

12. Click Finish. In the Project tab of the Studio Toolbox, the flat file schema you just created displays in the Flat File Schemas directory.

### **To read the flat file you created and convert it to XML:**

- 1. Add the Read Flat File activity to an orchestration.
- 2. In the Checklist, select Configure. The Configure pane opens.
- 3. In the Select a Flat File Schema field, specify the name of the flat file schema you have created.

### **To convert XML data to a flat file:**

- 1. Add the Write Flat File activity to an orchestration.
- 2. In the Checklist, select Configure. The Configure pane opens.
- 3. In the Select a Flat File Schema field, specify the name of the flat file schema you have created.

### **Parent topic:** Flat File [Schemas](#page-799-0)

### **Feedback** | **Notices**

**图 Last updated: Wednesday, 15 June 2016** file:///dcs/markdown/workspace/Transform/out.html

http://pic.dhe.ibm.com/infocenter/wci/v7r0m0/topic/com.ibm.wci.doc/ref\_Using\_the\_Flat\_File\_Wizard.html

# <span id="page-860-0"></span>**Mapping**

[About](#page-861-0) Maps

Maps define how data is transformed by the Integration Appliance during run time. Maps can reorganize data, convert data, suppress or add data, and performing calculations or other complex conversions.

- [Creating](#page-861-1) a map Create a map between the variables and the input parameter or between the output parameters and the variables.
- Creating a [Standalone](#page-865-0) Map

A standalone map is visible in the Transformations folder of the Project tab and represents a set of one or more mappings between source and destination nodes.

- Creating a [Standalone](#page-867-0) Map from a Map Variables Activity
- Creating a Map Variables Activity from a [Standalone](#page-868-0) Map
- Adding [Variables](#page-869-0) to Mapping Panes

You can add existing variables to a map or create new variables and add them to a map using the Select Inputs.. or Select Outputs... buttons available from the mapping panes of an activity.

- Copying [Parameters](#page-870-0)
- [Replacing](#page-870-1) a Variable used in a Map
- [Finding](#page-872-0) Nodes
- Assigning a Default Value for a [Destination](#page-873-0) Node
- Mapping [Techniques](#page-875-0)
- [Automapping](#page-877-0) Matching Nodes
- **Bulk [Mapping](#page-877-1) Nodes**
- **Mapping [Recurring](#page-878-0) Nodes**
- Mapping All [Occurrences](#page-879-0)
- **Mapping Specific [Occurrences](#page-879-1)**
- **Mapping [Destination](#page-885-0) Nodes**
- $\bullet$  Selecting a [substitution](#page-885-1) type

The XML Schema specification supports the ability to derive complex types by extension.

- Mapping Rules That Are [Automatically](#page-891-0) Deleted
- Assigning a Count of [Occurrences](#page-891-1)
- [Removing](#page-892-0) Mapping Rules
- **Finding Sample or Result [Content](#page-894-0)**
- Loading a Sample [Message](#page-895-0)
- [Testing](#page-895-1) maps You can test the transformation defined in a map using one or more sample messages that match the source schemas for the map.
- **Saving or Clearing the [Transformation](#page-896-0) Result**
- The Emit CData [Option](#page-897-0)
- The Emit Only If Option
- [Unsupported](#page-897-1) XML Schema Features
- About Unmapped [Destination](#page-899-0) Nodes

During transformations, the Integration Appliance includes all destination nodes in the result message. Destination nodes that are not mapped become empty nodes in the resulting message.

**• Filter [Recurring](#page-899-1) Nodes** By specifying an XPath predicate to filter against during run time, you can limit the recurring nodes returned by a mapping activity.

**图 Last updated: Wednesday, 15 June 2016** file:///dcs/markdown/workspace/Transform/out.html

<span id="page-861-0"></span>http://pic.dhe.ibm.com/infocenter/wci/v7r0m0/topic/com.ibm.wci.doc/toc\_mapping.html

# **About Maps**

Maps define how data is transformed by the Integration Appliance during run time. Maps can reorganize data, convert data, suppress or add data, and performing calculations or other complex conversions.

Maps can transform data from one or more sources to one or more destinations. For example, during run time a map can transform XML data valid against one XML Schema to XML data valid against another XML Schema. The XML Schemas and Flat File Schemas you use to define the source and destination nodes of a map must exist in the current project before you start creating a map. For more information about uploading an XML Schema or DTD to a project, see [Uploading](#page-98-0) Files into a Project. For more information about creating a Flat File Schema, see [Creating](#page-811-0) a flat file schema.

The following types of maps can be created in Studio:

- **Inline maps** Inline or embedded maps are not visible in the Project tab. These maps are created automatically inline when you configure activities that contain Map Input and Map Output tasks, or when you configure a Map [Variables](#page-149-0) activity. The source and destination types of an inline map are determined from the variables you select by clicking Add in the From Orchestrations and To Orchestrations panes of the Mapping Editor. Inline maps transform data from one or more source variables to one or more destination variables. The source and destination variables can be of any data type.
- **Standalone maps** A standalone map is visible in the Transformations folder of the Project tab and represents a set of one or more mappings between source and destination nodes. You can create standalone maps by right-clicking the Transformations folder in the Project tab or from the Project > New > New Standalone Map toolbar menu option. For more information, see Creating a [Standalone](#page-865-0) Map. The source and destination types of an inline map are determined from the schema types you select by clicking Add in the From Orchestrations and To Orchestrations panes of the Mapping Editor.

You can also test a map against sample data, for more information see [Testing](#page-895-1) maps. **Parent topic:** [Mapping](#page-860-0)

#### **Feedback** | **Notices**

Last updated: Wednesday, 15 June 2016 file:///dcs/markdown/workspace/Transform/out.html

<span id="page-861-1"></span>http://pic.dhe.ibm.com/infocenter/wci/v7r0m0/topic/com.ibm.wci.doc/ref\_About\_Maps.html

## **Creating a map**

Create a map between the variables and the input parameter or between the output parameters and the variables.

Many Studio activities contain inline or embedded maps that you must configure in the activity **Checklist**. You configure the inline maps in an activity in either the Map Inputs or Map Outputs tasks in an activity **Checklist**.

In addition, configure an inline map in the Map Variables activity. The Mapping Editor is displayed beneath the orchestration.

For instructions about creating maps while configuring a Map Variables activity, see Map [Activity](#page-149-0)

In addition to the inline maps that you create in the Map Inputs or Map Outputs tasks or when configuring a Map Variable activity, you can also create standalone maps. You can create an inline map in a Map Variables activity from a standalone map. For more [information,](#page-868-0) see Creating a Map Variables Activity from a Standalone Map.

In the Map Inputs task, you map variable or variables from the orchestration (From Orchestration pane) to the input parameter or parameters of the activity (To Activity pane).

In the Map Outputs task, you map output parameters from the activity (the From Activity pane) to variable or variables of the orchestration (the To Orchestration pane).

During run time, an activity typically takes data from orchestration variable or variables manipulates the data in some way and returns the result in another set of variables as shown in the following figure: **Orchestration Variables Orchestration Variables** 

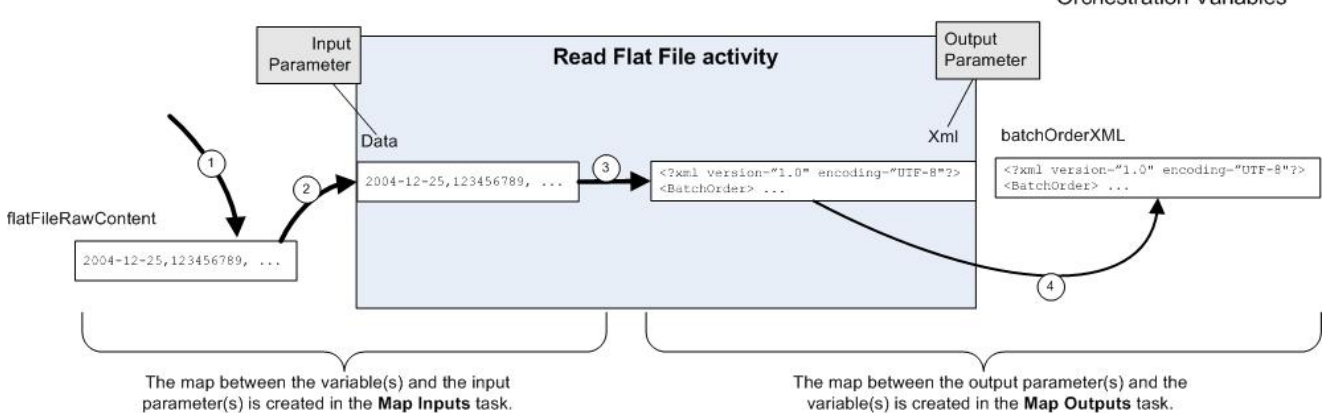

The flow of data (from left to right) through the example activity (shown in the preceding figure) is described in the following steps:

- 1. In this case, the contents of the variable was supplied by the previous activity in the orchestration, the FTP Poll Directory activity. Comma separated values are stored in the *flatFileRawContent* variable by the FTP Poll Directory activity.
- 2. The contents of the *flatFileRawContent* variable is assigned to the input parameter called Data of the Read Flat File activity.
- 3. The Read Flat File activity converts the comma separated values to XML data and places the resulting data into the Xml output parameter.
- 4. The contents of the Xml output parameter is assigned to the *batchOrderXML* variable. The *batchOrderXML* variable is available in the orchestration. The next activity in the orchestration can use the contents of the *batchOrderXML* variable.

You can also manipulate the data in the maps between parameters and variables (created in the Map [Inputs](#page-863-0) and Map [Outputs](#page-864-0) task) using the functions available from the Functions tab. For more information see Assigning [Function\(s\)](#page-911-0) to a Mapping Rule.

The following activities require mapping:

- All connection activities that are listed under the following folders in the Activities tab:
	- Database
	- o Email
	- FTP
	- o HTTP
	- o MO
- o SAP
- Web Services
- All the Transform activities that are listed under the Transform folder in the Activities tab.
- Create Job Keys [Activity](#page-209-0)
- [Mapping](#page-863-0) Inputs

When you map inputs, you are mapping from the orchestration (variables) to the activity (parameters).

• [Mapping](#page-864-0) Outputs When you map outputs, you are mapping from the activity (parameters) to the orchestration (variables).

### **Parent topic:** [Mapping](#page-860-0)

### **Feedback** | **Notices**

Last updated: Wednesday, 15 June 2016 file:///dcs/markdown/workspace/Transform/out.html

<span id="page-863-0"></span>http://pic.dhe.ibm.com/infocenter/wci/v7r0m0/topic/com.ibm.wci.doc/map\_creating\_a\_map.html

# **Mapping Inputs**

When you map inputs, you are mapping from the orchestration (variables) to the activity (parameters).

### **About this task**

To create a map between variables and input parameters:

### **Procedure**

- 1. Open or [create](#page-115-0) an orchestration.
- 2. If the activity is mapping variables that conform to a [particular](#page-98-0) XML Schema or DTD, upload the XML Schema or DTD file into your project.
- 3. Click the activity in the orchestration that contains the Map Inputs task in the Checklist.
- 4. Select the Map Inputs task from the Checklist.
- 5. If not already selected, click Design. The Mapping Editor is displayed and the input parameters of the activity show in the To Activity pane.
- 6. Add [variables](#page-869-0) to the From Orchestration pane.
- 7. Drag a source node from the From Orchestration pane to a destination node of an input parameter listed in the To Activity pane. If the mapping is valid, a link (line) displays from the source node to the destination node, indicating that a mapping rule has been established. Repeat this step until all the required nodes have been mapped. For more information, see the help topic for an activity to determine which nodes are required.

Note: You can find a node in a source or [destination](#page-872-0) schema using the Find dialog box.

- 8. Optional: Assign [Function\(s\)](#page-911-0) to a Mapping Rule.
- 9. If possible, [test](#page-895-1) your mappings to ensure that the output is what you expect. Note: You can replace a variable used in the map without changing the links of the map. For more information, see [Replacing](#page-870-1) a Variable used in a Map.
## **What to do next**

You can show the optional input parameters of an activity using the Map > Show Optional Parameters toolbar menu option or hide the optional input parameters of an activity using the Map > Hide Optional Parameters toolbar menu option.

In addition, you can show or hide the optional input parameters of an activity by right-clicking in the To Activity pane and selecting the Show Optional Parameters to show the optional input parameters or selecting Hide Optional Parameters option to hide the optional input parameters. When the Show optional parameters option is set, the optional input parameters of an activity display in the To Activity pane of the Map Inputs pane with the prefix string: {optional}. If the Map > Show Optional Parameters option is not selectable in the toolbar menu, click a node in the Map Inputs pane to make this option active

**Parent topic:** [Creating](#page-861-0) a map

**Feedback** | **Notices**

**all** Last updated: Wednesday, 15 June 2016 file:///dcs/markdown/workspace/Transform/out.html

http://pic.dhe.ibm.com/infocenter/wci/v7r0m0/topic/com.ibm.wci.doc/map\_creating\_a\_map\_mapping\_inputs .html

# **Mapping Outputs**

When you map outputs, you are mapping from the activity (parameters) to the orchestration (variables).

## **About this task**

To create a map between output parameters and variables:

## **Procedure**

- 1. Open or [create](#page-115-0) an orchestration.
- 2. If the activity is mapping variables that conform to a [particular](#page-98-0) XML Schema or DTD upload the XML Schema or DTD file into your project.
- 3. Click the activity in the orchestration that contains the Map Outputs task in the Checklist.
- 4. Select the Map Outputs task from the Checklist.
- 5. If not already selected, click Design. The Mapping Editor is displayed and the output parameters of the activity show in the To Activity pane.
- 6. Add output variables to the To Orchestration pane:
	- o To add existing variables to the To [Orchestration](#page-869-0) pane or create new variables, click Select Outputs....
	- To create new variables and to automatically map those variables in the To Orchestration pane, click [Copy](#page-870-0).
- 7. Drag a source node from the From Activity pane to a destination node of an input parameter listed in the To Orchestration pane. If the mapping is valid, a link (line) is displayed from the source node to the destination node, indicating that a mapping rule has been established. Repeat this step until all the required nodes have been mapped. In general, it is not a requirement that you map all the outputs from an activity.

Note: You can find a node in a source or [destination](#page-872-0) schema using the Find dialog box.

- 8. Optional: Assign [Function\(s\)](#page-911-0) to a Mapping Rule.
- 9. If possible, [test](#page-895-0) your mappings to ensure that the output is what you expect. Note: You can replace a variable used in the map without changing the links of the map. For more information, see [Replacing](#page-870-1) a Variable used in a Map.

**Parent topic:** [Creating](#page-861-0) a map

#### **Feedback** | **Notices**

**图 Last updated: Wednesday, 15 June 2016** file:///dcs/markdown/workspace/Transform/out.html

http://pic.dhe.ibm.com/infocenter/wci/v7r0m0/topic/com.ibm.wci.doc/map\_creating\_a\_map\_mapping\_output s.html

# <span id="page-865-0"></span>**Creating a Standalone Map**

A standalone map is visible in the Transformations folder of the Project tab and represents a set of one or more mappings between source and destination nodes.

## **About this task**

The set of source nodes available in the From Orchestration pane and destination nodes in the To Orchestration panes of the Mapping Editor are determined by the schema types defined for the source and destination variables of the map. A standalone map can be used to create any number of Map Variables activities in the same orchestration or in other orchestrations in the same project. For example, you could create a standalone map called myMap that contains a set of mappings between an source XML Schema called IncomingOrder and a destination XML Schema called ShippingOrder.

You can reuse this map by selecting the myMap entity from the Transformations folder in the Project tab and dropping it onto any orchestration in the project. This dropping action creates a new Map Variables activity in the orchestration with the same set of mappings as defined for the map called  $myMap$ . The new inline map created for the Map Variables activity is a copy of parent standalone map. If you change the mappings between the source and destination nodes in  $myMap$ , the changes are not propagated to new Map Variables activity because it is a local copy. For more information see Creating a Map Variables Activity from a [Standalone](#page-868-0) Map.

To create a standalone map:

### **Procedure**

- 1. Create a new instance of a standalone map using one of the following options:
	- o Select the Project tab, right-click on the Transformations folder, and select the New Standalone Map option from the menu.
	- From the toolbar menu, select the Project > New Standalone Map option.
	- o In the Project tab, click New Standalone Map  $($

An instance of a standalone map shows in the Maps folder in the Project tab

- 2. Double-click the instance of the standalone map in the Transformations folder in the Project tab. The Mapping Editor opens in the lower part of the pane.
- 3. Select the source schemas.
- 4. Select the destination schemas
- 5. Drag a source node from the From Orchestration pane to a destination node in the To Orchestration pane. If the mapping is valid, a link (line) displays from the source node to the destination node, indicating that a mapping rule has been established. Repeat this step until all the required nodes have been mapped.

Note: You can find a node in a source or destination schema using the Find dialog box. For more [information](#page-911-0) about finding a node in a source or destination schema, see Assigning Function(s) to a Mapping Rule.

- 6. Optional: Assign function or functions to a mapping rule. For more [information,](#page-911-0) see Assigning Function(s) to a Mapping Rule.
- 7. If possible, test your mappings to ensure that the output is what you expect. For more information about testing mappings, see [Testing](#page-895-0) maps.
- Select source schemas for a [standalone](#page-866-0) map
- Select [destination](#page-867-0) schemas for a standalone map

### **Parent topic:** [Mapping](#page-860-0)

### **Feedback** | **Notices**

**all** Last updated: Wednesday, 15 June 2016 file:///dcs/markdown/workspace/Transform/out.html

<span id="page-866-0"></span>http://pic.dhe.ibm.com/infocenter/wci/v7r0m0/topic/com.ibm.wci.doc/map\_creating\_a\_standalone\_map.html

# **Select source schemas for a standalone map**

## **Before you begin**

Before you can select a schema or a fragment of the schema as a source schema for a map, you must first upload the XML [Schema](#page-98-0) or DTD file that contains the schema into the Project or you must create the Flat File Schema that [represents](#page-811-0) the Flat File data.

## **About this task**

To select the source schemas for a standalone map:

## **Procedure**

- 1. Click Add in the From Orchestration pane. The Browse For Schema Type Element dialog box shows.
- 2. Browse for the schema or schema fragment.
- 3. Select the schema or schema fragment and click OK. The schema or schema fragment is displayed in the From Orchestration pane.
- 4. Repeat these steps to add additional source schema or schema fragments to a map.

### **Parent topic:** Creating a [Standalone](#page-865-0) Map

**all** Last updated: Wednesday, 15 June 2016 file:///dcs/markdown/workspace/Transform/out.html

<span id="page-867-0"></span>http://pic.dhe.ibm.com/infocenter/wci/v7r0m0/topic/com.ibm.wci.doc/map\_creating\_a\_standalone\_map\_sele ct\_source\_schemas.html

# **Select destination schemas for a standalone map**

## **Before you begin**

Before you can select a schema or a fragment of the schema as a destination schema for a map, you must first [Uploading](#page-98-0) Files into a Project that contains the schema into the Project or you must create the Flat File [Schema](#page-811-0) that represents the Flat File data.

## **About this task**

To select destination schemas for a standalone Map:

## **Procedure**

- 1. Click Add in the To Orchestration pane. The Browse For Schema Type Element dialog box is displayed.
- 2. Browse for the schema or schema fragment.
- 3. Select the schema or schema fragment and click OK. The schema or schema fragment is displayed in the To Orchestration pane.
- 4. Repeat these steps to add additional destination schema or schema fragments to a map.

**Parent topic:** Creating a [Standalone](#page-865-0) Map

### **Feedback** | **Notices**

**Edd** Last updated: Wednesday, 15 June 2016 file:///dcs/markdown/workspace/Transform/out.html

http://pic.dhe.ibm.com/infocenter/wci/v7r0m0/topic/com.ibm.wci.doc/map\_creating\_a\_standalone\_map\_sele ct\_destination\_schemas.html

# **Creating a Standalone Map from a Map Variables Activity**

# **About this task**

The following procedure provides instructions for creating a standalone map from a Map Variables activity. For more information about standalone maps and the inline map of a Map Variables activity, see [About](#page-861-1) Maps.

To create a standalone map from a **Map Variables** activity:

## **Procedure**

- 1. Select the Project tab.
- 2. Double-click an orchestration that contains the Map Variables activity, in the Orchestrations folder of the Project tab.
- 3. Drag the Map Variables activity from the orchestration into the Project tab. A new Map shows under the Transformations folder of the Project tab. New schemas might also be created when this new map is created.

Important: The new standalone map is a copy of the map from the Map Variables activity. Changing the map in the Map Variables activity does not change the new standalone map. The converse is also true, changing the new standalone map does not change the map in the Map Variables activity.

**Parent topic:** [Mapping](#page-860-0)

### **Feedback** | **Notices**

**Manufated:** Wednesday, 15 June 2016 file:///dcs/markdown/workspace/Transform/out.html

<span id="page-868-0"></span>http://pic.dhe.ibm.com/infocenter/wci/v7r0m0/topic/com.ibm.wci.doc/Creating\_a\_Standalone\_Map\_from\_a\_ Map\_Variables\_Activity.html

# **Creating a Map Variables Activity from a Standalone Map**

## **About this task**

The following procedure provides instructions for creating a Map Variables activity from a standalone map. For more information about standalone maps and the inline map of a Map Variables activity, see [About](#page-861-1) Maps.

To create a **Map Variables** activity from a standalone map:

## **Procedure**

- 1. Select the Project tab.
- 2. Select the orchestration that you want to add the Map Variables activity to, by double-clicking the orchestration in the Orchestrations folder of the Project tab.
- 3. Drag a Map from the Transformations folder of the Project tab, onto the orchestration. The Link Schema Type to Variables dialog box opens.
- 4. For all the input and output schema types of the map, enter the name of an existing variable or a new variable in the Orchestration Variable field.
- 5. Click OK. The new Map Activity shows in the orchestration. Important: The new inline map created for the Map Variables activity is a copy of the standalone map in the Project tab. Changing the map in the Map Variables activity does not change the new standalone map. The converse is also true, changing the new standalone map does not change the map in the Map Variables activity.

#### **Parent topic:** [Mapping](#page-860-0)

**图 Last updated: Wednesday, 15 June 2016** file:///dcs/markdown/workspace/Transform/out.html

<span id="page-869-0"></span>http://pic.dhe.ibm.com/infocenter/wci/v7r0m0/topic/com.ibm.wci.doc/Creating\_a\_Map\_Variables\_Activity\_fro m\_a\_Standalone\_Map.html

# **Adding Variables to Mapping Panes**

You can add existing variables to a map or create new variables and add them to a map using the Select Inputs.. or Select Outputs... buttons available from the mapping panes of an activity.

## **About this task**

To add a variable using the Select Inputs.. or Select Outputs... buttons:

## **Procedure**

- 1. Click an activity in the orchestration.
- 2. Select a mapping task from the **Checklist** for the activity. The mapping tasks of an activity are typically called Mapping Inputs or Mapping Outputs.
- 3. To add variables:
	- To add input variables to the map, click Select Inputs...
	- To add output variables to the map, click Select Outputs....
	- The Select Inputs or Select Outputs dialog box opens.
- 4. Select from one of the following options:
	- $\circ$  Add an existing variable to the mapping pane Select an existing variable and click OK. The existing variable is added to the mapping pane.
	- $\circ$  Add a new variable to the mapping pane To add a new variable to the mapping pane:
		- a. Click New. The Create New Variables Step 1 of 2 dialog box opens.
		- b. Select a data type or schema to base the new variable:
			- For a variable based on a primitive data type:
				- i. Scroll to the end of the Create New Variables Step 1 of 2 dialog box.
				- ii. Select a primitive data type from the Primitive Types folder.
				- iii. Click Next.
			- For a variable based on a schema:
				- i. Optional: To [search](#page-872-0) for a node by name, click **Find**.
				- ii. From the schema, select a node to be the root of the new variable.
				- iii. Click Next.

c. Enter a name for the new variable and click Finish. Click OK.

The new variable is added to Variables toolbox, and the schema is displayed in the "Schema of" pane on the Variables tab. The new variable is also added to the mapping pane

**Parent topic:** [Mapping](#page-860-0)

#### **Feedback** | **Notices**

**剑** Last updated: Wednesday, 15 June 2016 file:///dcs/markdown/workspace/Transform/out.html <span id="page-870-0"></span>http://pic.dhe.ibm.com/infocenter/wci/v7r0m0/topic/com.ibm.wci.doc/Adding\_Variables\_to\_Mapping\_Panes.h tml

# **Copying Parameters**

# **About this task**

Using the Copy button ( $\overline{C^{opp}+}$ ) available from the Map Outputs pane, you can create new orchestration variables that match the output parameters of the current activity.

To copy variables:

## **Procedure**

- 1. Click an activity in the orchestration.
- 2. Select the Map Outputs task from the Checklist for the activity. The mapping pane displays the output parameters of the current activity in the From Activity pane.
- 3. Click Copy. The Copy Parameters dialog box opens, containing a list of parameters matching those in the From Activity pane.
- 4. Click the output parameter or parameters to create variables from. The data type, schema, or schema fragment of the selected output parameter defines the data type, schema, or schema fragment of the new variable. To select more than one output parameter, press Shift while clicking the output parameters.
- 5. Click Create. The variables display in the To Orchestration pane. If required, rename the newly created variable to a more meaningful name. To rename the variable, double-click the variable in the blue section of the To Orchestration pane, enter the new name, and press Return.

### **Parent topic:** [Mapping](#page-860-0)

### **Feedback** | **Notices**

**图 Last updated: Wednesday, 15 June 2016** file:///dcs/markdown/workspace/Transform/out.html

<span id="page-870-1"></span>http://pic.dhe.ibm.com/infocenter/wci/v7r0m0/topic/com.ibm.wci.doc/map\_Copying\_Parameters.html

# **Replacing a Variable used in a Map**

## **About this task**

You can change the variables used in the From Activity and To Orchestration panes without changing the links between source and destination nodes of a map.

For example, you could have a Map Variables activity that maps the nodes of the *varBatchOrder* variable to the nodes of the *varPurchaseOrder* variable as shown in the following figure.

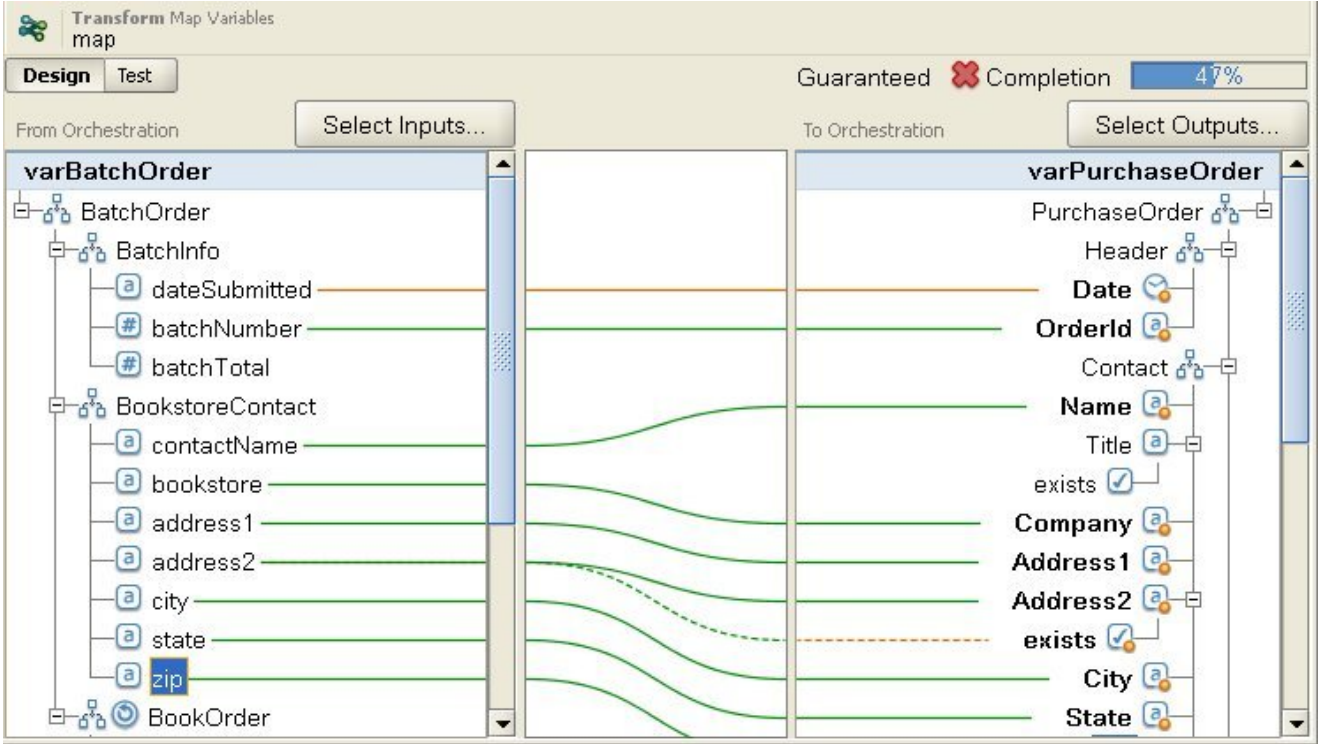

The *varBatchOrder* variable is based on the BatchOrder XML Schema and the *varPurchaseOrder* variable is based on the PurchaseOrder XML Schema.

If you wanted another Map Variables activity in your orchestration maps source and destination nodes but you wanted to use a different set of variables. You could copy the original Map Variables activity and then paste the new Map Variables activity into the orchestration and then change the variables used in the map without changing the links of the map.

To replace an original variable used in a map:

## **Procedure**

- 1. Click the Map Variables activity or the Map Inputs or Map Outputs tasks of an activity.
- 2. Create a new variable or replace a source or destination variable:
	- Double-click the blue area where the variable is listed in the From Activity, From Orchestration, To Activity, or To Orchestration panes and enter the name of the variable. A new variable of the same schema type is created.
	- Replace a source or destination variable using one of the following actions:
		- Right-click the blue area where the variable is listed in the From Activity, From Orchestration, To Activity, or To Orchestration panes and select the Choose Another Variable option from the list.
		- Double-click the blue area where the variable is listed in the From Activity, From Orchestration, To Activity, or To Orchestration panes.

An arrow shows to the right of the variable name as shown in the following figure.

Select another variable from the list. For this example, select the *varOrder* variable from the list.

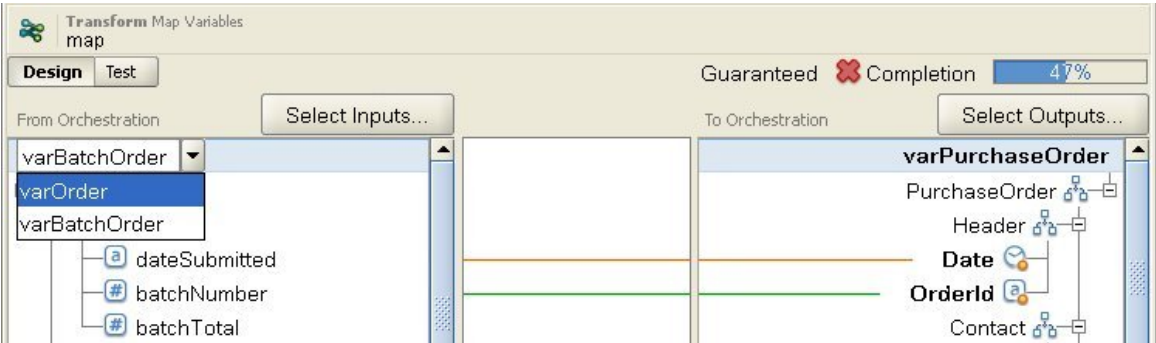

Note: You can only change the variables used in Map Input and Map Output panes and not the parameters that are used in a map. For example in the FTP Poll Directory activity, the filename, data, and timestamp input parameters located in the From Activity pane of the Map Outputs task cannot be changed but the variables that the parameters map to in the To Orchestration pane can be changed.

### **Parent topic:** [Mapping](#page-860-0)

### **Feedback** | **Notices**

**all** Last updated: Wednesday, 15 June 2016 file:///dcs/markdown/workspace/Transform/out.html

<span id="page-872-0"></span>http://pic.dhe.ibm.com/infocenter/wci/v7r0m0/topic/com.ibm.wci.doc/Replacing\_a\_Variable\_used\_in\_a\_Map. html

# **Finding Nodes**

## **About this task**

You can search for nodes in the mapping panes of activities as described in the following procedure.

To find nodes:

## **Procedure**

- 1. Open the mapping pane containing the node you want to search for.
- 2. Open the Find dialog box using one of the following options:
	- o Right-click either the source pane or the destination pane and select Find. The Find dialog box opens.
	- $\circ$  Click a node in either the source pane or the destination pane. Select Edit  $>$  Find from the Studio toolbar menu. The Find dialog box opens.
- 3. Enter the name of the node that you want to search for in the Text to find field.
- 4. Select any options or change the direction of the search:
	- $\circ$  Case Sensitive Exactly matches the case of the text entered in the Text to find field.
	- Whole Words Only Matches the search text only as whole words. No partial matches are allowed.
	- Wrap Search Continues searching through the entire schema regardless of where the search was started.
- Forward Searches from the root node or current node down through the schema in node-tree order.
- o Backward. Searches from the last node in the tree or the current node up through the schema in reverse node-tree order.
- 5. Click Find. Click Find again to continue the search through the schema.
- 6. Click Cancel to close the dialog box.

#### **Parent topic:** [Mapping](#page-860-0)

#### **Feedback** | **Notices**

**all** Last updated: Wednesday, 15 June 2016 file:///dcs/markdown/workspace/Transform/out.html

<span id="page-873-0"></span>http://pic.dhe.ibm.com/infocenter/wci/v7r0m0/topic/com.ibm.wci.doc/map\_Finding\_Nodes.html

# **Assigning a Default Value for a Destination Node**

## **About this task**

You can assign a default value for a destination node in a map. A destination node of a map is displayed in the mapping pane. The following figure shows the To Orchestration pane. How the default value is used during run time depends if a link is assigned to the destination node as described in the following cases:

Define a default value for a destination node that does not have a link from a source node or function as shown in the following figure:

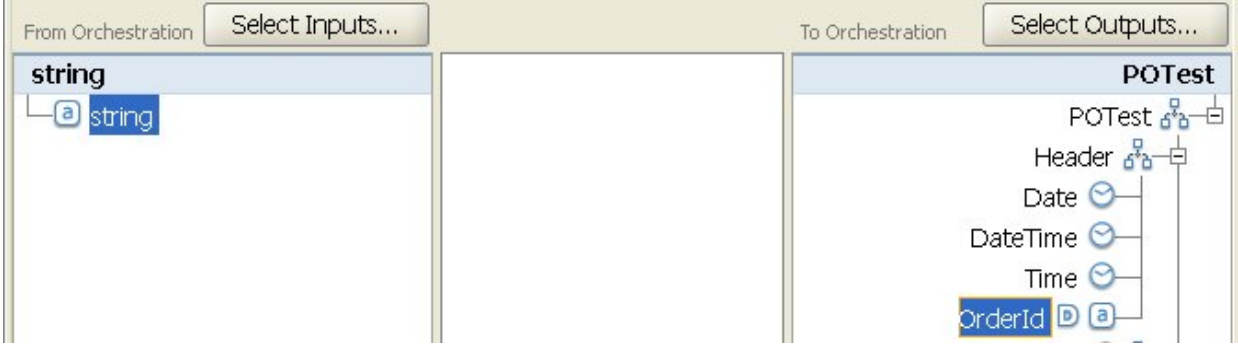

For this case, the specified constant value is always assigned to the destination node during run time.

Define a default value for a destination node that has a link from a source node or function as shown in the following figure:

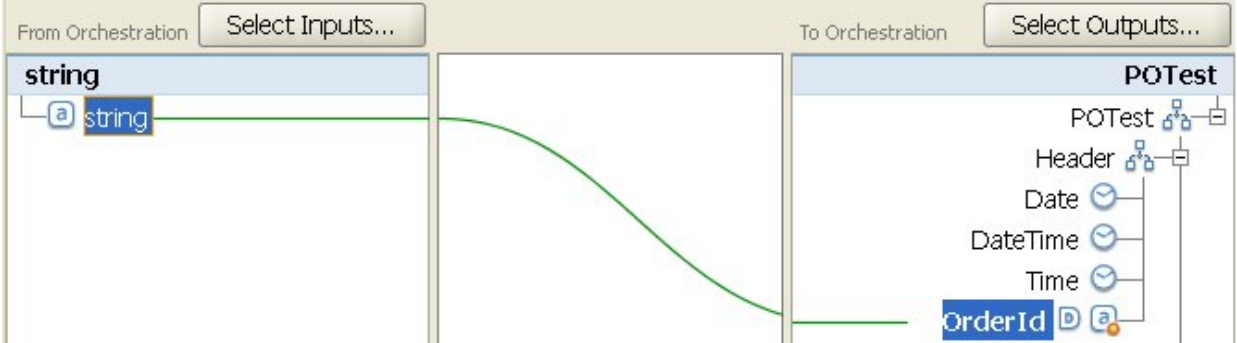

For this case, the specified value is only assigned to the destination node, if the link from the source node or a function to the destination node does not provide a value for the destination node during run time.

You can also use configuration properties to supply the default values for destination nodes of a map of a mapping pane as described in step 2 of the following procedure. You must create the [configuration](#page-93-0) property before defining the default value as described in the following procedure.

To define a default value for a destination node:

### **Procedure**

- 1. Right-click a destination node within the mapping pane. The name of the pane within the mapping pane depends on the type of map you are currently configuring as described in the following list:
	- While configuring a Map Inputs task of an activity, the destination nodes of a map show in the To Activity pane.
	- While configuring a Map Outputs task of an activity, the destination nodes of a map show in the To Orchestration pane.
	- While configuring a stand-alone map or a Map Variables activity, the destination nodes of a map show in the To Orchestration pane.
- 2. Select the Define Default Value option from the list. The Define Default Value dialog box opens. If any configuration properties have been defined for the project, the  $\mathbf{F}$  icon shows in the right of the Default Value field.
- 3. In the Default Value field, define the default value using one of the following options:
	- Directly enter the characters that define the default value.
	- $\circ$  Select a configuration property to supply the default value by clicking the  $\boxed{\texttt{I}\cdot}$  icon and selecting a configuration property from the list.
- 4. Click OK. The default  $\left( \blacksquare \right)$  icon shows next to the destination node in the mapping pane.

## **What to do next**

To clear the default value for a destination node:

- 1. Right-click a destination node with a default value assigned to the node within the mapping pane. A destination node with a value assigned shows the default  $(\blacksquare)$  icon to the left of the node.
- 2. Select the Define Default Value option from the list. The Define Default Value dialog box opens with the text or the selected configuration property highlighted.
- 3. Press the Delete key.
- 4. Click OK. The default  $($ **D**) icon is removed from the destination node in the mapping pane.

### **Parent topic:** [Mapping](#page-860-0)

#### **Feedback** | **Notices**

**Eta** Last updated: Wednesday, 15 June 2016 file:///dcs/markdown/workspace/Transform/out.html

http://pic.dhe.ibm.com/infocenter/wci/v7r0m0/topic/com.ibm.wci.doc/map\_Assigning\_a\_Default\_Value\_for\_a \_Node.html

# <span id="page-875-1"></span>**Mapping Techniques**

## **About this task**

You can map from Source nodes to Destination nodes in various ways, depending on how your mapping is set up. You can:

- Map from one Source node to one Destination node
- Map from multiple Source nodes to one Destination node
- Map from one Source node to multiple Destination nodes
- Conditional Mapping for a Recurring Node
- Mapping One Source to One [Destination](#page-875-0)
- **Mapping Multiple Sources to One [Destination](#page-876-0)**
- Mapping One Source to Multiple [Destinations](#page-876-1)
- [Conditional](#page-876-2) Mapping for a Recurring Node

#### **Parent topic:** [Mapping](#page-860-0)

#### **Feedback** | **Notices**

**Eta** Last updated: Wednesday, 15 June 2016 file:///dcs/markdown/workspace/Transform/out.html

<span id="page-875-0"></span>http://pic.dhe.ibm.com/infocenter/wci/v7r0m0/topic/com.ibm.wci.doc/map\_Mapping\_Techniques.html

# **Mapping One Source to One Destination**

## **About this task**

To map from one Source node to one Destination node:

## **Procedure**

- 1. Open the Mapping Editor.
- 2. Drag a Source node onto a Destination node. The Mapping Editor draws a link between the nodes and marks the destination node as mapped.

Note: You may receive a validation warning if this mapping rule is not guaranteed or is not allowed.

**Parent topic:** Mapping [Techniques](#page-875-1)

#### **Feedback** | **Notices**

**Edd** Last updated: Wednesday, 15 June 2016 file:///dcs/markdown/workspace/Transform/out.html <span id="page-876-0"></span>http://pic.dhe.ibm.com/infocenter/wci/v7r0m0/topic/com.ibm.wci.doc/map\_mapping\_techniques\_one\_source \_to\_one\_destination.html

# **Mapping Multiple Sources to One Destination**

## **About this task**

You cannot map several source nodes to a single destination node unless you use functions to define how the source data should be combined. For example, you can use the [Concatenate](#page-930-0) function to combine several source nodes with string datatypes.

See Assigning [Function\(s\)](#page-911-0) to a Mapping Rule for more information.

**Parent topic:** Mapping [Techniques](#page-875-1)

#### **Feedback** | **Notices**

**Edd** Last updated: Wednesday, 15 June 2016 file:///dcs/markdown/workspace/Transform/out.html

<span id="page-876-1"></span>http://pic.dhe.ibm.com/infocenter/wci/v7r0m0/topic/com.ibm.wci.doc/map\_mapping\_techniques\_multiple\_so urces\_to\_one\_destination.html

# **Mapping One Source to Multiple Destinations**

## **About this task**

To map from one Source node to multiple Destination nodes:

## **Procedure**

- 1. Open the Mapping Editor.
- 2. Drag a Source node onto each Destination node you want to map.

**Parent topic:** Mapping [Techniques](#page-875-1)

#### **Feedback** | **Notices**

**all** Last updated: Wednesday, 15 June 2016 file:///dcs/markdown/workspace/Transform/out.html

<span id="page-876-2"></span>http://pic.dhe.ibm.com/infocenter/wci/v7r0m0/topic/com.ibm.wci.doc/map\_mapping\_techniques\_multipe\_so urces\_to\_one\_destination.html

# **Conditional Mapping for a Recurring Node**

# **About this task**

To map from one Source node to multiple Destination nodes:

## **Procedure**

- 1. Right-click the element or variable in the recurring node for which you want a conditional mapping. The Select Occurrence pane opens.
- 2. Enter the code for the condition.
- 3. Click OK.

**Parent topic:** Mapping [Techniques](#page-875-1)

### **Feedback** | **Notices**

Last updated: Wednesday, 15 June 2016 file:///dcs/markdown/workspace/Transform/out.html

http://pic.dhe.ibm.com/infocenter/wci/v7r0m0/topic/com.ibm.wci.doc/map\_mapping\_conditional\_mapping\_f or a recurring node.html

# <span id="page-877-0"></span>**Automapping Matching Nodes**

Automapping quickly maps source nodes to matching destination nodes. Matching is 'fuzzy' and ignores differences in case or punctuation. It does not match nodes that are at different levels within the structure or have differences such as abbreviations in names.

To automap, select Map > Automap from the toolbar. The Mapping Editor draws mapping rules for each matching node that it finds.

The Mapping Editor also display warnings for any mapping rules that it attempts to create that are not guaranteed.

**Parent topic:** [Mapping](#page-860-0)

### **Feedback** | **Notices**

**all** Last updated: Wednesday, 15 June 2016 file:///dcs/markdown/workspace/Transform/out.html

<span id="page-877-1"></span>http://pic.dhe.ibm.com/infocenter/wci/v7r0m0/topic/com.ibm.wci.doc/ref\_Automapping\_Matching\_Nodes.ht ml

# **Bulk Mapping Nodes**

## **About this task**

Bulk mapping can quickly map similar structures, such as addresses, that use similar or identical names and organization. Matching is 'fuzzy' and ignores differences in case or punctuation. It does not match nodes that are at different levels within the structure or have differences such as abbreviations in names.

Bulk mapping is applied to structure nodes that you identify in the Source and Destination.

To bulk map a structure node:

## **Procedure**

- 1. Right-click a structure node in the Source tree displayed in the Mapping Editor.
- 2. Select Map > Create Bulk Mapping Rules from the menu toolbar.
- 3. Drag a Source structure node onto a Destination structure node. The Mapping Editor draws mapping rules for each matching node that it finds within the structures you have selected. Note: Bulk mapping removes any existing mapping rules for the Destination structure you select.

**Parent topic:** [Mapping](#page-860-0)

### **Feedback** | **Notices**

**Example 2016** Last updated: Wednesday, 15 June 2016 file:///dcs/markdown/workspace/Transform/out.html

<span id="page-878-0"></span>http://pic.dhe.ibm.com/infocenter/wci/v7r0m0/topic/com.ibm.wci.doc/map\_Bulk\_Mapping\_Nodes.html

# **Mapping Recurring Nodes**

# **About this task**

Mapping rules for recurring nodes can:

- Determine the output for all occurrences
- Determine the output for specific occurrences
- Reconcile cardinality issues, such as different minimum occurrences or source and destination schemas that model recurring structures with different levels or no recurrence.

How you map recurring nodes is determined by the recurring relationships in your source and destination schemas, as outlined in the following table.

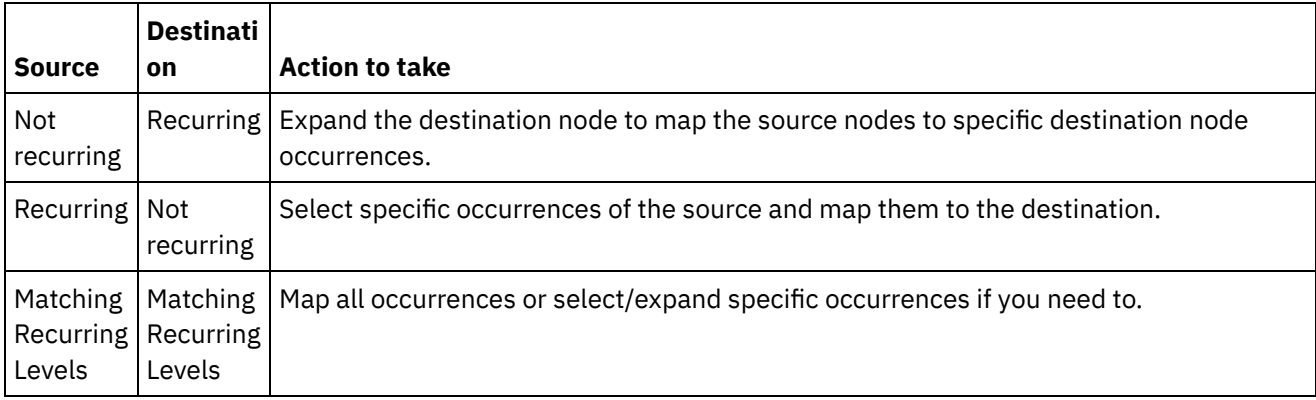

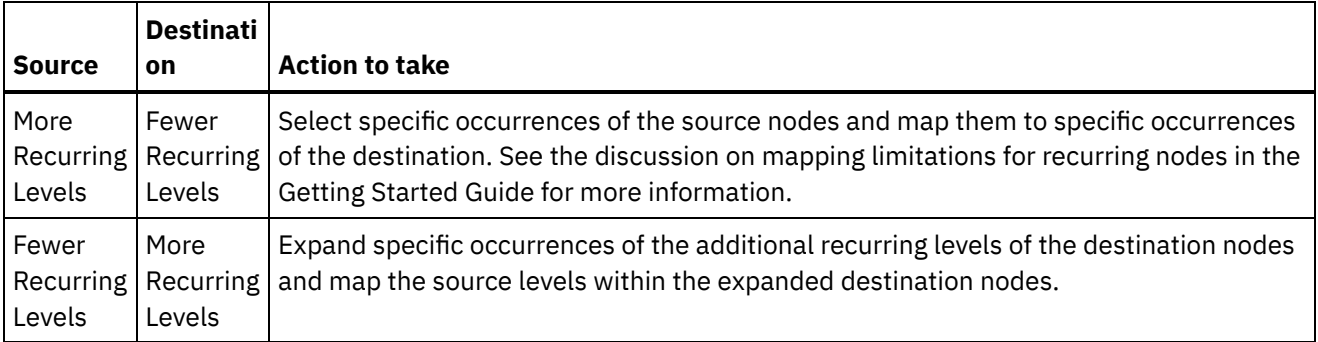

For more information on recurring nodes and how to limit the recurring nodes returned by a mapping activity, see Filter [Recurring](#page-899-0) Nodes.

**Parent topic:** [Mapping](#page-860-0)

#### **Feedback** | **Notices**

Last updated: Wednesday, 15 June 2016 file:///dcs/markdown/workspace/Transform/out.html

http://pic.dhe.ibm.com/infocenter/wci/v7r0m0/topic/com.ibm.wci.doc/map\_Mapping\_Recurring\_Nodes.html

# **Mapping All Occurrences**

## **About this task**

You can map all occurrences of a recurring source node to a recurring destination node as long as the nested levels of recurrence match or you have specified how any uneven levels should be handled.

To map all occurrences of a recurring source node:

Drag a node in the Source tree to the appropriate node in the Destination tree. The Mapping Editor automatically creates mapping rules linking the Source occurrence nodes to the matching Destination occurrence nodes

Note: If the levels of recurrence in the source and destination schema trees do not match, you must map specific [occurrences](#page-879-0) instead. **Parent topic:** [Mapping](#page-860-0)

### **Feedback** | **Notices**

**图 Last updated: Wednesday, 15 June 2016** file:///dcs/markdown/workspace/Transform/out.html

<span id="page-879-0"></span>http://pic.dhe.ibm.com/infocenter/wci/v7r0m0/topic/com.ibm.wci.doc/map\_Mapping\_All\_Occurrences.html

# **Mapping Specific Occurrences**

## **About this task**

When the recurring levels in the Source tree do not match those in the Destination tree, you must expand the recurring nodes and define mapping rules for specific occurrences to resolve cardinality differences:

- When source tree recurring levels are greater than destination tree levels, Select Source Occurrences
- When source tree recurring levels are less than destination tree levels, Expand Destination Occurrences

In addition, the following functionality is available for a recurring destination node that has already been expanded:

- Collapse Destination Occurrences Removes all the occurrences of a recurring destination node, leaving just the recurring destination node.
- Add Destination Occurrence Adds a single occurrence of a recurring destination node.
- Remove Destination Occurrence Removes the selected occurrence.
- Select Source [Occurrences](#page-880-0)
- Expand Destination [Occurrences](#page-881-0)
- Collapse Destination [Occurrences](#page-881-1)
- Add [destination](#page-882-0) occurrence
- Remove Destination [Occurrence](#page-883-0)
- Select a [substitution](#page-883-1) type in a mapping pane

#### **Parent topic:** [Mapping](#page-860-0)

#### **Feedback** | **Notices**

**图 Last updated: Wednesday, 15 June 2016** file:///dcs/markdown/workspace/Transform/out.html

<span id="page-880-0"></span>http://pic.dhe.ibm.com/infocenter/wci/v7r0m0/topic/com.ibm.wci.doc/map\_Mapping\_Specific\_Occurrences.ht ml

# **Select Source Occurrences**

## **About this task**

To select source occurrences:

## **Procedure**

- 1. Open a mapping pane and right-click the source node that you want to map.
- 2. Select Select One Occurrence from the list. The Select One Occurrence dialog box opens.
- 3. This dialog box displays the path to the source node you have chosen with an occurrence property for each recurring level. Select the number of occurrences to use at each recurring level.
- 4. Click OK. The source node is highlighted in red in the Mapping Editor.
- 5. Select the source node and drag it onto the destination node to complete the mapping.

#### **Parent topic:** Mapping Specific [Occurrences](#page-879-0)

Last updated: Wednesday, 15 June 2016 file:///dcs/markdown/workspace/Transform/out.html

<span id="page-881-0"></span>http://pic.dhe.ibm.com/infocenter/wci/v7r0m0/topic/com.ibm.wci.doc/map\_Mapping\_Specific\_Occurrences\_S elect\_Source.html

# **Expand Destination Occurrences**

## **About this task**

To expand destination occurrences:

### **Procedure**

- 1. Right-click the recurring  $\circled{0}$ ) destination node in the mapping panes of activities. Destination nodes are located on the right side of mapping panes.
- 2. Select Expand Occurrences from the list
- 3. In the Expand Occurrences dialog box, specify the number of occurrences that you want to expand and map to explicitly. You can map to both the recurring node and the explicit occurrences.
- 4. Select a setting for the Before check box:
	- $\circ$  Select the Before check box if you want the set of single occurrences to show in the map before the set of recurring nodes.
	- $\circ$  Clear the Before check box if you want the set of single occurrences to show in the map after the set of recurring nodes.
- 5. Click OK. The specified number of occurrences shows for the selected recurring destination node.
- 6. Map to the expanded destination nodes as needed, treating each set as one occurrence of that structure.

You can specify the [substitution](#page-885-0) type for an expanded occurrence of a recurring destination node. This type [substitution](#page-885-0) of an expanded occurrence is only supported for the recurring destination nodes. Destination nodes are located on the right side of mapping panes.

#### **Parent topic:** Mapping Specific [Occurrences](#page-879-0)

### **Feedback** | **Notices**

**Edd** Last updated: Wednesday, 15 June 2016 file:///dcs/markdown/workspace/Transform/out.html

http://pic.dhe.ibm.com/infocenter/wci/v7r0m0/topic/com.ibm.wci.doc/map\_Mapping\_Specific\_Occurrences\_E xpand\_Destination.html

# <span id="page-881-1"></span>**Collapse Destination Occurrences**

# **About this task**

To collapse destination occurrences:

Attention: Collapsing destination occurrences removes all the current mappings for all of the expanded occurrences.

## **Procedure**

- 1. Open a mapping pane and right-click the recurring destination node or any occurrence of a recurring destination node. Destination nodes are located on the right side of mapping panes.
- 2. Select Collapse Occurrences from the list.
- 3. Click OK.

**Parent topic:** Mapping Specific [Occurrences](#page-879-0)

#### **Feedback** | **Notices**

Last updated: Wednesday, 15 June 2016 file:///dcs/markdown/workspace/Transform/out.html

<span id="page-882-0"></span>http://pic.dhe.ibm.com/infocenter/wci/v7r0m0/topic/com.ibm.wci.doc/map\_Mapping\_Specific\_Occurrences\_C ollapse\_Destination.html

# **Add destination occurrence**

## **About this task**

To add an occurrence to a destination node with existing expanded occurrences:

## **Procedure**

- 1. Open a mapping pane and right-click the recurring destination node or any occurrence of a recurring destination node. Destination nodes are located on the right of the mapping panes.
- 2. From the list, select one of the following options (if available) from the Add New Occurrence menu option:
	- $\circ$  Add New Occurrence > After Select this option if you want add the new occurrence after the currently selected destination occurrence.
	- Add New Occurrence > Before Select this option if you want add the new occurrence before the currently selected destination occurrence.
- 3. Click OK.

You can specify the substitution type for an expanded occurrence of a recurring destination node. This type substitution of an expanded occurrence is only supported for the recurring destination nodes. Destination nodes are located on the right of the mapping panes.

#### **Parent topic:** Mapping Specific [Occurrences](#page-879-0)

**Feedback** | **Notices**

**图 Last updated: Wednesday, 15 June 2016** file:///dcs/markdown/workspace/Transform/out.html

http://pic.dhe.ibm.com/infocenter/wci/v7r0m0/topic/com.ibm.wci.doc/map\_Mapping\_Specific\_Occurrences\_A dd\_Destination.html

# <span id="page-883-0"></span>**Remove Destination Occurrence**

## **About this task**

To remove a destination occurrence:

## **Procedure**

- 1. Open a mapping pane and right-click the recurring destination node or any occurrence of a recurring destination node. Destination nodes are located on the right of the mapping panes.
- 2. From the list, select the Remove Selected Occurrence menu option. A Confirmation dialog box opens.
- 3. Click Yes.

**Parent topic:** Mapping Specific [Occurrences](#page-879-0)

#### **Feedback** | **Notices**

**all** Last updated: Wednesday, 15 June 2016 file:///dcs/markdown/workspace/Transform/out.html

<span id="page-883-1"></span>http://pic.dhe.ibm.com/infocenter/wci/v7r0m0/topic/com.ibm.wci.doc/map\_Mapping\_Specific\_Occurrences\_R emove\_Destination.html

# **Select a substitution type in a mapping pane**

## **About this task**

To select a substitution type in a mapping pane:

### **Procedure**

- 1. Upload an XML [Schema](#page-98-0) that contains an XML element based on derived types into the project.
- 2. In an activity that uses an XML Schema, select the node representing the XML element that is based on a derived type for the input or output parameter of the activity.

For example, the Read XML activity uses an XML Schema to define the output parameter of the activity. In the Configure task of the Checklist for the Read XML activity, select an XML variable that defines the node of the XML Schema to use the output parameter. Using example XML Schema shown in the preceding figure, a variable based on the <shape> element can be used to define the node of the XML Schema to use as the output parameter of the Read XML activity. Since the derived type for the <shape> element is not selected, only the child element (named color) of the base type are displayed in the From

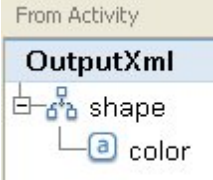

Activity pane as shown in the following figure:

Note that the child elements of the derived types are not listed in the mapping pane. In this example, the child element of circle which is named diameter is not listed, nor are the child elements of rectangle which are named width and length.

3. In the From Activity and To Orchestration panes of an activity, select the derived type expected during run time, by right-clicking on the node and from the menu selecting the Substitute Node With ... option. The Substitute Node with a Derived Type dialog box open the menu, the available derived types for the node as defined by the XML Schema are listed. For this example, the two derived types are available from the menu as shown in the following figure:

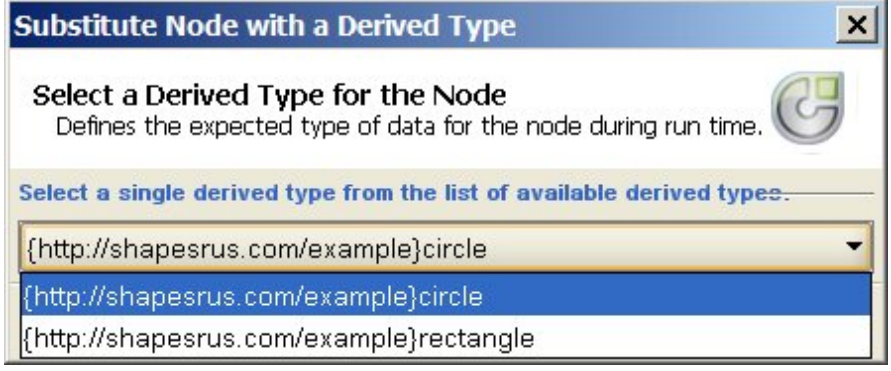

4. Select one of the derived types. The selected derived type determines the expected type of XML instance document during run time.

In this example, the circle derived type is selected, so the XML data expected for this node during run time is of type circle as shown in the XML instance document displayed at the top of this page.

In addition to the child elements of the base type, the child elements of the derived type show in the mapping panes. In this example, the child element named diameter is displayed with the child element named color (inherited from the base type) in the From Activity pane of the Read XML activity as shown

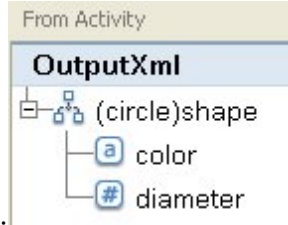

in the following figure:

**Parent topic:** Mapping Specific [Occurrences](#page-879-0) **Parent topic:** Selecting a [substitution](#page-885-0) type

#### **Feedback** | **Notices**

**all** Last updated: Wednesday, 15 June 2016 file:///dcs/markdown/workspace/Transform/out.html http://pic.dhe.ibm.com/infocenter/wci/v7r0m0/topic/com.ibm.wci.doc/map\_Selecting\_a\_Substitution\_Type\_in \_a\_Mapping\_Pane.html

# **Mapping Destination Nodes**

When you map a destination node, you indicate the data source used to complete the node and create a mapping rule. Mapping rules provide data to a destination node in various ways, as described in the following topics.

### **From source nodes**

Mapping from a source node to a destination node creates a link between them. This is the most common way to define a mapping rule. There are several ways to link source and destination nodes as described in these topics:

Mapping [Techniques](#page-875-1)

Mapping [Recurring](#page-878-0) Nodes

[Automapping](#page-877-0) Matching Nodes

Bulk [Mapping](#page-877-1) Nodes

## **By assignment**

Mapping by assignment means that you provide a default value or use functions to determine the value of the destination node. See Assigning a Default Value for a [Destination](#page-873-0) Node and Assigning a Function Without a Source Node Link for more [information.](#page-907-0)

## **Using a combination of source nodes and functions**

Mapping using a combination of source nodes and functions refers to manipulating the link between source and destination nodes with functions to convert data, calculate or assign data. See the Assigning [Function\(s\)](#page-911-0) to a Mapping Rule for details

**Parent topic:** [Mapping](#page-860-0)

### **Feedback** | **Notices**

**图 Last updated: Wednesday, 15 June 2016** file:///dcs/markdown/workspace/Transform/out.html

<span id="page-885-0"></span>http://pic.dhe.ibm.com/infocenter/wci/v7r0m0/topic/com.ibm.wci.doc/ref\_Mapping\_Destination\_Nodes.html

# **Selecting a substitution type**

The XML Schema specification supports the ability to derive complex types by extension.

In the XML instance document, you declare the type of an XML element from a set of types that are all derived from the same base type, rather than explicitly declaring the type for the XML element in the XML Schema. The

type for the element is defined using the type attribute as shown by the following example XML instance document:

```
<?xml version="1.0" encoding="UTF-8"?>
<shape xmlns="http://shapesrus.com/example"
                xmlns:xsd="http://www.w3.org/2001/XMLSchema-instance"
xsd:type="circle">
<color xmlns="">blue</color>
<diameter xmlns="">10</diameter>
</shape>
```
In the preceding XML instance document, the <shape> element is declared as a circle type. The <shape> element in the XML instance document can also be defined as a rectangle type as defined in the following example XML instance document:

```
<?xml version="1.0" encoding="UTF-8"?>
<shape xmlns="http://shapesrus.com/example"
               xmlns:xsd="http://www.w3.org/2001/XMLSchema-instance"
xsd:type="rectangle">
<color xmlns="">blue</color>
<length xmlns="">5</length>
<width xmlns="">8</width>
</shape>
```
In this example, the  $\langle$ shape $\rangle$  element is based on one of the derived types of shapeType base type. The derived types of shapeType are named circle and rectangle, as shown in the following example XML Schema:

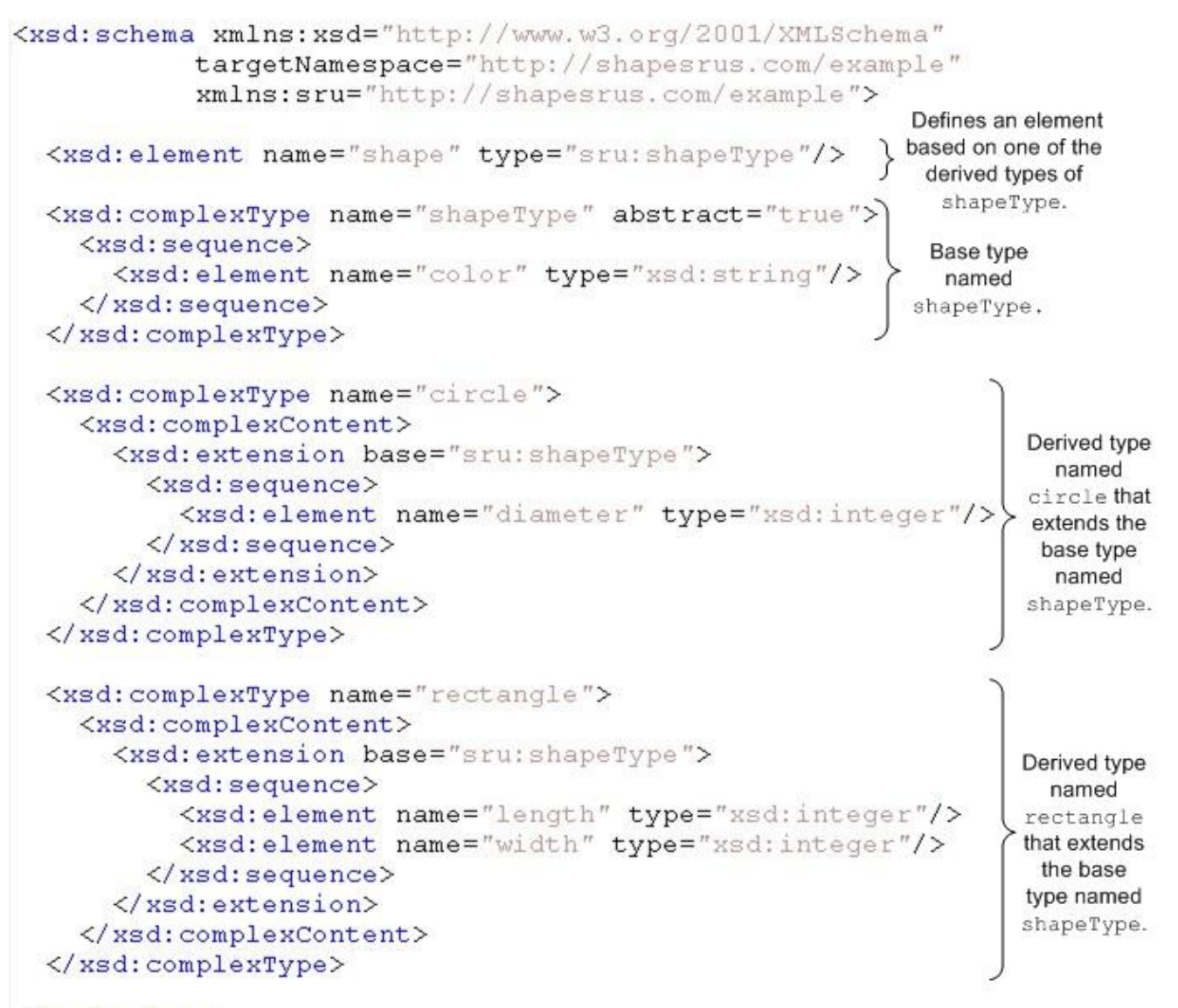

### </xsd:schema>

When an XML Schema defines an XML element based on derived types, you must specify the derived type (or substitution type) expected for the XML element during run time. For the preceding example XML Schema, you must specify the type of the <shape> element – either circle or rectangle. In Studio, you specify the expected substitution type of an XML element using the Substitute Node With ... menu option:

- For a variable based on a substitution type Select the expected type of the XML element by rightclicking the node in the Schema of pane in the Variables tab and by selecting the Substitute Node With ... option from the menu. For more information see Selecting a [Substitution](#page-796-0) Type for Variables.
- For a node based on substitution type in a mapping pane Select the expected type of the XML element by right-clicking the node in the Schema of pane in the Variables tab and by selecting the Substitute Node With ... option from the menu, as described in the following procedure.

In the preceding example XML Schema, the base type called <shapeType> is defined as abstract. An abstract base type cannot be used in the XML instance document to define the type for the element - one of the derived types must be specified instead. In this example, the <shape> element in the XML instance document cannot be declared as shapeType, it must be declared as one of the derived types; either circle or rectangle.

In the preceding example, the base type is defined as abstract but type substitution of derived types based on a base type that is not abstract is also supported. To make the complexType called shapeType not abstract in the example XML Schema, remove the abstract=true attribute as shown in the following XML Schema segment:

```
<xsd:complexType name="shapeType">
 <xsd:sequence>
   <xsd:element name="color" type="xsd:string"/>
 </xsd:sequence>
 </xsd:complexType>
```
A WSDL is a specific XML Schema that defines a Web Service. Using type substitution with a WSDL is also supported.

You can specify the substitution type for an expanded [occurrence](#page-881-0) of a recurring destination node. This type substitution of an expanded occurrence is only supported for the recurring destination nodes. Destination nodes are located on the right side of mapping panes.

Attention: Type substitution of complex types is supported in the mapping panes of activities and for variables. However, deriving elements by extension using substitution groups is not supported in the mapping panes of activities or for variables. For more information, see [Unsupported](#page-897-0) XML Schema Features.

## **Example XML Schema**

The example XML Schema used in this topic is provided for reference:

```
<xsd:schema xmlns:xsd="http://www.w3.org/2001/XMLSchema"
           targetNamespace="http://shapesrus.com/example"
           xmlns:sru="http://shapesrus.com/example">
  <xsd:element name="shape" type="sru:shapeType"/>
    <xsd:complexType name="shapeType" abstract="true">
      <xsd:sequence>
         <xsd:element name="color" type="xsd:string"/>
      </xsd:sequence>
    </xsd:complexType>
    <xsd:complexType name="circle">
       <xsd:complexContent>
        <xsd:extension base="sru:shapeType">
        <xsd:sequence>
           <xsd:element name="diameter" type="xsd:integer"/>
        </xsd:sequence>
        </xsd:extension>
 </xsd:complexContent>
  </xsd:complexType>
  <xsd:complexType name="rectangle">
    <xsd:complexContent>
      <xsd:extension base="sru:shapeType">
      <xsd:sequence>
       <xsd:element name="length" type="xsd:integer"/>
        <xsd:element name="width" type="xsd:integer"/>
      </xsd:sequence>
      </xsd:extension>
    </xsd:complexContent>
  </xsd:complexType>
</xsd:schema>
```
- Select a [substitution](#page-883-1) type in a mapping pane
- Remove the Derived Type [Associated](#page-890-0) with a Node

#### **Parent topic:** [Mapping](#page-860-0)

#### **Feedback** | **Notices**

Last updated: Wednesday, 15 June 2016 file:///dcs/markdown/workspace/Transform/out.html

http://pic.dhe.ibm.com/infocenter/wci/v7r0m0/topic/com.ibm.wci.doc/map\_Selecting\_a\_Substitution\_Type.ht ml

# **Select a substitution type in a mapping pane**

# **About this task**

To select a substitution type in a mapping pane:

## **Procedure**

- 1. Upload an XML [Schema](#page-98-0) that contains an XML element based on derived types into the project.
- 2. In an activity that uses an XML Schema, select the node representing the XML element that is based on a derived type for the input or output parameter of the activity.

For example, the Read XML activity uses an XML Schema to define the output parameter of the activity. In the Configure task of the Checklist for the Read XML activity, select an XML variable that defines the node of the XML Schema to use the output parameter. Using example XML Schema shown in the preceding figure, a variable based on the <shape> element can be used to define the node of the XML Schema to use as the output parameter of the Read XML activity. Since the derived type for the <shape> element is not selected, only the child element (named color) of the base type are displayed in the From

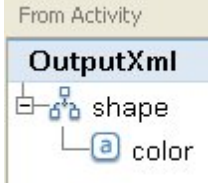

Activity pane as shown in the following figure:

Note that the child elements of the derived types are not listed in the mapping pane. In this example, the child element of circle which is named diameter is not listed, nor are the child elements of rectangle which are named width and length.

3. In the From Activity and To Orchestration panes of an activity, select the derived type expected during run time, by right-clicking on the node and from the menu selecting the Substitute Node With ... option. The Substitute Node with a Derived Type dialog box open the menu, the available derived types for the node as defined by the XML Schema are listed. For this example, the two derived types are available from the menu as shown in the following figure:

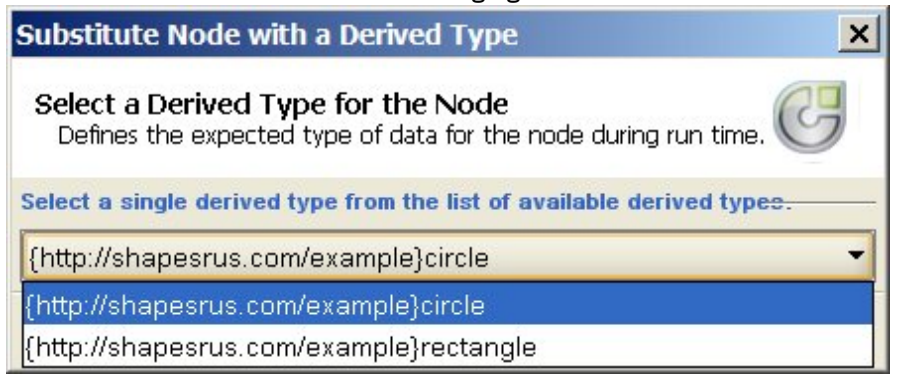

4. Select one of the derived types. The selected derived type determines the expected type of XML instance document during run time.

In this example, the circle derived type is selected, so the XML data expected for this node during run time is of type circle as shown in the XML instance document displayed at the top of this page.

In addition to the child elements of the base type, the child elements of the derived type show in the mapping panes. In this example, the child element named diameter is displayed with the child element named color (inherited from the base type) in the From Activity pane of the Read XML activity as shown

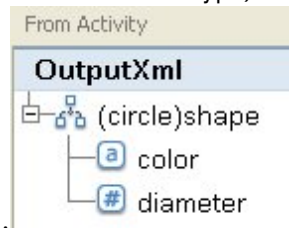

in the following figure:

**Parent topic:** Mapping Specific [Occurrences](#page-879-0) **Parent topic:** Selecting a [substitution](#page-885-0) type

### **Feedback** | **Notices**

**all** Last updated: Wednesday, 15 June 2016 file:///dcs/markdown/workspace/Transform/out.html

http://pic.dhe.ibm.com/infocenter/wci/v7r0m0/topic/com.ibm.wci.doc/map\_Selecting\_a\_Substitution\_Type\_in \_a\_Mapping\_Pane.html

# <span id="page-890-0"></span>**Remove the Derived Type Associated with a Node**

## **About this task**

To remove the derived type associated with a node:

### **Procedure**

- 1. Once a derived type has been selected for a node using the Substitute Node With ... option, you can remove the association between the node and the derived type by right-clicking the node and selecting the Unsubstitute Node option from the menu. A Unsubstitute dialog box opens.
- 2. Click Yes.

**Parent topic:** Selecting a [substitution](#page-885-0) type

#### **Feedback** | **Notices**

**剑** Last updated: Wednesday, 15 June 2016 file:///dcs/markdown/workspace/Transform/out.html

http://pic.dhe.ibm.com/infocenter/wci/v7r0m0/topic/com.ibm.wci.doc/map\_Selecting\_a\_Substitution\_Type\_R emove\_Derived\_Type.html

# **Mapping Rules That Are Automatically Deleted**

When you open a map, the Mapping Editor automatically deletes mapping rules from the map in two cases:

## **Case 1: One or both of the XML Schemas that the map refers to have been changed.**

Schemas can change due to changes in the connection activities or message definitions they are generated from. Schemas that you add to the project can also be edited directly.

Note: The warning message from the Mapping Editor lists the mapping rules that were deleted. This list might also include rules for property nodes, such as ihmap:exists for the optional property node.

Review the map and recreate or alter mapping rules to handle the schema changes properly.

## **Case 2: One of the XML Schemas that the map refers to has been deleted from the project.**

In this case, the Mapping Editor deletes all mapping rules, and the map cannot be recreated. Close the map and delete it from the project.

#### **Parent topic:** [Mapping](#page-860-0)

**Feedback** | **Notices**

**图 Last updated: Wednesday, 15 June 2016** file:///dcs/markdown/workspace/Transform/out.html

http://pic.dhe.ibm.com/infocenter/wci/v7r0m0/topic/com.ibm.wci.doc/ref\_Mapping\_Rules\_That\_Are\_Automat ically\_Deleted.html

# **Assigning a Count of Occurrences**

## **About this task**

You can assign a value to a destination node that counts the actual occurrences in a message of a specific recurring node.

To assign a count of occurrences:

### **Procedure**

- 1. Drag the Count function from the Functions tab to the Function Graph pane in the Mapping Editor.
- 2. Link the recurring node that should be counted to the Count function. Note: Count works with any recurring node, including recurring structure nodes.
- 
- 3. Link the Count function to the destination node.

#### **Parent topic:** [Mapping](#page-860-0)

Last updated: Wednesday, 15 June 2016 file:///dcs/markdown/workspace/Transform/out.html

http://pic.dhe.ibm.com/infocenter/wci/v7r0m0/topic/com.ibm.wci.doc/map\_Assigning\_a\_Count\_of\_Occurrenc es.html

# <span id="page-892-1"></span>**Removing Mapping Rules**

## **About this task**

You can remove one mapping rule or all mapping rules as outlined in the following sections.

- [Removing](#page-892-0) mapping rules with links
- [Removing](#page-893-0) mapping rules with no visible links
- Remove All [Mapping](#page-893-1) Rules

**Parent topic:** [Mapping](#page-860-0)

#### **Feedback** | **Notices**

Last updated: Wednesday, 15 June 2016 file:///dcs/markdown/workspace/Transform/out.html

<span id="page-892-0"></span>http://pic.dhe.ibm.com/infocenter/wci/v7r0m0/topic/com.ibm.wci.doc/map\_Removing\_Mapping\_Rules.html

# **Removing mapping rules with links**

## **About this task**

To remove a mapping rule that has a link from source to destination node:

### **Procedure**

Delete the mapping rule in one of the following ways:

- Select the link for the mapping rule and press Delete.
- Right-click the link and select Delete Mapping.

### **Results**

The Mapping Editor prompts you to confirm the removal if the mapping rule you select links occurrence property nodes. Removing occurrence mapping rules also removes all the mapping rules for descendant nodes within that recurring structure.

**图 Last updated: Wednesday, 15 June 2016** file:///dcs/markdown/workspace/Transform/out.html

<span id="page-893-0"></span>http://pic.dhe.ibm.com/infocenter/wci/v7r0m0/topic/com.ibm.wci.doc/map\_Removing\_Mapping\_Rules\_With\_ Links.html

# **Removing mapping rules with no visible links**

## **About this task**

Mapping rules can have no visible link if they use only functions or a default value.

To remove mapping rules with no links:

### **Procedure**

- 1. Select the destination node and right-click.
- 2. Select one of these options:
	- a. Define Default Value. If the node has a default assigned. Remove the default value in the Default Value window and click OK.
	- b. Edit Function Graph. If the node has a function graph assigned. Once the function graph is expanded, right-click the function and select Delete Mapping.

**Parent topic:** [Removing](#page-892-1) Mapping Rules

#### **Feedback** | **Notices**

**Etable 12 June 2016** file:///dcs/markdown/workspace/Transform/out.html

http://pic.dhe.ibm.com/infocenter/wci/v7r0m0/topic/com.ibm.wci.doc/map\_Removing\_Mapping\_Rules\_With\_ No\_Links.html

# <span id="page-893-1"></span>**Remove All Mapping Rules**

## **About this task**

### **Procedure**

- 1. Select Map > Clear Map from the menu toolbar.
- 2. Confirm the deletion when prompted.

**图 Last updated: Wednesday, 15 June 2016** file:///dcs/markdown/workspace/Transform/out.html

http://pic.dhe.ibm.com/infocenter/wci/v7r0m0/topic/com.ibm.wci.doc/map\_Removing\_Mapping\_Rules\_Remo ve\_All\_Rules.html

# **Finding Sample or Result Content**

## **About this task**

You can search the sample messages or the test result to find specific nodes or content:

### **Procedure**

- 1. Open the Mapping pane containing the node you want to search for and click Test.
- 2. Right-click either the Selected Test Files pane or the Test Result pane and select Find from the shortcut menu.
- 3. Enter the text that you want to search for in the Text to find field.
- 4. Select any options or change the direction of the search:
	- $\circ$  Case Sensitive Exactly matches the case of the text entered in the Text to find field.
	- Whole Words Only Matches the search text only as whole words. No partial matches are allowed.
	- Wrap Search Continues searching through the entire schema regardless of where the search was started.
	- Forward Searches from the root node or current node down through the schema in node-tree order.
	- Backward. Searches from the last node in the tree or the current node up through the schema in reverse node-tree order.
- 5. Click Find. Click Find again to continue the search through the schema.
- 6. Click Cancel to close the dialog box.

#### **Parent topic:** [Mapping](#page-860-0)

#### **Feedback** | **Notices**

**剑** Last updated: Wednesday, 15 June 2016 file:///dcs/markdown/workspace/Transform/out.html

http://pic.dhe.ibm.com/infocenter/wci/v7r0m0/topic/com.ibm.wci.doc/map\_Finding\_Sample\_or\_Result\_Conte nt.html

# <span id="page-895-1"></span>**Loading a Sample Message**

## **About this task**

It is recommended that you test the mapping rules you set up in the Mapping Editor before mapping the next activity in your orchestration. You do this by loading a sample message into the project and testing against it to verify that the mapping rules are applied correctly.

To load a sample message into the project:

### **Procedure**

- 1. Click Test. The Test Files pane opens.
- 2. In the Find Test Files pane, click Browse and search for the message you want to load.
- 3. Select the XML file to use as a sample message in the window and click OK.

If the sample is valid, it displays in the Selected Test Files pane. If there are several source schemas for this map, test files are displayed in source schema order.

4. If the map uses several source schemas, you can load sample messages for other source schemas before you test the transformation. Repeat steps 2 and 3 for each sample you want to test

### **Parent topic:** [Mapping](#page-860-0)

#### **Feedback** | **Notices**

**Example 2016** Last updated: Wednesday, 15 June 2016 file:///dcs/markdown/workspace/Transform/out.html

<span id="page-895-0"></span>http://pic.dhe.ibm.com/infocenter/wci/v7r0m0/topic/com.ibm.wci.doc/map\_Loading\_a\_Sample\_Message.html

# **Testing maps**

You can test the transformation defined in a map using one or more sample messages that match the source schemas for the map.

## **About this task**

To test a map:

## **Procedure**

- 1. Click Test from either the Map Inputs or Map Outputs pane. The Test pane is displayed. The variables or parameters that show in the Select Input Test Files table depend on the type of task:
	- In the Test pane of a **Map Inputs** task, the variables that are mapped to the input parameters of the activity are displayed in the Select Input Test Files table.
	- In the Test pane of a **Map Outputs** task, input parameters of the activity are displayed in the Select Input Test Files table.
- 2. Get sample data to use as input to the map, using one of the following options:
- Generate sample data To generate sample XML data valid against the source schema, select the Map > Generate Test Data from the toolbar menu.
- Import sample data from files For each [parameter](#page-895-1) in the Find Test Files list, click [...] to browse for a sample message from your computer or a network drive. The selected message is displayed in the Selected Test Files table.

Note: The sample message must be valid XML that meets the requirements defined in the source XML Schema for the map. If the map uses several source schemas, you can load a sample message for any or all of the schemas.

3. Click Run Test. The transformation defined in your map is run against the sample message you specified in the Location column. The result of the transformation is displayed in the Test Result pane.

### **What to do next**

Either save the [transformation](#page-896-0) result, or [clear](#page-896-0) it from the Mapping Editor panes.

**Parent topic:** [Mapping](#page-860-0)

#### **Feedback** | **Notices**

**all** Last updated: Wednesday, 15 June 2016 file:///dcs/markdown/workspace/Transform/out.html

<span id="page-896-0"></span>http://pic.dhe.ibm.com/infocenter/wci/v7r0m0/topic/com.ibm.wci.doc/map\_testing\_maps.html

# **Saving or Clearing the Transformation Result**

## **About this task**

You can save the result of the map test to a file on your computer or a network drive. This can be useful if you would like to review the result using XML tools outside of Studio. It can also be useful if the result of the transformation is input to another activity, such as a message definition or another map.

To save the result of a map test:

## **Procedure**

- 1. Test your mapping. For more information, see [Testing](#page-895-0) maps.
- 2. Select Map > Save Results. The Save Results Message dialog box opens.
- 3. Navigate to the directory where you want to save the file and enter a file name.
- 4. Click Save.

**Parent topic:** [Mapping](#page-860-0)

## **Clearing the transformation result**

## **Procedure**

Select Map > Clear Results. The results are cleared.

Last updated: Wednesday, 15 June 2016 file:///dcs/markdown/workspace/Transform/out.html

http://pic.dhe.ibm.com/infocenter/wci/v7r0m0/topic/com.ibm.wci.doc/map\_Saving\_or\_Clearing\_the\_Transfor mation\_Result.html

# **The Emit CData Option**

## **About this task**

Select the Emit CData option for a destination node for the text in the destination XML element to be treated as an XML CDATA section and assigned to the destination node as a block and is not parsed during run time. It is equivalent to specifying data for an XML element using the following XML syntax:

 $\langle$ ! [CDATA [

text

]]>

The Emit CData option can be selected for any destination nodes (located on the right pane of the Mapping Editor). You can also select the Emit CData option for default values.

Note: The Emit CData option is not available for input nodes (located on the left pane of the Mapping Editor.)

To select the Emit CData option:

### **Procedure**

- 1. In the Mapping Editor, right-click a destination node that is linked (or mapped) or has a default value associated with it. Destination nodes are located in the right pane of the Mapping Editor either in the To Activity or To Orchestration pane
- 2. Select the Emit CData option from the list. During run time, the Integration Appliance treats that destination node as a CDATA section.

#### **Parent topic:** [Mapping](#page-860-0)

#### **Feedback** | **Notices**

**all** Last updated: Wednesday, 15 June 2016 file:///dcs/markdown/workspace/Transform/out.html

<span id="page-897-0"></span>http://pic.dhe.ibm.com/infocenter/wci/v7r0m0/topic/com.ibm.wci.doc/map\_The\_Emit\_CData\_Option.html

# **Unsupported XML Schema Features**

Using the following XML Schema features can cause maps to display or transform incorrectly, and can cause validation warnings:

# **Choice**

Limitations to mapping rules might not allow you to correctly define transformation requirements for nodes within a choice. The guaranteed status of mapping rules involving choice structures might be incorrect. Transformations to destination schemas that have choice structures might incorrectly include all choices.

# **Mixed Content**

Elements that allow mixed content can contain both data and other nodes. These nodes display correctly and can be mapped. However, transformation of messages with mixed content nodes might not be complete.

## **Recursive Content**

You cannot create a map with unlimited levels of recursive elements. You can specify mapping rules for no more than five recursive levels.

## **Substitution Groups**

Substitution groups support deriving elements by extension. Using substitution groups in an XML Schema to extend an xs:anyType element to different types of elements is not supported. For example, extending an xs:anyType element to either an element based on a simple type or an element based on a complexType is not supported.

The ability to derive complex types by extension using type substitution is supported. For more information, see Selecting a [substitution](#page-885-0) type and Selecting a [Substitution](#page-796-0) Type for Variables.

## **Unique, Key, or Keyref**

The Mapping Editor does not provide information about elements that have unique, key, or keyref constraints and mapping rules do not evaluate.

## **Various facets for restrictions or extensions**

Information about the following facets is not available within the Mapping Editor and these facets are not considered when you create mapping rules:

- minInclusive, maxInclusive, minExclusive, and maxExclusive
- length, minLength, and maxLength
- totalDigits and fractionDigits
- whitespace
- $\bullet$  patterns
- enumeration

**Parent topic:** [Mapping](#page-860-0)

### **Feedback** | **Notices**

**all** Last updated: Wednesday, 15 June 2016 file:///dcs/markdown/workspace/Transform/out.html http://pic.dhe.ibm.com/infocenter/wci/v7r0m0/topic/com.ibm.wci.doc/ref\_Unsupported\_XML\_Schema\_Featur es.html

# **About Unmapped Destination Nodes**

During transformations, the Integration Appliance includes all destination nodes in the result message. Destination nodes that are not mapped become empty nodes in the resulting message.

In most cases, this is desired behavior. With updates to databases, however, the Integration Appliance treats an empty node in the outbound message as a NULL value for the database.

To prevent NULL values from being saved to the database, you must remove the unmapped nodes from the XML Schema by clearing the columns from the database activity in the Configure pane. See the following topics for more details:

[Single-Table](#page-260-0) Inbound Database Activities

[Single-Table](#page-264-0) Outbound Database Activities

Poll Table [Activity](#page-278-0)

**Parent topic:** [Mapping](#page-860-0)

#### **Feedback** | **Notices**

Last updated: Wednesday, 15 June 2016 file:///dcs/markdown/workspace/Transform/out.html

<span id="page-899-0"></span>http://pic.dhe.ibm.com/infocenter/wci/v7r0m0/topic/com.ibm.wci.doc/ref\_About\_Unmapped\_Destination\_No des.html

# **Filter Recurring Nodes**

By specifying an XPath predicate to filter against during run time, you can limit the recurring nodes returned by a mapping activity.

## **About this task**

Filtering using a predicate directly in the mapping panes of activities eliminates the need for the following activities:

- A While Loop or For Each activity that loops through the recurring structures
- An If...Then activity to test for values.

Eliminating the looping and If..Then activities improves orchestration performance. For example, you can limit the books processed by the BatchOrderProcessingSample orchestration to only return book titles that start with the letter B using either of the following methods:

After the Read Flat File activity which converts flat file data to XML, you can add a While Loop activity that contains an If..Then activity that tests for all book titles that start with the letter B. When the While
Loop activity completes at run time, it returns the set of recurring BookOrder nodes that have titles beginning with the letter B.

Filter by specifying a predicate directly in the To Orchestration pane of the Map Outputs task of the Read Flat File activity that converts flat file data to XML. This is the preferred method because it reduces the processing during run time - improving orchestration performance. For example, you can specify the following predicate on the recurring BookOrder node to limit the Bookorder nodes returned during run time to only those titles that begin with the letter B:\*:title/starts-with(.,'B')

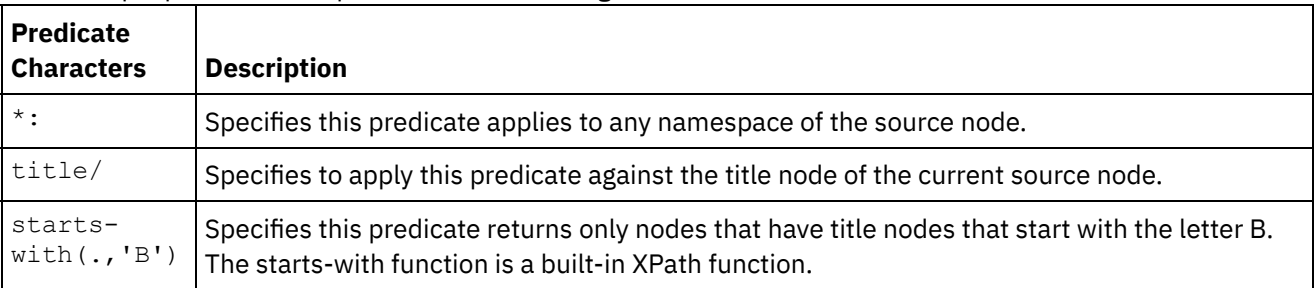

This example predicate is explained in the following table:

For more information about the BookOrder sample, see the *Getting Started Guide*. If you accepted the defaults during the installation of Studio, you can find the reference implementation of the sample in the following directory:C:\Program Files\IBM\WebSphere Cast Iron Studio 3.X\Samples\BookOrder

To specify a predicate on a recurring node:

## **Procedure**

1. You can only apply a filter on a recurring destination node which is mapped to a recurring source node in the mapping panes of activities, as shown in the following Map Outputs pane of the Read Flat File activity in the BatchOrderProcessingSample orchestration:

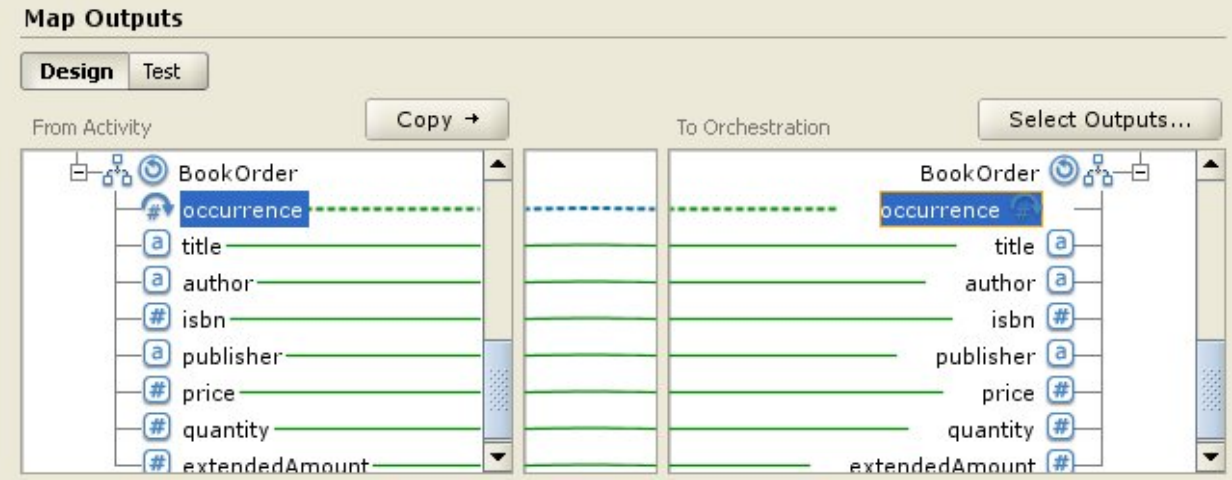

- 2. Right-click on the destination occurrence node (in this example BookOrder/occurrence) and select Filter Recurring Nodes from the menu. The Filter Recurring Nodes dialog box opens.
- 3. Enter the XPath predicate. For this example, enter the predicate shown in the following figure:

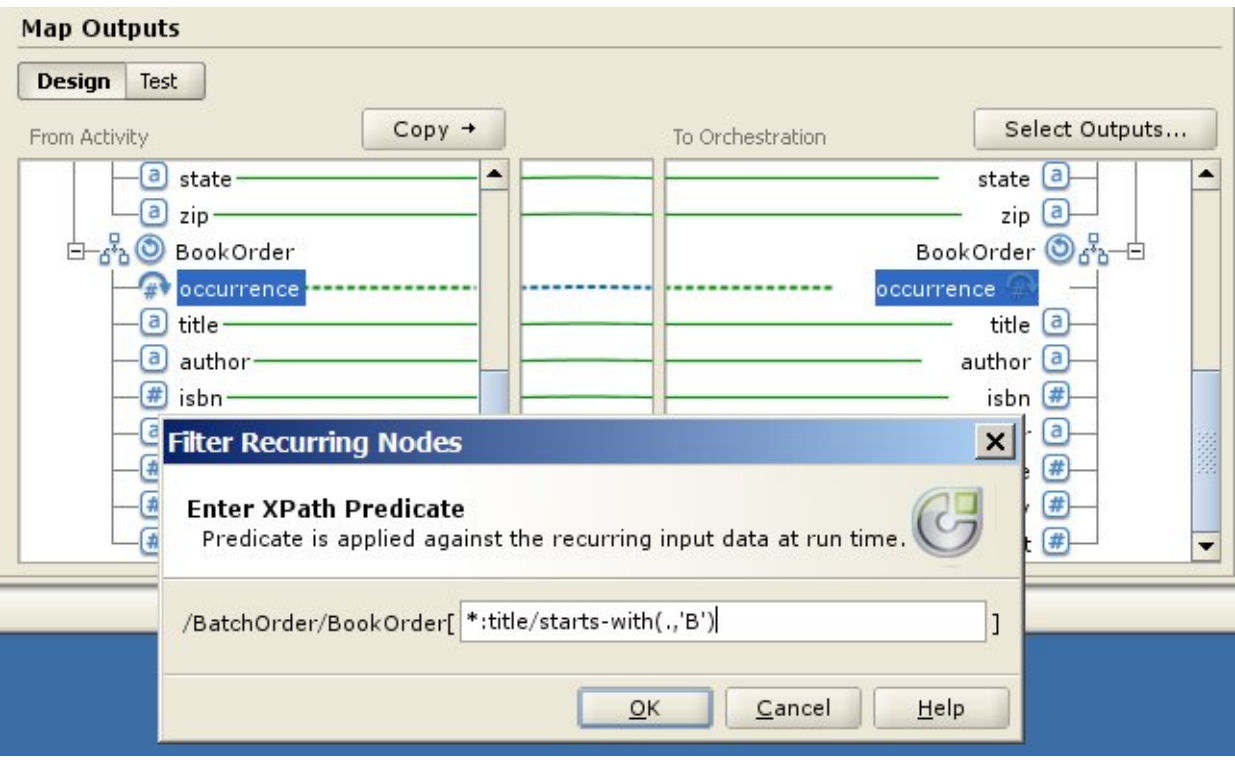

- 4. Click OK. The predicate is evaluated to determine if it is valid:
	- If the predicate is invalid, an error message is reported.
	- <sup>o</sup> If the predicate is valid, the filter icon ( $\Box$ ) shows next to the destination occurrence node.

#### **Parent topic:** [Mapping](#page-860-0)

#### **Feedback** | **Notices**

**创 Last updated: Wednesday, 15 June 2016** file:///dcs/markdown/workspace/Transform/out.html

<span id="page-901-0"></span>http://pic.dhe.ibm.com/infocenter/wci/v7r0m0/topic/com.ibm.wci.doc/map\_Filter\_Recurring\_Nodes.html

# **Using Custom Functions and Lookup Tables**

- About [Lookup](#page-902-0) Tables Lookup tables define a set of key-value (name-value) pairs. During run time, these key-value pairs are used to translate the passed in key to the associated value.
- [Defining](#page-902-1) Lookup Tables
- **•** Editing [Lookup](#page-903-0) Tables
- About Custom [Functions](#page-904-0)
- [Defining](#page-905-0) a custom function
- Editing a custom [function](#page-906-0)
- Custom Function [Parameter](#page-907-0) and Return Datatypes
- [Assigning](#page-907-1) a Function Without a Source Node Link
- [Assigning](#page-908-0) a Function While Creating Maps
- Adding a [Function](#page-909-0) to an Existing Mapping Rule
- Example: Chaining Multiple [Functions](#page-910-0)

Assigning [Function\(s\)](#page-911-0) to a Mapping Rule

Assign built-in or custom function(s) to a map to convert or manipulate the data from source node(s) before it populates the destination node. In addition, the source data for input parameters can be provided by other functions associated with the mapping rule.

- Deleting a [Function](#page-911-1) from a Mapping Rule
- Math Functions with Node Set [Constraints](#page-912-0)
- Adding a [Parameter](#page-913-0)
- Editing a [Parameter](#page-913-1)
- Deleting a [Parameter](#page-914-0)
- Reordering [Parameters](#page-914-1)
- [Specifying](#page-915-0) Default Values for Functions that Accept Recurring Nodes as Input

#### **Feedback** | **Notices**

Last updated: Wednesday, 15 June 2016 file:///dcs/markdown/workspace/Transform/out.html

<span id="page-902-0"></span>http://pic.dhe.ibm.com/infocenter/wci/v7r0m0/topic/com.ibm.wci.doc/toc\_customfunctions.html

## **About Lookup Tables**

Lookup tables define a set of key-value (name-value) pairs. During run time, these key-value pairs are used to translate the passed in key to the associated value.

A lookup table is similar to a function that has one input string parameter (the source value to translate) and a string return value (the result of the translation). In the Mapping Editor, a lookup table can be dragged onto a mapping rule in the same way that a function can be.

Lookup tables are available to use in any map in the project where they were defined.

**Parent topic:** Using Custom [Functions](#page-901-0) and Lookup Tables

#### **Feedback** | **Notices**

**图 Last updated: Wednesday, 15 June 2016** file:///dcs/markdown/workspace/Transform/out.html

<span id="page-902-1"></span>http://pic.dhe.ibm.com/infocenter/wci/v7r0m0/topic/com.ibm.wci.doc/ref\_About\_Lookup\_Tables.html

# **Defining Lookup Tables**

## **About this task**

To define or create a lookup table:

### **Procedure**

- 1. Select the Functions tab. In the Function tab, the list of standard functions shows. In addition, the Actions pane is displayed.
- 2. To display the Lookup Table dialog box, choose from one of the following options:
	- o Right-click the Lookup Tables node in the Functions tab and from the menu select Add New Lookup Table... .
	- o In the Actions pane, select Add New Lookup Table.

The Lookup Table dialog box opens.

- 3. In the Table Name field of the Lookup Table dialog box, enter a name for your lookup table. Note: This name must be unique for all tables in the current project. The name of the table is not case sensitive - the case of a character is not considered. For example, the table name: Aaa is equivalent to the table name: AAA.
- 4. Optional: In the Description field enter descriptive information about the table.
- 5. Define the Key Value pairs for the table.

Repeat the following steps for each Key Value pair in the table:

- a. Click Add.
- b. In the Key field, enter the value of the key. During run time, this key will be matched by the specified value.
- c. In the Value field, enter the value that the key will be translated to during run time. Press the Return key.
- 6. Optional: Enter a value in the Default Value field. Enter a value in this field, if you want the lookup table to supply a value even when no keys are matched during run time. Leave this field blank, if the lookup table should not return a value when no keys are matched during run time.
- 7. Optional: Enter a value in the Value if "nil" field. This property only affects nillable nodes. Enter a value in this field, if during run time you want the lookup table to supply a value even when the source node is empty and the source node is nillable. Leave this field blank, if during run time the lookup table should not return any value when the source node is empty and the source node is nillable.
- 8. Click OK.

#### **Parent topic:** Using Custom [Functions](#page-901-0) and Lookup Tables

#### **Feedback** | **Notices**

Last updated: Wednesday, 15 June 2016 file:///dcs/markdown/workspace/Transform/out.html

<span id="page-903-0"></span>http://pic.dhe.ibm.com/infocenter/wci/v7r0m0/topic/com.ibm.wci.doc/defining\_lookup\_tables.html

# **Editing Lookup Tables**

## **About this task**

To edit an existing lookup table:

### **Procedure**

- 1. Select the Functions tab. In the Function tab, the list of standard functions shows. In addition, the Actions pane is displayed.
- 2. In the Function tab, expand Lookup Tables.
- 3. Select the table to edit.
- 4. To display the Lookup Table dialog box, choose from one of the following options:
- o Right-click the table node in the Functions tab and from the menu select Edit....
- o In the Actions pane, select Add New Lookup Table.

The Lookup Table dialog box opens.

- 5. Edit your table using one of the following actions:
	- **Add a Key Value pair** To add another key value pair to your table, follow these steps:
		- a. Click Add.
		- b. In the Key field, enter the name of the key. During run time, this key will be replaced by the specified value.
		- c. In the Value field, enter the value that the key will be translated to during run time. Press the Return key.
	- **Delete a Key Value pair** To delete a key value pair from your table, follow these steps:
		- a. Select a key value pair.
		- b. Click Delete.
	- **Change the Default Value field** Edit the current setting of the Default Value field. Enter a value in this field, if you want the lookup table to supply a value even when no keys are matched during run time. Leave this field blank, if the lookup table should not return a value when no keys are matched during run time.
	- **Change the Value if "nil" value field** Edit the current setting of the Value if "nil" value field. This property only affects nillable nodes. Enter a value in this field, if during run time you want the Lookup table to supply a value even when the source node is empty and the nillable. Leave this field blank, if during run time the lookup table should not return any value when the source node is empty and the source node is nillable.
- 6. Click OK.

## **What to do next**

Lookup tables are added to mapping rules like functions. For more information about adding functions to mapping rules, see Assigning [Function\(s\)](#page-911-0) to a Mapping Rule. **Parent topic:** Using Custom [Functions](#page-901-0) and Lookup Tables

#### **Feedback** | **Notices**

Last updated: Wednesday, 15 June 2016 file:///dcs/markdown/workspace/Transform/out.html

<span id="page-904-0"></span>http://pic.dhe.ibm.com/infocenter/wci/v7r0m0/topic/com.ibm.wci.doc/editing\_lookup\_tables.html

# **About Custom Functions**

Custom functions are JavaScript functions that you develop to use in the Mapping Editor. The following script standards are supported:

- JavaScript 1.5
- ECMAScript 3.0

**Parent topic:** Using Custom [Functions](#page-901-0) and Lookup Tables

**all** Last updated: Wednesday, 15 June 2016 file:///dcs/markdown/workspace/Transform/out.html

<span id="page-905-0"></span>http://pic.dhe.ibm.com/infocenter/wci/v7r0m0/topic/com.ibm.wci.doc/ref\_About\_Custom\_Functions.html

# **Defining a custom function**

## **About this task**

To define or create a custom function:

### **Procedure**

- 1. Select the Functions tab. In the Function tab, the list of standard functions is displayed. In addition, the Actions pane opens.
- 2. To display the Custom Function dialog box, choose from one of the following options:
	- $\circ$  Right-click the Custom Functions node in the Functions tab and from the menu select Add New Custom Function... .
	- o In the Actions pane, select Add New Custom Function.

The Custom Function dialog box opens.

3. In the Function Name field of the Custom Function dialog box, enter a valid JavaScript name for your custom function.

Note: This name must be unique for all custom functions in the current project. The name of the function is not case sensitive - the case of a character is not considered. For example the function name: Aaa is equivalent to the function name: AAA.

- 4. Select a Return Type for your custom function from one of the following options:
	- o string
	- number
	- boolean

For more information about these datatypes, see Custom Function [Parameter](#page-907-0) and Return Datatypes.

- 5. Define the parameters for your custom function. Repeat the following steps for each parameter in your custom function:
	- a. Click Add.
	- b. In the Name field of the Parameters table, enter the name of the parameter and press the Return key.
	- c. Select a Type for the parameter, from one of the following options:
		- **string**
		- number
		- **boolean**
	- d. For more [information](#page-907-0) about these datatypes, see Custom Function Parameter and Return Datatypes.
- 6. Enter the source code for your custom function by following these steps:
	- a. Click Next.
	- b. In the white area displayed between the braces enter the JavaScript code of your custom function.
	- c. Click Compile. The syntax of the function will be checked and any errors reported. The location of the errors are highlighted in red in the source code.
	- d. Fix any syntax errors and once the function compiles successfully, click OK and then Finish.

## **Results**

The custom function is now available from the Custom Functions folder of the Functions tab. **Parent topic:** Using Custom [Functions](#page-901-0) and Lookup Tables

#### **Feedback** | **Notices**

**all** Last updated: Wednesday, 15 June 2016 file:///dcs/markdown/workspace/Transform/out.html

<span id="page-906-0"></span>http://pic.dhe.ibm.com/infocenter/wci/v7r0m0/topic/com.ibm.wci.doc/defining\_a\_custom\_function.html

# **Editing a custom function**

## **About this task**

To edit an existing custom function:

### **Procedure**

- 1. Select the Functions tab. In the Function tab, the list of standard functions is displayed. In addition, the Actions pane opens.
- 2. In the Function tab, expand Custom Functions.
- 3. Select the custom function to edit.
- 4. To display the Custom Function dialog box, choose from one of the following options:
	- $\circ$  Right-click the function node in the Functions tab and from the menu select Edit....
	- o In the Actions pane, select Add New Lookup Table.

The Custom Function dialog box opens.

- 5. In the Custom Function dialog box, edit your custom function using one of the following actions:
	- **Add a Parameter** To add a parameter to your custom function follow these steps: a. Click Add.
		- b. In the Name field of the Parameters table, enter the name of the parameter.
		- c. Select a Type for the parameter, from one of the following options:
			- string
			- number
			- **boolean**

For more [information](#page-907-0) about these datatypes, see Custom Function Parameter and Return Datatypes.

- **Delete a Parameter** To delete a parameter from your custom function follow these steps: a. In the Name field of the Parameters table, select the parameter and press the Return key.
	- b. Click Delete.
- **Change the Return Type** To select one of the following options from the Return Type field:
	- string
	- number
	- **boolean**

For more [information](#page-907-0) about these datatypes, see Custom Function Parameter and Return Datatypes.

**Edit the source code** - To edit the source code of your custom function, follow these steps:

- a. Click Next.
- b. In the white area displayed between the braces enter the JavaScript code of your custom function.
- c. Click Compile.

The syntax of the function will be checked and any errors reported. The location of the errors is highlighted in red in the source code.

d. Fix any syntax errors and once the function compiles successfully, click OK and then Finish.

The custom function is now available from the Custom Functions folder of the Functions tab.

**Parent topic:** Using Custom [Functions](#page-901-0) and Lookup Tables

#### **Feedback** | **Notices**

Last updated: Wednesday, 15 June 2016 file:///dcs/markdown/workspace/Transform/out.html

<span id="page-907-0"></span>http://pic.dhe.ibm.com/infocenter/wci/v7r0m0/topic/com.ibm.wci.doc/editing\_a\_custom\_function.html

## **Custom Function Parameter and Return Datatypes**

The datatypes supported in the parameters and the return types of custom functions and their equivalent JavaScript types are listed in the following table.

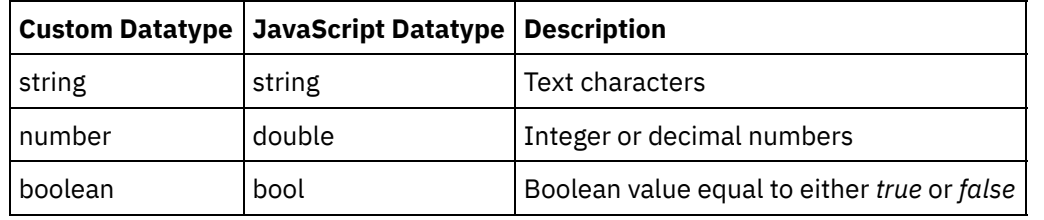

**Parent topic:** Using Custom [Functions](#page-901-0) and Lookup Tables

#### **Feedback** | **Notices**

**图 Last updated: Wednesday, 15 June 2016** file:///dcs/markdown/workspace/Transform/out.html

<span id="page-907-1"></span>http://pic.dhe.ibm.com/infocenter/wci/v7r0m0/topic/com.ibm.wci.doc/ref\_Custom\_Function\_Parameter\_and\_ Return\_Datatypes.html

# **Assigning a Function Without a Source Node Link**

## **About this task**

To define a mapping rule in which the input for the destination node is provided by the return value of a function and not from a source node:

### **Procedure**

- 1. Select the Functions tab. In the Functions tab, the list of available functions is displayed.
- 2. In the Functions tab, expand folder that contains the function to assign to the destination node. This function must have no input parameters. For example, the **Get Current® Date and Time** function has no parameters and returns the current date and time.
- 3. Select the function icon and drag it into the Mapping Editors middle pane, near the destination node you want to map.
- 4. In the Mapping Editor, drag from the function icon to the destination node. A link from the function to the destination node is displayed.
- 5. Optional: Test if the mapping rule is valid by right-clicking on the function in the mapping rule and selecting Apply Function Graph. If the mapping rule is valid, the square function icon in the graphical representation of the mapping link is not displayed and a function icon is shown to the left of the destination node icon, as shown in [Figure](#page-908-1) 1.

## **Results**

<span id="page-908-1"></span>Figure 1. No source node function icon Name  $\bigcirc$   $\mathbf{a}$ **Parent topic:** Using Custom [Functions](#page-901-0) and Lookup Tables

#### **Feedback** | **Notices**

**<u>धि</u> Last updated: Wednesday, 15 June 2016** file:///dcs/markdown/workspace/Transform/out.html

<span id="page-908-0"></span>http://pic.dhe.ibm.com/infocenter/wci/v7r0m0/topic/com.ibm.wci.doc/map\_Assigning\_a\_Function\_Without\_a \_Source\_Node\_Link.html

# **Assigning a Function While Creating Maps**

## **About this task**

To assign a function while creating maps:

### **Procedure**

- 1. Select the Function tab. In the Function tab, the list of available functions is displayed.
- 2. From the Function tab, drag a function between the two nodes you want to map in the Mapping Editor.
- 3. Drag the source node onto the function icon to create a link. The source node is assigned to the first parameter of the function. During run time, the value of this source node is provided as the first parameter of the function.
- 4. Drag the destination node onto the function to create the link. During run time, the return value of the function populates the destination node.
- 5. If the function has more than one input parameter, you must assign the remaining input parameters using one of the following options:
	- $\circ$  Create links from other source nodes (as described in step 3) or from functions used in the current mapping rule.
	- $\circ$  Edit the assignment of input parameters using the Functions Properties dialog box. To open the Functions Properties dialog box, double-click the function in the Mapping Editor.
- 6. Optional: Add additional functions to the mapping rule using the procedure described in the topic Adding a [Function](#page-909-0) to an Existing Mapping Rule. For an example, see Example: Chaining Multiple [Functions.](#page-910-0)
- 7. Optional: If any functions are still associated with the mapping rule, test if the mapping rule is valid by right-clicking on the function in the mapping rule and selecting Apply Function Graph. If the mapping rule is *valid*, the square function icon or icons in the graphical representation of the mapping link are not displayed and a blue bar with small squares at each end is displayed ( $\blacksquare$ ). If the mapping rule is not valid, the graphical representation of the mapping rule does not change, the function icons are still

visible, (for example  $\frac{a}{2}$  ) and an error dialog opens.

Note: A mapping rule with function or functions is considered valid if all the input parameters of the function or functions are assigned with values of the correct datatype and if the return value of the last function matches the datatype of the destination node. The input parameters of a function can be provided by source nodes or by the return type of other functions associated with that mapping rule.

**Parent topic:** Using Custom [Functions](#page-901-0) and Lookup Tables

#### **Feedback** | **Notices**

**all** Last updated: Wednesday, 15 June 2016 file:///dcs/markdown/workspace/Transform/out.html

<span id="page-909-0"></span>http://pic.dhe.ibm.com/infocenter/wci/v7r0m0/topic/com.ibm.wci.doc/map\_assigning\_functions\_create\_maps .html

# **Adding a Function to an Existing Mapping Rule**

## **About this task**

To add a function to an existing mapping rule:

### **Procedure**

- 1. Select the Function tab. In the Function tab, the list of available functions is displayed.
- 2. From the Function tab, drag a function onto an existing mapping rule in the Mapping Editor.

The source node of the mapping rule is assigned to the first parameter of the function. During run time, the value of the source node is provided to the first parameter of the function.

The destination node of the mapping rule is assigned to the return type of the function. During run time, the return value of the function populates the destination node.

3. If the function has more than one input parameter, you must assign the remaining input parameters using one of the following options:

- Create links from other source nodes (as [described](#page-908-0) in step 3 of Assigning a Function While Creating Maps) or from functions used in the current mapping rule.
- $\circ$  Edit the assignment of input parameters using the Functions Properties dialog box. To open the Functions Properties dialog box double-click the function in the Mapping Editor.
- 4. Optional: Add additional functions to the mapping rule using this same procedure. For more information, see Example: Chaining Multiple [Functions.](#page-910-0)
- 5. Optional: Test if the mapping rule is valid by right-clicking on the function in the mapping rule and selecting Apply Function Graph. If the mapping rule is valid, the square function icon or icons in the graphical representation of the mapping link are not displayed and a blue bar with small squares at each end is displayed  $($   $\blacksquare$ . If the mapping rule is not valid, the graphical representation of the

mapping rule does not change, the function icons are still visible, (for example:  $\frac{a}{2}$  ) and an error dialog opens.

Note: A mapping rule with function or functions is considered valid if all the input parameters of the function or functions are assigned with values of the correct datatype and if the return value of the last function matches the datatype of the destination node. The input parameters of a function can be provided by source nodes or by the return type of other functions associated with that mapping rule.

#### **Parent topic:** Using Custom [Functions](#page-901-0) and Lookup Tables

#### **Feedback** | **Notices**

**all** Last updated: Wednesday, 15 June 2016 file:///dcs/markdown/workspace/Transform/out.html

<span id="page-910-0"></span>http://pic.dhe.ibm.com/infocenter/wci/v7r0m0/topic/com.ibm.wci.doc/map\_assigning\_functions\_add\_to\_exist ing\_rule.html

# **Example: Chaining Multiple Functions**

## **About this task**

Multiple functions can be chained together in a single mapping rule. The flow of execution of the functions in the mapping rule is from left to right.

For example, you could build a mapping rule that uses multiple functions as described in the following sequence:

## **Procedure**

- 1. A source node of type: string is the input parameter to the **trim** function.
- 2. The **trim** function removes trailing and leading white space from the input parameter and the resulting string is returned.
- 3. The return string of the **trim** function is the input parameter to the **lowercase** function.
- 4. The **lowercase** function converts each of the uppercase characters of the input string into their lowercase form and the resulting string is returned.
- 5. The return string of the **lowercase** function populates the destination node of type: string.

### **Results**

In the Mapping Editor, this mapping rule is displayed as shown in the following figure.

e (…∤<del>e e</del> a e Title a  $(a)$  Title

**Parent topic:** Using Custom [Functions](#page-901-0) and Lookup Tables

#### **Feedback** | **Notices**

**all** Last updated: Wednesday, 15 June 2016 file:///dcs/markdown/workspace/Transform/out.html

<span id="page-911-0"></span>http://pic.dhe.ibm.com/infocenter/wci/v7r0m0/topic/com.ibm.wci.doc/map\_assigning\_functions\_example.htm l

# **Assigning Function(s) to a Mapping Rule**

Assign built-in or custom function(s) to a map to convert or manipulate the data from source node(s) before it populates the destination node. In addition, the source data for input parameters can be provided by other functions associated with the mapping rule.

**Parent topic:** Using Custom [Functions](#page-901-0) and Lookup Tables

#### **Feedback** | **Notices**

**图 Last updated: Wednesday, 15 June 2016** file:///dcs/markdown/workspace/Transform/out.html

<span id="page-911-1"></span>http://pic.dhe.ibm.com/infocenter/wci/v7r0m0/topic/com.ibm.wci.doc/map\_assigning\_functions\_to\_a\_mappi ng\_rule.html

# **Deleting a Function from a Mapping Rule**

## **About this task**

To delete a function used in a mapping rule in the Mapping Editor:

### **Procedure**

- 1. Display the mapping link with the functions visible. If the mapping link with function or functions has functions associated with it but the functions are not displayed (as shown here:  $\blacksquare$ , right-click the mapping rule and from the list and select Edit Function Graph. The functions associated with the mapping rule are displayed.
- 2. Choose one of the following options:
	- o Select the function to delete and press the Delete key.
	- o Right-click the function and select Delete Function in the list.

Depending on your mapping rule, links between source nodes, other functions, or the destination node might be deleted.

- 3. Repair any missing links in the mapping rule.
- 4. Optional: If any functions are still associated with the mapping rule, test if the mapping rule is valid by right-clicking on the function in the mapping rule and selecting Apply Function Graph. If the mapping rule is *valid*, the square function icon or icons in the graphical representation of the mapping link are not displayed and a blue bar with small squares at each end displays  $($ valid, the graphical representation of the mapping rule does not change, the function icons are still

visible,  $\begin{pmatrix} 0 & a & b \\ c & c & c \end{pmatrix}$  and an error dialog opens Note: A mapping rule with function or functions is considered *valid* if all the input parameters of the function or functions are assigned with values of the correct datatype and if the return value of the last function matches the datatype of the destination node. The input parameters of a function can be provided by source nodes or by the return type of other functions associated with that mapping rule.

**Parent topic:** Using Custom [Functions](#page-901-0) and Lookup Tables

#### **Feedback** | **Notices**

**all** Last updated: Wednesday, 15 June 2016 file:///dcs/markdown/workspace/Transform/out.html

http://pic.dhe.ibm.com/infocenter/wci/v7r0m0/topic/com.ibm.wci.doc/map\_deleting\_a\_function\_from\_a\_map ping\_rule.html

# <span id="page-912-0"></span>**Math Functions with Node Set Constraints**

The following math functions calculate values from sets of nodes:

- **Average**
- **Count**
- **Maximum**
- **Minimum**
- **Sum**

For example, the Sum function calculates the total value of all ItemPrice nodes when ItemPrice is a recurring source node.

You can use several node sets as parameters with these functions, including single nodes. You can also use literal numbers or the results of other math functions as parameters for functions that accept node sets.

## **Limitations in Combining Other Math Functions or Literals**

When using numbers or other functions to supply node set parameters, some math functions use the first occurrence of a node set in calculations. In a mapping rule, if you link functions that work with only one node of the set as a parameter to another function that works with the full node set, the final result will not include values from the full node set.

For example, the Multiply function is linked with the Sum function in a mapping rule and so during run time, the result of the Multiply function becomes the input to the Sum function. If the input to the Multiply function is a recurring item structure, the **Multiply** function multiples the UnitPrice with the Quantity and then passes the

result to the Sum function. The result from Sum function would be the product of the first UnitPrice and Quantity – not the total extended price for all items.

Note: The Count function accepts any source node as a parameter, including structure or choice nodes which you usually cannot map.

**Parent topic:** Using Custom [Functions](#page-901-0) and Lookup Tables

#### **Feedback** | **Notices**

**Example 2016** Last updated: Wednesday, 15 June 2016 file:///dcs/markdown/workspace/Transform/out.html

<span id="page-913-0"></span>http://pic.dhe.ibm.com/infocenter/wci/v7r0m0/topic/com.ibm.wci.doc/ref\_Math\_Functions\_with\_Node\_Set\_C onstraints.html

## **Adding a Parameter**

### **About this task**

You can only add parameters if required parameters are missing or if the maximum number of optional parameters has not been filled.

To add a parameter:

### **Procedure**

- 1. Click Add from the Function Parameters dialog box.
- 2. Enter a value for that parameter in the Value cell.
- 3. Click OK.

Note: Some functions can only accept source nodes as parameters. For more [information,](#page-912-0) see Math Functions with Node Set Constraints.

**Parent topic:** Using Custom [Functions](#page-901-0) and Lookup Tables

#### **Feedback** | **Notices**

**剑** Last updated: Wednesday, 15 June 2016 file:///dcs/markdown/workspace/Transform/out.html

<span id="page-913-1"></span>http://pic.dhe.ibm.com/infocenter/wci/v7r0m0/topic/com.ibm.wci.doc/map\_adding\_function\_properties\_add. html

## **Editing a Parameter**

### **About this task**

### **Procedure**

- 1. Open the Function Parameters dialog box for the function to be edited.
- 2. Click the cell containing the value you want to change. Alternatively, click one of the buttons in the dialog box to add, delete, or reorder the selected parameter.
- 3. When finished editing, click OK to save changes and close the dialog box.

**Parent topic:** Using Custom [Functions](#page-901-0) and Lookup Tables

#### **Feedback** | **Notices**

**all** Last updated: Wednesday, 15 June 2016 file:///dcs/markdown/workspace/Transform/out.html

<span id="page-914-0"></span>http://pic.dhe.ibm.com/infocenter/wci/v7r0m0/topic/com.ibm.wci.doc/map\_adding\_function\_properties\_edit. html

# **Deleting a Parameter**

## **About this task**

To delete a parameter:

### **Procedure**

- 1. Open the Function Parameters dialog box for the function to be edited.
- 2. Select the *optional* parameter you want to delete from the parameter list.
- 3. Click Delete.

**Parent topic:** Using Custom [Functions](#page-901-0) and Lookup Tables

#### **Feedback** | **Notices**

**图 Last updated: Wednesday, 15 June 2016** file:///dcs/markdown/workspace/Transform/out.html

<span id="page-914-1"></span>http://pic.dhe.ibm.com/infocenter/wci/v7r0m0/topic/com.ibm.wci.doc/map\_adding\_function\_properties\_delet e.html

# **Reordering Parameters**

## **About this task**

To change the order of a parameter in the Parameters list:

- 1. Select the parameter from within the Function Parameters dialog box.
- 2. Click Up to move the parameter up the list; click Down to move the parameter down the list.

**Parent topic:** Using Custom [Functions](#page-901-0) and Lookup Tables

#### **Feedback** | **Notices**

Last updated: Wednesday, 15 June 2016 file:///dcs/markdown/workspace/Transform/out.html

http://pic.dhe.ibm.com/infocenter/wci/v7r0m0/topic/com.ibm.wci.doc/map\_adding\_function\_properties\_reor der.html

# <span id="page-915-0"></span>**Specifying Default Values for Functions that Accept Recurring Nodes as Input**

## **About this task**

The following math functions calculate values from sets of nodes:

- **Average**
- **Count**
- **Maximum**
- **Minimum**
- **Sum**

You cannot specify a default value (or constant) for the input parameters of these functions in their Functions Properties dialog box. To specify default values for the input parameters of these functions, complete these steps:

### **Procedure**

- 1. Create a variable with the same data type as the input parameter for the function.
- 2. In the "Properties of" pane of the Variables tab, enter the constant value in the Default Value field for the variable
- 3. In the From Orchestration pane of the activity, add the variable that has the default value.
- 4. Map the variable to the input parameter of the function.

**Parent topic:** Using Custom [Functions](#page-901-0) and Lookup Tables

#### **Feedback** | **Notices**

**Manufated:** Wednesday, 15 June 2016 file:///dcs/markdown/workspace/Transform/out.html http://pic.dhe.ibm.com/infocenter/wci/v7r0m0/topic/com.ibm.wci.doc/Defining\_Default\_Values\_for\_Paramete rs\_that\_Allow\_Recurring\_Nodes.html

# <span id="page-916-0"></span>**Mapping Function Reference**

- Mapping [functions](#page-919-0) overview There are seven mapping function types: String, Mathematical, HTTP Header, Miscellaneous, Binary Data, Date, and Security functions.
- Mapping Function Syntax and [Datatypes](#page-921-0) Use the Mapping Function to describe the purpose of the function, set valid input parameters and syntax, and set what the function returns.
- [Absolute](#page-924-0) Value function

The **Absolute Value** function determines the absolute value of the parameter.

• Add [function](#page-924-1)

The **Add** function adds all the parameters.

• AES Decrypt [function](#page-924-2)

The **AES Decrypt** function decrypts fields and content using the Advanced Encryption Standard (AES) algorithm with 128 bit strength. 128-bit encryption level requires an 8-byte key, which must be a 32 character hexadecimal string.

• AES Encrypt [function](#page-925-0)

The **AES Encrypt** function encrypts fields and content using the Advanced Encryption Standard (AES) algorithm with 128 bit strength. 128-bit encryption level requires an 8-byte key, which must be a 32 character hexadecimal string.

Align Center [function](#page-925-1)

The **Align Center** function centers a string within a padding string. If the padding for both sides is uneven, the lesser amount of padding is placed on the left.

• Align Left [function](#page-926-0)

The **Align Left** function places a string within a padding string starting from the left-most character.

- Align Right [function](#page-927-0) The **Align Right** function places a string within a padding string ending at the right-most character.
- Average [function](#page-927-1)

The **Average** function determines the average value for the sets of numeric nodes in all parameters.

● Base64 Encode and Decode [functions](#page-928-0)

Base64 refers to a specific MIME content transfer encoding. Base64 encoding represents arbitrary sequences of octets in a form that requires case sensitivity but need not be humanly readable.

• [Boolean](#page-929-0) function

The **Boolean** function evaluates the parameter and returns either 'true' or 'false' depending on the datatype of the input:

• Ceiling [function](#page-930-0)

The **Ceiling** function rounds the parameter up to the next closest integer.

[Concatenate](#page-930-1) function

The **Concatenate** function joins all parameter strings into a single result in the order you specify the parameters.

Cast From [Base64Binary](#page-931-0) function

The **Cast From Base64Binary** function casts from one specific XML Schema data type to another XML Schema data type.

- Casts From [HexBinary](#page-931-1) function The **Casts From HexBinary** function casts from one specific XML Schema data type to another XML Schema data type.
- Cast To [Base64Binary](#page-932-0) function The **Cast To Base64Binary** function casts from one specific XML Schema data type to another XML Schema data type.

#### Cast To [HexBinary](#page-932-1) function

The **Cast To HexBinary** function casts from one specific XML Schema data type to another XML Schema data type.

CopyOf [function](#page-933-0)

The **CopyOf** function copies the entire contents of the source node to the destination node.

• Count [Function](#page-934-0)

The **Count** function determines the number of nodes in all of the sets of nodes in parameters.

Decode [Configuration](#page-935-0) Property of Type Password

The **Decode Configuration Property** of type Password decodes base64-encoded passwords between two orchestrations.

• [Digest/Hash](#page-935-1) function

The **Digest/Hash** function produces a digital summary of information called a message digest. Message digests provide a digital identifier for a digital document. The message digest produced by the Digest/Hash function is Base64 encoded.

• Divide [function](#page-936-0)

The **Divide** function returns the decimal quotient of the first parameter divided by all subsequent parameters.

Extract HTTP Header Field [function](#page-937-0)

The **Extract HTTP Header Field** function extracts a string with a specified delimiter. It can be used to further extract strings from HTTP headers.

- Extract Query [Parameter](#page-937-1) function The **Extract Query Parameter** function extracts a query string from the HTTP header's URI string.
- Extract URI Path [function](#page-937-2)

The **Extract URI Path** function extracts a URI from the HTTP header's URI string.

• Floor [function](#page-938-0)

The **Floor** function rounds the parameter down to the next closest integer.

**•** Format Date String [function](#page-938-1)

The **Format Date String** function converts the XML Schema data type: xs:dateTime to a string in the format defined by the second parameter.

• Format Number [function](#page-940-0) The **Format Number** function returns a string that is a number formatted to fit the specified pattern.

Generate RFC2104 HMAC [Compliant](#page-941-0) Signature HMAC is a mechanism for message authentication using cryptographic hash functions.

Get Current Date and Time [function](#page-942-0)

The **Get Current® Date and Time** function returns the current date and time as a specific XML Schema data type.

**Get Current Date [function](#page-943-0)** 

The **Get Current Date** function returns the current date (with the local timezone) as a XML Schema data type: xs:date.

- Get Current Time [function](#page-943-1) The **Get Current Time** function returns the current time (with the local timezone) as a XML Schema data type: xs:time
- Length [function](#page-944-0)

The **Length** function determines the number of character in the parameter.

• [Lowercase](#page-944-1) function

The **Lowercase** function converts all uppercase characters to lowercase characters.

• [Maximum](#page-945-0) function

The **Maximum** function determines the highest value in the nodes, sets of numeric nodes, or numbers in parameters.

• [Minimum](#page-945-1) function

The **Minimum** function determines the lowest value in the nodes, sets of numeric nodes, or numbers in parameters.

• Modulo [function](#page-946-0)

The **Modulo** function determines the remainder from dividing the first parameter by all subsequent parameters.

• Multiply [function](#page-947-0)

The **Multiply** function returns the product of all parameters.

• Not [function](#page-947-1)

The **Not** function is typically used in conditions to specify negative or complimentary conditions.

Number [function](#page-948-0)

The **Number** function changes the datatype of the parameter to number.

• Padding String [function](#page-949-0)

The **Padding String** function returns a padding string of the specified length and characters. Padding strings are used in alignment functions.

• Position [function](#page-950-0)

The **Position** function is used with conditions to represent the index to the current node within the set of its siblings. The function works only within the context of a recurring node and has no parameters.

• Read Date String [function](#page-950-1)

The **Read Date String** function converts a string (that contains a date and time) to the XML Schema data type: xs:dateTime.

• Replace [function](#page-952-0)

The **Replace** function replaces individual characters with other individual characters.

• Replace String function

The **Replace String** function replaces individual characters or a string with other individual characters or string.

Round [function](#page-955-0)

The **Round** function rounds a number to the closest integer.

• Starts With [function](#page-956-0)

The **Starts With** function determines whether or not the first parameter begins with the characters in the second parameter.

• String [function](#page-956-1)

The **String** function changes the datatype of the parameter to string.

• [Substring](#page-957-0) function

The **Substring** function extracts a portion of the parameter based on the specified character placement.

• [Substring](#page-958-0) After function

The **Substring After** function extracts all the characters in a string starting after the first occurrence of a specified substring (one or more characters) through the end of the string.

• [Substring](#page-958-1) Before function

The **Substring Before** function extracts all the characters in a string starting at the beginning up to the first occurrence of a specified substring (one or more characters).

• [Subtract](#page-959-0) function

The **Subtract** function returns the difference of the first parameter less all subsequent parameters.

• Sum [function](#page-960-0)

The **Sum** function determines the sum of values in the numeric node, sets of numeric nodes, or numbers in parameters.

• Trim [function](#page-960-1)

The **Trim** function trims all leading and trailing spaces and replaces continuous sets of white space characters by a single space.

• [Uppercase](#page-961-0) function

The **Uppercase** function converts all lowercase characters to the corresponding uppercase character.

#### Last updated: Wednesday, 15 June 2016 file:///dcs/markdown/workspace/Transform/out.html

<span id="page-919-0"></span>http://pic.dhe.ibm.com/infocenter/wci/v7r0m0/topic/com.ibm.wci.doc/toc\_mappingfunctionreference.html

# **Mapping functions overview**

There are seven mapping function types: String, Mathematical, HTTP Header, Miscellaneous, Binary Data, Date, and Security functions.

The mapping functions can be displayed by clicking the Functions tab. Mapping functions are divided into the following categories:

- [String](#page-919-1)
- **•** [Mathematical](#page-920-0)
- HTTP [Header](#page-919-0)
- [Miscellaneous](#page-920-1)
- [Binary](#page-921-1) Data
- [Date](#page-921-2)
- [Security](#page-921-3)

<span id="page-919-1"></span>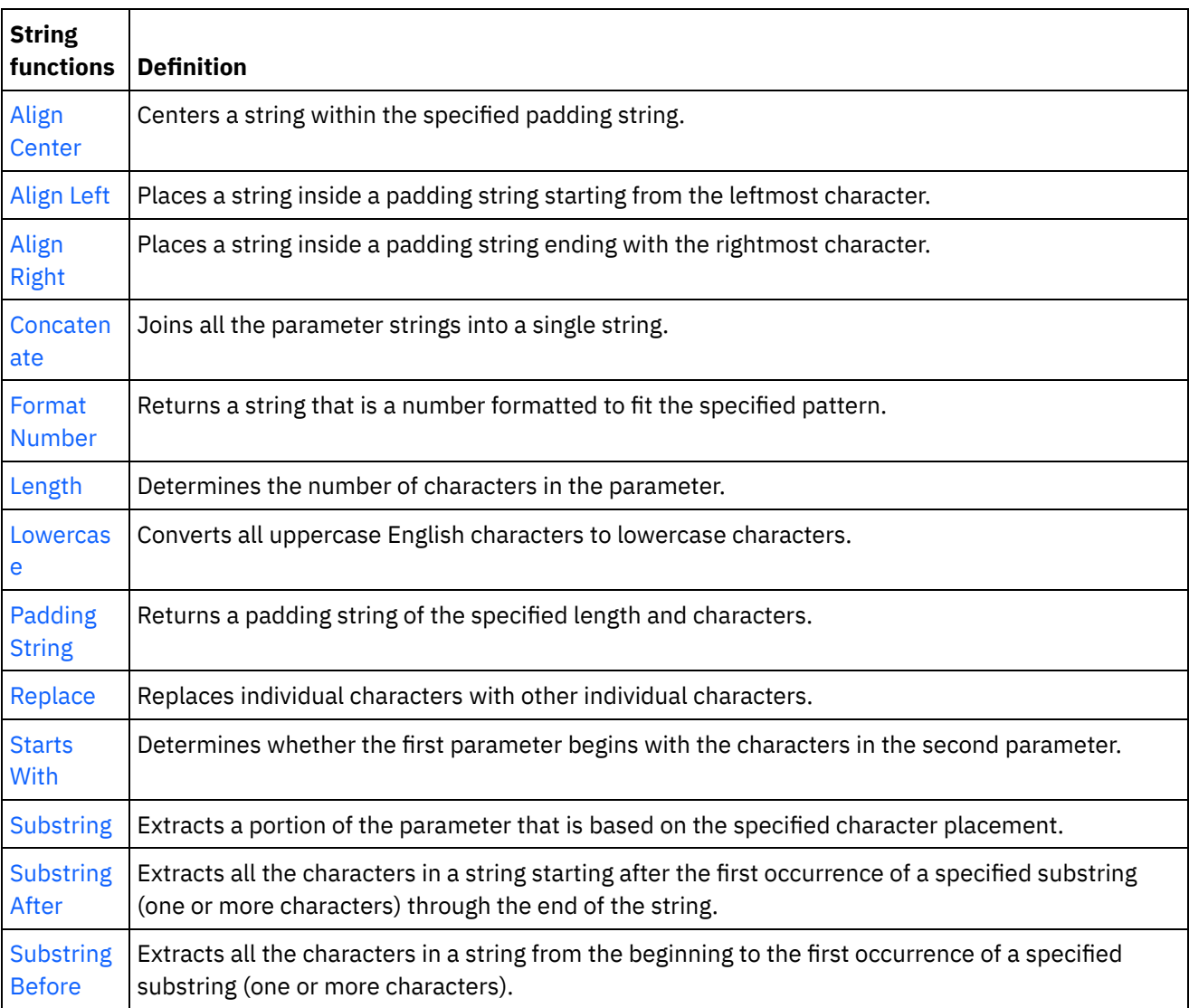

 $\overline{\phantom{a}}$ 

<span id="page-920-0"></span>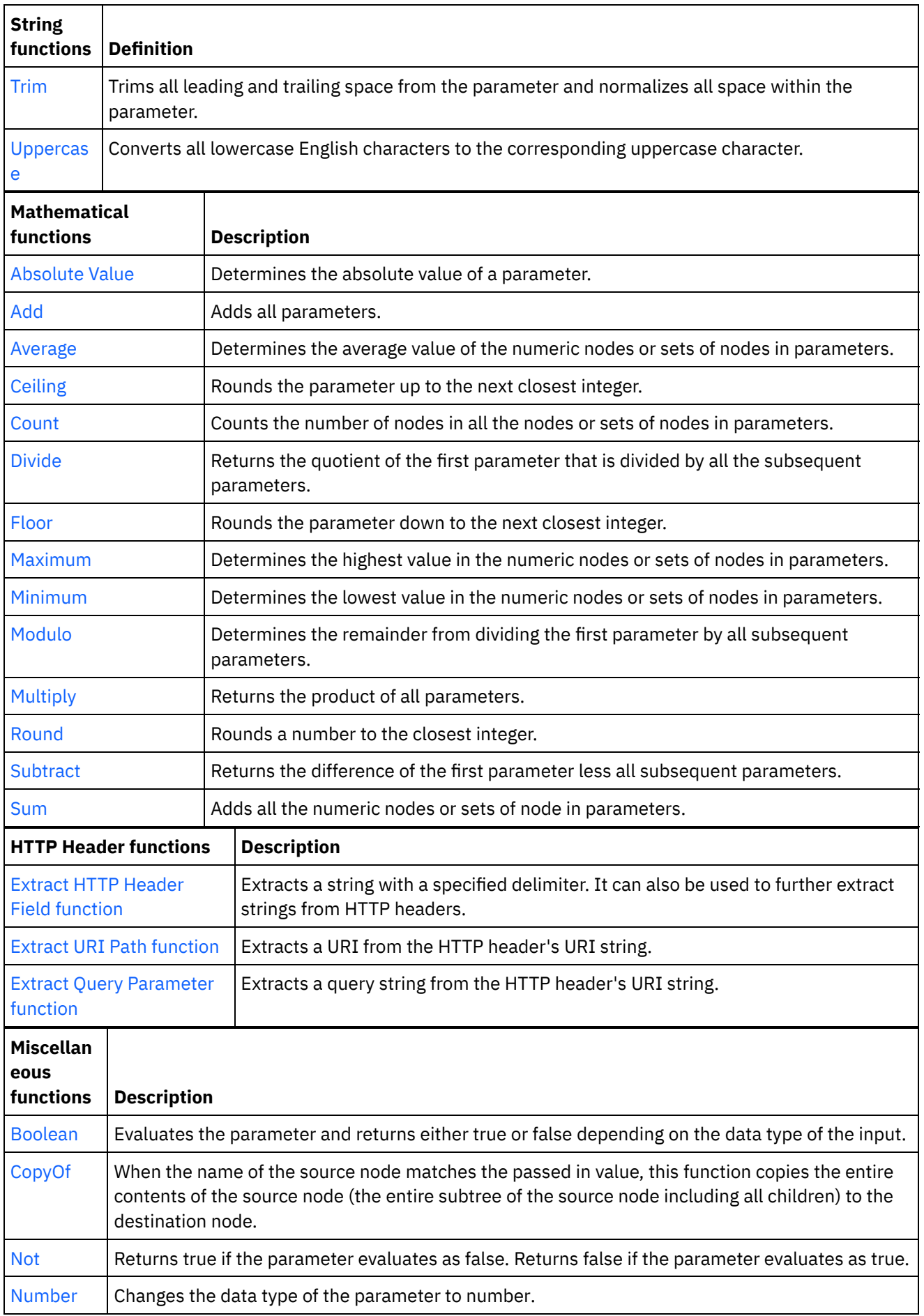

<span id="page-920-1"></span>

 $\overline{\phantom{0}}$ 

<span id="page-921-2"></span><span id="page-921-1"></span>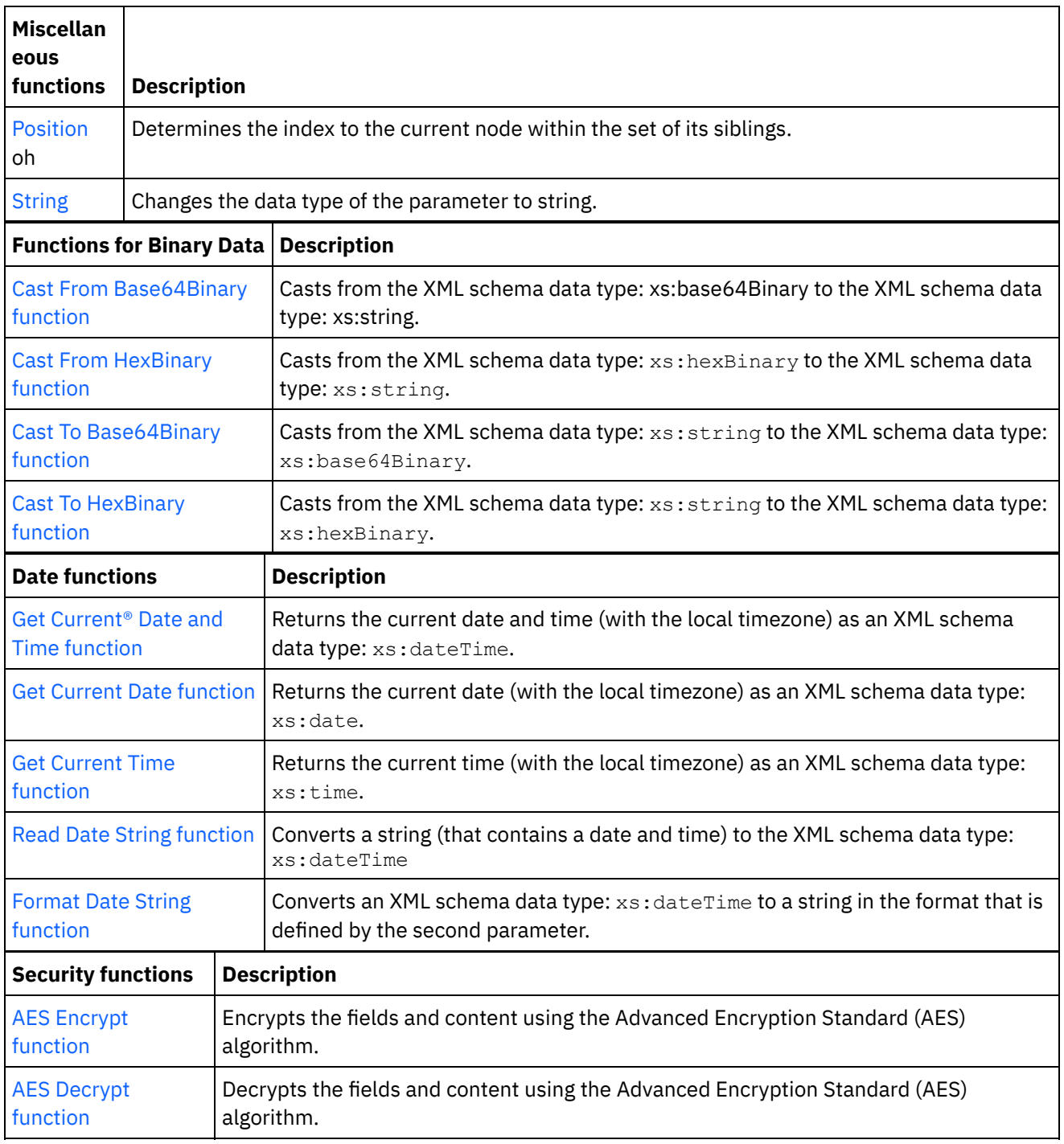

<span id="page-921-3"></span>**Parent topic:** Mapping Function [Reference](#page-916-0)

#### **Feedback** | **Notices**

**all** Last updated: Wednesday, 15 June 2016 file:///dcs/markdown/workspace/Transform/out.html

<span id="page-921-0"></span>http://pic.dhe.ibm.com/infocenter/wci/v7r0m0/topic/com.ibm.wci.doc/ref\_Mapping\_Function\_Overview.html

# **Mapping Function Syntax and Datatypes**

Use the Mapping Function to describe the purpose of the function, set valid input parameters and syntax, and set what the function returns.

Mapping function topic descriptions include the following:

- A brief description of the purpose of the function.
- Valid input parameters. Parameters are listed in order as the order is significant for most functions. The following syntax is used with parameters:

datatypen – where n indicates an order if several parameters of the same type are allowed

[datatype] – where [ ] indicates that the parameter is optional.

What the function returns.

Mapping functions can process the following datatypes:

#### anysimpletype

Any type of data is allowed including numbers, strings, dates, or boolean.

#### boolean

Either *true* or *false*.

#### date

A string representing a date in the format YYYY-MM-DD (see datetime for the component descriptions).

#### datetime

A string representing a date and time in the format:YYYY-MM-DDThh:mm:ss.ssss Where:

- $YYYY = year$
- $M = month$
- $\bullet$  DD = dav
- $\bullet$  T = date/time separator character
- $\bullet$  hh = hour
- $\bullet$  mm = minute
- $\text{ss} = \text{second}$
- ssss = optional millisecond

#### day

A string representing the day portion of a date in the format: DD

#### dt

Several different date or time datatypes can be supplied. See the description of the parameter for a list of the datatypes that are valid.

#### duration

A string representing a time interval in the form [-]PnYnMnDTnHnMnS:

- $\bullet$  [-] = an optional minus sign
- $\bullet$  P = period indicator
- $\bullet$  nY = the number of years
- $\bullet$  nM = the number of months
- $\bullet$  nD = the number of days
- $\bullet$  T = date/time separator
- $\bullet$  nH = the number of hours
- $\bullet$  nM = the number of minutes

 $\bullet$  nS = the number of seconds

#### empty string

A string with no contents (for example, ''). This is typically returned for error conditions when the result is normally a string.

#### month

A string representing the month portion of a date in the format: MM

#### monthday

A string representing the month and day portion of a date in the format: MM-DD

#### nodeset

A set of nodes within the schema. Node sets are identified by a specific path to a node or structure in the schema. Node sets are used in certain math functions. The datatype of the nodes within the set should be number.

#### number

Any integer or decimal number including:

- positive and negative zero
- positive and negative infinity
- NaN (This is a value indicating that the result is not a number.)

#### string

Text characters within the character encoding of the message

#### time

A string representing a time of day in the format:

hh:mm:ss.sss[-time-zone-indicator]

See datetime for the component descriptions.

#### tm

Several different time datatypes can be supplied. See the description of the parameter for a list of the datatypes that are valid.

#### year

A string representing the year portion of a date in the format: YYYY

#### yearmonth

A string representing the year and month portion of a date in the format: YYYY-MM

#### **Parent topic:** Mapping Function [Reference](#page-916-0)

#### **Feedback** | **Notices**

**图 Last updated: Wednesday, 15 June 2016** file:///dcs/markdown/workspace/Transform/out.html

http://pic.dhe.ibm.com/infocenter/wci/v7r0m0/topic/com.ibm.wci.doc/ref\_Mapping\_Function\_Syntax\_and\_Da ta\_Types.html

# <span id="page-924-0"></span>**Absolute Value function**

The **Absolute Value** function determines the absolute value of the parameter.

#### **Parameter:** number

The number for which an absolute value is determined. This can be a source node, the result of another function, or a value you specify.

#### **Returns:** number

The absolute value of the parameter.

#### **Example:**

10 is the result for both 10 and -10.

**Parent topic:** Mapping Function [Reference](#page-916-0)

#### **Feedback** | **Notices**

Last updated: Wednesday, 15 June 2016 file:///dcs/markdown/workspace/Transform/out.html

<span id="page-924-1"></span>http://pic.dhe.ibm.com/infocenter/wci/v7r0m0/topic/com.ibm.wci.doc/ref\_Absolute\_Value.html

## **Add function**

The **Add** function adds all the parameters.

**Parameter:** number1, [number2 - 1000]

Each parameter can be a source node, the result of another function, or a value you specify. At least one parameter is required.

#### **Returns**: number

The sum of all parameters.

**Parent topic:** Mapping Function [Reference](#page-916-0)

#### **Feedback** | **Notices**

**图 Last updated: Wednesday, 15 June 2016** file:///dcs/markdown/workspace/Transform/out.html

<span id="page-924-2"></span>http://pic.dhe.ibm.com/infocenter/wci/v7r0m0/topic/com.ibm.wci.doc/ref\_Add\_function.html

# **AES Decrypt function**

The **AES Decrypt** function decrypts fields and content using the Advanced Encryption Standard (AES) algorithm with 128 bit strength. 128-bit encryption level requires an 8-byte key, which must be a 32-character hexadecimal string.

**Parameter:** data, key

Data that is passed as the encrypted content is decrypted to the original content using the AES key.

**Returns:** string

The decrypted content is returned and stored as a string.

**Parent topic:** Mapping Function [Reference](#page-916-0)

#### **Feedback** | **Notices**

Last updated: Wednesday, 15 June 2016 file:///dcs/markdown/workspace/Transform/out.html

<span id="page-925-0"></span>http://pic.dhe.ibm.com/infocenter/wci/v7r0m0/topic/com.ibm.wci.doc/AES\_Decrypt\_function.html

# **AES Encrypt function**

The **AES Encrypt** function encrypts fields and content using the Advanced Encryption Standard (AES) algorithm with 128 bit strength. 128-bit encryption level requires an 8-byte key, which must be a 32-character hexadecimal string.

**Parameter:** data, key

Data that is passed as the input is encrypted using the AES key.

**Returns:** string

The encrypted content is returned and stored as a string.

**Parent topic:** Mapping Function [Reference](#page-916-0)

#### **Feedback** | **Notices**

Last updated: Wednesday, 15 June 2016 file:///dcs/markdown/workspace/Transform/out.html

<span id="page-925-1"></span>http://pic.dhe.ibm.com/infocenter/wci/v7r0m0/topic/com.ibm.wci.doc/AES\_Encrypt\_function.html

## **Align Center function**

The **Align Center** function centers a string within a padding string. If the padding for both sides is uneven, the lesser amount of padding is placed on the left.

#### **Parameter:** string1

The string to be aligned. This can come from a source node, the result of another function, or a value you specify.

#### **Parameter:** string2

A padding string. This string must be long enough to create a result and must contain the character or characters to use for padding. This can come from a source node, the result of another function, or a value that you specify. You can use the [Padding](#page-949-0) String function to produce a padding string.

#### **Returns:** string

The padded and centered string.

#### **Example:**

align-center('widgets','----------') = '-widgets--'

**Parent topic:** Mapping Function [Reference](#page-916-0)

#### **Feedback** | **Notices**

**图 Last updated: Wednesday, 15 June 2016** file:///dcs/markdown/workspace/Transform/out.html

<span id="page-926-0"></span>http://pic.dhe.ibm.com/infocenter/wci/v7r0m0/topic/com.ibm.wci.doc/ref\_Align\_Center.html

# **Align Left function**

The **Align Left** function places a string within a padding string starting from the left-most character.

#### **Parameter:** string1

The string to be aligned. This can come from a source node, the result of another function, or a value you specify.

#### **Parameter:** string2

A padding string. This string must be long enough to create a result and must contain the character or characters to use for padding. This can come from a source node, the result of another function, or a value that you specify. You can use the [Padding](#page-949-0) String function to produce a padding string.

#### **Returns:** string

The padded and left-aligned string.

Example: align-left('widgets','----------') = 'widgets---'

#### **Example:**

align-center('widgets','----------') = '-widgets--'

#### **Parent topic:** Mapping Function [Reference](#page-916-0)

#### **Feedback** | **Notices**

**剑** Last updated: Wednesday, 15 June 2016 file:///dcs/markdown/workspace/Transform/out.html

<span id="page-927-0"></span>http://pic.dhe.ibm.com/infocenter/wci/v7r0m0/topic/com.ibm.wci.doc/ref\_Align\_Left.html

# **Align Right function**

The **Align Right** function places a string within a padding string ending at the right-most character.

#### **Parameter:** string1

The string to be aligned. This can come from a source node, the result of another function, or a value you specify.

#### **Parameter:** string2

A padding string. This string must be long enough to create the result and must contain the character or characters to use for padding. This can come from a source node, the result of another function, or a value that you specify. You can use the [Padding](#page-949-0) String function to produce a padding string.

#### **Example:**

align-center('widgets','----------') = '-widgets--'

#### **Parent topic:** Mapping Function [Reference](#page-916-0)

#### **Feedback** | **Notices**

**图 Last updated: Wednesday, 15 June 2016** file:///dcs/markdown/workspace/Transform/out.html

<span id="page-927-1"></span>http://pic.dhe.ibm.com/infocenter/wci/v7r0m0/topic/com.ibm.wci.doc/ref\_Align\_Right.html

## **Average function**

The **Average** function determines the average value for the sets of numeric nodes in all parameters.

If you use literal numbers or the results of other functions as parameters to this function, the numbers are added to the total. They are also counted as nodes to determine the average.

**Parameter:** input, input...

The numeric nodes to calculate an average from. These can come from recurring or nonrecurring source nodes, the results of other functions, or values that you specify.

You cannot specify a default value (or constant) for the input parameters of this function but you can specify a variable with a default value and then pass that variable as an input parameter to this function. For more information, see [Specifying](#page-915-0) Default Values for Functions that Allow Recurring Nodes as Input. Attention: In the Mapping Editor, if you chain together a recurring source node, a function that does not support recurring nodes, and then map that result to this function, during run time you may get an unexpected result. For more information, see [Limitations](#page-912-0) in Combining Other Math Functions or Literals.

#### **Returns:** number

The average value of all parameters. This returns NaN (not a number) in the following cases:

- If any parameters are not numeric nodes.
- If both the sum of all values and the count of node sets are zero (the average of  $0/0$ ).

**Parent topic:** Mapping Function [Reference](#page-916-0)

#### **Feedback** | **Notices**

**all** Last updated: Wednesday, 15 June 2016 file:///dcs/markdown/workspace/Transform/out.html

<span id="page-928-0"></span>http://pic.dhe.ibm.com/infocenter/wci/v7r0m0/topic/com.ibm.wci.doc/ref\_Average.html

## **Base64 Encode and Decode functions**

Base64 refers to a specific MIME content transfer encoding. Base64 encoding represents arbitrary sequences of octets in a form that requires case sensitivity but need not be humanly readable.

A 65-character subset of US-ASCII is used, enabling 6 bits to be represented per printable character. The 65th character, "=", is used to signify a special processing function.

The encoding process represents 24-bit groups of input bits as output strings of 4 encoded characters. Proceeding from left to right, a 24-bit input group is formed by concatenating 3 8-bit input groups. These 24 bits are then treated as 4 concatenated 6-bit groups, each of which is translated into a single digit in the base 64 alphabet.

Each 6-bit group is used as an index into an array of 64 printable characters. The character referenced by the index is placed in the output string.

#### Base64 Alphabet

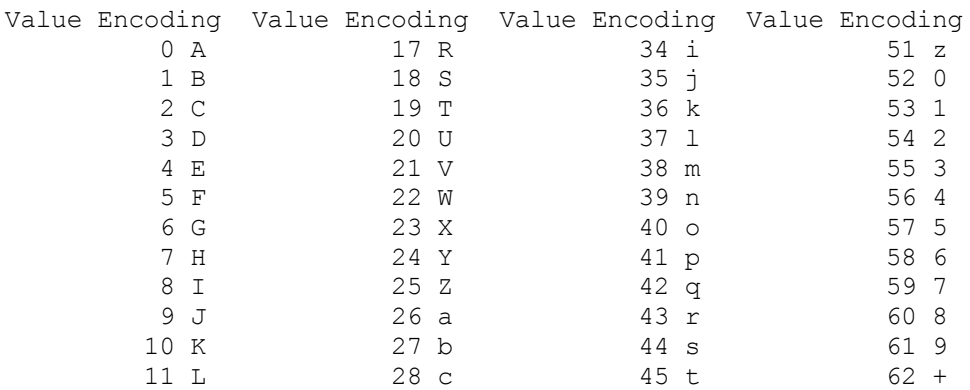

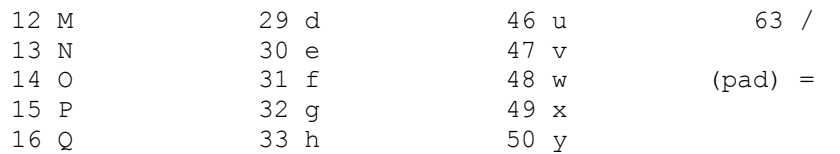

Special processing is performed if fewer than 24 bits are available at the end of the data being encoded. A full encoding quantum is always completed at the end of a quantity. When fewer than 24 input bits are available in an input group, zero bits are added (on the right) to form an integral number of 6-bit groups. Padding at the end of the data is performed using the '=' character. Since all base 64 input is an integral number of octets, only the following cases can arise:

- The final quantum of encoding input is an integral multiple of 24 bits; here, the final unit of encoded output will be an integral multiple of 4 characters with no "=" padding,
- The final quantum of encoding input is exactly 8 bits; here, the final unit of encoded output will be two characters followed by two "=" padding characters.
- The final quantum of encoding input is exactly 16 bits; here, the final unit of encoded output will be three characters followed by one "=" padding character.

#### **Parent topic:** Mapping Function [Reference](#page-916-0)

#### **Feedback** | **Notices**

Last updated: Wednesday, 15 June 2016 file:///dcs/markdown/workspace/Transform/out.html

http://pic.dhe.ibm.com/infocenter/wci/v7r0m0/topic/com.ibm.wci.doc/ref\_Base64\_Encode\_and\_Decode\_Fun ctions.html

## <span id="page-929-0"></span>**Boolean function**

The **Boolean** function evaluates the parameter and returns either 'true' or 'false' depending on the datatype of the input:

- string *true* unless the string is empty
- number *true* if the number is not zero, *false* if the number is zero

#### **Parameter**: anysimpletype

The value to be evaluated. This can come from a source node, the result of another function, or a value that you specify.

**Returns:** boolean

Either *true* or *false*.

**Parent topic:** Mapping Function [Reference](#page-916-0)

#### **Feedback** | **Notices**

Last updated: Wednesday, 15 June 2016 file:///dcs/markdown/workspace/Transform/out.html

<span id="page-930-0"></span>http://pic.dhe.ibm.com/infocenter/wci/v7r0m0/topic/com.ibm.wci.doc/ref\_Boolean\_function.html

# **Ceiling function**

The **Ceiling** function rounds the parameter up to the next closest integer.

#### **Parameter:** number

The number to round up to an integer. This can come from a source node, the result of another function, or a value that you specify.

#### **Returns:** number

The closest integer that is greater than the parameter.

#### **Example:**

ceiling $(4.2) = 5$ 

**Parent topic:** Mapping Function [Reference](#page-916-0)

#### **Feedback** | **Notices**

**all** Last updated: Wednesday, 15 June 2016 file:///dcs/markdown/workspace/Transform/out.html

<span id="page-930-1"></span>http://pic.dhe.ibm.com/infocenter/wci/v7r0m0/topic/com.ibm.wci.doc/ref\_Ceiling.html

## **Concatenate function**

The **Concatenate** function joins all parameter strings into a single result in the order you specify the parameters.

**Parameters:** string1, string2, [string3-string1000]

Each parameter can be a source node, the result of another function, or a value that you specify. The order of the parameters determines the order in which the parameters are joined (that is, the first parameter displays as left-most in the resulting string).

Note: You must specify at least two parameters in order for the function to be valid. While configuring the properties of the **Concatenate** function in the Function Properties dialog box, you cannot click Delete for the top two parameters in the list. (The Delete button is not active for the top two parameters.) You can only click Delete, if there are more than two parameters in the list and only for the parameters at the bottom of the list. To delete a parameter from the top two positions of the list, first move the parameter down the list clicking Down and then click Delete.

#### **Returns:** string

The joined strings.

#### **Feedback** | **Notices**

Last updated: Wednesday, 15 June 2016 file:///dcs/markdown/workspace/Transform/out.html

<span id="page-931-0"></span>http://pic.dhe.ibm.com/infocenter/wci/v7r0m0/topic/com.ibm.wci.doc/ref\_Concatenate.html

## **Cast From Base64Binary function**

The **Cast From Base64Binary** function casts from one specific XML Schema data type to another XML Schema data type.

### **About this task**

Casts from the XML Schema data type: xs:base64Binary to the XML Schema data type: xs:string. The data is not converted, only the type associated with the data is changed.

**Parameter:** base64Binary

The data to cast from the XML Schema data type: xs:base64Binary.

**Returns:** string

The data that has been cast to the XML Schema data type xs:string.

**Parent topic:** Mapping Function [Reference](#page-916-0)

#### **Feedback** | **Notices**

**图 Last updated: Wednesday, 15 June 2016** file:///dcs/markdown/workspace/Transform/out.html

http://pic.dhe.ibm.com/infocenter/wci/v7r0m0/topic/com.ibm.wci.doc/Convert\_From\_Base64Binary\_function. html

# <span id="page-931-1"></span>**Casts From HexBinary function**

The **Casts From HexBinary** function casts from one specific XML Schema data type to another XML Schema data type.

### **About this task**

Casts from the XML Schema data type: xs:hexBinary to the XML Schema data type: xs:string. The data is not converted, only the type associated with the data is changed.

**Parameter:** HexBinary

The data to cast from the XML Schema data type: xs:hexBinary

**Returns:** string

The data that has been cast to the XML Schema data type: xs:string.

**Parent topic:** Mapping Function [Reference](#page-916-0)

#### **Feedback** | **Notices**

**图 Last updated: Wednesday, 15 June 2016** file:///dcs/markdown/workspace/Transform/out.html

http://pic.dhe.ibm.com/infocenter/wci/v7r0m0/topic/com.ibm.wci.doc/Convert\_From\_HexBinary\_function.htm l

# <span id="page-932-0"></span>**Cast To Base64Binary function**

The **Cast To Base64Binary** function casts from one specific XML Schema data type to another XML Schema data type.

## **About this task**

Casts from the XML Schema data type xs:string to the XML Schema data type: xs:base64Binary. The data is not converted, only the type associated with the data is changed.

#### **Parameter:** string

The data to cast from the XML Schema data type: xs:string.

#### **Returns:** base64Binary

The data that has been cast to the XML Schema data type: xs:base64Binary.

**Parent topic:** Mapping Function [Reference](#page-916-0)

#### **Feedback** | **Notices**

Last updated: Wednesday, 15 June 2016 file:///dcs/markdown/workspace/Transform/out.html

<span id="page-932-1"></span>http://pic.dhe.ibm.com/infocenter/wci/v7r0m0/topic/com.ibm.wci.doc/Convert\_To\_Base64Binary\_function.ht ml

## **Cast To HexBinary function**

The **Cast To HexBinary** function casts from one specific XML Schema data type to another XML Schema data type.

## **About this task**

Casts from the XML Schema data type: xs:string to the XML Schema data type: xs:hexBinary. The data is not converted, only the type associated with the data is changed.

#### **Parameter:** string

The data to cast from the XML Schema data type: xs:string.

#### **Returns:** hexBinary

The data that has been cast to the XML Schema data type: xs:hexBinary.

**Parent topic:** Mapping Function [Reference](#page-916-0)

#### **Feedback** | **Notices**

**图 Last updated: Wednesday, 15 June 2016** file:///dcs/markdown/workspace/Transform/out.html

<span id="page-933-0"></span>http://pic.dhe.ibm.com/infocenter/wci/v7r0m0/topic/com.ibm.wci.doc/Convert\_To\_HexBinary\_function.html

# **CopyOf function**

The **CopyOf** function copies the entire contents of the source node to the destination node.

The **CopyOf** function ( $\left[\frac{1}{2}\right]$ ) copies the entire contents of the source node (the entire subtree of the source node including all children) to the destination node.

Attention: The XML Schema of the destination node must match the XML Schema of the source node for the CopyOf function to correctly copy the values of the source nodes to the destination nodes. For example, if the Call Procedure activity returns the following result set nodes (through the any node) during run time:

- results/result/resultSet/column1, where column1 is an integer.
- results/result/resultSet/column2, where column2 is an integer.

The XML Schema of the destination nodes in the To Orchestration pane, must match the expected XML Schema of the result set that is returned from the Call Procedure activity, as shown in the following figure:

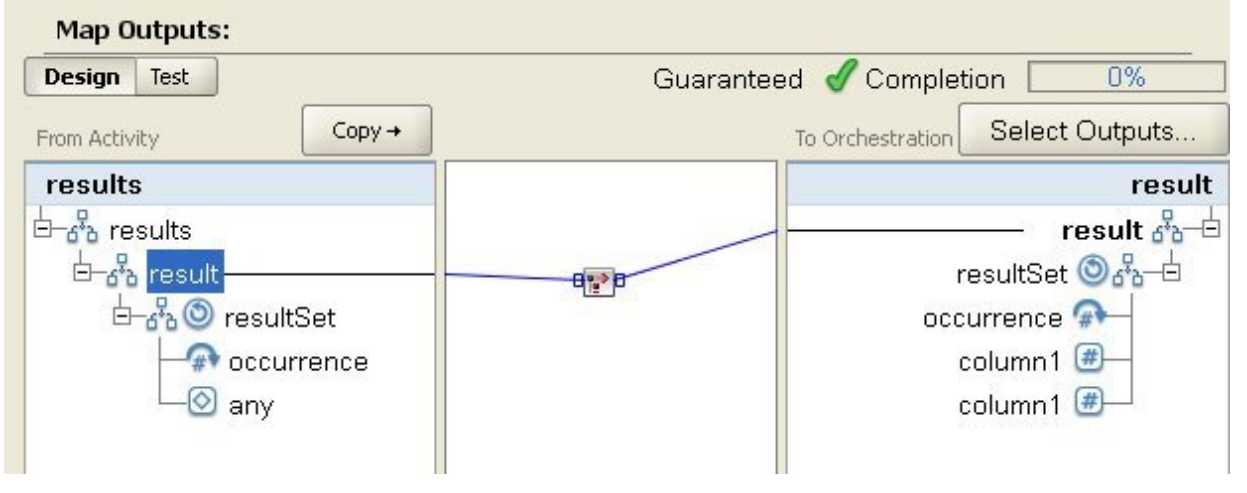

In the preceding figure, the CopyOf function ( $\binom{n}{k}$ ) is linking the source result node and the destination result node.

#### **Parameter:** input

The name of the source nodes to copy.

**Returns:** anySimpleType

The resulting subtree of XML data.

**Parent topic:** Mapping Function [Reference](#page-916-0)

#### **Feedback** | **Notices**

**all** Last updated: Wednesday, 15 June 2016 file:///dcs/markdown/workspace/Transform/out.html

<span id="page-934-0"></span>http://pic.dhe.ibm.com/infocenter/wci/v7r0m0/topic/com.ibm.wci.doc/CopyOfFunction.html

## **Count Function**

The **Count** function determines the number of nodes in all of the sets of nodes in parameters.

For recurring nodes, this function determines the actual number of occurrences.

This function accepts any source node as a parameter. This includes structure or choice nodes which you normally cannot map.

If you use literal numbers as parameters in this function, the numbers are considered one node and incremented by a count of one.

**Parameter:** input, input...

The sets of nodes to count. These can come from recurring or nonrecurring source nodes, the results of other functions, or values that you specify.

You cannot specify a default value (or constant) for the input parameters of this function but you can specify a variable with a default value and then pass that variable as an input parameter to this function. For more information see [Specifying](#page-915-0) Default Values for Functions that Allow Recurring Nodes as Input.

Attention: In the Mapping Editor, if you chain together a recurring source node, a function that does not support recurring nodes, and then map that result to this function, during run time you might get an unexpected result. For more information see [Limitations](#page-912-0) in Combining Other Math Functions or Literals.

#### **Returns:** number

The total number of nodes in the parameters.

#### **Parent topic:** Mapping Function [Reference](#page-916-0)

**all** Last updated: Wednesday, 15 June 2016 file:///dcs/markdown/workspace/Transform/out.html

<span id="page-935-0"></span>http://pic.dhe.ibm.com/infocenter/wci/v7r0m0/topic/com.ibm.wci.doc/ref\_Count.html

# **Decode Configuration Property of Type Password**

The **Decode Configuration Property** of type Password decodes base64-encoded passwords between two orchestrations.

The calling orchestration sends a user ID and a password. The decode password configuration property ensures that the receiving orchestration receives a base64-encoded password which it can decode.

**Parent topic:** Mapping Function [Reference](#page-916-0)

#### **Feedback** | **Notices**

**剑** Last updated: Wednesday, 15 June 2016 file:///dcs/markdown/workspace/Transform/out.html

http://pic.dhe.ibm.com/infocenter/wci/v7r0m0/topic/com.ibm.wci.doc/ref\_Decode\_Password\_Configuration\_P roperty.html

# <span id="page-935-1"></span>**Digest/Hash function**

The **Digest/Hash** function produces a digital summary of information called a message digest. Message digests provide a digital identifier for a digital document. The message digest produced by the Digest/Hash function is Base64 encoded.

Message digest functions are mathematical functions that process information to produce a message digest for each unique document. Identical documents have the same message digest, which can be used to ensure that the message received is the same as the message sent.

There are three **Digest/Hash** functions in Studio:

- **Digest/Hash the Input Data with MD5**
- **Digest/Hash the Input Data with SHA-1**
- **Digest/Hash the Input Data with SHA-256**

The input is the document or string for which you want a digest. For example, MD5 ("Austin was happy that the band played on") =NjJhODJhNTViZmI3Y2YwZDc2NDkxYjc0ZTkzZDlmMTQ=

MD5 is defined in RFC 1321. IBM® Cast Iron® uses the MD5 algorithm included in the JDK security package. The algorithm takes a message of undefined length and outputs a message digest of 128 bits.

SHA-1 is defined by the Federal Information Processing Standards Publication 180-1 (FIPS PUB 180-1). IBM Cast Iron uses the SHA-1 algorithm included in the JDK security package. SHA-1 takes an input message of any length less than 264 bits and produces a message digest of 160-bits.
SHA-256 is a 256-bit hash function and is compliant with the National Institute of Standards SP 800-131a specification. IBM Cast Iron uses the SHA-256 algorithm included in the JDK security package. The input is the document or string for which you want a digest. For example, SHA-56 ("Sample Input") =*bEzV+7Tz6afzJhY0E5u0Zt1+9uBURb/2pgi2PT9Ms/s=*. The hash value is 32 bytes or 256 bits length.

Use **Digest/Hash the Input Data with MD5** function to create a Base64 encoded digest of the input data using MD5.

Use the **Digest/Hash the Input Data with SHA-1** function to create a Base64 encoded digest of the input data using SHA-1.

Use the **Digest/Hash the Input Data with SHA-256** function to create a Base64 encoded digest of the input data using SHA-256.

**Parent topic:** Mapping Function [Reference](#page-916-0)

**Feedback** | **Notices**

**all** Last updated: Wednesday, 15 June 2016 file:///dcs/markdown/workspace/Transform/out.html

http://pic.dhe.ibm.com/infocenter/wci/v7r0m0/topic/com.ibm.wci.doc/ref\_DigesHash.html

# **Divide function**

The **Divide** function returns the decimal quotient of the first parameter divided by all subsequent parameters.

**Parameter:** number1

The number to be divided (dividend). This can be a source node, the result of another function, or a value that you specify.

**Parameter:** number2, [number3-999]

The numbers to divide by (divisor). These can be source nodes, the results of other functions, or values that you specify. At least one parameter is required.

**Returns:** number

The result of the division operation. If the divisor is zero (positive or negative), the result is infinity (positive or negative), or NaN (not a number) if the dividend is also zero.

**Parent topic:** Mapping Function [Reference](#page-916-0)

#### **Feedback** | **Notices**

**Example 2016** Last updated: Wednesday, 15 June 2016 file:///dcs/markdown/workspace/Transform/out.html http://pic.dhe.ibm.com/infocenter/wci/v7r0m0/topic/com.ibm.wci.doc/ref\_Divide\_function.html

## **Extract HTTP Header Field function**

The **Extract HTTP Header Field** function extracts a string with a specified delimiter. It can be used to further extract strings from HTTP headers.

Input1 – Header string, for example: *text/html; char-set=UTF-8* or *text/\*;q=0.3, text/html;q=0.7, text/html;level=1*

Input2 – A string that specifies the name value, for example: *char-set*

Input3 – Specified delimiter, for example: ";" or ","

Output – The value string. For example: *UTF-8* when *char-set* is extracted from **Content-Type** header.

**Parent topic:** Mapping Function [Reference](#page-916-0)

#### **Feedback** | **Notices**

**Example 2016** Last updated: Wednesday, 15 June 2016 file:///dcs/markdown/workspace/Transform/out.html

http://pic.dhe.ibm.com/infocenter/wci/v7r0m0/topic/com.ibm.wci.doc/ref\_extract\_HTTP\_header\_field.html

# **Extract Query Parameter function**

The **Extract Query Parameter** function extracts a query string from the HTTP header's URI string.

Input1 – HTTP header's URI string, for example: *URI?name1=value1&name2=value2....#anchor*. The characters after *?* or *#* may not be present.

Input2 – A string that specifies the query string's name, for example: *name1* in the input1 string.

Output – The query string's string value, for example: *value1* in the input1 string.

**Parent topic:** Mapping Function [Reference](#page-916-0)

#### **Feedback** | **Notices**

**图 Last updated: Wednesday, 15 June 2016** file:///dcs/markdown/workspace/Transform/out.html

http://pic.dhe.ibm.com/infocenter/wci/v7r0m0/topic/com.ibm.wci.doc/ref\_extract\_query\_parameter.html

# **Extract URI Path function**

The **Extract URI Path** function extracts a URI from the HTTP header's URI string.

Input – HTTP header URI string, for example: *URI?name1=value1&name2=value2....#fragment*. The characters after *?* or *#* may not be present. *fragment* is not part of the HTTP request and is only used by the Web browser client.

**Parent topic:** Mapping Function [Reference](#page-916-0)

#### **Feedback** | **Notices**

**Et Last updated: Wednesday, 15 June 2016** file:///dcs/markdown/workspace/Transform/out.html

http://pic.dhe.ibm.com/infocenter/wci/v7r0m0/topic/com.ibm.wci.doc/ref\_extract\_URI\_path.html

# **Floor function**

The **Floor** function rounds the parameter down to the next closest integer.

#### **Parameter:** number

The number to round down to an integer. This can come from a source node, the result of another function or a value that you specify.

#### **Returns:** number

The closest integer that is less than the parameter.

#### **Example:**

 $floor(4.7) = 4$ 

**Parent topic:** Mapping Function [Reference](#page-916-0)

#### **Feedback** | **Notices**

**Example 2016** Last updated: Wednesday, 15 June 2016 file:///dcs/markdown/workspace/Transform/out.html

http://pic.dhe.ibm.com/infocenter/wci/v7r0m0/topic/com.ibm.wci.doc/ref\_Floor.html

## **Format Date String function**

The **Format Date String** function converts the XML Schema data type: xs:dateTime to a string in the format defined by the second parameter.

#### **Parameter:** dateTime

The date and time as a XML Schema data type: xs:dateTime.

#### **Parameter:** string

This string defines the format of the date and time string returned from this function. For example, the format string could be equal to MM/dd/yyyy. For more information about the supported date and time pattern strings see the SimpleDataFormat class in the Sun J2SE 1.4.2 JavaDoc:

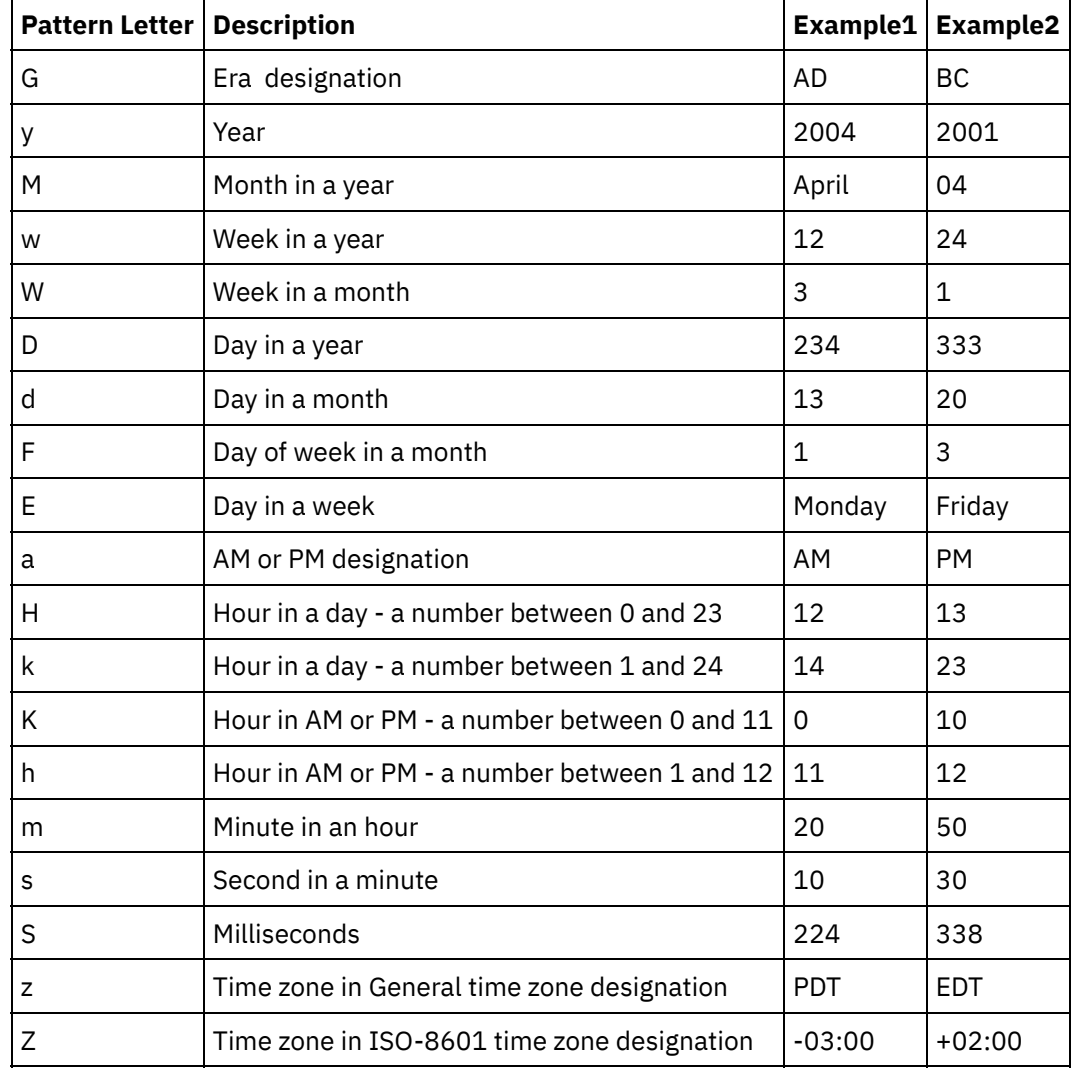

[http://www.science.uva.nl/ict/ossdocs/java/jdk1.3/docs/api/java/text/SimpleDateFormat.html.](http://www.science.uva.nl/ict/ossdocs/java/jdk1.3/docs/api/java/text/SimpleDateFormat.html)

**Parameter:** string (Optional)

This string defines the locale. For example, the English United States locale is defined with the following string: en\_US.

The locale string can be defined by any of the following formats:

- LANGUAGE
- LANGUAGE COUNTRY
- LANGUAGE\_COUNTRY\_VARIANT

Where LANGUAGE represents a two letter code as defined by the ISO-639 standard, COUNTRY represents a two letter code defined by the ISO-3166, and VARIANT represents a vendor or browser-specific code, for example WIN for Windows.

This parameter is optional.

To add this parameter:

- 1. Drop the Format Date String function into the middle pane of the Mapping Editor.
- 2. Double-click the function. The Function Properties pane opens.
- 3. Click Add. The Locale input parameter shows in the list of parameters.

### **Returns**: string

The passed in date and time as a string in the format defined by the second parameter.

For example, if the Format Date String function was called with the following input parameters:

dateTime: 2005-02-22T16:18:00.852-08:00

format string: MM/dd/yyyy

locale string: en\_US

The following string would be returned: 02/22/2005.

**Parent topic:** Mapping Function [Reference](#page-916-0)

### **Feedback** | **Notices**

**all** Last updated: Wednesday, 15 June 2016 file:///dcs/markdown/workspace/Transform/out.html

http://pic.dhe.ibm.com/infocenter/wci/v7r0m0/topic/com.ibm.wci.doc/ref\_Format\_Date\_String\_function.html

# **Format Number function**

The **Format Number** function returns a string that is a number formatted to fit the specified pattern.

### **Parameter:** number

The number to format. This can come from a source node, the result of another function, or a value that you specify.

### **Parameter:** string

A pattern that specifies how the first parameter should be formatted. This pattern uses these symbols to define the pattern:

- Required digits  $= 0$
- Optional digits =  $#$
- $\bullet$  Minus symbol = -
- $\bullet$  Decimal symbol = .
- Grouping separator = ,.Typically used to separate groups of three digits.
- $\bullet$  Percent symbol = %. When the percent symbol is present, the input number is multiplied by 100 and the result is shown as a percentage.
- Per mille symbol = (Unicode x2030). This symbol multiplies the number by 1000 and shows the result as a per mille.
- Positive/negative separator = ;
- $\bullet$  Infinity = infinity
- $\bullet$  Not a number = NaN

 $•$   $$ = $$ 

Patterns can have constant text as a prefix, suffix, or both. Common uses are to specify the currency symbol or some unit of measurement.

- $\bullet$  \$#,##0.00 formats a number in the standard format for United States dollars with the dollar sign, commas for separators and at least one dollar digit and two digits for cents.
- #0.000% formats a decimal number as a percentage with at least three decimal places.
- $*$  #,##0.00;(#,##0.00) formats negative number with parentheses, a format commonly used in accounting.

#### **Returns:** string

The first parameter reformatted to reflect the pattern specified by the second parameter.

### **Examples**

Patterns can have constant text as a prefix, suffix, or both. Common uses are to specify the currency symbol or some unit of measurement.

#### **Example 1**

\$#,##0.00 – formats a number in the standard format for United States dollars with the dollar sign, commas for separators and at least one dollar digit and two digits for cents.

format-number(12345.6789,'\$#,##0.00') = '\$12,345.67' **Example 2**

#0.000% – formats a decimal number as a percentage with at least three decimal places.

format-number(.67890123,'#0.000%') = '67.890%'

When the percent symbol is present, the input number is multiplied by 100.

#### **Example 3**

#,##0.00;(#,##0.00) – formats negative number with parentheses, a format commonly used in accounting.

```
format-number(-12345.6789,'#,##0.00;(#,##0.00)') = '(12,345.67)'
Parent topic: Mapping Function Reference
```
#### **Feedback** | **Notices**

**图 Last updated: Wednesday, 15 June 2016** file:///dcs/markdown/workspace/Transform/out.html

http://pic.dhe.ibm.com/infocenter/wci/v7r0m0/topic/com.ibm.wci.doc/ref\_Format\_Number.html

## **Generate RFC2104 HMAC Compliant Signature**

HMAC is a mechanism for message authentication using cryptographic hash functions.

This HMAC function uses the iterative cryptographic hash function SHA-1 with a secret shared key.

Use this function to generate a digital signature that is compliant with HMAC.

#### **Parameter: data (type=string)**

The information or message to be validated.

#### **Parameter: key (type=string)**

The key used to validate the data.

#### **Parameter: encoding (type=string)**

The encoding to apply to the data and key. This can be one of:

- **US-ASCII** Seven-bit ASCII. Also called ISO646-US. The Basic Latin block of the Unicode character set.
- **ISO-8859-1** ISO Latin Alphabet No. 1. Also called ISO-LATIN-1.
- **UTF-8** Eight-bit UCS Transformation Format.
- **UTF-16BE** Sixteen-bit UCS Transformation Format, big-endian byte order.
- **UTF-16LE** Sixteen-bit UCS Transformation Format, little-endian byte order.
- **UTF-16** Sixteen-bit UCS Transformation Format, byte order identified by an optional byte-order mark.

#### **Returns: HMAC signature (type string)**

The generated HMAC signature in UTF-8 encoding.

**Parent topic:** Mapping Function [Reference](#page-916-0)

#### **Feedback** | **Notices**

Last updated: Wednesday, 15 June 2016 file:///dcs/markdown/workspace/Transform/out.html

http://pic.dhe.ibm.com/infocenter/wci/v7r0m0/topic/com.ibm.wci.doc/ref\_Generate\_RFC2104\_HMAC\_Compli ant\_Signature.html

## **Get Current Date and Time function**

The **Get Current® Date and Time** function returns the current date and time as a specific XML Schema data type.

### **About this task**

The Get Current Date and Time function returns the current date and time (with the local timezone) as an XML Schema data type: xs:dateTime.

#### **Parameter:** none

#### **Returns:** dateTime

The current date and time as the XML Schema data type: xs:dateTime. For example, if this function is run on February 22, 2005, at 12:43 PM in the PST timezone (-08:00) this function returns the following dateTime:

Note: If this function is called twice in a map, it is not guaranteed that the same dateTime is returned. This function is not [stable](http://www.w3.org/TR/xpath-functions#stable) as defined by the W3C. **Parent topic:** Mapping Function [Reference](#page-916-0)

**Feedback** | **Notices**

Last updated: Wednesday, 15 June 2016 file:///dcs/markdown/workspace/Transform/out.html

http://pic.dhe.ibm.com/infocenter/wci/v7r0m0/topic/com.ibm.wci.doc/Get\_Current\_Date\_and\_Time\_function. html

# **Get Current Date function**

The **Get Current® Date** function returns the current date (with the local timezone) as a XML Schema data type: xs:date.

### **About this task**

#### **Parameter**: none

#### **Returns**: date

The current date as the XML Schema data type: xs:date. For example, if this function is run on February 22, 2005 in the PST timezone (- 08:00) this function returns the following date:

2005-02-22-08:00 Note: If this function is called twice in a map, it is not guaranteed that the same date is returned. This function is not [stable](http://www.w3.org/TR/xpath-functions#stable) as defined by the W3C. **Parent topic:** Mapping Function [Reference](#page-916-0)

#### **Feedback** | **Notices**

**all** Last updated: Wednesday, 15 June 2016 file:///dcs/markdown/workspace/Transform/out.html

http://pic.dhe.ibm.com/infocenter/wci/v7r0m0/topic/com.ibm.wci.doc/Get\_Current\_Date\_function.html

## **Get Current Time function**

The **Get Current® Time** function returns the current time (with the local timezone) as a XML Schema data type: xs:time

### **About this task**

**Parameter:** none

#### **Returns:** time

The current time as the XML Schema data type: xs:time. For example, if this function is run at 12:43 PM in the PST timezone (-08:00) this function returns the following time:

12:43:51-08:00 Note: If this function is called twice in a map, it is not guaranteed that the same time is returned. This function is not [stable](http://www.w3.org/TR/xpath-functions#stable) as defined by the W3C.

**Parent topic:** Mapping Function [Reference](#page-916-0)

#### **Feedback** | **Notices**

**Etable 12 June 2016** file:///dcs/markdown/workspace/Transform/out.html

http://pic.dhe.ibm.com/infocenter/wci/v7r0m0/topic/com.ibm.wci.doc/Get\_Current\_Time\_function.html

## **Length function**

The **Length** function determines the number of character in the parameter.

#### **Returns:** number

The number of characters in the parameter.

#### **Parameter:** string

The string to count. This can come from a source node, the result of another function, or a value you specify.

### **Example**

length('The string to count') =  $19$ **Parent topic:** Mapping Function [Reference](#page-916-0)

#### **Feedback** | **Notices**

**剑** Last updated: Wednesday, 15 June 2016 file:///dcs/markdown/workspace/Transform/out.html

http://pic.dhe.ibm.com/infocenter/wci/v7r0m0/topic/com.ibm.wci.doc/ref\_Length.html

## **Lowercase function**

The **Lowercase** function converts all uppercase characters to lowercase characters.

#### **Parameter:** string

The string to convert. This can come from a source node, the result of another function, or a value you specify.

#### **Returns:** string

The converted string.

**Parent topic:** Mapping Function [Reference](#page-916-0)

#### **Feedback** | **Notices**

**all** Last updated: Wednesday, 15 June 2016 file:///dcs/markdown/workspace/Transform/out.html

http://pic.dhe.ibm.com/infocenter/wci/v7r0m0/topic/com.ibm.wci.doc/ref\_Lowercase.html

# **Maximum function**

The **Maximum** function determines the highest value in the nodes, sets of numeric nodes, or numbers in parameters.

**Parameter:** input, input ...

The numeric nodes to compare. These can come from recurring or nonrecurring source nodes, the results of other functions, or values that you specify.

You cannot specify a default value (or constant) for the input parameters of this function but you can specify a variable with a default value and then pass that variable as an input parameter to this function. For more information see [Specifying](#page-915-0) Default Values for Functions that Allow Recurring Nodes as Input.

Attention: In the Mapping Editor, if you chain together a recurring source node, a function that does not support recurring nodes, and then map that result to this function, during run time you might get an unexpected result. For more information see [Limitations](#page-912-0) in Combining Other Math Functions or Literals.

#### **Returns:** number

The maximum value of all nodes in the parameters. For recurring nodes, values for every occurrence in the recurring set is used to find the maximum. If any parameter is not a set of numeric nodes or is an empty node set, the function returns NaN (not a number).

#### **Parent topic:** Mapping Function [Reference](#page-916-0)

#### **Feedback** | **Notices**

Last updated: Wednesday, 15 June 2016 file:///dcs/markdown/workspace/Transform/out.html

http://pic.dhe.ibm.com/infocenter/wci/v7r0m0/topic/com.ibm.wci.doc/ref\_Maximum.html

## **Minimum function**

The **Minimum** function determines the lowest value in the nodes, sets of numeric nodes, or numbers in parameters.

#### **Parameter:** input, input ...

The numeric nodes to compare. These can come from recurring or nonrecurring source nodes, the results of other functions, or values that you specify.

You cannot specify a default value (or constant) for the input parameters of this function but you can specify a variable with a default value and then pass that variable as an input parameter to this function. For more information see [Specifying](#page-915-0) Default Values for Functions that Allow Recurring Nodes as Input.

Attention: In the Mapping Editor, if you chain together a recurring source node, a function that does not support recurring nodes, and then map that result to this function, during run time you might get an unexpected result. For more information see [Limitations](#page-912-0) in Combining Other Math Functions or Literals.

#### **Returns:** number

The minimum value of all nodes in the parameters. For recurring nodes, values for every occurrence in the recurring set is used to find the minimum. If any parameter is not a number, not a set of numeric nodes, or is an empty node set, the function returns NaN (not a number).

#### **Parent topic:** Mapping Function [Reference](#page-916-0)

#### **Feedback** | **Notices**

**剑** Last updated: Wednesday, 15 June 2016 file:///dcs/markdown/workspace/Transform/out.html

http://pic.dhe.ibm.com/infocenter/wci/v7r0m0/topic/com.ibm.wci.doc/ref\_Minimum\_function.html

## **Modulo function**

The **Modulo** function determines the remainder from dividing the first parameter by all subsequent parameters.

#### **Returns:** number

The remainder from dividing the first parameter by the remaining parameters. If the divisor is zero, returns NaN (not a number).

#### **Parameter:** number1

The number to be divided (dividend). This can come from a source node, the result of a function, or a value you specify.

### **Parameter:** number2, [number3-999]

The numbers to divide with (divisor). These can come from source nodes, the results of other functions, or values you specify. At least one divisor parameter is required.

If multiple parameters are specified as divisors, the order of operations is as follows: the remainder returned from the first division operation becomes the dividend for the second operation, and so forth. See Example 2.  $modulo(42, 5) = 2$  $42 / 5 = 8 R2$ 

## **Example 2: Using multiple divisor parameters**

 $modulo(61, 7, 2) = 1$ 61 / 7 = 8 R5  $5 / 2 = 2 R1$ **Parent topic:** Mapping Function [Reference](#page-916-0)

#### **Feedback** | **Notices**

**剑** Last updated: Wednesday, 15 June 2016 file:///dcs/markdown/workspace/Transform/out.html

http://pic.dhe.ibm.com/infocenter/wci/v7r0m0/topic/com.ibm.wci.doc/ref\_Modulo.html

# **Multiply function**

The **Multiply** function returns the product of all parameters.

**Parameter(s)**: number1, number2, [number3-1,000]

The numbers to multiply. At least two parameters are required. Each parameter can come from a source node, the result of a function, or a value you specify.

**Returns:** number

The product of the parameters.

**Parent topic:** Mapping Function [Reference](#page-916-0)

#### **Feedback** | **Notices**

**Edd** Last updated: Wednesday, 15 June 2016 file:///dcs/markdown/workspace/Transform/out.html

http://pic.dhe.ibm.com/infocenter/wci/v7r0m0/topic/com.ibm.wci.doc/ref\_Multiply.html

## **Not function**

The **Not** function is typically used in conditions to specify negative or complimentary conditions.

Returns true if the parameter evaluates as false. Returns false if the parameter evaluates as true.

#### **Parameter:** datatype

Any number, string, date, time, or boolean value. This can come from a source node, the result of a function, or a value you specify.

#### **Returns:** boolean

The boolean inverse of the parameter. The evaluation rules depend on the datatype of the parameter.

For number datatypes:

- Positive and negative zero evaluate as false
- Any other number evaluates as true

For string, any date or any time datatypes:

- An empty string evaluates as false
- Any other string, date or time evaluates as true

For the boolean datatype:

The evaluation returns the inverse value

**Parent topic:** Mapping Function [Reference](#page-916-0)

#### **Feedback** | **Notices**

**all** Last updated: Wednesday, 15 June 2016 file:///dcs/markdown/workspace/Transform/out.html

http://pic.dhe.ibm.com/infocenter/wci/v7r0m0/topic/com.ibm.wci.doc/ref\_Not.html

## **Number function**

The **Number** function changes the datatype of the parameter to number.

#### **Parameter:** datatype

Any number, string, date, time, or boolean value. This can come from a source node, the result of a function, or a value you specify.

#### **Returns**: number

The numeric value of the parameter or NaN (not a number). The conversion rules depend on the datatype of the parameter:

For number datatypes:

- NaN for NaN, positive infinity or negative infinity
- The same number for any other value

For string, any date, or any time datatypes:

• The corresponding number if the string is in any of these formats, where n represents any set of digits:

n or -n n. or -n. n.n or -n.n .n or -.n NaN for any other value

For the boolean datatype:

- 'true' evaluates to 1
- $\bullet$  'false' evaluates to 0

**Parent topic:** Mapping Function [Reference](#page-916-0)

#### **Feedback** | **Notices**

Last updated: Wednesday, 15 June 2016 file:///dcs/markdown/workspace/Transform/out.html

http://pic.dhe.ibm.com/infocenter/wci/v7r0m0/topic/com.ibm.wci.doc/ref\_Number.html

# **Padding String function**

The **Padding String** function returns a padding string of the specified length and characters. Padding strings are used in alignment functions.

#### **Parameter:** number

The total length to make the padding string. This can come from a source node, the result of another function, or a value you specify.

#### **Parameter:** [string]

One or more characters to use to build the padding string. If you use multiple characters and the length of the padding string is not an even multiple, these characters are truncated at the end of the string to fit the overall length. This can come from a source node, the result of another function, or a value you specify. If you omit this parameter, it defaults to the space character.

**Returns**: string

The string to use for padding.

**Parent topic:** Mapping Function [Reference](#page-916-0)

#### **Feedback** | **Notices**

Last updated: Wednesday, 15 June 2016 file:///dcs/markdown/workspace/Transform/out.html http://pic.dhe.ibm.com/infocenter/wci/v7r0m0/topic/com.ibm.wci.doc/ref\_Padding\_String.html

# **Position function**

The **Position** function is used with conditions to represent the index to the current node within the set of its siblings. The function works only within the context of a recurring node and has no parameters.

#### **Returns:** number

The index or number identifying the position of the current node within the set of its siblings.

**Parent topic:** Mapping Function [Reference](#page-916-0)

#### **Feedback** | **Notices**

**图 Last updated: Wednesday, 15 June 2016** file:///dcs/markdown/workspace/Transform/out.html

http://pic.dhe.ibm.com/infocenter/wci/v7r0m0/topic/com.ibm.wci.doc/ref\_Position.html

# **Read Date String function**

The **Read Date String** function converts a string (that contains a date and time) to the XML Schema data type: xs:dateTime.

### **Purpose**

#### **Parameter:** string

The date and time as a string.

#### **Parameter:** string

This string defines the format of the date and time string of the first parameter. For example, the format string could be equal to MM/dd/yyyy. For more information about the supported date and time pattern strings see SimpleDateFormat class in the Sun J2SE 1.4.2 Javadoc:

[http://www.science.uva.nl/ict/ossdocs/java/jdk1.3/docs/api/java/text/SimpleDateFormat.html.](http://www.science.uva.nl/ict/ossdocs/java/jdk1.3/docs/api/java/text/SimpleDateFormat.html)

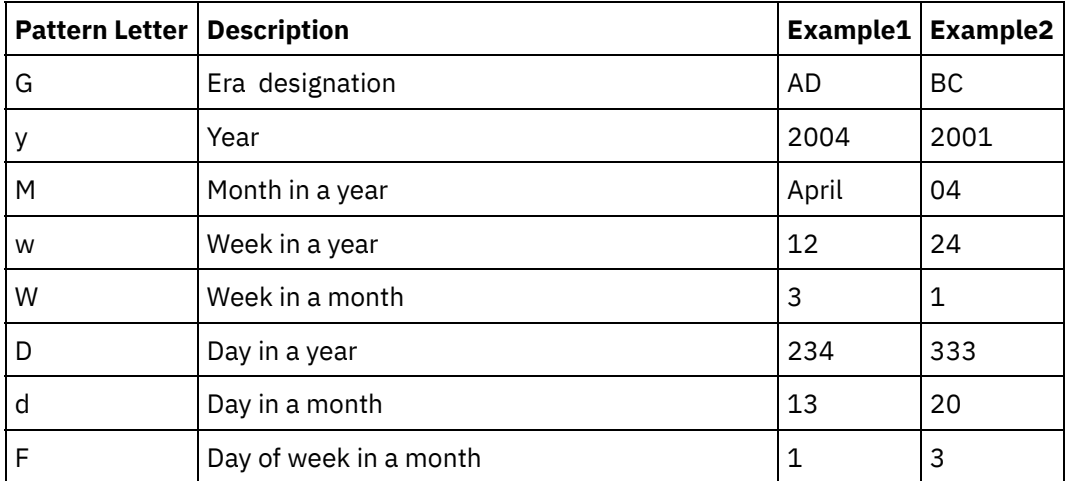

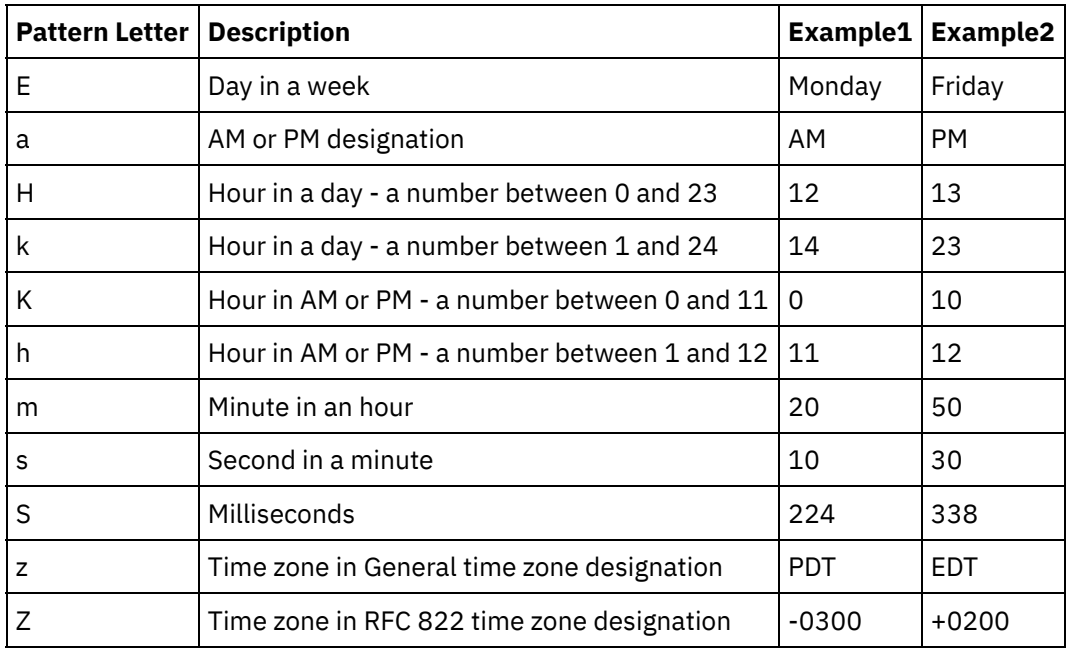

**Parameter:** string (Optional)

This string defines the locale. For example, the English United States locale is defined with the following string: en\_US.

The locale string can be defined by any of the following formats:

- LANGUAGE
- **LANGUAGE COUNTRY**
- LANGUAGE\_COUNTRY\_VARIANT

Where LANGUAGE represents a two letter code as defined by the ISO-639 standard, COUNTRY represents a two letter code defined by the ISO-3166, and VARIANT represents a vendor or browser-specific code, for example WIN for Windows.

This parameter is optional.

To add this parameter:

- 1. Drop the Format Date String function into the middle pane of the Mapping Editor.
- 2. Double-click the function. The Function Properties pane opens.
- 3. Click Add. The Locale input parameter shows in the list of parameters.

#### **Returns:** dateTime

The date and time as an XML Schema data type: xs:dateTime is returned. For example, if the Read Date String function was run with the following input parameters:

date and time string: 02/22/2005/12/20/44

format string: MM/dd/yyyy/HH/mm/ss

A dateTime representing February 22, 2005 at 12:20 and 44 seconds is returned from Read Date String Function.

**Parent topic:** Mapping Function [Reference](#page-916-0)

**all** Last updated: Wednesday, 15 June 2016 file:///dcs/markdown/workspace/Transform/out.html

http://pic.dhe.ibm.com/infocenter/wci/v7r0m0/topic/com.ibm.wci.doc/ref\_Read\_Date\_String.html

# **Replace function**

The **Replace** function replaces individual characters with other individual characters.

The replacement is done at the individual character level and not the string level. Every occurrence of a character is replaced with specified replacement character as shown in the following example:

- list of characters to be replaced is equal to 'abc'
- list or replacement characters is equal to 'ABC'
- input string is equal to 'aWWWbYYYYcPPPPabc'

The result string is equal to ''AWWWBYYYYCPPPPABC' because the replacement is done at the character level every character is replaced. (If the replacement was done at the string level the resulting string would be equal to 'aWWWbYYYYcPPPPABC'.)

#### **Parameter:** input

The string to search for characters to replace. The value for this parameter can be provided by a source node, the result of another function, or a value you specify.

#### **Parameter**: fromChars

A list of the character or characters to be replaced. If you need to replace several characters, they should be listed without any separation. The value for this parameter can be provided by a source node, the result of another function, or a value you specify.

#### **Parameter:** toChars

A list of character or characters to use as replacements. List the replacement characters in this parameter in the same order as characters to be replaced in the fromChars parameter because the first character from the fromChars parameter is replaced by the first character in toChars parameter and so on. For more information, see Example 2. The value for this parameter can be provided by a source node, the result of another function, or a value you specify.

Note: You can not directly replace a single character with an empty string because the toChars parameter cannot equal a empty string - a string with no characters. For a workaround, see Example 3.

#### **Returns:** string

The result of replacing all occurrences of characters in the second parameter (fromChars) that are found in the first parameter (input) with the matching characters in the third parameter (toChars).

### **Example 1**

This example shows a simple one-to-one character replacement as shown in the following figure:

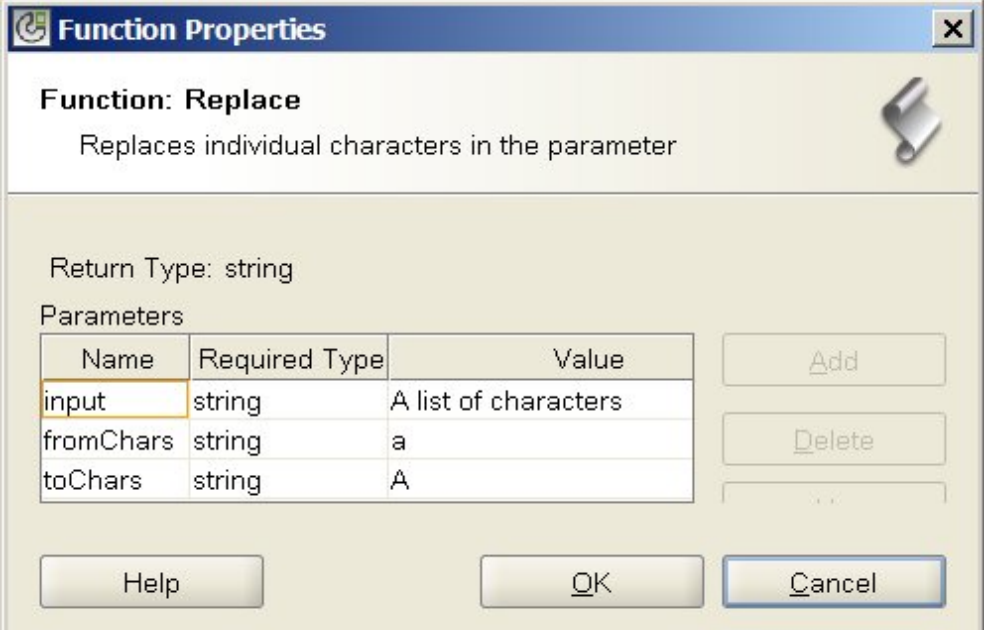

The run-time result of running this function is the following string:

A list of chArActers

All lowercase a characters are replace with uppercase A characters.

Note: In this example, the input parameter is hardcoded to a specific value. Typically this value is supplied by a source node in a map.

## **Example 2**

In this example, the first character from the fromChars parameter is replaced by the first character of the toChars parameter, the second character from the fromChars parameter is replaced by the second character of the toChars parameter, and so on. The replacement of multiple characters is shown in the following figure:

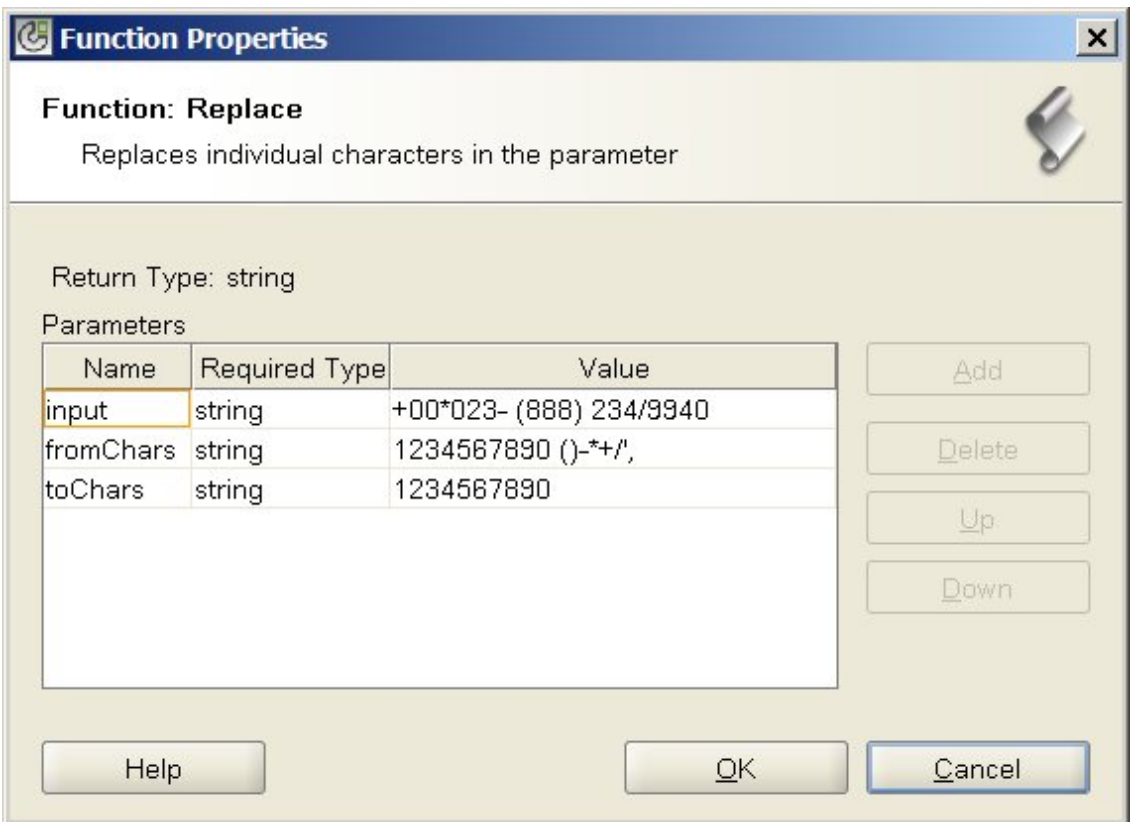

In this example, the non-numeric characters (specified at the end of the fromChars parameter) are removed from the phone number string. All the numeric characters are replaced with the same numeric character; for example, the 1 character is replaced by the 1 character. The other non-numeric characters at the end of the fromChars do not have a replacement character specified in the toChars, so they are removed from the returned string.

The run-time result of running this function is the following string:

#### 000238882349940

Note: In this example, the input parameter is hardcoded to a specific value. Typically this value is supplied by a source node in a map.

### **Example 3**

This example shows a workaround to the limitation that you cannot replace a single character with an empty string. This limitation exists because the toChars parameter cannot be set to an empty string - a string with no characters. You can workaround this limitation by supplying a dummy character like a hyphen (-) that is not found in the input parameter. For example, you could specify the following values for the parameters of the **Replace** function as shown in the following figure:

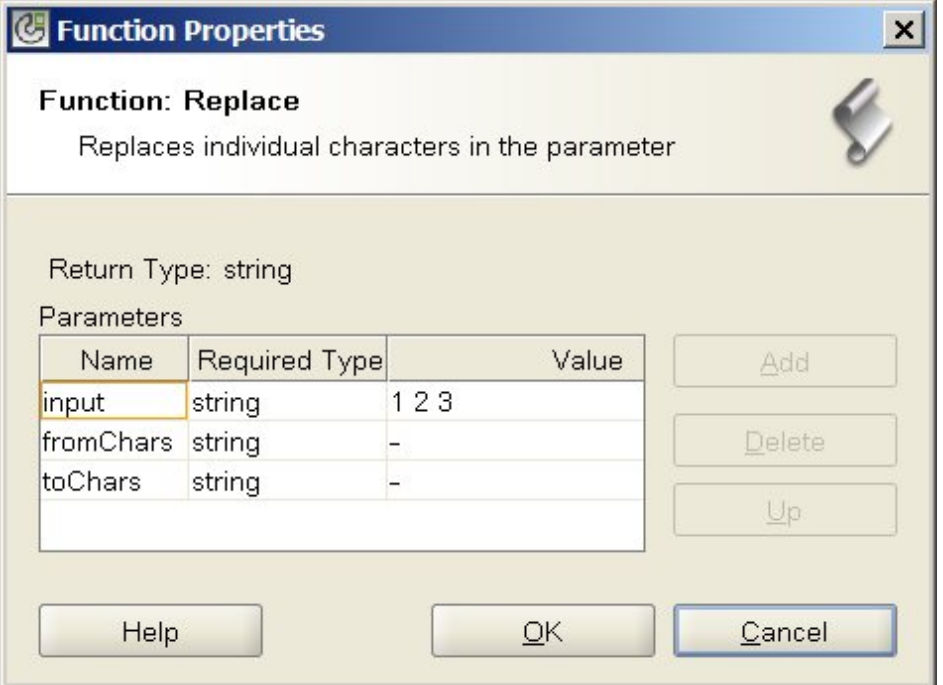

In this example, the input parameter is equal to '1 2 3' (1, space, 2, space, 3), the fromChars parameter is equal to '- ' (hyphen, space), and the toChars parameter is equal to '-' (hyphen). During run time, the **Replace** function with these values strips the spaces from input parameter and the run-time result is the following string:

123

Attention: When you specify the strings in the Value field of the Function Properties dialog box, do not enter the quotes. Enter just the hyphen and the space and not the quote characters.

Note: In this example, the input parameter is hardcoded to a specific value. Typically this value is supplied by a source node in a map.

**Parent topic:** Mapping Function [Reference](#page-916-0)

#### **Feedback** | **Notices**

**Edd** Last updated: Wednesday, 15 June 2016 file:///dcs/markdown/workspace/Transform/out.html

http://pic.dhe.ibm.com/infocenter/wci/v7r0m0/topic/com.ibm.wci.doc/ref\_Replace.html

## **Round function**

The **Round** function rounds a number to the closest integer.

#### **Parameter:** number

The number to be rounded. This can come from a source node, the result of another function, or a value you specify.

#### **Returns:** number

The closest integer to the parameter, rounding up if two integers are equally close. This can come from a source node, the result of another function, or a value you specify.

#### **Example:**

- round  $(4.2) = 4$
- round $(4.5) = 5$

**Parent topic:** Mapping Function [Reference](#page-916-0)

#### **Feedback** | **Notices**

**all** Last updated: Wednesday, 15 June 2016 file:///dcs/markdown/workspace/Transform/out.html

http://pic.dhe.ibm.com/infocenter/wci/v7r0m0/topic/com.ibm.wci.doc/ref\_Round.html

## **Starts With function**

The **Starts With** function determines whether or not the first parameter begins with the characters in the second parameter.

#### **Parameter:** string1

The string to test. This can come from a source node, the result of another function, or a value that you specify.

#### **Parameter:** string2

The beginning string to test for. This can come from a source node, the result of another function, or a value that you specify.

#### **Returns:** boolean

True or false indicating whether the first parameter begins with the second parameter.

#### **Parent topic:** Mapping Function [Reference](#page-916-0)

#### **Feedback** | **Notices**

**all** Last updated: Wednesday, 15 June 2016 file:///dcs/markdown/workspace/Transform/out.html

http://pic.dhe.ibm.com/infocenter/wci/v7r0m0/topic/com.ibm.wci.doc/ref\_Starts\_With.html

# **String function**

The **String** function changes the datatype of the parameter to string.

**Parameter:** datatype

Any string, boolean, date, or numeric datatype. This can come from a source node, the result of another function, or a value that you specify.

#### **Returns:** string

The result of changing the parameter to string. The conversion rules depend on the datatype of the parameter:

- For boolean datatypes, returns the string *true* or *false*
- For date or time datatypes, returns the date or time as a string in the specific format for that datatype, such as '2003-01-20T05:00:00' for a datetime datatype.
- For number datatypes, this returns:
	- 'NaN' if the value is NaN (not a number)
	- '0' if the value is positive or negative zero.
	- 'Infinity' or '-Infinity' if the value is positive or negative infinity (respectively).
	- The corresponding numeral, with a minus sign if negative and no leading zeroes. Decimal values have at least one numeral before the decimal point and as many decimal places as needed.

#### **Parent topic:** Mapping Function [Reference](#page-916-0)

#### **Feedback** | **Notices**

**图 Last updated: Wednesday, 15 June 2016** file:///dcs/markdown/workspace/Transform/out.html

http://pic.dhe.ibm.com/infocenter/wci/v7r0m0/topic/com.ibm.wci.doc/ref\_String.html

## **Substring function**

The **Substring** function extracts a portion of the parameter based on the specified character placement.

#### **Parameter:** string

The string to extract from. This can come from a source node, the result of another function, or a value you specify.

#### **Parameter:** number1

The position of the first character to extract. Characters are numbered in the string beginning from 1.

#### **Parameter:** [number2]

The total number of characters to extract. If you omit this parameter, it defaults to the length from the starting position to the end of the first parameter.

#### **Returns:** string

The substring for the specified character places.

### **Example**

substring('abcde',  $3, 2$ ) = 'cd' **Parent topic:** Mapping Function [Reference](#page-916-0)

#### **Feedback** | **Notices**

**图 Last updated: Wednesday, 15 June 2016** file:///dcs/markdown/workspace/Transform/out.html

http://pic.dhe.ibm.com/infocenter/wci/v7r0m0/topic/com.ibm.wci.doc/ref\_Substring.html

## **Substring After function**

The **Substring After** function extracts all the characters in a string starting after the first occurrence of a specified substring (one or more characters) through the end of the string.

#### **Parameter:** string

The string to extract a substring from. This can come from a source node, the result of another function, or a value you specify.

#### **Parameter:** string

The character to use as a starting point for the extraction. The first occurrence of the character is used as the starting point. This parameter can come from a source node, the result of another function, or a value you specify.

#### **Returns:** string

A substring of the first parameter which starts after the first occurrence of the specified start string through the end of the string. If the start string is not present, returns an empty string.

### **Example**

```
substring-after('12/31/1999','/') = '31/1999',
Parent topic: Mapping Function Reference
```
#### **Feedback** | **Notices**

**图 Last updated: Wednesday, 15 June 2016** file:///dcs/markdown/workspace/Transform/out.html

http://pic.dhe.ibm.com/infocenter/wci/v7r0m0/topic/com.ibm.wci.doc/ref\_Substring\_After.html

## **Substring Before function**

The **Substring Before** function extracts all the characters in a string starting at the beginning up to the first occurrence of a specified substring (one or more characters).

**Parameter:** string

The string to extract a substring from. This can come from a source node, the result of another function, or a value you specify.

#### **Parameter:** string

The characters to use as the ending point for the extraction. The first occurrence of these characters is used as the ending point. This can come from a source node, the result of another function, or a value you specify.

#### **Returns:** string

The substring in the first parameter starting at the beginning up to the first occurrence of the specified end string. If the end string is not present, this returns an empty string.

### **Example**

substring-before('12/31/1999','/') = '12' **Parent topic:** Mapping Function [Reference](#page-916-0)

#### **Feedback** | **Notices**

**剑** Last updated: Wednesday, 15 June 2016 file:///dcs/markdown/workspace/Transform/out.html

http://pic.dhe.ibm.com/infocenter/wci/v7r0m0/topic/com.ibm.wci.doc/ref\_SubstringBefore.html

## **Subtract function**

The **Subtract** function returns the difference of the first parameter less all subsequent parameters.

#### **Parameter:** number1

The number to subtract from. This can come from a source node, the result of another function, or a value that you specify.

**Parameter:** number2,, [number3-999]

The numbers to subtract. These can come from source nodes, the results of other functions, or values that you specify. You can specify multiple parameters here, but at least one parameter is required.

#### **Returns**: number

The difference of the two parameters. If either parameter is not a number, returns NaN (not a number).

### **Example**

number  $1 = 42$ number  $2 = 7$ number  $3 = 8$ returns: 27

#### **Feedback** | **Notices**

Last updated: Wednesday, 15 June 2016 file:///dcs/markdown/workspace/Transform/out.html

http://pic.dhe.ibm.com/infocenter/wci/v7r0m0/topic/com.ibm.wci.doc/ref\_Subtract.html

## **Sum function**

The **Sum** function determines the sum of values in the numeric node, sets of numeric nodes, or numbers in parameters.

**Parameter:** input, input ...

The numeric nodes to add. These can come from recurring or nonrecurring source nodes, the results of other functions, or values that you specify.

You cannot specify a default value (or constant) for the input parameters of this function but you can specify a variable with a default value and then pass that variable as an input parameter to this function. For more information see [Specifying](#page-915-0) Default Values for Functions that Allow Recurring Nodes as Input.

Attention: In the Mapping Editor, if you chain together a recurring source node, a function that does not support recurring nodes, and then map that result to this function, during run time you might get an unexpected result. For more information see [Limitations](#page-912-0) in Combining Other Math Functions or Literals

#### **Returns**: number

.

The total sum of all parameters. If any parameter is a nodeset, the total includes values for every node in the set. If any parameter is not a number or a numeric node set, returns NaN (not a number).

#### **Parent topic:** Mapping Function [Reference](#page-916-0)

#### **Feedback** | **Notices**

**图 Last updated: Wednesday, 15 June 2016** file:///dcs/markdown/workspace/Transform/out.html

http://pic.dhe.ibm.com/infocenter/wci/v7r0m0/topic/com.ibm.wci.doc/ref\_Sum.html

# **Trim function**

The **Trim** function trims all leading and trailing spaces and replaces continuous sets of white space characters by a single space.

The string value of the parameter is normalized, as described in the following steps:

- 1. All tabs, carriage returns, and line feeds are replaced with spaces.
- 2. Contiguous sequences of spaces are reduced to a single space.
- 3. Trailing and leading spaces are removed.

#### **Parameter:** string

The string to trim and normalize. This can come from a source node, the result of another function, or a value you specify

#### **Returns:** string

The trimmed and normalized parameter.

Examples:

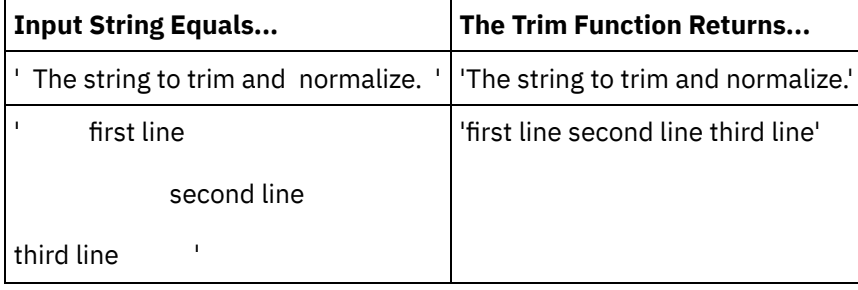

**Parent topic:** Mapping Function [Reference](#page-916-0)

#### **Feedback** | **Notices**

**all** Last updated: Wednesday, 15 June 2016 file:///dcs/markdown/workspace/Transform/out.html

http://pic.dhe.ibm.com/infocenter/wci/v7r0m0/topic/com.ibm.wci.doc/ref\_Trim.html

## **Uppercase function**

The **Uppercase** function converts all lowercase characters to the corresponding uppercase character.

#### **Parameter:** string

The string to convert. This can come from a source node, the result of another function, or a value you specify.

**Returns:** string

The converted string.

**Parent topic:** Mapping Function [Reference](#page-916-0)

#### **Feedback** | **Notices**

**all** Last updated: Wednesday, 15 June 2016 file:///dcs/markdown/workspace/Transform/out.html <span id="page-962-4"></span>http://pic.dhe.ibm.com/infocenter/wci/v7r0m0/topic/com.ibm.wci.doc/ref\_Uppercase.html

# **Glossary**

[Glossary](#page-962-0)

#### **Feedback** | **Notices**

**图 Last updated: Wednesday, 15 June 2016** file:///dcs/markdown/workspace/Transform/out.html

<span id="page-962-0"></span>http://pic.dhe.ibm.com/infocenter/wci/v7r0m0/topic/com.ibm.wci.doc/toc\_glossary.html

# **Glossary**

### [A](#page-962-1) [B](#page-962-2) [C](#page-962-3) [D](#page-963-0) [E](#page-963-1) [F](#page-963-2) G H [I](#page-963-3) [J](#page-963-4) K L [M](#page-964-0) [N](#page-964-1) [O](#page-964-2) [P](#page-964-3) Q [R](#page-965-0) [S](#page-965-1) [T](#page-965-2) U [V](#page-965-3) [W](#page-965-4) X Y Z

### <span id="page-962-1"></span>**A**

Activity

A complete, functional unit of processing within an orchestration. Activities include flow-control (logic) activities; data activities to facilitate consumption and transmission of data; and activities that enable integration with database systems, enterprise systems, Web servers, email servers, and other systems. An orchestration comprises a series of activities.

#### Assets

Supplemental configuration files, scripts, or other materials associated with a specific activity. For example, the buffer table scripts created for a database insert activity are assets. Assets are controlled by the Web Management Console (WMC). Access privileges to assets can be given to users beyond the users of the WMC. For example, DBAs can be given privileges to the assets associated with a database activity so that they can create the required tables or triggers.

### <span id="page-962-2"></span>**B**

### Buffer table

An auxiliary table used in conjunction with various database activities, such as the single-table insert, update, or delete database activities. When you configure one of the database DML (data manipulation language) activities, Studio generates a SQL script that can be used to create the appropriate trigger on the database table; the buffer table gets populated when the triggering event (INSERT, UPDATE, DELETE) occurs. The buffer table provides the means to capture database changes and initiate processing by the orchestration.

### <span id="page-962-3"></span>**C**

#### Cast Iron® Studio

An integrated development environment (IDE) for creating, configuring, and publishing integration projects and the orchestrations they comprise. Studio projects run on the WebSphere® Cast Iron Appliance.

### Command-line interface

A text-based alternative to the Web Management Console (WMC) for configuring, managing, and querying an Integration Appliance.

### Control table

A database table that facilitates using database endpoints in integrations. As it does with buffer tables, Studio generates scripts to create control tables that can be used to ensure that inserts, updates, and deletes to specific tables occur once and only once.

#### Copy parameters

Copy creates new default orchestration variables that match the output from the parameters.

### <span id="page-963-0"></span>**D**

Deploy

Create an instance of an integration project (instantiate) on an Integration Appliance.

#### Document

Any of the XML Schema files, DTDs, and other configuration files that comprise integration projects.

#### Dynamic delimiter

A delimiter that is obtained from within the fields of the message itself, such as an HL7 PID (patient ID) message header that denotes the beginning of a new record in a file containing a batch of electronic health records.

### <span id="page-963-1"></span>**E**

### Empty Placeholder

Appears in activities that have multiple branches as an initial placeholder for the activities in that branch. Dropping other activities on this icon removes it.

#### Endpoint

Represents the properties of an external system, such as a database server, FTP server, email system, or enterprise application that is either the source of data to the Integration Appliance or the target of processing by the Integration Appliance.

#### <span id="page-963-2"></span>**F**

### For Each

A function that iterates over a message structure.

#### Flat File

A file containing non-XML data. Flat Files are typically of two types: delimited, in which a comma, tab, white space, or other delimiter is used to separate variable-length fields and records; or positional, in which fields and records have a fixed width.

#### Flat File Schema

Defines how to interpret a specific set of Flat Files. Cast Iron Studio creates Flat File Schema (XML Schema) based on the configuration you define in the Flat File Schema Editor. A Flat File Schema is used by the Read Flat File activity to convert a source Flat File into XML.

#### Function

String, mathematical, and miscellaneous functions provided by Studio that you can use in defining processing in your orchestrations. In addition to the pre-built functions, Studio lets you build your own custom functions and add lookup tables.

### <span id="page-963-3"></span>**I**

#### Integration project

The various inputs, outputs (endpoints), mapping and schema definitions (transformations, message formats), orchestrations, and configuration information that comprise an integration solution as designed in Studio and deployed to the Integration Appliance.

<span id="page-963-4"></span>**J**

Job

A specific run-time instance of an orchestration.

### <span id="page-964-0"></span>**M**

Map

A component that lets you bind input parameters to variables, and variables to the orchestration. Many Studio activities contain embedded maps that you must configure at design time, in the context of an orchestration, to define how actual parameters should map to variables, and how the variables should be processed in the orchestration. In addition to the embedded activity maps, Studio has a stand-alone Map Variables activity that can be used to bind any type of input and output to the orchestration

### <span id="page-964-1"></span>**N**

Node

All data input to or output from the Integration Appliance is materialized in Studio as a series of nodes, as in a tree-like, hierarchical structure. In many cases, the nodes represent the structure and content of an XML document, but in many cases they don't (e.g., rows in a database table are displayed as nodes). Nodes in Studio convey information about structure; the type of content that can be supported; or additional characteristics of the data.

### Notification policy

Applies across an entire orchestration. Rules are based on event levels from 0 (no logging) to 9 for complete logging information.

### <span id="page-964-2"></span>**O**

**Orchestration** 

The specific sequence of processing activities (such as data mapping, transformation, and control logic activities), endpoints, and data types defined and configured using Studio and deployed to run on the Integration Appliance.

### <span id="page-964-3"></span>**P**

#### Parameter

A value passed to an activity or to an orchestration. For example, Filename and data are two of the parameters that can be passed from an FTP endpoint to an orchestration.

#### Parameterized query

A database SQL statement that contains input or output database parameters. The **Execute Query** activity supports parameterized queries.

#### Parse

The converse of serialize. To convert to constituent pieces according to some established rules.

#### Pick

An activity that chooses from two or more alternatives. Typically used to start an orchestration, the **Pick** activity can support either synchronous or asynchronous messaging.

#### Project

An integration project defined and created using Cast Iron Studio. Each project has a properties file (filename.sp3) and several additional metadata files and folders that comprise all integration elements orchestrations, endpoints, XML schemas, flat files - and their specific configuration (variables, parameters)

#### Publish

Copy all project files from Studio to an Integration Appliance or to an intermediate staging area, such as a shared directory on a file server, for subsequent runtime configuration and deployment to a specific environment. The Publish process encompasses validating the project; creating a .par file of project configuration documents; and sending the package to the Integration Appliance specified.

<span id="page-965-0"></span>**R**

#### Raw message

The configuration that defines the character encoding for raw messages

#### Record identifier

A special field that delimits records in certain types of flat files, such as EDI (electronic data interchange) or HL7 (Health Level 7) files. For example, an HL7 PID (patient ID) number is a record identifier.

#### Repetition delimiters

A delimiter in a flat file that is used when the data lacks a unique value, such as record ID, to distinguish one record from another.

#### Replace

Appears in activity branches as an initial placeholder for the endpoint activity to receive a message for that branch. Dropping a **Receive endpoint** activity on this icon removes it.

#### Reply

Sends an acknowledgement when it receives a message.

#### Repository

Persistent storage for various types of data. Cast Iron Appliance has a configuration repository and a message repository.

### <span id="page-965-1"></span>**S**

### Serialize

The converse of parse. Serialization assumes that the data is in XML format

#### Stored procedure

A functional code unit that resides in a database and is started explicitly by name. Stored procedures can be used to populate buffer tables when specific insert, update, or delete activities occur on a particular database table.

#### System store

A repository containing Appliance configuration information. Same as configuration repository.

### <span id="page-965-2"></span>**T**

#### **Terminate**

Stops orchestration processing.

#### Toolbox

The five-tab-set of Project, Activities, Variables, Functions, and Verify available in the right corner of Studio. These tabs provide access to all the entities you need to create new projects, create new orchestrations within projects, and develop the processing logic.

#### Trigger

A type of database stored procedure that is called implicitly when a triggering event occurs such as an INSERT, UPDATE, or DELETE on a table.

### <span id="page-965-3"></span>**V**

#### Variable

Used to pass data values processed by an orchestration. Variables are used by maps to identify the source and target. Some Activities create variables automatically.

#### <span id="page-965-4"></span>**W**

### While Loop

Initiates and continually processes any children activities for as long as a specified condition is true.

#### **Feedback** | **Notices**

**图 Last updated: Wednesday, 15 June 2016** file:///dcs/markdown/workspace/Transform/out.html

<span id="page-966-0"></span>http://pic.dhe.ibm.com/infocenter/wci/v7r0m0/topic/com.ibm.wci.doc/Glossary.html

# **Cast Iron Express 入門**

您可以使用 IBM® WebSphere® Cast Iron® Express®,來快速註冊以取得免費試用帳戶、建立整合,以及安全地管 理 Cast Iron Express 環境。您也可以使用所提供的分析,來分析您的整合使用情形。

## 為何使⽤ **Cast Iron Express**?

WebSphere Cast Iron Express 是針對用途建置的解決方案,可讓您快速建立、定義、執行及管理整合專案。只需 數分鐘,您就可以在 salesforce.com 帳戶與其他資料來源之間建立整合。

重點在於速度及簡化,因此使用配置方法來定義整合。您不用編碼來進行整合。

當完成時,您可以執行整合,從遠端資料庫、本端檔案及 Dropbox 將資料移入及移出 salesforce.com。

您隨時可以擴充 Cast Iron Express 帳戶的功能,方法為選取一個以上可用的附加程式函數套件。

您可以邀請其他使用者加入您的 Cast Iron Express 帳戶。您也可以監視及管理帳戶。

若要註冊,請跳至 WebSphere Cast Iron Express 首頁 <https://express.castiron.com/express/>[。](https://express.castiron.com/express/)

需要瞭解甚麼?

根據您的角色,有不同的作業概述於下列文件中。每一項作業會依序說明,從如何登錄 Cast Iron Express 帳戶開 始。

基於安全原因,如果您的使用者名稱處於登入狀態,但沒有活動,則您的階段作業將逾時。

部分 Cast Iron Express 函數會使用蹦現視窗。因此,您可能要防止 Web 瀏覽器封鎖蹦現視窗。

在開始之前,請檢查是否支援您正要使用的瀏覽器,以及該瀏覽器是否符合必要的最低層次:

- Google Chrome 18
- Mozilla Firefox 10
- Windows Internet Explorer 8

您可以選取下列作業,來瞭解 Cast Iron Express。然後,您可以開始建立並管理您的整合、 邀請其他使用者加入 您的帳⼾,以及監視您帳⼾內的活動。

若要瞭解如何建立從本端檔案到 salesforce.com 帳戶的整合,請參閱指導教學:建立本端檔案與 salesforce.com 的整合。

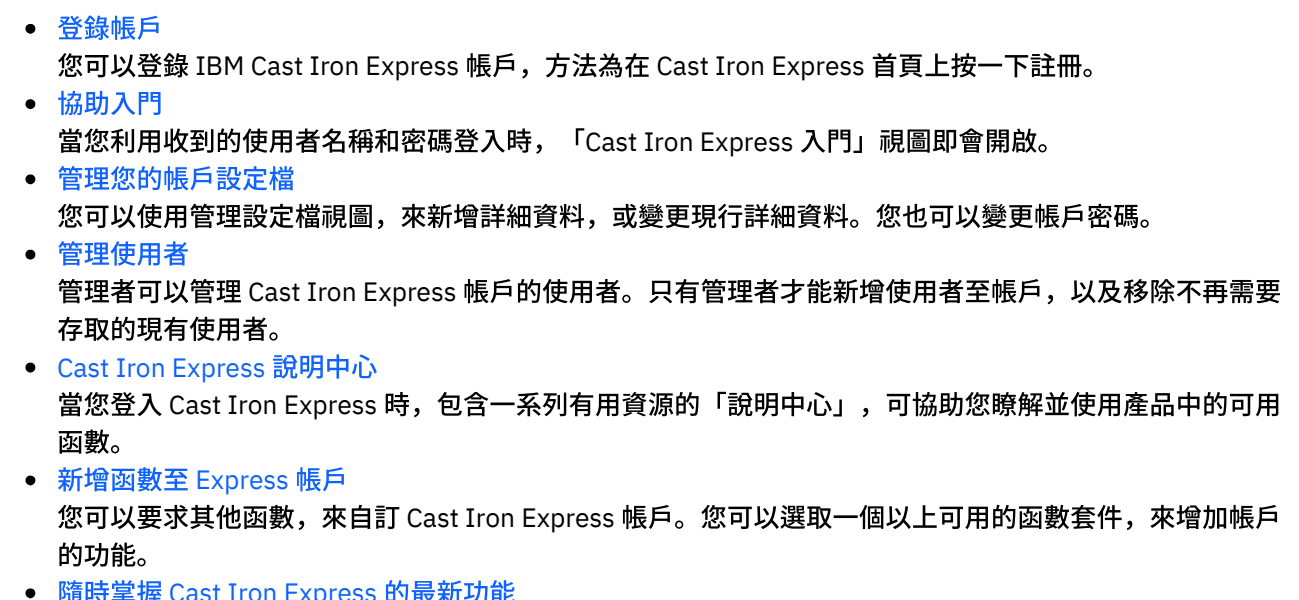

<span id="page-967-0"></span>您可以查看「Cast Iron Express 說明中心」,瞭解 Cast Iron Express 的「最新功能」。

## 登錄帳戶

您可以登錄 IBM® Cast Iron® Express® 帳戶,方法為在 Cast Iron Express 首頁上按一下註冊。

## 關於這項作業

您可以登錄 IBM Cast Iron Express 帳戶,方法為跳至 <https://express.castiron.com/express/>。

無需承諾購買本產品。來自 Cast Iron Express 首頁的登錄鏈結會設定免費的試用帳戶。您可以要求可用的附加程 式套件,在您的帳戶內擴充函數。如需相關資訊,請參閱新增函數至 Express 帳戶。

登錄帳戶時,您必須識別單一使用者以進行登入。每一個 Cast Iron Express 帳戶都有一個具備管理者專用權的使 用者。此使用者是在您首次完成登錄時建立,稱為 admin。admin 使用者可以邀請其他使用者加入相同的 Cast Iron Express 帳⼾。

## 程序

- 1. 當 Cast Iron Express 首頁開啟時,請按一下註冊。 「註冊」頁面即會開啟。
- 2. 輸入所要求的詳細資料來填寫所有欄位。如果您省略某欄位,則會提示您輸入資訊。
- 3. 閱讀使用條款。當您提交登錄要求時,表示您同意 Cast IronExpress 條款。
- 4. 完成時,請按一下註冊。 這時會顯示確認訊息,顯示電子郵件正在傳送至所登錄的位址。
- 5. 跳至電子郵件帳戶,並開啟歡迎使用 IBM WebSphere Cast Iron Express 郵件。若要確認登錄並啟動您的 帳戶,您必須按一下所提供的鏈結。 這時會顯示帳戶驗證訊息。
- 6. 在您確認後,會傳送兩封進⼀步的電⼦郵件。其中⼀封郵件包含您的 admin@*YourCompanyName* Cast Iron Express 使用者名稱。另一封郵件則包含您的密碼。 *admin* 使用者 ID 有權建立及定義整合、邀請其 他使用者存取帳戶,以及管理公司 Cast Iron Express 帳戶。
- 7. 以提供的認證登入, 開始使用您的免費試用帳戶。

## 結果

限制: Cast Iron Express 限制每一家公司的使用者只能使用單一試用帳戶。如果出現錯誤訊息,指出您提供的公 司名稱已登錄,請聯絡您公司的管理者。管理者可以在現有帳戶內邀請其他使用者。

# <span id="page-968-0"></span>協助入門

當您利用收到的使用者名稱和密碼登入時,「Cast Iron Express 入門」視圖即會開啟。

## 關於這項作業

為了協助您瞭解 Cast Iron® Express® 帳戶內可用的函數,您可以按一下「入門」視圖中顯示的每一個選項。

您可以隨時存取「入門」頁面,方法為按一下工具列中的「說明」圖示。下列畫面擷取顯示「說明」圖示和各種 說明選項:

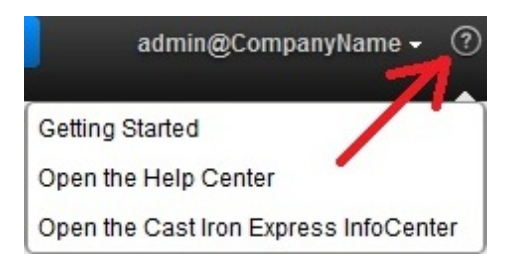

## 程序

- 1. 利用您從 IBM® Cast Iron Express 收到的使用者名稱和密碼登入。 「Express 入門」視圖即會開啟。
- 2. 在「Express 入門」視圖中,您可以按一下三個顯示選項的其中一個:
	- 建⽴,⽤來快速定義並執⾏您的整合。
	- 監視,用來開啟儀表板頁面並即時分析您的整合。您也可以檢查是否有任何報告的問題。
	- 擴充,⽤來新增更多函數⾄您的帳⼾,以擴充您的整合功能。

## 結果

您現在可以開始定義 Cast Iron Express 環境。 上層主題: Cast Iron [Express](#page-966-0) 入門

# <span id="page-968-1"></span>管理您的帳戶設定檔

您可以使用管理設定檔視圖,來新增詳細資料,或變更現行詳細資料。您也可以變更帳戶密碼。

### 開始之前

登入您的 Cast Iron® Express® 帳戶。

### 程序

1. 按一下頁面右上方的登入名稱,以顯示功能表選項。按一下管理設定檔。 下列畫面擷取顯示功能表。

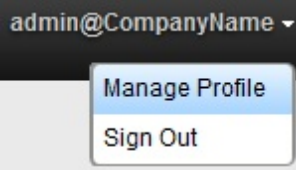

- 2. 您可在下列欄位中新增或更新詳細資料:
	- 名字
	- 姓氏
	- 電子郵件
	- 國家/地區
	- 電話
	- 工作職稱
- 3. 若要變更密碼,請按一下變更密碼。輸入新密碼之前,您必須提供現有密碼。

適用一般密碼規則。密碼最少須有八個字元,而且可以包含特殊字元。

- 4. 選擇性的: 如果想要接收 Cast Iron Express 新聞信件,您可以選取註冊「Cast Iron Express 新聞信件」, 並讓 IBM 通知我優惠活動。
- 5. 若要修改您的設定檔,請按一下儲存。 若要取消新增或修改,請按一下關閉圖示 $\overline{\phantom{a}^{\bullet}}$ 。

<span id="page-969-0"></span>上層主題: Cast Iron [Express](#page-966-0) 入門

## 管理使用者

管理者可以管理 Cast Iron® Express® 帳戶的使用者。只有管理者才能新增使用者至帳戶,以及移除不再需要存取 的現有使用者。

### 關於這項作業

依預設,當登錄 Cast Iron Express 帳戶時,會停用管理使用者函數。若要使用這個額外函數,請按一下附加程 式,並選取*協同作業* 套件。如需相關資訊,請參閱新增函數至 Express 帳戶。

請完成下列步驟,以邀請一個以上使用者存取您的 Cast Iron Express 帳戶。

### 程序

- 1. 若要開啟「管理使用者」頁面,請按一下管理使用者。
- 2. 在「新增使用者」區段中,輸入您要新增至 Cast Iron Express 帳戶之使用者的電子郵件位址。 如果您想要 邀請數個人員,請以逗點區隔每一個電子郵件位址。
- 3. 選擇性的: 若要自訂傳送給使用者的電子郵件,請選取自訂電子郵件,並在提供的文字區中編輯內容。
- 4. 完成時,請按一下傳送。 這時會顯示訊息,以確認正在傳送電子郵件。
- 5. 您邀請的人員會收到一封郵件,其中包括的鏈結會引導他們完成登入程序。他們第一次登入時,畫面會顯 示授權合約。受邀的作者必須按一下接受,才能完成登入程序。
- 6. 在新使用者登入之後,您可在「作用中使用者」區段中看到他們前次登入 Cast Iron Express 的詳細資料。
- 7. 必要時,您可以按一下「前次登入」欄位旁邊的刪除圖示,來刪除使用者。
- <span id="page-969-1"></span>上層主題: Cast Iron [Express](#page-966-0) 入門

## **Cast Iron Express** 說明中⼼

當您登入 Cast Iron® Express® 時,包含一系列有用資源的「說明中心」,可協助您瞭解並使用產品中的可用函 數。

「Cast Iron Express 說明中⼼」包含下列資訊:

- 「新增功能」詳細資料
- 一系列短片指導教學
- 記載的指導教學
- 常見問題 (FAQ) 區段

您可以隨時按一下「說明」圖示,來開啟「說明中心」。下列畫面擷取顯示「說明」圖示和功能表選項:

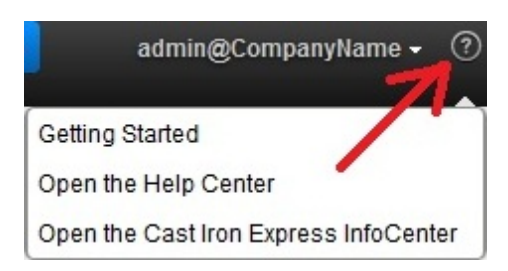

您可以按一下頁面右上方的關閉圖示,來關閉「說明中心」區段。

您也可以從說明功能表選項中存取「Cast Iron Express 資訊中心」。

<span id="page-970-0"></span>上層主題: Cast Iron [Express](#page-966-0) 入門

# 新增函數⾄ **Express** 帳⼾

您可以要求其他函數,來自訂 Cast Iron® Express® 帳戶。您可以選取一個以上可用的函數套件,來增加帳戶的功 能。

### 開始之前

登入您的 Cast Iron Express 帳戶。

## 關於這項作業

根據您選取的額外函數,您可能需要付費,才能取得部分函數套件。您會重新導向⾄「IBM® 軟體」及服務線上網 站,您可以在這裡新增 Cast Iron Express 產品項目至您的購物籃。出現提示時,請以 IBM 使用者 ID(必須在 Cast Iron Express 登入名稱之外另外配置)登入。

訂購程序結束時,請記錄確認號碼以供⽇後參考。

重要: 付款系統會在新的視窗中開啟。因此,您必須確保 Web 瀏覽器沒有封鎖蹦現視窗。

### 程序

1. 若要查看可用套件的清單,請按一下附加程式。

可用的函數套件包括:

- 對映函數。定義轉換,以操作在移入目標端點之前先從來源端點對映的資料。
- 內部部署⽀援。在本端系統與遠端系統之間提供連續的同步化。
- 協同作業。邀請其他使用者在您的 Cast Iron Express 帳戶中協助建立及管理整合。

每一個套件詳述內含的函數,以及是否有免費的試用。您可以使用一次的免費試用,來體驗函數如何加強 您的商業應⽤程式。

2. 若要選取所有額外函數,請按一下嘗試全部 90 天。 若要在免費 90 天試用完成時繼續使用函數,您必須購 買套件。

- 3. 若要選取個別套件,請按一下免費試用 90 天,以取得您要使用的特定函數。 當僅選擇部分套件時,您無 法選取嘗試全部 90 天。
- 4. 如果適⽤,請在「IBM 軟體」及服務線上網站上完成購買。
- 5. 提交您的新函數要求。

## 結果

「附加程式」視圖會顯示您的要求狀態、您的現行套件使用情形,以及指出免費試用的剩餘時間。

<span id="page-971-0"></span>上層主題: Cast Iron [Express](#page-966-0) 入門

# 隨時掌握 **Cast Iron Express** 的最新功能

您可以查看「Cast Iron® Express® 說明中⼼」,瞭解 Cast Iron Express 的「最新功能」。

您可以在新增最新功能時查看其詳細資料。若要開啟「說明中心」,請在「說明」圖示下按一下功能表中顯示的 選項。下列畫面擷取顯示「說明」圖示和功能表:

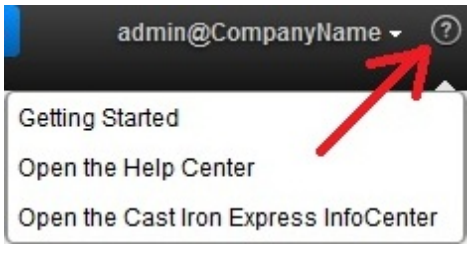

上層主題: Cast Iron [Express](#page-966-0) 入門

# 與 **Cast Iron Express** 整合

● 支援的來源和目標系統

Cast Iron® Express® 提供在資料庫、FTP 伺服器、本端檔案、Dropbox 及 salesforce.com 帳⼾之間整合的 功能。

[管理安全連接器](#page-973-0)

為了與資料庫和 FTP 伺服器等站上系統通訊,Cast Iron Express 可讓您使用安全連接器。從「整合」頁面 可管理安全連接器。

• 建立整合

在 Cast Iron Express 中可以從整合頁面建立整合。

• 使用「整合」編輯器

您可以使⽤「整合」編輯器來⾃訂整合的所有相關資訊。

[複合函數](#page-986-0)

複合函數是兩個不同函數的組合,其中一個函數的輸出是鏈結為後續函數的輸入。下列各主題提供建立、 編輯或刪除複合函數的相關資訊。

- [函數清單](#page-987-0) Cast Iron Express 可選取在對映內使用的函數。這些函數可以用來操作所對映的欄位值,例如,變更字串 內容、對數字執行數值作業,以及操作日期和時間值。
- [管理整合](#page-991-0)

Cast Iron Express 會將帳戶中定義所有整合的清單顯示在「整合」頁面上。

[監視整合活動](#page-992-0) 您可以使用 Cast Iron Express 活動頁面, 來查看您帳戶內所有活動的詳細資料。
• 使用率圖表

使用率圖表可讓您快速識別特定租戶的最活躍整合和端點。工作成功和失敗的摘要以及整合活動細分,會 以月和年圖表呈現。

# <span id="page-972-1"></span>⽀援的來源和⽬標系統

Cast Iron® Express® 提供在資料庫、FTP 伺服器、本端檔案、Dropbox 及 salesforce.com 帳戶之間整合的功能。

## 支援的整合來源和目標配對的完整清單

下表概述您可在 Cast Iron Express 選取的各種「來源」端點。當選取「來源」端點時,只會顯示該特定「來源」 端點支援的「目標」端點。

表 1. 選取的「來源」端點及對應的受

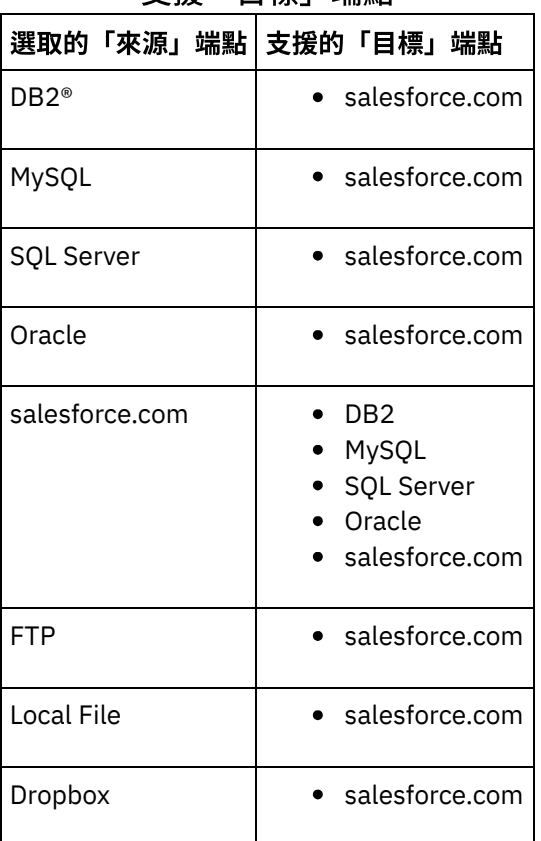

## ⽀援「⽬標」端點

#### • FTP 來源支援的檔案類型

Cast Iron Express 支援使用 FTP 作為某些檔案類型的來源。

<span id="page-972-0"></span>上層主題: 與 Cast Iron [Express](#page-971-0) 整合

## **FTP 來源支援的檔案類型**

Cast Iron® Express® 支援使用 FTP 作為某些檔案類型的來源。

當選取 FTP 作為來源端點時,支援下列檔案類型:

● CSV 檔案,檔案的第一行定義其餘各行的欄位名稱。

- 其他文字檔中的文字內容會作為單一文字欄位使用。
- 二進位檔中的內容會作為單一的二進位欄位使用。

<span id="page-973-1"></span>上層主題: [⽀援的來源和⽬標系統](#page-972-1)

# 管理安全連接器

為了與資料庫和 FTP 伺服器等站上系統通訊,Cast Iron® Express® 可讓您使用安全連接器。從「整合」頁面可管 理安全連接器。

依預設,當登錄 Cast Iron Express 帳戶時,會停用「安全連接器」函數。若要使用這個額外函數,請按一下附加 程式,並選取*內部部署支援* 套件。如需相關資訊,請參閱新增函數至 Express 帳戶。

當您開啟「整合」頁面時,已定義的安全連接器會列示在頁面左下方。對於每一個列出的連接器,您會看到連接 器的名稱及狀態。

您可以按⼀下刪除圖⽰來刪除任⼀個安全連接器。

- 建立安全連接器 您可以從 Cast Iron Express 的「整合」頁面建立安全連接器。
- [安裝安全連接器](#page-974-0) 您可以在主機系統上安裝安全連接器。
- 啟動和停止安全連接器 當您安裝安全連接器時,啟動和停止安全連接器的功能表項目會新增至稱為 Cast Iron Secure Connector 1.6.2.0.0 群組中的作業系統。
- [移除安全連接器](#page-975-0) 先執行停止安全連接器項目,再執行解除安裝安全連接器項目,即可從主機系統中移除安全連接器。

<span id="page-973-0"></span>上層主題: 與 Cast Iron [Express](#page-971-0) 整合

## 建立安全連接器

您可以從 Cast Iron® Express® 的「整合」頁面建立安全連接器。

## 開始之前

依預設,當登錄 Cast Iron Express 帳戶時,會停用「安全連接器」函數。若要使用這個額外函數,請按一下附加 程式,並選取*內部部署支援* 套件。如需相關資訊,請參閱新增函數至 Express 帳戶。

### 程序

- $1.$  當整合頁面開啟時,請按一下「新增」圖示: $\overline{\bigoplus}_\circ$
- 2. 輸入安全連接器的唯一敘述性名稱。
- 3. 按一下建立。

## 結果

安全連接器會在背景中建立,完成時會顯示在「安全連接器」清單中。

下一步

下載安裝檔及配置檔,並在主機系統上安裝安全連接器。如需相關資訊,請參[閱安裝安全連接器。](#page-974-0) 上層主題: [管理安全連接器](#page-973-1)

## <span id="page-974-0"></span>安裝安全連接器

您可以在主機系統上安裝安全連接器。

### 開始之前

限制: 主機系統與目標系統必須在相同的本端網路上。

### 程序

- 1. 登入主機系統,並在 Web 瀏覽器中跳至 [http://express.castiron.com](http://express.castiron.com/)。
- 2. 按一下您所要安裝安全連接器旁邊的下載圖示: <sup>\_\_\_\_\_</sup> 畫面上顯示對話框,內含 Windows 和 Linux 平台的安 裝與配置檔的下載鏈結,以及只下載配置檔本身的選項。
- 3. 將相關檔案下載至主機系統,並執行安裝程式。 安裝期間會提示您提供配置檔。

<span id="page-974-1"></span>上層主題: [管理安全連接器](#page-973-1)

## 啟動和停⽌安全連接器

當您安裝安全連接器時,啟動和停止安全連接器的功能表項目會新增至稱為 Cast Iron® Secure Connector 1.6.2.0.0 群組中的作業系統。

### 關於這項作業

您可以在「開始」功能表 (Windows),或在「應用程式」功能表 (Linux) 中,尋找啟動和停止安全連接器的功能表 項目。

重要:如果您是在 Windows 7 系統上執行安全連接器,請以管理者身分執行安全連接器。用滑鼠右鍵按一下啟動 安全連接器選項,然後選擇以管理者身分執行。

啟動時,安全連接器會與您的 Cast Iron Express® 帳⼾通訊,並指出它已在執⾏中。

提示: 在 Windows 系統上安裝期間,安全連接器可以安裝為 Windows 服務。將安全連接器安裝為 Windows 服 務,表示您不需要使用「開始」功能表,即可啟動安全連接器。

### 程序

當安全連接器啟動時,請在 Cast Iron Express 整合頁面上,按一下「安全連接器」區段中的「重新整理」圖示 ● 。 狀態會變更為「執行中」。

### 結果

重新整理可以將安全連接器清單更新為最新狀態。

上層主題: [管理安全連接器](#page-973-1)

<span id="page-975-0"></span>先執行停止安全連接器項目,再執行解除安裝安全連接器項目,即可從主機系統中移除安全連接器。

## 程序

1. 在主機系統上: a. 使用「開始」功能表選項停止安全連接器,停止安全連接器。 b. 使用「開始」功能表選項解除安裝安全連接器,解除安裝安全連接器。

- 2. 在「Cast Iron® Express® 的「整合」頁面上:
	- a. 按一下相關安全連接器旁邊的「刪除」圖示 × 。 b. 按⼀下確定。

## 結果

會從 Cast Iron Express 的「整合」頁面中移除安全連接器。

上層主題: [管理安全連接器](#page-973-1)

## 建⽴整合

在 Cast Iron® Express® 中可以從整合頁面建立整合。

### 關於這項作業

登入 Cast Iron Express 帳戶, 然後按一下整合。

## 程序

- 1. 從清單選擇來源。 根據您的來源端點,會過濾目標清單只列出支援的系統。
- 2. 選擇⽬標。
- 3. 按一下新建空白整合以建立整合,並進入「整合」編輯器。

<span id="page-975-1"></span>上層主題: 與 Cast Iron [Express](#page-971-0) 整合

## 使⽤「整合」編輯器

您可以使⽤「整合」編輯器來⾃訂整合的所有相關資訊。

## 關於這項作業

您可以提供整合的自訂名稱,方法為在編輯器上半部的文字欄位中輸入名稱。您可以按一下儲存,以儲存整合變 更。若要關閉整合編輯器⽽不儲存,請按⼀下關閉。隨時都可以儲存整合,但必須完成之後才能執⾏整合。

「整合」編輯器包含三個大型書面:

- 來源
- 轉換

• 目標

如需配置「來源」和「目標」區段的相關資訊,請參閱下列主題:

- [配置連線](#page-977-0)
- [選取作業](#page-978-0)
- [選取物件](#page-979-0)
- [選取欄位](#page-979-1)
- [設定整合](#page-982-0)

## 程序

1. 選取來源區段。 來源編輯器開啟。

- 配置連線
- 選取作業
- 選取物件
- 選取欄位

配置來源時,會顯⽰記號以指出步驟完成。

### Source

- 2. 選取目標區段 目標編輯器開啟。
	- 配置連線
	- 選取作業
	- 選取物件
	- 選取欄位

配置⽬標時,會顯⽰記號以指出步驟完成。

Ø Target

- 3. 建⽴轉換
	- 定義對映
		- 定義函數

## 結果

同時配置來源和目標端點時,「整合」編輯器會在左側顯示「來源」欄位清單,在右側顯示「目標」欄位清單。 程序的步驟 3 將與轉換區段互動,以建立「來源」與「目標」之間的資料轉換。如需相關資訊,請參閱下列主 題:

- [定義對映](#page-983-0)
- [定義函數](#page-984-0)
- [設定整合](#page-982-0)

當完成轉換時,即可儲存整合,然後關閉以回到「整合」頁面。如需啟動和停止新整合的相關資訊,請參閱管理 整合。

[配置連線](#page-977-0)

您必須提供整合將連接的系統連線詳細資料。必須對連線詳細資料集指定名稱,稍後可使用該名稱來識別 這些連線詳細資料,以在其他整合中重複使用。

- 連接至 [MySQL](#page-977-1) 資料庫 若要順利連接⾄ MySQL 實例,安全連接器中必須安裝相關的 MySQL JDBC 驅動程式。 [選取作業](#page-978-0)
	- 作業的選擇決定 Cast Iron Express 如何監控「來源」和「⽬標」端點並與之互動。對個別作業的⽀援可能

因實作不同而不同。例如,FTP 會利用取得和放置作業,而 salesforce.com 支援更新插入和取得更新項目 作業。

- [資料庫觸發程式表格](#page-979-2) 使用資料庫系統做為來源時,Cast Iron Express 需要資料庫系統內建立觸發程式表格。
- [選取物件](#page-979-0) 順利連接來源或⽬標之後,Cast Iron Express 會在系統中查詢可處理的物件。
- [選取欄位](#page-979-1)

選取物件時,Cast Iron Express 會自動查詢「來源」或「目標」系統,以識別該物件內的欄位。

- 連接至 [salesforce.com](#page-980-0) 時使用外部 ID 連接至 salesforce.com 時,您可以配置 Cast Iron Express,在更新插入物件作業上使用外部 ID。您也可以 使⽤外部 ID 欄位將⽬標 salesforce.com 物件連結⾄其他 salesforce.com 物件。
- [過濾來源物件](#page-981-0)

Cast Iron Express 過濾功能可讓您根據「整合」頁面中顯示的欄位值,來控制從來源應用程式傳遞至整合 的記錄。

- [設定整合](#page-982-0) 配置「來源」和「⽬標」端點之後,您已準備好定義對映。瞭解資料類型之間隱含轉換的 Cast Iron 準則, 對於設定整合⽽⾔⼗分重要。繼續之前,讓⾃⼰熟悉本節中的資訊。
- [定義對映](#page-983-0)

當配置「來源」與「目標」時,您會看到左側的來源欄位清單、右側的目標欄位清單及兩欄錨點。請連接 這些錨點來定義對映。

[定義函數](#page-984-0)

簡式對映可以從來源欄位複製資料,並放入目標欄位中。不過,有時需要更複雜的轉換。所有對映都有可 用來定義函數的新增函數圖示。

[配置函數](#page-985-0) 您可以配置函數,以符合特定需求。作法是編輯來源欄位和參數以新增或移除來源,或是變更其顯示順 序。

<span id="page-977-0"></span>上層主題: 與 Cast Iron [Express](#page-971-0) 整合

## 配置連線

您必須提供整合將連接的系統連線詳細資料。必須對連線詳細資料集指定名稱,稍後可使用該名稱來識別這些連 線詳細資料,以在其他整合中重複使用。

### 關於這項作業

就資料庫和 FTP 伺服器等內部部署系統而言,連線詳細資料需要指定安全連接器。如需相關資訊,請參閱管理安 全連接器。

當填完連線詳細資料時,請按一下連接,以連接至系統來驗證連線詳細資料。「連線詳細資料」畫面頂端會顯示 訊息,指出連線是否成功。

<span id="page-977-1"></span>上層主題: 使用「整合」編輯器

# 連接⾄ **MySQL** 資料庫

若要順利連接⾄ MySQL 實例,安全連接器中必須安裝相關的 MySQL JDBC 驅動程式。

## 關於這項作業

小心: 如果 Cast Iron® Express® 偵測到安全連接器沒有可用的驅動程式,則會顯示錯誤訊息,內含如何安裝驅動 程式的資訊。

## 程序

- 1. 從[here](http://ebr.springsource.com/repository/app/bundle/version/download?name=com.springsource.com.mysql.jdbc&version=5.1.6&type=binary)下載驅動程式。
- 2. 跳至執行「安全連接器」的機器,停止「安全連接器」。
- 3. 將檔案複製到 *Secure Connector install root*\lib\plugins,其中 *Secure Connector install root* 是安裝「安全 連接器」的目錄。例如, C:\Program Files\IBM\Secure Connector。
- 4. 啟動「安全連接器」。

<span id="page-978-0"></span>上層主題: [使⽤「整合」編輯器](#page-975-1)

# 選取作業

作業的選擇決定 Cast Iron® Express® 如何監控「來源」和「目標」端點並與之互動。對個別作業的支援可能因實 作不同而不同。例如,FTP 會利用取得和放置作業,而 salesforce.com 支援更新插入和取得更新項目作業。

## 關於這項作業

選取作業之前,請檢閱下列資訊,以確保您正在使用的特定端點支援您要使用的活動。

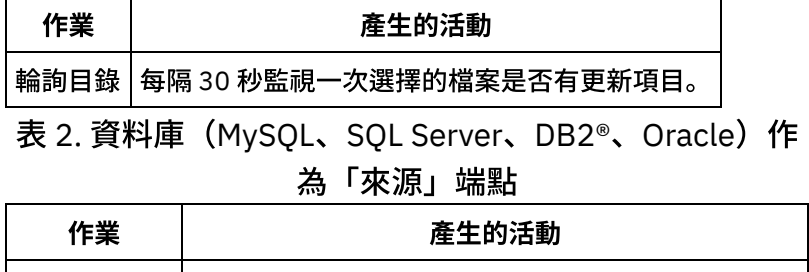

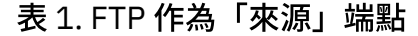

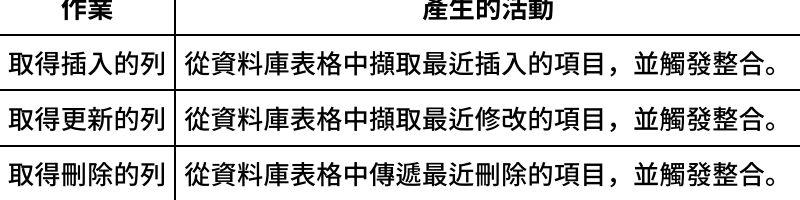

表 3. 資料庫 (MySQL、SQL Server、

DB2、Oracle) 作為「目標」端點

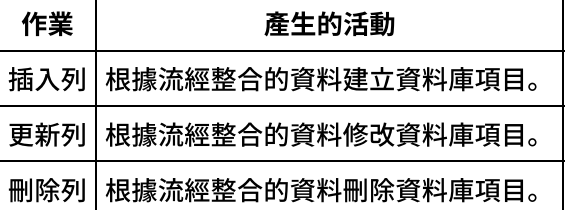

### 表 4. salesforce.com 作為「來源」端點

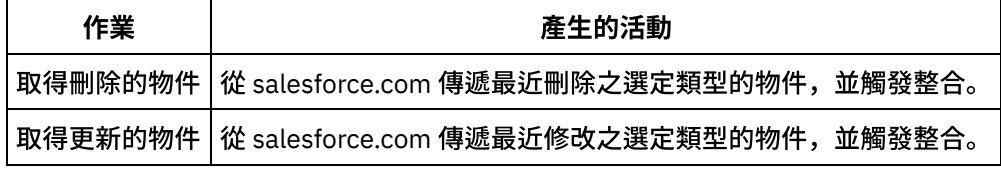

表 5. salesforce.com 作為「目標」端點

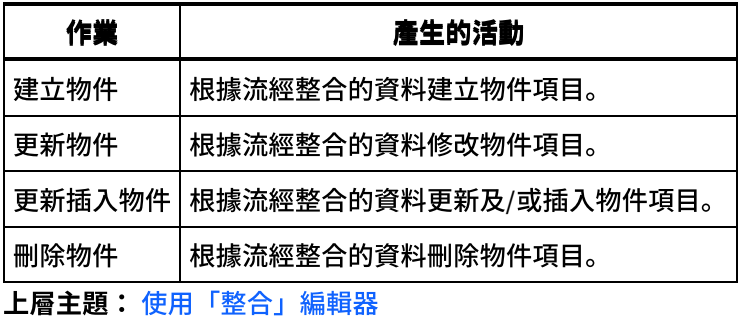

## <span id="page-979-2"></span>資料庫觸發程式表格

使用資料庫系統做為來源時,Cast Iron® Express® 需要資料庫系統內建立觸發程式表格。

當啟動的整合第一次使用資料庫中的表格時,Cast Iron Express 會通知使用者需要建立此觸發程式表格。畫面上 會顯示資訊對話框,說明需要什麼並提供兩個鏈結。其中一個鏈結會嘗試連接至資料庫,並代表使用者自動建立 觸發程式表格。使用此方法表示配置在整合中的連線詳細資料,包括資料庫系統中用以建立表格的必要權限。如 果配置的使用者沒有必要的權限,則會顯示第二個鏈結來提供建立所需表格的 DDL 文件。

此文件鏈結可傳送給資料庫管理者,以代表使用者建立必要的表格。

限制: Cast Iron Express 緩衝區表格使用下列欄位名稱:

- IH PK
- IH\_OPERATION\_NAME
- IH\_FLAG

因此,當您建立專屬的表格時,不會支援這些欄位名稱,因為它們與觸發程式機制相互衝突。 上層主題: 使用「整合」編輯器

## <span id="page-979-0"></span>選取物件

順利連接來源或⽬標之後,Cast Iron® Express® 會在系統中查詢可處理的物件。

### 關於這項作業

物件可以是 FTP 伺服器上的檔案、資料庫綱目和表格,或是 salesforce.com 物件。所有可用的物件以樹狀結構呈 現,可供導覽至想要進行整合的物件。

「來源」或「目標」系統可能隨時變更。例如,新的自訂物件可能新增至連接的 salesforce.com 帳戶、新的表格 可能新增⾄資料庫綱⽬,或新的檔案已上傳⾄ FTP 伺服器。

### 程序

1. 若要選擇要使用的物件,請從可用清單選取物件。

2. 若要重新整理物件清單,請在「可用的物件」區段中按一下重新整理圖示 $\stackrel{\bullet}{\leadsto}$ 。

<span id="page-979-1"></span>上層主題: 使用「整合」編輯器

# 選取欄位

選取物件時,Cast Iron® Express® 會自動查詢「來源」或「目標」系統,以識別該物件內的欄位。

## 關於這項作業

物件內的欄位可能為:

- CSV 檔中的記錄。
- 表格中的直欄。
- salesforce.com 物件中的欄位。

欄位會顯⽰在清單中,且每⼀個欄位名稱旁邊都有勾選框。

註: 來源端點是 FTP 伺服器時,在「可用的欄位」畫面上會有額外的選項,而您可以在此畫面中指定 Cast Iron Express 如何解譯選取的檔案。這些選項如下:

- 分隔字元。這個字元是識別用來區隔檔案內的個別欄位。
- 引號字元。這個字元是識別用來括住可能跨多行的欄位值。
- 檔案具有標頭列勾選框。這決定 Cast Iron Express 是否將檔案的第⼀列處理為標頭列。
- 標底列數目。這會決定檔案底端要忽略的列數。比方說,如果檔案包含總計或摘要。

部分欄位由「目標」系統標示為選用,部分欄位會標示為必要。例如,您必須提供名稱,才能使用 salesforce.com 建立帳戶物件。Cast Iron Express 會預先選取這些必要欄位,並停用該欄位的勾選框,以防止取 消選取。這些欄位的名稱後面會標示星號 (\*)。

其他欄位可能為選用但常用:Cast Iron Express 會預先選取這些欄位以節省時間,但您可以變更這些選擇。

註: 欄位清單上⽅提供全選和全部清除鏈結。

「來源」或「目標」系統可能隨時變動;新的自訂欄位可能新增至連接的 salesforce.com 帳戶、新的直欄可能新 增至資料庫表格,或新的檔案格式上傳至 FTP 伺服器。在可用的欄位區段中按一下重新整理圖示 ② ,可以重新 整理給定的物件的欄位清單。

### 下一步

完成欄位選擇之後,請按⼀下完成按鈕。

現在已定義完成「來源」或「目標」,您會回到主要整合概觀。「來源」或「目標」以綠色勾號標示為完成

<span id="page-980-0"></span>上層主題: [使⽤「整合」編輯器](#page-975-1)

## 連接⾄ **salesforce.com** 時使⽤外部 **ID**

連接至 salesforce.com 時,您可以配置 Cast Iron® Express®,在更新插入物件作業上使用外部 ID。您也可以使用 外部 ID 欄位將目標 salesforce.com 物件連結至其他 salesforce.com 物件。

您可以根據其他系統產⽣的 ID 或索引鍵值,使⽤外部 ID 來識別 salesforce.com 中的物件。salesforce.com 管理 者可以將外部 ID 欄位新增至 salesforce.com 物件。如需相關資訊,請參閱您的 salesforce.com 文件。

選取 salesforce.com 物件時,Cast Iron Express 會自動查詢目標系統,以識別該物件內的欄位。

● 搭配使用外部 ID 與更新插入作業 在 salesforce.com 中,當選取*更新插入* 作業時,您可以在「可用的欄位」區段中選擇要使用的外部 ID。

#### ● 搭配使用外部 ID 與相關物件

在 salesforce.com 中,當選取*建立* 或*更新插入* 作業時,您可以使用外部 ID 欄位將目標物件連結至其他物 件。例如,根據 Account 物件中定義的外部 ID 欄位值,Contact 物件可以連結至 Account 物件。

<span id="page-981-1"></span>上層主題: 使用「整合」編輯器

## 搭配使⽤外部 **ID** 與更新插⼊作業

在 salesforce.com 中,當選取*更新插入* 作業時,您可以在「可用的欄位」區段中選擇要使用的外部 ID。

### 程序

- 1. 在 salesforce.com 目標編輯器中,從「作業」功能表中選取更新插入物件選項。
- 2. 在「可用的欄位」區段中,從做為外部 ID 功能表選擇必要的外部 ID。
- 3. 按一下完成。

<span id="page-981-2"></span>上層主題: 連接至 [salesforce.com](#page-980-0) 時使用外部 ID

# 搭配使⽤外部 **ID** 與相關物件

在 salesforce.com 中,當選取*建立* 或*更新插入* 作業時,您可以使用外部 ID 欄位將目標物件連結至其他物件。例 如,根據 Account 物件中定義的外部 ID 欄位值,Contact 物件可以連結至 Account 物件。

## 程序

- 1. 在 salesforce.com 目標編輯器中,從「作業」功能表選取建立物件或更新插入物件選項。
- 2. 在「可用的欄位」區段中,選取連接至預期物件的欄位。那些包含已定義外部 ID 的欄位,會在「類型」直 欄中顯⽰選項清單。從清單選取所需的外部 ID 欄位。
- 3. 按⼀下完成。

<span id="page-981-0"></span>上層主題: 連接至 [salesforce.com](#page-980-0) 時使用外部 ID

## 過濾來源物件

Cast Iron® Express® 過濾功能可讓您根據「整合」頁面中顯示的欄位值,來控制從來源應用程式傳遞至整合的記 錄。

### 關於這項作業

對於此作業,您可以使用「整合」頁面,將搜尋準則指定給擷取自來源應用程式的內容。「整合」頁面的「來 源」區域中,每一個欄位旁邊都會緊接著顯示過濾器圖示:

當您按一下過濾器圖示時會顯示蹦現視窗,讓您設定參數以控制整合所處理的資料。您可以在來源欄位上指定單 一或多個過濾器。例如,您可能只想要擷取值超出特定金額且產生自另一個國家/地區的銷售訂單,而不是擷取所 有現行銷售訂單。

### 程序

- 1. 若要過濾來源物件,請按一下「整合」頁面的「來源」區域中的物件。 這時會顯示與來源物件相關的欄位 清單。
- 2. 在來源欄位的清單中,尋找想要過濾的欄位,然後按一下它旁邊的過濾器圖示。 這時會顯示「過濾器」蹦 現視窗。您在「整合」視窗中選取的欄位會顯示在「過濾器」視窗中。
- 3. 在「過濾器」視窗的新增過濾器區段中,按下拉功能表,然後選取過濾選項。
	- 可用的選項為:
		- 等於
		- 不等於
		- 。小於
		- 大於
		- 在範圍內
- 4. 在文字欄位中,輸入過濾器參數。
- 5. 按一下新增。 新的過濾器會顯示在「過濾器」視窗的陰影化區域中。
- 6. 若要將其他過濾器新增至來源欄位,請重複之前的步驟。
- 7. 若要控制如何將多個過濾器套用至來源欄位,請使用「比對的過濾器」按鈕。如果您想要將*任何* 過濾器參 數用於來源,請按一下任何。如果您想要*全部* 過濾器都套用至來源欄位,請按一下任何按鈕,將它切換為 全部。
- 8. 當完成時,請按⼀下關閉。

結果

「整合」頁面上來源欄位旁邊的過濾器圖示會加上綠色陰影,指出已定義過濾器。

上層主題: 使用「整合」編輯器

#### 修改過濾器

您也可以使用「整合」頁面來修改現有的過濾器設定,或刪除過濾器。

#### 程序

- 1. 按一下「整合」頁面中來源欄位旁邊的綠色過濾器圖示。這時會顯示「過濾器」視窗。
	- a. 若要修改特定的過濾器,請跳至過濾器定義,然後按一下編輯。這時會顯示過濾器參數。請使用下 拉功能表和⽂字欄位,以修改過濾器設定。完成時,請按⼀下儲存。
	- b. 若要刪除過濾器,請跳至您要刪除的過濾器,然後按一下它旁邊的刪除圖示。
- 2. 按一下關閉, 即可回到「整合」頁面。

#### 結果

已修改的過濾器會顯示在「過濾器」視窗的陰影化區域中。如果您已刪除過濾器,則它會從「過濾器」視窗中移 除,而且來源欄位旁邊的過濾器圖示顏色不再是綠色。

## <span id="page-982-0"></span>設定整合

配置「來源」和「目標」端點之後,您已準備好定義對映。瞭解資料類型之間隱含轉換的 Cast Iron® 準則,對於 設定整合而言十分重要。繼續之前,讓自己熟悉本節中的資訊。

當您使用「整合」編輯器來定義對映時,會看到來源和目標欄位清單以及兩欄錨點。請連接這些錨點來定義對 映。如需對映的相關資訊、有效資料類型的詳細資料,以及如何轉換資料類型,請參[閱定義對映。](#page-983-0)

下表顯示資料類型間之隱含強制轉型的特定準則。「來源」直欄可指定對映轉換中所使用的來源資料。「目標」 直欄可顯示衍生的目標。「註解」直欄提供所選取作業的任何必要相關資訊。

表 1. 資料類型之間強制轉型的 Cast Iron Express® 準則。

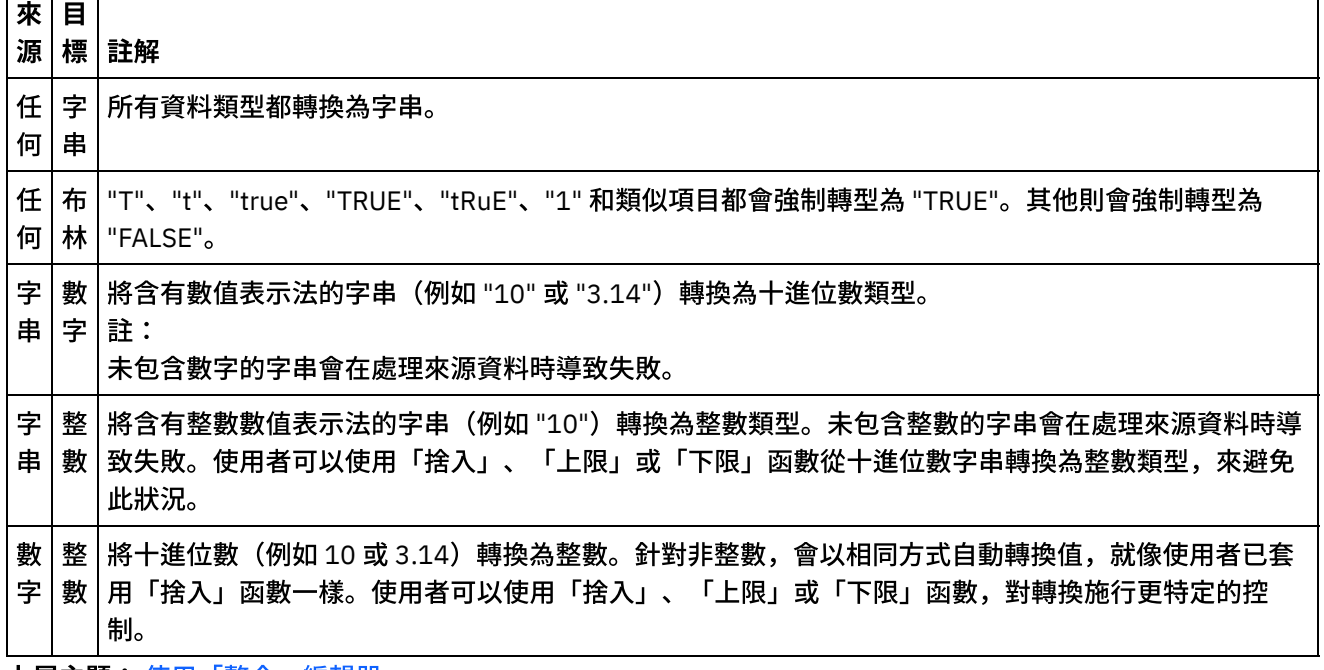

<span id="page-983-0"></span>上層主題: 使用「整合」編輯器

## 定義對映

 $\Box$ 

當配置「來源」與「目標」時,您會看到左側的來源欄位清單、右側的目標欄位清單及兩欄錨點。請連接這些錨 點來定義對映。

### 關於這項作業

每一個欄位旁邊會緊接著顯示錨點:●

請在錨點之間繪製連線,將來源欄位對映至目標欄位。

對映會以下列三種顏色的其中一種來顯示:

#### 綠色

指出來源與⽬標資料類型相符,且對映有效。

 $^{+}$ 

Ŧ

 $^{+}$ 

#### 琥珀色

⊶

 $\sim$ 

指出資料類型不符,但可能會從某種資料類型自動轉換為另一種資料類型。例如,數值資料類型可以自動 轉換為字串。在此情況下,右側的「結果」直欄中會顯示警告圖示《<mark>...</mark>。按一下此圖示,即可查看警告的詳 細資訊。

O

Ó

紅色

指出由於資料類型不相容,來源欄位無法對映至目標欄位。您無法儲存具有紅色對映的任何整合。在此情 況下,右側的「結果」直欄中會顯示錯誤圖示 <sup>63</sup> 。按一下此圖示,即可查看錯誤的詳細資訊。

若要繪製連線,請按一下選擇的來源錨點,再按一下想要的目標錨點,或將來源錨點拖放到目標錨點上。

## 結果

繪出兩個欄位之間的連線。這表示當整合執行且接收來源系統的資料時,來源欄位的值會維持原樣地複製到目標 欄位。Cast Iron® Express® 會從左側的「來源」系統提供範例資料,並將此範例資料移入右側「目標結果」直欄 中的對映結果。

<span id="page-984-0"></span>上層主題: 使用「整合」編輯器

## 定義函數

簡式對映可以從來源欄位複製資料,並放入目標欄位中。不過,有時需要更複雜的轉換。所有對映都有可用來定 義函數的新增函數圖示。

## 關於這項作業

依預設,當登錄 Cast Iron® Express® 帳戶時,會停用此函數。若要使用這個額外函數,請按一下附加程式,並選 取*對映函數* 套件。如需相關資訊,請參閱新增函數至 Express 帳戶。

 $\,$ 按一下「新增函數」圖示 $\overline{\bigoplus}$ 可開啟可用的函數清單。函數是根據下列種類來分組:

- 字串
- 數學
- 布林
- 日期
- 公用程式

如需這些函數的相關資訊,請參[閱名詞解釋。](#page-999-0)

### 程序

按一下必要函數。 對映中會插入函數方框。

### 範例

此範例顯⽰簡單的「字串⻑度」函數。

長度 ۵

右側的「結果」直欄也會更新來反映函數結果,而非簡單複製。

部分函數的可配置性更強,可以接受多個輸入欄位。例如,下列畫面擷取顯示「連結」函數。

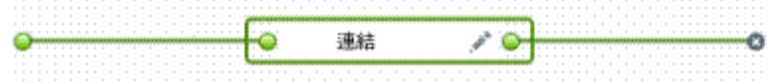

其他來源欄位可以連接至函數左側的錨點,如下列畫面擷取所示。

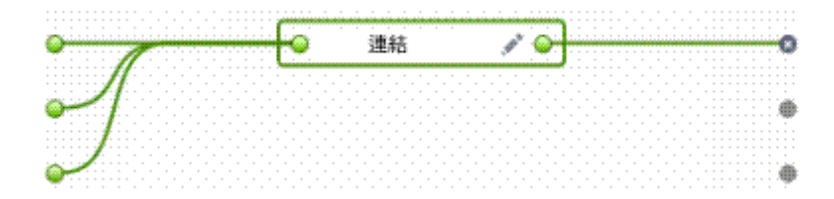

「連結」函數也有配置選項,按一下「編輯」圖示 ◇ 即可顯示。您可以變更輸入順序,並指定「連結」函數的 配置選項,例如 prefix、defaultDelimiter 及 postfix。

### 下一步

按一下套用來儲存您的變更。右側的「目標結果」直欄會更新。

限制: 如果結果太長而無法顯示在畫面上,則會截斷。按一下截斷的結果,可在工具提示中看到完整結果。 上層主題: 使用「整合」編輯器

## <span id="page-985-0"></span>配置函數

您可以配置函數,以符合特定需求。作法是編輯來源欄位和參數以新增或移除來源,或是變更其顯示順序。

### 關於這項作業

依預設,當登錄 Cast Iron® Express® 帳戶時,會停用此函數。若要使用這個額外函數,請按一下附加程式,並選 取*對映函數* 套件。如需相關資訊,請參閱新增函數至 Express 帳戶。

請完成下列步驟,以指定連結和其他函數的配置選項。

## 程序

- 1. 在「整合」頁面上,按一下想要編輯的整合。 該整合會顯示在整合編輯器中,而先前選取的欄位會顯示在 轉換視圖中。
- 2. 在轉換視圖中,按一下來源物件欄位上的錨點,然後按一下目標物件上的欄位,來對映欄位。 這時會顯示 「新增函數」圖示 $\biguplus$ 。
- 3. 按⼀下「新增函數」圖⽰ ,以檢視可⽤函數的清單。 這時會出現顯⽰可⽤函數清單的「配置函數」蹦 現視窗。
- 4. 在「配置函數」視窗中,按一下想要套用至對映的函數。 如果函數允許或需要配置其他資訊,則會顯示 「編輯」圖示 る。
- 5. 按一下「編輯」圖示。 這時會出現顯示來源欄位和參數的「編輯來源欄位」視窗。
- 6. 若要編輯來源欄位,請按一下「編輯來源欄位」視窗中的列,而此列包含您想要編輯的來源欄位。即會強 調顯示此欄位。
	- a. 若要刪除來源欄位,請按一下「刪除」圖示。 <sup>×</sup>。
	- b. 若要上下移動來源欄位,請按⼀下「上移」或「下移」箭頭。
- 7. 完成時,請按一下套用。
- 8. 在「整合」頁面上,按一下儲存以儲存對整合所做的變更。

## 下一步

如果您是使用函數複合,請參[閱複合函數。](#page-986-0)

<span id="page-986-0"></span>上層主題: [使⽤「整合」編輯器](#page-975-1)

## 複合函數

複合函數是兩個不同函數的組合,其中一個函數的輸出是鏈結為後續函數的輸入。下列各主題提供建立、編輯或 刪除複合函數的相關資訊。

依預設,當登錄 Cast Iron® Express® 帳戶時,會停用此函數。若要使用這個額外函數,請按一下附加程式,並選 取*對映函數* 套件。如需相關資訊,請參閱新增函數至 Express 帳戶。

• 使用複合函數 您可以將函數新增⾄現有複合、變更複合順序,以及刪除函數。

<span id="page-986-1"></span>上層主題: 與 Cast Iron [Express](#page-971-0) 整合

## 使用複合函數

您可以將函數新增至現有複合、變更複合順序,以及刪除函數。

### 關於這項作業

依預設,當登錄 Cast Iron® Express® 帳戶時,會停用此函數。若要使用這個額外函數,請按一下附加程式,並選 取*對映函數* 套件。如需相關資訊,請參閱新增函數至 Express 帳戶。

請完成下列步驟,以將函數新增⾄現有的複合函數。

### 程序

- 1. 在整合頁面上,按一下想要編輯的整合。 該整合會顯示在「整合」編輯器中,而先前選取的欄位會顯示在 「轉換」視圖中。
- 2. 在「轉換」視圖中,從來源物件按一下欄位的錨點,然後按一下目標物件上欄位的錨點。 這時會顯示「新 增函數」 切圖示。
- 3. 按一下「新增函數」圖示,以檢視可用函數的清單。 這時會出現顯示可用函數清單的「配置函數」蹦現視 窗。
- 4. 在「配置函數」視窗中,按一下想要套用至對映的函數。 如果函數允許編輯,或需要配置其他資訊,則會 在其旁邊顯示「編輯」圖示 。。
- 5. 按一下「編輯」圖示。 這時會顯示含有「編輯組合」、「編輯來源欄位」和「編輯參數」視窗區段的蹦現 視窗。

註:

- 「編輯組合」視窗區段顯示可用的複合函數。
- 「編輯來源欄位」視窗區段定義第一個複合函數的來源(輸入)。
- 「編輯參數」視窗區段顯示您在「編輯組合」區段中所選取複合的已配置參數。
- 6. 在「編輯組合」視窗區段中,按一下連結。 這時會出現顯示可用連結函數參數清單的下拉功能表。
- 7. 從下拉功能表中選取參數。 這時會使用您選取的項目來更新視窗。

9. 在「整合」頁面上,按一下儲存以儲存整合。

### 結果

這時會使用新的函數來更新複合函數。

註: 因為 subsequent 函數接收到單一輸入,所以無法選擇需要兩個以上輸入的函數作為 subsequent 複合函 數。此外,不容許嘗試在複合內建立複合函數,而且複合函數不會顯示為選項。 上層主題: [複合函數](#page-986-0)

### 編輯組合函數

您也可以編輯組合來移動、刪除或變更函數的順序。

#### 關於這項作業

請完成下列步驟,以刪除或移動複合函數。

#### 程序

- 1. 在整合頁面上,按一下想要編輯的整合。 該整合會顯示在「整合」編輯器中,而先前選取的欄位會顯示在 「轉換」視圖中。
- 2. 在「轉換」視圖中,從來源物件按一下欄位的錨點,然後按一下目標物件上欄位的錨點。 這時會顯示「新 增函數」 切圖示。
- 3. 按一下「新增函數」圖示。 這時會出現顯示可用函數清單的「配置函數」視窗。
- 4. 在「配置函數」視窗中,按一下想要套用至對映的函數。 如果函數允許編輯,或需要配置其他資訊,則會 在其旁邊顯示「編輯」圖示
- 5. 按一下「編輯」圖示。 這時會顯示含有「編輯組合」、「編輯來源欄位」和「編輯參數」視窗區段的蹦現 視窗。
- 6. 在「編輯來源欄位」,選取要刪除或移動的函數。請使用 <sup>※</sup> 圖示,或「上移」和「下移」箭頭來刪除函 數,或將它上下移動。 函數的來源 (輸入) 會修改或移至其新位置。
- 7. 完成時,請按一下套用。
- 8. 在「整合」頁面上,按一下儲存以儲存整合。

## 函數清單

Cast Iron® Express® 可選取在對映內使用的函數。這些函數可以用來操作所對映的欄位值,例如,變更字串內 容、對數字執行數值作業,以及操作日期和時間值。

依預設,當登錄 Cast Iron Express 帳戶時,會停用此函數。若要使用這個額外函數,請按一下附加程式,並選取 對映函數套件。如需相關資訊,請參閱新增函數至 Express 帳戶。

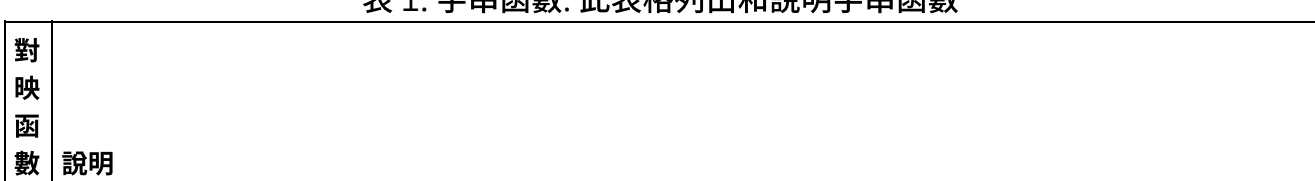

### 表 1. 字串函數. 此表格列出和說明字串函數

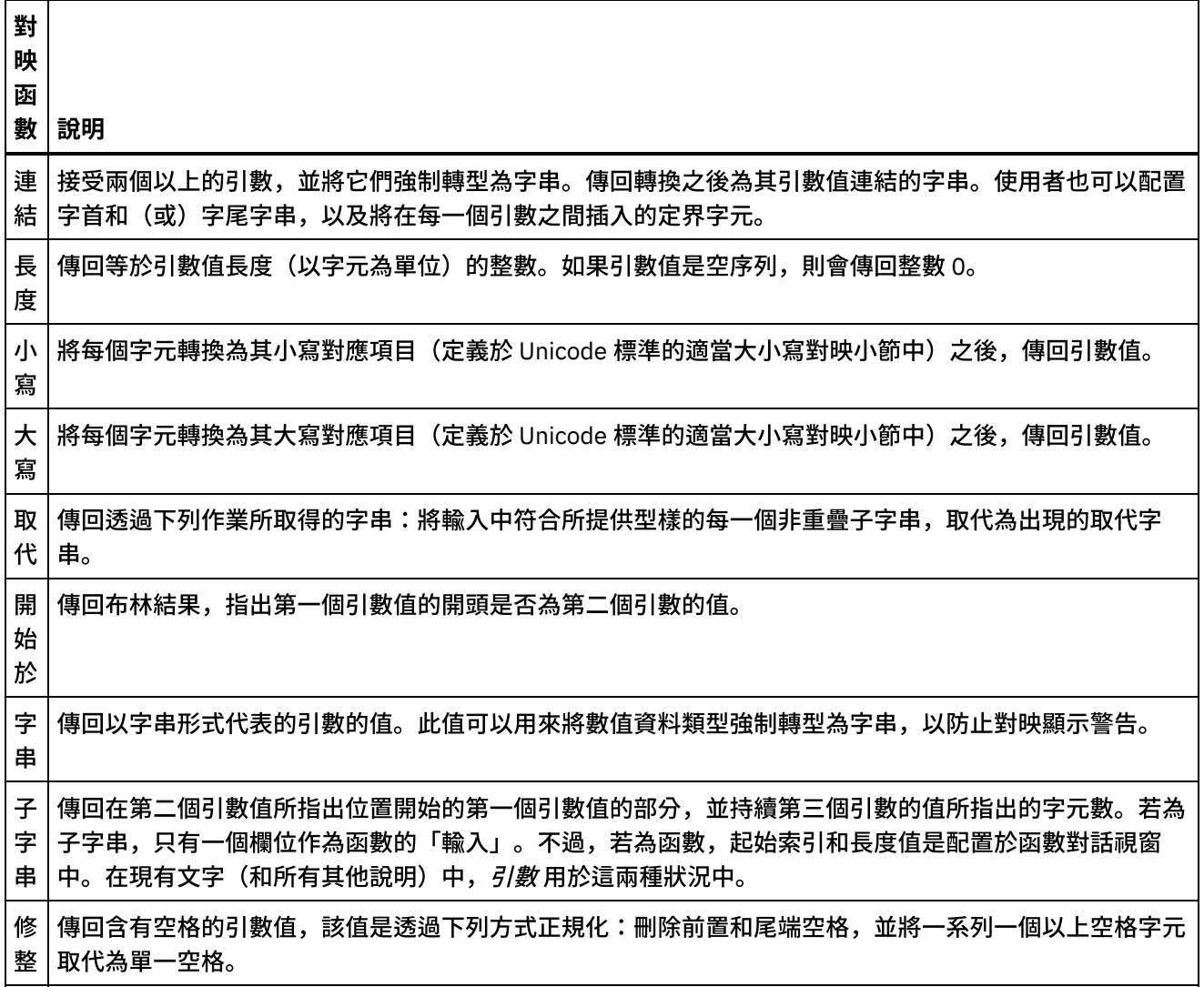

## 表 2. 數學函數. 此表格列出和說明數學函數

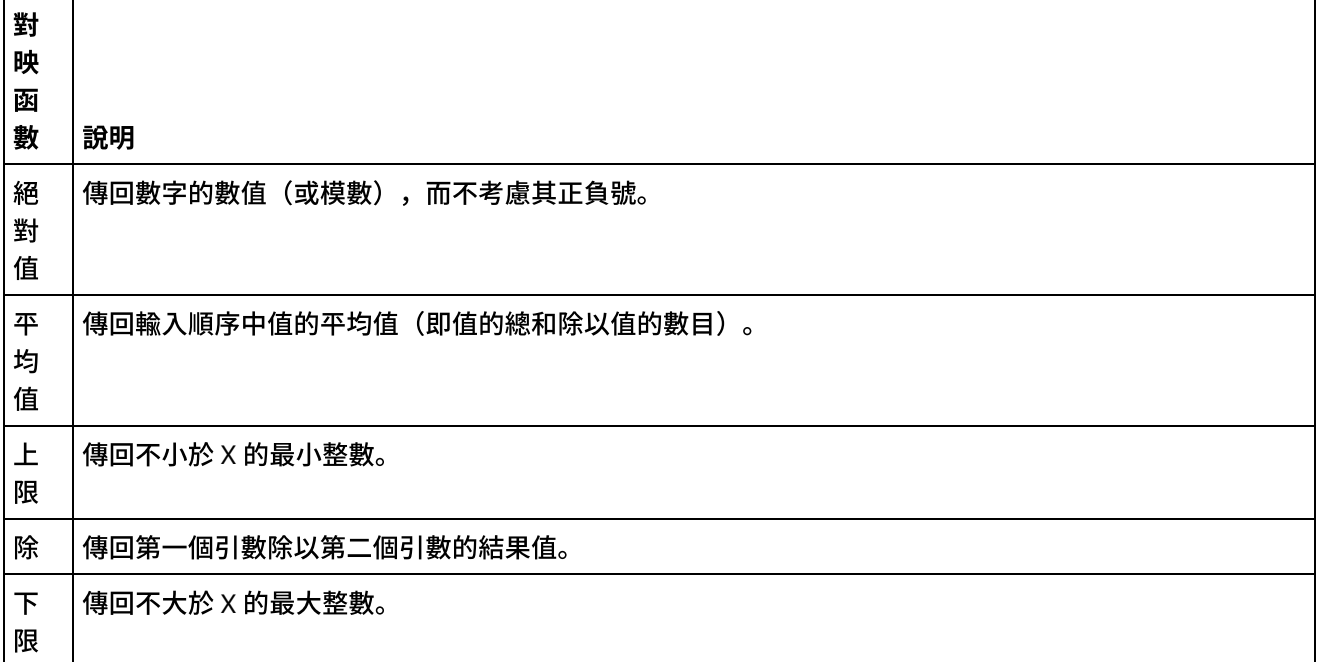

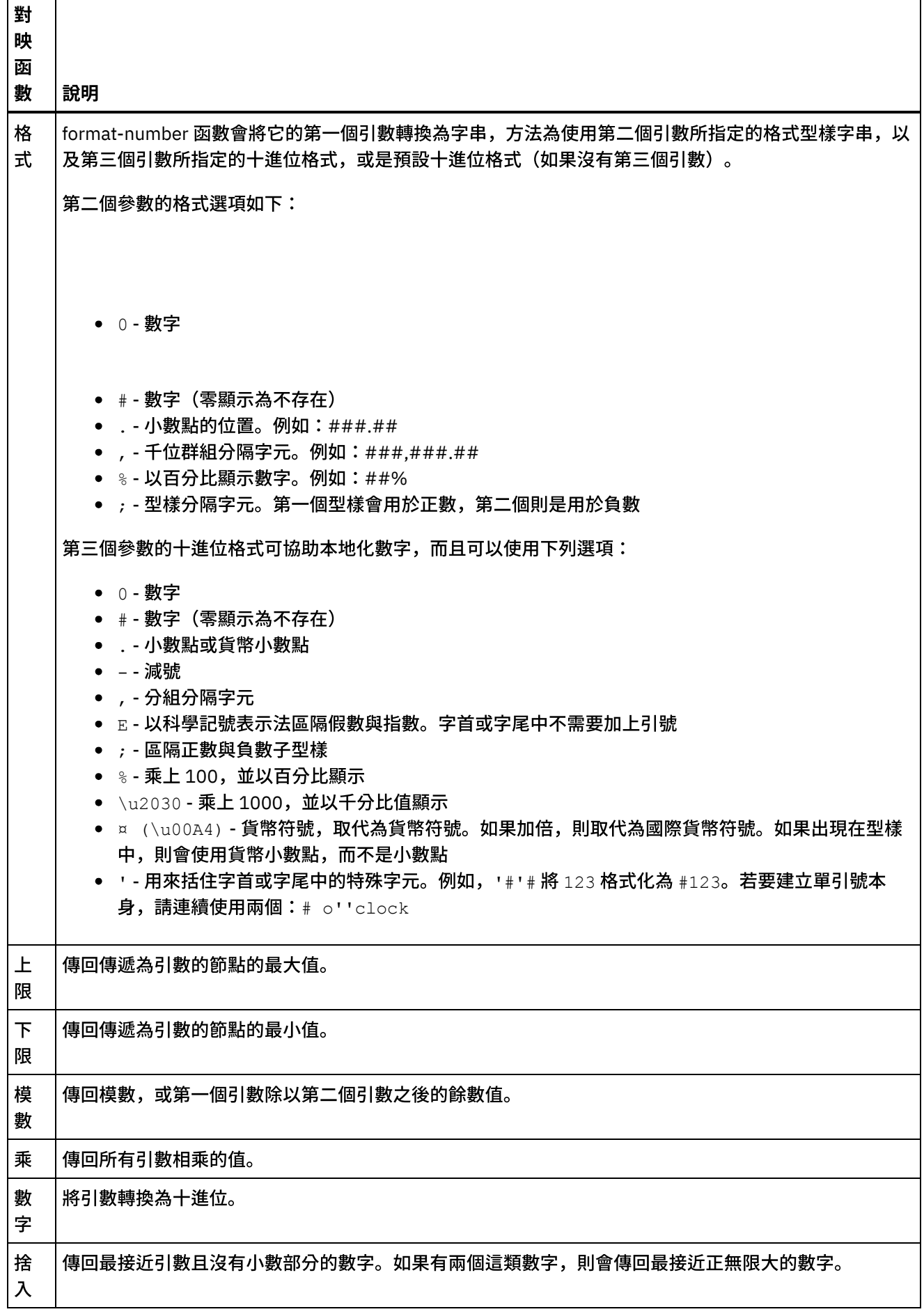

٦

 $\overline{\phantom{0}}$ 

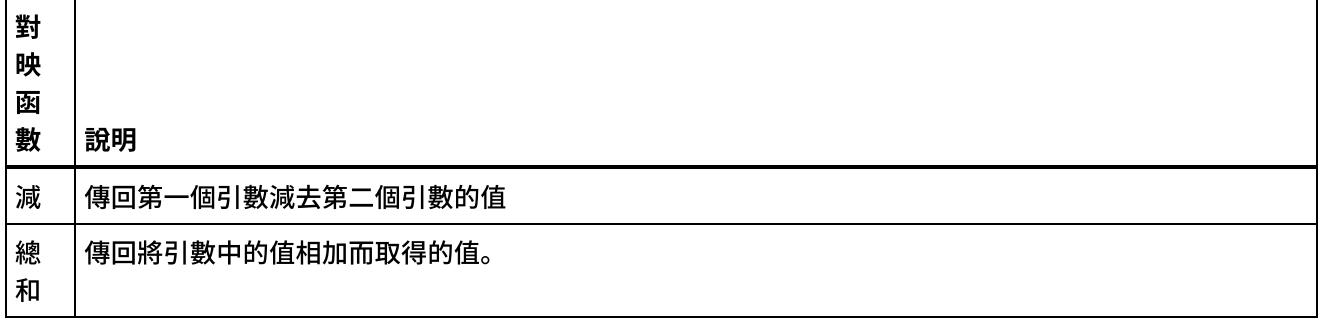

## 表 3. 布林函數. 此表格列出和說明布林函數

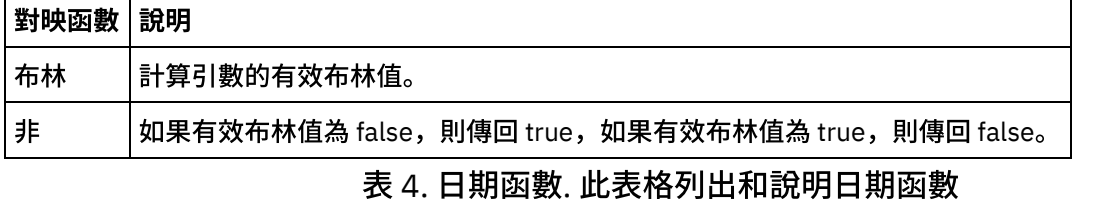

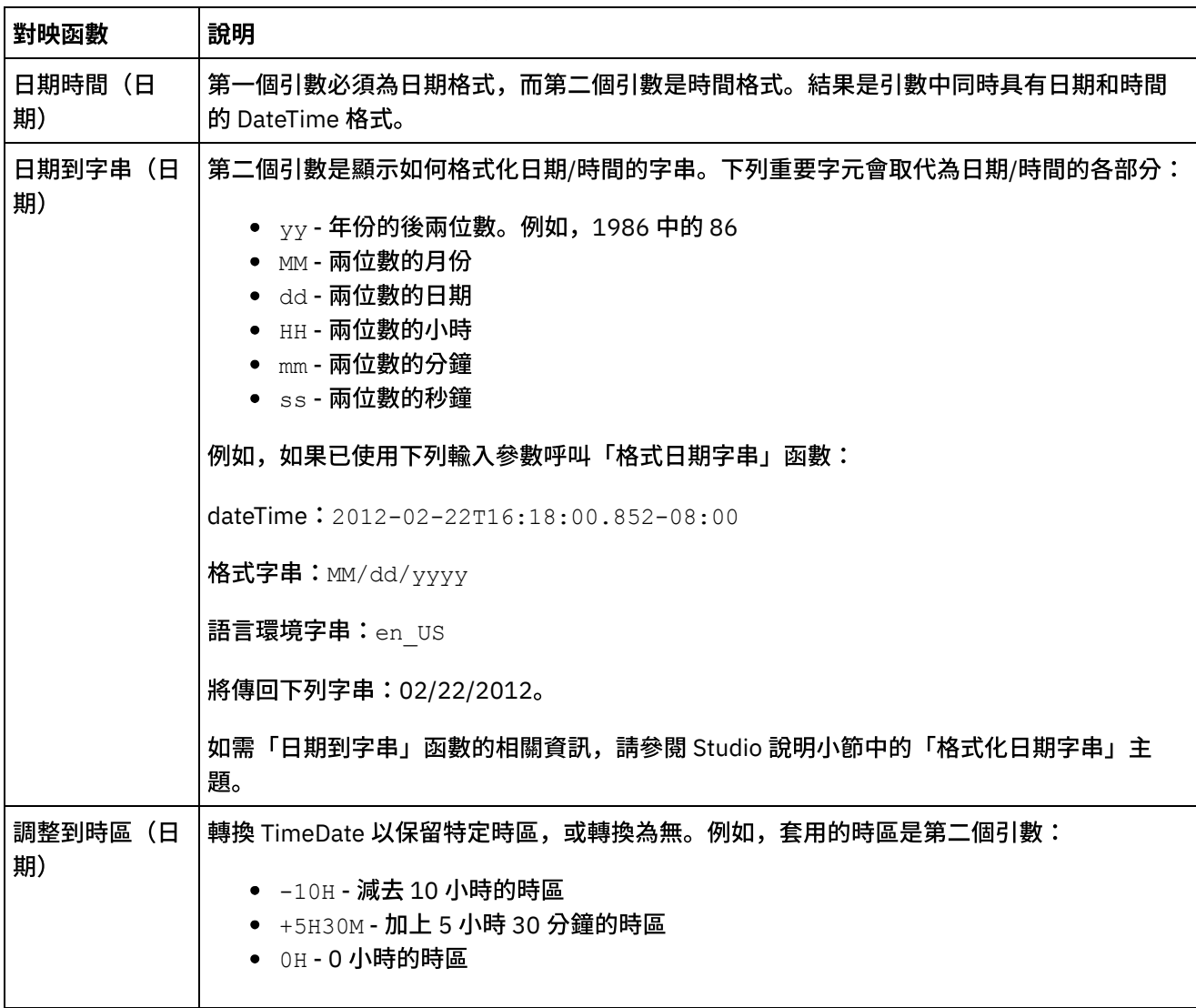

表 5. 公⽤程式函數. 此表 格列出和說明公⽤程式函

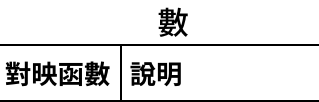

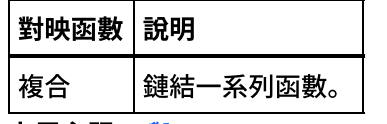

<span id="page-991-0"></span>上層主題: 與 Cast Iron [Express](#page-971-0) 整合

## 管理整合

Cast Iron® Express® 會將帳戶中定義所有整合的清單顯示在「整合」頁面上。

此清單包含每一個整合的名稱、前次更新整合的日期和時間,以及執行前次變更的登入名稱。

也會顯⽰整合的現⾏狀態:

- 執行中。整合會繼續執行,直到停止。
- 已停止。依預設,當定義整合時,狀態為已停止。您必須按一下已停止,才能執行整合。當整合狀態顯示 為已停止時,不會對目標系統進行更新。

您可以按⼀下刪除圖⽰來移除整合。您必須先確認刪除,然後才能採取任何動作。

- [修改整合](#page-991-1) 您可以隨時在「整合」頁面按一下清單中的名稱來修改整合。 • [刪除整合](#page-991-2)
- 您可以隨時從整合⾴⾯刪除整合。

<span id="page-991-1"></span>上層主題: 與 Cast Iron [Express](#page-971-0) 整合

## 修改整合

您可以隨時在「整合」頁面按一下清單中的名稱來修改整合。

「整合編輯器」會顯示前次儲存的整合。您可以變更整合的配置,但「來源」和「目標」系統類型除外。

使用者可以變更

- 「來源」或「目標」系統的整合「連線」詳細資料名稱。
- 用於與「來源」和「目標」系統連接的作業。
- 與整合互動的物件。
- 整合所使用的欄位清單。
- 「來源」和「⽬標」系統之間的轉換。

完成時,請按一下儲存。如果整合處於「執行中」狀態,則會先停止,然後更新並重新啟動

<span id="page-991-2"></span>上層主題: [管理整合](#page-991-0)

## 刪除整合

您可以隨時從整合頁面刪除整合。

## 程序

1. 按一下刪除圖示  $\frac{\times}{4}$ 

2. 按一下確定。 如果整合在「執行中」狀態,則會先停止,然後刪除。

上層主題: [管理整合](#page-991-0)

# 監視整合活動

您可以使用 Cast Iron® Express® 活動頁面, 來查看您帳戶內所有活動的詳細資料。

活動頁面會顯示許多不同類型的事件:

- 整合建⽴、修改及刪除。
- 整合所執行的工作。工作是從「來源」系統傳過來資料的單一實例,經過轉換,然後推送至「目標」系 統。
- 詳述帳戶潛在問題的警示。比方說,如果執行中的整合沒有可用的安全連接器,則會顯示警示,指出必須 先啟動安全連接器,才能執行任何工作。

您可以按一下頁面頂端的三個按鈕,來過濾「活動」資訊來源。選項包括:

- 所有活動,在一份清單中顯示所有不同類型的活動訊息。
- 整合活動,只顯示與系統中執行的工作有關的活動訊息。
- 警示,只顯示可能需要使用者介入的警告和錯誤。

「活動」頁面會先顯示最近的訊息。

此清單在每次「活動」頁面開啟時會自動更新,且每隔 60 秒會在背景中自動更新,以確保提供最新的資訊。

<span id="page-992-0"></span>上層主題: 與 Cast Iron [Express](#page-971-0) 整合

## 使用率圖表

使用率圖表可讓您快速識別特定租戶的最活躍整合和端點。工作成功和失敗的摘要以及整合活動細分,會以月和 年圖表呈現。

從整合頁面中,按一下圖表圖示來開啟圖表顯示畫面:

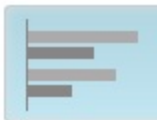

若要關閉使用率圖表顯示畫面,請再次按一下圖表圖示。

您可以使用左移及右移箭頭,來捲動各種使用率圖表:

- 過去三十天前幾個最為活躍的整合
- 過去三十天前幾個最為活躍的端點
- 過去十二個月活動總計

每 60 秒會重新整理使用率圖表中所顯示的資訊。

過去十二個月活動總計 圖表的範例會顯示在下列畫面擷取中:

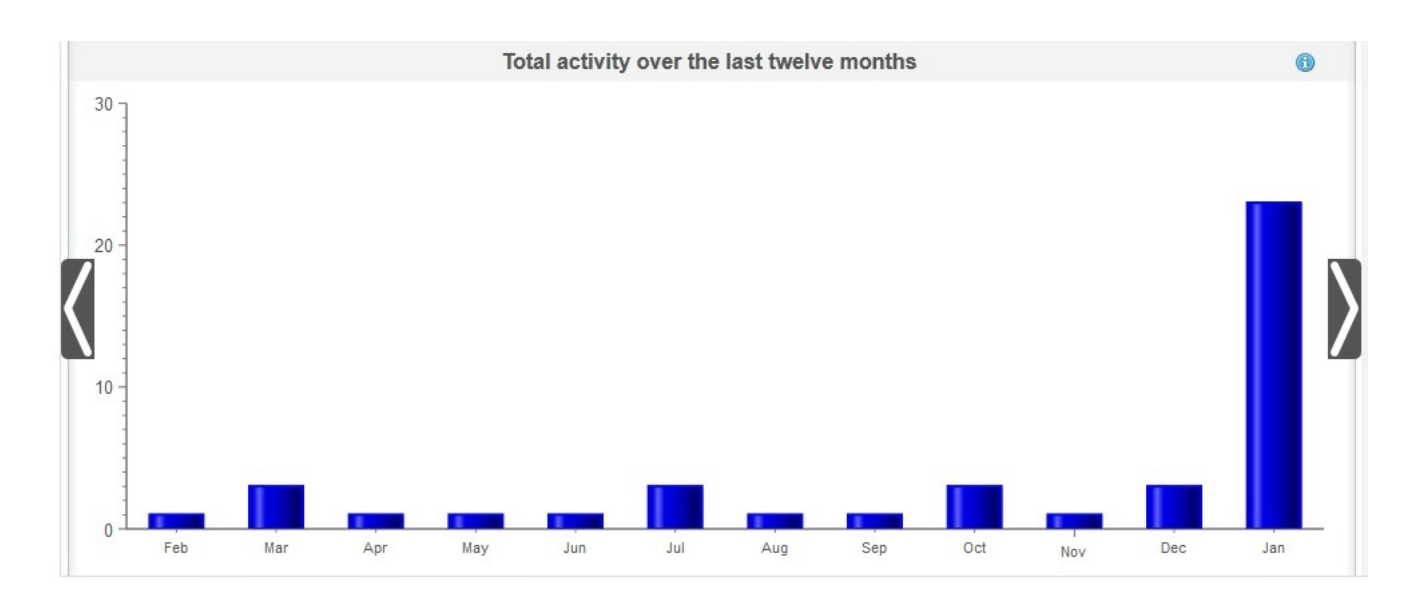

### 過去三十天前幾個最為活躍的整合

此圖表提供在過去 30 天期間已處理大部分工作之整合的相關資料。前十個整合會以活動順序顯示在圖表中:最活 躍整合是在圖表的頂端,並往下遞減,而最不活躍整合則在圖表的底端。針對前十個整合的每一個整合,圖表會 進一步細分成功工作(以綠色條欄代表)和失敗工作(以紅色條欄代表)的總數。按一下綠色或紅色條欄,即可 查看其他詳細⼯作資訊。

## 過去三十天前幾個最為活躍的端點

此圖表提供在過去 30 天期間已處理大部分工作之端點的相關資料。圖表會將最活躍的端點顯示在頂端。針對每一 個端點,圖表會進一步細分成功工作(以綠色條欄代表)和失敗工作(以紅色條欄代表)的總數。按一下綠色或 紅色條欄,即可查看其他詳細工作資訊。

## 過去十二個月活動總計

此圖表提供特定租戶在最後 12 個月期間發生之所有整合活動的視圖。所有在最後 12 個月發生的整合活動都會以 月間隔顯示。按一下特定條欄,以取得該月之成功和失敗呼叫細分的其他詳細資料。

<span id="page-993-1"></span>上層主題: 與 Cast Iron [Express](#page-971-0) 整合

## 指導教學

下列指導教學提供如何建立整合的範例。您可以使用這些資訊,在 Cast Iron® Express® 帳戶內快速建立整合。

[指導教學:建⽴本端檔案與](#page-993-0) salesforce.com 的整合 您可以建立並執行與 IBM® Cast Iron Express 的整合。此指導教學說明如何建立從本端檔案到 salesforce.com 帳戶的整合。您可以在單次作業中快速定義整合,並上傳您的資料。

## <span id="page-993-0"></span>指導教學:建⽴本端檔案與 **salesforce.com** 的整合

您可以建立並執行與 IBM® Cast Iron® Express® 的整合。此指導教學說明如何建立從本端檔案到 salesforce.com 帳⼾的整合。您可以在單次作業中快速定義整合,並上傳您的資料。

## 步驟 **1**:建⽴整合

在登入 Cast Iron Express 之後,請按一下整合。當「整合」視圖開啟時,選取您的來源與目標端點來建立整合。

提示: 當建立及定義整合時,您可能想要定期按一下儲存。因此,如果您遭遇 Web 瀏覽器問題,或由於閒置而登 出 Cast Iron Express, 則您的工作將不會失去。

對於此指導教學,請選取本端檔案作為「來源」,以及 salesforce.com 作為「⽬標」。

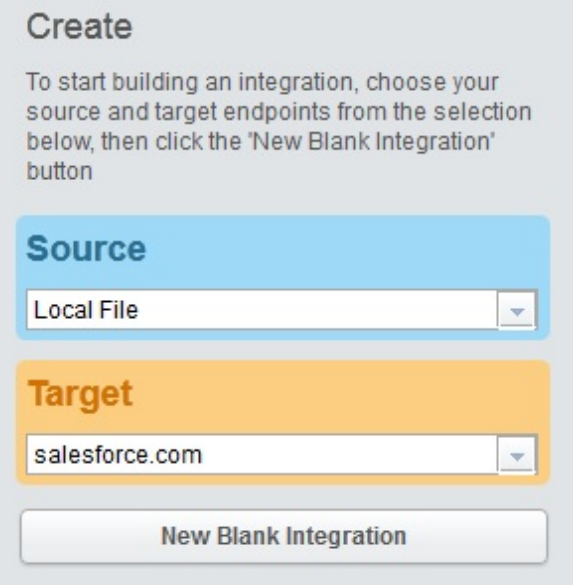

#### 按一下「目標」選項下顯示的新建空白整合。

這時會顯示大綱整合,必須在其中定義「來源」、「轉換」及「目標」。數字指出整合定義順序:

- 1. 定義來源端點
- 2. 定義⽬標端點
- 3. 將來源端點中的資料路徑對映至目標端點來定義轉換

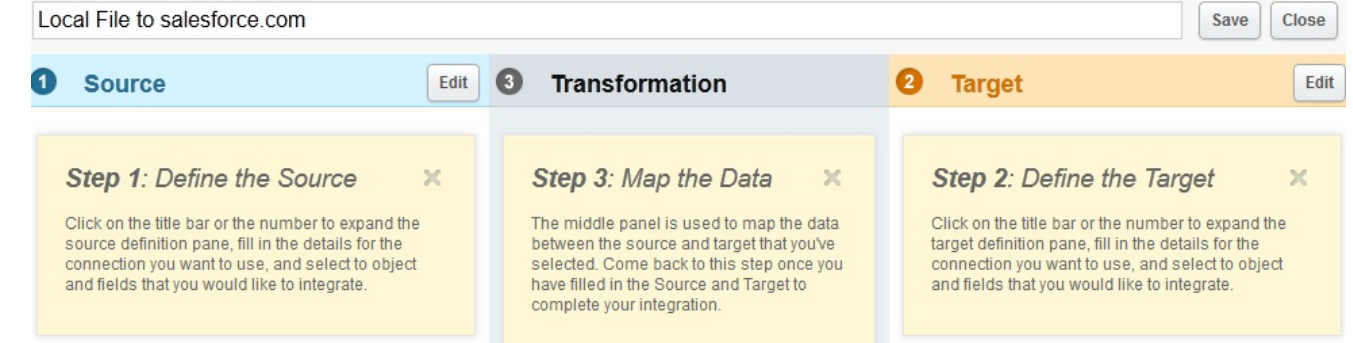

## 步驟 **2**:配置端點

在來源標頭中,按⼀下編輯。

來源端點配置視圖即會開啟。

按⼀下選取檔案,並選擇您要從中上傳資料的本端檔案。檔案必須是以定界字元區隔的檔案。

對於此指導教學,我們正在使⽤名稱為 *accounts.csv* 的檔案。

此檔案包含部分帳戶資訊,並包括一個稱為 "id" 的欄位,可唯一識別檔案中的每一筆帳戶記錄。這裡包括所使用 *accounts.csv* 檔案的內容:

id, name, streetAddress, city, postcode, phoneNumber 0, AcmeCo, 10 Downing Street, London, SW1A 2AA, 02012345678 1,MyOtherCompany,221b Baker Street,London,SW2B 3FG,020654321

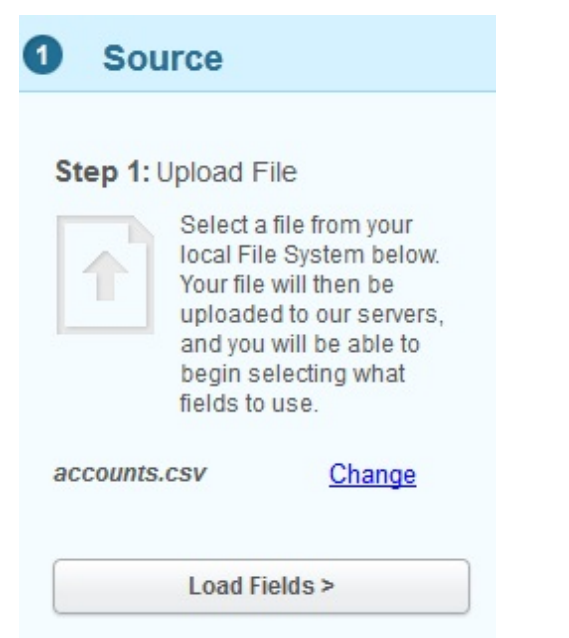

如果想要選取不同的檔案,請按⼀下變更。

按一下載入欄位,並驗證自動產生關於所選取檔案的詳細資料。例如,檔案中使用的定界字元。

對於此指導教學,*accounts.csv* 檔案會使⽤逗點作為定界字元。另外,剩餘的欄位可以保留其預設值。

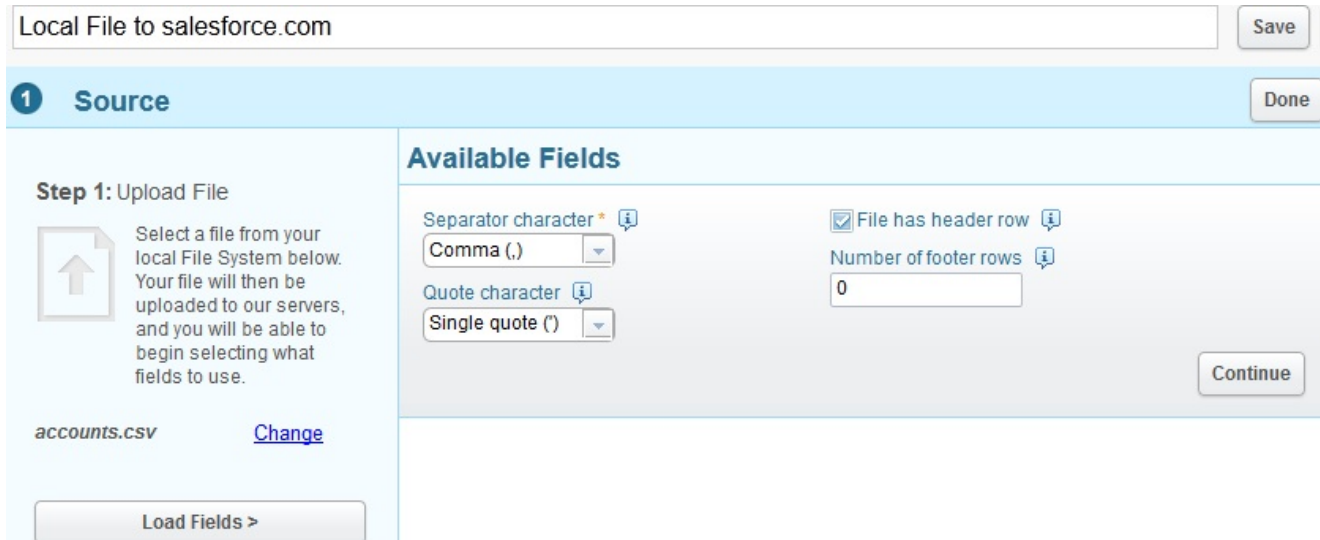

按一下繼續,以顯示所選取檔案內的所有可用欄位。

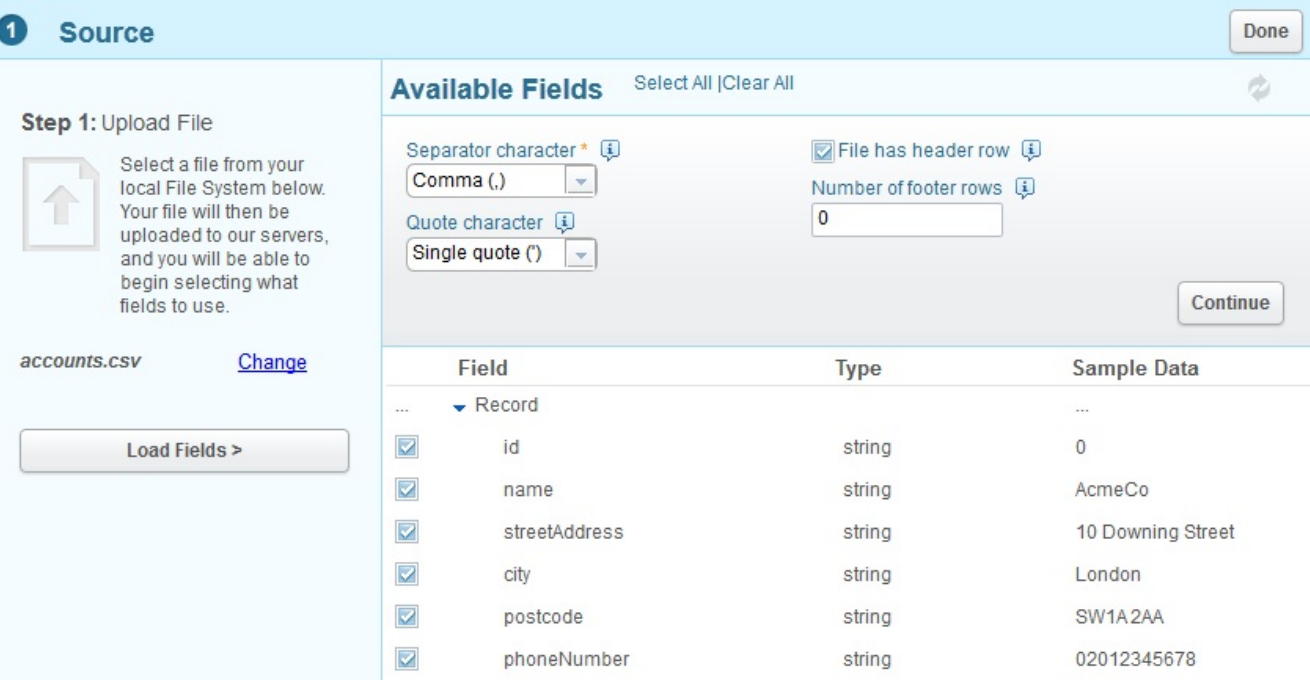

選取您要從中上傳資料的欄位。依預設,會選取所有欄位。

對於此指導教學,我們正在使⽤所有選取的欄位。

完成時,請按⼀下完成。

會針對此整合定義來源端點。

您會回到整合概觀,而且這時會顯示選取的「來源」欄位。

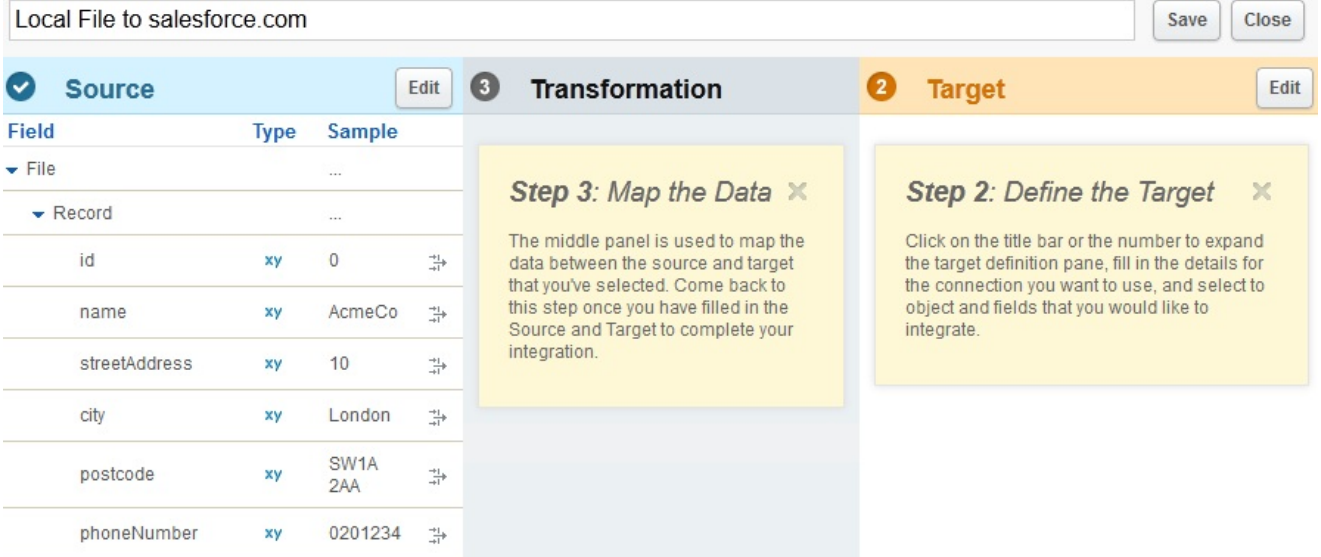

現在您可以定義目標端點。

在⽬標標頭中,按⼀下編輯。輸⼊登⼊ salesforce.com 所需的認證。

這些認證即會進行驗證,如果正確,您會登入 salesforce.com 帳戶。會列出您可在整合中使用的可用商業物件。

對於此指導教學,從物件清單中選取 Account。Account 物件的說明會呈現在「可用的欄位」區段中,其會顯示 Account 物件中的所有欄位。

註: 您可以從本端檔案選取感興趣,而且想要與資料一起載入的欄位。您不必整合整個物件,只需整合定義的必 要欄位。

使用「作業」選項,為您的整合指定所想要資料作業的環境定義。

對於此指導教學,請選取更新物件作為作業。當整合執行中時,它會自動更新 salesforce.com 中選取的「帳戶」 欄位。

選取下列畫面擷取中顯示的必要「帳戶」欄位:

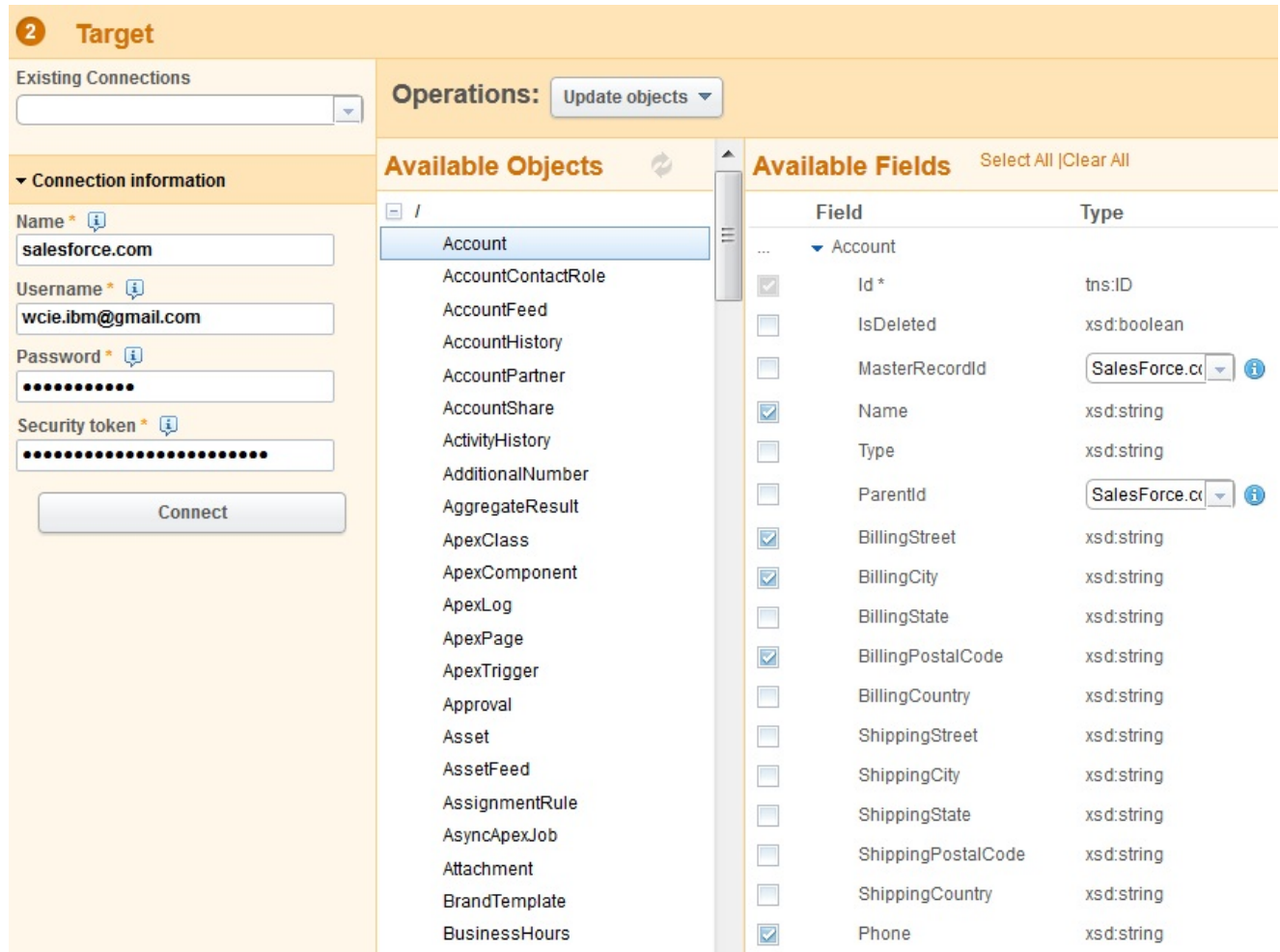

完成時,請按⼀下完成。

會針對此整合定義⽬標端點。

您會回到整合概觀。這時會以 salesforce.com 中選取的「目標」欄位更新整合。

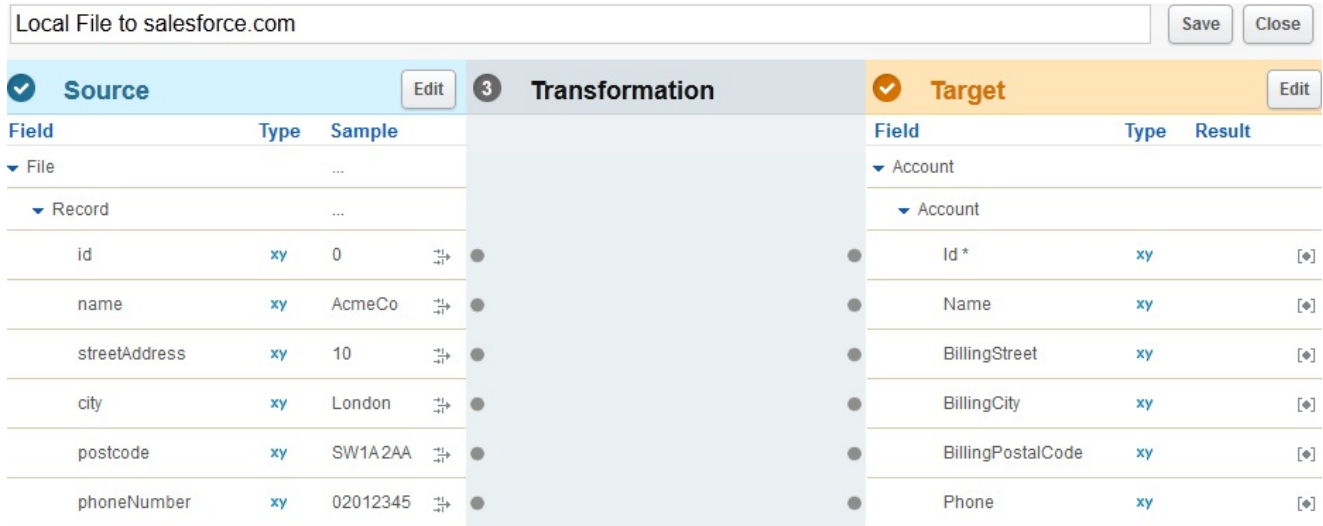

在整合概觀中,現在您可以同時看到準備對映的來源及目標欄位。

## 步驟 **3**:定義轉換

若要完成整合,您必須將欄位從來源對映至目標。

 $\sim$ 

根據需要,連接來源及目標欄位。對於每一個來源欄位,請按一下錨點,然後按一下對應的目標欄位錨點。

在此指導教學中,您會將來源欄位中的資料對映⾄⽬標欄位,如下列畫⾯擷取所⽰。您不需要對資料定義函數。

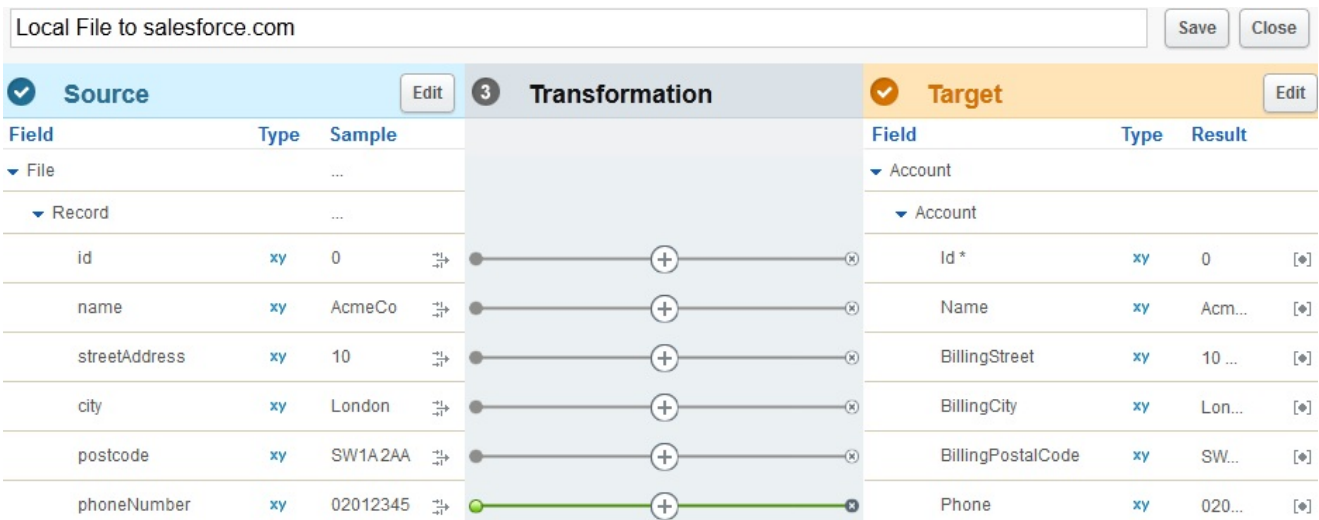

在關於轉換的指導教學中,涵蓋如何定義函數及更複雜的轉換。

輸入代表整合的有意義名稱。例如, Local File Accounts to salesforce.com Account。

Local File Accounts to salesforce.com Account

Save Close

 $\sqrt{2}$ 

 $\overline{\mathcal{L}}$ 

按⼀下儲存來儲存已完成的整合。然後,按⼀下關閉以回到「整合」視圖。

「整合」視圖列出所有已定義的整合及其現行狀態。

#### Integrations

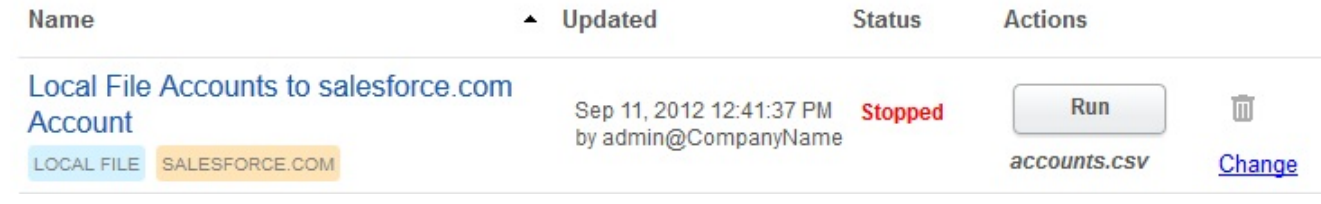

## 步驟 **4**:執⾏整合

既然已定義整合,您必須執行整合,將來源端點中的資料複製到目標端點。

#### 按一下您所建立整合右側顯示的執行。

即會執行整合,而且可透過單次作業,將資料從您定義的來源本端檔案上傳至定義的目標 salesforce.com 物件。

#### 整合狀態會變更為執⾏中:

Integrations

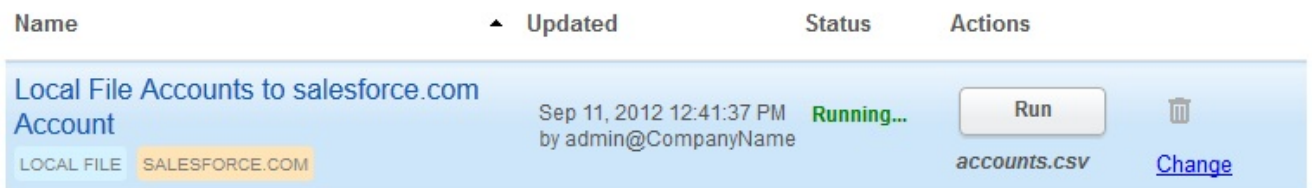

您可以按一下活動 > 整合活動,以檢視最近的 Cast Iron Express 整合活動。這時會顯示活動,而且最新的活動會 位於清單頂端。

#### 對於此指導教學,下列畫⾯擷取顯⽰已完成的整合詳細資料。

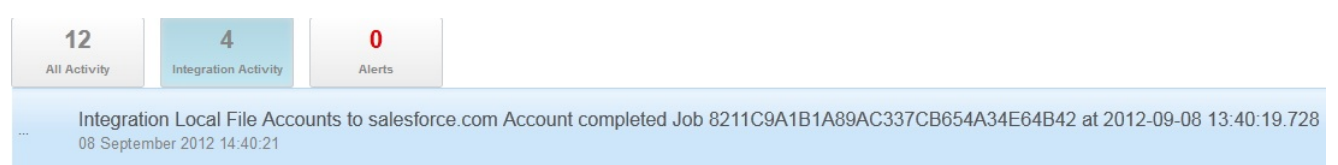

#### 若要驗證是否順利完成整合,請跳至目標系統並檢查是否已傳來資料。

當整合完成時,順利完成整合的確認通知也會立即顯示在視圖的下半部。

> Integration Local File Accounts to salesforce.com Account completed Job 8211C9A1B1A89AC337CB654A34E64B42 at  $\times$ 2012-09-08 13:40:19.728

#### <span id="page-999-0"></span>上層主題: [指導教學](#page-993-1)

# 名詞解釋

本名詞解釋包含 Cast Iron® Express® 的術語及定義。

● 組合 [\(Bundles\)](#page-1000-0) 組合是指端點的集合。

- 連線 [\(Connection\)](#page-1000-1) 可共同用來建立與來源或目標之間連線的內容集(DB 使用者名稱、密碼、伺服器、埠等)。 ● 端點 [\(Endpoint\)](#page-1000-2) 代表外部系統的內容,例如資料庫伺服器、FTP 伺服器、電子郵件系統,或是企業應用程式。這可以作為 「整合設備」的資料來源,或者「整合設備」的處理⽬標。 ● 欄位 [\(Fields\)](#page-1000-3) 物件/表格/檔案的內容(視環境定義而定)。 ● 函數 [\(Functions\)](#page-1001-0) ⽤於操作資料的簡式 XSLT 樣式函數。例如 move、concat、not 或 max。 ● 整合 [\(Integration\)](#page-1001-1) 處理活動(如資料對映、轉換及控制邏輯活動)、端點,以及使用 Cast Iron Express 所定義及配置資料類 型的特定順序。 ● 作業 [\(Operations\)](#page-1001-2) 在轉換期間已使用的動作。在來源端,這些動作為過去式,例如已建立、已更新、已刪除或已更新並插 入。在目標端,這些動作為主動語態,例如建立、更新、刪除或更新並插入。 來源 [\(Source\)](#page-1001-3) 位於整合左側的原始端點。 ● 目標 [\(Target\)](#page-1001-4) 位於整合右側的⽬標端點。
	- 轉換 [\(Transformation\)](#page-1001-5) 將進行中的資料從來源格式轉換成目標格式的程序定義。這可能(也可能不)包括查閱、過濾及函數。

# <span id="page-1000-0"></span>組合 **(Bundles)**

組合是指端點的集合。

<span id="page-1000-1"></span>上層主題: [名詞解釋](#page-999-0)

# 連線 **(Connection)**

可共同用來建立與來源或目標之間連線的內容集(DB 使用者名稱、密碼、伺服器、埠等)。

<span id="page-1000-2"></span>上層主題: [名詞解釋](#page-999-0)

# 端點 **(Endpoint)**

代表外部系統的內容,例如資料庫伺服器、FTP 伺服器、電子郵件系統,或是企業應用程式。這可以作為「整合 設備」的資料來源,或者「整合設備」的處理⽬標。

<span id="page-1000-3"></span>上層主題: [名詞解釋](#page-999-0)

# 欄位 **(Fields)**

物件/表格/檔案的內容(視環境定義而定)。

- 表格的欄位是直欄名稱
- 物件的欄位是其內容名稱

上層主題: [名詞解釋](#page-999-0)

<span id="page-1001-0"></span>⽤於操作資料的簡式 XSLT 樣式函數。例如 move、concat、not 或 max。

<span id="page-1001-1"></span>上層主題: [名詞解釋](#page-999-0)

# 整合 **(Integration)**

處理活動(如資料對映、轉換及控制邏輯活動)、端點,以及使用 Cast Iron® Express® 所定義及配置資料類型的 特定順序。

<span id="page-1001-2"></span>上層主題: [名詞解釋](#page-999-0)

# 作業 **(Operations)**

在轉換期間已使用的動作。在來源端,這些動作為過去式,例如已建立、已更新、已刪除或已更新並插入。在目 標端,這些動作為主動語態,例如建立、更新、刪除或更新並插入。

<span id="page-1001-3"></span>上層主題: [名詞解釋](#page-999-0)

# 來源 **(Source)**

位於整合左側的原始端點。

<span id="page-1001-4"></span>上層主題: [名詞解釋](#page-999-0)

# ⽬標 **(Target)**

位於整合右側的⽬標端點。

<span id="page-1001-5"></span>上層主題: [名詞解釋](#page-999-0)

## 轉換 **(Transformation)**

將進行中的資料從來源格式轉換成目標格式的程序定義。這可能(也可能不)包括查閱、過濾及函數。

<span id="page-1001-6"></span>上層主題: [名詞解釋](#page-999-0)

## **About the Cloud**

About the Cloud topics provide general information about the IBM® WebSphere® Cast Iron® Cloud.

- About [Environment](#page-1002-0) Dashboards
- [About](#page-1002-1) the Cloud
- [Contacting](#page-1004-0) Technical Support
- Navigating the [Management](#page-1005-0) Console The Management Console is a web-based tool that allows you to manage and monitor the various

systems and resources of your integration environment. This environment can be a physical Integration Appliance or an environment in the WebSphere Cast Iron Cloud.

• Support [Information](#page-1005-1)

#### **Feedback** | **Notices**

**剑 Last updated: Thursday, 2 June 2016** file:///dcs/markdown/workspace/Transform/out.html

<span id="page-1002-0"></span>http://pic.dhe.ibm.com/infocenter/wci/v7r0m0/topic/com.ibm.wci.live.doc/CloudHelp/About\_the\_Cloud/toc\_a bout\_the\_cloud.html

# **About Environment Dashboards**

An environment dashboard provides multiple snapshot views of project configurations and jobs, a list of unresolved critical system errors, and an overall project configurations summary, and status of Secure Connectors. The Dashboard also allows you to search for orchestration jobs by job key. The Search box is located in the Results section of the dashboard.

To expand the views of the Critical Alerts and Secure Connector Summary, click the icon in the upper right corner. An expanded view of Project Configuration is available by selecting Repository > Configurations from the navigation pane. An expanded view of Results is available by selecting Repository > Job Log from the navigation pane.

A dashboard is available for each environment in a multi-environment cloud. The information the dashboard displays is specific to its environment.

**Parent topic:** [About](#page-1001-6) the Cloud

#### **Feedback** | **Notices**

**剑** Last updated: Thursday, 2 June 2016 file:///dcs/markdown/workspace/Transform/out.html

<span id="page-1002-1"></span>http://pic.dhe.ibm.com/infocenter/wci/v7r0m0/topic/com.ibm.wci.live.doc/CloudHelp/About\_the\_Cloud/about Dashboard.html

## **About the Cloud**

The IBM® WebSphere® Cast Iron® Cloud (Cloud) administrator provisions a tenant for your organization and can create multiple environments for you to deploy your projects in. The Cloud administrator also provides a username and password for the tenant administrator.

After the tenant, and any environments are created, it is the tenant administrator that creates users and groups, and manages environments in the tenant.

## **Cloud Tenants**

The IBM WebSphere Cast Iron Cloud (Cloud) supports multiple organizations (tenants). Each cloud tenant is managed by a tenant administrator. The tenant administrator creates and manages users and groups, for a specific cloud tenant.

You can get a trial version or buy Cast Iron Live licenses using the IBM Marketplace: https://www.ibm.com/marketplace/cloud/cloud-integration/us/en-us.

## **Cloud Environments**

The Cloud supports multiple environments for each tenant. The environments allow you to stage project development or isolate project development.

For example, you can have a Development, Staging, and Production environment. These environments display as tabs in the Cloud Web Application. While the Cloud administrator, not the tenant administrator, creates these environments for each tenant, it is the tenant administrator that grants permissions to individual users/groups for each environment.

Note: Some connectors require you to install 3rd party libraries before you can deploy a project to an environment. In a multi-environment tenant, verify that the environment to which you deploy a project has all required libraries installed.

Note: To use Studio Verify in a multi-environment tenant, you must specify the environment from which Studio will retrieve connector libraries.

For example, SAP libraries are installed in the Development environment and Production environment. You specify the Development environment in your user profile. When you execute Studio Verify for your SAP project, Studio uses the libraries in the Development environment. You can then chose to deploy your project to the Development environment or Production environment.

To specify the environment from which Studio Verify retrieves connector libraries:

- 1. Click your username, located in the upper right corner of the console. The User Profile dialog is displayed.
- 2. Click Change Libraries Environment.
- 3. Select a libraries environment from the list.
- 4. Click Save.

## **Studio Cloud**

In addition to the desktop version of Studio, you can launch and work with the Studio directly in the Cloud. This cloud version of Studio (Studio Cloud) allows you to create and deploy projects from the cloud.

Functionally, Studio Cloud is similar to Studio Desktop with a few differences listed here:

- The Recently Opened Project option is not available in Studio Cloud.
- The Save Remotely toolbar is not available in Studio Cloud, but is available in Studio Desktop when you are logged in to the Cloud.
- For Studio Cloud, when you select Save As Project [Cloud] or Rename Project [Cloud], the wizard does not display the location on the local file system where the wizard saves a project.
- Instead of a New Project option, Studio Cloud has a New Project Local option. The new option creates a new project on the local file system.
- Instead of a Open Project option, Studio Cloud has an Open Project Local option. The new option opens a project from the local file system.
- Instead of the Save Project option, Studio Cloud has two new options, which depend on whether you are logged in. If you are logged in, the Save Project [Cloud] options saves projects to the cloud. If you are not logged in, Save Project [Local] saves the project locally.
- Instead of the Save As option, Studio Cloud has a Save As to Local option.
- In Studio Cloud, you can select the Save As To Cloud option, which saves a copy of a project to the cloud.
- Instead of Rename Project, Studio Cloud has two new options, which depend on whether you are logged in. If you are logged in, the Rename Project [Cloud] option renames the project locally and remotely. If you are not logged in, the Rename Project [Local] option only renames the project locally.

## **Cloud TIPs Wizard**

You can now access the TIP Wizard in the Cloud. The TIP Wizard steps you through an integration project template to help you quickly build your own integration project.

The Cloud Management Console allows you to search all the templates available in the Solutions Repository. When search results are returned, a check mark in the Certified column of the Solutions page identifies templates that Cast Iron has tested and certified. User rating information is also available in the Template Details pane. The final step in the TIP Wizard allows you to rate the template.

To launch the TIP Wizard:

- 1. In the cloud, select the Create tab. The Solutions page is displayed.
- 2. In the Search Templates by keyword(s) field, enter a keyword. For example: SAP.
- 3. Click Search. All templates that match the keyword display. Note: You can select the Advanced Search option to filtertemplates by first endpoint or second endpoint.
- 4. Click the appropriate template. The Templates Details pane is displayed.
- 5. Click the Create a Project Based on this Template link.

### **Secure Connector**

The Secure Connector allows you to access the cloud using endpoints that sit behind your internal firewalls and transfers data using a secure protocol.

**Parent topic:** [About](#page-1001-6) the Cloud

#### **Feedback** | **Notices**

**all** Last updated: Thursday, 2 June 2016 file:///dcs/markdown/workspace/Transform/out.html

http://pic.dhe.ibm.com/infocenter/wci/v7r0m0/topic/com.ibm.wci.live.doc/CloudHelp/About\_the\_Cloud/about TheCastIronCloud.html

# <span id="page-1004-0"></span>**Contacting Technical Support**

Submit technical support issues through the IBM® [Support](http://www.ibm.com/support/us/en/) Page. **Parent topic:** [About](#page-1001-6) the Cloud

**all** Last updated: Thursday, 2 June 2016 file:///dcs/markdown/workspace/Transform/out.html

http://pic.dhe.ibm.com/infocenter/wci/v7r0m0/topic/com.ibm.wci.live.doc/CloudHelp/About\_the\_Cloud/conta ctingTechnicalSupport.html

# <span id="page-1005-0"></span>**Navigating the Management Console**

The Management Console is a web-based tool that allows you to manage and monitor the various systems and resources of your integration environment. This environment can be a physical Integration Appliance or an environment in the WebSphere® Cast Iron® Cloud.

The navigation pane on the left of the Management Console displays a menu of pages that allow you to view, configure, and take actions on various systems and resources.

The back and forward buttons on browsers do not allow you to move through the Management Console pages in the order which you opened them. Use the back and forward arrows in the top right corner of the Management Console to move through the Management Console pages in the order you opened them.

The user that is currently logged in is also displayed in the top right corner. Click the username to open the User Profile window.

#### **Parent topic:** [About](#page-1001-6) the Cloud

#### **Feedback** | **Notices**

**剑 Last updated: Thursday, 2 June 2016** file:///dcs/markdown/workspace/Transform/out.html

<span id="page-1005-1"></span>http://pic.dhe.ibm.com/infocenter/wci/v7r0m0/topic/com.ibm.wci.live.doc/CloudHelp/About\_the\_Cloud/navig atingMgmtConsole.html

## **Support Information**

The Support Information page provides information about your cloud space. Specifically, the page displays the version and ID of the cloud your tenant or tenants and environments are running on.

This page also provides the environment ID information you must specify while you are installing a Secure Connector.

**Parent topic:** [About](#page-1001-6) the Cloud

#### **Feedback** | **Notices**

**G** Last updated: Thursday, 2 June 2016

file:///dcs/markdown/workspace/Transform/out.html

http://pic.dhe.ibm.com/infocenter/wci/v7r0m0/topic/com.ibm.wci.live.doc/CloudHelp/About\_the\_Cloud/suppo rtInformation.html

# <span id="page-1006-1"></span>**Managing Cloud Instances**

Managing Cloud Instances topics provide information about installing 3rd party libraries and scheduling downtimes.

- [Downloading](#page-1006-0) and Installing SAP JAR Files and DLLs
- **[Installing](#page-1007-0) Vendor Supplied Libraries**
- **[Scheduling](#page-1008-0) Downtime**

#### **Feedback** | **Notices**

**剑 Last updated: Thursday, 2 June 2016** file:///dcs/markdown/workspace/Transform/out.html

http://pic.dhe.ibm.com/infocenter/wci/v7r0m0/topic/com.ibm.wci.live.doc/CloudHelp/Managing\_Integration\_ Appliances/toc\_managing\_cloud\_instances.html

## <span id="page-1006-0"></span>**Downloading and Installing SAP JAR Files and DLLs**

## **Before you begin**

You must have an SAP User ID and password to enter the SAP Support Portal to download the files.

### **About this task**

In order to connect to an SAP system, you must install SAP DLLs and JAR files onto your development environment.

To download and install the SAP jar files and DLLs:

- 1. Contact SAP Technical Support to obtain the zip files for the following SAP Components:
	- If the secure connector is running on Windows:
		- SAP 32 bit JCo version 3.0.10 or later versions Windows
		- SAP Java IDoc Class Library 3.0.10 or later versions
	- o If the secure connector is running on Linux:
		- 32 bit SAP JCo 3.0.10 or later versions Linux (for Intel compatible processors)
		- SAP Java IDoc Class Library 3.0.10 or later versions
- 2. Unzip the SAP JCo zip file:
	- o Double-click the sapjidoc30P x-1000xxxx.zip file.
	- Use the decompression tool to extract the contents of the compressed file to a temporary directory. This zip file contains another zip file  $\text{gap}i\text{co3-NT}$ intel-3.0.x.zip. Extract this zip also to a temporary directory, for example, in Windows: C:\temp\sapjco3-NTintel-3.0.x. This directory contains the required libraries sapjco3.jar and sapjco3.dll. For example in

Linux: /tmp/sapjco-linuxintel-3.0.x. This directory contains the required libraries sapjco3.jar and libsapjco3.so.

- 3. Unzip the SAP IDoc JCo zip file:
	- o Double-click the sapjidoc30P x-1000xxxx.zip file.
	- Use the decompression tool to extract the contents of the compressed file to a temporary directory, for example, C:\temp\sapjidoc30P\_x-1000xxxx. This directory contains the required library sapidoc3.jar.

### **Procedure**

- 1. Log on to the Management Console and select System > Connectors. The Connectors page is displayed.
- 2. Click Update Libraries. The Update Connector Libraries window is displayed.
- 3. Select SAP in the Connector column.
- 4. Click the plus (+) button and repeat the following substeps until you have imported all the jar files you just downloaded.
	- a. Locate one of the jar files you just downloaded.
	- b. Click Open to import the jar file. The file displays in the Files to Add column.
- 5. Click Update.

The files that display in the Files to Add column are not committed until you click Update. If you click Reset before you click Update, the Management Console does not add the files you uploaded. If the Management Console times out before you click Update and commit the added files, repeat the last two steps.

### **Results**

You can now run SAP projects.

**Parent topic:** Managing Cloud [Instances](#page-1006-1)

#### **Feedback** | **Notices**

**剑 Last updated: Thursday, 2 June 2016** file:///dcs/markdown/workspace/Transform/out.html

<span id="page-1007-0"></span>http://pic.dhe.ibm.com/infocenter/wci/v7r0m0/topic/com.ibm.wci.live.doc/CloudHelp/Managing\_Integration\_ Appliances/downloadingInstallingSAPfiles.html

## **Installing Vendor Supplied Libraries**

### **About this task**

If your integration project uses a connector that requires additional libraries, you must install the additional libraries before you deploy the project configuration. Deploying the project configuration before installing the additional libraries generates runtime errors. For a complete list of connectors that require vendor supplied libraries, open the Update Connector Libraries page. See the following procedure.

If you have a multi-environment tenant, you must install the 3rd party libraries in each environment where you deploy a project configuration with a connector that requires the additional libraries.
For example, you have a tenant with three environments: Development, Staging, and Production. You publish a project configuration for an SAP endpoint in the Development and Production environments. Before you can deploy the project configuration, you must install additional SAP libraries on both the Development and Production environments.

### **Procedure**

- 1. Click an environment tab.
- 2. Select System > Connector Libraries to open the Update Connector Libraries page.
- 3. In the Connector column, select the connector for which you want to install additional files.

Any files that have already been installed display in the Installed Files column.

- 4. Click the ( + ) icon and select the library file or files to upload. In the cloud, . jar and .dll are valid library files types. The files you select display in the Files to Add column.
- 5. Click Update.

The files that display in the Files to Add column are not committed until you click Update. If you click Reset before you click Update, the Cloud Management Console does not add the files you uploaded. If the Cloud Management Console times out before you click Update and commit the added files, repeat the last two steps.

#### **Parent topic:** Managing Cloud [Instances](#page-1006-0)

#### **Feedback** | **Notices**

**剑 Last updated: Thursday, 2 June 2016** file:///dcs/markdown/workspace/Transform/out.html

http://pic.dhe.ibm.com/infocenter/wci/v7r0m0/topic/com.ibm.wci.live.doc/CloudHelp/Managing\_Integration\_ Appliances/installing3rdPartyLibraries.html

# **Scheduling Downtime**

# **About this task**

Scheduling downtime allows you to perform maintenance on an environment or related system. You can create downtime rules for project configurations that stop or suspend all enabled orchestration jobs in that project configuration for a specified duration of time. The project configuration does not have to be undeployed to create or edit a downtime rule. Downtime rules can occur once or repeat at specific intervals. You must have administrator or publisher permissions to create, edit, or delete a downtime rule.

By default, downtime rules are stored in GMT time zone. If an administrator modifies the system clock from GMT to another time zone, downtime rules are executed at the same absolute time. For example: You create a downtime rule to stop all orchestration between 4:00pm - 4:15pm GMT. The administrator then modifies the system clock to display PDT. Your downtime rule is modified to now stop all orchestration between 8:00am - 8:15am PDT. To execute the downtime rule at 4:00pm - 4:15pm PDT, you must edit the downtime rule. Times differences caused by daylight savings are automatically adjusted.

If the environment is offline when a downtime rule is scheduled to occur, all unexecuted rules are identified and executed in the appropriate order when the environment returns online. After all the backlogged downtime rules are executed, you regain control to modify the deployment state of a project configuration.

## **Procedure**

- 1. From the Navigation pane, select Repository > Configurations. The Project Configurations page is displayed.
- 2. Click the project configuration, which contains the downtime rule you want to work with. The Configuration Details page is displayed.
- 3. In the Scheduled Downtimes section, click New Rule. The New Downtime Rule dialog box is displayed.
- 4. Select one of the following actions from the list:
	- **Stop (allows jobs to finish)** At the specified time, prevents any new orchestration jobs from starting while allowing current jobs to finish processing. This action allows all jobs to end.
	- **Stop (cancel running jobs)** At the specified time, prevents any new orchestration jobs from starting and stops all currently running jobs. This action immediately stops all jobs.
	- **Suspend** At the specified time, prevents any new orchestrations from starting and pauses any jobs that are currently running. At the end of the scheduled downtime, the runtime processes the suspended job from the point it paused.
- 5. Specify the duration of the downtime by specifying a date and time for Start Downtime and End Downtime.
- 6. Optional: Select the Repeat option to create a repeat downtime rule.
	- a. Specify a repeat interval (numeric value).
	- b. Specify frequency from the list: Days, Weeks, Months, or Years.
- 7. Click Save.

## **Results**

The new downtime rule displays in the Scheduled Downtimes section and the Scheduled Downtime counter increases by one.

**Parent topic:** Managing Cloud [Instances](#page-1006-0)

# **Edit Downtime Rules**

# **Procedure**

- 1. From the Navigation pane, select Repository > Configurations. The Project Configurations page is displayed.
- 2. Click the project configuration, which contains the downtime rule you want to work with. The Configuration Details page is displayed.
- 3. In the Scheduled Downtime section, click the downtime rule you want to edit. The Edit Downtime Rule is displayed.
- 4. Select one of the following actions from the list:
	- **Stop (allows jobs to finish)** At the specified time, prevents any new orchestration jobs from starting while allowing current jobs to finish processing. This action allows all jobs to end.
	- **Stop (cancel running jobs)** At the specified time, prevents any new orchestration jobs from starting and stops all currently running jobs. This action immediately stops all jobs.
	- **Suspend** At the specified time, prevents any new orchestrations from starting and pauses any jobs that are currently running. At the end of the scheduled downtime, the runtime processes the suspended job from the point it paused.
- 5. Specify the duration of the downtime by specifying a date and time for Start Downtime and End Downtime.
- 6. Optional: Select the Repeat option to create a repeat downtime rule. a. Specify a repeat interval (numeric value).

b. Specify frequency from the list: Days, Weeks, Months, or Years. 7. Click Save.

# **Deleting Downtime Rules**

## **Procedure**

- 1. From the Navigation pane, select Repository > Configurations. The Project Configurations page is displayed.
- 2. Click the project configuration, which contains the downtime rule you want to work with. The Configuration Details page is displayed.
- 3. In the Scheduled Downtime section, select the downtime rule you want to delete. The Delete Rules confirmation window is displayed.
- 4. Click Yes.

### **Results**

The downtime rule no longer displays.

#### **Feedback** | **Notices**

**Example 2016** Last updated: Thursday, 2 June 2016 file:///dcs/markdown/workspace/Transform/out.html

http://pic.dhe.ibm.com/infocenter/wci/v7r0m0/topic/com.ibm.wci.live.doc/CloudHelp/Managing\_Integration\_ Appliances/schedulingDowntime.html

# <span id="page-1010-0"></span>**Managing Orchestrations**

Managing Orchestrations topics provide information about editing orchestration settings and exporting job reports.

About [Orchestration](#page-1011-0) Settings

Orchestration settings allow you to configure properties for individual orchestrations in a project configuration. For each orchestration you can specify whether the orchestration is enabled, the logging levels, logging behavior, and the maximum number of jobs that the orchestration can simultaneously run.

• Editing [Orchestration](#page-1012-0) Settings

#### **Feedback** | **Notices**

**all** Last updated: Thursday, 2 June 2016 file:///dcs/markdown/workspace/Transform/out.html http://pic.dhe.ibm.com/infocenter/wci/v7r0m0/topic/com.ibm.wci.live.doc/CloudHelp/Managing\_Orchestratio ns/toc\_managing\_orchestrations.html

# <span id="page-1011-0"></span>**About Orchestration Settings**

Orchestration settings allow you to configure properties for individual orchestrations in a project configuration. For each orchestration you can specify whether the orchestration is enabled, the logging levels, logging behavior, and the maximum number of jobs that the orchestration can simultaneously run.

When a project configuration is undeployed you can edit the following orchestration settings:

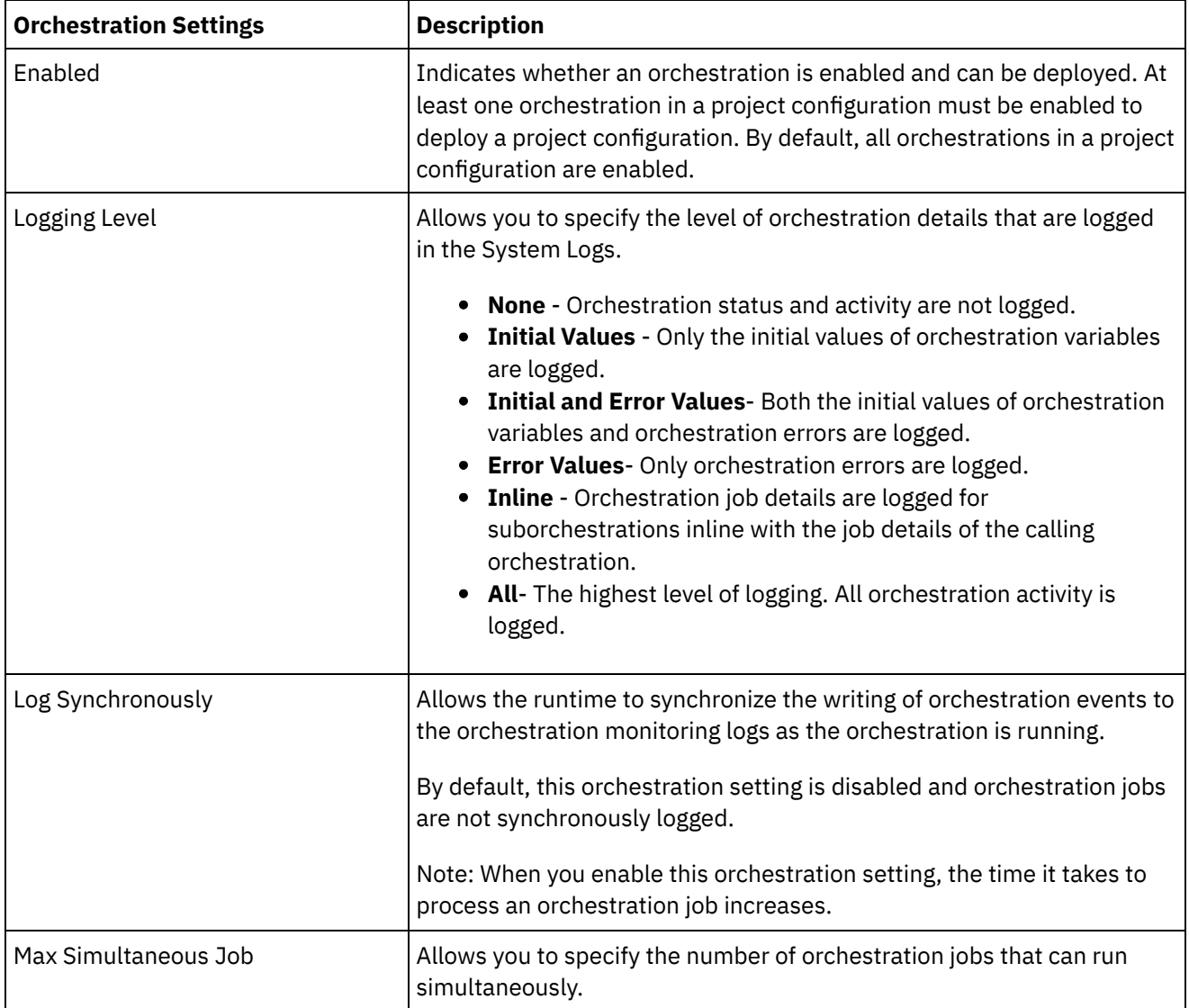

**Parent topic:** Managing [Orchestrations](#page-1010-0)

#### **Feedback** | **Notices**

**all** Last updated: Thursday, 2 June 2016 file:///dcs/markdown/workspace/Transform/out.html <span id="page-1012-0"></span>http://pic.dhe.ibm.com/infocenter/wci/v7r0m0/topic/com.ibm.wci.live.doc/CloudHelp/Managing\_Orchestratio ns/aboutOrchestrationSettings.html

# **Editing Orchestration Settings**

# **Before you begin**

To edit orchestration settings, the project configuration must be undeployed.

Tenant administrators, environment administrators (for the environment where the project is published), and publisher of a project can edit its orchestration properties.

# **About this task**

Note: If you grant project configuration permissions to a group, the users in that group will have full access to the project configuration- the user will be able to create new versions of the project configuration, as well as edit and delete the project configuration.

## **Procedure**

- 1. Select the environment tab, where the project configuration is published.
- 2. From the navigation pane, select Repository > Configurations. The Project Configuration page is displayed.
- 3. If the project configuration you want to edit is running, stop the project configuration by clicking the  $\blacksquare$ Stop icon in the Actions column. When the Stop Configuration dialog box displays, click one of the following options:
	- **Finish Jobs** At the specified time, prevents any new orchestration jobs from starting while allowing current jobs to finish processing. Allow the jobs to end.
	- **Cancel Jobs** At the specified time, prevents any new orchestration jobs from starting and stops all currently running jobs. This action immediately stops all jobs.
- 4. Undeploy the project Configuration, by clicking the **Quality and propendition** Column.
- 5. Click the project configuration you want to edit. The Configuration Details page displays.
- 6. In the Orchestration section, click Edit to edit the orchestration settings. The Edit Orchestration Settings window is displayed.
- 7. Click Save.
- 8. Deploy the project configuration to begin processing orchestration jobs.

### **Results**

The updates you made display in the Orchestration section of the Configuration Details page and the runtime processes the orchestration as specified.

**Parent topic:** Managing [Orchestrations](#page-1010-0)

#### **Feedback** | **Notices**

**剑 Last updated: Thursday, 2 June 2016** file:///dcs/markdown/workspace/Transform/out.html http://pic.dhe.ibm.com/infocenter/wci/v7r0m0/topic/com.ibm.wci.live.doc/CloudHelp/Managing\_Orchestratio ns/editingOrchestrationSettings.html

# <span id="page-1013-1"></span>**Managing Projects**

Managing Projects topics provide information about creating, managing, and deploying integration projects.

- About Naming Projects and [Configurations](#page-1013-0)
- About Project [Configurations](#page-1014-0)
- About [Projects](#page-1016-0)
- Cloning Project [Configurations](#page-1016-1)
- Copying [Projects](#page-1017-0)
- [Creating](#page-1018-0) Projects From Scratch
- Creating Projects From a [Template](#page-1018-1)
- Deleting Project [Configurations](#page-1019-0)
- [Deleting](#page-1020-0) Projects
- Deploying Project [Configurations](#page-1021-0)
- **Editing Project [Configuration](#page-1022-0) Properties**
- Editing [Projects](#page-1023-0)
- [Publishing](#page-1023-1) Projects
- Push WSDL from Cast Iron Project to API Management
- Push REST API (Swagger) from Cast Iron Project to API Management
- [Reviewing](#page-1024-0) TIPs
- Stopping Project [Configurations](#page-1024-1)
- Uploading Project [Configurations](#page-1025-0)
- Working with Project [Configurations](#page-1026-0)
- Troubleshooting Projects

This topic provides potential solutions for issues you have with the projects in Cast Iron Live.

#### **Feedback** | **Notices**

**all** Last updated: Thursday, 2 June 2016 file:///dcs/markdown/workspace/Transform/out.html

http://pic.dhe.ibm.com/infocenter/wci/v7r0m0/topic/com.ibm.wci.live.doc/CloudHelp/Managing\_Projects/toc\_ managing\_projects.html

# <span id="page-1013-0"></span>**About Naming Projects and Configurations**

Project and project configuration names cannot be longer than 42 characters. When you create a project or project configurations avoid using the following list of reserved characters.

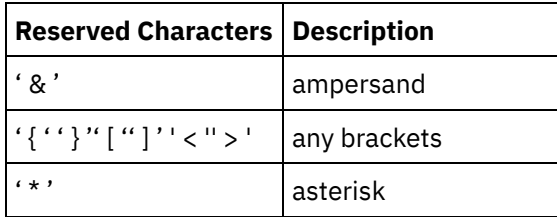

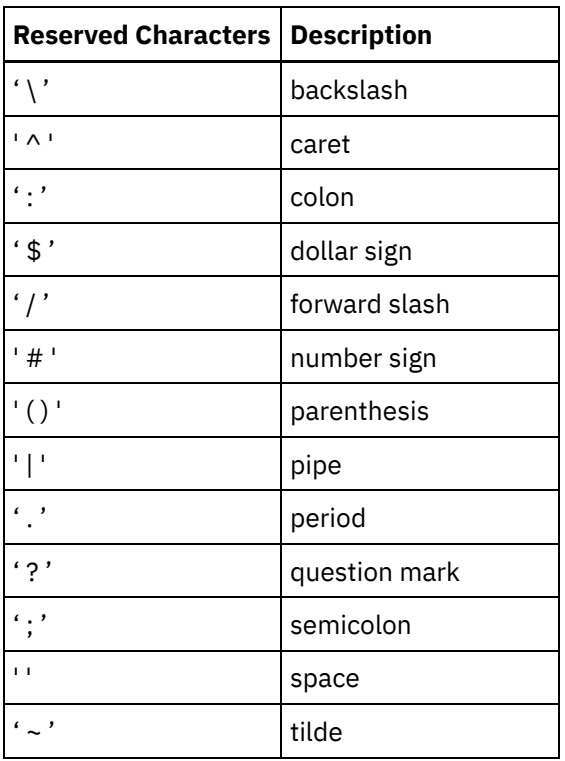

**Parent topic:** [Managing](#page-1013-1) Projects

#### **Feedback** | **Notices**

**all** Last updated: Thursday, 2 June 2016 file:///dcs/markdown/workspace/Transform/out.html

<span id="page-1014-0"></span>http://pic.dhe.ibm.com/infocenter/wci/v7r0m0/topic/com.ibm.wci.live.doc/CloudHelp/Managing\_Projects/abo utNamingProjects.html

# **About Project Configurations**

Project configurations allow you to create multiple variations of the same integration project, so you can create and publish one project and deploy it to many different scenarios. Within a project configuration you can specify which orchestrations are enabled, modify configuration properties for endpoints, generate or modify assets, manage scheduled downtime rules, and control permissions for the project configuration.

Each project you publish has a Default project configuration. In the Management Console, you can create additional project configurations. The project name, project version, configuration name, and project state uniquely identify each project configuration.

You must have Administrator privileges or be the publisher of the specific project to create, edit, and delete project configurations. Administrators and publishers can grant users and groups permissions that allow them to a create, edit, and delete project configurations.

## **Enabling and Disabling Orchestrations**

The runtime only runs orchestration jobs for enabled orchestration. Before you can deploy a project configuration, the project configuration must contain at least one enabled orchestration. By default, all orchestrations are enabled.

Specifying the orchestration logging level allows you to control the type of orchestration errors that are written to the system logs. The Management Console also allows you to limit the number of jobs that run simultaneously. The number of jobs that run simultaneously can affect performance.

You must have administrator or publisher permissions to specify orchestration properties.

## **Understanding Configuration Properties**

You create these configuration properties for a project in Studio. For more information about creating project properties and specifying a project version, see the Studio online help.

When you publish the project, you can specify values for the configuration properties. The values you specify for the configuration properties determine how the project is deployed. For example, in a project that contains database endpoints, you can create properties for database connection parameters. This allows you to create a project configuration for a test environment connecting to a test database and then use the same project to create another project configuration for a production environment that connects to another database.

You must have administrator or publisher permissions to edit configuration properties in the Management Console.

## **Modifying Assets**

If your project configuration contains a database or WebServices endpoint, you must generate assets before you can deploy the project configuration. If your project does not contain a database or WebServices endpoint, assets are irrelevant to your project configuration.

You must have administrator or publisher permissions to generate or modify assets.

# **Scheduling Downtimes**

Scheduling downtime allows you to perform maintenance. You can create downtime rules for project configurations that stop or suspend all enabled orchestration jobs in that project configuration for a specified duration of time. The project configuration does not have to be undeployed to create or edit a downtime rule. Downtime rules can occur once or repeat at specific intervals.

You must have administrator or publisher permissions to create, edit, or delete a downtime rule.

## **Editing Project Configuration Permissions**

As an administrator or project publisher, you can grant permissions for project configurations to other users and groups. When you grant users or groups permissions to a project configuration they are able to create, edit, and delete the project configuration. By default, permissions to project configurations are granted to only the Administrator Group. If you want to grant permissions to another group you must explicitly do so.

For example, you are a user with publisher rights and belong to the built-in Publisher group. You publish a project. Only the Administrator Group and you have permissions to the project configuration. Members of the Publisher group, of which you are a member, do not have permissions to the project configuration. You must edit the permission on the project configuration to include another group like Publisher. For more information, see Granting Project [Configuration](#page-1042-0) Permissions.

#### **Parent topic:** [Managing](#page-1013-1) Projects

#### **Feedback** | **Notices**

**all** Last updated: Thursday, 2 June 2016 file:///dcs/markdown/workspace/Transform/out.html

<span id="page-1016-0"></span>http://pic.dhe.ibm.com/infocenter/wci/v7r0m0/topic/com.ibm.wci.live.doc/CloudHelp/Managing\_Projects/abo utProjectConfigurations.html

# **About Projects**

Projects contain components that the runtime needs to execute an integration scenario: orchestrations, endpoints, maps, and other documents. Use Studio to create and test projects without being connected to an integration environment.

Multiple people can publish multiple projects to the same integration environment. Use Studio to publish projects to an integration environment or export projects to a staging location. You can later use the Management Console to upload the exported project. You must have Administrator or Publisher privileges to publish or upload a project to the integration environment.

When you publish a project from Studio, the Management Console displays the project with default project settings; creating a default project configuration. You can clone this default project configuration to create new project configurations, which you can configure for separate development and production environments.

Use the Studio to create projects and specify endpoint configurations properties and then use the Management Console to specify project configurations and deploy project configurations.

**Parent topic:** [Managing](#page-1013-1) Projects

#### **Feedback** | **Notices**

**all** Last updated: Thursday, 2 June 2016 file:///dcs/markdown/workspace/Transform/out.html

<span id="page-1016-1"></span>http://pic.dhe.ibm.com/infocenter/wci/v7r0m0/topic/com.ibm.wci.live.doc/CloudHelp/Managing\_Projects/abo utProjects.html

# **Cloning Project Configurations**

## **Before you begin**

You must have Administrator privileges or be the publisher of a project to clone project configurations.

## **About this task**

Project configurations contain properties and assets that you can configure in the Management Console to create multiple variations of the same integration project. When you create a new configuration you can choose to clone an existing project configuration. A cloned project configuration inherits all the configurations from the

original project configurations. However, if you edit the original configuration project, the changes are not propagated to the cloned project.

Note: The project configuration you clone does not display on the Favorites view, unless you explicitly add the project configuration to the view.

### **Procedure**

- 1. From the Navigation pane, select Repository > Configurations. The Project Configurations page is displayed.
- 2. From the Configuration Filter list, select All. All project configurations display.
- 3. Locate the project configuration you want to clone.
- 4. Click the Clone icon  $\vec{\mathbb{U}}$ . The Create Project Configuration dialog box is displayed.
- 5. Provide a unique name for the new project configuration.
- 6. Click OK.

### **Results**

The cloned project configuration is displayed on the Project Configurations page. The cloned project has all the same project configuration details as the original project configuration.

**Parent topic:** [Managing](#page-1013-1) Projects

#### **Feedback** | **Notices**

**Man** Last updated: Thursday, 2 June 2016 file:///dcs/markdown/workspace/Transform/out.html

<span id="page-1017-0"></span>http://pic.dhe.ibm.com/infocenter/wci/v7r0m0/topic/com.ibm.wci.live.doc/CloudHelp/Managing\_Projects/clon ingProjectConfigurations.html

# **Copying Projects**

## **About this task**

The Management Console allows you to copy a project by assigning a new version number to an existing project.

### **Procedure**

- 1. Click the Modify tab. The Projects page is displayed.
- 2. Click the project you want to copy. The Copy Project dialog is displayed.
- 3. Enter a new project version. The version number can contain a decimal.
- 4. Click Save.

### **Results**

The copy of the project is displayed in alphabetical order in the Projects page.

**Parent topic:** [Managing](#page-1013-1) Projects

#### **Feedback** | **Notices**

**Ed** Last updated: Thursday, 2 June 2016 file:///dcs/markdown/workspace/Transform/out.html

http://pic.dhe.ibm.com/infocenter/wci/v7r0m0/topic/com.ibm.wci.live.doc/CloudHelp/Managing\_Projects/cop yingProjects.html

# <span id="page-1018-0"></span>**Creating Projects From Scratch**

## **About this task**

You can create a project from scratch in the cloud.

### **Procedure**

- 1. Click the Create tab. The Solutions page is displayed.
- 2. Click Create One From Scratch. The Create Project dialog box is displayed.
- 3. Specify a unique project name.
- 4. Click Save. The project displays in the Projects page of the Modify tab.

### **Results**

You can now take edit, publish, delete or copy your project. Select the project to view the project details and assign permissions to your project. If you do assign permissions, click Save to save your updates.

Project details include the environment to which the project configuration was published, a timestamp of the last time you published the project, and the current state of the project configuration. For example: deployed.

#### **Parent topic:** [Managing](#page-1013-1) Projects

#### **Feedback** | **Notices**

**all** Last updated: Thursday, 2 June 2016 file:///dcs/markdown/workspace/Transform/out.html

<span id="page-1018-1"></span>http://pic.dhe.ibm.com/infocenter/wci/v7r0m0/topic/com.ibm.wci.live.doc/CloudHelp/Managing\_Projects/crea tingProjectFromScratch.html

# **Creating Projects From a Template**

## **About this task**

You can create a project from a template. Templates are stored in the Solutions Repository. All users can create a template solution and upload it to the Solutions Repository.

Note: Not all templates in the Solutions Repository are certified. The templates that are certified are denoted with a Cast Iron® logo.

## **Procedure**

- 1. Click the Create tab. The Solutions page is displayed.
- 2. Search for a template.
	- a. Select a source endpoint.
	- b. Select a target endpoint.
	- c. Click Search

You can also select the Keyword Search option to search for a template using a keyword.

- 3. Choose a template from the solutions that are returned. The template details are displayed.
- 4. Click Create a project based on this template. Studio Cloud opens and the wizard guides you through the process of creating your project.

**Parent topic:** [Managing](#page-1013-1) Projects

#### **Feedback** | **Notices**

**all** Last updated: Thursday, 2 June 2016 file:///dcs/markdown/workspace/Transform/out.html

http://pic.dhe.ibm.com/infocenter/wci/v7r0m0/topic/com.ibm.wci.live.doc/CloudHelp/Managing\_Projects/crea tingProjectsFromTemplate.html

# <span id="page-1019-0"></span>**Deleting Project Configurations**

## **Before you begin**

The publisher of a project configuration, the environment administrator, or tenant administrator can delete project configurations. The publisher of a project configuration can grant permissions that allow other users to delete his project configuration. The environment administrator can grant permissions that allow other users to delete any project configuration in the environment. The tenant administrator can grant permissions that allow other users to delete any project configuration in the tenant.

Project configurations must be undeployed before you can delete them.

## **About this task**

When you delete a project configuration, all monitoring history associated with the project configuration is also deleted.

## **Procedure**

- 1. Select the environment tab, where the project configuration is published. A list of project configurations is displayed in the Project Configuration section of the Dashboard.
- 2. Verify that the project configuration you want to delete is undeployed. The state displays in parentheses ( ) at the end of the project configuration name. For example, (undeployed)
- 3. If the project configuration is in any other state but undeployed, undeploy the project configuration by clicking the Undeploy icon in the Actions column.
- 4. In the Actions column, click the Delete icon. The Delete Project Configuration dialog box is displayed.
- 5. Click Yes.

## **Results**

The project configuration is deleted and no longer available.

**Parent topic:** [Managing](#page-1013-1) Projects

#### **Feedback** | **Notices**

**all** Last updated: Thursday, 2 June 2016 file:///dcs/markdown/workspace/Transform/out.html

<span id="page-1020-0"></span>http://pic.dhe.ibm.com/infocenter/wci/v7r0m0/topic/com.ibm.wci.live.doc/CloudHelp/Managing\_Projects/dele tingProjectConfigurations.html

# **Deleting Projects**

# **Before you begin**

The publisher of a project, the environment administrator, or tenant administrator can delete projects. The publisher of a project can grant permissions that allow other users to delete his project. The environment administrator can grant permissions that allow other users to delete any project in the environment. The tenant administrator can grant permissions that allow other users to delete any project in the tenant.

## **Procedure**

- 1. Select the Modify tab. The Projects page displays a list of projects that can be published.
- 2. In the Actions column, click the Delete icon. The Delete Project? dialog box is displayed.
- 3. Click Yes.

### **Results**

The project is deleted; however, any project configurations created from this project are still available.

**Parent topic:** [Managing](#page-1013-1) Projects

#### **Feedback** | **Notices**

**all** Last updated: Thursday, 2 June 2016 file:///dcs/markdown/workspace/Transform/out.html

http://pic.dhe.ibm.com/infocenter/wci/v7r0m0/topic/com.ibm.wci.live.doc/CloudHelp/Managing\_Projects/dele tingProjects.html

# <span id="page-1021-0"></span>**Deploying Project Configurations**

## **Before you begin**

To deploy or undeploy project configurations, you must have tenant administrator or environment administrator privileges, or be the publisher of the project configuration.

## **About this task**

The type of endpoint in an orchestration determines the steps you must complete to deploy a project configuration. A project configuration must contain at least one enabled orchestration before you can deploy the project configuration. If the orchestration contains a database or Web Services endpoint, you must also generate assets for the endpoints before you can deploy the project configuration.

By default, all the orchestrations in a project configuration are enabled. Therefore, if the orchestrations in a project configuration do not require additional configuration and do not access database or Web Services endpoints, you can deploy your project configuration by clicking the deploy icon next to the project configuration in any of the Project tabs. If your project configuration requires assets or additional configuration, see the following deployment procedure.

Note: A project configuration must be in the stopped state for you to undeploy the project configuration.

## **Procedure**

- 1. Select the environment tab to which you published your project.
- 2. In the Project Configuration section, select the project configuration you want to deploy. The Configuration Details page is displayed.
- 3. In the Orchestrations section, verify that at least one orchestration in the project configuration is enabled. Edit orchestration settings, as needed.

You cannot edit orchestration settings while a project configuration is running. Stop and undeploy the project configuration to edit configuration settings.

4. In the Properties section, edit configuration properties, as needed.

You cannot edit configuration properties while a project configuration is running. Stop and undeploy the project configuration to edit configuration settings.

- 5. If the project configuration contains a Database or Web Services endpoint, you must generate assets for these endpoints.
- 6. Optional: Add a schedule downtime rule.
- 7. Optional: Assign permissions for the project configuration, which specify which group of users can edit and deploy a project configuration. By default, tenant administrators, environment administrators, and the publisher of a project configuration can edit and deploy a project configuration.
- 8. If you assign permissions, click Save.
- 9. In the Summary section, click the Deploy icon  $\blacktriangleright$  to deploy the project configuration.

### **Results**

The project configuration deploys, the runtime starts to process orchestration jobs, and the status is appropriately updated in the Summary section.

**Parent topic:** [Managing](#page-1013-1) Projects

#### **Feedback** | **Notices**

**Example 2016** Last updated: Thursday, 2 June 2016 file:///dcs/markdown/workspace/Transform/out.html

http://pic.dhe.ibm.com/infocenter/wci/v7r0m0/topic/com.ibm.wci.live.doc/CloudHelp/Managing\_Projects/depl oyingProjectConfigurations.html

# <span id="page-1022-0"></span>**Editing Project Configuration Properties**

## **Before you begin**

You must have administrator or publisher permissions to edit configuration properties.

## **About this task**

You create configuration properties for an integration project in Studio, before you publish the project to an environment in the cloud. When you publish the project, you can specify values for the configuration properties. Configuration properties allow you to move a project configuration from a staging environment to a production environment.

For example, in a project that contains database endpoints, you can create properties for database connection parameters. This allows you to create a project configuration for a test environment connecting to a test database and then use the same project to create another project configuration for a production environment that connects to another database.

### **Procedure**

- 1. Select the environment tab, where the project configuration is published.
- 2. From the navigation pane, select Repository > Configurations. The Project Configuration page is displayed.
- 3. If the project configuration you want to edit is running, stop the project configuration by clicking the  $\blacksquare$ Stop icon in the Actions column. When the Stop Configuration dialog box displays, click one of the following options:
	- **Finish Jobs** At the specified time, prevents any new orchestration jobs from starting while allowing current jobs to finish processing. Allow the jobs to end.
	- **Cancel Jobs** At the specified time, prevents any new orchestration jobs from starting and stops all currently running jobs. This action immediately stops all jobs.
- 4. Click the project configuration you want to edit. The Configuration Details page displays.
- 5. In the Properties section, click Edit to edit configuration property values.
- 6. Modify the configuration properties.
- 7. Click Save.

### **Results**

The Configuration Details page displays the updated configuration property values.

**Parent topic:** [Managing](#page-1013-1) Projects

#### **Feedback** | **Notices**

**all** Last updated: Thursday, 2 June 2016 file:///dcs/markdown/workspace/Transform/out.html

<span id="page-1023-0"></span>http://pic.dhe.ibm.com/infocenter/wci/v7r0m0/topic/com.ibm.wci.live.doc/CloudHelp/Managing\_Projects/editi ngProjectConfigurationProperties.html

# **Editing Projects**

## **About this task**

You can edit projects in the cloud using Studio Cloud.

### **Procedure**

- 1. Select the Modify tab and click the project name. Studio Cloud opens.
- 2. Edit the project as needed.
- 3. Click Save.

**Parent topic:** [Managing](#page-1013-1) Projects

#### **Feedback** | **Notices**

**all** Last updated: Thursday, 2 June 2016 file:///dcs/markdown/workspace/Transform/out.html

<span id="page-1023-1"></span>http://pic.dhe.ibm.com/infocenter/wci/v7r0m0/topic/com.ibm.wci.live.doc/CloudHelp/Managing\_Projects/editi ngProjects.html

# **Publishing Projects**

### **Before you begin**

You must be a tenant administrator, environment administrator, or environment publisher to publish projects.

## **About this task**

Publishing a project uploads a project from Studio to a runtime environment.

### **Procedure**

- 1. In the Management console, select the Modify tab. The Projects page is displayed.
- 2. In the Actions column, click the Publish Project icon. A lists displays all the environments in the tenant.
- 3. Select the environment to which you want to publish the project.

A confirmation displays. The project is available in the environment you selected.

**Parent topic:** [Managing](#page-1013-1) Projects

#### **Feedback** | **Notices**

**all** Last updated: Thursday, 2 June 2016 file:///dcs/markdown/workspace/Transform/out.html

http://pic.dhe.ibm.com/infocenter/wci/v7r0m0/topic/com.ibm.wci.live.doc/CloudHelp/Managing\_Projects/pub lishingProjects.html

# <span id="page-1024-0"></span>**Reviewing TIPs**

You can rate and provide a review for all TIPs that you download. Ratings are given on a scale of 1-5, where 5 is the highest rating. When you submit your rating and review for a TIP, Studio uploads the information to the WebSphere® Cast Iron® Solutions Repository. Your rating is combined with any other ratings that have been submitted by other reviewers and the average is displayed in the Details pane of the specific TIP.

**Parent topic:** [Managing](#page-1013-1) Projects

#### **Feedback** | **Notices**

**to** Last updated: Thursday, 2 June 2016 file:///dcs/markdown/workspace/Transform/out.html

<span id="page-1024-1"></span>http://pic.dhe.ibm.com/infocenter/wci/v7r0m0/topic/com.ibm.wci.live.doc/CloudHelp/Managing\_Projects/revi ewingTIPs.html

# **Stopping Project Configurations**

# **About this task**

There are two ways to stop a running project configuration:

- **Stop (allows jobs to finish)** When you click Finish Jobs, prevents any new orchestration jobs from starting while allowing current jobs to finish processing. This action allows the Integration Appliance to end.
- **Stop (cancel running jobs)** When you click Cancel Jobs, this option prevents any new orchestration jobs from starting and stops all currently running jobs. This action immediately stops all jobs.

## **Procedure**

1. From the Project Configurations page, select a project configuration.

- 2. In the Actions column, click the Stop icon . The Stop Configuration window is displayed.
- 3. Click either Finish Jobs or Cancel Jobs to stop the project configuration.

**Parent topic:** [Managing](#page-1013-1) Projects

#### **Feedback** | **Notices**

**Edd** Last updated: Thursday, 2 June 2016 file:///dcs/markdown/workspace/Transform/out.html

<span id="page-1025-0"></span>http://pic.dhe.ibm.com/infocenter/wci/v7r0m0/topic/com.ibm.wci.live.doc/CloudHelp/Managing\_Projects/sto ppingProjectConfigurations.html

# **Uploading Project Configurations**

# **Before you begin**

To upload a project configuration, you must have tenant administrator, environment administrator, or environment publisher permissions.

## **About this task**

When you upload a project configuration, you are publishing a project using a two-stage process. First, you export a project from Studio to an intermediate location. Then from the Management Console, you upload the project to a cloud environment.

## **Procedure**

- 1. Select the environment tab, to which you want to upload the project configuration.
- 2. From the Navigation pane, select Repository > Upload Project. The Upload Project Configuration dialog box is displayed.
- 3. In the Local Project File field, specify the path from which to upload the project. You can click Browse to select a file from your local machine.
- 4. Specify a project name. The name should not exceed 42 characters and should not contain any restricted characters.
- 5. Specify a product version number. This field is not populated with the project version you specified in Studio. However as a best practice, you should specify a project version that matches the version you specified in Studio.
- 6. Click Upload.

### **Results**

The project configuration is displayed in the cloud environment Project Configuration page.

#### **Parent topic:** [Managing](#page-1013-1) Projects

#### **Feedback** | **Notices**

**Edd** Last updated: Thursday, 2 June 2016 file:///dcs/markdown/workspace/Transform/out.html

http://pic.dhe.ibm.com/infocenter/wci/v7r0m0/topic/com.ibm.wci.live.doc/CloudHelp/Managing\_Projects/upl oadingProjectConfigurations.html

# <span id="page-1026-0"></span>**Working with Project Configurations**

Various views are available for project configurations:

- **All** Displays the deployment state and status of all project configurations, regardless of the state of the project configuration. You can clone or delete project configurations from this view.
- **Recent** Displays the deployment state and status of the most recently published or modified project configurations. You can clone or delete project configurations from this view.
- **Favorites** Displays the deployment state and status of project configurations for which you have permissions. By default, this view is not populated. You must explicitly add project configurations from either the Recent view or All view.

You can access these views from the Dashboard or by selecting the following path in the Navigation pane: Repository > Configurations. The Configuration Filter allows you to choose your view from a drop-down list.

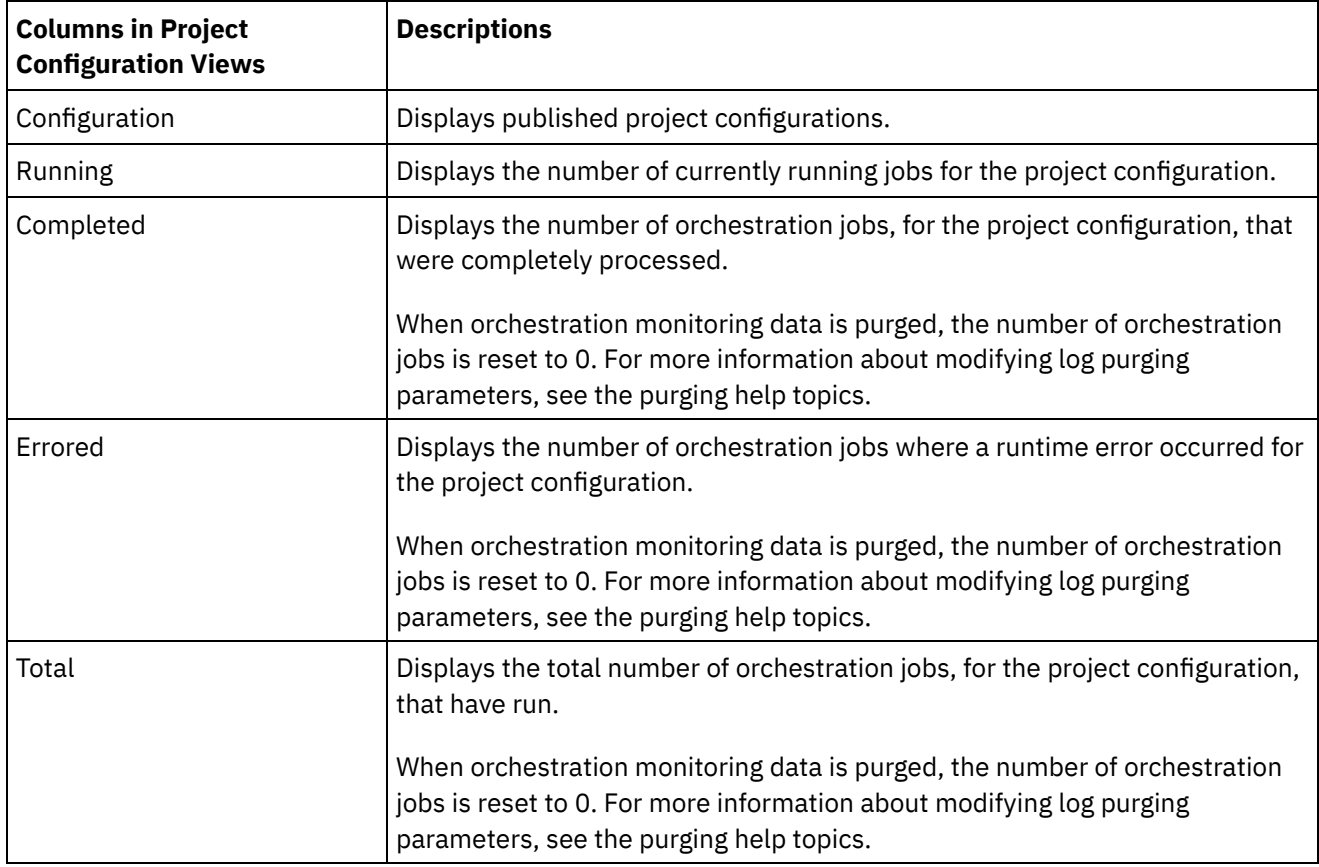

The following table describes information available in the various project configuration views:

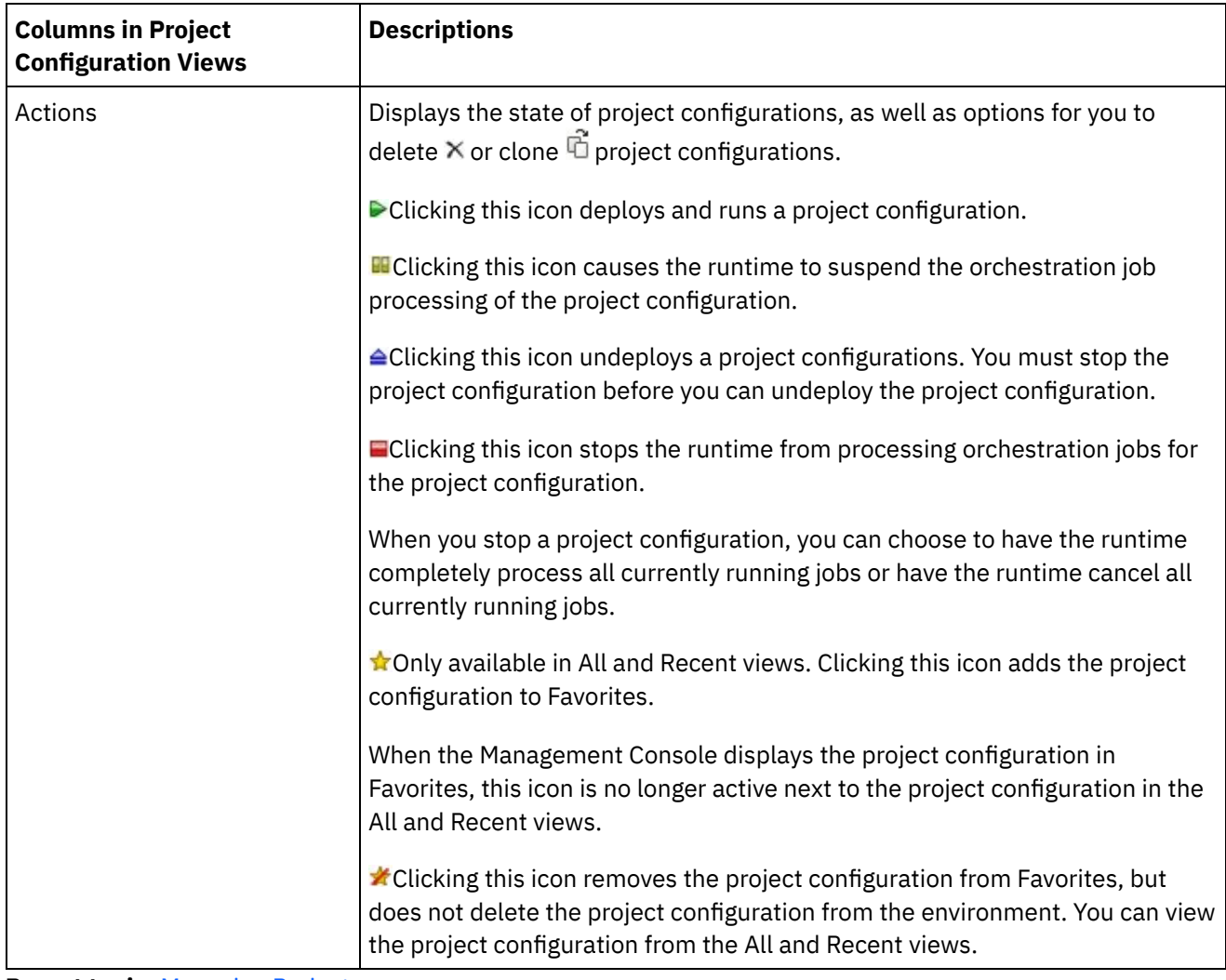

**Parent topic:** [Managing](#page-1013-1) Projects

#### **Feedback** | **Notices**

**图 Last updated: Thursday, 2 June 2016** file:///dcs/markdown/workspace/Transform/out.html

<span id="page-1027-0"></span>http://pic.dhe.ibm.com/infocenter/wci/v7r0m0/topic/com.ibm.wci.live.doc/CloudHelp/Managing\_Projects/wor kingWithProjectConfigurations.html

# **Monitoring**

Monitoring topics provide information about creating and managing notifications, viewing hardware status, searching orchestration jobs, and viewing orchestration job logs.

- About [Environment](#page-1028-0) Dashboards
- Choosing a [Notification](#page-1028-1) Level
- Creating [Notification](#page-1029-0) Policies
- Deleting [Notification](#page-1030-0) Policies You can delete one or more notification policies.
- Editing [Notification](#page-1030-1) Policies
- **Enabling Email [Notification](#page-1031-0) Policies**
- Searching for [Orchestration](#page-1032-0) Jobs
- Viewing [Orchestration](#page-1033-0) Job Logs

#### **Feedback** | **Notices**

**ad** Last updated: Thursday, 2 June 2016 file:///dcs/markdown/workspace/Transform/out.html

<span id="page-1028-0"></span>http://pic.dhe.ibm.com/infocenter/wci/v7r0m0/topic/com.ibm.wci.live.doc/CloudHelp/Monitoring/toc\_monitor ing.html

# **About Environment Dashboards**

An environment dashboard provides multiple snapshot views of project configurations and jobs, a list of unresolved critical system errors, and an overall project configurations summary, and status of Secure Connectors. The Dashboard also allows you to search for orchestration jobs by job key. The Search box is located in the Results section of the dashboard.

To expand the views of the Critical Alerts and Secure Connector Summary, click the icon in the upper right corner. An expanded view of Project Configuration is available by selecting Repository > Configurations from the navigation pane. An expanded view of Results is available by selecting Repository > Job Log from the navigation pane.

A dashboard is available for each environment in a multi-environment cloud. The information the dashboard displays is specific to its environment.

**Parent topic:** [Monitoring](#page-1027-0)

#### **Feedback** | **Notices**

**剑** Last updated: Thursday, 2 June 2016 file:///dcs/markdown/workspace/Transform/out.html

http://pic.dhe.ibm.com/infocenter/wci/v7r0m0/topic/com.ibm.wci.live.doc/CloudHelp/Monitoring/aboutDashb oard.html

# <span id="page-1028-1"></span>**Choosing a Notification Level**

Notification levels define the severity of events that can trigger an alert. When you specify a notification level, an alert is only sent for errors that meet or exceed the level you choose.  $\bullet\!\!\!\!\bullet$ 

Note: If you do not receive notifications for events, it might be that you do not have the system log level set to produce entries that would trigger a notification. For example, if you chose the Error level for Deployment, all events that were Error or Critical level in the Deployment system are logged.

You can specify the following notification levels:

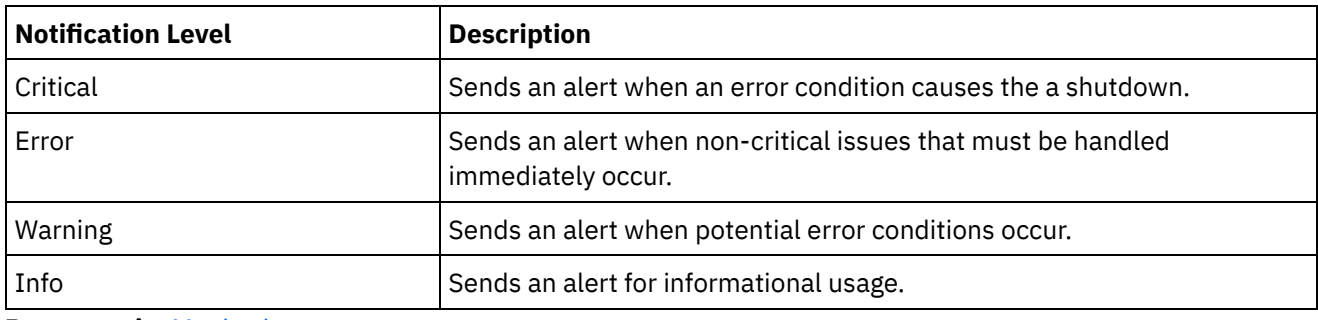

**Parent topic:** [Monitoring](#page-1027-0)

#### **Feedback** | **Notices**

**all** Last updated: Thursday, 2 June 2016 file:///dcs/markdown/workspace/Transform/out.html

http://pic.dhe.ibm.com/infocenter/wci/v7r0m0/topic/com.ibm.wci.live.doc/CloudHelp/Monitoring/choosingNot ificationLevel.html

# <span id="page-1029-0"></span>**Creating Notification Policies**

# **About this task**

Notification policies allow you to monitor potential errors in a specific system. When you create a notification policy, the notification policy monitors the system log for the system you specify. When a system log event occurs that meets or exceeds the notification level of a notification policy, an alert is sent to the specified users.

Note: If you do not receive notifications for events, it might be that you do not have the system log level set to produce entries that would trigger a notification or you did not enable the notification policy. For more information about specifying system log settings, see Specify System Log [Settings](#page-1064-0). For more information about enabling email notification policies, see Enabling Email [Notification](#page-1031-0) Policies.

## **Procedure**

- 1. Click the environment for which you will create a notification policy. The Navigation pane is displayed.
- 2. Select Logs > Notifications. The Notifications page is displayed.
- 3. Click New Policy. The New Policy dialog box is displayed.
- 4. Specify a policy name.
- 5. From the Level Exceeds list, select a level. Alerts are only sent for errors that exceed the level you choose.
- 6. From the With System list, select the system you want the notification policy to monitor.
- 7. Specify the email address or addrdsses of the person or people that will receive the email notification. When you have multiple email addresses, add one email address per line.
- 8. Click Save.

### **Results**

The new policy displays on the Notifications page. You must enable email notifications before any alerts can be sent. If the Email status displays as (inactive), email notifications are not enabled.

#### **Feedback** | **Notices**

**al** Last updated: Thursday, 2 June 2016 file:///dcs/markdown/workspace/Transform/out.html

http://pic.dhe.ibm.com/infocenter/wci/v7r0m0/topic/com.ibm.wci.live.doc/CloudHelp/Monitoring/creatingNoti ficationPolicies.html

# <span id="page-1030-0"></span>**Deleting Notification Policies**

You can delete one or more notification policies.

## **Procedure**

- 1. Click the environment for which you will delete a notification policy. The Navigation pane is displayed.
- 2. Select Logs > Notifications. The Notifications page is displayed.
- 3. Select the check box next to the policy you want to delete.

To delete multiple policies, select the top check box. All the policies are selected.

- 4. Click Delete. The Delete Policies? confirmation window is displayed.
- 5. Click Yes.

### **Results**

The policy is deleted and is no longer displayed in the Notifications page.

#### **Parent topic:** [Monitoring](#page-1027-0)

#### **Feedback** | **Notices**

**all** Last updated: Thursday, 2 June 2016 file:///dcs/markdown/workspace/Transform/out.html

<span id="page-1030-1"></span>http://pic.dhe.ibm.com/infocenter/wci/v7r0m0/topic/com.ibm.wci.live.doc/CloudHelp/Monitoring/deletingNoti ficationPolicies.html

# **Editing Notification Policies**

## **Procedure**

- 1. In the Navigation pane, select Logs > Notifications. The Notifications page is displayed.
- 2. Click a notification policy. The Edit Policy dialog box is displayed.
- 3. Update the appropriate notification settings.

#### 4. Click Save.

### **Results**

The updated policy is displayed on the Notifications page. You must enable email notifications before any alerts can be sent. If the Email status is displayed as (inactive), email notifications are not enabled.

**Parent topic:** [Monitoring](#page-1027-0)

#### **Feedback** | **Notices**

**all** Last updated: Thursday, 2 June 2016 file:///dcs/markdown/workspace/Transform/out.html

<span id="page-1031-0"></span>http://pic.dhe.ibm.com/infocenter/wci/v7r0m0/topic/com.ibm.wci.live.doc/CloudHelp/Monitoring/editingNotifi cationPolicies.html

# **Enabling Email Notification Policies**

## **About this task**

When you create an email notification policy, you must enable the email notification policy for alerts to be sent. By default, email notifications are not enabled.

If you enable email notification policies, the settings you specified when you created the email notification determine when an email alert is sent.

Note: If you disable the email notification policy by clearing the Enable Email option, alerts are not delivered for any email notification policy.

### **Procedure**

- 1. Click the environment for which you will enable an email notification policy. The Navigation pane is displayed.
- 2. Select Logs > Notifications. The Notifications page is displayed.
- 3. At the top of the page, click the Email link. The Enable Email option is displayed.
- 4. Select the Enable Email option.
- 5. Optional: Provide a email subject line that will qualify the alert sent.
- 6. Click Save.

### **Results**

The Notifications page is displayed with the new policy and the Email status changes from (Inactive) to (Active). Email notifications will now be sent when an event that triggers the notification policy occurs.

#### **Parent topic:** [Monitoring](#page-1027-0)

**all** Last updated: Thursday, 2 June 2016 file:///dcs/markdown/workspace/Transform/out.html

<span id="page-1032-0"></span>http://pic.dhe.ibm.com/infocenter/wci/v7r0m0/topic/com.ibm.wci.live.doc/CloudHelp/Monitoring/enablingEm ailNotificationPolicies.html

# **Searching for Orchestration Jobs**

# **About this task**

Job IDs and keys allow you to search for orchestration jobs. You define primary message keys in Studio, when you configure connectors. The primary message key must be a unique value. For example, the purchase order number for a purchase order message. If you do not define a primary key, the runtime uses the job ID, a unique number that the runtime generates, to identify an orchestration job.

From the Management Console, you can search orchestration jobs by job ID. By default, the Management Console searches only for completed orchestration jobs that match the job ID you specify. Use the Advanced Search option to search for all other orchestration jobs.

## **Procedure**

- 1. From the navigation pane, select Dashboard.
- 2. In the Results section, enter a job ID in the Key Search field.
- 3. From your keyboard, press Enter. The completed job with the matching job ID displays.

#### **Parent topic:** [Monitoring](#page-1027-0)

# **Using Advanced Search**

## **About this task**

Use the Advanced Search option to further refine your job search. If you enter values for multiple fields in the Advanced Search box, the Management Console uses AND logic to refine the search.

For example, you specify a time range in addition to selecting the errored status. The Management Console searches for all orchestration jobs that had an error within the time range specified.

Note: If you choose to search by date and time, you must specify a start and end date and time.

## **Procedure**

- 1. From the navigation pane, select Dashboard.
- 2. In the Results section, select an orchestration. The Orchestration Details page displays all the jobs associated with the orchestration.
- 3. In the Advanced Search box, specify values for Job ID, Key, Status, Start Date and Time, or End Date and Time as appropriate for your search.

Note: If you choose to search by date and time, you must specify a start and end date and time.

4. Click Search.

The search results are displayed in the table.

#### **Feedback** | **Notices**

*C* Last updated: Thursday, 2 June 2016 file:///dcs/markdown/workspace/Transform/out.html

http://pic.dhe.ibm.com/infocenter/wci/v7r0m0/topic/com.ibm.wci.live.doc/CloudHelp/Monitoring/searchingOr chestrationJobs.html

# <span id="page-1033-0"></span>**Viewing Orchestration Job Logs**

The Dashboard displays information about orchestration jobs, including status, timestamp of job events, and key/job ID in multiple tabs:

- **All** displays orchestration job information for all project configurations.
- **Recent** displays orchestration job information for the most recently published or modified project configurations.
- **Favorites** displays orchestration job information for the project configurations displayed in the Favorites filter. Orchestration job information displayed through this filter also displays in the Recent and All filters.

In some cases, the Management Console displays an orchestration job status of Unknown, even though the orchestration job completed successfully. Rebooting the environment, while orchestration jobs are processing, can result in the Unknown status because monitoring data is lost during the reboot. Stop all orchestration jobs before rebooting the environment to avoid an Unknown status.

Click an orchestration job to view the orchestration details for that orchestration. The Orchestration Details page displays all the jobs associated with the orchestration you selected and the status of each individual job. Use the Left and Right arrows  $\langle \langle \langle , \rangle , \rangle \rangle$  to view all orchestration jobs.

#### **Parent topic:** [Monitoring](#page-1027-0)

# **Sorting Orchestration Jobs**

## **About this task**

You can search orchestration jobs by job ID. To sort orchestration jobs by project configuration name, orchestration name, status, time, or job ID click the appropriate column header.

#### **Feedback** | **Notices**

**al** Last updated: Thursday, 2 June 2016

http://pic.dhe.ibm.com/infocenter/wci/v7r0m0/topic/com.ibm.wci.live.doc/CloudHelp/Monitoring/viewingOrch estrationJobLogs.html

# <span id="page-1034-1"></span>**Permissions**

Permissions topics provide information about creating user profiles, setting and changing passwords, creating and managing users, and creating and managing groups.

- About [Built-In](#page-1034-0) Groups
- About Libraries [Environments](#page-1036-0)
- About User [Profiles](#page-1036-1)
- [Assigning](#page-1037-0) Users to Groups
- Changing Your [Password](#page-1037-1)
- Changing User [Passwords](#page-1038-0)
- [Creating](#page-1039-0) New Groups
- [Creating](#page-1039-1) New Users
- [Deleting](#page-1041-0) Groups
- [Deleting](#page-1042-1) Users
- Granting Project [Configuration](#page-1042-0) Permissions

#### **Feedback** | **Notices**

**Edd** Last updated: Thursday, 2 June 2016 file:///dcs/markdown/workspace/Transform/out.html

<span id="page-1034-0"></span>http://pic.dhe.ibm.com/infocenter/wci/v7r0m0/topic/com.ibm.wci.live.doc/CloudHelp/Permissions/toc\_permis sions.html

# **About Built-In Groups**

Built-in groups are predefined groups. In the cloud, in addition to a tenant administrator group, each environment has a built-in administrator, publisher, and user group.

For example: A tenant, named Cumulus, is created for your organization. Within this tenant there are two environments: Development and Production. The following built-in groups would be available:

- admin [cumulus.com]
- admin [Development]
- publisher [Development]
- user [Development]
- admin [Production]
- publisher [Production]
- user [Production]

The same user can be a part of multiple groups. You can assign users to a built-in group or create a new group.

Note: If you grant project configuration permissions to a group, the users in that group will have full access to the project configuration- the user will be able to create new versions of the project configuration, as well as

edit and delete the project configuration.

The following list defines the permissions granted to each of the built-in groups:

**Tenant Administrator Group.** Provides privileges to all environments, users, groups, and projects in a specific tenant. Permits users to create, edit, and delete users and custom groups in the tenant. Users in this group can add and delete users to and from any built-in or custom group in the tenant. Users in this group can view, edit, and delete permissions for all source projects in the tenant.

Users in this group can view all the environments in the tenant and have all the permissions of an environment administrator in each of the tenant environments.

**Environment Administrator Group.** Provides privileges to all users, groups, and projects in a specific environment. Permits users to create, edit, and delete users and custom groups in a specific environment. Users in this group can add and delete users to and from any built-in or custom group in the environment.

Environment Administrators can also create and deploy project configurations for project that any environment publisher publishes, and view orchestration job details for any project configuration in the environment. With environment administrator group privileges you can edit permissions that publishers for the same environment set for their individual project configurations.

Even though members of the Environment Administrator group have Environment Publisher group and Environment User group privileges, the members of the Environment Administrator Group do not appear in other groups in the same environment until you explicitly add the user.

**Environment Publisher Group.** Provides project privileges in a specific environment. Permits users to create, deploy, or delete project configurations for any project that they publish in the environment. Users in this group can also start and stop orchestrations and view orchestration job details for project configurations they deployed in the environment. As an environment publisher, you can grant permissions for individual project configurations you create to another user with environment publisher privileges for the same environment.

The members of the Environment Publisher Group are not displayed in the Environment User Group, until you explicitly add the user.

**Environment User Group.** Permits users to monitor alerts and orchestrations in a specific environment. Users in this group can create and edit projects; however, they cannot publish the project to an environment. You must have Publisher privileges for the specific environment to which you want to publish a project. All users are automatically members of the Environment User group.

In a multi-environment tenant, users in this group only see the environment tab for environments of which they are a member. For example, a tenant has a Development, a Staging, and a Production environment. The tenant administrator or administrator of the Development environment adds a user to the User [Development] group. When the user logs in to the tenant, the user can only see the Development environment, even though the tenant has two other environments.

#### **Parent topic:** [Permissions](#page-1034-1)

#### **Feedback** | **Notices**

**all** Last updated: Thursday, 2 June 2016 file:///dcs/markdown/workspace/Transform/out.html http://pic.dhe.ibm.com/infocenter/wci/v7r0m0/topic/com.ibm.wci.live.doc/CloudHelp/Permissions/aboutBuiltI nGroups.html

# <span id="page-1036-0"></span>**About Libraries Environments**

Libraries Environment is a user profile parameter that specifies the environment from which Studio retrieves connector libraries.

In a multi-environment tenant, each environment can potentially have different versions of connector libraries installed. Setting this parameter points Studio to the libraries you want to use while verifying your projects. This parameter is not as critical if your project does not use an endpoint that requires additional libraries to be installed. See the Connector Release Notes for a complete list of endpoints that require you to install additional libraries.

Note: The environment you select should match the environment of the primary group the user is a member of. For example: If you select the Development environment as the Libraries Environment, you should be a member of groups in the Development environment.

**Parent topic:** [Permissions](#page-1034-1)

#### **Feedback** | **Notices**

**to Last updated: Thursday, 2 June 2016** file:///dcs/markdown/workspace/Transform/out.html

http://pic.dhe.ibm.com/infocenter/wci/v7r0m0/topic/com.ibm.wci.live.doc/CloudHelp/Permissions/aboutLibra riesEnvironments.html

# <span id="page-1036-1"></span>**About User Profiles**

A user profile provides a summary of user details, such as: name, display name, email, and group memberships. The user profile displayed is for the user currently logged in to the Management Console.

From the User Profile window, you can change the user password and specify libraries environments.

#### **Parent topic:** [Permissions](#page-1034-1)

# **Accessing User Profile Information**

## **Procedure**

- 1. Click your username in the upper right corner of the Management Console. The User Profile window is displayed.
- 2. Optional: Click Change Password, to change the user password.
- 3. Optional: Click Change Libraries Environment, to specify the environment from which Studio retrieves connector libraries.
- 4. Click Save to save any updates to the user profile.
- 5. Click Close to close the User Profile window.

#### **Feedback** | **Notices**

**all** Last updated: Thursday, 2 June 2016 file:///dcs/markdown/workspace/Transform/out.html

<span id="page-1037-0"></span>http://pic.dhe.ibm.com/infocenter/wci/v7r0m0/topic/com.ibm.wci.live.doc/CloudHelp/Permissions/aboutUser Profiles.html

# **Assigning Users to Groups**

You must have tenant administrator or environment administrator privileges to assign users to groups. Environment administrators can only add users to groups in their specific environment.

You can assign users to groups, when you create or edit a user. You can also assign users to groups, when you create or edit groups.

For more information about assigning users and groups, see [Creating](#page-1039-1) New Users and [Creating](#page-1039-0) New Groups.

#### **Parent topic:** [Permissions](#page-1034-1)

#### **Feedback** | **Notices**

**Example 2016** Last updated: Thursday, 2 June 2016 file:///dcs/markdown/workspace/Transform/out.html

<span id="page-1037-1"></span>http://pic.dhe.ibm.com/infocenter/wci/v7r0m0/topic/com.ibm.wci.live.doc/CloudHelp/Permissions/assigningU sersToGroups.html

# **Changing Your Password**

### **About this task**

You can change your own password at anytime. However, to modify another user's password, you must have tenant administrator permissions. Environment administrators cannot change passwords for users in their environment.

For example, you are the administrator for the Development environment. You can change your password, but you cannot change the password for any specific user with permissions to the Development environment.

### **Procedure**

- 1. Click your username in the upper right-hand corner of the Management Console. The User Profile window is displayed.
- 2. Click Change Password.
- 3. Enter values for the Old Password, New Password, and Confirm Password fields.

If you clear the Hide Password Text option, your password displays and is no longer encrypted.

4. Click Save to change your password.

## **Results**

A confirmation message is displayed when the Management Console has successfully saved the new password.

**Parent topic:** [Permissions](#page-1034-1)

#### **Feedback** | **Notices**

**all** Last updated: Thursday, 2 June 2016 file:///dcs/markdown/workspace/Transform/out.html

http://pic.dhe.ibm.com/infocenter/wci/v7r0m0/topic/com.ibm.wci.live.doc/CloudHelp/Permissions/changingP assword.html

# <span id="page-1038-0"></span>**Changing User Passwords**

# **About this task**

You can change your own password at anytime. However, to modify another user's password, you must have tenant administrator permissions. Environment administrators cannot change passwords for users in their environment.

For example, you are the administrator for the Development environment. You can change your password, but you cannot change the password for any specific user with permissions to the Development environment.

To change another user's password:

## **Procedure**

- 1. Log in to the Management Console as the tenant administrator.
- 2. Select Setup > Users and Groups.
- 3. Click the name of the user whose password you want to change.
- 4. In the Edit User window, enter a password and confirm the password.

If you clear the Hide Password Text option, your password displays and is no longer encrypted.

5. Click Save to change your password.

### **Results**

A confirmation message displays when the Management Console has successfully saved the new password.

#### **Parent topic:** [Permissions](#page-1034-1)

**all** Last updated: Thursday, 2 June 2016 file:///dcs/markdown/workspace/Transform/out.html

<span id="page-1039-0"></span>http://pic.dhe.ibm.com/infocenter/wci/v7r0m0/topic/com.ibm.wci.live.doc/CloudHelp/Permissions/changingP asswordOthers.html

# **Creating New Groups**

# **Before you begin**

In the cloud, only the tenant admin user can create new groups. In a multi-environment tenant, environment administrators can also create new groups for their specific environment.

On a physical or virtual Integration Appliance, only admin users can create new groups.

## **Procedure**

- 1. In the Management Console, login as administrator.
- 2. Select Setup > Users and Groups.
- 3. In the New Group dialog box, enter a Name and Display Name for the new group.
- 4. From the Scope list, select the scope of permissions you want to grant the group. You can select to give permissions to the entire tenant or to a specific environment.
- 5. In the User list, select the users to join the group.

Select the User checkbox to select all the users in the list.

6. Click Save.

## **Results**

In the Groups section of the Users and Groups page, the new group is displayed in alphabetical order.

**Parent topic:** [Permissions](#page-1034-1)

#### **Feedback** | **Notices**

**al** Last updated: Thursday, 2 June 2016 file:///dcs/markdown/workspace/Transform/out.html

<span id="page-1039-1"></span>http://pic.dhe.ibm.com/infocenter/wci/v7r0m0/topic/com.ibm.wci.live.doc/CloudHelp/Permissions/creatingNe wGroup.html

# **Creating New Users**

# **Before you begin**

In the cloud, only the tenant admin user can create new users. In a multi-environment tenant, environment administrators can also create new users for their specific environment.

On a physical or virtual Integration Appliance, only admin users can create new users.

## **Procedure**

#### 1. **Tenant migrated from v7.0**

- a. In the Management Console, login as administrator.
- b. Select Setup > Users and Groups.
- c. In the New User window, enter a value for the following fields: Name, Display Name, Email, Password, and Confirm Password.

Specify the user name without the @tenantname as that will be appended by default.

If you clear the Hide Password Text option, your password displays and is no longer encrypted.

- d. From the Libraries Environment list, select the environment from which the user's projects can retrieve additional libraries and files for endpoints. The environment you select should match the environment of the primary group the user is a member of. For example: If you select the Development environment as the Libraries Environment, you should be a member of groups in the Development environment.
- e. In the Groups list, select all the groups to which the new user will have access.
- f. Optional: Clear the Active checkbox. If you clear this option, the user cannot log in to the Management Console.
- g. Click Save.

### 2. **New v7.5 Tenant with 'My IBM Cloud' link**

#### a. **Users who neither have an existing Cast Iron account nor any other IBM subscription**

- i. In the Management Console, login as administrator.
- ii. Click My IBM Cloud > Manage Users > Add User Account.
- iii. In the Add User window, enter a value for the following fields: IBM ID, First Name, Last Name.

Note: Specify a valid IBM ID in the IBM ID field.

- iv. Choose the Account Administrative Role to be Administrator.
- v. Click Save.

### b. **Users who do not have an existing Cast Iron account but have some other IBM subscription**

- i. In the Management Console, login as administrator.
- ii. Click My IBM Cloud > Services > Invite User.
- iii. In the Invite User window, enter a value for the following fields: First Name, Last Name, Email.

Note: If the Email is not a valid IBM ID, the IBM ID will be created and the user will need to set the password for it at the time of activation.

- iv. Choose the Account Administrative Role to be Administrator.
- v. Click Invite.

### c. **Users with an existing Cast Iron account**

- i. In the Management Console, login as administrator.
- ii. Select Setup > Users and Groups.
- iii. In the Add User window, enter a value for the following fields: Name, Display Name, Email. Note: Specify a valid IBM ID in the Name field.
- iv. From the Libraries Environment list, select the environment from which the user's projects can retrieve additional libraries and files for endpoints. The environment you select should match the environment of the primary group the user is a member of. For example, if you select the Development environment as the Libraries Environment, you should be a member of groups in the Development environment.
- v. In the Groups list, select all the groups to which the new user will have access.
- vi. Clear the Active checkbox. If you clear this option, the user cannot log in to the Management Console.
- vii. Click Save.

#### 3. **New v7.5 Tenant without the 'My IBM Cloud' link**

- a. In the Management Console, login as administrator.
- b. Select Setup > Users and Groups.
- c. In the Add User window, enter a value for the following fields: Name, Display Name, Email. Note: Specify a valid IBM ID in the Name field.
- d. From the Libraries Environment list, select the environment from which the user's projects can retrieve additional libraries and files for endpoints. The environment you select should match the environment of the primary group the user is a member of. For example: If you select the Development environment as the Libraries Environment, you should be a member of groups in the Development environment.
- e. In the Groups list, select all the groups to which the new user will have access.
- f. Optional: Clear the Active checkbox. If you clear this option, the user cannot log in to the Management Console.
- g. Click Save.

## **Results**

In the Users section of the Users and Groups page, the new user is displayed in alphabetical order.

**Parent topic:** [Permissions](#page-1034-1)

#### **Feedback** | **Notices**

**to Last updated: Thursday, 4 August 2016** file:///dcs/markdown/workspace/Transform/out.html

<span id="page-1041-0"></span>http://pic.dhe.ibm.com/infocenter/wci/v7r0m0/topic/com.ibm.wci.live.doc/CloudHelp/Permissions/creatingNe wUser.html

# **Deleting Groups**

## **Before you begin**

In the cloud, only the tenant admin users can delete groups from a cloud environment. In a multi-environment tenant, environment administrators can also delete groups for their specific environment.

On a physical or virtual Integration Appliance, only admin users can delete groups.

### **Procedure**

- 1. In the Management Console, select Setup > Users and Groups.
- 2. In the Groups section, select the groups that you want to delete.
- 3. Click Delete.
- 4. Click Yes, to confirm that the Management Console should delete the selected groups.

## **Results**

The Management Console refreshes the list of groups.

**Parent topic:** [Permissions](#page-1034-1)

#### **Feedback** | **Notices**

Last updated: Thursday, 2 June 2016 file:///dcs/markdown/workspace/Transform/out.html

<span id="page-1042-1"></span>http://pic.dhe.ibm.com/infocenter/wci/v7r0m0/topic/com.ibm.wci.live.doc/CloudHelp/Permissions/deletingGr oups.html

# **Deleting Users**

## **Before you begin**

In the cloud, only the tenant admin user can delete users from a cloud environment. In a multi-environment tenant, environment administrators can also delete users for their specific environment.

On a physical or virtual Integration Appliance, only admin users can delete users.

### **Procedure**

- 1. In the Management Console, login as administrator.
- 2. Select Setup > Users and Groups.
- 3. In the Users section, select the users you want to delete.
- 4. Click Delete.
- 5. Click Yes, to confirm that the Management Console should delete the selected users.

### **Results**

The Management Console refreshes the list of users.

**Parent topic:** [Permissions](#page-1034-1)

#### **Feedback** | **Notices**

**all** Last updated: Thursday, 2 June 2016 file:///dcs/markdown/workspace/Transform/out.html

<span id="page-1042-0"></span>http://pic.dhe.ibm.com/infocenter/wci/v7r0m0/topic/com.ibm.wci.live.doc/CloudHelp/Permissions/deletingUs ers.html

# **Granting Project Configuration Permissions**

# **Before you begin**

You must have Administrator privileges or be the publisher of a project to grant permissions to other users or groups to create, edit, or delete project configurations.

## **About this task**

Once you grant permissions to a user or group, they can edit or delete the project configuration. By default, permissions to project configurations are granted to only the Administrator Group. If you want to grant permissions to another group you must explicitly do so.

For example, you are a user with publisher rights and belong to the built-in Publisher group. You publish a project. Only the Administrator Group and you have permissions to the project configuration. Members of the Publisher group, of which you are a member, do not have permissions to the project configuration. You must edit the permission on the project configuration to include another group like Publisher.

## **Procedure**

- 1. Click on a project configuration. The Configuration Details page is displayed.
- 2. In the Permissions section, select users and groups to grant permissions to.
- 3. Click Save.

## **Results**

All the users and groups you select now have full access to the project configuration. These users and groups can now create new project configurations, edit the project configuration and any new project configurations they create, and delete the source project.

**Parent topic:** [Permissions](#page-1034-1)

#### **Feedback** | **Notices**

**all** Last updated: Thursday, 2 June 2016 file:///dcs/markdown/workspace/Transform/out.html

http://pic.dhe.ibm.com/infocenter/wci/v7r0m0/topic/com.ibm.wci.live.doc/CloudHelp/Permissions/grantingPr ojectConfigurationPermissions.html

# **Using Secure Connectors**

Using Secure Connectors topics provide information about creating, installing, and managing Secure Connectors.

- About Secure [Connectors](#page-1044-0)
- **Secure Connector Minimum [Requirements](#page-1045-0)** This topic provides information about minimum system requirements needed to use a Secure Connector.
- Creating Secure [Connectors](#page-1045-1) This topic provides information about creating Secure Connectors.
- Downloading Secure Connector [Configuration](#page-1046-0) Files How to download Secure Connector configuration files.
- **Installing Secure [Connectors](#page-1047-0)** Provides the procedures to download the Secure Connector installer and install the Secure Connector.
Adding or importing certificates to the Secure Connector TrustStore/KeyStore

For Cast Iron connector activities, such as HTTP, FTP, Email, or Web Services (or any other connector) that need to establish connection with the SSL enabled server (HTTPS/FTPS), you must import the corresponding certificates into the TrustStore or KeyStore of the Secure Connector.

- **Installing Vendor Supplied Libraries for Secure [Connectors](#page-1049-0)** Certain endpoints require additional libraries to be installed before the Secure Connector can communicate with them. This section provides information about using the Cloud Management Console to install these vendor supplied libraries. For a complete list of connectors that require vendor supplied libraries, open the Update Connector Libraries page in the Cloud Management Console.
- [Downloading](#page-1050-0) and installing the SAP Jar Files and DLLs To connect to an SAP system from studio, you must install SAP DLLs and jar files onto your Windows development machine. You must have the SAP login credentials to enter the SAP Support Portal and download the files.
- [Uninstalling](#page-1051-0) Secure Connectors (Windows) This topic provides information about uninstalling a Secure Connector from a Windows machine.
- [Uninstalling](#page-1052-0) Secure Connectors (Linux) This topic provides information about uninstalling a Secure Connector from a Linux machine.
- Starting and Stopping Secure [Connectors](#page-1053-0)

Starting and Stopping Secure Connectors topics provide information about starting and stopping Secure Connectors on Windows and Linux machines. For Windows machines, options you chose during installation affect how you can start and stop Secure Connectors. If you installed the Secure Connector as an automatic Windows Service, as recommended, then you can use the Windows Services control panel to stop and start the Secure Connector. If you installed the Secure Connector as a Windows application, then you can start and stop the Secure Connector using Windows Start menu shortcuts or desktop shortcuts. For Linux machines, you can start and stop Secure Connectors by using a graphical interface or by running commands from the command line.

- Upgrading Secure [Connectors](#page-1057-0) This topic provides information about upgrading Secure Connectors.
- Updating Secure Connector Configuration This topic provides information about updating Secure Connector configuration.
- [Troubleshooting](#page-1058-0) Secure Connectors This topic provides potential solutions for issues you have with the Secure Connector.

#### **Feedback** | **Notices**

**剑 Last updated: Thursday, 2 June 2016** file:///dcs/markdown/workspace/Transform/out.html

http://pic.dhe.ibm.com/infocenter/wci/v7r0m0/topic/com.ibm.wci.live.doc/CloudHelp/Secure\_Connector/toc\_ using\_secure\_connectors.html

# **About Secure Connectors**

A Secure Connector facilitates the secure transfer of data between the IBM® WebSphere® Cast Iron® Cloud and an endpoint located behind a firewall. The Secure Connector installer for appliance supports both 32-bit and 64-bit Windows and Linux machines.

To enable a Secure Connector a tenant administrator must complete the following tasks:

Create a Secure Connector.

- Download the Secure Connector configuration file.
- Launch the Secure Connector installer.
- Install vendor supplied libraries.

**Parent topic:** Using Secure [Connectors](#page-1043-0)

#### **Feedback** | **Notices**

**all** Last updated: Thursday, 2 June 2016 file:///dcs/markdown/workspace/Transform/out.html

http://pic.dhe.ibm.com/infocenter/wci/v7r0m0/topic/com.ibm.wci.live.doc/CloudHelp/Secure\_Connector/abou tSecureConnectors.html

# **Secure Connector Minimum Requirements**

This topic provides information about minimum system requirements needed to use a Secure Connector.

You can run the Secure Connector on the following operating systems:

- Microsoft Windows 7
- Microsoft Windows 8
- Microsoft Windows 2008
- Microsoft Windows 2012 R2 64 bit server
- Linux (RHEL 6.5, Ubuntu 14.04) Note: For installing Secure Connectors on Linux platform, use xWindows or KDE environment to use the GUI option.

The Secure Connector has the following minimum system requirements:

- $\bullet$  1 GHz CPU
- 2 GB RAM
- Java 1.7 and above.

**Parent topic:** Using Secure [Connectors](#page-1043-0)

#### **Feedback** | **Notices**

Last updated: Wednesday, 15 June 2016 file:///dcs/markdown/workspace/Transform/out.html

http://pic.dhe.ibm.com/infocenter/wci/v7r0m0/topic/com.ibm.wci.live.doc/CloudHelp/Secure\_Connector/secu reConnectorMinimumRequirements.html

# **Creating Secure Connectors**

This topic provides information about creating Secure Connectors.

# **About this task**

Use the Management Console to create a Secure Connector for your environment.

After you create a Secure Connector in the cloud, you must configure a machine behind the firewall to facilitate communication between the Secure Connector and a specific endpoint behind the firewall. Use the Secure Connector installer to configure the machine behind the firewall.

Note: If the endpoint you are creating a Secure Connector for requires additional libraries, use the Management Console to install the libraries before you deploy any project configurations that use the Secure Connector.

### **Procedure**

- 1. From the Navigation pane of an environment tab, select System > Secure Connector.
- 2. Click New Secure Connector. The Create Secure Connector dialog box is displayed.
- 3. Provide a name for the new Secure Connector.
- 4. Provide a brief description of the Secure Connector.
- 5. Click Save. The Secure Connector is displayed in the Secure Connector page.

**Parent topic:** Using Secure [Connectors](#page-1043-0)

#### **Feedback** | **Notices**

**Man** Last updated: Thursday, 2 June 2016 file:///dcs/markdown/workspace/Transform/out.html

http://pic.dhe.ibm.com/infocenter/wci/v7r0m0/topic/com.ibm.wci.live.doc/CloudHelp/Secure\_Connector/creat ingSecureConnectors.html

# <span id="page-1046-0"></span>**Downloading Secure Connector Configuration Files**

How to download Secure Connector configuration files.

### **About this task**

When you download a configuration file, the configuration file is saved to your default download directory. You can choose to save configuration files to different locations. Regardless of the number of configuration files you download, you can only use one configuration file during the Secure Connector installation process.

Once you select a configuration file to set up a Secure Connector, that configuration file will be used to configure any subsequent Secure Connector. It is not recommended to configure multiple Secure Connectors using the same configuration file. Instead, use a new configuration file or modify the existing configuration file. The Gateway, Listen to Port, and Transmit to Port parameters should have unique values for each Secure Connector.

The Secure Connector configuration file provides the Secure Connector installer with values for the following parameters:

**Secure Connector Name** - Specify the name of the Secure Connector you created.

- **Tenant ID** Specify the hexadecimal UUID for the tenant. You can retrieve this information by logging in to the cloud and selecting Setup > Support Information. The Support Information page is displayed. Copy the Identifier column value for the tenant. You can copy the value by selecting the cell value, rightclicking, and selecting copy from the menu.
- **Environment ID** Specify the hexadecimal UUID for the environment. You can retrieve this information by logging in to the cloud and selecting Setup > Support Information. The Support Information page is displayed. Copy the Identifier column value for the environment where you want the Secure Connector installed. You can copy the value by selecting the cell value, right-clicking, and selecting copy from the menu.
- **Cloud Gateway** Specify the gateway name.
- **Listen on Port** Only modify this parameter if another service is using the port specified or you want to run multiple Secure Connectors on the box.
- **Transmit on Port** Only modify this parameter if another service is using the port specified or you want to run multiple Secure Connectors on the box.
- **Secure Connector Auth Key** Specify the Auth key from the Secure Connector you created in the cloud.
- **Secure Connector Private Key** Specify the Auth private key, which you downloaded while creating the Secure Connector in the cloud.

### **Procedure**

- 1. Log into the Cloud Management Console as the tenant administrator.
- 2. From the Navigation pane of an environment tab, select System > Secure Connector.
- 3. In the Secure Connector window, click the Secure Connector that will communicate with an endpoint behind the firewall. The Edit Secure Connector dialog box is displayed.
- 4. Click Download Secure Connector Configuration and click Download now. The Opening Secure Connector Configuration dialog box is displayed.
- 5. Choose Save File and click OK. The configuration file is saved to the default download directory of the current user.

#### **Parent topic:** Using Secure [Connectors](#page-1043-0)

#### **Feedback** | **Notices**

**图 Last updated: Thursday, 2 June 2016** file:///dcs/markdown/workspace/Transform/out.html

http://pic.dhe.ibm.com/infocenter/wci/v7r0m0/topic/com.ibm.wci.live.doc/CloudHelp/Secure\_Connector/dow nloading\_secure\_connector\_configuration\_files.html

# **Installing Secure Connectors**

Provides the procedures to download the Secure Connector installer and install the Secure Connector.

# **Before you begin**

For Windows installations, verify that you do not have an existing version of the Secure Connector installed. If you have a earlier version installed, you can upgrade it to the latest version using the Upgrade option. For more information about upgrading Secure Connectors, see Upgrading Secure [Connectors](#page-1057-0).

For Linux installations, while it is not required, it is good practice to uninstall previous Secure Connector installations.

For Linux machines, install a desktop environment, such as GNOME or KDE, to provide a graphical interface.

# **About this task**

After you create a Secure Connector in the cloud, you must configure a machine behind the firewall to facilitate communication between the Secure Connector and a specific endpoint behind the firewall. Use the Secure Connector installer to configure the machine behind the firewall.

Note: The machine on which you choose to run the installer must have access to the endpoint. You do not have to run the installer on the same machine as the endpoint.

#### **To download the Secure Connector installer:**

- 1. Log on to the Cloud Management Console as the tenant administrator. The Home page is displayed.
- 2. Click one of the environment tabs, that is, Development, Staging, and Production.
- 3. From the Navigation pane of the selected environment tab, click System > Secure Connector.
- 4. In the Secure Connector window, if you have already created a Secure Connector, click the Secure Connector that will communicate with the endpoint behind the firewall. The Edit Secure Connector dialog box is displayed.

Note: If there are no Secure Connectors available in the Secure Connector window, create a new Secure Connector. For more information about creating a Secure Connector, see <creating secure connector>.

- 5. Click Download Installer and choose the operating system of the machine to which the installer is downloaded: Windows or Linux.
- 6. Click Save File. The file is saved to the default download directory.

#### **To install the Secure Connector:**

1. Launch the Secure Connector installer you downloaded.

- windows-secure-connector-installer.exe (for 32-bit Windows machine)
- windows-secure-connector-installer\_64 (for 64-bit Windows machine)
- linux-secure-connector-installer.sh (for 32-bit Linux machine)
- linux-secure-connector-installer\_64.sh (for 64-bit Linux machine)

The Secure Connector Installer Wizard is displayed.

- 2. Select the Install option.
- 3. Click Next then read and accept the licensing agreement.
- 4. Click Next and choose an installation directory.
- 5. Click Next. A message window states the location where the target directory will be created. Note: If an install directory exists, a warning message displays and you must confirm that you want to install and overwrite existing files.
- 6. Click OK.
- 7. Set up shortcut options to start, stop, and edit a Secure Connector.
	- a. Select one or both of the following options:
		- Create shortcuts in the Start menu.
		- Create additional shortcuts on the desktop.
	- b. Select a program group from which you will access the shortcuts.
	- c. Choose to create shortcuts for the current user or all users.
- 8. Click Next. The installation progress is displayed.
- 9. Select a Secure Connector configuration file. If you have not already downloaded a Secure Connector configuration file, download one now. For more information about how to download Secure Connector configuration files, see Downloading Secure Connector [Configuration](#page-1046-0) Files.
- 10. Click Next.
- 11. For Windows installation, choose to install and run the Secure Connector as a Windows Service. If you choose install the Secure Connector as a Windows Service, you can control the Secure Connector using the Windows Services control panel (recommended). If you choose not to install and run the Secure Connector as a Windows Service, then the Secure Connector is installed as a Windows application. To run the Secure Connector as a Windows Service, you must specify the following service account information:
	- o Service Start Mode
	- o Service Account Domain
	- Service Account User
	- o Service Account Password
- 12. Click Next. The installation is complete.
- 13. Click Done.

Note: If your endpoint, for example, SAP, requires additional libraries, you must install the additional libraries before you start the Secure Connector. For more information about installing additional libraries, see Installing Vendor Supplied Libraries for Secure [Connectors.](#page-1049-0)

**Parent topic:** Using Secure [Connectors](#page-1043-0)

#### **Feedback** | **Notices**

**Example 2016** Last updated: Thursday, 2 June 2016 file:///dcs/markdown/workspace/Transform/out.html

<span id="page-1049-0"></span>http://pic.dhe.ibm.com/infocenter/wci/v7r0m0/topic/com.ibm.wci.live.doc/CloudHelp/Secure\_Connector/insta llingSecureConnectors.html

# **Installing Vendor Supplied Libraries for Secure Connectors**

Certain endpoints require additional libraries to be installed before the Secure Connector can communicate with them. This section provides information about using the Cloud Management Console to install these vendor supplied libraries. For a complete list of connectors that require vendor supplied libraries, open the Update Connector Libraries page in the Cloud Management Console.

### **About this task**

If your integration project uses a connector that requires additional libraries, you must install the additional libraries before you deploy the project configuration. Deploying the project configuration before installing the additional libraries generates runtime errors. For a complete list of connectors that require vendor supplied libraries, open the Update Connector Libraries page. See the following procedure.

If you have a multi-environment tenant, you must install the 3rd party libraries in each environment where you deploy a project configuration with a connector that requires the additional libraries.

For example, you have a tenant with three environments: Development, Staging, and Production. You publish a project configuration for an SAP endpoint in the Development and Production environments. Before you can deploy the project configuration, you must install additional SAP libraries on both the Development and Production [environments.](#page-1050-0) For more information about installing SAP libraries, see Downloading and installing the SAP Jar Files and DLLs.

### **Procedure**

- 1. Click an environment tab.
- 2. Select System > Connector Libraries to open the Update Connector Libraries page.
- 3. In the Connector column, select the connector for which you want to install additional files.

Any files that have already been installed display in the Installed Files column.

- 4. Click the ( + ) icon and select the library file or files to upload. In the cloud, . jar and .dll are valid library files types. The files you select display in the Files to Add column.
- 5. Click Update.

The files that display in the Files to Add column are not committed until you click Update. If you click Reset before you click Update, the Cloud Management Console does not add the files you uploaded. If the Cloud Management Console times out before you click Update and commit the added files, repeat the last two steps.

- 6. In the same environment tab, select: System > Secure Connectors.
- 7. Click Download Libraries and save the libraries.zip file to your workstation.
- 8. Unzip the libraries.zip file and find a \*.tp-1.0.0.jar for each connector module.
- 9. Use the .jar files in the libraries.zip to replace the files in the Secure Connector install directory: lib/plugins.
- 10. Copy all the remaining .zip files to following Secure Connector install directory: lib/thirdparty
- 11. Restart the Secure Connector by running one of the following files from a command line:
	- For Windows: runclient\_osgi.bat
	- For Linux: runclient\_osgi.sh

#### **Parent topic:** Using Secure [Connectors](#page-1043-0)

#### **Feedback** | **Notices**

**al** Last updated: Thursday, 2 June 2016 file:///dcs/markdown/workspace/Transform/out.html

<span id="page-1050-0"></span>http://pic.dhe.ibm.com/infocenter/wci/v7r0m0/topic/com.ibm.wci.live.doc/CloudHelp/Secure\_Connector/insta lling3rdPartyLibrariesSecureConnector.html

# **Downloading and installing the SAP Jar Files and DLLs**

To connect to an SAP system from studio, you must install SAP DLLs and jar files onto your Windows development machine. You must have the SAP login credentials to enter the SAP Support Portal and download the files.

# **About this task**

To download and install the SAP jar files and DLLs:

- 1. Contact SAP Technical Support to obtain the zip files for the following SAP Components:
	- **SAP JCo Release 3.0.x - based on the platform on which studio is running.**

Note: Latest version of JCo jar available: 3.0.14, IDoc version 3.0.12.

- 2. Unzip the SAP JCo zip file:
	- o Double-click the sapjidoc30P x-1000xxxx.zip file.
- Use the decompression tool to extract the contents of the compressed file to a temporary directory. This zip file contains another zip file sapjco3- NTintel-3.0.x.zip. Extract this zip also to a temporary directory, for example: C:\temp\sapjco3-NTintel-3.0.x. This directory contains the required libraries sapjco3.jar and sapjco3.dll.
- 3. Unzip the SAP IDoc JCo zip file:
	- o Double-click the sapjidoc30P x-1000xxxx.zip file.
	- $\circ$  Use the decompression tool to extract the contents of the compressed file to a temporary directory, for example,  $c:\temp\sapjidoc30P_x-1000xxxxx$ . This directory contains the required library sapidoc3.jar.

### **Procedure**

- 1. Open studio, select Tools > Install Module Providers.
- 2. When the Add Providers dialog box is displayed, click the plus (+) button present beneath SAP Connector.

A text entry field and a Browse button is displayed.

- 3. Click Browse, and use the browse dialog box to locate and select the  $\frac{1}{2}$  and  $\frac{1}{2}$  ar file.
- 4. Click Open to import the jar file contents.
- 5. Click the next available plus  $(+)$  button to add the sapidoc3.jar and sapjco3.dll files.
- 6. When the jar file is listed in the Add Providers dialog box, click OK.

### **Results**

A prompt is displayed to restart studio and activate the changes.

### **What to do next**

You can now create SAP endpoints and orchestrations.

**Parent topic:** Using Secure [Connectors](#page-1043-0)

#### **Feedback** | **Notices**

**all** Last updated: Thursday, 2 June 2016 file:///dcs/markdown/workspace/Transform/out.html

http://pic.dhe.ibm.com/infocenter/wci/v7r0m0/topic/com.ibm.wci.live.doc/CloudHelp/Secure\_Connector/Dow nloading\_and\_Installing\_the\_SAP\_Jar\_File\_and\_DLLs.html

# <span id="page-1051-0"></span>**Uninstalling Secure Connectors (Windows)**

This topic provides information about uninstalling a Secure Connector from a Windows machine.

### **About this task**

The following procedure allows you to uninstall a Secure Connector and all its configuration settings.

# **Procedure**

- 1. Verify that another program, such as your browser or command shell, does not have any of the Secure Connector directories open.
- 2. From the Windows Start button, select All Programs > IBM > Cast Iron Secure Connector *<connector\_name>* > Stop Secure Connector.
- 3. From the Windows Start button, select All Programs > IBM > Cast Iron Secure Connector *<connector\_name>* > Uninstall Secure Connector. The Uninstaller window is displayed.
- 4. Select Force the deletion of C:\Program Files\IBM\Secure Connector *<connector name>*.
- 5. Click Uninstall.
- 6. When the status bar displays [Finished], you can close the Uninstaller window.

**Parent topic:** Using Secure [Connectors](#page-1043-0)

#### **Feedback** | **Notices**

**all** Last updated: Thursday, 2 June 2016 file:///dcs/markdown/workspace/Transform/out.html

<span id="page-1052-0"></span>http://pic.dhe.ibm.com/infocenter/wci/v7r0m0/topic/com.ibm.wci.live.doc/CloudHelp/Secure\_Connector/unin stallingsecureconnectorswindows.html

# **Uninstalling Secure Connectors (Linux)**

This topic provides information about uninstalling a Secure Connector from a Linux machine.

# **Before you begin**

You must have root level permissions to uninstall the Secure Connector from a Linux machine.

# **About this task**

You can uninstall the Secure Connector by using a graphical interface, issuing a command line command, or running the Java uninstall .jar file. Choose one of the following options to uninstall a Secure Connector and all its configuration settings from a Linux machine.

**Uninstalling the Secure Connector using a graphical interface:** You must have a desktop environment, such as GNOME or KDE, to successfully uninstall the Secure Connector using this procedure.

- 1. Verifty that another program, such as your browser or command shell, does not have any of the Secure Connector directories open.
- 2. From the application directory, select IBM > Cast Iron Secure Connector *<connector\_name>* > Stop Secure Connector.
- 3. From the application directory, select IBM > Cast Iron Secure Connector *<connector\_name>* > Uninstall Secure Connector.

#### **Uninstalling the Secure Connector from the command prompt:**

- 1. Verify that another program, such as your browser or command shell, does not have any of the Secure Connector directories open.
- 2. From the command prompt, issue the . /Uninstaller/uninstall.sh command.

**Uninstalling the Secure Connector with .jar file.** You must have Java™ version 1.6 or higher installed to successfully uninstall the Secure Connector using this procedure.

- 1. Verifty that another program, such as your browser or command shell, does not have any of the Secure Connector directories open.
- 2. From the command prompt, enter the runclient osgi.sh stop command.
- 3. In the directory where you installed the Secure Connector, navigate to the Uninstaller sub-directory to find the uninstaller.jar file: "\${JAVA}" -jar "\${INSTALL\_DIR}/Uninstaller/uninstaller.jar" where {JAVA} is the Java executable and {INSTALL\_DIR} is the Secure Connector name.

A dialog box is displayed.

- 4. Select the Force the Deletion… option.
- 5. Click Uninstall.
- 6. Click Quit.

### **Results**

The Secure Connector is uninstalled. Configuration settings are retained in the home directory.

**Parent topic:** Using Secure [Connectors](#page-1043-0)

#### **Feedback** | **Notices**

**all** Last updated: Thursday, 2 June 2016 file:///dcs/markdown/workspace/Transform/out.html

<span id="page-1053-0"></span>http://pic.dhe.ibm.com/infocenter/wci/v7r0m0/topic/com.ibm.wci.live.doc/CloudHelp/Secure\_Connector/unin stallingSecureConnectorLinux.html

# **Starting and Stopping Secure Connectors**

Starting and Stopping Secure Connectors topics provide information about starting and stopping Secure Connectors on Windows and Linux machines. For Windows machines, options you chose during installation affect how you can start and stop Secure Connectors. If you installed the Secure Connector as an automatic Windows Service, as recommended, then you can use the Windows Services control panel to stop and start the Secure Connector. If you installed the Secure Connector as a Windows application, then you can start and stop the Secure Connector using Windows Start menu shortcuts or desktop shortcuts. For Linux machines, you can start and stop Secure Connectors by using a graphical interface or by running commands from the command line.

- Starting and Stopping Secure [Connectors](#page-1054-0) on Windows (Installed as a Windows Service) This topic provides information about starting and stopping Secure Connectors on Windows machines, where you have a Secure Connector installed as a Windows Service.
- Enabling [Interactive](#page-1055-0) Mode for Windows Services When the Secure Connector is installed as a Windows Service, enable the interactive mode for the service to view system tray icons and command window.
- Starting and Stopping Secure Connectors on Windows (Installed as a Windows [Application\)](#page-1056-0) This topic provides information about starting and stopping Secure Connectors on Windows machines, where you have a Secure Connector installed as a Windows application.

**• Starting and Stopping Secure [Connectors](#page-1056-1) on Linux** This topic provides information about starting and stopping Secure Connectors on Linux machines.

**Parent topic:** Using Secure [Connectors](#page-1043-0)

#### **Feedback** | **Notices**

**剑 Last updated: Thursday, 2 June 2016** file:///dcs/markdown/workspace/Transform/out.html

<span id="page-1054-0"></span>http://pic.dhe.ibm.com/infocenter/wci/v7r0m0/topic/com.ibm.wci.live.doc/CloudHelp/Secure\_Connector/toc\_ starting\_stopping\_secure\_connectors.html

# **Starting and Stopping Secure Connectors on Windows (Installed as a Windows Service)**

This topic provides information about starting and stopping Secure Connectors on Windows machines, where you have a Secure Connector installed as a Windows Service.

### **About this task**

If you installed the Secure Connector as an automatic Windows Service, as recommended, use the Windows Services control panel to stop or restart the Secure Connector.

By default, when a Secure Connector is installed as a Windows Service, the Secure Connector is not configured to interact with the Windows Desktop. However, if the Secure Connector service was installed under a local system account, you can enable an interactive mode that presents system tray icons and a command window when the Secure Connector service is running.

For steps to enable the interactive mode for a Windows service, see Enabling Interactive Mode for Windows Services.

Note: If you use the **Start Secure Connector** Start menu shortcut or desktop shortcut to start a Secure Connector, the Secure Connector starts as a normal application rather than as a service. You must use the Windows Services control panel to start Secure Connectors as a service. You can use either the **Stop Secure Connector** Start menu shortcut or desktop shortcut to stop a Secure Connector.

#### **Starting and stopping Secure Connectors, using the Windows Services control panel:**

### **Procedure**

- 1. Open the Windows Services window : Start > Control Panel > Administrative Tools > Services.
- 2. Scroll down the list of services to locate the IBM® Secure Connector service.
- 3. Right-click on the IBM Secure Connector service and select the appropriate command: Start, Stop, Pause, Resume, or Restart.

#### **Parent topic:** Starting and Stopping Secure [Connectors](#page-1053-0)

**all** Last updated: Thursday, 2 June 2016 file:///dcs/markdown/workspace/Transform/out.html

http://pic.dhe.ibm.com/infocenter/wci/v7r0m0/topic/com.ibm.wci.live.doc/CloudHelp/Secure\_Connector/starti ng\_stopping\_secure\_connectors\_windows\_services.html

# <span id="page-1055-0"></span>**Enabling Interactive Mode for Windows Services**

When the Secure Connector is installed as a Windows Service, enable the interactive mode for the service to view system tray icons and command window.

# **About this task**

By default, when a Secure Connector is installed as a Windows Service, the Secure Connector is not configured to interact with the Windows Desktop. However, if the Secure Connector service was installed under a local system account, you can enable an interactive mode that presents system tray icons and a command window when the Secure Connector service is running.

### **Procedure**

- 1. Open the Services control panel. For example: Start > Control Panel > Administrative Tools > Services.
- 2. Select the Cast Iron Secure Connector service.
- 3. Right-click the service name, and select Properties. The Service Properties window is displayed.
- 4. Select the Log On tab.
- 5. Select Local System account and then select Allow service to interact with desktop.
- 6. Click OK.
- 7. Click Restart.

### **Results**

When the Cast Iron Secure Connector service is restarted, system tray icons and a command window is displayed.

Note: You can minimize the command window. However, if you close the command window, the Cast Iron Secure Connector service will be stopped and terminated. Closing the command window is the equivalent of stopping the Secure Connector service from the Windows Services control panel.

**Parent topic:** Starting and Stopping Secure [Connectors](#page-1053-0)

#### **Feedback** | **Notices**

**G** Last updated: Thursday, 2 June 2016 file:///dcs/markdown/workspace/Transform/out.html

http://pic.dhe.ibm.com/infocenter/wci/v7r0m0/topic/com.ibm.wci.live.doc/CloudHelp/Secure\_Connector/enab linginteractivemodeforwindowsservices.html

# <span id="page-1056-0"></span>**Starting and Stopping Secure Connectors on Windows (Installed as a Windows Application)**

This topic provides information about starting and stopping Secure Connectors on Windows machines, where you have a Secure Connector installed as a Windows application.

# **About this task**

When the Secure Connector is installed on a Windows machine as a Windows application, rather than a Windows Service, you can start and stop the Secure Connector using Windows Start menu shortcuts or desktop shortcuts.

### **Procedure**

- 1. Start the Secure Connector from either the Windows Start menu shortcut or desktop shortcut.
	- From the Windows Start button, select All Programs > IBM > Cast Iron Secure Connector *<connector\_name>* > Start Secure Connector.
	- From the Windows desktop, click the Start Secure Connector shortcut to start the Secure Connector.
- 2. Stop the Secure Connector from either the Windows Start menu shortcut or desktop shortcut.
	- From the Windows Start button, select All Programs > IBM > Cast Iron Secure Connector *<connector\_name>* > Stop Secure Connector.
	- From the Windows desktop, click the Stop Secure Connector shortcut to stop the Secure Connector.

#### **Parent topic:** Starting and Stopping Secure [Connectors](#page-1053-0)

#### **Feedback** | **Notices**

**剑** Last updated: Thursday, 2 June 2016 file:///dcs/markdown/workspace/Transform/out.html

<span id="page-1056-1"></span>http://pic.dhe.ibm.com/infocenter/wci/v7r0m0/topic/com.ibm.wci.live.doc/CloudHelp/Secure\_Connector/starti ng\_stopping\_secure\_connectors\_windows\_applications.html

# **Starting and Stopping Secure Connectors on Linux**

This topic provides information about starting and stopping Secure Connectors on Linux machines.

### **About this task**

If you have a desktop environment, such as GNOME or KDE, you can start and stop the Secure Connector using menu shortcuts or desktop shortcuts. You can also start and stop the Secure Connector using the command line.

### **Procedure**

- 1. Start the Secure Connector from either the menu shortcut , desktop shortcut or command line. Choose one of the following options:
	- Select *<application>* > IBM® > Cast Iron® Secure Connector *<connector\_name>* > Start Secure Connector .
	- From the desktop, click the Start Secure Connector shortcut to start the Secure Connector.
	- o From the command prompt, enter runclient osgi.sh start.
- 2. Stop the Secure Connector from either the menu shortcut, desktop shortcut, or command line. Choose one of the following options:
	- Select *<application>* > IBM > Cast Iron Secure Connector *<connector\_name>* > Stop Secure Connector .
	- From the desktop, click the Stop Secure Connector shortcut to stop the Secure Connector.
	- o From the command prompt, enter runclient osgi.sh stop.

#### **Parent topic:** Starting and Stopping Secure [Connectors](#page-1053-0)

#### **Feedback** | **Notices**

**all** Last updated: Thursday, 2 June 2016 file:///dcs/markdown/workspace/Transform/out.html

<span id="page-1057-0"></span>http://pic.dhe.ibm.com/infocenter/wci/v7r0m0/topic/com.ibm.wci.live.doc/CloudHelp/Secure\_Connector/starti ng\_stopping\_secure\_connectors\_linux.html

# **Upgrading Secure Connectors**

This topic provides information about upgrading Secure Connectors.

### **Procedure**

- 1. Create a new Secure Connector.
- 2. Download the latest version of the Secure Connector installer, based on your operating system. For example, Windows or Linux.
- 3. On a Windows or Linux machine, launch the Secure Connector installer. The Cast Iron® Secure Connector wizard guides you through the upgrade process.

Note: If you already have a Secure Connector installation that is higher than or same as the latest version, a warning message states that you have an existing installation and alternatively you can upgrade the existing installation.

Note: You must stop the Secure Connector (if already started) before upgrading.

Note: Before you proceed with the Secure Connector upgrade process, ensure that you have:

- o Stopped the Secure Connector
- Taken a manual backup of the certificates (if any) located at **<secure\_connector\_install\_path>/etc/security** or **jre/lib**. You may want to replace/add your certificates after upgrade.
- 4. Click the Upgrade option. The Select the installed path list box is displayed.
- 5. Select the Secure Connector installed path, if it is displayed in the list box. Else, click Browse button to select the installed path.
- 6. Click Next, then read and accept the licensing agreement.
- 7. Click Next. The installation progress is displayed. A message is displayed stating that the installation has been completed successfully. The path to the installer program is also displayed.
- 8. Click Done.

9. Start the Secure Connector.

**Parent topic:** Using Secure [Connectors](#page-1043-0)

#### **Feedback** | **Notices**

Last updated: Thursday, 2 June 2016 file:///dcs/markdown/workspace/Transform/out.html

<span id="page-1058-0"></span>http://pic.dhe.ibm.com/infocenter/wci/v7r0m0/topic/com.ibm.wci.live.doc/CloudHelp/Secure\_Connector/upgr adingsecureconnectors.html

# **Troubleshooting Secure Connectors**

This topic provides potential solutions for issues you have with the Secure Connector.

Secure Connector log files are available for your review. The Log directory is created after the initial start of the Secure Connector. The Log directory is located in the Secure Connector install directory. For example: C:\Program Files\IBM\Secure\_Connector\_1.development\logs

- **A port contention error occurs.** A port contention error can occur when two Secure Connectors are configured to use the same port and gateway. To resolve the issue, provide unique values for the Gateway, Listen on Port, and Transmit on Port parameters in each Secure Connector configuration file.
- **Unable to run .jar file to uninstall a Secure Connector.** Verify that the Java™ path is specified correctly and that you have Java version 1.6x or higher installed on the machine.

**Parent topic:** Using Secure [Connectors](#page-1043-0)

#### **Feedback** | **Notices**

**图 Last updated: Thursday, 2 June 2016** file:///dcs/markdown/workspace/Transform/out.html

http://pic.dhe.ibm.com/infocenter/wci/v7r0m0/topic/com.ibm.wci.live.doc/CloudHelp/Secure\_Connector/trou bleshootingsecureconnectors.html

# <span id="page-1058-1"></span>**Security**

Security topics provide information about generating and managing certificates.

- About [Certificates](#page-1059-0)
- **Editing [Security](#page-1060-0) Settings**
- Exporting [Certificates](#page-1060-1)
- [Generating](#page-1061-0) Certificate Signing Requests
- Generating [Self-Signed](#page-1061-1) Certificates
- **Importing [Certificates](#page-1062-0)**
- **Renaming [Certificate](#page-1063-0) Alias**

Uploading [Certificates](#page-1063-1)

#### **Feedback** | **Notices**

**all** Last updated: Thursday, 2 June 2016 file:///dcs/markdown/workspace/Transform/out.html

<span id="page-1059-0"></span>http://pic.dhe.ibm.com/infocenter/wci/v7r0m0/topic/com.ibm.wci.live.doc/CloudHelp/Security/toc\_security.ht ml

# **About Certificates**

Certificates enable secure communication between the Integration Appliance and endpoints located in your intranet and extranet. Use the Management Console to manage certificates.

From the Certificates page, you can generate, import, and update security certificates and security settings.

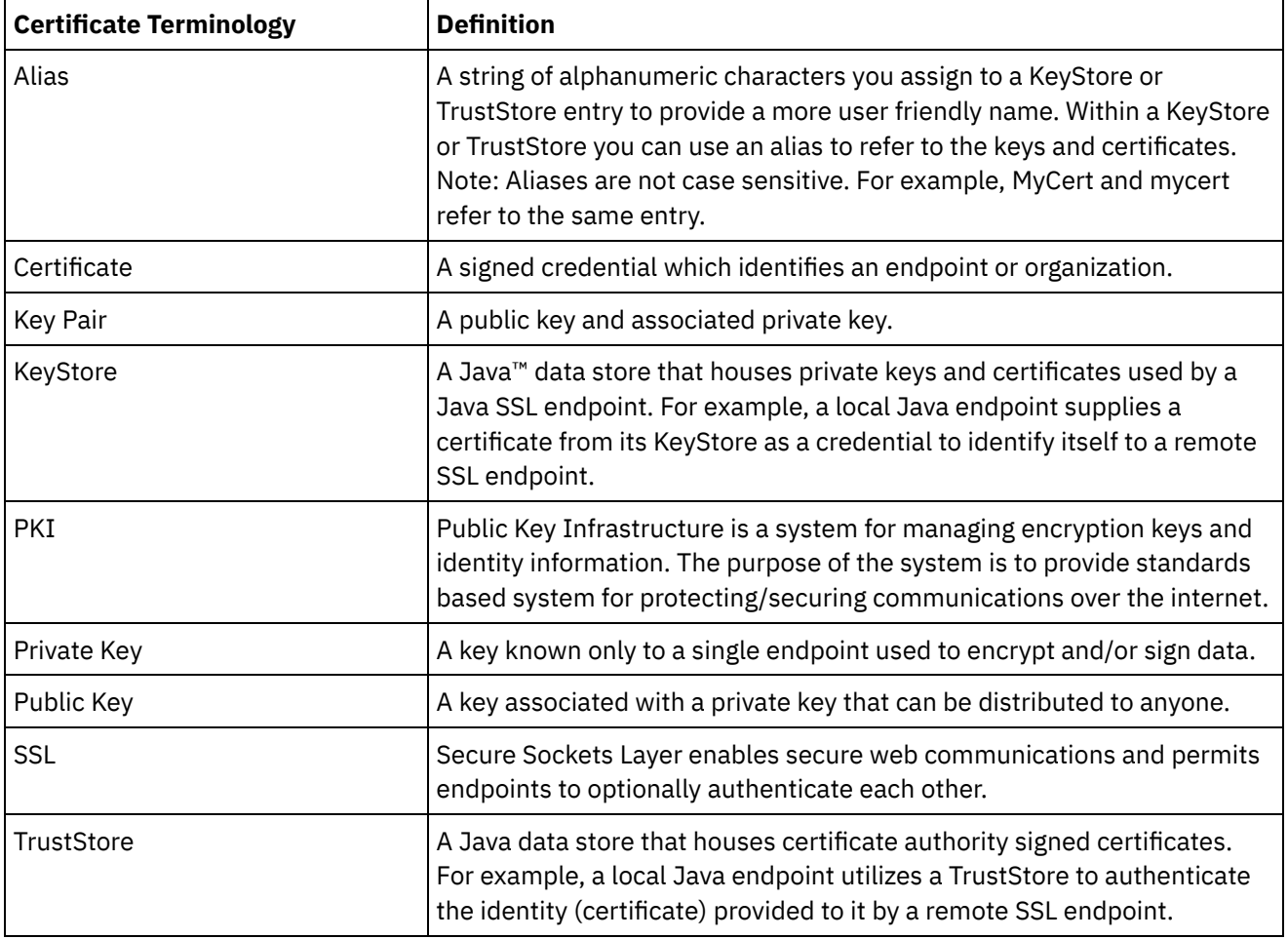

The following tables provides definitions for certificate terminology.

**Parent topic:** [Security](#page-1058-1)

**all** Last updated: Thursday, 2 June 2016 file:///dcs/markdown/workspace/Transform/out.html

<span id="page-1060-0"></span>http://pic.dhe.ibm.com/infocenter/wci/v7r0m0/topic/com.ibm.wci.live.doc/CloudHelp/Security/aboutCertificat es.html

# **Editing Security Settings**

# **Procedure**

- 1. In the Key Store section, click Generate. The Generate Self-Signing Certificate dialog box displays.
- 2. In the Settings section, click Edit. The Edit Settings dialog box is displayed.
- 3. Select the certificate alias for which you want to edit settings.
- 4. Select the cipher strength:
	- Standard
	- o Strong
- 5. Click Save.

#### **Parent topic:** [Security](#page-1058-1)

#### **Feedback** | **Notices**

**to** Last updated: Thursday, 2 June 2016 file:///dcs/markdown/workspace/Transform/out.html

<span id="page-1060-1"></span>http://pic.dhe.ibm.com/infocenter/wci/v7r0m0/topic/com.ibm.wci.live.doc/CloudHelp/Security/editingSecurity Settings.html

# **Exporting Certificates**

### **Procedure**

- 1. In the Key Store section, click Generate. The Generate Self-Signing Certificate dialog box displays.
- 2. In the Key Store section, click on an alias. The Certificate Details window is displayed.
- 3. Click Export. The Export Certificate dialog box is displayed.
- 4. Select an exporting format.
- 5. Provide a password.
- 6. Click Export.

#### **Parent topic:** [Security](#page-1058-1)

#### **Feedback** | **Notices**

**all** Last updated: Thursday, 2 June 2016 file:///dcs/markdown/workspace/Transform/out.html

http://pic.dhe.ibm.com/infocenter/wci/v7r0m0/topic/com.ibm.wci.live.doc/CloudHelp/Security/exportingCerti ficates.html

# <span id="page-1061-0"></span>**Generating Certificate Signing Requests**

# **Procedure**

- 1. In the Key Store section, click Generate. The Generate Self-Signing Certificate dialog box displays.
- 2. In the Key Store section, click on an alias. The Certificate Details window is displayed.
- 3. Click Generate CSR. The Certificate Content window is displayed.
- 4. Click Copy. The entire contents of the window is copied.
- 5. Click Download and enter a location for the download.
- 6. Click Save. The certificate contents are downloaded to the specified location.

#### **Parent topic:** [Security](#page-1058-1)

#### **Feedback** | **Notices**

**al** Last updated: Thursday, 2 June 2016 file:///dcs/markdown/workspace/Transform/out.html

http://pic.dhe.ibm.com/infocenter/wci/v7r0m0/topic/com.ibm.wci.live.doc/CloudHelp/Security/generatingCerti ficateSigningRequests.html

# <span id="page-1061-1"></span>**Generating Self-Signed Certificates**

# **Procedure**

- 1. In the Key Store section, click Generate. The Generate Self-Signing Certificate dialog box displays.
- 2. Specify values for the following parameters:
	- Alias The name used to identify the key pair.
	- Common Name (CN)
	- Organization (O)
	- Organization Unit (OU)
	- Country (C) Select a country from the list
	- o State (ST)
	- Locale (L)
	- Email (EMAILADDRESS)
	- OID -
	- Key Algorithm Choose an algorithm type from the list.
	- o Key Length Choose a value from the list.
	- o Valid For: Specify the length of time this certificate is valid for in years and days.
- 3. Click Generate.

### **Results**

The self-signed certificate displays in the Key Store table.

**Parent topic:** [Security](#page-1058-1)

#### **Feedback** | **Notices**

**剑 Last updated: Thursday, 2 June 2016** file:///dcs/markdown/workspace/Transform/out.html

<span id="page-1062-0"></span>http://pic.dhe.ibm.com/infocenter/wci/v7r0m0/topic/com.ibm.wci.live.doc/CloudHelp/Security/generatingSelf SignedCertificates.html

# **Importing Certificates**

# **About this task**

You can import a certificate or certificate chain into the IBM® WebSphere® Cast Iron KeyStore. You can also import trusted Certificate Authority certificates (CA Certs) to the TrustStore.

### **Procedure**

- 1. In the Key Store section, click Generate. The Generate Self-Signing Certificate dialog box displays.
- 2. In the Key Store or Trust Store section, click Import. The Import Certificates dialog box is displayed.
- 3. Specify an alias name. This name is used to identify the imported certificate or certificate chain.
- 4. Optional: Provide a key password.

The password protects the private key of the key pair associated with the alias. If you do not specify a password, the password defaults to the password protecting the KeyStore.

5. If you are importing a certificate from a trusted site, select the Trusted option.

If you select the Trusted option, the certificate is imported without checking for an existing chain of trust. If you do not select the Trusted option, the KeyStore and TrustStore is checked to ensure a chain of trust exists for the certificate being imported.

6. Choose to import the content from a file or from content in the clipboard that contains the certificate or certificate chain to be imported.

Supported formats include: CER/PEM (RFC 1421), DER, PKCS7, and PKCS12.

7. Click Import.

### **Results**

The certificate is displayed in the Certificates page.

**Parent topic:** [Security](#page-1058-1)

**al** Last updated: Thursday, 2 June 2016 file:///dcs/markdown/workspace/Transform/out.html

http://pic.dhe.ibm.com/infocenter/wci/v7r0m0/topic/com.ibm.wci.live.doc/CloudHelp/Security/importingCerti ficates.html

# <span id="page-1063-0"></span>**Renaming Certificate Alias**

# **Procedure**

- 1. In the Key Store section, click Generate. The Generate Self-Signing Certificate dialog box displays.
- 2. In the Certificate page, select an Alias. The Certificate Details dialog box is displayed.
- 3. Click Rename.
- 4. In the Alias field, enter a new alias.
- 5. Click Apply.

### **Results**

The updated alias is displayed on the Certificates page.

#### **Parent topic:** [Security](#page-1058-1)

#### **Feedback** | **Notices**

**all** Last updated: Thursday, 2 June 2016 file:///dcs/markdown/workspace/Transform/out.html

http://pic.dhe.ibm.com/infocenter/wci/v7r0m0/topic/com.ibm.wci.live.doc/CloudHelp/Security/renamingCerti ficateAlias.html

# <span id="page-1063-1"></span>**Uploading Certificates**

# **Procedure**

- 1. In the Key Store section, click Generate. The Generate Self-Signing Certificate dialog box displays.
- 2. In the Key Store section, select an alias. The Certificate Details window is displayed.
- 3. Click Upload. The Update Certificate dialog box is displayed.
- 4. If you are uploading a certificate to a trusted site, select the Trusted option.
- 5. Choose to upload the content from a file or from content in the clipboard.
- 6. Click Import.

#### **Parent topic:** [Security](#page-1058-1)

#### **Feedback** | **Notices**

**all** Last updated: Thursday, 2 June 2016 file:///dcs/markdown/workspace/Transform/out.html

http://pic.dhe.ibm.com/infocenter/wci/v7r0m0/topic/com.ibm.wci.live.doc/CloudHelp/Security/uploadingCerti ficates.html

# <span id="page-1064-1"></span>**Working with Logs**

Working with Logs topics provide information about specifying system settings, and viewing system logs.

- Specify System Log [Settings](#page-1064-0)
- [Viewing](#page-1065-0) System Logs
- Viewing Job Logs
- Customizing columns in System log and Job log You can customize the columns displayed in the System log and Job log pages, respectively.

#### **Feedback** | **Notices**

**all** Last updated: Thursday, 2 June 2016 file:///dcs/markdown/workspace/Transform/out.html

http://pic.dhe.ibm.com/infocenter/wci/v7r0m0/topic/com.ibm.wci.live.doc/CloudHelp/Working\_with\_Logs/toc \_working\_with\_logs.html

# <span id="page-1064-0"></span>**Specify System Log Settings**

# **About this task**

You can specify the level of details that appears in the system logs. The log level you specify affects alerts for notification policies. Alerts are only sent for events that meet or exceed the log level you specify.

Note: If you do not receive notifications for events, it might be that you do not have the system log level set to produce entries that would trigger a notification.

# **Procedure**

- 1. In the Navigation pane, select Logs > System Log. The System Log page is displayed.
- 2. Click Settings. The System Log Settings dialog box is displayed.
- 3. From the list, select a log level for each system.
- 4. Click Save.

### **Results**

A confirmation message displays. The system log logs all events that occur at the level you specified or higher for the specific system. For example, if you chose the Error level for Deployment, all events that were Error or Critical level in the Deployment system are logged.

**Parent topic:** [Working](#page-1064-1) with Logs

#### **Feedback** | **Notices**

**all** Last updated: Thursday, 2 June 2016 file:///dcs/markdown/workspace/Transform/out.html

http://pic.dhe.ibm.com/infocenter/wci/v7r0m0/topic/com.ibm.wci.live.doc/CloudHelp/Working\_with\_Logs/spe cifyingSystemLogSettings.html

# <span id="page-1065-0"></span>**Viewing System Logs**

### **About this task**

You can view system logs from the Management Console and use the system log filters to sort through system log entries.

When you upgrade, the Management Console does not persist system logs. To retain system log information, export system logs before you upgrade.

Note: The Management Console displays a maximum of 99,999 system log entries. When the number of system log entries exceeds 99,999, the oldest log entry is deleted from the system log.

### **Procedure**

- 1. From the navigation pane, select Logs > System Log. The System Log page is displayed.
- 2. Choose the filter values from the lists at the top of the System Log page.

You can filter the log entries according to the level of severity for the event, the environment system that generated the log event, dates, and resolution state. The filters use AND logic.

**Parent topic:** [Working](#page-1064-1) with Logs

# **System Log Content**

The system log provides the following information:

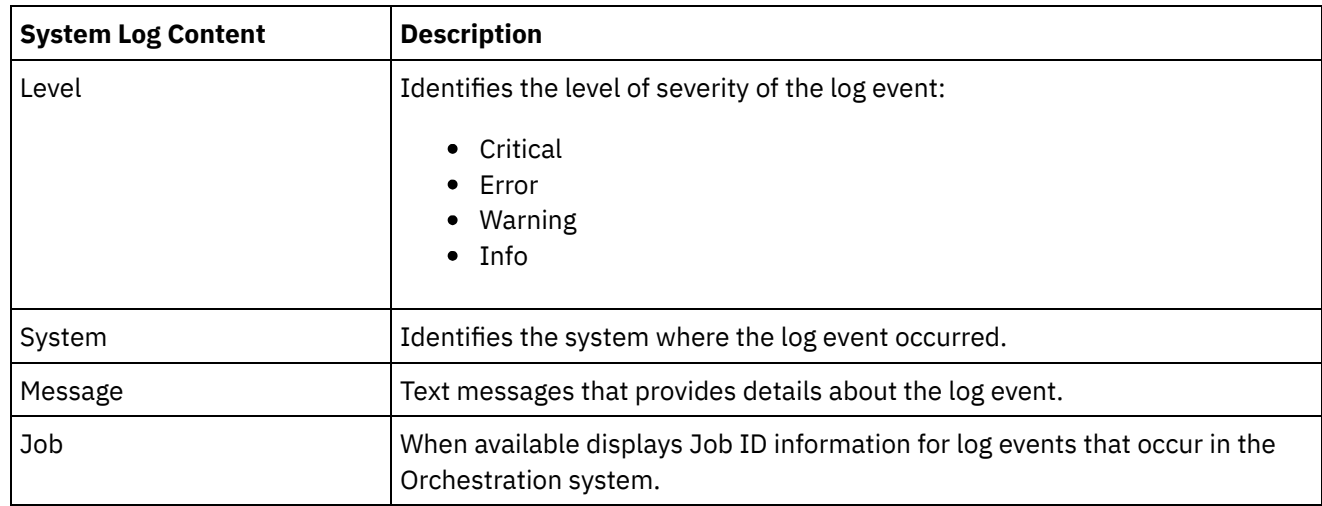

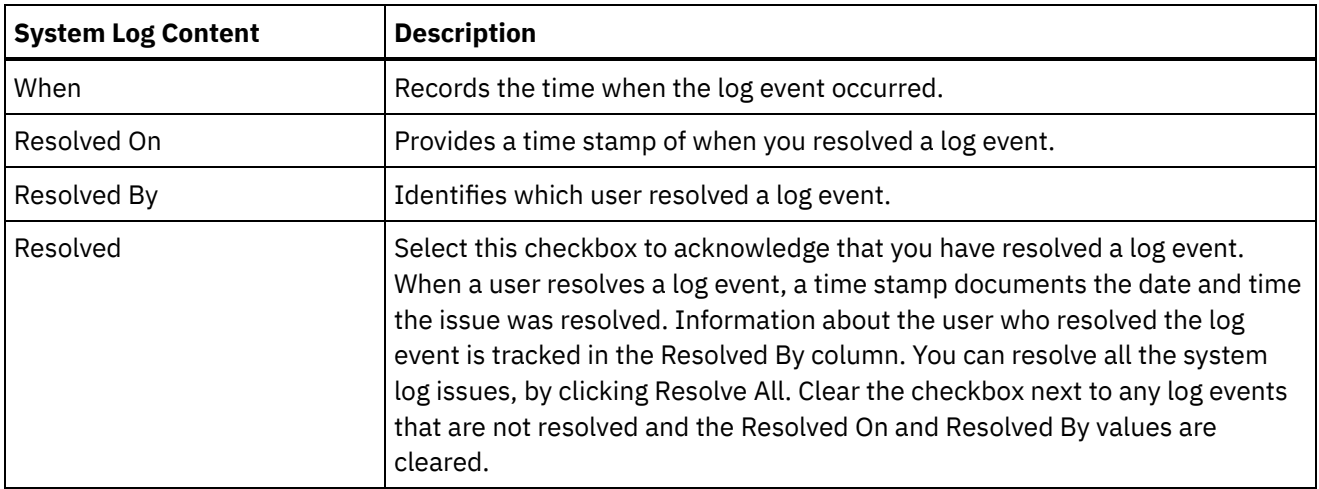

#### **Feedback** | **Notices**

**all** Last updated: Thursday, 2 June 2016 file:///dcs/markdown/workspace/Transform/out.html

http://pic.dhe.ibm.com/infocenter/wci/v7r0m0/topic/com.ibm.wci.live.doc/CloudHelp/Working\_with\_Logs/vie wingSystemLogs.html

# <span id="page-1066-0"></span>**About the Web Management Console**

About the Web Management Console (WMC) topics provide general information about the WMC.

- About [Management](#page-1067-0) Console Settings From the Settings link, you can manage various user profile, session, and display preferences. The Web Management Console supports only the English language. The Settings link is in the upper right corner of the Management Console.
- [Contacting](#page-1068-0) Technical Support Submit technical support issues through the IBM® Support page.
- Navigating the [Management](#page-1069-0) Console The Management Console is a web-based tool that allows you to manage and monitor the various systems and resources of your integration environment. This environment can be a physical Integration Appliance or an environment in the WebSphere® Cast Iron® Cloud.

#### **Feedback** | **Notices**

**Edd** Last updated: Thursday, 2 June 2016 file:///dcs/markdown/workspace/Transform/out.html

http://pic.dhe.ibm.com/infocenter/wci/v7r0m0/topic/com.ibm.wci.appliance.doc/ApplianceHelp/About\_the\_W MC/toc\_about\_the\_wmc.html

<span id="page-1067-0"></span>From the Settings link, you can manage various user profile, session, and display preferences. The Web Management Console supports only the English language. The Settings link is in the upper right corner of the Management Console.

From the Settings dialog box, you can view and edit the following settings and preferences. Table 1. User Profile Setting

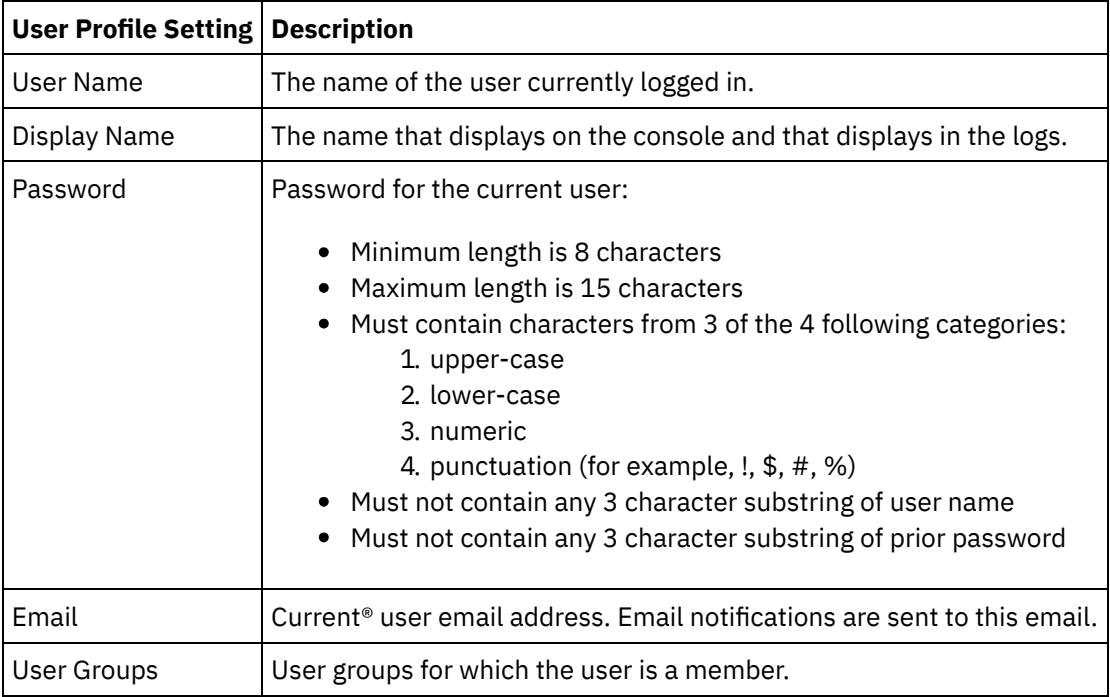

# **Login Policy**

When the 5th consecutive login failure occurs for a single user, in any span of time, the user is prohibited from logging-in again for a delay interval of 15 seconds.

For each subsequent login failure, the delay interval doubles until the delay interval capacity is reached. The delay interval capacity is 1 hour. A successful login by the user resets the login failure count and the delay interval for the user.

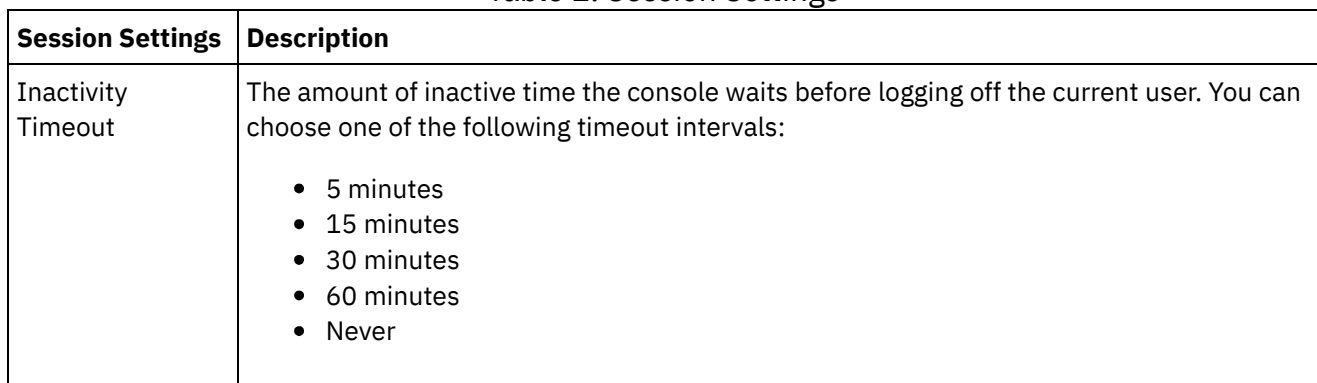

#### Table 2. Session Settings

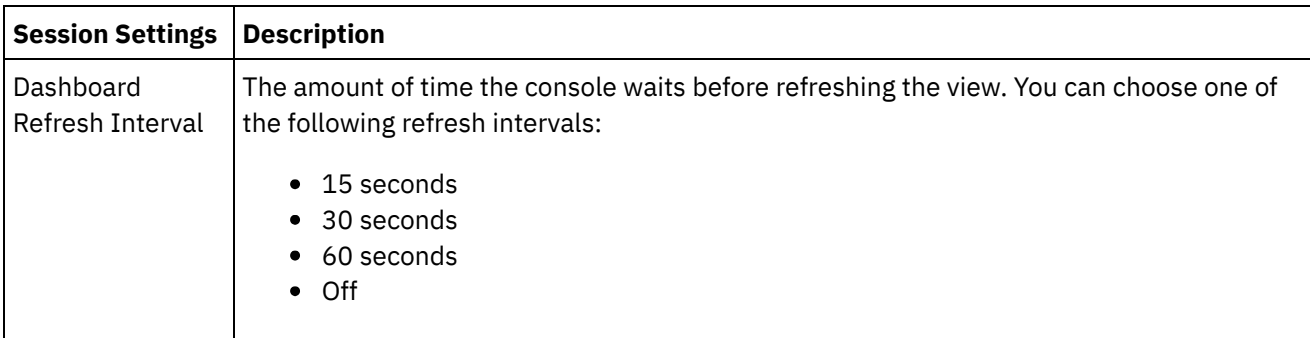

### Table 3. Display Settings

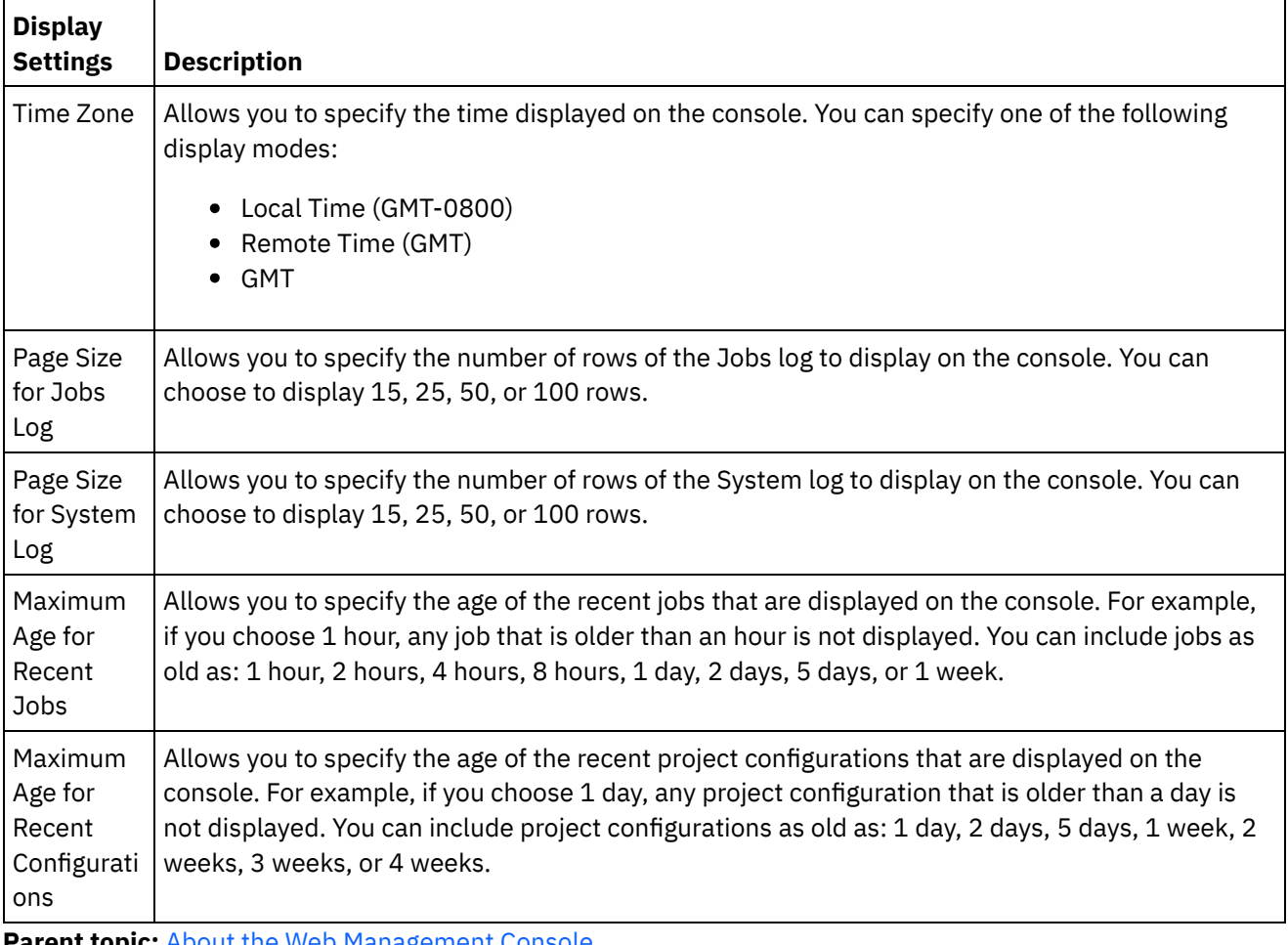

**Parent topic:** About the Web [Management](#page-1066-0) Console

#### **Feedback** | **Notices**

**all** Last updated: Thursday, 2 June 2016 file:///dcs/markdown/workspace/Transform/out.html

http://pic.dhe.ibm.com/infocenter/wci/v7r0m0/topic/com.ibm.wci.appliance.doc/ApplianceHelp/About\_the\_W MC/consoleSettings.html

# <span id="page-1068-0"></span>**Contacting Technical Support**

Submit technical support issues through the IBM® Support page.

**Feedback** | **Notices**

**al** Last updated: Thursday, 2 June 2016 file:///dcs/markdown/workspace/Transform/out.html

http://pic.dhe.ibm.com/infocenter/wci/v7r0m0/topic/com.ibm.wci.appliance.doc/ApplianceHelp/About\_the\_W MC/contactingTechnicalSupport.html

# <span id="page-1069-0"></span>**Navigating the Management Console**

The Management Console is a web-based tool that allows you to manage and monitor the various systems and resources of your integration environment. This environment can be a physical Integration Appliance or an environment in the WebSphere® Cast Iron® Cloud.

The navigation pane on the left of the Management Console displays a menu of pages that allow you view, configure, and take actions on various systems and resources.

If you have logged on to the Management Console as an administrator, you can view the reports of:

- **Publish details**: Displays the configurations published, by whom it was published, and the date and time when it was published.
- **Login History**: Displays the login history of the user or users that logged on to the appliance. The login history includes the name of the user, the log in time, and the log out time.

The back and forward buttons on browsers do not allow you to move through the Management Console pages in the order which you opened them. Use the back and forward arrows in the top right corner of the Management Console to move through the Management Console pages in the order you opened them.

The user that is currently logged in is also displayed in the upper right corner. Click Settings > User Profile to open the User Profile window.

#### **Parent topic:** About the Web [Management](#page-1066-0) Console

#### **Feedback** | **Notices**

**Edd** Last updated: Thursday, 2 June 2016 file:///dcs/markdown/workspace/Transform/out.html

<span id="page-1069-1"></span>http://pic.dhe.ibm.com/infocenter/wci/v7r0m0/topic/com.ibm.wci.appliance.doc/ApplianceHelp/About\_the\_W MC/navigatingMgmtConsole.html

# **Local Staging Database**

Local Staging Database topics provide information about using the local staging database in the Web Management Console.

- About the Local Staging [Database](#page-1070-0)
- Starting the Local Staging [Database](#page-1071-0)
- Stopping the Local Staging [Database](#page-1071-1)

#### **Feedback** | **Notices**

**Etamber 18 August 2016** East updated: Thursday, 2 June 2016 file:///dcs/markdown/workspace/Transform/out.html

<span id="page-1070-0"></span>http://pic.dhe.ibm.com/infocenter/wci/v7r0m0/topic/com.ibm.wci.appliance.doc/ApplianceHelp/Local\_Staging \_Database/toc\_local\_staging\_database.html

# **About the Local Staging Database**

In Studio, you can build projects with Data Quality activities that sort and merge data from a source system to help you cleanse and quickly migrate the data to a target system. As the Data Quality activities in a project iteratively process data from a source system--sorting "good" and "bad" data, the Integration Appliance can store the data in a Local Staging Database.

From the WMC, you can view the local database tables and lookup tables to make further changes, as needed, to the processed data. You must have the appropriate permissions to view tables and perform operations on the Local Staging Database.

Important: The Local Staging Database must be started before you can view the Database Viewer in the WMC.

### **Database Viewer Panes**

The Database Viewer is made up of three panes:

#### Database Objects pane

Located on the left-hand side of the Database Viewer, this pane displays all tables in the Local Staging Database, including fields and rows.

Query pane

Located in the upper-right side of the Database Viewer, this pane provides a workspace for you to validate and submit queries to the Local Staging Database. You can manage each query in a separate tab. You can perform the following operations on each tab:

- Validate Query
- Submit Query
- Clear Query
- Close Tab

#### Summary pane

Located in the lower-right side of the Database Viewer, this pane contains two tabs: Results and History.

**Results tab** - Provides a summary of the rows returned from the query.

**History tab** - Provides a log of events that have occurred on the Local Staging Database. A time stamp marks each event logged. The log of events persists as long as the WMC is open. Once you close the WMC, the History tab is cleared.

**Parent topic:** Local Staging [Database](#page-1069-1)

#### **Feedback** | **Notices**

**all** Last updated: Thursday, 2 June 2016 file:///dcs/markdown/workspace/Transform/out.html

<span id="page-1071-0"></span>http://pic.dhe.ibm.com/infocenter/wci/v7r0m0/topic/com.ibm.wci.appliance.doc/ApplianceHelp/Local\_Staging \_Database/aboutLocalStagingDB.html

# **Starting the Local Staging Database**

### **About this task**

From the WMC, you can start and stop the Local Staging Database. You must start the staging database to view or update data. By default, the staging database is in a stopped state. In the stopped state, you cannot view or update the staging database. When you stop the database, all sessions for all users also stop.

Only users with Administrator privileges, granted as being part of the built-in Administrator group, can start, stop, and perform operations on the Local Staging Database. Users with Publisher privileges can only view the database if the Local Staging Database has already been started by a user with Administrator privileges. If the Local Staging Database has not been started, users with Publisher privileges will not be able to view the database. Users that are part of the built-in Users group or with WMC login credentials created in an LDAP Server do not have access to the Local Staging Database.

### **Procedure**

- 1. From the navigation pane, select System > Staging DB. The Staging DB page is displayed.
- 2. Click Start Database.

#### **Parent topic:** Local Staging [Database](#page-1069-1)

#### **Feedback** | **Notices**

Last updated: Thursday, 2 June 2016 file:///dcs/markdown/workspace/Transform/out.html

http://pic.dhe.ibm.com/infocenter/wci/v7r0m0/topic/com.ibm.wci.appliance.doc/ApplianceHelp/Local\_Staging \_Database/startingLocalStagingDB.html

# <span id="page-1071-1"></span>**Stopping the Local Staging Database**

From the WMC, you can start and stop the Local Staging Database. You must start the staging database to view or update data. By default, the staging database is in a stopped state. In the topped state, you cannot view or update the staging database. When you stop the database, all sessions for all users also stops.

Only users with Administrator privileges, granted as being part of the built-in Administrator group, can start, stop, and perform operations on the Local Staging Database. Users with Publisher privileges can only view the database if the Local Staging Database has already been started by a user with Administrator privileges. If the Local Staging Database has not been started, users with Publisher privileges will not be able to view the database. Users that are part of the built-in Users group or with WMC login credentials created in an LDAP Server do not have access to the Local Staging Database.

# **Procedure**

- 1. From the Navigation pane, select System > Staging DB. The Staging DB is displayed.
- 2. Click Stop Database.

**Parent topic:** Local Staging [Database](#page-1069-1)

#### **Feedback** | **Notices**

**all** Last updated: Thursday, 2 June 2016 file:///dcs/markdown/workspace/Transform/out.html

http://pic.dhe.ibm.com/infocenter/wci/v7r0m0/topic/com.ibm.wci.appliance.doc/ApplianceHelp/Local\_Staging \_Database/stoppingLocalStagingDB.html

# **Best Practices for Memory Management**

Outlines memory management best practices to maintain a healthy runtime environment and avoid out of memory errors.

An Integration Appliance sets aside a pool of memory to run orchestration jobs. Managing this pool of memory is key to maintaining a healthy runtime environment.

There is a direct relationship between the amount of memory used and garbage collection cycles. Garbage collection is a process that returns memory, held by completed jobs and variable data, back to a pool of memory used by all orchestration jobs. This garbage collection process ensures that the Integration Appliance has a constant supply of free memory that new orchestration jobs can use.

Garbage collection (GC) is a continual process that runs in the background with no effect on orchestration job performance. However, when memory reaches a critical threshold, a more in-depth process known as full garbage collection occurs. The full garbage collection process puts all the running jobs into a sleep state and returns unused memory back to the pool. Because all orchestration jobs stop during a full garbage collection, frequent full garbage collections can affect orchestration performance.

When the GC Activity value on the Resource Utilization Graph spikes at regular intervals, there is most likely a high demand on memory that the Integration Appliance is trying to manage by initiating more frequent full garbage collection cycles. However, high memory usage does not necessarily mean an increase in full garbage collection cycles. For example, a large volume of short running orchestrations results in a larger percentage of

memory being used. But the garbage collection cycles, constantly running in the background, most likely return memory back to the pool of memory quickly enough that the overall memory usage is never high enough to trigger a full garbage collection. Full garbage collections stop all orchestrations, so frequent full garbage collections can affect orchestration performance.

Scenarios where high memory usage likely results in frequent full garbage collection cycles include a mix of orchestration types. For example, having multiple, non-persistent, long running orchestrations with numerous variables processing large objects. These types of orchestrations would consume and tie up large amounts of memory that could not quickly be returned to the memory pool.

Note: These types of orchestrations are not recommended by Cast Iron®.

The following table provides a list of best practices that will help you manage memory usage and maintain a healthy runtime environment.

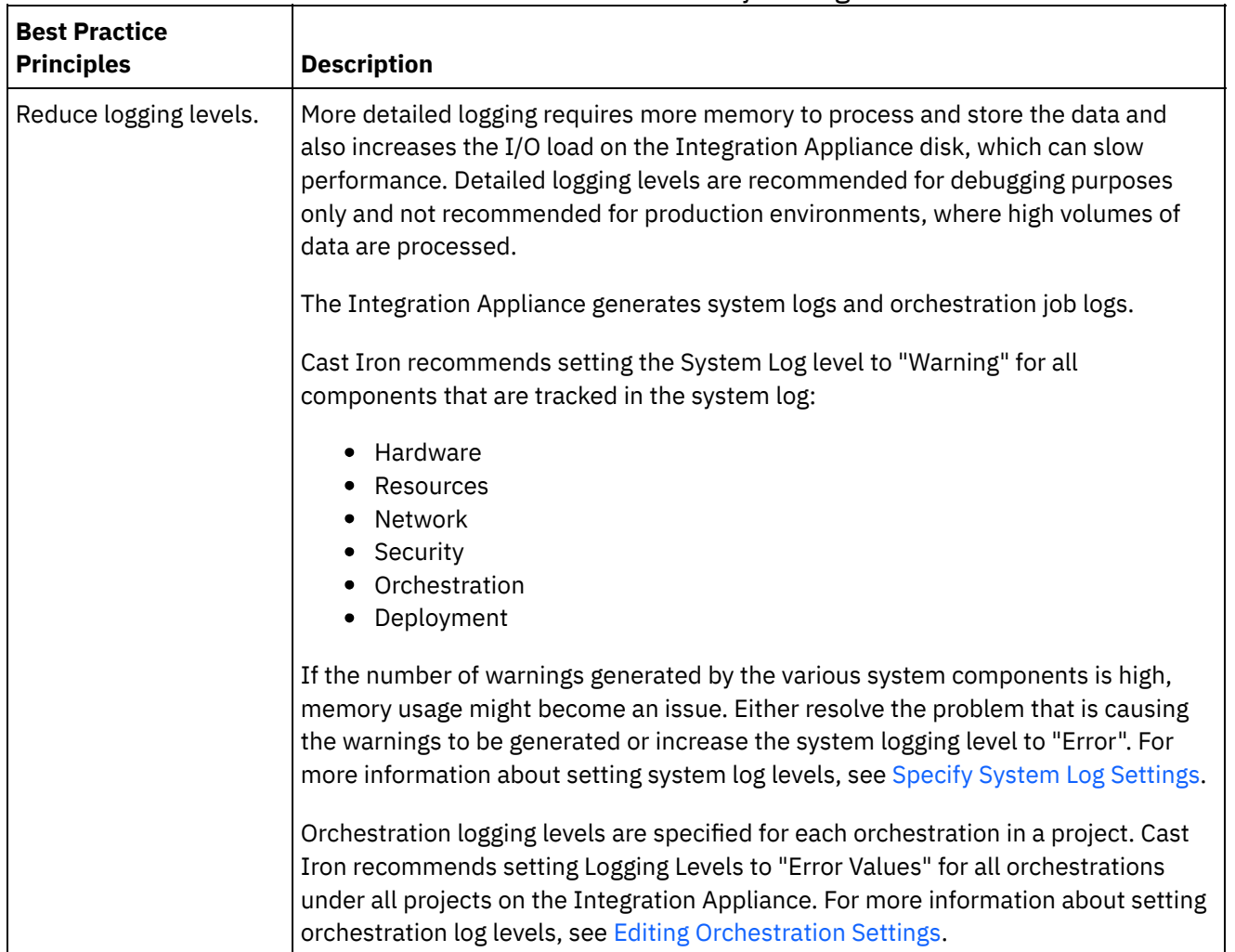

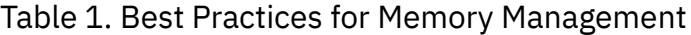

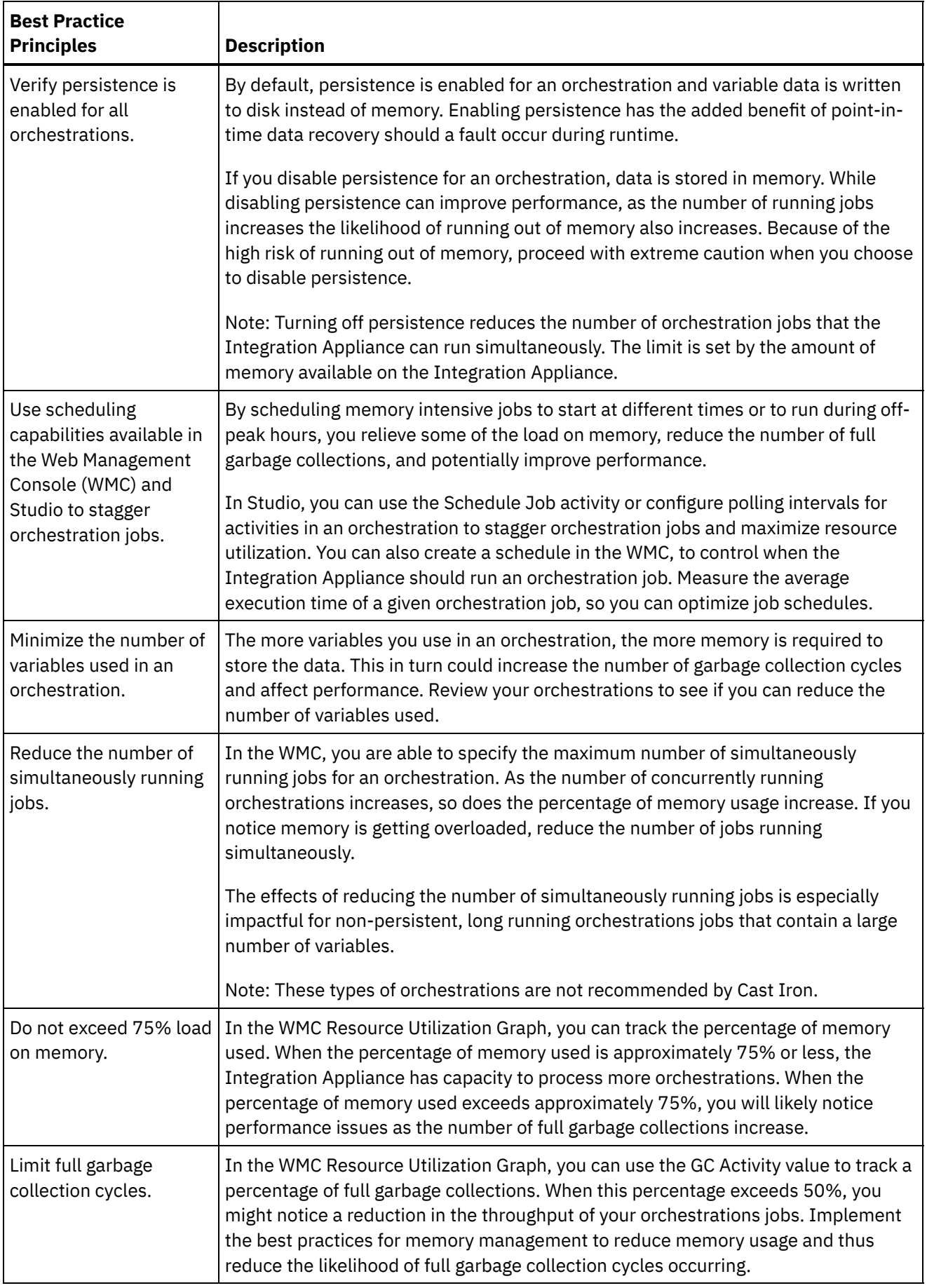

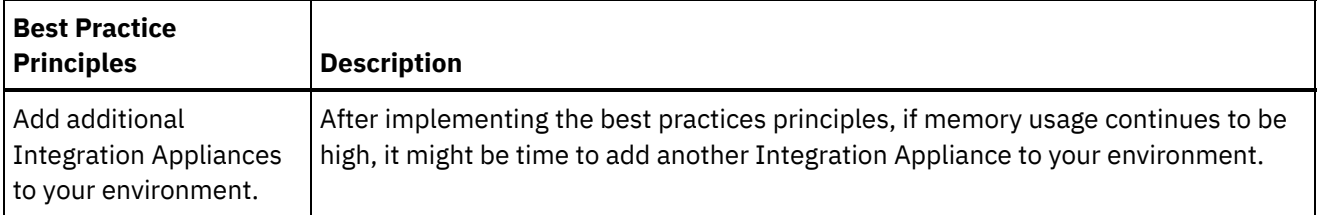

#### **Feedback** | **Notices**

**图 Last updated: Wednesday, 15 June 2016** file:///dcs/markdown/workspace/Transform/out.html

http://pic.dhe.ibm.com/infocenter/wci/v7r0m0/topic/com.ibm.wci.appliance.doc/ApplianceHelp/Best\_Practice s/best\_practices.html

# <span id="page-1075-0"></span>**Managing Integration Appliances**

Managing Integration Appliances topics provide information about downloading 3rd party libraries, importing and exporting repositories, as well as describing and using commands on the Web Management Console.

- About [Connectors](#page-1076-0)
- System [Summary](#page-1076-1)
- [Downloading](#page-1077-0) and installing SAP library files
- Configuring Secure Network [Communications](#page-1078-0) (SNC) for SAP connector
- In Cast Iron version 6.3.0.2 and later versions, you can connect to SAP through the SAP connector by using the SNC feature.
- Executing [Commands](#page-1078-1)
- Exporting A [Repository](#page-1079-0)
- **Importing A [Repository](#page-1080-0)**
- **[Installing](#page-1081-0) Libraries from Other Vendors**
- [Scheduling](#page-1082-0) Downtime
- [Specifying](#page-1084-0) Network Settings
- Executing a System [Command](#page-1085-0)
- Upgrading a Dell [Integration](#page-1087-0) Appliance

This section provides information on using the WMC to upload minor and patch releases to a Dell Integration Appliance. When you upgrade the appliance, you are able to access the latest features of the Cast Iron® operating system. This upgrade process only replaces or adds necessary files, it does not destroy any data.

Upgrading a DataPower [Integration](#page-1088-0) Appliance

This section provides information on using the WMC to upload minor and patch releases to a DataPower Cast Iron XH40 Integration Appliance. When you upgrade the appliance, you are able to access the latest features of the Cast Iron operating system. The upgrade process only replaces or adds necessary files, it does not destroy any data.

Working with [Network](#page-1089-0) Routes You can add and delete network routes for the Integration Appliance. **all** Last updated: Thursday, 2 June 2016 file:///dcs/markdown/workspace/Transform/out.html

<span id="page-1076-0"></span>http://pic.dhe.ibm.com/infocenter/wci/v7r0m0/topic/com.ibm.wci.appliance.doc/ApplianceHelp/Managing\_Int egration\_Appliances/toc\_managing\_integration\_appliances.html

# **About Connectors**

The Connectors page displays all the connectors that are installed on the Integration Appliance. From the Connectors page you can also see the version number of each installed connector and licensing status for each connector. The Integration Appliance can only process configuration projects that contain endpoints with valid connector licenses. To open the Connectors page, select System > Connectors from the navigation page.

Some connectors require you to install additional libraries, before you can deploy a configuration project. On the Connectors page, click the Update Libraries link to manage these additional connector libraries.

**Parent topic:** Managing [Integration](#page-1075-0) Appliances

**Feedback** | **Notices**

**all** Last updated: Thursday, 2 June 2016 file:///dcs/markdown/workspace/Transform/out.html

http://pic.dhe.ibm.com/infocenter/wci/v7r0m0/topic/com.ibm.wci.appliance.doc/ApplianceHelp/Managing\_Int egration\_Appliances/aboutConnectors.html

# <span id="page-1076-1"></span>**System Summary**

The System Summary page provides information about the Integration Appliance. To access the System Summary page, select System > Summary from the navigation pane.

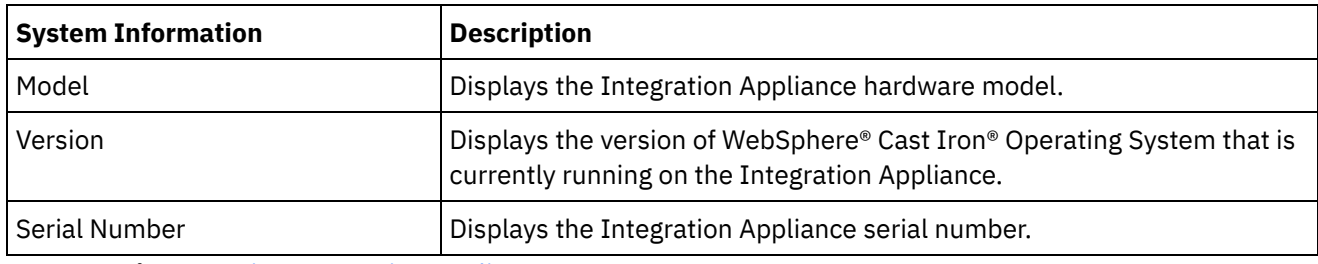

**Parent topic:** Managing [Integration](#page-1075-0) Appliances

#### **Feedback** | **Notices**

<span id="page-1077-0"></span>http://pic.dhe.ibm.com/infocenter/wci/v7r0m0/topic/com.ibm.wci.appliance.doc/ApplianceHelp/Managing\_Int egration\_Appliances/aboutSystemSummary.html

# **Downloading and installing SAP library files**

# **Before you begin**

You must have an SAP User ID and password to enter the SAP Support Portal to download the files.

### **About this task**

In order to connect to an SAP system, you must install SAP libraries onto your development environment.

Note:

If you have older versions of the librfccm. so and libsapjcorfc. so files in any system directories, you must remove these files. Appliance must use the libsapjco3.so file provided with SAP JCo Release 3.0.x. You must use 64 bit SAP JCo libraries for Cast Iron® version 7.0 and later versions; and 32 bit SAP JCo libraries for Cast Iron version 6.4 and earlier versions.

### **Procedure**

- 1. Contact SAP Technical Support to obtain the following zip files for the following SAP Components:
	- SAP 32/64 bit JCo version 3.0.14 Linux 32/64 bit version.
	- SAP Java™ IDoc Class Library 3.0.12.
- 2. Extract the contents of the package received from SAP Technical Support and copy it onto a local folder.
- 3. Log on to the Management Console and select System > Connectors. The Connectors page is displayed.
- 4. Click Update Libraries. The Update Connector Libraries window is displayed.
- 5. Select SAP in the Connector column.
- 6. Click the plus (+) button and repeat the following substeps until you have imported all the jar files you just downloaded.
	- a. Locate one of the jar files you just downloaded (sapjco3.jar, sapidoc3.jar, and libsapjco3.so).
	- b. Click Open to import the jar file. The file is displayed in the Files to Add column.
- 7. Click Update.

The files that display in the Files to Add column are not committed until you click Update. If you click Reset before you click Update, the Management Console does not add the files you uploaded. If the Management Console times out before you click Update and commit the added files, repeat the last two steps.

### **Results**

You can now run SAP projects.

**Parent topic:** Managing [Integration](#page-1075-0) Appliances

**all** Last updated: Thursday, 2 June 2016 file:///dcs/markdown/workspace/Transform/out.html

<span id="page-1078-0"></span>http://pic.dhe.ibm.com/infocenter/wci/v7r0m0/topic/com.ibm.wci.appliance.doc/ApplianceHelp/Managing\_Int egration\_Appliances/downloadingInstallingSAPfiles.html

# **Configuring Secure Network Communications (SNC) for SAP connector**

In Cast Iron version 6.3.0.2 and later versions, you can connect to SAP through the SAP connector by using the SNC feature.

### **Procedure**

- 1. Upload libsapcrypto.so to the same place where SAP JCo JARs are uploaded (for more information, see [Downloading](#page-1077-0) and installing SAP library files) in system library using WMC.
- 2. Run the shell commands to add the SAP crypto directory to the path variable of the system and to add the system credentials to the .pse file. Note: Shell commands can be run only by the IBM WebSphere Cast Iron L2 or L3 support engineers and share the .pse file with IBM Support if required.

**Parent topic:** Managing [Integration](#page-1075-0) Appliances

#### **Feedback** | **Notices**

**Edd** Last updated: Thursday, 2 June 2016 file:///dcs/markdown/workspace/Transform/out.html

http://pic.dhe.ibm.com/infocenter/wci/v7r0m0/topic/com.ibm.wci.appliance.doc/ApplianceHelp/Managing\_Int egration\_Appliances/SAP\_app\_configuring\_SNC.html

# <span id="page-1078-1"></span>**Executing Commands**

# **About this task**

To run a system control command against the Integration Appliance:

### **Procedure**

- 1. From the navigation pane, select System > Command. The System Commands page is displayed.
- 2. From the Choose Command drop-down list, select a command. You can view command details by clicking the drop-down arrow.
- 3. Click Go.

You can execute the following commands against a standalone Integration Appliance or an High Availability (HA) Pair. For more information about HA specific commands, see Working with High Availability Pairs.

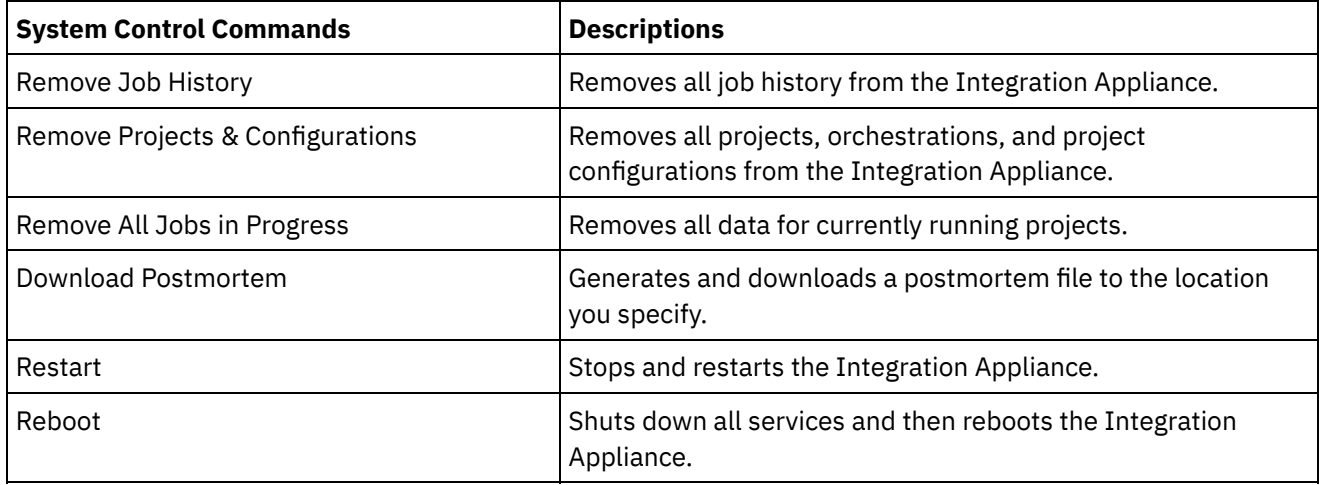

#### **Feedback** | **Notices**

**剑** Last updated: Thursday, 2 June 2016 file:///dcs/markdown/workspace/Transform/out.html

<span id="page-1079-0"></span>http://pic.dhe.ibm.com/infocenter/wci/v7r0m0/topic/com.ibm.wci.appliance.doc/ApplianceHelp/Managing\_Int egration\_Appliances/executingCommands.html

# **Exporting A Repository**

# **About this task**

Export the project repository to create a backup before upgrading an Integration Appliance. You can export all project configuration and user settings, which includes: network configurations, users and groups, licenses, job log parameters, log levels, notifications, downtime rules, and passwords, from the WMC to another location.

The Integration Appliance system logs are not exported when you export a repository. So if you import an earlier version of the repository, the system logs still contain events that occurred before the new repository was imported.

You can export a repository with the project configurations running. However, when you import this repository, the project configurations will all be in the undeployed state.

### **Procedure**

- 1. In the Navigation pane, select Repository > Import/Export. The Import/Export Repository dialog box is displayed.
- 2. Click Export. The Save As window displays.
- 3. Specify the location where you would like to save the exported repository.
- 4. Click Save. The WMC exports a copy of the repository as a .tar.gz file.
Last updated: Thursday, 2 June 2016 file:///dcs/markdown/workspace/Transform/out.html

http://pic.dhe.ibm.com/infocenter/wci/v7r0m0/topic/com.ibm.wci.appliance.doc/ApplianceHelp/Managing\_Int egration\_Appliances/exportingRepository.html

## **Importing A Repository**

## **About this task**

When you import a repository, the WMC deletes some information held in the existing repository. Exactly which information is deleted depends on which option you select when you import the repository, as explained in this topic. However, the system log is not deleted. Therefore, you could potentially see system log entries from the previous repository. Once you have imported a repository, you cannot roll back to a previous repository. Therefore, it is recommended that you export the existing repository before importing another repository.

You must stop and undeploy all project configurations on the WMC, before you can import a repository. When the WMC successfully imports a repository, all the project configurations are in the undeployed state.

### **Procedure**

- 1. In the Navigation pane, select Repository > Configurations. The Project Configurations page is displayed.
- 2. From the Configurations Filter list, select All. All project configurations are displayed.
- 3. Stop and undeploy all project configurations.
- 4. In the Navigation pane, select Repository > Import/Export. The Import/Export Repository dialog box is displayed.
- 5. In the Repository File field, specify the path for the repository that you want to import.
- 6. Choose an import option:
	- o Project and User Settings Imports all the contents of the repository file you select. All projects are imported in the undeployed state.
	- Project Settings Only

Imports projects, configurations, notification policies, and job logs, from the repository file you select. All projects are imported in the undeployed state. Note: Any projects, configurations, notification policies and job logs that exist prior to the

User Settings Only

Imports only the user setting information from the repository file you select. User setting information includes: network configurations, users and groups, licenses, job log filter parameters, system log levels, downtime rules and passwords.

- 7. Click Import. A warning is displayed.
- 8. Click Import to verify that you would like to proceed.

import will be deleted.

## **Results**

The Integration Appliance imports the repository and restarts the Integration Appliance. When the import is complete, the WMC login window displays.

**Parent topic:** Managing [Integration](#page-1075-0) Appliances

#### **Feedback** | **Notices**

Last updated: Thursday, 2 June 2016 file:///dcs/markdown/workspace/Transform/out.html

http://pic.dhe.ibm.com/infocenter/wci/v7r0m0/topic/com.ibm.wci.appliance.doc/ApplianceHelp/Managing\_Int egration\_Appliances/importingRepository.html

## **Installing Libraries from Other Vendors**

### **About this task**

If your integration project uses a connector that requires extra libraries, you must install the additional libraries before you deploy the project configuration. Deploying the project configuration before installing the additional libraries generates run time errors. For a complete list of connectors that require vendor libraries, open the Update Connector Libraries page. See the following procedure.

If you have a multi-environment tenant, you must install the vendor libraries in each environment where you deploy a project configuration with a connector that requires the additional libraries.

For example, you have a tenant with three environments: Development, Staging, and Production. You publish a project configuration for an SAP endpoint in the Development and Production environments. Before you can deploy the project configuration, you must install extra SAP libraries on both the Development and Production environments.

#### **Procedure**

- 1. Click an environment tab.
- 2. Select System > Upgrade > Upgrade Connector Libraries to open the Update Connector Libraries page.
- 3. In the Connector column, select the connector for which you want to install additional files.

Any files that have already been installed display in the Installed Files column.

- 4. Click the plus ( $+$ ) icon and select the library files to upload. In a Linux system, the valid files are  $\cdot$  jar or . so; in a Windows system, the valid files are . jar or .dll. The files that you select are displayed in the Files to Add column.
- 5. Click Update.

The files that display in the Files to Add column are not committed until you click Update. If you click Reset before you click Update, WMC does not add the files that you have uploaded. If WMC times out before you click Update and commit the added files, repeat the last two steps.

#### **Parent topic:** Managing [Integration](#page-1075-0) Appliances

**all** Last updated: Thursday, 2 June 2016 file:///dcs/markdown/workspace/Transform/out.html

http://pic.dhe.ibm.com/infocenter/wci/v7r0m0/topic/com.ibm.wci.appliance.doc/ApplianceHelp/Managing\_Int egration\_Appliances/installing3rdPartyLibraries.html

## **Scheduling Downtime**

## **About this task**

Scheduling downtime allows you to perform maintenance on an environment or related system. You can create downtime rules for project configurations that stop or suspend all enabled orchestration jobs in that project configuration for a specified duration of time. The project configuration does not have to be undeployed to create or edit a downtime rule. Downtime rules can occur once or repeat at specific intervals. You must have administrator or publisher permissions to create, edit, or delete a downtime rule.

By default, downtime rules are stored in GMT time zone. If an administrator modifies the system clock from GMT to another time zone, downtime rules are executed at the same absolute time. For example: You create a downtime rule to stop all orchestration between 4:00pm - 4:15pm GMT. The administrator then modifies the system clock to display PDT. Your downtime rule is modified to now stop all orchestration between 8:00am - 8:15am PDT. To execute the downtime rule at 4:00pm - 4:15pm PDT, you must edit the downtime rule. Times differences caused by daylight savings are automatically adjusted.

If the environment is offline when a downtime rule is scheduled to occur, all unexecuted rules are identified and executed in the appropriate order when the environment returns online. After all the backlogged downtime rules are executed, you regain control to modify the deployment state of a project configuration.

### **Procedure**

- 1. From the Navigation pane, select Repository > Configurations. The Project Configurations page is displayed.
- 2. Click the project configuration, which contains the downtime rule you want to work with. The Configuration Details page is displayed.
- 3. In the Scheduled Downtimes section, click New Rule. The New Downtime Rule dialog box is displayed.
- 4. Select one of the following actions from the drop-down list:
	- **Stop (allows jobs to finish)** At the specified time, prevents any new orchestration jobs from starting while allowing current jobs to finish processing. This action facilitates a gracefully stop.
	- **Stop (cancel running jobs)** At the specified time, prevents any new orchestration jobs from starting and stops all currently running jobs. This action immediately stops all jobs.
	- **Suspend** At the specified time, prevents any new orchestrations from starting and pauses any jobs that are currently running. At the end of the scheduled downtime, the runtime processes the suspended job from the point it paused.
- 5. Specify the duration of the downtime by specifying a date and time for Start Downtime and End Downtime.
- 6. (Optional) Select the Repeat option to create a repeat downtime rule.
	- a. Specify a repeat interval (numeric value).
	- b. Specify frequency from the drop-down list: Days, Weeks, Months, or years.
- 7. Click Save.

## **Results**

The new downtime rule displays in the Scheduled Downtimes section and the Scheduled Downtime counter increases by one.

**Parent topic:** Managing [Integration](#page-1075-0) Appliances

# **Edit Downtime Rules**

## **Procedure**

- 1. From the Navigation pane, select Repository > Configurations. The Project Configurations is displayed
- 2. Click the project configuration, which contains the downtime rule you want to work with. The Configuration Details page is displayed
- 3. In the Scheduled Downtime section, click the downtime rule you want to edit. The Edit Downtime Rule displays.
- 4. Select one of the following actions from the drop-down list:
	- **Stop (allows jobs to finish)** At the specified time, prevents any new orchestration jobs from starting while allowing current jobs to finish processing. This action facilitates a gracefully stop.
	- **Stop (cancel running jobs)** At the specified time, prevents any new orchestration jobs from starting and stops all currently running jobs. This action immediately stops all jobs.
	- **Suspend** At the specified time, prevents any new orchestrations from starting and pauses any jobs that are currently running. At the end of the scheduled downtime, the runtime processes the suspended job from the point it paused.
- 5. Specify the duration of the downtime by specifying a date and time for Start Downtime and End Downtime.
- 6. Optional: Select the Repeat option to create a repeat downtime rule.
	- a. Specify a repeat interval (numeric value).
	- b. Specify frequency from the drop-down list: Days, Weeks, Months, or years.
- 7. Click Save.

# **Deleting Downtime Rules**

## **Procedure**

- 1. From the Navigation pane, select Repository > >Configurations. The Project Configurations page is displayed.
- 2. Click the project configuration, which contains the downtime rule you want to work with. The Configuration Details page is displayed.
- 3. In the Scheduled Downtime section, select the downtime rule you want to delete. The Delete Rules confirmation window is displayed.
- 4. Click Yes.

## **Results**

The downtime rule no longer displays.

**all** Last updated: Thursday, 2 June 2016 file:///dcs/markdown/workspace/Transform/out.html

http://pic.dhe.ibm.com/infocenter/wci/v7r0m0/topic/com.ibm.wci.appliance.doc/ApplianceHelp/Managing\_Int egration\_Appliances/schedulingDowntime.html

## **Specifying Network Settings**

## **About this task**

Network opens Network Settings page.

The iA300 only has one physical port; however, for network configuration purposes, you specify separate IP addresses for data networking and management networking. The iA1000, iA1500, iA2000, iA2500, and iA3000 have two physical ports.

You must have Administrator privileges to specify network configurations. By default, the Integration Appliance uses DHCP to configure network settings. When you choose to use DHCP to configure network settings, the WMC displays the settings in the Network Configuration page. You can edit these settings by clearing the Use DHCP option or selecting the Manual option.

Note: Using DHCP to configure your network settings can result in longer startup times. For faster startup time, select the Manual option and specify a static value.

### **Procedure**

- 1. In the navigation pane, select Network. The Network Settings page is displayed.
- 2. Click Edit. The Edit Network Settings wizard is displayed.
- 3. In the Data Network section, select the Use DHCP option. If you clear this option, the Integration Appliance requires that you specify the IP address, subnet, and broadcast settings.

By default, the Integration Appliance uses DHCP to configure data network settings. To manually configure data network settings, clear the Use DHCP option and enter a valid value for the required settings. The Integration Appliance requires the following management network settings:

- IP address
- Subnet
- o Broadcast
- 4. In the Management Network section, select the Use DHCP option. If you clear this option, the Integration Appliance requires that you specify the IP address, subnet, and broadcast settings.

By default, the Integration Appliance uses DHCP to configure management network settings. To manually configure management network settings, clear the Use DHCP option and enter a valid value for the required settings. The Integration Appliance requires the following management network settings:

- IP address
- o Subnet
- Broadcast
- 5. Select a Gateway Interface and Gateway Source.
- 6. Select an option to set the HostName.
- 7. Select an option to set the Domain.
- 8. Select an option to set the DNS. When specifying multiple DNS values, use a space to separate the values.
- 9. Select an option to set the Time Server.
- 10. Click Next to validate settings.
- 11. Click Next to apply settings.
- 12. Click Finish.
- 13. Wait for the Integration Appliance to restart and log in.

#### **Parent topic:** Managing [Integration](#page-1075-0) Appliances

#### **Feedback** | **Notices**

**all** Last updated: Thursday, 2 June 2016 file:///dcs/markdown/workspace/Transform/out.html

http://pic.dhe.ibm.com/infocenter/wci/v7r0m0/topic/com.ibm.wci.appliance.doc/ApplianceHelp/Managing\_Int egration\_Appliances/specifyingNetworkSettings.html

# **Executing a System Command**

### **Procedure**

- 1. In the navigation pane, select System > Commands. The System Command page is displayed.
- 2. From the Choose Command list, select a command.
- 3. Click Go.

**Parent topic:** Managing [Integration](#page-1075-0) Appliances

## **System Commands**

From the Management Console, you can run system commands. Different system commands are available depending on the Integration Appliance configuration (stand-alone vs. high availability pairs) and Integration Appliance state (active or standby). The following table lists all system commands available from the Management Console and notes behavioral differences due to Integration Appliance configuration or state.

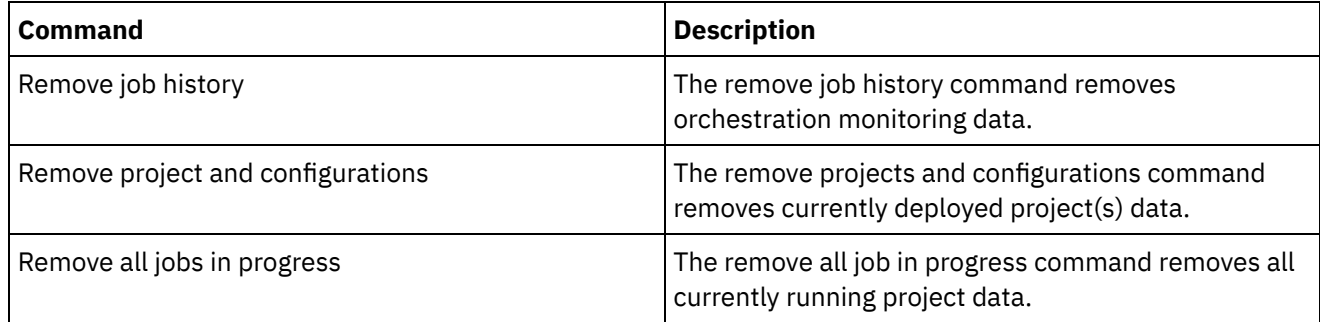

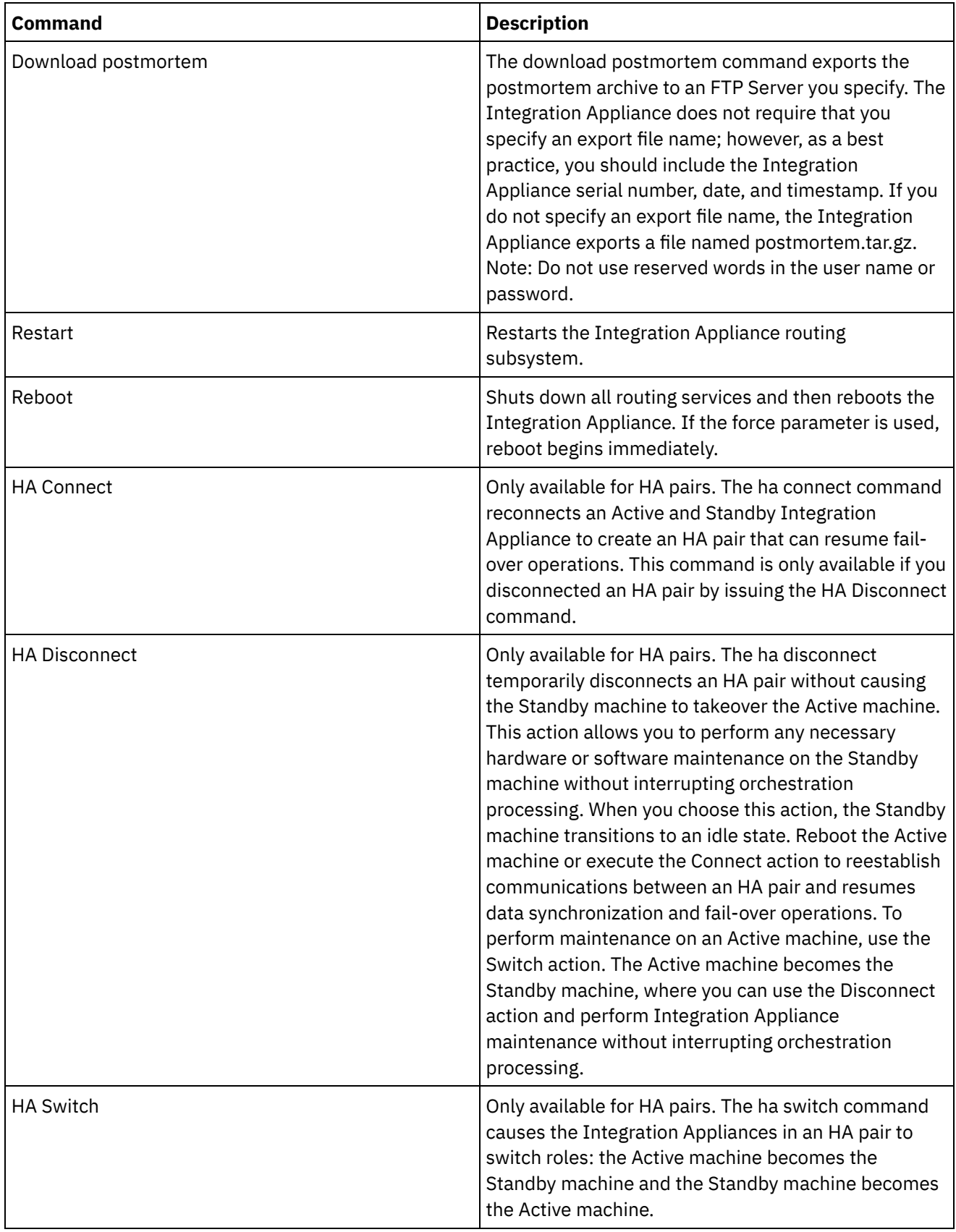

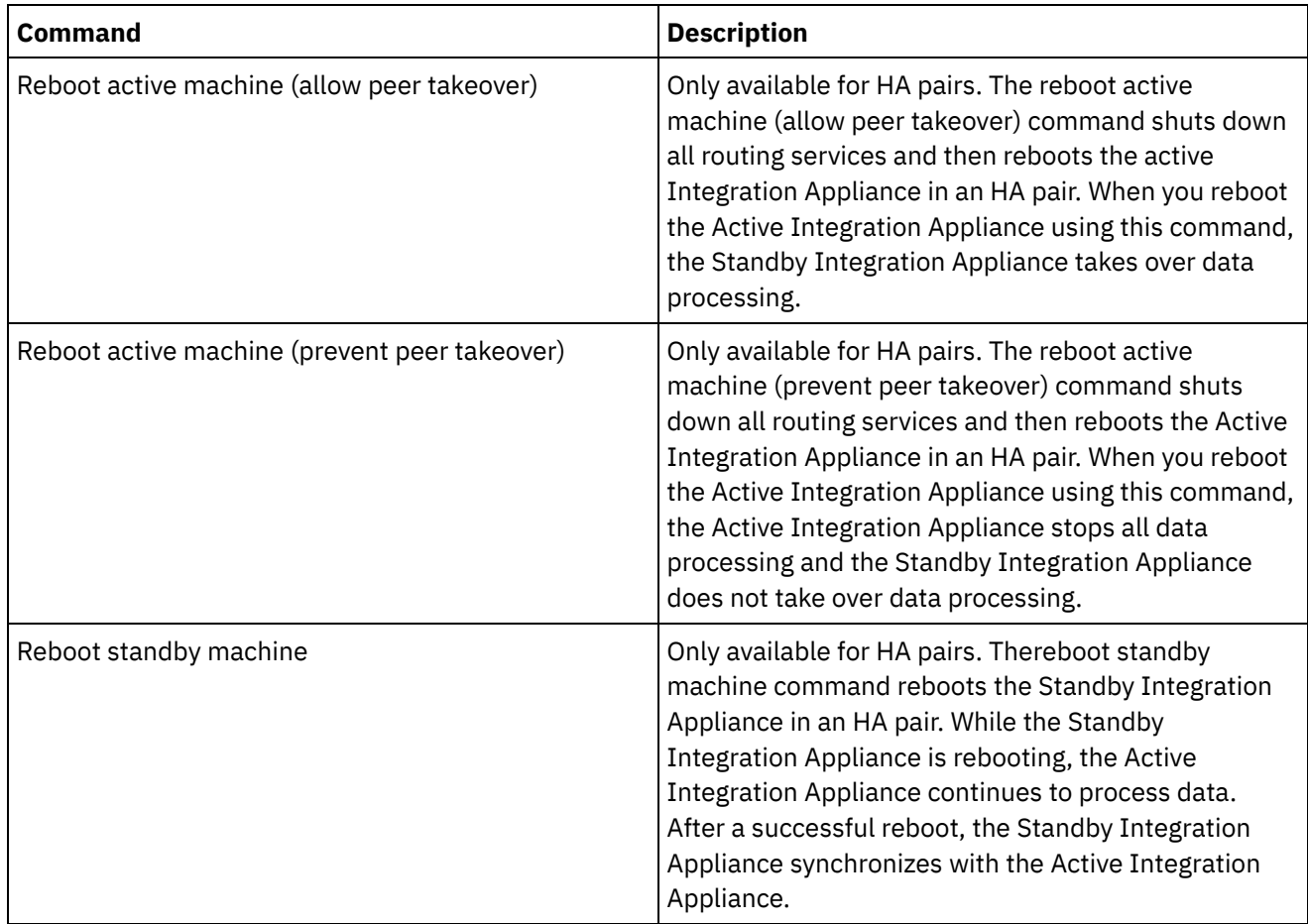

**Edd** Last updated: Thursday, 2 June 2016 file:///dcs/markdown/workspace/Transform/out.html

http://pic.dhe.ibm.com/infocenter/wci/v7r0m0/topic/com.ibm.wci.appliance.doc/ApplianceHelp/Managing\_Int egration\_Appliances/systemCommands.html

# **Upgrading a Dell Integration Appliance**

This section provides information on using the WMC to upload minor and patch releases to a Dell Integration Appliance. When you upgrade the appliance, you are able to access the latest features of the Cast Iron<sup>®</sup> operating system. This upgrade process only replaces or adds necessary files, it does not destroy any data.

## **About this task**

Use the Web Management Console (WMC) to upgrade to the latest version of Cast Iron operating system by uploading an upgrade image onto the appliance. Please note that the WMC forces any running projects to be undeployed and stops any active orchestration jobs currently running on the appliance during the upgrade procedure. After the appliance is upgraded, you cannot undo or rollback to the previous version. Note: Upgrades may also be applied through the Command Line Interface (CLI). See the system update command in the *CLI Reference Guide* for more information about using this option.

- 1. Request the latest patch and download the patch to a location where you can access it. For example: C:\Desktop
- 2. Using the WMC, log into the Dell Integration Appliance that you want to upgrade.
- 3. Select System > Upgrade. The Upgrade page displays.
- 4. Click the Upgrade Operating System link. The Upgrade Wizard launches.
- 5. Click Browse to locate the upgrade file.
- 6. Click Upgrade. The Integration Appliance uploads the upgrade file and starts the upgrade process. When the upgrade is complete, the Integration Appliance automatically reboots.
- 7. When the reboot is complete, the WMC Login page displays. If the page does not display, click the browser refresh button.

### **What to do next**

Using the WMC, redeploy any projects that were undeployed by this upgrade procedure. Upgrade to a Studio version compatible with the installed Cast Iron operating system. For more information about appliance and Studio compatibility, see the Compatibility section of the *Cast Iron Operating System Release Notes* or the *Cast Iron Studio Release Notes*. For the procedure on upgrading Studio, see *Installing Studio*.

**Parent topic:** Managing [Integration](#page-1075-0) Appliances

#### **Feedback** | **Notices**

**ad** Last updated: Thursday, 2 June 2016 file:///dcs/markdown/workspace/Transform/out.html

http://pic.dhe.ibm.com/infocenter/wci/v7r0m0/topic/com.ibm.wci.appliance.doc/ApplianceHelp/Managing\_Int egration\_Appliances/upgradingIntegrationAppliance.html

# **Upgrading a DataPower Integration Appliance**

This section provides information on using the WMC to upload minor and patch releases to a Cast Iron® Cast Iron XH40 Integration Appliance. When you upgrade the appliance, you are able to access the latest features of the Cast Iron operating system. The upgrade process only replaces or adds necessary files, it does not destroy any data.

## **About this task**

Use the Web Management Console (WMC) to upgrade to the latest version of Cast Iron operating system by uploading an upgrade image onto the appliance. Please note that the WMC forces any running projects to be undeployed and stops any active orchestration jobs currently running on the appliance during the upgrade procedure. After the appliance is upgraded, you cannot undo or rollback to the previous version. Note: Upgrades may also be applied through the Command Line Interface (CLI). See the system update command in the *CLI Reference Guide* for more information about using this option.

## **Procedure**

- 1. Obtain the latest patch, then download the appliance upgrade image file to a location you can access from your Windows workstation, for example: C: \Desktop.
- 2. Use the WMC to log into the Integration Appliance running the Cast Iron operating system.
- 3. From the Items menu in the WMC, select System > Upgrade. The System Summary window is displayed showing the model, version and serial number.
- 4. Click Upgrade Operating System. The Upgrade window is displayed.
- 5. In the text field, specify the path to the appliance upgrade image file or click Browse to locate the upgrade image file.
- 6. Click Upgrade. In the Upgrade panel, the following message is displayed: Upload in progress. Please wait. A progress bar displays the status of the upload. When the upload is complete, the WMC validates the upgrade. If the upgrade is successful, the appliance reboots.
- 7. Use the WMC to log into the appliance. You may need to click the browser refresh button.

### **What to do next**

Using the WMC, redeploy any projects that were undeployed by this upgrade procedure. Upgrade to a Studio version compatible with the installed Cast Iron operating system. For more information about appliance and Studio compatibility, see the Compatibility section of the *Cast Iron Operating System Release Notes* or the *Cast Iron Studio Release Notes*. For the procedure on upgrading Studio, see *Installing Studio*.

**Parent topic:** Managing [Integration](#page-1075-0) Appliances

#### **Feedback** | **Notices**

Last updated: Thursday, 2 June 2016 file:///dcs/markdown/workspace/Transform/out.html

http://pic.dhe.ibm.com/infocenter/wci/v7r0m0/topic/com.ibm.wci.appliance.doc/ApplianceHelp/Managing\_Int egration\_Appliances/upgradeDataPowerappliances.html

## **Working with Network Routes**

You can add and delete network routes for the Integration Appliance.

**Parent topic:** Managing [Integration](#page-1075-0) Appliances

### **Adding Network Routes**

#### **Procedure**

- 1. In the navigation pane, select Network. The Network Settings page is displayed.
- 2. Click Edit. The Edit Network Settings wizard is displayed.
- 3. In the Routes section, click New Rule. The New Network Route dialog displays.
- 4. Specify a destination.
- 5. Specify a netmask.
- 6. Choose an interface from the drop-down list.
- 7. Specify a gateway.
- 8. Click Save.
- 9. Click Next to validate settings.
- 10. Click Next to apply settings.

11. Click Finish.

12. Wait for the Integration Appliance to restart and log in.

## **Deleting Network Routes**

### **Procedure**

- 1. In the navigation pane, select Network. The Network Settings page is displayed.
- 2. Click Edit. The Edit Network Settings wizard is displayed.
- 3. In the Routes section, click Delete. A confirmation window displays.
- 4. Click Yes.
- 5. Click Next to validate settings.
- 6. Click Next to apply settings.
- 7. Click Finish.
- 8. Wait for the Integration Appliance to restart and log in.

#### **Feedback** | **Notices**

**Edd** Last updated: Thursday, 2 June 2016 file:///dcs/markdown/workspace/Transform/out.html

http://pic.dhe.ibm.com/infocenter/wci/v7r0m0/topic/com.ibm.wci.appliance.doc/ApplianceHelp/Managing\_Int egration\_Appliances/workingWithNetworkRoutes.html

# <span id="page-1090-0"></span>**Managing Orchestrations**

Managing Orchestrations topics provide information about editing orchestration settings and exporting job reports.

About [Orchestration](#page-1091-0) Settings

Orchestration settings allow you to configure properties for individual orchestrations in a project configuration. For each orchestration you can specify whether the orchestration is enabled, the logging levels, logging behavior, and the maximum number of jobs that the orchestration can simultaneously run.

- Editing [Orchestration](#page-1092-0) Settings
- Exporting [Orchestration](#page-1093-0) Monitoring Data

#### **Feedback** | **Notices**

**all** Last updated: Thursday, 2 June 2016 file:///dcs/markdown/workspace/Transform/out.html

http://pic.dhe.ibm.com/infocenter/wci/v7r0m0/topic/com.ibm.wci.appliance.doc/ApplianceHelp/Managing\_Or chestrations/toc\_managing\_orchestrations.html

<span id="page-1091-0"></span>Orchestration settings allow you to configure properties for individual orchestrations in a project configuration. For each orchestration you can specify whether the orchestration is enabled, the logging levels, logging behavior, and the maximum number of jobs that the orchestration can simultaneously run.

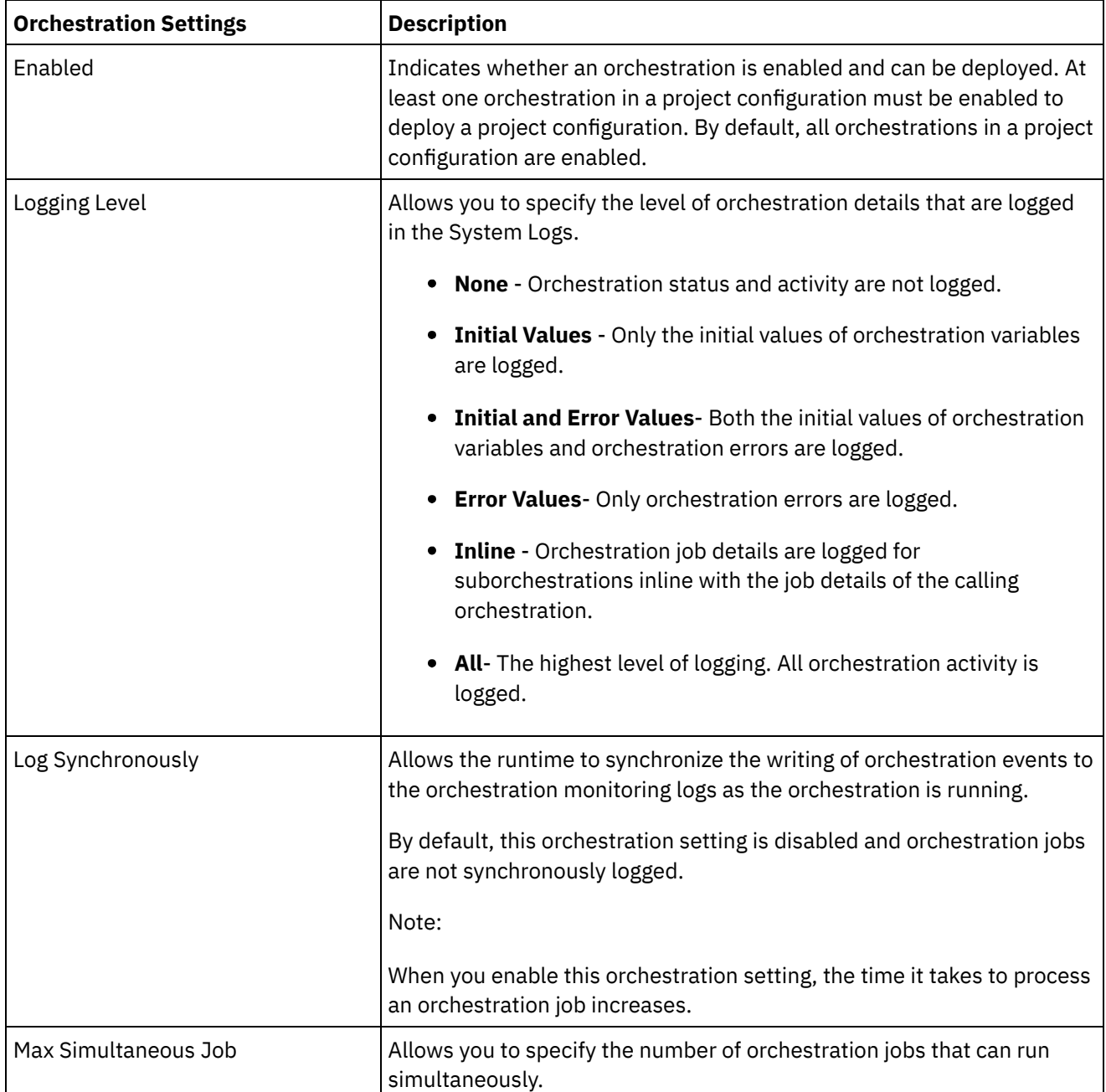

When a project configuration is undeployed you can edit the following orchestration settings:

**Parent topic:** Managing [Orchestrations](#page-1090-0)

**Feedback** | **Notices**

**剑 Last updated: Thursday, 2 June 2016** file:///dcs/markdown/workspace/Transform/out.html

http://pic.dhe.ibm.com/infocenter/wci/v7r0m0/topic/com.ibm.wci.appliance.doc/ApplianceHelp/Managing\_Or chestrations/aboutOrchestrationSettings.html

# <span id="page-1092-0"></span>**Editing Orchestration Settings**

## **Before you begin**

To edit orchestration settings, the project configuration must be undeployed.

Tenant administrators, environment administrators (for the environment where the project is published), and publisher of a project can edit its orchestration properties.

## **About this task**

Note: If you grant project configuration permissions to a group, the users in that group will have full access to the project configuration--user will be able to create new versions of the project configuration, as well as edit and delete the project configuration.

## **Procedure**

- 1. Select the environment tab, where the project configuration is published.
- 2. From the navigation pane, select Repository > Configurations. The Project Configuration page is displayed.
- 3. If the project configuration you want to edit is running, stop the project configuration by clicking the  $\blacksquare$ Stop icon in the Actions column. When the Stop Configuration dialog box displays, click one of the following options:
	- Finish Jobs At the specified time, prevents any new orchestration jobs from starting while allowing current jobs to finish processing. Allows the jobs to end.
	- Cancel Jobs At the specified time, prevents any new orchestration jobs from starting and stops all currently running jobs. This action immediately stops all jobs.
- 4. Undeploy the project Configuration, by clicking the **Quality and propendition Column.**
- 5. Click the project configuration you want to edit. The Configuration Details page is displayed.
- 6. In the Orchestration section, click Edit to edit the orchestration settings. The Edit Orchestration Settings window is displayed.
- 7. Click Save.
- 8. Deploy the project configuration to begin processing orchestration jobs.

### **Results**

The updates you made display in the Orchestration section of the Configuration Details page and the runtime processes the orchestration as specified.

**Parent topic:** Managing [Orchestrations](#page-1090-0)

**Feedback** | **Notices**

http://pic.dhe.ibm.com/infocenter/wci/v7r0m0/topic/com.ibm.wci.appliance.doc/ApplianceHelp/Managing\_Or chestrations/editingOrchestrationSettings.html

# <span id="page-1093-0"></span>**Exporting Orchestration Monitoring Data**

## **About this task**

You can export orchestration monitoring data. When you export orchestration monitoring data, you can choose to delete the orchestration monitoring data that you export or choose to persist the orchestration monitoring data on the system.

If you choose to delete the orchestration monitoring data, there is no mechanism to recover the data.

### **Procedure**

- 1. In the navigation pane, select Logs > Job Logs. The Results page is displayed.
- 2. Click Export. The Export Jobs window is displayed.
- 3. Choose one of the following export options:
	- $\circ$  Export and Delete Exports the monitoring data and deletes the data from the environment.
	- Export Exports monitoring data and preserves data on the environment.
- 4. Click Download Now to download the exported log file.
- 5. Choose to open or save the file. If you choose to save the file, specify a location and click Save. The XML file is saved to the location you specified.

#### **Parent topic:** Managing [Orchestrations](#page-1090-0)

#### **Feedback** | **Notices**

**all** Last updated: Thursday, 2 June 2016 file:///dcs/markdown/workspace/Transform/out.html

http://pic.dhe.ibm.com/infocenter/wci/v7r0m0/topic/com.ibm.wci.appliance.doc/ApplianceHelp/Managing\_Or chestrations/exportingJobs.html

# <span id="page-1093-1"></span>**Managing Projects**

Managing Projects topics provide information about creating, managing, and deploying integration projects.

- About [Assets](#page-1094-0)
- About Naming Projects and [Configurations](#page-1095-0)
- About Project [Configurations](#page-1095-1)
- About [Projects](#page-1097-0)
- Cloning Project [Configurations](#page-1098-0)
- Copying [Projects](#page-1099-0)
- [Creating](#page-1099-1) Projects From Scratch
- Creating Projects From a [Template](#page-1100-0)
- Deleting Project [Configurations](#page-1101-0)
- [Deleting](#page-1102-0) Projects
- Deploying Project [Configurations](#page-1102-1)
- Editing Project [Configuration](#page-1103-0) Properties
- Editing [Projects](#page-1104-0)
- About [Database](#page-1105-0) Assets
- [Publishing](#page-1107-0) Projects
- Push WSDL from Cast Iron Project to API Management
- Push REST API (Swagger) from Cast Iron Project to API Management
- [Recreating](#page-1108-0) Database Assets
- [Required](#page-1108-1) Quotes for Asset Table Names
- [Reviewing](#page-1109-0) TIPs You can rate and provide a review for all TIPs that you download.
- Stopping Project [Configurations](#page-1109-1)
- Uploading Project [Configurations](#page-1110-0)
- Viewing and Saving Web [Services](#page-1111-0) Assets
- Working with Project [Configurations](#page-1111-1)

**all** Last updated: Thursday, 2 June 2016 file:///dcs/markdown/workspace/Transform/out.html

<span id="page-1094-0"></span>http://pic.dhe.ibm.com/infocenter/wci/v7r0m0/topic/com.ibm.wci.appliance.doc/ApplianceHelp/Managing\_Pr ojects/toc\_managing\_projects.html

# **About Assets**

The Management Console groups assets by endpoint. Assets must be generated for database and Web Services endpoints that connect to the following orchestration activities:

- Starter database activities.
- Non-starter database activities with the exactly once delivery option specified.
- Provide Services activity.

For each database endpoint, you must specify unique values for configuration properties associated with the database assets before you can deploy a project configuration. Database assets are control tables, buffer tables, sequence tables, or triggers. All starter database activities are managed in one buffer table, while it manages events for each non-starter database activity with the exactly once delivery option specified in individual control tables

A WSDL for the Provide Services activity is generated by the integration environment. From the Management Console, you can save this Web Services asset.

#### **Parent topic:** [Managing](#page-1093-1) Projects

**all** Last updated: Thursday, 2 June 2016 file:///dcs/markdown/workspace/Transform/out.html

<span id="page-1095-0"></span>http://pic.dhe.ibm.com/infocenter/wci/v7r0m0/topic/com.ibm.wci.appliance.doc/ApplianceHelp/Managing\_Pr ojects/aboutAssets.html

# **About Naming Projects and Configurations**

Project and project configuration names cannot be longer than 42 characters. When you create a project or project configuration avoid using the following list of reserved characters.

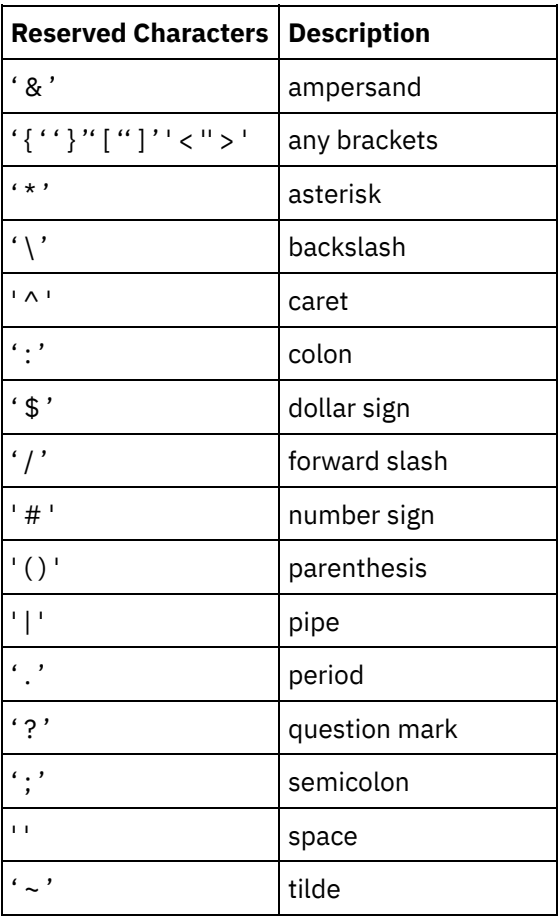

**Parent topic:** [Managing](#page-1093-1) Projects

#### **Feedback** | **Notices**

**Edd** Last updated: Thursday, 2 June 2016 file:///dcs/markdown/workspace/Transform/out.html

<span id="page-1095-1"></span>http://pic.dhe.ibm.com/infocenter/wci/v7r0m0/topic/com.ibm.wci.appliance.doc/ApplianceHelp/Managing\_Pr ojects/aboutNamingProjects.html

# **About Project Configurations**

Project configurations allow you to create multiple variations of the same integration project, so you can create and publish one project and deploy it to many different scenarios. Within a project configuration you can specify which orchestrations are enabled, modify configuration properties for endpoints, generate or modify assets, manage scheduled downtime rules, and control permissions for the project configuration.

Each project you publish has a Default project configuration. In the Management Console, you can create additional project configurations. The project name, project version, configuration name, and project state uniquely identify each project configuration.

You must have Administrator privileges or be the publisher of the specific project to create, edit, and delete project configurations. Administrators and publishers can grant users and groups permissions that allow them to a create, edit, and delete project configurations.

The Summary section displays the details of the project configuration selected from Repository > Configurations. The summary section includes the project configuration name, status of the configuration, the date and time when the project was last published, the name of the user who published or cloned the project configuration. In addition, the summary page also displays the number of orchestrations, properties, assets, and the scheduled downtimes associated with the configuration.

Note: The name of the user who published or cloned the project configuration is displayed in the following formats:

- username [groupname] indicates that this particular user (username) belonging to (groupname) is the one who published or cloned the project configuration.
- username {user does not exist} indicates that the user does not exist in the integration appliance.

## **Enabling and Disabling Orchestrations**

The runtime only runs orchestration jobs for enabled orchestration. Before you can deploy a project configuration, the project configuration must contain at least one enabled orchestration. By default, all orchestrations are enabled.

Specifying the orchestration logging level allows you to control the type of orchestration errors that are written to the system logs. The Management Console also allows you to limit the number of jobs that run simultaneously. The number of jobs that run simultaneously can affect performance.

You must have administrator or publisher permissions to specify orchestration properties.

## **Understanding Configuration Properties**

You create these configuration properties for a project in Studio. For more information about creating project properties and specifying a project version, see the Studio online help.

When you publish the project, you can specify values for the configuration properties. The values you specify for the configuration properties determine how the project is deployed. For example, in a project that contains database endpoints, you can create properties for database connection parameters. This allows you to create a project configuration for a test environment connecting to a test database and then use the same project to create another project configuration for a production environment that connects to another database.

You must have administrator or publisher permissions to edit configuration properties in the Management Console.

## **Modifying Assets**

If your project configuration contains a database or WebServices endpoint, you must generate assets before you can deploy the project configuration. If your project does not contain a database or WebServices endpoint, assets are irrelevant to your project configuration.

You must have administrator or publisher permissions to generate or modify assets.

### **Scheduling Downtimes**

Scheduling downtime allows you to perform maintenance. You can create downtime rules for project configurations that stop or suspend all enabled orchestration jobs in that project configuration for a specified duration of time. The project configuration does not have to be undeployed to create or edit a downtime rule. Downtime rules can occur once or repeat at specific intervals.

You must have administrator or publisher permissions to create, edit, or delete a downtime rule.

## **Editing Project Configuration Permissions**

As an administrator or project publisher, you can grant permissions for project configurations to other users and groups. When you grant users or groups permissions to a project configuration they are able to create, edit, and delete the project configuration. By default, permissions to project configurations are granted to only the Administrator Group. If you want to grant permissions to another group you must explicitly do so.

For example, you are a user with publisher rights and belong to the built-in Publisher group. You publish a project. Only the Administrator Group and you have permissions to the project configuration. Members of the Publisher group, of which you are a member, do not have permissions to the project configuration. You must edit the permission on the project configuration to include another group like Publisher. For more information, see Granting Project [Configuration](#page-1137-0) Permissions.

#### **Parent topic:** [Managing](#page-1093-1) Projects

#### **Feedback** | **Notices**

**G** Last updated: Thursday, 2 June 2016 file:///dcs/markdown/workspace/Transform/out.html

<span id="page-1097-0"></span>http://pic.dhe.ibm.com/infocenter/wci/v7r0m0/topic/com.ibm.wci.appliance.doc/ApplianceHelp/Managing\_Pr ojects/aboutProjectConfigurations.html

## **About Projects**

Projects contain components that the runtime needs to execute an integration scenario: orchestrations, endpoints, maps, and other documents. Use Studio to create and test projects without being connected to an integration environment.

Multiple people can publish multiple projects to the same integration environment. Use Studio to publish projects to an integration environment or export projects to a staging location. You can later use the Management Console to upload the exported project. You must have Administrator or Publisher privileges to publish or upload a project to the integration environment.

When you publish a project from Studio, the Management Console displays the project with default project settings; creating a default project configuration. You can clone this default project configuration to create new project configurations, which you can configure for separate development and production environments.

Use the Studio to create projects and specify endpoint configurations properties and then use the Management Console to specify project configurations and deploy project configurations.

**Parent topic:** [Managing](#page-1093-1) Projects

#### **Feedback** | **Notices**

**all** Last updated: Thursday, 2 June 2016 file:///dcs/markdown/workspace/Transform/out.html

<span id="page-1098-0"></span>http://pic.dhe.ibm.com/infocenter/wci/v7r0m0/topic/com.ibm.wci.appliance.doc/ApplianceHelp/Managing\_Pr ojects/aboutProjects.html

## **Cloning Project Configurations**

## **Before you begin**

You must have Administrator privileges or be the publisher of a project to clone project configurations.

### **About this task**

Project configurations contain properties and assets that you can configure in the Management Console to create multiple variations of the same integration project. When you create a new configuration you can choose to clone an existing project configuration. A cloned project configuration inherits all the configurations from the original project configurations. However, if you edit the original configuration project, the changes are not propagated to the cloned project.

Note: The project configuration you clone does not display on the Favorites view, unless you explicitly add the project configuration to the view.

### **Procedure**

- 1. From the Navigation pane, select Repository > Configurations. The Project Configurations page is displayed.
- 2. From the Configuration Filter list, select All. All project configurations is displayed.
- 3. Locate the project configuration you want to clone.
- 4. Click the Clone icon  $\vec{\mathbb{U}}$ . The Create Project Configuration dialog box is displayed.
- 5. Provide a unique name for the new project configuration.
- 6. Click OK.

### **Results**

The cloned project configuration displays on the Project Configurations page. The cloned project has all the same project configuration details as the original project configuration.

**Parent topic:** [Managing](#page-1093-1) Projects

**Edd** Last updated: Thursday, 2 June 2016 file:///dcs/markdown/workspace/Transform/out.html

<span id="page-1099-0"></span>http://pic.dhe.ibm.com/infocenter/wci/v7r0m0/topic/com.ibm.wci.appliance.doc/ApplianceHelp/Managing\_Pr ojects/cloningProjectConfigurations.html

# **Copying Projects**

## **About this task**

The Management Console allows you to copy a project by assigning a new version number to an existing project.

### **Procedure**

- 1. Click the Modify tab. The Projects page is displayed.
- 2. Click the project you want to copy. The Copy Project dialog is displayed.
- 3. Enter a new project version. The version number can contain a decimal.
- 4. Click Save.

### **Results**

The copy of the project is displayed in alphabetical order in the Projects page.

**Parent topic:** [Managing](#page-1093-1) Projects

#### **Feedback** | **Notices**

**all** Last updated: Thursday, 2 June 2016 file:///dcs/markdown/workspace/Transform/out.html

http://pic.dhe.ibm.com/infocenter/wci/v7r0m0/topic/com.ibm.wci.appliance.doc/ApplianceHelp/Managing\_Pr ojects/copyingProjects.html

## <span id="page-1099-1"></span>**Creating Projects From Scratch**

## **About this task**

You can create a project from scratch in the cloud.

### **Procedure**

- 1. Click the Create tab. The Solutions page is displayed.
- 2. Click Create One From Scratch. The Create Project dialog box is displayed.
- 3. Specify a unique project name.

4. Click Save. The project is displayed in the Projects page of the Modify tab.

### **Results**

You can now take edit, publish, delete or copy your project. Select the project to view the project details and assign permissions to your project. If you do assign permissions, click Save to save your updates.

Project details include the environment to which the project configuration was published, a timestamp of the last time you published the project, and the current state of the project configuration. For example: deployed.

**Parent topic:** [Managing](#page-1093-1) Projects

#### **Feedback** | **Notices**

**all** Last updated: Thursday, 2 June 2016 file:///dcs/markdown/workspace/Transform/out.html

http://pic.dhe.ibm.com/infocenter/wci/v7r0m0/topic/com.ibm.wci.appliance.doc/ApplianceHelp/Managing\_Pr ojects/creatingProjectFromScratch.html

# <span id="page-1100-0"></span>**Creating Projects From a Template**

## **About this task**

You can create a project from a template. Templates are stored in the Solutions Repository. All users can create a template solution and upload it to the Solutions Repository.

Note:

Not all templates in the Solutions Repository are certified. The templates that are certified are denoted with a WebSphere® DataPower® Cast Iron® logo.

### **Procedure**

- 1. Click the Create tab. The Solutions page is displayed.
- 2. Search for a template.
	- a. Select a source endpoint.
	- b. Select a target endpoint.
	- c. Click Search.

You can also select the Keyword Search option to search for a template using a keyword.

- 3. Choose a template from the solutions that are returned. Template details display.
- 4. Click Create a project based on this template. Studio Cloud launches and the wizard steps you through the process of creating your project.

### **Results**

**Parent topic:** [Managing](#page-1093-1) Projects

**剑 Last updated: Thursday, 2 June 2016** file:///dcs/markdown/workspace/Transform/out.html

<span id="page-1101-0"></span>http://pic.dhe.ibm.com/infocenter/wci/v7r0m0/topic/com.ibm.wci.appliance.doc/ApplianceHelp/Managing\_Pr ojects/creatingProjectsFromTemplate.html

# **Deleting Project Configurations**

## **Before you begin**

The publisher of a project configuration, the environment administrator, or tenant administrator can delete project configurations. The publisher of a project configuration can grant permissions that allow other users to delete his project configuration. The environment administrator can grant permissions that allow other users to delete any project configuration in the environment. The tenant administrator can grant permissions that allow other users to delete any project configuration in the tenant.

Project configurations must be undeployed before you can delete them.

### **About this task**

When you delete a project configuration, all monitoring history associated with the project configuration is also deleted.

### **Procedure**

- 1. Select the environment tab, where the project configuration is published. A list of project configurations is displayed in the Project Configuration section of the Dashboard.
- 2. Verify that the project configuration you want to delete is undeployed. The state displays in parentheses ( ) at the end of the project configuration name. For example, (undeployed)
- 3. If the project configuration is in any other state but undeployed , undeploy the project configuration by clicking the Undeploy icon in the Actions column.
- 4. In the Actions column, click the Delete icon. The Delete Project Configuration dialog box displays.
- 5. Click Yes.

### **Results**

The project configuration is deleted and no longer available.

**Parent topic:** [Managing](#page-1093-1) Projects

#### **Feedback** | **Notices**

**剑 Last updated: Thursday, 2 June 2016** file:///dcs/markdown/workspace/Transform/out.html <span id="page-1102-0"></span>http://pic.dhe.ibm.com/infocenter/wci/v7r0m0/topic/com.ibm.wci.appliance.doc/ApplianceHelp/Managing\_Pr ojects/deletingProjectConfigurations.html

# **Deleting Projects**

## **Before you begin**

The publisher of a project, the environment administrator, or tenant administrator can delete projects. The publisher of a project can grant permissions that allow other users to delete his project. The environment administrator can grant permissions that allow other users to delete any project in the environment. The tenant administrator can grant permissions that allow other users to delete any project in the tenant.

### **Procedure**

- 1. Select the Modify tab. The Projects page displays a list of projects that can be published.
- 2. In the Actions column, click the Delete icon. The "Delete Project?" dialog box is displayed.
- 3. Click Yes.

### **Results**

The project is deleted; however, any project configurations created from this project are still available.

**Parent topic:** [Managing](#page-1093-1) Projects

#### **Feedback** | **Notices**

**all** Last updated: Thursday, 2 June 2016 file:///dcs/markdown/workspace/Transform/out.html

http://pic.dhe.ibm.com/infocenter/wci/v7r0m0/topic/com.ibm.wci.appliance.doc/ApplianceHelp/Managing\_Pr ojects/deletingProjects.html

# <span id="page-1102-1"></span>**Deploying Project Configurations**

## **Before you begin**

To deploy or undeploy project configurations, you must have tenant administrator or environment administrator privileges, or be the publisher of the project configuration.

## **About this task**

The type of endpoint in an orchestration determines the steps you must complete to deploy a project configuration. A project configuration must contain at least one enabled orchestration before you can deploy the project configuration. If the orchestration contains a database or Web Services endpoint, you must also generate assets for the endpoints before you can deploy the project configuration.

By default, all the orchestrations in a project configuration are enabled. Therefore, if the orchestrations in a project configuration do not require additional configuration and do not access database or WebServices endpoints, you can deploy your project configuration by clicking the deploy icon next to the project

configuration in any of the Project tabs. If your project configuration requires assets or additional configuration, see the following deployment procedure.

Note: A project configuration must be in the stopped state for you to undeploy the project configuration.

## **Procedure**

- 1. Select the environment tab to which you published your project.
- 2. In the Project Configuration section, select the project configuration you want to deploy. The Configuration Details page is displayed.
- 3. In the Orchestrations section, verify that at least one orchestration in the project configuration is enabled. Edit orchestration settings, as needed.

You cannot edit orchestration settings while a project configuration is running. Stop and undeploy the project configuration to edit configuration settings.

4. In the Properties section, edit configuration properties, as needed.

You cannot edit configuration properties while a project configuration is running. Stop and undeploy the project configuration to edit configuration settings.

- 5. If the project configuration contains a Database or Web Services endpoint, you must generate assets for these endpoints.
- 6. Optional: Add a schedule downtime rule.
- 7. Optional: Assign permissions for the project configuration, which specify which group of users can edit and deploy a project configuration. By default, tenant administrators, environment administrators, and the publisher of a project configuration can edit and deploy a project configuration.
- 8. If you assign permissions, click Save.
- 9. In the Summary section, click the Deploy icon  $(\triangleright)$  to deploy the project configuration.

### **Results**

The project configuration deploys, the runtime starts to process orchestration jobs, and the status is appropriately updated in the Summary section.

**Parent topic:** [Managing](#page-1093-1) Projects

#### **Feedback** | **Notices**

**all** Last updated: Thursday, 2 June 2016 file:///dcs/markdown/workspace/Transform/out.html

http://pic.dhe.ibm.com/infocenter/wci/v7r0m0/topic/com.ibm.wci.appliance.doc/ApplianceHelp/Managing\_Pr ojects/deployingProjectConfigurations.html

# <span id="page-1103-0"></span>**Editing Project Configuration Properties**

## **Before you begin**

You must have administrator or publisher permissions to edit configuration properties.

## **About this task**

You create configuration properties for an integration project in Studio, before you publish the project to an environment in the cloud. When you publish the project, you can specify values for the configuration properties. Configuration properties allow you to move a project configuration from a staging environment to a production environment.

For example, in a project that contains database endpoints, you can create properties for database connection parameters. This allows you to create a project configuration for a test environment connecting to a test database and then use the same project to create another project configuration for a production environment that connects to another database.

## **Procedure**

- 1. Select the environment tab, where the project configuration is published.
- 2. From the navigation pane, select Repository > Configurations. The Project Configuration page is displayed.
- 3. If the project configuration you want to edit is running, stop the project configuration by clicking the  $\blacksquare$ Stop icon in the Actions column. When the Stop Configuration dialog box displays, click one of the following options:
	- $\circ$  Finish Jobs At the specified time, prevents any new orchestration jobs from starting while allowing current jobs to finish processing. Allows the jobs to end.
	- Cancel Jobs At the specified time, prevents any new orchestration jobs from starting and stops all currently running jobs. This action immediately stops all jobs.
- 4. Click the project configuration you want to edit. The Configuration Details page is displayed.
- 5. In the Properties section, click Edit to edit configuration property values.
- 6. Modify the configuration properties.
- 7. Click Save.

### **Results**

The Configuration Details page displays the updated configuration property values.

**Parent topic:** [Managing](#page-1093-1) Projects

#### **Feedback** | **Notices**

**G** Last updated: Thursday, 2 June 2016 file:///dcs/markdown/workspace/Transform/out.html

<span id="page-1104-0"></span>http://pic.dhe.ibm.com/infocenter/wci/v7r0m0/topic/com.ibm.wci.appliance.doc/ApplianceHelp/Managing\_Pr ojects/editingProjectConfigurationProperties.html

# **Editing Projects**

## **About this task**

You can edit projects in the cloud using Studio Cloud.

- 1. In the Modify tab, click the project name. Studio Cloud opens.
- 2. Edit the project as needed.
- 3. Click Save.

**Parent topic:** [Managing](#page-1093-1) Projects

#### **Feedback** | **Notices**

*d* Last updated: Thursday, 2 June 2016 file:///dcs/markdown/workspace/Transform/out.html

<span id="page-1105-0"></span>http://pic.dhe.ibm.com/infocenter/wci/v7r0m0/topic/com.ibm.wci.appliance.doc/ApplianceHelp/Managing\_Pr ojects/editingProjects.html

## **About Database Assets**

The type of database endpoint you use determines the assets that must be generated. The following table shows the assets that are generated for each supported database:

Note: In Cast Iron, asset tables are created with the identifier size of 30 characters. For asset tables, the format that Cast Iron follows is: CI\_CT\_<respective-table-name> (for Control Table), and CI BT <respective-table-name> (for Buffer Table). So you must use tables with names having a maximum of 24 characters.

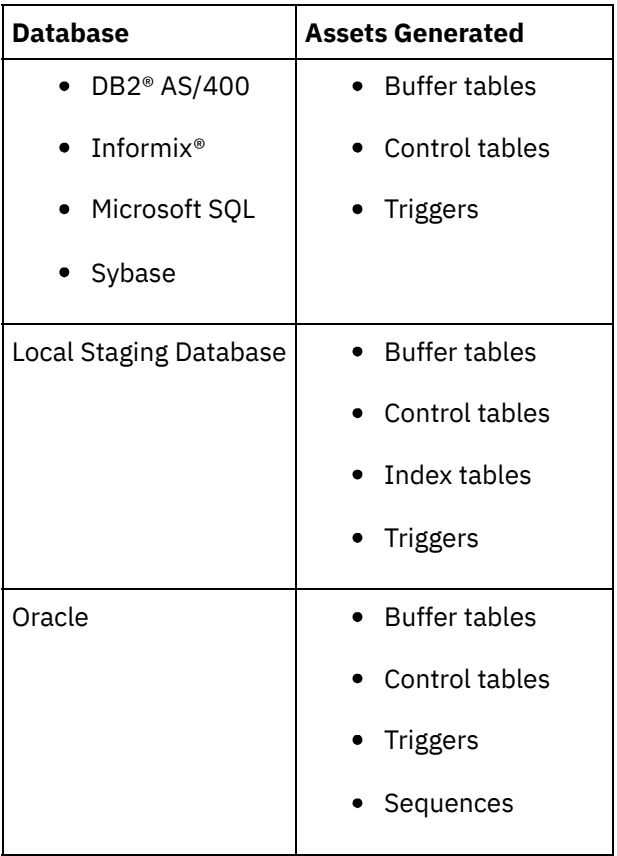

Assets are only generated for starter activities and non-starter activities that specify the Exactly Once delivery option. Assets are not generated for non-starter activities that specify At Least Once or At Most Once delivery options.

Note: Control table names are appended with an activity ID to ensure all assets have unique names. This number does not distinguish multiple endpoints in an orchestration using the same control table. **Parent topic:** [Managing](#page-1093-1) Projects

# **Validating Database Assets**

## **About this task**

Before you generate database assets, validate the assets. When you validate an asset, the integration environment verifies whether the buffer table or control table exists in the source database and verifies that table structures are correct.

Note:

Triggers and sequences are not validated .

## **Procedure**

- 1. In the navigation pane, select Repository > Configurations. The Project Configuration page is displayed.
- 2. Click the project configuration that requires database assets. The Configuration Details page is displayed.
- 3. Verify the project configuration is in the undeployed state.
- 4. In the Assets section, click Database. The Database Assets page is displayed.
- 5. Select all the assets you want to validate and click Validate.
- 6. The results returned determine the next step. The following table tells you how to interpret the feedback and how to proceed.
	- A green check mark valid
	- $\circ$  A yellow warning sign = warning

## **Database Asset Validation Feedback**

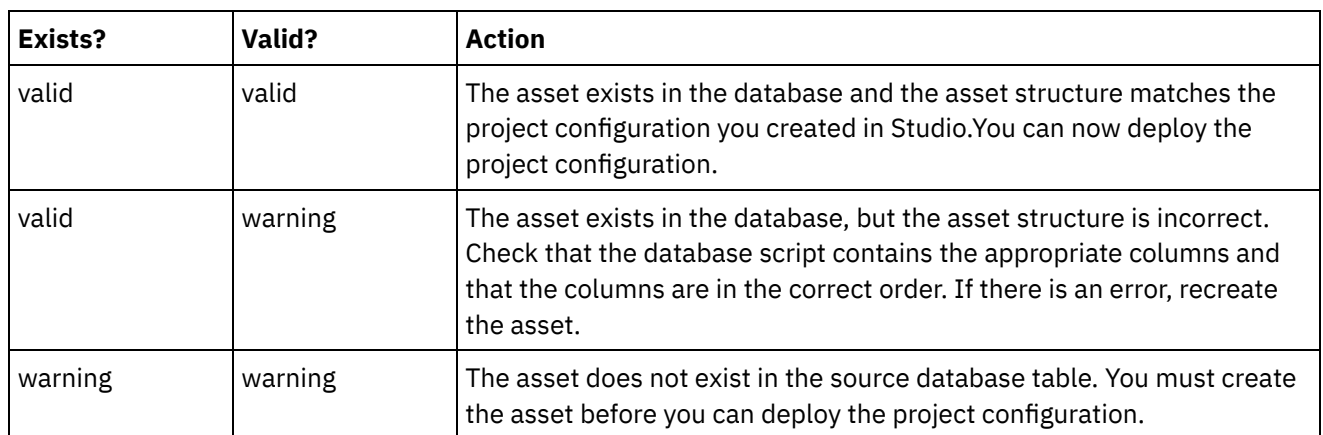

Warning: Constraint names ending in a unique ID are generated. However, if the size of the database table name is greater than 18 characters, the constraint name is truncated resulting in a naming conflict. If the database table name is greater than 18 characters, edit the database assets script generated and make the constraint names unique.

## **Generating Database Assets**

## **About this task**

The project configuration must be undeployed before you can validate or generate assets. Validate assets before you generate them.

### **Procedure**

- 1. In the navigation pane, select Repository > Configurations. The Project Configuration page is displayed.
- 2. Click the project configuration that requires database assets. The Configuration Details page is displayed.
- 3. Verify the project configuration is in the undeployed state.
- 4. In the Assets section, click Database. The Database Assets page is displayed.
- 5. Select all the assets you want to generate. You can select all the assets by selecting the top-most check box.
- 6. Click Create.
- 7. Review and modify the database script as needed.

#### **Feedback** | **Notices**

**Example 2016** Last updated: Thursday, 2 June 2016 file:///dcs/markdown/workspace/Transform/out.html

<span id="page-1107-0"></span>http://pic.dhe.ibm.com/infocenter/wci/v7r0m0/topic/com.ibm.wci.appliance.doc/ApplianceHelp/Managing\_Pr ojects/generatingDBAssets.html

## **Publishing Projects**

## **Before you begin**

You must be a tenant administrator, environment administrator, or environment publisher to publish projects.

## **About this task**

Publishing a project uploads a project from Studio to a runtime environment.

#### **Procedure**

- 1. In the Management console, select the Modify tab. The Projects page displays.
- 2. In the Actions column, click the Publish Project icon. A list displays all the environments in the tenant.
- 3. Select the environment to which you want to publish the project.

#### **Results**

A confirmation displays. The project is available in the environment you selected.

**Example 2016** Last updated: Thursday, 2 June 2016 file:///dcs/markdown/workspace/Transform/out.html

<span id="page-1108-0"></span>http://pic.dhe.ibm.com/infocenter/wci/v7r0m0/topic/com.ibm.wci.appliance.doc/ApplianceHelp/Managing\_Pr ojects/publishingProjects.html

## **Recreating Database Assets**

## **About this task**

If a database asset exists but its structure does not match the source table, you must recreate the database asset before you can deploy the project configuration.

## **Procedure**

- 1. In the navigation pane, select Repository > Configurations. The Project Configuration page is displayed.
- 2. Click the project configuration that requires database assets. The Configuration Details page is displayed.
- 3. Verify the project configuration is in the undeployed state.
- 4. In the Assets section, click Database. The Database Assets page is displayed.
- 5. Select the assets you want to recreate.
- 6. Click Recreate.
- 7. Review and modify the scripts as needed.

#### **Parent topic:** [Managing](#page-1093-1) Projects

#### **Feedback** | **Notices**

**all** Last updated: Thursday, 2 June 2016 file:///dcs/markdown/workspace/Transform/out.html

<span id="page-1108-1"></span>http://pic.dhe.ibm.com/infocenter/wci/v7r0m0/topic/com.ibm.wci.appliance.doc/ApplianceHelp/Managing\_Pr ojects/recreatingDBAssets.html

# **Required Quotes for Asset Table Names**

The following table provides information about quotes that you must use to enclose asset properties to generate valid assets:

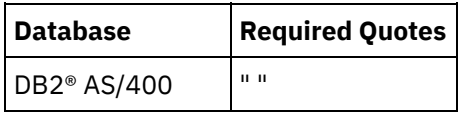

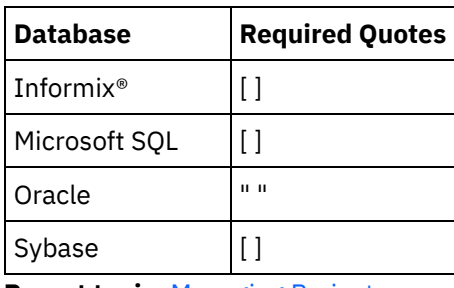

**Parent topic:** [Managing](#page-1093-1) Projects

#### **Feedback** | **Notices**

**剑** Last updated: Thursday, 2 June 2016 file:///dcs/markdown/workspace/Transform/out.html

<span id="page-1109-0"></span>http://pic.dhe.ibm.com/infocenter/wci/v7r0m0/topic/com.ibm.wci.appliance.doc/ApplianceHelp/Managing\_Pr ojects/requiredQuotesForAssetTableNames.html

## **Reviewing TIPs**

You can rate and provide a review for all TIPs that you download.

Ratings are given on a scale of 1-5, where 5 is the highest rating. When you submit your rating and review for a TIP, Studio uploads the information to the WebSphere® Cast Iron® Solutions Repository. Your rating is combined with any other ratings that have been submitted by other reviewers and the average is displayed in the Details pane of the specific TIP.

**Parent topic:** [Managing](#page-1093-1) Projects

#### **Feedback** | **Notices**

Last updated: Thursday, 2 June 2016 file:///dcs/markdown/workspace/Transform/out.html

<span id="page-1109-1"></span>http://pic.dhe.ibm.com/infocenter/wci/v7r0m0/topic/com.ibm.wci.appliance.doc/ApplianceHelp/Managing\_Pr ojects/reviewingTIPs.html

## **Stopping Project Configurations**

## **About this task**

There are two ways to stop a running project configuration:

- **Stop (allows jobs to finish)** When you click Finish Jobs, prevents any new orchestration jobs from starting while allowing current jobs to finish processing. This action allows the Integration Appliance to gracefully stop.
- **Stop (cancel running jobs)** When you click Cancel Jobs, this option prevents any new orchestration jobs from starting and stops all currently running jobs. This action immediately stops all jobs.
- 1. From the Project Configurations page, select a project configuration.
- 2. In the Actions column, click the Stop icon . The Stop Configuration window is displayed.
- 3. Click either Finish Jobs or Cancel Jobs to stop the project configuration.

#### **Parent topic:** [Managing](#page-1093-1) Projects

#### **Feedback** | **Notices**

**图 Last updated: Thursday, 2 June 2016** file:///dcs/markdown/workspace/Transform/out.html

<span id="page-1110-0"></span>http://pic.dhe.ibm.com/infocenter/wci/v7r0m0/topic/com.ibm.wci.appliance.doc/ApplianceHelp/Managing\_Pr ojects/stoppingProjectConfigurations.html

# **Uploading Project Configurations**

## **Before you begin**

To upload a project configuration to the cloud, you must have tenant administrator, environment administrator, or environment publisher permissions.

## **About this task**

When you upload a project configuration, you are publishing a project using a two-stage process. First, you export a project from Studio to an intermediate location. Then from the Management Console, you upload the project to an Integration Appliance or cloud environment.

### **Procedure**

- 1. Select the environment tab, to which you want to upload the project configuration.
- 2. From the Navigation pane, select Repository > Upload Project. The Upload Project Configuration dialog box displays.
- 3. Enter the path from which to upload the project in the Local Project File field. You can click Browse to select a file from your local machine.
- 4. Specify a project name. The name should not exceed 42 characters and should not contain any restricted characters.
- 5. Specify a product version number. This field is not populated with the project version you specified in Studio. However as a best practice, you should specify a project version that matches the version you specified in Studio.
- 6. Click Upload.

## **Results**

The project configuration displays in the Project Configuration page.

**Parent topic:** [Managing](#page-1093-1) Projects

**all** Last updated: Thursday, 2 June 2016 file:///dcs/markdown/workspace/Transform/out.html

http://pic.dhe.ibm.com/infocenter/wci/v7r0m0/topic/com.ibm.wci.appliance.doc/ApplianceHelp/Managing\_Pr ojects/uploadingProjectConfigurations.html

## <span id="page-1111-0"></span>**Viewing and Saving Web Services Assets**

## **About this task**

The Management Console generates a WSDL file for a project configuration that contains a Provide Service Activity, which you can view or save for reference. View the WSDL to verify it is correct before you deploy the project configuration that contains this web services endpoint. **Parent topic:** [Managing](#page-1093-1) Projects

#### **Feedback** | **Notices**

**剑 Last updated: Thursday, 2 June 2016** file:///dcs/markdown/workspace/Transform/out.html

http://pic.dhe.ibm.com/infocenter/wci/v7r0m0/topic/com.ibm.wci.appliance.doc/ApplianceHelp/Managing\_Pr ojects/viewingSavingWSAssets.html

## <span id="page-1111-1"></span>**Working with Project Configurations**

Various views are available for project configurations:

- **All** Displays the deployment state and status of all project configurations, regardless of the state of the project configuration. You can clone or delete project configurations from this view.
- **Recent** Displays the deployment state and status of the most recently published or modified project configurations. You can clone or delete project configurations from this view.
- **Favorites** Displays the deployment state and status of project configurations for which you have permissions. By default, this view is not populated. You must explicitly add project configurations from either the Recent view or All view.
- **My Configurations** Displays the deployment state and the status of the project configurations that you have published or cloned (configurations published by the user currently logged on).

You can access these views from the Dashboard or by selecting the following path in the Navigation pane: Repository > Configurations. The Configuration Filter allows you to choose your view from a list.

The following table describes information available in the various project configuration views:

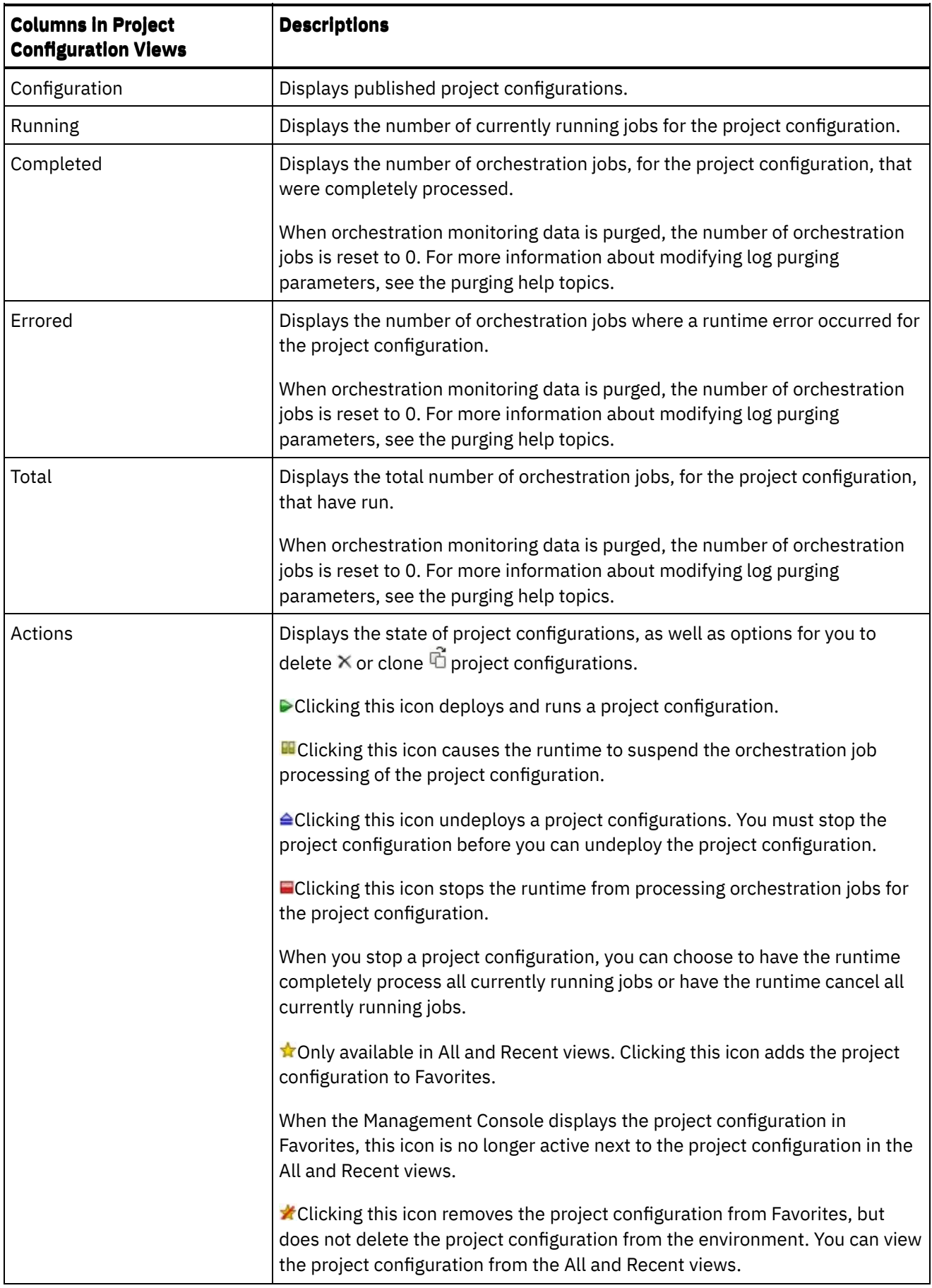

**all** Last updated: Thursday, 2 June 2016 file:///dcs/markdown/workspace/Transform/out.html

http://pic.dhe.ibm.com/infocenter/wci/v7r0m0/topic/com.ibm.wci.appliance.doc/ApplianceHelp/Managing\_Pr ojects/workingWithProjectConfigurations.html

## <span id="page-1113-0"></span>**Monitoring**

Monitoring topics provide information about creating and managing notifications, viewing hardware status, searching orchestration jobs, and viewing orchestration job logs.

- About the Web [Management](#page-1114-0) Console
- Choosing a [Notification](#page-1114-1) Level Notification levels define the severity of events that can trigger an alert. When you specify a notification level, an alert is only sent for errors that exceed the level you choose.
- Creating [Notification](#page-1115-0) Policies Notification policies allow you to monitor potential errors in a specific system.
- Deleting [Notification](#page-1116-0) Policies

You can delete one or more notification policies.

- **Editing [Notification](#page-1117-0) Policies**
- **Enabling Email [Notification](#page-1117-1) Policies**
- Searching for [Orchestration](#page-1118-0) Jobs
- Viewing [Hardware](#page-1119-0) Status
- Viewing [Orchestration](#page-1120-0) Job Logs

The Dashboard displays information about orchestration jobs, including status, timestamp of job events, and key/job ID in multiple tabs:

• SNMP [basics](#page-1120-1)

The Simple Network Management Protocol (SNMP) is an Internet standard protocol used primarily in network management systems to monitor network devices for conditions that warrant administrative attention. Devices that typically support SNMP include routers, switches, servers, workstations and printers. This section introduces SNMP basics and provides an overview of Cast Iron MIBs.

• Setting up an SNMP [receiver](#page-1123-0)

You can use the WMC to create notifications for events that happen in runtime components such as orchestrations, security, hardware and others. A delivery mechanism for these notifications is SNMP in which a trap is set for events. To retrieve these events, you must to set up a receiver or manager that is registered with the appliance. Use the procedures in this section to set up an SNMP receiver.

Adding a [notifications](#page-1124-0) policy

When you add a notifications policy, you inform administrators of alerts, policy violations and the status changes of job executions. Using SNMP traps, the notification system also allows you to send traps to SNMP-enabled third-party applications. Perform the following steps to add a notifications policy and assign it a name.

- About the Resource [Utilization](#page-1126-0) Graph Describes how to use the data the Resource Utilization graph provides for capacity planning and understanding the health of the runtime environment.
- [Hardware](#page-1127-0) health

Use the information in this section to obtain notifications based on the hardware health of the appliance.

• [Testing](#page-1128-0) the system

**all** Last updated: Thursday, 2 June 2016 file:///dcs/markdown/workspace/Transform/out.html

http://pic.dhe.ibm.com/infocenter/wci/v7r0m0/topic/com.ibm.wci.appliance.doc/ApplianceHelp/Monitoring/to c\_monitoring.html

## <span id="page-1114-0"></span>**About the Web Management Console**

The Web Management Console (WMC) is a web-based management tool that allows you to:

- Manage the Integration Appliance
- Manage integration projects
- Monitor integration projects

You can access the same Integration Appliance from multiple WMCs. However, each WMC can only monitor and manage one Integration Appliance at a time. The tasks you can complete in the WMC depend on the user account you log in with. The WMC has built-in groups, which you can use to further control access to the Integration Appliance. Alternatively, you can specify an LDAP server to manage user and group authentication and authorization.

When you log into an Integration Appliance through the WMC, the Dashboard appears. The Dashboard provides multiple snapshot views of project configurations and jobs, a resource utilization graph, a list of unresolved critical system errors, and an overall project configuration summary. The Dashboard also allows you to search for orchestration jobs by job key. The Search box is located in the Results section of the dashboard.

The WMC displays the name of the current user as well as the date and timestamp set on the Integration Appliance. This date and timestamp do not necessarily represent the local date and time. For example, the Integration Appliance is set to GMT; however, you can log on to this Integration Appliance from a WMC in San Francisco, CA, which is in the PST time zone. Use the Command Line Interface (CLI) to modify the time zone of the Integration Appliance.

#### **Parent topic:** [Monitoring](#page-1113-0)

#### **Feedback** | **Notices**

**Man** Last updated: Thursday, 2 June 2016 file:///dcs/markdown/workspace/Transform/out.html

<span id="page-1114-1"></span>http://pic.dhe.ibm.com/infocenter/wci/v7r0m0/topic/com.ibm.wci.appliance.doc/ApplianceHelp/Monitoring/a boutDashboard.html

## **Choosing a Notification Level**

Notification levels define the severity of events that can trigger an alert. When you specify a notification level, an alert is only sent for errors that exceed the level you choose.

Note: If you do not receive notifications for events, it might be that you do not have the system log level set to produce entries that would trigger a notification. For example, if you chose the Error level for Deployment, all events that were Error or Critical level in the Deployment system are logged.

You can specify the following notification levels:

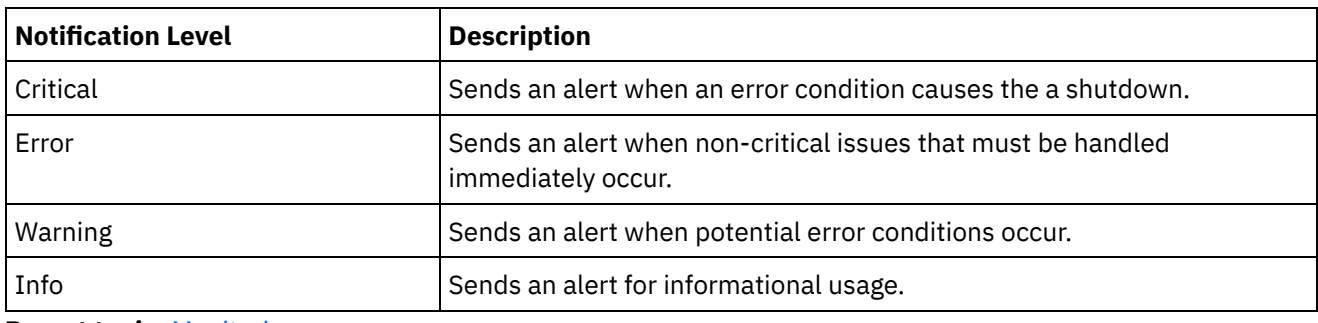

**Parent topic:** [Monitoring](#page-1113-0)

#### **Feedback** | **Notices**

**all** Last updated: Thursday, 2 June 2016 file:///dcs/markdown/workspace/Transform/out.html

http://pic.dhe.ibm.com/infocenter/wci/v7r0m0/topic/com.ibm.wci.appliance.doc/ApplianceHelp/Monitoring/ch oosingNotificationLevel.html

# <span id="page-1115-0"></span>**Creating Notification Policies**

Notification policies allow you to monitor potential errors in a specific system.

### **About this task**

When you create a notification policy, the notification policy monitors the system log for the system you specify. When a system log event occurs that meets or exceeds the notification level of a notification policy, an alert is sent to the specified users.

Note: If you do not receive notifications for events, it might be that you do not have the system log level set to produce entries that would trigger a notification or you did not enable the notification policy. For more information about specifying system log settings, see "Specify System Log [Settings"](#page-1173-0). For more information about enabling email notification policies, see " Enabling Email [Notification](#page-1117-1) Policies".

### **Procedure**

- 1. Click the environment for which you will create a notification policy. The Navigation pane is displayed.
- 2. Select Logs > Notifications. The Notifications page is displayed.
- 3. Click New Policy. The New Policy dialog box is displayed.
- 4. Enter a policy name.
- 5. From the Level Exceeds list, select a level. Alerts are only sent for errors that exceed the level you choose.
- 6. From the With System list, select the system you want the notification policy to monitor.
- 7. Specify the email address or addresses of the person or people that will receive the email notification. When you have multiple email addresses, add one email address per line.
- 8. Click Save.

#### **Results**

The new policy is displayed on the Notifications page. You must enable e-mail notifications before any alerts can be sent. If the email status is displayed as (inactive), email notifications are not enabled.

**Parent topic:** [Monitoring](#page-1113-0)

#### **Feedback** | **Notices**

**G** Last updated: Thursday, 2 June 2016 file:///dcs/markdown/workspace/Transform/out.html

http://pic.dhe.ibm.com/infocenter/wci/v7r0m0/topic/com.ibm.wci.appliance.doc/ApplianceHelp/Monitoring/cr eatingNotificationPolicies.html

# **Deleting Notification Policies**

You can delete one or more notification policies.

### **Procedure**

- 1. Click the environment for which you will delete a notification policy. The Navigation pane is displayed.
- 2. Select Logs > Notifications. The Notifications page is displayed.
- 3. Select the check box for the policy you want to delete.

To delete multiple policies, select the top check box. All the policies are selected.

- 4. Click Delete. The Delete Policies? confirmation window is displayed.
- 5. Click Yes.

### **Results**

The policy is deleted and no longer displays in the Notifications page.

#### **Parent topic:** [Monitoring](#page-1113-0)

#### **Feedback** | **Notices**

**all** Last updated: Thursday, 2 June 2016 file:///dcs/markdown/workspace/Transform/out.html

http://pic.dhe.ibm.com/infocenter/wci/v7r0m0/topic/com.ibm.wci.appliance.doc/ApplianceHelp/Monitoring/d eletingNotificationPolicies.html

### **Procedure**

- 1. In the Navigation pane, select Logs > Notifications. The Notifications page is displayed.
- 2. Click a notification policy. The Edit Policy dialog box is displayed.
- 3. Update the appropriate notification settings.
- 4. Click Save.

#### **Results**

The updated policy is displayed on the Notifications page. You must enable email notifications before any alerts can be sent. If the Email status displays as (inactive), email notifications are not enabled.

#### **Parent topic:** [Monitoring](#page-1113-0)

#### **Feedback** | **Notices**

*C* Last updated: Thursday, 2 June 2016 file:///dcs/markdown/workspace/Transform/out.html

http://pic.dhe.ibm.com/infocenter/wci/v7r0m0/topic/com.ibm.wci.appliance.doc/ApplianceHelp/Monitoring/e ditingNotificationPolicies.html

# **Enabling Email Notification Policies**

## **About this task**

When you create an email notification policy, you must enable the email notification policy for alerts to be sent. By default, email notifications are not enabled.

If you enable email notification policies, the settings you specified when you created the email notification determine when an email alert is sent.

Note: If you disable the email notification policy by clearing the Enable Email option, alerts are not delivered for any email notification policy.

### **Procedure**

- 1. Click the environment for which you will enable an email notification policy. The Navigation pane is displayed.
- 2. Select Logs > Notifications. The Notifications page is displayed.
- 3. At the top of the page, click the Email link. The Enable Email option is displayed.
- 4. Click the Enable Email option.
- 5. Optional: Provide an email subject line that will qualify the alert sent.
- 6. Click Save.

#### **Results**

The Notifications page displays the new policy and Email status changes from (Inactive) to (Active). Email notifications will now be sent when an event that triggers the notification policy occurs.

**Parent topic:** [Monitoring](#page-1113-0)

#### **Feedback** | **Notices**

**all** Last updated: Thursday, 2 June 2016 file:///dcs/markdown/workspace/Transform/out.html

http://pic.dhe.ibm.com/infocenter/wci/v7r0m0/topic/com.ibm.wci.appliance.doc/ApplianceHelp/Monitoring/e nablingEmailNotificationPolicies.html

# **Searching for Orchestration Jobs**

## **About this task**

Job IDs and keys allow you to search for orchestration jobs. You define primary message keys in Studio, when you configure connectors. The primary message key must be a unique value. For example, the purchase order number for a purchase order message. If you do not define a primary key, the runtime uses the job ID, a unique number that the runtime generates, to identify an orchestration job.

From the Management Console, you can search orchestration jobs by job ID. By default, the Management Console searches only for completed orchestration jobs that match the job ID you specify. Use the Advanced Search option to search for all other orchestration jobs.

#### **Procedure**

- 1. From the navigation pane, select Dashboard.
- 2. In the Results section, enter a job ID in the Key Search field.
- 3. From your keyboard, press Enter. The completed job with the matching job ID is displayed.

#### **Parent topic:** [Monitoring](#page-1113-0)

# **Using Advanced Search**

## **About this task**

Use the Advanced Search option to further refine your job search. If you enter values for multiple fields in the Advanced Search box, the Management Console uses AND logic to refine the search.

For example, you specify a time range in addition to selecting the status that has an error. The Management Console searches for all orchestration jobs that had an error within the time range specified.

Note: If you choose to search by date and time, you must specify a start and end date and time.

### **Procedure**

1. From the navigation pane, select Dashboard.

- 2. In the Results section, select an orchestration. The Orchestration Details page displays all the jobs associated with the orchestration.
- 3. In the Advanced Search box, specify values for Job ID, Key, Status, Start Date and Time, or End Date and Time as appropriate for your search.
- Note: If you choose to search by date and time, you must specify a start and end date and time. 4. Click Search.

#### **Results**

The search results are displayed in the table.

#### **Feedback** | **Notices**

**G** Last updated: Thursday, 2 June 2016 file:///dcs/markdown/workspace/Transform/out.html

http://pic.dhe.ibm.com/infocenter/wci/v7r0m0/topic/com.ibm.wci.appliance.doc/ApplianceHelp/Monitoring/se archingOrchestrationJobs.html

# **Viewing Hardware Status**

The WMC allows you to monitor Integration Appliance resource utilization and hardware health.

### **Viewing Resource Utilization**

To view Integration Appliance CPU usage, memory usage, and disk space usage select System > Hardware Status. The Resource Utilization page is displayed.

The WMC displays a usage percentage for each resource utilization category listed. In cases where a category contains multiple components, like multiple CPUs, the percentage shown is an average of all the components displayed. In the Dashboard, the WMC provides a graphical summary of the Integration Appliance resource utilization data. For more information about interpreting the Resource Utilization graph, see About the Web [Management](#page-1114-0) Console.

### **Viewing Hardware Health**

To view status about Integration Appliance hardware components, select System > Hardware Status. The Hardware Health page displays the status of fans, temperature, disks, and network links. A green checkmark indicates that the component is good working order

**Parent topic:** [Monitoring](#page-1113-0)

#### **Feedback** | **Notices**

**all** Last updated: Thursday, 2 June 2016 file:///dcs/markdown/workspace/Transform/out.html http://pic.dhe.ibm.com/infocenter/wci/v7r0m0/topic/com.ibm.wci.appliance.doc/ApplianceHelp/Monitoring/vi ewingHardwareStatus.html

# **Viewing Orchestration Job Logs**

The Dashboard displays information about orchestration jobs, including status, timestamp of job events, and key/job ID in multiple tabs:

- **All** displays orchestration job information for all project configurations.
- **Recent** displays orchestration job information for the most recently published or modified project configurations.
- **Favorites** displays orchestration job information for the project configurations displayed in the Favorites filter. Orchestration job information displayed through this filter also displays in the Recent and All filters.

In some cases, the Management Console displays an orchestration job status of Unknown, even though the orchestration job completed successfully. Rebooting the environment, while orchestration jobs are processing, can result in the Unknown status because monitoring data is lost during the reboot. Stop all orchestration jobs before rebooting the environment to avoid an Unknown status.

Click an orchestration job to view the orchestration details for that orchestration. The Orchestration Details page displays all the jobs associated with the orchestration you selected and the status of each individual job. Use the Left and Right arrows  $\langle\langle\langle,\langle,\rangle\rangle\rangle$  to view all orchestration jobs.

**Parent topic:** [Monitoring](#page-1113-0)

# **Sorting Orchestration Jobs**

## **About this task**

You can search orchestration jobs by job ID. To sort orchestration jobs by project configuration name, orchestration name, status, time, or job ID click the appropriate column header.

#### **Feedback** | **Notices**

**al** Last updated: Thursday, 2 June 2016 file:///dcs/markdown/workspace/Transform/out.html

http://pic.dhe.ibm.com/infocenter/wci/v7r0m0/topic/com.ibm.wci.appliance.doc/ApplianceHelp/Monitoring/vi ewingOrchestrationJobLogs.html

# **SNMP basics**

The Simple Network Management Protocol (SNMP) is an Internet standard protocol used primarily in network management systems to monitor network devices for conditions that warrant administrative attention. Devices that typically support SNMP include routers, switches, servers, workstations and printers. This section introduces SNMP basics and provides an overview of Cast Iron MIBs.

In the lexicon of SNMP, a Cast Iron Integration Appliance is referred to as a "network element" or "managed device," indicating that it is a citizen on a network and available to be managed. Network elements include an *agent* that provides information about the element. Agents perform two key functions. First, they respond to requests from the management system and secondly, send notifications about events on the network element. Asynchronous notifications from agent to manager are referred to as *traps*.

SNMP traps enable an agent to notify the management station of significant events by way of an unsolicited SNMP message. Information provided through polling or traps are defined in Management Information Bases (MIBs). A MIB is a virtual database used for managing the entities in a communications network. MIBs define a hierarchy of objects, with each object having its own Object Identifier (OID). An OID is specified by numbers separated by periods, for example: ".1.3.6.1.2.1.1." A OID is sometimes referred to by a common name. For example, the specific OID .1.3.6.1.2.1.1 can be referred to as "system." The SNMP protocol defines many public MIBs, and also allows for organizations to define custom, application-specific MIBs.

## **Understanding Cast Iron MIBs**

Files downloaded from the Cast Iron WMC have multiple MIB DEFINITIONS = BEGIN - END sections. Each section comprises a MIB with its own hierarchy. To poll for Cast Iron-specific information, use CASTIRON-IA-MIB. Each MIB has a MODULE-IDENTITY that describes the MIB function. A comment section that follows MODULE-IDENTITY provides an overview of the MIB contents and contains an Object Summary that lists the name and OID of every MIB object.

Note: Some tools, such as those provided by NET-SNMP, require each MIB to be split into a single file. For more information on splitting MIBs, see Setting up an SNMP [receiver.](#page-1123-0)

A section of the Object Summary from a CASTIRON-IA-MIB follows:

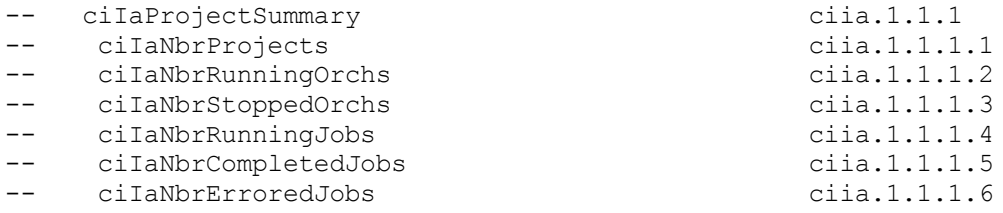

As shown, an organizational node (in this case, OBJECT-IDENTITY, which is similar to a directory) called ciIaProjectSummary contains general information about projects. Inside that "directory" are specific items (OBJECT-TYPEs) containing the number of projects, the number of running and stopped orchestrations and more. To get more information about the meaning of these items, search the file for the name of the item. For example, to get information about ciIaNbrRunningJobs, searching the file for that string turns up the following:

```
ciIaNbrRunningJobs OBJECT-TYPE -- ciia.1.1.1.4
   SYNTAX Unsigned32
   MAX-ACCESS read-only
   STATUS current
   DESCRIPTION
      "Total number of currently running jobs.
       "
::= { ciIaProjectSummary 4 }
```

```
The key areas are:
```
- ciIaNbrRunningJobs OBJECT-TYPE Defines the name of the object. Note that there is a comment at the end giving a shortened form of the OID.
- SYNTAX Unsigned32 This is an unsigned integer whose value could go up or down.
- MAX-ACCESS read-only A read-only value. The manager may ask for it but cannot change it.
- DESCRIPTION Describes the object.

The following example illustrates the data displayed when polling for ProjectSummary information:

```
$ snmpwalk -v 2c -c public -M "+/home/choller/mibs" -m "+CASTIRON-IA-MIB"
flintstone2 ciIaProjectSummary
CASTIRON-IA-MIB::ciIaNbrProjects.0 = Gauge32: 2
CASTIRON-IA-MIB::ciIaNbrRunningOrchs.0 = Gauge32: 0
CASTIRON-IA-MIB::ciIaNbrStoppedOrchs.0 = Gauge32: 14
CASTIRON-IA-MIB::ciIaNbrRunningJobs.0 = Gauge32: 0
CASTIRON-IA-MIB::ciIaNbrCompletedJobs.0 = Gauge32: 0
CASTIRON-IA-MIB::ciIaNbrErroredJobs.0 = Gauge32: 0
```
The following data is displayed when polling lciIaProjectTable:

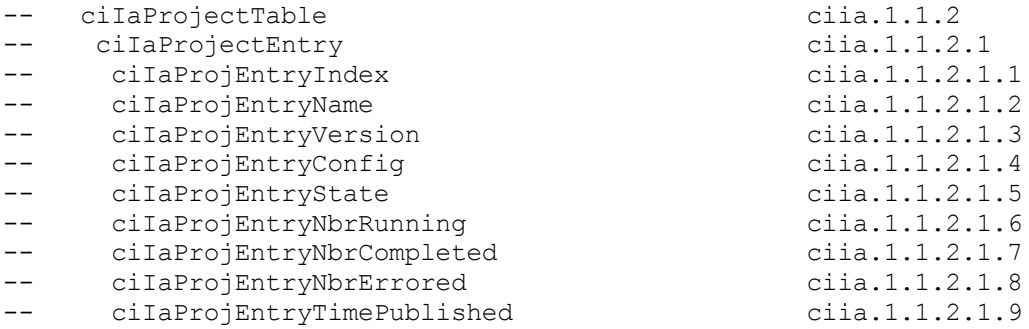

SNMP Tables can be challenging. SNMP tables indicate the name, version, configuration, state and other information about each project on the appliance, similar to a database schema. Each entry item (for example, ciIaProjEntryName, ciIaProjEntryVersion ) describes a column in the table. You can search through the MIB for the string to find more information on each item. Note: Attempting to "walk" the Project table in an iterative fashion may present problems. Instead, always use a tool feature that understands tables when viewing table information. The following example illustrates a "walk" technique. In this case a project was published and then cloned to create a new configuration, resulting in two table rows. As the output indicates, it is difficult to understand which items are associated with specific rows. In this case, you need to view the index (the last piece of the OID) to determine the correct arrangement of items and rows.

```
$ snmpwalk -v 2c -c public -M "+/home/choller/mibs" -m "+CASTIRON-IA-MIB"
flintstone2 ciIaProjectTable
CASTIRON-IA-MIB::ciIaProjEntryName.98304 = STRING: OnlineLicensing
CASTIRON-IA-MIB::ciIaProjEntryName.98305 = STRING: OnlineLicensing
CASTIRON-IA-MIB::ciIaProjEntryVersion.98304 = STRING: 1.0
CASTIRON-IA-MIB::ciIaProjEntryVersion.98305 = STRING: 1.0
CASTIRON-IA-MIB::ciIaProjEntryConfig.98304 = STRING: Default
CASTIRON-IA-MIB::ciIaProjEntryConfig.98305 = STRING: OnlineLicensingClone
CASTIRON-IA-MIB::ciIaProjEntryState.98304 = INTEGER: undeployed(1)
CASTIRON-IA-MIB::ciIaProjEntryState.98305 = INTEGER: undeployed(1)
CASTIRON-IA-MIB::ciIaProjEntryNbrRunning.98304 = Gauge32: 0
CASTIRON-IA-MIB::ciIaProjEntryNbrRunning.98305 = Gauge32: 0
CASTIRON-IA-MIB::ciIaProjEntryNbrCompleted.98304 = Counter32: 0
CASTIRON-IA-MIB::ciIaProjEntryNbrCompleted.98305 = Counter32: 0
CASTIRON-IA-MIB::ciIaProjEntryNbrErrored.98304 = Counter32: 0
CASTIRON-IA-MIB::ciIaProjEntryNbrErrored.98305 = Counter32: 0
CASTIRON-IA-MIB::ciIaProjEntryTimePublished.98304 = STRING: 2009-6-
12,16:36:20.0,+0:0
CASTIRON-IA-MIB::ciIaProjEntryTimePublished.98305 = STRING: 2009-6-
12,16:36:20.0,+0:0
```
When information is mapped using the snmptable command, it is displayed more clearly, as shown in the following example:

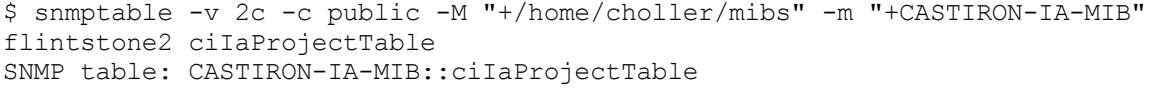

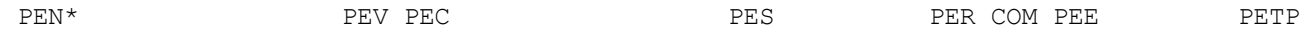

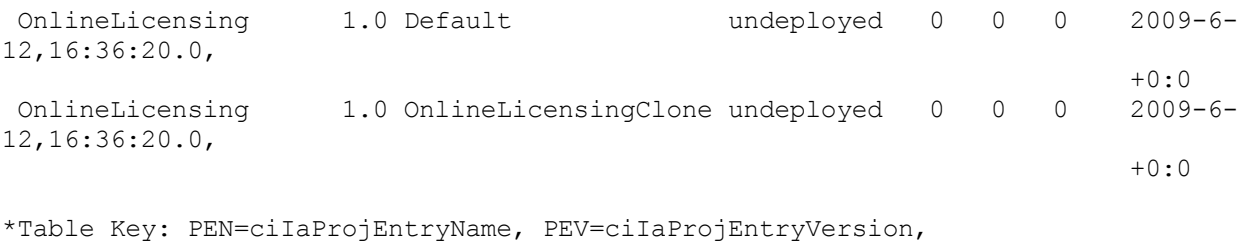

```
PEC=ciIaProjEntryConfig,
 PES=ciIaProjEntryState, PER=ciIaProjEntryNbrRunning, COM=ciIaProjEntryNbrCompleted,
 PEE=ciIaProjEntryNbrErrored, PETP=ciIaProjEntryTimePublished
```
Note that these examples use textual names rather than OIDs. Because a function of the MIB is to map between OID and textual name, you should not need to use OIDs on a regular basis.

#### **Parent topic:** [Monitoring](#page-1113-0)

#### **Feedback** | **Notices**

**all** Last updated: Thursday, 2 June 2016 file:///dcs/markdown/workspace/Transform/out.html

<span id="page-1123-0"></span>http://pic.dhe.ibm.com/infocenter/wci/v7r0m0/topic/com.ibm.wci.appliance.doc/ApplianceHelp/Monitoring/sn mp\_basics.html

# **Setting up an SNMP receiver**

You can use the WMC to create notifications for events that happen in runtime components such as orchestrations, security, hardware and others. A delivery mechanism for these notifications is SNMP in which a trap is set for events. To retrieve these events, you must to set up a receiver or manager that is registered with the appliance. Use the procedures in this section to set up an SNMP receiver.

#### **About this task**

When you set up an SNMP receiver, you download and split the MIBs, create the configuration file, enable notifications, add a notification policy and then test the system:

### **Procedure**

- 1. Click on **WMC: Logs**-> **Notifications** -> **SMNP**.
- 2. In the dialog box click **Download MIB**.
- 3. Add the MIBs to the machine you've designated to be the receiver.
- 4. Run the following script to split the MIBs into logical units. Note: the script assumes the file is in the local directory and that the file you downloaded is named castironsys.mib.

```
#!/bin/bash
sed -ne 's/DEFINITIONS ::= BEGIN.*//p' castironsys.mib |
 while read mib; do
   echo $mib
   sed -ne "/^$mib/,/^END/p" castironsys.mib > $mib
 done
```
5. Set up your SNMP manager of choice.

- 6. Select **WMC: Logs**-> **Notifications** -> **SMNP** to enable SNMP notifications. Be sure that the **Enable SNMP** checkbox is checked.
- 7. Add the receiver hostname.
- 8. Set the trap community to be **public**. This is defined in /etc/snmp/snmptrapd.conf as the **authCommunity** entry.
- 9. Click **Save**.

**Parent topic:** [Monitoring](#page-1113-0)

#### **Feedback** | **Notices**

**all** Last updated: Thursday, 2 June 2016 file:///dcs/markdown/workspace/Transform/out.html

http://pic.dhe.ibm.com/infocenter/wci/v7r0m0/topic/com.ibm.wci.appliance.doc/ApplianceHelp/Monitoring/se t\_up\_snmp\_receiver.html

# **Adding a notifications policy**

When you add a notifications policy, you inform administrators of alerts, policy violations and the status changes of job executions. Using SNMP traps, the notification system also allows you to send traps to SNMPenabled third-party applications. Perform the following steps to add a notifications policy and assign it a name.

### **Procedure**

- 1. Click on the **Policies** tab.
- 2. Click the **New Policy** link at the bottom left of the screen and give the policy a name.
- 3. In the **Notify When** row, select a level and system. Be sure the **SNMP checkbox** under the **Notify** section is checked.
- 4. Click **Save**.

### **Example**

The following table shows the system, level and messages delivered via the Uncategorized trap. TheUncategorized trap is named CASTIRON-IA-MIB::ciIaUncategorizedEv, Enterprise 1.3.6.1.4.1.13336.2.2.2.1.1.10, Trap 1.

Table 1.

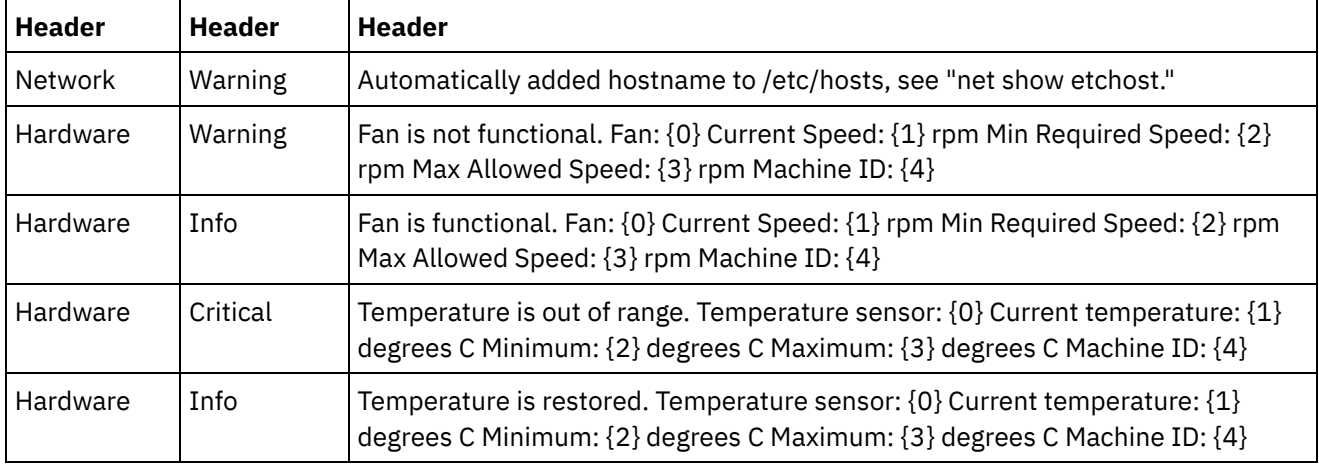

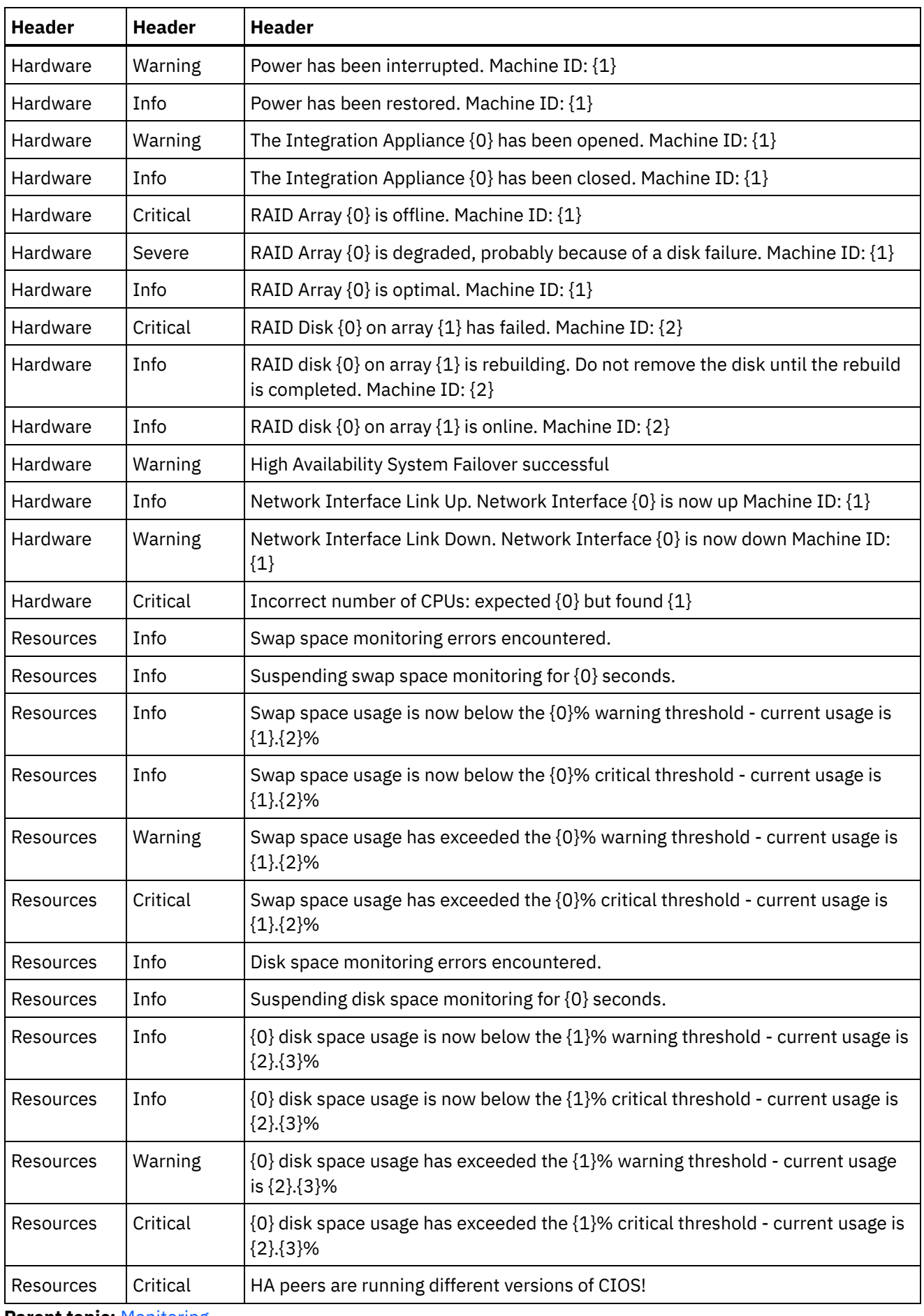

**Parent topic:** [Monitoring](#page-1113-0)

#### **Feedback** | **Notices**

**to** Last updated: Thursday, 2 June 2016 file:///dcs/markdown/workspace/Transform/out.html

http://pic.dhe.ibm.com/infocenter/wci/v7r0m0/topic/com.ibm.wci.appliance.doc/ApplianceHelp/Monitoring/a dd\_notifications\_policy.html

# **About the Resource Utilization Graph**

Describes how to use the data the Resource Utilization graph provides for capacity planning and understanding the health of the runtime environment.

The Resource Utilization graph tracks the following variables, which you can use to analyze the overall health of the runtime and calculate the available capacity for additional projects and orchestrations:

- % Disk Used
- % Memory Used
- GC Activity
- $\bullet$  # Running Jobs

### **% Disk Used**

This variable tracks the percentage of disk space used by orchestration job variables and historical data.

When you run an orchestration job, the runtime uses the disk to store the variable data for that job. When you enable persistence, the stored variable data for jobs allows the Integration Appliance to provide a point-in-time recovery of orchestration jobs should the Integration Appliance encounter a fault that requires restarting the runtime.

The runtime also stores historical data about orchestration jobs, which you can view on the Web Management Console (WMC) Job Log page.

If the amount of disk space available becomes too low, the Integration Appliance generates an alert, which sends a notification to designated users.

### **% Memory Used**

The Integration Appliance has a fixed amount of available memory to run orchestrations. The % Memory Used variable tracks the amount of this fixed memory used by orchestration jobs and the corresponding variable data. When the memory allocated to orchestration jobs and variable data is no longer being used, the memory is returned to the pool of available memory using a process called garbage collection.

There is a direct relationship between the amount of memory used and garbage collection cycles. However, high memory usage does not necessarily mean an increase in full garbage collection cycles.

For more information about factors that affect the amount of memory used, see Best Practices for Memory [Management.](#page-1072-0)

## **GC Activity**

Garbage collection is a process that returns memory, held by completed jobs and variable data, back to a pool of memory used by all orchestration jobs. This garbage collection process ensures that the Integration Appliance has a constant supply of free memory to be used by new orchestration jobs.

The GC Activity variable tracks the percentage of full garbage collections that occur in a minute. This percentage is calculated by dividing the number of full garbage collections by 6. Ideally, the GC activity should be at or below 50%, that is 3 full garbage collections per minute. Orchestration performance is severely degraded when 6 or more full garbage collections happen per minute.

For more information about garbage collection and factors that impact garbage collection, see Best Practices for Memory [Management.](#page-1072-0)

### **# Running Jobs**

Displays the number of jobs currently running on the Integration Appliance.

**Parent topic:** [Monitoring](#page-1113-0)

#### **Feedback** | **Notices**

Last updated: Thursday, 2 June 2016 file:///dcs/markdown/workspace/Transform/out.html

http://pic.dhe.ibm.com/infocenter/wci/v7r0m0/topic/com.ibm.wci.appliance.doc/ApplianceHelp/Monitoring/a bout the resource utilization graph.html

# **Hardware health**

Use the information in this section to obtain notifications based on the hardware health of the appliance.

First you must prepare the SNMP Manager to receive Uncategorized traps (CASTIRON-IA-MIB::ciIaUncategorizedEv .1.3.6.1.4.1.13336.2.2.2.1.1.10 #1). Next you configure the SNMP Manager to poll for the following items and generate notifications when the conditions are met:

Table 1.

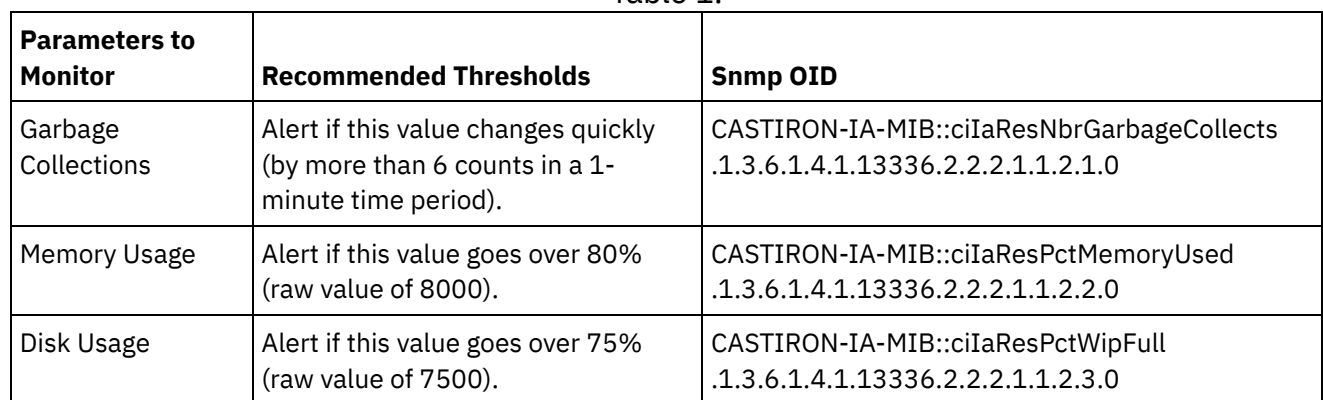

## **Garbage collections**

CASTIRON-IA-MIB::ciIaResNbrGarbageCollects counts the number of garbage collections that have occurred since the system was last restarted. While occasional garbage collections are normal, collections of 6 or more per minute is excessive and indicates that an appliance is overworked and as a result, may experience performance issues.

```
$ snmpwalk -On -v 2c -c public -M +. -m +CASTIRON-IA-MIB pebbles2.sanjose.ibm.com
 CASTIRON-IA-MIB::ciIaResNbrGarbageCollects .1.3.6.1.4.1.13336.2.2.2.1.1.2.1.0 =
Counter32: 149
```
#### **Memory usage**

CASTIRON-IA-MIB::ciIaResPctMemoryUsed shows the percentage of total memory in use, expressed in hundredths of a percent. This number is updated after each garbage collection.

```
$ snmpwalk -On -v 2c -c public -M +. -m +CASTIRON-IA-MIB pebbles2.sanjose.ibm.com
 CASTIRON-IA-MIB::ciIaResPctMemoryUsed .1.3.6.1.4.1.13336.2.2.2.1.1.2.2.0 =
Gauge32: 1.84
```
Note that this value is provided as an integer (184 in this case), but the MIB causes the SNMP manager to alter its displayed value. Values expressed in hundredths of a percent are *usually* modified automatically. For example in this case. '1234' should be displayed as '12.34'. However, take care to ensure that the SNMP management tool handles this automatically. If it does not, the value will appear as follows:

```
$ snmpwalk -On -v 2c -c public pebbles2.sanjose.ibm.com
 .1.3.6.1.4.1.13336.2.2.2.1.1.2.2.1.3.6.1.4.1.13336.2.2.2.1.1.2.2.0 = Gauge32: 184
```
Recommendation: Alert if this value goes over 80% (raw value of 8000).

#### **Disk usage**

CASTIRON-IA-MIB::ciIaResPctWipFull indicates the percentage of total Work-in-progress (WIP) disk space in use, expressed in hundredths of a percent. This number is key for predicting job purging activities.

```
$ snmpwalk -On -v 2c -c public -M +. -m +CASTIRON-IA-MIB pebbles2.sanjose.ibm.com
 CASTIRON-IA-MIB::ciIaResPctWipFull .1.3.6.1.4.1.13336.2.2.2.1.1.2.3.0 = Gauge32:
6.00
```
Recommendation: Alert if this value goes over 75% (raw value of 7500). **Parent topic:** [Monitoring](#page-1113-0)

#### **Feedback** | **Notices**

**剑 Last updated: Thursday, 2 June 2016** file:///dcs/markdown/workspace/Transform/out.html

http://pic.dhe.ibm.com/infocenter/wci/v7r0m0/topic/com.ibm.wci.appliance.doc/ApplianceHelp/Monitoring/h ardware\_health.html

## **Testing the system**

To test the system, generate a trap by trying to log in with invalid user credentials. This trap should then get picked up by your SNMP manager.

**Parent topic:** [Monitoring](#page-1113-0)

#### **Feedback** | **Notices**

**all** Last updated: Thursday, 2 June 2016 file:///dcs/markdown/workspace/Transform/out.html

http://pic.dhe.ibm.com/infocenter/wci/v7r0m0/topic/com.ibm.wci.appliance.doc/ApplianceHelp/Monitoring/te sting\_system.html

## <span id="page-1129-0"></span>**Permissions**

Permissions topics provide information about creating user profiles, setting and changing passwords, creating and managing users, and creating and managing groups.

About [Built-In](#page-1130-0) Groups

Built-in groups are predefined groups. In the cloud, in addition to a tenant administrator group, each environment has a built-in administrator, publisher, and user group.

- About Libraries [Environments](#page-1131-0)
- About User [Profiles](#page-1132-0)

A user profile provides a summary of user details, such as: name, display name, email, and group memberships.

[Assigning](#page-1132-1) Users to Groups

You must have tenant administrator or environment administrator privileges to assign users to groups. Environment administrators can only add users to groups in their specific environment.

- Changing Your [Password](#page-1133-0)
- Changing User [Passwords](#page-1134-0)
- [Creating](#page-1134-1) New Groups

In the cloud, only the tenant admin user can create new groups. In a multi-environment tenant, environment administrators can also create new groups for their specific environment.

• [Creating](#page-1135-0) New Users

In the cloud, only the tenant admin user can create new users. In a multi-environment tenant, environment administrators can also create new users for their specific environment.

• [Deleting](#page-1136-0) Groups

In the cloud, only the tenant admin users can delete groups from a cloud environment. In a multienvironment tenant, environment administrators can also delete groups for their specific environment.

• [Deleting](#page-1137-0) Users

In the cloud, only the tenant admin user can delete users from a cloud environment. In a multienvironment tenant, environment administrators can also delete users for their specific environment.

Granting Project [Configuration](#page-1137-1) Permissions

You can grant permissions to a user or a group by editing the project configuration permission. When you grant permissions to a user or group, they can edit or delete the project configuration.

Local Staging Database [Permissions](#page-1138-0)

Only users with Administrator privileges, granted as being part of the built-in Administrator group, can start, stop, and perform operations on the Local Staging Database.

#### **Feedback** | **Notices**

**all** Last updated: Thursday, 2 June 2016 file:///dcs/markdown/workspace/Transform/out.html

<span id="page-1130-0"></span>http://pic.dhe.ibm.com/infocenter/wci/v7r0m0/topic/com.ibm.wci.appliance.doc/ApplianceHelp/Permissions/t oc\_permissions.html

# **About Built-In Groups**

Built-in groups are predefined groups. In the cloud, in addition to a tenant administrator group, each environment has a built-in administrator, publisher, and user group.

For example: A tenant, named Cumulus, is created for your organization. Within this tenant there are two environments: Development and Production. The following built-in groups would be available:

- admin [cumulus.com]
- admin [Development]
- publisher [Development]
- user [Development]
- admin [Production]
- publisher [Production]
- user [Production]

The same user can be a part of multiple groups. You can assign users to a built-in group or create a new group.

Note: If you grant project configuration permissions to a group, the users in that group will have full access to the project configuration--user will be able to create new versions of the project configuration, as well as edit and delete the project configuration.

The following list defines the permissions granted to each of the built-in groups:

**Tenant Administrator Group.** Provides privileges to all environments, users, groups, and projects in a specific tenant. Permits users to create, edit, and delete users and custom groups in the tenant. Users in this group can add and delete users to and from any built-in or custom group in the tenant. Users in this group can view, edit, and delete permissions for all source projects in the tenant.

Users in this group can view all the environments in the tenant and have all the permissions of an environment administrator in each of the tenant environments.

**Environment Administrator Group.** Provides privileges to all users, groups, and projects in a specific environment. Permits users to create, edit, and delete users and custom groups in a specific environment. Users in this group can add and delete users to and from any built-in or custom group in the environment.

Environment Administrators can also create and deploy project configurations for project that any environment publisher publishes, and view orchestration job details for any project configuration in the environment. With environment administrator group privileges you can edit permissions that publishers for the same environment set for their individual project configurations.

Even though members of the Environment Administrator group have Environment Publisher group and Environment User group privileges, the members of the Environment Administrator Group are not

displayed in other groups in the same environment until you explicitly add the user.

**Environment Publisher Group.** Provides project privileges in a specific environment. Permits users to create, deploy, or delete project configurations for any project that they publish in the environment. Users in this group can also start and stop orchestrations and view orchestration job details for project configurations they deployed in the environment. As an environment publisher, you can grant permissions for individual project configurations you create to another user with environment publisher privileges for the same environment.

The members of the Environment Publisher Group do not appear in the Environment User Group, until you explicitly add the user.

**Environment User Group.** Permits users to monitor alerts and orchestrations in a specific environment. Users in this group can create and edit projects; however, they cannot publish the project to an environment. You must have Publisher privileges for the specific environment to which you want to publish a project. All users are automatically members of the Environment User group.

In a multi-environment tenant, users in this group only see the environment tab for environments of which they are a member. For example, a tenant has a Development, a Staging, and a Production environment. The tenant administrator or administrator of the Development environment adds a user to the User [Development] group. When the user logs in to the tenant, the user can only see the Development environment, even though the tenant has two other environments.

#### **Parent topic:** [Permissions](#page-1129-0)

#### **Feedback** | **Notices**

**G** Last updated: Thursday, 2 June 2016 file:///dcs/markdown/workspace/Transform/out.html

http://pic.dhe.ibm.com/infocenter/wci/v7r0m0/topic/com.ibm.wci.appliance.doc/ApplianceHelp/Permissions/ aboutBuiltInGroups.html

# <span id="page-1131-0"></span>**About Libraries Environments**

Libraries Environment is a user profile parameter that specifies the environment from which Studio retrieves connector libraries.

In a multi-environment tenant, each environment can potentially have different versions of connector libraries installed. Setting this parameter points Studio to the libraries you want to use while verifying your projects. This parameter is not as critical if your project does not use an endpoint that requires additional libraries to be installed. See the Connector Release Notes® for a complete list of endpoints that require you to install additional libraries.

Note: The environment you select should match the environment of the primary group the user is a member of. For example: If you select the Development environment as the Libraries Environment, you should be a member of groups in the Development environment. **Parent topic:** [Permissions](#page-1129-0)

**all** Last updated: Thursday, 2 June 2016 file:///dcs/markdown/workspace/Transform/out.html

<span id="page-1132-0"></span>http://pic.dhe.ibm.com/infocenter/wci/v7r0m0/topic/com.ibm.wci.appliance.doc/ApplianceHelp/Permissions/ aboutLibrariesEnvironments.html

# **About User Profiles**

A user profile provides a summary of user details, such as: name, display name, email, and group memberships.

You can access and edit user profile settings from the Settings link in the top right-hand corner of the Management Console. The user profile displayed is for the user currently logged in to the Management Console.

**Parent topic:** [Permissions](#page-1129-0)

# **Accessing User Profile Information**

### **Procedure**

- 1. Click the Settings link in the upper right-hand corner of the Management Console. The Settings window is displayed.
- 2. Optional: For the Display Name setting, click Edit to modify the display name. After you modify the setting, click Save.
- 3. Optional: For the Password setting, click Edit to modify the user password. After you modify the setting, click Save.
- 4. Optional: For the Email setting, click Edit to modify the user's email address. After you modify the setting, click Save.
- 5. Optional: **Cloud:** Click Change Libraries Environment, to specify the environment from which Studio retrieves connector libraries. After you modify the setting, click Save.
- 6. Click Close to close the Settings window.

#### **Feedback** | **Notices**

**剑 Last updated: Thursday, 2 June 2016** file:///dcs/markdown/workspace/Transform/out.html

<span id="page-1132-1"></span>http://pic.dhe.ibm.com/infocenter/wci/v7r0m0/topic/com.ibm.wci.appliance.doc/ApplianceHelp/Permissions/ aboutUserProfiles.html

# **Assigning Users to Groups**

You must have tenant administrator or environment administrator privileges to assign users to groups. Environment administrators can only add users to groups in their specific environment.

You can assign users to groups, when you create or edit a user. You can also assign users to groups, when you create or edit groups.

For more information about assigning users and groups, see [Creating](#page-1135-0) New Users and [Creating](#page-1134-1) New Groups.

**Parent topic:** [Permissions](#page-1129-0)

#### **Feedback** | **Notices**

**Example 2016** Last updated: Thursday, 2 June 2016 file:///dcs/markdown/workspace/Transform/out.html

http://pic.dhe.ibm.com/infocenter/wci/v7r0m0/topic/com.ibm.wci.appliance.doc/ApplianceHelp/Permissions/ assigningUsersToGroups.html

# <span id="page-1133-0"></span>**Changing Your Password**

## **About this task**

You can change your own password at anytime. However, to modify another user's password, you must have tenant administrator permissions. Environment administrators cannot change passwords for users in their environment.

For example, you are the administrator for the Development environment. You can change your password, but you cannot change the password for any specific user with permissions to the Development environment.

### **Procedure**

- 1. Click the Settings link in the upper right-hand corner of the Management Console. The Settings window is displayed.
- 2. For the Password setting, click Edit.
- 3. Enter values for the Old Password, New Password, and Confirm Password fields.

If you clear the Hide Password Text option, your password displays and is no longer encrypted.

4. Click Save to change your password.

### **Results**

A confirmation message displays when the Management Console has successfully saved the new password.

**Parent topic:** [Permissions](#page-1129-0)

#### **Feedback** | **Notices**

**all** Last updated: Thursday, 2 June 2016 file:///dcs/markdown/workspace/Transform/out.html <span id="page-1134-0"></span>http://pic.dhe.ibm.com/infocenter/wci/v7r0m0/topic/com.ibm.wci.appliance.doc/ApplianceHelp/Permissions/ changingPassword.html

# **Changing User Passwords**

## **About this task**

You can change your own password at anytime. However, to modify another user's password, you must have tenant administrator permissions. Environment administrators cannot change passwords for users in their environment.

For example, you are the administrator for the Development environment. You can change your password, but you cannot change the password for any specific user with permissions to the Development environment.

To change another user's password:

### **Procedure**

- 1. Log in to the Management Console as the tenant administrator.
- 2. Select Security > Users and Groups.
- 3. Click the name of the user whose password you want to change.
- 4. In the Edit User window, enter a password and confirm the password.

If you clear the Hide Password Text option, your password displays and is no longer encrypted.

5. Click Save to change your password.

#### **Results**

A confirmation message displays when the Management Console has successfully saved the new password.

#### **Parent topic:** [Permissions](#page-1129-0)

#### **Feedback** | **Notices**

**all** Last updated: Thursday, 2 June 2016 file:///dcs/markdown/workspace/Transform/out.html

<span id="page-1134-1"></span>http://pic.dhe.ibm.com/infocenter/wci/v7r0m0/topic/com.ibm.wci.appliance.doc/ApplianceHelp/Permissions/ changingPasswordOthers.html

# **Creating New Groups**

In the cloud, only the tenant admin user can create new groups. In a multi-environment tenant, environment administrators can also create new groups for their specific environment.

## **Before you begin**

On a physical or virtual Integration Appliance, only admin users can create new groups.

### **Procedure**

- 1. In the Management Console, login as administrator.
- 2. Select Security > Users and Groups.
- 3. In the Groups section, click New Group.
- 4. In the New Group dialog box, enter a Name and Display Name for your new group.
- 5. In the User list, select the users to join the group.

Select the User checkbox to select all the users in the list.

6. Click Save.

#### **Results**

In the Groups section of the Users and Groups page, the new group displays in alphabetical order.

**Parent topic:** [Permissions](#page-1129-0)

#### **Feedback** | **Notices**

**G** Last updated: Thursday, 2 June 2016 file:///dcs/markdown/workspace/Transform/out.html

<span id="page-1135-0"></span>http://pic.dhe.ibm.com/infocenter/wci/v7r0m0/topic/com.ibm.wci.appliance.doc/ApplianceHelp/Permissions/ creatingNewGroup.html

## **Creating New Users**

In the cloud, only the tenant admin user can create new users. In a multi-environment tenant, environment administrators can also create new users for their specific environment.

### **Before you begin**

On a physical or virtual Integration Appliance, only admin users can create new users.

#### **Procedure**

- 1. In the Management Console, login as administrator.
- 2. Select Security > Users and Groups.
- 3. In the Users section, click New Users.
- 4. In the New User window, enter a value for the following fields: Name, Display Name, Email, Password, and Confirm Password.

It is recommended that you add the tenant name to the user name and display name.

For example, if the tenant name is ibm.com®, then the new user name should be *newuser*@ibm.com. This will help you identify common user names across multiple tenants in the cloud.

- 5. Optional: Clear the Hide Password Text checkbox. If you clear this option, the password you entered displays and is no longer encrypted.
- 6. In the Groups list, select all the groups to which the new user will have access.
- 7. Optional: Clear the Active checkbox. If you clear this option, the user cannot log in to the Management Console.
- 8. **Cloud only:** From the Libraries Environment list, select the environment from which the user's projects can retrieve additional libraries and files for endpoints. The environment you select should match the environment of the primary group the user is a member of. For example: If you select the Development environment as the Libraries Environment, you should be a member of groups in the Development environment.
- 9. Click Save.

#### **Results**

In the Users section of the Users and Groups page, the new user displays in alphabetical order.

**Parent topic:** [Permissions](#page-1129-0)

#### **Feedback** | **Notices**

Last updated: Thursday, 2 June 2016 file:///dcs/markdown/workspace/Transform/out.html

http://pic.dhe.ibm.com/infocenter/wci/v7r0m0/topic/com.ibm.wci.appliance.doc/ApplianceHelp/Permissions/ creatingNewUser.html

# <span id="page-1136-0"></span>**Deleting Groups**

In the cloud, only the tenant admin users can delete groups from a cloud environment. In a multi-environment tenant, environment administrators can also delete groups for their specific environment.

## **Before you begin**

On a physical or virtual Integration Appliance, only admin users can delete groups.

#### **Procedure**

- 1. In the Management Console, select Security > Users and Groups.
- 2. In the Groups section, select the group or groups that you want to delete.
- 3. Click Delete.
- 4. Click Yes, to confirm that the Management Console should delete the selected groups.

#### **Results**

The Management Console refreshes the list of groups.

#### **Parent topic:** [Permissions](#page-1129-0)

**all** Last updated: Thursday, 2 June 2016 file:///dcs/markdown/workspace/Transform/out.html

http://pic.dhe.ibm.com/infocenter/wci/v7r0m0/topic/com.ibm.wci.appliance.doc/ApplianceHelp/Permissions/ deletingGroups.html

# <span id="page-1137-0"></span>**Deleting Users**

In the cloud, only the tenant admin user can delete users from a cloud environment. In a multi-environment tenant, environment administrators can also delete users for their specific environment.

### **Before you begin**

On a physical or virtual Integration Appliance, only admin users can delete users.

### **Procedure**

- 1. In the Management Console, login as administrator.
- 2. Select Security > Users and Groups.
- 3. In the Users section, select the user or users that you want to delete.
- 4. Click Delete.
- 5. Click Yes, to confirm that the Management Console should delete the selected users.

### **Results**

The Management Console refreshes the list of users.

**Parent topic:** [Permissions](#page-1129-0)

#### **Feedback** | **Notices**

**all** Last updated: Thursday, 2 June 2016 file:///dcs/markdown/workspace/Transform/out.html

http://pic.dhe.ibm.com/infocenter/wci/v7r0m0/topic/com.ibm.wci.appliance.doc/ApplianceHelp/Permissions/ deletingUsers.html

# <span id="page-1137-1"></span>**Granting Project Configuration Permissions**

You can grant permissions to a user or a group by editing the project configuration permission. When you grant permissions to a user or group, they can edit or delete the project configuration.

### **Before you begin**

You must have Administrator privileges or you must be the publisher of a project to grant permissions to other users or groups to edit or delete project configurations.

## **About this task**

By default, permissions to project configurations are granted to only the Administrator Group. If you want to grant permissions to another group you must explicitly do so.

For example, you are a user with publisher rights and belong to the built-in Publisher group. You publish a project. Only you, the Administrator Group members, and the members of the Publisher group that you belong to, will have permissions to the project configuration. If you would like to include another group to have permissions to the project configuration, you must edit the permission on the project configuration to include another group.

To edit permissions:

### **Procedure**

- 1. Click a project configuration. The Configuration Details page is displayed.
- 2. In the Permissions section, click Edit under Group or User and select group or groups and user or users to grant permissions to.
- 3. Click Save.

Note: When permission is given to a group, all the users in that group are granted permission to the project configuration by default. You cannot remove permissions for an individual user from this group. If any user (outside this group) requires access to the project, you can grant permissions to the user by selecting only that user from the user table.

### **Results**

All the users and groups you select now have full access to the project configuration. These users and groups can now edit and delete the project configuration.

**Parent topic:** [Permissions](#page-1129-0)

#### **Feedback** | **Notices**

**剑 Last updated: Thursday, 2 June 2016** file:///dcs/markdown/workspace/Transform/out.html

http://pic.dhe.ibm.com/infocenter/wci/v7r0m0/topic/com.ibm.wci.appliance.doc/ApplianceHelp/Permissions/ grantingProjectConfigurationPermissions.html

# <span id="page-1138-0"></span>**Local Staging Database Permissions**

Only users with Administrator privileges, granted as being part of the built-in Administrator group, can start, stop, and perform operations on the Local Staging Database.

Users with Publisher privileges can view tables and perform operations on the database, only if the Local Staging Database has already been started by a user with Administrator privileges. If the Local Staging Database has not been started, users with Publisher privileges will not be able to view the database or perform operations on the database.

Users that are part of the built-in Users group or with WMC login credentials created in an LDAP Server do not have access to the Local Staging Database.

#### **Parent topic:** [Permissions](#page-1129-0)

#### **Feedback** | **Notices**

**all** Last updated: Thursday, 2 June 2016 file:///dcs/markdown/workspace/Transform/out.html

<span id="page-1139-0"></span>http://pic.dhe.ibm.com/infocenter/wci/v7r0m0/topic/com.ibm.wci.appliance.doc/ApplianceHelp/Permissions/l ocalStagingDBPermissions.html

## **Using Secure Connectors**

Using Secure Connectors topics provide information about creating, installing, and managing Secure Connectors.

- About Secure [Connectors](#page-1140-0)
- **Secure Connector Minimum [Requirements](#page-1140-1)** This topic provides information about minimum system requirements needed to use a Secure Connector.
- Creating Secure [Connectors](#page-1141-0) This topic provides information about creating Secure Connectors.
- Downloading Secure Connector [Configuration](#page-1142-0) Files How to download Secure Connector configuration files.
- **Installing Secure [Connectors](#page-1143-0)** Provides procedures to download the Secure Connector installer and install the Secure Connector.
- Adding or importing certificates to the Secure Connector [TrustStore/KeyStore](#page-1146-0) For Cast Iron connector activities, such as HTTP, FTP, Email, or Web Services (or any other connector) that need to establish connection with the SSL enabled server (HTTPS/FTPS), you must import the corresponding certificates into the TrustStore or KeyStore of the Secure Connector.
- **Installing Vendor Supplied Libraries for Secure [Connectors](#page-1147-0)**

Certain endpoints require additional libraries to be installed before the Secure Connector can communicate with them. This section provides information about using the Web Management Console (WMC) to install these vendor supplied libraries. For a complete list of connectors that require vendor supplied libraries, open the Update Connector Libraries page in WMC.

- [Downloading](#page-1148-0) and installing the SAP libraries To connect to an SAP system from studio, you must install SAP DLLs and JAR files onto your Windows development machine. You must have the SAP login credentials to enter the SAP Support Portal and download the files.
- [Uninstalling](#page-1149-0) Secure Connectors (Windows) This topic provides information about uninstalling a Secure Connector from a Windows machine.
- [Uninstalling](#page-1149-1) Secure Connectors (Linux) This topic provides information about uninstalling a Secure Connector from a Linux machine.
- **Starting and Stopping Secure [Connectors](#page-1150-0)**

Starting and Stopping Secure Connectors topics provide information about starting and stopping Secure Connectors on Windows and Linux machines. For Windows machines, options you chose during installation affect how you can start and stop Secure Connectors. If you installed the Secure Connector as an automatic Windows Service, as recommended, then you can use the Windows Services control panel to stop and start the Secure Connector. If you installed the Secure Connector as a Windows application, then you can start and stop the Secure Connector using Windows Start menu shortcuts or desktop shortcuts. For Linux machines, you can start and stop Secure Connectors by using a graphical interface or by running commands from the command line.

- Upgrading Secure [Connectors](#page-1154-0) This topic provides information about upgrading Secure Connectors.
- Updating Secure Connector Configuration This topic provides information about updating Secure Connector configuration.
- **Monitoring Secure Connector** You can use the Monitoring tool to check the status of a Secure Connector (SC1) and provide an alternate Toggle Secure Connector (SC2) in case of Secure Connector (SC1) stops working. In case of failure of SC1, specifying SC2 will switch all the projects using SC1 to use SC2 to provide continuous availability of Cast Iron projects.
- **[Troubleshooting](#page-1155-0) Secure Connectors** This topic provides potential solutions for issues you have with the Secure Connector.

#### **Feedback** | **Notices**

**all** Last updated: Thursday, 2 June 2016 file:///dcs/markdown/workspace/Transform/out.html

<span id="page-1140-0"></span>http://pic.dhe.ibm.com/infocenter/wci/v7r0m0/topic/com.ibm.wci.appliance.doc/ApplianceHelp/Secure\_Conn ector/toc\_using\_secure\_connectors.html

# **About Secure Connectors**

A Secure Connector facilitates the secure transfer of data between the IBM® WebSphere® Cast Iron® appliance and an endpoint that is located behind a firewall. The Secure Connector installer for appliance supports both 32-bit and 64-bit Windows and Linux machines.

To enable a Secure Connector, a tenant administrator must complete the following tasks:

- Create a Secure Connector
- Download the Secure Connector configuration file
- Launch the Secure Connector installer
- Install vendor supplied libraries

**Parent topic:** Using Secure [Connectors](#page-1139-0)

#### **Feedback** | **Notices**

Last updated: Thursday, 2 June 2016 file:///dcs/markdown/workspace/Transform/out.html

http://pic.dhe.ibm.com/infocenter/wci/v7r0m0/topic/com.ibm.wci.appliance.doc/ApplianceHelp/Secure\_Conn ector/aboutSecureConnectors.html

# <span id="page-1140-1"></span>**Secure Connector Minimum Requirements**

This topic provides information about minimum system requirements needed to use a Secure Connector.

You can run the Secure Connector on the following operating systems:

- Microsoft Windows 7
- Microsoft Windows 8
- Microsoft Windows 2008
- Microsoft Windows 2012 R2 64 bit server
- Linux (RHEL 6.5, Ubuntu 14.04) Note: For installing Secure Connectors on Linux platform, use xWindows or KDE environment to use the GUI option.

The Secure Connector has the following minimum system requirements:

- 1 GHz CPU
- 2 GB RAM
- Java 1.7 and above.

**Parent topic:** Using Secure [Connectors](#page-1139-0)

#### **Feedback** | **Notices**

Last updated: Wednesday, 15 June 2016 file:///dcs/markdown/workspace/Transform/out.html

http://pic.dhe.ibm.com/infocenter/wci/v7r0m0/topic/com.ibm.wci.appliance.doc/ApplianceHelp/Secure\_Conn ector/secureConnectorMinimumRequirements.html

# <span id="page-1141-0"></span>**Creating Secure Connectors**

This topic provides information about creating Secure Connectors.

### **About this task**

Use the Web Management Console (WMC) to create a Secure Connector for your environment.

After you create a Secure Connector in the appliance, you must configure a machine behind the firewall to facilitate communication between the Secure Connector and a specific endpoint behind the firewall. Use the Secure Connector installer to configure the machine behind the firewall.

Note: If the endpoint you are creating requires extra libraries for a Secure Connector, use WMC to install the libraries before you deploy any project configurations that use the Secure Connector.

### **Procedure**

- 1. From the navigation pane of an environment tab, select System > Secure Connectors.
- 2. Click New Secure Connector. The Create Secure Connector dialog box is displayed.
- 3. Provide a name for the new Secure Connector.
- 4. Provide a brief description of the Secure Connector.
- 5. Click Save. The Secure Connector is displayed in the Secure Connector page.

#### **Downloading the Secure Connector installer**:

You can download the Secure Connector installer from the Cast Iron installer CD, Fix Central, or IBM Passport Advantage. You can download for Windows or Linux, 32-bit or 64-bit, based on your requirement.

**Parent topic:** Using Secure [Connectors](#page-1139-0)

#### **Feedback** | **Notices**

**all** Last updated: Thursday, 2 June 2016 file:///dcs/markdown/workspace/Transform/out.html

http://pic.dhe.ibm.com/infocenter/wci/v7r0m0/topic/com.ibm.wci.appliance.doc/ApplianceHelp/Secure\_Conn ector/creatingSecureConnectors.html

# <span id="page-1142-0"></span>**Downloading Secure Connector Configuration Files**

How to download Secure Connector configuration files.

## **About this task**

When you download a configuration file, the configuration file is saved to your default download directory. You can choose to save configuration files to different locations. Regardless of the number of configuration files you download, you can only use one configuration file during the Secure Connector installation process.

When you have selected a configuration file to set up a Secure Connector, that configuration file is used to configure any subsequent Secure Connector. It is not recommended to configure multiple Secure Connectors using the same configuration file. Instead, use a new configuration file or modify the existing configuration file. The Gateway, Listen to Port, and Transmit to Port parameters should have unique values for each Secure Connector.

The Secure Connector configuration file provides the Secure Connector installer with values for the following parameters:

- **Secure Connector Name** Specify the name of the Secure Connector you created.
- **Tenant ID** Use the default value provided in the file. It is used for internal communication.
- **Environment ID** Use the default value provided in the file. It is used for internal communication.
- **Gateway** Use the default value provided in the file. It is the data network IP on which the appliance is running.
- **Listen on Port** Only modify this parameter if another service is using the port that is specified or you want to run multiple Secure Connectors on the box.
- **Transmit on Port** Only modify this parameter if another service is using the port that is specified or you want to run multiple Secure Connectors on the box.
- **Secure Connector Auth Key** Specify the authentication key from the Secure Connector you created in the appliance.
- **Secure Connector Private Key** Specify the authentication private key, which you downloaded while creating the Secure Connector in the appliance.

Note: If you are using secure connector on appliance then:

Ensure that the appliance IP is reachable (you are able to ping) from the machine where the secure connector is installed.

- The ports mentioned below are used internally by the appliance for communication with the Secure Connector. It is recommended that you do not use these ports on the appliance in any of your orchestration activities that involves HTTP Receive Request activity and Web Service activities.
- 
- 9080
- $0.9442$
- 9443
- 9445

To download the Secure Connector configuration files, complete the following steps:

#### **Procedure**

- 1. Log into the Web Management Console as the tenant administrator.
- 2. From the Navigation pane of an environment tab, select System > Secure Connector.
- 3. In the Secure Connector window, click the Secure Connector that will communicate with an endpoint behind the firewall. The Edit Secure Connector dialog box is displayed.
- 4. Click Download Secure Connector Configuration and click Download now. The Opening Secure Connector Configuration dialog box is displayed.
- 5. Choose Save File and click OK. The configuration file is saved to the default download directory of the current user.

#### **Parent topic:** Using Secure [Connectors](#page-1139-0)

#### **Feedback** | **Notices**

**剑 Last updated: Thursday, 2 June 2016** file:///dcs/markdown/workspace/Transform/out.html

<span id="page-1143-0"></span>http://pic.dhe.ibm.com/infocenter/wci/v7r0m0/topic/com.ibm.wci.appliance.doc/ApplianceHelp/Secure\_Conn ector/downloading\_secure\_connector\_configuration\_files.html

# **Installing Secure Connectors**

Provides procedures to download the Secure Connector installer and install the Secure Connector.

### **Before you begin**

For Windows installations, verify that you do not have an existing version of the Secure Connector installed. If you have a previous version that is installed, uninstall it before you proceed.

For Linux installations, while it is not required, it is good practice to uninstall previous Secure Connector installations.

For Linux machines, install a desktop environment, such as GNOME or KDE, to provide a graphical interface.

### **About this task**

After you create a Secure Connector in the appliance, you must configure a machine behind the firewall to facilitate communication between the Secure Connector and a specific endpoint behind the firewall. Use the Secure Connector installer to configure the machine behind the firewall.

Note: The machine on which you choose to run the installer must have access to the endpoint. You do not have to run the installer on the same machine as the endpoint.

Note: If you are using secure connector on appliance then:

- Ensure that the appliance IP is reachable (you are able to ping) from the machine where the secure connector is installed.
- The ports mentioned below are used internally by the appliance for communication with the Secure Connector. It is recommended that you do not use these ports on the appliance in any of your orchestration activities that involves HTTP Receive Request activity and Web Service activities.
- 
- 9080
- 9442
- 9443
- 9445

#### **Downloading the Secure Connector installer**:

You can download the Secure Connector installer from the Cast Iron® installer CD, Fix Central, or IBM® Passport Advantage®. You can download for Windows or Linux, 32-bit or 64-bit, based on your requirement.

#### **To install the Secure Connector:**

- 1. Start the Secure Connector installer that you downloaded.
	- windows-secure-connector-installer.exe (for Windows)
	- linux-secure-connector-installer.sh (for Linux)

The Secure Connector Installer wizard is displayed.

- 2. Click Next then read and accept the licensing agreement.
- 3. Click Next and choose an installation directory.
- 4. Click Next. A message window states the location where the target directory is created. Note: If an installation directory exists, a warning message is displayed and you must confirm that you want to install and overwrite existing files.
- 5. Click OK.
- 6. Set up shortcut options to start, stop, and edit a Secure Connector.
	- a. Select one or both of the following options:
		- Create shortcuts in the Start menu.
		- Create additional shortcuts on the desktop.
	- b. Select a program group from which you access the shortcuts.
	- c. Choose to create shortcuts for the current user or all users.
- 7. Click Next. The installation progress displays.
- 8. Select a Secure Connector configuration file. If you have not already downloaded a Secure Connector configuration file, download one now. For more information about how to download Secure Connector configuration files, see Downloading Secure Connector [Configuration](#page-1142-0) Files.
- 9. Click Next.
- 10. For Windows installation, choose to install and run the Secure Connector as a Windows Service. If you choose install the Secure Connector as a Windows Service, you can control the Secure Connector using the Windows Services control panel (recommended). If you choose not to install and run the Secure Connector as a Windows Service, then the Secure Connector is installed as a Windows application. To run the Secure Connector as a Windows Service, you must specify the following service account information:
	- Service Start Mode
	- o Service Account Domain
- Service Account User
- o Service Account Password
- 11. Click Next. The Create Vendor Supplied Libraries screen is displayed.
- 12. Click Add and select the library files to upload. In the appliance, the valid files are .  $jar$ . dll, and . so file types. The files that you select are displayed in the Files to Add column.
- 13. Click Update.

The files that display in the Files to Add column are not committed until you click Update.

- 14. Click Next. A dialog box is displayed to confirm the changes made, if you have not clicked the Update button. Click Yes to update changes and proceed further. If you click No to go to the next screen without any changes. Click the Cancel button to stay on the same screen.
- 15. When you click Yes to proceed further, the Vendor JAR created/updated successfully message is displayed.
- 16. Click OK. A message saying that the installation has completed successfully is displayed.
- 17. Restart the Secure Connector.

Note: If your endpoint (that is SAP) requires additional libraries, you must install the additional libraries before you start the Secure Connector. For more information about installing additional libraries, see Installing Vendor Supplied Libraries for Secure [Connectors.](#page-1147-0)

#### **To run the Secure Connector installer:**

- 1. Start the Secure Connector installer that you downloaded in the Creating a Secure Connector section.
	- windows-agent-installer.exe (for Windows)
	- linux-agent-installer.sh (for Linux)
- 2. Accept the licensing agreement and choose an installation directory.
- 3. Log in to the Web Management Console as the administrator.
- 4. Select Setup > Support Information. Keep the Support Information page open while configuring the Secure Connector installer parameters. You can cut and paste values from the Support Information page to the appropriate parameter field.
- 5. Provide values for the following parameters:
	- **Secure Connector Name** Specify the name of the Secure Connector you created.
	- **Tenant ID** Use the default value provided in the file. It is used for internal communication.
	- **Environment ID** Use the default value provided in the file. It is used for internal communication.
	- **Gateway** Use the default value provided in the file. It is the data network IP on which the appliance is running.
	- **Listen on Port** Modify this parameter only if another service is using the port that is specified or you want to run multiple Secure Connectors on the box.
	- **Transmit on Port** Modify this parameter only if another service is using the port specified or you want to run multiple Secure Connectors on the box.
	- **Secure Connector Auth Key** Specify the authentication key from the Secure Connector you created in the cloud.
- **Secure Connector Private Key** Specify the authentication private key, which you downloaded while creating the Secure Connector in the cloud.
- 6. Open a command prompt and navigate to the Secure Connector installation directory.
- 7. If your endpoint (that is, SAP) requires additional libraries, you must install the additional libraries before you start the Secure Connector. For more information about installing additional libraries, see Installing Vendor Libraries on the Secure Connector.
- 8. Start the Secure Connector by running one of the following files at the command prompt:
	- o For Windows: runclient osgi.bat
	- o For Linux: runclient osgi.sh

**Parent topic:** Using Secure [Connectors](#page-1139-0)

#### **Feedback** | **Notices**

Last updated: Thursday, 2 June 2016 file:///dcs/markdown/workspace/Transform/out.html

<span id="page-1146-0"></span>http://pic.dhe.ibm.com/infocenter/wci/v7r0m0/topic/com.ibm.wci.appliance.doc/ApplianceHelp/Secure\_Conn ector/installingSecureConnectors.html

# **Adding or importing certificates to the Secure Connector TrustStore/KeyStore**

For Cast Iron connector activities, such as HTTP, FTP, Email, or Web Services (or any other connector) that need to establish connection with the SSL enabled server (HTTPS/FTPS), you must import the corresponding certificates into the TrustStore or KeyStore of the Secure Connector.

### **Procedure**

- 1. Use the Java keytool utility to import the required certificates to TrustStore(cacerts) or KeyStore(cert) in the path mentioned: <secure\_connector\_install\_directory>\etc\security
- 2. Restart Secure Connector for the changes to take effect.

**Parent topic:** Using Secure [Connectors](#page-1139-0)

#### **Feedback** | **Notices**

**al** Last updated: Thursday, 2 June 2016 file:///dcs/markdown/workspace/Transform/out.html

http://pic.dhe.ibm.com/infocenter/wci/v7r0m0/topic/com.ibm.wci.appliance.doc/ApplianceHelp/Secure\_Conn ector/Adding\_importing\_truststore.html

# <span id="page-1147-0"></span>**Installing Vendor Supplied Libraries for Secure Connectors**

Certain endpoints require additional libraries to be installed before the Secure Connector can communicate with them. This section provides information about using the Web Management Console (WMC) to install these vendor supplied libraries. For a complete list of connectors that require vendor supplied libraries, open the Update Connector Libraries page in WMC.

### **About this task**

If your integration project uses a connector that requires additional libraries, you must install the additional libraries before you deploy the project configuration. Deploying the project configuration before installing the additional libraries generates runtime errors. For a complete list of connectors that require vendor supplied libraries, open the Update Connector Libraries page. See the following procedure.

### **Procedure**

- 1. Log on to WMC.
- 2. Select System > Upgrade Connector Libraries .
- 3. In the Connector column, select the connector for which you want to install additional files.

Any files that have already been installed are displayed in the Installed Files column.

- 4. Click the plus ( $+$ ) icon and select the library files to upload. In the appliance, the valid files are  $\frac{1}{1}$ and .dll are the valid library file types. The files that you select are displayed in the Files to Add column.
- 5. Click Update.

The files that display in the Files to Add column are not committed until you click Update. If you click Reset before you click Update, WMC does not add the files you uploaded. If WMC times out before you click Update and commit the added files, repeat the last two steps.

- 6. In the same environment tab, select: System > Secure Connectors.
- 7. Click Download Libraries and save the SecureConnector-Default Environment-libraries.zip file to your workstation.
- 8. Uncompress the SecureConnector-Default Environment-libraries.zip file and find a \*.tp-1.0.0.jar for each connector module.
- 9. Use the .jar files in the SecureConnector-Default Environment-libraries.zip to replace the files in the Secure Connector installation directory: lib/plugins.
- 10. Copy all the remaining .  $zip$  files to the following Secure Connector installation directory: lib/thirdparty
- 11. Restart the Secure Connector by running one of the following files from a command line:
	- o For Windows: runclient osgi.bat
	- o For Linux: runclient osgi.sh

**Parent topic:** Using Secure [Connectors](#page-1139-0)

#### **Feedback** | **Notices**

**Etamber 18 August 2016** Ended: Thursday, 2 June 2016 file:///dcs/markdown/workspace/Transform/out.html <span id="page-1148-0"></span>http://pic.dhe.ibm.com/infocenter/wci/v7r0m0/topic/com.ibm.wci.appliance.doc/ApplianceHelp/Secure\_Conn ector/installing3rdPartyLibrariesSecureConnector.html

# **Downloading and installing the SAP libraries**

To connect to an SAP system from studio, you must install SAP DLLs and JAR files onto your Windows development machine. You must have the SAP login credentials to enter the SAP Support Portal and download the files.

## **About this task**

To download and install the SAP JAR files and DLLs:

- 1. Contact SAP Technical Support to obtain the compressed files for the following SAP Components:
	- **SAP JCo Release 3.0.x - based on the platform on which studio is running.**
	- Note: Latest version of JCo jar available: 3.0.14, IDoc version 3.0.12.
- 2. Uncompress the SAP JCo compressed file:
	- o Double-click the sapjidoc30P x-1000xxxx.zip file.
	- Use the decompression tool to extract the contents of the compressed file to a temporary directory. This compressed file contains another compressed file sapjco3- NTintel-3.0.x.zip. Extract this compressed file also to a temporary directory, for example: C:\temp\sapjco3-NTintel-3.0.x. This directory contains the required libraries sapjco3.jar and sapjco3.dll.
- 3. Unzip the SAP IDoc JCo compressed file:
	- o Double-click the sapjidoc30P x-1000xxxx.zip file.
	- Use the decompression tool to extract the contents of the compressed file to a temporary directory, for example, C:\temp\sapjidoc30P\_x-1000xxxx. This directory contains the required library sapidoc3.jar.

## **Procedure**

- 1. Open studio, select Tools > Install Module Providers.
- 2. When the Add Providers dialog box is displayed, click the plus (+) button present beneath SAP Connector.

A text field and a Browse button are displayed.

- 3. Click Browse, and use the browse dialog box to locate and select the  $\frac{\text{supp}}{\text{supp}}$  is in file.
- 4. Click Open to import the JAR file contents.
- 5. Click the next available plus  $(+)$  button to add the sapidoc3.jar and sapjco3.dll files.
- 6. When the JAR file is listed in the Add Providers dialog box, click OK.

#### **Results**

A prompt is displayed to restart studio and activate the changes.

### **What to do next**

You can now create SAP endpoints and orchestrations.

**Parent topic:** Using Secure [Connectors](#page-1139-0)

**all** Last updated: Thursday, 2 June 2016 file:///dcs/markdown/workspace/Transform/out.html

http://pic.dhe.ibm.com/infocenter/wci/v7r0m0/topic/com.ibm.wci.appliance.doc/ApplianceHelp/Secure\_Conn ector/Downloading\_and\_Installing\_the\_SAP\_Jar\_File\_and\_DLLs.html

# <span id="page-1149-0"></span>**Uninstalling Secure Connectors (Windows)**

This topic provides information about uninstalling a Secure Connector from a Windows machine.

## **About this task**

The following procedure allows you to uninstall a Secure Connector and all its configuration settings:

### **Procedure**

- 1. Verify that another program, such as your browser or command shell, does not have any of the Secure Connector directories open.
- 2. From the Windows Start button, select All Programs > IBM > Cast Iron Secure Connector *<connector\_name>* > Stop Secure Connector.
- 3. From the Windows Start button, select All Programs > IBM > Cast Iron Secure Connector *<connector\_name>* > Uninstall Secure Connector. The Uninstaller window is displayed.
- 4. Select Force the deletion of C:\Program Files\IBM\Secure\_Connector \_*<connector\_name>*.
- 5. Click Uninstall.
- 6. When the status bar displays [Finished], you can close the Uninstaller window.

**Parent topic:** Using Secure [Connectors](#page-1139-0)

#### **Feedback** | **Notices**

**al** Last updated: Thursday, 2 June 2016 file:///dcs/markdown/workspace/Transform/out.html

http://pic.dhe.ibm.com/infocenter/wci/v7r0m0/topic/com.ibm.wci.appliance.doc/ApplianceHelp/Secure\_Conn ector/uninstallingsecureconnectorswindows.html

# <span id="page-1149-1"></span>**Uninstalling Secure Connectors (Linux)**

This topic provides information about uninstalling a Secure Connector from a Linux machine.

## **Before you begin**

You must have root level permissions to uninstall the Secure Connector from a Linux machine.

## **About this task**

You can uninstall the Secure Connector by using a graphical interface, issuing a command line command, or running the Java™ uninstall .jar file. Choose one of the following options to uninstall a Secure Connector and all its configuration settings from a Linux machine.

**Uninstalling the Secure Connector using a graphical interface:** You must have a desktop environment, such as GNOME or KDE, to successfully uninstall the Secure Connector using this procedure.

- 1. Verify that another program, such as your browser or command shell, does not have any of the Secure Connector directories open.
- 2. From the application directory, select IBM > Cast Iron Secure Connector <connector\_name>> Stop Secure Connector.
- 3. From the application directory, select IBM > Cast Iron Secure Connector *<connector\_name>* > Uninstall Secure Connector.

#### **Uninstalling the Secure Connector from the command prompt:**

- 1. Verify that another program, such as your browser or command shell, does not have any of the Secure Connector directories open.
- 2. From the command prompt, issue the ./Uninstaller/uninstall.sh command.

**Uninstalling the Secure Connector with .jar file.** You must have Java version 1.6 or higher installed to successfully uninstall the Secure Connector using this procedure.

- 1. Verify that another program, such as your browser or command shell, does not have any of the Secure Connector directories open.
- 2. From the command prompt, enter the runclient osgi.sh stop command.
- 3. In the directory where you installed the Secure Connector, navigate to the Uninstaller subdirectory to find the uninstaller.jar file: "\${JAVA}" -jar "\${INSTALL\_DIR}/Uninstaller/uninstaller.jar" where {JAVA} is the Java executable and {INSTALL\_DIR} is the Secure Connector name.

A dialog box is displayed.

- 4. Select the Force the Deletion… option.
- 5. Click Uninstall.
- 6. Click Quit.

## **Results**

The Secure Connector is uninstalled. Configuration settings are retained in the home directory.

**Parent topic:** Using Secure [Connectors](#page-1139-0)

#### **Feedback** | **Notices**

**al** Last updated: Thursday, 2 June 2016 file:///dcs/markdown/workspace/Transform/out.html

http://pic.dhe.ibm.com/infocenter/wci/v7r0m0/topic/com.ibm.wci.appliance.doc/ApplianceHelp/Secure\_Conn ector/uninstallingSecureConnectorLinux.html

# <span id="page-1150-0"></span>**Starting and Stopping Secure Connectors**

Starting and Stopping Secure Connectors topics provide information about starting and stopping Secure Connectors on Windows and Linux machines. For Windows machines, options you chose during installation affect how you can start and stop Secure Connectors. If you installed the Secure Connector as an automatic Windows Service, as recommended, then you can use the Windows Services control panel to stop and start the Secure Connector. If you installed the Secure Connector as a Windows application, then you can start and stop the Secure Connector using Windows Start menu shortcuts or desktop shortcuts. For Linux machines, you can start and stop Secure Connectors by using a graphical interface or by running commands from the command line.

- Starting and Stopping Secure [Connectors](#page-1151-0) on Windows (Installed as a Windows Service) This topic provides information about starting and stopping Secure Connectors on Windows machines, where you have a Secure Connector that is installed as a Windows Service.
- Enabling [Interactive](#page-1152-0) Mode for Windows Services When the Secure Connector is installed as a Windows Service, enable the interactive mode for the service to view system tray icons and command window.
- Starting and Stopping Secure Connectors on Windows (Installed as a Windows [Application\)](#page-1153-0) This topic provides information about starting and stopping Secure Connectors on Windows machines, where you have a Secure Connector that is installed as a Windows application.
- **Starting and Stopping Secure [Connectors](#page-1154-1) on Linux** This topic provides information about starting and stopping Secure Connectors on Linux machines.

#### **Parent topic:** Using Secure [Connectors](#page-1139-0)

#### **Feedback** | **Notices**

**剑 Last updated: Thursday, 2 June 2016** file:///dcs/markdown/workspace/Transform/out.html

http://pic.dhe.ibm.com/infocenter/wci/v7r0m0/topic/com.ibm.wci.appliance.doc/ApplianceHelp/Secure\_Conn ector/toc\_starting\_stopping\_secure\_connectors.html

# <span id="page-1151-0"></span>**Starting and Stopping Secure Connectors on Windows (Installed as a Windows Service)**

This topic provides information about starting and stopping Secure Connectors on Windows machines, where you have a Secure Connector that is installed as a Windows Service.

### **About this task**

If you installed the Secure Connector as an automatic Windows Service, as recommended, use the Windows Services control panel to stop or restart the Secure Connector.

By default, when a Secure Connector is installed as a Windows Service, the Secure Connector is not configured to interact with the Windows Desktop. However, if the Secure Connector service was installed under a local system account, you can enable an interactive mode that presents system tray icons and a command window when the Secure Connector service is running.

For steps to enable the interactive mode for a Windows service, see Enabling Interactive Mode for Windows Services.
Note: If you use the **Start Secure Connector** Start menu shortcut or desktop shortcut to start a Secure Connector, the Secure Connector starts as a normal application rather than as a service. You must use the Windows Services control panel to start Secure Connectors as a service. You can use either the **Stop Secure Connector** Start menu shortcut or desktop shortcut to stop a Secure Connector.

#### **Starting and stopping Secure Connectors, using the Windows Services control panel:**

### **Procedure**

- 1. Open the Windows Services window: Start > Control Panel > Administrative Tools > Services.
- 2. Scroll down the list of services to locate the IBM® Secure Connector service.
- 3. Right-click on the IBM Secure Connector service and select the appropriate command: Start, Stop, Pause, Resume, or Restart.

#### **Parent topic:** Starting and Stopping Secure [Connectors](#page-1150-0)

#### **Feedback** | **Notices**

**剑 Last updated: Thursday, 2 June 2016** file:///dcs/markdown/workspace/Transform/out.html

http://pic.dhe.ibm.com/infocenter/wci/v7r0m0/topic/com.ibm.wci.appliance.doc/ApplianceHelp/Secure\_Conn ector/starting\_stopping\_secure\_connectors\_windows\_services.html

# **Enabling Interactive Mode for Windows Services**

When the Secure Connector is installed as a Windows Service, enable the interactive mode for the service to view system tray icons and command window.

## **About this task**

By default, when a Secure Connector is installed as a Windows Service, the Secure Connector is not configured to interact with the Windows Desktop. However, if the Secure Connector service was installed under a local system account, you can enable an interactive mode that presents system tray icons and a command window when the Secure Connector service is running.

## **Procedure**

- 1. Open the Services control panel. For example: Start > Control Panel > Administrative Tools > Services.
- 2. Select the Cast Iron Secure Connector service.
- 3. Right-click the service name, and select Properties. The Service Properties window is displayed.
- 4. Select the Log On tab.
- 5. Select Local System account and then select Allow service to interact with desktop.
- 6. Click OK.
- 7. Click Restart.

### **Results**

When the Cast Iron® Secure Connector service is restarted, system tray icons and a command window are displayed.

Note: You can minimize the command window. However, if you close the command window, the Cast Iron Secure Connector service is stopped and terminated. Closing the command window is the equivalent of stopping the Secure Connector service from the Windows Services control panel. **Parent topic:** Starting and Stopping Secure [Connectors](#page-1150-0)

#### **Feedback** | **Notices**

**剑 Last updated: Thursday, 2 June 2016** file:///dcs/markdown/workspace/Transform/out.html

http://pic.dhe.ibm.com/infocenter/wci/v7r0m0/topic/com.ibm.wci.appliance.doc/ApplianceHelp/Secure\_Conn ector/enablinginteractivemodeforwindowsservices.html

# **Starting and Stopping Secure Connectors on Windows (Installed as a Windows Application)**

This topic provides information about starting and stopping Secure Connectors on Windows machines, where you have a Secure Connector that is installed as a Windows application.

### **About this task**

When the Secure Connector is installed on a Windows machine as a Windows application, rather than a Windows Service, you can start and stop the Secure Connector using Windows Start menu shortcuts or desktop shortcuts.

### **Procedure**

- 1. Start the Secure Connector from either the Windows Start menu shortcut or desktop shortcut.
	- From the Windows Start button, select All Programs > IBM > Cast Iron Secure Connector *<connector\_name>* > Start Secure Connector.
	- From the Windows desktop, click the Start Secure Connector shortcut to start the Secure Connector.
- 2. Stop the Secure Connector from either the Windows Start menu shortcut or desktop shortcut.
	- From the Windows Start button, select All Programs > IBM > Cast Iron Secure Connector *<connector\_name>* > Stop Secure Connector.
	- From the Windows desktop, click the Stop Secure Connector shortcut to stop the Secure Connector.

**Parent topic:** Starting and Stopping Secure [Connectors](#page-1150-0)

#### **Feedback** | **Notices**

**Etamber 18 August 2016** Ended: Thursday, 2 June 2016 file:///dcs/markdown/workspace/Transform/out.html http://pic.dhe.ibm.com/infocenter/wci/v7r0m0/topic/com.ibm.wci.appliance.doc/ApplianceHelp/Secure\_Conn ector/starting\_stopping\_secure\_connectors\_windows\_applications.html

# **Starting and Stopping Secure Connectors on Linux**

This topic provides information about starting and stopping Secure Connectors on Linux machines.

## **About this task**

If you have a desktop environment, such as GNOME or KDE, you can start and stop the Secure Connector using menu shortcuts or desktop shortcuts. You can also start and stop the Secure Connector using the command line.

## **Procedure**

- 1. Start the Secure Connector from either the menu shortcut, desktop shortcut, or command line. Choose one of the following options:
	- Select *<application>* > IBM® > Cast Iron® Secure Connector *<connector\_name>* > Start Secure Connector.
	- From the desktop, click the Start Secure Connector shortcut to start the Secure Connector.
	- o From the command prompt, enter runclient osgi.sh start.
- 2. Stop the Secure Connector from either the menu shortcut, desktop shortcut, or command line. Choose one of the following options:
	- Select *<application>* > IBM > Cast Iron Secure Connector *<connector\_name>* > Stop Secure Connector.
	- From the desktop, click the Stop Secure Connector shortcut to stop the Secure Connector.
	- o From the command prompt, enter runclient osgi.sh stop.

#### **Parent topic:** Starting and Stopping Secure [Connectors](#page-1150-0)

#### **Feedback** | **Notices**

**all** Last updated: Thursday, 2 June 2016 file:///dcs/markdown/workspace/Transform/out.html

http://pic.dhe.ibm.com/infocenter/wci/v7r0m0/topic/com.ibm.wci.appliance.doc/ApplianceHelp/Secure\_Conn ector/starting\_stopping\_secure\_connectors\_linux.html

# **Upgrading Secure Connectors**

This topic provides information about upgrading Secure Connectors.

### **Procedure**

- 1. Create a new Secure Connector.
- 2. Download the latest version of the Secure Connector installer, based on your operating system. For example, Windows or Linux.
- 3. On a Windows or Linux machine, launch the Secure Connector installer. The Cast Iron® Secure Connector wizard guides you through the upgrade process.

Note: If you already have a Secure Connector installation that is higher than or same as the latest version, a warning message states that you have an existing installation and alternatively you can upgrade the existing installation.

Note: You must stop the Secure Connector (if already started) before upgrading.

Note: Before you proceed with the Secure Connector upgrade process, ensure that you have:

- o Stopped the Secure Connector
- Taken a manual backup of the certificates (if any) located at **<secure\_connector\_install\_path>/etc/security** or **jre/lib**. You may want to replace/add your certificates after upgrade.
- 4. Click the Upgrade option. The Select the installed path list box is displayed.
- 5. Select the Secure Connector installed path, if it is displayed in the list box. Else, click Browse button to select the installed path.
- 6. Click Next, then read and accept the licensing agreement.
- 7. Click Next. The installation progress is displayed. A message is displayed stating that the installation has been completed successfully. The path to the installer program is also displayed.
- 8. Click Done.
- 9. Start the Secure Connector.

#### **Parent topic:** Using Secure [Connectors](#page-1139-0)

#### **Feedback** | **Notices**

Last updated: Thursday, 2 June 2016 file:///dcs/markdown/workspace/Transform/out.html

http://pic.dhe.ibm.com/infocenter/wci/v7r0m0/topic/com.ibm.wci.appliance.doc/ApplianceHelp/Secure\_Conn ector/upgradingsecureconnectors.html

## **Troubleshooting Secure Connectors**

This topic provides potential solutions for issues you have with the Secure Connector.

Secure Connector log files are available for review. The Log directory is created after the initial start of the Secure Connector. The Log directory is in the Secure Connector installation directory. For example: C:\Program Files\IBM\Secure\_Connector\_1.development\logs

- **A port contention error occurs.** A port contention error can occur when two Secure Connectors are configured to use the same port and gateway. To resolve the issue, provide unique values for the Gateway, Listen on Port, and Transmit on Port parameters in each Secure Connector configuration file.
- **Unable to run .jar file to uninstall a Secure Connector.** Verify that the Java™ path is specified correctly and that you have Java version 1.6x or higher installed on the machine.

**Parent topic:** Using Secure [Connectors](#page-1139-0)

#### **Feedback** | **Notices**

Last updated: Thursday, 2 June 2016 file:///dcs/markdown/workspace/Transform/out.html http://pic.dhe.ibm.com/infocenter/wci/v7r0m0/topic/com.ibm.wci.appliance.doc/ApplianceHelp/Secure\_Conn ector/troubleshootingsecureconnectors.html

# <span id="page-1156-1"></span>**Security**

Security topics provide information about generating and managing certificates, configuring LDAP settings, and configuring Kerberos settings

About [Certificates](#page-1156-0)

Certificates enable secure communication between the Integration Appliance and endpoints located in your intranet and extranet. Use the Management Console to manage certificates.

- [Configuring](#page-1157-0) Kerberos
- Configuring LDAP [Mechanism](#page-1158-0) Properties
- **Editing [Security](#page-1160-0) Settings**
- Enabling an LDAP [Directory](#page-1161-0) Server
- Exporting [Certificates](#page-1163-0)
- [Generating](#page-1163-1) Certificate Signing Requests
- Generating [Self-Signed](#page-1163-2) Certificates
- Importing [Certificates](#page-1164-0)
- Renaming [Certificate](#page-1165-0) Alias
- Uploading [Certificates](#page-1166-0)

#### **Feedback** | **Notices**

**all** Last updated: Thursday, 2 June 2016 file:///dcs/markdown/workspace/Transform/out.html

http://pic.dhe.ibm.com/infocenter/wci/v7r0m0/topic/com.ibm.wci.appliance.doc/ApplianceHelp/Security/toc\_ security.html

## <span id="page-1156-0"></span>**About Certificates**

Certificates enable secure communication between the Integration Appliance and endpoints located in your intranet and extranet. Use the Management Console to manage certificates.

From the Certificates page, you can generate, import, and update security certificates and security settings.

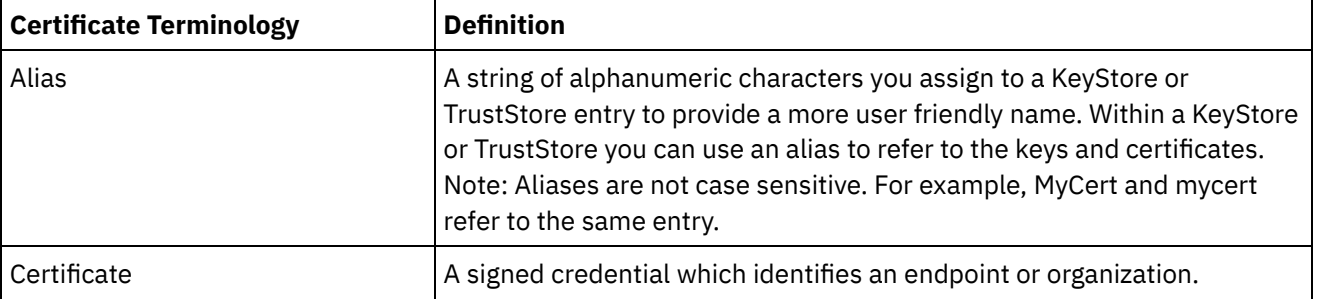

The following tables provides definitions for certificate terminology.

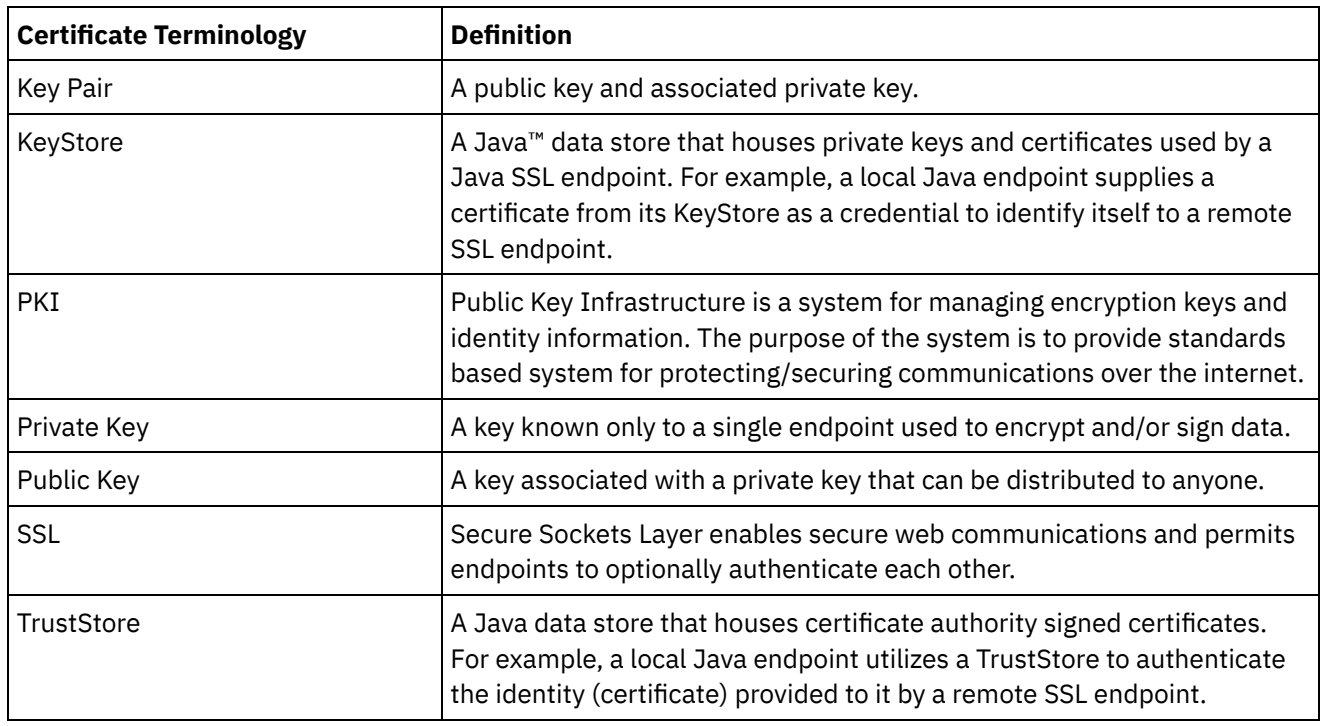

**Parent topic:** [Security](#page-1156-1)

#### **Feedback** | **Notices**

**all** Last updated: Thursday, 2 June 2016 file:///dcs/markdown/workspace/Transform/out.html

<span id="page-1157-0"></span>http://pic.dhe.ibm.com/infocenter/wci/v7r0m0/topic/com.ibm.wci.appliance.doc/ApplianceHelp/Security/abou tCertificates.html

# **Configuring Kerberos**

## **About this task**

When the Integration Appliance is exchanging data over a non-secure network, the Kerberos protocol allows the Integration Appliance to authenticate the server with which the Integration Appliance is communicating.

### **Procedure**

- 1. In the navigation pane, select Security > Kerberos. The Kerberos Configuration page is displayed.
- 2. Specify the Kerberos Server name.
- 3. Specify the Kerberos Realm.
- 4. Click Save.

Clicking Delete clears the settings that you have specified.

#### **Parent topic:** [Security](#page-1156-1)

**all** Last updated: Thursday, 2 June 2016 file:///dcs/markdown/workspace/Transform/out.html

http://pic.dhe.ibm.com/infocenter/wci/v7r0m0/topic/com.ibm.wci.appliance.doc/ApplianceHelp/Security/confi guringKerberos.html

# <span id="page-1158-0"></span>**Configuring LDAP Mechanism Properties**

## **About this task**

If you selected the Use Secure Connection (SASL) security option while enabling an LDAP Server, you must also specify a mechanism policy and configure the mechanism properties.

LDAP mechanism properties and LDAP mechanism policies are further described in the following tables.

## **Procedure**

- 1. In the navigation pane, select Security > LDAP. The LDAP Configuration page is displayed.
- 2. In the Security Options section, select Use Secure Connection (SASL).
- 3. In the Authentication section, click Advanced Settings. Options for Mechanism Policies and Mechanism Properties display.
- 4. Select the appropriate options and choose the appropriate value from the drop-down list.

#### **Parent topic:** [Security](#page-1156-1)

## **LDAP Mechanism Properties**

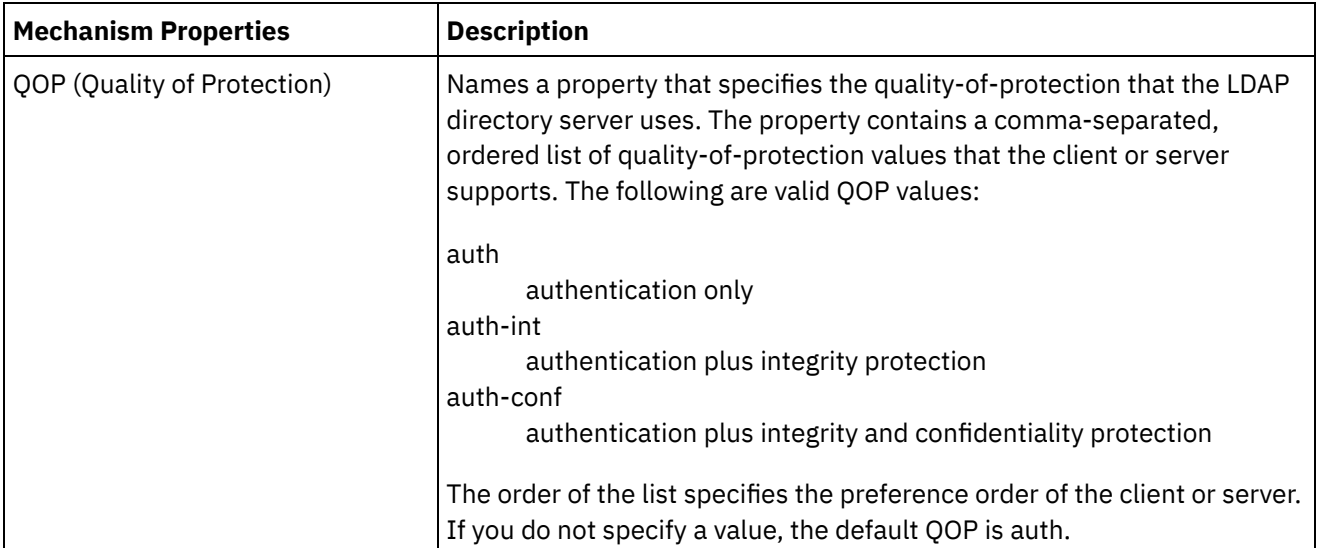

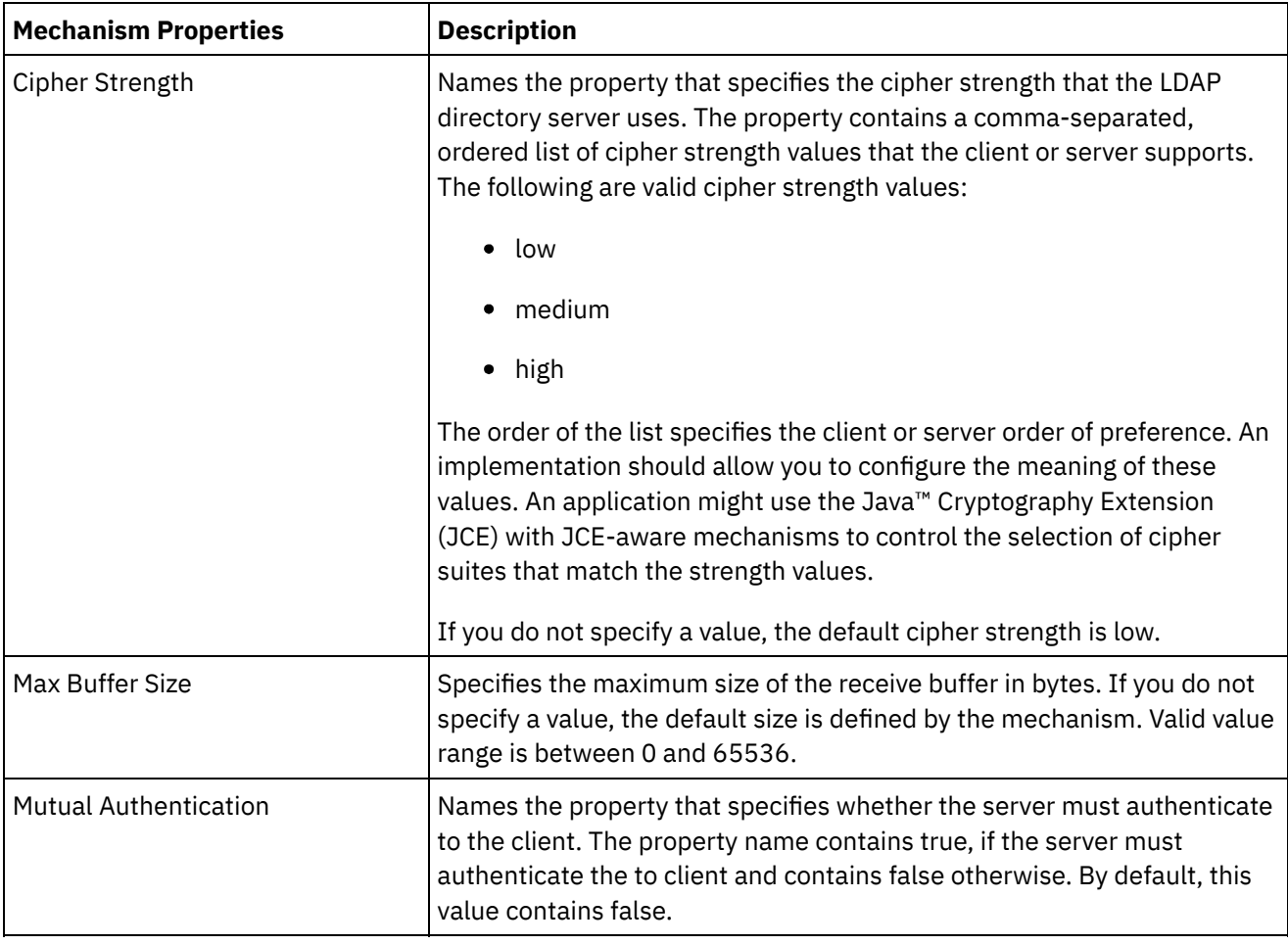

# **LDAP Mechanism Policies**

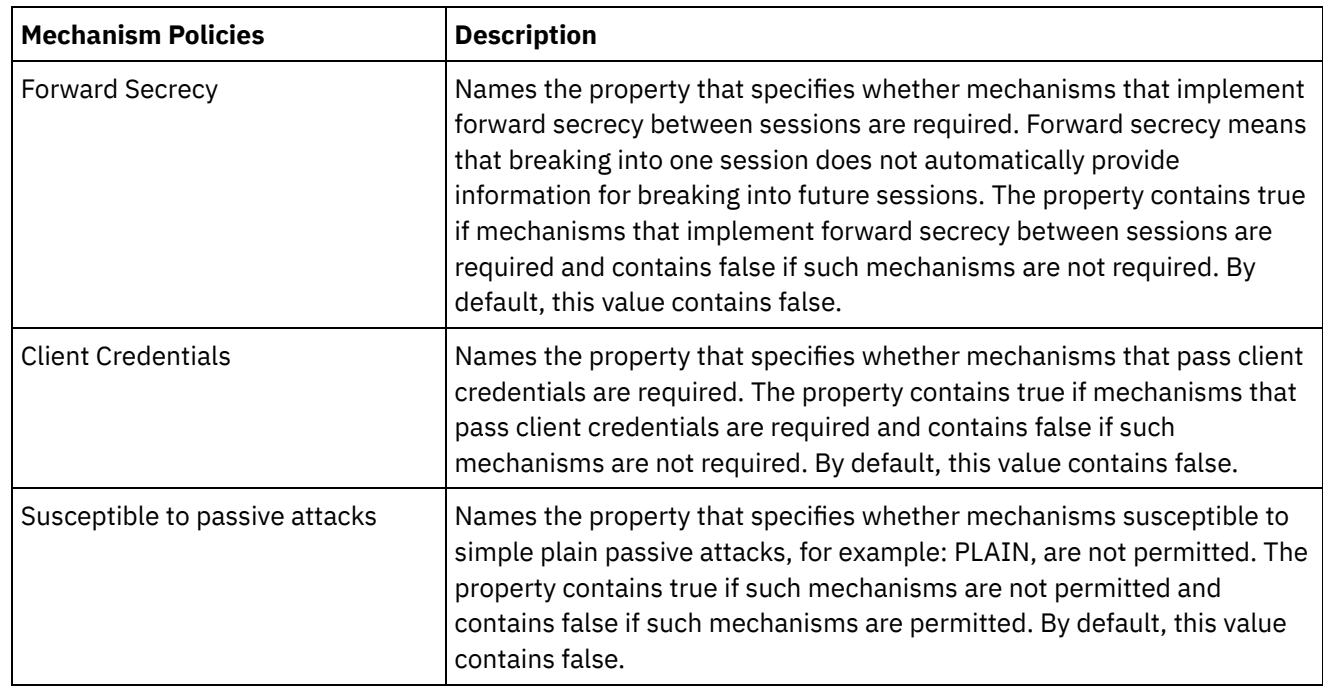

 $\overline{\phantom{a}}$ 

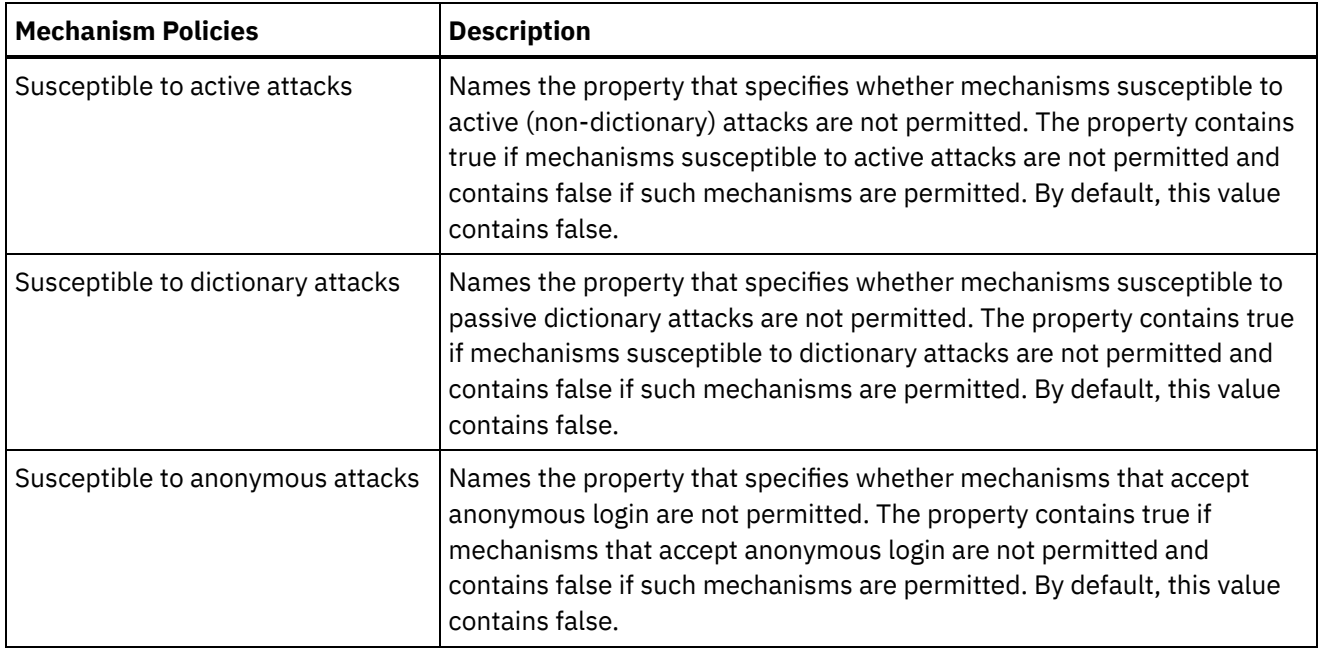

#### **Feedback** | **Notices**

**all** Last updated: Thursday, 2 June 2016 file:///dcs/markdown/workspace/Transform/out.html

http://pic.dhe.ibm.com/infocenter/wci/v7r0m0/topic/com.ibm.wci.appliance.doc/ApplianceHelp/Security/confi guringLDAP.html

# <span id="page-1160-0"></span>**Editing Security Settings**

### **Procedure**

- 1. In the Settings section, click Edit. The Edit Settings dialog box is displayed.
- 2. Select the certificate to use with the corresponding category. For example, Client SSL, Server SSL over data NIC, or Server SSL over mgmt NIC.
- 3. Select the VPeer check box if appropriate.
	- Selecting VPeer means that the integration appliance authenticates the identity of the SSL peer using the certificate provided by the peer.
	- When selected for the Client SSL category, the integration appliance authenticates the identity of the SSL server using the certificate sent by the server.
	- When selected for the Server SSL over data NIC category, the integration appliance requires that SSL clients connecting to the integration appliance must send a certificate.
- 4. Select the VHost check box if appropriate.
	- $\circ$  Selecting VHost means that the integration appliance verifies that the hostname of the server in an SSL session matches the name contained in the server certificate. This check is designed to prevent a man-in-the-middle (MITM) attack and is described in RFC 2818 *HTTP Over TLS* Section 3.1 *Server Identity*.
	- The VHost selection is only applicable for the Client SSL category.
	- The VHost selection is only applicable when VPeer is also selected.
- 5. Select the cipher strength.
- Standard
- o Strong
- 6. Click Save.

**Parent topic:** [Security](#page-1156-1)

#### **Feedback** | **Notices**

**all** Last updated: Thursday, 2 June 2016 file:///dcs/markdown/workspace/Transform/out.html

http://pic.dhe.ibm.com/infocenter/wci/v7r0m0/topic/com.ibm.wci.appliance.doc/ApplianceHelp/Security/editi ngSecuritySettings.html

# <span id="page-1161-0"></span>**Enabling an LDAP Directory Server**

## **About this task**

From the WMC, you can choose to have an LDAP server handle user authentication and authorization. When you enable an LDAP directory server, the authentications and authorizations of the LDAP directory server override any users, groups, or permissions you specified via the WMC, except for the built-in Admin user. Therefore, with the exception of the Admin user, you can authenticate and authorize users and groups via an LDAP directory server or the WMC, but not both. Regardless if you enable LDAP or not, you can updated the Admin user password via the CLI.

Note: LDAP users will not be able to access the staging database.

### **Procedure**

- 1. In the navigation pane, select Security > LDAP. The LDAP Configuration page is displayed.
- 2. Select the Enable LDAP option. If you do not select this option, the Integration Appliance uses the builtin groups and users you defined in the WMC to authenticate and authorize users and their access to the WMC.
- 3. Specify host information.
	- a. Enter the host name and port number of the LDAP directory server.
	- b. Choose a Base DN (Base Distinguished Name) or click Fetch DNs. The WMC fetches the Base DN of all the Directory Information Trees (DITs) from the LDAP directory server. Select the Base DN of the DIT that contains the users you want to authorize.
- 4. Choose one of the following security options:
	- **Use Secure Connection (SASL)** Enables Simple Authentication and Security (SASL) mechanisms supported by the LDAP directory server. This is the most secure option.
	- **Use Simple Authentication** Enables simple authentications, but does not encrypt credentials.
	- **Anonymous Bind** Enables anonymous binding to the LDAP directory server. This is the least secure option.
- 5. If you selected the Use Secure Connection (SASL) security option, specify a mechanism and configure the mechanism properties and mechanism policies.
- 6. If the LDAP directory server requires authentication for a directory search, specify values for the Principal and Password, which are in the Credentials section. When you select the Composed DN Mode

authentication mode, this step is not required. However, this step might be required to fetch DNs or mechanisms when the LDAP directory server does not allow anonymous searches.

If you do not specify a password, the WMC attempts to make the initial binding into the LDAP server as an anonymous user and the LDAP server ignores the Principal credential you specified.

- 7. Choose one of the following authentication modes:
	- Composed DN Mode
	- o Searched DN Mode
- 8. Specify the User Container RDN. The authentication mode you specify determines what value you should specify here.
	- If you selected the Composed DN mode, the User Container RDN is composed of one or more attributes from the user DN. Construct the User Container RDN by walking up the tree from the immediate ancestor of the user to the entry just before the base and adding up the RDN of each entry in the path.

For example, if:

User DN = "uid=JohnK,ou=emp,dc=xyz,dc =com"

then

User Container RDN = "ou=emp"

- If you selected the Searched DN mode, the User Container RDN is typically left blank, which causes the LDAP directory server to search the entire DIT starting from the root (Base). Otherwise, the LDAP directory server searches the subtree rooted at the entry having DN = User Container RDN +BaseDN.
- 9. If you selected the Searched DN Mode, specify the User Search Filter that the LDAP directory server uses to search for the user DN. (required, only if you select the Search DN Mode) This entry accepts LDAP search filter specification and also accepts a user name in the form of \$USERNAME. For example:
	- In MSAD, this entry could be "(samAccountName=\$USERNAME)"
	- In SunOne, this could be "(uid=\$USERNAME)"
- 10. Specify the User Principal DN, which specifies the DN of the user that the LDAP directory server binds after the search. You can specify \$USERNAME or \$DN to represent the user name and Distinguished Name. Where \$DN represents (RDN+BaseDN) for the Compose DN Mode and searched DN for Search DN Mode. In most the cases, \$DN is the entry. However, when using SASL in MSAD, you might only need to specify \$USERNAME. For SASL in SunOne, you might only need to specify "dn:\$DN".
- 11. Specify Group Mapping Information.
	- a. Specify the Admin Group Filter.
	- b. Specify the Publisher Group Filter.
	- c. Specify the Group Filter.
- 12. Click Save.

#### **Parent topic:** [Security](#page-1156-1)

#### **Feedback** | **Notices**

**Etamber 18 August 2016** Ended: Thursday, 2 June 2016 file:///dcs/markdown/workspace/Transform/out.html

http://pic.dhe.ibm.com/infocenter/wci/v7r0m0/topic/com.ibm.wci.appliance.doc/ApplianceHelp/Security/enab lingLDAP.html

# <span id="page-1163-0"></span>**Exporting Certificates**

## **Procedure**

- 1. In the Key Store section, click an alias. The Certificate Details window displays.
- 2. Click Export. The Export Certificate dialog box displays.
- 3. Select a exporting format.
- 4. Provide a password.
- 5. Click Export.

**Parent topic:** [Security](#page-1156-1)

#### **Feedback** | **Notices**

**al** Last updated: Thursday, 2 June 2016 file:///dcs/markdown/workspace/Transform/out.html

http://pic.dhe.ibm.com/infocenter/wci/v7r0m0/topic/com.ibm.wci.appliance.doc/ApplianceHelp/Security/expo rtingCertificates.html

# <span id="page-1163-1"></span>**Generating Certificate Signing Requests**

### **Procedure**

- 1. In the Key Store section, click on an alias. The Certificate Details window displays.
- 2. Click Generate CSR. The Certificate Content window displays.
- 3. Click Copy. The entire contents of the window is copied.
- 4. Click Download and specify a location for the download.
- 5. Click Save. The certificate contents are downloaded to the specified location.

#### **Parent topic:** [Security](#page-1156-1)

#### **Feedback** | **Notices**

**all** Last updated: Thursday, 2 June 2016 file:///dcs/markdown/workspace/Transform/out.html

<span id="page-1163-2"></span>http://pic.dhe.ibm.com/infocenter/wci/v7r0m0/topic/com.ibm.wci.appliance.doc/ApplianceHelp/Security/gene ratingCertificateSigningRequests.html

# **Generating Self-Signed Certificates**

### **Procedure**

1. In the Key Store section, click Generate. The Generate Self-Signing Certificate dialog box is displayed.

2. Specify values for the following parameters:

Alias Common Name (CN) Organization (O) Organization Unit (OU) Country (C) State (ST) Locale (L) Email (EMAILADDRESS) OID Key Algorithm Key Length Valid For

3. Click Generate.

### **Results**

The self-signed certificate displays in the Key Store table.

**Parent topic:** [Security](#page-1156-1)

#### **Feedback** | **Notices**

**Man** Last updated: Thursday, 2 June 2016 file:///dcs/markdown/workspace/Transform/out.html

<span id="page-1164-0"></span>http://pic.dhe.ibm.com/infocenter/wci/v7r0m0/topic/com.ibm.wci.appliance.doc/ApplianceHelp/Security/gene ratingSelfSignedCertificates.html

# **Importing Certificates**

## **About this task**

You can import a certificate or certificate chain into the IBM® WebSphere® Cast Iron® KeyStore. You can also import trusted Certificate Authority certificates (CA Certs) to the TrustStore.

### **Procedure**

- 1. In the Key Store or Trust Store section, click Import. The Import Certificates dialog box is displayed.
- 2. Enter an alias name. This name is used to identify the imported certificate or certificate chain.
- 3. Optional: Enter a key password.

The password protects the private key of the key pair associated with the alias. If you do not specify a password, the password defaults to the password protecting the KeyStore.

4. If you are importing a certificate from a trusted site, select the Trusted option.

If you select the Trusted option, the certificate is imported without checking for an existing chain of trust. If you do not select the Trusted option, the KeyStore and TrustStore options are checked to ensure a chain of trust exists for the certificate being imported.

5. Choose to import the content from a file or from content in the clipboard that contains the certificate or certificate chain to be imported.

When importing into the KeyStore, supported formats include: PKCS12. When importing into the TrustStore, supported formats include CER/PEM (RFC 1421), DER and PKCS7.

6. Click Import.

### **Results**

The certificate displays in the Certificates page.

**Parent topic:** [Security](#page-1156-1)

#### **Feedback** | **Notices**

**Etamber 18 August 2016** Ended: Thursday, 2 June 2016 file:///dcs/markdown/workspace/Transform/out.html

<span id="page-1165-0"></span>http://pic.dhe.ibm.com/infocenter/wci/v7r0m0/topic/com.ibm.wci.appliance.doc/ApplianceHelp/Security/imp ortingCertificates.html

## **Renaming Certificate Alias**

### **Procedure**

- 1. In the Certificate page, click an Alias. The Certificate Details dialog box displays.
- 2. Click Rename.
- 3. In the Alias field, type in a new alias.
- 4. Click Apply.

### **Results**

The updated alias displays on the Certificates page.

**Parent topic:** [Security](#page-1156-1)

#### **Feedback** | **Notices**

**all** Last updated: Thursday, 2 June 2016 file:///dcs/markdown/workspace/Transform/out.html

http://pic.dhe.ibm.com/infocenter/wci/v7r0m0/topic/com.ibm.wci.appliance.doc/ApplianceHelp/Security/rena mingCertificateAlias.html

## <span id="page-1166-0"></span>**Procedure**

- 1. In the Key Store section, click an alias. The Certificate Details window displays.
- 2. Click Upload. The Update Certificate dialog box displays.
- 3. If you are uploading a certificate to a trusted site, select the Trusted option.
- 4. Choose to upload the content from a file or from content in the clipboard.
- 5. Click Import.

**Parent topic:** [Security](#page-1156-1)

#### **Feedback** | **Notices**

**all** Last updated: Thursday, 2 June 2016 file:///dcs/markdown/workspace/Transform/out.html

http://pic.dhe.ibm.com/infocenter/wci/v7r0m0/topic/com.ibm.wci.appliance.doc/ApplianceHelp/Security/uplo adingCertificates.html

# <span id="page-1166-1"></span>**Working with Logs**

Working with Logs topics provide information about managing orchestration job logs, specifying system settings, and viewing system logs.

- About [Archived](#page-1167-0) Logs The Management Console lists log files that the Integration Appliance has archived. You can download these archived log files.
- About [Archived](#page-1167-1) Logs Logs can be archived locally or exported to an FTP server. From the WMC, you can download locally archived logs: Logs > Archive Logs.
- Purging [Orchestration](#page-1170-0) Monitoring Logs You can purge and archive orchestration monitoring logs.
- Specify System Log [Settings](#page-1173-0) You can specify the level of details that appears in the system logs. The log level you specify affects alerts for notification policies. Alerts are only sent for events that meet or exceed the log level you specify.
- [Viewing](#page-1174-0) System Logs

You can view system logs from the Management Console and use the system log filters to sort through system log entries.

[Customizing](#page-1175-0) columns in System log and Job log You can customize the columns displayed in the System log and Job log pages, respectively.

#### **Feedback** | **Notices**

file:///dcs/markdown/workspace/Transform/out.html

<span id="page-1167-0"></span>http://pic.dhe.ibm.com/infocenter/wci/v7r0m0/topic/com.ibm.wci.appliance.doc/ApplianceHelp/Working\_with \_Logs/toc\_working\_with\_logs.html

# **About Archived Logs**

The Management Console lists log files that the Integration Appliance has archived. You can download these archived log files.

**Parent topic:** [Working](#page-1166-1) with Logs

# **Downloading an Archived Log File**

### **Procedure**

- 1. In the navigation pane, select Logs > Archived Logs. Log files for the Integration Appliance display, along with a timestamp of when the log was last modified and details about the log file size.
- 2. Click Refresh to get the most up-to-date log files.
- 3. Click a log file to download. A message is displayed.
- 4. Click Download Now.
- 5. Choose the Save File option and click OK.

#### **Feedback** | **Notices**

**图 Last updated: Thursday, 2 June 2016** file:///dcs/markdown/workspace/Transform/out.html

http://pic.dhe.ibm.com/infocenter/wci/v7r0m0/topic/com.ibm.wci.appliance.doc/ApplianceHelp/Working\_with \_Logs/aboutArchivedLogs.html

## <span id="page-1167-1"></span>**About Archived Logs**

Logs can be archived locally or exported to an FTP server. From the WMC, you can download locally archived logs: Logs > Archive Logs.

You can archive or purge orchestration monitoring logs. When you configure parameters to archive orchestration monitoring log files, the Integration Appliance archives the log files before polling for conditions that trigger the Integration Appliance to purge additional orchestration monitoring data. You can archive orchestration monitoring data to a local disk on the Integration Appliance or export the archives to an FTP server. If you do not configure archive settings, the Integration Appliance purges all orchestration monitoring data that meets the default purging trigger conditions.

You can view archived log files by selecting Logs > Archive Logs in the Navigation page. When you export the logs, the Integration Appliance names exported orchestration monitoring logs using the following convention: orcmon\_export\_<timestamp>.xml.

**Parent topic:** [Working](#page-1166-1) with Logs

## **About this task**

When you select the Archive Purged Monitor Data to a Local File option and one of the log purging trigger conditions is met, the Integration Appliance exports orchestration monitoring logs to a local disk on the Integration Appliance.

Note: When you archive orchestration monitoring logs locally, you decrease the availability of disk space on the Integration Appliance. As the disk space is filled up, the purging trigger conditions generate archives much quicker.

## **Procedure**

- 1. From the Navigation pane, select Logs > Job Log. The Results page displays all orchestration monitoring logs.
- 2. Click Settings. The Job Log Settings dialog is displayed.
- 3. Click Archive.
- 4. In the Archive Settings section, select Archive Purged Monitor Data to be a Local File .
- 5. Select Replace Exported File to replace previously exported orchestration monitoring logs. If you do not select this option, the Integration Appliance cumulatively stores orchestration monitoring logs. This can cause the Integration Appliance to run out of disk space very quickly and prematurely trigger a purge. 6. Click Save.
- **Results**

The Integration Appliance archives Orchestration Monitoring logs locally. You can download locally stored archives by selecting the archive from the Archive list and clicking Download.

# **Archiving Orchestration Monitoring Logs to an FTP Server**

## **About this task**

When you select the Archive Purged Monitor Data to a Local File option and the Transmit Archive to FTP Server option and one of the log purging trigger conditions is met, the Integration Appliance exports orchestration monitoring logs to an FTP server. You can chose to archive all the exported log files on the FTP server or chose to have the latest archive replace the previous archive.

## **Procedure**

- 1. From the Navigation pane, select Logs > Job Log. The Results page displays all orchestration monitoring logs.
- 2. Click Settings. The Job Log Settings dialog is displayed.
- 3. Click Archive.
- 4. In the Archive Settings section, select Archive Purged Monitor Data to be a Local File .
- 5. Select Transmit Archive to FTP Server (After a Purge).
- 6. (Optional) Select Replace Exported File to replace previously exported logs.
- 7. Specify FTP settings. See the following table below: Table 1 for more information about the FTP settings. 8. Click Save.

# **Archiving Utilization Data to an FTP Server**

## **About this task**

The Integration Appliance collects data about disk usage, memory usage, garbage collection, and the number of running jobs. This resource utilization data can help you analyze the overall health of the runtime and calculate available capacity for additional projects. The Integration Appliance stores this data in a file called maestro.stat and provides an option to archive a snapshot of the data to an FTP server. When you select the appropriate option, all the utilization data available on the Integration Appliance is collected and archived to the specified FTP server.

After an archive file has been created and transmitted to an FTP server, the Integration Appliance continues to aggregate new utilization data to the historic utilization data. Historic utilization data is not purged from the Integration Appliance when an archive is transmitted to an FTP server.

Selecting the Transmit Archive to FTP Server option transmits a snapshot of the utilization data daily at midnight. The following procedure describes how to select the option.

### **Procedure**

- 1. From the Navigation pane, select Logs > Job Log. The Results page displays all orchestration monitoring logs.
- 2. Click Settings. The Job Log Settings dialog is displayed.
- 3. Click Archive.
- 4. Select Transmit archive utilization data to FTP Server (at midnight) .
- 5. Specify FTP settings. See the following table below: [Table](#page-1169-0) 1 for more information about the FTP settings.
- 6. Click Save.

# **FTP Settings**

Specifying FTP settings to archive orchestration monitoring logs and utilization data.

<span id="page-1169-0"></span>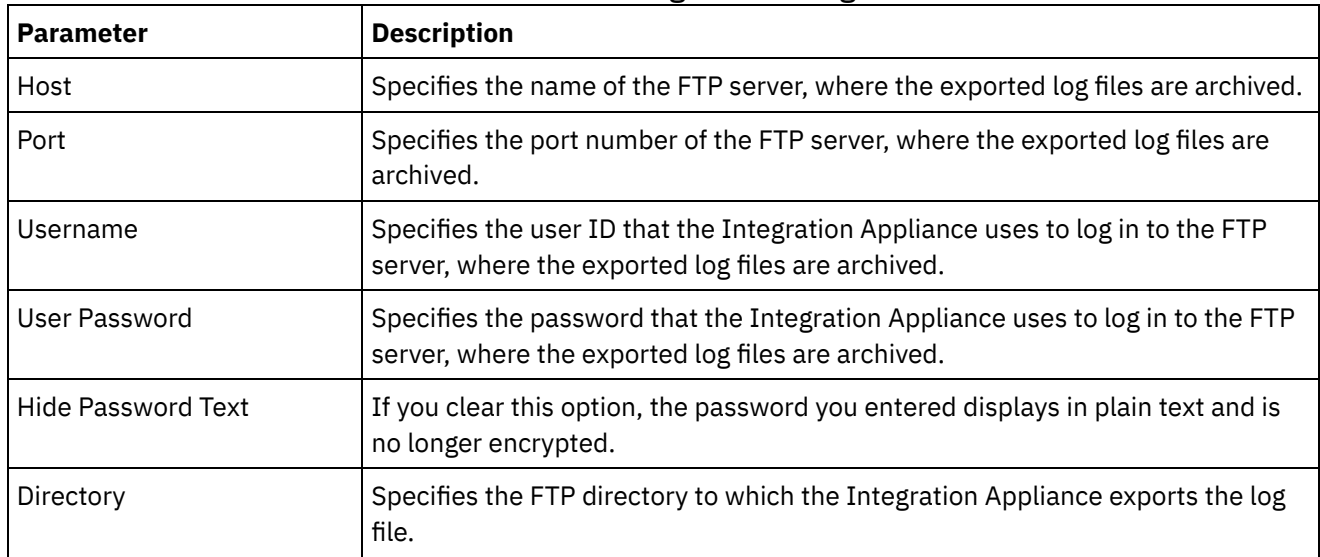

#### Table 1. Job Log FTP Settings

#### **Feedback** | **Notices**

file:///dcs/markdown/workspace/Transform/out.html

http://pic.dhe.ibm.com/infocenter/wci/v7r0m0/topic/com.ibm.wci.appliance.doc/ApplianceHelp/Working\_with \_Logs/archivingJobLogs.html

# <span id="page-1170-0"></span>**Purging Orchestration Monitoring Logs**

You can purge and archive orchestration monitoring logs.

## **About this task**

When the Integration Appliance purges orchestration monitoring data, it can take a few minutes for the Dashboard to display the updated job counts.

By default, an Integration Appliance purges orchestration monitoring logs older than 30 days when any of the following conditions occurs on the Integration Appliance:

- The amount of available disk space falls below 50%.
- One day has passed since the last purge.
- More than 5,000 orchestration jobs have completed.
- More than 1,000 orchestration jobs have contained an error.

Using the WMC, you can configure the job log purging parameters on the Integration Appliance that determine:

- **Trigger Conditions** What conditions trigger the Integration Appliance to purge orchestration monitoring data.
- **Frequency** How often to purge orchestration monitoring data.
- **Job Scope** What type of orchestration monitoring data to purge.

## **Procedure**

- 1. From the Navigation pane, select Logs > Job Log. The Results page is displayed.
- 2. Click Settings. The Job Log Settings dialog box is displayed. By default the Purge page is displayed.
- 3. Specify the parameters as described in the following section.
- 4. Click Save.

**Parent topic:** [Working](#page-1166-1) with Logs

# **Job Log Purging Parameters**

## **Trigger Conditions**

The amount of free disk space on the Integration Appliance, the time lapse since the last orchestration monitoring logs were purged, the number of completed jobs, and the number of jobs containing errors are all triggers that can initiate the purging or archiving of orchestration monitoring logs. The Integration Appliance uses "OR" logic and purges orchestration monitoring data when any one of the trigger conditions occurs.

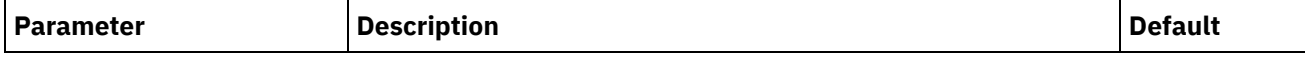

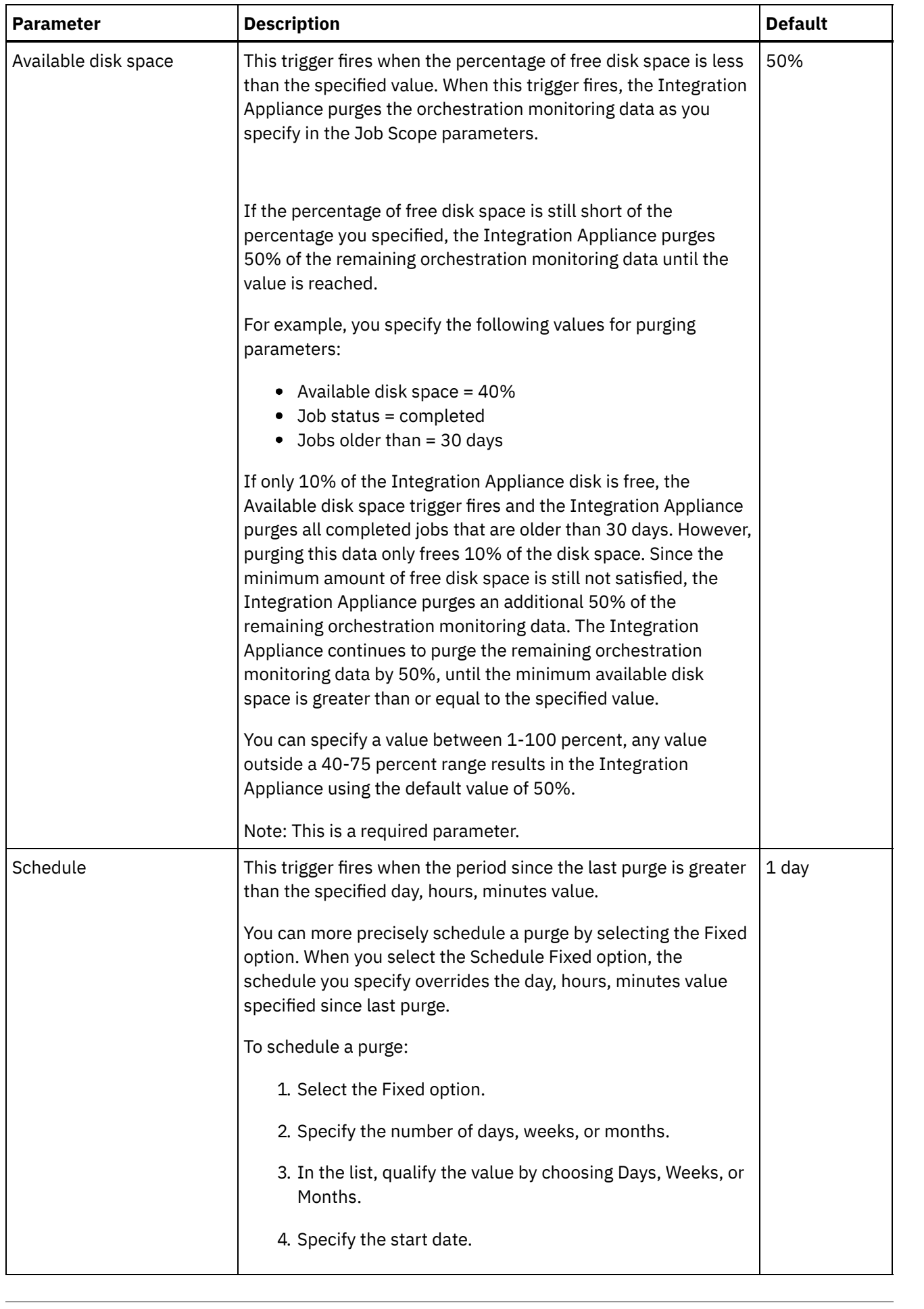

 $\sim$ 

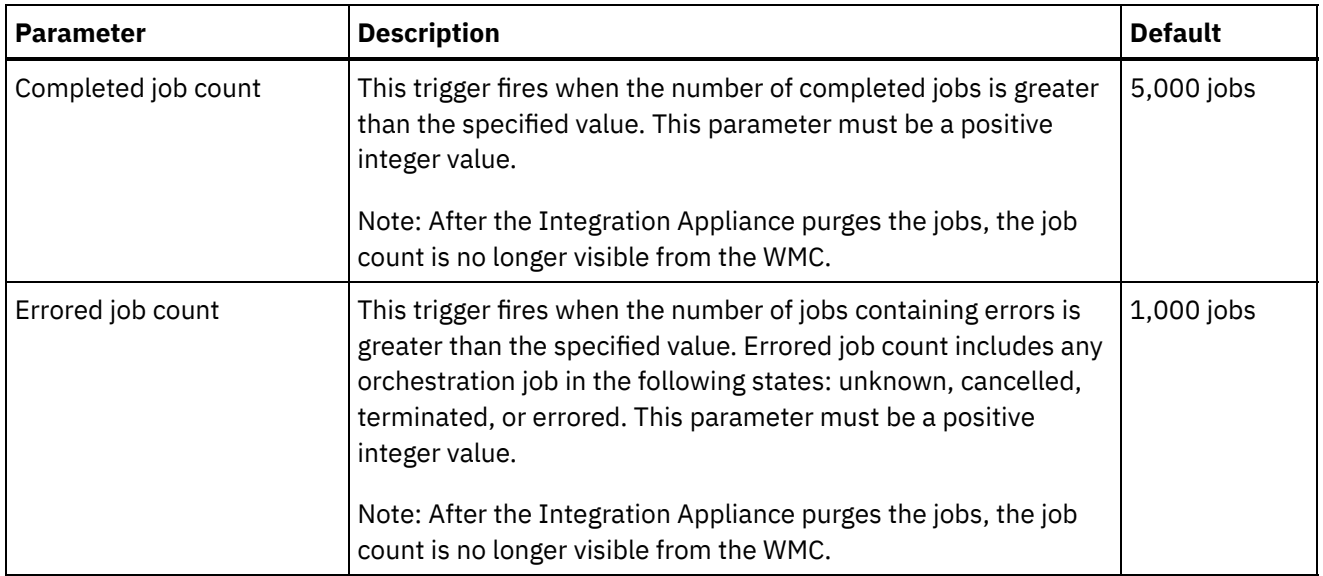

### **Frequency**

The frequency determines the interval at which the Integration Appliance checks the set of defined triggers for an actionable condition. You can specify the frequency interval in increments of hours, minutes, and seconds.

By default, this parameter is set to 10 seconds.

## **Job Scope**

Along with specifying trigger conditions and frequency, you must also specify the type of orchestration job data you want to purge. The Integration Appliance uses the values you specify for the Job Status AND the Jobs Older Than parameters OR the values you specify for Job Status AND Jobs Older Than the Most Recent parameters to determine when the Integration Appliance purges data.

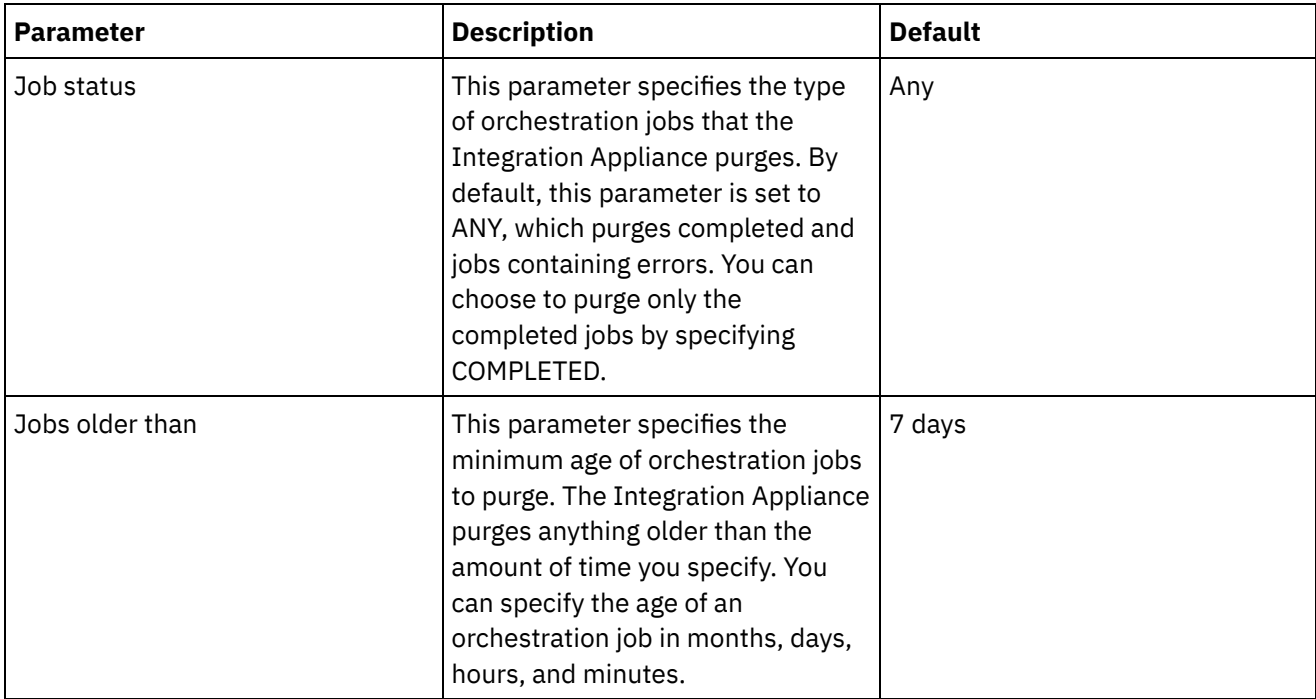

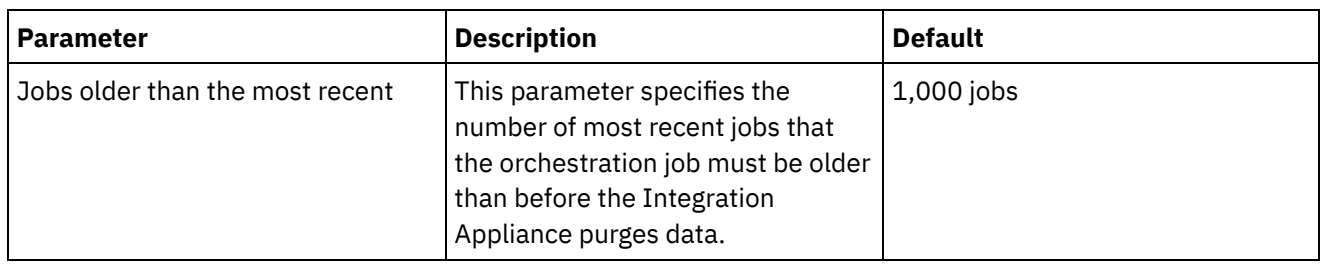

### **Feedback** | **Notices**

**all** Last updated: Thursday, 2 June 2016 file:///dcs/markdown/workspace/Transform/out.html

<span id="page-1173-0"></span>http://pic.dhe.ibm.com/infocenter/wci/v7r0m0/topic/com.ibm.wci.appliance.doc/ApplianceHelp/Working\_with \_Logs/purgingJobLogs.html

# **Specify System Log Settings**

You can specify the level of details that appears in the system logs. The log level you specify affects alerts for notification policies. Alerts are only sent for events that meet or exceed the log level you specify.

## **About this task**

The system log levels are shown in the following table. The Description column provides a description of each level and explains how it corresponds to the Cast Iron Management API log level.

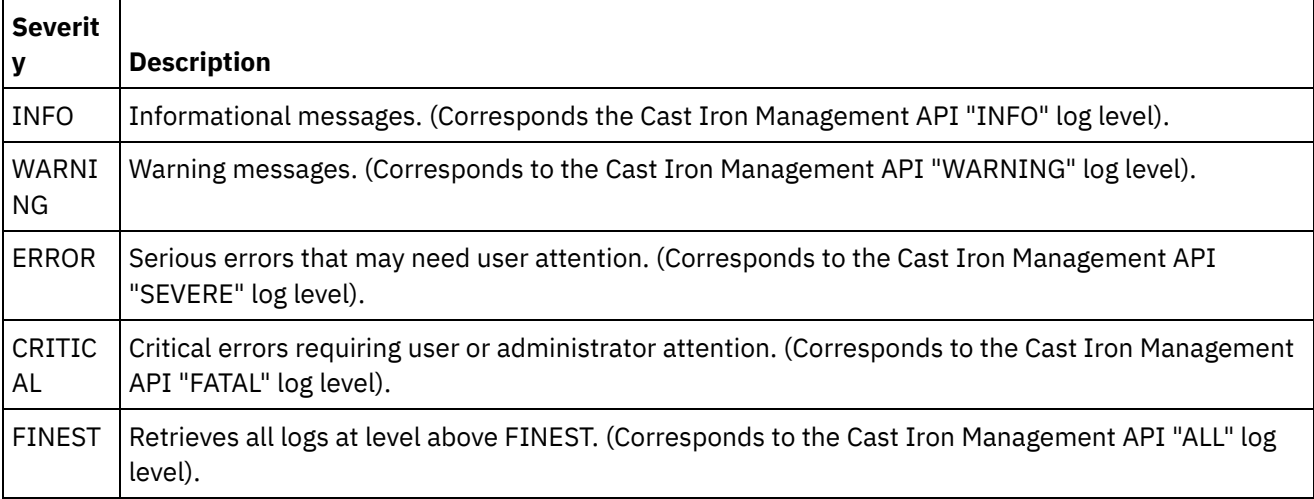

Note: In certain cases, log levels set in the WMC override settings in the Cast Iron Management API. For example, if the WMC logging level for a component is set to FINEST, logs retrieved by the Cast Iron Management API are also set at the FINEST level. Additionally, if the WMC system logging level is set to INFO, logs retrieved by the Cast Iron Management API are also set at INFO.

Note: If you do not receive notifications for events, it might be that you do not have the system log level set high enough to produce entries that would trigger a notification.

### **Procedure**

1. In the Navigation pane, select Logs > System Log. The System Log page is displayed.

- 2. Click Settings. The System Log Settings dialog box is displayed.
- 3. From the list, select a log level for each system.
- 4. Click Save.

### **Results**

A confirmation message is displayed. The system log logs all events that occur at the level you specified or higher for the specific system. For example, if you chose the Error level for Deployment, all events that were Error or Critical level in the Deployment system are logged.

**Parent topic:** [Working](#page-1166-1) with Logs

#### **Feedback** | **Notices**

**G** Last updated: Thursday, 2 June 2016 file:///dcs/markdown/workspace/Transform/out.html

<span id="page-1174-0"></span>http://pic.dhe.ibm.com/infocenter/wci/v7r0m0/topic/com.ibm.wci.appliance.doc/ApplianceHelp/Working\_with \_Logs/specifyingSystemLogSettings.html

# **Viewing System Logs**

You can view system logs from the Management Console and use the system log filters to sort through system log entries.

### **About this task**

When you upgrade, the Management Console does not persist system logs. To retain system log information, export system logs before you upgrade.

Note: The Management Console displays a maximum of 99,999 system log entries. When the number of system log entries exceeds 99,999, the oldest log entry is deleted from the system log.

### **Procedure**

- 1. From the navigation pane, select Logs > System Log. The System Log page is displayed.
- 2. Choose the filter values from the lists at the top of the System Log page. You can filter the log entries according to the level of severity for the event, the environment system that generated the log event, dates, and resolution state. The filters use AND logic.

**Parent topic:** [Working](#page-1166-1) with Logs

## **System Log Content**

The system log provides the following information:

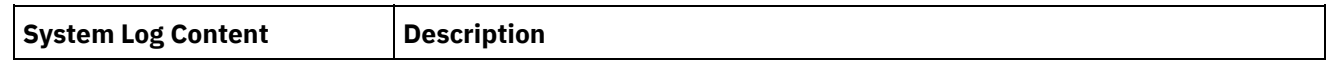

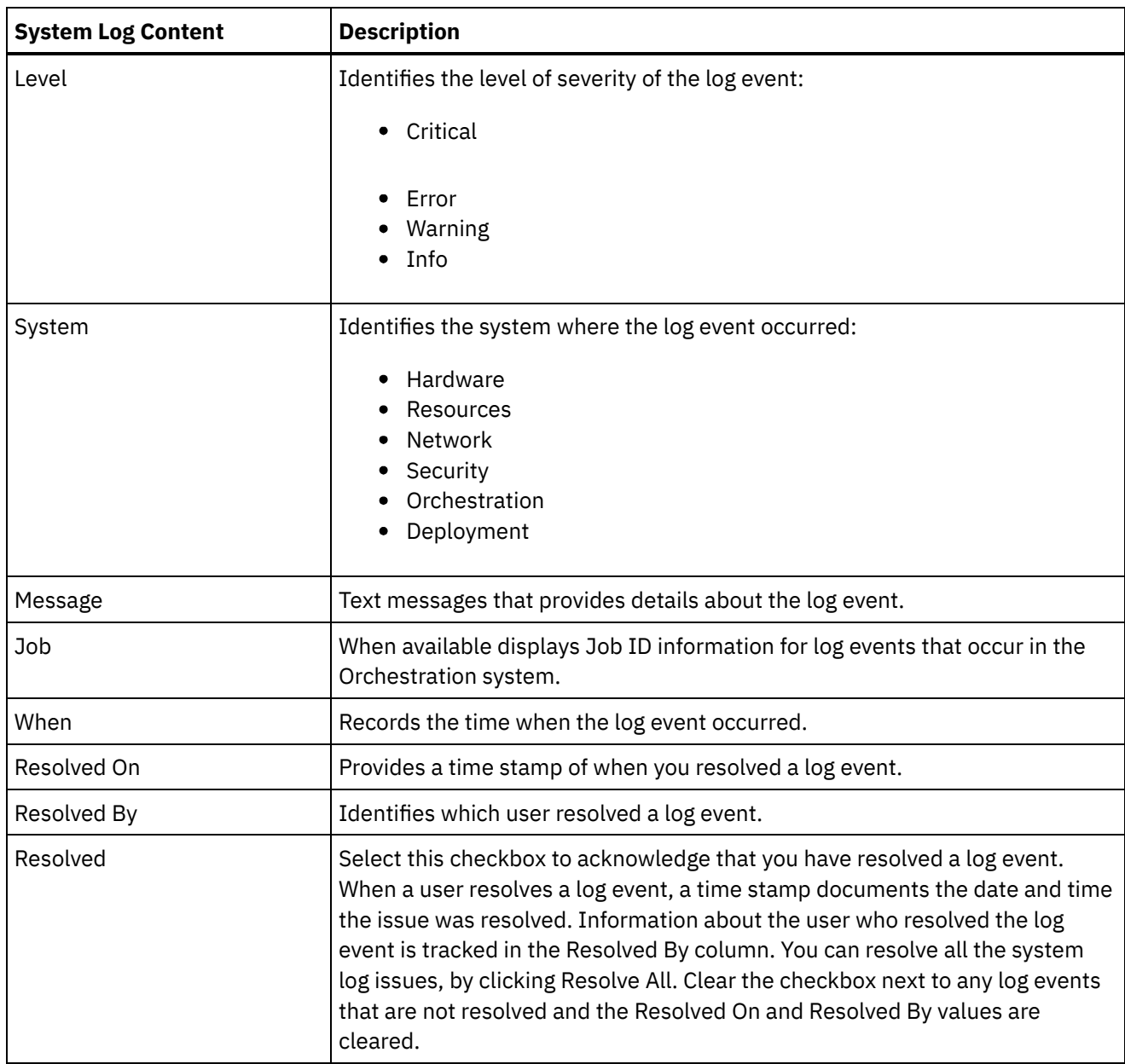

### **Feedback** | **Notices**

**all** Last updated: Thursday, 2 June 2016 file:///dcs/markdown/workspace/Transform/out.html

http://pic.dhe.ibm.com/infocenter/wci/v7r0m0/topic/com.ibm.wci.appliance.doc/ApplianceHelp/Working\_with \_Logs/viewingSystemLogs.html

# <span id="page-1175-0"></span>**Customizing columns in System log and Job log**

You can customize the columns displayed in the System log and Job log pages, respectively.

## **About this task**

You can customize the columns to be displayed in the System Log and Job Log pages by editing the column display settings. To customize the log page columns, complete the following steps:

## **Procedure**

- 1. From the navigation pane, select Logs > System Log or Job Log. The System Log page or the Job Log page is displayed.
- 2. Click Edit Columns. The Display Columns window is displayed.
- 3. Select the columns that need to be displayed on the System Log or Job Log page. By default, all the columns are selected in the Display Columns window.
- 4. Click Save. Only those columns selected by you will be displayed in the System Log or Job Log page.

#### **Parent topic:** [Working](#page-1166-1) with Logs

#### **Feedback** | **Notices**

**al** Last updated: Thursday, 2 June 2016 file:///dcs/markdown/workspace/Transform/out.html

http://pic.dhe.ibm.com/infocenter/wci/v7r0m0/topic/com.ibm.wci.appliance.doc/ApplianceHelp/Working\_with \_Logs/customizingLogColumns.html

# <span id="page-1176-0"></span>**Managing Appliances**

You can now manage other appliances from the Web Management Console. This feature is helpful when you have multiple appliances; and you can manage these appliances from a single console.

One appliance is designated as the master appliance, which is used to manage other appliances.

The following features are available as part of managing appliances:

- Appliances can be registered and unregistered with the master appliance.
- Resource utilization details of each of the appliances can be viewed from the master appliance. For more information about the Resource Utilization Graph, see About the Resource [Utilization](#page-1126-0) Graph.
- Projects that are published, and the status of each project/orchestration on each of the appliances can be viewed from the master appliance.
- Upgrade of each of the registered appliances can be performed from the master appliance.
- Supports both physical and virtual appliances.
- Supports Cast Iron® version 7.0 and earlier versions  $(6.0.0.x, 6.1.x.x, 6.3.x.x, 6.4.x.x)$  for managing and monitoring. The earlier version of Cast Iron must be on the required patch level for using this feature.
- Users of the master appliance must have administrator privileges to use this feature.
- This feature is also available when the appliance is configured with high availability.
- Registering, editing, and [unregistering](#page-1177-0) appliances
- [Upgrading](#page-1178-0) Cast Iron appliance
	- This feature is used to upgrade the Cast Iron appliance by using the upgrade files vcrypt2 and scrypt2 files. The upgrade files are obtained as a part of Cast Iron software or from Fix Central depending on the version (FixPacks/patch/major release) of the appliance.
- Running commands
- **Managing Project Configurations** The managing multiple appliances feature allow you to manage the life cycle of projects (start, stop,

delete, and clone projects ) present in the registered remote appliances. You can modify the life cycle of the projects running on different appliances through the single master appliance. The life cycle includes stop, start, clone, resume, pause, and undeploy. The list of registered appliances are displayed in the appliance filter through which you can select the appliance and modify the life cycle of the projects in the selected appliance.

#### **Feedback** | **Notices**

**all** Last updated: Thursday, 2 June 2016 file:///dcs/markdown/workspace/Transform/out.html

<span id="page-1177-0"></span>http://pic.dhe.ibm.com/infocenter/wci/v7r0m0/topic/com.ibm.wci.appliance.doc/ApplianceHelp/Managing\_Ap pliances/Managing\_appliances.html

# **Registering, editing, and unregistering appliances**

## **About this task**

To register a new appliance, complete the following steps:

### **Procedure**

- 1. Log on to the Web Management Console as an administrator.
- 2. Select Manage > Appliances.
- 3. Click Register to register a new appliance. The Register New Appliance window is displayed.
- 4. In the Register New Appliance window, complete the following details:
	- a. Display Name Specify a display name that can be used to identify the remote appliance.
	- b. Host Name Specify the host name or IP address of the remote appliance that you want to register.
	- c. User Name Specify the user name, with administrator privileges, to communicate with the remote appliance.
	- d. Password Specify the password for the user name.
	- e. Optional: Description Specify a brief description for this appliance.
	- f. LDAP Select this option if the remote appliance is configured for LDAP. Also, provide the LDAP credentials that are used for connecting to the appliance, in the User Name and Password fields.
	- g. Enabled Select this option if you want to enable the appliance for managing and monitoring. If disabled, the data will not be displayed for this appliance.
- 5. Click Save.

Note:

- An appliance, which is already registered to a master cannot be made as a master appliance.
- You cannot register an appliance, which is already a master to another master appliance.
- You can register an appliance with multiple master appliances.
- You can register the master appliance to itself for managing and monitoring.

Note:

- $\circ$  A user with the name masteradmin4ma is created in the master appliance that indicates that the current appliance is a master appliance.
- $\circ$  A user with the name slaveadmin4ma is created in the appliances that are registered in the master appliance.

o Both these users must not be deleted unless you want to unregister the appliance from the master appliance.

### **Results**

A confirmation message is displayed. A new appliance is registered. When the registration is successful, the version of the appliance and the type (physical/virtual) is displayed.

**Parent topic:** Managing [Appliances](#page-1176-0)

## **Editing the registered appliance details**

### **About this task**

When you click the display name of any of the registered appliances, you can edit the appliance details in the Edit Appliance Details dialog. You can edit the following fields:

- Display Name
- User Name
- Password
- Description
- LDAP
- Enabled

## **Unregistering an appliance**

#### **Procedure**

- 1. From the list of registered appliances, select the appliances to be unregistered.
- 2. Click the Unregister button. The Delete Appliances confirmation message is displayed.
- 3. Click Yes to unregister the appliance.

#### **Feedback** | **Notices**

**Edd** Last updated: Thursday, 2 June 2016 file:///dcs/markdown/workspace/Transform/out.html

http://pic.dhe.ibm.com/infocenter/wci/v7r0m0/topic/com.ibm.wci.appliance.doc/ApplianceHelp/Managing\_Ap pliances/registeringAppliances.html

# <span id="page-1178-0"></span>**Upgrading Cast Iron appliance**

This feature is used to upgrade the Cast Iron® appliance by using the upgrade files vcrypt2 and scrypt2 files. The upgrade files are obtained as a part of Cast Iron software or from Fix Central depending on the version (FixPacks/patch/major release) of the appliance.

## **About this task**

To upgrade remote appliances, complete the following steps:

- 1. Copy the vcrypt2 and/or scrypt2 file to the workstation from where you can access the appliance from Web Management Console.
- 2. In WMC, log on to the Integration Appliance and go to Manage > Appliances.
- 3. Select the appliances that you want to upgrade, from the list of registered appliances.
- 4. Click the Upgrade Operating System link. The Upgrade Appliances Operating System Wizard is displayed.
- 5. Browse the .vcrypt2 file in the Virtual appliance Upgrade File field, to upgrade the virtual appliance.
- 6. Browse the .  $s$ crypt2 file in the Physical appliance Upgrade File field, to upgrade the physical appliance.
- 7. Click Upgrade. All the selected appliances will be upgraded one after the other sequentially.

### **Results**

The results of the upgrade are displayed after all the appliance upgrade is complete. The appliance version is also updated in the registered list of appliances, after the data gets updated.

Note:

- **Before making changes like Upgrade/Reboot of appliance, please stop all projects in the runtime. After** appliance comes back, starts the projects one-by-one.
- If the master appliance is a part of the upgrade list, it will be upgraded only after the upgrade of the other appliances are complete.
- $\bullet$  When the files for both physical appliance and virtual appliance,  $s$ crypt2 and vcrypt2, are browsed, upgrade is based on the type information (physical or virtual) available for the appliance in the table. If the type information is not available (earlier version without an interim fix), then these appliances are skipped from being upgraded.
- When only one file is browsed, that file is used as an input to upgrade all selected appliances, including appliances, which do not have type information (represented by -).

**Parent topic:** Managing [Appliances](#page-1176-0)

#### **Feedback** | **Notices**

**Edd** Last updated: Thursday, 2 June 2016 file:///dcs/markdown/workspace/Transform/out.html

<span id="page-1179-0"></span>http://pic.dhe.ibm.com/infocenter/wci/v7r0m0/topic/com.ibm.wci.appliance.doc/ApplianceHelp/Managing\_Ap pliances/upgradingAppliances.html

# **About the Command Line Interface**

The Cast Iron® Command Line Interface (CLI) is available to administrators to manage the Integration Appliance and to maintain and update its configuration information.

The CLI is preinstalled on the Integration Appliance and is ready to respond to the commands described in this documentation.

Note: The CLI is case sensitive. In general, you must enter commands and keywords using lowercase characters.

Only a user logged in as an administrator can use the CLI. More than one administrator can be logged in to an Integration Appliance at the same time.

## **Logging into the CLI**

You can log in to the CLI on the Integration Appliance through a secure shell (SSH) session, terminal emulation, or telnet. By default. secure management is enabled on the Integration Appliance and you must use secure connections to access the Integration Appliance. Secure connections use the default host key provided with the Integration Appliance at installation.

When using an SSH client or a telnet client to log in to the CLI, the 5th consecutive log-in failure (regardless of which user or any span of time) triggers a lock-out. The lock-out is characterized by a limit of one log in attempt per minute without regard for the user. A successful log-in by any user resets the log-in failure count and ends the lock-out.

## **Logging out of the CLI**

At the command prompt, use the exit command to log out of the CLI. This also closes the terminal emulation or telnet session connection.

## **Viewing CLI help**

In the CLI, you can view a list of command categories by typing help or ?. To view syntax help for the commands in a specific category, enter *Category* help. For example, net help or net ? lists syntax information for each network command.

Tab completion also guides you through the CLI syntax. From the CLI, you can enter a partial command and press the Tab key. Pressing the Tab key completes the command or provides a list of options to complete the command syntax

Note: Tab completion is sensitive to spaces in the CLI syntax. For example, typing system show in the CLI and then pressing the Tab key appears to have no results. Add a space after show and press the Tab key to view valid command parameters.

### **Command conventions**

The following conventions are used to illustrate command syntax rules:

Table 1.

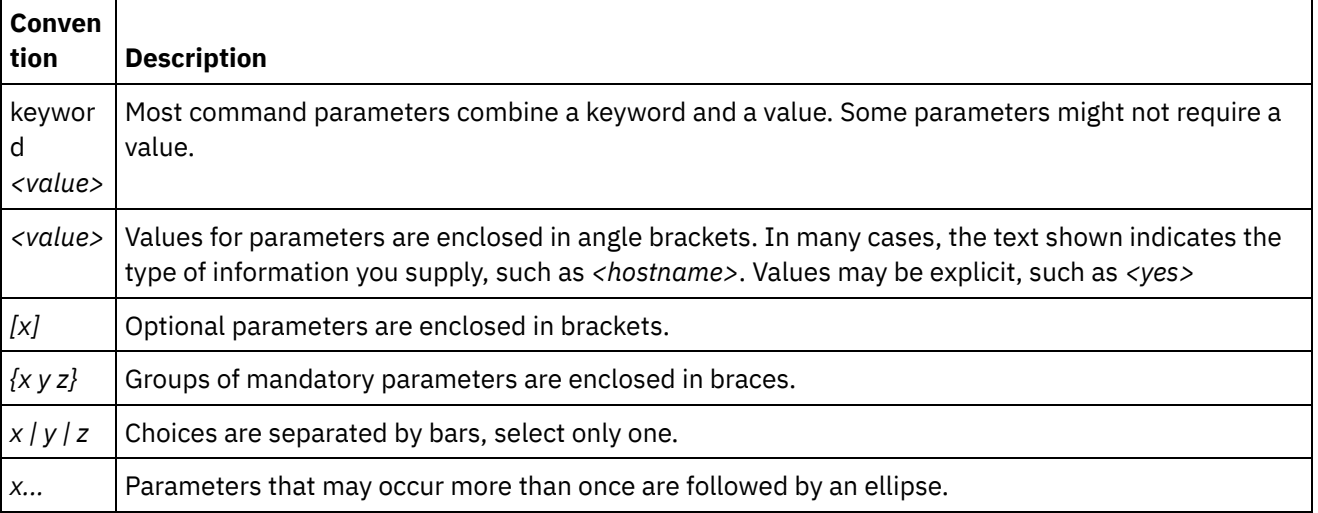

Logging into the CLI with an secure shell session [connection](#page-1181-0)

By default. secure management is enabled on the Integration Appliance and you must use secure connections to access the Integration Appliance. Secure connections use the default host key provided with the Integration Appliance at installation. You can log in to the CLI on the Integration Appliance by using a secure shell session (SSH).

- Logging into the CLI with a Serial [Connection](#page-1182-0) A serial connection allows you to monitor and issue commands against an Integration Appliance from an ASCII terminal or PC running terminal emulation software. To establish a serial connection:
- Logging into the CLI with a telnet [connection](#page-1182-1) When secure management access is disabled for the Integration Appliance, you can connect to the Integration Appliance via the network through a telnet session.
- [Command](#page-1183-0) Line Interface modes The mode of an Integration Appliance determines the type of Command Line Interface (CLI) commands that you can use.
- Command Line Interface [commands](#page-1184-0) A list of the various command categories available from the Command Line Interface (CLI), and describes the purpose of each command category:

#### **Feedback** | **Notices**

**all** Last updated: Thursday, 2 June 2016 file:///dcs/markdown/workspace/Transform/out.html

<span id="page-1181-0"></span>http://pic.dhe.ibm.com/infocenter/wci/v7r0m0/topic/com.ibm.wci.cli.doc/CLI\_about\_CLI.html

# **Logging into the CLI with an secure shell session connection**

By default. secure management is enabled on the Integration Appliance and you must use secure connections to access the Integration Appliance. Secure connections use the default host key provided with the Integration Appliance at installation. You can log in to the CLI on the Integration Appliance by using a secure shell session (SSH).

### **Procedure**

- 1. In Windows, start an application, for example PuTTY, that performs SSH connections.
- 2. Enter the *appliance-host-name*.
- 3. If needed, select SSH as the connection protocol or set other connection parameters offered by the application.
- 4. Initiate® the connection. The login prompt is displayed at first access.
- 5. Log in to the Integration Appliance with a username and password, which have administrative privileges. The default username and password are:
	- Login: admin
	- Password: !n0r1t5@C

### **Results**

When you log in, the prompt changes to the host name of the Integration Appliance.

If you have not selected a hostname, the prompt defaults to the IP address of the Integration Appliance.

#### **Feedback** | **Notices**

Last updated: Thursday, 2 June 2016 file:///dcs/markdown/workspace/Transform/out.html

<span id="page-1182-0"></span>http://pic.dhe.ibm.com/infocenter/wci/v7r0m0/topic/com.ibm.wci.cli.doc/CLI\_log\_SSH.html

# **Logging into the CLI with a Serial Connection**

A serial connection allows you to monitor and issue commands against an Integration Appliance from an ASCII terminal or PC running terminal emulation software. To establish a serial connection:

### **Procedure**

- 1. Connect a console or laptop computer to an Integration Appliance with a serial cable. The serial connection must be between an ASCII terminal or a PC running terminal emulation software to the serial port on the Integration Appliance.
- 2. Use the included serial cable to connect the terminal or PC to the Serial connector on the Integration Appliance. If the terminal or PC does not have a serial port and has only a USB port, then use a USB-toserial converter cable (not included).
- 3. Configure the terminal or PC for standard 9600 8N1 and no flow control operation. 8N1 is a notation for a serial configuration in asynchronous mode, where there are eight (8) data bits, no (N) parity bit, and one (1) stop bit. The terminal emulation suggested for the terminal or PC is VT100.

### **Results**

When you log in to the Integration Appliance, the prompt changes to the host name of the Integration Appliance.

If you have not selected a hostname, the prompt defaults to the IP address of the Integration Appliance.

**Parent topic:** About the [Command](#page-1179-0) Line Interface

#### **Feedback** | **Notices**

**剑 Last updated: Thursday, 2 June 2016** file:///dcs/markdown/workspace/Transform/out.html

<span id="page-1182-1"></span>http://pic.dhe.ibm.com/infocenter/wci/v7r0m0/topic/com.ibm.wci.cli.doc/CLI\_log\_hyperterminal.html

# **Logging into the CLI with a telnet connection**

When secure management access is disabled for the Integration Appliance, you can connect to the Integration Appliance via the network through a telnet session.

## **About this task**

Note: By default, secure management access is enabled for the Integration Appliance; therefore, you will not be able to connect to the Integration Appliance using a telnet connection. See the mgmt secure command for more information about enabling and disabling secure management access.

### **Procedure**

- 1. In Windows, select Start > Run.
- 2. Enter telnet *appliance-host-name*. The login prompt is displayed at first access.
- 3. Log in to the Integration Appliance with a username and password, which have administrative privileges. The default username and password are:
	- Login: admin
	- Password: !n0r1t5@C

## **Results**

When you log in, the prompt changes to the host name of the Integration Appliance.

If you have not selected a hostname, the prompt defaults to the IP address of the Integration Appliance.

**Parent topic:** About the [Command](#page-1179-0) Line Interface

#### **Feedback** | **Notices**

**剑 Last updated: Thursday, 2 June 2016** file:///dcs/markdown/workspace/Transform/out.html

<span id="page-1183-0"></span>http://pic.dhe.ibm.com/infocenter/wci/v7r0m0/topic/com.ibm.wci.cli.doc/CLI\_log\_telnet.html

## **Command Line Interface modes**

The mode of an Integration Appliance determines the type of Command Line Interface (CLI) commands that you can use.

An Integration Appliance can be in one of the following modes:

Active

An Integration Appliance in an high availability (HA) pair that is actively processing data is in the Active mode. You can run all CLI commands in this mode. The active Integration Appliance can be in one of the following states:

- Active 1 The active Integration Appliance is not communicating with its HA peer. If the peer Integration Appliance is rebooting or the R1 and R2 cables are disconnected, this status can occur.
- Active 2 The active Integration Appliance is communicating with its HA peer.

Idle

An Integration Appliance enters the Idle mode when an error that requires user action occurs. This state indicates that the non-active Integration Appliance is unable to be in either the Active or Standby mode.

Only Integration Appliances that are part of an HA pair enter the Idle mode. You can run diagnet, ha, netspect, and system commands in this mode.

Standalone

A single Integration Appliance that processes all messages. A standalone Integration Appliance cannot be part of an HA pair. In this mode, you can run all commands except the commands associated with an HA pair.

Standby

An Integration Appliance in an HA pair that monitors the processing of the Active Integration Appliance runs in Standby mode. The Integration Appliance running in Standby mode stays in sync with the Integration Appliance running in the Active mode, ready to take over processing if the Active Integration Appliance goes down. You can run ha and system commands in this mode.

Unknown

In an HA pair, when an active Integration Appliance does not know the status of the standby Integration Appliance.

## **Typical HA pair mode combinations**

When working with an HA pair, the following mode combinations are typical:

- *ACTIVE\_2* and *STANDBY* The active machine is communicating with its peer and vice versa. The pair is only highly available after the standby peer has synchronized all the data from the active peer.
- *ACTIVE\_2* and *IDLE* The active machine has been disconnected from the peer machine most likely as the result of a user issuing the ha disconnect command. Issue the ha connect command to restore the HA pair.
- *ACTIVE\_1* and *UNKNOWN* The active machine is not communicating with its peer most likely because the peer is rebooting, powered down, or the cables are disconnected.

#### **Parent topic:** About the [Command](#page-1179-0) Line Interface

#### **Feedback** | **Notices**

**all** Last updated: Thursday, 2 June 2016 file:///dcs/markdown/workspace/Transform/out.html

<span id="page-1184-0"></span>http://pic.dhe.ibm.com/infocenter/wci/v7r0m0/topic/com.ibm.wci.cli.doc/CLI\_modes.html

# **Command Line Interface commands**

A list of the various command categories available from the Command Line Interface (CLI), and describes the purpose of each command category:

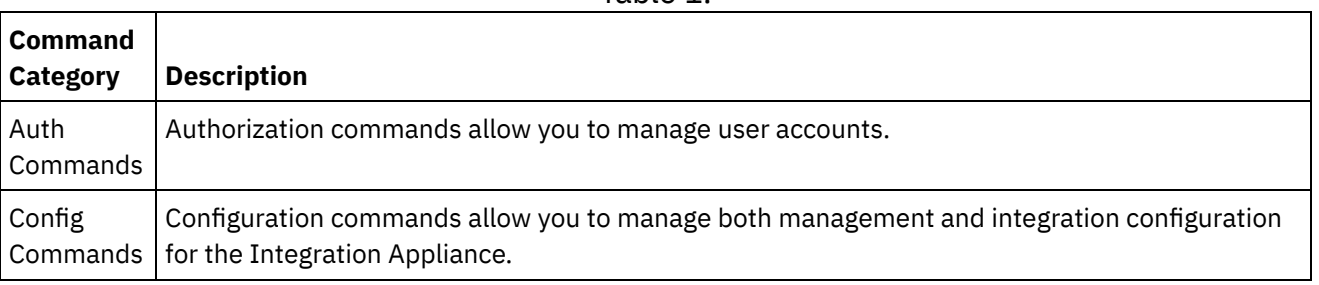

Table 1.

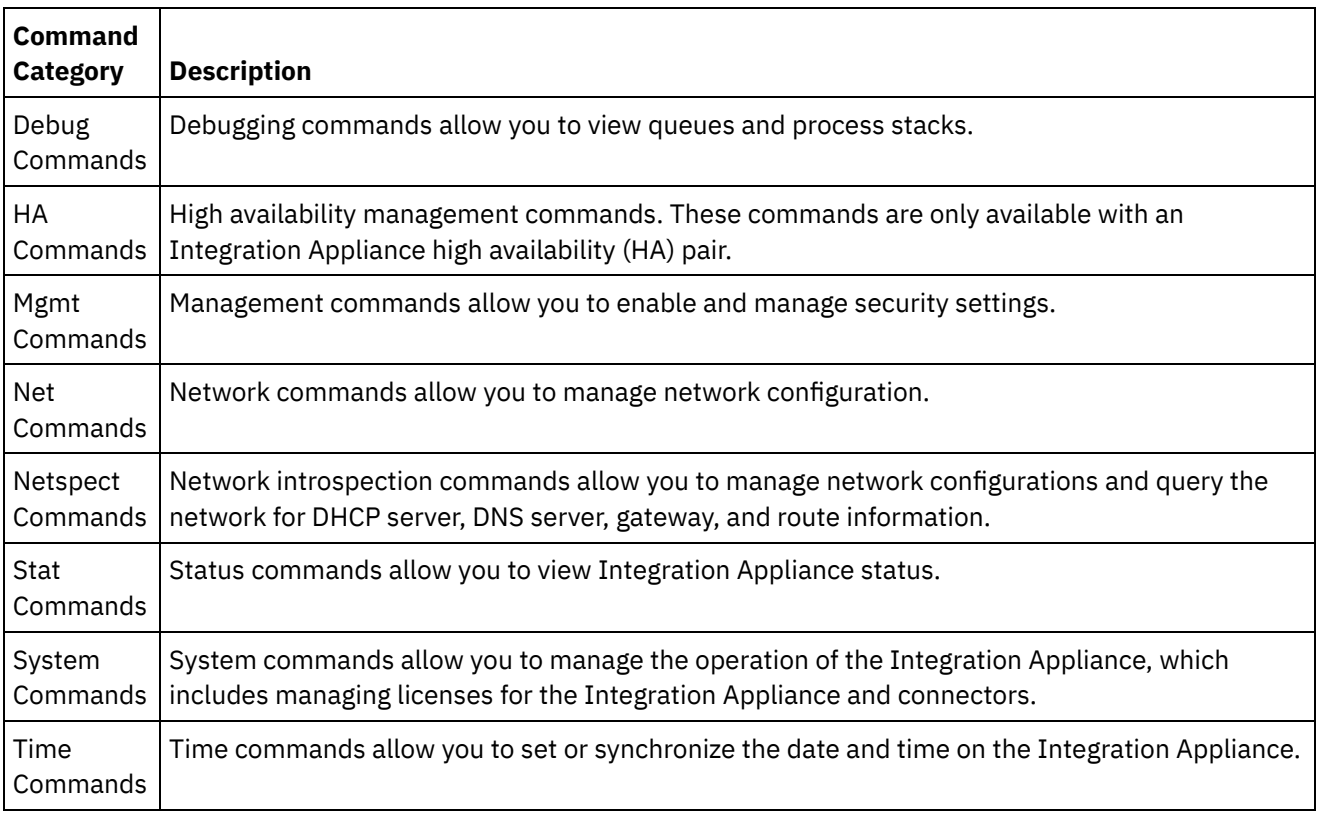

**Parent topic:** About the [Command](#page-1179-0) Line Interface

#### **Feedback** | **Notices**

**Eta** Last updated: Thursday, 2 June 2016 file:///dcs/markdown/workspace/Transform/out.html

<span id="page-1185-0"></span>http://pic.dhe.ibm.com/infocenter/wci/v7r0m0/topic/com.ibm.wci.cli.doc/CLI\_commands.html

## **Authorization commands**

Authorization commands allow you to manage user accounts.

• The auth set user [command](#page-1186-0)

The auth set user command sets the password for a user. Users can change their own password using the Web Management Console (WMC), or have the administrator change their password. The administrator can use either the WMC, or this command. The Integration Appliance does not require the administrator to know a user's old password to update the user's password.

- The auth set recovery [command](#page-1186-1) The auth set recovery command allows the admin password to be reset from the serial console for the IBM® DataPower® Cast Iron® Appliance. The default is on.
- The auth show recovery [command](#page-1187-0) The auth show recovery command shows whether recovery is on or off. In the on state, the admin password can be reset from the serial console for the IBM DataPower Cast Iron Appliance.

**all** Last updated: Thursday, 2 June 2016 file:///dcs/markdown/workspace/Transform/out.html

<span id="page-1186-0"></span>http://pic.dhe.ibm.com/infocenter/wci/v7r0m0/topic/com.ibm.wci.cli.doc/CLI\_auth\_commands.html

## **The auth set user command**

The auth set user command sets the password for a user. Users can change their own password using the Web Management Console (WMC), or have the administrator change their password. The administrator can use either the WMC, or this command. The Integration Appliance does not require the administrator to know a user's old password to update the user's password.

When you enable an LDAP directory server to manage authorization and authentication for users and groups, this command can only be used to change admin's password.

### **Syntax**

auth set user <*user*> **Parent topic:** [Authorization](#page-1185-0) commands

**Feedback** | **Notices**

**all** Last updated: Thursday, 2 June 2016 file:///dcs/markdown/workspace/Transform/out.html

<span id="page-1186-1"></span>http://pic.dhe.ibm.com/infocenter/wci/v7r0m0/topic/com.ibm.wci.cli.doc/CLI\_auth\_authset.html

## **The auth set recovery command**

The auth set recovery command allows the admin password to be reset from the serial console for the IBM® DataPower® Cast Iron® Appliance. The default is on.

If the option is enabled, you can type resetpass for the username at the serial login and any non-empty password. Immediately after you login, you will be asked to verify physical access to the machine. To verify that you have physical access to the appliance, you will be asked to unplug and replug the ethernet cable into the MGMT port of the appliance. This verifies that no one is accessing the serial console over a remote port replicator. If you do not have physical access to the appliance, you should set the recovery option to off.

### **Syntax**

auth set recovery <*on|off*> **Parent topic:** [Authorization](#page-1185-0) commands **all** Last updated: Thursday, 2 June 2016 file:///dcs/markdown/workspace/Transform/out.html

<span id="page-1187-0"></span>http://pic.dhe.ibm.com/infocenter/wci/v7r0m0/topic/com.ibm.wci.cli.doc/CLI\_auth\_authsetrecovery.html

## **The auth show recovery command**

The auth show recovery command shows whether recovery is on or off. In the on state, the admin password can be reset from the serial console for the IBM® DataPower® Cast Iron® Appliance.

If the option is enabled, you can type resetpass for the username at the serial login and any non-empty password. Immediately after you login, you will be asked to verify physical access to the machine. To verify that you have physical access to the appliance, you will be asked to unplug and replug the Ethernet cable into the MGMT port of the appliance. This verifies that no one is accessing the serial console over a remote port replicator. If you do not have physical access to the appliance, you should set the recovery option to off using the auth set recovery command.

### **Syntax**

auth show recovery **Parent topic:** [Authorization](#page-1185-0) commands

#### **Feedback** | **Notices**

**all** Last updated: Thursday, 2 June 2016 file:///dcs/markdown/workspace/Transform/out.html

http://pic.dhe.ibm.com/infocenter/wci/v7r0m0/topic/com.ibm.wci.cli.doc/CLI\_auth\_authshowrecovery.html

## **Configuration commands**

Configuration commands allow you to manage both management and integration configuration for the Integration Appliance.

• The config load [command](#page-1188-0)

The config load command loads a management configuration file from an FTP or SFTP server. After the configuration file is loaded on the Integration Appliance, the Integration Appliance automatically reboots.

• The config save [command](#page-1188-1)

The config save command saves a management configuration file to an FTP or SFTP server.

#### **Feedback** | **Notices**

**all** Last updated: Thursday, 2 June 2016 file:///dcs/markdown/workspace/Transform/out.html
http://pic.dhe.ibm.com/infocenter/wci/v7r0m0/topic/com.ibm.wci.cli.doc/CLI\_config\_commands.html

# **The config load command**

The config load command loads a management configuration file from an FTP or SFTP server. After the configuration file is loaded on the Integration Appliance, the Integration Appliance automatically reboots.

Do not use reserved words in the user name, host name, or file name. Reserved words include: ftp, sftp, ibm, port, user, and file.

Note: When using SFTP, you must specify a user name. Anonymous logins are not allowed with SFTP.

### **FTP Syntax**

```
config load system ftp <host> [port <number>] [user <username>] file [<path>/]
<filename>
```
### **SFTP Syntax**

config load system sftp <*host*> [port <*number*>] user <*username*> file [<*path*>/] <*filename*> **Parent topic:** [Configuration](#page-1187-0) commands

#### **Feedback** | **Notices**

**Example 2016** Last updated: Thursday, 2 June 2016 file:///dcs/markdown/workspace/Transform/out.html

http://pic.dhe.ibm.com/infocenter/wci/v7r0m0/topic/com.ibm.wci.cli.doc/CLI\_config\_configload.html

## **The config save command**

The config save command saves a management configuration file to an FTP or SFTP server.

Note: Do not use reserved words in the user name, host name, or file name. Reserved words include: ftp, sftp, ibm, port, user, and file.

### **FTP Syntax**

When saving the configuration file to an FTP server, the Integration Appliance uses anonymous if you omit the user name.

config save system ftp <*host*> [port <*number*>] [user <*username*>] file [<*path*>/] <*filename*>

**Example:** Saves the current system configuration as old\_sys\_config.cfg to the FTP server running on host tern. The FTP user's login name is Joe.

config save system ftp tern user joe file old\_sys\_config.cfg

## **SFTP Syntax**

When saving the configuration file to an SFTP server, you must specify a user name. Anonymous logins are not allowed with SFTP.

config save system sftp <*host*> [port <*number*>] user <*username*> file [<*path*>/] <*filename*> **Parent topic:** [Configuration](#page-1187-0) commands

#### **Feedback** | **Notices**

**all** Last updated: Thursday, 2 June 2016 file:///dcs/markdown/workspace/Transform/out.html

<span id="page-1189-0"></span>http://pic.dhe.ibm.com/infocenter/wci/v7r0m0/topic/com.ibm.wci.cli.doc/CLI\_config\_configsave.html

# **Debugging commands**

Debugging commands allow you to view queues and process stacks.

• The debug [postmortem](#page-1190-0) export command

The debug postmortem export command exports the postmortem archive to the FTP or SFTP Server you specify.

• The debug [postmortem](#page-1191-0) generate all command

The debug postmortem generate all command generates an archive of information gathered from Integration Appliance logs, orchestration logs, and transaction stores, that can help debug an Integration Appliance issue.

• The debug [postmortem](#page-1192-0) generate full logs command

The debug postmortem generate full logs command generates a postmortem archive of all the Integration Appliance logs, which includes new logs in addition to archived logs, and possibly several stacks that are generated by previously running the debug show stack command.

• The debug [postmortem](#page-1192-1) generate new logs command

The debug postmortem generate new logs command generates a postmortem archive of all the latest Integration Appliance logs and possibly several stacks that are generated by previously running the debug show stack command.

The debug [postmortem](#page-1193-0) generate store command

The debug postmortem generate store command is similar to the debug postmortem generate all command, except that the Integration Appliance only generates a postmortem archive of all the Integration Appliance logs and the data in the transactional store.

- The debug show stacks [command](#page-1193-1) The debug show stacks command displays current runtime stack traces.
- The debug system [command](#page-1194-0)

The debug system command allows you to start and stop the Integration Appliance runtime. When you issue the debug system stop command, all running orchestration jobs are cancelled and the Integration Appliance does not process any new orchestration jobs..

- The debug tail file [command](#page-1194-1) The debug tail file command displays log file contents as they are added to the log.
- The debug top [command](#page-1194-2) The debug top file command dynamically displays process status.
- The debug job [command](#page-1195-0) The debug job command allows you to capture the instruction set and log of a running job.

**to** Last updated: Thursday, 2 June 2016 file:///dcs/markdown/workspace/Transform/out.html

<span id="page-1190-0"></span>http://pic.dhe.ibm.com/infocenter/wci/v7r0m0/topic/com.ibm.wci.cli.doc/CLI\_debug\_commands.html

## **The debug postmortem export command**

The debug postmortem export command exports the postmortem archive to the FTP or SFTP Server you specify.

The Integration Appliance does not require that you specify an export file name; however, as a best practice, you should include the Integration Appliance serial number, date, and timestamp. If you do not specify an export file name, the Integration Appliance exports a file named postmortem.tar.gz. Note: Do not use reserved words in the user name, host name, or file name. Reserved words include: ftp, sftp, postmortem, debug, export, ibm, port, user, and file.

### **FTP Syntax**

debug postmortem export ftp <*hostname*> [port <*number*>][user <*user*>][file <*filename*> ]

where:

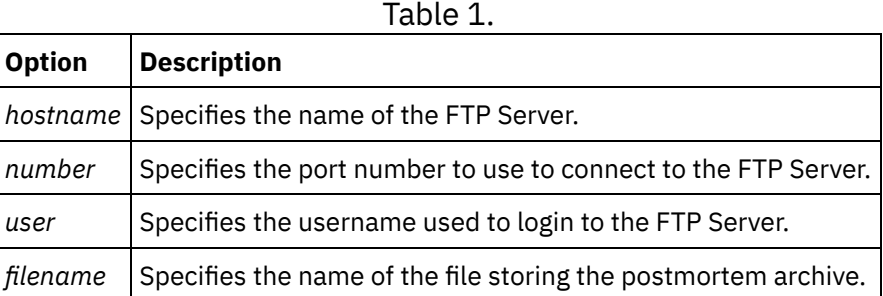

User Input:

- debug postmortem export ftp 192.168.1.2 user user1 file logs/B2XXW56\_04152005\_172341.tgz
- debug postmortem export ftp ftpserver.yourcompany.com user user1 file logs/B2XXW56\_04152005\_172341.tgz

### **SFTP Syntax**

To export the postmortem using SSH File Transfer Protocol, use the following SFTP syntax. Note: When exporting a postmortem file to an SFTP server, you must specify a user name. Anonymous logins are not allowed with SFTP.

debug postmortem export sftp <*hostname*> [port <*number*>] user <*user*> [file <*filename*> ]

where:

Table 2.

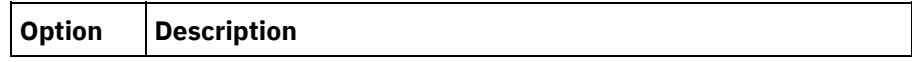

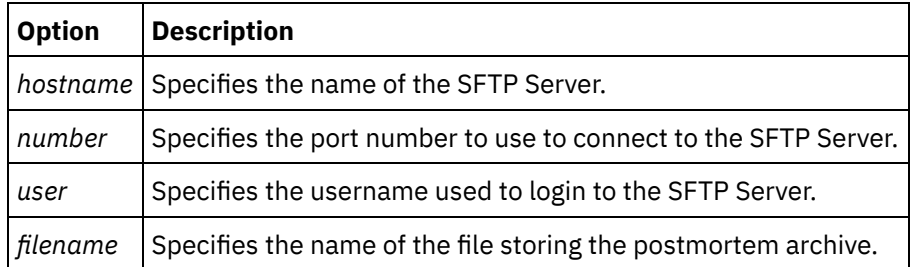

User Input:

- debug postmortem export sftp 192.168.1.2 user user1 file logs/B2XXW56\_04152005\_172341.tgz
- debug postmortem export sftp ftpserver.yourcompany.com user user1 file logs/B2XXW56\_04152005\_172341.tgz

## **Exporting Files to IBM Support**

Exports a postmortem file to IBM Support.

debug postmortem export ibm pmr <*pmrnumber*> where :

• pmrnumber - PMR number open with IBM Support. For example, debug postmortem export ibm pmr 55555.555.555

**Parent topic:** Debugging [commands](#page-1189-0)

#### **Feedback** | **Notices**

**all** Last updated: Thursday, 2 June 2016 file:///dcs/markdown/workspace/Transform/out.html

<span id="page-1191-0"></span>http://pic.dhe.ibm.com/infocenter/wci/v7r0m0/topic/com.ibm.wci.cli.doc/CLI\_debug\_postmortemexport.html

# **The debug postmortem generate all command**

The debug postmortem generate all command generates an archive of information gathered from Integration Appliance logs, orchestration logs, and transaction stores, that can help debug an Integration Appliance issue.

The postmortem archive remains on the Integration Appliance until you reissue the command. When you issue this command, the Integration Appliance generates a new archive that overwrites the previous postmortem archive.

Issue this command before rebooting the Integration Appliance and calling technical support.

### **Syntax**

```
debug postmortem generate all
Parent topic: Debugging commands
```
**all** Last updated: Thursday, 2 June 2016 file:///dcs/markdown/workspace/Transform/out.html

<span id="page-1192-0"></span>http://pic.dhe.ibm.com/infocenter/wci/v7r0m0/topic/com.ibm.wci.cli.doc/CLI\_debug\_postmortemgenerateall. html

# **The debug postmortem generate full logs command**

The debug postmortem generate full logs command generates a postmortem archive of all the Integration Appliance logs, which includes new logs in addition to archived logs, and possibly several stacks that are generated by previously running the debug show stack command.

The postmortem archive remains on the Integration Appliance until you reissue the command. When you issue this command, the Integration Appliance generates a new archive that overwrites the previous postmortem archive.

### **Syntax**

debug postmortem generate fulllogs **Parent topic:** Debugging [commands](#page-1189-0)

**Feedback** | **Notices**

**all** Last updated: Thursday, 2 June 2016 file:///dcs/markdown/workspace/Transform/out.html

<span id="page-1192-1"></span>http://pic.dhe.ibm.com/infocenter/wci/v7r0m0/topic/com.ibm.wci.cli.doc/CLI\_debug\_postmortemgeneratefull logs.html

# **The debug postmortem generate new logs command**

The debug postmortem generate new logs command generates a postmortem archive of all the latest Integration Appliance logs and possibly several stacks that are generated by previously running the debug show stack command.

The postmortem archive remains on the Integration Appliance until you reissue the command. When you reissue this command, the Integration Appliance generates a new archive that overwrites the previous postmortem archive.

### **Syntax**

debug postmortem generate newlogs **Parent topic:** Debugging [commands](#page-1189-0)

**all** Last updated: Thursday, 2 June 2016 file:///dcs/markdown/workspace/Transform/out.html

<span id="page-1193-0"></span>http://pic.dhe.ibm.com/infocenter/wci/v7r0m0/topic/com.ibm.wci.cli.doc/CLI\_debug\_postmortemgeneratene wlogs.html

# **The debug postmortem generate store command**

The debug postmortem generate store command is similar to the debug postmortem generate all command, except that the Integration Appliance only generates a postmortem archive of all the Integration Appliance logs and the data in the transactional store.

The postmortem archive remains on the Integration Appliance until you reissue the command. When you reissue this command, the Integration Appliance generates a new archive that overwrites the previous postmortem archive.

### **Syntax**

debug postmortem generate store **Parent topic:** Debugging [commands](#page-1189-0)

**Feedback** | **Notices**

**all** Last updated: Thursday, 2 June 2016 file:///dcs/markdown/workspace/Transform/out.html

<span id="page-1193-1"></span>http://pic.dhe.ibm.com/infocenter/wci/v7r0m0/topic/com.ibm.wci.cli.doc/CLI\_debug\_postmortemgeneratesto re.html

## **The debug show stacks command**

The debug show stacks command displays current runtime stack traces.

### **Syntax**

debug show stacks **Parent topic:** Debugging [commands](#page-1189-0)

#### **Feedback** | **Notices**

**all** Last updated: Thursday, 2 June 2016 file:///dcs/markdown/workspace/Transform/out.html

http://pic.dhe.ibm.com/infocenter/wci/v7r0m0/topic/com.ibm.wci.cli.doc/CLI\_debug\_showstacks.html

# <span id="page-1194-0"></span>**The debug system command**

The debug system command allows you to start and stop the Integration Appliance runtime. When you issue the debug system stop command, all running orchestration jobs are cancelled and the Integration Appliance does not process any new orchestration jobs..

### **Syntax**

debug system {start|stop } **Parent topic:** Debugging [commands](#page-1189-0)

#### **Feedback** | **Notices**

**Edd** Last updated: Thursday, 2 June 2016 file:///dcs/markdown/workspace/Transform/out.html

<span id="page-1194-1"></span>http://pic.dhe.ibm.com/infocenter/wci/v7r0m0/topic/com.ibm.wci.cli.doc/CLI\_debug\_system.html

# **The debug tail file command**

The debug tail file command displays log file contents as they are added to the log.

### **Syntax**

debug tail file<*filename*> **Parent topic:** Debugging [commands](#page-1189-0)

#### **Feedback** | **Notices**

*C* Last updated: Thursday, 2 June 2016 file:///dcs/markdown/workspace/Transform/out.html

<span id="page-1194-2"></span>http://pic.dhe.ibm.com/infocenter/wci/v7r0m0/topic/com.ibm.wci.cli.doc/CLI\_debug\_tailfile.html

# **The debug top command**

The debug top file command dynamically displays process status.

### **Syntax**

debug top **Parent topic:** Debugging [commands](#page-1189-0) **all** Last updated: Thursday, 2 June 2016 file:///dcs/markdown/workspace/Transform/out.html

<span id="page-1195-0"></span>http://pic.dhe.ibm.com/infocenter/wci/v7r0m0/topic/com.ibm.wci.cli.doc/CLI\_debug\_top.html

# **The debug job command**

The debug job command allows you to capture the instruction set and log of a running job.

### **Syntax**

debug job <jobid> **Parent topic:** Debugging [commands](#page-1189-0)

#### **Feedback** | **Notices**

**Example 2016** Last updated: Thursday, 2 June 2016 file:///dcs/markdown/workspace/Transform/out.html

<span id="page-1195-1"></span>http://pic.dhe.ibm.com/infocenter/wci/v7r0m0/topic/com.ibm.wci.cli.doc/CLI\_debug\_job.html

# **High availability commands**

High availability (HA) management commands. These commands are only available with an Integration Appliance HA pair.

#### • The ha active [command](#page-1196-0)

The ha active command orders the idle machine to become active. You can only issue this command if there is no peer, or the peer machine is idle.

- The ha [conncheck](#page-1196-1) command The ha conncheck command provides information to help diagnose possible connection problems related to a high availability pair. This command is only available in active mode.
- The ha [disconnect](#page-1197-0) command The ha disconnect command Temporarily disconnects an HA pair without causing the standby machine to takeover the active machine.. This command is only available in active mode.
- The ha power off standby [command](#page-1197-1) The ha power off standby command powers off the Standby Integration Appliance in a high availability pair. This command is only available in active mode.
- The ha power on standby [command](#page-1198-0) The ha power on standby command powers on the Standby Integration Appliance in a high availability pair. This command is only available in active mode.

#### • The ha reboot [command](#page-1198-1)

The ha reboot command completes a system reboot of the Integration Appliance you specify: active or standby. The ha reboot command is only available for use in an HA pair. When you issue the ha reboot standby command, the Standby Integration Appliance reboots, while the Active Integration Appliance continues to process data. When you issue the ha reboot active command, the Active Integration

Appliance shuts down all routing services and then reboots. The Standby Integration Appliance does not provide failover capabilities and data is not processed until the Active Integration Appliance is back online. To simulate failover capabilities, switch the modes of the machines in the HA pair using theha switch command – the Active Integration Appliance (A1) becomes the Standby Integration Appliance (S2) and Standby Integration Appliance (S1) becomes the Active Integration Appliance (A2). After the Integration Appliances in the HA pair have switched modes, issue the ha reboot standby command. S1 continues to process data, while A1 is rebooting.

The ha show [lastaccess](#page-1199-0) command The ha show lastaccess command displays the last 10 state transitions on the Integration Appliance. Only available in idle mode.

• The ha show [pairstatus](#page-1199-1) command The ha show pairstatus command displays status of the high availability pair, providing information about which Integration Appliance is Active and which is Standby. Only available in active mode.

• The ha switch [command](#page-1200-0) The ha switch command switches the roles of the Integration Appliance in a high availability pair. The Active machine becomes the Standby machine and the standby machine becomes Active. Only available in active mode.

#### **Feedback** | **Notices**

**G** Last updated: Thursday, 2 June 2016 file:///dcs/markdown/workspace/Transform/out.html

<span id="page-1196-0"></span>http://pic.dhe.ibm.com/infocenter/wci/v7r0m0/topic/com.ibm.wci.cli.doc/CLI\_HA\_commands.html

# **The ha active command**

The ha active command orders the idle machine to become active. You can only issue this command if there is no peer, or the peer machine is idle.

### **Syntax**

Note: Using this command incorrectly can lead to data corruption. ha active **Parent topic:** High availability [commands](#page-1195-1)

#### **Feedback** | **Notices**

**剑 Last updated: Thursday, 2 June 2016** file:///dcs/markdown/workspace/Transform/out.html

<span id="page-1196-1"></span>http://pic.dhe.ibm.com/infocenter/wci/v7r0m0/topic/com.ibm.wci.cli.doc/CLI\_ha\_active.html

# **The ha conncheck command**

The ha conncheck command provides information to help diagnose possible connection problems related to a high availability pair. This command is only available in active mode.

### **Syntax**

ha conncheck **Parent topic:** High availability [commands](#page-1195-1)

#### **Feedback** | **Notices**

**all** Last updated: Thursday, 2 June 2016 file:///dcs/markdown/workspace/Transform/out.html

<span id="page-1197-0"></span>http://pic.dhe.ibm.com/infocenter/wci/v7r0m0/topic/com.ibm.wci.cli.doc/CLI\_ha\_conncheck.html

## **The ha disconnect command**

The ha disconnect command Temporarily disconnects an HA pair without causing the standby machine to takeover the active machine.. This command is only available in active mode.

This action allows you to perform any necessary hardware or software maintenance on the Standby machine without interrupting orchestration processing.

When you choose this action, the Standby machine transitions to an idle state. Reboot the active machine or run the connect action to reestablish communications between an HA pair and resumes data synchronization and fail-over operations.

To perform maintenance on an Active machine, run the switch action. The active machine becomes the standby machine, where you can execute the disconnect action and perform Integration Appliance maintenance without interrupting orchestration processing.

#### **Syntax**

ha disconnect **Parent topic:** High availability [commands](#page-1195-1)

#### **Feedback** | **Notices**

**剑 Last updated: Thursday, 2 June 2016** file:///dcs/markdown/workspace/Transform/out.html

<span id="page-1197-1"></span>http://pic.dhe.ibm.com/infocenter/wci/v7r0m0/topic/com.ibm.wci.cli.doc/CLI\_ha\_disconnect.html

## **The ha power off standby command**

The ha power off standby command powers off the Standby Integration Appliance in a high availability pair. This command is only available in active mode.

ha poweroff standby **Parent topic:** High availability [commands](#page-1195-1)

#### **Feedback** | **Notices**

**剑** Last updated: Thursday, 2 June 2016 file:///dcs/markdown/workspace/Transform/out.html

<span id="page-1198-0"></span>http://pic.dhe.ibm.com/infocenter/wci/v7r0m0/topic/com.ibm.wci.cli.doc/CLI\_ha\_poweroffstandby.html

## **The ha power on standby command**

The ha power on standby command powers on the Standby Integration Appliance in a high availability pair. This command is only available in active mode.

### **Syntax**

ha poweron standby **Parent topic:** High availability [commands](#page-1195-1)

#### **Feedback** | **Notices**

**图 Last updated: Thursday, 2 June 2016** file:///dcs/markdown/workspace/Transform/out.html

<span id="page-1198-1"></span>http://pic.dhe.ibm.com/infocenter/wci/v7r0m0/topic/com.ibm.wci.cli.doc/CLI\_ha\_poweronstandby.html

## **The ha reboot command**

The ha reboot command completes a system reboot of the Integration Appliance you specify: active or standby. The ha reboot command is only available for use in an HA pair. When you issue the ha reboot standby command, the Standby Integration Appliance reboots, while the Active Integration Appliance continues to process data. When you issue the ha reboot active command, the Active Integration Appliance shuts down all routing services and then reboots. The Standby Integration Appliance does not provide failover capabilities and data is not processed until the Active Integration Appliance is back online. To simulate failover capabilities, switch the modes of the machines in the HA pair using theha switch command – the Active Integration Appliance (A1) becomes the Standby Integration Appliance (S2) and Standby Integration Appliance (S1) becomes the Active Integration Appliance (A2). After the Integration Appliances in the HA pair have switched modes, issue the ha reboot standby command. S1 continues to process data, while A1 is rebooting.

### **Syntax**

ha reboot {active|standby} **Parent topic:** High availability [commands](#page-1195-1)

**all** Last updated: Thursday, 2 June 2016 file:///dcs/markdown/workspace/Transform/out.html

<span id="page-1199-0"></span>http://pic.dhe.ibm.com/infocenter/wci/v7r0m0/topic/com.ibm.wci.cli.doc/CLI\_ha\_reboot.html

# **The ha show lastaccess command**

The ha show lastaccess command displays the last 10 state transitions on the Integration Appliance. Only available in idle mode.

### **Syntax**

ha show lastaccess

An Integration Appliance state transition from idle to active displays the following information:

```
[GMT] Jan 10 00:55:50 State changed from 'IDLE' to 'ACTIVE_1'
Parent topic: High availability commands
```
#### **Feedback** | **Notices**

**all** Last updated: Thursday, 2 June 2016 file:///dcs/markdown/workspace/Transform/out.html

<span id="page-1199-1"></span>http://pic.dhe.ibm.com/infocenter/wci/v7r0m0/topic/com.ibm.wci.cli.doc/CLI\_ha\_showlastaccess.html

# **The ha show pairstatus command**

The ha show pairstatus command displays status of the high availability pair, providing information about which Integration Appliance is Active and which is Standby. Only available in active mode.

#### **Syntax**

ha show pairstatus **Parent topic:** High availability [commands](#page-1195-1)

#### **Feedback** | **Notices**

**Edd** Last updated: Thursday, 2 June 2016 file:///dcs/markdown/workspace/Transform/out.html <span id="page-1200-0"></span>http://pic.dhe.ibm.com/infocenter/wci/v7r0m0/topic/com.ibm.wci.cli.doc/CLI\_ha\_showpairstatus.html

# **The ha switch command**

The ha switch command switches the roles of the Integration Appliance in a high availability pair. The Active machine becomes the Standby machine and the standby machine becomes Active. Only available in active mode.

## **Syntax**

ha switch **Parent topic:** High availability [commands](#page-1195-1)

**Feedback** | **Notices**

**all** Last updated: Thursday, 2 June 2016 file:///dcs/markdown/workspace/Transform/out.html

http://pic.dhe.ibm.com/infocenter/wci/v7r0m0/topic/com.ibm.wci.cli.doc/CLI\_ha\_switch.html

## **Management commands**

A list of the management (mgmt) commands available.

Note: If you specify community names that require quotation marks, you must use (" ") double quotation marks.

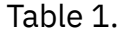

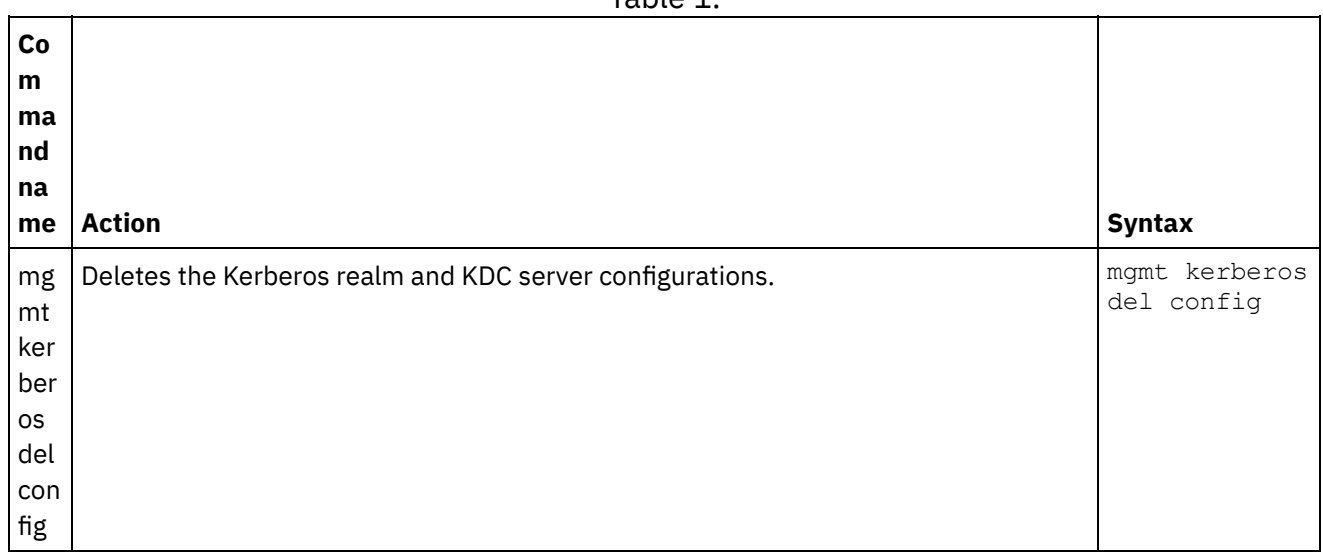

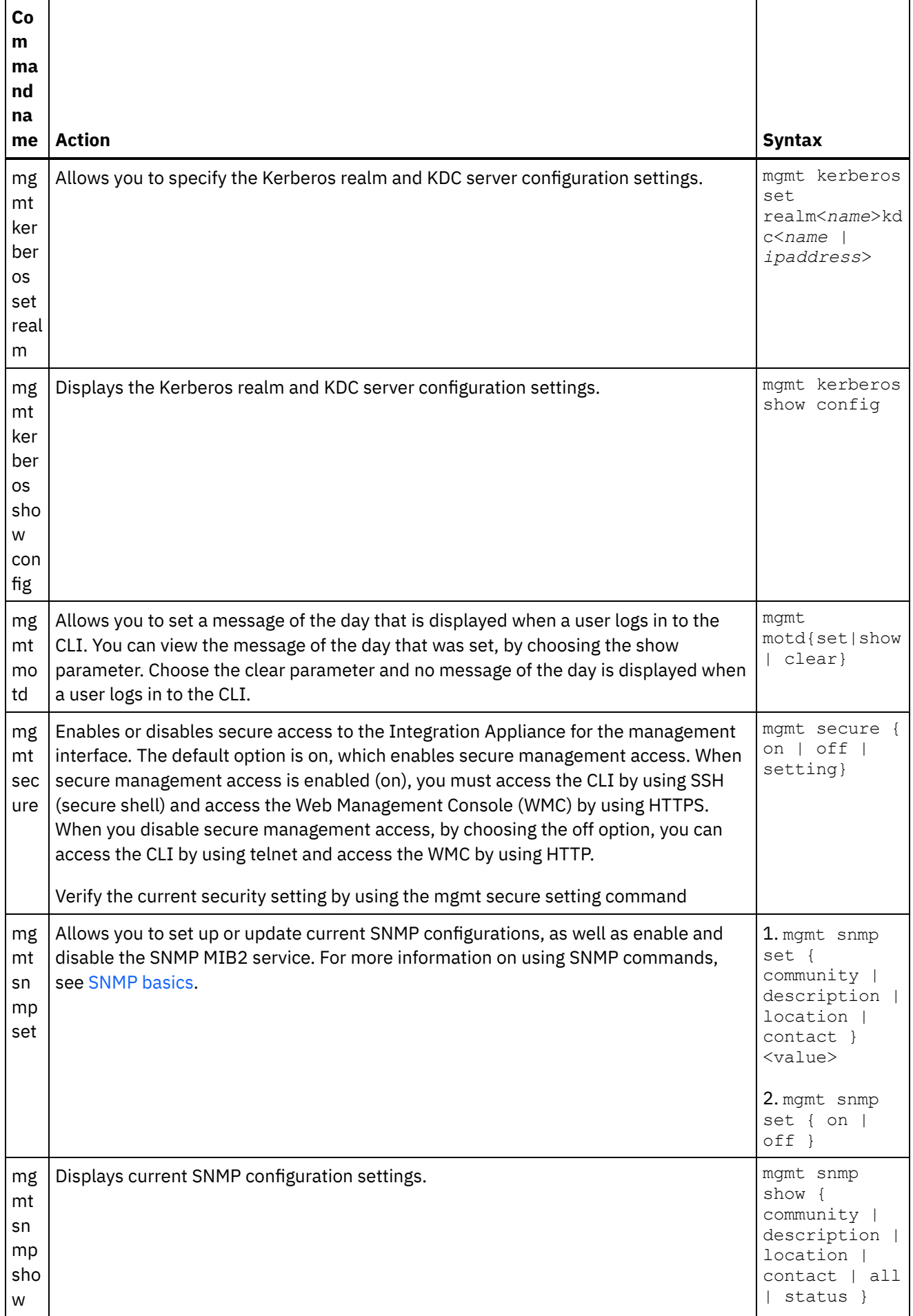

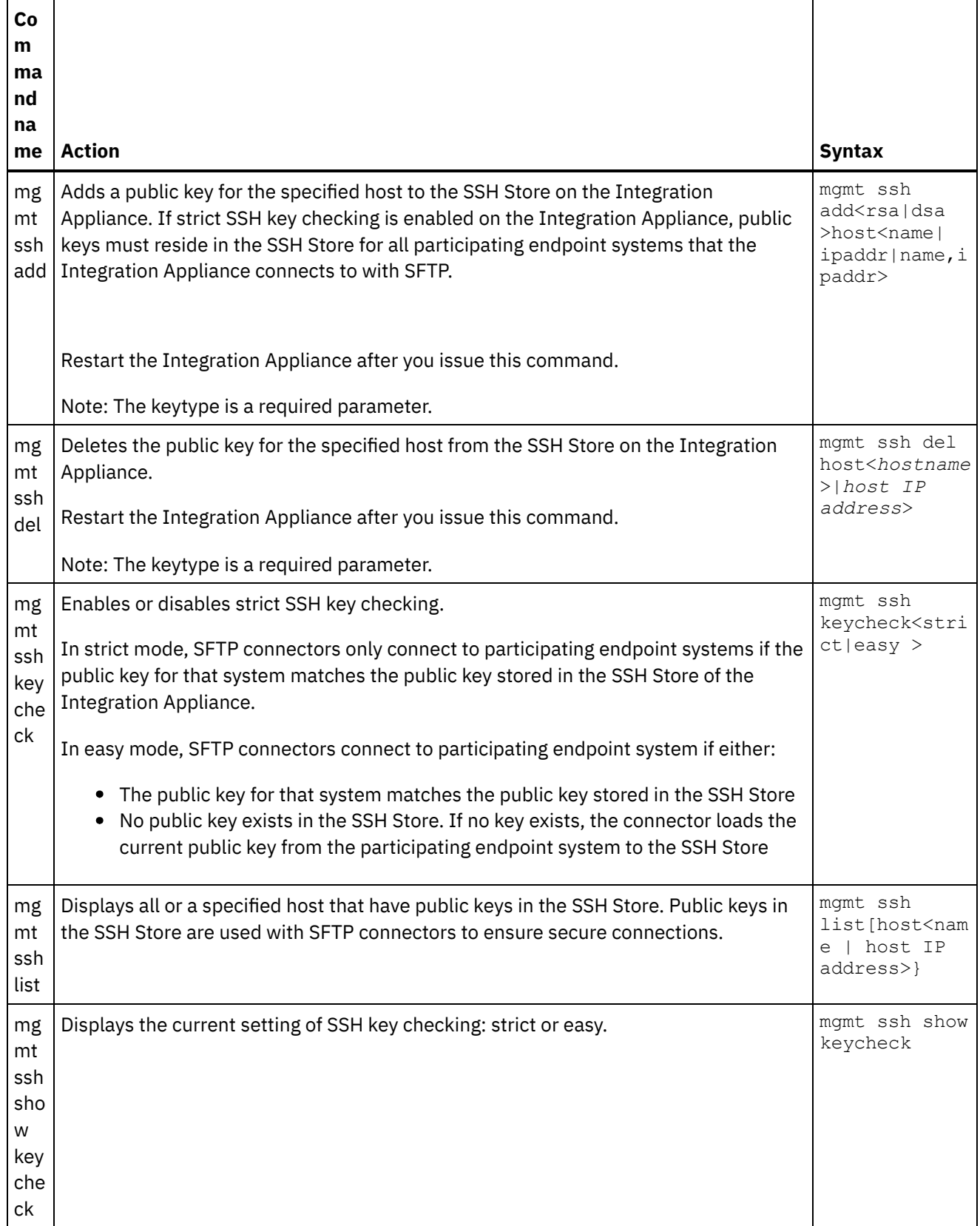

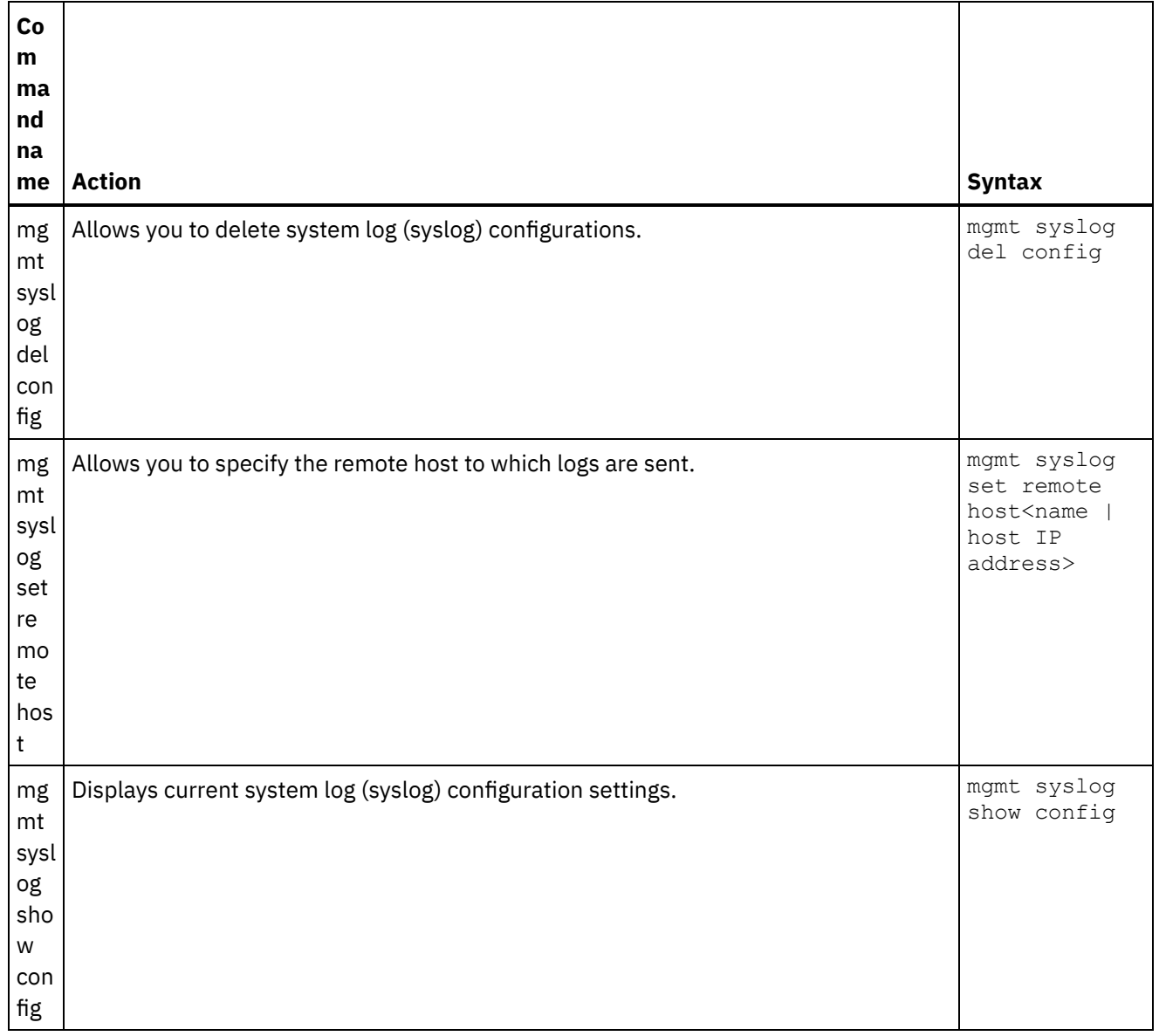

**图 Last updated: Thursday, 2 June 2016** file:///dcs/markdown/workspace/Transform/out.html

<span id="page-1203-0"></span>http://pic.dhe.ibm.com/infocenter/wci/v7r0m0/topic/com.ibm.wci.cli.doc/CLI\_mgmt\_commands.html

# **Network commands**

Network commands that you can use to manage the network configuration.

Table 1.

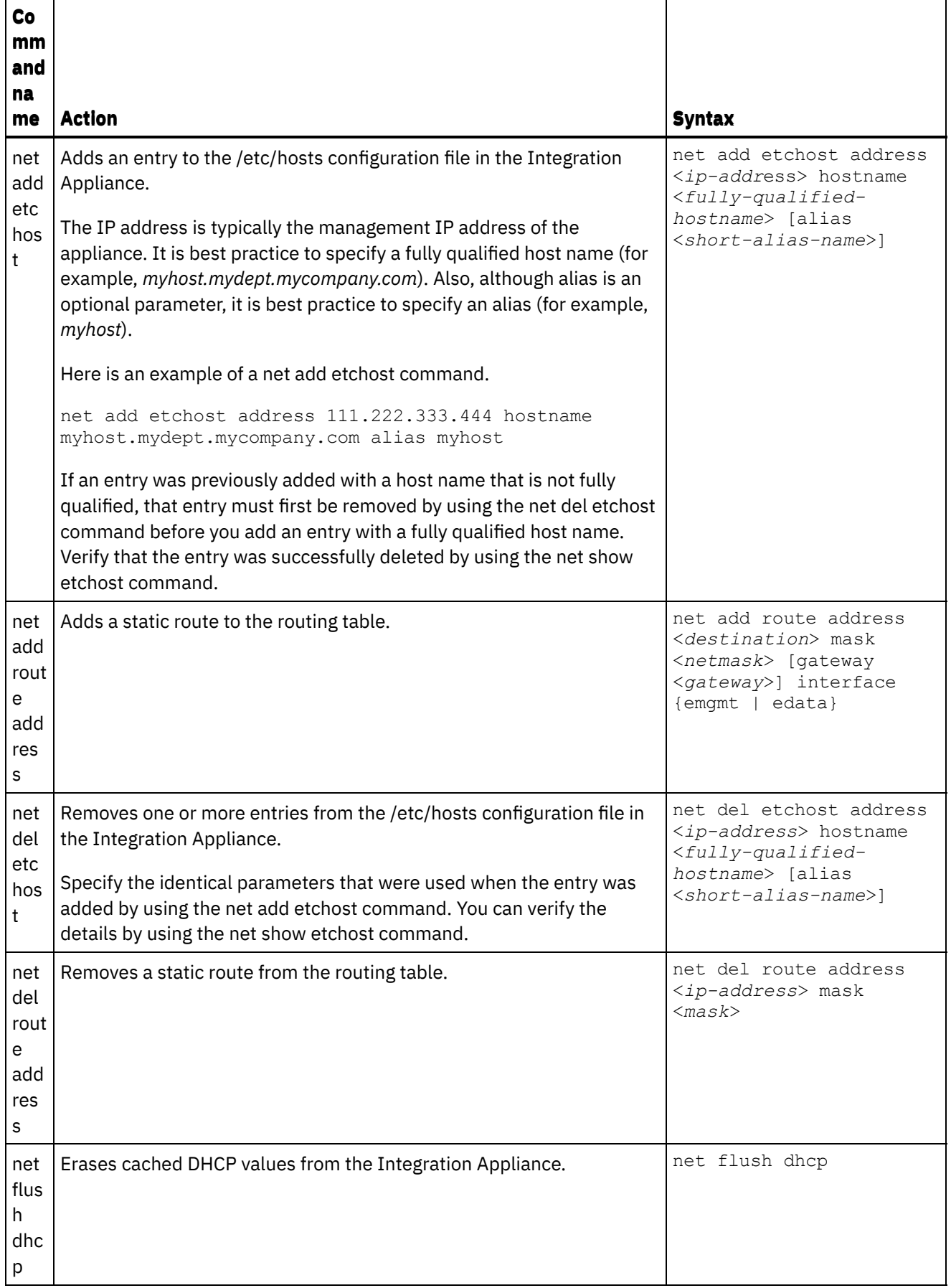

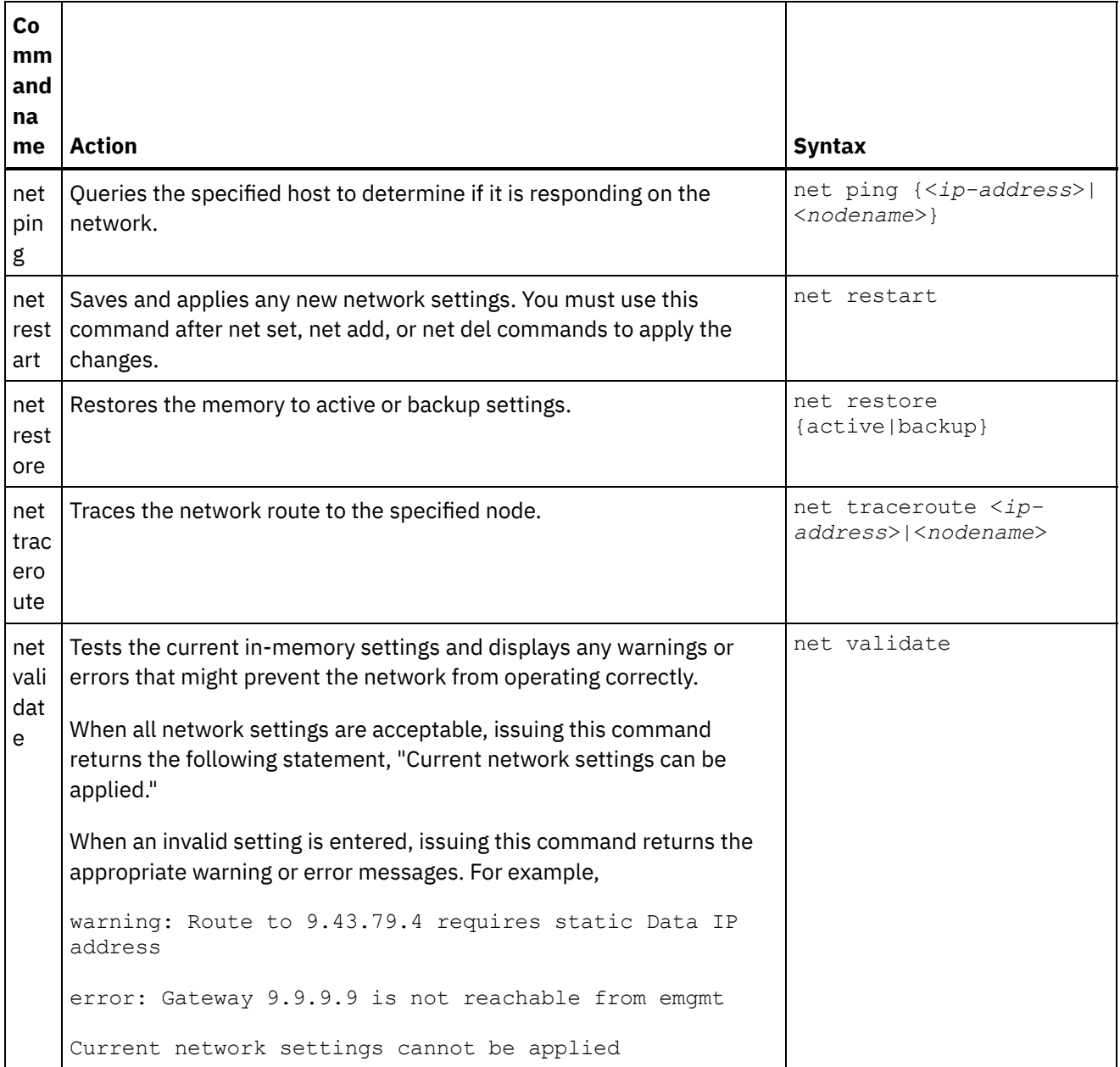

For the net set and net show commands, see the following topics:

#### • The net set [command](#page-1206-0)

Sets the configuration for the network interfaces of the Integration Appliance, DNS server, host name, and default gateway. Choose the net set autohost command to automatically add the hostname/IP address to the Integration Appliance. You can also set the amount of time before reporting a lost carrier.

#### • The net show [command](#page-1209-0)

This command displays all network configuration for the Integration Appliance. This command can also display specific configuration information for the network interfaces, DNS server, host name, default gateway, routing tables, and socket connections. If you enable the net set autohost command, use the net show autohost to view the current settings of the autohost.

#### **Feedback** | **Notices**

file:///dcs/markdown/workspace/Transform/out.html

<span id="page-1206-0"></span>http://pic.dhe.ibm.com/infocenter/wci/v7r0m0/topic/com.ibm.wci.cli.doc/CLI\_network\_commands.html

## **The net set command**

Sets the configuration for the network interfaces of the Integration Appliance, DNS server, host name, and default gateway. Choose the net set autohost command to automatically add the hostname/IP address to the Integration Appliance. You can also set the amount of time before reporting a lost carrier.

To improve startup time in networks that do not have a DHCP server, configure all items to either static values or none so the Integration Appliance does not search for a DHCP server.

If you configure any value to be obtained through DHCP, startup time could be delayed as the Integration Appliance tries to locate an available DHCP server.

The network interfaces of the Integration Appliance use these names:

- edata for the interface that handles all integration data
- emgmt for the interface that handles management traffic, including both the CLI and the Web Management Console (WMC)

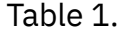

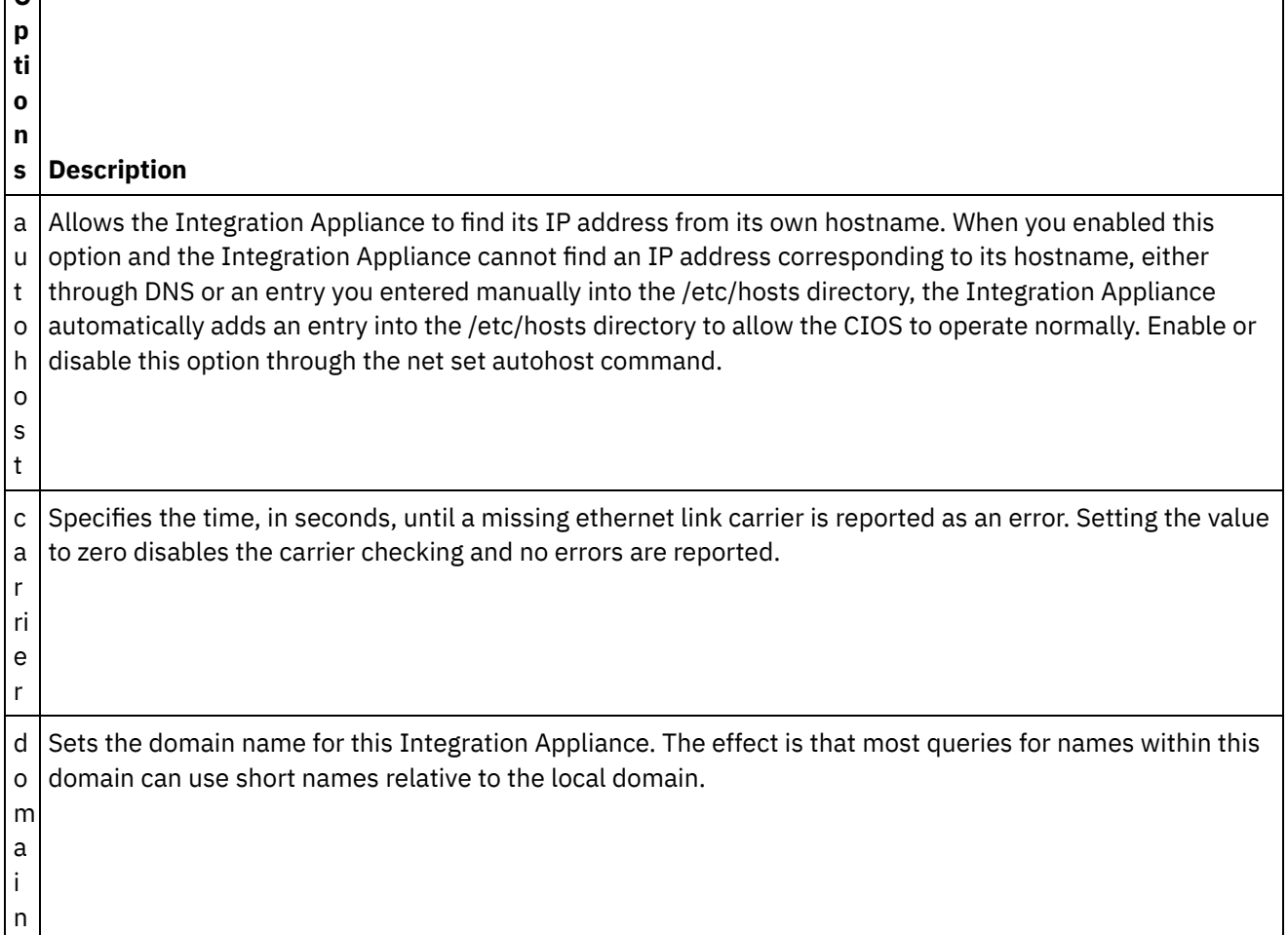

 $\overline{\mathsf{d}}$ 

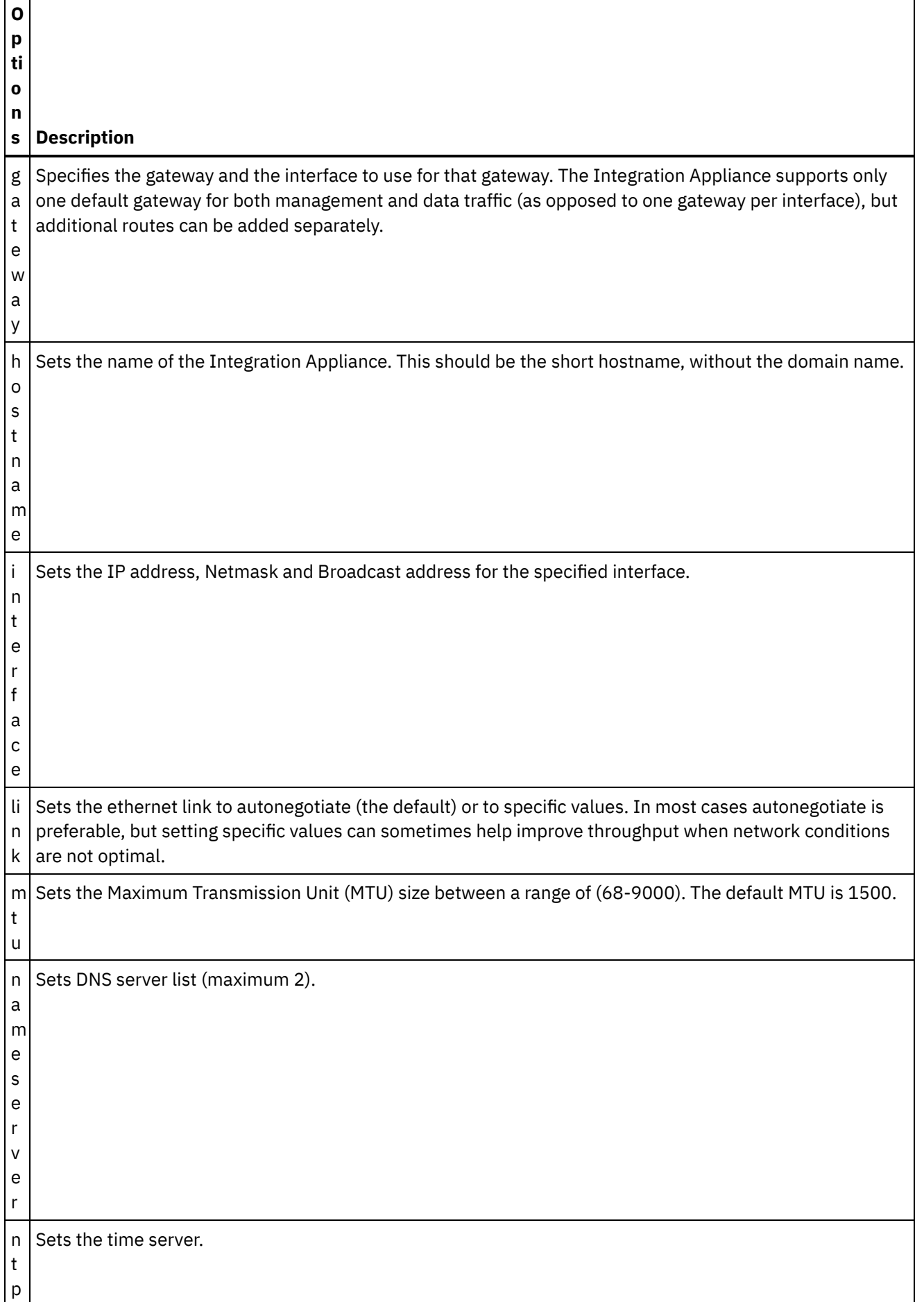

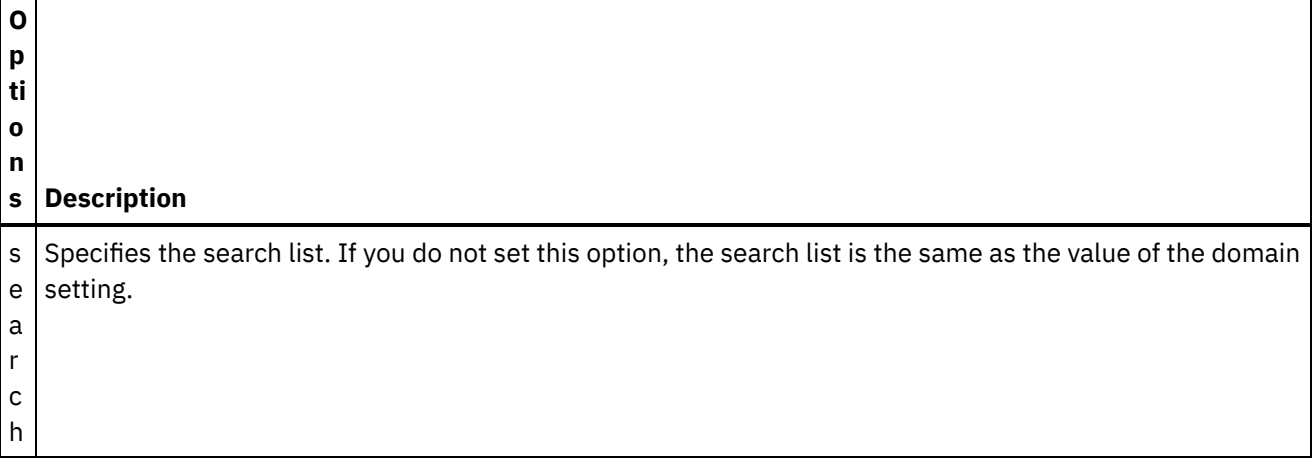

net set autohost [enable|disable ]

### **Syntax 2**

net set carrier timeout <*timeout*>

### **Syntax 3**

net set {domain|search|nameserver|ntp} {dhcp[emgmt|edata]|static <*value*>|none} **Example 1:** Set a specific domain name.

net set domain static mydomain.com

**Example 2:** Ask a DHCP server on the management NIC for an NTP server.

net set ntp dhcp emgmt

**Example 3:** Search for host names in specified domains.

net set search static a.mydomain.com b.mydomain.com

**Example 4:** Do not search for host names in other domains.

net set search none

## **Syntax 4**

net set gateway {dhcp {emgmt|edata}|static <*ipaddress*> {emgmt|edata}|none}

### **Syntax 5**

net set hostname {dhcp[emgmt|edata]|static <*value*>}

### **Syntax 6**

net set interface {emgmt|edata} {dhcp|address <*ipaddress*> mask <*mask*> [bcast <*bcast*>]}

### **Syntax 7**

net set mtu {emgmt|edata} <*MTU*> **Parent topic:** Network [commands](#page-1203-0)

#### **Feedback** | **Notices**

**Edd** Last updated: Thursday, 2 June 2016 file:///dcs/markdown/workspace/Transform/out.html

<span id="page-1209-0"></span>http://pic.dhe.ibm.com/infocenter/wci/v7r0m0/topic/com.ibm.wci.cli.doc/CLI\_network\_netset.html

## **The net show command**

This command displays all network configuration for the Integration Appliance. This command can also display specific configuration information for the network interfaces, DNS server, host name, default gateway, routing tables, and socket connections. If you enable the net set autohost command, use the net show autohost to view the current settings of the autohost.

You can issue a collection of network settings changes in memory with the net show command. The Integration Appliance does not persist these changes. The net show command only becomes permanent after you issue a net restart command.

- Active Displays the network settings for the Integration Appliance that is currently running.
- Memory Displays the network settings of a staging Integration Appliance that becomes active when you issue the net restart command.
- Backup Specifies the Integration Appliance that was active before you issued the previous net restart command.

The network interfaces of the Integration Appliance use these names:

- edata for the interface that handles all integration data
- emgmt for the interface that handles management traffic, including both the CLI and the Web Management Console

### Table 1. . The following table provides descriptions for options available in the various command syntaxes:

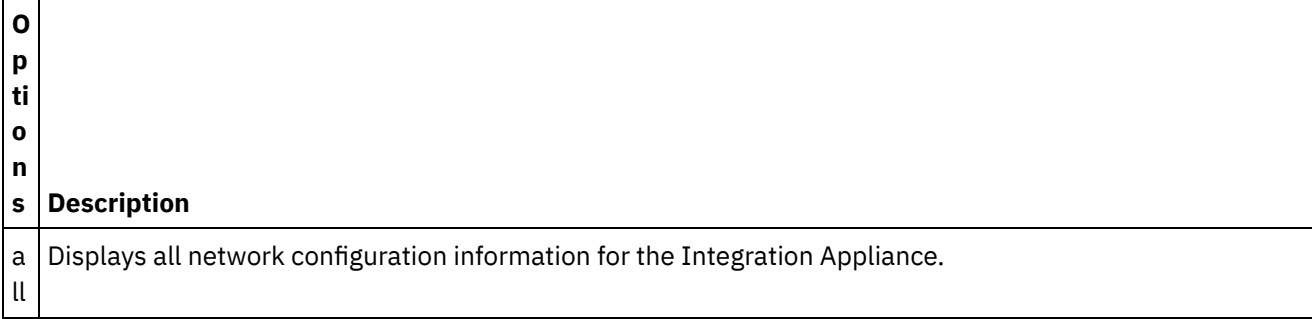

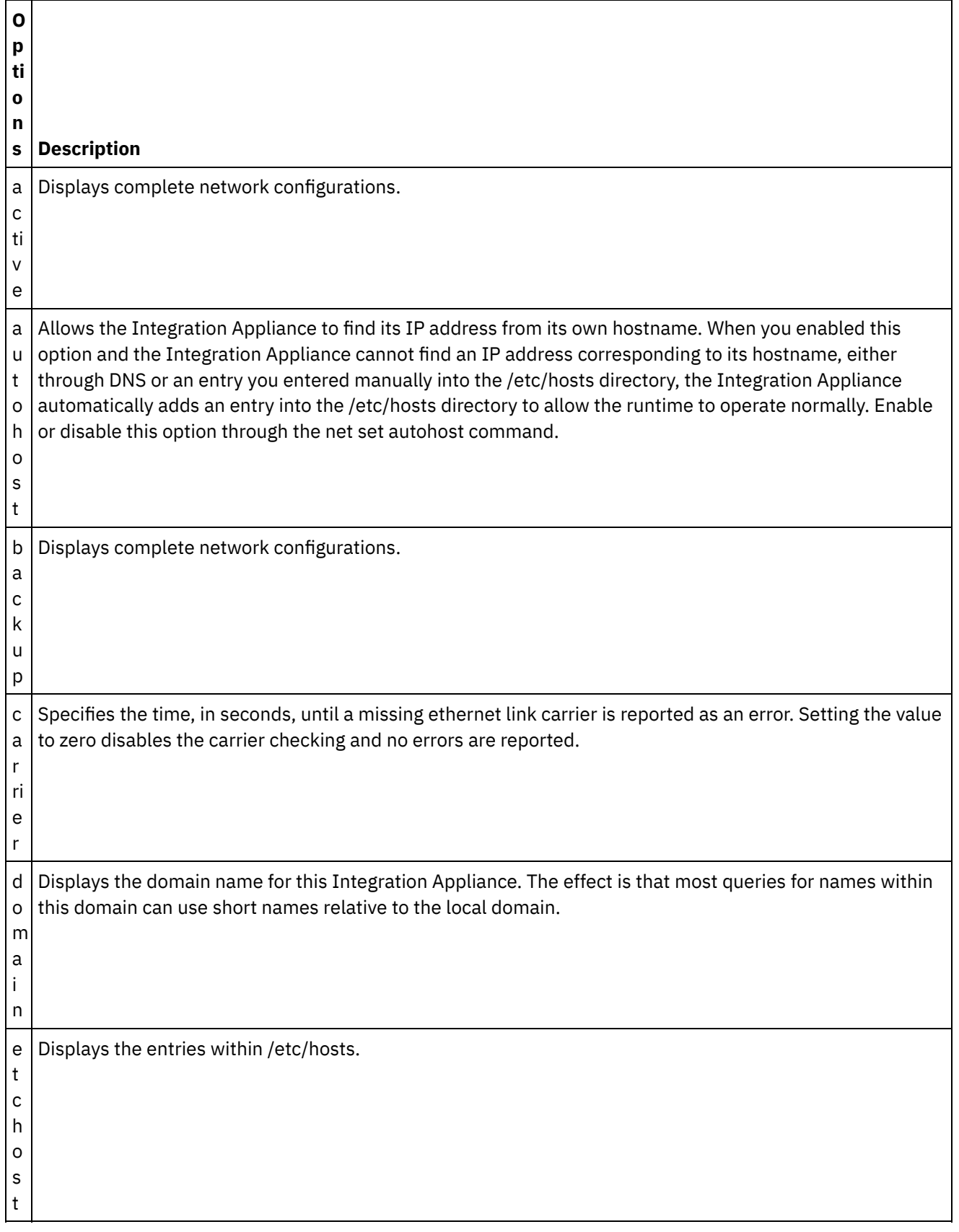

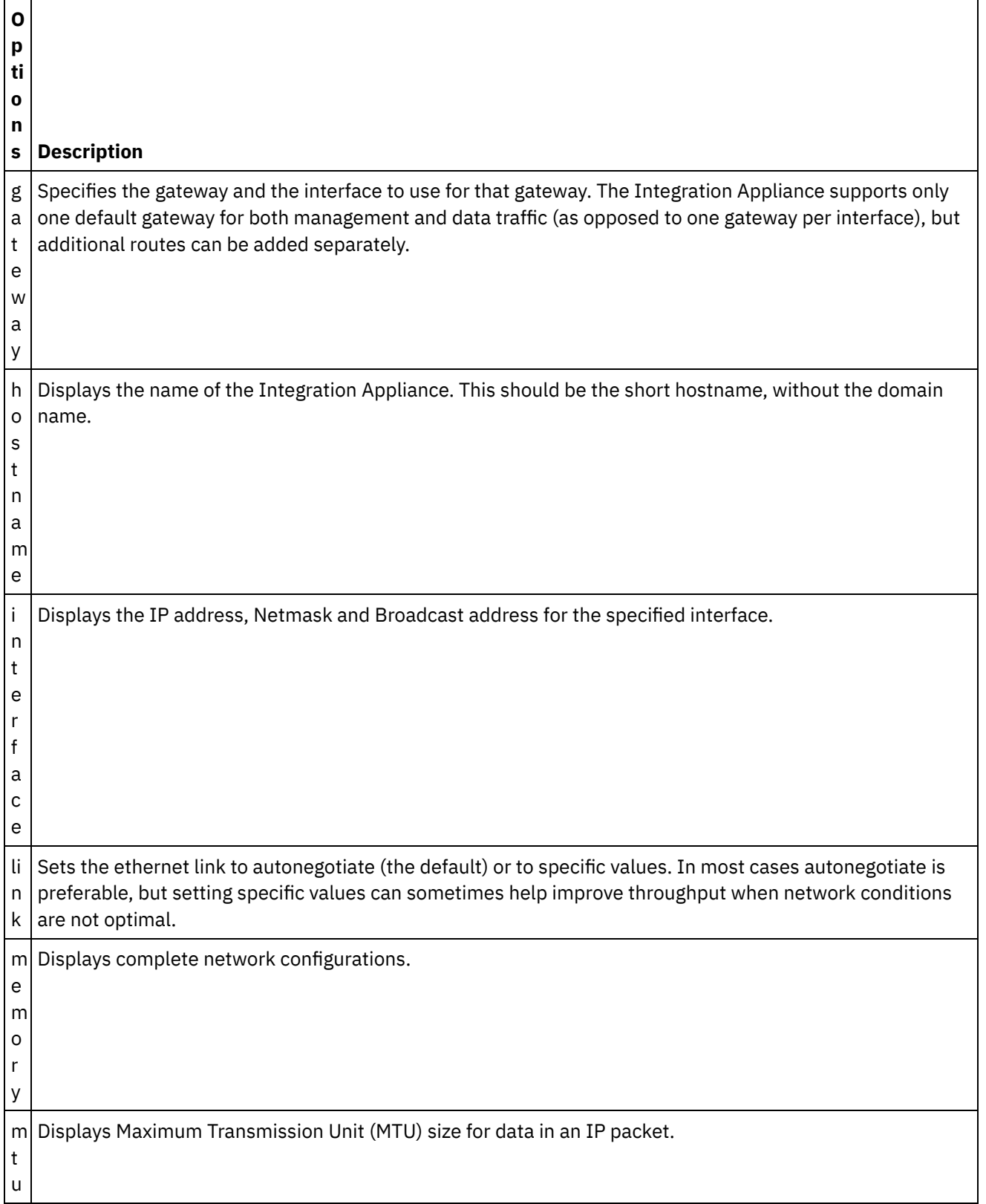

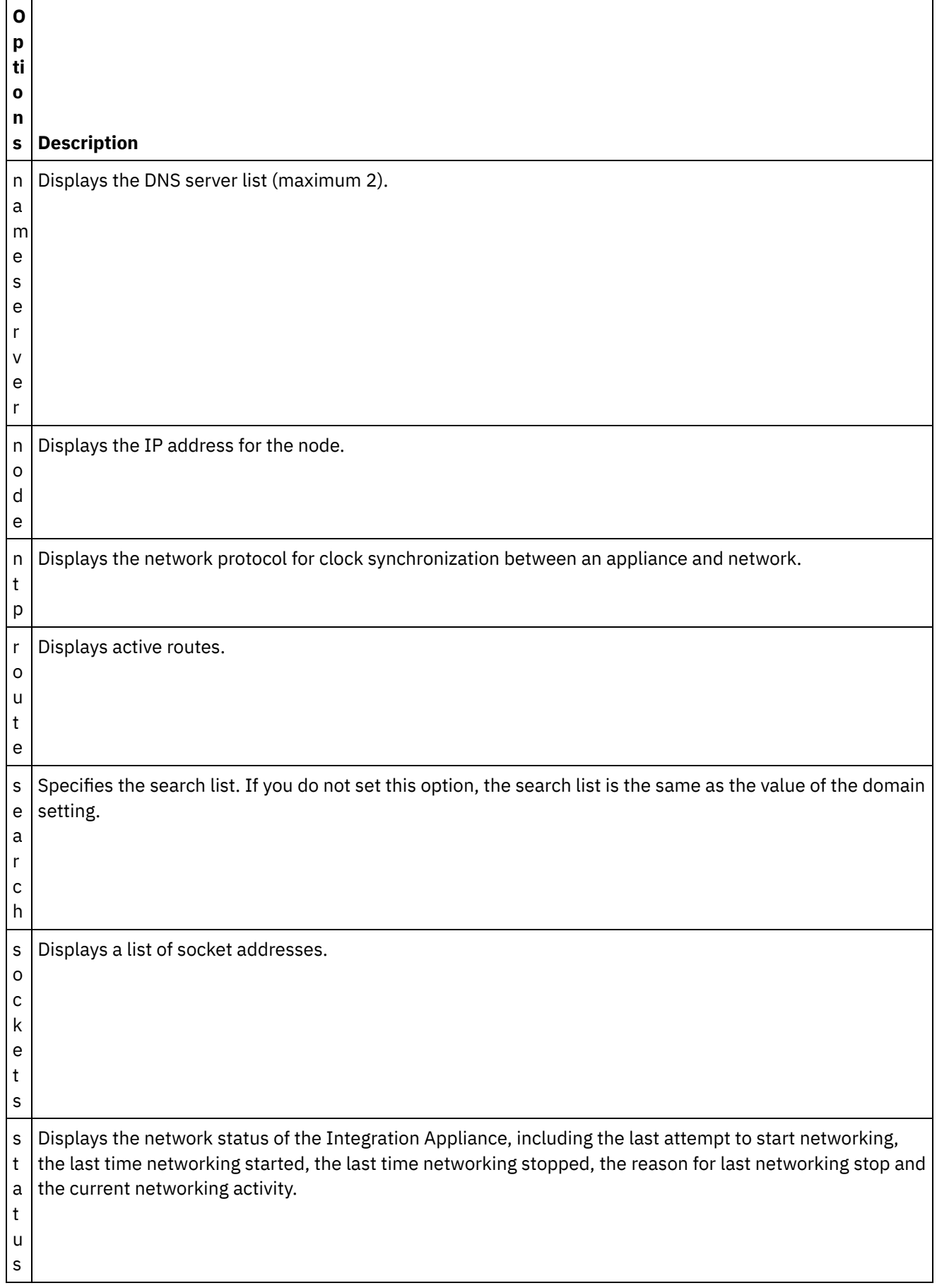

net show {active|memory|backup}

## **Syntax 2**

net show {hostname|domain|search|nameserver|gateway|ntp}[ all|active|memory|backup]

If not specified, the last parameter defaults to active.

### **Syntax 3**

net show autohost

### **Syntax 4**

net show carrier [all|active|memory|backup]

### **Syntax 5**

net show etchost

## **Syntax 6**

net show interface {emgmt|edata} [all|active|memory|backup]

### **Syntax 7**

net show link [all|active|memory|backup]

## **Syntax 8**

net show node {<*ip address*>|<*hostname*> }

### **Syntax 9**

net show route [active|memory|backup]

If not specified, the last parameter defaults to active.

## **Syntax 10**

net show sockets

### **Syntax 11**

net show status **Parent topic:** Network [commands](#page-1203-0)

#### **Feedback** | **Notices**

**all** Last updated: Thursday, 2 June 2016 file:///dcs/markdown/workspace/Transform/out.html http://pic.dhe.ibm.com/infocenter/wci/v7r0m0/topic/com.ibm.wci.cli.doc/CLI\_network\_netshow.html

# **Network introspection commands**

Network introspection (Netspect) commands allow you to manage network configurations and query the network for DHCP server, DNS server, gateway, and route information.

Note: Do not use reserved words in the user name, host name, or file name. Reserved words include: ftp, sftp, export, ibm, port, user, and file.

Table 1.

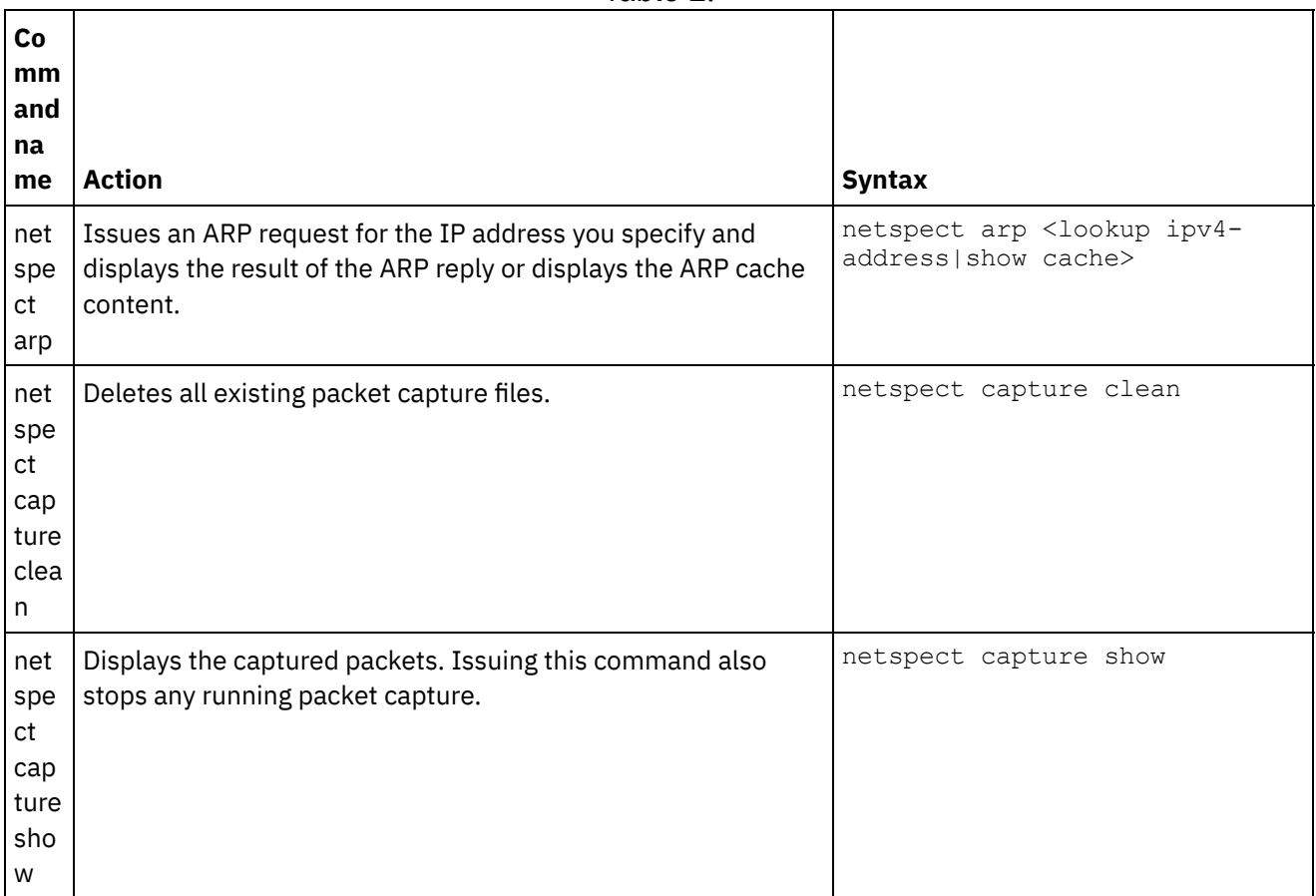

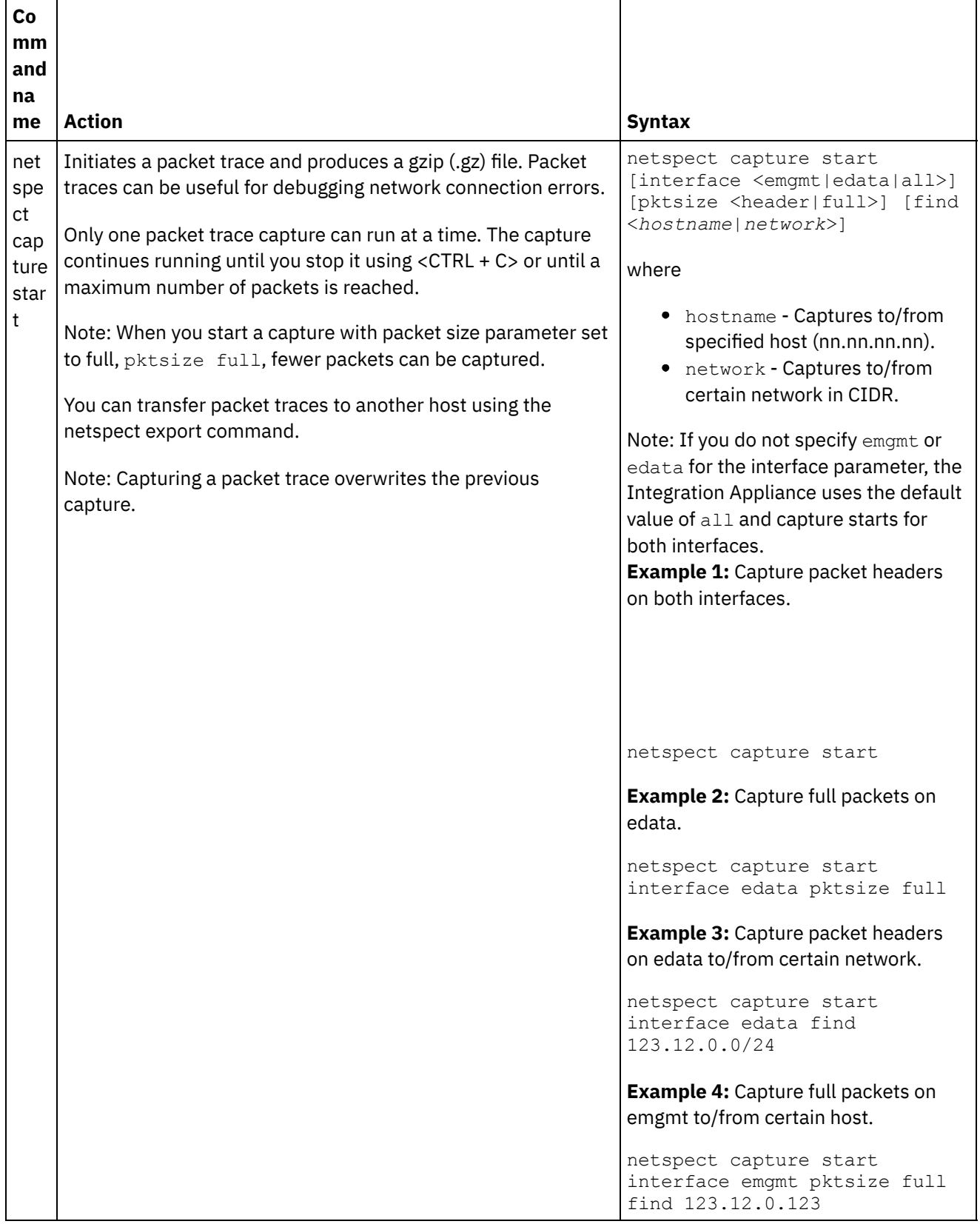

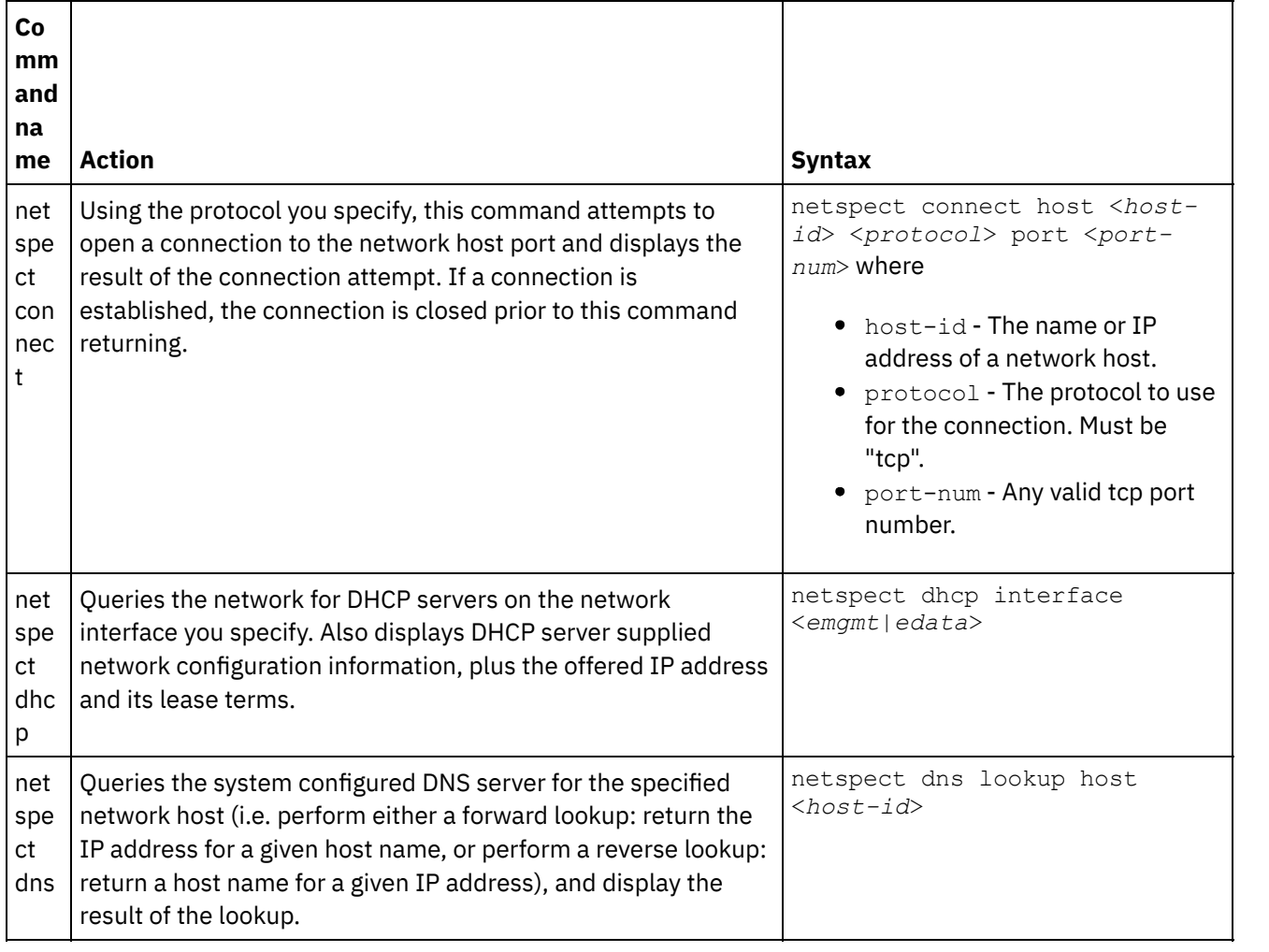

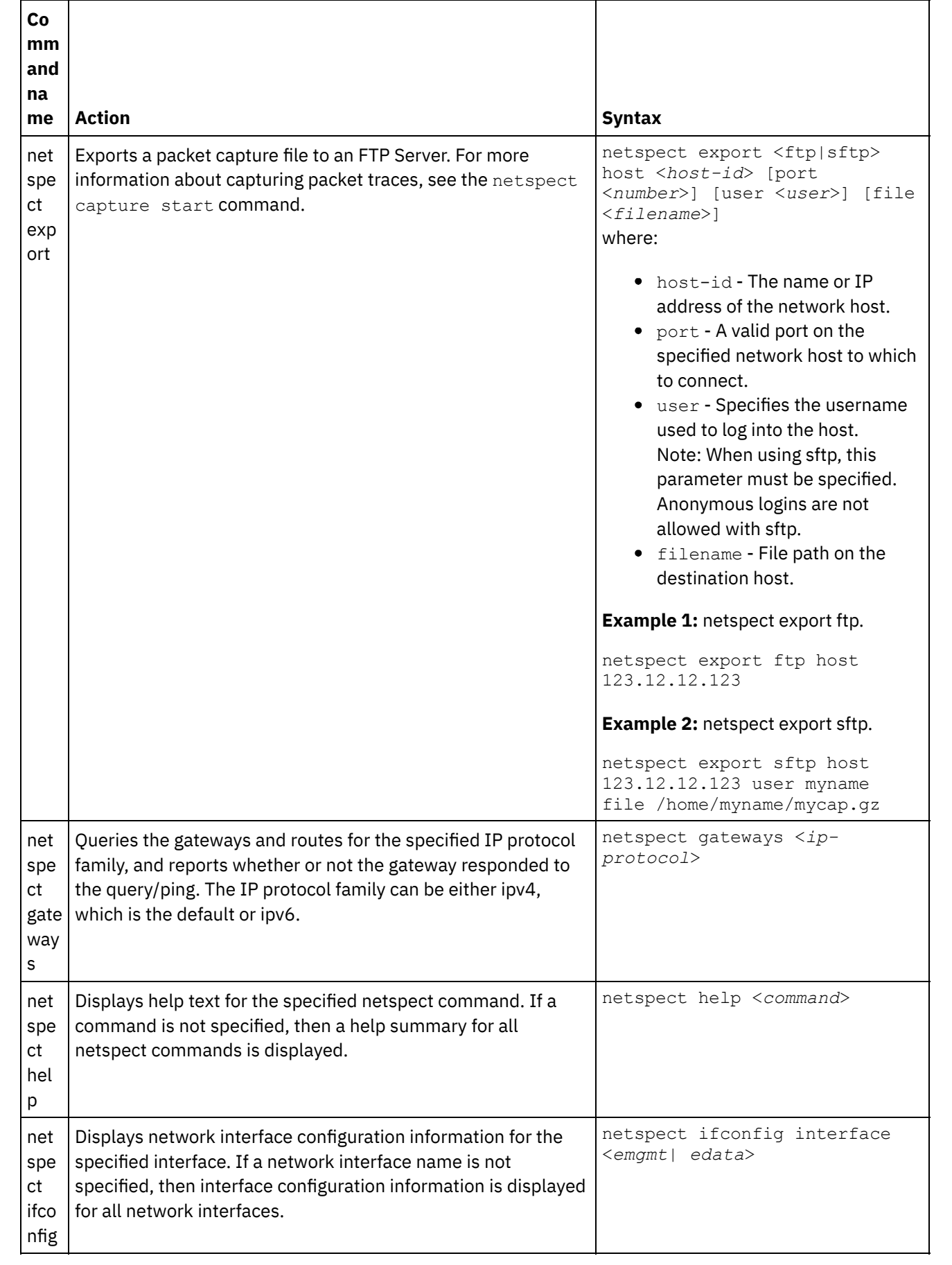

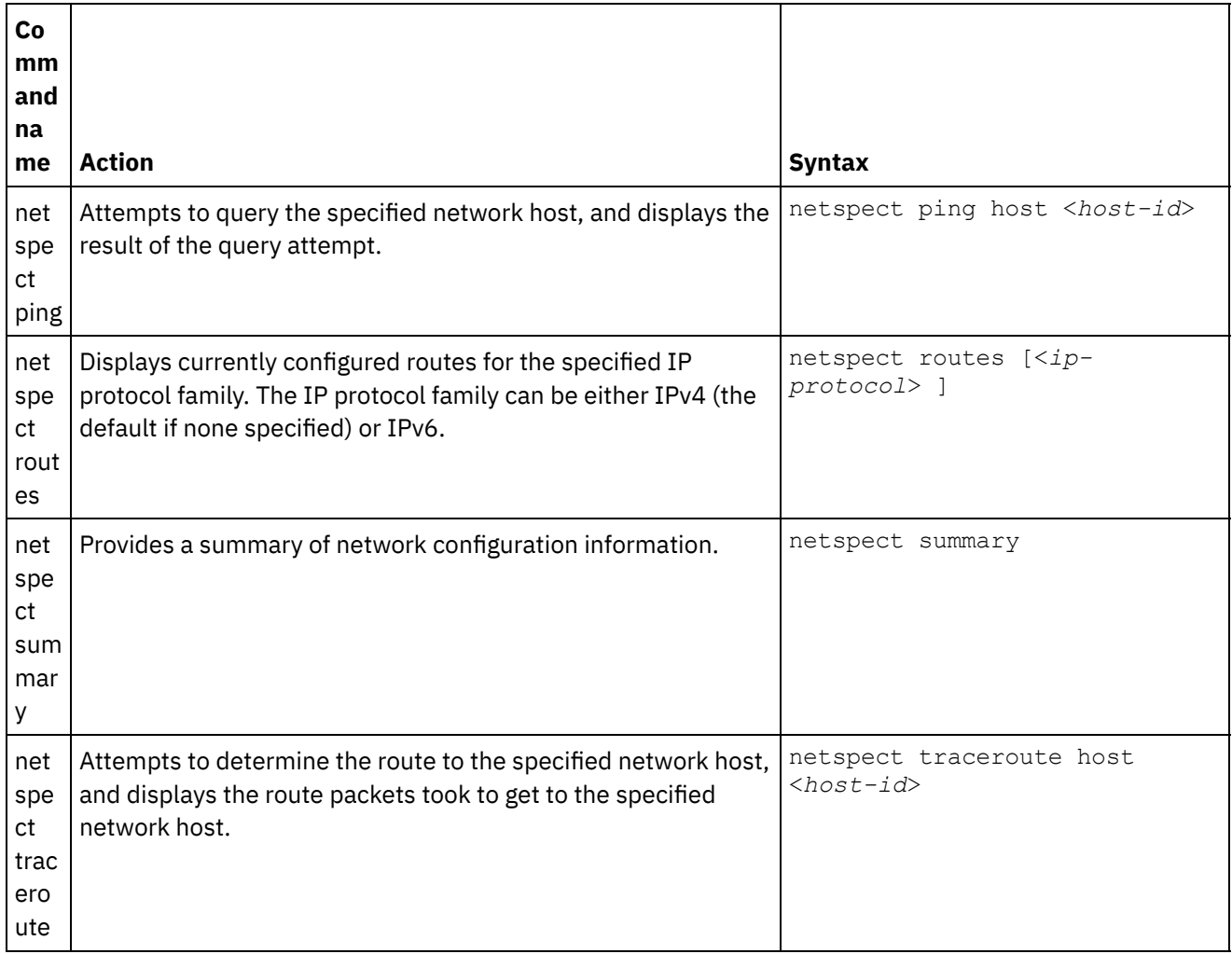

**创 Last updated: Thursday, 2 June 2016** file:///dcs/markdown/workspace/Transform/out.html

http://pic.dhe.ibm.com/infocenter/wci/v7r0m0/topic/com.ibm.wci.cli.doc/CLI\_netspect\_commands.html

# **Status commands**

Status commands allow you to view Integration Appliance status.

Table 1.

| <b>Command</b><br>name | Action                                                                                                    | <b>Syntax</b> |
|------------------------|----------------------------------------------------------------------------------------------------|---------------|
|                        | <code>stat</code> show all <code> Displays</code> system status information, such as: disk usage, memory usage, uptime, <code><math> \!</math>stat show</code><br>and active processes. | alı           |

**Edd** Last updated: Thursday, 2 June 2016 file:///dcs/markdown/workspace/Transform/out.html

http://pic.dhe.ibm.com/infocenter/wci/v7r0m0/topic/com.ibm.wci.cli.doc/CLI\_status\_commands.html

# **System commands**

System commands allow you to manage the operation of the Integration Appliance, which includes managing licenses for the Integration Appliance and connectors.

Note: Do not use reserved words in the user name, host name, or file name. Reserved words include: ftp, sftp, ibm, port, user, and file.

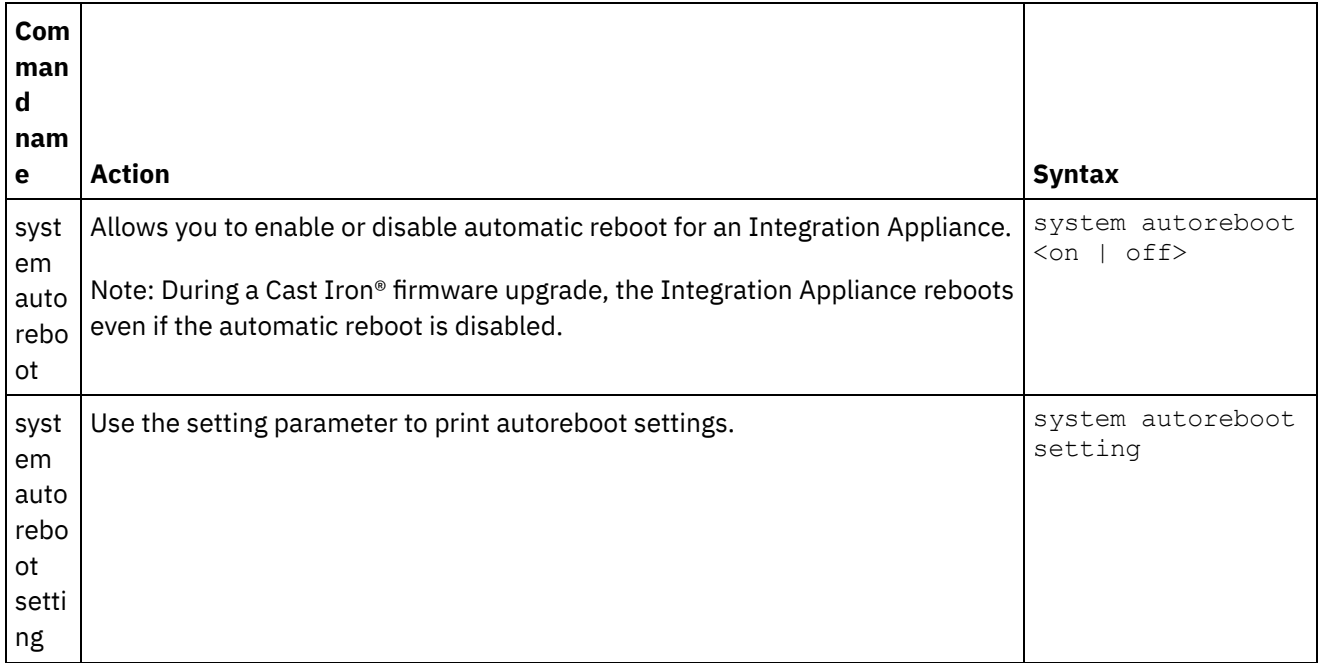

Table 1.

 $\mathbb{R}^2$ 

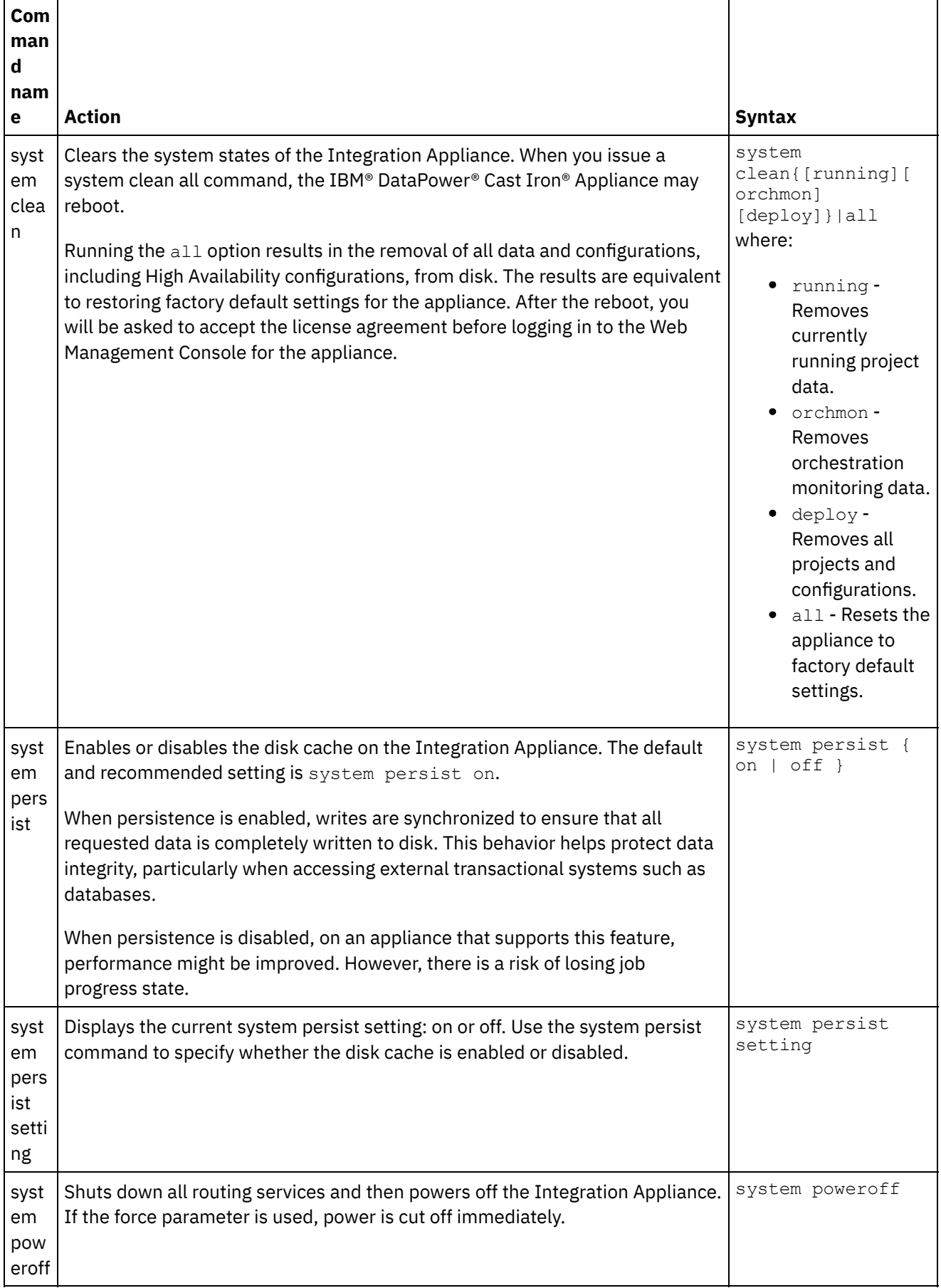

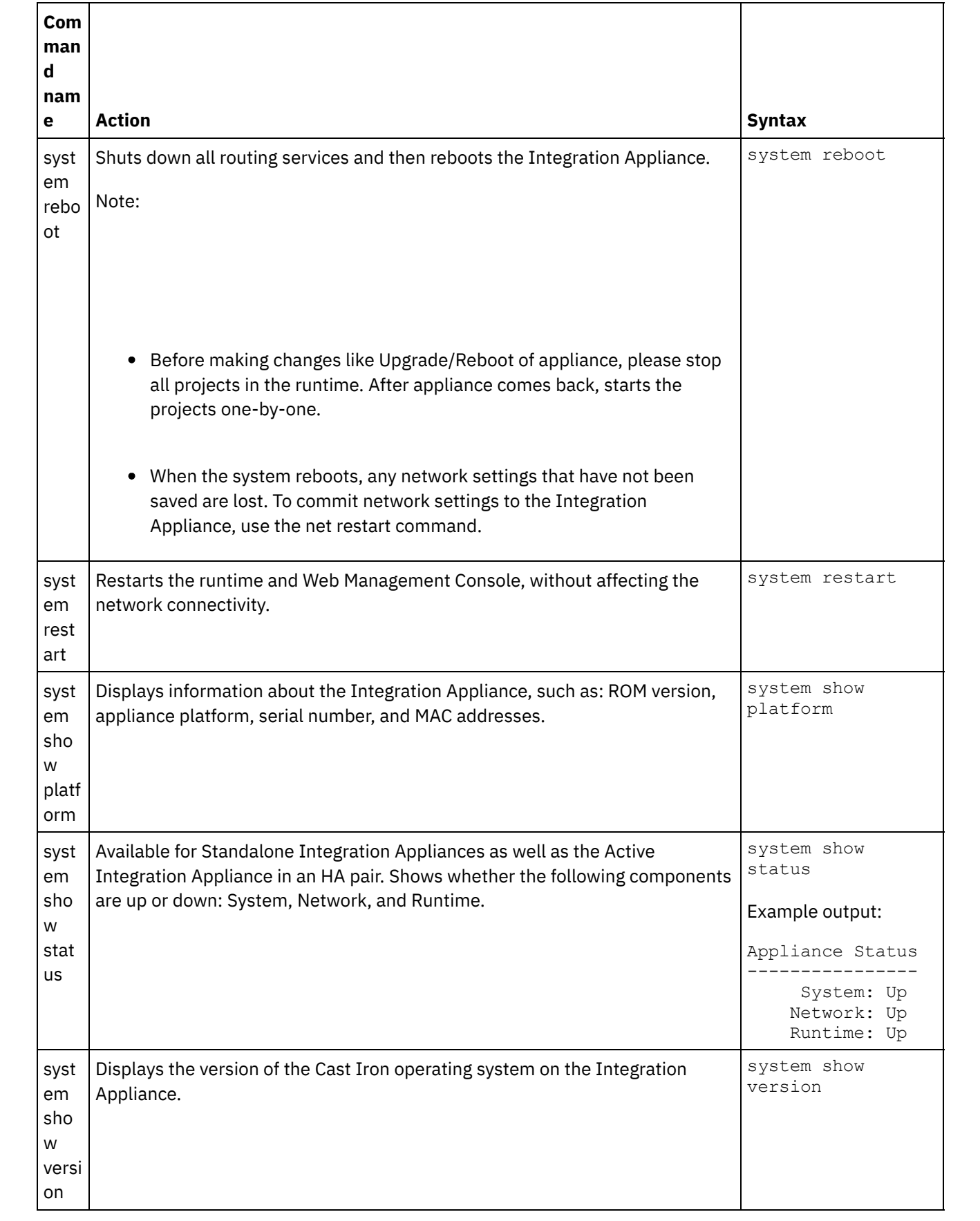

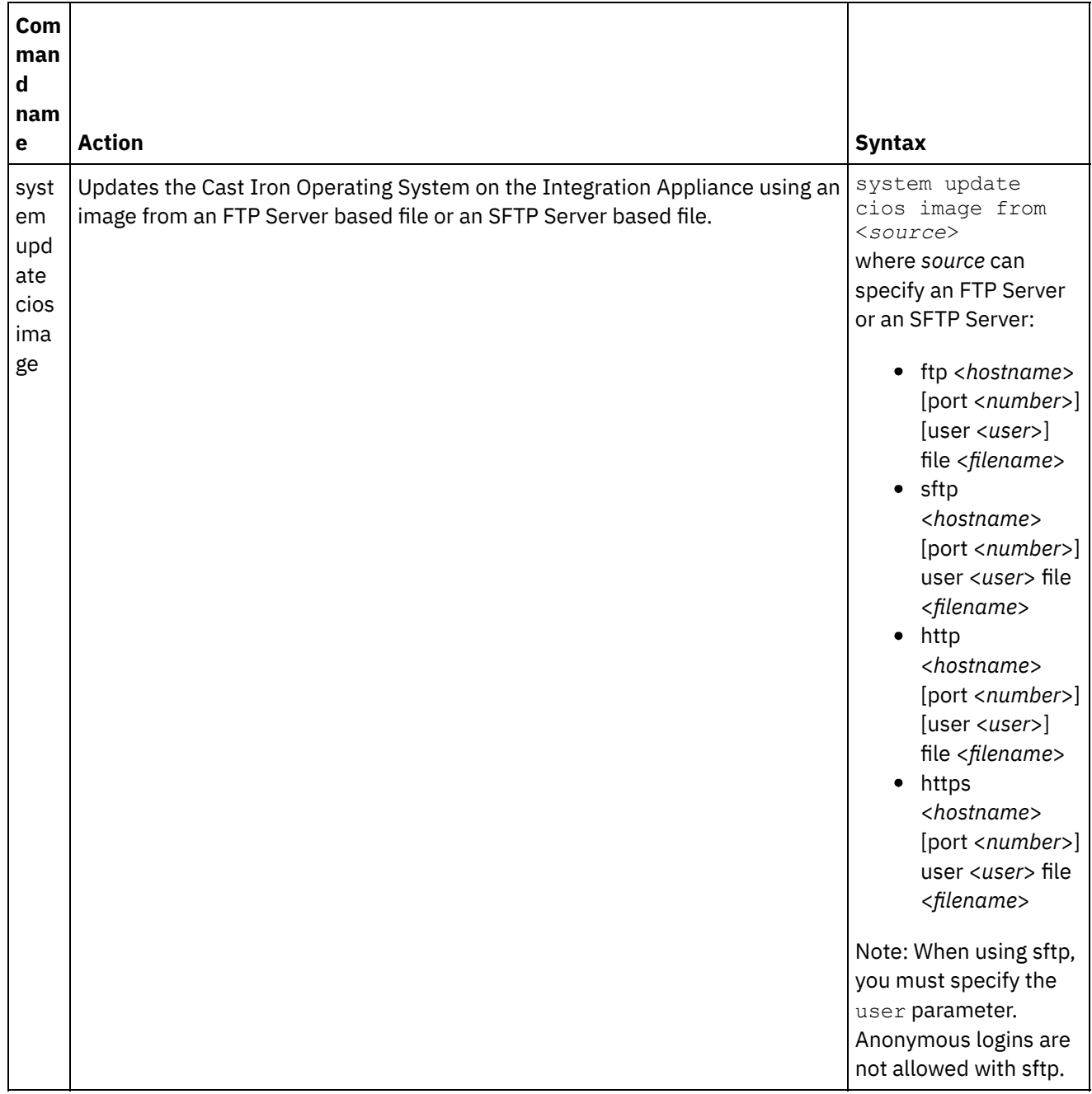

**Ed** Last updated: Thursday, 2 June 2016 file:///dcs/markdown/workspace/Transform/out.html

http://pic.dhe.ibm.com/infocenter/wci/v7r0m0/topic/com.ibm.wci.cli.doc/CLI\_system\_commands.html

# **Time commands**

Time commands allow you to set or synchronize the date and time on the Integration Appliance.

Note: To avoid time drift on Virtual Appliances, run NTP on the host and guest. Running NTP sets the system time to UTC. Do not use the time set clock command to reset time on a Virtual Appliance.

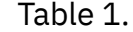

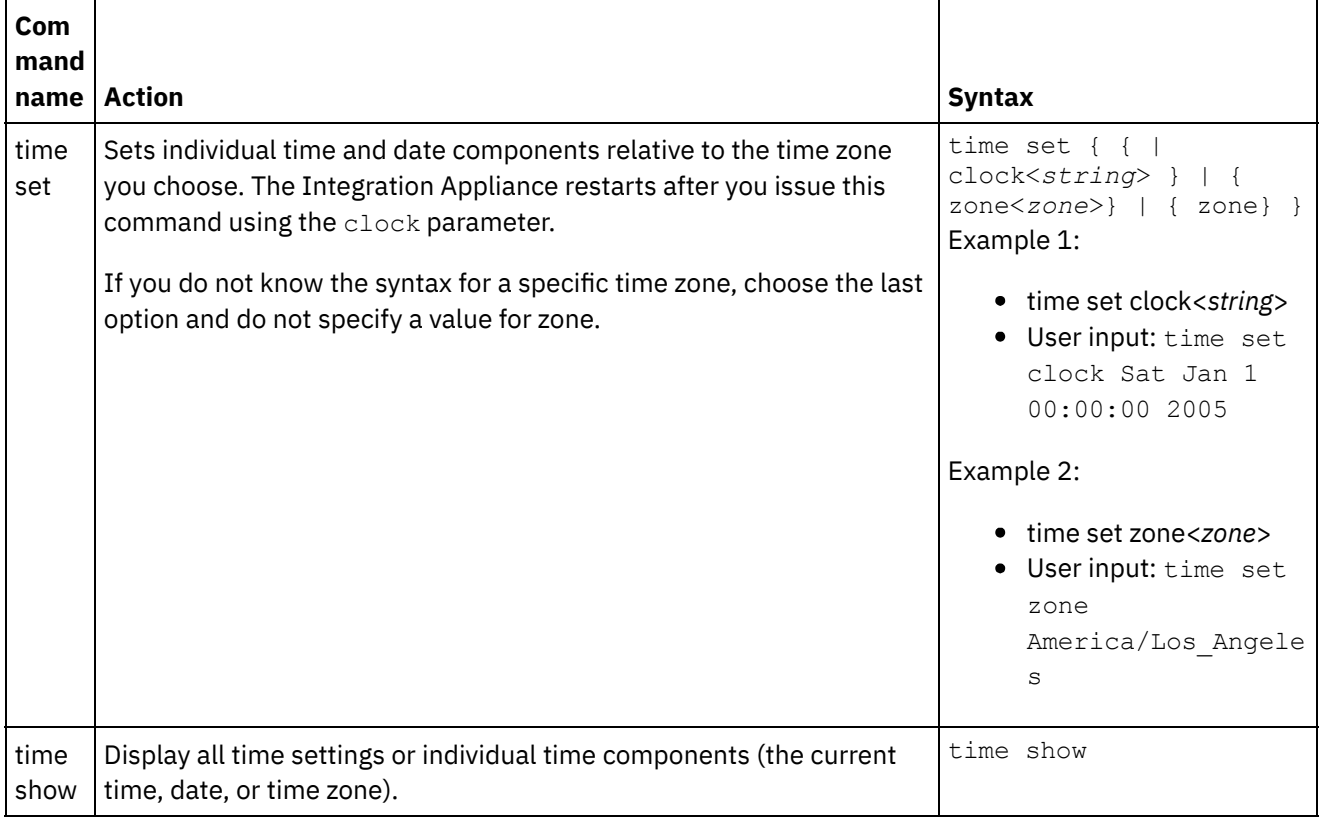

#### **Feedback** | **Notices**

**剑 Last updated: Thursday, 2 June 2016** file:///dcs/markdown/workspace/Transform/out.html

http://pic.dhe.ibm.com/infocenter/wci/v7r0m0/topic/com.ibm.wci.cli.doc/CLI\_time\_commands.html

# **About High Availability Pairs**

A High Availability (HA) pair is an Integration Appliance configuration that connects two physical Integration Appliances together, allowing them to automatically synchronize data and perform fail-over operations. The machines that make up the HA pair share the same MAC and IP addresses, thus creating a single network identity.

There is one Active and one Standby Integration Appliance in an HA pair. The Integration Appliance that actively processes orchestrations is the Active machine. The Integration Appliance that automatically synchronizes data and performs fail-over operations is the Standby machine. When the machines that make up an HA pair initially connect to each other, they immediately synchronize with each other and determine which machine assumes the active role and which machine assumes the standby role. During the initial synchronization operation, the Active machine can processes orchestrations; however, fail-over cannot occur until the HA pair is completely synchronized. Once the HA pair is synchronized, the HA pair persists data and automatically synchronizes this data between the two machines.
When an Active machine failure occurs, the Standby machine initiates a take over procedure, becomes the Active machine, and resumes processing orchestrations exactly where the other machine stopped. The take over process typically takes less than a minute to complete, but DHCP response times can slow the take over process. During the take over procedure, the Standby machine power cycles the Active machine to ensure the Active machine is not still processing orchestrations. Only when the Standby machine can successfully power cycle the failed Active machine does it become the Active machine. If the Standby machine is unable to power cycle the Active machine, the Standby machine goes into an IDLE state.

Examples of failures that can cause an HA fail-over to occur include the following failures:

- Hardware failures generated by CPUs, hard drives, RAM, motherboards, network interfaces, power supplies, and raid-controllers.
- Integration Appliance runtime failures, such as fatal errors during processing.
- Communication failures between the Integration Appliances caused by replication port network interface issues or replication cable issues.

When the Active machine loses contact with the Standby machine, the Active machine stops running orchestrations to prevent an asynchronous data commit and waits to see if the Standby machine initiates the take over procedure. If the Standby machine does not power cycle the Active machine, the Active machine resumes processing orchestrations. When the Standby machine is able to reconnect to the Active machine, the Standby machine synchronizes with the Active machine.

From the WMC, you can monitor an HA pair's status and manipulate the roles of the Integration Appliances in an HA pair.

#### **Feedback** | **Notices**

**剑** Last updated: Thursday, 2 June 2016 file:///dcs/markdown/workspace/Transform/out.html

http://pic.dhe.ibm.com/infocenter/wci/v7r0m0/topic/com.ibm.wci.HAOverview.doc/HA\_about\_HA.html

# **About Integration Appliance States**

Integration Appliances in a High Availability (HA) pair can be in one of many states. States for Integration Appliances in an HA pair include:

States for Integration Appliances in an HA pair include:

#### ACTIVE\_1

The Active machine cannot communicate with the Standby machine; however, the Active machine continues to process data.

ACTIVE\_2

The Active machine is successfully processing data and can communicate with the peer HA machine.

IDLE

Displays when the Active machine or Standby machine encounters a hardware or software problem. An IDLE state helps to ensure data integrity between an HA pair. IDLE is not always an error state. For example, the Active machine enters an IDLE state when it power cycles and remains in this state until it can verify the state of the Standby machine.

#### **STANDBY**

The Standby machine is successfully synchronizing with the Active machine.

#### TRANSITIONING

Can occur immediately before or after rebooting. Typically, a machine in an HA pair remains in this state after rebooting long enough to perform some initialization, find its peer, and then transition into the appropriate state.

#### UNKNOWN

Occurs when the peer machine is unavailable. For example, when a Standby machine is powered off, the Active machine states that the state of the peer machine (Standby machine) is UNKNOWN.

#### **Feedback** | **Notices**

**all** Last updated: Thursday, 2 June 2016 file:///dcs/markdown/workspace/Transform/out.html

http://pic.dhe.ibm.com/infocenter/wci/v7r0m0/topic/com.ibm.wci.HAOverview.doc/HA\_about\_IAStates.html

# **Requirements for Configuring High Availability Pairs**

A High Availability (HA) pair requires a very specific hardware configuration, and the two Integration Appliances must meet certain requirements.

To operate as an HA pair, the two Integration Appliances must meet the following requirements:

- Both Integration Appliances must use the same version of the Cast Iron<sup>®</sup> Operating System. When you apply a patch to one Integration Appliance, the same patch is automatically applied to the other Integration Appliance in the HA pair.
- The replication interfaces on one machine must be connected by cable to the corresponding interface on the other machine.
- The management network port on each Integration Appliance must be connected to the same subnet.
- The data network port on each Integration Appliance must be connected to the same subnet.

Note: A note regarding High Availability pairs and Hybrid Cloud Integration (HCI) support – If you are using HCI functionality and attempt to convert two Integration Appliances to HA, the HCI function will no longer be supported.

#### **Feedback** | **Notices**

**al** Last updated: Thursday, 2 June 2016 file:///dcs/markdown/workspace/Transform/out.html

http://pic.dhe.ibm.com/infocenter/wci/v7r0m0/topic/com.ibm.wci.HAOverview.doc/HA\_req\_HApairs.html

# **Setting Up a High Availability Pair**

## **About this task**

Perform the following steps to set up a High Availability pair.

1. If you are using 9005 appliances to set up an HA pair, do the procedures in Step 1a. If you are using 9004 appliances, do the procedures in Step 1b. .

Note: High Availability can only be obtained by connecting homogeneous appliances. Do not attempt to connect dissimilar appliances (such as a 9005 appliance and a 9004 appliance) to one another to attain High Availability

a. For the 9005 appliance - To create an HA pair, you need a total of six Ethernet cables in addition to the recommended serial console cable. Directly connect the replication interfaces of the two appliances with two Ethernet cables:

```
1 x ethernet cable for emgmt of Appliance A
1 x ethernet cable for emgmt of Appliance B
1 x ethernet cable for edata of Appliance A
1 x ethernet cable for edata of Appliance B
1 x ethernet cable for repl1 between Appliance A and Appliance B
1 x ethernet cable for repl2 between Appliance A and Appliance B
```
Connected as follows:

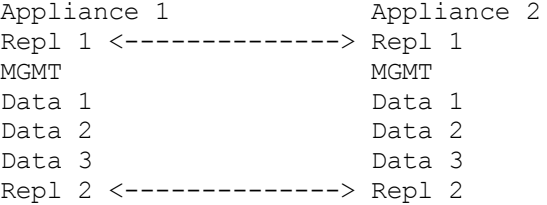

Connect MGMT and Data 1 for both appliances to the appropriate management and data networks. Data 2 and Data 3 should remain disconnected.

b. For the 9004 appliance - Note that the network interfaces labelled externally on the Cast Iron appliance are mapped to different interfaces internally:

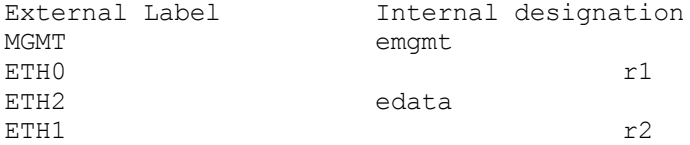

Connect the appliances with two Ethernet cables:

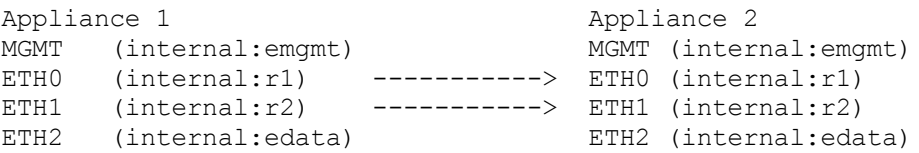

MGMT (emgmt) and ETH2 (edata) for both appliances should be connected to the appropriate management and data networks.

- 2. Select an appliance to be the initial Active peer. The second appliance will be the Standby peer.
- 3. Connect a serial console to the selected Cast Iron appliance. Log in to the Cast Iron command line interface (CLI) on the Active peer appliance as user  $\alpha$ dmin. The default admin password is  $\alpha$ n $\alpha$ 1t5@c. You should get a command prompt similar to: none/Standalone>.
- 4. Configure the management and data networks to use statically assigned IP addresses. From the CLI, you do this by issuing a net set interface command followed by net restart:

appliance name/Standalone> net set interface emgmt address <MGMT IP ADDRESS> mask <MGMT NETMASK> bcast <MGMT BROADCAST>

appliance name/Standalone> net set interface edata address <DATA IP

ADDRESS> mask <DATA NETMASK> bcast <DATA BROADCAST> appliance name/Standalone> net restart

5. To avoid problems, you should upgrade Cast Iron appliances with the latest software version. The software can be located on the IBM Fix Central website at [http://www.ibm.com/support/fixcentral/](http://www.ibm.com/support/fixcentral) and should be downloaded onto a machine that is accessible from the Cast Iron appliance to be upgraded. Upgrade of the Cast Iron software can be done through the Cast Iron Web Management Console (WMC) or alternatively, through commands issued on the command line interface. To check the software level, connect a serial console to the selected Cast Iron appliance, then log in to the Cast Iron command line interface on the Active peer appliance as user  $\alpha$ dmin. By default the admin password is  $\alpha$ n $\alpha$ 1t5@c. Issue the following command to check the software level:

none/standalone>system show version

If an update is required, issue the update command, providing the  $ftp$  location and user credentials required. For example:

none/standalone>system update cios image from ftp 10.10.17.166 user billbloggs file Downloads/fixcentral/castiron/myciupdate

The appliance reboots during the upgrade process.

- 6. Repeat steps 3 and 5 for the Standby appliance. Because the appliance temporarily requires two IP addresses for the duration of the upgrade, you may also need to perform step 4 on the Standby peer. Note: After HA setup is complete, only two IP addresses (one for management and one for data) are required for the HA pair. Any IP addresses used on the Standby peer for this step are discarded upon completion of HA setup and may be used elsewhere in the network environment.
- 7. Issue the following command on both peers to ensure that they have the same level of software installed and that it is the required software level:

none/standalone>system show version

8. Configure the Active appliance as HA:

none/standalone> system haconfig enable active

The appliance reboots and restarts as the Active appliance.

9. Log in to the Active appliance. The command prompt shows the appliance is active:

```
none/Active>
or
appliance name/Active>
```
10. Connect a serial console to the selected Standby appliance, then log into the Standby peer and issue the following command to configure it as HA:

none/standalone> system haconfig enable standby

11. Log back into the Standby appliance. The command prompt shows the appliance is standby:

none/Standby>

12. On the Active appliance check the status of the HA pair:

appliance name/Active>ha show pairstatus

The output indicates if the appliances are highly available. For example:

appliance name/Active>ha show pairstatus

Pair Status ----------------

```
NOT Highly Available
Local State: ACTIVE_2
Peer State: STANDBY
Sync Status: 74%
Appliance Services
-------------------
Network: Up
Runtime: Starting
```
Command complete

In this example, the HA pair is not highly available because synchronization of the disks is only 74% complete. Issue the command again and the status changes:

appliance name/Active>ha show pairstatus

Pair Status ---------------- Highly Available Local State: ACTIVE\_2 Peer State: STANDBY Sync Status: Synced Appliance Services ------------------- Network: Up Runtime: Up Command complete

13. After synchronization completes, it is important to ensure that the HA pair can properly switch roles when necessary. Use ha show pairstatus to confirm that the pair is Highly Available and that the network and runtime appliance services are reported as up. Identify the serial number of the appliance that is currently active.

appliance name/Active> system show version

Issue the following command to switch the roles of the HA pair:

appliance name/Active> ha switch

The Standby peer takes over and becomes Active. (Typically this process requires about 2 minutes). The peer that was previously Active becomes Standby. Use the command system show version to view the serial number of the Active appliance and confirm that it has changed. Use the command "ha show pairstatus" to verify that the HA pair returns to the Highly Available state.

14. After confirming that the HA pair can switch roles in one direction (for example: Peer A -> Peer B), do Step 13 again to ensure the HA pair can switch roles in the other direction (Peer B -> Peer A). Note: A note regarding High Availability pairs and Hybrid Cloud Integration (HCI) support – If you are using HCI functionality and attempt to convert two Integration Appliances to HA, the HCI function will no longer be supported.

**Feedback** | **Notices**

file:///dcs/markdown/workspace/Transform/out.html

<span id="page-1229-1"></span>http://pic.dhe.ibm.com/infocenter/wci/v7r0m0/topic/com.ibm.wci.HAOverview.doc/HAsetuphapair.html

# **Working with High Availability Pairs**

High Availability (HA) pairs consist of two Integration Appliances: an Active machine and a Standby machine. This HA pair can then process orchestrations as a single entity.

The Active machine actively processes orchestrations, while the Standby machine automatically synchronizes data with the Active machine in case the Standby machine needs to perform any fail-over operations. When the appropriate scenario occurs, the Active machine and Standby machine can switch roles.

From the WMC, you can change the state or role of the Integration Appliances in an HA pair.

- Running High Availability [Commands](#page-1229-0) You can run commands against a High Availability (HA) pair from the navigation pane.
- **High Availability [Commands](#page-1230-0)** These commands can be run against a High Availability (HA) Pair.

#### **Feedback** | **Notices**

**all** Last updated: Thursday, 2 June 2016 file:///dcs/markdown/workspace/Transform/out.html

<span id="page-1229-0"></span>http://pic.dhe.ibm.com/infocenter/wci/v7r0m0/topic/com.ibm.wci.HAOverview.doc/HA\_working\_HA.html

# **Running High Availability Commands**

You can run commands against a High Availability (HA) pair from the navigation pane.

### **Procedure**

- 1. Select System > Command. The System Commands page is displayed.
- 2. From the Choose Command drop-down list, select a command. You can view command details by clicking the drop-down arrow.
- 3. Click Go.

**Parent topic:** Working with High [Availability](#page-1229-1) Pairs

#### **Feedback** | **Notices**

**all** Last updated: Thursday, 2 June 2016 file:///dcs/markdown/workspace/Transform/out.html

http://pic.dhe.ibm.com/infocenter/wci/v7r0m0/topic/com.ibm.wci.HAOverview.doc/HA\_run\_commands.html

# <span id="page-1230-0"></span>**High Availability Commands**

These commands can be run against a High Availability (HA) Pair.

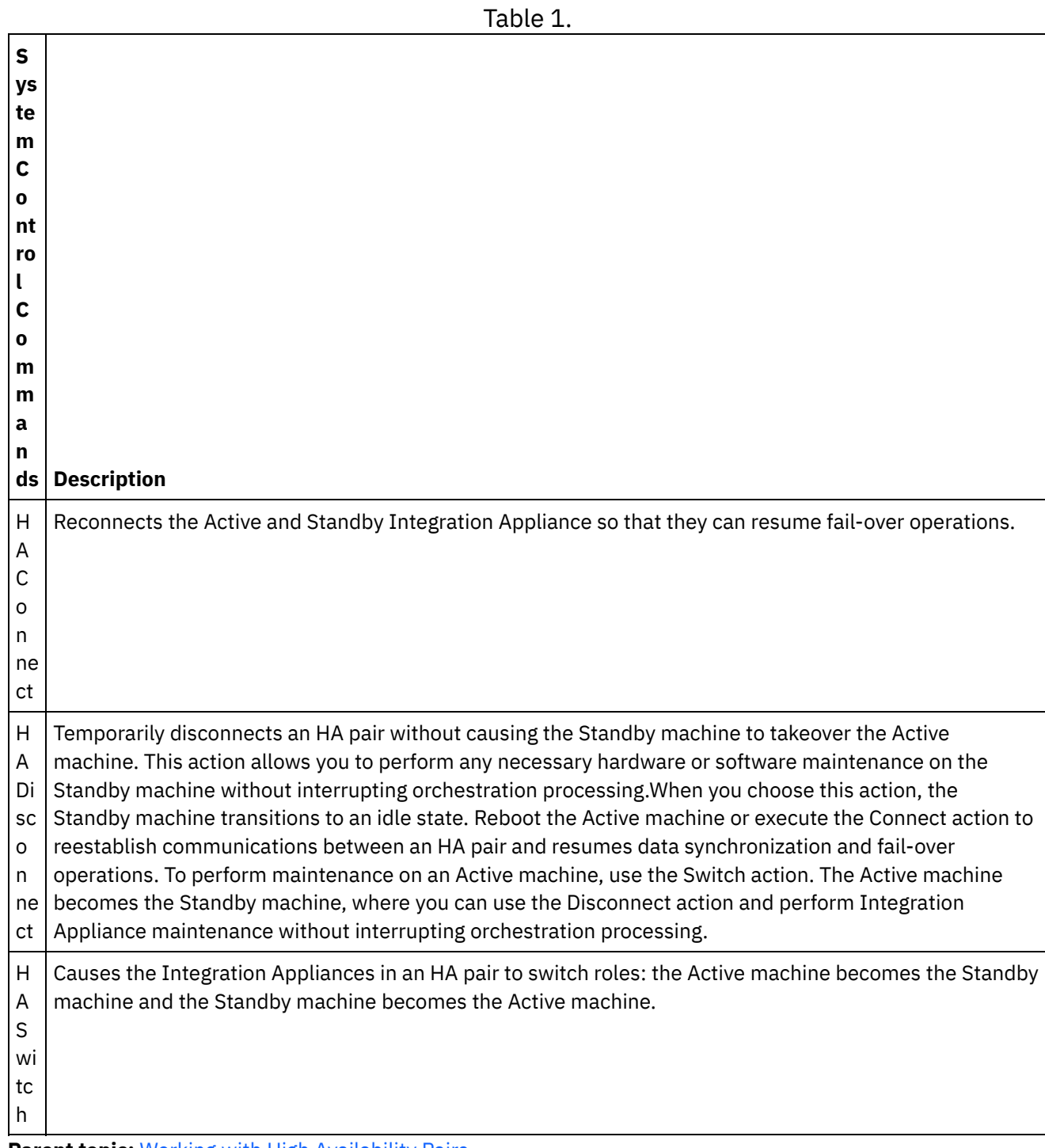

**Parent topic:** Working with High [Availability](#page-1229-1) Pairs

#### **Feedback** | **Notices**

http://pic.dhe.ibm.com/infocenter/wci/v7r0m0/topic/com.ibm.wci.HAOverview.doc/HA\_commands.html

# **Troubleshooting a High Availability Pair**

If both the Active and Standby machines enter an IDLE state, use the CLI to resolve the issue.

### **Procedure**

To resolve an IDLE/IDLE state:

- 1. From the CLI on both the Active machine and the Standby machine, type ha show lastaccess.
- 2. Determine which Integration Appliance has the most valid set of data. Usually the Integration Appliance with the most recent activity generates the most recent timestamp.
- 3. Type ha active on the Integration Appliance you determine to have the most valid data.

### **Results**

This Integration Appliance is now the Active machine in a HA pair.

If you require specific technical support for high availability pairs, contact IBM Technical Support.

#### **Feedback** | **Notices**

**all** Last updated: Thursday, 2 June 2016 file:///dcs/markdown/workspace/Transform/out.html

http://pic.dhe.ibm.com/infocenter/wci/v7r0m0/topic/com.ibm.wci.HAOverview.doc/HA\_troubleshooting.html

# **About the virtual appliance**

This guide provides information about creating, configuring, backing up and recovering virtual appliances. Virtual appliances run in a virtual environment and are packaged with a guest operating system and optional application software, while integration appliances are physical machines.

Cast Iron® products perform equally well in both the virtual and physical worlds. You can install the Cast Iron Operating System (CIOS) on a single virtual machine running one integration project or on multiple virtual machines running many projects to create a data center infrastructure. For information on creating virtual appliances with CIOS as the guest operating system, see [Deploying](#page-1236-0) an OVF template.

Your virtual appliance environment should consist of the following:

- A host machine (desktop computer or server).
- CPU (for example Intel® VT-*x* or AMD®-V) with virtualization technology enabled. (In some cases, virtualization technology must be enabled through BIOS).
- 60 GB disk space.
- Supported configuration of either 1 CPU, 4 GB RAM or 2 CPU, 8 GB RAM. Ensure that the host has enough physical RAM to run the selected configuration or system performance might be affected.
- VMware® ESX® or ESXi version 5.0 or later. For more information on VMware products and ESX, go to <http://kb.vmware.com/selfservice/microsites/microsite.do> and click *VMware ESX and ESXi Comparison*.
- Cast Iron Hypervisor Edition installation file (in OVA format).
- VMware vCenter® Server, 4.0.0, 258672 (optional).
- VMware VMotion® and VMware High Availability add-ons (optional). When added to your installation, VMware add-ons can manage and balance your workload across virtual machines, find an optimum data center location for a virtual machine and manage OS related failures. Refer to VMware documentation to learn more about add-ons and for tips on setting up your virtual environment.

Note: Shared storage, such as a SAN, is optional. Shared storage is required to enable VMware features such as VMware VMotion and VMware High Availability.

#### **Feedback** | **Notices**

**all** Last updated: Thursday, 2 June 2016 file:///dcs/markdown/workspace/Transform/out.html

<span id="page-1232-0"></span>http://pic.dhe.ibm.com/infocenter/wci/v7r0m0/topic/com.ibm.wci.VAuserguide.doc/VA\_about\_VA.html

# **Getting started with the IBM WebSphere Cast Iron Hypervisor Edition**

This guide introduces the IBM® WebSphere® Cast Iron® Hypervisor Edition (HVE) and provides an overview of virtualization technology. Virtualization refers to hardware virtualization where a virtual appliance runs in a virtual environment and is packaged with a guest operating system and optional application software.

Virtualization allows you to run several instances of an operating system on the same physical piece of hardware at the same time. Virtualization is accomplished through technology called *hypervisor*. A hypervisor allows many different simultaneously running operating systems to share the same set of physical resources (memory, CPU, disk and network) on one physical server. The physical machine on which the virtualization software runs is the *host* and virtual machines running on the host are *guests*.

Cast Iron products perform equally well in both the virtual and physical worlds. You can install the Cast Iron Operating System (CIOS) on a single virtual machine running one integration project or on multiple virtual machines running many projects to create a data center infrastructure. For information on creating virtual appliances with CIOS as the guest operating system, see [Deploying](#page-1236-0) an OVF template.

• [Requirements](#page-1233-0)

#### **Feedback** | **Notices**

**al** Last updated: Thursday, 2 June 2016 file:///dcs/markdown/workspace/Transform/out.html

http://pic.dhe.ibm.com/infocenter/wci/v7r0m0/topic/com.ibm.wci.VAuserguide.doc/VA\_virtualization\_basics.h tml

## <span id="page-1233-0"></span>**Requirements**

This section outlines the requirements and resources needed to establish a virtual appliance environment. For detailed information on mapping between resources, see [Resource](#page-1233-1) mapping.

Requirements:

- A host machine (desktop computer or server).
- CPU (for example Intel® VT-*x* or AMD®-V) with virtualization technology enabled. (In some cases, virtualization technology must be enabled through BIOS).
- 60GB disk space.
- Supported configuration of either 1 CPU, 4GB RAM or 2 CPU, 8GB RAM. Ensure the host has enough physical RAM to run the selected configuration or system performance may be affected.
- VMware® ESX® or ESXi version 5.0 or later. For more information on VMware products and ESX, go to <http://kb.vmware.com/selfservice/microsites/microsite.do> and click on *VMware ESX and ESXi Comparison*.
- Cast Iron® Hypervisor Edition installation file (in OVA format).
- VMware vCenter® Server, 4.0.0, 258672 (optional).
- VMware VMotion® and VMware High Availability add-ons (optional). When added to your installation, VMware add-ons can manage and balance your workload across virtual machines, find an optimum data center location for a virtual machine and manage OS related failures. Refer to VMware documentation to learn more about add-ons and for tips on setting up your virtual environment.

Note: Shared storage, such as a SAN, is optional. Shared storage is required to enable VMware features such as VMware VMotion and VMware High Availability.

**Parent topic:** Getting started with the IBM [WebSphere](#page-1232-0) Cast Iron Hypervisor Edition

#### **Feedback** | **Notices**

**剑 Last updated: Thursday, 2 June 2016** file:///dcs/markdown/workspace/Transform/out.html

<span id="page-1233-1"></span>http://pic.dhe.ibm.com/infocenter/wci/v7r0m0/topic/com.ibm.wci.VAuserguide.doc/VA\_requirements.html

## **Resource mapping**

This section provides information on mapping between virtual and physical resources when provisioning virtual machines.

When you instantiate a new virtual machine to run the Cast Iron HVE, you first must select a size for the virtual machine. As referenced in [Requirements](#page-1233-0), the supported sizes are:

- 1 CPU, 4GB RAM, minimum 60GB disk space. (Standard configuration).
- 2 CPU, 8GB RAM, minimum 60GB disk space. (Enhanced configuration).

The preceding resources sizes refer to the amount of a resource that is visible to a running virtual machine. For the Standard configuration, 1 CPU and 60GB disk space refer to the number of virtual CPUs and the amount of disk space the virtual machine must see. Because virtualization allows many different virtual machines running different operating system instances to share the same physical resources, it's important to size your physical host environment to account for the number of virtual machines you have running.

In addition to your host environment, it's important to size your physical host to properly account for the amount of memory needed for your running guests. Best practice dictates that your host should have more physical memory than the sum of the memory set up for the simultaneously running guests. For example, if you are trying to size a physical host to run both the Standard and Enhanced configurations, you should pick a host that has  $4 + 8 + 2$  => at least 14GB or RAM. (The extra 2GB of RAM is recommended for the hypervisor processes).

## **CPU**

When mapping virtual CPUs to physical CPUs you should count one physical CPU core per virtual CPU that will be running simultaneously, and leave at least one core as a buffer for the hypervisor processes. For example, if you are trying to size a physical host to run both the Standard and Enhanced configurations, you should pick a host that has 1 + 2 + 1 = 4 physical CPU cores. Because most physical CPUs are multicore, a physical host with one quad-core CPU is sufficient to run the configurations. Because the Cast Iron HVE uses a 64-bit kernel, your host must have a physical CPU with virtualization technology support available and enabled, (for example, Intel's VT-*x* or AMD's AMD-V). In some cases, virtualization technology must be enabled through BIOS.

### **Disk**

Disks are typically the cheapest resource in a virtualized environment. Best practices dictate that a virtual machine should preallocate the amount of disk space required onto physical disks so that performance does not suffer when trying to expand disks later. When sizing disks, you should significantly oversize the disks so you can store many suspended virtual machines at the same time and only instantiate the ones needed. For example, if you are trying to size a physical host to run both the Standard and Enhanced configurations, the minimum requirement for disk space is  $60 + 60 + 5 = 125GB$ . (The remaining 5GB of space is for the hypervisor software). However, best practice is to get a physical host with significantly larger disks so that you can store more inactive virtual machines as your needs grow.

#### **Feedback** | **Notices**

**剑** Last updated: Thursday, 2 June 2016 file:///dcs/markdown/workspace/Transform/out.html

http://pic.dhe.ibm.com/infocenter/wci/v7r0m0/topic/com.ibm.wci.VAuserguide.doc/VA\_resourcemapping.html

# **Upload an appliance patch**

By uploading an appliance patch, you can upgrade to the newest version of the Cast Iron® operating system and access the latest features.

## **Before you begin**

Important: If you use SAP projects, you must ensure that you install the SAP 64-bit libraries. Remove any SAP 32-bit libraries before you upgrade to WebSphere® Cast Iron Hypervisor Edition Version 7. If there are any SAP 32-bit libraries that are installed, you cannot upgrade to WebSphere Cast Iron Hypervisor Edition Version 7.

Use the Web Management Console (WMC) to upgrade to the latest version of Cast Iron operating system by uploading an upgrade image onto the appliance. This upgrade process only replaces or adds necessary files, it does not destroy any data. Note, the WMC forces any running projects to be undeployed and stops any active orchestration jobs currently running on the appliance during the upgrade procedure. After the appliance is upgraded, you cannot undo or roll back to the previous version.

Note: Upgrades can also be applied through the Command Line Interface (CLI). For more information, see the system update command in the *CLI Reference Guide*.

## **Procedure**

- 1. Download the WebSphere Cast Iron Hypervisor firmware upgrade file (type = vcrypt2) from Fix Central: <http://www.ibm.com/support/fixcentral/>.
- 2. Download the appliance upgrade image file to a location you can access from your Windows workstation, for example: C:\Desktop.
- 3. Use the WMC to log into the appliance that is running the Cast Iron operating system.
- 4. In the WMC, select Set Up > Install/Upgrade. The Install/Upgrade Appliance and Libraries panel is displayed.
- 5. In the Upgrade Appliance section, click Install Upgrade. The upgrade wizard is displayed.
- 6. Click Next.
- 7. Click Next to check for running projects. If projects are running on the appliance, the upgrade wizard asks for confirmation to stop the projects before proceeding. Click Continue to proceed. If there are no projects running on the appliance, a green check mark is displayed. Click Next.
- 8. In the text field, either specify the path to the appliance upgrade image file or browse to locate the appliance upgrade image file.
- 9. Click Next. In the Upgrade panel, the following message is displayed: Upload in progress. Please wait. A progress bar displays the status of the upload. When the upload is complete, the WMC validates the upgrade.
- 10. Verify the patch version number and click Install.
- 11. A series of dialog boxes are displayed asking for confirmation to stop any running orchestrations. Click OK and OK. The Upgrade Appliance panel displays. After the upgrade completes in about 5 minutes, the appliance reboots and the following message is displayed in the Upgrade Appliance panel: Installation Successful! Please wait. The Appliance is rebooting. If a console window to the appliance is open, the rebooting messages are displayed.
- 12. Use the WMC to log into the appliance. You might need to click the refresh button of the browser.

## **What to do next**

Using the WMC, redeploy any projects that were undeployed by this upgrade procedure. Upgrade to a Studio version compatible with the installed Cast Iron operating system. For more information about appliance and Studio compatibility, see the Compatibility section of the *Cast Iron Operating System Release Notes®* or the *Cast Iron Studio Release Notes*. For the procedure on upgrading Studio, see *Installing Studio*.

#### **Feedback** | **Notices**

**剑 Last updated: Thursday, 2 June 2016** file:///dcs/markdown/workspace/Transform/out.html <span id="page-1236-0"></span>http://pic.dhe.ibm.com/infocenter/wci/v7r0m0/topic/com.ibm.wci.VAuserguide.doc/VA\_upgradeOS.html

# **Deploying an OVF template**

You can deploy an OVF template which creates a virtual machine with the CIOS and VMwareTools installed. After the OVF template is deployed, you can manage the virtual appliance from the vSphere Client Console tab, as you would manage a physical integration appliance through the CLI.

## **Before you begin**

Note: The steps in this section apply to VMware only. Note also that after deploying an OVF template, the vSphere client might display the VMware Tools status as "Not Installed." However, if the OVF template is correctly deployed, VMware Tools are installed on the virtual machine.

### **Procedure**

- 1. Download a local copy of the CIOS OVA file. It is recommended that you download the OVA to a storage device that is accessible by the host machine, where the virtual machine will reside.
- 2. In the VMware Infrastructure Client navigation pane, select the virtual machine on which to install the CIOS.
- 3. Select File > Deploy OVF Template. The Deploy OVF Template Wizard is displayed.
- 4. 4. Choose an option to deploy the OVF template and specify the location of the OVF template, and click Next.
	- Deploy from file Choose this option if the source OVF template is on the local file system.
	- o Deploy from URL Choose this option to download the OVF template from the Internet and enter a URL
- 5. Verify the template details that display and click Next.
- 6. Specify the name and location for the deployed template and click Next.
- 7. Select a configuration option and click Next.
	- o Standard 1CPU, 4GB RAM
		- Enhanced 2CPU, 8GB RAM

The Host/Cluster page is displayed.

- 8. Select the host or cluster on which to run the deployed template, and click Next.
- 9. Select a resource pool, and click Next.
- 10. Select the datastore to which you want to store the virtual machine files, and click Next.
- 11. Map the networks used in the OVF template to networks in your inventory, by selecting the drop-down list in the Destination Networks column. Then click Next.
- 12. Verify the options you have specified and click Finish. The OVF template is deployed to your virtual machine.

### **What to do next**

After you have successfully deployed the OVF template, do not attempt to modify the settings for hard disk 1 or hard disk 2.

**Feedback** | **Notices**

http://pic.dhe.ibm.com/infocenter/wci/v7r0m0/topic/com.ibm.wci.VAuserguide.doc/VA\_deployingOVFtemplat e.html

# **Configuring to use DHCP addressing**

You can configure a virtual machine in a network to use a DHCP server for addressing.

## **Procedure**

- 1. Using the virtual machine console, log in to the virtual machine with the default user name and password.
	- localhost login: admin
	- Password: !n0r1t5@C

The following prompt displays:

localhost>

Note: The keyboard mapping of the vSphere Client terminal uses a US layout. If your workstation keyboard uses another layout, your login attempt might fail.

- 2. Assign the host name and IP address in the DNS server for the following interfaces:
	- Host name and IP address for the data interface
	- Host name and IP address for the management interface

The data interface is used by the integration appliance during run time to communicate to endpoints on the network, for example a database server. The management interface is used to communicate with the integration appliance from the WMC.

- 3. Enter the following settings:
	- MAC address for the data interface
	- Hostname assigned to the data interface in the DNS server
	- MAC address for the management interface
	- Hostname assigned to the management interface in the DNS server
	- Hostname assigned to the BMC interface in the DNS server
- 4. Apply the network settings: localhost> net restart
- 5. Monitor the status of the system, by repetitively issuing the following command: localhost> system show status. As the network settings are applied, the network status transitions through the following states:
	- o Up
	- o Stopping
	- o Starting
	- o Up
- 6. Monitor the state of the network: localhost> net show status. The network settings have been applied when status of the Current activity lists Monitoring network.
- 7. Verify the data and management interface network settings, using the following command: localhost> net show active
- 8. Reset any address that is incorrect. If you run net show all, the EData display as disabled.
- 9. Verify the connection to the management interface using the WMC.

#### **Feedback** | **Notices**

**all** Last updated: Thursday, 2 June 2016 file:///dcs/markdown/workspace/Transform/out.html

http://pic.dhe.ibm.com/infocenter/wci/v7r0m0/topic/com.ibm.wci.VAuserguide.doc/VA\_configuringDCHP.html

# **Configuring to use static addressing**

You can configure a virtual machine in a network to use static addressing.

## **About this task**

Network settings you specify are only committed to the Integration Appliance when you run the net restart command. If a system reboot occurs before you commit your network settings, those network settings are lost.

## **Procedure**

- 1. Using the virtual machine console, log in to the virtual machine with the default user name and password.
	- o localhost login: admin
	- Password: !n0r1t5@C

The following prompt is displayed::

#### localhost>

- 2. Assign the host name and IP address in the DNS server for the following interfaces:
	- Host name and IP address for the data interface
	- Host name and IP address for the management interface

The data interface is used by the integration appliance during run time to communicate to endpoints on the network, for example a database server. The management interface is used to communicate with the integration appliance from the WMC.

3. Set the host name for the management interface: localhost> net set hostname static *appliancehostname*. Once the host machine is restarted at the end of this procedure, the prompt changes to the following setting:

hostname>

- 4. Set the DNS domain name: localhost> net set domain static *domain-name*
- 5. Set the DNS name server: localhost> net set nameserver static *dns-ipaddress*
- 6. Set the network address for the data interface: localhost> net set interface edata address *ipaddress* mask *netmask* bcast *broadcast*
- 7. Set the network address for the management interface: localhost> net set interface emgmt address *ipaddress* mask *netmask* bcast *broadcast*
- 8. Set the gateway address: localhost> net set gateway static *ip-address* emgmt
- 9. Disable searching the domain list: localhost> net set search none
- 10. Set the Network timeserver to the appropriate setting for your environment:
	- If you have a timeserver on your network: localhost> net set ntp static ntp-address
	- If you do not have a timeserver on your network: localhost> net set ntp none
- 11. Review the settings: localhost> net show memory
- 12. Apply the network settings: localhost> net restart
- 13. Monitor the status of the system, by repetitively issuing the following command: localhost> system show status As the network settings are applied, the network status transitions through the following states:
	- o Up
	- o Stopping
- o Starting
- o Up

Note: As network settings are applied, you can expect the runtime to be down.

- 14. Monitor the state of the network: hostname> net show status The network settings have been applied when status of the Current activity lists Monitoring network.
- 15. Verify the settings you entered using this command: hostname> net show active
- 16. Reset any address that is incorrect. If you run net show all, the EData display as disabled.
- 17. Log out hostname> exit The session closes.

#### **Feedback** | **Notices**

**Edd** Last updated: Thursday, 2 June 2016 file:///dcs/markdown/workspace/Transform/out.html

<span id="page-1239-1"></span>http://pic.dhe.ibm.com/infocenter/wci/v7r0m0/topic/com.ibm.wci.VAuserguide.doc/VA\_configuringstatic.html

# **Backing up and recovering virtual appliances**

You can purchase the VMware Consolidated Backup add-on to handle a disaster recovery scenario for your virtual environment or you can use the Export/Import functionality of the virtual appliance.

For more information about VMware Consolidated Backup, see the VMware Consolidated Backup Guide.

The following topics describe how to export and import virtual appliance repositories and provide details about which components of the virtual appliance are affected by these operations.

Exporting a virtual appliance [repository](#page-1239-0)

Export the project repository to create a backup of the virtual appliance. You can export all project configuration and user settings from the WMC to another location. The virtual appliance system logs are not exported when you export a repository.

• Importing a virtual appliance [repository](#page-1240-0) When you import a repository, the WMC deletes all existing projects, project configurations, and job history. The virtual appliance system logs remain unaffected. Once you have imported a repository, you cannot roll back to a previous repository.

#### **Feedback** | **Notices**

**all** Last updated: Thursday, 2 June 2016 file:///dcs/markdown/workspace/Transform/out.html

<span id="page-1239-0"></span>http://pic.dhe.ibm.com/infocenter/wci/v7r0m0/topic/com.ibm.wci.VAuserguide.doc/VA\_backingupVA.html

# **Exporting a virtual appliance repository**

Export the project repository to create a backup of the virtual appliance. You can export all project configuration and user settings from the WMC to another location. The virtual appliance system logs are not exported when you export a repository.

## **About this task**

You can export a repository with the project configurations running. However, when you import this repository, the project configurations will all be in the undeployed state.

Use the WMC to export a virtual appliance repository.

Note: Encryption of virtual appliance disks utilizes the VMware-assigned UUID of the virtual appliance. As a result, attempting to clone and/or copy a virtual appliance yields a non-functioning clone/copy because such operations yield a new UUID. To create a back-up appliance, create a new a virtual appliance with the same configuration (for example: standard or enhanced) and use the CLI command config save/load to export/import virtual appliance settings and WMC repository functions. (Be aware, however, that these operations do not export/import data, including variables, stored on the disk or in memory as part of the process of the orchestration).

Note: VMotion remains a valid operation for migrating a virtual appliance to a new host.

## **Procedure**

- 1. From the Deploy tab, select Export Repository. The File Download window is displayed.
- 2. Click Save. The Save As window is displayed.
- 3. Specify the location where you would like to save the exported repository.
- 4. Click Save. The WMC exports a copy of the repository as a .tar.gz file.

#### **Parent topic:** Backing up and recovering virtual [appliances](#page-1239-1)

#### **Feedback** | **Notices**

**all** Last updated: Thursday, 2 June 2016 file:///dcs/markdown/workspace/Transform/out.html

<span id="page-1240-0"></span>http://pic.dhe.ibm.com/infocenter/wci/v7r0m0/topic/com.ibm.wci.VAuserguide.doc/VA\_exportingVA.html

# **Importing a virtual appliance repository**

When you import a repository, the WMC deletes all existing projects, project configurations, and job history. The virtual appliance system logs remain unaffected. Once you have imported a repository, you cannot roll back to a previous repository.

## **Before you begin**

You must stop and undeploy all project configurations on the WMC before you can import a repository. When the WMC successfully imports a repository, all project configurations are in an undeployed state. You can import repositories from CIOS version 3.7.1 to 6.*x*.

Note: Before you import a repository from one virtual appliance to another, you must power off the virtual appliance from which you are importing a repository.

## **About this task**

In the steps that follow, you undeploy all projects, then use the WMC to import a virtual appliance repository:

### **Procedure**

- 1. From the Deploy tab, select Projects. All project configurations are displayed.
- 2. Verify that all the project configurations are undeployed.
- 3. If any project is not in the undeployed state, click the project configuration link, then stop and undeploy the project configuration.
- 4. From the Deploy tab, select Import Repository. The Import Repository page is displayed.
- 5. Specify the repository file you want to import or click Browse to search for a repository file.
- 6. Select one of the following import options:
	- Project & User Settings Imports all the contents of the repository file you select. All projects are imported in the undeployed state.
	- Project Only Imports only project information from the repository file you select. All projects are imported in the undeployed state.
	- $\circ$  User Settings Only Imports only the user setting information from the repository file you select. User setting information includes: network configurations, users and groups, licenses, job log parameters, log levels, notifications, downtime rules and passwords.
- 7. Click Import. A warning is displayed.
- 8. Click Import to verify that you would like to proceed with the import. The virtual appliance restarts and the WMC login window is displayed when the import is complete.
- 9. Log into the virtual appliance.
- 10. From the Deploy tab, select Projects to deploy all appropriate project configurations.

#### **Parent topic:** Backing up and recovering virtual [appliances](#page-1239-1)

#### **Feedback** | **Notices**

**all** Last updated: Thursday, 2 June 2016 file:///dcs/markdown/workspace/Transform/out.html

http://pic.dhe.ibm.com/infocenter/wci/v7r0m0/topic/com.ibm.wci.VAuserguide.doc/VA\_importingVA.html

# **Integration Appliance Monitoring Options**

Overview of monitoring options available on the Integration Appliance.

The Integration Appliance logs system events, such as a fan failing or Standby machine assuming the active role in an HA pair. You can view these system events from the Web Management Console (WMC). When system events occur, individual users as well as network management systems can receive notification alerts from the Integration Appliance via email and SNMP traps respectively. Using SNMP, network management systems can also poll an Integration Appliance to actively monitor resources such as disk usage, memory usage, and garbage collection cycles. For more information about systems and notification severity levels you can monitor from the WMC, see the management console online help.

While any user can view the systems events log and monitor disk and memory usage from the WMC, you must create a notification policy to receive alerts from the Integration Appliance. Use the WMC to create a notification policy. Notification polices contain details about which systems to monitor, notification levels to monitor, and notification alert recipients. The Integration Appliance only sends alerts when an event meets or

exceeds the notification level specified in a notification policy. For more information about creating notification policies and notification levels, see the management console online help.

The Cast Iron Notifications Reference provides details about reading and using Cast Iron SNMP MIB and individual messages from each Cast Iron MIB module. The version of SNMP is SNMPv1. (Although the MIBs are set to SNMP version 2, Cast Iron generates SNMPv1 traps only.)

#### **Feedback** | **Notices**

**to** Last updated: Tuesday, August 21, 2018 file:///dcs/markdown/workspace/Transform/out.html

http://pic.dhe.ibm.com/infocenter/wci/v7r0m0/topic/com.ibm.wci.notifications\_reference.doc/integration\_app liance\_monitoring\_options.html

## <span id="page-1242-0"></span>**About the Cast Iron SNMP MIB**

An overview of the Cast Iron SNMP MIB and a list of available MIB modules.

As a network element, the Integration Appliance is able to respond to requests from a network management system. The Integration Appliance is also able to send notifications to the network management system about events that occur on the Integration Appliance. This communication between the Integration Appliance and your network management system allows you to use traps to monitor the Integration Appliance.

Whether you choose to receive notification alerts from the Integration Appliance by enabling SNMP traps or you choose to actively monitor Integration Appliance activities like memory usage by polling the Integration Appliance, the Cast Iron MIB provides data structure and defines content type for the information exchange.

When you use the WMC to download the Cast Iron MIB, you are downloading one file that contains multiple MIB definitions. Some SNMP MIB parsers are unable to read a file that contains multiple MIB modules, so you must separate each MIB module into individual files. For more information about generating separate MIB module files, see [Downloading](#page-1243-0) the Cast Iron SNMP MIB.

The Cast Iron MIB contains notification messages for the following modules:

- [Downloading](#page-1243-0) the Cast Iron SNMP MIB
- Provides information about downloading each MIB module in the Cast Iron SNMP MIB as a separate file. • [Reading](#page-1243-1) the Cast Iron SNMP MIB
- Provides examples of how to read and organize the content of Cast Iron SNMP MIBs.

#### **Feedback** | **Notices**

**剑 Last updated: Thursday, 2 June 2016** file:///dcs/markdown/workspace/Transform/out.html

http://pic.dhe.ibm.com/infocenter/wci/v7r0m0/topic/com.ibm.wci.notifications\_reference.doc/about\_the\_casti ron\_snmp\_mib.html

# <span id="page-1243-0"></span>**Downloading the Cast Iron SNMP MIB**

Provides information about downloading each MIB module in the Cast Iron SNMP MIB as a separate file.

Use the Web Management Console (WMC) to download the Cast Iron SNMP MIB from an Integration Appliance. For more information about how to use the WMC to download the Cast Iron SNMP MIB, see the management console online help.

The WMC downloads the Cast Iron SNMP MIB as a single text file. This text file is comprised of multiple sections, where each section is a full MIB module. For example, the NetSuite Module is defined in one section and the Salesforce Module is defined in another section.

Note: If your SNMP MIB parser is unable to read a file that contains multiple MIB modules, separate each section (MIB module) into individual files. On Linux, you can use the following script to generate a separate file for each MIB module in the Cast Iron SNMP MIB.

```
#!/bin/bash
sed -ne 's/DEFINITIONS ::= BEGIN.*//p' castironsys.mib |
while read mib; do
echo $mib
sed -ne "/^$mib/,/^END/p" castironsys.mib > $mib
done
```
**Parent topic:** About the Cast Iron [SNMP](#page-1242-0) MIB

#### **Feedback** | **Notices**

**all** Last updated: Thursday, 2 June 2016 file:///dcs/markdown/workspace/Transform/out.html

<span id="page-1243-1"></span>http://pic.dhe.ibm.com/infocenter/wci/v7r0m0/topic/com.ibm.wci.notifications\_reference.doc/downloading\_t he\_castiron\_mib.html

## **Reading the Cast Iron SNMP MIB**

Provides examples of how to read and organize the content of Cast Iron SNMP MIBs.

Each MIB module has a module-identity, which describes the purpose for the MIB. For example, the NetSuite Module provides access to the NetSuite online service. Each MIB module also contains a comment section that provides a high-level overview of its contents. Content like the Object Summary lists the name and OID of every object in the MIB, much like a table of contents, and allows you to examine the layout and the type of data that is being provided.

In the following example, ciIaProjectSummary is an organizational node that contains general information about projects on the Integration Appliance. Like a directory, the ciIaProjectSummary organizational node contains object types that provide information about the number of projects, number of running orchestrations, number of stopped orchestrations, number of running jobs, number of completed jobs, and number of errored jobs.

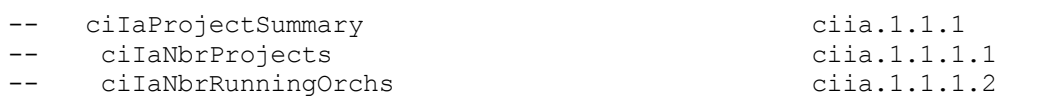

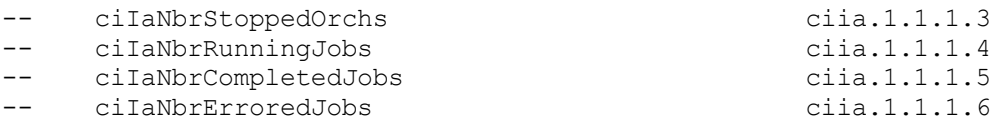

To get more information about the meaning of one of the objects, search the file for the name of the object. For example, searching for ciIaNbrRunningJobs returns the following block of information:

```
ciIaNbrRunningJobs OBJECT-TYPE -- ciia.1.1.1.4
   SYNTAX Unsigned32
   MAX-ACCESS read-only
   STATUS current
   DESCRIPTION
       "Total number of currently running jobs.
       "
::= { ciIaProjectSummary 4 }
```
where:

**ciIaNbrRunningJobs OBJECT-TYPE** - Defines the name of the object.

Note: Next to the object name, there is a shortened form of the OID (– ciia.1.1.1.4).

- **SYNTAX Unsigned32** An unsigned integer whose value could go up or down over time.
- **MAX-ACCESS read-only** A read-only value that the system manager can ask for but cannot change.
- **STATUS** -
- **DESCRIPTION** Describes the object.

Polling for ProjectSummary information retrieves data that is similar to the following example:

```
$ snmpwalk -v 2c -c public -M "+/home/choller/mibs" -m "+CASTIRON-IA-MIB"
flintstone2 ciIaProjectSummary
CASTIRON-IA-MIB::ciIaNbrProjects.0 = Gauge32: 2
CASTIRON-IA-MIB::ciIaNbrRunningOrchs.0 = Gauge32: 0
CASTIRON-IA-MIB::ciIaNbrStoppedOrchs.0 = Gauge32: 14
CASTIRON-IA-MIB::ciIaNbrRunningJobs.0 = Gauge32: 0
CASTIRON-IA-MIB::ciIaNbrCompletedJobs.0 = Gauge32: 0
CASTIRON-IA-MIB::ciIaNbrErroredJobs.0 = Gauge32: 0
```
ciIaProjectTable is another example of an organizational node that contains information about each project on the Integration Appliance. Like a directory, the ciIaProjectTable organizational node contains object types that provide information like the project name, project version, project configuration, project state, and so on.

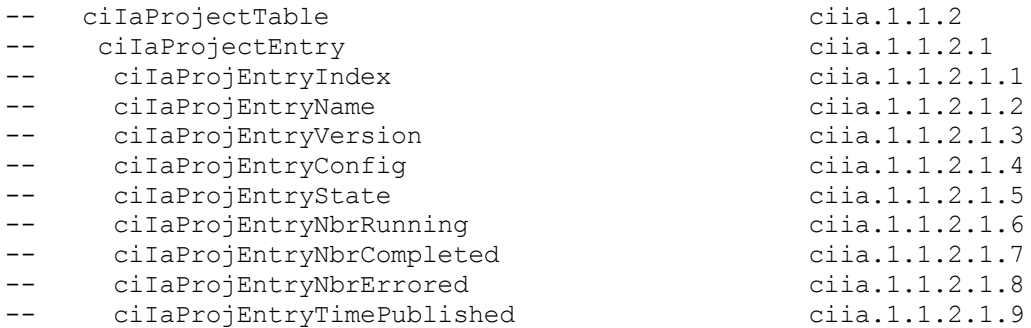

Polling for ProjectTable information retrieves data that is similar to the following example:

```
$ snmpwalk -v 2c -c public -M "+/home/choller/mibs" -m "+CASTIRON-IA-MIB"
flintstone2 ciIaProjectSummary
CASTIRON-IA-MIB::ciIaNbrProjects.0 = Gauge32: 2
CASTIRON-IA-MIB::ciIaNbrRunningOrchs.0 = Gauge32: 0
CASTIRON-IA-MIB::ciIaNbrStoppedOrchs.0 = Gauge32: 14
CASTIRON-IA-MIB::ciIaNbrRunningJobs.0 = Gauge32: 0
```
CASTIRON-IA-MIB::ciIaNbrCompletedJobs.0 = Gauge32: 0 CASTIRON-IA-MIB::ciIaNbrErroredJobs.0 = Gauge32: 0

The object types are much like columns in a table that store data generated by events that occur on the Integration Appliance. For example, publishing and cloning projects are events that generate ProjectTable data. You can poll the Integration Appliance to retrieve this data. Data for two events: publishing a project and cloning a project are displayed in the following example:

```
$ snmpwalk -v 2c -c public -M "+/home/choller/mibs" -m "+CASTIRON-IA-MIB"
flintstone2 ciIaProjectTable
CASTIRON-IA-MIB::ciIaProjEntryName.98304 = STRING: OnlineLicensing
CASTIRON-IA-MIB::ciIaProjEntryName.98305 = STRING: OnlineLicensing
CASTIRON-IA-MIB::ciIaProjEntryVersion.98304 = STRING: 1.0
CASTIRON-IA-MIB::ciIaProjEntryVersion.98305 = STRING: 1.0
CASTIRON-IA-MIB::ciIaProjEntryConfig.98304 = STRING: Default
CASTIRON-IA-MIB::ciIaProjEntryConfig.98305 = STRING: OnlineLicensingClone
CASTIRON-IA-MIB::ciIaProjEntryState.98304 = INTEGER: undeployed(1)
CASTIRON-IA-MIB::ciIaProjEntryState.98305 = INTEGER: undeployed(1)
CASTIRON-IA-MIB::ciIaProjEntryNbrRunning.98304 = Gauge32: 0
CASTIRON-IA-MIB::ciIaProjEntryNbrRunning.98305 = Gauge32: 0
CASTIRON-IA-MIB::ciIaProjEntryNbrCompleted.98304 = Counter32: 0
CASTIRON-IA-MIB::ciIaProjEntryNbrCompleted.98305 = Counter32: 0
CASTIRON-IA-MIB::ciIaProjEntryNbrErrored.98304 = Counter32: 0
CASTIRON-IA-MIB::ciIaProjEntryNbrErrored.98305 = Counter32: 0
CASTIRON-IA-MIB::ciIaProjEntryTimePublished.98304 = STRING: 2009-6-
12,16:36:20.0,+0:0
CASTIRON-IA-MIB::ciIaProjEntryTimePublished.98305 = STRING: 2009-6-12,16:36
```
As more events occur, the output can become increasingly difficult to read. To generate a more readable output, it is recommended to use the snmptable command to display the data in a table format. Data for each event displays as a new row.

```
$ snmptable -v 2c -c public -M "+/home/choller/mibs" -m "+CASTIRON-IA-MIB"
flintstone2 ciIaProjectTable
SNMP table: CASTIRON-IA-MIB::ciIaProjectTable
ciIaProjEntryName ciIaProjEntryVersion ciIaProjEntryConfig ciIaProjEntryState
ciIaProjEntryNbrRunning ciIaProjEntryNbrCompleted ciIaProjEntryNbrErrored
ciIaProjEntryTimePublished
  Altrogram is the problem online the property intervals on the property of the contract of the property of the contract of the contract of the contract of the contract of the contract of the contract of the contract of the 
0 0 0 2009-6-12,16:36:20.0,+0:0
  OnlineLicensing 1.0 OnlineLicensingClone undeployed
0 0 0 0 0 0 0 0 0 0 0 0 2009-6-12, 16:36:20.0, +0:0
```
**Parent topic:** About the Cast Iron [SNMP](#page-1242-0) MIB

#### **Feedback** | **Notices**

**all** Last updated: Thursday, 2 June 2016 file:///dcs/markdown/workspace/Transform/out.html

http://pic.dhe.ibm.com/infocenter/wci/v7r0m0/topic/com.ibm.wci.notifications\_reference.doc/reading\_the\_ca stiron\_snmp\_mib.html

## **SNMP Items Available Using SNMP Get**

Presents a table of OID trees that you can poll using SNMP Get.

Each entry in the table represents many individual items. Use snmpwalk or another SNMP polling utility to see the complete list. You can poll the following OID trees:

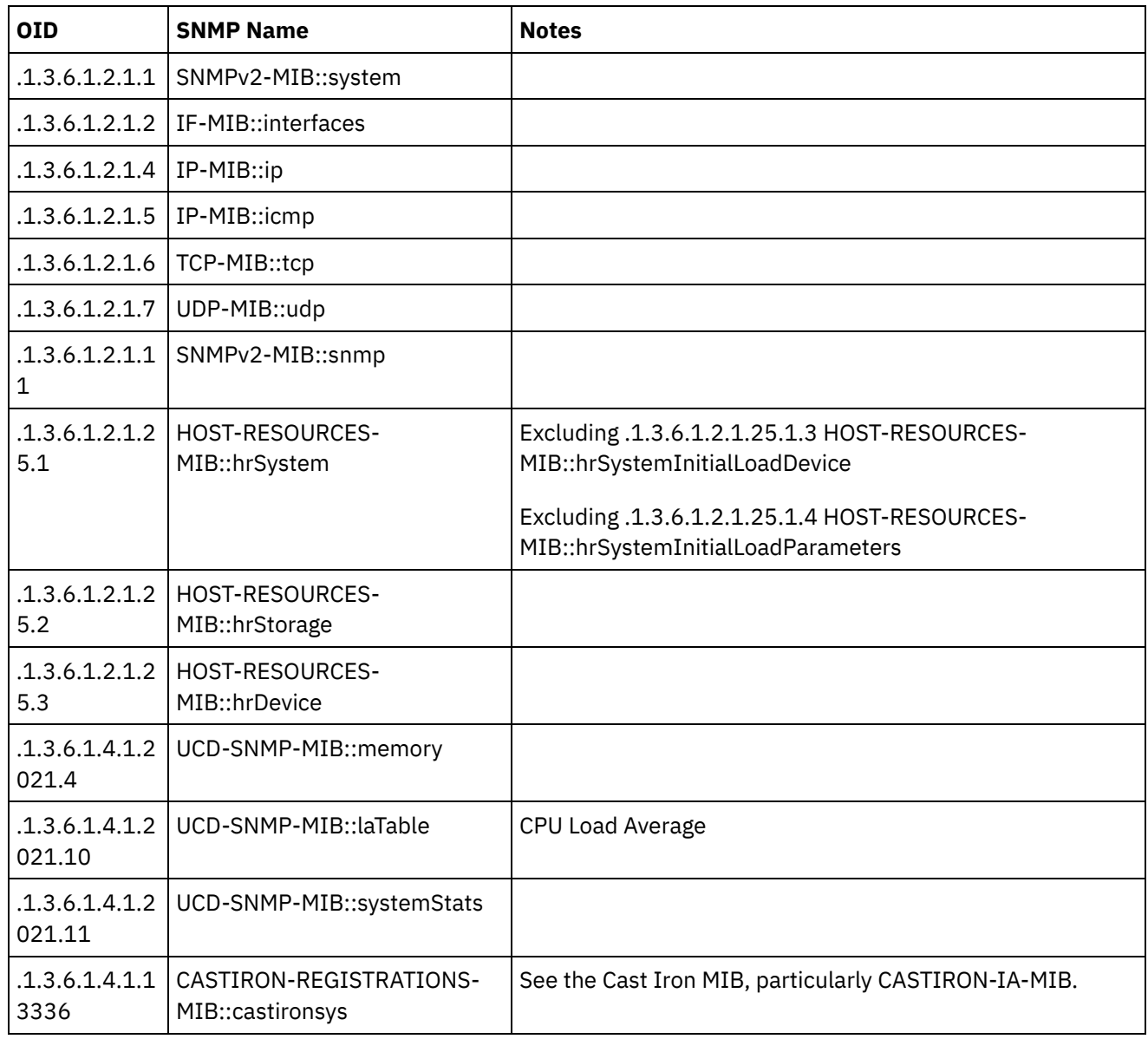

#### **Feedback** | **Notices**

**Edd** Last updated: Thursday, 2 June 2016 file:///dcs/markdown/workspace/Transform/out.html

http://pic.dhe.ibm.com/infocenter/wci/v7r0m0/topic/com.ibm.wci.notifications\_reference.doc/snmp\_items\_av ailable\_using\_snmpget.html

# **Using Traps to Monitor Appliance Health**

Recommendations for configuring alerts that monitor appliance health.

When monitoring the health of the Integration Appliance, you can use one or both of the following methods:

- Poll Actively monitor runtime resource usage including appliance garbage collection cycles, appliance memory usage, and appliance disk usage.
- Trap Receive notifications indicating hardware situations such as failed fans, high temperatures, or failed disks. For more information about hardware related SNMP traps, see About the [Platform](#page-1964-0) Module.

For more information about creating and enabling notification alerts, see the WMC Online Help or the Cast Iron Web Management Console Guide in the IBM WebSphere Cast Iron Information Center.

[Table](#page-1247-0) 1 provides recommended thresholds for notifications regarding garbage collection, memory usage, and disk usage.

- **Garbage Collection** This parameter counts the number of garbage collections that have occurred since the last system restart. Garbage collection that occurs at a rate over the recommended threshold can indicate that the appliance is overworked and might start to experience performance issues.
- **Memory Usage** This parameter measures the percentage of total memory in use, expressed in hundredths of a percent. This number is updated after each garbage collection. Note: This value is provided as an integer, but the MIB causes the SNMP Manager to alter its displayed value by a hundredths of a percent. For example: a value of '1234' displays as '12.34'." The SNMP Management tool should handle this automatically, but verify that it does so.
- **Disk Usage** This parameter measures the percentage of total work-in-progress (WIP) disk space that is in use, expressed in hundredths of a percent. The percentage of disk usage determines job purging activities for the appliance.

<span id="page-1247-0"></span>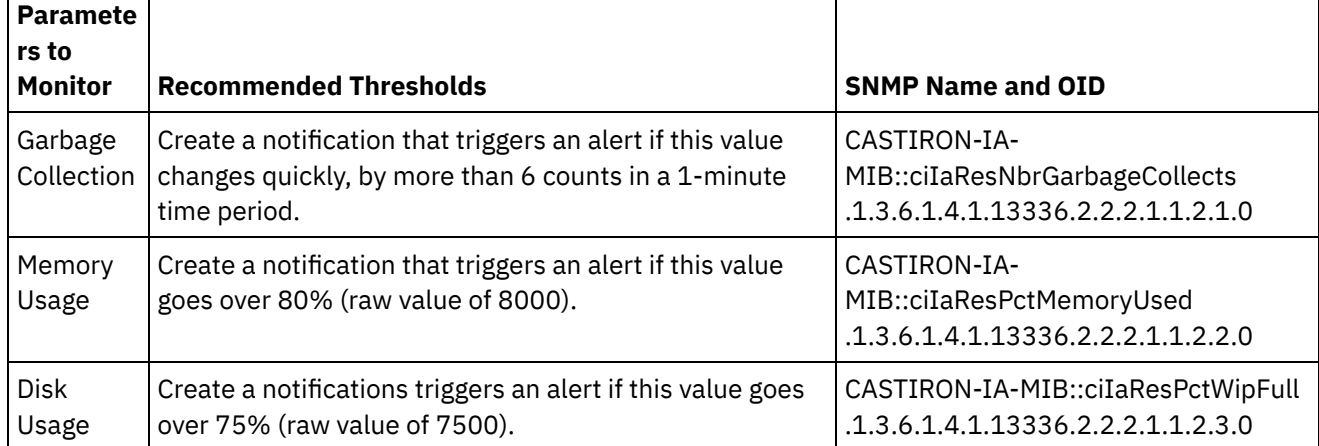

#### Table 1. Recommended Notification Thresholds

Note: The parameters to monitor, described in the table above, are for SNMP polling only.

#### **Feedback** | **Notices**

**Example 2016** Last updated: Thursday, 2 June 2016 file:///dcs/markdown/workspace/Transform/out.html

<span id="page-1247-1"></span>http://pic.dhe.ibm.com/infocenter/wci/v7r0m0/topic/com.ibm.wci.notifications\_reference.doc/using\_traps\_to \_monitor\_appliance\_health.html

# **Archive Module**

The Archive Module provides activities that allow creating and reading compressed archives. This section contains details for the messages delivered from the Archive Module.

This topic provides the MIB Name and MIB OID information, in addition to high-level details about each notification in the Archive Module.

MIB Name : *CASTIRON-COMP-ARCHIVE-MIB*

MIB OID : *.1.3.6.1.4.1.13336.2.2.3.4*

The following table provides an alphabetical list of all notifications that can be issued by the Archive Module.

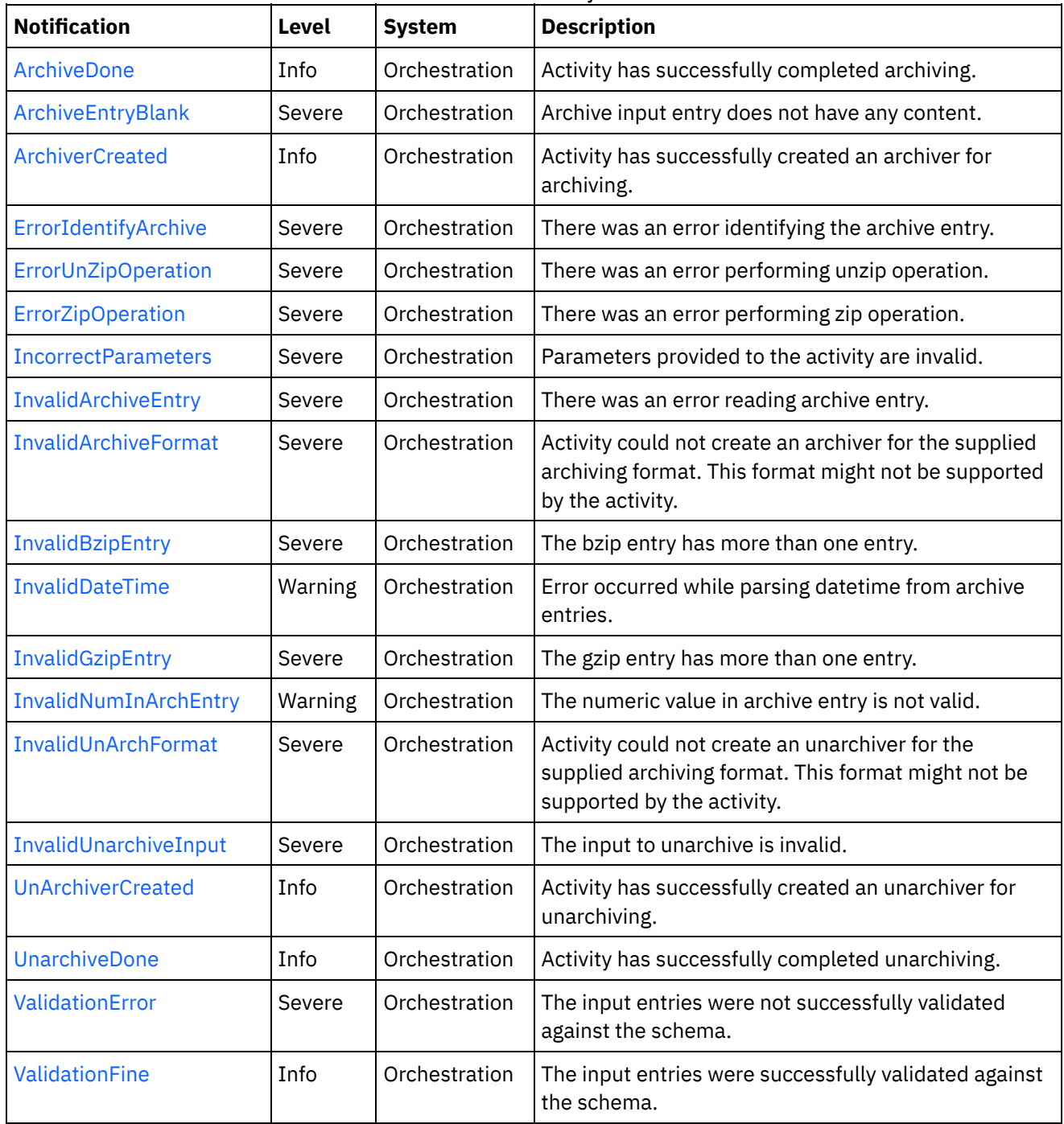

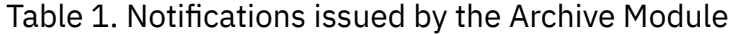

Archive Operation [Notifications](#page-1249-0)

Provides a comprehensive list of operation notifications sent from the Archive Module.

#### **Feedback** | **Notices**

**all** Last updated: Thursday, November 14, 2013 file:///dcs/markdown/workspace/Transform/out.html

<span id="page-1249-0"></span>http://pic.dhe.ibm.com/infocenter/wci/v7r0m0/topic/com.ibm.wci.notifications\_reference.doc/archive/about\_t he archive module.html

## **Archive Operation Notifications**

Provides a comprehensive list of operation notifications sent from the Archive Module.

- [ArchiveDone](#page-1250-0)
- Activity has successfully completed archiving.
- [ArchiveEntryBlank](#page-1251-0) Archive input entry does not have any content.
- **•** [ArchiverCreated](#page-1252-0) Activity has successfully created an archiver for archiving.
- [ErrorIdentifyArchive](#page-1254-0) There was an error identifying the archive entry.
- **•** [ErrorUnZipOperation](#page-1255-0) There was an error performing unzip operation.
- **•** [ErrorZipOperation](#page-1256-0) There was an error performing zip operation.
- [IncorrectParameters](#page-1258-0)

Parameters provided to the activity are invalid.

- [InvalidArchiveEntry](#page-1259-0) There was an error reading archive entry.
- [InvalidArchiveFormat](#page-1260-0) Activity could not create an archiver for the supplied archiving format. This format might not be supported by the activity.
- **•** [InvalidBzipEntry](#page-1262-0)

The bzip entry has more than one entry.

- [InvalidDateTime](#page-1263-0) Error occurred while parsing datetime from archive entries.
- [InvalidGzipEntry](#page-1264-0)

The gzip entry has more than one entry.

[InvalidNumInArchEntry](#page-1266-0)

The numeric value in archive entry is not valid.

- [InvalidUnArchFormat](#page-1267-0) Activity could not create an unarchiver for the supplied archiving format. This format might not be supported by the activity.
- [InvalidUnarchiveInput](#page-1268-0) The input to unarchive is invalid.
- **[UnArchiverCreated](#page-1270-0)** Activity has successfully created an unarchiver for unarchiving.
- [UnarchiveDone](#page-1271-0)

Activity has successfully completed unarchiving.

- [ValidationError](#page-1272-0) The input entries were not successfully validated against the schema.
- [ValidationFine](#page-1273-0) The input entries were successfully validated against the schema.

**Parent topic:** [Archive](#page-1247-1) Module

#### **Feedback** | **Notices**

Last updated: Thursday, November 14, 2013 file:///dcs/markdown/workspace/Transform/out.html

<span id="page-1250-0"></span>http://pic.dhe.ibm.com/infocenter/wci/v7r0m0/topic/com.ibm.wci.notifications\_reference.doc/archive/archive \_operation\_notifications\_list.html

## **ArchiveDone**

Activity has successfully completed archiving.

Level : *Info*

Log Message : *Archiving done successfully.*

System : *Orchestration*

SNMP Name : *CASTIRON-COMP-ARCHIVE-MIB::ciC4oArchiveDoneEv17*

SNMP Enterprise : *.1.3.6.1.4.1.13336.2.2.3.4.1.2*

SNMP Trap Number : *17*

### **Variables**

The ArchiveDone message contains the following variables:

Table 1. ArchiveDone Message Variables

#### **1. SerialNumber**

The serial number of the appliance sending the trap.

- **Type** : String
- **SNMP Object Name** : CASTIRON-IA-MIB::ciIaPlatSerialNumber
- **SNMP OID** : 1.3.6.1.4.1.13336.2.2.2.1.1.3.3

#### **2. Severity**

Severity of the Notification.

- **Type** : Integer
- **SNMP Object Name** : CASTIRON-REGISTRATIONS-MIB::ciEvSeverity
- **SNMP OID** : 1.3.6.1.4.1.13336.2.2.1.2.1

#### **3. JobID**

The ID of the job being run when an error occurred. If the error is unrelated to a specific job, this field is blank.

- **Type** : String
- **SNMP Object Name** : CASTIRON-REGISTRATIONS-MIB::ciEvJobID
- **SNMP OID** : 1.3.6.1.4.1.13336.2.2.1.2.4

#### **4. Orchestration**

Reference to an entry in the Orchestration table containing information about the orchestration associated with this event.

- **Type** : OID
- **SNMP Object Name** : CASTIRON-REGISTRATIONS-MIB::ciEvOrchestration
- **SNMP OID** : 1.3.6.1.4.1.13336.2.2.1.2.3

**Parent topic:** Archive Operation [Notifications](#page-1249-0)

#### **Feedback** | **Notices**

**all** Last updated: Thursday, November 14, 2013 file:///dcs/markdown/workspace/Transform/out.html

<span id="page-1251-0"></span>http://pic.dhe.ibm.com/infocenter/wci/v7r0m0/topic/com.ibm.wci.notifications\_reference.doc/archive/archive \_operation\_archivedone\_message.html

## **ArchiveEntryBlank**

Archive input entry does not have any content.

Level : *Severe*

Log Message : *Input entry has no content or it's a blank entry.*

System : *Orchestration*

SNMP Name : *CASTIRON-COMP-ARCHIVE-MIB::ciC4oArchiveEntryBlankEv19*

SNMP Enterprise : *.1.3.6.1.4.1.13336.2.2.3.4.1.2*

SNMP Trap Number : *19*

### **Variables**

The ArchiveEntryBlank message contains the following variables:

#### Table 1. ArchiveEntryBlank Message Variables

#### **1. SerialNumber**

The serial number of the appliance sending the trap.

- **Type** : String
- **SNMP Object Name** : CASTIRON-IA-MIB::ciIaPlatSerialNumber
- **SNMP OID** : 1.3.6.1.4.1.13336.2.2.2.1.1.3.3

#### **2. Severity**

Severity of the Notification.

- **Type** : Integer
- **SNMP Object Name** : CASTIRON-REGISTRATIONS-MIB::ciEvSeverity
- **SNMP OID** : 1.3.6.1.4.1.13336.2.2.1.2.1

#### **3. JobID**

The ID of the job being run when an error occurred. If the error is unrelated to a specific job, this field is blank.

- **Type** : String
- **SNMP Object Name** : CASTIRON-REGISTRATIONS-MIB::ciEvJobID
- **SNMP OID** : 1.3.6.1.4.1.13336.2.2.1.2.4

#### **4. Orchestration**

Reference to an entry in the Orchestration table containing information about the orchestration associated with this event.

- **Type** : OID
- **SNMP Object Name** : CASTIRON-REGISTRATIONS-MIB::ciEvOrchestration
- **SNMP OID** : 1.3.6.1.4.1.13336.2.2.1.2.3

**Parent topic:** Archive Operation [Notifications](#page-1249-0)

#### **Feedback** | **Notices**

**all** Last updated: Thursday, November 14, 2013 file:///dcs/markdown/workspace/Transform/out.html

http://pic.dhe.ibm.com/infocenter/wci/v7r0m0/topic/com.ibm.wci.notifications\_reference.doc/archive/archive operation archiveentryblank message.html

# <span id="page-1252-0"></span>**ArchiverCreated**

Activity has successfully created an archiver for archiving.

Level : *Info*

Log Message : *Archiver created successfully, now performing archiving.*

System : *Orchestration*

SNMP Name : *CASTIRON-COMP-ARCHIVE-MIB::ciC4oArchiverCreatedEv15*

SNMP Enterprise : *.1.3.6.1.4.1.13336.2.2.3.4.1.2*

SNMP Trap Number : *15*

### **Variables**

The ArchiverCreated message contains the following variables:

#### Table 1. ArchiverCreated Message Variables

#### **1. SerialNumber**

The serial number of the appliance sending the trap.

- **Type** : String
- **SNMP Object Name** : CASTIRON-IA-MIB::ciIaPlatSerialNumber
- **SNMP OID** : 1.3.6.1.4.1.13336.2.2.2.1.1.3.3

#### **2. Severity**

Severity of the Notification.

- **Type** : Integer
- **SNMP Object Name** : CASTIRON-REGISTRATIONS-MIB::ciEvSeverity
- **SNMP OID** : 1.3.6.1.4.1.13336.2.2.1.2.1

#### **3. JobID**

The ID of the job being run when an error occurred. If the error is unrelated to a specific job, this field is blank.

- **Type** : String
- **SNMP Object Name** : CASTIRON-REGISTRATIONS-MIB::ciEvJobID
- **SNMP OID** : 1.3.6.1.4.1.13336.2.2.1.2.4

#### **4. Orchestration**

Reference to an entry in the Orchestration table containing information about the orchestration associated with this event.

- **Type** : OID
- **SNMP Object Name** : CASTIRON-REGISTRATIONS-MIB::ciEvOrchestration
- **SNMP OID** : 1.3.6.1.4.1.13336.2.2.1.2.3

**Parent topic:** Archive Operation [Notifications](#page-1249-0)

#### **Feedback** | **Notices**

**all** Last updated: Thursday, November 14, 2013 file:///dcs/markdown/workspace/Transform/out.html

http://pic.dhe.ibm.com/infocenter/wci/v7r0m0/topic/com.ibm.wci.notifications\_reference.doc/archive/archive \_operation\_archivercreated\_message.html

# <span id="page-1254-0"></span>**ErrorIdentifyArchive**

There was an error identifying the archive entry.

Level : *Severe*

Log Message : *Error identifying archive. Message is: {Message}*

System : *Orchestration*

SNMP Name : *CASTIRON-COMP-ARCHIVE-MIB::ciC4oErrorIdentifyArchiveEv7*

SNMP Enterprise : *.1.3.6.1.4.1.13336.2.2.3.4.1.2*

SNMP Trap Number : *7*

## **Variables**

The ErrorIdentifyArchive message contains the following variables:

#### Table 1. ErrorIdentifyArchive Message Variables

#### **1. SerialNumber**

The serial number of the appliance sending the trap.

- **Type** : String
- **SNMP Object Name** : CASTIRON-IA-MIB::ciIaPlatSerialNumber
- **SNMP OID** : 1.3.6.1.4.1.13336.2.2.2.1.1.3.3

#### **2. Severity**

Severity of the Notification.

- **Type** : Integer
- **SNMP Object Name** : CASTIRON-REGISTRATIONS-MIB::ciEvSeverity
- **SNMP OID** : 1.3.6.1.4.1.13336.2.2.1.2.1

#### **3. JobID**

The ID of the job being run when an error occurred. If the error is unrelated to a specific job, this field is blank.

- **Type** : String
- **SNMP Object Name** : CASTIRON-REGISTRATIONS-MIB::ciEvJobID
- **SNMP OID** : 1.3.6.1.4.1.13336.2.2.1.2.4

#### **4. Orchestration**

Reference to an entry in the Orchestration table containing information about the orchestration associated with this event.

- **Type** : OID
- **SNMP Object Name** : CASTIRON-REGISTRATIONS-MIB::ciEvOrchestration
- **SNMP OID** : 1.3.6.1.4.1.13336.2.2.1.2.3

#### **5. Message**

Textual description of the error.

- **Type** : String
- **SNMP Object Name** : CASTIRON-REGISTRATIONS-MIB::ciEvMessage
- **SNMP OID** : .1.3.6.1.4.1.13336.2.2.1.2.2

**Parent topic:** Archive Operation [Notifications](#page-1249-0)

#### **Feedback** | **Notices**

**all** Last updated: Thursday, November 14, 2013 file:///dcs/markdown/workspace/Transform/out.html

<span id="page-1255-0"></span>http://pic.dhe.ibm.com/infocenter/wci/v7r0m0/topic/com.ibm.wci.notifications\_reference.doc/archive/archive \_operation\_erroridentifyarchive\_message.html

# **ErrorUnZipOperation**

There was an error performing unzip operation.

Level : *Severe*

Log Message : *Error occurred while unzip operation. Message is: {Message}*

System : *Orchestration*

SNMP Name : *CASTIRON-COMP-ARCHIVE-MIB::ciC4oErrorUnZipOperationEv12*

SNMP Enterprise : *.1.3.6.1.4.1.13336.2.2.3.4.1.2*

SNMP Trap Number : *12*

### **Variables**

The ErrorUnZipOperation message contains the following variables:

### Table 1. ErrorUnZipOperation Message Variables

#### **1. SerialNumber**

The serial number of the appliance sending the trap.

- **Type** : String
- **SNMP Object Name** : CASTIRON-IA-MIB::ciIaPlatSerialNumber
- **SNMP OID** : 1.3.6.1.4.1.13336.2.2.2.1.1.3.3

#### **2. Severity**

Severity of the Notification.

**Type** : Integer

- **SNMP Object Name** : CASTIRON-REGISTRATIONS-MIB::ciEvSeverity
- **SNMP OID** : 1.3.6.1.4.1.13336.2.2.1.2.1

#### **3. JobID**

The ID of the job being run when an error occurred. If the error is unrelated to a specific job, this field is blank.

- **Type** : String
- **SNMP Object Name** : CASTIRON-REGISTRATIONS-MIB::ciEvJobID
- **SNMP OID** : 1.3.6.1.4.1.13336.2.2.1.2.4

#### **4. Orchestration**

Reference to an entry in the Orchestration table containing information about the orchestration associated with this event.

- **Type** : OID
- **SNMP Object Name** : CASTIRON-REGISTRATIONS-MIB::ciEvOrchestration
- **SNMP OID** : 1.3.6.1.4.1.13336.2.2.1.2.3

#### **5. Message**

Textual description of the error.

- **Type** : String
- **SNMP Object Name** : CASTIRON-REGISTRATIONS-MIB::ciEvMessage
- **SNMP OID** : .1.3.6.1.4.1.13336.2.2.1.2.2

**Parent topic:** Archive Operation [Notifications](#page-1249-0)

#### **Feedback** | **Notices**

**Ed** Last updated: Thursday, November 14, 2013 file:///dcs/markdown/workspace/Transform/out.html

http://pic.dhe.ibm.com/infocenter/wci/v7r0m0/topic/com.ibm.wci.notifications\_reference.doc/archive/archive operation errorunzipoperation message.html

# <span id="page-1256-0"></span>**ErrorZipOperation**

There was an error performing zip operation.

Level : *Severe*

Log Message : *Error occurred while zip operation. Message is: {Message}*

System : *Orchestration*

SNMP Name : *CASTIRON-COMP-ARCHIVE-MIB::ciC4oErrorZipOperationEv11*

SNMP Enterprise : *.1.3.6.1.4.1.13336.2.2.3.4.1.2*

### **Variables**

The ErrorZipOperation message contains the following variables:

#### Table 1. ErrorZipOperation Message Variables

#### **1. SerialNumber**

The serial number of the appliance sending the trap.

- **Type** : String
- **SNMP Object Name** : CASTIRON-IA-MIB::ciIaPlatSerialNumber
- **SNMP OID** : 1.3.6.1.4.1.13336.2.2.2.1.1.3.3

#### **2. Severity**

Severity of the Notification.

- **Type** : Integer
- **SNMP Object Name** : CASTIRON-REGISTRATIONS-MIB::ciEvSeverity
- **SNMP OID** : 1.3.6.1.4.1.13336.2.2.1.2.1

#### **3. JobID**

The ID of the job being run when an error occurred. If the error is unrelated to a specific job, this field is blank.

- **Type** : String
- **SNMP Object Name** : CASTIRON-REGISTRATIONS-MIB::ciEvJobID
- **SNMP OID** : 1.3.6.1.4.1.13336.2.2.1.2.4

#### **4. Orchestration**

Reference to an entry in the Orchestration table containing information about the orchestration associated with this event.

- **Type** : OID
- **SNMP Object Name** : CASTIRON-REGISTRATIONS-MIB::ciEvOrchestration
- **SNMP OID** : 1.3.6.1.4.1.13336.2.2.1.2.3

#### **5. Message**

Textual description of the error.

- **Type** : String
- **SNMP Object Name** : CASTIRON-REGISTRATIONS-MIB::ciEvMessage
- **SNMP OID** : .1.3.6.1.4.1.13336.2.2.1.2.2

**Parent topic:** Archive Operation [Notifications](#page-1249-0)

#### **Feedback** | **Notices**

**all** Last updated: Thursday, November 14, 2013 file:///dcs/markdown/workspace/Transform/out.html

<span id="page-1258-0"></span>http://pic.dhe.ibm.com/infocenter/wci/v7r0m0/topic/com.ibm.wci.notifications\_reference.doc/archive/archive \_operation\_errorzipoperation\_message.html

## **IncorrectParameters**

Parameters provided to the activity are invalid.

Level : *Severe*

Log Message : *Binding parameters supplied are invalid.*

System : *Orchestration*

SNMP Name : *CASTIRON-COMP-ARCHIVE-MIB::ciC4oIncorrectParametersEv1*

SNMP Enterprise : *.1.3.6.1.4.1.13336.2.2.3.4.1.2*

SNMP Trap Number : *1*

### **Variables**

The IncorrectParameters message contains the following variables:

Table 1. IncorrectParameters Message Variables

#### **1. SerialNumber**

The serial number of the appliance sending the trap.

- **Type** : String
- **SNMP Object Name** : CASTIRON-IA-MIB::ciIaPlatSerialNumber
- **SNMP OID** : 1.3.6.1.4.1.13336.2.2.2.1.1.3.3

#### **2. Severity**

Severity of the Notification.

- **Type** : Integer
- **SNMP Object Name** : CASTIRON-REGISTRATIONS-MIB::ciEvSeverity
- **SNMP OID** : 1.3.6.1.4.1.13336.2.2.1.2.1

#### **3. JobID**

The ID of the job being run when an error occurred. If the error is unrelated to a specific job, this field is blank.

- **Type** : String
- **SNMP Object Name** : CASTIRON-REGISTRATIONS-MIB::ciEvJobID
- **SNMP OID** : 1.3.6.1.4.1.13336.2.2.1.2.4

```
4. Orchestration
```
Reference to an entry in the Orchestration table containing information about the orchestration associated with this event.

- **Type** : OID
- **SNMP Object Name** : CASTIRON-REGISTRATIONS-MIB::ciEvOrchestration
- **SNMP OID** : 1.3.6.1.4.1.13336.2.2.1.2.3

**Parent topic:** Archive Operation [Notifications](#page-1249-0)

#### **Feedback** | **Notices**

**all** Last updated: Thursday, November 14, 2013 file:///dcs/markdown/workspace/Transform/out.html

<span id="page-1259-0"></span>http://pic.dhe.ibm.com/infocenter/wci/v7r0m0/topic/com.ibm.wci.notifications\_reference.doc/archive/archive \_operation\_incorrectparameters\_message.html

## **InvalidArchiveEntry**

There was an error reading archive entry.

Level : *Severe*

Log Message : *Error while reading archive entry. Message is: {Message}*

System : *Orchestration*

SNMP Name : *CASTIRON-COMP-ARCHIVE-MIB::ciC4oInvalidArchiveEntryEv6*

SNMP Enterprise : *.1.3.6.1.4.1.13336.2.2.3.4.1.2*

SNMP Trap Number : *6*

### **Variables**

The InvalidArchiveEntry message contains the following variables:

#### Table 1. InvalidArchiveEntry Message Variables

#### **1. SerialNumber**

The serial number of the appliance sending the trap.

- **Type** : String
- **SNMP Object Name** : CASTIRON-IA-MIB::ciIaPlatSerialNumber
- **SNMP OID** : 1.3.6.1.4.1.13336.2.2.2.1.1.3.3

#### **2. Severity**

Severity of the Notification.

- **Type** : Integer
- **SNMP Object Name** : CASTIRON-REGISTRATIONS-MIB::ciEvSeverity
**SNMP OID** : 1.3.6.1.4.1.13336.2.2.1.2.1

## **3. JobID**

The ID of the job being run when an error occurred. If the error is unrelated to a specific job, this field is blank.

- **Type** : String
- **SNMP Object Name** : CASTIRON-REGISTRATIONS-MIB::ciEvJobID
- **SNMP OID** : 1.3.6.1.4.1.13336.2.2.1.2.4

### **4. Orchestration**

Reference to an entry in the Orchestration table containing information about the orchestration associated with this event.

- **Type** : OID
- **SNMP Object Name** : CASTIRON-REGISTRATIONS-MIB::ciEvOrchestration
- **SNMP OID** : 1.3.6.1.4.1.13336.2.2.1.2.3

#### **5. Message**

Textual description of the error.

- **Type** : String
- **SNMP Object Name** : CASTIRON-REGISTRATIONS-MIB::ciEvMessage
- **SNMP OID** : .1.3.6.1.4.1.13336.2.2.1.2.2

**Parent topic:** Archive Operation [Notifications](#page-1249-0)

#### **Feedback** | **Notices**

**all** Last updated: Thursday, November 14, 2013 file:///dcs/markdown/workspace/Transform/out.html

http://pic.dhe.ibm.com/infocenter/wci/v7r0m0/topic/com.ibm.wci.notifications\_reference.doc/archive/archive \_operation\_invalidarchiveentry\_message.html

# **InvalidArchiveFormat**

Activity could not create an archiver for the supplied archiving format. This format might not be supported by the activity.

Level : *Severe*

Log Message : *Could not find an Archiver for supplied archive type: {FormatName}*

System : *Orchestration*

SNMP Name : *CASTIRON-COMP-ARCHIVE-MIB::ciC4oInvalidArchiveFormatEv2*

SNMP Enterprise : *.1.3.6.1.4.1.13336.2.2.3.4.1.2*

## **Variables**

The InvalidArchiveFormat message contains the following variables:

## Table 1. InvalidArchiveFormat Message Variables

## **1. SerialNumber**

The serial number of the appliance sending the trap.

- **Type** : String
- **SNMP Object Name** : CASTIRON-IA-MIB::ciIaPlatSerialNumber
- **SNMP OID** : 1.3.6.1.4.1.13336.2.2.2.1.1.3.3

#### **2. Severity**

Severity of the Notification.

- **Type** : Integer
- **SNMP Object Name** : CASTIRON-REGISTRATIONS-MIB::ciEvSeverity
- **SNMP OID** : 1.3.6.1.4.1.13336.2.2.1.2.1

## **3. JobID**

The ID of the job being run when an error occurred. If the error is unrelated to a specific job, this field is blank.

- **Type** : String
- **SNMP Object Name** : CASTIRON-REGISTRATIONS-MIB::ciEvJobID
- **SNMP OID** : 1.3.6.1.4.1.13336.2.2.1.2.4

#### **4. Orchestration**

Reference to an entry in the Orchestration table containing information about the orchestration associated with this event.

- **Type** : OID
- **SNMP Object Name** : CASTIRON-REGISTRATIONS-MIB::ciEvOrchestration
- **SNMP OID** : 1.3.6.1.4.1.13336.2.2.1.2.3

#### **5. FormatName**

The archive format which is not supported.

- **Type** : String
- **SNMP Object Name** : CASTIRON-COMP-ARCHIVE-MIB::ciC4oEv2FormatName
- **SNMP OID** : .1.3.6.1.4.1.13336.2.2.3.4.1.2.1.2.1

**Parent topic:** Archive Operation [Notifications](#page-1249-0)

**Feedback** | **Notices**

**all** Last updated: Thursday, November 14, 2013 file:///dcs/markdown/workspace/Transform/out.html

http://pic.dhe.ibm.com/infocenter/wci/v7r0m0/topic/com.ibm.wci.notifications\_reference.doc/archive/archive \_operation\_invalidarchiveformat\_message.html

# **InvalidBzipEntry**

The bzip entry has more than one entry.

Level : *Severe*

Log Message : *More than one entries found for BZIP2 operation.*

System : *Orchestration*

SNMP Name : *CASTIRON-COMP-ARCHIVE-MIB::ciC4oInvalidBzipEntryEv9*

SNMP Enterprise : *.1.3.6.1.4.1.13336.2.2.3.4.1.2*

SNMP Trap Number : *9*

## **Variables**

The InvalidBzipEntry message contains the following variables:

## Table 1. InvalidBzipEntry Message Variables

## **1. SerialNumber**

The serial number of the appliance sending the trap.

- **Type** : String
- **SNMP Object Name** : CASTIRON-IA-MIB::ciIaPlatSerialNumber
- **SNMP OID** : 1.3.6.1.4.1.13336.2.2.2.1.1.3.3

## **2. Severity**

Severity of the Notification.

- **Type** : Integer
- **SNMP Object Name** : CASTIRON-REGISTRATIONS-MIB::ciEvSeverity
- **SNMP OID** : 1.3.6.1.4.1.13336.2.2.1.2.1

## **3. JobID**

The ID of the job being run when an error occurred. If the error is unrelated to a specific job, this field is blank.

- **Type** : String
- **SNMP Object Name** : CASTIRON-REGISTRATIONS-MIB::ciEvJobID
- **SNMP OID** : 1.3.6.1.4.1.13336.2.2.1.2.4

#### **4. Orchestration**

Reference to an entry in the Orchestration table containing information about the orchestration associated with this event.

- **Type** : OID
- **SNMP Object Name** : CASTIRON-REGISTRATIONS-MIB::ciEvOrchestration
- **SNMP OID** : 1.3.6.1.4.1.13336.2.2.1.2.3

**Parent topic:** Archive Operation [Notifications](#page-1249-0)

#### **Feedback** | **Notices**

**all** Last updated: Thursday, November 14, 2013 file:///dcs/markdown/workspace/Transform/out.html

http://pic.dhe.ibm.com/infocenter/wci/v7r0m0/topic/com.ibm.wci.notifications\_reference.doc/archive/archive \_operation\_invalidbzipentry\_message.html

# **InvalidDateTime**

Error occurred while parsing datetime from archive entries.

Level : *Warning*

Log Message : *Error while parsing datetime from archive entries. Message is: {Message}*

System : *Orchestration*

SNMP Name : *CASTIRON-COMP-ARCHIVE-MIB::ciC4oInvalidDateTimeEv4*

SNMP Enterprise : *.1.3.6.1.4.1.13336.2.2.3.4.1.2*

SNMP Trap Number : *4*

## **Variables**

The InvalidDateTime message contains the following variables:

#### Table 1. InvalidDateTime Message Variables

## **1. SerialNumber**

The serial number of the appliance sending the trap.

- **Type** : String
- **SNMP Object Name** : CASTIRON-IA-MIB::ciIaPlatSerialNumber
- **SNMP OID** : 1.3.6.1.4.1.13336.2.2.2.1.1.3.3

#### **2. Severity**

Severity of the Notification.

- **Type** : Integer
- **SNMP Object Name** : CASTIRON-REGISTRATIONS-MIB::ciEvSeverity

**SNMP OID** : 1.3.6.1.4.1.13336.2.2.1.2.1

## **3. JobID**

The ID of the job being run when an error occurred. If the error is unrelated to a specific job, this field is blank.

- **Type** : String
- **SNMP Object Name** : CASTIRON-REGISTRATIONS-MIB::ciEvJobID
- **SNMP OID** : 1.3.6.1.4.1.13336.2.2.1.2.4

### **4. Orchestration**

Reference to an entry in the Orchestration table containing information about the orchestration associated with this event.

- **Type** : OID
- **SNMP Object Name** : CASTIRON-REGISTRATIONS-MIB::ciEvOrchestration
- **SNMP OID** : 1.3.6.1.4.1.13336.2.2.1.2.3

#### **5. Message**

Textual description of the error.

- **Type** : String
- **SNMP Object Name** : CASTIRON-REGISTRATIONS-MIB::ciEvMessage
- **SNMP OID** : .1.3.6.1.4.1.13336.2.2.1.2.2

**Parent topic:** Archive Operation [Notifications](#page-1249-0)

#### **Feedback** | **Notices**

**all** Last updated: Thursday, November 14, 2013 file:///dcs/markdown/workspace/Transform/out.html

http://pic.dhe.ibm.com/infocenter/wci/v7r0m0/topic/com.ibm.wci.notifications\_reference.doc/archive/archive \_operation\_invaliddatetime\_message.html

# **InvalidGzipEntry**

The gzip entry has more than one entry.

Level : *Severe*

Log Message : *More than one entries found for GZIP operation.*

System : *Orchestration*

SNMP Name : *CASTIRON-COMP-ARCHIVE-MIB::ciC4oInvalidGzipEntryEv8*

SNMP Enterprise : *.1.3.6.1.4.1.13336.2.2.3.4.1.2*

## **Variables**

The InvalidGzipEntry message contains the following variables:

## Table 1. InvalidGzipEntry Message Variables

#### **1. SerialNumber**

The serial number of the appliance sending the trap.

- **Type** : String
- **SNMP Object Name** : CASTIRON-IA-MIB::ciIaPlatSerialNumber
- **SNMP OID** : 1.3.6.1.4.1.13336.2.2.2.1.1.3.3

#### **2. Severity**

Severity of the Notification.

- **Type** : Integer
- **SNMP Object Name** : CASTIRON-REGISTRATIONS-MIB::ciEvSeverity
- **SNMP OID** : 1.3.6.1.4.1.13336.2.2.1.2.1

## **3. JobID**

The ID of the job being run when an error occurred. If the error is unrelated to a specific job, this field is blank.

- **Type** : String
- **SNMP Object Name** : CASTIRON-REGISTRATIONS-MIB::ciEvJobID
- **SNMP OID** : 1.3.6.1.4.1.13336.2.2.1.2.4

#### **4. Orchestration**

Reference to an entry in the Orchestration table containing information about the orchestration associated with this event.

- **Type** : OID
- **SNMP Object Name** : CASTIRON-REGISTRATIONS-MIB::ciEvOrchestration
- **SNMP OID** : 1.3.6.1.4.1.13336.2.2.1.2.3

**Parent topic:** Archive Operation [Notifications](#page-1249-0)

#### **Feedback** | **Notices**

Last updated: Thursday, November 14, 2013 file:///dcs/markdown/workspace/Transform/out.html

http://pic.dhe.ibm.com/infocenter/wci/v7r0m0/topic/com.ibm.wci.notifications\_reference.doc/archive/archive \_operation\_invalidgzipentry\_message.html

# **InvalidNumInArchEntry**

The numeric value in archive entry is not valid.

Level : *Warning*

Log Message : *Invalid numeric value found in archive entries. Message is: {Message}*

System : *Orchestration*

SNMP Name : *CASTIRON-COMP-ARCHIVE-MIB::ciC4oInvalidNumInArchEntryEv5*

SNMP Enterprise : *.1.3.6.1.4.1.13336.2.2.3.4.1.2*

SNMP Trap Number : *5*

## **Variables**

The InvalidNumInArchEntry message contains the following variables:

## Table 1. InvalidNumInArchEntry Message Variables

## **1. SerialNumber**

The serial number of the appliance sending the trap.

- **Type** : String
- **SNMP Object Name** : CASTIRON-IA-MIB::ciIaPlatSerialNumber
- **SNMP OID** : 1.3.6.1.4.1.13336.2.2.2.1.1.3.3

## **2. Severity**

Severity of the Notification.

- **Type** : Integer
- **SNMP Object Name** : CASTIRON-REGISTRATIONS-MIB::ciEvSeverity
- **SNMP OID** : 1.3.6.1.4.1.13336.2.2.1.2.1

## **3. JobID**

The ID of the job being run when an error occurred. If the error is unrelated to a specific job, this field is blank.

- **Type** : String
- **SNMP Object Name** : CASTIRON-REGISTRATIONS-MIB::ciEvJobID
- **SNMP OID** : 1.3.6.1.4.1.13336.2.2.1.2.4

## **4. Orchestration**

Reference to an entry in the Orchestration table containing information about the orchestration associated with this event.

- **Type** : OID
- **SNMP Object Name** : CASTIRON-REGISTRATIONS-MIB::ciEvOrchestration
- **SNMP OID** : 1.3.6.1.4.1.13336.2.2.1.2.3

#### **5. Message**

Textual description of the error.

- **Type** : String
- **SNMP Object Name** : CASTIRON-REGISTRATIONS-MIB::ciEvMessage
- **SNMP OID** : .1.3.6.1.4.1.13336.2.2.1.2.2

**Parent topic:** Archive Operation [Notifications](#page-1249-0)

## **Feedback** | **Notices**

Last updated: Thursday, November 14, 2013 file:///dcs/markdown/workspace/Transform/out.html

http://pic.dhe.ibm.com/infocenter/wci/v7r0m0/topic/com.ibm.wci.notifications\_reference.doc/archive/archive \_operation\_invalidnuminarchentry\_message.html

# **InvalidUnArchFormat**

Activity could not create an unarchiver for the supplied archiving format. This format might not be supported by the activity.

Level : *Severe*

Log Message : *Invalid or unsupported archive format.*

System : *Orchestration*

SNMP Name : *CASTIRON-COMP-ARCHIVE-MIB::ciC4oInvalidUnArchFormatEv3*

SNMP Enterprise : *.1.3.6.1.4.1.13336.2.2.3.4.1.2*

SNMP Trap Number : *3*

## **Variables**

The InvalidUnArchFormat message contains the following variables:

## Table 1. InvalidUnArchFormat Message Variables

## **1. SerialNumber**

The serial number of the appliance sending the trap.

- **Type** : String
- **SNMP Object Name** : CASTIRON-IA-MIB::ciIaPlatSerialNumber
- **SNMP OID** : 1.3.6.1.4.1.13336.2.2.2.1.1.3.3

## **2. Severity**

Severity of the Notification.

- **Type** : Integer
- **SNMP Object Name** : CASTIRON-REGISTRATIONS-MIB::ciEvSeverity
- **SNMP OID** : 1.3.6.1.4.1.13336.2.2.1.2.1

### **3. JobID**

The ID of the job being run when an error occurred. If the error is unrelated to a specific job, this field is blank.

- **Type** : String
- **SNMP Object Name** : CASTIRON-REGISTRATIONS-MIB::ciEvJobID
- **SNMP OID** : 1.3.6.1.4.1.13336.2.2.1.2.4

#### **4. Orchestration**

Reference to an entry in the Orchestration table containing information about the orchestration associated with this event.

- **Type** : OID
- **SNMP Object Name** : CASTIRON-REGISTRATIONS-MIB::ciEvOrchestration
- **SNMP OID** : 1.3.6.1.4.1.13336.2.2.1.2.3

**Parent topic:** Archive Operation [Notifications](#page-1249-0)

#### **Feedback** | **Notices**

**all** Last updated: Thursday, November 14, 2013 file:///dcs/markdown/workspace/Transform/out.html

http://pic.dhe.ibm.com/infocenter/wci/v7r0m0/topic/com.ibm.wci.notifications\_reference.doc/archive/archive \_operation\_invalidunarchformat\_message.html

# **InvalidUnarchiveInput**

The input to unarchive is invalid.

Level : *Severe*

Log Message : *Error while reading archive. Message is: {Message}*

System : *Orchestration*

SNMP Name : *CASTIRON-COMP-ARCHIVE-MIB::ciC4oInvalidUnarchiveInputEv10*

SNMP Enterprise : *.1.3.6.1.4.1.13336.2.2.3.4.1.2*

SNMP Trap Number : *10*

## **Variables**

The InvalidUnarchiveInput message contains the following variables:

## **1. SerialNumber**

The serial number of the appliance sending the trap.

- **Type** : String
- **SNMP Object Name** : CASTIRON-IA-MIB::ciIaPlatSerialNumber
- **SNMP OID** : 1.3.6.1.4.1.13336.2.2.2.1.1.3.3

## **2. Severity**

Severity of the Notification.

- **Type** : Integer
- **SNMP Object Name** : CASTIRON-REGISTRATIONS-MIB::ciEvSeverity
- **SNMP OID** : 1.3.6.1.4.1.13336.2.2.1.2.1

## **3. JobID**

The ID of the job being run when an error occurred. If the error is unrelated to a specific job, this field is blank.

- **Type** : String
- **SNMP Object Name** : CASTIRON-REGISTRATIONS-MIB::ciEvJobID
- **SNMP OID** : 1.3.6.1.4.1.13336.2.2.1.2.4

## **4. Orchestration**

Reference to an entry in the Orchestration table containing information about the orchestration associated with this event.

- **Type** : OID
- **SNMP Object Name** : CASTIRON-REGISTRATIONS-MIB::ciEvOrchestration
- **SNMP OID** : 1.3.6.1.4.1.13336.2.2.1.2.3

## **5. Message**

Textual description of the error.

- **Type** : String
- **SNMP Object Name** : CASTIRON-REGISTRATIONS-MIB::ciEvMessage
- **SNMP OID** : .1.3.6.1.4.1.13336.2.2.1.2.2

**Parent topic:** Archive Operation [Notifications](#page-1249-0)

## **Feedback** | **Notices**

**all** Last updated: Thursday, November 14, 2013 file:///dcs/markdown/workspace/Transform/out.html

http://pic.dhe.ibm.com/infocenter/wci/v7r0m0/topic/com.ibm.wci.notifications\_reference.doc/archive/archive \_operation\_invalidunarchiveinput\_message.html

# **UnArchiverCreated**

Activity has successfully created an unarchiver for unarchiving.

Level : *Info*

Log Message : *Unarchiver created successfully, now performing unarchiving.*

System : *Orchestration*

SNMP Name : *CASTIRON-COMP-ARCHIVE-MIB::ciC4oUnArchiverCreatedEv16*

SNMP Enterprise : *.1.3.6.1.4.1.13336.2.2.3.4.1.2*

SNMP Trap Number : *16*

## **Variables**

The UnArchiverCreated message contains the following variables:

## Table 1. UnArchiverCreated Message Variables

#### **1. SerialNumber**

The serial number of the appliance sending the trap.

- **Type** : String
- **SNMP Object Name** : CASTIRON-IA-MIB::ciIaPlatSerialNumber
- **SNMP OID** : 1.3.6.1.4.1.13336.2.2.2.1.1.3.3

## **2. Severity**

Severity of the Notification.

- **Type** : Integer
- **SNMP Object Name** : CASTIRON-REGISTRATIONS-MIB::ciEvSeverity
- **SNMP OID** : 1.3.6.1.4.1.13336.2.2.1.2.1

## **3. JobID**

The ID of the job being run when an error occurred. If the error is unrelated to a specific job, this field is blank.

- **Type** : String
- **SNMP Object Name** : CASTIRON-REGISTRATIONS-MIB::ciEvJobID
- **SNMP OID** : 1.3.6.1.4.1.13336.2.2.1.2.4

## **4. Orchestration**

Reference to an entry in the Orchestration table containing information about the orchestration associated with this event.

- **Type** : OID
- **SNMP Object Name** : CASTIRON-REGISTRATIONS-MIB::ciEvOrchestration
- **SNMP OID** : 1.3.6.1.4.1.13336.2.2.1.2.3

#### **Feedback** | **Notices**

**all** Last updated: Thursday, November 14, 2013 file:///dcs/markdown/workspace/Transform/out.html

http://pic.dhe.ibm.com/infocenter/wci/v7r0m0/topic/com.ibm.wci.notifications\_reference.doc/archive/archive \_operation\_unarchivercreated\_message.html

## **UnarchiveDone**

Activity has successfully completed unarchiving.

Level : *Info*

Log Message : *unarchiving done successfully.*

System : *Orchestration*

SNMP Name : *CASTIRON-COMP-ARCHIVE-MIB::ciC4oUnarchiveDoneEv18*

SNMP Enterprise : *.1.3.6.1.4.1.13336.2.2.3.4.1.2*

SNMP Trap Number : *18*

## **Variables**

The UnarchiveDone message contains the following variables:

#### Table 1. UnarchiveDone Message Variables

#### **1. SerialNumber**

The serial number of the appliance sending the trap.

- **Type** : String
- **SNMP Object Name** : CASTIRON-IA-MIB::ciIaPlatSerialNumber
- **SNMP OID** : 1.3.6.1.4.1.13336.2.2.2.1.1.3.3

#### **2. Severity**

Severity of the Notification.

- **Type** : Integer
- **SNMP Object Name** : CASTIRON-REGISTRATIONS-MIB::ciEvSeverity
- **SNMP OID** : 1.3.6.1.4.1.13336.2.2.1.2.1

### **3. JobID**

The ID of the job being run when an error occurred. If the error is unrelated to a specific job, this field is blank.

- **Type** : String
- **SNMP Object Name** : CASTIRON-REGISTRATIONS-MIB::ciEvJobID
- **SNMP OID** : 1.3.6.1.4.1.13336.2.2.1.2.4

### **4. Orchestration**

Reference to an entry in the Orchestration table containing information about the orchestration associated with this event.

- **Type** : OID
- **SNMP Object Name** : CASTIRON-REGISTRATIONS-MIB::ciEvOrchestration
- **SNMP OID** : 1.3.6.1.4.1.13336.2.2.1.2.3

**Parent topic:** Archive Operation [Notifications](#page-1249-0)

#### **Feedback** | **Notices**

**all** Last updated: Thursday, November 14, 2013 file:///dcs/markdown/workspace/Transform/out.html

http://pic.dhe.ibm.com/infocenter/wci/v7r0m0/topic/com.ibm.wci.notifications\_reference.doc/archive/archive \_operation\_unarchivedone\_message.html

# **ValidationError**

The input entries were not successfully validated against the schema.

Level : *Severe*

Log Message : *Input entries do not conform to the schema. Error Message is: {Message}*

System : *Orchestration*

SNMP Name : *CASTIRON-COMP-ARCHIVE-MIB::ciC4oValidationErrorEv14*

SNMP Enterprise : *.1.3.6.1.4.1.13336.2.2.3.4.1.2*

SNMP Trap Number : *14*

## **Variables**

The ValidationError message contains the following variables:

## Table 1. ValidationError Message Variables

### **1. SerialNumber**

The serial number of the appliance sending the trap.

- **Type** : String
- **SNMP Object Name** : CASTIRON-IA-MIB::ciIaPlatSerialNumber
- **SNMP OID** : 1.3.6.1.4.1.13336.2.2.2.1.1.3.3

## **2. Severity**

Severity of the Notification.

- **Type** : Integer
- **SNMP Object Name** : CASTIRON-REGISTRATIONS-MIB::ciEvSeverity
- **SNMP OID** : 1.3.6.1.4.1.13336.2.2.1.2.1

## **3. JobID**

The ID of the job being run when an error occurred. If the error is unrelated to a specific job, this field is blank.

- **Type** : String
- **SNMP Object Name** : CASTIRON-REGISTRATIONS-MIB::ciEvJobID
- **SNMP OID** : 1.3.6.1.4.1.13336.2.2.1.2.4

#### **4. Orchestration**

Reference to an entry in the Orchestration table containing information about the orchestration associated with this event.

- **Type** : OID
- **SNMP Object Name** : CASTIRON-REGISTRATIONS-MIB::ciEvOrchestration
- **SNMP OID** : 1.3.6.1.4.1.13336.2.2.1.2.3

#### **5. Message**

Textual description of the error.

- **Type** : String
- **SNMP Object Name** : CASTIRON-REGISTRATIONS-MIB::ciEvMessage
- **SNMP OID** : .1.3.6.1.4.1.13336.2.2.1.2.2

**Parent topic:** Archive Operation [Notifications](#page-1249-0)

#### **Feedback** | **Notices**

**all** Last updated: Thursday, November 14, 2013 file:///dcs/markdown/workspace/Transform/out.html

http://pic.dhe.ibm.com/infocenter/wci/v7r0m0/topic/com.ibm.wci.notifications\_reference.doc/archive/archive \_operation\_validationerror\_message.html

# **ValidationFine**

The input entries were successfully validated against the schema.

Level : *Info*

Log Message : *Input entries successfully validated against schema.*

System : *Orchestration*

SNMP Name : *CASTIRON-COMP-ARCHIVE-MIB::ciC4oValidationFineEv13*

SNMP Enterprise : *.1.3.6.1.4.1.13336.2.2.3.4.1.2*

SNMP Trap Number : *13*

## **Variables**

The ValidationFine message contains the following variables:

## Table 1. ValidationFine Message Variables

## **1. SerialNumber**

The serial number of the appliance sending the trap.

- **Type** : String
- **SNMP Object Name** : CASTIRON-IA-MIB::ciIaPlatSerialNumber
- **SNMP OID** : 1.3.6.1.4.1.13336.2.2.2.1.1.3.3

## **2. Severity**

Severity of the Notification.

- **Type** : Integer
- **SNMP Object Name** : CASTIRON-REGISTRATIONS-MIB::ciEvSeverity
- **SNMP OID** : 1.3.6.1.4.1.13336.2.2.1.2.1

## **3. JobID**

The ID of the job being run when an error occurred. If the error is unrelated to a specific job, this field is blank.

- **Type** : String
- **SNMP Object Name** : CASTIRON-REGISTRATIONS-MIB::ciEvJobID
- **SNMP OID** : 1.3.6.1.4.1.13336.2.2.1.2.4

## **4. Orchestration**

Reference to an entry in the Orchestration table containing information about the orchestration associated with this event.

- **Type** : OID
- **SNMP Object Name** : CASTIRON-REGISTRATIONS-MIB::ciEvOrchestration
- **SNMP OID** : 1.3.6.1.4.1.13336.2.2.1.2.3

**Parent topic:** Archive Operation [Notifications](#page-1249-0)

#### **Feedback** | **Notices**

**all** Last updated: Thursday, November 14, 2013

<span id="page-1275-0"></span>http://pic.dhe.ibm.com/infocenter/wci/v7r0m0/topic/com.ibm.wci.notifications\_reference.doc/archive/archive \_operation\_validationfine\_message.html

# **Crypto Service Module**

The Crypto Service Module provides activities that allow encrypting and decrypting the binary content. This section contains details for the messages delivered from the Crypto Service Module.

This topic provides the MIB Name and MIB OID information, in addition to high-level details about each notification in the Crypto Service Module.

MIB Name : *CASTIRON-COMP-CRYPTOSERVICE-MIB*

MIB OID : *.1.3.6.1.4.1.13336.2.2.3.26*

The following table provides an alphabetical list of all notifications that can be issued by the Crypto Service Module.

| <b>Notification</b>         | Level  | <b>System</b> | <b>Description</b>                                                                                      |
|-----------------------------|--------|---------------|----------------------------------------------------------------------------------------------------|
| <b>DecryptDone</b>          | Info   | Orchestration | Activity completed decrypting the content.                                                              |
| DecryptStarted              | Info   | Orchestration | Activity started decrypting the content.                                                                |
| EncryptDone                 | Info   | Orchestration | Activity completed encrypting the content.                                                              |
| EncryptStarted              | Info   | Orchestration | Activity started encrypting the content.                                                                |
| FoundPrivateKey             | Info   | Orchestration | Crypto Service was successfully able to read the<br>private key from the java key store.                |
| FoundPublicKey              | Info   | Orchestration | Crypto Service was successfully able to read the<br>public key from the java key store.                 |
| <b>IOException</b>          | Severe | Orchestration | Activity could not read or write to one of the Input /<br>Output files.                                 |
| InputEntryCount             | Info   | Orchestration | Activity successfully filtered specified number of<br>entries.                                          |
| <b>IntegrityCheckFailed</b> | Info   | Orchestration | Message failed integrity check.                                                                         |
| <b>IntegrityCheckPassed</b> | Info   | Orchestration | Message passed integrity check.                                                                         |
| InvalidAlgorithm            | Severe | Orchestration | Activity could not find key because of invalid<br>algorithm.                                            |
| <b>InvalidContent</b>       | Severe | Orchestration | The input content cannot be empty.                                                                      |
| <b>InvalidDateFormat</b>    | Severe | Orchestration | The date format is not valid. Enter date in dd-MM-<br>yyyy format                                       |
| <b>InvalidFormat</b>        | Severe | Orchestration | Activity could not complete due invalid crypto format.                                                  |
| InvalidKeyOrPwd             | Severe | Orchestration | Activity could not find a specified key handle in the<br>java keystore with provided name and password. |
| InvalidKeyStore             | Severe | Orchestration | Activity could not find a specified entry in key store.                                                 |

Table 1. Notifications issued by the Crypto Service Module

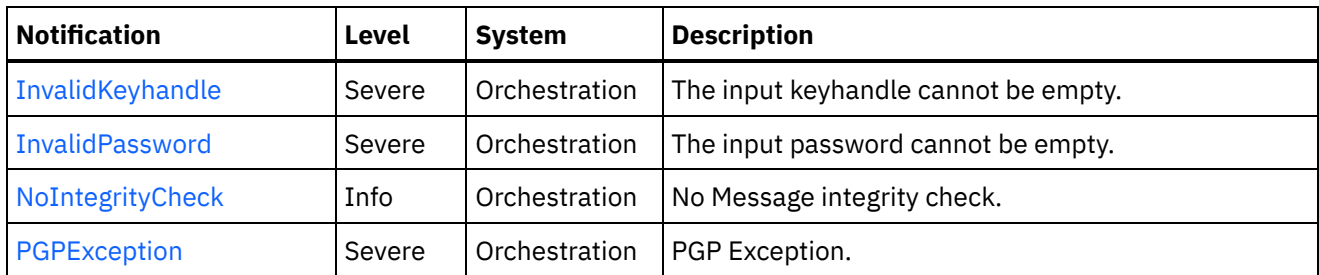

**• Crypto Service Operation [Notifications](#page-1276-0)** Provides a comprehensive list of operation notifications sent from the Crypto Service Module.

## **Feedback** | **Notices**

**all** Last updated: Thursday, November 14, 2013 file:///dcs/markdown/workspace/Transform/out.html

http://pic.dhe.ibm.com/infocenter/wci/v7r0m0/topic/com.ibm.wci.notifications\_reference.doc/cryptoservice/a bout the cryptoservice module.html

# <span id="page-1276-0"></span>**Crypto Service Operation Notifications**

Provides a comprehensive list of operation notifications sent from the Crypto Service Module.

- [DecryptDone](#page-1277-0)
	- Activity completed decrypting the content.
- [DecryptStarted](#page-1278-0) Activity started decrypting the content.
- [EncryptDone](#page-1280-0) Activity completed encrypting the content. [EncryptStarted](#page-1281-0)
	- Activity started encrypting the content.
- [FoundPrivateKey](#page-1282-0)

Crypto Service was successfully able to read the private key from the java key store.

- [FoundPublicKey](#page-1283-0) Crypto Service was successfully able to read the public key from the java key store.
- [IOException](#page-1284-0)

Activity could not read or write to one of the Input / Output files.

- [InputEntryCount](#page-1286-0) Activity successfully filtered specified number of entries.
- **•** [IntegrityCheckFailed](#page-1287-0) Message failed integrity check.
- **•** [IntegrityCheckPassed](#page-1288-0) Message passed integrity check.
- [InvalidAlgorithm](#page-1290-0) Activity could not find key because of invalid algorithm.
- [InvalidContent](#page-1291-0) The input content cannot be empty.
- [InvalidDateFormat](#page-1292-0) The date format is not valid. Enter date in dd-MM-yyyy format

• [InvalidFormat](#page-1293-0)

Activity could not complete due invalid crypto format.

- [InvalidKeyOrPwd](#page-1294-0) Activity could not find a specified key handle in the java keystore with provided name and password.
- [InvalidKeyStore](#page-1296-0) Activity could not find a specified entry in key store. • [InvalidKeyhandle](#page-1297-0)
	- The input keyhandle cannot be empty.
- **•** [InvalidPassword](#page-1299-0) The input password cannot be empty.
- [NoIntegrityCheck](#page-1300-0) No Message integrity check.
- **[PGPException](#page-1301-0)** PGP Exception.

**Parent topic:** Crypto Service [Module](#page-1275-0)

## **Feedback** | **Notices**

**all** Last updated: Thursday, November 14, 2013 file:///dcs/markdown/workspace/Transform/out.html

<span id="page-1277-0"></span>http://pic.dhe.ibm.com/infocenter/wci/v7r0m0/topic/com.ibm.wci.notifications\_reference.doc/cryptoservice/c ryptoservice\_operation\_notifications\_list.html

# **DecryptDone**

Activity completed decrypting the content.

Level : *Info*

Log Message : *Decryption Done.*

System : *Orchestration*

SNMP Name : *CASTIRON-COMP-CRYPTOSERVICE-MIB::ciC26oDecryptDoneEv11*

SNMP Enterprise : *.1.3.6.1.4.1.13336.2.2.3.26.1.2*

SNMP Trap Number : *11*

## **Variables**

The DecryptDone message contains the following variables:

## Table 1. DecryptDone Message Variables

## **1. SerialNumber**

The serial number of the appliance sending the trap.

- **Type** : String
- **SNMP Object Name** : CASTIRON-IA-MIB::ciIaPlatSerialNumber

**SNMP OID** : 1.3.6.1.4.1.13336.2.2.2.1.1.3.3

## **2. Severity**

Severity of the Notification.

- **Type** : Integer
- **SNMP Object Name** : CASTIRON-REGISTRATIONS-MIB::ciEvSeverity
- **SNMP OID** : 1.3.6.1.4.1.13336.2.2.1.2.1

## **3. JobID**

The ID of the job being run when an error occurred. If the error is unrelated to a specific job, this field is blank.

- **Type** : String
- **SNMP Object Name** : CASTIRON-REGISTRATIONS-MIB::ciEvJobID
- **SNMP OID** : 1.3.6.1.4.1.13336.2.2.1.2.4

#### **4. Orchestration**

Reference to an entry in the Orchestration table containing information about the orchestration associated with this event.

- **Type** : OID
- **SNMP Object Name** : CASTIRON-REGISTRATIONS-MIB::ciEvOrchestration
- **SNMP OID** : 1.3.6.1.4.1.13336.2.2.1.2.3

**Parent topic:** Crypto Service Operation [Notifications](#page-1276-0)

#### **Feedback** | **Notices**

**all** Last updated: Thursday, November 14, 2013 file:///dcs/markdown/workspace/Transform/out.html

http://pic.dhe.ibm.com/infocenter/wci/v7r0m0/topic/com.ibm.wci.notifications\_reference.doc/cryptoservice/c ryptoservice operation decryptdone message.html

# <span id="page-1278-0"></span>**DecryptStarted**

Activity started decrypting the content.

Level : *Info*

Log Message : *Decryption Started.*

System : *Orchestration*

SNMP Name : *CASTIRON-COMP-CRYPTOSERVICE-MIB::ciC26oDecryptStartedEv10*

SNMP Enterprise : *.1.3.6.1.4.1.13336.2.2.3.26.1.2*

## **Variables**

The DecryptStarted message contains the following variables:

## Table 1. DecryptStarted Message Variables

### **1. SerialNumber**

The serial number of the appliance sending the trap.

- **Type** : String
- **SNMP Object Name** : CASTIRON-IA-MIB::ciIaPlatSerialNumber
- **SNMP OID** : 1.3.6.1.4.1.13336.2.2.2.1.1.3.3

#### **2. Severity**

Severity of the Notification.

- **Type** : Integer
- **SNMP Object Name** : CASTIRON-REGISTRATIONS-MIB::ciEvSeverity
- **SNMP OID** : 1.3.6.1.4.1.13336.2.2.1.2.1

## **3. JobID**

The ID of the job being run when an error occurred. If the error is unrelated to a specific job, this field is blank.

- **Type** : String
- **SNMP Object Name** : CASTIRON-REGISTRATIONS-MIB::ciEvJobID
- **SNMP OID** : 1.3.6.1.4.1.13336.2.2.1.2.4

#### **4. Orchestration**

Reference to an entry in the Orchestration table containing information about the orchestration associated with this event.

- **Type** : OID
- **SNMP Object Name** : CASTIRON-REGISTRATIONS-MIB::ciEvOrchestration
- **SNMP OID** : 1.3.6.1.4.1.13336.2.2.1.2.3

**Parent topic:** Crypto Service Operation [Notifications](#page-1276-0)

#### **Feedback** | **Notices**

**all** Last updated: Thursday, November 14, 2013 file:///dcs/markdown/workspace/Transform/out.html

http://pic.dhe.ibm.com/infocenter/wci/v7r0m0/topic/com.ibm.wci.notifications\_reference.doc/cryptoservice/c ryptoservice\_operation\_decryptstarted\_message.html

# <span id="page-1280-0"></span>**EncryptDone**

Activity completed encrypting the content.

Level : *Info*

Log Message : *Encryption Done*

System : *Orchestration*

SNMP Name : *CASTIRON-COMP-CRYPTOSERVICE-MIB::ciC26oEncryptDoneEv9*

SNMP Enterprise : *.1.3.6.1.4.1.13336.2.2.3.26.1.2*

SNMP Trap Number : *9*

## **Variables**

The EncryptDone message contains the following variables:

## Table 1. EncryptDone Message Variables

## **1. SerialNumber**

The serial number of the appliance sending the trap.

- **Type** : String
- **SNMP Object Name** : CASTIRON-IA-MIB::ciIaPlatSerialNumber
- **SNMP OID** : 1.3.6.1.4.1.13336.2.2.2.1.1.3.3

## **2. Severity**

Severity of the Notification.

- **Type** : Integer
- **SNMP Object Name** : CASTIRON-REGISTRATIONS-MIB::ciEvSeverity
- **SNMP OID** : 1.3.6.1.4.1.13336.2.2.1.2.1

## **3. JobID**

The ID of the job being run when an error occurred. If the error is unrelated to a specific job, this field is blank.

- **Type** : String
- **SNMP Object Name** : CASTIRON-REGISTRATIONS-MIB::ciEvJobID
- **SNMP OID** : 1.3.6.1.4.1.13336.2.2.1.2.4

## **4. Orchestration**

Reference to an entry in the Orchestration table containing information about the orchestration associated with this event.

- **Type** : OID
- **SNMP Object Name** : CASTIRON-REGISTRATIONS-MIB::ciEvOrchestration
- **SNMP OID** : 1.3.6.1.4.1.13336.2.2.1.2.3

### **Feedback** | **Notices**

**all** Last updated: Thursday, November 14, 2013 file:///dcs/markdown/workspace/Transform/out.html

<span id="page-1281-0"></span>http://pic.dhe.ibm.com/infocenter/wci/v7r0m0/topic/com.ibm.wci.notifications\_reference.doc/cryptoservice/c ryptoservice operation encryptdone message.html

# **EncryptStarted**

Activity started encrypting the content.

Level : *Info*

Log Message : *Encryption Started.*

System : *Orchestration*

SNMP Name : *CASTIRON-COMP-CRYPTOSERVICE-MIB::ciC26oEncryptStartedEv8*

SNMP Enterprise : *.1.3.6.1.4.1.13336.2.2.3.26.1.2*

SNMP Trap Number : *8*

## **Variables**

The EncryptStarted message contains the following variables:

## Table 1. EncryptStarted Message Variables

#### **1. SerialNumber**

The serial number of the appliance sending the trap.

- **Type** : String
- **SNMP Object Name** : CASTIRON-IA-MIB::ciIaPlatSerialNumber
- **SNMP OID** : 1.3.6.1.4.1.13336.2.2.2.1.1.3.3

#### **2. Severity**

Severity of the Notification.

- **Type** : Integer
- **SNMP Object Name** : CASTIRON-REGISTRATIONS-MIB::ciEvSeverity
- **SNMP OID** : 1.3.6.1.4.1.13336.2.2.1.2.1

## **3. JobID**

The ID of the job being run when an error occurred. If the error is unrelated to a specific job, this field is blank.

- **Type** : String
- **SNMP Object Name** : CASTIRON-REGISTRATIONS-MIB::ciEvJobID
- **SNMP OID** : 1.3.6.1.4.1.13336.2.2.1.2.4

## **4. Orchestration**

Reference to an entry in the Orchestration table containing information about the orchestration associated with this event.

- **Type** : OID
- **SNMP Object Name** : CASTIRON-REGISTRATIONS-MIB::ciEvOrchestration
- **SNMP OID** : 1.3.6.1.4.1.13336.2.2.1.2.3

**Parent topic:** Crypto Service Operation [Notifications](#page-1276-0)

#### **Feedback** | **Notices**

**all** Last updated: Thursday, November 14, 2013 file:///dcs/markdown/workspace/Transform/out.html

<span id="page-1282-0"></span>http://pic.dhe.ibm.com/infocenter/wci/v7r0m0/topic/com.ibm.wci.notifications\_reference.doc/cryptoservice/c ryptoservice operation encryptstarted message.html

# **FoundPrivateKey**

Crypto Service was successfully able to read the private key from the java key store.

Level : *Info*

Log Message : *Successfully Read Private Key.*

System : *Orchestration*

SNMP Name : *CASTIRON-COMP-CRYPTOSERVICE-MIB::ciC26oFoundPrivateKeyEv2*

SNMP Enterprise : *.1.3.6.1.4.1.13336.2.2.3.26.1.2*

SNMP Trap Number : *2*

## **Variables**

The FoundPrivateKey message contains the following variables:

## Table 1. FoundPrivateKey Message Variables

## **1. SerialNumber**

The serial number of the appliance sending the trap.

- **Type** : String
- **SNMP Object Name** : CASTIRON-IA-MIB::ciIaPlatSerialNumber
- **SNMP OID** : 1.3.6.1.4.1.13336.2.2.2.1.1.3.3

## **2. Severity**

Severity of the Notification.

- **Type** : Integer
- **SNMP Object Name** : CASTIRON-REGISTRATIONS-MIB::ciEvSeverity
- **SNMP OID** : 1.3.6.1.4.1.13336.2.2.1.2.1

## **3. JobID**

The ID of the job being run when an error occurred. If the error is unrelated to a specific job, this field is blank.

- **Type** : String
- **SNMP Object Name** : CASTIRON-REGISTRATIONS-MIB::ciEvJobID
- **SNMP OID** : 1.3.6.1.4.1.13336.2.2.1.2.4

## **4. Orchestration**

Reference to an entry in the Orchestration table containing information about the orchestration associated with this event.

- **Type** : OID
- **SNMP Object Name** : CASTIRON-REGISTRATIONS-MIB::ciEvOrchestration
- **SNMP OID** : 1.3.6.1.4.1.13336.2.2.1.2.3

**Parent topic:** Crypto Service Operation [Notifications](#page-1276-0)

## **Feedback** | **Notices**

**Ed** Last updated: Thursday, November 14, 2013 file:///dcs/markdown/workspace/Transform/out.html

<span id="page-1283-0"></span>http://pic.dhe.ibm.com/infocenter/wci/v7r0m0/topic/com.ibm.wci.notifications\_reference.doc/cryptoservice/c ryptoservice\_operation\_foundprivatekey\_message.html

# **FoundPublicKey**

Crypto Service was successfully able to read the public key from the java key store.

Level : *Info* Log Message : *Successfully Read Public Key.* System : *Orchestration* SNMP Name : *CASTIRON-COMP-CRYPTOSERVICE-MIB::ciC26oFoundPublicKeyEv1* SNMP Enterprise : *.1.3.6.1.4.1.13336.2.2.3.26.1.2* SNMP Trap Number : *1*

## **Variables**

The FoundPublicKey message contains the following variables:

## Table 1. FoundPublicKey Message Variables

## **1. SerialNumber**

The serial number of the appliance sending the trap.

- **Type** : String
- **SNMP Object Name** : CASTIRON-IA-MIB::ciIaPlatSerialNumber
- **SNMP OID** : 1.3.6.1.4.1.13336.2.2.2.1.1.3.3

#### **2. Severity**

Severity of the Notification.

- **Type** : Integer
- **SNMP Object Name** : CASTIRON-REGISTRATIONS-MIB::ciEvSeverity
- **SNMP OID** : 1.3.6.1.4.1.13336.2.2.1.2.1

### **3. JobID**

The ID of the job being run when an error occurred. If the error is unrelated to a specific job, this field is blank.

- **Type** : String
- **SNMP Object Name** : CASTIRON-REGISTRATIONS-MIB::ciEvJobID
- **SNMP OID** : 1.3.6.1.4.1.13336.2.2.1.2.4

#### **4. Orchestration**

Reference to an entry in the Orchestration table containing information about the orchestration associated with this event.

- **Type** : OID
- **SNMP Object Name** : CASTIRON-REGISTRATIONS-MIB::ciEvOrchestration
- **SNMP OID** : 1.3.6.1.4.1.13336.2.2.1.2.3

**Parent topic:** Crypto Service Operation [Notifications](#page-1276-0)

#### **Feedback** | **Notices**

**all** Last updated: Thursday, November 14, 2013 file:///dcs/markdown/workspace/Transform/out.html

<span id="page-1284-0"></span>http://pic.dhe.ibm.com/infocenter/wci/v7r0m0/topic/com.ibm.wci.notifications\_reference.doc/cryptoservice/c ryptoservice operation foundpublickey message.html

# **IOException**

Activity could not read or write to one of the Input / Output files.

Level : *Severe*

Log Message : *InputOutput Exception. {0}*

System : *Orchestration*

SNMP Name : *CASTIRON-COMP-CRYPTOSERVICE-MIB::ciC26oIOExceptionEv6*

SNMP Enterprise : *.1.3.6.1.4.1.13336.2.2.3.26.1.2*

SNMP Trap Number : *6*

## **Variables**

The IOException message contains the following variables:

## Table 1. IOException Message Variables

## **1. SerialNumber**

The serial number of the appliance sending the trap.

- **Type** : String
- **SNMP Object Name** : CASTIRON-IA-MIB::ciIaPlatSerialNumber
- **SNMP OID** : 1.3.6.1.4.1.13336.2.2.2.1.1.3.3

## **2. Severity**

Severity of the Notification.

- **Type** : Integer
- **SNMP Object Name** : CASTIRON-REGISTRATIONS-MIB::ciEvSeverity
- **SNMP OID** : 1.3.6.1.4.1.13336.2.2.1.2.1

## **3. JobID**

The ID of the job being run when an error occurred. If the error is unrelated to a specific job, this field is blank.

- **Type** : String
- **SNMP Object Name** : CASTIRON-REGISTRATIONS-MIB::ciEvJobID
- **SNMP OID** : 1.3.6.1.4.1.13336.2.2.1.2.4

## **4. Orchestration**

Reference to an entry in the Orchestration table containing information about the orchestration associated with this event.

- **Type** : OID
- **SNMP Object Name** : CASTIRON-REGISTRATIONS-MIB::ciEvOrchestration
- **SNMP OID** : 1.3.6.1.4.1.13336.2.2.1.2.3

**Parent topic:** Crypto Service Operation [Notifications](#page-1276-0)

**all** Last updated: Thursday, November 14, 2013 file:///dcs/markdown/workspace/Transform/out.html

<span id="page-1286-0"></span>http://pic.dhe.ibm.com/infocenter/wci/v7r0m0/topic/com.ibm.wci.notifications\_reference.doc/cryptoservice/c ryptoservice\_operation\_ioexception\_message.html

# **InputEntryCount**

Activity successfully filtered specified number of entries.

Level : *Info*

Log Message : *Filtered {NumberOfEntries} entries*

System : *Orchestration*

SNMP Name : *CASTIRON-COMP-CRYPTOSERVICE-MIB::ciC26oInputEntryCountEv12*

SNMP Enterprise : *.1.3.6.1.4.1.13336.2.2.3.26.1.2*

SNMP Trap Number : *12*

## **Variables**

The InputEntryCount message contains the following variables:

## Table 1. InputEntryCount Message Variables

## **1. SerialNumber**

The serial number of the appliance sending the trap.

- **Type** : String
- **SNMP Object Name** : CASTIRON-IA-MIB::ciIaPlatSerialNumber
- **SNMP OID** : 1.3.6.1.4.1.13336.2.2.2.1.1.3.3

#### **2. Severity**

Severity of the Notification.

- **Type** : Integer
- **SNMP Object Name** : CASTIRON-REGISTRATIONS-MIB::ciEvSeverity
- **SNMP OID** : 1.3.6.1.4.1.13336.2.2.1.2.1

## **3. JobID**

The ID of the job being run when an error occurred. If the error is unrelated to a specific job, this field is blank.

- **Type** : String
- **SNMP Object Name** : CASTIRON-REGISTRATIONS-MIB::ciEvJobID
- **SNMP OID** : 1.3.6.1.4.1.13336.2.2.1.2.4

## **4. Orchestration**

Reference to an entry in the Orchestration table containing information about the orchestration associated with this event.

- **Type** : OID
- **SNMP Object Name** : CASTIRON-REGISTRATIONS-MIB::ciEvOrchestration
- **SNMP OID** : 1.3.6.1.4.1.13336.2.2.1.2.3

#### **5. NumberOfEntries**

Number of entries filtered by the activity.

- **Type** : Integer
- **SNMP Object Name** : CASTIRON-COMP-CRYPTOSERVICE-MIB::ciC26oEv12NumberOfEntries
- **SNMP OID** : .1.3.6.1.4.1.13336.2.2.3.26.1.2.1.12.1

**Parent topic:** Crypto Service Operation [Notifications](#page-1276-0)

#### **Feedback** | **Notices**

Last updated: Thursday, November 14, 2013 file:///dcs/markdown/workspace/Transform/out.html

<span id="page-1287-0"></span>http://pic.dhe.ibm.com/infocenter/wci/v7r0m0/topic/com.ibm.wci.notifications\_reference.doc/cryptoservice/c ryptoservice\_operation\_inputentrycount\_message.html

# **IntegrityCheckFailed**

Message failed integrity check.

Level : *Info*

Log Message : *Integrity check failed.*

System : *Orchestration*

SNMP Name : *CASTIRON-COMP-CRYPTOSERVICE-MIB::ciC26oIntegrityCheckFailedEv19*

SNMP Enterprise : *.1.3.6.1.4.1.13336.2.2.3.26.1.2*

SNMP Trap Number : *19*

## **Variables**

The IntegrityCheckFailed message contains the following variables:

## Table 1. IntegrityCheckFailed Message Variables

## **1. SerialNumber**

The serial number of the appliance sending the trap.

- **Type** : String
- **SNMP Object Name** : CASTIRON-IA-MIB::ciIaPlatSerialNumber
- **SNMP OID** : 1.3.6.1.4.1.13336.2.2.2.1.1.3.3

## **2. Severity**

Severity of the Notification.

- **Type** : Integer
- **SNMP Object Name** : CASTIRON-REGISTRATIONS-MIB::ciEvSeverity
- **SNMP OID** : 1.3.6.1.4.1.13336.2.2.1.2.1

#### **3. JobID**

The ID of the job being run when an error occurred. If the error is unrelated to a specific job, this field is blank.

- **Type** : String
- **SNMP Object Name** : CASTIRON-REGISTRATIONS-MIB::ciEvJobID
- **SNMP OID** : 1.3.6.1.4.1.13336.2.2.1.2.4

## **4. Orchestration**

Reference to an entry in the Orchestration table containing information about the orchestration associated with this event.

- **Type** : OID
- **SNMP Object Name** : CASTIRON-REGISTRATIONS-MIB::ciEvOrchestration
- **SNMP OID** : 1.3.6.1.4.1.13336.2.2.1.2.3

**Parent topic:** Crypto Service Operation [Notifications](#page-1276-0)

#### **Feedback** | **Notices**

**Mandmundatial: Thursday, November 14, 2013** file:///dcs/markdown/workspace/Transform/out.html

<span id="page-1288-0"></span>http://pic.dhe.ibm.com/infocenter/wci/v7r0m0/topic/com.ibm.wci.notifications\_reference.doc/cryptoservice/c ryptoservice\_operation\_integritycheckfailed\_message.html

# **IntegrityCheckPassed**

Message passed integrity check.

Level : *Info*

Log Message : *Integrity check passed.*

System : *Orchestration*

SNMP Name : *CASTIRON-COMP-CRYPTOSERVICE-MIB::ciC26oIntegrityCheckPassedEv18*

SNMP Enterprise : *.1.3.6.1.4.1.13336.2.2.3.26.1.2*

SNMP Trap Number : *18*

## **Variables**

The IntegrityCheckPassed message contains the following variables:

## Table 1. IntegrityCheckPassed Message Variables

## **1. SerialNumber**

The serial number of the appliance sending the trap.

- **Type** : String
- **SNMP Object Name** : CASTIRON-IA-MIB::ciIaPlatSerialNumber
- **SNMP OID** : 1.3.6.1.4.1.13336.2.2.2.1.1.3.3

#### **2. Severity**

Severity of the Notification.

- **Type** : Integer
- **SNMP Object Name** : CASTIRON-REGISTRATIONS-MIB::ciEvSeverity
- **SNMP OID** : 1.3.6.1.4.1.13336.2.2.1.2.1

## **3. JobID**

The ID of the job being run when an error occurred. If the error is unrelated to a specific job, this field is blank.

- **Type** : String
- **SNMP Object Name** : CASTIRON-REGISTRATIONS-MIB::ciEvJobID
- **SNMP OID** : 1.3.6.1.4.1.13336.2.2.1.2.4

## **4. Orchestration**

Reference to an entry in the Orchestration table containing information about the orchestration associated with this event.

- **Type** : OID
- **SNMP Object Name** : CASTIRON-REGISTRATIONS-MIB::ciEvOrchestration
- **SNMP OID** : 1.3.6.1.4.1.13336.2.2.1.2.3

**Parent topic:** Crypto Service Operation [Notifications](#page-1276-0)

#### **Feedback** | **Notices**

**all** Last updated: Thursday, November 14, 2013 file:///dcs/markdown/workspace/Transform/out.html

http://pic.dhe.ibm.com/infocenter/wci/v7r0m0/topic/com.ibm.wci.notifications\_reference.doc/cryptoservice/c ryptoservice\_operation\_integritycheckpassed\_message.html

# <span id="page-1290-0"></span>**InvalidAlgorithm**

Activity could not find key because of invalid algorithm.

Level : *Severe*

Log Message : *Invalid Key Store.*

System : *Orchestration*

SNMP Name : *CASTIRON-COMP-CRYPTOSERVICE-MIB::ciC26oInvalidAlgorithmEv5*

SNMP Enterprise : *.1.3.6.1.4.1.13336.2.2.3.26.1.2*

SNMP Trap Number : *5*

## **Variables**

The InvalidAlgorithm message contains the following variables:

## Table 1. InvalidAlgorithm Message Variables

## **1. SerialNumber**

The serial number of the appliance sending the trap.

- **Type** : String
- **SNMP Object Name** : CASTIRON-IA-MIB::ciIaPlatSerialNumber
- **SNMP OID** : 1.3.6.1.4.1.13336.2.2.2.1.1.3.3

## **2. Severity**

Severity of the Notification.

- **Type** : Integer
- **SNMP Object Name** : CASTIRON-REGISTRATIONS-MIB::ciEvSeverity
- **SNMP OID** : 1.3.6.1.4.1.13336.2.2.1.2.1

## **3. JobID**

The ID of the job being run when an error occurred. If the error is unrelated to a specific job, this field is blank.

- **Type** : String
- **SNMP Object Name** : CASTIRON-REGISTRATIONS-MIB::ciEvJobID
- **SNMP OID** : 1.3.6.1.4.1.13336.2.2.1.2.4

## **4. Orchestration**

Reference to an entry in the Orchestration table containing information about the orchestration associated with this event.

- **Type** : OID
- **SNMP Object Name** : CASTIRON-REGISTRATIONS-MIB::ciEvOrchestration
- **SNMP OID** : 1.3.6.1.4.1.13336.2.2.1.2.3

## **Feedback** | **Notices**

**all** Last updated: Thursday, November 14, 2013 file:///dcs/markdown/workspace/Transform/out.html

<span id="page-1291-0"></span>http://pic.dhe.ibm.com/infocenter/wci/v7r0m0/topic/com.ibm.wci.notifications\_reference.doc/cryptoservice/c ryptoservice\_operation\_invalidalgorithm\_message.html

## **InvalidContent**

The input content cannot be empty.

Level : *Severe*

Log Message : *Invalid Content*

System : *Orchestration*

SNMP Name : *CASTIRON-COMP-CRYPTOSERVICE-MIB::ciC26oInvalidContentEv13*

SNMP Enterprise : *.1.3.6.1.4.1.13336.2.2.3.26.1.2*

SNMP Trap Number : *13*

## **Variables**

The InvalidContent message contains the following variables:

## Table 1. InvalidContent Message Variables

#### **1. SerialNumber**

The serial number of the appliance sending the trap.

- **Type** : String
- **SNMP Object Name** : CASTIRON-IA-MIB::ciIaPlatSerialNumber
- **SNMP OID** : 1.3.6.1.4.1.13336.2.2.2.1.1.3.3

#### **2. Severity**

Severity of the Notification.

- **Type** : Integer
- **SNMP Object Name** : CASTIRON-REGISTRATIONS-MIB::ciEvSeverity
- **SNMP OID** : 1.3.6.1.4.1.13336.2.2.1.2.1

### **3. JobID**

The ID of the job being run when an error occurred. If the error is unrelated to a specific job, this field is blank.

- **Type** : String
- **SNMP Object Name** : CASTIRON-REGISTRATIONS-MIB::ciEvJobID
- **SNMP OID** : 1.3.6.1.4.1.13336.2.2.1.2.4

### **4. Orchestration**

Reference to an entry in the Orchestration table containing information about the orchestration associated with this event.

- **Type** : OID
- **SNMP Object Name** : CASTIRON-REGISTRATIONS-MIB::ciEvOrchestration
- **SNMP OID** : 1.3.6.1.4.1.13336.2.2.1.2.3

**Parent topic:** Crypto Service Operation [Notifications](#page-1276-0)

#### **Feedback** | **Notices**

**all** Last updated: Thursday, November 14, 2013 file:///dcs/markdown/workspace/Transform/out.html

<span id="page-1292-0"></span>http://pic.dhe.ibm.com/infocenter/wci/v7r0m0/topic/com.ibm.wci.notifications\_reference.doc/cryptoservice/c ryptoservice operation invalidcontent message.html

# **InvalidDateFormat**

The date format is not valid. Enter date in dd-MM-yyyy format

Level : *Severe*

Log Message : *Invalid Date Format*

System : *Orchestration*

SNMP Name : *CASTIRON-COMP-CRYPTOSERVICE-MIB::ciC26oInvalidDateFormatEv16*

SNMP Enterprise : *.1.3.6.1.4.1.13336.2.2.3.26.1.2*

SNMP Trap Number : *16*

## **Variables**

The InvalidDateFormat message contains the following variables:

## Table 1. InvalidDateFormat Message Variables

## **1. SerialNumber**

The serial number of the appliance sending the trap.

- **Type** : String
- **SNMP Object Name** : CASTIRON-IA-MIB::ciIaPlatSerialNumber
- **SNMP OID** : 1.3.6.1.4.1.13336.2.2.2.1.1.3.3

## **2. Severity**

Severity of the Notification.

- **Type** : Integer
- **SNMP Object Name** : CASTIRON-REGISTRATIONS-MIB::ciEvSeverity
- **SNMP OID** : 1.3.6.1.4.1.13336.2.2.1.2.1

## **3. JobID**

The ID of the job being run when an error occurred. If the error is unrelated to a specific job, this field is blank.

- **Type** : String
- **SNMP Object Name** : CASTIRON-REGISTRATIONS-MIB::ciEvJobID
- **SNMP OID** : 1.3.6.1.4.1.13336.2.2.1.2.4

#### **4. Orchestration**

Reference to an entry in the Orchestration table containing information about the orchestration associated with this event.

- **Type** : OID
- **SNMP Object Name** : CASTIRON-REGISTRATIONS-MIB::ciEvOrchestration
- **SNMP OID** : 1.3.6.1.4.1.13336.2.2.1.2.3

**Parent topic:** Crypto Service Operation [Notifications](#page-1276-0)

#### **Feedback** | **Notices**

**Edd** Last updated: Thursday, November 14, 2013 file:///dcs/markdown/workspace/Transform/out.html

<span id="page-1293-0"></span>http://pic.dhe.ibm.com/infocenter/wci/v7r0m0/topic/com.ibm.wci.notifications\_reference.doc/cryptoservice/c ryptoservice\_operation\_invaliddateformat\_message.html

# **InvalidFormat**

Activity could not complete due invalid crypto format.

Level : *Severe*

Log Message : *IO Exception.*

System : *Orchestration*

SNMP Name : *CASTIRON-COMP-CRYPTOSERVICE-MIB::ciC26oInvalidFormatEv7*

SNMP Enterprise : *.1.3.6.1.4.1.13336.2.2.3.26.1.2*

SNMP Trap Number : *7*

## **Variables**

The InvalidFormat message contains the following variables:

## Table 1. InvalidFormat Message Variables

#### **1. SerialNumber**

The serial number of the appliance sending the trap.

- **Type** : String
- **SNMP Object Name** : CASTIRON-IA-MIB::ciIaPlatSerialNumber
- **SNMP OID** : 1.3.6.1.4.1.13336.2.2.2.1.1.3.3

#### **2. Severity**

Severity of the Notification.

- **Type** : Integer
- **SNMP Object Name** : CASTIRON-REGISTRATIONS-MIB::ciEvSeverity
- **SNMP OID** : 1.3.6.1.4.1.13336.2.2.1.2.1

## **3. JobID**

The ID of the job being run when an error occurred. If the error is unrelated to a specific job, this field is blank.

- **Type** : String
- **SNMP Object Name** : CASTIRON-REGISTRATIONS-MIB::ciEvJobID
- **SNMP OID** : 1.3.6.1.4.1.13336.2.2.1.2.4

## **4. Orchestration**

Reference to an entry in the Orchestration table containing information about the orchestration associated with this event.

- **Type** : OID
- **SNMP Object Name** : CASTIRON-REGISTRATIONS-MIB::ciEvOrchestration
- **SNMP OID** : 1.3.6.1.4.1.13336.2.2.1.2.3

**Parent topic:** Crypto Service Operation [Notifications](#page-1276-0)

## **Feedback** | **Notices**

**all** Last updated: Thursday, November 14, 2013 file:///dcs/markdown/workspace/Transform/out.html

<span id="page-1294-0"></span>http://pic.dhe.ibm.com/infocenter/wci/v7r0m0/topic/com.ibm.wci.notifications\_reference.doc/cryptoservice/c ryptoservice\_operation\_invalidformat\_message.html

# **InvalidKeyOrPwd**

Activity could not find a specified key handle in the java keystore with provided name and password.

Level : *Severe*

Log Message : *Invalid Key Handle or Password . {KeyHandleName}*

System : *Orchestration*

SNMP Name : *CASTIRON-COMP-CRYPTOSERVICE-MIB::ciC26oInvalidKeyOrPwdEv3*

SNMP Enterprise : *.1.3.6.1.4.1.13336.2.2.3.26.1.2*

SNMP Trap Number : *3*

## **Variables**

The InvalidKeyOrPwd message contains the following variables:

## Table 1. InvalidKeyOrPwd Message Variables

## **1. SerialNumber**

The serial number of the appliance sending the trap.

- **Type** : String
- **SNMP Object Name** : CASTIRON-IA-MIB::ciIaPlatSerialNumber
- **SNMP OID** : 1.3.6.1.4.1.13336.2.2.2.1.1.3.3

#### **2. Severity**

Severity of the Notification.

- **Type** : Integer
- **SNMP Object Name** : CASTIRON-REGISTRATIONS-MIB::ciEvSeverity
- **SNMP OID** : 1.3.6.1.4.1.13336.2.2.1.2.1

## **3. JobID**

The ID of the job being run when an error occurred. If the error is unrelated to a specific job, this field is blank.

- **Type** : String
- **SNMP Object Name** : CASTIRON-REGISTRATIONS-MIB::ciEvJobID
- **SNMP OID** : 1.3.6.1.4.1.13336.2.2.1.2.4

#### **4. Orchestration**

Reference to an entry in the Orchestration table containing information about the orchestration associated with this event.

- **Type** : OID
- **SNMP Object Name** : CASTIRON-REGISTRATIONS-MIB::ciEvOrchestration
- **SNMP OID** : 1.3.6.1.4.1.13336.2.2.1.2.3

#### **5. KeyHandleName**

KeyHandle Name used to Encrypt / Decrypt the content.
- **Type** : String
- **SNMP Object Name** : CASTIRON-COMP-CRYPTOSERVICE-MIB::ciC26oEv3KeyHandleName
- **SNMP OID** : .1.3.6.1.4.1.13336.2.2.3.26.1.2.1.3.1

**Parent topic:** Crypto Service Operation [Notifications](#page-1276-0)

#### **Feedback** | **Notices**

**all** Last updated: Thursday, November 14, 2013 file:///dcs/markdown/workspace/Transform/out.html

http://pic.dhe.ibm.com/infocenter/wci/v7r0m0/topic/com.ibm.wci.notifications\_reference.doc/cryptoservice/c ryptoservice\_operation\_invalidkeyorpwd\_message.html

# **InvalidKeyStore**

Activity could not find a specified entry in key store.

Level : *Severe*

Log Message : *Invalid Key Store. {KeyHandleName}*

System : *Orchestration*

SNMP Name : *CASTIRON-COMP-CRYPTOSERVICE-MIB::ciC26oInvalidKeyStoreEv4*

SNMP Enterprise : *.1.3.6.1.4.1.13336.2.2.3.26.1.2*

SNMP Trap Number : *4*

# **Variables**

The InvalidKeyStore message contains the following variables:

### Table 1. InvalidKeyStore Message Variables

#### **1. SerialNumber**

The serial number of the appliance sending the trap.

- **Type** : String
- **SNMP Object Name** : CASTIRON-IA-MIB::ciIaPlatSerialNumber
- **SNMP OID** : 1.3.6.1.4.1.13336.2.2.2.1.1.3.3

#### **2. Severity**

Severity of the Notification.

- **Type** : Integer
- **SNMP Object Name** : CASTIRON-REGISTRATIONS-MIB::ciEvSeverity
- **SNMP OID** : 1.3.6.1.4.1.13336.2.2.1.2.1

The ID of the job being run when an error occurred. If the error is unrelated to a specific job, this field is blank.

- **Type** : String
- **SNMP Object Name** : CASTIRON-REGISTRATIONS-MIB::ciEvJobID
- **SNMP OID** : 1.3.6.1.4.1.13336.2.2.1.2.4

#### **4. Orchestration**

Reference to an entry in the Orchestration table containing information about the orchestration associated with this event.

- **Type** : OID
- **SNMP Object Name** : CASTIRON-REGISTRATIONS-MIB::ciEvOrchestration
- **SNMP OID** : 1.3.6.1.4.1.13336.2.2.1.2.3

#### **5. KeyHandleName**

KeyHandle Name used to Encrypt / Decrypt the content.

- **Type** : String
- **SNMP Object Name** : CASTIRON-COMP-CRYPTOSERVICE-MIB::ciC26oEv4KeyHandleName
- **SNMP OID** : .1.3.6.1.4.1.13336.2.2.3.26.1.2.1.4.1

**Parent topic:** Crypto Service Operation [Notifications](#page-1276-0)

#### **Feedback** | **Notices**

Last updated: Thursday, November 14, 2013 file:///dcs/markdown/workspace/Transform/out.html

http://pic.dhe.ibm.com/infocenter/wci/v7r0m0/topic/com.ibm.wci.notifications\_reference.doc/cryptoservice/c ryptoservice operation invalidkeystore message.html

# **InvalidKeyhandle**

The input keyhandle cannot be empty.

Level : *Severe*

Log Message : *Invalid Keyhandle. {KeyHandleName}*

System : *Orchestration*

SNMP Name : *CASTIRON-COMP-CRYPTOSERVICE-MIB::ciC26oInvalidKeyhandleEv14*

SNMP Enterprise : *.1.3.6.1.4.1.13336.2.2.3.26.1.2*

SNMP Trap Number : *14*

# **Variables**

The InvalidKeyhandle message contains the following variables:

## Table 1. InvalidKeyhandle Message Variables

## **1. SerialNumber**

The serial number of the appliance sending the trap.

- **Type** : String
- **SNMP Object Name** : CASTIRON-IA-MIB::ciIaPlatSerialNumber
- **SNMP OID** : 1.3.6.1.4.1.13336.2.2.2.1.1.3.3

## **2. Severity**

Severity of the Notification.

- **Type** : Integer
- **SNMP Object Name** : CASTIRON-REGISTRATIONS-MIB::ciEvSeverity
- **SNMP OID** : 1.3.6.1.4.1.13336.2.2.1.2.1

## **3. JobID**

The ID of the job being run when an error occurred. If the error is unrelated to a specific job, this field is blank.

- **Type** : String
- **SNMP Object Name** : CASTIRON-REGISTRATIONS-MIB::ciEvJobID
- **SNMP OID** : 1.3.6.1.4.1.13336.2.2.1.2.4

### **4. Orchestration**

Reference to an entry in the Orchestration table containing information about the orchestration associated with this event.

- **Type** : OID
- **SNMP Object Name** : CASTIRON-REGISTRATIONS-MIB::ciEvOrchestration
- **SNMP OID** : 1.3.6.1.4.1.13336.2.2.1.2.3

### **5. KeyHandleName**

KeyHandle Name used to Encrypt / Decrypt the content.

- **Type** : String
- **SNMP Object Name** : CASTIRON-COMP-CRYPTOSERVICE-MIB::ciC26oEv14KeyHandleName
- **SNMP OID** : .1.3.6.1.4.1.13336.2.2.3.26.1.2.1.14.1

**Parent topic:** Crypto Service Operation [Notifications](#page-1276-0)

### **Feedback** | **Notices**

**all** Last updated: Thursday, November 14, 2013 file:///dcs/markdown/workspace/Transform/out.html http://pic.dhe.ibm.com/infocenter/wci/v7r0m0/topic/com.ibm.wci.notifications\_reference.doc/cryptoservice/c ryptoservice\_operation\_invalidkeyhandle\_message.html

# **InvalidPassword**

The input password cannot be empty.

Level : *Severe*

Log Message : *Invalid Password.*

System : *Orchestration*

SNMP Name : *CASTIRON-COMP-CRYPTOSERVICE-MIB::ciC26oInvalidPasswordEv15*

SNMP Enterprise : *.1.3.6.1.4.1.13336.2.2.3.26.1.2*

SNMP Trap Number : *15*

# **Variables**

The InvalidPassword message contains the following variables:

# Table 1. InvalidPassword Message Variables

### **1. SerialNumber**

The serial number of the appliance sending the trap.

- **Type** : String
- **SNMP Object Name** : CASTIRON-IA-MIB::ciIaPlatSerialNumber
- **SNMP OID** : 1.3.6.1.4.1.13336.2.2.2.1.1.3.3

### **2. Severity**

Severity of the Notification.

- **Type** : Integer
- **SNMP Object Name** : CASTIRON-REGISTRATIONS-MIB::ciEvSeverity
- **SNMP OID** : 1.3.6.1.4.1.13336.2.2.1.2.1

### **3. JobID**

The ID of the job being run when an error occurred. If the error is unrelated to a specific job, this field is blank.

- **Type** : String
- **SNMP Object Name** : CASTIRON-REGISTRATIONS-MIB::ciEvJobID
- **SNMP OID** : 1.3.6.1.4.1.13336.2.2.1.2.4

### **4. Orchestration**

Reference to an entry in the Orchestration table containing information about the orchestration associated with this event.

**Type** : OID

- **SNMP Object Name** : CASTIRON-REGISTRATIONS-MIB::ciEvOrchestration
- **SNMP OID** : 1.3.6.1.4.1.13336.2.2.1.2.3

**Parent topic:** Crypto Service Operation [Notifications](#page-1276-0)

#### **Feedback** | **Notices**

**all** Last updated: Thursday, November 14, 2013 file:///dcs/markdown/workspace/Transform/out.html

http://pic.dhe.ibm.com/infocenter/wci/v7r0m0/topic/com.ibm.wci.notifications\_reference.doc/cryptoservice/c ryptoservice\_operation\_invalidpassword\_message.html

# **NoIntegrityCheck**

No Message integrity check.

Level : *Info*

Log Message : *No Message integrity check.*

System : *Orchestration*

SNMP Name : *CASTIRON-COMP-CRYPTOSERVICE-MIB::ciC26oNoIntegrityCheckEv20*

SNMP Enterprise : *.1.3.6.1.4.1.13336.2.2.3.26.1.2*

SNMP Trap Number : *20*

# **Variables**

The NoIntegrityCheck message contains the following variables:

Table 1. NoIntegrityCheck Message Variables

#### **1. SerialNumber**

The serial number of the appliance sending the trap.

- **Type** : String
- **SNMP Object Name** : CASTIRON-IA-MIB::ciIaPlatSerialNumber
- **SNMP OID** : 1.3.6.1.4.1.13336.2.2.2.1.1.3.3

#### **2. Severity**

Severity of the Notification.

- **Type** : Integer
- **SNMP Object Name** : CASTIRON-REGISTRATIONS-MIB::ciEvSeverity
- **SNMP OID** : 1.3.6.1.4.1.13336.2.2.1.2.1

The ID of the job being run when an error occurred. If the error is unrelated to a specific job, this field is blank.

- **Type** : String
- **SNMP Object Name** : CASTIRON-REGISTRATIONS-MIB::ciEvJobID
- **SNMP OID** : 1.3.6.1.4.1.13336.2.2.1.2.4

#### **4. Orchestration**

Reference to an entry in the Orchestration table containing information about the orchestration associated with this event.

- **Type** : OID
- **SNMP Object Name** : CASTIRON-REGISTRATIONS-MIB::ciEvOrchestration
- **SNMP OID** : 1.3.6.1.4.1.13336.2.2.1.2.3

**Parent topic:** Crypto Service Operation [Notifications](#page-1276-0)

#### **Feedback** | **Notices**

**all** Last updated: Thursday, November 14, 2013 file:///dcs/markdown/workspace/Transform/out.html

http://pic.dhe.ibm.com/infocenter/wci/v7r0m0/topic/com.ibm.wci.notifications\_reference.doc/cryptoservice/c ryptoservice\_operation\_nointegritycheck\_message.html

# **PGPException**

PGP Exception.

Level : *Severe*

Log Message : *PGP Exception.*

System : *Orchestration*

SNMP Name : *CASTIRON-COMP-CRYPTOSERVICE-MIB::ciC26oPGPExceptionEv17*

SNMP Enterprise : *.1.3.6.1.4.1.13336.2.2.3.26.1.2*

SNMP Trap Number : *17*

# **Variables**

The PGPException message contains the following variables:

## Table 1. PGPException Message Variables

#### **1. SerialNumber**

The serial number of the appliance sending the trap.

**Type** : String

- **SNMP Object Name** : CASTIRON-IA-MIB::ciIaPlatSerialNumber
- **SNMP OID** : 1.3.6.1.4.1.13336.2.2.2.1.1.3.3

## **2. Severity**

Severity of the Notification.

- **Type** : Integer
- **SNMP Object Name** : CASTIRON-REGISTRATIONS-MIB::ciEvSeverity
- **SNMP OID** : 1.3.6.1.4.1.13336.2.2.1.2.1

# **3. JobID**

The ID of the job being run when an error occurred. If the error is unrelated to a specific job, this field is blank.

- **Type** : String
- **SNMP Object Name** : CASTIRON-REGISTRATIONS-MIB::ciEvJobID
- **SNMP OID** : 1.3.6.1.4.1.13336.2.2.1.2.4

## **4. Orchestration**

Reference to an entry in the Orchestration table containing information about the orchestration associated with this event.

- **Type** : OID
- **SNMP Object Name** : CASTIRON-REGISTRATIONS-MIB::ciEvOrchestration
- **SNMP OID** : 1.3.6.1.4.1.13336.2.2.1.2.3

**Parent topic:** Crypto Service Operation [Notifications](#page-1276-0)

### **Feedback** | **Notices**

**Ed** Last updated: Thursday, November 14, 2013 file:///dcs/markdown/workspace/Transform/out.html

http://pic.dhe.ibm.com/infocenter/wci/v7r0m0/topic/com.ibm.wci.notifications\_reference.doc/cryptoservice/c ryptoservice operation pgpexception message.html

# <span id="page-1302-0"></span>**Data Module**

The Data Module provides activities for serializing and parsing textual and binary data. This section contains details for the messages delivered from the Data Module.

This topic provides the MIB Name and MIB OID information, in addition to high-level details about each notification in the Data Module.

MIB Name : *CASTIRON-COMP-DATA-MIB*

MIB OID : *.1.3.6.1.4.1.13336.2.2.3.16*

The following table provides an alphabetical list of all notifications that can be issued by the Data Module.

| <b>Notification</b>    | Level  | <b>System</b> | <b>Description</b>                                                                   |
|------------------------|--------|---------------|--------------------------------------------------------------------------------------|
| <b>BadEncoding</b>     | Severe | Orchestration | Encoding parameter specified is not supported by the<br>activity.                    |
| <b>MissingEncParse</b> | Severe | Orchestration | Encoding parameter was not set and there was no<br>value specified in configuration. |
| MissingEncSerialize    | Severe | Orchestration | Encoding parameter was not set and there was no<br>value specified in configuration. |
| ParsingError           | Severe | Orchestration | Error occurred while parsing the error.                                              |
| SerializeError         | Severe | Orchestration | Error occurred while serializing.                                                    |
| SerializeIOError       | Severe | Orchestration | IO Error occurred while serializing.                                                 |

Table 1. Notifications issued by the Data Module

Data Operation [Notifications](#page-1303-0)

Provides a comprehensive list of operation notifications sent from the Data Module.

#### **Feedback** | **Notices**

**all** Last updated: Thursday, December 17, 2015 file:///dcs/markdown/workspace/Transform/out.html

http://pic.dhe.ibm.com/infocenter/wci/v7r0m0/topic/com.ibm.wci.notifications\_reference.doc/data/about\_the \_data\_module.html

# <span id="page-1303-0"></span>**Data Operation Notifications**

Provides a comprehensive list of operation notifications sent from the Data Module.

• [BadEncoding](#page-1304-0)

Encoding parameter specified is not supported by the activity.

- **•** [MissingEncParse](#page-1305-0) Encoding parameter was not set and there was no value specified in configuration.
- **[MissingEncSerialize](#page-1306-0)** Encoding parameter was not set and there was no value specified in configuration.
- [ParsingError](#page-1308-0)

Error occurred while parsing the error.

- [SerializeError](#page-1309-0) Error occurred while serializing.
- [SerializeIOError](#page-1310-0) IO Error occurred while serializing.

#### **Parent topic:** Data [Module](#page-1302-0)

#### **Feedback** | **Notices**

**all** Last updated: Thursday, December 17, 2015 file:///dcs/markdown/workspace/Transform/out.html

http://pic.dhe.ibm.com/infocenter/wci/v7r0m0/topic/com.ibm.wci.notifications\_reference.doc/data/data\_oper ation\_notifications\_list.html

# <span id="page-1304-0"></span>**BadEncoding**

Encoding parameter specified is not supported by the activity.

Level : *Severe*

Log Message : *Encoding parameter not supported: {Encoding}*

System : *Orchestration*

SNMP Name : *CASTIRON-COMP-DATA-MIB::ciC16oBadEncodingEv3*

SNMP Enterprise : *.1.3.6.1.4.1.13336.2.2.3.16.1.2*

SNMP Trap Number : *3*

# **Variables**

The BadEncoding message contains the following variables:

#### Table 1. BadEncoding Message Variables

## **1. SerialNumber**

The serial number of the appliance sending the trap.

- **Type** : String
- **SNMP Object Name** : CASTIRON-IA-MIB::ciIaPlatSerialNumber
- **SNMP OID** : 1.3.6.1.4.1.13336.2.2.2.1.1.3.3

#### **2. Severity**

Severity of the Notification.

- **Type** : Integer
- **SNMP Object Name** : CASTIRON-REGISTRATIONS-MIB::ciEvSeverity
- **SNMP OID** : 1.3.6.1.4.1.13336.2.2.1.2.1

#### **3. JobID**

The ID of the job being run when an error occurred. If the error is unrelated to a specific job, this field is blank.

- **Type** : String
- **SNMP Object Name** : CASTIRON-REGISTRATIONS-MIB::ciEvJobID
- **SNMP OID** : 1.3.6.1.4.1.13336.2.2.1.2.4

```
4. Orchestration
```
Reference to an entry in the Orchestration table containing information about the orchestration associated with this event.

- **Type** : OID
- **SNMP Object Name** : CASTIRON-REGISTRATIONS-MIB::ciEvOrchestration
- **SNMP OID** : 1.3.6.1.4.1.13336.2.2.1.2.3

#### **5. Encoding**

The encoding parameter not supported by the activity.

- **Type** : String
- **SNMP Object Name** : CASTIRON-COMP-DATA-MIB::ciC16oEv3Encoding
- **SNMP OID** : .1.3.6.1.4.1.13336.2.2.3.16.1.2.1.3.1

**Parent topic:** Data Operation [Notifications](#page-1303-0)

#### **Feedback** | **Notices**

**all** Last updated: Thursday, December 17, 2015 file:///dcs/markdown/workspace/Transform/out.html

<span id="page-1305-0"></span>http://pic.dhe.ibm.com/infocenter/wci/v7r0m0/topic/com.ibm.wci.notifications\_reference.doc/data/data\_oper ation\_badencoding\_message.html

# **MissingEncParse**

Encoding parameter was not set and there was no value specified in configuration.

Level : *Severe*

Log Message : *Encoding parameter not set and no value specified in configuration*

System : *Orchestration*

SNMP Name : *CASTIRON-COMP-DATA-MIB::ciC16oMissingEncParseEv2*

SNMP Enterprise : *.1.3.6.1.4.1.13336.2.2.3.16.1.2*

SNMP Trap Number : *2*

# **Variables**

The MissingEncParse message contains the following variables:

### Table 1. MissingEncParse Message Variables

## **1. SerialNumber**

The serial number of the appliance sending the trap.

- **Type** : String
- **SNMP Object Name** : CASTIRON-IA-MIB::ciIaPlatSerialNumber

**SNMP OID** : 1.3.6.1.4.1.13336.2.2.2.1.1.3.3

## **2. Severity**

Severity of the Notification.

- **Type** : Integer
- **SNMP Object Name** : CASTIRON-REGISTRATIONS-MIB::ciEvSeverity
- **SNMP OID** : 1.3.6.1.4.1.13336.2.2.1.2.1

## **3. JobID**

The ID of the job being run when an error occurred. If the error is unrelated to a specific job, this field is blank.

- **Type** : String
- **SNMP Object Name** : CASTIRON-REGISTRATIONS-MIB::ciEvJobID
- **SNMP OID** : 1.3.6.1.4.1.13336.2.2.1.2.4

#### **4. Orchestration**

Reference to an entry in the Orchestration table containing information about the orchestration associated with this event.

- **Type** : OID
- **SNMP Object Name** : CASTIRON-REGISTRATIONS-MIB::ciEvOrchestration
- **SNMP OID** : 1.3.6.1.4.1.13336.2.2.1.2.3

**Parent topic:** Data Operation [Notifications](#page-1303-0)

#### **Feedback** | **Notices**

**all** Last updated: Thursday, December 17, 2015 file:///dcs/markdown/workspace/Transform/out.html

http://pic.dhe.ibm.com/infocenter/wci/v7r0m0/topic/com.ibm.wci.notifications\_reference.doc/data/data\_oper ation missingencparse message.html

# <span id="page-1306-0"></span>**MissingEncSerialize**

Encoding parameter was not set and there was no value specified in configuration.

Level : *Severe*

Log Message : *Encoding parameter not set and no value specified in configuration*

System : *Orchestration*

SNMP Name : *CASTIRON-COMP-DATA-MIB::ciC16oMissingEncSerializeEv6*

SNMP Enterprise : *.1.3.6.1.4.1.13336.2.2.3.16.1.2*

# **Variables**

The MissingEncSerialize message contains the following variables:

## Table 1. MissingEncSerialize Message Variables

#### **1. SerialNumber**

The serial number of the appliance sending the trap.

- **Type** : String
- **SNMP Object Name** : CASTIRON-IA-MIB::ciIaPlatSerialNumber
- **SNMP OID** : 1.3.6.1.4.1.13336.2.2.2.1.1.3.3

#### **2. Severity**

Severity of the Notification.

- **Type** : Integer
- **SNMP Object Name** : CASTIRON-REGISTRATIONS-MIB::ciEvSeverity
- **SNMP OID** : 1.3.6.1.4.1.13336.2.2.1.2.1

### **3. JobID**

The ID of the job being run when an error occurred. If the error is unrelated to a specific job, this field is blank.

- **Type** : String
- **SNMP Object Name** : CASTIRON-REGISTRATIONS-MIB::ciEvJobID
- **SNMP OID** : 1.3.6.1.4.1.13336.2.2.1.2.4

#### **4. Orchestration**

Reference to an entry in the Orchestration table containing information about the orchestration associated with this event.

- **Type** : OID
- **SNMP Object Name** : CASTIRON-REGISTRATIONS-MIB::ciEvOrchestration
- **SNMP OID** : 1.3.6.1.4.1.13336.2.2.1.2.3

**Parent topic:** Data Operation [Notifications](#page-1303-0)

#### **Feedback** | **Notices**

**al** Last updated: Thursday, December 17, 2015 file:///dcs/markdown/workspace/Transform/out.html

http://pic.dhe.ibm.com/infocenter/wci/v7r0m0/topic/com.ibm.wci.notifications\_reference.doc/data/data\_oper ation missingencserialize message.html

# <span id="page-1308-0"></span>**ParsingError**

Error occurred while parsing the error.

Level : *Severe*

Log Message : *Parsing Error: {Message}*

System : *Orchestration*

SNMP Name : *CASTIRON-COMP-DATA-MIB::ciC16oParsingErrorEv1*

SNMP Enterprise : *.1.3.6.1.4.1.13336.2.2.3.16.1.2*

SNMP Trap Number : *1*

# **Variables**

The ParsingError message contains the following variables:

# Table 1. ParsingError Message Variables

### **1. SerialNumber**

The serial number of the appliance sending the trap.

- **Type** : String
- **SNMP Object Name** : CASTIRON-IA-MIB::ciIaPlatSerialNumber
- **SNMP OID** : 1.3.6.1.4.1.13336.2.2.2.1.1.3.3

### **2. Severity**

Severity of the Notification.

- **Type** : Integer
- **SNMP Object Name** : CASTIRON-REGISTRATIONS-MIB::ciEvSeverity
- **SNMP OID** : 1.3.6.1.4.1.13336.2.2.1.2.1

# **3. JobID**

The ID of the job being run when an error occurred. If the error is unrelated to a specific job, this field is blank.

- **Type** : String
- **SNMP Object Name** : CASTIRON-REGISTRATIONS-MIB::ciEvJobID
- **SNMP OID** : 1.3.6.1.4.1.13336.2.2.1.2.4

## **4. Orchestration**

Reference to an entry in the Orchestration table containing information about the orchestration associated with this event.

- **Type** : OID
- **SNMP Object Name** : CASTIRON-REGISTRATIONS-MIB::ciEvOrchestration
- **SNMP OID** : 1.3.6.1.4.1.13336.2.2.1.2.3

#### **5. Message**

Textual description of the error.

- **Type** : String
- **SNMP Object Name** : CASTIRON-REGISTRATIONS-MIB::ciEvMessage
- **SNMP OID** : .1.3.6.1.4.1.13336.2.2.1.2.2

**Parent topic:** Data Operation [Notifications](#page-1303-0)

### **Feedback** | **Notices**

**all** Last updated: Thursday, December 17, 2015 file:///dcs/markdown/workspace/Transform/out.html

<span id="page-1309-0"></span>http://pic.dhe.ibm.com/infocenter/wci/v7r0m0/topic/com.ibm.wci.notifications\_reference.doc/data/data\_oper ation\_parsingerror\_message.html

# **SerializeError**

Error occurred while serializing.

Level : *Severe*

Log Message : *Serialization Error: {Message}*

System : *Orchestration*

SNMP Name : *CASTIRON-COMP-DATA-MIB::ciC16oSerializeErrorEv4*

SNMP Enterprise : *.1.3.6.1.4.1.13336.2.2.3.16.1.2*

SNMP Trap Number : *4*

# **Variables**

The SerializeError message contains the following variables:

# Table 1. SerializeError Message Variables

#### **1. SerialNumber**

The serial number of the appliance sending the trap.

- **Type** : String
- **SNMP Object Name** : CASTIRON-IA-MIB::ciIaPlatSerialNumber
- **SNMP OID** : 1.3.6.1.4.1.13336.2.2.2.1.1.3.3

#### **2. Severity**

Severity of the Notification.

**Type** : Integer

- **SNMP Object Name** : CASTIRON-REGISTRATIONS-MIB::ciEvSeverity
- **SNMP OID** : 1.3.6.1.4.1.13336.2.2.1.2.1

## **3. JobID**

The ID of the job being run when an error occurred. If the error is unrelated to a specific job, this field is blank.

- **Type** : String
- **SNMP Object Name** : CASTIRON-REGISTRATIONS-MIB::ciEvJobID
- **SNMP OID** : 1.3.6.1.4.1.13336.2.2.1.2.4

#### **4. Orchestration**

Reference to an entry in the Orchestration table containing information about the orchestration associated with this event.

- **Type** : OID
- **SNMP Object Name** : CASTIRON-REGISTRATIONS-MIB::ciEvOrchestration
- **SNMP OID** : 1.3.6.1.4.1.13336.2.2.1.2.3

#### **5. Message**

Textual description of the error.

- **Type** : String
- **SNMP Object Name** : CASTIRON-REGISTRATIONS-MIB::ciEvMessage
- **SNMP OID** : .1.3.6.1.4.1.13336.2.2.1.2.2

**Parent topic:** Data Operation [Notifications](#page-1303-0)

### **Feedback** | **Notices**

**Ed** Last updated: Thursday, December 17, 2015 file:///dcs/markdown/workspace/Transform/out.html

http://pic.dhe.ibm.com/infocenter/wci/v7r0m0/topic/com.ibm.wci.notifications\_reference.doc/data/data\_oper ation\_serializeerror\_message.html

# <span id="page-1310-0"></span>**SerializeIOError**

IO Error occurred while serializing.

Level : *Severe*

Log Message : *Serialization Error: {Message}*

System : *Orchestration*

SNMP Name : *CASTIRON-COMP-DATA-MIB::ciC16oSerializeIOErrorEv5*

SNMP Enterprise : *.1.3.6.1.4.1.13336.2.2.3.16.1.2*

# **Variables**

The SerializeIOError message contains the following variables:

## Table 1. SerializeIOError Message Variables

## **1. SerialNumber**

The serial number of the appliance sending the trap.

- **Type** : String
- **SNMP Object Name** : CASTIRON-IA-MIB::ciIaPlatSerialNumber
- **SNMP OID** : 1.3.6.1.4.1.13336.2.2.2.1.1.3.3

#### **2. Severity**

Severity of the Notification.

- **Type** : Integer
- **SNMP Object Name** : CASTIRON-REGISTRATIONS-MIB::ciEvSeverity
- **SNMP OID** : 1.3.6.1.4.1.13336.2.2.1.2.1

### **3. JobID**

The ID of the job being run when an error occurred. If the error is unrelated to a specific job, this field is blank.

- **Type** : String
- **SNMP Object Name** : CASTIRON-REGISTRATIONS-MIB::ciEvJobID
- **SNMP OID** : 1.3.6.1.4.1.13336.2.2.1.2.4

## **4. Orchestration**

Reference to an entry in the Orchestration table containing information about the orchestration associated with this event.

- **Type** : OID
- **SNMP Object Name** : CASTIRON-REGISTRATIONS-MIB::ciEvOrchestration
- **SNMP OID** : 1.3.6.1.4.1.13336.2.2.1.2.3

#### **5. Message**

Textual description of the error.

- **Type** : String
- **SNMP Object Name** : CASTIRON-REGISTRATIONS-MIB::ciEvMessage
- **SNMP OID** : .1.3.6.1.4.1.13336.2.2.1.2.2

**Parent topic:** Data Operation [Notifications](#page-1303-0)

#### **Feedback** | **Notices**

**Ed** Last updated: Thursday, December 17, 2015 file:///dcs/markdown/workspace/Transform/out.html

<span id="page-1312-0"></span>http://pic.dhe.ibm.com/infocenter/wci/v7r0m0/topic/com.ibm.wci.notifications\_reference.doc/data/data\_oper ation\_serializeioerror\_message.html

# **Data Quality Module**

The Data Quality Module provides activities to validate and cleanse data records. This section contains details for the messages delivered from the Data Quality Module.

This topic provides the MIB Name and MIB OID information, in addition to high-level details about each notification in the Data Quality Module.

MIB Name : *CASTIRON-COMP-DQ-MIB*

MIB OID : *.1.3.6.1.4.1.13336.2.2.3.14*

The following table provides an alphabetical list of all notifications that can be issued by the Data Quality Module.

| <b>Notification</b>         | Level   | <b>System</b> | <b>Description</b>                                                               |
|-----------------------------|---------|---------------|----------------------------------------------------------------------------------|
| <b>BadPreloadQuery</b>      | Warning | Orchestration | Activity could not execute query to preload lookup<br>cache.                     |
| <b>DQLookupFuzzyOnCloud</b> | Severe  | Orchestration | Data Quality Lookup activity with Fuzzy option is not<br>supported in cloud      |
| <b>FilterError</b>          | Severe  | Orchestration | Activity failed to filter data.                                                  |
| InputEntryCount             | Info    | Orchestration | Activity successfully filtered specified number of<br>entries.                   |
| LeftMergeInputEntry         | Info    | Orchestration | Activity successfully merged specified number of<br>entries.                     |
| LookUpEntryCount            | Info    | Orchestration | Activity successfully looked up specified number of<br>entries.                  |
| LookUpError                 | Severe  | Orchestration | Activity failed to perform lookup for data.                                      |
| <b>MergeError</b>           | Severe  | Orchestration | Activity failed to merge data.                                                   |
| <b>NoAssetsError</b>        | Severe  | Orchestration | Failed to perform lookup for data, database assets<br>may not have been created. |
| NoPreloadedCache            | Info    | Orchestration | Lookup cache was not preloaded by the activity.                                  |
| OutputEntryCount            | Info    | Orchestration | Activity successfully outputted specified number of<br>entries.                  |
| PreloadedCache              | Info    | Orchestration | Lookup cache was preloaded by activity with<br>specified number of entries.      |
| RightMergeInputEntry        | Info    | Orchestration | Activity successfully merged specified number of<br>entries.                     |

Table 1. Notifications issued by the Data Quality Module

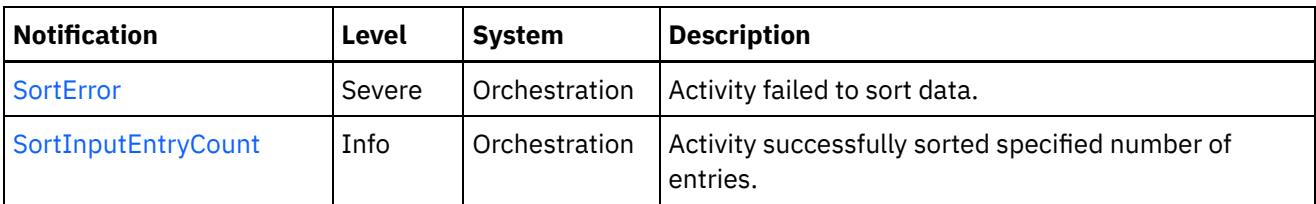

- Data Quality Operation [Notifications](#page-1313-0) Provides a comprehensive list of operation notifications sent from the Data Quality Module.
- Data Quality Internal [Notifications](#page-1333-1) Provides a comprehensive list of internal notifications sent from the Data Quality Module.

## **Feedback** | **Notices**

**all** Last updated: Thursday, November 14, 2013 file:///dcs/markdown/workspace/Transform/out.html

http://pic.dhe.ibm.com/infocenter/wci/v7r0m0/topic/com.ibm.wci.notifications\_reference.doc/dq/about\_the\_d q\_module.html

# <span id="page-1313-0"></span>**Data Quality Operation Notifications**

Provides a comprehensive list of operation notifications sent from the Data Quality Module.

- [BadPreloadQuery](#page-1314-0) Activity could not execute query to preload lookup cache.
- [FilterError](#page-1315-0)

Activity failed to filter data.

- [InputEntryCount](#page-1316-0) Activity successfully filtered specified number of entries.
- [LeftMergeInputEntry](#page-1318-0)
- Activity successfully merged specified number of entries. [LookUpEntryCount](#page-1319-0)
	- Activity successfully looked up specified number of entries.
- [LookUpError](#page-1321-0) Activity failed to perform lookup for data.
- [MergeError](#page-1322-0) Activity failed to merge data.
- [NoAssetsError](#page-1323-0)

Failed to perform lookup for data, database assets may not have been created.

[NoPreloadedCache](#page-1325-0)

Lookup cache was not preloaded by the activity.

- [OutputEntryCount](#page-1326-0) Activity successfully outputted specified number of entries.
- [PreloadedCache](#page-1327-0) Lookup cache was preloaded by activity with specified number of entries.
- [RightMergeInputEntry](#page-1329-0) Activity successfully merged specified number of entries.
- [SortError](#page-1330-0) Activity failed to sort data.

[SortInputEntryCount](#page-1331-0) Activity successfully sorted specified number of entries.

**Parent topic:** Data Quality [Module](#page-1312-0)

**Feedback** | **Notices**

**Edd** Last updated: Thursday, November 14, 2013 file:///dcs/markdown/workspace/Transform/out.html

<span id="page-1314-0"></span>http://pic.dhe.ibm.com/infocenter/wci/v7r0m0/topic/com.ibm.wci.notifications\_reference.doc/dq/dq\_operatio n\_notifications\_list.html

# **BadPreloadQuery**

Activity could not execute query to preload lookup cache.

Level : *Warning*

Log Message : *Could not execute query to preload lookup cache*

System : *Orchestration*

SNMP Name : *CASTIRON-COMP-DQ-MIB::ciC14oBadPreloadQueryEv6*

SNMP Enterprise : *.1.3.6.1.4.1.13336.2.2.3.14.1.2*

SNMP Trap Number : *6*

# **Variables**

The BadPreloadQuery message contains the following variables:

# Table 1. BadPreloadQuery Message Variables

#### **1. SerialNumber**

The serial number of the appliance sending the trap.

- **Type** : String
- **SNMP Object Name** : CASTIRON-IA-MIB::ciIaPlatSerialNumber
- **SNMP OID** : 1.3.6.1.4.1.13336.2.2.2.1.1.3.3

#### **2. Severity**

Severity of the Notification.

- **Type** : Integer
- **SNMP Object Name** : CASTIRON-REGISTRATIONS-MIB::ciEvSeverity
- **SNMP OID** : 1.3.6.1.4.1.13336.2.2.1.2.1

```
3. JobID
```
The ID of the job being run when an error occurred. If the error is unrelated to a specific job, this field is blank.

- **Type** : String
- **SNMP Object Name** : CASTIRON-REGISTRATIONS-MIB::ciEvJobID
- **SNMP OID** : 1.3.6.1.4.1.13336.2.2.1.2.4

#### **4. Orchestration**

Reference to an entry in the Orchestration table containing information about the orchestration associated with this event.

- **Type** : OID
- **SNMP Object Name** : CASTIRON-REGISTRATIONS-MIB::ciEvOrchestration
- **SNMP OID** : 1.3.6.1.4.1.13336.2.2.1.2.3

**Parent topic:** Data Quality Operation [Notifications](#page-1313-0)

#### **Feedback** | **Notices**

**Ed** Last updated: Thursday, November 14, 2013 file:///dcs/markdown/workspace/Transform/out.html

<span id="page-1315-0"></span>http://pic.dhe.ibm.com/infocenter/wci/v7r0m0/topic/com.ibm.wci.notifications\_reference.doc/dq/dq\_operatio n\_badpreloadquery\_message.html

# **FilterError**

Activity failed to filter data.

Level : *Severe*

Log Message : *Failed to filter data, error was: {Message}*

System : *Orchestration*

SNMP Name : *CASTIRON-COMP-DQ-MIB::ciC14oFilterErrorEv1*

SNMP Enterprise : *.1.3.6.1.4.1.13336.2.2.3.14.1.2*

SNMP Trap Number : *1*

# **Variables**

The FilterError message contains the following variables:

Table 1. FilterError Message Variables

#### **1. SerialNumber**

The serial number of the appliance sending the trap.

**Type** : String

- **SNMP Object Name** : CASTIRON-IA-MIB::ciIaPlatSerialNumber
- **SNMP OID** : 1.3.6.1.4.1.13336.2.2.2.1.1.3.3

## **2. Severity**

Severity of the Notification.

- **Type** : Integer
- **SNMP Object Name** : CASTIRON-REGISTRATIONS-MIB::ciEvSeverity
- **SNMP OID** : 1.3.6.1.4.1.13336.2.2.1.2.1

# **3. JobID**

The ID of the job being run when an error occurred. If the error is unrelated to a specific job, this field is blank.

- **Type** : String
- **SNMP Object Name** : CASTIRON-REGISTRATIONS-MIB::ciEvJobID
- **SNMP OID** : 1.3.6.1.4.1.13336.2.2.1.2.4

## **4. Orchestration**

Reference to an entry in the Orchestration table containing information about the orchestration associated with this event.

- **Type** : OID
- **SNMP Object Name** : CASTIRON-REGISTRATIONS-MIB::ciEvOrchestration
- **SNMP OID** : 1.3.6.1.4.1.13336.2.2.1.2.3

### **5. Message**

Textual description of the error.

- **Type** : String
- **SNMP Object Name** : CASTIRON-REGISTRATIONS-MIB::ciEvMessage
- **SNMP OID** : .1.3.6.1.4.1.13336.2.2.1.2.2

**Parent topic:** Data Quality Operation [Notifications](#page-1313-0)

### **Feedback** | **Notices**

**Example 14, 2013** Last updated: Thursday, November 14, 2013 file:///dcs/markdown/workspace/Transform/out.html

<span id="page-1316-0"></span>http://pic.dhe.ibm.com/infocenter/wci/v7r0m0/topic/com.ibm.wci.notifications\_reference.doc/dq/dq\_operatio n\_filtererror\_message.html

# **InputEntryCount**

Activity successfully filtered specified number of entries.

Level : *Info*

Log Message : *Filtered {NumberOfEntries} entries*

System : *Orchestration*

SNMP Name : *CASTIRON-COMP-DQ-MIB::ciC14oInputEntryCountEv2*

SNMP Enterprise : *.1.3.6.1.4.1.13336.2.2.3.14.1.2*

SNMP Trap Number : *2*

# **Variables**

The InputEntryCount message contains the following variables:

## Table 1. InputEntryCount Message Variables

#### **1. SerialNumber**

The serial number of the appliance sending the trap.

- **Type** : String
- **SNMP Object Name** : CASTIRON-IA-MIB::ciIaPlatSerialNumber
- **SNMP OID** : 1.3.6.1.4.1.13336.2.2.2.1.1.3.3

#### **2. Severity**

Severity of the Notification.

- **Type** : Integer
- **SNMP Object Name** : CASTIRON-REGISTRATIONS-MIB::ciEvSeverity
- **SNMP OID** : 1.3.6.1.4.1.13336.2.2.1.2.1

#### **3. JobID**

The ID of the job being run when an error occurred. If the error is unrelated to a specific job, this field is blank.

- **Type** : String
- **SNMP Object Name** : CASTIRON-REGISTRATIONS-MIB::ciEvJobID
- **SNMP OID** : 1.3.6.1.4.1.13336.2.2.1.2.4

#### **4. Orchestration**

Reference to an entry in the Orchestration table containing information about the orchestration associated with this event.

- **Type** : OID
- **SNMP Object Name** : CASTIRON-REGISTRATIONS-MIB::ciEvOrchestration
- **SNMP OID** : 1.3.6.1.4.1.13336.2.2.1.2.3

### **5. NumberOfEntries**

Number of entries filtered by the activity.

**Type** : Integer

- **SNMP Object Name** : CASTIRON-COMP-DQ-MIB::ciC14oEv2NumberOfEntries
- **SNMP OID** : .1.3.6.1.4.1.13336.2.2.3.14.1.2.1.2.1

**Parent topic:** Data Quality Operation [Notifications](#page-1313-0)

#### **Feedback** | **Notices**

**all** Last updated: Thursday, November 14, 2013 file:///dcs/markdown/workspace/Transform/out.html

<span id="page-1318-0"></span>http://pic.dhe.ibm.com/infocenter/wci/v7r0m0/topic/com.ibm.wci.notifications\_reference.doc/dq/dq\_operatio n\_inputentrycount\_message.html

# **LeftMergeInputEntry**

Activity successfully merged specified number of entries.

Level : *Info*

Log Message : *Merged {NumberOfEntries} left entries*

System : *Orchestration*

SNMP Name : *CASTIRON-COMP-DQ-MIB::ciC14oLeftMergeInputEntryEv11*

SNMP Enterprise : *.1.3.6.1.4.1.13336.2.2.3.14.1.2*

SNMP Trap Number : *11*

# **Variables**

The LeftMergeInputEntry message contains the following variables:

### Table 1. LeftMergeInputEntry Message Variables

#### **1. SerialNumber**

The serial number of the appliance sending the trap.

- **Type** : String
- **SNMP Object Name** : CASTIRON-IA-MIB::ciIaPlatSerialNumber
- **SNMP OID** : 1.3.6.1.4.1.13336.2.2.2.1.1.3.3

#### **2. Severity**

Severity of the Notification.

- **Type** : Integer
- **SNMP Object Name** : CASTIRON-REGISTRATIONS-MIB::ciEvSeverity
- **SNMP OID** : 1.3.6.1.4.1.13336.2.2.1.2.1

The ID of the job being run when an error occurred. If the error is unrelated to a specific job, this field is blank.

- **Type** : String
- **SNMP Object Name** : CASTIRON-REGISTRATIONS-MIB::ciEvJobID
- **SNMP OID** : 1.3.6.1.4.1.13336.2.2.1.2.4

#### **4. Orchestration**

Reference to an entry in the Orchestration table containing information about the orchestration associated with this event.

- **Type** : OID
- **SNMP Object Name** : CASTIRON-REGISTRATIONS-MIB::ciEvOrchestration
- **SNMP OID** : 1.3.6.1.4.1.13336.2.2.1.2.3

# **5. NumberOfEntries**

Number of entries merged by the activity.

- **Type** : Integer
- **SNMP Object Name** : CASTIRON-COMP-DQ-MIB::ciC14oEv11NumberOfEntries
- **SNMP OID** : .1.3.6.1.4.1.13336.2.2.3.14.1.2.1.11.1

**Parent topic:** Data Quality Operation [Notifications](#page-1313-0)

#### **Feedback** | **Notices**

**Ed** Last updated: Thursday, November 14, 2013 file:///dcs/markdown/workspace/Transform/out.html

<span id="page-1319-0"></span>http://pic.dhe.ibm.com/infocenter/wci/v7r0m0/topic/com.ibm.wci.notifications\_reference.doc/dq/dq\_operatio n\_leftmergeinputentry\_message.html

# **LookUpEntryCount**

Activity successfully looked up specified number of entries.

Level : *Info*

Log Message : *Looked up {NumberOfEntries} entries*

System : *Orchestration*

SNMP Name : *CASTIRON-COMP-DQ-MIB::ciC14oLookUpEntryCountEv7*

SNMP Enterprise : *.1.3.6.1.4.1.13336.2.2.3.14.1.2*

SNMP Trap Number : *7*

# **Variables**

The LookUpEntryCount message contains the following variables:

## Table 1. LookUpEntryCount Message Variables

## **1. SerialNumber**

The serial number of the appliance sending the trap.

- **Type** : String
- **SNMP Object Name** : CASTIRON-IA-MIB::ciIaPlatSerialNumber
- **SNMP OID** : 1.3.6.1.4.1.13336.2.2.2.1.1.3.3

## **2. Severity**

Severity of the Notification.

- **Type** : Integer
- **SNMP Object Name** : CASTIRON-REGISTRATIONS-MIB::ciEvSeverity
- **SNMP OID** : 1.3.6.1.4.1.13336.2.2.1.2.1

## **3. JobID**

The ID of the job being run when an error occurred. If the error is unrelated to a specific job, this field is blank.

- **Type** : String
- **SNMP Object Name** : CASTIRON-REGISTRATIONS-MIB::ciEvJobID
- **SNMP OID** : 1.3.6.1.4.1.13336.2.2.1.2.4

### **4. Orchestration**

Reference to an entry in the Orchestration table containing information about the orchestration associated with this event.

- **Type** : OID
- **SNMP Object Name** : CASTIRON-REGISTRATIONS-MIB::ciEvOrchestration
- **SNMP OID** : 1.3.6.1.4.1.13336.2.2.1.2.3

# **5. NumberOfEntries**

Number of entries looked up by the activity.

- **Type** : Integer
- **SNMP Object Name** : CASTIRON-COMP-DQ-MIB::ciC14oEv7NumberOfEntries
- **SNMP OID** : .1.3.6.1.4.1.13336.2.2.3.14.1.2.1.7.1

**Parent topic:** Data Quality Operation [Notifications](#page-1313-0)

### **Feedback** | **Notices**

**all** Last updated: Thursday, November 14, 2013 file:///dcs/markdown/workspace/Transform/out.html http://pic.dhe.ibm.com/infocenter/wci/v7r0m0/topic/com.ibm.wci.notifications\_reference.doc/dq/dq\_operatio n\_lookupentrycount\_message.html

# <span id="page-1321-0"></span>**LookUpError**

Activity failed to perform lookup for data.

Level : *Severe*

Log Message : *Failed to perform lookup for data, error was: {Message}*

System : *Orchestration*

SNMP Name : *CASTIRON-COMP-DQ-MIB::ciC14oLookUpErrorEv4*

SNMP Enterprise : *.1.3.6.1.4.1.13336.2.2.3.14.1.2*

SNMP Trap Number : *4*

# **Variables**

The LookUpError message contains the following variables:

# Table 1. LookUpError Message Variables

### **1. SerialNumber**

The serial number of the appliance sending the trap.

- **Type** : String
- **SNMP Object Name** : CASTIRON-IA-MIB::ciIaPlatSerialNumber
- **SNMP OID** : 1.3.6.1.4.1.13336.2.2.2.1.1.3.3

### **2. Severity**

Severity of the Notification.

- **Type** : Integer
- **SNMP Object Name** : CASTIRON-REGISTRATIONS-MIB::ciEvSeverity
- **SNMP OID** : 1.3.6.1.4.1.13336.2.2.1.2.1

### **3. JobID**

The ID of the job being run when an error occurred. If the error is unrelated to a specific job, this field is blank.

- **Type** : String
- **SNMP Object Name** : CASTIRON-REGISTRATIONS-MIB::ciEvJobID
- **SNMP OID** : 1.3.6.1.4.1.13336.2.2.1.2.4

### **4. Orchestration**

Reference to an entry in the Orchestration table containing information about the orchestration associated with this event.

**Type** : OID

- **SNMP Object Name** : CASTIRON-REGISTRATIONS-MIB::ciEvOrchestration
- **SNMP OID** : 1.3.6.1.4.1.13336.2.2.1.2.3

#### **5. Message**

Textual description of the error.

- **Type** : String
- **SNMP Object Name** : CASTIRON-REGISTRATIONS-MIB::ciEvMessage
- **SNMP OID** : .1.3.6.1.4.1.13336.2.2.1.2.2

**Parent topic:** Data Quality Operation [Notifications](#page-1313-0)

#### **Feedback** | **Notices**

Last updated: Thursday, November 14, 2013 file:///dcs/markdown/workspace/Transform/out.html

<span id="page-1322-0"></span>http://pic.dhe.ibm.com/infocenter/wci/v7r0m0/topic/com.ibm.wci.notifications\_reference.doc/dq/dq\_operatio n\_lookuperror\_message.html

# **MergeError**

Activity failed to merge data.

Level : *Severe*

Log Message : *Failed to merge data, error was: {Message}*

System : *Orchestration*

SNMP Name : *CASTIRON-COMP-DQ-MIB::ciC14oMergeErrorEv10*

SNMP Enterprise : *.1.3.6.1.4.1.13336.2.2.3.14.1.2*

SNMP Trap Number : *10*

# **Variables**

The MergeError message contains the following variables:

Table 1. MergeError Message Variables

#### **1. SerialNumber**

The serial number of the appliance sending the trap.

- **Type** : String
- **SNMP Object Name** : CASTIRON-IA-MIB::ciIaPlatSerialNumber
- **SNMP OID** : 1.3.6.1.4.1.13336.2.2.2.1.1.3.3

#### **2. Severity**

Severity of the Notification.

- **Type** : Integer
- **SNMP Object Name** : CASTIRON-REGISTRATIONS-MIB::ciEvSeverity
- **SNMP OID** : 1.3.6.1.4.1.13336.2.2.1.2.1

## **3. JobID**

The ID of the job being run when an error occurred. If the error is unrelated to a specific job, this field is blank.

- **Type** : String
- **SNMP Object Name** : CASTIRON-REGISTRATIONS-MIB::ciEvJobID
- **SNMP OID** : 1.3.6.1.4.1.13336.2.2.1.2.4

#### **4. Orchestration**

Reference to an entry in the Orchestration table containing information about the orchestration associated with this event.

- **Type** : OID
- **SNMP Object Name** : CASTIRON-REGISTRATIONS-MIB::ciEvOrchestration
- **SNMP OID** : 1.3.6.1.4.1.13336.2.2.1.2.3

#### **5. Message**

Textual description of the error.

- **Type** : String
- **SNMP Object Name** : CASTIRON-REGISTRATIONS-MIB::ciEvMessage
- **SNMP OID** : .1.3.6.1.4.1.13336.2.2.1.2.2

**Parent topic:** Data Quality Operation [Notifications](#page-1313-0)

#### **Feedback** | **Notices**

**Edd** Last updated: Thursday, November 14, 2013 file:///dcs/markdown/workspace/Transform/out.html

http://pic.dhe.ibm.com/infocenter/wci/v7r0m0/topic/com.ibm.wci.notifications\_reference.doc/dq/dq\_operatio n\_mergeerror\_message.html

# <span id="page-1323-0"></span>**NoAssetsError**

Failed to perform lookup for data, database assets may not have been created.

Level : *Severe*

Log Message : *Failed to perform lookup for data, database assets may not have been created*

System : *Orchestration*

SNMP Name : *CASTIRON-COMP-DQ-MIB::ciC14oNoAssetsErrorEv5*

SNMP Enterprise : *.1.3.6.1.4.1.13336.2.2.3.14.1.2*

SNMP Trap Number : *5*

# **Variables**

The NoAssetsError message contains the following variables:

# Table 1. NoAssetsError Message Variables

### **1. SerialNumber**

The serial number of the appliance sending the trap.

- **Type** : String
- **SNMP Object Name** : CASTIRON-IA-MIB::ciIaPlatSerialNumber
- **SNMP OID** : 1.3.6.1.4.1.13336.2.2.2.1.1.3.3

## **2. Severity**

Severity of the Notification.

- **Type** : Integer
- **SNMP Object Name** : CASTIRON-REGISTRATIONS-MIB::ciEvSeverity
- **SNMP OID** : 1.3.6.1.4.1.13336.2.2.1.2.1

## **3. JobID**

The ID of the job being run when an error occurred. If the error is unrelated to a specific job, this field is blank.

- **Type** : String
- **SNMP Object Name** : CASTIRON-REGISTRATIONS-MIB::ciEvJobID
- **SNMP OID** : 1.3.6.1.4.1.13336.2.2.1.2.4

### **4. Orchestration**

Reference to an entry in the Orchestration table containing information about the orchestration associated with this event.

- **Type** : OID
- **SNMP Object Name** : CASTIRON-REGISTRATIONS-MIB::ciEvOrchestration
- **SNMP OID** : 1.3.6.1.4.1.13336.2.2.1.2.3

**Parent topic:** Data Quality Operation [Notifications](#page-1313-0)

### **Feedback** | **Notices**

**all** Last updated: Thursday, November 14, 2013 file:///dcs/markdown/workspace/Transform/out.html http://pic.dhe.ibm.com/infocenter/wci/v7r0m0/topic/com.ibm.wci.notifications\_reference.doc/dq/dq\_operatio n\_noassetserror\_message.html

# <span id="page-1325-0"></span>**NoPreloadedCache**

Lookup cache was not preloaded by the activity.

Level : *Info*

Log Message : *Lookup cache not preloaded*

System : *Orchestration*

SNMP Name : *CASTIRON-COMP-DQ-MIB::ciC14oNoPreloadedCacheEv8*

SNMP Enterprise : *.1.3.6.1.4.1.13336.2.2.3.14.1.2*

SNMP Trap Number : *8*

# **Variables**

The NoPreloadedCache message contains the following variables:

# Table 1. NoPreloadedCache Message Variables

### **1. SerialNumber**

The serial number of the appliance sending the trap.

- **Type** : String
- **SNMP Object Name** : CASTIRON-IA-MIB::ciIaPlatSerialNumber
- **SNMP OID** : 1.3.6.1.4.1.13336.2.2.2.1.1.3.3

### **2. Severity**

Severity of the Notification.

- **Type** : Integer
- **SNMP Object Name** : CASTIRON-REGISTRATIONS-MIB::ciEvSeverity
- **SNMP OID** : 1.3.6.1.4.1.13336.2.2.1.2.1

### **3. JobID**

The ID of the job being run when an error occurred. If the error is unrelated to a specific job, this field is blank.

- **Type** : String
- **SNMP Object Name** : CASTIRON-REGISTRATIONS-MIB::ciEvJobID
- **SNMP OID** : 1.3.6.1.4.1.13336.2.2.1.2.4

### **4. Orchestration**

Reference to an entry in the Orchestration table containing information about the orchestration associated with this event.

**Type** : OID

- **SNMP Object Name** : CASTIRON-REGISTRATIONS-MIB::ciEvOrchestration
- **SNMP OID** : 1.3.6.1.4.1.13336.2.2.1.2.3

**Parent topic:** Data Quality Operation [Notifications](#page-1313-0)

#### **Feedback** | **Notices**

**all** Last updated: Thursday, November 14, 2013 file:///dcs/markdown/workspace/Transform/out.html

<span id="page-1326-0"></span>http://pic.dhe.ibm.com/infocenter/wci/v7r0m0/topic/com.ibm.wci.notifications\_reference.doc/dq/dq\_operatio n\_nopreloadedcache\_message.html

# **OutputEntryCount**

Activity successfully outputted specified number of entries.

Level : *Info*

Log Message : *Emitted {NumberOfEntries} entries to ''{Target}''*

System : *Orchestration*

SNMP Name : *CASTIRON-COMP-DQ-MIB::ciC14oOutputEntryCountEv3*

SNMP Enterprise : *.1.3.6.1.4.1.13336.2.2.3.14.1.2*

SNMP Trap Number : *3*

# **Variables**

The OutputEntryCount message contains the following variables:

### Table 1. OutputEntryCount Message Variables

#### **1. SerialNumber**

The serial number of the appliance sending the trap.

- **Type** : String
- **SNMP Object Name** : CASTIRON-IA-MIB::ciIaPlatSerialNumber
- **SNMP OID** : 1.3.6.1.4.1.13336.2.2.2.1.1.3.3

#### **2. Severity**

Severity of the Notification.

- **Type** : Integer
- **SNMP Object Name** : CASTIRON-REGISTRATIONS-MIB::ciEvSeverity
- **SNMP OID** : 1.3.6.1.4.1.13336.2.2.1.2.1

The ID of the job being run when an error occurred. If the error is unrelated to a specific job, this field is blank.

- **Type** : String
- **SNMP Object Name** : CASTIRON-REGISTRATIONS-MIB::ciEvJobID
- **SNMP OID** : 1.3.6.1.4.1.13336.2.2.1.2.4

#### **4. Orchestration**

Reference to an entry in the Orchestration table containing information about the orchestration associated with this event.

- **Type** : OID
- **SNMP Object Name** : CASTIRON-REGISTRATIONS-MIB::ciEvOrchestration
- **SNMP OID** : 1.3.6.1.4.1.13336.2.2.1.2.3

### **5. NumberOfEntries**

Number of entries outputted by the activity.

- **Type** : Integer
- **SNMP Object Name** : CASTIRON-COMP-DQ-MIB::ciC14oEv3NumberOfEntries
- **SNMP OID** : .1.3.6.1.4.1.13336.2.2.3.14.1.2.1.3.1

#### **6. Target**

Output variable where entries were placed.

- **Type** : String
- **SNMP Object Name** : CASTIRON-COMP-DQ-MIB::ciC14oEv3Target
- **SNMP OID** : .1.3.6.1.4.1.13336.2.2.3.14.1.2.1.3.2

**Parent topic:** Data Quality Operation [Notifications](#page-1313-0)

#### **Feedback** | **Notices**

**all** Last updated: Thursday, November 14, 2013 file:///dcs/markdown/workspace/Transform/out.html

<span id="page-1327-0"></span>http://pic.dhe.ibm.com/infocenter/wci/v7r0m0/topic/com.ibm.wci.notifications\_reference.doc/dq/dq\_operatio n\_outputentrycount\_message.html

# **PreloadedCache**

Lookup cache was preloaded by activity with specified number of entries.

Level : *Info*

Log Message : *Lookup cache preloaded with {NumberOfEntries} entries*

System : *Orchestration*

SNMP Name : *CASTIRON-COMP-DQ-MIB::ciC14oPreloadedCacheEv9*

SNMP Enterprise : *.1.3.6.1.4.1.13336.2.2.3.14.1.2*

SNMP Trap Number : *9*

# **Variables**

The PreloadedCache message contains the following variables:

# Table 1. PreloadedCache Message Variables

### **1. SerialNumber**

The serial number of the appliance sending the trap.

- **Type** : String
- **SNMP Object Name** : CASTIRON-IA-MIB::ciIaPlatSerialNumber
- **SNMP OID** : 1.3.6.1.4.1.13336.2.2.2.1.1.3.3

### **2. Severity**

Severity of the Notification.

- **Type** : Integer
- **SNMP Object Name** : CASTIRON-REGISTRATIONS-MIB::ciEvSeverity
- **SNMP OID** : 1.3.6.1.4.1.13336.2.2.1.2.1

#### **3. JobID**

The ID of the job being run when an error occurred. If the error is unrelated to a specific job, this field is blank.

- **Type** : String
- **SNMP Object Name** : CASTIRON-REGISTRATIONS-MIB::ciEvJobID
- **SNMP OID** : 1.3.6.1.4.1.13336.2.2.1.2.4

### **4. Orchestration**

Reference to an entry in the Orchestration table containing information about the orchestration associated with this event.

- **Type** : OID
- **SNMP Object Name** : CASTIRON-REGISTRATIONS-MIB::ciEvOrchestration
- **SNMP OID** : 1.3.6.1.4.1.13336.2.2.1.2.3

#### **5. NumberOfEntries**

Number of entries preloaded up by the activity.

- **Type** : Integer
- **SNMP Object Name** : CASTIRON-COMP-DQ-MIB::ciC14oEv9NumberOfEntries
- **SNMP OID** : .1.3.6.1.4.1.13336.2.2.3.14.1.2.1.9.1

#### **Feedback** | **Notices**

Last updated: Thursday, November 14, 2013 file:///dcs/markdown/workspace/Transform/out.html

<span id="page-1329-0"></span>http://pic.dhe.ibm.com/infocenter/wci/v7r0m0/topic/com.ibm.wci.notifications\_reference.doc/dq/dq\_operatio n\_preloadedcache\_message.html

# **RightMergeInputEntry**

Activity successfully merged specified number of entries.

Level : *Info*

Log Message : *Merged {NumberOfEntries} right entries*

System : *Orchestration*

SNMP Name : *CASTIRON-COMP-DQ-MIB::ciC14oRightMergeInputEntryEv12*

SNMP Enterprise : *.1.3.6.1.4.1.13336.2.2.3.14.1.2*

SNMP Trap Number : *12*

# **Variables**

The RightMergeInputEntry message contains the following variables:

#### Table 1. RightMergeInputEntry Message Variables

### **1. SerialNumber**

The serial number of the appliance sending the trap.

- **Type** : String
- **SNMP Object Name** : CASTIRON-IA-MIB::ciIaPlatSerialNumber
- **SNMP OID** : 1.3.6.1.4.1.13336.2.2.2.1.1.3.3

#### **2. Severity**

Severity of the Notification.

- **Type** : Integer
- **SNMP Object Name** : CASTIRON-REGISTRATIONS-MIB::ciEvSeverity
- **SNMP OID** : 1.3.6.1.4.1.13336.2.2.1.2.1

#### **3. JobID**

The ID of the job being run when an error occurred. If the error is unrelated to a specific job, this field is blank.

**Type** : String

- **SNMP Object Name** : CASTIRON-REGISTRATIONS-MIB::ciEvJobID
- **SNMP OID** : 1.3.6.1.4.1.13336.2.2.1.2.4

### **4. Orchestration**

Reference to an entry in the Orchestration table containing information about the orchestration associated with this event.

- **Type** : OID
- **SNMP Object Name** : CASTIRON-REGISTRATIONS-MIB::ciEvOrchestration
- **SNMP OID** : 1.3.6.1.4.1.13336.2.2.1.2.3

### **5. NumberOfEntries**

Number of entries merged by the activity.

- **Type** : Integer
- **SNMP Object Name** : CASTIRON-COMP-DQ-MIB::ciC14oEv12NumberOfEntries
- **SNMP OID** : .1.3.6.1.4.1.13336.2.2.3.14.1.2.1.12.1

**Parent topic:** Data Quality Operation [Notifications](#page-1313-0)

**Feedback** | **Notices**

**all** Last updated: Thursday, November 14, 2013 file:///dcs/markdown/workspace/Transform/out.html

http://pic.dhe.ibm.com/infocenter/wci/v7r0m0/topic/com.ibm.wci.notifications\_reference.doc/dq/dq\_operatio n\_rightmergeinputentry\_message.html

# <span id="page-1330-0"></span>**SortError**

Activity failed to sort data.

Level : *Severe*

Log Message : *Failed to sort data, error was: {Message}*

System : *Orchestration*

SNMP Name : *CASTIRON-COMP-DQ-MIB::ciC14oSortErrorEv13*

SNMP Enterprise : *.1.3.6.1.4.1.13336.2.2.3.14.1.2*

SNMP Trap Number : *13*

# **Variables**

The SortError message contains the following variables:

Table 1. SortError Message Variables

The serial number of the appliance sending the trap.

- **Type** : String
- **SNMP Object Name** : CASTIRON-IA-MIB::ciIaPlatSerialNumber
- **SNMP OID** : 1.3.6.1.4.1.13336.2.2.2.1.1.3.3

## **2. Severity**

Severity of the Notification.

- **Type** : Integer
- **SNMP Object Name** : CASTIRON-REGISTRATIONS-MIB::ciEvSeverity
- **SNMP OID** : 1.3.6.1.4.1.13336.2.2.1.2.1

## **3. JobID**

The ID of the job being run when an error occurred. If the error is unrelated to a specific job, this field is blank.

- **Type** : String
- **SNMP Object Name** : CASTIRON-REGISTRATIONS-MIB::ciEvJobID
- **SNMP OID** : 1.3.6.1.4.1.13336.2.2.1.2.4

### **4. Orchestration**

Reference to an entry in the Orchestration table containing information about the orchestration associated with this event.

- **Type** : OID
- **SNMP Object Name** : CASTIRON-REGISTRATIONS-MIB::ciEvOrchestration
- **SNMP OID** : 1.3.6.1.4.1.13336.2.2.1.2.3

### **5. Message**

Textual description of the error.

- **Type** : String
- **SNMP Object Name** : CASTIRON-REGISTRATIONS-MIB::ciEvMessage
- **SNMP OID** : .1.3.6.1.4.1.13336.2.2.1.2.2

**Parent topic:** Data Quality Operation [Notifications](#page-1313-0)

#### **Feedback** | **Notices**

**Example 2013** Last updated: Thursday, November 14, 2013 file:///dcs/markdown/workspace/Transform/out.html

<span id="page-1331-0"></span>http://pic.dhe.ibm.com/infocenter/wci/v7r0m0/topic/com.ibm.wci.notifications\_reference.doc/dq/dq\_operatio n\_sorterror\_message.html

# **SortInputEntryCount**
Activity successfully sorted specified number of entries.

Level : *Info*

Log Message : *Sorted {NumberOfEntries} entries*

System : *Orchestration*

SNMP Name : *CASTIRON-COMP-DQ-MIB::ciC14oSortInputEntryCountEv14*

SNMP Enterprise : *.1.3.6.1.4.1.13336.2.2.3.14.1.2*

SNMP Trap Number : *14*

# **Variables**

The SortInputEntryCount message contains the following variables:

# Table 1. SortInputEntryCount Message Variables

## **1. SerialNumber**

The serial number of the appliance sending the trap.

- **Type** : String
- **SNMP Object Name** : CASTIRON-IA-MIB::ciIaPlatSerialNumber
- **SNMP OID** : 1.3.6.1.4.1.13336.2.2.2.1.1.3.3

## **2. Severity**

Severity of the Notification.

- **Type** : Integer
- **SNMP Object Name** : CASTIRON-REGISTRATIONS-MIB::ciEvSeverity
- **SNMP OID** : 1.3.6.1.4.1.13336.2.2.1.2.1

## **3. JobID**

The ID of the job being run when an error occurred. If the error is unrelated to a specific job, this field is blank.

- **Type** : String
- **SNMP Object Name** : CASTIRON-REGISTRATIONS-MIB::ciEvJobID
- **SNMP OID** : 1.3.6.1.4.1.13336.2.2.1.2.4

## **4. Orchestration**

Reference to an entry in the Orchestration table containing information about the orchestration associated with this event.

- **Type** : OID
- **SNMP Object Name** : CASTIRON-REGISTRATIONS-MIB::ciEvOrchestration
- **SNMP OID** : 1.3.6.1.4.1.13336.2.2.1.2.3

## **5. NumberOfEntries**

Number of entries sorted by the activity.

- **Type** : Integer
- **SNMP Object Name** : CASTIRON-COMP-DQ-MIB::ciC14oEv14NumberOfEntries
- **SNMP OID** : .1.3.6.1.4.1.13336.2.2.3.14.1.2.1.14.1

**Parent topic:** Data Quality Operation [Notifications](#page-1313-0)

#### **Feedback** | **Notices**

**all** Last updated: Thursday, November 14, 2013 file:///dcs/markdown/workspace/Transform/out.html

http://pic.dhe.ibm.com/infocenter/wci/v7r0m0/topic/com.ibm.wci.notifications\_reference.doc/dq/dq\_operatio n\_sortinputentrycount\_message.html

# <span id="page-1333-1"></span>**Data Quality Internal Notifications**

Provides a comprehensive list of internal notifications sent from the Data Quality Module.

[DQLookupFuzzyOnCloud](#page-1333-0) Data Quality Lookup activity with Fuzzy option is not supported in cloud

**Parent topic:** Data Quality [Module](#page-1312-0)

#### **Feedback** | **Notices**

**Edd** Last updated: Thursday, November 14, 2013 file:///dcs/markdown/workspace/Transform/out.html

<span id="page-1333-0"></span>http://pic.dhe.ibm.com/infocenter/wci/v7r0m0/topic/com.ibm.wci.notifications\_reference.doc/dq/dq\_internal \_notifications\_list.html

# **DQLookupFuzzyOnCloud**

Data Quality Lookup activity with Fuzzy option is not supported in cloud

Level : *Severe*

Log Message : *Data Quality Lookup activity with Fuzzy option is not supported in cloud*

System : *Orchestration*

SNMP Name : *CASTIRON-COMP-DQ-MIB::ciC14iDQLookupFuzzyOnCloudEv1*

SNMP Enterprise : *.1.3.6.1.4.1.13336.2.2.3.14.1.3*

SNMP Trap Number : *1*

# **Variables**

The DQLookupFuzzyOnCloud message contains the following variables:

#### Table 1. DQLookupFuzzyOnCloud Message Variables

# **1. SerialNumber** The serial number of the appliance sending the trap. **Type** : String **SNMP Object Name** : CASTIRON-IA-MIB::ciIaPlatSerialNumber **SNMP OID** : 1.3.6.1.4.1.13336.2.2.2.1.1.3.3 **2. Severity** Severity of the Notification. **Type** : Integer **SNMP Object Name** : CASTIRON-REGISTRATIONS-MIB::ciEvSeverity **SNMP OID** : 1.3.6.1.4.1.13336.2.2.1.2.1 **3. JobID** The ID of the job being run when an error occurred. If the error is unrelated to a specific job, this field is blank. **Type** : String **SNMP Object Name** : CASTIRON-REGISTRATIONS-MIB::ciEvJobID **SNMP OID** : 1.3.6.1.4.1.13336.2.2.1.2.4 **4. Orchestration** Reference to an entry in the Orchestration table containing information about the orchestration associated with this event.

- **Type** : OID
- **SNMP Object Name** : CASTIRON-REGISTRATIONS-MIB::ciEvOrchestration
- **SNMP OID** : 1.3.6.1.4.1.13336.2.2.1.2.3

**Parent topic:** Data Quality Internal [Notifications](#page-1333-1)

# **Feedback** | **Notices**

Last updated: Thursday, November 14, 2013 file:///dcs/markdown/workspace/Transform/out.html

<span id="page-1334-0"></span>http://pic.dhe.ibm.com/infocenter/wci/v7r0m0/topic/com.ibm.wci.notifications\_reference.doc/dq/dq\_internal \_dqlookupfuzzyoncloud\_message.html

# **Database Module**

The Database Module provides activities for accessing various SQL databases. This section contains details for the messages delivered from the Database Module.

This topic provides the MIB Name and MIB OID information, in addition to high-level details about each notification in the Database Module.

MIB Name : *CASTIRON-COMP-DATABASE-MIB*

MIB OID : *.1.3.6.1.4.1.13336.2.2.3.2*

The following table provides an alphabetical list of all notifications that can be issued by the Database Module.

| <b>Notification</b>          | Level   | <b>System</b> | <b>Description</b>                                                                                                    |
|------------------------------|---------|---------------|----------------------------------------------------------------------------------------------------|
| <b>ActivateError</b>         | Severe  | Orchestration | A problem occurred while activating the activity.                                                                                                  |
| <b>ConnectionError</b>       | Warning | Orchestration | An error occurred while connecting to the database<br>endpoint.                                                                                    |
| ConnectionRetry              | Warning | Orchestration | An error occurred while attempting to connect to the<br>database.                                                                                  |
| <b>DataSourceHashCode</b>    | Info    | Orchestration | Information regarding the hash code used to register<br>the datasource.                                                                            |
| <b>DataSourceRegistered</b>  | Info    | Orchestration | Information about the datasource name registered<br>with the system.                                                                               |
| <b>DateTimeParseError</b>    | Severe  | Orchestration | Unable to parse the date and time                                                                                                    |
| <b>DeleteRowsError</b>       | Severe  | Orchestration | An exception occurred while deleting the row from<br>the control table.                                                                            |
| <b>DeleteRowsFailure</b>     | Severe  | Orchestration | Unable to delete rows from the buffer table.                                                                                                    |
| <b>DeleteSQL</b>             | Info    | Orchestration | The delete query issued to the buffer table.                                                                                                    |
| DeleteSQLWithId              | Info    | Orchestration | The delete query, with id, issued to the buffer table.                                                                                             |
| <b>ErrorDeletePost</b>       | Severe  | Orchestration | An exception occurred while deleting the row from<br>the control table due to a connection error.                                                  |
| <b>ErrorSingleTableJob</b>   | Severe  | Orchestration | An exception occurred while processing a<br>SingleTableNotification job                                                                            |
| <b>InboundOperationError</b> | Severe  | Orchestration | An error occurred while executing the inbound job.                                                                                                 |
| InsertTableStatement         | Info    | Orchestration | An insert statement was issued to the control table.                                                                                               |
| <b>JDBCConnectionClose</b>   | Warning | Orchestration | An error occurred while closing the connection in the<br>exception path.                                                                           |
| <b>MaxRowExceeded</b>        | Info    | Orchestration | The maximum number of rows for one poll on the<br>table was reached. If this happens frequently, it is<br>advisable to alter the threshold         |
| <b>MethodNotFound</b>        | Info    | Orchestration | Unable to invoke the method specified in the<br>connection properties.                                                                             |
| <b>OperationNameAbsent</b>   | Severe  | Orchestration | The buffer table contains the operation but there is no<br>activity in the orchestration for that operation. This is<br>not a valid configuration. |
| OutboundActivateError        | Severe  | Orchestration | A problem occurred while activating the database<br>outbound activity.                                                                             |

Table 1. Notifications issued by the Database Module

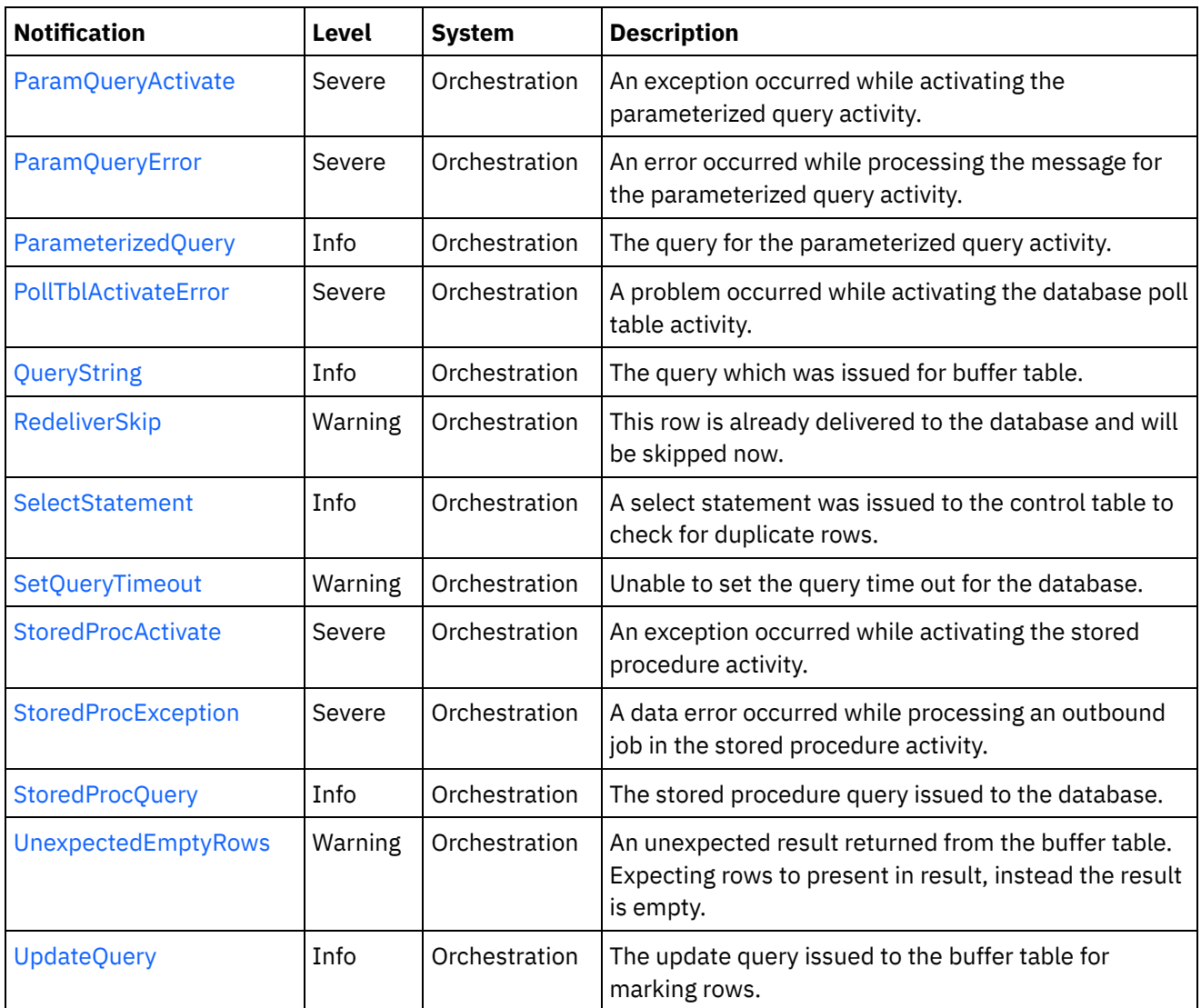

- Database Connection [Notifications](#page-1336-0) Provides a comprehensive list of connection notifications sent from the Database Module.
- Database Operation [Notifications](#page-1343-0) Provides a comprehensive list of operation notifications sent from the Database Module. Database Internal [Notifications](#page-1381-1)
- Provides a comprehensive list of internal notifications sent from the Database Module.

# **Feedback** | **Notices**

**al** Last updated: Thursday, November 14, 2013 file:///dcs/markdown/workspace/Transform/out.html

http://pic.dhe.ibm.com/infocenter/wci/v7r0m0/topic/com.ibm.wci.notifications\_reference.doc/database/about \_the\_database\_module.html

# <span id="page-1336-0"></span>**Database Connection Notifications**

Provides a comprehensive list of connection notifications sent from the Database Module.

- [ConnectionError](#page-1337-0) An error occurred while connecting to the database endpoint.
- [ConnectionRetry](#page-1338-0) An error occurred while attempting to connect to the database.
- [JDBCConnectionClose](#page-1340-0) An error occurred while closing the connection in the exception path.
- [SetQueryTimeout](#page-1342-0) Unable to set the query time out for the database.

#### **Parent topic:** [Database](#page-1334-0) Module

#### **Feedback** | **Notices**

Last updated: Thursday, November 14, 2013 file:///dcs/markdown/workspace/Transform/out.html

http://pic.dhe.ibm.com/infocenter/wci/v7r0m0/topic/com.ibm.wci.notifications\_reference.doc/database/datab ase\_connection\_notifications\_list.html

# <span id="page-1337-0"></span>**ConnectionError**

An error occurred while connecting to the database endpoint.

Level : *Warning*

Log Message : *An error occurred while connecting to the database. The exception is {Message}*

System : *Orchestration*

SNMP Name : *CASTIRON-COMP-DATABASE-MIB::ciC2cConnectionErrorEv1*

SNMP Enterprise : *.1.3.6.1.4.1.13336.2.2.3.2.1.1*

SNMP Trap Number : *1*

# **Variables**

The ConnectionError message contains the following variables:

Table 1. ConnectionError Message Variables

## **1. SerialNumber**

The serial number of the appliance sending the trap.

- **Type** : String
- **SNMP Object Name** : CASTIRON-IA-MIB::ciIaPlatSerialNumber
- **SNMP OID** : 1.3.6.1.4.1.13336.2.2.2.1.1.3.3

**2. Severity**

Severity of the Notification.

- **Type** : Integer
- **SNMP Object Name** : CASTIRON-REGISTRATIONS-MIB::ciEvSeverity
- **SNMP OID** : 1.3.6.1.4.1.13336.2.2.1.2.1

## **3. JobID**

The ID of the job being run when an error occurred. If the error is unrelated to a specific job, this field is blank.

- **Type** : String
- **SNMP Object Name** : CASTIRON-REGISTRATIONS-MIB::ciEvJobID
- **SNMP OID** : 1.3.6.1.4.1.13336.2.2.1.2.4

#### **4. Orchestration**

Reference to an entry in the Orchestration table containing information about the orchestration associated with this event.

- **Type** : OID
- **SNMP Object Name** : CASTIRON-REGISTRATIONS-MIB::ciEvOrchestration
- **SNMP OID** : 1.3.6.1.4.1.13336.2.2.1.2.3

#### **5. Message**

Textual description of the error.

- **Type** : String
- **SNMP Object Name** : CASTIRON-REGISTRATIONS-MIB::ciEvMessage
- **SNMP OID** : .1.3.6.1.4.1.13336.2.2.1.2.2

**Parent topic:** Database Connection [Notifications](#page-1336-0)

#### **Feedback** | **Notices**

Last updated: Thursday, November 14, 2013 file:///dcs/markdown/workspace/Transform/out.html

<span id="page-1338-0"></span>http://pic.dhe.ibm.com/infocenter/wci/v7r0m0/topic/com.ibm.wci.notifications\_reference.doc/database/datab ase\_connection\_connectionerror\_message.html

# **ConnectionRetry**

An error occurred while attempting to connect to the database.

Level : *Warning*

Log Message: An error occurred while connecting to the database. The exception is {Message} The job is retrying: *{RetryAttemptNumber} out of {TotalRetryAttempts} attempts to connect to the database . Another attempt will be made after {IntervalForRetries} secs.*

System : *Orchestration*

SNMP Name : *CASTIRON-COMP-DATABASE-MIB::ciC2cConnectionRetryEv2*

SNMP Enterprise : *.1.3.6.1.4.1.13336.2.2.3.2.1.1*

SNMP Trap Number : *2*

# **Variables**

The ConnectionRetry message contains the following variables:

# Table 1. ConnectionRetry Message Variables

## **1. SerialNumber**

The serial number of the appliance sending the trap.

- **Type** : String
- **SNMP Object Name** : CASTIRON-IA-MIB::ciIaPlatSerialNumber
- **SNMP OID** : 1.3.6.1.4.1.13336.2.2.2.1.1.3.3

## **2. Severity**

Severity of the Notification.

- **Type** : Integer
- **SNMP Object Name** : CASTIRON-REGISTRATIONS-MIB::ciEvSeverity
- **SNMP OID** : 1.3.6.1.4.1.13336.2.2.1.2.1

## **3. JobID**

The ID of the job being run when an error occurred. If the error is unrelated to a specific job, this field is blank.

- **Type** : String
- **SNMP Object Name** : CASTIRON-REGISTRATIONS-MIB::ciEvJobID
- **SNMP OID** : 1.3.6.1.4.1.13336.2.2.1.2.4

## **4. Orchestration**

Reference to an entry in the Orchestration table containing information about the orchestration associated with this event.

- **Type** : OID
- **SNMP Object Name** : CASTIRON-REGISTRATIONS-MIB::ciEvOrchestration
- **SNMP OID** : 1.3.6.1.4.1.13336.2.2.1.2.3

## **5. Message**

Textual description of the error.

- **Type** : String
- **SNMP Object Name** : CASTIRON-REGISTRATIONS-MIB::ciEvMessage
- **SNMP OID** : .1.3.6.1.4.1.13336.2.2.1.2.2

# **6. RetryAttemptNumber**

The current number of retries.

- **Type** : Integer
- **SNMP Object Name** : CASTIRON-COMP-DATABASE-MIB::ciC2cEv2RetryAttemptNumber
- **SNMP OID** : .1.3.6.1.4.1.13336.2.2.3.2.1.1.1.2.2

# **7. TotalRetryAttempts**

The specified number of times to attempt connecting to the database before stopping.

- **Type** : Integer
- **SNMP Object Name** : CASTIRON-COMP-DATABASE-MIB::ciC2cEv2TotalRetryAttempts
- **SNMP OID** : .1.3.6.1.4.1.13336.2.2.3.2.1.1.1.2.3

## **8. IntervalForRetries**

The specified amount of time to wait between attempts to connect to the database.

- **Type** : Integer
- **SNMP Object Name** : CASTIRON-COMP-DATABASE-MIB::ciC2cEv2IntervalForRetries
- **SNMP OID** : .1.3.6.1.4.1.13336.2.2.3.2.1.1.1.2.4

**Parent topic:** Database Connection [Notifications](#page-1336-0)

## **Feedback** | **Notices**

Last updated: Thursday, November 14, 2013 file:///dcs/markdown/workspace/Transform/out.html

http://pic.dhe.ibm.com/infocenter/wci/v7r0m0/topic/com.ibm.wci.notifications\_reference.doc/database/datab ase\_connection\_connectionretry\_message.html

# <span id="page-1340-0"></span>**JDBCConnectionClose**

An error occurred while closing the connection in the exception path.

Level : *Warning*

Log Message : *An error occurred while closing the connection in the exception path. The exception is {Message}*

System : *Orchestration*

SNMP Name : *CASTIRON-COMP-DATABASE-MIB::ciC2cJDBCConnectionCloseEv4*

SNMP Enterprise : *.1.3.6.1.4.1.13336.2.2.3.2.1.1*

SNMP Trap Number : *4*

# **Variables**

## Table 1. JDBCConnectionClose Message Variables

### **1. SerialNumber**

The serial number of the appliance sending the trap.

- **Type** : String
- **SNMP Object Name** : CASTIRON-IA-MIB::ciIaPlatSerialNumber
- **SNMP OID** : 1.3.6.1.4.1.13336.2.2.2.1.1.3.3

## **2. Severity**

Severity of the Notification.

- **Type** : Integer
- **SNMP Object Name** : CASTIRON-REGISTRATIONS-MIB::ciEvSeverity
- **SNMP OID** : 1.3.6.1.4.1.13336.2.2.1.2.1

## **3. JobID**

The ID of the job being run when an error occurred. If the error is unrelated to a specific job, this field is blank.

- **Type** : String
- **SNMP Object Name** : CASTIRON-REGISTRATIONS-MIB::ciEvJobID
- **SNMP OID** : 1.3.6.1.4.1.13336.2.2.1.2.4

## **4. Orchestration**

Reference to an entry in the Orchestration table containing information about the orchestration associated with this event.

- **Type** : OID
- **SNMP Object Name** : CASTIRON-REGISTRATIONS-MIB::ciEvOrchestration
- **SNMP OID** : 1.3.6.1.4.1.13336.2.2.1.2.3

## **5. Message**

Textual description of the error.

- **Type** : String
- **SNMP Object Name** : CASTIRON-REGISTRATIONS-MIB::ciEvMessage
- **SNMP OID** : .1.3.6.1.4.1.13336.2.2.1.2.2

**Parent topic:** Database Connection [Notifications](#page-1336-0)

## **Feedback** | **Notices**

**all** Last updated: Thursday, November 14, 2013 file:///dcs/markdown/workspace/Transform/out.html http://pic.dhe.ibm.com/infocenter/wci/v7r0m0/topic/com.ibm.wci.notifications\_reference.doc/database/datab ase\_connection\_jdbcconnectionclose\_message.html

# <span id="page-1342-0"></span>**SetQueryTimeout**

Unable to set the query time out for the database.

Level : *Warning*

Log Message : *Unable to set the query time out for database {DBType}. The exception is {Message}*

System : *Orchestration*

SNMP Name : *CASTIRON-COMP-DATABASE-MIB::ciC2cSetQueryTimeoutEv3*

SNMP Enterprise : *.1.3.6.1.4.1.13336.2.2.3.2.1.1*

SNMP Trap Number : *3*

# **Variables**

The SetQueryTimeout message contains the following variables:

## Table 1. SetQueryTimeout Message Variables

#### **1. SerialNumber**

The serial number of the appliance sending the trap.

- **Type** : String
- **SNMP Object Name** : CASTIRON-IA-MIB::ciIaPlatSerialNumber
- **SNMP OID** : 1.3.6.1.4.1.13336.2.2.2.1.1.3.3

## **2. Severity**

Severity of the Notification.

- **Type** : Integer
- **SNMP Object Name** : CASTIRON-REGISTRATIONS-MIB::ciEvSeverity
- **SNMP OID** : 1.3.6.1.4.1.13336.2.2.1.2.1

#### **3. JobID**

The ID of the job being run when an error occurred. If the error is unrelated to a specific job, this field is blank.

- **Type** : String
- **SNMP Object Name** : CASTIRON-REGISTRATIONS-MIB::ciEvJobID
- **SNMP OID** : 1.3.6.1.4.1.13336.2.2.1.2.4

#### **4. Orchestration**

Reference to an entry in the Orchestration table containing information about the orchestration associated with this event.

**Type** : OID

- **SNMP Object Name** : CASTIRON-REGISTRATIONS-MIB::ciEvOrchestration
- **SNMP OID** : 1.3.6.1.4.1.13336.2.2.1.2.3

### **5. DBType**

The type of database

- **Type** : String
- **SNMP Object Name** : CASTIRON-COMP-DATABASE-MIB::ciC2cEv3DBType
- **SNMP OID** : .1.3.6.1.4.1.13336.2.2.3.2.1.1.1.3.1

#### **6. Message**

Textual description of the error.

- **Type** : String
- **SNMP Object Name** : CASTIRON-REGISTRATIONS-MIB::ciEvMessage
- **SNMP OID** : .1.3.6.1.4.1.13336.2.2.1.2.2

**Parent topic:** Database Connection [Notifications](#page-1336-0)

## **Feedback** | **Notices**

**Ed** Last updated: Thursday, November 14, 2013 file:///dcs/markdown/workspace/Transform/out.html

http://pic.dhe.ibm.com/infocenter/wci/v7r0m0/topic/com.ibm.wci.notifications\_reference.doc/database/datab ase connection setquerytimeout message.html

# <span id="page-1343-0"></span>**Database Operation Notifications**

Provides a comprehensive list of operation notifications sent from the Database Module.

[ActivateError](#page-1344-0)

A problem occurred while activating the activity.

[DataSourceHashCode](#page-1346-0)

Information regarding the hash code used to register the datasource.

- [DataSourceRegistered](#page-1347-0) Information about the datasource name registered with the system.
- [DateTimeParseError](#page-1349-0) Unable to parse the date and time
- [DeleteRowsError](#page-1350-0) An exception occurred while deleting the row from the control table.
- [DeleteRowsFailure](#page-1351-0)
- Unable to delete rows from the buffer table.
- [DeleteSQL](#page-1353-0) The delete query issued to the buffer table.
- [DeleteSQLWithId](#page-1354-0) The delete query, with id, issued to the buffer table.
- [ErrorDeletePost](#page-1356-0)

An exception occurred while deleting the row from the control table due to a connection error.

- **[ErrorSingleTableJob](#page-1357-0)** An exception occurred while processing a SingleTableNotification job
- [InboundOperationError](#page-1359-0) An error occurred while executing the inbound job.
- [InsertTableStatement](#page-1360-0) An insert statement was issued to the control table.
- [MaxRowExceeded](#page-1361-0)

The maximum number of rows for one poll on the table was reached. If this happens frequently, it is advisable to alter the threshold

• [MethodNotFound](#page-1363-0)

Unable to invoke the method specified in the connection properties.

[OperationNameAbsent](#page-1364-0)

The buffer table contains the operation but there is no activity in the orchestration for that operation. This is not a valid configuration.

[OutboundActivateError](#page-1366-0)

A problem occurred while activating the database outbound activity.

[ParamQueryActivate](#page-1367-0)

An exception occurred while activating the parameterized query activity.

- [ParamQueryError](#page-1368-0) An error occurred while processing the message for the parameterized query activity.
- [ParameterizedQuery](#page-1370-0) The query for the parameterized query activity.
- [PollTblActivateError](#page-1371-0)

A problem occurred while activating the database poll table activity.

• [QueryString](#page-1373-0)

The query which was issued for buffer table.

• [RedeliverSkip](#page-1374-0)

This row is already delivered to the database and will be skipped now.

• [SelectStatement](#page-1375-0)

A select statement was issued to the control table to check for duplicate rows.

• [StoredProcException](#page-1377-0)

A data error occurred while processing an outbound job in the stored procedure activity.

• [StoredProcQuery](#page-1378-0)

The stored procedure query issued to the database.

[UpdateQuery](#page-1380-0)

The update query issued to the buffer table for marking rows.

# **Parent topic:** [Database](#page-1334-0) Module

# **Feedback** | **Notices**

**Ed** Last updated: Thursday, November 14, 2013 file:///dcs/markdown/workspace/Transform/out.html

http://pic.dhe.ibm.com/infocenter/wci/v7r0m0/topic/com.ibm.wci.notifications\_reference.doc/database/datab ase\_operation\_notifications\_list.html

# <span id="page-1344-0"></span>**ActivateError**

A problem occurred while activating the activity.

Level : *Severe*

Log Message : *Exception while activating the database inbound activity.Exception is : {Message}*

System : *Orchestration*

SNMP Name : *CASTIRON-COMP-DATABASE-MIB::ciC2oActivateErrorEv2*

SNMP Enterprise : *.1.3.6.1.4.1.13336.2.2.3.2.1.2*

SNMP Trap Number : *2*

# **Variables**

The ActivateError message contains the following variables:

# Table 1. ActivateError Message Variables

#### **1. SerialNumber**

The serial number of the appliance sending the trap.

- **Type** : String
- **SNMP Object Name** : CASTIRON-IA-MIB::ciIaPlatSerialNumber
- **SNMP OID** : 1.3.6.1.4.1.13336.2.2.2.1.1.3.3

#### **2. Severity**

Severity of the Notification.

- **Type** : Integer
- **SNMP Object Name** : CASTIRON-REGISTRATIONS-MIB::ciEvSeverity
- **SNMP OID** : 1.3.6.1.4.1.13336.2.2.1.2.1

#### **3. JobID**

The ID of the job being run when an error occurred. If the error is unrelated to a specific job, this field is blank.

- **Type** : String
- **SNMP Object Name** : CASTIRON-REGISTRATIONS-MIB::ciEvJobID
- **SNMP OID** : 1.3.6.1.4.1.13336.2.2.1.2.4

#### **4. Orchestration**

Reference to an entry in the Orchestration table containing information about the orchestration associated with this event.

- **Type** : OID
- **SNMP Object Name** : CASTIRON-REGISTRATIONS-MIB::ciEvOrchestration
- **SNMP OID** : 1.3.6.1.4.1.13336.2.2.1.2.3

### **5. Message**

Textual description of the error.

**Type** : String

- **SNMP Object Name** : CASTIRON-REGISTRATIONS-MIB::ciEvMessage
- **SNMP OID** : .1.3.6.1.4.1.13336.2.2.1.2.2

**Parent topic:** Database Operation [Notifications](#page-1343-0)

#### **Feedback** | **Notices**

**Example 14, 2013** Last updated: Thursday, November 14, 2013 file:///dcs/markdown/workspace/Transform/out.html

http://pic.dhe.ibm.com/infocenter/wci/v7r0m0/topic/com.ibm.wci.notifications\_reference.doc/database/datab ase\_operation\_activateerror\_message.html

# <span id="page-1346-0"></span>**DataSourceHashCode**

Information regarding the hash code used to register the datasource.

Level : *Info*

Log Message : *The datasource with the name {DataSourceName} is registered with hash code: {HashCodeName}*

System : *Orchestration*

SNMP Name : *CASTIRON-COMP-DATABASE-MIB::ciC2oDataSourceHashCodeEv19*

SNMP Enterprise : *.1.3.6.1.4.1.13336.2.2.3.2.1.2*

SNMP Trap Number : *19*

# **Variables**

The DataSourceHashCode message contains the following variables:

Table 1. DataSourceHashCode Message Variables

#### **1. SerialNumber**

The serial number of the appliance sending the trap.

- **Type** : String
- **SNMP Object Name** : CASTIRON-IA-MIB::ciIaPlatSerialNumber
- **SNMP OID** : 1.3.6.1.4.1.13336.2.2.2.1.1.3.3

#### **2. Severity**

Severity of the Notification.

- **Type** : Integer
- **SNMP Object Name** : CASTIRON-REGISTRATIONS-MIB::ciEvSeverity
- **SNMP OID** : 1.3.6.1.4.1.13336.2.2.1.2.1

The ID of the job being run when an error occurred. If the error is unrelated to a specific job, this field is blank.

- **Type** : String
- **SNMP Object Name** : CASTIRON-REGISTRATIONS-MIB::ciEvJobID
- **SNMP OID** : 1.3.6.1.4.1.13336.2.2.1.2.4

#### **4. Orchestration**

Reference to an entry in the Orchestration table containing information about the orchestration associated with this event.

- **Type** : OID
- **SNMP Object Name** : CASTIRON-REGISTRATIONS-MIB::ciEvOrchestration
- **SNMP OID** : 1.3.6.1.4.1.13336.2.2.1.2.3

#### **5. DataSourceName**

The name of the datasource

- **Type** : String
- **SNMP Object Name** : CASTIRON-COMP-DATABASE-MIB::ciC2oEv19DataSourceName
- **SNMP OID** : .1.3.6.1.4.1.13336.2.2.3.2.1.2.1.19.1

#### **6. HashCodeName**

The name of the hash code used to register the datasource.

- **Type** : String
- **SNMP Object Name** : CASTIRON-COMP-DATABASE-MIB::ciC2oEv19HashCodeName
- **SNMP OID** : .1.3.6.1.4.1.13336.2.2.3.2.1.2.1.19.2

**Parent topic:** Database Operation [Notifications](#page-1343-0)

#### **Feedback** | **Notices**

**Edd** Last updated: Thursday, November 14, 2013 file:///dcs/markdown/workspace/Transform/out.html

http://pic.dhe.ibm.com/infocenter/wci/v7r0m0/topic/com.ibm.wci.notifications\_reference.doc/database/datab ase\_operation\_datasourcehashcode\_message.html

# <span id="page-1347-0"></span>**DataSourceRegistered**

Information about the datasource name registered with the system.

Level : *Info*

Log Message : *The following datasource name is registered with the system.*

System : *Orchestration*

SNMP Name : *CASTIRON-COMP-DATABASE-MIB::ciC2oDataSourceRegisteredEv20*

SNMP Enterprise : *.1.3.6.1.4.1.13336.2.2.3.2.1.2*

SNMP Trap Number : *20*

# **Variables**

The DataSourceRegistered message contains the following variables:

## Table 1. DataSourceRegistered Message Variables

#### **1. SerialNumber**

The serial number of the appliance sending the trap.

- **Type** : String
- **SNMP Object Name** : CASTIRON-IA-MIB::ciIaPlatSerialNumber
- **SNMP OID** : 1.3.6.1.4.1.13336.2.2.2.1.1.3.3

## **2. Severity**

Severity of the Notification.

- **Type** : Integer
- **SNMP Object Name** : CASTIRON-REGISTRATIONS-MIB::ciEvSeverity
- **SNMP OID** : 1.3.6.1.4.1.13336.2.2.1.2.1

#### **3. JobID**

The ID of the job being run when an error occurred. If the error is unrelated to a specific job, this field is blank.

- **Type** : String
- **SNMP Object Name** : CASTIRON-REGISTRATIONS-MIB::ciEvJobID
- **SNMP OID** : 1.3.6.1.4.1.13336.2.2.1.2.4

## **4. Orchestration**

Reference to an entry in the Orchestration table containing information about the orchestration associated with this event.

- **Type** : OID
- **SNMP Object Name** : CASTIRON-REGISTRATIONS-MIB::ciEvOrchestration
- **SNMP OID** : 1.3.6.1.4.1.13336.2.2.1.2.3

**Parent topic:** Database Operation [Notifications](#page-1343-0)

#### **Feedback** | **Notices**

**all** Last updated: Thursday, November 14, 2013 file:///dcs/markdown/workspace/Transform/out.html http://pic.dhe.ibm.com/infocenter/wci/v7r0m0/topic/com.ibm.wci.notifications\_reference.doc/database/datab ase\_operation\_datasourceregistered\_message.html

# <span id="page-1349-0"></span>**DateTimeParseError**

Unable to parse the date and time

Level : *Severe*

Log Message : *Unable to parse the date and time: {DateTimeValue} {Message}*

System : *Orchestration*

SNMP Name : *CASTIRON-COMP-DATABASE-MIB::ciC2oDateTimeParseErrorEv21*

SNMP Enterprise : *.1.3.6.1.4.1.13336.2.2.3.2.1.2*

SNMP Trap Number : *21*

# **Variables**

The DateTimeParseError message contains the following variables:

## Table 1. DateTimeParseError Message Variables

#### **1. SerialNumber**

The serial number of the appliance sending the trap.

- **Type** : String
- **SNMP Object Name** : CASTIRON-IA-MIB::ciIaPlatSerialNumber
- **SNMP OID** : 1.3.6.1.4.1.13336.2.2.2.1.1.3.3

## **2. Severity**

Severity of the Notification.

- **Type** : Integer
- **SNMP Object Name** : CASTIRON-REGISTRATIONS-MIB::ciEvSeverity
- **SNMP OID** : 1.3.6.1.4.1.13336.2.2.1.2.1

#### **3. JobID**

The ID of the job being run when an error occurred. If the error is unrelated to a specific job, this field is blank.

- **Type** : String
- **SNMP Object Name** : CASTIRON-REGISTRATIONS-MIB::ciEvJobID
- **SNMP OID** : 1.3.6.1.4.1.13336.2.2.1.2.4

#### **4. Orchestration**

Reference to an entry in the Orchestration table containing information about the orchestration associated with this event.

**Type** : OID

- **SNMP Object Name** : CASTIRON-REGISTRATIONS-MIB::ciEvOrchestration
- **SNMP OID** : 1.3.6.1.4.1.13336.2.2.1.2.3

### **5. DateTimeValue**

The value of date and time when the parsing error occurred.

- **Type** : String
- **SNMP Object Name** : CASTIRON-COMP-DATABASE-MIB::ciC2oEv21DateTimeValue
- **SNMP OID** : .1.3.6.1.4.1.13336.2.2.3.2.1.2.1.21.1

#### **6. Message**

Textual description of the error.

- **Type** : String
- **SNMP Object Name** : CASTIRON-REGISTRATIONS-MIB::ciEvMessage
- **SNMP OID** : .1.3.6.1.4.1.13336.2.2.1.2.2

**Parent topic:** Database Operation [Notifications](#page-1343-0)

## **Feedback** | **Notices**

**all** Last updated: Thursday, November 14, 2013 file:///dcs/markdown/workspace/Transform/out.html

http://pic.dhe.ibm.com/infocenter/wci/v7r0m0/topic/com.ibm.wci.notifications\_reference.doc/database/datab ase operation datetimeparseerror message.html

# <span id="page-1350-0"></span>**DeleteRowsError**

An exception occurred while deleting the row from the control table.

Level : *Severe*

Log Message : *An exception occurred while deleting the row from the control table. The exception is: {Message}*

System : *Orchestration*

SNMP Name : *CASTIRON-COMP-DATABASE-MIB::ciC2oDeleteRowsErrorEv18*

SNMP Enterprise : *.1.3.6.1.4.1.13336.2.2.3.2.1.2*

SNMP Trap Number : *18*

# **Variables**

The DeleteRowsError message contains the following variables:

Table 1. DeleteRowsError Message Variables

## **1. SerialNumber**

The serial number of the appliance sending the trap.

- **Type** : String
- **SNMP Object Name** : CASTIRON-IA-MIB::ciIaPlatSerialNumber
- **SNMP OID** : 1.3.6.1.4.1.13336.2.2.2.1.1.3.3

## **2. Severity**

Severity of the Notification.

- **Type** : Integer
- **SNMP Object Name** : CASTIRON-REGISTRATIONS-MIB::ciEvSeverity
- **SNMP OID** : 1.3.6.1.4.1.13336.2.2.1.2.1

## **3. JobID**

The ID of the job being run when an error occurred. If the error is unrelated to a specific job, this field is blank.

- **Type** : String
- **SNMP Object Name** : CASTIRON-REGISTRATIONS-MIB::ciEvJobID
- **SNMP OID** : 1.3.6.1.4.1.13336.2.2.1.2.4

## **4. Orchestration**

Reference to an entry in the Orchestration table containing information about the orchestration associated with this event.

- **Type** : OID
- **SNMP Object Name** : CASTIRON-REGISTRATIONS-MIB::ciEvOrchestration
- **SNMP OID** : 1.3.6.1.4.1.13336.2.2.1.2.3

## **5. Message**

Textual description of the error.

- **Type** : String
- **SNMP Object Name** : CASTIRON-REGISTRATIONS-MIB::ciEvMessage
- **SNMP OID** : .1.3.6.1.4.1.13336.2.2.1.2.2

**Parent topic:** Database Operation [Notifications](#page-1343-0)

#### **Feedback** | **Notices**

**Example 2013** Last updated: Thursday, November 14, 2013 file:///dcs/markdown/workspace/Transform/out.html

http://pic.dhe.ibm.com/infocenter/wci/v7r0m0/topic/com.ibm.wci.notifications\_reference.doc/database/datab ase\_operation\_deleterowserror\_message.html

# <span id="page-1351-0"></span>**DeleteRowsFailure**

Unable to delete rows from the buffer table.

Level : *Severe*

Log Message : *Unable to delete rows from buffer table {TableName}.*

System : *Orchestration*

SNMP Name : *CASTIRON-COMP-DATABASE-MIB::ciC2oDeleteRowsFailureEv9*

SNMP Enterprise : *.1.3.6.1.4.1.13336.2.2.3.2.1.2*

SNMP Trap Number : *9*

# **Variables**

The DeleteRowsFailure message contains the following variables:

## Table 1. DeleteRowsFailure Message Variables

## **1. SerialNumber**

The serial number of the appliance sending the trap.

- **Type** : String
- **SNMP Object Name** : CASTIRON-IA-MIB::ciIaPlatSerialNumber
- **SNMP OID** : 1.3.6.1.4.1.13336.2.2.2.1.1.3.3

#### **2. Severity**

Severity of the Notification.

- **Type** : Integer
- **SNMP Object Name** : CASTIRON-REGISTRATIONS-MIB::ciEvSeverity
- **SNMP OID** : 1.3.6.1.4.1.13336.2.2.1.2.1

# **3. JobID**

The ID of the job being run when an error occurred. If the error is unrelated to a specific job, this field is blank.

- **Type** : String
- **SNMP Object Name** : CASTIRON-REGISTRATIONS-MIB::ciEvJobID
- **SNMP OID** : 1.3.6.1.4.1.13336.2.2.1.2.4

## **4. Orchestration**

Reference to an entry in the Orchestration table containing information about the orchestration associated with this event.

- **Type** : OID
- **SNMP Object Name** : CASTIRON-REGISTRATIONS-MIB::ciEvOrchestration
- **SNMP OID** : 1.3.6.1.4.1.13336.2.2.1.2.3

## **5. TableName**

Name of the buffer table.

- **Type** : String
- **SNMP Object Name** : CASTIRON-COMP-DATABASE-MIB::ciC2oEv9TableName
- **SNMP OID** : .1.3.6.1.4.1.13336.2.2.3.2.1.2.1.9.1

**Parent topic:** Database Operation [Notifications](#page-1343-0)

#### **Feedback** | **Notices**

**all** Last updated: Thursday, November 14, 2013 file:///dcs/markdown/workspace/Transform/out.html

<span id="page-1353-0"></span>http://pic.dhe.ibm.com/infocenter/wci/v7r0m0/topic/com.ibm.wci.notifications\_reference.doc/database/datab ase\_operation\_deleterowsfailure\_message.html

# **DeleteSQL**

The delete query issued to the buffer table.

Level : *Info*

Log Message : *The delete query issued to the buffer table is {Query}*

System : *Orchestration*

SNMP Name : *CASTIRON-COMP-DATABASE-MIB::ciC2oDeleteSQLEv5*

SNMP Enterprise : *.1.3.6.1.4.1.13336.2.2.3.2.1.2*

SNMP Trap Number : *5*

# **Variables**

The DeleteSQL message contains the following variables:

Table 1. DeleteSQL Message Variables

#### **1. SerialNumber**

The serial number of the appliance sending the trap.

- **Type** : String
- **SNMP Object Name** : CASTIRON-IA-MIB::ciIaPlatSerialNumber
- **SNMP OID** : 1.3.6.1.4.1.13336.2.2.2.1.1.3.3

#### **2. Severity**

Severity of the Notification.

- **Type** : Integer
- **SNMP Object Name** : CASTIRON-REGISTRATIONS-MIB::ciEvSeverity
- **SNMP OID** : 1.3.6.1.4.1.13336.2.2.1.2.1

**3. JobID**

The ID of the job being run when an error occurred. If the error is unrelated to a specific job, this field is blank.

- **Type** : String
- **SNMP Object Name** : CASTIRON-REGISTRATIONS-MIB::ciEvJobID
- **SNMP OID** : 1.3.6.1.4.1.13336.2.2.1.2.4

#### **4. Orchestration**

Reference to an entry in the Orchestration table containing information about the orchestration associated with this event.

- **Type** : OID
- **SNMP Object Name** : CASTIRON-REGISTRATIONS-MIB::ciEvOrchestration
- **SNMP OID** : 1.3.6.1.4.1.13336.2.2.1.2.3

#### **5. Query**

The query string.

- **Type** : String
- **SNMP Object Name** : CASTIRON-COMP-DATABASE-MIB::ciC2oEv5Query
- **SNMP OID** : .1.3.6.1.4.1.13336.2.2.3.2.1.2.1.5.1

**Parent topic:** Database Operation [Notifications](#page-1343-0)

#### **Feedback** | **Notices**

**Ed** Last updated: Thursday, November 14, 2013 file:///dcs/markdown/workspace/Transform/out.html

http://pic.dhe.ibm.com/infocenter/wci/v7r0m0/topic/com.ibm.wci.notifications\_reference.doc/database/datab ase\_operation\_deletesql\_message.html

# <span id="page-1354-0"></span>**DeleteSQLWithId**

The delete query, with id, issued to the buffer table.

Level : *Info*

Log Message : *The delete query, with id, issued to the buffer table is {Query}*

System : *Orchestration*

SNMP Name : *CASTIRON-COMP-DATABASE-MIB::ciC2oDeleteSQLWithIdEv4*

SNMP Enterprise : *.1.3.6.1.4.1.13336.2.2.3.2.1.2*

SNMP Trap Number : *4*

# **Variables**

## Table 1. DeleteSQLWithId Message Variables

## **1. SerialNumber**

The serial number of the appliance sending the trap.

- **Type** : String
- **SNMP Object Name** : CASTIRON-IA-MIB::ciIaPlatSerialNumber
- **SNMP OID** : 1.3.6.1.4.1.13336.2.2.2.1.1.3.3

## **2. Severity**

Severity of the Notification.

- **Type** : Integer
- **SNMP Object Name** : CASTIRON-REGISTRATIONS-MIB::ciEvSeverity
- **SNMP OID** : 1.3.6.1.4.1.13336.2.2.1.2.1

## **3. JobID**

The ID of the job being run when an error occurred. If the error is unrelated to a specific job, this field is blank.

- **Type** : String
- **SNMP Object Name** : CASTIRON-REGISTRATIONS-MIB::ciEvJobID
- **SNMP OID** : 1.3.6.1.4.1.13336.2.2.1.2.4

## **4. Orchestration**

Reference to an entry in the Orchestration table containing information about the orchestration associated with this event.

- **Type** : OID
- **SNMP Object Name** : CASTIRON-REGISTRATIONS-MIB::ciEvOrchestration
- **SNMP OID** : 1.3.6.1.4.1.13336.2.2.1.2.3

## **5. Query**

The query string.

- **Type** : String
- **SNMP Object Name** : CASTIRON-COMP-DATABASE-MIB::ciC2oEv4Query
- **SNMP OID** : .1.3.6.1.4.1.13336.2.2.3.2.1.2.1.4.1

**Parent topic:** Database Operation [Notifications](#page-1343-0)

## **Feedback** | **Notices**

**all** Last updated: Thursday, November 14, 2013 file:///dcs/markdown/workspace/Transform/out.html http://pic.dhe.ibm.com/infocenter/wci/v7r0m0/topic/com.ibm.wci.notifications\_reference.doc/database/datab ase\_operation\_deletesqlwithid\_message.html

# <span id="page-1356-0"></span>**ErrorDeletePost**

An exception occurred while deleting the row from the control table due to a connection error.

Level : *Severe*

Log Message : *An exception occurred while deleting the row from the control table. The exception is {Message}*

System : *Orchestration*

SNMP Name : *CASTIRON-COMP-DATABASE-MIB::ciC2oErrorDeletePostEv24*

SNMP Enterprise : *.1.3.6.1.4.1.13336.2.2.3.2.1.2*

SNMP Trap Number : *24*

# **Variables**

The ErrorDeletePost message contains the following variables:

## Table 1. ErrorDeletePost Message Variables

#### **1. SerialNumber**

The serial number of the appliance sending the trap.

- **Type** : String
- **SNMP Object Name** : CASTIRON-IA-MIB::ciIaPlatSerialNumber
- **SNMP OID** : 1.3.6.1.4.1.13336.2.2.2.1.1.3.3

## **2. Severity**

Severity of the Notification.

- **Type** : Integer
- **SNMP Object Name** : CASTIRON-REGISTRATIONS-MIB::ciEvSeverity
- **SNMP OID** : 1.3.6.1.4.1.13336.2.2.1.2.1

#### **3. JobID**

The ID of the job being run when an error occurred. If the error is unrelated to a specific job, this field is blank.

- **Type** : String
- **SNMP Object Name** : CASTIRON-REGISTRATIONS-MIB::ciEvJobID
- **SNMP OID** : 1.3.6.1.4.1.13336.2.2.1.2.4

#### **4. Orchestration**

Reference to an entry in the Orchestration table containing information about the orchestration associated with this event.

**Type** : OID

- **SNMP Object Name** : CASTIRON-REGISTRATIONS-MIB::ciEvOrchestration
- **SNMP OID** : 1.3.6.1.4.1.13336.2.2.1.2.3

#### **5. Message**

Textual description of the error.

- **Type** : String
- **SNMP Object Name** : CASTIRON-REGISTRATIONS-MIB::ciEvMessage
- **SNMP OID** : .1.3.6.1.4.1.13336.2.2.1.2.2

**Parent topic:** Database Operation [Notifications](#page-1343-0)

#### **Feedback** | **Notices**

Last updated: Thursday, November 14, 2013 file:///dcs/markdown/workspace/Transform/out.html

<span id="page-1357-0"></span>http://pic.dhe.ibm.com/infocenter/wci/v7r0m0/topic/com.ibm.wci.notifications\_reference.doc/database/datab ase\_operation\_errordeletepost\_message.html

# **ErrorSingleTableJob**

An exception occurred while processing a SingleTableNotification job

Level : *Severe*

Log Message : *An exception occurred while processing a SingleTableNotification job. Data error at row number {RowNumber} of table {TableName}. The Error is {Message}*

System : *Orchestration*

SNMP Name : *CASTIRON-COMP-DATABASE-MIB::ciC2oErrorSingleTableJobEv23*

SNMP Enterprise : *.1.3.6.1.4.1.13336.2.2.3.2.1.2*

SNMP Trap Number : *23*

# **Variables**

The ErrorSingleTableJob message contains the following variables:

## Table 1. ErrorSingleTableJob Message Variables

#### **1. SerialNumber**

The serial number of the appliance sending the trap.

- **Type** : String
- **SNMP Object Name** : CASTIRON-IA-MIB::ciIaPlatSerialNumber
- **SNMP OID** : 1.3.6.1.4.1.13336.2.2.2.1.1.3.3

**2. Severity**

Severity of the Notification.

- **Type** : Integer
- **SNMP Object Name** : CASTIRON-REGISTRATIONS-MIB::ciEvSeverity
- **SNMP OID** : 1.3.6.1.4.1.13336.2.2.1.2.1

# **3. JobID**

The ID of the job being run when an error occurred. If the error is unrelated to a specific job, this field is blank.

- **Type** : String
- **SNMP Object Name** : CASTIRON-REGISTRATIONS-MIB::ciEvJobID
- **SNMP OID** : 1.3.6.1.4.1.13336.2.2.1.2.4

# **4. Orchestration**

Reference to an entry in the Orchestration table containing information about the orchestration associated with this event.

- **Type** : OID
- **SNMP Object Name** : CASTIRON-REGISTRATIONS-MIB::ciEvOrchestration
- **SNMP OID** : 1.3.6.1.4.1.13336.2.2.1.2.3

# **5. RowNumber**

The table row number where the error occurred.

- **Type** : Integer
- **SNMP Object Name** : CASTIRON-COMP-DATABASE-MIB::ciC2oEv23RowNumber
- **SNMP OID** : .1.3.6.1.4.1.13336.2.2.3.2.1.2.1.23.1

## **6. TableName**

The table name where the error occurred.

- **Type** : String
- **SNMP Object Name** : CASTIRON-COMP-DATABASE-MIB::ciC2oEv23TableName
- **SNMP OID** : .1.3.6.1.4.1.13336.2.2.3.2.1.2.1.23.2

## **7. Message**

Textual description of the error.

- **Type** : String
- **SNMP Object Name** : CASTIRON-REGISTRATIONS-MIB::ciEvMessage
- **SNMP OID** : .1.3.6.1.4.1.13336.2.2.1.2.2

**Parent topic:** Database Operation [Notifications](#page-1343-0)

**Feedback** | **Notices**

Last updated: Thursday, November 14, 2013 file:///dcs/markdown/workspace/Transform/out.html

http://pic.dhe.ibm.com/infocenter/wci/v7r0m0/topic/com.ibm.wci.notifications\_reference.doc/database/datab ase\_operation\_errorsingletablejob\_message.html

# <span id="page-1359-0"></span>**InboundOperationError**

An error occurred while executing the inbound job.

Level : *Severe*

Log Message : *An exception occurred while processing the inbound job: {Message}*

System : *Orchestration*

SNMP Name : *CASTIRON-COMP-DATABASE-MIB::ciC2oInboundOperationErrorEv22*

SNMP Enterprise : *.1.3.6.1.4.1.13336.2.2.3.2.1.2*

SNMP Trap Number : *22*

# **Variables**

The InboundOperationError message contains the following variables:

## Table 1. InboundOperationError Message Variables

## **1. SerialNumber**

The serial number of the appliance sending the trap.

- **Type** : String
- **SNMP Object Name** : CASTIRON-IA-MIB::ciIaPlatSerialNumber
- **SNMP OID** : 1.3.6.1.4.1.13336.2.2.2.1.1.3.3

#### **2. Severity**

Severity of the Notification.

- **Type** : Integer
- **SNMP Object Name** : CASTIRON-REGISTRATIONS-MIB::ciEvSeverity
- **SNMP OID** : 1.3.6.1.4.1.13336.2.2.1.2.1

## **3. JobID**

The ID of the job being run when an error occurred. If the error is unrelated to a specific job, this field is blank.

- **Type** : String
- **SNMP Object Name** : CASTIRON-REGISTRATIONS-MIB::ciEvJobID
- **SNMP OID** : 1.3.6.1.4.1.13336.2.2.1.2.4

## **4. Orchestration**

Reference to an entry in the Orchestration table containing information about the orchestration associated with this event.

- **Type** : OID
- **SNMP Object Name** : CASTIRON-REGISTRATIONS-MIB::ciEvOrchestration
- **SNMP OID** : 1.3.6.1.4.1.13336.2.2.1.2.3

#### **5. Message**

Textual description of the error.

- **Type** : String
- **SNMP Object Name** : CASTIRON-REGISTRATIONS-MIB::ciEvMessage
- **SNMP OID** : .1.3.6.1.4.1.13336.2.2.1.2.2

**Parent topic:** Database Operation [Notifications](#page-1343-0)

#### **Feedback** | **Notices**

**all** Last updated: Thursday, November 14, 2013 file:///dcs/markdown/workspace/Transform/out.html

<span id="page-1360-0"></span>http://pic.dhe.ibm.com/infocenter/wci/v7r0m0/topic/com.ibm.wci.notifications\_reference.doc/database/datab ase\_operation\_inboundoperationerror\_message.html

# **InsertTableStatement**

An insert statement was issued to the control table.

Level : *Info*

Log Message : *An insert statement was issued to the control table. {TableName}*

System : *Orchestration*

SNMP Name : *CASTIRON-COMP-DATABASE-MIB::ciC2oInsertTableStatementEv10*

SNMP Enterprise : *.1.3.6.1.4.1.13336.2.2.3.2.1.2*

SNMP Trap Number : *10*

# **Variables**

The InsertTableStatement message contains the following variables:

## Table 1. InsertTableStatement Message Variables

#### **1. SerialNumber**

The serial number of the appliance sending the trap.

- **Type** : String
- **SNMP Object Name** : CASTIRON-IA-MIB::ciIaPlatSerialNumber

**SNMP OID** : 1.3.6.1.4.1.13336.2.2.2.1.1.3.3

## **2. Severity**

Severity of the Notification.

- **Type** : Integer
- **SNMP Object Name** : CASTIRON-REGISTRATIONS-MIB::ciEvSeverity
- **SNMP OID** : 1.3.6.1.4.1.13336.2.2.1.2.1

## **3. JobID**

The ID of the job being run when an error occurred. If the error is unrelated to a specific job, this field is blank.

- **Type** : String
- **SNMP Object Name** : CASTIRON-REGISTRATIONS-MIB::ciEvJobID
- **SNMP OID** : 1.3.6.1.4.1.13336.2.2.1.2.4

#### **4. Orchestration**

Reference to an entry in the Orchestration table containing information about the orchestration associated with this event.

- **Type** : OID
- **SNMP Object Name** : CASTIRON-REGISTRATIONS-MIB::ciEvOrchestration
- **SNMP OID** : 1.3.6.1.4.1.13336.2.2.1.2.3

## **5. TableName**

The control table to which the insert statement was issued.

- **Type** : String
- **SNMP Object Name** : CASTIRON-COMP-DATABASE-MIB::ciC2oEv10TableName
- **SNMP OID** : .1.3.6.1.4.1.13336.2.2.3.2.1.2.1.10.1

**Parent topic:** Database Operation [Notifications](#page-1343-0)

#### **Feedback** | **Notices**

**Mandmundatial: Thursday, November 14, 2013** file:///dcs/markdown/workspace/Transform/out.html

http://pic.dhe.ibm.com/infocenter/wci/v7r0m0/topic/com.ibm.wci.notifications\_reference.doc/database/datab ase\_operation\_inserttablestatement\_message.html

# <span id="page-1361-0"></span>**MaxRowExceeded**

The maximum number of rows for one poll on the table was reached. If this happens frequently, it is advisable to alter the threshold

Level : *Info*

Log Message: The maximum number of rows for one poll on table {TableName} was reached. If this is a frequent *occurrence, then alter the threshold!*

System : *Orchestration*

SNMP Name : *CASTIRON-COMP-DATABASE-MIB::ciC2oMaxRowExceededEv8*

SNMP Enterprise : *.1.3.6.1.4.1.13336.2.2.3.2.1.2*

SNMP Trap Number : *8*

# **Variables**

The MaxRowExceeded message contains the following variables:

## Table 1. MaxRowExceeded Message Variables

## **1. SerialNumber**

The serial number of the appliance sending the trap.

- **Type** : String
- **SNMP Object Name** : CASTIRON-IA-MIB::ciIaPlatSerialNumber
- **SNMP OID** : 1.3.6.1.4.1.13336.2.2.2.1.1.3.3

#### **2. Severity**

Severity of the Notification.

- **Type** : Integer
- **SNMP Object Name** : CASTIRON-REGISTRATIONS-MIB::ciEvSeverity
- **SNMP OID** : 1.3.6.1.4.1.13336.2.2.1.2.1

#### **3. JobID**

The ID of the job being run when an error occurred. If the error is unrelated to a specific job, this field is blank.

- **Type** : String
- **SNMP Object Name** : CASTIRON-REGISTRATIONS-MIB::ciEvJobID
- **SNMP OID** : 1.3.6.1.4.1.13336.2.2.1.2.4

#### **4. Orchestration**

Reference to an entry in the Orchestration table containing information about the orchestration associated with this event.

- **Type** : OID
- **SNMP Object Name** : CASTIRON-REGISTRATIONS-MIB::ciEvOrchestration
- **SNMP OID** : 1.3.6.1.4.1.13336.2.2.1.2.3

### **5. TableName**

The name of the table for which the threshold was reached.

- **Type** : String
- **SNMP Object Name** : CASTIRON-COMP-DATABASE-MIB::ciC2oEv8TableName
- **SNMP OID** : .1.3.6.1.4.1.13336.2.2.3.2.1.2.1.8.1

**Parent topic:** Database Operation [Notifications](#page-1343-0)

#### **Feedback** | **Notices**

**all** Last updated: Thursday, November 14, 2013 file:///dcs/markdown/workspace/Transform/out.html

<span id="page-1363-0"></span>http://pic.dhe.ibm.com/infocenter/wci/v7r0m0/topic/com.ibm.wci.notifications\_reference.doc/database/datab ase\_operation\_maxrowexceeded\_message.html

# **MethodNotFound**

Unable to invoke the method specified in the connection properties.

Level : *Info*

Log Message : *Unable to invoke method {MethodName} on the data source object. This might cause unexpected behavior. Please check the connection properties*

System : *Orchestration*

SNMP Name : *CASTIRON-COMP-DATABASE-MIB::ciC2oMethodNotFoundEv7*

SNMP Enterprise : *.1.3.6.1.4.1.13336.2.2.3.2.1.2*

SNMP Trap Number : *7*

# **Variables**

The MethodNotFound message contains the following variables:

## Table 1. MethodNotFound Message Variables

#### **1. SerialNumber**

The serial number of the appliance sending the trap.

- **Type** : String
- **SNMP Object Name** : CASTIRON-IA-MIB::ciIaPlatSerialNumber
- **SNMP OID** : 1.3.6.1.4.1.13336.2.2.2.1.1.3.3

#### **2. Severity**

Severity of the Notification.

- **Type** : Integer
- **SNMP Object Name** : CASTIRON-REGISTRATIONS-MIB::ciEvSeverity
- **SNMP OID** : 1.3.6.1.4.1.13336.2.2.1.2.1

# **3. JobID**

The ID of the job being run when an error occurred. If the error is unrelated to a specific job, this field is blank.

- **Type** : String
- **SNMP Object Name** : CASTIRON-REGISTRATIONS-MIB::ciEvJobID
- **SNMP OID** : 1.3.6.1.4.1.13336.2.2.1.2.4

#### **4. Orchestration**

Reference to an entry in the Orchestration table containing information about the orchestration associated with this event.

- **Type** : OID
- **SNMP Object Name** : CASTIRON-REGISTRATIONS-MIB::ciEvOrchestration
- **SNMP OID** : 1.3.6.1.4.1.13336.2.2.1.2.3

## **5. MethodName**

Name of the method.

- **Type** : String
- **SNMP Object Name** : CASTIRON-COMP-DATABASE-MIB::ciC2oEv7MethodName
- **SNMP OID** : .1.3.6.1.4.1.13336.2.2.3.2.1.2.1.7.1

**Parent topic:** Database Operation [Notifications](#page-1343-0)

#### **Feedback** | **Notices**

**all** Last updated: Thursday, November 14, 2013 file:///dcs/markdown/workspace/Transform/out.html

http://pic.dhe.ibm.com/infocenter/wci/v7r0m0/topic/com.ibm.wci.notifications\_reference.doc/database/datab ase\_operation\_methodnotfound\_message.html

# <span id="page-1364-0"></span>**OperationNameAbsent**

The buffer table contains the operation but there is no activity in the orchestration for that operation. This is not a valid configuration.

Level : *Severe*

Log Message : *The buffer table contains the {OperationName} operation but there is no activity in the orchestration for that operation. This is not a valid configuration.*

System : *Orchestration*

SNMP Name : *CASTIRON-COMP-DATABASE-MIB::ciC2oOperationNameAbsentEv1*

SNMP Enterprise : *.1.3.6.1.4.1.13336.2.2.3.2.1.2*

# **Variables**

The OperationNameAbsent message contains the following variables:

## Table 1. OperationNameAbsent Message Variables

## **1. SerialNumber**

The serial number of the appliance sending the trap.

- **Type** : String
- **SNMP Object Name** : CASTIRON-IA-MIB::ciIaPlatSerialNumber
- **SNMP OID** : 1.3.6.1.4.1.13336.2.2.2.1.1.3.3

#### **2. Severity**

Severity of the Notification.

- **Type** : Integer
- **SNMP Object Name** : CASTIRON-REGISTRATIONS-MIB::ciEvSeverity
- **SNMP OID** : 1.3.6.1.4.1.13336.2.2.1.2.1

## **3. JobID**

The ID of the job being run when an error occurred. If the error is unrelated to a specific job, this field is blank.

- **Type** : String
- **SNMP Object Name** : CASTIRON-REGISTRATIONS-MIB::ciEvJobID
- **SNMP OID** : 1.3.6.1.4.1.13336.2.2.1.2.4

#### **4. Orchestration**

Reference to an entry in the Orchestration table containing information about the orchestration associated with this event.

- **Type** : OID
- **SNMP Object Name** : CASTIRON-REGISTRATIONS-MIB::ciEvOrchestration
- **SNMP OID** : 1.3.6.1.4.1.13336.2.2.1.2.3

#### **5. OperationName**

The name of the operation which was not found

- **Type** : String
- **SNMP Object Name** : CASTIRON-COMP-DATABASE-MIB::ciC2oEv1OperationName
- **SNMP OID** : .1.3.6.1.4.1.13336.2.2.3.2.1.2.1.1.1

**Parent topic:** Database Operation [Notifications](#page-1343-0)

#### **Feedback** | **Notices**

**all** Last updated: Thursday, November 14, 2013 file:///dcs/markdown/workspace/Transform/out.html

http://pic.dhe.ibm.com/infocenter/wci/v7r0m0/topic/com.ibm.wci.notifications\_reference.doc/database/datab ase\_operation\_operationnameabsent\_message.html

# <span id="page-1366-0"></span>**OutboundActivateError**

A problem occurred while activating the database outbound activity.

Level : *Severe*

Log Message : *Exception while activating the database outbound activity.Exception is : {Message}*

System : *Orchestration*

SNMP Name : *CASTIRON-COMP-DATABASE-MIB::ciC2oOutboundActivateErrorEv25*

SNMP Enterprise : *.1.3.6.1.4.1.13336.2.2.3.2.1.2*

SNMP Trap Number : *25*

# **Variables**

The OutboundActivateError message contains the following variables:

## Table 1. OutboundActivateError Message Variables

## **1. SerialNumber**

The serial number of the appliance sending the trap.

- **Type** : String
- **SNMP Object Name** : CASTIRON-IA-MIB::ciIaPlatSerialNumber
- **SNMP OID** : 1.3.6.1.4.1.13336.2.2.2.1.1.3.3

#### **2. Severity**

Severity of the Notification.

- **Type** : Integer
- **SNMP Object Name** : CASTIRON-REGISTRATIONS-MIB::ciEvSeverity
- **SNMP OID** : 1.3.6.1.4.1.13336.2.2.1.2.1

#### **3. JobID**

The ID of the job being run when an error occurred. If the error is unrelated to a specific job, this field is blank.

- **Type** : String
- **SNMP Object Name** : CASTIRON-REGISTRATIONS-MIB::ciEvJobID
- **SNMP OID** : 1.3.6.1.4.1.13336.2.2.1.2.4

#### **4. Orchestration**

Reference to an entry in the Orchestration table containing information about the orchestration associated with this event.

- **Type** : OID
- **SNMP Object Name** : CASTIRON-REGISTRATIONS-MIB::ciEvOrchestration
- **SNMP OID** : 1.3.6.1.4.1.13336.2.2.1.2.3

#### **5. Message**

Textual description of the error.

- **Type** : String
- **SNMP Object Name** : CASTIRON-REGISTRATIONS-MIB::ciEvMessage
- **SNMP OID** : .1.3.6.1.4.1.13336.2.2.1.2.2

**Parent topic:** Database Operation [Notifications](#page-1343-0)

#### **Feedback** | **Notices**

**all** Last updated: Thursday, November 14, 2013 file:///dcs/markdown/workspace/Transform/out.html

<span id="page-1367-0"></span>http://pic.dhe.ibm.com/infocenter/wci/v7r0m0/topic/com.ibm.wci.notifications\_reference.doc/database/datab ase\_operation\_outboundactivateerror\_message.html

# **ParamQueryActivate**

An exception occurred while activating the parameterized query activity.

Level : *Severe*

Log Message : *An exception occurred while activating the parameterized query activity. The exception is: {Message}*

System : *Orchestration*

SNMP Name : *CASTIRON-COMP-DATABASE-MIB::ciC2oParamQueryActivateEv13*

SNMP Enterprise : *.1.3.6.1.4.1.13336.2.2.3.2.1.2*

SNMP Trap Number : *13*

# **Variables**

The ParamQueryActivate message contains the following variables:

Table 1. ParamQueryActivate Message Variables

#### **1. SerialNumber**

The serial number of the appliance sending the trap.

**Type** : String
- **SNMP Object Name** : CASTIRON-IA-MIB::ciIaPlatSerialNumber
- **SNMP OID** : 1.3.6.1.4.1.13336.2.2.2.1.1.3.3

# **2. Severity**

Severity of the Notification.

- **Type** : Integer
- **SNMP Object Name** : CASTIRON-REGISTRATIONS-MIB::ciEvSeverity
- **SNMP OID** : 1.3.6.1.4.1.13336.2.2.1.2.1

# **3. JobID**

The ID of the job being run when an error occurred. If the error is unrelated to a specific job, this field is blank.

- **Type** : String
- **SNMP Object Name** : CASTIRON-REGISTRATIONS-MIB::ciEvJobID
- **SNMP OID** : 1.3.6.1.4.1.13336.2.2.1.2.4

## **4. Orchestration**

Reference to an entry in the Orchestration table containing information about the orchestration associated with this event.

- **Type** : OID
- **SNMP Object Name** : CASTIRON-REGISTRATIONS-MIB::ciEvOrchestration
- **SNMP OID** : 1.3.6.1.4.1.13336.2.2.1.2.3

### **5. Message**

Textual description of the error.

- **Type** : String
- **SNMP Object Name** : CASTIRON-REGISTRATIONS-MIB::ciEvMessage
- **SNMP OID** : .1.3.6.1.4.1.13336.2.2.1.2.2

**Parent topic:** Database Operation [Notifications](#page-1343-0)

### **Feedback** | **Notices**

**all** Last updated: Thursday, November 14, 2013 file:///dcs/markdown/workspace/Transform/out.html

http://pic.dhe.ibm.com/infocenter/wci/v7r0m0/topic/com.ibm.wci.notifications\_reference.doc/database/datab ase\_operation\_paramqueryactivate\_message.html

# **ParamQueryError**

An error occurred while processing the message for the parameterized query activity.

Log Message : *An error occurred while processing the message for the parameterized query activity at row number {RowNumber}. The error is: {Message}*

System : *Orchestration*

SNMP Name : *CASTIRON-COMP-DATABASE-MIB::ciC2oParamQueryErrorEv15*

SNMP Enterprise : *.1.3.6.1.4.1.13336.2.2.3.2.1.2*

SNMP Trap Number : *15*

# **Variables**

The ParamQueryError message contains the following variables:

#### Table 1. ParamQueryError Message Variables

### **1. SerialNumber**

The serial number of the appliance sending the trap.

- **Type** : String
- **SNMP Object Name** : CASTIRON-IA-MIB::ciIaPlatSerialNumber
- **SNMP OID** : 1.3.6.1.4.1.13336.2.2.2.1.1.3.3

#### **2. Severity**

Severity of the Notification.

- **Type** : Integer
- **SNMP Object Name** : CASTIRON-REGISTRATIONS-MIB::ciEvSeverity
- **SNMP OID** : 1.3.6.1.4.1.13336.2.2.1.2.1

#### **3. JobID**

The ID of the job being run when an error occurred. If the error is unrelated to a specific job, this field is blank.

- **Type** : String
- **SNMP Object Name** : CASTIRON-REGISTRATIONS-MIB::ciEvJobID
- **SNMP OID** : 1.3.6.1.4.1.13336.2.2.1.2.4

#### **4. Orchestration**

Reference to an entry in the Orchestration table containing information about the orchestration associated with this event.

- **Type** : OID
- **SNMP Object Name** : CASTIRON-REGISTRATIONS-MIB::ciEvOrchestration
- **SNMP OID** : 1.3.6.1.4.1.13336.2.2.1.2.3

### **5. RowNumber**

The row number at which the error occurred.

- **Type** : Integer
- **SNMP Object Name** : CASTIRON-COMP-DATABASE-MIB::ciC2oEv15RowNumber
- **SNMP OID** : .1.3.6.1.4.1.13336.2.2.3.2.1.2.1.15.1

#### **6. Message**

Textual description of the error.

- **Type** : String
- **SNMP Object Name** : CASTIRON-REGISTRATIONS-MIB::ciEvMessage
- **SNMP OID** : .1.3.6.1.4.1.13336.2.2.1.2.2

**Parent topic:** Database Operation [Notifications](#page-1343-0)

#### **Feedback** | **Notices**

Last updated: Thursday, November 14, 2013 file:///dcs/markdown/workspace/Transform/out.html

http://pic.dhe.ibm.com/infocenter/wci/v7r0m0/topic/com.ibm.wci.notifications\_reference.doc/database/datab ase\_operation\_paramqueryerror\_message.html

# **ParameterizedQuery**

The query for the parameterized query activity.

Level : *Info*

Log Message : *The query for the parameterized query activity is: {QueryString}*

System : *Orchestration*

SNMP Name : *CASTIRON-COMP-DATABASE-MIB::ciC2oParameterizedQueryEv14*

SNMP Enterprise : *.1.3.6.1.4.1.13336.2.2.3.2.1.2*

SNMP Trap Number : *14*

# **Variables**

The ParameterizedQuery message contains the following variables:

### Table 1. ParameterizedQuery Message Variables

#### **1. SerialNumber**

The serial number of the appliance sending the trap.

- **Type** : String
- **SNMP Object Name** : CASTIRON-IA-MIB::ciIaPlatSerialNumber
- **SNMP OID** : 1.3.6.1.4.1.13336.2.2.2.1.1.3.3

Severity of the Notification.

- **Type** : Integer
- **SNMP Object Name** : CASTIRON-REGISTRATIONS-MIB::ciEvSeverity
- **SNMP OID** : 1.3.6.1.4.1.13336.2.2.1.2.1

# **3. JobID**

The ID of the job being run when an error occurred. If the error is unrelated to a specific job, this field is blank.

- **Type** : String
- **SNMP Object Name** : CASTIRON-REGISTRATIONS-MIB::ciEvJobID
- **SNMP OID** : 1.3.6.1.4.1.13336.2.2.1.2.4

## **4. Orchestration**

Reference to an entry in the Orchestration table containing information about the orchestration associated with this event.

- **Type** : OID
- **SNMP Object Name** : CASTIRON-REGISTRATIONS-MIB::ciEvOrchestration
- **SNMP OID** : 1.3.6.1.4.1.13336.2.2.1.2.3

### **5. QueryString**

The exact query string.

- **Type** : String
- **SNMP Object Name** : CASTIRON-COMP-DATABASE-MIB::ciC2oEv14QueryString
- **SNMP OID** : .1.3.6.1.4.1.13336.2.2.3.2.1.2.1.14.1

**Parent topic:** Database Operation [Notifications](#page-1343-0)

#### **Feedback** | **Notices**

**Edd** Last updated: Thursday, November 14, 2013 file:///dcs/markdown/workspace/Transform/out.html

http://pic.dhe.ibm.com/infocenter/wci/v7r0m0/topic/com.ibm.wci.notifications\_reference.doc/database/datab ase\_operation\_parameterizedquery\_message.html

# **PollTblActivateError**

A problem occurred while activating the database poll table activity.

Level : *Severe*

Log Message : *Exception while activating the database poll table activity.Exception is : {Message}*

System : *Orchestration*

SNMP Name : *CASTIRON-COMP-DATABASE-MIB::ciC2oPollTblActivateErrorEv26*

SNMP Enterprise : *.1.3.6.1.4.1.13336.2.2.3.2.1.2*

SNMP Trap Number : *26*

# **Variables**

The PollTblActivateError message contains the following variables:

# Table 1. PollTblActivateError Message Variables

#### **1. SerialNumber**

The serial number of the appliance sending the trap.

- **Type** : String
- **SNMP Object Name** : CASTIRON-IA-MIB::ciIaPlatSerialNumber
- **SNMP OID** : 1.3.6.1.4.1.13336.2.2.2.1.1.3.3

### **2. Severity**

Severity of the Notification.

- **Type** : Integer
- **SNMP Object Name** : CASTIRON-REGISTRATIONS-MIB::ciEvSeverity
- **SNMP OID** : 1.3.6.1.4.1.13336.2.2.1.2.1

#### **3. JobID**

The ID of the job being run when an error occurred. If the error is unrelated to a specific job, this field is blank.

- **Type** : String
- **SNMP Object Name** : CASTIRON-REGISTRATIONS-MIB::ciEvJobID
- **SNMP OID** : 1.3.6.1.4.1.13336.2.2.1.2.4

#### **4. Orchestration**

Reference to an entry in the Orchestration table containing information about the orchestration associated with this event.

- **Type** : OID
- **SNMP Object Name** : CASTIRON-REGISTRATIONS-MIB::ciEvOrchestration
- **SNMP OID** : 1.3.6.1.4.1.13336.2.2.1.2.3

#### **5. Message**

Textual description of the error.

- **Type** : String
- **SNMP Object Name** : CASTIRON-REGISTRATIONS-MIB::ciEvMessage
- **SNMP OID** : .1.3.6.1.4.1.13336.2.2.1.2.2

**Parent topic:** Database Operation [Notifications](#page-1343-0)

#### **Feedback** | **Notices**

Last updated: Thursday, November 14, 2013 file:///dcs/markdown/workspace/Transform/out.html

http://pic.dhe.ibm.com/infocenter/wci/v7r0m0/topic/com.ibm.wci.notifications\_reference.doc/database/datab ase\_operation\_polltblactivateerror\_message.html

# **QueryString**

The query which was issued for buffer table.

Level : *Info*

Log Message : *The select query issued for the buffer table is {Query}*

System : *Orchestration*

SNMP Name : *CASTIRON-COMP-DATABASE-MIB::ciC2oQueryStringEv3*

SNMP Enterprise : *.1.3.6.1.4.1.13336.2.2.3.2.1.2*

SNMP Trap Number : *3*

# **Variables**

The QueryString message contains the following variables:

### Table 1. QueryString Message Variables

#### **1. SerialNumber**

The serial number of the appliance sending the trap.

- **Type** : String
- **SNMP Object Name** : CASTIRON-IA-MIB::ciIaPlatSerialNumber
- **SNMP OID** : 1.3.6.1.4.1.13336.2.2.2.1.1.3.3

#### **2. Severity**

Severity of the Notification.

- **Type** : Integer
- **SNMP Object Name** : CASTIRON-REGISTRATIONS-MIB::ciEvSeverity
- **SNMP OID** : 1.3.6.1.4.1.13336.2.2.1.2.1

#### **3. JobID**

The ID of the job being run when an error occurred. If the error is unrelated to a specific job, this field is blank.

**Type** : String

- **SNMP Object Name** : CASTIRON-REGISTRATIONS-MIB::ciEvJobID
- **SNMP OID** : 1.3.6.1.4.1.13336.2.2.1.2.4

#### **4. Orchestration**

Reference to an entry in the Orchestration table containing information about the orchestration associated with this event.

- **Type** : OID
- **SNMP Object Name** : CASTIRON-REGISTRATIONS-MIB::ciEvOrchestration
- **SNMP OID** : 1.3.6.1.4.1.13336.2.2.1.2.3

### **5. Query**

The query string.

- **Type** : String
- **SNMP Object Name** : CASTIRON-COMP-DATABASE-MIB::ciC2oEv3Query
- **SNMP OID** : .1.3.6.1.4.1.13336.2.2.3.2.1.2.1.3.1

**Parent topic:** Database Operation [Notifications](#page-1343-0)

#### **Feedback** | **Notices**

**all** Last updated: Thursday, November 14, 2013 file:///dcs/markdown/workspace/Transform/out.html

http://pic.dhe.ibm.com/infocenter/wci/v7r0m0/topic/com.ibm.wci.notifications\_reference.doc/database/datab ase\_operation\_querystring\_message.html

# **RedeliverSkip**

This row is already delivered to the database and will be skipped now.

Level : *Warning*

Log Message : *The row is already delivered to the database. Skipping it.*

System : *Orchestration*

SNMP Name : *CASTIRON-COMP-DATABASE-MIB::ciC2oRedeliverSkipEv12*

SNMP Enterprise : *.1.3.6.1.4.1.13336.2.2.3.2.1.2*

SNMP Trap Number : *12*

# **Variables**

The RedeliverSkip message contains the following variables:

Table 1. RedeliverSkip Message Variables

The serial number of the appliance sending the trap.

- **Type** : String
- **SNMP Object Name** : CASTIRON-IA-MIB::ciIaPlatSerialNumber
- **SNMP OID** : 1.3.6.1.4.1.13336.2.2.2.1.1.3.3

#### **2. Severity**

Severity of the Notification.

- **Type** : Integer
- **SNMP Object Name** : CASTIRON-REGISTRATIONS-MIB::ciEvSeverity
- **SNMP OID** : 1.3.6.1.4.1.13336.2.2.1.2.1

#### **3. JobID**

The ID of the job being run when an error occurred. If the error is unrelated to a specific job, this field is blank.

- **Type** : String
- **SNMP Object Name** : CASTIRON-REGISTRATIONS-MIB::ciEvJobID
- **SNMP OID** : 1.3.6.1.4.1.13336.2.2.1.2.4

#### **4. Orchestration**

Reference to an entry in the Orchestration table containing information about the orchestration associated with this event.

- **Type** : OID
- **SNMP Object Name** : CASTIRON-REGISTRATIONS-MIB::ciEvOrchestration
- **SNMP OID** : 1.3.6.1.4.1.13336.2.2.1.2.3

**Parent topic:** Database Operation [Notifications](#page-1343-0)

#### **Feedback** | **Notices**

**all** Last updated: Thursday, November 14, 2013 file:///dcs/markdown/workspace/Transform/out.html

http://pic.dhe.ibm.com/infocenter/wci/v7r0m0/topic/com.ibm.wci.notifications\_reference.doc/database/datab ase\_operation\_redeliverskip\_message.html

# **SelectStatement**

A select statement was issued to the control table to check for duplicate rows.

Level : *Info*

Log Message : *A select statement was issued to control table {TableName} to check for duplicate rows.*

System : *Orchestration*

SNMP Name : *CASTIRON-COMP-DATABASE-MIB::ciC2oSelectStatementEv11*

SNMP Enterprise : *.1.3.6.1.4.1.13336.2.2.3.2.1.2*

SNMP Trap Number : *11*

# **Variables**

The SelectStatement message contains the following variables:

# Table 1. SelectStatement Message Variables

#### **1. SerialNumber**

The serial number of the appliance sending the trap.

- **Type** : String
- **SNMP Object Name** : CASTIRON-IA-MIB::ciIaPlatSerialNumber
- **SNMP OID** : 1.3.6.1.4.1.13336.2.2.2.1.1.3.3

### **2. Severity**

Severity of the Notification.

- **Type** : Integer
- **SNMP Object Name** : CASTIRON-REGISTRATIONS-MIB::ciEvSeverity
- **SNMP OID** : 1.3.6.1.4.1.13336.2.2.1.2.1

#### **3. JobID**

The ID of the job being run when an error occurred. If the error is unrelated to a specific job, this field is blank.

- **Type** : String
- **SNMP Object Name** : CASTIRON-REGISTRATIONS-MIB::ciEvJobID
- **SNMP OID** : 1.3.6.1.4.1.13336.2.2.1.2.4

### **4. Orchestration**

Reference to an entry in the Orchestration table containing information about the orchestration associated with this event.

- **Type** : OID
- **SNMP Object Name** : CASTIRON-REGISTRATIONS-MIB::ciEvOrchestration
- **SNMP OID** : 1.3.6.1.4.1.13336.2.2.1.2.3

#### **5. TableName**

The control table to which the select statement was issued.

- **Type** : String
- **SNMP Object Name** : CASTIRON-COMP-DATABASE-MIB::ciC2oEv11TableName
- **SNMP OID** : .1.3.6.1.4.1.13336.2.2.3.2.1.2.1.11.1

#### **Feedback** | **Notices**

Last updated: Thursday, November 14, 2013 file:///dcs/markdown/workspace/Transform/out.html

http://pic.dhe.ibm.com/infocenter/wci/v7r0m0/topic/com.ibm.wci.notifications\_reference.doc/database/datab ase\_operation\_selectstatement\_message.html

# **StoredProcException**

A data error occurred while processing an outbound job in the stored procedure activity.

Level : *Severe*

Log Message : *An exception occurred while processing an outbound job in the stored procedure activity. Data error at row number: {RowNumber}. The error is {Message}*

System : *Orchestration*

SNMP Name : *CASTIRON-COMP-DATABASE-MIB::ciC2oStoredProcExceptionEv16*

SNMP Enterprise : *.1.3.6.1.4.1.13336.2.2.3.2.1.2*

SNMP Trap Number : *16*

# **Variables**

The StoredProcException message contains the following variables:

#### Table 1. StoredProcException Message Variables

### **1. SerialNumber**

The serial number of the appliance sending the trap.

- **Type** : String
- **SNMP Object Name** : CASTIRON-IA-MIB::ciIaPlatSerialNumber
- **SNMP OID** : 1.3.6.1.4.1.13336.2.2.2.1.1.3.3

#### **2. Severity**

Severity of the Notification.

- **Type** : Integer
- **SNMP Object Name** : CASTIRON-REGISTRATIONS-MIB::ciEvSeverity
- **SNMP OID** : 1.3.6.1.4.1.13336.2.2.1.2.1

#### **3. JobID**

The ID of the job being run when an error occurred. If the error is unrelated to a specific job, this field is blank.

- **Type** : String
- **SNMP Object Name** : CASTIRON-REGISTRATIONS-MIB::ciEvJobID
- **SNMP OID** : 1.3.6.1.4.1.13336.2.2.1.2.4

#### **4. Orchestration**

Reference to an entry in the Orchestration table containing information about the orchestration associated with this event.

- **Type** : OID
- **SNMP Object Name** : CASTIRON-REGISTRATIONS-MIB::ciEvOrchestration
- **SNMP OID** : 1.3.6.1.4.1.13336.2.2.1.2.3

#### **5. RowNumber**

The row number at which the error occurred.

- **Type** : Integer
- **SNMP Object Name** : CASTIRON-COMP-DATABASE-MIB::ciC2oEv16RowNumber
- **SNMP OID** : .1.3.6.1.4.1.13336.2.2.3.2.1.2.1.16.1

#### **6. Message**

Textual description of the error.

- **Type** : String
- **SNMP Object Name** : CASTIRON-REGISTRATIONS-MIB::ciEvMessage
- **SNMP OID** : .1.3.6.1.4.1.13336.2.2.1.2.2

**Parent topic:** Database Operation [Notifications](#page-1343-0)

#### **Feedback** | **Notices**

Last updated: Thursday, November 14, 2013 file:///dcs/markdown/workspace/Transform/out.html

http://pic.dhe.ibm.com/infocenter/wci/v7r0m0/topic/com.ibm.wci.notifications\_reference.doc/database/datab ase\_operation\_storedprocexception\_message.html

# **StoredProcQuery**

The stored procedure query issued to the database.

Level : *Info*

Log Message : *The stored procedure query issued to the database is {QueryString}*

System : *Orchestration*

SNMP Name : *CASTIRON-COMP-DATABASE-MIB::ciC2oStoredProcQueryEv17*

SNMP Enterprise : *.1.3.6.1.4.1.13336.2.2.3.2.1.2*

# **Variables**

The StoredProcQuery message contains the following variables:

## Table 1. StoredProcQuery Message Variables

# **1. SerialNumber**

The serial number of the appliance sending the trap.

- **Type** : String
- **SNMP Object Name** : CASTIRON-IA-MIB::ciIaPlatSerialNumber
- **SNMP OID** : 1.3.6.1.4.1.13336.2.2.2.1.1.3.3

#### **2. Severity**

Severity of the Notification.

- **Type** : Integer
- **SNMP Object Name** : CASTIRON-REGISTRATIONS-MIB::ciEvSeverity
- **SNMP OID** : 1.3.6.1.4.1.13336.2.2.1.2.1

### **3. JobID**

The ID of the job being run when an error occurred. If the error is unrelated to a specific job, this field is blank.

- **Type** : String
- **SNMP Object Name** : CASTIRON-REGISTRATIONS-MIB::ciEvJobID
- **SNMP OID** : 1.3.6.1.4.1.13336.2.2.1.2.4

#### **4. Orchestration**

Reference to an entry in the Orchestration table containing information about the orchestration associated with this event.

- **Type** : OID
- **SNMP Object Name** : CASTIRON-REGISTRATIONS-MIB::ciEvOrchestration
- **SNMP OID** : 1.3.6.1.4.1.13336.2.2.1.2.3

### **5. QueryString**

The exact query string issued to the database.

- **Type** : String
- **SNMP Object Name** : CASTIRON-COMP-DATABASE-MIB::ciC2oEv17QueryString
- **SNMP OID** : .1.3.6.1.4.1.13336.2.2.3.2.1.2.1.17.1

**Parent topic:** Database Operation [Notifications](#page-1343-0)

#### **Feedback** | **Notices**

**all** Last updated: Thursday, November 14, 2013 file:///dcs/markdown/workspace/Transform/out.html

http://pic.dhe.ibm.com/infocenter/wci/v7r0m0/topic/com.ibm.wci.notifications\_reference.doc/database/datab ase\_operation\_storedprocquery\_message.html

# **UpdateQuery**

The update query issued to the buffer table for marking rows.

Level : *Info*

Log Message : *The update query issued to the buffer table for marking rows is {Query}*

System : *Orchestration*

SNMP Name : *CASTIRON-COMP-DATABASE-MIB::ciC2oUpdateQueryEv6*

SNMP Enterprise : *.1.3.6.1.4.1.13336.2.2.3.2.1.2*

SNMP Trap Number : *6*

# **Variables**

The UpdateQuery message contains the following variables:

### Table 1. UpdateQuery Message Variables

# **1. SerialNumber**

The serial number of the appliance sending the trap.

- **Type** : String
- **SNMP Object Name** : CASTIRON-IA-MIB::ciIaPlatSerialNumber
- **SNMP OID** : 1.3.6.1.4.1.13336.2.2.2.1.1.3.3

#### **2. Severity**

Severity of the Notification.

- **Type** : Integer
- **SNMP Object Name** : CASTIRON-REGISTRATIONS-MIB::ciEvSeverity
- **SNMP OID** : 1.3.6.1.4.1.13336.2.2.1.2.1

### **3. JobID**

The ID of the job being run when an error occurred. If the error is unrelated to a specific job, this field is blank.

- **Type** : String
- **SNMP Object Name** : CASTIRON-REGISTRATIONS-MIB::ciEvJobID
- **SNMP OID** : 1.3.6.1.4.1.13336.2.2.1.2.4

```
4. Orchestration
```
Reference to an entry in the Orchestration table containing information about the orchestration associated with this event.

- **Type** : OID
- **SNMP Object Name** : CASTIRON-REGISTRATIONS-MIB::ciEvOrchestration
- **SNMP OID** : 1.3.6.1.4.1.13336.2.2.1.2.3

**5. Query**

The query string.

- **Type** : String
- **SNMP Object Name** : CASTIRON-COMP-DATABASE-MIB::ciC2oEv6Query
- **SNMP OID** : .1.3.6.1.4.1.13336.2.2.3.2.1.2.1.6.1

**Parent topic:** Database Operation [Notifications](#page-1343-0)

#### **Feedback** | **Notices**

**all** Last updated: Thursday, November 14, 2013 file:///dcs/markdown/workspace/Transform/out.html

<span id="page-1381-1"></span>http://pic.dhe.ibm.com/infocenter/wci/v7r0m0/topic/com.ibm.wci.notifications\_reference.doc/database/datab ase\_operation\_updatequery\_message.html

# **Database Internal Notifications**

Provides a comprehensive list of internal notifications sent from the Database Module.

- [StoredProcActivate](#page-1381-0) An exception occurred while activating the stored procedure activity.
- [UnexpectedEmptyRows](#page-1383-0) An unexpected result returned from the buffer table. Expecting rows to present in result, instead the result is empty.

**Parent topic:** [Database](#page-1334-0) Module

### **Feedback** | **Notices**

**Example 14, 2013** Last updated: Thursday, November 14, 2013 file:///dcs/markdown/workspace/Transform/out.html

http://pic.dhe.ibm.com/infocenter/wci/v7r0m0/topic/com.ibm.wci.notifications\_reference.doc/database/datab ase\_internal\_notifications\_list.html

# <span id="page-1381-0"></span>**StoredProcActivate**

An exception occurred while activating the stored procedure activity.

Level : *Severe*

Log Message : *An exception occurred while activating the stored procedure activity. The exception is: {Message}*

System : *Orchestration*

SNMP Name : *CASTIRON-COMP-DATABASE-MIB::ciC2iStoredProcActivateEv2*

SNMP Enterprise : *.1.3.6.1.4.1.13336.2.2.3.2.1.3*

SNMP Trap Number : *2*

# **Variables**

The StoredProcActivate message contains the following variables:

### Table 1. StoredProcActivate Message Variables

## **1. SerialNumber**

The serial number of the appliance sending the trap.

- **Type** : String
- **SNMP Object Name** : CASTIRON-IA-MIB::ciIaPlatSerialNumber
- **SNMP OID** : 1.3.6.1.4.1.13336.2.2.2.1.1.3.3

#### **2. Severity**

Severity of the Notification.

- **Type** : Integer
- **SNMP Object Name** : CASTIRON-REGISTRATIONS-MIB::ciEvSeverity
- **SNMP OID** : 1.3.6.1.4.1.13336.2.2.1.2.1

# **3. JobID**

The ID of the job being run when an error occurred. If the error is unrelated to a specific job, this field is blank.

- **Type** : String
- **SNMP Object Name** : CASTIRON-REGISTRATIONS-MIB::ciEvJobID
- **SNMP OID** : 1.3.6.1.4.1.13336.2.2.1.2.4

### **4. Orchestration**

Reference to an entry in the Orchestration table containing information about the orchestration associated with this event.

- **Type** : OID
- **SNMP Object Name** : CASTIRON-REGISTRATIONS-MIB::ciEvOrchestration
- **SNMP OID** : 1.3.6.1.4.1.13336.2.2.1.2.3

### **5. Message**

Textual description of the error.

- **Type** : String
- **SNMP Object Name** : CASTIRON-REGISTRATIONS-MIB::ciEvMessage
- **SNMP OID** : .1.3.6.1.4.1.13336.2.2.1.2.2

**Parent topic:** Database Internal [Notifications](#page-1381-1)

#### **Feedback** | **Notices**

**all** Last updated: Thursday, November 14, 2013 file:///dcs/markdown/workspace/Transform/out.html

<span id="page-1383-0"></span>http://pic.dhe.ibm.com/infocenter/wci/v7r0m0/topic/com.ibm.wci.notifications\_reference.doc/database/datab ase\_internal\_storedprocactivate\_message.html

# **UnexpectedEmptyRows**

An unexpected result returned from the buffer table. Expecting rows to present in result, instead the result is empty.

Level : *Warning*

Log Message : *An unexpected result returned from the buffer table. Expecting rows to be present in the result, instead the result is empty.*

System : *Orchestration*

SNMP Name : *CASTIRON-COMP-DATABASE-MIB::ciC2iUnexpectedEmptyRowsEv1*

SNMP Enterprise : *.1.3.6.1.4.1.13336.2.2.3.2.1.3*

SNMP Trap Number : *1*

# **Variables**

The UnexpectedEmptyRows message contains the following variables:

### Table 1. UnexpectedEmptyRows Message Variables

#### **1. SerialNumber**

The serial number of the appliance sending the trap.

- **Type** : String
- **SNMP Object Name** : CASTIRON-IA-MIB::ciIaPlatSerialNumber
- **SNMP OID** : 1.3.6.1.4.1.13336.2.2.2.1.1.3.3

#### **2. Severity**

Severity of the Notification.

- **Type** : Integer
- **SNMP Object Name** : CASTIRON-REGISTRATIONS-MIB::ciEvSeverity
- **SNMP OID** : 1.3.6.1.4.1.13336.2.2.1.2.1

# **3. JobID**

The ID of the job being run when an error occurred. If the error is unrelated to a specific job, this field is blank.

- **Type** : String
- **SNMP Object Name** : CASTIRON-REGISTRATIONS-MIB::ciEvJobID
- **SNMP OID** : 1.3.6.1.4.1.13336.2.2.1.2.4

## **4. Orchestration**

Reference to an entry in the Orchestration table containing information about the orchestration associated with this event.

- **Type** : OID
- **SNMP Object Name** : CASTIRON-REGISTRATIONS-MIB::ciEvOrchestration
- **SNMP OID** : 1.3.6.1.4.1.13336.2.2.1.2.3

**Parent topic:** Database Internal [Notifications](#page-1381-1)

#### **Feedback** | **Notices**

**Example 2013** Last updated: Thursday, November 14, 2013 file:///dcs/markdown/workspace/Transform/out.html

http://pic.dhe.ibm.com/infocenter/wci/v7r0m0/topic/com.ibm.wci.notifications\_reference.doc/database/datab ase internal unexpectedemptyrows message.html

# <span id="page-1384-0"></span>**Domino Module**

The Domino Module provides activities for accessing IBM Lotus Domino servers. This section contains details for the messages delivered from the Domino Module.

This topic provides the MIB Name and MIB OID information, in addition to high-level details about each notification in the Domino Module.

MIB Name : *CASTIRON-COMP-DOMINO-MIB*

MIB OID : *.1.3.6.1.4.1.13336.2.2.3.22*

The following table provides an alphabetical list of all notifications that can be issued by the Domino Module.

| <b>Notification</b>          | Level  | <b>System</b> | <b>Description</b>                                                                               |
|------------------------------|--------|---------------|--------------------------------------------------------------------------------------------------|
| ActivateFailureBlank         | Severe | Orchestration | The specified activity name is not executed<br>successfully because the activity name was blank. |
| <b>ActivateSuccess</b>       | Info   | Orchestration | The specified activity name is activated successfully.                                           |
| <b>ActivityCreateSuccess</b> | Info   | Orchestration | The specified activity name is created successfully<br>and is ready for invocation.              |

Table 1. Notifications issued by the Domino Module

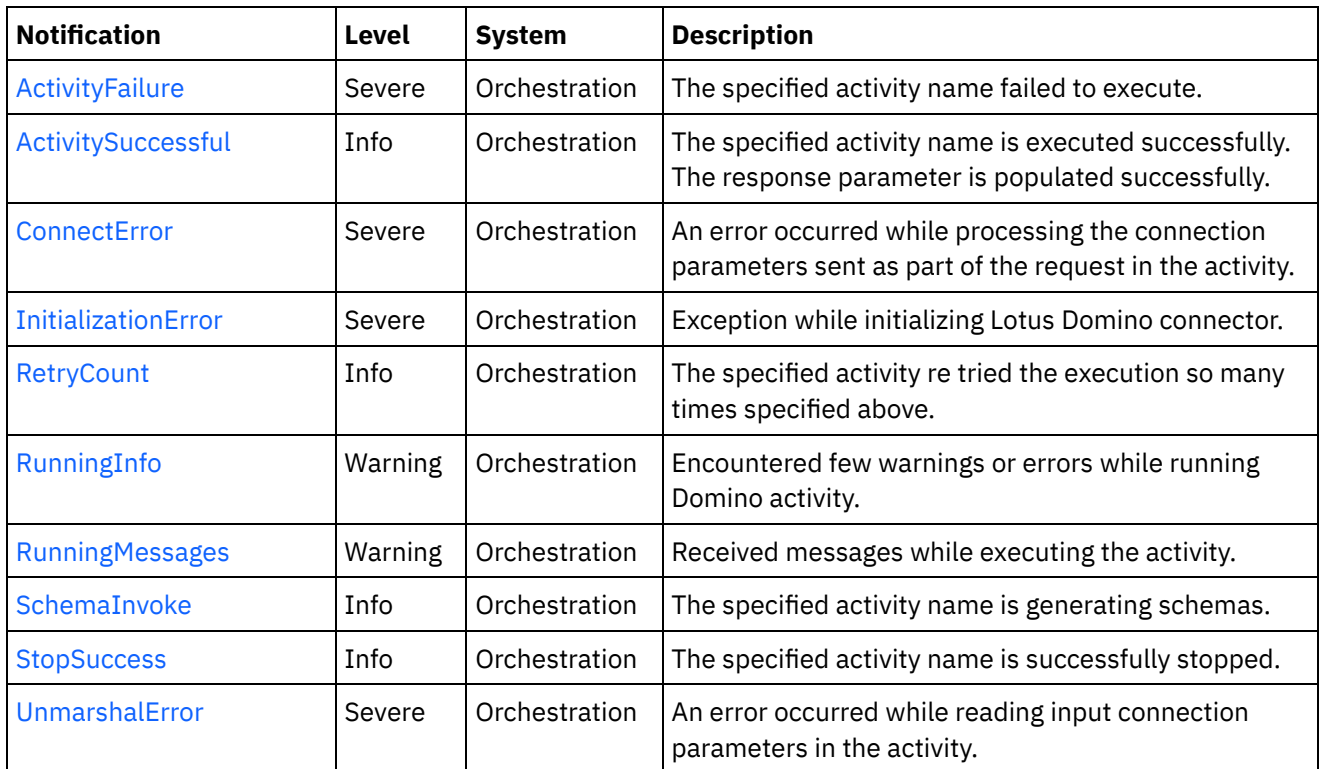

**• Domino Operation [Notifications](#page-1385-0)** Provides a comprehensive list of operation notifications sent from the Domino Module.

Domino Internal [Notifications](#page-1400-0) Provides a comprehensive list of internal notifications sent from the Domino Module.

### **Feedback** | **Notices**

**all** Last updated: Thursday, November 14, 2013 file:///dcs/markdown/workspace/Transform/out.html

http://pic.dhe.ibm.com/infocenter/wci/v7r0m0/topic/com.ibm.wci.notifications\_reference.doc/domino/about\_ the\_domino\_module.html

# <span id="page-1385-0"></span>**Domino Operation Notifications**

Provides a comprehensive list of operation notifications sent from the Domino Module.

[ActivateFailureBlank](#page-1386-0)

The specified activity name is not executed successfully because the activity name was blank.

- [ActivateSuccess](#page-1387-0) The specified activity name is activated successfully.
- [ActivityCreateSuccess](#page-1389-0) The specified activity name is created successfully and is ready for invocation.
- [ActivityFailure](#page-1390-0) The specified activity name failed to execute.
- **[ActivitySuccessful](#page-1392-0)** The specified activity name is executed successfully. The response parameter is populated successfully.

#### • [RetryCount](#page-1393-0)

The specified activity re tried the execution so many times specified above.

- [RunningInfo](#page-1395-0) Encountered few warnings or errors while running Domino activity.
- [RunningMessages](#page-1396-0) Received messages while executing the activity.
- [SchemaInvoke](#page-1398-0) The specified activity name is generating schemas.
- [StopSuccess](#page-1399-0) The specified activity name is successfully stopped.

# **Parent topic:** [Domino](#page-1384-0) Module

### **Feedback** | **Notices**

Last updated: Thursday, November 14, 2013 file:///dcs/markdown/workspace/Transform/out.html

<span id="page-1386-0"></span>http://pic.dhe.ibm.com/infocenter/wci/v7r0m0/topic/com.ibm.wci.notifications\_reference.doc/domino/domino \_operation\_notifications\_list.html

# **ActivateFailureBlank**

The specified activity name is not executed successfully because the activity name was blank.

Level : *Severe*

Log Message : *{ActivityName} activity execution failed due to {Name} property is blank.*

System : *Orchestration*

SNMP Name : *CASTIRON-COMP-DOMINO-MIB::ciC22oActivateFailureBlankEv9*

SNMP Enterprise : *.1.3.6.1.4.1.13336.2.2.3.22.1.2*

SNMP Trap Number : *9*

# **Variables**

The ActivateFailureBlank message contains the following variables:

### Table 1. ActivateFailureBlank Message Variables

#### **1. SerialNumber**

The serial number of the appliance sending the trap.

- **Type** : String
- **SNMP Object Name** : CASTIRON-IA-MIB::ciIaPlatSerialNumber
- **SNMP OID** : 1.3.6.1.4.1.13336.2.2.2.1.1.3.3

#### **2. Severity**

Severity of the Notification.

- **Type** : Integer
- **SNMP Object Name** : CASTIRON-REGISTRATIONS-MIB::ciEvSeverity
- **SNMP OID** : 1.3.6.1.4.1.13336.2.2.1.2.1

# **3. JobID**

The ID of the job being run when an error occurred. If the error is unrelated to a specific job, this field is blank.

- **Type** : String
- **SNMP Object Name** : CASTIRON-REGISTRATIONS-MIB::ciEvJobID
- **SNMP OID** : 1.3.6.1.4.1.13336.2.2.1.2.4

## **4. Orchestration**

Reference to an entry in the Orchestration table containing information about the orchestration associated with this event.

- **Type** : OID
- **SNMP Object Name** : CASTIRON-REGISTRATIONS-MIB::ciEvOrchestration
- **SNMP OID** : 1.3.6.1.4.1.13336.2.2.1.2.3

## **5. ActivityName**

The activity name that failed to activate.

- **Type** : String
- **SNMP Object Name** : CASTIRON-COMP-DOMINO-MIB::ciC22oEv9ActivityName
- **SNMP OID** : .1.3.6.1.4.1.13336.2.2.3.22.1.2.1.9.1

### **6. Name**

The blank activity name caused the activation to fail.

- **Type** : String
- **SNMP Object Name** : CASTIRON-COMP-DOMINO-MIB::ciC22oEv9Name
- **SNMP OID** : .1.3.6.1.4.1.13336.2.2.3.22.1.2.1.9.2

**Parent topic:** Domino Operation [Notifications](#page-1385-0)

#### **Feedback** | **Notices**

**剑 Last updated: Thursday, November 14, 2013** file:///dcs/markdown/workspace/Transform/out.html

<span id="page-1387-0"></span>http://pic.dhe.ibm.com/infocenter/wci/v7r0m0/topic/com.ibm.wci.notifications\_reference.doc/domino/domino \_operation\_activatefailureblank\_message.html

# **ActivateSuccess**

The specified activity name is activated successfully.

Level : *Info*

Log Message : *Activity {ActivityName} activated successfully.*

System : *Orchestration*

SNMP Name : *CASTIRON-COMP-DOMINO-MIB::ciC22oActivateSuccessEv7*

SNMP Enterprise : *.1.3.6.1.4.1.13336.2.2.3.22.1.2*

SNMP Trap Number : *7*

# **Variables**

The ActivateSuccess message contains the following variables:

## Table 1. ActivateSuccess Message Variables

## **1. SerialNumber**

The serial number of the appliance sending the trap.

- **Type** : String
- **SNMP Object Name** : CASTIRON-IA-MIB::ciIaPlatSerialNumber
- **SNMP OID** : 1.3.6.1.4.1.13336.2.2.2.1.1.3.3

### **2. Severity**

Severity of the Notification.

- **Type** : Integer
- **SNMP Object Name** : CASTIRON-REGISTRATIONS-MIB::ciEvSeverity
- **SNMP OID** : 1.3.6.1.4.1.13336.2.2.1.2.1

## **3. JobID**

The ID of the job being run when an error occurred. If the error is unrelated to a specific job, this field is blank.

- **Type** : String
- **SNMP Object Name** : CASTIRON-REGISTRATIONS-MIB::ciEvJobID
- **SNMP OID** : 1.3.6.1.4.1.13336.2.2.1.2.4

### **4. Orchestration**

Reference to an entry in the Orchestration table containing information about the orchestration associated with this event.

- **Type** : OID
- **SNMP Object Name** : CASTIRON-REGISTRATIONS-MIB::ciEvOrchestration
- **SNMP OID** : 1.3.6.1.4.1.13336.2.2.1.2.3

# **5. ActivityName**

The activity name that is activated successfully.

- **Type** : String
- **SNMP Object Name** : CASTIRON-COMP-DOMINO-MIB::ciC22oEv7ActivityName
- **SNMP OID** : .1.3.6.1.4.1.13336.2.2.3.22.1.2.1.7.1

**Parent topic:** Domino Operation [Notifications](#page-1385-0)

#### **Feedback** | **Notices**

**all** Last updated: Thursday, November 14, 2013 file:///dcs/markdown/workspace/Transform/out.html

<span id="page-1389-0"></span>http://pic.dhe.ibm.com/infocenter/wci/v7r0m0/topic/com.ibm.wci.notifications\_reference.doc/domino/domino \_operation\_activatesuccess\_message.html

# **ActivityCreateSuccess**

The specified activity name is created successfully and is ready for invocation.

Level : *Info*

Log Message : *{ActivityName} activity created successfully.*

System : *Orchestration*

SNMP Name : *CASTIRON-COMP-DOMINO-MIB::ciC22oActivityCreateSuccessEv4*

SNMP Enterprise : *.1.3.6.1.4.1.13336.2.2.3.22.1.2*

SNMP Trap Number : *4*

# **Variables**

The ActivityCreateSuccess message contains the following variables:

### Table 1. ActivityCreateSuccess Message Variables

## **1. SerialNumber**

The serial number of the appliance sending the trap.

- **Type** : String
- **SNMP Object Name** : CASTIRON-IA-MIB::ciIaPlatSerialNumber
- **SNMP OID** : 1.3.6.1.4.1.13336.2.2.2.1.1.3.3

#### **2. Severity**

Severity of the Notification.

- **Type** : Integer
- **SNMP Object Name** : CASTIRON-REGISTRATIONS-MIB::ciEvSeverity
- **SNMP OID** : 1.3.6.1.4.1.13336.2.2.1.2.1

**3. JobID**

The ID of the job being run when an error occurred. If the error is unrelated to a specific job, this field is blank.

- **Type** : String
- **SNMP Object Name** : CASTIRON-REGISTRATIONS-MIB::ciEvJobID
- **SNMP OID** : 1.3.6.1.4.1.13336.2.2.1.2.4

#### **4. Orchestration**

Reference to an entry in the Orchestration table containing information about the orchestration associated with this event.

- **Type** : OID
- **SNMP Object Name** : CASTIRON-REGISTRATIONS-MIB::ciEvOrchestration
- **SNMP OID** : 1.3.6.1.4.1.13336.2.2.1.2.3

#### **5. ActivityName**

The activity name that is created.

- **Type** : String
- **SNMP Object Name** : CASTIRON-COMP-DOMINO-MIB::ciC22oEv4ActivityName
- **SNMP OID** : .1.3.6.1.4.1.13336.2.2.3.22.1.2.1.4.1

**Parent topic:** Domino Operation [Notifications](#page-1385-0)

#### **Feedback** | **Notices**

**all** Last updated: Thursday, November 14, 2013 file:///dcs/markdown/workspace/Transform/out.html

<span id="page-1390-0"></span>http://pic.dhe.ibm.com/infocenter/wci/v7r0m0/topic/com.ibm.wci.notifications\_reference.doc/domino/domino \_operation\_activitycreatesuccess\_message.html

# **ActivityFailure**

The specified activity name failed to execute.

Level : *Severe*

Log Message : *An error occurred while trying to execute activity {ActivityName}. Error is: {Message}*

System : *Orchestration*

SNMP Name : *CASTIRON-COMP-DOMINO-MIB::ciC22oActivityFailureEv6*

SNMP Enterprise : *.1.3.6.1.4.1.13336.2.2.3.22.1.2*

SNMP Trap Number : *6*

# **Variables**

The ActivityFailure message contains the following variables:

# Table 1. ActivityFailure Message Variables

## **1. SerialNumber**

The serial number of the appliance sending the trap.

- **Type** : String
- **SNMP Object Name** : CASTIRON-IA-MIB::ciIaPlatSerialNumber
- **SNMP OID** : 1.3.6.1.4.1.13336.2.2.2.1.1.3.3

# **2. Severity**

Severity of the Notification.

- **Type** : Integer
- **SNMP Object Name** : CASTIRON-REGISTRATIONS-MIB::ciEvSeverity
- **SNMP OID** : 1.3.6.1.4.1.13336.2.2.1.2.1

# **3. JobID**

The ID of the job being run when an error occurred. If the error is unrelated to a specific job, this field is blank.

- **Type** : String
- **SNMP Object Name** : CASTIRON-REGISTRATIONS-MIB::ciEvJobID
- **SNMP OID** : 1.3.6.1.4.1.13336.2.2.1.2.4

### **4. Orchestration**

Reference to an entry in the Orchestration table containing information about the orchestration associated with this event.

- **Type** : OID
- **SNMP Object Name** : CASTIRON-REGISTRATIONS-MIB::ciEvOrchestration
- **SNMP OID** : 1.3.6.1.4.1.13336.2.2.1.2.3

### **5. ActivityName**

The activity name that failed to execute.

- **Type** : String
- **SNMP Object Name** : CASTIRON-COMP-DOMINO-MIB::ciC22oEv6ActivityName
- **SNMP OID** : .1.3.6.1.4.1.13336.2.2.3.22.1.2.1.6.1

### **6. Message**

Textual description of the error.

- **Type** : String
- **SNMP Object Name** : CASTIRON-REGISTRATIONS-MIB::ciEvMessage
- $\bullet$  **SNMP OID**  $\cdot$  1.3.6.1.4.1.13336.2.2.1.2.2

**Parent topic:** Domino Operation [Notifications](#page-1385-0)

#### **Feedback** | **Notices**

**all** Last updated: Thursday, November 14, 2013 file:///dcs/markdown/workspace/Transform/out.html

<span id="page-1392-0"></span>http://pic.dhe.ibm.com/infocenter/wci/v7r0m0/topic/com.ibm.wci.notifications\_reference.doc/domino/domino \_operation\_activityfailure\_message.html

# **ActivitySuccessful**

The specified activity name is executed successfully. The response parameter is populated successfully.

Level : *Info*

Log Message : *{ActivityName} activity executed successfully.*

System : *Orchestration*

SNMP Name : *CASTIRON-COMP-DOMINO-MIB::ciC22oActivitySuccessfulEv5*

SNMP Enterprise : *.1.3.6.1.4.1.13336.2.2.3.22.1.2*

SNMP Trap Number : *5*

# **Variables**

The ActivitySuccessful message contains the following variables:

#### Table 1. ActivitySuccessful Message Variables

### **1. SerialNumber**

The serial number of the appliance sending the trap.

- **Type** : String
- **SNMP Object Name** : CASTIRON-IA-MIB::ciIaPlatSerialNumber
- **SNMP OID** : 1.3.6.1.4.1.13336.2.2.2.1.1.3.3

## **2. Severity**

Severity of the Notification.

- **Type** : Integer
- **SNMP Object Name** : CASTIRON-REGISTRATIONS-MIB::ciEvSeverity
- **SNMP OID** : 1.3.6.1.4.1.13336.2.2.1.2.1

#### **3. JobID**

The ID of the job being run when an error occurred. If the error is unrelated to a specific job, this field is blank.

**Type** : String

- **SNMP Object Name** : CASTIRON-REGISTRATIONS-MIB::ciEvJobID
- **SNMP OID** : 1.3.6.1.4.1.13336.2.2.1.2.4

#### **4. Orchestration**

Reference to an entry in the Orchestration table containing information about the orchestration associated with this event.

- **Type** : OID
- **SNMP Object Name** : CASTIRON-REGISTRATIONS-MIB::ciEvOrchestration
- **SNMP OID** : 1.3.6.1.4.1.13336.2.2.1.2.3

#### **5. ActivityName**

The activity name that is executed successfully.

- **Type** : String
- **SNMP Object Name** : CASTIRON-COMP-DOMINO-MIB::ciC22oEv5ActivityName
- **SNMP OID** : .1.3.6.1.4.1.13336.2.2.3.22.1.2.1.5.1

**Parent topic:** Domino Operation [Notifications](#page-1385-0)

#### **Feedback** | **Notices**

**all** Last updated: Thursday, November 14, 2013 file:///dcs/markdown/workspace/Transform/out.html

<span id="page-1393-0"></span>http://pic.dhe.ibm.com/infocenter/wci/v7r0m0/topic/com.ibm.wci.notifications\_reference.doc/domino/domino \_operation\_activitysuccessful\_message.html

# **RetryCount**

The specified activity re tried the execution so many times specified above.

Level : *Info*

Log Message : *The Domino {ActivityName} activity re trying {Count} times now.*

System : *Orchestration*

SNMP Name : *CASTIRON-COMP-DOMINO-MIB::ciC22oRetryCountEv11*

SNMP Enterprise : *.1.3.6.1.4.1.13336.2.2.3.22.1.2*

SNMP Trap Number : *11*

# **Variables**

The RetryCount message contains the following variables:

Table 1. RetryCount Message Variables

## **1. SerialNumber**

The serial number of the appliance sending the trap.

- **Type** : String
- **SNMP Object Name** : CASTIRON-IA-MIB::ciIaPlatSerialNumber
- **SNMP OID** : 1.3.6.1.4.1.13336.2.2.2.1.1.3.3

## **2. Severity**

Severity of the Notification.

- **Type** : Integer
- **SNMP Object Name** : CASTIRON-REGISTRATIONS-MIB::ciEvSeverity
- **SNMP OID** : 1.3.6.1.4.1.13336.2.2.1.2.1

## **3. JobID**

The ID of the job being run when an error occurred. If the error is unrelated to a specific job, this field is blank.

- **Type** : String
- **SNMP Object Name** : CASTIRON-REGISTRATIONS-MIB::ciEvJobID
- $\bullet$  **SNMP OID**  $\cdot$  1.3.6.1.4.1.13336.2.2.1.2.4

### **4. Orchestration**

Reference to an entry in the Orchestration table containing information about the orchestration associated with this event.

- **Type** : OID
- **SNMP Object Name** : CASTIRON-REGISTRATIONS-MIB::ciEvOrchestration
- **SNMP OID** : 1.3.6.1.4.1.13336.2.2.1.2.3

### **5. ActivityName**

The activity name.

- **Type** : String
- **SNMP Object Name** : CASTIRON-COMP-DOMINO-MIB::ciC22oEv11ActivityName
- **SNMP OID** : .1.3.6.1.4.1.13336.2.2.3.22.1.2.1.11.1

### **6. Count**

The retry count which activity tried so far.

- **Type** : String
- **SNMP Object Name** : CASTIRON-COMP-DOMINO-MIB::ciC22oEv11Count
- **SNMP OID** : .1.3.6.1.4.1.13336.2.2.3.22.1.2.1.11.2

**Parent topic:** Domino Operation [Notifications](#page-1385-0)

**Feedback** | **Notices**

Last updated: Thursday, November 14, 2013 file:///dcs/markdown/workspace/Transform/out.html

http://pic.dhe.ibm.com/infocenter/wci/v7r0m0/topic/com.ibm.wci.notifications\_reference.doc/domino/domino \_operation\_retrycount\_message.html

# <span id="page-1395-0"></span>**RunningInfo**

Encountered few warnings or errors while running Domino activity.

Level : *Warning*

Log Message : *Errors/Warning messages while executing activity: {Message}*

System : *Orchestration*

SNMP Name : *CASTIRON-COMP-DOMINO-MIB::ciC22oRunningInfoEv3*

SNMP Enterprise : *.1.3.6.1.4.1.13336.2.2.3.22.1.2*

SNMP Trap Number : *3*

# **Variables**

The RunningInfo message contains the following variables:

## Table 1. RunningInfo Message Variables

## **1. SerialNumber**

The serial number of the appliance sending the trap.

- **Type** : String
- **SNMP Object Name** : CASTIRON-IA-MIB::ciIaPlatSerialNumber
- **SNMP OID** : 1.3.6.1.4.1.13336.2.2.2.1.1.3.3

#### **2. Severity**

Severity of the Notification.

- **Type** : Integer
- **SNMP Object Name** : CASTIRON-REGISTRATIONS-MIB::ciEvSeverity
- **SNMP OID** : 1.3.6.1.4.1.13336.2.2.1.2.1

### **3. JobID**

The ID of the job being run when an error occurred. If the error is unrelated to a specific job, this field is blank.

- **Type** : String
- **SNMP Object Name** : CASTIRON-REGISTRATIONS-MIB::ciEvJobID
- **SNMP OID** : 1.3.6.1.4.1.13336.2.2.1.2.4

### **4. Orchestration**

Reference to an entry in the Orchestration table containing information about the orchestration associated with this event.

- **Type** : OID
- **SNMP Object Name** : CASTIRON-REGISTRATIONS-MIB::ciEvOrchestration
- **SNMP OID** : 1.3.6.1.4.1.13336.2.2.1.2.3

#### **5. Message**

Textual description of the error.

- **Type** : String
- **SNMP Object Name** : CASTIRON-REGISTRATIONS-MIB::ciEvMessage
- **SNMP OID** : .1.3.6.1.4.1.13336.2.2.1.2.2

**Parent topic:** Domino Operation [Notifications](#page-1385-0)

#### **Feedback** | **Notices**

**all** Last updated: Thursday, November 14, 2013 file:///dcs/markdown/workspace/Transform/out.html

<span id="page-1396-0"></span>http://pic.dhe.ibm.com/infocenter/wci/v7r0m0/topic/com.ibm.wci.notifications\_reference.doc/domino/domino \_operation\_runninginfo\_message.html

# **RunningMessages**

Received messages while executing the activity.

Level : *Warning*

Log Message : *{MessageType} messages while executing activity: {Message}*

System : *Orchestration*

SNMP Name : *CASTIRON-COMP-DOMINO-MIB::ciC22oRunningMessagesEv2*

SNMP Enterprise : *.1.3.6.1.4.1.13336.2.2.3.22.1.2*

SNMP Trap Number : *2*

# **Variables**

The RunningMessages message contains the following variables:

### Table 1. RunningMessages Message Variables

## **1. SerialNumber**

The serial number of the appliance sending the trap.

- **Type** : String
- **SNMP Object Name** : CASTIRON-IA-MIB::ciIaPlatSerialNumber

**SNMP OID** : 1.3.6.1.4.1.13336.2.2.2.1.1.3.3

## **2. Severity**

Severity of the Notification.

- **Type** : Integer
- **SNMP Object Name** : CASTIRON-REGISTRATIONS-MIB::ciEvSeverity
- **SNMP OID** : 1.3.6.1.4.1.13336.2.2.1.2.1

# **3. JobID**

The ID of the job being run when an error occurred. If the error is unrelated to a specific job, this field is blank.

- **Type** : String
- **SNMP Object Name** : CASTIRON-REGISTRATIONS-MIB::ciEvJobID
- **SNMP OID** : 1.3.6.1.4.1.13336.2.2.1.2.4

### **4. Orchestration**

Reference to an entry in the Orchestration table containing information about the orchestration associated with this event.

- **Type** : OID
- **SNMP Object Name** : CASTIRON-REGISTRATIONS-MIB::ciEvOrchestration
- **SNMP OID** : 1.3.6.1.4.1.13336.2.2.1.2.3

## **5. MessageType**

Type of the message received.

- **Type** : String
- **SNMP Object Name** : CASTIRON-COMP-DOMINO-MIB::ciC22oEv2MessageType
- **SNMP OID** : .1.3.6.1.4.1.13336.2.2.3.22.1.2.1.2.1

#### **6. Message**

The message received while executing the activity.

- **Type** : String
- **SNMP Object Name** : CASTIRON-COMP-DOMINO-MIB::ciC22oEv2Message
- **SNMP OID** : .1.3.6.1.4.1.13336.2.2.3.22.1.2.1.2.2

**Parent topic:** Domino Operation [Notifications](#page-1385-0)

#### **Feedback** | **Notices**

**all** Last updated: Thursday, November 14, 2013 file:///dcs/markdown/workspace/Transform/out.html http://pic.dhe.ibm.com/infocenter/wci/v7r0m0/topic/com.ibm.wci.notifications\_reference.doc/domino/domino \_operation\_runningmessages\_message.html

# <span id="page-1398-0"></span>**SchemaInvoke**

The specified activity name is generating schemas.

Level : *Info*

Log Message : *The required schema for {Name} is missing. The activity {ActivityName} generating schemas.*

System : *Orchestration*

SNMP Name : *CASTIRON-COMP-DOMINO-MIB::ciC22oSchemaInvokeEv10*

SNMP Enterprise : *.1.3.6.1.4.1.13336.2.2.3.22.1.2*

SNMP Trap Number : *10*

# **Variables**

The SchemaInvoke message contains the following variables:

## Table 1. SchemaInvoke Message Variables

#### **1. SerialNumber**

The serial number of the appliance sending the trap.

- **Type** : String
- **SNMP Object Name** : CASTIRON-IA-MIB::ciIaPlatSerialNumber
- **SNMP OID** : 1.3.6.1.4.1.13336.2.2.2.1.1.3.3

### **2. Severity**

Severity of the Notification.

- **Type** : Integer
- **SNMP Object Name** : CASTIRON-REGISTRATIONS-MIB::ciEvSeverity
- **SNMP OID** : 1.3.6.1.4.1.13336.2.2.1.2.1

### **3. JobID**

The ID of the job being run when an error occurred. If the error is unrelated to a specific job, this field is blank.

- **Type** : String
- **SNMP Object Name** : CASTIRON-REGISTRATIONS-MIB::ciEvJobID
- **SNMP OID** : 1.3.6.1.4.1.13336.2.2.1.2.4

#### **4. Orchestration**

Reference to an entry in the Orchestration table containing information about the orchestration associated with this event.

**Type** : OID

- **SNMP Object Name** : CASTIRON-REGISTRATIONS-MIB::ciEvOrchestration
- **SNMP OID** : 1.3.6.1.4.1.13336.2.2.1.2.3

#### **5. ActivityName**

The activity name that invoked the generation of schemas.

- **Type** : String
- **SNMP Object Name** : CASTIRON-COMP-DOMINO-MIB::ciC22oEv10ActivityName
- **SNMP OID** : .1.3.6.1.4.1.13336.2.2.3.22.1.2.1.10.1

#### **6. Name**

The name of the schema that is not in the configuration document.

- **Type** : String
- **SNMP Object Name** : CASTIRON-COMP-DOMINO-MIB::ciC22oEv10Name
- **SNMP OID** : .1.3.6.1.4.1.13336.2.2.3.22.1.2.1.10.2

**Parent topic:** Domino Operation [Notifications](#page-1385-0)

#### **Feedback** | **Notices**

**all** Last updated: Thursday, November 14, 2013 file:///dcs/markdown/workspace/Transform/out.html

<span id="page-1399-0"></span>http://pic.dhe.ibm.com/infocenter/wci/v7r0m0/topic/com.ibm.wci.notifications\_reference.doc/domino/domino \_operation\_schemainvoke\_message.html

# **StopSuccess**

The specified activity name is successfully stopped.

Level : *Info*

Log Message : *Activity {ActivityName} is stopped successfully.*

System : *Orchestration*

SNMP Name : *CASTIRON-COMP-DOMINO-MIB::ciC22oStopSuccessEv8*

SNMP Enterprise : *.1.3.6.1.4.1.13336.2.2.3.22.1.2*

SNMP Trap Number : *8*

# **Variables**

The StopSuccess message contains the following variables:

Table 1. StopSuccess Message Variables

### **1. SerialNumber**

The serial number of the appliance sending the trap.

- **Type** : String
- **SNMP Object Name** : CASTIRON-IA-MIB::ciIaPlatSerialNumber
- **SNMP OID** : 1.3.6.1.4.1.13336.2.2.2.1.1.3.3

## **2. Severity**

Severity of the Notification.

- **Type** : Integer
- **SNMP Object Name** : CASTIRON-REGISTRATIONS-MIB::ciEvSeverity
- **SNMP OID** : 1.3.6.1.4.1.13336.2.2.1.2.1

## **3. JobID**

The ID of the job being run when an error occurred. If the error is unrelated to a specific job, this field is blank.

- **Type** : String
- **SNMP Object Name** : CASTIRON-REGISTRATIONS-MIB::ciEvJobID
- **SNMP OID** : 1.3.6.1.4.1.13336.2.2.1.2.4

## **4. Orchestration**

Reference to an entry in the Orchestration table containing information about the orchestration associated with this event.

- **Type** : OID
- **SNMP Object Name** : CASTIRON-REGISTRATIONS-MIB::ciEvOrchestration
- **SNMP OID** : 1.3.6.1.4.1.13336.2.2.1.2.3

### **5. ActivityName**

The activity name that is stopped successfully.

- **Type** : String
- **SNMP Object Name** : CASTIRON-COMP-DOMINO-MIB::ciC22oEv8ActivityName
- **SNMP OID** : .1.3.6.1.4.1.13336.2.2.3.22.1.2.1.8.1

**Parent topic:** Domino Operation [Notifications](#page-1385-0)

#### **Feedback** | **Notices**

**剑 Last updated: Thursday, November 14, 2013** file:///dcs/markdown/workspace/Transform/out.html

http://pic.dhe.ibm.com/infocenter/wci/v7r0m0/topic/com.ibm.wci.notifications\_reference.doc/domino/domino \_operation\_stopsuccess\_message.html

# <span id="page-1400-0"></span>**Domino Internal Notifications**

Provides a comprehensive list of internal notifications sent from the Domino Module.

- [ConnectError](#page-1401-0) An error occurred while processing the connection parameters sent as part of the request in the activity.
- [InitializationError](#page-1402-0)
- Exception while initializing Lotus Domino connector.
- [UnmarshalError](#page-1404-0) An error occurred while reading input connection parameters in the activity.

**Parent topic:** [Domino](#page-1384-0) Module

### **Feedback** | **Notices**

**all** Last updated: Thursday, November 14, 2013 file:///dcs/markdown/workspace/Transform/out.html

<span id="page-1401-0"></span>http://pic.dhe.ibm.com/infocenter/wci/v7r0m0/topic/com.ibm.wci.notifications\_reference.doc/domino/domino \_internal\_notifications\_list.html

# **ConnectError**

An error occurred while processing the connection parameters sent as part of the request in the activity.

Level : *Severe*

Log Message : *Error while processing the connection parameters sent as part of the request. Error is: {Message}*

System : *Orchestration*

SNMP Name : *CASTIRON-COMP-DOMINO-MIB::ciC22iConnectErrorEv13*

SNMP Enterprise : *.1.3.6.1.4.1.13336.2.2.3.22.1.3*

SNMP Trap Number : *13*

# **Variables**

The ConnectError message contains the following variables:

# Table 1. ConnectError Message Variables

## **1. SerialNumber**

The serial number of the appliance sending the trap.

- **Type** : String
- **SNMP Object Name** : CASTIRON-IA-MIB::ciIaPlatSerialNumber
- **SNMP OID** : 1.3.6.1.4.1.13336.2.2.2.1.1.3.3

### **2. Severity**

Severity of the Notification.

- **Type** : Integer
- **SNMP Object Name** : CASTIRON-REGISTRATIONS-MIB::ciEvSeverity
- **SNMP OID** : 1.3.6.1.4.1.13336.2.2.1.2.1

#### **3. JobID**

The ID of the job being run when an error occurred. If the error is unrelated to a specific job, this field is blank.

- **Type** : String
- **SNMP Object Name** : CASTIRON-REGISTRATIONS-MIB::ciEvJobID
- **SNMP OID** : 1.3.6.1.4.1.13336.2.2.1.2.4

#### **4. Orchestration**

Reference to an entry in the Orchestration table containing information about the orchestration associated with this event.

- **Type** : OID
- **SNMP Object Name** : CASTIRON-REGISTRATIONS-MIB::ciEvOrchestration
- **SNMP OID** : 1.3.6.1.4.1.13336.2.2.1.2.3

#### **5. Message**

Textual description of the error.

- **Type** : String
- **SNMP Object Name** : CASTIRON-REGISTRATIONS-MIB::ciEvMessage
- **SNMP OID** : .1.3.6.1.4.1.13336.2.2.1.2.2

**Parent topic:** Domino Internal [Notifications](#page-1400-0)

#### **Feedback** | **Notices**

**all** Last updated: Thursday, November 14, 2013 file:///dcs/markdown/workspace/Transform/out.html

<span id="page-1402-0"></span>http://pic.dhe.ibm.com/infocenter/wci/v7r0m0/topic/com.ibm.wci.notifications\_reference.doc/domino/domino \_internal\_connecterror\_message.html

# **InitializationError**

Exception while initializing Lotus Domino connector.

Level : *Severe*

Log Message : *Exception while initializing Lotus Domino connector.*

System : *Orchestration*

SNMP Name : *CASTIRON-COMP-DOMINO-MIB::ciC22iInitializationErrorEv1*

SNMP Enterprise : *.1.3.6.1.4.1.13336.2.2.3.22.1.3*

SNMP Trap Number : *1*

# **Variables**

The InitializationError message contains the following variables:

# Table 1. InitializationError Message Variables

#### **1. SerialNumber**

The serial number of the appliance sending the trap.

- **Type** : String
- **SNMP Object Name** : CASTIRON-IA-MIB::ciIaPlatSerialNumber
- **SNMP OID** : 1.3.6.1.4.1.13336.2.2.2.1.1.3.3

#### **2. Severity**

Severity of the Notification.

- **Type** : Integer
- **SNMP Object Name** : CASTIRON-REGISTRATIONS-MIB::ciEvSeverity
- **SNMP OID** : 1.3.6.1.4.1.13336.2.2.1.2.1

## **3. JobID**

The ID of the job being run when an error occurred. If the error is unrelated to a specific job, this field is blank.

- **Type** : String
- **SNMP Object Name** : CASTIRON-REGISTRATIONS-MIB::ciEvJobID
- **SNMP OID** : 1.3.6.1.4.1.13336.2.2.1.2.4

### **4. Orchestration**

Reference to an entry in the Orchestration table containing information about the orchestration associated with this event.

- **Type** : OID
- **SNMP Object Name** : CASTIRON-REGISTRATIONS-MIB::ciEvOrchestration
- **SNMP OID** : 1.3.6.1.4.1.13336.2.2.1.2.3

**Parent topic:** Domino Internal [Notifications](#page-1400-0)

#### **Feedback** | **Notices**

**all** Last updated: Thursday, November 14, 2013 file:///dcs/markdown/workspace/Transform/out.html

http://pic.dhe.ibm.com/infocenter/wci/v7r0m0/topic/com.ibm.wci.notifications\_reference.doc/domino/domino \_internal\_initializationerror\_message.html
# **UnmarshalError**

An error occurred while reading input connection parameters in the activity.

Level : *Severe*

Log Message : *Error while trying to read optional connection input parameter. Error is: {Message}*

System : *Orchestration*

SNMP Name : *CASTIRON-COMP-DOMINO-MIB::ciC22iUnmarshalErrorEv12*

SNMP Enterprise : *.1.3.6.1.4.1.13336.2.2.3.22.1.3*

SNMP Trap Number : *12*

## **Variables**

The UnmarshalError message contains the following variables:

#### Table 1. UnmarshalError Message Variables

#### **1. SerialNumber**

The serial number of the appliance sending the trap.

- **Type** : String
- **SNMP Object Name** : CASTIRON-IA-MIB::ciIaPlatSerialNumber
- **SNMP OID** : 1.3.6.1.4.1.13336.2.2.2.1.1.3.3

#### **2. Severity**

Severity of the Notification.

- **Type** : Integer
- **SNMP Object Name** : CASTIRON-REGISTRATIONS-MIB::ciEvSeverity
- **SNMP OID** : 1.3.6.1.4.1.13336.2.2.1.2.1

#### **3. JobID**

The ID of the job being run when an error occurred. If the error is unrelated to a specific job, this field is blank.

- **Type** : String
- **SNMP Object Name** : CASTIRON-REGISTRATIONS-MIB::ciEvJobID
- **SNMP OID** : 1.3.6.1.4.1.13336.2.2.1.2.4

#### **4. Orchestration**

Reference to an entry in the Orchestration table containing information about the orchestration associated with this event.

- **Type** : OID
- **SNMP Object Name** : CASTIRON-REGISTRATIONS-MIB::ciEvOrchestration
- **SNMP OID** : 1.3.6.1.4.1.13336.2.2.1.2.3

#### **5. Message**

Textual description of the error.

- **Type** : String
- **SNMP Object Name** : CASTIRON-REGISTRATIONS-MIB::ciEvMessage
- **SNMP OID** : .1.3.6.1.4.1.13336.2.2.1.2.2

**Parent topic:** Domino Internal [Notifications](#page-1400-0)

#### **Feedback** | **Notices**

**all** Last updated: Thursday, November 14, 2013 file:///dcs/markdown/workspace/Transform/out.html

<span id="page-1405-0"></span>http://pic.dhe.ibm.com/infocenter/wci/v7r0m0/topic/com.ibm.wci.notifications\_reference.doc/domino/domino \_internal\_unmarshalerror\_message.html

# **Email Module**

The Email Module provides connectivity to POP3 and SMTP mail servers. This section contains details for the messages delivered from the Email Module.

This topic provides the MIB Name and MIB OID information, in addition to high-level details about each notification in the Email Module.

MIB Name : *CASTIRON-COMP-EMAIL-MIB*

MIB OID : *.1.3.6.1.4.1.13336.2.2.3.7*

The following table provides an alphabetical list of all notifications that can be issued by the Email Module.

| <b>Notification</b>         | Level   | <b>System</b> | <b>Description</b>                                                                                     |
|-----------------------------|---------|---------------|----------------------------------------------------------------------------------------------------|
| <b>BodyNull</b>             | Severe  | Orchestration | The 'body' input parameter from the container is null.<br>This is an error condition.                  |
| <b>ConPoolReleaseError</b>  | Warning | Orchestration | Error while closing the connection pool.                                                               |
| <b>ConnectError</b>         | Severe  | Orchestration | The email activity operation failed because a<br>connection to the server could not be established.    |
| <b>ConnectErrorRetry</b>    | Warning | Orchestration | The email activity operation failed while trying to<br>connect to the server. This will cause a retry. |
| <b>ConnectHeaderAbsent</b>  | Info    | Orchestration | The optional input header - emailConnection - is<br>mapped.                                            |
| <b>ConnectHeaderPresent</b> | Info    | Orchestration | The optional input header - emailConnection - is<br>mapped.                                            |
| <b>ConnectionPoolReturn</b> | Warning | Orchestration | Error occurred while returning connection to pool.                                                     |

Table 1. Notifications issued by the Email Module

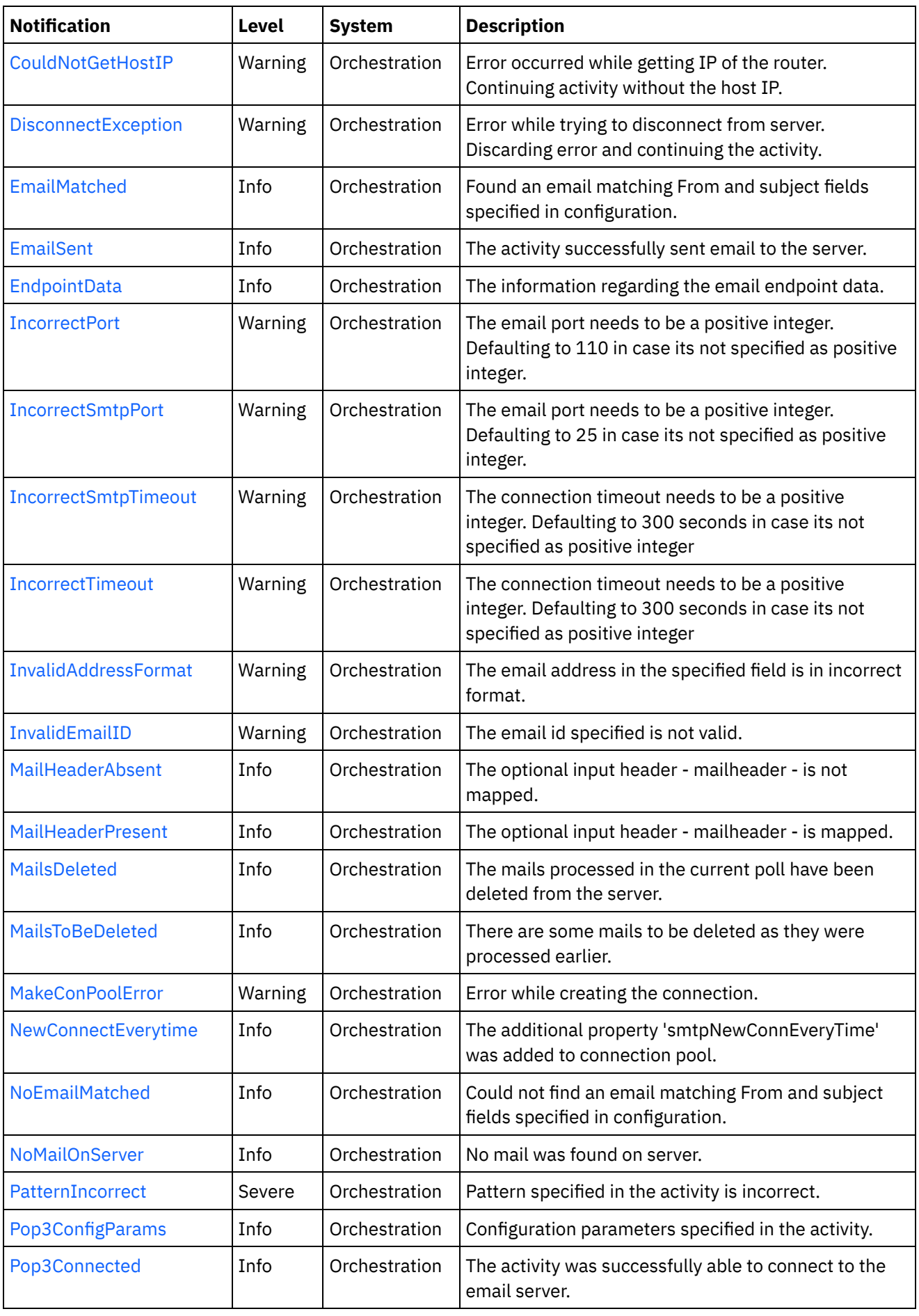

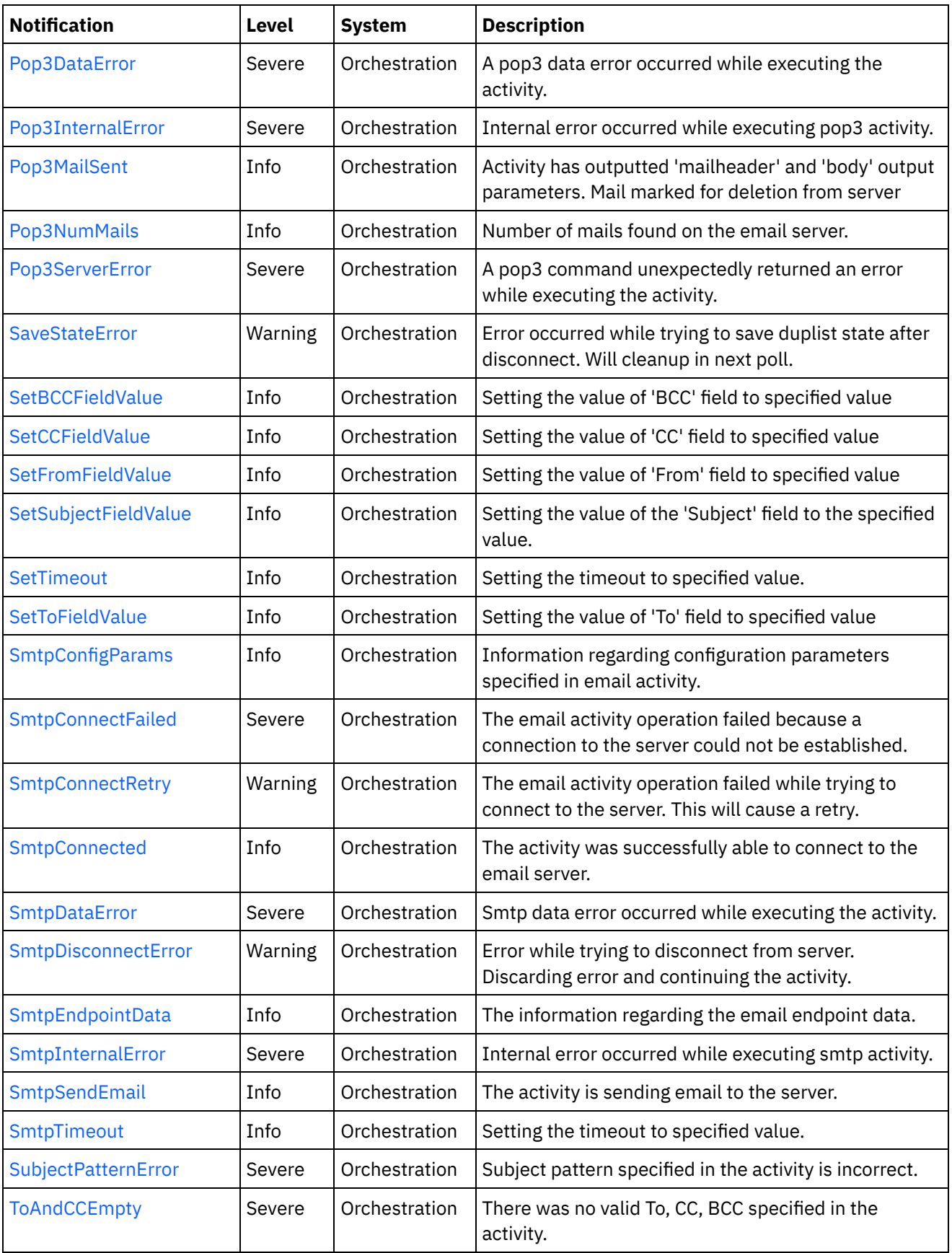

Email Connection [Notifications](#page-1408-0) Provides a comprehensive list of connection notifications sent from the Email Module.

**• Email Operation [Notifications](#page-1441-0)** Provides a comprehensive list of operation notifications sent from the Email Module.

#### **•** Email Internal [Notifications](#page-1479-0)

Provides a comprehensive list of internal notifications sent from the Email Module.

#### **Feedback** | **Notices**

**Ed** Last updated: Thursday, November 14, 2013 file:///dcs/markdown/workspace/Transform/out.html

<span id="page-1408-0"></span>http://pic.dhe.ibm.com/infocenter/wci/v7r0m0/topic/com.ibm.wci.notifications\_reference.doc/email/about\_th e\_email\_module.html

# **Email Connection Notifications**

Provides a comprehensive list of connection notifications sent from the Email Module.

- [ConPoolReleaseError](#page-1409-0) Error while closing the connection pool. [ConnectError](#page-1410-0)
- The email activity operation failed because a connection to the server could not be established.
- [ConnectErrorRetry](#page-1412-0) The email activity operation failed while trying to connect to the server. This will cause a retry.
- [ConnectHeaderAbsent](#page-1414-0) The optional input header - emailConnection - is mapped.
- [ConnectHeaderPresent](#page-1415-0) The optional input header - emailConnection - is mapped.
- [ConnectionPoolReturn](#page-1416-0) Error occurred while returning connection to pool.
- [DisconnectException](#page-1418-0) Error while trying to disconnect from server. Discarding error and continuing the activity.
- [EndpointData](#page-1419-0)

The information regarding the email endpoint data.

• [IncorrectPort](#page-1421-0)

The email port needs to be a positive integer. Defaulting to 110 in case its not specified as positive integer.

• [IncorrectSmtpPort](#page-1422-0)

The email port needs to be a positive integer. Defaulting to 25 in case its not specified as positive integer.

• [IncorrectSmtpTimeout](#page-1423-0)

The connection timeout needs to be a positive integer. Defaulting to 300 seconds in case its not specified as positive integer

• [IncorrectTimeout](#page-1425-0)

The connection timeout needs to be a positive integer. Defaulting to 300 seconds in case its not specified as positive integer

- [MakeConPoolError](#page-1426-0) Error while creating the connection.
- [NewConnectEverytime](#page-1428-0) The additional property 'smtpNewConnEveryTime' was added to connection pool.
- [Pop3Connected](#page-1429-0) The activity was successfully able to connect to the email server.
- [SetTimeout](#page-1430-0) Setting the timeout to specified value. • [SmtpConnectFailed](#page-1432-0) The email activity operation failed because a connection to the server could not be established.
- [SmtpConnectRetry](#page-1433-0) The email activity operation failed while trying to connect to the server. This will cause a retry.
- [SmtpConnected](#page-1435-0) The activity was successfully able to connect to the email server.
- [SmtpDisconnectError](#page-1436-0) Error while trying to disconnect from server. Discarding error and continuing the activity.
- [SmtpEndpointData](#page-1438-0) The information regarding the email endpoint data.
- [SmtpTimeout](#page-1439-0) Setting the timeout to specified value.

**Parent topic:** Email [Module](#page-1405-0)

#### **Feedback** | **Notices**

**all** Last updated: Thursday, November 14, 2013 file:///dcs/markdown/workspace/Transform/out.html

http://pic.dhe.ibm.com/infocenter/wci/v7r0m0/topic/com.ibm.wci.notifications\_reference.doc/email/email\_co nnection\_notifications\_list.html

# <span id="page-1409-0"></span>**ConPoolReleaseError**

Error while closing the connection pool.

Level : *Warning*

Log Message : *Error while closing the connection pool. The error is: {Message}*

System : *Orchestration*

SNMP Name : *CASTIRON-COMP-EMAIL-MIB::ciC7cConPoolReleaseErrorEv21*

SNMP Enterprise : *.1.3.6.1.4.1.13336.2.2.3.7.1.1*

SNMP Trap Number : *21*

### **Variables**

The ConPoolReleaseError message contains the following variables:

### Table 1. ConPoolReleaseError Message Variables

#### **1. SerialNumber**

The serial number of the appliance sending the trap.

- **Type** : String
- **SNMP Object Name** : CASTIRON-IA-MIB::ciIaPlatSerialNumber

**SNMP OID** : 1.3.6.1.4.1.13336.2.2.2.1.1.3.3

#### **2. Severity**

Severity of the Notification.

- **Type** : Integer
- **SNMP Object Name** : CASTIRON-REGISTRATIONS-MIB::ciEvSeverity
- **SNMP OID** : 1.3.6.1.4.1.13336.2.2.1.2.1

#### **3. JobID**

The ID of the job being run when an error occurred. If the error is unrelated to a specific job, this field is blank.

- **Type** : String
- **SNMP Object Name** : CASTIRON-REGISTRATIONS-MIB::ciEvJobID
- **SNMP OID** : 1.3.6.1.4.1.13336.2.2.1.2.4

#### **4. Orchestration**

Reference to an entry in the Orchestration table containing information about the orchestration associated with this event.

- **Type** : OID
- **SNMP Object Name** : CASTIRON-REGISTRATIONS-MIB::ciEvOrchestration
- **SNMP OID** : 1.3.6.1.4.1.13336.2.2.1.2.3

#### **5. Message**

Textual description of the error.

- **Type** : String
- **SNMP Object Name** : CASTIRON-REGISTRATIONS-MIB::ciEvMessage
- **SNMP OID** : .1.3.6.1.4.1.13336.2.2.1.2.2

**Parent topic:** Email Connection [Notifications](#page-1408-0)

#### **Feedback** | **Notices**

**all** Last updated: Thursday, November 14, 2013 file:///dcs/markdown/workspace/Transform/out.html

http://pic.dhe.ibm.com/infocenter/wci/v7r0m0/topic/com.ibm.wci.notifications\_reference.doc/email/email\_co nnection\_conpoolreleaseerror\_message.html

## <span id="page-1410-0"></span>**ConnectError**

The email activity operation failed because a connection to the server could not be established.

Level : *Severe*

Log Message : *Unable to connect to server after {NumberOfRetryAttempts} attempts. Error is: {Message}.*

System : *Orchestration*

SNMP Name : *CASTIRON-COMP-EMAIL-MIB::ciC7cConnectErrorEv4*

SNMP Enterprise : *.1.3.6.1.4.1.13336.2.2.3.7.1.1*

SNMP Trap Number : *4*

## **Variables**

The ConnectError message contains the following variables:

#### Table 1. ConnectError Message Variables

#### **1. SerialNumber**

The serial number of the appliance sending the trap.

- **Type** : String
- **SNMP Object Name** : CASTIRON-IA-MIB::ciIaPlatSerialNumber
- **SNMP OID** : 1.3.6.1.4.1.13336.2.2.2.1.1.3.3

#### **2. Severity**

Severity of the Notification.

- **Type** : Integer
- **SNMP Object Name** : CASTIRON-REGISTRATIONS-MIB::ciEvSeverity
- **SNMP OID** : 1.3.6.1.4.1.13336.2.2.1.2.1

#### **3. JobID**

The ID of the job being run when an error occurred. If the error is unrelated to a specific job, this field is blank.

- **Type** : String
- **SNMP Object Name** : CASTIRON-REGISTRATIONS-MIB::ciEvJobID
- **SNMP OID** : 1.3.6.1.4.1.13336.2.2.1.2.4

#### **4. Orchestration**

Reference to an entry in the Orchestration table containing information about the orchestration associated with this event.

- **Type** : OID
- **SNMP Object Name** : CASTIRON-REGISTRATIONS-MIB::ciEvOrchestration
- **SNMP OID** : 1.3.6.1.4.1.13336.2.2.1.2.3

#### **5. NumberOfRetryAttempts**

The total number of attempted retries.

- **Type** : Integer
- **SNMP Object Name** : CASTIRON-COMP-EMAIL-MIB::ciC7cEv4NumberOfRetryAttempts
- **SNMP OID** : .1.3.6.1.4.1.13336.2.2.3.7.1.1.1.4.1

#### **6. Message**

Textual description of the error.

- **Type** : String
- **SNMP Object Name** : CASTIRON-REGISTRATIONS-MIB::ciEvMessage
- **SNMP OID** : .1.3.6.1.4.1.13336.2.2.1.2.2

**Parent topic:** Email Connection [Notifications](#page-1408-0)

#### **Feedback** | **Notices**

**all** Last updated: Thursday, November 14, 2013 file:///dcs/markdown/workspace/Transform/out.html

<span id="page-1412-0"></span>http://pic.dhe.ibm.com/infocenter/wci/v7r0m0/topic/com.ibm.wci.notifications\_reference.doc/email/email\_co nnection\_connecterror\_message.html

# **ConnectErrorRetry**

The email activity operation failed while trying to connect to the server. This will cause a retry.

Level : *Warning*

Log Message : *Unable to connect to server. Error is: {Message}. Attempt {RetryAttemptNumber} of {TotalRetryAttempts}. Will try again in {IntervalForRetries} second(s).*

System : *Orchestration*

SNMP Name : *CASTIRON-COMP-EMAIL-MIB::ciC7cConnectErrorRetryEv5*

SNMP Enterprise : *.1.3.6.1.4.1.13336.2.2.3.7.1.1*

SNMP Trap Number : *5*

## **Variables**

The ConnectErrorRetry message contains the following variables:

#### Table 1. ConnectErrorRetry Message Variables

#### **1. SerialNumber**

The serial number of the appliance sending the trap.

- **Type** : String
- **SNMP Object Name** : CASTIRON-IA-MIB::ciIaPlatSerialNumber
- **SNMP OID** : 1.3.6.1.4.1.13336.2.2.2.1.1.3.3

#### **2. Severity**

Severity of the Notification.

- **Type** : Integer
- **SNMP Object Name** : CASTIRON-REGISTRATIONS-MIB::ciEvSeverity
- **SNMP OID** : 1.3.6.1.4.1.13336.2.2.1.2.1

#### **3. JobID**

The ID of the job being run when an error occurred. If the error is unrelated to a specific job, this field is blank.

- **Type** : String
- **SNMP Object Name** : CASTIRON-REGISTRATIONS-MIB::ciEvJobID
- **SNMP OID** : 1.3.6.1.4.1.13336.2.2.1.2.4

#### **4. Orchestration**

Reference to an entry in the Orchestration table containing information about the orchestration associated with this event.

- **Type** : OID
- **SNMP Object Name** : CASTIRON-REGISTRATIONS-MIB::ciEvOrchestration
- **SNMP OID** : 1.3.6.1.4.1.13336.2.2.1.2.3

#### **5. Message**

Textual description of the error.

- **Type** : String
- **SNMP Object Name** : CASTIRON-REGISTRATIONS-MIB::ciEvMessage
- **SNMP OID** : .1.3.6.1.4.1.13336.2.2.1.2.2

#### **6. RetryAttemptNumber**

The current number of retries.

- **Type** : Integer
- **SNMP Object Name** : CASTIRON-COMP-EMAIL-MIB::ciC7cEv5RetryAttemptNumber
- **SNMP OID** : .1.3.6.1.4.1.13336.2.2.3.7.1.1.1.5.2

#### **7. TotalRetryAttempts**

The specified number of attempts to connect to the server before stopping.

- **Type** : Integer
- **SNMP Object Name** : CASTIRON-COMP-EMAIL-MIB::ciC7cEv5TotalRetryAttempts
- **SNMP OID** : .1.3.6.1.4.1.13336.2.2.3.7.1.1.1.5.3

#### **8. IntervalForRetries**

The specified time interval between retries.

- **Type** : Integer
- **SNMP Object Name** : CASTIRON-COMP-EMAIL-MIB::ciC7cEv5IntervalForRetries
- **SNMP OID** : .1.3.6.1.4.1.13336.2.2.3.7.1.1.1.5.4

#### **Feedback** | **Notices**

**all** Last updated: Thursday, November 14, 2013 file:///dcs/markdown/workspace/Transform/out.html

http://pic.dhe.ibm.com/infocenter/wci/v7r0m0/topic/com.ibm.wci.notifications\_reference.doc/email/email\_co nnection\_connecterrorretry\_message.html

## <span id="page-1414-0"></span>**ConnectHeaderAbsent**

The optional input header - emailConnection - is mapped.

Level : *Info*

Log Message : *Optional input 'emailConnection' parameter is not mapped.*

System : *Orchestration*

SNMP Name : *CASTIRON-COMP-EMAIL-MIB::ciC7cConnectHeaderAbsentEv13*

SNMP Enterprise : *.1.3.6.1.4.1.13336.2.2.3.7.1.1*

SNMP Trap Number : *13*

### **Variables**

The ConnectHeaderAbsent message contains the following variables:

#### Table 1. ConnectHeaderAbsent Message Variables

#### **1. SerialNumber**

The serial number of the appliance sending the trap.

- **Type** : String
- **SNMP Object Name** : CASTIRON-IA-MIB::ciIaPlatSerialNumber
- **SNMP OID** · 1.3.6.1.4.1.13336.2.2.2.1.1.3.3

#### **2. Severity**

Severity of the Notification.

- **Type** : Integer
- **SNMP Object Name** : CASTIRON-REGISTRATIONS-MIB::ciEvSeverity
- **SNMP OID** : 1.3.6.1.4.1.13336.2.2.1.2.1

#### **3. JobID**

The ID of the job being run when an error occurred. If the error is unrelated to a specific job, this field is blank.

**Type** : String

- **SNMP Object Name** : CASTIRON-REGISTRATIONS-MIB::ciEvJobID
- **SNMP OID** : 1.3.6.1.4.1.13336.2.2.1.2.4

#### **4. Orchestration**

Reference to an entry in the Orchestration table containing information about the orchestration associated with this event.

- **Type** : OID
- **SNMP Object Name** : CASTIRON-REGISTRATIONS-MIB::ciEvOrchestration
- **SNMP OID** : 1.3.6.1.4.1.13336.2.2.1.2.3

**Parent topic:** Email Connection [Notifications](#page-1408-0)

#### **Feedback** | **Notices**

Last updated: Thursday, November 14, 2013 file:///dcs/markdown/workspace/Transform/out.html

http://pic.dhe.ibm.com/infocenter/wci/v7r0m0/topic/com.ibm.wci.notifications\_reference.doc/email/email\_co nnection\_connectheaderabsent\_message.html

## <span id="page-1415-0"></span>**ConnectHeaderPresent**

The optional input header - emailConnection - is mapped.

Level : *Info*

Log Message : *Optional input 'emailConnection' parameter is mapped.*

System : *Orchestration*

SNMP Name : *CASTIRON-COMP-EMAIL-MIB::ciC7cConnectHeaderPresentEv12*

SNMP Enterprise : *.1.3.6.1.4.1.13336.2.2.3.7.1.1*

SNMP Trap Number : *12*

## **Variables**

The ConnectHeaderPresent message contains the following variables:

#### Table 1. ConnectHeaderPresent Message Variables

#### **1. SerialNumber**

The serial number of the appliance sending the trap.

- **Type** : String
- **SNMP Object Name** : CASTIRON-IA-MIB::ciIaPlatSerialNumber
- **SNMP OID** : 1.3.6.1.4.1.13336.2.2.2.1.1.3.3

**2. Severity**

Severity of the Notification.

- **Type** : Integer
- **SNMP Object Name** : CASTIRON-REGISTRATIONS-MIB::ciEvSeverity
- **SNMP OID** : 1.3.6.1.4.1.13336.2.2.1.2.1

#### **3. JobID**

The ID of the job being run when an error occurred. If the error is unrelated to a specific job, this field is blank.

- **Type** : String
- **SNMP Object Name** : CASTIRON-REGISTRATIONS-MIB::ciEvJobID
- **SNMP OID** : 1.3.6.1.4.1.13336.2.2.1.2.4

#### **4. Orchestration**

Reference to an entry in the Orchestration table containing information about the orchestration associated with this event.

- **Type** : OID
- **SNMP Object Name** : CASTIRON-REGISTRATIONS-MIB::ciEvOrchestration
- **SNMP OID** : 1.3.6.1.4.1.13336.2.2.1.2.3

**Parent topic:** Email Connection [Notifications](#page-1408-0)

#### **Feedback** | **Notices**

Last updated: Thursday, November 14, 2013 file:///dcs/markdown/workspace/Transform/out.html

<span id="page-1416-0"></span>http://pic.dhe.ibm.com/infocenter/wci/v7r0m0/topic/com.ibm.wci.notifications\_reference.doc/email/email\_co nnection\_connectheaderpresent\_message.html

## **ConnectionPoolReturn**

Error occurred while returning connection to pool.

Level : *Warning*

Log Message : *Error while returning connection to pool. The error is: {Message}*

System : *Orchestration*

SNMP Name : *CASTIRON-COMP-EMAIL-MIB::ciC7cConnectionPoolReturnEv20*

SNMP Enterprise : *.1.3.6.1.4.1.13336.2.2.3.7.1.1*

SNMP Trap Number : *20*

## **Variables**

The ConnectionPoolReturn message contains the following variables:

#### Table 1. ConnectionPoolReturn Message Variables

# **1. SerialNumber** The serial number of the appliance sending the trap. **Type** : String

- **SNMP Object Name** : CASTIRON-IA-MIB::ciIaPlatSerialNumber
- **SNMP OID** : 1.3.6.1.4.1.13336.2.2.2.1.1.3.3

#### **2. Severity**

Severity of the Notification.

- **Type** : Integer
- **SNMP Object Name** : CASTIRON-REGISTRATIONS-MIB::ciEvSeverity
- **SNMP OID** : 1.3.6.1.4.1.13336.2.2.1.2.1

#### **3. JobID**

The ID of the job being run when an error occurred. If the error is unrelated to a specific job, this field is blank.

- **Type** : String
- **SNMP Object Name** : CASTIRON-REGISTRATIONS-MIB::ciEvJobID
- **SNMP OID** : 1.3.6.1.4.1.13336.2.2.1.2.4

#### **4. Orchestration**

Reference to an entry in the Orchestration table containing information about the orchestration associated with this event.

- **Type** : OID
- **SNMP Object Name** : CASTIRON-REGISTRATIONS-MIB::ciEvOrchestration
- **SNMP OID** : 1.3.6.1.4.1.13336.2.2.1.2.3

#### **5. Message**

Textual description of the error.

- **Type** : String
- **SNMP Object Name** : CASTIRON-REGISTRATIONS-MIB::ciEvMessage
- **SNMP OID** : .1.3.6.1.4.1.13336.2.2.1.2.2

**Parent topic:** Email Connection [Notifications](#page-1408-0)

#### **Feedback** | **Notices**

**all** Last updated: Thursday, November 14, 2013 file:///dcs/markdown/workspace/Transform/out.html http://pic.dhe.ibm.com/infocenter/wci/v7r0m0/topic/com.ibm.wci.notifications\_reference.doc/email/email\_co nnection\_connectionpoolreturn\_message.html

# <span id="page-1418-0"></span>**DisconnectException**

Error while trying to disconnect from server. Discarding error and continuing the activity.

Level : *Warning*

Log Message : *Error while trying to disconnect from server. Discarding error: {Message}.*

System : *Orchestration*

SNMP Name : *CASTIRON-COMP-EMAIL-MIB::ciC7cDisconnectExceptionEv7*

SNMP Enterprise : *.1.3.6.1.4.1.13336.2.2.3.7.1.1*

SNMP Trap Number : *7*

### **Variables**

The DisconnectException message contains the following variables:

#### Table 1. DisconnectException Message Variables

#### **1. SerialNumber**

The serial number of the appliance sending the trap.

- **Type** : String
- **SNMP Object Name** : CASTIRON-IA-MIB::ciIaPlatSerialNumber
- **SNMP OID** : 1.3.6.1.4.1.13336.2.2.2.1.1.3.3

#### **2. Severity**

Severity of the Notification.

- **Type** : Integer
- **SNMP Object Name** : CASTIRON-REGISTRATIONS-MIB::ciEvSeverity
- **SNMP OID** : 1.3.6.1.4.1.13336.2.2.1.2.1

#### **3. JobID**

The ID of the job being run when an error occurred. If the error is unrelated to a specific job, this field is blank.

- **Type** : String
- **SNMP Object Name** : CASTIRON-REGISTRATIONS-MIB::ciEvJobID
- **SNMP OID** : 1.3.6.1.4.1.13336.2.2.1.2.4

#### **4. Orchestration**

Reference to an entry in the Orchestration table containing information about the orchestration associated with this event.

**Type** : OID

- **SNMP Object Name** : CASTIRON-REGISTRATIONS-MIB::ciEvOrchestration
- **SNMP OID** : 1.3.6.1.4.1.13336.2.2.1.2.3

#### **5. Message**

Textual description of the error.

- **Type** : String
- **SNMP Object Name** : CASTIRON-REGISTRATIONS-MIB::ciEvMessage
- **SNMP OID** : .1.3.6.1.4.1.13336.2.2.1.2.2

**Parent topic:** Email Connection [Notifications](#page-1408-0)

#### **Feedback** | **Notices**

Last updated: Thursday, November 14, 2013 file:///dcs/markdown/workspace/Transform/out.html

<span id="page-1419-0"></span>http://pic.dhe.ibm.com/infocenter/wci/v7r0m0/topic/com.ibm.wci.notifications\_reference.doc/email/email\_co nnection\_disconnectexception\_message.html

# **EndpointData**

The information regarding the email endpoint data.

Level : *Info*

Log Message : *Endpoint Parameters: Host: \"{HostName}\", Port: {Port}, User: \"{Username}\".*

System : *Orchestration*

SNMP Name : *CASTIRON-COMP-EMAIL-MIB::ciC7cEndpointDataEv6*

SNMP Enterprise : *.1.3.6.1.4.1.13336.2.2.3.7.1.1*

SNMP Trap Number : *6*

## **Variables**

The EndpointData message contains the following variables:

Table 1. EndpointData Message Variables

#### **1. SerialNumber**

The serial number of the appliance sending the trap.

- **Type** : String
- **SNMP Object Name** : CASTIRON-IA-MIB::ciIaPlatSerialNumber
- **SNMP OID** : 1.3.6.1.4.1.13336.2.2.2.1.1.3.3

#### **2. Severity**

Severity of the Notification.

- **Type** : Integer
- **SNMP Object Name** : CASTIRON-REGISTRATIONS-MIB::ciEvSeverity
- **SNMP OID** : 1.3.6.1.4.1.13336.2.2.1.2.1

### **3. JobID**

The ID of the job being run when an error occurred. If the error is unrelated to a specific job, this field is blank.

- **Type** : String
- **SNMP Object Name** : CASTIRON-REGISTRATIONS-MIB::ciEvJobID
- **SNMP OID** : 1.3.6.1.4.1.13336.2.2.1.2.4

### **4. Orchestration**

Reference to an entry in the Orchestration table containing information about the orchestration associated with this event.

- **Type** : OID
- **SNMP Object Name** : CASTIRON-REGISTRATIONS-MIB::ciEvOrchestration
- **SNMP OID** : 1.3.6.1.4.1.13336.2.2.1.2.3

#### **5. HostName**

The host name specified in email endpoint.

- **Type** : String
- **SNMP Object Name** : CASTIRON-COMP-EMAIL-MIB::ciC7cEv6HostName
- **SNMP OID** : .1.3.6.1.4.1.13336.2.2.3.7.1.1.1.6.1

#### **6. Port**

The port number specified in email endpoint.

- **Type** : Integer
- **SNMP Object Name** : CASTIRON-COMP-EMAIL-MIB::ciC7cEv6Port
- **SNMP OID** : .1.3.6.1.4.1.13336.2.2.3.7.1.1.1.6.2

#### **7. Username**

The user name specified in email endpoint.

- **Type** : String
- **SNMP Object Name** : CASTIRON-COMP-EMAIL-MIB::ciC7cEv6Username
- **SNMP OID** : .1.3.6.1.4.1.13336.2.2.3.7.1.1.1.6.3

#### **Parent topic:** Email Connection [Notifications](#page-1408-0)

**Feedback** | **Notices**

Last updated: Thursday, November 14, 2013 file:///dcs/markdown/workspace/Transform/out.html

http://pic.dhe.ibm.com/infocenter/wci/v7r0m0/topic/com.ibm.wci.notifications\_reference.doc/email/email\_co nnection\_endpointdata\_message.html

# <span id="page-1421-0"></span>**IncorrectPort**

The email port needs to be a positive integer. Defaulting to 110 in case its not specified as positive integer.

Level : *Warning*

Log Message : *Port needs to be positive integer. Specified as: \"{PortNumber}\". Defaulted to 110.*

System : *Orchestration*

SNMP Name : *CASTIRON-COMP-EMAIL-MIB::ciC7cIncorrectPortEv1*

SNMP Enterprise : *.1.3.6.1.4.1.13336.2.2.3.7.1.1*

SNMP Trap Number : *1*

## **Variables**

The IncorrectPort message contains the following variables:

```
Table 1. IncorrectPort Message Variables
```
#### **1. SerialNumber**

The serial number of the appliance sending the trap.

- **Type** : String
- **SNMP Object Name** : CASTIRON-IA-MIB::ciIaPlatSerialNumber
- **SNMP OID** : 1.3.6.1.4.1.13336.2.2.2.1.1.3.3

#### **2. Severity**

Severity of the Notification.

- **Type** : Integer
- **SNMP Object Name** : CASTIRON-REGISTRATIONS-MIB::ciEvSeverity
- **SNMP OID** : 1.3.6.1.4.1.13336.2.2.1.2.1

#### **3. JobID**

The ID of the job being run when an error occurred. If the error is unrelated to a specific job, this field is blank.

- **Type** : String
- **SNMP Object Name** : CASTIRON-REGISTRATIONS-MIB::ciEvJobID
- **SNMP OID** : 1.3.6.1.4.1.13336.2.2.1.2.4

#### **4. Orchestration**

Reference to an entry in the Orchestration table containing information about the orchestration associated with this event.

- **Type** : OID
- **SNMP Object Name** : CASTIRON-REGISTRATIONS-MIB::ciEvOrchestration
- **SNMP OID** : 1.3.6.1.4.1.13336.2.2.1.2.3

#### **5. PortNumber**

Port number specified for email which caused an error.

- **Type** : Integer
- **SNMP Object Name** : CASTIRON-COMP-EMAIL-MIB::ciC7cEv1PortNumber
- **SNMP OID** : .1.3.6.1.4.1.13336.2.2.3.7.1.1.1.1.1

**Parent topic:** Email Connection [Notifications](#page-1408-0)

#### **Feedback** | **Notices**

**all** Last updated: Thursday, November 14, 2013 file:///dcs/markdown/workspace/Transform/out.html

<span id="page-1422-0"></span>http://pic.dhe.ibm.com/infocenter/wci/v7r0m0/topic/com.ibm.wci.notifications\_reference.doc/email/email\_co nnection\_incorrectport\_message.html

## **IncorrectSmtpPort**

The email port needs to be a positive integer. Defaulting to 25 in case its not specified as positive integer.

Level : *Warning*

Log Message : *Port needs to be positive integer. Specified as: \"{PortNumber}\". Defaulted to 25.*

System : *Orchestration*

SNMP Name : *CASTIRON-COMP-EMAIL-MIB::ciC7cIncorrectSmtpPortEv9*

SNMP Enterprise : *.1.3.6.1.4.1.13336.2.2.3.7.1.1*

SNMP Trap Number : *9*

## **Variables**

The IncorrectSmtpPort message contains the following variables:

#### Table 1. IncorrectSmtpPort Message Variables

#### **1. SerialNumber**

The serial number of the appliance sending the trap.

- **Type** : String
- **SNMP Object Name** : CASTIRON-IA-MIB::ciIaPlatSerialNumber

**SNMP OID** : 1.3.6.1.4.1.13336.2.2.2.1.1.3.3

#### **2. Severity**

Severity of the Notification.

- **Type** : Integer
- **SNMP Object Name** : CASTIRON-REGISTRATIONS-MIB::ciEvSeverity
- **SNMP OID** : 1.3.6.1.4.1.13336.2.2.1.2.1

#### **3. JobID**

The ID of the job being run when an error occurred. If the error is unrelated to a specific job, this field is blank.

- **Type** : String
- **SNMP Object Name** : CASTIRON-REGISTRATIONS-MIB::ciEvJobID
- **SNMP OID** : 1.3.6.1.4.1.13336.2.2.1.2.4

#### **4. Orchestration**

Reference to an entry in the Orchestration table containing information about the orchestration associated with this event.

- **Type** : OID
- **SNMP Object Name** : CASTIRON-REGISTRATIONS-MIB::ciEvOrchestration
- **SNMP OID** : 1.3.6.1.4.1.13336.2.2.1.2.3

#### **5. PortNumber**

Port number specified for email which caused an error.

- **Type** : Integer
- **SNMP Object Name** : CASTIRON-COMP-EMAIL-MIB::ciC7cEv9PortNumber
- **SNMP OID** : .1.3.6.1.4.1.13336.2.2.3.7.1.1.1.9.1

**Parent topic:** Email Connection [Notifications](#page-1408-0)

#### **Feedback** | **Notices**

**all** Last updated: Thursday, November 14, 2013 file:///dcs/markdown/workspace/Transform/out.html

<span id="page-1423-0"></span>http://pic.dhe.ibm.com/infocenter/wci/v7r0m0/topic/com.ibm.wci.notifications\_reference.doc/email/email\_co nnection\_incorrectsmtpport\_message.html

## **IncorrectSmtpTimeout**

The connection timeout needs to be a positive integer. Defaulting to 300 seconds in case its not specified as positive integer

Level : *Warning*

Log Message : *Timeout needs to be positive integer. Specified as: \"{Timeout}\". Defaulted to 300 seconds.*

System : *Orchestration*

SNMP Name : *CASTIRON-COMP-EMAIL-MIB::ciC7cIncorrectSmtpTimeoutEv10*

SNMP Enterprise : *.1.3.6.1.4.1.13336.2.2.3.7.1.1*

SNMP Trap Number : *10*

## **Variables**

The IncorrectSmtpTimeout message contains the following variables:

#### Table 1. IncorrectSmtpTimeout Message Variables

#### **1. SerialNumber**

The serial number of the appliance sending the trap.

- **Type** : String
- **SNMP Object Name** : CASTIRON-IA-MIB::ciIaPlatSerialNumber
- **SNMP OID** : 1.3.6.1.4.1.13336.2.2.2.1.1.3.3

#### **2. Severity**

Severity of the Notification.

- **Type** : Integer
- **SNMP Object Name** : CASTIRON-REGISTRATIONS-MIB::ciEvSeverity
- **SNMP OID** : 1.3.6.1.4.1.13336.2.2.1.2.1

#### **3. JobID**

The ID of the job being run when an error occurred. If the error is unrelated to a specific job, this field is blank.

- **Type** : String
- **SNMP Object Name** : CASTIRON-REGISTRATIONS-MIB::ciEvJobID
- **SNMP OID** : 1.3.6.1.4.1.13336.2.2.1.2.4

#### **4. Orchestration**

Reference to an entry in the Orchestration table containing information about the orchestration associated with this event.

- **Type** : OID
- **SNMP Object Name** : CASTIRON-REGISTRATIONS-MIB::ciEvOrchestration
- **SNMP OID** : 1.3.6.1.4.1.13336.2.2.1.2.3

#### **5. Timeout**

Timeout specified for email which caused an error.

**Type** : Integer

- **SNMP Object Name** : CASTIRON-COMP-EMAIL-MIB::ciC7cEv10Timeout
- **SNMP OID** : .1.3.6.1.4.1.13336.2.2.3.7.1.1.1.10.1

**Parent topic:** Email Connection [Notifications](#page-1408-0)

#### **Feedback** | **Notices**

Last updated: Thursday, November 14, 2013 file:///dcs/markdown/workspace/Transform/out.html

<span id="page-1425-0"></span>http://pic.dhe.ibm.com/infocenter/wci/v7r0m0/topic/com.ibm.wci.notifications\_reference.doc/email/email\_co nnection\_incorrectsmtptimeout\_message.html

## **IncorrectTimeout**

The connection timeout needs to be a positive integer. Defaulting to 300 seconds in case its not specified as positive integer

Level : *Warning*

Log Message : *Timeout needs to be positive integer. Specified as: \"{Timeout}\". Defaulted to 300 seconds.*

System : *Orchestration*

SNMP Name : *CASTIRON-COMP-EMAIL-MIB::ciC7cIncorrectTimeoutEv2*

SNMP Enterprise : *.1.3.6.1.4.1.13336.2.2.3.7.1.1*

SNMP Trap Number : *2*

## **Variables**

The IncorrectTimeout message contains the following variables:

#### Table 1. IncorrectTimeout Message Variables

#### **1. SerialNumber**

The serial number of the appliance sending the trap.

- **Type** : String
- **SNMP Object Name** : CASTIRON-IA-MIB::ciIaPlatSerialNumber
- **SNMP OID** : 1.3.6.1.4.1.13336.2.2.2.1.1.3.3

#### **2. Severity**

Severity of the Notification.

- **Type** : Integer
- **SNMP Object Name** : CASTIRON-REGISTRATIONS-MIB::ciEvSeverity
- **SNMP OID** : 1.3.6.1.4.1.13336.2.2.1.2.1

**3. JobID**

The ID of the job being run when an error occurred. If the error is unrelated to a specific job, this field is blank.

- **Type** : String
- **SNMP Object Name** : CASTIRON-REGISTRATIONS-MIB::ciEvJobID
- **SNMP OID** : 1.3.6.1.4.1.13336.2.2.1.2.4

#### **4. Orchestration**

Reference to an entry in the Orchestration table containing information about the orchestration associated with this event.

- **Type** : OID
- **SNMP Object Name** : CASTIRON-REGISTRATIONS-MIB::ciEvOrchestration
- **SNMP OID** : 1.3.6.1.4.1.13336.2.2.1.2.3

#### **5. Timeout**

Timeout specified for email which caused an error.

- **Type** : Integer
- **SNMP Object Name** : CASTIRON-COMP-EMAIL-MIB::ciC7cEv2Timeout
- **SNMP OID** : .1.3.6.1.4.1.13336.2.2.3.7.1.1.1.2.1

**Parent topic:** Email Connection [Notifications](#page-1408-0)

#### **Feedback** | **Notices**

**all** Last updated: Thursday, November 14, 2013 file:///dcs/markdown/workspace/Transform/out.html

http://pic.dhe.ibm.com/infocenter/wci/v7r0m0/topic/com.ibm.wci.notifications\_reference.doc/email/email\_co nnection\_incorrecttimeout\_message.html

## <span id="page-1426-0"></span>**MakeConPoolError**

Error while creating the connection.

Level : *Warning*

Log Message : *Error while creating the connection to destination. The error is: {Message}*

System : *Orchestration*

SNMP Name : *CASTIRON-COMP-EMAIL-MIB::ciC7cMakeConPoolErrorEv22*

SNMP Enterprise : *.1.3.6.1.4.1.13336.2.2.3.7.1.1*

SNMP Trap Number : *22*

### **Variables**

The MakeConPoolError message contains the following variables:

### Table 1. MakeConPoolError Message Variables

#### **1. SerialNumber**

The serial number of the appliance sending the trap.

- **Type** : String
- **SNMP Object Name** : CASTIRON-IA-MIB::ciIaPlatSerialNumber
- **SNMP OID** : 1.3.6.1.4.1.13336.2.2.2.1.1.3.3

#### **2. Severity**

Severity of the Notification.

- **Type** : Integer
- **SNMP Object Name** : CASTIRON-REGISTRATIONS-MIB::ciEvSeverity
- **SNMP OID** : 1.3.6.1.4.1.13336.2.2.1.2.1

#### **3. JobID**

The ID of the job being run when an error occurred. If the error is unrelated to a specific job, this field is blank.

- **Type** : String
- **SNMP Object Name** : CASTIRON-REGISTRATIONS-MIB::ciEvJobID
- **SNMP OID** : 1.3.6.1.4.1.13336.2.2.1.2.4

#### **4. Orchestration**

Reference to an entry in the Orchestration table containing information about the orchestration associated with this event.

- **Type** : OID
- **SNMP Object Name** : CASTIRON-REGISTRATIONS-MIB::ciEvOrchestration
- **SNMP OID** : 1.3.6.1.4.1.13336.2.2.1.2.3

#### **5. Message**

Textual description of the error.

- **Type** : String
- **SNMP Object Name** : CASTIRON-REGISTRATIONS-MIB::ciEvMessage
- **SNMP OID** : .1.3.6.1.4.1.13336.2.2.1.2.2

**Parent topic:** Email Connection [Notifications](#page-1408-0)

#### **Feedback** | **Notices**

**all** Last updated: Thursday, November 14, 2013 file:///dcs/markdown/workspace/Transform/out.html http://pic.dhe.ibm.com/infocenter/wci/v7r0m0/topic/com.ibm.wci.notifications\_reference.doc/email/email\_co nnection\_makeconpoolerror\_message.html

# <span id="page-1428-0"></span>**NewConnectEverytime**

The additional property 'smtpNewConnEveryTime' was added to connection pool.

Level : *Info*

Log Message : *Additional property {PropertyName} set to {PropertyValue} so setup connection pool.*

System : *Orchestration*

SNMP Name : *CASTIRON-COMP-EMAIL-MIB::ciC7cNewConnectEverytimeEv16*

SNMP Enterprise : *.1.3.6.1.4.1.13336.2.2.3.7.1.1*

SNMP Trap Number : *16*

### **Variables**

The NewConnectEverytime message contains the following variables:

#### Table 1. NewConnectEverytime Message Variables

#### **1. SerialNumber**

The serial number of the appliance sending the trap.

- **Type** : String
- **SNMP Object Name** : CASTIRON-IA-MIB::ciIaPlatSerialNumber
- **SNMP OID** : 1.3.6.1.4.1.13336.2.2.2.1.1.3.3

#### **2. Severity**

Severity of the Notification.

- **Type** : Integer
- **SNMP Object Name** : CASTIRON-REGISTRATIONS-MIB::ciEvSeverity
- **SNMP OID** : 1.3.6.1.4.1.13336.2.2.1.2.1

#### **3. JobID**

The ID of the job being run when an error occurred. If the error is unrelated to a specific job, this field is blank.

- **Type** : String
- **SNMP Object Name** : CASTIRON-REGISTRATIONS-MIB::ciEvJobID
- **SNMP OID** : 1.3.6.1.4.1.13336.2.2.1.2.4

#### **4. Orchestration**

Reference to an entry in the Orchestration table containing information about the orchestration associated with this event.

**Type** : OID

- **SNMP Object Name** : CASTIRON-REGISTRATIONS-MIB::ciEvOrchestration
- **SNMP OID** : 1.3.6.1.4.1.13336.2.2.1.2.3

#### **5. PropertyName**

The new property added.

- **Type** : String
- **SNMP Object Name** : CASTIRON-COMP-EMAIL-MIB::ciC7cEv16PropertyName
- **SNMP OID** : .1.3.6.1.4.1.13336.2.2.3.7.1.1.1.16.1

#### **6. PropertyValue**

Value of the new property added.

- **Type** : String
- **SNMP Object Name** : CASTIRON-COMP-EMAIL-MIB::ciC7cEv16PropertyValue
- **SNMP OID** : .1.3.6.1.4.1.13336.2.2.3.7.1.1.1.16.2

**Parent topic:** Email Connection [Notifications](#page-1408-0)

#### **Feedback** | **Notices**

**all** Last updated: Thursday, November 14, 2013 file:///dcs/markdown/workspace/Transform/out.html

http://pic.dhe.ibm.com/infocenter/wci/v7r0m0/topic/com.ibm.wci.notifications\_reference.doc/email/email\_co nnection\_newconnecteverytime\_message.html

## <span id="page-1429-0"></span>**Pop3Connected**

The activity was successfully able to connect to the email server.

Level : *Info*

Log Message : *Connected to the POP3 server.*

System : *Orchestration*

SNMP Name : *CASTIRON-COMP-EMAIL-MIB::ciC7cPop3ConnectedEv3*

SNMP Enterprise : *.1.3.6.1.4.1.13336.2.2.3.7.1.1*

SNMP Trap Number : *3*

### **Variables**

The Pop3Connected message contains the following variables:

Table 1. Pop3Connected Message Variables

#### **1. SerialNumber**

The serial number of the appliance sending the trap.

- **Type** : String
- **SNMP Object Name** : CASTIRON-IA-MIB::ciIaPlatSerialNumber
- **SNMP OID** : 1.3.6.1.4.1.13336.2.2.2.1.1.3.3

#### **2. Severity**

Severity of the Notification.

- **Type** : Integer
- **SNMP Object Name** : CASTIRON-REGISTRATIONS-MIB::ciEvSeverity
- **SNMP OID** : 1.3.6.1.4.1.13336.2.2.1.2.1

#### **3. JobID**

The ID of the job being run when an error occurred. If the error is unrelated to a specific job, this field is blank.

- **Type** : String
- **SNMP Object Name** : CASTIRON-REGISTRATIONS-MIB::ciEvJobID
- **SNMP OID** : 1.3.6.1.4.1.13336.2.2.1.2.4

#### **4. Orchestration**

Reference to an entry in the Orchestration table containing information about the orchestration associated with this event.

- **Type** : OID
- **SNMP Object Name** : CASTIRON-REGISTRATIONS-MIB::ciEvOrchestration
- **SNMP OID** : 1.3.6.1.4.1.13336.2.2.1.2.3

**Parent topic:** Email Connection [Notifications](#page-1408-0)

#### **Feedback** | **Notices**

**all** Last updated: Thursday, November 14, 2013 file:///dcs/markdown/workspace/Transform/out.html

<span id="page-1430-0"></span>http://pic.dhe.ibm.com/infocenter/wci/v7r0m0/topic/com.ibm.wci.notifications\_reference.doc/email/email\_co nnection\_pop3connected\_message.html

## **SetTimeout**

Setting the timeout to specified value.

Level : *Info*

Log Message : *Setting timeout as {Timeout} milliseconds.*

System : *Orchestration*

SNMP Name : *CASTIRON-COMP-EMAIL-MIB::ciC7cSetTimeoutEv8*

SNMP Enterprise : *.1.3.6.1.4.1.13336.2.2.3.7.1.1*

SNMP Trap Number : *8*

## **Variables**

The SetTimeout message contains the following variables:

### Table 1. SetTimeout Message Variables

#### **1. SerialNumber**

The serial number of the appliance sending the trap.

- **Type** : String
- **SNMP Object Name** : CASTIRON-IA-MIB::ciIaPlatSerialNumber
- **SNMP OID** : 1.3.6.1.4.1.13336.2.2.2.1.1.3.3

#### **2. Severity**

Severity of the Notification.

- **Type** : Integer
- **SNMP Object Name** : CASTIRON-REGISTRATIONS-MIB::ciEvSeverity
- **SNMP OID** : 1.3.6.1.4.1.13336.2.2.1.2.1

#### **3. JobID**

The ID of the job being run when an error occurred. If the error is unrelated to a specific job, this field is blank.

- **Type** : String
- **SNMP Object Name** : CASTIRON-REGISTRATIONS-MIB::ciEvJobID
- **SNMP OID** : 1.3.6.1.4.1.13336.2.2.1.2.4

#### **4. Orchestration**

Reference to an entry in the Orchestration table containing information about the orchestration associated with this event.

- **Type** : OID
- **SNMP Object Name** : CASTIRON-REGISTRATIONS-MIB::ciEvOrchestration
- **SNMP OID** : 1.3.6.1.4.1.13336.2.2.1.2.3

#### **5. Timeout**

The timeout value.

- **Type** : Integer
- **SNMP Object Name** : CASTIRON-COMP-EMAIL-MIB::ciC7cEv8Timeout
- **SNMP OID** : .1.3.6.1.4.1.13336.2.2.3.7.1.1.1.8.1

**Parent topic:** Email Connection [Notifications](#page-1408-0)

#### **Feedback** | **Notices**

Last updated: Thursday, November 14, 2013 file:///dcs/markdown/workspace/Transform/out.html

<span id="page-1432-0"></span>http://pic.dhe.ibm.com/infocenter/wci/v7r0m0/topic/com.ibm.wci.notifications\_reference.doc/email/email\_co nnection\_settimeout\_message.html

## **SmtpConnectFailed**

The email activity operation failed because a connection to the server could not be established.

Level : *Severe*

Log Message : *Unable to connect to server after {NumberOfRetryAttempts} attempts. Error is: {Message}.*

System : *Orchestration*

SNMP Name : *CASTIRON-COMP-EMAIL-MIB::ciC7cSmtpConnectFailedEv14*

SNMP Enterprise : *.1.3.6.1.4.1.13336.2.2.3.7.1.1*

SNMP Trap Number : *14*

### **Variables**

The SmtpConnectFailed message contains the following variables:

#### Table 1. SmtpConnectFailed Message Variables

#### **1. SerialNumber**

The serial number of the appliance sending the trap.

- **Type** : String
- **SNMP Object Name** : CASTIRON-IA-MIB::ciIaPlatSerialNumber
- **SNMP OID** : 1.3.6.1.4.1.13336.2.2.2.1.1.3.3

#### **2. Severity**

Severity of the Notification.

- **Type** : Integer
- **SNMP Object Name** : CASTIRON-REGISTRATIONS-MIB::ciEvSeverity
- **SNMP OID** : 1.3.6.1.4.1.13336.2.2.1.2.1

#### **3. JobID**

The ID of the job being run when an error occurred. If the error is unrelated to a specific job, this field is blank.

**Type** : String

- **SNMP Object Name** : CASTIRON-REGISTRATIONS-MIB::ciEvJobID
- **SNMP OID** : 1.3.6.1.4.1.13336.2.2.1.2.4

#### **4. Orchestration**

Reference to an entry in the Orchestration table containing information about the orchestration associated with this event.

- **Type** : OID
- **SNMP Object Name** : CASTIRON-REGISTRATIONS-MIB::ciEvOrchestration
- **SNMP OID** : 1.3.6.1.4.1.13336.2.2.1.2.3

#### **5. NumberOfRetryAttempts**

The total number of attempted retries.

- **Type** : Integer
- **SNMP Object Name** : CASTIRON-COMP-EMAIL-MIB::ciC7cEv14NumberOfRetryAttempts
- **SNMP OID** : .1.3.6.1.4.1.13336.2.2.3.7.1.1.1.14.1

#### **6. Message**

Textual description of the error.

- **Type** : String
- **SNMP Object Name** : CASTIRON-REGISTRATIONS-MIB::ciEvMessage
- **SNMP OID** : .1.3.6.1.4.1.13336.2.2.1.2.2

**Parent topic:** Email Connection [Notifications](#page-1408-0)

#### **Feedback** | **Notices**

**Example 2013** Last updated: Thursday, November 14, 2013 file:///dcs/markdown/workspace/Transform/out.html

http://pic.dhe.ibm.com/infocenter/wci/v7r0m0/topic/com.ibm.wci.notifications\_reference.doc/email/email\_co nnection\_smtpconnectfailed\_message.html

## <span id="page-1433-0"></span>**SmtpConnectRetry**

The email activity operation failed while trying to connect to the server. This will cause a retry.

Level : *Warning*

Log Message : *Unable to connect to server. Error is: {Message}. Attempt {RetryAttemptNumber} of {TotalRetryAttempts}. Will try again in {IntervalForRetries} second(s).*

System : *Orchestration*

SNMP Name : *CASTIRON-COMP-EMAIL-MIB::ciC7cSmtpConnectRetryEv15*

SNMP Enterprise : *.1.3.6.1.4.1.13336.2.2.3.7.1.1*

## **Variables**

The SmtpConnectRetry message contains the following variables:

#### Table 1. SmtpConnectRetry Message Variables

#### **1. SerialNumber**

The serial number of the appliance sending the trap.

- **Type** : String
- **SNMP Object Name** : CASTIRON-IA-MIB::ciIaPlatSerialNumber
- **SNMP OID** : 1.3.6.1.4.1.13336.2.2.2.1.1.3.3

#### **2. Severity**

Severity of the Notification.

- **Type** : Integer
- **SNMP Object Name** : CASTIRON-REGISTRATIONS-MIB::ciEvSeverity
- **SNMP OID** : 1.3.6.1.4.1.13336.2.2.1.2.1

#### **3. JobID**

The ID of the job being run when an error occurred. If the error is unrelated to a specific job, this field is blank.

- **Type** : String
- **SNMP Object Name** : CASTIRON-REGISTRATIONS-MIB::ciEvJobID
- **SNMP OID** : 1.3.6.1.4.1.13336.2.2.1.2.4

#### **4. Orchestration**

Reference to an entry in the Orchestration table containing information about the orchestration associated with this event.

- **Type** : OID
- **SNMP Object Name** : CASTIRON-REGISTRATIONS-MIB::ciEvOrchestration
- **SNMP OID** : 1.3.6.1.4.1.13336.2.2.1.2.3

#### **5. Message**

Textual description of the error.

- **Type** : String
- **SNMP Object Name** : CASTIRON-REGISTRATIONS-MIB::ciEvMessage
- **SNMP OID** : .1.3.6.1.4.1.13336.2.2.1.2.2

#### **6. RetryAttemptNumber**

The current number of retries.

- **Type** : Integer
- **SNMP Object Name** : CASTIRON-COMP-EMAIL-MIB::ciC7cEv15RetryAttemptNumber

**SNMP OID** : .1.3.6.1.4.1.13336.2.2.3.7.1.1.1.15.2

#### **7. TotalRetryAttempts**

The specified number of attempts to connect to the server before stopping.

- **Type** : Integer
- **SNMP Object Name** : CASTIRON-COMP-EMAIL-MIB::ciC7cEv15TotalRetryAttempts
- **SNMP OID** : .1.3.6.1.4.1.13336.2.2.3.7.1.1.1.15.3

#### **8. IntervalForRetries**

The specified time interval between retries.

- **Type** : Integer
- **SNMP Object Name** : CASTIRON-COMP-EMAIL-MIB::ciC7cEv15IntervalForRetries
- **SNMP OID** : .1.3.6.1.4.1.13336.2.2.3.7.1.1.1.15.4

**Parent topic:** Email Connection [Notifications](#page-1408-0)

#### **Feedback** | **Notices**

Last updated: Thursday, November 14, 2013 file:///dcs/markdown/workspace/Transform/out.html

<span id="page-1435-0"></span>http://pic.dhe.ibm.com/infocenter/wci/v7r0m0/topic/com.ibm.wci.notifications\_reference.doc/email/email\_co nnection\_smtpconnectretry\_message.html

## **SmtpConnected**

The activity was successfully able to connect to the email server.

Level : *Info*

Log Message : *Connected to the SMTP server.*

System : *Orchestration*

SNMP Name : *CASTIRON-COMP-EMAIL-MIB::ciC7cSmtpConnectedEv11*

SNMP Enterprise : *.1.3.6.1.4.1.13336.2.2.3.7.1.1*

SNMP Trap Number : *11*

### **Variables**

The SmtpConnected message contains the following variables:

Table 1. SmtpConnected Message Variables

#### **1. SerialNumber**

The serial number of the appliance sending the trap.

- **Type** : String
- **SNMP Object Name** : CASTIRON-IA-MIB::ciIaPlatSerialNumber
- **SNMP OID** : 1.3.6.1.4.1.13336.2.2.2.1.1.3.3

#### **2. Severity**

Severity of the Notification.

- **Type** : Integer
- **SNMP Object Name** : CASTIRON-REGISTRATIONS-MIB::ciEvSeverity
- **SNMP OID** : 1.3.6.1.4.1.13336.2.2.1.2.1

#### **3. JobID**

The ID of the job being run when an error occurred. If the error is unrelated to a specific job, this field is blank.

- **Type** : String
- **SNMP Object Name** : CASTIRON-REGISTRATIONS-MIB::ciEvJobID
- **SNMP OID** : 1.3.6.1.4.1.13336.2.2.1.2.4

#### **4. Orchestration**

Reference to an entry in the Orchestration table containing information about the orchestration associated with this event.

- **Type** : OID
- **SNMP Object Name** : CASTIRON-REGISTRATIONS-MIB::ciEvOrchestration
- **SNMP OID** : 1.3.6.1.4.1.13336.2.2.1.2.3

**Parent topic:** Email Connection [Notifications](#page-1408-0)

#### **Feedback** | **Notices**

**all** Last updated: Thursday, November 14, 2013 file:///dcs/markdown/workspace/Transform/out.html

<span id="page-1436-0"></span>http://pic.dhe.ibm.com/infocenter/wci/v7r0m0/topic/com.ibm.wci.notifications\_reference.doc/email/email\_co nnection\_smtpconnected\_message.html

## **SmtpDisconnectError**

Error while trying to disconnect from server. Discarding error and continuing the activity.

Level : *Warning*

Log Message : *Error while trying to disconnect from server. Discarding error: {Message}.*

System : *Orchestration*

SNMP Name : *CASTIRON-COMP-EMAIL-MIB::ciC7cSmtpDisconnectErrorEv18*

SNMP Enterprise : *.1.3.6.1.4.1.13336.2.2.3.7.1.1*

SNMP Trap Number : *18*

## **Variables**

The SmtpDisconnectError message contains the following variables:

### Table 1. SmtpDisconnectError Message Variables

#### **1. SerialNumber**

The serial number of the appliance sending the trap.

- **Type** : String
- **SNMP Object Name** : CASTIRON-IA-MIB::ciIaPlatSerialNumber
- **SNMP OID** : 1.3.6.1.4.1.13336.2.2.2.1.1.3.3

#### **2. Severity**

Severity of the Notification.

- **Type** : Integer
- **SNMP Object Name** : CASTIRON-REGISTRATIONS-MIB::ciEvSeverity
- **SNMP OID** : 1.3.6.1.4.1.13336.2.2.1.2.1

#### **3. JobID**

The ID of the job being run when an error occurred. If the error is unrelated to a specific job, this field is blank.

- **Type** : String
- **SNMP Object Name** : CASTIRON-REGISTRATIONS-MIB::ciEvJobID
- **SNMP OID** : 1.3.6.1.4.1.13336.2.2.1.2.4

### **4. Orchestration**

Reference to an entry in the Orchestration table containing information about the orchestration associated with this event.

- **Type** : OID
- **SNMP Object Name** : CASTIRON-REGISTRATIONS-MIB::ciEvOrchestration
- **SNMP OID** : 1.3.6.1.4.1.13336.2.2.1.2.3

#### **5. Message**

Textual description of the error.

- **Type** : String
- **SNMP Object Name** : CASTIRON-REGISTRATIONS-MIB::ciEvMessage
- **SNMP OID** : .1.3.6.1.4.1.13336.2.2.1.2.2

**Parent topic:** Email Connection [Notifications](#page-1408-0)

**all** Last updated: Thursday, November 14, 2013 file:///dcs/markdown/workspace/Transform/out.html

<span id="page-1438-0"></span>http://pic.dhe.ibm.com/infocenter/wci/v7r0m0/topic/com.ibm.wci.notifications\_reference.doc/email/email\_co nnection\_smtpdisconnecterror\_message.html

# **SmtpEndpointData**

The information regarding the email endpoint data.

Level : *Info*

Log Message : *Endpoint Parameters: Host: \"{HostName}\", Port: {Port}, User: \"{Username}\".*

System : *Orchestration*

SNMP Name : *CASTIRON-COMP-EMAIL-MIB::ciC7cSmtpEndpointDataEv17*

SNMP Enterprise : *.1.3.6.1.4.1.13336.2.2.3.7.1.1*

SNMP Trap Number : *17*

## **Variables**

The SmtpEndpointData message contains the following variables:

### Table 1. SmtpEndpointData Message Variables

#### **1. SerialNumber**

The serial number of the appliance sending the trap.

- **Type** : String
- **SNMP Object Name** : CASTIRON-IA-MIB::ciIaPlatSerialNumber
- **SNMP OID** : 1.3.6.1.4.1.13336.2.2.2.1.1.3.3

#### **2. Severity**

Severity of the Notification.

- **Type** : Integer
- **SNMP Object Name** : CASTIRON-REGISTRATIONS-MIB::ciEvSeverity
- **SNMP OID** : 1.3.6.1.4.1.13336.2.2.1.2.1

#### **3. JobID**

The ID of the job being run when an error occurred. If the error is unrelated to a specific job, this field is blank.

- **Type** : String
- **SNMP Object Name** : CASTIRON-REGISTRATIONS-MIB::ciEvJobID
- **SNMP OID** : 1.3.6.1.4.1.13336.2.2.1.2.4

#### **4. Orchestration**

Reference to an entry in the Orchestration table containing information about the orchestration associated with this event.

- **Type** : OID
- **SNMP Object Name** : CASTIRON-REGISTRATIONS-MIB::ciEvOrchestration
- **SNMP OID** : 1.3.6.1.4.1.13336.2.2.1.2.3

#### **5. HostName**

The host name specified in email endpoint.

- **Type** : String
- **SNMP Object Name** : CASTIRON-COMP-EMAIL-MIB::ciC7cEv17HostName
- **SNMP OID** : .1.3.6.1.4.1.13336.2.2.3.7.1.1.1.17.1

#### **6. Port**

The port number specified in email endpoint.

- **Type** : Integer
- **SNMP Object Name** : CASTIRON-COMP-EMAIL-MIB::ciC7cEv17Port
- **SNMP OID** : .1.3.6.1.4.1.13336.2.2.3.7.1.1.1.17.2

#### **7. Username**

The user name specified in email endpoint.

- **Type** : String
- **SNMP Object Name** : CASTIRON-COMP-EMAIL-MIB::ciC7cEv17Username
- **SNMP OID** : .1.3.6.1.4.1.13336.2.2.3.7.1.1.1.17.3

**Parent topic:** Email Connection [Notifications](#page-1408-0)

#### **Feedback** | **Notices**

**all** Last updated: Thursday, November 14, 2013 file:///dcs/markdown/workspace/Transform/out.html

<span id="page-1439-0"></span>http://pic.dhe.ibm.com/infocenter/wci/v7r0m0/topic/com.ibm.wci.notifications\_reference.doc/email/email\_co nnection\_smtpendpointdata\_message.html

## **SmtpTimeout**

Setting the timeout to specified value.

Level : *Info*

Log Message : *Setting timeout as {Timeout} milliseconds.*

System : *Orchestration*
SNMP Name : *CASTIRON-COMP-EMAIL-MIB::ciC7cSmtpTimeoutEv19*

SNMP Enterprise : *.1.3.6.1.4.1.13336.2.2.3.7.1.1*

SNMP Trap Number : *19*

## **Variables**

The SmtpTimeout message contains the following variables:

### Table 1. SmtpTimeout Message Variables

### **1. SerialNumber**

The serial number of the appliance sending the trap.

- **Type** : String
- **SNMP Object Name** : CASTIRON-IA-MIB::ciIaPlatSerialNumber
- **SNMP OID** : 1.3.6.1.4.1.13336.2.2.2.1.1.3.3

### **2. Severity**

Severity of the Notification.

- **Type** : Integer
- **SNMP Object Name** : CASTIRON-REGISTRATIONS-MIB::ciEvSeverity
- **SNMP OID** : 1.3.6.1.4.1.13336.2.2.1.2.1

### **3. JobID**

The ID of the job being run when an error occurred. If the error is unrelated to a specific job, this field is blank.

- **Type** : String
- **SNMP Object Name** : CASTIRON-REGISTRATIONS-MIB::ciEvJobID
- **SNMP OID** : 1.3.6.1.4.1.13336.2.2.1.2.4

### **4. Orchestration**

Reference to an entry in the Orchestration table containing information about the orchestration associated with this event.

- **Type** : OID
- **SNMP Object Name** : CASTIRON-REGISTRATIONS-MIB::ciEvOrchestration
- **SNMP OID** : 1.3.6.1.4.1.13336.2.2.1.2.3

### **5. Timeout**

The timeout value.

- **Type** : Integer
- **SNMP Object Name** : CASTIRON-COMP-EMAIL-MIB::ciC7cEv19Timeout
- **SNMP OID** : .1.3.6.1.4.1.13336.2.2.3.7.1.1.1.19.1

### **Feedback** | **Notices**

**all** Last updated: Thursday, November 14, 2013 file:///dcs/markdown/workspace/Transform/out.html

http://pic.dhe.ibm.com/infocenter/wci/v7r0m0/topic/com.ibm.wci.notifications\_reference.doc/email/email\_co nnection\_smtptimeout\_message.html

## <span id="page-1441-0"></span>**Email Operation Notifications**

Provides a comprehensive list of operation notifications sent from the Email Module.

- [CouldNotGetHostIP](#page-1442-0)
- Error occurred while getting IP of the router. Continuing activity without the host IP.
- [EmailMatched](#page-1443-0)

Found an email matching From and subject fields specified in configuration.

[EmailSent](#page-1445-0)

The activity successfully sent email to the server.

- [InvalidAddressFormat](#page-1446-0) The email address in the specified field is in incorrect format.
- [InvalidEmailID](#page-1448-0)

The email id specified is not valid.

- [MailHeaderAbsent](#page-1449-0)
	- The optional input header mailheader is not mapped.
- [MailHeaderPresent](#page-1450-0)

The optional input header - mailheader - is mapped.

- [MailsDeleted](#page-1452-0) The mails processed in the current poll have been deleted from the server.
- [MailsToBeDeleted](#page-1453-0)

There are some mails to be deleted as they were processed earlier.

• [NoEmailMatched](#page-1454-0)

Could not find an email matching From and subject fields specified in configuration.

- [NoMailOnServer](#page-1455-0)
- No mail was found on server.
- [PatternIncorrect](#page-1457-0)

Pattern specified in the activity is incorrect.

[Pop3ConfigParams](#page-1458-0)

Configuration parameters specified in the activity.

- [Pop3DataError](#page-1460-0) A pop3 data error occurred while executing the activity.
- [Pop3MailSent](#page-1461-0)

Activity has outputted 'mailheader' and 'body' output parameters. Mail marked for deletion from server

- [Pop3NumMails](#page-1462-0) Number of mails found on the email server.
- [Pop3ServerError](#page-1464-0)

A pop3 command unexpectedly returned an error while executing the activity.

• [SaveStateError](#page-1465-0)

Error occurred while trying to save duplist state after disconnect. Will cleanup in next poll.

- [SetBCCFieldValue](#page-1466-0) Setting the value of 'BCC' field to specified value
- [SetCCFieldValue](#page-1468-0) Setting the value of 'CC' field to specified value
- [SetFromFieldValue](#page-1469-0) Setting the value of 'From' field to specified value
- [SetSubjectFieldValue](#page-1470-0) Setting the value of the 'Subject' field to the specified value.
- [SetToFieldValue](#page-1472-0) Setting the value of 'To' field to specified value
- [SmtpConfigParams](#page-1473-0) Information regarding configuration parameters specified in email activity.
- [SmtpDataError](#page-1475-0) Smtp data error occurred while executing the activity. • [SmtpSendEmail](#page-1477-0)
- The activity is sending email to the server.
- [SubjectPatternError](#page-1478-0) Subject pattern specified in the activity is incorrect.

## **Parent topic:** Email [Module](#page-1405-0)

### **Feedback** | **Notices**

**all** Last updated: Thursday, November 14, 2013 file:///dcs/markdown/workspace/Transform/out.html

http://pic.dhe.ibm.com/infocenter/wci/v7r0m0/topic/com.ibm.wci.notifications\_reference.doc/email/email\_op eration\_notifications\_list.html

# <span id="page-1442-0"></span>**CouldNotGetHostIP**

Error occurred while getting IP of the router. Continuing activity without the host IP.

Level : *Warning*

Log Message : *Error while trying to get IP of router. Error is: {Message}. Continuing without getting IP.*

System : *Orchestration*

SNMP Name : *CASTIRON-COMP-EMAIL-MIB::ciC7oCouldNotGetHostIPEv20*

SNMP Enterprise : *.1.3.6.1.4.1.13336.2.2.3.7.1.2*

SNMP Trap Number : *20*

## **Variables**

The CouldNotGetHostIP message contains the following variables:

Table 1. CouldNotGetHostIP Message Variables

**1. SerialNumber**

The serial number of the appliance sending the trap.

- **Type** : String
- **SNMP Object Name** : CASTIRON-IA-MIB::ciIaPlatSerialNumber
- **SNMP OID** : 1.3.6.1.4.1.13336.2.2.2.1.1.3.3

### **2. Severity**

Severity of the Notification.

- **Type** : Integer
- **SNMP Object Name** : CASTIRON-REGISTRATIONS-MIB::ciEvSeverity
- **SNMP OID** : 1.3.6.1.4.1.13336.2.2.1.2.1

### **3. JobID**

The ID of the job being run when an error occurred. If the error is unrelated to a specific job, this field is blank.

- **Type** : String
- **SNMP Object Name** : CASTIRON-REGISTRATIONS-MIB::ciEvJobID
- **SNMP OID** : 1.3.6.1.4.1.13336.2.2.1.2.4

### **4. Orchestration**

Reference to an entry in the Orchestration table containing information about the orchestration associated with this event.

- **Type** : OID
- **SNMP Object Name** : CASTIRON-REGISTRATIONS-MIB::ciEvOrchestration
- **SNMP OID** : 1.3.6.1.4.1.13336.2.2.1.2.3

### **5. Message**

Textual description of the error.

- **Type** : String
- **SNMP Object Name** : CASTIRON-REGISTRATIONS-MIB::ciEvMessage
- **SNMP OID** : .1.3.6.1.4.1.13336.2.2.1.2.2

**Parent topic:** Email Operation [Notifications](#page-1441-0)

### **Feedback** | **Notices**

**剑 Last updated: Thursday, November 14, 2013** file:///dcs/markdown/workspace/Transform/out.html

<span id="page-1443-0"></span>http://pic.dhe.ibm.com/infocenter/wci/v7r0m0/topic/com.ibm.wci.notifications\_reference.doc/email/email\_op eration\_couldnotgethostip\_message.html

# **EmailMatched**

Found an email matching From and subject fields specified in configuration.

Level : *Info*

Log Message : *Matched email with From: \"{FromPattern}\" and Subject: \"{SubjectPattern}\".*

System : *Orchestration*

SNMP Name : *CASTIRON-COMP-EMAIL-MIB::ciC7oEmailMatchedEv5*

SNMP Enterprise : *.1.3.6.1.4.1.13336.2.2.3.7.1.2*

SNMP Trap Number : *5*

## **Variables**

The EmailMatched message contains the following variables:

### Table 1. EmailMatched Message Variables

### **1. SerialNumber**

The serial number of the appliance sending the trap.

- **Type** : String
- **SNMP Object Name** : CASTIRON-IA-MIB::ciIaPlatSerialNumber
- **SNMP OID** : 1.3.6.1.4.1.13336.2.2.2.1.1.3.3

### **2. Severity**

Severity of the Notification.

- **Type** : Integer
- **SNMP Object Name** : CASTIRON-REGISTRATIONS-MIB::ciEvSeverity
- **SNMP OID** : 1.3.6.1.4.1.13336.2.2.1.2.1

### **3. JobID**

The ID of the job being run when an error occurred. If the error is unrelated to a specific job, this field is blank.

- **Type** : String
- **SNMP Object Name** : CASTIRON-REGISTRATIONS-MIB::ciEvJobID
- **SNMP OID** : 1.3.6.1.4.1.13336.2.2.1.2.4

### **4. Orchestration**

Reference to an entry in the Orchestration table containing information about the orchestration associated with this event.

- **Type** : OID
- **SNMP Object Name** : CASTIRON-REGISTRATIONS-MIB::ciEvOrchestration
- **SNMP OID** : 1.3.6.1.4.1.13336.2.2.1.2.3

### **5. FromPattern**

The value specified for From field.

- **Type** : String
- **SNMP Object Name** : CASTIRON-COMP-EMAIL-MIB::ciC7oEv5FromPattern
- **SNMP OID** : .1.3.6.1.4.1.13336.2.2.3.7.1.2.1.5.1

### **6. SubjectPattern**

The value specified for subject field.

- **Type** : String
- **SNMP Object Name** : CASTIRON-COMP-EMAIL-MIB::ciC7oEv5SubjectPattern
- **SNMP OID** : .1.3.6.1.4.1.13336.2.2.3.7.1.2.1.5.2

**Parent topic:** Email Operation [Notifications](#page-1441-0)

#### **Feedback** | **Notices**

**all** Last updated: Thursday, November 14, 2013 file:///dcs/markdown/workspace/Transform/out.html

http://pic.dhe.ibm.com/infocenter/wci/v7r0m0/topic/com.ibm.wci.notifications\_reference.doc/email/email\_op eration\_emailmatched\_message.html

## <span id="page-1445-0"></span>**EmailSent**

The activity successfully sent email to the server.

Level : *Info*

Log Message : *Email sent to server.*

System : *Orchestration*

SNMP Name : *CASTIRON-COMP-EMAIL-MIB::ciC7oEmailSentEv17*

SNMP Enterprise : *.1.3.6.1.4.1.13336.2.2.3.7.1.2*

SNMP Trap Number : *17*

## **Variables**

The EmailSent message contains the following variables:

Table 1. EmailSent Message Variables

### **1. SerialNumber**

The serial number of the appliance sending the trap.

- **Type** : String
- **SNMP Object Name** : CASTIRON-IA-MIB::ciIaPlatSerialNumber
- **SNMP OID** : 1.3.6.1.4.1.13336.2.2.2.1.1.3.3

**2. Severity**

Severity of the Notification.

- **Type** : Integer
- **SNMP Object Name** : CASTIRON-REGISTRATIONS-MIB::ciEvSeverity
- **SNMP OID** : 1.3.6.1.4.1.13336.2.2.1.2.1

### **3. JobID**

The ID of the job being run when an error occurred. If the error is unrelated to a specific job, this field is blank.

- **Type** : String
- **SNMP Object Name** : CASTIRON-REGISTRATIONS-MIB::ciEvJobID
- **SNMP OID** : 1.3.6.1.4.1.13336.2.2.1.2.4

### **4. Orchestration**

Reference to an entry in the Orchestration table containing information about the orchestration associated with this event.

- **Type** : OID
- **SNMP Object Name** : CASTIRON-REGISTRATIONS-MIB::ciEvOrchestration
- **SNMP OID** : 1.3.6.1.4.1.13336.2.2.1.2.3

**Parent topic:** Email Operation [Notifications](#page-1441-0)

### **Feedback** | **Notices**

Last updated: Thursday, November 14, 2013 file:///dcs/markdown/workspace/Transform/out.html

<span id="page-1446-0"></span>http://pic.dhe.ibm.com/infocenter/wci/v7r0m0/topic/com.ibm.wci.notifications\_reference.doc/email/email\_op eration\_emailsent\_message.html

## **InvalidAddressFormat**

The email address in the specified field is in incorrect format.

Level : *Warning*

Log Message : *The {Field} email address {EmailID} specified in optional parameters is not in correct format. Not setting the same.*

System : *Orchestration*

SNMP Name : *CASTIRON-COMP-EMAIL-MIB::ciC7oInvalidAddressFormatEv19*

SNMP Enterprise : *.1.3.6.1.4.1.13336.2.2.3.7.1.2*

SNMP Trap Number : *19*

## **Variables**

The InvalidAddressFormat message contains the following variables:

### Table 1. InvalidAddressFormat Message Variables

### **1. SerialNumber**

The serial number of the appliance sending the trap.

- **Type** : String
- **SNMP Object Name** : CASTIRON-IA-MIB::ciIaPlatSerialNumber
- **SNMP OID** : 1.3.6.1.4.1.13336.2.2.2.1.1.3.3

### **2. Severity**

Severity of the Notification.

- **Type** : Integer
- **SNMP Object Name** : CASTIRON-REGISTRATIONS-MIB::ciEvSeverity
- **SNMP OID** : 1.3.6.1.4.1.13336.2.2.1.2.1

### **3. JobID**

The ID of the job being run when an error occurred. If the error is unrelated to a specific job, this field is blank.

- **Type** : String
- **SNMP Object Name** : CASTIRON-REGISTRATIONS-MIB::ciEvJobID
- **SNMP OID** : 1.3.6.1.4.1.13336.2.2.1.2.4

### **4. Orchestration**

Reference to an entry in the Orchestration table containing information about the orchestration associated with this event.

- **Type** : OID
- **SNMP Object Name** : CASTIRON-REGISTRATIONS-MIB::ciEvOrchestration
- **SNMP OID** : 1.3.6.1.4.1.13336.2.2.1.2.3

### **5. Field**

The specified field.

- **Type** : String
- **SNMP Object Name** : CASTIRON-COMP-EMAIL-MIB::ciC7oEv19Field
- **SNMP OID** : .1.3.6.1.4.1.13336.2.2.3.7.1.2.1.19.1

### **6. EmailID**

The email ID in incorrect format.

- **Type** : String
- **SNMP Object Name** : CASTIRON-COMP-EMAIL-MIB::ciC7oEv19EmailID
- $\bullet$  **SNMP OID** : 1.3.6.1.4.1.13336.2.2.3.7.1.2.1.19.2

**Parent topic:** Email Operation [Notifications](#page-1441-0)

### **Feedback** | **Notices**

Last updated: Thursday, November 14, 2013 file:///dcs/markdown/workspace/Transform/out.html

<span id="page-1448-0"></span>http://pic.dhe.ibm.com/infocenter/wci/v7r0m0/topic/com.ibm.wci.notifications\_reference.doc/email/email\_op eration\_invalidaddressformat\_message.html

## **InvalidEmailID**

The email id specified is not valid.

Level : *Warning*

Log Message : *Email id is invalid: {EmailID}.*

System : *Orchestration*

SNMP Name : *CASTIRON-COMP-EMAIL-MIB::ciC7oInvalidEmailIDEv18*

SNMP Enterprise : *.1.3.6.1.4.1.13336.2.2.3.7.1.2*

SNMP Trap Number : *18*

### **Variables**

The InvalidEmailID message contains the following variables:

### Table 1. InvalidEmailID Message Variables

### **1. SerialNumber**

The serial number of the appliance sending the trap.

- **Type** : String
- **SNMP Object Name** : CASTIRON-IA-MIB::ciIaPlatSerialNumber
- **SNMP OID** : 1.3.6.1.4.1.13336.2.2.2.1.1.3.3

### **2. Severity**

Severity of the Notification.

- **Type** : Integer
- **SNMP Object Name** : CASTIRON-REGISTRATIONS-MIB::ciEvSeverity
- **SNMP OID** : 1.3.6.1.4.1.13336.2.2.1.2.1

#### **3. JobID**

The ID of the job being run when an error occurred. If the error is unrelated to a specific job, this field is blank.

**Type** : String

- **SNMP Object Name** : CASTIRON-REGISTRATIONS-MIB::ciEvJobID
- **SNMP OID** : 1.3.6.1.4.1.13336.2.2.1.2.4

### **4. Orchestration**

Reference to an entry in the Orchestration table containing information about the orchestration associated with this event.

- **Type** : OID
- **SNMP Object Name** : CASTIRON-REGISTRATIONS-MIB::ciEvOrchestration
- **SNMP OID** : 1.3.6.1.4.1.13336.2.2.1.2.3

### **5. EmailID**

The invalid email id.

- **Type** : String
- **SNMP Object Name** : CASTIRON-COMP-EMAIL-MIB::ciC7oEv18EmailID
- **SNMP OID** : .1.3.6.1.4.1.13336.2.2.3.7.1.2.1.18.1

**Parent topic:** Email Operation [Notifications](#page-1441-0)

### **Feedback** | **Notices**

**all** Last updated: Thursday, November 14, 2013 file:///dcs/markdown/workspace/Transform/out.html

http://pic.dhe.ibm.com/infocenter/wci/v7r0m0/topic/com.ibm.wci.notifications\_reference.doc/email/email\_op eration\_invalidemailid\_message.html

## <span id="page-1449-0"></span>**MailHeaderAbsent**

The optional input header - mailheader - is not mapped.

Level : *Info*

Log Message : *Optional input 'mailheader' parameter is not mapped.*

System : *Orchestration*

SNMP Name : *CASTIRON-COMP-EMAIL-MIB::ciC7oMailHeaderAbsentEv14*

SNMP Enterprise : *.1.3.6.1.4.1.13336.2.2.3.7.1.2*

SNMP Trap Number : *14*

### **Variables**

The MailHeaderAbsent message contains the following variables:

### Table 1. MailHeaderAbsent Message Variables

### **1. SerialNumber**

The serial number of the appliance sending the trap.

- **Type** : String
- **SNMP Object Name** : CASTIRON-IA-MIB::ciIaPlatSerialNumber
- **SNMP OID** : 1.3.6.1.4.1.13336.2.2.2.1.1.3.3

### **2. Severity**

Severity of the Notification.

- **Type** : Integer
- **SNMP Object Name** : CASTIRON-REGISTRATIONS-MIB::ciEvSeverity
- **SNMP OID** : 1.3.6.1.4.1.13336.2.2.1.2.1

### **3. JobID**

The ID of the job being run when an error occurred. If the error is unrelated to a specific job, this field is blank.

- **Type** : String
- **SNMP Object Name** : CASTIRON-REGISTRATIONS-MIB::ciEvJobID
- **SNMP OID** : 1.3.6.1.4.1.13336.2.2.1.2.4

### **4. Orchestration**

Reference to an entry in the Orchestration table containing information about the orchestration associated with this event.

- **Type** : OID
- **SNMP Object Name** : CASTIRON-REGISTRATIONS-MIB::ciEvOrchestration
- **SNMP OID** : 1.3.6.1.4.1.13336.2.2.1.2.3

**Parent topic:** Email Operation [Notifications](#page-1441-0)

### **Feedback** | **Notices**

**all** Last updated: Thursday, November 14, 2013 file:///dcs/markdown/workspace/Transform/out.html

<span id="page-1450-0"></span>http://pic.dhe.ibm.com/infocenter/wci/v7r0m0/topic/com.ibm.wci.notifications\_reference.doc/email/email\_op eration\_mailheaderabsent\_message.html

# **MailHeaderPresent**

The optional input header - mailheader - is mapped.

Level : *Info*

Log Message : *Optional input 'mailheader' parameter is mapped.*

System : *Orchestration*

SNMP Name : *CASTIRON-COMP-EMAIL-MIB::ciC7oMailHeaderPresentEv15*

SNMP Enterprise : *.1.3.6.1.4.1.13336.2.2.3.7.1.2*

SNMP Trap Number : *15*

## **Variables**

The MailHeaderPresent message contains the following variables:

### Table 1. MailHeaderPresent Message Variables

### **1. SerialNumber**

The serial number of the appliance sending the trap.

- **Type** : String
- **SNMP Object Name** : CASTIRON-IA-MIB::ciIaPlatSerialNumber
- **SNMP OID** : 1.3.6.1.4.1.13336.2.2.2.1.1.3.3

### **2. Severity**

Severity of the Notification.

- **Type** : Integer
- **SNMP Object Name** : CASTIRON-REGISTRATIONS-MIB::ciEvSeverity
- **SNMP OID** : 1.3.6.1.4.1.13336.2.2.1.2.1

### **3. JobID**

The ID of the job being run when an error occurred. If the error is unrelated to a specific job, this field is blank.

- **Type** : String
- **SNMP Object Name** : CASTIRON-REGISTRATIONS-MIB::ciEvJobID
- **SNMP OID** : 1.3.6.1.4.1.13336.2.2.1.2.4

### **4. Orchestration**

Reference to an entry in the Orchestration table containing information about the orchestration associated with this event.

- **Type** : OID
- **SNMP Object Name** : CASTIRON-REGISTRATIONS-MIB::ciEvOrchestration
- **SNMP OID** : 1.3.6.1.4.1.13336.2.2.1.2.3

**Parent topic:** Email Operation [Notifications](#page-1441-0)

### **Feedback** | **Notices**

**all** Last updated: Thursday, November 14, 2013 file:///dcs/markdown/workspace/Transform/out.html http://pic.dhe.ibm.com/infocenter/wci/v7r0m0/topic/com.ibm.wci.notifications\_reference.doc/email/email\_op eration\_mailheaderpresent\_message.html

# <span id="page-1452-0"></span>**MailsDeleted**

The mails processed in the current poll have been deleted from the server.

Level : *Info*

Log Message : *Mails processed in this poll deleted from server.*

System : *Orchestration*

SNMP Name : *CASTIRON-COMP-EMAIL-MIB::ciC7oMailsDeletedEv12*

SNMP Enterprise : *.1.3.6.1.4.1.13336.2.2.3.7.1.2*

SNMP Trap Number : *12*

### **Variables**

The MailsDeleted message contains the following variables:

### Table 1. MailsDeleted Message Variables

### **1. SerialNumber**

The serial number of the appliance sending the trap.

- **Type** : String
- **SNMP Object Name** : CASTIRON-IA-MIB::ciIaPlatSerialNumber
- **SNMP OID** : 1.3.6.1.4.1.13336.2.2.2.1.1.3.3

### **2. Severity**

Severity of the Notification.

- **Type** : Integer
- **SNMP Object Name** : CASTIRON-REGISTRATIONS-MIB::ciEvSeverity
- **SNMP OID** : 1.3.6.1.4.1.13336.2.2.1.2.1

### **3. JobID**

The ID of the job being run when an error occurred. If the error is unrelated to a specific job, this field is blank.

- **Type** : String
- **SNMP Object Name** : CASTIRON-REGISTRATIONS-MIB::ciEvJobID
- **SNMP OID** : 1.3.6.1.4.1.13336.2.2.1.2.4

### **4. Orchestration**

Reference to an entry in the Orchestration table containing information about the orchestration associated with this event.

**Type** : OID

- **SNMP Object Name** : CASTIRON-REGISTRATIONS-MIB::ciEvOrchestration
- **SNMP OID** : 1.3.6.1.4.1.13336.2.2.1.2.3

**Parent topic:** Email Operation [Notifications](#page-1441-0)

### **Feedback** | **Notices**

**all** Last updated: Thursday, November 14, 2013 file:///dcs/markdown/workspace/Transform/out.html

<span id="page-1453-0"></span>http://pic.dhe.ibm.com/infocenter/wci/v7r0m0/topic/com.ibm.wci.notifications\_reference.doc/email/email\_op eration\_mailsdeleted\_message.html

## **MailsToBeDeleted**

There are some mails to be deleted as they were processed earlier.

Level : *Info*

Log Message : *{NumberOfEmails} mails to be deleted now as they were processed earlier.*

System : *Orchestration*

SNMP Name : *CASTIRON-COMP-EMAIL-MIB::ciC7oMailsToBeDeletedEv11*

SNMP Enterprise : *.1.3.6.1.4.1.13336.2.2.3.7.1.2*

SNMP Trap Number : *11*

### **Variables**

The MailsToBeDeleted message contains the following variables:

### Table 1. MailsToBeDeleted Message Variables

#### **1. SerialNumber**

The serial number of the appliance sending the trap.

- **Type** : String
- **SNMP Object Name** : CASTIRON-IA-MIB::ciIaPlatSerialNumber
- **SNMP OID** : 1.3.6.1.4.1.13336.2.2.2.1.1.3.3

#### **2. Severity**

Severity of the Notification.

- **Type** : Integer
- **SNMP Object Name** : CASTIRON-REGISTRATIONS-MIB::ciEvSeverity
- **SNMP OID** : 1.3.6.1.4.1.13336.2.2.1.2.1

**3. JobID**

The ID of the job being run when an error occurred. If the error is unrelated to a specific job, this field is blank.

- **Type** : String
- **SNMP Object Name** : CASTIRON-REGISTRATIONS-MIB::ciEvJobID
- **SNMP OID** : 1.3.6.1.4.1.13336.2.2.1.2.4

### **4. Orchestration**

Reference to an entry in the Orchestration table containing information about the orchestration associated with this event.

- **Type** : OID
- **SNMP Object Name** : CASTIRON-REGISTRATIONS-MIB::ciEvOrchestration
- **SNMP OID** : 1.3.6.1.4.1.13336.2.2.1.2.3

### **5. NumberOfEmails**

Number of mails to be deleted from the server.

- **Type** : Integer
- **SNMP Object Name** : CASTIRON-COMP-EMAIL-MIB::ciC7oEv11NumberOfEmails
- **SNMP OID** : .1.3.6.1.4.1.13336.2.2.3.7.1.2.1.11.1

**Parent topic:** Email Operation [Notifications](#page-1441-0)

### **Feedback** | **Notices**

**all** Last updated: Thursday, November 14, 2013 file:///dcs/markdown/workspace/Transform/out.html

<span id="page-1454-0"></span>http://pic.dhe.ibm.com/infocenter/wci/v7r0m0/topic/com.ibm.wci.notifications\_reference.doc/email/email\_op eration\_mailstobedeleted\_message.html

## **NoEmailMatched**

Could not find an email matching From and subject fields specified in configuration.

Level : *Info*

Log Message : *No emails matched on the server.*

System : *Orchestration*

SNMP Name : *CASTIRON-COMP-EMAIL-MIB::ciC7oNoEmailMatchedEv6*

SNMP Enterprise : *.1.3.6.1.4.1.13336.2.2.3.7.1.2*

SNMP Trap Number : *6*

## **Variables**

The NoEmailMatched message contains the following variables:

### Table 1. NoEmailMatched Message Variables

### **1. SerialNumber**

The serial number of the appliance sending the trap.

- **Type** : String
- **SNMP Object Name** : CASTIRON-IA-MIB::ciIaPlatSerialNumber
- **SNMP OID** : 1.3.6.1.4.1.13336.2.2.2.1.1.3.3

### **2. Severity**

Severity of the Notification.

- **Type** : Integer
- **SNMP Object Name** : CASTIRON-REGISTRATIONS-MIB::ciEvSeverity
- **SNMP OID** : 1.3.6.1.4.1.13336.2.2.1.2.1

### **3. JobID**

The ID of the job being run when an error occurred. If the error is unrelated to a specific job, this field is blank.

- **Type** : String
- **SNMP Object Name** : CASTIRON-REGISTRATIONS-MIB::ciEvJobID
- **SNMP OID** : 1.3.6.1.4.1.13336.2.2.1.2.4

### **4. Orchestration**

Reference to an entry in the Orchestration table containing information about the orchestration associated with this event.

- **Type** : OID
- **SNMP Object Name** : CASTIRON-REGISTRATIONS-MIB::ciEvOrchestration
- **SNMP OID** : 1.3.6.1.4.1.13336.2.2.1.2.3

**Parent topic:** Email Operation [Notifications](#page-1441-0)

### **Feedback** | **Notices**

**all** Last updated: Thursday, November 14, 2013 file:///dcs/markdown/workspace/Transform/out.html

<span id="page-1455-0"></span>http://pic.dhe.ibm.com/infocenter/wci/v7r0m0/topic/com.ibm.wci.notifications\_reference.doc/email/email\_op eration\_noemailmatched\_message.html

## **NoMailOnServer**

No mail was found on server.

Level : *Info*

Log Message : *No mail found on the server.*

System : *Orchestration*

SNMP Name : *CASTIRON-COMP-EMAIL-MIB::ciC7oNoMailOnServerEv7*

SNMP Enterprise : *.1.3.6.1.4.1.13336.2.2.3.7.1.2*

SNMP Trap Number : *7*

## **Variables**

The NoMailOnServer message contains the following variables:

### Table 1. NoMailOnServer Message Variables

### **1. SerialNumber**

The serial number of the appliance sending the trap.

- **Type** : String
- **SNMP Object Name** : CASTIRON-IA-MIB::ciIaPlatSerialNumber
- **SNMP OID** : 1.3.6.1.4.1.13336.2.2.2.1.1.3.3

### **2. Severity**

Severity of the Notification.

- **Type** : Integer
- **SNMP Object Name** : CASTIRON-REGISTRATIONS-MIB::ciEvSeverity
- **SNMP OID** : 1.3.6.1.4.1.13336.2.2.1.2.1

### **3. JobID**

The ID of the job being run when an error occurred. If the error is unrelated to a specific job, this field is blank.

- **Type** : String
- **SNMP Object Name** : CASTIRON-REGISTRATIONS-MIB::ciEvJobID
- **SNMP OID** : 1.3.6.1.4.1.13336.2.2.1.2.4

### **4. Orchestration**

Reference to an entry in the Orchestration table containing information about the orchestration associated with this event.

- **Type** : OID
- **SNMP Object Name** : CASTIRON-REGISTRATIONS-MIB::ciEvOrchestration
- **SNMP OID** : 1.3.6.1.4.1.13336.2.2.1.2.3

**Parent topic:** Email Operation [Notifications](#page-1441-0)

**Edd** Last updated: Thursday, November 14, 2013 file:///dcs/markdown/workspace/Transform/out.html

http://pic.dhe.ibm.com/infocenter/wci/v7r0m0/topic/com.ibm.wci.notifications\_reference.doc/email/email\_op eration\_nomailonserver\_message.html

# <span id="page-1457-0"></span>**PatternIncorrect**

Pattern specified in the activity is incorrect.

Level : *Severe*

Log Message : *From pattern \"{FromPattern}\" incorrect. Error is: {Message}.*

System : *Orchestration*

SNMP Name : *CASTIRON-COMP-EMAIL-MIB::ciC7oPatternIncorrectEv2*

SNMP Enterprise : *.1.3.6.1.4.1.13336.2.2.3.7.1.2*

SNMP Trap Number : *2*

## **Variables**

The PatternIncorrect message contains the following variables:

### Table 1. PatternIncorrect Message Variables

### **1. SerialNumber**

The serial number of the appliance sending the trap.

- **Type** : String
- **SNMP Object Name** : CASTIRON-IA-MIB::ciIaPlatSerialNumber
- **SNMP OID** : 1.3.6.1.4.1.13336.2.2.2.1.1.3.3

### **2. Severity**

Severity of the Notification.

- **Type** : Integer
- **SNMP Object Name** : CASTIRON-REGISTRATIONS-MIB::ciEvSeverity
- **SNMP OID** : 1.3.6.1.4.1.13336.2.2.1.2.1

### **3. JobID**

The ID of the job being run when an error occurred. If the error is unrelated to a specific job, this field is blank.

- **Type** : String
- **SNMP Object Name** : CASTIRON-REGISTRATIONS-MIB::ciEvJobID
- **SNMP OID** : 1.3.6.1.4.1.13336.2.2.1.2.4

### **4. Orchestration**

Reference to an entry in the Orchestration table containing information about the orchestration associated with this event.

- **Type** : OID
- **SNMP Object Name** : CASTIRON-REGISTRATIONS-MIB::ciEvOrchestration
- **SNMP OID** : 1.3.6.1.4.1.13336.2.2.1.2.3

### **5. FromPattern**

From Pattern Specified in the activity.

- **Type** : String
- **SNMP Object Name** : CASTIRON-COMP-EMAIL-MIB::ciC7oEv2FromPattern
- **SNMP OID** : .1.3.6.1.4.1.13336.2.2.3.7.1.2.1.2.1

### **6. Message**

Textual description of the error.

- **Type** : String
- **SNMP Object Name** : CASTIRON-REGISTRATIONS-MIB::ciEvMessage
- **SNMP OID** : .1.3.6.1.4.1.13336.2.2.1.2.2

**Parent topic:** Email Operation [Notifications](#page-1441-0)

### **Feedback** | **Notices**

Last updated: Thursday, November 14, 2013 file:///dcs/markdown/workspace/Transform/out.html

<span id="page-1458-0"></span>http://pic.dhe.ibm.com/infocenter/wci/v7r0m0/topic/com.ibm.wci.notifications\_reference.doc/email/email\_op eration patternincorrect message.html

# **Pop3ConfigParams**

Configuration parameters specified in the activity.

Level : *Info*

Log Message : *Config parameters: From Pattern: \"{FromPattern}\", Subject Pattern: \"{SubjectPattern}\".*

System : *Orchestration*

SNMP Name : *CASTIRON-COMP-EMAIL-MIB::ciC7oPop3ConfigParamsEv1*

SNMP Enterprise : *.1.3.6.1.4.1.13336.2.2.3.7.1.2*

SNMP Trap Number : *1*

## **Variables**

The Pop3ConfigParams message contains the following variables:

### Table 1. Pop3ConfigParams Message Variables

### **1. SerialNumber**

The serial number of the appliance sending the trap.

- **Type** : String
- **SNMP Object Name** : CASTIRON-IA-MIB::ciIaPlatSerialNumber
- **SNMP OID** : 1.3.6.1.4.1.13336.2.2.2.1.1.3.3

### **2. Severity**

Severity of the Notification.

- **Type** : Integer
- **SNMP Object Name** : CASTIRON-REGISTRATIONS-MIB::ciEvSeverity
- **SNMP OID** : 1.3.6.1.4.1.13336.2.2.1.2.1

### **3. JobID**

The ID of the job being run when an error occurred. If the error is unrelated to a specific job, this field is blank.

- **Type** : String
- **SNMP Object Name** : CASTIRON-REGISTRATIONS-MIB::ciEvJobID
- **SNMP OID** : 1.3.6.1.4.1.13336.2.2.1.2.4

### **4. Orchestration**

Reference to an entry in the Orchestration table containing information about the orchestration associated with this event.

- **Type** : OID
- **SNMP Object Name** : CASTIRON-REGISTRATIONS-MIB::ciEvOrchestration
- **SNMP OID** : 1.3.6.1.4.1.13336.2.2.1.2.3

### **5. FromPattern**

From Pattern Specified in the activity.

- **Type** : String
- **SNMP Object Name** : CASTIRON-COMP-EMAIL-MIB::ciC7oEv1FromPattern
- **SNMP OID** : .1.3.6.1.4.1.13336.2.2.3.7.1.2.1.1.1

### **6. SubjectPattern**

Subject Pattern Specified in the activity.

- **Type** : String
- **SNMP Object Name** : CASTIRON-COMP-EMAIL-MIB::ciC7oEv1SubjectPattern
- **SNMP OID** : .1.3.6.1.4.1.13336.2.2.3.7.1.2.1.1.2

**Parent topic:** Email Operation [Notifications](#page-1441-0)

### **Feedback** | **Notices**

**all** Last updated: Thursday, November 14, 2013 file:///dcs/markdown/workspace/Transform/out.html

http://pic.dhe.ibm.com/infocenter/wci/v7r0m0/topic/com.ibm.wci.notifications\_reference.doc/email/email\_op eration\_pop3configparams\_message.html

## <span id="page-1460-0"></span>**Pop3DataError**

A pop3 data error occurred while executing the activity.

Level : *Severe*

Log Message : *Data Error: {Message}.*

System : *Orchestration*

SNMP Name : *CASTIRON-COMP-EMAIL-MIB::ciC7oPop3DataErrorEv8*

SNMP Enterprise : *.1.3.6.1.4.1.13336.2.2.3.7.1.2*

SNMP Trap Number : *8*

### **Variables**

The Pop3DataError message contains the following variables:

### Table 1. Pop3DataError Message Variables

### **1. SerialNumber**

The serial number of the appliance sending the trap.

- **Type** : String
- **SNMP Object Name** : CASTIRON-IA-MIB::ciIaPlatSerialNumber
- **SNMP OID** : 1.3.6.1.4.1.13336.2.2.2.1.1.3.3

### **2. Severity**

Severity of the Notification.

- **Type** : Integer
- **SNMP Object Name** : CASTIRON-REGISTRATIONS-MIB::ciEvSeverity
- **SNMP OID** : 1.3.6.1.4.1.13336.2.2.1.2.1

#### **3. JobID**

The ID of the job being run when an error occurred. If the error is unrelated to a specific job, this field is blank.

**Type** : String

- **SNMP Object Name** : CASTIRON-REGISTRATIONS-MIB::ciEvJobID
- **SNMP OID** : 1.3.6.1.4.1.13336.2.2.1.2.4

### **4. Orchestration**

Reference to an entry in the Orchestration table containing information about the orchestration associated with this event.

- **Type** : OID
- **SNMP Object Name** : CASTIRON-REGISTRATIONS-MIB::ciEvOrchestration
- **SNMP OID** : 1.3.6.1.4.1.13336.2.2.1.2.3

### **5. Message**

Textual description of the error.

- **Type** : String
- **SNMP Object Name** : CASTIRON-REGISTRATIONS-MIB::ciEvMessage
- **SNMP OID** : .1.3.6.1.4.1.13336.2.2.1.2.2

**Parent topic:** Email Operation [Notifications](#page-1441-0)

### **Feedback** | **Notices**

**all** Last updated: Thursday, November 14, 2013 file:///dcs/markdown/workspace/Transform/out.html

http://pic.dhe.ibm.com/infocenter/wci/v7r0m0/topic/com.ibm.wci.notifications\_reference.doc/email/email\_op eration\_pop3dataerror\_message.html

## <span id="page-1461-0"></span>**Pop3MailSent**

Activity has outputted 'mailheader' and 'body' output parameters. Mail marked for deletion from server

Level : *Info*

Log Message : *Outputted 'mailheader' and 'body' output parameters. Mail marked for deletion from server.*

System : *Orchestration*

SNMP Name : *CASTIRON-COMP-EMAIL-MIB::ciC7oPop3MailSentEv10*

SNMP Enterprise : *.1.3.6.1.4.1.13336.2.2.3.7.1.2*

SNMP Trap Number : *10*

### **Variables**

The Pop3MailSent message contains the following variables:

Table 1. Pop3MailSent Message Variables

### **1. SerialNumber**

The serial number of the appliance sending the trap.

- **Type** : String
- **SNMP Object Name** : CASTIRON-IA-MIB::ciIaPlatSerialNumber
- **SNMP OID** : 1.3.6.1.4.1.13336.2.2.2.1.1.3.3

### **2. Severity**

Severity of the Notification.

- **Type** : Integer
- **SNMP Object Name** : CASTIRON-REGISTRATIONS-MIB::ciEvSeverity
- **SNMP OID** : 1.3.6.1.4.1.13336.2.2.1.2.1

### **3. JobID**

The ID of the job being run when an error occurred. If the error is unrelated to a specific job, this field is blank.

- **Type** : String
- **SNMP Object Name** : CASTIRON-REGISTRATIONS-MIB::ciEvJobID
- **SNMP OID** : 1.3.6.1.4.1.13336.2.2.1.2.4

### **4. Orchestration**

Reference to an entry in the Orchestration table containing information about the orchestration associated with this event.

- **Type** : OID
- **SNMP Object Name** : CASTIRON-REGISTRATIONS-MIB::ciEvOrchestration
- **SNMP OID** : 1.3.6.1.4.1.13336.2.2.1.2.3

**Parent topic:** Email Operation [Notifications](#page-1441-0)

### **Feedback** | **Notices**

**Edd** Last updated: Thursday, November 14, 2013 file:///dcs/markdown/workspace/Transform/out.html

<span id="page-1462-0"></span>http://pic.dhe.ibm.com/infocenter/wci/v7r0m0/topic/com.ibm.wci.notifications\_reference.doc/email/email\_op eration\_pop3mailsent\_message.html

# **Pop3NumMails**

Number of mails found on the email server.

Level : *Info*

Log Message : *Number of emails on server is {NumberOfMails}.*

System : *Orchestration*

SNMP Name : *CASTIRON-COMP-EMAIL-MIB::ciC7oPop3NumMailsEv4*

SNMP Enterprise : *.1.3.6.1.4.1.13336.2.2.3.7.1.2*

SNMP Trap Number : *4*

## **Variables**

The Pop3NumMails message contains the following variables:

### Table 1. Pop3NumMails Message Variables

### **1. SerialNumber**

The serial number of the appliance sending the trap.

- **Type** : String
- **SNMP Object Name** : CASTIRON-IA-MIB::ciIaPlatSerialNumber
- **SNMP OID** : 1.3.6.1.4.1.13336.2.2.2.1.1.3.3

### **2. Severity**

Severity of the Notification.

- **Type** : Integer
- **SNMP Object Name** : CASTIRON-REGISTRATIONS-MIB::ciEvSeverity
- **SNMP OID** : 1.3.6.1.4.1.13336.2.2.1.2.1

### **3. JobID**

The ID of the job being run when an error occurred. If the error is unrelated to a specific job, this field is blank.

- **Type** : String
- **SNMP Object Name** : CASTIRON-REGISTRATIONS-MIB::ciEvJobID
- **SNMP OID** : 1.3.6.1.4.1.13336.2.2.1.2.4

### **4. Orchestration**

Reference to an entry in the Orchestration table containing information about the orchestration associated with this event.

- **Type** : OID
- **SNMP Object Name** : CASTIRON-REGISTRATIONS-MIB::ciEvOrchestration
- **SNMP OID** : 1.3.6.1.4.1.13336.2.2.1.2.3

### **5. NumberOfMails**

The number of mails found on email server.

- **Type** : String
- **SNMP Object Name** : CASTIRON-COMP-EMAIL-MIB::ciC7oEv4NumberOfMails
- **SNMP OID** : .1.3.6.1.4.1.13336.2.2.3.7.1.2.1.4.1

**Parent topic:** Email Operation [Notifications](#page-1441-0)

### **Feedback** | **Notices**

Last updated: Thursday, November 14, 2013 file:///dcs/markdown/workspace/Transform/out.html

http://pic.dhe.ibm.com/infocenter/wci/v7r0m0/topic/com.ibm.wci.notifications\_reference.doc/email/email\_op eration\_pop3nummails\_message.html

## <span id="page-1464-0"></span>**Pop3ServerError**

A pop3 command unexpectedly returned an error while executing the activity.

Level : *Severe*

Log Message : *Unexpected error from server: {Message}.*

System : *Orchestration*

SNMP Name : *CASTIRON-COMP-EMAIL-MIB::ciC7oPop3ServerErrorEv27*

SNMP Enterprise : *.1.3.6.1.4.1.13336.2.2.3.7.1.2*

SNMP Trap Number : *27*

### **Variables**

The Pop3ServerError message contains the following variables:

### Table 1. Pop3ServerError Message Variables

### **1. SerialNumber**

The serial number of the appliance sending the trap.

- **Type** : String
- **SNMP Object Name** : CASTIRON-IA-MIB::ciIaPlatSerialNumber
- **SNMP OID** : 1.3.6.1.4.1.13336.2.2.2.1.1.3.3

### **2. Severity**

Severity of the Notification.

- **Type** : Integer
- **SNMP Object Name** : CASTIRON-REGISTRATIONS-MIB::ciEvSeverity
- **SNMP OID** : 1.3.6.1.4.1.13336.2.2.1.2.1

#### **3. JobID**

The ID of the job being run when an error occurred. If the error is unrelated to a specific job, this field is blank.

**Type** : String

- **SNMP Object Name** : CASTIRON-REGISTRATIONS-MIB::ciEvJobID
- **SNMP OID** : 1.3.6.1.4.1.13336.2.2.1.2.4

### **4. Orchestration**

Reference to an entry in the Orchestration table containing information about the orchestration associated with this event.

- **Type** : OID
- **SNMP Object Name** : CASTIRON-REGISTRATIONS-MIB::ciEvOrchestration
- **SNMP OID** : 1.3.6.1.4.1.13336.2.2.1.2.3

### **5. Message**

Textual description of the error.

- **Type** : String
- **SNMP Object Name** : CASTIRON-REGISTRATIONS-MIB::ciEvMessage
- **SNMP OID** : .1.3.6.1.4.1.13336.2.2.1.2.2

**Parent topic:** Email Operation [Notifications](#page-1441-0)

### **Feedback** | **Notices**

**all** Last updated: Thursday, November 14, 2013 file:///dcs/markdown/workspace/Transform/out.html

http://pic.dhe.ibm.com/infocenter/wci/v7r0m0/topic/com.ibm.wci.notifications\_reference.doc/email/email\_op eration\_pop3servererror\_message.html

## <span id="page-1465-0"></span>**SaveStateError**

Error occurred while trying to save duplist state after disconnect. Will cleanup in next poll.

Level : *Warning*

Log Message : *Error while trying to save duplist state after disconnect. Will cleanup in next poll.*

System : *Orchestration*

SNMP Name : *CASTIRON-COMP-EMAIL-MIB::ciC7oSaveStateErrorEv9*

SNMP Enterprise : *.1.3.6.1.4.1.13336.2.2.3.7.1.2*

SNMP Trap Number : *9*

### **Variables**

The SaveStateError message contains the following variables:

Table 1. SaveStateError Message Variables

### **1. SerialNumber**

The serial number of the appliance sending the trap.

- **Type** : String
- **SNMP Object Name** : CASTIRON-IA-MIB::ciIaPlatSerialNumber
- **SNMP OID** : 1.3.6.1.4.1.13336.2.2.2.1.1.3.3

### **2. Severity**

Severity of the Notification.

- **Type** : Integer
- **SNMP Object Name** : CASTIRON-REGISTRATIONS-MIB::ciEvSeverity
- **SNMP OID** : 1.3.6.1.4.1.13336.2.2.1.2.1

### **3. JobID**

The ID of the job being run when an error occurred. If the error is unrelated to a specific job, this field is blank.

- **Type** : String
- **SNMP Object Name** : CASTIRON-REGISTRATIONS-MIB::ciEvJobID
- **SNMP OID** : 1.3.6.1.4.1.13336.2.2.1.2.4

### **4. Orchestration**

Reference to an entry in the Orchestration table containing information about the orchestration associated with this event.

- **Type** : OID
- **SNMP Object Name** : CASTIRON-REGISTRATIONS-MIB::ciEvOrchestration
- **SNMP OID** : 1.3.6.1.4.1.13336.2.2.1.2.3

**Parent topic:** Email Operation [Notifications](#page-1441-0)

### **Feedback** | **Notices**

**all** Last updated: Thursday, November 14, 2013 file:///dcs/markdown/workspace/Transform/out.html

<span id="page-1466-0"></span>http://pic.dhe.ibm.com/infocenter/wci/v7r0m0/topic/com.ibm.wci.notifications\_reference.doc/email/email\_op eration\_savestateerror\_message.html

# **SetBCCFieldValue**

Setting the value of 'BCC' field to specified value

Level : *Info*

Log Message : *Setting BCC: \"{Value}\".*

System : *Orchestration*

SNMP Name : *CASTIRON-COMP-EMAIL-MIB::ciC7oSetBCCFieldValueEv24*

SNMP Enterprise : *.1.3.6.1.4.1.13336.2.2.3.7.1.2*

SNMP Trap Number : *24*

## **Variables**

The SetBCCFieldValue message contains the following variables:

### Table 1. SetBCCFieldValue Message Variables

### **1. SerialNumber**

The serial number of the appliance sending the trap.

- **Type** : String
- **SNMP Object Name** : CASTIRON-IA-MIB::ciIaPlatSerialNumber
- **SNMP OID** : 1.3.6.1.4.1.13336.2.2.2.1.1.3.3

### **2. Severity**

Severity of the Notification.

- **Type** : Integer
- **SNMP Object Name** : CASTIRON-REGISTRATIONS-MIB::ciEvSeverity
- **SNMP OID** : 1.3.6.1.4.1.13336.2.2.1.2.1

### **3. JobID**

The ID of the job being run when an error occurred. If the error is unrelated to a specific job, this field is blank.

- **Type** : String
- **SNMP Object Name** : CASTIRON-REGISTRATIONS-MIB::ciEvJobID
- **SNMP OID** : 1.3.6.1.4.1.13336.2.2.1.2.4

### **4. Orchestration**

Reference to an entry in the Orchestration table containing information about the orchestration associated with this event.

- **Type** : OID
- **SNMP Object Name** : CASTIRON-REGISTRATIONS-MIB::ciEvOrchestration
- **SNMP OID** : 1.3.6.1.4.1.13336.2.2.1.2.3

### **5. Value**

The value to which BCC field is set.

- **Type** : String
- **SNMP Object Name** : CASTIRON-COMP-EMAIL-MIB::ciC7oEv24Value
- **SNMP OID** : .1.3.6.1.4.1.13336.2.2.3.7.1.2.1.24.1

**Parent topic:** Email Operation [Notifications](#page-1441-0)

### **Feedback** | **Notices**

**all** Last updated: Thursday, November 14, 2013 file:///dcs/markdown/workspace/Transform/out.html

<span id="page-1468-0"></span>http://pic.dhe.ibm.com/infocenter/wci/v7r0m0/topic/com.ibm.wci.notifications\_reference.doc/email/email\_op eration\_setbccfieldvalue\_message.html

## **SetCCFieldValue**

Setting the value of 'CC' field to specified value

Level : *Info*

Log Message : *Setting CC: \"{Value}\".*

System : *Orchestration*

SNMP Name : *CASTIRON-COMP-EMAIL-MIB::ciC7oSetCCFieldValueEv23*

SNMP Enterprise : *.1.3.6.1.4.1.13336.2.2.3.7.1.2*

SNMP Trap Number : *23*

### **Variables**

The SetCCFieldValue message contains the following variables:

### Table 1. SetCCFieldValue Message Variables

### **1. SerialNumber**

The serial number of the appliance sending the trap.

- **Type** : String
- **SNMP Object Name** : CASTIRON-IA-MIB::ciIaPlatSerialNumber
- **SNMP OID** : 1.3.6.1.4.1.13336.2.2.2.1.1.3.3

#### **2. Severity**

Severity of the Notification.

- **Type** : Integer
- **SNMP Object Name** : CASTIRON-REGISTRATIONS-MIB::ciEvSeverity
- **SNMP OID** : 1.3.6.1.4.1.13336.2.2.1.2.1

#### **3. JobID**

The ID of the job being run when an error occurred. If the error is unrelated to a specific job, this field is blank.

**Type** : String

- **SNMP Object Name** : CASTIRON-REGISTRATIONS-MIB::ciEvJobID
- **SNMP OID** : 1.3.6.1.4.1.13336.2.2.1.2.4

### **4. Orchestration**

Reference to an entry in the Orchestration table containing information about the orchestration associated with this event.

- **Type** : OID
- **SNMP Object Name** : CASTIRON-REGISTRATIONS-MIB::ciEvOrchestration
- **SNMP OID** : 1.3.6.1.4.1.13336.2.2.1.2.3

### **5. Value**

The value to which CC field is set.

- **Type** : String
- **SNMP Object Name** : CASTIRON-COMP-EMAIL-MIB::ciC7oEv23Value
- **SNMP OID** : .1.3.6.1.4.1.13336.2.2.3.7.1.2.1.23.1

**Parent topic:** Email Operation [Notifications](#page-1441-0)

### **Feedback** | **Notices**

**all** Last updated: Thursday, November 14, 2013 file:///dcs/markdown/workspace/Transform/out.html

http://pic.dhe.ibm.com/infocenter/wci/v7r0m0/topic/com.ibm.wci.notifications\_reference.doc/email/email\_op eration\_setccfieldvalue\_message.html

## <span id="page-1469-0"></span>**SetFromFieldValue**

Setting the value of 'From' field to specified value

Level : *Info*

Log Message : *Setting From: \"{Value}\".*

System : *Orchestration*

SNMP Name : *CASTIRON-COMP-EMAIL-MIB::ciC7oSetFromFieldValueEv22*

SNMP Enterprise : *.1.3.6.1.4.1.13336.2.2.3.7.1.2*

SNMP Trap Number : *22*

### **Variables**

The SetFromFieldValue message contains the following variables:

### Table 1. SetFromFieldValue Message Variables

### **1. SerialNumber**

The serial number of the appliance sending the trap.

- **Type** : String
- **SNMP Object Name** : CASTIRON-IA-MIB::ciIaPlatSerialNumber
- **SNMP OID** : 1.3.6.1.4.1.13336.2.2.2.1.1.3.3

### **2. Severity**

Severity of the Notification.

- **Type** : Integer
- **SNMP Object Name** : CASTIRON-REGISTRATIONS-MIB::ciEvSeverity
- **SNMP OID** : 1.3.6.1.4.1.13336.2.2.1.2.1

### **3. JobID**

The ID of the job being run when an error occurred. If the error is unrelated to a specific job, this field is blank.

- **Type** : String
- **SNMP Object Name** : CASTIRON-REGISTRATIONS-MIB::ciEvJobID
- **SNMP OID** : 1.3.6.1.4.1.13336.2.2.1.2.4

### **4. Orchestration**

Reference to an entry in the Orchestration table containing information about the orchestration associated with this event.

- **Type** : OID
- **SNMP Object Name** : CASTIRON-REGISTRATIONS-MIB::ciEvOrchestration
- **SNMP OID** : 1.3.6.1.4.1.13336.2.2.1.2.3

### **5. Value**

The value to which From field is set.

- **Type** : String
- **SNMP Object Name** : CASTIRON-COMP-EMAIL-MIB::ciC7oEv22Value
- **SNMP OID** : .1.3.6.1.4.1.13336.2.2.3.7.1.2.1.22.1

**Parent topic:** Email Operation [Notifications](#page-1441-0)

### **Feedback** | **Notices**

**剑 Last updated: Thursday, November 14, 2013** file:///dcs/markdown/workspace/Transform/out.html

<span id="page-1470-0"></span>http://pic.dhe.ibm.com/infocenter/wci/v7r0m0/topic/com.ibm.wci.notifications\_reference.doc/email/email\_op eration\_setfromfieldvalue\_message.html

# **SetSubjectFieldValue**

Setting the value of the 'Subject' field to the specified value.

Level : *Info*

Log Message : *Setting Subject: \"{Value}\".*

System : *Orchestration*

SNMP Name : *CASTIRON-COMP-EMAIL-MIB::ciC7oSetSubjectFieldValueEv25*

SNMP Enterprise : *.1.3.6.1.4.1.13336.2.2.3.7.1.2*

SNMP Trap Number : *25*

## **Variables**

The SetSubjectFieldValue message contains the following variables:

### Table 1. SetSubjectFieldValue Message Variables

### **1. SerialNumber**

The serial number of the appliance sending the trap.

- **Type** : String
- **SNMP Object Name** : CASTIRON-IA-MIB::ciIaPlatSerialNumber
- **SNMP OID** : 1.3.6.1.4.1.13336.2.2.2.1.1.3.3

### **2. Severity**

Severity of the Notification.

- **Type** : Integer
- **SNMP Object Name** : CASTIRON-REGISTRATIONS-MIB::ciEvSeverity
- **SNMP OID** : 1.3.6.1.4.1.13336.2.2.1.2.1

### **3. JobID**

The ID of the job being run when an error occurred. If the error is unrelated to a specific job, this field is blank.

- **Type** : String
- **SNMP Object Name** : CASTIRON-REGISTRATIONS-MIB::ciEvJobID
- **SNMP OID** : 1.3.6.1.4.1.13336.2.2.1.2.4

### **4. Orchestration**

Reference to an entry in the Orchestration table containing information about the orchestration associated with this event.

- **Type** : OID
- **SNMP Object Name** : CASTIRON-REGISTRATIONS-MIB::ciEvOrchestration
- **SNMP OID** : 1.3.6.1.4.1.13336.2.2.1.2.3

### **5. Value**

The value to which subject field is set.

- **Type** : String
- **SNMP Object Name** : CASTIRON-COMP-EMAIL-MIB::ciC7oEv25Value
- **SNMP OID** : .1.3.6.1.4.1.13336.2.2.3.7.1.2.1.25.1

**Parent topic:** Email Operation [Notifications](#page-1441-0)

### **Feedback** | **Notices**

**all** Last updated: Thursday, November 14, 2013 file:///dcs/markdown/workspace/Transform/out.html

<span id="page-1472-0"></span>http://pic.dhe.ibm.com/infocenter/wci/v7r0m0/topic/com.ibm.wci.notifications\_reference.doc/email/email\_op eration\_setsubjectfieldvalue\_message.html

# **SetToFieldValue**

Setting the value of 'To' field to specified value

Level : *Info*

Log Message : *Setting To: \"{Value}\".*

System : *Orchestration*

SNMP Name : *CASTIRON-COMP-EMAIL-MIB::ciC7oSetToFieldValueEv21*

SNMP Enterprise : *.1.3.6.1.4.1.13336.2.2.3.7.1.2*

SNMP Trap Number : *21*

## **Variables**

The SetToFieldValue message contains the following variables:

### Table 1. SetToFieldValue Message Variables

### **1. SerialNumber**

The serial number of the appliance sending the trap.

- **Type** : String
- **SNMP Object Name** : CASTIRON-IA-MIB::ciIaPlatSerialNumber
- **SNMP OID** : 1.3.6.1.4.1.13336.2.2.2.1.1.3.3

### **2. Severity**

Severity of the Notification.

- **Type** : Integer
- **SNMP Object Name** : CASTIRON-REGISTRATIONS-MIB::ciEvSeverity
- **SNMP OID** : 1.3.6.1.4.1.13336.2.2.1.2.1

The ID of the job being run when an error occurred. If the error is unrelated to a specific job, this field is blank.

- **Type** : String
- **SNMP Object Name** : CASTIRON-REGISTRATIONS-MIB::ciEvJobID
- **SNMP OID** : 1.3.6.1.4.1.13336.2.2.1.2.4

#### **4. Orchestration**

Reference to an entry in the Orchestration table containing information about the orchestration associated with this event.

- **Type** : OID
- **SNMP Object Name** : CASTIRON-REGISTRATIONS-MIB::ciEvOrchestration
- **SNMP OID** : 1.3.6.1.4.1.13336.2.2.1.2.3

### **5. Value**

The value to which To field is set.

- **Type** : String
- **SNMP Object Name** : CASTIRON-COMP-EMAIL-MIB::ciC7oEv21Value
- **SNMP OID** : .1.3.6.1.4.1.13336.2.2.3.7.1.2.1.21.1

**Parent topic:** Email Operation [Notifications](#page-1441-0)

#### **Feedback** | **Notices**

Last updated: Thursday, November 14, 2013 file:///dcs/markdown/workspace/Transform/out.html

http://pic.dhe.ibm.com/infocenter/wci/v7r0m0/topic/com.ibm.wci.notifications\_reference.doc/email/email\_op eration\_settofieldvalue\_message.html

# <span id="page-1473-0"></span>**SmtpConfigParams**

Information regarding configuration parameters specified in email activity.

Level : *Info*

```
Log Message : Config Parameters: From: \"{From}\", To: \"{To}\", CC: \"{CC}\", BCC: \"{BCC}\", Subject: \"
{Subject}\".
```
System : *Orchestration*

SNMP Name : *CASTIRON-COMP-EMAIL-MIB::ciC7oSmtpConfigParamsEv13*

SNMP Enterprise : *.1.3.6.1.4.1.13336.2.2.3.7.1.2*

SNMP Trap Number : *13*

## **Variables**

The SmtpConfigParams message contains the following variables:

### Table 1. SmtpConfigParams Message Variables

### **1. SerialNumber**

The serial number of the appliance sending the trap.

- **Type** : String
- **SNMP Object Name** : CASTIRON-IA-MIB::ciIaPlatSerialNumber
- **SNMP OID** : 1.3.6.1.4.1.13336.2.2.2.1.1.3.3

### **2. Severity**

Severity of the Notification.

- **Type** : Integer
- **SNMP Object Name** : CASTIRON-REGISTRATIONS-MIB::ciEvSeverity
- **SNMP OID** : 1.3.6.1.4.1.13336.2.2.1.2.1

### **3. JobID**

The ID of the job being run when an error occurred. If the error is unrelated to a specific job, this field is blank.

- **Type** : String
- **SNMP Object Name** : CASTIRON-REGISTRATIONS-MIB::ciEvJobID
- **SNMP OID** : 1.3.6.1.4.1.13336.2.2.1.2.4

### **4. Orchestration**

Reference to an entry in the Orchestration table containing information about the orchestration associated with this event.

- **Type** : OID
- **SNMP Object Name** : CASTIRON-REGISTRATIONS-MIB::ciEvOrchestration
- **SNMP OID** : 1.3.6.1.4.1.13336.2.2.1.2.3

### **5. From**

The value specified for From field.

- **Type** : String
- **SNMP Object Name** : CASTIRON-COMP-EMAIL-MIB::ciC7oEv13From
- **SNMP OID** : .1.3.6.1.4.1.13336.2.2.3.7.1.2.1.13.1

### **6. To**

The value specified for To field.

- **Type** : String
- **SNMP Object Name** : CASTIRON-COMP-EMAIL-MIB::ciC7oEv13To
- **SNMP OID** : .1.3.6.1.4.1.13336.2.2.3.7.1.2.1.13.2

The value specified for CC field.

- **Type** : String
- **SNMP Object Name** : CASTIRON-COMP-EMAIL-MIB::ciC7oEv13CC
- **SNMP OID** : .1.3.6.1.4.1.13336.2.2.3.7.1.2.1.13.3

### **8. BCC**

The value specified for BCC field.

- **Type** : String
- **SNMP Object Name** : CASTIRON-COMP-EMAIL-MIB::ciC7oEv13BCC
- **SNMP OID** : .1.3.6.1.4.1.13336.2.2.3.7.1.2.1.13.4

### **9. Subject**

The value specified for subject field.

- **Type** : String
- **SNMP Object Name** : CASTIRON-COMP-EMAIL-MIB::ciC7oEv13Subject
- **SNMP OID** : .1.3.6.1.4.1.13336.2.2.3.7.1.2.1.13.5

**Parent topic:** Email Operation [Notifications](#page-1441-0)

### **Feedback** | **Notices**

**all** Last updated: Thursday, November 14, 2013 file:///dcs/markdown/workspace/Transform/out.html

<span id="page-1475-0"></span>http://pic.dhe.ibm.com/infocenter/wci/v7r0m0/topic/com.ibm.wci.notifications\_reference.doc/email/email\_op eration\_smtpconfigparams\_message.html

## **SmtpDataError**

Smtp data error occurred while executing the activity.

Level : *Severe*

Log Message : *Data Error: {Message}.*

System : *Orchestration*

SNMP Name : *CASTIRON-COMP-EMAIL-MIB::ciC7oSmtpDataErrorEv16*

SNMP Enterprise : *.1.3.6.1.4.1.13336.2.2.3.7.1.2*

SNMP Trap Number : *16*

## **Variables**

The SmtpDataError message contains the following variables:
# **1. SerialNumber**

The serial number of the appliance sending the trap.

- **Type** : String
- **SNMP Object Name** : CASTIRON-IA-MIB::ciIaPlatSerialNumber
- **SNMP OID** : 1.3.6.1.4.1.13336.2.2.2.1.1.3.3

### **2. Severity**

Severity of the Notification.

- **Type** : Integer
- **SNMP Object Name** : CASTIRON-REGISTRATIONS-MIB::ciEvSeverity
- **SNMP OID** : 1.3.6.1.4.1.13336.2.2.1.2.1

#### **3. JobID**

The ID of the job being run when an error occurred. If the error is unrelated to a specific job, this field is blank.

- **Type** : String
- **SNMP Object Name** : CASTIRON-REGISTRATIONS-MIB::ciEvJobID
- **SNMP OID** : 1.3.6.1.4.1.13336.2.2.1.2.4

#### **4. Orchestration**

Reference to an entry in the Orchestration table containing information about the orchestration associated with this event.

- **Type** : OID
- **SNMP Object Name** : CASTIRON-REGISTRATIONS-MIB::ciEvOrchestration
- **SNMP OID** : 1.3.6.1.4.1.13336.2.2.1.2.3

#### **5. Message**

Textual description of the error.

- **Type** : String
- **SNMP Object Name** : CASTIRON-REGISTRATIONS-MIB::ciEvMessage
- **SNMP OID** : .1.3.6.1.4.1.13336.2.2.1.2.2

**Parent topic:** Email Operation [Notifications](#page-1441-0)

#### **Feedback** | **Notices**

**all** Last updated: Thursday, November 14, 2013 file:///dcs/markdown/workspace/Transform/out.html

http://pic.dhe.ibm.com/infocenter/wci/v7r0m0/topic/com.ibm.wci.notifications\_reference.doc/email/email\_op eration\_smtpdataerror\_message.html

# **SmtpSendEmail**

The activity is sending email to the server.

Level : *Info*

Log Message : *Sending email to server.*

System : *Orchestration*

SNMP Name : *CASTIRON-COMP-EMAIL-MIB::ciC7oSmtpSendEmailEv26*

SNMP Enterprise : *.1.3.6.1.4.1.13336.2.2.3.7.1.2*

SNMP Trap Number : *26*

# **Variables**

The SmtpSendEmail message contains the following variables:

# Table 1. SmtpSendEmail Message Variables

# **1. SerialNumber**

The serial number of the appliance sending the trap.

- **Type** : String
- **SNMP Object Name** : CASTIRON-IA-MIB::ciIaPlatSerialNumber
- **SNMP OID** : 1.3.6.1.4.1.13336.2.2.2.1.1.3.3

# **2. Severity**

Severity of the Notification.

- **Type** : Integer
- **SNMP Object Name** : CASTIRON-REGISTRATIONS-MIB::ciEvSeverity
- **SNMP OID** : 1.3.6.1.4.1.13336.2.2.1.2.1

# **3. JobID**

The ID of the job being run when an error occurred. If the error is unrelated to a specific job, this field is blank.

- **Type** : String
- **SNMP Object Name** : CASTIRON-REGISTRATIONS-MIB::ciEvJobID
- **SNMP OID** : 1.3.6.1.4.1.13336.2.2.1.2.4

# **4. Orchestration**

Reference to an entry in the Orchestration table containing information about the orchestration associated with this event.

- **Type** : OID
- **SNMP Object Name** : CASTIRON-REGISTRATIONS-MIB::ciEvOrchestration
- **SNMP OID** : 1.3.6.1.4.1.13336.2.2.1.2.3

#### **Feedback** | **Notices**

**all** Last updated: Thursday, November 14, 2013 file:///dcs/markdown/workspace/Transform/out.html

http://pic.dhe.ibm.com/infocenter/wci/v7r0m0/topic/com.ibm.wci.notifications\_reference.doc/email/email\_op eration\_smtpsendemail\_message.html

# **SubjectPatternError**

Subject pattern specified in the activity is incorrect.

Level : *Severe*

Log Message : *Subject pattern \"{SubjectPattern}\" incorrect. Error is: {Message}.*

System : *Orchestration*

SNMP Name : *CASTIRON-COMP-EMAIL-MIB::ciC7oSubjectPatternErrorEv3*

SNMP Enterprise : *.1.3.6.1.4.1.13336.2.2.3.7.1.2*

SNMP Trap Number : *3*

# **Variables**

The SubjectPatternError message contains the following variables:

#### Table 1. SubjectPatternError Message Variables

# **1. SerialNumber**

The serial number of the appliance sending the trap.

- **Type** : String
- **SNMP Object Name** : CASTIRON-IA-MIB::ciIaPlatSerialNumber
- **SNMP OID** : 1.3.6.1.4.1.13336.2.2.2.1.1.3.3

#### **2. Severity**

Severity of the Notification.

- **Type** : Integer
- **SNMP Object Name** : CASTIRON-REGISTRATIONS-MIB::ciEvSeverity
- **SNMP OID** : 1.3.6.1.4.1.13336.2.2.1.2.1

# **3. JobID**

The ID of the job being run when an error occurred. If the error is unrelated to a specific job, this field is blank.

- **Type** : String
- **SNMP Object Name** : CASTIRON-REGISTRATIONS-MIB::ciEvJobID
- **SNMP OID** : 1.3.6.1.4.1.13336.2.2.1.2.4

### **4. Orchestration**

Reference to an entry in the Orchestration table containing information about the orchestration associated with this event.

- **Type** : OID
- **SNMP Object Name** : CASTIRON-REGISTRATIONS-MIB::ciEvOrchestration
- **SNMP OID** : 1.3.6.1.4.1.13336.2.2.1.2.3

# **5. SubjectPattern**

Subject Pattern Specified in the activity.

- **Type** : String
- **SNMP Object Name** : CASTIRON-COMP-EMAIL-MIB::ciC7oEv3SubjectPattern
- **SNMP OID** : .1.3.6.1.4.1.13336.2.2.3.7.1.2.1.3.1

#### **6. Message**

Textual description of the error.

- **Type** : String
- **SNMP Object Name** : CASTIRON-REGISTRATIONS-MIB::ciEvMessage
- **SNMP OID** : .1.3.6.1.4.1.13336.2.2.1.2.2

**Parent topic:** Email Operation [Notifications](#page-1441-0)

# **Feedback** | **Notices**

Last updated: Thursday, November 14, 2013 file:///dcs/markdown/workspace/Transform/out.html

http://pic.dhe.ibm.com/infocenter/wci/v7r0m0/topic/com.ibm.wci.notifications\_reference.doc/email/email\_op eration\_subjectpatternerror\_message.html

# <span id="page-1479-0"></span>**Email Internal Notifications**

Provides a comprehensive list of internal notifications sent from the Email Module.

[BodyNull](#page-1480-0)

The 'body' input parameter from the container is null. This is an error condition.

- [Pop3InternalError](#page-1481-0) Internal error occurred while executing pop3 activity.
- [SmtpInternalError](#page-1482-0) Internal error occurred while executing smtp activity.
- [ToAndCCEmpty](#page-1484-0) There was no valid To, CC, BCC specified in the activity.

# **Feedback** | **Notices**

**all** Last updated: Thursday, November 14, 2013 file:///dcs/markdown/workspace/Transform/out.html

<span id="page-1480-0"></span>http://pic.dhe.ibm.com/infocenter/wci/v7r0m0/topic/com.ibm.wci.notifications\_reference.doc/email/email\_int ernal\_notifications\_list.html

# **BodyNull**

The 'body' input parameter from the container is null. This is an error condition.

Level : *Severe*

Log Message : *Input parameter 'body' from container is NULL.*

System : *Orchestration*

SNMP Name : *CASTIRON-COMP-EMAIL-MIB::ciC7iBodyNullEv2*

SNMP Enterprise : *.1.3.6.1.4.1.13336.2.2.3.7.1.3*

SNMP Trap Number : *2*

# **Variables**

The BodyNull message contains the following variables:

# Table 1. BodyNull Message Variables

#### **1. SerialNumber**

The serial number of the appliance sending the trap.

- **Type** : String
- **SNMP Object Name** : CASTIRON-IA-MIB::ciIaPlatSerialNumber
- **SNMP OID** : 1.3.6.1.4.1.13336.2.2.2.1.1.3.3

# **2. Severity**

Severity of the Notification.

- **Type** : Integer
- **SNMP Object Name** : CASTIRON-REGISTRATIONS-MIB::ciEvSeverity
- **SNMP OID** : 1.3.6.1.4.1.13336.2.2.1.2.1

# **3. JobID**

The ID of the job being run when an error occurred. If the error is unrelated to a specific job, this field is blank.

- **Type** : String
- **SNMP Object Name** : CASTIRON-REGISTRATIONS-MIB::ciEvJobID
- **SNMP OID** : 1.3.6.1.4.1.13336.2.2.1.2.4

# **4. Orchestration**

Reference to an entry in the Orchestration table containing information about the orchestration associated with this event.

- **Type** : OID
- **SNMP Object Name** : CASTIRON-REGISTRATIONS-MIB::ciEvOrchestration
- **SNMP OID** : 1.3.6.1.4.1.13336.2.2.1.2.3

**Parent topic:** Email Internal [Notifications](#page-1479-0)

#### **Feedback** | **Notices**

**all** Last updated: Thursday, November 14, 2013 file:///dcs/markdown/workspace/Transform/out.html

<span id="page-1481-0"></span>http://pic.dhe.ibm.com/infocenter/wci/v7r0m0/topic/com.ibm.wci.notifications\_reference.doc/email/email\_int ernal\_bodynull\_message.html

# **Pop3InternalError**

Internal error occurred while executing pop3 activity.

Level : *Severe*

Log Message : *Error: {Message}.*

System : *Orchestration*

SNMP Name : *CASTIRON-COMP-EMAIL-MIB::ciC7iPop3InternalErrorEv1*

SNMP Enterprise : *.1.3.6.1.4.1.13336.2.2.3.7.1.3*

SNMP Trap Number : *1*

# **Variables**

The Pop3InternalError message contains the following variables:

# Table 1. Pop3InternalError Message Variables

### **1. SerialNumber**

The serial number of the appliance sending the trap.

- **Type** : String
- **SNMP Object Name** : CASTIRON-IA-MIB::ciIaPlatSerialNumber
- **SNMP OID** : 1.3.6.1.4.1.13336.2.2.2.1.1.3.3

# **2. Severity**

Severity of the Notification.

- **Type** : Integer
- **SNMP Object Name** : CASTIRON-REGISTRATIONS-MIB::ciEvSeverity
- **SNMP OID** : 1.3.6.1.4.1.13336.2.2.1.2.1

# **3. JobID**

The ID of the job being run when an error occurred. If the error is unrelated to a specific job, this field is blank.

- **Type** : String
- **SNMP Object Name** : CASTIRON-REGISTRATIONS-MIB::ciEvJobID
- **SNMP OID** : 1.3.6.1.4.1.13336.2.2.1.2.4

# **4. Orchestration**

Reference to an entry in the Orchestration table containing information about the orchestration associated with this event.

- **Type** : OID
- **SNMP Object Name** : CASTIRON-REGISTRATIONS-MIB::ciEvOrchestration
- **SNMP OID** : 1.3.6.1.4.1.13336.2.2.1.2.3

# **5. Message**

Textual description of the error.

- **Type** : String
- **SNMP Object Name** : CASTIRON-REGISTRATIONS-MIB::ciEvMessage
- **SNMP OID** : .1.3.6.1.4.1.13336.2.2.1.2.2

**Parent topic:** Email Internal [Notifications](#page-1479-0)

# **Feedback** | **Notices**

**all** Last updated: Thursday, November 14, 2013 file:///dcs/markdown/workspace/Transform/out.html

<span id="page-1482-0"></span>http://pic.dhe.ibm.com/infocenter/wci/v7r0m0/topic/com.ibm.wci.notifications\_reference.doc/email/email\_int ernal\_pop3internalerror\_message.html

# **SmtpInternalError**

Internal error occurred while executing smtp activity.

Level : *Severe*

Log Message : *Error: {Message}.*

System : *Orchestration*

SNMP Name : *CASTIRON-COMP-EMAIL-MIB::ciC7iSmtpInternalErrorEv3*

SNMP Enterprise : *.1.3.6.1.4.1.13336.2.2.3.7.1.3*

SNMP Trap Number : *3*

# **Variables**

The SmtpInternalError message contains the following variables:

# Table 1. SmtpInternalError Message Variables

### **1. SerialNumber**

The serial number of the appliance sending the trap.

- **Type** : String
- **SNMP Object Name** : CASTIRON-IA-MIB::ciIaPlatSerialNumber
- **SNMP OID** : 1.3.6.1.4.1.13336.2.2.2.1.1.3.3

# **2. Severity**

Severity of the Notification.

- **Type** : Integer
- **SNMP Object Name** : CASTIRON-REGISTRATIONS-MIB::ciEvSeverity
- **SNMP OID** : 1.3.6.1.4.1.13336.2.2.1.2.1

# **3. JobID**

The ID of the job being run when an error occurred. If the error is unrelated to a specific job, this field is blank.

- **Type** : String
- **SNMP Object Name** : CASTIRON-REGISTRATIONS-MIB::ciEvJobID
- **SNMP OID** : 1.3.6.1.4.1.13336.2.2.1.2.4

### **4. Orchestration**

Reference to an entry in the Orchestration table containing information about the orchestration associated with this event.

- **Type** : OID
- **SNMP Object Name** : CASTIRON-REGISTRATIONS-MIB::ciEvOrchestration
- **SNMP OID** : 1.3.6.1.4.1.13336.2.2.1.2.3

#### **5. Message**

Textual description of the error.

- **Type** : String
- **SNMP Object Name** : CASTIRON-REGISTRATIONS-MIB::ciEvMessage
- **SNMP OID** : .1.3.6.1.4.1.13336.2.2.1.2.2

#### **Feedback** | **Notices**

**Mandmundatial: Thursday, November 14, 2013** file:///dcs/markdown/workspace/Transform/out.html

<span id="page-1484-0"></span>http://pic.dhe.ibm.com/infocenter/wci/v7r0m0/topic/com.ibm.wci.notifications\_reference.doc/email/email\_int ernal\_smtpinternalerror\_message.html

# **ToAndCCEmpty**

There was no valid To, CC, BCC specified in the activity.

Level : *Severe*

Log Message : *No valid To, CC or BCC email address found.*

System : *Orchestration*

SNMP Name : *CASTIRON-COMP-EMAIL-MIB::ciC7iToAndCCEmptyEv4*

SNMP Enterprise : *.1.3.6.1.4.1.13336.2.2.3.7.1.3*

SNMP Trap Number : *4*

# **Variables**

The ToAndCCEmpty message contains the following variables:

#### Table 1. ToAndCCEmpty Message Variables

#### **1. SerialNumber**

The serial number of the appliance sending the trap.

- **Type** : String
- **SNMP Object Name** : CASTIRON-IA-MIB::ciIaPlatSerialNumber
- **SNMP OID** : 1.3.6.1.4.1.13336.2.2.2.1.1.3.3

#### **2. Severity**

Severity of the Notification.

- **Type** : Integer
- **SNMP Object Name** : CASTIRON-REGISTRATIONS-MIB::ciEvSeverity
- **SNMP OID** : 1.3.6.1.4.1.13336.2.2.1.2.1

# **3. JobID**

The ID of the job being run when an error occurred. If the error is unrelated to a specific job, this field is blank.

- **Type** : String
- **SNMP Object Name** : CASTIRON-REGISTRATIONS-MIB::ciEvJobID
- **SNMP OID** : 1.3.6.1.4.1.13336.2.2.1.2.4

### **4. Orchestration**

Reference to an entry in the Orchestration table containing information about the orchestration associated with this event.

- **Type** : OID
- **SNMP Object Name** : CASTIRON-REGISTRATIONS-MIB::ciEvOrchestration
- **SNMP OID** : 1.3.6.1.4.1.13336.2.2.1.2.3

**Parent topic:** Email Internal [Notifications](#page-1479-0)

#### **Feedback** | **Notices**

Last updated: Thursday, November 14, 2013 file:///dcs/markdown/workspace/Transform/out.html

<span id="page-1485-0"></span>http://pic.dhe.ibm.com/infocenter/wci/v7r0m0/topic/com.ibm.wci.notifications\_reference.doc/email/email\_int ernal toandccempty message.html

# **FTP Module**

The FTP Module provides connectivity to remote FTP servers. This section contains details for the messages delivered from the FTP Module.

This topic provides the MIB Name and MIB OID information, in addition to high-level details about each notification in the FTP Module.

MIB Name : *CASTIRON-COMP-FTP-MIB*

MIB OID : *.1.3.6.1.4.1.13336.2.2.3.6*

The following table provides an alphabetical list of all notifications that can be issued by the FTP Module.

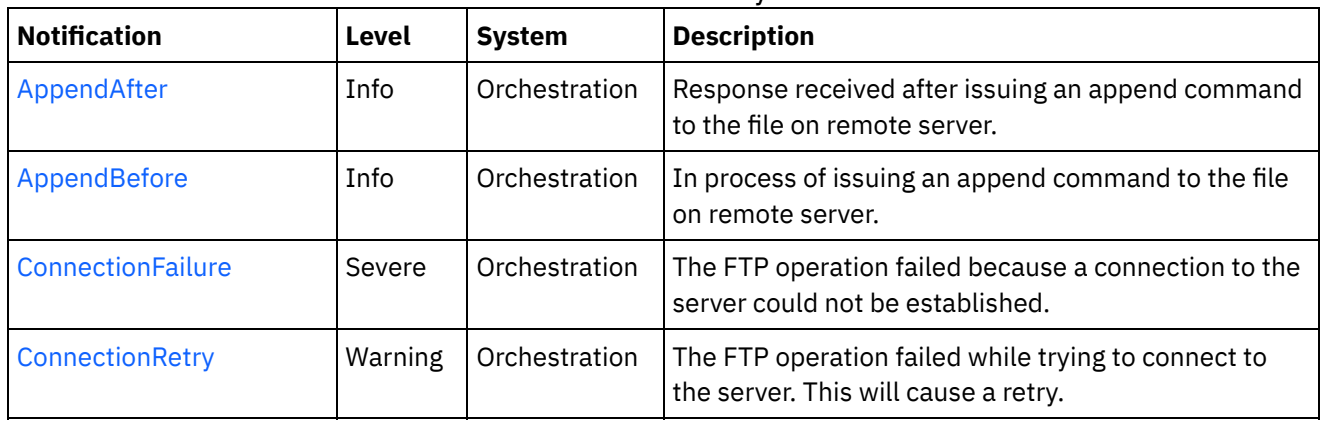

# Table 1. Notifications issued by the FTP Module

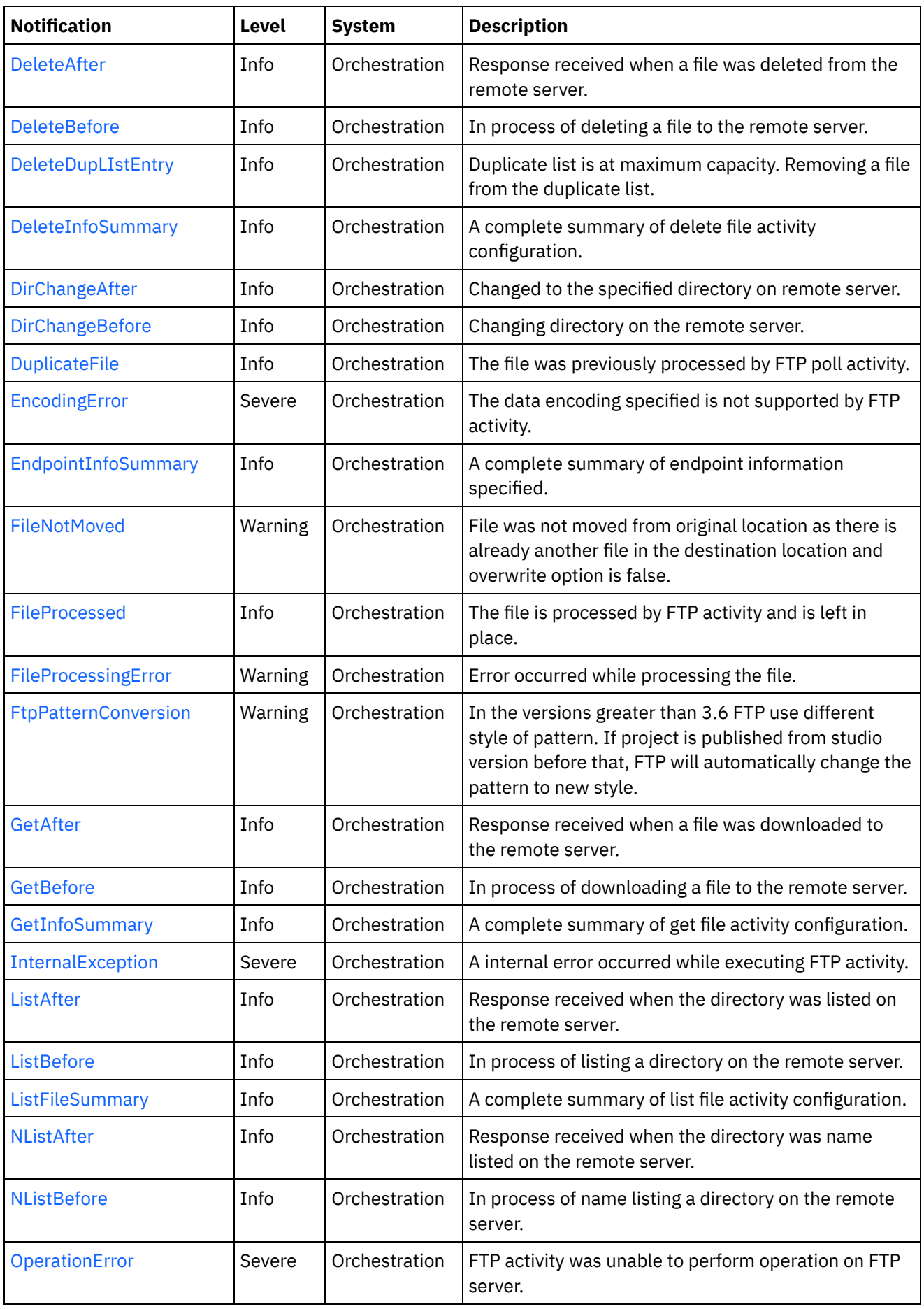

 $\frac{1}{\sqrt{1-\frac{1}{2}}}\left( \frac{1}{\sqrt{1-\frac{1}{2}}}\right) ^{2}$ 

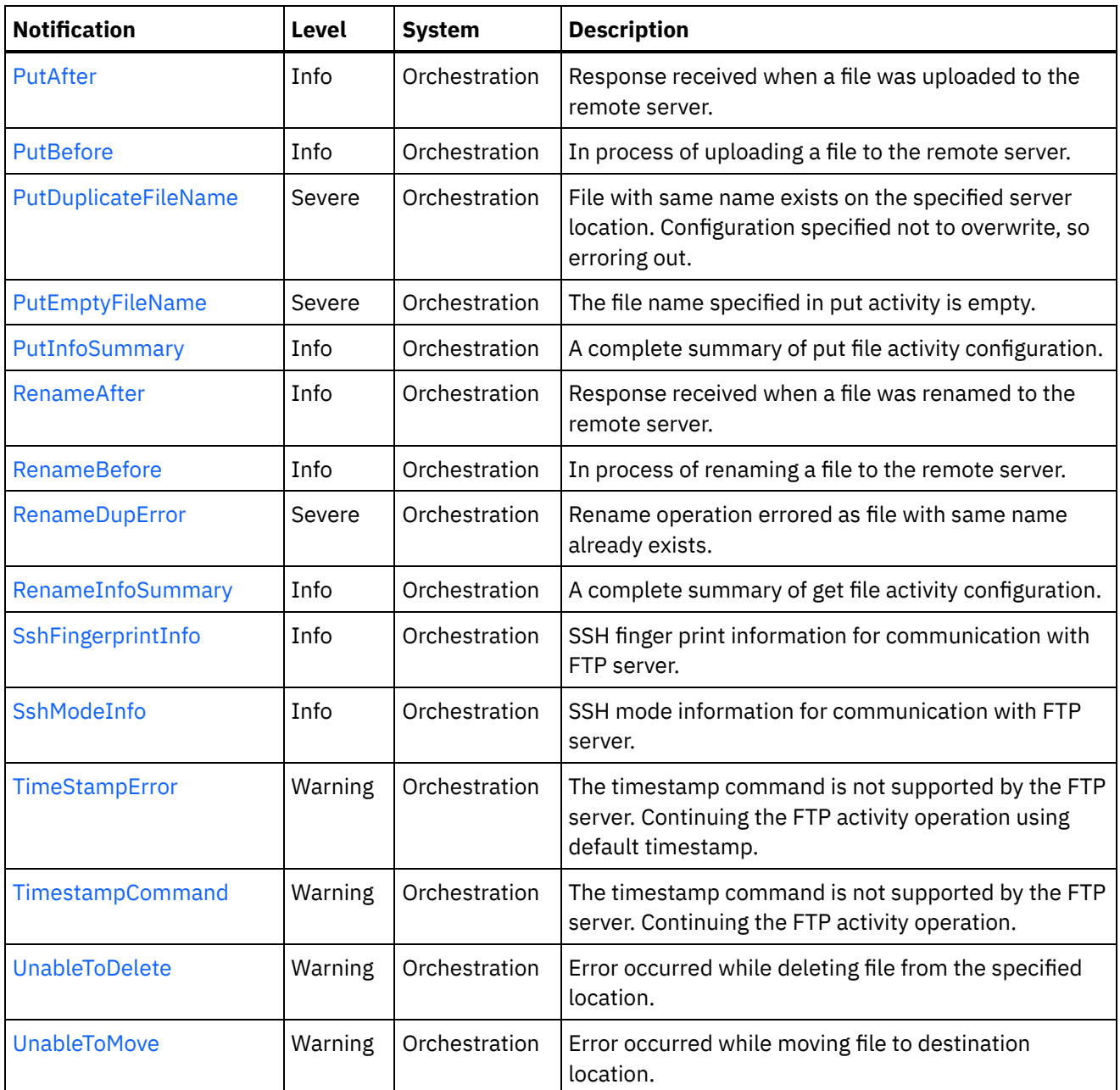

- **FTP Connection [Notifications](#page-1488-1)** Provides a comprehensive list of connection notifications sent from the FTP Module.
- **•** FTP Operation [Notifications](#page-1492-0) Provides a comprehensive list of operation notifications sent from the FTP Module.
- **•** FTP Internal [Notifications](#page-1550-1) Provides a comprehensive list of internal notifications sent from the FTP Module.

# **Feedback** | **Notices**

Last updated: Thursday, November 14, 2013 file:///dcs/markdown/workspace/Transform/out.html

http://pic.dhe.ibm.com/infocenter/wci/v7r0m0/topic/com.ibm.wci.notifications\_reference.doc/ftp/about\_the\_f tp\_module.html

# <span id="page-1488-1"></span>**FTP Connection Notifications**

Provides a comprehensive list of connection notifications sent from the FTP Module.

- [ConnectionFailure](#page-1488-0) The FTP operation failed because a connection to the server could not be established. [ConnectionRetry](#page-1490-0)
- The FTP operation failed while trying to connect to the server. This will cause a retry.

**Parent topic:** FTP [Module](#page-1485-0)

**Feedback** | **Notices**

**all** Last updated: Thursday, November 14, 2013 file:///dcs/markdown/workspace/Transform/out.html

<span id="page-1488-0"></span>http://pic.dhe.ibm.com/infocenter/wci/v7r0m0/topic/com.ibm.wci.notifications\_reference.doc/ftp/ftp\_connect ion\_notifications\_list.html

# **ConnectionFailure**

The FTP operation failed because a connection to the server could not be established.

Level : *Severe*

Log Message : *Unable to connect to the server \"{ServerName}\" after {NumberOfRetryAttempts} attempts. Error is: {Message}*

System : *Orchestration*

SNMP Name : *CASTIRON-COMP-FTP-MIB::ciC6cConnectionFailureEv1*

SNMP Enterprise : *.1.3.6.1.4.1.13336.2.2.3.6.1.1*

SNMP Trap Number : *1*

# **Variables**

The ConnectionFailure message contains the following variables:

#### Table 1. ConnectionFailure Message Variables

# **1. SerialNumber**

The serial number of the appliance sending the trap.

- **Type** : String
- **SNMP Object Name** : CASTIRON-IA-MIB::ciIaPlatSerialNumber
- **SNMP OID** : 1.3.6.1.4.1.13336.2.2.2.1.1.3.3

# **2. Severity**

Severity of the Notification.

- **Type** : Integer
- **SNMP Object Name** : CASTIRON-REGISTRATIONS-MIB::ciEvSeverity
- **SNMP OID** : 1.3.6.1.4.1.13336.2.2.1.2.1

# **3. JobID**

The ID of the job being run when an error occurred. If the error is unrelated to a specific job, this field is blank.

- **Type** : String
- **SNMP Object Name** : CASTIRON-REGISTRATIONS-MIB::ciEvJobID
- **SNMP OID** : 1.3.6.1.4.1.13336.2.2.1.2.4

# **4. Orchestration**

Reference to an entry in the Orchestration table containing information about the orchestration associated with this event.

- **Type** : OID
- **SNMP Object Name** : CASTIRON-REGISTRATIONS-MIB::ciEvOrchestration
- **SNMP OID** : 1.3.6.1.4.1.13336.2.2.1.2.3

# **5. ServerName**

The server name to which connection failed.

- **Type** : String
- **SNMP Object Name** : CASTIRON-COMP-FTP-MIB::ciC6cEv1ServerName
- **SNMP OID** : .1.3.6.1.4.1.13336.2.2.3.6.1.1.1.1.1

# **6. NumberOfRetryAttempts**

The total number of attempted retries.

- **Type** : Integer
- **SNMP Object Name** : CASTIRON-COMP-FTP-MIB::ciC6cEv1NumberOfRetryAttempts
- **SNMP OID** : .1.3.6.1.4.1.13336.2.2.3.6.1.1.1.1.2

# **7. Message**

Textual description of the error.

- **Type** : String
- **SNMP Object Name** : CASTIRON-REGISTRATIONS-MIB::ciEvMessage
- **SNMP OID** : .1.3.6.1.4.1.13336.2.2.1.2.2

**Parent topic:** FTP Connection [Notifications](#page-1488-1)

**all** Last updated: Thursday, November 14, 2013 file:///dcs/markdown/workspace/Transform/out.html

<span id="page-1490-0"></span>http://pic.dhe.ibm.com/infocenter/wci/v7r0m0/topic/com.ibm.wci.notifications\_reference.doc/ftp/ftp\_connect ion\_connectionfailure\_message.html

# **ConnectionRetry**

The FTP operation failed while trying to connect to the server. This will cause a retry.

Level : *Warning*

Log Message : *Unable to connect to the server \"{ServerName}\". Error is: {Message} Attempt {RetryAttemptNumber} of {TotalRetryAttempts}. Will try again in {IntervalForRetries} second(s).*

System : *Orchestration*

SNMP Name : *CASTIRON-COMP-FTP-MIB::ciC6cConnectionRetryEv2*

SNMP Enterprise : *.1.3.6.1.4.1.13336.2.2.3.6.1.1*

SNMP Trap Number : *2*

# **Variables**

The ConnectionRetry message contains the following variables:

# Table 1. ConnectionRetry Message Variables

# **1. SerialNumber**

The serial number of the appliance sending the trap.

- **Type** : String
- **SNMP Object Name** : CASTIRON-IA-MIB::ciIaPlatSerialNumber
- **SNMP OID** : 1.3.6.1.4.1.13336.2.2.2.1.1.3.3

# **2. Severity**

Severity of the Notification.

- **Type** : Integer
- **SNMP Object Name** : CASTIRON-REGISTRATIONS-MIB::ciEvSeverity
- **SNMP OID** : 1.3.6.1.4.1.13336.2.2.1.2.1

### **3. JobID**

The ID of the job being run when an error occurred. If the error is unrelated to a specific job, this field is blank.

- **Type** : String
- **SNMP Object Name** : CASTIRON-REGISTRATIONS-MIB::ciEvJobID
- **SNMP OID** : 1.3.6.1.4.1.13336.2.2.1.2.4

### **4. Orchestration**

Reference to an entry in the Orchestration table containing information about the orchestration associated with this event.

- **Type** : OID
- **SNMP Object Name** : CASTIRON-REGISTRATIONS-MIB::ciEvOrchestration
- **SNMP OID** : 1.3.6.1.4.1.13336.2.2.1.2.3

### **5. ServerName**

The server name to which connection failed.

- **Type** : String
- **SNMP Object Name** : CASTIRON-COMP-FTP-MIB::ciC6cEv2ServerName
- **SNMP OID** : .1.3.6.1.4.1.13336.2.2.3.6.1.1.1.2.1

#### **6. Message**

Textual description of the error.

- **Type** : String
- **SNMP Object Name** : CASTIRON-REGISTRATIONS-MIB::ciEvMessage
- **SNMP OID** : .1.3.6.1.4.1.13336.2.2.1.2.2

#### **7. RetryAttemptNumber**

The current number of retries.

- **Type** : Integer
- **SNMP Object Name** : CASTIRON-COMP-FTP-MIB::ciC6cEv2RetryAttemptNumber
- **SNMP OID** : .1.3.6.1.4.1.13336.2.2.3.6.1.1.1.2.3

# **8. TotalRetryAttempts**

The specified number of attempts to connect to the server before stopping.

- **Type** : Integer
- **SNMP Object Name** : CASTIRON-COMP-FTP-MIB::ciC6cEv2TotalRetryAttempts
- **SNMP OID** : .1.3.6.1.4.1.13336.2.2.3.6.1.1.1.2.4

#### **9. IntervalForRetries**

The specified time interval between retries.

- **Type** : Integer
- **SNMP Object Name** : CASTIRON-COMP-FTP-MIB::ciC6cEv2IntervalForRetries
- **SNMP OID** : .1.3.6.1.4.1.13336.2.2.3.6.1.1.1.2.5

**Parent topic:** FTP Connection [Notifications](#page-1488-1)

**all** Last updated: Thursday, November 14, 2013 file:///dcs/markdown/workspace/Transform/out.html

<span id="page-1492-0"></span>http://pic.dhe.ibm.com/infocenter/wci/v7r0m0/topic/com.ibm.wci.notifications\_reference.doc/ftp/ftp\_connect ion\_connectionretry\_message.html

# **FTP Operation Notifications**

Provides a comprehensive list of operation notifications sent from the FTP Module.

[AppendAfter](#page-1493-0)

Response received after issuing an append command to the file on remote server.

[AppendBefore](#page-1495-0)

In process of issuing an append command to the file on remote server.

- [DeleteAfter](#page-1496-0) Response received when a file was deleted from the remote server.
- [DeleteBefore](#page-1498-0) In process of deleting a file to the remote server.
- [DeleteDupLIstEntry](#page-1499-0) Duplicate list is at maximum capacity. Removing a file from the duplicate list.
- [DeleteInfoSummary](#page-1501-0)
- A complete summary of delete file activity configuration.
- [DirChangeAfter](#page-1502-0)

Changed to the specified directory on remote server.

- [DirChangeBefore](#page-1504-0) Changing directory on the remote server.
- [DuplicateFile](#page-1505-0) The file was previously processed by FTP poll activity.
- [EndpointInfoSummary](#page-1507-0)

A complete summary of endpoint information specified.

• [FileNotMoved](#page-1509-0)

File was not moved from original location as there is already another file in the destination location and overwrite option is false.

[FileProcessed](#page-1510-0)

The file is processed by FTP activity and is left in place.

• [FileProcessingError](#page-1511-0)

Error occurred while processing the file.

**•** [FtpPatternConversion](#page-1513-0)

In the versions greater than 3.6 FTP use different style of pattern. If project is published from studio version before that, FTP will automatically change the pattern to new style.

[GetAfter](#page-1515-0)

Response received when a file was downloaded to the remote server.

[GetBefore](#page-1516-0)

In process of downloading a file to the remote server.

[GetInfoSummary](#page-1517-0)

A complete summary of get file activity configuration.

- [ListAfter](#page-1519-0)
	- Response received when the directory was listed on the remote server.
- [ListBefore](#page-1520-0)

In process of listing a directory on the remote server.

[ListFileSummary](#page-1522-0)

A complete summary of list file activity configuration.

• [NListAfter](#page-1523-0)

Response received when the directory was name listed on the remote server.

• [NListBefore](#page-1525-0)

In process of name listing a directory on the remote server.

[OperationError](#page-1526-0)

FTP activity was unable to perform operation on FTP server.

• [PutAfter](#page-1528-0)

Response received when a file was uploaded to the remote server.

• [PutBefore](#page-1529-0)

In process of uploading a file to the remote server.

● [PutDuplicateFileName](#page-1531-0)

File with same name exists on the specified server location. Configuration specified not to overwrite, so erroring out.

• [PutEmptyFileName](#page-1532-0)

The file name specified in put activity is empty.

• [PutInfoSummary](#page-1533-0)

A complete summary of put file activity configuration.

- [RenameAfter](#page-1535-0) Response received when a file was renamed to the remote server.
- [RenameBefore](#page-1537-0) In process of renaming a file to the remote server.
- [RenameDupError](#page-1538-0)

Rename operation errored as file with same name already exists.

• [RenameInfoSummary](#page-1540-0)

A complete summary of get file activity configuration.

- [SshFingerprintInfo](#page-1541-0) SSH finger print information for communication with FTP server.
- [SshModeInfo](#page-1543-0)

SSH mode information for communication with FTP server.

• [TimeStampError](#page-1544-0)

The timestamp command is not supported by the FTP server. Continuing the FTP activity operation using default timestamp.

• [TimestampCommand](#page-1546-0)

The timestamp command is not supported by the FTP server. Continuing the FTP activity operation.

[UnableToDelete](#page-1547-0)

Error occurred while deleting file from the specified location.

[UnableToMove](#page-1548-0) Error occurred while moving file to destination location.

# **Parent topic:** FTP [Module](#page-1485-0)

#### **Feedback** | **Notices**

Last updated: Thursday, November 14, 2013 file:///dcs/markdown/workspace/Transform/out.html

http://pic.dhe.ibm.com/infocenter/wci/v7r0m0/topic/com.ibm.wci.notifications\_reference.doc/ftp/ftp\_operatio n\_notifications\_list.html

# <span id="page-1493-0"></span>**AppendAfter**

Response received after issuing an append command to the file on remote server.

Level : *Info*

Log Message : *Append data to file "{FileName}" completed with return code {ResponseCode}.*

System : *Orchestration*

SNMP Name : *CASTIRON-COMP-FTP-MIB::ciC6oAppendAfterEv4*

SNMP Enterprise : *.1.3.6.1.4.1.13336.2.2.3.6.1.2*

SNMP Trap Number : *4*

# **Variables**

The AppendAfter message contains the following variables:

# Table 1. AppendAfter Message Variables

# **1. SerialNumber**

The serial number of the appliance sending the trap.

- **Type** : String
- **SNMP Object Name** : CASTIRON-IA-MIB::ciIaPlatSerialNumber
- **SNMP OID** : 1.3.6.1.4.1.13336.2.2.2.1.1.3.3

#### **2. Severity**

Severity of the Notification.

- **Type** : Integer
- **SNMP Object Name** : CASTIRON-REGISTRATIONS-MIB::ciEvSeverity
- **SNMP OID** : 1.3.6.1.4.1.13336.2.2.1.2.1

# **3. JobID**

The ID of the job being run when an error occurred. If the error is unrelated to a specific job, this field is blank.

- **Type** : String
- **SNMP Object Name** : CASTIRON-REGISTRATIONS-MIB::ciEvJobID
- **SNMP OID** : 1.3.6.1.4.1.13336.2.2.1.2.4

# **4. Orchestration**

Reference to an entry in the Orchestration table containing information about the orchestration associated with this event.

- **Type** : OID
- **SNMP Object Name** : CASTIRON-REGISTRATIONS-MIB::ciEvOrchestration
- **SNMP OID** : 1.3.6.1.4.1.13336.2.2.1.2.3

# **5. FileName**

Name of the file to which append command was issued.

- **Type** : String
- **SNMP Object Name** : CASTIRON-COMP-FTP-MIB::ciC6oEv4FileName
- **SNMP OID** : .1.3.6.1.4.1.13336.2.2.3.6.1.2.1.4.1

#### **6. ResponseCode**

Response code returned by the remote server on the append command.

- **Type** : Integer
- **SNMP Object Name** : CASTIRON-COMP-FTP-MIB::ciC6oEv4ResponseCode
- **SNMP OID** : .1.3.6.1.4.1.13336.2.2.3.6.1.2.1.4.2

**Parent topic:** FTP Operation [Notifications](#page-1492-0)

#### **Feedback** | **Notices**

**all** Last updated: Thursday, November 14, 2013 file:///dcs/markdown/workspace/Transform/out.html

<span id="page-1495-0"></span>http://pic.dhe.ibm.com/infocenter/wci/v7r0m0/topic/com.ibm.wci.notifications\_reference.doc/ftp/ftp\_operatio n\_appendafter\_message.html

# **AppendBefore**

In process of issuing an append command to the file on remote server.

Level : *Info*

Log Message : *Appending data to file "{FileName}".*

System : *Orchestration*

SNMP Name : *CASTIRON-COMP-FTP-MIB::ciC6oAppendBeforeEv3*

SNMP Enterprise : *.1.3.6.1.4.1.13336.2.2.3.6.1.2*

SNMP Trap Number : *3*

# **Variables**

The AppendBefore message contains the following variables:

Table 1. AppendBefore Message Variables

#### **1. SerialNumber**

The serial number of the appliance sending the trap.

- **Type** : String
- **SNMP Object Name** : CASTIRON-IA-MIB::ciIaPlatSerialNumber
- **SNMP OID** : 1.3.6.1.4.1.13336.2.2.2.1.1.3.3

**2. Severity**

Severity of the Notification.

- **Type** : Integer
- **SNMP Object Name** : CASTIRON-REGISTRATIONS-MIB::ciEvSeverity
- **SNMP OID** : 1.3.6.1.4.1.13336.2.2.1.2.1

# **3. JobID**

The ID of the job being run when an error occurred. If the error is unrelated to a specific job, this field is blank.

- **Type** : String
- **SNMP Object Name** : CASTIRON-REGISTRATIONS-MIB::ciEvJobID
- **SNMP OID** : 1.3.6.1.4.1.13336.2.2.1.2.4

# **4. Orchestration**

Reference to an entry in the Orchestration table containing information about the orchestration associated with this event.

- **Type** : OID
- **SNMP Object Name** : CASTIRON-REGISTRATIONS-MIB::ciEvOrchestration
- **SNMP OID** : 1.3.6.1.4.1.13336.2.2.1.2.3

#### **5. FileName**

Name of the file to which append command is being issued.

- **Type** : String
- **SNMP Object Name** : CASTIRON-COMP-FTP-MIB::ciC6oEv3FileName
- **SNMP OID** : .1.3.6.1.4.1.13336.2.2.3.6.1.2.1.3.1

**Parent topic:** FTP Operation [Notifications](#page-1492-0)

#### **Feedback** | **Notices**

**Edd** Last updated: Thursday, November 14, 2013 file:///dcs/markdown/workspace/Transform/out.html

http://pic.dhe.ibm.com/infocenter/wci/v7r0m0/topic/com.ibm.wci.notifications\_reference.doc/ftp/ftp\_operatio n\_appendbefore\_message.html

# <span id="page-1496-0"></span>**DeleteAfter**

Response received when a file was deleted from the remote server.

Level : *Info*

Log Message : *Deleted file "{FileName}" on server with return code {ResponseCode}.*

System : *Orchestration*

SNMP Name : *CASTIRON-COMP-FTP-MIB::ciC6oDeleteAfterEv12*

SNMP Enterprise : *.1.3.6.1.4.1.13336.2.2.3.6.1.2*

SNMP Trap Number : *12*

# **Variables**

The DeleteAfter message contains the following variables:

# Table 1. DeleteAfter Message Variables

### **1. SerialNumber**

The serial number of the appliance sending the trap.

- **Type** : String
- **SNMP Object Name** : CASTIRON-IA-MIB::ciIaPlatSerialNumber
- **SNMP OID** : 1.3.6.1.4.1.13336.2.2.2.1.1.3.3

#### **2. Severity**

Severity of the Notification.

- **Type** : Integer
- **SNMP Object Name** : CASTIRON-REGISTRATIONS-MIB::ciEvSeverity
- **SNMP OID** : 1.3.6.1.4.1.13336.2.2.1.2.1

#### **3. JobID**

The ID of the job being run when an error occurred. If the error is unrelated to a specific job, this field is blank.

- **Type** : String
- **SNMP Object Name** : CASTIRON-REGISTRATIONS-MIB::ciEvJobID
- **SNMP OID** : 1.3.6.1.4.1.13336.2.2.1.2.4

#### **4. Orchestration**

Reference to an entry in the Orchestration table containing information about the orchestration associated with this event.

- **Type** : OID
- **SNMP Object Name** : CASTIRON-REGISTRATIONS-MIB::ciEvOrchestration
- **SNMP OID** : 1.3.6.1.4.1.13336.2.2.1.2.3

#### **5. FileName**

Name of the file which was deleted.

- **Type** : String
- **SNMP Object Name** : CASTIRON-COMP-FTP-MIB::ciC6oEv12FileName
- **SNMP OID** : .1.3.6.1.4.1.13336.2.2.3.6.1.2.1.12.1

#### **6. ResponseCode**

Response code returned by the remote server when file was deleted.

- **Type** : Integer
- **SNMP Object Name** : CASTIRON-COMP-FTP-MIB::ciC6oEv12ResponseCode
- **SNMP OID** : .1.3.6.1.4.1.13336.2.2.3.6.1.2.1.12.2

**Parent topic:** FTP Operation [Notifications](#page-1492-0)

#### **Feedback** | **Notices**

Last updated: Thursday, November 14, 2013 file:///dcs/markdown/workspace/Transform/out.html

http://pic.dhe.ibm.com/infocenter/wci/v7r0m0/topic/com.ibm.wci.notifications\_reference.doc/ftp/ftp\_operatio n\_deleteafter\_message.html

# <span id="page-1498-0"></span>**DeleteBefore**

In process of deleting a file to the remote server.

Level : *Info*

Log Message : *Deleting file "{FileName}" on server.*

System : *Orchestration*

SNMP Name : *CASTIRON-COMP-FTP-MIB::ciC6oDeleteBeforeEv11*

SNMP Enterprise : *.1.3.6.1.4.1.13336.2.2.3.6.1.2*

SNMP Trap Number : *11*

# **Variables**

The DeleteBefore message contains the following variables:

# Table 1. DeleteBefore Message Variables

#### **1. SerialNumber**

The serial number of the appliance sending the trap.

- **Type** : String
- **SNMP Object Name** : CASTIRON-IA-MIB::ciIaPlatSerialNumber
- **SNMP OID** : 1.3.6.1.4.1.13336.2.2.2.1.1.3.3

### **2. Severity**

Severity of the Notification.

- **Type** : Integer
- **SNMP Object Name** : CASTIRON-REGISTRATIONS-MIB::ciEvSeverity
- **SNMP OID** : 1.3.6.1.4.1.13336.2.2.1.2.1

# **3. JobID**

The ID of the job being run when an error occurred. If the error is unrelated to a specific job, this field is blank.

- **Type** : String
- **SNMP Object Name** : CASTIRON-REGISTRATIONS-MIB::ciEvJobID
- **SNMP OID** : 1.3.6.1.4.1.13336.2.2.1.2.4

# **4. Orchestration**

Reference to an entry in the Orchestration table containing information about the orchestration associated with this event.

- **Type** : OID
- **SNMP Object Name** : CASTIRON-REGISTRATIONS-MIB::ciEvOrchestration
- **SNMP OID** : 1.3.6.1.4.1.13336.2.2.1.2.3

#### **5. FileName**

Name of the file which is being deleted.

- **Type** : String
- **SNMP Object Name** : CASTIRON-COMP-FTP-MIB::ciC6oEv11FileName
- **SNMP OID** : .1.3.6.1.4.1.13336.2.2.3.6.1.2.1.11.1

**Parent topic:** FTP Operation [Notifications](#page-1492-0)

#### **Feedback** | **Notices**

**all** Last updated: Thursday, November 14, 2013 file:///dcs/markdown/workspace/Transform/out.html

http://pic.dhe.ibm.com/infocenter/wci/v7r0m0/topic/com.ibm.wci.notifications\_reference.doc/ftp/ftp\_operatio n\_deletebefore\_message.html

# <span id="page-1499-0"></span>**DeleteDupLIstEntry**

Duplicate list is at maximum capacity. Removing a file from the duplicate list.

Level : *Info*

Log Message : *Duplicate list is at capacity, removing file "{FileName}" from duplicate list.*

System : *Orchestration*

SNMP Name : *CASTIRON-COMP-FTP-MIB::ciC6oDeleteDupLIstEntryEv20*

SNMP Enterprise : *.1.3.6.1.4.1.13336.2.2.3.6.1.2*

SNMP Trap Number : *20*

The DeleteDupLIstEntry message contains the following variables:

# Table 1. DeleteDupLIstEntry Message Variables

#### **1. SerialNumber**

The serial number of the appliance sending the trap.

- **Type** : String
- **SNMP Object Name** : CASTIRON-IA-MIB::ciIaPlatSerialNumber
- **SNMP OID** : 1.3.6.1.4.1.13336.2.2.2.1.1.3.3

#### **2. Severity**

Severity of the Notification.

- **Type** : Integer
- **SNMP Object Name** : CASTIRON-REGISTRATIONS-MIB::ciEvSeverity
- **SNMP OID** : 1.3.6.1.4.1.13336.2.2.1.2.1

### **3. JobID**

The ID of the job being run when an error occurred. If the error is unrelated to a specific job, this field is blank.

- **Type** : String
- **SNMP Object Name** : CASTIRON-REGISTRATIONS-MIB::ciEvJobID
- **SNMP OID** : 1.3.6.1.4.1.13336.2.2.1.2.4

#### **4. Orchestration**

Reference to an entry in the Orchestration table containing information about the orchestration associated with this event.

- **Type** : OID
- **SNMP Object Name** : CASTIRON-REGISTRATIONS-MIB::ciEvOrchestration
- **SNMP OID** : 1.3.6.1.4.1.13336.2.2.1.2.3

# **5. FileName**

File name removed from duplicate list to purge it.

- **Type** : String
- **SNMP Object Name** : CASTIRON-COMP-FTP-MIB::ciC6oEv20FileName
- **SNMP OID** : .1.3.6.1.4.1.13336.2.2.3.6.1.2.1.20.1

**Parent topic:** FTP Operation [Notifications](#page-1492-0)

#### **Feedback** | **Notices**

file:///dcs/markdown/workspace/Transform/out.html

http://pic.dhe.ibm.com/infocenter/wci/v7r0m0/topic/com.ibm.wci.notifications\_reference.doc/ftp/ftp\_operatio n\_deleteduplistentry\_message.html

# <span id="page-1501-0"></span>**DeleteInfoSummary**

A complete summary of delete file activity configuration.

Level : *Info*

Log Message : *Delete file summary - Directory: {DirName}, Filename: {FileName}*

System : *Orchestration*

SNMP Name : *CASTIRON-COMP-FTP-MIB::ciC6oDeleteInfoSummaryEv34*

SNMP Enterprise : *.1.3.6.1.4.1.13336.2.2.3.6.1.2*

SNMP Trap Number : *34*

# **Variables**

The DeleteInfoSummary message contains the following variables:

# Table 1. DeleteInfoSummary Message Variables

# **1. SerialNumber**

The serial number of the appliance sending the trap.

- **Type** : String
- **SNMP Object Name** : CASTIRON-IA-MIB::ciIaPlatSerialNumber
- **SNMP OID** : 1.3.6.1.4.1.13336.2.2.2.1.1.3.3

# **2. Severity**

Severity of the Notification.

- **Type** : Integer
- **SNMP Object Name** : CASTIRON-REGISTRATIONS-MIB::ciEvSeverity
- **SNMP OID** : 1.3.6.1.4.1.13336.2.2.1.2.1

# **3. JobID**

The ID of the job being run when an error occurred. If the error is unrelated to a specific job, this field is blank.

- **Type** : String
- **SNMP Object Name** : CASTIRON-REGISTRATIONS-MIB::ciEvJobID
- **SNMP OID** : 1.3.6.1.4.1.13336.2.2.1.2.4

# **4. Orchestration**

Reference to an entry in the Orchestration table containing information about the orchestration associated with this event.

- **Type** : OID
- **SNMP Object Name** : CASTIRON-REGISTRATIONS-MIB::ciEvOrchestration
- **SNMP OID** : 1.3.6.1.4.1.13336.2.2.1.2.3

# **5. DirName**

Directory name specified in the configuration.

- **Type** : String
- **SNMP Object Name** : CASTIRON-COMP-FTP-MIB::ciC6oEv34DirName
- **SNMP OID** : .1.3.6.1.4.1.13336.2.2.3.6.1.2.1.34.1

#### **6. FileName**

File name specified in the configuration.

- **Type** : String
- **SNMP Object Name** : CASTIRON-COMP-FTP-MIB::ciC6oEv34FileName
- **SNMP OID** : .1.3.6.1.4.1.13336.2.2.3.6.1.2.1.34.2

**Parent topic:** FTP Operation [Notifications](#page-1492-0)

#### **Feedback** | **Notices**

**all** Last updated: Thursday, November 14, 2013 file:///dcs/markdown/workspace/Transform/out.html

http://pic.dhe.ibm.com/infocenter/wci/v7r0m0/topic/com.ibm.wci.notifications\_reference.doc/ftp/ftp\_operatio n\_deleteinfosummary\_message.html

# <span id="page-1502-0"></span>**DirChangeAfter**

Changed to the specified directory on remote server.

Level : *Info*

Log Message : *Changed directory to "{DirectoryName}" completed with return code {ResponseCode}.*

System : *Orchestration*

SNMP Name : *CASTIRON-COMP-FTP-MIB::ciC6oDirChangeAfterEv2*

SNMP Enterprise : *.1.3.6.1.4.1.13336.2.2.3.6.1.2*

SNMP Trap Number : *2*

# **Variables**

The DirChangeAfter message contains the following variables:

# Table 1. DirChangeAfter Message Variables

# **1. SerialNumber**

The serial number of the appliance sending the trap.

- **Type** : String
- **SNMP Object Name** : CASTIRON-IA-MIB::ciIaPlatSerialNumber
- **SNMP OID** : 1.3.6.1.4.1.13336.2.2.2.1.1.3.3

# **2. Severity**

Severity of the Notification.

- **Type** : Integer
- **SNMP Object Name** : CASTIRON-REGISTRATIONS-MIB::ciEvSeverity
- **SNMP OID** : 1.3.6.1.4.1.13336.2.2.1.2.1

# **3. JobID**

The ID of the job being run when an error occurred. If the error is unrelated to a specific job, this field is blank.

- **Type** : String
- **SNMP Object Name** : CASTIRON-REGISTRATIONS-MIB::ciEvJobID
- **SNMP OID** : 1.3.6.1.4.1.13336.2.2.1.2.4

# **4. Orchestration**

Reference to an entry in the Orchestration table containing information about the orchestration associated with this event.

- **Type** : OID
- **SNMP Object Name** : CASTIRON-REGISTRATIONS-MIB::ciEvOrchestration
- **SNMP OID** : 1.3.6.1.4.1.13336.2.2.1.2.3

# **5. DirectoryName**

Name of the directory on remote server.

- **Type** : String
- **SNMP Object Name** : CASTIRON-COMP-FTP-MIB::ciC6oEv2DirectoryName
- **SNMP OID** : .1.3.6.1.4.1.13336.2.2.3.6.1.2.1.2.1

# **6. ResponseCode**

Response code returned by the remote server on the change directory command.

- **Type** : Integer
- **SNMP Object Name** : CASTIRON-COMP-FTP-MIB::ciC6oEv2ResponseCode
- **SNMP OID** : .1.3.6.1.4.1.13336.2.2.3.6.1.2.1.2.2

**Parent topic:** FTP Operation [Notifications](#page-1492-0)

#### **Feedback** | **Notices**

Last updated: Thursday, November 14, 2013 file:///dcs/markdown/workspace/Transform/out.html

http://pic.dhe.ibm.com/infocenter/wci/v7r0m0/topic/com.ibm.wci.notifications\_reference.doc/ftp/ftp\_operatio n\_dirchangeafter\_message.html

# <span id="page-1504-0"></span>**DirChangeBefore**

Changing directory on the remote server.

Level : *Info*

Log Message : *Changing to directory "{DirectoryName}".*

System : *Orchestration*

SNMP Name : *CASTIRON-COMP-FTP-MIB::ciC6oDirChangeBeforeEv1*

SNMP Enterprise : *.1.3.6.1.4.1.13336.2.2.3.6.1.2*

SNMP Trap Number : *1*

# **Variables**

The DirChangeBefore message contains the following variables:

```
Table 1. DirChangeBefore Message Variables
```
# **1. SerialNumber**

The serial number of the appliance sending the trap.

- **Type** : String
- **SNMP Object Name** : CASTIRON-IA-MIB::ciIaPlatSerialNumber
- **SNMP OID** : 1.3.6.1.4.1.13336.2.2.2.1.1.3.3

# **2. Severity**

Severity of the Notification.

- **Type** : Integer
- **SNMP Object Name** : CASTIRON-REGISTRATIONS-MIB::ciEvSeverity
- **SNMP OID** : 1.3.6.1.4.1.13336.2.2.1.2.1

# **3. JobID**

The ID of the job being run when an error occurred. If the error is unrelated to a specific job, this field is blank.

- **Type** : String
- **SNMP Object Name** : CASTIRON-REGISTRATIONS-MIB::ciEvJobID
- **SNMP OID** : 1.3.6.1.4.1.13336.2.2.1.2.4

# **4. Orchestration**

Reference to an entry in the Orchestration table containing information about the orchestration associated with this event.

- **Type** : OID
- **SNMP Object Name** : CASTIRON-REGISTRATIONS-MIB::ciEvOrchestration
- **SNMP OID** : 1.3.6.1.4.1.13336.2.2.1.2.3

#### **5. DirectoryName**

Name of the directory on remote server.

- **Type** : String
- **SNMP Object Name** : CASTIRON-COMP-FTP-MIB::ciC6oEv1DirectoryName
- **SNMP OID** : .1.3.6.1.4.1.13336.2.2.3.6.1.2.1.1.1

**Parent topic:** FTP Operation [Notifications](#page-1492-0)

#### **Feedback** | **Notices**

**all** Last updated: Thursday, November 14, 2013 file:///dcs/markdown/workspace/Transform/out.html

<span id="page-1505-0"></span>http://pic.dhe.ibm.com/infocenter/wci/v7r0m0/topic/com.ibm.wci.notifications\_reference.doc/ftp/ftp\_operatio n\_dirchangebefore\_message.html

# **DuplicateFile**

The file was previously processed by FTP poll activity.

Level : *Info*

Log Message : *File named "{FileName}" has already been processed previously. The previous timestamp was {Timestamp}.*

System : *Orchestration*

SNMP Name : *CASTIRON-COMP-FTP-MIB::ciC6oDuplicateFileEv24*

SNMP Enterprise : *.1.3.6.1.4.1.13336.2.2.3.6.1.2*

SNMP Trap Number : *24*

# **Variables**

The DuplicateFile message contains the following variables:

Table 1. DuplicateFile Message Variables

### **1. SerialNumber**

The serial number of the appliance sending the trap.

**Type** : String

- **SNMP Object Name** : CASTIRON-IA-MIB::ciIaPlatSerialNumber
- **SNMP OID** : 1.3.6.1.4.1.13336.2.2.2.1.1.3.3

# **2. Severity**

Severity of the Notification.

- **Type** : Integer
- **SNMP Object Name** : CASTIRON-REGISTRATIONS-MIB::ciEvSeverity
- **SNMP OID** : 1.3.6.1.4.1.13336.2.2.1.2.1

# **3. JobID**

The ID of the job being run when an error occurred. If the error is unrelated to a specific job, this field is blank.

- **Type** : String
- **SNMP Object Name** : CASTIRON-REGISTRATIONS-MIB::ciEvJobID
- **SNMP OID** : 1.3.6.1.4.1.13336.2.2.1.2.4

# **4. Orchestration**

Reference to an entry in the Orchestration table containing information about the orchestration associated with this event.

- **Type** : OID
- **SNMP Object Name** : CASTIRON-REGISTRATIONS-MIB::ciEvOrchestration
- **SNMP OID** : 1.3.6.1.4.1.13336.2.2.1.2.3

# **5. FileName**

The name of the file that was previously processed.

- **Type** : String
- **SNMP Object Name** : CASTIRON-COMP-FTP-MIB::ciC6oEv24FileName
- **SNMP OID** : .1.3.6.1.4.1.13336.2.2.3.6.1.2.1.24.1

# **6. Timestamp**

The time at which file was last processed.

- **Type** : String
- **SNMP Object Name** : CASTIRON-COMP-FTP-MIB::ciC6oEv24Timestamp
- **SNMP OID** : .1.3.6.1.4.1.13336.2.2.3.6.1.2.1.24.2

**Parent topic:** FTP Operation [Notifications](#page-1492-0)

# **Feedback** | **Notices**

**all** Last updated: Thursday, November 14, 2013 file:///dcs/markdown/workspace/Transform/out.html <span id="page-1507-0"></span>http://pic.dhe.ibm.com/infocenter/wci/v7r0m0/topic/com.ibm.wci.notifications\_reference.doc/ftp/ftp\_operatio n\_duplicatefile\_message.html

# **EndpointInfoSummary**

A complete summary of endpoint information specified.

Level : *Info*

Log Message : *FTP Endpoint Summary - Host: {HostName}, Port: {PortName}, UserName: {UserName}, Protocol: {Protocol}, Timeout: {Timeout}, FTP Mode: {FtpMode}*

System : *Orchestration*

SNMP Name : *CASTIRON-COMP-FTP-MIB::ciC6oEndpointInfoSummaryEv36*

SNMP Enterprise : *.1.3.6.1.4.1.13336.2.2.3.6.1.2*

SNMP Trap Number : *36*

# **Variables**

The EndpointInfoSummary message contains the following variables:

# Table 1. EndpointInfoSummary Message Variables

# **1. SerialNumber**

The serial number of the appliance sending the trap.

- **Type** : String
- **SNMP Object Name** : CASTIRON-IA-MIB::ciIaPlatSerialNumber
- **SNMP OID** : 1.3.6.1.4.1.13336.2.2.2.1.1.3.3

#### **2. Severity**

Severity of the Notification.

- **Type** : Integer
- **SNMP Object Name** : CASTIRON-REGISTRATIONS-MIB::ciEvSeverity
- **SNMP OID** : 1.3.6.1.4.1.13336.2.2.1.2.1

# **3. JobID**

The ID of the job being run when an error occurred. If the error is unrelated to a specific job, this field is blank.

- **Type** : String
- **SNMP Object Name** : CASTIRON-REGISTRATIONS-MIB::ciEvJobID
- **SNMP OID** : 1.3.6.1.4.1.13336.2.2.1.2.4

### **4. Orchestration**

Reference to an entry in the Orchestration table containing information about the orchestration associated with this event.

- **Type** : OID
- **SNMP Object Name** : CASTIRON-REGISTRATIONS-MIB::ciEvOrchestration
- **SNMP OID** : 1.3.6.1.4.1.13336.2.2.1.2.3

# **5. HostName**

Host name specified in the endpoint configuration.

- **Type** : String
- **SNMP Object Name** : CASTIRON-COMP-FTP-MIB::ciC6oEv36HostName
- **SNMP OID** : .1.3.6.1.4.1.13336.2.2.3.6.1.2.1.36.1

#### **6. PortName**

Port name specified in the endpoint configuration.

- **Type** : String
- **SNMP Object Name** : CASTIRON-COMP-FTP-MIB::ciC6oEv36PortName
- **SNMP OID** : .1.3.6.1.4.1.13336.2.2.3.6.1.2.1.36.2

# **7. UserName**

User name specified in the endpoint configuration.

- **Type** : String
- **SNMP Object Name** : CASTIRON-COMP-FTP-MIB::ciC6oEv36UserName
- **SNMP OID** : .1.3.6.1.4.1.13336.2.2.3.6.1.2.1.36.3

# **8. Protocol**

Protocol specified in the endpoint configuration.

- **Type** : String
- **SNMP Object Name** : CASTIRON-COMP-FTP-MIB::ciC6oEv36Protocol
- **SNMP OID** : .1.3.6.1.4.1.13336.2.2.3.6.1.2.1.36.4

#### **9. Timeout**

Timeout specified in the endpoint configuration.

- **Type** : Integer
- **SNMP Object Name** : CASTIRON-COMP-FTP-MIB::ciC6oEv36Timeout
- **SNMP OID** : .1.3.6.1.4.1.13336.2.2.3.6.1.2.1.36.5

# **10. FtpMode**

Active or Passive mode specified in the endpoint configuration.

- **Type** : String
- **SNMP Object Name** : CASTIRON-COMP-FTP-MIB::ciC6oEv36FtpMode
- **SNMP OID** : .1.3.6.1.4.1.13336.2.2.3.6.1.2.1.36.6

**Parent topic:** FTP Operation [Notifications](#page-1492-0)

### **Feedback** | **Notices**

**Edd** Last updated: Thursday, November 14, 2013 file:///dcs/markdown/workspace/Transform/out.html

<span id="page-1509-0"></span>http://pic.dhe.ibm.com/infocenter/wci/v7r0m0/topic/com.ibm.wci.notifications\_reference.doc/ftp/ftp\_operatio n\_endpointinfosummary\_message.html

# **FileNotMoved**

File was not moved from original location as there is already another file in the destination location and overwrite option is false.

Level : *Warning* Log Message : *File "{FileName}" kept in place, will not overwrite.*

System : *Orchestration*

SNMP Name : *CASTIRON-COMP-FTP-MIB::ciC6oFileNotMovedEv21*

SNMP Enterprise : *.1.3.6.1.4.1.13336.2.2.3.6.1.2*

SNMP Trap Number : *21*

# **Variables**

The FileNotMoved message contains the following variables:

# Table 1. FileNotMoved Message Variables

#### **1. SerialNumber**

The serial number of the appliance sending the trap.

- **Type** : String
- **SNMP Object Name** : CASTIRON-IA-MIB::ciIaPlatSerialNumber
- **SNMP OID** : 1.3.6.1.4.1.13336.2.2.2.1.1.3.3

#### **2. Severity**

Severity of the Notification.

- **Type** : Integer
- **SNMP Object Name** : CASTIRON-REGISTRATIONS-MIB::ciEvSeverity
- **SNMP OID** : 1.3.6.1.4.1.13336.2.2.1.2.1

#### **3. JobID**

The ID of the job being run when an error occurred. If the error is unrelated to a specific job, this field is blank.

- **Type** : String
- **SNMP Object Name** : CASTIRON-REGISTRATIONS-MIB::ciEvJobID
- **SNMP OID** : 1.3.6.1.4.1.13336.2.2.1.2.4

### **4. Orchestration**

Reference to an entry in the Orchestration table containing information about the orchestration associated with this event.

- **Type** : OID
- **SNMP Object Name** : CASTIRON-REGISTRATIONS-MIB::ciEvOrchestration
- **SNMP OID** : 1.3.6.1.4.1.13336.2.2.1.2.3

#### **5. FileName**

The name of the file which was not moved.

- **Type** : String
- **SNMP Object Name** : CASTIRON-COMP-FTP-MIB::ciC6oEv21FileName
- **SNMP OID** : .1.3.6.1.4.1.13336.2.2.3.6.1.2.1.21.1

**Parent topic:** FTP Operation [Notifications](#page-1492-0)

#### **Feedback** | **Notices**

**all** Last updated: Thursday, November 14, 2013 file:///dcs/markdown/workspace/Transform/out.html

http://pic.dhe.ibm.com/infocenter/wci/v7r0m0/topic/com.ibm.wci.notifications\_reference.doc/ftp/ftp\_operatio n\_filenotmoved\_message.html

# <span id="page-1510-0"></span>**FileProcessed**

The file is processed by FTP activity and is left in place.

Level : *Info*

Log Message : *Processed file "{FileName}". Leaving in place.*

System : *Orchestration*

SNMP Name : *CASTIRON-COMP-FTP-MIB::ciC6oFileProcessedEv25*

SNMP Enterprise : *.1.3.6.1.4.1.13336.2.2.3.6.1.2*

SNMP Trap Number : *25*

# **Variables**

The FileProcessed message contains the following variables:

Table 1. FileProcessed Message Variables

#### **1. SerialNumber**

The serial number of the appliance sending the trap.

- **Type** : String
- **SNMP Object Name** : CASTIRON-IA-MIB::ciIaPlatSerialNumber
- **SNMP OID** : 1.3.6.1.4.1.13336.2.2.2.1.1.3.3

#### **2. Severity**

Severity of the Notification.

- **Type** : Integer
- **SNMP Object Name** : CASTIRON-REGISTRATIONS-MIB::ciEvSeverity
- **SNMP OID** : 1.3.6.1.4.1.13336.2.2.1.2.1

### **3. JobID**

The ID of the job being run when an error occurred. If the error is unrelated to a specific job, this field is blank.

- **Type** : String
- **SNMP Object Name** : CASTIRON-REGISTRATIONS-MIB::ciEvJobID
- **SNMP OID** : 1.3.6.1.4.1.13336.2.2.1.2.4

#### **4. Orchestration**

Reference to an entry in the Orchestration table containing information about the orchestration associated with this event.

- **Type** : OID
- **SNMP Object Name** : CASTIRON-REGISTRATIONS-MIB::ciEvOrchestration
- **SNMP OID** : 1.3.6.1.4.1.13336.2.2.1.2.3

#### **5. FileName**

The name of the file that was processed.

- **Type** : String
- **SNMP Object Name** : CASTIRON-COMP-FTP-MIB::ciC6oEv25FileName
- **SNMP OID** : .1.3.6.1.4.1.13336.2.2.3.6.1.2.1.25.1

**Parent topic:** FTP Operation [Notifications](#page-1492-0)

#### **Feedback** | **Notices**

**all** Last updated: Thursday, November 14, 2013 file:///dcs/markdown/workspace/Transform/out.html

<span id="page-1511-0"></span>http://pic.dhe.ibm.com/infocenter/wci/v7r0m0/topic/com.ibm.wci.notifications\_reference.doc/ftp/ftp\_operatio n\_fileprocessed\_message.html

# **FileProcessingError**

Error occurred while processing the file.
Level : *Warning*

Log Message : *Error processing file "{FileName}". Error is {Message}*

System : *Orchestration*

SNMP Name : *CASTIRON-COMP-FTP-MIB::ciC6oFileProcessingErrorEv26*

SNMP Enterprise : *.1.3.6.1.4.1.13336.2.2.3.6.1.2*

SNMP Trap Number : *26*

## **Variables**

The FileProcessingError message contains the following variables:

## Table 1. FileProcessingError Message Variables

#### **1. SerialNumber**

The serial number of the appliance sending the trap.

- **Type** : String
- **SNMP Object Name** : CASTIRON-IA-MIB::ciIaPlatSerialNumber
- **SNMP OID** : 1.3.6.1.4.1.13336.2.2.2.1.1.3.3

#### **2. Severity**

Severity of the Notification.

- **Type** : Integer
- **SNMP Object Name** : CASTIRON-REGISTRATIONS-MIB::ciEvSeverity
- **SNMP OID** : 1.3.6.1.4.1.13336.2.2.1.2.1

## **3. JobID**

The ID of the job being run when an error occurred. If the error is unrelated to a specific job, this field is blank.

- **Type** : String
- **SNMP Object Name** : CASTIRON-REGISTRATIONS-MIB::ciEvJobID
- **SNMP OID** : 1.3.6.1.4.1.13336.2.2.1.2.4

#### **4. Orchestration**

Reference to an entry in the Orchestration table containing information about the orchestration associated with this event.

- **Type** : OID
- **SNMP Object Name** : CASTIRON-REGISTRATIONS-MIB::ciEvOrchestration
- **SNMP OID** : 1.3.6.1.4.1.13336.2.2.1.2.3

## **5. FileName**

The name of the file that was not processed.

**Type** : String

- **SNMP Object Name** : CASTIRON-COMP-FTP-MIB::ciC6oEv26FileName
- **SNMP OID** : .1.3.6.1.4.1.13336.2.2.3.6.1.2.1.26.1

#### **6. Message**

Textual description of the error.

- **Type** : String
- **SNMP Object Name** : CASTIRON-REGISTRATIONS-MIB::ciEvMessage
- **SNMP OID** : .1.3.6.1.4.1.13336.2.2.1.2.2

**Parent topic:** FTP Operation [Notifications](#page-1492-0)

#### **Feedback** | **Notices**

Last updated: Thursday, November 14, 2013 file:///dcs/markdown/workspace/Transform/out.html

http://pic.dhe.ibm.com/infocenter/wci/v7r0m0/topic/com.ibm.wci.notifications\_reference.doc/ftp/ftp\_operatio n\_fileprocessingerror\_message.html

# **FtpPatternConversion**

In the versions greater than 3.6 FTP use different style of pattern. If project is published from studio version before that, FTP will automatically change the pattern to new style.

Level : *Warning*

Log Message : *Automatically converting old style FTP filename pattern from "{OldStylePattern}" to " {NewStylePattern}". Please republish project from Studio verison 3.6 or later to eliminate this warning.*

System : *Orchestration*

SNMP Name : *CASTIRON-COMP-FTP-MIB::ciC6oFtpPatternConversionEv17*

SNMP Enterprise : *.1.3.6.1.4.1.13336.2.2.3.6.1.2*

SNMP Trap Number : *17*

## **Variables**

The FtpPatternConversion message contains the following variables:

## Table 1. FtpPatternConversion Message Variables

## **1. SerialNumber**

The serial number of the appliance sending the trap.

- **Type** : String
- **SNMP Object Name** : CASTIRON-IA-MIB::ciIaPlatSerialNumber
- **SNMP OID** : 1.3.6.1.4.1.13336.2.2.2.1.1.3.3

## **2. Severity**

Severity of the Notification.

- **Type** : Integer
- **SNMP Object Name** : CASTIRON-REGISTRATIONS-MIB::ciEvSeverity
- **SNMP OID** : 1.3.6.1.4.1.13336.2.2.1.2.1

## **3. JobID**

The ID of the job being run when an error occurred. If the error is unrelated to a specific job, this field is blank.

- **Type** : String
- **SNMP Object Name** : CASTIRON-REGISTRATIONS-MIB::ciEvJobID
- **SNMP OID** : 1.3.6.1.4.1.13336.2.2.1.2.4

## **4. Orchestration**

Reference to an entry in the Orchestration table containing information about the orchestration associated with this event.

- **Type** : OID
- **SNMP Object Name** : CASTIRON-REGISTRATIONS-MIB::ciEvOrchestration
- **SNMP OID** : 1.3.6.1.4.1.13336.2.2.1.2.3

## **5. OldStylePattern**

Old style pattern sent to FTP activity.

- **Type** : String
- **SNMP Object Name** : CASTIRON-COMP-FTP-MIB::ciC6oEv17OldStylePattern
- **SNMP OID** : .1.3.6.1.4.1.13336.2.2.3.6.1.2.1.17.1

## **6. NewStylePattern**

New style pattern automatically generated by FTP activity.

- **Type** : String
- **SNMP Object Name** : CASTIRON-COMP-FTP-MIB::ciC6oEv17NewStylePattern
- **SNMP OID** : .1.3.6.1.4.1.13336.2.2.3.6.1.2.1.17.2

**Parent topic:** FTP Operation [Notifications](#page-1492-0)

## **Feedback** | **Notices**

Last updated: Thursday, November 14, 2013 file:///dcs/markdown/workspace/Transform/out.html

http://pic.dhe.ibm.com/infocenter/wci/v7r0m0/topic/com.ibm.wci.notifications\_reference.doc/ftp/ftp\_operatio n\_ftppatternconversion\_message.html

# **GetAfter**

Response received when a file was downloaded to the remote server.

Level : *Info*

Log Message : *Downloaded file "{FileName}" from server with return code {ResponseCode}.*

System : *Orchestration*

SNMP Name : *CASTIRON-COMP-FTP-MIB::ciC6oGetAfterEv8*

SNMP Enterprise : *.1.3.6.1.4.1.13336.2.2.3.6.1.2*

SNMP Trap Number : *8*

## **Variables**

The GetAfter message contains the following variables:

## Table 1. GetAfter Message Variables

## **1. SerialNumber**

The serial number of the appliance sending the trap.

- **Type** : String
- **SNMP Object Name** : CASTIRON-IA-MIB::ciIaPlatSerialNumber
- **SNMP OID** : 1.3.6.1.4.1.13336.2.2.2.1.1.3.3

#### **2. Severity**

Severity of the Notification.

- **Type** : Integer
- **SNMP Object Name** : CASTIRON-REGISTRATIONS-MIB::ciEvSeverity
- **SNMP OID** : 1.3.6.1.4.1.13336.2.2.1.2.1

## **3. JobID**

The ID of the job being run when an error occurred. If the error is unrelated to a specific job, this field is blank.

- **Type** : String
- **SNMP Object Name** : CASTIRON-REGISTRATIONS-MIB::ciEvJobID
- **SNMP OID** : 1.3.6.1.4.1.13336.2.2.1.2.4

## **4. Orchestration**

Reference to an entry in the Orchestration table containing information about the orchestration associated with this event.

- **Type** : OID
- **SNMP Object Name** : CASTIRON-REGISTRATIONS-MIB::ciEvOrchestration
- **SNMP OID** : 1.3.6.1.4.1.13336.2.2.1.2.3

## **5. FileName**

Name of the file which was downloaded.

- **Type** : String
- **SNMP Object Name** : CASTIRON-COMP-FTP-MIB::ciC6oEv8FileName
- **SNMP OID** : .1.3.6.1.4.1.13336.2.2.3.6.1.2.1.8.1

## **6. ResponseCode**

Response code returned by the remote server when file was downloaded.

- **Type** : Integer
- **SNMP Object Name** : CASTIRON-COMP-FTP-MIB::ciC6oEv8ResponseCode
- **SNMP OID** : .1.3.6.1.4.1.13336.2.2.3.6.1.2.1.8.2

**Parent topic:** FTP Operation [Notifications](#page-1492-0)

## **Feedback** | **Notices**

**all** Last updated: Thursday, November 14, 2013 file:///dcs/markdown/workspace/Transform/out.html

http://pic.dhe.ibm.com/infocenter/wci/v7r0m0/topic/com.ibm.wci.notifications\_reference.doc/ftp/ftp\_operatio n\_getafter\_message.html

# **GetBefore**

In process of downloading a file to the remote server.

Level : *Info*

Log Message : *Downloading file "{FileName}" from server.*

System : *Orchestration*

SNMP Name : *CASTIRON-COMP-FTP-MIB::ciC6oGetBeforeEv7*

SNMP Enterprise : *.1.3.6.1.4.1.13336.2.2.3.6.1.2*

SNMP Trap Number : *7*

## **Variables**

The GetBefore message contains the following variables:

## Table 1. GetBefore Message Variables

## **1. SerialNumber**

The serial number of the appliance sending the trap.

**Type** : String

- **SNMP Object Name** : CASTIRON-IA-MIB::ciIaPlatSerialNumber
- **SNMP OID** : 1.3.6.1.4.1.13336.2.2.2.1.1.3.3

## **2. Severity**

Severity of the Notification.

- **Type** : Integer
- **SNMP Object Name** : CASTIRON-REGISTRATIONS-MIB::ciEvSeverity
- **SNMP OID** : 1.3.6.1.4.1.13336.2.2.1.2.1

## **3. JobID**

The ID of the job being run when an error occurred. If the error is unrelated to a specific job, this field is blank.

- **Type** : String
- **SNMP Object Name** : CASTIRON-REGISTRATIONS-MIB::ciEvJobID
- **SNMP OID** : 1.3.6.1.4.1.13336.2.2.1.2.4

## **4. Orchestration**

Reference to an entry in the Orchestration table containing information about the orchestration associated with this event.

- **Type** : OID
- **SNMP Object Name** : CASTIRON-REGISTRATIONS-MIB::ciEvOrchestration
- **SNMP OID** : 1.3.6.1.4.1.13336.2.2.1.2.3

## **5. FileName**

Name of the file which is being downloaded.

- **Type** : String
- **SNMP Object Name** : CASTIRON-COMP-FTP-MIB::ciC6oEv7FileName
- **SNMP OID** : .1.3.6.1.4.1.13336.2.2.3.6.1.2.1.7.1

**Parent topic:** FTP Operation [Notifications](#page-1492-0)

## **Feedback** | **Notices**

**all** Last updated: Thursday, November 14, 2013 file:///dcs/markdown/workspace/Transform/out.html

http://pic.dhe.ibm.com/infocenter/wci/v7r0m0/topic/com.ibm.wci.notifications\_reference.doc/ftp/ftp\_operatio n\_getbefore\_message.html

# **GetInfoSummary**

A complete summary of get file activity configuration.

Level : *Info*

Log Message : *Get file summary - Directory: {DirName}, Filename: {FileName}, IsBinary? {BinaryOption}*

System : *Orchestration*

SNMP Name : *CASTIRON-COMP-FTP-MIB::ciC6oGetInfoSummaryEv30*

SNMP Enterprise : *.1.3.6.1.4.1.13336.2.2.3.6.1.2*

SNMP Trap Number : *30*

## **Variables**

The GetInfoSummary message contains the following variables:

## Table 1. GetInfoSummary Message Variables

#### **1. SerialNumber**

The serial number of the appliance sending the trap.

- **Type** : String
- **SNMP Object Name** : CASTIRON-IA-MIB::ciIaPlatSerialNumber
- **SNMP OID** : 1.3.6.1.4.1.13336.2.2.2.1.1.3.3

#### **2. Severity**

Severity of the Notification.

- **Type** : Integer
- **SNMP Object Name** : CASTIRON-REGISTRATIONS-MIB::ciEvSeverity
- **SNMP OID** : 1.3.6.1.4.1.13336.2.2.1.2.1

## **3. JobID**

The ID of the job being run when an error occurred. If the error is unrelated to a specific job, this field is blank.

- **Type** : String
- **SNMP Object Name** : CASTIRON-REGISTRATIONS-MIB::ciEvJobID
- **SNMP OID** : 1.3.6.1.4.1.13336.2.2.1.2.4

#### **4. Orchestration**

Reference to an entry in the Orchestration table containing information about the orchestration associated with this event.

- **Type** : OID
- **SNMP Object Name** : CASTIRON-REGISTRATIONS-MIB::ciEvOrchestration
- **SNMP OID** : 1.3.6.1.4.1.13336.2.2.1.2.3

## **5. DirName**

Directory name specified in the configuration.

**Type** : String

- **SNMP Object Name** : CASTIRON-COMP-FTP-MIB::ciC6oEv30DirName
- **SNMP OID** : .1.3.6.1.4.1.13336.2.2.3.6.1.2.1.30.1

#### **6. FileName**

File name specified in the configuration.

- **Type** : String
- **SNMP Object Name** : CASTIRON-COMP-FTP-MIB::ciC6oEv30FileName
- **SNMP OID** : .1.3.6.1.4.1.13336.2.2.3.6.1.2.1.30.2

#### **7. BinaryOption**

Binary or Text value specified in the configuration.

- **Type** : String
- **SNMP Object Name** : CASTIRON-COMP-FTP-MIB::ciC6oEv30BinaryOption
- **SNMP OID** : .1.3.6.1.4.1.13336.2.2.3.6.1.2.1.30.3

**Parent topic:** FTP Operation [Notifications](#page-1492-0)

#### **Feedback** | **Notices**

Last updated: Thursday, November 14, 2013 file:///dcs/markdown/workspace/Transform/out.html

http://pic.dhe.ibm.com/infocenter/wci/v7r0m0/topic/com.ibm.wci.notifications\_reference.doc/ftp/ftp\_operatio n\_getinfosummary\_message.html

# **ListAfter**

Response received when the directory was listed on the remote server.

Level : *Info*

Log Message : *Listing completed with a return code {ResponseCode}.*

System : *Orchestration*

SNMP Name : *CASTIRON-COMP-FTP-MIB::ciC6oListAfterEv14*

SNMP Enterprise : *.1.3.6.1.4.1.13336.2.2.3.6.1.2*

SNMP Trap Number : *14*

## **Variables**

The ListAfter message contains the following variables:

Table 1. ListAfter Message Variables

## **1. SerialNumber**

The serial number of the appliance sending the trap.

- **Type** : String
- **SNMP Object Name** : CASTIRON-IA-MIB::ciIaPlatSerialNumber
- **SNMP OID** : 1.3.6.1.4.1.13336.2.2.2.1.1.3.3

## **2. Severity**

Severity of the Notification.

- **Type** : Integer
- **SNMP Object Name** : CASTIRON-REGISTRATIONS-MIB::ciEvSeverity
- **SNMP OID** : 1.3.6.1.4.1.13336.2.2.1.2.1

#### **3. JobID**

The ID of the job being run when an error occurred. If the error is unrelated to a specific job, this field is blank.

- **Type** : String
- **SNMP Object Name** : CASTIRON-REGISTRATIONS-MIB::ciEvJobID
- **SNMP OID** : 1.3.6.1.4.1.13336.2.2.1.2.4

#### **4. Orchestration**

Reference to an entry in the Orchestration table containing information about the orchestration associated with this event.

- **Type** : OID
- **SNMP Object Name** : CASTIRON-REGISTRATIONS-MIB::ciEvOrchestration
- **SNMP OID** : 1.3.6.1.4.1.13336.2.2.1.2.3

#### **5. ResponseCode**

Response code returned by the remote server when the directory was listed.

- **Type** : Integer
- **SNMP Object Name** : CASTIRON-COMP-FTP-MIB::ciC6oEv14ResponseCode
- **SNMP OID** : .1.3.6.1.4.1.13336.2.2.3.6.1.2.1.14.1

**Parent topic:** FTP Operation [Notifications](#page-1492-0)

#### **Feedback** | **Notices**

**剑 Last updated: Thursday, November 14, 2013** file:///dcs/markdown/workspace/Transform/out.html

http://pic.dhe.ibm.com/infocenter/wci/v7r0m0/topic/com.ibm.wci.notifications\_reference.doc/ftp/ftp\_operatio n\_listafter\_message.html

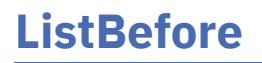

In process of listing a directory on the remote server.

Level : *Info*

Log Message : *Getting a listing for pattern "{Pattern}" for current directory.*

System : *Orchestration*

SNMP Name : *CASTIRON-COMP-FTP-MIB::ciC6oListBeforeEv13*

SNMP Enterprise : *.1.3.6.1.4.1.13336.2.2.3.6.1.2*

SNMP Trap Number : *13*

## **Variables**

The ListBefore message contains the following variables:

## Table 1. ListBefore Message Variables

## **1. SerialNumber**

The serial number of the appliance sending the trap.

- **Type** : String
- **SNMP Object Name** : CASTIRON-IA-MIB::ciIaPlatSerialNumber
- **SNMP OID** : 1.3.6.1.4.1.13336.2.2.2.1.1.3.3

#### **2. Severity**

Severity of the Notification.

- **Type** : Integer
- **SNMP Object Name** : CASTIRON-REGISTRATIONS-MIB::ciEvSeverity
- **SNMP OID** : 1.3.6.1.4.1.13336.2.2.1.2.1

## **3. JobID**

The ID of the job being run when an error occurred. If the error is unrelated to a specific job, this field is blank.

- **Type** : String
- **SNMP Object Name** : CASTIRON-REGISTRATIONS-MIB::ciEvJobID
- **SNMP OID** : 1.3.6.1.4.1.13336.2.2.1.2.4

## **4. Orchestration**

Reference to an entry in the Orchestration table containing information about the orchestration associated with this event.

- **Type** : OID
- **SNMP Object Name** : CASTIRON-REGISTRATIONS-MIB::ciEvOrchestration
- **SNMP OID** : 1.3.6.1.4.1.13336.2.2.1.2.3

## **5. Pattern**

The pattern match used to list the directory.

- **Type** : String
- **SNMP Object Name** : CASTIRON-COMP-FTP-MIB::ciC6oEv13Pattern
- **SNMP OID** : .1.3.6.1.4.1.13336.2.2.3.6.1.2.1.13.1

**Parent topic:** FTP Operation [Notifications](#page-1492-0)

#### **Feedback** | **Notices**

**all** Last updated: Thursday, November 14, 2013 file:///dcs/markdown/workspace/Transform/out.html

http://pic.dhe.ibm.com/infocenter/wci/v7r0m0/topic/com.ibm.wci.notifications\_reference.doc/ftp/ftp\_operatio n\_listbefore\_message.html

# **ListFileSummary**

A complete summary of list file activity configuration.

Level : *Info*

Log Message : *List directory summary - Directory: {DirName}, Pattern: {Pattern}, NLIST? {ListOption}*

System : *Orchestration*

SNMP Name : *CASTIRON-COMP-FTP-MIB::ciC6oListFileSummaryEv35*

SNMP Enterprise : *.1.3.6.1.4.1.13336.2.2.3.6.1.2*

SNMP Trap Number : *35*

## **Variables**

The ListFileSummary message contains the following variables:

Table 1. ListFileSummary Message Variables

#### **1. SerialNumber**

The serial number of the appliance sending the trap.

- **Type** : String
- **SNMP Object Name** : CASTIRON-IA-MIB::ciIaPlatSerialNumber
- **SNMP OID** : 1.3.6.1.4.1.13336.2.2.2.1.1.3.3

#### **2. Severity**

Severity of the Notification.

- **Type** : Integer
- **SNMP Object Name** : CASTIRON-REGISTRATIONS-MIB::ciEvSeverity
- **SNMP OID** : 1.3.6.1.4.1.13336.2.2.1.2.1

The ID of the job being run when an error occurred. If the error is unrelated to a specific job, this field is blank.

- **Type** : String
- **SNMP Object Name** : CASTIRON-REGISTRATIONS-MIB::ciEvJobID
- **SNMP OID** : 1.3.6.1.4.1.13336.2.2.1.2.4

#### **4. Orchestration**

Reference to an entry in the Orchestration table containing information about the orchestration associated with this event.

- **Type** : OID
- **SNMP Object Name** : CASTIRON-REGISTRATIONS-MIB::ciEvOrchestration
- **SNMP OID** : 1.3.6.1.4.1.13336.2.2.1.2.3

## **5. DirName**

Directory name specified in the configuration.

- **Type** : String
- **SNMP Object Name** : CASTIRON-COMP-FTP-MIB::ciC6oEv35DirName
- **SNMP OID** : .1.3.6.1.4.1.13336.2.2.3.6.1.2.1.35.1

## **6. Pattern**

Pattern specified in the configuration.

- **Type** : String
- **SNMP Object Name** : CASTIRON-COMP-FTP-MIB::ciC6oEv35Pattern
- **SNMP OID** : .1.3.6.1.4.1.13336.2.2.3.6.1.2.1.35.2

## **7. ListOption**

List or NList option specified in the configuration.

- **Type** : String
- **SNMP Object Name** : CASTIRON-COMP-FTP-MIB::ciC6oEv35ListOption
- **SNMP OID** : .1.3.6.1.4.1.13336.2.2.3.6.1.2.1.35.3

**Parent topic:** FTP Operation [Notifications](#page-1492-0)

#### **Feedback** | **Notices**

**剑 Last updated: Thursday, November 14, 2013** file:///dcs/markdown/workspace/Transform/out.html

http://pic.dhe.ibm.com/infocenter/wci/v7r0m0/topic/com.ibm.wci.notifications\_reference.doc/ftp/ftp\_operatio n\_listfilesummary\_message.html

# **NListAfter**

Response received when the directory was name listed on the remote server.

Level : *Info*

Log Message : *Name listing completed with a return code {ResponseCode}.*

System : *Orchestration*

SNMP Name : *CASTIRON-COMP-FTP-MIB::ciC6oNListAfterEv16*

SNMP Enterprise : *.1.3.6.1.4.1.13336.2.2.3.6.1.2*

SNMP Trap Number : *16*

## **Variables**

The NListAfter message contains the following variables:

## Table 1. NListAfter Message Variables

## **1. SerialNumber**

The serial number of the appliance sending the trap.

- **Type** : String
- **SNMP Object Name** : CASTIRON-IA-MIB::ciIaPlatSerialNumber
- **SNMP OID** : 1.3.6.1.4.1.13336.2.2.2.1.1.3.3

#### **2. Severity**

Severity of the Notification.

- **Type** : Integer
- **SNMP Object Name** : CASTIRON-REGISTRATIONS-MIB::ciEvSeverity
- **SNMP OID** : 1.3.6.1.4.1.13336.2.2.1.2.1

## **3. JobID**

The ID of the job being run when an error occurred. If the error is unrelated to a specific job, this field is blank.

- **Type** : String
- **SNMP Object Name** : CASTIRON-REGISTRATIONS-MIB::ciEvJobID
- **SNMP OID** : 1.3.6.1.4.1.13336.2.2.1.2.4

## **4. Orchestration**

Reference to an entry in the Orchestration table containing information about the orchestration associated with this event.

- **Type** : OID
- **SNMP Object Name** : CASTIRON-REGISTRATIONS-MIB::ciEvOrchestration
- **SNMP OID** : 1.3.6.1.4.1.13336.2.2.1.2.3

## **5. ResponseCode**

Response code returned by the remote server when the directory was name listed.

- **Type** : Integer
- **SNMP Object Name** : CASTIRON-COMP-FTP-MIB::ciC6oEv16ResponseCode
- **SNMP OID** : .1.3.6.1.4.1.13336.2.2.3.6.1.2.1.16.1

**Parent topic:** FTP Operation [Notifications](#page-1492-0)

#### **Feedback** | **Notices**

**all** Last updated: Thursday, November 14, 2013 file:///dcs/markdown/workspace/Transform/out.html

http://pic.dhe.ibm.com/infocenter/wci/v7r0m0/topic/com.ibm.wci.notifications\_reference.doc/ftp/ftp\_operatio n\_nlistafter\_message.html

# **NListBefore**

In process of name listing a directory on the remote server.

Level : *Info*

Log Message : *Getting a name listing for pattern "{Pattern}" for current directory.*

System : *Orchestration*

SNMP Name : *CASTIRON-COMP-FTP-MIB::ciC6oNListBeforeEv15*

SNMP Enterprise : *.1.3.6.1.4.1.13336.2.2.3.6.1.2*

SNMP Trap Number : *15*

## **Variables**

The NListBefore message contains the following variables:

Table 1. NListBefore Message Variables

#### **1. SerialNumber**

The serial number of the appliance sending the trap.

- **Type** : String
- **SNMP Object Name** : CASTIRON-IA-MIB::ciIaPlatSerialNumber
- **SNMP OID** : 1.3.6.1.4.1.13336.2.2.2.1.1.3.3

#### **2. Severity**

Severity of the Notification.

- **Type** : Integer
- **SNMP Object Name** : CASTIRON-REGISTRATIONS-MIB::ciEvSeverity
- **SNMP OID** : 1.3.6.1.4.1.13336.2.2.1.2.1

**3. JobID**

The ID of the job being run when an error occurred. If the error is unrelated to a specific job, this field is blank.

- **Type** : String
- **SNMP Object Name** : CASTIRON-REGISTRATIONS-MIB::ciEvJobID
- **SNMP OID** : 1.3.6.1.4.1.13336.2.2.1.2.4

#### **4. Orchestration**

Reference to an entry in the Orchestration table containing information about the orchestration associated with this event.

- **Type** : OID
- **SNMP Object Name** : CASTIRON-REGISTRATIONS-MIB::ciEvOrchestration
- **SNMP OID** : 1.3.6.1.4.1.13336.2.2.1.2.3

#### **5. Pattern**

The pattern match used to name list the directory.

- **Type** : String
- **SNMP Object Name** : CASTIRON-COMP-FTP-MIB::ciC6oEv15Pattern
- **SNMP OID** : .1.3.6.1.4.1.13336.2.2.3.6.1.2.1.15.1

**Parent topic:** FTP Operation [Notifications](#page-1492-0)

#### **Feedback** | **Notices**

Last updated: Thursday, November 14, 2013 file:///dcs/markdown/workspace/Transform/out.html

http://pic.dhe.ibm.com/infocenter/wci/v7r0m0/topic/com.ibm.wci.notifications\_reference.doc/ftp/ftp\_operatio n\_nlistbefore\_message.html

# **OperationError**

FTP activity was unable to perform operation on FTP server.

Level : *Severe*

Log Message : *Unable to perform operation \"{OperationName}\". Error is: {Message}*

System : *Orchestration*

SNMP Name : *CASTIRON-COMP-FTP-MIB::ciC6oOperationErrorEv18*

SNMP Enterprise : *.1.3.6.1.4.1.13336.2.2.3.6.1.2*

SNMP Trap Number : *18*

## **Variables**

The OperationError message contains the following variables:

## Table 1. OperationError Message Variables

## **1. SerialNumber**

The serial number of the appliance sending the trap.

- **Type** : String
- **SNMP Object Name** : CASTIRON-IA-MIB::ciIaPlatSerialNumber
- **SNMP OID** : 1.3.6.1.4.1.13336.2.2.2.1.1.3.3

## **2. Severity**

Severity of the Notification.

- **Type** : Integer
- **SNMP Object Name** : CASTIRON-REGISTRATIONS-MIB::ciEvSeverity
- **SNMP OID** : 1.3.6.1.4.1.13336.2.2.1.2.1

## **3. JobID**

The ID of the job being run when an error occurred. If the error is unrelated to a specific job, this field is blank.

- **Type** : String
- **SNMP Object Name** : CASTIRON-REGISTRATIONS-MIB::ciEvJobID
- **SNMP OID** : 1.3.6.1.4.1.13336.2.2.1.2.4

## **4. Orchestration**

Reference to an entry in the Orchestration table containing information about the orchestration associated with this event.

- **Type** : OID
- **SNMP Object Name** : CASTIRON-REGISTRATIONS-MIB::ciEvOrchestration
- **SNMP OID** : 1.3.6.1.4.1.13336.2.2.1.2.3

## **5. OperationName**

Name of the operation that could not be performed.

- **Type** : String
- **SNMP Object Name** : CASTIRON-COMP-FTP-MIB::ciC6oEv18OperationName
- **SNMP OID** : .1.3.6.1.4.1.13336.2.2.3.6.1.2.1.18.1

## **6. Message**

Textual description of the error.

- **Type** : String
- **SNMP Object Name** : CASTIRON-REGISTRATIONS-MIB::ciEvMessage
- $\bullet$  **SNMP OID**  $\cdot$  1.3.6.1.4.1.13336.2.2.1.2.2

**Parent topic:** FTP Operation [Notifications](#page-1492-0)

#### **Feedback** | **Notices**

Last updated: Thursday, November 14, 2013 file:///dcs/markdown/workspace/Transform/out.html

http://pic.dhe.ibm.com/infocenter/wci/v7r0m0/topic/com.ibm.wci.notifications\_reference.doc/ftp/ftp\_operatio n\_operationerror\_message.html

# **PutAfter**

Response received when a file was uploaded to the remote server.

Level : *Info*

Log Message : *Uploaded file "{FileName}" to server with return code {ResponseCode}.*

System : *Orchestration*

SNMP Name : *CASTIRON-COMP-FTP-MIB::ciC6oPutAfterEv6*

SNMP Enterprise : *.1.3.6.1.4.1.13336.2.2.3.6.1.2*

SNMP Trap Number : *6*

## **Variables**

The PutAfter message contains the following variables:

#### Table 1. PutAfter Message Variables

## **1. SerialNumber**

The serial number of the appliance sending the trap.

- **Type** : String
- **SNMP Object Name** : CASTIRON-IA-MIB::ciIaPlatSerialNumber
- **SNMP OID** : 1.3.6.1.4.1.13336.2.2.2.1.1.3.3

#### **2. Severity**

Severity of the Notification.

- **Type** : Integer
- **SNMP Object Name** : CASTIRON-REGISTRATIONS-MIB::ciEvSeverity
- **SNMP OID** : 1.3.6.1.4.1.13336.2.2.1.2.1

#### **3. JobID**

The ID of the job being run when an error occurred. If the error is unrelated to a specific job, this field is blank.

**Type** : String

- **SNMP Object Name** : CASTIRON-REGISTRATIONS-MIB::ciEvJobID
- **SNMP OID** : 1.3.6.1.4.1.13336.2.2.1.2.4

#### **4. Orchestration**

Reference to an entry in the Orchestration table containing information about the orchestration associated with this event.

- **Type** : OID
- **SNMP Object Name** : CASTIRON-REGISTRATIONS-MIB::ciEvOrchestration
- **SNMP OID** : 1.3.6.1.4.1.13336.2.2.1.2.3

#### **5. FileName**

Name of the file which was uploaded.

- **Type** : String
- **SNMP Object Name** : CASTIRON-COMP-FTP-MIB::ciC6oEv6FileName
- **SNMP OID** : .1.3.6.1.4.1.13336.2.2.3.6.1.2.1.6.1

#### **6. ResponseCode**

Response code returned by the remote server when file was uploaded.

- **Type** : Integer
- **SNMP Object Name** : CASTIRON-COMP-FTP-MIB::ciC6oEv6ResponseCode
- **SNMP OID** : .1.3.6.1.4.1.13336.2.2.3.6.1.2.1.6.2

**Parent topic:** FTP Operation [Notifications](#page-1492-0)

#### **Feedback** | **Notices**

**剑 Last updated: Thursday, November 14, 2013** file:///dcs/markdown/workspace/Transform/out.html

http://pic.dhe.ibm.com/infocenter/wci/v7r0m0/topic/com.ibm.wci.notifications\_reference.doc/ftp/ftp\_operatio n\_putafter\_message.html

# **PutBefore**

In process of uploading a file to the remote server.

Level : *Info*

Log Message : *Uploading file "{FileName}" to server.*

System : *Orchestration*

SNMP Name : *CASTIRON-COMP-FTP-MIB::ciC6oPutBeforeEv5*

SNMP Enterprise : *.1.3.6.1.4.1.13336.2.2.3.6.1.2*

## **Variables**

The PutBefore message contains the following variables:

## Table 1. PutBefore Message Variables

## **1. SerialNumber**

The serial number of the appliance sending the trap.

- **Type** : String
- **SNMP Object Name** : CASTIRON-IA-MIB::ciIaPlatSerialNumber
- **SNMP OID** : 1.3.6.1.4.1.13336.2.2.2.1.1.3.3

#### **2. Severity**

Severity of the Notification.

- **Type** : Integer
- **SNMP Object Name** : CASTIRON-REGISTRATIONS-MIB::ciEvSeverity
- **SNMP OID** : 1.3.6.1.4.1.13336.2.2.1.2.1

## **3. JobID**

The ID of the job being run when an error occurred. If the error is unrelated to a specific job, this field is blank.

- **Type** : String
- **SNMP Object Name** : CASTIRON-REGISTRATIONS-MIB::ciEvJobID
- **SNMP OID** : 1.3.6.1.4.1.13336.2.2.1.2.4

#### **4. Orchestration**

Reference to an entry in the Orchestration table containing information about the orchestration associated with this event.

- **Type** : OID
- **SNMP Object Name** : CASTIRON-REGISTRATIONS-MIB::ciEvOrchestration
- **SNMP OID** : 1.3.6.1.4.1.13336.2.2.1.2.3

#### **5. FileName**

Name of the file which is being uploaded.

- **Type** : String
- **SNMP Object Name** : CASTIRON-COMP-FTP-MIB::ciC6oEv5FileName
- **SNMP OID** : .1.3.6.1.4.1.13336.2.2.3.6.1.2.1.5.1

**Parent topic:** FTP Operation [Notifications](#page-1492-0)

**all** Last updated: Thursday, November 14, 2013 file:///dcs/markdown/workspace/Transform/out.html

http://pic.dhe.ibm.com/infocenter/wci/v7r0m0/topic/com.ibm.wci.notifications\_reference.doc/ftp/ftp\_operatio n\_putbefore\_message.html

# **PutDuplicateFileName**

File with same name exists on the specified server location. Configuration specified not to overwrite, so erroring out.

Level : *Severe*

Log Message : *{FileName}: File with the same name exists on the FTP server. It is a duplicate!*

System : *Orchestration*

SNMP Name : *CASTIRON-COMP-FTP-MIB::ciC6oPutDuplicateFileNameEv28*

SNMP Enterprise : *.1.3.6.1.4.1.13336.2.2.3.6.1.2*

SNMP Trap Number : *28*

## **Variables**

The PutDuplicateFileName message contains the following variables:

## Table 1. PutDuplicateFileName Message Variables

#### **1. SerialNumber**

The serial number of the appliance sending the trap.

- **Type** : String
- **SNMP Object Name** : CASTIRON-IA-MIB::ciIaPlatSerialNumber
- **SNMP OID** : 1.3.6.1.4.1.13336.2.2.2.1.1.3.3

#### **2. Severity**

Severity of the Notification.

- **Type** : Integer
- **SNMP Object Name** : CASTIRON-REGISTRATIONS-MIB::ciEvSeverity
- **SNMP OID** : 1.3.6.1.4.1.13336.2.2.1.2.1

#### **3. JobID**

The ID of the job being run when an error occurred. If the error is unrelated to a specific job, this field is blank.

- **Type** : String
- **SNMP Object Name** : CASTIRON-REGISTRATIONS-MIB::ciEvJobID
- **SNMP OID** : 1.3.6.1.4.1.13336.2.2.1.2.4

#### **4. Orchestration**

Reference to an entry in the Orchestration table containing information about the orchestration associated with this event.

- **Type** : OID
- **SNMP Object Name** : CASTIRON-REGISTRATIONS-MIB::ciEvOrchestration
- **SNMP OID** : 1.3.6.1.4.1.13336.2.2.1.2.3

#### **5. FileName**

The name of file which already existed on the specified location.

- **Type** : String
- **SNMP Object Name** : CASTIRON-COMP-FTP-MIB::ciC6oEv28FileName
- **SNMP OID** : .1.3.6.1.4.1.13336.2.2.3.6.1.2.1.28.1

**Parent topic:** FTP Operation [Notifications](#page-1492-0)

#### **Feedback** | **Notices**

**all** Last updated: Thursday, November 14, 2013 file:///dcs/markdown/workspace/Transform/out.html

http://pic.dhe.ibm.com/infocenter/wci/v7r0m0/topic/com.ibm.wci.notifications\_reference.doc/ftp/ftp\_operatio n\_putduplicatefilename\_message.html

# **PutEmptyFileName**

The file name specified in put activity is empty.

Level : *Severe*

Log Message : *Filename is empty. Please specify valid filename.*

System : *Orchestration*

SNMP Name : *CASTIRON-COMP-FTP-MIB::ciC6oPutEmptyFileNameEv29*

SNMP Enterprise : *.1.3.6.1.4.1.13336.2.2.3.6.1.2*

SNMP Trap Number : *29*

## **Variables**

The PutEmptyFileName message contains the following variables:

## Table 1. PutEmptyFileName Message Variables

## **1. SerialNumber**

The serial number of the appliance sending the trap.

- **Type** : String
- **SNMP Object Name** : CASTIRON-IA-MIB::ciIaPlatSerialNumber

**SNMP OID** : 1.3.6.1.4.1.13336.2.2.2.1.1.3.3

## **2. Severity**

Severity of the Notification.

- **Type** : Integer
- **SNMP Object Name** : CASTIRON-REGISTRATIONS-MIB::ciEvSeverity
- **SNMP OID** : 1.3.6.1.4.1.13336.2.2.1.2.1

## **3. JobID**

The ID of the job being run when an error occurred. If the error is unrelated to a specific job, this field is blank.

- **Type** : String
- **SNMP Object Name** : CASTIRON-REGISTRATIONS-MIB::ciEvJobID
- **SNMP OID** : 1.3.6.1.4.1.13336.2.2.1.2.4

#### **4. Orchestration**

Reference to an entry in the Orchestration table containing information about the orchestration associated with this event.

- **Type** : OID
- **SNMP Object Name** : CASTIRON-REGISTRATIONS-MIB::ciEvOrchestration
- **SNMP OID** : 1.3.6.1.4.1.13336.2.2.1.2.3

**Parent topic:** FTP Operation [Notifications](#page-1492-0)

#### **Feedback** | **Notices**

**all** Last updated: Thursday, November 14, 2013 file:///dcs/markdown/workspace/Transform/out.html

http://pic.dhe.ibm.com/infocenter/wci/v7r0m0/topic/com.ibm.wci.notifications\_reference.doc/ftp/ftp\_operatio n\_putemptyfilename\_message.html

# **PutInfoSummary**

A complete summary of put file activity configuration.

Level : *Info*

Log Message : *Put file summary - Directory: {DirName}, Filename: {FileName}, Overwrite? {OverwriteOption}, IsBinary? {BinaryOption}*

System : *Orchestration*

SNMP Name : *CASTIRON-COMP-FTP-MIB::ciC6oPutInfoSummaryEv27*

SNMP Enterprise : *.1.3.6.1.4.1.13336.2.2.3.6.1.2*

## **Variables**

The PutInfoSummary message contains the following variables:

## Table 1. PutInfoSummary Message Variables

## **1. SerialNumber**

The serial number of the appliance sending the trap.

- **Type** : String
- **SNMP Object Name** : CASTIRON-IA-MIB::ciIaPlatSerialNumber
- **SNMP OID** : 1.3.6.1.4.1.13336.2.2.2.1.1.3.3

#### **2. Severity**

Severity of the Notification.

- **Type** : Integer
- **SNMP Object Name** : CASTIRON-REGISTRATIONS-MIB::ciEvSeverity
- **SNMP OID** : 1.3.6.1.4.1.13336.2.2.1.2.1

## **3. JobID**

The ID of the job being run when an error occurred. If the error is unrelated to a specific job, this field is blank.

- **Type** : String
- **SNMP Object Name** : CASTIRON-REGISTRATIONS-MIB::ciEvJobID
- **SNMP OID** : 1.3.6.1.4.1.13336.2.2.1.2.4

#### **4. Orchestration**

Reference to an entry in the Orchestration table containing information about the orchestration associated with this event.

- **Type** : OID
- **SNMP Object Name** : CASTIRON-REGISTRATIONS-MIB::ciEvOrchestration
- **SNMP OID** : 1.3.6.1.4.1.13336.2.2.1.2.3

#### **5. DirName**

Directory name specified in the configuration.

- **Type** : String
- **SNMP Object Name** : CASTIRON-COMP-FTP-MIB::ciC6oEv27DirName
- **SNMP OID** : .1.3.6.1.4.1.13336.2.2.3.6.1.2.1.27.1

## **6. FileName**

File name specified in the configuration.

- **Type** : String
- **SNMP Object Name** : CASTIRON-COMP-FTP-MIB::ciC6oEv27FileName

**SNMP OID** : .1.3.6.1.4.1.13336.2.2.3.6.1.2.1.27.2

#### **7. OverwriteOption**

Overwrite Option specified in the configuration.

- **Type** : String
- **SNMP Object Name** : CASTIRON-COMP-FTP-MIB::ciC6oEv27OverwriteOption
- **SNMP OID** : .1.3.6.1.4.1.13336.2.2.3.6.1.2.1.27.3

## **8. BinaryOption**

Binary or Text value specified in the configuration.

- **Type** : String
- **SNMP Object Name** : CASTIRON-COMP-FTP-MIB::ciC6oEv27BinaryOption
- **SNMP OID** : .1.3.6.1.4.1.13336.2.2.3.6.1.2.1.27.4

**Parent topic:** FTP Operation [Notifications](#page-1492-0)

#### **Feedback** | **Notices**

Last updated: Thursday, November 14, 2013 file:///dcs/markdown/workspace/Transform/out.html

http://pic.dhe.ibm.com/infocenter/wci/v7r0m0/topic/com.ibm.wci.notifications\_reference.doc/ftp/ftp\_operatio n\_putinfosummary\_message.html

# **RenameAfter**

Response received when a file was renamed to the remote server.

Level : *Info*

Log Message : *Renamed file from "{SrcFileName}" to "{DestFileName}" with return code {ResponseCode}.*

System : *Orchestration*

SNMP Name : *CASTIRON-COMP-FTP-MIB::ciC6oRenameAfterEv10*

SNMP Enterprise : *.1.3.6.1.4.1.13336.2.2.3.6.1.2*

SNMP Trap Number : *10*

## **Variables**

The RenameAfter message contains the following variables:

Table 1. RenameAfter Message Variables

## **1. SerialNumber**

The serial number of the appliance sending the trap.

- **Type** : String
- **SNMP Object Name** : CASTIRON-IA-MIB::ciIaPlatSerialNumber
- **SNMP OID** : 1.3.6.1.4.1.13336.2.2.2.1.1.3.3

## **2. Severity**

Severity of the Notification.

- **Type** : Integer
- **SNMP Object Name** : CASTIRON-REGISTRATIONS-MIB::ciEvSeverity
- **SNMP OID** : 1.3.6.1.4.1.13336.2.2.1.2.1

## **3. JobID**

The ID of the job being run when an error occurred. If the error is unrelated to a specific job, this field is blank.

- **Type** : String
- **SNMP Object Name** : CASTIRON-REGISTRATIONS-MIB::ciEvJobID
- **SNMP OID** : 1.3.6.1.4.1.13336.2.2.1.2.4

## **4. Orchestration**

Reference to an entry in the Orchestration table containing information about the orchestration associated with this event.

- **Type** : OID
- **SNMP Object Name** : CASTIRON-REGISTRATIONS-MIB::ciEvOrchestration
- **SNMP OID** : 1.3.6.1.4.1.13336.2.2.1.2.3

## **5. SrcFileName**

Name of the file which was renamed.

- **Type** : String
- **SNMP Object Name** : CASTIRON-COMP-FTP-MIB::ciC6oEv10SrcFileName
- **SNMP OID** : .1.3.6.1.4.1.13336.2.2.3.6.1.2.1.10.1

## **6. DestFileName**

Name of the file which the file was renamed to.

- **Type** : String
- **SNMP Object Name** : CASTIRON-COMP-FTP-MIB::ciC6oEv10DestFileName
- **SNMP OID** : .1.3.6.1.4.1.13336.2.2.3.6.1.2.1.10.2

## **7. ResponseCode**

Response code returned by the remote server when file was renamed.

- **Type** : Integer
- **SNMP Object Name** : CASTIRON-COMP-FTP-MIB::ciC6oEv10ResponseCode
- **SNMP OID** : .1.3.6.1.4.1.13336.2.2.3.6.1.2.1.10.3

#### **Feedback** | **Notices**

Last updated: Thursday, November 14, 2013 file:///dcs/markdown/workspace/Transform/out.html

http://pic.dhe.ibm.com/infocenter/wci/v7r0m0/topic/com.ibm.wci.notifications\_reference.doc/ftp/ftp\_operatio n\_renameafter\_message.html

## **RenameBefore**

In process of renaming a file to the remote server.

Level : *Info*

Log Message : *Renaming file from "{SrcFileName}" to "{DestFileName}".*

System : *Orchestration*

SNMP Name : *CASTIRON-COMP-FTP-MIB::ciC6oRenameBeforeEv9*

SNMP Enterprise : *.1.3.6.1.4.1.13336.2.2.3.6.1.2*

SNMP Trap Number : *9*

## **Variables**

The RenameBefore message contains the following variables:

#### Table 1. RenameBefore Message Variables

#### **1. SerialNumber**

The serial number of the appliance sending the trap.

- **Type** : String
- **SNMP Object Name** : CASTIRON-IA-MIB::ciIaPlatSerialNumber
- **SNMP OID** : 1.3.6.1.4.1.13336.2.2.2.1.1.3.3

#### **2. Severity**

Severity of the Notification.

- **Type** : Integer
- **SNMP Object Name** : CASTIRON-REGISTRATIONS-MIB::ciEvSeverity
- **SNMP OID** : 1.3.6.1.4.1.13336.2.2.1.2.1

### **3. JobID**

The ID of the job being run when an error occurred. If the error is unrelated to a specific job, this field is blank.

**Type** : String

- **SNMP Object Name** : CASTIRON-REGISTRATIONS-MIB::ciEvJobID
- **SNMP OID** : 1.3.6.1.4.1.13336.2.2.1.2.4

#### **4. Orchestration**

Reference to an entry in the Orchestration table containing information about the orchestration associated with this event.

- **Type** : OID
- **SNMP Object Name** : CASTIRON-REGISTRATIONS-MIB::ciEvOrchestration
- **SNMP OID** : 1.3.6.1.4.1.13336.2.2.1.2.3

## **5. SrcFileName**

Name of the file which is being renamed.

- **Type** : String
- **SNMP Object Name** : CASTIRON-COMP-FTP-MIB::ciC6oEv9SrcFileName
- **SNMP OID** : .1.3.6.1.4.1.13336.2.2.3.6.1.2.1.9.1

#### **6. DestFileName**

Name of the file which the file is being renamed to.

- **Type** : String
- **SNMP Object Name** : CASTIRON-COMP-FTP-MIB::ciC6oEv9DestFileName
- **SNMP OID** : .1.3.6.1.4.1.13336.2.2.3.6.1.2.1.9.2

**Parent topic:** FTP Operation [Notifications](#page-1492-0)

#### **Feedback** | **Notices**

**all** Last updated: Thursday, November 14, 2013 file:///dcs/markdown/workspace/Transform/out.html

http://pic.dhe.ibm.com/infocenter/wci/v7r0m0/topic/com.ibm.wci.notifications\_reference.doc/ftp/ftp\_operatio n\_renamebefore\_message.html

# **RenameDupError**

Rename operation errored as file with same name already exists.

Level : *Severe*

Log Message : *{FileName}: File with the same name exists on the FTP server. It is a duplicate!*

System : *Orchestration*

SNMP Name : *CASTIRON-COMP-FTP-MIB::ciC6oRenameDupErrorEv33*

SNMP Enterprise : *.1.3.6.1.4.1.13336.2.2.3.6.1.2*

## **Variables**

The RenameDupError message contains the following variables:

## Table 1. RenameDupError Message Variables

## **1. SerialNumber**

The serial number of the appliance sending the trap.

- **Type** : String
- **SNMP Object Name** : CASTIRON-IA-MIB::ciIaPlatSerialNumber
- **SNMP OID** : 1.3.6.1.4.1.13336.2.2.2.1.1.3.3

#### **2. Severity**

Severity of the Notification.

- **Type** : Integer
- **SNMP Object Name** : CASTIRON-REGISTRATIONS-MIB::ciEvSeverity
- **SNMP OID** : 1.3.6.1.4.1.13336.2.2.1.2.1

## **3. JobID**

The ID of the job being run when an error occurred. If the error is unrelated to a specific job, this field is blank.

- **Type** : String
- **SNMP Object Name** : CASTIRON-REGISTRATIONS-MIB::ciEvJobID
- **SNMP OID** : 1.3.6.1.4.1.13336.2.2.1.2.4

## **4. Orchestration**

Reference to an entry in the Orchestration table containing information about the orchestration associated with this event.

- **Type** : OID
- **SNMP Object Name** : CASTIRON-REGISTRATIONS-MIB::ciEvOrchestration
- **SNMP OID** : 1.3.6.1.4.1.13336.2.2.1.2.3

#### **5. FileName**

The name of file for whihc rename operation failed.

- **Type** : String
- **SNMP Object Name** : CASTIRON-COMP-FTP-MIB::ciC6oEv33FileName
- **SNMP OID** : .1.3.6.1.4.1.13336.2.2.3.6.1.2.1.33.1

**Parent topic:** FTP Operation [Notifications](#page-1492-0)

#### **Feedback** | **Notices**

**all** Last updated: Thursday, November 14, 2013 file:///dcs/markdown/workspace/Transform/out.html

http://pic.dhe.ibm.com/infocenter/wci/v7r0m0/topic/com.ibm.wci.notifications\_reference.doc/ftp/ftp\_operatio n\_renameduperror\_message.html

# **RenameInfoSummary**

A complete summary of get file activity configuration.

Level : *Info*

Log Message : *Rename file summary - fromDirectory: {DirName}, fromFilename: {FromFileName}, toPath: {ToPath}, Overwrite: {OverwriteOption}*

System : *Orchestration*

SNMP Name : *CASTIRON-COMP-FTP-MIB::ciC6oRenameInfoSummaryEv32*

SNMP Enterprise : *.1.3.6.1.4.1.13336.2.2.3.6.1.2*

SNMP Trap Number : *32*

## **Variables**

The RenameInfoSummary message contains the following variables:

## Table 1. RenameInfoSummary Message Variables

#### **1. SerialNumber**

The serial number of the appliance sending the trap.

- **Type** : String
- **SNMP Object Name** : CASTIRON-IA-MIB::ciIaPlatSerialNumber
- **SNMP OID** : 1.3.6.1.4.1.13336.2.2.2.1.1.3.3

#### **2. Severity**

Severity of the Notification.

- **Type** : Integer
- **SNMP Object Name** : CASTIRON-REGISTRATIONS-MIB::ciEvSeverity
- **SNMP OID** : 1.3.6.1.4.1.13336.2.2.1.2.1

#### **3. JobID**

The ID of the job being run when an error occurred. If the error is unrelated to a specific job, this field is blank.

- **Type** : String
- **SNMP Object Name** : CASTIRON-REGISTRATIONS-MIB::ciEvJobID
- **SNMP OID** : 1.3.6.1.4.1.13336.2.2.1.2.4
- **4. Orchestration**

Reference to an entry in the Orchestration table containing information about the orchestration associated with this event.

- **Type** : OID
- **SNMP Object Name** : CASTIRON-REGISTRATIONS-MIB::ciEvOrchestration
- **SNMP OID** : 1.3.6.1.4.1.13336.2.2.1.2.3

#### **5. DirName**

Directory name specified in the configuration.

- **Type** : String
- **SNMP Object Name** : CASTIRON-COMP-FTP-MIB::ciC6oEv32DirName
- **SNMP OID** : .1.3.6.1.4.1.13336.2.2.3.6.1.2.1.32.1

## **6. FromFileName**

Source file name specified in the configuration.

- **Type** : String
- **SNMP Object Name** : CASTIRON-COMP-FTP-MIB::ciC6oEv32FromFileName
- **SNMP OID** : .1.3.6.1.4.1.13336.2.2.3.6.1.2.1.32.2

#### **7. ToPath**

Destination path specified in the configuration.

- **Type** : String
- **SNMP Object Name** : CASTIRON-COMP-FTP-MIB::ciC6oEv32ToPath
- **SNMP OID** : .1.3.6.1.4.1.13336.2.2.3.6.1.2.1.32.3

#### **8. OverwriteOption**

Overwrite option specified in the configuration.

- **Type** : String
- **SNMP Object Name** : CASTIRON-COMP-FTP-MIB::ciC6oEv32OverwriteOption
- **SNMP OID** : .1.3.6.1.4.1.13336.2.2.3.6.1.2.1.32.4

**Parent topic:** FTP Operation [Notifications](#page-1492-0)

#### **Feedback** | **Notices**

**all** Last updated: Thursday, November 14, 2013 file:///dcs/markdown/workspace/Transform/out.html

http://pic.dhe.ibm.com/infocenter/wci/v7r0m0/topic/com.ibm.wci.notifications\_reference.doc/ftp/ftp\_operatio n\_renameinfosummary\_message.html

# **SshFingerprintInfo**

SSH finger print information for communication with FTP server.

Level : *Info*

Log Message : *Finger print for host: {HostName} is {FingerprintInfo}*

System : *Orchestration*

SNMP Name : *CASTIRON-COMP-FTP-MIB::ciC6oSshFingerprintInfoEv37*

SNMP Enterprise : *.1.3.6.1.4.1.13336.2.2.3.6.1.2*

SNMP Trap Number : *37*

## **Variables**

The SshFingerprintInfo message contains the following variables:

## Table 1. SshFingerprintInfo Message Variables

## **1. SerialNumber**

The serial number of the appliance sending the trap.

- **Type** : String
- **SNMP Object Name** : CASTIRON-IA-MIB::ciIaPlatSerialNumber
- **SNMP OID** : 1.3.6.1.4.1.13336.2.2.2.1.1.3.3

## **2. Severity**

Severity of the Notification.

- **Type** : Integer
- **SNMP Object Name** : CASTIRON-REGISTRATIONS-MIB::ciEvSeverity
- **SNMP OID** : 1.3.6.1.4.1.13336.2.2.1.2.1

## **3. JobID**

The ID of the job being run when an error occurred. If the error is unrelated to a specific job, this field is blank.

- **Type** : String
- **SNMP Object Name** : CASTIRON-REGISTRATIONS-MIB::ciEvJobID
- **SNMP OID** : 1.3.6.1.4.1.13336.2.2.1.2.4

## **4. Orchestration**

Reference to an entry in the Orchestration table containing information about the orchestration associated with this event.

- **Type** : OID
- **SNMP Object Name** : CASTIRON-REGISTRATIONS-MIB::ciEvOrchestration
- **SNMP OID** : 1.3.6.1.4.1.13336.2.2.1.2.3

## **5. HostName**

Host name for which finger print information is specified.

- **Type** : String
- **SNMP Object Name** : CASTIRON-COMP-FTP-MIB::ciC6oEv37HostName
- **SNMP OID** : .1.3.6.1.4.1.13336.2.2.3.6.1.2.1.37.1

#### **6. FingerprintInfo**

Finger print information for the specified host.

- **Type** : String
- **SNMP Object Name** : CASTIRON-COMP-FTP-MIB::ciC6oEv37FingerprintInfo
- **SNMP OID** : .1.3.6.1.4.1.13336.2.2.3.6.1.2.1.37.2

**Parent topic:** FTP Operation [Notifications](#page-1492-0)

#### **Feedback** | **Notices**

**all** Last updated: Thursday, November 14, 2013 file:///dcs/markdown/workspace/Transform/out.html

http://pic.dhe.ibm.com/infocenter/wci/v7r0m0/topic/com.ibm.wci.notifications\_reference.doc/ftp/ftp\_operatio n\_sshfingerprintinfo\_message.html

# **SshModeInfo**

SSH mode information for communication with FTP server.

Level : *Info*

Log Message : *The SFTP key access is: {ModeInformation}*

System : *Orchestration*

SNMP Name : *CASTIRON-COMP-FTP-MIB::ciC6oSshModeInfoEv38*

SNMP Enterprise : *.1.3.6.1.4.1.13336.2.2.3.6.1.2*

SNMP Trap Number : *38*

## **Variables**

The SshModeInfo message contains the following variables:

## Table 1. SshModeInfo Message Variables

#### **1. SerialNumber**

The serial number of the appliance sending the trap.

- **Type** : String
- **SNMP Object Name** : CASTIRON-IA-MIB::ciIaPlatSerialNumber
- **SNMP OID** : 1.3.6.1.4.1.13336.2.2.2.1.1.3.3

**2. Severity**

Severity of the Notification.

- **Type** : Integer
- **SNMP Object Name** : CASTIRON-REGISTRATIONS-MIB::ciEvSeverity
- **SNMP OID** : 1.3.6.1.4.1.13336.2.2.1.2.1

## **3. JobID**

The ID of the job being run when an error occurred. If the error is unrelated to a specific job, this field is blank.

- **Type** : String
- **SNMP Object Name** : CASTIRON-REGISTRATIONS-MIB::ciEvJobID
- **SNMP OID** : 1.3.6.1.4.1.13336.2.2.1.2.4

#### **4. Orchestration**

Reference to an entry in the Orchestration table containing information about the orchestration associated with this event.

- **Type** : OID
- **SNMP Object Name** : CASTIRON-REGISTRATIONS-MIB::ciEvOrchestration
- **SNMP OID** : 1.3.6.1.4.1.13336.2.2.1.2.3

#### **5. ModeInformation**

SSH mode information for the communication with FTP server.

- **Type** : String
- **SNMP Object Name** : CASTIRON-COMP-FTP-MIB::ciC6oEv38ModeInformation
- **SNMP OID** : .1.3.6.1.4.1.13336.2.2.3.6.1.2.1.38.1

**Parent topic:** FTP Operation [Notifications](#page-1492-0)

#### **Feedback** | **Notices**

**all** Last updated: Thursday, November 14, 2013 file:///dcs/markdown/workspace/Transform/out.html

http://pic.dhe.ibm.com/infocenter/wci/v7r0m0/topic/com.ibm.wci.notifications\_reference.doc/ftp/ftp\_operatio n\_sshmodeinfo\_message.html

# **TimeStampError**

The timestamp command is not supported by the FTP server. Continuing the FTP activity operation using default timestamp.

Level : *Warning*

Log Message : *MDTM command is not supported by FTP server, using default timestamp of \"Jan 1, 1970\" instead.*

System : *Orchestration*

SNMP Name : *CASTIRON-COMP-FTP-MIB::ciC6oTimeStampErrorEv31*

SNMP Enterprise : *.1.3.6.1.4.1.13336.2.2.3.6.1.2*

SNMP Trap Number : *31*

## **Variables**

The TimeStampError message contains the following variables:

## Table 1. TimeStampError Message Variables

## **1. SerialNumber**

The serial number of the appliance sending the trap.

- **Type** : String
- **SNMP Object Name** : CASTIRON-IA-MIB::ciIaPlatSerialNumber
- **SNMP OID** : 1.3.6.1.4.1.13336.2.2.2.1.1.3.3

## **2. Severity**

Severity of the Notification.

- **Type** : Integer
- **SNMP Object Name** : CASTIRON-REGISTRATIONS-MIB::ciEvSeverity
- **SNMP OID** : 1.3.6.1.4.1.13336.2.2.1.2.1

## **3. JobID**

The ID of the job being run when an error occurred. If the error is unrelated to a specific job, this field is blank.

- **Type** : String
- **SNMP Object Name** : CASTIRON-REGISTRATIONS-MIB::ciEvJobID
- **SNMP OID** : 1.3.6.1.4.1.13336.2.2.1.2.4

## **4. Orchestration**

Reference to an entry in the Orchestration table containing information about the orchestration associated with this event.

- **Type** : OID
- **SNMP Object Name** : CASTIRON-REGISTRATIONS-MIB::ciEvOrchestration
- **SNMP OID** : 1.3.6.1.4.1.13336.2.2.1.2.3

**Parent topic:** FTP Operation [Notifications](#page-1492-0)

## **Feedback** | **Notices**

**Example 14, 2013** Last updated: Thursday, November 14, 2013

file:///dcs/markdown/workspace/Transform/out.html

http://pic.dhe.ibm.com/infocenter/wci/v7r0m0/topic/com.ibm.wci.notifications\_reference.doc/ftp/ftp\_operatio n\_timestamperror\_message.html

# **TimestampCommand**

The timestamp command is not supported by the FTP server. Continuing the FTP activity operation.

Level : *Warning*

Log Message : *MDTM command is not supported by FTP server, using timestamp from listing instead. Please consult manual for possible side effects.*

System : *Orchestration*

SNMP Name : *CASTIRON-COMP-FTP-MIB::ciC6oTimestampCommandEv19*

SNMP Enterprise : *.1.3.6.1.4.1.13336.2.2.3.6.1.2*

SNMP Trap Number : *19*

## **Variables**

The TimestampCommand message contains the following variables:

## Table 1. TimestampCommand Message Variables

## **1. SerialNumber**

The serial number of the appliance sending the trap.

- **Type** : String
- **SNMP Object Name** : CASTIRON-IA-MIB::ciIaPlatSerialNumber
- **SNMP OID** : 1.3.6.1.4.1.13336.2.2.2.1.1.3.3

## **2. Severity**

Severity of the Notification.

- **Type** : Integer
- **SNMP Object Name** : CASTIRON-REGISTRATIONS-MIB::ciEvSeverity
- **SNMP OID** : 1.3.6.1.4.1.13336.2.2.1.2.1

## **3. JobID**

The ID of the job being run when an error occurred. If the error is unrelated to a specific job, this field is blank.

- **Type** : String
- **SNMP Object Name** : CASTIRON-REGISTRATIONS-MIB::ciEvJobID
- **SNMP OID** : 1.3.6.1.4.1.13336.2.2.1.2.4

## **4. Orchestration**

Reference to an entry in the Orchestration table containing information about the orchestration associated with this event.

- **Type** : OID
- **SNMP Object Name** : CASTIRON-REGISTRATIONS-MIB::ciEvOrchestration
- **SNMP OID** : 1.3.6.1.4.1.13336.2.2.1.2.3

**Parent topic:** FTP Operation [Notifications](#page-1492-0)

#### **Feedback** | **Notices**

**all** Last updated: Thursday, November 14, 2013 file:///dcs/markdown/workspace/Transform/out.html

http://pic.dhe.ibm.com/infocenter/wci/v7r0m0/topic/com.ibm.wci.notifications\_reference.doc/ftp/ftp\_operatio n\_timestampcommand\_message.html

# **UnableToDelete**

Error occurred while deleting file from the specified location.

Level : *Warning*

Log Message : *Could not delete file "{FileName}" after processing. Error is {Message}*

System : *Orchestration*

SNMP Name : *CASTIRON-COMP-FTP-MIB::ciC6oUnableToDeleteEv23*

SNMP Enterprise : *.1.3.6.1.4.1.13336.2.2.3.6.1.2*

SNMP Trap Number : *23*

## **Variables**

The UnableToDelete message contains the following variables:

#### Table 1. UnableToDelete Message Variables

## **1. SerialNumber**

The serial number of the appliance sending the trap.

- **Type** : String
- **SNMP Object Name** : CASTIRON-IA-MIB::ciIaPlatSerialNumber
- **SNMP OID** : 1.3.6.1.4.1.13336.2.2.2.1.1.3.3

#### **2. Severity**

Severity of the Notification.

- **Type** : Integer
- **SNMP Object Name** : CASTIRON-REGISTRATIONS-MIB::ciEvSeverity
**SNMP OID** : 1.3.6.1.4.1.13336.2.2.1.2.1

# **3. JobID**

The ID of the job being run when an error occurred. If the error is unrelated to a specific job, this field is blank.

- **Type** : String
- **SNMP Object Name** : CASTIRON-REGISTRATIONS-MIB::ciEvJobID
- **SNMP OID** : 1.3.6.1.4.1.13336.2.2.1.2.4

### **4. Orchestration**

Reference to an entry in the Orchestration table containing information about the orchestration associated with this event.

- **Type** : OID
- **SNMP Object Name** : CASTIRON-REGISTRATIONS-MIB::ciEvOrchestration
- **SNMP OID** : 1.3.6.1.4.1.13336.2.2.1.2.3

# **5. FileName**

The name of file which was not deleted.

- **Type** : String
- **SNMP Object Name** : CASTIRON-COMP-FTP-MIB::ciC6oEv23FileName
- **SNMP OID** : .1.3.6.1.4.1.13336.2.2.3.6.1.2.1.23.1

#### **6. Message**

Textual description of the error.

- **Type** : String
- **SNMP Object Name** : CASTIRON-REGISTRATIONS-MIB::ciEvMessage
- **SNMP OID** : .1.3.6.1.4.1.13336.2.2.1.2.2

**Parent topic:** FTP Operation [Notifications](#page-1492-0)

#### **Feedback** | **Notices**

**all** Last updated: Thursday, November 14, 2013 file:///dcs/markdown/workspace/Transform/out.html

http://pic.dhe.ibm.com/infocenter/wci/v7r0m0/topic/com.ibm.wci.notifications\_reference.doc/ftp/ftp\_operatio n\_unabletodelete\_message.html

# **UnableToMove**

Error occurred while moving file to destination location.

Level : *Warning*

Log Message : *Could not move file "{FileName}" after processing. Error is {Message}*

System : *Orchestration*

SNMP Name : *CASTIRON-COMP-FTP-MIB::ciC6oUnableToMoveEv22*

SNMP Enterprise : *.1.3.6.1.4.1.13336.2.2.3.6.1.2*

SNMP Trap Number : *22*

# **Variables**

The UnableToMove message contains the following variables:

#### Table 1. UnableToMove Message Variables

#### **1. SerialNumber**

The serial number of the appliance sending the trap.

- **Type** : String
- **SNMP Object Name** : CASTIRON-IA-MIB::ciIaPlatSerialNumber
- **SNMP OID** : 1.3.6.1.4.1.13336.2.2.2.1.1.3.3

#### **2. Severity**

Severity of the Notification.

- **Type** : Integer
- **SNMP Object Name** : CASTIRON-REGISTRATIONS-MIB::ciEvSeverity
- **SNMP OID** : 1.3.6.1.4.1.13336.2.2.1.2.1

#### **3. JobID**

The ID of the job being run when an error occurred. If the error is unrelated to a specific job, this field is blank.

- **Type** : String
- **SNMP Object Name** : CASTIRON-REGISTRATIONS-MIB::ciEvJobID
- **SNMP OID** : 1.3.6.1.4.1.13336.2.2.1.2.4

### **4. Orchestration**

Reference to an entry in the Orchestration table containing information about the orchestration associated with this event.

- **Type** : OID
- **SNMP Object Name** : CASTIRON-REGISTRATIONS-MIB::ciEvOrchestration
- **SNMP OID** : 1.3.6.1.4.1.13336.2.2.1.2.3

#### **5. FileName**

The name of file which was not moved.

- **Type** : String
- **SNMP Object Name** : CASTIRON-COMP-FTP-MIB::ciC6oEv22FileName
- **SNMP OID** : .1.3.6.1.4.1.13336.2.2.3.6.1.2.1.22.1

#### **6. Message**

Textual description of the error.

- **Type** : String
- **SNMP Object Name** : CASTIRON-REGISTRATIONS-MIB::ciEvMessage
- **SNMP OID** : .1.3.6.1.4.1.13336.2.2.1.2.2

**Parent topic:** FTP Operation [Notifications](#page-1492-0)

#### **Feedback** | **Notices**

**all** Last updated: Thursday, November 14, 2013 file:///dcs/markdown/workspace/Transform/out.html

http://pic.dhe.ibm.com/infocenter/wci/v7r0m0/topic/com.ibm.wci.notifications\_reference.doc/ftp/ftp\_operatio n\_unabletomove\_message.html

# <span id="page-1550-1"></span>**FTP Internal Notifications**

Provides a comprehensive list of internal notifications sent from the FTP Module.

- [EncodingError](#page-1550-0) The data encoding specified is not supported by FTP activity.
- [InternalException](#page-1552-0) A internal error occurred while executing FTP activity.

**Parent topic:** FTP [Module](#page-1485-0)

#### **Feedback** | **Notices**

**all** Last updated: Thursday, November 14, 2013 file:///dcs/markdown/workspace/Transform/out.html

http://pic.dhe.ibm.com/infocenter/wci/v7r0m0/topic/com.ibm.wci.notifications\_reference.doc/ftp/ftp\_internal \_notifications\_list.html

# <span id="page-1550-0"></span>**EncodingError**

The data encoding specified is not supported by FTP activity.

Level : *Severe*

Log Message : *The data encoding specified: \"{DataEncoding}\" is not supported.*

System : *Orchestration*

SNMP Name : *CASTIRON-COMP-FTP-MIB::ciC6iEncodingErrorEv2*

SNMP Enterprise : *.1.3.6.1.4.1.13336.2.2.3.6.1.3*

SNMP Trap Number : *2*

# **Variables**

The EncodingError message contains the following variables:

# Table 1. EncodingError Message Variables

## **1. SerialNumber**

The serial number of the appliance sending the trap.

- **Type** : String
- **SNMP Object Name** : CASTIRON-IA-MIB::ciIaPlatSerialNumber
- **SNMP OID** : 1.3.6.1.4.1.13336.2.2.2.1.1.3.3

# **2. Severity**

Severity of the Notification.

- **Type** : Integer
- **SNMP Object Name** : CASTIRON-REGISTRATIONS-MIB::ciEvSeverity
- **SNMP OID** : 1.3.6.1.4.1.13336.2.2.1.2.1

### **3. JobID**

The ID of the job being run when an error occurred. If the error is unrelated to a specific job, this field is blank.

- **Type** : String
- **SNMP Object Name** : CASTIRON-REGISTRATIONS-MIB::ciEvJobID
- **SNMP OID** : 1.3.6.1.4.1.13336.2.2.1.2.4

#### **4. Orchestration**

Reference to an entry in the Orchestration table containing information about the orchestration associated with this event.

- **Type** : OID
- **SNMP Object Name** : CASTIRON-REGISTRATIONS-MIB::ciEvOrchestration
- **SNMP OID** : 1.3.6.1.4.1.13336.2.2.1.2.3

#### **5. DataEncoding**

The data encoding that is not supported by FTP activity.

- **Type** : String
- **SNMP Object Name** : CASTIRON-COMP-FTP-MIB::ciC6iEv2DataEncoding
- **SNMP OID** : .1.3.6.1.4.1.13336.2.2.3.6.1.3.1.2.1

**Parent topic:** FTP Internal [Notifications](#page-1550-1)

### **Feedback** | **Notices**

**all** Last updated: Thursday, November 14, 2013 file:///dcs/markdown/workspace/Transform/out.html

<span id="page-1552-0"></span>http://pic.dhe.ibm.com/infocenter/wci/v7r0m0/topic/com.ibm.wci.notifications\_reference.doc/ftp/ftp\_internal \_encodingerror\_message.html

# **InternalException**

A internal error occurred while executing FTP activity.

Level : *Severe*

Log Message : *General FTP module exception. Error is: {Message}*

System : *Orchestration*

SNMP Name : *CASTIRON-COMP-FTP-MIB::ciC6iInternalExceptionEv1*

SNMP Enterprise : *.1.3.6.1.4.1.13336.2.2.3.6.1.3*

SNMP Trap Number : *1*

# **Variables**

The InternalException message contains the following variables:

### Table 1. InternalException Message Variables

## **1. SerialNumber**

The serial number of the appliance sending the trap.

- **Type** : String
- **SNMP Object Name** : CASTIRON-IA-MIB::ciIaPlatSerialNumber
- **SNMP OID** : 1.3.6.1.4.1.13336.2.2.2.1.1.3.3

#### **2. Severity**

Severity of the Notification.

- **Type** : Integer
- **SNMP Object Name** : CASTIRON-REGISTRATIONS-MIB::ciEvSeverity
- **SNMP OID** : 1.3.6.1.4.1.13336.2.2.1.2.1

#### **3. JobID**

The ID of the job being run when an error occurred. If the error is unrelated to a specific job, this field is blank.

**Type** : String

- **SNMP Object Name** : CASTIRON-REGISTRATIONS-MIB::ciEvJobID
- **SNMP OID** : 1.3.6.1.4.1.13336.2.2.1.2.4

## **4. Orchestration**

Reference to an entry in the Orchestration table containing information about the orchestration associated with this event.

- **Type** : OID
- **SNMP Object Name** : CASTIRON-REGISTRATIONS-MIB::ciEvOrchestration
- **SNMP OID** : 1.3.6.1.4.1.13336.2.2.1.2.3

#### **5. Message**

Textual description of the error.

- **Type** : String
- **SNMP Object Name** : CASTIRON-REGISTRATIONS-MIB::ciEvMessage
- **SNMP OID** : .1.3.6.1.4.1.13336.2.2.1.2.2

**Parent topic:** FTP Internal [Notifications](#page-1550-1)

#### **Feedback** | **Notices**

**all** Last updated: Thursday, November 14, 2013 file:///dcs/markdown/workspace/Transform/out.html

http://pic.dhe.ibm.com/infocenter/wci/v7r0m0/topic/com.ibm.wci.notifications\_reference.doc/ftp/ftp\_internal \_internalexception\_message.html

# <span id="page-1553-0"></span>**HTTP Module**

The HTTP Module provides HTTP/HTTPS client and server facilities. This section contains details for the messages delivered from the HTTP Module.

This topic provides the MIB Name and MIB OID information, in addition to high-level details about each notification in the HTTP Module.

MIB Name : *CASTIRON-COMP-HTTP-MIB*

MIB OID : *.1.3.6.1.4.1.13336.2.2.3.1*

The following table provides an alphabetical list of all notifications that can be issued by the HTTP Module.

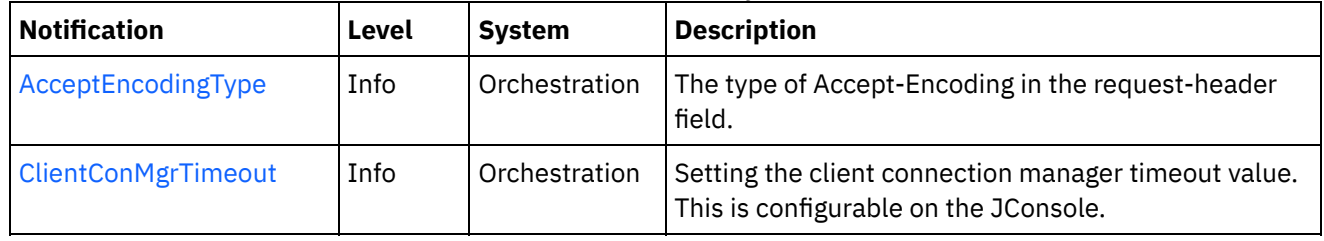

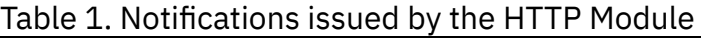

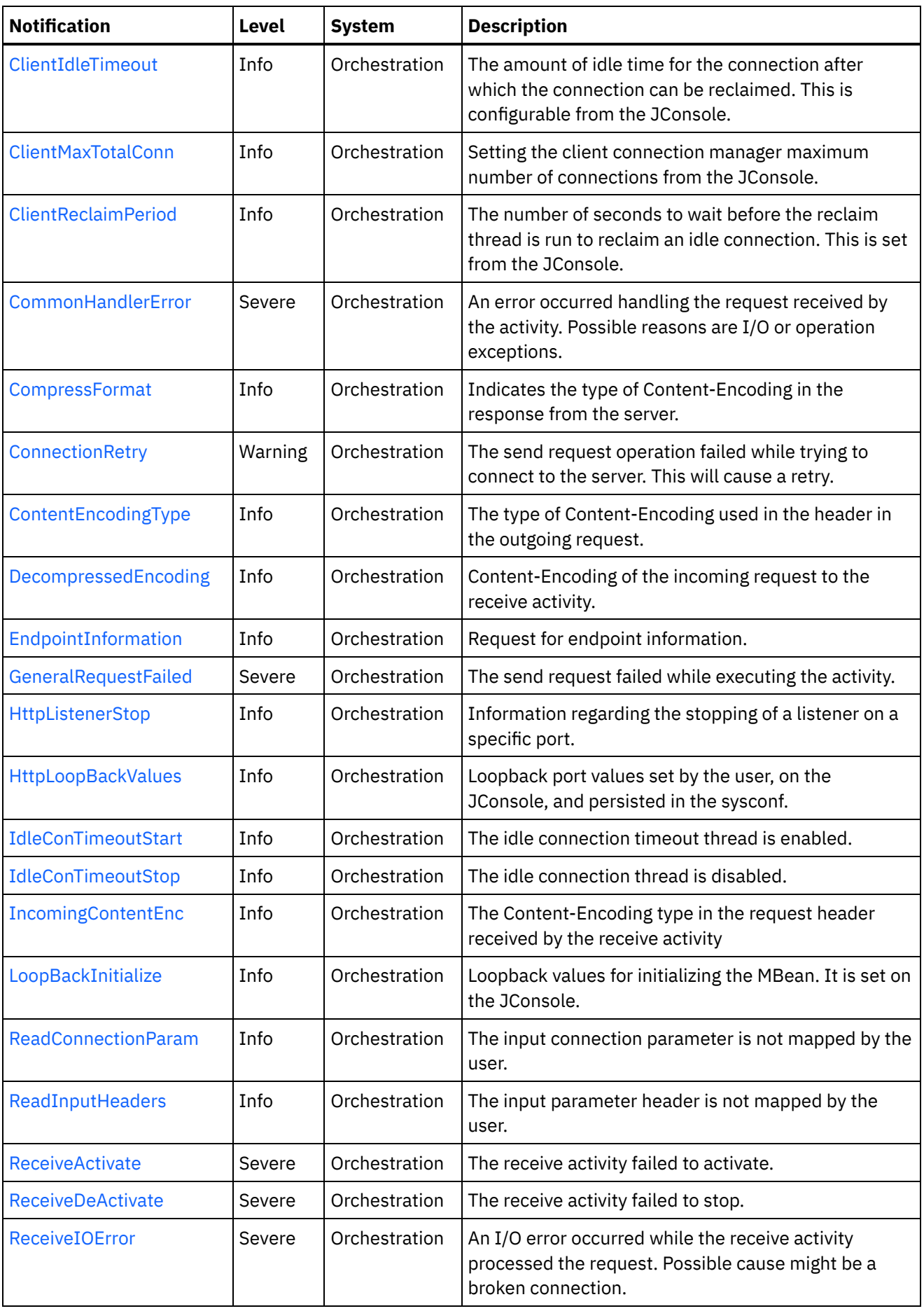

 $\sim$ 

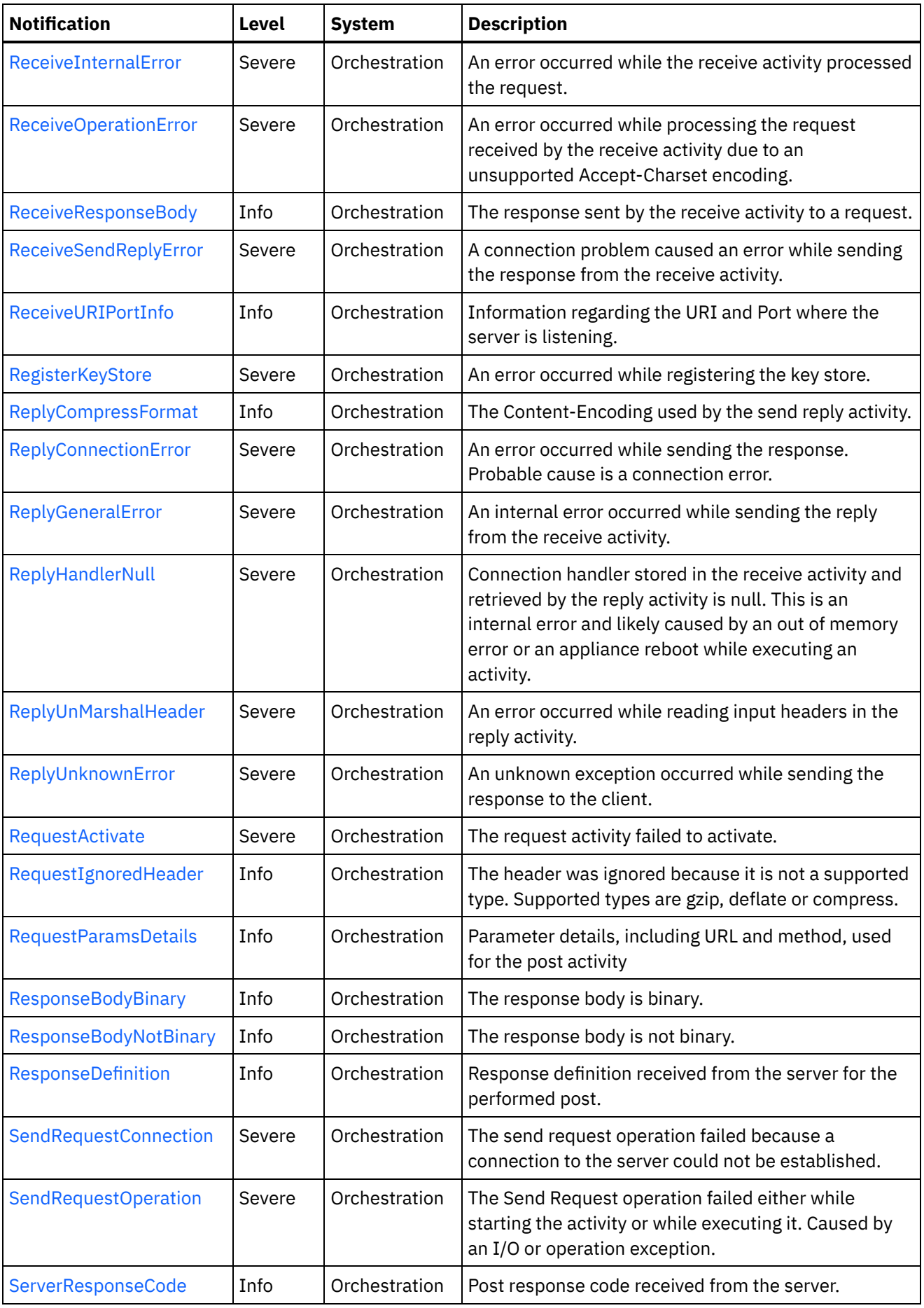

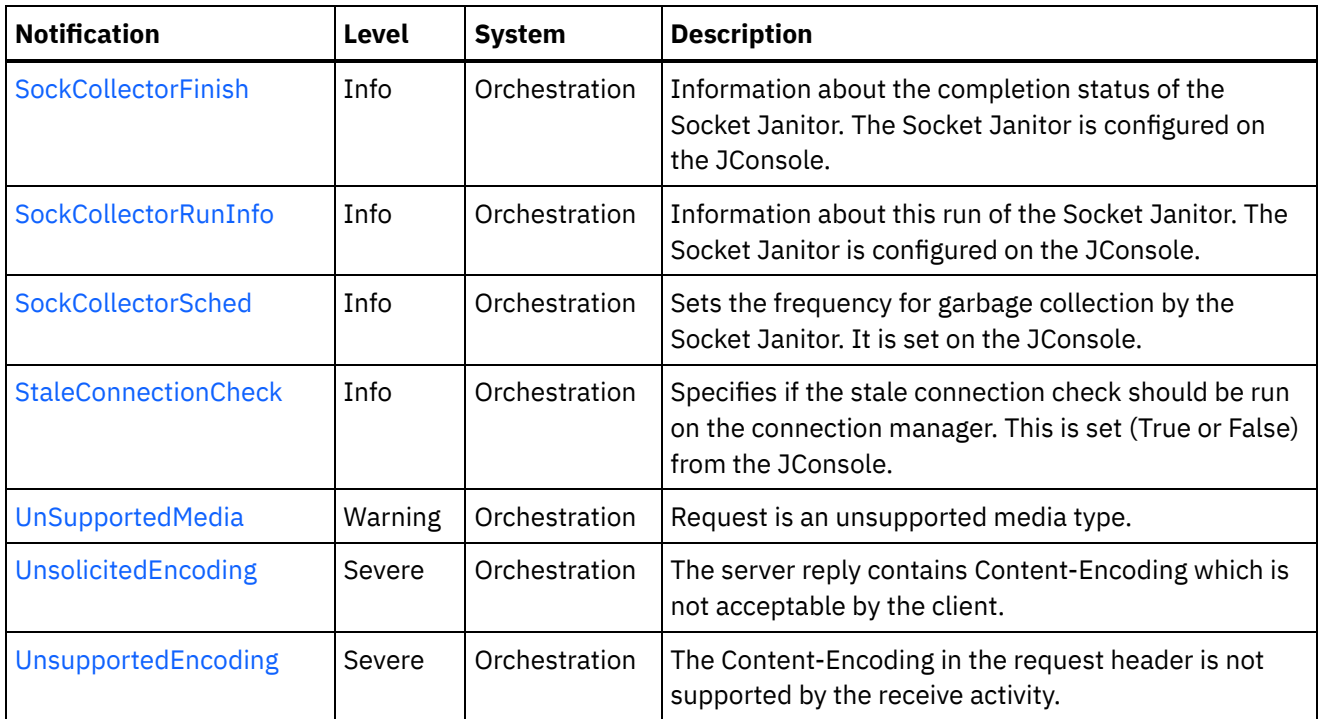

- **HTTP Connection [Notifications](#page-1556-0)** Provides a comprehensive list of connection notifications sent from the HTTP Module.
- **HTTP Operation [Notifications](#page-1578-0)** Provides a comprehensive list of operation notifications sent from the HTTP Module.
- HTTP Internal [Notifications](#page-1615-1) Provides a comprehensive list of internal notifications sent from the HTTP Module.

# **Feedback** | **Notices**

**Eta** Last updated: Thursday, November 14, 2013 file:///dcs/markdown/workspace/Transform/out.html

<span id="page-1556-0"></span>http://pic.dhe.ibm.com/infocenter/wci/v7r0m0/topic/com.ibm.wci.notifications\_reference.doc/http/about\_the \_http\_module.html

# **HTTP Connection Notifications**

Provides a comprehensive list of connection notifications sent from the HTTP Module.

• [ClientConMgrTimeout](#page-1557-0)

Setting the client connection manager timeout value. This is configurable on the JConsole.

- [ClientIdleTimeout](#page-1559-0) The amount of idle time for the connection after which the connection can be reclaimed. This is configurable from the JConsole.
- [ClientMaxTotalConn](#page-1560-0) Setting the client connection manager maximum number of connections from the JConsole.
- [ClientReclaimPeriod](#page-1561-0) The number of seconds to wait before the reclaim thread is run to reclaim an idle connection. This is set

from the JConsole.

[ConnectionRetry](#page-1563-0) The send request operation failed while trying to connect to the server. This will cause a retry. **•** [EndpointInformation](#page-1565-0)

Request for endpoint information.

- [HttpLoopBackValues](#page-1566-0) Loopback port values set by the user, on the JConsole, and persisted in the sysconf.
- [ReadConnectionParam](#page-1567-0)

The input connection parameter is not mapped by the user.

• [ReceiveActivate](#page-1569-0) The receive activity failed to activate. • [ReceiveDeActivate](#page-1570-0)

The receive activity failed to stop.

• [ReceiveIOError](#page-1571-0)

An I/O error occurred while the receive activity processed the request. Possible cause might be a broken connection.

• [ReceiveSendReplyError](#page-1573-0)

A connection problem caused an error while sending the response from the receive activity.

- [ReplyConnectionError](#page-1574-0) An error occurred while sending the response. Probable cause is a connection error.
- [SendRequestConnection](#page-1576-0) The send request operation failed because a connection to the server could not be established.
- [StaleConnectionCheck](#page-1577-0)

Specifies if the stale connection check should be run on the connection manager. This is set (True or False) from the JConsole.

# **Parent topic:** HTTP [Module](#page-1553-0)

# **Feedback** | **Notices**

**all** Last updated: Thursday, November 14, 2013 file:///dcs/markdown/workspace/Transform/out.html

http://pic.dhe.ibm.com/infocenter/wci/v7r0m0/topic/com.ibm.wci.notifications\_reference.doc/http/http\_conn ection\_notifications\_list.html

# <span id="page-1557-0"></span>**ClientConMgrTimeout**

Setting the client connection manager timeout value. This is configurable on the JConsole.

Level : *Info*

Log Message : *Setting the client connection manager timeout at {TimeoutValue} seconds.*

System : *Orchestration*

SNMP Name : *CASTIRON-COMP-HTTP-MIB::ciC1cClientConMgrTimeoutEv11*

SNMP Enterprise : *.1.3.6.1.4.1.13336.2.2.3.1.1.1*

SNMP Trap Number : *11*

The ClientConMgrTimeout message contains the following variables:

# Table 1. ClientConMgrTimeout Message Variables

#### **1. SerialNumber**

The serial number of the appliance sending the trap.

- **Type** : String
- **SNMP Object Name** : CASTIRON-IA-MIB::ciIaPlatSerialNumber
- **SNMP OID** : 1.3.6.1.4.1.13336.2.2.2.1.1.3.3

#### **2. Severity**

Severity of the Notification.

- **Type** : Integer
- **SNMP Object Name** : CASTIRON-REGISTRATIONS-MIB::ciEvSeverity
- **SNMP OID** : 1.3.6.1.4.1.13336.2.2.1.2.1

### **3. JobID**

The ID of the job being run when an error occurred. If the error is unrelated to a specific job, this field is blank.

- **Type** : String
- **SNMP Object Name** : CASTIRON-REGISTRATIONS-MIB::ciEvJobID
- **SNMP OID** : 1.3.6.1.4.1.13336.2.2.1.2.4

#### **4. Orchestration**

Reference to an entry in the Orchestration table containing information about the orchestration associated with this event.

- **Type** : OID
- **SNMP Object Name** : CASTIRON-REGISTRATIONS-MIB::ciEvOrchestration
- **SNMP OID** : 1.3.6.1.4.1.13336.2.2.1.2.3

# **5. TimeoutValue**

The timeout value set for the client connection manager.

- **Type** : Integer
- **SNMP Object Name** : CASTIRON-COMP-HTTP-MIB::ciC1cEv11TimeoutValue
- **SNMP OID** : .1.3.6.1.4.1.13336.2.2.3.1.1.1.1.11.1

**Parent topic:** HTTP Connection [Notifications](#page-1556-0)

#### **Feedback** | **Notices**

file:///dcs/markdown/workspace/Transform/out.html

<span id="page-1559-0"></span>http://pic.dhe.ibm.com/infocenter/wci/v7r0m0/topic/com.ibm.wci.notifications\_reference.doc/http/http\_conn ection\_clientconmgrtimeout\_message.html

# **ClientIdleTimeout**

The amount of idle time for the connection after which the connection can be reclaimed. This is configurable from the JConsole.

Level : *Info*

Log Message : *Setting the client connection idle timeout at {TimeoutValue} seconds.*

System : *Orchestration*

SNMP Name : *CASTIRON-COMP-HTTP-MIB::ciC1cClientIdleTimeoutEv13*

SNMP Enterprise : *.1.3.6.1.4.1.13336.2.2.3.1.1.1*

SNMP Trap Number : *13*

# **Variables**

The ClientIdleTimeout message contains the following variables:

```
Table 1. ClientIdleTimeout Message Variables
```
# **1. SerialNumber**

The serial number of the appliance sending the trap.

- **Type** : String
- **SNMP Object Name** : CASTIRON-IA-MIB::ciIaPlatSerialNumber
- **SNMP OID** : 1.3.6.1.4.1.13336.2.2.2.1.1.3.3

#### **2. Severity**

Severity of the Notification.

- **Type** : Integer
- **SNMP Object Name** : CASTIRON-REGISTRATIONS-MIB::ciEvSeverity
- **SNMP OID** : 1.3.6.1.4.1.13336.2.2.1.2.1

#### **3. JobID**

The ID of the job being run when an error occurred. If the error is unrelated to a specific job, this field is blank.

- **Type** : String
- **SNMP Object Name** : CASTIRON-REGISTRATIONS-MIB::ciEvJobID
- **SNMP OID** : 1.3.6.1.4.1.13336.2.2.1.2.4

#### **4. Orchestration**

Reference to an entry in the Orchestration table containing information about the orchestration associated with this event.

- **Type** : OID
- **SNMP Object Name** : CASTIRON-REGISTRATIONS-MIB::ciEvOrchestration
- **SNMP OID** : 1.3.6.1.4.1.13336.2.2.1.2.3

#### **5. TimeoutValue**

The Idle Timeout value set for a client connection.

- **Type** : Integer
- **SNMP Object Name** : CASTIRON-COMP-HTTP-MIB::ciC1cEv13TimeoutValue
- **SNMP OID** : .1.3.6.1.4.1.13336.2.2.3.1.1.1.1.13.1

**Parent topic:** HTTP Connection [Notifications](#page-1556-0)

#### **Feedback** | **Notices**

**all** Last updated: Thursday, November 14, 2013 file:///dcs/markdown/workspace/Transform/out.html

<span id="page-1560-0"></span>http://pic.dhe.ibm.com/infocenter/wci/v7r0m0/topic/com.ibm.wci.notifications\_reference.doc/http/http\_conn ection\_clientidletimeout\_message.html

# **ClientMaxTotalConn**

Setting the client connection manager maximum number of connections from the JConsole.

Level : *Info*

Log Message : *Setting the client connection manager maximum number of connections at {MaxConnections}.*

System : *Orchestration*

SNMP Name : *CASTIRON-COMP-HTTP-MIB::ciC1cClientMaxTotalConnEv12*

SNMP Enterprise : *.1.3.6.1.4.1.13336.2.2.3.1.1.1*

SNMP Trap Number : *12*

# **Variables**

The ClientMaxTotalConn message contains the following variables:

# Table 1. ClientMaxTotalConn Message Variables

### **1. SerialNumber**

The serial number of the appliance sending the trap.

- **Type** : String
- **SNMP Object Name** : CASTIRON-IA-MIB::ciIaPlatSerialNumber

**SNMP OID** : 1.3.6.1.4.1.13336.2.2.2.1.1.3.3

# **2. Severity**

Severity of the Notification.

- **Type** : Integer
- **SNMP Object Name** : CASTIRON-REGISTRATIONS-MIB::ciEvSeverity
- $\bullet$  **SNMP OID**  $\cdot$  1.3.6.1.4.1.13336.2.2.1.2.1

# **3. JobID**

The ID of the job being run when an error occurred. If the error is unrelated to a specific job, this field is blank.

- **Type** : String
- **SNMP Object Name** : CASTIRON-REGISTRATIONS-MIB::ciEvJobID
- **SNMP OID** : 1.3.6.1.4.1.13336.2.2.1.2.4

# **4. Orchestration**

Reference to an entry in the Orchestration table containing information about the orchestration associated with this event.

- **Type** : OID
- **SNMP Object Name** : CASTIRON-REGISTRATIONS-MIB::ciEvOrchestration
- **SNMP OID** : 1.3.6.1.4.1.13336.2.2.1.2.3

# **5. MaxConnections**

The maximum number of connections for the client connection manager.

- **Type** : Integer
- **SNMP Object Name** : CASTIRON-COMP-HTTP-MIB::ciC1cEv12MaxConnections
- **SNMP OID** : .1.3.6.1.4.1.13336.2.2.3.1.1.1.1.12.1

**Parent topic:** HTTP Connection [Notifications](#page-1556-0)

#### **Feedback** | **Notices**

**all** Last updated: Thursday, November 14, 2013 file:///dcs/markdown/workspace/Transform/out.html

http://pic.dhe.ibm.com/infocenter/wci/v7r0m0/topic/com.ibm.wci.notifications\_reference.doc/http/http\_conn ection\_clientmaxtotalconn\_message.html

# <span id="page-1561-0"></span>**ClientReclaimPeriod**

The number of seconds to wait before the reclaim thread is run to reclaim an idle connection. This is set from the JConsole.

Level : *Info*

Log Message : *Setting the client connection reclaim period at {ReclaimPeriodValue} seconds.*

System : *Orchestration*

SNMP Name : *CASTIRON-COMP-HTTP-MIB::ciC1cClientReclaimPeriodEv14*

SNMP Enterprise : *.1.3.6.1.4.1.13336.2.2.3.1.1.1*

SNMP Trap Number : *14*

# **Variables**

The ClientReclaimPeriod message contains the following variables:

# Table 1. ClientReclaimPeriod Message Variables

#### **1. SerialNumber**

The serial number of the appliance sending the trap.

- **Type** : String
- **SNMP Object Name** : CASTIRON-IA-MIB::ciIaPlatSerialNumber
- **SNMP OID** : 1.3.6.1.4.1.13336.2.2.2.1.1.3.3

#### **2. Severity**

Severity of the Notification.

- **Type** : Integer
- **SNMP Object Name** : CASTIRON-REGISTRATIONS-MIB::ciEvSeverity
- **SNMP OID** : 1.3.6.1.4.1.13336.2.2.1.2.1

#### **3. JobID**

The ID of the job being run when an error occurred. If the error is unrelated to a specific job, this field is blank.

- **Type** : String
- **SNMP Object Name** : CASTIRON-REGISTRATIONS-MIB::ciEvJobID
- **SNMP OID** : 1.3.6.1.4.1.13336.2.2.1.2.4

#### **4. Orchestration**

Reference to an entry in the Orchestration table containing information about the orchestration associated with this event.

- **Type** : OID
- **SNMP Object Name** : CASTIRON-REGISTRATIONS-MIB::ciEvOrchestration
- **SNMP OID** : 1.3.6.1.4.1.13336.2.2.1.2.3

#### **5. ReclaimPeriodValue**

The number of seconds to wait before the reclaim thread is run to reclaim an idle connection.

**Type** : Integer

- **SNMP Object Name** : CASTIRON-COMP-HTTP-MIB::ciC1cEv14ReclaimPeriodValue
- **SNMP OID** : .1.3.6.1.4.1.13336.2.2.3.1.1.1.1.14.1

**Parent topic:** HTTP Connection [Notifications](#page-1556-0)

#### **Feedback** | **Notices**

**Example 14, 2013** Last updated: Thursday, November 14, 2013 file:///dcs/markdown/workspace/Transform/out.html

http://pic.dhe.ibm.com/infocenter/wci/v7r0m0/topic/com.ibm.wci.notifications\_reference.doc/http/http\_conn ection\_clientreclaimperiod\_message.html

# <span id="page-1563-0"></span>**ConnectionRetry**

The send request operation failed while trying to connect to the server. This will cause a retry.

Level : *Warning*

Log Message : *Unable to connect to the server. Error is: {Message}. Attempt {RetryAttemptNumber} of {TotalRetryAttempts}. Will try again in {IntervalForRetries} second(s).*

System : *Orchestration*

SNMP Name : *CASTIRON-COMP-HTTP-MIB::ciC1cConnectionRetryEv2*

SNMP Enterprise : *.1.3.6.1.4.1.13336.2.2.3.1.1.1*

SNMP Trap Number : *2*

# **Variables**

The ConnectionRetry message contains the following variables:

#### Table 1. ConnectionRetry Message Variables

# **1. SerialNumber**

The serial number of the appliance sending the trap.

- **Type** : String
- **SNMP Object Name** : CASTIRON-IA-MIB::ciIaPlatSerialNumber
- **SNMP OID** : 1.3.6.1.4.1.13336.2.2.2.1.1.3.3

#### **2. Severity**

Severity of the Notification.

- **Type** : Integer
- **SNMP Object Name** : CASTIRON-REGISTRATIONS-MIB::ciEvSeverity
- **SNMP OID** : 1.3.6.1.4.1.13336.2.2.1.2.1

**3. JobID**

The ID of the job being run when an error occurred. If the error is unrelated to a specific job, this field is blank.

- **Type** : String
- **SNMP Object Name** : CASTIRON-REGISTRATIONS-MIB::ciEvJobID
- **SNMP OID** : 1.3.6.1.4.1.13336.2.2.1.2.4

## **4. Orchestration**

Reference to an entry in the Orchestration table containing information about the orchestration associated with this event.

- **Type** : OID
- **SNMP Object Name** : CASTIRON-REGISTRATIONS-MIB::ciEvOrchestration
- **SNMP OID** : 1.3.6.1.4.1.13336.2.2.1.2.3

#### **5. Message**

Textual description of the error.

- **Type** : String
- **SNMP Object Name** : CASTIRON-REGISTRATIONS-MIB::ciEvMessage
- **SNMP OID** : .1.3.6.1.4.1.13336.2.2.1.2.2

#### **6. RetryAttemptNumber**

The current number of retries.

- **Type** : Integer
- **SNMP Object Name** : CASTIRON-COMP-HTTP-MIB::ciC1cEv2RetryAttemptNumber
- **SNMP OID** : .1.3.6.1.4.1.13336.2.2.3.1.1.1.1.2.2

# **7. TotalRetryAttempts**

The specified number of attempts to connect to the server before stopping.

- **Type** : Integer
- **SNMP Object Name** : CASTIRON-COMP-HTTP-MIB::ciC1cEv2TotalRetryAttempts
- **SNMP OID** : .1.3.6.1.4.1.13336.2.2.3.1.1.1.1.2.3

# **8. IntervalForRetries**

The specified time interval between retries.

- **Type** : Integer
- **SNMP Object Name** : CASTIRON-COMP-HTTP-MIB::ciC1cEv2IntervalForRetries
- **SNMP OID** : .1.3.6.1.4.1.13336.2.2.3.1.1.1.1.2.4

#### **Parent topic:** HTTP Connection [Notifications](#page-1556-0)

**Feedback** | **Notices**

Last updated: Thursday, November 14, 2013 file:///dcs/markdown/workspace/Transform/out.html

http://pic.dhe.ibm.com/infocenter/wci/v7r0m0/topic/com.ibm.wci.notifications\_reference.doc/http/http\_conn ection\_connectionretry\_message.html

# <span id="page-1565-0"></span>**EndpointInformation**

Request for endpoint information.

Level : *Info*

Log Message : *{Message}*

System : *Orchestration*

SNMP Name : *CASTIRON-COMP-HTTP-MIB::ciC1cEndpointInformationEv4*

SNMP Enterprise : *.1.3.6.1.4.1.13336.2.2.3.1.1.1*

SNMP Trap Number : *4*

# **Variables**

The EndpointInformation message contains the following variables:

# Table 1. EndpointInformation Message Variables

# **1. SerialNumber**

The serial number of the appliance sending the trap.

- **Type** : String
- **SNMP Object Name** : CASTIRON-IA-MIB::ciIaPlatSerialNumber
- **SNMP OID** : 1.3.6.1.4.1.13336.2.2.2.1.1.3.3

# **2. Severity**

Severity of the Notification.

- **Type** : Integer
- **SNMP Object Name** : CASTIRON-REGISTRATIONS-MIB::ciEvSeverity
- **SNMP OID** : 1.3.6.1.4.1.13336.2.2.1.2.1

# **3. JobID**

The ID of the job being run when an error occurred. If the error is unrelated to a specific job, this field is blank.

- **Type** : String
- **SNMP Object Name** : CASTIRON-REGISTRATIONS-MIB::ciEvJobID
- **SNMP OID** : 1.3.6.1.4.1.13336.2.2.1.2.4

# **4. Orchestration**

Reference to an entry in the Orchestration table containing information about the orchestration associated with this event.

- **Type** : OID
- **SNMP Object Name** : CASTIRON-REGISTRATIONS-MIB::ciEvOrchestration
- **SNMP OID** : 1.3.6.1.4.1.13336.2.2.1.2.3

#### **5. Message**

Textual description of the error.

- **Type** : String
- **SNMP Object Name** : CASTIRON-REGISTRATIONS-MIB::ciEvMessage
- **SNMP OID** : .1.3.6.1.4.1.13336.2.2.1.2.2

**Parent topic:** HTTP Connection [Notifications](#page-1556-0)

#### **Feedback** | **Notices**

**all** Last updated: Thursday, November 14, 2013 file:///dcs/markdown/workspace/Transform/out.html

<span id="page-1566-0"></span>http://pic.dhe.ibm.com/infocenter/wci/v7r0m0/topic/com.ibm.wci.notifications\_reference.doc/http/http\_conn ection\_endpointinformation\_message.html

# **HttpLoopBackValues**

Loopback port values set by the user, on the JConsole, and persisted in the sysconf.

Level : *Info*

Log Message : *The loopback port values persisted in the sysconf: {LoopBackString}*

System : *Orchestration*

SNMP Name : *CASTIRON-COMP-HTTP-MIB::ciC1cHttpLoopBackValuesEv9*

SNMP Enterprise : *.1.3.6.1.4.1.13336.2.2.3.1.1.1*

SNMP Trap Number : *9*

# **Variables**

The HttpLoopBackValues message contains the following variables:

# Table 1. HttpLoopBackValues Message Variables

# **1. SerialNumber**

The serial number of the appliance sending the trap.

- **Type** : String
- **SNMP Object Name** : CASTIRON-IA-MIB::ciIaPlatSerialNumber

**SNMP OID** : 1.3.6.1.4.1.13336.2.2.2.1.1.3.3

# **2. Severity**

Severity of the Notification.

- **Type** : Integer
- **SNMP Object Name** : CASTIRON-REGISTRATIONS-MIB::ciEvSeverity
- **SNMP OID** : 1.3.6.1.4.1.13336.2.2.1.2.1

# **3. JobID**

The ID of the job being run when an error occurred. If the error is unrelated to a specific job, this field is blank.

- **Type** : String
- **SNMP Object Name** : CASTIRON-REGISTRATIONS-MIB::ciEvJobID
- **SNMP OID** : 1.3.6.1.4.1.13336.2.2.1.2.4

# **4. Orchestration**

Reference to an entry in the Orchestration table containing information about the orchestration associated with this event.

- **Type** : OID
- **SNMP Object Name** : CASTIRON-REGISTRATIONS-MIB::ciEvOrchestration
- **SNMP OID** : 1.3.6.1.4.1.13336.2.2.1.2.3

# **5. LoopBackString**

String containing the loopback port values set on the JConsole.

- **Type** : String
- **SNMP Object Name** : CASTIRON-COMP-HTTP-MIB::ciC1cEv9LoopBackString
- **SNMP OID** : .1.3.6.1.4.1.13336.2.2.3.1.1.1.1.9.1

**Parent topic:** HTTP Connection [Notifications](#page-1556-0)

#### **Feedback** | **Notices**

**all** Last updated: Thursday, November 14, 2013 file:///dcs/markdown/workspace/Transform/out.html

http://pic.dhe.ibm.com/infocenter/wci/v7r0m0/topic/com.ibm.wci.notifications\_reference.doc/http/http\_conn ection\_httploopbackvalues\_message.html

# <span id="page-1567-0"></span>**ReadConnectionParam**

The input connection parameter is not mapped by the user.

Level : *Info*

Log Message : *The input connection parameter is not mapped.*

System : *Orchestration*

SNMP Name : *CASTIRON-COMP-HTTP-MIB::ciC1cReadConnectionParamEv3*

SNMP Enterprise : *.1.3.6.1.4.1.13336.2.2.3.1.1.1*

SNMP Trap Number : *3*

# **Variables**

The ReadConnectionParam message contains the following variables:

# Table 1. ReadConnectionParam Message Variables

# **1. SerialNumber**

The serial number of the appliance sending the trap.

- **Type** : String
- **SNMP Object Name** : CASTIRON-IA-MIB::ciIaPlatSerialNumber
- **SNMP OID** : 1.3.6.1.4.1.13336.2.2.2.1.1.3.3

# **2. Severity**

Severity of the Notification.

- **Type** : Integer
- **SNMP Object Name** : CASTIRON-REGISTRATIONS-MIB::ciEvSeverity
- **SNMP OID** : 1.3.6.1.4.1.13336.2.2.1.2.1

# **3. JobID**

The ID of the job being run when an error occurred. If the error is unrelated to a specific job, this field is blank.

- **Type** : String
- **SNMP Object Name** : CASTIRON-REGISTRATIONS-MIB::ciEvJobID
- **SNMP OID** : 1.3.6.1.4.1.13336.2.2.1.2.4

# **4. Orchestration**

Reference to an entry in the Orchestration table containing information about the orchestration associated with this event.

- **Type** : OID
- **SNMP Object Name** : CASTIRON-REGISTRATIONS-MIB::ciEvOrchestration
- **SNMP OID** : 1.3.6.1.4.1.13336.2.2.1.2.3

**Parent topic:** HTTP Connection [Notifications](#page-1556-0)

**all** Last updated: Thursday, November 14, 2013 file:///dcs/markdown/workspace/Transform/out.html

http://pic.dhe.ibm.com/infocenter/wci/v7r0m0/topic/com.ibm.wci.notifications\_reference.doc/http/http\_conn ection\_readconnectionparam\_message.html

# <span id="page-1569-0"></span>**ReceiveActivate**

The receive activity failed to activate.

Level : *Severe*

Log Message : *Error while activating the activity. Exception: {Message}*

System : *Orchestration*

SNMP Name : *CASTIRON-COMP-HTTP-MIB::ciC1cReceiveActivateEv5*

SNMP Enterprise : *.1.3.6.1.4.1.13336.2.2.3.1.1.1*

SNMP Trap Number : *5*

# **Variables**

The ReceiveActivate message contains the following variables:

```
Table 1. ReceiveActivate Message Variables
```
# **1. SerialNumber**

The serial number of the appliance sending the trap.

- **Type** : String
- **SNMP Object Name** : CASTIRON-IA-MIB::ciIaPlatSerialNumber
- **SNMP OID** : 1.3.6.1.4.1.13336.2.2.2.1.1.3.3

#### **2. Severity**

Severity of the Notification.

- **Type** : Integer
- **SNMP Object Name** : CASTIRON-REGISTRATIONS-MIB::ciEvSeverity
- **SNMP OID** : 1.3.6.1.4.1.13336.2.2.1.2.1

# **3. JobID**

The ID of the job being run when an error occurred. If the error is unrelated to a specific job, this field is blank.

- **Type** : String
- **SNMP Object Name** : CASTIRON-REGISTRATIONS-MIB::ciEvJobID
- **SNMP OID** : 1.3.6.1.4.1.13336.2.2.1.2.4

# **4. Orchestration**

Reference to an entry in the Orchestration table containing information about the orchestration associated with this event.

- **Type** : OID
- **SNMP Object Name** : CASTIRON-REGISTRATIONS-MIB::ciEvOrchestration
- **SNMP OID** : 1.3.6.1.4.1.13336.2.2.1.2.3

#### **5. Message**

Textual description of the error.

- **Type** : String
- **SNMP Object Name** : CASTIRON-REGISTRATIONS-MIB::ciEvMessage
- **SNMP OID** : .1.3.6.1.4.1.13336.2.2.1.2.2

**Parent topic:** HTTP Connection [Notifications](#page-1556-0)

#### **Feedback** | **Notices**

**all** Last updated: Thursday, November 14, 2013 file:///dcs/markdown/workspace/Transform/out.html

<span id="page-1570-0"></span>http://pic.dhe.ibm.com/infocenter/wci/v7r0m0/topic/com.ibm.wci.notifications\_reference.doc/http/http\_conn ection\_receiveactivate\_message.html

# **ReceiveDeActivate**

The receive activity failed to stop.

Level : *Severe*

Log Message : *Error while stopping the receive activity. Exception: {Message}*

System : *Orchestration*

SNMP Name : *CASTIRON-COMP-HTTP-MIB::ciC1cReceiveDeActivateEv6*

SNMP Enterprise : *.1.3.6.1.4.1.13336.2.2.3.1.1.1*

SNMP Trap Number : *6*

# **Variables**

The ReceiveDeActivate message contains the following variables:

# Table 1. ReceiveDeActivate Message Variables

### **1. SerialNumber**

The serial number of the appliance sending the trap.

- **Type** : String
- **SNMP Object Name** : CASTIRON-IA-MIB::ciIaPlatSerialNumber

**SNMP OID** : 1.3.6.1.4.1.13336.2.2.2.1.1.3.3

# **2. Severity**

Severity of the Notification.

- **Type** : Integer
- **SNMP Object Name** : CASTIRON-REGISTRATIONS-MIB::ciEvSeverity
- **SNMP OID** : 1.3.6.1.4.1.13336.2.2.1.2.1

# **3. JobID**

The ID of the job being run when an error occurred. If the error is unrelated to a specific job, this field is blank.

- **Type** : String
- **SNMP Object Name** : CASTIRON-REGISTRATIONS-MIB::ciEvJobID
- **SNMP OID** : 1.3.6.1.4.1.13336.2.2.1.2.4

#### **4. Orchestration**

Reference to an entry in the Orchestration table containing information about the orchestration associated with this event.

- **Type** : OID
- **SNMP Object Name** : CASTIRON-REGISTRATIONS-MIB::ciEvOrchestration
- **SNMP OID** : 1.3.6.1.4.1.13336.2.2.1.2.3

#### **5. Message**

Textual description of the error.

- **Type** : String
- **SNMP Object Name** : CASTIRON-REGISTRATIONS-MIB::ciEvMessage
- **SNMP OID** : .1.3.6.1.4.1.13336.2.2.1.2.2

**Parent topic:** HTTP Connection [Notifications](#page-1556-0)

#### **Feedback** | **Notices**

**Mandmundatial: Thursday, November 14, 2013** file:///dcs/markdown/workspace/Transform/out.html

http://pic.dhe.ibm.com/infocenter/wci/v7r0m0/topic/com.ibm.wci.notifications\_reference.doc/http/http\_conn ection\_receivedeactivate\_message.html

# <span id="page-1571-0"></span>**ReceiveIOError**

An I/O error occurred while the receive activity processed the request. Possible cause might be a broken connection.

Level : *Severe*

Log Message : *An I/O error occurred while processing the request. Exception: {Message}*

System : *Orchestration*

SNMP Name : *CASTIRON-COMP-HTTP-MIB::ciC1cReceiveIOErrorEv8*

SNMP Enterprise : *.1.3.6.1.4.1.13336.2.2.3.1.1.1*

SNMP Trap Number : *8*

# **Variables**

The ReceiveIOError message contains the following variables:

# Table 1. ReceiveIOError Message Variables

#### **1. SerialNumber**

The serial number of the appliance sending the trap.

- **Type** : String
- **SNMP Object Name** : CASTIRON-IA-MIB::ciIaPlatSerialNumber
- **SNMP OID** : 1.3.6.1.4.1.13336.2.2.2.1.1.3.3

#### **2. Severity**

Severity of the Notification.

- **Type** : Integer
- **SNMP Object Name** : CASTIRON-REGISTRATIONS-MIB::ciEvSeverity
- **SNMP OID** : 1.3.6.1.4.1.13336.2.2.1.2.1

#### **3. JobID**

The ID of the job being run when an error occurred. If the error is unrelated to a specific job, this field is blank.

- **Type** : String
- **SNMP Object Name** : CASTIRON-REGISTRATIONS-MIB::ciEvJobID
- **SNMP OID** : 1.3.6.1.4.1.13336.2.2.1.2.4

#### **4. Orchestration**

Reference to an entry in the Orchestration table containing information about the orchestration associated with this event.

- **Type** : OID
- **SNMP Object Name** : CASTIRON-REGISTRATIONS-MIB::ciEvOrchestration
- **SNMP OID** : 1.3.6.1.4.1.13336.2.2.1.2.3

#### **5. Message**

Textual description of the error.

**Type** : String

- **SNMP Object Name** : CASTIRON-REGISTRATIONS-MIB::ciEvMessage
- **SNMP OID** : .1.3.6.1.4.1.13336.2.2.1.2.2

**Parent topic:** HTTP Connection [Notifications](#page-1556-0)

#### **Feedback** | **Notices**

**all** Last updated: Thursday, November 14, 2013 file:///dcs/markdown/workspace/Transform/out.html

<span id="page-1573-0"></span>http://pic.dhe.ibm.com/infocenter/wci/v7r0m0/topic/com.ibm.wci.notifications\_reference.doc/http/http\_conn ection\_receiveioerror\_message.html

# **ReceiveSendReplyError**

A connection problem caused an error while sending the response from the receive activity.

Level : *Severe*

Log Message : *A connection error occurred while sending the receive activity response. Exception: {Message}*

System : *Orchestration*

SNMP Name : *CASTIRON-COMP-HTTP-MIB::ciC1cReceiveSendReplyErrorEv7*

SNMP Enterprise : *.1.3.6.1.4.1.13336.2.2.3.1.1.1*

SNMP Trap Number : *7*

# **Variables**

The ReceiveSendReplyError message contains the following variables:

Table 1. ReceiveSendReplyError Message Variables

#### **1. SerialNumber**

The serial number of the appliance sending the trap.

- **Type** : String
- **SNMP Object Name** : CASTIRON-IA-MIB::ciIaPlatSerialNumber
- **SNMP OID** : 1.3.6.1.4.1.13336.2.2.2.1.1.3.3

#### **2. Severity**

Severity of the Notification.

- **Type** : Integer
- **SNMP Object Name** : CASTIRON-REGISTRATIONS-MIB::ciEvSeverity
- **SNMP OID** : 1.3.6.1.4.1.13336.2.2.1.2.1

**3. JobID**

The ID of the job being run when an error occurred. If the error is unrelated to a specific job, this field is blank.

- **Type** : String
- **SNMP Object Name** : CASTIRON-REGISTRATIONS-MIB::ciEvJobID
- **SNMP OID** : 1.3.6.1.4.1.13336.2.2.1.2.4

#### **4. Orchestration**

Reference to an entry in the Orchestration table containing information about the orchestration associated with this event.

- **Type** : OID
- **SNMP Object Name** : CASTIRON-REGISTRATIONS-MIB::ciEvOrchestration
- **SNMP OID** : 1.3.6.1.4.1.13336.2.2.1.2.3

#### **5. Message**

Textual description of the error.

- **Type** : String
- **SNMP Object Name** : CASTIRON-REGISTRATIONS-MIB::ciEvMessage
- **SNMP OID** : .1.3.6.1.4.1.13336.2.2.1.2.2

**Parent topic:** HTTP Connection [Notifications](#page-1556-0)

#### **Feedback** | **Notices**

**Ed** Last updated: Thursday, November 14, 2013 file:///dcs/markdown/workspace/Transform/out.html

<span id="page-1574-0"></span>http://pic.dhe.ibm.com/infocenter/wci/v7r0m0/topic/com.ibm.wci.notifications\_reference.doc/http/http\_conn ection receivesendreplyerror message.html

# **ReplyConnectionError**

An error occurred while sending the response. Probable cause is a connection error.

Level : *Severe*

Log Message : *A connection error occurred while sending the response. Error is {Message}*

System : *Orchestration*

SNMP Name : *CASTIRON-COMP-HTTP-MIB::ciC1cReplyConnectionErrorEv10*

SNMP Enterprise : *.1.3.6.1.4.1.13336.2.2.3.1.1.1*

SNMP Trap Number : *10*

# **Variables**

The ReplyConnectionError message contains the following variables:

# Table 1. ReplyConnectionError Message Variables

# **1. SerialNumber**

The serial number of the appliance sending the trap.

- **Type** : String
- **SNMP Object Name** : CASTIRON-IA-MIB::ciIaPlatSerialNumber
- **SNMP OID** : 1.3.6.1.4.1.13336.2.2.2.1.1.3.3

# **2. Severity**

Severity of the Notification.

- **Type** : Integer
- **SNMP Object Name** : CASTIRON-REGISTRATIONS-MIB::ciEvSeverity
- **SNMP OID** : 1.3.6.1.4.1.13336.2.2.1.2.1

# **3. JobID**

The ID of the job being run when an error occurred. If the error is unrelated to a specific job, this field is blank.

- **Type** : String
- **SNMP Object Name** : CASTIRON-REGISTRATIONS-MIB::ciEvJobID
- **SNMP OID** : 1.3.6.1.4.1.13336.2.2.1.2.4

# **4. Orchestration**

Reference to an entry in the Orchestration table containing information about the orchestration associated with this event.

- **Type** : OID
- **SNMP Object Name** : CASTIRON-REGISTRATIONS-MIB::ciEvOrchestration
- **SNMP OID** : 1.3.6.1.4.1.13336.2.2.1.2.3

# **5. Message**

Textual description of the error.

- **Type** : String
- **SNMP Object Name** : CASTIRON-REGISTRATIONS-MIB::ciEvMessage
- **SNMP OID** : .1.3.6.1.4.1.13336.2.2.1.2.2

**Parent topic:** HTTP Connection [Notifications](#page-1556-0)

# **Feedback** | **Notices**

**all** Last updated: Thursday, November 14, 2013 file:///dcs/markdown/workspace/Transform/out.html http://pic.dhe.ibm.com/infocenter/wci/v7r0m0/topic/com.ibm.wci.notifications\_reference.doc/http/http\_conn ection\_replyconnectionerror\_message.html

# <span id="page-1576-0"></span>**SendRequestConnection**

The send request operation failed because a connection to the server could not be established.

Level : *Severe*

Log Message : *Unable to connect to server after {NumberOfRetryAttempts} attempts. Error is: {Message}.*

System : *Orchestration*

SNMP Name : *CASTIRON-COMP-HTTP-MIB::ciC1cSendRequestConnectionEv1*

SNMP Enterprise : *.1.3.6.1.4.1.13336.2.2.3.1.1.1*

SNMP Trap Number : *1*

# **Variables**

The SendRequestConnection message contains the following variables:

# Table 1. SendRequestConnection Message Variables

#### **1. SerialNumber**

The serial number of the appliance sending the trap.

- **Type** : String
- **SNMP Object Name** : CASTIRON-IA-MIB::ciIaPlatSerialNumber
- **SNMP OID** : 1.3.6.1.4.1.13336.2.2.2.1.1.3.3

# **2. Severity**

Severity of the Notification.

- **Type** : Integer
- **SNMP Object Name** : CASTIRON-REGISTRATIONS-MIB::ciEvSeverity
- **SNMP OID** : 1.3.6.1.4.1.13336.2.2.1.2.1

#### **3. JobID**

The ID of the job being run when an error occurred. If the error is unrelated to a specific job, this field is blank.

- **Type** : String
- **SNMP Object Name** : CASTIRON-REGISTRATIONS-MIB::ciEvJobID
- **SNMP OID** : 1.3.6.1.4.1.13336.2.2.1.2.4

#### **4. Orchestration**

Reference to an entry in the Orchestration table containing information about the orchestration associated with this event.

**Type** : OID

- **SNMP Object Name** : CASTIRON-REGISTRATIONS-MIB::ciEvOrchestration
- **SNMP OID** : 1.3.6.1.4.1.13336.2.2.1.2.3

#### **5. NumberOfRetryAttempts**

The total number of attempted retries.

- **Type** : Integer
- **SNMP Object Name** : CASTIRON-COMP-HTTP-MIB::ciC1cEv1NumberOfRetryAttempts
- **SNMP OID** : .1.3.6.1.4.1.13336.2.2.3.1.1.1.1.1.1

#### **6. Message**

Textual description of the error.

- **Type** : String
- **SNMP Object Name** : CASTIRON-REGISTRATIONS-MIB::ciEvMessage
- **SNMP OID** : .1.3.6.1.4.1.13336.2.2.1.2.2

**Parent topic:** HTTP Connection [Notifications](#page-1556-0)

#### **Feedback** | **Notices**

**all** Last updated: Thursday, November 14, 2013 file:///dcs/markdown/workspace/Transform/out.html

<span id="page-1577-0"></span>http://pic.dhe.ibm.com/infocenter/wci/v7r0m0/topic/com.ibm.wci.notifications\_reference.doc/http/http\_conn ection\_sendrequestconnection\_message.html

# **StaleConnectionCheck**

Specifies if the stale connection check should be run on the connection manager. This is set (True or False) from the JConsole.

Level : *Info*

Log Message : *Setting the stale connection check at {StaleConnection}.*

System : *Orchestration*

SNMP Name : *CASTIRON-COMP-HTTP-MIB::ciC1cStaleConnectionCheckEv15*

SNMP Enterprise : *.1.3.6.1.4.1.13336.2.2.3.1.1.1*

SNMP Trap Number : *15*

# **Variables**

The StaleConnectionCheck message contains the following variables:

#### Table 1. StaleConnectionCheck Message Variables

# **1. SerialNumber**

The serial number of the appliance sending the trap.

- **Type** : String
- **SNMP Object Name** : CASTIRON-IA-MIB::ciIaPlatSerialNumber
- **SNMP OID** : 1.3.6.1.4.1.13336.2.2.2.1.1.3.3

# **2. Severity**

Severity of the Notification.

- **Type** : Integer
- **SNMP Object Name** : CASTIRON-REGISTRATIONS-MIB::ciEvSeverity
- **SNMP OID** : 1.3.6.1.4.1.13336.2.2.1.2.1

# **3. JobID**

The ID of the job being run when an error occurred. If the error is unrelated to a specific job, this field is blank.

- **Type** : String
- **SNMP Object Name** : CASTIRON-REGISTRATIONS-MIB::ciEvJobID
- **SNMP OID** : 1.3.6.1.4.1.13336.2.2.1.2.4

# **4. Orchestration**

Reference to an entry in the Orchestration table containing information about the orchestration associated with this event.

- **Type** : OID
- **SNMP Object Name** : CASTIRON-REGISTRATIONS-MIB::ciEvOrchestration
- **SNMP OID** : 1.3.6.1.4.1.13336.2.2.1.2.3

# **5. StaleConnection**

Value (True or False) of stale connection check.

- **Type** : Boolean
- **SNMP Object Name** : CASTIRON-COMP-HTTP-MIB::ciC1cEv15StaleConnection
- **SNMP OID** : .1.3.6.1.4.1.13336.2.2.3.1.1.1.1.15.1

**Parent topic:** HTTP Connection [Notifications](#page-1556-0)

#### **Feedback** | **Notices**

**剑 Last updated: Thursday, November 14, 2013** file:///dcs/markdown/workspace/Transform/out.html

<span id="page-1578-0"></span>http://pic.dhe.ibm.com/infocenter/wci/v7r0m0/topic/com.ibm.wci.notifications\_reference.doc/http/http\_conn ection\_staleconnectioncheck\_message.html

# **HTTP Operation Notifications**

Provides a comprehensive list of operation notifications sent from the HTTP Module.

- [AcceptEncodingType](#page-1580-0) The type of Accept-Encoding in the request-header field.
- [CommonHandlerError](#page-1581-0) An error occurred handling the request received by the activity. Possible reasons are I/O or operation exceptions.
- [CompressFormat](#page-1583-0) Indicates the type of Content-Encoding in the response from the server.
- [ContentEncodingType](#page-1584-0) The type of Content-Encoding used in the header in the outgoing request.
- [DecompressedEncoding](#page-1585-0) Content-Encoding of the incoming request to the receive activity.
- [HttpListenerStop](#page-1587-0) Information regarding the stopping of a listener on a specific port.
- [IncomingContentEnc](#page-1588-0)
- The Content-Encoding type in the request header received by the receive activity
- [ReadInputHeaders](#page-1590-0)
	- The input parameter header is not mapped by the user.
- [ReceiveOperationError](#page-1591-0) An error occurred while processing the request received by the receive activity due to an unsupported Accept-Charset encoding.
- [ReceiveResponseBody](#page-1592-0)

The response sent by the receive activity to a request.

- [ReceiveURIPortInfo](#page-1594-0) Information regarding the URI and Port where the server is listening.
- [RegisterKeyStore](#page-1595-0)

An error occurred while registering the key store.

- [ReplyCompressFormat](#page-1596-0) The Content-Encoding used by the send reply activity.
- [ReplyUnMarshalHeader](#page-1598-0)

An error occurred while reading input headers in the reply activity.

- [RequestActivate](#page-1599-0) The request activity failed to activate.
- [RequestIgnoredHeader](#page-1601-0)

The header was ignored because it is not a supported type. Supported types are gzip, deflate or compress.

[RequestParamsDetails](#page-1602-0)

Parameter details, including URL and method, used for the post activity

- [ResponseBodyBinary](#page-1604-0) The response body is binary.
- [ResponseBodyNotBinary](#page-1605-0)

The response body is not binary.

• [ResponseDefinition](#page-1606-0)

Response definition received from the server for the performed post.

- [SendRequestOperation](#page-1607-0) The Send Request operation failed either while starting the activity or while executing it. Caused by an I/O or operation exception.
- **[ServerResponseCode](#page-1609-0)** Post response code received from the server.
- [UnSupportedMedia](#page-1610-0) Request is an unsupported media type.
- [UnsolicitedEncoding](#page-1612-0) The server reply contains Content-Encoding which is not acceptable by the client.

# [UnsupportedEncoding](#page-1613-0) The Content-Encoding in the request header is not supported by the receive activity.

**Parent topic:** HTTP [Module](#page-1553-0)

**Feedback** | **Notices**

**Ed** Last updated: Thursday, November 14, 2013 file:///dcs/markdown/workspace/Transform/out.html

<span id="page-1580-0"></span>http://pic.dhe.ibm.com/infocenter/wci/v7r0m0/topic/com.ibm.wci.notifications\_reference.doc/http/http\_opera tion\_notifications\_list.html

# **AcceptEncodingType**

The type of Accept-Encoding in the request-header field.

Level : *Info*

Log Message : *The type of Accept-Encoding in the request-header field is {AcceptEncodingValue}*

System : *Orchestration*

SNMP Name : *CASTIRON-COMP-HTTP-MIB::ciC1oAcceptEncodingTypeEv12*

SNMP Enterprise : *.1.3.6.1.4.1.13336.2.2.3.1.1.2*

SNMP Trap Number : *12*

# **Variables**

The AcceptEncodingType message contains the following variables:

# Table 1. AcceptEncodingType Message Variables

#### **1. SerialNumber**

The serial number of the appliance sending the trap.

- **Type** : String
- **SNMP Object Name** : CASTIRON-IA-MIB::ciIaPlatSerialNumber
- **SNMP OID** : 1.3.6.1.4.1.13336.2.2.2.1.1.3.3

### **2. Severity**

Severity of the Notification.

- **Type** : Integer
- **SNMP Object Name** : CASTIRON-REGISTRATIONS-MIB::ciEvSeverity
- **SNMP OID** : 1.3.6.1.4.1.13336.2.2.1.2.1

```
3. JobID
```
The ID of the job being run when an error occurred. If the error is unrelated to a specific job, this field is blank.

- **Type** : String
- **SNMP Object Name** : CASTIRON-REGISTRATIONS-MIB::ciEvJobID
- **SNMP OID** : 1.3.6.1.4.1.13336.2.2.1.2.4

#### **4. Orchestration**

Reference to an entry in the Orchestration table containing information about the orchestration associated with this event.

- **Type** : OID
- **SNMP Object Name** : CASTIRON-REGISTRATIONS-MIB::ciEvOrchestration
- **SNMP OID** : 1.3.6.1.4.1.13336.2.2.1.2.3

# **5. AcceptEncodingValue**

The type of Accept-Encoding header.

- **Type** : String
- **SNMP Object Name** : CASTIRON-COMP-HTTP-MIB::ciC1oEv12AcceptEncodingValue
- **SNMP OID** : .1.3.6.1.4.1.13336.2.2.3.1.1.2.1.12.1

**Parent topic:** HTTP Operation [Notifications](#page-1578-0)

#### **Feedback** | **Notices**

Last updated: Thursday, November 14, 2013 file:///dcs/markdown/workspace/Transform/out.html

http://pic.dhe.ibm.com/infocenter/wci/v7r0m0/topic/com.ibm.wci.notifications\_reference.doc/http/http\_opera tion\_acceptencodingtype\_message.html

# <span id="page-1581-0"></span>**CommonHandlerError**

An error occurred handling the request received by the activity. Possible reasons are I/O or operation exceptions.

Level : *Severe*

Log Message : *An error occurred handling a receive request. Exception: {Message}*

System : *Orchestration*

SNMP Name : *CASTIRON-COMP-HTTP-MIB::ciC1oCommonHandlerErrorEv22*

SNMP Enterprise : *.1.3.6.1.4.1.13336.2.2.3.1.1.2*

SNMP Trap Number : *22*

# **Variables**

The CommonHandlerError message contains the following variables:

# Table 1. CommonHandlerError Message Variables

## **1. SerialNumber**

The serial number of the appliance sending the trap.

- **Type** : String
- **SNMP Object Name** : CASTIRON-IA-MIB::ciIaPlatSerialNumber
- **SNMP OID** : 1.3.6.1.4.1.13336.2.2.2.1.1.3.3

#### **2. Severity**

Severity of the Notification.

- **Type** : Integer
- **SNMP Object Name** : CASTIRON-REGISTRATIONS-MIB::ciEvSeverity
- **SNMP OID** : 1.3.6.1.4.1.13336.2.2.1.2.1

### **3. JobID**

The ID of the job being run when an error occurred. If the error is unrelated to a specific job, this field is blank.

- **Type** : String
- **SNMP Object Name** : CASTIRON-REGISTRATIONS-MIB::ciEvJobID
- **SNMP OID** : 1.3.6.1.4.1.13336.2.2.1.2.4

#### **4. Orchestration**

Reference to an entry in the Orchestration table containing information about the orchestration associated with this event.

- **Type** : OID
- **SNMP Object Name** : CASTIRON-REGISTRATIONS-MIB::ciEvOrchestration
- **SNMP OID** : 1.3.6.1.4.1.13336.2.2.1.2.3

#### **5. Message**

Textual description of the error.

- **Type** : String
- **SNMP Object Name** : CASTIRON-REGISTRATIONS-MIB::ciEvMessage
- **SNMP OID** : .1.3.6.1.4.1.13336.2.2.1.2.2

**Parent topic:** HTTP Operation [Notifications](#page-1578-0)

#### **Feedback** | **Notices**

**all** Last updated: Thursday, November 14, 2013 file:///dcs/markdown/workspace/Transform/out.html http://pic.dhe.ibm.com/infocenter/wci/v7r0m0/topic/com.ibm.wci.notifications\_reference.doc/http/http\_opera tion\_commonhandlererror\_message.html

# <span id="page-1583-0"></span>**CompressFormat**

Indicates the type of Content-Encoding in the response from the server.

Level : *Info*

Log Message : *The response Content-Encoding from the server is {ContentEncodingValue}. Decompressing the body.*

System : *Orchestration*

SNMP Name : *CASTIRON-COMP-HTTP-MIB::ciC1oCompressFormatEv15*

SNMP Enterprise : *.1.3.6.1.4.1.13336.2.2.3.1.1.2*

SNMP Trap Number : *15*

# **Variables**

The CompressFormat message contains the following variables:

# Table 1. CompressFormat Message Variables

# **1. SerialNumber**

The serial number of the appliance sending the trap.

- **Type** : String
- **SNMP Object Name** : CASTIRON-IA-MIB::ciIaPlatSerialNumber
- **SNMP OID** : 1.3.6.1.4.1.13336.2.2.2.1.1.3.3

#### **2. Severity**

Severity of the Notification.

- **Type** : Integer
- **SNMP Object Name** : CASTIRON-REGISTRATIONS-MIB::ciEvSeverity
- **SNMP OID** : 1.3.6.1.4.1.13336.2.2.1.2.1

# **3. JobID**

The ID of the job being run when an error occurred. If the error is unrelated to a specific job, this field is blank.

- **Type** : String
- **SNMP Object Name** : CASTIRON-REGISTRATIONS-MIB::ciEvJobID
- **SNMP OID** : 1.3.6.1.4.1.13336.2.2.1.2.4

### **4. Orchestration**

Reference to an entry in the Orchestration table containing information about the orchestration associated with this event.
- **Type** : OID
- **SNMP Object Name** : CASTIRON-REGISTRATIONS-MIB::ciEvOrchestration
- **SNMP OID** : 1.3.6.1.4.1.13336.2.2.1.2.3

#### **5. ContentEncodingValue**

The type of Content-Encoding in the response header.

- **Type** : String
- **SNMP Object Name** : CASTIRON-COMP-HTTP-MIB::ciC1oEv15ContentEncodingValue
- **SNMP OID** : .1.3.6.1.4.1.13336.2.2.3.1.1.2.1.15.1

**Parent topic:** HTTP Operation [Notifications](#page-1578-0)

#### **Feedback** | **Notices**

Last updated: Thursday, November 14, 2013 file:///dcs/markdown/workspace/Transform/out.html

http://pic.dhe.ibm.com/infocenter/wci/v7r0m0/topic/com.ibm.wci.notifications\_reference.doc/http/http\_opera tion\_compressformat\_message.html

# **ContentEncodingType**

The type of Content-Encoding used in the header in the outgoing request.

Level : *Info*

Log Message : *The Content-Encoding header is {ContentEncodingValue}*

System : *Orchestration*

SNMP Name : *CASTIRON-COMP-HTTP-MIB::ciC1oContentEncodingTypeEv11*

SNMP Enterprise : *.1.3.6.1.4.1.13336.2.2.3.1.1.2*

SNMP Trap Number : *11*

## **Variables**

The ContentEncodingType message contains the following variables:

## Table 1. ContentEncodingType Message Variables

#### **1. SerialNumber**

The serial number of the appliance sending the trap.

- **Type** : String
- **SNMP Object Name** : CASTIRON-IA-MIB::ciIaPlatSerialNumber
- **SNMP OID** : 1.3.6.1.4.1.13336.2.2.2.1.1.3.3

Severity of the Notification.

- **Type** : Integer
- **SNMP Object Name** : CASTIRON-REGISTRATIONS-MIB::ciEvSeverity
- **SNMP OID** : 1.3.6.1.4.1.13336.2.2.1.2.1

## **3. JobID**

The ID of the job being run when an error occurred. If the error is unrelated to a specific job, this field is blank.

- **Type** : String
- **SNMP Object Name** : CASTIRON-REGISTRATIONS-MIB::ciEvJobID
- **SNMP OID** : 1.3.6.1.4.1.13336.2.2.1.2.4

## **4. Orchestration**

Reference to an entry in the Orchestration table containing information about the orchestration associated with this event.

- **Type** : OID
- **SNMP Object Name** : CASTIRON-REGISTRATIONS-MIB::ciEvOrchestration
- **SNMP OID** : 1.3.6.1.4.1.13336.2.2.1.2.3

#### **5. ContentEncodingValue**

The type of Content-Encoding used in the header.

- **Type** : String
- **SNMP Object Name** : CASTIRON-COMP-HTTP-MIB::ciC1oEv11ContentEncodingValue
- **SNMP OID** : .1.3.6.1.4.1.13336.2.2.3.1.1.2.1.11.1

**Parent topic:** HTTP Operation [Notifications](#page-1578-0)

#### **Feedback** | **Notices**

**Edd** Last updated: Thursday, November 14, 2013 file:///dcs/markdown/workspace/Transform/out.html

http://pic.dhe.ibm.com/infocenter/wci/v7r0m0/topic/com.ibm.wci.notifications\_reference.doc/http/http\_opera tion\_contentencodingtype\_message.html

# **DecompressedEncoding**

Content-Encoding of the incoming request to the receive activity.

Level : *Info*

Log Message : *The Content-Encoding of the incoming request is {ContentEncodingValue}. Decompressing the body.*

System : *Orchestration*

SNMP Name : *CASTIRON-COMP-HTTP-MIB::ciC1oDecompressedEncodingEv13*

SNMP Enterprise : *.1.3.6.1.4.1.13336.2.2.3.1.1.2*

SNMP Trap Number : *13*

## **Variables**

The DecompressedEncoding message contains the following variables:

## Table 1. DecompressedEncoding Message Variables

#### **1. SerialNumber**

The serial number of the appliance sending the trap.

- **Type** : String
- **SNMP Object Name** : CASTIRON-IA-MIB::ciIaPlatSerialNumber
- **SNMP OID** : 1.3.6.1.4.1.13336.2.2.2.1.1.3.3

## **2. Severity**

Severity of the Notification.

- **Type** : Integer
- **SNMP Object Name** : CASTIRON-REGISTRATIONS-MIB::ciEvSeverity
- **SNMP OID** : 1.3.6.1.4.1.13336.2.2.1.2.1

#### **3. JobID**

The ID of the job being run when an error occurred. If the error is unrelated to a specific job, this field is blank.

- **Type** : String
- **SNMP Object Name** : CASTIRON-REGISTRATIONS-MIB::ciEvJobID
- **SNMP OID** : 1.3.6.1.4.1.13336.2.2.1.2.4

## **4. Orchestration**

Reference to an entry in the Orchestration table containing information about the orchestration associated with this event.

- **Type** : OID
- **SNMP Object Name** : CASTIRON-REGISTRATIONS-MIB::ciEvOrchestration
- **SNMP OID** : 1.3.6.1.4.1.13336.2.2.1.2.3

#### **5. ContentEncodingValue**

Type of Content-Encoding header.

- **Type** : String
- **SNMP Object Name** : CASTIRON-COMP-HTTP-MIB::ciC1oEv13ContentEncodingValue
- **SNMP OID** : .1.3.6.1.4.1.13336.2.2.3.1.1.2.1.13.1

#### **Feedback** | **Notices**

**all** Last updated: Thursday, November 14, 2013 file:///dcs/markdown/workspace/Transform/out.html

http://pic.dhe.ibm.com/infocenter/wci/v7r0m0/topic/com.ibm.wci.notifications\_reference.doc/http/http\_opera tion\_decompressedencoding\_message.html

# **HttpListenerStop**

Information regarding the stopping of a listener on a specific port.

Level : *Info*

Log Message : *There are no more activities to listen for on port {PortNumber}. Stopping the listener on port {PortNumber}.*

System : *Orchestration*

SNMP Name : *CASTIRON-COMP-HTTP-MIB::ciC1oHttpListenerStopEv24*

SNMP Enterprise : *.1.3.6.1.4.1.13336.2.2.3.1.1.2*

SNMP Trap Number : *24*

## **Variables**

The HttpListenerStop message contains the following variables:

## Table 1. HttpListenerStop Message Variables

#### **1. SerialNumber**

The serial number of the appliance sending the trap.

- **Type** : String
- **SNMP Object Name** : CASTIRON-IA-MIB::ciIaPlatSerialNumber
- **SNMP OID** : 1.3.6.1.4.1.13336.2.2.2.1.1.3.3

#### **2. Severity**

Severity of the Notification.

- **Type** : Integer
- **SNMP Object Name** : CASTIRON-REGISTRATIONS-MIB::ciEvSeverity
- **SNMP OID** : 1.3.6.1.4.1.13336.2.2.1.2.1

#### **3. JobID**

The ID of the job being run when an error occurred. If the error is unrelated to a specific job, this field is blank.

- **Type** : String
- **SNMP Object Name** : CASTIRON-REGISTRATIONS-MIB::ciEvJobID
- $\bullet$  **SNMP OID**  $\cdot$  1.3.6.1.4.1.13336.2.2.1.2.4

## **4. Orchestration**

Reference to an entry in the Orchestration table containing information about the orchestration associated with this event.

- **Type** : OID
- **SNMP Object Name** : CASTIRON-REGISTRATIONS-MIB::ciEvOrchestration
- **SNMP OID** : 1.3.6.1.4.1.13336.2.2.1.2.3

#### **5. PortNumber**

Port number where the listener is stopped.

- **Type** : Integer
- **SNMP Object Name** : CASTIRON-COMP-HTTP-MIB::ciC1oEv24PortNumber
- **SNMP OID** : .1.3.6.1.4.1.13336.2.2.3.1.1.2.1.24.1

**Parent topic:** HTTP Operation [Notifications](#page-1578-0)

## **Feedback** | **Notices**

**all** Last updated: Thursday, November 14, 2013 file:///dcs/markdown/workspace/Transform/out.html

http://pic.dhe.ibm.com/infocenter/wci/v7r0m0/topic/com.ibm.wci.notifications\_reference.doc/http/http\_opera tion\_httplistenerstop\_message.html

# **IncomingContentEnc**

The Content-Encoding type in the request header received by the receive activity

Level : *Info*

Log Message : *Content-Encoding header received: {ContentEncodingHeader}*

System : *Orchestration*

SNMP Name : *CASTIRON-COMP-HTTP-MIB::ciC1oIncomingContentEncEv19*

SNMP Enterprise : *.1.3.6.1.4.1.13336.2.2.3.1.1.2*

SNMP Trap Number : *19*

## **Variables**

The IncomingContentEnc message contains the following variables:

Table 1. IncomingContentEnc Message Variables

## **1. SerialNumber**

The serial number of the appliance sending the trap.

- **Type** : String
- **SNMP Object Name** : CASTIRON-IA-MIB::ciIaPlatSerialNumber
- **SNMP OID** : 1.3.6.1.4.1.13336.2.2.2.1.1.3.3

## **2. Severity**

Severity of the Notification.

- **Type** : Integer
- **SNMP Object Name** : CASTIRON-REGISTRATIONS-MIB::ciEvSeverity
- **SNMP OID** : 1.3.6.1.4.1.13336.2.2.1.2.1

## **3. JobID**

The ID of the job being run when an error occurred. If the error is unrelated to a specific job, this field is blank.

- **Type** : String
- **SNMP Object Name** : CASTIRON-REGISTRATIONS-MIB::ciEvJobID
- **SNMP OID** : 1.3.6.1.4.1.13336.2.2.1.2.4

## **4. Orchestration**

Reference to an entry in the Orchestration table containing information about the orchestration associated with this event.

- **Type** : OID
- **SNMP Object Name** : CASTIRON-REGISTRATIONS-MIB::ciEvOrchestration
- **SNMP OID** : 1.3.6.1.4.1.13336.2.2.1.2.3

## **5. ContentEncodingHeader**

The type of Content-Encoding in the request header.

- **Type** : String
- **SNMP Object Name** : CASTIRON-COMP-HTTP-MIB::ciC1oEv19ContentEncodingHeader
- **SNMP OID** : .1.3.6.1.4.1.13336.2.2.3.1.1.2.1.19.1

**Parent topic:** HTTP Operation [Notifications](#page-1578-0)

## **Feedback** | **Notices**

**all** Last updated: Thursday, November 14, 2013 file:///dcs/markdown/workspace/Transform/out.html

http://pic.dhe.ibm.com/infocenter/wci/v7r0m0/topic/com.ibm.wci.notifications\_reference.doc/http/http\_opera tion incomingcontentenc message.html

# **ReadInputHeaders**

The input parameter header is not mapped by the user.

Level : *Info*

Log Message : *The input parameter header is not set.*

System : *Orchestration*

SNMP Name : *CASTIRON-COMP-HTTP-MIB::ciC1oReadInputHeadersEv5*

SNMP Enterprise : *.1.3.6.1.4.1.13336.2.2.3.1.1.2*

SNMP Trap Number : *5*

## **Variables**

The ReadInputHeaders message contains the following variables:

## Table 1. ReadInputHeaders Message Variables

## **1. SerialNumber**

The serial number of the appliance sending the trap.

- **Type** : String
- **SNMP Object Name** : CASTIRON-IA-MIB::ciIaPlatSerialNumber
- **SNMP OID** : 1.3.6.1.4.1.13336.2.2.2.1.1.3.3

## **2. Severity**

Severity of the Notification.

- **Type** : Integer
- **SNMP Object Name** : CASTIRON-REGISTRATIONS-MIB::ciEvSeverity
- **SNMP OID** : 1.3.6.1.4.1.13336.2.2.1.2.1

## **3. JobID**

The ID of the job being run when an error occurred. If the error is unrelated to a specific job, this field is blank.

- **Type** : String
- **SNMP Object Name** : CASTIRON-REGISTRATIONS-MIB::ciEvJobID
- **SNMP OID** : 1.3.6.1.4.1.13336.2.2.1.2.4

## **4. Orchestration**

Reference to an entry in the Orchestration table containing information about the orchestration associated with this event.

- **Type** : OID
- **SNMP Object Name** : CASTIRON-REGISTRATIONS-MIB::ciEvOrchestration
- **SNMP OID** : 1.3.6.1.4.1.13336.2.2.1.2.3

## **Feedback** | **Notices**

**Mandmundatial: Thursday, November 14, 2013** file:///dcs/markdown/workspace/Transform/out.html

http://pic.dhe.ibm.com/infocenter/wci/v7r0m0/topic/com.ibm.wci.notifications\_reference.doc/http/http\_opera tion readinputheaders message.html

# **ReceiveOperationError**

An error occurred while processing the request received by the receive activity due to an unsupported Accept-Charset encoding.

Level : *Severe*

Log Message : *An error occurred while trying to process an unsupported Accept-Charset encoding. Exception: {Message}*

System : *Orchestration*

SNMP Name : *CASTIRON-COMP-HTTP-MIB::ciC1oReceiveOperationErrorEv18*

SNMP Enterprise : *.1.3.6.1.4.1.13336.2.2.3.1.1.2*

SNMP Trap Number : *18*

## **Variables**

The ReceiveOperationError message contains the following variables:

#### Table 1. ReceiveOperationError Message Variables

## **1. SerialNumber**

The serial number of the appliance sending the trap.

- **Type** : String
- **SNMP Object Name** : CASTIRON-IA-MIB::ciIaPlatSerialNumber
- **SNMP OID** : 1.3.6.1.4.1.13336.2.2.2.1.1.3.3

#### **2. Severity**

Severity of the Notification.

- **Type** : Integer
- **SNMP Object Name** : CASTIRON-REGISTRATIONS-MIB::ciEvSeverity
- **SNMP OID** : 1.3.6.1.4.1.13336.2.2.1.2.1

#### **3. JobID**

The ID of the job being run when an error occurred. If the error is unrelated to a specific job, this field is blank.

- **Type** : String
- **SNMP Object Name** : CASTIRON-REGISTRATIONS-MIB::ciEvJobID
- **SNMP OID** : 1.3.6.1.4.1.13336.2.2.1.2.4

#### **4. Orchestration**

Reference to an entry in the Orchestration table containing information about the orchestration associated with this event.

- **Type** : OID
- **SNMP Object Name** : CASTIRON-REGISTRATIONS-MIB::ciEvOrchestration
- **SNMP OID** : 1.3.6.1.4.1.13336.2.2.1.2.3

#### **5. Message**

Textual description of the error.

- **Type** : String
- **SNMP Object Name** : CASTIRON-REGISTRATIONS-MIB::ciEvMessage
- **SNMP OID** : .1.3.6.1.4.1.13336.2.2.1.2.2

**Parent topic:** HTTP Operation [Notifications](#page-1578-0)

#### **Feedback** | **Notices**

**Ed** Last updated: Thursday, November 14, 2013 file:///dcs/markdown/workspace/Transform/out.html

http://pic.dhe.ibm.com/infocenter/wci/v7r0m0/topic/com.ibm.wci.notifications\_reference.doc/http/http\_opera tion receiveoperationerror message.html

# **ReceiveResponseBody**

The response sent by the receive activity to a request.

Level : *Info*

Log Message : *Response is : {Message}*

System : *Orchestration*

SNMP Name : *CASTIRON-COMP-HTTP-MIB::ciC1oReceiveResponseBodyEv21*

SNMP Enterprise : *.1.3.6.1.4.1.13336.2.2.3.1.1.2*

SNMP Trap Number : *21*

## **Variables**

The ReceiveResponseBody message contains the following variables:

## Table 1. ReceiveResponseBody Message Variables

## **1. SerialNumber**

The serial number of the appliance sending the trap.

- **Type** : String
- **SNMP Object Name** : CASTIRON-IA-MIB::ciIaPlatSerialNumber
- **SNMP OID** : 1.3.6.1.4.1.13336.2.2.2.1.1.3.3

#### **2. Severity**

Severity of the Notification.

- **Type** : Integer
- **SNMP Object Name** : CASTIRON-REGISTRATIONS-MIB::ciEvSeverity
- **SNMP OID** : 1.3.6.1.4.1.13336.2.2.1.2.1

## **3. JobID**

The ID of the job being run when an error occurred. If the error is unrelated to a specific job, this field is blank.

- **Type** : String
- **SNMP Object Name** : CASTIRON-REGISTRATIONS-MIB::ciEvJobID
- **SNMP OID** : 1.3.6.1.4.1.13336.2.2.1.2.4

#### **4. Orchestration**

Reference to an entry in the Orchestration table containing information about the orchestration associated with this event.

- **Type** : OID
- **SNMP Object Name** : CASTIRON-REGISTRATIONS-MIB::ciEvOrchestration
- **SNMP OID** : 1.3.6.1.4.1.13336.2.2.1.2.3

#### **5. Message**

Textual description of the error.

- **Type** : String
- **SNMP Object Name** : CASTIRON-REGISTRATIONS-MIB::ciEvMessage
- **SNMP OID** : .1.3.6.1.4.1.13336.2.2.1.2.2

**Parent topic:** HTTP Operation [Notifications](#page-1578-0)

#### **Feedback** | **Notices**

**all** Last updated: Thursday, November 14, 2013 file:///dcs/markdown/workspace/Transform/out.html http://pic.dhe.ibm.com/infocenter/wci/v7r0m0/topic/com.ibm.wci.notifications\_reference.doc/http/http\_opera tion\_receiveresponsebody\_message.html

# **ReceiveURIPortInfo**

Information regarding the URI and Port where the server is listening.

Level : *Info*

Log Message : *Parameters: URI: "{URIValue}", Port: {PortValue}.*

System : *Orchestration*

SNMP Name : *CASTIRON-COMP-HTTP-MIB::ciC1oReceiveURIPortInfoEv23*

SNMP Enterprise : *.1.3.6.1.4.1.13336.2.2.3.1.1.2*

SNMP Trap Number : *23*

## **Variables**

The ReceiveURIPortInfo message contains the following variables:

## Table 1. ReceiveURIPortInfo Message Variables

#### **1. SerialNumber**

The serial number of the appliance sending the trap.

- **Type** : String
- **SNMP Object Name** : CASTIRON-IA-MIB::ciIaPlatSerialNumber
- **SNMP OID** : 1.3.6.1.4.1.13336.2.2.2.1.1.3.3

## **2. Severity**

Severity of the Notification.

- **Type** : Integer
- **SNMP Object Name** : CASTIRON-REGISTRATIONS-MIB::ciEvSeverity
- **SNMP OID** : 1.3.6.1.4.1.13336.2.2.1.2.1

#### **3. JobID**

The ID of the job being run when an error occurred. If the error is unrelated to a specific job, this field is blank.

- **Type** : String
- **SNMP Object Name** : CASTIRON-REGISTRATIONS-MIB::ciEvJobID
- **SNMP OID** : 1.3.6.1.4.1.13336.2.2.1.2.4

#### **4. Orchestration**

Reference to an entry in the Orchestration table containing information about the orchestration associated with this event.

**Type** : OID

- **SNMP Object Name** : CASTIRON-REGISTRATIONS-MIB::ciEvOrchestration
- **SNMP OID** : 1.3.6.1.4.1.13336.2.2.1.2.3

#### **5. URIValue**

The URI the server is listening on.

- **Type** : String
- **SNMP Object Name** : CASTIRON-COMP-HTTP-MIB::ciC1oEv23URIValue
- **SNMP OID** : .1.3.6.1.4.1.13336.2.2.3.1.1.2.1.23.1

## **6. PortValue**

The port number the server is listening on.

- **Type** : Integer
- **SNMP Object Name** : CASTIRON-COMP-HTTP-MIB::ciC1oEv23PortValue
- **SNMP OID** : .1.3.6.1.4.1.13336.2.2.3.1.1.2.1.23.2

**Parent topic:** HTTP Operation [Notifications](#page-1578-0)

#### **Feedback** | **Notices**

**all** Last updated: Thursday, November 14, 2013 file:///dcs/markdown/workspace/Transform/out.html

http://pic.dhe.ibm.com/infocenter/wci/v7r0m0/topic/com.ibm.wci.notifications\_reference.doc/http/http\_opera tion receiveuriportinfo message.html

# **RegisterKeyStore**

An error occurred while registering the key store.

Level : *Severe*

Log Message : *An error occurred while setting the key store. Exception: {Message}*

System : *Orchestration*

SNMP Name : *CASTIRON-COMP-HTTP-MIB::ciC1oRegisterKeyStoreEv17*

SNMP Enterprise : *.1.3.6.1.4.1.13336.2.2.3.1.1.2*

SNMP Trap Number : *17*

## **Variables**

The RegisterKeyStore message contains the following variables:

Table 1. RegisterKeyStore Message Variables

#### **1. SerialNumber**

The serial number of the appliance sending the trap.

- **Type** : String
- **SNMP Object Name** : CASTIRON-IA-MIB::ciIaPlatSerialNumber
- **SNMP OID** : 1.3.6.1.4.1.13336.2.2.2.1.1.3.3

## **2. Severity**

Severity of the Notification.

- **Type** : Integer
- **SNMP Object Name** : CASTIRON-REGISTRATIONS-MIB::ciEvSeverity
- **SNMP OID** : 1.3.6.1.4.1.13336.2.2.1.2.1

## **3. JobID**

The ID of the job being run when an error occurred. If the error is unrelated to a specific job, this field is blank.

- **Type** : String
- **SNMP Object Name** : CASTIRON-REGISTRATIONS-MIB::ciEvJobID
- **SNMP OID** : 1.3.6.1.4.1.13336.2.2.1.2.4

## **4. Orchestration**

Reference to an entry in the Orchestration table containing information about the orchestration associated with this event.

- **Type** : OID
- **SNMP Object Name** : CASTIRON-REGISTRATIONS-MIB::ciEvOrchestration
- **SNMP OID** : 1.3.6.1.4.1.13336.2.2.1.2.3

## **5. Message**

Textual description of the error.

- **Type** : String
- **SNMP Object Name** : CASTIRON-REGISTRATIONS-MIB::ciEvMessage
- **SNMP OID** : .1.3.6.1.4.1.13336.2.2.1.2.2

**Parent topic:** HTTP Operation [Notifications](#page-1578-0)

#### **Feedback** | **Notices**

**Example 2013** Last updated: Thursday, November 14, 2013 file:///dcs/markdown/workspace/Transform/out.html

http://pic.dhe.ibm.com/infocenter/wci/v7r0m0/topic/com.ibm.wci.notifications\_reference.doc/http/http\_opera tion\_registerkeystore\_message.html

# **ReplyCompressFormat**

The Content-Encoding used by the send reply activity.

Level : *Info*

Log Message : *The response Content-Encoding is {ContentEncodingValue}.*

System : *Orchestration*

SNMP Name : *CASTIRON-COMP-HTTP-MIB::ciC1oReplyCompressFormatEv14*

SNMP Enterprise : *.1.3.6.1.4.1.13336.2.2.3.1.1.2*

SNMP Trap Number : *14*

## **Variables**

The ReplyCompressFormat message contains the following variables:

## Table 1. ReplyCompressFormat Message Variables

## **1. SerialNumber**

The serial number of the appliance sending the trap.

- **Type** : String
- **SNMP Object Name** : CASTIRON-IA-MIB::ciIaPlatSerialNumber
- **SNMP OID** : 1.3.6.1.4.1.13336.2.2.2.1.1.3.3

#### **2. Severity**

Severity of the Notification.

- **Type** : Integer
- **SNMP Object Name** : CASTIRON-REGISTRATIONS-MIB::ciEvSeverity
- **SNMP OID** : 1.3.6.1.4.1.13336.2.2.1.2.1

## **3. JobID**

The ID of the job being run when an error occurred. If the error is unrelated to a specific job, this field is blank.

- **Type** : String
- **SNMP Object Name** : CASTIRON-REGISTRATIONS-MIB::ciEvJobID
- **SNMP OID** : 1.3.6.1.4.1.13336.2.2.1.2.4

## **4. Orchestration**

Reference to an entry in the Orchestration table containing information about the orchestration associated with this event.

- **Type** : OID
- **SNMP Object Name** : CASTIRON-REGISTRATIONS-MIB::ciEvOrchestration
- **SNMP OID** : 1.3.6.1.4.1.13336.2.2.1.2.3

## **5. ContentEncodingValue**

The type of Content-Encoding header.

- **Type** : String
- **SNMP Object Name** : CASTIRON-COMP-HTTP-MIB::ciC1oEv14ContentEncodingValue
- **SNMP OID** : .1.3.6.1.4.1.13336.2.2.3.1.1.2.1.14.1

**Parent topic:** HTTP Operation [Notifications](#page-1578-0)

#### **Feedback** | **Notices**

**all** Last updated: Thursday, November 14, 2013 file:///dcs/markdown/workspace/Transform/out.html

http://pic.dhe.ibm.com/infocenter/wci/v7r0m0/topic/com.ibm.wci.notifications\_reference.doc/http/http\_opera tion\_replycompressformat\_message.html

# **ReplyUnMarshalHeader**

An error occurred while reading input headers in the reply activity.

Level : *Severe*

Log Message : *An error occurred while reading headers. Exception: {Message}*

System : *Orchestration*

SNMP Name : *CASTIRON-COMP-HTTP-MIB::ciC1oReplyUnMarshalHeaderEv25*

SNMP Enterprise : *.1.3.6.1.4.1.13336.2.2.3.1.1.2*

SNMP Trap Number : *25*

## **Variables**

The ReplyUnMarshalHeader message contains the following variables:

## Table 1. ReplyUnMarshalHeader Message Variables

#### **1. SerialNumber**

The serial number of the appliance sending the trap.

- **Type** : String
- **SNMP Object Name** : CASTIRON-IA-MIB::ciIaPlatSerialNumber
- **SNMP OID** : 1.3.6.1.4.1.13336.2.2.2.1.1.3.3

#### **2. Severity**

Severity of the Notification.

- **Type** : Integer
- **SNMP Object Name** : CASTIRON-REGISTRATIONS-MIB::ciEvSeverity
- **SNMP OID** : 1.3.6.1.4.1.13336.2.2.1.2.1

The ID of the job being run when an error occurred. If the error is unrelated to a specific job, this field is blank.

- **Type** : String
- **SNMP Object Name** : CASTIRON-REGISTRATIONS-MIB::ciEvJobID
- **SNMP OID** : 1.3.6.1.4.1.13336.2.2.1.2.4

#### **4. Orchestration**

Reference to an entry in the Orchestration table containing information about the orchestration associated with this event.

- **Type** : OID
- **SNMP Object Name** : CASTIRON-REGISTRATIONS-MIB::ciEvOrchestration
- **SNMP OID** : 1.3.6.1.4.1.13336.2.2.1.2.3

#### **5. Message**

Textual description of the error.

- **Type** : String
- **SNMP Object Name** : CASTIRON-REGISTRATIONS-MIB::ciEvMessage
- **SNMP OID** : .1.3.6.1.4.1.13336.2.2.1.2.2

**Parent topic:** HTTP Operation [Notifications](#page-1578-0)

#### **Feedback** | **Notices**

Last updated: Thursday, November 14, 2013 file:///dcs/markdown/workspace/Transform/out.html

http://pic.dhe.ibm.com/infocenter/wci/v7r0m0/topic/com.ibm.wci.notifications\_reference.doc/http/http\_opera tion replyunmarshalheader message.html

## **RequestActivate**

The request activity failed to activate.

Level : *Severe*

Log Message : *An exception occurred while activating the activity. The exception is :{Message}*

System : *Orchestration*

SNMP Name : *CASTIRON-COMP-HTTP-MIB::ciC1oRequestActivateEv16*

SNMP Enterprise : *.1.3.6.1.4.1.13336.2.2.3.1.1.2*

SNMP Trap Number : *16*

## **Variables**

The RequestActivate message contains the following variables:

## Table 1. RequestActivate Message Variables

## **1. SerialNumber**

The serial number of the appliance sending the trap.

- **Type** : String
- **SNMP Object Name** : CASTIRON-IA-MIB::ciIaPlatSerialNumber
- **SNMP OID** : 1.3.6.1.4.1.13336.2.2.2.1.1.3.3

## **2. Severity**

Severity of the Notification.

- **Type** : Integer
- **SNMP Object Name** : CASTIRON-REGISTRATIONS-MIB::ciEvSeverity
- **SNMP OID** : 1.3.6.1.4.1.13336.2.2.1.2.1

## **3. JobID**

The ID of the job being run when an error occurred. If the error is unrelated to a specific job, this field is blank.

- **Type** : String
- **SNMP Object Name** : CASTIRON-REGISTRATIONS-MIB::ciEvJobID
- **SNMP OID** : 1.3.6.1.4.1.13336.2.2.1.2.4

## **4. Orchestration**

Reference to an entry in the Orchestration table containing information about the orchestration associated with this event.

- **Type** : OID
- **SNMP Object Name** : CASTIRON-REGISTRATIONS-MIB::ciEvOrchestration
- **SNMP OID** : 1.3.6.1.4.1.13336.2.2.1.2.3

## **5. Message**

Textual description of the error.

- **Type** : String
- **SNMP Object Name** : CASTIRON-REGISTRATIONS-MIB::ciEvMessage
- **SNMP OID** : .1.3.6.1.4.1.13336.2.2.1.2.2

**Parent topic:** HTTP Operation [Notifications](#page-1578-0)

#### **Feedback** | **Notices**

**all** Last updated: Thursday, November 14, 2013 file:///dcs/markdown/workspace/Transform/out.html http://pic.dhe.ibm.com/infocenter/wci/v7r0m0/topic/com.ibm.wci.notifications\_reference.doc/http/http\_opera tion\_requestactivate\_message.html

# **RequestIgnoredHeader**

The header was ignored because it is not a supported type. Supported types are gzip, deflate or compress.

Level : *Info*

Log Message : *The Value:"{HeaderVal}" set for Http Header:"{HeaderName}" was ignored because the type is not supported.*

System : *Orchestration*

SNMP Name : *CASTIRON-COMP-HTTP-MIB::ciC1oRequestIgnoredHeaderEv1*

SNMP Enterprise : *.1.3.6.1.4.1.13336.2.2.3.1.1.2*

SNMP Trap Number : *1*

## **Variables**

The RequestIgnoredHeader message contains the following variables:

## Table 1. RequestIgnoredHeader Message Variables

## **1. SerialNumber**

The serial number of the appliance sending the trap.

- **Type** : String
- **SNMP Object Name** : CASTIRON-IA-MIB::ciIaPlatSerialNumber
- **SNMP OID** : 1.3.6.1.4.1.13336.2.2.2.1.1.3.3

#### **2. Severity**

Severity of the Notification.

- **Type** : Integer
- **SNMP Object Name** : CASTIRON-REGISTRATIONS-MIB::ciEvSeverity
- **SNMP OID** : 1.3.6.1.4.1.13336.2.2.1.2.1

## **3. JobID**

The ID of the job being run when an error occurred. If the error is unrelated to a specific job, this field is blank.

- **Type** : String
- **SNMP Object Name** : CASTIRON-REGISTRATIONS-MIB::ciEvJobID
- **SNMP OID** : 1.3.6.1.4.1.13336.2.2.1.2.4

#### **4. Orchestration**

Reference to an entry in the Orchestration table containing information about the orchestration associated with this event.

- **Type** : OID
- **SNMP Object Name** : CASTIRON-REGISTRATIONS-MIB::ciEvOrchestration
- **SNMP OID** : 1.3.6.1.4.1.13336.2.2.1.2.3

## **5. HeaderVal**

The incorrect type.

- **Type** : String
- **SNMP Object Name** : CASTIRON-COMP-HTTP-MIB::ciC1oEv1HeaderVal
- **SNMP OID** : .1.3.6.1.4.1.13336.2.2.3.1.1.2.1.1.1

#### **6. HeaderName**

The header containing the incorrect type.

- **Type** : String
- **SNMP Object Name** : CASTIRON-COMP-HTTP-MIB::ciC1oEv1HeaderName
- **SNMP OID** : .1.3.6.1.4.1.13336.2.2.3.1.1.2.1.1.2

**Parent topic:** HTTP Operation [Notifications](#page-1578-0)

#### **Feedback** | **Notices**

**all** Last updated: Thursday, November 14, 2013 file:///dcs/markdown/workspace/Transform/out.html

http://pic.dhe.ibm.com/infocenter/wci/v7r0m0/topic/com.ibm.wci.notifications\_reference.doc/http/http\_opera tion\_requestignoredheader\_message.html

# **RequestParamsDetails**

Parameter details, including URL and method, used for the post activity

Level : *Info*

Log Message : *Parameters: URL: "{URL}", Method: "{MethodName}".*

System : *Orchestration*

SNMP Name : *CASTIRON-COMP-HTTP-MIB::ciC1oRequestParamsDetailsEv6*

SNMP Enterprise : *.1.3.6.1.4.1.13336.2.2.3.1.1.2*

SNMP Trap Number : *6*

## **Variables**

The RequestParamsDetails message contains the following variables:

## Table 1. RequestParamsDetails Message Variables

## **1. SerialNumber**

The serial number of the appliance sending the trap.

- **Type** : String
- **SNMP Object Name** : CASTIRON-IA-MIB::ciIaPlatSerialNumber
- **SNMP OID** : 1.3.6.1.4.1.13336.2.2.2.1.1.3.3

## **2. Severity**

Severity of the Notification.

- **Type** : Integer
- **SNMP Object Name** : CASTIRON-REGISTRATIONS-MIB::ciEvSeverity
- **SNMP OID** : 1.3.6.1.4.1.13336.2.2.1.2.1

## **3. JobID**

The ID of the job being run when an error occurred. If the error is unrelated to a specific job, this field is blank.

- **Type** : String
- **SNMP Object Name** : CASTIRON-REGISTRATIONS-MIB::ciEvJobID
- **SNMP OID** : 1.3.6.1.4.1.13336.2.2.1.2.4

## **4. Orchestration**

Reference to an entry in the Orchestration table containing information about the orchestration associated with this event.

- **Type** : OID
- **SNMP Object Name** : CASTIRON-REGISTRATIONS-MIB::ciEvOrchestration
- **SNMP OID** : 1.3.6.1.4.1.13336.2.2.1.2.3

## **5. URL**

The URL used to perform Http post.

- **Type** : String
- **SNMP Object Name** : CASTIRON-COMP-HTTP-MIB::ciC1oEv6URL
- **SNMP OID** : .1.3.6.1.4.1.13336.2.2.3.1.1.2.1.6.1

## **6. MethodName**

Method specified for the post activity

- **Type** : String
- **SNMP Object Name** : CASTIRON-COMP-HTTP-MIB::ciC1oEv6MethodName
- **SNMP OID** : .1.3.6.1.4.1.13336.2.2.3.1.1.2.1.6.2

**Parent topic:** HTTP Operation [Notifications](#page-1578-0)

**Feedback** | **Notices**

Last updated: Thursday, November 14, 2013 file:///dcs/markdown/workspace/Transform/out.html

http://pic.dhe.ibm.com/infocenter/wci/v7r0m0/topic/com.ibm.wci.notifications\_reference.doc/http/http\_opera tion\_requestparamsdetails\_message.html

# **ResponseBodyBinary**

The response body is binary.

Level : *Info*

Log Message : *The response is binary.*

System : *Orchestration*

SNMP Name : *CASTIRON-COMP-HTTP-MIB::ciC1oResponseBodyBinaryEv9*

SNMP Enterprise : *.1.3.6.1.4.1.13336.2.2.3.1.1.2*

SNMP Trap Number : *9*

## **Variables**

The ResponseBodyBinary message contains the following variables:

## Table 1. ResponseBodyBinary Message Variables

## **1. SerialNumber**

The serial number of the appliance sending the trap.

- **Type** : String
- **SNMP Object Name** : CASTIRON-IA-MIB::ciIaPlatSerialNumber
- **SNMP OID** : 1.3.6.1.4.1.13336.2.2.2.1.1.3.3

## **2. Severity**

Severity of the Notification.

- **Type** : Integer
- **SNMP Object Name** : CASTIRON-REGISTRATIONS-MIB::ciEvSeverity
- **SNMP OID** : 1.3.6.1.4.1.13336.2.2.1.2.1

## **3. JobID**

The ID of the job being run when an error occurred. If the error is unrelated to a specific job, this field is blank.

- **Type** : String
- **SNMP Object Name** : CASTIRON-REGISTRATIONS-MIB::ciEvJobID
- **SNMP OID** : 1.3.6.1.4.1.13336.2.2.1.2.4

## **4. Orchestration**

Reference to an entry in the Orchestration table containing information about the orchestration associated with this event.

- **Type** : OID
- **SNMP Object Name** : CASTIRON-REGISTRATIONS-MIB::ciEvOrchestration
- **SNMP OID** : 1.3.6.1.4.1.13336.2.2.1.2.3

**Parent topic:** HTTP Operation [Notifications](#page-1578-0)

#### **Feedback** | **Notices**

**all** Last updated: Thursday, November 14, 2013 file:///dcs/markdown/workspace/Transform/out.html

http://pic.dhe.ibm.com/infocenter/wci/v7r0m0/topic/com.ibm.wci.notifications\_reference.doc/http/http\_opera tion\_responsebodybinary\_message.html

# **ResponseBodyNotBinary**

The response body is not binary.

Level : *Info*

Log Message : *The response is not binary.*

System : *Orchestration*

SNMP Name : *CASTIRON-COMP-HTTP-MIB::ciC1oResponseBodyNotBinaryEv10*

SNMP Enterprise : *.1.3.6.1.4.1.13336.2.2.3.1.1.2*

SNMP Trap Number : *10*

## **Variables**

The ResponseBodyNotBinary message contains the following variables:

## Table 1. ResponseBodyNotBinary Message Variables

## **1. SerialNumber**

The serial number of the appliance sending the trap.

- **Type** : String
- **SNMP Object Name** : CASTIRON-IA-MIB::ciIaPlatSerialNumber
- **SNMP OID** : 1.3.6.1.4.1.13336.2.2.2.1.1.3.3

#### **2. Severity**

Severity of the Notification.

- **Type** : Integer
- **SNMP Object Name** : CASTIRON-REGISTRATIONS-MIB::ciEvSeverity

**SNMP OID** : 1.3.6.1.4.1.13336.2.2.1.2.1

## **3. JobID**

The ID of the job being run when an error occurred. If the error is unrelated to a specific job, this field is blank.

- **Type** : String
- **SNMP Object Name** : CASTIRON-REGISTRATIONS-MIB::ciEvJobID
- **SNMP OID** : 1.3.6.1.4.1.13336.2.2.1.2.4

#### **4. Orchestration**

Reference to an entry in the Orchestration table containing information about the orchestration associated with this event.

- **Type** : OID
- **SNMP Object Name** : CASTIRON-REGISTRATIONS-MIB::ciEvOrchestration
- **SNMP OID** : 1.3.6.1.4.1.13336.2.2.1.2.3

**Parent topic:** HTTP Operation [Notifications](#page-1578-0)

#### **Feedback** | **Notices**

Last updated: Thursday, November 14, 2013 file:///dcs/markdown/workspace/Transform/out.html

http://pic.dhe.ibm.com/infocenter/wci/v7r0m0/topic/com.ibm.wci.notifications\_reference.doc/http/http\_opera tion\_responsebodynotbinary\_message.html

# **ResponseDefinition**

Response definition received from the server for the performed post.

Level : *Info*

Log Message : *Response definition received from the server: {ResponseDef}*

System : *Orchestration*

SNMP Name : *CASTIRON-COMP-HTTP-MIB::ciC1oResponseDefinitionEv8*

SNMP Enterprise : *.1.3.6.1.4.1.13336.2.2.3.1.1.2*

SNMP Trap Number : *8*

## **Variables**

The ResponseDefinition message contains the following variables:

#### Table 1. ResponseDefinition Message Variables

The serial number of the appliance sending the trap.

- **Type** : String
- **SNMP Object Name** : CASTIRON-IA-MIB::ciIaPlatSerialNumber
- **SNMP OID** : 1.3.6.1.4.1.13336.2.2.2.1.1.3.3

## **2. Severity**

Severity of the Notification.

- **Type** : Integer
- **SNMP Object Name** : CASTIRON-REGISTRATIONS-MIB::ciEvSeverity
- **SNMP OID** : 1.3.6.1.4.1.13336.2.2.1.2.1

## **3. JobID**

The ID of the job being run when an error occurred. If the error is unrelated to a specific job, this field is blank.

- **Type** : String
- **SNMP Object Name** : CASTIRON-REGISTRATIONS-MIB::ciEvJobID
- **SNMP OID** : 1.3.6.1.4.1.13336.2.2.1.2.4

## **4. Orchestration**

Reference to an entry in the Orchestration table containing information about the orchestration associated with this event.

- **Type** : OID
- **SNMP Object Name** : CASTIRON-REGISTRATIONS-MIB::ciEvOrchestration
- **SNMP OID** : 1.3.6.1.4.1.13336.2.2.1.2.3

## **5. ResponseDef**

Response message received from the server. For example, OK for success.

- **Type** : String
- **SNMP Object Name** : CASTIRON-COMP-HTTP-MIB::ciC1oEv8ResponseDef
- **SNMP OID** : .1.3.6.1.4.1.13336.2.2.3.1.1.2.1.8.1

**Parent topic:** HTTP Operation [Notifications](#page-1578-0)

#### **Feedback** | **Notices**

**剑 Last updated: Thursday, November 14, 2013** file:///dcs/markdown/workspace/Transform/out.html

http://pic.dhe.ibm.com/infocenter/wci/v7r0m0/topic/com.ibm.wci.notifications\_reference.doc/http/http\_opera tion responsedefinition message.html

# **SendRequestOperation**

The Send Request operation failed either while starting the activity or while executing it. Caused by an I/O or operation exception.

Level : *Severe*

Log Message : *The request operation failed. Exception: {Message}*

System : *Orchestration*

SNMP Name : *CASTIRON-COMP-HTTP-MIB::ciC1oSendRequestOperationEv3*

SNMP Enterprise : *.1.3.6.1.4.1.13336.2.2.3.1.1.2*

SNMP Trap Number : *3*

## **Variables**

The SendRequestOperation message contains the following variables:

## Table 1. SendRequestOperation Message Variables

#### **1. SerialNumber**

The serial number of the appliance sending the trap.

- **Type** : String
- **SNMP Object Name** : CASTIRON-IA-MIB::ciIaPlatSerialNumber
- **SNMP OID** : 1.3.6.1.4.1.13336.2.2.2.1.1.3.3

#### **2. Severity**

Severity of the Notification.

- **Type** : Integer
- **SNMP Object Name** : CASTIRON-REGISTRATIONS-MIB::ciEvSeverity
- **SNMP OID** : 1.3.6.1.4.1.13336.2.2.1.2.1

#### **3. JobID**

The ID of the job being run when an error occurred. If the error is unrelated to a specific job, this field is blank.

- **Type** : String
- **SNMP Object Name** : CASTIRON-REGISTRATIONS-MIB::ciEvJobID
- **SNMP OID** : 1.3.6.1.4.1.13336.2.2.1.2.4

## **4. Orchestration**

Reference to an entry in the Orchestration table containing information about the orchestration associated with this event.

- **Type** : OID
- **SNMP Object Name** : CASTIRON-REGISTRATIONS-MIB::ciEvOrchestration
- **SNMP OID** : 1.3.6.1.4.1.13336.2.2.1.2.3

```
5. Message
```
Textual description of the error.

- **Type** : String
- **SNMP Object Name** : CASTIRON-REGISTRATIONS-MIB::ciEvMessage
- **SNMP OID** : .1.3.6.1.4.1.13336.2.2.1.2.2

**Parent topic:** HTTP Operation [Notifications](#page-1578-0)

#### **Feedback** | **Notices**

Last updated: Thursday, November 14, 2013 file:///dcs/markdown/workspace/Transform/out.html

http://pic.dhe.ibm.com/infocenter/wci/v7r0m0/topic/com.ibm.wci.notifications\_reference.doc/http/http\_opera tion\_sendrequestoperation\_message.html

# **ServerResponseCode**

Post response code received from the server.

Level : *Info*

Log Message : *Post response code received from the server: {ResponseCode}*

System : *Orchestration*

SNMP Name : *CASTIRON-COMP-HTTP-MIB::ciC1oServerResponseCodeEv7*

SNMP Enterprise : *.1.3.6.1.4.1.13336.2.2.3.1.1.2*

SNMP Trap Number : *7*

## **Variables**

The ServerResponseCode message contains the following variables:

#### Table 1. ServerResponseCode Message Variables

#### **1. SerialNumber**

The serial number of the appliance sending the trap.

- **Type** : String
- **SNMP Object Name** : CASTIRON-IA-MIB::ciIaPlatSerialNumber
- **SNMP OID** : 1.3.6.1.4.1.13336.2.2.2.1.1.3.3

#### **2. Severity**

Severity of the Notification.

- **Type** : Integer
- **SNMP Object Name** : CASTIRON-REGISTRATIONS-MIB::ciEvSeverity
- **SNMP OID** : 1.3.6.1.4.1.13336.2.2.1.2.1

## **3. JobID**

The ID of the job being run when an error occurred. If the error is unrelated to a specific job, this field is blank.

- **Type** : String
- **SNMP Object Name** : CASTIRON-REGISTRATIONS-MIB::ciEvJobID
- **SNMP OID** : 1.3.6.1.4.1.13336.2.2.1.2.4

#### **4. Orchestration**

Reference to an entry in the Orchestration table containing information about the orchestration associated with this event.

- **Type** : OID
- **SNMP Object Name** : CASTIRON-REGISTRATIONS-MIB::ciEvOrchestration
- **SNMP OID** : 1.3.6.1.4.1.13336.2.2.1.2.3

#### **5. ResponseCode**

Response code received from the server. For example, 200 is for success.

- **Type** : Integer
- **SNMP Object Name** : CASTIRON-COMP-HTTP-MIB::ciC1oEv7ResponseCode
- **SNMP OID** : .1.3.6.1.4.1.13336.2.2.3.1.1.2.1.7.1

**Parent topic:** HTTP Operation [Notifications](#page-1578-0)

#### **Feedback** | **Notices**

**all** Last updated: Thursday, November 14, 2013 file:///dcs/markdown/workspace/Transform/out.html

http://pic.dhe.ibm.com/infocenter/wci/v7r0m0/topic/com.ibm.wci.notifications\_reference.doc/http/http\_opera tion\_serverresponsecode\_message.html

# **UnSupportedMedia**

Request is an unsupported media type.

Level : *Warning*

Log Message : *Request is an unsupported media type. Response definition: {Message}*

System : *Orchestration*

SNMP Name : *CASTIRON-COMP-HTTP-MIB::ciC1oUnSupportedMediaEv4*

SNMP Enterprise : *.1.3.6.1.4.1.13336.2.2.3.1.1.2*

SNMP Trap Number : *4*

The UnSupportedMedia message contains the following variables:

## Table 1. UnSupportedMedia Message Variables

#### **1. SerialNumber**

The serial number of the appliance sending the trap.

- **Type** : String
- **SNMP Object Name** : CASTIRON-IA-MIB::ciIaPlatSerialNumber
- **SNMP OID** : 1.3.6.1.4.1.13336.2.2.2.1.1.3.3

#### **2. Severity**

Severity of the Notification.

- **Type** : Integer
- **SNMP Object Name** : CASTIRON-REGISTRATIONS-MIB::ciEvSeverity
- **SNMP OID** : 1.3.6.1.4.1.13336.2.2.1.2.1

## **3. JobID**

The ID of the job being run when an error occurred. If the error is unrelated to a specific job, this field is blank.

- **Type** : String
- **SNMP Object Name** : CASTIRON-REGISTRATIONS-MIB::ciEvJobID
- **SNMP OID** : 1.3.6.1.4.1.13336.2.2.1.2.4

#### **4. Orchestration**

Reference to an entry in the Orchestration table containing information about the orchestration associated with this event.

- **Type** : OID
- **SNMP Object Name** : CASTIRON-REGISTRATIONS-MIB::ciEvOrchestration
- **SNMP OID** : 1.3.6.1.4.1.13336.2.2.1.2.3

#### **5. Message**

Textual description of the error.

- **Type** : String
- **SNMP Object Name** : CASTIRON-REGISTRATIONS-MIB::ciEvMessage
- **SNMP OID** : .1.3.6.1.4.1.13336.2.2.1.2.2

**Parent topic:** HTTP Operation [Notifications](#page-1578-0)

#### **Feedback** | **Notices**

Last updated: Thursday, November 14, 2013

file:///dcs/markdown/workspace/Transform/out.html

http://pic.dhe.ibm.com/infocenter/wci/v7r0m0/topic/com.ibm.wci.notifications\_reference.doc/http/http\_opera tion\_unsupportedmedia\_message.html

# **UnsolicitedEncoding**

The server reply contains Content-Encoding which is not acceptable by the client.

Level : *Severe*

Log Message : *The server response contained an unsolicited Content-Encoding: {ContentEncoding}. Acceptable values are: {AcceptEncoding}*

System : *Orchestration*

SNMP Name : *CASTIRON-COMP-HTTP-MIB::ciC1oUnsolicitedEncodingEv2*

SNMP Enterprise : *.1.3.6.1.4.1.13336.2.2.3.1.1.2*

SNMP Trap Number : *2*

## **Variables**

The UnsolicitedEncoding message contains the following variables:

## Table 1. UnsolicitedEncoding Message Variables

## **1. SerialNumber**

The serial number of the appliance sending the trap.

- **Type** : String
- **SNMP Object Name** : CASTIRON-IA-MIB::ciIaPlatSerialNumber
- **SNMP OID** : 1.3.6.1.4.1.13336.2.2.2.1.1.3.3

## **2. Severity**

Severity of the Notification.

- **Type** : Integer
- **SNMP Object Name** : CASTIRON-REGISTRATIONS-MIB::ciEvSeverity
- **SNMP OID** : 1.3.6.1.4.1.13336.2.2.1.2.1

## **3. JobID**

The ID of the job being run when an error occurred. If the error is unrelated to a specific job, this field is blank.

- **Type** : String
- **SNMP Object Name** : CASTIRON-REGISTRATIONS-MIB::ciEvJobID
- **SNMP OID** : 1.3.6.1.4.1.13336.2.2.1.2.4

## **4. Orchestration**

Reference to an entry in the Orchestration table containing information about the orchestration associated with this event.

- **Type** : OID
- **SNMP Object Name** : CASTIRON-REGISTRATIONS-MIB::ciEvOrchestration
- **SNMP OID** : 1.3.6.1.4.1.13336.2.2.1.2.3

#### **5. ContentEncoding**

The Content-Encoding in the server reply.

- **Type** : String
- **SNMP Object Name** : CASTIRON-COMP-HTTP-MIB::ciC1oEv2ContentEncoding
- **SNMP OID** : .1.3.6.1.4.1.13336.2.2.3.1.1.2.1.2.1

#### **6. AcceptEncoding**

Encodings which are acceptable by the client.

- **Type** : String
- **SNMP Object Name** : CASTIRON-COMP-HTTP-MIB::ciC1oEv2AcceptEncoding
- **SNMP OID** : .1.3.6.1.4.1.13336.2.2.3.1.1.2.1.2.2

**Parent topic:** HTTP Operation [Notifications](#page-1578-0)

#### **Feedback** | **Notices**

**all** Last updated: Thursday, November 14, 2013 file:///dcs/markdown/workspace/Transform/out.html

http://pic.dhe.ibm.com/infocenter/wci/v7r0m0/topic/com.ibm.wci.notifications\_reference.doc/http/http\_opera tion\_unsolicitedencoding\_message.html

# **UnsupportedEncoding**

The Content-Encoding in the request header is not supported by the receive activity.

Level : *Severe*

Log Message : *Exception : {Message}*

System : *Orchestration*

SNMP Name : *CASTIRON-COMP-HTTP-MIB::ciC1oUnsupportedEncodingEv20*

SNMP Enterprise : *.1.3.6.1.4.1.13336.2.2.3.1.1.2*

SNMP Trap Number : *20*

## **Variables**

The UnsupportedEncoding message contains the following variables:

## **1. SerialNumber**

The serial number of the appliance sending the trap.

- **Type** : String
- **SNMP Object Name** : CASTIRON-IA-MIB::ciIaPlatSerialNumber
- **SNMP OID** : 1.3.6.1.4.1.13336.2.2.2.1.1.3.3

#### **2. Severity**

Severity of the Notification.

- **Type** : Integer
- **SNMP Object Name** : CASTIRON-REGISTRATIONS-MIB::ciEvSeverity
- **SNMP OID** : 1.3.6.1.4.1.13336.2.2.1.2.1

#### **3. JobID**

The ID of the job being run when an error occurred. If the error is unrelated to a specific job, this field is blank.

- **Type** : String
- **SNMP Object Name** : CASTIRON-REGISTRATIONS-MIB::ciEvJobID
- **SNMP OID** : 1.3.6.1.4.1.13336.2.2.1.2.4

## **4. Orchestration**

Reference to an entry in the Orchestration table containing information about the orchestration associated with this event.

- **Type** : OID
- **SNMP Object Name** : CASTIRON-REGISTRATIONS-MIB::ciEvOrchestration
- **SNMP OID** : 1.3.6.1.4.1.13336.2.2.1.2.3

#### **5. Message**

Textual description of the error.

- **Type** : String
- **SNMP Object Name** : CASTIRON-REGISTRATIONS-MIB::ciEvMessage
- **SNMP OID** : .1.3.6.1.4.1.13336.2.2.1.2.2

**Parent topic:** HTTP Operation [Notifications](#page-1578-0)

#### **Feedback** | **Notices**

**all** Last updated: Thursday, November 14, 2013 file:///dcs/markdown/workspace/Transform/out.html

http://pic.dhe.ibm.com/infocenter/wci/v7r0m0/topic/com.ibm.wci.notifications\_reference.doc/http/http\_opera tion\_unsupportedencoding\_message.html

# <span id="page-1615-1"></span>**HTTP Internal Notifications**

Provides a comprehensive list of internal notifications sent from the HTTP Module.

[GeneralRequestFailed](#page-1615-0)

The send request failed while executing the activity.

- [IdleConTimeoutStart](#page-1617-0) The idle connection timeout thread is enabled.
- [IdleConTimeoutStop](#page-1618-0)

The idle connection thread is disabled.

- [LoopBackInitialize](#page-1619-0) Loopback values for initializing the MBean. It is set on the JConsole.
- [ReceiveInternalError](#page-1621-0) An error occurred while the receive activity processed the request.
- [ReplyGeneralError](#page-1622-0) An internal error occurred while sending the reply from the receive activity.
- [ReplyHandlerNull](#page-1623-0)

Connection handler stored in the receive activity and retrieved by the reply activity is null. This is an internal error and likely caused by an out of memory error or an appliance reboot while executing an activity.

• [ReplyUnknownError](#page-1625-0)

An unknown exception occurred while sending the response to the client.

- [SockCollectorFinish](#page-1626-0) Information about the completion status of the Socket Janitor. The Socket Janitor is configured on the JConsole.
- [SockCollectorRunInfo](#page-1627-0) Information about this run of the Socket Janitor. The Socket Janitor is configured on the JConsole.
- [SockCollectorSched](#page-1628-0) Sets the frequency for garbage collection by the Socket Janitor. It is set on the JConsole.

## **Parent topic:** HTTP [Module](#page-1553-0)

## **Feedback** | **Notices**

**all** Last updated: Thursday, November 14, 2013 file:///dcs/markdown/workspace/Transform/out.html

http://pic.dhe.ibm.com/infocenter/wci/v7r0m0/topic/com.ibm.wci.notifications\_reference.doc/http/http\_inter nal\_notifications\_list.html

# <span id="page-1615-0"></span>**GeneralRequestFailed**

The send request failed while executing the activity.

Level : *Severe*

Log Message : *The send request failed. Exception: {Message}*

System : *Orchestration*

SNMP Name : *CASTIRON-COMP-HTTP-MIB::ciC1iGeneralRequestFailedEv1*

SNMP Enterprise : *.1.3.6.1.4.1.13336.2.2.3.1.1.3*

SNMP Trap Number : *1*

## **Variables**

The GeneralRequestFailed message contains the following variables:

## Table 1. GeneralRequestFailed Message Variables

#### **1. SerialNumber**

The serial number of the appliance sending the trap.

- **Type** : String
- **SNMP Object Name** : CASTIRON-IA-MIB::ciIaPlatSerialNumber
- **SNMP OID** : 1.3.6.1.4.1.13336.2.2.2.1.1.3.3

## **2. Severity**

Severity of the Notification.

- **Type** : Integer
- **SNMP Object Name** : CASTIRON-REGISTRATIONS-MIB::ciEvSeverity
- **SNMP OID** : 1.3.6.1.4.1.13336.2.2.1.2.1

#### **3. JobID**

The ID of the job being run when an error occurred. If the error is unrelated to a specific job, this field is blank.

- **Type** : String
- **SNMP Object Name** : CASTIRON-REGISTRATIONS-MIB::ciEvJobID
- **SNMP OID** : 1.3.6.1.4.1.13336.2.2.1.2.4

## **4. Orchestration**

Reference to an entry in the Orchestration table containing information about the orchestration associated with this event.

- **Type** : OID
- **SNMP Object Name** : CASTIRON-REGISTRATIONS-MIB::ciEvOrchestration
- **SNMP OID** : 1.3.6.1.4.1.13336.2.2.1.2.3

#### **5. Message**

Textual description of the error.

- **Type** : String
- **SNMP Object Name** : CASTIRON-REGISTRATIONS-MIB::ciEvMessage
- **SNMP OID** : .1.3.6.1.4.1.13336.2.2.1.2.2

#### **Feedback** | **Notices**

**all** Last updated: Thursday, November 14, 2013 file:///dcs/markdown/workspace/Transform/out.html

<span id="page-1617-0"></span>http://pic.dhe.ibm.com/infocenter/wci/v7r0m0/topic/com.ibm.wci.notifications\_reference.doc/http/http\_inter nal\_generalrequestfailed\_message.html

# **IdleConTimeoutStart**

The idle connection timeout thread is enabled.

Level : *Info*

Log Message : *Starting the idle connection timeout thread.*

System : *Orchestration*

SNMP Name : *CASTIRON-COMP-HTTP-MIB::ciC1iIdleConTimeoutStartEv10*

SNMP Enterprise : *.1.3.6.1.4.1.13336.2.2.3.1.1.3*

SNMP Trap Number : *10*

## **Variables**

The IdleConTimeoutStart message contains the following variables:

#### Table 1. IdleConTimeoutStart Message Variables

## **1. SerialNumber**

The serial number of the appliance sending the trap.

- **Type** : String
- **SNMP Object Name** : CASTIRON-IA-MIB::ciIaPlatSerialNumber
- **SNMP OID** : 1.3.6.1.4.1.13336.2.2.2.1.1.3.3

#### **2. Severity**

Severity of the Notification.

- **Type** : Integer
- **SNMP Object Name** : CASTIRON-REGISTRATIONS-MIB::ciEvSeverity
- **SNMP OID** : 1.3.6.1.4.1.13336.2.2.1.2.1

#### **3. JobID**

The ID of the job being run when an error occurred. If the error is unrelated to a specific job, this field is blank.

**Type** : String

- **SNMP Object Name** : CASTIRON-REGISTRATIONS-MIB::ciEvJobID
- **SNMP OID** : 1.3.6.1.4.1.13336.2.2.1.2.4

#### **4. Orchestration**

Reference to an entry in the Orchestration table containing information about the orchestration associated with this event.

- **Type** : OID
- **SNMP Object Name** : CASTIRON-REGISTRATIONS-MIB::ciEvOrchestration
- **SNMP OID** : 1.3.6.1.4.1.13336.2.2.1.2.3

**Parent topic:** HTTP Internal [Notifications](#page-1615-1)

#### **Feedback** | **Notices**

Last updated: Thursday, November 14, 2013 file:///dcs/markdown/workspace/Transform/out.html

<span id="page-1618-0"></span>http://pic.dhe.ibm.com/infocenter/wci/v7r0m0/topic/com.ibm.wci.notifications\_reference.doc/http/http\_inter nal\_idlecontimeoutstart\_message.html

# **IdleConTimeoutStop**

The idle connection thread is disabled.

Level : *Info*

Log Message : *Stopping the idle connection timeout thread.*

System : *Orchestration*

SNMP Name : *CASTIRON-COMP-HTTP-MIB::ciC1iIdleConTimeoutStopEv11*

SNMP Enterprise : *.1.3.6.1.4.1.13336.2.2.3.1.1.3*

SNMP Trap Number : *11*

## **Variables**

The IdleConTimeoutStop message contains the following variables:

#### Table 1. IdleConTimeoutStop Message Variables

#### **1. SerialNumber**

The serial number of the appliance sending the trap.

- **Type** : String
- **SNMP Object Name** : CASTIRON-IA-MIB::ciIaPlatSerialNumber
- **SNMP OID** : 1.3.6.1.4.1.13336.2.2.2.1.1.3.3

Severity of the Notification.

- **Type** : Integer
- **SNMP Object Name** : CASTIRON-REGISTRATIONS-MIB::ciEvSeverity
- **SNMP OID** : 1.3.6.1.4.1.13336.2.2.1.2.1

## **3. JobID**

The ID of the job being run when an error occurred. If the error is unrelated to a specific job, this field is blank.

- **Type** : String
- **SNMP Object Name** : CASTIRON-REGISTRATIONS-MIB::ciEvJobID
- **SNMP OID** : 1.3.6.1.4.1.13336.2.2.1.2.4

## **4. Orchestration**

Reference to an entry in the Orchestration table containing information about the orchestration associated with this event.

- **Type** : OID
- **SNMP Object Name** : CASTIRON-REGISTRATIONS-MIB::ciEvOrchestration
- **SNMP OID** : 1.3.6.1.4.1.13336.2.2.1.2.3

**Parent topic:** HTTP Internal [Notifications](#page-1615-1)

## **Feedback** | **Notices**

Last updated: Thursday, November 14, 2013 file:///dcs/markdown/workspace/Transform/out.html

http://pic.dhe.ibm.com/infocenter/wci/v7r0m0/topic/com.ibm.wci.notifications\_reference.doc/http/http\_inter nal\_idlecontimeoutstop\_message.html

# <span id="page-1619-0"></span>**LoopBackInitialize**

Loopback values for initializing the MBean. It is set on the JConsole.

Level : *Info*

Log Message : *Initializing the values in the MBean: {LoopBackString}*

System : *Orchestration*

SNMP Name : *CASTIRON-COMP-HTTP-MIB::ciC1iLoopBackInitializeEv4*

SNMP Enterprise : *.1.3.6.1.4.1.13336.2.2.3.1.1.3*

SNMP Trap Number : *4*

## **Variables**
The LoopBackInitialize message contains the following variables:

# Table 1. LoopBackInitialize Message Variables

## **1. SerialNumber**

The serial number of the appliance sending the trap.

- **Type** : String
- **SNMP Object Name** : CASTIRON-IA-MIB::ciIaPlatSerialNumber
- **SNMP OID** : 1.3.6.1.4.1.13336.2.2.2.1.1.3.3

# **2. Severity**

Severity of the Notification.

- **Type** : Integer
- **SNMP Object Name** : CASTIRON-REGISTRATIONS-MIB::ciEvSeverity
- **SNMP OID** : 1.3.6.1.4.1.13336.2.2.1.2.1

# **3. JobID**

The ID of the job being run when an error occurred. If the error is unrelated to a specific job, this field is blank.

- **Type** : String
- **SNMP Object Name** : CASTIRON-REGISTRATIONS-MIB::ciEvJobID
- **SNMP OID** : 1.3.6.1.4.1.13336.2.2.1.2.4

## **4. Orchestration**

Reference to an entry in the Orchestration table containing information about the orchestration associated with this event.

- **Type** : OID
- **SNMP Object Name** : CASTIRON-REGISTRATIONS-MIB::ciEvOrchestration
- **SNMP OID** : 1.3.6.1.4.1.13336.2.2.1.2.3

## **5. LoopBackString**

String containing the port values set for loopback.

- **Type** : String
- **SNMP Object Name** : CASTIRON-COMP-HTTP-MIB::ciC1iEv4LoopBackString
- **SNMP OID** : .1.3.6.1.4.1.13336.2.2.3.1.1.3.1.4.1

**Parent topic:** HTTP Internal [Notifications](#page-1615-0)

## **Feedback** | **Notices**

**all** Last updated: Thursday, November 14, 2013 file:///dcs/markdown/workspace/Transform/out.html http://pic.dhe.ibm.com/infocenter/wci/v7r0m0/topic/com.ibm.wci.notifications\_reference.doc/http/http\_inter nal\_loopbackinitialize\_message.html

# **ReceiveInternalError**

An error occurred while the receive activity processed the request.

Level : *Severe*

Log Message : *An error occurred while processing the request. Exception: {Message}*

System : *Orchestration*

SNMP Name : *CASTIRON-COMP-HTTP-MIB::ciC1iReceiveInternalErrorEv3*

SNMP Enterprise : *.1.3.6.1.4.1.13336.2.2.3.1.1.3*

SNMP Trap Number : *3*

# **Variables**

The ReceiveInternalError message contains the following variables:

## Table 1. ReceiveInternalError Message Variables

#### **1. SerialNumber**

The serial number of the appliance sending the trap.

- **Type** : String
- **SNMP Object Name** : CASTIRON-IA-MIB::ciIaPlatSerialNumber
- **SNMP OID** : 1.3.6.1.4.1.13336.2.2.2.1.1.3.3

## **2. Severity**

Severity of the Notification.

- **Type** : Integer
- **SNMP Object Name** : CASTIRON-REGISTRATIONS-MIB::ciEvSeverity
- **SNMP OID** : 1.3.6.1.4.1.13336.2.2.1.2.1

#### **3. JobID**

The ID of the job being run when an error occurred. If the error is unrelated to a specific job, this field is blank.

- **Type** : String
- **SNMP Object Name** : CASTIRON-REGISTRATIONS-MIB::ciEvJobID
- **SNMP OID** : 1.3.6.1.4.1.13336.2.2.1.2.4

#### **4. Orchestration**

Reference to an entry in the Orchestration table containing information about the orchestration associated with this event.

**Type** : OID

- **SNMP Object Name** : CASTIRON-REGISTRATIONS-MIB::ciEvOrchestration
- **SNMP OID** : 1.3.6.1.4.1.13336.2.2.1.2.3

#### **5. Message**

Textual description of the error.

- **Type** : String
- **SNMP Object Name** : CASTIRON-REGISTRATIONS-MIB::ciEvMessage
- **SNMP OID** : .1.3.6.1.4.1.13336.2.2.1.2.2

**Parent topic:** HTTP Internal [Notifications](#page-1615-0)

#### **Feedback** | **Notices**

**all** Last updated: Thursday, November 14, 2013 file:///dcs/markdown/workspace/Transform/out.html

http://pic.dhe.ibm.com/infocenter/wci/v7r0m0/topic/com.ibm.wci.notifications\_reference.doc/http/http\_inter nal receiveinternalerror message.html

# **ReplyGeneralError**

An internal error occurred while sending the reply from the receive activity.

Level : *Severe*

Log Message : *A general error occurred while sending the response. Exception: {Message}*

System : *Orchestration*

SNMP Name : *CASTIRON-COMP-HTTP-MIB::ciC1iReplyGeneralErrorEv2*

SNMP Enterprise : *.1.3.6.1.4.1.13336.2.2.3.1.1.3*

SNMP Trap Number : *2*

# **Variables**

The ReplyGeneralError message contains the following variables:

#### Table 1. ReplyGeneralError Message Variables

#### **1. SerialNumber**

The serial number of the appliance sending the trap.

- **Type** : String
- **SNMP Object Name** : CASTIRON-IA-MIB::ciIaPlatSerialNumber
- **SNMP OID** : 1.3.6.1.4.1.13336.2.2.2.1.1.3.3

#### **2. Severity**

Severity of the Notification.

- **Type** : Integer
- **SNMP Object Name** : CASTIRON-REGISTRATIONS-MIB::ciEvSeverity
- **SNMP OID** : 1.3.6.1.4.1.13336.2.2.1.2.1

#### **3. JobID**

The ID of the job being run when an error occurred. If the error is unrelated to a specific job, this field is blank.

- **Type** : String
- **SNMP Object Name** : CASTIRON-REGISTRATIONS-MIB::ciEvJobID
- **SNMP OID** : 1.3.6.1.4.1.13336.2.2.1.2.4

#### **4. Orchestration**

Reference to an entry in the Orchestration table containing information about the orchestration associated with this event.

- **Type** : OID
- **SNMP Object Name** : CASTIRON-REGISTRATIONS-MIB::ciEvOrchestration
- **SNMP OID** : 1.3.6.1.4.1.13336.2.2.1.2.3

#### **5. Message**

Textual description of the error.

- **Type** : String
- **SNMP Object Name** : CASTIRON-REGISTRATIONS-MIB::ciEvMessage
- **SNMP OID** : .1.3.6.1.4.1.13336.2.2.1.2.2

**Parent topic:** HTTP Internal [Notifications](#page-1615-0)

#### **Feedback** | **Notices**

**Example 14, 2013** Last updated: Thursday, November 14, 2013 file:///dcs/markdown/workspace/Transform/out.html

http://pic.dhe.ibm.com/infocenter/wci/v7r0m0/topic/com.ibm.wci.notifications\_reference.doc/http/http\_inter nal\_replygeneralerror\_message.html

# **ReplyHandlerNull**

Connection handler stored in the receive activity and retrieved by the reply activity is null. This is an internal error and likely caused by an out of memory error or an appliance reboot while executing an activity.

Level : *Severe*

Log Message : *Connection handler retrieved from the call context is Null!*

System : *Orchestration*

SNMP Name : *CASTIRON-COMP-HTTP-MIB::ciC1iReplyHandlerNullEv5*

SNMP Enterprise : *.1.3.6.1.4.1.13336.2.2.3.1.1.3*

SNMP Trap Number : *5*

# **Variables**

The ReplyHandlerNull message contains the following variables:

# Table 1. ReplyHandlerNull Message Variables

## **1. SerialNumber**

The serial number of the appliance sending the trap.

- **Type** : String
- **SNMP Object Name** : CASTIRON-IA-MIB::ciIaPlatSerialNumber
- **SNMP OID** : 1.3.6.1.4.1.13336.2.2.2.1.1.3.3

# **2. Severity**

Severity of the Notification.

- **Type** : Integer
- **SNMP Object Name** : CASTIRON-REGISTRATIONS-MIB::ciEvSeverity
- **SNMP OID** : 1.3.6.1.4.1.13336.2.2.1.2.1

# **3. JobID**

The ID of the job being run when an error occurred. If the error is unrelated to a specific job, this field is blank.

- **Type** : String
- **SNMP Object Name** : CASTIRON-REGISTRATIONS-MIB::ciEvJobID
- **SNMP OID** : 1.3.6.1.4.1.13336.2.2.1.2.4

## **4. Orchestration**

Reference to an entry in the Orchestration table containing information about the orchestration associated with this event.

- **Type** : OID
- **SNMP Object Name** : CASTIRON-REGISTRATIONS-MIB::ciEvOrchestration
- **SNMP OID** : 1.3.6.1.4.1.13336.2.2.1.2.3

**Parent topic:** HTTP Internal [Notifications](#page-1615-0)

## **Feedback** | **Notices**

**all** Last updated: Thursday, November 14, 2013 file:///dcs/markdown/workspace/Transform/out.html http://pic.dhe.ibm.com/infocenter/wci/v7r0m0/topic/com.ibm.wci.notifications\_reference.doc/http/http\_inter nal\_replyhandlernull\_message.html

# **ReplyUnknownError**

An unknown exception occurred while sending the response to the client.

Level : *Severe*

Log Message : *An unknown exception occurred while sending the response to the client. Exception: {Message}*

System : *Orchestration*

SNMP Name : *CASTIRON-COMP-HTTP-MIB::ciC1iReplyUnknownErrorEv6*

SNMP Enterprise : *.1.3.6.1.4.1.13336.2.2.3.1.1.3*

SNMP Trap Number : *6*

# **Variables**

The ReplyUnknownError message contains the following variables:

# Table 1. ReplyUnknownError Message Variables

#### **1. SerialNumber**

The serial number of the appliance sending the trap.

- **Type** : String
- **SNMP Object Name** : CASTIRON-IA-MIB::ciIaPlatSerialNumber
- **SNMP OID** : 1.3.6.1.4.1.13336.2.2.2.1.1.3.3

## **2. Severity**

Severity of the Notification.

- **Type** : Integer
- **SNMP Object Name** : CASTIRON-REGISTRATIONS-MIB::ciEvSeverity
- **SNMP OID** : 1.3.6.1.4.1.13336.2.2.1.2.1

#### **3. JobID**

The ID of the job being run when an error occurred. If the error is unrelated to a specific job, this field is blank.

- **Type** : String
- **SNMP Object Name** : CASTIRON-REGISTRATIONS-MIB::ciEvJobID
- **SNMP OID** : 1.3.6.1.4.1.13336.2.2.1.2.4

#### **4. Orchestration**

Reference to an entry in the Orchestration table containing information about the orchestration associated with this event.

**Type** : OID

- **SNMP Object Name** : CASTIRON-REGISTRATIONS-MIB::ciEvOrchestration
- **SNMP OID** : 1.3.6.1.4.1.13336.2.2.1.2.3

#### **5. Message**

Textual description of the error.

- **Type** : String
- **SNMP Object Name** : CASTIRON-REGISTRATIONS-MIB::ciEvMessage
- **SNMP OID** : .1.3.6.1.4.1.13336.2.2.1.2.2

**Parent topic:** HTTP Internal [Notifications](#page-1615-0)

#### **Feedback** | **Notices**

**all** Last updated: Thursday, November 14, 2013 file:///dcs/markdown/workspace/Transform/out.html

http://pic.dhe.ibm.com/infocenter/wci/v7r0m0/topic/com.ibm.wci.notifications\_reference.doc/http/http\_inter nal\_replyunknownerror\_message.html

# **SockCollectorFinish**

Information about the completion status of the Socket Janitor. The Socket Janitor is configured on the JConsole.

Level : *Info*

Log Message : *The Socket Janitor has completed this run.*

System : *Orchestration*

SNMP Name : *CASTIRON-COMP-HTTP-MIB::ciC1iSockCollectorFinishEv9*

SNMP Enterprise : *.1.3.6.1.4.1.13336.2.2.3.1.1.3*

SNMP Trap Number : *9*

# **Variables**

The SockCollectorFinish message contains the following variables:

## Table 1. SockCollectorFinish Message Variables

#### **1. SerialNumber**

The serial number of the appliance sending the trap.

- **Type** : String
- **SNMP Object Name** : CASTIRON-IA-MIB::ciIaPlatSerialNumber
- **SNMP OID** : 1.3.6.1.4.1.13336.2.2.2.1.1.3.3

Severity of the Notification.

- **Type** : Integer
- **SNMP Object Name** : CASTIRON-REGISTRATIONS-MIB::ciEvSeverity
- **SNMP OID** : 1.3.6.1.4.1.13336.2.2.1.2.1

# **3. JobID**

The ID of the job being run when an error occurred. If the error is unrelated to a specific job, this field is blank.

- **Type** : String
- **SNMP Object Name** : CASTIRON-REGISTRATIONS-MIB::ciEvJobID
- **SNMP OID** : 1.3.6.1.4.1.13336.2.2.1.2.4

## **4. Orchestration**

Reference to an entry in the Orchestration table containing information about the orchestration associated with this event.

- **Type** : OID
- **SNMP Object Name** : CASTIRON-REGISTRATIONS-MIB::ciEvOrchestration
- **SNMP OID** : 1.3.6.1.4.1.13336.2.2.1.2.3

**Parent topic:** HTTP Internal [Notifications](#page-1615-0)

#### **Feedback** | **Notices**

Last updated: Thursday, November 14, 2013 file:///dcs/markdown/workspace/Transform/out.html

http://pic.dhe.ibm.com/infocenter/wci/v7r0m0/topic/com.ibm.wci.notifications\_reference.doc/http/http\_inter nal\_sockcollectorfinish\_message.html

# **SockCollectorRunInfo**

Information about this run of the Socket Janitor. The Socket Janitor is configured on the JConsole.

Level : *Info*

Log Message : *Information about this run of the Socket Janitor.*

System : *Orchestration*

SNMP Name : *CASTIRON-COMP-HTTP-MIB::ciC1iSockCollectorRunInfoEv8*

SNMP Enterprise : *.1.3.6.1.4.1.13336.2.2.3.1.1.3*

SNMP Trap Number : *8*

# **Variables**

The SockCollectorRunInfo message contains the following variables:

# Table 1. SockCollectorRunInfo Message Variables

#### **1. SerialNumber**

The serial number of the appliance sending the trap.

- **Type** : String
- **SNMP Object Name** : CASTIRON-IA-MIB::ciIaPlatSerialNumber
- **SNMP OID** : 1.3.6.1.4.1.13336.2.2.2.1.1.3.3

## **2. Severity**

Severity of the Notification.

- **Type** : Integer
- **SNMP Object Name** : CASTIRON-REGISTRATIONS-MIB::ciEvSeverity
- **SNMP OID** : 1.3.6.1.4.1.13336.2.2.1.2.1

## **3. JobID**

The ID of the job being run when an error occurred. If the error is unrelated to a specific job, this field is blank.

- **Type** : String
- **SNMP Object Name** : CASTIRON-REGISTRATIONS-MIB::ciEvJobID
- **SNMP OID** : 1.3.6.1.4.1.13336.2.2.1.2.4

## **4. Orchestration**

Reference to an entry in the Orchestration table containing information about the orchestration associated with this event.

- **Type** : OID
- **SNMP Object Name** : CASTIRON-REGISTRATIONS-MIB::ciEvOrchestration
- **SNMP OID** : 1.3.6.1.4.1.13336.2.2.1.2.3

**Parent topic:** HTTP Internal [Notifications](#page-1615-0)

#### **Feedback** | **Notices**

Last updated: Thursday, November 14, 2013 file:///dcs/markdown/workspace/Transform/out.html

http://pic.dhe.ibm.com/infocenter/wci/v7r0m0/topic/com.ibm.wci.notifications\_reference.doc/http/http\_inter nal\_sockcollectorruninfo\_message.html

# **SockCollectorSched**

Sets the frequency for garbage collection by the Socket Janitor. It is set on the JConsole.

Level : *Info*

Log Message : *Schedules the Socket Janitor to run every {TimeInterval}*

System : *Orchestration*

SNMP Name : *CASTIRON-COMP-HTTP-MIB::ciC1iSockCollectorSchedEv7*

SNMP Enterprise : *.1.3.6.1.4.1.13336.2.2.3.1.1.3*

SNMP Trap Number : *7*

# **Variables**

The SockCollectorSched message contains the following variables:

# Table 1. SockCollectorSched Message Variables

## **1. SerialNumber**

The serial number of the appliance sending the trap.

- **Type** : String
- **SNMP Object Name** : CASTIRON-IA-MIB::ciIaPlatSerialNumber
- **SNMP OID** : 1.3.6.1.4.1.13336.2.2.2.1.1.3.3

#### **2. Severity**

Severity of the Notification.

- **Type** : Integer
- **SNMP Object Name** : CASTIRON-REGISTRATIONS-MIB::ciEvSeverity
- **SNMP OID** : 1.3.6.1.4.1.13336.2.2.1.2.1

# **3. JobID**

The ID of the job being run when an error occurred. If the error is unrelated to a specific job, this field is blank.

- **Type** : String
- **SNMP Object Name** : CASTIRON-REGISTRATIONS-MIB::ciEvJobID
- **SNMP OID** : 1.3.6.1.4.1.13336.2.2.1.2.4

#### **4. Orchestration**

Reference to an entry in the Orchestration table containing information about the orchestration associated with this event.

- **Type** : OID
- **SNMP Object Name** : CASTIRON-REGISTRATIONS-MIB::ciEvOrchestration
- **SNMP OID** : 1.3.6.1.4.1.13336.2.2.1.2.3

# **5. TimeInterval**

The time interval between runs of the Socket Janitor.

**Type** : Integer

- **SNMP Object Name** : CASTIRON-COMP-HTTP-MIB::ciC1iEv7TimeInterval
- **SNMP OID** : .1.3.6.1.4.1.13336.2.2.3.1.1.3.1.7.1

**Parent topic:** HTTP Internal [Notifications](#page-1615-0)

#### **Feedback** | **Notices**

**all** Last updated: Thursday, November 14, 2013 file:///dcs/markdown/workspace/Transform/out.html

<span id="page-1630-0"></span>http://pic.dhe.ibm.com/infocenter/wci/v7r0m0/topic/com.ibm.wci.notifications\_reference.doc/http/http\_inter nal\_sockcollectorsched\_message.html

# **JD Edwards Module**

JD Edwards Module. This section contains details for the messages delivered from the JD Edwards Module.

This topic provides the MIB Name and MIB OID information, in addition to high-level details about each notification in the JD Edwards Module.

MIB Name : *CASTIRON-COMP-JDE-MIB*

MIB OID : *.1.3.6.1.4.1.13336.2.2.3.15*

The following table provides an alphabetical list of all notifications that can be issued by the JD Edwards Module.

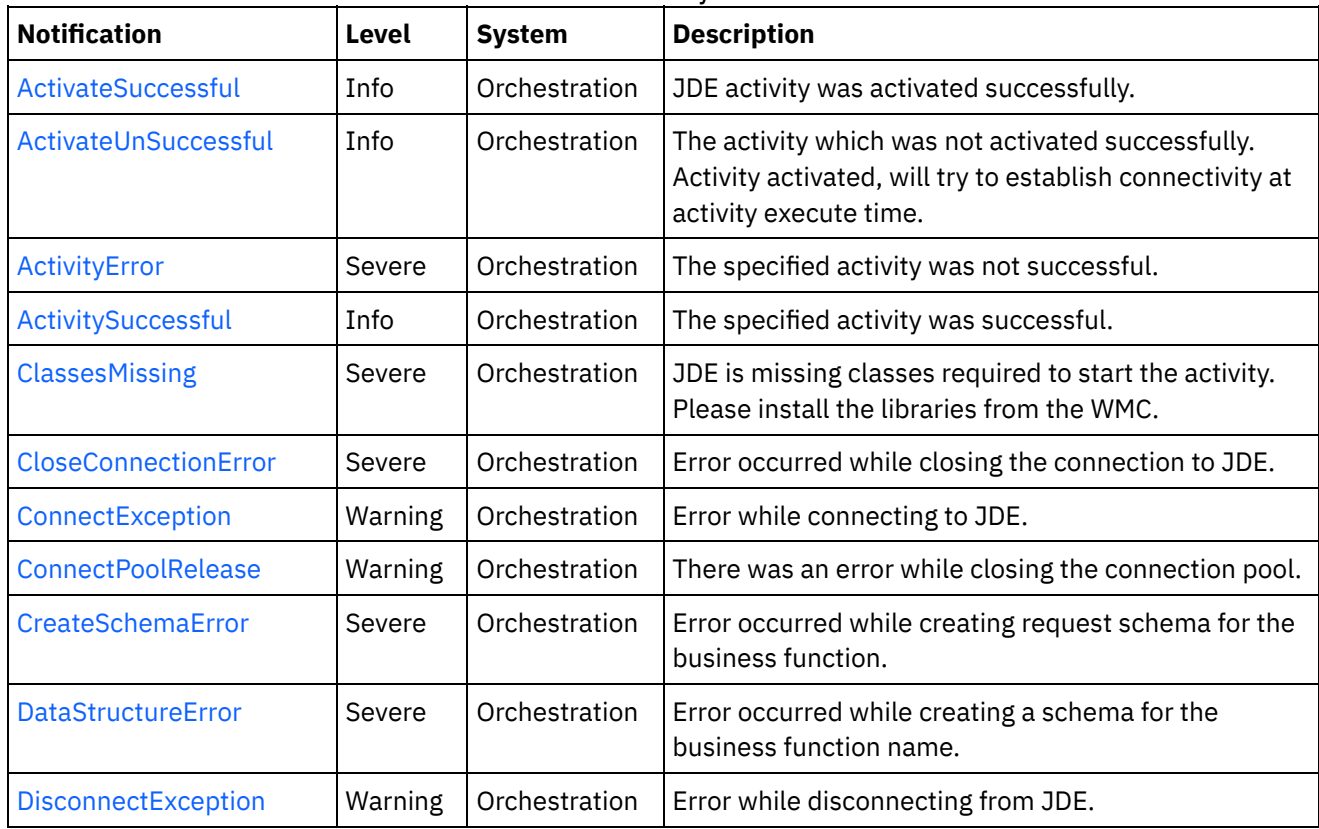

# Table 1. Notifications issued by the JD Edwards Module

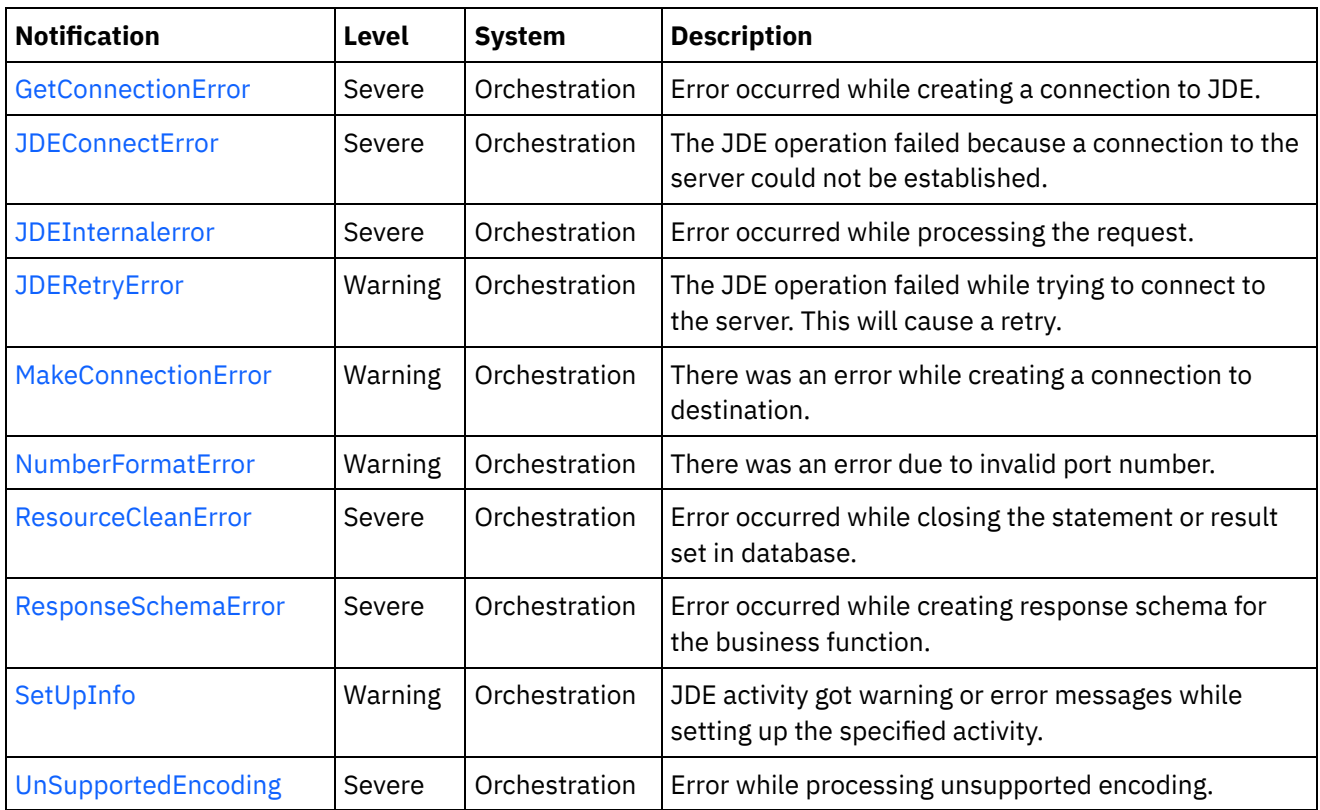

- JD Edwards Connection [Notifications](#page-1631-0) Provides a comprehensive list of connection notifications sent from the JD Edwards Module.
- **JD Edwards Operation [Notifications](#page-1645-0)** Provides a comprehensive list of operation notifications sent from the JD Edwards Module.
- JD Edwards Internal [Notifications](#page-1663-1) Provides a comprehensive list of internal notifications sent from the JD Edwards Module.

#### **Feedback** | **Notices**

Last updated: Thursday, November 14, 2013 file:///dcs/markdown/workspace/Transform/out.html

http://pic.dhe.ibm.com/infocenter/wci/v7r0m0/topic/com.ibm.wci.notifications\_reference.doc/jde/about\_the\_ jde\_module.html

# <span id="page-1631-0"></span>**JD Edwards Connection Notifications**

Provides a comprehensive list of connection notifications sent from the JD Edwards Module.

- [ActivateUnSuccessful](#page-1632-0) The activity which was not activated successfully. Activity activated, will try to establish connectivity at activity execute time.
- [CloseConnectionError](#page-1634-0) Error occurred while closing the connection to JDE.
- [ConnectException](#page-1635-0) Error while connecting to JDE.
- [ConnectPoolRelease](#page-1636-0) There was an error while closing the connection pool.
- [DisconnectException](#page-1638-0) Error while disconnecting from JDE.
- [GetConnectionError](#page-1639-0) Error occurred while creating a connection to JDE.
- [JDEConnectError](#page-1640-0)
	- The JDE operation failed because a connection to the server could not be established.
- [JDERetryError](#page-1642-0) The JDE operation failed while trying to connect to the server. This will cause a retry.
- [MakeConnectionError](#page-1644-0) There was an error while creating a connection to destination.

## **Parent topic:** JD [Edwards](#page-1630-0) Module

## **Feedback** | **Notices**

**all** Last updated: Thursday, November 14, 2013 file:///dcs/markdown/workspace/Transform/out.html

<span id="page-1632-0"></span>http://pic.dhe.ibm.com/infocenter/wci/v7r0m0/topic/com.ibm.wci.notifications\_reference.doc/jde/jde\_connec tion\_notifications\_list.html

# **ActivateUnSuccessful**

The activity which was not activated successfully. Activity activated, will try to establish connectivity at activity execute time.

Level : *Info*

Log Message : *Error connecting to JDE system while activating activity {ActivityName}, error is: {Message}. Activity activated, will try to establish connectivity at activity execute time*

System : *Orchestration*

SNMP Name : *CASTIRON-COMP-JDE-MIB::ciC15cActivateUnSuccessfulEv1*

SNMP Enterprise : *.1.3.6.1.4.1.13336.2.2.3.15.1.1*

SNMP Trap Number : *1*

# **Variables**

The ActivateUnSuccessful message contains the following variables:

# Table 1. ActivateUnSuccessful Message Variables

# **1. SerialNumber**

The serial number of the appliance sending the trap.

- **Type** : String
- **SNMP Object Name** : CASTIRON-IA-MIB::ciIaPlatSerialNumber

**SNMP OID** : 1.3.6.1.4.1.13336.2.2.2.1.1.3.3

## **2. Severity**

Severity of the Notification.

- **Type** : Integer
- **SNMP Object Name** : CASTIRON-REGISTRATIONS-MIB::ciEvSeverity
- **SNMP OID** : 1.3.6.1.4.1.13336.2.2.1.2.1

# **3. JobID**

The ID of the job being run when an error occurred. If the error is unrelated to a specific job, this field is blank.

- **Type** : String
- **SNMP Object Name** : CASTIRON-REGISTRATIONS-MIB::ciEvJobID
- **SNMP OID** : 1.3.6.1.4.1.13336.2.2.1.2.4

## **4. Orchestration**

Reference to an entry in the Orchestration table containing information about the orchestration associated with this event.

- **Type** : OID
- **SNMP Object Name** : CASTIRON-REGISTRATIONS-MIB::ciEvOrchestration
- **SNMP OID** : 1.3.6.1.4.1.13336.2.2.1.2.3

## **5. ActivityName**

The activity which was activated successfully.

- **Type** : String
- **SNMP Object Name** : CASTIRON-COMP-JDE-MIB::ciC15cEv1ActivityName
- **SNMP OID** : .1.3.6.1.4.1.13336.2.2.3.15.1.1.1.1.1

## **6. Message**

Textual description of the error.

- **Type** : String
- **SNMP Object Name** : CASTIRON-REGISTRATIONS-MIB::ciEvMessage
- **SNMP OID** : .1.3.6.1.4.1.13336.2.2.1.2.2

**Parent topic:** JD Edwards Connection [Notifications](#page-1631-0)

## **Feedback** | **Notices**

**all** Last updated: Thursday, November 14, 2013 file:///dcs/markdown/workspace/Transform/out.html http://pic.dhe.ibm.com/infocenter/wci/v7r0m0/topic/com.ibm.wci.notifications\_reference.doc/jde/jde\_connec tion\_activateunsuccessful\_message.html

# <span id="page-1634-0"></span>**CloseConnectionError**

Error occurred while closing the connection to JDE.

Level : *Severe*

Log Message : *Exception while closing connection to JDE. The Exception is {Message}*

System : *Orchestration*

SNMP Name : *CASTIRON-COMP-JDE-MIB::ciC15cCloseConnectionErrorEv8*

SNMP Enterprise : *.1.3.6.1.4.1.13336.2.2.3.15.1.1*

SNMP Trap Number : *8*

# **Variables**

The CloseConnectionError message contains the following variables:

# Table 1. CloseConnectionError Message Variables

#### **1. SerialNumber**

The serial number of the appliance sending the trap.

- **Type** : String
- **SNMP Object Name** : CASTIRON-IA-MIB::ciIaPlatSerialNumber
- **SNMP OID** : 1.3.6.1.4.1.13336.2.2.2.1.1.3.3

## **2. Severity**

Severity of the Notification.

- **Type** : Integer
- **SNMP Object Name** : CASTIRON-REGISTRATIONS-MIB::ciEvSeverity
- **SNMP OID** : 1.3.6.1.4.1.13336.2.2.1.2.1

#### **3. JobID**

The ID of the job being run when an error occurred. If the error is unrelated to a specific job, this field is blank.

- **Type** : String
- **SNMP Object Name** : CASTIRON-REGISTRATIONS-MIB::ciEvJobID
- **SNMP OID** : 1.3.6.1.4.1.13336.2.2.1.2.4

#### **4. Orchestration**

Reference to an entry in the Orchestration table containing information about the orchestration associated with this event.

**Type** : OID

- **SNMP Object Name** : CASTIRON-REGISTRATIONS-MIB::ciEvOrchestration
- **SNMP OID** : 1.3.6.1.4.1.13336.2.2.1.2.3

#### **5. Message**

Textual description of the error.

- **Type** : String
- **SNMP Object Name** : CASTIRON-REGISTRATIONS-MIB::ciEvMessage
- **SNMP OID** : .1.3.6.1.4.1.13336.2.2.1.2.2

**Parent topic:** JD Edwards Connection [Notifications](#page-1631-0)

#### **Feedback** | **Notices**

Last updated: Thursday, November 14, 2013 file:///dcs/markdown/workspace/Transform/out.html

<span id="page-1635-0"></span>http://pic.dhe.ibm.com/infocenter/wci/v7r0m0/topic/com.ibm.wci.notifications\_reference.doc/jde/jde\_connec tion\_closeconnectionerror\_message.html

# **ConnectException**

Error while connecting to JDE.

Level : *Warning*

Log Message : *Error while connecting to JDE. The error is : {Message}*

System : *Orchestration*

SNMP Name : *CASTIRON-COMP-JDE-MIB::ciC15cConnectExceptionEv6*

SNMP Enterprise : *.1.3.6.1.4.1.13336.2.2.3.15.1.1*

SNMP Trap Number : *6*

# **Variables**

The ConnectException message contains the following variables:

Table 1. ConnectException Message Variables

#### **1. SerialNumber**

The serial number of the appliance sending the trap.

- **Type** : String
- **SNMP Object Name** : CASTIRON-IA-MIB::ciIaPlatSerialNumber
- **SNMP OID** : 1.3.6.1.4.1.13336.2.2.2.1.1.3.3

#### **2. Severity**

Severity of the Notification.

- **Type** : Integer
- **SNMP Object Name** : CASTIRON-REGISTRATIONS-MIB::ciEvSeverity
- **SNMP OID** : 1.3.6.1.4.1.13336.2.2.1.2.1

# **3. JobID**

The ID of the job being run when an error occurred. If the error is unrelated to a specific job, this field is blank.

- **Type** : String
- **SNMP Object Name** : CASTIRON-REGISTRATIONS-MIB::ciEvJobID
- **SNMP OID** : 1.3.6.1.4.1.13336.2.2.1.2.4

## **4. Orchestration**

Reference to an entry in the Orchestration table containing information about the orchestration associated with this event.

- **Type** : OID
- **SNMP Object Name** : CASTIRON-REGISTRATIONS-MIB::ciEvOrchestration
- **SNMP OID** : 1.3.6.1.4.1.13336.2.2.1.2.3

#### **5. Message**

Textual description of the error.

- **Type** : String
- **SNMP Object Name** : CASTIRON-REGISTRATIONS-MIB::ciEvMessage
- **SNMP OID** : .1.3.6.1.4.1.13336.2.2.1.2.2

**Parent topic:** JD Edwards Connection [Notifications](#page-1631-0)

#### **Feedback** | **Notices**

**all** Last updated: Thursday, November 14, 2013 file:///dcs/markdown/workspace/Transform/out.html

http://pic.dhe.ibm.com/infocenter/wci/v7r0m0/topic/com.ibm.wci.notifications\_reference.doc/jde/jde\_connec tion\_connectexception\_message.html

# <span id="page-1636-0"></span>**ConnectPoolRelease**

There was an error while closing the connection pool.

Level : *Warning*

Log Message : *Error while closing the connection pool. The error is: {Message}*

System : *Orchestration*

SNMP Name : *CASTIRON-COMP-JDE-MIB::ciC15cConnectPoolReleaseEv4*

SNMP Enterprise : *.1.3.6.1.4.1.13336.2.2.3.15.1.1*

SNMP Trap Number : *4*

# **Variables**

The ConnectPoolRelease message contains the following variables:

# Table 1. ConnectPoolRelease Message Variables

#### **1. SerialNumber**

The serial number of the appliance sending the trap.

- **Type** : String
- **SNMP Object Name** : CASTIRON-IA-MIB::ciIaPlatSerialNumber
- **SNMP OID** : 1.3.6.1.4.1.13336.2.2.2.1.1.3.3

## **2. Severity**

Severity of the Notification.

- **Type** : Integer
- **SNMP Object Name** : CASTIRON-REGISTRATIONS-MIB::ciEvSeverity
- **SNMP OID** : 1.3.6.1.4.1.13336.2.2.1.2.1

#### **3. JobID**

The ID of the job being run when an error occurred. If the error is unrelated to a specific job, this field is blank.

- **Type** : String
- **SNMP Object Name** : CASTIRON-REGISTRATIONS-MIB::ciEvJobID
- **SNMP OID** : 1.3.6.1.4.1.13336.2.2.1.2.4

#### **4. Orchestration**

Reference to an entry in the Orchestration table containing information about the orchestration associated with this event.

- **Type** : OID
- **SNMP Object Name** : CASTIRON-REGISTRATIONS-MIB::ciEvOrchestration
- **SNMP OID** : 1.3.6.1.4.1.13336.2.2.1.2.3

#### **5. Message**

Textual description of the error.

- **Type** : String
- **SNMP Object Name** : CASTIRON-REGISTRATIONS-MIB::ciEvMessage
- **SNMP OID** : .1.3.6.1.4.1.13336.2.2.1.2.2

**Parent topic:** JD Edwards Connection [Notifications](#page-1631-0)

#### **Feedback** | **Notices**

Last updated: Thursday, November 14, 2013 file:///dcs/markdown/workspace/Transform/out.html

http://pic.dhe.ibm.com/infocenter/wci/v7r0m0/topic/com.ibm.wci.notifications\_reference.doc/jde/jde\_connec tion\_connectpoolrelease\_message.html

# <span id="page-1638-0"></span>**DisconnectException**

Error while disconnecting from JDE.

Level : *Warning*

Log Message : *Error while disconnecting from JDE. The error is : {Message}*

System : *Orchestration*

SNMP Name : *CASTIRON-COMP-JDE-MIB::ciC15cDisconnectExceptionEv7*

SNMP Enterprise : *.1.3.6.1.4.1.13336.2.2.3.15.1.1*

SNMP Trap Number : *7*

# **Variables**

The DisconnectException message contains the following variables:

#### Table 1. DisconnectException Message Variables

#### **1. SerialNumber**

The serial number of the appliance sending the trap.

- **Type** : String
- **SNMP Object Name** : CASTIRON-IA-MIB::ciIaPlatSerialNumber
- **SNMP OID** : 1.3.6.1.4.1.13336.2.2.2.1.1.3.3

#### **2. Severity**

Severity of the Notification.

- **Type** : Integer
- **SNMP Object Name** : CASTIRON-REGISTRATIONS-MIB::ciEvSeverity
- **SNMP OID** : 1.3.6.1.4.1.13336.2.2.1.2.1

#### **3. JobID**

The ID of the job being run when an error occurred. If the error is unrelated to a specific job, this field is blank.

**Type** : String

- **SNMP Object Name** : CASTIRON-REGISTRATIONS-MIB::ciEvJobID
- **SNMP OID** : 1.3.6.1.4.1.13336.2.2.1.2.4

#### **4. Orchestration**

Reference to an entry in the Orchestration table containing information about the orchestration associated with this event.

- **Type** : OID
- **SNMP Object Name** : CASTIRON-REGISTRATIONS-MIB::ciEvOrchestration
- **SNMP OID** : 1.3.6.1.4.1.13336.2.2.1.2.3

#### **5. Message**

Textual description of the error.

- **Type** : String
- **SNMP Object Name** : CASTIRON-REGISTRATIONS-MIB::ciEvMessage
- **SNMP OID** : .1.3.6.1.4.1.13336.2.2.1.2.2

**Parent topic:** JD Edwards Connection [Notifications](#page-1631-0)

#### **Feedback** | **Notices**

**all** Last updated: Thursday, November 14, 2013 file:///dcs/markdown/workspace/Transform/out.html

http://pic.dhe.ibm.com/infocenter/wci/v7r0m0/topic/com.ibm.wci.notifications\_reference.doc/jde/jde\_connec tion\_disconnectexception\_message.html

# <span id="page-1639-0"></span>**GetConnectionError**

Error occurred while creating a connection to JDE.

Level : *Severe*

Log Message : *Exception while creating connection to JDE. The Exception is {Message}*

System : *Orchestration*

SNMP Name : *CASTIRON-COMP-JDE-MIB::ciC15cGetConnectionErrorEv9*

SNMP Enterprise : *.1.3.6.1.4.1.13336.2.2.3.15.1.1*

SNMP Trap Number : *9*

# **Variables**

The GetConnectionError message contains the following variables:

#### Table 1. GetConnectionError Message Variables

## **1. SerialNumber**

The serial number of the appliance sending the trap.

- **Type** : String
- **SNMP Object Name** : CASTIRON-IA-MIB::ciIaPlatSerialNumber
- **SNMP OID** : 1.3.6.1.4.1.13336.2.2.2.1.1.3.3

## **2. Severity**

Severity of the Notification.

- **Type** : Integer
- **SNMP Object Name** : CASTIRON-REGISTRATIONS-MIB::ciEvSeverity
- **SNMP OID** : 1.3.6.1.4.1.13336.2.2.1.2.1

# **3. JobID**

The ID of the job being run when an error occurred. If the error is unrelated to a specific job, this field is blank.

- **Type** : String
- **SNMP Object Name** : CASTIRON-REGISTRATIONS-MIB::ciEvJobID
- $\bullet$  **SNMP OID**  $\cdot$  1.3.6.1.4.1.13336.2.2.1.2.4

## **4. Orchestration**

Reference to an entry in the Orchestration table containing information about the orchestration associated with this event.

- **Type** : OID
- **SNMP Object Name** : CASTIRON-REGISTRATIONS-MIB::ciEvOrchestration
- **SNMP OID** : 1.3.6.1.4.1.13336.2.2.1.2.3

## **5. Message**

Textual description of the error.

- **Type** : String
- **SNMP Object Name** : CASTIRON-REGISTRATIONS-MIB::ciEvMessage
- **SNMP OID** : .1.3.6.1.4.1.13336.2.2.1.2.2

**Parent topic:** JD Edwards Connection [Notifications](#page-1631-0)

#### **Feedback** | **Notices**

**Example 2013** Last updated: Thursday, November 14, 2013 file:///dcs/markdown/workspace/Transform/out.html

<span id="page-1640-0"></span>http://pic.dhe.ibm.com/infocenter/wci/v7r0m0/topic/com.ibm.wci.notifications\_reference.doc/jde/jde\_connec tion\_getconnectionerror\_message.html

# **JDEConnectError**

The JDE operation failed because a connection to the server could not be established.

Level : *Severe*

Log Message : *Unable to connect to JDE after {NumberOfRetryAttempts} attempts. Error is: {Message}*

System : *Orchestration*

SNMP Name : *CASTIRON-COMP-JDE-MIB::ciC15cJDEConnectErrorEv2*

SNMP Enterprise : *.1.3.6.1.4.1.13336.2.2.3.15.1.1*

SNMP Trap Number : *2*

# **Variables**

The JDEConnectError message contains the following variables:

# Table 1. JDEConnectError Message Variables

## **1. SerialNumber**

The serial number of the appliance sending the trap.

- **Type** : String
- **SNMP Object Name** : CASTIRON-IA-MIB::ciIaPlatSerialNumber
- **SNMP OID** : 1.3.6.1.4.1.13336.2.2.2.1.1.3.3

#### **2. Severity**

Severity of the Notification.

- **Type** : Integer
- **SNMP Object Name** : CASTIRON-REGISTRATIONS-MIB::ciEvSeverity
- **SNMP OID** : 1.3.6.1.4.1.13336.2.2.1.2.1

# **3. JobID**

The ID of the job being run when an error occurred. If the error is unrelated to a specific job, this field is blank.

- **Type** : String
- **SNMP Object Name** : CASTIRON-REGISTRATIONS-MIB::ciEvJobID
- **SNMP OID** : 1.3.6.1.4.1.13336.2.2.1.2.4

## **4. Orchestration**

Reference to an entry in the Orchestration table containing information about the orchestration associated with this event.

- **Type** : OID
- **SNMP Object Name** : CASTIRON-REGISTRATIONS-MIB::ciEvOrchestration
- **SNMP OID** : 1.3.6.1.4.1.13336.2.2.1.2.3

#### **5. NumberOfRetryAttempts**

The total number of attempted retries.

- **Type** : Integer
- **SNMP Object Name** : CASTIRON-COMP-JDE-MIB::ciC15cEv2NumberOfRetryAttempts
- **SNMP OID** : .1.3.6.1.4.1.13336.2.2.3.15.1.1.1.2.1

#### **6. Message**

Textual description of the error.

- **Type** : String
- **SNMP Object Name** : CASTIRON-REGISTRATIONS-MIB::ciEvMessage
- **SNMP OID** : .1.3.6.1.4.1.13336.2.2.1.2.2

**Parent topic:** JD Edwards Connection [Notifications](#page-1631-0)

#### **Feedback** | **Notices**

**all** Last updated: Thursday, November 14, 2013 file:///dcs/markdown/workspace/Transform/out.html

<span id="page-1642-0"></span>http://pic.dhe.ibm.com/infocenter/wci/v7r0m0/topic/com.ibm.wci.notifications\_reference.doc/jde/jde\_connec tion\_jdeconnecterror\_message.html

# **JDERetryError**

The JDE operation failed while trying to connect to the server. This will cause a retry.

Level : *Warning*

Log Message : *Connection error while executing activity {ActivityName}. The error is: {Message}. Attempt {RetryAttemptNumber} of {TotalRetryAttempts}. Will try again in {IntervalForRetries} second(s)*

System : *Orchestration*

SNMP Name : *CASTIRON-COMP-JDE-MIB::ciC15cJDERetryErrorEv3*

SNMP Enterprise : *.1.3.6.1.4.1.13336.2.2.3.15.1.1*

SNMP Trap Number : *3*

# **Variables**

The JDERetryError message contains the following variables:

## Table 1. JDERetryError Message Variables

# **1. SerialNumber**

The serial number of the appliance sending the trap.

- **Type** : String
- **SNMP Object Name** : CASTIRON-IA-MIB::ciIaPlatSerialNumber
- **SNMP OID** : 1.3.6.1.4.1.13336.2.2.2.1.1.3.3

# **2. Severity**

Severity of the Notification.

- **Type** : Integer
- **SNMP Object Name** : CASTIRON-REGISTRATIONS-MIB::ciEvSeverity
- **SNMP OID** : 1.3.6.1.4.1.13336.2.2.1.2.1

# **3. JobID**

The ID of the job being run when an error occurred. If the error is unrelated to a specific job, this field is blank.

- **Type** : String
- **SNMP Object Name** : CASTIRON-REGISTRATIONS-MIB::ciEvJobID
- **SNMP OID** : 1.3.6.1.4.1.13336.2.2.1.2.4

# **4. Orchestration**

Reference to an entry in the Orchestration table containing information about the orchestration associated with this event.

- **Type** : OID
- **SNMP Object Name** : CASTIRON-REGISTRATIONS-MIB::ciEvOrchestration
- **SNMP OID** : 1.3.6.1.4.1.13336.2.2.1.2.3

# **5. ActivityName**

The activity which faced errors.

- **Type** : String
- **SNMP Object Name** : CASTIRON-COMP-JDE-MIB::ciC15cEv3ActivityName
- **SNMP OID** : .1.3.6.1.4.1.13336.2.2.3.15.1.1.1.3.1

## **6. Message**

Textual description of the error.

- **Type** : String
- **SNMP Object Name** : CASTIRON-REGISTRATIONS-MIB::ciEvMessage
- **SNMP OID** : .1.3.6.1.4.1.13336.2.2.1.2.2

## **7. RetryAttemptNumber**

The current number of retries.

- **Type** : Integer
- **SNMP Object Name** : CASTIRON-COMP-JDE-MIB::ciC15cEv3RetryAttemptNumber
- **SNMP OID** : .1.3.6.1.4.1.13336.2.2.3.15.1.1.1.3.3

# **8. TotalRetryAttempts**

The specified number of attempts to connect to the server before stopping.

- **Type** : Integer
- **SNMP Object Name** : CASTIRON-COMP-JDE-MIB::ciC15cEv3TotalRetryAttempts

**SNMP OID** : .1.3.6.1.4.1.13336.2.2.3.15.1.1.1.3.4

#### **9. IntervalForRetries**

The specified time interval between retries.

- **Type** : Integer
- **SNMP Object Name** : CASTIRON-COMP-JDE-MIB::ciC15cEv3IntervalForRetries
- **SNMP OID** : .1.3.6.1.4.1.13336.2.2.3.15.1.1.1.3.5

**Parent topic:** JD Edwards Connection [Notifications](#page-1631-0)

#### **Feedback** | **Notices**

**all** Last updated: Thursday, November 14, 2013 file:///dcs/markdown/workspace/Transform/out.html

http://pic.dhe.ibm.com/infocenter/wci/v7r0m0/topic/com.ibm.wci.notifications\_reference.doc/jde/jde\_connec tion\_jderetryerror\_message.html

# <span id="page-1644-0"></span>**MakeConnectionError**

There was an error while creating a connection to destination.

Level : *Warning*

Log Message : *Error while creating the connection to destination. The error is: {Message}*

System : *Orchestration*

SNMP Name : *CASTIRON-COMP-JDE-MIB::ciC15cMakeConnectionErrorEv5*

SNMP Enterprise : *.1.3.6.1.4.1.13336.2.2.3.15.1.1*

SNMP Trap Number : *5*

# **Variables**

The MakeConnectionError message contains the following variables:

## Table 1. MakeConnectionError Message Variables

# **1. SerialNumber**

The serial number of the appliance sending the trap.

- **Type** : String
- **SNMP Object Name** : CASTIRON-IA-MIB::ciIaPlatSerialNumber
- **SNMP OID** : 1.3.6.1.4.1.13336.2.2.2.1.1.3.3

## **2. Severity**

Severity of the Notification.

- **Type** : Integer
- **SNMP Object Name** : CASTIRON-REGISTRATIONS-MIB::ciEvSeverity
- **SNMP OID** : 1.3.6.1.4.1.13336.2.2.1.2.1

#### **3. JobID**

The ID of the job being run when an error occurred. If the error is unrelated to a specific job, this field is blank.

- **Type** : String
- **SNMP Object Name** : CASTIRON-REGISTRATIONS-MIB::ciEvJobID
- **SNMP OID** : 1.3.6.1.4.1.13336.2.2.1.2.4

#### **4. Orchestration**

Reference to an entry in the Orchestration table containing information about the orchestration associated with this event.

- **Type** : OID
- **SNMP Object Name** : CASTIRON-REGISTRATIONS-MIB::ciEvOrchestration
- **SNMP OID** : 1.3.6.1.4.1.13336.2.2.1.2.3

#### **5. Message**

Textual description of the error.

- **Type** : String
- **SNMP Object Name** : CASTIRON-REGISTRATIONS-MIB::ciEvMessage
- **SNMP OID** : .1.3.6.1.4.1.13336.2.2.1.2.2

**Parent topic:** JD Edwards Connection [Notifications](#page-1631-0)

#### **Feedback** | **Notices**

**Example 2013** Last updated: Thursday, November 14, 2013 file:///dcs/markdown/workspace/Transform/out.html

http://pic.dhe.ibm.com/infocenter/wci/v7r0m0/topic/com.ibm.wci.notifications\_reference.doc/jde/jde\_connec tion\_makeconnectionerror\_message.html

# <span id="page-1645-0"></span>**JD Edwards Operation Notifications**

Provides a comprehensive list of operation notifications sent from the JD Edwards Module.

- [ActivateSuccessful](#page-1646-0)
- JDE activity was activated successfully.
- [ActivityError](#page-1647-0) The specified activity was not successful.
- [ActivitySuccessful](#page-1649-0) The specified activity was successful.
- [ClassesMissing](#page-1650-0) JDE is missing classes required to start the activity. Please install the libraries from the WMC. [CreateSchemaError](#page-1652-0)
- Error occurred while creating request schema for the business function. [DataStructureError](#page-1654-0)
- Error occurred while creating a schema for the business function name.
- [NumberFormatError](#page-1656-0) There was an error due to invalid port number.
- [ResourceCleanError](#page-1657-0) Error occurred while closing the statement or result set in database.
- [ResponseSchemaError](#page-1658-0) Error occurred while creating response schema for the business function.
- [SetUpInfo](#page-1660-0)
- JDE activity got warning or error messages while setting up the specified activity.
- [UnSupportedEncoding](#page-1662-0) Error while processing unsupported encoding.

**Parent topic:** JD [Edwards](#page-1630-0) Module

# **Feedback** | **Notices**

**all** Last updated: Thursday, November 14, 2013 file:///dcs/markdown/workspace/Transform/out.html

http://pic.dhe.ibm.com/infocenter/wci/v7r0m0/topic/com.ibm.wci.notifications\_reference.doc/jde/jde\_operati on\_notifications\_list.html

# <span id="page-1646-0"></span>**ActivateSuccessful**

JDE activity was activated successfully.

Level : *Info*

Log Message : *Activity {ActivityName} activated successfully*

System : *Orchestration*

SNMP Name : *CASTIRON-COMP-JDE-MIB::ciC15oActivateSuccessfulEv5*

SNMP Enterprise : *.1.3.6.1.4.1.13336.2.2.3.15.1.2*

SNMP Trap Number : *5*

# **Variables**

The ActivateSuccessful message contains the following variables:

# Table 1. ActivateSuccessful Message Variables

# **1. SerialNumber**

The serial number of the appliance sending the trap.

- **Type** : String
- **SNMP Object Name** : CASTIRON-IA-MIB::ciIaPlatSerialNumber
- **SNMP OID** : 1.3.6.1.4.1.13336.2.2.2.1.1.3.3

#### **2. Severity**

Severity of the Notification.

- **Type** : Integer
- **SNMP Object Name** : CASTIRON-REGISTRATIONS-MIB::ciEvSeverity
- **SNMP OID** : 1.3.6.1.4.1.13336.2.2.1.2.1

## **3. JobID**

The ID of the job being run when an error occurred. If the error is unrelated to a specific job, this field is blank.

- **Type** : String
- **SNMP Object Name** : CASTIRON-REGISTRATIONS-MIB::ciEvJobID
- **SNMP OID** : 1.3.6.1.4.1.13336.2.2.1.2.4

## **4. Orchestration**

Reference to an entry in the Orchestration table containing information about the orchestration associated with this event.

- **Type** : OID
- **SNMP Object Name** : CASTIRON-REGISTRATIONS-MIB::ciEvOrchestration
- **SNMP OID** : 1.3.6.1.4.1.13336.2.2.1.2.3

## **5. ActivityName**

The activity which was activated successfully.

- **Type** : String
- **SNMP Object Name** : CASTIRON-COMP-JDE-MIB::ciC15oEv5ActivityName
- **SNMP OID** : .1.3.6.1.4.1.13336.2.2.3.15.1.2.1.5.1

**Parent topic:** JD Edwards Operation [Notifications](#page-1645-0)

## **Feedback** | **Notices**

**all** Last updated: Thursday, November 14, 2013 file:///dcs/markdown/workspace/Transform/out.html

<span id="page-1647-0"></span>http://pic.dhe.ibm.com/infocenter/wci/v7r0m0/topic/com.ibm.wci.notifications\_reference.doc/jde/jde\_operati on\_activatesuccessful\_message.html

# **ActivityError**

The specified activity was not successful.

Level : *Severe*

Log Message : *Error while trying to execute activity {ActivityName}. Error is: {Message}*

System : *Orchestration*

SNMP Name : *CASTIRON-COMP-JDE-MIB::ciC15oActivityErrorEv4*

SNMP Enterprise : *.1.3.6.1.4.1.13336.2.2.3.15.1.2*

SNMP Trap Number : *4*

# **Variables**

The ActivityError message contains the following variables:

# Table 1. ActivityError Message Variables

#### **1. SerialNumber**

The serial number of the appliance sending the trap.

- **Type** : String
- **SNMP Object Name** : CASTIRON-IA-MIB::ciIaPlatSerialNumber
- **SNMP OID** : 1.3.6.1.4.1.13336.2.2.2.1.1.3.3

#### **2. Severity**

Severity of the Notification.

- **Type** : Integer
- **SNMP Object Name** : CASTIRON-REGISTRATIONS-MIB::ciEvSeverity
- **SNMP OID** : 1.3.6.1.4.1.13336.2.2.1.2.1

#### **3. JobID**

The ID of the job being run when an error occurred. If the error is unrelated to a specific job, this field is blank.

- **Type** : String
- **SNMP Object Name** : CASTIRON-REGISTRATIONS-MIB::ciEvJobID
- **SNMP OID** : 1.3.6.1.4.1.13336.2.2.1.2.4

#### **4. Orchestration**

Reference to an entry in the Orchestration table containing information about the orchestration associated with this event.

- **Type** : OID
- **SNMP Object Name** : CASTIRON-REGISTRATIONS-MIB::ciEvOrchestration
- **SNMP OID** : 1.3.6.1.4.1.13336.2.2.1.2.3

# **5. ActivityName**

The activity which was not successful.

**Type** : String

- **SNMP Object Name** : CASTIRON-COMP-JDE-MIB::ciC15oEv4ActivityName
- **SNMP OID** : .1.3.6.1.4.1.13336.2.2.3.15.1.2.1.4.1

#### **6. Message**

Textual description of the error.

- **Type** : String
- **SNMP Object Name** : CASTIRON-REGISTRATIONS-MIB::ciEvMessage
- **SNMP OID** : .1.3.6.1.4.1.13336.2.2.1.2.2

**Parent topic:** JD Edwards Operation [Notifications](#page-1645-0)

#### **Feedback** | **Notices**

Last updated: Thursday, November 14, 2013 file:///dcs/markdown/workspace/Transform/out.html

<span id="page-1649-0"></span>http://pic.dhe.ibm.com/infocenter/wci/v7r0m0/topic/com.ibm.wci.notifications\_reference.doc/jde/jde\_operati on\_activityerror\_message.html

# **ActivitySuccessful**

The specified activity was successful.

Level : *Info*

Log Message : *{ActivityName} executed and outputted response output parameter*

System : *Orchestration*

SNMP Name : *CASTIRON-COMP-JDE-MIB::ciC15oActivitySuccessfulEv3*

SNMP Enterprise : *.1.3.6.1.4.1.13336.2.2.3.15.1.2*

SNMP Trap Number : *3*

# **Variables**

The ActivitySuccessful message contains the following variables:

## Table 1. ActivitySuccessful Message Variables

#### **1. SerialNumber**

The serial number of the appliance sending the trap.

- **Type** : String
- **SNMP Object Name** : CASTIRON-IA-MIB::ciIaPlatSerialNumber
- **SNMP OID** : 1.3.6.1.4.1.13336.2.2.2.1.1.3.3

#### **2. Severity**

Severity of the Notification.

- **Type** : Integer
- **SNMP Object Name** : CASTIRON-REGISTRATIONS-MIB::ciEvSeverity
- **SNMP OID** : 1.3.6.1.4.1.13336.2.2.1.2.1

# **3. JobID**

The ID of the job being run when an error occurred. If the error is unrelated to a specific job, this field is blank.

- **Type** : String
- **SNMP Object Name** : CASTIRON-REGISTRATIONS-MIB::ciEvJobID
- **SNMP OID** : 1.3.6.1.4.1.13336.2.2.1.2.4

#### **4. Orchestration**

Reference to an entry in the Orchestration table containing information about the orchestration associated with this event.

- **Type** : OID
- **SNMP Object Name** : CASTIRON-REGISTRATIONS-MIB::ciEvOrchestration
- **SNMP OID** : 1.3.6.1.4.1.13336.2.2.1.2.3

## **5. ActivityName**

The activity which was successful.

- **Type** : String
- **SNMP Object Name** : CASTIRON-COMP-JDE-MIB::ciC15oEv3ActivityName
- **SNMP OID** : .1.3.6.1.4.1.13336.2.2.3.15.1.2.1.3.1

**Parent topic:** JD Edwards Operation [Notifications](#page-1645-0)

#### **Feedback** | **Notices**

**all** Last updated: Thursday, November 14, 2013 file:///dcs/markdown/workspace/Transform/out.html

http://pic.dhe.ibm.com/infocenter/wci/v7r0m0/topic/com.ibm.wci.notifications\_reference.doc/jde/jde\_operati on\_activitysuccessful\_message.html

# <span id="page-1650-0"></span>**ClassesMissing**

JDE is missing classes required to start the activity. Please install the libraries from the WMC.

Level : *Severe*

Log Message : *Missing classes when trying to start activity {ActivityName}. JDE library may need to be installed on the appliance. Error is: {Message}*

System : *Orchestration*

SNMP Name : *CASTIRON-COMP-JDE-MIB::ciC15oClassesMissingEv1*

SNMP Enterprise : *.1.3.6.1.4.1.13336.2.2.3.15.1.2*

SNMP Trap Number : *1*

# **Variables**

The ClassesMissing message contains the following variables:

# Table 1. ClassesMissing Message Variables

## **1. SerialNumber**

The serial number of the appliance sending the trap.

- **Type** : String
- **SNMP Object Name** : CASTIRON-IA-MIB::ciIaPlatSerialNumber
- **SNMP OID** : 1.3.6.1.4.1.13336.2.2.2.1.1.3.3

## **2. Severity**

Severity of the Notification.

- **Type** : Integer
- **SNMP Object Name** : CASTIRON-REGISTRATIONS-MIB::ciEvSeverity
- **SNMP OID** : 1.3.6.1.4.1.13336.2.2.1.2.1

#### **3. JobID**

The ID of the job being run when an error occurred. If the error is unrelated to a specific job, this field is blank.

- **Type** : String
- **SNMP Object Name** : CASTIRON-REGISTRATIONS-MIB::ciEvJobID
- **SNMP OID** : 1.3.6.1.4.1.13336.2.2.1.2.4

#### **4. Orchestration**

Reference to an entry in the Orchestration table containing information about the orchestration associated with this event.

- **Type** : OID
- **SNMP Object Name** : CASTIRON-REGISTRATIONS-MIB::ciEvOrchestration
- **SNMP OID** : 1.3.6.1.4.1.13336.2.2.1.2.3

#### **5. ActivityName**

The activity name which failed.

- **Type** : String
- **SNMP Object Name** : CASTIRON-COMP-JDE-MIB::ciC15oEv1ActivityName
- **SNMP OID** : .1.3.6.1.4.1.13336.2.2.3.15.1.2.1.1.1

```
6. Message
```
Textual description of the error.

- **Type** : String
- **SNMP Object Name** : CASTIRON-REGISTRATIONS-MIB::ciEvMessage
- **SNMP OID** : .1.3.6.1.4.1.13336.2.2.1.2.2

**Parent topic:** JD Edwards Operation [Notifications](#page-1645-0)

#### **Feedback** | **Notices**

Last updated: Thursday, November 14, 2013 file:///dcs/markdown/workspace/Transform/out.html

http://pic.dhe.ibm.com/infocenter/wci/v7r0m0/topic/com.ibm.wci.notifications\_reference.doc/jde/jde\_operati on\_classesmissing\_message.html

# <span id="page-1652-0"></span>**CreateSchemaError**

Error occurred while creating request schema for the business function.

Level : *Severe*

Log Message : *Exception while creating request schema for the business function {FunctionName}, function code {FunctionCode} , module code {ModuleCode}. The exception is {Message}*

System : *Orchestration*

SNMP Name : *CASTIRON-COMP-JDE-MIB::ciC15oCreateSchemaErrorEv8*

SNMP Enterprise : *.1.3.6.1.4.1.13336.2.2.3.15.1.2*

SNMP Trap Number : *8*

# **Variables**

The CreateSchemaError message contains the following variables:

## Table 1. CreateSchemaError Message Variables

#### **1. SerialNumber**

The serial number of the appliance sending the trap.

- **Type** : String
- **SNMP Object Name** : CASTIRON-IA-MIB::ciIaPlatSerialNumber
- **SNMP OID** : 1.3.6.1.4.1.13336.2.2.2.1.1.3.3

#### **2. Severity**

Severity of the Notification.

- **Type** : Integer
- **SNMP Object Name** : CASTIRON-REGISTRATIONS-MIB::ciEvSeverity

**SNMP OID** : 1.3.6.1.4.1.13336.2.2.1.2.1

# **3. JobID**

The ID of the job being run when an error occurred. If the error is unrelated to a specific job, this field is blank.

- **Type** : String
- **SNMP Object Name** : CASTIRON-REGISTRATIONS-MIB::ciEvJobID
- **SNMP OID** : 1.3.6.1.4.1.13336.2.2.1.2.4

## **4. Orchestration**

Reference to an entry in the Orchestration table containing information about the orchestration associated with this event.

- **Type** : OID
- **SNMP Object Name** : CASTIRON-REGISTRATIONS-MIB::ciEvOrchestration
- **SNMP OID** : 1.3.6.1.4.1.13336.2.2.1.2.3

## **5. FunctionName**

The name of function for which error occurred.

- **Type** : String
- **SNMP Object Name** : CASTIRON-COMP-JDE-MIB::ciC15oEv8FunctionName
- **SNMP OID** : .1.3.6.1.4.1.13336.2.2.3.15.1.2.1.8.1

## **6. FunctionCode**

The code of function for which error occurred.

- **Type** : String
- **SNMP Object Name** : CASTIRON-COMP-JDE-MIB::ciC15oEv8FunctionCode
- **SNMP OID** : .1.3.6.1.4.1.13336.2.2.3.15.1.2.1.8.2

## **7. ModuleCode**

The code of module for which error occurred.

- **Type** : String
- **SNMP Object Name** : CASTIRON-COMP-JDE-MIB::ciC15oEv8ModuleCode
- **SNMP OID** : .1.3.6.1.4.1.13336.2.2.3.15.1.2.1.8.3

## **8. Message**

Textual description of the error.

- **Type** : String
- **SNMP Object Name** : CASTIRON-REGISTRATIONS-MIB::ciEvMessage
- **SNMP OID** : .1.3.6.1.4.1.13336.2.2.1.2.2

**Parent topic:** JD Edwards Operation [Notifications](#page-1645-0)

#### **Feedback** | **Notices**

**all** Last updated: Thursday, November 14, 2013 file:///dcs/markdown/workspace/Transform/out.html

<span id="page-1654-0"></span>http://pic.dhe.ibm.com/infocenter/wci/v7r0m0/topic/com.ibm.wci.notifications\_reference.doc/jde/jde\_operati on\_createschemaerror\_message.html

# **DataStructureError**

Error occurred while creating a schema for the business function name.

Level : *Severe*

Log Message : *Exception while creating a schema for the business function name {FunctionName}, function code {FunctionCode}, module code {ModuleCode}. The exception is {Message}*

System : *Orchestration*

SNMP Name : *CASTIRON-COMP-JDE-MIB::ciC15oDataStructureErrorEv11*

SNMP Enterprise : *.1.3.6.1.4.1.13336.2.2.3.15.1.2*

SNMP Trap Number : *11*

# **Variables**

The DataStructureError message contains the following variables:

#### Table 1. DataStructureError Message Variables

#### **1. SerialNumber**

The serial number of the appliance sending the trap.

- **Type** : String
- **SNMP Object Name** : CASTIRON-IA-MIB::ciIaPlatSerialNumber
- **SNMP OID** : 1.3.6.1.4.1.13336.2.2.2.1.1.3.3

#### **2. Severity**

Severity of the Notification.

- **Type** : Integer
- **SNMP Object Name** : CASTIRON-REGISTRATIONS-MIB::ciEvSeverity
- **SNMP OID** : 1.3.6.1.4.1.13336.2.2.1.2.1

## **3. JobID**

The ID of the job being run when an error occurred. If the error is unrelated to a specific job, this field is blank.

- **Type** : String
- **SNMP Object Name** : CASTIRON-REGISTRATIONS-MIB::ciEvJobID
- **SNMP OID** : 1.3.6.1.4.1.13336.2.2.1.2.4

## **4. Orchestration**

Reference to an entry in the Orchestration table containing information about the orchestration associated with this event.

- **Type** : OID
- **SNMP Object Name** : CASTIRON-REGISTRATIONS-MIB::ciEvOrchestration
- **SNMP OID** : 1.3.6.1.4.1.13336.2.2.1.2.3

#### **5. FunctionName**

The name of function for which error occurred.

- **Type** : String
- **SNMP Object Name** : CASTIRON-COMP-JDE-MIB::ciC15oEv11FunctionName
- **SNMP OID** : .1.3.6.1.4.1.13336.2.2.3.15.1.2.1.11.1

#### **6. FunctionCode**

The code of function for which error occurred.

- **Type** : String
- **SNMP Object Name** : CASTIRON-COMP-JDE-MIB::ciC15oEv11FunctionCode
- **SNMP OID** : .1.3.6.1.4.1.13336.2.2.3.15.1.2.1.11.2

#### **7. ModuleCode**

The code of module for which error occurred.

- **Type** : String
- **SNMP Object Name** : CASTIRON-COMP-JDE-MIB::ciC15oEv11ModuleCode
- **SNMP OID** : .1.3.6.1.4.1.13336.2.2.3.15.1.2.1.11.3

#### **8. Message**

Textual description of the error.

- **Type** : String
- **SNMP Object Name** : CASTIRON-REGISTRATIONS-MIB::ciEvMessage
- **SNMP OID** : .1.3.6.1.4.1.13336.2.2.1.2.2

**Parent topic:** JD Edwards Operation [Notifications](#page-1645-0)

#### **Feedback** | **Notices**

**all** Last updated: Thursday, November 14, 2013 file:///dcs/markdown/workspace/Transform/out.html

http://pic.dhe.ibm.com/infocenter/wci/v7r0m0/topic/com.ibm.wci.notifications\_reference.doc/jde/jde\_operati on\_datastructureerror\_message.html
# **NumberFormatError**

There was an error due to invalid port number.

Level : *Warning*

Log Message : *Invalid port number : {PortNumber}*

System : *Orchestration*

SNMP Name : *CASTIRON-COMP-JDE-MIB::ciC15oNumberFormatErrorEv6*

SNMP Enterprise : *.1.3.6.1.4.1.13336.2.2.3.15.1.2*

SNMP Trap Number : *6*

## **Variables**

The NumberFormatError message contains the following variables:

## Table 1. NumberFormatError Message Variables

## **1. SerialNumber**

The serial number of the appliance sending the trap.

- **Type** : String
- **SNMP Object Name** : CASTIRON-IA-MIB::ciIaPlatSerialNumber
- **SNMP OID** : 1.3.6.1.4.1.13336.2.2.2.1.1.3.3

## **2. Severity**

Severity of the Notification.

- **Type** : Integer
- **SNMP Object Name** : CASTIRON-REGISTRATIONS-MIB::ciEvSeverity
- **SNMP OID** : 1.3.6.1.4.1.13336.2.2.1.2.1

## **3. JobID**

The ID of the job being run when an error occurred. If the error is unrelated to a specific job, this field is blank.

- **Type** : String
- **SNMP Object Name** : CASTIRON-REGISTRATIONS-MIB::ciEvJobID
- **SNMP OID** : 1.3.6.1.4.1.13336.2.2.1.2.4

## **4. Orchestration**

Reference to an entry in the Orchestration table containing information about the orchestration associated with this event.

- **Type** : OID
- **SNMP Object Name** : CASTIRON-REGISTRATIONS-MIB::ciEvOrchestration
- **SNMP OID** : 1.3.6.1.4.1.13336.2.2.1.2.3

## **5. PortNumber**

The invalid port number which was entered.

- **Type** : String
- **SNMP Object Name** : CASTIRON-COMP-JDE-MIB::ciC15oEv6PortNumber
- **SNMP OID** : .1.3.6.1.4.1.13336.2.2.3.15.1.2.1.6.1

**Parent topic:** JD Edwards Operation [Notifications](#page-1645-0)

## **Feedback** | **Notices**

**Edd** Last updated: Thursday, November 14, 2013 file:///dcs/markdown/workspace/Transform/out.html

http://pic.dhe.ibm.com/infocenter/wci/v7r0m0/topic/com.ibm.wci.notifications\_reference.doc/jde/jde\_operati on\_numberformaterror\_message.html

## **ResourceCleanError**

Error occurred while closing the statement or result set in database.

Level : *Severe*

Log Message : *Exception while closing the statement or result set. The exception is {Message}*

System : *Orchestration*

SNMP Name : *CASTIRON-COMP-JDE-MIB::ciC15oResourceCleanErrorEv10*

SNMP Enterprise : *.1.3.6.1.4.1.13336.2.2.3.15.1.2*

SNMP Trap Number : *10*

## **Variables**

The ResourceCleanError message contains the following variables:

## Table 1. ResourceCleanError Message Variables

## **1. SerialNumber**

The serial number of the appliance sending the trap.

- **Type** : String
- **SNMP Object Name** : CASTIRON-IA-MIB::ciIaPlatSerialNumber
- **SNMP OID** : 1.3.6.1.4.1.13336.2.2.2.1.1.3.3

## **2. Severity**

Severity of the Notification.

**Type** : Integer

- **SNMP Object Name** : CASTIRON-REGISTRATIONS-MIB::ciEvSeverity
- **SNMP OID** : 1.3.6.1.4.1.13336.2.2.1.2.1

## **3. JobID**

The ID of the job being run when an error occurred. If the error is unrelated to a specific job, this field is blank.

- **Type** : String
- **SNMP Object Name** : CASTIRON-REGISTRATIONS-MIB::ciEvJobID
- **SNMP OID** : 1.3.6.1.4.1.13336.2.2.1.2.4

## **4. Orchestration**

Reference to an entry in the Orchestration table containing information about the orchestration associated with this event.

- **Type** : OID
- **SNMP Object Name** : CASTIRON-REGISTRATIONS-MIB::ciEvOrchestration
- **SNMP OID** : 1.3.6.1.4.1.13336.2.2.1.2.3

## **5. Message**

Textual description of the error.

- **Type** : String
- **SNMP Object Name** : CASTIRON-REGISTRATIONS-MIB::ciEvMessage
- **SNMP OID** : .1.3.6.1.4.1.13336.2.2.1.2.2

**Parent topic:** JD Edwards Operation [Notifications](#page-1645-0)

## **Feedback** | **Notices**

Last updated: Thursday, November 14, 2013 file:///dcs/markdown/workspace/Transform/out.html

http://pic.dhe.ibm.com/infocenter/wci/v7r0m0/topic/com.ibm.wci.notifications\_reference.doc/jde/jde\_operati on resourcecleanerror message.html

## **ResponseSchemaError**

Error occurred while creating response schema for the business function.

Level : *Severe*

Log Message : *Exception while creating request schema for the business function {FunctionName}, function code {FunctionCode} , module code {ModuleCode}. The exception is {Message}*

System : *Orchestration*

SNMP Name : *CASTIRON-COMP-JDE-MIB::ciC15oResponseSchemaErrorEv9*

SNMP Enterprise : *.1.3.6.1.4.1.13336.2.2.3.15.1.2*

SNMP Trap Number : *9*

## **Variables**

The ResponseSchemaError message contains the following variables:

## Table 1. ResponseSchemaError Message Variables

## **1. SerialNumber**

The serial number of the appliance sending the trap.

- **Type** : String
- **SNMP Object Name** : CASTIRON-IA-MIB::ciIaPlatSerialNumber
- **SNMP OID** : 1.3.6.1.4.1.13336.2.2.2.1.1.3.3

## **2. Severity**

Severity of the Notification.

- **Type** : Integer
- **SNMP Object Name** : CASTIRON-REGISTRATIONS-MIB::ciEvSeverity
- **SNMP OID** : 1.3.6.1.4.1.13336.2.2.1.2.1

## **3. JobID**

The ID of the job being run when an error occurred. If the error is unrelated to a specific job, this field is blank.

- **Type** : String
- **SNMP Object Name** : CASTIRON-REGISTRATIONS-MIB::ciEvJobID
- **SNMP OID** : 1.3.6.1.4.1.13336.2.2.1.2.4

## **4. Orchestration**

Reference to an entry in the Orchestration table containing information about the orchestration associated with this event.

- **Type** : OID
- **SNMP Object Name** : CASTIRON-REGISTRATIONS-MIB::ciEvOrchestration
- **SNMP OID** : 1.3.6.1.4.1.13336.2.2.1.2.3

## **5. FunctionName**

The name of function for which error occurred.

- **Type** : String
- **SNMP Object Name** : CASTIRON-COMP-JDE-MIB::ciC15oEv9FunctionName
- **SNMP OID** : .1.3.6.1.4.1.13336.2.2.3.15.1.2.1.9.1

## **6. FunctionCode**

The code of function for which error occurred.

- **Type** : String
- **SNMP Object Name** : CASTIRON-COMP-JDE-MIB::ciC15oEv9FunctionCode
- **SNMP OID** : .1.3.6.1.4.1.13336.2.2.3.15.1.2.1.9.2

## **7. ModuleCode**

The code of module for which error occurred.

- **Type** : String
- **SNMP Object Name** : CASTIRON-COMP-JDE-MIB::ciC15oEv9ModuleCode
- **SNMP OID** : .1.3.6.1.4.1.13336.2.2.3.15.1.2.1.9.3

## **8. Message**

Textual description of the error.

- **Type** : String
- **SNMP Object Name** : CASTIRON-REGISTRATIONS-MIB::ciEvMessage
- **SNMP OID** : .1.3.6.1.4.1.13336.2.2.1.2.2

**Parent topic:** JD Edwards Operation [Notifications](#page-1645-0)

### **Feedback** | **Notices**

**all** Last updated: Thursday, November 14, 2013 file:///dcs/markdown/workspace/Transform/out.html

http://pic.dhe.ibm.com/infocenter/wci/v7r0m0/topic/com.ibm.wci.notifications\_reference.doc/jde/jde\_operati on\_responseschemaerror\_message.html

# **SetUpInfo**

JDE activity got warning or error messages while setting up the specified activity.

Level : *Warning*

Log Message : *Warning/error messages while doing setup for {ActivityName}: {Message}*

System : *Orchestration*

SNMP Name : *CASTIRON-COMP-JDE-MIB::ciC15oSetUpInfoEv2*

SNMP Enterprise : *.1.3.6.1.4.1.13336.2.2.3.15.1.2*

SNMP Trap Number : *2*

## **Variables**

The SetUpInfo message contains the following variables:

Table 1. SetUpInfo Message Variables

The serial number of the appliance sending the trap.

- **Type** : String
- **SNMP Object Name** : CASTIRON-IA-MIB::ciIaPlatSerialNumber
- **SNMP OID** : 1.3.6.1.4.1.13336.2.2.2.1.1.3.3

## **2. Severity**

Severity of the Notification.

- **Type** : Integer
- **SNMP Object Name** : CASTIRON-REGISTRATIONS-MIB::ciEvSeverity
- **SNMP OID** : 1.3.6.1.4.1.13336.2.2.1.2.1

## **3. JobID**

The ID of the job being run when an error occurred. If the error is unrelated to a specific job, this field is blank.

- **Type** : String
- **SNMP Object Name** : CASTIRON-REGISTRATIONS-MIB::ciEvJobID
- **SNMP OID** : 1.3.6.1.4.1.13336.2.2.1.2.4

## **4. Orchestration**

Reference to an entry in the Orchestration table containing information about the orchestration associated with this event.

- **Type** : OID
- **SNMP Object Name** : CASTIRON-REGISTRATIONS-MIB::ciEvOrchestration
- **SNMP OID** : 1.3.6.1.4.1.13336.2.2.1.2.3

## **5. ActivityName**

The activity name which faced warnings or error.

- **Type** : String
- **SNMP Object Name** : CASTIRON-COMP-JDE-MIB::ciC15oEv2ActivityName
- **SNMP OID** : .1.3.6.1.4.1.13336.2.2.3.15.1.2.1.2.1

### **6. Message**

Textual description of the error.

- **Type** : String
- **SNMP Object Name** : CASTIRON-REGISTRATIONS-MIB::ciEvMessage
- **SNMP OID** : .1.3.6.1.4.1.13336.2.2.1.2.2

**Parent topic:** JD Edwards Operation [Notifications](#page-1645-0)

**Feedback** | **Notices**

Last updated: Thursday, November 14, 2013 file:///dcs/markdown/workspace/Transform/out.html

http://pic.dhe.ibm.com/infocenter/wci/v7r0m0/topic/com.ibm.wci.notifications\_reference.doc/jde/jde\_operati on\_setupinfo\_message.html

# **UnSupportedEncoding**

Error while processing unsupported encoding.

Level : *Severe*

Log Message : *Error while processing unsupported encoding. Exception : {Message}*

System : *Orchestration*

SNMP Name : *CASTIRON-COMP-JDE-MIB::ciC15oUnSupportedEncodingEv7*

SNMP Enterprise : *.1.3.6.1.4.1.13336.2.2.3.15.1.2*

SNMP Trap Number : *7*

## **Variables**

The UnSupportedEncoding message contains the following variables:

```
Table 1. UnSupportedEncoding Message Variables
```
## **1. SerialNumber**

The serial number of the appliance sending the trap.

- **Type** : String
- **SNMP Object Name** : CASTIRON-IA-MIB::ciIaPlatSerialNumber
- **SNMP OID** : 1.3.6.1.4.1.13336.2.2.2.1.1.3.3

## **2. Severity**

Severity of the Notification.

- **Type** : Integer
- **SNMP Object Name** : CASTIRON-REGISTRATIONS-MIB::ciEvSeverity
- **SNMP OID** : 1.3.6.1.4.1.13336.2.2.1.2.1

## **3. JobID**

The ID of the job being run when an error occurred. If the error is unrelated to a specific job, this field is blank.

- **Type** : String
- **SNMP Object Name** : CASTIRON-REGISTRATIONS-MIB::ciEvJobID
- **SNMP OID** : 1.3.6.1.4.1.13336.2.2.1.2.4

## **4. Orchestration**

Reference to an entry in the Orchestration table containing information about the orchestration associated with this event.

- **Type** : OID
- **SNMP Object Name** : CASTIRON-REGISTRATIONS-MIB::ciEvOrchestration
- **SNMP OID** : 1.3.6.1.4.1.13336.2.2.1.2.3

**5. Message**

Textual description of the error.

- **Type** : String
- **SNMP Object Name** : CASTIRON-REGISTRATIONS-MIB::ciEvMessage
- **SNMP OID** : .1.3.6.1.4.1.13336.2.2.1.2.2

**Parent topic:** JD Edwards Operation [Notifications](#page-1645-0)

**Feedback** | **Notices**

**all** Last updated: Thursday, November 14, 2013 file:///dcs/markdown/workspace/Transform/out.html

<span id="page-1663-1"></span>http://pic.dhe.ibm.com/infocenter/wci/v7r0m0/topic/com.ibm.wci.notifications\_reference.doc/jde/jde\_operati on\_unsupportedencoding\_message.html

# **JD Edwards Internal Notifications**

Provides a comprehensive list of internal notifications sent from the JD Edwards Module.

[JDEInternalerror](#page-1663-0) Error occurred while processing the request.

**Parent topic:** JD [Edwards](#page-1630-0) Module

### **Feedback** | **Notices**

**all** Last updated: Thursday, November 14, 2013 file:///dcs/markdown/workspace/Transform/out.html

http://pic.dhe.ibm.com/infocenter/wci/v7r0m0/topic/com.ibm.wci.notifications\_reference.doc/jde/jde\_internal \_notifications\_list.html

## <span id="page-1663-0"></span>**JDEInternalerror**

Error occurred while processing the request.

Level : *Severe*

Log Message : *Error while processing request. Exception : {Message}*

System : *Orchestration*

SNMP Name : *CASTIRON-COMP-JDE-MIB::ciC15iJDEInternalerrorEv1*

SNMP Enterprise : *.1.3.6.1.4.1.13336.2.2.3.15.1.3*

SNMP Trap Number : *1*

## **Variables**

The JDEInternalerror message contains the following variables:

## Table 1. JDEInternalerror Message Variables

## **1. SerialNumber**

The serial number of the appliance sending the trap.

- **Type** : String
- **SNMP Object Name** : CASTIRON-IA-MIB::ciIaPlatSerialNumber
- **SNMP OID** : 1.3.6.1.4.1.13336.2.2.2.1.1.3.3

## **2. Severity**

Severity of the Notification.

- **Type** : Integer
- **SNMP Object Name** : CASTIRON-REGISTRATIONS-MIB::ciEvSeverity
- **SNMP OID** : 1.3.6.1.4.1.13336.2.2.1.2.1

## **3. JobID**

The ID of the job being run when an error occurred. If the error is unrelated to a specific job, this field is blank.

- **Type** : String
- **SNMP Object Name** : CASTIRON-REGISTRATIONS-MIB::ciEvJobID
- **SNMP OID** : 1.3.6.1.4.1.13336.2.2.1.2.4

## **4. Orchestration**

Reference to an entry in the Orchestration table containing information about the orchestration associated with this event.

- **Type** : OID
- **SNMP Object Name** : CASTIRON-REGISTRATIONS-MIB::ciEvOrchestration
- **SNMP OID** : 1.3.6.1.4.1.13336.2.2.1.2.3

### **5. Message**

Textual description of the error.

- **Type** : String
- **SNMP Object Name** : CASTIRON-REGISTRATIONS-MIB::ciEvMessage
- **SNMP OID** : .1.3.6.1.4.1.13336.2.2.1.2.2

## **Feedback** | **Notices**

Last updated: Thursday, November 14, 2013 file:///dcs/markdown/workspace/Transform/out.html

<span id="page-1665-0"></span>http://pic.dhe.ibm.com/infocenter/wci/v7r0m0/topic/com.ibm.wci.notifications\_reference.doc/jde/jde\_internal \_jdeinternalerror\_message.html

## **JMS Module**

JMS Module. This section contains details for the messages delivered from the JMS Module.

This topic provides the MIB Name and MIB OID information, in addition to high-level details about each notification in the JMS Module.

MIB Name : *CASTIRON-COMP-JMS-MIB*

MIB OID : *.1.3.6.1.4.1.13336.2.2.3.8*

The following table provides an alphabetical list of all notifications that can be issued by the JMS Module.

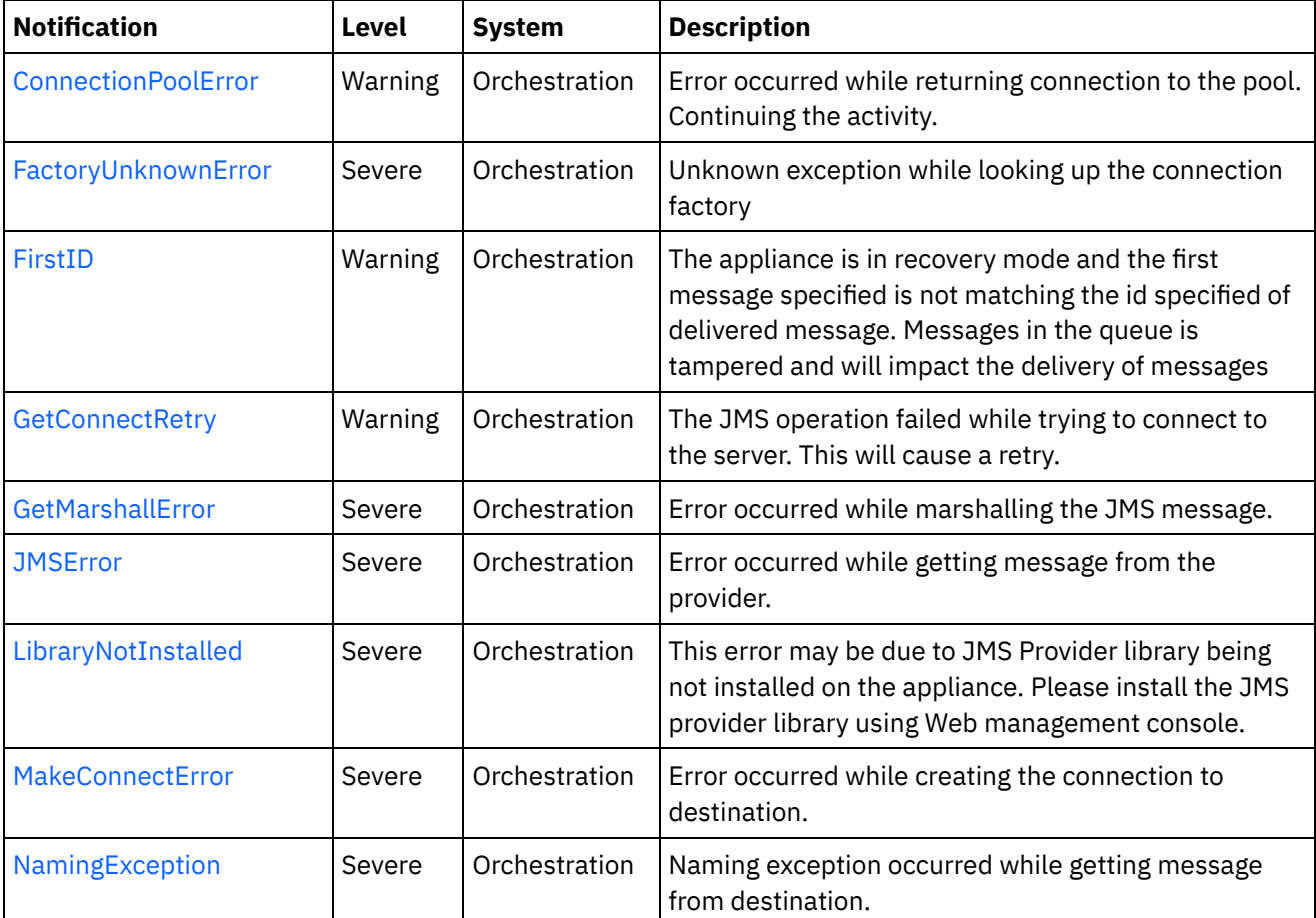

Table 1. Notifications issued by the JMS Module

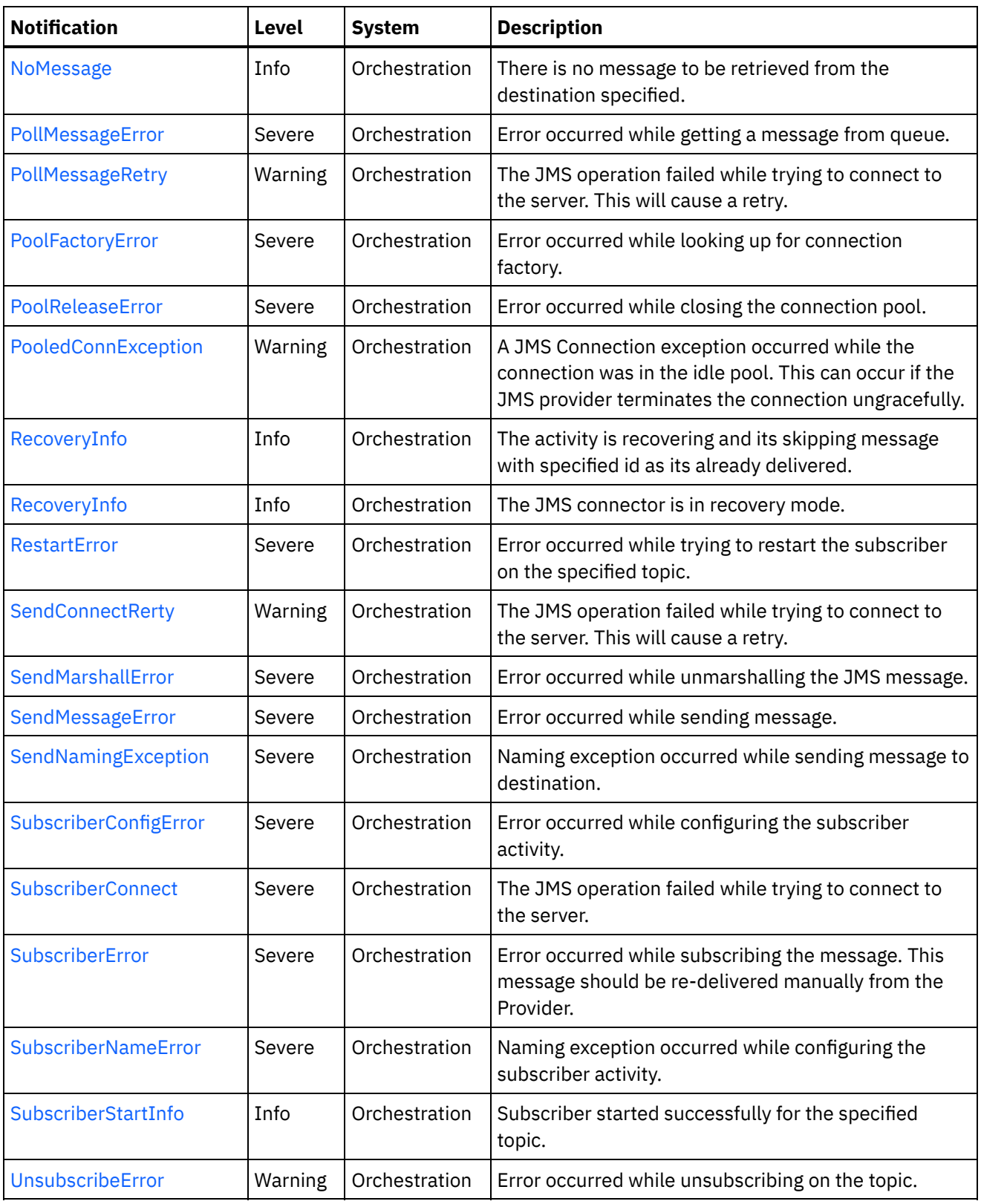

- JMS Connection [Notifications](#page-1667-0) Provides a comprehensive list of connection notifications sent from the JMS Module.
- JMS Operation [Notifications](#page-1686-0) Provides a comprehensive list of operation notifications sent from the JMS Module.
- JMS Internal [Notifications](#page-1703-0) Provides a comprehensive list of internal notifications sent from the JMS Module.

## **Feedback** | **Notices**

**all** Last updated: Thursday, November 14, 2013 file:///dcs/markdown/workspace/Transform/out.html

http://pic.dhe.ibm.com/infocenter/wci/v7r0m0/topic/com.ibm.wci.notifications\_reference.doc/jms/about\_the jms\_module.html

## <span id="page-1667-0"></span>**JMS Connection Notifications**

Provides a comprehensive list of connection notifications sent from the JMS Module.

- [ConnectionPoolError](#page-1668-0) Error occurred while returning connection to the pool. Continuing the activity.
- [FactoryUnknownError](#page-1669-0) Unknown exception while looking up the connection factory
- [GetConnectRetry](#page-1670-0) The JMS operation failed while trying to connect to the server. This will cause a retry.
- [MakeConnectError](#page-1672-0) Error occurred while creating the connection to destination.
- [PollMessageRetry](#page-1674-0)

The JMS operation failed while trying to connect to the server. This will cause a retry.

- [PoolFactoryError](#page-1676-0) Error occurred while looking up for connection factory.
- [PoolReleaseError](#page-1677-0)

Error occurred while closing the connection pool.

• [PooledConnException](#page-1678-0)

A JMS Connection exception occurred while the connection was in the idle pool. This can occur if the JMS provider terminates the connection ungracefully.

• [RecoveryInfo](#page-1680-0)

The JMS connector is in recovery mode.

- [RestartError](#page-1681-0) Error occurred while trying to restart the subscriber on the specified topic.
- [SendConnectRerty](#page-1683-0) The JMS operation failed while trying to connect to the server. This will cause a retry.
- [SubscriberConnect](#page-1685-0) The JMS operation failed while trying to connect to the server.

### **Parent topic:** JMS [Module](#page-1665-0)

### **Feedback** | **Notices**

**Example 2013** Last updated: Thursday, November 14, 2013 file:///dcs/markdown/workspace/Transform/out.html http://pic.dhe.ibm.com/infocenter/wci/v7r0m0/topic/com.ibm.wci.notifications\_reference.doc/jms/jms\_conne ction\_notifications\_list.html

# <span id="page-1668-0"></span>**ConnectionPoolError**

Error occurred while returning connection to the pool. Continuing the activity.

Level : *Warning*

Log Message : *Exception while returning connection to pool. The Exception is {Message}*

System : *Orchestration*

SNMP Name : *CASTIRON-COMP-JMS-MIB::ciC8cConnectionPoolErrorEv5*

SNMP Enterprise : *.1.3.6.1.4.1.13336.2.2.3.8.1.1*

SNMP Trap Number : *5*

## **Variables**

The ConnectionPoolError message contains the following variables:

## Table 1. ConnectionPoolError Message Variables

## **1. SerialNumber**

The serial number of the appliance sending the trap.

- **Type** : String
- **SNMP Object Name** : CASTIRON-IA-MIB::ciIaPlatSerialNumber
- **SNMP OID** : 1.3.6.1.4.1.13336.2.2.2.1.1.3.3

## **2. Severity**

Severity of the Notification.

- **Type** : Integer
- **SNMP Object Name** : CASTIRON-REGISTRATIONS-MIB::ciEvSeverity
- **SNMP OID** : 1.3.6.1.4.1.13336.2.2.1.2.1

### **3. JobID**

The ID of the job being run when an error occurred. If the error is unrelated to a specific job, this field is blank.

- **Type** : String
- **SNMP Object Name** : CASTIRON-REGISTRATIONS-MIB::ciEvJobID
- **SNMP OID** : 1.3.6.1.4.1.13336.2.2.1.2.4

### **4. Orchestration**

Reference to an entry in the Orchestration table containing information about the orchestration associated with this event.

**Type** : OID

- **SNMP Object Name** : CASTIRON-REGISTRATIONS-MIB::ciEvOrchestration
- **SNMP OID** : 1.3.6.1.4.1.13336.2.2.1.2.3

### **5. Message**

Textual description of the error.

- **Type** : String
- **SNMP Object Name** : CASTIRON-REGISTRATIONS-MIB::ciEvMessage
- **SNMP OID** : .1.3.6.1.4.1.13336.2.2.1.2.2

**Parent topic:** JMS Connection [Notifications](#page-1667-0)

## **Feedback** | **Notices**

Last updated: Thursday, November 14, 2013 file:///dcs/markdown/workspace/Transform/out.html

<span id="page-1669-0"></span>http://pic.dhe.ibm.com/infocenter/wci/v7r0m0/topic/com.ibm.wci.notifications\_reference.doc/jms/jms\_conne ction\_connectionpoolerror\_message.html

# **FactoryUnknownError**

Unknown exception while looking up the connection factory

Level : *Severe*

Log Message : *Exception while looking up the connection factory {Message}. The exception is unknown error* message from Provider.One of the reason for the error is If the provider is ActiveMQ and the binding file name or *path is not correct.*

System : *Orchestration*

SNMP Name : *CASTIRON-COMP-JMS-MIB::ciC8cFactoryUnknownErrorEv11*

SNMP Enterprise : *.1.3.6.1.4.1.13336.2.2.3.8.1.1*

SNMP Trap Number : *11*

## **Variables**

The FactoryUnknownError message contains the following variables:

## Table 1. FactoryUnknownError Message Variables

## **1. SerialNumber**

The serial number of the appliance sending the trap.

- **Type** : String
- **SNMP Object Name** : CASTIRON-IA-MIB::ciIaPlatSerialNumber
- **SNMP OID** : 1.3.6.1.4.1.13336.2.2.2.1.1.3.3

## **2. Severity**

Severity of the Notification.

- **Type** : Integer
- **SNMP Object Name** : CASTIRON-REGISTRATIONS-MIB::ciEvSeverity
- **SNMP OID** : 1.3.6.1.4.1.13336.2.2.1.2.1

## **3. JobID**

The ID of the job being run when an error occurred. If the error is unrelated to a specific job, this field is blank.

- **Type** : String
- **SNMP Object Name** : CASTIRON-REGISTRATIONS-MIB::ciEvJobID
- **SNMP OID** : 1.3.6.1.4.1.13336.2.2.1.2.4

## **4. Orchestration**

Reference to an entry in the Orchestration table containing information about the orchestration associated with this event.

- **Type** : OID
- **SNMP Object Name** : CASTIRON-REGISTRATIONS-MIB::ciEvOrchestration
- **SNMP OID** : 1.3.6.1.4.1.13336.2.2.1.2.3

## **5. Message**

Textual description of the error.

- **Type** : String
- **SNMP Object Name** : CASTIRON-REGISTRATIONS-MIB::ciEvMessage
- **SNMP OID** : .1.3.6.1.4.1.13336.2.2.1.2.2

**Parent topic:** JMS Connection [Notifications](#page-1667-0)

## **Feedback** | **Notices**

**all** Last updated: Thursday, November 14, 2013 file:///dcs/markdown/workspace/Transform/out.html

http://pic.dhe.ibm.com/infocenter/wci/v7r0m0/topic/com.ibm.wci.notifications\_reference.doc/jms/jms\_conne ction\_factoryunknownerror\_message.html

# <span id="page-1670-0"></span>**GetConnectRetry**

The JMS operation failed while trying to connect to the server. This will cause a retry.

Level : *Warning*

Log Message : *Connection exception while getting message from the provider. The error code is {ErrorCode} and message is {ErrorMessage}. The job is retrying {RetryAttemptNumber}, out of {TotalRetryAttempts} attempts to*

*connect to JMS provider. The next attempt will be after {IntervalForRetries} seconds.*

System : *Orchestration*

SNMP Name : *CASTIRON-COMP-JMS-MIB::ciC8cGetConnectRetryEv1*

SNMP Enterprise : *.1.3.6.1.4.1.13336.2.2.3.8.1.1*

SNMP Trap Number : *1*

## **Variables**

The GetConnectRetry message contains the following variables:

## Table 1. GetConnectRetry Message Variables

## **1. SerialNumber**

The serial number of the appliance sending the trap.

- **Type** : String
- **SNMP Object Name** : CASTIRON-IA-MIB::ciIaPlatSerialNumber
- **SNMP OID** : 1.3.6.1.4.1.13336.2.2.2.1.1.3.3

## **2. Severity**

Severity of the Notification.

- **Type** : Integer
- **SNMP Object Name** : CASTIRON-REGISTRATIONS-MIB::ciEvSeverity
- **SNMP OID** : 1.3.6.1.4.1.13336.2.2.1.2.1

## **3. JobID**

The ID of the job being run when an error occurred. If the error is unrelated to a specific job, this field is blank.

- **Type** : String
- **SNMP Object Name** : CASTIRON-REGISTRATIONS-MIB::ciEvJobID
- **SNMP OID** : 1.3.6.1.4.1.13336.2.2.1.2.4

## **4. Orchestration**

Reference to an entry in the Orchestration table containing information about the orchestration associated with this event.

- **Type** : OID
- **SNMP Object Name** : CASTIRON-REGISTRATIONS-MIB::ciEvOrchestration
- **SNMP OID** : 1.3.6.1.4.1.13336.2.2.1.2.3

## **5. ErrorCode**

The error code specified in the error message

- **Type** : String
- **SNMP Object Name** : CASTIRON-COMP-JMS-MIB::ciC8cEv1ErrorCode
- **SNMP OID** : .1.3.6.1.4.1.13336.2.2.3.8.1.1.1.1.1

## **6. ErrorMessage**

The error message specified in the error message

- **Type** : String
- **SNMP Object Name** : CASTIRON-COMP-JMS-MIB::ciC8cEv1ErrorMessage
- **SNMP OID** : .1.3.6.1.4.1.13336.2.2.3.8.1.1.1.1.2

## **7. RetryAttemptNumber**

The current number of retries.

- **Type** : Integer
- **SNMP Object Name** : CASTIRON-COMP-JMS-MIB::ciC8cEv1RetryAttemptNumber
- **SNMP OID** : .1.3.6.1.4.1.13336.2.2.3.8.1.1.1.1.3

### **8. TotalRetryAttempts**

The specified number of attempts to connect to the server before stopping.

- **Type** : Integer
- **SNMP Object Name** : CASTIRON-COMP-JMS-MIB::ciC8cEv1TotalRetryAttempts
- **SNMP OID** : .1.3.6.1.4.1.13336.2.2.3.8.1.1.1.1.4

## **9. IntervalForRetries**

The specified time interval between retries.

- **Type** : Integer
- **SNMP Object Name** : CASTIRON-COMP-JMS-MIB::ciC8cEv1IntervalForRetries
- **SNMP OID** : .1.3.6.1.4.1.13336.2.2.3.8.1.1.1.1.5

**Parent topic:** JMS Connection [Notifications](#page-1667-0)

### **Feedback** | **Notices**

**all** Last updated: Thursday, November 14, 2013 file:///dcs/markdown/workspace/Transform/out.html

<span id="page-1672-0"></span>http://pic.dhe.ibm.com/infocenter/wci/v7r0m0/topic/com.ibm.wci.notifications\_reference.doc/jms/jms\_conne ction\_getconnectretry\_message.html

# **MakeConnectError**

Error occurred while creating the connection to destination.

Level : *Severe*

Log Message : *Exception while creating the connection to destination. The Exception is {Message}*

System : *Orchestration*

SNMP Name : *CASTIRON-COMP-JMS-MIB::ciC8cMakeConnectErrorEv8*

SNMP Enterprise : *.1.3.6.1.4.1.13336.2.2.3.8.1.1*

SNMP Trap Number : *8*

## **Variables**

The MakeConnectError message contains the following variables:

## Table 1. MakeConnectError Message Variables

## **1. SerialNumber**

The serial number of the appliance sending the trap.

- **Type** : String
- **SNMP Object Name** : CASTIRON-IA-MIB::ciIaPlatSerialNumber
- **SNMP OID** : 1.3.6.1.4.1.13336.2.2.2.1.1.3.3

## **2. Severity**

Severity of the Notification.

- **Type** : Integer
- **SNMP Object Name** : CASTIRON-REGISTRATIONS-MIB::ciEvSeverity
- **SNMP OID** : 1.3.6.1.4.1.13336.2.2.1.2.1

## **3. JobID**

The ID of the job being run when an error occurred. If the error is unrelated to a specific job, this field is blank.

- **Type** : String
- **SNMP Object Name** : CASTIRON-REGISTRATIONS-MIB::ciEvJobID
- **SNMP OID** : 1.3.6.1.4.1.13336.2.2.1.2.4

### **4. Orchestration**

Reference to an entry in the Orchestration table containing information about the orchestration associated with this event.

- **Type** : OID
- **SNMP Object Name** : CASTIRON-REGISTRATIONS-MIB::ciEvOrchestration
- **SNMP OID** : 1.3.6.1.4.1.13336.2.2.1.2.3

### **5. Message**

Textual description of the error.

- **Type** : String
- **SNMP Object Name** : CASTIRON-REGISTRATIONS-MIB::ciEvMessage
- **SNMP OID** : .1.3.6.1.4.1.13336.2.2.1.2.2

**Parent topic:** JMS Connection [Notifications](#page-1667-0)

## **Feedback** | **Notices**

**all** Last updated: Thursday, November 14, 2013 file:///dcs/markdown/workspace/Transform/out.html

http://pic.dhe.ibm.com/infocenter/wci/v7r0m0/topic/com.ibm.wci.notifications\_reference.doc/jms/jms\_conne ction\_makeconnecterror\_message.html

## <span id="page-1674-0"></span>**PollMessageRetry**

The JMS operation failed while trying to connect to the server. This will cause a retry.

Level : *Warning*

Log Message : *Connection exception while polling message. The exception is {Message}. The job is retrying {RetryAttemptNumber} out of {TotalRetryAttempts} attempt to connect to JMS provider. The next attempt will be after {IntervalForRetries} secs.*

System : *Orchestration*

SNMP Name : *CASTIRON-COMP-JMS-MIB::ciC8cPollMessageRetryEv4*

SNMP Enterprise : *.1.3.6.1.4.1.13336.2.2.3.8.1.1*

SNMP Trap Number : *4*

## **Variables**

The PollMessageRetry message contains the following variables:

## Table 1. PollMessageRetry Message Variables

## **1. SerialNumber**

The serial number of the appliance sending the trap.

- **Type** : String
- **SNMP Object Name** : CASTIRON-IA-MIB::ciIaPlatSerialNumber
- **SNMP OID** : 1.3.6.1.4.1.13336.2.2.2.1.1.3.3

#### **2. Severity**

Severity of the Notification.

- **Type** : Integer
- **SNMP Object Name** : CASTIRON-REGISTRATIONS-MIB::ciEvSeverity
- **SNMP OID** : 1.3.6.1.4.1.13336.2.2.1.2.1

## **3. JobID**

The ID of the job being run when an error occurred. If the error is unrelated to a specific job, this field is blank.

- **Type** : String
- **SNMP Object Name** : CASTIRON-REGISTRATIONS-MIB::ciEvJobID
- **SNMP OID** : 1.3.6.1.4.1.13336.2.2.1.2.4

## **4. Orchestration**

Reference to an entry in the Orchestration table containing information about the orchestration associated with this event.

- **Type** : OID
- **SNMP Object Name** : CASTIRON-REGISTRATIONS-MIB::ciEvOrchestration
- **SNMP OID** : 1.3.6.1.4.1.13336.2.2.1.2.3

## **5. Message**

Textual description of the error.

- **Type** : String
- **SNMP Object Name** : CASTIRON-REGISTRATIONS-MIB::ciEvMessage
- **SNMP OID** : .1.3.6.1.4.1.13336.2.2.1.2.2

## **6. RetryAttemptNumber**

The current number of retries.

- **Type** : Integer
- **SNMP Object Name** : CASTIRON-COMP-JMS-MIB::ciC8cEv4RetryAttemptNumber
- **SNMP OID** : .1.3.6.1.4.1.13336.2.2.3.8.1.1.1.4.2

## **7. TotalRetryAttempts**

The specified number of attempts to connect to the server before stopping.

- **Type** : Integer
- **SNMP Object Name** : CASTIRON-COMP-JMS-MIB::ciC8cEv4TotalRetryAttempts
- **SNMP OID** : .1.3.6.1.4.1.13336.2.2.3.8.1.1.1.4.3

### **8. IntervalForRetries**

The specified time interval between retries.

- **Type** : Integer
- **SNMP Object Name** : CASTIRON-COMP-JMS-MIB::ciC8cEv4IntervalForRetries
- **SNMP OID** : .1.3.6.1.4.1.13336.2.2.3.8.1.1.1.4.4

**Parent topic:** JMS Connection [Notifications](#page-1667-0)

### **Feedback** | **Notices**

Last updated: Thursday, November 14, 2013 file:///dcs/markdown/workspace/Transform/out.html http://pic.dhe.ibm.com/infocenter/wci/v7r0m0/topic/com.ibm.wci.notifications\_reference.doc/jms/jms\_conne ction\_pollmessageretry\_message.html

# <span id="page-1676-0"></span>**PoolFactoryError**

Error occurred while looking up for connection factory.

Level : *Severe*

Log Message : *Exception while looking up the connection factory {FactoryName}. The exception is: {Message}*

System : *Orchestration*

SNMP Name : *CASTIRON-COMP-JMS-MIB::ciC8cPoolFactoryErrorEv7*

SNMP Enterprise : *.1.3.6.1.4.1.13336.2.2.3.8.1.1*

SNMP Trap Number : *7*

## **Variables**

The PoolFactoryError message contains the following variables:

## Table 1. PoolFactoryError Message Variables

## **1. SerialNumber**

The serial number of the appliance sending the trap.

- **Type** : String
- **SNMP Object Name** : CASTIRON-IA-MIB::ciIaPlatSerialNumber
- **SNMP OID** : 1.3.6.1.4.1.13336.2.2.2.1.1.3.3

## **2. Severity**

Severity of the Notification.

- **Type** : Integer
- **SNMP Object Name** : CASTIRON-REGISTRATIONS-MIB::ciEvSeverity
- **SNMP OID** : 1.3.6.1.4.1.13336.2.2.1.2.1

## **3. JobID**

The ID of the job being run when an error occurred. If the error is unrelated to a specific job, this field is blank.

- **Type** : String
- **SNMP Object Name** : CASTIRON-REGISTRATIONS-MIB::ciEvJobID
- **SNMP OID** : 1.3.6.1.4.1.13336.2.2.1.2.4

### **4. Orchestration**

Reference to an entry in the Orchestration table containing information about the orchestration associated with this event.

**Type** : OID

- **SNMP Object Name** : CASTIRON-REGISTRATIONS-MIB::ciEvOrchestration
- **SNMP OID** : 1.3.6.1.4.1.13336.2.2.1.2.3

## **5. FactoryName**

Name of the provider connection factory.

- **Type** : String
- **SNMP Object Name** : CASTIRON-COMP-JMS-MIB::ciC8cEv7FactoryName
- **SNMP OID** : .1.3.6.1.4.1.13336.2.2.3.8.1.1.1.7.1

### **6. Message**

Textual description of the error.

- **Type** : String
- **SNMP Object Name** : CASTIRON-REGISTRATIONS-MIB::ciEvMessage
- **SNMP OID** : .1.3.6.1.4.1.13336.2.2.1.2.2

**Parent topic:** JMS Connection [Notifications](#page-1667-0)

## **Feedback** | **Notices**

**all** Last updated: Thursday, November 14, 2013 file:///dcs/markdown/workspace/Transform/out.html

<span id="page-1677-0"></span>http://pic.dhe.ibm.com/infocenter/wci/v7r0m0/topic/com.ibm.wci.notifications\_reference.doc/jms/jms\_conne ction\_poolfactoryerror\_message.html

## **PoolReleaseError**

Error occurred while closing the connection pool.

Level : *Severe*

Log Message : *Exception while closing the connection pool. The Exception is: {Message}*

System : *Orchestration*

SNMP Name : *CASTIRON-COMP-JMS-MIB::ciC8cPoolReleaseErrorEv6*

SNMP Enterprise : *.1.3.6.1.4.1.13336.2.2.3.8.1.1*

SNMP Trap Number : *6*

## **Variables**

The PoolReleaseError message contains the following variables:

Table 1. PoolReleaseError Message Variables

## **1. SerialNumber**

The serial number of the appliance sending the trap.

- **Type** : String
- **SNMP Object Name** : CASTIRON-IA-MIB::ciIaPlatSerialNumber
- **SNMP OID** : 1.3.6.1.4.1.13336.2.2.2.1.1.3.3

## **2. Severity**

Severity of the Notification.

- **Type** : Integer
- **SNMP Object Name** : CASTIRON-REGISTRATIONS-MIB::ciEvSeverity
- **SNMP OID** : 1.3.6.1.4.1.13336.2.2.1.2.1

## **3. JobID**

The ID of the job being run when an error occurred. If the error is unrelated to a specific job, this field is blank.

- **Type** : String
- **SNMP Object Name** : CASTIRON-REGISTRATIONS-MIB::ciEvJobID
- **SNMP OID** : 1.3.6.1.4.1.13336.2.2.1.2.4

## **4. Orchestration**

Reference to an entry in the Orchestration table containing information about the orchestration associated with this event.

- **Type** : OID
- **SNMP Object Name** : CASTIRON-REGISTRATIONS-MIB::ciEvOrchestration
- **SNMP OID** : 1.3.6.1.4.1.13336.2.2.1.2.3

### **5. Message**

Textual description of the error.

- **Type** : String
- **SNMP Object Name** : CASTIRON-REGISTRATIONS-MIB::ciEvMessage
- **SNMP OID** : .1.3.6.1.4.1.13336.2.2.1.2.2

**Parent topic:** JMS Connection [Notifications](#page-1667-0)

### **Feedback** | **Notices**

**剑 Last updated: Thursday, November 14, 2013** file:///dcs/markdown/workspace/Transform/out.html

http://pic.dhe.ibm.com/infocenter/wci/v7r0m0/topic/com.ibm.wci.notifications\_reference.doc/jms/jms\_conne ction\_poolreleaseerror\_message.html

# <span id="page-1678-0"></span>**PooledConnException**

A JMS Connection exception occurred while the connection was in the idle pool. This can occur if the JMS provider terminates the connection ungracefully.

Level : *Warning*

Log Message: Exception received on JMS connection while it was in the idle connections pool. The error code is: *{ErrorCode}, and the exception is: {ErrorMessage}*

System : *Orchestration*

SNMP Name : *CASTIRON-COMP-JMS-MIB::ciC8cPooledConnExceptionEv12*

SNMP Enterprise : *.1.3.6.1.4.1.13336.2.2.3.8.1.1*

SNMP Trap Number : *12*

## **Variables**

The PooledConnException message contains the following variables:

### Table 1. PooledConnException Message Variables

## **1. SerialNumber**

The serial number of the appliance sending the trap.

- **Type** : String
- **SNMP Object Name** : CASTIRON-IA-MIB::ciIaPlatSerialNumber
- **SNMP OID** : 1.3.6.1.4.1.13336.2.2.2.1.1.3.3

#### **2. Severity**

Severity of the Notification.

- **Type** : Integer
- **SNMP Object Name** : CASTIRON-REGISTRATIONS-MIB::ciEvSeverity
- **SNMP OID** : 1.3.6.1.4.1.13336.2.2.1.2.1

### **3. JobID**

The ID of the job being run when an error occurred. If the error is unrelated to a specific job, this field is blank.

- **Type** : String
- **SNMP Object Name** : CASTIRON-REGISTRATIONS-MIB::ciEvJobID
- **SNMP OID** : 1.3.6.1.4.1.13336.2.2.1.2.4

#### **4. Orchestration**

Reference to an entry in the Orchestration table containing information about the orchestration associated with this event.

- **Type** : OID
- **SNMP Object Name** : CASTIRON-REGISTRATIONS-MIB::ciEvOrchestration
- **SNMP OID** : 1.3.6.1.4.1.13336.2.2.1.2.3

**5. ErrorCode**

The error code specified in the exception

- **Type** : String
- **SNMP Object Name** : CASTIRON-COMP-JMS-MIB::ciC8cEv12ErrorCode
- **SNMP OID** : .1.3.6.1.4.1.13336.2.2.3.8.1.1.1.12.1

## **6. ErrorMessage**

The error message specified in the exception

- **Type** : String
- **SNMP Object Name** : CASTIRON-COMP-JMS-MIB::ciC8cEv12ErrorMessage
- **SNMP OID** : .1.3.6.1.4.1.13336.2.2.3.8.1.1.1.12.2

**Parent topic:** JMS Connection [Notifications](#page-1667-0)

### **Feedback** | **Notices**

Last updated: Thursday, November 14, 2013 file:///dcs/markdown/workspace/Transform/out.html

<span id="page-1680-0"></span>http://pic.dhe.ibm.com/infocenter/wci/v7r0m0/topic/com.ibm.wci.notifications\_reference.doc/jms/jms\_conne ction\_pooledconnexception\_message.html

## **RecoveryInfo**

The JMS connector is in recovery mode.

Level : *Info*

Log Message : *The jms connector is in recovery mode.*

System : *Orchestration*

SNMP Name : *CASTIRON-COMP-JMS-MIB::ciC8cRecoveryInfoEv3*

SNMP Enterprise : *.1.3.6.1.4.1.13336.2.2.3.8.1.1*

SNMP Trap Number : *3*

## **Variables**

The RecoveryInfo message contains the following variables:

Table 1. RecoveryInfo Message Variables

## **1. SerialNumber**

The serial number of the appliance sending the trap.

- **Type** : String
- **SNMP Object Name** : CASTIRON-IA-MIB::ciIaPlatSerialNumber
- **SNMP OID** : 1.3.6.1.4.1.13336.2.2.2.1.1.3.3

## **2. Severity**

Severity of the Notification.

- **Type** : Integer
- **SNMP Object Name** : CASTIRON-REGISTRATIONS-MIB::ciEvSeverity
- **SNMP OID** : 1.3.6.1.4.1.13336.2.2.1.2.1

## **3. JobID**

The ID of the job being run when an error occurred. If the error is unrelated to a specific job, this field is blank.

- **Type** : String
- **SNMP Object Name** : CASTIRON-REGISTRATIONS-MIB::ciEvJobID
- **SNMP OID** : 1.3.6.1.4.1.13336.2.2.1.2.4

## **4. Orchestration**

Reference to an entry in the Orchestration table containing information about the orchestration associated with this event.

- **Type** : OID
- **SNMP Object Name** : CASTIRON-REGISTRATIONS-MIB::ciEvOrchestration
- **SNMP OID** : 1.3.6.1.4.1.13336.2.2.1.2.3

**Parent topic:** JMS Connection [Notifications](#page-1667-0)

## **Feedback** | **Notices**

**all** Last updated: Thursday, November 14, 2013 file:///dcs/markdown/workspace/Transform/out.html

http://pic.dhe.ibm.com/infocenter/wci/v7r0m0/topic/com.ibm.wci.notifications\_reference.doc/jms/jms\_conne ction\_recoveryinfo\_message.html

## <span id="page-1681-0"></span>**RestartError**

Error occurred while trying to restart the subscriber on the specified topic.

Level : *Severe*

Log Message : *Failed to start the subscriber for the topic {TopicName}. Will try to start the subscriber after {IntervalForRestart} seconds*

System : *Orchestration*

SNMP Name : *CASTIRON-COMP-JMS-MIB::ciC8cRestartErrorEv10*

SNMP Enterprise : *.1.3.6.1.4.1.13336.2.2.3.8.1.1*

SNMP Trap Number : *10*

## **Variables**

The RestartError message contains the following variables:

## Table 1. RestartError Message Variables

## **1. SerialNumber**

The serial number of the appliance sending the trap.

- **Type** : String
- **SNMP Object Name** : CASTIRON-IA-MIB::ciIaPlatSerialNumber
- **SNMP OID** : 1.3.6.1.4.1.13336.2.2.2.1.1.3.3

## **2. Severity**

Severity of the Notification.

- **Type** : Integer
- **SNMP Object Name** : CASTIRON-REGISTRATIONS-MIB::ciEvSeverity
- **SNMP OID** : 1.3.6.1.4.1.13336.2.2.1.2.1

## **3. JobID**

The ID of the job being run when an error occurred. If the error is unrelated to a specific job, this field is blank.

- **Type** : String
- **SNMP Object Name** : CASTIRON-REGISTRATIONS-MIB::ciEvJobID
- **SNMP OID** : 1.3.6.1.4.1.13336.2.2.1.2.4

## **4. Orchestration**

Reference to an entry in the Orchestration table containing information about the orchestration associated with this event.

- **Type** : OID
- **SNMP Object Name** : CASTIRON-REGISTRATIONS-MIB::ciEvOrchestration
- **SNMP OID** : 1.3.6.1.4.1.13336.2.2.1.2.3

## **5. TopicName**

The name of specified topic.

- **Type** : String
- **SNMP Object Name** : CASTIRON-COMP-JMS-MIB::ciC8cEv10TopicName
- **SNMP OID** : .1.3.6.1.4.1.13336.2.2.3.8.1.1.1.10.1

### **6. IntervalForRestart**

The specified time interval for restart.

- **Type** : Integer
- **SNMP Object Name** : CASTIRON-COMP-JMS-MIB::ciC8cEv10IntervalForRestart
- **SNMP OID** : .1.3.6.1.4.1.13336.2.2.3.8.1.1.1.10.2

**Feedback** | **Notices**

**all** Last updated: Thursday, November 14, 2013 file:///dcs/markdown/workspace/Transform/out.html

<span id="page-1683-0"></span>http://pic.dhe.ibm.com/infocenter/wci/v7r0m0/topic/com.ibm.wci.notifications\_reference.doc/jms/jms\_conne ction restarterror message.html

## **SendConnectRerty**

The JMS operation failed while trying to connect to the server. This will cause a retry.

Level : *Warning*

Log Message : *Connection exception while sending message. The error code is {ErrorCode} and exception is {ErrorMessage}. The job is retrying {RetryAttemptNumber} out of {TotalRetryAttempts} attempt to connect to JMS provider. The next attempt will be after {IntervalForRetries} secs.*

System : *Orchestration*

SNMP Name : *CASTIRON-COMP-JMS-MIB::ciC8cSendConnectRertyEv2*

SNMP Enterprise : *.1.3.6.1.4.1.13336.2.2.3.8.1.1*

SNMP Trap Number : *2*

## **Variables**

The SendConnectRerty message contains the following variables:

## Table 1. SendConnectRerty Message Variables

## **1. SerialNumber**

The serial number of the appliance sending the trap.

- **Type** : String
- **SNMP Object Name** : CASTIRON-IA-MIB::ciIaPlatSerialNumber
- **SNMP OID** : 1.3.6.1.4.1.13336.2.2.2.1.1.3.3

#### **2. Severity**

Severity of the Notification.

- **Type** : Integer
- **SNMP Object Name** : CASTIRON-REGISTRATIONS-MIB::ciEvSeverity
- $\bullet$  **SNMP OID**  $\cdot$  1.3.6.1.4.1.13336.2.2.1.2.1

#### **3. JobID**

The ID of the job being run when an error occurred. If the error is unrelated to a specific job, this field is blank.

- **Type** : String
- **SNMP Object Name** : CASTIRON-REGISTRATIONS-MIB::ciEvJobID
- **SNMP OID** : 1.3.6.1.4.1.13336.2.2.1.2.4

## **4. Orchestration**

Reference to an entry in the Orchestration table containing information about the orchestration associated with this event.

- **Type** : OID
- **SNMP Object Name** : CASTIRON-REGISTRATIONS-MIB::ciEvOrchestration
- **SNMP OID** : 1.3.6.1.4.1.13336.2.2.1.2.3

## **5. ErrorCode**

The error code specified in the error message

- **Type** : String
- **SNMP Object Name** : CASTIRON-COMP-JMS-MIB::ciC8cEv2ErrorCode
- **SNMP OID** : .1.3.6.1.4.1.13336.2.2.3.8.1.1.1.2.1

## **6. ErrorMessage**

The error message specified in the error message

- **Type** : String
- **SNMP Object Name** : CASTIRON-COMP-JMS-MIB::ciC8cEv2ErrorMessage
- **SNMP OID** : .1.3.6.1.4.1.13336.2.2.3.8.1.1.1.2.2

## **7. RetryAttemptNumber**

The current number of retries.

- **Type** : Integer
- **SNMP Object Name** : CASTIRON-COMP-JMS-MIB::ciC8cEv2RetryAttemptNumber
- **SNMP OID** : .1.3.6.1.4.1.13336.2.2.3.8.1.1.1.2.3

## **8. TotalRetryAttempts**

The specified number of attempts to connect to the server before stopping.

- **Type** : Integer
- **SNMP Object Name** : CASTIRON-COMP-JMS-MIB::ciC8cEv2TotalRetryAttempts
- **SNMP OID** : .1.3.6.1.4.1.13336.2.2.3.8.1.1.1.2.4

## **9. IntervalForRetries**

The specified time interval between retries.

- **Type** : Integer
- **SNMP Object Name** : CASTIRON-COMP-JMS-MIB::ciC8cEv2IntervalForRetries
- **SNMP OID** : .1.3.6.1.4.1.13336.2.2.3.8.1.1.1.2.5

#### **Feedback** | **Notices**

**all** Last updated: Thursday, November 14, 2013 file:///dcs/markdown/workspace/Transform/out.html

<span id="page-1685-0"></span>http://pic.dhe.ibm.com/infocenter/wci/v7r0m0/topic/com.ibm.wci.notifications\_reference.doc/jms/jms\_conne ction\_sendconnectrerty\_message.html

## **SubscriberConnect**

The JMS operation failed while trying to connect to the server.

Level : *Severe*

Log Message : *Connection exception in the subscriber. The exception is {Message}. Going to restart the subscriber after the {IntervalForRestart} secs*

System : *Orchestration*

SNMP Name : *CASTIRON-COMP-JMS-MIB::ciC8cSubscriberConnectEv9*

SNMP Enterprise : *.1.3.6.1.4.1.13336.2.2.3.8.1.1*

SNMP Trap Number : *9*

## **Variables**

The SubscriberConnect message contains the following variables:

Table 1. SubscriberConnect Message Variables

#### **1. SerialNumber**

The serial number of the appliance sending the trap.

- **Type** : String
- **SNMP Object Name** : CASTIRON-IA-MIB::ciIaPlatSerialNumber
- **SNMP OID** : 1.3.6.1.4.1.13336.2.2.2.1.1.3.3

#### **2. Severity**

Severity of the Notification.

- **Type** : Integer
- **SNMP Object Name** : CASTIRON-REGISTRATIONS-MIB::ciEvSeverity
- **SNMP OID** : 1.3.6.1.4.1.13336.2.2.1.2.1

### **3. JobID**

The ID of the job being run when an error occurred. If the error is unrelated to a specific job, this field is blank.

- **Type** : String
- **SNMP Object Name** : CASTIRON-REGISTRATIONS-MIB::ciEvJobID
- **SNMP OID** : 1.3.6.1.4.1.13336.2.2.1.2.4

## **4. Orchestration**

Reference to an entry in the Orchestration table containing information about the orchestration associated with this event.

- **Type** : OID
- **SNMP Object Name** : CASTIRON-REGISTRATIONS-MIB::ciEvOrchestration
- **SNMP OID** : 1.3.6.1.4.1.13336.2.2.1.2.3

### **5. Message**

Textual description of the error.

- **Type** : String
- **SNMP Object Name** : CASTIRON-REGISTRATIONS-MIB::ciEvMessage
- **SNMP OID** : .1.3.6.1.4.1.13336.2.2.1.2.2

## **6. IntervalForRestart**

The specified time interval for restart.

- **Type** : Integer
- **SNMP Object Name** : CASTIRON-COMP-JMS-MIB::ciC8cEv9IntervalForRestart
- **SNMP OID** : .1.3.6.1.4.1.13336.2.2.3.8.1.1.1.9.2

**Parent topic:** JMS Connection [Notifications](#page-1667-0)

## **Feedback** | **Notices**

Last updated: Thursday, November 14, 2013 file:///dcs/markdown/workspace/Transform/out.html

<span id="page-1686-0"></span>http://pic.dhe.ibm.com/infocenter/wci/v7r0m0/topic/com.ibm.wci.notifications\_reference.doc/jms/jms\_conne ction\_subscriberconnect\_message.html

# **JMS Operation Notifications**

Provides a comprehensive list of operation notifications sent from the JMS Module.

• [FirstID](#page-1687-0)

The appliance is in recovery mode and the first message specified is not matching the id specified of delivered message. Messages in the queue is tampered and will impact the delivery of messages

- [NamingException](#page-1689-0) Naming exception occurred while getting message from destination.
- [NoMessage](#page-1690-0)

There is no message to be retrieved from the destination specified.

[RecoveryInfo](#page-1691-0)

The activity is recovering and its skipping message with specified id as its already delivered.

- [SendMessageError](#page-1693-0) Error occurred while sending message.
- [SendNamingException](#page-1694-0) Naming exception occurred while sending message to destination.
- [SubscriberConfigError](#page-1696-0) Error occurred while configuring the subscriber activity.
- [SubscriberError](#page-1697-0) Error occurred while subscribing the message. This message should be re-delivered manually from the Provider.
- [SubscriberNameError](#page-1699-0)

Naming exception occurred while configuring the subscriber activity.

• [SubscriberStartInfo](#page-1700-0)

Subscriber started successfully for the specified topic.

[UnsubscribeError](#page-1701-0) Error occurred while unsubscribing on the topic.

## **Parent topic:** JMS [Module](#page-1665-0)

## **Feedback** | **Notices**

Last updated: Thursday, November 14, 2013 file:///dcs/markdown/workspace/Transform/out.html

http://pic.dhe.ibm.com/infocenter/wci/v7r0m0/topic/com.ibm.wci.notifications\_reference.doc/jms/jms\_operat ion\_notifications\_list.html

## <span id="page-1687-0"></span>**FirstID**

The appliance is in recovery mode and the first message specified is not matching the id specified of delivered message. Messages in the queue is tampered and will impact the delivery of messages

Level : *Warning*

Log Message: The appliance is in recovery mode and the first message id {JMSMessageID} is not matching the id *{FirstMessageID} of delivered message. Messages in the queue is tampered and will impact the delivery of messages.*

System : *Orchestration*

SNMP Name : *CASTIRON-COMP-JMS-MIB::ciC8oFirstIDEv3*

SNMP Enterprise : *.1.3.6.1.4.1.13336.2.2.3.8.1.2*

SNMP Trap Number : *3*

## **Variables**

The FirstID message contains the following variables:

Table 1. FirstID Message Variables

## **1. SerialNumber**

The serial number of the appliance sending the trap.

- **Type** : String
- **SNMP Object Name** : CASTIRON-IA-MIB::ciIaPlatSerialNumber
- **SNMP OID** : 1.3.6.1.4.1.13336.2.2.2.1.1.3.3

## **2. Severity**

Severity of the Notification.

- **Type** : Integer
- **SNMP Object Name** : CASTIRON-REGISTRATIONS-MIB::ciEvSeverity
- **SNMP OID** : 1.3.6.1.4.1.13336.2.2.1.2.1

## **3. JobID**

The ID of the job being run when an error occurred. If the error is unrelated to a specific job, this field is blank.

- **Type** : String
- **SNMP Object Name** : CASTIRON-REGISTRATIONS-MIB::ciEvJobID
- **SNMP OID** : 1.3.6.1.4.1.13336.2.2.1.2.4

## **4. Orchestration**

Reference to an entry in the Orchestration table containing information about the orchestration associated with this event.

- **Type** : OID
- **SNMP Object Name** : CASTIRON-REGISTRATIONS-MIB::ciEvOrchestration
- **SNMP OID** : 1.3.6.1.4.1.13336.2.2.1.2.3

## **5. JMSMessageID**

JMS message ID specified.

- **Type** : String
- **SNMP Object Name** : CASTIRON-COMP-JMS-MIB::ciC8oEv3JMSMessageID
- **SNMP OID** : .1.3.6.1.4.1.13336.2.2.3.8.1.2.1.3.1

## **6. FirstMessageID**

First message ID specified.

- **Type** : String
- **SNMP Object Name** : CASTIRON-COMP-JMS-MIB::ciC8oEv3FirstMessageID
- **SNMP OID** : .1.3.6.1.4.1.13336.2.2.3.8.1.2.1.3.2

**Parent topic:** JMS Operation [Notifications](#page-1686-0)

Last updated: Thursday, November 14, 2013 file:///dcs/markdown/workspace/Transform/out.html

http://pic.dhe.ibm.com/infocenter/wci/v7r0m0/topic/com.ibm.wci.notifications\_reference.doc/jms/jms\_operat ion firstid message.html

# <span id="page-1689-0"></span>**NamingException**

Naming exception occurred while getting message from destination.

Level : *Severe*

Log Message : *Naming exception while getting message to destination. The exception is {Message}*

System : *Orchestration*

SNMP Name : *CASTIRON-COMP-JMS-MIB::ciC8oNamingExceptionEv1*

SNMP Enterprise : *.1.3.6.1.4.1.13336.2.2.3.8.1.2*

SNMP Trap Number : *1*

## **Variables**

The NamingException message contains the following variables:

## Table 1. NamingException Message Variables

## **1. SerialNumber**

The serial number of the appliance sending the trap.

- **Type** : String
- **SNMP Object Name** : CASTIRON-IA-MIB::ciIaPlatSerialNumber
- **SNMP OID** : 1.3.6.1.4.1.13336.2.2.2.1.1.3.3

### **2. Severity**

Severity of the Notification.

- **Type** : Integer
- **SNMP Object Name** : CASTIRON-REGISTRATIONS-MIB::ciEvSeverity
- **SNMP OID** : 1.3.6.1.4.1.13336.2.2.1.2.1

## **3. JobID**

The ID of the job being run when an error occurred. If the error is unrelated to a specific job, this field is blank.

- **Type** : String
- **SNMP Object Name** : CASTIRON-REGISTRATIONS-MIB::ciEvJobID
- **SNMP OID** : 1.3.6.1.4.1.13336.2.2.1.2.4

## **4. Orchestration**

Reference to an entry in the Orchestration table containing information about the orchestration associated with this event.

- **Type** : OID
- **SNMP Object Name** : CASTIRON-REGISTRATIONS-MIB::ciEvOrchestration
- **SNMP OID** : 1.3.6.1.4.1.13336.2.2.1.2.3

## **5. Message**

Textual description of the error.

- **Type** : String
- **SNMP Object Name** : CASTIRON-REGISTRATIONS-MIB::ciEvMessage
- **SNMP OID** : .1.3.6.1.4.1.13336.2.2.1.2.2

**Parent topic:** JMS Operation [Notifications](#page-1686-0)

## **Feedback** | **Notices**

**all** Last updated: Thursday, November 14, 2013 file:///dcs/markdown/workspace/Transform/out.html

<span id="page-1690-0"></span>http://pic.dhe.ibm.com/infocenter/wci/v7r0m0/topic/com.ibm.wci.notifications\_reference.doc/jms/jms\_operat ion\_namingexception\_message.html

## **NoMessage**

There is no message to be retrieved from the destination specified.

Level : *Info*

Log Message : *There is no message to be retrieved from the destination {Destination}*

System : *Orchestration*

SNMP Name : *CASTIRON-COMP-JMS-MIB::ciC8oNoMessageEv2*

SNMP Enterprise : *.1.3.6.1.4.1.13336.2.2.3.8.1.2*

SNMP Trap Number : *2*

## **Variables**

The NoMessage message contains the following variables:

Table 1. NoMessage Message Variables

## **1. SerialNumber**

The serial number of the appliance sending the trap.

- **Type** : String
- **SNMP Object Name** : CASTIRON-IA-MIB::ciIaPlatSerialNumber
- **SNMP OID** : 1.3.6.1.4.1.13336.2.2.2.1.1.3.3

## **2. Severity**

Severity of the Notification.

- **Type** : Integer
- **SNMP Object Name** : CASTIRON-REGISTRATIONS-MIB::ciEvSeverity
- **SNMP OID** : 1.3.6.1.4.1.13336.2.2.1.2.1

## **3. JobID**

The ID of the job being run when an error occurred. If the error is unrelated to a specific job, this field is blank.

- **Type** : String
- **SNMP Object Name** : CASTIRON-REGISTRATIONS-MIB::ciEvJobID
- **SNMP OID** : 1.3.6.1.4.1.13336.2.2.1.2.4

## **4. Orchestration**

Reference to an entry in the Orchestration table containing information about the orchestration associated with this event.

- **Type** : OID
- **SNMP Object Name** : CASTIRON-REGISTRATIONS-MIB::ciEvOrchestration
- **SNMP OID** : 1.3.6.1.4.1.13336.2.2.1.2.3

## **5. Destination**

The destination from which message was to be retrieved.

- **Type** : String
- **SNMP Object Name** : CASTIRON-COMP-JMS-MIB::ciC8oEv2Destination
- **SNMP OID** : .1.3.6.1.4.1.13336.2.2.3.8.1.2.1.2.1

**Parent topic:** JMS Operation [Notifications](#page-1686-0)

### **Feedback** | **Notices**

**all** Last updated: Thursday, November 14, 2013 file:///dcs/markdown/workspace/Transform/out.html

<span id="page-1691-0"></span>http://pic.dhe.ibm.com/infocenter/wci/v7r0m0/topic/com.ibm.wci.notifications\_reference.doc/jms/jms\_operat ion\_nomessage\_message.html

# **RecoveryInfo**

The activity is recovering and its skipping message with specified id as its already delivered.
Level : *Info*

Log Message : *The activity is recovering and the message with id: {MessageID} is already delivered. Skipping it*

System : *Orchestration*

SNMP Name : *CASTIRON-COMP-JMS-MIB::ciC8oRecoveryInfoEv6*

SNMP Enterprise : *.1.3.6.1.4.1.13336.2.2.3.8.1.2*

SNMP Trap Number : *6*

## **Variables**

The RecoveryInfo message contains the following variables:

## Table 1. RecoveryInfo Message Variables

## **1. SerialNumber**

The serial number of the appliance sending the trap.

- **Type** : String
- **SNMP Object Name** : CASTIRON-IA-MIB::ciIaPlatSerialNumber
- **SNMP OID** : 1.3.6.1.4.1.13336.2.2.2.1.1.3.3

## **2. Severity**

Severity of the Notification.

- **Type** : Integer
- **SNMP Object Name** : CASTIRON-REGISTRATIONS-MIB::ciEvSeverity
- **SNMP OID** : 1.3.6.1.4.1.13336.2.2.1.2.1

## **3. JobID**

The ID of the job being run when an error occurred. If the error is unrelated to a specific job, this field is blank.

- **Type** : String
- **SNMP Object Name** : CASTIRON-REGISTRATIONS-MIB::ciEvJobID
- **SNMP OID** : 1.3.6.1.4.1.13336.2.2.1.2.4

## **4. Orchestration**

Reference to an entry in the Orchestration table containing information about the orchestration associated with this event.

- **Type** : OID
- **SNMP Object Name** : CASTIRON-REGISTRATIONS-MIB::ciEvOrchestration
- **SNMP OID** : 1.3.6.1.4.1.13336.2.2.1.2.3

## **5. MessageID**

The message ID specified.

**Type** : String

- **SNMP Object Name** : CASTIRON-COMP-JMS-MIB::ciC8oEv6MessageID
- **SNMP OID** : .1.3.6.1.4.1.13336.2.2.3.8.1.2.1.6.1

**Parent topic:** JMS Operation [Notifications](#page-1686-0)

## **Feedback** | **Notices**

**all** Last updated: Thursday, November 14, 2013 file:///dcs/markdown/workspace/Transform/out.html

http://pic.dhe.ibm.com/infocenter/wci/v7r0m0/topic/com.ibm.wci.notifications\_reference.doc/jms/jms\_operat ion\_recoveryinfo\_message.html

## **SendMessageError**

Error occurred while sending message.

Level : *Severe*

Log Message : *Exception while sending message. The error code is {ErrorCode} and message is {ErrorMessage}*

System : *Orchestration*

SNMP Name : *CASTIRON-COMP-JMS-MIB::ciC8oSendMessageErrorEv4*

SNMP Enterprise : *.1.3.6.1.4.1.13336.2.2.3.8.1.2*

SNMP Trap Number : *4*

## **Variables**

The SendMessageError message contains the following variables:

Table 1. SendMessageError Message Variables

## **1. SerialNumber**

The serial number of the appliance sending the trap.

- **Type** : String
- **SNMP Object Name** : CASTIRON-IA-MIB::ciIaPlatSerialNumber
- **SNMP OID** : 1.3.6.1.4.1.13336.2.2.2.1.1.3.3

#### **2. Severity**

Severity of the Notification.

- **Type** : Integer
- **SNMP Object Name** : CASTIRON-REGISTRATIONS-MIB::ciEvSeverity
- **SNMP OID** : 1.3.6.1.4.1.13336.2.2.1.2.1

**3. JobID**

The ID of the job being run when an error occurred. If the error is unrelated to a specific job, this field is blank.

- **Type** : String
- **SNMP Object Name** : CASTIRON-REGISTRATIONS-MIB::ciEvJobID
- **SNMP OID** : 1.3.6.1.4.1.13336.2.2.1.2.4

## **4. Orchestration**

Reference to an entry in the Orchestration table containing information about the orchestration associated with this event.

- **Type** : OID
- **SNMP Object Name** : CASTIRON-REGISTRATIONS-MIB::ciEvOrchestration
- **SNMP OID** : 1.3.6.1.4.1.13336.2.2.1.2.3

## **5. ErrorCode**

The error code specified in the error message

- **Type** : String
- **SNMP Object Name** : CASTIRON-COMP-JMS-MIB::ciC8oEv4ErrorCode
- **SNMP OID** : .1.3.6.1.4.1.13336.2.2.3.8.1.2.1.4.1

#### **6. ErrorMessage**

The error message specified in the error message

- **Type** : String
- **SNMP Object Name** : CASTIRON-COMP-JMS-MIB::ciC8oEv4ErrorMessage
- **SNMP OID** : .1.3.6.1.4.1.13336.2.2.3.8.1.2.1.4.2

**Parent topic:** JMS Operation [Notifications](#page-1686-0)

#### **Feedback** | **Notices**

**all** Last updated: Thursday, November 14, 2013 file:///dcs/markdown/workspace/Transform/out.html

http://pic.dhe.ibm.com/infocenter/wci/v7r0m0/topic/com.ibm.wci.notifications\_reference.doc/jms/jms\_operat ion\_sendmessageerror\_message.html

# **SendNamingException**

Naming exception occurred while sending message to destination.

Level : *Severe*

Log Message : *Naming exception while sending message to destination. The exception is {Message} not found*

System : *Orchestration*

SNMP Name : *CASTIRON-COMP-JMS-MIB::ciC8oSendNamingExceptionEv5*

SNMP Enterprise : *.1.3.6.1.4.1.13336.2.2.3.8.1.2*

SNMP Trap Number : *5*

## **Variables**

The SendNamingException message contains the following variables:

## Table 1. SendNamingException Message Variables

## **1. SerialNumber**

The serial number of the appliance sending the trap.

- **Type** : String
- **SNMP Object Name** : CASTIRON-IA-MIB::ciIaPlatSerialNumber
- **SNMP OID** : 1.3.6.1.4.1.13336.2.2.2.1.1.3.3

## **2. Severity**

Severity of the Notification.

- **Type** : Integer
- **SNMP Object Name** : CASTIRON-REGISTRATIONS-MIB::ciEvSeverity
- **SNMP OID** : 1.3.6.1.4.1.13336.2.2.1.2.1

## **3. JobID**

The ID of the job being run when an error occurred. If the error is unrelated to a specific job, this field is blank.

- **Type** : String
- **SNMP Object Name** : CASTIRON-REGISTRATIONS-MIB::ciEvJobID
- **SNMP OID** : 1.3.6.1.4.1.13336.2.2.1.2.4

## **4. Orchestration**

Reference to an entry in the Orchestration table containing information about the orchestration associated with this event.

- **Type** : OID
- **SNMP Object Name** : CASTIRON-REGISTRATIONS-MIB::ciEvOrchestration
- **SNMP OID** : 1.3.6.1.4.1.13336.2.2.1.2.3

## **5. Message**

Textual description of the error.

- **Type** : String
- **SNMP Object Name** : CASTIRON-REGISTRATIONS-MIB::ciEvMessage
- **SNMP OID** : .1.3.6.1.4.1.13336.2.2.1.2.2

**Parent topic:** JMS Operation [Notifications](#page-1686-0)

## **Feedback** | **Notices**

Last updated: Thursday, November 14, 2013 file:///dcs/markdown/workspace/Transform/out.html

http://pic.dhe.ibm.com/infocenter/wci/v7r0m0/topic/com.ibm.wci.notifications\_reference.doc/jms/jms\_operat ion sendnamingexception message.html

# **SubscriberConfigError**

Error occurred while configuring the subscriber activity.

Level : *Severe*

Log Message : *Exception while configuring the subscriber activity. The exception is: {Message}*

System : *Orchestration*

SNMP Name : *CASTIRON-COMP-JMS-MIB::ciC8oSubscriberConfigErrorEv8*

SNMP Enterprise : *.1.3.6.1.4.1.13336.2.2.3.8.1.2*

SNMP Trap Number : *8*

## **Variables**

The SubscriberConfigError message contains the following variables:

## Table 1. SubscriberConfigError Message Variables

## **1. SerialNumber**

The serial number of the appliance sending the trap.

- **Type** : String
- **SNMP Object Name** : CASTIRON-IA-MIB::ciIaPlatSerialNumber
- **SNMP OID** : 1.3.6.1.4.1.13336.2.2.2.1.1.3.3

## **2. Severity**

Severity of the Notification.

- **Type** : Integer
- **SNMP Object Name** : CASTIRON-REGISTRATIONS-MIB::ciEvSeverity
- **SNMP OID** : 1.3.6.1.4.1.13336.2.2.1.2.1

## **3. JobID**

The ID of the job being run when an error occurred. If the error is unrelated to a specific job, this field is blank.

**Type** : String

- **SNMP Object Name** : CASTIRON-REGISTRATIONS-MIB::ciEvJobID
- **SNMP OID** : 1.3.6.1.4.1.13336.2.2.1.2.4

## **4. Orchestration**

Reference to an entry in the Orchestration table containing information about the orchestration associated with this event.

- **Type** : OID
- **SNMP Object Name** : CASTIRON-REGISTRATIONS-MIB::ciEvOrchestration
- **SNMP OID** : 1.3.6.1.4.1.13336.2.2.1.2.3

## **5. Message**

Textual description of the error.

- **Type** : String
- **SNMP Object Name** : CASTIRON-REGISTRATIONS-MIB::ciEvMessage
- **SNMP OID** : .1.3.6.1.4.1.13336.2.2.1.2.2

**Parent topic:** JMS Operation [Notifications](#page-1686-0)

## **Feedback** | **Notices**

**all** Last updated: Thursday, November 14, 2013 file:///dcs/markdown/workspace/Transform/out.html

http://pic.dhe.ibm.com/infocenter/wci/v7r0m0/topic/com.ibm.wci.notifications\_reference.doc/jms/jms\_operat ion\_subscriberconfigerror\_message.html

## **SubscriberError**

Error occurred while subscribing the message. This message should be re-delivered manually from the Provider.

Level : *Severe*

Log Message : *Exception in subscribing the message. The Exception is: {Message} for message id: {MessageID}, This message should be re-delivered manually from the Provider.*

System : *Orchestration*

SNMP Name : *CASTIRON-COMP-JMS-MIB::ciC8oSubscriberErrorEv7*

SNMP Enterprise : *.1.3.6.1.4.1.13336.2.2.3.8.1.2*

SNMP Trap Number : *7*

## **Variables**

The SubscriberError message contains the following variables:

## **1. SerialNumber**

The serial number of the appliance sending the trap.

- **Type** : String
- **SNMP Object Name** : CASTIRON-IA-MIB::ciIaPlatSerialNumber
- **SNMP OID** : 1.3.6.1.4.1.13336.2.2.2.1.1.3.3

## **2. Severity**

Severity of the Notification.

- **Type** : Integer
- **SNMP Object Name** : CASTIRON-REGISTRATIONS-MIB::ciEvSeverity
- **SNMP OID** : 1.3.6.1.4.1.13336.2.2.1.2.1

## **3. JobID**

The ID of the job being run when an error occurred. If the error is unrelated to a specific job, this field is blank.

- **Type** : String
- **SNMP Object Name** : CASTIRON-REGISTRATIONS-MIB::ciEvJobID
- **SNMP OID** : 1.3.6.1.4.1.13336.2.2.1.2.4

## **4. Orchestration**

Reference to an entry in the Orchestration table containing information about the orchestration associated with this event.

- **Type** : OID
- **SNMP Object Name** : CASTIRON-REGISTRATIONS-MIB::ciEvOrchestration
- **SNMP OID** : 1.3.6.1.4.1.13336.2.2.1.2.3

## **5. Message**

Textual description of the error.

- **Type** : String
- **SNMP Object Name** : CASTIRON-REGISTRATIONS-MIB::ciEvMessage
- **SNMP OID** : .1.3.6.1.4.1.13336.2.2.1.2.2

## **6. MessageID**

The message ID specified.

- **Type** : String
- **SNMP Object Name** : CASTIRON-COMP-JMS-MIB::ciC8oEv7MessageID
- **SNMP OID** : .1.3.6.1.4.1.13336.2.2.3.8.1.2.1.7.2

**Parent topic:** JMS Operation [Notifications](#page-1686-0)

**all** Last updated: Thursday, November 14, 2013 file:///dcs/markdown/workspace/Transform/out.html

http://pic.dhe.ibm.com/infocenter/wci/v7r0m0/topic/com.ibm.wci.notifications\_reference.doc/jms/jms\_operat ion\_subscribererror\_message.html

# **SubscriberNameError**

Naming exception occurred while configuring the subscriber activity.

Level : *Severe*

Log Message : *Naming exception while configuring the subscriber activity. The exception is {Message}*

System : *Orchestration*

SNMP Name : *CASTIRON-COMP-JMS-MIB::ciC8oSubscriberNameErrorEv9*

SNMP Enterprise : *.1.3.6.1.4.1.13336.2.2.3.8.1.2*

SNMP Trap Number : *9*

## **Variables**

The SubscriberNameError message contains the following variables:

## Table 1. SubscriberNameError Message Variables

## **1. SerialNumber**

The serial number of the appliance sending the trap.

- **Type** : String
- **SNMP Object Name** : CASTIRON-IA-MIB::ciIaPlatSerialNumber
- **SNMP OID** : 1.3.6.1.4.1.13336.2.2.2.1.1.3.3

## **2. Severity**

Severity of the Notification.

- **Type** : Integer
- **SNMP Object Name** : CASTIRON-REGISTRATIONS-MIB::ciEvSeverity
- **SNMP OID** : 1.3.6.1.4.1.13336.2.2.1.2.1

## **3. JobID**

The ID of the job being run when an error occurred. If the error is unrelated to a specific job, this field is blank.

- **Type** : String
- **SNMP Object Name** : CASTIRON-REGISTRATIONS-MIB::ciEvJobID
- **SNMP OID** : 1.3.6.1.4.1.13336.2.2.1.2.4

## **4. Orchestration**

Reference to an entry in the Orchestration table containing information about the orchestration associated with this event.

- **Type** : OID
- **SNMP Object Name** : CASTIRON-REGISTRATIONS-MIB::ciEvOrchestration
- **SNMP OID** : 1.3.6.1.4.1.13336.2.2.1.2.3

## **5. Message**

Textual description of the error.

- **Type** : String
- **SNMP Object Name** : CASTIRON-REGISTRATIONS-MIB::ciEvMessage
- **SNMP OID** : .1.3.6.1.4.1.13336.2.2.1.2.2

**Parent topic:** JMS Operation [Notifications](#page-1686-0)

## **Feedback** | **Notices**

Last updated: Thursday, November 14, 2013 file:///dcs/markdown/workspace/Transform/out.html

http://pic.dhe.ibm.com/infocenter/wci/v7r0m0/topic/com.ibm.wci.notifications\_reference.doc/jms/jms\_operat ion\_subscribernameerror\_message.html

## **SubscriberStartInfo**

Subscriber started successfully for the specified topic.

Level : *Info*

Log Message : *Subscriber started successfully for the topic {TopicName}*

System : *Orchestration*

SNMP Name : *CASTIRON-COMP-JMS-MIB::ciC8oSubscriberStartInfoEv11*

SNMP Enterprise : *.1.3.6.1.4.1.13336.2.2.3.8.1.2*

SNMP Trap Number : *11*

## **Variables**

The SubscriberStartInfo message contains the following variables:

## Table 1. SubscriberStartInfo Message Variables

## **1. SerialNumber**

The serial number of the appliance sending the trap.

- **Type** : String
- **SNMP Object Name** : CASTIRON-IA-MIB::ciIaPlatSerialNumber
- **SNMP OID** : 1.3.6.1.4.1.13336.2.2.2.1.1.3.3

## **2. Severity**

Severity of the Notification.

- **Type** : Integer
- **SNMP Object Name** : CASTIRON-REGISTRATIONS-MIB::ciEvSeverity
- **SNMP OID** : 1.3.6.1.4.1.13336.2.2.1.2.1

## **3. JobID**

The ID of the job being run when an error occurred. If the error is unrelated to a specific job, this field is blank.

- **Type** : String
- **SNMP Object Name** : CASTIRON-REGISTRATIONS-MIB::ciEvJobID
- **SNMP OID** : 1.3.6.1.4.1.13336.2.2.1.2.4

## **4. Orchestration**

Reference to an entry in the Orchestration table containing information about the orchestration associated with this event.

- **Type** : OID
- **SNMP Object Name** : CASTIRON-REGISTRATIONS-MIB::ciEvOrchestration
- **SNMP OID** : 1.3.6.1.4.1.13336.2.2.1.2.3

## **5. TopicName**

The name of specified topic.

- **Type** : String
- **SNMP Object Name** : CASTIRON-COMP-JMS-MIB::ciC8oEv11TopicName
- **SNMP OID** : .1.3.6.1.4.1.13336.2.2.3.8.1.2.1.11.1

**Parent topic:** JMS Operation [Notifications](#page-1686-0)

## **Feedback** | **Notices**

**all** Last updated: Thursday, November 14, 2013 file:///dcs/markdown/workspace/Transform/out.html

http://pic.dhe.ibm.com/infocenter/wci/v7r0m0/topic/com.ibm.wci.notifications\_reference.doc/jms/jms\_operat ion\_subscriberstartinfo\_message.html

# **UnsubscribeError**

Error occurred while unsubscribing on the topic.

Level : *Warning*

Log Message : *Exception while unsubscribing on the topic {Topic}. The error code is {ErrorCode} and message is {Message}*

System : *Orchestration*

SNMP Name : *CASTIRON-COMP-JMS-MIB::ciC8oUnsubscribeErrorEv10*

SNMP Enterprise : *.1.3.6.1.4.1.13336.2.2.3.8.1.2*

SNMP Trap Number : *10*

## **Variables**

The UnsubscribeError message contains the following variables:

## Table 1. UnsubscribeError Message Variables

## **1. SerialNumber**

The serial number of the appliance sending the trap.

- **Type** : String
- **SNMP Object Name** : CASTIRON-IA-MIB::ciIaPlatSerialNumber
- **SNMP OID** : 1.3.6.1.4.1.13336.2.2.2.1.1.3.3

## **2. Severity**

Severity of the Notification.

- **Type** : Integer
- **SNMP Object Name** : CASTIRON-REGISTRATIONS-MIB::ciEvSeverity
- **SNMP OID** : 1.3.6.1.4.1.13336.2.2.1.2.1

## **3. JobID**

The ID of the job being run when an error occurred. If the error is unrelated to a specific job, this field is blank.

- **Type** : String
- **SNMP Object Name** : CASTIRON-REGISTRATIONS-MIB::ciEvJobID
- **SNMP OID** : 1.3.6.1.4.1.13336.2.2.1.2.4

## **4. Orchestration**

Reference to an entry in the Orchestration table containing information about the orchestration associated with this event.

- **Type** : OID
- **SNMP Object Name** : CASTIRON-REGISTRATIONS-MIB::ciEvOrchestration
- **SNMP OID** : 1.3.6.1.4.1.13336.2.2.1.2.3

## **5. Topic**

Name of the topic destination being unsubscribed.

- **Type** : String
- **SNMP Object Name** : CASTIRON-COMP-JMS-MIB::ciC8oEv10Topic
- **SNMP OID** : .1.3.6.1.4.1.13336.2.2.3.8.1.2.1.10.1

## **6. ErrorCode**

The error code specified in the error message

- **Type** : String
- **SNMP Object Name** : CASTIRON-COMP-JMS-MIB::ciC8oEv10ErrorCode
- **SNMP OID** : .1.3.6.1.4.1.13336.2.2.3.8.1.2.1.10.2

## **7. Message**

Textual description of the error.

- **Type** : String
- **SNMP Object Name** : CASTIRON-REGISTRATIONS-MIB::ciEvMessage
- **SNMP OID** : .1.3.6.1.4.1.13336.2.2.1.2.2

**Parent topic:** JMS Operation [Notifications](#page-1686-0)

## **Feedback** | **Notices**

**all** Last updated: Thursday, November 14, 2013 file:///dcs/markdown/workspace/Transform/out.html

http://pic.dhe.ibm.com/infocenter/wci/v7r0m0/topic/com.ibm.wci.notifications\_reference.doc/jms/jms\_operat ion\_unsubscribeerror\_message.html

# <span id="page-1703-0"></span>**JMS Internal Notifications**

Provides a comprehensive list of internal notifications sent from the JMS Module.

[GetMarshallError](#page-1704-0)

Error occurred while marshalling the JMS message.

[JMSError](#page-1705-0)

Error occurred while getting message from the provider.

- [LibraryNotInstalled](#page-1707-0) This error may be due to JMS Provider library being not installed on the appliance. Please install the JMS provider library using Web management console.
- [PollMessageError](#page-1708-0) Error occurred while getting a message from queue.
- [SendMarshallError](#page-1709-0) Error occurred while unmarshalling the JMS message.

## **Parent topic:** JMS [Module](#page-1665-0)

**Edd** Last updated: Thursday, November 14, 2013 file:///dcs/markdown/workspace/Transform/out.html

<span id="page-1704-0"></span>http://pic.dhe.ibm.com/infocenter/wci/v7r0m0/topic/com.ibm.wci.notifications\_reference.doc/jms/jms\_intern al\_notifications\_list.html

# **GetMarshallError**

Error occurred while marshalling the JMS message.

Level : *Severe*

Log Message : *Exception while marshalling the jms message. The exception is: {Message}*

System : *Orchestration*

SNMP Name : *CASTIRON-COMP-JMS-MIB::ciC8iGetMarshallErrorEv1*

SNMP Enterprise : *.1.3.6.1.4.1.13336.2.2.3.8.1.3*

SNMP Trap Number : *1*

## **Variables**

The GetMarshallError message contains the following variables:

## Table 1. GetMarshallError Message Variables

## **1. SerialNumber**

The serial number of the appliance sending the trap.

- **Type** : String
- **SNMP Object Name** : CASTIRON-IA-MIB::ciIaPlatSerialNumber
- **SNMP OID** : 1.3.6.1.4.1.13336.2.2.2.1.1.3.3

## **2. Severity**

Severity of the Notification.

- **Type** : Integer
- **SNMP Object Name** : CASTIRON-REGISTRATIONS-MIB::ciEvSeverity
- **SNMP OID** : 1.3.6.1.4.1.13336.2.2.1.2.1

## **3. JobID**

The ID of the job being run when an error occurred. If the error is unrelated to a specific job, this field is blank.

- **Type** : String
- **SNMP Object Name** : CASTIRON-REGISTRATIONS-MIB::ciEvJobID
- **SNMP OID** : 1.3.6.1.4.1.13336.2.2.1.2.4

## **4. Orchestration**

Reference to an entry in the Orchestration table containing information about the orchestration associated with this event.

- **Type** : OID
- **SNMP Object Name** : CASTIRON-REGISTRATIONS-MIB::ciEvOrchestration
- **SNMP OID** : 1.3.6.1.4.1.13336.2.2.1.2.3

## **5. Message**

Textual description of the error.

- **Type** : String
- **SNMP Object Name** : CASTIRON-REGISTRATIONS-MIB::ciEvMessage
- **SNMP OID** : .1.3.6.1.4.1.13336.2.2.1.2.2

**Parent topic:** JMS Internal [Notifications](#page-1703-0)

## **Feedback** | **Notices**

Last updated: Thursday, November 14, 2013 file:///dcs/markdown/workspace/Transform/out.html

http://pic.dhe.ibm.com/infocenter/wci/v7r0m0/topic/com.ibm.wci.notifications\_reference.doc/jms/jms\_intern al\_getmarshallerror\_message.html

## <span id="page-1705-0"></span>**JMSError**

Error occurred while getting message from the provider.

Level : *Severe*

Log Message : *Exception while getting message from the provider. The error code is {ErrorCode} and message is {ErrorMessage}*

System : *Orchestration*

SNMP Name : *CASTIRON-COMP-JMS-MIB::ciC8iJMSErrorEv2*

SNMP Enterprise : *.1.3.6.1.4.1.13336.2.2.3.8.1.3*

SNMP Trap Number : *2*

## **Variables**

The JMSError message contains the following variables:

Table 1. JMSError Message Variables

## **1. SerialNumber**

The serial number of the appliance sending the trap.

- **Type** : String
- **SNMP Object Name** : CASTIRON-IA-MIB::ciIaPlatSerialNumber
- **SNMP OID** : 1.3.6.1.4.1.13336.2.2.2.1.1.3.3

## **2. Severity**

Severity of the Notification.

- **Type** : Integer
- **SNMP Object Name** : CASTIRON-REGISTRATIONS-MIB::ciEvSeverity
- **SNMP OID** : 1.3.6.1.4.1.13336.2.2.1.2.1

## **3. JobID**

The ID of the job being run when an error occurred. If the error is unrelated to a specific job, this field is blank.

- **Type** : String
- **SNMP Object Name** : CASTIRON-REGISTRATIONS-MIB::ciEvJobID
- **SNMP OID** : 1.3.6.1.4.1.13336.2.2.1.2.4

## **4. Orchestration**

Reference to an entry in the Orchestration table containing information about the orchestration associated with this event.

- **Type** : OID
- **SNMP Object Name** : CASTIRON-REGISTRATIONS-MIB::ciEvOrchestration
- **SNMP OID** : 1.3.6.1.4.1.13336.2.2.1.2.3

## **5. ErrorCode**

The error code specified in the error message

- **Type** : String
- **SNMP Object Name** : CASTIRON-COMP-JMS-MIB::ciC8iEv2ErrorCode
- **SNMP OID** : .1.3.6.1.4.1.13336.2.2.3.8.1.3.1.2.1

## **6. ErrorMessage**

The error message specified in the error message

- **Type** : String
- **SNMP Object Name** : CASTIRON-COMP-JMS-MIB::ciC8iEv2ErrorMessage
- **SNMP OID** : .1.3.6.1.4.1.13336.2.2.3.8.1.3.1.2.2

**Parent topic:** JMS Internal [Notifications](#page-1703-0)

## **Feedback** | **Notices**

**all** Last updated: Thursday, November 14, 2013 file:///dcs/markdown/workspace/Transform/out.html <span id="page-1707-0"></span>http://pic.dhe.ibm.com/infocenter/wci/v7r0m0/topic/com.ibm.wci.notifications\_reference.doc/jms/jms\_intern al\_jmserror\_message.html

# **LibraryNotInstalled**

This error may be due to JMS Provider library being not installed on the appliance. Please install the JMS provider library using Web management console.

Level : *Severe*

Log Message: This error may be due to JMS Provider library being not installed on the appliance. Please install *the JMS provider library using Web management console. The error is {Message}*

System : *Orchestration*

SNMP Name : *CASTIRON-COMP-JMS-MIB::ciC8iLibraryNotInstalledEv5*

SNMP Enterprise : *.1.3.6.1.4.1.13336.2.2.3.8.1.3*

SNMP Trap Number : *5*

## **Variables**

The LibraryNotInstalled message contains the following variables:

## Table 1. LibraryNotInstalled Message Variables

## **1. SerialNumber**

The serial number of the appliance sending the trap.

- **Type** : String
- **SNMP Object Name** : CASTIRON-IA-MIB::ciIaPlatSerialNumber
- **SNMP OID** : 1.3.6.1.4.1.13336.2.2.2.1.1.3.3

#### **2. Severity**

Severity of the Notification.

- **Type** : Integer
- **SNMP Object Name** : CASTIRON-REGISTRATIONS-MIB::ciEvSeverity
- **SNMP OID** : 1.3.6.1.4.1.13336.2.2.1.2.1

## **3. JobID**

The ID of the job being run when an error occurred. If the error is unrelated to a specific job, this field is blank.

- **Type** : String
- **SNMP Object Name** : CASTIRON-REGISTRATIONS-MIB::ciEvJobID
- **SNMP OID** : 1.3.6.1.4.1.13336.2.2.1.2.4

## **4. Orchestration**

Reference to an entry in the Orchestration table containing information about the orchestration associated with this event.

- **Type** : OID
- **SNMP Object Name** : CASTIRON-REGISTRATIONS-MIB::ciEvOrchestration
- **SNMP OID** : 1.3.6.1.4.1.13336.2.2.1.2.3

#### **5. Message**

Textual description of the error.

- **Type** : String
- **SNMP Object Name** : CASTIRON-REGISTRATIONS-MIB::ciEvMessage
- **SNMP OID** : .1.3.6.1.4.1.13336.2.2.1.2.2

**Parent topic:** JMS Internal [Notifications](#page-1703-0)

## **Feedback** | **Notices**

**all** Last updated: Thursday, November 14, 2013 file:///dcs/markdown/workspace/Transform/out.html

<span id="page-1708-0"></span>http://pic.dhe.ibm.com/infocenter/wci/v7r0m0/topic/com.ibm.wci.notifications\_reference.doc/jms/jms\_intern al\_librarynotinstalled\_message.html

## **PollMessageError**

Error occurred while getting a message from queue.

Level : *Severe*

Log Message : *Exception while getting the message from the queue. The Exception is: {Message}*

System : *Orchestration*

SNMP Name : *CASTIRON-COMP-JMS-MIB::ciC8iPollMessageErrorEv4*

SNMP Enterprise : *.1.3.6.1.4.1.13336.2.2.3.8.1.3*

SNMP Trap Number : *4*

## **Variables**

The PollMessageError message contains the following variables:

## Table 1. PollMessageError Message Variables

## **1. SerialNumber**

The serial number of the appliance sending the trap.

- **Type** : String
- **SNMP Object Name** : CASTIRON-IA-MIB::ciIaPlatSerialNumber

**SNMP OID** : 1.3.6.1.4.1.13336.2.2.2.1.1.3.3

## **2. Severity**

Severity of the Notification.

- **Type** : Integer
- **SNMP Object Name** : CASTIRON-REGISTRATIONS-MIB::ciEvSeverity
- **SNMP OID** : 1.3.6.1.4.1.13336.2.2.1.2.1

## **3. JobID**

The ID of the job being run when an error occurred. If the error is unrelated to a specific job, this field is blank.

- **Type** : String
- **SNMP Object Name** : CASTIRON-REGISTRATIONS-MIB::ciEvJobID
- **SNMP OID** : 1.3.6.1.4.1.13336.2.2.1.2.4

## **4. Orchestration**

Reference to an entry in the Orchestration table containing information about the orchestration associated with this event.

- **Type** : OID
- **SNMP Object Name** : CASTIRON-REGISTRATIONS-MIB::ciEvOrchestration
- **SNMP OID** : 1.3.6.1.4.1.13336.2.2.1.2.3

## **5. Message**

Textual description of the error.

- **Type** : String
- **SNMP Object Name** : CASTIRON-REGISTRATIONS-MIB::ciEvMessage
- **SNMP OID** : .1.3.6.1.4.1.13336.2.2.1.2.2

**Parent topic:** JMS Internal [Notifications](#page-1703-0)

## **Feedback** | **Notices**

**Example 14, 2013** Last updated: Thursday, November 14, 2013 file:///dcs/markdown/workspace/Transform/out.html

<span id="page-1709-0"></span>http://pic.dhe.ibm.com/infocenter/wci/v7r0m0/topic/com.ibm.wci.notifications\_reference.doc/jms/jms\_intern al\_pollmessageerror\_message.html

## **SendMarshallError**

Error occurred while unmarshalling the JMS message.

Level : *Severe*

Log Message : *Exception while unmarshalling the jms message. The exception is: {Message}*

System : *Orchestration*

SNMP Name : *CASTIRON-COMP-JMS-MIB::ciC8iSendMarshallErrorEv3*

SNMP Enterprise : *.1.3.6.1.4.1.13336.2.2.3.8.1.3*

SNMP Trap Number : *3*

## **Variables**

The SendMarshallError message contains the following variables:

## Table 1. SendMarshallError Message Variables

## **1. SerialNumber**

The serial number of the appliance sending the trap.

- **Type** : String
- **SNMP Object Name** : CASTIRON-IA-MIB::ciIaPlatSerialNumber
- **SNMP OID** : 1.3.6.1.4.1.13336.2.2.2.1.1.3.3

## **2. Severity**

Severity of the Notification.

- **Type** : Integer
- **SNMP Object Name** : CASTIRON-REGISTRATIONS-MIB::ciEvSeverity
- **SNMP OID** : 1.3.6.1.4.1.13336.2.2.1.2.1

## **3. JobID**

The ID of the job being run when an error occurred. If the error is unrelated to a specific job, this field is blank.

- **Type** : String
- **SNMP Object Name** : CASTIRON-REGISTRATIONS-MIB::ciEvJobID
- **SNMP OID** : 1.3.6.1.4.1.13336.2.2.1.2.4

## **4. Orchestration**

Reference to an entry in the Orchestration table containing information about the orchestration associated with this event.

- **Type** : OID
- **SNMP Object Name** : CASTIRON-REGISTRATIONS-MIB::ciEvOrchestration
- **SNMP OID** : 1.3.6.1.4.1.13336.2.2.1.2.3

## **5. Message**

Textual description of the error.

- **Type** : String
- **SNMP Object Name** : CASTIRON-REGISTRATIONS-MIB::ciEvMessage
- **SNMP OID** : .1.3.6.1.4.1.13336.2.2.1.2.2

## **Feedback** | **Notices**

Last updated: Thursday, November 14, 2013 file:///dcs/markdown/workspace/Transform/out.html

<span id="page-1711-0"></span>http://pic.dhe.ibm.com/infocenter/wci/v7r0m0/topic/com.ibm.wci.notifications\_reference.doc/jms/jms\_intern al\_sendmarshallerror\_message.html

# **JSON Module**

The JSON Module provides activities for generating and parsing JSON content. This section contains details for the messages delivered from the JSON Module.

This topic provides the MIB Name and MIB OID information, in addition to high-level details about each notification in the JSON Module.

MIB Name : *CASTIRON-COMP-JSON-MIB*

MIB OID : *.1.3.6.1.4.1.13336.2.2.3.21*

The following table provides an alphabetical list of all notifications that can be issued by the JSON Module.

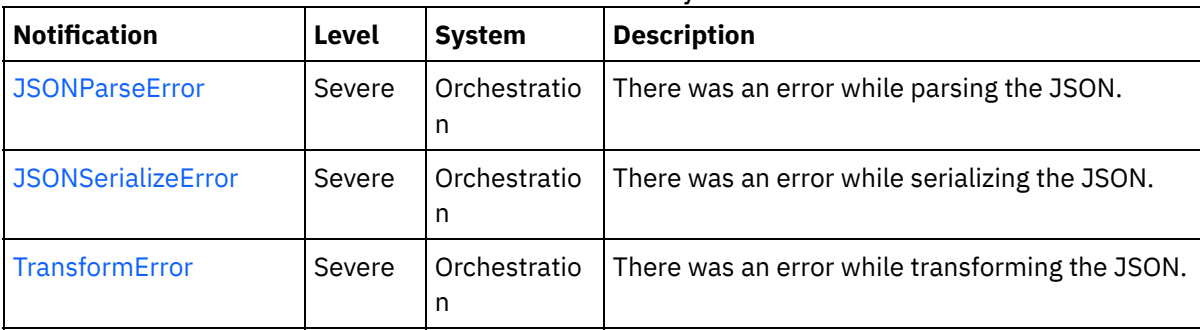

## Table 1. Notifications issued by the JSON Module

**• JSON Operation [Notifications](#page-1712-1)** Provides a comprehensive list of operation notifications sent from the JSON Module.

#### **Feedback** | **Notices**

Last updated: Thursday, November 14, 2013 file:///dcs/markdown/workspace/Transform/out.html

http://pic.dhe.ibm.com/infocenter/wci/v7r0m0/topic/com.ibm.wci.notifications\_reference.doc/json/about\_the \_json\_module.html

# <span id="page-1712-1"></span>**JSON Operation Notifications**

Provides a comprehensive list of operation notifications sent from the JSON Module.

[JSONParseError](#page-1712-0)

There was an error while parsing the JSON.

[JSONSerializeError](#page-1713-0) There was an error while serializing the JSON. • [TransformError](#page-1715-0)

There was an error while transforming the JSON.

**Parent topic:** JSON [Module](#page-1711-0)

## **Feedback** | **Notices**

**Ed** Last updated: Thursday, November 14, 2013 file:///dcs/markdown/workspace/Transform/out.html

http://pic.dhe.ibm.com/infocenter/wci/v7r0m0/topic/com.ibm.wci.notifications\_reference.doc/json/json\_oper ation\_notifications\_list.html

## <span id="page-1712-0"></span>**JSONParseError**

There was an error while parsing the JSON.

Level : *Severe*

Log Message : *Failed to parse JSON, error was: {ErrorMessage}*

System : *Orchestration*

SNMP Name : *CASTIRON-COMP-JSON-MIB::ciC21oJSONParseErrorEv1*

SNMP Enterprise : *.1.3.6.1.4.1.13336.2.2.3.21.1.2*

SNMP Trap Number : *1*

## **Variables**

The JSONParseError message contains the following variables:

## Table 1. JSONParseError Message Variables

## **1. SerialNumber**

The serial number of the appliance sending the trap.

- **Type** : String
- **SNMP Object Name** : CASTIRON-IA-MIB::ciIaPlatSerialNumber
- **SNMP OID** : 1.3.6.1.4.1.13336.2.2.2.1.1.3.3

Severity of the Notification.

- **Type** : Integer
- **SNMP Object Name** : CASTIRON-REGISTRATIONS-MIB::ciEvSeverity
- **SNMP OID** : 1.3.6.1.4.1.13336.2.2.1.2.1

## **3. JobID**

The ID of the job being run when an error occurred. If the error is unrelated to a specific job, this field is blank.

- **Type** : String
- **SNMP Object Name** : CASTIRON-REGISTRATIONS-MIB::ciEvJobID
- **SNMP OID** : 1.3.6.1.4.1.13336.2.2.1.2.4

## **4. Orchestration**

Reference to an entry in the Orchestration table containing information about the orchestration associated with this event.

- **Type** : OID
- **SNMP Object Name** : CASTIRON-REGISTRATIONS-MIB::ciEvOrchestration
- **SNMP OID** : 1.3.6.1.4.1.13336.2.2.1.2.3

## **5. ErrorMessage**

The error message returned while parsing the JSON.

- **Type** : String
- **SNMP Object Name** : CASTIRON-COMP-JSON-MIB::ciC21oEv1ErrorMessage
- **SNMP OID** : .1.3.6.1.4.1.13336.2.2.3.21.1.2.1.1.1

**Parent topic:** JSON Operation [Notifications](#page-1712-1)

## **Feedback** | **Notices**

**Edd** Last updated: Thursday, November 14, 2013 file:///dcs/markdown/workspace/Transform/out.html

<span id="page-1713-0"></span>http://pic.dhe.ibm.com/infocenter/wci/v7r0m0/topic/com.ibm.wci.notifications\_reference.doc/json/json\_oper ation\_jsonparseerror\_message.html

## **JSONSerializeError**

There was an error while serializing the JSON.

Level : *Severe*

Log Message : *Failed to serialize JSON, error was: {Message}*

System : *Orchestration*

SNMP Name : *CASTIRON-COMP-JSON-MIB::ciC21oJSONSerializeErrorEv3*

SNMP Enterprise : *.1.3.6.1.4.1.13336.2.2.3.21.1.2*

SNMP Trap Number : *3*

## **Variables**

The JSONSerializeError message contains the following variables:

## Table 1. JSONSerializeError Message Variables

## **1. SerialNumber**

The serial number of the appliance sending the trap.

- **Type** : String
- **SNMP Object Name** : CASTIRON-IA-MIB::ciIaPlatSerialNumber
- **SNMP OID** : 1.3.6.1.4.1.13336.2.2.2.1.1.3.3

## **2. Severity**

Severity of the Notification.

- **Type** : Integer
- **SNMP Object Name** : CASTIRON-REGISTRATIONS-MIB::ciEvSeverity
- **SNMP OID** : 1.3.6.1.4.1.13336.2.2.1.2.1

## **3. JobID**

The ID of the job being run when an error occurred. If the error is unrelated to a specific job, this field is blank.

- **Type** : String
- **SNMP Object Name** : CASTIRON-REGISTRATIONS-MIB::ciEvJobID
- **SNMP OID** : 1.3.6.1.4.1.13336.2.2.1.2.4

## **4. Orchestration**

Reference to an entry in the Orchestration table containing information about the orchestration associated with this event.

- **Type** : OID
- **SNMP Object Name** : CASTIRON-REGISTRATIONS-MIB::ciEvOrchestration
- **SNMP OID** : 1.3.6.1.4.1.13336.2.2.1.2.3

## **5. Message**

Textual description of the error.

- **Type** : String
- **SNMP Object Name** : CASTIRON-REGISTRATIONS-MIB::ciEvMessage
- **SNMP OID** : .1.3.6.1.4.1.13336.2.2.1.2.2

## **Feedback** | **Notices**

Last updated: Thursday, November 14, 2013 file:///dcs/markdown/workspace/Transform/out.html

http://pic.dhe.ibm.com/infocenter/wci/v7r0m0/topic/com.ibm.wci.notifications\_reference.doc/json/json\_oper ation\_jsonserializeerror\_message.html

## <span id="page-1715-0"></span>**TransformError**

There was an error while transforming the JSON.

Level : *Severe*

Log Message : *Failed to transform JSON, error was: {Message}*

System : *Orchestration*

SNMP Name : *CASTIRON-COMP-JSON-MIB::ciC21oTransformErrorEv4*

SNMP Enterprise : *.1.3.6.1.4.1.13336.2.2.3.21.1.2*

SNMP Trap Number : *4*

## **Variables**

The TransformError message contains the following variables:

## Table 1. TransformError Message Variables

## **1. SerialNumber**

The serial number of the appliance sending the trap.

- **Type** : String
- **SNMP Object Name** : CASTIRON-IA-MIB::ciIaPlatSerialNumber
- **SNMP OID** : 1.3.6.1.4.1.13336.2.2.2.1.1.3.3

#### **2. Severity**

Severity of the Notification.

- **Type** : Integer
- **SNMP Object Name** : CASTIRON-REGISTRATIONS-MIB::ciEvSeverity
- **SNMP OID** : 1.3.6.1.4.1.13336.2.2.1.2.1

#### **3. JobID**

The ID of the job being run when an error occurred. If the error is unrelated to a specific job, this field is blank.

**Type** : String

- **SNMP Object Name** : CASTIRON-REGISTRATIONS-MIB::ciEvJobID
- **SNMP OID** : 1.3.6.1.4.1.13336.2.2.1.2.4

## **4. Orchestration**

Reference to an entry in the Orchestration table containing information about the orchestration associated with this event.

- **Type** : OID
- **SNMP Object Name** : CASTIRON-REGISTRATIONS-MIB::ciEvOrchestration
- **SNMP OID** : 1.3.6.1.4.1.13336.2.2.1.2.3

## **5. Message**

Textual description of the error.

- **Type** : String
- **SNMP Object Name** : CASTIRON-REGISTRATIONS-MIB::ciEvMessage
- **SNMP OID** : .1.3.6.1.4.1.13336.2.2.1.2.2

**Parent topic:** JSON Operation [Notifications](#page-1712-1)

## **Feedback** | **Notices**

**Edd** Last updated: Thursday, November 14, 2013 file:///dcs/markdown/workspace/Transform/out.html

<span id="page-1716-0"></span>http://pic.dhe.ibm.com/infocenter/wci/v7r0m0/topic/com.ibm.wci.notifications\_reference.doc/json/json\_oper ation\_transformerror\_message.html

## **Log Module**

The Log activity allows users to log messages in the orchestration This section contains details for the messages delivered from the Log Module.

This topic provides the MIB Name and MIB OID information, in addition to high-level details about each notification in the Log Module.

MIB Name : *CASTIRON-COMP-LOGACTIVITY-MIB*

MIB OID : *.1.3.6.1.4.1.13336.2.2.3.25*

The following table provides an alphabetical list of all notifications that can be issued by the Log Module.

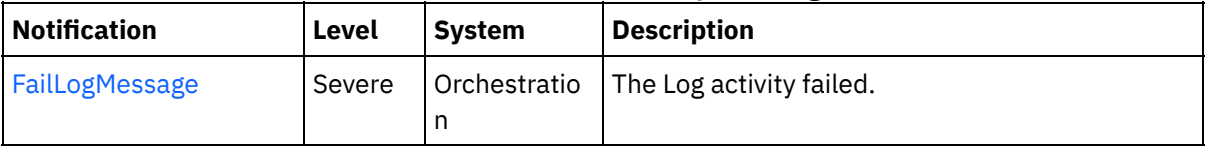

## Table 1. Notifications issued by the Log Module

Log Operation [Notifications](#page-1717-1)

Provides a comprehensive list of operation notifications sent from the Log Module.

## **Feedback** | **Notices**

Last updated: Thursday, November 14, 2013 file:///dcs/markdown/workspace/Transform/out.html

http://pic.dhe.ibm.com/infocenter/wci/v7r0m0/topic/com.ibm.wci.notifications\_reference.doc/logactivity/abo ut\_the\_logactivity\_module.html

# <span id="page-1717-1"></span>**Log Operation Notifications**

Provides a comprehensive list of operation notifications sent from the Log Module.

[FailLogMessage](#page-1717-0) The Log activity failed.

**Parent topic:** Log [Module](#page-1716-0)

#### **Feedback** | **Notices**

**all** Last updated: Thursday, November 14, 2013 file:///dcs/markdown/workspace/Transform/out.html

http://pic.dhe.ibm.com/infocenter/wci/v7r0m0/topic/com.ibm.wci.notifications\_reference.doc/logactivity/loga ctivity\_operation\_notifications\_list.html

## <span id="page-1717-0"></span>**FailLogMessage**

The Log activity failed.

Level : *Severe*

Log Message : *Failed to log message, error was {ErrorMsg}.*

System : *Orchestration*

SNMP Name : *CASTIRON-COMP-LOGACTIVITY-MIB::ciC25oFailLogMessageEv1*

SNMP Enterprise : *.1.3.6.1.4.1.13336.2.2.3.25.1.2*

SNMP Trap Number : *1*

## **Variables**

The FailLogMessage message contains the following variables:

Table 1. FailLogMessage Message Variables

## **1. SerialNumber**

The serial number of the appliance sending the trap.

- **Type** : String
- **SNMP Object Name** : CASTIRON-IA-MIB::ciIaPlatSerialNumber
- **SNMP OID** : 1.3.6.1.4.1.13336.2.2.2.1.1.3.3

## **2. Severity**

Severity of the Notification.

- **Type** : Integer
- **SNMP Object Name** : CASTIRON-REGISTRATIONS-MIB::ciEvSeverity
- **SNMP OID** : 1.3.6.1.4.1.13336.2.2.1.2.1

## **3. JobID**

The ID of the job being run when an error occurred. If the error is unrelated to a specific job, this field is blank.

- **Type** : String
- **SNMP Object Name** : CASTIRON-REGISTRATIONS-MIB::ciEvJobID
- **SNMP OID** : 1.3.6.1.4.1.13336.2.2.1.2.4

## **4. Orchestration**

Reference to an entry in the Orchestration table containing information about the orchestration associated with this event.

- **Type** : OID
- **SNMP Object Name** : CASTIRON-REGISTRATIONS-MIB::ciEvOrchestration
- **SNMP OID** : 1.3.6.1.4.1.13336.2.2.1.2.3

## **5. ErrorMsg**

The log activity failed due to this error.

- **Type** : String
- **SNMP Object Name** : CASTIRON-COMP-LOGACTIVITY-MIB::ciC25oEv1ErrorMsg
- **SNMP OID** : .1.3.6.1.4.1.13336.2.2.3.25.1.2.1.1.1

**Parent topic:** Log Operation [Notifications](#page-1717-1)

## **Feedback** | **Notices**

**Example 2013** Last updated: Thursday, November 14, 2013 file:///dcs/markdown/workspace/Transform/out.html

http://pic.dhe.ibm.com/infocenter/wci/v7r0m0/topic/com.ibm.wci.notifications\_reference.doc/logactivity/loga ctivity\_operation\_faillogmessage\_message.html

# <span id="page-1718-0"></span>**MIME Module**

The MIME Module provides activities for creating and parsing Multipurpose Internet Mail Extensions. This section contains details for the messages delivered from the MIME Module.

This topic provides the MIB Name and MIB OID information, in addition to high-level details about each notification in the MIME Module.

MIB Name : *CASTIRON-COMP-MIME-MIB*

MIB OID : *.1.3.6.1.4.1.13336.2.2.3.10*

The following table provides an alphabetical list of all notifications that can be issued by the MIME Module.

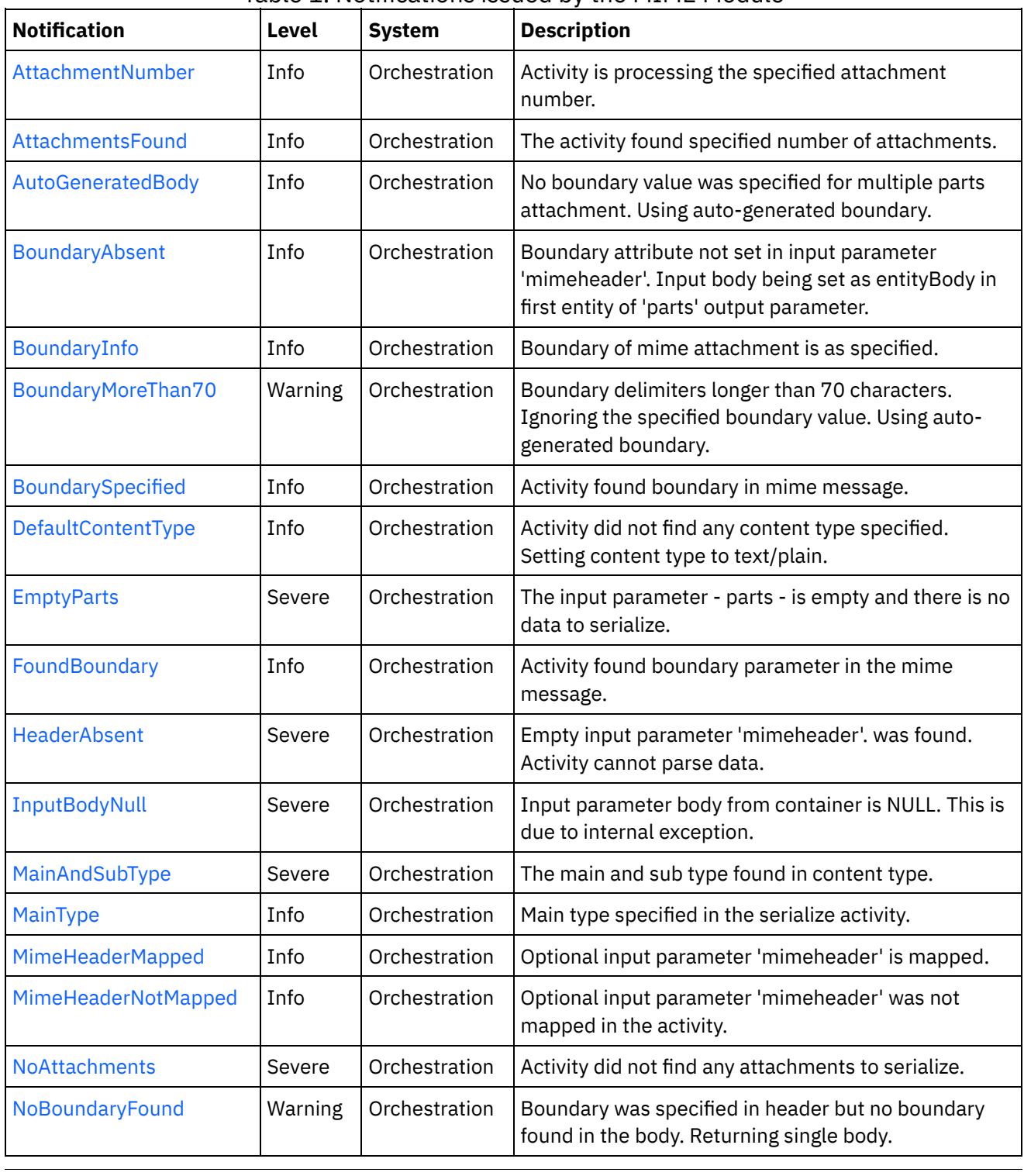

÷.

Table 1. Notifications issued by the MIME Module

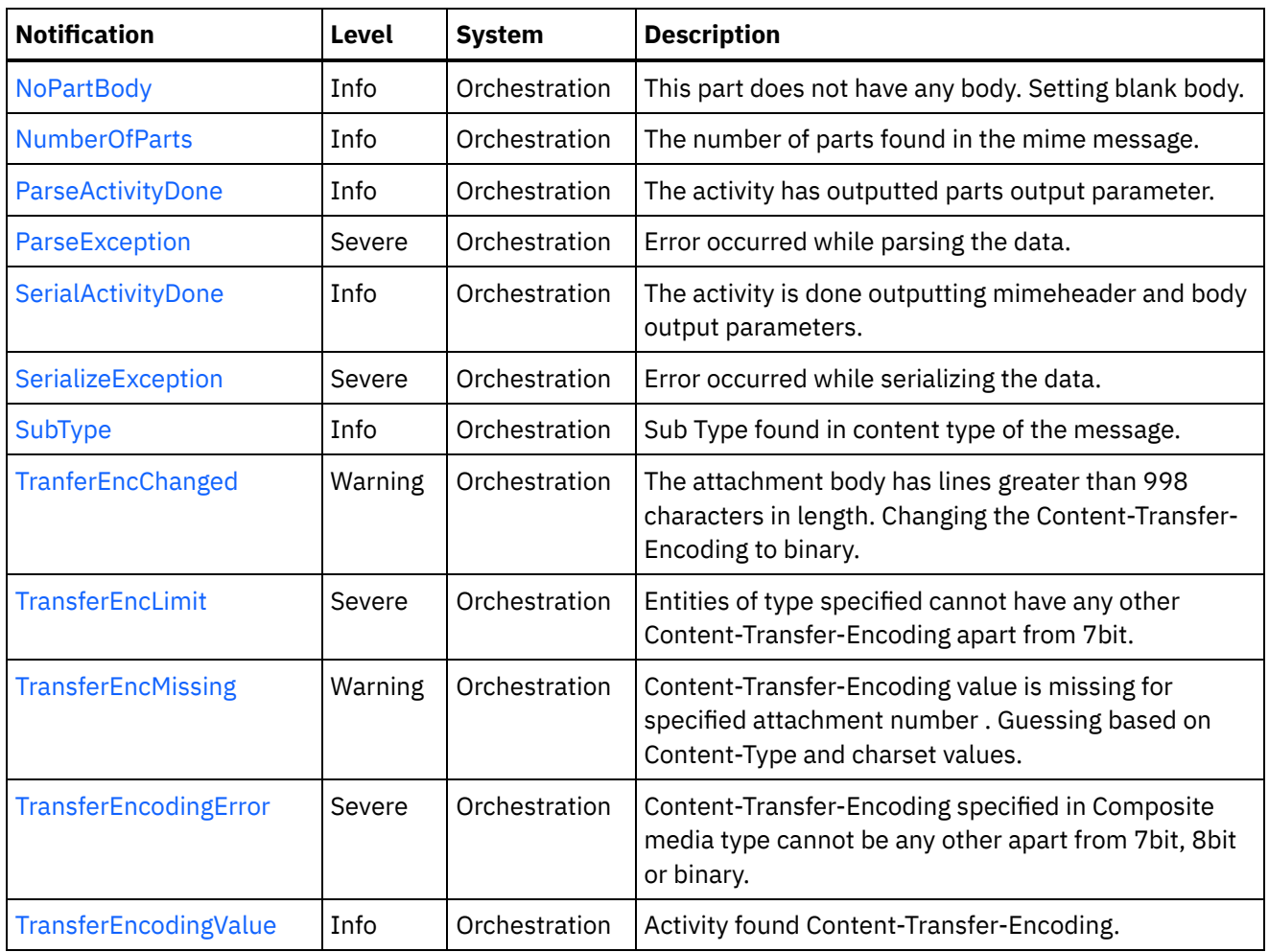

- **MIME Operation [Notifications](#page-1720-0)** Provides a comprehensive list of operation notifications sent from the MIME Module.
- MIME Internal [Notifications](#page-1759-0) Provides a comprehensive list of internal notifications sent from the MIME Module.

## **Feedback** | **Notices**

Last updated: Thursday, November 14, 2013 file:///dcs/markdown/workspace/Transform/out.html

<span id="page-1720-0"></span>http://pic.dhe.ibm.com/infocenter/wci/v7r0m0/topic/com.ibm.wci.notifications\_reference.doc/mime/about\_th e\_mime\_module.html

# **MIME Operation Notifications**

Provides a comprehensive list of operation notifications sent from the MIME Module.

[AttachmentNumber](#page-1722-0)

Activity is processing the specified attachment number.

[AttachmentsFound](#page-1723-0) The activity found specified number of attachments. [AutoGeneratedBody](#page-1725-0)

No boundary value was specified for multiple parts attachment. Using auto-generated boundary.

- [BoundaryAbsent](#page-1726-0) Boundary attribute not set in input parameter 'mimeheader'. Input body being set as entityBody in first entity of 'parts' output parameter.
- [BoundaryInfo](#page-1727-0)

Boundary of mime attachment is as specified.

- [BoundaryMoreThan70](#page-1729-0) Boundary delimiters longer than 70 characters. Ignoring the specified boundary value. Using autogenerated boundary.
- [BoundarySpecified](#page-1730-0) Activity found boundary in mime message.
- [DefaultContentType](#page-1731-0)

Activity did not find any content type specified. Setting content type to text/plain.

- [EmptyParts](#page-1733-0) The input parameter - parts - is empty and there is no data to serialize.
- [FoundBoundary](#page-1734-0)

Activity found boundary parameter in the mime message.

[HeaderAbsent](#page-1735-0)

Empty input parameter 'mimeheader'. was found. Activity cannot parse data.

• [MainAndSubType](#page-1736-0)

The main and sub type found in content type.

• [MainType](#page-1738-0)

Main type specified in the serialize activity.

[MimeHeaderMapped](#page-1739-0)

Optional input parameter 'mimeheader' is mapped.

[MimeHeaderNotMapped](#page-1741-0)

Optional input parameter 'mimeheader' was not mapped in the activity.

- [NoAttachments](#page-1742-0) Activity did not find any attachments to serialize.
- [NoBoundaryFound](#page-1743-0)

Boundary was specified in header but no boundary found in the body. Returning single body.

• [NoPartBody](#page-1744-0)

This part does not have any body. Setting blank body.

[NumberOfParts](#page-1746-0)

The number of parts found in the mime message.

• [ParseActivityDone](#page-1747-0)

The activity has outputted parts output parameter.

• [SerialActivityDone](#page-1748-0)

The activity is done outputting mimeheader and body output parameters.

• [SerializeException](#page-1749-0)

Error occurred while serializing the data.

• [SubType](#page-1751-0)

Sub Type found in content type of the message.

• [TranferEncChanged](#page-1752-0)

The attachment body has lines greater than 998 characters in length. Changing the Content-Transfer-Encoding to binary.

• [TransferEncLimit](#page-1754-0)

Entities of type specified cannot have any other Content-Transfer-Encoding apart from 7bit.

• [TransferEncMissing](#page-1755-0)

Content-Transfer-Encoding value is missing for specified attachment number . Guessing based on Content-Type and charset values.

• [TransferEncodingError](#page-1757-0)

Content-Transfer-Encoding specified in Composite media type cannot be any other apart from 7bit, 8bit or binary.

• [TransferEncodingValue](#page-1758-0) Activity found Content-Transfer-Encoding.

**Parent topic:** MIME [Module](#page-1718-0)

## **Feedback** | **Notices**

Last updated: Thursday, November 14, 2013 file:///dcs/markdown/workspace/Transform/out.html

<span id="page-1722-0"></span>http://pic.dhe.ibm.com/infocenter/wci/v7r0m0/topic/com.ibm.wci.notifications\_reference.doc/mime/mime\_op eration\_notifications\_list.html

# **AttachmentNumber**

Activity is processing the specified attachment number.

Level : *Info*

Log Message : *Processing attachment number {AttachmentNumber}.*

System : *Orchestration*

SNMP Name : *CASTIRON-COMP-MIME-MIB::ciC10oAttachmentNumberEv3*

SNMP Enterprise : *.1.3.6.1.4.1.13336.2.2.3.10.1.2*

SNMP Trap Number : *3*

## **Variables**

The AttachmentNumber message contains the following variables:

## Table 1. AttachmentNumber Message Variables

## **1. SerialNumber**

The serial number of the appliance sending the trap.

- **Type** : String
- **SNMP Object Name** : CASTIRON-IA-MIB::ciIaPlatSerialNumber
- **SNMP OID** : 1.3.6.1.4.1.13336.2.2.2.1.1.3.3

## **2. Severity**

Severity of the Notification.

- **Type** : Integer
- **SNMP Object Name** : CASTIRON-REGISTRATIONS-MIB::ciEvSeverity
- **SNMP OID** : 1.3.6.1.4.1.13336.2.2.1.2.1

## **3. JobID**

The ID of the job being run when an error occurred. If the error is unrelated to a specific job, this field is blank.

- **Type** : String
- **SNMP Object Name** : CASTIRON-REGISTRATIONS-MIB::ciEvJobID
- **SNMP OID** : 1.3.6.1.4.1.13336.2.2.1.2.4

## **4. Orchestration**

Reference to an entry in the Orchestration table containing information about the orchestration associated with this event.

- **Type** : OID
- **SNMP Object Name** : CASTIRON-REGISTRATIONS-MIB::ciEvOrchestration
- **SNMP OID** : 1.3.6.1.4.1.13336.2.2.1.2.3

## **5. AttachmentNumber**

The attachment number activity is currently processing.

- **Type** : Integer
- **SNMP Object Name** : CASTIRON-COMP-MIME-MIB::ciC10oEv3AttachmentNumber
- **SNMP OID** : .1.3.6.1.4.1.13336.2.2.3.10.1.2.1.3.1

**Parent topic:** MIME Operation [Notifications](#page-1720-0)

## **Feedback** | **Notices**

**all** Last updated: Thursday, November 14, 2013 file:///dcs/markdown/workspace/Transform/out.html

http://pic.dhe.ibm.com/infocenter/wci/v7r0m0/topic/com.ibm.wci.notifications\_reference.doc/mime/mime\_op eration\_attachmentnumber\_message.html

# <span id="page-1723-0"></span>**AttachmentsFound**

The activity found specified number of attachments.

Level : *Info*

Log Message : *The number of attachments found is {NumberOfAttach}.*

System : *Orchestration*

SNMP Name : *CASTIRON-COMP-MIME-MIB::ciC10oAttachmentsFoundEv10*

SNMP Enterprise : *.1.3.6.1.4.1.13336.2.2.3.10.1.2*

SNMP Trap Number : *10*

The AttachmentsFound message contains the following variables:

## Table 1. AttachmentsFound Message Variables

## **1. SerialNumber**

The serial number of the appliance sending the trap.

- **Type** : String
- **SNMP Object Name** : CASTIRON-IA-MIB::ciIaPlatSerialNumber
- **SNMP OID** : 1.3.6.1.4.1.13336.2.2.2.1.1.3.3

## **2. Severity**

Severity of the Notification.

- **Type** : Integer
- **SNMP Object Name** : CASTIRON-REGISTRATIONS-MIB::ciEvSeverity
- **SNMP OID** : 1.3.6.1.4.1.13336.2.2.1.2.1

## **3. JobID**

The ID of the job being run when an error occurred. If the error is unrelated to a specific job, this field is blank.

- **Type** : String
- **SNMP Object Name** : CASTIRON-REGISTRATIONS-MIB::ciEvJobID
- **SNMP OID** : 1.3.6.1.4.1.13336.2.2.1.2.4

## **4. Orchestration**

Reference to an entry in the Orchestration table containing information about the orchestration associated with this event.

- **Type** : OID
- **SNMP Object Name** : CASTIRON-REGISTRATIONS-MIB::ciEvOrchestration
- **SNMP OID** : 1.3.6.1.4.1.13336.2.2.1.2.3

## **5. NumberOfAttach**

The number of attachments found by the activity.

- **Type** : String
- **SNMP Object Name** : CASTIRON-COMP-MIME-MIB::ciC10oEv10NumberOfAttach
- **SNMP OID** : .1.3.6.1.4.1.13336.2.2.3.10.1.2.1.10.1

**Parent topic:** MIME Operation [Notifications](#page-1720-0)

## **Feedback** | **Notices**

file:///dcs/markdown/workspace/Transform/out.html

<span id="page-1725-0"></span>http://pic.dhe.ibm.com/infocenter/wci/v7r0m0/topic/com.ibm.wci.notifications\_reference.doc/mime/mime\_op eration\_attachmentsfound\_message.html

# **AutoGeneratedBody**

No boundary value was specified for multiple parts attachment. Using auto-generated boundary.

Level : *Info*

Log Message : *No boundary value specified for multiple parts attachment. Using auto-generated boundary: {Boundary}.*

System : *Orchestration*

SNMP Name : *CASTIRON-COMP-MIME-MIB::ciC10oAutoGeneratedBodyEv19*

SNMP Enterprise : *.1.3.6.1.4.1.13336.2.2.3.10.1.2*

SNMP Trap Number : *19*

## **Variables**

The AutoGeneratedBody message contains the following variables:

## Table 1. AutoGeneratedBody Message Variables

## **1. SerialNumber**

The serial number of the appliance sending the trap.

- **Type** : String
- **SNMP Object Name** : CASTIRON-IA-MIB::ciIaPlatSerialNumber
- **SNMP OID** : 1.3.6.1.4.1.13336.2.2.2.1.1.3.3

## **2. Severity**

Severity of the Notification.

- **Type** : Integer
- **SNMP Object Name** : CASTIRON-REGISTRATIONS-MIB::ciEvSeverity
- **SNMP OID** : 1.3.6.1.4.1.13336.2.2.1.2.1

## **3. JobID**

The ID of the job being run when an error occurred. If the error is unrelated to a specific job, this field is blank.

- **Type** : String
- **SNMP Object Name** : CASTIRON-REGISTRATIONS-MIB::ciEvJobID
- **SNMP OID** : 1.3.6.1.4.1.13336.2.2.1.2.4

## **4. Orchestration**

Reference to an entry in the Orchestration table containing information about the orchestration associated with this event.

- **Type** : OID
- **SNMP Object Name** : CASTIRON-REGISTRATIONS-MIB::ciEvOrchestration
- **SNMP OID** : 1.3.6.1.4.1.13336.2.2.1.2.3

#### **5. Boundary**

The auto generated body which is used.

- **Type** : String
- **SNMP Object Name** : CASTIRON-COMP-MIME-MIB::ciC10oEv19Boundary
- **SNMP OID** : .1.3.6.1.4.1.13336.2.2.3.10.1.2.1.19.1

**Parent topic:** MIME Operation [Notifications](#page-1720-0)

#### **Feedback** | **Notices**

**all** Last updated: Thursday, November 14, 2013 file:///dcs/markdown/workspace/Transform/out.html

<span id="page-1726-0"></span>http://pic.dhe.ibm.com/infocenter/wci/v7r0m0/topic/com.ibm.wci.notifications\_reference.doc/mime/mime\_op eration\_autogeneratedbody\_message.html

## **BoundaryAbsent**

Boundary attribute not set in input parameter 'mimeheader'. Input body being set as entityBody in first entity of 'parts' output parameter.

Level : *Info*

Log Message : *Boundary attribute not set in input parameter 'mimeheader'. Input body being set as entityBody in first entity of 'parts' output parameter.*

System : *Orchestration*

SNMP Name : *CASTIRON-COMP-MIME-MIB::ciC10oBoundaryAbsentEv8*

SNMP Enterprise : *.1.3.6.1.4.1.13336.2.2.3.10.1.2*

SNMP Trap Number : *8*

## **Variables**

The BoundaryAbsent message contains the following variables:

## Table 1. BoundaryAbsent Message Variables

## **1. SerialNumber**

The serial number of the appliance sending the trap.

- **Type** : String
- **SNMP Object Name** : CASTIRON-IA-MIB::ciIaPlatSerialNumber
- **SNMP OID** : 1.3.6.1.4.1.13336.2.2.2.1.1.3.3

## **2. Severity**

Severity of the Notification.

- **Type** : Integer
- **SNMP Object Name** : CASTIRON-REGISTRATIONS-MIB::ciEvSeverity
- **SNMP OID** : 1.3.6.1.4.1.13336.2.2.1.2.1

## **3. JobID**

The ID of the job being run when an error occurred. If the error is unrelated to a specific job, this field is blank.

- **Type** : String
- **SNMP Object Name** : CASTIRON-REGISTRATIONS-MIB::ciEvJobID
- **SNMP OID** : 1.3.6.1.4.1.13336.2.2.1.2.4

## **4. Orchestration**

Reference to an entry in the Orchestration table containing information about the orchestration associated with this event.

- **Type** : OID
- **SNMP Object Name** : CASTIRON-REGISTRATIONS-MIB::ciEvOrchestration
- **SNMP OID** : 1.3.6.1.4.1.13336.2.2.1.2.3

**Parent topic:** MIME Operation [Notifications](#page-1720-0)

## **Feedback** | **Notices**

**all** Last updated: Thursday, November 14, 2013 file:///dcs/markdown/workspace/Transform/out.html

http://pic.dhe.ibm.com/infocenter/wci/v7r0m0/topic/com.ibm.wci.notifications\_reference.doc/mime/mime\_op eration\_boundaryabsent\_message.html

## <span id="page-1727-0"></span>**BoundaryInfo**

Boundary of mime attachment is as specified.

Level : *Info*

Log Message : *Boundary is: \"{Boundary}\".*

System : *Orchestration*

SNMP Name : *CASTIRON-COMP-MIME-MIB::ciC10oBoundaryInfoEv1*
SNMP Enterprise : *.1.3.6.1.4.1.13336.2.2.3.10.1.2*

SNMP Trap Number : *1*

# **Variables**

The BoundaryInfo message contains the following variables:

# Table 1. BoundaryInfo Message Variables

## **1. SerialNumber**

The serial number of the appliance sending the trap.

- **Type** : String
- **SNMP Object Name** : CASTIRON-IA-MIB::ciIaPlatSerialNumber
- **SNMP OID** : 1.3.6.1.4.1.13336.2.2.2.1.1.3.3

## **2. Severity**

Severity of the Notification.

- **Type** : Integer
- **SNMP Object Name** : CASTIRON-REGISTRATIONS-MIB::ciEvSeverity
- **SNMP OID** : 1.3.6.1.4.1.13336.2.2.1.2.1

## **3. JobID**

The ID of the job being run when an error occurred. If the error is unrelated to a specific job, this field is blank.

- **Type** : String
- **SNMP Object Name** : CASTIRON-REGISTRATIONS-MIB::ciEvJobID
- **SNMP OID** : 1.3.6.1.4.1.13336.2.2.1.2.4

## **4. Orchestration**

Reference to an entry in the Orchestration table containing information about the orchestration associated with this event.

- **Type** : OID
- **SNMP Object Name** : CASTIRON-REGISTRATIONS-MIB::ciEvOrchestration
- **SNMP OID** : 1.3.6.1.4.1.13336.2.2.1.2.3

### **5. Boundary**

The boundary in the mime attachment.

- **Type** : String
- **SNMP Object Name** : CASTIRON-COMP-MIME-MIB::ciC10oEv1Boundary
- **SNMP OID** : .1.3.6.1.4.1.13336.2.2.3.10.1.2.1.1.1

**Parent topic:** MIME Operation [Notifications](#page-1720-0)

Last updated: Thursday, November 14, 2013 file:///dcs/markdown/workspace/Transform/out.html

http://pic.dhe.ibm.com/infocenter/wci/v7r0m0/topic/com.ibm.wci.notifications\_reference.doc/mime/mime\_op eration\_boundaryinfo\_message.html

# **BoundaryMoreThan70**

Boundary delimiters longer than 70 characters. Ignoring the specified boundary value. Using auto-generated boundary.

Level : *Warning*

Log Message : *Boundary delimiters longer than 70 characters. Ignoring the specified boundary value. Using auto-generated boundary.*

System : *Orchestration*

SNMP Name : *CASTIRON-COMP-MIME-MIB::ciC10oBoundaryMoreThan70Ev25*

SNMP Enterprise : *.1.3.6.1.4.1.13336.2.2.3.10.1.2*

SNMP Trap Number : *25*

# **Variables**

The BoundaryMoreThan70 message contains the following variables:

### Table 1. BoundaryMoreThan70 Message Variables

## **1. SerialNumber**

The serial number of the appliance sending the trap.

- **Type** : String
- **SNMP Object Name** : CASTIRON-IA-MIB::ciIaPlatSerialNumber
- **SNMP OID** : 1.3.6.1.4.1.13336.2.2.2.1.1.3.3

#### **2. Severity**

Severity of the Notification.

- **Type** : Integer
- **SNMP Object Name** : CASTIRON-REGISTRATIONS-MIB::ciEvSeverity
- **SNMP OID** : 1.3.6.1.4.1.13336.2.2.1.2.1

#### **3. JobID**

The ID of the job being run when an error occurred. If the error is unrelated to a specific job, this field is blank.

- **Type** : String
- **SNMP Object Name** : CASTIRON-REGISTRATIONS-MIB::ciEvJobID

**SNMP OID** : 1.3.6.1.4.1.13336.2.2.1.2.4

### **4. Orchestration**

Reference to an entry in the Orchestration table containing information about the orchestration associated with this event.

- **Type** : OID
- **SNMP Object Name** : CASTIRON-REGISTRATIONS-MIB::ciEvOrchestration
- **SNMP OID** : 1.3.6.1.4.1.13336.2.2.1.2.3

**Parent topic:** MIME Operation [Notifications](#page-1720-0)

### **Feedback** | **Notices**

Last updated: Thursday, November 14, 2013 file:///dcs/markdown/workspace/Transform/out.html

http://pic.dhe.ibm.com/infocenter/wci/v7r0m0/topic/com.ibm.wci.notifications\_reference.doc/mime/mime\_op eration\_boundarymorethan70\_message.html

# **BoundarySpecified**

Activity found boundary in mime message.

Level : *Info*

Log Message : *Got boundary: \"{Boundary}\".*

System : *Orchestration*

SNMP Name : *CASTIRON-COMP-MIME-MIB::ciC10oBoundarySpecifiedEv23*

SNMP Enterprise : *.1.3.6.1.4.1.13336.2.2.3.10.1.2*

SNMP Trap Number : *23*

# **Variables**

The BoundarySpecified message contains the following variables:

### Table 1. BoundarySpecified Message Variables

#### **1. SerialNumber**

The serial number of the appliance sending the trap.

- **Type** : String
- **SNMP Object Name** : CASTIRON-IA-MIB::ciIaPlatSerialNumber
- **SNMP OID** : 1.3.6.1.4.1.13336.2.2.2.1.1.3.3

#### **2. Severity**

Severity of the Notification.

- **Type** : Integer
- **SNMP Object Name** : CASTIRON-REGISTRATIONS-MIB::ciEvSeverity
- **SNMP OID** : 1.3.6.1.4.1.13336.2.2.1.2.1

## **3. JobID**

The ID of the job being run when an error occurred. If the error is unrelated to a specific job, this field is blank.

- **Type** : String
- **SNMP Object Name** : CASTIRON-REGISTRATIONS-MIB::ciEvJobID
- **SNMP OID** : 1.3.6.1.4.1.13336.2.2.1.2.4

#### **4. Orchestration**

Reference to an entry in the Orchestration table containing information about the orchestration associated with this event.

- **Type** : OID
- **SNMP Object Name** : CASTIRON-REGISTRATIONS-MIB::ciEvOrchestration
- **SNMP OID** : 1.3.6.1.4.1.13336.2.2.1.2.3

### **5. Boundary**

Boundary found in the message.

- **Type** : String
- **SNMP Object Name** : CASTIRON-COMP-MIME-MIB::ciC10oEv23Boundary
- **SNMP OID** : .1.3.6.1.4.1.13336.2.2.3.10.1.2.1.23.1

**Parent topic:** MIME Operation [Notifications](#page-1720-0)

#### **Feedback** | **Notices**

**all** Last updated: Thursday, November 14, 2013 file:///dcs/markdown/workspace/Transform/out.html

http://pic.dhe.ibm.com/infocenter/wci/v7r0m0/topic/com.ibm.wci.notifications\_reference.doc/mime/mime\_op eration\_boundaryspecified\_message.html

# **DefaultContentType**

Activity did not find any content type specified. Setting content type to text/plain.

Level : *Info*

Log Message : *Content-type not found. Taking default Content-Type as text/plain.*

System : *Orchestration*

SNMP Name : *CASTIRON-COMP-MIME-MIB::ciC10oDefaultContentTypeEv12*

SNMP Enterprise : *.1.3.6.1.4.1.13336.2.2.3.10.1.2*

SNMP Trap Number : *12*

# **Variables**

The DefaultContentType message contains the following variables:

## Table 1. DefaultContentType Message Variables

#### **1. SerialNumber**

The serial number of the appliance sending the trap.

- **Type** : String
- **SNMP Object Name** : CASTIRON-IA-MIB::ciIaPlatSerialNumber
- **SNMP OID** : 1.3.6.1.4.1.13336.2.2.2.1.1.3.3

### **2. Severity**

Severity of the Notification.

- **Type** : Integer
- **SNMP Object Name** : CASTIRON-REGISTRATIONS-MIB::ciEvSeverity
- **SNMP OID** : 1.3.6.1.4.1.13336.2.2.1.2.1

#### **3. JobID**

The ID of the job being run when an error occurred. If the error is unrelated to a specific job, this field is blank.

- **Type** : String
- **SNMP Object Name** : CASTIRON-REGISTRATIONS-MIB::ciEvJobID
- **SNMP OID** : 1.3.6.1.4.1.13336.2.2.1.2.4

### **4. Orchestration**

Reference to an entry in the Orchestration table containing information about the orchestration associated with this event.

- **Type** : OID
- **SNMP Object Name** : CASTIRON-REGISTRATIONS-MIB::ciEvOrchestration
- **SNMP OID** : 1.3.6.1.4.1.13336.2.2.1.2.3

**Parent topic:** MIME Operation [Notifications](#page-1720-0)

#### **Feedback** | **Notices**

**all** Last updated: Thursday, November 14, 2013 file:///dcs/markdown/workspace/Transform/out.html http://pic.dhe.ibm.com/infocenter/wci/v7r0m0/topic/com.ibm.wci.notifications\_reference.doc/mime/mime\_op eration\_defaultcontenttype\_message.html

# **EmptyParts**

The input parameter - parts - is empty and there is no data to serialize.

Level : *Severe*

Log Message : *Empty input parameter 'parts'. No data to serialize.*

System : *Orchestration*

SNMP Name : *CASTIRON-COMP-MIME-MIB::ciC10oEmptyPartsEv14*

SNMP Enterprise : *.1.3.6.1.4.1.13336.2.2.3.10.1.2*

SNMP Trap Number : *14*

# **Variables**

The EmptyParts message contains the following variables:

## Table 1. EmptyParts Message Variables

#### **1. SerialNumber**

The serial number of the appliance sending the trap.

- **Type** : String
- **SNMP Object Name** : CASTIRON-IA-MIB::ciIaPlatSerialNumber
- **SNMP OID** : 1.3.6.1.4.1.13336.2.2.2.1.1.3.3

### **2. Severity**

Severity of the Notification.

- **Type** : Integer
- **SNMP Object Name** : CASTIRON-REGISTRATIONS-MIB::ciEvSeverity
- **SNMP OID** : 1.3.6.1.4.1.13336.2.2.1.2.1

#### **3. JobID**

The ID of the job being run when an error occurred. If the error is unrelated to a specific job, this field is blank.

- **Type** : String
- **SNMP Object Name** : CASTIRON-REGISTRATIONS-MIB::ciEvJobID
- **SNMP OID** : 1.3.6.1.4.1.13336.2.2.1.2.4

#### **4. Orchestration**

Reference to an entry in the Orchestration table containing information about the orchestration associated with this event.

**Type** : OID

- **SNMP Object Name** : CASTIRON-REGISTRATIONS-MIB::ciEvOrchestration
- **SNMP OID** : 1.3.6.1.4.1.13336.2.2.1.2.3

**Parent topic:** MIME Operation [Notifications](#page-1720-0)

#### **Feedback** | **Notices**

**all** Last updated: Thursday, November 14, 2013 file:///dcs/markdown/workspace/Transform/out.html

http://pic.dhe.ibm.com/infocenter/wci/v7r0m0/topic/com.ibm.wci.notifications\_reference.doc/mime/mime\_op eration\_emptyparts\_message.html

# **FoundBoundary**

Activity found boundary parameter in the mime message.

Level : *Info*

Log Message : *Found boundary parameter: \"{Boundary}\".*

System : *Orchestration*

SNMP Name : *CASTIRON-COMP-MIME-MIB::ciC10oFoundBoundaryEv5*

SNMP Enterprise : *.1.3.6.1.4.1.13336.2.2.3.10.1.2*

SNMP Trap Number : *5*

# **Variables**

The FoundBoundary message contains the following variables:

Table 1. FoundBoundary Message Variables

#### **1. SerialNumber**

The serial number of the appliance sending the trap.

- **Type** : String
- **SNMP Object Name** : CASTIRON-IA-MIB::ciIaPlatSerialNumber
- **SNMP OID** : 1.3.6.1.4.1.13336.2.2.2.1.1.3.3

#### **2. Severity**

Severity of the Notification.

- **Type** : Integer
- **SNMP Object Name** : CASTIRON-REGISTRATIONS-MIB::ciEvSeverity
- **SNMP OID** : 1.3.6.1.4.1.13336.2.2.1.2.1

The ID of the job being run when an error occurred. If the error is unrelated to a specific job, this field is blank.

- **Type** : String
- **SNMP Object Name** : CASTIRON-REGISTRATIONS-MIB::ciEvJobID
- **SNMP OID** : 1.3.6.1.4.1.13336.2.2.1.2.4

#### **4. Orchestration**

Reference to an entry in the Orchestration table containing information about the orchestration associated with this event.

- **Type** : OID
- **SNMP Object Name** : CASTIRON-REGISTRATIONS-MIB::ciEvOrchestration
- **SNMP OID** : 1.3.6.1.4.1.13336.2.2.1.2.3

### **5. Boundary**

The boundary parameter found in the mime message.

- **Type** : String
- **SNMP Object Name** : CASTIRON-COMP-MIME-MIB::ciC10oEv5Boundary
- **SNMP OID** : .1.3.6.1.4.1.13336.2.2.3.10.1.2.1.5.1

**Parent topic:** MIME Operation [Notifications](#page-1720-0)

#### **Feedback** | **Notices**

Last updated: Thursday, November 14, 2013 file:///dcs/markdown/workspace/Transform/out.html

http://pic.dhe.ibm.com/infocenter/wci/v7r0m0/topic/com.ibm.wci.notifications\_reference.doc/mime/mime\_op eration\_foundboundary\_message.html

# **HeaderAbsent**

Empty input parameter 'mimeheader'. was found. Activity cannot parse data.

Level : *Severe*

Log Message : *Empty input parameter 'mimeheader'. Cannot parse data.*

System : *Orchestration*

SNMP Name : *CASTIRON-COMP-MIME-MIB::ciC10oHeaderAbsentEv9*

SNMP Enterprise : *.1.3.6.1.4.1.13336.2.2.3.10.1.2*

SNMP Trap Number : *9*

# **Variables**

The HeaderAbsent message contains the following variables:

## Table 1. HeaderAbsent Message Variables

## **1. SerialNumber**

The serial number of the appliance sending the trap.

- **Type** : String
- **SNMP Object Name** : CASTIRON-IA-MIB::ciIaPlatSerialNumber
- **SNMP OID** : 1.3.6.1.4.1.13336.2.2.2.1.1.3.3

## **2. Severity**

Severity of the Notification.

- **Type** : Integer
- **SNMP Object Name** : CASTIRON-REGISTRATIONS-MIB::ciEvSeverity
- **SNMP OID** : 1.3.6.1.4.1.13336.2.2.1.2.1

## **3. JobID**

The ID of the job being run when an error occurred. If the error is unrelated to a specific job, this field is blank.

- **Type** : String
- **SNMP Object Name** : CASTIRON-REGISTRATIONS-MIB::ciEvJobID
- **SNMP OID** : 1.3.6.1.4.1.13336.2.2.1.2.4

### **4. Orchestration**

Reference to an entry in the Orchestration table containing information about the orchestration associated with this event.

- **Type** : OID
- **SNMP Object Name** : CASTIRON-REGISTRATIONS-MIB::ciEvOrchestration
- **SNMP OID** : 1.3.6.1.4.1.13336.2.2.1.2.3

**Parent topic:** MIME Operation [Notifications](#page-1720-0)

### **Feedback** | **Notices**

Last updated: Thursday, November 14, 2013 file:///dcs/markdown/workspace/Transform/out.html

http://pic.dhe.ibm.com/infocenter/wci/v7r0m0/topic/com.ibm.wci.notifications\_reference.doc/mime/mime\_op eration\_headerabsent\_message.html

# **MainAndSubType**

The main and sub type found in content type.

Level : *Severe*

Log Message : *Mime-header type: {MainType}; sub-type: {SubType}.*

System : *Orchestration*

SNMP Name : *CASTIRON-COMP-MIME-MIB::ciC10oMainAndSubTypeEv7*

SNMP Enterprise : *.1.3.6.1.4.1.13336.2.2.3.10.1.2*

SNMP Trap Number : *7*

# **Variables**

The MainAndSubType message contains the following variables:

## Table 1. MainAndSubType Message Variables

#### **1. SerialNumber**

The serial number of the appliance sending the trap.

- **Type** : String
- **SNMP Object Name** : CASTIRON-IA-MIB::ciIaPlatSerialNumber
- **SNMP OID** : 1.3.6.1.4.1.13336.2.2.2.1.1.3.3

#### **2. Severity**

Severity of the Notification.

- **Type** : Integer
- **SNMP Object Name** : CASTIRON-REGISTRATIONS-MIB::ciEvSeverity
- **SNMP OID** : 1.3.6.1.4.1.13336.2.2.1.2.1

#### **3. JobID**

The ID of the job being run when an error occurred. If the error is unrelated to a specific job, this field is blank.

- **Type** : String
- **SNMP Object Name** : CASTIRON-REGISTRATIONS-MIB::ciEvJobID
- **SNMP OID** : 1.3.6.1.4.1.13336.2.2.1.2.4

#### **4. Orchestration**

Reference to an entry in the Orchestration table containing information about the orchestration associated with this event.

- **Type** : OID
- **SNMP Object Name** : CASTIRON-REGISTRATIONS-MIB::ciEvOrchestration
- **SNMP OID** : 1.3.6.1.4.1.13336.2.2.1.2.3

### **5. MainType**

The main type found in the content type of message.

**Type** : String

- **SNMP Object Name** : CASTIRON-COMP-MIME-MIB::ciC10oEv7MainType
- **SNMP OID** : .1.3.6.1.4.1.13336.2.2.3.10.1.2.1.7.1

### **6. SubType**

The sub type found in the content type of message.

- **Type** : String
- **SNMP Object Name** : CASTIRON-COMP-MIME-MIB::ciC10oEv7SubType
- **SNMP OID** : .1.3.6.1.4.1.13336.2.2.3.10.1.2.1.7.2

**Parent topic:** MIME Operation [Notifications](#page-1720-0)

#### **Feedback** | **Notices**

**all** Last updated: Thursday, November 14, 2013 file:///dcs/markdown/workspace/Transform/out.html

http://pic.dhe.ibm.com/infocenter/wci/v7r0m0/topic/com.ibm.wci.notifications\_reference.doc/mime/mime\_op eration\_mainandsubtype\_message.html

# **MainType**

Main type specified in the serialize activity.

Level : *Info*

Log Message : *Got main-type: {MainType}.*

System : *Orchestration*

SNMP Name : *CASTIRON-COMP-MIME-MIB::ciC10oMainTypeEv22*

SNMP Enterprise : *.1.3.6.1.4.1.13336.2.2.3.10.1.2*

SNMP Trap Number : *22*

# **Variables**

The MainType message contains the following variables:

### Table 1. MainType Message Variables

#### **1. SerialNumber**

The serial number of the appliance sending the trap.

- **Type** : String
- **SNMP Object Name** : CASTIRON-IA-MIB::ciIaPlatSerialNumber
- **SNMP OID** : 1.3.6.1.4.1.13336.2.2.2.1.1.3.3

#### **2. Severity**

Severity of the Notification.

- **Type** : Integer
- **SNMP Object Name** : CASTIRON-REGISTRATIONS-MIB::ciEvSeverity
- **SNMP OID** : 1.3.6.1.4.1.13336.2.2.1.2.1

## **3. JobID**

The ID of the job being run when an error occurred. If the error is unrelated to a specific job, this field is blank.

- **Type** : String
- **SNMP Object Name** : CASTIRON-REGISTRATIONS-MIB::ciEvJobID
- **SNMP OID** : 1.3.6.1.4.1.13336.2.2.1.2.4

#### **4. Orchestration**

Reference to an entry in the Orchestration table containing information about the orchestration associated with this event.

- **Type** : OID
- **SNMP Object Name** : CASTIRON-REGISTRATIONS-MIB::ciEvOrchestration
- **SNMP OID** : 1.3.6.1.4.1.13336.2.2.1.2.3

### **5. MainType**

Main type specified in the serialize activity.

- **Type** : String
- **SNMP Object Name** : CASTIRON-COMP-MIME-MIB::ciC10oEv22MainType
- **SNMP OID** : .1.3.6.1.4.1.13336.2.2.3.10.1.2.1.22.1

**Parent topic:** MIME Operation [Notifications](#page-1720-0)

#### **Feedback** | **Notices**

**Example 2013** Last updated: Thursday, November 14, 2013 file:///dcs/markdown/workspace/Transform/out.html

http://pic.dhe.ibm.com/infocenter/wci/v7r0m0/topic/com.ibm.wci.notifications\_reference.doc/mime/mime\_op eration\_maintype\_message.html

# **MimeHeaderMapped**

Optional input parameter 'mimeheader' is mapped.

Level : *Info*

Log Message : *Optional input parameter 'mimeheader' is mapped.*

System : *Orchestration*

SNMP Name : *CASTIRON-COMP-MIME-MIB::ciC10oMimeHeaderMappedEv21*

SNMP Enterprise : *.1.3.6.1.4.1.13336.2.2.3.10.1.2*

SNMP Trap Number : *21*

# **Variables**

The MimeHeaderMapped message contains the following variables:

## Table 1. MimeHeaderMapped Message Variables

#### **1. SerialNumber**

The serial number of the appliance sending the trap.

- **Type** : String
- **SNMP Object Name** : CASTIRON-IA-MIB::ciIaPlatSerialNumber
- **SNMP OID** : 1.3.6.1.4.1.13336.2.2.2.1.1.3.3

### **2. Severity**

Severity of the Notification.

- **Type** : Integer
- **SNMP Object Name** : CASTIRON-REGISTRATIONS-MIB::ciEvSeverity
- **SNMP OID** : 1.3.6.1.4.1.13336.2.2.1.2.1

### **3. JobID**

The ID of the job being run when an error occurred. If the error is unrelated to a specific job, this field is blank.

- **Type** : String
- **SNMP Object Name** : CASTIRON-REGISTRATIONS-MIB::ciEvJobID
- **SNMP OID** : 1.3.6.1.4.1.13336.2.2.1.2.4

### **4. Orchestration**

Reference to an entry in the Orchestration table containing information about the orchestration associated with this event.

- **Type** : OID
- **SNMP Object Name** : CASTIRON-REGISTRATIONS-MIB::ciEvOrchestration
- **SNMP OID** : 1.3.6.1.4.1.13336.2.2.1.2.3

**Parent topic:** MIME Operation [Notifications](#page-1720-0)

#### **Feedback** | **Notices**

**all** Last updated: Thursday, November 14, 2013 file:///dcs/markdown/workspace/Transform/out.html http://pic.dhe.ibm.com/infocenter/wci/v7r0m0/topic/com.ibm.wci.notifications\_reference.doc/mime/mime\_op eration\_mimeheadermapped\_message.html

# **MimeHeaderNotMapped**

Optional input parameter 'mimeheader' was not mapped in the activity.

Level : *Info*

Log Message : *Optional input parameter 'mimeheader' not mapped.*

System : *Orchestration*

SNMP Name : *CASTIRON-COMP-MIME-MIB::ciC10oMimeHeaderNotMappedEv17*

SNMP Enterprise : *.1.3.6.1.4.1.13336.2.2.3.10.1.2*

SNMP Trap Number : *17*

# **Variables**

The MimeHeaderNotMapped message contains the following variables:

## Table 1. MimeHeaderNotMapped Message Variables

#### **1. SerialNumber**

The serial number of the appliance sending the trap.

- **Type** : String
- **SNMP Object Name** : CASTIRON-IA-MIB::ciIaPlatSerialNumber
- **SNMP OID** : 1.3.6.1.4.1.13336.2.2.2.1.1.3.3

### **2. Severity**

Severity of the Notification.

- **Type** : Integer
- **SNMP Object Name** : CASTIRON-REGISTRATIONS-MIB::ciEvSeverity
- **SNMP OID** : 1.3.6.1.4.1.13336.2.2.1.2.1

#### **3. JobID**

The ID of the job being run when an error occurred. If the error is unrelated to a specific job, this field is blank.

- **Type** : String
- **SNMP Object Name** : CASTIRON-REGISTRATIONS-MIB::ciEvJobID
- **SNMP OID** : 1.3.6.1.4.1.13336.2.2.1.2.4

#### **4. Orchestration**

Reference to an entry in the Orchestration table containing information about the orchestration associated with this event.

**Type** : OID

- **SNMP Object Name** : CASTIRON-REGISTRATIONS-MIB::ciEvOrchestration
- **SNMP OID** : 1.3.6.1.4.1.13336.2.2.1.2.3

**Parent topic:** MIME Operation [Notifications](#page-1720-0)

### **Feedback** | **Notices**

**Edd** Last updated: Thursday, November 14, 2013 file:///dcs/markdown/workspace/Transform/out.html

http://pic.dhe.ibm.com/infocenter/wci/v7r0m0/topic/com.ibm.wci.notifications\_reference.doc/mime/mime\_op eration\_mimeheadernotmapped\_message.html

# **NoAttachments**

Activity did not find any attachments to serialize.

Level : *Severe*

Log Message : *No attachments found. Nothing to serialize.*

System : *Orchestration*

SNMP Name : *CASTIRON-COMP-MIME-MIB::ciC10oNoAttachmentsEv13*

SNMP Enterprise : *.1.3.6.1.4.1.13336.2.2.3.10.1.2*

SNMP Trap Number : *13*

# **Variables**

The NoAttachments message contains the following variables:

Table 1. NoAttachments Message Variables

#### **1. SerialNumber**

The serial number of the appliance sending the trap.

- **Type** : String
- **SNMP Object Name** : CASTIRON-IA-MIB::ciIaPlatSerialNumber
- **SNMP OID** : 1.3.6.1.4.1.13336.2.2.2.1.1.3.3

#### **2. Severity**

Severity of the Notification.

- **Type** : Integer
- **SNMP Object Name** : CASTIRON-REGISTRATIONS-MIB::ciEvSeverity
- **SNMP OID** : 1.3.6.1.4.1.13336.2.2.1.2.1

The ID of the job being run when an error occurred. If the error is unrelated to a specific job, this field is blank.

- **Type** : String
- **SNMP Object Name** : CASTIRON-REGISTRATIONS-MIB::ciEvJobID
- **SNMP OID** : 1.3.6.1.4.1.13336.2.2.1.2.4

#### **4. Orchestration**

Reference to an entry in the Orchestration table containing information about the orchestration associated with this event.

- **Type** : OID
- **SNMP Object Name** : CASTIRON-REGISTRATIONS-MIB::ciEvOrchestration
- **SNMP OID** : 1.3.6.1.4.1.13336.2.2.1.2.3

**Parent topic:** MIME Operation [Notifications](#page-1720-0)

#### **Feedback** | **Notices**

**all** Last updated: Thursday, November 14, 2013 file:///dcs/markdown/workspace/Transform/out.html

http://pic.dhe.ibm.com/infocenter/wci/v7r0m0/topic/com.ibm.wci.notifications\_reference.doc/mime/mime\_op eration\_noattachments\_message.html

# **NoBoundaryFound**

Boundary was specified in header but no boundary found in the body. Returning single body.

Level : *Warning*

Log Message : *Boundary specified in header but no boundary found in the body. Returning single body.*

System : *Orchestration*

SNMP Name : *CASTIRON-COMP-MIME-MIB::ciC10oNoBoundaryFoundEv2*

SNMP Enterprise : *.1.3.6.1.4.1.13336.2.2.3.10.1.2*

SNMP Trap Number : *2*

# **Variables**

The NoBoundaryFound message contains the following variables:

Table 1. NoBoundaryFound Message Variables

#### **1. SerialNumber**

The serial number of the appliance sending the trap.

**Type** : String

- **SNMP Object Name** : CASTIRON-IA-MIB::ciIaPlatSerialNumber
- **SNMP OID** : 1.3.6.1.4.1.13336.2.2.2.1.1.3.3

### **2. Severity**

Severity of the Notification.

- **Type** : Integer
- **SNMP Object Name** : CASTIRON-REGISTRATIONS-MIB::ciEvSeverity
- **SNMP OID** : 1.3.6.1.4.1.13336.2.2.1.2.1

## **3. JobID**

The ID of the job being run when an error occurred. If the error is unrelated to a specific job, this field is blank.

- **Type** : String
- **SNMP Object Name** : CASTIRON-REGISTRATIONS-MIB::ciEvJobID
- **SNMP OID** : 1.3.6.1.4.1.13336.2.2.1.2.4

## **4. Orchestration**

Reference to an entry in the Orchestration table containing information about the orchestration associated with this event.

- **Type** : OID
- **SNMP Object Name** : CASTIRON-REGISTRATIONS-MIB::ciEvOrchestration
- **SNMP OID** : 1.3.6.1.4.1.13336.2.2.1.2.3

**Parent topic:** MIME Operation [Notifications](#page-1720-0)

### **Feedback** | **Notices**

**Ed** Last updated: Thursday, November 14, 2013 file:///dcs/markdown/workspace/Transform/out.html

http://pic.dhe.ibm.com/infocenter/wci/v7r0m0/topic/com.ibm.wci.notifications\_reference.doc/mime/mime\_op eration\_noboundaryfound\_message.html

# **NoPartBody**

This part does not have any body. Setting blank body.

Level : *Info*

Log Message : *This part does not have any body. Setting blank body.*

System : *Orchestration*

SNMP Name : *CASTIRON-COMP-MIME-MIB::ciC10oNoPartBodyEv4*

SNMP Enterprise : *.1.3.6.1.4.1.13336.2.2.3.10.1.2*

# **Variables**

The NoPartBody message contains the following variables:

### Table 1. NoPartBody Message Variables

### **1. SerialNumber**

The serial number of the appliance sending the trap.

- **Type** : String
- **SNMP Object Name** : CASTIRON-IA-MIB::ciIaPlatSerialNumber
- **SNMP OID** : 1.3.6.1.4.1.13336.2.2.2.1.1.3.3

#### **2. Severity**

Severity of the Notification.

- **Type** : Integer
- **SNMP Object Name** : CASTIRON-REGISTRATIONS-MIB::ciEvSeverity
- **SNMP OID** : 1.3.6.1.4.1.13336.2.2.1.2.1

### **3. JobID**

The ID of the job being run when an error occurred. If the error is unrelated to a specific job, this field is blank.

- **Type** : String
- **SNMP Object Name** : CASTIRON-REGISTRATIONS-MIB::ciEvJobID
- **SNMP OID** : 1.3.6.1.4.1.13336.2.2.1.2.4

## **4. Orchestration**

Reference to an entry in the Orchestration table containing information about the orchestration associated with this event.

- **Type** : OID
- **SNMP Object Name** : CASTIRON-REGISTRATIONS-MIB::ciEvOrchestration
- **SNMP OID** : 1.3.6.1.4.1.13336.2.2.1.2.3

**Parent topic:** MIME Operation [Notifications](#page-1720-0)

#### **Feedback** | **Notices**

**all** Last updated: Thursday, November 14, 2013 file:///dcs/markdown/workspace/Transform/out.html

http://pic.dhe.ibm.com/infocenter/wci/v7r0m0/topic/com.ibm.wci.notifications\_reference.doc/mime/mime\_op eration\_nopartbody\_message.html

# **NumberOfParts**

The number of parts found in the mime message.

Level : *Info*

Log Message : *Number of parts {NumberOfParts}.*

System : *Orchestration*

SNMP Name : *CASTIRON-COMP-MIME-MIB::ciC10oNumberOfPartsEv18*

SNMP Enterprise : *.1.3.6.1.4.1.13336.2.2.3.10.1.2*

SNMP Trap Number : *18*

# **Variables**

The NumberOfParts message contains the following variables:

# Table 1. NumberOfParts Message Variables

### **1. SerialNumber**

The serial number of the appliance sending the trap.

- **Type** : String
- **SNMP Object Name** : CASTIRON-IA-MIB::ciIaPlatSerialNumber
- **SNMP OID** : 1.3.6.1.4.1.13336.2.2.2.1.1.3.3

## **2. Severity**

Severity of the Notification.

- **Type** : Integer
- **SNMP Object Name** : CASTIRON-REGISTRATIONS-MIB::ciEvSeverity
- **SNMP OID** : 1.3.6.1.4.1.13336.2.2.1.2.1

## **3. JobID**

The ID of the job being run when an error occurred. If the error is unrelated to a specific job, this field is blank.

- **Type** : String
- **SNMP Object Name** : CASTIRON-REGISTRATIONS-MIB::ciEvJobID
- **SNMP OID** : 1.3.6.1.4.1.13336.2.2.1.2.4

### **4. Orchestration**

Reference to an entry in the Orchestration table containing information about the orchestration associated with this event.

- **Type** : OID
- **SNMP Object Name** : CASTIRON-REGISTRATIONS-MIB::ciEvOrchestration
- **SNMP OID** : 1.3.6.1.4.1.13336.2.2.1.2.3

#### **5. NumberOfParts**

The number of parts found.

- **Type** : String
- **SNMP Object Name** : CASTIRON-COMP-MIME-MIB::ciC10oEv18NumberOfParts
- **SNMP OID** : .1.3.6.1.4.1.13336.2.2.3.10.1.2.1.18.1

**Parent topic:** MIME Operation [Notifications](#page-1720-0)

#### **Feedback** | **Notices**

Last updated: Thursday, November 14, 2013 file:///dcs/markdown/workspace/Transform/out.html

http://pic.dhe.ibm.com/infocenter/wci/v7r0m0/topic/com.ibm.wci.notifications\_reference.doc/mime/mime\_op eration\_numberofparts\_message.html

# **ParseActivityDone**

The activity has outputted parts output parameter.

Level : *Info*

Log Message : *Outputted 'parts' output parameter.*

System : *Orchestration*

SNMP Name : *CASTIRON-COMP-MIME-MIB::ciC10oParseActivityDoneEv11*

SNMP Enterprise : *.1.3.6.1.4.1.13336.2.2.3.10.1.2*

SNMP Trap Number : *11*

# **Variables**

The ParseActivityDone message contains the following variables:

## Table 1. ParseActivityDone Message Variables

### **1. SerialNumber**

The serial number of the appliance sending the trap.

- **Type** : String
- **SNMP Object Name** : CASTIRON-IA-MIB::ciIaPlatSerialNumber
- **SNMP OID** : 1.3.6.1.4.1.13336.2.2.2.1.1.3.3

#### **2. Severity**

Severity of the Notification.

**Type** : Integer

- **SNMP Object Name** : CASTIRON-REGISTRATIONS-MIB::ciEvSeverity
- **SNMP OID** : 1.3.6.1.4.1.13336.2.2.1.2.1

### **3. JobID**

The ID of the job being run when an error occurred. If the error is unrelated to a specific job, this field is blank.

- **Type** : String
- **SNMP Object Name** : CASTIRON-REGISTRATIONS-MIB::ciEvJobID
- **SNMP OID** : 1.3.6.1.4.1.13336.2.2.1.2.4

#### **4. Orchestration**

Reference to an entry in the Orchestration table containing information about the orchestration associated with this event.

- **Type** : OID
- **SNMP Object Name** : CASTIRON-REGISTRATIONS-MIB::ciEvOrchestration
- **SNMP OID** : 1.3.6.1.4.1.13336.2.2.1.2.3

**Parent topic:** MIME Operation [Notifications](#page-1720-0)

#### **Feedback** | **Notices**

**all** Last updated: Thursday, November 14, 2013 file:///dcs/markdown/workspace/Transform/out.html

http://pic.dhe.ibm.com/infocenter/wci/v7r0m0/topic/com.ibm.wci.notifications\_reference.doc/mime/mime\_op eration\_parseactivitydone\_message.html

# **SerialActivityDone**

The activity is done outputting mimeheader and body output parameters.

Level : *Info*

Log Message : *Outputted 'mimeheader' and 'body' output parameters.*

System : *Orchestration*

SNMP Name : *CASTIRON-COMP-MIME-MIB::ciC10oSerialActivityDoneEv27*

SNMP Enterprise : *.1.3.6.1.4.1.13336.2.2.3.10.1.2*

SNMP Trap Number : *27*

# **Variables**

The SerialActivityDone message contains the following variables:

Table 1. SerialActivityDone Message Variables

### **1. SerialNumber**

The serial number of the appliance sending the trap.

- **Type** : String
- **SNMP Object Name** : CASTIRON-IA-MIB::ciIaPlatSerialNumber
- **SNMP OID** : 1.3.6.1.4.1.13336.2.2.2.1.1.3.3

## **2. Severity**

Severity of the Notification.

- **Type** : Integer
- **SNMP Object Name** : CASTIRON-REGISTRATIONS-MIB::ciEvSeverity
- **SNMP OID** : 1.3.6.1.4.1.13336.2.2.1.2.1

### **3. JobID**

The ID of the job being run when an error occurred. If the error is unrelated to a specific job, this field is blank.

- **Type** : String
- **SNMP Object Name** : CASTIRON-REGISTRATIONS-MIB::ciEvJobID
- **SNMP OID** : 1.3.6.1.4.1.13336.2.2.1.2.4

### **4. Orchestration**

Reference to an entry in the Orchestration table containing information about the orchestration associated with this event.

- **Type** : OID
- **SNMP Object Name** : CASTIRON-REGISTRATIONS-MIB::ciEvOrchestration
- **SNMP OID** : 1.3.6.1.4.1.13336.2.2.1.2.3

**Parent topic:** MIME Operation [Notifications](#page-1720-0)

### **Feedback** | **Notices**

**all** Last updated: Thursday, November 14, 2013 file:///dcs/markdown/workspace/Transform/out.html

http://pic.dhe.ibm.com/infocenter/wci/v7r0m0/topic/com.ibm.wci.notifications\_reference.doc/mime/mime\_op eration\_serialactivitydone\_message.html

# **SerializeException**

Error occurred while serializing the data.

Level : *Severe*

Log Message : *Error while serializing data. Error is: {Message}.*

System : *Orchestration*

SNMP Name : *CASTIRON-COMP-MIME-MIB::ciC10oSerializeExceptionEv20*

SNMP Enterprise : *.1.3.6.1.4.1.13336.2.2.3.10.1.2*

SNMP Trap Number : *20*

# **Variables**

The SerializeException message contains the following variables:

## Table 1. SerializeException Message Variables

#### **1. SerialNumber**

The serial number of the appliance sending the trap.

- **Type** : String
- **SNMP Object Name** : CASTIRON-IA-MIB::ciIaPlatSerialNumber
- **SNMP OID** : 1.3.6.1.4.1.13336.2.2.2.1.1.3.3

### **2. Severity**

Severity of the Notification.

- **Type** : Integer
- **SNMP Object Name** : CASTIRON-REGISTRATIONS-MIB::ciEvSeverity
- **SNMP OID** : 1.3.6.1.4.1.13336.2.2.1.2.1

### **3. JobID**

The ID of the job being run when an error occurred. If the error is unrelated to a specific job, this field is blank.

- **Type** : String
- **SNMP Object Name** : CASTIRON-REGISTRATIONS-MIB::ciEvJobID
- **SNMP OID** : 1.3.6.1.4.1.13336.2.2.1.2.4

### **4. Orchestration**

Reference to an entry in the Orchestration table containing information about the orchestration associated with this event.

- **Type** : OID
- **SNMP Object Name** : CASTIRON-REGISTRATIONS-MIB::ciEvOrchestration
- **SNMP OID** : 1.3.6.1.4.1.13336.2.2.1.2.3

#### **5. Message**

Textual description of the error.

- **Type** : String
- **SNMP Object Name** : CASTIRON-REGISTRATIONS-MIB::ciEvMessage
- **SNMP OID** : .1.3.6.1.4.1.13336.2.2.1.2.2

### **Feedback** | **Notices**

**all** Last updated: Thursday, November 14, 2013 file:///dcs/markdown/workspace/Transform/out.html

http://pic.dhe.ibm.com/infocenter/wci/v7r0m0/topic/com.ibm.wci.notifications\_reference.doc/mime/mime\_op eration\_serializeexception\_message.html

# **SubType**

Sub Type found in content type of the message.

Level : *Info*

Log Message : *Sub-type: {SubType}.*

System : *Orchestration*

SNMP Name : *CASTIRON-COMP-MIME-MIB::ciC10oSubTypeEv6*

SNMP Enterprise : *.1.3.6.1.4.1.13336.2.2.3.10.1.2*

SNMP Trap Number : *6*

# **Variables**

The SubType message contains the following variables:

### Table 1. SubType Message Variables

#### **1. SerialNumber**

The serial number of the appliance sending the trap.

- **Type** : String
- **SNMP Object Name** : CASTIRON-IA-MIB::ciIaPlatSerialNumber
- **SNMP OID** : 1.3.6.1.4.1.13336.2.2.2.1.1.3.3

#### **2. Severity**

Severity of the Notification.

- **Type** : Integer
- **SNMP Object Name** : CASTIRON-REGISTRATIONS-MIB::ciEvSeverity
- **SNMP OID** : 1.3.6.1.4.1.13336.2.2.1.2.1

#### **3. JobID**

The ID of the job being run when an error occurred. If the error is unrelated to a specific job, this field is blank.

- **Type** : String
- **SNMP Object Name** : CASTIRON-REGISTRATIONS-MIB::ciEvJobID
- **SNMP OID** : 1.3.6.1.4.1.13336.2.2.1.2.4

#### **4. Orchestration**

Reference to an entry in the Orchestration table containing information about the orchestration associated with this event.

- **Type** : OID
- **SNMP Object Name** : CASTIRON-REGISTRATIONS-MIB::ciEvOrchestration
- **SNMP OID** : 1.3.6.1.4.1.13336.2.2.1.2.3

### **5. SubType**

The sub type found in the content type of message.

- **Type** : String
- **SNMP Object Name** : CASTIRON-COMP-MIME-MIB::ciC10oEv6SubType
- **SNMP OID** : .1.3.6.1.4.1.13336.2.2.3.10.1.2.1.6.1

**Parent topic:** MIME Operation [Notifications](#page-1720-0)

#### **Feedback** | **Notices**

**all** Last updated: Thursday, November 14, 2013 file:///dcs/markdown/workspace/Transform/out.html

http://pic.dhe.ibm.com/infocenter/wci/v7r0m0/topic/com.ibm.wci.notifications\_reference.doc/mime/mime\_op eration\_subtype\_message.html

# **TranferEncChanged**

The attachment body has lines greater than 998 characters in length. Changing the Content-Transfer-Encoding to binary.

Level : *Warning*

Log Message : *Content-Transfer-Encoding value for attachment {AttachmentNumber} is {EncodingValue} while the attachment body has lines greater than 998 characters in length. Changing the Content-Transfer-Encoding to binary.*

System : *Orchestration*

SNMP Name : *CASTIRON-COMP-MIME-MIB::ciC10oTranferEncChangedEv26*

SNMP Enterprise : *.1.3.6.1.4.1.13336.2.2.3.10.1.2*

SNMP Trap Number : *26*

# **Variables**

The TranferEncChanged message contains the following variables:

## Table 1. TranferEncChanged Message Variables

## **1. SerialNumber**

The serial number of the appliance sending the trap.

- **Type** : String
- **SNMP Object Name** : CASTIRON-IA-MIB::ciIaPlatSerialNumber
- **SNMP OID** : 1.3.6.1.4.1.13336.2.2.2.1.1.3.3

### **2. Severity**

Severity of the Notification.

- **Type** : Integer
- **SNMP Object Name** : CASTIRON-REGISTRATIONS-MIB::ciEvSeverity
- **SNMP OID** : 1.3.6.1.4.1.13336.2.2.1.2.1

## **3. JobID**

The ID of the job being run when an error occurred. If the error is unrelated to a specific job, this field is blank.

- **Type** : String
- **SNMP Object Name** : CASTIRON-REGISTRATIONS-MIB::ciEvJobID
- **SNMP OID** : 1.3.6.1.4.1.13336.2.2.1.2.4

### **4. Orchestration**

Reference to an entry in the Orchestration table containing information about the orchestration associated with this event.

- **Type** : OID
- **SNMP Object Name** : CASTIRON-REGISTRATIONS-MIB::ciEvOrchestration
- **SNMP OID** : 1.3.6.1.4.1.13336.2.2.1.2.3

### **5. AttachmentNumber**

The attachment number.

- **Type** : String
- **SNMP Object Name** : CASTIRON-COMP-MIME-MIB::ciC10oEv26AttachmentNumber
- **SNMP OID** : .1.3.6.1.4.1.13336.2.2.3.10.1.2.1.26.1

#### **6. EncodingValue**

The content transfer encoding value.

- **Type** : String
- **SNMP Object Name** : CASTIRON-COMP-MIME-MIB::ciC10oEv26EncodingValue
- **SNMP OID** : .1.3.6.1.4.1.13336.2.2.3.10.1.2.1.26.2

**Parent topic:** MIME Operation [Notifications](#page-1720-0)

#### **Feedback** | **Notices**

Last updated: Thursday, November 14, 2013 file:///dcs/markdown/workspace/Transform/out.html

http://pic.dhe.ibm.com/infocenter/wci/v7r0m0/topic/com.ibm.wci.notifications\_reference.doc/mime/mime\_op eration\_tranferencchanged\_message.html

# **TransferEncLimit**

Entities of type specified cannot have any other Content-Transfer-Encoding apart from 7bit.

Level : *Severe*

Log Message : *Entities of type {MainType}/{SubType} cannot have any other Content-Transfer-Encoding apart from 7bit.*

System : *Orchestration*

SNMP Name : *CASTIRON-COMP-MIME-MIB::ciC10oTransferEncLimitEv16*

SNMP Enterprise : *.1.3.6.1.4.1.13336.2.2.3.10.1.2*

SNMP Trap Number : *16*

## **Variables**

The TransferEncLimit message contains the following variables:

### Table 1. TransferEncLimit Message Variables

#### **1. SerialNumber**

The serial number of the appliance sending the trap.

- **Type** : String
- **SNMP Object Name** : CASTIRON-IA-MIB::ciIaPlatSerialNumber
- **SNMP OID** : 1.3.6.1.4.1.13336.2.2.2.1.1.3.3

#### **2. Severity**

Severity of the Notification.

- **Type** : Integer
- **SNMP Object Name** : CASTIRON-REGISTRATIONS-MIB::ciEvSeverity
- **SNMP OID** : 1.3.6.1.4.1.13336.2.2.1.2.1

### **3. JobID**

The ID of the job being run when an error occurred. If the error is unrelated to a specific job, this field is blank.

- **Type** : String
- **SNMP Object Name** : CASTIRON-REGISTRATIONS-MIB::ciEvJobID
- $\bullet$  **SNMP OID**  $\cdot$  1.3.6.1.4.1.13336.2.2.1.2.4

#### **4. Orchestration**

Reference to an entry in the Orchestration table containing information about the orchestration associated with this event.

- **Type** : OID
- **SNMP Object Name** : CASTIRON-REGISTRATIONS-MIB::ciEvOrchestration
- **SNMP OID** : 1.3.6.1.4.1.13336.2.2.1.2.3

### **5. MainType**

The main type found in the content type of message.

- **Type** : String
- **SNMP Object Name** : CASTIRON-COMP-MIME-MIB::ciC10oEv16MainType
- **SNMP OID** : .1.3.6.1.4.1.13336.2.2.3.10.1.2.1.16.1

#### **6. SubType**

The sub type found in the content type of message.

- **Type** : String
- **SNMP Object Name** : CASTIRON-COMP-MIME-MIB::ciC10oEv16SubType
- **SNMP OID** : .1.3.6.1.4.1.13336.2.2.3.10.1.2.1.16.2

**Parent topic:** MIME Operation [Notifications](#page-1720-0)

### **Feedback** | **Notices**

Last updated: Thursday, November 14, 2013 file:///dcs/markdown/workspace/Transform/out.html

http://pic.dhe.ibm.com/infocenter/wci/v7r0m0/topic/com.ibm.wci.notifications\_reference.doc/mime/mime\_op eration\_transferenclimit\_message.html

# **TransferEncMissing**

Content-Transfer-Encoding value is missing for specified attachment number . Guessing based on Content-Type and charset values.

Level : *Warning*

Log Message : *Content-Transfer-Encoding value missing for attachment number {AttachmentNumber}. Guessing based on Content-Type and charset values.*

System : *Orchestration*

SNMP Name : *CASTIRON-COMP-MIME-MIB::ciC10oTransferEncMissingEv28*

SNMP Enterprise : *.1.3.6.1.4.1.13336.2.2.3.10.1.2*

SNMP Trap Number : *28*

# **Variables**

The TransferEncMissing message contains the following variables:

# Table 1. TransferEncMissing Message Variables

### **1. SerialNumber**

The serial number of the appliance sending the trap.

- **Type** : String
- **SNMP Object Name** : CASTIRON-IA-MIB::ciIaPlatSerialNumber
- **SNMP OID** : 1.3.6.1.4.1.13336.2.2.2.1.1.3.3

## **2. Severity**

Severity of the Notification.

- **Type** : Integer
- **SNMP Object Name** : CASTIRON-REGISTRATIONS-MIB::ciEvSeverity
- **SNMP OID** : 1.3.6.1.4.1.13336.2.2.1.2.1

## **3. JobID**

The ID of the job being run when an error occurred. If the error is unrelated to a specific job, this field is blank.

- **Type** : String
- **SNMP Object Name** : CASTIRON-REGISTRATIONS-MIB::ciEvJobID
- **SNMP OID** : 1.3.6.1.4.1.13336.2.2.1.2.4

## **4. Orchestration**

Reference to an entry in the Orchestration table containing information about the orchestration associated with this event.

- **Type** : OID
- **SNMP Object Name** : CASTIRON-REGISTRATIONS-MIB::ciEvOrchestration
- **SNMP OID** : 1.3.6.1.4.1.13336.2.2.1.2.3

### **5. AttachmentNumber**

The attachment number for which content transfer encoding is missing.

- **Type** : String
- **SNMP Object Name** : CASTIRON-COMP-MIME-MIB::ciC10oEv28AttachmentNumber
- **SNMP OID** : .1.3.6.1.4.1.13336.2.2.3.10.1.2.1.28.1

**Parent topic:** MIME Operation [Notifications](#page-1720-0)

**all** Last updated: Thursday, November 14, 2013 file:///dcs/markdown/workspace/Transform/out.html

http://pic.dhe.ibm.com/infocenter/wci/v7r0m0/topic/com.ibm.wci.notifications\_reference.doc/mime/mime\_op eration\_transferencmissing\_message.html

# **TransferEncodingError**

Content-Transfer-Encoding specified in Composite media type cannot be any other apart from 7bit, 8bit or binary.

Level : *Severe*

Log Message : *Composite media type {MediaType} cannot have any other Content-Transfer-Encoding apart from 7bit, 8bit or binary.*

System : *Orchestration*

SNMP Name : *CASTIRON-COMP-MIME-MIB::ciC10oTransferEncodingErrorEv15*

SNMP Enterprise : *.1.3.6.1.4.1.13336.2.2.3.10.1.2*

SNMP Trap Number : *15*

# **Variables**

The TransferEncodingError message contains the following variables:

### Table 1. TransferEncodingError Message Variables

## **1. SerialNumber**

The serial number of the appliance sending the trap.

- **Type** : String
- **SNMP Object Name** : CASTIRON-IA-MIB::ciIaPlatSerialNumber
- **SNMP OID** : 1.3.6.1.4.1.13336.2.2.2.1.1.3.3

#### **2. Severity**

Severity of the Notification.

- **Type** : Integer
- **SNMP Object Name** : CASTIRON-REGISTRATIONS-MIB::ciEvSeverity
- **SNMP OID** : 1.3.6.1.4.1.13336.2.2.1.2.1

#### **3. JobID**

The ID of the job being run when an error occurred. If the error is unrelated to a specific job, this field is blank.

- **Type** : String
- **SNMP Object Name** : CASTIRON-REGISTRATIONS-MIB::ciEvJobID

**SNMP OID** : 1.3.6.1.4.1.13336.2.2.1.2.4

## **4. Orchestration**

Reference to an entry in the Orchestration table containing information about the orchestration associated with this event.

- **Type** : OID
- **SNMP Object Name** : CASTIRON-REGISTRATIONS-MIB::ciEvOrchestration
- **SNMP OID** : 1.3.6.1.4.1.13336.2.2.1.2.3

### **5. MediaType**

Composite Media type specified in the activity.

- **Type** : String
- **SNMP Object Name** : CASTIRON-COMP-MIME-MIB::ciC10oEv15MediaType
- **SNMP OID** : .1.3.6.1.4.1.13336.2.2.3.10.1.2.1.15.1

**Parent topic:** MIME Operation [Notifications](#page-1720-0)

## **Feedback** | **Notices**

**Ed** Last updated: Thursday, November 14, 2013 file:///dcs/markdown/workspace/Transform/out.html

http://pic.dhe.ibm.com/infocenter/wci/v7r0m0/topic/com.ibm.wci.notifications\_reference.doc/mime/mime\_op eration\_transferencodingerror\_message.html

# **TransferEncodingValue**

Activity found Content-Transfer-Encoding.

Level : *Info*

Log Message : *Got Content-Transfer-Encoding: {ContentTransfer}.*

System : *Orchestration*

SNMP Name : *CASTIRON-COMP-MIME-MIB::ciC10oTransferEncodingValueEv24*

SNMP Enterprise : *.1.3.6.1.4.1.13336.2.2.3.10.1.2*

SNMP Trap Number : *24*

# **Variables**

The TransferEncodingValue message contains the following variables:

Table 1. TransferEncodingValue Message Variables

The serial number of the appliance sending the trap.

- **Type** : String
- **SNMP Object Name** : CASTIRON-IA-MIB::ciIaPlatSerialNumber
- **SNMP OID** : 1.3.6.1.4.1.13336.2.2.2.1.1.3.3

### **2. Severity**

Severity of the Notification.

- **Type** : Integer
- **SNMP Object Name** : CASTIRON-REGISTRATIONS-MIB::ciEvSeverity
- **SNMP OID** : 1.3.6.1.4.1.13336.2.2.1.2.1

## **3. JobID**

The ID of the job being run when an error occurred. If the error is unrelated to a specific job, this field is blank.

- **Type** : String
- **SNMP Object Name** : CASTIRON-REGISTRATIONS-MIB::ciEvJobID
- **SNMP OID** : 1.3.6.1.4.1.13336.2.2.1.2.4

## **4. Orchestration**

Reference to an entry in the Orchestration table containing information about the orchestration associated with this event.

- **Type** : OID
- **SNMP Object Name** : CASTIRON-REGISTRATIONS-MIB::ciEvOrchestration
- **SNMP OID** : 1.3.6.1.4.1.13336.2.2.1.2.3

### **5. ContentTransfer**

Content Transfer Encoding found in the message.

- **Type** : String
- **SNMP Object Name** : CASTIRON-COMP-MIME-MIB::ciC10oEv24ContentTransfer
- **SNMP OID** : .1.3.6.1.4.1.13336.2.2.3.10.1.2.1.24.1

**Parent topic:** MIME Operation [Notifications](#page-1720-0)

#### **Feedback** | **Notices**

**Example 2013** Last updated: Thursday, November 14, 2013 file:///dcs/markdown/workspace/Transform/out.html

http://pic.dhe.ibm.com/infocenter/wci/v7r0m0/topic/com.ibm.wci.notifications\_reference.doc/mime/mime\_op eration\_transferencodingvalue\_message.html

# <span id="page-1759-0"></span>**MIME Internal Notifications**

Provides a comprehensive list of internal notifications sent from the MIME Module.

• [InputBodyNull](#page-1760-0) Input parameter body from container is NULL. This is due to internal exception. • [ParseException](#page-1761-0)

Error occurred while parsing the data.

**Parent topic:** MIME [Module](#page-1718-0)

#### **Feedback** | **Notices**

**all** Last updated: Thursday, November 14, 2013 file:///dcs/markdown/workspace/Transform/out.html

<span id="page-1760-0"></span>http://pic.dhe.ibm.com/infocenter/wci/v7r0m0/topic/com.ibm.wci.notifications\_reference.doc/mime/mime\_int ernal\_notifications\_list.html

# **InputBodyNull**

Input parameter body from container is NULL. This is due to internal exception.

Level : *Severe*

Log Message : *Input parameter 'body' from container is NULL.*

System : *Orchestration*

SNMP Name : *CASTIRON-COMP-MIME-MIB::ciC10iInputBodyNullEv1*

SNMP Enterprise : *.1.3.6.1.4.1.13336.2.2.3.10.1.3*

SNMP Trap Number : *1*

# **Variables**

The InputBodyNull message contains the following variables:

# Table 1. InputBodyNull Message Variables

#### **1. SerialNumber**

The serial number of the appliance sending the trap.

- **Type** : String
- **SNMP Object Name** : CASTIRON-IA-MIB::ciIaPlatSerialNumber
- **SNMP OID** : 1.3.6.1.4.1.13336.2.2.2.1.1.3.3

#### **2. Severity**

Severity of the Notification.

- **Type** : Integer
- **SNMP Object Name** : CASTIRON-REGISTRATIONS-MIB::ciEvSeverity

**SNMP OID** : 1.3.6.1.4.1.13336.2.2.1.2.1

#### **3. JobID**

The ID of the job being run when an error occurred. If the error is unrelated to a specific job, this field is blank.

- **Type** : String
- **SNMP Object Name** : CASTIRON-REGISTRATIONS-MIB::ciEvJobID
- **SNMP OID** : 1.3.6.1.4.1.13336.2.2.1.2.4

## **4. Orchestration**

Reference to an entry in the Orchestration table containing information about the orchestration associated with this event.

- **Type** : OID
- **SNMP Object Name** : CASTIRON-REGISTRATIONS-MIB::ciEvOrchestration
- **SNMP OID** : 1.3.6.1.4.1.13336.2.2.1.2.3

**Parent topic:** MIME Internal [Notifications](#page-1759-0)

#### **Feedback** | **Notices**

**Edd** Last updated: Thursday, November 14, 2013 file:///dcs/markdown/workspace/Transform/out.html

<span id="page-1761-0"></span>http://pic.dhe.ibm.com/infocenter/wci/v7r0m0/topic/com.ibm.wci.notifications\_reference.doc/mime/mime\_int ernal\_inputbodynull\_message.html

# **ParseException**

Error occurred while parsing the data.

Level : *Severe*

Log Message : *Error while parsing data. Error is: {Message}.*

System : *Orchestration*

SNMP Name : *CASTIRON-COMP-MIME-MIB::ciC10iParseExceptionEv2*

SNMP Enterprise : *.1.3.6.1.4.1.13336.2.2.3.10.1.3*

SNMP Trap Number : *2*

# **Variables**

The ParseException message contains the following variables:

Table 1. ParseException Message Variables

## **1. SerialNumber**

The serial number of the appliance sending the trap.

- **Type** : String
- **SNMP Object Name** : CASTIRON-IA-MIB::ciIaPlatSerialNumber
- **SNMP OID** : 1.3.6.1.4.1.13336.2.2.2.1.1.3.3

## **2. Severity**

Severity of the Notification.

- **Type** : Integer
- **SNMP Object Name** : CASTIRON-REGISTRATIONS-MIB::ciEvSeverity
- **SNMP OID** : 1.3.6.1.4.1.13336.2.2.1.2.1

## **3. JobID**

The ID of the job being run when an error occurred. If the error is unrelated to a specific job, this field is blank.

- **Type** : String
- **SNMP Object Name** : CASTIRON-REGISTRATIONS-MIB::ciEvJobID
- **SNMP OID** : 1.3.6.1.4.1.13336.2.2.1.2.4

## **4. Orchestration**

Reference to an entry in the Orchestration table containing information about the orchestration associated with this event.

- **Type** : OID
- **SNMP Object Name** : CASTIRON-REGISTRATIONS-MIB::ciEvOrchestration
- **SNMP OID** : 1.3.6.1.4.1.13336.2.2.1.2.3

### **5. Message**

Textual description of the error.

- **Type** : String
- **SNMP Object Name** : CASTIRON-REGISTRATIONS-MIB::ciEvMessage
- **SNMP OID** : .1.3.6.1.4.1.13336.2.2.1.2.2

**Parent topic:** MIME Internal [Notifications](#page-1759-0)

#### **Feedback** | **Notices**

**剑 Last updated: Thursday, November 14, 2013** file:///dcs/markdown/workspace/Transform/out.html

http://pic.dhe.ibm.com/infocenter/wci/v7r0m0/topic/com.ibm.wci.notifications\_reference.doc/mime/mime\_int ernal\_parseexception\_message.html

# **Maestro Module**

The Maestro Module represents the internal operation of the Cast Iron runtime. This section contains details for the messages delivered from the Maestro Module.

This topic provides the MIB Name and MIB OID information, in addition to high-level details about each notification in the Maestro Module.

MIB Name : *CASTIRON-COMP-MAESTRO-MIB*

 $\overline{\phantom{a}}$ 

MIB OID : *.1.3.6.1.4.1.13336.2.2.3.20*

The following table provides an alphabetical list of all notifications that can be issued by the Maestro Module.

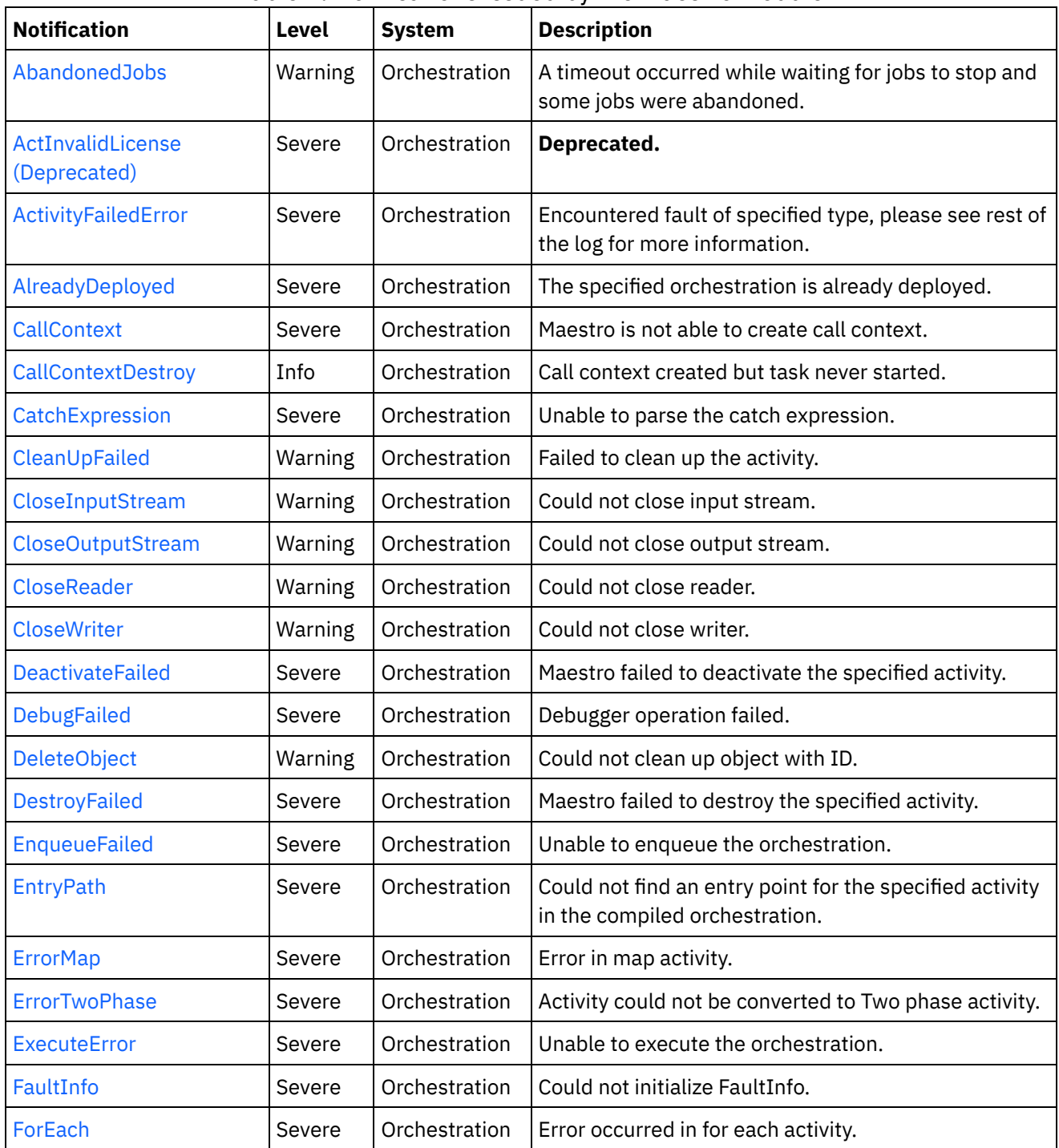

i.

 $\overline{\phantom{a}}$ 

Table 1. Notifications issued by the Maestro Module
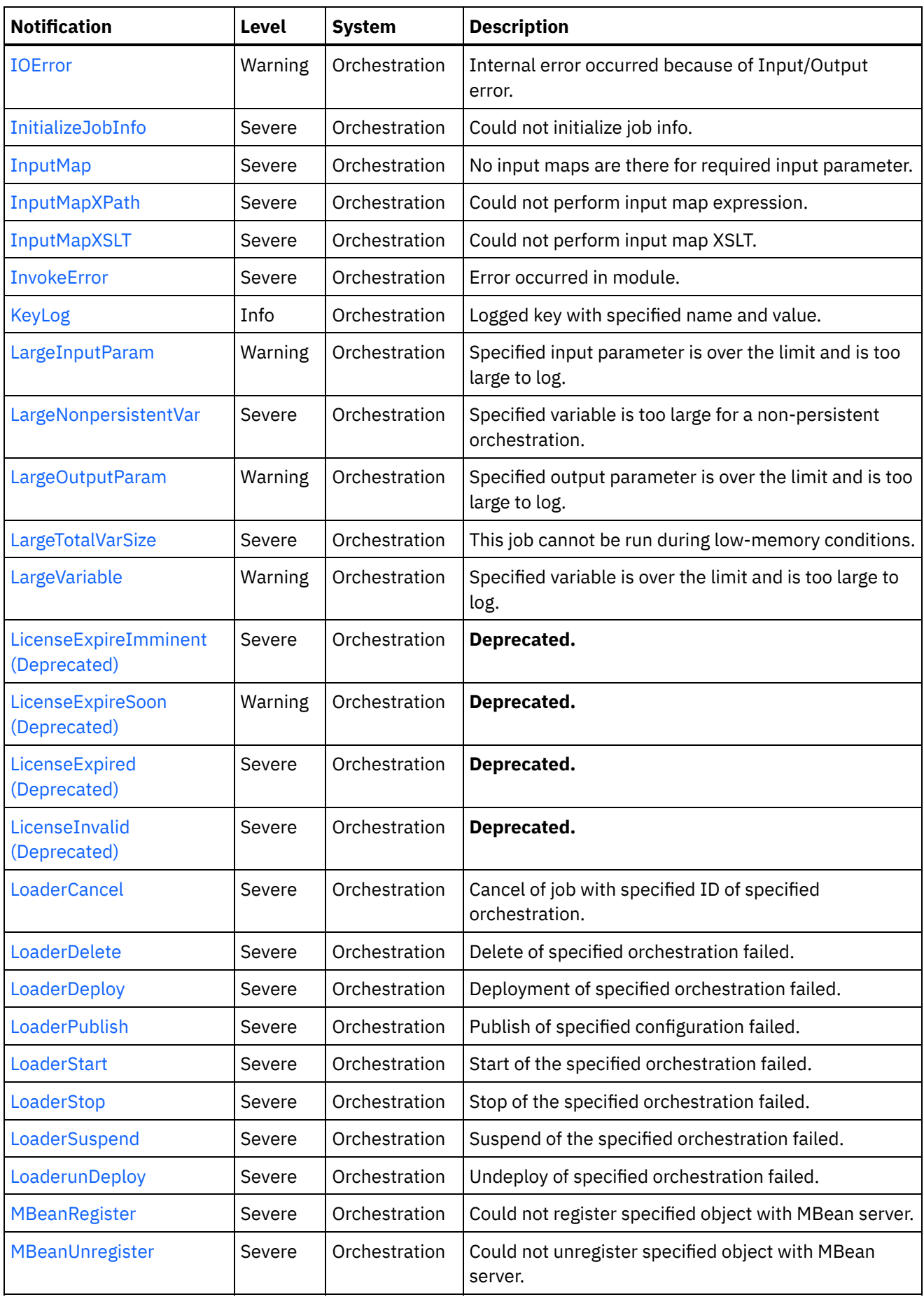

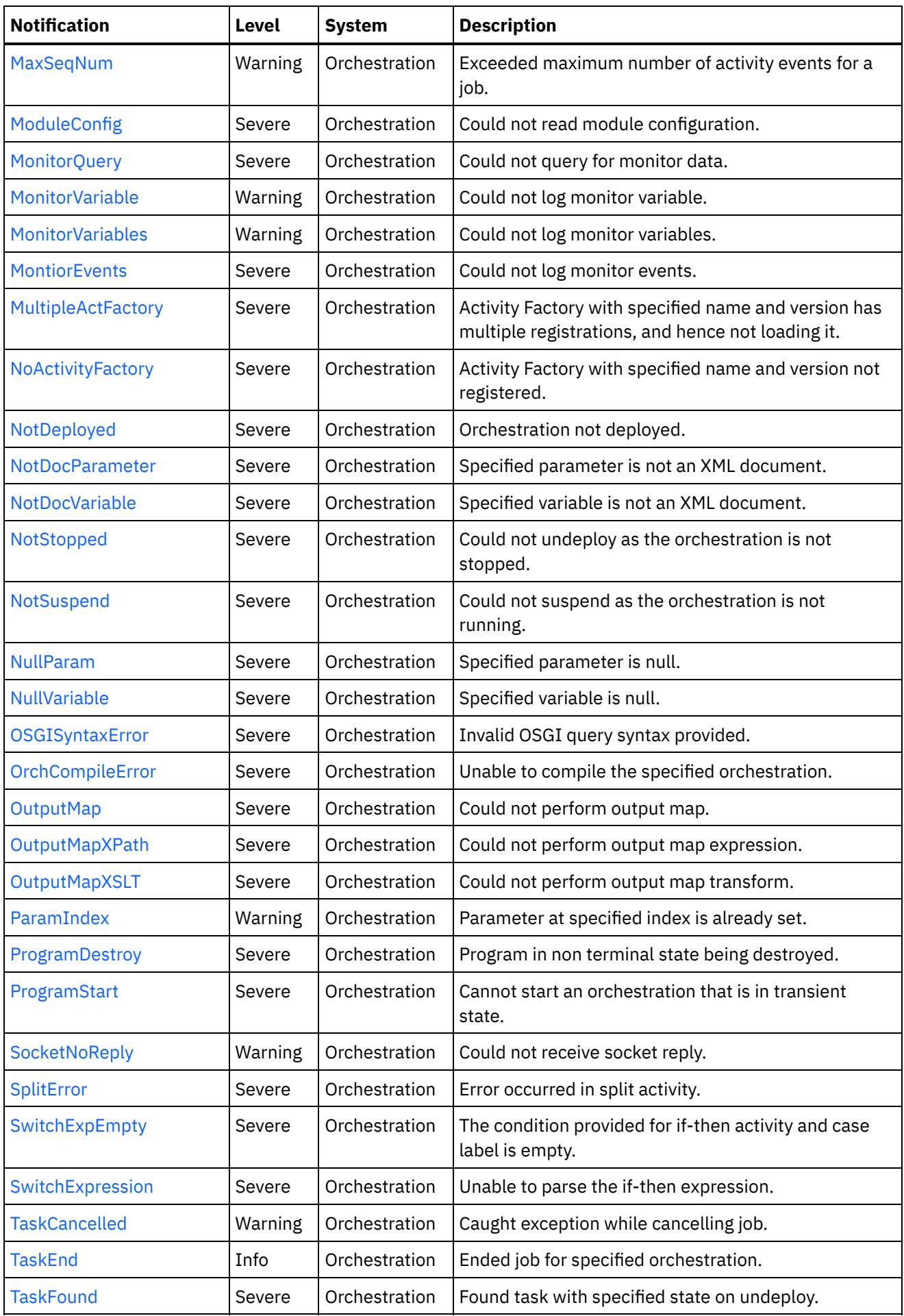

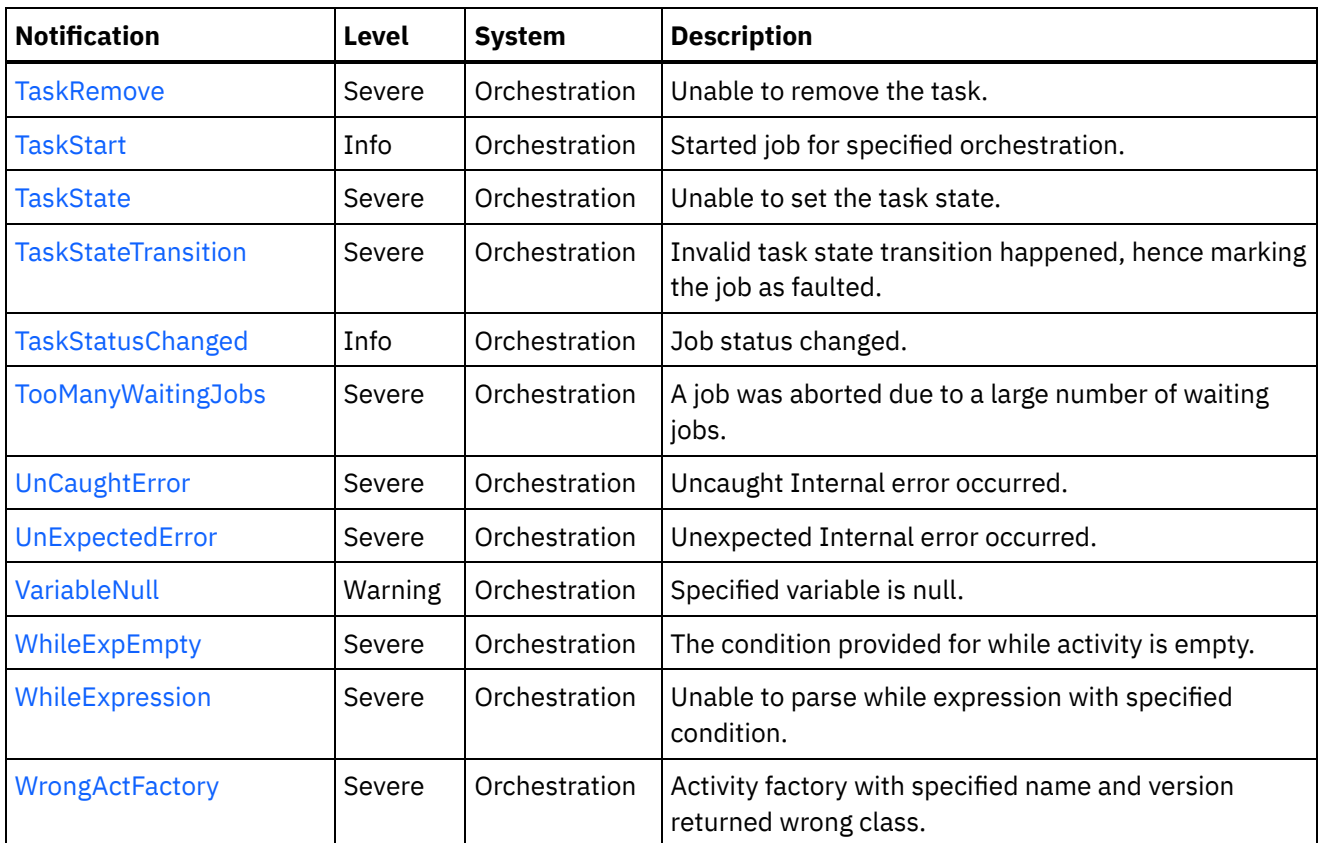

**• Maestro Operation [Notifications](#page-1766-0)** Provides a comprehensive list of operation notifications sent from the Maestro Module.

Maestro Internal [Notifications](#page-1894-1) Provides a comprehensive list of internal notifications sent from the Maestro Module.

## **Feedback** | **Notices**

Last updated: Thursday, November 14, 2013 file:///dcs/markdown/workspace/Transform/out.html

http://pic.dhe.ibm.com/infocenter/wci/v7r0m0/topic/com.ibm.wci.notifications\_reference.doc/maestro/about \_the\_maestro\_module.html

# <span id="page-1766-0"></span>**Maestro Operation Notifications**

Provides a comprehensive list of operation notifications sent from the Maestro Module.

[AbandonedJobs](#page-1770-0)

A timeout occurred while waiting for jobs to stop and some jobs were abandoned.

- [ActInvalidLicense](#page-1771-0) (Deprecated) Activity Factory with specified name and version had a licensing failure.
- [ActivityFailedError](#page-1773-0) Encountered fault of specified type, please see rest of the log for more information.
- [AlreadyDeployed](#page-1774-0) The specified orchestration is already deployed.

[CallContext](#page-1776-0)

Maestro is not able to create call context.

- [CallContextDestroy](#page-1777-0) Call context created but task never started.
- [CatchExpression](#page-1779-0) Unable to parse the catch expression.
- [CleanUpFailed](#page-1780-0) Failed to clean up the activity.
- [CloseInputStream](#page-1781-0) Could not close input stream.
- [CloseOutputStream](#page-1783-0) Could not close output stream.
- [CloseReader](#page-1784-0) Could not close reader.
- [CloseWriter](#page-1785-0) Could not close writer.
- [DeactivateFailed](#page-1786-0) Maestro failed to deactivate the specified activity.
- [DebugFailed](#page-1788-0) Debugger operation failed.
- [DeleteObject](#page-1789-0) Could not clean up object with ID.
- [DestroyFailed](#page-1790-0)

Maestro failed to destroy the specified activity.

- [EnqueueFailed](#page-1792-0)
- Unable to enqueue the orchestration. • [EntryPath](#page-1793-0)

Could not find an entry point for the specified activity in the compiled orchestration.

- [ErrorMap](#page-1795-0)
	- Error in map activity.
- **•** [ErrorTwoPhase](#page-1796-0) Activity could not be converted to Two phase activity.
- [ExecuteError](#page-1797-0)
	- Unable to execute the orchestration.
- [FaultInfo](#page-1799-0)
- Could not initialize FaultInfo.
- [ForEach](#page-1800-0)
	- Error occurred in for each activity.
- [InitializeJobInfo](#page-1801-0) Could not initialize job info.
- [InputMap](#page-1803-0)
	- No input maps are there for required input parameter.
- [InputMapXPath](#page-1804-0) Could not perform input map expression.
- [InputMapXSLT](#page-1805-0) Could not perform input map XSLT.
- [InvokeError](#page-1807-0)
	- Error occurred in module.
- [KeyLog](#page-1808-0) Logged key with specified name and value.
- [LargeInputParam](#page-1810-0) Specified input parameter is over the limit and is too large to log.
- [LargeNonpersistentVar](#page-1811-0) Specified variable is too large for a non-persistent orchestration.
- [LargeOutputParam](#page-1813-0) Specified output parameter is over the limit and is too large to log.
- [LargeTotalVarSize](#page-1814-0) This job cannot be run during low-memory conditions.
- [LargeVariable](#page-1815-0) Specified variable is over the limit and is too large to log.
- [LicenseExpireImminent](#page-1817-0) (Deprecated) Imminent license expiration for specified bundle - expires on specified date - Please renew the license now to avoid service interruption.
- [LicenseExpireSoon](#page-1819-0) (Deprecated) License for specified bundle name expires soon. Please renew the license to avoid service interruption.
- [LicenseExpired](#page-1820-0) (Deprecated) License has expired. Please renew the license now to avoid service interruption.
- [LicenseInvalid](#page-1822-0) (Deprecated) License for specified bundle name is invalid.
- [LoaderCancel](#page-1823-0) Cancel of job with specified ID of specified orchestration.
- [LoaderDelete](#page-1825-0) Delete of specified orchestration failed.
- [LoaderDeploy](#page-1826-0)

Deployment of specified orchestration failed.

[LoaderPublish](#page-1828-0)

Publish of specified configuration failed.

- [LoaderStart](#page-1829-0) Start of the specified orchestration failed.
- [LoaderStop](#page-1831-0) Stop of the specified orchestration failed.
- [LoaderSuspend](#page-1832-0) Suspend of the specified orchestration failed.
- [LoaderunDeploy](#page-1834-0)
- Undeploy of specified orchestration failed. [MBeanRegister](#page-1835-0)
- Could not register specified object with MBean server.
- [MBeanUnregister](#page-1837-0) Could not unregister specified object with MBean server.
- [MaxSeqNum](#page-1838-0) Exceeded maximum number of activity events for a job.
- [ModuleConfig](#page-1839-0) Could not read module configuration.
- [MonitorQuery](#page-1841-0) Could not query for monitor data.
- [MonitorVariable](#page-1842-0)

Could not log monitor variable.

**•** [MonitorVariables](#page-1843-0)

Could not log monitor variables.

- [MontiorEvents](#page-1845-0) Could not log monitor events.
- [MultipleActFactory](#page-1846-0) Activity Factory with specified name and version has multiple registrations, and hence not loading it.
- [NoActivityFactory](#page-1847-0) Activity Factory with specified name and version not registered.
- [NotDeployed](#page-1849-0) Orchestration not deployed.
- [NotDocParameter](#page-1850-0) Specified parameter is not an XML document.
- [NotDocVariable](#page-1852-0) Specified variable is not an XML document.
- [NotStopped](#page-1853-0) Could not undeploy as the orchestration is not stopped.
- [NotSuspend](#page-1855-0)
- Could not suspend as the orchestration is not running.
- [NullParam](#page-1856-0) Specified parameter is null.
- [NullVariable](#page-1857-0) Specified variable is null.
- [OSGISyntaxError](#page-1859-0) Invalid OSGI query syntax provided.
- [OrchCompileError](#page-1860-0) Unable to compile the specified orchestration.
- [OutputMap](#page-1862-0) Could not perform output map.
- [OutputMapXPath](#page-1863-0) Could not perform output map expression.
- [OutputMapXSLT](#page-1864-0) Could not perform output map transform.
- [ParamIndex](#page-1866-0) Parameter at specified index is already set.
- [ProgramDestroy](#page-1867-0) Program in non terminal state being destroyed.
- [ProgramStart](#page-1869-0) Cannot start an orchestration that is in transient state.
- [SocketNoReply](#page-1870-0) Could not receive socket reply.
- [SplitError](#page-1871-0) Error occurred in split activity.
- [SwitchExpEmpty](#page-1873-0)

The condition provided for if-then activity and case label is empty.

- **•** [SwitchExpression](#page-1874-0) Unable to parse the if-then expression.
- [TaskCancelled](#page-1875-0)
	- Caught exception while cancelling job.
- [TaskEnd](#page-1877-0)
	- Ended job for specified orchestration.
- [TaskFound](#page-1878-0) Found task with specified state on undeploy.
- [TaskRemove](#page-1880-0) Unable to remove the task.
- [TaskStart](#page-1881-0)
	- Started job for specified orchestration.
- [TaskState](#page-1882-0) Unable to set the task state.
- [TaskStateTransition](#page-1884-0) Invalid task state transition happened, hence marking the job as faulted.
- [TaskStatusChanged](#page-1885-0) Job status changed.
- [TooManyWaitingJobs](#page-1887-0) A job was aborted due to a large number of waiting jobs.
- [VariableNull](#page-1888-0) Specified variable is null.
- [WhileExpEmpty](#page-1889-0) The condition provided for while activity is empty.
- [WhileExpression](#page-1891-0) Unable to parse while expression with specified condition.
- [WrongActFactory](#page-1892-0) Activity factory with specified name and version returned wrong class.

## **Parent topic:** [Maestro](#page-1762-0) Module

# **Feedback** | **Notices**

**Ed** Last updated: Thursday, November 14, 2013 file:///dcs/markdown/workspace/Transform/out.html

<span id="page-1770-0"></span>http://pic.dhe.ibm.com/infocenter/wci/v7r0m0/topic/com.ibm.wci.notifications\_reference.doc/maestro/maest ro\_operation\_notifications\_list.html

# **AbandonedJobs**

A timeout occurred while waiting for jobs to stop and some jobs were abandoned.

Level : *Warning*

Log Message : *Timeout waiting for jobs to stop, number of jobs abandoned: {NumberOfAbandonedJobs}*

System : *Orchestration*

SNMP Name : *CASTIRON-COMP-MAESTRO-MIB::ciC20oAbandonedJobsEv87*

SNMP Enterprise : *.1.3.6.1.4.1.13336.2.2.3.20.1.2*

SNMP Trap Number : *87*

# **Variables**

The AbandonedJobs message contains the following variables:

# Table 1. AbandonedJobs Message Variables

### **1. SerialNumber**

The serial number of the appliance sending the trap.

- **Type** : String
- **SNMP Object Name** : CASTIRON-IA-MIB::ciIaPlatSerialNumber
- **SNMP OID** : 1.3.6.1.4.1.13336.2.2.2.1.1.3.3

## **2. Severity**

Severity of the Notification.

- **Type** : Integer
- **SNMP Object Name** : CASTIRON-REGISTRATIONS-MIB::ciEvSeverity
- **SNMP OID** : 1.3.6.1.4.1.13336.2.2.1.2.1

## **3. JobID**

The ID of the job being run when an error occurred. If the error is unrelated to a specific job, this field is blank.

- **Type** : String
- **SNMP Object Name** : CASTIRON-REGISTRATIONS-MIB::ciEvJobID
- **SNMP OID** : 1.3.6.1.4.1.13336.2.2.1.2.4

### **4. Orchestration**

Reference to an entry in the Orchestration table containing information about the orchestration associated with this event.

- **Type** : OID
- **SNMP Object Name** : CASTIRON-REGISTRATIONS-MIB::ciEvOrchestration
- **SNMP OID** : 1.3.6.1.4.1.13336.2.2.1.2.3

### **5. NumberOfAbandonedJobs**

The number of abandoned jobs.

- **Type** : Integer
- **SNMP Object Name** : CASTIRON-COMP-MAESTRO-MIB::ciC20oEv87NumberOfAbandonedJobs
- **SNMP OID** : .1.3.6.1.4.1.13336.2.2.3.20.1.2.1.87.1

**Parent topic:** Maestro Operation [Notifications](#page-1766-0)

### **Feedback** | **Notices**

**all** Last updated: Thursday, November 14, 2013 file:///dcs/markdown/workspace/Transform/out.html

<span id="page-1771-0"></span>http://pic.dhe.ibm.com/infocenter/wci/v7r0m0/topic/com.ibm.wci.notifications\_reference.doc/maestro/maest ro\_operation\_abandonedjobs\_message.html

# **ActInvalidLicense (Deprecated)**

As of Cast Iron version 6.0, this message has been deprecated because connectors are no longer individually licensed.

Activity Factory with specified name and version had a licensing failure.

Level : *Severe*

Log Message : *ActivityFactory (name - {ActivityName},version - {ActivityVersion}) Licensing failure: {Message}*

System : *Orchestration*

SNMP Name : *CASTIRON-COMP-MAESTRO-MIB::ciC20oActInvalidLicenseEv35*

SNMP Enterprise : *.1.3.6.1.4.1.13336.2.2.3.20.1.2*

SNMP Trap Number : *35*

# **Variables**

The ActInvalidLicense message contains the following variables:

## Table 1. ActInvalidLicense Message Variables

### **1. SerialNumber**

The serial number of the appliance sending the trap.

- **Type** : String
- **SNMP Object Name** : CASTIRON-IA-MIB::ciIaPlatSerialNumber
- **SNMP OID** : 1.3.6.1.4.1.13336.2.2.2.1.1.3.3

## **2. Severity**

Severity of the Notification.

- **Type** : Integer
- **SNMP Object Name** : CASTIRON-REGISTRATIONS-MIB::ciEvSeverity
- **SNMP OID** : 1.3.6.1.4.1.13336.2.2.1.2.1

### **3. JobID**

The ID of the job being run when an error occurred. If the error is unrelated to a specific job, this field is blank.

- **Type** : String
- **SNMP Object Name** : CASTIRON-REGISTRATIONS-MIB::ciEvJobID
- **SNMP OID** : 1.3.6.1.4.1.13336.2.2.1.2.4

### **4. Orchestration**

Reference to an entry in the Orchestration table containing information about the orchestration associated with this event.

- **Type** : OID
- **SNMP Object Name** : CASTIRON-REGISTRATIONS-MIB::ciEvOrchestration
- **SNMP OID** : 1.3.6.1.4.1.13336.2.2.1.2.3

### **5. ActivityName**

The name of the activity.

- **Type** : String
- **SNMP Object Name** : CASTIRON-COMP-MAESTRO-MIB::ciC20oEv35ActivityName
- **SNMP OID** : .1.3.6.1.4.1.13336.2.2.3.20.1.2.1.35.1

### **6. ActivityVersion**

The version of the activity.

- **Type** : String
- **SNMP Object Name** : CASTIRON-COMP-MAESTRO-MIB::ciC20oEv35ActivityVersion
- **SNMP OID** : .1.3.6.1.4.1.13336.2.2.3.20.1.2.1.35.2

### **7. Message**

Textual description of the error.

- **Type** : String
- **SNMP Object Name** : CASTIRON-REGISTRATIONS-MIB::ciEvMessage
- **SNMP OID** : .1.3.6.1.4.1.13336.2.2.1.2.2

**Parent topic:** Maestro Operation [Notifications](#page-1766-0)

### **Feedback** | **Notices**

**all** Last updated: Thursday, November 14, 2013 file:///dcs/markdown/workspace/Transform/out.html

http://pic.dhe.ibm.com/infocenter/wci/v7r0m0/topic/com.ibm.wci.notifications\_reference.doc/maestro/maest ro\_operation\_actinvalidlicense\_message.html

# <span id="page-1773-0"></span>**ActivityFailedError**

Encountered fault of specified type, please see rest of the log for more information.

Level : *Severe*

Log Message : *Encountered fault of type {FaultType}, please see rest of the log for more information*

System : *Orchestration*

SNMP Name : *CASTIRON-COMP-MAESTRO-MIB::ciC20oActivityFailedErrorEv3*

SNMP Enterprise : *.1.3.6.1.4.1.13336.2.2.3.20.1.2*

SNMP Trap Number : *3*

# **Variables**

The ActivityFailedError message contains the following variables:

Table 1. ActivityFailedError Message Variables

### **1. SerialNumber**

The serial number of the appliance sending the trap.

- **Type** : String
- **SNMP Object Name** : CASTIRON-IA-MIB::ciIaPlatSerialNumber
- **SNMP OID** : 1.3.6.1.4.1.13336.2.2.2.1.1.3.3

### **2. Severity**

Severity of the Notification.

- **Type** : Integer
- **SNMP Object Name** : CASTIRON-REGISTRATIONS-MIB::ciEvSeverity
- **SNMP OID** : 1.3.6.1.4.1.13336.2.2.1.2.1

### **3. JobID**

The ID of the job being run when an error occurred. If the error is unrelated to a specific job, this field is blank.

- **Type** : String
- **SNMP Object Name** : CASTIRON-REGISTRATIONS-MIB::ciEvJobID
- **SNMP OID** : 1.3.6.1.4.1.13336.2.2.1.2.4

### **4. Orchestration**

Reference to an entry in the Orchestration table containing information about the orchestration associated with this event.

- **Type** : OID
- **SNMP Object Name** : CASTIRON-REGISTRATIONS-MIB::ciEvOrchestration
- **SNMP OID** : 1.3.6.1.4.1.13336.2.2.1.2.3

### **5. FaultType**

The fault type encountered.

- **Type** : String
- **SNMP Object Name** : CASTIRON-COMP-MAESTRO-MIB::ciC20oEv3FaultType
- **SNMP OID** : .1.3.6.1.4.1.13336.2.2.3.20.1.2.1.3.1

**Parent topic:** Maestro Operation [Notifications](#page-1766-0)

### **Feedback** | **Notices**

**all** Last updated: Thursday, November 14, 2013 file:///dcs/markdown/workspace/Transform/out.html

<span id="page-1774-0"></span>http://pic.dhe.ibm.com/infocenter/wci/v7r0m0/topic/com.ibm.wci.notifications\_reference.doc/maestro/maest ro\_operation\_activityfailederror\_message.html

# **AlreadyDeployed**

The specified orchestration is already deployed.

Level : *Severe*

Log Message : *Orchestration already deployed: {OrchName}*

System : *Orchestration*

SNMP Name : *CASTIRON-COMP-MAESTRO-MIB::ciC20oAlreadyDeployedEv4*

SNMP Enterprise : *.1.3.6.1.4.1.13336.2.2.3.20.1.2*

SNMP Trap Number : *4*

# **Variables**

The AlreadyDeployed message contains the following variables:

## Table 1. AlreadyDeployed Message Variables

### **1. SerialNumber**

The serial number of the appliance sending the trap.

- **Type** : String
- **SNMP Object Name** : CASTIRON-IA-MIB::ciIaPlatSerialNumber
- **SNMP OID** : 1.3.6.1.4.1.13336.2.2.2.1.1.3.3

### **2. Severity**

Severity of the Notification.

- **Type** : Integer
- **SNMP Object Name** : CASTIRON-REGISTRATIONS-MIB::ciEvSeverity
- **SNMP OID** : 1.3.6.1.4.1.13336.2.2.1.2.1

#### **3. JobID**

The ID of the job being run when an error occurred. If the error is unrelated to a specific job, this field is blank.

- **Type** : String
- **SNMP Object Name** : CASTIRON-REGISTRATIONS-MIB::ciEvJobID
- **SNMP OID** : 1.3.6.1.4.1.13336.2.2.1.2.4

### **4. Orchestration**

Reference to an entry in the Orchestration table containing information about the orchestration associated with this event.

- **Type** : OID
- **SNMP Object Name** : CASTIRON-REGISTRATIONS-MIB::ciEvOrchestration
- **SNMP OID** : 1.3.6.1.4.1.13336.2.2.1.2.3

## **5. OrchName**

The name of the orchestration which is already deployed.

**Type** : String

- **SNMP Object Name** : CASTIRON-COMP-MAESTRO-MIB::ciC20oEv4OrchName
- **SNMP OID** : .1.3.6.1.4.1.13336.2.2.3.20.1.2.1.4.1

**Parent topic:** Maestro Operation [Notifications](#page-1766-0)

### **Feedback** | **Notices**

**all** Last updated: Thursday, November 14, 2013 file:///dcs/markdown/workspace/Transform/out.html

http://pic.dhe.ibm.com/infocenter/wci/v7r0m0/topic/com.ibm.wci.notifications\_reference.doc/maestro/maest ro\_operation\_alreadydeployed\_message.html

# <span id="page-1776-0"></span>**CallContext**

Maestro is not able to create call context.

Level : *Severe*

Log Message : *Unable to create call context: {Message}*

System : *Orchestration*

SNMP Name : *CASTIRON-COMP-MAESTRO-MIB::ciC20oCallContextEv5*

SNMP Enterprise : *.1.3.6.1.4.1.13336.2.2.3.20.1.2*

SNMP Trap Number : *5*

# **Variables**

The CallContext message contains the following variables:

Table 1. CallContext Message Variables

#### **1. SerialNumber**

The serial number of the appliance sending the trap.

- **Type** : String
- **SNMP Object Name** : CASTIRON-IA-MIB::ciIaPlatSerialNumber
- **SNMP OID** : 1.3.6.1.4.1.13336.2.2.2.1.1.3.3

#### **2. Severity**

Severity of the Notification.

- **Type** : Integer
- **SNMP Object Name** : CASTIRON-REGISTRATIONS-MIB::ciEvSeverity
- **SNMP OID** : 1.3.6.1.4.1.13336.2.2.1.2.1

The ID of the job being run when an error occurred. If the error is unrelated to a specific job, this field is blank.

- **Type** : String
- **SNMP Object Name** : CASTIRON-REGISTRATIONS-MIB::ciEvJobID
- **SNMP OID** : 1.3.6.1.4.1.13336.2.2.1.2.4

#### **4. Orchestration**

Reference to an entry in the Orchestration table containing information about the orchestration associated with this event.

- **Type** : OID
- **SNMP Object Name** : CASTIRON-REGISTRATIONS-MIB::ciEvOrchestration
- **SNMP OID** : 1.3.6.1.4.1.13336.2.2.1.2.3

#### **5. Message**

Textual description of the error.

- **Type** : String
- **SNMP Object Name** : CASTIRON-REGISTRATIONS-MIB::ciEvMessage
- **SNMP OID** : .1.3.6.1.4.1.13336.2.2.1.2.2

**Parent topic:** Maestro Operation [Notifications](#page-1766-0)

### **Feedback** | **Notices**

Last updated: Thursday, November 14, 2013 file:///dcs/markdown/workspace/Transform/out.html

http://pic.dhe.ibm.com/infocenter/wci/v7r0m0/topic/com.ibm.wci.notifications\_reference.doc/maestro/maest ro\_operation\_callcontext\_message.html

# <span id="page-1777-0"></span>**CallContextDestroy**

Call context created but task never started.

Level : *Info*

Log Message : *Call context created but task never started; destroying task {TaskID}*

System : *Orchestration*

SNMP Name : *CASTIRON-COMP-MAESTRO-MIB::ciC20oCallContextDestroyEv80*

SNMP Enterprise : *.1.3.6.1.4.1.13336.2.2.3.20.1.2*

SNMP Trap Number : *80*

# **Variables**

The CallContextDestroy message contains the following variables:

### Table 1. CallContextDestroy Message Variables

# **1. SerialNumber** The serial number of the appliance sending the trap. **Type** : String **SNMP Object Name** : CASTIRON-IA-MIB::ciIaPlatSerialNumber **SNMP OID** : 1.3.6.1.4.1.13336.2.2.2.1.1.3.3 **2. Severity** Severity of the Notification. **Type** : Integer **SNMP Object Name** : CASTIRON-REGISTRATIONS-MIB::ciEvSeverity **SNMP OID** : 1.3.6.1.4.1.13336.2.2.1.2.1 **3. JobID** The ID of the job being run when an error occurred. If the error is unrelated to a specific job, this field is blank. **Type** : String **SNMP Object Name** : CASTIRON-REGISTRATIONS-MIB::ciEvJobID **SNMP OID** : 1.3.6.1.4.1.13336.2.2.1.2.4 **4. Orchestration** Reference to an entry in the Orchestration table containing information about the orchestration associated with this event. **Type** : OID **SNMP Object Name** : CASTIRON-REGISTRATIONS-MIB::ciEvOrchestration **SNMP OID** : 1.3.6.1.4.1.13336.2.2.1.2.3 **5. TaskID** The task ID.

- **Type** : String
- **SNMP Object Name** : CASTIRON-COMP-MAESTRO-MIB::ciC20oEv80TaskID
- **SNMP OID** : .1.3.6.1.4.1.13336.2.2.3.20.1.2.1.80.1

**Parent topic:** Maestro Operation [Notifications](#page-1766-0)

### **Feedback** | **Notices**

**Edd** Last updated: Thursday, November 14, 2013 file:///dcs/markdown/workspace/Transform/out.html http://pic.dhe.ibm.com/infocenter/wci/v7r0m0/topic/com.ibm.wci.notifications\_reference.doc/maestro/maest ro\_operation\_callcontextdestroy\_message.html

# <span id="page-1779-0"></span>**CatchExpression**

Unable to parse the catch expression.

Level : *Severe*

Log Message : *Unable to parse the catch expression: {Message}*

System : *Orchestration*

SNMP Name : *CASTIRON-COMP-MAESTRO-MIB::ciC20oCatchExpressionEv6*

SNMP Enterprise : *.1.3.6.1.4.1.13336.2.2.3.20.1.2*

SNMP Trap Number : *6*

# **Variables**

The CatchExpression message contains the following variables:

## Table 1. CatchExpression Message Variables

### **1. SerialNumber**

The serial number of the appliance sending the trap.

- **Type** : String
- **SNMP Object Name** : CASTIRON-IA-MIB::ciIaPlatSerialNumber
- **SNMP OID** : 1.3.6.1.4.1.13336.2.2.2.1.1.3.3

### **2. Severity**

Severity of the Notification.

- **Type** : Integer
- **SNMP Object Name** : CASTIRON-REGISTRATIONS-MIB::ciEvSeverity
- **SNMP OID** : 1.3.6.1.4.1.13336.2.2.1.2.1

#### **3. JobID**

The ID of the job being run when an error occurred. If the error is unrelated to a specific job, this field is blank.

- **Type** : String
- **SNMP Object Name** : CASTIRON-REGISTRATIONS-MIB::ciEvJobID
- **SNMP OID** : 1.3.6.1.4.1.13336.2.2.1.2.4

#### **4. Orchestration**

Reference to an entry in the Orchestration table containing information about the orchestration associated with this event.

**Type** : OID

- **SNMP Object Name** : CASTIRON-REGISTRATIONS-MIB::ciEvOrchestration
- **SNMP OID** : 1.3.6.1.4.1.13336.2.2.1.2.3

### **5. Message**

Textual description of the error.

- **Type** : String
- **SNMP Object Name** : CASTIRON-REGISTRATIONS-MIB::ciEvMessage
- **SNMP OID** : .1.3.6.1.4.1.13336.2.2.1.2.2

**Parent topic:** Maestro Operation [Notifications](#page-1766-0)

### **Feedback** | **Notices**

**all** Last updated: Thursday, November 14, 2013 file:///dcs/markdown/workspace/Transform/out.html

<span id="page-1780-0"></span>http://pic.dhe.ibm.com/infocenter/wci/v7r0m0/topic/com.ibm.wci.notifications\_reference.doc/maestro/maest ro\_operation\_catchexpression\_message.html

# **CleanUpFailed**

Failed to clean up the activity.

Level : *Warning*

Log Message : *Failed to cleanup activity {ActivityName}*

System : *Orchestration*

SNMP Name : *CASTIRON-COMP-MAESTRO-MIB::ciC20oCleanUpFailedEv63*

SNMP Enterprise : *.1.3.6.1.4.1.13336.2.2.3.20.1.2*

SNMP Trap Number : *63*

# **Variables**

The CleanUpFailed message contains the following variables:

### Table 1. CleanUpFailed Message Variables

### **1. SerialNumber**

The serial number of the appliance sending the trap.

- **Type** : String
- **SNMP Object Name** : CASTIRON-IA-MIB::ciIaPlatSerialNumber
- **SNMP OID** : 1.3.6.1.4.1.13336.2.2.2.1.1.3.3

#### **2. Severity**

Severity of the Notification.

- **Type** : Integer
- **SNMP Object Name** : CASTIRON-REGISTRATIONS-MIB::ciEvSeverity
- **SNMP OID** : 1.3.6.1.4.1.13336.2.2.1.2.1

## **3. JobID**

The ID of the job being run when an error occurred. If the error is unrelated to a specific job, this field is blank.

- **Type** : String
- **SNMP Object Name** : CASTIRON-REGISTRATIONS-MIB::ciEvJobID
- **SNMP OID** : 1.3.6.1.4.1.13336.2.2.1.2.4

### **4. Orchestration**

Reference to an entry in the Orchestration table containing information about the orchestration associated with this event.

- **Type** : OID
- **SNMP Object Name** : CASTIRON-REGISTRATIONS-MIB::ciEvOrchestration
- **SNMP OID** : 1.3.6.1.4.1.13336.2.2.1.2.3

### **5. ActivityName**

The name of the activity.

- **Type** : String
- **SNMP Object Name** : CASTIRON-COMP-MAESTRO-MIB::ciC20oEv63ActivityName
- **SNMP OID** : .1.3.6.1.4.1.13336.2.2.3.20.1.2.1.63.1

**Parent topic:** Maestro Operation [Notifications](#page-1766-0)

#### **Feedback** | **Notices**

**all** Last updated: Thursday, November 14, 2013 file:///dcs/markdown/workspace/Transform/out.html

http://pic.dhe.ibm.com/infocenter/wci/v7r0m0/topic/com.ibm.wci.notifications\_reference.doc/maestro/maest ro\_operation\_cleanupfailed\_message.html

# <span id="page-1781-0"></span>**CloseInputStream**

Could not close input stream.

Level : *Warning*

Log Message : *Could not close reader*

System : *Orchestration*

SNMP Name : *CASTIRON-COMP-MAESTRO-MIB::ciC20oCloseInputStreamEv64*

SNMP Enterprise : *.1.3.6.1.4.1.13336.2.2.3.20.1.2*

SNMP Trap Number : *64*

# **Variables**

The CloseInputStream message contains the following variables:

## Table 1. CloseInputStream Message Variables

### **1. SerialNumber**

The serial number of the appliance sending the trap.

- **Type** : String
- **SNMP Object Name** : CASTIRON-IA-MIB::ciIaPlatSerialNumber
- **SNMP OID** : 1.3.6.1.4.1.13336.2.2.2.1.1.3.3

### **2. Severity**

Severity of the Notification.

- **Type** : Integer
- **SNMP Object Name** : CASTIRON-REGISTRATIONS-MIB::ciEvSeverity
- **SNMP OID** : 1.3.6.1.4.1.13336.2.2.1.2.1

### **3. JobID**

The ID of the job being run when an error occurred. If the error is unrelated to a specific job, this field is blank.

- **Type** : String
- **SNMP Object Name** : CASTIRON-REGISTRATIONS-MIB::ciEvJobID
- **SNMP OID** : 1.3.6.1.4.1.13336.2.2.1.2.4

### **4. Orchestration**

Reference to an entry in the Orchestration table containing information about the orchestration associated with this event.

- **Type** : OID
- **SNMP Object Name** : CASTIRON-REGISTRATIONS-MIB::ciEvOrchestration
- **SNMP OID** : 1.3.6.1.4.1.13336.2.2.1.2.3

**Parent topic:** Maestro Operation [Notifications](#page-1766-0)

#### **Feedback** | **Notices**

**all** Last updated: Thursday, November 14, 2013 file:///dcs/markdown/workspace/Transform/out.html http://pic.dhe.ibm.com/infocenter/wci/v7r0m0/topic/com.ibm.wci.notifications\_reference.doc/maestro/maest ro\_operation\_closeinputstream\_message.html

# <span id="page-1783-0"></span>**CloseOutputStream**

Could not close output stream.

Level : *Warning*

Log Message : *Could not close output stream*

System : *Orchestration*

SNMP Name : *CASTIRON-COMP-MAESTRO-MIB::ciC20oCloseOutputStreamEv65*

SNMP Enterprise : *.1.3.6.1.4.1.13336.2.2.3.20.1.2*

SNMP Trap Number : *65*

# **Variables**

The CloseOutputStream message contains the following variables:

## Table 1. CloseOutputStream Message Variables

### **1. SerialNumber**

The serial number of the appliance sending the trap.

- **Type** : String
- **SNMP Object Name** : CASTIRON-IA-MIB::ciIaPlatSerialNumber
- **SNMP OID** : 1.3.6.1.4.1.13336.2.2.2.1.1.3.3

### **2. Severity**

Severity of the Notification.

- **Type** : Integer
- **SNMP Object Name** : CASTIRON-REGISTRATIONS-MIB::ciEvSeverity
- **SNMP OID** : 1.3.6.1.4.1.13336.2.2.1.2.1

### **3. JobID**

The ID of the job being run when an error occurred. If the error is unrelated to a specific job, this field is blank.

- **Type** : String
- **SNMP Object Name** : CASTIRON-REGISTRATIONS-MIB::ciEvJobID
- **SNMP OID** : 1.3.6.1.4.1.13336.2.2.1.2.4

### **4. Orchestration**

Reference to an entry in the Orchestration table containing information about the orchestration associated with this event.

**Type** : OID

- **SNMP Object Name** : CASTIRON-REGISTRATIONS-MIB::ciEvOrchestration
- **SNMP OID** : 1.3.6.1.4.1.13336.2.2.1.2.3

**Parent topic:** Maestro Operation [Notifications](#page-1766-0)

### **Feedback** | **Notices**

**all** Last updated: Thursday, November 14, 2013 file:///dcs/markdown/workspace/Transform/out.html

<span id="page-1784-0"></span>http://pic.dhe.ibm.com/infocenter/wci/v7r0m0/topic/com.ibm.wci.notifications\_reference.doc/maestro/maest ro\_operation\_closeoutputstream\_message.html

# **CloseReader**

Could not close reader.

Level : *Warning*

Log Message : *Could not close reader*

System : *Orchestration*

SNMP Name : *CASTIRON-COMP-MAESTRO-MIB::ciC20oCloseReaderEv66*

SNMP Enterprise : *.1.3.6.1.4.1.13336.2.2.3.20.1.2*

SNMP Trap Number : *66*

# **Variables**

The CloseReader message contains the following variables:

Table 1. CloseReader Message Variables

#### **1. SerialNumber**

The serial number of the appliance sending the trap.

- **Type** : String
- **SNMP Object Name** : CASTIRON-IA-MIB::ciIaPlatSerialNumber
- **SNMP OID** : 1.3.6.1.4.1.13336.2.2.2.1.1.3.3

#### **2. Severity**

Severity of the Notification.

- **Type** : Integer
- **SNMP Object Name** : CASTIRON-REGISTRATIONS-MIB::ciEvSeverity
- **SNMP OID** : 1.3.6.1.4.1.13336.2.2.1.2.1

The ID of the job being run when an error occurred. If the error is unrelated to a specific job, this field is blank.

- **Type** : String
- **SNMP Object Name** : CASTIRON-REGISTRATIONS-MIB::ciEvJobID
- **SNMP OID** : 1.3.6.1.4.1.13336.2.2.1.2.4

#### **4. Orchestration**

Reference to an entry in the Orchestration table containing information about the orchestration associated with this event.

- **Type** : OID
- **SNMP Object Name** : CASTIRON-REGISTRATIONS-MIB::ciEvOrchestration
- **SNMP OID** : 1.3.6.1.4.1.13336.2.2.1.2.3

**Parent topic:** Maestro Operation [Notifications](#page-1766-0)

#### **Feedback** | **Notices**

**all** Last updated: Thursday, November 14, 2013 file:///dcs/markdown/workspace/Transform/out.html

<span id="page-1785-0"></span>http://pic.dhe.ibm.com/infocenter/wci/v7r0m0/topic/com.ibm.wci.notifications\_reference.doc/maestro/maest ro\_operation\_closereader\_message.html

# **CloseWriter**

Could not close writer.

Level : *Warning*

Log Message : *Could not close writer*

System : *Orchestration*

SNMP Name : *CASTIRON-COMP-MAESTRO-MIB::ciC20oCloseWriterEv67*

SNMP Enterprise : *.1.3.6.1.4.1.13336.2.2.3.20.1.2*

SNMP Trap Number : *67*

# **Variables**

The CloseWriter message contains the following variables:

Table 1. CloseWriter Message Variables

### **1. SerialNumber**

The serial number of the appliance sending the trap.

**Type** : String

- **SNMP Object Name** : CASTIRON-IA-MIB::ciIaPlatSerialNumber
- **SNMP OID** : 1.3.6.1.4.1.13336.2.2.2.1.1.3.3

### **2. Severity**

Severity of the Notification.

- **Type** : Integer
- **SNMP Object Name** : CASTIRON-REGISTRATIONS-MIB::ciEvSeverity
- **SNMP OID** : 1.3.6.1.4.1.13336.2.2.1.2.1

## **3. JobID**

The ID of the job being run when an error occurred. If the error is unrelated to a specific job, this field is blank.

- **Type** : String
- **SNMP Object Name** : CASTIRON-REGISTRATIONS-MIB::ciEvJobID
- **SNMP OID** : 1.3.6.1.4.1.13336.2.2.1.2.4

## **4. Orchestration**

Reference to an entry in the Orchestration table containing information about the orchestration associated with this event.

- **Type** : OID
- **SNMP Object Name** : CASTIRON-REGISTRATIONS-MIB::ciEvOrchestration
- **SNMP OID** : 1.3.6.1.4.1.13336.2.2.1.2.3

**Parent topic:** Maestro Operation [Notifications](#page-1766-0)

### **Feedback** | **Notices**

**Ed** Last updated: Thursday, November 14, 2013 file:///dcs/markdown/workspace/Transform/out.html

http://pic.dhe.ibm.com/infocenter/wci/v7r0m0/topic/com.ibm.wci.notifications\_reference.doc/maestro/maest ro\_operation\_closewriter\_message.html

# <span id="page-1786-0"></span>**DeactivateFailed**

Maestro failed to deactivate the specified activity.

Level : *Severe*

Log Message : *Failed to deactivate activity {ActivityName}*

System : *Orchestration*

SNMP Name : *CASTIRON-COMP-MAESTRO-MIB::ciC20oDeactivateFailedEv1*

SNMP Enterprise : *.1.3.6.1.4.1.13336.2.2.3.20.1.2*

# **Variables**

The DeactivateFailed message contains the following variables:

## Table 1. DeactivateFailed Message Variables

## **1. SerialNumber**

The serial number of the appliance sending the trap.

- **Type** : String
- **SNMP Object Name** : CASTIRON-IA-MIB::ciIaPlatSerialNumber
- **SNMP OID** : 1.3.6.1.4.1.13336.2.2.2.1.1.3.3

### **2. Severity**

Severity of the Notification.

- **Type** : Integer
- **SNMP Object Name** : CASTIRON-REGISTRATIONS-MIB::ciEvSeverity
- **SNMP OID** : 1.3.6.1.4.1.13336.2.2.1.2.1

### **3. JobID**

The ID of the job being run when an error occurred. If the error is unrelated to a specific job, this field is blank.

- **Type** : String
- **SNMP Object Name** : CASTIRON-REGISTRATIONS-MIB::ciEvJobID
- **SNMP OID** : 1.3.6.1.4.1.13336.2.2.1.2.4

### **4. Orchestration**

Reference to an entry in the Orchestration table containing information about the orchestration associated with this event.

- **Type** : OID
- **SNMP Object Name** : CASTIRON-REGISTRATIONS-MIB::ciEvOrchestration
- **SNMP OID** : 1.3.6.1.4.1.13336.2.2.1.2.3

#### **5. ActivityName**

Name of the activity which caused the error.

- **Type** : String
- **SNMP Object Name** : CASTIRON-COMP-MAESTRO-MIB::ciC20oEv1ActivityName
- **SNMP OID** : .1.3.6.1.4.1.13336.2.2.3.20.1.2.1.1.1

**Parent topic:** Maestro Operation [Notifications](#page-1766-0)

#### **Feedback** | **Notices**

Last updated: Thursday, November 14, 2013 file:///dcs/markdown/workspace/Transform/out.html

http://pic.dhe.ibm.com/infocenter/wci/v7r0m0/topic/com.ibm.wci.notifications\_reference.doc/maestro/maest ro\_operation\_deactivatefailed\_message.html

# <span id="page-1788-0"></span>**DebugFailed**

Debugger operation failed.

Level : *Severe*

Log Message : *Debugger operation {Value} failed*

System : *Orchestration*

SNMP Name : *CASTIRON-COMP-MAESTRO-MIB::ciC20oDebugFailedEv8*

SNMP Enterprise : *.1.3.6.1.4.1.13336.2.2.3.20.1.2*

SNMP Trap Number : *8*

# **Variables**

The DebugFailed message contains the following variables:

## Table 1. DebugFailed Message Variables

## **1. SerialNumber**

The serial number of the appliance sending the trap.

- **Type** : String
- **SNMP Object Name** : CASTIRON-IA-MIB::ciIaPlatSerialNumber
- **SNMP OID** : 1.3.6.1.4.1.13336.2.2.2.1.1.3.3

### **2. Severity**

Severity of the Notification.

- **Type** : Integer
- **SNMP Object Name** : CASTIRON-REGISTRATIONS-MIB::ciEvSeverity
- **SNMP OID** : 1.3.6.1.4.1.13336.2.2.1.2.1

## **3. JobID**

The ID of the job being run when an error occurred. If the error is unrelated to a specific job, this field is blank.

- **Type** : String
- **SNMP Object Name** : CASTIRON-REGISTRATIONS-MIB::ciEvJobID
- **SNMP OID** : 1.3.6.1.4.1.13336.2.2.1.2.4

### **4. Orchestration**

Reference to an entry in the Orchestration table containing information about the orchestration associated with this event.

- **Type** : OID
- **SNMP Object Name** : CASTIRON-REGISTRATIONS-MIB::ciEvOrchestration
- **SNMP OID** : 1.3.6.1.4.1.13336.2.2.1.2.3

**5. Value**

The operation which failed.

- **Type** : String
- **SNMP Object Name** : CASTIRON-COMP-MAESTRO-MIB::ciC20oEv8Value
- **SNMP OID** : .1.3.6.1.4.1.13336.2.2.3.20.1.2.1.8.1

**Parent topic:** Maestro Operation [Notifications](#page-1766-0)

**Feedback** | **Notices**

**all** Last updated: Thursday, November 14, 2013 file:///dcs/markdown/workspace/Transform/out.html

<span id="page-1789-0"></span>http://pic.dhe.ibm.com/infocenter/wci/v7r0m0/topic/com.ibm.wci.notifications\_reference.doc/maestro/maest ro\_operation\_debugfailed\_message.html

# **DeleteObject**

Could not clean up object with ID.

Level : *Warning*

Log Message : *Could not clean up object with ID {ObjectID}, will try later*

System : *Orchestration*

SNMP Name : *CASTIRON-COMP-MAESTRO-MIB::ciC20oDeleteObjectEv68*

SNMP Enterprise : *.1.3.6.1.4.1.13336.2.2.3.20.1.2*

SNMP Trap Number : *68*

# **Variables**

The DeleteObject message contains the following variables:

## Table 1. DeleteObject Message Variables

### **1. SerialNumber**

The serial number of the appliance sending the trap.

- **Type** : String
- **SNMP Object Name** : CASTIRON-IA-MIB::ciIaPlatSerialNumber

**SNMP OID** : 1.3.6.1.4.1.13336.2.2.2.1.1.3.3

### **2. Severity**

Severity of the Notification.

- **Type** : Integer
- **SNMP Object Name** : CASTIRON-REGISTRATIONS-MIB::ciEvSeverity
- **SNMP OID** : 1.3.6.1.4.1.13336.2.2.1.2.1

### **3. JobID**

The ID of the job being run when an error occurred. If the error is unrelated to a specific job, this field is blank.

- **Type** : String
- **SNMP Object Name** : CASTIRON-REGISTRATIONS-MIB::ciEvJobID
- **SNMP OID** : 1.3.6.1.4.1.13336.2.2.1.2.4

### **4. Orchestration**

Reference to an entry in the Orchestration table containing information about the orchestration associated with this event.

- **Type** : OID
- **SNMP Object Name** : CASTIRON-REGISTRATIONS-MIB::ciEvOrchestration
- **SNMP OID** : 1.3.6.1.4.1.13336.2.2.1.2.3

### **5. ObjectID**

The ID of the object.

- **Type** : String
- **SNMP Object Name** : CASTIRON-COMP-MAESTRO-MIB::ciC20oEv68ObjectID
- **SNMP OID** : .1.3.6.1.4.1.13336.2.2.3.20.1.2.1.68.1

**Parent topic:** Maestro Operation [Notifications](#page-1766-0)

### **Feedback** | **Notices**

**all** Last updated: Thursday, November 14, 2013 file:///dcs/markdown/workspace/Transform/out.html

http://pic.dhe.ibm.com/infocenter/wci/v7r0m0/topic/com.ibm.wci.notifications\_reference.doc/maestro/maest ro\_operation\_deleteobject\_message.html

# <span id="page-1790-0"></span>**DestroyFailed**

Maestro failed to destroy the specified activity.

Level : *Severe*

Log Message : *Failed to destroy activity {ActivityName}*

System : *Orchestration*

SNMP Name : *CASTIRON-COMP-MAESTRO-MIB::ciC20oDestroyFailedEv2*

SNMP Enterprise : *.1.3.6.1.4.1.13336.2.2.3.20.1.2*

SNMP Trap Number : *2*

# **Variables**

The DestroyFailed message contains the following variables:

## Table 1. DestroyFailed Message Variables

### **1. SerialNumber**

The serial number of the appliance sending the trap.

- **Type** : String
- **SNMP Object Name** : CASTIRON-IA-MIB::ciIaPlatSerialNumber
- **SNMP OID** : 1.3.6.1.4.1.13336.2.2.2.1.1.3.3

### **2. Severity**

Severity of the Notification.

- **Type** : Integer
- **SNMP Object Name** : CASTIRON-REGISTRATIONS-MIB::ciEvSeverity
- **SNMP OID** : 1.3.6.1.4.1.13336.2.2.1.2.1

### **3. JobID**

The ID of the job being run when an error occurred. If the error is unrelated to a specific job, this field is blank.

- **Type** : String
- **SNMP Object Name** : CASTIRON-REGISTRATIONS-MIB::ciEvJobID
- **SNMP OID** : 1.3.6.1.4.1.13336.2.2.1.2.4

### **4. Orchestration**

Reference to an entry in the Orchestration table containing information about the orchestration associated with this event.

- **Type** : OID
- **SNMP Object Name** : CASTIRON-REGISTRATIONS-MIB::ciEvOrchestration
- **SNMP OID** : 1.3.6.1.4.1.13336.2.2.1.2.3

#### **5. ActivityName**

Name of the activity which caused the error.

- **Type** : String
- **SNMP Object Name** : CASTIRON-COMP-MAESTRO-MIB::ciC20oEv2ActivityName
- **SNMP OID** : .1.3.6.1.4.1.13336.2.2.3.20.1.2.1.2.1

### **Feedback** | **Notices**

Last updated: Thursday, November 14, 2013 file:///dcs/markdown/workspace/Transform/out.html

http://pic.dhe.ibm.com/infocenter/wci/v7r0m0/topic/com.ibm.wci.notifications\_reference.doc/maestro/maest ro\_operation\_destroyfailed\_message.html

# <span id="page-1792-0"></span>**EnqueueFailed**

Unable to enqueue the orchestration.

Level : *Severe*

Log Message : *Unable to enqueue to orchestration: {Message}*

System : *Orchestration*

SNMP Name : *CASTIRON-COMP-MAESTRO-MIB::ciC20oEnqueueFailedEv9*

SNMP Enterprise : *.1.3.6.1.4.1.13336.2.2.3.20.1.2*

SNMP Trap Number : *9*

# **Variables**

The EnqueueFailed message contains the following variables:

### Table 1. EnqueueFailed Message Variables

### **1. SerialNumber**

The serial number of the appliance sending the trap.

- **Type** : String
- **SNMP Object Name** : CASTIRON-IA-MIB::ciIaPlatSerialNumber
- **SNMP OID** : 1.3.6.1.4.1.13336.2.2.2.1.1.3.3

#### **2. Severity**

Severity of the Notification.

- **Type** : Integer
- **SNMP Object Name** : CASTIRON-REGISTRATIONS-MIB::ciEvSeverity
- **SNMP OID** : 1.3.6.1.4.1.13336.2.2.1.2.1

### **3. JobID**

The ID of the job being run when an error occurred. If the error is unrelated to a specific job, this field is blank.

- **Type** : String
- **SNMP Object Name** : CASTIRON-REGISTRATIONS-MIB::ciEvJobID
- **SNMP OID** : 1.3.6.1.4.1.13336.2.2.1.2.4

## **4. Orchestration**

Reference to an entry in the Orchestration table containing information about the orchestration associated with this event.

- **Type** : OID
- **SNMP Object Name** : CASTIRON-REGISTRATIONS-MIB::ciEvOrchestration
- **SNMP OID** : 1.3.6.1.4.1.13336.2.2.1.2.3

### **5. Message**

Textual description of the error.

- **Type** : String
- **SNMP Object Name** : CASTIRON-REGISTRATIONS-MIB::ciEvMessage
- **SNMP OID** : .1.3.6.1.4.1.13336.2.2.1.2.2

**Parent topic:** Maestro Operation [Notifications](#page-1766-0)

### **Feedback** | **Notices**

**all** Last updated: Thursday, November 14, 2013 file:///dcs/markdown/workspace/Transform/out.html

<span id="page-1793-0"></span>http://pic.dhe.ibm.com/infocenter/wci/v7r0m0/topic/com.ibm.wci.notifications\_reference.doc/maestro/maest ro\_operation\_enqueuefailed\_message.html

# **EntryPath**

Could not find an entry point for the specified activity in the compiled orchestration.

Level : *Severe*

Log Message : *Could not find an entry point for the activity: [{ActivityName}] in the compiled orchestration*

System : *Orchestration*

SNMP Name : *CASTIRON-COMP-MAESTRO-MIB::ciC20oEntryPathEv38*

SNMP Enterprise : *.1.3.6.1.4.1.13336.2.2.3.20.1.2*

SNMP Trap Number : *38*

# **Variables**

The EntryPath message contains the following variables:

Table 1. EntryPath Message Variables

## **1. SerialNumber**

The serial number of the appliance sending the trap.

- **Type** : String
- **SNMP Object Name** : CASTIRON-IA-MIB::ciIaPlatSerialNumber
- **SNMP OID** : 1.3.6.1.4.1.13336.2.2.2.1.1.3.3

## **2. Severity**

Severity of the Notification.

- **Type** : Integer
- **SNMP Object Name** : CASTIRON-REGISTRATIONS-MIB::ciEvSeverity
- **SNMP OID** : 1.3.6.1.4.1.13336.2.2.1.2.1

### **3. JobID**

The ID of the job being run when an error occurred. If the error is unrelated to a specific job, this field is blank.

- **Type** : String
- **SNMP Object Name** : CASTIRON-REGISTRATIONS-MIB::ciEvJobID
- **SNMP OID** : 1.3.6.1.4.1.13336.2.2.1.2.4

### **4. Orchestration**

Reference to an entry in the Orchestration table containing information about the orchestration associated with this event.

- **Type** : OID
- **SNMP Object Name** : CASTIRON-REGISTRATIONS-MIB::ciEvOrchestration
- **SNMP OID** : 1.3.6.1.4.1.13336.2.2.1.2.3

### **5. ActivityName**

The name of the activity.

- **Type** : String
- **SNMP Object Name** : CASTIRON-COMP-MAESTRO-MIB::ciC20oEv38ActivityName
- **SNMP OID** : .1.3.6.1.4.1.13336.2.2.3.20.1.2.1.38.1

**Parent topic:** Maestro Operation [Notifications](#page-1766-0)

### **Feedback** | **Notices**

Last updated: Thursday, November 14, 2013 file:///dcs/markdown/workspace/Transform/out.html

http://pic.dhe.ibm.com/infocenter/wci/v7r0m0/topic/com.ibm.wci.notifications\_reference.doc/maestro/maest ro operation entrypath message.html

# <span id="page-1795-0"></span>**ErrorMap**

Error in map activity.

Level : *Severe*

Log Message : *Exception in map activity: {Message}*

System : *Orchestration*

SNMP Name : *CASTIRON-COMP-MAESTRO-MIB::ciC20oErrorMapEv29*

SNMP Enterprise : *.1.3.6.1.4.1.13336.2.2.3.20.1.2*

SNMP Trap Number : *29*

# **Variables**

The ErrorMap message contains the following variables:

# Table 1. ErrorMap Message Variables

### **1. SerialNumber**

The serial number of the appliance sending the trap.

- **Type** : String
- **SNMP Object Name** : CASTIRON-IA-MIB::ciIaPlatSerialNumber
- **SNMP OID** : 1.3.6.1.4.1.13336.2.2.2.1.1.3.3

### **2. Severity**

Severity of the Notification.

- **Type** : Integer
- **SNMP Object Name** : CASTIRON-REGISTRATIONS-MIB::ciEvSeverity
- **SNMP OID** : 1.3.6.1.4.1.13336.2.2.1.2.1

## **3. JobID**

The ID of the job being run when an error occurred. If the error is unrelated to a specific job, this field is blank.

- **Type** : String
- **SNMP Object Name** : CASTIRON-REGISTRATIONS-MIB::ciEvJobID
- **SNMP OID** : 1.3.6.1.4.1.13336.2.2.1.2.4

## **4. Orchestration**

Reference to an entry in the Orchestration table containing information about the orchestration associated with this event.

- **Type** : OID
- **SNMP Object Name** : CASTIRON-REGISTRATIONS-MIB::ciEvOrchestration
- **SNMP OID** : 1.3.6.1.4.1.13336.2.2.1.2.3

### **5. Message**

Textual description of the error.

- **Type** : String
- **SNMP Object Name** : CASTIRON-REGISTRATIONS-MIB::ciEvMessage
- **SNMP OID** : .1.3.6.1.4.1.13336.2.2.1.2.2

**Parent topic:** Maestro Operation [Notifications](#page-1766-0)

### **Feedback** | **Notices**

Last updated: Thursday, November 14, 2013 file:///dcs/markdown/workspace/Transform/out.html

<span id="page-1796-0"></span>http://pic.dhe.ibm.com/infocenter/wci/v7r0m0/topic/com.ibm.wci.notifications\_reference.doc/maestro/maest ro\_operation\_errormap\_message.html

# **ErrorTwoPhase**

Activity could not be converted to Two phase activity.

Level : *Severe*

Log Message : *Activity could not be converted into TwoPhase activity*

System : *Orchestration*

SNMP Name : *CASTIRON-COMP-MAESTRO-MIB::ciC20oErrorTwoPhaseEv59*

SNMP Enterprise : *.1.3.6.1.4.1.13336.2.2.3.20.1.2*

SNMP Trap Number : *59*

# **Variables**

The ErrorTwoPhase message contains the following variables:

## Table 1. ErrorTwoPhase Message Variables

#### **1. SerialNumber**

The serial number of the appliance sending the trap.

- **Type** : String
- **SNMP Object Name** : CASTIRON-IA-MIB::ciIaPlatSerialNumber
- **SNMP OID** : 1.3.6.1.4.1.13336.2.2.2.1.1.3.3

### **2. Severity**

Severity of the Notification.

**Type** : Integer

- **SNMP Object Name** : CASTIRON-REGISTRATIONS-MIB::ciEvSeverity
- **SNMP OID** : 1.3.6.1.4.1.13336.2.2.1.2.1

### **3. JobID**

The ID of the job being run when an error occurred. If the error is unrelated to a specific job, this field is blank.

- **Type** : String
- **SNMP Object Name** : CASTIRON-REGISTRATIONS-MIB::ciEvJobID
- **SNMP OID** : 1.3.6.1.4.1.13336.2.2.1.2.4

### **4. Orchestration**

Reference to an entry in the Orchestration table containing information about the orchestration associated with this event.

- **Type** : OID
- **SNMP Object Name** : CASTIRON-REGISTRATIONS-MIB::ciEvOrchestration
- **SNMP OID** : 1.3.6.1.4.1.13336.2.2.1.2.3

**Parent topic:** Maestro Operation [Notifications](#page-1766-0)

#### **Feedback** | **Notices**

**Edd** Last updated: Thursday, November 14, 2013 file:///dcs/markdown/workspace/Transform/out.html

<span id="page-1797-0"></span>http://pic.dhe.ibm.com/infocenter/wci/v7r0m0/topic/com.ibm.wci.notifications\_reference.doc/maestro/maest ro\_operation\_errortwophase\_message.html

# **ExecuteError**

Unable to execute the orchestration.

Level : *Severe*

Log Message : *Unable to execute to orchestration: {Message}*

System : *Orchestration*

SNMP Name : *CASTIRON-COMP-MAESTRO-MIB::ciC20oExecuteErrorEv10*

SNMP Enterprise : *.1.3.6.1.4.1.13336.2.2.3.20.1.2*

SNMP Trap Number : *10*

# **Variables**

The ExecuteError message contains the following variables:

## **1. SerialNumber**

The serial number of the appliance sending the trap.

- **Type** : String
- **SNMP Object Name** : CASTIRON-IA-MIB::ciIaPlatSerialNumber
- **SNMP OID** : 1.3.6.1.4.1.13336.2.2.2.1.1.3.3

## **2. Severity**

Severity of the Notification.

- **Type** : Integer
- **SNMP Object Name** : CASTIRON-REGISTRATIONS-MIB::ciEvSeverity
- **SNMP OID** : 1.3.6.1.4.1.13336.2.2.1.2.1

### **3. JobID**

The ID of the job being run when an error occurred. If the error is unrelated to a specific job, this field is blank.

- **Type** : String
- **SNMP Object Name** : CASTIRON-REGISTRATIONS-MIB::ciEvJobID
- **SNMP OID** : 1.3.6.1.4.1.13336.2.2.1.2.4

### **4. Orchestration**

Reference to an entry in the Orchestration table containing information about the orchestration associated with this event.

- **Type** : OID
- **SNMP Object Name** : CASTIRON-REGISTRATIONS-MIB::ciEvOrchestration
- **SNMP OID** : 1.3.6.1.4.1.13336.2.2.1.2.3

### **5. Message**

Textual description of the error.

- **Type** : String
- **SNMP Object Name** : CASTIRON-REGISTRATIONS-MIB::ciEvMessage
- **SNMP OID** : .1.3.6.1.4.1.13336.2.2.1.2.2

**Parent topic:** Maestro Operation [Notifications](#page-1766-0)

### **Feedback** | **Notices**

Last updated: Thursday, November 14, 2013 file:///dcs/markdown/workspace/Transform/out.html

http://pic.dhe.ibm.com/infocenter/wci/v7r0m0/topic/com.ibm.wci.notifications\_reference.doc/maestro/maest ro\_operation\_executeerror\_message.html

# <span id="page-1799-0"></span>**FaultInfo**

Could not initialize FaultInfo.

Level : *Severe*

Log Message : *Could not initialize FaultInfo*

System : *Orchestration*

SNMP Name : *CASTIRON-COMP-MAESTRO-MIB::ciC20oFaultInfoEv11*

SNMP Enterprise : *.1.3.6.1.4.1.13336.2.2.3.20.1.2*

SNMP Trap Number : *11*

# **Variables**

The FaultInfo message contains the following variables:

# Table 1. FaultInfo Message Variables

### **1. SerialNumber**

The serial number of the appliance sending the trap.

- **Type** : String
- **SNMP Object Name** : CASTIRON-IA-MIB::ciIaPlatSerialNumber
- **SNMP OID** : 1.3.6.1.4.1.13336.2.2.2.1.1.3.3

### **2. Severity**

Severity of the Notification.

- **Type** : Integer
- **SNMP Object Name** : CASTIRON-REGISTRATIONS-MIB::ciEvSeverity
- **SNMP OID** : 1.3.6.1.4.1.13336.2.2.1.2.1

### **3. JobID**

The ID of the job being run when an error occurred. If the error is unrelated to a specific job, this field is blank.

- **Type** : String
- **SNMP Object Name** : CASTIRON-REGISTRATIONS-MIB::ciEvJobID
- **SNMP OID** : 1.3.6.1.4.1.13336.2.2.1.2.4

## **4. Orchestration**

Reference to an entry in the Orchestration table containing information about the orchestration associated with this event.

- **Type** : OID
- **SNMP Object Name** : CASTIRON-REGISTRATIONS-MIB::ciEvOrchestration
- **SNMP OID** : 1.3.6.1.4.1.13336.2.2.1.2.3
#### **5. Message**

Textual description of the error.

- **Type** : String
- **SNMP Object Name** : CASTIRON-REGISTRATIONS-MIB::ciEvMessage
- **SNMP OID** : .1.3.6.1.4.1.13336.2.2.1.2.2

**Parent topic:** Maestro Operation [Notifications](#page-1766-0)

### **Feedback** | **Notices**

Last updated: Thursday, November 14, 2013 file:///dcs/markdown/workspace/Transform/out.html

http://pic.dhe.ibm.com/infocenter/wci/v7r0m0/topic/com.ibm.wci.notifications\_reference.doc/maestro/maest ro\_operation\_faultinfo\_message.html

# **ForEach**

Error occurred in for each activity.

Level : *Severe*

Log Message : *Exception in foreach activity: {Message}*

System : *Orchestration*

SNMP Name : *CASTIRON-COMP-MAESTRO-MIB::ciC20oForEachEv12*

SNMP Enterprise : *.1.3.6.1.4.1.13336.2.2.3.20.1.2*

SNMP Trap Number : *12*

# **Variables**

The ForEach message contains the following variables:

Table 1. ForEach Message Variables

#### **1. SerialNumber**

The serial number of the appliance sending the trap.

- **Type** : String
- **SNMP Object Name** : CASTIRON-IA-MIB::ciIaPlatSerialNumber
- **SNMP OID** : 1.3.6.1.4.1.13336.2.2.2.1.1.3.3

### **2. Severity**

Severity of the Notification.

**Type** : Integer

- **SNMP Object Name** : CASTIRON-REGISTRATIONS-MIB::ciEvSeverity
- **SNMP OID** : 1.3.6.1.4.1.13336.2.2.1.2.1

#### **3. JobID**

The ID of the job being run when an error occurred. If the error is unrelated to a specific job, this field is blank.

- **Type** : String
- **SNMP Object Name** : CASTIRON-REGISTRATIONS-MIB::ciEvJobID
- **SNMP OID** : 1.3.6.1.4.1.13336.2.2.1.2.4

#### **4. Orchestration**

Reference to an entry in the Orchestration table containing information about the orchestration associated with this event.

- **Type** : OID
- **SNMP Object Name** : CASTIRON-REGISTRATIONS-MIB::ciEvOrchestration
- **SNMP OID** : 1.3.6.1.4.1.13336.2.2.1.2.3

#### **5. Message**

Textual description of the error.

- **Type** : String
- **SNMP Object Name** : CASTIRON-REGISTRATIONS-MIB::ciEvMessage
- **SNMP OID** : .1.3.6.1.4.1.13336.2.2.1.2.2

**Parent topic:** Maestro Operation [Notifications](#page-1766-0)

#### **Feedback** | **Notices**

Last updated: Thursday, November 14, 2013 file:///dcs/markdown/workspace/Transform/out.html

http://pic.dhe.ibm.com/infocenter/wci/v7r0m0/topic/com.ibm.wci.notifications\_reference.doc/maestro/maest ro\_operation\_foreach\_message.html

# **InitializeJobInfo**

Could not initialize job info.

Level : *Severe*

Log Message : *Could not initialize JobInfo*

System : *Orchestration*

SNMP Name : *CASTIRON-COMP-MAESTRO-MIB::ciC20oInitializeJobInfoEv17*

SNMP Enterprise : *.1.3.6.1.4.1.13336.2.2.3.20.1.2*

# **Variables**

The InitializeJobInfo message contains the following variables:

# Table 1. InitializeJobInfo Message Variables

# **1. SerialNumber**

The serial number of the appliance sending the trap.

- **Type** : String
- **SNMP Object Name** : CASTIRON-IA-MIB::ciIaPlatSerialNumber
- **SNMP OID** : 1.3.6.1.4.1.13336.2.2.2.1.1.3.3

#### **2. Severity**

Severity of the Notification.

- **Type** : Integer
- **SNMP Object Name** : CASTIRON-REGISTRATIONS-MIB::ciEvSeverity
- **SNMP OID** : 1.3.6.1.4.1.13336.2.2.1.2.1

### **3. JobID**

The ID of the job being run when an error occurred. If the error is unrelated to a specific job, this field is blank.

- **Type** : String
- **SNMP Object Name** : CASTIRON-REGISTRATIONS-MIB::ciEvJobID
- **SNMP OID** : 1.3.6.1.4.1.13336.2.2.1.2.4

# **4. Orchestration**

Reference to an entry in the Orchestration table containing information about the orchestration associated with this event.

- **Type** : OID
- **SNMP Object Name** : CASTIRON-REGISTRATIONS-MIB::ciEvOrchestration
- **SNMP OID** : 1.3.6.1.4.1.13336.2.2.1.2.3

#### **5. Message**

Textual description of the error.

- **Type** : String
- **SNMP Object Name** : CASTIRON-REGISTRATIONS-MIB::ciEvMessage
- **SNMP OID** : .1.3.6.1.4.1.13336.2.2.1.2.2

**Parent topic:** Maestro Operation [Notifications](#page-1766-0)

**all** Last updated: Thursday, November 14, 2013 file:///dcs/markdown/workspace/Transform/out.html

http://pic.dhe.ibm.com/infocenter/wci/v7r0m0/topic/com.ibm.wci.notifications\_reference.doc/maestro/maest ro\_operation\_initializejobinfo\_message.html

# **InputMap**

No input maps are there for required input parameter.

Level : *Severe*

Log Message : *No input map for required parameter: {ParamName}*

System : *Orchestration*

SNMP Name : *CASTIRON-COMP-MAESTRO-MIB::ciC20oInputMapEv13*

SNMP Enterprise : *.1.3.6.1.4.1.13336.2.2.3.20.1.2*

SNMP Trap Number : *13*

# **Variables**

The InputMap message contains the following variables:

#### Table 1. InputMap Message Variables

# **1. SerialNumber**

The serial number of the appliance sending the trap.

- **Type** : String
- **SNMP Object Name** : CASTIRON-IA-MIB::ciIaPlatSerialNumber
- **SNMP OID** : 1.3.6.1.4.1.13336.2.2.2.1.1.3.3

#### **2. Severity**

Severity of the Notification.

- **Type** : Integer
- **SNMP Object Name** : CASTIRON-REGISTRATIONS-MIB::ciEvSeverity
- **SNMP OID** : 1.3.6.1.4.1.13336.2.2.1.2.1

#### **3. JobID**

The ID of the job being run when an error occurred. If the error is unrelated to a specific job, this field is blank.

- **Type** : String
- **SNMP Object Name** : CASTIRON-REGISTRATIONS-MIB::ciEvJobID
- **SNMP OID** : 1.3.6.1.4.1.13336.2.2.1.2.4

#### **4. Orchestration**

Reference to an entry in the Orchestration table containing information about the orchestration associated with this event.

- **Type** : OID
- **SNMP Object Name** : CASTIRON-REGISTRATIONS-MIB::ciEvOrchestration
- **SNMP OID** : 1.3.6.1.4.1.13336.2.2.1.2.3

#### **5. ParamName**

The required parameter name for which input maps are missing.

- **Type** : String
- **SNMP Object Name** : CASTIRON-COMP-MAESTRO-MIB::ciC20oEv13ParamName
- **SNMP OID** : .1.3.6.1.4.1.13336.2.2.3.20.1.2.1.13.1

**Parent topic:** Maestro Operation [Notifications](#page-1766-0)

**Feedback** | **Notices**

**all** Last updated: Thursday, November 14, 2013 file:///dcs/markdown/workspace/Transform/out.html

http://pic.dhe.ibm.com/infocenter/wci/v7r0m0/topic/com.ibm.wci.notifications\_reference.doc/maestro/maest ro\_operation\_inputmap\_message.html

# **InputMapXPath**

Could not perform input map expression.

Level : *Severe*

Log Message : *Could not perform input map expression: {ExpressionName}*

System : *Orchestration*

SNMP Name : *CASTIRON-COMP-MAESTRO-MIB::ciC20oInputMapXPathEv14*

SNMP Enterprise : *.1.3.6.1.4.1.13336.2.2.3.20.1.2*

SNMP Trap Number : *14*

# **Variables**

The InputMapXPath message contains the following variables:

### Table 1. InputMapXPath Message Variables

## **1. SerialNumber**

The serial number of the appliance sending the trap.

- **Type** : String
- **SNMP Object Name** : CASTIRON-IA-MIB::ciIaPlatSerialNumber

**SNMP OID** : 1.3.6.1.4.1.13336.2.2.2.1.1.3.3

## **2. Severity**

Severity of the Notification.

- **Type** : Integer
- **SNMP Object Name** : CASTIRON-REGISTRATIONS-MIB::ciEvSeverity
- **SNMP OID** : 1.3.6.1.4.1.13336.2.2.1.2.1

# **3. JobID**

The ID of the job being run when an error occurred. If the error is unrelated to a specific job, this field is blank.

- **Type** : String
- **SNMP Object Name** : CASTIRON-REGISTRATIONS-MIB::ciEvJobID
- **SNMP OID** : 1.3.6.1.4.1.13336.2.2.1.2.4

### **4. Orchestration**

Reference to an entry in the Orchestration table containing information about the orchestration associated with this event.

- **Type** : OID
- **SNMP Object Name** : CASTIRON-REGISTRATIONS-MIB::ciEvOrchestration
- **SNMP OID** : 1.3.6.1.4.1.13336.2.2.1.2.3

### **5. ExpressionName**

The name of the expression.

- **Type** : String
- **SNMP Object Name** : CASTIRON-COMP-MAESTRO-MIB::ciC20oEv14ExpressionName
- **SNMP OID** : .1.3.6.1.4.1.13336.2.2.3.20.1.2.1.14.1

**Parent topic:** Maestro Operation [Notifications](#page-1766-0)

### **Feedback** | **Notices**

**Example 14, 2013** Last updated: Thursday, November 14, 2013 file:///dcs/markdown/workspace/Transform/out.html

http://pic.dhe.ibm.com/infocenter/wci/v7r0m0/topic/com.ibm.wci.notifications\_reference.doc/maestro/maest ro\_operation\_inputmapxpath\_message.html

# **InputMapXSLT**

Could not perform input map XSLT.

Level : *Severe*

Log Message : *Could not perform input map transform: {Message}*

System : *Orchestration*

SNMP Name : *CASTIRON-COMP-MAESTRO-MIB::ciC20oInputMapXSLTEv15*

SNMP Enterprise : *.1.3.6.1.4.1.13336.2.2.3.20.1.2*

SNMP Trap Number : *15*

# **Variables**

The InputMapXSLT message contains the following variables:

#### Table 1. InputMapXSLT Message Variables

#### **1. SerialNumber**

The serial number of the appliance sending the trap.

- **Type** : String
- **SNMP Object Name** : CASTIRON-IA-MIB::ciIaPlatSerialNumber
- **SNMP OID** : 1.3.6.1.4.1.13336.2.2.2.1.1.3.3

#### **2. Severity**

Severity of the Notification.

- **Type** : Integer
- **SNMP Object Name** : CASTIRON-REGISTRATIONS-MIB::ciEvSeverity
- **SNMP OID** : 1.3.6.1.4.1.13336.2.2.1.2.1

### **3. JobID**

The ID of the job being run when an error occurred. If the error is unrelated to a specific job, this field is blank.

- **Type** : String
- **SNMP Object Name** : CASTIRON-REGISTRATIONS-MIB::ciEvJobID
- **SNMP OID** : 1.3.6.1.4.1.13336.2.2.1.2.4

#### **4. Orchestration**

Reference to an entry in the Orchestration table containing information about the orchestration associated with this event.

- **Type** : OID
- **SNMP Object Name** : CASTIRON-REGISTRATIONS-MIB::ciEvOrchestration
- **SNMP OID** : 1.3.6.1.4.1.13336.2.2.1.2.3

#### **5. Message**

Textual description of the error.

- **Type** : String
- **SNMP Object Name** : CASTIRON-REGISTRATIONS-MIB::ciEvMessage
- **SNMP OID** : .1.3.6.1.4.1.13336.2.2.1.2.2

**Parent topic:** Maestro Operation [Notifications](#page-1766-0)

#### **Feedback** | **Notices**

**Example 14, 2013** Last updated: Thursday, November 14, 2013 file:///dcs/markdown/workspace/Transform/out.html

http://pic.dhe.ibm.com/infocenter/wci/v7r0m0/topic/com.ibm.wci.notifications\_reference.doc/maestro/maest ro\_operation\_inputmapxslt\_message.html

# **InvokeError**

Error occurred in module.

Level : *Severe*

Log Message : *Exception detected in module, throwing exception {Message}*

System : *Orchestration*

SNMP Name : *CASTIRON-COMP-MAESTRO-MIB::ciC20oInvokeErrorEv16*

SNMP Enterprise : *.1.3.6.1.4.1.13336.2.2.3.20.1.2*

SNMP Trap Number : *16*

# **Variables**

The InvokeError message contains the following variables:

#### Table 1. InvokeError Message Variables

# **1. SerialNumber**

The serial number of the appliance sending the trap.

- **Type** : String
- **SNMP Object Name** : CASTIRON-IA-MIB::ciIaPlatSerialNumber
- **SNMP OID** : 1.3.6.1.4.1.13336.2.2.2.1.1.3.3

#### **2. Severity**

Severity of the Notification.

- **Type** : Integer
- **SNMP Object Name** : CASTIRON-REGISTRATIONS-MIB::ciEvSeverity
- **SNMP OID** : 1.3.6.1.4.1.13336.2.2.1.2.1

## **3. JobID**

The ID of the job being run when an error occurred. If the error is unrelated to a specific job, this field is blank.

- **Type** : String
- **SNMP Object Name** : CASTIRON-REGISTRATIONS-MIB::ciEvJobID
- **SNMP OID** : 1.3.6.1.4.1.13336.2.2.1.2.4

# **4. Orchestration**

Reference to an entry in the Orchestration table containing information about the orchestration associated with this event.

- **Type** : OID
- **SNMP Object Name** : CASTIRON-REGISTRATIONS-MIB::ciEvOrchestration
- **SNMP OID** : 1.3.6.1.4.1.13336.2.2.1.2.3

#### **5. Message**

Textual description of the error.

- **Type** : String
- **SNMP Object Name** : CASTIRON-REGISTRATIONS-MIB::ciEvMessage
- **SNMP OID** : .1.3.6.1.4.1.13336.2.2.1.2.2

**Parent topic:** Maestro Operation [Notifications](#page-1766-0)

## **Feedback** | **Notices**

**all** Last updated: Thursday, November 14, 2013 file:///dcs/markdown/workspace/Transform/out.html

http://pic.dhe.ibm.com/infocenter/wci/v7r0m0/topic/com.ibm.wci.notifications\_reference.doc/maestro/maest ro\_operation\_invokeerror\_message.html

# **KeyLog**

Logged key with specified name and value.

Level : *Info*

Log Message : *Logged key with name "{KeyName}" and value "{KeyValue}"*

System : *Orchestration*

SNMP Name : *CASTIRON-COMP-MAESTRO-MIB::ciC20oKeyLogEv81*

SNMP Enterprise : *.1.3.6.1.4.1.13336.2.2.3.20.1.2*

SNMP Trap Number : *81*

# **Variables**

The KeyLog message contains the following variables:

Table 1. KeyLog Message Variables

# **1. SerialNumber**

The serial number of the appliance sending the trap.

- **Type** : String
- **SNMP Object Name** : CASTIRON-IA-MIB::ciIaPlatSerialNumber
- **SNMP OID** : 1.3.6.1.4.1.13336.2.2.2.1.1.3.3

# **2. Severity**

Severity of the Notification.

- **Type** : Integer
- **SNMP Object Name** : CASTIRON-REGISTRATIONS-MIB::ciEvSeverity
- **SNMP OID** : 1.3.6.1.4.1.13336.2.2.1.2.1

# **3. JobID**

The ID of the job being run when an error occurred. If the error is unrelated to a specific job, this field is blank.

- **Type** : String
- **SNMP Object Name** : CASTIRON-REGISTRATIONS-MIB::ciEvJobID
- **SNMP OID** : 1.3.6.1.4.1.13336.2.2.1.2.4

## **4. Orchestration**

Reference to an entry in the Orchestration table containing information about the orchestration associated with this event.

- **Type** : OID
- **SNMP Object Name** : CASTIRON-REGISTRATIONS-MIB::ciEvOrchestration
- **SNMP OID** : 1.3.6.1.4.1.13336.2.2.1.2.3

### **5. KeyName**

The key name.

- **Type** : String
- **SNMP Object Name** : CASTIRON-COMP-MAESTRO-MIB::ciC20oEv81KeyName
- **SNMP OID** : .1.3.6.1.4.1.13336.2.2.3.20.1.2.1.81.1

### **6. KeyValue**

The key value.

- **Type** : String
- **SNMP Object Name** : CASTIRON-COMP-MAESTRO-MIB::ciC20oEv81KeyValue
- **SNMP OID** : .1.3.6.1.4.1.13336.2.2.3.20.1.2.1.81.2

**Parent topic:** Maestro Operation [Notifications](#page-1766-0)

**all** Last updated: Thursday, November 14, 2013 file:///dcs/markdown/workspace/Transform/out.html

http://pic.dhe.ibm.com/infocenter/wci/v7r0m0/topic/com.ibm.wci.notifications\_reference.doc/maestro/maest ro\_operation\_keylog\_message.html

# **LargeInputParam**

Specified input parameter is over the limit and is too large to log.

Level : *Warning*

Log Message : *Input parameter "{ParamName}" is over {Length} and is too large to log*

System : *Orchestration*

SNMP Name : *CASTIRON-COMP-MAESTRO-MIB::ciC20oLargeInputParamEv71*

SNMP Enterprise : *.1.3.6.1.4.1.13336.2.2.3.20.1.2*

SNMP Trap Number : *71*

# **Variables**

The LargeInputParam message contains the following variables:

# Table 1. LargeInputParam Message Variables

#### **1. SerialNumber**

The serial number of the appliance sending the trap.

- **Type** : String
- **SNMP Object Name** : CASTIRON-IA-MIB::ciIaPlatSerialNumber
- **SNMP OID** : 1.3.6.1.4.1.13336.2.2.2.1.1.3.3

#### **2. Severity**

Severity of the Notification.

- **Type** : Integer
- **SNMP Object Name** : CASTIRON-REGISTRATIONS-MIB::ciEvSeverity
- **SNMP OID** : 1.3.6.1.4.1.13336.2.2.1.2.1

### **3. JobID**

The ID of the job being run when an error occurred. If the error is unrelated to a specific job, this field is blank.

- **Type** : String
- **SNMP Object Name** : CASTIRON-REGISTRATIONS-MIB::ciEvJobID
- **SNMP OID** : 1.3.6.1.4.1.13336.2.2.1.2.4

# **4. Orchestration**

Reference to an entry in the Orchestration table containing information about the orchestration associated with this event.

- **Type** : OID
- **SNMP Object Name** : CASTIRON-REGISTRATIONS-MIB::ciEvOrchestration
- **SNMP OID** : 1.3.6.1.4.1.13336.2.2.1.2.3

#### **5. ParamName**

The parameter name.

- **Type** : String
- **SNMP Object Name** : CASTIRON-COMP-MAESTRO-MIB::ciC20oEv71ParamName
- **SNMP OID** : .1.3.6.1.4.1.13336.2.2.3.20.1.2.1.71.1

#### **6. Length**

The limit for the size.

- **Type** : String
- **SNMP Object Name** : CASTIRON-COMP-MAESTRO-MIB::ciC20oEv71Length
- **SNMP OID** : .1.3.6.1.4.1.13336.2.2.3.20.1.2.1.71.2

**Parent topic:** Maestro Operation [Notifications](#page-1766-0)

### **Feedback** | **Notices**

Last updated: Thursday, November 14, 2013 file:///dcs/markdown/workspace/Transform/out.html

http://pic.dhe.ibm.com/infocenter/wci/v7r0m0/topic/com.ibm.wci.notifications\_reference.doc/maestro/maest ro\_operation\_largeinputparam\_message.html

# **LargeNonpersistentVar**

Specified variable is too large for a non-persistent orchestration.

Level : *Severe*

Log Message : *Variable "{VariableName}" is too large, please turn on persistence for this orchestration*

System : *Orchestration*

SNMP Name : *CASTIRON-COMP-MAESTRO-MIB::ciC20oLargeNonpersistentVarEv86*

SNMP Enterprise : *.1.3.6.1.4.1.13336.2.2.3.20.1.2*

SNMP Trap Number : *86*

# **Variables**

The LargeNonpersistentVar message contains the following variables:

# Table 1. LargeNonpersistentVar Message Variables

# **1. SerialNumber**

The serial number of the appliance sending the trap.

- **Type** : String
- **SNMP Object Name** : CASTIRON-IA-MIB::ciIaPlatSerialNumber
- **SNMP OID** : 1.3.6.1.4.1.13336.2.2.2.1.1.3.3

## **2. Severity**

Severity of the Notification.

- **Type** : Integer
- **SNMP Object Name** : CASTIRON-REGISTRATIONS-MIB::ciEvSeverity
- **SNMP OID** : 1.3.6.1.4.1.13336.2.2.1.2.1

# **3. JobID**

The ID of the job being run when an error occurred. If the error is unrelated to a specific job, this field is blank.

- **Type** : String
- **SNMP Object Name** : CASTIRON-REGISTRATIONS-MIB::ciEvJobID
- **SNMP OID** : 1.3.6.1.4.1.13336.2.2.1.2.4

### **4. Orchestration**

Reference to an entry in the Orchestration table containing information about the orchestration associated with this event.

- **Type** : OID
- **SNMP Object Name** : CASTIRON-REGISTRATIONS-MIB::ciEvOrchestration
- **SNMP OID** : 1.3.6.1.4.1.13336.2.2.1.2.3

### **5. VariableName**

The variable name.

- **Type** : String
- **SNMP Object Name** : CASTIRON-COMP-MAESTRO-MIB::ciC20oEv86VariableName
- **SNMP OID** : .1.3.6.1.4.1.13336.2.2.3.20.1.2.1.86.1

**Parent topic:** Maestro Operation [Notifications](#page-1766-0)

#### **Feedback** | **Notices**

**all** Last updated: Thursday, November 14, 2013 file:///dcs/markdown/workspace/Transform/out.html http://pic.dhe.ibm.com/infocenter/wci/v7r0m0/topic/com.ibm.wci.notifications\_reference.doc/maestro/maest ro\_operation\_largenonpersistentvar\_message.html

# **LargeOutputParam**

Specified output parameter is over the limit and is too large to log.

Level : *Warning*

Log Message : *Output parameter "{ParamName}" is over {Length} and is too large to log*

System : *Orchestration*

SNMP Name : *CASTIRON-COMP-MAESTRO-MIB::ciC20oLargeOutputParamEv72*

SNMP Enterprise : *.1.3.6.1.4.1.13336.2.2.3.20.1.2*

SNMP Trap Number : *72*

# **Variables**

The LargeOutputParam message contains the following variables:

### Table 1. LargeOutputParam Message Variables

#### **1. SerialNumber**

The serial number of the appliance sending the trap.

- **Type** : String
- **SNMP Object Name** : CASTIRON-IA-MIB::ciIaPlatSerialNumber
- **SNMP OID** : 1.3.6.1.4.1.13336.2.2.2.1.1.3.3

### **2. Severity**

Severity of the Notification.

- **Type** : Integer
- **SNMP Object Name** : CASTIRON-REGISTRATIONS-MIB::ciEvSeverity
- **SNMP OID** : 1.3.6.1.4.1.13336.2.2.1.2.1

#### **3. JobID**

The ID of the job being run when an error occurred. If the error is unrelated to a specific job, this field is blank.

- **Type** : String
- **SNMP Object Name** : CASTIRON-REGISTRATIONS-MIB::ciEvJobID
- **SNMP OID** : 1.3.6.1.4.1.13336.2.2.1.2.4

#### **4. Orchestration**

Reference to an entry in the Orchestration table containing information about the orchestration associated with this event.

**Type** : OID

- **SNMP Object Name** : CASTIRON-REGISTRATIONS-MIB::ciEvOrchestration
- **SNMP OID** : 1.3.6.1.4.1.13336.2.2.1.2.3

#### **5. ParamName**

The parameter name.

- **Type** : String
- **SNMP Object Name** : CASTIRON-COMP-MAESTRO-MIB::ciC20oEv72ParamName
- **SNMP OID** : .1.3.6.1.4.1.13336.2.2.3.20.1.2.1.72.1

#### **6. Length**

The limit for the size.

- **Type** : String
- **SNMP Object Name** : CASTIRON-COMP-MAESTRO-MIB::ciC20oEv72Length
- **SNMP OID** : .1.3.6.1.4.1.13336.2.2.3.20.1.2.1.72.2

**Parent topic:** Maestro Operation [Notifications](#page-1766-0)

### **Feedback** | **Notices**

**all** Last updated: Thursday, November 14, 2013 file:///dcs/markdown/workspace/Transform/out.html

http://pic.dhe.ibm.com/infocenter/wci/v7r0m0/topic/com.ibm.wci.notifications\_reference.doc/maestro/maest ro\_operation\_largeoutputparam\_message.html

# **LargeTotalVarSize**

This job cannot be run during low-memory conditions.

Level : *Severe*

Log Message : *Cannot complete this job due to low memory, please try redeploying this orchestration*

System : *Orchestration*

SNMP Name : *CASTIRON-COMP-MAESTRO-MIB::ciC20oLargeTotalVarSizeEv85*

SNMP Enterprise : *.1.3.6.1.4.1.13336.2.2.3.20.1.2*

SNMP Trap Number : *85*

# **Variables**

The LargeTotalVarSize message contains the following variables:

Table 1. LargeTotalVarSize Message Variables

The serial number of the appliance sending the trap.

- **Type** : String
- **SNMP Object Name** : CASTIRON-IA-MIB::ciIaPlatSerialNumber
- **SNMP OID** : 1.3.6.1.4.1.13336.2.2.2.1.1.3.3

## **2. Severity**

Severity of the Notification.

- **Type** : Integer
- **SNMP Object Name** : CASTIRON-REGISTRATIONS-MIB::ciEvSeverity
- **SNMP OID** : 1.3.6.1.4.1.13336.2.2.1.2.1

# **3. JobID**

The ID of the job being run when an error occurred. If the error is unrelated to a specific job, this field is blank.

- **Type** : String
- **SNMP Object Name** : CASTIRON-REGISTRATIONS-MIB::ciEvJobID
- **SNMP OID** : 1.3.6.1.4.1.13336.2.2.1.2.4

# **4. Orchestration**

Reference to an entry in the Orchestration table containing information about the orchestration associated with this event.

- **Type** : OID
- **SNMP Object Name** : CASTIRON-REGISTRATIONS-MIB::ciEvOrchestration
- **SNMP OID** : 1.3.6.1.4.1.13336.2.2.1.2.3

### **5. Message**

Textual description of the error.

- **Type** : String
- **SNMP Object Name** : CASTIRON-REGISTRATIONS-MIB::ciEvMessage
- **SNMP OID** : .1.3.6.1.4.1.13336.2.2.1.2.2

**Parent topic:** Maestro Operation [Notifications](#page-1766-0)

#### **Feedback** | **Notices**

**剑 Last updated: Thursday, November 14, 2013** file:///dcs/markdown/workspace/Transform/out.html

http://pic.dhe.ibm.com/infocenter/wci/v7r0m0/topic/com.ibm.wci.notifications\_reference.doc/maestro/maest ro\_operation\_largetotalvarsize\_message.html

# **LargeVariable**

Specified variable is over the limit and is too large to log.

Level : *Warning*

Log Message : *Variable "{VariableName}" is over {Length} and is too large to log*

System : *Orchestration*

SNMP Name : *CASTIRON-COMP-MAESTRO-MIB::ciC20oLargeVariableEv73*

SNMP Enterprise : *.1.3.6.1.4.1.13336.2.2.3.20.1.2*

SNMP Trap Number : *73*

# **Variables**

The LargeVariable message contains the following variables:

# Table 1. LargeVariable Message Variables

## **1. SerialNumber**

The serial number of the appliance sending the trap.

- **Type** : String
- **SNMP Object Name** : CASTIRON-IA-MIB::ciIaPlatSerialNumber
- **SNMP OID** : 1.3.6.1.4.1.13336.2.2.2.1.1.3.3

#### **2. Severity**

Severity of the Notification.

- **Type** : Integer
- **SNMP Object Name** : CASTIRON-REGISTRATIONS-MIB::ciEvSeverity
- **SNMP OID** : 1.3.6.1.4.1.13336.2.2.1.2.1

# **3. JobID**

The ID of the job being run when an error occurred. If the error is unrelated to a specific job, this field is blank.

- **Type** : String
- **SNMP Object Name** : CASTIRON-REGISTRATIONS-MIB::ciEvJobID
- **SNMP OID** : 1.3.6.1.4.1.13336.2.2.1.2.4

### **4. Orchestration**

Reference to an entry in the Orchestration table containing information about the orchestration associated with this event.

- **Type** : OID
- **SNMP Object Name** : CASTIRON-REGISTRATIONS-MIB::ciEvOrchestration
- **SNMP OID** : 1.3.6.1.4.1.13336.2.2.1.2.3

### **5. VariableName**

The variable name.

- **Type** : String
- **SNMP Object Name** : CASTIRON-COMP-MAESTRO-MIB::ciC20oEv73VariableName
- **SNMP OID** : .1.3.6.1.4.1.13336.2.2.3.20.1.2.1.73.1

#### **6. Length**

The limit for the size.

- **Type** : String
- **SNMP Object Name** : CASTIRON-COMP-MAESTRO-MIB::ciC20oEv73Length
- **SNMP OID** : .1.3.6.1.4.1.13336.2.2.3.20.1.2.1.73.2

**Parent topic:** Maestro Operation [Notifications](#page-1766-0)

#### **Feedback** | **Notices**

Last updated: Thursday, November 14, 2013 file:///dcs/markdown/workspace/Transform/out.html

http://pic.dhe.ibm.com/infocenter/wci/v7r0m0/topic/com.ibm.wci.notifications\_reference.doc/maestro/maest ro\_operation\_largevariable\_message.html

# **LicenseExpireImminent (Deprecated)**

As of Cast Iron version 6.0, this message has been deprecated because connectors are no longer individually licensed.

Imminent license expiration for specified bundle - expires on specified date - Please renew the license now to avoid service interruption.

Level : *Severe*

Log Message : *Imminent license expiration for {BundleName} - expires: {Date} - Please renew the license now to avoid service interruption*

System : *Orchestration*

SNMP Name : *CASTIRON-COMP-MAESTRO-MIB::ciC20oLicenseExpireImminentEv26*

SNMP Enterprise : *.1.3.6.1.4.1.13336.2.2.3.20.1.2*

SNMP Trap Number : *26*

# **Variables**

The LicenseExpireImminent message contains the following variables:

# Table 1. LicenseExpireImminent Message Variables

### **1. SerialNumber**

The serial number of the appliance sending the trap.

- **Type** : String
- **SNMP Object Name** : CASTIRON-IA-MIB::ciIaPlatSerialNumber
- **SNMP OID** · 1.3.6.1.4.1.13336.2.2.2.1.1.3.3

## **2. Severity**

Severity of the Notification.

- **Type** : Integer
- **SNMP Object Name** : CASTIRON-REGISTRATIONS-MIB::ciEvSeverity
- **SNMP OID** : 1.3.6.1.4.1.13336.2.2.1.2.1

### **3. JobID**

The ID of the job being run when an error occurred. If the error is unrelated to a specific job, this field is blank.

- **Type** : String
- **SNMP Object Name** : CASTIRON-REGISTRATIONS-MIB::ciEvJobID
- **SNMP OID** : 1.3.6.1.4.1.13336.2.2.1.2.4

## **4. Orchestration**

Reference to an entry in the Orchestration table containing information about the orchestration associated with this event.

- **Type** : OID
- **SNMP Object Name** : CASTIRON-REGISTRATIONS-MIB::ciEvOrchestration
- **SNMP OID** : 1.3.6.1.4.1.13336.2.2.1.2.3

### **5. BundleName**

The bundle for which license expires.

- **Type** : String
- **SNMP Object Name** : CASTIRON-COMP-MAESTRO-MIB::ciC20oEv26BundleName
- **SNMP OID** : .1.3.6.1.4.1.13336.2.2.3.20.1.2.1.26.1

### **6. Date**

The date on which license expires.

- **Type** : String
- **SNMP Object Name** : CASTIRON-COMP-MAESTRO-MIB::ciC20oEv26Date
- **SNMP OID** : .1.3.6.1.4.1.13336.2.2.3.20.1.2.1.26.2

**Parent topic:** Maestro Operation [Notifications](#page-1766-0)

### **Feedback** | **Notices**

**all** Last updated: Thursday, November 14, 2013 file:///dcs/markdown/workspace/Transform/out.html http://pic.dhe.ibm.com/infocenter/wci/v7r0m0/topic/com.ibm.wci.notifications\_reference.doc/maestro/maest ro\_operation\_licenseexpireimminent\_message.html

# **LicenseExpireSoon (Deprecated)**

As of Cast Iron version 6.0, this message has been deprecated because connectors are no longer individually licensed.

License for specified bundle name expires soon. Please renew the license to avoid service interruption.

Level : *Warning*

Log Message : *License for {BundleName} expires soon: {Date} - Please renew the license to avoid service interruption*

System : *Orchestration*

SNMP Name : *CASTIRON-COMP-MAESTRO-MIB::ciC20oLicenseExpireSoonEv69*

SNMP Enterprise : *.1.3.6.1.4.1.13336.2.2.3.20.1.2*

SNMP Trap Number : *69*

# **Variables**

The LicenseExpireSoon message contains the following variables:

### Table 1. LicenseExpireSoon Message Variables

### **1. SerialNumber**

The serial number of the appliance sending the trap.

- **Type** : String
- **SNMP Object Name** : CASTIRON-IA-MIB::ciIaPlatSerialNumber
- **SNMP OID** : 1.3.6.1.4.1.13336.2.2.2.1.1.3.3

#### **2. Severity**

Severity of the Notification.

- **Type** : Integer
- **SNMP Object Name** : CASTIRON-REGISTRATIONS-MIB::ciEvSeverity
- **SNMP OID** : 1.3.6.1.4.1.13336.2.2.1.2.1

#### **3. JobID**

The ID of the job being run when an error occurred. If the error is unrelated to a specific job, this field is blank.

- **Type** : String
- **SNMP Object Name** : CASTIRON-REGISTRATIONS-MIB::ciEvJobID
- **SNMP OID** : 1.3.6.1.4.1.13336.2.2.1.2.4

**4. Orchestration**

Reference to an entry in the Orchestration table containing information about the orchestration associated with this event.

- **Type** : OID
- **SNMP Object Name** : CASTIRON-REGISTRATIONS-MIB::ciEvOrchestration
- **SNMP OID** : 1.3.6.1.4.1.13336.2.2.1.2.3

#### **5. BundleName**

The bundle name for which license expires soon.

- **Type** : String
- **SNMP Object Name** : CASTIRON-COMP-MAESTRO-MIB::ciC20oEv69BundleName
- **SNMP OID** : .1.3.6.1.4.1.13336.2.2.3.20.1.2.1.69.1

#### **6. Date**

The date at which license expires.

- **Type** : String
- **SNMP Object Name** : CASTIRON-COMP-MAESTRO-MIB::ciC20oEv69Date
- $\bullet$  **SNMP OID** : 1.3.6.1.4.1.13336.2.2.3.20.1.2.1.69.2

**Parent topic:** Maestro Operation [Notifications](#page-1766-0)

#### **Feedback** | **Notices**

**all** Last updated: Thursday, November 14, 2013 file:///dcs/markdown/workspace/Transform/out.html

http://pic.dhe.ibm.com/infocenter/wci/v7r0m0/topic/com.ibm.wci.notifications\_reference.doc/maestro/maest ro\_operation\_licenseexpiresoon\_message.html

# **LicenseExpired (Deprecated)**

As of Cast Iron version 6.0, this message has been deprecated because connectors are no longer individually licensed.

License has expired. Please renew the license now to avoid service interruption.

Level : *Severe*

Log Message: License for {BundleName} has expired - expired as of: {Date} - Please renew the license now to *avoid service interruption*

System : *Orchestration*

SNMP Name : *CASTIRON-COMP-MAESTRO-MIB::ciC20oLicenseExpiredEv27*

SNMP Enterprise : *.1.3.6.1.4.1.13336.2.2.3.20.1.2*

SNMP Trap Number : *27*

# **Variables**

The LicenseExpired message contains the following variables:

# Table 1. LicenseExpired Message Variables

#### **1. SerialNumber**

The serial number of the appliance sending the trap.

- **Type** : String
- **SNMP Object Name** : CASTIRON-IA-MIB::ciIaPlatSerialNumber
- **SNMP OID** : 1.3.6.1.4.1.13336.2.2.2.1.1.3.3

#### **2. Severity**

Severity of the Notification.

- **Type** : Integer
- **SNMP Object Name** : CASTIRON-REGISTRATIONS-MIB::ciEvSeverity
- **SNMP OID** : 1.3.6.1.4.1.13336.2.2.1.2.1

#### **3. JobID**

The ID of the job being run when an error occurred. If the error is unrelated to a specific job, this field is blank.

- **Type** : String
- **SNMP Object Name** : CASTIRON-REGISTRATIONS-MIB::ciEvJobID
- **SNMP OID** : 1.3.6.1.4.1.13336.2.2.1.2.4

#### **4. Orchestration**

Reference to an entry in the Orchestration table containing information about the orchestration associated with this event.

- **Type** : OID
- **SNMP Object Name** : CASTIRON-REGISTRATIONS-MIB::ciEvOrchestration
- **SNMP OID** : 1.3.6.1.4.1.13336.2.2.1.2.3

#### **5. BundleName**

The bundle for which license expired.

- **Type** : String
- **SNMP Object Name** : CASTIRON-COMP-MAESTRO-MIB::ciC20oEv27BundleName
- **SNMP OID** : .1.3.6.1.4.1.13336.2.2.3.20.1.2.1.27.1

### **6. Date**

The date on which license expired.

- **Type** : String
- **SNMP Object Name** : CASTIRON-COMP-MAESTRO-MIB::ciC20oEv27Date
- **SNMP OID** : .1.3.6.1.4.1.13336.2.2.3.20.1.2.1.27.2

**Feedback** | **Notices**

**all** Last updated: Thursday, November 14, 2013 file:///dcs/markdown/workspace/Transform/out.html

http://pic.dhe.ibm.com/infocenter/wci/v7r0m0/topic/com.ibm.wci.notifications\_reference.doc/maestro/maest ro\_operation\_licenseexpired\_message.html

# **LicenseInvalid (Deprecated)**

As of Cast Iron version 6.0, this message has been deprecated because connectors are no longer individually licensed.

License for specified bundle name is invalid.

Level : *Severe*

Log Message : *License for {BundleName} is invalid: {1}*

System : *Orchestration*

SNMP Name : *CASTIRON-COMP-MAESTRO-MIB::ciC20oLicenseInvalidEv28*

SNMP Enterprise : *.1.3.6.1.4.1.13336.2.2.3.20.1.2*

SNMP Trap Number : *28*

# **Variables**

The LicenseInvalid message contains the following variables:

## Table 1. LicenseInvalid Message Variables

#### **1. SerialNumber**

The serial number of the appliance sending the trap.

- **Type** : String
- **SNMP Object Name** : CASTIRON-IA-MIB::ciIaPlatSerialNumber
- **SNMP OID** : 1.3.6.1.4.1.13336.2.2.2.1.1.3.3

#### **2. Severity**

Severity of the Notification.

- **Type** : Integer
- **SNMP Object Name** : CASTIRON-REGISTRATIONS-MIB::ciEvSeverity
- **SNMP OID** : 1.3.6.1.4.1.13336.2.2.1.2.1

```
3. JobID
```
The ID of the job being run when an error occurred. If the error is unrelated to a specific job, this field is blank.

- **Type** : String
- **SNMP Object Name** : CASTIRON-REGISTRATIONS-MIB::ciEvJobID
- **SNMP OID** : 1.3.6.1.4.1.13336.2.2.1.2.4

#### **4. Orchestration**

Reference to an entry in the Orchestration table containing information about the orchestration associated with this event.

- **Type** : OID
- **SNMP Object Name** : CASTIRON-REGISTRATIONS-MIB::ciEvOrchestration
- **SNMP OID** : 1.3.6.1.4.1.13336.2.2.1.2.3

### **5. BundleName**

The bundle for which license is invalid.

- **Type** : String
- **SNMP Object Name** : CASTIRON-COMP-MAESTRO-MIB::ciC20oEv28BundleName
- **SNMP OID** : .1.3.6.1.4.1.13336.2.2.3.20.1.2.1.28.1

**Parent topic:** Maestro Operation [Notifications](#page-1766-0)

#### **Feedback** | **Notices**

Last updated: Thursday, November 14, 2013 file:///dcs/markdown/workspace/Transform/out.html

http://pic.dhe.ibm.com/infocenter/wci/v7r0m0/topic/com.ibm.wci.notifications\_reference.doc/maestro/maest ro\_operation\_licenseinvalid\_message.html

# **LoaderCancel**

Cancel of job with specified ID of specified orchestration.

Level : *Severe*

Log Message : *Cancel of job {JobID} of Orchestration {OrchName} failed: {Message}.*

System : *Orchestration*

SNMP Name : *CASTIRON-COMP-MAESTRO-MIB::ciC20oLoaderCancelEv25*

SNMP Enterprise : *.1.3.6.1.4.1.13336.2.2.3.20.1.2*

SNMP Trap Number : *25*

# **Variables**

The LoaderCancel message contains the following variables:

# Table 1. LoaderCancel Message Variables

# **1. SerialNumber**

The serial number of the appliance sending the trap.

- **Type** : String
- **SNMP Object Name** : CASTIRON-IA-MIB::ciIaPlatSerialNumber
- **SNMP OID** : 1.3.6.1.4.1.13336.2.2.2.1.1.3.3

# **2. Severity**

Severity of the Notification.

- **Type** : Integer
- **SNMP Object Name** : CASTIRON-REGISTRATIONS-MIB::ciEvSeverity
- **SNMP OID** : 1.3.6.1.4.1.13336.2.2.1.2.1

# **3. JobID**

The ID of the job being run when an error occurred. If the error is unrelated to a specific job, this field is blank.

- **Type** : String
- **SNMP Object Name** : CASTIRON-REGISTRATIONS-MIB::ciEvJobID
- **SNMP OID** : 1.3.6.1.4.1.13336.2.2.1.2.4

### **4. Orchestration**

Reference to an entry in the Orchestration table containing information about the orchestration associated with this event.

- **Type** : OID
- **SNMP Object Name** : CASTIRON-REGISTRATIONS-MIB::ciEvOrchestration
- **SNMP OID** : 1.3.6.1.4.1.13336.2.2.1.2.3

# **5. JobID**

The job id which was cancelled.

- **Type** : String
- **SNMP Object Name** : CASTIRON-COMP-MAESTRO-MIB::ciC20oEv25JobID
- **SNMP OID** : .1.3.6.1.4.1.13336.2.2.3.20.1.2.1.25.1

### **6. OrchName**

The orchestration name.

- **Type** : String
- **SNMP Object Name** : CASTIRON-COMP-MAESTRO-MIB::ciC20oEv25OrchName
- **SNMP OID** : .1.3.6.1.4.1.13336.2.2.3.20.1.2.1.25.2

Textual description of the error.

- **Type** : String
- **SNMP Object Name** : CASTIRON-REGISTRATIONS-MIB::ciEvMessage
- **SNMP OID** : .1.3.6.1.4.1.13336.2.2.1.2.2

**Parent topic:** Maestro Operation [Notifications](#page-1766-0)

#### **Feedback** | **Notices**

Last updated: Thursday, November 14, 2013 file:///dcs/markdown/workspace/Transform/out.html

http://pic.dhe.ibm.com/infocenter/wci/v7r0m0/topic/com.ibm.wci.notifications\_reference.doc/maestro/maest ro\_operation\_loadercancel\_message.html

# **LoaderDelete**

Delete of specified orchestration failed.

Level : *Severe*

Log Message : *Delete of Orchestration {OrchName} failed: {Message}.*

System : *Orchestration*

SNMP Name : *CASTIRON-COMP-MAESTRO-MIB::ciC20oLoaderDeleteEv24*

SNMP Enterprise : *.1.3.6.1.4.1.13336.2.2.3.20.1.2*

SNMP Trap Number : *24*

# **Variables**

The LoaderDelete message contains the following variables:

### Table 1. LoaderDelete Message Variables

#### **1. SerialNumber**

The serial number of the appliance sending the trap.

- **Type** : String
- **SNMP Object Name** : CASTIRON-IA-MIB::ciIaPlatSerialNumber
- **SNMP OID** : 1.3.6.1.4.1.13336.2.2.2.1.1.3.3

#### **2. Severity**

Severity of the Notification.

- **Type** : Integer
- **SNMP Object Name** : CASTIRON-REGISTRATIONS-MIB::ciEvSeverity
- **SNMP OID** : 1.3.6.1.4.1.13336.2.2.1.2.1

# **3. JobID**

The ID of the job being run when an error occurred. If the error is unrelated to a specific job, this field is blank.

- **Type** : String
- **SNMP Object Name** : CASTIRON-REGISTRATIONS-MIB::ciEvJobID
- **SNMP OID** : 1.3.6.1.4.1.13336.2.2.1.2.4

#### **4. Orchestration**

Reference to an entry in the Orchestration table containing information about the orchestration associated with this event.

- **Type** : OID
- **SNMP Object Name** : CASTIRON-REGISTRATIONS-MIB::ciEvOrchestration
- **SNMP OID** : 1.3.6.1.4.1.13336.2.2.1.2.3

### **5. OrchName**

The orchestration name for which suspend failed.

- **Type** : String
- **SNMP Object Name** : CASTIRON-COMP-MAESTRO-MIB::ciC20oEv24OrchName
- **SNMP OID** : .1.3.6.1.4.1.13336.2.2.3.20.1.2.1.24.1

#### **6. Message**

Textual description of the error.

- **Type** : String
- **SNMP Object Name** : CASTIRON-REGISTRATIONS-MIB::ciEvMessage
- **SNMP OID** : .1.3.6.1.4.1.13336.2.2.1.2.2

**Parent topic:** Maestro Operation [Notifications](#page-1766-0)

#### **Feedback** | **Notices**

**Example 14, 2013** Last updated: Thursday, November 14, 2013 file:///dcs/markdown/workspace/Transform/out.html

http://pic.dhe.ibm.com/infocenter/wci/v7r0m0/topic/com.ibm.wci.notifications\_reference.doc/maestro/maest ro\_operation\_loaderdelete\_message.html

# **LoaderDeploy**

Deployment of specified orchestration failed.

Level : *Severe*

Log Message : *Deploy of Orchestration {OrchName} failed: {Message}.*

System : *Orchestration*

SNMP Name : *CASTIRON-COMP-MAESTRO-MIB::ciC20oLoaderDeployEv19*

SNMP Enterprise : *.1.3.6.1.4.1.13336.2.2.3.20.1.2*

SNMP Trap Number : *19*

# **Variables**

The LoaderDeploy message contains the following variables:

# Table 1. LoaderDeploy Message Variables

### **1. SerialNumber**

The serial number of the appliance sending the trap.

- **Type** : String
- **SNMP Object Name** : CASTIRON-IA-MIB::ciIaPlatSerialNumber
- **SNMP OID** : 1.3.6.1.4.1.13336.2.2.2.1.1.3.3

# **2. Severity**

Severity of the Notification.

- **Type** : Integer
- **SNMP Object Name** : CASTIRON-REGISTRATIONS-MIB::ciEvSeverity
- **SNMP OID** : 1.3.6.1.4.1.13336.2.2.1.2.1

### **3. JobID**

The ID of the job being run when an error occurred. If the error is unrelated to a specific job, this field is blank.

- **Type** : String
- **SNMP Object Name** : CASTIRON-REGISTRATIONS-MIB::ciEvJobID
- **SNMP OID** : 1.3.6.1.4.1.13336.2.2.1.2.4

## **4. Orchestration**

Reference to an entry in the Orchestration table containing information about the orchestration associated with this event.

- **Type** : OID
- **SNMP Object Name** : CASTIRON-REGISTRATIONS-MIB::ciEvOrchestration
- **SNMP OID** : 1.3.6.1.4.1.13336.2.2.1.2.3

# **5. OrchName**

The orchestration name for which deployment failed.

- **Type** : String
- **SNMP Object Name** : CASTIRON-COMP-MAESTRO-MIB::ciC20oEv19OrchName
- **SNMP OID** : .1.3.6.1.4.1.13336.2.2.3.20.1.2.1.19.1

#### **6. Message**

Textual description of the error.

- **Type** : String
- **SNMP Object Name** : CASTIRON-REGISTRATIONS-MIB::ciEvMessage
- **SNMP OID** : .1.3.6.1.4.1.13336.2.2.1.2.2

**Parent topic:** Maestro Operation [Notifications](#page-1766-0)

### **Feedback** | **Notices**

Last updated: Thursday, November 14, 2013 file:///dcs/markdown/workspace/Transform/out.html

http://pic.dhe.ibm.com/infocenter/wci/v7r0m0/topic/com.ibm.wci.notifications\_reference.doc/maestro/maest ro\_operation\_loaderdeploy\_message.html

# **LoaderPublish**

Publish of specified configuration failed.

Level : *Severe*

Log Message : *Publish of Configuration {ConfigName} failed: {Message}.*

System : *Orchestration*

SNMP Name : *CASTIRON-COMP-MAESTRO-MIB::ciC20oLoaderPublishEv18*

SNMP Enterprise : *.1.3.6.1.4.1.13336.2.2.3.20.1.2*

SNMP Trap Number : *18*

# **Variables**

The LoaderPublish message contains the following variables:

# Table 1. LoaderPublish Message Variables

#### **1. SerialNumber**

The serial number of the appliance sending the trap.

- **Type** : String
- **SNMP Object Name** : CASTIRON-IA-MIB::ciIaPlatSerialNumber
- **SNMP OID** : 1.3.6.1.4.1.13336.2.2.2.1.1.3.3

### **2. Severity**

Severity of the Notification.

**Type** : Integer

- **SNMP Object Name** : CASTIRON-REGISTRATIONS-MIB::ciEvSeverity
- **SNMP OID** : 1.3.6.1.4.1.13336.2.2.1.2.1

# **3. JobID**

The ID of the job being run when an error occurred. If the error is unrelated to a specific job, this field is blank.

- **Type** : String
- **SNMP Object Name** : CASTIRON-REGISTRATIONS-MIB::ciEvJobID
- **SNMP OID** : 1.3.6.1.4.1.13336.2.2.1.2.4

# **4. Orchestration**

Reference to an entry in the Orchestration table containing information about the orchestration associated with this event.

- **Type** : OID
- **SNMP Object Name** : CASTIRON-REGISTRATIONS-MIB::ciEvOrchestration
- **SNMP OID** : 1.3.6.1.4.1.13336.2.2.1.2.3

# **5. ConfigName**

The configuration name for which loading failed.

- **Type** : String
- **SNMP Object Name** : CASTIRON-COMP-MAESTRO-MIB::ciC20oEv18ConfigName
- **SNMP OID** : .1.3.6.1.4.1.13336.2.2.3.20.1.2.1.18.1

### **6. Message**

Textual description of the error.

- **Type** : String
- **SNMP Object Name** : CASTIRON-REGISTRATIONS-MIB::ciEvMessage
- **SNMP OID** : .1.3.6.1.4.1.13336.2.2.1.2.2

**Parent topic:** Maestro Operation [Notifications](#page-1766-0)

### **Feedback** | **Notices**

**all** Last updated: Thursday, November 14, 2013 file:///dcs/markdown/workspace/Transform/out.html

http://pic.dhe.ibm.com/infocenter/wci/v7r0m0/topic/com.ibm.wci.notifications\_reference.doc/maestro/maest ro\_operation\_loaderpublish\_message.html

# **LoaderStart**

Start of the specified orchestration failed.

Level : *Severe*

Log Message : *Start of Orchestration {OrchName} failed: {Message}.*

System : *Orchestration*

SNMP Name : *CASTIRON-COMP-MAESTRO-MIB::ciC20oLoaderStartEv20*

SNMP Enterprise : *.1.3.6.1.4.1.13336.2.2.3.20.1.2*

SNMP Trap Number : *20*

# **Variables**

The LoaderStart message contains the following variables:

# Table 1. LoaderStart Message Variables

#### **1. SerialNumber**

The serial number of the appliance sending the trap.

- **Type** : String
- **SNMP Object Name** : CASTIRON-IA-MIB::ciIaPlatSerialNumber
- **SNMP OID** : 1.3.6.1.4.1.13336.2.2.2.1.1.3.3

#### **2. Severity**

Severity of the Notification.

- **Type** : Integer
- **SNMP Object Name** : CASTIRON-REGISTRATIONS-MIB::ciEvSeverity
- **SNMP OID** : 1.3.6.1.4.1.13336.2.2.1.2.1

### **3. JobID**

The ID of the job being run when an error occurred. If the error is unrelated to a specific job, this field is blank.

- **Type** : String
- **SNMP Object Name** : CASTIRON-REGISTRATIONS-MIB::ciEvJobID
- **SNMP OID** : 1.3.6.1.4.1.13336.2.2.1.2.4

#### **4. Orchestration**

Reference to an entry in the Orchestration table containing information about the orchestration associated with this event.

- **Type** : OID
- **SNMP Object Name** : CASTIRON-REGISTRATIONS-MIB::ciEvOrchestration
- **SNMP OID** : 1.3.6.1.4.1.13336.2.2.1.2.3

# **5. OrchName**

The orchestration name for which start failed.

**Type** : String

- **SNMP Object Name** : CASTIRON-COMP-MAESTRO-MIB::ciC20oEv20OrchName
- **SNMP OID** : .1.3.6.1.4.1.13336.2.2.3.20.1.2.1.20.1

#### **6. Message**

Textual description of the error.

- **Type** : String
- **SNMP Object Name** : CASTIRON-REGISTRATIONS-MIB::ciEvMessage
- **SNMP OID** : .1.3.6.1.4.1.13336.2.2.1.2.2

**Parent topic:** Maestro Operation [Notifications](#page-1766-0)

#### **Feedback** | **Notices**

Last updated: Thursday, November 14, 2013 file:///dcs/markdown/workspace/Transform/out.html

http://pic.dhe.ibm.com/infocenter/wci/v7r0m0/topic/com.ibm.wci.notifications\_reference.doc/maestro/maest ro\_operation\_loaderstart\_message.html

# **LoaderStop**

Stop of the specified orchestration failed.

Level : *Severe*

Log Message : *Stop of Orchestration {OrchName} failed: {Message}.*

System : *Orchestration*

SNMP Name : *CASTIRON-COMP-MAESTRO-MIB::ciC20oLoaderStopEv22*

SNMP Enterprise : *.1.3.6.1.4.1.13336.2.2.3.20.1.2*

SNMP Trap Number : *22*

# **Variables**

The LoaderStop message contains the following variables:

Table 1. LoaderStop Message Variables

#### **1. SerialNumber**

The serial number of the appliance sending the trap.

- **Type** : String
- **SNMP Object Name** : CASTIRON-IA-MIB::ciIaPlatSerialNumber
- **SNMP OID** : 1.3.6.1.4.1.13336.2.2.2.1.1.3.3

**2. Severity**

Severity of the Notification.

- **Type** : Integer
- **SNMP Object Name** : CASTIRON-REGISTRATIONS-MIB::ciEvSeverity
- **SNMP OID** : 1.3.6.1.4.1.13336.2.2.1.2.1

# **3. JobID**

The ID of the job being run when an error occurred. If the error is unrelated to a specific job, this field is blank.

- **Type** : String
- **SNMP Object Name** : CASTIRON-REGISTRATIONS-MIB::ciEvJobID
- **SNMP OID** : 1.3.6.1.4.1.13336.2.2.1.2.4

# **4. Orchestration**

Reference to an entry in the Orchestration table containing information about the orchestration associated with this event.

- **Type** : OID
- **SNMP Object Name** : CASTIRON-REGISTRATIONS-MIB::ciEvOrchestration
- **SNMP OID** : 1.3.6.1.4.1.13336.2.2.1.2.3

# **5. OrchName**

The orchestration name for which stop failed.

- **Type** : String
- **SNMP Object Name** : CASTIRON-COMP-MAESTRO-MIB::ciC20oEv22OrchName
- **SNMP OID** : .1.3.6.1.4.1.13336.2.2.3.20.1.2.1.22.1

### **6. Message**

Textual description of the error.

- **Type** : String
- **SNMP Object Name** : CASTIRON-REGISTRATIONS-MIB::ciEvMessage
- **SNMP OID** : .1.3.6.1.4.1.13336.2.2.1.2.2

**Parent topic:** Maestro Operation [Notifications](#page-1766-0)

#### **Feedback** | **Notices**

**剑 Last updated: Thursday, November 14, 2013** file:///dcs/markdown/workspace/Transform/out.html

http://pic.dhe.ibm.com/infocenter/wci/v7r0m0/topic/com.ibm.wci.notifications\_reference.doc/maestro/maest ro\_operation\_loaderstop\_message.html

# **LoaderSuspend**

Suspend of the specified orchestration failed.

Level : *Severe*

Log Message : *Suspend of Orchestration {OrchName} failed: {Message}.*

System : *Orchestration*

SNMP Name : *CASTIRON-COMP-MAESTRO-MIB::ciC20oLoaderSuspendEv23*

SNMP Enterprise : *.1.3.6.1.4.1.13336.2.2.3.20.1.2*

SNMP Trap Number : *23*

# **Variables**

The LoaderSuspend message contains the following variables:

# Table 1. LoaderSuspend Message Variables

## **1. SerialNumber**

The serial number of the appliance sending the trap.

- **Type** : String
- **SNMP Object Name** : CASTIRON-IA-MIB::ciIaPlatSerialNumber
- **SNMP OID** : 1.3.6.1.4.1.13336.2.2.2.1.1.3.3

#### **2. Severity**

Severity of the Notification.

- **Type** : Integer
- **SNMP Object Name** : CASTIRON-REGISTRATIONS-MIB::ciEvSeverity
- **SNMP OID** : 1.3.6.1.4.1.13336.2.2.1.2.1

# **3. JobID**

The ID of the job being run when an error occurred. If the error is unrelated to a specific job, this field is blank.

- **Type** : String
- **SNMP Object Name** : CASTIRON-REGISTRATIONS-MIB::ciEvJobID
- **SNMP OID** : 1.3.6.1.4.1.13336.2.2.1.2.4

### **4. Orchestration**

Reference to an entry in the Orchestration table containing information about the orchestration associated with this event.

- **Type** : OID
- **SNMP Object Name** : CASTIRON-REGISTRATIONS-MIB::ciEvOrchestration
- **SNMP OID** : 1.3.6.1.4.1.13336.2.2.1.2.3

### **5. OrchName**

The orchestration name for which suspend failed.

- **Type** : String
- **SNMP Object Name** : CASTIRON-COMP-MAESTRO-MIB::ciC20oEv23OrchName
- **SNMP OID** : .1.3.6.1.4.1.13336.2.2.3.20.1.2.1.23.1

#### **6. Message**

Textual description of the error.

- **Type** : String
- **SNMP Object Name** : CASTIRON-REGISTRATIONS-MIB::ciEvMessage
- **SNMP OID** : .1.3.6.1.4.1.13336.2.2.1.2.2

**Parent topic:** Maestro Operation [Notifications](#page-1766-0)

#### **Feedback** | **Notices**

**all** Last updated: Thursday, November 14, 2013 file:///dcs/markdown/workspace/Transform/out.html

http://pic.dhe.ibm.com/infocenter/wci/v7r0m0/topic/com.ibm.wci.notifications\_reference.doc/maestro/maest ro\_operation\_loadersuspend\_message.html

# **LoaderunDeploy**

Undeploy of specified orchestration failed.

Level : *Severe*

Log Message : *Undeploy of Orchestration {OrchName} failed: {Message}.*

System : *Orchestration*

SNMP Name : *CASTIRON-COMP-MAESTRO-MIB::ciC20oLoaderunDeployEv21*

SNMP Enterprise : *.1.3.6.1.4.1.13336.2.2.3.20.1.2*

SNMP Trap Number : *21*

# **Variables**

The LoaderunDeploy message contains the following variables:

Table 1. LoaderunDeploy Message Variables

#### **1. SerialNumber**

The serial number of the appliance sending the trap.

- **Type** : String
- **SNMP Object Name** : CASTIRON-IA-MIB::ciIaPlatSerialNumber
- **SNMP OID** : 1.3.6.1.4.1.13336.2.2.2.1.1.3.3

Severity of the Notification.

- **Type** : Integer
- **SNMP Object Name** : CASTIRON-REGISTRATIONS-MIB::ciEvSeverity
- **SNMP OID** : 1.3.6.1.4.1.13336.2.2.1.2.1

# **3. JobID**

The ID of the job being run when an error occurred. If the error is unrelated to a specific job, this field is blank.

- **Type** : String
- **SNMP Object Name** : CASTIRON-REGISTRATIONS-MIB::ciEvJobID
- **SNMP OID** : 1.3.6.1.4.1.13336.2.2.1.2.4

# **4. Orchestration**

Reference to an entry in the Orchestration table containing information about the orchestration associated with this event.

- **Type** : OID
- **SNMP Object Name** : CASTIRON-REGISTRATIONS-MIB::ciEvOrchestration
- **SNMP OID** : 1.3.6.1.4.1.13336.2.2.1.2.3

# **5. OrchName**

The orchestration name for which undeploy failed.

- **Type** : String
- **SNMP Object Name** : CASTIRON-COMP-MAESTRO-MIB::ciC20oEv21OrchName
- **SNMP OID** : .1.3.6.1.4.1.13336.2.2.3.20.1.2.1.21.1

### **6. Message**

Textual description of the error.

- **Type** : String
- **SNMP Object Name** : CASTIRON-REGISTRATIONS-MIB::ciEvMessage
- **SNMP OID** : .1.3.6.1.4.1.13336.2.2.1.2.2

**Parent topic:** Maestro Operation [Notifications](#page-1766-0)

#### **Feedback** | **Notices**

**剑 Last updated: Thursday, November 14, 2013** file:///dcs/markdown/workspace/Transform/out.html

http://pic.dhe.ibm.com/infocenter/wci/v7r0m0/topic/com.ibm.wci.notifications\_reference.doc/maestro/maest ro\_operation\_loaderundeploy\_message.html

# **MBeanRegister**
Could not register specified object with MBean server.

Level : *Severe*

Log Message : *Could not register {ObjectName} with mbean server*

System : *Orchestration*

SNMP Name : *CASTIRON-COMP-MAESTRO-MIB::ciC20oMBeanRegisterEv30*

SNMP Enterprise : *.1.3.6.1.4.1.13336.2.2.3.20.1.2*

SNMP Trap Number : *30*

## **Variables**

The MBeanRegister message contains the following variables:

#### Table 1. MBeanRegister Message Variables

#### **1. SerialNumber**

The serial number of the appliance sending the trap.

- **Type** : String
- **SNMP Object Name** : CASTIRON-IA-MIB::ciIaPlatSerialNumber
- **SNMP OID** : 1.3.6.1.4.1.13336.2.2.2.1.1.3.3

#### **2. Severity**

Severity of the Notification.

- **Type** : Integer
- **SNMP Object Name** : CASTIRON-REGISTRATIONS-MIB::ciEvSeverity
- **SNMP OID** : 1.3.6.1.4.1.13336.2.2.1.2.1

### **3. JobID**

The ID of the job being run when an error occurred. If the error is unrelated to a specific job, this field is blank.

- **Type** : String
- **SNMP Object Name** : CASTIRON-REGISTRATIONS-MIB::ciEvJobID
- **SNMP OID** : 1.3.6.1.4.1.13336.2.2.1.2.4

#### **4. Orchestration**

Reference to an entry in the Orchestration table containing information about the orchestration associated with this event.

- **Type** : OID
- **SNMP Object Name** : CASTIRON-REGISTRATIONS-MIB::ciEvOrchestration
- **SNMP OID** : 1.3.6.1.4.1.13336.2.2.1.2.3

#### **5. ObjectName**

The object name which could not be registered with MBean server.

- **Type** : String
- **SNMP Object Name** : CASTIRON-COMP-MAESTRO-MIB::ciC20oEv30ObjectName
- **SNMP OID** : .1.3.6.1.4.1.13336.2.2.3.20.1.2.1.30.1

**Parent topic:** Maestro Operation [Notifications](#page-1766-0)

#### **Feedback** | **Notices**

**all** Last updated: Thursday, November 14, 2013 file:///dcs/markdown/workspace/Transform/out.html

http://pic.dhe.ibm.com/infocenter/wci/v7r0m0/topic/com.ibm.wci.notifications\_reference.doc/maestro/maest ro\_operation\_mbeanregister\_message.html

## **MBeanUnregister**

Could not unregister specified object with MBean server.

Level : *Severe*

Log Message : *Could not unregister {ObjectName} with mbean server*

System : *Orchestration*

SNMP Name : *CASTIRON-COMP-MAESTRO-MIB::ciC20oMBeanUnregisterEv31*

SNMP Enterprise : *.1.3.6.1.4.1.13336.2.2.3.20.1.2*

SNMP Trap Number : *31*

## **Variables**

The MBeanUnregister message contains the following variables:

#### Table 1. MBeanUnregister Message Variables

#### **1. SerialNumber**

The serial number of the appliance sending the trap.

- **Type** : String
- **SNMP Object Name** : CASTIRON-IA-MIB::ciIaPlatSerialNumber
- **SNMP OID** : 1.3.6.1.4.1.13336.2.2.2.1.1.3.3

#### **2. Severity**

Severity of the Notification.

- **Type** : Integer
- **SNMP Object Name** : CASTIRON-REGISTRATIONS-MIB::ciEvSeverity
- **SNMP OID** : 1.3.6.1.4.1.13336.2.2.1.2.1

**3. JobID**

The ID of the job being run when an error occurred. If the error is unrelated to a specific job, this field is blank.

- **Type** : String
- **SNMP Object Name** : CASTIRON-REGISTRATIONS-MIB::ciEvJobID
- **SNMP OID** : 1.3.6.1.4.1.13336.2.2.1.2.4

#### **4. Orchestration**

Reference to an entry in the Orchestration table containing information about the orchestration associated with this event.

- **Type** : OID
- **SNMP Object Name** : CASTIRON-REGISTRATIONS-MIB::ciEvOrchestration
- **SNMP OID** : 1.3.6.1.4.1.13336.2.2.1.2.3

#### **5. ObjectName**

The object name which could not be unregistered with MBean server.

- **Type** : String
- **SNMP Object Name** : CASTIRON-COMP-MAESTRO-MIB::ciC20oEv31ObjectName
- **SNMP OID** : .1.3.6.1.4.1.13336.2.2.3.20.1.2.1.31.1

**Parent topic:** Maestro Operation [Notifications](#page-1766-0)

#### **Feedback** | **Notices**

**Ed** Last updated: Thursday, November 14, 2013 file:///dcs/markdown/workspace/Transform/out.html

http://pic.dhe.ibm.com/infocenter/wci/v7r0m0/topic/com.ibm.wci.notifications\_reference.doc/maestro/maest ro\_operation\_mbeanunregister\_message.html

## **MaxSeqNum**

Exceeded maximum number of activity events for a job.

Level : *Warning*

Log Message : *Exceeded maximum number of activity events for a job; logging disabled*

System : *Orchestration*

SNMP Name : *CASTIRON-COMP-MAESTRO-MIB::ciC20oMaxSeqNumEv74*

SNMP Enterprise : *.1.3.6.1.4.1.13336.2.2.3.20.1.2*

SNMP Trap Number : *74*

## **Variables**

The MaxSeqNum message contains the following variables:

### Table 1. MaxSeqNum Message Variables

#### **1. SerialNumber**

The serial number of the appliance sending the trap.

- **Type** : String
- **SNMP Object Name** : CASTIRON-IA-MIB::ciIaPlatSerialNumber
- **SNMP OID** : 1.3.6.1.4.1.13336.2.2.2.1.1.3.3

### **2. Severity**

Severity of the Notification.

- **Type** : Integer
- **SNMP Object Name** : CASTIRON-REGISTRATIONS-MIB::ciEvSeverity
- **SNMP OID** : 1.3.6.1.4.1.13336.2.2.1.2.1

#### **3. JobID**

The ID of the job being run when an error occurred. If the error is unrelated to a specific job, this field is blank.

- **Type** : String
- **SNMP Object Name** : CASTIRON-REGISTRATIONS-MIB::ciEvJobID
- **SNMP OID** : 1.3.6.1.4.1.13336.2.2.1.2.4

#### **4. Orchestration**

Reference to an entry in the Orchestration table containing information about the orchestration associated with this event.

- **Type** : OID
- **SNMP Object Name** : CASTIRON-REGISTRATIONS-MIB::ciEvOrchestration
- **SNMP OID** : 1.3.6.1.4.1.13336.2.2.1.2.3

**Parent topic:** Maestro Operation [Notifications](#page-1766-0)

#### **Feedback** | **Notices**

Last updated: Thursday, November 14, 2013 file:///dcs/markdown/workspace/Transform/out.html

http://pic.dhe.ibm.com/infocenter/wci/v7r0m0/topic/com.ibm.wci.notifications\_reference.doc/maestro/maest ro\_operation\_maxseqnum\_message.html

# **ModuleConfig**

Could not read module configuration.

Level : *Severe*

Log Message : *Could not read the module configuration: {Message}*

System : *Orchestration*

SNMP Name : *CASTIRON-COMP-MAESTRO-MIB::ciC20oModuleConfigEv32*

SNMP Enterprise : *.1.3.6.1.4.1.13336.2.2.3.20.1.2*

SNMP Trap Number : *32*

## **Variables**

The ModuleConfig message contains the following variables:

#### Table 1. ModuleConfig Message Variables

#### **1. SerialNumber**

The serial number of the appliance sending the trap.

- **Type** : String
- **SNMP Object Name** : CASTIRON-IA-MIB::ciIaPlatSerialNumber
- **SNMP OID** : 1.3.6.1.4.1.13336.2.2.2.1.1.3.3

#### **2. Severity**

Severity of the Notification.

- **Type** : Integer
- **SNMP Object Name** : CASTIRON-REGISTRATIONS-MIB::ciEvSeverity
- **SNMP OID** : 1.3.6.1.4.1.13336.2.2.1.2.1

#### **3. JobID**

The ID of the job being run when an error occurred. If the error is unrelated to a specific job, this field is blank.

- **Type** : String
- **SNMP Object Name** : CASTIRON-REGISTRATIONS-MIB::ciEvJobID
- **SNMP OID** : 1.3.6.1.4.1.13336.2.2.1.2.4

#### **4. Orchestration**

Reference to an entry in the Orchestration table containing information about the orchestration associated with this event.

- **Type** : OID
- **SNMP Object Name** : CASTIRON-REGISTRATIONS-MIB::ciEvOrchestration
- **SNMP OID** : 1.3.6.1.4.1.13336.2.2.1.2.3

#### **5. Message**

Textual description of the error.

**Type** : String

- **SNMP Object Name** : CASTIRON-REGISTRATIONS-MIB::ciEvMessage
- **SNMP OID** : .1.3.6.1.4.1.13336.2.2.1.2.2

**Parent topic:** Maestro Operation [Notifications](#page-1766-0)

#### **Feedback** | **Notices**

**all** Last updated: Thursday, November 14, 2013 file:///dcs/markdown/workspace/Transform/out.html

http://pic.dhe.ibm.com/infocenter/wci/v7r0m0/topic/com.ibm.wci.notifications\_reference.doc/maestro/maest ro\_operation\_moduleconfig\_message.html

## **MonitorQuery**

Could not query for monitor data.

Level : *Severe*

Log Message : *Could not query for monitor data*

System : *Orchestration*

SNMP Name : *CASTIRON-COMP-MAESTRO-MIB::ciC20oMonitorQueryEv34*

SNMP Enterprise : *.1.3.6.1.4.1.13336.2.2.3.20.1.2*

SNMP Trap Number : *34*

## **Variables**

The MonitorQuery message contains the following variables:

Table 1. MonitorQuery Message Variables

#### **1. SerialNumber**

The serial number of the appliance sending the trap.

- **Type** : String
- **SNMP Object Name** : CASTIRON-IA-MIB::ciIaPlatSerialNumber
- **SNMP OID** : 1.3.6.1.4.1.13336.2.2.2.1.1.3.3

#### **2. Severity**

Severity of the Notification.

- **Type** : Integer
- **SNMP Object Name** : CASTIRON-REGISTRATIONS-MIB::ciEvSeverity
- **SNMP OID** : 1.3.6.1.4.1.13336.2.2.1.2.1

**3. JobID**

The ID of the job being run when an error occurred. If the error is unrelated to a specific job, this field is blank.

- **Type** : String
- **SNMP Object Name** : CASTIRON-REGISTRATIONS-MIB::ciEvJobID
- **SNMP OID** : 1.3.6.1.4.1.13336.2.2.1.2.4

#### **4. Orchestration**

Reference to an entry in the Orchestration table containing information about the orchestration associated with this event.

- **Type** : OID
- **SNMP Object Name** : CASTIRON-REGISTRATIONS-MIB::ciEvOrchestration
- **SNMP OID** : 1.3.6.1.4.1.13336.2.2.1.2.3

**Parent topic:** Maestro Operation [Notifications](#page-1766-0)

#### **Feedback** | **Notices**

**all** Last updated: Thursday, November 14, 2013 file:///dcs/markdown/workspace/Transform/out.html

http://pic.dhe.ibm.com/infocenter/wci/v7r0m0/topic/com.ibm.wci.notifications\_reference.doc/maestro/maest ro\_operation\_monitorquery\_message.html

## **MonitorVariable**

Could not log monitor variable.

Level : *Warning*

Log Message : *Could not log monitor variable "{VariableName}"*

System : *Orchestration*

SNMP Name : *CASTIRON-COMP-MAESTRO-MIB::ciC20oMonitorVariableEv75*

SNMP Enterprise : *.1.3.6.1.4.1.13336.2.2.3.20.1.2*

SNMP Trap Number : *75*

## **Variables**

The MonitorVariable message contains the following variables:

Table 1. MonitorVariable Message Variables

#### **1. SerialNumber**

The serial number of the appliance sending the trap.

**Type** : String

- **SNMP Object Name** : CASTIRON-IA-MIB::ciIaPlatSerialNumber
- **SNMP OID** : 1.3.6.1.4.1.13336.2.2.2.1.1.3.3

#### **2. Severity**

Severity of the Notification.

- **Type** : Integer
- **SNMP Object Name** : CASTIRON-REGISTRATIONS-MIB::ciEvSeverity
- **SNMP OID** : 1.3.6.1.4.1.13336.2.2.1.2.1

### **3. JobID**

The ID of the job being run when an error occurred. If the error is unrelated to a specific job, this field is blank.

- **Type** : String
- **SNMP Object Name** : CASTIRON-REGISTRATIONS-MIB::ciEvJobID
- **SNMP OID** : 1.3.6.1.4.1.13336.2.2.1.2.4

#### **4. Orchestration**

Reference to an entry in the Orchestration table containing information about the orchestration associated with this event.

- **Type** : OID
- **SNMP Object Name** : CASTIRON-REGISTRATIONS-MIB::ciEvOrchestration
- **SNMP OID** : 1.3.6.1.4.1.13336.2.2.1.2.3

### **5. VariableName**

The variable name.

- **Type** : String
- **SNMP Object Name** : CASTIRON-COMP-MAESTRO-MIB::ciC20oEv75VariableName
- **SNMP OID** : .1.3.6.1.4.1.13336.2.2.3.20.1.2.1.75.1

**Parent topic:** Maestro Operation [Notifications](#page-1766-0)

#### **Feedback** | **Notices**

Last updated: Thursday, November 14, 2013 file:///dcs/markdown/workspace/Transform/out.html

http://pic.dhe.ibm.com/infocenter/wci/v7r0m0/topic/com.ibm.wci.notifications\_reference.doc/maestro/maest ro\_operation\_monitorvariable\_message.html

# **MonitorVariables**

Could not log monitor variables.

Level : *Warning*

Log Message : *Could not log monitor variables*

System : *Orchestration*

SNMP Name : *CASTIRON-COMP-MAESTRO-MIB::ciC20oMonitorVariablesEv76*

SNMP Enterprise : *.1.3.6.1.4.1.13336.2.2.3.20.1.2*

SNMP Trap Number : *76*

## **Variables**

The MonitorVariables message contains the following variables:

#### Table 1. MonitorVariables Message Variables

#### **1. SerialNumber**

The serial number of the appliance sending the trap.

- **Type** : String
- **SNMP Object Name** : CASTIRON-IA-MIB::ciIaPlatSerialNumber
- **SNMP OID** : 1.3.6.1.4.1.13336.2.2.2.1.1.3.3

#### **2. Severity**

Severity of the Notification.

- **Type** : Integer
- **SNMP Object Name** : CASTIRON-REGISTRATIONS-MIB::ciEvSeverity
- **SNMP OID** : 1.3.6.1.4.1.13336.2.2.1.2.1

#### **3. JobID**

The ID of the job being run when an error occurred. If the error is unrelated to a specific job, this field is blank.

- **Type** : String
- **SNMP Object Name** : CASTIRON-REGISTRATIONS-MIB::ciEvJobID
- **SNMP OID** : 1.3.6.1.4.1.13336.2.2.1.2.4

#### **4. Orchestration**

Reference to an entry in the Orchestration table containing information about the orchestration associated with this event.

- **Type** : OID
- **SNMP Object Name** : CASTIRON-REGISTRATIONS-MIB::ciEvOrchestration
- **SNMP OID** : 1.3.6.1.4.1.13336.2.2.1.2.3

**Parent topic:** Maestro Operation [Notifications](#page-1766-0)

Last updated: Thursday, November 14, 2013 file:///dcs/markdown/workspace/Transform/out.html

http://pic.dhe.ibm.com/infocenter/wci/v7r0m0/topic/com.ibm.wci.notifications\_reference.doc/maestro/maest ro\_operation\_monitorvariables\_message.html

## **MontiorEvents**

Could not log monitor events.

Level : *Severe*

Log Message : *Could not log monitor events*

System : *Orchestration*

SNMP Name : *CASTIRON-COMP-MAESTRO-MIB::ciC20oMontiorEventsEv33*

SNMP Enterprise : *.1.3.6.1.4.1.13336.2.2.3.20.1.2*

SNMP Trap Number : *33*

## **Variables**

The MontiorEvents message contains the following variables:

### Table 1. MontiorEvents Message Variables

#### **1. SerialNumber**

The serial number of the appliance sending the trap.

- **Type** : String
- **SNMP Object Name** : CASTIRON-IA-MIB::ciIaPlatSerialNumber
- **SNMP OID** : 1.3.6.1.4.1.13336.2.2.2.1.1.3.3

#### **2. Severity**

Severity of the Notification.

- **Type** : Integer
- **SNMP Object Name** : CASTIRON-REGISTRATIONS-MIB::ciEvSeverity
- **SNMP OID** : 1.3.6.1.4.1.13336.2.2.1.2.1

#### **3. JobID**

The ID of the job being run when an error occurred. If the error is unrelated to a specific job, this field is blank.

- **Type** : String
- **SNMP Object Name** : CASTIRON-REGISTRATIONS-MIB::ciEvJobID
- **SNMP OID** : 1.3.6.1.4.1.13336.2.2.1.2.4

#### **4. Orchestration**

Reference to an entry in the Orchestration table containing information about the orchestration associated with this event.

- **Type** : OID
- **SNMP Object Name** : CASTIRON-REGISTRATIONS-MIB::ciEvOrchestration
- **SNMP OID** : 1.3.6.1.4.1.13336.2.2.1.2.3

**Parent topic:** Maestro Operation [Notifications](#page-1766-0)

#### **Feedback** | **Notices**

**Ed** Last updated: Thursday, November 14, 2013 file:///dcs/markdown/workspace/Transform/out.html

http://pic.dhe.ibm.com/infocenter/wci/v7r0m0/topic/com.ibm.wci.notifications\_reference.doc/maestro/maest ro\_operation\_montiorevents\_message.html

# **MultipleActFactory**

Activity Factory with specified name and version has multiple registrations, and hence not loading it.

Level : *Severe*

Log Message : *ActivityFactory (name - {ActivityName},version - {ActivityVersion}) has multiple registrations, not loading*

System : *Orchestration*

SNMP Name : *CASTIRON-COMP-MAESTRO-MIB::ciC20oMultipleActFactoryEv36*

SNMP Enterprise : *.1.3.6.1.4.1.13336.2.2.3.20.1.2*

SNMP Trap Number : *36*

## **Variables**

The MultipleActFactory message contains the following variables:

#### Table 1. MultipleActFactory Message Variables

#### **1. SerialNumber**

The serial number of the appliance sending the trap.

- **Type** : String
- **SNMP Object Name** : CASTIRON-IA-MIB::ciIaPlatSerialNumber
- **SNMP OID** : 1.3.6.1.4.1.13336.2.2.2.1.1.3.3

#### **2. Severity**

Severity of the Notification.

- **Type** : Integer
- **SNMP Object Name** : CASTIRON-REGISTRATIONS-MIB::ciEvSeverity
- **SNMP OID** : 1.3.6.1.4.1.13336.2.2.1.2.1

#### **3. JobID**

The ID of the job being run when an error occurred. If the error is unrelated to a specific job, this field is blank.

- **Type** : String
- **SNMP Object Name** : CASTIRON-REGISTRATIONS-MIB::ciEvJobID
- **SNMP OID** : 1.3.6.1.4.1.13336.2.2.1.2.4

#### **4. Orchestration**

Reference to an entry in the Orchestration table containing information about the orchestration associated with this event.

- **Type** : OID
- **SNMP Object Name** : CASTIRON-REGISTRATIONS-MIB::ciEvOrchestration
- **SNMP OID** : 1.3.6.1.4.1.13336.2.2.1.2.3

#### **5. ActivityName**

The name of the activity.

- **Type** : String
- **SNMP Object Name** : CASTIRON-COMP-MAESTRO-MIB::ciC20oEv36ActivityName
- **SNMP OID** : .1.3.6.1.4.1.13336.2.2.3.20.1.2.1.36.1

#### **6. ActivityVersion**

The version of the activity.

- **Type** : String
- **SNMP Object Name** : CASTIRON-COMP-MAESTRO-MIB::ciC20oEv36ActivityVersion
- **SNMP OID** : .1.3.6.1.4.1.13336.2.2.3.20.1.2.1.36.2

**Parent topic:** Maestro Operation [Notifications](#page-1766-0)

#### **Feedback** | **Notices**

**all** Last updated: Thursday, November 14, 2013 file:///dcs/markdown/workspace/Transform/out.html

http://pic.dhe.ibm.com/infocenter/wci/v7r0m0/topic/com.ibm.wci.notifications\_reference.doc/maestro/maest ro\_operation\_multipleactfactory\_message.html

# **NoActivityFactory**

Activity Factory with specified name and version not registered.

Level : *Severe*

Log Message : *ActivityFactory (name - {ActivityName}, version - {ActivityVersion}) not registered*

System : *Orchestration*

SNMP Name : *CASTIRON-COMP-MAESTRO-MIB::ciC20oNoActivityFactoryEv37*

SNMP Enterprise : *.1.3.6.1.4.1.13336.2.2.3.20.1.2*

SNMP Trap Number : *37*

## **Variables**

The NoActivityFactory message contains the following variables:

#### Table 1. NoActivityFactory Message Variables

#### **1. SerialNumber**

The serial number of the appliance sending the trap.

- **Type** : String
- **SNMP Object Name** : CASTIRON-IA-MIB::ciIaPlatSerialNumber
- **SNMP OID** : 1.3.6.1.4.1.13336.2.2.2.1.1.3.3

#### **2. Severity**

Severity of the Notification.

- **Type** : Integer
- **SNMP Object Name** : CASTIRON-REGISTRATIONS-MIB::ciEvSeverity
- **SNMP OID** : 1.3.6.1.4.1.13336.2.2.1.2.1

#### **3. JobID**

The ID of the job being run when an error occurred. If the error is unrelated to a specific job, this field is blank.

- **Type** : String
- **SNMP Object Name** : CASTIRON-REGISTRATIONS-MIB::ciEvJobID
- **SNMP OID** : 1.3.6.1.4.1.13336.2.2.1.2.4

#### **4. Orchestration**

Reference to an entry in the Orchestration table containing information about the orchestration associated with this event.

- **Type** : OID
- **SNMP Object Name** : CASTIRON-REGISTRATIONS-MIB::ciEvOrchestration
- **SNMP OID** : 1.3.6.1.4.1.13336.2.2.1.2.3

#### **5. ActivityName**

The name of the activity.

**Type** : String

- **SNMP Object Name** : CASTIRON-COMP-MAESTRO-MIB::ciC20oEv37ActivityName
- **SNMP OID** : .1.3.6.1.4.1.13336.2.2.3.20.1.2.1.37.1

#### **6. ActivityVersion**

The version of the activity.

- **Type** : String
- **SNMP Object Name** : CASTIRON-COMP-MAESTRO-MIB::ciC20oEv37ActivityVersion
- **SNMP OID** : .1.3.6.1.4.1.13336.2.2.3.20.1.2.1.37.2

**Parent topic:** Maestro Operation [Notifications](#page-1766-0)

#### **Feedback** | **Notices**

Last updated: Thursday, November 14, 2013 file:///dcs/markdown/workspace/Transform/out.html

http://pic.dhe.ibm.com/infocenter/wci/v7r0m0/topic/com.ibm.wci.notifications\_reference.doc/maestro/maest ro\_operation\_noactivityfactory\_message.html

## **NotDeployed**

Orchestration not deployed.

Level : *Severe*

Log Message : *Orchestration not deployed: {OrchName}*

System : *Orchestration*

SNMP Name : *CASTIRON-COMP-MAESTRO-MIB::ciC20oNotDeployedEv39*

SNMP Enterprise : *.1.3.6.1.4.1.13336.2.2.3.20.1.2*

SNMP Trap Number : *39*

## **Variables**

The NotDeployed message contains the following variables:

Table 1. NotDeployed Message Variables

#### **1. SerialNumber**

The serial number of the appliance sending the trap.

- **Type** : String
- **SNMP Object Name** : CASTIRON-IA-MIB::ciIaPlatSerialNumber
- **SNMP OID** : 1.3.6.1.4.1.13336.2.2.2.1.1.3.3

**2. Severity**

Severity of the Notification.

- **Type** : Integer
- **SNMP Object Name** : CASTIRON-REGISTRATIONS-MIB::ciEvSeverity
- **SNMP OID** : 1.3.6.1.4.1.13336.2.2.1.2.1

#### **3. JobID**

The ID of the job being run when an error occurred. If the error is unrelated to a specific job, this field is blank.

- **Type** : String
- **SNMP Object Name** : CASTIRON-REGISTRATIONS-MIB::ciEvJobID
- **SNMP OID** : 1.3.6.1.4.1.13336.2.2.1.2.4

#### **4. Orchestration**

Reference to an entry in the Orchestration table containing information about the orchestration associated with this event.

- **Type** : OID
- **SNMP Object Name** : CASTIRON-REGISTRATIONS-MIB::ciEvOrchestration
- **SNMP OID** : 1.3.6.1.4.1.13336.2.2.1.2.3

#### **5. OrchName**

The name of the orchestration not deployed.

- **Type** : String
- **SNMP Object Name** : CASTIRON-COMP-MAESTRO-MIB::ciC20oEv39OrchName
- **SNMP OID** : .1.3.6.1.4.1.13336.2.2.3.20.1.2.1.39.1

**Parent topic:** Maestro Operation [Notifications](#page-1766-0)

#### **Feedback** | **Notices**

**all** Last updated: Thursday, November 14, 2013 file:///dcs/markdown/workspace/Transform/out.html

http://pic.dhe.ibm.com/infocenter/wci/v7r0m0/topic/com.ibm.wci.notifications\_reference.doc/maestro/maest ro\_operation\_notdeployed\_message.html

## **NotDocParameter**

Specified parameter is not an XML document.

Level : *Severe*

Log Message : *Parameter {ParamName} is not an XML document*

System : *Orchestration*

SNMP Name : *CASTIRON-COMP-MAESTRO-MIB::ciC20oNotDocParameterEv40*

SNMP Enterprise : *.1.3.6.1.4.1.13336.2.2.3.20.1.2*

SNMP Trap Number : *40*

## **Variables**

The NotDocParameter message contains the following variables:

#### Table 1. NotDocParameter Message Variables

#### **1. SerialNumber**

The serial number of the appliance sending the trap.

- **Type** : String
- **SNMP Object Name** : CASTIRON-IA-MIB::ciIaPlatSerialNumber
- **SNMP OID** : 1.3.6.1.4.1.13336.2.2.2.1.1.3.3

#### **2. Severity**

Severity of the Notification.

- **Type** : Integer
- **SNMP Object Name** : CASTIRON-REGISTRATIONS-MIB::ciEvSeverity
- **SNMP OID** : 1.3.6.1.4.1.13336.2.2.1.2.1

#### **3. JobID**

The ID of the job being run when an error occurred. If the error is unrelated to a specific job, this field is blank.

- **Type** : String
- **SNMP Object Name** : CASTIRON-REGISTRATIONS-MIB::ciEvJobID
- **SNMP OID** : 1.3.6.1.4.1.13336.2.2.1.2.4

#### **4. Orchestration**

Reference to an entry in the Orchestration table containing information about the orchestration associated with this event.

- **Type** : OID
- **SNMP Object Name** : CASTIRON-REGISTRATIONS-MIB::ciEvOrchestration
- **SNMP OID** : 1.3.6.1.4.1.13336.2.2.1.2.3

#### **5. ParamName**

The name of the parameter which is not an XML document.

- **Type** : String
- **SNMP Object Name** : CASTIRON-COMP-MAESTRO-MIB::ciC20oEv40ParamName
- **SNMP OID** : .1.3.6.1.4.1.13336.2.2.3.20.1.2.1.40.1

**Parent topic:** Maestro Operation [Notifications](#page-1766-0)

#### **Feedback** | **Notices**

Last updated: Thursday, November 14, 2013 file:///dcs/markdown/workspace/Transform/out.html

http://pic.dhe.ibm.com/infocenter/wci/v7r0m0/topic/com.ibm.wci.notifications\_reference.doc/maestro/maest ro\_operation\_notdocparameter\_message.html

## **NotDocVariable**

Specified variable is not an XML document.

Level : *Severe*

Log Message : *Variable {ParamName} is not an XML document*

System : *Orchestration*

SNMP Name : *CASTIRON-COMP-MAESTRO-MIB::ciC20oNotDocVariableEv41*

SNMP Enterprise : *.1.3.6.1.4.1.13336.2.2.3.20.1.2*

SNMP Trap Number : *41*

### **Variables**

The NotDocVariable message contains the following variables:

#### Table 1. NotDocVariable Message Variables

#### **1. SerialNumber**

The serial number of the appliance sending the trap.

- **Type** : String
- **SNMP Object Name** : CASTIRON-IA-MIB::ciIaPlatSerialNumber
- **SNMP OID** : 1.3.6.1.4.1.13336.2.2.2.1.1.3.3

#### **2. Severity**

Severity of the Notification.

- **Type** : Integer
- **SNMP Object Name** : CASTIRON-REGISTRATIONS-MIB::ciEvSeverity
- **SNMP OID** : 1.3.6.1.4.1.13336.2.2.1.2.1

#### **3. JobID**

The ID of the job being run when an error occurred. If the error is unrelated to a specific job, this field is blank.

**Type** : String

- **SNMP Object Name** : CASTIRON-REGISTRATIONS-MIB::ciEvJobID
- **SNMP OID** : 1.3.6.1.4.1.13336.2.2.1.2.4

#### **4. Orchestration**

Reference to an entry in the Orchestration table containing information about the orchestration associated with this event.

- **Type** : OID
- **SNMP Object Name** : CASTIRON-REGISTRATIONS-MIB::ciEvOrchestration
- **SNMP OID** : 1.3.6.1.4.1.13336.2.2.1.2.3

#### **5. ParamName**

The name of the variable which is not an XML document.

- **Type** : String
- **SNMP Object Name** : CASTIRON-COMP-MAESTRO-MIB::ciC20oEv41ParamName
- **SNMP OID** : .1.3.6.1.4.1.13336.2.2.3.20.1.2.1.41.1

**Parent topic:** Maestro Operation [Notifications](#page-1766-0)

#### **Feedback** | **Notices**

**all** Last updated: Thursday, November 14, 2013 file:///dcs/markdown/workspace/Transform/out.html

http://pic.dhe.ibm.com/infocenter/wci/v7r0m0/topic/com.ibm.wci.notifications\_reference.doc/maestro/maest ro\_operation\_notdocvariable\_message.html

## **NotStopped**

Could not undeploy as the orchestration is not stopped.

Level : *Severe*

Log Message : *Could not undeploy, orchestration not stopped, state is {State}: {OrchName}*

System : *Orchestration*

SNMP Name : *CASTIRON-COMP-MAESTRO-MIB::ciC20oNotStoppedEv43*

SNMP Enterprise : *.1.3.6.1.4.1.13336.2.2.3.20.1.2*

SNMP Trap Number : *43*

## **Variables**

The NotStopped message contains the following variables:

Table 1. NotStopped Message Variables

#### **1. SerialNumber**

The serial number of the appliance sending the trap.

- **Type** : String
- **SNMP Object Name** : CASTIRON-IA-MIB::ciIaPlatSerialNumber
- **SNMP OID** : 1.3.6.1.4.1.13336.2.2.2.1.1.3.3

#### **2. Severity**

Severity of the Notification.

- **Type** : Integer
- **SNMP Object Name** : CASTIRON-REGISTRATIONS-MIB::ciEvSeverity
- **SNMP OID** : 1.3.6.1.4.1.13336.2.2.1.2.1

#### **3. JobID**

The ID of the job being run when an error occurred. If the error is unrelated to a specific job, this field is blank.

- **Type** : String
- **SNMP Object Name** : CASTIRON-REGISTRATIONS-MIB::ciEvJobID
- **SNMP OID** : 1.3.6.1.4.1.13336.2.2.1.2.4

#### **4. Orchestration**

Reference to an entry in the Orchestration table containing information about the orchestration associated with this event.

- **Type** : OID
- **SNMP Object Name** : CASTIRON-REGISTRATIONS-MIB::ciEvOrchestration
- **SNMP OID** : 1.3.6.1.4.1.13336.2.2.1.2.3

#### **5. State**

The current state of the orchestration.

- **Type** : String
- **SNMP Object Name** : CASTIRON-COMP-MAESTRO-MIB::ciC20oEv43State
- **SNMP OID** : .1.3.6.1.4.1.13336.2.2.3.20.1.2.1.43.1

#### **6. OrchName**

The orchestration name that is not running.

- **Type** : String
- **SNMP Object Name** : CASTIRON-COMP-MAESTRO-MIB::ciC20oEv43OrchName
- **SNMP OID** : .1.3.6.1.4.1.13336.2.2.3.20.1.2.1.43.2

#### **Parent topic:** Maestro Operation [Notifications](#page-1766-0)

**Feedback** | **Notices**

Last updated: Thursday, November 14, 2013 file:///dcs/markdown/workspace/Transform/out.html

http://pic.dhe.ibm.com/infocenter/wci/v7r0m0/topic/com.ibm.wci.notifications\_reference.doc/maestro/maest ro\_operation\_notstopped\_message.html

# **NotSuspend**

Could not suspend as the orchestration is not running.

Level : *Severe*

Log Message : *Could not suspend, orchestration not running: {OrchName}*

System : *Orchestration*

SNMP Name : *CASTIRON-COMP-MAESTRO-MIB::ciC20oNotSuspendEv42*

SNMP Enterprise : *.1.3.6.1.4.1.13336.2.2.3.20.1.2*

SNMP Trap Number : *42*

## **Variables**

The NotSuspend message contains the following variables:

```
Table 1. NotSuspend Message Variables
```
#### **1. SerialNumber**

The serial number of the appliance sending the trap.

- **Type** : String
- **SNMP Object Name** : CASTIRON-IA-MIB::ciIaPlatSerialNumber
- **SNMP OID** : 1.3.6.1.4.1.13336.2.2.2.1.1.3.3

#### **2. Severity**

Severity of the Notification.

- **Type** : Integer
- **SNMP Object Name** : CASTIRON-REGISTRATIONS-MIB::ciEvSeverity
- **SNMP OID** : 1.3.6.1.4.1.13336.2.2.1.2.1

#### **3. JobID**

The ID of the job being run when an error occurred. If the error is unrelated to a specific job, this field is blank.

- **Type** : String
- **SNMP Object Name** : CASTIRON-REGISTRATIONS-MIB::ciEvJobID
- **SNMP OID** : 1.3.6.1.4.1.13336.2.2.1.2.4

#### **4. Orchestration**

Reference to an entry in the Orchestration table containing information about the orchestration associated with this event.

- **Type** : OID
- **SNMP Object Name** : CASTIRON-REGISTRATIONS-MIB::ciEvOrchestration
- **SNMP OID** : 1.3.6.1.4.1.13336.2.2.1.2.3

#### **5. OrchName**

The orchestration name that is not running.

- **Type** : String
- **SNMP Object Name** : CASTIRON-COMP-MAESTRO-MIB::ciC20oEv42OrchName
- **SNMP OID** : .1.3.6.1.4.1.13336.2.2.3.20.1.2.1.42.1

**Parent topic:** Maestro Operation [Notifications](#page-1766-0)

#### **Feedback** | **Notices**

**all** Last updated: Thursday, November 14, 2013 file:///dcs/markdown/workspace/Transform/out.html

http://pic.dhe.ibm.com/infocenter/wci/v7r0m0/topic/com.ibm.wci.notifications\_reference.doc/maestro/maest ro\_operation\_notsuspend\_message.html

## **NullParam**

Specified parameter is null.

Level : *Severe*

Log Message : *Parameter {ParamName} is null*

System : *Orchestration*

SNMP Name : *CASTIRON-COMP-MAESTRO-MIB::ciC20oNullParamEv44*

SNMP Enterprise : *.1.3.6.1.4.1.13336.2.2.3.20.1.2*

SNMP Trap Number : *44*

## **Variables**

The NullParam message contains the following variables:

#### Table 1. NullParam Message Variables

#### **1. SerialNumber**

The serial number of the appliance sending the trap.

- **Type** : String
- **SNMP Object Name** : CASTIRON-IA-MIB::ciIaPlatSerialNumber

**SNMP OID** : 1.3.6.1.4.1.13336.2.2.2.1.1.3.3

#### **2. Severity**

Severity of the Notification.

- **Type** : Integer
- **SNMP Object Name** : CASTIRON-REGISTRATIONS-MIB::ciEvSeverity
- **SNMP OID** : 1.3.6.1.4.1.13336.2.2.1.2.1

#### **3. JobID**

The ID of the job being run when an error occurred. If the error is unrelated to a specific job, this field is blank.

- **Type** : String
- **SNMP Object Name** : CASTIRON-REGISTRATIONS-MIB::ciEvJobID
- **SNMP OID** : 1.3.6.1.4.1.13336.2.2.1.2.4

#### **4. Orchestration**

Reference to an entry in the Orchestration table containing information about the orchestration associated with this event.

- **Type** : OID
- **SNMP Object Name** : CASTIRON-REGISTRATIONS-MIB::ciEvOrchestration
- **SNMP OID** : 1.3.6.1.4.1.13336.2.2.1.2.3

#### **5. ParamName**

The param name which is null.

- **Type** : String
- **SNMP Object Name** : CASTIRON-COMP-MAESTRO-MIB::ciC20oEv44ParamName
- **SNMP OID** : .1.3.6.1.4.1.13336.2.2.3.20.1.2.1.44.1

**Parent topic:** Maestro Operation [Notifications](#page-1766-0)

#### **Feedback** | **Notices**

**all** Last updated: Thursday, November 14, 2013 file:///dcs/markdown/workspace/Transform/out.html

http://pic.dhe.ibm.com/infocenter/wci/v7r0m0/topic/com.ibm.wci.notifications\_reference.doc/maestro/maest ro\_operation\_nullparam\_message.html

## **NullVariable**

Specified variable is null.

Level : *Severe*

Log Message : *Variable {VariableName} is null*

System : *Orchestration*

SNMP Name : *CASTIRON-COMP-MAESTRO-MIB::ciC20oNullVariableEv45*

SNMP Enterprise : *.1.3.6.1.4.1.13336.2.2.3.20.1.2*

SNMP Trap Number : *45*

## **Variables**

The NullVariable message contains the following variables:

### Table 1. NullVariable Message Variables

#### **1. SerialNumber**

The serial number of the appliance sending the trap.

- **Type** : String
- **SNMP Object Name** : CASTIRON-IA-MIB::ciIaPlatSerialNumber
- **SNMP OID** : 1.3.6.1.4.1.13336.2.2.2.1.1.3.3

#### **2. Severity**

Severity of the Notification.

- **Type** : Integer
- **SNMP Object Name** : CASTIRON-REGISTRATIONS-MIB::ciEvSeverity
- **SNMP OID** : 1.3.6.1.4.1.13336.2.2.1.2.1

#### **3. JobID**

The ID of the job being run when an error occurred. If the error is unrelated to a specific job, this field is blank.

- **Type** : String
- **SNMP Object Name** : CASTIRON-REGISTRATIONS-MIB::ciEvJobID
- **SNMP OID** : 1.3.6.1.4.1.13336.2.2.1.2.4

#### **4. Orchestration**

Reference to an entry in the Orchestration table containing information about the orchestration associated with this event.

- **Type** : OID
- **SNMP Object Name** : CASTIRON-REGISTRATIONS-MIB::ciEvOrchestration
- **SNMP OID** : 1.3.6.1.4.1.13336.2.2.1.2.3

#### **5. VariableName**

The variable name which is null.

- **Type** : String
- **SNMP Object Name** : CASTIRON-COMP-MAESTRO-MIB::ciC20oEv45VariableName
- **SNMP OID** : .1.3.6.1.4.1.13336.2.2.3.20.1.2.1.45.1

#### **Feedback** | **Notices**

**Example 2013** Last updated: Thursday, November 14, 2013 file:///dcs/markdown/workspace/Transform/out.html

http://pic.dhe.ibm.com/infocenter/wci/v7r0m0/topic/com.ibm.wci.notifications\_reference.doc/maestro/maest ro\_operation\_nullvariable\_message.html

## **OSGISyntaxError**

Invalid OSGI query syntax provided.

Level : *Severe*

Log Message : *Invalid OSGI query syntax: {Message}*

System : *Orchestration*

SNMP Name : *CASTIRON-COMP-MAESTRO-MIB::ciC20oOSGISyntaxErrorEv46*

SNMP Enterprise : *.1.3.6.1.4.1.13336.2.2.3.20.1.2*

SNMP Trap Number : *46*

### **Variables**

The OSGISyntaxError message contains the following variables:

#### Table 1. OSGISyntaxError Message Variables

#### **1. SerialNumber**

The serial number of the appliance sending the trap.

- **Type** : String
- **SNMP Object Name** : CASTIRON-IA-MIB::ciIaPlatSerialNumber
- **SNMP OID** : 1.3.6.1.4.1.13336.2.2.2.1.1.3.3

#### **2. Severity**

Severity of the Notification.

- **Type** : Integer
- **SNMP Object Name** : CASTIRON-REGISTRATIONS-MIB::ciEvSeverity
- **SNMP OID** : 1.3.6.1.4.1.13336.2.2.1.2.1

#### **3. JobID**

The ID of the job being run when an error occurred. If the error is unrelated to a specific job, this field is blank.

- **Type** : String
- **SNMP Object Name** : CASTIRON-REGISTRATIONS-MIB::ciEvJobID
- **SNMP OID** : 1.3.6.1.4.1.13336.2.2.1.2.4

#### **4. Orchestration**

Reference to an entry in the Orchestration table containing information about the orchestration associated with this event.

- **Type** : OID
- **SNMP Object Name** : CASTIRON-REGISTRATIONS-MIB::ciEvOrchestration
- **SNMP OID** : 1.3.6.1.4.1.13336.2.2.1.2.3

#### **5. Message**

Textual description of the error.

- **Type** : String
- **SNMP Object Name** : CASTIRON-REGISTRATIONS-MIB::ciEvMessage
- **SNMP OID** : .1.3.6.1.4.1.13336.2.2.1.2.2

**Parent topic:** Maestro Operation [Notifications](#page-1766-0)

#### **Feedback** | **Notices**

**Eta** Last updated: Thursday, November 14, 2013 file:///dcs/markdown/workspace/Transform/out.html

http://pic.dhe.ibm.com/infocenter/wci/v7r0m0/topic/com.ibm.wci.notifications\_reference.doc/maestro/maest ro\_operation\_osgisyntaxerror\_message.html

# **OrchCompileError**

Unable to compile the specified orchestration.

Level : *Severe*

Log Message : *Unable to compile the orchestration {OrchName}*

System : *Orchestration*

SNMP Name : *CASTIRON-COMP-MAESTRO-MIB::ciC20oOrchCompileErrorEv7*

SNMP Enterprise : *.1.3.6.1.4.1.13336.2.2.3.20.1.2*

SNMP Trap Number : *7*

## **Variables**

The OrchCompileError message contains the following variables:

#### **1. SerialNumber**

The serial number of the appliance sending the trap.

- **Type** : String
- **SNMP Object Name** : CASTIRON-IA-MIB::ciIaPlatSerialNumber
- **SNMP OID** : 1.3.6.1.4.1.13336.2.2.2.1.1.3.3

#### **2. Severity**

Severity of the Notification.

- **Type** : Integer
- **SNMP Object Name** : CASTIRON-REGISTRATIONS-MIB::ciEvSeverity
- **SNMP OID** : 1.3.6.1.4.1.13336.2.2.1.2.1

#### **3. JobID**

The ID of the job being run when an error occurred. If the error is unrelated to a specific job, this field is blank.

- **Type** : String
- **SNMP Object Name** : CASTIRON-REGISTRATIONS-MIB::ciEvJobID
- **SNMP OID** : 1.3.6.1.4.1.13336.2.2.1.2.4

#### **4. Orchestration**

Reference to an entry in the Orchestration table containing information about the orchestration associated with this event.

- **Type** : OID
- **SNMP Object Name** : CASTIRON-REGISTRATIONS-MIB::ciEvOrchestration
- **SNMP OID** : 1.3.6.1.4.1.13336.2.2.1.2.3

#### **5. OrchName**

The name of the orchestration which was not compiled.

- **Type** : String
- **SNMP Object Name** : CASTIRON-COMP-MAESTRO-MIB::ciC20oEv7OrchName
- **SNMP OID** : .1.3.6.1.4.1.13336.2.2.3.20.1.2.1.7.1

**Parent topic:** Maestro Operation [Notifications](#page-1766-0)

#### **Feedback** | **Notices**

Last updated: Thursday, November 14, 2013 file:///dcs/markdown/workspace/Transform/out.html

http://pic.dhe.ibm.com/infocenter/wci/v7r0m0/topic/com.ibm.wci.notifications\_reference.doc/maestro/maest ro\_operation\_orchcompileerror\_message.html

# **OutputMap**

Could not perform output map.

Level : *Severe*

Log Message : *Could not perform output map: {Message}*

System : *Orchestration*

SNMP Name : *CASTIRON-COMP-MAESTRO-MIB::ciC20oOutputMapEv47*

SNMP Enterprise : *.1.3.6.1.4.1.13336.2.2.3.20.1.2*

SNMP Trap Number : *47*

## **Variables**

The OutputMap message contains the following variables:

### Table 1. OutputMap Message Variables

#### **1. SerialNumber**

The serial number of the appliance sending the trap.

- **Type** : String
- **SNMP Object Name** : CASTIRON-IA-MIB::ciIaPlatSerialNumber
- **SNMP OID** : 1.3.6.1.4.1.13336.2.2.2.1.1.3.3

#### **2. Severity**

Severity of the Notification.

- **Type** : Integer
- **SNMP Object Name** : CASTIRON-REGISTRATIONS-MIB::ciEvSeverity
- **SNMP OID** : 1.3.6.1.4.1.13336.2.2.1.2.1

#### **3. JobID**

The ID of the job being run when an error occurred. If the error is unrelated to a specific job, this field is blank.

- **Type** : String
- **SNMP Object Name** : CASTIRON-REGISTRATIONS-MIB::ciEvJobID
- **SNMP OID** : 1.3.6.1.4.1.13336.2.2.1.2.4

#### **4. Orchestration**

Reference to an entry in the Orchestration table containing information about the orchestration associated with this event.

- **Type** : OID
- **SNMP Object Name** : CASTIRON-REGISTRATIONS-MIB::ciEvOrchestration
- **SNMP OID** : 1.3.6.1.4.1.13336.2.2.1.2.3

#### **5. Message**

Textual description of the error.

- **Type** : String
- **SNMP Object Name** : CASTIRON-REGISTRATIONS-MIB::ciEvMessage
- **SNMP OID** : .1.3.6.1.4.1.13336.2.2.1.2.2

**Parent topic:** Maestro Operation [Notifications](#page-1766-0)

#### **Feedback** | **Notices**

Last updated: Thursday, November 14, 2013 file:///dcs/markdown/workspace/Transform/out.html

http://pic.dhe.ibm.com/infocenter/wci/v7r0m0/topic/com.ibm.wci.notifications\_reference.doc/maestro/maest ro\_operation\_outputmap\_message.html

# **OutputMapXPath**

Could not perform output map expression.

Level : *Severe*

Log Message : *Could not perform output map expression: {Message}*

System : *Orchestration*

SNMP Name : *CASTIRON-COMP-MAESTRO-MIB::ciC20oOutputMapXPathEv48*

SNMP Enterprise : *.1.3.6.1.4.1.13336.2.2.3.20.1.2*

SNMP Trap Number : *48*

## **Variables**

The OutputMapXPath message contains the following variables:

### Table 1. OutputMapXPath Message Variables

#### **1. SerialNumber**

The serial number of the appliance sending the trap.

- **Type** : String
- **SNMP Object Name** : CASTIRON-IA-MIB::ciIaPlatSerialNumber
- **SNMP OID** : 1.3.6.1.4.1.13336.2.2.2.1.1.3.3

#### **2. Severity**

Severity of the Notification.

**Type** : Integer

- **SNMP Object Name** : CASTIRON-REGISTRATIONS-MIB::ciEvSeverity
- **SNMP OID** : 1.3.6.1.4.1.13336.2.2.1.2.1

#### **3. JobID**

The ID of the job being run when an error occurred. If the error is unrelated to a specific job, this field is blank.

- **Type** : String
- **SNMP Object Name** : CASTIRON-REGISTRATIONS-MIB::ciEvJobID
- **SNMP OID** : 1.3.6.1.4.1.13336.2.2.1.2.4

#### **4. Orchestration**

Reference to an entry in the Orchestration table containing information about the orchestration associated with this event.

- **Type** : OID
- **SNMP Object Name** : CASTIRON-REGISTRATIONS-MIB::ciEvOrchestration
- **SNMP OID** : 1.3.6.1.4.1.13336.2.2.1.2.3

#### **5. Message**

Textual description of the error.

- **Type** : String
- **SNMP Object Name** : CASTIRON-REGISTRATIONS-MIB::ciEvMessage
- **SNMP OID** : .1.3.6.1.4.1.13336.2.2.1.2.2

**Parent topic:** Maestro Operation [Notifications](#page-1766-0)

#### **Feedback** | **Notices**

**all** Last updated: Thursday, November 14, 2013 file:///dcs/markdown/workspace/Transform/out.html

http://pic.dhe.ibm.com/infocenter/wci/v7r0m0/topic/com.ibm.wci.notifications\_reference.doc/maestro/maest ro\_operation\_outputmapxpath\_message.html

## **OutputMapXSLT**

Could not perform output map transform.

Level : *Severe*

Log Message : *Could not perform output map transform: {Message}*

System : *Orchestration*

SNMP Name : *CASTIRON-COMP-MAESTRO-MIB::ciC20oOutputMapXSLTEv49*

SNMP Enterprise : *.1.3.6.1.4.1.13336.2.2.3.20.1.2*

## **Variables**

The OutputMapXSLT message contains the following variables:

#### Table 1. OutputMapXSLT Message Variables

#### **1. SerialNumber**

The serial number of the appliance sending the trap.

- **Type** : String
- **SNMP Object Name** : CASTIRON-IA-MIB::ciIaPlatSerialNumber
- **SNMP OID** : 1.3.6.1.4.1.13336.2.2.2.1.1.3.3

#### **2. Severity**

Severity of the Notification.

- **Type** : Integer
- **SNMP Object Name** : CASTIRON-REGISTRATIONS-MIB::ciEvSeverity
- **SNMP OID** : 1.3.6.1.4.1.13336.2.2.1.2.1

#### **3. JobID**

The ID of the job being run when an error occurred. If the error is unrelated to a specific job, this field is blank.

- **Type** : String
- **SNMP Object Name** : CASTIRON-REGISTRATIONS-MIB::ciEvJobID
- **SNMP OID** : 1.3.6.1.4.1.13336.2.2.1.2.4

#### **4. Orchestration**

Reference to an entry in the Orchestration table containing information about the orchestration associated with this event.

- **Type** : OID
- **SNMP Object Name** : CASTIRON-REGISTRATIONS-MIB::ciEvOrchestration
- **SNMP OID** : 1.3.6.1.4.1.13336.2.2.1.2.3

#### **5. Message**

Textual description of the error.

- **Type** : String
- **SNMP Object Name** : CASTIRON-REGISTRATIONS-MIB::ciEvMessage
- **SNMP OID** : .1.3.6.1.4.1.13336.2.2.1.2.2

**Parent topic:** Maestro Operation [Notifications](#page-1766-0)

#### **Feedback** | **Notices**

**all** Last updated: Thursday, November 14, 2013 file:///dcs/markdown/workspace/Transform/out.html

http://pic.dhe.ibm.com/infocenter/wci/v7r0m0/topic/com.ibm.wci.notifications\_reference.doc/maestro/maest ro\_operation\_outputmapxslt\_message.html

# **ParamIndex**

Parameter at specified index is already set.

Level : *Warning*

Log Message : *Parameter at paramIndex {ParamIndex} and varIndex {VariableIndex} already set*

System : *Orchestration*

SNMP Name : *CASTIRON-COMP-MAESTRO-MIB::ciC20oParamIndexEv78*

SNMP Enterprise : *.1.3.6.1.4.1.13336.2.2.3.20.1.2*

SNMP Trap Number : *78*

## **Variables**

The ParamIndex message contains the following variables:

Table 1. ParamIndex Message Variables

#### **1. SerialNumber**

The serial number of the appliance sending the trap.

- **Type** : String
- **SNMP Object Name** : CASTIRON-IA-MIB::ciIaPlatSerialNumber
- **SNMP OID** : 1.3.6.1.4.1.13336.2.2.2.1.1.3.3

#### **2. Severity**

Severity of the Notification.

- **Type** : Integer
- **SNMP Object Name** : CASTIRON-REGISTRATIONS-MIB::ciEvSeverity
- **SNMP OID** : 1.3.6.1.4.1.13336.2.2.1.2.1

#### **3. JobID**

The ID of the job being run when an error occurred. If the error is unrelated to a specific job, this field is blank.

- **Type** : String
- **SNMP Object Name** : CASTIRON-REGISTRATIONS-MIB::ciEvJobID
- **SNMP OID** : 1.3.6.1.4.1.13336.2.2.1.2.4

```
4. Orchestration
```
Reference to an entry in the Orchestration table containing information about the orchestration associated with this event.

- **Type** : OID
- **SNMP Object Name** : CASTIRON-REGISTRATIONS-MIB::ciEvOrchestration
- **SNMP OID** : 1.3.6.1.4.1.13336.2.2.1.2.3

#### **5. ParamIndex**

The parameter index.

- **Type** : Integer
- **SNMP Object Name** : CASTIRON-COMP-MAESTRO-MIB::ciC20oEv78ParamIndex
- **SNMP OID** : .1.3.6.1.4.1.13336.2.2.3.20.1.2.1.78.1

#### **6. VariableIndex**

The variable index.

- **Type** : Integer
- **SNMP Object Name** : CASTIRON-COMP-MAESTRO-MIB::ciC20oEv78VariableIndex
- **SNMP OID** : .1.3.6.1.4.1.13336.2.2.3.20.1.2.1.78.2

**Parent topic:** Maestro Operation [Notifications](#page-1766-0)

#### **Feedback** | **Notices**

Last updated: Thursday, November 14, 2013 file:///dcs/markdown/workspace/Transform/out.html

http://pic.dhe.ibm.com/infocenter/wci/v7r0m0/topic/com.ibm.wci.notifications\_reference.doc/maestro/maest ro\_operation\_paramindex\_message.html

## **ProgramDestroy**

Program in non terminal state being destroyed.

Level : *Severe*

Log Message : *Program in non-terminal state being destroyed: {ConfigURl}*

System : *Orchestration*

SNMP Name : *CASTIRON-COMP-MAESTRO-MIB::ciC20oProgramDestroyEv50*

SNMP Enterprise : *.1.3.6.1.4.1.13336.2.2.3.20.1.2*

SNMP Trap Number : *50*

## **Variables**

The ProgramDestroy message contains the following variables:

### **1. SerialNumber**

The serial number of the appliance sending the trap.

- **Type** : String
- **SNMP Object Name** : CASTIRON-IA-MIB::ciIaPlatSerialNumber
- **SNMP OID** : 1.3.6.1.4.1.13336.2.2.2.1.1.3.3

#### **2. Severity**

Severity of the Notification.

- **Type** : Integer
- **SNMP Object Name** : CASTIRON-REGISTRATIONS-MIB::ciEvSeverity
- **SNMP OID** : 1.3.6.1.4.1.13336.2.2.1.2.1

#### **3. JobID**

The ID of the job being run when an error occurred. If the error is unrelated to a specific job, this field is blank.

- **Type** : String
- **SNMP Object Name** : CASTIRON-REGISTRATIONS-MIB::ciEvJobID
- **SNMP OID** : 1.3.6.1.4.1.13336.2.2.1.2.4

#### **4. Orchestration**

Reference to an entry in the Orchestration table containing information about the orchestration associated with this event.

- **Type** : OID
- **SNMP Object Name** : CASTIRON-REGISTRATIONS-MIB::ciEvOrchestration
- **SNMP OID** : 1.3.6.1.4.1.13336.2.2.1.2.3

### **5. ConfigURl**

The config URl of the program being destroyed.

- **Type** : String
- **SNMP Object Name** : CASTIRON-COMP-MAESTRO-MIB::ciC20oEv50ConfigURl
- **SNMP OID** : .1.3.6.1.4.1.13336.2.2.3.20.1.2.1.50.1

**Parent topic:** Maestro Operation [Notifications](#page-1766-0)

#### **Feedback** | **Notices**

**all** Last updated: Thursday, November 14, 2013 file:///dcs/markdown/workspace/Transform/out.html

http://pic.dhe.ibm.com/infocenter/wci/v7r0m0/topic/com.ibm.wci.notifications\_reference.doc/maestro/maest ro\_operation\_programdestroy\_message.html

# **ProgramStart**

Cannot start an orchestration that is in transient state.

Level : *Severe*

Log Message : *Cannot start an orchestration that is in transient state: {State}*

System : *Orchestration*

SNMP Name : *CASTIRON-COMP-MAESTRO-MIB::ciC20oProgramStartEv51*

SNMP Enterprise : *.1.3.6.1.4.1.13336.2.2.3.20.1.2*

SNMP Trap Number : *51*

## **Variables**

The ProgramStart message contains the following variables:

#### Table 1. ProgramStart Message Variables

#### **1. SerialNumber**

The serial number of the appliance sending the trap.

- **Type** : String
- **SNMP Object Name** : CASTIRON-IA-MIB::ciIaPlatSerialNumber
- **SNMP OID** : 1.3.6.1.4.1.13336.2.2.2.1.1.3.3

#### **2. Severity**

Severity of the Notification.

- **Type** : Integer
- **SNMP Object Name** : CASTIRON-REGISTRATIONS-MIB::ciEvSeverity
- **SNMP OID** : 1.3.6.1.4.1.13336.2.2.1.2.1

#### **3. JobID**

The ID of the job being run when an error occurred. If the error is unrelated to a specific job, this field is blank.

- **Type** : String
- **SNMP Object Name** : CASTIRON-REGISTRATIONS-MIB::ciEvJobID
- **SNMP OID** : 1.3.6.1.4.1.13336.2.2.1.2.4

#### **4. Orchestration**

Reference to an entry in the Orchestration table containing information about the orchestration associated with this event.

- **Type** : OID
- **SNMP Object Name** : CASTIRON-REGISTRATIONS-MIB::ciEvOrchestration
- **SNMP OID** : 1.3.6.1.4.1.13336.2.2.1.2.3

#### **5. State**

The current state of the orchestration.

- **Type** : String
- **SNMP Object Name** : CASTIRON-COMP-MAESTRO-MIB::ciC20oEv51State
- **SNMP OID** : .1.3.6.1.4.1.13336.2.2.3.20.1.2.1.51.1

**Parent topic:** Maestro Operation [Notifications](#page-1766-0)

#### **Feedback** | **Notices**

**all** Last updated: Thursday, November 14, 2013 file:///dcs/markdown/workspace/Transform/out.html

http://pic.dhe.ibm.com/infocenter/wci/v7r0m0/topic/com.ibm.wci.notifications\_reference.doc/maestro/maest ro\_operation\_programstart\_message.html

# **SocketNoReply**

Could not receive socket reply.

Level : *Warning*

Log Message : *Could not receive socket reply*

System : *Orchestration*

SNMP Name : *CASTIRON-COMP-MAESTRO-MIB::ciC20oSocketNoReplyEv70*

SNMP Enterprise : *.1.3.6.1.4.1.13336.2.2.3.20.1.2*

SNMP Trap Number : *70*

## **Variables**

The SocketNoReply message contains the following variables:

### Table 1. SocketNoReply Message Variables

#### **1. SerialNumber**

The serial number of the appliance sending the trap.

- **Type** : String
- **SNMP Object Name** : CASTIRON-IA-MIB::ciIaPlatSerialNumber
- **SNMP OID** : 1.3.6.1.4.1.13336.2.2.2.1.1.3.3

#### **2. Severity**

Severity of the Notification.

**Type** : Integer

- **SNMP Object Name** : CASTIRON-REGISTRATIONS-MIB::ciEvSeverity
- **SNMP OID** : 1.3.6.1.4.1.13336.2.2.1.2.1

#### **3. JobID**

The ID of the job being run when an error occurred. If the error is unrelated to a specific job, this field is blank.

- **Type** : String
- **SNMP Object Name** : CASTIRON-REGISTRATIONS-MIB::ciEvJobID
- **SNMP OID** : 1.3.6.1.4.1.13336.2.2.1.2.4

#### **4. Orchestration**

Reference to an entry in the Orchestration table containing information about the orchestration associated with this event.

- **Type** : OID
- **SNMP Object Name** : CASTIRON-REGISTRATIONS-MIB::ciEvOrchestration
- **SNMP OID** : 1.3.6.1.4.1.13336.2.2.1.2.3

**Parent topic:** Maestro Operation [Notifications](#page-1766-0)

#### **Feedback** | **Notices**

**all** Last updated: Thursday, November 14, 2013 file:///dcs/markdown/workspace/Transform/out.html

http://pic.dhe.ibm.com/infocenter/wci/v7r0m0/topic/com.ibm.wci.notifications\_reference.doc/maestro/maest ro\_operation\_socketnoreply\_message.html

## **SplitError**

Error occurred in split activity.

Level : *Severe*

Log Message : *Exception in split activity: {Message}*

System : *Orchestration*

SNMP Name : *CASTIRON-COMP-MAESTRO-MIB::ciC20oSplitErrorEv52*

SNMP Enterprise : *.1.3.6.1.4.1.13336.2.2.3.20.1.2*

SNMP Trap Number : *52*

## **Variables**

The SplitError message contains the following variables:

Table 1. SplitError Message Variables
## **1. SerialNumber**

The serial number of the appliance sending the trap.

- **Type** : String
- **SNMP Object Name** : CASTIRON-IA-MIB::ciIaPlatSerialNumber
- **SNMP OID** : 1.3.6.1.4.1.13336.2.2.2.1.1.3.3

## **2. Severity**

Severity of the Notification.

- **Type** : Integer
- **SNMP Object Name** : CASTIRON-REGISTRATIONS-MIB::ciEvSeverity
- **SNMP OID** : 1.3.6.1.4.1.13336.2.2.1.2.1

## **3. JobID**

The ID of the job being run when an error occurred. If the error is unrelated to a specific job, this field is blank.

- **Type** : String
- **SNMP Object Name** : CASTIRON-REGISTRATIONS-MIB::ciEvJobID
- **SNMP OID** : 1.3.6.1.4.1.13336.2.2.1.2.4

## **4. Orchestration**

Reference to an entry in the Orchestration table containing information about the orchestration associated with this event.

- **Type** : OID
- **SNMP Object Name** : CASTIRON-REGISTRATIONS-MIB::ciEvOrchestration
- **SNMP OID** : 1.3.6.1.4.1.13336.2.2.1.2.3

## **5. Message**

Textual description of the error.

- **Type** : String
- **SNMP Object Name** : CASTIRON-REGISTRATIONS-MIB::ciEvMessage
- **SNMP OID** : .1.3.6.1.4.1.13336.2.2.1.2.2

**Parent topic:** Maestro Operation [Notifications](#page-1766-0)

## **Feedback** | **Notices**

Last updated: Thursday, November 14, 2013 file:///dcs/markdown/workspace/Transform/out.html

http://pic.dhe.ibm.com/infocenter/wci/v7r0m0/topic/com.ibm.wci.notifications\_reference.doc/maestro/maest ro\_operation\_spliterror\_message.html

# **SwitchExpEmpty**

The condition provided for if-then activity and case label is empty.

Level : *Severe*

Log Message : *The condition provided for if-then activity [{ActivityName}] and case label [{CaseLabel}] is empty*

System : *Orchestration*

SNMP Name : *CASTIRON-COMP-MAESTRO-MIB::ciC20oSwitchExpEmptyEv54*

SNMP Enterprise : *.1.3.6.1.4.1.13336.2.2.3.20.1.2*

SNMP Trap Number : *54*

## **Variables**

The SwitchExpEmpty message contains the following variables:

## Table 1. SwitchExpEmpty Message Variables

## **1. SerialNumber**

The serial number of the appliance sending the trap.

- **Type** : String
- **SNMP Object Name** : CASTIRON-IA-MIB::ciIaPlatSerialNumber
- **SNMP OID** : 1.3.6.1.4.1.13336.2.2.2.1.1.3.3

## **2. Severity**

Severity of the Notification.

- **Type** : Integer
- **SNMP Object Name** : CASTIRON-REGISTRATIONS-MIB::ciEvSeverity
- **SNMP OID** : 1.3.6.1.4.1.13336.2.2.1.2.1

## **3. JobID**

The ID of the job being run when an error occurred. If the error is unrelated to a specific job, this field is blank.

- **Type** : String
- **SNMP Object Name** : CASTIRON-REGISTRATIONS-MIB::ciEvJobID
- **SNMP OID** : 1.3.6.1.4.1.13336.2.2.1.2.4

## **4. Orchestration**

Reference to an entry in the Orchestration table containing information about the orchestration associated with this event.

- **Type** : OID
- **SNMP Object Name** : CASTIRON-REGISTRATIONS-MIB::ciEvOrchestration
- **SNMP OID** : 1.3.6.1.4.1.13336.2.2.1.2.3

## **5. ActivityName**

The name of the activity.

- **Type** : String
- **SNMP Object Name** : CASTIRON-COMP-MAESTRO-MIB::ciC20oEv54ActivityName
- **SNMP OID** : .1.3.6.1.4.1.13336.2.2.3.20.1.2.1.54.1

## **6. CaseLabel**

The name of the label.

- **Type** : String
- **SNMP Object Name** : CASTIRON-COMP-MAESTRO-MIB::ciC20oEv54CaseLabel
- **SNMP OID** : .1.3.6.1.4.1.13336.2.2.3.20.1.2.1.54.2

**Parent topic:** Maestro Operation [Notifications](#page-1766-0)

## **Feedback** | **Notices**

**all** Last updated: Thursday, November 14, 2013 file:///dcs/markdown/workspace/Transform/out.html

http://pic.dhe.ibm.com/infocenter/wci/v7r0m0/topic/com.ibm.wci.notifications\_reference.doc/maestro/maest ro\_operation\_switchexpempty\_message.html

# **SwitchExpression**

Unable to parse the if-then expression.

Level : *Severe*

Log Message : *Unable to parse the if-then expression: {Message}*

System : *Orchestration*

SNMP Name : *CASTIRON-COMP-MAESTRO-MIB::ciC20oSwitchExpressionEv53*

SNMP Enterprise : *.1.3.6.1.4.1.13336.2.2.3.20.1.2*

SNMP Trap Number : *53*

## **Variables**

The SwitchExpression message contains the following variables:

## Table 1. SwitchExpression Message Variables

## **1. SerialNumber**

The serial number of the appliance sending the trap.

**Type** : String

- **SNMP Object Name** : CASTIRON-IA-MIB::ciIaPlatSerialNumber
- **SNMP OID** : 1.3.6.1.4.1.13336.2.2.2.1.1.3.3

## **2. Severity**

Severity of the Notification.

- **Type** : Integer
- **SNMP Object Name** : CASTIRON-REGISTRATIONS-MIB::ciEvSeverity
- **SNMP OID** : 1.3.6.1.4.1.13336.2.2.1.2.1

## **3. JobID**

The ID of the job being run when an error occurred. If the error is unrelated to a specific job, this field is blank.

- **Type** : String
- **SNMP Object Name** : CASTIRON-REGISTRATIONS-MIB::ciEvJobID
- **SNMP OID** : 1.3.6.1.4.1.13336.2.2.1.2.4

## **4. Orchestration**

Reference to an entry in the Orchestration table containing information about the orchestration associated with this event.

- **Type** : OID
- **SNMP Object Name** : CASTIRON-REGISTRATIONS-MIB::ciEvOrchestration
- **SNMP OID** : 1.3.6.1.4.1.13336.2.2.1.2.3

## **5. Message**

Textual description of the error.

- **Type** : String
- **SNMP Object Name** : CASTIRON-REGISTRATIONS-MIB::ciEvMessage
- **SNMP OID** : .1.3.6.1.4.1.13336.2.2.1.2.2

**Parent topic:** Maestro Operation [Notifications](#page-1766-0)

## **Feedback** | **Notices**

Last updated: Thursday, November 14, 2013 file:///dcs/markdown/workspace/Transform/out.html

http://pic.dhe.ibm.com/infocenter/wci/v7r0m0/topic/com.ibm.wci.notifications\_reference.doc/maestro/maest ro\_operation\_switchexpression\_message.html

# **TaskCancelled**

Caught exception while cancelling job.

Level : *Warning*

Log Message : *Caught exception while canceling job: {Message}*

System : *Orchestration*

SNMP Name : *CASTIRON-COMP-MAESTRO-MIB::ciC20oTaskCancelledEv79*

SNMP Enterprise : *.1.3.6.1.4.1.13336.2.2.3.20.1.2*

SNMP Trap Number : *79*

## **Variables**

The TaskCancelled message contains the following variables:

## Table 1. TaskCancelled Message Variables

### **1. SerialNumber**

The serial number of the appliance sending the trap.

- **Type** : String
- **SNMP Object Name** : CASTIRON-IA-MIB::ciIaPlatSerialNumber
- **SNMP OID** : 1.3.6.1.4.1.13336.2.2.2.1.1.3.3

## **2. Severity**

Severity of the Notification.

- **Type** : Integer
- **SNMP Object Name** : CASTIRON-REGISTRATIONS-MIB::ciEvSeverity
- **SNMP OID** : 1.3.6.1.4.1.13336.2.2.1.2.1

## **3. JobID**

The ID of the job being run when an error occurred. If the error is unrelated to a specific job, this field is blank.

- **Type** : String
- **SNMP Object Name** : CASTIRON-REGISTRATIONS-MIB::ciEvJobID
- **SNMP OID** : 1.3.6.1.4.1.13336.2.2.1.2.4

### **4. Orchestration**

Reference to an entry in the Orchestration table containing information about the orchestration associated with this event.

- **Type** : OID
- **SNMP Object Name** : CASTIRON-REGISTRATIONS-MIB::ciEvOrchestration
- **SNMP OID** : 1.3.6.1.4.1.13336.2.2.1.2.3

## **5. Message**

Textual description of the error.

**Type** : String

- **SNMP Object Name** : CASTIRON-REGISTRATIONS-MIB::ciEvMessage
- **SNMP OID** : .1.3.6.1.4.1.13336.2.2.1.2.2

**Parent topic:** Maestro Operation [Notifications](#page-1766-0)

### **Feedback** | **Notices**

**all** Last updated: Thursday, November 14, 2013 file:///dcs/markdown/workspace/Transform/out.html

http://pic.dhe.ibm.com/infocenter/wci/v7r0m0/topic/com.ibm.wci.notifications\_reference.doc/maestro/maest ro\_operation\_taskcancelled\_message.html

## **TaskEnd**

Ended job for specified orchestration.

Level : *Info*

Log Message : *Ended job for orchestration "{OrchName}"*

System : *Orchestration*

SNMP Name : *CASTIRON-COMP-MAESTRO-MIB::ciC20oTaskEndEv84*

SNMP Enterprise : *.1.3.6.1.4.1.13336.2.2.3.20.1.2*

SNMP Trap Number : *84*

## **Variables**

The TaskEnd message contains the following variables:

Table 1. TaskEnd Message Variables

#### **1. SerialNumber**

The serial number of the appliance sending the trap.

- **Type** : String
- **SNMP Object Name** : CASTIRON-IA-MIB::ciIaPlatSerialNumber
- **SNMP OID** : 1.3.6.1.4.1.13336.2.2.2.1.1.3.3

#### **2. Severity**

Severity of the Notification.

- **Type** : Integer
- **SNMP Object Name** : CASTIRON-REGISTRATIONS-MIB::ciEvSeverity
- **SNMP OID** : 1.3.6.1.4.1.13336.2.2.1.2.1

**3. JobID**

The ID of the job being run when an error occurred. If the error is unrelated to a specific job, this field is blank.

- **Type** : String
- **SNMP Object Name** : CASTIRON-REGISTRATIONS-MIB::ciEvJobID
- **SNMP OID** : 1.3.6.1.4.1.13336.2.2.1.2.4

#### **4. Orchestration**

Reference to an entry in the Orchestration table containing information about the orchestration associated with this event.

- **Type** : OID
- **SNMP Object Name** : CASTIRON-REGISTRATIONS-MIB::ciEvOrchestration
- **SNMP OID** : 1.3.6.1.4.1.13336.2.2.1.2.3

## **5. OrchName**

The specified orchestration name.

- **Type** : String
- **SNMP Object Name** : CASTIRON-COMP-MAESTRO-MIB::ciC20oEv84OrchName
- **SNMP OID** : .1.3.6.1.4.1.13336.2.2.3.20.1.2.1.84.1

**Parent topic:** Maestro Operation [Notifications](#page-1766-0)

#### **Feedback** | **Notices**

**all** Last updated: Thursday, November 14, 2013 file:///dcs/markdown/workspace/Transform/out.html

http://pic.dhe.ibm.com/infocenter/wci/v7r0m0/topic/com.ibm.wci.notifications\_reference.doc/maestro/maest ro\_operation\_taskend\_message.html

## **TaskFound**

Found task with specified state on undeploy.

Level : *Severe*

Log Message : *On undeploy, found task {TaskName} whose state is {State}*

System : *Orchestration*

SNMP Name : *CASTIRON-COMP-MAESTRO-MIB::ciC20oTaskFoundEv55*

SNMP Enterprise : *.1.3.6.1.4.1.13336.2.2.3.20.1.2*

SNMP Trap Number : *55*

## **Variables**

The TaskFound message contains the following variables:

## Table 1. TaskFound Message Variables

## **1. SerialNumber**

The serial number of the appliance sending the trap.

- **Type** : String
- **SNMP Object Name** : CASTIRON-IA-MIB::ciIaPlatSerialNumber
- **SNMP OID** : 1.3.6.1.4.1.13336.2.2.2.1.1.3.3

## **2. Severity**

Severity of the Notification.

- **Type** : Integer
- **SNMP Object Name** : CASTIRON-REGISTRATIONS-MIB::ciEvSeverity
- **SNMP OID** : 1.3.6.1.4.1.13336.2.2.1.2.1

## **3. JobID**

The ID of the job being run when an error occurred. If the error is unrelated to a specific job, this field is blank.

- **Type** : String
- **SNMP Object Name** : CASTIRON-REGISTRATIONS-MIB::ciEvJobID
- **SNMP OID** : 1.3.6.1.4.1.13336.2.2.1.2.4

### **4. Orchestration**

Reference to an entry in the Orchestration table containing information about the orchestration associated with this event.

- **Type** : OID
- **SNMP Object Name** : CASTIRON-REGISTRATIONS-MIB::ciEvOrchestration
- **SNMP OID** : 1.3.6.1.4.1.13336.2.2.1.2.3

#### **5. TaskName**

The task name.

- **Type** : String
- **SNMP Object Name** : CASTIRON-COMP-MAESTRO-MIB::ciC20oEv55TaskName
- **SNMP OID** : .1.3.6.1.4.1.13336.2.2.3.20.1.2.1.55.1

## **6. State**

The state of the task.

- **Type** : String
- **SNMP Object Name** : CASTIRON-COMP-MAESTRO-MIB::ciC20oEv55State
- **SNMP OID** : .1.3.6.1.4.1.13336.2.2.3.20.1.2.1.55.2

**Parent topic:** Maestro Operation [Notifications](#page-1766-0)

## **Feedback** | **Notices**

**all** Last updated: Thursday, November 14, 2013 file:///dcs/markdown/workspace/Transform/out.html

http://pic.dhe.ibm.com/infocenter/wci/v7r0m0/topic/com.ibm.wci.notifications\_reference.doc/maestro/maest ro\_operation\_taskfound\_message.html

## **TaskRemove**

Unable to remove the task.

Level : *Severe*

Log Message : *Unable to remove task {TaskID}*

System : *Orchestration*

SNMP Name : *CASTIRON-COMP-MAESTRO-MIB::ciC20oTaskRemoveEv56*

SNMP Enterprise : *.1.3.6.1.4.1.13336.2.2.3.20.1.2*

SNMP Trap Number : *56*

## **Variables**

The TaskRemove message contains the following variables:

### Table 1. TaskRemove Message Variables

## **1. SerialNumber**

The serial number of the appliance sending the trap.

- **Type** : String
- **SNMP Object Name** : CASTIRON-IA-MIB::ciIaPlatSerialNumber
- **SNMP OID** : 1.3.6.1.4.1.13336.2.2.2.1.1.3.3

#### **2. Severity**

Severity of the Notification.

- **Type** : Integer
- **SNMP Object Name** : CASTIRON-REGISTRATIONS-MIB::ciEvSeverity
- **SNMP OID** : 1.3.6.1.4.1.13336.2.2.1.2.1

#### **3. JobID**

The ID of the job being run when an error occurred. If the error is unrelated to a specific job, this field is blank.

**Type** : String

- **SNMP Object Name** : CASTIRON-REGISTRATIONS-MIB::ciEvJobID
- **SNMP OID** : 1.3.6.1.4.1.13336.2.2.1.2.4

## **4. Orchestration**

Reference to an entry in the Orchestration table containing information about the orchestration associated with this event.

- **Type** : OID
- **SNMP Object Name** : CASTIRON-REGISTRATIONS-MIB::ciEvOrchestration
- **SNMP OID** : 1.3.6.1.4.1.13336.2.2.1.2.3

## **5. TaskID**

The task ID for the task which was not removed.

- **Type** : String
- **SNMP Object Name** : CASTIRON-COMP-MAESTRO-MIB::ciC20oEv56TaskID
- **SNMP OID** : .1.3.6.1.4.1.13336.2.2.3.20.1.2.1.56.1

**Parent topic:** Maestro Operation [Notifications](#page-1766-0)

#### **Feedback** | **Notices**

**all** Last updated: Thursday, November 14, 2013 file:///dcs/markdown/workspace/Transform/out.html

http://pic.dhe.ibm.com/infocenter/wci/v7r0m0/topic/com.ibm.wci.notifications\_reference.doc/maestro/maest ro\_operation\_taskremove\_message.html

# **TaskStart**

Started job for specified orchestration.

Level : *Info*

Log Message : *Started job for orchestration "{OrchName}"*

System : *Orchestration*

SNMP Name : *CASTIRON-COMP-MAESTRO-MIB::ciC20oTaskStartEv82*

SNMP Enterprise : *.1.3.6.1.4.1.13336.2.2.3.20.1.2*

SNMP Trap Number : *82*

## **Variables**

The TaskStart message contains the following variables:

Table 1. TaskStart Message Variables

## **1. SerialNumber**

The serial number of the appliance sending the trap.

- **Type** : String
- **SNMP Object Name** : CASTIRON-IA-MIB::ciIaPlatSerialNumber
- **SNMP OID** : 1.3.6.1.4.1.13336.2.2.2.1.1.3.3

## **2. Severity**

Severity of the Notification.

- **Type** : Integer
- **SNMP Object Name** : CASTIRON-REGISTRATIONS-MIB::ciEvSeverity
- **SNMP OID** : 1.3.6.1.4.1.13336.2.2.1.2.1

## **3. JobID**

The ID of the job being run when an error occurred. If the error is unrelated to a specific job, this field is blank.

- **Type** : String
- **SNMP Object Name** : CASTIRON-REGISTRATIONS-MIB::ciEvJobID
- **SNMP OID** : 1.3.6.1.4.1.13336.2.2.1.2.4

## **4. Orchestration**

Reference to an entry in the Orchestration table containing information about the orchestration associated with this event.

- **Type** : OID
- **SNMP Object Name** : CASTIRON-REGISTRATIONS-MIB::ciEvOrchestration
- **SNMP OID** : 1.3.6.1.4.1.13336.2.2.1.2.3

## **5. OrchName**

The specified orchestration name.

- **Type** : String
- **SNMP Object Name** : CASTIRON-COMP-MAESTRO-MIB::ciC20oEv82OrchName
- **SNMP OID** : .1.3.6.1.4.1.13336.2.2.3.20.1.2.1.82.1

**Parent topic:** Maestro Operation [Notifications](#page-1766-0)

#### **Feedback** | **Notices**

**剑 Last updated: Thursday, November 14, 2013** file:///dcs/markdown/workspace/Transform/out.html

http://pic.dhe.ibm.com/infocenter/wci/v7r0m0/topic/com.ibm.wci.notifications\_reference.doc/maestro/maest ro\_operation\_taskstart\_message.html

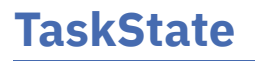

Unable to set the task state.

Level : *Severe*

Log Message : *Unable to set state of task {CurrentState} to {FinalState}*

System : *Orchestration*

SNMP Name : *CASTIRON-COMP-MAESTRO-MIB::ciC20oTaskStateEv57*

SNMP Enterprise : *.1.3.6.1.4.1.13336.2.2.3.20.1.2*

SNMP Trap Number : *57*

## **Variables**

The TaskState message contains the following variables:

## Table 1. TaskState Message Variables

## **1. SerialNumber**

The serial number of the appliance sending the trap.

- **Type** : String
- **SNMP Object Name** : CASTIRON-IA-MIB::ciIaPlatSerialNumber
- **SNMP OID** : 1.3.6.1.4.1.13336.2.2.2.1.1.3.3

## **2. Severity**

Severity of the Notification.

- **Type** : Integer
- **SNMP Object Name** : CASTIRON-REGISTRATIONS-MIB::ciEvSeverity
- **SNMP OID** : 1.3.6.1.4.1.13336.2.2.1.2.1

## **3. JobID**

The ID of the job being run when an error occurred. If the error is unrelated to a specific job, this field is blank.

- **Type** : String
- **SNMP Object Name** : CASTIRON-REGISTRATIONS-MIB::ciEvJobID
- **SNMP OID** : 1.3.6.1.4.1.13336.2.2.1.2.4

## **4. Orchestration**

Reference to an entry in the Orchestration table containing information about the orchestration associated with this event.

- **Type** : OID
- **SNMP Object Name** : CASTIRON-REGISTRATIONS-MIB::ciEvOrchestration
- **SNMP OID** : 1.3.6.1.4.1.13336.2.2.1.2.3

## **5. CurrentState**

The current state of the task.

- **Type** : String
- **SNMP Object Name** : CASTIRON-COMP-MAESTRO-MIB::ciC20oEv57CurrentState
- **SNMP OID** : .1.3.6.1.4.1.13336.2.2.3.20.1.2.1.57.1

## **6. FinalState**

The final state of the task.

- **Type** : String
- **SNMP Object Name** : CASTIRON-COMP-MAESTRO-MIB::ciC20oEv57FinalState
- **SNMP OID** : .1.3.6.1.4.1.13336.2.2.3.20.1.2.1.57.2

**Parent topic:** Maestro Operation [Notifications](#page-1766-0)

#### **Feedback** | **Notices**

**all** Last updated: Thursday, November 14, 2013 file:///dcs/markdown/workspace/Transform/out.html

http://pic.dhe.ibm.com/infocenter/wci/v7r0m0/topic/com.ibm.wci.notifications\_reference.doc/maestro/maest ro\_operation\_taskstate\_message.html

# **TaskStateTransition**

Invalid task state transition happened, hence marking the job as faulted.

Level : *Severe*

Log Message : *Invalid task state transition, marked job faulted*

System : *Orchestration*

SNMP Name : *CASTIRON-COMP-MAESTRO-MIB::ciC20oTaskStateTransitionEv58*

SNMP Enterprise : *.1.3.6.1.4.1.13336.2.2.3.20.1.2*

SNMP Trap Number : *58*

## **Variables**

The TaskStateTransition message contains the following variables:

## Table 1. TaskStateTransition Message Variables

#### **1. SerialNumber**

The serial number of the appliance sending the trap.

- **Type** : String
- **SNMP Object Name** : CASTIRON-IA-MIB::ciIaPlatSerialNumber
- **SNMP OID** : 1.3.6.1.4.1.13336.2.2.2.1.1.3.3

Severity of the Notification.

- **Type** : Integer
- **SNMP Object Name** : CASTIRON-REGISTRATIONS-MIB::ciEvSeverity
- **SNMP OID** : 1.3.6.1.4.1.13336.2.2.1.2.1

## **3. JobID**

The ID of the job being run when an error occurred. If the error is unrelated to a specific job, this field is blank.

- **Type** : String
- **SNMP Object Name** : CASTIRON-REGISTRATIONS-MIB::ciEvJobID
- **SNMP OID** : 1.3.6.1.4.1.13336.2.2.1.2.4

## **4. Orchestration**

Reference to an entry in the Orchestration table containing information about the orchestration associated with this event.

- **Type** : OID
- **SNMP Object Name** : CASTIRON-REGISTRATIONS-MIB::ciEvOrchestration
- **SNMP OID** : 1.3.6.1.4.1.13336.2.2.1.2.3

**Parent topic:** Maestro Operation [Notifications](#page-1766-0)

### **Feedback** | **Notices**

**all** Last updated: Thursday, November 14, 2013 file:///dcs/markdown/workspace/Transform/out.html

http://pic.dhe.ibm.com/infocenter/wci/v7r0m0/topic/com.ibm.wci.notifications\_reference.doc/maestro/maest ro\_operation\_taskstatetransition\_message.html

# **TaskStatusChanged**

Job status changed.

Level : *Info*

Log Message : *Job status changed to {Status}*

System : *Orchestration*

SNMP Name : *CASTIRON-COMP-MAESTRO-MIB::ciC20oTaskStatusChangedEv83*

SNMP Enterprise : *.1.3.6.1.4.1.13336.2.2.3.20.1.2*

SNMP Trap Number : *83*

## **Variables**

The TaskStatusChanged message contains the following variables:

## Table 1. TaskStatusChanged Message Variables

## **1. SerialNumber**

The serial number of the appliance sending the trap.

- **Type** : String
- **SNMP Object Name** : CASTIRON-IA-MIB::ciIaPlatSerialNumber
- **SNMP OID** : 1.3.6.1.4.1.13336.2.2.2.1.1.3.3

## **2. Severity**

Severity of the Notification.

- **Type** : Integer
- **SNMP Object Name** : CASTIRON-REGISTRATIONS-MIB::ciEvSeverity
- **SNMP OID** : 1.3.6.1.4.1.13336.2.2.1.2.1

## **3. JobID**

The ID of the job being run when an error occurred. If the error is unrelated to a specific job, this field is blank.

- **Type** : String
- **SNMP Object Name** : CASTIRON-REGISTRATIONS-MIB::ciEvJobID
- **SNMP OID** : 1.3.6.1.4.1.13336.2.2.1.2.4

## **4. Orchestration**

Reference to an entry in the Orchestration table containing information about the orchestration associated with this event.

- **Type** : OID
- **SNMP Object Name** : CASTIRON-REGISTRATIONS-MIB::ciEvOrchestration
- **SNMP OID** : 1.3.6.1.4.1.13336.2.2.1.2.3

## **5. Status**

The new job status.

- **Type** : String
- **SNMP Object Name** : CASTIRON-COMP-MAESTRO-MIB::ciC20oEv83Status
- **SNMP OID** : .1.3.6.1.4.1.13336.2.2.3.20.1.2.1.83.1

**Parent topic:** Maestro Operation [Notifications](#page-1766-0)

## **Feedback** | **Notices**

**all** Last updated: Thursday, November 14, 2013 file:///dcs/markdown/workspace/Transform/out.html http://pic.dhe.ibm.com/infocenter/wci/v7r0m0/topic/com.ibm.wci.notifications\_reference.doc/maestro/maest ro\_operation\_taskstatuschanged\_message.html

# **TooManyWaitingJobs**

A job was aborted due to a large number of waiting jobs.

Level : *Severe*

Log Message : *Running of job for orchestration {OrchName} aborted due to large number of waiting jobs*

System : *Orchestration*

SNMP Name : *CASTIRON-COMP-MAESTRO-MIB::ciC20oTooManyWaitingJobsEv88*

SNMP Enterprise : *.1.3.6.1.4.1.13336.2.2.3.20.1.2*

SNMP Trap Number : *88*

## **Variables**

The TooManyWaitingJobs message contains the following variables:

## Table 1. TooManyWaitingJobs Message Variables

## **1. SerialNumber**

The serial number of the appliance sending the trap.

- **Type** : String
- **SNMP Object Name** : CASTIRON-IA-MIB::ciIaPlatSerialNumber
- **SNMP OID** : 1.3.6.1.4.1.13336.2.2.2.1.1.3.3

## **2. Severity**

Severity of the Notification.

- **Type** : Integer
- **SNMP Object Name** : CASTIRON-REGISTRATIONS-MIB::ciEvSeverity
- **SNMP OID** : 1.3.6.1.4.1.13336.2.2.1.2.1

## **3. JobID**

The ID of the job being run when an error occurred. If the error is unrelated to a specific job, this field is blank.

- **Type** : String
- **SNMP Object Name** : CASTIRON-REGISTRATIONS-MIB::ciEvJobID
- **SNMP OID** : 1.3.6.1.4.1.13336.2.2.1.2.4

#### **4. Orchestration**

Reference to an entry in the Orchestration table containing information about the orchestration associated with this event.

**Type** : OID

- **SNMP Object Name** : CASTIRON-REGISTRATIONS-MIB::ciEvOrchestration
- **SNMP OID** : 1.3.6.1.4.1.13336.2.2.1.2.3

## **5. OrchName**

The orchestration name.

- **Type** : String
- **SNMP Object Name** : CASTIRON-COMP-MAESTRO-MIB::ciC20oEv88OrchName
- **SNMP OID** : .1.3.6.1.4.1.13336.2.2.3.20.1.2.1.88.1

**Parent topic:** Maestro Operation [Notifications](#page-1766-0)

## **Feedback** | **Notices**

Last updated: Thursday, November 14, 2013 file:///dcs/markdown/workspace/Transform/out.html

http://pic.dhe.ibm.com/infocenter/wci/v7r0m0/topic/com.ibm.wci.notifications\_reference.doc/maestro/maest ro\_operation\_toomanywaitingjobs\_message.html

# **VariableNull**

Specified variable is null.

Level : *Warning*

Log Message : *Variable {VarName} is null*

System : *Orchestration*

SNMP Name : *CASTIRON-COMP-MAESTRO-MIB::ciC20oVariableNullEv77*

SNMP Enterprise : *.1.3.6.1.4.1.13336.2.2.3.20.1.2*

SNMP Trap Number : *77*

## **Variables**

The VariableNull message contains the following variables:

Table 1. VariableNull Message Variables

## **1. SerialNumber**

The serial number of the appliance sending the trap.

- **Type** : String
- **SNMP Object Name** : CASTIRON-IA-MIB::ciIaPlatSerialNumber
- **SNMP OID** : 1.3.6.1.4.1.13336.2.2.2.1.1.3.3

#### **2. Severity**

Severity of the Notification.

- **Type** : Integer
- **SNMP Object Name** : CASTIRON-REGISTRATIONS-MIB::ciEvSeverity
- **SNMP OID** : 1.3.6.1.4.1.13336.2.2.1.2.1

## **3. JobID**

The ID of the job being run when an error occurred. If the error is unrelated to a specific job, this field is blank.

- **Type** : String
- **SNMP Object Name** : CASTIRON-REGISTRATIONS-MIB::ciEvJobID
- **SNMP OID** : 1.3.6.1.4.1.13336.2.2.1.2.4

## **4. Orchestration**

Reference to an entry in the Orchestration table containing information about the orchestration associated with this event.

- **Type** : OID
- **SNMP Object Name** : CASTIRON-REGISTRATIONS-MIB::ciEvOrchestration
- **SNMP OID** : 1.3.6.1.4.1.13336.2.2.1.2.3

## **5. VarName**

The variable name which is null.

- **Type** : String
- **SNMP Object Name** : CASTIRON-COMP-MAESTRO-MIB::ciC20oEv77VarName
- **SNMP OID** : .1.3.6.1.4.1.13336.2.2.3.20.1.2.1.77.1

**Parent topic:** Maestro Operation [Notifications](#page-1766-0)

#### **Feedback** | **Notices**

**all** Last updated: Thursday, November 14, 2013 file:///dcs/markdown/workspace/Transform/out.html

http://pic.dhe.ibm.com/infocenter/wci/v7r0m0/topic/com.ibm.wci.notifications\_reference.doc/maestro/maest ro\_operation\_variablenull\_message.html

# **WhileExpEmpty**

The condition provided for while activity is empty.

Level : *Severe*

Log Message : *The condition provided for while activity [{ActivityName}] is empty*

System : *Orchestration*

SNMP Name : *CASTIRON-COMP-MAESTRO-MIB::ciC20oWhileExpEmptyEv61*

SNMP Enterprise : *.1.3.6.1.4.1.13336.2.2.3.20.1.2*

SNMP Trap Number : *61*

## **Variables**

The WhileExpEmpty message contains the following variables:

## Table 1. WhileExpEmpty Message Variables

## **1. SerialNumber**

The serial number of the appliance sending the trap.

- **Type** : String
- **SNMP Object Name** : CASTIRON-IA-MIB::ciIaPlatSerialNumber
- **SNMP OID** : 1.3.6.1.4.1.13336.2.2.2.1.1.3.3

## **2. Severity**

Severity of the Notification.

- **Type** : Integer
- **SNMP Object Name** : CASTIRON-REGISTRATIONS-MIB::ciEvSeverity
- **SNMP OID** : 1.3.6.1.4.1.13336.2.2.1.2.1

## **3. JobID**

The ID of the job being run when an error occurred. If the error is unrelated to a specific job, this field is blank.

- **Type** : String
- **SNMP Object Name** : CASTIRON-REGISTRATIONS-MIB::ciEvJobID
- **SNMP OID** : 1.3.6.1.4.1.13336.2.2.1.2.4

#### **4. Orchestration**

Reference to an entry in the Orchestration table containing information about the orchestration associated with this event.

- **Type** : OID
- **SNMP Object Name** : CASTIRON-REGISTRATIONS-MIB::ciEvOrchestration
- **SNMP OID** : 1.3.6.1.4.1.13336.2.2.1.2.3

#### **5. ActivityName**

The name of the activity.

- **Type** : String
- **SNMP Object Name** : CASTIRON-COMP-MAESTRO-MIB::ciC20oEv61ActivityName
- **SNMP OID** : .1.3.6.1.4.1.13336.2.2.3.20.1.2.1.61.1

## **Feedback** | **Notices**

Last updated: Thursday, November 14, 2013 file:///dcs/markdown/workspace/Transform/out.html

http://pic.dhe.ibm.com/infocenter/wci/v7r0m0/topic/com.ibm.wci.notifications\_reference.doc/maestro/maest ro operation whileexpempty message.html

## **WhileExpression**

Unable to parse while expression with specified condition.

Level : *Severe*

Log Message : *Unable to parse the while expression ''{ConditionSpecified}'': {Message}*

System : *Orchestration*

SNMP Name : *CASTIRON-COMP-MAESTRO-MIB::ciC20oWhileExpressionEv60*

SNMP Enterprise : *.1.3.6.1.4.1.13336.2.2.3.20.1.2*

SNMP Trap Number : *60*

## **Variables**

The WhileExpression message contains the following variables:

### Table 1. WhileExpression Message Variables

## **1. SerialNumber**

The serial number of the appliance sending the trap.

- **Type** : String
- **SNMP Object Name** : CASTIRON-IA-MIB::ciIaPlatSerialNumber
- **SNMP OID** : 1.3.6.1.4.1.13336.2.2.2.1.1.3.3

## **2. Severity**

Severity of the Notification.

- **Type** : Integer
- **SNMP Object Name** : CASTIRON-REGISTRATIONS-MIB::ciEvSeverity
- **SNMP OID** : 1.3.6.1.4.1.13336.2.2.1.2.1

#### **3. JobID**

The ID of the job being run when an error occurred. If the error is unrelated to a specific job, this field is blank.

**Type** : String

- **SNMP Object Name** : CASTIRON-REGISTRATIONS-MIB::ciEvJobID
- **SNMP OID** : 1.3.6.1.4.1.13336.2.2.1.2.4

## **4. Orchestration**

Reference to an entry in the Orchestration table containing information about the orchestration associated with this event.

- **Type** : OID
- **SNMP Object Name** : CASTIRON-REGISTRATIONS-MIB::ciEvOrchestration
- **SNMP OID** : 1.3.6.1.4.1.13336.2.2.1.2.3

## **5. ConditionSpecified**

The condition specified for the while expression.

- **Type** : String
- **SNMP Object Name** : CASTIRON-COMP-MAESTRO-MIB::ciC20oEv60ConditionSpecified
- **SNMP OID** : .1.3.6.1.4.1.13336.2.2.3.20.1.2.1.60.1

#### **6. Message**

Textual description of the error.

- **Type** : String
- **SNMP Object Name** : CASTIRON-REGISTRATIONS-MIB::ciEvMessage
- **SNMP OID** : .1.3.6.1.4.1.13336.2.2.1.2.2

**Parent topic:** Maestro Operation [Notifications](#page-1766-0)

#### **Feedback** | **Notices**

**all** Last updated: Thursday, November 14, 2013 file:///dcs/markdown/workspace/Transform/out.html

http://pic.dhe.ibm.com/infocenter/wci/v7r0m0/topic/com.ibm.wci.notifications\_reference.doc/maestro/maest ro\_operation\_whileexpression\_message.html

# **WrongActFactory**

Activity factory with specified name and version returned wrong class.

Level : *Severe*

Log Message : *ActivityFactory (name - {ActivityName},version - {ActivityVersion}) returned wrong class {ActivityClass}*

System : *Orchestration*

SNMP Name : *CASTIRON-COMP-MAESTRO-MIB::ciC20oWrongActFactoryEv62*

SNMP Enterprise : *.1.3.6.1.4.1.13336.2.2.3.20.1.2*

## **Variables**

The WrongActFactory message contains the following variables:

## Table 1. WrongActFactory Message Variables

## **1. SerialNumber**

The serial number of the appliance sending the trap.

- **Type** : String
- **SNMP Object Name** : CASTIRON-IA-MIB::ciIaPlatSerialNumber
- **SNMP OID** : 1.3.6.1.4.1.13336.2.2.2.1.1.3.3

## **2. Severity**

Severity of the Notification.

- **Type** : Integer
- **SNMP Object Name** : CASTIRON-REGISTRATIONS-MIB::ciEvSeverity
- **SNMP OID** : 1.3.6.1.4.1.13336.2.2.1.2.1

## **3. JobID**

The ID of the job being run when an error occurred. If the error is unrelated to a specific job, this field is blank.

- **Type** : String
- **SNMP Object Name** : CASTIRON-REGISTRATIONS-MIB::ciEvJobID
- **SNMP OID** : 1.3.6.1.4.1.13336.2.2.1.2.4

## **4. Orchestration**

Reference to an entry in the Orchestration table containing information about the orchestration associated with this event.

- **Type** : OID
- **SNMP Object Name** : CASTIRON-REGISTRATIONS-MIB::ciEvOrchestration
- **SNMP OID** : 1.3.6.1.4.1.13336.2.2.1.2.3

#### **5. ActivityName**

The name of the activity.

- **Type** : String
- **SNMP Object Name** : CASTIRON-COMP-MAESTRO-MIB::ciC20oEv62ActivityName
- **SNMP OID** : .1.3.6.1.4.1.13336.2.2.3.20.1.2.1.62.1

## **6. ActivityVersion**

The version of the activity.

- **Type** : String
- **SNMP Object Name** : CASTIRON-COMP-MAESTRO-MIB::ciC20oEv62ActivityVersion

**SNMP OID** : .1.3.6.1.4.1.13336.2.2.3.20.1.2.1.62.2

## **7. ActivityClass**

The class of the activity.

- **Type** : String
- **SNMP Object Name** : CASTIRON-COMP-MAESTRO-MIB::ciC20oEv62ActivityClass
- **SNMP OID** : .1.3.6.1.4.1.13336.2.2.3.20.1.2.1.62.3

**Parent topic:** Maestro Operation [Notifications](#page-1766-0)

## **Feedback** | **Notices**

**all** Last updated: Thursday, November 14, 2013 file:///dcs/markdown/workspace/Transform/out.html

<span id="page-1894-1"></span>http://pic.dhe.ibm.com/infocenter/wci/v7r0m0/topic/com.ibm.wci.notifications\_reference.doc/maestro/maest ro\_operation\_wrongactfactory\_message.html

# **Maestro Internal Notifications**

Provides a comprehensive list of internal notifications sent from the Maestro Module.

- [IOError](#page-1894-0) Internal error occurred because of Input/Output error.
- [UnCaughtError](#page-1896-0) Uncaught Internal error occurred.
- [UnExpectedError](#page-1897-0) Unexpected Internal error occurred.

**Parent topic:** [Maestro](#page-1762-0) Module

## **Feedback** | **Notices**

Last updated: Thursday, November 14, 2013 file:///dcs/markdown/workspace/Transform/out.html

<span id="page-1894-0"></span>http://pic.dhe.ibm.com/infocenter/wci/v7r0m0/topic/com.ibm.wci.notifications\_reference.doc/maestro/maest ro\_internal\_notifications\_list.html

## **IOError**

Internal error occurred because of Input/Output error.

Level : *Warning*

Log Message : *Internal error: {Message}*

System : *Orchestration*

SNMP Name : *CASTIRON-COMP-MAESTRO-MIB::ciC20iIOErrorEv3*

SNMP Enterprise : *.1.3.6.1.4.1.13336.2.2.3.20.1.3*

SNMP Trap Number : *3*

## **Variables**

The IOError message contains the following variables:

## Table 1. IOError Message Variables

### **1. SerialNumber**

The serial number of the appliance sending the trap.

- **Type** : String
- **SNMP Object Name** : CASTIRON-IA-MIB::ciIaPlatSerialNumber
- **SNMP OID** : 1.3.6.1.4.1.13336.2.2.2.1.1.3.3

## **2. Severity**

Severity of the Notification.

- **Type** : Integer
- **SNMP Object Name** : CASTIRON-REGISTRATIONS-MIB::ciEvSeverity
- **SNMP OID** : 1.3.6.1.4.1.13336.2.2.1.2.1

## **3. JobID**

The ID of the job being run when an error occurred. If the error is unrelated to a specific job, this field is blank.

- **Type** : String
- **SNMP Object Name** : CASTIRON-REGISTRATIONS-MIB::ciEvJobID
- **SNMP OID** : 1.3.6.1.4.1.13336.2.2.1.2.4

### **4. Orchestration**

Reference to an entry in the Orchestration table containing information about the orchestration associated with this event.

- **Type** : OID
- **SNMP Object Name** : CASTIRON-REGISTRATIONS-MIB::ciEvOrchestration
- **SNMP OID** : 1.3.6.1.4.1.13336.2.2.1.2.3

#### **5. Message**

Textual description of the error.

- **Type** : String
- **SNMP Object Name** : CASTIRON-REGISTRATIONS-MIB::ciEvMessage
- **SNMP OID** : .1.3.6.1.4.1.13336.2.2.1.2.2

**Parent topic:** Maestro Internal [Notifications](#page-1894-1)

## **Feedback** | **Notices**

Last updated: Thursday, November 14, 2013 file:///dcs/markdown/workspace/Transform/out.html

<span id="page-1896-0"></span>http://pic.dhe.ibm.com/infocenter/wci/v7r0m0/topic/com.ibm.wci.notifications\_reference.doc/maestro/maest ro\_internal\_ioerror\_message.html

## **UnCaughtError**

Uncaught Internal error occurred.

Level : *Severe*

Log Message : *Internal error: {Message}*

System : *Orchestration*

SNMP Name : *CASTIRON-COMP-MAESTRO-MIB::ciC20iUnCaughtErrorEv1*

SNMP Enterprise : *.1.3.6.1.4.1.13336.2.2.3.20.1.3*

SNMP Trap Number : *1*

## **Variables**

The UnCaughtError message contains the following variables:

#### Table 1. UnCaughtError Message Variables

## **1. SerialNumber**

The serial number of the appliance sending the trap.

- **Type** : String
- **SNMP Object Name** : CASTIRON-IA-MIB::ciIaPlatSerialNumber
- **SNMP OID** : 1.3.6.1.4.1.13336.2.2.2.1.1.3.3

### **2. Severity**

Severity of the Notification.

- **Type** : Integer
- **SNMP Object Name** : CASTIRON-REGISTRATIONS-MIB::ciEvSeverity
- **SNMP OID** : 1.3.6.1.4.1.13336.2.2.1.2.1

## **3. JobID**

The ID of the job being run when an error occurred. If the error is unrelated to a specific job, this field is blank.

- **Type** : String
- **SNMP Object Name** : CASTIRON-REGISTRATIONS-MIB::ciEvJobID
- **SNMP OID** : 1.3.6.1.4.1.13336.2.2.1.2.4

## **4. Orchestration**

Reference to an entry in the Orchestration table containing information about the orchestration associated with this event.

- **Type** : OID
- **SNMP Object Name** : CASTIRON-REGISTRATIONS-MIB::ciEvOrchestration
- **SNMP OID** : 1.3.6.1.4.1.13336.2.2.1.2.3

## **5. Message**

Textual description of the error.

- **Type** : String
- **SNMP Object Name** : CASTIRON-REGISTRATIONS-MIB::ciEvMessage
- **SNMP OID** : .1.3.6.1.4.1.13336.2.2.1.2.2

**Parent topic:** Maestro Internal [Notifications](#page-1894-1)

## **Feedback** | **Notices**

**all** Last updated: Thursday, November 14, 2013 file:///dcs/markdown/workspace/Transform/out.html

<span id="page-1897-0"></span>http://pic.dhe.ibm.com/infocenter/wci/v7r0m0/topic/com.ibm.wci.notifications\_reference.doc/maestro/maest ro\_internal\_uncaughterror\_message.html

# **UnExpectedError**

Unexpected Internal error occurred.

Level : *Severe*

Log Message : *Internal error: {Message}*

System : *Orchestration*

SNMP Name : *CASTIRON-COMP-MAESTRO-MIB::ciC20iUnExpectedErrorEv2*

SNMP Enterprise : *.1.3.6.1.4.1.13336.2.2.3.20.1.3*

SNMP Trap Number : *2*

## **Variables**

The UnExpectedError message contains the following variables:

Table 1. UnExpectedError Message Variables

## **1. SerialNumber**

The serial number of the appliance sending the trap.

- **Type** : String
- **SNMP Object Name** : CASTIRON-IA-MIB::ciIaPlatSerialNumber
- **SNMP OID** : 1.3.6.1.4.1.13336.2.2.2.1.1.3.3

## **2. Severity**

Severity of the Notification.

- **Type** : Integer
- **SNMP Object Name** : CASTIRON-REGISTRATIONS-MIB::ciEvSeverity
- **SNMP OID** : 1.3.6.1.4.1.13336.2.2.1.2.1

## **3. JobID**

The ID of the job being run when an error occurred. If the error is unrelated to a specific job, this field is blank.

- **Type** : String
- **SNMP Object Name** : CASTIRON-REGISTRATIONS-MIB::ciEvJobID
- **SNMP OID** : 1.3.6.1.4.1.13336.2.2.1.2.4

## **4. Orchestration**

Reference to an entry in the Orchestration table containing information about the orchestration associated with this event.

- **Type** : OID
- **SNMP Object Name** : CASTIRON-REGISTRATIONS-MIB::ciEvOrchestration
- **SNMP OID** : 1.3.6.1.4.1.13336.2.2.1.2.3

## **5. Message**

Textual description of the error.

- **Type** : String
- **SNMP Object Name** : CASTIRON-REGISTRATIONS-MIB::ciEvMessage
- **SNMP OID** : .1.3.6.1.4.1.13336.2.2.1.2.2

**Parent topic:** Maestro Internal [Notifications](#page-1894-1)

## **Feedback** | **Notices**

**all** Last updated: Thursday, November 14, 2013 file:///dcs/markdown/workspace/Transform/out.html

http://pic.dhe.ibm.com/infocenter/wci/v7r0m0/topic/com.ibm.wci.notifications\_reference.doc/maestro/maest ro\_internal\_unexpectederror\_message.html

# <span id="page-1899-0"></span>**NetSuite Module**

The NetSuite Module provides access to the NetSuite online service. This section contains details for the messages delivered from the NetSuite Module.

This topic provides the MIB Name and MIB OID information, in addition to high-level details about each notification in the NetSuite Module.

MIB Name : *CASTIRON-COMP-NETSUITE-MIB*

MIB OID : *.1.3.6.1.4.1.13336.2.2.3.11*

The following table provides an alphabetical list of all notifications that can be issued by the NetSuite Module.

| <b>Notification</b>        | Level   | <b>System</b> | <b>Description</b>                                                                                     |
|----------------------------|---------|---------------|----------------------------------------------------------------------------------------------------|
| <b>ConnectionFailed</b>    | Severe  | Orchestration | The NetSuite operation failed because a connection<br>to the server could not be established.          |
| <b>ConnectionPoolError</b> | Warning | Orchestration | Error occurred while returning connection to pool.<br>Continuing the activity.                         |
| <b>ConnectionRetry</b>     | Warning | Orchestration | The NetSuite operation failed while trying to connect<br>to the server. The operation will be retried. |
| <b>CustomFieldError</b>    | Severe  | Orchestration | Error occurred and returned specified soap fault while<br>getting custom fields for the recordType.    |
| <b>IOError</b>             | Severe  | Orchestration | Unexpected IO error occurred while performing<br>operation with NetSuite.                              |
| SoapError                  | Severe  | Orchestration | Error occurred while creating SOAP message.                                                            |
| <b>StreamError</b>         | Severe  | Orchestration | Unexpected IO exception occurred while streaming<br>the message.                                       |
| <b>TransformationError</b> | Severe  | Orchestration | An error occurred while processing a message for<br>NetSuite.                                          |
| <b>UnknownError</b>        | Severe  | Orchestration | Unknown error while invoking an operation on<br>NetSuite.                                              |

Table 1. Notifications issued by the NetSuite Module

- NetSuite Connection [Notifications](#page-1900-1) Provides a comprehensive list of connection notifications sent from the NetSuite Module.
- NetSuite Operation [Notifications](#page-1905-1) Provides a comprehensive list of operation notifications sent from the NetSuite Module.
- NetSuite Internal [Notifications](#page-1908-0) Provides a comprehensive list of internal notifications sent from the NetSuite Module.

## **Feedback** | **Notices**

**all** Last updated: Thursday, December 17, 2015 file:///dcs/markdown/workspace/Transform/out.html http://pic.dhe.ibm.com/infocenter/wci/v7r0m0/topic/com.ibm.wci.notifications\_reference.doc/netsuite/about \_the\_netsuite\_module.html

# <span id="page-1900-1"></span>**NetSuite Connection Notifications**

Provides a comprehensive list of connection notifications sent from the NetSuite Module.

- [ConnectionFailed](#page-1900-0) The NetSuite operation failed because a connection to the server could not be established.
- [ConnectionPoolError](#page-1902-0) Error occurred while returning connection to pool. Continuing the activity.
- [ConnectionRetry](#page-1903-0) The NetSuite operation failed while trying to connect to the server. The operation will be retried.

**Parent topic:** [NetSuite](#page-1899-0) Module

### **Feedback** | **Notices**

**all** Last updated: Thursday, December 17, 2015 file:///dcs/markdown/workspace/Transform/out.html

http://pic.dhe.ibm.com/infocenter/wci/v7r0m0/topic/com.ibm.wci.notifications\_reference.doc/netsuite/netsuit e\_connection\_notifications\_list.html

# <span id="page-1900-0"></span>**ConnectionFailed**

The NetSuite operation failed because a connection to the server could not be established.

Level : *Severe*

Log Message : *Unable to connect to NetSuite after {NumberOfRetryAttempts} attempts. Error is: {Message}.*

System : *Orchestration*

SNMP Name : *CASTIRON-COMP-NETSUITE-MIB::ciC11cConnectionFailedEv2*

SNMP Enterprise : *.1.3.6.1.4.1.13336.2.2.3.11.1.1*

SNMP Trap Number : *2*

## **Variables**

The ConnectionFailed message contains the following variables:

## Table 1. ConnectionFailed Message Variables

## **1. SerialNumber**

The serial number of the appliance sending the trap.

**Type** : String

- **SNMP Object Name** : CASTIRON-IA-MIB::ciIaPlatSerialNumber
- **SNMP OID** : 1.3.6.1.4.1.13336.2.2.2.1.1.3.3

## **2. Severity**

Severity of the Notification.

- **Type** : Integer
- **SNMP Object Name** : CASTIRON-REGISTRATIONS-MIB::ciEvSeverity
- **SNMP OID** : 1.3.6.1.4.1.13336.2.2.1.2.1

## **3. JobID**

The ID of the job being run when an error occurred. If the error is unrelated to a specific job, this field is blank.

- **Type** : String
- **SNMP Object Name** : CASTIRON-REGISTRATIONS-MIB::ciEvJobID
- **SNMP OID** : 1.3.6.1.4.1.13336.2.2.1.2.4

## **4. Orchestration**

Reference to an entry in the Orchestration table containing information about the orchestration associated with this event.

- **Type** : OID
- **SNMP Object Name** : CASTIRON-REGISTRATIONS-MIB::ciEvOrchestration
- **SNMP OID** : 1.3.6.1.4.1.13336.2.2.1.2.3

## **5. NumberOfRetryAttempts**

The total number of attempted retries.

- **Type** : Integer
- **SNMP Object Name** : CASTIRON-COMP-NETSUITE-MIB::ciC11cEv2NumberOfRetryAttempts
- **SNMP OID** : .1.3.6.1.4.1.13336.2.2.3.11.1.1.1.2.1

## **6. Message**

Textual description of the error.

- **Type** : String
- **SNMP Object Name** : CASTIRON-REGISTRATIONS-MIB::ciEvMessage
- **SNMP OID** : .1.3.6.1.4.1.13336.2.2.1.2.2

**Parent topic:** NetSuite Connection [Notifications](#page-1900-1)

## **Feedback** | **Notices**

**all** Last updated: Thursday, December 17, 2015 file:///dcs/markdown/workspace/Transform/out.html http://pic.dhe.ibm.com/infocenter/wci/v7r0m0/topic/com.ibm.wci.notifications\_reference.doc/netsuite/netsuit e\_connection\_connectionfailed\_message.html

# <span id="page-1902-0"></span>**ConnectionPoolError**

Error occurred while returning connection to pool. Continuing the activity.

Level : *Warning*

Log Message : *Exception while returning connection to pool.Swallowing the exception. The Exception is {Message}*

System : *Orchestration*

SNMP Name : *CASTIRON-COMP-NETSUITE-MIB::ciC11cConnectionPoolErrorEv3*

SNMP Enterprise : *.1.3.6.1.4.1.13336.2.2.3.11.1.1*

SNMP Trap Number : *3*

## **Variables**

The ConnectionPoolError message contains the following variables:

## Table 1. ConnectionPoolError Message Variables

## **1. SerialNumber**

The serial number of the appliance sending the trap.

- **Type** : String
- **SNMP Object Name** : CASTIRON-IA-MIB::ciIaPlatSerialNumber
- **SNMP OID** : 1.3.6.1.4.1.13336.2.2.2.1.1.3.3

## **2. Severity**

Severity of the Notification.

- **Type** : Integer
- **SNMP Object Name** : CASTIRON-REGISTRATIONS-MIB::ciEvSeverity
- **SNMP OID** : 1.3.6.1.4.1.13336.2.2.1.2.1

## **3. JobID**

The ID of the job being run when an error occurred. If the error is unrelated to a specific job, this field is blank.

- **Type** : String
- **SNMP Object Name** : CASTIRON-REGISTRATIONS-MIB::ciEvJobID
- **SNMP OID** : 1.3.6.1.4.1.13336.2.2.1.2.4

#### **4. Orchestration**

Reference to an entry in the Orchestration table containing information about the orchestration associated with this event.

- **Type** : OID
- **SNMP Object Name** : CASTIRON-REGISTRATIONS-MIB::ciEvOrchestration
- **SNMP OID** : 1.3.6.1.4.1.13336.2.2.1.2.3

### **5. Message**

Textual description of the error.

- **Type** : String
- **SNMP Object Name** : CASTIRON-REGISTRATIONS-MIB::ciEvMessage
- **SNMP OID** : .1.3.6.1.4.1.13336.2.2.1.2.2

**Parent topic:** NetSuite Connection [Notifications](#page-1900-1)

#### **Feedback** | **Notices**

**all** Last updated: Thursday, December 17, 2015 file:///dcs/markdown/workspace/Transform/out.html

<span id="page-1903-0"></span>http://pic.dhe.ibm.com/infocenter/wci/v7r0m0/topic/com.ibm.wci.notifications\_reference.doc/netsuite/netsuit e\_connection\_connectionpoolerror\_message.html

# **ConnectionRetry**

The NetSuite operation failed while trying to connect to the server. The operation will be retried.

Level : *Warning*

Log Message : *Unable to connect to NetSuite. Error is: {Message}. Attempt {RetryAttemptNumber} of {TotalRetryAttempts}. Will try again in {IntervalForRetries} second(s).*

System : *Orchestration*

SNMP Name : *CASTIRON-COMP-NETSUITE-MIB::ciC11cConnectionRetryEv1*

SNMP Enterprise : *.1.3.6.1.4.1.13336.2.2.3.11.1.1*

SNMP Trap Number : *1*

## **Variables**

The ConnectionRetry message contains the following variables:

## Table 1. ConnectionRetry Message Variables

## **1. SerialNumber**

The serial number of the appliance sending the trap.

- **Type** : String
- **SNMP Object Name** : CASTIRON-IA-MIB::ciIaPlatSerialNumber
- **SNMP OID** : 1.3.6.1.4.1.13336.2.2.2.1.1.3.3

## **2. Severity**

Severity of the Notification.

- **Type** : Integer
- **SNMP Object Name** : CASTIRON-REGISTRATIONS-MIB::ciEvSeverity
- **SNMP OID** : 1.3.6.1.4.1.13336.2.2.1.2.1

## **3. JobID**

The ID of the job being run when an error occurred. If the error is unrelated to a specific job, this field is blank.

- **Type** : String
- **SNMP Object Name** : CASTIRON-REGISTRATIONS-MIB::ciEvJobID
- **SNMP OID** : 1.3.6.1.4.1.13336.2.2.1.2.4

## **4. Orchestration**

Reference to an entry in the Orchestration table containing information about the orchestration associated with this event.

- **Type** : OID
- **SNMP Object Name** : CASTIRON-REGISTRATIONS-MIB::ciEvOrchestration
- **SNMP OID** : 1.3.6.1.4.1.13336.2.2.1.2.3

## **5. Message**

Textual description of the error.

- **Type** : String
- **SNMP Object Name** : CASTIRON-REGISTRATIONS-MIB::ciEvMessage
- **SNMP OID** : .1.3.6.1.4.1.13336.2.2.1.2.2

## **6. RetryAttemptNumber**

The current number of retries.

- **Type** : Integer
- **SNMP Object Name** : CASTIRON-COMP-NETSUITE-MIB::ciC11cEv1RetryAttemptNumber
- **SNMP OID** : .1.3.6.1.4.1.13336.2.2.3.11.1.1.1.1.2

## **7. TotalRetryAttempts**

The specified number of attempts to connect to the server before stopping.

- **Type** : Integer
- **SNMP Object Name** : CASTIRON-COMP-NETSUITE-MIB::ciC11cEv1TotalRetryAttempts
- **SNMP OID** : .1.3.6.1.4.1.13336.2.2.3.11.1.1.1.1.3

## **8. IntervalForRetries**

The specified time interval between retries.

- **Type** : Integer
- **SNMP Object Name** : CASTIRON-COMP-NETSUITE-MIB::ciC11cEv1IntervalForRetries

**SNMP OID** : .1.3.6.1.4.1.13336.2.2.3.11.1.1.1.1.4

**Parent topic:** NetSuite Connection [Notifications](#page-1900-1)

#### **Feedback** | **Notices**

**all** Last updated: Thursday, December 17, 2015 file:///dcs/markdown/workspace/Transform/out.html

http://pic.dhe.ibm.com/infocenter/wci/v7r0m0/topic/com.ibm.wci.notifications\_reference.doc/netsuite/netsuit e\_connection\_connectionretry\_message.html

# <span id="page-1905-1"></span>**NetSuite Operation Notifications**

Provides a comprehensive list of operation notifications sent from the NetSuite Module.

- [CustomFieldError](#page-1905-0) Error occurred and returned specified soap fault while getting custom fields for the recordType.
- [TransformationError](#page-1907-0) An error occurred while processing a message for NetSuite.

**Parent topic:** [NetSuite](#page-1899-0) Module

#### **Feedback** | **Notices**

**la** Last updated: Thursday, December 17, 2015 file:///dcs/markdown/workspace/Transform/out.html

<span id="page-1905-0"></span>http://pic.dhe.ibm.com/infocenter/wci/v7r0m0/topic/com.ibm.wci.notifications\_reference.doc/netsuite/netsuit e\_operation\_notifications\_list.html

## **CustomFieldError**

Error occurred and returned specified soap fault while getting custom fields for the recordType.

Level : *Severe*

Log Message : *Exception while getting custom fields for the recordType. The soap fault code is {SoapFaultCode} and fault message is {SoapFaultMessage}*

System : *Orchestration*

SNMP Name : *CASTIRON-COMP-NETSUITE-MIB::ciC11oCustomFieldErrorEv2*

SNMP Enterprise : *.1.3.6.1.4.1.13336.2.2.3.11.1.2*

SNMP Trap Number : *2*

The CustomFieldError message contains the following variables:

## Table 1. CustomFieldError Message Variables

## **1. SerialNumber**

The serial number of the appliance sending the trap.

- **Type** : String
- **SNMP Object Name** : CASTIRON-IA-MIB::ciIaPlatSerialNumber
- **SNMP OID** : 1.3.6.1.4.1.13336.2.2.2.1.1.3.3

## **2. Severity**

Severity of the Notification.

- **Type** : Integer
- **SNMP Object Name** : CASTIRON-REGISTRATIONS-MIB::ciEvSeverity
- **SNMP OID** : 1.3.6.1.4.1.13336.2.2.1.2.1

## **3. JobID**

The ID of the job being run when an error occurred. If the error is unrelated to a specific job, this field is blank.

- **Type** : String
- **SNMP Object Name** : CASTIRON-REGISTRATIONS-MIB::ciEvJobID
- **SNMP OID** : 1.3.6.1.4.1.13336.2.2.1.2.4

## **4. Orchestration**

Reference to an entry in the Orchestration table containing information about the orchestration associated with this event.

- **Type** : OID
- **SNMP Object Name** : CASTIRON-REGISTRATIONS-MIB::ciEvOrchestration
- **SNMP OID** : 1.3.6.1.4.1.13336.2.2.1.2.3

## **5. SoapFaultCode**

The soap fault returned by the error.

- **Type** : String
- **SNMP Object Name** : CASTIRON-COMP-NETSUITE-MIB::ciC11oEv2SoapFaultCode
- **SNMP OID** : .1.3.6.1.4.1.13336.2.2.3.11.1.2.1.2.1

## **6. SoapFaultMessage**

The soap fault message returned by the error.

- **Type** : String
- **SNMP Object Name** : CASTIRON-COMP-NETSUITE-MIB::ciC11oEv2SoapFaultMessage
- **SNMP OID** : .1.3.6.1.4.1.13336.2.2.3.11.1.2.1.2.2

## **Feedback** | **Notices**

**Mandmundatial: Thursday, December 17, 2015** file:///dcs/markdown/workspace/Transform/out.html

<span id="page-1907-0"></span>http://pic.dhe.ibm.com/infocenter/wci/v7r0m0/topic/com.ibm.wci.notifications\_reference.doc/netsuite/netsuit e\_operation\_customfielderror\_message.html

# **TransformationError**

An error occurred while processing a message for NetSuite.

Level : *Severe*

Log Message : *Exception while processing a message for NetSuite. Exception is {Message}.*

System : *Orchestration*

SNMP Name : *CASTIRON-COMP-NETSUITE-MIB::ciC11oTransformationErrorEv1*

SNMP Enterprise : *.1.3.6.1.4.1.13336.2.2.3.11.1.2*

SNMP Trap Number : *1*

## **Variables**

The TransformationError message contains the following variables:

## Table 1. TransformationError Message Variables

## **1. SerialNumber**

The serial number of the appliance sending the trap.

- **Type** : String
- **SNMP Object Name** : CASTIRON-IA-MIB::ciIaPlatSerialNumber
- **SNMP OID** : 1.3.6.1.4.1.13336.2.2.2.1.1.3.3

#### **2. Severity**

Severity of the Notification.

- **Type** : Integer
- **SNMP Object Name** : CASTIRON-REGISTRATIONS-MIB::ciEvSeverity
- **SNMP OID** : 1.3.6.1.4.1.13336.2.2.1.2.1

## **3. JobID**

The ID of the job being run when an error occurred. If the error is unrelated to a specific job, this field is blank.
- **Type** : String
- **SNMP Object Name** : CASTIRON-REGISTRATIONS-MIB::ciEvJobID
- **SNMP OID** : 1.3.6.1.4.1.13336.2.2.1.2.4

## **4. Orchestration**

Reference to an entry in the Orchestration table containing information about the orchestration associated with this event.

- **Type** : OID
- **SNMP Object Name** : CASTIRON-REGISTRATIONS-MIB::ciEvOrchestration
- **SNMP OID** : 1.3.6.1.4.1.13336.2.2.1.2.3

## **5. Message**

Textual description of the error.

- **Type** : String
- **SNMP Object Name** : CASTIRON-REGISTRATIONS-MIB::ciEvMessage
- **SNMP OID** : .1.3.6.1.4.1.13336.2.2.1.2.2

**Parent topic:** NetSuite Operation [Notifications](#page-1905-0)

## **Feedback** | **Notices**

**all** Last updated: Thursday, December 17, 2015 file:///dcs/markdown/workspace/Transform/out.html

<span id="page-1908-0"></span>http://pic.dhe.ibm.com/infocenter/wci/v7r0m0/topic/com.ibm.wci.notifications\_reference.doc/netsuite/netsuit e\_operation\_transformationerror\_message.html

# **NetSuite Internal Notifications**

Provides a comprehensive list of internal notifications sent from the NetSuite Module.

[IOError](#page-1909-0)

Unexpected IO error occurred while performing operation with NetSuite.

• [SoapError](#page-1910-0)

Error occurred while creating SOAP message.

[StreamError](#page-1911-0)

Unexpected IO exception occurred while streaming the message.

[UnknownError](#page-1913-0) Unknown error while invoking an operation on NetSuite.

### **Parent topic:** [NetSuite](#page-1899-0) Module

Last updated: Thursday, December 17, 2015 file:///dcs/markdown/workspace/Transform/out.html

http://pic.dhe.ibm.com/infocenter/wci/v7r0m0/topic/com.ibm.wci.notifications\_reference.doc/netsuite/netsuit e\_internal\_notifications\_list.html

# <span id="page-1909-0"></span>**IOError**

Unexpected IO error occurred while performing operation with NetSuite.

Level : *Severe*

Log Message : *Unexpected IO error while performing operation with NetSuite. The exception is {Message}*

System : *Orchestration*

SNMP Name : *CASTIRON-COMP-NETSUITE-MIB::ciC11iIOErrorEv1*

SNMP Enterprise : *.1.3.6.1.4.1.13336.2.2.3.11.1.3*

SNMP Trap Number : *1*

# **Variables**

The IOError message contains the following variables:

## Table 1. IOError Message Variables

## **1. SerialNumber**

The serial number of the appliance sending the trap.

- **Type** : String
- **SNMP Object Name** : CASTIRON-IA-MIB::ciIaPlatSerialNumber
- **SNMP OID** : 1.3.6.1.4.1.13336.2.2.2.1.1.3.3

### **2. Severity**

Severity of the Notification.

- **Type** : Integer
- **SNMP Object Name** : CASTIRON-REGISTRATIONS-MIB::ciEvSeverity
- **SNMP OID** : 1.3.6.1.4.1.13336.2.2.1.2.1

### **3. JobID**

The ID of the job being run when an error occurred. If the error is unrelated to a specific job, this field is blank.

- **Type** : String
- **SNMP Object Name** : CASTIRON-REGISTRATIONS-MIB::ciEvJobID
- **SNMP OID** : 1.3.6.1.4.1.13336.2.2.1.2.4

### **4. Orchestration**

Reference to an entry in the Orchestration table containing information about the orchestration associated with this event.

- **Type** : OID
- **SNMP Object Name** : CASTIRON-REGISTRATIONS-MIB::ciEvOrchestration
- **SNMP OID** : 1.3.6.1.4.1.13336.2.2.1.2.3

#### **5. Message**

Textual description of the error.

- **Type** : String
- **SNMP Object Name** : CASTIRON-REGISTRATIONS-MIB::ciEvMessage
- **SNMP OID** : .1.3.6.1.4.1.13336.2.2.1.2.2

**Parent topic:** NetSuite Internal [Notifications](#page-1908-0)

#### **Feedback** | **Notices**

**all** Last updated: Thursday, December 17, 2015 file:///dcs/markdown/workspace/Transform/out.html

<span id="page-1910-0"></span>http://pic.dhe.ibm.com/infocenter/wci/v7r0m0/topic/com.ibm.wci.notifications\_reference.doc/netsuite/netsuit e\_internal\_ioerror\_message.html

# **SoapError**

Error occurred while creating SOAP message.

Level : *Severe*

Log Message : *Exception while creating soap message. The exception is: {Message}*

System : *Orchestration*

SNMP Name : *CASTIRON-COMP-NETSUITE-MIB::ciC11iSoapErrorEv2*

SNMP Enterprise : *.1.3.6.1.4.1.13336.2.2.3.11.1.3*

SNMP Trap Number : *2*

# **Variables**

The SoapError message contains the following variables:

## Table 1. SoapError Message Variables

## **1. SerialNumber**

The serial number of the appliance sending the trap.

- **Type** : String
- **SNMP Object Name** : CASTIRON-IA-MIB::ciIaPlatSerialNumber

**SNMP OID** : 1.3.6.1.4.1.13336.2.2.2.1.1.3.3

## **2. Severity**

Severity of the Notification.

- **Type** : Integer
- **SNMP Object Name** : CASTIRON-REGISTRATIONS-MIB::ciEvSeverity
- **SNMP OID** : 1.3.6.1.4.1.13336.2.2.1.2.1

## **3. JobID**

The ID of the job being run when an error occurred. If the error is unrelated to a specific job, this field is blank.

- **Type** : String
- **SNMP Object Name** : CASTIRON-REGISTRATIONS-MIB::ciEvJobID
- **SNMP OID** : 1.3.6.1.4.1.13336.2.2.1.2.4

## **4. Orchestration**

Reference to an entry in the Orchestration table containing information about the orchestration associated with this event.

- **Type** : OID
- **SNMP Object Name** : CASTIRON-REGISTRATIONS-MIB::ciEvOrchestration
- **SNMP OID** : 1.3.6.1.4.1.13336.2.2.1.2.3

### **5. Message**

Textual description of the error.

- **Type** : String
- **SNMP Object Name** : CASTIRON-REGISTRATIONS-MIB::ciEvMessage
- **SNMP OID** : .1.3.6.1.4.1.13336.2.2.1.2.2

**Parent topic:** NetSuite Internal [Notifications](#page-1908-0)

## **Feedback** | **Notices**

**all** Last updated: Thursday, December 17, 2015 file:///dcs/markdown/workspace/Transform/out.html

<span id="page-1911-0"></span>http://pic.dhe.ibm.com/infocenter/wci/v7r0m0/topic/com.ibm.wci.notifications\_reference.doc/netsuite/netsuit e\_internal\_soaperror\_message.html

# **StreamError**

Unexpected IO exception occurred while streaming the message.

Level : *Severe*

Log Message : *Unexpected IO exception while streaming the message. The exception is {Message}*

System : *Orchestration*

SNMP Name : *CASTIRON-COMP-NETSUITE-MIB::ciC11iStreamErrorEv3*

SNMP Enterprise : *.1.3.6.1.4.1.13336.2.2.3.11.1.3*

SNMP Trap Number : *3*

# **Variables**

The StreamError message contains the following variables:

## Table 1. StreamError Message Variables

## **1. SerialNumber**

The serial number of the appliance sending the trap.

- **Type** : String
- **SNMP Object Name** : CASTIRON-IA-MIB::ciIaPlatSerialNumber
- **SNMP OID** : 1.3.6.1.4.1.13336.2.2.2.1.1.3.3

## **2. Severity**

Severity of the Notification.

- **Type** : Integer
- **SNMP Object Name** : CASTIRON-REGISTRATIONS-MIB::ciEvSeverity
- **SNMP OID** : 1.3.6.1.4.1.13336.2.2.1.2.1

## **3. JobID**

The ID of the job being run when an error occurred. If the error is unrelated to a specific job, this field is blank.

- **Type** : String
- **SNMP Object Name** : CASTIRON-REGISTRATIONS-MIB::ciEvJobID
- **SNMP OID** : 1.3.6.1.4.1.13336.2.2.1.2.4

### **4. Orchestration**

Reference to an entry in the Orchestration table containing information about the orchestration associated with this event.

- **Type** : OID
- **SNMP Object Name** : CASTIRON-REGISTRATIONS-MIB::ciEvOrchestration
- **SNMP OID** : 1.3.6.1.4.1.13336.2.2.1.2.3

### **5. Message**

Textual description of the error.

- **Type** : String
- **SNMP Object Name** : CASTIRON-REGISTRATIONS-MIB::ciEvMessage
- **SNMP OID** : .1.3.6.1.4.1.13336.2.2.1.2.2

**Parent topic:** NetSuite Internal [Notifications](#page-1908-0)

### **Feedback** | **Notices**

**all** Last updated: Thursday, December 17, 2015 file:///dcs/markdown/workspace/Transform/out.html

<span id="page-1913-0"></span>http://pic.dhe.ibm.com/infocenter/wci/v7r0m0/topic/com.ibm.wci.notifications\_reference.doc/netsuite/netsuit e\_internal\_streamerror\_message.html

# **UnknownError**

Unknown error while invoking an operation on NetSuite.

Level : *Severe*

Log Message : *Unknown exception while invoking an operation on NetSuite. The exception is {Message}*

System : *Orchestration*

SNMP Name : *CASTIRON-COMP-NETSUITE-MIB::ciC11iUnknownErrorEv4*

SNMP Enterprise : *.1.3.6.1.4.1.13336.2.2.3.11.1.3*

SNMP Trap Number : *4*

# **Variables**

The UnknownError message contains the following variables:

#### Table 1. UnknownError Message Variables

## **1. SerialNumber**

The serial number of the appliance sending the trap.

- **Type** : String
- **SNMP Object Name** : CASTIRON-IA-MIB::ciIaPlatSerialNumber
- **SNMP OID** : 1.3.6.1.4.1.13336.2.2.2.1.1.3.3

### **2. Severity**

Severity of the Notification.

- **Type** : Integer
- **SNMP Object Name** : CASTIRON-REGISTRATIONS-MIB::ciEvSeverity
- **SNMP OID** : 1.3.6.1.4.1.13336.2.2.1.2.1

## **3. JobID**

The ID of the job being run when an error occurred. If the error is unrelated to a specific job, this field is blank.

- **Type** : String
- **SNMP Object Name** : CASTIRON-REGISTRATIONS-MIB::ciEvJobID
- **SNMP OID** : 1.3.6.1.4.1.13336.2.2.1.2.4

## **4. Orchestration**

Reference to an entry in the Orchestration table containing information about the orchestration associated with this event.

- **Type** : OID
- **SNMP Object Name** : CASTIRON-REGISTRATIONS-MIB::ciEvOrchestration
- **SNMP OID** : 1.3.6.1.4.1.13336.2.2.1.2.3

### **5. Message**

Textual description of the error.

- **Type** : String
- **SNMP Object Name** : CASTIRON-REGISTRATIONS-MIB::ciEvMessage
- **SNMP OID** : .1.3.6.1.4.1.13336.2.2.1.2.2

**Parent topic:** NetSuite Internal [Notifications](#page-1908-0)

## **Feedback** | **Notices**

**all** Last updated: Thursday, December 17, 2015 file:///dcs/markdown/workspace/Transform/out.html

<span id="page-1914-0"></span>http://pic.dhe.ibm.com/infocenter/wci/v7r0m0/topic/com.ibm.wci.notifications\_reference.doc/netsuite/netsuit e\_internal\_unknownerror\_message.html

# **PeopleSoft Module**

The PeopleSoft Module provides access to Oracle's PeopleSoft applications. This section contains details for the messages delivered from the PeopleSoft Module.

This topic provides the MIB Name and MIB OID information, in addition to high-level details about each notification in the PeopleSoft Module.

MIB Name : *CASTIRON-COMP-PEOPLESOFT-MIB*

MIB OID : *.1.3.6.1.4.1.13336.2.2.3.9*

The following table provides an alphabetical list of all notifications that can be issued by the PeopleSoft Module.

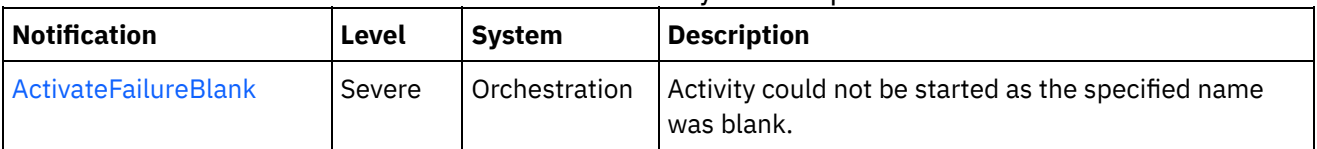

## Table 1. Notifications issued by the PeopleSoft Module

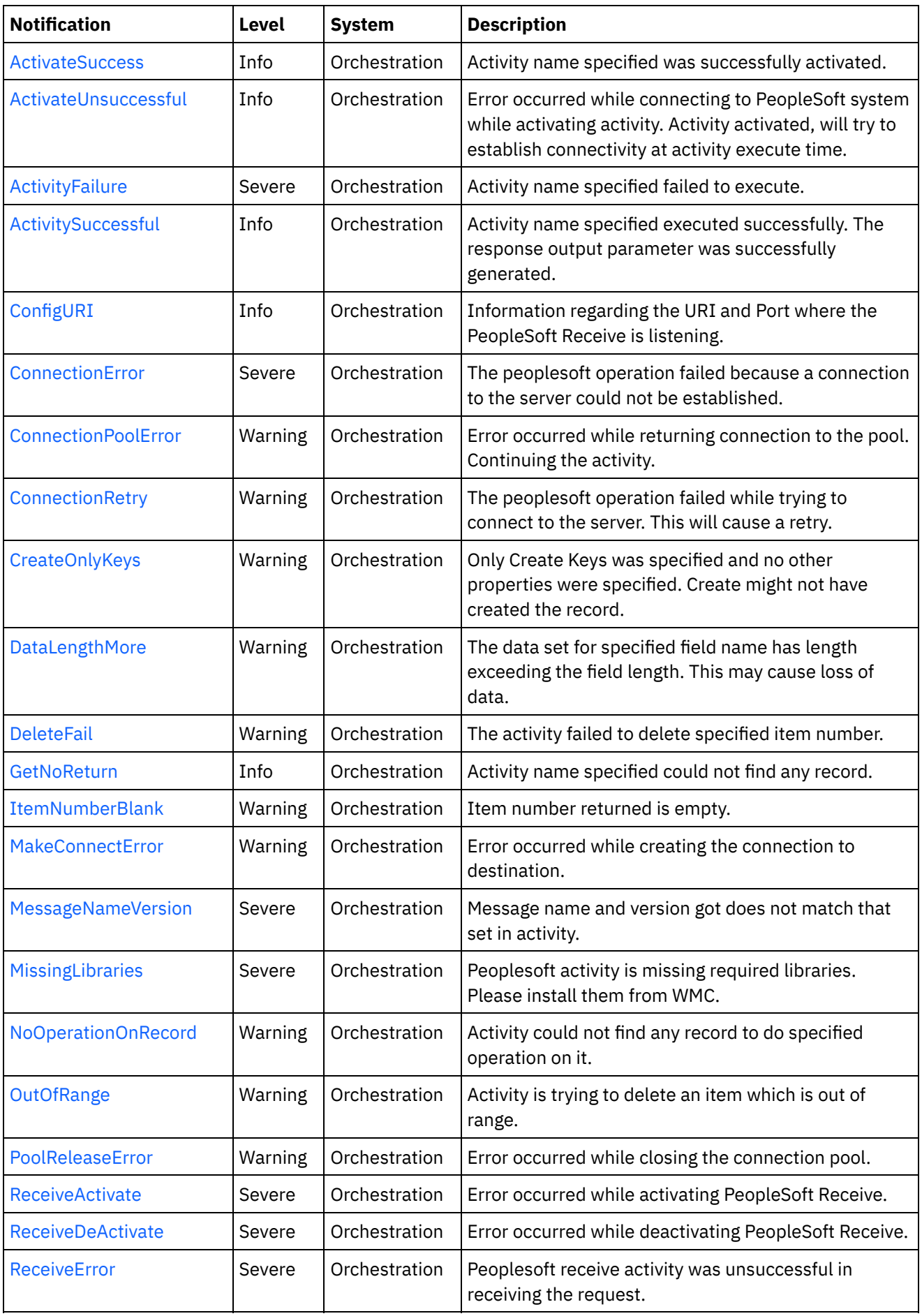

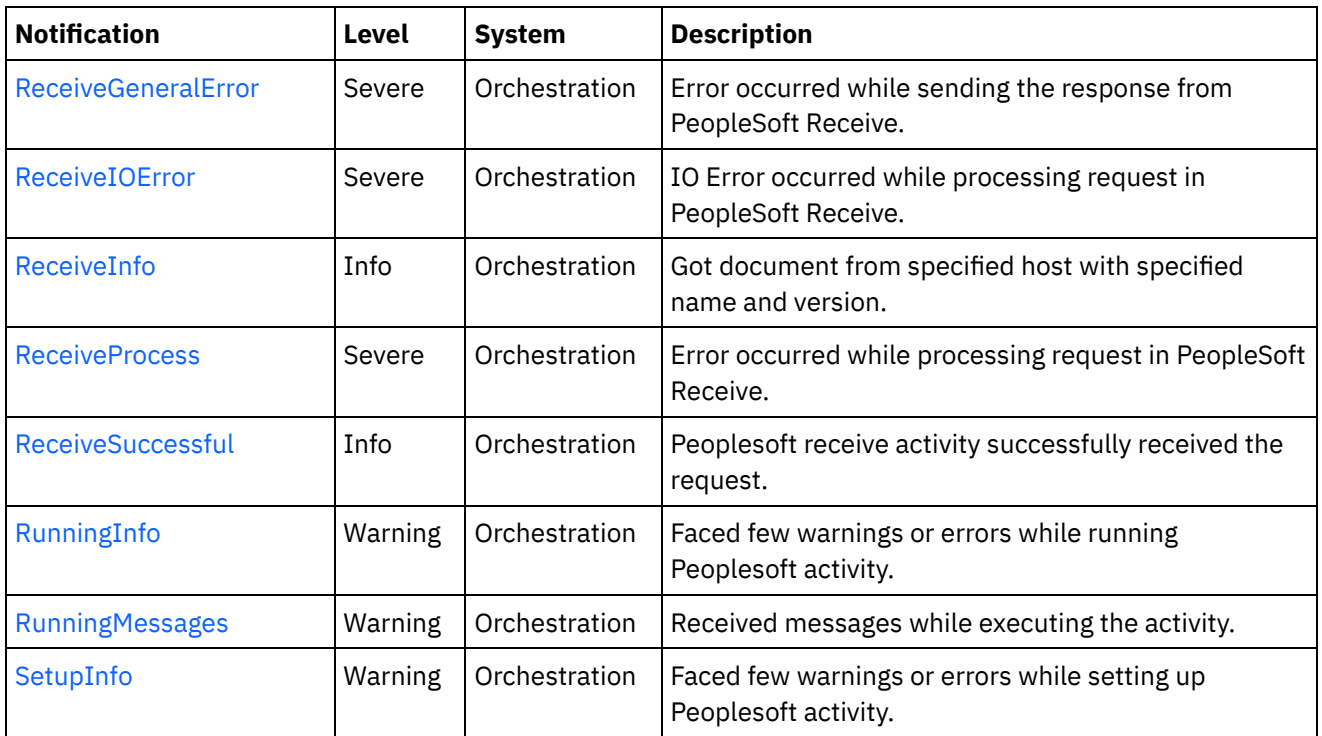

- **PeopleSoft Connection [Notifications](#page-1916-0)** Provides a comprehensive list of connection notifications sent from the PeopleSoft Module.
- PeopleSoft Operation [Notifications](#page-1930-0) Provides a comprehensive list of operation notifications sent from the PeopleSoft Module.
- PeopleSoft Internal [Notifications](#page-1960-0) Provides a comprehensive list of internal notifications sent from the PeopleSoft Module.

## **Feedback** | **Notices**

**all** Last updated: Thursday, November 14, 2013 file:///dcs/markdown/workspace/Transform/out.html

http://pic.dhe.ibm.com/infocenter/wci/v7r0m0/topic/com.ibm.wci.notifications\_reference.doc/peoplesoft/abo ut\_the\_peoplesoft\_module.html

# <span id="page-1916-0"></span>**PeopleSoft Connection Notifications**

Provides a comprehensive list of connection notifications sent from the PeopleSoft Module.

[ActivateUnsuccessful](#page-1917-0)

Error occurred while connecting to PeopleSoft system while activating activity. Activity activated, will try to establish connectivity at activity execute time.

- [ConnectionError](#page-1919-0) The peoplesoft operation failed because a connection to the server could not be established.
- [ConnectionPoolError](#page-1920-0) Error occurred while returning connection to the pool. Continuing the activity.
- [ConnectionRetry](#page-1921-0)

The peoplesoft operation failed while trying to connect to the server. This will cause a retry.

- [MakeConnectError](#page-1923-0) Error occurred while creating the connection to destination.
- [PoolReleaseError](#page-1925-0) Error occurred while closing the connection pool.
- [ReceiveActivate](#page-1926-0) Error occurred while activating PeopleSoft Receive.
- [ReceiveDeActivate](#page-1928-0) Error occurred while deactivating PeopleSoft Receive.
- [ReceiveIOError](#page-1929-0) IO Error occurred while processing request in PeopleSoft Receive.

## **Parent topic:** [PeopleSoft](#page-1914-0) Module

## **Feedback** | **Notices**

Last updated: Thursday, November 14, 2013 file:///dcs/markdown/workspace/Transform/out.html

<span id="page-1917-0"></span>http://pic.dhe.ibm.com/infocenter/wci/v7r0m0/topic/com.ibm.wci.notifications\_reference.doc/peoplesoft/peo plesoft connection notifications list.html

# **ActivateUnsuccessful**

Error occurred while connecting to PeopleSoft system while activating activity. Activity activated, will try to establish connectivity at activity execute time.

Level : *Info*

Log Message : *Error connecting to PeopleSoft system while activating activity {ActivityName}, error is: {Message}. Activity activated, will try to establish connectivity at activity execute time*

System : *Orchestration*

SNMP Name : *CASTIRON-COMP-PEOPLESOFT-MIB::ciC9cActivateUnsuccessfulEv1*

SNMP Enterprise : *.1.3.6.1.4.1.13336.2.2.3.9.1.1*

SNMP Trap Number : *1*

# **Variables**

The ActivateUnsuccessful message contains the following variables:

## Table 1. ActivateUnsuccessful Message Variables

## **1. SerialNumber**

The serial number of the appliance sending the trap.

- **Type** : String
- **SNMP Object Name** : CASTIRON-IA-MIB::ciIaPlatSerialNumber
- **SNMP OID** : 1.3.6.1.4.1.13336.2.2.2.1.1.3.3

# **2. Severity**

Severity of the Notification.

- **Type** : Integer
- **SNMP Object Name** : CASTIRON-REGISTRATIONS-MIB::ciEvSeverity
- **SNMP OID** : 1.3.6.1.4.1.13336.2.2.1.2.1

# **3. JobID**

The ID of the job being run when an error occurred. If the error is unrelated to a specific job, this field is blank.

- **Type** : String
- **SNMP Object Name** : CASTIRON-REGISTRATIONS-MIB::ciEvJobID
- **SNMP OID** : 1.3.6.1.4.1.13336.2.2.1.2.4

## **4. Orchestration**

Reference to an entry in the Orchestration table containing information about the orchestration associated with this event.

- **Type** : OID
- **SNMP Object Name** : CASTIRON-REGISTRATIONS-MIB::ciEvOrchestration
- **SNMP OID** : 1.3.6.1.4.1.13336.2.2.1.2.3

## **5. ActivityName**

The activity name which failed to connect to Peoplesoft system.

- **Type** : String
- **SNMP Object Name** : CASTIRON-COMP-PEOPLESOFT-MIB::ciC9cEv1ActivityName
- **SNMP OID** : .1.3.6.1.4.1.13336.2.2.3.9.1.1.1.1.1

## **6. Message**

Textual description of the error.

- **Type** : String
- **SNMP Object Name** : CASTIRON-REGISTRATIONS-MIB::ciEvMessage
- **SNMP OID** : .1.3.6.1.4.1.13336.2.2.1.2.2

**Parent topic:** PeopleSoft Connection [Notifications](#page-1916-0)

## **Feedback** | **Notices**

Last updated: Thursday, November 14, 2013 file:///dcs/markdown/workspace/Transform/out.html

http://pic.dhe.ibm.com/infocenter/wci/v7r0m0/topic/com.ibm.wci.notifications\_reference.doc/peoplesoft/peo plesoft\_connection\_activateunsuccessful\_message.html

# <span id="page-1919-0"></span>**ConnectionError**

The peoplesoft operation failed because a connection to the server could not be established.

Level : *Severe*

Log Message : *Unable to connect to PeopleSoft after {NumberOfRetryAttempts} attempts. Error is: {Message}*

System : *Orchestration*

SNMP Name : *CASTIRON-COMP-PEOPLESOFT-MIB::ciC9cConnectionErrorEv2*

SNMP Enterprise : *.1.3.6.1.4.1.13336.2.2.3.9.1.1*

SNMP Trap Number : *2*

# **Variables**

The ConnectionError message contains the following variables:

## Table 1. ConnectionError Message Variables

## **1. SerialNumber**

The serial number of the appliance sending the trap.

- **Type** : String
- **SNMP Object Name** : CASTIRON-IA-MIB::ciIaPlatSerialNumber
- **SNMP OID** : 1.3.6.1.4.1.13336.2.2.2.1.1.3.3

## **2. Severity**

Severity of the Notification.

- **Type** : Integer
- **SNMP Object Name** : CASTIRON-REGISTRATIONS-MIB::ciEvSeverity
- **SNMP OID** : 1.3.6.1.4.1.13336.2.2.1.2.1

## **3. JobID**

The ID of the job being run when an error occurred. If the error is unrelated to a specific job, this field is blank.

- **Type** : String
- **SNMP Object Name** : CASTIRON-REGISTRATIONS-MIB::ciEvJobID
- **SNMP OID** : 1.3.6.1.4.1.13336.2.2.1.2.4

## **4. Orchestration**

Reference to an entry in the Orchestration table containing information about the orchestration associated with this event.

- **Type** : OID
- **SNMP Object Name** : CASTIRON-REGISTRATIONS-MIB::ciEvOrchestration
- **SNMP OID** : 1.3.6.1.4.1.13336.2.2.1.2.3

## **5. NumberOfRetryAttempts**

The total number of attempted retries.

- **Type** : Integer
- **SNMP Object Name** : CASTIRON-COMP-PEOPLESOFT-MIB::ciC9cEv2NumberOfRetryAttempts
- **SNMP OID** : .1.3.6.1.4.1.13336.2.2.3.9.1.1.1.2.1

## **6. Message**

Textual description of the error.

- **Type** : String
- **SNMP Object Name** : CASTIRON-REGISTRATIONS-MIB::ciEvMessage
- **SNMP OID** : .1.3.6.1.4.1.13336.2.2.1.2.2

**Parent topic:** PeopleSoft Connection [Notifications](#page-1916-0)

## **Feedback** | **Notices**

**all** Last updated: Thursday, November 14, 2013 file:///dcs/markdown/workspace/Transform/out.html

<span id="page-1920-0"></span>http://pic.dhe.ibm.com/infocenter/wci/v7r0m0/topic/com.ibm.wci.notifications\_reference.doc/peoplesoft/peo plesoft\_connection\_connectionerror\_message.html

# **ConnectionPoolError**

Error occurred while returning connection to the pool. Continuing the activity.

Level : *Warning*

Log Message : *Error while returning connection to pool. The error is: {Message}*

System : *Orchestration*

SNMP Name : *CASTIRON-COMP-PEOPLESOFT-MIB::ciC9cConnectionPoolErrorEv7*

SNMP Enterprise : *.1.3.6.1.4.1.13336.2.2.3.9.1.1*

SNMP Trap Number : *7*

# **Variables**

The ConnectionPoolError message contains the following variables:

## Table 1. ConnectionPoolError Message Variables

## **1. SerialNumber**

The serial number of the appliance sending the trap.

**Type** : String

- **SNMP Object Name** : CASTIRON-IA-MIB::ciIaPlatSerialNumber
- **SNMP OID** : 1.3.6.1.4.1.13336.2.2.2.1.1.3.3

## **2. Severity**

Severity of the Notification.

- **Type** : Integer
- **SNMP Object Name** : CASTIRON-REGISTRATIONS-MIB::ciEvSeverity
- **SNMP OID** : 1.3.6.1.4.1.13336.2.2.1.2.1

## **3. JobID**

The ID of the job being run when an error occurred. If the error is unrelated to a specific job, this field is blank.

- **Type** : String
- **SNMP Object Name** : CASTIRON-REGISTRATIONS-MIB::ciEvJobID
- **SNMP OID** : 1.3.6.1.4.1.13336.2.2.1.2.4

## **4. Orchestration**

Reference to an entry in the Orchestration table containing information about the orchestration associated with this event.

- **Type** : OID
- **SNMP Object Name** : CASTIRON-REGISTRATIONS-MIB::ciEvOrchestration
- **SNMP OID** : 1.3.6.1.4.1.13336.2.2.1.2.3

## **5. Message**

Textual description of the error.

- **Type** : String
- **SNMP Object Name** : CASTIRON-REGISTRATIONS-MIB::ciEvMessage
- **SNMP OID** : .1.3.6.1.4.1.13336.2.2.1.2.2

**Parent topic:** PeopleSoft Connection [Notifications](#page-1916-0)

## **Feedback** | **Notices**

**Example 2013** Last updated: Thursday, November 14, 2013 file:///dcs/markdown/workspace/Transform/out.html

http://pic.dhe.ibm.com/infocenter/wci/v7r0m0/topic/com.ibm.wci.notifications\_reference.doc/peoplesoft/peo plesoft connection connectionpoolerror message.html

# <span id="page-1921-0"></span>**ConnectionRetry**

The peoplesoft operation failed while trying to connect to the server. This will cause a retry.

Level : *Warning*

Log Message : *Connection error while executing activity {ActivityName}. The error is: {Message}. Attempt {RetryAttemptNumber} of {TotalRetryAttempts}. Will try again in {IntervalForRetries} second(s)*

System : *Orchestration*

SNMP Name : *CASTIRON-COMP-PEOPLESOFT-MIB::ciC9cConnectionRetryEv3*

SNMP Enterprise : *.1.3.6.1.4.1.13336.2.2.3.9.1.1*

SNMP Trap Number : *3*

# **Variables**

The ConnectionRetry message contains the following variables:

## Table 1. ConnectionRetry Message Variables

## **1. SerialNumber**

The serial number of the appliance sending the trap.

- **Type** : String
- **SNMP Object Name** : CASTIRON-IA-MIB::ciIaPlatSerialNumber
- **SNMP OID** : 1.3.6.1.4.1.13336.2.2.2.1.1.3.3

## **2. Severity**

Severity of the Notification.

- **Type** : Integer
- **SNMP Object Name** : CASTIRON-REGISTRATIONS-MIB::ciEvSeverity
- **SNMP OID** : 1.3.6.1.4.1.13336.2.2.1.2.1

## **3. JobID**

The ID of the job being run when an error occurred. If the error is unrelated to a specific job, this field is blank.

- **Type** : String
- **SNMP Object Name** : CASTIRON-REGISTRATIONS-MIB::ciEvJobID
- **SNMP OID** : 1.3.6.1.4.1.13336.2.2.1.2.4

### **4. Orchestration**

Reference to an entry in the Orchestration table containing information about the orchestration associated with this event.

- **Type** : OID
- **SNMP Object Name** : CASTIRON-REGISTRATIONS-MIB::ciEvOrchestration
- **SNMP OID** : 1.3.6.1.4.1.13336.2.2.1.2.3

## **5. ActivityName**

The activity name which failed to connect to Peoplesoft system.

- **Type** : String
- **SNMP Object Name** : CASTIRON-COMP-PEOPLESOFT-MIB::ciC9cEv3ActivityName
- **SNMP OID** : .1.3.6.1.4.1.13336.2.2.3.9.1.1.1.3.1

### **6. Message**

Textual description of the error.

- **Type** : String
- **SNMP Object Name** : CASTIRON-REGISTRATIONS-MIB::ciEvMessage
- **SNMP OID** : .1.3.6.1.4.1.13336.2.2.1.2.2

## **7. RetryAttemptNumber**

The current number of retries.

- **Type** : Integer
- **SNMP Object Name** : CASTIRON-COMP-PEOPLESOFT-MIB::ciC9cEv3RetryAttemptNumber
- **SNMP OID** : .1.3.6.1.4.1.13336.2.2.3.9.1.1.1.3.3

## **8. TotalRetryAttempts**

The specified number of attempts to connect to the server before stopping.

- **Type** : Integer
- **SNMP Object Name** : CASTIRON-COMP-PEOPLESOFT-MIB::ciC9cEv3TotalRetryAttempts
- **SNMP OID** : .1.3.6.1.4.1.13336.2.2.3.9.1.1.1.3.4

## **9. IntervalForRetries**

The specified time interval between retries.

- **Type** : Integer
- **SNMP Object Name** : CASTIRON-COMP-PEOPLESOFT-MIB::ciC9cEv3IntervalForRetries
- **SNMP OID** : .1.3.6.1.4.1.13336.2.2.3.9.1.1.1.3.5

**Parent topic:** PeopleSoft Connection [Notifications](#page-1916-0)

### **Feedback** | **Notices**

**all** Last updated: Thursday, November 14, 2013 file:///dcs/markdown/workspace/Transform/out.html

<span id="page-1923-0"></span>http://pic.dhe.ibm.com/infocenter/wci/v7r0m0/topic/com.ibm.wci.notifications\_reference.doc/peoplesoft/peo plesoft\_connection\_connectionretry\_message.html

# **MakeConnectError**

Error occurred while creating the connection to destination.

Level : *Warning*

Log Message : *Error while creating the connection to destination. The error is: {Message}*

System : *Orchestration*

SNMP Name : *CASTIRON-COMP-PEOPLESOFT-MIB::ciC9cMakeConnectErrorEv9*

SNMP Enterprise : *.1.3.6.1.4.1.13336.2.2.3.9.1.1*

SNMP Trap Number : *9*

# **Variables**

The MakeConnectError message contains the following variables:

## Table 1. MakeConnectError Message Variables

## **1. SerialNumber**

The serial number of the appliance sending the trap.

- **Type** : String
- **SNMP Object Name** : CASTIRON-IA-MIB::ciIaPlatSerialNumber
- **SNMP OID** : 1.3.6.1.4.1.13336.2.2.2.1.1.3.3

## **2. Severity**

Severity of the Notification.

- **Type** : Integer
- **SNMP Object Name** : CASTIRON-REGISTRATIONS-MIB::ciEvSeverity
- **SNMP OID** : 1.3.6.1.4.1.13336.2.2.1.2.1

## **3. JobID**

The ID of the job being run when an error occurred. If the error is unrelated to a specific job, this field is blank.

- **Type** : String
- **SNMP Object Name** : CASTIRON-REGISTRATIONS-MIB::ciEvJobID
- **SNMP OID** : 1.3.6.1.4.1.13336.2.2.1.2.4

### **4. Orchestration**

Reference to an entry in the Orchestration table containing information about the orchestration associated with this event.

- **Type** : OID
- **SNMP Object Name** : CASTIRON-REGISTRATIONS-MIB::ciEvOrchestration
- **SNMP OID** : 1.3.6.1.4.1.13336.2.2.1.2.3

### **5. Message**

Textual description of the error.

- **Type** : String
- **SNMP Object Name** : CASTIRON-REGISTRATIONS-MIB::ciEvMessage
- **SNMP OID** : .1.3.6.1.4.1.13336.2.2.1.2.2

### **Feedback** | **Notices**

**all** Last updated: Thursday, November 14, 2013 file:///dcs/markdown/workspace/Transform/out.html

<span id="page-1925-0"></span>http://pic.dhe.ibm.com/infocenter/wci/v7r0m0/topic/com.ibm.wci.notifications\_reference.doc/peoplesoft/peo plesoft\_connection\_makeconnecterror\_message.html

# **PoolReleaseError**

Error occurred while closing the connection pool.

Level : *Warning*

Log Message : *Error while closing the connection pool. The error is: {Message}*

System : *Orchestration*

SNMP Name : *CASTIRON-COMP-PEOPLESOFT-MIB::ciC9cPoolReleaseErrorEv8*

SNMP Enterprise : *.1.3.6.1.4.1.13336.2.2.3.9.1.1*

SNMP Trap Number : *8*

# **Variables**

The PoolReleaseError message contains the following variables:

#### Table 1. PoolReleaseError Message Variables

## **1. SerialNumber**

The serial number of the appliance sending the trap.

- **Type** : String
- **SNMP Object Name** : CASTIRON-IA-MIB::ciIaPlatSerialNumber
- **SNMP OID** : 1.3.6.1.4.1.13336.2.2.2.1.1.3.3

#### **2. Severity**

Severity of the Notification.

- **Type** : Integer
- **SNMP Object Name** : CASTIRON-REGISTRATIONS-MIB::ciEvSeverity
- **SNMP OID** : 1.3.6.1.4.1.13336.2.2.1.2.1

## **3. JobID**

The ID of the job being run when an error occurred. If the error is unrelated to a specific job, this field is blank.

- **Type** : String
- **SNMP Object Name** : CASTIRON-REGISTRATIONS-MIB::ciEvJobID
- $\bullet$  **SNMP OID**  $\cdot$  1.3.6.1.4.1.13336.2.2.1.2.4

## **4. Orchestration**

Reference to an entry in the Orchestration table containing information about the orchestration associated with this event.

- **Type** : OID
- **SNMP Object Name** : CASTIRON-REGISTRATIONS-MIB::ciEvOrchestration
- **SNMP OID** : 1.3.6.1.4.1.13336.2.2.1.2.3

### **5. Message**

Textual description of the error.

- **Type** : String
- **SNMP Object Name** : CASTIRON-REGISTRATIONS-MIB::ciEvMessage
- **SNMP OID** : .1.3.6.1.4.1.13336.2.2.1.2.2

**Parent topic:** PeopleSoft Connection [Notifications](#page-1916-0)

## **Feedback** | **Notices**

**all** Last updated: Thursday, November 14, 2013 file:///dcs/markdown/workspace/Transform/out.html

<span id="page-1926-0"></span>http://pic.dhe.ibm.com/infocenter/wci/v7r0m0/topic/com.ibm.wci.notifications\_reference.doc/peoplesoft/peo plesoft\_connection\_poolreleaseerror\_message.html

# **ReceiveActivate**

Error occurred while activating PeopleSoft Receive.

Level : *Severe*

Log Message : *Error while activating PeopleSoft Receive. The error is: {Message}*

System : *Orchestration*

SNMP Name : *CASTIRON-COMP-PEOPLESOFT-MIB::ciC9cReceiveActivateEv5*

SNMP Enterprise : *.1.3.6.1.4.1.13336.2.2.3.9.1.1*

SNMP Trap Number : *5*

# **Variables**

The ReceiveActivate message contains the following variables:

Table 1. ReceiveActivate Message Variables

## **1. SerialNumber**

The serial number of the appliance sending the trap.

- **Type** : String
- **SNMP Object Name** : CASTIRON-IA-MIB::ciIaPlatSerialNumber
- **SNMP OID** : 1.3.6.1.4.1.13336.2.2.2.1.1.3.3

## **2. Severity**

Severity of the Notification.

- **Type** : Integer
- **SNMP Object Name** : CASTIRON-REGISTRATIONS-MIB::ciEvSeverity
- **SNMP OID** : 1.3.6.1.4.1.13336.2.2.1.2.1

## **3. JobID**

The ID of the job being run when an error occurred. If the error is unrelated to a specific job, this field is blank.

- **Type** : String
- **SNMP Object Name** : CASTIRON-REGISTRATIONS-MIB::ciEvJobID
- **SNMP OID** : 1.3.6.1.4.1.13336.2.2.1.2.4

## **4. Orchestration**

Reference to an entry in the Orchestration table containing information about the orchestration associated with this event.

- **Type** : OID
- **SNMP Object Name** : CASTIRON-REGISTRATIONS-MIB::ciEvOrchestration
- **SNMP OID** : 1.3.6.1.4.1.13336.2.2.1.2.3

## **5. Message**

Textual description of the error.

- **Type** : String
- **SNMP Object Name** : CASTIRON-REGISTRATIONS-MIB::ciEvMessage
- **SNMP OID** : .1.3.6.1.4.1.13336.2.2.1.2.2

**Parent topic:** PeopleSoft Connection [Notifications](#page-1916-0)

## **Feedback** | **Notices**

Last updated: Thursday, November 14, 2013 file:///dcs/markdown/workspace/Transform/out.html

http://pic.dhe.ibm.com/infocenter/wci/v7r0m0/topic/com.ibm.wci.notifications\_reference.doc/peoplesoft/peo plesoft connection receiveactivate message.html

# <span id="page-1928-0"></span>**ReceiveDeActivate**

Error occurred while deactivating PeopleSoft Receive.

Level : *Severe*

Log Message : *Error while deactivating PeopleSoft Receive. Discarding error: {Message}*

System : *Orchestration*

SNMP Name : *CASTIRON-COMP-PEOPLESOFT-MIB::ciC9cReceiveDeActivateEv6*

SNMP Enterprise : *.1.3.6.1.4.1.13336.2.2.3.9.1.1*

SNMP Trap Number : *6*

# **Variables**

The ReceiveDeActivate message contains the following variables:

## Table 1. ReceiveDeActivate Message Variables

## **1. SerialNumber**

The serial number of the appliance sending the trap.

- **Type** : String
- **SNMP Object Name** : CASTIRON-IA-MIB::ciIaPlatSerialNumber
- **SNMP OID** : 1.3.6.1.4.1.13336.2.2.2.1.1.3.3

## **2. Severity**

Severity of the Notification.

- **Type** : Integer
- **SNMP Object Name** : CASTIRON-REGISTRATIONS-MIB::ciEvSeverity
- **SNMP OID** : 1.3.6.1.4.1.13336.2.2.1.2.1

## **3. JobID**

The ID of the job being run when an error occurred. If the error is unrelated to a specific job, this field is blank.

- **Type** : String
- **SNMP Object Name** : CASTIRON-REGISTRATIONS-MIB::ciEvJobID
- **SNMP OID** : 1.3.6.1.4.1.13336.2.2.1.2.4

## **4. Orchestration**

Reference to an entry in the Orchestration table containing information about the orchestration associated with this event.

- **Type** : OID
- **SNMP Object Name** : CASTIRON-REGISTRATIONS-MIB::ciEvOrchestration
- **SNMP OID** : 1.3.6.1.4.1.13336.2.2.1.2.3

### **5. Message**

Textual description of the error.

- **Type** : String
- **SNMP Object Name** : CASTIRON-REGISTRATIONS-MIB::ciEvMessage
- **SNMP OID** : .1.3.6.1.4.1.13336.2.2.1.2.2

**Parent topic:** PeopleSoft Connection [Notifications](#page-1916-0)

## **Feedback** | **Notices**

**all** Last updated: Thursday, November 14, 2013 file:///dcs/markdown/workspace/Transform/out.html

<span id="page-1929-0"></span>http://pic.dhe.ibm.com/infocenter/wci/v7r0m0/topic/com.ibm.wci.notifications\_reference.doc/peoplesoft/peo plesoft\_connection\_receivedeactivate\_message.html

# **ReceiveIOError**

IO Error occurred while processing request in PeopleSoft Receive.

Level : *Severe*

Log Message : *IO Error while processing request in PeopleSoft Receive. The error is: {Message}*

System : *Orchestration*

SNMP Name : *CASTIRON-COMP-PEOPLESOFT-MIB::ciC9cReceiveIOErrorEv4*

SNMP Enterprise : *.1.3.6.1.4.1.13336.2.2.3.9.1.1*

SNMP Trap Number : *4*

# **Variables**

The ReceiveIOError message contains the following variables:

## Table 1. ReceiveIOError Message Variables

### **1. SerialNumber**

The serial number of the appliance sending the trap.

- **Type** : String
- **SNMP Object Name** : CASTIRON-IA-MIB::ciIaPlatSerialNumber
- **SNMP OID** : 1.3.6.1.4.1.13336.2.2.2.1.1.3.3

## **2. Severity**

Severity of the Notification.

**Type** : Integer

- **SNMP Object Name** : CASTIRON-REGISTRATIONS-MIB::ciEvSeverity
- **SNMP OID** : 1.3.6.1.4.1.13336.2.2.1.2.1

## **3. JobID**

The ID of the job being run when an error occurred. If the error is unrelated to a specific job, this field is blank.

- **Type** : String
- **SNMP Object Name** : CASTIRON-REGISTRATIONS-MIB::ciEvJobID
- **SNMP OID** : 1.3.6.1.4.1.13336.2.2.1.2.4

## **4. Orchestration**

Reference to an entry in the Orchestration table containing information about the orchestration associated with this event.

- **Type** : OID
- **SNMP Object Name** : CASTIRON-REGISTRATIONS-MIB::ciEvOrchestration
- **SNMP OID** : 1.3.6.1.4.1.13336.2.2.1.2.3

## **5. Message**

Textual description of the error.

- **Type** : String
- **SNMP Object Name** : CASTIRON-REGISTRATIONS-MIB::ciEvMessage
- **SNMP OID** : .1.3.6.1.4.1.13336.2.2.1.2.2

**Parent topic:** PeopleSoft Connection [Notifications](#page-1916-0)

## **Feedback** | **Notices**

Last updated: Thursday, November 14, 2013 file:///dcs/markdown/workspace/Transform/out.html

http://pic.dhe.ibm.com/infocenter/wci/v7r0m0/topic/com.ibm.wci.notifications\_reference.doc/peoplesoft/peo plesoft connection receiveioerror message.html

# <span id="page-1930-0"></span>**PeopleSoft Operation Notifications**

Provides a comprehensive list of operation notifications sent from the PeopleSoft Module.

[ActivateFailureBlank](#page-1931-0)

Activity could not be started as the specified name was blank.

- [ActivateSuccess](#page-1933-0) Activity name specified was successfully activated.
- [ActivityFailure](#page-1934-0)

Activity name specified failed to execute.

[ActivitySuccessful](#page-1936-0) Activity name specified executed successfully. The response output parameter was successfully generated.

[ConfigURI](#page-1937-0)

Information regarding the URI and Port where the PeopleSoft Receive is listening.

[CreateOnlyKeys](#page-1939-0)

Only Create Keys was specified and no other properties were specified. Create might not have created the record.

[DataLengthMore](#page-1940-0)

The data set for specified field name has length exceeding the field length. This may cause loss of data.

• [DeleteFail](#page-1942-0)

The activity failed to delete specified item number.

[GetNoReturn](#page-1943-0)

Activity name specified could not find any record.

- [ItemNumberBlank](#page-1944-0) Item number returned is empty.
- **[MessageNameVersion](#page-1946-0)** Message name and version got does not match that set in activity. [NoOperationOnRecord](#page-1948-0)
- Activity could not find any record to do specified operation on it.
- [OutOfRange](#page-1949-0) Activity is trying to delete an item which is out of range.
- [ReceiveError](#page-1950-0) Peoplesoft receive activity was unsuccessful in receiving the request.
- [ReceiveGeneralError](#page-1952-0) Error occurred while sending the response from PeopleSoft Receive.
- [ReceiveInfo](#page-1953-0)

Got document from specified host with specified name and version.

- [ReceiveProcess](#page-1955-0) Error occurred while processing request in PeopleSoft Receive.
- [ReceiveSuccessful](#page-1956-0) Peoplesoft receive activity successfully received the request.
- [RunningInfo](#page-1958-0)
- Faced few warnings or errors while running Peoplesoft activity.
- [RunningMessages](#page-1959-0) Received messages while executing the activity.

## **Parent topic:** [PeopleSoft](#page-1914-0) Module

## **Feedback** | **Notices**

Last updated: Thursday, November 14, 2013 file:///dcs/markdown/workspace/Transform/out.html

<span id="page-1931-0"></span>http://pic.dhe.ibm.com/infocenter/wci/v7r0m0/topic/com.ibm.wci.notifications\_reference.doc/peoplesoft/peo plesoft\_operation\_notifications\_list.html

# **ActivateFailureBlank**

Activity could not be started as the specified name was blank.

Level : *Severe*

Log Message : *Activity {ActivityName} not started as {Name} is blank*

System : *Orchestration*

SNMP Name : *CASTIRON-COMP-PEOPLESOFT-MIB::ciC9oActivateFailureBlankEv6*

SNMP Enterprise : *.1.3.6.1.4.1.13336.2.2.3.9.1.2*

SNMP Trap Number : *6*

# **Variables**

The ActivateFailureBlank message contains the following variables:

## Table 1. ActivateFailureBlank Message Variables

## **1. SerialNumber**

The serial number of the appliance sending the trap.

- **Type** : String
- **SNMP Object Name** : CASTIRON-IA-MIB::ciIaPlatSerialNumber
- **SNMP OID** : 1.3.6.1.4.1.13336.2.2.2.1.1.3.3

## **2. Severity**

Severity of the Notification.

- **Type** : Integer
- **SNMP Object Name** : CASTIRON-REGISTRATIONS-MIB::ciEvSeverity
- **SNMP OID** : 1.3.6.1.4.1.13336.2.2.1.2.1

## **3. JobID**

The ID of the job being run when an error occurred. If the error is unrelated to a specific job, this field is blank.

- **Type** : String
- **SNMP Object Name** : CASTIRON-REGISTRATIONS-MIB::ciEvJobID
- **SNMP OID** : 1.3.6.1.4.1.13336.2.2.1.2.4

### **4. Orchestration**

Reference to an entry in the Orchestration table containing information about the orchestration associated with this event.

- **Type** : OID
- **SNMP Object Name** : CASTIRON-REGISTRATIONS-MIB::ciEvOrchestration
- **SNMP OID** : 1.3.6.1.4.1.13336.2.2.1.2.3

### **5. ActivityName**

The activity name which failed to activate.

- **Type** : String
- **SNMP Object Name** : CASTIRON-COMP-PEOPLESOFT-MIB::ciC9oEv6ActivityName
- **SNMP OID** : .1.3.6.1.4.1.13336.2.2.3.9.1.2.1.6.1

#### **6. Name**

The name which was left blank causing activate to fail.

- **Type** : String
- **SNMP Object Name** : CASTIRON-COMP-PEOPLESOFT-MIB::ciC9oEv6Name
- **SNMP OID** : .1.3.6.1.4.1.13336.2.2.3.9.1.2.1.6.2

**Parent topic:** PeopleSoft Operation [Notifications](#page-1930-0)

### **Feedback** | **Notices**

**all** Last updated: Thursday, November 14, 2013 file:///dcs/markdown/workspace/Transform/out.html

<span id="page-1933-0"></span>http://pic.dhe.ibm.com/infocenter/wci/v7r0m0/topic/com.ibm.wci.notifications\_reference.doc/peoplesoft/peo plesoft\_operation\_activatefailureblank\_message.html

# **ActivateSuccess**

Activity name specified was successfully activated.

Level : *Info*

Log Message : *Activity {ActivityName} activated successfully*

System : *Orchestration*

SNMP Name : *CASTIRON-COMP-PEOPLESOFT-MIB::ciC9oActivateSuccessEv5*

SNMP Enterprise : *.1.3.6.1.4.1.13336.2.2.3.9.1.2*

SNMP Trap Number : *5*

# **Variables**

The ActivateSuccess message contains the following variables:

## Table 1. ActivateSuccess Message Variables

## **1. SerialNumber**

The serial number of the appliance sending the trap.

- **Type** : String
- **SNMP Object Name** : CASTIRON-IA-MIB::ciIaPlatSerialNumber
- **SNMP OID** : 1.3.6.1.4.1.13336.2.2.2.1.1.3.3

#### **2. Severity**

Severity of the Notification.

- **Type** : Integer
- **SNMP Object Name** : CASTIRON-REGISTRATIONS-MIB::ciEvSeverity
- **SNMP OID** : 1.3.6.1.4.1.13336.2.2.1.2.1

## **3. JobID**

The ID of the job being run when an error occurred. If the error is unrelated to a specific job, this field is blank.

- **Type** : String
- **SNMP Object Name** : CASTIRON-REGISTRATIONS-MIB::ciEvJobID
- **SNMP OID** : 1.3.6.1.4.1.13336.2.2.1.2.4

## **4. Orchestration**

Reference to an entry in the Orchestration table containing information about the orchestration associated with this event.

- **Type** : OID
- **SNMP Object Name** : CASTIRON-REGISTRATIONS-MIB::ciEvOrchestration
- **SNMP OID** : 1.3.6.1.4.1.13336.2.2.1.2.3

## **5. ActivityName**

The activity name which was activated.

- **Type** : String
- **SNMP Object Name** : CASTIRON-COMP-PEOPLESOFT-MIB::ciC9oEv5ActivityName
- **SNMP OID** : .1.3.6.1.4.1.13336.2.2.3.9.1.2.1.5.1

**Parent topic:** PeopleSoft Operation [Notifications](#page-1930-0)

### **Feedback** | **Notices**

Last updated: Thursday, November 14, 2013 file:///dcs/markdown/workspace/Transform/out.html

<span id="page-1934-0"></span>http://pic.dhe.ibm.com/infocenter/wci/v7r0m0/topic/com.ibm.wci.notifications\_reference.doc/peoplesoft/peo plesoft\_operation\_activatesuccess\_message.html

# **ActivityFailure**

Activity name specified failed to execute.

Level : *Severe*

Log Message : *Error while trying to execute activity {ActivityName}. Error is: {Message}*

System : *Orchestration*

SNMP Name : *CASTIRON-COMP-PEOPLESOFT-MIB::ciC9oActivityFailureEv4*

SNMP Enterprise : *.1.3.6.1.4.1.13336.2.2.3.9.1.2*

SNMP Trap Number : *4*

# **Variables**

The ActivityFailure message contains the following variables:

## Table 1. ActivityFailure Message Variables

## **1. SerialNumber**

The serial number of the appliance sending the trap.

- **Type** : String
- **SNMP Object Name** : CASTIRON-IA-MIB::ciIaPlatSerialNumber
- **SNMP OID** : 1.3.6.1.4.1.13336.2.2.2.1.1.3.3

## **2. Severity**

Severity of the Notification.

- **Type** : Integer
- **SNMP Object Name** : CASTIRON-REGISTRATIONS-MIB::ciEvSeverity
- **SNMP OID** : 1.3.6.1.4.1.13336.2.2.1.2.1

## **3. JobID**

The ID of the job being run when an error occurred. If the error is unrelated to a specific job, this field is blank.

- **Type** : String
- **SNMP Object Name** : CASTIRON-REGISTRATIONS-MIB::ciEvJobID
- **SNMP OID** : 1.3.6.1.4.1.13336.2.2.1.2.4

## **4. Orchestration**

Reference to an entry in the Orchestration table containing information about the orchestration associated with this event.

- **Type** : OID
- **SNMP Object Name** : CASTIRON-REGISTRATIONS-MIB::ciEvOrchestration
- **SNMP OID** : 1.3.6.1.4.1.13336.2.2.1.2.3

## **5. ActivityName**

The activity name which failed.

- **Type** : String
- **SNMP Object Name** : CASTIRON-COMP-PEOPLESOFT-MIB::ciC9oEv4ActivityName
- **SNMP OID** : .1.3.6.1.4.1.13336.2.2.3.9.1.2.1.4.1

## **6. Message**

Textual description of the error.

- **Type** : String
- **SNMP Object Name** : CASTIRON-REGISTRATIONS-MIB::ciEvMessage
- **SNMP OID** : .1.3.6.1.4.1.13336.2.2.1.2.2

**Parent topic:** PeopleSoft Operation [Notifications](#page-1930-0)

#### **Feedback** | **Notices**

**all** Last updated: Thursday, November 14, 2013 file:///dcs/markdown/workspace/Transform/out.html

<span id="page-1936-0"></span>http://pic.dhe.ibm.com/infocenter/wci/v7r0m0/topic/com.ibm.wci.notifications\_reference.doc/peoplesoft/peo plesoft\_operation\_activityfailure\_message.html

# **ActivitySuccessful**

Activity name specified executed successfully. The response output parameter was successfully generated.

Level : *Info*

Log Message : *{ActivityName} executed and outputted response output parameter*

System : *Orchestration*

SNMP Name : *CASTIRON-COMP-PEOPLESOFT-MIB::ciC9oActivitySuccessfulEv3*

SNMP Enterprise : *.1.3.6.1.4.1.13336.2.2.3.9.1.2*

SNMP Trap Number : *3*

# **Variables**

The ActivitySuccessful message contains the following variables:

### Table 1. ActivitySuccessful Message Variables

## **1. SerialNumber**

The serial number of the appliance sending the trap.

- **Type** : String
- **SNMP Object Name** : CASTIRON-IA-MIB::ciIaPlatSerialNumber
- **SNMP OID** : 1.3.6.1.4.1.13336.2.2.2.1.1.3.3

#### **2. Severity**

Severity of the Notification.

- **Type** : Integer
- **SNMP Object Name** : CASTIRON-REGISTRATIONS-MIB::ciEvSeverity
- **SNMP OID** : 1.3.6.1.4.1.13336.2.2.1.2.1

The ID of the job being run when an error occurred. If the error is unrelated to a specific job, this field is blank.

- **Type** : String
- **SNMP Object Name** : CASTIRON-REGISTRATIONS-MIB::ciEvJobID
- **SNMP OID** : 1.3.6.1.4.1.13336.2.2.1.2.4

#### **4. Orchestration**

Reference to an entry in the Orchestration table containing information about the orchestration associated with this event.

- **Type** : OID
- **SNMP Object Name** : CASTIRON-REGISTRATIONS-MIB::ciEvOrchestration
- **SNMP OID** : 1.3.6.1.4.1.13336.2.2.1.2.3

## **5. ActivityName**

The activity name which succeeded.

- **Type** : String
- **SNMP Object Name** : CASTIRON-COMP-PEOPLESOFT-MIB::ciC9oEv3ActivityName
- **SNMP OID** : .1.3.6.1.4.1.13336.2.2.3.9.1.2.1.3.1

**Parent topic:** PeopleSoft Operation [Notifications](#page-1930-0)

#### **Feedback** | **Notices**

Last updated: Thursday, November 14, 2013 file:///dcs/markdown/workspace/Transform/out.html

<span id="page-1937-0"></span>http://pic.dhe.ibm.com/infocenter/wci/v7r0m0/topic/com.ibm.wci.notifications\_reference.doc/peoplesoft/peo plesoft\_operation\_activitysuccessful\_message.html

# **ConfigURI**

Information regarding the URI and Port where the PeopleSoft Receive is listening.

Level : *Info*

Log Message : *PeopleSoft Receive listening for events on URI: \"{UriValue}\" and port: \"{PortValue}\"*

System : *Orchestration*

SNMP Name : *CASTIRON-COMP-PEOPLESOFT-MIB::ciC9oConfigURIEv19*

SNMP Enterprise : *.1.3.6.1.4.1.13336.2.2.3.9.1.2*

SNMP Trap Number : *19*

# **Variables**

The ConfigURI message contains the following variables:

# Table 1. ConfigURI Message Variables

# **1. SerialNumber**

The serial number of the appliance sending the trap.

- **Type** : String
- **SNMP Object Name** : CASTIRON-IA-MIB::ciIaPlatSerialNumber
- **SNMP OID** : 1.3.6.1.4.1.13336.2.2.2.1.1.3.3

## **2. Severity**

Severity of the Notification.

- **Type** : Integer
- **SNMP Object Name** : CASTIRON-REGISTRATIONS-MIB::ciEvSeverity
- **SNMP OID** : 1.3.6.1.4.1.13336.2.2.1.2.1

## **3. JobID**

The ID of the job being run when an error occurred. If the error is unrelated to a specific job, this field is blank.

- **Type** : String
- **SNMP Object Name** : CASTIRON-REGISTRATIONS-MIB::ciEvJobID
- **SNMP OID** : 1.3.6.1.4.1.13336.2.2.1.2.4

## **4. Orchestration**

Reference to an entry in the Orchestration table containing information about the orchestration associated with this event.

- **Type** : OID
- **SNMP Object Name** : CASTIRON-REGISTRATIONS-MIB::ciEvOrchestration
- **SNMP OID** : 1.3.6.1.4.1.13336.2.2.1.2.3

## **5. UriValue**

The URI the server is listening on.

- **Type** : String
- **SNMP Object Name** : CASTIRON-COMP-PEOPLESOFT-MIB::ciC9oEv19UriValue
- **SNMP OID** : .1.3.6.1.4.1.13336.2.2.3.9.1.2.1.19.1

## **6. PortValue**

The port number the server is listening on.

- **Type** : Integer
- **SNMP Object Name** : CASTIRON-COMP-PEOPLESOFT-MIB::ciC9oEv19PortValue
- **SNMP OID** : .1.3.6.1.4.1.13336.2.2.3.9.1.2.1.19.2

**Parent topic:** PeopleSoft Operation [Notifications](#page-1930-0)

## **Feedback** | **Notices**

Last updated: Thursday, November 14, 2013 file:///dcs/markdown/workspace/Transform/out.html

http://pic.dhe.ibm.com/infocenter/wci/v7r0m0/topic/com.ibm.wci.notifications\_reference.doc/peoplesoft/peo plesoft\_operation\_configuri\_message.html

# <span id="page-1939-0"></span>**CreateOnlyKeys**

Only Create Keys was specified and no other properties were specified. Create might not have created the record.

Level : *Warning*

Log Message : *Only Create Keys and no other properties specified. Create might not have created record.*

System : *Orchestration*

SNMP Name : *CASTIRON-COMP-PEOPLESOFT-MIB::ciC9oCreateOnlyKeysEv20*

SNMP Enterprise : *.1.3.6.1.4.1.13336.2.2.3.9.1.2*

SNMP Trap Number : *20*

## **Variables**

The CreateOnlyKeys message contains the following variables:

## Table 1. CreateOnlyKeys Message Variables

## **1. SerialNumber**

The serial number of the appliance sending the trap.

- **Type** : String
- **SNMP Object Name** : CASTIRON-IA-MIB::ciIaPlatSerialNumber
- **SNMP OID** : 1.3.6.1.4.1.13336.2.2.2.1.1.3.3

### **2. Severity**

Severity of the Notification.

- **Type** : Integer
- **SNMP Object Name** : CASTIRON-REGISTRATIONS-MIB::ciEvSeverity
- **SNMP OID** : 1.3.6.1.4.1.13336.2.2.1.2.1

## **3. JobID**

The ID of the job being run when an error occurred. If the error is unrelated to a specific job, this field is blank.

- **Type** : String
- **SNMP Object Name** : CASTIRON-REGISTRATIONS-MIB::ciEvJobID
- **SNMP OID** : 1.3.6.1.4.1.13336.2.2.1.2.4

## **4. Orchestration**

Reference to an entry in the Orchestration table containing information about the orchestration associated with this event.

- **Type** : OID
- **SNMP Object Name** : CASTIRON-REGISTRATIONS-MIB::ciEvOrchestration
- **SNMP OID** : 1.3.6.1.4.1.13336.2.2.1.2.3

**Parent topic:** PeopleSoft Operation [Notifications](#page-1930-0)

### **Feedback** | **Notices**

**all** Last updated: Thursday, November 14, 2013 file:///dcs/markdown/workspace/Transform/out.html

http://pic.dhe.ibm.com/infocenter/wci/v7r0m0/topic/com.ibm.wci.notifications\_reference.doc/peoplesoft/peo plesoft\_operation\_createonlykeys\_message.html

# <span id="page-1940-0"></span>**DataLengthMore**

The data set for specified field name has length exceeding the field length. This may cause loss of data.

Level : *Warning*

Log Message : *Data being set for field named {FieldName} has length {DataLength}, where as field has length {FieldLength}. There may be loss of data.*

System : *Orchestration*

SNMP Name : *CASTIRON-COMP-PEOPLESOFT-MIB::ciC9oDataLengthMoreEv12*

SNMP Enterprise : *.1.3.6.1.4.1.13336.2.2.3.9.1.2*

SNMP Trap Number : *12*

# **Variables**

The DataLengthMore message contains the following variables:

## Table 1. DataLengthMore Message Variables

## **1. SerialNumber**

The serial number of the appliance sending the trap.

- **Type** : String
- **SNMP Object Name** : CASTIRON-IA-MIB::ciIaPlatSerialNumber
- **SNMP OID** : 1.3.6.1.4.1.13336.2.2.2.1.1.3.3

## **2. Severity**

Severity of the Notification.

- **Type** : Integer
- **SNMP Object Name** : CASTIRON-REGISTRATIONS-MIB::ciEvSeverity
- **SNMP OID** : 1.3.6.1.4.1.13336.2.2.1.2.1

# **3. JobID**

The ID of the job being run when an error occurred. If the error is unrelated to a specific job, this field is blank.

- **Type** : String
- **SNMP Object Name** : CASTIRON-REGISTRATIONS-MIB::ciEvJobID
- **SNMP OID** : 1.3.6.1.4.1.13336.2.2.1.2.4

## **4. Orchestration**

Reference to an entry in the Orchestration table containing information about the orchestration associated with this event.

- **Type** : OID
- **SNMP Object Name** : CASTIRON-REGISTRATIONS-MIB::ciEvOrchestration
- **SNMP OID** : 1.3.6.1.4.1.13336.2.2.1.2.3

## **5. FieldName**

Name of the field for which data has been set.

- **Type** : String
- **SNMP Object Name** : CASTIRON-COMP-PEOPLESOFT-MIB::ciC9oEv12FieldName
- **SNMP OID** : .1.3.6.1.4.1.13336.2.2.3.9.1.2.1.12.1

## **6. DataLength**

Length of the data which has been set for this field.

- **Type** : Integer
- **SNMP Object Name** : CASTIRON-COMP-PEOPLESOFT-MIB::ciC9oEv12DataLength
- **SNMP OID** : .1.3.6.1.4.1.13336.2.2.3.9.1.2.1.12.2

## **7. FieldLength**

Length of the field for which data has been set.

- **Type** : Integer
- **SNMP Object Name** : CASTIRON-COMP-PEOPLESOFT-MIB::ciC9oEv12FieldLength
- **SNMP OID** : .1.3.6.1.4.1.13336.2.2.3.9.1.2.1.12.3

**Parent topic:** PeopleSoft Operation [Notifications](#page-1930-0)

**Example 14, 2013** Last updated: Thursday, November 14, 2013 file:///dcs/markdown/workspace/Transform/out.html

http://pic.dhe.ibm.com/infocenter/wci/v7r0m0/topic/com.ibm.wci.notifications\_reference.doc/peoplesoft/peo plesoft\_operation\_datalengthmore\_message.html

# <span id="page-1942-0"></span>**DeleteFail**

The activity failed to delete specified item number.

Level : *Warning*

Log Message : *Delete failed for item {ItemNumber}. Returning false*

System : *Orchestration*

SNMP Name : *CASTIRON-COMP-PEOPLESOFT-MIB::ciC9oDeleteFailEv10*

SNMP Enterprise : *.1.3.6.1.4.1.13336.2.2.3.9.1.2*

SNMP Trap Number : *10*

# **Variables**

The DeleteFail message contains the following variables:

## Table 1. DeleteFail Message Variables

## **1. SerialNumber**

The serial number of the appliance sending the trap.

- **Type** : String
- **SNMP Object Name** : CASTIRON-IA-MIB::ciIaPlatSerialNumber
- **SNMP OID** : 1.3.6.1.4.1.13336.2.2.2.1.1.3.3

### **2. Severity**

Severity of the Notification.

- **Type** : Integer
- **SNMP Object Name** : CASTIRON-REGISTRATIONS-MIB::ciEvSeverity
- **SNMP OID** : 1.3.6.1.4.1.13336.2.2.1.2.1

## **3. JobID**

The ID of the job being run when an error occurred. If the error is unrelated to a specific job, this field is blank.

- **Type** : String
- **SNMP Object Name** : CASTIRON-REGISTRATIONS-MIB::ciEvJobID
- **SNMP OID** : 1.3.6.1.4.1.13336.2.2.1.2.4

## **4. Orchestration**

Reference to an entry in the Orchestration table containing information about the orchestration associated with this event.

- **Type** : OID
- **SNMP Object Name** : CASTIRON-REGISTRATIONS-MIB::ciEvOrchestration
- **SNMP OID** : 1.3.6.1.4.1.13336.2.2.1.2.3

## **5. ItemNumber**

Item number which is out of range.

- **Type** : Integer
- **SNMP Object Name** : CASTIRON-COMP-PEOPLESOFT-MIB::ciC9oEv10ItemNumber
- **SNMP OID** : .1.3.6.1.4.1.13336.2.2.3.9.1.2.1.10.1

**Parent topic:** PeopleSoft Operation [Notifications](#page-1930-0)

### **Feedback** | **Notices**

**all** Last updated: Thursday, November 14, 2013 file:///dcs/markdown/workspace/Transform/out.html

<span id="page-1943-0"></span>http://pic.dhe.ibm.com/infocenter/wci/v7r0m0/topic/com.ibm.wci.notifications\_reference.doc/peoplesoft/peo plesoft\_operation\_deletefail\_message.html

# **GetNoReturn**

Activity name specified could not find any record.

Level : *Info*

Log Message : *Activity {ActivityName} could not find any record*

System : *Orchestration*

SNMP Name : *CASTIRON-COMP-PEOPLESOFT-MIB::ciC9oGetNoReturnEv7*

SNMP Enterprise : *.1.3.6.1.4.1.13336.2.2.3.9.1.2*

SNMP Trap Number : *7*

# **Variables**

The GetNoReturn message contains the following variables:

Table 1. GetNoReturn Message Variables

## **1. SerialNumber**

The serial number of the appliance sending the trap.
- **Type** : String
- **SNMP Object Name** : CASTIRON-IA-MIB::ciIaPlatSerialNumber
- **SNMP OID** : 1.3.6.1.4.1.13336.2.2.2.1.1.3.3

### **2. Severity**

Severity of the Notification.

- **Type** : Integer
- **SNMP Object Name** : CASTIRON-REGISTRATIONS-MIB::ciEvSeverity
- **SNMP OID** : 1.3.6.1.4.1.13336.2.2.1.2.1

### **3. JobID**

The ID of the job being run when an error occurred. If the error is unrelated to a specific job, this field is blank.

- **Type** : String
- **SNMP Object Name** : CASTIRON-REGISTRATIONS-MIB::ciEvJobID
- **SNMP OID** : 1.3.6.1.4.1.13336.2.2.1.2.4

### **4. Orchestration**

Reference to an entry in the Orchestration table containing information about the orchestration associated with this event.

- **Type** : OID
- **SNMP Object Name** : CASTIRON-REGISTRATIONS-MIB::ciEvOrchestration
- **SNMP OID** : 1.3.6.1.4.1.13336.2.2.1.2.3

## **5. ActivityName**

The activity name which could not find any record.

- **Type** : String
- **SNMP Object Name** : CASTIRON-COMP-PEOPLESOFT-MIB::ciC9oEv7ActivityName
- **SNMP OID** : .1.3.6.1.4.1.13336.2.2.3.9.1.2.1.7.1

**Parent topic:** PeopleSoft Operation [Notifications](#page-1930-0)

### **Feedback** | **Notices**

**all** Last updated: Thursday, November 14, 2013 file:///dcs/markdown/workspace/Transform/out.html

http://pic.dhe.ibm.com/infocenter/wci/v7r0m0/topic/com.ibm.wci.notifications\_reference.doc/peoplesoft/peo plesoft\_operation\_getnoreturn\_message.html

# **ItemNumberBlank**

Item number returned is empty.

Level : *Warning*

Log Message : *ITEM\_NO is empty. Returning false*

System : *Orchestration*

SNMP Name : *CASTIRON-COMP-PEOPLESOFT-MIB::ciC9oItemNumberBlankEv11*

SNMP Enterprise : *.1.3.6.1.4.1.13336.2.2.3.9.1.2*

SNMP Trap Number : *11*

# **Variables**

The ItemNumberBlank message contains the following variables:

# Table 1. ItemNumberBlank Message Variables

### **1. SerialNumber**

The serial number of the appliance sending the trap.

- **Type** : String
- **SNMP Object Name** : CASTIRON-IA-MIB::ciIaPlatSerialNumber
- **SNMP OID** : 1.3.6.1.4.1.13336.2.2.2.1.1.3.3

### **2. Severity**

Severity of the Notification.

- **Type** : Integer
- **SNMP Object Name** : CASTIRON-REGISTRATIONS-MIB::ciEvSeverity
- **SNMP OID** : 1.3.6.1.4.1.13336.2.2.1.2.1

### **3. JobID**

The ID of the job being run when an error occurred. If the error is unrelated to a specific job, this field is blank.

- **Type** : String
- **SNMP Object Name** : CASTIRON-REGISTRATIONS-MIB::ciEvJobID
- **SNMP OID** : 1.3.6.1.4.1.13336.2.2.1.2.4

### **4. Orchestration**

Reference to an entry in the Orchestration table containing information about the orchestration associated with this event.

- **Type** : OID
- **SNMP Object Name** : CASTIRON-REGISTRATIONS-MIB::ciEvOrchestration
- **SNMP OID** : 1.3.6.1.4.1.13336.2.2.1.2.3

**Parent topic:** PeopleSoft Operation [Notifications](#page-1930-0)

Last updated: Thursday, November 14, 2013 file:///dcs/markdown/workspace/Transform/out.html

http://pic.dhe.ibm.com/infocenter/wci/v7r0m0/topic/com.ibm.wci.notifications\_reference.doc/peoplesoft/peo plesoft\_operation\_itemnumberblank\_message.html

# **MessageNameVersion**

Message name and version got does not match that set in activity.

Level : *Severe*

Log Message: Message name and version got does not match that set in activity. Set in activity: Message Name: *{MessageName}, Message Version: {MessageVersion}. Actually Got: Message Name: {ActualMessageName}, Message Version: {ActualMessageVersion}*

System : *Orchestration*

SNMP Name : *CASTIRON-COMP-PEOPLESOFT-MIB::ciC9oMessageNameVersionEv14*

SNMP Enterprise : *.1.3.6.1.4.1.13336.2.2.3.9.1.2*

SNMP Trap Number : *14*

# **Variables**

The MessageNameVersion message contains the following variables:

## Table 1. MessageNameVersion Message Variables

## **1. SerialNumber**

The serial number of the appliance sending the trap.

- **Type** : String
- **SNMP Object Name** : CASTIRON-IA-MIB::ciIaPlatSerialNumber
- **SNMP OID** : 1.3.6.1.4.1.13336.2.2.2.1.1.3.3

### **2. Severity**

Severity of the Notification.

- **Type** : Integer
- **SNMP Object Name** : CASTIRON-REGISTRATIONS-MIB::ciEvSeverity
- **SNMP OID** : 1.3.6.1.4.1.13336.2.2.1.2.1

## **3. JobID**

The ID of the job being run when an error occurred. If the error is unrelated to a specific job, this field is blank.

- **Type** : String
- **SNMP Object Name** : CASTIRON-REGISTRATIONS-MIB::ciEvJobID

**SNMP OID** : 1.3.6.1.4.1.13336.2.2.1.2.4

# **4. Orchestration**

Reference to an entry in the Orchestration table containing information about the orchestration associated with this event.

- **Type** : OID
- **SNMP Object Name** : CASTIRON-REGISTRATIONS-MIB::ciEvOrchestration
- **SNMP OID** : 1.3.6.1.4.1.13336.2.2.1.2.3

### **5. MessageName**

The message name set in the activity.

- **Type** : String
- **SNMP Object Name** : CASTIRON-COMP-PEOPLESOFT-MIB::ciC9oEv14MessageName
- **SNMP OID** : .1.3.6.1.4.1.13336.2.2.3.9.1.2.1.14.1

### **6. MessageVersion**

The message version set in the activity.

- **Type** : String
- **SNMP Object Name** : CASTIRON-COMP-PEOPLESOFT-MIB::ciC9oEv14MessageVersion
- **SNMP OID** : .1.3.6.1.4.1.13336.2.2.3.9.1.2.1.14.2

### **7. ActualMessageName**

The message name received in the activity.

- **Type** : String
- **SNMP Object Name** : CASTIRON-COMP-PEOPLESOFT-MIB::ciC9oEv14ActualMessageName
- **SNMP OID** : .1.3.6.1.4.1.13336.2.2.3.9.1.2.1.14.3

## **8. ActualMessageVersion**

The message version received in the activity.

- **Type** : String
- **SNMP Object Name** : CASTIRON-COMP-PEOPLESOFT-MIB::ciC9oEv14ActualMessageVersion
- **SNMP OID** : .1.3.6.1.4.1.13336.2.2.3.9.1.2.1.14.4

**Parent topic:** PeopleSoft Operation [Notifications](#page-1930-0)

## **Feedback** | **Notices**

Last updated: Thursday, November 14, 2013 file:///dcs/markdown/workspace/Transform/out.html

http://pic.dhe.ibm.com/infocenter/wci/v7r0m0/topic/com.ibm.wci.notifications\_reference.doc/peoplesoft/peo plesoft\_operation\_messagenameversion\_message.html

# **NoOperationOnRecord**

Activity could not find any record to do specified operation on it.

Level : *Warning*

Log Message : *Not able to get any record to do {OperationName} on. Returning false*

System : *Orchestration*

SNMP Name : *CASTIRON-COMP-PEOPLESOFT-MIB::ciC9oNoOperationOnRecordEv8*

SNMP Enterprise : *.1.3.6.1.4.1.13336.2.2.3.9.1.2*

SNMP Trap Number : *8*

# **Variables**

The NoOperationOnRecord message contains the following variables:

# Table 1. NoOperationOnRecord Message Variables

### **1. SerialNumber**

The serial number of the appliance sending the trap.

- **Type** : String
- **SNMP Object Name** : CASTIRON-IA-MIB::ciIaPlatSerialNumber
- **SNMP OID** : 1.3.6.1.4.1.13336.2.2.2.1.1.3.3

## **2. Severity**

Severity of the Notification.

- **Type** : Integer
- **SNMP Object Name** : CASTIRON-REGISTRATIONS-MIB::ciEvSeverity
- **SNMP OID** : 1.3.6.1.4.1.13336.2.2.1.2.1

## **3. JobID**

The ID of the job being run when an error occurred. If the error is unrelated to a specific job, this field is blank.

- **Type** : String
- **SNMP Object Name** : CASTIRON-REGISTRATIONS-MIB::ciEvJobID
- **SNMP OID** : 1.3.6.1.4.1.13336.2.2.1.2.4

## **4. Orchestration**

Reference to an entry in the Orchestration table containing information about the orchestration associated with this event.

- **Type** : OID
- **SNMP Object Name** : CASTIRON-REGISTRATIONS-MIB::ciEvOrchestration
- **SNMP OID** : 1.3.6.1.4.1.13336.2.2.1.2.3

### **5. OperationName**

Operation name that could not be specified.

- **Type** : String
- **SNMP Object Name** : CASTIRON-COMP-PEOPLESOFT-MIB::ciC9oEv8OperationName
- **SNMP OID** : .1.3.6.1.4.1.13336.2.2.3.9.1.2.1.8.1

**Parent topic:** PeopleSoft Operation [Notifications](#page-1930-0)

## **Feedback** | **Notices**

**all** Last updated: Thursday, November 14, 2013 file:///dcs/markdown/workspace/Transform/out.html

http://pic.dhe.ibm.com/infocenter/wci/v7r0m0/topic/com.ibm.wci.notifications\_reference.doc/peoplesoft/peo plesoft\_operation\_nooperationonrecord\_message.html

# **OutOfRange**

Activity is trying to delete an item which is out of range.

Level : *Warning*

Log Message : *Trying to delete item {ItemNumber} which is out of range. Returning false*

System : *Orchestration*

SNMP Name : *CASTIRON-COMP-PEOPLESOFT-MIB::ciC9oOutOfRangeEv9*

SNMP Enterprise : *.1.3.6.1.4.1.13336.2.2.3.9.1.2*

SNMP Trap Number : *9*

# **Variables**

The OutOfRange message contains the following variables:

# Table 1. OutOfRange Message Variables

### **1. SerialNumber**

The serial number of the appliance sending the trap.

- **Type** : String
- **SNMP Object Name** : CASTIRON-IA-MIB::ciIaPlatSerialNumber
- **SNMP OID** : 1.3.6.1.4.1.13336.2.2.2.1.1.3.3

### **2. Severity**

Severity of the Notification.

**Type** : Integer

- **SNMP Object Name** : CASTIRON-REGISTRATIONS-MIB::ciEvSeverity
- **SNMP OID** : 1.3.6.1.4.1.13336.2.2.1.2.1

# **3. JobID**

The ID of the job being run when an error occurred. If the error is unrelated to a specific job, this field is blank.

- **Type** : String
- **SNMP Object Name** : CASTIRON-REGISTRATIONS-MIB::ciEvJobID
- **SNMP OID** : 1.3.6.1.4.1.13336.2.2.1.2.4

### **4. Orchestration**

Reference to an entry in the Orchestration table containing information about the orchestration associated with this event.

- **Type** : OID
- **SNMP Object Name** : CASTIRON-REGISTRATIONS-MIB::ciEvOrchestration
- **SNMP OID** : 1.3.6.1.4.1.13336.2.2.1.2.3

### **5. ItemNumber**

Item number which is out of range.

- **Type** : Integer
- **SNMP Object Name** : CASTIRON-COMP-PEOPLESOFT-MIB::ciC9oEv9ItemNumber
- **SNMP OID** : .1.3.6.1.4.1.13336.2.2.3.9.1.2.1.9.1

**Parent topic:** PeopleSoft Operation [Notifications](#page-1930-0)

### **Feedback** | **Notices**

**Ed** Last updated: Thursday, November 14, 2013 file:///dcs/markdown/workspace/Transform/out.html

http://pic.dhe.ibm.com/infocenter/wci/v7r0m0/topic/com.ibm.wci.notifications\_reference.doc/peoplesoft/peo plesoft\_operation\_outofrange\_message.html

# **ReceiveError**

Peoplesoft receive activity was unsuccessful in receiving the request.

Level : *Severe*

Log Message : *Error while receiving in PeopleSoft Receive. The error is: {Message}*

System : *Orchestration*

SNMP Name : *CASTIRON-COMP-PEOPLESOFT-MIB::ciC9oReceiveErrorEv16*

SNMP Enterprise : *.1.3.6.1.4.1.13336.2.2.3.9.1.2*

# **Variables**

The ReceiveError message contains the following variables:

# Table 1. ReceiveError Message Variables

# **1. SerialNumber**

The serial number of the appliance sending the trap.

- **Type** : String
- **SNMP Object Name** : CASTIRON-IA-MIB::ciIaPlatSerialNumber
- **SNMP OID** : 1.3.6.1.4.1.13336.2.2.2.1.1.3.3

### **2. Severity**

Severity of the Notification.

- **Type** : Integer
- **SNMP Object Name** : CASTIRON-REGISTRATIONS-MIB::ciEvSeverity
- **SNMP OID** : 1.3.6.1.4.1.13336.2.2.1.2.1

## **3. JobID**

The ID of the job being run when an error occurred. If the error is unrelated to a specific job, this field is blank.

- **Type** : String
- **SNMP Object Name** : CASTIRON-REGISTRATIONS-MIB::ciEvJobID
- **SNMP OID** : 1.3.6.1.4.1.13336.2.2.1.2.4

### **4. Orchestration**

Reference to an entry in the Orchestration table containing information about the orchestration associated with this event.

- **Type** : OID
- **SNMP Object Name** : CASTIRON-REGISTRATIONS-MIB::ciEvOrchestration
- **SNMP OID** : 1.3.6.1.4.1.13336.2.2.1.2.3

### **5. Message**

Textual description of the error.

- **Type** : String
- **SNMP Object Name** : CASTIRON-REGISTRATIONS-MIB::ciEvMessage
- **SNMP OID** : .1.3.6.1.4.1.13336.2.2.1.2.2

**Parent topic:** PeopleSoft Operation [Notifications](#page-1930-0)

### **Feedback** | **Notices**

**all** Last updated: Thursday, November 14, 2013 file:///dcs/markdown/workspace/Transform/out.html

http://pic.dhe.ibm.com/infocenter/wci/v7r0m0/topic/com.ibm.wci.notifications\_reference.doc/peoplesoft/peo plesoft\_operation\_receiveerror\_message.html

# **ReceiveGeneralError**

Error occurred while sending the response from PeopleSoft Receive.

Level : *Severe*

Log Message : *Error while sending the response from PeopleSoft Receive. The error is: {Message}*

System : *Orchestration*

SNMP Name : *CASTIRON-COMP-PEOPLESOFT-MIB::ciC9oReceiveGeneralErrorEv17*

SNMP Enterprise : *.1.3.6.1.4.1.13336.2.2.3.9.1.2*

SNMP Trap Number : *17*

# **Variables**

The ReceiveGeneralError message contains the following variables:

## Table 1. ReceiveGeneralError Message Variables

# **1. SerialNumber**

The serial number of the appliance sending the trap.

- **Type** : String
- **SNMP Object Name** : CASTIRON-IA-MIB::ciIaPlatSerialNumber
- **SNMP OID** : 1.3.6.1.4.1.13336.2.2.2.1.1.3.3

### **2. Severity**

Severity of the Notification.

- **Type** : Integer
- **SNMP Object Name** : CASTIRON-REGISTRATIONS-MIB::ciEvSeverity
- **SNMP OID** : 1.3.6.1.4.1.13336.2.2.1.2.1

## **3. JobID**

The ID of the job being run when an error occurred. If the error is unrelated to a specific job, this field is blank.

- **Type** : String
- **SNMP Object Name** : CASTIRON-REGISTRATIONS-MIB::ciEvJobID
- **SNMP OID** : 1.3.6.1.4.1.13336.2.2.1.2.4

### **4. Orchestration**

Reference to an entry in the Orchestration table containing information about the orchestration associated with this event.

- **Type** : OID
- **SNMP Object Name** : CASTIRON-REGISTRATIONS-MIB::ciEvOrchestration
- **SNMP OID** : 1.3.6.1.4.1.13336.2.2.1.2.3

#### **5. Message**

Textual description of the error.

- **Type** : String
- **SNMP Object Name** : CASTIRON-REGISTRATIONS-MIB::ciEvMessage
- **SNMP OID** : .1.3.6.1.4.1.13336.2.2.1.2.2

**Parent topic:** PeopleSoft Operation [Notifications](#page-1930-0)

#### **Feedback** | **Notices**

**all** Last updated: Thursday, November 14, 2013 file:///dcs/markdown/workspace/Transform/out.html

http://pic.dhe.ibm.com/infocenter/wci/v7r0m0/topic/com.ibm.wci.notifications\_reference.doc/peoplesoft/peo plesoft\_operation\_receivegeneralerror\_message.html

# **ReceiveInfo**

Got document from specified host with specified name and version.

Level : *Info*

Log Message : *Got document from {From} with Message Name: {MessageName}, Message Version: {MessageVersion}, Message Type: {MessageType} and Originating Time Stamp: {TimeStamp}*

System : *Orchestration*

SNMP Name : *CASTIRON-COMP-PEOPLESOFT-MIB::ciC9oReceiveInfoEv13*

SNMP Enterprise : *.1.3.6.1.4.1.13336.2.2.3.9.1.2*

SNMP Trap Number : *13*

# **Variables**

The ReceiveInfo message contains the following variables:

Table 1. ReceiveInfo Message Variables

### **1. SerialNumber**

The serial number of the appliance sending the trap.

**Type** : String

- **SNMP Object Name** : CASTIRON-IA-MIB::ciIaPlatSerialNumber
- **SNMP OID** : 1.3.6.1.4.1.13336.2.2.2.1.1.3.3

# **2. Severity**

Severity of the Notification.

- **Type** : Integer
- **SNMP Object Name** : CASTIRON-REGISTRATIONS-MIB::ciEvSeverity
- **SNMP OID** : 1.3.6.1.4.1.13336.2.2.1.2.1

# **3. JobID**

The ID of the job being run when an error occurred. If the error is unrelated to a specific job, this field is blank.

- **Type** : String
- **SNMP Object Name** : CASTIRON-REGISTRATIONS-MIB::ciEvJobID
- **SNMP OID** : 1.3.6.1.4.1.13336.2.2.1.2.4

# **4. Orchestration**

Reference to an entry in the Orchestration table containing information about the orchestration associated with this event.

- **Type** : OID
- **SNMP Object Name** : CASTIRON-REGISTRATIONS-MIB::ciEvOrchestration
- **SNMP OID** : 1.3.6.1.4.1.13336.2.2.1.2.3

# **5. From**

The name of the host where receive activity got the document.

- **Type** : String
- **SNMP Object Name** : CASTIRON-COMP-PEOPLESOFT-MIB::ciC9oEv13From
- **SNMP OID** : .1.3.6.1.4.1.13336.2.2.3.9.1.2.1.13.1

## **6. MessageName**

The name of the message received by the activity

- **Type** : String
- **SNMP Object Name** : CASTIRON-COMP-PEOPLESOFT-MIB::ciC9oEv13MessageName
- **SNMP OID** : .1.3.6.1.4.1.13336.2.2.3.9.1.2.1.13.2

## **7. MessageVersion**

The version of the message received by the activity

- **Type** : String
- **SNMP Object Name** : CASTIRON-COMP-PEOPLESOFT-MIB::ciC9oEv13MessageVersion
- **SNMP OID** : .1.3.6.1.4.1.13336.2.2.3.9.1.2.1.13.3

### **8. MessageType**

The type of the message received by the activity

- **Type** : String
- **SNMP Object Name** : CASTIRON-COMP-PEOPLESOFT-MIB::ciC9oEv13MessageType
- **SNMP OID** : .1.3.6.1.4.1.13336.2.2.3.9.1.2.1.13.4

### **9. TimeStamp**

The originating time stamp of the message received by the activity

- **Type** : String
- **SNMP Object Name** : CASTIRON-COMP-PEOPLESOFT-MIB::ciC9oEv13TimeStamp
- **SNMP OID** : .1.3.6.1.4.1.13336.2.2.3.9.1.2.1.13.5

**Parent topic:** PeopleSoft Operation [Notifications](#page-1930-0)

### **Feedback** | **Notices**

**Ed** Last updated: Thursday, November 14, 2013 file:///dcs/markdown/workspace/Transform/out.html

http://pic.dhe.ibm.com/infocenter/wci/v7r0m0/topic/com.ibm.wci.notifications\_reference.doc/peoplesoft/peo plesoft\_operation\_receiveinfo\_message.html

# **ReceiveProcess**

Error occurred while processing request in PeopleSoft Receive.

Level : *Severe*

Log Message : *Error while processing request in PeopleSoft Receive. The error is: {Message}*

System : *Orchestration*

SNMP Name : *CASTIRON-COMP-PEOPLESOFT-MIB::ciC9oReceiveProcessEv18*

SNMP Enterprise : *.1.3.6.1.4.1.13336.2.2.3.9.1.2*

SNMP Trap Number : *18*

# **Variables**

The ReceiveProcess message contains the following variables:

### Table 1. ReceiveProcess Message Variables

### **1. SerialNumber**

The serial number of the appliance sending the trap.

- **Type** : String
- **SNMP Object Name** : CASTIRON-IA-MIB::ciIaPlatSerialNumber
- **SNMP OID** : 1.3.6.1.4.1.13336.2.2.2.1.1.3.3

# **2. Severity**

Severity of the Notification.

- **Type** : Integer
- **SNMP Object Name** : CASTIRON-REGISTRATIONS-MIB::ciEvSeverity
- **SNMP OID** : 1.3.6.1.4.1.13336.2.2.1.2.1

# **3. JobID**

The ID of the job being run when an error occurred. If the error is unrelated to a specific job, this field is blank.

- **Type** : String
- **SNMP Object Name** : CASTIRON-REGISTRATIONS-MIB::ciEvJobID
- **SNMP OID** : 1.3.6.1.4.1.13336.2.2.1.2.4

## **4. Orchestration**

Reference to an entry in the Orchestration table containing information about the orchestration associated with this event.

- **Type** : OID
- **SNMP Object Name** : CASTIRON-REGISTRATIONS-MIB::ciEvOrchestration
- **SNMP OID** : 1.3.6.1.4.1.13336.2.2.1.2.3

### **5. Message**

Textual description of the error.

- **Type** : String
- **SNMP Object Name** : CASTIRON-REGISTRATIONS-MIB::ciEvMessage
- **SNMP OID** : .1.3.6.1.4.1.13336.2.2.1.2.2

**Parent topic:** PeopleSoft Operation [Notifications](#page-1930-0)

### **Feedback** | **Notices**

**all** Last updated: Thursday, November 14, 2013 file:///dcs/markdown/workspace/Transform/out.html

http://pic.dhe.ibm.com/infocenter/wci/v7r0m0/topic/com.ibm.wci.notifications\_reference.doc/peoplesoft/peo plesoft\_operation\_receiveprocess\_message.html

# **ReceiveSuccessful**

Peoplesoft receive activity successfully received the request.

Level : *Info*

Log Message : *Successfully received request in PeopleSoft Receive and outputted output parameter response*

System : *Orchestration*

SNMP Name : *CASTIRON-COMP-PEOPLESOFT-MIB::ciC9oReceiveSuccessfulEv15*

SNMP Enterprise : *.1.3.6.1.4.1.13336.2.2.3.9.1.2*

SNMP Trap Number : *15*

# **Variables**

The ReceiveSuccessful message contains the following variables:

# Table 1. ReceiveSuccessful Message Variables

### **1. SerialNumber**

The serial number of the appliance sending the trap.

- **Type** : String
- **SNMP Object Name** : CASTIRON-IA-MIB::ciIaPlatSerialNumber
- **SNMP OID** : 1.3.6.1.4.1.13336.2.2.2.1.1.3.3

## **2. Severity**

Severity of the Notification.

- **Type** : Integer
- **SNMP Object Name** : CASTIRON-REGISTRATIONS-MIB::ciEvSeverity
- **SNMP OID** : 1.3.6.1.4.1.13336.2.2.1.2.1

## **3. JobID**

The ID of the job being run when an error occurred. If the error is unrelated to a specific job, this field is blank.

- **Type** : String
- **SNMP Object Name** : CASTIRON-REGISTRATIONS-MIB::ciEvJobID
- **SNMP OID** : 1.3.6.1.4.1.13336.2.2.1.2.4

### **4. Orchestration**

Reference to an entry in the Orchestration table containing information about the orchestration associated with this event.

- **Type** : OID
- **SNMP Object Name** : CASTIRON-REGISTRATIONS-MIB::ciEvOrchestration
- **SNMP OID** : 1.3.6.1.4.1.13336.2.2.1.2.3

**Parent topic:** PeopleSoft Operation [Notifications](#page-1930-0)

### **Feedback** | **Notices**

**Example 14, 2013** Last updated: Thursday, November 14, 2013

file:///dcs/markdown/workspace/Transform/out.html

http://pic.dhe.ibm.com/infocenter/wci/v7r0m0/topic/com.ibm.wci.notifications\_reference.doc/peoplesoft/peo plesoft\_operation\_receivesuccessful\_message.html

# **RunningInfo**

Faced few warnings or errors while running Peoplesoft activity.

Level : *Warning*

Log Message : *Errors/Warning messages while executing activity: {Message}*

System : *Orchestration*

SNMP Name : *CASTIRON-COMP-PEOPLESOFT-MIB::ciC9oRunningInfoEv2*

SNMP Enterprise : *.1.3.6.1.4.1.13336.2.2.3.9.1.2*

SNMP Trap Number : *2*

# **Variables**

The RunningInfo message contains the following variables:

# Table 1. RunningInfo Message Variables

## **1. SerialNumber**

The serial number of the appliance sending the trap.

- **Type** : String
- **SNMP Object Name** : CASTIRON-IA-MIB::ciIaPlatSerialNumber
- **SNMP OID** : 1.3.6.1.4.1.13336.2.2.2.1.1.3.3

## **2. Severity**

Severity of the Notification.

- **Type** : Integer
- **SNMP Object Name** : CASTIRON-REGISTRATIONS-MIB::ciEvSeverity
- **SNMP OID** : 1.3.6.1.4.1.13336.2.2.1.2.1

## **3. JobID**

The ID of the job being run when an error occurred. If the error is unrelated to a specific job, this field is blank.

- **Type** : String
- **SNMP Object Name** : CASTIRON-REGISTRATIONS-MIB::ciEvJobID
- **SNMP OID** : 1.3.6.1.4.1.13336.2.2.1.2.4

## **4. Orchestration**

Reference to an entry in the Orchestration table containing information about the orchestration associated with this event.

- **Type** : OID
- **SNMP Object Name** : CASTIRON-REGISTRATIONS-MIB::ciEvOrchestration
- **SNMP OID** : 1.3.6.1.4.1.13336.2.2.1.2.3

### **5. Message**

Textual description of the error.

- **Type** : String
- **SNMP Object Name** : CASTIRON-REGISTRATIONS-MIB::ciEvMessage
- **SNMP OID** : .1.3.6.1.4.1.13336.2.2.1.2.2

**Parent topic:** PeopleSoft Operation [Notifications](#page-1930-0)

### **Feedback** | **Notices**

Last updated: Thursday, November 14, 2013 file:///dcs/markdown/workspace/Transform/out.html

http://pic.dhe.ibm.com/infocenter/wci/v7r0m0/topic/com.ibm.wci.notifications\_reference.doc/peoplesoft/peo plesoft\_operation\_runninginfo\_message.html

# **RunningMessages**

Received messages while executing the activity.

Level : *Warning*

Log Message : *{MessageType} messages while executing activity: {Message}*

System : *Orchestration*

SNMP Name : *CASTIRON-COMP-PEOPLESOFT-MIB::ciC9oRunningMessagesEv1*

SNMP Enterprise : *.1.3.6.1.4.1.13336.2.2.3.9.1.2*

SNMP Trap Number : *1*

# **Variables**

The RunningMessages message contains the following variables:

# Table 1. RunningMessages Message Variables

### **1. SerialNumber**

The serial number of the appliance sending the trap.

- **Type** : String
- **SNMP Object Name** : CASTIRON-IA-MIB::ciIaPlatSerialNumber
- **SNMP OID** : 1.3.6.1.4.1.13336.2.2.2.1.1.3.3

**2. Severity**

Severity of the Notification.

- **Type** : Integer
- **SNMP Object Name** : CASTIRON-REGISTRATIONS-MIB::ciEvSeverity
- **SNMP OID** : 1.3.6.1.4.1.13336.2.2.1.2.1

# **3. JobID**

The ID of the job being run when an error occurred. If the error is unrelated to a specific job, this field is blank.

- **Type** : String
- **SNMP Object Name** : CASTIRON-REGISTRATIONS-MIB::ciEvJobID
- **SNMP OID** : 1.3.6.1.4.1.13336.2.2.1.2.4

# **4. Orchestration**

Reference to an entry in the Orchestration table containing information about the orchestration associated with this event.

- **Type** : OID
- **SNMP Object Name** : CASTIRON-REGISTRATIONS-MIB::ciEvOrchestration
- **SNMP OID** : 1.3.6.1.4.1.13336.2.2.1.2.3

# **5. MessageType**

Type of the message received.

- **Type** : String
- **SNMP Object Name** : CASTIRON-COMP-PEOPLESOFT-MIB::ciC9oEv1MessageType
- **SNMP OID** : .1.3.6.1.4.1.13336.2.2.3.9.1.2.1.1.1

## **6. Message**

The message received while executing the activity.

- **Type** : String
- **SNMP Object Name** : CASTIRON-COMP-PEOPLESOFT-MIB::ciC9oEv1Message
- **SNMP OID** : .1.3.6.1.4.1.13336.2.2.3.9.1.2.1.1.2

**Parent topic:** PeopleSoft Operation [Notifications](#page-1930-0)

### **Feedback** | **Notices**

**Example 2013** Last updated: Thursday, November 14, 2013 file:///dcs/markdown/workspace/Transform/out.html

http://pic.dhe.ibm.com/infocenter/wci/v7r0m0/topic/com.ibm.wci.notifications\_reference.doc/peoplesoft/peo plesoft\_operation\_runningmessages\_message.html

# <span id="page-1960-0"></span>**PeopleSoft Internal Notifications**

Provides a comprehensive list of internal notifications sent from the PeopleSoft Module.

- [MissingLibraries](#page-1961-0)
- Peoplesoft activity is missing required libraries. Please install them from WMC.
- [SetupInfo](#page-1962-0) Faced few warnings or errors while setting up Peoplesoft activity.

**Parent topic:** [PeopleSoft](#page-1914-0) Module

### **Feedback** | **Notices**

**Edd** Last updated: Thursday, November 14, 2013 file:///dcs/markdown/workspace/Transform/out.html

http://pic.dhe.ibm.com/infocenter/wci/v7r0m0/topic/com.ibm.wci.notifications\_reference.doc/peoplesoft/peo plesoft\_internal\_notifications\_list.html

# <span id="page-1961-0"></span>**MissingLibraries**

Peoplesoft activity is missing required libraries. Please install them from WMC.

Level : *Severe*

Log Message : *Missing classes when trying to start activity {ActivitName}. PeopleSoft library may need to be installed on the appliance. Error is: {Message}*

System : *Orchestration*

SNMP Name : *CASTIRON-COMP-PEOPLESOFT-MIB::ciC9iMissingLibrariesEv1*

SNMP Enterprise : *.1.3.6.1.4.1.13336.2.2.3.9.1.3*

SNMP Trap Number : *1*

# **Variables**

The MissingLibraries message contains the following variables:

## Table 1. MissingLibraries Message Variables

### **1. SerialNumber**

The serial number of the appliance sending the trap.

- **Type** : String
- **SNMP Object Name** : CASTIRON-IA-MIB::ciIaPlatSerialNumber
- **SNMP OID** : 1.3.6.1.4.1.13336.2.2.2.1.1.3.3

### **2. Severity**

Severity of the Notification.

**Type** : Integer

- **SNMP Object Name** : CASTIRON-REGISTRATIONS-MIB::ciEvSeverity
- **SNMP OID** : 1.3.6.1.4.1.13336.2.2.1.2.1

# **3. JobID**

The ID of the job being run when an error occurred. If the error is unrelated to a specific job, this field is blank.

- **Type** : String
- **SNMP Object Name** : CASTIRON-REGISTRATIONS-MIB::ciEvJobID
- **SNMP OID** : 1.3.6.1.4.1.13336.2.2.1.2.4

# **4. Orchestration**

Reference to an entry in the Orchestration table containing information about the orchestration associated with this event.

- **Type** : OID
- **SNMP Object Name** : CASTIRON-REGISTRATIONS-MIB::ciEvOrchestration
- **SNMP OID** : 1.3.6.1.4.1.13336.2.2.1.2.3

# **5. ActivitName**

The activity name which faced the error.

- **Type** : String
- **SNMP Object Name** : CASTIRON-COMP-PEOPLESOFT-MIB::ciC9iEv1ActivitName
- **SNMP OID** : .1.3.6.1.4.1.13336.2.2.3.9.1.3.1.1.1

## **6. Message**

Textual description of the error.

- **Type** : String
- **SNMP Object Name** : CASTIRON-REGISTRATIONS-MIB::ciEvMessage
- **SNMP OID** : .1.3.6.1.4.1.13336.2.2.1.2.2

**Parent topic:** PeopleSoft Internal [Notifications](#page-1960-0)

## **Feedback** | **Notices**

Last updated: Thursday, November 14, 2013 file:///dcs/markdown/workspace/Transform/out.html

<span id="page-1962-0"></span>http://pic.dhe.ibm.com/infocenter/wci/v7r0m0/topic/com.ibm.wci.notifications\_reference.doc/peoplesoft/peo plesoft\_internal\_missinglibraries\_message.html

# **SetupInfo**

Faced few warnings or errors while setting up Peoplesoft activity.

Level : *Warning*

Log Message : *Warning/error messages while initializing {ActivityName}: {Message}*

System : *Orchestration*

SNMP Name : *CASTIRON-COMP-PEOPLESOFT-MIB::ciC9iSetupInfoEv2*

SNMP Enterprise : *.1.3.6.1.4.1.13336.2.2.3.9.1.3*

SNMP Trap Number : *2*

# **Variables**

The SetupInfo message contains the following variables:

# Table 1. SetupInfo Message Variables

### **1. SerialNumber**

The serial number of the appliance sending the trap.

- **Type** : String
- **SNMP Object Name** : CASTIRON-IA-MIB::ciIaPlatSerialNumber
- **SNMP OID** : 1.3.6.1.4.1.13336.2.2.2.1.1.3.3

### **2. Severity**

Severity of the Notification.

- **Type** : Integer
- **SNMP Object Name** : CASTIRON-REGISTRATIONS-MIB::ciEvSeverity
- **SNMP OID** : 1.3.6.1.4.1.13336.2.2.1.2.1

## **3. JobID**

The ID of the job being run when an error occurred. If the error is unrelated to a specific job, this field is blank.

- **Type** : String
- **SNMP Object Name** : CASTIRON-REGISTRATIONS-MIB::ciEvJobID
- **SNMP OID** : 1.3.6.1.4.1.13336.2.2.1.2.4

### **4. Orchestration**

Reference to an entry in the Orchestration table containing information about the orchestration associated with this event.

- **Type** : OID
- **SNMP Object Name** : CASTIRON-REGISTRATIONS-MIB::ciEvOrchestration
- **SNMP OID** : 1.3.6.1.4.1.13336.2.2.1.2.3

# **5. ActivityName**

The activity name which faced the error.

**Type** : String

- **SNMP Object Name** : CASTIRON-COMP-PEOPLESOFT-MIB::ciC9iEv2ActivityName
- **SNMP OID** : .1.3.6.1.4.1.13336.2.2.3.9.1.3.1.2.1

### **6. Message**

Textual description of the error.

- **Type** : String
- **SNMP Object Name** : CASTIRON-REGISTRATIONS-MIB::ciEvMessage
- **SNMP OID** : .1.3.6.1.4.1.13336.2.2.1.2.2

**Parent topic:** PeopleSoft Internal [Notifications](#page-1960-0)

### **Feedback** | **Notices**

Last updated: Thursday, November 14, 2013 file:///dcs/markdown/workspace/Transform/out.html

http://pic.dhe.ibm.com/infocenter/wci/v7r0m0/topic/com.ibm.wci.notifications\_reference.doc/peoplesoft/peo plesoft\_internal\_setupinfo\_message.html

# <span id="page-1964-0"></span>**Platform Module**

The Platform module provides notifications for elements generally not associated with projects or the runtime such as hardware, network, security, and resources. This section contains details for the messages delivered from the Platform Module.

This topic provides the MIB Name and MIB OID information, in addition to high-level details about each notification in the Platform Module.

MIB Name : *CASTIRON-COMP-PLATFORM-MIB*

MIB OID : *.1.3.6.1.4.1.13336.2.2.3.23*

The following table provides an alphabetical list of all notifications that can be issued by the Platform Module.

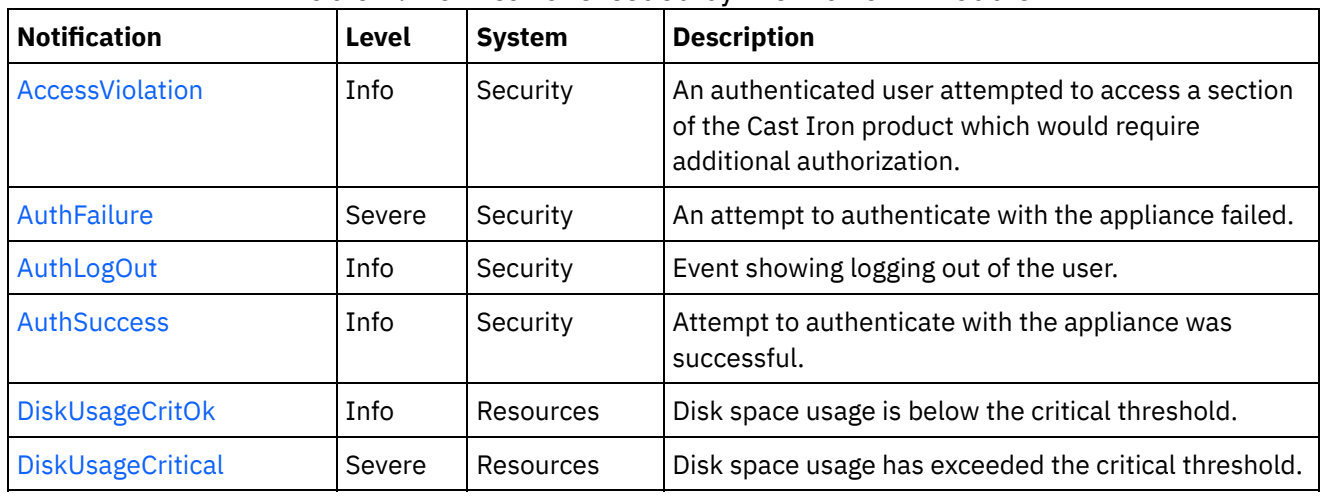

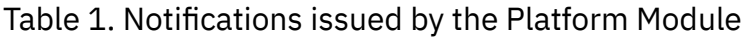

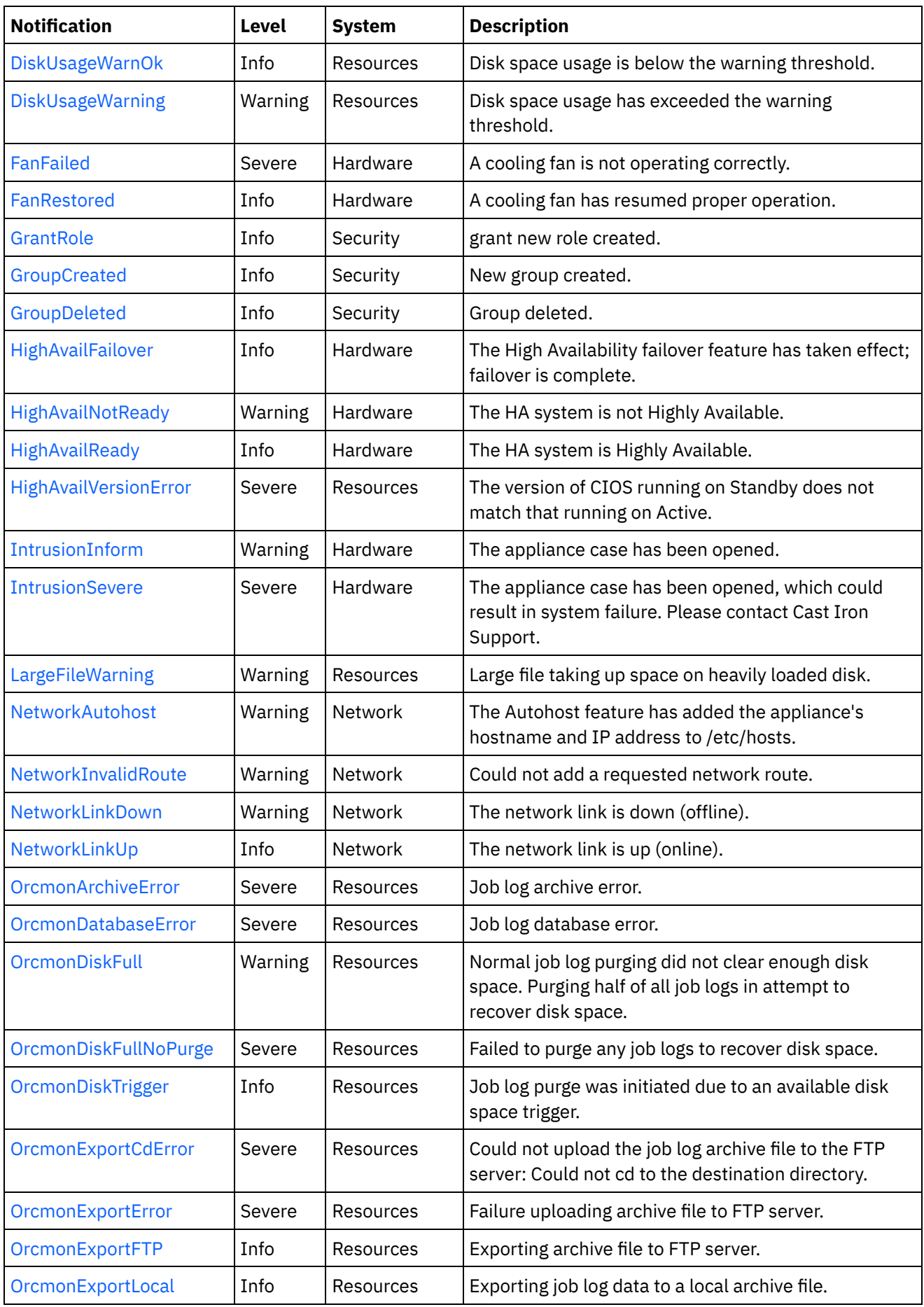

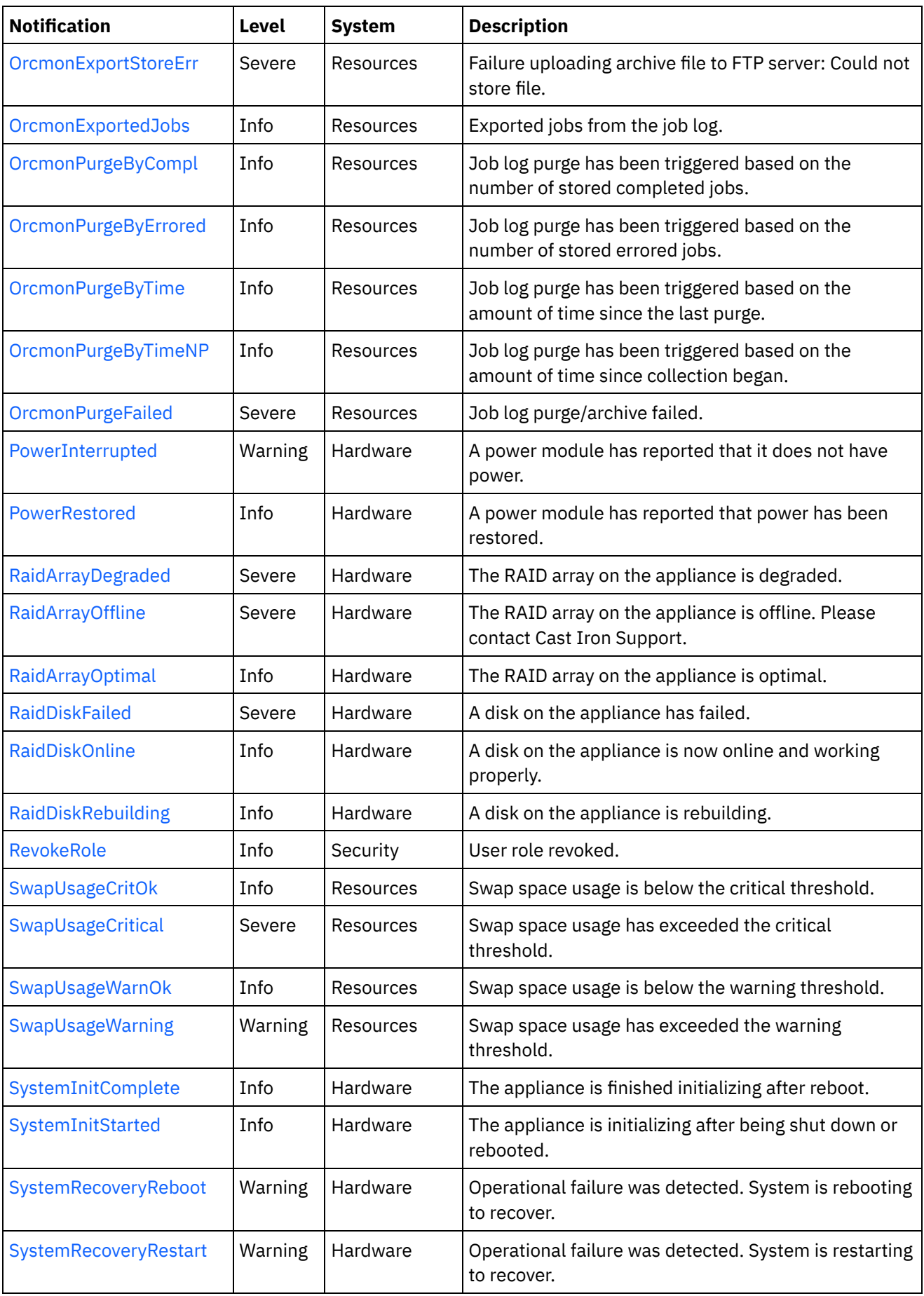

 $\overline{\phantom{a}}$ 

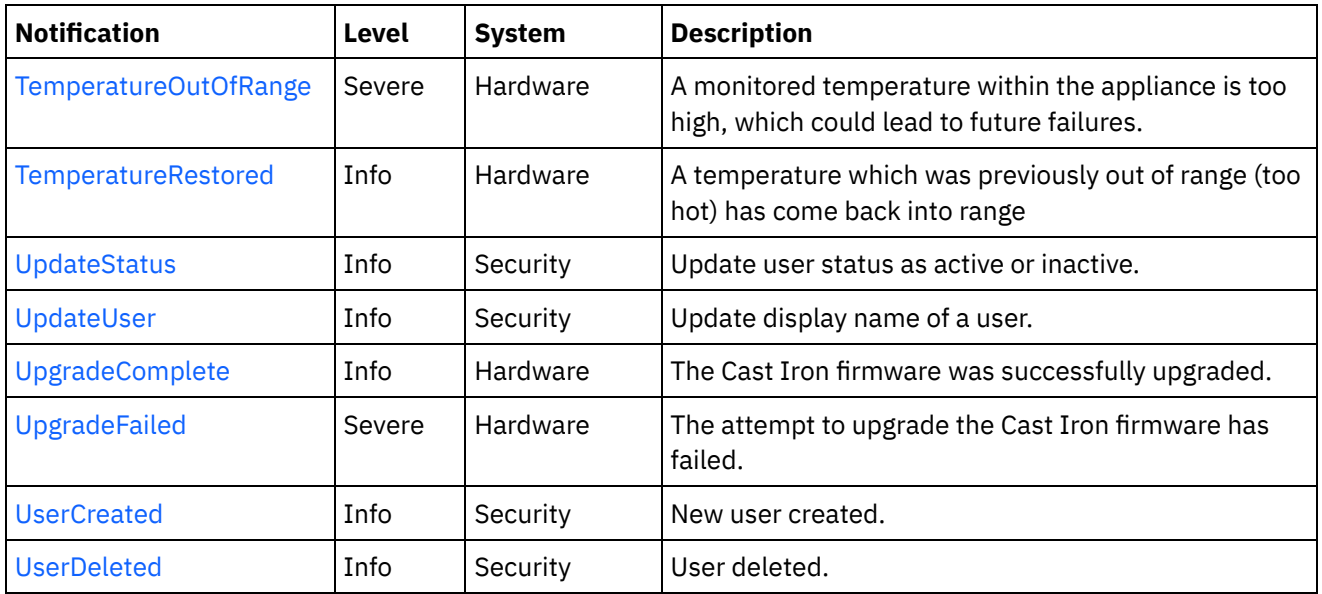

- Platform Hardware [Notifications](#page-1967-0) Provides a comprehensive list of hardware notifications sent from the Platform Module.
- Platform Network [Notifications](#page-1998-0) Provides a comprehensive list of network notifications sent from the Platform Module.
- Platform Resources [Notifications](#page-2004-0) Provides a comprehensive list of resources notifications sent from the Platform Module.
- Platform Security [Notifications](#page-2035-0) Provides a comprehensive list of security notifications sent from the Platform Module.

# **Feedback** | **Notices**

**Ed** Last updated: Thursday, November 14, 2013 file:///dcs/markdown/workspace/Transform/out.html

http://pic.dhe.ibm.com/infocenter/wci/v7r0m0/topic/com.ibm.wci.notifications\_reference.doc/platform/about \_the\_platform\_module.html

# <span id="page-1967-0"></span>**Platform Hardware Notifications**

Provides a comprehensive list of hardware notifications sent from the Platform Module.

- [FanFailed](#page-1968-0) A cooling fan is not operating correctly.
- [FanRestored](#page-1970-0) A cooling fan has resumed proper operation.
- [HighAvailFailover](#page-1972-0) The High Availability failover feature has taken effect; failover is complete.
- [HighAvailNotReady](#page-1973-0) The HA system is not Highly Available.
- [HighAvailReady](#page-1974-0) The HA system is Highly Available.

• [IntrusionInform](#page-1975-0)

The appliance case has been opened.

**•** [IntrusionSevere](#page-1976-0)

The appliance case has been opened, which could result in system failure. Please contact Cast Iron Support.

• [PowerInterrupted](#page-1978-0)

A power module has reported that it does not have power.

- [PowerRestored](#page-1979-0) A power module has reported that power has been restored.
- [RaidArrayDegraded](#page-1980-0) The RAID array on the appliance is degraded.
- [RaidArrayOffline](#page-1981-0)

The RAID array on the appliance is offline. Please contact Cast Iron Support.

• [RaidArrayOptimal](#page-1982-0)

The RAID array on the appliance is optimal.

[RaidDiskFailed](#page-1983-0)

A disk on the appliance has failed.

- [RaidDiskOnline](#page-1985-0) A disk on the appliance is now online and working properly.
- [RaidDiskRebuilding](#page-1986-0) A disk on the appliance is rebuilding.
- [SystemInitComplete](#page-1987-0)

The appliance is finished initializing after reboot.

• [SystemInitStarted](#page-1988-0)

The appliance is initializing after being shut down or rebooted.

- [SystemRecoveryReboot](#page-1990-0) Operational failure was detected. System is rebooting to recover.
- [SystemRecoveryRestart](#page-1991-0) Operational failure was detected. System is restarting to recover.
- [TemperatureOutOfRange](#page-1992-0) A monitored temperature within the appliance is too high, which could lead to future failures.
- [TemperatureRestored](#page-1994-0) A temperature which was previously out of range (too hot) has come back into range
- [UpgradeComplete](#page-1995-0)

The Cast Iron firmware was successfully upgraded.

[UpgradeFailed](#page-1997-0) The attempt to upgrade the Cast Iron firmware has failed.

# **Parent topic:** [Platform](#page-1964-0) Module

## **Feedback** | **Notices**

**all** Last updated: Thursday, November 14, 2013 file:///dcs/markdown/workspace/Transform/out.html

<span id="page-1968-0"></span>http://pic.dhe.ibm.com/infocenter/wci/v7r0m0/topic/com.ibm.wci.notifications\_reference.doc/platform/platfo rm\_hardware\_notifications\_list.html

# **FanFailed**

A cooling fan is not operating correctly.

The most likely cause is that the fan has become disconnected or has failed. The recommended action is to 1) confirm the appliance with the corresponding AffectedAppliance serial number has an indicator LED (usually orange), 2) confirm the fan is properly connected, and 3) contact Cast Iron Support for assistance replacing the fan.

Level : *Severe*

Log Message : *Fan {FanID} on appliance {AffectedAppliance} is not functional. Current={CurrentSpeed} RPM. Minimum={MinimumSpeed} RPM.*

System : *Hardware*

SNMP Name : *CASTIRON-COMP-PLATFORM-MIB::ciC23hFanFailedEv1*

SNMP Enterprise : *.1.3.6.1.4.1.13336.2.2.3.23.1.4*

SNMP Trap Number : *1*

# **Variables**

The FanFailed message contains the following variables:

## Table 1. FanFailed Message Variables

### **1. SerialNumber**

The serial number of the appliance sending the trap.

- **Type** : String
- **SNMP Object Name** : CASTIRON-IA-MIB::ciIaPlatSerialNumber
- **SNMP OID** : 1.3.6.1.4.1.13336.2.2.2.1.1.3.3

### **2. Severity**

Severity of the Notification.

- **Type** : Integer
- **SNMP Object Name** : CASTIRON-REGISTRATIONS-MIB::ciEvSeverity
- **SNMP OID** : 1.3.6.1.4.1.13336.2.2.1.2.1

### **3. FanID**

Identifier associated with the failed fan.

- **Type** : String
- **SNMP Object Name** : CASTIRON-COMP-PLATFORM-MIB::ciC23hEv1FanID
- **SNMP OID** : .1.3.6.1.4.1.13336.2.2.3.23.1.4.1.1.1

### **4. AffectedAppliance**

Serial number of the affected appliance. In some cases this could be different than the serial number of the appliance sending a notification, particularly in the case of High Availability pairs where the Active peer could send a notification on behalf of the Standby peer.

**Type** : String

- **SNMP Object Name** : CASTIRON-REGISTRATIONS-MIB::ciEvAffectedAppliance
- **SNMP OID** : .1.3.6.1.4.1.13336.2.2.1.2.5

## **5. CurrentSpeed**

Current speed of the fan in RPM.

- **Type** : Integer
- **SNMP Object Name** : CASTIRON-COMP-PLATFORM-MIB::ciC23hEv1CurrentSpeed
- **SNMP OID** : .1.3.6.1.4.1.13336.2.2.3.23.1.4.1.1.3

### **6. MinimumSpeed**

Minimum speed of the fan in RPM.

- **Type** : Integer
- **SNMP Object Name** : CASTIRON-COMP-PLATFORM-MIB::ciC23hEv1MinimumSpeed
- **SNMP OID** : .1.3.6.1.4.1.13336.2.2.3.23.1.4.1.1.4

**Parent topic:** Platform Hardware [Notifications](#page-1967-0)

## **Feedback** | **Notices**

**all** Last updated: Thursday, November 14, 2013 file:///dcs/markdown/workspace/Transform/out.html

<span id="page-1970-0"></span>http://pic.dhe.ibm.com/infocenter/wci/v7r0m0/topic/com.ibm.wci.notifications\_reference.doc/platform/platfo rm\_hardware\_fanfailed\_message.html

# **FanRestored**

A cooling fan has resumed proper operation.

This notification may occur if a fan previously failed, but has since been repaired or reconnected.

Level : *Info*

Log Message : *Fan {FanID} on appliance {AffectedAppliance} is functional. Current={CurrentSpeed} RPM. Minimum={MinimumSpeed} RPM.*

System : *Hardware*

SNMP Name : *CASTIRON-COMP-PLATFORM-MIB::ciC23hFanRestoredEv2*

SNMP Enterprise : *.1.3.6.1.4.1.13336.2.2.3.23.1.4*

SNMP Trap Number : *2*

# **Variables**

The FanRestored message contains the following variables:

# **1. SerialNumber**

The serial number of the appliance sending the trap.

- **Type** : String
- **SNMP Object Name** : CASTIRON-IA-MIB::ciIaPlatSerialNumber
- **SNMP OID** : 1.3.6.1.4.1.13336.2.2.2.1.1.3.3

# **2. Severity**

Severity of the Notification.

- **Type** : Integer
- **SNMP Object Name** : CASTIRON-REGISTRATIONS-MIB::ciEvSeverity
- **SNMP OID** : 1.3.6.1.4.1.13336.2.2.1.2.1

## **3. FanID**

Identifier associated with the failed fan.

- **Type** : String
- **SNMP Object Name** : CASTIRON-COMP-PLATFORM-MIB::ciC23hEv2FanID
- **SNMP OID** : .1.3.6.1.4.1.13336.2.2.3.23.1.4.1.2.1

# **4. AffectedAppliance**

Serial number of the affected appliance. In some cases this could be different than the serial number of the appliance sending a notification, particularly in the case of High Availability pairs where the Active peer could send a notification on behalf of the Standby peer.

- **Type** : String
- **SNMP Object Name** : CASTIRON-REGISTRATIONS-MIB::ciEvAffectedAppliance
- **SNMP OID** : .1.3.6.1.4.1.13336.2.2.1.2.5

## **5. CurrentSpeed**

Current speed of the fan in RPM.

- **Type** : Integer
- **SNMP Object Name** : CASTIRON-COMP-PLATFORM-MIB::ciC23hEv2CurrentSpeed
- **SNMP OID** : .1.3.6.1.4.1.13336.2.2.3.23.1.4.1.2.3

## **6. MinimumSpeed**

Minimum speed of the fan in RPM.

- **Type** : Integer
- **SNMP Object Name** : CASTIRON-COMP-PLATFORM-MIB::ciC23hEv2MinimumSpeed
- **SNMP OID** : .1.3.6.1.4.1.13336.2.2.3.23.1.4.1.2.4

**Parent topic:** Platform Hardware [Notifications](#page-1967-0)

**all** Last updated: Thursday, November 14, 2013 file:///dcs/markdown/workspace/Transform/out.html

http://pic.dhe.ibm.com/infocenter/wci/v7r0m0/topic/com.ibm.wci.notifications\_reference.doc/platform/platfo rm\_hardware\_fanrestored\_message.html

# <span id="page-1972-0"></span>**HighAvailFailover**

The High Availability failover feature has taken effect; failover is complete.

HA systems may "fail over" to the Standby appliance based on user request or based on the needs of the system. This notification is sent when the procedure has completed, regardless of the reason that the failover occurred.

Level : *Info*

Log Message : *The High Availability peer {AffectedAppliance} has successfully taken over.*

System : *Hardware*

SNMP Name : *CASTIRON-COMP-PLATFORM-MIB::ciC23hHighAvailFailoverEv15*

SNMP Enterprise : *.1.3.6.1.4.1.13336.2.2.3.23.1.4*

SNMP Trap Number : *15*

# **Variables**

The HighAvailFailover message contains the following variables:

## Table 1. HighAvailFailover Message Variables

### **1. SerialNumber**

The serial number of the appliance sending the trap.

- **Type** : String
- **SNMP Object Name** : CASTIRON-IA-MIB::ciIaPlatSerialNumber
- **SNMP OID** : 1.3.6.1.4.1.13336.2.2.2.1.1.3.3

## **2. Severity**

Severity of the Notification.

- **Type** : Integer
- **SNMP Object Name** : CASTIRON-REGISTRATIONS-MIB::ciEvSeverity
- **SNMP OID** : 1.3.6.1.4.1.13336.2.2.1.2.1

## **3. AffectedAppliance**

Serial number of the affected appliance. In some cases this could be different than the serial number of the appliance sending a notification, particularly in the case of High Availability pairs where the Active peer could send a notification on behalf of the Standby peer.

- **Type** : String
- **SNMP Object Name** : CASTIRON-REGISTRATIONS-MIB::ciEvAffectedAppliance
- **SNMP OID** : .1.3.6.1.4.1.13336.2.2.1.2.5

**Parent topic:** Platform Hardware [Notifications](#page-1967-0)

#### **Feedback** | **Notices**

**all** Last updated: Thursday, November 14, 2013 file:///dcs/markdown/workspace/Transform/out.html

<span id="page-1973-0"></span>http://pic.dhe.ibm.com/infocenter/wci/v7r0m0/topic/com.ibm.wci.notifications\_reference.doc/platform/platfo rm\_hardware\_highavailfailover\_message.html

# **HighAvailNotReady**

The HA system is not Highly Available.

The Cast Iron HA pair is Highly Available when both Active and Standby appliances are fully operational. That is, when Standby is ready to take over for Active in case of a failure. This notification indicates that the Standby appliance is not currently synchronized with Active and therefore is not ready to take over if necessary.

Level : *Warning*

Log Message : *The HA system is not Highly Available. Active appliance is {AffectedAppliance}.*

System : *Hardware*

SNMP Name : *CASTIRON-COMP-PLATFORM-MIB::ciC23hHighAvailNotReadyEv23*

SNMP Enterprise : *.1.3.6.1.4.1.13336.2.2.3.23.1.4*

SNMP Trap Number : *23*

# **Variables**

The HighAvailNotReady message contains the following variables:

### Table 1. HighAvailNotReady Message Variables

### **1. SerialNumber**

The serial number of the appliance sending the trap.

- **Type** : String
- **SNMP Object Name** : CASTIRON-IA-MIB::ciIaPlatSerialNumber
- **SNMP OID** : 1.3.6.1.4.1.13336.2.2.2.1.1.3.3

# **2. Severity**

Severity of the Notification.

**Type** : Integer

- **SNMP Object Name** : CASTIRON-REGISTRATIONS-MIB::ciEvSeverity
- **SNMP OID** : 1.3.6.1.4.1.13336.2.2.1.2.1

# **3. AffectedAppliance**

Serial number of the affected appliance. In some cases this could be different than the serial number of the appliance sending a notification, particularly in the case of High Availability pairs where the Active peer could send a notification on behalf of the Standby peer.

- **Type** : String
- **SNMP Object Name** : CASTIRON-REGISTRATIONS-MIB::ciEvAffectedAppliance
- **SNMP OID** : .1.3.6.1.4.1.13336.2.2.1.2.5

**Parent topic:** Platform Hardware [Notifications](#page-1967-0)

## **Feedback** | **Notices**

**Edd** Last updated: Thursday, November 14, 2013 file:///dcs/markdown/workspace/Transform/out.html

http://pic.dhe.ibm.com/infocenter/wci/v7r0m0/topic/com.ibm.wci.notifications\_reference.doc/platform/platfo rm\_hardware\_highavailnotready\_message.html

# <span id="page-1974-0"></span>**HighAvailReady**

The HA system is Highly Available.

The Cast Iron HA pair is Highly Available when both Active and Standby appliances are fully operational. That is, when Standby is ready to take over for Active in case of a failure. This notification indicates that the Standby appliance has synchronized with Active and is ready to take over if necessary.

Level : *Info*

Log Message : *The HA system is Highly Available with appliance {AffectedAppliance} acting as Active.*

System : *Hardware*

SNMP Name : *CASTIRON-COMP-PLATFORM-MIB::ciC23hHighAvailReadyEv22*

SNMP Enterprise : *.1.3.6.1.4.1.13336.2.2.3.23.1.4*

SNMP Trap Number : *22*

# **Variables**

The HighAvailReady message contains the following variables:

# Table 1. HighAvailReady Message Variables

## **1. SerialNumber**

The serial number of the appliance sending the trap.

- **Type** : String
- **SNMP Object Name** : CASTIRON-IA-MIB::ciIaPlatSerialNumber
- **SNMP OID** : 1.3.6.1.4.1.13336.2.2.2.1.1.3.3

### **2. Severity**

Severity of the Notification.

- **Type** : Integer
- **SNMP Object Name** : CASTIRON-REGISTRATIONS-MIB::ciEvSeverity
- **SNMP OID** : 1.3.6.1.4.1.13336.2.2.1.2.1

### **3. AffectedAppliance**

Serial number of the affected appliance. In some cases this could be different than the serial number of the appliance sending a notification, particularly in the case of High Availability pairs where the Active peer could send a notification on behalf of the Standby peer.

- **Type** : String
- **SNMP Object Name** : CASTIRON-REGISTRATIONS-MIB::ciEvAffectedAppliance
- **SNMP OID** : .1.3.6.1.4.1.13336.2.2.1.2.5

**Parent topic:** Platform Hardware [Notifications](#page-1967-0)

### **Feedback** | **Notices**

Last updated: Thursday, November 14, 2013 file:///dcs/markdown/workspace/Transform/out.html

<span id="page-1975-0"></span>http://pic.dhe.ibm.com/infocenter/wci/v7r0m0/topic/com.ibm.wci.notifications\_reference.doc/platform/platfo rm\_hardware\_highavailready\_message.html

# **IntrusionInform**

The appliance case has been opened.

This applies to 7198-type appliances. The appliance has reported that its case was opened. This is an informational message; the intrusion sensor on this appliance does not affect the appliance's behavior. If this message occurs unexpectedly, you may wish to ensure the physical security of your appliance.

Level : *Warning*

Log Message : *The appliance {AffectedAppliance} has been opened.*

System : *Hardware*

SNMP Name : *CASTIRON-COMP-PLATFORM-MIB::ciC23hIntrusionInformEv7*

SNMP Enterprise : *.1.3.6.1.4.1.13336.2.2.3.23.1.4*

SNMP Trap Number : *7*

The IntrusionInform message contains the following variables:

# Table 1. IntrusionInform Message Variables

### **1. SerialNumber**

The serial number of the appliance sending the trap.

- **Type** : String
- **SNMP Object Name** : CASTIRON-IA-MIB::ciIaPlatSerialNumber
- **SNMP OID** : 1.3.6.1.4.1.13336.2.2.2.1.1.3.3

### **2. Severity**

Severity of the Notification.

- **Type** : Integer
- **SNMP Object Name** : CASTIRON-REGISTRATIONS-MIB::ciEvSeverity
- **SNMP OID** : 1.3.6.1.4.1.13336.2.2.1.2.1

### **3. AffectedAppliance**

Serial number of the affected appliance. In some cases this could be different than the serial number of the appliance sending a notification, particularly in the case of High Availability pairs where the Active peer could send a notification on behalf of the Standby peer.

- **Type** : String
- **SNMP Object Name** : CASTIRON-REGISTRATIONS-MIB::ciEvAffectedAppliance
- **SNMP OID** : .1.3.6.1.4.1.13336.2.2.1.2.5

**Parent topic:** Platform Hardware [Notifications](#page-1967-0)

### **Feedback** | **Notices**

**all** Last updated: Thursday, November 14, 2013 file:///dcs/markdown/workspace/Transform/out.html

<span id="page-1976-0"></span>http://pic.dhe.ibm.com/infocenter/wci/v7r0m0/topic/com.ibm.wci.notifications\_reference.doc/platform/platfo rm\_hardware\_intrusioninform\_message.html

# **IntrusionSevere**

The appliance case has been opened, which could result in system failure. Please contact Cast Iron Support.

This applies to 9235-type appliances. The appliance has reported that its case was opened. This is a serious situation requiring immediate attention to avoid downtime.

Level : *Severe*

Log Message : *The appliance {AffectedAppliance} has been opened, possibly leading to system failure. Please contact Cast Iron Support.*

System : *Hardware*

SNMP Name : *CASTIRON-COMP-PLATFORM-MIB::ciC23hIntrusionSevereEv8*

SNMP Enterprise : *.1.3.6.1.4.1.13336.2.2.3.23.1.4*

SNMP Trap Number : *8*

# **Variables**

The IntrusionSevere message contains the following variables:

## Table 1. IntrusionSevere Message Variables

### **1. SerialNumber**

The serial number of the appliance sending the trap.

- **Type** : String
- **SNMP Object Name** : CASTIRON-IA-MIB::ciIaPlatSerialNumber
- **SNMP OID** : 1.3.6.1.4.1.13336.2.2.2.1.1.3.3

### **2. Severity**

Severity of the Notification.

- **Type** : Integer
- **SNMP Object Name** : CASTIRON-REGISTRATIONS-MIB::ciEvSeverity
- **SNMP OID** : 1.3.6.1.4.1.13336.2.2.1.2.1

## **3. AffectedAppliance**

Serial number of the affected appliance. In some cases this could be different than the serial number of the appliance sending a notification, particularly in the case of High Availability pairs where the Active peer could send a notification on behalf of the Standby peer.

- **Type** : String
- **SNMP Object Name** : CASTIRON-REGISTRATIONS-MIB::ciEvAffectedAppliance
- $\bullet$  **SNMP OID**  $\cdot$  1.3.6.1.4.1.13336.2.2.1.2.5

**Parent topic:** Platform Hardware [Notifications](#page-1967-0)

### **Feedback** | **Notices**

**al** Last updated: Thursday, November 14, 2013 file:///dcs/markdown/workspace/Transform/out.html

http://pic.dhe.ibm.com/infocenter/wci/v7r0m0/topic/com.ibm.wci.notifications\_reference.doc/platform/platfo rm\_hardware\_intrusionsevere\_message.html

# <span id="page-1978-0"></span>**PowerInterrupted**

A power module has reported that it does not have power.

The most likely cause is that a power cord has been unplugged. Please ensure both power cords are plugged in and that the power modules are operating normally.

Level : *Warning*

Log Message : *Power sensor {PowerID} on appliance {AffectedAppliance} has reported a loss of power.*

System : *Hardware*

SNMP Name : *CASTIRON-COMP-PLATFORM-MIB::ciC23hPowerInterruptedEv5*

SNMP Enterprise : *.1.3.6.1.4.1.13336.2.2.3.23.1.4*

SNMP Trap Number : *5*

# **Variables**

The PowerInterrupted message contains the following variables:

## Table 1. PowerInterrupted Message Variables

### **1. SerialNumber**

The serial number of the appliance sending the trap.

- **Type** : String
- **SNMP Object Name** : CASTIRON-IA-MIB::ciIaPlatSerialNumber
- **SNMP OID** : 1.3.6.1.4.1.13336.2.2.2.1.1.3.3

## **2. Severity**

Severity of the Notification.

- **Type** : Integer
- **SNMP Object Name** : CASTIRON-REGISTRATIONS-MIB::ciEvSeverity
- **SNMP OID** : 1.3.6.1.4.1.13336.2.2.1.2.1

### **3. PowerID**

Identifier associated with the monitored power module.

- **Type** : String
- **SNMP Object Name** : CASTIRON-COMP-PLATFORM-MIB::ciC23hEv5PowerID
- **SNMP OID** : .1.3.6.1.4.1.13336.2.2.3.23.1.4.1.5.1

### **4. AffectedAppliance**

Serial number of the affected appliance. In some cases this could be different than the serial number of the appliance sending a notification, particularly in the case of High Availability pairs where the Active peer could send a notification on behalf of the Standby peer.

**Type** : String

- **SNMP Object Name** : CASTIRON-REGISTRATIONS-MIB::ciEvAffectedAppliance
- **SNMP OID** : .1.3.6.1.4.1.13336.2.2.1.2.5

**Parent topic:** Platform Hardware [Notifications](#page-1967-0)

#### **Feedback** | **Notices**

**all** Last updated: Thursday, November 14, 2013 file:///dcs/markdown/workspace/Transform/out.html

<span id="page-1979-0"></span>http://pic.dhe.ibm.com/infocenter/wci/v7r0m0/topic/com.ibm.wci.notifications\_reference.doc/platform/platfo rm\_hardware\_powerinterrupted\_message.html

# **PowerRestored**

A power module has reported that power has been restored.

Level : *Info*

Log Message : *Power sensor {PowerID} on appliance {AffectedAppliance} has reported power is restored.*

System : *Hardware*

SNMP Name : *CASTIRON-COMP-PLATFORM-MIB::ciC23hPowerRestoredEv6*

SNMP Enterprise : *.1.3.6.1.4.1.13336.2.2.3.23.1.4*

SNMP Trap Number : *6*

# **Variables**

The PowerRestored message contains the following variables:

Table 1. PowerRestored Message Variables

### **1. SerialNumber**

The serial number of the appliance sending the trap.

- **Type** : String
- **SNMP Object Name** : CASTIRON-IA-MIB::ciIaPlatSerialNumber
- **SNMP OID** : 1.3.6.1.4.1.13336.2.2.2.1.1.3.3

#### **2. Severity**

Severity of the Notification.

- **Type** : Integer
- **SNMP Object Name** : CASTIRON-REGISTRATIONS-MIB::ciEvSeverity
- **SNMP OID** : 1.3.6.1.4.1.13336.2.2.1.2.1

### **3. PowerID**
Identifier associated with the monitored power module.

- **Type** : String
- **SNMP Object Name** : CASTIRON-COMP-PLATFORM-MIB::ciC23hEv6PowerID
- **SNMP OID** : .1.3.6.1.4.1.13336.2.2.3.23.1.4.1.6.1

## **4. AffectedAppliance**

Serial number of the affected appliance. In some cases this could be different than the serial number of the appliance sending a notification, particularly in the case of High Availability pairs where the Active peer could send a notification on behalf of the Standby peer.

- **Type** : String
- **SNMP Object Name** : CASTIRON-REGISTRATIONS-MIB::ciEvAffectedAppliance
- **SNMP OID** : .1.3.6.1.4.1.13336.2.2.1.2.5

**Parent topic:** Platform Hardware [Notifications](#page-1967-0)

#### **Feedback** | **Notices**

**all** Last updated: Thursday, November 14, 2013 file:///dcs/markdown/workspace/Transform/out.html

http://pic.dhe.ibm.com/infocenter/wci/v7r0m0/topic/com.ibm.wci.notifications\_reference.doc/platform/platfo rm\_hardware\_powerrestored\_message.html

# **RaidArrayDegraded**

The RAID array on the appliance is degraded.

The appliance will continue operating, excepting any additional hard drive failures. The most likely cause of this notification is that one of the hard drives has failed or is rebuilding. If the disk is rebuilding, the RAID state should return to Optimal upon completion.

Level : *Severe*

Log Message : *The RAID array on appliance {AffectedAppliance} is degraded.*

System : *Hardware*

SNMP Name : *CASTIRON-COMP-PLATFORM-MIB::ciC23hRaidArrayDegradedEv10*

SNMP Enterprise : *.1.3.6.1.4.1.13336.2.2.3.23.1.4*

SNMP Trap Number : *10*

# **Variables**

The RaidArrayDegraded message contains the following variables:

Table 1. RaidArrayDegraded Message Variables

The serial number of the appliance sending the trap.

- **Type** : String
- **SNMP Object Name** : CASTIRON-IA-MIB::ciIaPlatSerialNumber
- **SNMP OID** : 1.3.6.1.4.1.13336.2.2.2.1.1.3.3

### **2. Severity**

Severity of the Notification.

- **Type** : Integer
- **SNMP Object Name** : CASTIRON-REGISTRATIONS-MIB::ciEvSeverity
- **SNMP OID** : 1.3.6.1.4.1.13336.2.2.1.2.1

#### **3. AffectedAppliance**

Serial number of the affected appliance. In some cases this could be different than the serial number of the appliance sending a notification, particularly in the case of High Availability pairs where the Active peer could send a notification on behalf of the Standby peer.

- **Type** : String
- **SNMP Object Name** : CASTIRON-REGISTRATIONS-MIB::ciEvAffectedAppliance
- **SNMP OID** : .1.3.6.1.4.1.13336.2.2.1.2.5

**Parent topic:** Platform Hardware [Notifications](#page-1967-0)

#### **Feedback** | **Notices**

Last updated: Thursday, November 14, 2013 file:///dcs/markdown/workspace/Transform/out.html

http://pic.dhe.ibm.com/infocenter/wci/v7r0m0/topic/com.ibm.wci.notifications\_reference.doc/platform/platfo rm\_hardware\_raidarraydegraded\_message.html

# **RaidArrayOffline**

The RAID array on the appliance is offline. Please contact Cast Iron Support.

The most likely cause is that both hard drives have failed. Please examine the

Level : *Severe*

Log Message : *The RAID array on appliance {AffectedAppliance} is offline. Please contact Cast Iron Support.*

System : *Hardware*

SNMP Name : *CASTIRON-COMP-PLATFORM-MIB::ciC23hRaidArrayOfflineEv9*

SNMP Enterprise : *.1.3.6.1.4.1.13336.2.2.3.23.1.4*

SNMP Trap Number : *9*

The RaidArrayOffline message contains the following variables:

## Table 1. RaidArrayOffline Message Variables

#### **1. SerialNumber**

The serial number of the appliance sending the trap.

- **Type** : String
- **SNMP Object Name** : CASTIRON-IA-MIB::ciIaPlatSerialNumber
- **SNMP OID** : 1.3.6.1.4.1.13336.2.2.2.1.1.3.3

#### **2. Severity**

Severity of the Notification.

- **Type** : Integer
- **SNMP Object Name** : CASTIRON-REGISTRATIONS-MIB::ciEvSeverity
- **SNMP OID** : 1.3.6.1.4.1.13336.2.2.1.2.1

#### **3. AffectedAppliance**

Serial number of the affected appliance. In some cases this could be different than the serial number of the appliance sending a notification, particularly in the case of High Availability pairs where the Active peer could send a notification on behalf of the Standby peer.

- **Type** : String
- **SNMP Object Name** : CASTIRON-REGISTRATIONS-MIB::ciEvAffectedAppliance
- **SNMP OID** : .1.3.6.1.4.1.13336.2.2.1.2.5

**Parent topic:** Platform Hardware [Notifications](#page-1967-0)

#### **Feedback** | **Notices**

Last updated: Thursday, November 14, 2013 file:///dcs/markdown/workspace/Transform/out.html

http://pic.dhe.ibm.com/infocenter/wci/v7r0m0/topic/com.ibm.wci.notifications\_reference.doc/platform/platfo rm\_hardware\_raidarrayoffline\_message.html

# **RaidArrayOptimal**

The RAID array on the appliance is optimal.

This event occurs when a disk which had previously failed or was rebuilding has been restored to proper operation.

Level : *Info*

Log Message : *The RAID array on appliance {AffectedAppliance} is optimal.*

System : *Hardware*

SNMP Name : *CASTIRON-COMP-PLATFORM-MIB::ciC23hRaidArrayOptimalEv11*

SNMP Enterprise : *.1.3.6.1.4.1.13336.2.2.3.23.1.4*

SNMP Trap Number : *11*

# **Variables**

The RaidArrayOptimal message contains the following variables:

## Table 1. RaidArrayOptimal Message Variables

#### **1. SerialNumber**

The serial number of the appliance sending the trap.

- **Type** : String
- **SNMP Object Name** : CASTIRON-IA-MIB::ciIaPlatSerialNumber
- **SNMP OID** : 1.3.6.1.4.1.13336.2.2.2.1.1.3.3

#### **2. Severity**

Severity of the Notification.

- **Type** : Integer
- **SNMP Object Name** : CASTIRON-REGISTRATIONS-MIB::ciEvSeverity
- **SNMP OID** : 1.3.6.1.4.1.13336.2.2.1.2.1

## **3. AffectedAppliance**

Serial number of the affected appliance. In some cases this could be different than the serial number of the appliance sending a notification, particularly in the case of High Availability pairs where the Active peer could send a notification on behalf of the Standby peer.

- **Type** : String
- **SNMP Object Name** : CASTIRON-REGISTRATIONS-MIB::ciEvAffectedAppliance
- **SNMP OID** : .1.3.6.1.4.1.13336.2.2.1.2.5

**Parent topic:** Platform Hardware [Notifications](#page-1967-0)

#### **Feedback** | **Notices**

**all** Last updated: Thursday, November 14, 2013 file:///dcs/markdown/workspace/Transform/out.html

http://pic.dhe.ibm.com/infocenter/wci/v7r0m0/topic/com.ibm.wci.notifications\_reference.doc/platform/platfo rm\_hardware\_raidarrayoptimal\_message.html

# **RaidDiskFailed**

A disk on the appliance has failed.

Level : *Severe*

Log Message : *The RAID disk {DiskID} on appliance {AffectedAppliance} has failed.*

System : *Hardware*

SNMP Name : *CASTIRON-COMP-PLATFORM-MIB::ciC23hRaidDiskFailedEv12*

SNMP Enterprise : *.1.3.6.1.4.1.13336.2.2.3.23.1.4*

SNMP Trap Number : *12*

# **Variables**

The RaidDiskFailed message contains the following variables:

# Table 1. RaidDiskFailed Message Variables

## **1. SerialNumber**

The serial number of the appliance sending the trap.

- **Type** : String
- **SNMP Object Name** : CASTIRON-IA-MIB::ciIaPlatSerialNumber
- **SNMP OID** : 1.3.6.1.4.1.13336.2.2.2.1.1.3.3

## **2. Severity**

Severity of the Notification.

- **Type** : Integer
- **SNMP Object Name** : CASTIRON-REGISTRATIONS-MIB::ciEvSeverity
- **SNMP OID** : 1.3.6.1.4.1.13336.2.2.1.2.1

# **3. DiskID**

Identifier associated with the associated disk.

- **Type** : Integer
- **SNMP Object Name** : CASTIRON-COMP-PLATFORM-MIB::ciC23hEv12DiskID
- **SNMP OID** : .1.3.6.1.4.1.13336.2.2.3.23.1.4.1.12.1

# **4. AffectedAppliance**

Serial number of the affected appliance. In some cases this could be different than the serial number of the appliance sending a notification, particularly in the case of High Availability pairs where the Active peer could send a notification on behalf of the Standby peer.

- **Type** : String
- **SNMP Object Name** : CASTIRON-REGISTRATIONS-MIB::ciEvAffectedAppliance
- **SNMP OID** : .1.3.6.1.4.1.13336.2.2.1.2.5

**Parent topic:** Platform Hardware [Notifications](#page-1967-0)

**all** Last updated: Thursday, November 14, 2013 file:///dcs/markdown/workspace/Transform/out.html

http://pic.dhe.ibm.com/infocenter/wci/v7r0m0/topic/com.ibm.wci.notifications\_reference.doc/platform/platfo rm\_hardware\_raiddiskfailed\_message.html

# **RaidDiskOnline**

A disk on the appliance is now online and working properly.

This notification is typically sent when a disk has completed rebuilding and comes online, providing hardware redundancy.

Level : *Info*

Log Message : *The RAID disk {DiskID} on appliance {AffectedAppliance} is online.*

System : *Hardware*

SNMP Name : *CASTIRON-COMP-PLATFORM-MIB::ciC23hRaidDiskOnlineEv14*

SNMP Enterprise : *.1.3.6.1.4.1.13336.2.2.3.23.1.4*

SNMP Trap Number : *14*

# **Variables**

The RaidDiskOnline message contains the following variables:

# Table 1. RaidDiskOnline Message Variables

## **1. SerialNumber**

The serial number of the appliance sending the trap.

- **Type** : String
- **SNMP Object Name** : CASTIRON-IA-MIB::ciIaPlatSerialNumber
- **SNMP OID** : 1.3.6.1.4.1.13336.2.2.2.1.1.3.3

#### **2. Severity**

Severity of the Notification.

- **Type** : Integer
- **SNMP Object Name** : CASTIRON-REGISTRATIONS-MIB::ciEvSeverity
- **SNMP OID** : 1.3.6.1.4.1.13336.2.2.1.2.1

#### **3. DiskID**

Identifier associated with the associated disk.

- **Type** : Integer
- **SNMP Object Name** : CASTIRON-COMP-PLATFORM-MIB::ciC23hEv14DiskID

**SNMP OID** : .1.3.6.1.4.1.13336.2.2.3.23.1.4.1.14.1

#### **4. AffectedAppliance**

Serial number of the affected appliance. In some cases this could be different than the serial number of the appliance sending a notification, particularly in the case of High Availability pairs where the Active peer could send a notification on behalf of the Standby peer.

- **Type** : String
- **SNMP Object Name** : CASTIRON-REGISTRATIONS-MIB::ciEvAffectedAppliance
- **SNMP OID** : .1.3.6.1.4.1.13336.2.2.1.2.5

**Parent topic:** Platform Hardware [Notifications](#page-1967-0)

#### **Feedback** | **Notices**

Last updated: Thursday, November 14, 2013 file:///dcs/markdown/workspace/Transform/out.html

http://pic.dhe.ibm.com/infocenter/wci/v7r0m0/topic/com.ibm.wci.notifications\_reference.doc/platform/platfo rm\_hardware\_raiddiskonline\_message.html

# **RaidDiskRebuilding**

A disk on the appliance is rebuilding.

A rebuilding disk actively copies data from the online disk. While in this state, system performance may be affected and the RAID Array state is usually "Degraded". System performance and the RAID Array state should return to normal when rebuilding has completed.

Level : *Info*

Log Message : *The RAID disk {DiskID} on appliance {AffectedAppliance} is rebuilding.*

System : *Hardware*

SNMP Name : *CASTIRON-COMP-PLATFORM-MIB::ciC23hRaidDiskRebuildingEv13*

SNMP Enterprise : *.1.3.6.1.4.1.13336.2.2.3.23.1.4*

SNMP Trap Number : *13*

# **Variables**

The RaidDiskRebuilding message contains the following variables:

## Table 1. RaidDiskRebuilding Message Variables

#### **1. SerialNumber**

The serial number of the appliance sending the trap.

**Type** : String

- **SNMP Object Name** : CASTIRON-IA-MIB::ciIaPlatSerialNumber
- **SNMP OID** : 1.3.6.1.4.1.13336.2.2.2.1.1.3.3

## **2. Severity**

Severity of the Notification.

- **Type** : Integer
- **SNMP Object Name** : CASTIRON-REGISTRATIONS-MIB::ciEvSeverity
- **SNMP OID** : 1.3.6.1.4.1.13336.2.2.1.2.1

## **3. DiskID**

Identifier associated with the associated disk.

- **Type** : Integer
- **SNMP Object Name** : CASTIRON-COMP-PLATFORM-MIB::ciC23hEv13DiskID
- **SNMP OID** : .1.3.6.1.4.1.13336.2.2.3.23.1.4.1.13.1

## **4. AffectedAppliance**

Serial number of the affected appliance. In some cases this could be different than the serial number of the appliance sending a notification, particularly in the case of High Availability pairs where the Active peer could send a notification on behalf of the Standby peer.

- **Type** : String
- **SNMP Object Name** : CASTIRON-REGISTRATIONS-MIB::ciEvAffectedAppliance
- **SNMP OID** : .1.3.6.1.4.1.13336.2.2.1.2.5

**Parent topic:** Platform Hardware [Notifications](#page-1967-0)

## **Feedback** | **Notices**

**all** Last updated: Thursday, November 14, 2013 file:///dcs/markdown/workspace/Transform/out.html

http://pic.dhe.ibm.com/infocenter/wci/v7r0m0/topic/com.ibm.wci.notifications\_reference.doc/platform/platfo rm\_hardware\_raiddiskrebuilding\_message.html

# **SystemInitComplete**

The appliance is finished initializing after reboot.

This message indicates that the appliance is fully operational after completing a reboot.

Level : *Info*

Log Message : *The appliance {AffectedAppliance} is finished initializing after reboot.*

System : *Hardware*

SNMP Name : *CASTIRON-COMP-PLATFORM-MIB::ciC23hSystemInitCompleteEv21*

SNMP Enterprise : *.1.3.6.1.4.1.13336.2.2.3.23.1.4*

SNMP Trap Number : *21*

# **Variables**

The SystemInitComplete message contains the following variables:

# Table 1. SystemInitComplete Message Variables

## **1. SerialNumber**

The serial number of the appliance sending the trap.

- **Type** : String
- **SNMP Object Name** : CASTIRON-IA-MIB::ciIaPlatSerialNumber
- **SNMP OID** : 1.3.6.1.4.1.13336.2.2.2.1.1.3.3

## **2. Severity**

Severity of the Notification.

- **Type** : Integer
- **SNMP Object Name** : CASTIRON-REGISTRATIONS-MIB::ciEvSeverity
- **SNMP OID** : 1.3.6.1.4.1.13336.2.2.1.2.1

## **3. AffectedAppliance**

Serial number of the affected appliance. In some cases this could be different than the serial number of the appliance sending a notification, particularly in the case of High Availability pairs where the Active peer could send a notification on behalf of the Standby peer.

- **Type** : String
- **SNMP Object Name** : CASTIRON-REGISTRATIONS-MIB::ciEvAffectedAppliance
- **SNMP OID** : .1.3.6.1.4.1.13336.2.2.1.2.5

**Parent topic:** Platform Hardware [Notifications](#page-1967-0)

## **Feedback** | **Notices**

Last updated: Thursday, November 14, 2013 file:///dcs/markdown/workspace/Transform/out.html

http://pic.dhe.ibm.com/infocenter/wci/v7r0m0/topic/com.ibm.wci.notifications\_reference.doc/platform/platfo rm\_hardware\_systeminitcomplete\_message.html

# **SystemInitStarted**

The appliance is initializing after being shut down or rebooted.

The appliance sends this message early in the bootup process. This message is intended as informational, indicating that a reboot has occurred.

Level : *Info*

Log Message : *The appliance {AffectedAppliance} is initializing after being shut down or rebooted.*

System : *Hardware*

SNMP Name : *CASTIRON-COMP-PLATFORM-MIB::ciC23hSystemInitStartedEv20*

SNMP Enterprise : *.1.3.6.1.4.1.13336.2.2.3.23.1.4*

SNMP Trap Number : *20*

# **Variables**

The SystemInitStarted message contains the following variables:

## Table 1. SystemInitStarted Message Variables

#### **1. SerialNumber**

The serial number of the appliance sending the trap.

- **Type** : String
- **SNMP Object Name** : CASTIRON-IA-MIB::ciIaPlatSerialNumber
- **SNMP OID** : 1.3.6.1.4.1.13336.2.2.2.1.1.3.3

#### **2. Severity**

Severity of the Notification.

- **Type** : Integer
- **SNMP Object Name** : CASTIRON-REGISTRATIONS-MIB::ciEvSeverity
- **SNMP OID** : 1.3.6.1.4.1.13336.2.2.1.2.1

#### **3. AffectedAppliance**

Serial number of the affected appliance. In some cases this could be different than the serial number of the appliance sending a notification, particularly in the case of High Availability pairs where the Active peer could send a notification on behalf of the Standby peer.

- **Type** : String
- **SNMP Object Name** : CASTIRON-REGISTRATIONS-MIB::ciEvAffectedAppliance
- **SNMP OID** : .1.3.6.1.4.1.13336.2.2.1.2.5

**Parent topic:** Platform Hardware [Notifications](#page-1967-0)

#### **Feedback** | **Notices**

Last updated: Thursday, November 14, 2013 file:///dcs/markdown/workspace/Transform/out.html

http://pic.dhe.ibm.com/infocenter/wci/v7r0m0/topic/com.ibm.wci.notifications\_reference.doc/platform/platfo rm\_hardware\_systeminitstarted\_message.html

Operational failure was detected. System is rebooting to recover.

The Cast Iron appliance continually monitors the health of components within the system. If a component has a momentary failure, the system may choose to reboot to recover from the situation. In the case of a recurring error, further reboots are not used until an hour has passed; instead the runtime is restarted. See the CLI command "system autoreboot" for information about controlling this behavior.

Level : *Warning*

Log Message : *Operational failure was detected on appliance {AffectedAppliance}. System is rebooting to recover. Uptime {Days} days, {Hours}:{Minutes}.*

System : *Hardware*

SNMP Name : *CASTIRON-COMP-PLATFORM-MIB::ciC23hSystemRecoveryRebootEv18*

SNMP Enterprise : *.1.3.6.1.4.1.13336.2.2.3.23.1.4*

SNMP Trap Number : *18*

# **Variables**

The SystemRecoveryReboot message contains the following variables:

## Table 1. SystemRecoveryReboot Message Variables

#### **1. SerialNumber**

The serial number of the appliance sending the trap.

- **Type** : String
- **SNMP Object Name** : CASTIRON-IA-MIB::ciIaPlatSerialNumber
- **SNMP OID** : 1.3.6.1.4.1.13336.2.2.2.1.1.3.3

#### **2. Severity**

Severity of the Notification.

- **Type** : Integer
- **SNMP Object Name** : CASTIRON-REGISTRATIONS-MIB::ciEvSeverity
- **SNMP OID** : 1.3.6.1.4.1.13336.2.2.1.2.1

#### **3. AffectedAppliance**

Serial number of the affected appliance. In some cases this could be different than the serial number of the appliance sending a notification, particularly in the case of High Availability pairs where the Active peer could send a notification on behalf of the Standby peer.

- **Type** : String
- **SNMP Object Name** : CASTIRON-REGISTRATIONS-MIB::ciEvAffectedAppliance
- **SNMP OID** : .1.3.6.1.4.1.13336.2.2.1.2.5

The number of days the system has been up since the last reboot.

- **Type** : Integer
- **SNMP Object Name** : CASTIRON-COMP-PLATFORM-MIB::ciC23hEv18Days
- **SNMP OID** : .1.3.6.1.4.1.13336.2.2.3.23.1.4.1.18.2

#### **5. Hours**

The number of hours the system has been up since the last reboot.

- **Type** : Integer
- **SNMP Object Name** : CASTIRON-COMP-PLATFORM-MIB::ciC23hEv18Hours
- **SNMP OID** : .1.3.6.1.4.1.13336.2.2.3.23.1.4.1.18.3

#### **6. Minutes**

The number of minutes the system has been up since the last reboot.

- **Type** : Integer
- **SNMP Object Name** : CASTIRON-COMP-PLATFORM-MIB::ciC23hEv18Minutes
- **SNMP OID** : .1.3.6.1.4.1.13336.2.2.3.23.1.4.1.18.4

**Parent topic:** Platform Hardware [Notifications](#page-1967-0)

#### **Feedback** | **Notices**

**all** Last updated: Thursday, November 14, 2013 file:///dcs/markdown/workspace/Transform/out.html

http://pic.dhe.ibm.com/infocenter/wci/v7r0m0/topic/com.ibm.wci.notifications\_reference.doc/platform/platfo rm\_hardware\_systemrecoveryreboot\_message.html

# **SystemRecoveryRestart**

Operational failure was detected. System is restarting to recover.

Level : *Warning*

Log Message : *Operational failure on appliance {AffectedAppliance} was detected. System is restarting to recover.*

System : *Hardware*

SNMP Name : *CASTIRON-COMP-PLATFORM-MIB::ciC23hSystemRecoveryRestartEv19*

SNMP Enterprise : *.1.3.6.1.4.1.13336.2.2.3.23.1.4*

SNMP Trap Number : *19*

# **Variables**

The SystemRecoveryRestart message contains the following variables:

## **1. SerialNumber**

The serial number of the appliance sending the trap.

- **Type** : String
- **SNMP Object Name** : CASTIRON-IA-MIB::ciIaPlatSerialNumber
- **SNMP OID** : 1.3.6.1.4.1.13336.2.2.2.1.1.3.3

#### **2. Severity**

Severity of the Notification.

- **Type** : Integer
- **SNMP Object Name** : CASTIRON-REGISTRATIONS-MIB::ciEvSeverity
- **SNMP OID** : 1.3.6.1.4.1.13336.2.2.1.2.1

#### **3. AffectedAppliance**

Serial number of the affected appliance. In some cases this could be different than the serial number of the appliance sending a notification, particularly in the case of High Availability pairs where the Active peer could send a notification on behalf of the Standby peer.

- **Type** : String
- **SNMP Object Name** : CASTIRON-REGISTRATIONS-MIB::ciEvAffectedAppliance
- **SNMP OID** : .1.3.6.1.4.1.13336.2.2.1.2.5

**Parent topic:** Platform Hardware [Notifications](#page-1967-0)

#### **Feedback** | **Notices**

**all** Last updated: Thursday, November 14, 2013 file:///dcs/markdown/workspace/Transform/out.html

http://pic.dhe.ibm.com/infocenter/wci/v7r0m0/topic/com.ibm.wci.notifications\_reference.doc/platform/platfo rm\_hardware\_systemrecoveryrestart\_message.html

# **TemperatureOutOfRange**

A monitored temperature within the appliance is too high, which could lead to future failures.

Level : *Severe*

Log Message : *Temperature {TempID} on appliance {AffectedAppliance} is out of range. Current= {CurrentTemperature} deg C. Maximum={MaximumTemperature} deg C.*

System : *Hardware*

SNMP Name : *CASTIRON-COMP-PLATFORM-MIB::ciC23hTemperatureOutOfRangeEv3*

SNMP Enterprise : *.1.3.6.1.4.1.13336.2.2.3.23.1.4*

# **Variables**

The TemperatureOutOfRange message contains the following variables:

## Table 1. TemperatureOutOfRange Message Variables

## **1. SerialNumber**

The serial number of the appliance sending the trap.

- **Type** : String
- **SNMP Object Name** : CASTIRON-IA-MIB::ciIaPlatSerialNumber
- **SNMP OID** : 1.3.6.1.4.1.13336.2.2.2.1.1.3.3

#### **2. Severity**

Severity of the Notification.

- **Type** : Integer
- **SNMP Object Name** : CASTIRON-REGISTRATIONS-MIB::ciEvSeverity
- **SNMP OID** : 1.3.6.1.4.1.13336.2.2.1.2.1

## **3. TempID**

Identifier associated with the monitored temperature.

- **Type** : String
- **SNMP Object Name** : CASTIRON-COMP-PLATFORM-MIB::ciC23hEv3TempID
- **SNMP OID** : .1.3.6.1.4.1.13336.2.2.3.23.1.4.1.3.1

## **4. AffectedAppliance**

Serial number of the affected appliance. In some cases this could be different than the serial number of the appliance sending a notification, particularly in the case of High Availability pairs where the Active peer could send a notification on behalf of the Standby peer.

- **Type** : String
- **SNMP Object Name** : CASTIRON-REGISTRATIONS-MIB::ciEvAffectedAppliance
- **SNMP OID** : .1.3.6.1.4.1.13336.2.2.1.2.5

#### **5. CurrentTemperature**

Current temperature in degrees Celcius.

- **Type** : Integer
- **SNMP Object Name** : CASTIRON-COMP-PLATFORM-MIB::ciC23hEv3CurrentTemperature
- **SNMP OID** : .1.3.6.1.4.1.13336.2.2.3.23.1.4.1.3.3

# **6. MaximumTemperature**

Maximum allowed temperature in degrees Celcius.

- **Type** : Integer
- **SNMP Object Name** : CASTIRON-COMP-PLATFORM-MIB::ciC23hEv3MaximumTemperature

**SNMP OID** : .1.3.6.1.4.1.13336.2.2.3.23.1.4.1.3.4

**Parent topic:** Platform Hardware [Notifications](#page-1967-0)

#### **Feedback** | **Notices**

**all** Last updated: Thursday, November 14, 2013 file:///dcs/markdown/workspace/Transform/out.html

http://pic.dhe.ibm.com/infocenter/wci/v7r0m0/topic/com.ibm.wci.notifications\_reference.doc/platform/platfo rm\_hardware\_temperatureoutofrange\_message.html

# **TemperatureRestored**

A temperature which was previously out of range (too hot) has come back into range

Level : *Info*

Log Message : *Temperature {TempID} on appliance {AffectedAppliance} is restored. Current= {CurrentTemperature} deg C. Maximum={MaximumTemperature} deg C.*

System : *Hardware*

SNMP Name : *CASTIRON-COMP-PLATFORM-MIB::ciC23hTemperatureRestoredEv4*

SNMP Enterprise : *.1.3.6.1.4.1.13336.2.2.3.23.1.4*

SNMP Trap Number : *4*

# **Variables**

The TemperatureRestored message contains the following variables:

## Table 1. TemperatureRestored Message Variables

#### **1. SerialNumber**

The serial number of the appliance sending the trap.

- **Type** : String
- **SNMP Object Name** : CASTIRON-IA-MIB::ciIaPlatSerialNumber
- **SNMP OID** : 1.3.6.1.4.1.13336.2.2.2.1.1.3.3

#### **2. Severity**

Severity of the Notification.

- **Type** : Integer
- **SNMP Object Name** : CASTIRON-REGISTRATIONS-MIB::ciEvSeverity
- **SNMP OID** : 1.3.6.1.4.1.13336.2.2.1.2.1

#### **3. TempID**

Identifier associated with the monitored temperature.

- **Type** : String
- **SNMP Object Name** : CASTIRON-COMP-PLATFORM-MIB::ciC23hEv4TempID
- **SNMP OID** : .1.3.6.1.4.1.13336.2.2.3.23.1.4.1.4.1

## **4. AffectedAppliance**

Serial number of the affected appliance. In some cases this could be different than the serial number of the appliance sending a notification, particularly in the case of High Availability pairs where the Active peer could send a notification on behalf of the Standby peer.

- **Type** : String
- **SNMP Object Name** : CASTIRON-REGISTRATIONS-MIB::ciEvAffectedAppliance
- **SNMP OID** : .1.3.6.1.4.1.13336.2.2.1.2.5

## **5. CurrentTemperature**

Current temperature in degrees Celcius.

- **Type** : Integer
- **SNMP Object Name** : CASTIRON-COMP-PLATFORM-MIB::ciC23hEv4CurrentTemperature
- **SNMP OID** : .1.3.6.1.4.1.13336.2.2.3.23.1.4.1.4.3

#### **6. MaximumTemperature**

Maximum allowed temperature in degrees Celcius.

- **Type** : Integer
- **SNMP Object Name** : CASTIRON-COMP-PLATFORM-MIB::ciC23hEv4MaximumTemperature
- **SNMP OID** : .1.3.6.1.4.1.13336.2.2.3.23.1.4.1.4.4

**Parent topic:** Platform Hardware [Notifications](#page-1967-0)

#### **Feedback** | **Notices**

Last updated: Thursday, November 14, 2013 file:///dcs/markdown/workspace/Transform/out.html

http://pic.dhe.ibm.com/infocenter/wci/v7r0m0/topic/com.ibm.wci.notifications\_reference.doc/platform/platfo rm\_hardware\_temperaturerestored\_message.html

# **UpgradeComplete**

The Cast Iron firmware was successfully upgraded.

Level : *Info*

Log Message : *Successfully upgraded Cast Iron firmware on appliance {AffectedAppliance} from version {OldVersion} to version {NewVersion}.*

System : *Hardware*

SNMP Name : *CASTIRON-COMP-PLATFORM-MIB::ciC23hUpgradeCompleteEv16*

SNMP Enterprise : *.1.3.6.1.4.1.13336.2.2.3.23.1.4*

SNMP Trap Number : *16*

# **Variables**

The UpgradeComplete message contains the following variables:

# Table 1. UpgradeComplete Message Variables

#### **1. SerialNumber**

The serial number of the appliance sending the trap.

- **Type** : String
- **SNMP Object Name** : CASTIRON-IA-MIB::ciIaPlatSerialNumber
- **SNMP OID** : 1.3.6.1.4.1.13336.2.2.2.1.1.3.3

## **2. Severity**

Severity of the Notification.

- **Type** : Integer
- **SNMP Object Name** : CASTIRON-REGISTRATIONS-MIB::ciEvSeverity
- **SNMP OID** : 1.3.6.1.4.1.13336.2.2.1.2.1

#### **3. AffectedAppliance**

Serial number of the affected appliance. In some cases this could be different than the serial number of the appliance sending a notification, particularly in the case of High Availability pairs where the Active peer could send a notification on behalf of the Standby peer.

- **Type** : String
- **SNMP Object Name** : CASTIRON-REGISTRATIONS-MIB::ciEvAffectedAppliance
- **SNMP OID** : .1.3.6.1.4.1.13336.2.2.1.2.5

#### **4. OldVersion**

The version of firmware which previously was operating on the Cast Iron appliance.

- **Type** : String
- **SNMP Object Name** : CASTIRON-COMP-PLATFORM-MIB::ciC23hEv16OldVersion
- **SNMP OID** : .1.3.6.1.4.1.13336.2.2.3.23.1.4.1.16.2

#### **5. NewVersion**

The version of firmware which is currently operating on the Cast Iron appliance.

- **Type** : String
- **SNMP Object Name** : CASTIRON-COMP-PLATFORM-MIB::ciC23hEv16NewVersion
- **SNMP OID** : .1.3.6.1.4.1.13336.2.2.3.23.1.4.1.16.3

#### **Feedback** | **Notices**

Last updated: Thursday, November 14, 2013 file:///dcs/markdown/workspace/Transform/out.html

http://pic.dhe.ibm.com/infocenter/wci/v7r0m0/topic/com.ibm.wci.notifications\_reference.doc/platform/platfo rm\_hardware\_upgradecomplete\_message.html

# **UpgradeFailed**

The attempt to upgrade the Cast Iron firmware has failed.

Level : *Severe*

Log Message : *Attempt to upgrade Cast Iron firmware on appliance {AffectedAppliance} from version {OldVersion} to version {NewVersion} failed: {Message}.*

System : *Hardware*

SNMP Name : *CASTIRON-COMP-PLATFORM-MIB::ciC23hUpgradeFailedEv17*

SNMP Enterprise : *.1.3.6.1.4.1.13336.2.2.3.23.1.4*

SNMP Trap Number : *17*

# **Variables**

The UpgradeFailed message contains the following variables:

#### Table 1. UpgradeFailed Message Variables

#### **1. SerialNumber**

The serial number of the appliance sending the trap.

- **Type** : String
- **SNMP Object Name** : CASTIRON-IA-MIB::ciIaPlatSerialNumber
- **SNMP OID** : 1.3.6.1.4.1.13336.2.2.2.1.1.3.3

#### **2. Severity**

Severity of the Notification.

- **Type** : Integer
- **SNMP Object Name** : CASTIRON-REGISTRATIONS-MIB::ciEvSeverity
- **SNMP OID** : 1.3.6.1.4.1.13336.2.2.1.2.1

#### **3. AffectedAppliance**

Serial number of the affected appliance. In some cases this could be different than the serial number of the appliance sending a notification, particularly in the case of High Availability pairs where the Active peer could send a notification on behalf of the Standby peer.

- **Type** : String
- **SNMP Object Name** : CASTIRON-REGISTRATIONS-MIB::ciEvAffectedAppliance
- **SNMP OID** : .1.3.6.1.4.1.13336.2.2.1.2.5

#### **4. OldVersion**

The version of firmware which is currently operating on the Cast Iron appliance.

- **Type** : String
- **SNMP Object Name** : CASTIRON-COMP-PLATFORM-MIB::ciC23hEv17OldVersion
- **SNMP OID** : .1.3.6.1.4.1.13336.2.2.3.23.1.4.1.17.2

#### **5. NewVersion**

The version of the attempted firmware upgrade.

- **Type** : String
- **SNMP Object Name** : CASTIRON-COMP-PLATFORM-MIB::ciC23hEv17NewVersion
- **SNMP OID** : .1.3.6.1.4.1.13336.2.2.3.23.1.4.1.17.3

#### **6. Message**

Textual description of the error.

- **Type** : String
- **SNMP Object Name** : CASTIRON-REGISTRATIONS-MIB::ciEvMessage
- **SNMP OID** : .1.3.6.1.4.1.13336.2.2.1.2.2

**Parent topic:** Platform Hardware [Notifications](#page-1967-0)

#### **Feedback** | **Notices**

**all** Last updated: Thursday, November 14, 2013 file:///dcs/markdown/workspace/Transform/out.html

http://pic.dhe.ibm.com/infocenter/wci/v7r0m0/topic/com.ibm.wci.notifications\_reference.doc/platform/platfo rm\_hardware\_upgradefailed\_message.html

# <span id="page-1998-0"></span>**Platform Network Notifications**

Provides a comprehensive list of network notifications sent from the Platform Module.

• [NetworkAutohost](#page-1999-0)

The Autohost feature has added the appliance's hostname and IP address to /etc/hosts.

- [NetworkInvalidRoute](#page-2000-0) Could not add a requested network route.
- [NetworkLinkDown](#page-2001-0) The network link is down (offline).
- [NetworkLinkUp](#page-2003-0) The network link is up (online).

#### **Feedback** | **Notices**

Last updated: Thursday, November 14, 2013 file:///dcs/markdown/workspace/Transform/out.html

http://pic.dhe.ibm.com/infocenter/wci/v7r0m0/topic/com.ibm.wci.notifications\_reference.doc/platform/platfo rm\_network\_notifications\_list.html

# <span id="page-1999-0"></span>**NetworkAutohost**

The Autohost feature has added the appliance's hostname and IP address to /etc/hosts.

The appliance requires the ability to resolve its own hostname to an IP address. The mapping is validated each time the appliance's network subsystem is started, and may be determined by DNS lookup or from an entry which was manually added via the CLI. If the appliance cannot determine the mapping this way, the autohost feature automatically adds a "best-guess" entry. While this automatic entry may work in many circumstances, it is not guaranteed to allow proper appliance operation in all environments. This notification may indicate a misconfiguration in the network. Therefore it is recommended that the user examine the appliance's network configuration and either enter the appliance's IP address and hostame to DNS, or manually add an entry to /etc/hosts by using the CLI command "net add etchost".

Level : *Warning*

Log Message : *Automatically added entry to /etc/hosts with hostname {Hostname} and IP address {IPAddress}.*

System : *Network*

SNMP Name : *CASTIRON-COMP-PLATFORM-MIB::ciC23nNetworkAutohostEv3*

SNMP Enterprise : *.1.3.6.1.4.1.13336.2.2.3.23.1.5*

SNMP Trap Number : *3*

# **Variables**

The NetworkAutohost message contains the following variables:

#### Table 1. NetworkAutohost Message Variables

#### **1. SerialNumber**

The serial number of the appliance sending the trap.

- **Type** : String
- **SNMP Object Name** : CASTIRON-IA-MIB::ciIaPlatSerialNumber
- **SNMP OID** : 1.3.6.1.4.1.13336.2.2.2.1.1.3.3

#### **2. Severity**

Severity of the Notification.

- **Type** : Integer
- **SNMP Object Name** : CASTIRON-REGISTRATIONS-MIB::ciEvSeverity
- **SNMP OID** : 1.3.6.1.4.1.13336.2.2.1.2.1

## **3. Hostname**

Hostname of the appliance as added to /etc/hosts.

- **Type** : String
- **SNMP Object Name** : CASTIRON-COMP-PLATFORM-MIB::ciC23nEv3Hostname
- **SNMP OID** : .1.3.6.1.4.1.13336.2.2.3.23.1.5.1.3.1

#### **4. IPAddress**

IP Address of the appliance as added to /etc/hosts.

- **Type** : String
- **SNMP Object Name** : CASTIRON-COMP-PLATFORM-MIB::ciC23nEv3IPAddress
- **SNMP OID** : .1.3.6.1.4.1.13336.2.2.3.23.1.5.1.3.2

**Parent topic:** Platform Network [Notifications](#page-1998-0)

#### **Feedback** | **Notices**

**all** Last updated: Thursday, November 14, 2013 file:///dcs/markdown/workspace/Transform/out.html

http://pic.dhe.ibm.com/infocenter/wci/v7r0m0/topic/com.ibm.wci.notifications\_reference.doc/platform/platfo rm\_network\_networkautohost\_message.html

# <span id="page-2000-0"></span>**NetworkInvalidRoute**

Could not add a requested network route.

One of the requested custom routes could not be added. Please check the network configuration, paying particular attention to the gateway IP address and the ethernet link.

Level : *Warning*

Log Message : *Could not add route to {DestinationIP} on {LinkName}.*

System : *Network*

SNMP Name : *CASTIRON-COMP-PLATFORM-MIB::ciC23nNetworkInvalidRouteEv4*

SNMP Enterprise : *.1.3.6.1.4.1.13336.2.2.3.23.1.5*

SNMP Trap Number : *4*

# **Variables**

The NetworkInvalidRoute message contains the following variables:

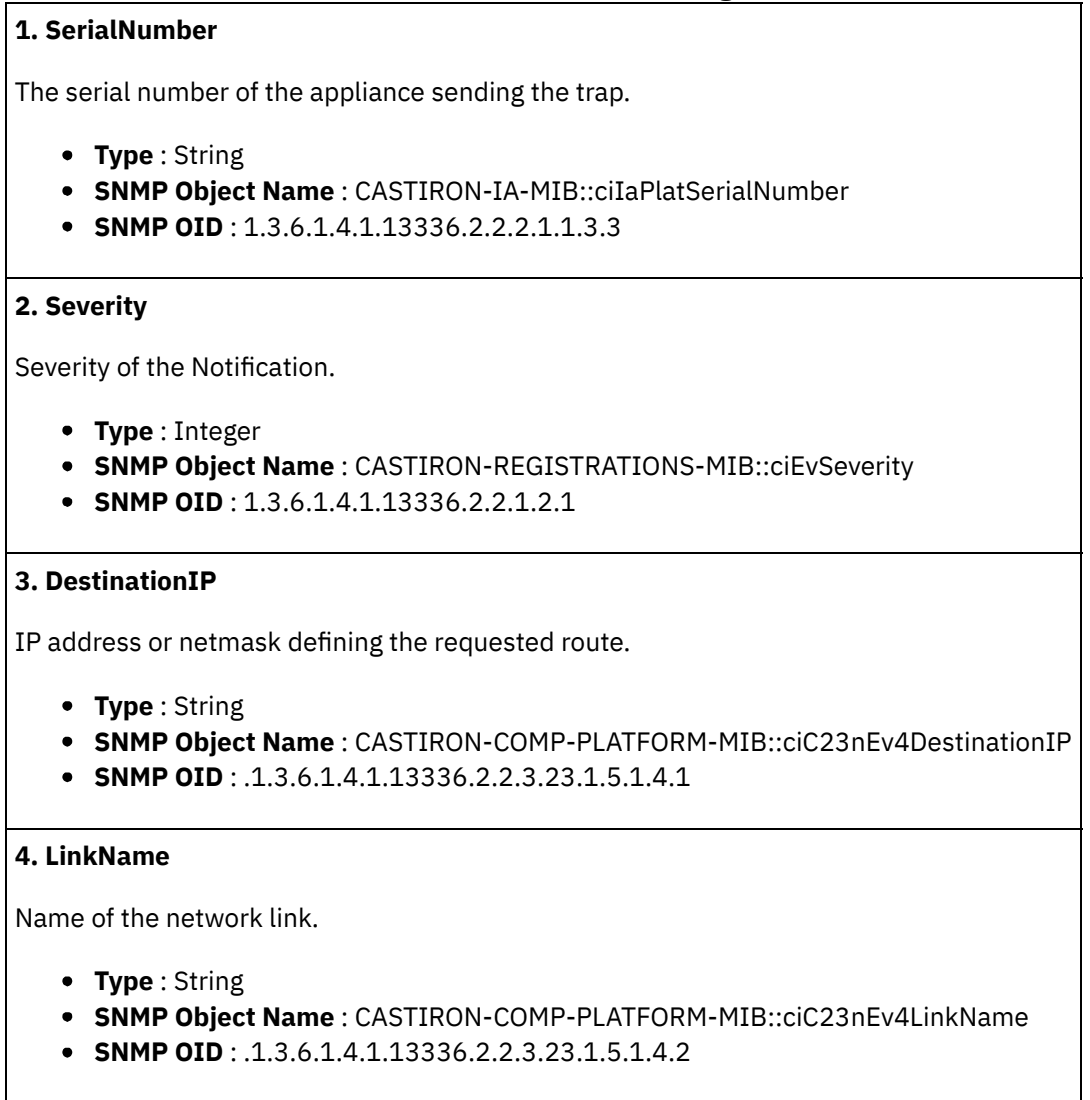

**Parent topic:** Platform Network [Notifications](#page-1998-0)

#### **Feedback** | **Notices**

**all** Last updated: Thursday, November 14, 2013 file:///dcs/markdown/workspace/Transform/out.html

http://pic.dhe.ibm.com/infocenter/wci/v7r0m0/topic/com.ibm.wci.notifications\_reference.doc/platform/platfo rm\_network\_networkinvalidroute\_message.html

# <span id="page-2001-0"></span>**NetworkLinkDown**

The network link is down (offline).

The network link could be reported as down because the ethernet cable has been disconnected or the remote host or switch has disabled the port. To adjust or disable network link detection, see the CLI reference guide for the command "net set carrier".

Level : *Warning*

Log Message : *Network link {LinkName} on appliance {AffectedAppliance} is down (offline).*

System : *Network*

SNMP Name : *CASTIRON-COMP-PLATFORM-MIB::ciC23nNetworkLinkDownEv2*

SNMP Enterprise : *.1.3.6.1.4.1.13336.2.2.3.23.1.5*

SNMP Trap Number : *2*

# **Variables**

The NetworkLinkDown message contains the following variables:

## Table 1. NetworkLinkDown Message Variables

#### **1. SerialNumber**

The serial number of the appliance sending the trap.

- **Type** : String
- **SNMP Object Name** : CASTIRON-IA-MIB::ciIaPlatSerialNumber
- **SNMP OID** : 1.3.6.1.4.1.13336.2.2.2.1.1.3.3

#### **2. Severity**

Severity of the Notification.

- **Type** : Integer
- **SNMP Object Name** : CASTIRON-REGISTRATIONS-MIB::ciEvSeverity
- **SNMP OID** : 1.3.6.1.4.1.13336.2.2.1.2.1

#### **3. LinkName**

Name of the network link.

- **Type** : String
- **SNMP Object Name** : CASTIRON-COMP-PLATFORM-MIB::ciC23nEv2LinkName
- **SNMP OID** : .1.3.6.1.4.1.13336.2.2.3.23.1.5.1.2.1

## **4. AffectedAppliance**

Serial number of the affected appliance. In some cases this could be different than the serial number of the appliance sending a notification, particularly in the case of High Availability pairs where the Active peer could send a notification on behalf of the Standby peer.

- **Type** : String
- **SNMP Object Name** : CASTIRON-REGISTRATIONS-MIB::ciEvAffectedAppliance
- **SNMP OID** : .1.3.6.1.4.1.13336.2.2.1.2.5

**Parent topic:** Platform Network [Notifications](#page-1998-0)

**all** Last updated: Thursday, November 14, 2013 file:///dcs/markdown/workspace/Transform/out.html

<span id="page-2003-0"></span>http://pic.dhe.ibm.com/infocenter/wci/v7r0m0/topic/com.ibm.wci.notifications\_reference.doc/platform/platfo rm\_network\_networklinkdown\_message.html

# **NetworkLinkUp**

The network link is up (online).

Level : *Info*

Log Message : *Network link {LinkName} on appliance {AffectedAppliance} is up (online).*

System : *Network*

SNMP Name : *CASTIRON-COMP-PLATFORM-MIB::ciC23nNetworkLinkUpEv1*

SNMP Enterprise : *.1.3.6.1.4.1.13336.2.2.3.23.1.5*

SNMP Trap Number : *1*

# **Variables**

The NetworkLinkUp message contains the following variables:

# Table 1. NetworkLinkUp Message Variables

## **1. SerialNumber**

The serial number of the appliance sending the trap.

- **Type** : String
- **SNMP Object Name** : CASTIRON-IA-MIB::ciIaPlatSerialNumber
- **SNMP OID** : 1.3.6.1.4.1.13336.2.2.2.1.1.3.3

#### **2. Severity**

Severity of the Notification.

- **Type** : Integer
- **SNMP Object Name** : CASTIRON-REGISTRATIONS-MIB::ciEvSeverity
- **SNMP OID** : 1.3.6.1.4.1.13336.2.2.1.2.1

#### **3. LinkName**

Name of the network link.

- **Type** : String
- **SNMP Object Name** : CASTIRON-COMP-PLATFORM-MIB::ciC23nEv1LinkName
- **SNMP OID** : .1.3.6.1.4.1.13336.2.2.3.23.1.5.1.1.1

#### **4. AffectedAppliance**

Serial number of the affected appliance. In some cases this could be different than the serial number of the appliance sending a notification, particularly in the case of High Availability pairs where the Active peer could send a notification on behalf of the Standby peer.

- **Type** : String
- **SNMP Object Name** : CASTIRON-REGISTRATIONS-MIB::ciEvAffectedAppliance
- **SNMP OID** : .1.3.6.1.4.1.13336.2.2.1.2.5

**Parent topic:** Platform Network [Notifications](#page-1998-0)

## **Feedback** | **Notices**

**Ed** Last updated: Thursday, November 14, 2013 file:///dcs/markdown/workspace/Transform/out.html

<span id="page-2004-0"></span>http://pic.dhe.ibm.com/infocenter/wci/v7r0m0/topic/com.ibm.wci.notifications\_reference.doc/platform/platfo rm\_network\_networklinkup\_message.html

# **Platform Resources Notifications**

Provides a comprehensive list of resources notifications sent from the Platform Module.

- [DiskUsageCritOk](#page-2005-0) Disk space usage is below the critical threshold.
- [DiskUsageCritical](#page-2007-0) Disk space usage has exceeded the critical threshold.
- [DiskUsageWarnOk](#page-2008-0) Disk space usage is below the warning threshold.
- [DiskUsageWarning](#page-2009-0) Disk space usage has exceeded the warning threshold.
- **[HighAvailVersionError](#page-2011-0)**

The version of CIOS running on Standby does not match that running on Active.

- [LargeFileWarning](#page-2012-0)
- Large file taking up space on heavily loaded disk. [OrcmonArchiveError](#page-2013-0)
- Job log archive error.
- [OrcmonDatabaseError](#page-2014-0)
	- Job log database error.
- [OrcmonDiskFull](#page-2015-0) Normal job log purging did not clear enough disk space. Purging half of all job logs in attempt to recover disk space.
- [OrcmonDiskFullNoPurge](#page-2016-0)

Failed to purge any job logs to recover disk space.

• [OrcmonDiskTrigger](#page-2017-0)

Job log purge was initiated due to an available disk space trigger.

- [OrcmonExportCdError](#page-2018-0)
- Could not upload the job log archive file to the FTP server: Could not cd to the destination directory.
- [OrcmonExportError](#page-2019-0) Failure uploading archive file to FTP server.
- [OrcmonExportFTP](#page-2021-0) Exporting archive file to FTP server.
- [OrcmonExportLocal](#page-2022-0) Exporting job log data to a local archive file.
- [OrcmonExportStoreErr](#page-2023-0) Failure uploading archive file to FTP server: Could not store file.
- [OrcmonExportedJobs](#page-2024-0) Exported jobs from the job log.
- [OrcmonPurgeByCompl](#page-2025-0) Job log purge has been triggered based on the number of stored completed jobs.
- [OrcmonPurgeByErrored](#page-2026-0) Job log purge has been triggered based on the number of stored errored jobs.
- [OrcmonPurgeByTime](#page-2027-0) Job log purge has been triggered based on the amount of time since the last purge.
- [OrcmonPurgeByTimeNP](#page-2028-0) Job log purge has been triggered based on the amount of time since collection began.
- [OrcmonPurgeFailed](#page-2029-0) Job log purge/archive failed. [SwapUsageCritOk](#page-2030-0)
- Swap space usage is below the critical threshold.
- [SwapUsageCritical](#page-2032-0) Swap space usage has exceeded the critical threshold.
- [SwapUsageWarnOk](#page-2033-0)

Swap space usage is below the warning threshold.

[SwapUsageWarning](#page-2034-0) Swap space usage has exceeded the warning threshold.

# **Parent topic:** [Platform](#page-1964-0) Module

# **Feedback** | **Notices**

**all** Last updated: Thursday, November 14, 2013 file:///dcs/markdown/workspace/Transform/out.html

http://pic.dhe.ibm.com/infocenter/wci/v7r0m0/topic/com.ibm.wci.notifications\_reference.doc/platform/platfo rm\_resources\_notifications\_list.html

# <span id="page-2005-0"></span>**DiskUsageCritOk**

Disk space usage is below the critical threshold.

Level : *Info*

Log Message : *Disk space usage on {Disk} is now below the {Threshold}% critical threshold - current usage is {Usage}%*

System : *Resources*

SNMP Name : *CASTIRON-COMP-PLATFORM-MIB::ciC23rDiskUsageCritOkEv6*

SNMP Enterprise : *.1.3.6.1.4.1.13336.2.2.3.23.1.6*

# **Variables**

The DiskUsageCritOk message contains the following variables:

## Table 1. DiskUsageCritOk Message Variables

# **1. SerialNumber**

The serial number of the appliance sending the trap.

- **Type** : String
- **SNMP Object Name** : CASTIRON-IA-MIB::ciIaPlatSerialNumber
- **SNMP OID** : 1.3.6.1.4.1.13336.2.2.2.1.1.3.3

## **2. Severity**

Severity of the Notification.

- **Type** : Integer
- **SNMP Object Name** : CASTIRON-REGISTRATIONS-MIB::ciEvSeverity
- **SNMP OID** : 1.3.6.1.4.1.13336.2.2.1.2.1

### **3. Disk**

Name of the disk being monitored

- **Type** : String
- **SNMP Object Name** : CASTIRON-COMP-PLATFORM-MIB::ciC23rEv6Disk
- **SNMP OID** : .1.3.6.1.4.1.13336.2.2.3.23.1.6.1.6.1

## **4. Threshold**

Disk usage threshold

- **Type** : Integer
- **SNMP Object Name** : CASTIRON-COMP-PLATFORM-MIB::ciC23rEv6Threshold
- **SNMP OID** : .1.3.6.1.4.1.13336.2.2.3.23.1.6.1.6.2

## **5. Usage**

Current disk usage

- **Type** : Integer
- **SNMP Object Name** : CASTIRON-COMP-PLATFORM-MIB::ciC23rEv6Usage
- **SNMP OID** : .1.3.6.1.4.1.13336.2.2.3.23.1.6.1.6.3

**Parent topic:** Platform Resources [Notifications](#page-2004-0)

## **Feedback** | **Notices**

file:///dcs/markdown/workspace/Transform/out.html

http://pic.dhe.ibm.com/infocenter/wci/v7r0m0/topic/com.ibm.wci.notifications\_reference.doc/platform/platfo rm\_resources\_diskusagecritok\_message.html

# <span id="page-2007-0"></span>**DiskUsageCritical**

Disk space usage has exceeded the critical threshold.

Level : *Severe*

Log Message : *Disk space usage on {Disk} has exceeded the {Threshold}% critical threshold - current usage is {Usage}%*

System : *Resources*

SNMP Name : *CASTIRON-COMP-PLATFORM-MIB::ciC23rDiskUsageCriticalEv8*

SNMP Enterprise : *.1.3.6.1.4.1.13336.2.2.3.23.1.6*

SNMP Trap Number : *8*

# **Variables**

The DiskUsageCritical message contains the following variables:

## Table 1. DiskUsageCritical Message Variables

### **1. SerialNumber**

The serial number of the appliance sending the trap.

- **Type** : String
- **SNMP Object Name** : CASTIRON-IA-MIB::ciIaPlatSerialNumber
- **SNMP OID** : 1.3.6.1.4.1.13336.2.2.2.1.1.3.3

#### **2. Severity**

Severity of the Notification.

- **Type** : Integer
- **SNMP Object Name** : CASTIRON-REGISTRATIONS-MIB::ciEvSeverity
- **SNMP OID** : 1.3.6.1.4.1.13336.2.2.1.2.1

#### **3. Disk**

Name of the disk being monitored

- **Type** : String
- **SNMP Object Name** : CASTIRON-COMP-PLATFORM-MIB::ciC23rEv8Disk
- **SNMP OID** : .1.3.6.1.4.1.13336.2.2.3.23.1.6.1.8.1

## **4. Threshold**

Disk usage threshold

- **Type** : Integer
- **SNMP Object Name** : CASTIRON-COMP-PLATFORM-MIB::ciC23rEv8Threshold
- **SNMP OID** : .1.3.6.1.4.1.13336.2.2.3.23.1.6.1.8.2

#### **5. Usage**

Current disk usage

- **Type** : Integer
- **SNMP Object Name** : CASTIRON-COMP-PLATFORM-MIB::ciC23rEv8Usage
- **SNMP OID** : .1.3.6.1.4.1.13336.2.2.3.23.1.6.1.8.3

**Parent topic:** Platform Resources [Notifications](#page-2004-0)

#### **Feedback** | **Notices**

**all** Last updated: Thursday, November 14, 2013 file:///dcs/markdown/workspace/Transform/out.html

http://pic.dhe.ibm.com/infocenter/wci/v7r0m0/topic/com.ibm.wci.notifications\_reference.doc/platform/platfo rm\_resources\_diskusagecritical\_message.html

# <span id="page-2008-0"></span>**DiskUsageWarnOk**

Disk space usage is below the warning threshold.

Level : *Info*

Log Message : *Disk space usage on {Disk} is now below the {Threshold}% warning threshold - current usage is {Usage}%*

System : *Resources*

SNMP Name : *CASTIRON-COMP-PLATFORM-MIB::ciC23rDiskUsageWarnOkEv5*

SNMP Enterprise : *.1.3.6.1.4.1.13336.2.2.3.23.1.6*

SNMP Trap Number : *5*

# **Variables**

The DiskUsageWarnOk message contains the following variables:

# Table 1. DiskUsageWarnOk Message Variables

## **1. SerialNumber**

The serial number of the appliance sending the trap.

- **Type** : String
- **SNMP Object Name** : CASTIRON-IA-MIB::ciIaPlatSerialNumber
- **SNMP OID** : 1.3.6.1.4.1.13336.2.2.2.1.1.3.3

## **2. Severity**

Severity of the Notification.

- **Type** : Integer
- **SNMP Object Name** : CASTIRON-REGISTRATIONS-MIB::ciEvSeverity
- **SNMP OID** : 1.3.6.1.4.1.13336.2.2.1.2.1

### **3. Disk**

Name of the disk being monitored

- **Type** : String
- **SNMP Object Name** : CASTIRON-COMP-PLATFORM-MIB::ciC23rEv5Disk
- **SNMP OID** : .1.3.6.1.4.1.13336.2.2.3.23.1.6.1.5.1

#### **4. Threshold**

Disk usage threshold

- **Type** : Integer
- **SNMP Object Name** : CASTIRON-COMP-PLATFORM-MIB::ciC23rEv5Threshold
- **SNMP OID** : .1.3.6.1.4.1.13336.2.2.3.23.1.6.1.5.2

#### **5. Usage**

Current disk usage

- **Type** : Integer
- **SNMP Object Name** : CASTIRON-COMP-PLATFORM-MIB::ciC23rEv5Usage
- **SNMP OID** : .1.3.6.1.4.1.13336.2.2.3.23.1.6.1.5.3

**Parent topic:** Platform Resources [Notifications](#page-2004-0)

#### **Feedback** | **Notices**

**Edd** Last updated: Thursday, November 14, 2013 file:///dcs/markdown/workspace/Transform/out.html

<span id="page-2009-0"></span>http://pic.dhe.ibm.com/infocenter/wci/v7r0m0/topic/com.ibm.wci.notifications\_reference.doc/platform/platfo rm\_resources\_diskusagewarnok\_message.html

# **DiskUsageWarning**

Disk space usage has exceeded the warning threshold.

Level : *Warning*

Log Message : *Disk space usage on {Disk} has exceeded the {Threshold}% warning threshold - current usage is {Usage}%*

System : *Resources*

SNMP Name : *CASTIRON-COMP-PLATFORM-MIB::ciC23rDiskUsageWarningEv7*

SNMP Enterprise : *.1.3.6.1.4.1.13336.2.2.3.23.1.6*

SNMP Trap Number : *7*

# **Variables**

The DiskUsageWarning message contains the following variables:

## Table 1. DiskUsageWarning Message Variables

## **1. SerialNumber**

The serial number of the appliance sending the trap.

- **Type** : String
- **SNMP Object Name** : CASTIRON-IA-MIB::ciIaPlatSerialNumber
- **SNMP OID** : 1.3.6.1.4.1.13336.2.2.2.1.1.3.3

## **2. Severity**

Severity of the Notification.

- **Type** : Integer
- **SNMP Object Name** : CASTIRON-REGISTRATIONS-MIB::ciEvSeverity
- **SNMP OID** : 1.3.6.1.4.1.13336.2.2.1.2.1

## **3. Disk**

Name of the disk being monitored

- **Type** : String
- **SNMP Object Name** : CASTIRON-COMP-PLATFORM-MIB::ciC23rEv7Disk
- **SNMP OID** : .1.3.6.1.4.1.13336.2.2.3.23.1.6.1.7.1

## **4. Threshold**

Disk usage threshold

- **Type** : Integer
- **SNMP Object Name** : CASTIRON-COMP-PLATFORM-MIB::ciC23rEv7Threshold
- **SNMP OID** : .1.3.6.1.4.1.13336.2.2.3.23.1.6.1.7.2

## **5. Usage**

Current disk usage

- **Type** : Integer
- **SNMP Object Name** : CASTIRON-COMP-PLATFORM-MIB::ciC23rEv7Usage
- **SNMP OID** : .1.3.6.1.4.1.13336.2.2.3.23.1.6.1.7.3

**Parent topic:** Platform Resources [Notifications](#page-2004-0)

**all** Last updated: Thursday, November 14, 2013 file:///dcs/markdown/workspace/Transform/out.html

<span id="page-2011-0"></span>http://pic.dhe.ibm.com/infocenter/wci/v7r0m0/topic/com.ibm.wci.notifications\_reference.doc/platform/platfo rm\_resources\_diskusagewarning\_message.html

# **HighAvailVersionError**

The version of CIOS running on Standby does not match that running on Active.

Level : *Severe*

Log Message : *HA peers are running different versions of CIOS!*

System : *Resources*

SNMP Name : *CASTIRON-COMP-PLATFORM-MIB::ciC23rHighAvailVersionErrorEv23*

SNMP Enterprise : *.1.3.6.1.4.1.13336.2.2.3.23.1.6*

SNMP Trap Number : *23*

# **Variables**

The HighAvailVersionError message contains the following variables:

## Table 1. HighAvailVersionError Message Variables

#### **1. SerialNumber**

The serial number of the appliance sending the trap.

- **Type** : String
- **SNMP Object Name** : CASTIRON-IA-MIB::ciIaPlatSerialNumber
- **SNMP OID** : 1.3.6.1.4.1.13336.2.2.2.1.1.3.3

#### **2. Severity**

Severity of the Notification.

- **Type** : Integer
- **SNMP Object Name** : CASTIRON-REGISTRATIONS-MIB::ciEvSeverity
- **SNMP OID** : 1.3.6.1.4.1.13336.2.2.1.2.1

**Parent topic:** Platform Resources [Notifications](#page-2004-0)

#### **Feedback** | **Notices**

**al** Last updated: Thursday, November 14, 2013 file:///dcs/markdown/workspace/Transform/out.html <span id="page-2012-0"></span>http://pic.dhe.ibm.com/infocenter/wci/v7r0m0/topic/com.ibm.wci.notifications\_reference.doc/platform/platfo rm\_resources\_highavailversionerror\_message.html

# **LargeFileWarning**

Large file taking up space on heavily loaded disk.

Level : *Warning*

Log Message : *There is an unusually large file, {LargeFile}, of size {FileSize} MB.*

System : *Resources*

SNMP Name : *CASTIRON-COMP-PLATFORM-MIB::ciC23rLargeFileWarningEv24*

SNMP Enterprise : *.1.3.6.1.4.1.13336.2.2.3.23.1.6*

SNMP Trap Number : *24*

# **Variables**

The LargeFileWarning message contains the following variables:

#### Table 1. LargeFileWarning Message Variables

#### **1. SerialNumber**

The serial number of the appliance sending the trap.

- **Type** : String
- **SNMP Object Name** : CASTIRON-IA-MIB::ciIaPlatSerialNumber
- **SNMP OID** : 1.3.6.1.4.1.13336.2.2.2.1.1.3.3

## **2. Severity**

Severity of the Notification.

- **Type** : Integer
- **SNMP Object Name** : CASTIRON-REGISTRATIONS-MIB::ciEvSeverity
- **SNMP OID** : 1.3.6.1.4.1.13336.2.2.1.2.1

#### **3. LargeFile**

Large file on disk

- **Type** : String
- **SNMP Object Name** : CASTIRON-COMP-PLATFORM-MIB::ciC23rEv24LargeFile
- **SNMP OID** : .1.3.6.1.4.1.13336.2.2.3.23.1.6.1.24.1

#### **4. FileSize**

Size of file in megabytes

- **Type** : Integer
- **SNMP Object Name** : CASTIRON-COMP-PLATFORM-MIB::ciC23rEv24FileSize

**SNMP OID** : .1.3.6.1.4.1.13336.2.2.3.23.1.6.1.24.2

#### **Parent topic:** Platform Resources [Notifications](#page-2004-0)

#### **Feedback** | **Notices**

**Edd** Last updated: Thursday, November 14, 2013 file:///dcs/markdown/workspace/Transform/out.html

<span id="page-2013-0"></span>http://pic.dhe.ibm.com/infocenter/wci/v7r0m0/topic/com.ibm.wci.notifications\_reference.doc/platform/platfo rm\_resources\_largefilewarning\_message.html

# **OrcmonArchiveError**

Job log archive error.

Level : *Severe*

Log Message : *An error occurred while archiving job logs. The error message is: {Message}*

System : *Resources*

SNMP Name : *CASTIRON-COMP-PLATFORM-MIB::ciC23rOrcmonArchiveErrorEv25*

SNMP Enterprise : *.1.3.6.1.4.1.13336.2.2.3.23.1.6*

SNMP Trap Number : *25*

# **Variables**

The OrcmonArchiveError message contains the following variables:

#### Table 1. OrcmonArchiveError Message Variables

# **1. SerialNumber**

The serial number of the appliance sending the trap.

- **Type** : String
- **SNMP Object Name** : CASTIRON-IA-MIB::ciIaPlatSerialNumber
- **SNMP OID** : 1.3.6.1.4.1.13336.2.2.2.1.1.3.3

#### **2. Severity**

Severity of the Notification.

- **Type** : Integer
- **SNMP Object Name** : CASTIRON-REGISTRATIONS-MIB::ciEvSeverity
- **SNMP OID** : 1.3.6.1.4.1.13336.2.2.1.2.1

#### **3. Message**

Textual description of the error.

- **Type** : String
- **SNMP Object Name** : CASTIRON-REGISTRATIONS-MIB::ciEvMessage
- **SNMP OID** : .1.3.6.1.4.1.13336.2.2.1.2.2

**Parent topic:** Platform Resources [Notifications](#page-2004-0)

#### **Feedback** | **Notices**

**all** Last updated: Thursday, November 14, 2013 file:///dcs/markdown/workspace/Transform/out.html

<span id="page-2014-0"></span>http://pic.dhe.ibm.com/infocenter/wci/v7r0m0/topic/com.ibm.wci.notifications\_reference.doc/platform/platfo rm\_resources\_orcmonarchiveerror\_message.html

# **OrcmonDatabaseError**

Job log database error.

Level : *Severe*

Log Message : *An error occurred while executing a query on the job log database. The error message is: {Message}*

System : *Resources*

SNMP Name : *CASTIRON-COMP-PLATFORM-MIB::ciC23rOrcmonDatabaseErrorEv26*

SNMP Enterprise : *.1.3.6.1.4.1.13336.2.2.3.23.1.6*

SNMP Trap Number : *26*

# **Variables**

The OrcmonDatabaseError message contains the following variables:

#### Table 1. OrcmonDatabaseError Message Variables

#### **1. SerialNumber**

The serial number of the appliance sending the trap.

- **Type** : String
- **SNMP Object Name** : CASTIRON-IA-MIB::ciIaPlatSerialNumber
- **SNMP OID** : 1.3.6.1.4.1.13336.2.2.2.1.1.3.3

#### **2. Severity**

Severity of the Notification.

- **Type** : Integer
- **SNMP Object Name** : CASTIRON-REGISTRATIONS-MIB::ciEvSeverity
- **SNMP OID** : 1.3.6.1.4.1.13336.2.2.1.2.1

#### **3. Message**

Textual description of the error.

- **Type** : String
- **SNMP Object Name** : CASTIRON-REGISTRATIONS-MIB::ciEvMessage
- **SNMP OID** : .1.3.6.1.4.1.13336.2.2.1.2.2

**Parent topic:** Platform Resources [Notifications](#page-2004-0)

## **Feedback** | **Notices**

**剑 Last updated: Thursday, November 14, 2013** file:///dcs/markdown/workspace/Transform/out.html

http://pic.dhe.ibm.com/infocenter/wci/v7r0m0/topic/com.ibm.wci.notifications\_reference.doc/platform/platfo rm\_resources\_orcmondatabaseerror\_message.html

# <span id="page-2015-0"></span>**OrcmonDiskFull**

Normal job log purging did not clear enough disk space. Purging half of all job logs in attempt to recover disk space.

Level : *Warning*

Log Message : *Job log purge triggered. Available disk space is {DiskAvailPct}%. Specified trigger is* {DiskAvailTrigger}%. Purging using properties failed to clear enough disk space. Purging half of all job logs in *attempt to recover disk space.*

System : *Resources*

SNMP Name : *CASTIRON-COMP-PLATFORM-MIB::ciC23rOrcmonDiskFullEv20*

SNMP Enterprise : *.1.3.6.1.4.1.13336.2.2.3.23.1.6*

SNMP Trap Number : *20*

# **Variables**

The OrcmonDiskFull message contains the following variables:

## Table 1. OrcmonDiskFull Message Variables

#### **1. SerialNumber**

The serial number of the appliance sending the trap.

- **Type** : String
- **SNMP Object Name** : CASTIRON-IA-MIB::ciIaPlatSerialNumber
- **SNMP OID** : 1.3.6.1.4.1.13336.2.2.2.1.1.3.3

**2. Severity**
Severity of the Notification.

- **Type** : Integer
- **SNMP Object Name** : CASTIRON-REGISTRATIONS-MIB::ciEvSeverity
- **SNMP OID** : 1.3.6.1.4.1.13336.2.2.1.2.1

#### **3. DiskAvailPct**

Percentage of disk space which is currently available.

- **Type** : Integer
- **SNMP Object Name** : CASTIRON-COMP-PLATFORM-MIB::ciC23rEv20DiskAvailPct
- **SNMP OID** : .1.3.6.1.4.1.13336.2.2.3.23.1.6.1.20.1

#### **4. DiskAvailTrigger**

Percentage of available disk space which for triggers a purge.

- **Type** : Integer
- **SNMP Object Name** : CASTIRON-COMP-PLATFORM-MIB::ciC23rEv20DiskAvailTrigger
- **SNMP OID** : .1.3.6.1.4.1.13336.2.2.3.23.1.6.1.20.2

**Parent topic:** Platform Resources [Notifications](#page-2004-0)

#### **Feedback** | **Notices**

**all** Last updated: Thursday, November 14, 2013 file:///dcs/markdown/workspace/Transform/out.html

http://pic.dhe.ibm.com/infocenter/wci/v7r0m0/topic/com.ibm.wci.notifications\_reference.doc/platform/platfo rm\_resources\_orcmondiskfull\_message.html

## **OrcmonDiskFullNoPurge**

Failed to purge any job logs to recover disk space.

Level : *Severe*

Log Message : *Failed to purge any job logs to recover disk space. Available disk space is {DiskAvailPct}%.*

System : *Resources*

SNMP Name : *CASTIRON-COMP-PLATFORM-MIB::ciC23rOrcmonDiskFullNoPurgeEv21*

SNMP Enterprise : *.1.3.6.1.4.1.13336.2.2.3.23.1.6*

SNMP Trap Number : *21*

### **Variables**

The OrcmonDiskFullNoPurge message contains the following variables:

#### **1. SerialNumber**

The serial number of the appliance sending the trap.

- **Type** : String
- **SNMP Object Name** : CASTIRON-IA-MIB::ciIaPlatSerialNumber
- **SNMP OID** : 1.3.6.1.4.1.13336.2.2.2.1.1.3.3

#### **2. Severity**

Severity of the Notification.

- **Type** : Integer
- **SNMP Object Name** : CASTIRON-REGISTRATIONS-MIB::ciEvSeverity
- **SNMP OID** : 1.3.6.1.4.1.13336.2.2.1.2.1

#### **3. DiskAvailPct**

Percentage of disk space which is currently available.

- **Type** : Integer
- **SNMP Object Name** : CASTIRON-COMP-PLATFORM-MIB::ciC23rEv21DiskAvailPct
- **SNMP OID** : .1.3.6.1.4.1.13336.2.2.3.23.1.6.1.21.1

**Parent topic:** Platform Resources [Notifications](#page-2004-0)

#### **Feedback** | **Notices**

Last updated: Thursday, November 14, 2013 file:///dcs/markdown/workspace/Transform/out.html

http://pic.dhe.ibm.com/infocenter/wci/v7r0m0/topic/com.ibm.wci.notifications\_reference.doc/platform/platfo rm\_resources\_orcmondiskfullnopurge\_message.html

# **OrcmonDiskTrigger**

Job log purge was initiated due to an available disk space trigger.

Level : *Info*

Log Message : *Job log purge triggered. Available disk space is {DiskAvailPct}%. Specified trigger is {DiskAvailTrigger}%.*

System : *Resources*

SNMP Name : *CASTIRON-COMP-PLATFORM-MIB::ciC23rOrcmonDiskTriggerEv9*

SNMP Enterprise : *.1.3.6.1.4.1.13336.2.2.3.23.1.6*

SNMP Trap Number : *9*

The OrcmonDiskTrigger message contains the following variables:

#### Table 1. OrcmonDiskTrigger Message Variables

#### **1. SerialNumber**

The serial number of the appliance sending the trap.

- **Type** : String
- **SNMP Object Name** : CASTIRON-IA-MIB::ciIaPlatSerialNumber
- **SNMP OID** : 1.3.6.1.4.1.13336.2.2.2.1.1.3.3

#### **2. Severity**

Severity of the Notification.

- **Type** : Integer
- **SNMP Object Name** : CASTIRON-REGISTRATIONS-MIB::ciEvSeverity
- **SNMP OID** : 1.3.6.1.4.1.13336.2.2.1.2.1

#### **3. DiskAvailPct**

Percentage of disk space which is currently available.

- **Type** : Integer
- **SNMP Object Name** : CASTIRON-COMP-PLATFORM-MIB::ciC23rEv9DiskAvailPct
- **SNMP OID** : .1.3.6.1.4.1.13336.2.2.3.23.1.6.1.9.1

#### **4. DiskAvailTrigger**

Percentage of available disk space which for triggers a purge.

- **Type** : Integer
- **SNMP Object Name** : CASTIRON-COMP-PLATFORM-MIB::ciC23rEv9DiskAvailTrigger
- **SNMP OID** : .1.3.6.1.4.1.13336.2.2.3.23.1.6.1.9.2

**Parent topic:** Platform Resources [Notifications](#page-2004-0)

#### **Feedback** | **Notices**

**all** Last updated: Thursday, November 14, 2013 file:///dcs/markdown/workspace/Transform/out.html

http://pic.dhe.ibm.com/infocenter/wci/v7r0m0/topic/com.ibm.wci.notifications\_reference.doc/platform/platfo rm\_resources\_orcmondisktrigger\_message.html

## **OrcmonExportCdError**

Could not upload the job log archive file to the FTP server: Could not cd to the destination directory.

Level : *Severe*

Log Message : *Failure uploading archive file to FTP server: Could not cd to directory "{Directory}".*

System : *Resources*

SNMP Name : *CASTIRON-COMP-PLATFORM-MIB::ciC23rOrcmonExportCdErrorEv17*

SNMP Enterprise : *.1.3.6.1.4.1.13336.2.2.3.23.1.6*

SNMP Trap Number : *17*

### **Variables**

The OrcmonExportCdError message contains the following variables:

#### Table 1. OrcmonExportCdError Message Variables

# **1. SerialNumber** The serial number of the appliance sending the trap. **Type** : String **SNMP Object Name** : CASTIRON-IA-MIB::ciIaPlatSerialNumber **SNMP OID** : 1.3.6.1.4.1.13336.2.2.2.1.1.3.3 **2. Severity** Severity of the Notification. **Type** : Integer **SNMP Object Name** : CASTIRON-REGISTRATIONS-MIB::ciEvSeverity **SNMP OID** : 1.3.6.1.4.1.13336.2.2.1.2.1 **3. Directory** Directory on the FTP server where the file would be stored **Type** : String **SNMP Object Name** : CASTIRON-COMP-PLATFORM-MIB::ciC23rEv17Directory **SNMP OID** : .1.3.6.1.4.1.13336.2.2.3.23.1.6.1.17.1

**Parent topic:** Platform Resources [Notifications](#page-2004-0)

#### **Feedback** | **Notices**

Last updated: Thursday, November 14, 2013 file:///dcs/markdown/workspace/Transform/out.html

http://pic.dhe.ibm.com/infocenter/wci/v7r0m0/topic/com.ibm.wci.notifications\_reference.doc/platform/platfo rm\_resources\_orcmonexportcderror\_message.html

## **OrcmonExportError**

Failure uploading archive file to FTP server.

Level : *Severe*

Log Message : *Failure uploading archive file to FTP server: {Message}*

System : *Resources*

SNMP Name : *CASTIRON-COMP-PLATFORM-MIB::ciC23rOrcmonExportErrorEv19*

SNMP Enterprise : *.1.3.6.1.4.1.13336.2.2.3.23.1.6*

SNMP Trap Number : *19*

## **Variables**

The OrcmonExportError message contains the following variables:

#### Table 1. OrcmonExportError Message Variables

#### **1. SerialNumber**

The serial number of the appliance sending the trap.

- **Type** : String
- **SNMP Object Name** : CASTIRON-IA-MIB::ciIaPlatSerialNumber
- **SNMP OID** : 1.3.6.1.4.1.13336.2.2.2.1.1.3.3

#### **2. Severity**

Severity of the Notification.

- **Type** : Integer
- **SNMP Object Name** : CASTIRON-REGISTRATIONS-MIB::ciEvSeverity
- **SNMP OID** : 1.3.6.1.4.1.13336.2.2.1.2.1

#### **3. Message**

Textual description of the error.

- **Type** : String
- **SNMP Object Name** : CASTIRON-REGISTRATIONS-MIB::ciEvMessage
- **SNMP OID** : .1.3.6.1.4.1.13336.2.2.1.2.2

**Parent topic:** Platform Resources [Notifications](#page-2004-0)

#### **Feedback** | **Notices**

**all** Last updated: Thursday, November 14, 2013 file:///dcs/markdown/workspace/Transform/out.html

http://pic.dhe.ibm.com/infocenter/wci/v7r0m0/topic/com.ibm.wci.notifications\_reference.doc/platform/platfo rm\_resources\_orcmonexporterror\_message.html

# **OrcmonExportFTP**

Exporting archive file to FTP server.

Level : *Info*

Log Message : *Exporting archive file to FTP server {Host}:{Port}. Placing file "{Filename}" in directory "{Directory}".*

System : *Resources*

SNMP Name : *CASTIRON-COMP-PLATFORM-MIB::ciC23rOrcmonExportFTPEv16*

SNMP Enterprise : *.1.3.6.1.4.1.13336.2.2.3.23.1.6*

SNMP Trap Number : *16*

## **Variables**

The OrcmonExportFTP message contains the following variables:

#### Table 1. OrcmonExportFTP Message Variables

#### **1. SerialNumber**

The serial number of the appliance sending the trap.

- **Type** : String
- **SNMP Object Name** : CASTIRON-IA-MIB::ciIaPlatSerialNumber
- **SNMP OID** : 1.3.6.1.4.1.13336.2.2.2.1.1.3.3

#### **2. Severity**

Severity of the Notification.

- **Type** : Integer
- **SNMP Object Name** : CASTIRON-REGISTRATIONS-MIB::ciEvSeverity
- **SNMP OID** : 1.3.6.1.4.1.13336.2.2.1.2.1

#### **3. Host**

Remote FTP host

- **Type** : String
- **SNMP Object Name** : CASTIRON-COMP-PLATFORM-MIB::ciC23rEv16Host
- **SNMP OID** : .1.3.6.1.4.1.13336.2.2.3.23.1.6.1.16.1

#### **4. Port**

TCP Port on the remote FTP host

- **Type** : String
- **SNMP Object Name** : CASTIRON-COMP-PLATFORM-MIB::ciC23rEv16Port
- **SNMP OID** : .1.3.6.1.4.1.13336.2.2.3.23.1.6.1.16.2

#### **5. Filename**

Name of the file being exported

- **Type** : String
- **SNMP Object Name** : CASTIRON-COMP-PLATFORM-MIB::ciC23rEv16Filename
- **SNMP OID** : .1.3.6.1.4.1.13336.2.2.3.23.1.6.1.16.3

#### **6. Directory**

Directory on the FTP server where the file is stored

- **Type** : String
- **SNMP Object Name** : CASTIRON-COMP-PLATFORM-MIB::ciC23rEv16Directory
- **SNMP OID** : .1.3.6.1.4.1.13336.2.2.3.23.1.6.1.16.4

**Parent topic:** Platform Resources [Notifications](#page-2004-0)

#### **Feedback** | **Notices**

**Edd** Last updated: Thursday, November 14, 2013 file:///dcs/markdown/workspace/Transform/out.html

http://pic.dhe.ibm.com/infocenter/wci/v7r0m0/topic/com.ibm.wci.notifications\_reference.doc/platform/platfo rm\_resources\_orcmonexportftp\_message.html

## **OrcmonExportLocal**

Exporting job log data to a local archive file.

Level : *Info*

Log Message : *Exporting job log data to local archive file "{Filename}".*

System : *Resources*

SNMP Name : *CASTIRON-COMP-PLATFORM-MIB::ciC23rOrcmonExportLocalEv15*

SNMP Enterprise : *.1.3.6.1.4.1.13336.2.2.3.23.1.6*

SNMP Trap Number : *15*

## **Variables**

The OrcmonExportLocal message contains the following variables:

#### Table 1. OrcmonExportLocal Message Variables

#### **1. SerialNumber**

The serial number of the appliance sending the trap.

- **Type** : String
- **SNMP Object Name** : CASTIRON-IA-MIB::ciIaPlatSerialNumber
- **SNMP OID** : 1.3.6.1.4.1.13336.2.2.2.1.1.3.3

#### **2. Severity**

Severity of the Notification.

- **Type** : Integer
- **SNMP Object Name** : CASTIRON-REGISTRATIONS-MIB::ciEvSeverity
- **SNMP OID** : 1.3.6.1.4.1.13336.2.2.1.2.1

#### **3. Filename**

Name of the local archive file.

- **Type** : String
- **SNMP Object Name** : CASTIRON-COMP-PLATFORM-MIB::ciC23rEv15Filename
- **SNMP OID** : .1.3.6.1.4.1.13336.2.2.3.23.1.6.1.15.1

**Parent topic:** Platform Resources [Notifications](#page-2004-0)

#### **Feedback** | **Notices**

Last updated: Thursday, November 14, 2013 file:///dcs/markdown/workspace/Transform/out.html

http://pic.dhe.ibm.com/infocenter/wci/v7r0m0/topic/com.ibm.wci.notifications\_reference.doc/platform/platfo rm\_resources\_orcmonexportlocal\_message.html

# **OrcmonExportStoreErr**

Failure uploading archive file to FTP server: Could not store file.

Level : *Severe*

Log Message : *Failure uploading archive file to FTP server: Could not store file.*

System : *Resources*

SNMP Name : *CASTIRON-COMP-PLATFORM-MIB::ciC23rOrcmonExportStoreErrEv18*

SNMP Enterprise : *.1.3.6.1.4.1.13336.2.2.3.23.1.6*

SNMP Trap Number : *18*

## **Variables**

The OrcmonExportStoreErr message contains the following variables:

#### Table 1. OrcmonExportStoreErr Message Variables

#### **1. SerialNumber**

The serial number of the appliance sending the trap.

**Type** : String

- **SNMP Object Name** : CASTIRON-IA-MIB::ciIaPlatSerialNumber
- **SNMP OID** : 1.3.6.1.4.1.13336.2.2.2.1.1.3.3

#### **2. Severity**

Severity of the Notification.

- **Type** : Integer
- **SNMP Object Name** : CASTIRON-REGISTRATIONS-MIB::ciEvSeverity
- **SNMP OID** : 1.3.6.1.4.1.13336.2.2.1.2.1

**Parent topic:** Platform Resources [Notifications](#page-2004-0)

#### **Feedback** | **Notices**

**all** Last updated: Thursday, November 14, 2013 file:///dcs/markdown/workspace/Transform/out.html

http://pic.dhe.ibm.com/infocenter/wci/v7r0m0/topic/com.ibm.wci.notifications\_reference.doc/platform/platfo rm\_resources\_orcmonexportstoreerr\_message.html

# **OrcmonExportedJobs**

Exported jobs from the job log.

Level : *Info*

Log Message : *Job log purged {NumExported} jobs.*

System : *Resources*

SNMP Name : *CASTIRON-COMP-PLATFORM-MIB::ciC23rOrcmonExportedJobsEv14*

SNMP Enterprise : *.1.3.6.1.4.1.13336.2.2.3.23.1.6*

SNMP Trap Number : *14*

## **Variables**

The OrcmonExportedJobs message contains the following variables:

#### Table 1. OrcmonExportedJobs Message Variables

#### **1. SerialNumber**

The serial number of the appliance sending the trap.

- **Type** : String
- **SNMP Object Name** : CASTIRON-IA-MIB::ciIaPlatSerialNumber
- **SNMP OID** : 1.3.6.1.4.1.13336.2.2.2.1.1.3.3
- **2. Severity**

Severity of the Notification.

- **Type** : Integer
- **SNMP Object Name** : CASTIRON-REGISTRATIONS-MIB::ciEvSeverity
- **SNMP OID** : 1.3.6.1.4.1.13336.2.2.1.2.1

#### **3. NumExported**

Number of jobs exported.

- **Type** : Integer
- **SNMP Object Name** : CASTIRON-COMP-PLATFORM-MIB::ciC23rEv14NumExported
- **SNMP OID** : .1.3.6.1.4.1.13336.2.2.3.23.1.6.1.14.1

**Parent topic:** Platform Resources [Notifications](#page-2004-0)

#### **Feedback** | **Notices**

**Ed** Last updated: Thursday, November 14, 2013 file:///dcs/markdown/workspace/Transform/out.html

http://pic.dhe.ibm.com/infocenter/wci/v7r0m0/topic/com.ibm.wci.notifications\_reference.doc/platform/platfo rm\_resources\_orcmonexportedjobs\_message.html

# **OrcmonPurgeByCompl**

Job log purge has been triggered based on the number of stored completed jobs.

Level : *Info*

Log Message : *Job log purge triggered. There are {NumCompleted} completed jobs. Completed jobs threshold is {Threshold}.*

System : *Resources*

SNMP Name : *CASTIRON-COMP-PLATFORM-MIB::ciC23rOrcmonPurgeByComplEv12*

SNMP Enterprise : *.1.3.6.1.4.1.13336.2.2.3.23.1.6*

SNMP Trap Number : *12*

### **Variables**

The OrcmonPurgeByCompl message contains the following variables:

#### Table 1. OrcmonPurgeByCompl Message Variables

#### **1. SerialNumber**

The serial number of the appliance sending the trap.

- **Type** : String
- **SNMP Object Name** : CASTIRON-IA-MIB::ciIaPlatSerialNumber

**SNMP OID** : 1.3.6.1.4.1.13336.2.2.2.1.1.3.3

#### **2. Severity**

Severity of the Notification.

- **Type** : Integer
- **SNMP Object Name** : CASTIRON-REGISTRATIONS-MIB::ciEvSeverity
- **SNMP OID** : 1.3.6.1.4.1.13336.2.2.1.2.1

#### **3. NumCompleted**

Number of completed jobs currently stored in the job log.

- **Type** : Integer
- **SNMP Object Name** : CASTIRON-COMP-PLATFORM-MIB::ciC23rEv12NumCompleted
- **SNMP OID** : .1.3.6.1.4.1.13336.2.2.3.23.1.6.1.12.1

#### **4. Threshold**

Number of stored completed jobs which triggered a job purge.

- **Type** : Integer
- **SNMP Object Name** : CASTIRON-COMP-PLATFORM-MIB::ciC23rEv12Threshold
- **SNMP OID** : .1.3.6.1.4.1.13336.2.2.3.23.1.6.1.12.2

**Parent topic:** Platform Resources [Notifications](#page-2004-0)

#### **Feedback** | **Notices**

**all** Last updated: Thursday, November 14, 2013 file:///dcs/markdown/workspace/Transform/out.html

http://pic.dhe.ibm.com/infocenter/wci/v7r0m0/topic/com.ibm.wci.notifications\_reference.doc/platform/platfo rm\_resources\_orcmonpurgebycompl\_message.html

# **OrcmonPurgeByErrored**

Job log purge has been triggered based on the number of stored errored jobs.

Level : *Info*

Log Message : *Job log purge triggered. There are {NumErrored} errored jobs. Errored jobs threshold is {Threshold}.*

System : *Resources*

SNMP Name : *CASTIRON-COMP-PLATFORM-MIB::ciC23rOrcmonPurgeByErroredEv13*

SNMP Enterprise : *.1.3.6.1.4.1.13336.2.2.3.23.1.6*

SNMP Trap Number : *13*

The OrcmonPurgeByErrored message contains the following variables:

#### Table 1. OrcmonPurgeByErrored Message Variables

#### **1. SerialNumber**

The serial number of the appliance sending the trap.

- **Type** : String
- **SNMP Object Name** : CASTIRON-IA-MIB::ciIaPlatSerialNumber
- **SNMP OID** : 1.3.6.1.4.1.13336.2.2.2.1.1.3.3

#### **2. Severity**

Severity of the Notification.

- **Type** : Integer
- **SNMP Object Name** : CASTIRON-REGISTRATIONS-MIB::ciEvSeverity
- **SNMP OID** : 1.3.6.1.4.1.13336.2.2.1.2.1

#### **3. NumErrored**

Number of errored jobs currently stored in the job log.

- **Type** : Integer
- **SNMP Object Name** : CASTIRON-COMP-PLATFORM-MIB::ciC23rEv13NumErrored
- **SNMP OID** : .1.3.6.1.4.1.13336.2.2.3.23.1.6.1.13.1

#### **4. Threshold**

Number of stored errored jobs which triggered a job purge.

- **Type** : Integer
- **SNMP Object Name** : CASTIRON-COMP-PLATFORM-MIB::ciC23rEv13Threshold
- **SNMP OID** : .1.3.6.1.4.1.13336.2.2.3.23.1.6.1.13.2

**Parent topic:** Platform Resources [Notifications](#page-2004-0)

#### **Feedback** | **Notices**

**all** Last updated: Thursday, November 14, 2013 file:///dcs/markdown/workspace/Transform/out.html

http://pic.dhe.ibm.com/infocenter/wci/v7r0m0/topic/com.ibm.wci.notifications\_reference.doc/platform/platfo rm\_resources\_orcmonpurgebyerrored\_message.html

## **OrcmonPurgeByTime**

Job log purge has been triggered based on the amount of time since the last purge.

Level : *Info*

Log Message : *Job log purge triggered. Time since last purge exceeded {PurgeTime}.*

System : *Resources*

SNMP Name : *CASTIRON-COMP-PLATFORM-MIB::ciC23rOrcmonPurgeByTimeEv11*

SNMP Enterprise : *.1.3.6.1.4.1.13336.2.2.3.23.1.6*

SNMP Trap Number : *11*

### **Variables**

The OrcmonPurgeByTime message contains the following variables:

#### Table 1. OrcmonPurgeByTime Message Variables

#### **1. SerialNumber**

The serial number of the appliance sending the trap.

- **Type** : String
- **SNMP Object Name** : CASTIRON-IA-MIB::ciIaPlatSerialNumber
- **SNMP OID** : 1.3.6.1.4.1.13336.2.2.2.1.1.3.3

#### **2. Severity**

Severity of the Notification.

- **Type** : Integer
- **SNMP Object Name** : CASTIRON-REGISTRATIONS-MIB::ciEvSeverity
- **SNMP OID** : 1.3.6.1.4.1.13336.2.2.1.2.1

#### **3. PurgeTime**

Scheduled time for the purge.

- **Type** : String
- **SNMP Object Name** : CASTIRON-COMP-PLATFORM-MIB::ciC23rEv11PurgeTime
- **SNMP OID** : .1.3.6.1.4.1.13336.2.2.3.23.1.6.1.11.1

**Parent topic:** Platform Resources [Notifications](#page-2004-0)

#### **Feedback** | **Notices**

**all** Last updated: Thursday, November 14, 2013 file:///dcs/markdown/workspace/Transform/out.html

http://pic.dhe.ibm.com/infocenter/wci/v7r0m0/topic/com.ibm.wci.notifications\_reference.doc/platform/platfo rm\_resources\_orcmonpurgebytime\_message.html

# **OrcmonPurgeByTimeNP**

Job log purge has been triggered based on the amount of time since collection began.

Level : *Info*

Log Message : *Job log purge triggered. Exceeded maxmimum duration since last purge.*

System : *Resources*

SNMP Name : *CASTIRON-COMP-PLATFORM-MIB::ciC23rOrcmonPurgeByTimeNPEv10*

SNMP Enterprise : *.1.3.6.1.4.1.13336.2.2.3.23.1.6*

SNMP Trap Number : *10*

### **Variables**

The OrcmonPurgeByTimeNP message contains the following variables:

#### Table 1. OrcmonPurgeByTimeNP Message Variables

## **1. SerialNumber** The serial number of the appliance sending the trap. **Type** : String **SNMP Object Name** : CASTIRON-IA-MIB::ciIaPlatSerialNumber **SNMP OID** : 1.3.6.1.4.1.13336.2.2.2.1.1.3.3 **2. Severity**

Severity of the Notification.

- **Type** : Integer
- **SNMP Object Name** : CASTIRON-REGISTRATIONS-MIB::ciEvSeverity
- **SNMP OID** : 1.3.6.1.4.1.13336.2.2.1.2.1

**Parent topic:** Platform Resources [Notifications](#page-2004-0)

#### **Feedback** | **Notices**

**all** Last updated: Thursday, November 14, 2013 file:///dcs/markdown/workspace/Transform/out.html

http://pic.dhe.ibm.com/infocenter/wci/v7r0m0/topic/com.ibm.wci.notifications\_reference.doc/platform/platfo rm\_resources\_orcmonpurgebytimenp\_message.html

## **OrcmonPurgeFailed**

Job log purge/archive failed.

Level : *Severe*

Log Message : *Job log purge/archive failed: {Message}.*

System : *Resources*

SNMP Name : *CASTIRON-COMP-PLATFORM-MIB::ciC23rOrcmonPurgeFailedEv22*

SNMP Enterprise : *.1.3.6.1.4.1.13336.2.2.3.23.1.6*

SNMP Trap Number : *22*

## **Variables**

The OrcmonPurgeFailed message contains the following variables:

#### Table 1. OrcmonPurgeFailed Message Variables

#### **1. SerialNumber**

The serial number of the appliance sending the trap.

- **Type** : String
- **SNMP Object Name** : CASTIRON-IA-MIB::ciIaPlatSerialNumber
- **SNMP OID** : 1.3.6.1.4.1.13336.2.2.2.1.1.3.3

#### **2. Severity**

Severity of the Notification.

- **Type** : Integer
- **SNMP Object Name** : CASTIRON-REGISTRATIONS-MIB::ciEvSeverity
- **SNMP OID** : 1.3.6.1.4.1.13336.2.2.1.2.1

#### **3. Message**

Textual description of the error.

- **Type** : String
- **SNMP Object Name** : CASTIRON-REGISTRATIONS-MIB::ciEvMessage
- **SNMP OID** : .1.3.6.1.4.1.13336.2.2.1.2.2
- **Parent topic:** Platform Resources [Notifications](#page-2004-0)

#### **Feedback** | **Notices**

**all** Last updated: Thursday, November 14, 2013 file:///dcs/markdown/workspace/Transform/out.html

http://pic.dhe.ibm.com/infocenter/wci/v7r0m0/topic/com.ibm.wci.notifications\_reference.doc/platform/platfo rm\_resources\_orcmonpurgefailed\_message.html

# **SwapUsageCritOk**

Swap space usage is below the critical threshold.

Level : *Info*

Log Message : *Swap space usage is now below the {Threshold}% critical threshold - current usage is {Usage}%*

System : *Resources*

SNMP Name : *CASTIRON-COMP-PLATFORM-MIB::ciC23rSwapUsageCritOkEv2*

SNMP Enterprise : *.1.3.6.1.4.1.13336.2.2.3.23.1.6*

SNMP Trap Number : *2*

### **Variables**

The SwapUsageCritOk message contains the following variables:

#### Table 1. SwapUsageCritOk Message Variables

#### **1. SerialNumber**

The serial number of the appliance sending the trap.

- **Type** : String
- **SNMP Object Name** : CASTIRON-IA-MIB::ciIaPlatSerialNumber
- **SNMP OID** : 1.3.6.1.4.1.13336.2.2.2.1.1.3.3

#### **2. Severity**

Severity of the Notification.

- **Type** : Integer
- **SNMP Object Name** : CASTIRON-REGISTRATIONS-MIB::ciEvSeverity
- **SNMP OID** : 1.3.6.1.4.1.13336.2.2.1.2.1

#### **3. Threshold**

Swap usage threshold

- **Type** : Integer
- **SNMP Object Name** : CASTIRON-COMP-PLATFORM-MIB::ciC23rEv2Threshold
- **SNMP OID** : .1.3.6.1.4.1.13336.2.2.3.23.1.6.1.2.1

#### **4. Usage**

Current swap usage

- **Type** : Integer
- **SNMP Object Name** : CASTIRON-COMP-PLATFORM-MIB::ciC23rEv2Usage
- **SNMP OID** : .1.3.6.1.4.1.13336.2.2.3.23.1.6.1.2.2

**Parent topic:** Platform Resources [Notifications](#page-2004-0)

#### **Feedback** | **Notices**

Last updated: Thursday, November 14, 2013 file:///dcs/markdown/workspace/Transform/out.html http://pic.dhe.ibm.com/infocenter/wci/v7r0m0/topic/com.ibm.wci.notifications\_reference.doc/platform/platfo rm\_resources\_swapusagecritok\_message.html

# **SwapUsageCritical**

Swap space usage has exceeded the critical threshold.

Level : *Severe*

Log Message : *Swap space usage has exceeded the {Threshold}% critical threshold - current usage is {Usage}%*

System : *Resources*

SNMP Name : *CASTIRON-COMP-PLATFORM-MIB::ciC23rSwapUsageCriticalEv4*

SNMP Enterprise : *.1.3.6.1.4.1.13336.2.2.3.23.1.6*

SNMP Trap Number : *4*

### **Variables**

The SwapUsageCritical message contains the following variables:

#### Table 1. SwapUsageCritical Message Variables

#### **1. SerialNumber**

The serial number of the appliance sending the trap.

- **Type** : String
- **SNMP Object Name** : CASTIRON-IA-MIB::ciIaPlatSerialNumber
- **SNMP OID** : 1.3.6.1.4.1.13336.2.2.2.1.1.3.3

#### **2. Severity**

Severity of the Notification.

- **Type** : Integer
- **SNMP Object Name** : CASTIRON-REGISTRATIONS-MIB::ciEvSeverity
- **SNMP OID** : 1.3.6.1.4.1.13336.2.2.1.2.1

#### **3. Threshold**

Swap usage threshold

- **Type** : Integer
- **SNMP Object Name** : CASTIRON-COMP-PLATFORM-MIB::ciC23rEv4Threshold
- **SNMP OID** : .1.3.6.1.4.1.13336.2.2.3.23.1.6.1.4.1

#### **4. Usage**

Current swap usage

- **Type** : Integer
- **SNMP Object Name** : CASTIRON-COMP-PLATFORM-MIB::ciC23rEv4Usage

**SNMP OID** : .1.3.6.1.4.1.13336.2.2.3.23.1.6.1.4.2

#### **Parent topic:** Platform Resources [Notifications](#page-2004-0)

#### **Feedback** | **Notices**

**Edd** Last updated: Thursday, November 14, 2013 file:///dcs/markdown/workspace/Transform/out.html

http://pic.dhe.ibm.com/infocenter/wci/v7r0m0/topic/com.ibm.wci.notifications\_reference.doc/platform/platfo rm\_resources\_swapusagecritical\_message.html

## **SwapUsageWarnOk**

Swap space usage is below the warning threshold.

Level : *Info*

Log Message : *Swap space usage is now below the {Threshold}% warning threshold - current usage is {Usage}%*

System : *Resources*

SNMP Name : *CASTIRON-COMP-PLATFORM-MIB::ciC23rSwapUsageWarnOkEv1*

SNMP Enterprise : *.1.3.6.1.4.1.13336.2.2.3.23.1.6*

SNMP Trap Number : *1*

### **Variables**

The SwapUsageWarnOk message contains the following variables:

#### Table 1. SwapUsageWarnOk Message Variables

#### **1. SerialNumber**

The serial number of the appliance sending the trap.

- **Type** : String
- **SNMP Object Name** : CASTIRON-IA-MIB::ciIaPlatSerialNumber
- **SNMP OID** : 1.3.6.1.4.1.13336.2.2.2.1.1.3.3

#### **2. Severity**

Severity of the Notification.

- **Type** : Integer
- **SNMP Object Name** : CASTIRON-REGISTRATIONS-MIB::ciEvSeverity
- **SNMP OID** : 1.3.6.1.4.1.13336.2.2.1.2.1

#### **3. Threshold**

Swap usage threshold

- **Type** : Integer
- **SNMP Object Name** : CASTIRON-COMP-PLATFORM-MIB::ciC23rEv1Threshold
- **SNMP OID** : .1.3.6.1.4.1.13336.2.2.3.23.1.6.1.1.1

#### **4. Usage**

Current swap usage

- **Type** : Integer
- **SNMP Object Name** : CASTIRON-COMP-PLATFORM-MIB::ciC23rEv1Usage
- **SNMP OID** : .1.3.6.1.4.1.13336.2.2.3.23.1.6.1.1.2

**Parent topic:** Platform Resources [Notifications](#page-2004-0)

#### **Feedback** | **Notices**

**al** Last updated: Thursday, November 14, 2013 file:///dcs/markdown/workspace/Transform/out.html

http://pic.dhe.ibm.com/infocenter/wci/v7r0m0/topic/com.ibm.wci.notifications\_reference.doc/platform/platfo rm\_resources\_swapusagewarnok\_message.html

## **SwapUsageWarning**

Swap space usage has exceeded the warning threshold.

Level : *Warning*

Log Message : *Swap space usage has exceeded the {Threshold}% warning threshold - current usage is {Usage}%*

System : *Resources*

SNMP Name : *CASTIRON-COMP-PLATFORM-MIB::ciC23rSwapUsageWarningEv3*

SNMP Enterprise : *.1.3.6.1.4.1.13336.2.2.3.23.1.6*

SNMP Trap Number : *3*

### **Variables**

The SwapUsageWarning message contains the following variables:

#### Table 1. SwapUsageWarning Message Variables

#### **1. SerialNumber**

The serial number of the appliance sending the trap.

- **Type** : String
- **SNMP Object Name** : CASTIRON-IA-MIB::ciIaPlatSerialNumber
- **SNMP OID** : 1.3.6.1.4.1.13336.2.2.2.1.1.3.3

Severity of the Notification.

- **Type** : Integer
- **SNMP Object Name** : CASTIRON-REGISTRATIONS-MIB::ciEvSeverity
- **SNMP OID** : 1.3.6.1.4.1.13336.2.2.1.2.1

**3. Threshold**

Swap usage threshold

- **Type** : Integer
- **SNMP Object Name** : CASTIRON-COMP-PLATFORM-MIB::ciC23rEv3Threshold
- **SNMP OID** : .1.3.6.1.4.1.13336.2.2.3.23.1.6.1.3.1

#### **4. Usage**

Current swap usage

- **Type** : Integer
- **SNMP Object Name** : CASTIRON-COMP-PLATFORM-MIB::ciC23rEv3Usage
- **SNMP OID** : .1.3.6.1.4.1.13336.2.2.3.23.1.6.1.3.2

**Parent topic:** Platform Resources [Notifications](#page-2004-0)

#### **Feedback** | **Notices**

**all** Last updated: Thursday, November 14, 2013 file:///dcs/markdown/workspace/Transform/out.html

http://pic.dhe.ibm.com/infocenter/wci/v7r0m0/topic/com.ibm.wci.notifications\_reference.doc/platform/platfo rm\_resources\_swapusagewarning\_message.html

# <span id="page-2035-0"></span>**Platform Security Notifications**

Provides a comprehensive list of security notifications sent from the Platform Module.

[AccessViolation](#page-2036-0)

An authenticated user attempted to access a section of the Cast Iron product which would require additional authorization.

- [AuthFailure](#page-2037-0) An attempt to authenticate with the appliance failed.
- [AuthLogOut](#page-2039-0) Event showing logging out of the user.
- [AuthSuccess](#page-2040-0) Attempt to authenticate with the appliance was successful.
- [GrantRole](#page-2041-0) grant new role created.
- [GroupCreated](#page-2042-0) New group created.
- [GroupDeleted](#page-2043-0) Group deleted.
- [RevokeRole](#page-2045-0) User role revoked.
- [UpdateStatus](#page-2046-0) Update user status as active or inactive.
- [UpdateUser](#page-2047-0) Update display name of a user.
- [UserCreated](#page-2048-0) New user created.
- [UserDeleted](#page-2050-0) User deleted.

**Parent topic:** [Platform](#page-1964-0) Module

#### **Feedback** | **Notices**

Last updated: Thursday, November 14, 2013 file:///dcs/markdown/workspace/Transform/out.html

<span id="page-2036-0"></span>http://pic.dhe.ibm.com/infocenter/wci/v7r0m0/topic/com.ibm.wci.notifications\_reference.doc/platform/platfo rm\_security\_notifications\_list.html

# **AccessViolation**

An authenticated user attempted to access a section of the Cast Iron product which would require additional authorization.

Level : *Info*

Log Message : *Access Violation by user: {Username}. Target: {Target}. Action Performed: {Action}.*

System : *Security*

SNMP Name : *CASTIRON-COMP-PLATFORM-MIB::ciC23sAccessViolationEv2*

SNMP Enterprise : *.1.3.6.1.4.1.13336.2.2.3.23.1.7*

SNMP Trap Number : *2*

## **Variables**

The AccessViolation message contains the following variables:

#### Table 1. AccessViolation Message Variables

#### **1. SerialNumber**

The serial number of the appliance sending the trap.

- **Type** : String
- **SNMP Object Name** : CASTIRON-IA-MIB::ciIaPlatSerialNumber
- **SNMP OID** : 1.3.6.1.4.1.13336.2.2.2.1.1.3.3

Severity of the Notification.

- **Type** : Integer
- **SNMP Object Name** : CASTIRON-REGISTRATIONS-MIB::ciEvSeverity
- **SNMP OID** : 1.3.6.1.4.1.13336.2.2.1.2.1

#### **3. Username**

The name of the user who failed to log in.

- **Type** : String
- **SNMP Object Name** : CASTIRON-COMP-PLATFORM-MIB::ciC23sEv2Username
- **SNMP OID** : .1.3.6.1.4.1.13336.2.2.3.23.1.7.1.2.1

#### **4. Target**

Section of the product which requires additional authorization.

- **Type** : String
- **SNMP Object Name** : CASTIRON-COMP-PLATFORM-MIB::ciC23sEv2Target
- **SNMP OID** : .1.3.6.1.4.1.13336.2.2.3.23.1.7.1.2.2

#### **5. Action**

Action the user attempted to perform.

- **Type** : String
- **SNMP Object Name** : CASTIRON-COMP-PLATFORM-MIB::ciC23sEv2Action
- **SNMP OID** : .1.3.6.1.4.1.13336.2.2.3.23.1.7.1.2.3

**Parent topic:** Platform Security [Notifications](#page-2035-0)

#### **Feedback** | **Notices**

**all** Last updated: Thursday, November 14, 2013 file:///dcs/markdown/workspace/Transform/out.html

http://pic.dhe.ibm.com/infocenter/wci/v7r0m0/topic/com.ibm.wci.notifications\_reference.doc/platform/platfo rm\_security\_accessviolation\_message.html

## <span id="page-2037-0"></span>**AuthFailure**

An attempt to authenticate with the appliance failed.

Level : *Severe*

Log Message : *Authentication failure for user {Username}, from host {Host}.*

System : *Security*

SNMP Name : *CASTIRON-COMP-PLATFORM-MIB::ciC23sAuthFailureEv1*

SNMP Enterprise : *.1.3.6.1.4.1.13336.2.2.3.23.1.7*

SNMP Trap Number : *1*

## **Variables**

The AuthFailure message contains the following variables:

#### Table 1. AuthFailure Message Variables

#### **1. SerialNumber**

The serial number of the appliance sending the trap.

- **Type** : String
- **SNMP Object Name** : CASTIRON-IA-MIB::ciIaPlatSerialNumber
- **SNMP OID** : 1.3.6.1.4.1.13336.2.2.2.1.1.3.3

#### **2. Severity**

Severity of the Notification.

- **Type** : Integer
- **SNMP Object Name** : CASTIRON-REGISTRATIONS-MIB::ciEvSeverity
- **SNMP OID** : 1.3.6.1.4.1.13336.2.2.1.2.1

#### **3. Username**

The name of the user who failed to log in.

- **Type** : String
- **SNMP Object Name** : CASTIRON-COMP-PLATFORM-MIB::ciC23sEv1Username
- **SNMP OID** : .1.3.6.1.4.1.13336.2.2.3.23.1.7.1.1.1

#### **4. Host**

The name of the host the user attempted to log in from.

- **Type** : String
- **SNMP Object Name** : CASTIRON-COMP-PLATFORM-MIB::ciC23sEv1Host
- **SNMP OID** : .1.3.6.1.4.1.13336.2.2.3.23.1.7.1.1.2

**Parent topic:** Platform Security [Notifications](#page-2035-0)

#### **Feedback** | **Notices**

Last updated: Thursday, November 14, 2013 file:///dcs/markdown/workspace/Transform/out.html

http://pic.dhe.ibm.com/infocenter/wci/v7r0m0/topic/com.ibm.wci.notifications\_reference.doc/platform/platfo rm\_security\_authfailure\_message.html

# <span id="page-2039-0"></span>**AuthLogOut**

Event showing logging out of the user.

Level : *Info*

Log Message : *User {UserName} with session id {SessionId} logged out successfully.*

System : *Security*

SNMP Name : *CASTIRON-COMP-PLATFORM-MIB::ciC23sAuthLogOutEv12*

SNMP Enterprise : *.1.3.6.1.4.1.13336.2.2.3.23.1.7*

SNMP Trap Number : *12*

## **Variables**

The AuthLogOut message contains the following variables:

#### Table 1. AuthLogOut Message Variables

#### **1. SerialNumber**

The serial number of the appliance sending the trap.

- **Type** : String
- **SNMP Object Name** : CASTIRON-IA-MIB::ciIaPlatSerialNumber
- **SNMP OID** : 1.3.6.1.4.1.13336.2.2.2.1.1.3.3

#### **2. Severity**

Severity of the Notification.

- **Type** : Integer
- **SNMP Object Name** : CASTIRON-REGISTRATIONS-MIB::ciEvSeverity
- **SNMP OID** : 1.3.6.1.4.1.13336.2.2.1.2.1

#### **3. UserName**

Name of the user.

- **Type** : String
- **SNMP Object Name** : CASTIRON-COMP-PLATFORM-MIB::ciC23sEv12UserName
- **SNMP OID** : .1.3.6.1.4.1.13336.2.2.3.23.1.7.1.12.1

#### **4. SessionId**

Session ID of the user logging out.

- **Type** : String
- **SNMP Object Name** : CASTIRON-COMP-PLATFORM-MIB::ciC23sEv12SessionId
- **SNMP OID** : .1.3.6.1.4.1.13336.2.2.3.23.1.7.1.12.2

**Parent topic:** Platform Security [Notifications](#page-2035-0)

#### **Feedback** | **Notices**

**all** Last updated: Thursday, November 14, 2013 file:///dcs/markdown/workspace/Transform/out.html

<span id="page-2040-0"></span>http://pic.dhe.ibm.com/infocenter/wci/v7r0m0/topic/com.ibm.wci.notifications\_reference.doc/platform/platfo rm\_security\_authlogout\_message.html

## **AuthSuccess**

Attempt to authenticate with the appliance was successful.

Level : *Info*

Log Message : *Authentication success for user {UserName}, from host {Host} with session id {SessionId}.*

System : *Security*

SNMP Name : *CASTIRON-COMP-PLATFORM-MIB::ciC23sAuthSuccessEv3*

SNMP Enterprise : *.1.3.6.1.4.1.13336.2.2.3.23.1.7*

SNMP Trap Number : *3*

### **Variables**

The AuthSuccess message contains the following variables:

#### Table 1. AuthSuccess Message Variables

#### **1. SerialNumber**

The serial number of the appliance sending the trap.

- **Type** : String
- **SNMP Object Name** : CASTIRON-IA-MIB::ciIaPlatSerialNumber
- **SNMP OID** · 1.3.6.1.4.1.13336.2.2.2.1.1.3.3

#### **2. Severity**

Severity of the Notification.

- **Type** : Integer
- **SNMP Object Name** : CASTIRON-REGISTRATIONS-MIB::ciEvSeverity
- **SNMP OID** : 1.3.6.1.4.1.13336.2.2.1.2.1

#### **3. UserName**

Name of the user who logged on successfully.

- **Type** : String
- **SNMP Object Name** : CASTIRON-COMP-PLATFORM-MIB::ciC23sEv3UserName

**SNMP OID** : .1.3.6.1.4.1.13336.2.2.3.23.1.7.1.3.1

#### **4. Host**

The name of the host the user attempted to log in from.

- **Type** : String
- **SNMP Object Name** : CASTIRON-COMP-PLATFORM-MIB::ciC23sEv3Host
- **SNMP OID** : .1.3.6.1.4.1.13336.2.2.3.23.1.7.1.3.2

#### **5. SessionId**

The Session ID of the user who logged on.

- **Type** : String
- **SNMP Object Name** : CASTIRON-COMP-PLATFORM-MIB::ciC23sEv3SessionId
- **SNMP OID** : .1.3.6.1.4.1.13336.2.2.3.23.1.7.1.3.3

**Parent topic:** Platform Security [Notifications](#page-2035-0)

#### **Feedback** | **Notices**

Last updated: Thursday, November 14, 2013 file:///dcs/markdown/workspace/Transform/out.html

<span id="page-2041-0"></span>http://pic.dhe.ibm.com/infocenter/wci/v7r0m0/topic/com.ibm.wci.notifications\_reference.doc/platform/platfo rm\_security\_authsuccess\_message.html

## **GrantRole**

grant new role created.

Level : *Info*

Log Message : *User {UserName} has been granted role of {GroupName}.*

System : *Security*

SNMP Name : *CASTIRON-COMP-PLATFORM-MIB::ciC23sGrantRoleEv9*

SNMP Enterprise : *.1.3.6.1.4.1.13336.2.2.3.23.1.7*

SNMP Trap Number : *9*

### **Variables**

The GrantRole message contains the following variables:

#### Table 1. GrantRole Message Variables

#### **1. SerialNumber**

The serial number of the appliance sending the trap.

- **Type** : String
- **SNMP Object Name** : CASTIRON-IA-MIB::ciIaPlatSerialNumber
- **SNMP OID** : 1.3.6.1.4.1.13336.2.2.2.1.1.3.3

#### **2. Severity**

Severity of the Notification.

- **Type** : Integer
- **SNMP Object Name** : CASTIRON-REGISTRATIONS-MIB::ciEvSeverity
- **SNMP OID** : 1.3.6.1.4.1.13336.2.2.1.2.1

#### **3. UserName**

Name of the user whose role is granted.

- **Type** : String
- **SNMP Object Name** : CASTIRON-COMP-PLATFORM-MIB::ciC23sEv9UserName
- **SNMP OID** : .1.3.6.1.4.1.13336.2.2.3.23.1.7.1.9.1

#### **4. GroupName**

Group name granted to the user.

- **Type** : String
- **SNMP Object Name** : CASTIRON-COMP-PLATFORM-MIB::ciC23sEv9GroupName
- **SNMP OID** : .1.3.6.1.4.1.13336.2.2.3.23.1.7.1.9.2

**Parent topic:** Platform Security [Notifications](#page-2035-0)

#### **Feedback** | **Notices**

**Example 14, 2013** Last updated: Thursday, November 14, 2013 file:///dcs/markdown/workspace/Transform/out.html

http://pic.dhe.ibm.com/infocenter/wci/v7r0m0/topic/com.ibm.wci.notifications\_reference.doc/platform/platfo rm\_security\_grantrole\_message.html

# **GroupCreated**

<span id="page-2042-0"></span>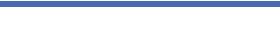

New group created.

Level : *Info*

Log Message : *New Group {GroupName} has been created with id {Id}.*

System : *Security*

SNMP Name : *CASTIRON-COMP-PLATFORM-MIB::ciC23sGroupCreatedEv6*

SNMP Enterprise : *.1.3.6.1.4.1.13336.2.2.3.23.1.7*

## **Variables**

The GroupCreated message contains the following variables:

#### Table 1. GroupCreated Message Variables

# **1. SerialNumber** The serial number of the appliance sending the trap. **Type** : String **SNMP Object Name** : CASTIRON-IA-MIB::ciIaPlatSerialNumber **SNMP OID** : 1.3.6.1.4.1.13336.2.2.2.1.1.3.3 **2. Severity** Severity of the Notification. **Type** : Integer **SNMP Object Name** : CASTIRON-REGISTRATIONS-MIB::ciEvSeverity **SNMP OID** : 1.3.6.1.4.1.13336.2.2.1.2.1 **3. GroupName** Name of group newly created. **Type** : String **SNMP Object Name** : CASTIRON-COMP-PLATFORM-MIB::ciC23sEv6GroupName **SNMP OID** : .1.3.6.1.4.1.13336.2.2.3.23.1.7.1.6.1 **4. Id** The ID of the group created newly. **Type** : String **SNMP Object Name** : CASTIRON-COMP-PLATFORM-MIB::ciC23sEv6Id **SNMP OID** : .1.3.6.1.4.1.13336.2.2.3.23.1.7.1.6.2

**Parent topic:** Platform Security [Notifications](#page-2035-0)

#### **Feedback** | **Notices**

Last updated: Thursday, November 14, 2013 file:///dcs/markdown/workspace/Transform/out.html

http://pic.dhe.ibm.com/infocenter/wci/v7r0m0/topic/com.ibm.wci.notifications\_reference.doc/platform/platfo rm\_security\_groupcreated\_message.html

# <span id="page-2043-0"></span>**GroupDeleted**

Group deleted.

Level : *Info*

Log Message : *Group {UserName} has been deleted.*

System : *Security*

SNMP Name : *CASTIRON-COMP-PLATFORM-MIB::ciC23sGroupDeletedEv7*

SNMP Enterprise : *.1.3.6.1.4.1.13336.2.2.3.23.1.7*

SNMP Trap Number : *7*

## **Variables**

The GroupDeleted message contains the following variables:

#### Table 1. GroupDeleted Message Variables

#### **1. SerialNumber**

The serial number of the appliance sending the trap.

- **Type** : String
- **SNMP Object Name** : CASTIRON-IA-MIB::ciIaPlatSerialNumber
- **SNMP OID** : 1.3.6.1.4.1.13336.2.2.2.1.1.3.3

#### **2. Severity**

Severity of the Notification.

- **Type** : Integer
- **SNMP Object Name** : CASTIRON-REGISTRATIONS-MIB::ciEvSeverity
- **SNMP OID** : 1.3.6.1.4.1.13336.2.2.1.2.1

#### **3. UserName**

Name of the group deleted.

- **Type** : String
- **SNMP Object Name** : CASTIRON-COMP-PLATFORM-MIB::ciC23sEv7UserName
- **SNMP OID** : .1.3.6.1.4.1.13336.2.2.3.23.1.7.1.7.1

**Parent topic:** Platform Security [Notifications](#page-2035-0)

#### **Feedback** | **Notices**

**Eta** Last updated: Thursday, November 14, 2013 file:///dcs/markdown/workspace/Transform/out.html

http://pic.dhe.ibm.com/infocenter/wci/v7r0m0/topic/com.ibm.wci.notifications\_reference.doc/platform/platfo rm\_security\_groupdeleted\_message.html

# <span id="page-2045-0"></span>**RevokeRole**

User role revoked.

Level : *Info*

Log Message : *User {UserName} has been revoked of the role {GroupName}.*

System : *Security*

SNMP Name : *CASTIRON-COMP-PLATFORM-MIB::ciC23sRevokeRoleEv8*

SNMP Enterprise : *.1.3.6.1.4.1.13336.2.2.3.23.1.7*

SNMP Trap Number : *8*

## **Variables**

The RevokeRole message contains the following variables:

#### Table 1. RevokeRole Message Variables

#### **1. SerialNumber**

The serial number of the appliance sending the trap.

- **Type** : String
- **SNMP Object Name** : CASTIRON-IA-MIB::ciIaPlatSerialNumber
- **SNMP OID** : 1.3.6.1.4.1.13336.2.2.2.1.1.3.3

#### **2. Severity**

Severity of the Notification.

- **Type** : Integer
- **SNMP Object Name** : CASTIRON-REGISTRATIONS-MIB::ciEvSeverity
- **SNMP OID** : 1.3.6.1.4.1.13336.2.2.1.2.1

#### **3. UserName**

Name of the user whose role is revoked.

- **Type** : String
- **SNMP Object Name** : CASTIRON-COMP-PLATFORM-MIB::ciC23sEv8UserName
- **SNMP OID** : .1.3.6.1.4.1.13336.2.2.3.23.1.7.1.8.1

#### **4. GroupName**

Group name revoked for the user.

- **Type** : String
- **SNMP Object Name** : CASTIRON-COMP-PLATFORM-MIB::ciC23sEv8GroupName
- **SNMP OID** : .1.3.6.1.4.1.13336.2.2.3.23.1.7.1.8.2

**Parent topic:** Platform Security [Notifications](#page-2035-0)

#### **Feedback** | **Notices**

**all** Last updated: Thursday, November 14, 2013 file:///dcs/markdown/workspace/Transform/out.html

http://pic.dhe.ibm.com/infocenter/wci/v7r0m0/topic/com.ibm.wci.notifications\_reference.doc/platform/platfo rm\_security\_revokerole\_message.html

## <span id="page-2046-0"></span>**UpdateStatus**

Update user status as active or inactive.

Level : *Info*

Log Message : *User {UserName} status has been changed from {OldValue} to {NewValue}.*

System : *Security*

SNMP Name : *CASTIRON-COMP-PLATFORM-MIB::ciC23sUpdateStatusEv11*

SNMP Enterprise : *.1.3.6.1.4.1.13336.2.2.3.23.1.7*

SNMP Trap Number : *11*

### **Variables**

The UpdateStatus message contains the following variables:

#### Table 1. UpdateStatus Message Variables

#### **1. SerialNumber**

The serial number of the appliance sending the trap.

- **Type** : String
- **SNMP Object Name** : CASTIRON-IA-MIB::ciIaPlatSerialNumber
- **SNMP OID** : 1.3.6.1.4.1.13336.2.2.2.1.1.3.3

#### **2. Severity**

Severity of the Notification.

- **Type** : Integer
- **SNMP Object Name** : CASTIRON-REGISTRATIONS-MIB::ciEvSeverity
- **SNMP OID** : 1.3.6.1.4.1.13336.2.2.1.2.1

#### **3. UserName**

Name and Status of the user.

- **Type** : String
- **SNMP Object Name** : CASTIRON-COMP-PLATFORM-MIB::ciC23sEv11UserName

**SNMP OID** : .1.3.6.1.4.1.13336.2.2.3.23.1.7.1.11.1

#### **4. OldValue**

Old value of status.

- **Type** : String
- **SNMP Object Name** : CASTIRON-COMP-PLATFORM-MIB::ciC23sEv11OldValue
- **SNMP OID** : .1.3.6.1.4.1.13336.2.2.3.23.1.7.1.11.2

#### **5. NewValue**

New value of status

- **Type** : String
- **SNMP Object Name** : CASTIRON-COMP-PLATFORM-MIB::ciC23sEv11NewValue
- **SNMP OID** : .1.3.6.1.4.1.13336.2.2.3.23.1.7.1.11.3

**Parent topic:** Platform Security [Notifications](#page-2035-0)

#### **Feedback** | **Notices**

Last updated: Thursday, November 14, 2013 file:///dcs/markdown/workspace/Transform/out.html

http://pic.dhe.ibm.com/infocenter/wci/v7r0m0/topic/com.ibm.wci.notifications\_reference.doc/platform/platfo rm\_security\_updatestatus\_message.html

## <span id="page-2047-0"></span>**UpdateUser**

Update display name of a user.

Level : *Info*

Log Message : *User {UserName} displayName has been changed from {OldValue} to {NewValue}.*

System : *Security*

SNMP Name : *CASTIRON-COMP-PLATFORM-MIB::ciC23sUpdateUserEv10*

SNMP Enterprise : *.1.3.6.1.4.1.13336.2.2.3.23.1.7*

SNMP Trap Number : *10*

### **Variables**

The UpdateUser message contains the following variables:

#### Table 1. UpdateUser Message Variables

#### **1. SerialNumber**

The serial number of the appliance sending the trap.

- **Type** : String
- **SNMP Object Name** : CASTIRON-IA-MIB::ciIaPlatSerialNumber
- **SNMP OID** : 1.3.6.1.4.1.13336.2.2.2.1.1.3.3

#### **2. Severity**

Severity of the Notification.

- **Type** : Integer
- **SNMP Object Name** : CASTIRON-REGISTRATIONS-MIB::ciEvSeverity
- **SNMP OID** : 1.3.6.1.4.1.13336.2.2.1.2.1

#### **3. UserName**

Name of the user whose status is changed.

- **Type** : String
- **SNMP Object Name** : CASTIRON-COMP-PLATFORM-MIB::ciC23sEv10UserName
- **SNMP OID** : .1.3.6.1.4.1.13336.2.2.3.23.1.7.1.10.1

#### **4. OldValue**

Old value of display name.

- **Type** : String
- **SNMP Object Name** : CASTIRON-COMP-PLATFORM-MIB::ciC23sEv10OldValue
- **SNMP OID** : .1.3.6.1.4.1.13336.2.2.3.23.1.7.1.10.2

#### **5. NewValue**

New value of display name.

- **Type** : String
- **SNMP Object Name** : CASTIRON-COMP-PLATFORM-MIB::ciC23sEv10NewValue
- **SNMP OID** : .1.3.6.1.4.1.13336.2.2.3.23.1.7.1.10.3

**Parent topic:** Platform Security [Notifications](#page-2035-0)

#### **Feedback** | **Notices**

**all** Last updated: Thursday, November 14, 2013 file:///dcs/markdown/workspace/Transform/out.html

<span id="page-2048-0"></span>http://pic.dhe.ibm.com/infocenter/wci/v7r0m0/topic/com.ibm.wci.notifications\_reference.doc/platform/platfo rm\_security\_updateuser\_message.html

## **UserCreated**

New user created.

Level : *Info*

Log Message : *New User {UserName} has been created with id {Id}.*

System : *Security*

SNMP Name : *CASTIRON-COMP-PLATFORM-MIB::ciC23sUserCreatedEv4*

SNMP Enterprise : *.1.3.6.1.4.1.13336.2.2.3.23.1.7*

SNMP Trap Number : *4*

### **Variables**

The UserCreated message contains the following variables:

#### Table 1. UserCreated Message Variables

#### **1. SerialNumber**

The serial number of the appliance sending the trap.

- **Type** : String
- **SNMP Object Name** : CASTIRON-IA-MIB::ciIaPlatSerialNumber
- **SNMP OID** : 1.3.6.1.4.1.13336.2.2.2.1.1.3.3

#### **2. Severity**

Severity of the Notification.

- **Type** : Integer
- **SNMP Object Name** : CASTIRON-REGISTRATIONS-MIB::ciEvSeverity
- **SNMP OID** : 1.3.6.1.4.1.13336.2.2.1.2.1

#### **3. UserName**

Name of the user newly created.

- **Type** : String
- **SNMP Object Name** : CASTIRON-COMP-PLATFORM-MIB::ciC23sEv4UserName
- **SNMP OID** : .1.3.6.1.4.1.13336.2.2.3.23.1.7.1.4.1

#### **4. Id**

The ID of the user that was newly created.

- **Type** : String
- **SNMP Object Name** : CASTIRON-COMP-PLATFORM-MIB::ciC23sEv4Id
- **SNMP OID** : .1.3.6.1.4.1.13336.2.2.3.23.1.7.1.4.2

**Parent topic:** Platform Security [Notifications](#page-2035-0)

#### **Feedback** | **Notices**

**all** Last updated: Thursday, November 14, 2013 file:///dcs/markdown/workspace/Transform/out.html http://pic.dhe.ibm.com/infocenter/wci/v7r0m0/topic/com.ibm.wci.notifications\_reference.doc/platform/platfo rm\_security\_usercreated\_message.html

# <span id="page-2050-0"></span>**UserDeleted**

User deleted.

Level : *Info*

Log Message : *User {UserName} has been deleted.*

System : *Security*

SNMP Name : *CASTIRON-COMP-PLATFORM-MIB::ciC23sUserDeletedEv5*

SNMP Enterprise : *.1.3.6.1.4.1.13336.2.2.3.23.1.7*

SNMP Trap Number : *5*

## **Variables**

The UserDeleted message contains the following variables:

#### Table 1. UserDeleted Message Variables

#### **1. SerialNumber**

The serial number of the appliance sending the trap.

- **Type** : String
- **SNMP Object Name** : CASTIRON-IA-MIB::ciIaPlatSerialNumber
- **SNMP OID** : 1.3.6.1.4.1.13336.2.2.2.1.1.3.3

#### **2. Severity**

Severity of the Notification.

- **Type** : Integer
- **SNMP Object Name** : CASTIRON-REGISTRATIONS-MIB::ciEvSeverity
- **SNMP OID** : 1.3.6.1.4.1.13336.2.2.1.2.1

#### **3. UserName**

Name of the user deleted.

- **Type** : String
- **SNMP Object Name** : CASTIRON-COMP-PLATFORM-MIB::ciC23sEv5UserName
- **SNMP OID** : .1.3.6.1.4.1.13336.2.2.3.23.1.7.1.5.1

**Parent topic:** Platform Security [Notifications](#page-2035-0)

**Ed** Last updated: Thursday, November 14, 2013 file:///dcs/markdown/workspace/Transform/out.html

http://pic.dhe.ibm.com/infocenter/wci/v7r0m0/topic/com.ibm.wci.notifications\_reference.doc/platform/platfo rm\_security\_userdeleted\_message.html

# **SAP Module**

The SAP Module provides activities to access SAP servers. This section contains details for the messages delivered from the SAP Module.

This topic provides the MIB Name and MIB OID information, in addition to high-level details about each notification in the SAP Module.

MIB Name : *CASTIRON-COMP-SAP-MIB*

MIB OID : *.1.3.6.1.4.1.13336.2.2.3.19*

The following table provides an alphabetical list of all notifications that can be issued by the SAP Module.

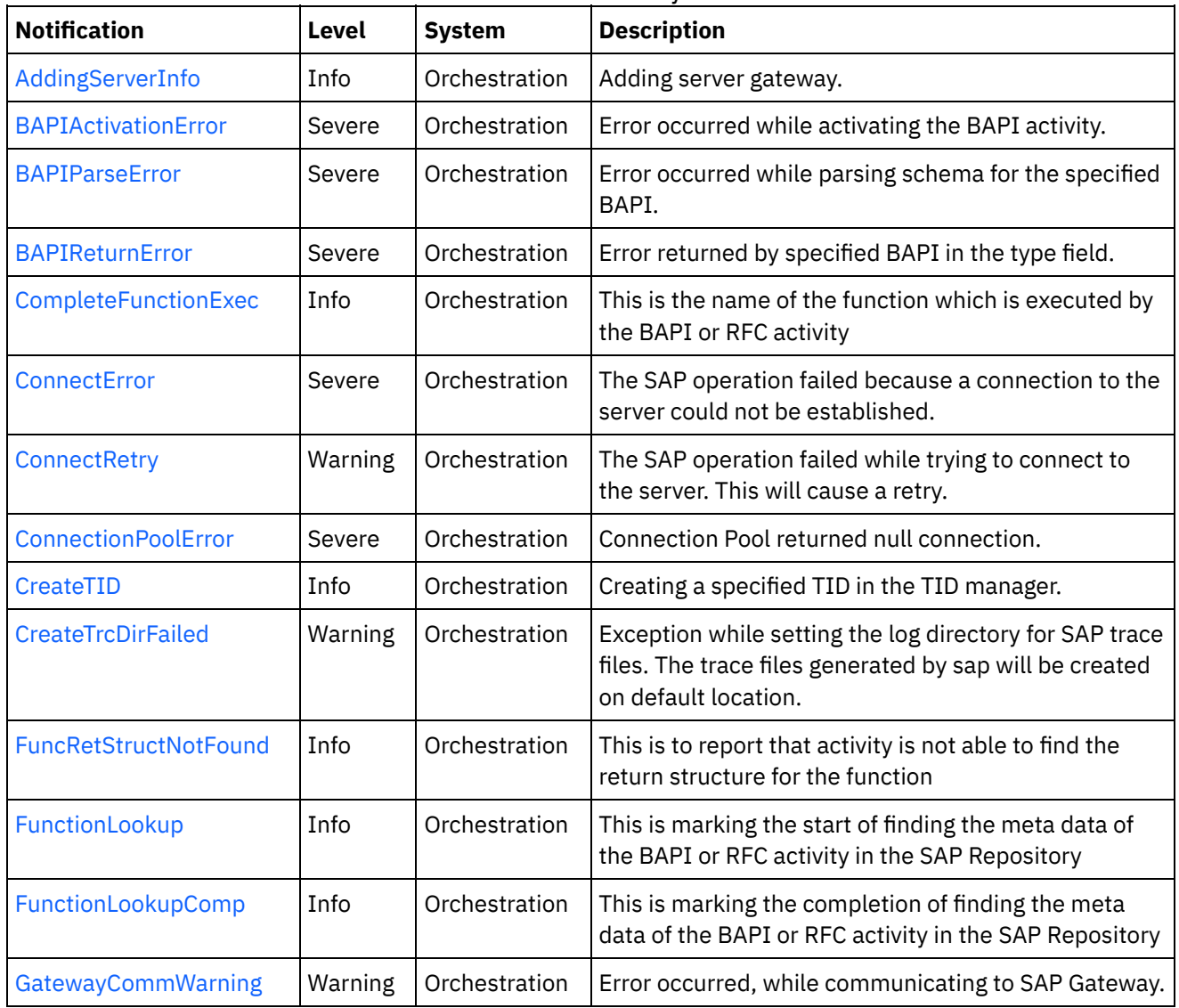

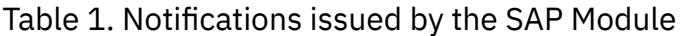
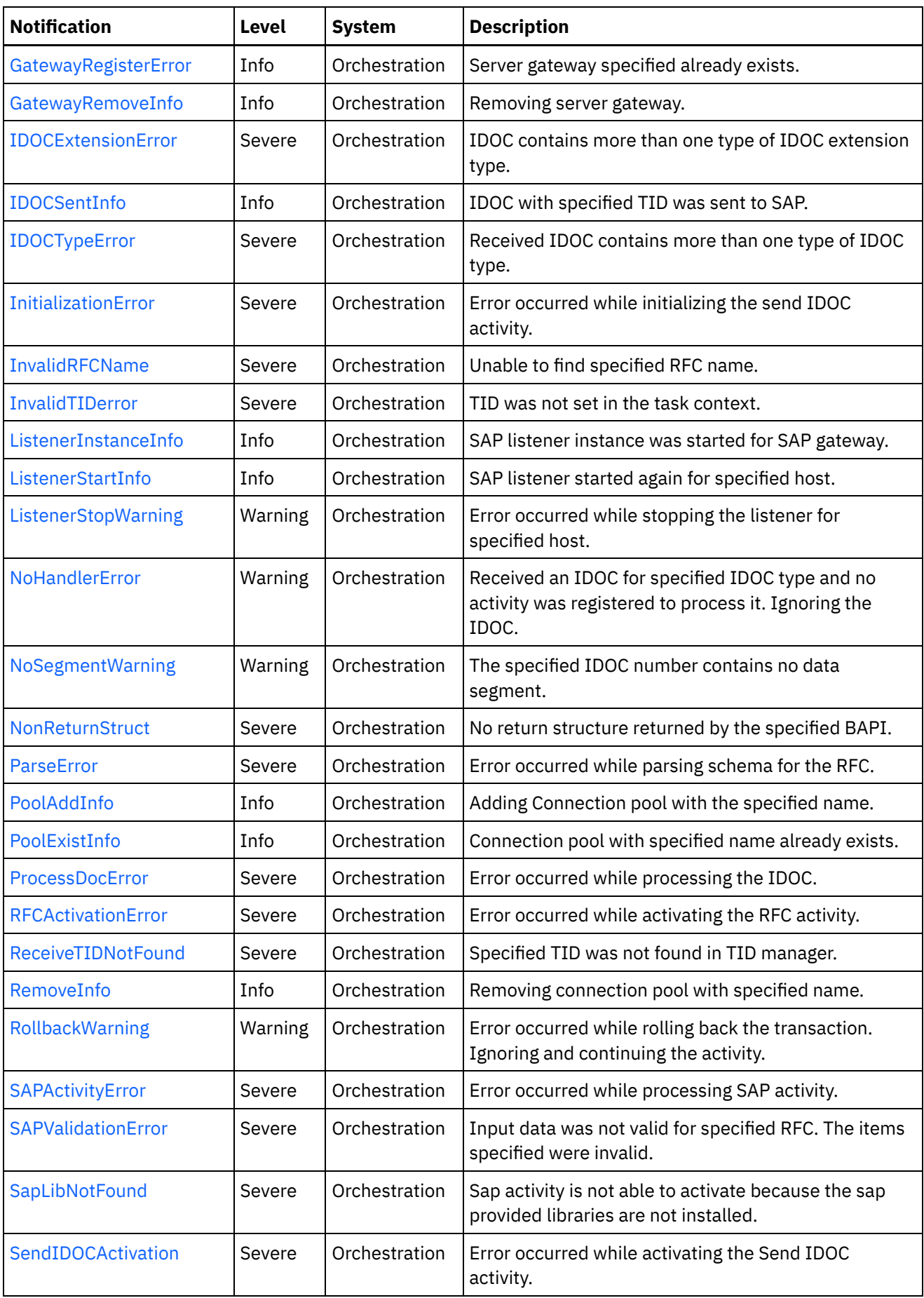

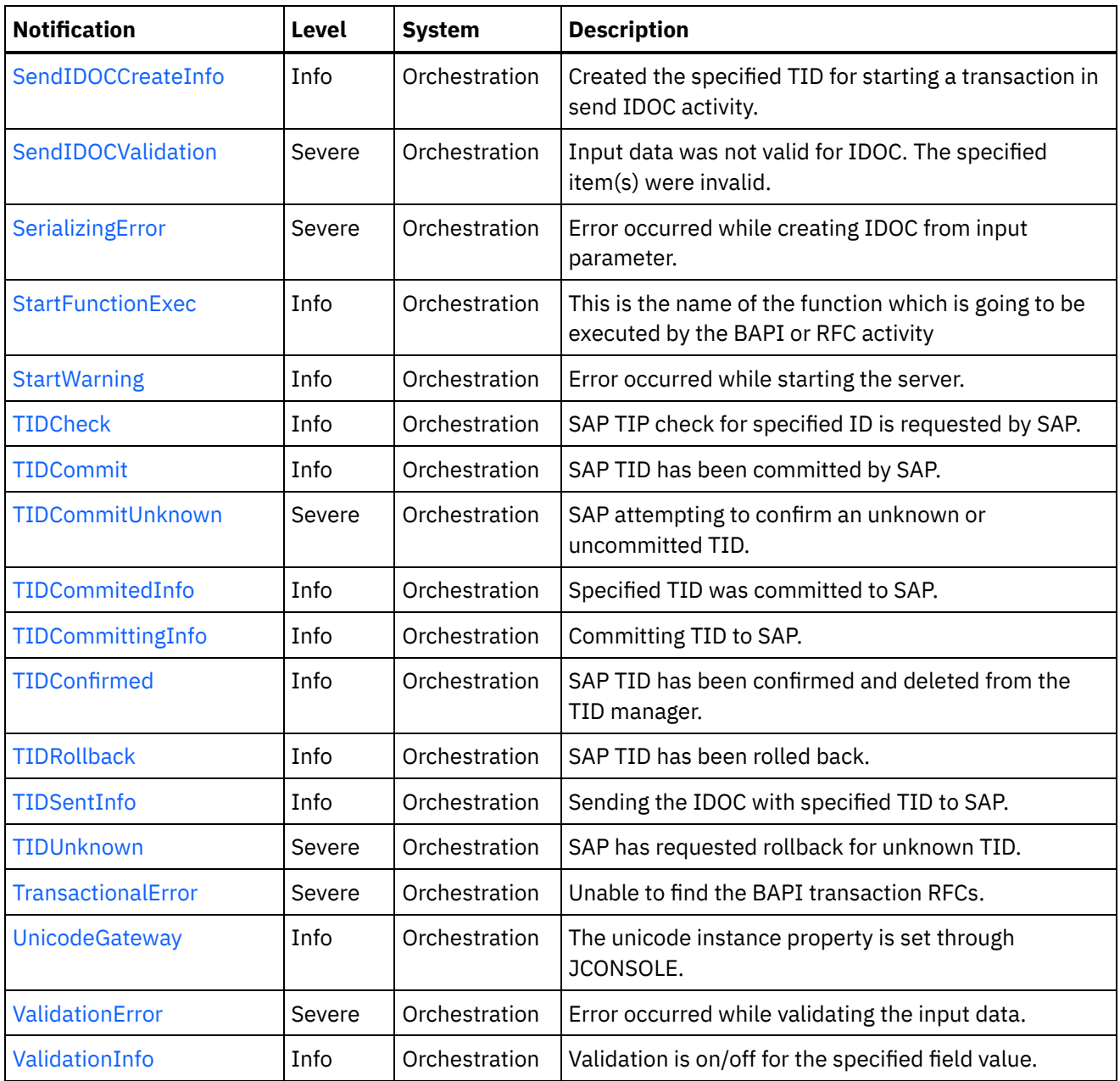

- SAP Connection [Notifications](#page-2054-0) Provides a comprehensive list of connection notifications sent from the SAP Module.
- **SAP Operation [Notifications](#page-2062-0)** Provides a comprehensive list of operation notifications sent from the SAP Module.
- SAP Internal [Notifications](#page-2134-0) Provides a comprehensive list of internal notifications sent from the SAP Module.

## **Feedback** | **Notices**

**of** Last updated: Thursday, November 14, 2013 file:///dcs/markdown/workspace/Transform/out.html http://pic.dhe.ibm.com/infocenter/wci/v7r0m0/topic/com.ibm.wci.notifications\_reference.doc/sap/about\_the\_ sap\_module.html

# <span id="page-2054-0"></span>**SAP Connection Notifications**

Provides a comprehensive list of connection notifications sent from the SAP Module.

[ConnectError](#page-2054-1)

The SAP operation failed because a connection to the server could not be established.

- [ConnectRetry](#page-2056-0) The SAP operation failed while trying to connect to the server. This will cause a retry.
- [PoolAddInfo](#page-2058-0)

Adding Connection pool with the specified name.

[PoolExistInfo](#page-2059-0)

Connection pool with specified name already exists.

• [RemoveInfo](#page-2061-0)

Removing connection pool with specified name.

**Parent topic:** SAP [Module](#page-2051-0)

#### **Feedback** | **Notices**

**all** Last updated: Thursday, November 14, 2013 file:///dcs/markdown/workspace/Transform/out.html

http://pic.dhe.ibm.com/infocenter/wci/v7r0m0/topic/com.ibm.wci.notifications\_reference.doc/sap/sap\_conne ction\_notifications\_list.html

# <span id="page-2054-1"></span>**ConnectError**

The SAP operation failed because a connection to the server could not be established.

Level : *Severe*

Log Message : *Unable to connect to the SAP server after {NumberOfRetryAttempts} attempts. Error is: Error Group {ErrorGroup}, Error Key {ErrorKey}, Error Message {Message}*

System : *Orchestration*

SNMP Name : *CASTIRON-COMP-SAP-MIB::ciC19cConnectErrorEv1*

SNMP Enterprise : *.1.3.6.1.4.1.13336.2.2.3.19.1.1*

SNMP Trap Number : *1*

# **Variables**

The ConnectError message contains the following variables:

Table 1. ConnectError Message Variables

The serial number of the appliance sending the trap.

- **Type** : String
- **SNMP Object Name** : CASTIRON-IA-MIB::ciIaPlatSerialNumber
- **SNMP OID** : 1.3.6.1.4.1.13336.2.2.2.1.1.3.3

# **2. Severity**

Severity of the Notification.

- **Type** : Integer
- **SNMP Object Name** : CASTIRON-REGISTRATIONS-MIB::ciEvSeverity
- **SNMP OID** : 1.3.6.1.4.1.13336.2.2.1.2.1

# **3. JobID**

The ID of the job being run when an error occurred. If the error is unrelated to a specific job, this field is blank.

- **Type** : String
- **SNMP Object Name** : CASTIRON-REGISTRATIONS-MIB::ciEvJobID
- $\bullet$  **SNMP OID**  $\cdot$  1.3.6.1.4.1.13336.2.2.1.2.4

## **4. Orchestration**

Reference to an entry in the Orchestration table containing information about the orchestration associated with this event.

- **Type** : OID
- **SNMP Object Name** : CASTIRON-REGISTRATIONS-MIB::ciEvOrchestration
- **SNMP OID** : 1.3.6.1.4.1.13336.2.2.1.2.3

## **5. NumberOfRetryAttempts**

The total number of attempted retries.

- **Type** : Integer
- **SNMP Object Name** : CASTIRON-COMP-SAP-MIB::ciC19cEv1NumberOfRetryAttempts
- **SNMP OID** : .1.3.6.1.4.1.13336.2.2.3.19.1.1.1.1.1

## **6. ErrorGroup**

The group mentioned in the error.

- **Type** : String
- **SNMP Object Name** : CASTIRON-COMP-SAP-MIB::ciC19cEv1ErrorGroup
- **SNMP OID** : .1.3.6.1.4.1.13336.2.2.3.19.1.1.1.1.2

# **7. ErrorKey**

The key mentioned in the error.

- **Type** : String
- **SNMP Object Name** : CASTIRON-COMP-SAP-MIB::ciC19cEv1ErrorKey
- **SNMP OID** : .1.3.6.1.4.1.13336.2.2.3.19.1.1.1.1.3

#### **8. Message**

Textual description of the error.

- **Type** : String
- **SNMP Object Name** : CASTIRON-REGISTRATIONS-MIB::ciEvMessage
- **SNMP OID** : .1.3.6.1.4.1.13336.2.2.1.2.2

**Parent topic:** SAP Connection [Notifications](#page-2054-0)

#### **Feedback** | **Notices**

**all** Last updated: Thursday, November 14, 2013 file:///dcs/markdown/workspace/Transform/out.html

http://pic.dhe.ibm.com/infocenter/wci/v7r0m0/topic/com.ibm.wci.notifications\_reference.doc/sap/sap\_conne ction\_connecterror\_message.html

# <span id="page-2056-0"></span>**ConnectRetry**

The SAP operation failed while trying to connect to the server. This will cause a retry.

Level : *Warning*

Log Message: Unable to connect to the SAP server. Error is: Error Group: {ErrorGroup} Error Key {ErrorKey} Error *Message {Message}. Attempt {RetryAttemptNumber} of {TotalRetryAttempts}. Will try again in {RetryAttemptNumber} second(s).*

System : *Orchestration*

SNMP Name : *CASTIRON-COMP-SAP-MIB::ciC19cConnectRetryEv2*

SNMP Enterprise : *.1.3.6.1.4.1.13336.2.2.3.19.1.1*

SNMP Trap Number : *2*

# **Variables**

The ConnectRetry message contains the following variables:

# Table 1. ConnectRetry Message Variables

#### **1. SerialNumber**

The serial number of the appliance sending the trap.

- **Type** : String
- **SNMP Object Name** : CASTIRON-IA-MIB::ciIaPlatSerialNumber
- **SNMP OID** : 1.3.6.1.4.1.13336.2.2.2.1.1.3.3

## **2. Severity**

Severity of the Notification.

- **Type** : Integer
- **SNMP Object Name** : CASTIRON-REGISTRATIONS-MIB::ciEvSeverity
- **SNMP OID** : 1.3.6.1.4.1.13336.2.2.1.2.1

## **3. JobID**

The ID of the job being run when an error occurred. If the error is unrelated to a specific job, this field is blank.

- **Type** : String
- **SNMP Object Name** : CASTIRON-REGISTRATIONS-MIB::ciEvJobID
- **SNMP OID** : 1.3.6.1.4.1.13336.2.2.1.2.4

#### **4. Orchestration**

Reference to an entry in the Orchestration table containing information about the orchestration associated with this event.

- **Type** : OID
- **SNMP Object Name** : CASTIRON-REGISTRATIONS-MIB::ciEvOrchestration
- **SNMP OID** : 1.3.6.1.4.1.13336.2.2.1.2.3

#### **5. ErrorGroup**

The group mentioned in the error.

- **Type** : String
- **SNMP Object Name** : CASTIRON-COMP-SAP-MIB::ciC19cEv2ErrorGroup
- **SNMP OID** : .1.3.6.1.4.1.13336.2.2.3.19.1.1.1.2.1

#### **6. ErrorKey**

The key mentioned in the error.

- **Type** : String
- **SNMP Object Name** : CASTIRON-COMP-SAP-MIB::ciC19cEv2ErrorKey
- **SNMP OID** : .1.3.6.1.4.1.13336.2.2.3.19.1.1.1.2.2

#### **7. Message**

Textual description of the error.

- **Type** : String
- **SNMP Object Name** : CASTIRON-REGISTRATIONS-MIB::ciEvMessage
- **SNMP OID** : .1.3.6.1.4.1.13336.2.2.1.2.2

#### **8. RetryAttemptNumber**

The current number of retries.

- **Type** : Integer
- **SNMP Object Name** : CASTIRON-COMP-SAP-MIB::ciC19cEv2RetryAttemptNumber
- **SNMP OID** : .1.3.6.1.4.1.13336.2.2.3.19.1.1.1.2.4

#### **9. TotalRetryAttempts**

The specified number of attempts to connect to the server before stopping.

- **Type** : Integer
- **SNMP Object Name** : CASTIRON-COMP-SAP-MIB::ciC19cEv2TotalRetryAttempts
- **SNMP OID** : .1.3.6.1.4.1.13336.2.2.3.19.1.1.1.2.5

#### **10. IntervalForRetries**

The specified time interval between retries.

- **Type** : Integer
- **SNMP Object Name** : CASTIRON-COMP-SAP-MIB::ciC19cEv2IntervalForRetries
- **SNMP OID** : .1.3.6.1.4.1.13336.2.2.3.19.1.1.1.2.6

**Parent topic:** SAP Connection [Notifications](#page-2054-0)

#### **Feedback** | **Notices**

**Ed** Last updated: Thursday, November 14, 2013 file:///dcs/markdown/workspace/Transform/out.html

<span id="page-2058-0"></span>http://pic.dhe.ibm.com/infocenter/wci/v7r0m0/topic/com.ibm.wci.notifications\_reference.doc/sap/sap\_conne ction\_connectretry\_message.html

# **PoolAddInfo**

Adding Connection pool with the specified name.

Level : *Info*

Log Message : *Adding Connection Pool with name {PoolName}*

System : *Orchestration*

SNMP Name : *CASTIRON-COMP-SAP-MIB::ciC19cPoolAddInfoEv4*

SNMP Enterprise : *.1.3.6.1.4.1.13336.2.2.3.19.1.1*

SNMP Trap Number : *4*

# **Variables**

The PoolAddInfo message contains the following variables:

Table 1. PoolAddInfo Message Variables

#### **1. SerialNumber**

The serial number of the appliance sending the trap.

- **Type** : String
- **SNMP Object Name** : CASTIRON-IA-MIB::ciIaPlatSerialNumber
- **SNMP OID** : 1.3.6.1.4.1.13336.2.2.2.1.1.3.3

#### **2. Severity**

Severity of the Notification.

- **Type** : Integer
- **SNMP Object Name** : CASTIRON-REGISTRATIONS-MIB::ciEvSeverity
- **SNMP OID** : 1.3.6.1.4.1.13336.2.2.1.2.1

# **3. JobID**

The ID of the job being run when an error occurred. If the error is unrelated to a specific job, this field is blank.

- **Type** : String
- **SNMP Object Name** : CASTIRON-REGISTRATIONS-MIB::ciEvJobID
- **SNMP OID** : 1.3.6.1.4.1.13336.2.2.1.2.4

## **4. Orchestration**

Reference to an entry in the Orchestration table containing information about the orchestration associated with this event.

- **Type** : OID
- **SNMP Object Name** : CASTIRON-REGISTRATIONS-MIB::ciEvOrchestration
- **SNMP OID** : 1.3.6.1.4.1.13336.2.2.1.2.3

# **5. PoolName**

Adding the connection pool .

- **Type** : String
- **SNMP Object Name** : CASTIRON-COMP-SAP-MIB::ciC19cEv4PoolName
- **SNMP OID** : .1.3.6.1.4.1.13336.2.2.3.19.1.1.1.4.1

**Parent topic:** SAP Connection [Notifications](#page-2054-0)

## **Feedback** | **Notices**

Last updated: Thursday, November 14, 2013 file:///dcs/markdown/workspace/Transform/out.html

<span id="page-2059-0"></span>http://pic.dhe.ibm.com/infocenter/wci/v7r0m0/topic/com.ibm.wci.notifications\_reference.doc/sap/sap\_conne ction\_pooladdinfo\_message.html

# **PoolExistInfo**

Connection pool with specified name already exists.

Level : *Info*

Log Message : *Connection Pool {PoolName} already exists, Using existing definition.*

System : *Orchestration*

SNMP Name : *CASTIRON-COMP-SAP-MIB::ciC19cPoolExistInfoEv3*

SNMP Enterprise : *.1.3.6.1.4.1.13336.2.2.3.19.1.1*

SNMP Trap Number : *3*

# **Variables**

The PoolExistInfo message contains the following variables:

# Table 1. PoolExistInfo Message Variables

## **1. SerialNumber**

The serial number of the appliance sending the trap.

- **Type** : String
- **SNMP Object Name** : CASTIRON-IA-MIB::ciIaPlatSerialNumber
- **SNMP OID** : 1.3.6.1.4.1.13336.2.2.2.1.1.3.3

# **2. Severity**

Severity of the Notification.

- **Type** : Integer
- **SNMP Object Name** : CASTIRON-REGISTRATIONS-MIB::ciEvSeverity
- **SNMP OID** : 1.3.6.1.4.1.13336.2.2.1.2.1

# **3. JobID**

The ID of the job being run when an error occurred. If the error is unrelated to a specific job, this field is blank.

- **Type** : String
- **SNMP Object Name** : CASTIRON-REGISTRATIONS-MIB::ciEvJobID
- **SNMP OID** : 1.3.6.1.4.1.13336.2.2.1.2.4

## **4. Orchestration**

Reference to an entry in the Orchestration table containing information about the orchestration associated with this event.

- **Type** : OID
- **SNMP Object Name** : CASTIRON-REGISTRATIONS-MIB::ciEvOrchestration
- **SNMP OID** : 1.3.6.1.4.1.13336.2.2.1.2.3

# **5. PoolName**

Connection pool name which already exists.

- **Type** : String
- **SNMP Object Name** : CASTIRON-COMP-SAP-MIB::ciC19cEv3PoolName
- **SNMP OID** : .1.3.6.1.4.1.13336.2.2.3.19.1.1.1.3.1

#### **Feedback** | **Notices**

**Mandmundatial: Thursday, November 14, 2013** file:///dcs/markdown/workspace/Transform/out.html

<span id="page-2061-0"></span>http://pic.dhe.ibm.com/infocenter/wci/v7r0m0/topic/com.ibm.wci.notifications\_reference.doc/sap/sap\_conne ction\_poolexistinfo\_message.html

# **RemoveInfo**

Removing connection pool with specified name.

Level : *Info*

Log Message : *Removing Connection Pool with name {PoolName}*

System : *Orchestration*

SNMP Name : *CASTIRON-COMP-SAP-MIB::ciC19cRemoveInfoEv5*

SNMP Enterprise : *.1.3.6.1.4.1.13336.2.2.3.19.1.1*

SNMP Trap Number : *5*

# **Variables**

The RemoveInfo message contains the following variables:

## Table 1. RemoveInfo Message Variables

#### **1. SerialNumber**

The serial number of the appliance sending the trap.

- **Type** : String
- **SNMP Object Name** : CASTIRON-IA-MIB::ciIaPlatSerialNumber
- **SNMP OID** : 1.3.6.1.4.1.13336.2.2.2.1.1.3.3

#### **2. Severity**

Severity of the Notification.

- **Type** : Integer
- **SNMP Object Name** : CASTIRON-REGISTRATIONS-MIB::ciEvSeverity
- **SNMP OID** : 1.3.6.1.4.1.13336.2.2.1.2.1

# **3. JobID**

The ID of the job being run when an error occurred. If the error is unrelated to a specific job, this field is blank.

- **Type** : String
- **SNMP Object Name** : CASTIRON-REGISTRATIONS-MIB::ciEvJobID
- **SNMP OID** : 1.3.6.1.4.1.13336.2.2.1.2.4

#### **4. Orchestration**

Reference to an entry in the Orchestration table containing information about the orchestration associated with this event.

- **Type** : OID
- **SNMP Object Name** : CASTIRON-REGISTRATIONS-MIB::ciEvOrchestration
- **SNMP OID** : 1.3.6.1.4.1.13336.2.2.1.2.3

#### **5. PoolName**

Removing the connection pool .

- **Type** : String
- **SNMP Object Name** : CASTIRON-COMP-SAP-MIB::ciC19cEv5PoolName
- **SNMP OID** : .1.3.6.1.4.1.13336.2.2.3.19.1.1.1.5.1

**Parent topic:** SAP Connection [Notifications](#page-2054-0)

#### **Feedback** | **Notices**

**all** Last updated: Thursday, November 14, 2013 file:///dcs/markdown/workspace/Transform/out.html

<span id="page-2062-0"></span>http://pic.dhe.ibm.com/infocenter/wci/v7r0m0/topic/com.ibm.wci.notifications\_reference.doc/sap/sap\_conne ction\_removeinfo\_message.html

# **SAP Operation Notifications**

Provides a comprehensive list of operation notifications sent from the SAP Module.

[AddingServerInfo](#page-2064-0)

Adding server gateway.

[BAPIActivationError](#page-2066-0)

Error occurred while activating the BAPI activity.

- [BAPIParseError](#page-2067-0) Error occurred while parsing schema for the specified BAPI.
- [BAPIReturnError](#page-2069-0)

Error returned by specified BAPI in the type field.

- [CompleteFunctionExec](#page-2071-0) This is the name of the function which is executed by the BAPI or RFC activity
- [CreateTID](#page-2072-0) Creating a specified TID in the TID manager.
- [CreateTrcDirFailed](#page-2073-0) Exception while setting the log directory for SAP trace files. The trace files generated by sap will be created on default location.
- [FuncRetStructNotFound](#page-2075-0) This is to report that activity is not able to find the return structure for the function
- [FunctionLookup](#page-2076-0) This is marking the start of finding the meta data of the BAPI or RFC activity in the SAP Repository
- [FunctionLookupComp](#page-2078-0) This is marking the completion of finding the meta data of the BAPI or RFC activity in the SAP Repository
- [GatewayCommWarning](#page-2079-0) Error occurred, while communicating to SAP Gateway.
- [GatewayRegisterError](#page-2081-0) Server gateway specified already exists.
- [GatewayRemoveInfo](#page-2082-0) Removing server gateway.
- [IDOCExtensionError](#page-2084-0) IDOC contains more than one type of IDOC extension type.
- [IDOCSentInfo](#page-2085-0) IDOC with specified TID was sent to SAP.
- [IDOCTypeError](#page-2086-0) Received IDOC contains more than one type of IDOC type.
- [InvalidRFCName](#page-2088-0) Unable to find specified RFC name.
- [ListenerInstanceInfo](#page-2089-0) SAP listener instance was started for SAP gateway.
- [ListenerStartInfo](#page-2091-0)
- SAP listener started again for specified host. **•** [ListenerStopWarning](#page-2092-0)
- Error occurred while stopping the listener for specified host.
- [NoHandlerError](#page-2094-0) Received an IDOC for specified IDOC type and no activity was registered to process it. Ignoring the IDOC.
- [NoSegmentWarning](#page-2096-0)

The specified IDOC number contains no data segment.

• [NonReturnStruct](#page-2097-0)

No return structure returned by the specified BAPI.

• [ParseError](#page-2098-0)

Error occurred while parsing schema for the RFC.

- [ProcessDocError](#page-2100-0) Error occurred while processing the IDOC.
- [RFCActivationError](#page-2101-0)

Error occurred while activating the RFC activity.

- [ReceiveTIDNotFound](#page-2103-0) Specified TID was not found in TID manager.
- [RollbackWarning](#page-2104-0) Error occurred while rolling back the transaction. Ignoring and continuing the activity.
- [SAPActivityError](#page-2105-0)

Error occurred while processing SAP activity.

- [SAPValidationError](#page-2107-0) Input data was not valid for specified RFC. The items specified were invalid.
- [SapLibNotFound](#page-2108-0) Sap activity is not able to activate because the sap provided libraries are not installed.
- [SendIDOCActivation](#page-2110-0) Error occurred while activating the Send IDOC activity.
- [SendIDOCCreateInfo](#page-2111-0) Created the specified TID for starting a transaction in send IDOC activity.
- [SendIDOCValidation](#page-2113-0) Input data was not valid for IDOC. The specified item(s) were invalid.
- [StartFunctionExec](#page-2114-0) This is the name of the function which is going to be executed by the BAPI or RFC activity • [StartWarning](#page-2115-0)
	- Error occurred while starting the server.
- [TIDCheck](#page-2117-0) SAP TIP check for specified ID is requested by SAP.
- [TIDCommit](#page-2118-0) SAP TID has been committed by SAP.
- [TIDCommitUnknown](#page-2119-0) SAP attempting to confirm an unknown or uncommitted TID.
- [TIDCommitedInfo](#page-2121-0) Specified TID was committed to SAP.
- [TIDCommittingInfo](#page-2122-0) Committing TID to SAP.
- [TIDConfirmed](#page-2123-0) SAP TID has been confirmed and deleted from the TID manager.
- [TIDRollback](#page-2125-0) SAP TID has been rolled back.
- [TIDSentInfo](#page-2126-0) Sending the IDOC with specified TID to SAP.
- [TIDUnknown](#page-2128-0) SAP has requested rollback for unknown TID.
- [TransactionalError](#page-2129-0) Unable to find the BAPI transaction RFCs. [UnicodeGateway](#page-2130-0)
- The unicode instance property is set through JCONSOLE.
- [ValidationError](#page-2131-0) Error occurred while validating the input data.
- [ValidationInfo](#page-2133-0) Validation is on/off for the specified field value.

# **Parent topic:** SAP [Module](#page-2051-0)

# **Feedback** | **Notices**

**all** Last updated: Thursday, November 14, 2013 file:///dcs/markdown/workspace/Transform/out.html

<span id="page-2064-0"></span>http://pic.dhe.ibm.com/infocenter/wci/v7r0m0/topic/com.ibm.wci.notifications\_reference.doc/sap/sap\_operat ion\_notifications\_list.html

# **AddingServerInfo**

Adding server gateway.

Level : *Info*

Log Message : *Adding Server Gateway {GatewayName}.*

System : *Orchestration*

SNMP Name : *CASTIRON-COMP-SAP-MIB::ciC19oAddingServerInfoEv30*

SNMP Enterprise : *.1.3.6.1.4.1.13336.2.2.3.19.1.2*

SNMP Trap Number : *30*

# **Variables**

The AddingServerInfo message contains the following variables:

# Table 1. AddingServerInfo Message Variables

#### **1. SerialNumber**

The serial number of the appliance sending the trap.

- **Type** : String
- **SNMP Object Name** : CASTIRON-IA-MIB::ciIaPlatSerialNumber
- **SNMP OID** : 1.3.6.1.4.1.13336.2.2.2.1.1.3.3

## **2. Severity**

Severity of the Notification.

- **Type** : Integer
- **SNMP Object Name** : CASTIRON-REGISTRATIONS-MIB::ciEvSeverity
- **SNMP OID** : 1.3.6.1.4.1.13336.2.2.1.2.1

## **3. JobID**

The ID of the job being run when an error occurred. If the error is unrelated to a specific job, this field is blank.

- **Type** : String
- **SNMP Object Name** : CASTIRON-REGISTRATIONS-MIB::ciEvJobID
- **SNMP OID** : 1.3.6.1.4.1.13336.2.2.1.2.4

#### **4. Orchestration**

Reference to an entry in the Orchestration table containing information about the orchestration associated with this event.

- **Type** : OID
- **SNMP Object Name** : CASTIRON-REGISTRATIONS-MIB::ciEvOrchestration
- **SNMP OID** : 1.3.6.1.4.1.13336.2.2.1.2.3

#### **5. GatewayName**

The gateway name which is being added.

- **Type** : String
- **SNMP Object Name** : CASTIRON-COMP-SAP-MIB::ciC19oEv30GatewayName
- **SNMP OID** : .1.3.6.1.4.1.13336.2.2.3.19.1.2.1.30.1

#### **Feedback** | **Notices**

**Mandmundatial: Thursday, November 14, 2013** file:///dcs/markdown/workspace/Transform/out.html

<span id="page-2066-0"></span>http://pic.dhe.ibm.com/infocenter/wci/v7r0m0/topic/com.ibm.wci.notifications\_reference.doc/sap/sap\_operat ion addingserverinfo message.html

# **BAPIActivationError**

Error occurred while activating the BAPI activity.

Level : *Severe*

Log Message : *Exception while activating the BAPI Activity. The Exception is {Message}*

System : *Orchestration*

SNMP Name : *CASTIRON-COMP-SAP-MIB::ciC19oBAPIActivationErrorEv15*

SNMP Enterprise : *.1.3.6.1.4.1.13336.2.2.3.19.1.2*

SNMP Trap Number : *15*

# **Variables**

The BAPIActivationError message contains the following variables:

#### Table 1. BAPIActivationError Message Variables

#### **1. SerialNumber**

The serial number of the appliance sending the trap.

- **Type** : String
- **SNMP Object Name** : CASTIRON-IA-MIB::ciIaPlatSerialNumber
- **SNMP OID** : 1.3.6.1.4.1.13336.2.2.2.1.1.3.3

#### **2. Severity**

Severity of the Notification.

- **Type** : Integer
- **SNMP Object Name** : CASTIRON-REGISTRATIONS-MIB::ciEvSeverity
- **SNMP OID** : 1.3.6.1.4.1.13336.2.2.1.2.1

# **3. JobID**

The ID of the job being run when an error occurred. If the error is unrelated to a specific job, this field is blank.

- **Type** : String
- **SNMP Object Name** : CASTIRON-REGISTRATIONS-MIB::ciEvJobID
- **SNMP OID** : 1.3.6.1.4.1.13336.2.2.1.2.4

## **4. Orchestration**

Reference to an entry in the Orchestration table containing information about the orchestration associated with this event.

- **Type** : OID
- **SNMP Object Name** : CASTIRON-REGISTRATIONS-MIB::ciEvOrchestration
- **SNMP OID** : 1.3.6.1.4.1.13336.2.2.1.2.3

#### **5. Message**

Textual description of the error.

- **Type** : String
- **SNMP Object Name** : CASTIRON-REGISTRATIONS-MIB::ciEvMessage
- **SNMP OID** : .1.3.6.1.4.1.13336.2.2.1.2.2

**Parent topic:** SAP Operation [Notifications](#page-2062-0)

#### **Feedback** | **Notices**

**Example 14, 2013** Last updated: Thursday, November 14, 2013 file:///dcs/markdown/workspace/Transform/out.html

http://pic.dhe.ibm.com/infocenter/wci/v7r0m0/topic/com.ibm.wci.notifications\_reference.doc/sap/sap\_operat ion\_bapiactivationerror\_message.html

# <span id="page-2067-0"></span>**BAPIParseError**

Error occurred while parsing schema for the specified BAPI.

Level : *Severe*

Log Message : *Exception while parsing schema for the BAPI {BAPIName}. The Exception is {Message}*

System : *Orchestration*

SNMP Name : *CASTIRON-COMP-SAP-MIB::ciC19oBAPIParseErrorEv16*

SNMP Enterprise : *.1.3.6.1.4.1.13336.2.2.3.19.1.2*

SNMP Trap Number : *16*

# **Variables**

The BAPIParseError message contains the following variables:

Table 1. BAPIParseError Message Variables

# **1. SerialNumber**

The serial number of the appliance sending the trap.

- **Type** : String
- **SNMP Object Name** : CASTIRON-IA-MIB::ciIaPlatSerialNumber
- **SNMP OID** : 1.3.6.1.4.1.13336.2.2.2.1.1.3.3

# **2. Severity**

Severity of the Notification.

- **Type** : Integer
- **SNMP Object Name** : CASTIRON-REGISTRATIONS-MIB::ciEvSeverity
- **SNMP OID** : 1.3.6.1.4.1.13336.2.2.1.2.1

## **3. JobID**

The ID of the job being run when an error occurred. If the error is unrelated to a specific job, this field is blank.

- **Type** : String
- **SNMP Object Name** : CASTIRON-REGISTRATIONS-MIB::ciEvJobID
- **SNMP OID** : 1.3.6.1.4.1.13336.2.2.1.2.4

## **4. Orchestration**

Reference to an entry in the Orchestration table containing information about the orchestration associated with this event.

- **Type** : OID
- **SNMP Object Name** : CASTIRON-REGISTRATIONS-MIB::ciEvOrchestration
- **SNMP OID** : 1.3.6.1.4.1.13336.2.2.1.2.3

## **5. BAPIName**

BAPI name for which parsing error occurred.

- **Type** : String
- **SNMP Object Name** : CASTIRON-COMP-SAP-MIB::ciC19oEv16BAPIName
- **SNMP OID** : .1.3.6.1.4.1.13336.2.2.3.19.1.2.1.16.1

## **6. Message**

Textual description of the error.

- **Type** : String
- **SNMP Object Name** : CASTIRON-REGISTRATIONS-MIB::ciEvMessage
- **SNMP OID** : .1.3.6.1.4.1.13336.2.2.1.2.2

**Parent topic:** SAP Operation [Notifications](#page-2062-0)

**all** Last updated: Thursday, November 14, 2013 file:///dcs/markdown/workspace/Transform/out.html

http://pic.dhe.ibm.com/infocenter/wci/v7r0m0/topic/com.ibm.wci.notifications\_reference.doc/sap/sap\_operat ion\_bapiparseerror\_message.html

# <span id="page-2069-0"></span>**BAPIReturnError**

Error returned by specified BAPI in the type field.

Level : *Severe*

Log Message : *Error returned by BAPI {BAPIName} in the type field. The values returned are TYPE: {Type} , MESSAGE: {Message}, LOGNO: {LogNumber}, LOGMSGNO {LogMessage}*

System : *Orchestration*

SNMP Name : *CASTIRON-COMP-SAP-MIB::ciC19oBAPIReturnErrorEv18*

SNMP Enterprise : *.1.3.6.1.4.1.13336.2.2.3.19.1.2*

SNMP Trap Number : *18*

# **Variables**

The BAPIReturnError message contains the following variables:

# Table 1. BAPIReturnError Message Variables

## **1. SerialNumber**

The serial number of the appliance sending the trap.

- **Type** : String
- **SNMP Object Name** : CASTIRON-IA-MIB::ciIaPlatSerialNumber
- **SNMP OID** : 1.3.6.1.4.1.13336.2.2.2.1.1.3.3

## **2. Severity**

Severity of the Notification.

- **Type** : Integer
- **SNMP Object Name** : CASTIRON-REGISTRATIONS-MIB::ciEvSeverity
- **SNMP OID** : 1.3.6.1.4.1.13336.2.2.1.2.1

#### **3. JobID**

The ID of the job being run when an error occurred. If the error is unrelated to a specific job, this field is blank.

- **Type** : String
- **SNMP Object Name** : CASTIRON-REGISTRATIONS-MIB::ciEvJobID
- **SNMP OID** : 1.3.6.1.4.1.13336.2.2.1.2.4

#### **4. Orchestration**

Reference to an entry in the Orchestration table containing information about the orchestration associated with this event.

- **Type** : OID
- **SNMP Object Name** : CASTIRON-REGISTRATIONS-MIB::ciEvOrchestration
- **SNMP OID** : 1.3.6.1.4.1.13336.2.2.1.2.3

#### **5. BAPIName**

The name of the BAPI for which the error occurred.

- **Type** : String
- **SNMP Object Name** : CASTIRON-COMP-SAP-MIB::ciC19oEv18BAPIName
- **SNMP OID** : .1.3.6.1.4.1.13336.2.2.3.19.1.2.1.18.1

#### **6. Type**

The type value returned.

- **Type** : String
- **SNMP Object Name** : CASTIRON-COMP-SAP-MIB::ciC19oEv18Type
- **SNMP OID** : .1.3.6.1.4.1.13336.2.2.3.19.1.2.1.18.2

#### **7. Message**

The message value returned.

- **Type** : String
- **SNMP Object Name** : CASTIRON-COMP-SAP-MIB::ciC19oEv18Message
- **SNMP OID** : .1.3.6.1.4.1.13336.2.2.3.19.1.2.1.18.3

#### **8. LogNumber**

The log number value returned.

- **Type** : String
- **SNMP Object Name** : CASTIRON-COMP-SAP-MIB::ciC19oEv18LogNumber
- **SNMP OID** : .1.3.6.1.4.1.13336.2.2.3.19.1.2.1.18.4

#### **9. LogMessage**

The log message number value returned.

- **Type** : String
- **SNMP Object Name** : CASTIRON-COMP-SAP-MIB::ciC19oEv18LogMessage
- **SNMP OID** : .1.3.6.1.4.1.13336.2.2.3.19.1.2.1.18.5

**Parent topic:** SAP Operation [Notifications](#page-2062-0)

**all** Last updated: Thursday, November 14, 2013 file:///dcs/markdown/workspace/Transform/out.html

http://pic.dhe.ibm.com/infocenter/wci/v7r0m0/topic/com.ibm.wci.notifications\_reference.doc/sap/sap\_operat ion\_bapireturnerror\_message.html

# <span id="page-2071-0"></span>**CompleteFunctionExec**

This is the name of the function which is executed by the BAPI or RFC activity

Level : *Info*

Log Message : *Call to function {FunctionName} is complete*

System : *Orchestration*

SNMP Name : *CASTIRON-COMP-SAP-MIB::ciC19oCompleteFunctionExecEv44*

SNMP Enterprise : *.1.3.6.1.4.1.13336.2.2.3.19.1.2*

SNMP Trap Number : *44*

# **Variables**

The CompleteFunctionExec message contains the following variables:

## Table 1. CompleteFunctionExec Message Variables

# **1. SerialNumber**

The serial number of the appliance sending the trap.

- **Type** : String
- **SNMP Object Name** : CASTIRON-IA-MIB::ciIaPlatSerialNumber
- **SNMP OID** : 1.3.6.1.4.1.13336.2.2.2.1.1.3.3

#### **2. Severity**

Severity of the Notification.

- **Type** : Integer
- **SNMP Object Name** : CASTIRON-REGISTRATIONS-MIB::ciEvSeverity
- **SNMP OID** : 1.3.6.1.4.1.13336.2.2.1.2.1

#### **3. JobID**

The ID of the job being run when an error occurred. If the error is unrelated to a specific job, this field is blank.

- **Type** : String
- **SNMP Object Name** : CASTIRON-REGISTRATIONS-MIB::ciEvJobID
- **SNMP OID** : 1.3.6.1.4.1.13336.2.2.1.2.4

#### **4. Orchestration**

Reference to an entry in the Orchestration table containing information about the orchestration associated with this event.

- **Type** : OID
- **SNMP Object Name** : CASTIRON-REGISTRATIONS-MIB::ciEvOrchestration
- **SNMP OID** : 1.3.6.1.4.1.13336.2.2.1.2.3

#### **5. FunctionName**

Name of the BAPI or RFC

- **Type** : String
- **SNMP Object Name** : CASTIRON-COMP-SAP-MIB::ciC19oEv44FunctionName
- **SNMP OID** : .1.3.6.1.4.1.13336.2.2.3.19.1.2.1.44.1

**Parent topic:** SAP Operation [Notifications](#page-2062-0)

#### **Feedback** | **Notices**

**all** Last updated: Thursday, November 14, 2013 file:///dcs/markdown/workspace/Transform/out.html

<span id="page-2072-0"></span>http://pic.dhe.ibm.com/infocenter/wci/v7r0m0/topic/com.ibm.wci.notifications\_reference.doc/sap/sap\_operat ion\_completefunctionexec\_message.html

# **CreateTID**

Creating a specified TID in the TID manager.

Level : *Info*

Log Message : *Creating a new TID {TID} in the TID Manager.*

System : *Orchestration*

SNMP Name : *CASTIRON-COMP-SAP-MIB::ciC19oCreateTIDEv5*

SNMP Enterprise : *.1.3.6.1.4.1.13336.2.2.3.19.1.2*

SNMP Trap Number : *5*

# **Variables**

The CreateTID message contains the following variables:

## Table 1. CreateTID Message Variables

#### **1. SerialNumber**

The serial number of the appliance sending the trap.

- **Type** : String
- **SNMP Object Name** : CASTIRON-IA-MIB::ciIaPlatSerialNumber

**SNMP OID** : 1.3.6.1.4.1.13336.2.2.2.1.1.3.3

# **2. Severity**

Severity of the Notification.

- **Type** : Integer
- **SNMP Object Name** : CASTIRON-REGISTRATIONS-MIB::ciEvSeverity
- $\bullet$  **SNMP OID**  $\cdot$  1.3.6.1.4.1.13336.2.2.1.2.1

# **3. JobID**

The ID of the job being run when an error occurred. If the error is unrelated to a specific job, this field is blank.

- **Type** : String
- **SNMP Object Name** : CASTIRON-REGISTRATIONS-MIB::ciEvJobID
- **SNMP OID** : 1.3.6.1.4.1.13336.2.2.1.2.4

#### **4. Orchestration**

Reference to an entry in the Orchestration table containing information about the orchestration associated with this event.

- **Type** : OID
- **SNMP Object Name** : CASTIRON-REGISTRATIONS-MIB::ciEvOrchestration
- **SNMP OID** : 1.3.6.1.4.1.13336.2.2.1.2.3

## **5. TID**

Created this TID in specified TID manager.

- **Type** : String
- **SNMP Object Name** : CASTIRON-COMP-SAP-MIB::ciC19oEv5TID
- **SNMP OID** : .1.3.6.1.4.1.13336.2.2.3.19.1.2.1.5.1

**Parent topic:** SAP Operation [Notifications](#page-2062-0)

#### **Feedback** | **Notices**

**all** Last updated: Thursday, November 14, 2013 file:///dcs/markdown/workspace/Transform/out.html

<span id="page-2073-0"></span>http://pic.dhe.ibm.com/infocenter/wci/v7r0m0/topic/com.ibm.wci.notifications\_reference.doc/sap/sap\_operat ion\_createtid\_message.html

# **CreateTrcDirFailed**

Exception while setting the log directory for SAP trace files. The trace files generated by sap will be created on default location.

Level : *Warning*

Log Message : *Exception while setting the log directory for SAP trace files.*

System : *Orchestration*

SNMP Name : *CASTIRON-COMP-SAP-MIB::ciC19oCreateTrcDirFailedEv49*

SNMP Enterprise : *.1.3.6.1.4.1.13336.2.2.3.19.1.2*

SNMP Trap Number : *49*

# **Variables**

The CreateTrcDirFailed message contains the following variables:

# Table 1. CreateTrcDirFailed Message Variables

#### **1. SerialNumber**

The serial number of the appliance sending the trap.

- **Type** : String
- **SNMP Object Name** : CASTIRON-IA-MIB::ciIaPlatSerialNumber
- **SNMP OID** : 1.3.6.1.4.1.13336.2.2.2.1.1.3.3

#### **2. Severity**

Severity of the Notification.

- **Type** : Integer
- **SNMP Object Name** : CASTIRON-REGISTRATIONS-MIB::ciEvSeverity
- **SNMP OID** : 1.3.6.1.4.1.13336.2.2.1.2.1

#### **3. JobID**

The ID of the job being run when an error occurred. If the error is unrelated to a specific job, this field is blank.

- **Type** : String
- **SNMP Object Name** : CASTIRON-REGISTRATIONS-MIB::ciEvJobID
- **SNMP OID** : 1.3.6.1.4.1.13336.2.2.1.2.4

#### **4. Orchestration**

Reference to an entry in the Orchestration table containing information about the orchestration associated with this event.

- **Type** : OID
- **SNMP Object Name** : CASTIRON-REGISTRATIONS-MIB::ciEvOrchestration
- **SNMP OID** : 1.3.6.1.4.1.13336.2.2.1.2.3

## **5. TraceLogDir**

Path for the trace directory

**Type** : String

- **SNMP Object Name** : CASTIRON-COMP-SAP-MIB::ciC19oEv49TraceLogDir
- **SNMP OID** : .1.3.6.1.4.1.13336.2.2.3.19.1.2.1.49.1

**Parent topic:** SAP Operation [Notifications](#page-2062-0)

#### **Feedback** | **Notices**

**all** Last updated: Thursday, November 14, 2013 file:///dcs/markdown/workspace/Transform/out.html

http://pic.dhe.ibm.com/infocenter/wci/v7r0m0/topic/com.ibm.wci.notifications\_reference.doc/sap/sap\_operat ion\_createtrcdirfailed\_message.html

# <span id="page-2075-0"></span>**FuncRetStructNotFound**

This is to report that activity is not able to find the return structure for the function

Level : *Info*

Log Message : *Not able to find field Return as structure. {Message}*

System : *Orchestration*

SNMP Name : *CASTIRON-COMP-SAP-MIB::ciC19oFuncRetStructNotFoundEv47*

SNMP Enterprise : *.1.3.6.1.4.1.13336.2.2.3.19.1.2*

SNMP Trap Number : *47*

# **Variables**

The FuncRetStructNotFound message contains the following variables:

Table 1. FuncRetStructNotFound Message Variables

#### **1. SerialNumber**

The serial number of the appliance sending the trap.

- **Type** : String
- **SNMP Object Name** : CASTIRON-IA-MIB::ciIaPlatSerialNumber
- **SNMP OID** : 1.3.6.1.4.1.13336.2.2.2.1.1.3.3

#### **2. Severity**

Severity of the Notification.

- **Type** : Integer
- **SNMP Object Name** : CASTIRON-REGISTRATIONS-MIB::ciEvSeverity
- **SNMP OID** : 1.3.6.1.4.1.13336.2.2.1.2.1

**3. JobID**

The ID of the job being run when an error occurred. If the error is unrelated to a specific job, this field is blank.

- **Type** : String
- **SNMP Object Name** : CASTIRON-REGISTRATIONS-MIB::ciEvJobID
- **SNMP OID** : 1.3.6.1.4.1.13336.2.2.1.2.4

## **4. Orchestration**

Reference to an entry in the Orchestration table containing information about the orchestration associated with this event.

- **Type** : OID
- **SNMP Object Name** : CASTIRON-REGISTRATIONS-MIB::ciEvOrchestration
- **SNMP OID** : 1.3.6.1.4.1.13336.2.2.1.2.3

#### **5. Message**

Textual description of the error.

- **Type** : String
- **SNMP Object Name** : CASTIRON-REGISTRATIONS-MIB::ciEvMessage
- **SNMP OID** : .1.3.6.1.4.1.13336.2.2.1.2.2

**Parent topic:** SAP Operation [Notifications](#page-2062-0)

## **Feedback** | **Notices**

**Ed** Last updated: Thursday, November 14, 2013 file:///dcs/markdown/workspace/Transform/out.html

http://pic.dhe.ibm.com/infocenter/wci/v7r0m0/topic/com.ibm.wci.notifications\_reference.doc/sap/sap\_operat ion funcretstructnotfound message.html

# <span id="page-2076-0"></span>**FunctionLookup**

This is marking the start of finding the meta data of the BAPI or RFC activity in the SAP Repository

Level : *Info*

Log Message : *Looking up function {FunctionName} from SAP Repository*

System : *Orchestration*

SNMP Name : *CASTIRON-COMP-SAP-MIB::ciC19oFunctionLookupEv45*

SNMP Enterprise : *.1.3.6.1.4.1.13336.2.2.3.19.1.2*

SNMP Trap Number : *45*

# **Variables**

The FunctionLookup message contains the following variables:

# Table 1. FunctionLookup Message Variables

## **1. SerialNumber**

The serial number of the appliance sending the trap.

- **Type** : String
- **SNMP Object Name** : CASTIRON-IA-MIB::ciIaPlatSerialNumber
- **SNMP OID** : 1.3.6.1.4.1.13336.2.2.2.1.1.3.3

# **2. Severity**

Severity of the Notification.

- **Type** : Integer
- **SNMP Object Name** : CASTIRON-REGISTRATIONS-MIB::ciEvSeverity
- **SNMP OID** : 1.3.6.1.4.1.13336.2.2.1.2.1

# **3. JobID**

The ID of the job being run when an error occurred. If the error is unrelated to a specific job, this field is blank.

- **Type** : String
- **SNMP Object Name** : CASTIRON-REGISTRATIONS-MIB::ciEvJobID
- **SNMP OID** : 1.3.6.1.4.1.13336.2.2.1.2.4

## **4. Orchestration**

Reference to an entry in the Orchestration table containing information about the orchestration associated with this event.

- **Type** : OID
- **SNMP Object Name** : CASTIRON-REGISTRATIONS-MIB::ciEvOrchestration
- **SNMP OID** : 1.3.6.1.4.1.13336.2.2.1.2.3

## **5. FunctionName**

Name of the BAPI or RFC

- **Type** : String
- **SNMP Object Name** : CASTIRON-COMP-SAP-MIB::ciC19oEv45FunctionName
- **SNMP OID** : .1.3.6.1.4.1.13336.2.2.3.19.1.2.1.45.1

**Parent topic:** SAP Operation [Notifications](#page-2062-0)

## **Feedback** | **Notices**

**all** Last updated: Thursday, November 14, 2013 file:///dcs/markdown/workspace/Transform/out.html http://pic.dhe.ibm.com/infocenter/wci/v7r0m0/topic/com.ibm.wci.notifications\_reference.doc/sap/sap\_operat ion\_functionlookup\_message.html

# <span id="page-2078-0"></span>**FunctionLookupComp**

This is marking the completion of finding the meta data of the BAPI or RFC activity in the SAP Repository

Level : *Info*

Log Message : *Looking up function {FunctionName} from SAP Repository (complete)*

System : *Orchestration*

SNMP Name : *CASTIRON-COMP-SAP-MIB::ciC19oFunctionLookupCompEv46*

SNMP Enterprise : *.1.3.6.1.4.1.13336.2.2.3.19.1.2*

SNMP Trap Number : *46*

# **Variables**

The FunctionLookupComp message contains the following variables:

## Table 1. FunctionLookupComp Message Variables

#### **1. SerialNumber**

The serial number of the appliance sending the trap.

- **Type** : String
- **SNMP Object Name** : CASTIRON-IA-MIB::ciIaPlatSerialNumber
- **SNMP OID** : 1.3.6.1.4.1.13336.2.2.2.1.1.3.3

## **2. Severity**

Severity of the Notification.

- **Type** : Integer
- **SNMP Object Name** : CASTIRON-REGISTRATIONS-MIB::ciEvSeverity
- **SNMP OID** : 1.3.6.1.4.1.13336.2.2.1.2.1

#### **3. JobID**

The ID of the job being run when an error occurred. If the error is unrelated to a specific job, this field is blank.

- **Type** : String
- **SNMP Object Name** : CASTIRON-REGISTRATIONS-MIB::ciEvJobID
- **SNMP OID** : 1.3.6.1.4.1.13336.2.2.1.2.4

#### **4. Orchestration**

Reference to an entry in the Orchestration table containing information about the orchestration associated with this event.

**Type** : OID

- **SNMP Object Name** : CASTIRON-REGISTRATIONS-MIB::ciEvOrchestration
- **SNMP OID** : 1.3.6.1.4.1.13336.2.2.1.2.3

#### **5. FunctionName**

Name of the BAPI or RFC

- **Type** : String
- **SNMP Object Name** : CASTIRON-COMP-SAP-MIB::ciC19oEv46FunctionName
- **SNMP OID** : .1.3.6.1.4.1.13336.2.2.3.19.1.2.1.46.1

**Parent topic:** SAP Operation [Notifications](#page-2062-0)

#### **Feedback** | **Notices**

Last updated: Thursday, November 14, 2013 file:///dcs/markdown/workspace/Transform/out.html

<span id="page-2079-0"></span>http://pic.dhe.ibm.com/infocenter/wci/v7r0m0/topic/com.ibm.wci.notifications\_reference.doc/sap/sap\_operat ion functionlookupcomp message.html

# **GatewayCommWarning**

Error occurred, while communicating to SAP Gateway.

Level : *Warning*

Log Message : *Error occurred, while communicating to SAP Gateway (host {HostName}, ProgramId {ProgramID}, Service {Service}), trying again in {IntervalForRetries} seconds.\nOriginal SAP error was \n {Message} \nIf the SAP message indicates a retry interval it may not be correct.*

System : *Orchestration*

SNMP Name : *CASTIRON-COMP-SAP-MIB::ciC19oGatewayCommWarningEv35*

SNMP Enterprise : *.1.3.6.1.4.1.13336.2.2.3.19.1.2*

SNMP Trap Number : *35*

# **Variables**

The GatewayCommWarning message contains the following variables:

## Table 1. GatewayCommWarning Message Variables

# **1. SerialNumber**

The serial number of the appliance sending the trap.

- **Type** : String
- **SNMP Object Name** : CASTIRON-IA-MIB::ciIaPlatSerialNumber
- **SNMP OID** : 1.3.6.1.4.1.13336.2.2.2.1.1.3.3

# **2. Severity**

Severity of the Notification.

- **Type** : Integer
- **SNMP Object Name** : CASTIRON-REGISTRATIONS-MIB::ciEvSeverity
- **SNMP OID** : 1.3.6.1.4.1.13336.2.2.1.2.1

# **3. JobID**

The ID of the job being run when an error occurred. If the error is unrelated to a specific job, this field is blank.

- **Type** : String
- **SNMP Object Name** : CASTIRON-REGISTRATIONS-MIB::ciEvJobID
- **SNMP OID** : 1.3.6.1.4.1.13336.2.2.1.2.4

# **4. Orchestration**

Reference to an entry in the Orchestration table containing information about the orchestration associated with this event.

- **Type** : OID
- **SNMP Object Name** : CASTIRON-REGISTRATIONS-MIB::ciEvOrchestration
- **SNMP OID** : 1.3.6.1.4.1.13336.2.2.1.2.3

## **5. HostName**

The host name for which warning occurred.

- **Type** : String
- **SNMP Object Name** : CASTIRON-COMP-SAP-MIB::ciC19oEv35HostName
- **SNMP OID** : .1.3.6.1.4.1.13336.2.2.3.19.1.2.1.35.1

## **6. ProgramID**

The program ID for which warning occurred.

- **Type** : String
- **SNMP Object Name** : CASTIRON-COMP-SAP-MIB::ciC19oEv35ProgramID
- **SNMP OID** : .1.3.6.1.4.1.13336.2.2.3.19.1.2.1.35.2

# **7. Service**

The service name for which warning occurred.

- **Type** : String
- **SNMP Object Name** : CASTIRON-COMP-SAP-MIB::ciC19oEv35Service
- **SNMP OID** : .1.3.6.1.4.1.13336.2.2.3.19.1.2.1.35.3

## **8. IntervalForRetries**

The specified time interval between retries.

- **Type** : Integer
- **SNMP Object Name** : CASTIRON-COMP-SAP-MIB::ciC19oEv35IntervalForRetries

**SNMP OID** : .1.3.6.1.4.1.13336.2.2.3.19.1.2.1.35.4

#### **9. Message**

Textual description of the error.

- **Type** : String
- **SNMP Object Name** : CASTIRON-REGISTRATIONS-MIB::ciEvMessage
- **SNMP OID** : .1.3.6.1.4.1.13336.2.2.1.2.2

**Parent topic:** SAP Operation [Notifications](#page-2062-0)

#### **Feedback** | **Notices**

**all** Last updated: Thursday, November 14, 2013 file:///dcs/markdown/workspace/Transform/out.html

<span id="page-2081-0"></span>http://pic.dhe.ibm.com/infocenter/wci/v7r0m0/topic/com.ibm.wci.notifications\_reference.doc/sap/sap\_operat ion\_gatewaycommwarning\_message.html

# **GatewayRegisterError**

Server gateway specified already exists.

Level : *Info*

Log Message : *Server Gateway {GatewayName} already exists, Using the existing definition.*

System : *Orchestration*

SNMP Name : *CASTIRON-COMP-SAP-MIB::ciC19oGatewayRegisterErrorEv29*

SNMP Enterprise : *.1.3.6.1.4.1.13336.2.2.3.19.1.2*

SNMP Trap Number : *29*

# **Variables**

The GatewayRegisterError message contains the following variables:

## Table 1. GatewayRegisterError Message Variables

#### **1. SerialNumber**

The serial number of the appliance sending the trap.

- **Type** : String
- **SNMP Object Name** : CASTIRON-IA-MIB::ciIaPlatSerialNumber
- **SNMP OID** : 1.3.6.1.4.1.13336.2.2.2.1.1.3.3

#### **2. Severity**

Severity of the Notification.

- **Type** : Integer
- **SNMP Object Name** : CASTIRON-REGISTRATIONS-MIB::ciEvSeverity
- **SNMP OID** : 1.3.6.1.4.1.13336.2.2.1.2.1

## **3. JobID**

The ID of the job being run when an error occurred. If the error is unrelated to a specific job, this field is blank.

- **Type** : String
- **SNMP Object Name** : CASTIRON-REGISTRATIONS-MIB::ciEvJobID
- **SNMP OID** : 1.3.6.1.4.1.13336.2.2.1.2.4

#### **4. Orchestration**

Reference to an entry in the Orchestration table containing information about the orchestration associated with this event.

- **Type** : OID
- **SNMP Object Name** : CASTIRON-REGISTRATIONS-MIB::ciEvOrchestration
- **SNMP OID** : 1.3.6.1.4.1.13336.2.2.1.2.3

#### **5. GatewayName**

The gateway name which already exists.

- **Type** : String
- **SNMP Object Name** : CASTIRON-COMP-SAP-MIB::ciC19oEv29GatewayName
- **SNMP OID** : .1.3.6.1.4.1.13336.2.2.3.19.1.2.1.29.1

**Parent topic:** SAP Operation [Notifications](#page-2062-0)

#### **Feedback** | **Notices**

**Mandmundatial: Thursday, November 14, 2013** file:///dcs/markdown/workspace/Transform/out.html

http://pic.dhe.ibm.com/infocenter/wci/v7r0m0/topic/com.ibm.wci.notifications\_reference.doc/sap/sap\_operat ion\_gatewayregistererror\_message.html

# <span id="page-2082-0"></span>**GatewayRemoveInfo**

Removing server gateway.

Level : *Info*

Log Message : *Removing Server Gateway {GatewayName}.*

System : *Orchestration*

SNMP Name : *CASTIRON-COMP-SAP-MIB::ciC19oGatewayRemoveInfoEv31*

SNMP Enterprise : *.1.3.6.1.4.1.13336.2.2.3.19.1.2*

SNMP Trap Number : *31*

# **Variables**

The GatewayRemoveInfo message contains the following variables:

# Table 1. GatewayRemoveInfo Message Variables

## **1. SerialNumber**

The serial number of the appliance sending the trap.

- **Type** : String
- **SNMP Object Name** : CASTIRON-IA-MIB::ciIaPlatSerialNumber
- **SNMP OID** : 1.3.6.1.4.1.13336.2.2.2.1.1.3.3

## **2. Severity**

Severity of the Notification.

- **Type** : Integer
- **SNMP Object Name** : CASTIRON-REGISTRATIONS-MIB::ciEvSeverity
- **SNMP OID** : 1.3.6.1.4.1.13336.2.2.1.2.1

# **3. JobID**

The ID of the job being run when an error occurred. If the error is unrelated to a specific job, this field is blank.

- **Type** : String
- **SNMP Object Name** : CASTIRON-REGISTRATIONS-MIB::ciEvJobID
- **SNMP OID** : 1.3.6.1.4.1.13336.2.2.1.2.4

## **4. Orchestration**

Reference to an entry in the Orchestration table containing information about the orchestration associated with this event.

- **Type** : OID
- **SNMP Object Name** : CASTIRON-REGISTRATIONS-MIB::ciEvOrchestration
- **SNMP OID** : 1.3.6.1.4.1.13336.2.2.1.2.3

## **5. GatewayName**

The gateway name which is being removed.

- **Type** : String
- **SNMP Object Name** : CASTIRON-COMP-SAP-MIB::ciC19oEv31GatewayName
- **SNMP OID** : .1.3.6.1.4.1.13336.2.2.3.19.1.2.1.31.1

**Parent topic:** SAP Operation [Notifications](#page-2062-0)

**all** Last updated: Thursday, November 14, 2013 file:///dcs/markdown/workspace/Transform/out.html

<span id="page-2084-0"></span>http://pic.dhe.ibm.com/infocenter/wci/v7r0m0/topic/com.ibm.wci.notifications\_reference.doc/sap/sap\_operat ion\_gatewayremoveinfo\_message.html

# **IDOCExtensionError**

IDOC contains more than one type of IDOC extension type.

Level : *Severe*

Log Message : *Idoc contains more than one type of IDOC extension type*

System : *Orchestration*

SNMP Name : *CASTIRON-COMP-SAP-MIB::ciC19oIDOCExtensionErrorEv41*

SNMP Enterprise : *.1.3.6.1.4.1.13336.2.2.3.19.1.2*

SNMP Trap Number : *41*

# **Variables**

The IDOCExtensionError message contains the following variables:

# Table 1. IDOCExtensionError Message Variables

## **1. SerialNumber**

The serial number of the appliance sending the trap.

- **Type** : String
- **SNMP Object Name** : CASTIRON-IA-MIB::ciIaPlatSerialNumber
- **SNMP OID** : 1.3.6.1.4.1.13336.2.2.2.1.1.3.3

#### **2. Severity**

Severity of the Notification.

- **Type** : Integer
- **SNMP Object Name** : CASTIRON-REGISTRATIONS-MIB::ciEvSeverity
- **SNMP OID** : 1.3.6.1.4.1.13336.2.2.1.2.1

## **3. JobID**

The ID of the job being run when an error occurred. If the error is unrelated to a specific job, this field is blank.

- **Type** : String
- **SNMP Object Name** : CASTIRON-REGISTRATIONS-MIB::ciEvJobID
- **SNMP OID** : 1.3.6.1.4.1.13336.2.2.1.2.4

## **4. Orchestration**

Reference to an entry in the Orchestration table containing information about the orchestration associated with this event.

- **Type** : OID
- **SNMP Object Name** : CASTIRON-REGISTRATIONS-MIB::ciEvOrchestration
- **SNMP OID** : 1.3.6.1.4.1.13336.2.2.1.2.3

**Parent topic:** SAP Operation [Notifications](#page-2062-0)

#### **Feedback** | **Notices**

**all** Last updated: Thursday, November 14, 2013 file:///dcs/markdown/workspace/Transform/out.html

<span id="page-2085-0"></span>http://pic.dhe.ibm.com/infocenter/wci/v7r0m0/topic/com.ibm.wci.notifications\_reference.doc/sap/sap\_operat ion\_idocextensionerror\_message.html

# **IDOCSentInfo**

IDOC with specified TID was sent to SAP.

Level : *Info*

Log Message : *Idoc with the TID {TID} is sent successfully to sap.*

System : *Orchestration*

SNMP Name : *CASTIRON-COMP-SAP-MIB::ciC19oIDOCSentInfoEv26*

SNMP Enterprise : *.1.3.6.1.4.1.13336.2.2.3.19.1.2*

SNMP Trap Number : *26*

# **Variables**

The IDOCSentInfo message contains the following variables:

## Table 1. IDOCSentInfo Message Variables

## **1. SerialNumber**

The serial number of the appliance sending the trap.

- **Type** : String
- **SNMP Object Name** : CASTIRON-IA-MIB::ciIaPlatSerialNumber
- **SNMP OID** : 1.3.6.1.4.1.13336.2.2.2.1.1.3.3

#### **2. Severity**

Severity of the Notification.

- **Type** : Integer
- **SNMP Object Name** : CASTIRON-REGISTRATIONS-MIB::ciEvSeverity
- **SNMP OID** : 1.3.6.1.4.1.13336.2.2.1.2.1

## **3. JobID**

The ID of the job being run when an error occurred. If the error is unrelated to a specific job, this field is blank.

- **Type** : String
- **SNMP Object Name** : CASTIRON-REGISTRATIONS-MIB::ciEvJobID
- **SNMP OID** : 1.3.6.1.4.1.13336.2.2.1.2.4

#### **4. Orchestration**

Reference to an entry in the Orchestration table containing information about the orchestration associated with this event.

- **Type** : OID
- **SNMP Object Name** : CASTIRON-REGISTRATIONS-MIB::ciEvOrchestration
- **SNMP OID** : 1.3.6.1.4.1.13336.2.2.1.2.3

#### **5. TID**

The TID which was sent.

- **Type** : String
- **SNMP Object Name** : CASTIRON-COMP-SAP-MIB::ciC19oEv26TID
- **SNMP OID** : .1.3.6.1.4.1.13336.2.2.3.19.1.2.1.26.1

**Parent topic:** SAP Operation [Notifications](#page-2062-0)

#### **Feedback** | **Notices**

**all** Last updated: Thursday, November 14, 2013 file:///dcs/markdown/workspace/Transform/out.html

<span id="page-2086-0"></span>http://pic.dhe.ibm.com/infocenter/wci/v7r0m0/topic/com.ibm.wci.notifications\_reference.doc/sap/sap\_operat ion\_idocsentinfo\_message.html

# **IDOCTypeError**

Received IDOC contains more than one type of IDOC type.

Level : *Severe*

Log Message : *Received IDOC contains more than one type of IDOC type*

System : *Orchestration*

SNMP Name : *CASTIRON-COMP-SAP-MIB::ciC19oIDOCTypeErrorEv40*

SNMP Enterprise : *.1.3.6.1.4.1.13336.2.2.3.19.1.2*

SNMP Trap Number : *40*

# **Variables**

The IDOCTypeError message contains the following variables:

# Table 1. IDOCTypeError Message Variables

#### **1. SerialNumber**

The serial number of the appliance sending the trap.

- **Type** : String
- **SNMP Object Name** : CASTIRON-IA-MIB::ciIaPlatSerialNumber
- **SNMP OID** : 1.3.6.1.4.1.13336.2.2.2.1.1.3.3

#### **2. Severity**

Severity of the Notification.

- **Type** : Integer
- **SNMP Object Name** : CASTIRON-REGISTRATIONS-MIB::ciEvSeverity
- **SNMP OID** : 1.3.6.1.4.1.13336.2.2.1.2.1

## **3. JobID**

The ID of the job being run when an error occurred. If the error is unrelated to a specific job, this field is blank.

- **Type** : String
- **SNMP Object Name** : CASTIRON-REGISTRATIONS-MIB::ciEvJobID
- **SNMP OID** : 1.3.6.1.4.1.13336.2.2.1.2.4

## **4. Orchestration**

Reference to an entry in the Orchestration table containing information about the orchestration associated with this event.

- **Type** : OID
- **SNMP Object Name** : CASTIRON-REGISTRATIONS-MIB::ciEvOrchestration
- **SNMP OID** : 1.3.6.1.4.1.13336.2.2.1.2.3

**Parent topic:** SAP Operation [Notifications](#page-2062-0)

#### **Feedback** | **Notices**

**all** Last updated: Thursday, November 14, 2013 file:///dcs/markdown/workspace/Transform/out.html

http://pic.dhe.ibm.com/infocenter/wci/v7r0m0/topic/com.ibm.wci.notifications\_reference.doc/sap/sap\_operat ion\_idoctypeerror\_message.html
# **InvalidRFCName**

Unable to find specified RFC name.

Level : *Severe*

Log Message : *Unable to find RFC {RFCName}. Invalid RFC name.*

System : *Orchestration*

SNMP Name : *CASTIRON-COMP-SAP-MIB::ciC19oInvalidRFCNameEv14*

SNMP Enterprise : *.1.3.6.1.4.1.13336.2.2.3.19.1.2*

SNMP Trap Number : *14*

# **Variables**

The InvalidRFCName message contains the following variables:

# Table 1. InvalidRFCName Message Variables

# **1. SerialNumber**

The serial number of the appliance sending the trap.

- **Type** : String
- **SNMP Object Name** : CASTIRON-IA-MIB::ciIaPlatSerialNumber
- **SNMP OID** : 1.3.6.1.4.1.13336.2.2.2.1.1.3.3

# **2. Severity**

Severity of the Notification.

- **Type** : Integer
- **SNMP Object Name** : CASTIRON-REGISTRATIONS-MIB::ciEvSeverity
- **SNMP OID** : 1.3.6.1.4.1.13336.2.2.1.2.1

# **3. JobID**

The ID of the job being run when an error occurred. If the error is unrelated to a specific job, this field is blank.

- **Type** : String
- **SNMP Object Name** : CASTIRON-REGISTRATIONS-MIB::ciEvJobID
- **SNMP OID** : 1.3.6.1.4.1.13336.2.2.1.2.4

# **4. Orchestration**

Reference to an entry in the Orchestration table containing information about the orchestration associated with this event.

- **Type** : OID
- **SNMP Object Name** : CASTIRON-REGISTRATIONS-MIB::ciEvOrchestration
- **SNMP OID** : 1.3.6.1.4.1.13336.2.2.1.2.3

# **5. RFCName**

RFC name which was not found.

- **Type** : String
- **SNMP Object Name** : CASTIRON-COMP-SAP-MIB::ciC19oEv14RFCName
- **SNMP OID** : .1.3.6.1.4.1.13336.2.2.3.19.1.2.1.14.1

**Parent topic:** SAP Operation [Notifications](#page-2062-0)

#### **Feedback** | **Notices**

**all** Last updated: Thursday, November 14, 2013 file:///dcs/markdown/workspace/Transform/out.html

http://pic.dhe.ibm.com/infocenter/wci/v7r0m0/topic/com.ibm.wci.notifications\_reference.doc/sap/sap\_operat ion\_invalidrfcname\_message.html

# **ListenerInstanceInfo**

SAP listener instance was started for SAP gateway.

Level : *Info*

Log Message : *SAP Listener instance {InstanceNumber} started for SAP Gateway(host {HostName}, ProgramId {ProgramID}, Service {Service}).*

System : *Orchestration*

SNMP Name : *CASTIRON-COMP-SAP-MIB::ciC19oListenerInstanceInfoEv34*

SNMP Enterprise : *.1.3.6.1.4.1.13336.2.2.3.19.1.2*

SNMP Trap Number : *34*

# **Variables**

The ListenerInstanceInfo message contains the following variables:

# Table 1. ListenerInstanceInfo Message Variables

# **1. SerialNumber**

The serial number of the appliance sending the trap.

- **Type** : String
- **SNMP Object Name** : CASTIRON-IA-MIB::ciIaPlatSerialNumber
- **SNMP OID** : 1.3.6.1.4.1.13336.2.2.2.1.1.3.3

# **2. Severity**

Severity of the Notification.

- **Type** : Integer
- **SNMP Object Name** : CASTIRON-REGISTRATIONS-MIB::ciEvSeverity
- **SNMP OID** : 1.3.6.1.4.1.13336.2.2.1.2.1

# **3. JobID**

The ID of the job being run when an error occurred. If the error is unrelated to a specific job, this field is blank.

- **Type** : String
- **SNMP Object Name** : CASTIRON-REGISTRATIONS-MIB::ciEvJobID
- **SNMP OID** : 1.3.6.1.4.1.13336.2.2.1.2.4

### **4. Orchestration**

Reference to an entry in the Orchestration table containing information about the orchestration associated with this event.

- **Type** : OID
- **SNMP Object Name** : CASTIRON-REGISTRATIONS-MIB::ciEvOrchestration
- **SNMP OID** : 1.3.6.1.4.1.13336.2.2.1.2.3

### **5. InstanceNumber**

The instance number which was started.

- **Type** : String
- **SNMP Object Name** : CASTIRON-COMP-SAP-MIB::ciC19oEv34InstanceNumber
- **SNMP OID** : .1.3.6.1.4.1.13336.2.2.3.19.1.2.1.34.1

#### **6. HostName**

The host name for which instance was started.

- **Type** : String
- **SNMP Object Name** : CASTIRON-COMP-SAP-MIB::ciC19oEv34HostName
- **SNMP OID** : .1.3.6.1.4.1.13336.2.2.3.19.1.2.1.34.2

# **7. ProgramID**

The program ID for which instance was started.

- **Type** : String
- **SNMP Object Name** : CASTIRON-COMP-SAP-MIB::ciC19oEv34ProgramID
- **SNMP OID** : .1.3.6.1.4.1.13336.2.2.3.19.1.2.1.34.3

#### **8. Service**

The service name for which instance was started.

- **Type** : String
- **SNMP Object Name** : CASTIRON-COMP-SAP-MIB::ciC19oEv34Service
- **SNMP OID** : .1.3.6.1.4.1.13336.2.2.3.19.1.2.1.34.4

#### **Feedback** | **Notices**

**all** Last updated: Thursday, November 14, 2013 file:///dcs/markdown/workspace/Transform/out.html

http://pic.dhe.ibm.com/infocenter/wci/v7r0m0/topic/com.ibm.wci.notifications\_reference.doc/sap/sap\_operat ion\_listenerinstanceinfo\_message.html

# **ListenerStartInfo**

SAP listener started again for specified host.

Level : *Info*

Log Message : *SAP listener started again for host{HostName}, programid {ProgramID} and service {Service}.*

System : *Orchestration*

SNMP Name : *CASTIRON-COMP-SAP-MIB::ciC19oListenerStartInfoEv37*

SNMP Enterprise : *.1.3.6.1.4.1.13336.2.2.3.19.1.2*

SNMP Trap Number : *37*

# **Variables**

The ListenerStartInfo message contains the following variables:

#### Table 1. ListenerStartInfo Message Variables

#### **1. SerialNumber**

The serial number of the appliance sending the trap.

- **Type** : String
- **SNMP Object Name** : CASTIRON-IA-MIB::ciIaPlatSerialNumber
- **SNMP OID** · 1.3.6.1.4.1.13336.2.2.2.1.1.3.3

#### **2. Severity**

Severity of the Notification.

- **Type** : Integer
- **SNMP Object Name** : CASTIRON-REGISTRATIONS-MIB::ciEvSeverity
- **SNMP OID** : 1.3.6.1.4.1.13336.2.2.1.2.1

#### **3. JobID**

The ID of the job being run when an error occurred. If the error is unrelated to a specific job, this field is blank.

**Type** : String

- **SNMP Object Name** : CASTIRON-REGISTRATIONS-MIB::ciEvJobID
- **SNMP OID** : 1.3.6.1.4.1.13336.2.2.1.2.4

# **4. Orchestration**

Reference to an entry in the Orchestration table containing information about the orchestration associated with this event.

- **Type** : OID
- **SNMP Object Name** : CASTIRON-REGISTRATIONS-MIB::ciEvOrchestration
- **SNMP OID** : 1.3.6.1.4.1.13336.2.2.1.2.3

#### **5. HostName**

The host name for which listener started.

- **Type** : String
- **SNMP Object Name** : CASTIRON-COMP-SAP-MIB::ciC19oEv37HostName
- **SNMP OID** : .1.3.6.1.4.1.13336.2.2.3.19.1.2.1.37.1

#### **6. ProgramID**

The program ID for which listener started.

- **Type** : String
- **SNMP Object Name** : CASTIRON-COMP-SAP-MIB::ciC19oEv37ProgramID
- **SNMP OID** : .1.3.6.1.4.1.13336.2.2.3.19.1.2.1.37.2

#### **7. Service**

The service name for which listener started.

- **Type** : String
- **SNMP Object Name** : CASTIRON-COMP-SAP-MIB::ciC19oEv37Service
- **SNMP OID** : .1.3.6.1.4.1.13336.2.2.3.19.1.2.1.37.3

**Parent topic:** SAP Operation [Notifications](#page-2062-0)

#### **Feedback** | **Notices**

**all** Last updated: Thursday, November 14, 2013 file:///dcs/markdown/workspace/Transform/out.html

http://pic.dhe.ibm.com/infocenter/wci/v7r0m0/topic/com.ibm.wci.notifications\_reference.doc/sap/sap\_operat ion\_listenerstartinfo\_message.html

# **ListenerStopWarning**

Error occurred while stopping the listener for specified host.

Level : *Warning*

Log Message : *Exception while stopping the listener for host {HostName}, ProgramId {ProgramID} and Service {Service}.The Exception is {Message}*

System : *Orchestration*

SNMP Name : *CASTIRON-COMP-SAP-MIB::ciC19oListenerStopWarningEv39*

SNMP Enterprise : *.1.3.6.1.4.1.13336.2.2.3.19.1.2*

SNMP Trap Number : *39*

# **Variables**

The ListenerStopWarning message contains the following variables:

# Table 1. ListenerStopWarning Message Variables

#### **1. SerialNumber**

The serial number of the appliance sending the trap.

- **Type** : String
- **SNMP Object Name** : CASTIRON-IA-MIB::ciIaPlatSerialNumber
- **SNMP OID** : 1.3.6.1.4.1.13336.2.2.2.1.1.3.3

#### **2. Severity**

Severity of the Notification.

- **Type** : Integer
- **SNMP Object Name** : CASTIRON-REGISTRATIONS-MIB::ciEvSeverity
- **SNMP OID** : 1.3.6.1.4.1.13336.2.2.1.2.1

# **3. JobID**

The ID of the job being run when an error occurred. If the error is unrelated to a specific job, this field is blank.

- **Type** : String
- **SNMP Object Name** : CASTIRON-REGISTRATIONS-MIB::ciEvJobID
- **SNMP OID** : 1.3.6.1.4.1.13336.2.2.1.2.4

# **4. Orchestration**

Reference to an entry in the Orchestration table containing information about the orchestration associated with this event.

- **Type** : OID
- **SNMP Object Name** : CASTIRON-REGISTRATIONS-MIB::ciEvOrchestration
- **SNMP OID** : 1.3.6.1.4.1.13336.2.2.1.2.3

# **5. HostName**

The host name for which error occurred.

- **Type** : String
- **SNMP Object Name** : CASTIRON-COMP-SAP-MIB::ciC19oEv39HostName

**SNMP OID** : .1.3.6.1.4.1.13336.2.2.3.19.1.2.1.39.1

### **6. ProgramID**

The program ID for which error occurred.

- **Type** : String
- **SNMP Object Name** : CASTIRON-COMP-SAP-MIB::ciC19oEv39ProgramID
- **SNMP OID** : .1.3.6.1.4.1.13336.2.2.3.19.1.2.1.39.2

### **7. Service**

The service name for which error occurred.

- **Type** : String
- **SNMP Object Name** : CASTIRON-COMP-SAP-MIB::ciC19oEv39Service
- **SNMP OID** : .1.3.6.1.4.1.13336.2.2.3.19.1.2.1.39.3

#### **8. Message**

Textual description of the error.

- **Type** : String
- **SNMP Object Name** : CASTIRON-REGISTRATIONS-MIB::ciEvMessage
- **SNMP OID** : .1.3.6.1.4.1.13336.2.2.1.2.2

**Parent topic:** SAP Operation [Notifications](#page-2062-0)

# **Feedback** | **Notices**

**all** Last updated: Thursday, November 14, 2013 file:///dcs/markdown/workspace/Transform/out.html

http://pic.dhe.ibm.com/infocenter/wci/v7r0m0/topic/com.ibm.wci.notifications\_reference.doc/sap/sap\_operat ion\_listenerstopwarning\_message.html

# **NoHandlerError**

Received an IDOC for specified IDOC type and no activity was registered to process it. Ignoring the IDOC.

Level : *Warning*

Log Message : *Received an IDOC for idoctype {IDOCType} and no activity was registered to process it. Ignoring the IDOC.*

System : *Orchestration*

SNMP Name : *CASTIRON-COMP-SAP-MIB::ciC19oNoHandlerErrorEv42*

SNMP Enterprise : *.1.3.6.1.4.1.13336.2.2.3.19.1.2*

SNMP Trap Number : *42*

# **Variables**

The NoHandlerError message contains the following variables:

# Table 1. NoHandlerError Message Variables

#### **1. SerialNumber**

The serial number of the appliance sending the trap.

- **Type** : String
- **SNMP Object Name** : CASTIRON-IA-MIB::ciIaPlatSerialNumber
- **SNMP OID** : 1.3.6.1.4.1.13336.2.2.2.1.1.3.3

#### **2. Severity**

Severity of the Notification.

- **Type** : Integer
- **SNMP Object Name** : CASTIRON-REGISTRATIONS-MIB::ciEvSeverity
- **SNMP OID** : 1.3.6.1.4.1.13336.2.2.1.2.1

### **3. JobID**

The ID of the job being run when an error occurred. If the error is unrelated to a specific job, this field is blank.

- **Type** : String
- **SNMP Object Name** : CASTIRON-REGISTRATIONS-MIB::ciEvJobID
- **SNMP OID** : 1.3.6.1.4.1.13336.2.2.1.2.4

#### **4. Orchestration**

Reference to an entry in the Orchestration table containing information about the orchestration associated with this event.

- **Type** : OID
- **SNMP Object Name** : CASTIRON-REGISTRATIONS-MIB::ciEvOrchestration
- **SNMP OID** : 1.3.6.1.4.1.13336.2.2.1.2.3

# **5. IDOCType**

IDOC type received.

- **Type** : String
- **SNMP Object Name** : CASTIRON-COMP-SAP-MIB::ciC19oEv42IDOCType
- **SNMP OID** : .1.3.6.1.4.1.13336.2.2.3.19.1.2.1.42.1

**Parent topic:** SAP Operation [Notifications](#page-2062-0)

#### **Feedback** | **Notices**

Last updated: Thursday, November 14, 2013

file:///dcs/markdown/workspace/Transform/out.html

http://pic.dhe.ibm.com/infocenter/wci/v7r0m0/topic/com.ibm.wci.notifications\_reference.doc/sap/sap\_operat ion\_nohandlererror\_message.html

# **NoSegmentWarning**

The specified IDOC number contains no data segment.

Level : *Warning*

Log Message : *The IDOC number {IDOCNumber} contains no data segment.*

System : *Orchestration*

SNMP Name : *CASTIRON-COMP-SAP-MIB::ciC19oNoSegmentWarningEv22*

SNMP Enterprise : *.1.3.6.1.4.1.13336.2.2.3.19.1.2*

SNMP Trap Number : *22*

# **Variables**

The NoSegmentWarning message contains the following variables:

# Table 1. NoSegmentWarning Message Variables

# **1. SerialNumber**

The serial number of the appliance sending the trap.

- **Type** : String
- **SNMP Object Name** : CASTIRON-IA-MIB::ciIaPlatSerialNumber
- **SNMP OID** : 1.3.6.1.4.1.13336.2.2.2.1.1.3.3

# **2. Severity**

Severity of the Notification.

- **Type** : Integer
- **SNMP Object Name** : CASTIRON-REGISTRATIONS-MIB::ciEvSeverity
- **SNMP OID** : 1.3.6.1.4.1.13336.2.2.1.2.1

# **3. JobID**

The ID of the job being run when an error occurred. If the error is unrelated to a specific job, this field is blank.

- **Type** : String
- **SNMP Object Name** : CASTIRON-REGISTRATIONS-MIB::ciEvJobID
- **SNMP OID** : 1.3.6.1.4.1.13336.2.2.1.2.4

# **4. Orchestration**

Reference to an entry in the Orchestration table containing information about the orchestration associated with this event.

- **Type** : OID
- **SNMP Object Name** : CASTIRON-REGISTRATIONS-MIB::ciEvOrchestration
- **SNMP OID** : 1.3.6.1.4.1.13336.2.2.1.2.3

# **5. IDOCNumber**

The IDOC number.

- **Type** : String
- **SNMP Object Name** : CASTIRON-COMP-SAP-MIB::ciC19oEv22IDOCNumber
- **SNMP OID** : .1.3.6.1.4.1.13336.2.2.3.19.1.2.1.22.1

**Parent topic:** SAP Operation [Notifications](#page-2062-0)

#### **Feedback** | **Notices**

Last updated: Thursday, November 14, 2013 file:///dcs/markdown/workspace/Transform/out.html

http://pic.dhe.ibm.com/infocenter/wci/v7r0m0/topic/com.ibm.wci.notifications\_reference.doc/sap/sap\_operat ion\_nosegmentwarning\_message.html

# **NonReturnStruct**

No return structure returned by the specified BAPI.

Level : *Severe*

Log Message : *No return structure returned by BAPI {BAPIName}.*

System : *Orchestration*

SNMP Name : *CASTIRON-COMP-SAP-MIB::ciC19oNonReturnStructEv19*

SNMP Enterprise : *.1.3.6.1.4.1.13336.2.2.3.19.1.2*

SNMP Trap Number : *19*

# **Variables**

The NonReturnStruct message contains the following variables:

#### Table 1. NonReturnStruct Message Variables

#### **1. SerialNumber**

The serial number of the appliance sending the trap.

- **Type** : String
- **SNMP Object Name** : CASTIRON-IA-MIB::ciIaPlatSerialNumber
- **SNMP OID** : 1.3.6.1.4.1.13336.2.2.2.1.1.3.3

**2. Severity**

Severity of the Notification.

- **Type** : Integer
- **SNMP Object Name** : CASTIRON-REGISTRATIONS-MIB::ciEvSeverity
- **SNMP OID** : 1.3.6.1.4.1.13336.2.2.1.2.1

# **3. JobID**

The ID of the job being run when an error occurred. If the error is unrelated to a specific job, this field is blank.

- **Type** : String
- **SNMP Object Name** : CASTIRON-REGISTRATIONS-MIB::ciEvJobID
- **SNMP OID** : 1.3.6.1.4.1.13336.2.2.1.2.4

#### **4. Orchestration**

Reference to an entry in the Orchestration table containing information about the orchestration associated with this event.

- **Type** : OID
- **SNMP Object Name** : CASTIRON-REGISTRATIONS-MIB::ciEvOrchestration
- **SNMP OID** : 1.3.6.1.4.1.13336.2.2.1.2.3

# **5. BAPIName**

The name of the BAPI for which the error occurred.

- **Type** : String
- **SNMP Object Name** : CASTIRON-COMP-SAP-MIB::ciC19oEv19BAPIName
- **SNMP OID** : .1.3.6.1.4.1.13336.2.2.3.19.1.2.1.19.1

**Parent topic:** SAP Operation [Notifications](#page-2062-0)

#### **Feedback** | **Notices**

**all** Last updated: Thursday, November 14, 2013 file:///dcs/markdown/workspace/Transform/out.html

http://pic.dhe.ibm.com/infocenter/wci/v7r0m0/topic/com.ibm.wci.notifications\_reference.doc/sap/sap\_operat ion\_nonreturnstruct\_message.html

# **ParseError**

Error occurred while parsing schema for the RFC.

Level : *Severe*

Log Message : *Exception while parsing schema for the RFC {RFCName}. The Exception is {Message}*

System : *Orchestration*

SNMP Name : *CASTIRON-COMP-SAP-MIB::ciC19oParseErrorEv13*

SNMP Enterprise : *.1.3.6.1.4.1.13336.2.2.3.19.1.2*

SNMP Trap Number : *13*

# **Variables**

The ParseError message contains the following variables:

# Table 1. ParseError Message Variables

# **1. SerialNumber**

The serial number of the appliance sending the trap.

- **Type** : String
- **SNMP Object Name** : CASTIRON-IA-MIB::ciIaPlatSerialNumber
- **SNMP OID** : 1.3.6.1.4.1.13336.2.2.2.1.1.3.3

#### **2. Severity**

Severity of the Notification.

- **Type** : Integer
- **SNMP Object Name** : CASTIRON-REGISTRATIONS-MIB::ciEvSeverity
- **SNMP OID** : 1.3.6.1.4.1.13336.2.2.1.2.1

#### **3. JobID**

The ID of the job being run when an error occurred. If the error is unrelated to a specific job, this field is blank.

- **Type** : String
- **SNMP Object Name** : CASTIRON-REGISTRATIONS-MIB::ciEvJobID
- **SNMP OID** : 1.3.6.1.4.1.13336.2.2.1.2.4

#### **4. Orchestration**

Reference to an entry in the Orchestration table containing information about the orchestration associated with this event.

- **Type** : OID
- **SNMP Object Name** : CASTIRON-REGISTRATIONS-MIB::ciEvOrchestration
- **SNMP OID** : 1.3.6.1.4.1.13336.2.2.1.2.3

#### **5. RFCName**

RFC name for which error occurred.

- **Type** : String
- **SNMP Object Name** : CASTIRON-COMP-SAP-MIB::ciC19oEv13RFCName
- **SNMP OID** : .1.3.6.1.4.1.13336.2.2.3.19.1.2.1.13.1

```
6. Message
```
Textual description of the error.

- **Type** : String
- **SNMP Object Name** : CASTIRON-REGISTRATIONS-MIB::ciEvMessage
- **SNMP OID** : .1.3.6.1.4.1.13336.2.2.1.2.2

**Parent topic:** SAP Operation [Notifications](#page-2062-0)

#### **Feedback** | **Notices**

Last updated: Thursday, November 14, 2013 file:///dcs/markdown/workspace/Transform/out.html

http://pic.dhe.ibm.com/infocenter/wci/v7r0m0/topic/com.ibm.wci.notifications\_reference.doc/sap/sap\_operat ion\_parseerror\_message.html

# **ProcessDocError**

Error occurred while processing the IDOC.

Level : *Severe*

Log Message : *Exception while processing the IDOC. The exception is {Message}*

System : *Orchestration*

SNMP Name : *CASTIRON-COMP-SAP-MIB::ciC19oProcessDocErrorEv33*

SNMP Enterprise : *.1.3.6.1.4.1.13336.2.2.3.19.1.2*

SNMP Trap Number : *33*

# **Variables**

The ProcessDocError message contains the following variables:

# Table 1. ProcessDocError Message Variables

#### **1. SerialNumber**

The serial number of the appliance sending the trap.

- **Type** : String
- **SNMP Object Name** : CASTIRON-IA-MIB::ciIaPlatSerialNumber
- **SNMP OID** : 1.3.6.1.4.1.13336.2.2.2.1.1.3.3

# **2. Severity**

Severity of the Notification.

- **Type** : Integer
- **SNMP Object Name** : CASTIRON-REGISTRATIONS-MIB::ciEvSeverity
- **SNMP OID** : 1.3.6.1.4.1.13336.2.2.1.2.1

# **3. JobID**

The ID of the job being run when an error occurred. If the error is unrelated to a specific job, this field is blank.

- **Type** : String
- **SNMP Object Name** : CASTIRON-REGISTRATIONS-MIB::ciEvJobID
- **SNMP OID** : 1.3.6.1.4.1.13336.2.2.1.2.4

# **4. Orchestration**

Reference to an entry in the Orchestration table containing information about the orchestration associated with this event.

- **Type** : OID
- **SNMP Object Name** : CASTIRON-REGISTRATIONS-MIB::ciEvOrchestration
- **SNMP OID** : 1.3.6.1.4.1.13336.2.2.1.2.3

#### **5. Message**

Textual description of the error.

- **Type** : String
- **SNMP Object Name** : CASTIRON-REGISTRATIONS-MIB::ciEvMessage
- **SNMP OID** : .1.3.6.1.4.1.13336.2.2.1.2.2

**Parent topic:** SAP Operation [Notifications](#page-2062-0)

#### **Feedback** | **Notices**

**all** Last updated: Thursday, November 14, 2013 file:///dcs/markdown/workspace/Transform/out.html

http://pic.dhe.ibm.com/infocenter/wci/v7r0m0/topic/com.ibm.wci.notifications\_reference.doc/sap/sap\_operat ion\_processdocerror\_message.html

# **RFCActivationError**

Error occurred while activating the RFC activity.

Level : *Severe*

Log Message : *Exception while activating the RFC Activity. The Exception is {Message}*

System : *Orchestration*

SNMP Name : *CASTIRON-COMP-SAP-MIB::ciC19oRFCActivationErrorEv12*

SNMP Enterprise : *.1.3.6.1.4.1.13336.2.2.3.19.1.2*

SNMP Trap Number : *12*

The RFCActivationError message contains the following variables:

# Table 1. RFCActivationError Message Variables

#### **1. SerialNumber**

The serial number of the appliance sending the trap.

- **Type** : String
- **SNMP Object Name** : CASTIRON-IA-MIB::ciIaPlatSerialNumber
- **SNMP OID** : 1.3.6.1.4.1.13336.2.2.2.1.1.3.3

#### **2. Severity**

Severity of the Notification.

- **Type** : Integer
- **SNMP Object Name** : CASTIRON-REGISTRATIONS-MIB::ciEvSeverity
- **SNMP OID** : 1.3.6.1.4.1.13336.2.2.1.2.1

### **3. JobID**

The ID of the job being run when an error occurred. If the error is unrelated to a specific job, this field is blank.

- **Type** : String
- **SNMP Object Name** : CASTIRON-REGISTRATIONS-MIB::ciEvJobID
- **SNMP OID** : 1.3.6.1.4.1.13336.2.2.1.2.4

#### **4. Orchestration**

Reference to an entry in the Orchestration table containing information about the orchestration associated with this event.

- **Type** : OID
- **SNMP Object Name** : CASTIRON-REGISTRATIONS-MIB::ciEvOrchestration
- **SNMP OID** : 1.3.6.1.4.1.13336.2.2.1.2.3

#### **5. Message**

Textual description of the error.

- **Type** : String
- **SNMP Object Name** : CASTIRON-REGISTRATIONS-MIB::ciEvMessage
- **SNMP OID** : .1.3.6.1.4.1.13336.2.2.1.2.2

**Parent topic:** SAP Operation [Notifications](#page-2062-0)

#### **Feedback** | **Notices**

file:///dcs/markdown/workspace/Transform/out.html

http://pic.dhe.ibm.com/infocenter/wci/v7r0m0/topic/com.ibm.wci.notifications\_reference.doc/sap/sap\_operat ion\_rfcactivationerror\_message.html

# **ReceiveTIDNotFound**

Specified TID was not found in TID manager.

Level : *Severe*

Log Message : *Tid {TIDNumber} not found in TID manager.*

System : *Orchestration*

SNMP Name : *CASTIRON-COMP-SAP-MIB::ciC19oReceiveTIDNotFoundEv32*

SNMP Enterprise : *.1.3.6.1.4.1.13336.2.2.3.19.1.2*

SNMP Trap Number : *32*

# **Variables**

The ReceiveTIDNotFound message contains the following variables:

# Table 1. ReceiveTIDNotFound Message Variables

#### **1. SerialNumber**

The serial number of the appliance sending the trap.

- **Type** : String
- **SNMP Object Name** : CASTIRON-IA-MIB::ciIaPlatSerialNumber
- **SNMP OID** : 1.3.6.1.4.1.13336.2.2.2.1.1.3.3

# **2. Severity**

Severity of the Notification.

- **Type** : Integer
- **SNMP Object Name** : CASTIRON-REGISTRATIONS-MIB::ciEvSeverity
- **SNMP OID** : 1.3.6.1.4.1.13336.2.2.1.2.1

# **3. JobID**

The ID of the job being run when an error occurred. If the error is unrelated to a specific job, this field is blank.

- **Type** : String
- **SNMP Object Name** : CASTIRON-REGISTRATIONS-MIB::ciEvJobID
- **SNMP OID** : 1.3.6.1.4.1.13336.2.2.1.2.4

# **4. Orchestration**

Reference to an entry in the Orchestration table containing information about the orchestration associated with this event.

- **Type** : OID
- **SNMP Object Name** : CASTIRON-REGISTRATIONS-MIB::ciEvOrchestration
- **SNMP OID** : 1.3.6.1.4.1.13336.2.2.1.2.3

# **5. TIDNumber**

TID which was not found.

- **Type** : String
- **SNMP Object Name** : CASTIRON-COMP-SAP-MIB::ciC19oEv32TIDNumber
- **SNMP OID** : .1.3.6.1.4.1.13336.2.2.3.19.1.2.1.32.1

**Parent topic:** SAP Operation [Notifications](#page-2062-0)

#### **Feedback** | **Notices**

**all** Last updated: Thursday, November 14, 2013 file:///dcs/markdown/workspace/Transform/out.html

http://pic.dhe.ibm.com/infocenter/wci/v7r0m0/topic/com.ibm.wci.notifications\_reference.doc/sap/sap\_operat ion\_receivetidnotfound\_message.html

# **RollbackWarning**

Error occurred while rolling back the transaction. Ignoring and continuing the activity.

Level : *Warning*

Log Message : *Exception while rolling back the transaction.*

System : *Orchestration*

SNMP Name : *CASTIRON-COMP-SAP-MIB::ciC19oRollbackWarningEv2*

SNMP Enterprise : *.1.3.6.1.4.1.13336.2.2.3.19.1.2*

SNMP Trap Number : *2*

# **Variables**

The RollbackWarning message contains the following variables:

Table 1. RollbackWarning Message Variables

#### **1. SerialNumber**

The serial number of the appliance sending the trap.

- **Type** : String
- **SNMP Object Name** : CASTIRON-IA-MIB::ciIaPlatSerialNumber
- **SNMP OID** : 1.3.6.1.4.1.13336.2.2.2.1.1.3.3

Severity of the Notification.

- **Type** : Integer
- **SNMP Object Name** : CASTIRON-REGISTRATIONS-MIB::ciEvSeverity
- **SNMP OID** : 1.3.6.1.4.1.13336.2.2.1.2.1

# **3. JobID**

The ID of the job being run when an error occurred. If the error is unrelated to a specific job, this field is blank.

- **Type** : String
- **SNMP Object Name** : CASTIRON-REGISTRATIONS-MIB::ciEvJobID
- **SNMP OID** : 1.3.6.1.4.1.13336.2.2.1.2.4

# **4. Orchestration**

Reference to an entry in the Orchestration table containing information about the orchestration associated with this event.

- **Type** : OID
- **SNMP Object Name** : CASTIRON-REGISTRATIONS-MIB::ciEvOrchestration
- **SNMP OID** : 1.3.6.1.4.1.13336.2.2.1.2.3

**Parent topic:** SAP Operation [Notifications](#page-2062-0)

#### **Feedback** | **Notices**

Last updated: Thursday, November 14, 2013 file:///dcs/markdown/workspace/Transform/out.html

http://pic.dhe.ibm.com/infocenter/wci/v7r0m0/topic/com.ibm.wci.notifications\_reference.doc/sap/sap\_operat ion\_rollbackwarning\_message.html

# **SAPActivityError**

Error occurred while processing SAP activity.

Level : *Severe*

Log Message : *Exception while processing SAP activity. Error Group: {ErrorGroup}, Error Key: {ErrorKey}, Error Message: {Message}.*

System : *Orchestration*

SNMP Name : *CASTIRON-COMP-SAP-MIB::ciC19oSAPActivityErrorEv1*

SNMP Enterprise : *.1.3.6.1.4.1.13336.2.2.3.19.1.2*

SNMP Trap Number : *1*

# **Variables**

The SAPActivityError message contains the following variables:

# Table 1. SAPActivityError Message Variables

### **1. SerialNumber**

The serial number of the appliance sending the trap.

- **Type** : String
- **SNMP Object Name** : CASTIRON-IA-MIB::ciIaPlatSerialNumber
- **SNMP OID** : 1.3.6.1.4.1.13336.2.2.2.1.1.3.3

#### **2. Severity**

Severity of the Notification.

- **Type** : Integer
- **SNMP Object Name** : CASTIRON-REGISTRATIONS-MIB::ciEvSeverity
- **SNMP OID** : 1.3.6.1.4.1.13336.2.2.1.2.1

### **3. JobID**

The ID of the job being run when an error occurred. If the error is unrelated to a specific job, this field is blank.

- **Type** : String
- **SNMP Object Name** : CASTIRON-REGISTRATIONS-MIB::ciEvJobID
- **SNMP OID** : 1.3.6.1.4.1.13336.2.2.1.2.4

#### **4. Orchestration**

Reference to an entry in the Orchestration table containing information about the orchestration associated with this event.

- **Type** : OID
- **SNMP Object Name** : CASTIRON-REGISTRATIONS-MIB::ciEvOrchestration
- **SNMP OID** : 1.3.6.1.4.1.13336.2.2.1.2.3

# **5. ErrorGroup**

The group mentioned in the error.

- **Type** : String
- **SNMP Object Name** : CASTIRON-COMP-SAP-MIB::ciC19oEv1ErrorGroup
- **SNMP OID** : .1.3.6.1.4.1.13336.2.2.3.19.1.2.1.1.1

#### **6. ErrorKey**

The key mentioned in the error.

- **Type** : String
- **SNMP Object Name** : CASTIRON-COMP-SAP-MIB::ciC19oEv1ErrorKey
- **SNMP OID** : .1.3.6.1.4.1.13336.2.2.3.19.1.2.1.1.2

```
7. Message
```
Textual description of the error.

- **Type** : String
- **SNMP Object Name** : CASTIRON-REGISTRATIONS-MIB::ciEvMessage
- **SNMP OID** : .1.3.6.1.4.1.13336.2.2.1.2.2

**Parent topic:** SAP Operation [Notifications](#page-2062-0)

#### **Feedback** | **Notices**

Last updated: Thursday, November 14, 2013 file:///dcs/markdown/workspace/Transform/out.html

http://pic.dhe.ibm.com/infocenter/wci/v7r0m0/topic/com.ibm.wci.notifications\_reference.doc/sap/sap\_operat ion\_sapactivityerror\_message.html

# **SAPValidationError**

Input data was not valid for specified RFC. The items specified were invalid.

Level : *Severe*

Log Message : *Input data was not valid for RFC {RFCName}. The following item(s) were invalid: {InvalidItems}*

System : *Orchestration*

SNMP Name : *CASTIRON-COMP-SAP-MIB::ciC19oSAPValidationErrorEv11*

SNMP Enterprise : *.1.3.6.1.4.1.13336.2.2.3.19.1.2*

SNMP Trap Number : *11*

# **Variables**

The SAPValidationError message contains the following variables:

# Table 1. SAPValidationError Message Variables

#### **1. SerialNumber**

The serial number of the appliance sending the trap.

- **Type** : String
- **SNMP Object Name** : CASTIRON-IA-MIB::ciIaPlatSerialNumber
- **SNMP OID** : 1.3.6.1.4.1.13336.2.2.2.1.1.3.3

#### **2. Severity**

Severity of the Notification.

- **Type** : Integer
- **SNMP Object Name** : CASTIRON-REGISTRATIONS-MIB::ciEvSeverity
- **SNMP OID** : 1.3.6.1.4.1.13336.2.2.1.2.1

# **3. JobID**

The ID of the job being run when an error occurred. If the error is unrelated to a specific job, this field is blank.

- **Type** : String
- **SNMP Object Name** : CASTIRON-REGISTRATIONS-MIB::ciEvJobID
- **SNMP OID** : 1.3.6.1.4.1.13336.2.2.1.2.4

### **4. Orchestration**

Reference to an entry in the Orchestration table containing information about the orchestration associated with this event.

- **Type** : OID
- **SNMP Object Name** : CASTIRON-REGISTRATIONS-MIB::ciEvOrchestration
- **SNMP OID** : 1.3.6.1.4.1.13336.2.2.1.2.3

# **5. RFCName**

RFC name for which data was not valid.

- **Type** : String
- **SNMP Object Name** : CASTIRON-COMP-SAP-MIB::ciC19oEv11RFCName
- **SNMP OID** : .1.3.6.1.4.1.13336.2.2.3.19.1.2.1.11.1

# **6. InvalidItems**

The items which were not valid.

- **Type** : String
- **SNMP Object Name** : CASTIRON-COMP-SAP-MIB::ciC19oEv11InvalidItems
- **SNMP OID** : .1.3.6.1.4.1.13336.2.2.3.19.1.2.1.11.2

**Parent topic:** SAP Operation [Notifications](#page-2062-0)

#### **Feedback** | **Notices**

Last updated: Thursday, November 14, 2013 file:///dcs/markdown/workspace/Transform/out.html

http://pic.dhe.ibm.com/infocenter/wci/v7r0m0/topic/com.ibm.wci.notifications\_reference.doc/sap/sap\_operat ion\_sapvalidationerror\_message.html

# **SapLibNotFound**

Sap activity is not able to activate because the sap provided libraries are not installed.

Level : *Severe*

Log Message : *Exception while activating the sap. The exception is because the sap libraries are not installed. Exception is*

System : *Orchestration*

SNMP Name : *CASTIRON-COMP-SAP-MIB::ciC19oSapLibNotFoundEv48*

SNMP Enterprise : *.1.3.6.1.4.1.13336.2.2.3.19.1.2*

SNMP Trap Number : *48*

# **Variables**

The SapLibNotFound message contains the following variables:

# Table 1. SapLibNotFound Message Variables

#### **1. SerialNumber**

The serial number of the appliance sending the trap.

- **Type** : String
- **SNMP Object Name** : CASTIRON-IA-MIB::ciIaPlatSerialNumber
- **SNMP OID** : 1.3.6.1.4.1.13336.2.2.2.1.1.3.3

#### **2. Severity**

Severity of the Notification.

- **Type** : Integer
- **SNMP Object Name** : CASTIRON-REGISTRATIONS-MIB::ciEvSeverity
- **SNMP OID** : 1.3.6.1.4.1.13336.2.2.1.2.1

#### **3. JobID**

The ID of the job being run when an error occurred. If the error is unrelated to a specific job, this field is blank.

- **Type** : String
- **SNMP Object Name** : CASTIRON-REGISTRATIONS-MIB::ciEvJobID
- **SNMP OID** : 1.3.6.1.4.1.13336.2.2.1.2.4

# **4. Orchestration**

Reference to an entry in the Orchestration table containing information about the orchestration associated with this event.

- **Type** : OID
- **SNMP Object Name** : CASTIRON-REGISTRATIONS-MIB::ciEvOrchestration
- **SNMP OID** : 1.3.6.1.4.1.13336.2.2.1.2.3

#### **5. Message**

Textual description of the error.

- **Type** : String
- **SNMP Object Name** : CASTIRON-REGISTRATIONS-MIB::ciEvMessage

**SNMP OID** : .1.3.6.1.4.1.13336.2.2.1.2.2

**Parent topic:** SAP Operation [Notifications](#page-2062-0)

#### **Feedback** | **Notices**

**Edd** Last updated: Thursday, November 14, 2013 file:///dcs/markdown/workspace/Transform/out.html

http://pic.dhe.ibm.com/infocenter/wci/v7r0m0/topic/com.ibm.wci.notifications\_reference.doc/sap/sap\_operat ion\_saplibnotfound\_message.html

# **SendIDOCActivation**

Error occurred while activating the Send IDOC activity.

Level : *Severe*

Log Message : *Exception while activating the Send IDOC Activity. The Exception is {Message}*

System : *Orchestration*

SNMP Name : *CASTIRON-COMP-SAP-MIB::ciC19oSendIDOCActivationEv23*

SNMP Enterprise : *.1.3.6.1.4.1.13336.2.2.3.19.1.2*

SNMP Trap Number : *23*

# **Variables**

The SendIDOCActivation message contains the following variables:

# Table 1. SendIDOCActivation Message Variables

# **1. SerialNumber**

The serial number of the appliance sending the trap.

- **Type** : String
- **SNMP Object Name** : CASTIRON-IA-MIB::ciIaPlatSerialNumber
- **SNMP OID** : 1.3.6.1.4.1.13336.2.2.2.1.1.3.3

#### **2. Severity**

Severity of the Notification.

- **Type** : Integer
- **SNMP Object Name** : CASTIRON-REGISTRATIONS-MIB::ciEvSeverity
- **SNMP OID** : 1.3.6.1.4.1.13336.2.2.1.2.1

#### **3. JobID**

The ID of the job being run when an error occurred. If the error is unrelated to a specific job, this field is blank.

- **Type** : String
- **SNMP Object Name** : CASTIRON-REGISTRATIONS-MIB::ciEvJobID
- **SNMP OID** : 1.3.6.1.4.1.13336.2.2.1.2.4

#### **4. Orchestration**

Reference to an entry in the Orchestration table containing information about the orchestration associated with this event.

- **Type** : OID
- **SNMP Object Name** : CASTIRON-REGISTRATIONS-MIB::ciEvOrchestration
- **SNMP OID** : 1.3.6.1.4.1.13336.2.2.1.2.3

#### **5. Message**

Textual description of the error.

- **Type** : String
- **SNMP Object Name** : CASTIRON-REGISTRATIONS-MIB::ciEvMessage
- **SNMP OID** : .1.3.6.1.4.1.13336.2.2.1.2.2

**Parent topic:** SAP Operation [Notifications](#page-2062-0)

#### **Feedback** | **Notices**

**all** Last updated: Thursday, November 14, 2013 file:///dcs/markdown/workspace/Transform/out.html

http://pic.dhe.ibm.com/infocenter/wci/v7r0m0/topic/com.ibm.wci.notifications\_reference.doc/sap/sap\_operat ion sendidocactivation message.html

# **SendIDOCCreateInfo**

Created the specified TID for starting a transaction in send IDOC activity.

Level : *Info*

Log Message : *Created a new TID {TID} for starting a transaction in send IDOC activity.*

System : *Orchestration*

SNMP Name : *CASTIRON-COMP-SAP-MIB::ciC19oSendIDOCCreateInfoEv24*

SNMP Enterprise : *.1.3.6.1.4.1.13336.2.2.3.19.1.2*

SNMP Trap Number : *24*

# **Variables**

The SendIDOCCreateInfo message contains the following variables:

# Table 1. SendIDOCCreateInfo Message Variables

### **1. SerialNumber**

The serial number of the appliance sending the trap.

- **Type** : String
- **SNMP Object Name** : CASTIRON-IA-MIB::ciIaPlatSerialNumber
- **SNMP OID** : 1.3.6.1.4.1.13336.2.2.2.1.1.3.3

#### **2. Severity**

Severity of the Notification.

- **Type** : Integer
- **SNMP Object Name** : CASTIRON-REGISTRATIONS-MIB::ciEvSeverity
- **SNMP OID** : 1.3.6.1.4.1.13336.2.2.1.2.1

# **3. JobID**

The ID of the job being run when an error occurred. If the error is unrelated to a specific job, this field is blank.

- **Type** : String
- **SNMP Object Name** : CASTIRON-REGISTRATIONS-MIB::ciEvJobID
- **SNMP OID** : 1.3.6.1.4.1.13336.2.2.1.2.4

#### **4. Orchestration**

Reference to an entry in the Orchestration table containing information about the orchestration associated with this event.

- **Type** : OID
- **SNMP Object Name** : CASTIRON-REGISTRATIONS-MIB::ciEvOrchestration
- **SNMP OID** : 1.3.6.1.4.1.13336.2.2.1.2.3

# **5. TID**

The new TID which is created.

- **Type** : String
- **SNMP Object Name** : CASTIRON-COMP-SAP-MIB::ciC19oEv24TID
- **SNMP OID** : .1.3.6.1.4.1.13336.2.2.3.19.1.2.1.24.1

**Parent topic:** SAP Operation [Notifications](#page-2062-0)

### **Feedback** | **Notices**

**all** Last updated: Thursday, November 14, 2013 file:///dcs/markdown/workspace/Transform/out.html http://pic.dhe.ibm.com/infocenter/wci/v7r0m0/topic/com.ibm.wci.notifications\_reference.doc/sap/sap\_operat ion\_sendidoccreateinfo\_message.html

# **SendIDOCValidation**

Input data was not valid for IDOC. The specified item(s) were invalid.

Level : *Severe*

Log Message : *Input data was not valid for IDOC. The following item(s) were invalid: {InvalidItems}*

System : *Orchestration*

SNMP Name : *CASTIRON-COMP-SAP-MIB::ciC19oSendIDOCValidationEv20*

SNMP Enterprise : *.1.3.6.1.4.1.13336.2.2.3.19.1.2*

SNMP Trap Number : *20*

# **Variables**

The SendIDOCValidation message contains the following variables:

# Table 1. SendIDOCValidation Message Variables

#### **1. SerialNumber**

The serial number of the appliance sending the trap.

- **Type** : String
- **SNMP Object Name** : CASTIRON-IA-MIB::ciIaPlatSerialNumber
- **SNMP OID** : 1.3.6.1.4.1.13336.2.2.2.1.1.3.3

# **2. Severity**

Severity of the Notification.

- **Type** : Integer
- **SNMP Object Name** : CASTIRON-REGISTRATIONS-MIB::ciEvSeverity
- **SNMP OID** : 1.3.6.1.4.1.13336.2.2.1.2.1

#### **3. JobID**

The ID of the job being run when an error occurred. If the error is unrelated to a specific job, this field is blank.

- **Type** : String
- **SNMP Object Name** : CASTIRON-REGISTRATIONS-MIB::ciEvJobID
- **SNMP OID** : 1.3.6.1.4.1.13336.2.2.1.2.4

#### **4. Orchestration**

Reference to an entry in the Orchestration table containing information about the orchestration associated with this event.

**Type** : OID

- **SNMP Object Name** : CASTIRON-REGISTRATIONS-MIB::ciEvOrchestration
- **SNMP OID** : 1.3.6.1.4.1.13336.2.2.1.2.3

### **5. InvalidItems**

The invalid items in the input data.

- **Type** : String
- **SNMP Object Name** : CASTIRON-COMP-SAP-MIB::ciC19oEv20InvalidItems
- **SNMP OID** : .1.3.6.1.4.1.13336.2.2.3.19.1.2.1.20.1

**Parent topic:** SAP Operation [Notifications](#page-2062-0)

#### **Feedback** | **Notices**

**all** Last updated: Thursday, November 14, 2013 file:///dcs/markdown/workspace/Transform/out.html

http://pic.dhe.ibm.com/infocenter/wci/v7r0m0/topic/com.ibm.wci.notifications\_reference.doc/sap/sap\_operat ion sendidocvalidation message.html

# **StartFunctionExec**

This is the name of the function which is going to be executed by the BAPI or RFC activity

Level : *Info*

Log Message : *About to execute function {FunctionName}*

System : *Orchestration*

SNMP Name : *CASTIRON-COMP-SAP-MIB::ciC19oStartFunctionExecEv43*

SNMP Enterprise : *.1.3.6.1.4.1.13336.2.2.3.19.1.2*

SNMP Trap Number : *43*

# **Variables**

The StartFunctionExec message contains the following variables:

# Table 1. StartFunctionExec Message Variables

#### **1. SerialNumber**

The serial number of the appliance sending the trap.

- **Type** : String
- **SNMP Object Name** : CASTIRON-IA-MIB::ciIaPlatSerialNumber
- **SNMP OID** : 1.3.6.1.4.1.13336.2.2.2.1.1.3.3

#### **2. Severity**

Severity of the Notification.

- **Type** : Integer
- **SNMP Object Name** : CASTIRON-REGISTRATIONS-MIB::ciEvSeverity
- **SNMP OID** : 1.3.6.1.4.1.13336.2.2.1.2.1

# **3. JobID**

The ID of the job being run when an error occurred. If the error is unrelated to a specific job, this field is blank.

- **Type** : String
- **SNMP Object Name** : CASTIRON-REGISTRATIONS-MIB::ciEvJobID
- **SNMP OID** : 1.3.6.1.4.1.13336.2.2.1.2.4

#### **4. Orchestration**

Reference to an entry in the Orchestration table containing information about the orchestration associated with this event.

- **Type** : OID
- **SNMP Object Name** : CASTIRON-REGISTRATIONS-MIB::ciEvOrchestration
- **SNMP OID** : 1.3.6.1.4.1.13336.2.2.1.2.3

#### **5. FunctionName**

Name of the BAPI or RFC

- **Type** : String
- **SNMP Object Name** : CASTIRON-COMP-SAP-MIB::ciC19oEv43FunctionName
- **SNMP OID** : .1.3.6.1.4.1.13336.2.2.3.19.1.2.1.43.1

**Parent topic:** SAP Operation [Notifications](#page-2062-0)

#### **Feedback** | **Notices**

**Edd** Last updated: Thursday, November 14, 2013 file:///dcs/markdown/workspace/Transform/out.html

http://pic.dhe.ibm.com/infocenter/wci/v7r0m0/topic/com.ibm.wci.notifications\_reference.doc/sap/sap\_operat ion\_startfunctionexec\_message.html

# **StartWarning**

Error occurred while starting the server.

Level : *Info*

Log Message : *Exception while starting the server. Exception is {Message}*

System : *Orchestration*

SNMP Name : *CASTIRON-COMP-SAP-MIB::ciC19oStartWarningEv38*

SNMP Enterprise : *.1.3.6.1.4.1.13336.2.2.3.19.1.2*

SNMP Trap Number : *38*

# **Variables**

The StartWarning message contains the following variables:

# Table 1. StartWarning Message Variables

### **1. SerialNumber**

The serial number of the appliance sending the trap.

- **Type** : String
- **SNMP Object Name** : CASTIRON-IA-MIB::ciIaPlatSerialNumber
- **SNMP OID** : 1.3.6.1.4.1.13336.2.2.2.1.1.3.3

# **2. Severity**

Severity of the Notification.

- **Type** : Integer
- **SNMP Object Name** : CASTIRON-REGISTRATIONS-MIB::ciEvSeverity
- **SNMP OID** : 1.3.6.1.4.1.13336.2.2.1.2.1

### **3. JobID**

The ID of the job being run when an error occurred. If the error is unrelated to a specific job, this field is blank.

- **Type** : String
- **SNMP Object Name** : CASTIRON-REGISTRATIONS-MIB::ciEvJobID
- **SNMP OID** : 1.3.6.1.4.1.13336.2.2.1.2.4

#### **4. Orchestration**

Reference to an entry in the Orchestration table containing information about the orchestration associated with this event.

- **Type** : OID
- **SNMP Object Name** : CASTIRON-REGISTRATIONS-MIB::ciEvOrchestration
- **SNMP OID** : 1.3.6.1.4.1.13336.2.2.1.2.3

#### **5. Message**

Textual description of the error.

- **Type** : String
- **SNMP Object Name** : CASTIRON-REGISTRATIONS-MIB::ciEvMessage
- **SNMP OID** : .1.3.6.1.4.1.13336.2.2.1.2.2

#### **Feedback** | **Notices**

Last updated: Thursday, November 14, 2013 file:///dcs/markdown/workspace/Transform/out.html

http://pic.dhe.ibm.com/infocenter/wci/v7r0m0/topic/com.ibm.wci.notifications\_reference.doc/sap/sap\_operat ion\_startwarning\_message.html

# **TIDCheck**

SAP TIP check for specified ID is requested by SAP.

Level : *Info*

Log Message : *SAP TID {TID} check requested by SAP.*

System : *Orchestration*

SNMP Name : *CASTIRON-COMP-SAP-MIB::ciC19oTIDCheckEv4*

SNMP Enterprise : *.1.3.6.1.4.1.13336.2.2.3.19.1.2*

SNMP Trap Number : *4*

# **Variables**

The TIDCheck message contains the following variables:

# Table 1. TIDCheck Message Variables

#### **1. SerialNumber**

The serial number of the appliance sending the trap.

- **Type** : String
- **SNMP Object Name** : CASTIRON-IA-MIB::ciIaPlatSerialNumber
- **SNMP OID** : 1.3.6.1.4.1.13336.2.2.2.1.1.3.3

#### **2. Severity**

Severity of the Notification.

- **Type** : Integer
- **SNMP Object Name** : CASTIRON-REGISTRATIONS-MIB::ciEvSeverity
- **SNMP OID** : 1.3.6.1.4.1.13336.2.2.1.2.1

### **3. JobID**

The ID of the job being run when an error occurred. If the error is unrelated to a specific job, this field is blank.

**Type** : String

- **SNMP Object Name** : CASTIRON-REGISTRATIONS-MIB::ciEvJobID
- **SNMP OID** : 1.3.6.1.4.1.13336.2.2.1.2.4

### **4. Orchestration**

Reference to an entry in the Orchestration table containing information about the orchestration associated with this event.

- **Type** : OID
- **SNMP Object Name** : CASTIRON-REGISTRATIONS-MIB::ciEvOrchestration
- **SNMP OID** : 1.3.6.1.4.1.13336.2.2.1.2.3

# **5. TID**

TID for which check is requested.

- **Type** : String
- **SNMP Object Name** : CASTIRON-COMP-SAP-MIB::ciC19oEv4TID
- **SNMP OID** : .1.3.6.1.4.1.13336.2.2.3.19.1.2.1.4.1

**Parent topic:** SAP Operation [Notifications](#page-2062-0)

#### **Feedback** | **Notices**

**all** Last updated: Thursday, November 14, 2013 file:///dcs/markdown/workspace/Transform/out.html

http://pic.dhe.ibm.com/infocenter/wci/v7r0m0/topic/com.ibm.wci.notifications\_reference.doc/sap/sap\_operat ion\_tidcheck\_message.html

# **TIDCommit**

SAP TID has been committed by SAP.

Level : *Info*

Log Message : *SAP TID {TID} has been committed by SAP.*

System : *Orchestration*

SNMP Name : *CASTIRON-COMP-SAP-MIB::ciC19oTIDCommitEv9*

SNMP Enterprise : *.1.3.6.1.4.1.13336.2.2.3.19.1.2*

SNMP Trap Number : *9*

# **Variables**

The TIDCommit message contains the following variables:

Table 1. TIDCommit Message Variables

# **1. SerialNumber**

The serial number of the appliance sending the trap.

- **Type** : String
- **SNMP Object Name** : CASTIRON-IA-MIB::ciIaPlatSerialNumber
- **SNMP OID** : 1.3.6.1.4.1.13336.2.2.2.1.1.3.3

# **2. Severity**

Severity of the Notification.

- **Type** : Integer
- **SNMP Object Name** : CASTIRON-REGISTRATIONS-MIB::ciEvSeverity
- **SNMP OID** : 1.3.6.1.4.1.13336.2.2.1.2.1

# **3. JobID**

The ID of the job being run when an error occurred. If the error is unrelated to a specific job, this field is blank.

- **Type** : String
- **SNMP Object Name** : CASTIRON-REGISTRATIONS-MIB::ciEvJobID
- **SNMP OID** : 1.3.6.1.4.1.13336.2.2.1.2.4

# **4. Orchestration**

Reference to an entry in the Orchestration table containing information about the orchestration associated with this event.

- **Type** : OID
- **SNMP Object Name** : CASTIRON-REGISTRATIONS-MIB::ciEvOrchestration
- **SNMP OID** : 1.3.6.1.4.1.13336.2.2.1.2.3

# **5. TID**

TID which has been committed.

- **Type** : String
- **SNMP Object Name** : CASTIRON-COMP-SAP-MIB::ciC19oEv9TID
- **SNMP OID** : .1.3.6.1.4.1.13336.2.2.3.19.1.2.1.9.1

**Parent topic:** SAP Operation [Notifications](#page-2062-0)

#### **Feedback** | **Notices**

**Example 2013** Last updated: Thursday, November 14, 2013 file:///dcs/markdown/workspace/Transform/out.html

http://pic.dhe.ibm.com/infocenter/wci/v7r0m0/topic/com.ibm.wci.notifications\_reference.doc/sap/sap\_operat ion\_tidcommit\_message.html

# **TIDCommitUnknown**

SAP attempting to confirm an unknown or uncommitted TID.

Level : *Severe*

Log Message : *SAP attempting to confirm an unknown or uncommitted TID*

System : *Orchestration*

SNMP Name : *CASTIRON-COMP-SAP-MIB::ciC19oTIDCommitUnknownEv10*

SNMP Enterprise : *.1.3.6.1.4.1.13336.2.2.3.19.1.2*

SNMP Trap Number : *10*

# **Variables**

The TIDCommitUnknown message contains the following variables:

# Table 1. TIDCommitUnknown Message Variables

# **1. SerialNumber**

The serial number of the appliance sending the trap.

- **Type** : String
- **SNMP Object Name** : CASTIRON-IA-MIB::ciIaPlatSerialNumber
- **SNMP OID** : 1.3.6.1.4.1.13336.2.2.2.1.1.3.3

#### **2. Severity**

Severity of the Notification.

- **Type** : Integer
- **SNMP Object Name** : CASTIRON-REGISTRATIONS-MIB::ciEvSeverity
- **SNMP OID** : 1.3.6.1.4.1.13336.2.2.1.2.1

# **3. JobID**

The ID of the job being run when an error occurred. If the error is unrelated to a specific job, this field is blank.

- **Type** : String
- **SNMP Object Name** : CASTIRON-REGISTRATIONS-MIB::ciEvJobID
- **SNMP OID** : 1.3.6.1.4.1.13336.2.2.1.2.4

# **4. Orchestration**

Reference to an entry in the Orchestration table containing information about the orchestration associated with this event.

- **Type** : OID
- **SNMP Object Name** : CASTIRON-REGISTRATIONS-MIB::ciEvOrchestration
- **SNMP OID** : 1.3.6.1.4.1.13336.2.2.1.2.3

**Parent topic:** SAP Operation [Notifications](#page-2062-0)

**all** Last updated: Thursday, November 14, 2013 file:///dcs/markdown/workspace/Transform/out.html

http://pic.dhe.ibm.com/infocenter/wci/v7r0m0/topic/com.ibm.wci.notifications\_reference.doc/sap/sap\_operat ion\_tidcommitunknown\_message.html

# **TIDCommitedInfo**

Specified TID was committed to SAP.

Level : *Info*

Log Message : *TID {TID} committed succesfully.*

System : *Orchestration*

SNMP Name : *CASTIRON-COMP-SAP-MIB::ciC19oTIDCommitedInfoEv28*

SNMP Enterprise : *.1.3.6.1.4.1.13336.2.2.3.19.1.2*

SNMP Trap Number : *28*

# **Variables**

The TIDCommitedInfo message contains the following variables:

# Table 1. TIDCommitedInfo Message Variables

#### **1. SerialNumber**

The serial number of the appliance sending the trap.

- **Type** : String
- **SNMP Object Name** : CASTIRON-IA-MIB::ciIaPlatSerialNumber
- **SNMP OID** : 1.3.6.1.4.1.13336.2.2.2.1.1.3.3

#### **2. Severity**

Severity of the Notification.

- **Type** : Integer
- **SNMP Object Name** : CASTIRON-REGISTRATIONS-MIB::ciEvSeverity
- **SNMP OID** : 1.3.6.1.4.1.13336.2.2.1.2.1

# **3. JobID**

The ID of the job being run when an error occurred. If the error is unrelated to a specific job, this field is blank.

- **Type** : String
- **SNMP Object Name** : CASTIRON-REGISTRATIONS-MIB::ciEvJobID
- **SNMP OID** : 1.3.6.1.4.1.13336.2.2.1.2.4

# **4. Orchestration**

Reference to an entry in the Orchestration table containing information about the orchestration associated with this event.

- **Type** : OID
- **SNMP Object Name** : CASTIRON-REGISTRATIONS-MIB::ciEvOrchestration
- **SNMP OID** : 1.3.6.1.4.1.13336.2.2.1.2.3

# **5. TID**

The TID which is committed.

- **Type** : String
- **SNMP Object Name** : CASTIRON-COMP-SAP-MIB::ciC19oEv28TID
- **SNMP OID** : .1.3.6.1.4.1.13336.2.2.3.19.1.2.1.28.1

**Parent topic:** SAP Operation [Notifications](#page-2062-0)

#### **Feedback** | **Notices**

Last updated: Thursday, November 14, 2013 file:///dcs/markdown/workspace/Transform/out.html

http://pic.dhe.ibm.com/infocenter/wci/v7r0m0/topic/com.ibm.wci.notifications\_reference.doc/sap/sap\_operat ion\_tidcommitedinfo\_message.html

# **TIDCommittingInfo**

Committing TID to SAP.

Level : *Info*

Log Message : *Committing TID {TID}.*

System : *Orchestration*

SNMP Name : *CASTIRON-COMP-SAP-MIB::ciC19oTIDCommittingInfoEv27*

SNMP Enterprise : *.1.3.6.1.4.1.13336.2.2.3.19.1.2*

SNMP Trap Number : *27*

# **Variables**

The TIDCommittingInfo message contains the following variables:

# Table 1. TIDCommittingInfo Message Variables

# **1. SerialNumber**

The serial number of the appliance sending the trap.

- **Type** : String
- **SNMP Object Name** : CASTIRON-IA-MIB::ciIaPlatSerialNumber
- **SNMP OID** : 1.3.6.1.4.1.13336.2.2.2.1.1.3.3

#### **2. Severity**

Severity of the Notification.

- **Type** : Integer
- **SNMP Object Name** : CASTIRON-REGISTRATIONS-MIB::ciEvSeverity
- **SNMP OID** : 1.3.6.1.4.1.13336.2.2.1.2.1

# **3. JobID**

The ID of the job being run when an error occurred. If the error is unrelated to a specific job, this field is blank.

- **Type** : String
- **SNMP Object Name** : CASTIRON-REGISTRATIONS-MIB::ciEvJobID
- **SNMP OID** : 1.3.6.1.4.1.13336.2.2.1.2.4

# **4. Orchestration**

Reference to an entry in the Orchestration table containing information about the orchestration associated with this event.

- **Type** : OID
- **SNMP Object Name** : CASTIRON-REGISTRATIONS-MIB::ciEvOrchestration
- **SNMP OID** : 1.3.6.1.4.1.13336.2.2.1.2.3

# **5. TID**

The TID which is being committed.

- **Type** : String
- **SNMP Object Name** : CASTIRON-COMP-SAP-MIB::ciC19oEv27TID
- **SNMP OID** : .1.3.6.1.4.1.13336.2.2.3.19.1.2.1.27.1

**Parent topic:** SAP Operation [Notifications](#page-2062-0)

# **Feedback** | **Notices**

**all** Last updated: Thursday, November 14, 2013 file:///dcs/markdown/workspace/Transform/out.html

http://pic.dhe.ibm.com/infocenter/wci/v7r0m0/topic/com.ibm.wci.notifications\_reference.doc/sap/sap\_operat ion\_tidcommittinginfo\_message.html

# **TIDConfirmed**

SAP TID has been confirmed and deleted from the TID manager.
Level : *Info*

Log Message : *SAP TID {TID} has been confirmed and deleted from the TID Manager.*

System : *Orchestration*

SNMP Name : *CASTIRON-COMP-SAP-MIB::ciC19oTIDConfirmedEv6*

SNMP Enterprise : *.1.3.6.1.4.1.13336.2.2.3.19.1.2*

SNMP Trap Number : *6*

### **Variables**

The TIDConfirmed message contains the following variables:

### Table 1. TIDConfirmed Message Variables

#### **1. SerialNumber**

The serial number of the appliance sending the trap.

- **Type** : String
- **SNMP Object Name** : CASTIRON-IA-MIB::ciIaPlatSerialNumber
- **SNMP OID** : 1.3.6.1.4.1.13336.2.2.2.1.1.3.3

#### **2. Severity**

Severity of the Notification.

- **Type** : Integer
- **SNMP Object Name** : CASTIRON-REGISTRATIONS-MIB::ciEvSeverity
- **SNMP OID** : 1.3.6.1.4.1.13336.2.2.1.2.1

#### **3. JobID**

The ID of the job being run when an error occurred. If the error is unrelated to a specific job, this field is blank.

- **Type** : String
- **SNMP Object Name** : CASTIRON-REGISTRATIONS-MIB::ciEvJobID
- **SNMP OID** : 1.3.6.1.4.1.13336.2.2.1.2.4

#### **4. Orchestration**

Reference to an entry in the Orchestration table containing information about the orchestration associated with this event.

- **Type** : OID
- **SNMP Object Name** : CASTIRON-REGISTRATIONS-MIB::ciEvOrchestration
- **SNMP OID** : 1.3.6.1.4.1.13336.2.2.1.2.3

### **5. TID**

TID which was confirmed and deleted.

**Type** : String

- **SNMP Object Name** : CASTIRON-COMP-SAP-MIB::ciC19oEv6TID
- **SNMP OID** : .1.3.6.1.4.1.13336.2.2.3.19.1.2.1.6.1

**Parent topic:** SAP Operation [Notifications](#page-2062-0)

#### **Feedback** | **Notices**

**all** Last updated: Thursday, November 14, 2013 file:///dcs/markdown/workspace/Transform/out.html

http://pic.dhe.ibm.com/infocenter/wci/v7r0m0/topic/com.ibm.wci.notifications\_reference.doc/sap/sap\_operat ion\_tidconfirmed\_message.html

## **TIDRollback**

SAP TID has been rolled back.

Level : *Info*

Log Message : *SAP TID {TID} has been rolled-back by SAP.*

System : *Orchestration*

SNMP Name : *CASTIRON-COMP-SAP-MIB::ciC19oTIDRollbackEv7*

SNMP Enterprise : *.1.3.6.1.4.1.13336.2.2.3.19.1.2*

SNMP Trap Number : *7*

### **Variables**

The TIDRollback message contains the following variables:

Table 1. TIDRollback Message Variables

#### **1. SerialNumber**

The serial number of the appliance sending the trap.

- **Type** : String
- **SNMP Object Name** : CASTIRON-IA-MIB::ciIaPlatSerialNumber
- **SNMP OID** : 1.3.6.1.4.1.13336.2.2.2.1.1.3.3

#### **2. Severity**

Severity of the Notification.

- **Type** : Integer
- **SNMP Object Name** : CASTIRON-REGISTRATIONS-MIB::ciEvSeverity
- **SNMP OID** : 1.3.6.1.4.1.13336.2.2.1.2.1

**3. JobID**

The ID of the job being run when an error occurred. If the error is unrelated to a specific job, this field is blank.

- **Type** : String
- **SNMP Object Name** : CASTIRON-REGISTRATIONS-MIB::ciEvJobID
- **SNMP OID** : 1.3.6.1.4.1.13336.2.2.1.2.4

#### **4. Orchestration**

Reference to an entry in the Orchestration table containing information about the orchestration associated with this event.

- **Type** : OID
- **SNMP Object Name** : CASTIRON-REGISTRATIONS-MIB::ciEvOrchestration
- **SNMP OID** : 1.3.6.1.4.1.13336.2.2.1.2.3

#### **5. TID**

TID which was rolled back.

- **Type** : String
- **SNMP Object Name** : CASTIRON-COMP-SAP-MIB::ciC19oEv7TID
- **SNMP OID** : .1.3.6.1.4.1.13336.2.2.3.19.1.2.1.7.1

**Parent topic:** SAP Operation [Notifications](#page-2062-0)

#### **Feedback** | **Notices**

**Ed** Last updated: Thursday, November 14, 2013 file:///dcs/markdown/workspace/Transform/out.html

http://pic.dhe.ibm.com/infocenter/wci/v7r0m0/topic/com.ibm.wci.notifications\_reference.doc/sap/sap\_operat ion\_tidrollback\_message.html

### **TIDSentInfo**

Sending the IDOC with specified TID to SAP.

Level : *Info*

Log Message : *Sending IDOC with the TID {TID} to sap.*

System : *Orchestration*

SNMP Name : *CASTIRON-COMP-SAP-MIB::ciC19oTIDSentInfoEv25*

SNMP Enterprise : *.1.3.6.1.4.1.13336.2.2.3.19.1.2*

SNMP Trap Number : *25*

### **Variables**

The TIDSentInfo message contains the following variables:

### Table 1. TIDSentInfo Message Variables

#### **1. SerialNumber**

The serial number of the appliance sending the trap.

- **Type** : String
- **SNMP Object Name** : CASTIRON-IA-MIB::ciIaPlatSerialNumber
- **SNMP OID** : 1.3.6.1.4.1.13336.2.2.2.1.1.3.3

### **2. Severity**

Severity of the Notification.

- **Type** : Integer
- **SNMP Object Name** : CASTIRON-REGISTRATIONS-MIB::ciEvSeverity
- **SNMP OID** : 1.3.6.1.4.1.13336.2.2.1.2.1

### **3. JobID**

The ID of the job being run when an error occurred. If the error is unrelated to a specific job, this field is blank.

- **Type** : String
- **SNMP Object Name** : CASTIRON-REGISTRATIONS-MIB::ciEvJobID
- **SNMP OID** : 1.3.6.1.4.1.13336.2.2.1.2.4

#### **4. Orchestration**

Reference to an entry in the Orchestration table containing information about the orchestration associated with this event.

- **Type** : OID
- **SNMP Object Name** : CASTIRON-REGISTRATIONS-MIB::ciEvOrchestration
- **SNMP OID** : 1.3.6.1.4.1.13336.2.2.1.2.3

### **5. TID**

The TID which was sent.

- **Type** : String
- **SNMP Object Name** : CASTIRON-COMP-SAP-MIB::ciC19oEv25TID
- **SNMP OID** : .1.3.6.1.4.1.13336.2.2.3.19.1.2.1.25.1

**Parent topic:** SAP Operation [Notifications](#page-2062-0)

#### **Feedback** | **Notices**

**all** Last updated: Thursday, November 14, 2013 file:///dcs/markdown/workspace/Transform/out.html http://pic.dhe.ibm.com/infocenter/wci/v7r0m0/topic/com.ibm.wci.notifications\_reference.doc/sap/sap\_operat ion\_tidsentinfo\_message.html

# **TIDUnknown**

SAP has requested rollback for unknown TID.

Level : *Severe*

Log Message : *SAP has requested rollback for unknown TID {TID}. Cannot rollback.*

System : *Orchestration*

SNMP Name : *CASTIRON-COMP-SAP-MIB::ciC19oTIDUnknownEv8*

SNMP Enterprise : *.1.3.6.1.4.1.13336.2.2.3.19.1.2*

SNMP Trap Number : *8*

### **Variables**

The TIDUnknown message contains the following variables:

#### Table 1. TIDUnknown Message Variables

#### **1. SerialNumber**

The serial number of the appliance sending the trap.

- **Type** : String
- **SNMP Object Name** : CASTIRON-IA-MIB::ciIaPlatSerialNumber
- **SNMP OID** : 1.3.6.1.4.1.13336.2.2.2.1.1.3.3

#### **2. Severity**

Severity of the Notification.

- **Type** : Integer
- **SNMP Object Name** : CASTIRON-REGISTRATIONS-MIB::ciEvSeverity
- **SNMP OID** : 1.3.6.1.4.1.13336.2.2.1.2.1

#### **3. JobID**

The ID of the job being run when an error occurred. If the error is unrelated to a specific job, this field is blank.

- **Type** : String
- **SNMP Object Name** : CASTIRON-REGISTRATIONS-MIB::ciEvJobID
- **SNMP OID** : 1.3.6.1.4.1.13336.2.2.1.2.4

#### **4. Orchestration**

Reference to an entry in the Orchestration table containing information about the orchestration associated with this event.

**Type** : OID

- **SNMP Object Name** : CASTIRON-REGISTRATIONS-MIB::ciEvOrchestration
- **SNMP OID** : 1.3.6.1.4.1.13336.2.2.1.2.3

#### **5. TID**

TID which could not be rolled back.

- **Type** : String
- **SNMP Object Name** : CASTIRON-COMP-SAP-MIB::ciC19oEv8TID
- **SNMP OID** : .1.3.6.1.4.1.13336.2.2.3.19.1.2.1.8.1

**Parent topic:** SAP Operation [Notifications](#page-2062-0)

#### **Feedback** | **Notices**

Last updated: Thursday, November 14, 2013 file:///dcs/markdown/workspace/Transform/out.html

http://pic.dhe.ibm.com/infocenter/wci/v7r0m0/topic/com.ibm.wci.notifications\_reference.doc/sap/sap\_operat ion\_tidunknown\_message.html

# **TransactionalError**

Unable to find the BAPI transaction RFCs.

Level : *Severe*

Log Message : *Unable to find the BAPI transaction RFC's.*

System : *Orchestration*

SNMP Name : *CASTIRON-COMP-SAP-MIB::ciC19oTransactionalErrorEv17*

SNMP Enterprise : *.1.3.6.1.4.1.13336.2.2.3.19.1.2*

SNMP Trap Number : *17*

### **Variables**

The TransactionalError message contains the following variables:

Table 1. TransactionalError Message Variables

#### **1. SerialNumber**

The serial number of the appliance sending the trap.

- **Type** : String
- **SNMP Object Name** : CASTIRON-IA-MIB::ciIaPlatSerialNumber
- **SNMP OID** : 1.3.6.1.4.1.13336.2.2.2.1.1.3.3

**2. Severity**

Severity of the Notification.

- **Type** : Integer
- **SNMP Object Name** : CASTIRON-REGISTRATIONS-MIB::ciEvSeverity
- **SNMP OID** : 1.3.6.1.4.1.13336.2.2.1.2.1

#### **3. JobID**

The ID of the job being run when an error occurred. If the error is unrelated to a specific job, this field is blank.

- **Type** : String
- **SNMP Object Name** : CASTIRON-REGISTRATIONS-MIB::ciEvJobID
- **SNMP OID** : 1.3.6.1.4.1.13336.2.2.1.2.4

#### **4. Orchestration**

Reference to an entry in the Orchestration table containing information about the orchestration associated with this event.

- **Type** : OID
- **SNMP Object Name** : CASTIRON-REGISTRATIONS-MIB::ciEvOrchestration
- **SNMP OID** : 1.3.6.1.4.1.13336.2.2.1.2.3

**Parent topic:** SAP Operation [Notifications](#page-2062-0)

#### **Feedback** | **Notices**

**Ed** Last updated: Thursday, November 14, 2013 file:///dcs/markdown/workspace/Transform/out.html

http://pic.dhe.ibm.com/infocenter/wci/v7r0m0/topic/com.ibm.wci.notifications\_reference.doc/sap/sap\_operat ion transactionalerror message.html

# **UnicodeGateway**

The unicode instance property is set through JCONSOLE.

Level : *Info*

Log Message : *The unicode instance property is set through JCONSOLE*

System : *Orchestration*

SNMP Name : *CASTIRON-COMP-SAP-MIB::ciC19oUnicodeGatewayEv36*

SNMP Enterprise : *.1.3.6.1.4.1.13336.2.2.3.19.1.2*

SNMP Trap Number : *36*

### **Variables**

#### Table 1. UnicodeGateway Message Variables

#### **1. SerialNumber**

The serial number of the appliance sending the trap.

- **Type** : String
- **SNMP Object Name** : CASTIRON-IA-MIB::ciIaPlatSerialNumber
- **SNMP OID** : 1.3.6.1.4.1.13336.2.2.2.1.1.3.3

#### **2. Severity**

Severity of the Notification.

- **Type** : Integer
- **SNMP Object Name** : CASTIRON-REGISTRATIONS-MIB::ciEvSeverity
- **SNMP OID** : 1.3.6.1.4.1.13336.2.2.1.2.1

#### **3. JobID**

The ID of the job being run when an error occurred. If the error is unrelated to a specific job, this field is blank.

- **Type** : String
- **SNMP Object Name** : CASTIRON-REGISTRATIONS-MIB::ciEvJobID
- **SNMP OID** : 1.3.6.1.4.1.13336.2.2.1.2.4

#### **4. Orchestration**

Reference to an entry in the Orchestration table containing information about the orchestration associated with this event.

- **Type** : OID
- **SNMP Object Name** : CASTIRON-REGISTRATIONS-MIB::ciEvOrchestration
- **SNMP OID** : 1.3.6.1.4.1.13336.2.2.1.2.3

**Parent topic:** SAP Operation [Notifications](#page-2062-0)

#### **Feedback** | **Notices**

**all** Last updated: Thursday, November 14, 2013 file:///dcs/markdown/workspace/Transform/out.html

http://pic.dhe.ibm.com/infocenter/wci/v7r0m0/topic/com.ibm.wci.notifications\_reference.doc/sap/sap\_operat ion\_unicodegateway\_message.html

# **ValidationError**

Error occurred while validating the input data.

Level : *Severe*

Log Message : *Exception while validating the input data. The Exception is {Message}*

System : *Orchestration*

SNMP Name : *CASTIRON-COMP-SAP-MIB::ciC19oValidationErrorEv3*

SNMP Enterprise : *.1.3.6.1.4.1.13336.2.2.3.19.1.2*

SNMP Trap Number : *3*

### **Variables**

The ValidationError message contains the following variables:

#### Table 1. ValidationError Message Variables

#### **1. SerialNumber**

The serial number of the appliance sending the trap.

- **Type** : String
- **SNMP Object Name** : CASTIRON-IA-MIB::ciIaPlatSerialNumber
- **SNMP OID** : 1.3.6.1.4.1.13336.2.2.2.1.1.3.3

#### **2. Severity**

Severity of the Notification.

- **Type** : Integer
- **SNMP Object Name** : CASTIRON-REGISTRATIONS-MIB::ciEvSeverity
- **SNMP OID** : 1.3.6.1.4.1.13336.2.2.1.2.1

#### **3. JobID**

The ID of the job being run when an error occurred. If the error is unrelated to a specific job, this field is blank.

- **Type** : String
- **SNMP Object Name** : CASTIRON-REGISTRATIONS-MIB::ciEvJobID
- **SNMP OID** : 1.3.6.1.4.1.13336.2.2.1.2.4

#### **4. Orchestration**

Reference to an entry in the Orchestration table containing information about the orchestration associated with this event.

- **Type** : OID
- **SNMP Object Name** : CASTIRON-REGISTRATIONS-MIB::ciEvOrchestration
- **SNMP OID** : 1.3.6.1.4.1.13336.2.2.1.2.3

#### **5. Message**

Textual description of the error.

**Type** : String

- **SNMP Object Name** : CASTIRON-REGISTRATIONS-MIB::ciEvMessage
- **SNMP OID** : .1.3.6.1.4.1.13336.2.2.1.2.2

**Parent topic:** SAP Operation [Notifications](#page-2062-0)

#### **Feedback** | **Notices**

**all** Last updated: Thursday, November 14, 2013 file:///dcs/markdown/workspace/Transform/out.html

http://pic.dhe.ibm.com/infocenter/wci/v7r0m0/topic/com.ibm.wci.notifications\_reference.doc/sap/sap\_operat ion\_validationerror\_message.html

# **ValidationInfo**

Validation is on/off for the specified field value.

Level : *Info*

Log Message : *Validation is {ValidationStatus} for {Value}*

System : *Orchestration*

SNMP Name : *CASTIRON-COMP-SAP-MIB::ciC19oValidationInfoEv21*

SNMP Enterprise : *.1.3.6.1.4.1.13336.2.2.3.19.1.2*

SNMP Trap Number : *21*

### **Variables**

The ValidationInfo message contains the following variables:

Table 1. ValidationInfo Message Variables

#### **1. SerialNumber**

The serial number of the appliance sending the trap.

- **Type** : String
- **SNMP Object Name** : CASTIRON-IA-MIB::ciIaPlatSerialNumber
- **SNMP OID** : 1.3.6.1.4.1.13336.2.2.2.1.1.3.3

#### **2. Severity**

Severity of the Notification.

- **Type** : Integer
- **SNMP Object Name** : CASTIRON-REGISTRATIONS-MIB::ciEvSeverity
- **SNMP OID** : 1.3.6.1.4.1.13336.2.2.1.2.1

**3. JobID**

The ID of the job being run when an error occurred. If the error is unrelated to a specific job, this field is blank.

- **Type** : String
- **SNMP Object Name** : CASTIRON-REGISTRATIONS-MIB::ciEvJobID
- **SNMP OID** : 1.3.6.1.4.1.13336.2.2.1.2.4

#### **4. Orchestration**

Reference to an entry in the Orchestration table containing information about the orchestration associated with this event.

- **Type** : OID
- **SNMP Object Name** : CASTIRON-REGISTRATIONS-MIB::ciEvOrchestration
- **SNMP OID** : 1.3.6.1.4.1.13336.2.2.1.2.3

#### **5. ValidationStatus**

The validation status either on or off.

- **Type** : String
- **SNMP Object Name** : CASTIRON-COMP-SAP-MIB::ciC19oEv21ValidationStatus
- **SNMP OID** : .1.3.6.1.4.1.13336.2.2.3.19.1.2.1.21.1

#### **6. Value**

The value which is validated.

- **Type** : String
- **SNMP Object Name** : CASTIRON-COMP-SAP-MIB::ciC19oEv21Value
- **SNMP OID** : .1.3.6.1.4.1.13336.2.2.3.19.1.2.1.21.2

**Parent topic:** SAP Operation [Notifications](#page-2062-0)

#### **Feedback** | **Notices**

**all** Last updated: Thursday, November 14, 2013 file:///dcs/markdown/workspace/Transform/out.html

<span id="page-2134-0"></span>http://pic.dhe.ibm.com/infocenter/wci/v7r0m0/topic/com.ibm.wci.notifications\_reference.doc/sap/sap\_operat ion\_validationinfo\_message.html

# **SAP Internal Notifications**

Provides a comprehensive list of internal notifications sent from the SAP Module.

- [ConnectionPoolError](#page-2135-0) Connection Pool returned null connection.
- [InitializationError](#page-2136-0) Error occurred while initializing the send IDOC activity.

• [InvalidTIDerror](#page-2137-0)

TID was not set in the task context.

[SerializingError](#page-2139-0) Error occurred while creating IDOC from input parameter.

**Parent topic:** SAP [Module](#page-2051-0)

#### **Feedback** | **Notices**

Last updated: Thursday, November 14, 2013 file:///dcs/markdown/workspace/Transform/out.html

<span id="page-2135-0"></span>http://pic.dhe.ibm.com/infocenter/wci/v7r0m0/topic/com.ibm.wci.notifications\_reference.doc/sap/sap\_intern al\_notifications\_list.html

# **ConnectionPoolError**

Connection Pool returned null connection.

Level : *Severe*

Log Message : *Null connection return by the connection pool.*

System : *Orchestration*

SNMP Name : *CASTIRON-COMP-SAP-MIB::ciC19iConnectionPoolErrorEv1*

SNMP Enterprise : *.1.3.6.1.4.1.13336.2.2.3.19.1.3*

SNMP Trap Number : *1*

### **Variables**

The ConnectionPoolError message contains the following variables:

### Table 1. ConnectionPoolError Message Variables

#### **1. SerialNumber**

The serial number of the appliance sending the trap.

- **Type** : String
- **SNMP Object Name** : CASTIRON-IA-MIB::ciIaPlatSerialNumber
- **SNMP OID** · 1.3.6.1.4.1.13336.2.2.2.1.1.3.3

#### **2. Severity**

Severity of the Notification.

- **Type** : Integer
- **SNMP Object Name** : CASTIRON-REGISTRATIONS-MIB::ciEvSeverity
- **SNMP OID** : 1.3.6.1.4.1.13336.2.2.1.2.1

### **3. JobID**

The ID of the job being run when an error occurred. If the error is unrelated to a specific job, this field is blank.

- **Type** : String
- **SNMP Object Name** : CASTIRON-REGISTRATIONS-MIB::ciEvJobID
- **SNMP OID** : 1.3.6.1.4.1.13336.2.2.1.2.4

#### **4. Orchestration**

Reference to an entry in the Orchestration table containing information about the orchestration associated with this event.

- **Type** : OID
- **SNMP Object Name** : CASTIRON-REGISTRATIONS-MIB::ciEvOrchestration
- **SNMP OID** : 1.3.6.1.4.1.13336.2.2.1.2.3

**Parent topic:** SAP Internal [Notifications](#page-2134-0)

#### **Feedback** | **Notices**

**Mandmundatial: Thursday, November 14, 2013** file:///dcs/markdown/workspace/Transform/out.html

<span id="page-2136-0"></span>http://pic.dhe.ibm.com/infocenter/wci/v7r0m0/topic/com.ibm.wci.notifications\_reference.doc/sap/sap\_intern al\_connectionpoolerror\_message.html

# **InitializationError**

Error occurred while initializing the send IDOC activity.

Level : *Severe*

Log Message : *Exception while intializing the send IDOC activity. The error message is {Message}*

System : *Orchestration*

SNMP Name : *CASTIRON-COMP-SAP-MIB::ciC19iInitializationErrorEv4*

SNMP Enterprise : *.1.3.6.1.4.1.13336.2.2.3.19.1.3*

SNMP Trap Number : *4*

### **Variables**

The InitializationError message contains the following variables:

#### Table 1. InitializationError Message Variables

#### **1. SerialNumber**

The serial number of the appliance sending the trap.

- **Type** : String
- **SNMP Object Name** : CASTIRON-IA-MIB::ciIaPlatSerialNumber
- **SNMP OID** : 1.3.6.1.4.1.13336.2.2.2.1.1.3.3

#### **2. Severity**

Severity of the Notification.

- **Type** : Integer
- **SNMP Object Name** : CASTIRON-REGISTRATIONS-MIB::ciEvSeverity
- **SNMP OID** : 1.3.6.1.4.1.13336.2.2.1.2.1

#### **3. JobID**

The ID of the job being run when an error occurred. If the error is unrelated to a specific job, this field is blank.

- **Type** : String
- **SNMP Object Name** : CASTIRON-REGISTRATIONS-MIB::ciEvJobID
- **SNMP OID** : 1.3.6.1.4.1.13336.2.2.1.2.4

#### **4. Orchestration**

Reference to an entry in the Orchestration table containing information about the orchestration associated with this event.

- **Type** : OID
- **SNMP Object Name** : CASTIRON-REGISTRATIONS-MIB::ciEvOrchestration
- **SNMP OID** : 1.3.6.1.4.1.13336.2.2.1.2.3

#### **5. Message**

Textual description of the error.

- **Type** : String
- **SNMP Object Name** : CASTIRON-REGISTRATIONS-MIB::ciEvMessage
- **SNMP OID** : .1.3.6.1.4.1.13336.2.2.1.2.2

**Parent topic:** SAP Internal [Notifications](#page-2134-0)

#### **Feedback** | **Notices**

**all** Last updated: Thursday, November 14, 2013 file:///dcs/markdown/workspace/Transform/out.html

http://pic.dhe.ibm.com/infocenter/wci/v7r0m0/topic/com.ibm.wci.notifications\_reference.doc/sap/sap\_intern al\_initializationerror\_message.html

# <span id="page-2137-0"></span>**InvalidTIDerror**

TID was not set in the task context.

Level : *Severe*

Log Message : *TID not set in the task state.*

System : *Orchestration*

SNMP Name : *CASTIRON-COMP-SAP-MIB::ciC19iInvalidTIDerrorEv2*

SNMP Enterprise : *.1.3.6.1.4.1.13336.2.2.3.19.1.3*

SNMP Trap Number : *2*

### **Variables**

The InvalidTIDerror message contains the following variables:

### Table 1. InvalidTIDerror Message Variables

#### **1. SerialNumber**

The serial number of the appliance sending the trap.

- **Type** : String
- **SNMP Object Name** : CASTIRON-IA-MIB::ciIaPlatSerialNumber
- **SNMP OID** : 1.3.6.1.4.1.13336.2.2.2.1.1.3.3

#### **2. Severity**

Severity of the Notification.

- **Type** : Integer
- **SNMP Object Name** : CASTIRON-REGISTRATIONS-MIB::ciEvSeverity
- **SNMP OID** : 1.3.6.1.4.1.13336.2.2.1.2.1

#### **3. JobID**

The ID of the job being run when an error occurred. If the error is unrelated to a specific job, this field is blank.

- **Type** : String
- **SNMP Object Name** : CASTIRON-REGISTRATIONS-MIB::ciEvJobID
- **SNMP OID** : 1.3.6.1.4.1.13336.2.2.1.2.4

#### **4. Orchestration**

Reference to an entry in the Orchestration table containing information about the orchestration associated with this event.

- **Type** : OID
- **SNMP Object Name** : CASTIRON-REGISTRATIONS-MIB::ciEvOrchestration
- **SNMP OID** : 1.3.6.1.4.1.13336.2.2.1.2.3

**Parent topic:** SAP Internal [Notifications](#page-2134-0)

**all** Last updated: Thursday, November 14, 2013 file:///dcs/markdown/workspace/Transform/out.html

<span id="page-2139-0"></span>http://pic.dhe.ibm.com/infocenter/wci/v7r0m0/topic/com.ibm.wci.notifications\_reference.doc/sap/sap\_intern al\_invalidtiderror\_message.html

# **SerializingError**

Error occurred while creating IDOC from input parameter.

Level : *Severe*

Log Message : *Exception while creating IDOC form input parameter. The Exception is {Message}*

System : *Orchestration*

SNMP Name : *CASTIRON-COMP-SAP-MIB::ciC19iSerializingErrorEv3*

SNMP Enterprise : *.1.3.6.1.4.1.13336.2.2.3.19.1.3*

SNMP Trap Number : *3*

### **Variables**

The SerializingError message contains the following variables:

### Table 1. SerializingError Message Variables

#### **1. SerialNumber**

The serial number of the appliance sending the trap.

- **Type** : String
- **SNMP Object Name** : CASTIRON-IA-MIB::ciIaPlatSerialNumber
- **SNMP OID** : 1.3.6.1.4.1.13336.2.2.2.1.1.3.3

#### **2. Severity**

Severity of the Notification.

- **Type** : Integer
- **SNMP Object Name** : CASTIRON-REGISTRATIONS-MIB::ciEvSeverity
- **SNMP OID** : 1.3.6.1.4.1.13336.2.2.1.2.1

#### **3. JobID**

The ID of the job being run when an error occurred. If the error is unrelated to a specific job, this field is blank.

- **Type** : String
- **SNMP Object Name** : CASTIRON-REGISTRATIONS-MIB::ciEvJobID
- **SNMP OID** : 1.3.6.1.4.1.13336.2.2.1.2.4

### **4. Orchestration**

Reference to an entry in the Orchestration table containing information about the orchestration associated with this event.

- **Type** : OID
- **SNMP Object Name** : CASTIRON-REGISTRATIONS-MIB::ciEvOrchestration
- **SNMP OID** : 1.3.6.1.4.1.13336.2.2.1.2.3

#### **5. Message**

Textual description of the error.

- **Type** : String
- **SNMP Object Name** : CASTIRON-REGISTRATIONS-MIB::ciEvMessage
- **SNMP OID** : .1.3.6.1.4.1.13336.2.2.1.2.2

**Parent topic:** SAP Internal [Notifications](#page-2134-0)

#### **Feedback** | **Notices**

**Ed** Last updated: Thursday, November 14, 2013 file:///dcs/markdown/workspace/Transform/out.html

http://pic.dhe.ibm.com/infocenter/wci/v7r0m0/topic/com.ibm.wci.notifications\_reference.doc/sap/sap\_intern al\_serializingerror\_message.html

# <span id="page-2140-0"></span>**STS Module**

The SAML STS Module This section contains details for the messages delivered from the STS Module.

This topic provides the MIB Name and MIB OID information, in addition to high-level details about each notification in the STS Module.

MIB Name : *CASTIRON-COMP-STS-MIB*

MIB OID : *.1.3.6.1.4.1.13336.2.2.3.27*

The following table provides an alphabetical list of all notifications that can be issued by the STS Module.

| $1.0010$ and $1.1001110110$ . The same state in the state in the state in the state in the state in the state in the state in the state in the state in the state in the state in the state in the state in the state in the |        |               |                                                                                                    |
|----------------------------------------------------------------------------------------------------|--------|---------------|----------------------------------------------------------------------------------------------------|
| <b>Notification</b>                                                                                                    | Level  | <b>System</b> | <b>Description</b>                                                                                                    |
| <b>ActivationFailed</b>                                                                                                    | Severe | Orchestration | Activation of Get SAML 2.0 token failed                                                                                                    |
| AssertionEmpty                                                                                                    | Severe | Orchestration | Received empty response from Security Token<br>Service. Cannot get the SAML Assertion.                                                           |
| InputBodyConsidered                                                                                                    | Info   | Orchestration | RequestSecuirtyToken from Map Inputs is sent as<br>request body because data sent in Map Inputs holds<br>higher priority than in Configure Panel |

Table 1. Notifications issued by the STS Module

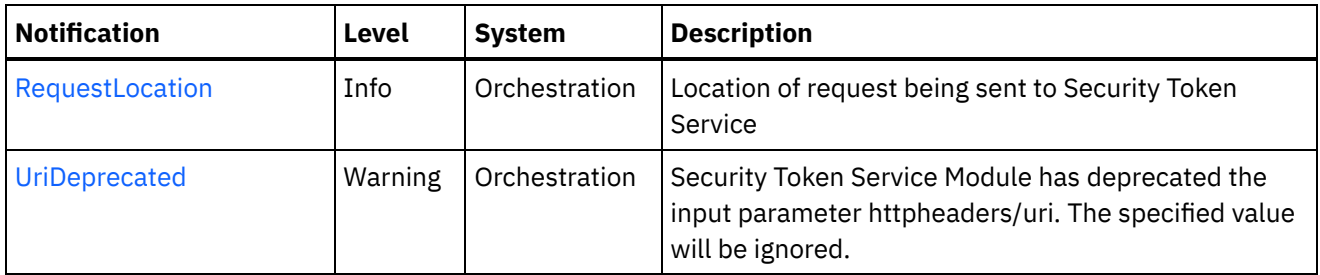

**STS Operation [Notifications](#page-2141-0)** Provides a comprehensive list of operation notifications sent from the STS Module.

#### **Feedback** | **Notices**

**all** Last updated: Thursday, November 14, 2013 file:///dcs/markdown/workspace/Transform/out.html

<span id="page-2141-0"></span>http://pic.dhe.ibm.com/infocenter/wci/v7r0m0/topic/com.ibm.wci.notifications\_reference.doc/sts/about\_the\_ sts\_module.html

# **STS Operation Notifications**

Provides a comprehensive list of operation notifications sent from the STS Module.

- [ActivationFailed](#page-2142-0) Activation of Get SAML 2.0 token failed
- **•** [AssertionEmpty](#page-2143-0)

Received empty response from Security Token Service. Cannot get the SAML Assertion.

- [InputBodyConsidered](#page-2144-0) RequestSecuirtyToken from Map Inputs is sent as request body because data sent in Map Inputs holds higher priority than in Configure Panel
- [RequestLocation](#page-2145-0) Location of request being sent to Security Token Service
- [UriDeprecated](#page-2147-0) Security Token Service Module has deprecated the input parameter httpheaders/uri. The specified value will be ignored.

#### **Parent topic:** STS [Module](#page-2140-0)

#### **Feedback** | **Notices**

Last updated: Thursday, November 14, 2013 file:///dcs/markdown/workspace/Transform/out.html

http://pic.dhe.ibm.com/infocenter/wci/v7r0m0/topic/com.ibm.wci.notifications\_reference.doc/sts/sts\_operati on\_notifications\_list.html

# <span id="page-2142-0"></span>**ActivationFailed**

Activation of Get SAML 2.0 token failed

Level : *Severe*

Log Message : *Activation of Get SAML 2.0 token failed*

System : *Orchestration*

SNMP Name : *CASTIRON-COMP-STS-MIB::ciC27oActivationFailedEv1*

SNMP Enterprise : *.1.3.6.1.4.1.13336.2.2.3.27.1.2*

SNMP Trap Number : *1*

### **Variables**

The ActivationFailed message contains the following variables:

#### Table 1. ActivationFailed Message Variables

#### **1. SerialNumber**

The serial number of the appliance sending the trap.

- **Type** : String
- **SNMP Object Name** : CASTIRON-IA-MIB::ciIaPlatSerialNumber
- **SNMP OID** : 1.3.6.1.4.1.13336.2.2.2.1.1.3.3

#### **2. Severity**

Severity of the Notification.

- **Type** : Integer
- **SNMP Object Name** : CASTIRON-REGISTRATIONS-MIB::ciEvSeverity
- **SNMP OID** : 1.3.6.1.4.1.13336.2.2.1.2.1

#### **3. JobID**

The ID of the job being run when an error occurred. If the error is unrelated to a specific job, this field is blank.

- **Type** : String
- **SNMP Object Name** : CASTIRON-REGISTRATIONS-MIB::ciEvJobID
- **SNMP OID** : 1.3.6.1.4.1.13336.2.2.1.2.4

#### **4. Orchestration**

Reference to an entry in the Orchestration table containing information about the orchestration associated with this event.

- **Type** : OID
- **SNMP Object Name** : CASTIRON-REGISTRATIONS-MIB::ciEvOrchestration
- **SNMP OID** : 1.3.6.1.4.1.13336.2.2.1.2.3

#### **Feedback** | **Notices**

**all** Last updated: Thursday, November 14, 2013 file:///dcs/markdown/workspace/Transform/out.html

<span id="page-2143-0"></span>http://pic.dhe.ibm.com/infocenter/wci/v7r0m0/topic/com.ibm.wci.notifications\_reference.doc/sts/sts\_operati on\_activationfailed\_message.html

# **AssertionEmpty**

Received empty response from Security Token Service. Cannot get the SAML Assertion.

Level : *Severe*

Log Message : *Response from Security Token Service is empty*

System : *Orchestration*

SNMP Name : *CASTIRON-COMP-STS-MIB::ciC27oAssertionEmptyEv3*

SNMP Enterprise : *.1.3.6.1.4.1.13336.2.2.3.27.1.2*

SNMP Trap Number : *3*

### **Variables**

The AssertionEmpty message contains the following variables:

#### Table 1. AssertionEmpty Message Variables

#### **1. SerialNumber**

The serial number of the appliance sending the trap.

- **Type** : String
- **SNMP Object Name** : CASTIRON-IA-MIB::ciIaPlatSerialNumber
- **SNMP OID** : 1.3.6.1.4.1.13336.2.2.2.1.1.3.3

#### **2. Severity**

Severity of the Notification.

- **Type** : Integer
- **SNMP Object Name** : CASTIRON-REGISTRATIONS-MIB::ciEvSeverity
- **SNMP OID** : 1.3.6.1.4.1.13336.2.2.1.2.1

#### **3. JobID**

The ID of the job being run when an error occurred. If the error is unrelated to a specific job, this field is blank.

- **Type** : String
- **SNMP Object Name** : CASTIRON-REGISTRATIONS-MIB::ciEvJobID
- **SNMP OID** : 1.3.6.1.4.1.13336.2.2.1.2.4

#### **4. Orchestration**

Reference to an entry in the Orchestration table containing information about the orchestration associated with this event.

- **Type** : OID
- **SNMP Object Name** : CASTIRON-REGISTRATIONS-MIB::ciEvOrchestration
- **SNMP OID** : 1.3.6.1.4.1.13336.2.2.1.2.3

**Parent topic:** STS Operation [Notifications](#page-2141-0)

#### **Feedback** | **Notices**

**all** Last updated: Thursday, November 14, 2013 file:///dcs/markdown/workspace/Transform/out.html

<span id="page-2144-0"></span>http://pic.dhe.ibm.com/infocenter/wci/v7r0m0/topic/com.ibm.wci.notifications\_reference.doc/sts/sts\_operati on\_assertionempty\_message.html

# **InputBodyConsidered**

RequestSecuirtyToken from Map Inputs is sent as request body because data sent in Map Inputs holds higher priority than in Configure Panel

Level : *Info*

Log Message : *RequestSecuirtyToken from Map Inputs is sent as request*

System : *Orchestration*

SNMP Name : *CASTIRON-COMP-STS-MIB::ciC27oInputBodyConsideredEv4*

SNMP Enterprise : *.1.3.6.1.4.1.13336.2.2.3.27.1.2*

SNMP Trap Number : *4*

### **Variables**

The InputBodyConsidered message contains the following variables:

#### Table 1. InputBodyConsidered Message Variables

#### **1. SerialNumber**

The serial number of the appliance sending the trap.

- **Type** : String
- **SNMP Object Name** : CASTIRON-IA-MIB::ciIaPlatSerialNumber
- **SNMP OID** : 1.3.6.1.4.1.13336.2.2.2.1.1.3.3

#### **2. Severity**

Severity of the Notification.

- **Type** : Integer
- **SNMP Object Name** : CASTIRON-REGISTRATIONS-MIB::ciEvSeverity
- **SNMP OID** : 1.3.6.1.4.1.13336.2.2.1.2.1

#### **3. JobID**

The ID of the job being run when an error occurred. If the error is unrelated to a specific job, this field is blank.

- **Type** : String
- **SNMP Object Name** : CASTIRON-REGISTRATIONS-MIB::ciEvJobID
- **SNMP OID** : 1.3.6.1.4.1.13336.2.2.1.2.4

#### **4. Orchestration**

Reference to an entry in the Orchestration table containing information about the orchestration associated with this event.

- **Type** : OID
- **SNMP Object Name** : CASTIRON-REGISTRATIONS-MIB::ciEvOrchestration
- **SNMP OID** : 1.3.6.1.4.1.13336.2.2.1.2.3

**Parent topic:** STS Operation [Notifications](#page-2141-0)

#### **Feedback** | **Notices**

**all** Last updated: Thursday, November 14, 2013 file:///dcs/markdown/workspace/Transform/out.html

<span id="page-2145-0"></span>http://pic.dhe.ibm.com/infocenter/wci/v7r0m0/topic/com.ibm.wci.notifications\_reference.doc/sts/sts\_operati on\_inputbodyconsidered\_message.html

# **RequestLocation**

Location of request being sent to Security Token Service

Level : *Info*

Log Message : *Sending request to Security Token Service at location : {Location}*

System : *Orchestration*

SNMP Name : *CASTIRON-COMP-STS-MIB::ciC27oRequestLocationEv5*

SNMP Enterprise : *.1.3.6.1.4.1.13336.2.2.3.27.1.2*

SNMP Trap Number : *5*

The RequestLocation message contains the following variables:

#### Table 1. RequestLocation Message Variables

#### **1. SerialNumber**

The serial number of the appliance sending the trap.

- **Type** : String
- **SNMP Object Name** : CASTIRON-IA-MIB::ciIaPlatSerialNumber
- **SNMP OID** : 1.3.6.1.4.1.13336.2.2.2.1.1.3.3

#### **2. Severity**

Severity of the Notification.

- **Type** : Integer
- **SNMP Object Name** : CASTIRON-REGISTRATIONS-MIB::ciEvSeverity
- **SNMP OID** : 1.3.6.1.4.1.13336.2.2.1.2.1

#### **3. JobID**

The ID of the job being run when an error occurred. If the error is unrelated to a specific job, this field is blank.

- **Type** : String
- **SNMP Object Name** : CASTIRON-REGISTRATIONS-MIB::ciEvJobID
- **SNMP OID** : 1.3.6.1.4.1.13336.2.2.1.2.4

#### **4. Orchestration**

Reference to an entry in the Orchestration table containing information about the orchestration associated with this event.

- **Type** : OID
- **SNMP Object Name** : CASTIRON-REGISTRATIONS-MIB::ciEvOrchestration
- **SNMP OID** : 1.3.6.1.4.1.13336.2.2.1.2.3

#### **5. Location**

Request Location

- **Type** : String
- **SNMP Object Name** : CASTIRON-COMP-STS-MIB::ciC27oEv5Location
- **SNMP OID** : .1.3.6.1.4.1.13336.2.2.3.27.1.2.1.5.1

**Parent topic:** STS Operation [Notifications](#page-2141-0)

#### **Feedback** | **Notices**

file:///dcs/markdown/workspace/Transform/out.html

<span id="page-2147-0"></span>http://pic.dhe.ibm.com/infocenter/wci/v7r0m0/topic/com.ibm.wci.notifications\_reference.doc/sts/sts\_operati on\_requestlocation\_message.html

# **UriDeprecated**

Security Token Service Module has deprecated the input parameter httpheaders/uri. The specified value will be ignored.

Level : *Warning*

Log Message : *Security Token Service Module has deprecated the input parameter "httpheaders/uri". The value: {Value} will be ignored. Please set the URL at the input parameter "location".*

System : *Orchestration*

SNMP Name : *CASTIRON-COMP-STS-MIB::ciC27oUriDeprecatedEv2*

SNMP Enterprise : *.1.3.6.1.4.1.13336.2.2.3.27.1.2*

SNMP Trap Number : *2*

### **Variables**

The UriDeprecated message contains the following variables:

#### Table 1. UriDeprecated Message Variables

#### **1. SerialNumber**

The serial number of the appliance sending the trap.

- **Type** : String
- **SNMP Object Name** : CASTIRON-IA-MIB::ciIaPlatSerialNumber
- **SNMP OID** : 1.3.6.1.4.1.13336.2.2.2.1.1.3.3

#### **2. Severity**

Severity of the Notification.

- **Type** : Integer
- **SNMP Object Name** : CASTIRON-REGISTRATIONS-MIB::ciEvSeverity
- **SNMP OID** : 1.3.6.1.4.1.13336.2.2.1.2.1

#### **3. JobID**

The ID of the job being run when an error occurred. If the error is unrelated to a specific job, this field is blank.

- **Type** : String
- **SNMP Object Name** : CASTIRON-REGISTRATIONS-MIB::ciEvJobID
- **SNMP OID** : 1.3.6.1.4.1.13336.2.2.1.2.4

#### **4. Orchestration**

Reference to an entry in the Orchestration table containing information about the orchestration associated with this event.

- **Type** : OID
- **SNMP Object Name** : CASTIRON-REGISTRATIONS-MIB::ciEvOrchestration
- **SNMP OID** : 1.3.6.1.4.1.13336.2.2.1.2.3

#### **5. Value**

The value which will be ignored due to deprecated input parameter.

- **Type** : String
- **SNMP Object Name** : CASTIRON-COMP-STS-MIB::ciC27oEv2Value
- **SNMP OID** : .1.3.6.1.4.1.13336.2.2.3.27.1.2.1.2.1

**Parent topic:** STS Operation [Notifications](#page-2141-0)

#### **Feedback** | **Notices**

**all** Last updated: Thursday, November 14, 2013 file:///dcs/markdown/workspace/Transform/out.html

<span id="page-2148-0"></span>http://pic.dhe.ibm.com/infocenter/wci/v7r0m0/topic/com.ibm.wci.notifications\_reference.doc/sts/sts\_operati on\_urideprecated\_message.html

# **Salesforce.com Module**

The Salesforce.com Module provides access to the Salesforce.com online service. This section contains details for the messages delivered from the Salesforce.com Module.

This topic provides the MIB Name and MIB OID information, in addition to high-level details about each notification in the Salesforce.com Module.

MIB Name : *CASTIRON-COMP-SFDC-MIB*

MIB OID : *.1.3.6.1.4.1.13336.2.2.3.3*

The following table provides an alphabetical list of all notifications that can be issued by the Salesforce.com Module.

| <b>Notification</b>   | Level  | <b>System</b> | <b>Description</b>                                                                           |
|-----------------------|--------|---------------|----------------------------------------------------------------------------------------------|
| ActivateError         | Severe | Orchestration | There was a problem in activating the activity.                                              |
| ActivityOutput        | Info   | Orchestration | The activity has completed its operation and<br>outputted param objects in output parameter. |
| <b>BatchPollStart</b> | Info   | Orchestration | Starting a batch poll for index range specified.                                             |

Table 1. Notifications issued by the Salesforce.com Module

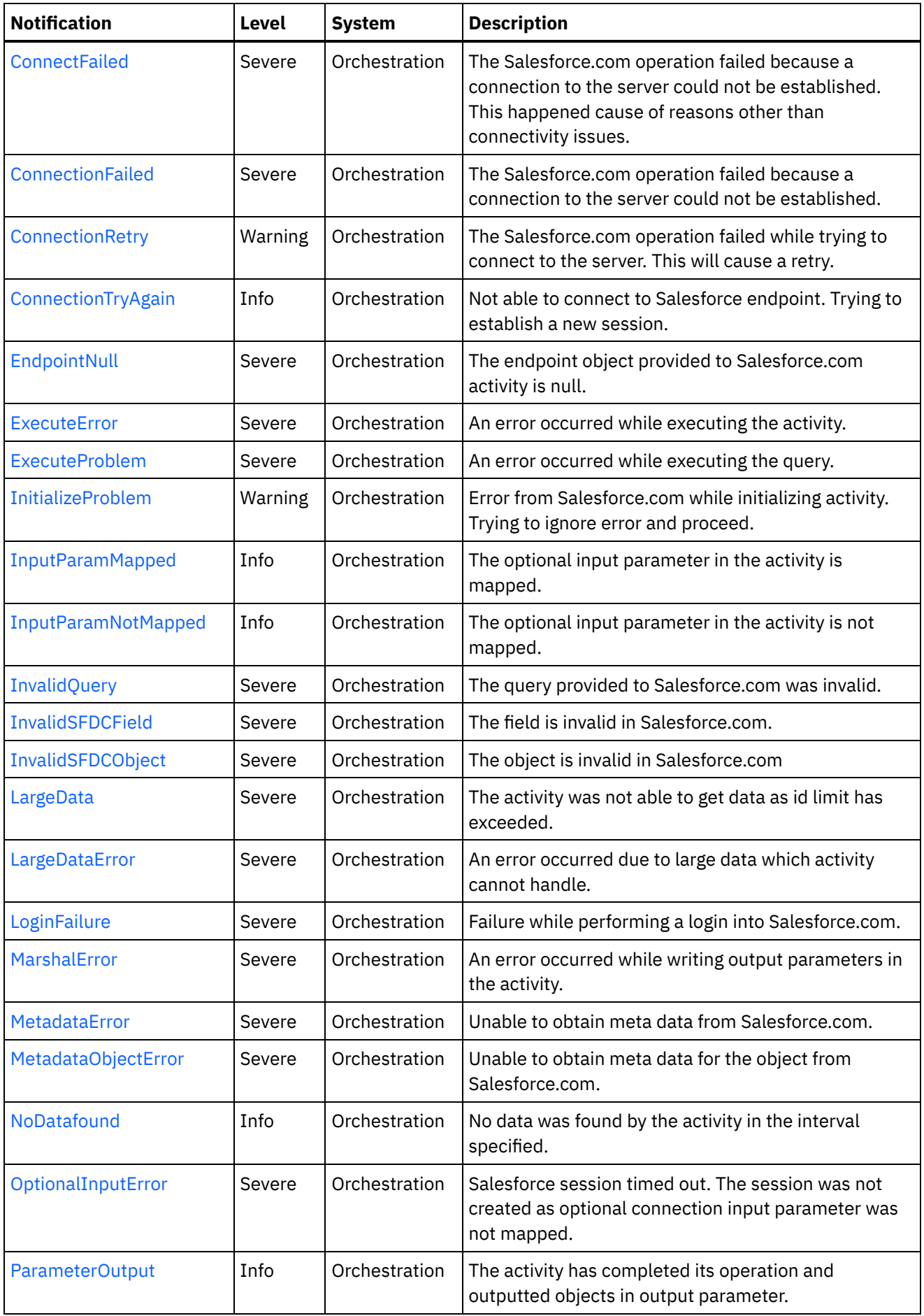

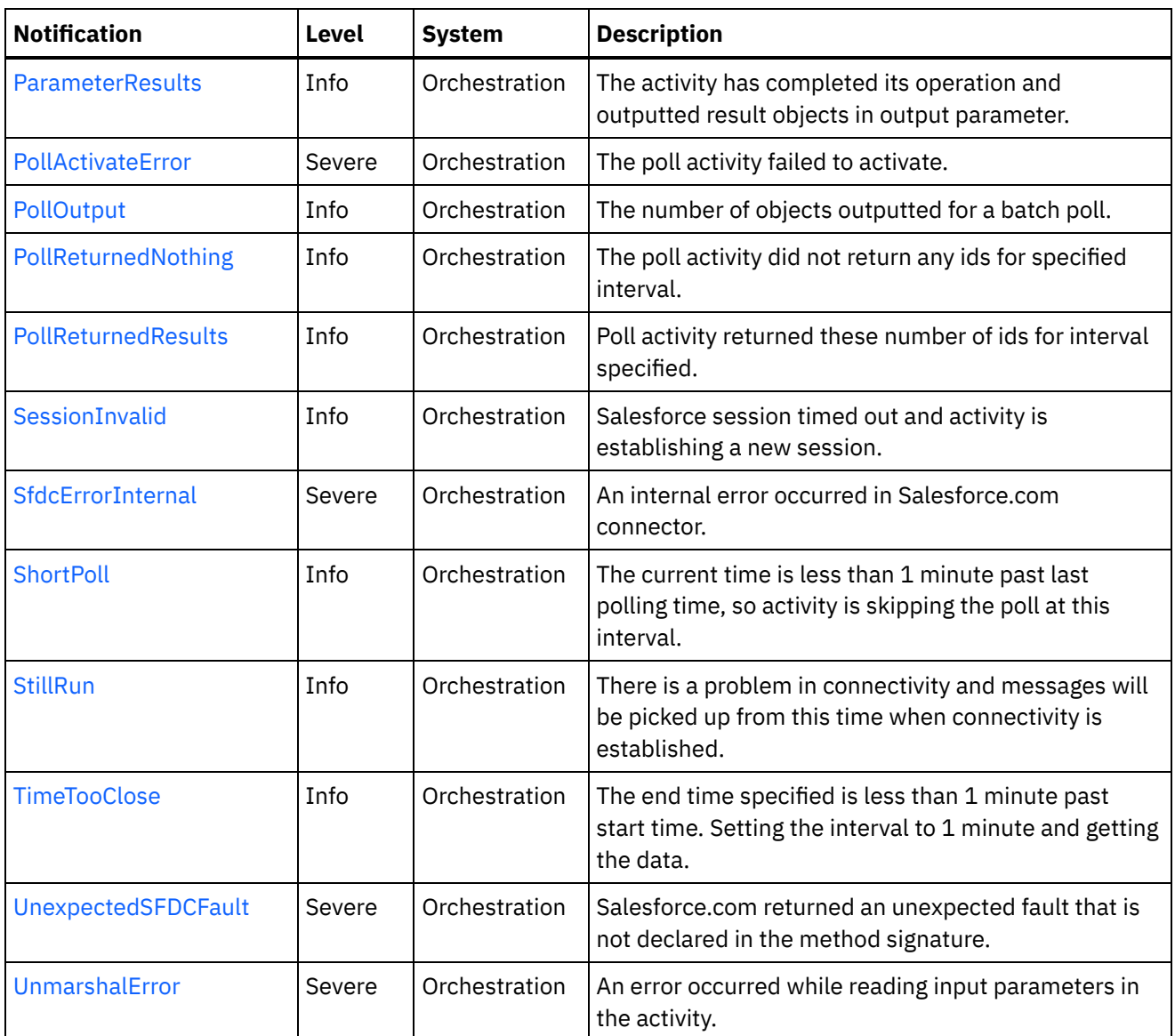

• [Salesforce.com](#page-2150-0) Connection Notifications Provides a comprehensive list of connection notifications sent from the Salesforce.com Module.

- **[Salesforce.com](#page-2161-0) Operation Notifications** Provides a comprehensive list of operation notifications sent from the Salesforce.com Module.
- **[Salesforce.com](#page-2199-0) Internal Notifications** Provides a comprehensive list of internal notifications sent from the Salesforce.com Module.

**Feedback** | **Notices**

**all** Last updated: Thursday, November 14, 2013 file:///dcs/markdown/workspace/Transform/out.html

<span id="page-2150-0"></span>http://pic.dhe.ibm.com/infocenter/wci/v7r0m0/topic/com.ibm.wci.notifications\_reference.doc/sfdc/about\_the \_sfdc\_module.html

# **Salesforce.com Connection Notifications**

Provides a comprehensive list of connection notifications sent from the Salesforce.com Module.

[ConnectionFailed](#page-2151-0) The Salesforce.com operation failed because a connection to the server could not be established. [ConnectionRetry](#page-2153-0)

The Salesforce.com operation failed while trying to connect to the server. This will cause a retry.

- [ConnectionTryAgain](#page-2154-0) Not able to connect to Salesforce endpoint. Trying to establish a new session.
- [LoginFailure](#page-2156-0) Failure while performing a login into Salesforce.com.
- [OptionalInputError](#page-2157-0) Salesforce session timed out. The session was not created as optional connection input parameter was not mapped.
- [SessionInvalid](#page-2158-0)

Salesforce session timed out and activity is establishing a new session.

• [StillRun](#page-2160-0)

There is a problem in connectivity and messages will be picked up from this time when connectivity is established.

#### **Parent topic:** [Salesforce.com](#page-2148-0) Module

#### **Feedback** | **Notices**

**all** Last updated: Thursday, November 14, 2013 file:///dcs/markdown/workspace/Transform/out.html

<span id="page-2151-0"></span>http://pic.dhe.ibm.com/infocenter/wci/v7r0m0/topic/com.ibm.wci.notifications\_reference.doc/sfdc/sfdc\_conn ection\_notifications\_list.html

# **ConnectionFailed**

The Salesforce.com operation failed because a connection to the server could not be established.

Level : *Severe*

Log Message : *Unable to connect to Salesforce.com after {NumberOfRetryAttempts} attempts. Error is: {Message}.*

System : *Orchestration*

SNMP Name : *CASTIRON-COMP-SFDC-MIB::ciC3cConnectionFailedEv4*

SNMP Enterprise : *.1.3.6.1.4.1.13336.2.2.3.3.1.1*

SNMP Trap Number : *4*

### **Variables**

The ConnectionFailed message contains the following variables:

Table 1. ConnectionFailed Message Variables

#### **1. SerialNumber**

The serial number of the appliance sending the trap.

- **Type** : String
- **SNMP Object Name** : CASTIRON-IA-MIB::ciIaPlatSerialNumber
- **SNMP OID** : 1.3.6.1.4.1.13336.2.2.2.1.1.3.3

#### **2. Severity**

Severity of the Notification.

- **Type** : Integer
- **SNMP Object Name** : CASTIRON-REGISTRATIONS-MIB::ciEvSeverity
- **SNMP OID** : 1.3.6.1.4.1.13336.2.2.1.2.1

#### **3. JobID**

The ID of the job being run when an error occurred. If the error is unrelated to a specific job, this field is blank.

- **Type** : String
- **SNMP Object Name** : CASTIRON-REGISTRATIONS-MIB::ciEvJobID
- **SNMP OID** : 1.3.6.1.4.1.13336.2.2.1.2.4

#### **4. Orchestration**

Reference to an entry in the Orchestration table containing information about the orchestration associated with this event.

- **Type** : OID
- **SNMP Object Name** : CASTIRON-REGISTRATIONS-MIB::ciEvOrchestration
- **SNMP OID** : 1.3.6.1.4.1.13336.2.2.1.2.3

#### **5. NumberOfRetryAttempts**

The total number of attempted retries.

- **Type** : Integer
- **SNMP Object Name** : CASTIRON-COMP-SFDC-MIB::ciC3cEv4NumberOfRetryAttempts
- **SNMP OID** : .1.3.6.1.4.1.13336.2.2.3.3.1.1.1.4.1

#### **6. Message**

Textual description of the error.

- **Type** : String
- **SNMP Object Name** : CASTIRON-REGISTRATIONS-MIB::ciEvMessage
- **SNMP OID** : .1.3.6.1.4.1.13336.2.2.1.2.2

**Parent topic:** [Salesforce.com](#page-2150-0) Connection Notifications

**Feedback** | **Notices**

**all** Last updated: Thursday, November 14, 2013 file:///dcs/markdown/workspace/Transform/out.html

http://pic.dhe.ibm.com/infocenter/wci/v7r0m0/topic/com.ibm.wci.notifications\_reference.doc/sfdc/sfdc\_conn ection\_connectionfailed\_message.html

# <span id="page-2153-0"></span>**ConnectionRetry**

The Salesforce.com operation failed while trying to connect to the server. This will cause a retry.

Level : *Warning*

Log Message : *Unable to connect to Salesforce.com. Error is: {Message}. Attempt {RetryAttemptNumber} of {TotalRetryAttempts}. Will try again in {IntervalForRetries} second(s).*

System : *Orchestration*

SNMP Name : *CASTIRON-COMP-SFDC-MIB::ciC3cConnectionRetryEv3*

SNMP Enterprise : *.1.3.6.1.4.1.13336.2.2.3.3.1.1*

SNMP Trap Number : *3*

### **Variables**

The ConnectionRetry message contains the following variables:

```
Table 1. ConnectionRetry Message Variables
```
#### **1. SerialNumber**

The serial number of the appliance sending the trap.

- **Type** : String
- **SNMP Object Name** : CASTIRON-IA-MIB::ciIaPlatSerialNumber
- **SNMP OID** : 1.3.6.1.4.1.13336.2.2.2.1.1.3.3

#### **2. Severity**

Severity of the Notification.

- **Type** : Integer
- **SNMP Object Name** : CASTIRON-REGISTRATIONS-MIB::ciEvSeverity
- **SNMP OID** : 1.3.6.1.4.1.13336.2.2.1.2.1

### **3. JobID**

The ID of the job being run when an error occurred. If the error is unrelated to a specific job, this field is blank.

- **Type** : String
- **SNMP Object Name** : CASTIRON-REGISTRATIONS-MIB::ciEvJobID
- **SNMP OID** : 1.3.6.1.4.1.13336.2.2.1.2.4

#### **4. Orchestration**

Reference to an entry in the Orchestration table containing information about the orchestration associated with this event.

- **Type** : OID
- **SNMP Object Name** : CASTIRON-REGISTRATIONS-MIB::ciEvOrchestration
- **SNMP OID** : 1.3.6.1.4.1.13336.2.2.1.2.3

#### **5. Message**

Textual description of the error.

- **Type** : String
- **SNMP Object Name** : CASTIRON-REGISTRATIONS-MIB::ciEvMessage
- **SNMP OID** : .1.3.6.1.4.1.13336.2.2.1.2.2

#### **6. RetryAttemptNumber**

The current number of retries.

- **Type** : Integer
- **SNMP Object Name** : CASTIRON-COMP-SFDC-MIB::ciC3cEv3RetryAttemptNumber
- **SNMP OID** : .1.3.6.1.4.1.13336.2.2.3.3.1.1.1.3.2

#### **7. TotalRetryAttempts**

The specified number of attempts to connect to the server before stopping.

- **Type** : Integer
- **SNMP Object Name** : CASTIRON-COMP-SFDC-MIB::ciC3cEv3TotalRetryAttempts
- **SNMP OID** : .1.3.6.1.4.1.13336.2.2.3.3.1.1.1.3.3

#### **8. IntervalForRetries**

The specified time interval between retries.

- **Type** : Integer
- **SNMP Object Name** : CASTIRON-COMP-SFDC-MIB::ciC3cEv3IntervalForRetries
- **SNMP OID** : .1.3.6.1.4.1.13336.2.2.3.3.1.1.1.3.4

**Parent topic:** [Salesforce.com](#page-2150-0) Connection Notifications

#### **Feedback** | **Notices**

**all** Last updated: Thursday, November 14, 2013 file:///dcs/markdown/workspace/Transform/out.html

<span id="page-2154-0"></span>http://pic.dhe.ibm.com/infocenter/wci/v7r0m0/topic/com.ibm.wci.notifications\_reference.doc/sfdc/sfdc\_conn ection\_connectionretry\_message.html

# **ConnectionTryAgain**

Not able to connect to Salesforce endpoint. Trying to establish a new session.

Level : *Info*

Log Message : *Not able to connect, error is: {Message}. Establishing a new session.*

System : *Orchestration*

SNMP Name : *CASTIRON-COMP-SFDC-MIB::ciC3cConnectionTryAgainEv7*

SNMP Enterprise : *.1.3.6.1.4.1.13336.2.2.3.3.1.1*

SNMP Trap Number : *7*

### **Variables**

The ConnectionTryAgain message contains the following variables:

#### Table 1. ConnectionTryAgain Message Variables

#### **1. SerialNumber**

The serial number of the appliance sending the trap.

- **Type** : String
- **SNMP Object Name** : CASTIRON-IA-MIB::ciIaPlatSerialNumber
- **SNMP OID** : 1.3.6.1.4.1.13336.2.2.2.1.1.3.3

#### **2. Severity**

Severity of the Notification.

- **Type** : Integer
- **SNMP Object Name** : CASTIRON-REGISTRATIONS-MIB::ciEvSeverity
- **SNMP OID** : 1.3.6.1.4.1.13336.2.2.1.2.1

### **3. JobID**

The ID of the job being run when an error occurred. If the error is unrelated to a specific job, this field is blank.

- **Type** : String
- **SNMP Object Name** : CASTIRON-REGISTRATIONS-MIB::ciEvJobID
- **SNMP OID** : 1.3.6.1.4.1.13336.2.2.1.2.4

#### **4. Orchestration**

Reference to an entry in the Orchestration table containing information about the orchestration associated with this event.

- **Type** : OID
- **SNMP Object Name** : CASTIRON-REGISTRATIONS-MIB::ciEvOrchestration
- **SNMP OID** : 1.3.6.1.4.1.13336.2.2.1.2.3

#### **5. Message**

Textual description of the error.

- **Type** : String
- **SNMP Object Name** : CASTIRON-REGISTRATIONS-MIB::ciEvMessage
- **SNMP OID** : .1.3.6.1.4.1.13336.2.2.1.2.2

**Parent topic:** [Salesforce.com](#page-2150-0) Connection Notifications

#### **Feedback** | **Notices**

**all** Last updated: Thursday, November 14, 2013 file:///dcs/markdown/workspace/Transform/out.html

<span id="page-2156-0"></span>http://pic.dhe.ibm.com/infocenter/wci/v7r0m0/topic/com.ibm.wci.notifications\_reference.doc/sfdc/sfdc\_conn ection\_connectiontryagain\_message.html

# **LoginFailure**

Failure while performing a login into Salesforce.com.

Level : *Severe*

Log Message : *Salesforce.com logon failure. Error is: {Message}*

System : *Orchestration*

SNMP Name : *CASTIRON-COMP-SFDC-MIB::ciC3cLoginFailureEv1*

SNMP Enterprise : *.1.3.6.1.4.1.13336.2.2.3.3.1.1*

SNMP Trap Number : *1*

### **Variables**

The LoginFailure message contains the following variables:

Table 1. LoginFailure Message Variables

#### **1. SerialNumber**

The serial number of the appliance sending the trap.

- **Type** : String
- **SNMP Object Name** : CASTIRON-IA-MIB::ciIaPlatSerialNumber
- **SNMP OID** : 1.3.6.1.4.1.13336.2.2.2.1.1.3.3

#### **2. Severity**

Severity of the Notification.

- **Type** : Integer
- **SNMP Object Name** : CASTIRON-REGISTRATIONS-MIB::ciEvSeverity
- **SNMP OID** : 1.3.6.1.4.1.13336.2.2.1.2.1

The ID of the job being run when an error occurred. If the error is unrelated to a specific job, this field is blank.

- **Type** : String
- **SNMP Object Name** : CASTIRON-REGISTRATIONS-MIB::ciEvJobID
- **SNMP OID** : 1.3.6.1.4.1.13336.2.2.1.2.4

#### **4. Orchestration**

Reference to an entry in the Orchestration table containing information about the orchestration associated with this event.

- **Type** : OID
- **SNMP Object Name** : CASTIRON-REGISTRATIONS-MIB::ciEvOrchestration
- **SNMP OID** : 1.3.6.1.4.1.13336.2.2.1.2.3

#### **5. Message**

Textual description of the error.

- **Type** : String
- **SNMP Object Name** : CASTIRON-REGISTRATIONS-MIB::ciEvMessage
- **SNMP OID** : .1.3.6.1.4.1.13336.2.2.1.2.2

**Parent topic:** [Salesforce.com](#page-2150-0) Connection Notifications

#### **Feedback** | **Notices**

Last updated: Thursday, November 14, 2013 file:///dcs/markdown/workspace/Transform/out.html

http://pic.dhe.ibm.com/infocenter/wci/v7r0m0/topic/com.ibm.wci.notifications\_reference.doc/sfdc/sfdc\_conn ection\_loginfailure\_message.html

# <span id="page-2157-0"></span>**OptionalInputError**

Salesforce session timed out. The session was not created as optional connection input parameter was not mapped.

Level : *Severe*

Log Message : *Salesforce session timed out. The session was not created as optional connection input parameter was not mapped.*

System : *Orchestration*

SNMP Name : *CASTIRON-COMP-SFDC-MIB::ciC3cOptionalInputErrorEv5*

SNMP Enterprise : *.1.3.6.1.4.1.13336.2.2.3.3.1.1*

SNMP Trap Number : *5*

The OptionalInputError message contains the following variables:

#### Table 1. OptionalInputError Message Variables

#### **1. SerialNumber**

The serial number of the appliance sending the trap.

- **Type** : String
- **SNMP Object Name** : CASTIRON-IA-MIB::ciIaPlatSerialNumber
- **SNMP OID** : 1.3.6.1.4.1.13336.2.2.2.1.1.3.3

#### **2. Severity**

Severity of the Notification.

- **Type** : Integer
- **SNMP Object Name** : CASTIRON-REGISTRATIONS-MIB::ciEvSeverity
- **SNMP OID** : 1.3.6.1.4.1.13336.2.2.1.2.1

#### **3. JobID**

The ID of the job being run when an error occurred. If the error is unrelated to a specific job, this field is blank.

- **Type** : String
- **SNMP Object Name** : CASTIRON-REGISTRATIONS-MIB::ciEvJobID
- **SNMP OID** : 1.3.6.1.4.1.13336.2.2.1.2.4

#### **4. Orchestration**

Reference to an entry in the Orchestration table containing information about the orchestration associated with this event.

- **Type** : OID
- **SNMP Object Name** : CASTIRON-REGISTRATIONS-MIB::ciEvOrchestration
- **SNMP OID** : 1.3.6.1.4.1.13336.2.2.1.2.3

**Parent topic:** [Salesforce.com](#page-2150-0) Connection Notifications

#### **Feedback** | **Notices**

**all** Last updated: Thursday, November 14, 2013 file:///dcs/markdown/workspace/Transform/out.html

http://pic.dhe.ibm.com/infocenter/wci/v7r0m0/topic/com.ibm.wci.notifications\_reference.doc/sfdc/sfdc\_conn ection\_optionalinputerror\_message.html

# <span id="page-2158-0"></span>**SessionInvalid**

Salesforce session timed out and activity is establishing a new session.

Level : *Info*

Log Message : *Session timed out. Establishing a new session.*

System : *Orchestration*

SNMP Name : *CASTIRON-COMP-SFDC-MIB::ciC3cSessionInvalidEv6*

SNMP Enterprise : *.1.3.6.1.4.1.13336.2.2.3.3.1.1*

SNMP Trap Number : *6*

### **Variables**

The SessionInvalid message contains the following variables:

### Table 1. SessionInvalid Message Variables

#### **1. SerialNumber**

The serial number of the appliance sending the trap.

- **Type** : String
- **SNMP Object Name** : CASTIRON-IA-MIB::ciIaPlatSerialNumber
- **SNMP OID** : 1.3.6.1.4.1.13336.2.2.2.1.1.3.3

#### **2. Severity**

Severity of the Notification.

- **Type** : Integer
- **SNMP Object Name** : CASTIRON-REGISTRATIONS-MIB::ciEvSeverity
- **SNMP OID** : 1.3.6.1.4.1.13336.2.2.1.2.1

#### **3. JobID**

The ID of the job being run when an error occurred. If the error is unrelated to a specific job, this field is blank.

- **Type** : String
- **SNMP Object Name** : CASTIRON-REGISTRATIONS-MIB::ciEvJobID
- **SNMP OID** : 1.3.6.1.4.1.13336.2.2.1.2.4

#### **4. Orchestration**

Reference to an entry in the Orchestration table containing information about the orchestration associated with this event.

- **Type** : OID
- **SNMP Object Name** : CASTIRON-REGISTRATIONS-MIB::ciEvOrchestration
- **SNMP OID** : 1.3.6.1.4.1.13336.2.2.1.2.3

**Parent topic:** [Salesforce.com](#page-2150-0) Connection Notifications
**all** Last updated: Thursday, November 14, 2013 file:///dcs/markdown/workspace/Transform/out.html

http://pic.dhe.ibm.com/infocenter/wci/v7r0m0/topic/com.ibm.wci.notifications\_reference.doc/sfdc/sfdc\_conn ection\_sessioninvalid\_message.html

# **StillRun**

There is a problem in connectivity and messages will be picked up from this time when connectivity is established.

Level : *Info*

Log Message : *Not able to establish connectivity. Polling will fail till connectivity is established. However when connectivity is established, messages will be picked up from this time onwards.*

System : *Orchestration*

SNMP Name : *CASTIRON-COMP-SFDC-MIB::ciC3cStillRunEv2*

SNMP Enterprise : *.1.3.6.1.4.1.13336.2.2.3.3.1.1*

SNMP Trap Number : *2*

# **Variables**

The StillRun message contains the following variables:

Table 1. StillRun Message Variables

# **1. SerialNumber**

The serial number of the appliance sending the trap.

- **Type** : String
- **SNMP Object Name** : CASTIRON-IA-MIB::ciIaPlatSerialNumber
- **SNMP OID** : 1.3.6.1.4.1.13336.2.2.2.1.1.3.3

## **2. Severity**

Severity of the Notification.

- **Type** : Integer
- **SNMP Object Name** : CASTIRON-REGISTRATIONS-MIB::ciEvSeverity
- **SNMP OID** : 1.3.6.1.4.1.13336.2.2.1.2.1

### **3. JobID**

The ID of the job being run when an error occurred. If the error is unrelated to a specific job, this field is blank.

- **Type** : String
- **SNMP Object Name** : CASTIRON-REGISTRATIONS-MIB::ciEvJobID

**SNMP OID** : 1.3.6.1.4.1.13336.2.2.1.2.4

# **4. Orchestration**

Reference to an entry in the Orchestration table containing information about the orchestration associated with this event.

- **Type** : OID
- **SNMP Object Name** : CASTIRON-REGISTRATIONS-MIB::ciEvOrchestration
- **SNMP OID** : 1.3.6.1.4.1.13336.2.2.1.2.3

**Parent topic:** [Salesforce.com](#page-2150-0) Connection Notifications

### **Feedback** | **Notices**

**all** Last updated: Thursday, November 14, 2013 file:///dcs/markdown/workspace/Transform/out.html

<span id="page-2161-0"></span>http://pic.dhe.ibm.com/infocenter/wci/v7r0m0/topic/com.ibm.wci.notifications\_reference.doc/sfdc/sfdc\_conn ection\_stillrun\_message.html

# **Salesforce.com Operation Notifications**

Provides a comprehensive list of operation notifications sent from the Salesforce.com Module.

[ActivateError](#page-2162-0)

There was a problem in activating the activity.

- [ActivityOutput](#page-2164-0) The activity has completed its operation and outputted param objects in output parameter.
- [BatchPollStart](#page-2165-0)

Starting a batch poll for index range specified.

[ConnectFailed](#page-2167-0)

The Salesforce.com operation failed because a connection to the server could not be established. This happened cause of reasons other than connectivity issues.

[ExecuteError](#page-2168-0)

An error occurred while executing the activity.

[ExecuteProblem](#page-2170-0)

An error occurred while executing the query.

- [InitializeProblem](#page-2171-0) Error from Salesforce.com while initializing activity. Trying to ignore error and proceed.
- [InputParamMapped](#page-2172-0)

The optional input parameter in the activity is mapped.

[InputParamNotMapped](#page-2174-0)

The optional input parameter in the activity is not mapped.

- [InvalidQuery](#page-2175-0) The query provided to Salesforce.com was invalid.
- [InvalidSFDCField](#page-2176-0) The field is invalid in Salesforce.com.
- [InvalidSFDCObject](#page-2178-0) The object is invalid in Salesforce.com

[LargeData](#page-2179-0)

The activity was not able to get data as id limit has exceeded.

- [LargeDataError](#page-2180-0) An error occurred due to large data which activity cannot handle.
- [MetadataError](#page-2182-0) Unable to obtain meta data from Salesforce.com.
- [MetadataObjectError](#page-2183-0) Unable to obtain meta data for the object from Salesforce.com.
- [NoDatafound](#page-2185-0) No data was found by the activity in the interval specified.
- [ParameterOutput](#page-2186-0)
	- The activity has completed its operation and outputted objects in output parameter.
- [ParameterResults](#page-2188-0) The activity has completed its operation and outputted result objects in output parameter.
- [PollActivateError](#page-2189-0) The poll activity failed to activate.
- [PollOutput](#page-2190-0)

The number of objects outputted for a batch poll.

- [PollReturnedNothing](#page-2192-0) The poll activity did not return any ids for specified interval.
- [PollReturnedResults](#page-2193-0) Poll activity returned these number of ids for interval specified.
- [ShortPoll](#page-2195-0)

The current time is less than 1 minute past last polling time, so activity is skipping the poll at this interval.

• [TimeTooClose](#page-2197-0)

The end time specified is less than 1 minute past start time. Setting the interval to 1 minute and getting the data.

[UnexpectedSFDCFault](#page-2198-0) Salesforce.com returned an unexpected fault that is not declared in the method signature.

# **Parent topic:** [Salesforce.com](#page-2148-0) Module

# **Feedback** | **Notices**

**Edd** Last updated: Thursday, November 14, 2013 file:///dcs/markdown/workspace/Transform/out.html

<span id="page-2162-0"></span>http://pic.dhe.ibm.com/infocenter/wci/v7r0m0/topic/com.ibm.wci.notifications\_reference.doc/sfdc/sfdc\_oper ation\_notifications\_list.html

# **ActivateError**

There was a problem in activating the activity.

Level : *Severe*

Log Message : *Activity could not get activated. Error is: {Message}*

System : *Orchestration*

SNMP Name : *CASTIRON-COMP-SFDC-MIB::ciC3oActivateErrorEv24*

SNMP Enterprise : *.1.3.6.1.4.1.13336.2.2.3.3.1.2*

SNMP Trap Number : *24*

# **Variables**

The ActivateError message contains the following variables:

# Table 1. ActivateError Message Variables

### **1. SerialNumber**

The serial number of the appliance sending the trap.

- **Type** : String
- **SNMP Object Name** : CASTIRON-IA-MIB::ciIaPlatSerialNumber
- **SNMP OID** : 1.3.6.1.4.1.13336.2.2.2.1.1.3.3

### **2. Severity**

Severity of the Notification.

- **Type** : Integer
- **SNMP Object Name** : CASTIRON-REGISTRATIONS-MIB::ciEvSeverity
- **SNMP OID** : 1.3.6.1.4.1.13336.2.2.1.2.1

#### **3. JobID**

The ID of the job being run when an error occurred. If the error is unrelated to a specific job, this field is blank.

- **Type** : String
- **SNMP Object Name** : CASTIRON-REGISTRATIONS-MIB::ciEvJobID
- **SNMP OID** : 1.3.6.1.4.1.13336.2.2.1.2.4

### **4. Orchestration**

Reference to an entry in the Orchestration table containing information about the orchestration associated with this event.

- **Type** : OID
- **SNMP Object Name** : CASTIRON-REGISTRATIONS-MIB::ciEvOrchestration
- **SNMP OID** : 1.3.6.1.4.1.13336.2.2.1.2.3

#### **5. Message**

Textual description of the error.

- **Type** : String
- **SNMP Object Name** : CASTIRON-REGISTRATIONS-MIB::ciEvMessage
- **SNMP OID** : .1.3.6.1.4.1.13336.2.2.1.2.2

**Parent topic:** [Salesforce.com](#page-2161-0) Operation Notifications

#### **Feedback** | **Notices**

**all** Last updated: Thursday, November 14, 2013 file:///dcs/markdown/workspace/Transform/out.html

<span id="page-2164-0"></span>http://pic.dhe.ibm.com/infocenter/wci/v7r0m0/topic/com.ibm.wci.notifications\_reference.doc/sfdc/sfdc\_oper ation activateerror message.html

# **ActivityOutput**

The activity has completed its operation and outputted param objects in output parameter.

Level : *Info*

Log Message : *Completed activity and spewed out sessionInfo and {NameOfOutputParam} output parameter.*

System : *Orchestration*

SNMP Name : *CASTIRON-COMP-SFDC-MIB::ciC3oActivityOutputEv23*

SNMP Enterprise : *.1.3.6.1.4.1.13336.2.2.3.3.1.2*

SNMP Trap Number : *23*

# **Variables**

The ActivityOutput message contains the following variables:

#### Table 1. ActivityOutput Message Variables

### **1. SerialNumber**

The serial number of the appliance sending the trap.

- **Type** : String
- **SNMP Object Name** : CASTIRON-IA-MIB::ciIaPlatSerialNumber
- **SNMP OID** : 1.3.6.1.4.1.13336.2.2.2.1.1.3.3

#### **2. Severity**

Severity of the Notification.

- **Type** : Integer
- **SNMP Object Name** : CASTIRON-REGISTRATIONS-MIB::ciEvSeverity
- **SNMP OID** : 1.3.6.1.4.1.13336.2.2.1.2.1

#### **3. JobID**

The ID of the job being run when an error occurred. If the error is unrelated to a specific job, this field is blank.

**Type** : String

- **SNMP Object Name** : CASTIRON-REGISTRATIONS-MIB::ciEvJobID
- **SNMP OID** : 1.3.6.1.4.1.13336.2.2.1.2.4

#### **4. Orchestration**

Reference to an entry in the Orchestration table containing information about the orchestration associated with this event.

- **Type** : OID
- **SNMP Object Name** : CASTIRON-REGISTRATIONS-MIB::ciEvOrchestration
- **SNMP OID** : 1.3.6.1.4.1.13336.2.2.1.2.3

#### **5. NameOfOutputParam**

Name of the output parameter.

- **Type** : String
- **SNMP Object Name** : CASTIRON-COMP-SFDC-MIB::ciC3oEv23NameOfOutputParam
- **SNMP OID** : .1.3.6.1.4.1.13336.2.2.3.3.1.2.1.23.1

**Parent topic:** [Salesforce.com](#page-2161-0) Operation Notifications

#### **Feedback** | **Notices**

**all** Last updated: Thursday, November 14, 2013 file:///dcs/markdown/workspace/Transform/out.html

http://pic.dhe.ibm.com/infocenter/wci/v7r0m0/topic/com.ibm.wci.notifications\_reference.doc/sfdc/sfdc\_oper ation\_activityoutput\_message.html

# <span id="page-2165-0"></span>**BatchPollStart**

Starting a batch poll for index range specified.

Level : *Info*

Log Message : *Starting batch of size {BatchSize} for index {StartIndex} through {EndIndex}.*

System : *Orchestration*

SNMP Name : *CASTIRON-COMP-SFDC-MIB::ciC3oBatchPollStartEv13*

SNMP Enterprise : *.1.3.6.1.4.1.13336.2.2.3.3.1.2*

SNMP Trap Number : *13*

# **Variables**

The BatchPollStart message contains the following variables:

Table 1. BatchPollStart Message Variables

### **1. SerialNumber**

The serial number of the appliance sending the trap.

- **Type** : String
- **SNMP Object Name** : CASTIRON-IA-MIB::ciIaPlatSerialNumber
- **SNMP OID** : 1.3.6.1.4.1.13336.2.2.2.1.1.3.3

## **2. Severity**

Severity of the Notification.

- **Type** : Integer
- **SNMP Object Name** : CASTIRON-REGISTRATIONS-MIB::ciEvSeverity
- **SNMP OID** : 1.3.6.1.4.1.13336.2.2.1.2.1

# **3. JobID**

The ID of the job being run when an error occurred. If the error is unrelated to a specific job, this field is blank.

- **Type** : String
- **SNMP Object Name** : CASTIRON-REGISTRATIONS-MIB::ciEvJobID
- **SNMP OID** · 1.3.6.1.4.1.13336.2.2.1.2.4

### **4. Orchestration**

Reference to an entry in the Orchestration table containing information about the orchestration associated with this event.

- **Type** : OID
- **SNMP Object Name** : CASTIRON-REGISTRATIONS-MIB::ciEvOrchestration
- **SNMP OID** : 1.3.6.1.4.1.13336.2.2.1.2.3

### **5. BatchSize**

The batch size for the poll.

- **Type** : Integer
- **SNMP Object Name** : CASTIRON-COMP-SFDC-MIB::ciC3oEv13BatchSize
- **SNMP OID** : .1.3.6.1.4.1.13336.2.2.3.3.1.2.1.13.1

### **6. StartIndex**

The start index specified.

- **Type** : Integer
- **SNMP Object Name** : CASTIRON-COMP-SFDC-MIB::ciC3oEv13StartIndex
- **SNMP OID** : .1.3.6.1.4.1.13336.2.2.3.3.1.2.1.13.2

# **7. EndIndex**

The end index specified.

- **Type** : Integer
- **SNMP Object Name** : CASTIRON-COMP-SFDC-MIB::ciC3oEv13EndIndex
- **SNMP OID** : .1.3.6.1.4.1.13336.2.2.3.3.1.2.1.13.3

#### **Feedback** | **Notices**

**all** Last updated: Thursday, November 14, 2013 file:///dcs/markdown/workspace/Transform/out.html

<span id="page-2167-0"></span>http://pic.dhe.ibm.com/infocenter/wci/v7r0m0/topic/com.ibm.wci.notifications\_reference.doc/sfdc/sfdc\_oper ation\_batchpollstart\_message.html

# **ConnectFailed**

The Salesforce.com operation failed because a connection to the server could not be established. This happened cause of reasons other than connectivity issues.

Level : *Severe*

Log Message : *Unable to connect to Salesforce.com. Error is: {Message}.*

System : *Orchestration*

SNMP Name : *CASTIRON-COMP-SFDC-MIB::ciC3oConnectFailedEv9*

SNMP Enterprise : *.1.3.6.1.4.1.13336.2.2.3.3.1.2*

SNMP Trap Number : *9*

# **Variables**

The ConnectFailed message contains the following variables:

Table 1. ConnectFailed Message Variables

#### **1. SerialNumber**

The serial number of the appliance sending the trap.

- **Type** : String
- **SNMP Object Name** : CASTIRON-IA-MIB::ciIaPlatSerialNumber
- **SNMP OID** : 1.3.6.1.4.1.13336.2.2.2.1.1.3.3

#### **2. Severity**

Severity of the Notification.

- **Type** : Integer
- **SNMP Object Name** : CASTIRON-REGISTRATIONS-MIB::ciEvSeverity
- **SNMP OID** : 1.3.6.1.4.1.13336.2.2.1.2.1

#### **3. JobID**

The ID of the job being run when an error occurred. If the error is unrelated to a specific job, this field is blank.

- **Type** : String
- **SNMP Object Name** : CASTIRON-REGISTRATIONS-MIB::ciEvJobID
- $\bullet$  **SNMP OID**  $\cdot$  1.3.6.1.4.1.13336.2.2.1.2.4

## **4. Orchestration**

Reference to an entry in the Orchestration table containing information about the orchestration associated with this event.

- **Type** : OID
- **SNMP Object Name** : CASTIRON-REGISTRATIONS-MIB::ciEvOrchestration
- **SNMP OID** : 1.3.6.1.4.1.13336.2.2.1.2.3

#### **5. Message**

Textual description of the error.

- **Type** : String
- **SNMP Object Name** : CASTIRON-REGISTRATIONS-MIB::ciEvMessage
- **SNMP OID** : .1.3.6.1.4.1.13336.2.2.1.2.2

**Parent topic:** [Salesforce.com](#page-2161-0) Operation Notifications

## **Feedback** | **Notices**

**all** Last updated: Thursday, November 14, 2013 file:///dcs/markdown/workspace/Transform/out.html

<span id="page-2168-0"></span>http://pic.dhe.ibm.com/infocenter/wci/v7r0m0/topic/com.ibm.wci.notifications\_reference.doc/sfdc/sfdc\_oper ation\_connectfailed\_message.html

# **ExecuteError**

An error occurred while executing the activity.

Level : *Severe*

Log Message : *Error while trying to execute activity. Error is: {Message}*

System : *Orchestration*

SNMP Name : *CASTIRON-COMP-SFDC-MIB::ciC3oExecuteErrorEv6*

SNMP Enterprise : *.1.3.6.1.4.1.13336.2.2.3.3.1.2*

SNMP Trap Number : *6*

# **Variables**

The ExecuteError message contains the following variables:

## **1. SerialNumber**

The serial number of the appliance sending the trap.

- **Type** : String
- **SNMP Object Name** : CASTIRON-IA-MIB::ciIaPlatSerialNumber
- **SNMP OID** : 1.3.6.1.4.1.13336.2.2.2.1.1.3.3

# **2. Severity**

Severity of the Notification.

- **Type** : Integer
- **SNMP Object Name** : CASTIRON-REGISTRATIONS-MIB::ciEvSeverity
- **SNMP OID** : 1.3.6.1.4.1.13336.2.2.1.2.1

# **3. JobID**

The ID of the job being run when an error occurred. If the error is unrelated to a specific job, this field is blank.

- **Type** : String
- **SNMP Object Name** : CASTIRON-REGISTRATIONS-MIB::ciEvJobID
- **SNMP OID** : 1.3.6.1.4.1.13336.2.2.1.2.4

## **4. Orchestration**

Reference to an entry in the Orchestration table containing information about the orchestration associated with this event.

- **Type** : OID
- **SNMP Object Name** : CASTIRON-REGISTRATIONS-MIB::ciEvOrchestration
- **SNMP OID** : 1.3.6.1.4.1.13336.2.2.1.2.3

### **5. Message**

Textual description of the error.

- **Type** : String
- **SNMP Object Name** : CASTIRON-REGISTRATIONS-MIB::ciEvMessage
- **SNMP OID** : .1.3.6.1.4.1.13336.2.2.1.2.2

**Parent topic:** [Salesforce.com](#page-2161-0) Operation Notifications

### **Feedback** | **Notices**

Last updated: Thursday, November 14, 2013 file:///dcs/markdown/workspace/Transform/out.html

http://pic.dhe.ibm.com/infocenter/wci/v7r0m0/topic/com.ibm.wci.notifications\_reference.doc/sfdc/sfdc\_oper ation executeerror message.html

# <span id="page-2170-0"></span>**ExecuteProblem**

An error occurred while executing the query.

Level : *Severe*

Log Message : *Error while trying to execute query. Error is: {Message}*

System : *Orchestration*

SNMP Name : *CASTIRON-COMP-SFDC-MIB::ciC3oExecuteProblemEv8*

SNMP Enterprise : *.1.3.6.1.4.1.13336.2.2.3.3.1.2*

SNMP Trap Number : *8*

# **Variables**

The ExecuteProblem message contains the following variables:

# Table 1. ExecuteProblem Message Variables

#### **1. SerialNumber**

The serial number of the appliance sending the trap.

- **Type** : String
- **SNMP Object Name** : CASTIRON-IA-MIB::ciIaPlatSerialNumber
- **SNMP OID** : 1.3.6.1.4.1.13336.2.2.2.1.1.3.3

### **2. Severity**

Severity of the Notification.

- **Type** : Integer
- **SNMP Object Name** : CASTIRON-REGISTRATIONS-MIB::ciEvSeverity
- **SNMP OID** : 1.3.6.1.4.1.13336.2.2.1.2.1

### **3. JobID**

The ID of the job being run when an error occurred. If the error is unrelated to a specific job, this field is blank.

- **Type** : String
- **SNMP Object Name** : CASTIRON-REGISTRATIONS-MIB::ciEvJobID
- **SNMP OID** : 1.3.6.1.4.1.13336.2.2.1.2.4

## **4. Orchestration**

Reference to an entry in the Orchestration table containing information about the orchestration associated with this event.

- **Type** : OID
- **SNMP Object Name** : CASTIRON-REGISTRATIONS-MIB::ciEvOrchestration
- **SNMP OID** : 1.3.6.1.4.1.13336.2.2.1.2.3

#### **5. Message**

Textual description of the error.

- **Type** : String
- **SNMP Object Name** : CASTIRON-REGISTRATIONS-MIB::ciEvMessage
- **SNMP OID** : .1.3.6.1.4.1.13336.2.2.1.2.2

**Parent topic:** [Salesforce.com](#page-2161-0) Operation Notifications

## **Feedback** | **Notices**

**all** Last updated: Thursday, November 14, 2013 file:///dcs/markdown/workspace/Transform/out.html

<span id="page-2171-0"></span>http://pic.dhe.ibm.com/infocenter/wci/v7r0m0/topic/com.ibm.wci.notifications\_reference.doc/sfdc/sfdc\_oper ation\_executeproblem\_message.html

# **InitializeProblem**

Error from Salesforce.com while initializing activity. Trying to ignore error and proceed.

Level : *Warning*

Log Message : *Error from Salesforce.com while initializing activity. Trying to ignore error and proceed. Error is: {Message}.*

System : *Orchestration*

SNMP Name : *CASTIRON-COMP-SFDC-MIB::ciC3oInitializeProblemEv10*

SNMP Enterprise : *.1.3.6.1.4.1.13336.2.2.3.3.1.2*

SNMP Trap Number : *10*

# **Variables**

The InitializeProblem message contains the following variables:

# Table 1. InitializeProblem Message Variables

# **1. SerialNumber**

The serial number of the appliance sending the trap.

- **Type** : String
- **SNMP Object Name** : CASTIRON-IA-MIB::ciIaPlatSerialNumber
- **SNMP OID** : 1.3.6.1.4.1.13336.2.2.2.1.1.3.3

### **2. Severity**

Severity of the Notification.

- **Type** : Integer
- **SNMP Object Name** : CASTIRON-REGISTRATIONS-MIB::ciEvSeverity
- **SNMP OID** : 1.3.6.1.4.1.13336.2.2.1.2.1

#### **3. JobID**

The ID of the job being run when an error occurred. If the error is unrelated to a specific job, this field is blank.

- **Type** : String
- **SNMP Object Name** : CASTIRON-REGISTRATIONS-MIB::ciEvJobID
- **SNMP OID** : 1.3.6.1.4.1.13336.2.2.1.2.4

#### **4. Orchestration**

Reference to an entry in the Orchestration table containing information about the orchestration associated with this event.

- **Type** : OID
- **SNMP Object Name** : CASTIRON-REGISTRATIONS-MIB::ciEvOrchestration
- **SNMP OID** : 1.3.6.1.4.1.13336.2.2.1.2.3

#### **5. Message**

Textual description of the error.

- **Type** : String
- **SNMP Object Name** : CASTIRON-REGISTRATIONS-MIB::ciEvMessage
- **SNMP OID** : .1.3.6.1.4.1.13336.2.2.1.2.2

**Parent topic:** [Salesforce.com](#page-2161-0) Operation Notifications

#### **Feedback** | **Notices**

**all** Last updated: Thursday, November 14, 2013 file:///dcs/markdown/workspace/Transform/out.html

<span id="page-2172-0"></span>http://pic.dhe.ibm.com/infocenter/wci/v7r0m0/topic/com.ibm.wci.notifications\_reference.doc/sfdc/sfdc\_oper ation\_initializeproblem\_message.html

# **InputParamMapped**

The optional input parameter in the activity is mapped.

Level : *Info*

Log Message : *Optional input parameter {ParamName} mapped.*

System : *Orchestration*

SNMP Name : *CASTIRON-COMP-SFDC-MIB::ciC3oInputParamMappedEv19*

SNMP Enterprise : *.1.3.6.1.4.1.13336.2.2.3.3.1.2*

SNMP Trap Number : *19*

# **Variables**

The InputParamMapped message contains the following variables:

# Table 1. InputParamMapped Message Variables

## **1. SerialNumber**

The serial number of the appliance sending the trap.

- **Type** : String
- **SNMP Object Name** : CASTIRON-IA-MIB::ciIaPlatSerialNumber
- **SNMP OID** : 1.3.6.1.4.1.13336.2.2.2.1.1.3.3

# **2. Severity**

Severity of the Notification.

- **Type** : Integer
- **SNMP Object Name** : CASTIRON-REGISTRATIONS-MIB::ciEvSeverity
- **SNMP OID** : 1.3.6.1.4.1.13336.2.2.1.2.1

# **3. JobID**

The ID of the job being run when an error occurred. If the error is unrelated to a specific job, this field is blank.

- **Type** : String
- **SNMP Object Name** : CASTIRON-REGISTRATIONS-MIB::ciEvJobID
- **SNMP OID** : 1.3.6.1.4.1.13336.2.2.1.2.4

# **4. Orchestration**

Reference to an entry in the Orchestration table containing information about the orchestration associated with this event.

- **Type** : OID
- **SNMP Object Name** : CASTIRON-REGISTRATIONS-MIB::ciEvOrchestration
- **SNMP OID** : 1.3.6.1.4.1.13336.2.2.1.2.3

### **5. ParamName**

The name of the mapped input parameter.

- **Type** : String
- **SNMP Object Name** : CASTIRON-COMP-SFDC-MIB::ciC3oEv19ParamName
- **SNMP OID** : .1.3.6.1.4.1.13336.2.2.3.3.1.2.1.19.1

**Parent topic:** [Salesforce.com](#page-2161-0) Operation Notifications

**Edd** Last updated: Thursday, November 14, 2013 file:///dcs/markdown/workspace/Transform/out.html

<span id="page-2174-0"></span>http://pic.dhe.ibm.com/infocenter/wci/v7r0m0/topic/com.ibm.wci.notifications\_reference.doc/sfdc/sfdc\_oper ation\_inputparammapped\_message.html

# **InputParamNotMapped**

The optional input parameter in the activity is not mapped.

Level : *Info*

Log Message : *Optional input parameter {ParamName} not mapped.*

System : *Orchestration*

SNMP Name : *CASTIRON-COMP-SFDC-MIB::ciC3oInputParamNotMappedEv20*

SNMP Enterprise : *.1.3.6.1.4.1.13336.2.2.3.3.1.2*

SNMP Trap Number : *20*

# **Variables**

The InputParamNotMapped message contains the following variables:

# Table 1. InputParamNotMapped Message Variables

## **1. SerialNumber**

The serial number of the appliance sending the trap.

- **Type** : String
- **SNMP Object Name** : CASTIRON-IA-MIB::ciIaPlatSerialNumber
- **SNMP OID** : 1.3.6.1.4.1.13336.2.2.2.1.1.3.3

#### **2. Severity**

Severity of the Notification.

- **Type** : Integer
- **SNMP Object Name** : CASTIRON-REGISTRATIONS-MIB::ciEvSeverity
- **SNMP OID** : 1.3.6.1.4.1.13336.2.2.1.2.1

### **3. JobID**

The ID of the job being run when an error occurred. If the error is unrelated to a specific job, this field is blank.

- **Type** : String
- **SNMP Object Name** : CASTIRON-REGISTRATIONS-MIB::ciEvJobID
- **SNMP OID** : 1.3.6.1.4.1.13336.2.2.1.2.4

## **4. Orchestration**

Reference to an entry in the Orchestration table containing information about the orchestration associated with this event.

- **Type** : OID
- **SNMP Object Name** : CASTIRON-REGISTRATIONS-MIB::ciEvOrchestration
- **SNMP OID** : 1.3.6.1.4.1.13336.2.2.1.2.3

#### **5. ParamName**

The name of the input parameter not mapped.

- **Type** : String
- **SNMP Object Name** : CASTIRON-COMP-SFDC-MIB::ciC3oEv20ParamName
- **SNMP OID** : .1.3.6.1.4.1.13336.2.2.3.3.1.2.1.20.1

**Parent topic:** [Salesforce.com](#page-2161-0) Operation Notifications

#### **Feedback** | **Notices**

**Ed** Last updated: Thursday, November 14, 2013 file:///dcs/markdown/workspace/Transform/out.html

<span id="page-2175-0"></span>http://pic.dhe.ibm.com/infocenter/wci/v7r0m0/topic/com.ibm.wci.notifications\_reference.doc/sfdc/sfdc\_oper ation\_inputparamnotmapped\_message.html

# **InvalidQuery**

The query provided to Salesforce.com was invalid.

Level : *Severe*

Log Message : *Problem with querying. Error is: {Message}*

System : *Orchestration*

SNMP Name : *CASTIRON-COMP-SFDC-MIB::ciC3oInvalidQueryEv4*

SNMP Enterprise : *.1.3.6.1.4.1.13336.2.2.3.3.1.2*

SNMP Trap Number : *4*

# **Variables**

The InvalidQuery message contains the following variables:

Table 1. InvalidQuery Message Variables

# **1. SerialNumber**

The serial number of the appliance sending the trap.

- **Type** : String
- **SNMP Object Name** : CASTIRON-IA-MIB::ciIaPlatSerialNumber
- **SNMP OID** : 1.3.6.1.4.1.13336.2.2.2.1.1.3.3

### **2. Severity**

Severity of the Notification.

- **Type** : Integer
- **SNMP Object Name** : CASTIRON-REGISTRATIONS-MIB::ciEvSeverity
- **SNMP OID** : 1.3.6.1.4.1.13336.2.2.1.2.1

#### **3. JobID**

The ID of the job being run when an error occurred. If the error is unrelated to a specific job, this field is blank.

- **Type** : String
- **SNMP Object Name** : CASTIRON-REGISTRATIONS-MIB::ciEvJobID
- **SNMP OID** : 1.3.6.1.4.1.13336.2.2.1.2.4

#### **4. Orchestration**

Reference to an entry in the Orchestration table containing information about the orchestration associated with this event.

- **Type** : OID
- **SNMP Object Name** : CASTIRON-REGISTRATIONS-MIB::ciEvOrchestration
- **SNMP OID** : 1.3.6.1.4.1.13336.2.2.1.2.3

#### **5. Message**

Textual description of the error.

- **Type** : String
- **SNMP Object Name** : CASTIRON-REGISTRATIONS-MIB::ciEvMessage
- **SNMP OID** : .1.3.6.1.4.1.13336.2.2.1.2.2

**Parent topic:** [Salesforce.com](#page-2161-0) Operation Notifications

#### **Feedback** | **Notices**

**all** Last updated: Thursday, November 14, 2013 file:///dcs/markdown/workspace/Transform/out.html

<span id="page-2176-0"></span>http://pic.dhe.ibm.com/infocenter/wci/v7r0m0/topic/com.ibm.wci.notifications\_reference.doc/sfdc/sfdc\_oper ation\_invalidquery\_message.html

# **InvalidSFDCField**

The field is invalid in Salesforce.com.

Level : *Severe*

Log Message : *Invalid Salesforce.com field. Error is: {Message}*

System : *Orchestration*

SNMP Name : *CASTIRON-COMP-SFDC-MIB::ciC3oInvalidSFDCFieldEv2*

SNMP Enterprise : *.1.3.6.1.4.1.13336.2.2.3.3.1.2*

SNMP Trap Number : *2*

# **Variables**

The InvalidSFDCField message contains the following variables:

# Table 1. InvalidSFDCField Message Variables

#### **1. SerialNumber**

The serial number of the appliance sending the trap.

- **Type** : String
- **SNMP Object Name** : CASTIRON-IA-MIB::ciIaPlatSerialNumber
- **SNMP OID** : 1.3.6.1.4.1.13336.2.2.2.1.1.3.3

#### **2. Severity**

Severity of the Notification.

- **Type** : Integer
- **SNMP Object Name** : CASTIRON-REGISTRATIONS-MIB::ciEvSeverity
- **SNMP OID** : 1.3.6.1.4.1.13336.2.2.1.2.1

#### **3. JobID**

The ID of the job being run when an error occurred. If the error is unrelated to a specific job, this field is blank.

- **Type** : String
- **SNMP Object Name** : CASTIRON-REGISTRATIONS-MIB::ciEvJobID
- **SNMP OID** : 1.3.6.1.4.1.13336.2.2.1.2.4

#### **4. Orchestration**

Reference to an entry in the Orchestration table containing information about the orchestration associated with this event.

- **Type** : OID
- **SNMP Object Name** : CASTIRON-REGISTRATIONS-MIB::ciEvOrchestration
- **SNMP OID** : 1.3.6.1.4.1.13336.2.2.1.2.3

#### **5. Message**

Textual description of the error.

**Type** : String

- **SNMP Object Name** : CASTIRON-REGISTRATIONS-MIB::ciEvMessage
- **SNMP OID** : .1.3.6.1.4.1.13336.2.2.1.2.2

**Parent topic:** [Salesforce.com](#page-2161-0) Operation Notifications

#### **Feedback** | **Notices**

**all** Last updated: Thursday, November 14, 2013 file:///dcs/markdown/workspace/Transform/out.html

<span id="page-2178-0"></span>http://pic.dhe.ibm.com/infocenter/wci/v7r0m0/topic/com.ibm.wci.notifications\_reference.doc/sfdc/sfdc\_oper ation\_invalidsfdcfield\_message.html

# **InvalidSFDCObject**

The object is invalid in Salesforce.com

Level : *Severe*

Log Message : *Invalid Salesforce.com object. Error is: {Message}*

System : *Orchestration*

SNMP Name : *CASTIRON-COMP-SFDC-MIB::ciC3oInvalidSFDCObjectEv3*

SNMP Enterprise : *.1.3.6.1.4.1.13336.2.2.3.3.1.2*

SNMP Trap Number : *3*

# **Variables**

The InvalidSFDCObject message contains the following variables:

Table 1. InvalidSFDCObject Message Variables

#### **1. SerialNumber**

The serial number of the appliance sending the trap.

- **Type** : String
- **SNMP Object Name** : CASTIRON-IA-MIB::ciIaPlatSerialNumber
- **SNMP OID** : 1.3.6.1.4.1.13336.2.2.2.1.1.3.3

#### **2. Severity**

Severity of the Notification.

- **Type** : Integer
- **SNMP Object Name** : CASTIRON-REGISTRATIONS-MIB::ciEvSeverity
- **SNMP OID** : 1.3.6.1.4.1.13336.2.2.1.2.1

The ID of the job being run when an error occurred. If the error is unrelated to a specific job, this field is blank.

- **Type** : String
- **SNMP Object Name** : CASTIRON-REGISTRATIONS-MIB::ciEvJobID
- **SNMP OID** : 1.3.6.1.4.1.13336.2.2.1.2.4

#### **4. Orchestration**

Reference to an entry in the Orchestration table containing information about the orchestration associated with this event.

- **Type** : OID
- **SNMP Object Name** : CASTIRON-REGISTRATIONS-MIB::ciEvOrchestration
- **SNMP OID** : 1.3.6.1.4.1.13336.2.2.1.2.3

#### **5. Message**

Textual description of the error.

- **Type** : String
- **SNMP Object Name** : CASTIRON-REGISTRATIONS-MIB::ciEvMessage
- **SNMP OID** : .1.3.6.1.4.1.13336.2.2.1.2.2

**Parent topic:** [Salesforce.com](#page-2161-0) Operation Notifications

#### **Feedback** | **Notices**

Last updated: Thursday, November 14, 2013 file:///dcs/markdown/workspace/Transform/out.html

<span id="page-2179-0"></span>http://pic.dhe.ibm.com/infocenter/wci/v7r0m0/topic/com.ibm.wci.notifications\_reference.doc/sfdc/sfdc\_oper ation invalidsfdcobject message.html

# **LargeData**

The activity was not able to get data as id limit has exceeded.

Level : *Severe*

Log Message : *Could not get data for date range, because id limit exceeded*

System : *Orchestration*

SNMP Name : *CASTIRON-COMP-SFDC-MIB::ciC3oLargeDataEv18*

SNMP Enterprise : *.1.3.6.1.4.1.13336.2.2.3.3.1.2*

SNMP Trap Number : *18*

# **Variables**

The LargeData message contains the following variables:

# Table 1. LargeData Message Variables

## **1. SerialNumber**

The serial number of the appliance sending the trap.

- **Type** : String
- **SNMP Object Name** : CASTIRON-IA-MIB::ciIaPlatSerialNumber
- **SNMP OID** : 1.3.6.1.4.1.13336.2.2.2.1.1.3.3

## **2. Severity**

Severity of the Notification.

- **Type** : Integer
- **SNMP Object Name** : CASTIRON-REGISTRATIONS-MIB::ciEvSeverity
- **SNMP OID** : 1.3.6.1.4.1.13336.2.2.1.2.1

# **3. JobID**

The ID of the job being run when an error occurred. If the error is unrelated to a specific job, this field is blank.

- **Type** : String
- **SNMP Object Name** : CASTIRON-REGISTRATIONS-MIB::ciEvJobID
- **SNMP OID** : 1.3.6.1.4.1.13336.2.2.1.2.4

### **4. Orchestration**

Reference to an entry in the Orchestration table containing information about the orchestration associated with this event.

- **Type** : OID
- **SNMP Object Name** : CASTIRON-REGISTRATIONS-MIB::ciEvOrchestration
- **SNMP OID** : 1.3.6.1.4.1.13336.2.2.1.2.3

**Parent topic:** [Salesforce.com](#page-2161-0) Operation Notifications

### **Feedback** | **Notices**

**all** Last updated: Thursday, November 14, 2013 file:///dcs/markdown/workspace/Transform/out.html

<span id="page-2180-0"></span>http://pic.dhe.ibm.com/infocenter/wci/v7r0m0/topic/com.ibm.wci.notifications\_reference.doc/sfdc/sfdc\_oper ation\_largedata\_message.html

# **LargeDataError**

An error occurred due to large data which activity cannot handle.

Level : *Severe*

Log Message : *Activity failed as data to get is larger than activity can handle. Error is: {Message}*

System : *Orchestration*

SNMP Name : *CASTIRON-COMP-SFDC-MIB::ciC3oLargeDataErrorEv7*

SNMP Enterprise : *.1.3.6.1.4.1.13336.2.2.3.3.1.2*

SNMP Trap Number : *7*

# **Variables**

The LargeDataError message contains the following variables:

# Table 1. LargeDataError Message Variables

#### **1. SerialNumber**

The serial number of the appliance sending the trap.

- **Type** : String
- **SNMP Object Name** : CASTIRON-IA-MIB::ciIaPlatSerialNumber
- **SNMP OID** : 1.3.6.1.4.1.13336.2.2.2.1.1.3.3

#### **2. Severity**

Severity of the Notification.

- **Type** : Integer
- **SNMP Object Name** : CASTIRON-REGISTRATIONS-MIB::ciEvSeverity
- **SNMP OID** : 1.3.6.1.4.1.13336.2.2.1.2.1

#### **3. JobID**

The ID of the job being run when an error occurred. If the error is unrelated to a specific job, this field is blank.

- **Type** : String
- **SNMP Object Name** : CASTIRON-REGISTRATIONS-MIB::ciEvJobID
- **SNMP OID** : 1.3.6.1.4.1.13336.2.2.1.2.4

#### **4. Orchestration**

Reference to an entry in the Orchestration table containing information about the orchestration associated with this event.

- **Type** : OID
- **SNMP Object Name** : CASTIRON-REGISTRATIONS-MIB::ciEvOrchestration
- **SNMP OID** : 1.3.6.1.4.1.13336.2.2.1.2.3

### **5. Message**

Textual description of the error.

**Type** : String

- **SNMP Object Name** : CASTIRON-REGISTRATIONS-MIB::ciEvMessage
- **SNMP OID** : .1.3.6.1.4.1.13336.2.2.1.2.2

**Parent topic:** [Salesforce.com](#page-2161-0) Operation Notifications

#### **Feedback** | **Notices**

**all** Last updated: Thursday, November 14, 2013 file:///dcs/markdown/workspace/Transform/out.html

http://pic.dhe.ibm.com/infocenter/wci/v7r0m0/topic/com.ibm.wci.notifications\_reference.doc/sfdc/sfdc\_oper ation\_largedataerror\_message.html

# <span id="page-2182-0"></span>**MetadataError**

Unable to obtain meta data from Salesforce.com.

Level : *Severe*

Log Message : *Unable to obtain meta data from Salesforce.com. Error is: {Message}*

System : *Orchestration*

SNMP Name : *CASTIRON-COMP-SFDC-MIB::ciC3oMetadataErrorEv25*

SNMP Enterprise : *.1.3.6.1.4.1.13336.2.2.3.3.1.2*

SNMP Trap Number : *25*

# **Variables**

The MetadataError message contains the following variables:

Table 1. MetadataError Message Variables

#### **1. SerialNumber**

The serial number of the appliance sending the trap.

- **Type** : String
- **SNMP Object Name** : CASTIRON-IA-MIB::ciIaPlatSerialNumber
- **SNMP OID** : 1.3.6.1.4.1.13336.2.2.2.1.1.3.3

#### **2. Severity**

Severity of the Notification.

- **Type** : Integer
- **SNMP Object Name** : CASTIRON-REGISTRATIONS-MIB::ciEvSeverity
- **SNMP OID** : 1.3.6.1.4.1.13336.2.2.1.2.1

The ID of the job being run when an error occurred. If the error is unrelated to a specific job, this field is blank.

- **Type** : String
- **SNMP Object Name** : CASTIRON-REGISTRATIONS-MIB::ciEvJobID
- **SNMP OID** : 1.3.6.1.4.1.13336.2.2.1.2.4

#### **4. Orchestration**

Reference to an entry in the Orchestration table containing information about the orchestration associated with this event.

- **Type** : OID
- **SNMP Object Name** : CASTIRON-REGISTRATIONS-MIB::ciEvOrchestration
- **SNMP OID** : 1.3.6.1.4.1.13336.2.2.1.2.3

#### **5. Message**

Textual description of the error.

- **Type** : String
- **SNMP Object Name** : CASTIRON-REGISTRATIONS-MIB::ciEvMessage
- **SNMP OID** : .1.3.6.1.4.1.13336.2.2.1.2.2

**Parent topic:** [Salesforce.com](#page-2161-0) Operation Notifications

#### **Feedback** | **Notices**

Last updated: Thursday, November 14, 2013 file:///dcs/markdown/workspace/Transform/out.html

http://pic.dhe.ibm.com/infocenter/wci/v7r0m0/topic/com.ibm.wci.notifications\_reference.doc/sfdc/sfdc\_oper ation\_metadataerror\_message.html

# <span id="page-2183-0"></span>**MetadataObjectError**

Unable to obtain meta data for the object from Salesforce.com.

Level : *Severe*

Log Message : *Unable to obtain meta data from Salesforce.com for {NameOfObject}. Error is: {Message}*

System : *Orchestration*

SNMP Name : *CASTIRON-COMP-SFDC-MIB::ciC3oMetadataObjectErrorEv26*

SNMP Enterprise : *.1.3.6.1.4.1.13336.2.2.3.3.1.2*

SNMP Trap Number : *26*

# **Variables**

The MetadataObjectError message contains the following variables:

## Table 1. MetadataObjectError Message Variables

# **1. SerialNumber**

The serial number of the appliance sending the trap.

- **Type** : String
- **SNMP Object Name** : CASTIRON-IA-MIB::ciIaPlatSerialNumber
- **SNMP OID** : 1.3.6.1.4.1.13336.2.2.2.1.1.3.3

## **2. Severity**

Severity of the Notification.

- **Type** : Integer
- **SNMP Object Name** : CASTIRON-REGISTRATIONS-MIB::ciEvSeverity
- **SNMP OID** : 1.3.6.1.4.1.13336.2.2.1.2.1

# **3. JobID**

The ID of the job being run when an error occurred. If the error is unrelated to a specific job, this field is blank.

- **Type** : String
- **SNMP Object Name** : CASTIRON-REGISTRATIONS-MIB::ciEvJobID
- **SNMP OID** : 1.3.6.1.4.1.13336.2.2.1.2.4

### **4. Orchestration**

Reference to an entry in the Orchestration table containing information about the orchestration associated with this event.

- **Type** : OID
- **SNMP Object Name** : CASTIRON-REGISTRATIONS-MIB::ciEvOrchestration
- **SNMP OID** : 1.3.6.1.4.1.13336.2.2.1.2.3

### **5. NameOfObject**

Name of the object.

- **Type** : String
- **SNMP Object Name** : CASTIRON-COMP-SFDC-MIB::ciC3oEv26NameOfObject
- **SNMP OID** : .1.3.6.1.4.1.13336.2.2.3.3.1.2.1.26.1

### **6. Message**

Textual description of the error.

- **Type** : String
- **SNMP Object Name** : CASTIRON-REGISTRATIONS-MIB::ciEvMessage
- **SNMP OID** : .1.3.6.1.4.1.13336.2.2.1.2.2

**Parent topic:** [Salesforce.com](#page-2161-0) Operation Notifications

#### **Feedback** | **Notices**

Last updated: Thursday, November 14, 2013 file:///dcs/markdown/workspace/Transform/out.html

http://pic.dhe.ibm.com/infocenter/wci/v7r0m0/topic/com.ibm.wci.notifications\_reference.doc/sfdc/sfdc\_oper ation\_metadataobjecterror\_message.html

# <span id="page-2185-0"></span>**NoDatafound**

No data was found by the activity in the interval specified.

Level : *Info*

Log Message : *No data found in the interval.*

System : *Orchestration*

SNMP Name : *CASTIRON-COMP-SFDC-MIB::ciC3oNoDatafoundEv16*

SNMP Enterprise : *.1.3.6.1.4.1.13336.2.2.3.3.1.2*

SNMP Trap Number : *16*

# **Variables**

The NoDatafound message contains the following variables:

### Table 1. NoDatafound Message Variables

### **1. SerialNumber**

The serial number of the appliance sending the trap.

- **Type** : String
- **SNMP Object Name** : CASTIRON-IA-MIB::ciIaPlatSerialNumber
- **SNMP OID** : 1.3.6.1.4.1.13336.2.2.2.1.1.3.3

#### **2. Severity**

Severity of the Notification.

- **Type** : Integer
- **SNMP Object Name** : CASTIRON-REGISTRATIONS-MIB::ciEvSeverity
- **SNMP OID** : 1.3.6.1.4.1.13336.2.2.1.2.1

#### **3. JobID**

The ID of the job being run when an error occurred. If the error is unrelated to a specific job, this field is blank.

**Type** : String

- **SNMP Object Name** : CASTIRON-REGISTRATIONS-MIB::ciEvJobID
- **SNMP OID** : 1.3.6.1.4.1.13336.2.2.1.2.4

#### **4. Orchestration**

Reference to an entry in the Orchestration table containing information about the orchestration associated with this event.

- **Type** : OID
- **SNMP Object Name** : CASTIRON-REGISTRATIONS-MIB::ciEvOrchestration
- **SNMP OID** : 1.3.6.1.4.1.13336.2.2.1.2.3

**Parent topic:** [Salesforce.com](#page-2161-0) Operation Notifications

#### **Feedback** | **Notices**

**all** Last updated: Thursday, November 14, 2013 file:///dcs/markdown/workspace/Transform/out.html

http://pic.dhe.ibm.com/infocenter/wci/v7r0m0/topic/com.ibm.wci.notifications\_reference.doc/sfdc/sfdc\_oper ation\_nodatafound\_message.html

# <span id="page-2186-0"></span>**ParameterOutput**

The activity has completed its operation and outputted objects in output parameter.

Level : *Info*

Log Message : *Completed activity and spewed out sessionInfo output parameter and {NumberOfObjects} objects in output parameter {NameOfOutputParam}.*

System : *Orchestration*

SNMP Name : *CASTIRON-COMP-SFDC-MIB::ciC3oParameterOutputEv21*

SNMP Enterprise : *.1.3.6.1.4.1.13336.2.2.3.3.1.2*

SNMP Trap Number : *21*

# **Variables**

The ParameterOutput message contains the following variables:

### Table 1. ParameterOutput Message Variables

## **1. SerialNumber**

The serial number of the appliance sending the trap.

- **Type** : String
- **SNMP Object Name** : CASTIRON-IA-MIB::ciIaPlatSerialNumber
- **SNMP OID** : 1.3.6.1.4.1.13336.2.2.2.1.1.3.3

# **2. Severity**

Severity of the Notification.

- **Type** : Integer
- **SNMP Object Name** : CASTIRON-REGISTRATIONS-MIB::ciEvSeverity
- **SNMP OID** : 1.3.6.1.4.1.13336.2.2.1.2.1

# **3. JobID**

The ID of the job being run when an error occurred. If the error is unrelated to a specific job, this field is blank.

- **Type** : String
- **SNMP Object Name** : CASTIRON-REGISTRATIONS-MIB::ciEvJobID
- **SNMP OID** : 1.3.6.1.4.1.13336.2.2.1.2.4

# **4. Orchestration**

Reference to an entry in the Orchestration table containing information about the orchestration associated with this event.

- **Type** : OID
- **SNMP Object Name** : CASTIRON-REGISTRATIONS-MIB::ciEvOrchestration
- **SNMP OID** : 1.3.6.1.4.1.13336.2.2.1.2.3

### **5. NumberOfObjects**

Number of objects outputted by the activity.

- **Type** : Integer
- **SNMP Object Name** : CASTIRON-COMP-SFDC-MIB::ciC3oEv21NumberOfObjects
- **SNMP OID** : .1.3.6.1.4.1.13336.2.2.3.3.1.2.1.21.1

### **6. NameOfOutputParam**

Name of the output parameter.

- **Type** : String
- **SNMP Object Name** : CASTIRON-COMP-SFDC-MIB::ciC3oEv21NameOfOutputParam
- **SNMP OID** : .1.3.6.1.4.1.13336.2.2.3.3.1.2.1.21.2

**Parent topic:** [Salesforce.com](#page-2161-0) Operation Notifications

### **Feedback** | **Notices**

Last updated: Thursday, November 14, 2013 file:///dcs/markdown/workspace/Transform/out.html

http://pic.dhe.ibm.com/infocenter/wci/v7r0m0/topic/com.ibm.wci.notifications\_reference.doc/sfdc/sfdc\_oper ation\_parameteroutput\_message.html

# <span id="page-2188-0"></span>**ParameterResults**

The activity has completed its operation and outputted result objects in output parameter.

Level : *Info*

Log Message : *Completed activity and spewed out sessionInfo output parameter and {NumberOfResults} result objects in output parameter {NameOfOutputParam}.*

System : *Orchestration*

SNMP Name : *CASTIRON-COMP-SFDC-MIB::ciC3oParameterResultsEv22*

SNMP Enterprise : *.1.3.6.1.4.1.13336.2.2.3.3.1.2*

SNMP Trap Number : *22*

# **Variables**

The ParameterResults message contains the following variables:

#### Table 1. ParameterResults Message Variables

### **1. SerialNumber**

The serial number of the appliance sending the trap.

- **Type** : String
- **SNMP Object Name** : CASTIRON-IA-MIB::ciIaPlatSerialNumber
- **SNMP OID** : 1.3.6.1.4.1.13336.2.2.2.1.1.3.3

#### **2. Severity**

Severity of the Notification.

- **Type** : Integer
- **SNMP Object Name** : CASTIRON-REGISTRATIONS-MIB::ciEvSeverity
- **SNMP OID** : 1.3.6.1.4.1.13336.2.2.1.2.1

#### **3. JobID**

The ID of the job being run when an error occurred. If the error is unrelated to a specific job, this field is blank.

- **Type** : String
- **SNMP Object Name** : CASTIRON-REGISTRATIONS-MIB::ciEvJobID
- **SNMP OID** : 1.3.6.1.4.1.13336.2.2.1.2.4

#### **4. Orchestration**

Reference to an entry in the Orchestration table containing information about the orchestration associated with this event.

- **Type** : OID
- **SNMP Object Name** : CASTIRON-REGISTRATIONS-MIB::ciEvOrchestration
- **SNMP OID** : 1.3.6.1.4.1.13336.2.2.1.2.3

#### **5. NumberOfResults**

Number of result objects outputted by the activity.

- **Type** : Integer
- **SNMP Object Name** : CASTIRON-COMP-SFDC-MIB::ciC3oEv22NumberOfResults
- **SNMP OID** : .1.3.6.1.4.1.13336.2.2.3.3.1.2.1.22.1

**6. NameOfOutputParam**

Name of the output parameter.

- **Type** : String
- **SNMP Object Name** : CASTIRON-COMP-SFDC-MIB::ciC3oEv22NameOfOutputParam
- **SNMP OID** : .1.3.6.1.4.1.13336.2.2.3.3.1.2.1.22.2

**Parent topic:** [Salesforce.com](#page-2161-0) Operation Notifications

#### **Feedback** | **Notices**

**all** Last updated: Thursday, November 14, 2013 file:///dcs/markdown/workspace/Transform/out.html

<span id="page-2189-0"></span>http://pic.dhe.ibm.com/infocenter/wci/v7r0m0/topic/com.ibm.wci.notifications\_reference.doc/sfdc/sfdc\_oper ation\_parameterresults\_message.html

# **PollActivateError**

The poll activity failed to activate.

Level : *Severe*

Log Message : *Error while trying to activate activity. Error is: {Message}*

System : *Orchestration*

SNMP Name : *CASTIRON-COMP-SFDC-MIB::ciC3oPollActivateErrorEv5*

SNMP Enterprise : *.1.3.6.1.4.1.13336.2.2.3.3.1.2*

SNMP Trap Number : *5*

# **Variables**

The PollActivateError message contains the following variables:

### Table 1. PollActivateError Message Variables

### **1. SerialNumber**

The serial number of the appliance sending the trap.

**Type** : String

- **SNMP Object Name** : CASTIRON-IA-MIB::ciIaPlatSerialNumber
- **SNMP OID** : 1.3.6.1.4.1.13336.2.2.2.1.1.3.3

# **2. Severity**

Severity of the Notification.

- **Type** : Integer
- **SNMP Object Name** : CASTIRON-REGISTRATIONS-MIB::ciEvSeverity
- **SNMP OID** : 1.3.6.1.4.1.13336.2.2.1.2.1

# **3. JobID**

The ID of the job being run when an error occurred. If the error is unrelated to a specific job, this field is blank.

- **Type** : String
- **SNMP Object Name** : CASTIRON-REGISTRATIONS-MIB::ciEvJobID
- **SNMP OID** : 1.3.6.1.4.1.13336.2.2.1.2.4

# **4. Orchestration**

Reference to an entry in the Orchestration table containing information about the orchestration associated with this event.

- **Type** : OID
- **SNMP Object Name** : CASTIRON-REGISTRATIONS-MIB::ciEvOrchestration
- **SNMP OID** : 1.3.6.1.4.1.13336.2.2.1.2.3

### **5. Message**

Textual description of the error.

- **Type** : String
- **SNMP Object Name** : CASTIRON-REGISTRATIONS-MIB::ciEvMessage
- **SNMP OID** : .1.3.6.1.4.1.13336.2.2.1.2.2

**Parent topic:** [Salesforce.com](#page-2161-0) Operation Notifications

### **Feedback** | **Notices**

**Example 2013** Last updated: Thursday, November 14, 2013 file:///dcs/markdown/workspace/Transform/out.html

<span id="page-2190-0"></span>http://pic.dhe.ibm.com/infocenter/wci/v7r0m0/topic/com.ibm.wci.notifications\_reference.doc/sfdc/sfdc\_oper ation\_pollactivateerror\_message.html

# **PollOutput**

The number of objects outputted for a batch poll.

Level : *Info*

Log Message : *Outputted {OutputSize} objects in 'objects' output parameter.*

System : *Orchestration*

SNMP Name : *CASTIRON-COMP-SFDC-MIB::ciC3oPollOutputEv14*

SNMP Enterprise : *.1.3.6.1.4.1.13336.2.2.3.3.1.2*

SNMP Trap Number : *14*

# **Variables**

The PollOutput message contains the following variables:

# Table 1. PollOutput Message Variables

#### **1. SerialNumber**

The serial number of the appliance sending the trap.

- **Type** : String
- **SNMP Object Name** : CASTIRON-IA-MIB::ciIaPlatSerialNumber
- **SNMP OID** : 1.3.6.1.4.1.13336.2.2.2.1.1.3.3

#### **2. Severity**

Severity of the Notification.

- **Type** : Integer
- **SNMP Object Name** : CASTIRON-REGISTRATIONS-MIB::ciEvSeverity
- **SNMP OID** : 1.3.6.1.4.1.13336.2.2.1.2.1

#### **3. JobID**

The ID of the job being run when an error occurred. If the error is unrelated to a specific job, this field is blank.

- **Type** : String
- **SNMP Object Name** : CASTIRON-REGISTRATIONS-MIB::ciEvJobID
- **SNMP OID** : 1.3.6.1.4.1.13336.2.2.1.2.4

#### **4. Orchestration**

Reference to an entry in the Orchestration table containing information about the orchestration associated with this event.

- **Type** : OID
- **SNMP Object Name** : CASTIRON-REGISTRATIONS-MIB::ciEvOrchestration
- **SNMP OID** : 1.3.6.1.4.1.13336.2.2.1.2.3

### **5. OutputSize**

The number of objects in the output.

**Type** : Integer

- **SNMP Object Name** : CASTIRON-COMP-SFDC-MIB::ciC3oEv14OutputSize
- **SNMP OID** : .1.3.6.1.4.1.13336.2.2.3.3.1.2.1.14.1

**Parent topic:** [Salesforce.com](#page-2161-0) Operation Notifications

#### **Feedback** | **Notices**

Last updated: Thursday, November 14, 2013 file:///dcs/markdown/workspace/Transform/out.html

http://pic.dhe.ibm.com/infocenter/wci/v7r0m0/topic/com.ibm.wci.notifications\_reference.doc/sfdc/sfdc\_oper ation\_polloutput\_message.html

# <span id="page-2192-0"></span>**PollReturnedNothing**

The poll activity did not return any ids for specified interval.

Level : *Info*

Log Message : *Poll did not return any ids for interval starting from {PollStartTime} to {PollEndTime}.*

System : *Orchestration*

SNMP Name : *CASTIRON-COMP-SFDC-MIB::ciC3oPollReturnedNothingEv15*

SNMP Enterprise : *.1.3.6.1.4.1.13336.2.2.3.3.1.2*

SNMP Trap Number : *15*

# **Variables**

The PollReturnedNothing message contains the following variables:

Table 1. PollReturnedNothing Message Variables

#### **1. SerialNumber**

The serial number of the appliance sending the trap.

- **Type** : String
- **SNMP Object Name** : CASTIRON-IA-MIB::ciIaPlatSerialNumber
- **SNMP OID** : 1.3.6.1.4.1.13336.2.2.2.1.1.3.3

#### **2. Severity**

Severity of the Notification.

- **Type** : Integer
- **SNMP Object Name** : CASTIRON-REGISTRATIONS-MIB::ciEvSeverity
- **SNMP OID** : 1.3.6.1.4.1.13336.2.2.1.2.1

The ID of the job being run when an error occurred. If the error is unrelated to a specific job, this field is blank.

- **Type** : String
- **SNMP Object Name** : CASTIRON-REGISTRATIONS-MIB::ciEvJobID
- **SNMP OID** : 1.3.6.1.4.1.13336.2.2.1.2.4

#### **4. Orchestration**

Reference to an entry in the Orchestration table containing information about the orchestration associated with this event.

- **Type** : OID
- **SNMP Object Name** : CASTIRON-REGISTRATIONS-MIB::ciEvOrchestration
- **SNMP OID** : 1.3.6.1.4.1.13336.2.2.1.2.3

#### **5. PollStartTime**

The start time for the poll.

- **Type** : String
- **SNMP Object Name** : CASTIRON-COMP-SFDC-MIB::ciC3oEv15PollStartTime
- **SNMP OID** : .1.3.6.1.4.1.13336.2.2.3.3.1.2.1.15.1

#### **6. PollEndTime**

The end time for the poll.

- **Type** : String
- **SNMP Object Name** : CASTIRON-COMP-SFDC-MIB::ciC3oEv15PollEndTime
- **SNMP OID** : .1.3.6.1.4.1.13336.2.2.3.3.1.2.1.15.2

**Parent topic:** [Salesforce.com](#page-2161-0) Operation Notifications

#### **Feedback** | **Notices**

**all** Last updated: Thursday, November 14, 2013 file:///dcs/markdown/workspace/Transform/out.html

http://pic.dhe.ibm.com/infocenter/wci/v7r0m0/topic/com.ibm.wci.notifications\_reference.doc/sfdc/sfdc\_oper ation\_pollreturnednothing\_message.html

# <span id="page-2193-0"></span>**PollReturnedResults**

Poll activity returned these number of ids for interval specified.

Level : *Info*

Log Message : *Poll returned {NumberOfIds} ids for interval starting from {PollStartTime} to {PollEndTime}.*

System : *Orchestration*

SNMP Name : *CASTIRON-COMP-SFDC-MIB::ciC3oPollReturnedResultsEv12*

SNMP Enterprise : *.1.3.6.1.4.1.13336.2.2.3.3.1.2*

SNMP Trap Number : *12*

# **Variables**

The PollReturnedResults message contains the following variables:

# Table 1. PollReturnedResults Message Variables

#### **1. SerialNumber**

The serial number of the appliance sending the trap.

- **Type** : String
- **SNMP Object Name** : CASTIRON-IA-MIB::ciIaPlatSerialNumber
- **SNMP OID** : 1.3.6.1.4.1.13336.2.2.2.1.1.3.3

### **2. Severity**

Severity of the Notification.

- **Type** : Integer
- **SNMP Object Name** : CASTIRON-REGISTRATIONS-MIB::ciEvSeverity
- **SNMP OID** : 1.3.6.1.4.1.13336.2.2.1.2.1

#### **3. JobID**

The ID of the job being run when an error occurred. If the error is unrelated to a specific job, this field is blank.

- **Type** : String
- **SNMP Object Name** : CASTIRON-REGISTRATIONS-MIB::ciEvJobID
- **SNMP OID** : 1.3.6.1.4.1.13336.2.2.1.2.4

### **4. Orchestration**

Reference to an entry in the Orchestration table containing information about the orchestration associated with this event.

- **Type** : OID
- **SNMP Object Name** : CASTIRON-REGISTRATIONS-MIB::ciEvOrchestration
- **SNMP OID** : 1.3.6.1.4.1.13336.2.2.1.2.3

#### **5. NumberOfIds**

The number of ids returned by the poll.

- **Type** : Integer
- **SNMP Object Name** : CASTIRON-COMP-SFDC-MIB::ciC3oEv12NumberOfIds
- **SNMP OID** : .1.3.6.1.4.1.13336.2.2.3.3.1.2.1.12.1

#### **6. PollStartTime**

The start time for the poll.

- **Type** : String
- **SNMP Object Name** : CASTIRON-COMP-SFDC-MIB::ciC3oEv12PollStartTime
- **SNMP OID** : .1.3.6.1.4.1.13336.2.2.3.3.1.2.1.12.2

## **7. PollEndTime**

The end time for the poll.

- **Type** : String
- **SNMP Object Name** : CASTIRON-COMP-SFDC-MIB::ciC3oEv12PollEndTime
- **SNMP OID** : .1.3.6.1.4.1.13336.2.2.3.3.1.2.1.12.3

**Parent topic:** [Salesforce.com](#page-2161-0) Operation Notifications

#### **Feedback** | **Notices**

**all** Last updated: Thursday, November 14, 2013 file:///dcs/markdown/workspace/Transform/out.html

http://pic.dhe.ibm.com/infocenter/wci/v7r0m0/topic/com.ibm.wci.notifications\_reference.doc/sfdc/sfdc\_oper ation\_pollreturnedresults\_message.html

# <span id="page-2195-0"></span>**ShortPoll**

The current time is less than 1 minute past last polling time, so activity is skipping the poll at this interval.

Level : *Info*

Log Message : *Current time {CurrentTime} is less than 1 minute past last polling time {LastPollingTime}. Skipping this polling interval.*

System : *Orchestration*

SNMP Name : *CASTIRON-COMP-SFDC-MIB::ciC3oShortPollEv11*

SNMP Enterprise : *.1.3.6.1.4.1.13336.2.2.3.3.1.2*

SNMP Trap Number : *11*

# **Variables**

The ShortPoll message contains the following variables:

### Table 1. ShortPoll Message Variables

#### **1. SerialNumber**

The serial number of the appliance sending the trap.

- **Type** : String
- **SNMP Object Name** : CASTIRON-IA-MIB::ciIaPlatSerialNumber
**SNMP OID** : 1.3.6.1.4.1.13336.2.2.2.1.1.3.3

## **2. Severity**

Severity of the Notification.

- **Type** : Integer
- **SNMP Object Name** : CASTIRON-REGISTRATIONS-MIB::ciEvSeverity
- **SNMP OID** : 1.3.6.1.4.1.13336.2.2.1.2.1

### **3. JobID**

The ID of the job being run when an error occurred. If the error is unrelated to a specific job, this field is blank.

- **Type** : String
- **SNMP Object Name** : CASTIRON-REGISTRATIONS-MIB::ciEvJobID
- **SNMP OID** : 1.3.6.1.4.1.13336.2.2.1.2.4

#### **4. Orchestration**

Reference to an entry in the Orchestration table containing information about the orchestration associated with this event.

- **Type** : OID
- **SNMP Object Name** : CASTIRON-REGISTRATIONS-MIB::ciEvOrchestration
- **SNMP OID** : 1.3.6.1.4.1.13336.2.2.1.2.3

#### **5. CurrentTime**

The current time.

- **Type** : String
- **SNMP Object Name** : CASTIRON-COMP-SFDC-MIB::ciC3oEv11CurrentTime
- **SNMP OID** : .1.3.6.1.4.1.13336.2.2.3.3.1.2.1.11.1

#### **6. LastPollingTime**

The last polling time.

- **Type** : String
- **SNMP Object Name** : CASTIRON-COMP-SFDC-MIB::ciC3oEv11LastPollingTime
- **SNMP OID** : .1.3.6.1.4.1.13336.2.2.3.3.1.2.1.11.2

**Parent topic:** [Salesforce.com](#page-2161-0) Operation Notifications

#### **Feedback** | **Notices**

**all** Last updated: Thursday, November 14, 2013 file:///dcs/markdown/workspace/Transform/out.html http://pic.dhe.ibm.com/infocenter/wci/v7r0m0/topic/com.ibm.wci.notifications\_reference.doc/sfdc/sfdc\_oper ation\_shortpoll\_message.html

# **TimeTooClose**

The end time specified is less than 1 minute past start time. Setting the interval to 1 minute and getting the data.

Level : *Info*

Log Message: End time {StartTime} is less than 1 minute past start time {EndTime}. Setting interval to 1 minute *and getting data.*

System : *Orchestration*

SNMP Name : *CASTIRON-COMP-SFDC-MIB::ciC3oTimeTooCloseEv17*

SNMP Enterprise : *.1.3.6.1.4.1.13336.2.2.3.3.1.2*

SNMP Trap Number : *17*

## **Variables**

The TimeTooClose message contains the following variables:

## Table 1. TimeTooClose Message Variables

#### **1. SerialNumber**

The serial number of the appliance sending the trap.

- **Type** : String
- **SNMP Object Name** : CASTIRON-IA-MIB::ciIaPlatSerialNumber
- **SNMP OID** : 1.3.6.1.4.1.13336.2.2.2.1.1.3.3

### **2. Severity**

Severity of the Notification.

- **Type** : Integer
- **SNMP Object Name** : CASTIRON-REGISTRATIONS-MIB::ciEvSeverity
- **SNMP OID** : 1.3.6.1.4.1.13336.2.2.1.2.1

### **3. JobID**

The ID of the job being run when an error occurred. If the error is unrelated to a specific job, this field is blank.

- **Type** : String
- **SNMP Object Name** : CASTIRON-REGISTRATIONS-MIB::ciEvJobID
- **SNMP OID** : 1.3.6.1.4.1.13336.2.2.1.2.4

### **4. Orchestration**

Reference to an entry in the Orchestration table containing information about the orchestration associated with this event.

- **Type** : OID
- **SNMP Object Name** : CASTIRON-REGISTRATIONS-MIB::ciEvOrchestration
- **SNMP OID** : 1.3.6.1.4.1.13336.2.2.1.2.3

### **5. EndTime**

The end time.

- **Type** : String
- **SNMP Object Name** : CASTIRON-COMP-SFDC-MIB::ciC3oEv17EndTime
- **SNMP OID** : .1.3.6.1.4.1.13336.2.2.3.3.1.2.1.17.1

#### **6. StartTime**

The start time.

- **Type** : String
- **SNMP Object Name** : CASTIRON-COMP-SFDC-MIB::ciC3oEv17StartTime
- **SNMP OID** : .1.3.6.1.4.1.13336.2.2.3.3.1.2.1.17.2

**Parent topic:** [Salesforce.com](#page-2161-0) Operation Notifications

#### **Feedback** | **Notices**

**all** Last updated: Thursday, November 14, 2013 file:///dcs/markdown/workspace/Transform/out.html

http://pic.dhe.ibm.com/infocenter/wci/v7r0m0/topic/com.ibm.wci.notifications\_reference.doc/sfdc/sfdc\_oper ation\_timetooclose\_message.html

# **UnexpectedSFDCFault**

Salesforce.com returned an unexpected fault that is not declared in the method signature.

Level : *Severe*

Log Message : *Salesforce.com returned an unexpected error: {Message}*

System : *Orchestration*

SNMP Name : *CASTIRON-COMP-SFDC-MIB::ciC3oUnexpectedSFDCFaultEv1*

SNMP Enterprise : *.1.3.6.1.4.1.13336.2.2.3.3.1.2*

SNMP Trap Number : *1*

## **Variables**

The UnexpectedSFDCFault message contains the following variables:

### Table 1. UnexpectedSFDCFault Message Variables

### **1. SerialNumber**

The serial number of the appliance sending the trap.

- **Type** : String
- **SNMP Object Name** : CASTIRON-IA-MIB::ciIaPlatSerialNumber
- **SNMP OID** : 1.3.6.1.4.1.13336.2.2.2.1.1.3.3

## **2. Severity**

Severity of the Notification.

- **Type** : Integer
- **SNMP Object Name** : CASTIRON-REGISTRATIONS-MIB::ciEvSeverity
- **SNMP OID** : 1.3.6.1.4.1.13336.2.2.1.2.1

## **3. JobID**

The ID of the job being run when an error occurred. If the error is unrelated to a specific job, this field is blank.

- **Type** : String
- **SNMP Object Name** : CASTIRON-REGISTRATIONS-MIB::ciEvJobID
- **SNMP OID** : 1.3.6.1.4.1.13336.2.2.1.2.4

## **4. Orchestration**

Reference to an entry in the Orchestration table containing information about the orchestration associated with this event.

- **Type** : OID
- **SNMP Object Name** : CASTIRON-REGISTRATIONS-MIB::ciEvOrchestration
- **SNMP OID** : 1.3.6.1.4.1.13336.2.2.1.2.3

### **5. Message**

Textual description of the error.

- **Type** : String
- **SNMP Object Name** : CASTIRON-REGISTRATIONS-MIB::ciEvMessage
- **SNMP OID** : .1.3.6.1.4.1.13336.2.2.1.2.2

**Parent topic:** [Salesforce.com](#page-2161-0) Operation Notifications

#### **Feedback** | **Notices**

**剑 Last updated: Thursday, November 14, 2013** file:///dcs/markdown/workspace/Transform/out.html

<span id="page-2199-0"></span>http://pic.dhe.ibm.com/infocenter/wci/v7r0m0/topic/com.ibm.wci.notifications\_reference.doc/sfdc/sfdc\_oper ation\_unexpectedsfdcfault\_message.html

# **Salesforce.com Internal Notifications**

Provides a comprehensive list of internal notifications sent from the Salesforce.com Module.

- [EndpointNull](#page-2200-0) The endpoint object provided to Salesforce.com activity is null.
- [MarshalError](#page-2201-0) An error occurred while writing output parameters in the activity.
- [SfdcErrorInternal](#page-2203-0) An internal error occurred in Salesforce.com connector.
- [UnmarshalError](#page-2204-0) An error occurred while reading input parameters in the activity.

**Parent topic:** [Salesforce.com](#page-2148-0) Module

### **Feedback** | **Notices**

**all** Last updated: Thursday, November 14, 2013 file:///dcs/markdown/workspace/Transform/out.html

<span id="page-2200-0"></span>http://pic.dhe.ibm.com/infocenter/wci/v7r0m0/topic/com.ibm.wci.notifications\_reference.doc/sfdc/sfdc\_inter nal\_notifications\_list.html

# **EndpointNull**

The endpoint object provided to Salesforce.com activity is null.

Level : *Severe*

Log Message : *Endpoint object is null.*

System : *Orchestration*

SNMP Name : *CASTIRON-COMP-SFDC-MIB::ciC3iEndpointNullEv2*

SNMP Enterprise : *.1.3.6.1.4.1.13336.2.2.3.3.1.3*

SNMP Trap Number : *2*

## **Variables**

The EndpointNull message contains the following variables:

Table 1. EndpointNull Message Variables

## **1. SerialNumber**

The serial number of the appliance sending the trap.

- **Type** : String
- **SNMP Object Name** : CASTIRON-IA-MIB::ciIaPlatSerialNumber
- **SNMP OID** : 1.3.6.1.4.1.13336.2.2.2.1.1.3.3
- **2. Severity**

Severity of the Notification.

- **Type** : Integer
- **SNMP Object Name** : CASTIRON-REGISTRATIONS-MIB::ciEvSeverity
- **SNMP OID** : 1.3.6.1.4.1.13336.2.2.1.2.1

## **3. JobID**

The ID of the job being run when an error occurred. If the error is unrelated to a specific job, this field is blank.

- **Type** : String
- **SNMP Object Name** : CASTIRON-REGISTRATIONS-MIB::ciEvJobID
- **SNMP OID** : 1.3.6.1.4.1.13336.2.2.1.2.4

## **4. Orchestration**

Reference to an entry in the Orchestration table containing information about the orchestration associated with this event.

- **Type** : OID
- **SNMP Object Name** : CASTIRON-REGISTRATIONS-MIB::ciEvOrchestration
- **SNMP OID** : 1.3.6.1.4.1.13336.2.2.1.2.3

**Parent topic:** [Salesforce.com](#page-2199-0) Internal Notifications

### **Feedback** | **Notices**

Last updated: Thursday, November 14, 2013 file:///dcs/markdown/workspace/Transform/out.html

http://pic.dhe.ibm.com/infocenter/wci/v7r0m0/topic/com.ibm.wci.notifications\_reference.doc/sfdc/sfdc\_inter nal endpointnull message.html

# <span id="page-2201-0"></span>**MarshalError**

An error occurred while writing output parameters in the activity.

Level : *Severe*

Log Message : *Error while trying to write output parameter sessionInfo. Error is: {Message}*

System : *Orchestration*

SNMP Name : *CASTIRON-COMP-SFDC-MIB::ciC3iMarshalErrorEv4*

SNMP Enterprise : *.1.3.6.1.4.1.13336.2.2.3.3.1.3*

SNMP Trap Number : *4*

## **Variables**

The MarshalError message contains the following variables:

## Table 1. MarshalError Message Variables

## **1. SerialNumber**

The serial number of the appliance sending the trap.

- **Type** : String
- **SNMP Object Name** : CASTIRON-IA-MIB::ciIaPlatSerialNumber
- **SNMP OID** : 1.3.6.1.4.1.13336.2.2.2.1.1.3.3

### **2. Severity**

Severity of the Notification.

- **Type** : Integer
- **SNMP Object Name** : CASTIRON-REGISTRATIONS-MIB::ciEvSeverity
- **SNMP OID** : 1.3.6.1.4.1.13336.2.2.1.2.1

## **3. JobID**

The ID of the job being run when an error occurred. If the error is unrelated to a specific job, this field is blank.

- **Type** : String
- **SNMP Object Name** : CASTIRON-REGISTRATIONS-MIB::ciEvJobID
- **SNMP OID** : 1.3.6.1.4.1.13336.2.2.1.2.4

### **4. Orchestration**

Reference to an entry in the Orchestration table containing information about the orchestration associated with this event.

- **Type** : OID
- **SNMP Object Name** : CASTIRON-REGISTRATIONS-MIB::ciEvOrchestration
- **SNMP OID** : 1.3.6.1.4.1.13336.2.2.1.2.3

### **5. Message**

Textual description of the error.

- **Type** : String
- **SNMP Object Name** : CASTIRON-REGISTRATIONS-MIB::ciEvMessage
- **SNMP OID** : .1.3.6.1.4.1.13336.2.2.1.2.2

**Parent topic:** [Salesforce.com](#page-2199-0) Internal Notifications

### **Feedback** | **Notices**

**Edd** Last updated: Thursday, November 14, 2013 file:///dcs/markdown/workspace/Transform/out.html http://pic.dhe.ibm.com/infocenter/wci/v7r0m0/topic/com.ibm.wci.notifications\_reference.doc/sfdc/sfdc\_inter nal\_marshalerror\_message.html

# <span id="page-2203-0"></span>**SfdcErrorInternal**

An internal error occurred in Salesforce.com connector.

Level : *Severe*

Log Message : *Internal error in Salesforce.com connector. Error is: {Message}*

System : *Orchestration*

SNMP Name : *CASTIRON-COMP-SFDC-MIB::ciC3iSfdcErrorInternalEv1*

SNMP Enterprise : *.1.3.6.1.4.1.13336.2.2.3.3.1.3*

SNMP Trap Number : *1*

## **Variables**

The SfdcErrorInternal message contains the following variables:

## Table 1. SfdcErrorInternal Message Variables

#### **1. SerialNumber**

The serial number of the appliance sending the trap.

- **Type** : String
- **SNMP Object Name** : CASTIRON-IA-MIB::ciIaPlatSerialNumber
- **SNMP OID** : 1.3.6.1.4.1.13336.2.2.2.1.1.3.3

### **2. Severity**

Severity of the Notification.

- **Type** : Integer
- **SNMP Object Name** : CASTIRON-REGISTRATIONS-MIB::ciEvSeverity
- **SNMP OID** : 1.3.6.1.4.1.13336.2.2.1.2.1

#### **3. JobID**

The ID of the job being run when an error occurred. If the error is unrelated to a specific job, this field is blank.

- **Type** : String
- **SNMP Object Name** : CASTIRON-REGISTRATIONS-MIB::ciEvJobID
- **SNMP OID** : 1.3.6.1.4.1.13336.2.2.1.2.4

#### **4. Orchestration**

Reference to an entry in the Orchestration table containing information about the orchestration associated with this event.

**Type** : OID

- **SNMP Object Name** : CASTIRON-REGISTRATIONS-MIB::ciEvOrchestration
- **SNMP OID** : 1.3.6.1.4.1.13336.2.2.1.2.3

#### **5. Message**

Textual description of the error.

- **Type** : String
- **SNMP Object Name** : CASTIRON-REGISTRATIONS-MIB::ciEvMessage
- **SNMP OID** : .1.3.6.1.4.1.13336.2.2.1.2.2

**Parent topic:** [Salesforce.com](#page-2199-0) Internal Notifications

#### **Feedback** | **Notices**

**all** Last updated: Thursday, November 14, 2013 file:///dcs/markdown/workspace/Transform/out.html

<span id="page-2204-0"></span>http://pic.dhe.ibm.com/infocenter/wci/v7r0m0/topic/com.ibm.wci.notifications\_reference.doc/sfdc/sfdc\_inter nal\_sfdcerrorinternal\_message.html

# **UnmarshalError**

An error occurred while reading input parameters in the activity.

Level : *Severe*

Log Message : *Error while trying to read optional connection input parameter. Error is: {Message}*

System : *Orchestration*

SNMP Name : *CASTIRON-COMP-SFDC-MIB::ciC3iUnmarshalErrorEv3*

SNMP Enterprise : *.1.3.6.1.4.1.13336.2.2.3.3.1.3*

SNMP Trap Number : *3*

## **Variables**

The UnmarshalError message contains the following variables:

### Table 1. UnmarshalError Message Variables

#### **1. SerialNumber**

The serial number of the appliance sending the trap.

- **Type** : String
- **SNMP Object Name** : CASTIRON-IA-MIB::ciIaPlatSerialNumber
- **SNMP OID** : 1.3.6.1.4.1.13336.2.2.2.1.1.3.3

#### **2. Severity**

Severity of the Notification.

- **Type** : Integer
- **SNMP Object Name** : CASTIRON-REGISTRATIONS-MIB::ciEvSeverity
- **SNMP OID** : 1.3.6.1.4.1.13336.2.2.1.2.1

## **3. JobID**

The ID of the job being run when an error occurred. If the error is unrelated to a specific job, this field is blank.

- **Type** : String
- **SNMP Object Name** : CASTIRON-REGISTRATIONS-MIB::ciEvJobID
- **SNMP OID** : 1.3.6.1.4.1.13336.2.2.1.2.4

#### **4. Orchestration**

Reference to an entry in the Orchestration table containing information about the orchestration associated with this event.

- **Type** : OID
- **SNMP Object Name** : CASTIRON-REGISTRATIONS-MIB::ciEvOrchestration
- **SNMP OID** : 1.3.6.1.4.1.13336.2.2.1.2.3

#### **5. Message**

Textual description of the error.

- **Type** : String
- **SNMP Object Name** : CASTIRON-REGISTRATIONS-MIB::ciEvMessage
- **SNMP OID** : .1.3.6.1.4.1.13336.2.2.1.2.2

**Parent topic:** [Salesforce.com](#page-2199-0) Internal Notifications

#### **Feedback** | **Notices**

**all** Last updated: Thursday, November 14, 2013 file:///dcs/markdown/workspace/Transform/out.html

<span id="page-2205-0"></span>http://pic.dhe.ibm.com/infocenter/wci/v7r0m0/topic/com.ibm.wci.notifications\_reference.doc/sfdc/sfdc\_inter nal\_unmarshalerror\_message.html

# **Scheduler Module**

The Scheduler Module allows jobs to be started on a regular basis. This section contains details for the messages delivered from the Scheduler Module.

This topic provides the MIB Name and MIB OID information, in addition to high-level details about each notification in the Scheduler Module.

MIB Name : *CASTIRON-COMP-SCHEDULER-MIB*

MIB OID : *.1.3.6.1.4.1.13336.2.2.3.5*

The following table provides an alphabetical list of all notifications that can be issued by the Scheduler Module.

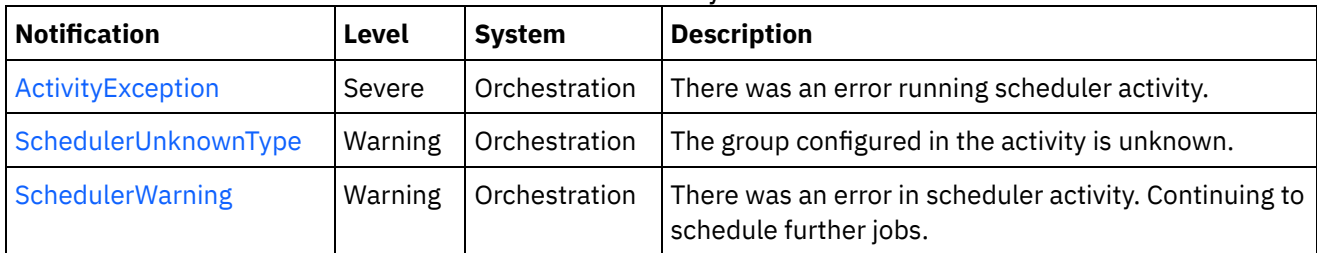

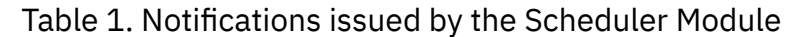

## **• Scheduler Operation [Notifications](#page-2206-1)**

Provides a comprehensive list of operation notifications sent from the Scheduler Module.

## **Feedback** | **Notices**

**all** Last updated: Thursday, November 14, 2013 file:///dcs/markdown/workspace/Transform/out.html

<span id="page-2206-1"></span>http://pic.dhe.ibm.com/infocenter/wci/v7r0m0/topic/com.ibm.wci.notifications\_reference.doc/scheduler/abou t\_the\_scheduler\_module.html

# **Scheduler Operation Notifications**

Provides a comprehensive list of operation notifications sent from the Scheduler Module.

- [ActivityException](#page-2206-0) There was an error running scheduler activity.
- [SchedulerUnknownType](#page-2208-0)
	- The group configured in the activity is unknown.
- [SchedulerWarning](#page-2209-0) There was an error in scheduler activity. Continuing to schedule further jobs.

### **Parent topic:** [Scheduler](#page-2205-0) Module

### **Feedback** | **Notices**

**all** Last updated: Thursday, November 14, 2013 file:///dcs/markdown/workspace/Transform/out.html

<span id="page-2206-0"></span>http://pic.dhe.ibm.com/infocenter/wci/v7r0m0/topic/com.ibm.wci.notifications\_reference.doc/scheduler/sche duler\_operation\_notifications\_list.html

# **ActivityException**

There was an error running scheduler activity.

Level : *Severe*

Log Message : *Error: {Message}.*

System : *Orchestration*

SNMP Name : *CASTIRON-COMP-SCHEDULER-MIB::ciC5oActivityExceptionEv1*

SNMP Enterprise : *.1.3.6.1.4.1.13336.2.2.3.5.1.2*

SNMP Trap Number : *1*

## **Variables**

The ActivityException message contains the following variables:

## Table 1. ActivityException Message Variables

### **1. SerialNumber**

The serial number of the appliance sending the trap.

- **Type** : String
- **SNMP Object Name** : CASTIRON-IA-MIB::ciIaPlatSerialNumber
- **SNMP OID** : 1.3.6.1.4.1.13336.2.2.2.1.1.3.3

### **2. Severity**

Severity of the Notification.

- **Type** : Integer
- **SNMP Object Name** : CASTIRON-REGISTRATIONS-MIB::ciEvSeverity
- **SNMP OID** : 1.3.6.1.4.1.13336.2.2.1.2.1

## **3. JobID**

The ID of the job being run when an error occurred. If the error is unrelated to a specific job, this field is blank.

- **Type** : String
- **SNMP Object Name** : CASTIRON-REGISTRATIONS-MIB::ciEvJobID
- **SNMP OID** : 1.3.6.1.4.1.13336.2.2.1.2.4

### **4. Orchestration**

Reference to an entry in the Orchestration table containing information about the orchestration associated with this event.

- **Type** : OID
- **SNMP Object Name** : CASTIRON-REGISTRATIONS-MIB::ciEvOrchestration
- **SNMP OID** : 1.3.6.1.4.1.13336.2.2.1.2.3

### **5. Message**

Textual description of the error.

- **Type** : String
- **SNMP Object Name** : CASTIRON-REGISTRATIONS-MIB::ciEvMessage
- **SNMP OID** : .1.3.6.1.4.1.13336.2.2.1.2.2

**Parent topic:** Scheduler Operation [Notifications](#page-2206-1)

#### **Feedback** | **Notices**

**all** Last updated: Thursday, November 14, 2013 file:///dcs/markdown/workspace/Transform/out.html

<span id="page-2208-0"></span>http://pic.dhe.ibm.com/infocenter/wci/v7r0m0/topic/com.ibm.wci.notifications\_reference.doc/scheduler/sche duler\_operation\_activityexception\_message.html

# **SchedulerUnknownType**

The group configured in the activity is unknown.

Level : *Warning*

Log Message : *Not a known type of group.*

System : *Orchestration*

SNMP Name : *CASTIRON-COMP-SCHEDULER-MIB::ciC5oSchedulerUnknownTypeEv2*

SNMP Enterprise : *.1.3.6.1.4.1.13336.2.2.3.5.1.2*

SNMP Trap Number : *2*

## **Variables**

The SchedulerUnknownType message contains the following variables:

### Table 1. SchedulerUnknownType Message Variables

#### **1. SerialNumber**

The serial number of the appliance sending the trap.

- **Type** : String
- **SNMP Object Name** : CASTIRON-IA-MIB::ciIaPlatSerialNumber
- **SNMP OID** : 1.3.6.1.4.1.13336.2.2.2.1.1.3.3

#### **2. Severity**

Severity of the Notification.

- **Type** : Integer
- **SNMP Object Name** : CASTIRON-REGISTRATIONS-MIB::ciEvSeverity
- **SNMP OID** : 1.3.6.1.4.1.13336.2.2.1.2.1

The ID of the job being run when an error occurred. If the error is unrelated to a specific job, this field is blank.

- **Type** : String
- **SNMP Object Name** : CASTIRON-REGISTRATIONS-MIB::ciEvJobID
- **SNMP OID** : 1.3.6.1.4.1.13336.2.2.1.2.4

#### **4. Orchestration**

Reference to an entry in the Orchestration table containing information about the orchestration associated with this event.

- **Type** : OID
- **SNMP Object Name** : CASTIRON-REGISTRATIONS-MIB::ciEvOrchestration
- **SNMP OID** : 1.3.6.1.4.1.13336.2.2.1.2.3

**Parent topic:** Scheduler Operation [Notifications](#page-2206-1)

#### **Feedback** | **Notices**

**all** Last updated: Thursday, November 14, 2013 file:///dcs/markdown/workspace/Transform/out.html

<span id="page-2209-0"></span>http://pic.dhe.ibm.com/infocenter/wci/v7r0m0/topic/com.ibm.wci.notifications\_reference.doc/scheduler/sche duler\_operation\_schedulerunknowntype\_message.html

# **SchedulerWarning**

There was an error in scheduler activity. Continuing to schedule further jobs.

Level : *Warning*

Log Message : *Got exception in "Schedule Job" activity: {Message}. Continuing to schedule jobs.*

System : *Orchestration*

SNMP Name : *CASTIRON-COMP-SCHEDULER-MIB::ciC5oSchedulerWarningEv3*

SNMP Enterprise : *.1.3.6.1.4.1.13336.2.2.3.5.1.2*

SNMP Trap Number : *3*

## **Variables**

The SchedulerWarning message contains the following variables:

Table 1. SchedulerWarning Message Variables

## **1. SerialNumber**

The serial number of the appliance sending the trap.

**Type** : String

- **SNMP Object Name** : CASTIRON-IA-MIB::ciIaPlatSerialNumber
- **SNMP OID** : 1.3.6.1.4.1.13336.2.2.2.1.1.3.3

## **2. Severity**

Severity of the Notification.

- **Type** : Integer
- **SNMP Object Name** : CASTIRON-REGISTRATIONS-MIB::ciEvSeverity
- **SNMP OID** : 1.3.6.1.4.1.13336.2.2.1.2.1

## **3. JobID**

The ID of the job being run when an error occurred. If the error is unrelated to a specific job, this field is blank.

- **Type** : String
- **SNMP Object Name** : CASTIRON-REGISTRATIONS-MIB::ciEvJobID
- **SNMP OID** : 1.3.6.1.4.1.13336.2.2.1.2.4

## **4. Orchestration**

Reference to an entry in the Orchestration table containing information about the orchestration associated with this event.

- **Type** : OID
- **SNMP Object Name** : CASTIRON-REGISTRATIONS-MIB::ciEvOrchestration
- **SNMP OID** : 1.3.6.1.4.1.13336.2.2.1.2.3

### **5. Message**

Description of error occurred.

- **Type** : String
- **SNMP Object Name** : CASTIRON-COMP-SCHEDULER-MIB::ciC5oEv3Message
- **SNMP OID** : .1.3.6.1.4.1.13336.2.2.3.5.1.2.1.3.1

**Parent topic:** Scheduler Operation [Notifications](#page-2206-1)

### **Feedback** | **Notices**

Last updated: Thursday, November 14, 2013 file:///dcs/markdown/workspace/Transform/out.html

http://pic.dhe.ibm.com/infocenter/wci/v7r0m0/topic/com.ibm.wci.notifications\_reference.doc/scheduler/sche duler\_operation\_schedulerwarning\_message.html

# <span id="page-2210-0"></span>**Siebel Module**

The Siebel Module provides access to Oracle's Siebel CRM. This section contains details for the messages delivered from the Siebel Module.

This topic provides the MIB Name and MIB OID information, in addition to high-level details about each notification in the Siebel Module.

MIB Name : *CASTIRON-COMP-SIEBEL-MIB*

MIB OID : *.1.3.6.1.4.1.13336.2.2.3.17*

The following table provides an alphabetical list of all notifications that can be issued by the Siebel Module.

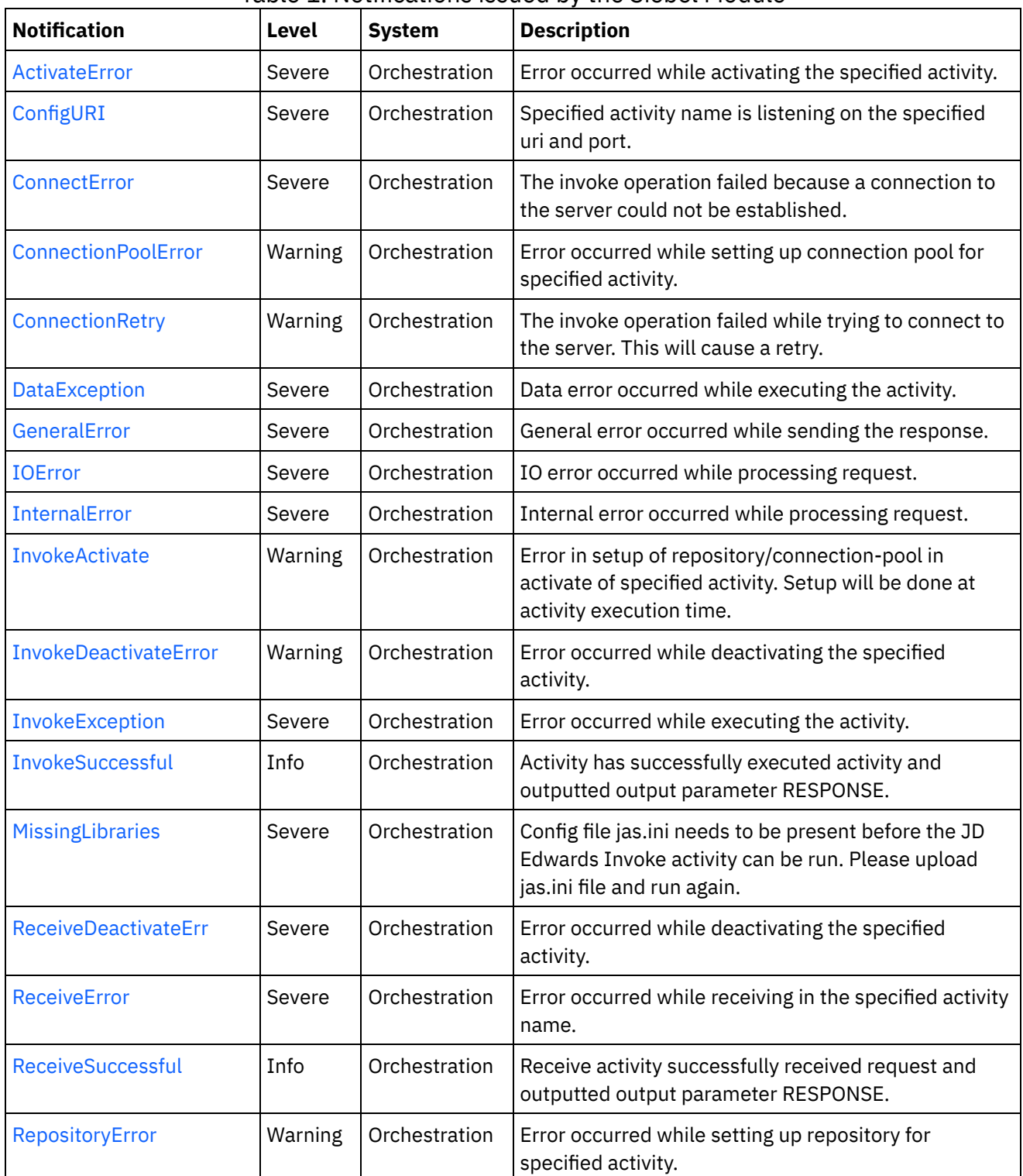

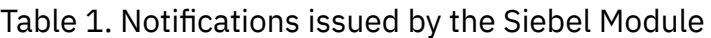

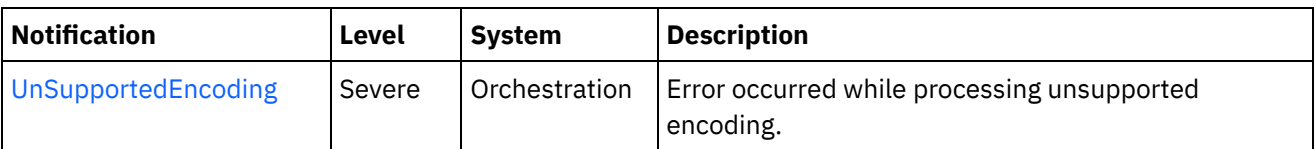

- Siebel Connection [Notifications](#page-2212-1) Provides a comprehensive list of connection notifications sent from the Siebel Module.
- Siebel Operation [Notifications](#page-2217-0) Provides a comprehensive list of operation notifications sent from the Siebel Module.
- Siebel Internal [Notifications](#page-2237-1) Provides a comprehensive list of internal notifications sent from the Siebel Module.

### **Feedback** | **Notices**

Last updated: Thursday, November 14, 2013 file:///dcs/markdown/workspace/Transform/out.html

http://pic.dhe.ibm.com/infocenter/wci/v7r0m0/topic/com.ibm.wci.notifications\_reference.doc/siebel/about\_th e\_siebel\_module.html

# <span id="page-2212-1"></span>**Siebel Connection Notifications**

Provides a comprehensive list of connection notifications sent from the Siebel Module.

[ConnectError](#page-2212-0)

The invoke operation failed because a connection to the server could not be established.

- [ConnectionRetry](#page-2214-0) The invoke operation failed while trying to connect to the server. This will cause a retry.
- [IOError](#page-2216-0)

IO error occurred while processing request.

**Parent topic:** Siebel [Module](#page-2210-0)

### **Feedback** | **Notices**

Last updated: Thursday, November 14, 2013 file:///dcs/markdown/workspace/Transform/out.html

http://pic.dhe.ibm.com/infocenter/wci/v7r0m0/topic/com.ibm.wci.notifications\_reference.doc/siebel/siebel\_c onnection\_notifications\_list.html

# <span id="page-2212-0"></span>**ConnectError**

The invoke operation failed because a connection to the server could not be established.

Level : *Severe*

Log Message : *Unable to connect to server after {NumberOfRetryAttempts} attempts. The error is: {Message}*

System : *Orchestration*

SNMP Name : *CASTIRON-COMP-SIEBEL-MIB::ciC17cConnectErrorEv1*

SNMP Enterprise : *.1.3.6.1.4.1.13336.2.2.3.17.1.1*

SNMP Trap Number : *1*

## **Variables**

The ConnectError message contains the following variables:

#### Table 1. ConnectError Message Variables

#### **1. SerialNumber**

The serial number of the appliance sending the trap.

- **Type** : String
- **SNMP Object Name** : CASTIRON-IA-MIB::ciIaPlatSerialNumber
- **SNMP OID** : 1.3.6.1.4.1.13336.2.2.2.1.1.3.3

#### **2. Severity**

Severity of the Notification.

- **Type** : Integer
- **SNMP Object Name** : CASTIRON-REGISTRATIONS-MIB::ciEvSeverity
- **SNMP OID** : 1.3.6.1.4.1.13336.2.2.1.2.1

#### **3. JobID**

The ID of the job being run when an error occurred. If the error is unrelated to a specific job, this field is blank.

- **Type** : String
- **SNMP Object Name** : CASTIRON-REGISTRATIONS-MIB::ciEvJobID
- **SNMP OID** : 1.3.6.1.4.1.13336.2.2.1.2.4

#### **4. Orchestration**

Reference to an entry in the Orchestration table containing information about the orchestration associated with this event.

- **Type** : OID
- **SNMP Object Name** : CASTIRON-REGISTRATIONS-MIB::ciEvOrchestration
- **SNMP OID** : 1.3.6.1.4.1.13336.2.2.1.2.3

#### **5. NumberOfRetryAttempts**

The total number of attempted retries.

- **Type** : Integer
- **SNMP Object Name** : CASTIRON-COMP-SIEBEL-MIB::ciC17cEv1NumberOfRetryAttempts
- **SNMP OID** : .1.3.6.1.4.1.13336.2.2.3.17.1.1.1.1.1

#### **6. Message**

Textual description of the error.

- **Type** : String
- **SNMP Object Name** : CASTIRON-REGISTRATIONS-MIB::ciEvMessage
- **SNMP OID** : .1.3.6.1.4.1.13336.2.2.1.2.2

**Parent topic:** Siebel Connection [Notifications](#page-2212-1)

#### **Feedback** | **Notices**

**all** Last updated: Thursday, November 14, 2013 file:///dcs/markdown/workspace/Transform/out.html

<span id="page-2214-0"></span>http://pic.dhe.ibm.com/infocenter/wci/v7r0m0/topic/com.ibm.wci.notifications\_reference.doc/siebel/siebel\_c onnection\_connecterror\_message.html

# **ConnectionRetry**

The invoke operation failed while trying to connect to the server. This will cause a retry.

Level : *Warning*

Log Message : *Unable to connect to server. Error is: {Message}. Attempt {RetryAttemptNumber} of {TotalRetryAttempts}. Will try again in {IntervalForRetries} second(s).*

System : *Orchestration*

SNMP Name : *CASTIRON-COMP-SIEBEL-MIB::ciC17cConnectionRetryEv2*

SNMP Enterprise : *.1.3.6.1.4.1.13336.2.2.3.17.1.1*

SNMP Trap Number : *2*

## **Variables**

The ConnectionRetry message contains the following variables:

## Table 1. ConnectionRetry Message Variables

### **1. SerialNumber**

The serial number of the appliance sending the trap.

- **Type** : String
- **SNMP Object Name** : CASTIRON-IA-MIB::ciIaPlatSerialNumber
- **SNMP OID** : 1.3.6.1.4.1.13336.2.2.2.1.1.3.3

#### **2. Severity**

Severity of the Notification.

- **Type** : Integer
- **SNMP Object Name** : CASTIRON-REGISTRATIONS-MIB::ciEvSeverity
- **SNMP OID** : 1.3.6.1.4.1.13336.2.2.1.2.1

### **3. JobID**

The ID of the job being run when an error occurred. If the error is unrelated to a specific job, this field is blank.

- **Type** : String
- **SNMP Object Name** : CASTIRON-REGISTRATIONS-MIB::ciEvJobID
- **SNMP OID** : 1.3.6.1.4.1.13336.2.2.1.2.4

## **4. Orchestration**

Reference to an entry in the Orchestration table containing information about the orchestration associated with this event.

- **Type** : OID
- **SNMP Object Name** : CASTIRON-REGISTRATIONS-MIB::ciEvOrchestration
- **SNMP OID** : 1.3.6.1.4.1.13336.2.2.1.2.3

### **5. Message**

Textual description of the error.

- **Type** : String
- **SNMP Object Name** : CASTIRON-REGISTRATIONS-MIB::ciEvMessage
- **SNMP OID** : .1.3.6.1.4.1.13336.2.2.1.2.2

### **6. RetryAttemptNumber**

The current number of retries.

- **Type** : Integer
- **SNMP Object Name** : CASTIRON-COMP-SIEBEL-MIB::ciC17cEv2RetryAttemptNumber
- **SNMP OID** : .1.3.6.1.4.1.13336.2.2.3.17.1.1.1.2.2

### **7. TotalRetryAttempts**

The specified number of attempts to connect to the server before stopping.

- **Type** : Integer
- **SNMP Object Name** : CASTIRON-COMP-SIEBEL-MIB::ciC17cEv2TotalRetryAttempts
- **SNMP OID** : .1.3.6.1.4.1.13336.2.2.3.17.1.1.1.2.3

### **8. IntervalForRetries**

The specified time interval between retries.

- **Type** : Integer
- **SNMP Object Name** : CASTIRON-COMP-SIEBEL-MIB::ciC17cEv2IntervalForRetries
- **SNMP OID** : .1.3.6.1.4.1.13336.2.2.3.17.1.1.1.2.4

#### **Feedback** | **Notices**

**all** Last updated: Thursday, November 14, 2013 file:///dcs/markdown/workspace/Transform/out.html

<span id="page-2216-0"></span>http://pic.dhe.ibm.com/infocenter/wci/v7r0m0/topic/com.ibm.wci.notifications\_reference.doc/siebel/siebel\_c onnection\_connectionretry\_message.html

## **IOError**

IO error occurred while processing request.

Level : *Severe*

Log Message : *IO Error while processing request. The error is: {Message}*

System : *Orchestration*

SNMP Name : *CASTIRON-COMP-SIEBEL-MIB::ciC17cIOErrorEv3*

SNMP Enterprise : *.1.3.6.1.4.1.13336.2.2.3.17.1.1*

SNMP Trap Number : *3*

## **Variables**

The IOError message contains the following variables:

### Table 1. IOError Message Variables

#### **1. SerialNumber**

The serial number of the appliance sending the trap.

- **Type** : String
- **SNMP Object Name** : CASTIRON-IA-MIB::ciIaPlatSerialNumber
- **SNMP OID** : 1.3.6.1.4.1.13336.2.2.2.1.1.3.3

#### **2. Severity**

Severity of the Notification.

- **Type** : Integer
- **SNMP Object Name** : CASTIRON-REGISTRATIONS-MIB::ciEvSeverity
- **SNMP OID** : 1.3.6.1.4.1.13336.2.2.1.2.1

#### **3. JobID**

The ID of the job being run when an error occurred. If the error is unrelated to a specific job, this field is blank.

**Type** : String

- **SNMP Object Name** : CASTIRON-REGISTRATIONS-MIB::ciEvJobID
- **SNMP OID** : 1.3.6.1.4.1.13336.2.2.1.2.4

#### **4. Orchestration**

Reference to an entry in the Orchestration table containing information about the orchestration associated with this event.

- **Type** : OID
- **SNMP Object Name** : CASTIRON-REGISTRATIONS-MIB::ciEvOrchestration
- **SNMP OID** : 1.3.6.1.4.1.13336.2.2.1.2.3

#### **5. Message**

Textual description of the error.

- **Type** : String
- **SNMP Object Name** : CASTIRON-REGISTRATIONS-MIB::ciEvMessage
- **SNMP OID** : .1.3.6.1.4.1.13336.2.2.1.2.2

**Parent topic:** Siebel Connection [Notifications](#page-2212-1)

#### **Feedback** | **Notices**

**all** Last updated: Thursday, November 14, 2013 file:///dcs/markdown/workspace/Transform/out.html

<span id="page-2217-0"></span>http://pic.dhe.ibm.com/infocenter/wci/v7r0m0/topic/com.ibm.wci.notifications\_reference.doc/siebel/siebel\_c onnection\_ioerror\_message.html

# **Siebel Operation Notifications**

Provides a comprehensive list of operation notifications sent from the Siebel Module.

[ActivateError](#page-2218-0)

Error occurred while activating the specified activity.

• [ConfigURI](#page-2219-0)

Specified activity name is listening on the specified uri and port.

- [ConnectionPoolError](#page-2221-0) Error occurred while setting up connection pool for specified activity.
- [DataException](#page-2223-0)

Data error occurred while executing the activity.

- [InvokeActivate](#page-2224-0) Error in setup of repository/connection-pool in activate of specified activity. Setup will be done at activity execution time.
- [InvokeDeactivateError](#page-2226-0) Error occurred while deactivating the specified activity.
- [InvokeException](#page-2227-0) Error occurred while executing the activity.
- [InvokeSuccessful](#page-2228-0) Activity has successfully executed activity and outputted output parameter RESPONSE.
- [ReceiveDeactivateErr](#page-2230-0) Error occurred while deactivating the specified activity.
- [ReceiveError](#page-2231-0) Error occurred while receiving in the specified activity name.
- [ReceiveSuccessful](#page-2233-0) Receive activity successfully received request and outputted output parameter RESPONSE. • [RepositoryError](#page-2234-0)
- Error occurred while setting up repository for specified activity.
- **•** [UnSupportedEncoding](#page-2235-0) Error occurred while processing unsupported encoding.

## **Parent topic:** Siebel [Module](#page-2210-0)

## **Feedback** | **Notices**

Last updated: Thursday, November 14, 2013 file:///dcs/markdown/workspace/Transform/out.html

<span id="page-2218-0"></span>http://pic.dhe.ibm.com/infocenter/wci/v7r0m0/topic/com.ibm.wci.notifications\_reference.doc/siebel/siebel\_o peration\_notifications\_list.html

# **ActivateError**

Error occurred while activating the specified activity.

Level : *Severe*

Log Message : *Error while activating the {ActivityName} activity. The error is: {Message}*

System : *Orchestration*

SNMP Name : *CASTIRON-COMP-SIEBEL-MIB::ciC17oActivateErrorEv11*

SNMP Enterprise : *.1.3.6.1.4.1.13336.2.2.3.17.1.2*

SNMP Trap Number : *11*

## **Variables**

The ActivateError message contains the following variables:

Table 1. ActivateError Message Variables

#### **1. SerialNumber**

The serial number of the appliance sending the trap.

- **Type** : String
- **SNMP Object Name** : CASTIRON-IA-MIB::ciIaPlatSerialNumber
- **SNMP OID** : 1.3.6.1.4.1.13336.2.2.2.1.1.3.3

#### **2. Severity**

Severity of the Notification.

- **Type** : Integer
- **SNMP Object Name** : CASTIRON-REGISTRATIONS-MIB::ciEvSeverity
- **SNMP OID** : 1.3.6.1.4.1.13336.2.2.1.2.1

## **3. JobID**

The ID of the job being run when an error occurred. If the error is unrelated to a specific job, this field is blank.

- **Type** : String
- **SNMP Object Name** : CASTIRON-REGISTRATIONS-MIB::ciEvJobID
- **SNMP OID** : 1.3.6.1.4.1.13336.2.2.1.2.4

## **4. Orchestration**

Reference to an entry in the Orchestration table containing information about the orchestration associated with this event.

- **Type** : OID
- **SNMP Object Name** : CASTIRON-REGISTRATIONS-MIB::ciEvOrchestration
- **SNMP OID** : 1.3.6.1.4.1.13336.2.2.1.2.3

## **5. ActivityName**

Activity name which caused the error.

- **Type** : String
- **SNMP Object Name** : CASTIRON-COMP-SIEBEL-MIB::ciC17oEv11ActivityName
- **SNMP OID** : .1.3.6.1.4.1.13336.2.2.3.17.1.2.1.11.1

### **6. Message**

Textual description of the error.

- **Type** : String
- **SNMP Object Name** : CASTIRON-REGISTRATIONS-MIB::ciEvMessage
- **SNMP OID** : .1.3.6.1.4.1.13336.2.2.1.2.2

**Parent topic:** Siebel Operation [Notifications](#page-2217-0)

#### **Feedback** | **Notices**

**剑 Last updated: Thursday, November 14, 2013** file:///dcs/markdown/workspace/Transform/out.html

http://pic.dhe.ibm.com/infocenter/wci/v7r0m0/topic/com.ibm.wci.notifications\_reference.doc/siebel/siebel\_o peration\_activateerror\_message.html

# <span id="page-2219-0"></span>**ConfigURI**

Specified activity name is listening on the specified uri and port.

Level : *Severe*

Log Message : *{ActivityName} listening for events on URI: \"{UriValue}\" and port: \"{PortValue}\".*

System : *Orchestration*

SNMP Name : *CASTIRON-COMP-SIEBEL-MIB::ciC17oConfigURIEv13*

SNMP Enterprise : *.1.3.6.1.4.1.13336.2.2.3.17.1.2*

SNMP Trap Number : *13*

## **Variables**

The ConfigURI message contains the following variables:

## Table 1. ConfigURI Message Variables

### **1. SerialNumber**

The serial number of the appliance sending the trap.

- **Type** : String
- **SNMP Object Name** : CASTIRON-IA-MIB::ciIaPlatSerialNumber
- **SNMP OID** : 1.3.6.1.4.1.13336.2.2.2.1.1.3.3

### **2. Severity**

Severity of the Notification.

- **Type** : Integer
- **SNMP Object Name** : CASTIRON-REGISTRATIONS-MIB::ciEvSeverity
- **SNMP OID** : 1.3.6.1.4.1.13336.2.2.1.2.1

## **3. JobID**

The ID of the job being run when an error occurred. If the error is unrelated to a specific job, this field is blank.

- **Type** : String
- **SNMP Object Name** : CASTIRON-REGISTRATIONS-MIB::ciEvJobID
- **SNMP OID** : 1.3.6.1.4.1.13336.2.2.1.2.4

### **4. Orchestration**

Reference to an entry in the Orchestration table containing information about the orchestration associated with this event.

- **Type** : OID
- **SNMP Object Name** : CASTIRON-REGISTRATIONS-MIB::ciEvOrchestration
- **SNMP OID** : 1.3.6.1.4.1.13336.2.2.1.2.3

## **5. ActivityName**

Activity name which is listening on the uri and port specified.

- **Type** : String
- **SNMP Object Name** : CASTIRON-COMP-SIEBEL-MIB::ciC17oEv13ActivityName
- **SNMP OID** : .1.3.6.1.4.1.13336.2.2.3.17.1.2.1.13.1

### **6. UriValue**

The URI the server is listening on.

- **Type** : String
- **SNMP Object Name** : CASTIRON-COMP-SIEBEL-MIB::ciC17oEv13UriValue
- **SNMP OID** : .1.3.6.1.4.1.13336.2.2.3.17.1.2.1.13.2

#### **7. PortValue**

The port number the server is listening on.

- **Type** : Integer
- **SNMP Object Name** : CASTIRON-COMP-SIEBEL-MIB::ciC17oEv13PortValue
- **SNMP OID** : .1.3.6.1.4.1.13336.2.2.3.17.1.2.1.13.3

**Parent topic:** Siebel Operation [Notifications](#page-2217-0)

#### **Feedback** | **Notices**

**all** Last updated: Thursday, November 14, 2013 file:///dcs/markdown/workspace/Transform/out.html

http://pic.dhe.ibm.com/infocenter/wci/v7r0m0/topic/com.ibm.wci.notifications\_reference.doc/siebel/siebel\_o peration\_configuri\_message.html

# <span id="page-2221-0"></span>**ConnectionPoolError**

Error occurred while setting up connection pool for specified activity.

Level : *Warning*

Log Message : *Error while setting up connection pool for {ActivityName} activity. The error is: {Message}*

System : *Orchestration*

SNMP Name : *CASTIRON-COMP-SIEBEL-MIB::ciC17oConnectionPoolErrorEv2*

SNMP Enterprise : *.1.3.6.1.4.1.13336.2.2.3.17.1.2*

SNMP Trap Number : *2*

## **Variables**

The ConnectionPoolError message contains the following variables:

### Table 1. ConnectionPoolError Message Variables

## **1. SerialNumber**

The serial number of the appliance sending the trap.

- **Type** : String
- **SNMP Object Name** : CASTIRON-IA-MIB::ciIaPlatSerialNumber
- **SNMP OID** : 1.3.6.1.4.1.13336.2.2.2.1.1.3.3

## **2. Severity**

Severity of the Notification.

- **Type** : Integer
- **SNMP Object Name** : CASTIRON-REGISTRATIONS-MIB::ciEvSeverity
- **SNMP OID** : 1.3.6.1.4.1.13336.2.2.1.2.1

## **3. JobID**

The ID of the job being run when an error occurred. If the error is unrelated to a specific job, this field is blank.

- **Type** : String
- **SNMP Object Name** : CASTIRON-REGISTRATIONS-MIB::ciEvJobID
- **SNMP OID** : 1.3.6.1.4.1.13336.2.2.1.2.4

## **4. Orchestration**

Reference to an entry in the Orchestration table containing information about the orchestration associated with this event.

- **Type** : OID
- **SNMP Object Name** : CASTIRON-REGISTRATIONS-MIB::ciEvOrchestration
- **SNMP OID** : 1.3.6.1.4.1.13336.2.2.1.2.3

### **5. ActivityName**

Activity name which caused the error.

- **Type** : String
- **SNMP Object Name** : CASTIRON-COMP-SIEBEL-MIB::ciC17oEv2ActivityName
- **SNMP OID** : .1.3.6.1.4.1.13336.2.2.3.17.1.2.1.2.1

#### **6. Message**

Textual description of the error.

- **Type** : String
- **SNMP Object Name** : CASTIRON-REGISTRATIONS-MIB::ciEvMessage
- **SNMP OID** : .1.3.6.1.4.1.13336.2.2.1.2.2

**Parent topic:** Siebel Operation [Notifications](#page-2217-0)

**Feedback** | **Notices**

Last updated: Thursday, November 14, 2013 file:///dcs/markdown/workspace/Transform/out.html

http://pic.dhe.ibm.com/infocenter/wci/v7r0m0/topic/com.ibm.wci.notifications\_reference.doc/siebel/siebel\_o peration\_connectionpoolerror\_message.html

# <span id="page-2223-0"></span>**DataException**

Data error occurred while executing the activity.

Level : *Severe*

Log Message : *Data error while executing the activity. The error is: {Message}*

System : *Orchestration*

SNMP Name : *CASTIRON-COMP-SIEBEL-MIB::ciC17oDataExceptionEv5*

SNMP Enterprise : *.1.3.6.1.4.1.13336.2.2.3.17.1.2*

SNMP Trap Number : *5*

## **Variables**

The DataException message contains the following variables:

```
Table 1. DataException Message Variables
```
### **1. SerialNumber**

The serial number of the appliance sending the trap.

- **Type** : String
- **SNMP Object Name** : CASTIRON-IA-MIB::ciIaPlatSerialNumber
- **SNMP OID** : 1.3.6.1.4.1.13336.2.2.2.1.1.3.3

#### **2. Severity**

Severity of the Notification.

- **Type** : Integer
- **SNMP Object Name** : CASTIRON-REGISTRATIONS-MIB::ciEvSeverity
- **SNMP OID** : 1.3.6.1.4.1.13336.2.2.1.2.1

### **3. JobID**

The ID of the job being run when an error occurred. If the error is unrelated to a specific job, this field is blank.

- **Type** : String
- **SNMP Object Name** : CASTIRON-REGISTRATIONS-MIB::ciEvJobID
- **SNMP OID** : 1.3.6.1.4.1.13336.2.2.1.2.4

### **4. Orchestration**

Reference to an entry in the Orchestration table containing information about the orchestration associated with this event.

- **Type** : OID
- **SNMP Object Name** : CASTIRON-REGISTRATIONS-MIB::ciEvOrchestration
- **SNMP OID** : 1.3.6.1.4.1.13336.2.2.1.2.3

#### **5. Message**

Textual description of the error.

- **Type** : String
- **SNMP Object Name** : CASTIRON-REGISTRATIONS-MIB::ciEvMessage
- **SNMP OID** : .1.3.6.1.4.1.13336.2.2.1.2.2

**Parent topic:** Siebel Operation [Notifications](#page-2217-0)

**Feedback** | **Notices**

**all** Last updated: Thursday, November 14, 2013 file:///dcs/markdown/workspace/Transform/out.html

<span id="page-2224-0"></span>http://pic.dhe.ibm.com/infocenter/wci/v7r0m0/topic/com.ibm.wci.notifications\_reference.doc/siebel/siebel\_o peration\_dataexception\_message.html

# **InvokeActivate**

Error in setup of repository/connection-pool in activate of specified activity. Setup will be done at activity execution time.

Level : *Warning*

Log Message : *Error in setup of repository/connection-pool in activate of {ActivityName}. Setup to be done at activity execution time. The error is: {Message}*

System : *Orchestration*

SNMP Name : *CASTIRON-COMP-SIEBEL-MIB::ciC17oInvokeActivateEv3*

SNMP Enterprise : *.1.3.6.1.4.1.13336.2.2.3.17.1.2*

SNMP Trap Number : *3*

## **Variables**

The InvokeActivate message contains the following variables:

Table 1. InvokeActivate Message Variables

#### **1. SerialNumber**

The serial number of the appliance sending the trap.

- **Type** : String
- **SNMP Object Name** : CASTIRON-IA-MIB::ciIaPlatSerialNumber
- **SNMP OID** : 1.3.6.1.4.1.13336.2.2.2.1.1.3.3

### **2. Severity**

Severity of the Notification.

- **Type** : Integer
- **SNMP Object Name** : CASTIRON-REGISTRATIONS-MIB::ciEvSeverity
- **SNMP OID** : 1.3.6.1.4.1.13336.2.2.1.2.1

#### **3. JobID**

The ID of the job being run when an error occurred. If the error is unrelated to a specific job, this field is blank.

- **Type** : String
- **SNMP Object Name** : CASTIRON-REGISTRATIONS-MIB::ciEvJobID
- **SNMP OID** : 1.3.6.1.4.1.13336.2.2.1.2.4

### **4. Orchestration**

Reference to an entry in the Orchestration table containing information about the orchestration associated with this event.

- **Type** : OID
- **SNMP Object Name** : CASTIRON-REGISTRATIONS-MIB::ciEvOrchestration
- **SNMP OID** : 1.3.6.1.4.1.13336.2.2.1.2.3

### **5. ActivityName**

Activity name which caused the error.

- **Type** : String
- **SNMP Object Name** : CASTIRON-COMP-SIEBEL-MIB::ciC17oEv3ActivityName
- **SNMP OID** : .1.3.6.1.4.1.13336.2.2.3.17.1.2.1.3.1

#### **6. Message**

Textual description of the error.

- **Type** : String
- **SNMP Object Name** : CASTIRON-REGISTRATIONS-MIB::ciEvMessage
- **SNMP OID** : .1.3.6.1.4.1.13336.2.2.1.2.2

**Parent topic:** Siebel Operation [Notifications](#page-2217-0)

#### **Feedback** | **Notices**

Last updated: Thursday, November 14, 2013 file:///dcs/markdown/workspace/Transform/out.html <span id="page-2226-0"></span>http://pic.dhe.ibm.com/infocenter/wci/v7r0m0/topic/com.ibm.wci.notifications\_reference.doc/siebel/siebel\_o peration\_invokeactivate\_message.html

# **InvokeDeactivateError**

Error occurred while deactivating the specified activity.

Level : *Warning*

Log Message : *Error while deactivating the {ActivityName} activity. Discarding error: {Message}*

System : *Orchestration*

SNMP Name : *CASTIRON-COMP-SIEBEL-MIB::ciC17oInvokeDeactivateErrorEv4*

SNMP Enterprise : *.1.3.6.1.4.1.13336.2.2.3.17.1.2*

SNMP Trap Number : *4*

## **Variables**

The InvokeDeactivateError message contains the following variables:

## Table 1. InvokeDeactivateError Message Variables

## **1. SerialNumber**

The serial number of the appliance sending the trap.

- **Type** : String
- **SNMP Object Name** : CASTIRON-IA-MIB::ciIaPlatSerialNumber
- **SNMP OID** : 1.3.6.1.4.1.13336.2.2.2.1.1.3.3

### **2. Severity**

Severity of the Notification.

- **Type** : Integer
- **SNMP Object Name** : CASTIRON-REGISTRATIONS-MIB::ciEvSeverity
- **SNMP OID** : 1.3.6.1.4.1.13336.2.2.1.2.1

### **3. JobID**

The ID of the job being run when an error occurred. If the error is unrelated to a specific job, this field is blank.

- **Type** : String
- **SNMP Object Name** : CASTIRON-REGISTRATIONS-MIB::ciEvJobID
- **SNMP OID** : 1.3.6.1.4.1.13336.2.2.1.2.4

### **4. Orchestration**

Reference to an entry in the Orchestration table containing information about the orchestration associated with this event.

- **Type** : OID
- **SNMP Object Name** : CASTIRON-REGISTRATIONS-MIB::ciEvOrchestration
- **SNMP OID** : 1.3.6.1.4.1.13336.2.2.1.2.3

#### **5. ActivityName**

Activity name which caused the error.

- **Type** : String
- **SNMP Object Name** : CASTIRON-COMP-SIEBEL-MIB::ciC17oEv4ActivityName
- **SNMP OID** : .1.3.6.1.4.1.13336.2.2.3.17.1.2.1.4.1

#### **6. Message**

Textual description of the error.

- **Type** : String
- **SNMP Object Name** : CASTIRON-REGISTRATIONS-MIB::ciEvMessage
- **SNMP OID** : .1.3.6.1.4.1.13336.2.2.1.2.2

**Parent topic:** Siebel Operation [Notifications](#page-2217-0)

#### **Feedback** | **Notices**

**all** Last updated: Thursday, November 14, 2013 file:///dcs/markdown/workspace/Transform/out.html

<span id="page-2227-0"></span>http://pic.dhe.ibm.com/infocenter/wci/v7r0m0/topic/com.ibm.wci.notifications\_reference.doc/siebel/siebel\_o peration\_invokedeactivateerror\_message.html

# **InvokeException**

Error occurred while executing the activity.

Level : *Severe*

Log Message : *Error while executing the activity. The error is: {Message}*

System : *Orchestration*

SNMP Name : *CASTIRON-COMP-SIEBEL-MIB::ciC17oInvokeExceptionEv6*

SNMP Enterprise : *.1.3.6.1.4.1.13336.2.2.3.17.1.2*

SNMP Trap Number : *6*

## **Variables**

The InvokeException message contains the following variables:

Table 1. InvokeException Message Variables

## **1. SerialNumber**

The serial number of the appliance sending the trap.

- **Type** : String
- **SNMP Object Name** : CASTIRON-IA-MIB::ciIaPlatSerialNumber
- **SNMP OID** : 1.3.6.1.4.1.13336.2.2.2.1.1.3.3

### **2. Severity**

Severity of the Notification.

- **Type** : Integer
- **SNMP Object Name** : CASTIRON-REGISTRATIONS-MIB::ciEvSeverity
- **SNMP OID** : 1.3.6.1.4.1.13336.2.2.1.2.1

## **3. JobID**

The ID of the job being run when an error occurred. If the error is unrelated to a specific job, this field is blank.

- **Type** : String
- **SNMP Object Name** : CASTIRON-REGISTRATIONS-MIB::ciEvJobID
- **SNMP OID** : 1.3.6.1.4.1.13336.2.2.1.2.4

## **4. Orchestration**

Reference to an entry in the Orchestration table containing information about the orchestration associated with this event.

- **Type** : OID
- **SNMP Object Name** : CASTIRON-REGISTRATIONS-MIB::ciEvOrchestration
- **SNMP OID** : 1.3.6.1.4.1.13336.2.2.1.2.3

### **5. Message**

Textual description of the error.

- **Type** : String
- **SNMP Object Name** : CASTIRON-REGISTRATIONS-MIB::ciEvMessage
- **SNMP OID** : .1.3.6.1.4.1.13336.2.2.1.2.2

**Parent topic:** Siebel Operation [Notifications](#page-2217-0)

#### **Feedback** | **Notices**

**all** Last updated: Thursday, November 14, 2013 file:///dcs/markdown/workspace/Transform/out.html

<span id="page-2228-0"></span>http://pic.dhe.ibm.com/infocenter/wci/v7r0m0/topic/com.ibm.wci.notifications\_reference.doc/siebel/siebel\_o peration\_invokeexception\_message.html

# **InvokeSuccessful**

Activity has successfully executed activity and outputted output parameter RESPONSE.

Level : *Info*

Log Message : *Successfully executed activity and outputted output parameter RESPONSE.*

System : *Orchestration*

SNMP Name : *CASTIRON-COMP-SIEBEL-MIB::ciC17oInvokeSuccessfulEv7*

SNMP Enterprise : *.1.3.6.1.4.1.13336.2.2.3.17.1.2*

SNMP Trap Number : *7*

## **Variables**

The InvokeSuccessful message contains the following variables:

## Table 1. InvokeSuccessful Message Variables

## **1. SerialNumber**

The serial number of the appliance sending the trap.

- **Type** : String
- **SNMP Object Name** : CASTIRON-IA-MIB::ciIaPlatSerialNumber
- **SNMP OID** : 1.3.6.1.4.1.13336.2.2.2.1.1.3.3

#### **2. Severity**

Severity of the Notification.

- **Type** : Integer
- **SNMP Object Name** : CASTIRON-REGISTRATIONS-MIB::ciEvSeverity
- **SNMP OID** : 1.3.6.1.4.1.13336.2.2.1.2.1

## **3. JobID**

The ID of the job being run when an error occurred. If the error is unrelated to a specific job, this field is blank.

- **Type** : String
- **SNMP Object Name** : CASTIRON-REGISTRATIONS-MIB::ciEvJobID
- **SNMP OID** : 1.3.6.1.4.1.13336.2.2.1.2.4

#### **4. Orchestration**

Reference to an entry in the Orchestration table containing information about the orchestration associated with this event.

- **Type** : OID
- **SNMP Object Name** : CASTIRON-REGISTRATIONS-MIB::ciEvOrchestration
- **SNMP OID** : 1.3.6.1.4.1.13336.2.2.1.2.3

**Parent topic:** Siebel Operation [Notifications](#page-2217-0)

**all** Last updated: Thursday, November 14, 2013 file:///dcs/markdown/workspace/Transform/out.html

<span id="page-2230-0"></span>http://pic.dhe.ibm.com/infocenter/wci/v7r0m0/topic/com.ibm.wci.notifications\_reference.doc/siebel/siebel\_o peration\_invokesuccessful\_message.html

# **ReceiveDeactivateErr**

Error occurred while deactivating the specified activity.

Level : *Severe*

Log Message : *Error while deactivating the {ActivityName} activity. Discarding error: {Message}*

System : *Orchestration*

SNMP Name : *CASTIRON-COMP-SIEBEL-MIB::ciC17oReceiveDeactivateErrEv12*

SNMP Enterprise : *.1.3.6.1.4.1.13336.2.2.3.17.1.2*

SNMP Trap Number : *12*

## **Variables**

The ReceiveDeactivateErr message contains the following variables:

## Table 1. ReceiveDeactivateErr Message Variables

#### **1. SerialNumber**

The serial number of the appliance sending the trap.

- **Type** : String
- **SNMP Object Name** : CASTIRON-IA-MIB::ciIaPlatSerialNumber
- **SNMP OID** : 1.3.6.1.4.1.13336.2.2.2.1.1.3.3

### **2. Severity**

Severity of the Notification.

- **Type** : Integer
- **SNMP Object Name** : CASTIRON-REGISTRATIONS-MIB::ciEvSeverity
- **SNMP OID** : 1.3.6.1.4.1.13336.2.2.1.2.1

### **3. JobID**

The ID of the job being run when an error occurred. If the error is unrelated to a specific job, this field is blank.

- **Type** : String
- **SNMP Object Name** : CASTIRON-REGISTRATIONS-MIB::ciEvJobID
- **SNMP OID** : 1.3.6.1.4.1.13336.2.2.1.2.4

### **4. Orchestration**

Reference to an entry in the Orchestration table containing information about the orchestration associated with this event.

- **Type** : OID
- **SNMP Object Name** : CASTIRON-REGISTRATIONS-MIB::ciEvOrchestration
- **SNMP OID** : 1.3.6.1.4.1.13336.2.2.1.2.3

#### **5. ActivityName**

Activity name which caused the error.

- **Type** : String
- **SNMP Object Name** : CASTIRON-COMP-SIEBEL-MIB::ciC17oEv12ActivityName
- **SNMP OID** : .1.3.6.1.4.1.13336.2.2.3.17.1.2.1.12.1

#### **6. Message**

Textual description of the error.

- **Type** : String
- **SNMP Object Name** : CASTIRON-REGISTRATIONS-MIB::ciEvMessage
- **SNMP OID** : .1.3.6.1.4.1.13336.2.2.1.2.2

**Parent topic:** Siebel Operation [Notifications](#page-2217-0)

#### **Feedback** | **Notices**

Last updated: Thursday, November 14, 2013 file:///dcs/markdown/workspace/Transform/out.html

<span id="page-2231-0"></span>http://pic.dhe.ibm.com/infocenter/wci/v7r0m0/topic/com.ibm.wci.notifications\_reference.doc/siebel/siebel\_o peration receivedeactivateerr message.html

## **ReceiveError**

Error occurred while receiving in the specified activity name.

Level : *Severe*

Log Message : *Error while receiving in {ActivityName} activity. The error is: {Message}*

System : *Orchestration*

SNMP Name : *CASTIRON-COMP-SIEBEL-MIB::ciC17oReceiveErrorEv9*

SNMP Enterprise : *.1.3.6.1.4.1.13336.2.2.3.17.1.2*

SNMP Trap Number : *9*

## **Variables**
The ReceiveError message contains the following variables:

### Table 1. ReceiveError Message Variables

### **1. SerialNumber**

The serial number of the appliance sending the trap.

- **Type** : String
- **SNMP Object Name** : CASTIRON-IA-MIB::ciIaPlatSerialNumber
- **SNMP OID** : 1.3.6.1.4.1.13336.2.2.2.1.1.3.3

### **2. Severity**

Severity of the Notification.

- **Type** : Integer
- **SNMP Object Name** : CASTIRON-REGISTRATIONS-MIB::ciEvSeverity
- **SNMP OID** : 1.3.6.1.4.1.13336.2.2.1.2.1

### **3. JobID**

The ID of the job being run when an error occurred. If the error is unrelated to a specific job, this field is blank.

- **Type** : String
- **SNMP Object Name** : CASTIRON-REGISTRATIONS-MIB::ciEvJobID
- **SNMP OID** : 1.3.6.1.4.1.13336.2.2.1.2.4

### **4. Orchestration**

Reference to an entry in the Orchestration table containing information about the orchestration associated with this event.

- **Type** : OID
- **SNMP Object Name** : CASTIRON-REGISTRATIONS-MIB::ciEvOrchestration
- **SNMP OID** : 1.3.6.1.4.1.13336.2.2.1.2.3

### **5. ActivityName**

Activity name which caused the error.

- **Type** : String
- **SNMP Object Name** : CASTIRON-COMP-SIEBEL-MIB::ciC17oEv9ActivityName
- **SNMP OID** : .1.3.6.1.4.1.13336.2.2.3.17.1.2.1.9.1

### **6. Message**

Textual description of the error.

- **Type** : String
- **SNMP Object Name** : CASTIRON-REGISTRATIONS-MIB::ciEvMessage
- **SNMP OID** : .1.3.6.1.4.1.13336.2.2.1.2.2

### **Feedback** | **Notices**

Last updated: Thursday, November 14, 2013 file:///dcs/markdown/workspace/Transform/out.html

http://pic.dhe.ibm.com/infocenter/wci/v7r0m0/topic/com.ibm.wci.notifications\_reference.doc/siebel/siebel\_o peration\_receiveerror\_message.html

## **ReceiveSuccessful**

Receive activity successfully received request and outputted output parameter RESPONSE.

Level : *Info*

Log Message : *Successfully received request and outputted output parameter RESPONSE.*

System : *Orchestration*

SNMP Name : *CASTIRON-COMP-SIEBEL-MIB::ciC17oReceiveSuccessfulEv8*

SNMP Enterprise : *.1.3.6.1.4.1.13336.2.2.3.17.1.2*

SNMP Trap Number : *8*

## **Variables**

The ReceiveSuccessful message contains the following variables:

### Table 1. ReceiveSuccessful Message Variables

### **1. SerialNumber**

The serial number of the appliance sending the trap.

- **Type** : String
- **SNMP Object Name** : CASTIRON-IA-MIB::ciIaPlatSerialNumber
- **SNMP OID** : 1.3.6.1.4.1.13336.2.2.2.1.1.3.3

### **2. Severity**

Severity of the Notification.

- **Type** : Integer
- **SNMP Object Name** : CASTIRON-REGISTRATIONS-MIB::ciEvSeverity
- **SNMP OID** : 1.3.6.1.4.1.13336.2.2.1.2.1

#### **3. JobID**

The ID of the job being run when an error occurred. If the error is unrelated to a specific job, this field is blank.

**Type** : String

- **SNMP Object Name** : CASTIRON-REGISTRATIONS-MIB::ciEvJobID
- **SNMP OID** : 1.3.6.1.4.1.13336.2.2.1.2.4

### **4. Orchestration**

Reference to an entry in the Orchestration table containing information about the orchestration associated with this event.

- **Type** : OID
- **SNMP Object Name** : CASTIRON-REGISTRATIONS-MIB::ciEvOrchestration
- **SNMP OID** : 1.3.6.1.4.1.13336.2.2.1.2.3

**Parent topic:** Siebel Operation [Notifications](#page-2217-0)

### **Feedback** | **Notices**

Last updated: Thursday, November 14, 2013 file:///dcs/markdown/workspace/Transform/out.html

http://pic.dhe.ibm.com/infocenter/wci/v7r0m0/topic/com.ibm.wci.notifications\_reference.doc/siebel/siebel\_o peration\_receivesuccessful\_message.html

## **RepositoryError**

Error occurred while setting up repository for specified activity.

Level : *Warning*

Log Message : *Error while setting up repository for {ActivityName} activity. The error is: {Message}*

System : *Orchestration*

SNMP Name : *CASTIRON-COMP-SIEBEL-MIB::ciC17oRepositoryErrorEv1*

SNMP Enterprise : *.1.3.6.1.4.1.13336.2.2.3.17.1.2*

SNMP Trap Number : *1*

## **Variables**

The RepositoryError message contains the following variables:

### Table 1. RepositoryError Message Variables

### **1. SerialNumber**

The serial number of the appliance sending the trap.

- **Type** : String
- **SNMP Object Name** : CASTIRON-IA-MIB::ciIaPlatSerialNumber
- **SNMP OID** : 1.3.6.1.4.1.13336.2.2.2.1.1.3.3

Severity of the Notification.

- **Type** : Integer
- **SNMP Object Name** : CASTIRON-REGISTRATIONS-MIB::ciEvSeverity
- **SNMP OID** : 1.3.6.1.4.1.13336.2.2.1.2.1

## **3. JobID**

The ID of the job being run when an error occurred. If the error is unrelated to a specific job, this field is blank.

- **Type** : String
- **SNMP Object Name** : CASTIRON-REGISTRATIONS-MIB::ciEvJobID
- **SNMP OID** : 1.3.6.1.4.1.13336.2.2.1.2.4

### **4. Orchestration**

Reference to an entry in the Orchestration table containing information about the orchestration associated with this event.

- **Type** : OID
- **SNMP Object Name** : CASTIRON-REGISTRATIONS-MIB::ciEvOrchestration
- **SNMP OID** : 1.3.6.1.4.1.13336.2.2.1.2.3

### **5. ActivityName**

Activity name which caused the error.

- **Type** : String
- **SNMP Object Name** : CASTIRON-COMP-SIEBEL-MIB::ciC17oEv1ActivityName
- **SNMP OID** : .1.3.6.1.4.1.13336.2.2.3.17.1.2.1.1.1

### **6. Message**

Textual description of the error.

- **Type** : String
- **SNMP Object Name** : CASTIRON-REGISTRATIONS-MIB::ciEvMessage
- **SNMP OID** : .1.3.6.1.4.1.13336.2.2.1.2.2

**Parent topic:** Siebel Operation [Notifications](#page-2217-0)

### **Feedback** | **Notices**

**剑 Last updated: Thursday, November 14, 2013** file:///dcs/markdown/workspace/Transform/out.html

http://pic.dhe.ibm.com/infocenter/wci/v7r0m0/topic/com.ibm.wci.notifications\_reference.doc/siebel/siebel\_o peration\_repositoryerror\_message.html

# **UnSupportedEncoding**

Error occurred while processing unsupported encoding.

Level : *Severe*

Log Message : *Error while processing unsupported encoding. The error is: {Message}*

System : *Orchestration*

SNMP Name : *CASTIRON-COMP-SIEBEL-MIB::ciC17oUnSupportedEncodingEv10*

SNMP Enterprise : *.1.3.6.1.4.1.13336.2.2.3.17.1.2*

SNMP Trap Number : *10*

## **Variables**

The UnSupportedEncoding message contains the following variables:

## Table 1. UnSupportedEncoding Message Variables

### **1. SerialNumber**

The serial number of the appliance sending the trap.

- **Type** : String
- **SNMP Object Name** : CASTIRON-IA-MIB::ciIaPlatSerialNumber
- **SNMP OID** : 1.3.6.1.4.1.13336.2.2.2.1.1.3.3

### **2. Severity**

Severity of the Notification.

- **Type** : Integer
- **SNMP Object Name** : CASTIRON-REGISTRATIONS-MIB::ciEvSeverity
- **SNMP OID** : 1.3.6.1.4.1.13336.2.2.1.2.1

## **3. JobID**

The ID of the job being run when an error occurred. If the error is unrelated to a specific job, this field is blank.

- **Type** : String
- **SNMP Object Name** : CASTIRON-REGISTRATIONS-MIB::ciEvJobID
- **SNMP OID** : 1.3.6.1.4.1.13336.2.2.1.2.4

### **4. Orchestration**

Reference to an entry in the Orchestration table containing information about the orchestration associated with this event.

- **Type** : OID
- **SNMP Object Name** : CASTIRON-REGISTRATIONS-MIB::ciEvOrchestration
- **SNMP OID** : 1.3.6.1.4.1.13336.2.2.1.2.3

### **5. Message**

Textual description of the error.

- **Type** : String
- **SNMP Object Name** : CASTIRON-REGISTRATIONS-MIB::ciEvMessage
- **SNMP OID** : .1.3.6.1.4.1.13336.2.2.1.2.2

**Parent topic:** Siebel Operation [Notifications](#page-2217-0)

#### **Feedback** | **Notices**

**all** Last updated: Thursday, November 14, 2013 file:///dcs/markdown/workspace/Transform/out.html

<span id="page-2237-1"></span>http://pic.dhe.ibm.com/infocenter/wci/v7r0m0/topic/com.ibm.wci.notifications\_reference.doc/siebel/siebel\_o peration\_unsupportedencoding\_message.html

# **Siebel Internal Notifications**

Provides a comprehensive list of internal notifications sent from the Siebel Module.

[GeneralError](#page-2237-0)

General error occurred while sending the response.

• [InternalError](#page-2239-0)

Internal error occurred while processing request.

**[MissingLibraries](#page-2240-0)** Config file jas.ini needs to be present before the JD Edwards Invoke activity can be run. Please upload jas.ini file and run again.

#### **Parent topic:** Siebel [Module](#page-2210-0)

#### **Feedback** | **Notices**

**all** Last updated: Thursday, November 14, 2013 file:///dcs/markdown/workspace/Transform/out.html

<span id="page-2237-0"></span>http://pic.dhe.ibm.com/infocenter/wci/v7r0m0/topic/com.ibm.wci.notifications\_reference.doc/siebel/siebel\_in ternal\_notifications\_list.html

## **GeneralError**

General error occurred while sending the response.

Level : *Severe*

Log Message : *General error while sending the response. The error is: {Message}*

System : *Orchestration*

SNMP Name : *CASTIRON-COMP-SIEBEL-MIB::ciC17iGeneralErrorEv1*

SNMP Enterprise : *.1.3.6.1.4.1.13336.2.2.3.17.1.3*

SNMP Trap Number : *1*

## **Variables**

The GeneralError message contains the following variables:

## Table 1. GeneralError Message Variables

### **1. SerialNumber**

The serial number of the appliance sending the trap.

- **Type** : String
- **SNMP Object Name** : CASTIRON-IA-MIB::ciIaPlatSerialNumber
- **SNMP OID** : 1.3.6.1.4.1.13336.2.2.2.1.1.3.3

### **2. Severity**

Severity of the Notification.

- **Type** : Integer
- **SNMP Object Name** : CASTIRON-REGISTRATIONS-MIB::ciEvSeverity
- **SNMP OID** : 1.3.6.1.4.1.13336.2.2.1.2.1

### **3. JobID**

The ID of the job being run when an error occurred. If the error is unrelated to a specific job, this field is blank.

- **Type** : String
- **SNMP Object Name** : CASTIRON-REGISTRATIONS-MIB::ciEvJobID
- **SNMP OID** : 1.3.6.1.4.1.13336.2.2.1.2.4

## **4. Orchestration**

Reference to an entry in the Orchestration table containing information about the orchestration associated with this event.

- **Type** : OID
- **SNMP Object Name** : CASTIRON-REGISTRATIONS-MIB::ciEvOrchestration
- **SNMP OID** : 1.3.6.1.4.1.13336.2.2.1.2.3

### **5. Message**

Textual description of the error.

- **Type** : String
- **SNMP Object Name** : CASTIRON-REGISTRATIONS-MIB::ciEvMessage
- **SNMP OID** : .1.3.6.1.4.1.13336.2.2.1.2.2

**Parent topic:** Siebel Internal [Notifications](#page-2237-1)

**all** Last updated: Thursday, November 14, 2013 file:///dcs/markdown/workspace/Transform/out.html

<span id="page-2239-0"></span>http://pic.dhe.ibm.com/infocenter/wci/v7r0m0/topic/com.ibm.wci.notifications\_reference.doc/siebel/siebel\_in ternal\_generalerror\_message.html

# **InternalError**

Internal error occurred while processing request.

Level : *Severe*

Log Message : *Error while processing request. The error is: {Message}*

System : *Orchestration*

SNMP Name : *CASTIRON-COMP-SIEBEL-MIB::ciC17iInternalErrorEv2*

SNMP Enterprise : *.1.3.6.1.4.1.13336.2.2.3.17.1.3*

SNMP Trap Number : *2*

## **Variables**

The InternalError message contains the following variables:

## Table 1. InternalError Message Variables

### **1. SerialNumber**

The serial number of the appliance sending the trap.

- **Type** : String
- **SNMP Object Name** : CASTIRON-IA-MIB::ciIaPlatSerialNumber
- **SNMP OID** : 1.3.6.1.4.1.13336.2.2.2.1.1.3.3

### **2. Severity**

Severity of the Notification.

- **Type** : Integer
- **SNMP Object Name** : CASTIRON-REGISTRATIONS-MIB::ciEvSeverity
- **SNMP OID** : 1.3.6.1.4.1.13336.2.2.1.2.1

### **3. JobID**

The ID of the job being run when an error occurred. If the error is unrelated to a specific job, this field is blank.

- **Type** : String
- **SNMP Object Name** : CASTIRON-REGISTRATIONS-MIB::ciEvJobID
- **SNMP OID** : 1.3.6.1.4.1.13336.2.2.1.2.4

### **4. Orchestration**

Reference to an entry in the Orchestration table containing information about the orchestration associated with this event.

- **Type** : OID
- **SNMP Object Name** : CASTIRON-REGISTRATIONS-MIB::ciEvOrchestration
- **SNMP OID** : 1.3.6.1.4.1.13336.2.2.1.2.3

### **5. Message**

Textual description of the error.

- **Type** : String
- **SNMP Object Name** : CASTIRON-REGISTRATIONS-MIB::ciEvMessage
- **SNMP OID** : .1.3.6.1.4.1.13336.2.2.1.2.2

**Parent topic:** Siebel Internal [Notifications](#page-2237-1)

### **Feedback** | **Notices**

**all** Last updated: Thursday, November 14, 2013 file:///dcs/markdown/workspace/Transform/out.html

http://pic.dhe.ibm.com/infocenter/wci/v7r0m0/topic/com.ibm.wci.notifications\_reference.doc/siebel/siebel\_in ternal\_internalerror\_message.html

## <span id="page-2240-0"></span>**MissingLibraries**

Config file jas.ini needs to be present before the JD Edwards Invoke activity can be run. Please upload jas.ini file and run again.

Level : *Severe*

Log Message : jas.ini file needs to be present before the JD Edwards Invoke activity can be run. Please upload *jas.ini file and run again.*

System : *Orchestration*

SNMP Name : *CASTIRON-COMP-SIEBEL-MIB::ciC17iMissingLibrariesEv3*

SNMP Enterprise : *.1.3.6.1.4.1.13336.2.2.3.17.1.3*

SNMP Trap Number : *3*

## **Variables**

The MissingLibraries message contains the following variables:

Table 1. MissingLibraries Message Variables

The serial number of the appliance sending the trap.

- **Type** : String
- **SNMP Object Name** : CASTIRON-IA-MIB::ciIaPlatSerialNumber
- **SNMP OID** : 1.3.6.1.4.1.13336.2.2.2.1.1.3.3

### **2. Severity**

Severity of the Notification.

- **Type** : Integer
- **SNMP Object Name** : CASTIRON-REGISTRATIONS-MIB::ciEvSeverity
- **SNMP OID** : 1.3.6.1.4.1.13336.2.2.1.2.1

### **3. JobID**

The ID of the job being run when an error occurred. If the error is unrelated to a specific job, this field is blank.

- **Type** : String
- **SNMP Object Name** : CASTIRON-REGISTRATIONS-MIB::ciEvJobID
- **SNMP OID** : 1.3.6.1.4.1.13336.2.2.1.2.4

### **4. Orchestration**

Reference to an entry in the Orchestration table containing information about the orchestration associated with this event.

- **Type** : OID
- **SNMP Object Name** : CASTIRON-REGISTRATIONS-MIB::ciEvOrchestration
- **SNMP OID** : 1.3.6.1.4.1.13336.2.2.1.2.3

**Parent topic:** Siebel Internal [Notifications](#page-2237-1)

### **Feedback** | **Notices**

**Example 14, 2013** Last updated: Thursday, November 14, 2013 file:///dcs/markdown/workspace/Transform/out.html

<span id="page-2241-0"></span>http://pic.dhe.ibm.com/infocenter/wci/v7r0m0/topic/com.ibm.wci.notifications\_reference.doc/siebel/siebel\_in ternal\_missinglibraries\_message.html

## **Web Service Module**

The Web Service Module provides activities to act as a Web Service client or server. This section contains details for the messages delivered from the Web Service Module.

This topic provides the MIB Name and MIB OID information, in addition to high-level details about each notification in the Web Service Module.

MIB Name : *CASTIRON-COMP-WS-MIB*

The following table provides an alphabetical list of all notifications that can be issued by the Web Service Module.

| <b>Notification</b>      | Level   | <b>System</b> | <b>Description</b>                                                                                                    |
|--------------------------|---------|---------------|----------------------------------------------------------------------------------------------------|
| AlreadyRegistered        | Severe  | Orchestration | The URI/port is already registered by the Web Service<br>activity.                                                      |
| CleanUpMessage           | Severe  | Orchestration | Unable to process the request. Additional information<br>about the error can be found on the Web<br>Management Console. |
| <b>ConnectFailed</b>     | Severe  | Orchestration | The webservice operation failed because a<br>connection to the server could not be established.                         |
| <b>ConnectRetry</b>      | Warning | Orchestration | The webservice operation failed while trying to<br>connect to the server. This will cause a retry.                      |
| DataMessageAccepted      | Info    | Orchestration | SOAP message has been accepted by the Integration<br>Appliance.                                                         |
| MissingProtocol          | Warning | Orchestration | Please put the protocol used in fromt of input<br>parameter location.                                                   |
| NotRegistered            | Severe  | Orchestration | The URI/port has not been registered by the Web<br>Service activity.                                                    |
| <b>OperationNameNull</b> | Severe  | Orchestration | Operation name must not be null or empty.                                                                               |
| <b>TaskContextError</b>  | Severe  | Orchestration | Error occurred while processing Web Service activity<br>due to lost task context.                                       |
| TransportInfo            | Info    | Orchestration | The provide activity is started on local transport for<br>the URI.                                                      |
| <b>UriDeprecated</b>     | Warning | Orchestration | Web Service Module has deprecated the input<br>parameter httpheaders/uri. The specified value will<br>be ignored.       |
| <b>WSFaultString</b>     | Severe  | Orchestration | The fault string returned by the WebService activity.                                                                   |
| WebServiceException      | Severe  | Orchestration | Error occurred while processing Web Service activity.                                                                   |

Table 1. Notifications issued by the Web Service Module

- Web Service Connection [Notifications](#page-2243-1) Provides a comprehensive list of connection notifications sent from the Web Service Module.
- Web Service Operation [Notifications](#page-2247-1) Provides a comprehensive list of operation notifications sent from the Web Service Module.
- Web Service Internal [Notifications](#page-2262-1) Provides a comprehensive list of internal notifications sent from the Web Service Module.

### **Feedback** | **Notices**

file:///dcs/markdown/workspace/Transform/out.html

<span id="page-2243-1"></span>http://pic.dhe.ibm.com/infocenter/wci/v7r0m0/topic/com.ibm.wci.notifications\_reference.doc/ws/about\_the\_ ws\_module.html

# **Web Service Connection Notifications**

Provides a comprehensive list of connection notifications sent from the Web Service Module.

- [ConnectFailed](#page-2243-0) The webservice operation failed because a connection to the server could not be established.
- [ConnectRetry](#page-2245-0) The webservice operation failed while trying to connect to the server. This will cause a retry.

**Parent topic:** Web Service [Module](#page-2241-0)

### **Feedback** | **Notices**

**all** Last updated: Thursday, November 14, 2013 file:///dcs/markdown/workspace/Transform/out.html

http://pic.dhe.ibm.com/infocenter/wci/v7r0m0/topic/com.ibm.wci.notifications\_reference.doc/ws/ws\_connect ion\_notifications\_list.html

# <span id="page-2243-0"></span>**ConnectFailed**

The webservice operation failed because a connection to the server could not be established.

Level : *Severe*

Log Message : *Error sending SOAP request to location: {LocationName}. Error is: {Message}*

System : *Orchestration*

SNMP Name : *CASTIRON-COMP-WS-MIB::ciC18cConnectFailedEv2*

SNMP Enterprise : *.1.3.6.1.4.1.13336.2.2.3.18.1.1*

SNMP Trap Number : *2*

## **Variables**

The ConnectFailed message contains the following variables:

Table 1. ConnectFailed Message Variables

### **1. SerialNumber**

The serial number of the appliance sending the trap.

- **Type** : String
- **SNMP Object Name** : CASTIRON-IA-MIB::ciIaPlatSerialNumber

**SNMP OID** : 1.3.6.1.4.1.13336.2.2.2.1.1.3.3

## **2. Severity**

Severity of the Notification.

- **Type** : Integer
- **SNMP Object Name** : CASTIRON-REGISTRATIONS-MIB::ciEvSeverity
- **SNMP OID** : 1.3.6.1.4.1.13336.2.2.1.2.1

## **3. JobID**

The ID of the job being run when an error occurred. If the error is unrelated to a specific job, this field is blank.

- **Type** : String
- **SNMP Object Name** : CASTIRON-REGISTRATIONS-MIB::ciEvJobID
- **SNMP OID** : 1.3.6.1.4.1.13336.2.2.1.2.4

### **4. Orchestration**

Reference to an entry in the Orchestration table containing information about the orchestration associated with this event.

- **Type** : OID
- **SNMP Object Name** : CASTIRON-REGISTRATIONS-MIB::ciEvOrchestration
- **SNMP OID** : 1.3.6.1.4.1.13336.2.2.1.2.3

### **5. LocationName**

The specified location which was not being able to connect.

- **Type** : String
- **SNMP Object Name** : CASTIRON-COMP-WS-MIB::ciC18cEv2LocationName
- **SNMP OID** : .1.3.6.1.4.1.13336.2.2.3.18.1.1.1.2.1

### **6. Message**

Textual description of the error.

- **Type** : String
- **SNMP Object Name** : CASTIRON-REGISTRATIONS-MIB::ciEvMessage
- **SNMP OID** : .1.3.6.1.4.1.13336.2.2.1.2.2

**Parent topic:** Web Service Connection [Notifications](#page-2243-1)

### **Feedback** | **Notices**

**all** Last updated: Thursday, November 14, 2013 file:///dcs/markdown/workspace/Transform/out.html http://pic.dhe.ibm.com/infocenter/wci/v7r0m0/topic/com.ibm.wci.notifications\_reference.doc/ws/ws\_connect ion\_connectfailed\_message.html

# <span id="page-2245-0"></span>**ConnectRetry**

The webservice operation failed while trying to connect to the server. This will cause a retry.

Level : *Warning*

Log Message : *Unable to send the SOAP request to {LocationName}. Error is: {Message}. Attempt {RetryAttemptNumber} of {TotalRetryAttempts}. Will retry again in {IntervalForRetries} second(s).*

System : *Orchestration*

SNMP Name : *CASTIRON-COMP-WS-MIB::ciC18cConnectRetryEv1*

SNMP Enterprise : *.1.3.6.1.4.1.13336.2.2.3.18.1.1*

SNMP Trap Number : *1*

## **Variables**

The ConnectRetry message contains the following variables:

### Table 1. ConnectRetry Message Variables

### **1. SerialNumber**

The serial number of the appliance sending the trap.

- **Type** : String
- **SNMP Object Name** : CASTIRON-IA-MIB::ciIaPlatSerialNumber
- **SNMP OID** : 1.3.6.1.4.1.13336.2.2.2.1.1.3.3

### **2. Severity**

Severity of the Notification.

- **Type** : Integer
- **SNMP Object Name** : CASTIRON-REGISTRATIONS-MIB::ciEvSeverity
- **SNMP OID** : 1.3.6.1.4.1.13336.2.2.1.2.1

### **3. JobID**

The ID of the job being run when an error occurred. If the error is unrelated to a specific job, this field is blank.

- **Type** : String
- **SNMP Object Name** : CASTIRON-REGISTRATIONS-MIB::ciEvJobID
- **SNMP OID** : 1.3.6.1.4.1.13336.2.2.1.2.4

### **4. Orchestration**

Reference to an entry in the Orchestration table containing information about the orchestration associated with this event.

- **Type** : OID
- **SNMP Object Name** : CASTIRON-REGISTRATIONS-MIB::ciEvOrchestration
- **SNMP OID** : 1.3.6.1.4.1.13336.2.2.1.2.3

### **5. LocationName**

The specified location which was not being able to connect.

- **Type** : String
- **SNMP Object Name** : CASTIRON-COMP-WS-MIB::ciC18cEv1LocationName
- **SNMP OID** : .1.3.6.1.4.1.13336.2.2.3.18.1.1.1.1.1

### **6. Message**

Textual description of the error.

- **Type** : String
- **SNMP Object Name** : CASTIRON-REGISTRATIONS-MIB::ciEvMessage
- **SNMP OID** : .1.3.6.1.4.1.13336.2.2.1.2.2

### **7. RetryAttemptNumber**

The current number of retries.

- **Type** : Integer
- **SNMP Object Name** : CASTIRON-COMP-WS-MIB::ciC18cEv1RetryAttemptNumber
- **SNMP OID** : .1.3.6.1.4.1.13336.2.2.3.18.1.1.1.1.3

### **8. TotalRetryAttempts**

The specified number of attempts to connect to the server before stopping.

- **Type** : Integer
- **SNMP Object Name** : CASTIRON-COMP-WS-MIB::ciC18cEv1TotalRetryAttempts
- **SNMP OID** : .1.3.6.1.4.1.13336.2.2.3.18.1.1.1.1.4

### **9. IntervalForRetries**

The specified time interval between retries.

- **Type** : Integer
- **SNMP Object Name** : CASTIRON-COMP-WS-MIB::ciC18cEv1IntervalForRetries
- **SNMP OID** : .1.3.6.1.4.1.13336.2.2.3.18.1.1.1.1.5

**Parent topic:** Web Service Connection [Notifications](#page-2243-1)

### **Feedback** | **Notices**

**all** Last updated: Thursday, November 14, 2013 file:///dcs/markdown/workspace/Transform/out.html http://pic.dhe.ibm.com/infocenter/wci/v7r0m0/topic/com.ibm.wci.notifications\_reference.doc/ws/ws\_connect ion\_connectretry\_message.html

# <span id="page-2247-1"></span>**Web Service Operation Notifications**

Provides a comprehensive list of operation notifications sent from the Web Service Module.

- [AlreadyRegistered](#page-2247-0) The URI/port is already registered by the Web Service activity. [CleanUpMessage](#page-2249-0)
- Unable to process the request. Additional information about the error can be found on the Web Management Console.
- [DataMessageAccepted](#page-2250-0) SOAP message has been accepted by the Integration Appliance.
- [MissingProtocol](#page-2252-0) Please put the protocol used in fromt of input parameter location.
- [NotRegistered](#page-2253-0) The URI/port has not been registered by the Web Service activity.
- [OperationNameNull](#page-2255-0)
- Operation name must not be null or empty.
- [TransportInfo](#page-2256-0) The provide activity is started on local transport for the URI.
- [UriDeprecated](#page-2258-0) Web Service Module has deprecated the input parameter httpheaders/uri. The specified value will be ignored.
- [WSFaultString](#page-2259-0) The fault string returned by the WebService activity.
- [WebServiceException](#page-2260-0) Error occurred while processing Web Service activity.

### **Parent topic:** Web Service [Module](#page-2241-0)

### **Feedback** | **Notices**

**all** Last updated: Thursday, November 14, 2013 file:///dcs/markdown/workspace/Transform/out.html

http://pic.dhe.ibm.com/infocenter/wci/v7r0m0/topic/com.ibm.wci.notifications\_reference.doc/ws/ws\_operatio n\_notifications\_list.html

# <span id="page-2247-0"></span>**AlreadyRegistered**

The URI/port is already registered by the Web Service activity.

Level : *Severe*

Log Message : *[URI: {Uri}, Port: {Port}, Operation Name: {OperationName}] Web Service has already been registered. Key: {RegistrationKey}*

System : *Orchestration*

SNMP Name : *CASTIRON-COMP-WS-MIB::ciC18oAlreadyRegisteredEv7*

SNMP Enterprise : *.1.3.6.1.4.1.13336.2.2.3.18.1.2*

SNMP Trap Number : *7*

## **Variables**

The AlreadyRegistered message contains the following variables:

### Table 1. AlreadyRegistered Message Variables

### **1. SerialNumber**

The serial number of the appliance sending the trap.

- **Type** : String
- **SNMP Object Name** : CASTIRON-IA-MIB::ciIaPlatSerialNumber
- **SNMP OID** : 1.3.6.1.4.1.13336.2.2.2.1.1.3.3

### **2. Severity**

Severity of the Notification.

- **Type** : Integer
- **SNMP Object Name** : CASTIRON-REGISTRATIONS-MIB::ciEvSeverity
- **SNMP OID** : 1.3.6.1.4.1.13336.2.2.1.2.1

### **3. JobID**

The ID of the job being run when an error occurred. If the error is unrelated to a specific job, this field is blank.

- **Type** : String
- **SNMP Object Name** : CASTIRON-REGISTRATIONS-MIB::ciEvJobID
- **SNMP OID** : 1.3.6.1.4.1.13336.2.2.1.2.4

### **4. Orchestration**

Reference to an entry in the Orchestration table containing information about the orchestration associated with this event.

- **Type** : OID
- **SNMP Object Name** : CASTIRON-REGISTRATIONS-MIB::ciEvOrchestration
- **SNMP OID** : 1.3.6.1.4.1.13336.2.2.1.2.3

### **5. Uri**

The URI which is already registered.

- **Type** : String
- **SNMP Object Name** : CASTIRON-COMP-WS-MIB::ciC18oEv7Uri
- **SNMP OID** : .1.3.6.1.4.1.13336.2.2.3.18.1.2.1.7.1

```
6. Port
```
The port which is already registered.

- **Type** : String
- **SNMP Object Name** : CASTIRON-COMP-WS-MIB::ciC18oEv7Port
- **SNMP OID** : .1.3.6.1.4.1.13336.2.2.3.18.1.2.1.7.2

### **7. OperationName**

The operation name which was specified.

- **Type** : String
- **SNMP Object Name** : CASTIRON-COMP-WS-MIB::ciC18oEv7OperationName
- **SNMP OID** : .1.3.6.1.4.1.13336.2.2.3.18.1.2.1.7.3

### **8. RegistrationKey**

Key used to identify this URI/Port/Operation

- **Type** : String
- **SNMP Object Name** : CASTIRON-COMP-WS-MIB::ciC18oEv7RegistrationKey
- **SNMP OID** : .1.3.6.1.4.1.13336.2.2.3.18.1.2.1.7.4

**Parent topic:** Web Service Operation [Notifications](#page-2247-1)

### **Feedback** | **Notices**

**all** Last updated: Thursday, November 14, 2013 file:///dcs/markdown/workspace/Transform/out.html

http://pic.dhe.ibm.com/infocenter/wci/v7r0m0/topic/com.ibm.wci.notifications\_reference.doc/ws/ws\_operatio n\_alreadyregistered\_message.html

## <span id="page-2249-0"></span>**CleanUpMessage**

Unable to process the request. Additional information about the error can be found on the Web Management Console.

Level : *Severe*

Log Message : *Unable to process the request. Additional information about the error can be found on the Web Management Console.*

System : *Orchestration*

SNMP Name : *CASTIRON-COMP-WS-MIB::ciC18oCleanUpMessageEv9*

SNMP Enterprise : *.1.3.6.1.4.1.13336.2.2.3.18.1.2*

SNMP Trap Number : *9*

## **Variables**

The CleanUpMessage message contains the following variables:

### Table 1. CleanUpMessage Message Variables

# **1. SerialNumber** The serial number of the appliance sending the trap. **Type** : String **SNMP Object Name** : CASTIRON-IA-MIB::ciIaPlatSerialNumber **SNMP OID** : 1.3.6.1.4.1.13336.2.2.2.1.1.3.3 **2. Severity** Severity of the Notification. **Type** : Integer **SNMP Object Name** : CASTIRON-REGISTRATIONS-MIB::ciEvSeverity **SNMP OID** : 1.3.6.1.4.1.13336.2.2.1.2.1 **3. JobID** The ID of the job being run when an error occurred. If the error is unrelated to a specific job, this field is blank.

- **Type** : String
- **SNMP Object Name** : CASTIRON-REGISTRATIONS-MIB::ciEvJobID
- **SNMP OID** : 1.3.6.1.4.1.13336.2.2.1.2.4

### **4. Orchestration**

Reference to an entry in the Orchestration table containing information about the orchestration associated with this event.

- **Type** : OID
- **SNMP Object Name** : CASTIRON-REGISTRATIONS-MIB::ciEvOrchestration
- **SNMP OID** : 1.3.6.1.4.1.13336.2.2.1.2.3

**Parent topic:** Web Service Operation [Notifications](#page-2247-1)

### **Feedback** | **Notices**

**all** Last updated: Thursday, November 14, 2013 file:///dcs/markdown/workspace/Transform/out.html

<span id="page-2250-0"></span>http://pic.dhe.ibm.com/infocenter/wci/v7r0m0/topic/com.ibm.wci.notifications\_reference.doc/ws/ws\_operatio n\_cleanupmessage\_message.html

# **DataMessageAccepted**

SOAP message has been accepted by the Integration Appliance.

Level : *Info*

Log Message : *SOAP message has been accepted by the Integration Appliance.*

System : *Orchestration*

SNMP Name : *CASTIRON-COMP-WS-MIB::ciC18oDataMessageAcceptedEv1*

SNMP Enterprise : *.1.3.6.1.4.1.13336.2.2.3.18.1.2*

SNMP Trap Number : *1*

## **Variables**

The DataMessageAccepted message contains the following variables:

### Table 1. DataMessageAccepted Message Variables

### **1. SerialNumber**

The serial number of the appliance sending the trap.

- **Type** : String
- **SNMP Object Name** : CASTIRON-IA-MIB::ciIaPlatSerialNumber
- **SNMP OID** : 1.3.6.1.4.1.13336.2.2.2.1.1.3.3

### **2. Severity**

Severity of the Notification.

- **Type** : Integer
- **SNMP Object Name** : CASTIRON-REGISTRATIONS-MIB::ciEvSeverity
- **SNMP OID** : 1.3.6.1.4.1.13336.2.2.1.2.1

### **3. JobID**

The ID of the job being run when an error occurred. If the error is unrelated to a specific job, this field is blank.

- **Type** : String
- **SNMP Object Name** : CASTIRON-REGISTRATIONS-MIB::ciEvJobID
- **SNMP OID** : 1.3.6.1.4.1.13336.2.2.1.2.4

### **4. Orchestration**

Reference to an entry in the Orchestration table containing information about the orchestration associated with this event.

- **Type** : OID
- **SNMP Object Name** : CASTIRON-REGISTRATIONS-MIB::ciEvOrchestration
- **SNMP OID** : 1.3.6.1.4.1.13336.2.2.1.2.3

**Parent topic:** Web Service Operation [Notifications](#page-2247-1)

**all** Last updated: Thursday, November 14, 2013 file:///dcs/markdown/workspace/Transform/out.html

<span id="page-2252-0"></span>http://pic.dhe.ibm.com/infocenter/wci/v7r0m0/topic/com.ibm.wci.notifications\_reference.doc/ws/ws\_operatio n\_datamessageaccepted\_message.html

# **MissingProtocol**

Please put the protocol used in fromt of input parameter location.

Level : *Warning*

Log Message : *Please put the protocol used (e.g. {Protocol}) in front of the input parameter location: {LocationName}*

System : *Orchestration*

SNMP Name : *CASTIRON-COMP-WS-MIB::ciC18oMissingProtocolEv5*

SNMP Enterprise : *.1.3.6.1.4.1.13336.2.2.3.18.1.2*

SNMP Trap Number : *5*

## **Variables**

The MissingProtocol message contains the following variables:

## Table 1. MissingProtocol Message Variables

### **1. SerialNumber**

The serial number of the appliance sending the trap.

- **Type** : String
- **SNMP Object Name** : CASTIRON-IA-MIB::ciIaPlatSerialNumber
- **SNMP OID** : 1.3.6.1.4.1.13336.2.2.2.1.1.3.3

### **2. Severity**

Severity of the Notification.

- **Type** : Integer
- **SNMP Object Name** : CASTIRON-REGISTRATIONS-MIB::ciEvSeverity
- **SNMP OID** : 1.3.6.1.4.1.13336.2.2.1.2.1

### **3. JobID**

The ID of the job being run when an error occurred. If the error is unrelated to a specific job, this field is blank.

- **Type** : String
- **SNMP Object Name** : CASTIRON-REGISTRATIONS-MIB::ciEvJobID
- **SNMP OID** : 1.3.6.1.4.1.13336.2.2.1.2.4

### **4. Orchestration**

Reference to an entry in the Orchestration table containing information about the orchestration associated with this event.

- **Type** : OID
- **SNMP Object Name** : CASTIRON-REGISTRATIONS-MIB::ciEvOrchestration
- **SNMP OID** : 1.3.6.1.4.1.13336.2.2.1.2.3

### **5. Protocol**

The protocol value that can be specified.

- **Type** : String
- **SNMP Object Name** : CASTIRON-COMP-WS-MIB::ciC18oEv5Protocol
- **SNMP OID** : .1.3.6.1.4.1.13336.2.2.3.18.1.2.1.5.1

### **6. LocationName**

The location name parameter before which protocol has to be specified.

- **Type** : String
- **SNMP Object Name** : CASTIRON-COMP-WS-MIB::ciC18oEv5LocationName
- **SNMP OID** : .1.3.6.1.4.1.13336.2.2.3.18.1.2.1.5.2

**Parent topic:** Web Service Operation [Notifications](#page-2247-1)

### **Feedback** | **Notices**

Last updated: Thursday, November 14, 2013 file:///dcs/markdown/workspace/Transform/out.html

<span id="page-2253-0"></span>http://pic.dhe.ibm.com/infocenter/wci/v7r0m0/topic/com.ibm.wci.notifications\_reference.doc/ws/ws\_operatio n\_missingprotocol\_message.html

## **NotRegistered**

The URI/port has not been registered by the Web Service activity.

Level : *Severe*

Log Message : *[URI: {Uri}, Port: {Port}, Operation Name: {OperationName}] has not been registered. Key: {KeyName}*

System : *Orchestration*

SNMP Name : *CASTIRON-COMP-WS-MIB::ciC18oNotRegisteredEv8*

SNMP Enterprise : *.1.3.6.1.4.1.13336.2.2.3.18.1.2*

SNMP Trap Number : *8*

## **Variables**

The NotRegistered message contains the following variables:

### Table 1. NotRegistered Message Variables

### **1. SerialNumber**

The serial number of the appliance sending the trap.

- **Type** : String
- **SNMP Object Name** : CASTIRON-IA-MIB::ciIaPlatSerialNumber
- **SNMP OID** : 1.3.6.1.4.1.13336.2.2.2.1.1.3.3

### **2. Severity**

Severity of the Notification.

- **Type** : Integer
- **SNMP Object Name** : CASTIRON-REGISTRATIONS-MIB::ciEvSeverity
- **SNMP OID** : 1.3.6.1.4.1.13336.2.2.1.2.1

### **3. JobID**

The ID of the job being run when an error occurred. If the error is unrelated to a specific job, this field is blank.

- **Type** : String
- **SNMP Object Name** : CASTIRON-REGISTRATIONS-MIB::ciEvJobID
- **SNMP OID** : 1.3.6.1.4.1.13336.2.2.1.2.4

### **4. Orchestration**

Reference to an entry in the Orchestration table containing information about the orchestration associated with this event.

- **Type** : OID
- **SNMP Object Name** : CASTIRON-REGISTRATIONS-MIB::ciEvOrchestration
- **SNMP OID** : 1.3.6.1.4.1.13336.2.2.1.2.3

### **5. Uri**

The URI which is not registered.

- **Type** : String
- **SNMP Object Name** : CASTIRON-COMP-WS-MIB::ciC18oEv8Uri
- **SNMP OID** : .1.3.6.1.4.1.13336.2.2.3.18.1.2.1.8.1

### **6. Port**

The port which is not registered.

- **Type** : String
- **SNMP Object Name** : CASTIRON-COMP-WS-MIB::ciC18oEv8Port
- **SNMP OID** : .1.3.6.1.4.1.13336.2.2.3.18.1.2.1.8.2

### **7. OperationName**

The operation name which was specified.

- **Type** : String
- **SNMP Object Name** : CASTIRON-COMP-WS-MIB::ciC18oEv8OperationName
- **SNMP OID** : .1.3.6.1.4.1.13336.2.2.3.18.1.2.1.8.3

### **8. KeyName**

The key name which was specified.

- **Type** : String
- **SNMP Object Name** : CASTIRON-COMP-WS-MIB::ciC18oEv8KeyName
- **SNMP OID** : .1.3.6.1.4.1.13336.2.2.3.18.1.2.1.8.4

**Parent topic:** Web Service Operation [Notifications](#page-2247-1)

### **Feedback** | **Notices**

**all** Last updated: Thursday, November 14, 2013 file:///dcs/markdown/workspace/Transform/out.html

http://pic.dhe.ibm.com/infocenter/wci/v7r0m0/topic/com.ibm.wci.notifications\_reference.doc/ws/ws\_operatio n\_notregistered\_message.html

# <span id="page-2255-0"></span>**OperationNameNull**

Operation name must not be null or empty.

Level : *Severe*

Log Message : *Operation name must not be null or empty!*

System : *Orchestration*

SNMP Name : *CASTIRON-COMP-WS-MIB::ciC18oOperationNameNullEv2*

SNMP Enterprise : *.1.3.6.1.4.1.13336.2.2.3.18.1.2*

SNMP Trap Number : *2*

## **Variables**

The OperationNameNull message contains the following variables:

## Table 1. OperationNameNull Message Variables

### **1. SerialNumber**

The serial number of the appliance sending the trap.

**Type** : String

- **SNMP Object Name** : CASTIRON-IA-MIB::ciIaPlatSerialNumber
- **SNMP OID** : 1.3.6.1.4.1.13336.2.2.2.1.1.3.3

### **2. Severity**

Severity of the Notification.

- **Type** : Integer
- **SNMP Object Name** : CASTIRON-REGISTRATIONS-MIB::ciEvSeverity
- **SNMP OID** : 1.3.6.1.4.1.13336.2.2.1.2.1

### **3. JobID**

The ID of the job being run when an error occurred. If the error is unrelated to a specific job, this field is blank.

- **Type** : String
- **SNMP Object Name** : CASTIRON-REGISTRATIONS-MIB::ciEvJobID
- **SNMP OID** : 1.3.6.1.4.1.13336.2.2.1.2.4

### **4. Orchestration**

Reference to an entry in the Orchestration table containing information about the orchestration associated with this event.

- **Type** : OID
- **SNMP Object Name** : CASTIRON-REGISTRATIONS-MIB::ciEvOrchestration
- **SNMP OID** : 1.3.6.1.4.1.13336.2.2.1.2.3

**Parent topic:** Web Service Operation [Notifications](#page-2247-1)

## **Feedback** | **Notices**

Last updated: Thursday, November 14, 2013 file:///dcs/markdown/workspace/Transform/out.html

http://pic.dhe.ibm.com/infocenter/wci/v7r0m0/topic/com.ibm.wci.notifications\_reference.doc/ws/ws\_operatio n\_operationnamenull\_message.html

# <span id="page-2256-0"></span>**TransportInfo**

The provide activity is started on local transport for the URI.

Level : *Info*

Log Message : *The provide activity is started on local transport for the URI: {URI}*

System : *Orchestration*

SNMP Name : *CASTIRON-COMP-WS-MIB::ciC18oTransportInfoEv10*

SNMP Enterprise : *.1.3.6.1.4.1.13336.2.2.3.18.1.2*

## **Variables**

The TransportInfo message contains the following variables:

### Table 1. TransportInfo Message Variables

### **1. SerialNumber**

The serial number of the appliance sending the trap.

- **Type** : String
- **SNMP Object Name** : CASTIRON-IA-MIB::ciIaPlatSerialNumber
- **SNMP OID** : 1.3.6.1.4.1.13336.2.2.2.1.1.3.3

### **2. Severity**

Severity of the Notification.

- **Type** : Integer
- **SNMP Object Name** : CASTIRON-REGISTRATIONS-MIB::ciEvSeverity
- **SNMP OID** : 1.3.6.1.4.1.13336.2.2.1.2.1

### **3. JobID**

The ID of the job being run when an error occurred. If the error is unrelated to a specific job, this field is blank.

- **Type** : String
- **SNMP Object Name** : CASTIRON-REGISTRATIONS-MIB::ciEvJobID
- **SNMP OID** : 1.3.6.1.4.1.13336.2.2.1.2.4

### **4. Orchestration**

Reference to an entry in the Orchestration table containing information about the orchestration associated with this event.

- **Type** : OID
- **SNMP Object Name** : CASTIRON-REGISTRATIONS-MIB::ciEvOrchestration
- **SNMP OID** : 1.3.6.1.4.1.13336.2.2.1.2.3

### **5. URI**

URI at which provie activity was started.

- **Type** : String
- **SNMP Object Name** : CASTIRON-COMP-WS-MIB::ciC18oEv10URI
- **SNMP OID** : .1.3.6.1.4.1.13336.2.2.3.18.1.2.1.10.1

**Parent topic:** Web Service Operation [Notifications](#page-2247-1)

### **Feedback** | **Notices**

**all** Last updated: Thursday, November 14, 2013 file:///dcs/markdown/workspace/Transform/out.html

http://pic.dhe.ibm.com/infocenter/wci/v7r0m0/topic/com.ibm.wci.notifications\_reference.doc/ws/ws\_operatio n\_transportinfo\_message.html

# <span id="page-2258-0"></span>**UriDeprecated**

Web Service Module has deprecated the input parameter httpheaders/uri. The specified value will be ignored.

Level : *Warning*

Log Message : *Web Service Module has deprecated the input parameter "httpheaders/uri". The value: {Value} will* be ignored. Please set the URL (e.g. http://www.castiron.com/WebService) at the location in the endpoint panel or *at the input parameter "location".*

System : *Orchestration*

SNMP Name : *CASTIRON-COMP-WS-MIB::ciC18oUriDeprecatedEv6*

SNMP Enterprise : *.1.3.6.1.4.1.13336.2.2.3.18.1.2*

SNMP Trap Number : *6*

## **Variables**

The UriDeprecated message contains the following variables:

## Table 1. UriDeprecated Message Variables

### **1. SerialNumber**

The serial number of the appliance sending the trap.

- **Type** : String
- **SNMP Object Name** : CASTIRON-IA-MIB::ciIaPlatSerialNumber
- **SNMP OID** : 1.3.6.1.4.1.13336.2.2.2.1.1.3.3

### **2. Severity**

Severity of the Notification.

- **Type** : Integer
- **SNMP Object Name** : CASTIRON-REGISTRATIONS-MIB::ciEvSeverity
- **SNMP OID** : 1.3.6.1.4.1.13336.2.2.1.2.1

### **3. JobID**

The ID of the job being run when an error occurred. If the error is unrelated to a specific job, this field is blank.

- **Type** : String
- **SNMP Object Name** : CASTIRON-REGISTRATIONS-MIB::ciEvJobID
- **SNMP OID** : 1.3.6.1.4.1.13336.2.2.1.2.4

### **4. Orchestration**

Reference to an entry in the Orchestration table containing information about the orchestration associated with this event.

- **Type** : OID
- **SNMP Object Name** : CASTIRON-REGISTRATIONS-MIB::ciEvOrchestration
- **SNMP OID** : 1.3.6.1.4.1.13336.2.2.1.2.3

### **5. Value**

The value which will be ignored due to deprecated input parameter.

- **Type** : String
- **SNMP Object Name** : CASTIRON-COMP-WS-MIB::ciC18oEv6Value
- **SNMP OID** : .1.3.6.1.4.1.13336.2.2.3.18.1.2.1.6.1

**Parent topic:** Web Service Operation [Notifications](#page-2247-1)

### **Feedback** | **Notices**

**all** Last updated: Thursday, November 14, 2013 file:///dcs/markdown/workspace/Transform/out.html

<span id="page-2259-0"></span>http://pic.dhe.ibm.com/infocenter/wci/v7r0m0/topic/com.ibm.wci.notifications\_reference.doc/ws/ws\_operatio n\_urideprecated\_message.html

## **WSFaultString**

The fault string returned by the WebService activity.

Level : *Severe*

Log Message : *{Message}*

System : *Orchestration*

SNMP Name : *CASTIRON-COMP-WS-MIB::ciC18oWSFaultStringEv3*

SNMP Enterprise : *.1.3.6.1.4.1.13336.2.2.3.18.1.2*

SNMP Trap Number : *3*

## **Variables**

The WSFaultString message contains the following variables:

Table 1. WSFaultString Message Variables

### **1. SerialNumber**

The serial number of the appliance sending the trap.

- **Type** : String
- **SNMP Object Name** : CASTIRON-IA-MIB::ciIaPlatSerialNumber
- **SNMP OID** : 1.3.6.1.4.1.13336.2.2.2.1.1.3.3

### **2. Severity**

Severity of the Notification.

- **Type** : Integer
- **SNMP Object Name** : CASTIRON-REGISTRATIONS-MIB::ciEvSeverity
- **SNMP OID** : 1.3.6.1.4.1.13336.2.2.1.2.1

### **3. JobID**

The ID of the job being run when an error occurred. If the error is unrelated to a specific job, this field is blank.

- **Type** : String
- **SNMP Object Name** : CASTIRON-REGISTRATIONS-MIB::ciEvJobID
- **SNMP OID** : 1.3.6.1.4.1.13336.2.2.1.2.4

### **4. Orchestration**

Reference to an entry in the Orchestration table containing information about the orchestration associated with this event.

- **Type** : OID
- **SNMP Object Name** : CASTIRON-REGISTRATIONS-MIB::ciEvOrchestration
- **SNMP OID** : 1.3.6.1.4.1.13336.2.2.1.2.3

### **5. Message**

Textual description of the error.

- **Type** : String
- **SNMP Object Name** : CASTIRON-REGISTRATIONS-MIB::ciEvMessage
- **SNMP OID** : .1.3.6.1.4.1.13336.2.2.1.2.2

**Parent topic:** Web Service Operation [Notifications](#page-2247-1)

### **Feedback** | **Notices**

**all** Last updated: Thursday, November 14, 2013 file:///dcs/markdown/workspace/Transform/out.html

http://pic.dhe.ibm.com/infocenter/wci/v7r0m0/topic/com.ibm.wci.notifications\_reference.doc/ws/ws\_operatio n\_wsfaultstring\_message.html

# <span id="page-2260-0"></span>**WebServiceException**

Error occurred while processing Web Service activity.

Level : *Severe*

Log Message : *Exception while processing Web Service activity. Error message: {Message}. Caused by: {Cause}*

System : *Orchestration*

SNMP Name : *CASTIRON-COMP-WS-MIB::ciC18oWebServiceExceptionEv4*

SNMP Enterprise : *.1.3.6.1.4.1.13336.2.2.3.18.1.2*

SNMP Trap Number : *4*

## **Variables**

The WebServiceException message contains the following variables:

### Table 1. WebServiceException Message Variables

### **1. SerialNumber**

The serial number of the appliance sending the trap.

- **Type** : String
- **SNMP Object Name** : CASTIRON-IA-MIB::ciIaPlatSerialNumber
- **SNMP OID** : 1.3.6.1.4.1.13336.2.2.2.1.1.3.3

### **2. Severity**

Severity of the Notification.

- **Type** : Integer
- **SNMP Object Name** : CASTIRON-REGISTRATIONS-MIB::ciEvSeverity
- **SNMP OID** : 1.3.6.1.4.1.13336.2.2.1.2.1

### **3. JobID**

The ID of the job being run when an error occurred. If the error is unrelated to a specific job, this field is blank.

- **Type** : String
- **SNMP Object Name** : CASTIRON-REGISTRATIONS-MIB::ciEvJobID
- **SNMP OID** : 1.3.6.1.4.1.13336.2.2.1.2.4

### **4. Orchestration**

Reference to an entry in the Orchestration table containing information about the orchestration associated with this event.

- **Type** : OID
- **SNMP Object Name** : CASTIRON-REGISTRATIONS-MIB::ciEvOrchestration
- **SNMP OID** : 1.3.6.1.4.1.13336.2.2.1.2.3

### **5. Message**

Textual description of the error.

**Type** : String

- **SNMP Object Name** : CASTIRON-REGISTRATIONS-MIB::ciEvMessage
- **SNMP OID** : .1.3.6.1.4.1.13336.2.2.1.2.2

#### **6. Cause**

The cause of the error message.

- **Type** : String
- **SNMP Object Name** : CASTIRON-COMP-WS-MIB::ciC18oEv4Cause
- **SNMP OID** : .1.3.6.1.4.1.13336.2.2.3.18.1.2.1.4.2

**Parent topic:** Web Service Operation [Notifications](#page-2247-1)

### **Feedback** | **Notices**

Last updated: Thursday, November 14, 2013 file:///dcs/markdown/workspace/Transform/out.html

<span id="page-2262-1"></span>http://pic.dhe.ibm.com/infocenter/wci/v7r0m0/topic/com.ibm.wci.notifications\_reference.doc/ws/ws\_operatio n\_webserviceexception\_message.html

# **Web Service Internal Notifications**

Provides a comprehensive list of internal notifications sent from the Web Service Module.

[TaskContextError](#page-2262-0) Error occurred while processing Web Service activity due to lost task context.

### **Parent topic:** Web Service [Module](#page-2241-0)

### **Feedback** | **Notices**

**剑 Last updated: Thursday, November 14, 2013** file:///dcs/markdown/workspace/Transform/out.html

<span id="page-2262-0"></span>http://pic.dhe.ibm.com/infocenter/wci/v7r0m0/topic/com.ibm.wci.notifications\_reference.doc/ws/ws\_internal \_notifications\_list.html

# **TaskContextError**

Error occurred while processing Web Service activity due to lost task context.

Level : *Severe*

Log Message : *Exception while processing Web Service activity. Error message: {Message}. The task context is* lost. The appliance may have been restarted, losing the task context that cannot be saved on the disk.

System : *Orchestration*

SNMP Name : *CASTIRON-COMP-WS-MIB::ciC18iTaskContextErrorEv1*

SNMP Enterprise : *.1.3.6.1.4.1.13336.2.2.3.18.1.3*

SNMP Trap Number : *1*

## **Variables**

The TaskContextError message contains the following variables:

## Table 1. TaskContextError Message Variables

### **1. SerialNumber**

The serial number of the appliance sending the trap.

- **Type** : String
- **SNMP Object Name** : CASTIRON-IA-MIB::ciIaPlatSerialNumber
- **SNMP OID** : 1.3.6.1.4.1.13336.2.2.2.1.1.3.3

### **2. Severity**

Severity of the Notification.

- **Type** : Integer
- **SNMP Object Name** : CASTIRON-REGISTRATIONS-MIB::ciEvSeverity
- **SNMP OID** : 1.3.6.1.4.1.13336.2.2.1.2.1

### **3. JobID**

The ID of the job being run when an error occurred. If the error is unrelated to a specific job, this field is blank.

- **Type** : String
- **SNMP Object Name** : CASTIRON-REGISTRATIONS-MIB::ciEvJobID
- **SNMP OID** : 1.3.6.1.4.1.13336.2.2.1.2.4

### **4. Orchestration**

Reference to an entry in the Orchestration table containing information about the orchestration associated with this event.

- **Type** : OID
- **SNMP Object Name** : CASTIRON-REGISTRATIONS-MIB::ciEvOrchestration
- **SNMP OID** : 1.3.6.1.4.1.13336.2.2.1.2.3

### **5. Message**

Textual description of the error.

- **Type** : String
- **SNMP Object Name** : CASTIRON-REGISTRATIONS-MIB::ciEvMessage
- **SNMP OID** : .1.3.6.1.4.1.13336.2.2.1.2.2

**Parent topic:** Web Service Internal [Notifications](#page-2262-1)

### **Feedback** | **Notices**

**Ed** Last updated: Thursday, November 14, 2013 file:///dcs/markdown/workspace/Transform/out.html

<span id="page-2264-0"></span>http://pic.dhe.ibm.com/infocenter/wci/v7r0m0/topic/com.ibm.wci.notifications\_reference.doc/ws/ws\_internal \_taskcontexterror\_message.html

# **WebSphere MQ Module**

The WebSphere MQ module provides activities for communicating with IBM WebSphere MQ servers. This section contains details for the messages delivered from the WebSphere MQ Module.

This topic provides the MIB Name and MIB OID information, in addition to high-level details about each notification in the WebSphere MQ Module.

MIB Name : *CASTIRON-COMP-MQ-MIB*

MIB OID : *.1.3.6.1.4.1.13336.2.2.3.13*

The following table provides an alphabetical list of all notifications that can be issued by the WebSphere MQ Module.

| <b>Notification</b>    | Level   | <b>System</b> | <b>Description</b>                                                                                       |
|------------------------|---------|---------------|----------------------------------------------------------------------------------------------------|
| <b>ConnectRetry</b>    | Warning | Orchestration | The MQ operation failed while trying to connect to the<br>server. This will cause a retry.               |
| <b>ConnectionError</b> | Severe  | Orchestration | The MQ operation failed because a connection to the<br>server could not be established.                  |
| <b>DetailsOpen</b>     | Info    | Orchestration | Opening the queue with set all privileges as specified.                                                  |
| <b>DuplicateFound</b>  | Info    | Orchestration | Discarding the duplicate message found in get<br>activity.                                               |
| <b>FormatError</b>     | Severe  | Orchestration | The message format field specified is invalid.<br>Supported formats are MQSTR, MQHRF2, and no<br>format. |
| <b>FormatWarning</b>   | Warning | Orchestration | Activity expected string data (MQFMT_STRING), but<br>the message is of another format.                   |
| <b>GetFailure</b>      | Severe  | Orchestration | The get activity was not able to get messages from<br>queue.                                             |
| InputParamNull         | Severe  | Orchestration | The input parameter specified is of zero length.                                                         |
| <b>InternalFailure</b> | Severe  | Orchestration | There was an internal error in MQ activity.                                                              |
| MQConnectionInfo       | Info    | Orchestration | The complete information about MQ Endpoint details.                                                      |
| MQMDFormatError        | Severe  | Orchestration | MQMD header input parameter format is incorrect.                                                         |

Table 1. Notifications issued by the WebSphere MQ Module

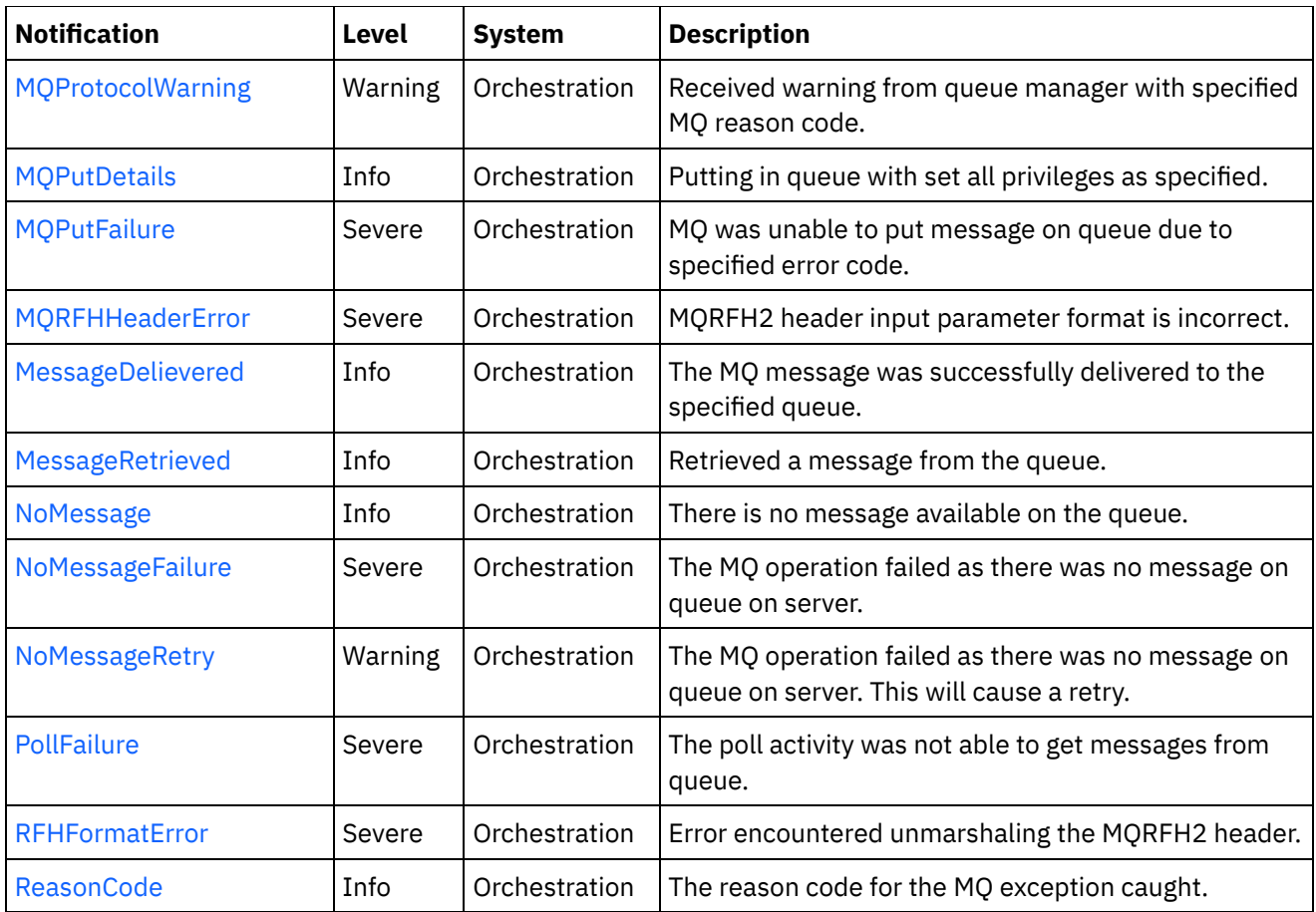

- WebSphere MQ Connection [Notifications](#page-2265-0) Provides a comprehensive list of connection notifications sent from the WebSphere MQ Module.
- WebSphere MQ Operation [Notifications](#page-2271-0) Provides a comprehensive list of operation notifications sent from the WebSphere MQ Module.
- WebSphere MQ Internal [Notifications](#page-2298-0) Provides a comprehensive list of internal notifications sent from the WebSphere MQ Module.

### **Feedback** | **Notices**

Last updated: Thursday, November 14, 2013 file:///dcs/markdown/workspace/Transform/out.html

http://pic.dhe.ibm.com/infocenter/wci/v7r0m0/topic/com.ibm.wci.notifications\_reference.doc/mq/about\_the\_ mq\_module.html

# <span id="page-2265-0"></span>**WebSphere MQ Connection Notifications**

Provides a comprehensive list of connection notifications sent from the WebSphere MQ Module.

• [ConnectRetry](#page-2266-0)

The MQ operation failed while trying to connect to the server. This will cause a retry.

[ConnectionError](#page-2268-0) The MQ operation failed because a connection to the server could not be established.

### [MQConnectionInfo](#page-2269-0)

The complete information about MQ Endpoint details.

**Parent topic:** [WebSphere](#page-2264-0) MQ Module

**Feedback** | **Notices**

**Example 14, 2013** Last updated: Thursday, November 14, 2013 file:///dcs/markdown/workspace/Transform/out.html

<span id="page-2266-0"></span>http://pic.dhe.ibm.com/infocenter/wci/v7r0m0/topic/com.ibm.wci.notifications\_reference.doc/mq/mq\_connec tion\_notifications\_list.html

# **ConnectRetry**

The MQ operation failed while trying to connect to the server. This will cause a retry.

Level : *Warning*

Log Message : *Unable to connect to the Queue Manager "{QueueManager}". MQ returned error code " {ErrorCode}". Attempt {RetryAttemptNumber} of {TotalRetryAttempts}. Will try again in {IntervalForRetries} second(s).*

System : *Orchestration*

SNMP Name : *CASTIRON-COMP-MQ-MIB::ciC13cConnectRetryEv2*

SNMP Enterprise : *.1.3.6.1.4.1.13336.2.2.3.13.1.1*

SNMP Trap Number : *2*

## **Variables**

The ConnectRetry message contains the following variables:

## Table 1. ConnectRetry Message Variables

### **1. SerialNumber**

The serial number of the appliance sending the trap.

- **Type** : String
- **SNMP Object Name** : CASTIRON-IA-MIB::ciIaPlatSerialNumber
- **SNMP OID** : 1.3.6.1.4.1.13336.2.2.2.1.1.3.3

### **2. Severity**

Severity of the Notification.

- **Type** : Integer
- **SNMP Object Name** : CASTIRON-REGISTRATIONS-MIB::ciEvSeverity
- **SNMP OID** : 1.3.6.1.4.1.13336.2.2.1.2.1

## **3. JobID**

The ID of the job being run when an error occurred. If the error is unrelated to a specific job, this field is blank.

- **Type** : String
- **SNMP Object Name** : CASTIRON-REGISTRATIONS-MIB::ciEvJobID
- **SNMP OID** : 1.3.6.1.4.1.13336.2.2.1.2.4

### **4. Orchestration**

Reference to an entry in the Orchestration table containing information about the orchestration associated with this event.

- **Type** : OID
- **SNMP Object Name** : CASTIRON-REGISTRATIONS-MIB::ciEvOrchestration
- **SNMP OID** : 1.3.6.1.4.1.13336.2.2.1.2.3

### **5. QueueManager**

The name of the queue manager which activity was not able to connect.

- **Type** : String
- **SNMP Object Name** : CASTIRON-COMP-MQ-MIB::ciC13cEv2QueueManager
- **SNMP OID** : .1.3.6.1.4.1.13336.2.2.3.13.1.1.1.2.1

### **6. ErrorCode**

The error code returned by the MQ server.

- **Type** : String
- **SNMP Object Name** : CASTIRON-COMP-MQ-MIB::ciC13cEv2ErrorCode
- **SNMP OID** : .1.3.6.1.4.1.13336.2.2.3.13.1.1.1.2.2

### **7. RetryAttemptNumber**

The current number of retries.

- **Type** : Integer
- **SNMP Object Name** : CASTIRON-COMP-MQ-MIB::ciC13cEv2RetryAttemptNumber
- **SNMP OID** : .1.3.6.1.4.1.13336.2.2.3.13.1.1.1.2.3

### **8. TotalRetryAttempts**

The specified number of attempts to connect to the server before stopping.

- **Type** : Integer
- **SNMP Object Name** : CASTIRON-COMP-MQ-MIB::ciC13cEv2TotalRetryAttempts
- **SNMP OID** : .1.3.6.1.4.1.13336.2.2.3.13.1.1.1.2.4

### **9. IntervalForRetries**

The specified time interval between retries.

- **Type** : Integer
- **SNMP Object Name** : CASTIRON-COMP-MQ-MIB::ciC13cEv2IntervalForRetries
**SNMP OID** : .1.3.6.1.4.1.13336.2.2.3.13.1.1.1.2.5

**Parent topic:** WebSphere MQ Connection [Notifications](#page-2265-0)

#### **Feedback** | **Notices**

**Ed** Last updated: Thursday, November 14, 2013 file:///dcs/markdown/workspace/Transform/out.html

http://pic.dhe.ibm.com/infocenter/wci/v7r0m0/topic/com.ibm.wci.notifications\_reference.doc/mq/mq\_connec tion\_connectretry\_message.html

# **ConnectionError**

The MQ operation failed because a connection to the server could not be established.

Level : *Severe*

Log Message : *Unable to connect to the Queue Manager "{QueueManager}" after {NumberOfRetryAttempts} attempt(s). MQ returned error code "{ErrorCode}".*

System : *Orchestration*

SNMP Name : *CASTIRON-COMP-MQ-MIB::ciC13cConnectionErrorEv3*

SNMP Enterprise : *.1.3.6.1.4.1.13336.2.2.3.13.1.1*

SNMP Trap Number : *3*

# **Variables**

The ConnectionError message contains the following variables:

Table 1. ConnectionError Message Variables

#### **1. SerialNumber**

The serial number of the appliance sending the trap.

- **Type** : String
- **SNMP Object Name** : CASTIRON-IA-MIB::ciIaPlatSerialNumber
- **SNMP OID** : 1.3.6.1.4.1.13336.2.2.2.1.1.3.3

#### **2. Severity**

Severity of the Notification.

- **Type** : Integer
- **SNMP Object Name** : CASTIRON-REGISTRATIONS-MIB::ciEvSeverity
- **SNMP OID** : 1.3.6.1.4.1.13336.2.2.1.2.1

The ID of the job being run when an error occurred. If the error is unrelated to a specific job, this field is blank.

- **Type** : String
- **SNMP Object Name** : CASTIRON-REGISTRATIONS-MIB::ciEvJobID
- **SNMP OID** : 1.3.6.1.4.1.13336.2.2.1.2.4

#### **4. Orchestration**

Reference to an entry in the Orchestration table containing information about the orchestration associated with this event.

- **Type** : OID
- **SNMP Object Name** : CASTIRON-REGISTRATIONS-MIB::ciEvOrchestration
- **SNMP OID** : 1.3.6.1.4.1.13336.2.2.1.2.3

#### **5. QueueManager**

The name of the queue manager which activity was not able to connect.

- **Type** : String
- **SNMP Object Name** : CASTIRON-COMP-MQ-MIB::ciC13cEv3QueueManager
- **SNMP OID** : .1.3.6.1.4.1.13336.2.2.3.13.1.1.1.3.1

#### **6. NumberOfRetryAttempts**

The total number of attempted retries.

- **Type** : Integer
- **SNMP Object Name** : CASTIRON-COMP-MQ-MIB::ciC13cEv3NumberOfRetryAttempts
- **SNMP OID** : .1.3.6.1.4.1.13336.2.2.3.13.1.1.1.3.2

## **7. ErrorCode**

The error code returned by the MQ server.

- **Type** : String
- **SNMP Object Name** : CASTIRON-COMP-MQ-MIB::ciC13cEv3ErrorCode
- **SNMP OID** : .1.3.6.1.4.1.13336.2.2.3.13.1.1.1.3.3

**Parent topic:** WebSphere MQ Connection [Notifications](#page-2265-0)

#### **Feedback** | **Notices**

**剑 Last updated: Thursday, November 14, 2013** file:///dcs/markdown/workspace/Transform/out.html

http://pic.dhe.ibm.com/infocenter/wci/v7r0m0/topic/com.ibm.wci.notifications\_reference.doc/mq/mq\_connec tion\_connectionerror\_message.html

# **MQConnectionInfo**

The complete information about MQ Endpoint details.

Level : *Info*

Log Message : *MQ Endpoint Details: Host: {HostName}, Port: {PortNumber}, User: {UserName}, Queue Manager: {QueueManager}, Channel: {Channel}*

System : *Orchestration*

SNMP Name : *CASTIRON-COMP-MQ-MIB::ciC13cMQConnectionInfoEv1*

SNMP Enterprise : *.1.3.6.1.4.1.13336.2.2.3.13.1.1*

SNMP Trap Number : *1*

# **Variables**

The MQConnectionInfo message contains the following variables:

# Table 1. MQConnectionInfo Message Variables

#### **1. SerialNumber**

The serial number of the appliance sending the trap.

- **Type** : String
- **SNMP Object Name** : CASTIRON-IA-MIB::ciIaPlatSerialNumber
- **SNMP OID** : 1.3.6.1.4.1.13336.2.2.2.1.1.3.3

#### **2. Severity**

Severity of the Notification.

- **Type** : Integer
- **SNMP Object Name** : CASTIRON-REGISTRATIONS-MIB::ciEvSeverity
- **SNMP OID** : 1.3.6.1.4.1.13336.2.2.1.2.1

#### **3. JobID**

The ID of the job being run when an error occurred. If the error is unrelated to a specific job, this field is blank.

- **Type** : String
- **SNMP Object Name** : CASTIRON-REGISTRATIONS-MIB::ciEvJobID
- **SNMP OID** : 1.3.6.1.4.1.13336.2.2.1.2.4

### **4. Orchestration**

Reference to an entry in the Orchestration table containing information about the orchestration associated with this event.

- **Type** : OID
- **SNMP Object Name** : CASTIRON-REGISTRATIONS-MIB::ciEvOrchestration
- **SNMP OID** : 1.3.6.1.4.1.13336.2.2.1.2.3

#### **5. HostName**

The host name specified in the endpoint.

- **Type** : String
- **SNMP Object Name** : CASTIRON-COMP-MQ-MIB::ciC13cEv1HostName
- **SNMP OID** : .1.3.6.1.4.1.13336.2.2.3.13.1.1.1.1.1

## **6. PortNumber**

The port number specified in the endpoint.

- **Type** : String
- **SNMP Object Name** : CASTIRON-COMP-MQ-MIB::ciC13cEv1PortNumber
- **SNMP OID** : .1.3.6.1.4.1.13336.2.2.3.13.1.1.1.1.2

#### **7. UserName**

The user name specified in the endpoint.

- **Type** : String
- **SNMP Object Name** : CASTIRON-COMP-MQ-MIB::ciC13cEv1UserName
- **SNMP OID** : .1.3.6.1.4.1.13336.2.2.3.13.1.1.1.1.3

#### **8. QueueManager**

The queue manager specified in the endpoint.

- **Type** : String
- **SNMP Object Name** : CASTIRON-COMP-MQ-MIB::ciC13cEv1QueueManager
- **SNMP OID** : .1.3.6.1.4.1.13336.2.2.3.13.1.1.1.1.4

#### **9. Channel**

The channel specified in the endpoint.

- **Type** : String
- **SNMP Object Name** : CASTIRON-COMP-MQ-MIB::ciC13cEv1Channel
- **SNMP OID** : .1.3.6.1.4.1.13336.2.2.3.13.1.1.1.1.5

**Parent topic:** WebSphere MQ Connection [Notifications](#page-2265-0)

#### **Feedback** | **Notices**

**all** Last updated: Thursday, November 14, 2013 file:///dcs/markdown/workspace/Transform/out.html

<span id="page-2271-0"></span>http://pic.dhe.ibm.com/infocenter/wci/v7r0m0/topic/com.ibm.wci.notifications\_reference.doc/mq/mq\_connec tion\_mqconnectioninfo\_message.html

# **WebSphere MQ Operation Notifications**

Provides a comprehensive list of operation notifications sent from the WebSphere MQ Module.

• [DetailsOpen](#page-2272-0)

Opening the queue with set all privileges as specified.

- [DuplicateFound](#page-2274-0) Discarding the duplicate message found in get activity.
- [FormatError](#page-2275-0) The message format field specified is invalid. Supported formats are MQSTR, MQHRF2, and no format.
- [FormatWarning](#page-2276-0)

Activity expected string data (MQFMT\_STRING), but the message is of another format.

- [GetFailure](#page-2278-0) The get activity was not able to get messages from queue.
- [MQMDFormatError](#page-2279-0) MQMD header input parameter format is incorrect.
- **[MQProtocolWarning](#page-2281-0)**

Received warning from queue manager with specified MQ reason code.

- MOPutDetails
	- Putting in queue with set all privileges as specified.
- MOPutFailure MQ was unable to put message on queue due to specified error code.
- [MQRFHHeaderError](#page-2285-0) MQRFH2 header input parameter format is incorrect.
- [MessageDelievered](#page-2286-0) The MQ message was successfully delivered to the specified queue.
- **[MessageRetrieved](#page-2288-0)**

Retrieved a message from the queue.

• [NoMessage](#page-2289-0)

There is no message available on the queue.

• [NoMessageFailure](#page-2291-0)

The MQ operation failed as there was no message on queue on server.

• [NoMessageRetry](#page-2292-0)

The MQ operation failed as there was no message on queue on server. This will cause a retry.

[PollFailure](#page-2294-0)

The poll activity was not able to get messages from queue.

[RFHFormatError](#page-2296-0)

Error encountered unmarshaling the MQRFH2 header.

• [ReasonCode](#page-2297-0)

The reason code for the MQ exception caught.

**Parent topic:** [WebSphere](#page-2264-0) MQ Module

## **Feedback** | **Notices**

**all** Last updated: Thursday, November 14, 2013 file:///dcs/markdown/workspace/Transform/out.html

<span id="page-2272-0"></span>http://pic.dhe.ibm.com/infocenter/wci/v7r0m0/topic/com.ibm.wci.notifications\_reference.doc/mq/mq\_operati on\_notifications\_list.html

# **DetailsOpen**

Opening the queue with set all privileges as specified.

Level : *Info*

Log Message : *Opening the queue with set all privileges as {Value}*

System : *Orchestration*

SNMP Name : *CASTIRON-COMP-MQ-MIB::ciC13oDetailsOpenEv18*

SNMP Enterprise : *.1.3.6.1.4.1.13336.2.2.3.13.1.2*

SNMP Trap Number : *18*

# **Variables**

The DetailsOpen message contains the following variables:

# Table 1. DetailsOpen Message Variables

#### **1. SerialNumber**

The serial number of the appliance sending the trap.

- **Type** : String
- **SNMP Object Name** : CASTIRON-IA-MIB::ciIaPlatSerialNumber
- **SNMP OID** : 1.3.6.1.4.1.13336.2.2.2.1.1.3.3

#### **2. Severity**

Severity of the Notification.

- **Type** : Integer
- **SNMP Object Name** : CASTIRON-REGISTRATIONS-MIB::ciEvSeverity
- **SNMP OID** : 1.3.6.1.4.1.13336.2.2.1.2.1

#### **3. JobID**

The ID of the job being run when an error occurred. If the error is unrelated to a specific job, this field is blank.

- **Type** : String
- **SNMP Object Name** : CASTIRON-REGISTRATIONS-MIB::ciEvJobID
- **SNMP OID** : 1.3.6.1.4.1.13336.2.2.1.2.4

#### **4. Orchestration**

Reference to an entry in the Orchestration table containing information about the orchestration associated with this event.

- **Type** : OID
- **SNMP Object Name** : CASTIRON-REGISTRATIONS-MIB::ciEvOrchestration
- **SNMP OID** : 1.3.6.1.4.1.13336.2.2.1.2.3

# **5. Value**

Value of set all privileges set to true or false.

**Type** : String

- **SNMP Object Name** : CASTIRON-COMP-MQ-MIB::ciC13oEv18Value
- **SNMP OID** : .1.3.6.1.4.1.13336.2.2.3.13.1.2.1.18.1

**Parent topic:** WebSphere MQ Operation [Notifications](#page-2271-0)

#### **Feedback** | **Notices**

**all** Last updated: Thursday, November 14, 2013 file:///dcs/markdown/workspace/Transform/out.html

http://pic.dhe.ibm.com/infocenter/wci/v7r0m0/topic/com.ibm.wci.notifications\_reference.doc/mq/mq\_operati on\_detailsopen\_message.html

# <span id="page-2274-0"></span>**DuplicateFound**

Discarding the duplicate message found in get activity.

Level : *Info*

Log Message : *Duplicate message found, discarding.*

System : *Orchestration*

SNMP Name : *CASTIRON-COMP-MQ-MIB::ciC13oDuplicateFoundEv14*

SNMP Enterprise : *.1.3.6.1.4.1.13336.2.2.3.13.1.2*

SNMP Trap Number : *14*

# **Variables**

The DuplicateFound message contains the following variables:

Table 1. DuplicateFound Message Variables

#### **1. SerialNumber**

The serial number of the appliance sending the trap.

- **Type** : String
- **SNMP Object Name** : CASTIRON-IA-MIB::ciIaPlatSerialNumber
- **SNMP OID** : 1.3.6.1.4.1.13336.2.2.2.1.1.3.3

#### **2. Severity**

Severity of the Notification.

- **Type** : Integer
- **SNMP Object Name** : CASTIRON-REGISTRATIONS-MIB::ciEvSeverity
- **SNMP OID** : 1.3.6.1.4.1.13336.2.2.1.2.1

The ID of the job being run when an error occurred. If the error is unrelated to a specific job, this field is blank.

- **Type** : String
- **SNMP Object Name** : CASTIRON-REGISTRATIONS-MIB::ciEvJobID
- **SNMP OID** : 1.3.6.1.4.1.13336.2.2.1.2.4

#### **4. Orchestration**

Reference to an entry in the Orchestration table containing information about the orchestration associated with this event.

- **Type** : OID
- **SNMP Object Name** : CASTIRON-REGISTRATIONS-MIB::ciEvOrchestration
- **SNMP OID** : 1.3.6.1.4.1.13336.2.2.1.2.3

**Parent topic:** WebSphere MQ Operation [Notifications](#page-2271-0)

#### **Feedback** | **Notices**

**Ed** Last updated: Thursday, November 14, 2013 file:///dcs/markdown/workspace/Transform/out.html

<span id="page-2275-0"></span>http://pic.dhe.ibm.com/infocenter/wci/v7r0m0/topic/com.ibm.wci.notifications\_reference.doc/mq/mq\_operati on\_duplicatefound\_message.html

# **FormatError**

The message format field specified is invalid. Supported formats are MQSTR, MQHRF2, and no format.

Level : *Severe*

Log Message : *The message format field "{Format}" is invalid. Supported formats are MQSTR, MQHRF2, and no format.*

System : *Orchestration*

SNMP Name : *CASTIRON-COMP-MQ-MIB::ciC13oFormatErrorEv8*

SNMP Enterprise : *.1.3.6.1.4.1.13336.2.2.3.13.1.2*

SNMP Trap Number : *8*

# **Variables**

The FormatError message contains the following variables:

Table 1. FormatError Message Variables

#### **1. SerialNumber**

The serial number of the appliance sending the trap.

- **Type** : String
- **SNMP Object Name** : CASTIRON-IA-MIB::ciIaPlatSerialNumber
- **SNMP OID** : 1.3.6.1.4.1.13336.2.2.2.1.1.3.3

## **2. Severity**

Severity of the Notification.

- **Type** : Integer
- **SNMP Object Name** : CASTIRON-REGISTRATIONS-MIB::ciEvSeverity
- **SNMP OID** : 1.3.6.1.4.1.13336.2.2.1.2.1

### **3. JobID**

The ID of the job being run when an error occurred. If the error is unrelated to a specific job, this field is blank.

- **Type** : String
- **SNMP Object Name** : CASTIRON-REGISTRATIONS-MIB::ciEvJobID
- **SNMP OID** : 1.3.6.1.4.1.13336.2.2.1.2.4

#### **4. Orchestration**

Reference to an entry in the Orchestration table containing information about the orchestration associated with this event.

- **Type** : OID
- **SNMP Object Name** : CASTIRON-REGISTRATIONS-MIB::ciEvOrchestration
- **SNMP OID** : 1.3.6.1.4.1.13336.2.2.1.2.3

#### **5. Format**

The invalid format specified.

- **Type** : String
- **SNMP Object Name** : CASTIRON-COMP-MQ-MIB::ciC13oEv8Format
- **SNMP OID** : .1.3.6.1.4.1.13336.2.2.3.13.1.2.1.8.1

**Parent topic:** WebSphere MQ Operation [Notifications](#page-2271-0)

## **Feedback** | **Notices**

**Edd** Last updated: Thursday, November 14, 2013 file:///dcs/markdown/workspace/Transform/out.html

<span id="page-2276-0"></span>http://pic.dhe.ibm.com/infocenter/wci/v7r0m0/topic/com.ibm.wci.notifications\_reference.doc/mq/mq\_operati on\_formaterror\_message.html

# **FormatWarning**

Activity expected string data (MQFMT\_STRING), but the message is of another format.

Level : *Warning*

Log Message : *Activity expected string data (MQFMT\_STRING), but the message is of format "{Format}".*

System : *Orchestration*

SNMP Name : *CASTIRON-COMP-MQ-MIB::ciC13oFormatWarningEv9*

SNMP Enterprise : *.1.3.6.1.4.1.13336.2.2.3.13.1.2*

SNMP Trap Number : *9*

# **Variables**

The FormatWarning message contains the following variables:

# Table 1. FormatWarning Message Variables

#### **1. SerialNumber**

The serial number of the appliance sending the trap.

- **Type** : String
- **SNMP Object Name** : CASTIRON-IA-MIB::ciIaPlatSerialNumber
- **SNMP OID** : 1.3.6.1.4.1.13336.2.2.2.1.1.3.3

#### **2. Severity**

Severity of the Notification.

- **Type** : Integer
- **SNMP Object Name** : CASTIRON-REGISTRATIONS-MIB::ciEvSeverity
- **SNMP OID** : 1.3.6.1.4.1.13336.2.2.1.2.1

#### **3. JobID**

The ID of the job being run when an error occurred. If the error is unrelated to a specific job, this field is blank.

- **Type** : String
- **SNMP Object Name** : CASTIRON-REGISTRATIONS-MIB::ciEvJobID
- **SNMP OID** : 1.3.6.1.4.1.13336.2.2.1.2.4

#### **4. Orchestration**

Reference to an entry in the Orchestration table containing information about the orchestration associated with this event.

- **Type** : OID
- **SNMP Object Name** : CASTIRON-REGISTRATIONS-MIB::ciEvOrchestration
- **SNMP OID** : 1.3.6.1.4.1.13336.2.2.1.2.3

#### **5. Format**

The format specified.

**Type** : String

- **SNMP Object Name** : CASTIRON-COMP-MQ-MIB::ciC13oEv9Format
- **SNMP OID** : .1.3.6.1.4.1.13336.2.2.3.13.1.2.1.9.1

**Parent topic:** WebSphere MQ Operation [Notifications](#page-2271-0)

#### **Feedback** | **Notices**

**all** Last updated: Thursday, November 14, 2013 file:///dcs/markdown/workspace/Transform/out.html

http://pic.dhe.ibm.com/infocenter/wci/v7r0m0/topic/com.ibm.wci.notifications\_reference.doc/mq/mq\_operati on\_formatwarning\_message.html

# <span id="page-2278-0"></span>**GetFailure**

The get activity was not able to get messages from queue.

Level : *Severe*

Log Message : *Unable to get message from queue {QueueName}. MQ returned error code {ErrorCode}.*

System : *Orchestration*

SNMP Name : *CASTIRON-COMP-MQ-MIB::ciC13oGetFailureEv7*

SNMP Enterprise : *.1.3.6.1.4.1.13336.2.2.3.13.1.2*

SNMP Trap Number : *7*

# **Variables**

The GetFailure message contains the following variables:

Table 1. GetFailure Message Variables

#### **1. SerialNumber**

The serial number of the appliance sending the trap.

- **Type** : String
- **SNMP Object Name** : CASTIRON-IA-MIB::ciIaPlatSerialNumber
- **SNMP OID** : 1.3.6.1.4.1.13336.2.2.2.1.1.3.3

#### **2. Severity**

Severity of the Notification.

- **Type** : Integer
- **SNMP Object Name** : CASTIRON-REGISTRATIONS-MIB::ciEvSeverity
- **SNMP OID** : 1.3.6.1.4.1.13336.2.2.1.2.1

The ID of the job being run when an error occurred. If the error is unrelated to a specific job, this field is blank.

- **Type** : String
- **SNMP Object Name** : CASTIRON-REGISTRATIONS-MIB::ciEvJobID
- **SNMP OID** : 1.3.6.1.4.1.13336.2.2.1.2.4

#### **4. Orchestration**

Reference to an entry in the Orchestration table containing information about the orchestration associated with this event.

- **Type** : OID
- **SNMP Object Name** : CASTIRON-REGISTRATIONS-MIB::ciEvOrchestration
- **SNMP OID** : 1.3.6.1.4.1.13336.2.2.1.2.3

#### **5. QueueName**

The name of the queue.

- **Type** : String
- **SNMP Object Name** : CASTIRON-COMP-MQ-MIB::ciC13oEv7QueueName
- **SNMP OID** : .1.3.6.1.4.1.13336.2.2.3.13.1.2.1.7.1

#### **6. ErrorCode**

The error code returned by the MQ server.

- **Type** : Integer
- **SNMP Object Name** : CASTIRON-COMP-MQ-MIB::ciC13oEv7ErrorCode
- **SNMP OID** : .1.3.6.1.4.1.13336.2.2.3.13.1.2.1.7.2

**Parent topic:** WebSphere MQ Operation [Notifications](#page-2271-0)

#### **Feedback** | **Notices**

**all** Last updated: Thursday, November 14, 2013 file:///dcs/markdown/workspace/Transform/out.html

http://pic.dhe.ibm.com/infocenter/wci/v7r0m0/topic/com.ibm.wci.notifications\_reference.doc/mq/mq\_operati on\_getfailure\_message.html

# <span id="page-2279-0"></span>**MQMDFormatError**

MQMD header input parameter format is incorrect.

Level : *Severe*

Log Message : *MQMD header input parameter format is incorrect; {Header}*

System : *Orchestration*

SNMP Name : *CASTIRON-COMP-MQ-MIB::ciC13oMQMDFormatErrorEv10*

SNMP Enterprise : *.1.3.6.1.4.1.13336.2.2.3.13.1.2*

SNMP Trap Number : *10*

# **Variables**

The MQMDFormatError message contains the following variables:

# Table 1. MQMDFormatError Message Variables

### **1. SerialNumber**

The serial number of the appliance sending the trap.

- **Type** : String
- **SNMP Object Name** : CASTIRON-IA-MIB::ciIaPlatSerialNumber
- **SNMP OID** : 1.3.6.1.4.1.13336.2.2.2.1.1.3.3

## **2. Severity**

Severity of the Notification.

- **Type** : Integer
- **SNMP Object Name** : CASTIRON-REGISTRATIONS-MIB::ciEvSeverity
- **SNMP OID** : 1.3.6.1.4.1.13336.2.2.1.2.1

#### **3. JobID**

The ID of the job being run when an error occurred. If the error is unrelated to a specific job, this field is blank.

- **Type** : String
- **SNMP Object Name** : CASTIRON-REGISTRATIONS-MIB::ciEvJobID
- **SNMP OID** : 1.3.6.1.4.1.13336.2.2.1.2.4

## **4. Orchestration**

Reference to an entry in the Orchestration table containing information about the orchestration associated with this event.

- **Type** : OID
- **SNMP Object Name** : CASTIRON-REGISTRATIONS-MIB::ciEvOrchestration
- **SNMP OID** : 1.3.6.1.4.1.13336.2.2.1.2.3

#### **5. Header**

The header specified.

- **Type** : String
- **SNMP Object Name** : CASTIRON-COMP-MQ-MIB::ciC13oEv10Header
- **SNMP OID** : .1.3.6.1.4.1.13336.2.2.3.13.1.2.1.10.1

**Parent topic:** WebSphere MQ Operation [Notifications](#page-2271-0)

#### **Feedback** | **Notices**

**all** Last updated: Thursday, November 14, 2013 file:///dcs/markdown/workspace/Transform/out.html

http://pic.dhe.ibm.com/infocenter/wci/v7r0m0/topic/com.ibm.wci.notifications\_reference.doc/mq/mq\_operati on\_mqmdformaterror\_message.html

# <span id="page-2281-0"></span>**MQProtocolWarning**

Received warning from queue manager with specified MQ reason code.

Level : *Warning*

Log Message : *Received warning from queue manager. MQ reason code is {ReasonCode}.*

System : *Orchestration*

SNMP Name : *CASTIRON-COMP-MQ-MIB::ciC13oMQProtocolWarningEv16*

SNMP Enterprise : *.1.3.6.1.4.1.13336.2.2.3.13.1.2*

SNMP Trap Number : *16*

# **Variables**

The MQProtocolWarning message contains the following variables:

#### Table 1. MQProtocolWarning Message Variables

## **1. SerialNumber**

The serial number of the appliance sending the trap.

- **Type** : String
- **SNMP Object Name** : CASTIRON-IA-MIB::ciIaPlatSerialNumber
- **SNMP OID** : 1.3.6.1.4.1.13336.2.2.2.1.1.3.3

## **2. Severity**

Severity of the Notification.

- **Type** : Integer
- **SNMP Object Name** : CASTIRON-REGISTRATIONS-MIB::ciEvSeverity
- **SNMP OID** : 1.3.6.1.4.1.13336.2.2.1.2.1

#### **3. JobID**

The ID of the job being run when an error occurred. If the error is unrelated to a specific job, this field is blank.

**Type** : String

- **SNMP Object Name** : CASTIRON-REGISTRATIONS-MIB::ciEvJobID
- **SNMP OID** : 1.3.6.1.4.1.13336.2.2.1.2.4

## **4. Orchestration**

Reference to an entry in the Orchestration table containing information about the orchestration associated with this event.

- **Type** : OID
- **SNMP Object Name** : CASTIRON-REGISTRATIONS-MIB::ciEvOrchestration
- **SNMP OID** : 1.3.6.1.4.1.13336.2.2.1.2.3

## **5. ReasonCode**

The reason code for the MQ exception.

- **Type** : String
- **SNMP Object Name** : CASTIRON-COMP-MQ-MIB::ciC13oEv16ReasonCode
- **SNMP OID** : .1.3.6.1.4.1.13336.2.2.3.13.1.2.1.16.1

**Parent topic:** WebSphere MQ Operation [Notifications](#page-2271-0)

#### **Feedback** | **Notices**

**all** Last updated: Thursday, November 14, 2013 file:///dcs/markdown/workspace/Transform/out.html

http://pic.dhe.ibm.com/infocenter/wci/v7r0m0/topic/com.ibm.wci.notifications\_reference.doc/mq/mq\_operati on\_mqprotocolwarning\_message.html

# <span id="page-2282-0"></span>**MQPutDetails**

Putting in queue with set all privileges as specified.

Level : *Info*

Log Message : *Putting in queue with set all privileges as {Value}*

System : *Orchestration*

SNMP Name : *CASTIRON-COMP-MQ-MIB::ciC13oMQPutDetailsEv17*

SNMP Enterprise : *.1.3.6.1.4.1.13336.2.2.3.13.1.2*

SNMP Trap Number : *17*

# **Variables**

The MQPutDetails message contains the following variables:

The serial number of the appliance sending the trap.

- **Type** : String
- **SNMP Object Name** : CASTIRON-IA-MIB::ciIaPlatSerialNumber
- **SNMP OID** : 1.3.6.1.4.1.13336.2.2.2.1.1.3.3

## **2. Severity**

Severity of the Notification.

- **Type** : Integer
- **SNMP Object Name** : CASTIRON-REGISTRATIONS-MIB::ciEvSeverity
- **SNMP OID** : 1.3.6.1.4.1.13336.2.2.1.2.1

# **3. JobID**

The ID of the job being run when an error occurred. If the error is unrelated to a specific job, this field is blank.

- **Type** : String
- **SNMP Object Name** : CASTIRON-REGISTRATIONS-MIB::ciEvJobID
- **SNMP OID** : 1.3.6.1.4.1.13336.2.2.1.2.4

## **4. Orchestration**

Reference to an entry in the Orchestration table containing information about the orchestration associated with this event.

- **Type** : OID
- **SNMP Object Name** : CASTIRON-REGISTRATIONS-MIB::ciEvOrchestration
- **SNMP OID** : 1.3.6.1.4.1.13336.2.2.1.2.3

## **5. Value**

Value of set all privileges set to true or false.

- **Type** : String
- **SNMP Object Name** : CASTIRON-COMP-MQ-MIB::ciC13oEv17Value
- **SNMP OID** : .1.3.6.1.4.1.13336.2.2.3.13.1.2.1.17.1

**Parent topic:** WebSphere MQ Operation [Notifications](#page-2271-0)

#### **Feedback** | **Notices**

**剑 Last updated: Thursday, November 14, 2013** file:///dcs/markdown/workspace/Transform/out.html

<span id="page-2283-0"></span>http://pic.dhe.ibm.com/infocenter/wci/v7r0m0/topic/com.ibm.wci.notifications\_reference.doc/mq/mq\_operati on\_mqputdetails\_message.html

# **MQPutFailure**

MQ was unable to put message on queue due to specified error code.

Level : *Severe*

Log Message : *Unable to put message on queue {QueueManager}. MQ returned error code {ErrorCode}.*

System : *Orchestration*

SNMP Name : *CASTIRON-COMP-MQ-MIB::ciC13oMQPutFailureEv3*

SNMP Enterprise : *.1.3.6.1.4.1.13336.2.2.3.13.1.2*

SNMP Trap Number : *3*

# **Variables**

The MQPutFailure message contains the following variables:

# Table 1. MQPutFailure Message Variables

## **1. SerialNumber**

The serial number of the appliance sending the trap.

- **Type** : String
- **SNMP Object Name** : CASTIRON-IA-MIB::ciIaPlatSerialNumber
- **SNMP OID** : 1.3.6.1.4.1.13336.2.2.2.1.1.3.3

#### **2. Severity**

Severity of the Notification.

- **Type** : Integer
- **SNMP Object Name** : CASTIRON-REGISTRATIONS-MIB::ciEvSeverity
- **SNMP OID** : 1.3.6.1.4.1.13336.2.2.1.2.1

# **3. JobID**

The ID of the job being run when an error occurred. If the error is unrelated to a specific job, this field is blank.

- **Type** : String
- **SNMP Object Name** : CASTIRON-REGISTRATIONS-MIB::ciEvJobID
- **SNMP OID** : 1.3.6.1.4.1.13336.2.2.1.2.4

## **4. Orchestration**

Reference to an entry in the Orchestration table containing information about the orchestration associated with this event.

- **Type** : OID
- **SNMP Object Name** : CASTIRON-REGISTRATIONS-MIB::ciEvOrchestration
- **SNMP OID** : 1.3.6.1.4.1.13336.2.2.1.2.3

## **5. QueueManager**

The name of the queue manager.

- **Type** : String
- **SNMP Object Name** : CASTIRON-COMP-MQ-MIB::ciC13oEv3QueueManager
- **SNMP OID** : .1.3.6.1.4.1.13336.2.2.3.13.1.2.1.3.1

## **6. ErrorCode**

The error code returned by the MQ server.

- **Type** : String
- **SNMP Object Name** : CASTIRON-COMP-MQ-MIB::ciC13oEv3ErrorCode
- **SNMP OID** : .1.3.6.1.4.1.13336.2.2.3.13.1.2.1.3.2

**Parent topic:** WebSphere MQ Operation [Notifications](#page-2271-0)

#### **Feedback** | **Notices**

Last updated: Thursday, November 14, 2013 file:///dcs/markdown/workspace/Transform/out.html

<span id="page-2285-0"></span>http://pic.dhe.ibm.com/infocenter/wci/v7r0m0/topic/com.ibm.wci.notifications\_reference.doc/mq/mq\_operati on\_mqputfailure\_message.html

# **MQRFHHeaderError**

MQRFH2 header input parameter format is incorrect.

Level : *Severe*

Log Message : *MQRFH2 header input parameter format is incorrect.*

System : *Orchestration*

SNMP Name : *CASTIRON-COMP-MQ-MIB::ciC13oMQRFHHeaderErrorEv11*

SNMP Enterprise : *.1.3.6.1.4.1.13336.2.2.3.13.1.2*

SNMP Trap Number : *11*

# **Variables**

The MQRFHHeaderError message contains the following variables:

## Table 1. MQRFHHeaderError Message Variables

#### **1. SerialNumber**

The serial number of the appliance sending the trap.

- **Type** : String
- **SNMP Object Name** : CASTIRON-IA-MIB::ciIaPlatSerialNumber
- **SNMP OID** : 1.3.6.1.4.1.13336.2.2.2.1.1.3.3

**2. Severity**

Severity of the Notification.

- **Type** : Integer
- **SNMP Object Name** : CASTIRON-REGISTRATIONS-MIB::ciEvSeverity
- **SNMP OID** : 1.3.6.1.4.1.13336.2.2.1.2.1

# **3. JobID**

The ID of the job being run when an error occurred. If the error is unrelated to a specific job, this field is blank.

- **Type** : String
- **SNMP Object Name** : CASTIRON-REGISTRATIONS-MIB::ciEvJobID
- **SNMP OID** : 1.3.6.1.4.1.13336.2.2.1.2.4

## **4. Orchestration**

Reference to an entry in the Orchestration table containing information about the orchestration associated with this event.

- **Type** : OID
- **SNMP Object Name** : CASTIRON-REGISTRATIONS-MIB::ciEvOrchestration
- **SNMP OID** : 1.3.6.1.4.1.13336.2.2.1.2.3

#### **5. Header**

The header specified.

- **Type** : String
- **SNMP Object Name** : CASTIRON-COMP-MQ-MIB::ciC13oEv11Header
- **SNMP OID** : .1.3.6.1.4.1.13336.2.2.3.13.1.2.1.11.1

**Parent topic:** WebSphere MQ Operation [Notifications](#page-2271-0)

#### **Feedback** | **Notices**

**Edd** Last updated: Thursday, November 14, 2013 file:///dcs/markdown/workspace/Transform/out.html

http://pic.dhe.ibm.com/infocenter/wci/v7r0m0/topic/com.ibm.wci.notifications\_reference.doc/mq/mq\_operati on\_mqrfhheadererror\_message.html

# <span id="page-2286-0"></span>**MessageDelievered**

The MQ message was successfully delivered to the specified queue.

Level : *Info*

Log Message : *Message successfully delivered to queue {QueueManager}.*

System : *Orchestration*

SNMP Name : *CASTIRON-COMP-MQ-MIB::ciC13oMessageDelieveredEv4*

SNMP Enterprise : *.1.3.6.1.4.1.13336.2.2.3.13.1.2*

SNMP Trap Number : *4*

# **Variables**

The MessageDelievered message contains the following variables:

# Table 1. MessageDelievered Message Variables

### **1. SerialNumber**

The serial number of the appliance sending the trap.

- **Type** : String
- **SNMP Object Name** : CASTIRON-IA-MIB::ciIaPlatSerialNumber
- **SNMP OID** : 1.3.6.1.4.1.13336.2.2.2.1.1.3.3

## **2. Severity**

Severity of the Notification.

- **Type** : Integer
- **SNMP Object Name** : CASTIRON-REGISTRATIONS-MIB::ciEvSeverity
- **SNMP OID** : 1.3.6.1.4.1.13336.2.2.1.2.1

#### **3. JobID**

The ID of the job being run when an error occurred. If the error is unrelated to a specific job, this field is blank.

- **Type** : String
- **SNMP Object Name** : CASTIRON-REGISTRATIONS-MIB::ciEvJobID
- **SNMP OID** : 1.3.6.1.4.1.13336.2.2.1.2.4

#### **4. Orchestration**

Reference to an entry in the Orchestration table containing information about the orchestration associated with this event.

- **Type** : OID
- **SNMP Object Name** : CASTIRON-REGISTRATIONS-MIB::ciEvOrchestration
- **SNMP OID** : 1.3.6.1.4.1.13336.2.2.1.2.3

#### **5. QueueManager**

The name of the queue manager.

- **Type** : String
- **SNMP Object Name** : CASTIRON-COMP-MQ-MIB::ciC13oEv4QueueManager
- **SNMP OID** : .1.3.6.1.4.1.13336.2.2.3.13.1.2.1.4.1

**Parent topic:** WebSphere MQ Operation [Notifications](#page-2271-0)

### **Feedback** | **Notices**

Last updated: Thursday, November 14, 2013 file:///dcs/markdown/workspace/Transform/out.html

http://pic.dhe.ibm.com/infocenter/wci/v7r0m0/topic/com.ibm.wci.notifications\_reference.doc/mq/mq\_operati on\_messagedelievered\_message.html

# <span id="page-2288-0"></span>**MessageRetrieved**

Retrieved a message from the queue.

Level : *Info*

Log Message : *Message of {QueueName} bytes retrieved from queue "{NumberOfBytes}".*

System : *Orchestration*

SNMP Name : *CASTIRON-COMP-MQ-MIB::ciC13oMessageRetrievedEv15*

SNMP Enterprise : *.1.3.6.1.4.1.13336.2.2.3.13.1.2*

SNMP Trap Number : *15*

# **Variables**

The MessageRetrieved message contains the following variables:

#### Table 1. MessageRetrieved Message Variables

#### **1. SerialNumber**

The serial number of the appliance sending the trap.

- **Type** : String
- **SNMP Object Name** : CASTIRON-IA-MIB::ciIaPlatSerialNumber
- **SNMP OID** · 1.3.6.1.4.1.13336.2.2.2.1.1.3.3

### **2. Severity**

Severity of the Notification.

- **Type** : Integer
- **SNMP Object Name** : CASTIRON-REGISTRATIONS-MIB::ciEvSeverity
- **SNMP OID** : 1.3.6.1.4.1.13336.2.2.1.2.1

#### **3. JobID**

The ID of the job being run when an error occurred. If the error is unrelated to a specific job, this field is blank.

**Type** : String

- **SNMP Object Name** : CASTIRON-REGISTRATIONS-MIB::ciEvJobID
- **SNMP OID** : 1.3.6.1.4.1.13336.2.2.1.2.4

### **4. Orchestration**

Reference to an entry in the Orchestration table containing information about the orchestration associated with this event.

- **Type** : OID
- **SNMP Object Name** : CASTIRON-REGISTRATIONS-MIB::ciEvOrchestration
- **SNMP OID** : 1.3.6.1.4.1.13336.2.2.1.2.3

### **5. NumberOfBytes**

The number of bytes of the message.

- **Type** : String
- **SNMP Object Name** : CASTIRON-COMP-MQ-MIB::ciC13oEv15NumberOfBytes
- **SNMP OID** : .1.3.6.1.4.1.13336.2.2.3.13.1.2.1.15.1

#### **6. QueueName**

The name of the queue.

- **Type** : String
- **SNMP Object Name** : CASTIRON-COMP-MQ-MIB::ciC13oEv15QueueName
- **SNMP OID** : .1.3.6.1.4.1.13336.2.2.3.13.1.2.1.15.2

**Parent topic:** WebSphere MQ Operation [Notifications](#page-2271-0)

## **Feedback** | **Notices**

**Example 14, 2013** Last updated: Thursday, November 14, 2013 file:///dcs/markdown/workspace/Transform/out.html

http://pic.dhe.ibm.com/infocenter/wci/v7r0m0/topic/com.ibm.wci.notifications\_reference.doc/mq/mq\_operati on\_messageretrieved\_message.html

# <span id="page-2289-0"></span>**NoMessage**

There is no message available on the queue.

Level : *Info*

Log Message : *No message available on queue {Queue}.*

System : *Orchestration*

SNMP Name : *CASTIRON-COMP-MQ-MIB::ciC13oNoMessageEv5*

SNMP Enterprise : *.1.3.6.1.4.1.13336.2.2.3.13.1.2*

# **Variables**

The NoMessage message contains the following variables:

## Table 1. NoMessage Message Variables

# **1. SerialNumber**

The serial number of the appliance sending the trap.

- **Type** : String
- **SNMP Object Name** : CASTIRON-IA-MIB::ciIaPlatSerialNumber
- **SNMP OID** : 1.3.6.1.4.1.13336.2.2.2.1.1.3.3

#### **2. Severity**

Severity of the Notification.

- **Type** : Integer
- **SNMP Object Name** : CASTIRON-REGISTRATIONS-MIB::ciEvSeverity
- **SNMP OID** : 1.3.6.1.4.1.13336.2.2.1.2.1

## **3. JobID**

The ID of the job being run when an error occurred. If the error is unrelated to a specific job, this field is blank.

- **Type** : String
- **SNMP Object Name** : CASTIRON-REGISTRATIONS-MIB::ciEvJobID
- **SNMP OID** : 1.3.6.1.4.1.13336.2.2.1.2.4

#### **4. Orchestration**

Reference to an entry in the Orchestration table containing information about the orchestration associated with this event.

- **Type** : OID
- **SNMP Object Name** : CASTIRON-REGISTRATIONS-MIB::ciEvOrchestration
- **SNMP OID** : 1.3.6.1.4.1.13336.2.2.1.2.3

#### **5. Queue**

The name of the queue.

- **Type** : String
- **SNMP Object Name** : CASTIRON-COMP-MQ-MIB::ciC13oEv5Queue
- **SNMP OID** : .1.3.6.1.4.1.13336.2.2.3.13.1.2.1.5.1

**Parent topic:** WebSphere MQ Operation [Notifications](#page-2271-0)

**all** Last updated: Thursday, November 14, 2013 file:///dcs/markdown/workspace/Transform/out.html

http://pic.dhe.ibm.com/infocenter/wci/v7r0m0/topic/com.ibm.wci.notifications\_reference.doc/mq/mq\_operati on\_nomessage\_message.html

# <span id="page-2291-0"></span>**NoMessageFailure**

The MQ operation failed as there was no message on queue on server.

Level : *Severe*

Log Message : *No message available on queue "{QueueManager}" after {NumberOfRetryAttempts} attempt(s).*

System : *Orchestration*

SNMP Name : *CASTIRON-COMP-MQ-MIB::ciC13oNoMessageFailureEv2*

SNMP Enterprise : *.1.3.6.1.4.1.13336.2.2.3.13.1.2*

SNMP Trap Number : *2*

# **Variables**

The NoMessageFailure message contains the following variables:

#### Table 1. NoMessageFailure Message Variables

# **1. SerialNumber**

The serial number of the appliance sending the trap.

- **Type** : String
- **SNMP Object Name** : CASTIRON-IA-MIB::ciIaPlatSerialNumber
- **SNMP OID** : 1.3.6.1.4.1.13336.2.2.2.1.1.3.3

#### **2. Severity**

Severity of the Notification.

- **Type** : Integer
- **SNMP Object Name** : CASTIRON-REGISTRATIONS-MIB::ciEvSeverity
- **SNMP OID** : 1.3.6.1.4.1.13336.2.2.1.2.1

# **3. JobID**

The ID of the job being run when an error occurred. If the error is unrelated to a specific job, this field is blank.

- **Type** : String
- **SNMP Object Name** : CASTIRON-REGISTRATIONS-MIB::ciEvJobID
- **SNMP OID** : 1.3.6.1.4.1.13336.2.2.1.2.4

#### **4. Orchestration**

Reference to an entry in the Orchestration table containing information about the orchestration associated with this event.

- **Type** : OID
- **SNMP Object Name** : CASTIRON-REGISTRATIONS-MIB::ciEvOrchestration
- **SNMP OID** : 1.3.6.1.4.1.13336.2.2.1.2.3

#### **5. QueueManager**

The name of the queue manager which activity was not able to connect.

- **Type** : String
- **SNMP Object Name** : CASTIRON-COMP-MQ-MIB::ciC13oEv2QueueManager
- **SNMP OID** : .1.3.6.1.4.1.13336.2.2.3.13.1.2.1.2.1

#### **6. NumberOfRetryAttempts**

The total number of attempted retries.

- **Type** : Integer
- **SNMP Object Name** : CASTIRON-COMP-MQ-MIB::ciC13oEv2NumberOfRetryAttempts
- $\bullet$  **SNMP OID** : 1.3.6.1.4.1.13336.2.2.3.13.1.2.1.2.2

**Parent topic:** WebSphere MQ Operation [Notifications](#page-2271-0)

#### **Feedback** | **Notices**

Last updated: Thursday, November 14, 2013 file:///dcs/markdown/workspace/Transform/out.html

<span id="page-2292-0"></span>http://pic.dhe.ibm.com/infocenter/wci/v7r0m0/topic/com.ibm.wci.notifications\_reference.doc/mq/mq\_operati on\_nomessagefailure\_message.html

# **NoMessageRetry**

The MQ operation failed as there was no message on queue on server. This will cause a retry.

Level : *Warning*

Log Message : *No message available on queue "{QueueManager}". Attempt {RetryAttemptNumber} of {TotalRetryAttempts}. Will try again in {IntervalForRetries} second(s).*

System : *Orchestration*

SNMP Name : *CASTIRON-COMP-MQ-MIB::ciC13oNoMessageRetryEv1*

SNMP Enterprise : *.1.3.6.1.4.1.13336.2.2.3.13.1.2*

SNMP Trap Number : *1*

# **Variables**

# Table 1. NoMessageRetry Message Variables

## **1. SerialNumber**

The serial number of the appliance sending the trap.

- **Type** : String
- **SNMP Object Name** : CASTIRON-IA-MIB::ciIaPlatSerialNumber
- **SNMP OID** : 1.3.6.1.4.1.13336.2.2.2.1.1.3.3

# **2. Severity**

Severity of the Notification.

- **Type** : Integer
- **SNMP Object Name** : CASTIRON-REGISTRATIONS-MIB::ciEvSeverity
- **SNMP OID** : 1.3.6.1.4.1.13336.2.2.1.2.1

# **3. JobID**

The ID of the job being run when an error occurred. If the error is unrelated to a specific job, this field is blank.

- **Type** : String
- **SNMP Object Name** : CASTIRON-REGISTRATIONS-MIB::ciEvJobID
- **SNMP OID** : 1.3.6.1.4.1.13336.2.2.1.2.4

## **4. Orchestration**

Reference to an entry in the Orchestration table containing information about the orchestration associated with this event.

- **Type** : OID
- **SNMP Object Name** : CASTIRON-REGISTRATIONS-MIB::ciEvOrchestration
- **SNMP OID** : 1.3.6.1.4.1.13336.2.2.1.2.3

## **5. QueueManager**

The name of the queue manager which activity was not able to connect.

- **Type** : String
- **SNMP Object Name** : CASTIRON-COMP-MQ-MIB::ciC13oEv1QueueManager
- **SNMP OID** : .1.3.6.1.4.1.13336.2.2.3.13.1.2.1.1.1

## **6. RetryAttemptNumber**

The current number of retries.

- **Type** : Integer
- **SNMP Object Name** : CASTIRON-COMP-MQ-MIB::ciC13oEv1RetryAttemptNumber
- **SNMP OID** : .1.3.6.1.4.1.13336.2.2.3.13.1.2.1.1.2

## **7. TotalRetryAttempts**

The specified number of attempts to connect to the server before stopping.

- **Type** : Integer
- **SNMP Object Name** : CASTIRON-COMP-MQ-MIB::ciC13oEv1TotalRetryAttempts
- **SNMP OID** : .1.3.6.1.4.1.13336.2.2.3.13.1.2.1.1.3

# **8. IntervalForRetries**

The specified time interval between retries.

- **Type** : Integer
- **SNMP Object Name** : CASTIRON-COMP-MQ-MIB::ciC13oEv1IntervalForRetries
- **SNMP OID** : .1.3.6.1.4.1.13336.2.2.3.13.1.2.1.1.4

**Parent topic:** WebSphere MQ Operation [Notifications](#page-2271-0)

#### **Feedback** | **Notices**

**Ed** Last updated: Thursday, November 14, 2013 file:///dcs/markdown/workspace/Transform/out.html

<span id="page-2294-0"></span>http://pic.dhe.ibm.com/infocenter/wci/v7r0m0/topic/com.ibm.wci.notifications\_reference.doc/mq/mq\_operati on\_nomessageretry\_message.html

# **PollFailure**

The poll activity was not able to get messages from queue.

Level : *Severe*

Log Message : *Unable to get message from queue {QueueName}. MQ returned error code {ErrorCode}.*

System : *Orchestration*

SNMP Name : *CASTIRON-COMP-MQ-MIB::ciC13oPollFailureEv6*

SNMP Enterprise : *.1.3.6.1.4.1.13336.2.2.3.13.1.2*

SNMP Trap Number : *6*

# **Variables**

The PollFailure message contains the following variables:

Table 1. PollFailure Message Variables

#### **1. SerialNumber**

The serial number of the appliance sending the trap.

- **Type** : String
- **SNMP Object Name** : CASTIRON-IA-MIB::ciIaPlatSerialNumber
- **SNMP OID** : 1.3.6.1.4.1.13336.2.2.2.1.1.3.3

## **2. Severity**

Severity of the Notification.

- **Type** : Integer
- **SNMP Object Name** : CASTIRON-REGISTRATIONS-MIB::ciEvSeverity
- **SNMP OID** : 1.3.6.1.4.1.13336.2.2.1.2.1

# **3. JobID**

The ID of the job being run when an error occurred. If the error is unrelated to a specific job, this field is blank.

- **Type** : String
- **SNMP Object Name** : CASTIRON-REGISTRATIONS-MIB::ciEvJobID
- **SNMP OID** : 1.3.6.1.4.1.13336.2.2.1.2.4

# **4. Orchestration**

Reference to an entry in the Orchestration table containing information about the orchestration associated with this event.

- **Type** : OID
- **SNMP Object Name** : CASTIRON-REGISTRATIONS-MIB::ciEvOrchestration
- **SNMP OID** : 1.3.6.1.4.1.13336.2.2.1.2.3

# **5. QueueName**

The name of the queue.

- **Type** : String
- **SNMP Object Name** : CASTIRON-COMP-MQ-MIB::ciC13oEv6QueueName
- **SNMP OID** : .1.3.6.1.4.1.13336.2.2.3.13.1.2.1.6.1

## **6. ErrorCode**

The error code returned by the MQ server.

- **Type** : Integer
- **SNMP Object Name** : CASTIRON-COMP-MQ-MIB::ciC13oEv6ErrorCode
- **SNMP OID** : .1.3.6.1.4.1.13336.2.2.3.13.1.2.1.6.2

**Parent topic:** WebSphere MQ Operation [Notifications](#page-2271-0)

## **Feedback** | **Notices**

**Mandmundatial: Thursday, November 14, 2013** file:///dcs/markdown/workspace/Transform/out.html

http://pic.dhe.ibm.com/infocenter/wci/v7r0m0/topic/com.ibm.wci.notifications\_reference.doc/mq/mq\_operati on\_pollfailure\_message.html

# <span id="page-2296-0"></span>**RFHFormatError**

Error encountered unmarshaling the MQRFH2 header.

Level : *Severe*

Log Message : *Error encountered unmarshaling the MQRFH2 header: {Message}.*

System : *Orchestration*

SNMP Name : *CASTIRON-COMP-MQ-MIB::ciC13oRFHFormatErrorEv12*

SNMP Enterprise : *.1.3.6.1.4.1.13336.2.2.3.13.1.2*

SNMP Trap Number : *12*

# **Variables**

The RFHFormatError message contains the following variables:

### Table 1. RFHFormatError Message Variables

#### **1. SerialNumber**

The serial number of the appliance sending the trap.

- **Type** : String
- **SNMP Object Name** : CASTIRON-IA-MIB::ciIaPlatSerialNumber
- **SNMP OID** : 1.3.6.1.4.1.13336.2.2.2.1.1.3.3

#### **2. Severity**

Severity of the Notification.

- **Type** : Integer
- **SNMP Object Name** : CASTIRON-REGISTRATIONS-MIB::ciEvSeverity
- **SNMP OID** : 1.3.6.1.4.1.13336.2.2.1.2.1

#### **3. JobID**

The ID of the job being run when an error occurred. If the error is unrelated to a specific job, this field is blank.

- **Type** : String
- **SNMP Object Name** : CASTIRON-REGISTRATIONS-MIB::ciEvJobID
- **SNMP OID** : 1.3.6.1.4.1.13336.2.2.1.2.4

## **4. Orchestration**

Reference to an entry in the Orchestration table containing information about the orchestration associated with this event.

- **Type** : OID
- **SNMP Object Name** : CASTIRON-REGISTRATIONS-MIB::ciEvOrchestration
- **SNMP OID** : 1.3.6.1.4.1.13336.2.2.1.2.3

#### **5. Message**

Textual description of the error.

- **Type** : String
- **SNMP Object Name** : CASTIRON-REGISTRATIONS-MIB::ciEvMessage
- **SNMP OID** : .1.3.6.1.4.1.13336.2.2.1.2.2

**Parent topic:** WebSphere MQ Operation [Notifications](#page-2271-0)

# **Feedback** | **Notices**

**all** Last updated: Thursday, November 14, 2013 file:///dcs/markdown/workspace/Transform/out.html

<span id="page-2297-0"></span>http://pic.dhe.ibm.com/infocenter/wci/v7r0m0/topic/com.ibm.wci.notifications\_reference.doc/mq/mq\_operati on\_rfhformaterror\_message.html

# **ReasonCode**

The reason code for the MQ exception caught.

Level : *Info*

Log Message : *MQ Exception caught, reason code is {ReasonCode}*

System : *Orchestration*

SNMP Name : *CASTIRON-COMP-MQ-MIB::ciC13oReasonCodeEv13*

SNMP Enterprise : *.1.3.6.1.4.1.13336.2.2.3.13.1.2*

SNMP Trap Number : *13*

# **Variables**

The ReasonCode message contains the following variables:

# Table 1. ReasonCode Message Variables

## **1. SerialNumber**

The serial number of the appliance sending the trap.

- **Type** : String
- **SNMP Object Name** : CASTIRON-IA-MIB::ciIaPlatSerialNumber
- **SNMP OID** : 1.3.6.1.4.1.13336.2.2.2.1.1.3.3

## **2. Severity**

Severity of the Notification.

**Type** : Integer

- **SNMP Object Name** : CASTIRON-REGISTRATIONS-MIB::ciEvSeverity
- **SNMP OID** : 1.3.6.1.4.1.13336.2.2.1.2.1

# **3. JobID**

The ID of the job being run when an error occurred. If the error is unrelated to a specific job, this field is blank.

- **Type** : String
- **SNMP Object Name** : CASTIRON-REGISTRATIONS-MIB::ciEvJobID
- **SNMP OID** : 1.3.6.1.4.1.13336.2.2.1.2.4

### **4. Orchestration**

Reference to an entry in the Orchestration table containing information about the orchestration associated with this event.

- **Type** : OID
- **SNMP Object Name** : CASTIRON-REGISTRATIONS-MIB::ciEvOrchestration
- **SNMP OID** : 1.3.6.1.4.1.13336.2.2.1.2.3

# **5. ReasonCode**

The reason code for the MQ exception.

- **Type** : Integer
- **SNMP Object Name** : CASTIRON-COMP-MQ-MIB::ciC13oEv13ReasonCode
- **SNMP OID** : .1.3.6.1.4.1.13336.2.2.3.13.1.2.1.13.1

**Parent topic:** WebSphere MQ Operation [Notifications](#page-2271-0)

#### **Feedback** | **Notices**

**Ed** Last updated: Thursday, November 14, 2013 file:///dcs/markdown/workspace/Transform/out.html

http://pic.dhe.ibm.com/infocenter/wci/v7r0m0/topic/com.ibm.wci.notifications\_reference.doc/mq/mq\_operati on reasoncode message.html

# <span id="page-2298-0"></span>**WebSphere MQ Internal Notifications**

Provides a comprehensive list of internal notifications sent from the WebSphere MQ Module.

- [InputParamNull](#page-2299-0)
	- The input parameter specified is of zero length.
- **•** [InternalFailure](#page-2300-0) There was an internal error in MQ activity.

**Parent topic:** [WebSphere](#page-2264-0) MQ Module

**all** Last updated: Thursday, November 14, 2013 file:///dcs/markdown/workspace/Transform/out.html

<span id="page-2299-0"></span>http://pic.dhe.ibm.com/infocenter/wci/v7r0m0/topic/com.ibm.wci.notifications\_reference.doc/mq/mq\_interna l\_notifications\_list.html

# **InputParamNull**

The input parameter specified is of zero length.

Level : *Severe*

Log Message : *The input parameter "{InputParam}" is zero length.*

System : *Orchestration*

SNMP Name : *CASTIRON-COMP-MQ-MIB::ciC13iInputParamNullEv1*

SNMP Enterprise : *.1.3.6.1.4.1.13336.2.2.3.13.1.3*

SNMP Trap Number : *1*

# **Variables**

The InputParamNull message contains the following variables:

# Table 1. InputParamNull Message Variables

## **1. SerialNumber**

The serial number of the appliance sending the trap.

- **Type** : String
- **SNMP Object Name** : CASTIRON-IA-MIB::ciIaPlatSerialNumber
- **SNMP OID** : 1.3.6.1.4.1.13336.2.2.2.1.1.3.3

#### **2. Severity**

Severity of the Notification.

- **Type** : Integer
- **SNMP Object Name** : CASTIRON-REGISTRATIONS-MIB::ciEvSeverity
- **SNMP OID** : 1.3.6.1.4.1.13336.2.2.1.2.1

#### **3. JobID**

The ID of the job being run when an error occurred. If the error is unrelated to a specific job, this field is blank.

- **Type** : String
- **SNMP Object Name** : CASTIRON-REGISTRATIONS-MIB::ciEvJobID
- **SNMP OID** : 1.3.6.1.4.1.13336.2.2.1.2.4

# **4. Orchestration**

Reference to an entry in the Orchestration table containing information about the orchestration associated with this event.

- **Type** : OID
- **SNMP Object Name** : CASTIRON-REGISTRATIONS-MIB::ciEvOrchestration
- **SNMP OID** : 1.3.6.1.4.1.13336.2.2.1.2.3

# **5. InputParam**

The input parameter that was specified.

- **Type** : String
- **SNMP Object Name** : CASTIRON-COMP-MQ-MIB::ciC13iEv1InputParam
- **SNMP OID** : .1.3.6.1.4.1.13336.2.2.3.13.1.3.1.1.1

**Parent topic:** WebSphere MQ Internal [Notifications](#page-2298-0)

## **Feedback** | **Notices**

Last updated: Thursday, November 14, 2013 file:///dcs/markdown/workspace/Transform/out.html

<span id="page-2300-0"></span>http://pic.dhe.ibm.com/infocenter/wci/v7r0m0/topic/com.ibm.wci.notifications\_reference.doc/mq/mq\_interna l\_inputparamnull\_message.html

# **InternalFailure**

There was an internal error in MQ activity.

Level : *Severe*

Log Message : *An internal error occurred: {Message}.*

System : *Orchestration*

SNMP Name : *CASTIRON-COMP-MQ-MIB::ciC13iInternalFailureEv2*

SNMP Enterprise : *.1.3.6.1.4.1.13336.2.2.3.13.1.3*

SNMP Trap Number : *2*

# **Variables**

The InternalFailure message contains the following variables:

Table 1. InternalFailure Message Variables

# **1. SerialNumber**

The serial number of the appliance sending the trap.

- **Type** : String
- **SNMP Object Name** : CASTIRON-IA-MIB::ciIaPlatSerialNumber
- **SNMP OID** : 1.3.6.1.4.1.13336.2.2.2.1.1.3.3

#### **2. Severity**

Severity of the Notification.

- **Type** : Integer
- **SNMP Object Name** : CASTIRON-REGISTRATIONS-MIB::ciEvSeverity
- **SNMP OID** : 1.3.6.1.4.1.13336.2.2.1.2.1

## **3. JobID**

The ID of the job being run when an error occurred. If the error is unrelated to a specific job, this field is blank.

- **Type** : String
- **SNMP Object Name** : CASTIRON-REGISTRATIONS-MIB::ciEvJobID
- **SNMP OID** : 1.3.6.1.4.1.13336.2.2.1.2.4

## **4. Orchestration**

Reference to an entry in the Orchestration table containing information about the orchestration associated with this event.

- **Type** : OID
- **SNMP Object Name** : CASTIRON-REGISTRATIONS-MIB::ciEvOrchestration
- **SNMP OID** : 1.3.6.1.4.1.13336.2.2.1.2.3

## **5. Message**

Textual description of the error.

- **Type** : String
- **SNMP Object Name** : CASTIRON-REGISTRATIONS-MIB::ciEvMessage
- **SNMP OID** : .1.3.6.1.4.1.13336.2.2.1.2.2

**Parent topic:** WebSphere MQ Internal [Notifications](#page-2298-0)

## **Feedback** | **Notices**

**all** Last updated: Thursday, November 14, 2013 file:///dcs/markdown/workspace/Transform/out.html

http://pic.dhe.ibm.com/infocenter/wci/v7r0m0/topic/com.ibm.wci.notifications\_reference.doc/mq/mq\_interna l\_internalfailure\_message.html

# <span id="page-2301-0"></span>**Workday Module**

The Workday Module provides activities to act as a Workday client. This section contains details for the messages delivered from the Workday Module.

This topic provides the MIB Name and MIB OID information, in addition to high-level details about each notification in the Workday Module.

MIB Name : *CASTIRON-COMP-WD-MIB*

MIB OID : *.1.3.6.1.4.1.13336.2.2.3.24*

The following table provides an alphabetical list of all notifications that can be issued by the Workday Module.

| <b>Notification</b>        | Level   | <b>System</b> | <b>Description</b>                                                                                                    |
|----------------------------|---------|---------------|----------------------------------------------------------------------------------------------------|
| AlreadyRegistered          | Severe  | Orchestration | The URI/port is already registered by the Workday<br>activity.                                                          |
| CleanUpMessage             | Severe  | Orchestration | Unable to process the request. Additional information<br>about the error can be found on the Web<br>Management Console. |
| <b>ConnectFailed</b>       | Severe  | Orchestration | The workday operation failed because a connection to<br>the server could not be established.                            |
| <b>ConnectRetry</b>        | Warning | Orchestration | The workday operation failed while trying to connect<br>to the server. This will cause a retry.                         |
| <b>DataMessageAccepted</b> | Info    | Orchestration | SOAP message has been accepted by the Integration<br>Appliance.                                                         |
| <b>MissingProtocol</b>     | Warning | Orchestration | Please put the protocol used in fromt of input<br>parameter location.                                                   |
| NotRegistered              | Severe  | Orchestration | The URI/port has not been registered by the Workday<br>activity.                                                        |
| <b>OperationNameNull</b>   | Severe  | Orchestration | Operation name must not be null or empty.                                                                               |
| <b>TaskContextError</b>    | Severe  | Orchestration | Error occurred while processing Workday activity due<br>to lost task context.                                           |
| TransportInfo              | Info    | Orchestration | The provide activity is started on local transport for<br>the URI.                                                      |
| <b>UriDeprecated</b>       | Warning | Orchestration | Workday Module has deprecated the input parameter<br>httpheaders/uri. The specified value will be ignored.              |
| <b>WDFaultString</b>       | Severe  | Orchestration | The fault string returned by the Workday activity.                                                                      |
| WorkdayException           | Severe  | Orchestration | Error occurred while processing Workday activity.                                                                       |

Table 1. Notifications issued by the Workday Module

Workday Connection [Notifications](#page-2303-1) Provides a comprehensive list of connection notifications sent from the Workday Module.

- Workday Operation [Notifications](#page-2307-1) Provides a comprehensive list of operation notifications sent from the Workday Module.
- Workday Internal [Notifications](#page-2322-1) Provides a comprehensive list of internal notifications sent from the Workday Module.

**all** Last updated: Thursday, November 14, 2013 file:///dcs/markdown/workspace/Transform/out.html

http://pic.dhe.ibm.com/infocenter/wci/v7r0m0/topic/com.ibm.wci.notifications\_reference.doc/wd/about\_the wd\_module.html

# <span id="page-2303-1"></span>**Workday Connection Notifications**

Provides a comprehensive list of connection notifications sent from the Workday Module.

[ConnectFailed](#page-2303-0)

The workday operation failed because a connection to the server could not be established.

- [ConnectRetry](#page-2305-0)
	- The workday operation failed while trying to connect to the server. This will cause a retry.

**Parent topic:** [Workday](#page-2301-0) Module

**Feedback** | **Notices**

**all** Last updated: Thursday, November 14, 2013 file:///dcs/markdown/workspace/Transform/out.html

http://pic.dhe.ibm.com/infocenter/wci/v7r0m0/topic/com.ibm.wci.notifications\_reference.doc/wd/wd\_connect ion\_notifications\_list.html

# <span id="page-2303-0"></span>**ConnectFailed**

The workday operation failed because a connection to the server could not be established.

Level : *Severe*

Log Message : *Error sending SOAP request to location: {LocationName}. Error is: {Message}*

System : *Orchestration*

SNMP Name : *CASTIRON-COMP-WD-MIB::ciC24cConnectFailedEv2*

SNMP Enterprise : *.1.3.6.1.4.1.13336.2.2.3.24.1.1*

SNMP Trap Number : *2*

# **Variables**

The ConnectFailed message contains the following variables:

Table 1. ConnectFailed Message Variables

### **1. SerialNumber**
The serial number of the appliance sending the trap.

- **Type** : String
- **SNMP Object Name** : CASTIRON-IA-MIB::ciIaPlatSerialNumber
- **SNMP OID** : 1.3.6.1.4.1.13336.2.2.2.1.1.3.3

### **2. Severity**

Severity of the Notification.

- **Type** : Integer
- **SNMP Object Name** : CASTIRON-REGISTRATIONS-MIB::ciEvSeverity
- **SNMP OID** : 1.3.6.1.4.1.13336.2.2.1.2.1

### **3. JobID**

The ID of the job being run when an error occurred. If the error is unrelated to a specific job, this field is blank.

- **Type** : String
- **SNMP Object Name** : CASTIRON-REGISTRATIONS-MIB::ciEvJobID
- $\bullet$  **SNMP OID**  $\cdot$  1.3.6.1.4.1.13336.2.2.1.2.4

### **4. Orchestration**

Reference to an entry in the Orchestration table containing information about the orchestration associated with this event.

- **Type** : OID
- **SNMP Object Name** : CASTIRON-REGISTRATIONS-MIB::ciEvOrchestration
- **SNMP OID** : 1.3.6.1.4.1.13336.2.2.1.2.3

#### **5. LocationName**

The specified location which was not being able to connect.

- **Type** : String
- **SNMP Object Name** : CASTIRON-COMP-WD-MIB::ciC24cEv2LocationName
- **SNMP OID** : .1.3.6.1.4.1.13336.2.2.3.24.1.1.1.2.1

#### **6. Message**

Textual description of the error.

- **Type** : String
- **SNMP Object Name** : CASTIRON-REGISTRATIONS-MIB::ciEvMessage
- **SNMP OID** : .1.3.6.1.4.1.13336.2.2.1.2.2

**Parent topic:** Workday Connection [Notifications](#page-2303-0)

**Feedback** | **Notices**

**all** Last updated: Thursday, November 14, 2013 file:///dcs/markdown/workspace/Transform/out.html

http://pic.dhe.ibm.com/infocenter/wci/v7r0m0/topic/com.ibm.wci.notifications\_reference.doc/wd/wd\_connect ion\_connectfailed\_message.html

# **ConnectRetry**

The workday operation failed while trying to connect to the server. This will cause a retry.

Level : *Warning*

Log Message : *Unable to send the SOAP request to {LocationName}. Error is: {Message}. Attempt {RetryAttemptNumber} of {TotalRetryAttempts}. Will retry again in {IntervalForRetries} second(s).*

System : *Orchestration*

SNMP Name : *CASTIRON-COMP-WD-MIB::ciC24cConnectRetryEv1*

SNMP Enterprise : *.1.3.6.1.4.1.13336.2.2.3.24.1.1*

SNMP Trap Number : *1*

## **Variables**

The ConnectRetry message contains the following variables:

#### Table 1. ConnectRetry Message Variables

## **1. SerialNumber**

The serial number of the appliance sending the trap.

- **Type** : String
- **SNMP Object Name** : CASTIRON-IA-MIB::ciIaPlatSerialNumber
- **SNMP OID** : 1.3.6.1.4.1.13336.2.2.2.1.1.3.3

#### **2. Severity**

Severity of the Notification.

- **Type** : Integer
- **SNMP Object Name** : CASTIRON-REGISTRATIONS-MIB::ciEvSeverity
- **SNMP OID** : 1.3.6.1.4.1.13336.2.2.1.2.1

## **3. JobID**

The ID of the job being run when an error occurred. If the error is unrelated to a specific job, this field is blank.

- **Type** : String
- **SNMP Object Name** : CASTIRON-REGISTRATIONS-MIB::ciEvJobID
- **SNMP OID** : 1.3.6.1.4.1.13336.2.2.1.2.4

#### **4. Orchestration**

Reference to an entry in the Orchestration table containing information about the orchestration associated with this event.

- **Type** : OID
- **SNMP Object Name** : CASTIRON-REGISTRATIONS-MIB::ciEvOrchestration
- **SNMP OID** : 1.3.6.1.4.1.13336.2.2.1.2.3

### **5. LocationName**

The specified location which was not being able to connect.

- **Type** : String
- **SNMP Object Name** : CASTIRON-COMP-WD-MIB::ciC24cEv1LocationName
- **SNMP OID** : .1.3.6.1.4.1.13336.2.2.3.24.1.1.1.1.1

#### **6. Message**

Textual description of the error.

- **Type** : String
- **SNMP Object Name** : CASTIRON-REGISTRATIONS-MIB::ciEvMessage
- **SNMP OID** : .1.3.6.1.4.1.13336.2.2.1.2.2

#### **7. RetryAttemptNumber**

The current number of retries.

- **Type** : Integer
- **SNMP Object Name** : CASTIRON-COMP-WD-MIB::ciC24cEv1RetryAttemptNumber
- **SNMP OID** : .1.3.6.1.4.1.13336.2.2.3.24.1.1.1.1.3

#### **8. TotalRetryAttempts**

The specified number of attempts to connect to the server before stopping.

- **Type** : Integer
- **SNMP Object Name** : CASTIRON-COMP-WD-MIB::ciC24cEv1TotalRetryAttempts
- **SNMP OID** : .1.3.6.1.4.1.13336.2.2.3.24.1.1.1.1.4

#### **9. IntervalForRetries**

The specified time interval between retries.

- **Type** : Integer
- **SNMP Object Name** : CASTIRON-COMP-WD-MIB::ciC24cEv1IntervalForRetries
- **SNMP OID** : .1.3.6.1.4.1.13336.2.2.3.24.1.1.1.1.5

**Parent topic:** Workday Connection [Notifications](#page-2303-0)

#### **Feedback** | **Notices**

<span id="page-2307-1"></span>http://pic.dhe.ibm.com/infocenter/wci/v7r0m0/topic/com.ibm.wci.notifications\_reference.doc/wd/wd\_connect ion\_connectretry\_message.html

# **Workday Operation Notifications**

Provides a comprehensive list of operation notifications sent from the Workday Module.

- [AlreadyRegistered](#page-2307-0) The URI/port is already registered by the Workday activity.
- [CleanUpMessage](#page-2309-0) Unable to process the request. Additional information about the error can be found on the Web Management Console.
- [DataMessageAccepted](#page-2310-0)

SOAP message has been accepted by the Integration Appliance.

- [MissingProtocol](#page-2312-0) Please put the protocol used in fromt of input parameter location.
- [NotRegistered](#page-2313-0) The URI/port has not been registered by the Workday activity.
- [OperationNameNull](#page-2315-0) Operation name must not be null or empty.
- [TransportInfo](#page-2316-0) The provide activity is started on local transport for the URI.
- [UriDeprecated](#page-2318-0) Workday Module has deprecated the input parameter httpheaders/uri. The specified value will be ignored.
- [WDFaultString](#page-2319-0) The fault string returned by the Workday activity.
- [WorkdayException](#page-2320-0) Error occurred while processing Workday activity.

## **Parent topic:** [Workday](#page-2301-0) Module

#### **Feedback** | **Notices**

**剑 Last updated: Thursday, November 14, 2013** file:///dcs/markdown/workspace/Transform/out.html

<span id="page-2307-0"></span>http://pic.dhe.ibm.com/infocenter/wci/v7r0m0/topic/com.ibm.wci.notifications\_reference.doc/wd/wd\_operati on\_notifications\_list.html

# **AlreadyRegistered**

The URI/port is already registered by the Workday activity.

Level : *Severe*

Log Message : *[URI: {Uri}, Port: {Port}, Operation Name: {OperationName}] Workday has already been registered. Key: {RegistrationKey}*

System : *Orchestration*

SNMP Name : *CASTIRON-COMP-WD-MIB::ciC24oAlreadyRegisteredEv7*

SNMP Enterprise : *.1.3.6.1.4.1.13336.2.2.3.24.1.2*

SNMP Trap Number : *7*

## **Variables**

The AlreadyRegistered message contains the following variables:

## Table 1. AlreadyRegistered Message Variables

#### **1. SerialNumber**

The serial number of the appliance sending the trap.

- **Type** : String
- **SNMP Object Name** : CASTIRON-IA-MIB::ciIaPlatSerialNumber
- **SNMP OID** : 1.3.6.1.4.1.13336.2.2.2.1.1.3.3

## **2. Severity**

Severity of the Notification.

- **Type** : Integer
- **SNMP Object Name** : CASTIRON-REGISTRATIONS-MIB::ciEvSeverity
- **SNMP OID** : 1.3.6.1.4.1.13336.2.2.1.2.1

#### **3. JobID**

The ID of the job being run when an error occurred. If the error is unrelated to a specific job, this field is blank.

- **Type** : String
- **SNMP Object Name** : CASTIRON-REGISTRATIONS-MIB::ciEvJobID
- **SNMP OID** : 1.3.6.1.4.1.13336.2.2.1.2.4

#### **4. Orchestration**

Reference to an entry in the Orchestration table containing information about the orchestration associated with this event.

- **Type** : OID
- **SNMP Object Name** : CASTIRON-REGISTRATIONS-MIB::ciEvOrchestration
- **SNMP OID** : 1.3.6.1.4.1.13336.2.2.1.2.3

#### **5. Uri**

The URI which is already registered.

- **Type** : String
- **SNMP Object Name** : CASTIRON-COMP-WD-MIB::ciC24oEv7Uri
- **SNMP OID** : .1.3.6.1.4.1.13336.2.2.3.24.1.2.1.7.1

#### **6. Port**

The port which is already registered.

- **Type** : String
- **SNMP Object Name** : CASTIRON-COMP-WD-MIB::ciC24oEv7Port
- **SNMP OID** : .1.3.6.1.4.1.13336.2.2.3.24.1.2.1.7.2

### **7. OperationName**

The operation name which was specified.

- **Type** : String
- **SNMP Object Name** : CASTIRON-COMP-WD-MIB::ciC24oEv7OperationName
- **SNMP OID** : .1.3.6.1.4.1.13336.2.2.3.24.1.2.1.7.3

#### **8. RegistrationKey**

Key used to identify this URI/Port/Operation

- **Type** : String
- **SNMP Object Name** : CASTIRON-COMP-WD-MIB::ciC24oEv7RegistrationKey
- **SNMP OID** : .1.3.6.1.4.1.13336.2.2.3.24.1.2.1.7.4

**Parent topic:** Workday Operation [Notifications](#page-2307-1)

#### **Feedback** | **Notices**

Last updated: Thursday, November 14, 2013 file:///dcs/markdown/workspace/Transform/out.html

http://pic.dhe.ibm.com/infocenter/wci/v7r0m0/topic/com.ibm.wci.notifications\_reference.doc/wd/wd\_operati on\_alreadyregistered\_message.html

# <span id="page-2309-0"></span>**CleanUpMessage**

Unable to process the request. Additional information about the error can be found on the Web Management Console.

Level : *Severe*

Log Message : *Unable to process the request. Additional information about the error can be found on the Web Management Console.*

System : *Orchestration*

SNMP Name : *CASTIRON-COMP-WD-MIB::ciC24oCleanUpMessageEv9*

SNMP Enterprise : *.1.3.6.1.4.1.13336.2.2.3.24.1.2*

SNMP Trap Number : *9*

The CleanUpMessage message contains the following variables:

### Table 1. CleanUpMessage Message Variables

#### **1. SerialNumber**

The serial number of the appliance sending the trap.

- **Type** : String
- **SNMP Object Name** : CASTIRON-IA-MIB::ciIaPlatSerialNumber
- **SNMP OID** : 1.3.6.1.4.1.13336.2.2.2.1.1.3.3

#### **2. Severity**

Severity of the Notification.

- **Type** : Integer
- **SNMP Object Name** : CASTIRON-REGISTRATIONS-MIB::ciEvSeverity
- **SNMP OID** : 1.3.6.1.4.1.13336.2.2.1.2.1

#### **3. JobID**

The ID of the job being run when an error occurred. If the error is unrelated to a specific job, this field is blank.

- **Type** : String
- **SNMP Object Name** : CASTIRON-REGISTRATIONS-MIB::ciEvJobID
- **SNMP OID** : 1.3.6.1.4.1.13336.2.2.1.2.4

#### **4. Orchestration**

Reference to an entry in the Orchestration table containing information about the orchestration associated with this event.

- **Type** : OID
- **SNMP Object Name** : CASTIRON-REGISTRATIONS-MIB::ciEvOrchestration
- **SNMP OID** : 1.3.6.1.4.1.13336.2.2.1.2.3

**Parent topic:** Workday Operation [Notifications](#page-2307-1)

#### **Feedback** | **Notices**

**all** Last updated: Thursday, November 14, 2013 file:///dcs/markdown/workspace/Transform/out.html

http://pic.dhe.ibm.com/infocenter/wci/v7r0m0/topic/com.ibm.wci.notifications\_reference.doc/wd/wd\_operati on\_cleanupmessage\_message.html

# <span id="page-2310-0"></span>**DataMessageAccepted**

SOAP message has been accepted by the Integration Appliance.

Level : *Info*

Log Message : *SOAP message has been accepted by the Integration Appliance.*

System : *Orchestration*

SNMP Name : *CASTIRON-COMP-WD-MIB::ciC24oDataMessageAcceptedEv1*

SNMP Enterprise : *.1.3.6.1.4.1.13336.2.2.3.24.1.2*

SNMP Trap Number : *1*

## **Variables**

The DataMessageAccepted message contains the following variables:

## Table 1. DataMessageAccepted Message Variables

### **1. SerialNumber**

The serial number of the appliance sending the trap.

- **Type** : String
- **SNMP Object Name** : CASTIRON-IA-MIB::ciIaPlatSerialNumber
- **SNMP OID** : 1.3.6.1.4.1.13336.2.2.2.1.1.3.3

#### **2. Severity**

Severity of the Notification.

- **Type** : Integer
- **SNMP Object Name** : CASTIRON-REGISTRATIONS-MIB::ciEvSeverity
- **SNMP OID** : 1.3.6.1.4.1.13336.2.2.1.2.1

### **3. JobID**

The ID of the job being run when an error occurred. If the error is unrelated to a specific job, this field is blank.

- **Type** : String
- **SNMP Object Name** : CASTIRON-REGISTRATIONS-MIB::ciEvJobID
- **SNMP OID** : 1.3.6.1.4.1.13336.2.2.1.2.4

### **4. Orchestration**

Reference to an entry in the Orchestration table containing information about the orchestration associated with this event.

- **Type** : OID
- **SNMP Object Name** : CASTIRON-REGISTRATIONS-MIB::ciEvOrchestration
- **SNMP OID** : 1.3.6.1.4.1.13336.2.2.1.2.3

**Parent topic:** Workday Operation [Notifications](#page-2307-1)

**all** Last updated: Thursday, November 14, 2013 file:///dcs/markdown/workspace/Transform/out.html

<span id="page-2312-0"></span>http://pic.dhe.ibm.com/infocenter/wci/v7r0m0/topic/com.ibm.wci.notifications\_reference.doc/wd/wd\_operati on\_datamessageaccepted\_message.html

# **MissingProtocol**

Please put the protocol used in fromt of input parameter location.

Level : *Warning*

Log Message : *Please put the protocol used (e.g. {Protocol}) in front of the input parameter location: {LocationName}*

System : *Orchestration*

SNMP Name : *CASTIRON-COMP-WD-MIB::ciC24oMissingProtocolEv5*

SNMP Enterprise : *.1.3.6.1.4.1.13336.2.2.3.24.1.2*

SNMP Trap Number : *5*

## **Variables**

The MissingProtocol message contains the following variables:

## Table 1. MissingProtocol Message Variables

#### **1. SerialNumber**

The serial number of the appliance sending the trap.

- **Type** : String
- **SNMP Object Name** : CASTIRON-IA-MIB::ciIaPlatSerialNumber
- **SNMP OID** : 1.3.6.1.4.1.13336.2.2.2.1.1.3.3

#### **2. Severity**

Severity of the Notification.

- **Type** : Integer
- **SNMP Object Name** : CASTIRON-REGISTRATIONS-MIB::ciEvSeverity
- **SNMP OID** : 1.3.6.1.4.1.13336.2.2.1.2.1

#### **3. JobID**

The ID of the job being run when an error occurred. If the error is unrelated to a specific job, this field is blank.

- **Type** : String
- **SNMP Object Name** : CASTIRON-REGISTRATIONS-MIB::ciEvJobID
- **SNMP OID** : 1.3.6.1.4.1.13336.2.2.1.2.4

#### **4. Orchestration**

Reference to an entry in the Orchestration table containing information about the orchestration associated with this event.

- **Type** : OID
- **SNMP Object Name** : CASTIRON-REGISTRATIONS-MIB::ciEvOrchestration
- **SNMP OID** : 1.3.6.1.4.1.13336.2.2.1.2.3

#### **5. Protocol**

The protocol value that can be specified.

- **Type** : String
- **SNMP Object Name** : CASTIRON-COMP-WD-MIB::ciC24oEv5Protocol
- **SNMP OID** : .1.3.6.1.4.1.13336.2.2.3.24.1.2.1.5.1

#### **6. LocationName**

The location name parameter before which protocol has to be specified.

- **Type** : String
- **SNMP Object Name** : CASTIRON-COMP-WD-MIB::ciC24oEv5LocationName
- **SNMP OID** : .1.3.6.1.4.1.13336.2.2.3.24.1.2.1.5.2

**Parent topic:** Workday Operation [Notifications](#page-2307-1)

#### **Feedback** | **Notices**

**剑 Last updated: Thursday, November 14, 2013** file:///dcs/markdown/workspace/Transform/out.html

<span id="page-2313-0"></span>http://pic.dhe.ibm.com/infocenter/wci/v7r0m0/topic/com.ibm.wci.notifications\_reference.doc/wd/wd\_operati on\_missingprotocol\_message.html

# **NotRegistered**

The URI/port has not been registered by the Workday activity.

Level : *Severe*

Log Message : *[URI: {Uri}, Port: {Port}, Operation Name: {OperationName}] has not been registered. Key: {KeyName}*

System : *Orchestration*

SNMP Name : *CASTIRON-COMP-WD-MIB::ciC24oNotRegisteredEv8*

SNMP Enterprise : *.1.3.6.1.4.1.13336.2.2.3.24.1.2*

SNMP Trap Number : *8*

## **Variables**

The NotRegistered message contains the following variables:

### Table 1. NotRegistered Message Variables

#### **1. SerialNumber**

The serial number of the appliance sending the trap.

- **Type** : String
- **SNMP Object Name** : CASTIRON-IA-MIB::ciIaPlatSerialNumber
- **SNMP OID** : 1.3.6.1.4.1.13336.2.2.2.1.1.3.3

#### **2. Severity**

Severity of the Notification.

- **Type** : Integer
- **SNMP Object Name** : CASTIRON-REGISTRATIONS-MIB::ciEvSeverity
- **SNMP OID** : 1.3.6.1.4.1.13336.2.2.1.2.1

#### **3. JobID**

The ID of the job being run when an error occurred. If the error is unrelated to a specific job, this field is blank.

- **Type** : String
- **SNMP Object Name** : CASTIRON-REGISTRATIONS-MIB::ciEvJobID
- **SNMP OID** : 1.3.6.1.4.1.13336.2.2.1.2.4

#### **4. Orchestration**

Reference to an entry in the Orchestration table containing information about the orchestration associated with this event.

- **Type** : OID
- **SNMP Object Name** : CASTIRON-REGISTRATIONS-MIB::ciEvOrchestration
- **SNMP OID** : 1.3.6.1.4.1.13336.2.2.1.2.3

#### **5. Uri**

The URI which is not registered.

- **Type** : String
- **SNMP Object Name** : CASTIRON-COMP-WD-MIB::ciC24oEv8Uri
- **SNMP OID** : .1.3.6.1.4.1.13336.2.2.3.24.1.2.1.8.1

#### **6. Port**

The port which is not registered.

- **Type** : String
- **SNMP Object Name** : CASTIRON-COMP-WD-MIB::ciC24oEv8Port
- **SNMP OID** : .1.3.6.1.4.1.13336.2.2.3.24.1.2.1.8.2

#### **7. OperationName**

The operation name which was specified.

- **Type** : String
- **SNMP Object Name** : CASTIRON-COMP-WD-MIB::ciC24oEv8OperationName
- **SNMP OID** : .1.3.6.1.4.1.13336.2.2.3.24.1.2.1.8.3

### **8. KeyName**

The key name which was specified.

- **Type** : String
- **SNMP Object Name** : CASTIRON-COMP-WD-MIB::ciC24oEv8KeyName
- **SNMP OID** : .1.3.6.1.4.1.13336.2.2.3.24.1.2.1.8.4

**Parent topic:** Workday Operation [Notifications](#page-2307-1)

#### **Feedback** | **Notices**

**all** Last updated: Thursday, November 14, 2013 file:///dcs/markdown/workspace/Transform/out.html

http://pic.dhe.ibm.com/infocenter/wci/v7r0m0/topic/com.ibm.wci.notifications\_reference.doc/wd/wd\_operati on\_notregistered\_message.html

# <span id="page-2315-0"></span>**OperationNameNull**

Operation name must not be null or empty.

Level : *Severe*

Log Message : *Operation name must not be null or empty!*

System : *Orchestration*

SNMP Name : *CASTIRON-COMP-WD-MIB::ciC24oOperationNameNullEv2*

SNMP Enterprise : *.1.3.6.1.4.1.13336.2.2.3.24.1.2*

SNMP Trap Number : *2*

## **Variables**

The OperationNameNull message contains the following variables:

## Table 1. OperationNameNull Message Variables

## **1. SerialNumber**

The serial number of the appliance sending the trap.

**Type** : String

- **SNMP Object Name** : CASTIRON-IA-MIB::ciIaPlatSerialNumber
- **SNMP OID** : 1.3.6.1.4.1.13336.2.2.2.1.1.3.3

### **2. Severity**

Severity of the Notification.

- **Type** : Integer
- **SNMP Object Name** : CASTIRON-REGISTRATIONS-MIB::ciEvSeverity
- **SNMP OID** : 1.3.6.1.4.1.13336.2.2.1.2.1

## **3. JobID**

The ID of the job being run when an error occurred. If the error is unrelated to a specific job, this field is blank.

- **Type** : String
- **SNMP Object Name** : CASTIRON-REGISTRATIONS-MIB::ciEvJobID
- **SNMP OID** : 1.3.6.1.4.1.13336.2.2.1.2.4

### **4. Orchestration**

Reference to an entry in the Orchestration table containing information about the orchestration associated with this event.

- **Type** : OID
- **SNMP Object Name** : CASTIRON-REGISTRATIONS-MIB::ciEvOrchestration
- **SNMP OID** : 1.3.6.1.4.1.13336.2.2.1.2.3

**Parent topic:** Workday Operation [Notifications](#page-2307-1)

#### **Feedback** | **Notices**

Last updated: Thursday, November 14, 2013 file:///dcs/markdown/workspace/Transform/out.html

http://pic.dhe.ibm.com/infocenter/wci/v7r0m0/topic/com.ibm.wci.notifications\_reference.doc/wd/wd\_operati on\_operationnamenull\_message.html

# <span id="page-2316-0"></span>**TransportInfo**

The provide activity is started on local transport for the URI.

Level : *Info*

Log Message : *The provide activity is started on local transport for the URI: {URI}*

System : *Orchestration*

SNMP Name : *CASTIRON-COMP-WD-MIB::ciC24oTransportInfoEv10*

SNMP Enterprise : *.1.3.6.1.4.1.13336.2.2.3.24.1.2*

## **Variables**

The TransportInfo message contains the following variables:

## Table 1. TransportInfo Message Variables

## **1. SerialNumber**

The serial number of the appliance sending the trap.

- **Type** : String
- **SNMP Object Name** : CASTIRON-IA-MIB::ciIaPlatSerialNumber
- **SNMP OID** : 1.3.6.1.4.1.13336.2.2.2.1.1.3.3

#### **2. Severity**

Severity of the Notification.

- **Type** : Integer
- **SNMP Object Name** : CASTIRON-REGISTRATIONS-MIB::ciEvSeverity
- **SNMP OID** : 1.3.6.1.4.1.13336.2.2.1.2.1

#### **3. JobID**

The ID of the job being run when an error occurred. If the error is unrelated to a specific job, this field is blank.

- **Type** : String
- **SNMP Object Name** : CASTIRON-REGISTRATIONS-MIB::ciEvJobID
- **SNMP OID** : 1.3.6.1.4.1.13336.2.2.1.2.4

#### **4. Orchestration**

Reference to an entry in the Orchestration table containing information about the orchestration associated with this event.

- **Type** : OID
- **SNMP Object Name** : CASTIRON-REGISTRATIONS-MIB::ciEvOrchestration
- **SNMP OID** : 1.3.6.1.4.1.13336.2.2.1.2.3

#### **5. URI**

URI at which provie activity was started.

- **Type** : String
- **SNMP Object Name** : CASTIRON-COMP-WD-MIB::ciC24oEv10URI
- **SNMP OID** : .1.3.6.1.4.1.13336.2.2.3.24.1.2.1.10.1

**Parent topic:** Workday Operation [Notifications](#page-2307-1)

#### **Feedback** | **Notices**

**all** Last updated: Thursday, November 14, 2013 file:///dcs/markdown/workspace/Transform/out.html

http://pic.dhe.ibm.com/infocenter/wci/v7r0m0/topic/com.ibm.wci.notifications\_reference.doc/wd/wd\_operati on\_transportinfo\_message.html

# <span id="page-2318-0"></span>**UriDeprecated**

Workday Module has deprecated the input parameter httpheaders/uri. The specified value will be ignored.

Level : *Warning*

Log Message : *Workday Module has deprecated the input parameter "httpheaders/uri". The value: {Value} will be ignored. Please set the URL (e.g. http://www.castiron.com/Workday) at the location in the endpoint panel or at the input parameter "location".*

System : *Orchestration*

SNMP Name : *CASTIRON-COMP-WD-MIB::ciC24oUriDeprecatedEv6*

SNMP Enterprise : *.1.3.6.1.4.1.13336.2.2.3.24.1.2*

SNMP Trap Number : *6*

## **Variables**

The UriDeprecated message contains the following variables:

## Table 1. UriDeprecated Message Variables

### **1. SerialNumber**

The serial number of the appliance sending the trap.

- **Type** : String
- **SNMP Object Name** : CASTIRON-IA-MIB::ciIaPlatSerialNumber
- **SNMP OID** : 1.3.6.1.4.1.13336.2.2.2.1.1.3.3

#### **2. Severity**

Severity of the Notification.

- **Type** : Integer
- **SNMP Object Name** : CASTIRON-REGISTRATIONS-MIB::ciEvSeverity
- **SNMP OID** : 1.3.6.1.4.1.13336.2.2.1.2.1

#### **3. JobID**

The ID of the job being run when an error occurred. If the error is unrelated to a specific job, this field is blank.

- **Type** : String
- **SNMP Object Name** : CASTIRON-REGISTRATIONS-MIB::ciEvJobID
- **SNMP OID** : 1.3.6.1.4.1.13336.2.2.1.2.4

### **4. Orchestration**

Reference to an entry in the Orchestration table containing information about the orchestration associated with this event.

- **Type** : OID
- **SNMP Object Name** : CASTIRON-REGISTRATIONS-MIB::ciEvOrchestration
- **SNMP OID** : 1.3.6.1.4.1.13336.2.2.1.2.3

#### **5. Value**

The value which will be ignored due to deprecated input parameter.

- **Type** : String
- **SNMP Object Name** : CASTIRON-COMP-WD-MIB::ciC24oEv6Value
- **SNMP OID** : .1.3.6.1.4.1.13336.2.2.3.24.1.2.1.6.1

**Parent topic:** Workday Operation [Notifications](#page-2307-1)

#### **Feedback** | **Notices**

**Ed** Last updated: Thursday, November 14, 2013 file:///dcs/markdown/workspace/Transform/out.html

<span id="page-2319-0"></span>http://pic.dhe.ibm.com/infocenter/wci/v7r0m0/topic/com.ibm.wci.notifications\_reference.doc/wd/wd\_operati on\_urideprecated\_message.html

# **WDFaultString**

The fault string returned by the Workday activity.

Level : *Severe*

Log Message : *{Message}*

System : *Orchestration*

SNMP Name : *CASTIRON-COMP-WD-MIB::ciC24oWDFaultStringEv3*

SNMP Enterprise : *.1.3.6.1.4.1.13336.2.2.3.24.1.2*

SNMP Trap Number : *3*

## **Variables**

The WDFaultString message contains the following variables:

Table 1. WDFaultString Message Variables

## **1. SerialNumber**

The serial number of the appliance sending the trap.

- **Type** : String
- **SNMP Object Name** : CASTIRON-IA-MIB::ciIaPlatSerialNumber
- **SNMP OID** : 1.3.6.1.4.1.13336.2.2.2.1.1.3.3

### **2. Severity**

Severity of the Notification.

- **Type** : Integer
- **SNMP Object Name** : CASTIRON-REGISTRATIONS-MIB::ciEvSeverity
- **SNMP OID** : 1.3.6.1.4.1.13336.2.2.1.2.1

#### **3. JobID**

The ID of the job being run when an error occurred. If the error is unrelated to a specific job, this field is blank.

- **Type** : String
- **SNMP Object Name** : CASTIRON-REGISTRATIONS-MIB::ciEvJobID
- **SNMP OID** : 1.3.6.1.4.1.13336.2.2.1.2.4

#### **4. Orchestration**

Reference to an entry in the Orchestration table containing information about the orchestration associated with this event.

- **Type** : OID
- **SNMP Object Name** : CASTIRON-REGISTRATIONS-MIB::ciEvOrchestration
- **SNMP OID** : 1.3.6.1.4.1.13336.2.2.1.2.3

#### **5. Message**

Textual description of the error.

- **Type** : String
- **SNMP Object Name** : CASTIRON-REGISTRATIONS-MIB::ciEvMessage
- **SNMP OID** : .1.3.6.1.4.1.13336.2.2.1.2.2

**Parent topic:** Workday Operation [Notifications](#page-2307-1)

#### **Feedback** | **Notices**

**all** Last updated: Thursday, November 14, 2013 file:///dcs/markdown/workspace/Transform/out.html

http://pic.dhe.ibm.com/infocenter/wci/v7r0m0/topic/com.ibm.wci.notifications\_reference.doc/wd/wd\_operati on\_wdfaultstring\_message.html

# <span id="page-2320-0"></span>**WorkdayException**

Error occurred while processing Workday activity.

Level : *Severe*

Log Message : *Exception while processing Workday activity. Error message: {Message}. Caused by: {Cause}*

System : *Orchestration*

SNMP Name : *CASTIRON-COMP-WD-MIB::ciC24oWorkdayExceptionEv4*

SNMP Enterprise : *.1.3.6.1.4.1.13336.2.2.3.24.1.2*

SNMP Trap Number : *4*

## **Variables**

The WorkdayException message contains the following variables:

### Table 1. WorkdayException Message Variables

#### **1. SerialNumber**

The serial number of the appliance sending the trap.

- **Type** : String
- **SNMP Object Name** : CASTIRON-IA-MIB::ciIaPlatSerialNumber
- **SNMP OID** : 1.3.6.1.4.1.13336.2.2.2.1.1.3.3

#### **2. Severity**

Severity of the Notification.

- **Type** : Integer
- **SNMP Object Name** : CASTIRON-REGISTRATIONS-MIB::ciEvSeverity
- **SNMP OID** : 1.3.6.1.4.1.13336.2.2.1.2.1

#### **3. JobID**

The ID of the job being run when an error occurred. If the error is unrelated to a specific job, this field is blank.

- **Type** : String
- **SNMP Object Name** : CASTIRON-REGISTRATIONS-MIB::ciEvJobID
- **SNMP OID** : 1.3.6.1.4.1.13336.2.2.1.2.4

#### **4. Orchestration**

Reference to an entry in the Orchestration table containing information about the orchestration associated with this event.

- **Type** : OID
- **SNMP Object Name** : CASTIRON-REGISTRATIONS-MIB::ciEvOrchestration
- **SNMP OID** : 1.3.6.1.4.1.13336.2.2.1.2.3

#### **5. Message**

Textual description of the error.

**Type** : String

- **SNMP Object Name** : CASTIRON-REGISTRATIONS-MIB::ciEvMessage
- **SNMP OID** : .1.3.6.1.4.1.13336.2.2.1.2.2

#### **6. Cause**

The cause of the error message.

- **Type** : String
- **SNMP Object Name** : CASTIRON-COMP-WD-MIB::ciC24oEv4Cause
- **SNMP OID** : .1.3.6.1.4.1.13336.2.2.3.24.1.2.1.4.2

**Parent topic:** Workday Operation [Notifications](#page-2307-1)

#### **Feedback** | **Notices**

**all** Last updated: Thursday, November 14, 2013 file:///dcs/markdown/workspace/Transform/out.html

<span id="page-2322-1"></span>http://pic.dhe.ibm.com/infocenter/wci/v7r0m0/topic/com.ibm.wci.notifications\_reference.doc/wd/wd\_operati on\_workdayexception\_message.html

# **Workday Internal Notifications**

Provides a comprehensive list of internal notifications sent from the Workday Module.

[TaskContextError](#page-2322-0) Error occurred while processing Workday activity due to lost task context.

#### **Parent topic:** [Workday](#page-2301-0) Module

#### **Feedback** | **Notices**

**剑 Last updated: Thursday, November 14, 2013** file:///dcs/markdown/workspace/Transform/out.html

http://pic.dhe.ibm.com/infocenter/wci/v7r0m0/topic/com.ibm.wci.notifications\_reference.doc/wd/wd\_internal \_notifications\_list.html

# <span id="page-2322-0"></span>**TaskContextError**

Error occurred while processing Workday activity due to lost task context.

Level : *Severe*

Log Message : *Exception while processing Workday activity. Error message: {Message}. The task context is lost. The appliance may have been restarted, losing the task context that cannot be saved on the disk.*

System : *Orchestration*

SNMP Name : *CASTIRON-COMP-WD-MIB::ciC24iTaskContextErrorEv1*

SNMP Enterprise : *.1.3.6.1.4.1.13336.2.2.3.24.1.3*

SNMP Trap Number : *1*

## **Variables**

The TaskContextError message contains the following variables:

## Table 1. TaskContextError Message Variables

#### **1. SerialNumber**

The serial number of the appliance sending the trap.

- **Type** : String
- **SNMP Object Name** : CASTIRON-IA-MIB::ciIaPlatSerialNumber
- **SNMP OID** : 1.3.6.1.4.1.13336.2.2.2.1.1.3.3

#### **2. Severity**

Severity of the Notification.

- **Type** : Integer
- **SNMP Object Name** : CASTIRON-REGISTRATIONS-MIB::ciEvSeverity
- **SNMP OID** : 1.3.6.1.4.1.13336.2.2.1.2.1

#### **3. JobID**

The ID of the job being run when an error occurred. If the error is unrelated to a specific job, this field is blank.

- **Type** : String
- **SNMP Object Name** : CASTIRON-REGISTRATIONS-MIB::ciEvJobID
- **SNMP OID** : 1.3.6.1.4.1.13336.2.2.1.2.4

#### **4. Orchestration**

Reference to an entry in the Orchestration table containing information about the orchestration associated with this event.

- **Type** : OID
- **SNMP Object Name** : CASTIRON-REGISTRATIONS-MIB::ciEvOrchestration
- **SNMP OID** : 1.3.6.1.4.1.13336.2.2.1.2.3

#### **5. Message**

Textual description of the error.

- **Type** : String
- **SNMP Object Name** : CASTIRON-REGISTRATIONS-MIB::ciEvMessage
- **SNMP OID** : .1.3.6.1.4.1.13336.2.2.1.2.2

**Parent topic:** Workday Internal [Notifications](#page-2322-1)

#### **Feedback** | **Notices**

**all** Last updated: Thursday, November 14, 2013 file:///dcs/markdown/workspace/Transform/out.html

<span id="page-2324-1"></span>http://pic.dhe.ibm.com/infocenter/wci/v7r0m0/topic/com.ibm.wci.notifications\_reference.doc/wd/wd\_internal \_taskcontexterror\_message.html

## **XML Module**

The XML Module provides activities for generating and parsing XML content. This section contains details for the messages delivered from the XML Module.

This topic provides the MIB Name and MIB OID information, in addition to high-level details about each notification in the XML Module.

MIB Name : *CASTIRON-COMP-XML-MIB*

MIB OID : *.1.3.6.1.4.1.13336.2.2.3.12*

The following table provides an alphabetical list of all notifications that can be issued by the XML Module.

| <b>Notification</b>      | Level  | <b>System</b> | <b>Description</b>                                              |
|--------------------------|--------|---------------|-----------------------------------------------------------------|
| <b>TransformError</b>    | Severe | Orchestration | There was an error while transforming the XML.                  |
| ValidateInitialize       | Severe | Orchestration | There was an error while initializing the validate<br>activity. |
| <b>XMLParseError</b>     | Severe | Orchestration | There was an error while parsing the XML.                       |
| <b>XMLQueryError</b>     | Severe | Orchestration | There was an error while querying the XML.                      |
| <b>XMLSerializeError</b> | Severe | Orchestration | There was an error while serializing the XML.                   |

Table 1. Notifications issued by the XML Module

XML Operation [Notifications](#page-2324-0) Provides a comprehensive list of operation notifications sent from the XML Module.

#### **Feedback** | **Notices**

Last updated: Thursday, November 14, 2013 file:///dcs/markdown/workspace/Transform/out.html

http://pic.dhe.ibm.com/infocenter/wci/v7r0m0/topic/com.ibm.wci.notifications\_reference.doc/xml/about\_the\_ xml\_module.html

# <span id="page-2324-0"></span>**XML Operation Notifications**

Provides a comprehensive list of operation notifications sent from the XML Module.

- [TransformError](#page-2325-0) There was an error while transforming the XML. [ValidateInitialize](#page-2326-0)
- There was an error while initializing the validate activity.
- [XMLParseError](#page-2328-0) There was an error while parsing the XML.
- [XMLQueryError](#page-2329-0) There was an error while querying the XML.
- [XMLSerializeError](#page-2331-0) There was an error while serializing the XML.

#### **Parent topic:** XML [Module](#page-2324-1)

#### **Feedback** | **Notices**

Last updated: Thursday, November 14, 2013 file:///dcs/markdown/workspace/Transform/out.html

http://pic.dhe.ibm.com/infocenter/wci/v7r0m0/topic/com.ibm.wci.notifications\_reference.doc/xml/xml\_operat ion\_notifications\_list.html

## <span id="page-2325-0"></span>**TransformError**

There was an error while transforming the XML.

Level : *Severe*

Log Message : *Failed to transform XML, error was: {Message}*

System : *Orchestration*

SNMP Name : *CASTIRON-COMP-XML-MIB::ciC12oTransformErrorEv4*

SNMP Enterprise : *.1.3.6.1.4.1.13336.2.2.3.12.1.2*

SNMP Trap Number : *4*

## **Variables**

The TransformError message contains the following variables:

## Table 1. TransformError Message Variables

## **1. SerialNumber**

The serial number of the appliance sending the trap.

- **Type** : String
- **SNMP Object Name** : CASTIRON-IA-MIB::ciIaPlatSerialNumber
- **SNMP OID** : 1.3.6.1.4.1.13336.2.2.2.1.1.3.3

## **2. Severity**

Severity of the Notification.

- **Type** : Integer
- **SNMP Object Name** : CASTIRON-REGISTRATIONS-MIB::ciEvSeverity
- **SNMP OID** : 1.3.6.1.4.1.13336.2.2.1.2.1

## **3. JobID**

The ID of the job being run when an error occurred. If the error is unrelated to a specific job, this field is blank.

- **Type** : String
- **SNMP Object Name** : CASTIRON-REGISTRATIONS-MIB::ciEvJobID
- **SNMP OID** : 1.3.6.1.4.1.13336.2.2.1.2.4

### **4. Orchestration**

Reference to an entry in the Orchestration table containing information about the orchestration associated with this event.

- **Type** : OID
- **SNMP Object Name** : CASTIRON-REGISTRATIONS-MIB::ciEvOrchestration
- **SNMP OID** : 1.3.6.1.4.1.13336.2.2.1.2.3

#### **5. Message**

Textual description of the error.

- **Type** : String
- **SNMP Object Name** : CASTIRON-REGISTRATIONS-MIB::ciEvMessage
- **SNMP OID** : .1.3.6.1.4.1.13336.2.2.1.2.2

**Parent topic:** XML Operation [Notifications](#page-2324-0)

#### **Feedback** | **Notices**

**all** Last updated: Thursday, November 14, 2013 file:///dcs/markdown/workspace/Transform/out.html

<span id="page-2326-0"></span>http://pic.dhe.ibm.com/infocenter/wci/v7r0m0/topic/com.ibm.wci.notifications\_reference.doc/xml/xml\_operat ion\_transformerror\_message.html

# **ValidateInitialize**

There was an error while initializing the validate activity.

Level : *Severe*

Log Message : *Failed to initialize the Xml Validate Activity: {Message}*

System : *Orchestration*

SNMP Name : *CASTIRON-COMP-XML-MIB::ciC12oValidateInitializeEv5*

SNMP Enterprise : *.1.3.6.1.4.1.13336.2.2.3.12.1.2*

SNMP Trap Number : *5*

## **Variables**

The ValidateInitialize message contains the following variables:

## Table 1. ValidateInitialize Message Variables

#### **1. SerialNumber**

The serial number of the appliance sending the trap.

- **Type** : String
- **SNMP Object Name** : CASTIRON-IA-MIB::ciIaPlatSerialNumber
- **SNMP OID** : 1.3.6.1.4.1.13336.2.2.2.1.1.3.3

### **2. Severity**

Severity of the Notification.

- **Type** : Integer
- **SNMP Object Name** : CASTIRON-REGISTRATIONS-MIB::ciEvSeverity
- **SNMP OID** : 1.3.6.1.4.1.13336.2.2.1.2.1

#### **3. JobID**

The ID of the job being run when an error occurred. If the error is unrelated to a specific job, this field is blank.

- **Type** : String
- **SNMP Object Name** : CASTIRON-REGISTRATIONS-MIB::ciEvJobID
- **SNMP OID** : 1.3.6.1.4.1.13336.2.2.1.2.4

#### **4. Orchestration**

Reference to an entry in the Orchestration table containing information about the orchestration associated with this event.

- **Type** : OID
- **SNMP Object Name** : CASTIRON-REGISTRATIONS-MIB::ciEvOrchestration
- **SNMP OID** : 1.3.6.1.4.1.13336.2.2.1.2.3

### **5. Message**

Textual description of the error.

- **Type** : String
- **SNMP Object Name** : CASTIRON-REGISTRATIONS-MIB::ciEvMessage
- **SNMP OID** : .1.3.6.1.4.1.13336.2.2.1.2.2

#### **Feedback** | **Notices**

**all** Last updated: Thursday, November 14, 2013 file:///dcs/markdown/workspace/Transform/out.html

<span id="page-2328-0"></span>http://pic.dhe.ibm.com/infocenter/wci/v7r0m0/topic/com.ibm.wci.notifications\_reference.doc/xml/xml\_operat ion validateinitialize message.html

## **XMLParseError**

There was an error while parsing the XML.

Level : *Severe*

Log Message : *Failed to parse XML, error was: {ErrorMessage}*

System : *Orchestration*

SNMP Name : *CASTIRON-COMP-XML-MIB::ciC12oXMLParseErrorEv1*

SNMP Enterprise : *.1.3.6.1.4.1.13336.2.2.3.12.1.2*

SNMP Trap Number : *1*

## **Variables**

The XMLParseError message contains the following variables:

#### Table 1. XMLParseError Message Variables

#### **1. SerialNumber**

The serial number of the appliance sending the trap.

- **Type** : String
- **SNMP Object Name** : CASTIRON-IA-MIB::ciIaPlatSerialNumber
- **SNMP OID** : 1.3.6.1.4.1.13336.2.2.2.1.1.3.3

#### **2. Severity**

Severity of the Notification.

- **Type** : Integer
- **SNMP Object Name** : CASTIRON-REGISTRATIONS-MIB::ciEvSeverity
- **SNMP OID** : 1.3.6.1.4.1.13336.2.2.1.2.1

### **3. JobID**

The ID of the job being run when an error occurred. If the error is unrelated to a specific job, this field is blank.

- **Type** : String
- **SNMP Object Name** : CASTIRON-REGISTRATIONS-MIB::ciEvJobID
- **SNMP OID** : 1.3.6.1.4.1.13336.2.2.1.2.4

#### **4. Orchestration**

Reference to an entry in the Orchestration table containing information about the orchestration associated with this event.

- **Type** : OID
- **SNMP Object Name** : CASTIRON-REGISTRATIONS-MIB::ciEvOrchestration
- **SNMP OID** : 1.3.6.1.4.1.13336.2.2.1.2.3

#### **5. ErrorMessage**

The error message returned while parsing the XML.

- **Type** : String
- **SNMP Object Name** : CASTIRON-COMP-XML-MIB::ciC12oEv1ErrorMessage
- **SNMP OID** : .1.3.6.1.4.1.13336.2.2.3.12.1.2.1.1.1

**Parent topic:** XML Operation [Notifications](#page-2324-0)

#### **Feedback** | **Notices**

**Eta** Last updated: Thursday, November 14, 2013 file:///dcs/markdown/workspace/Transform/out.html

<span id="page-2329-0"></span>http://pic.dhe.ibm.com/infocenter/wci/v7r0m0/topic/com.ibm.wci.notifications\_reference.doc/xml/xml\_operat ion\_xmlparseerror\_message.html

# **XMLQueryError**

There was an error while querying the XML.

Level : *Severe*

Log Message : *Failed to query XML, error was: {Message}*

System : *Orchestration*

SNMP Name : *CASTIRON-COMP-XML-MIB::ciC12oXMLQueryErrorEv2*

SNMP Enterprise : *.1.3.6.1.4.1.13336.2.2.3.12.1.2*

SNMP Trap Number : *2*

## **Variables**

The XMLQueryError message contains the following variables:

## **1. SerialNumber**

The serial number of the appliance sending the trap.

- **Type** : String
- **SNMP Object Name** : CASTIRON-IA-MIB::ciIaPlatSerialNumber
- **SNMP OID** : 1.3.6.1.4.1.13336.2.2.2.1.1.3.3

## **2. Severity**

Severity of the Notification.

- **Type** : Integer
- **SNMP Object Name** : CASTIRON-REGISTRATIONS-MIB::ciEvSeverity
- **SNMP OID** : 1.3.6.1.4.1.13336.2.2.1.2.1

#### **3. JobID**

The ID of the job being run when an error occurred. If the error is unrelated to a specific job, this field is blank.

- **Type** : String
- **SNMP Object Name** : CASTIRON-REGISTRATIONS-MIB::ciEvJobID
- **SNMP OID** : 1.3.6.1.4.1.13336.2.2.1.2.4

#### **4. Orchestration**

Reference to an entry in the Orchestration table containing information about the orchestration associated with this event.

- **Type** : OID
- **SNMP Object Name** : CASTIRON-REGISTRATIONS-MIB::ciEvOrchestration
- **SNMP OID** : 1.3.6.1.4.1.13336.2.2.1.2.3

#### **5. Message**

Textual description of the error.

- **Type** : String
- **SNMP Object Name** : CASTIRON-REGISTRATIONS-MIB::ciEvMessage
- **SNMP OID** : .1.3.6.1.4.1.13336.2.2.1.2.2

**Parent topic:** XML Operation [Notifications](#page-2324-0)

#### **Feedback** | **Notices**

**all** Last updated: Thursday, November 14, 2013 file:///dcs/markdown/workspace/Transform/out.html

http://pic.dhe.ibm.com/infocenter/wci/v7r0m0/topic/com.ibm.wci.notifications\_reference.doc/xml/xml\_operat ion\_xmlqueryerror\_message.html

# <span id="page-2331-0"></span>**XMLSerializeError**

There was an error while serializing the XML.

Level : *Severe*

Log Message : *Failed to serialize XML, error was: {Message}*

System : *Orchestration*

SNMP Name : *CASTIRON-COMP-XML-MIB::ciC12oXMLSerializeErrorEv3*

SNMP Enterprise : *.1.3.6.1.4.1.13336.2.2.3.12.1.2*

SNMP Trap Number : *3*

## **Variables**

The XMLSerializeError message contains the following variables:

## Table 1. XMLSerializeError Message Variables

#### **1. SerialNumber**

The serial number of the appliance sending the trap.

- **Type** : String
- **SNMP Object Name** : CASTIRON-IA-MIB::ciIaPlatSerialNumber
- **SNMP OID** : 1.3.6.1.4.1.13336.2.2.2.1.1.3.3

#### **2. Severity**

Severity of the Notification.

- **Type** : Integer
- **SNMP Object Name** : CASTIRON-REGISTRATIONS-MIB::ciEvSeverity
- **SNMP OID** : 1.3.6.1.4.1.13336.2.2.1.2.1

#### **3. JobID**

The ID of the job being run when an error occurred. If the error is unrelated to a specific job, this field is blank.

- **Type** : String
- **SNMP Object Name** : CASTIRON-REGISTRATIONS-MIB::ciEvJobID
- **SNMP OID** : 1.3.6.1.4.1.13336.2.2.1.2.4

## **4. Orchestration**

Reference to an entry in the Orchestration table containing information about the orchestration associated with this event.

- **Type** : OID
- **SNMP Object Name** : CASTIRON-REGISTRATIONS-MIB::ciEvOrchestration
- **SNMP OID** : 1.3.6.1.4.1.13336.2.2.1.2.3

#### **5. Message**

Textual description of the error.

- **Type** : String
- **SNMP Object Name** : CASTIRON-REGISTRATIONS-MIB::ciEvMessage
- **SNMP OID** : .1.3.6.1.4.1.13336.2.2.1.2.2

**Parent topic:** XML Operation [Notifications](#page-2324-0)

### **Feedback** | **Notices**

**Edd** Last updated: Thursday, November 14, 2013 file:///dcs/markdown/workspace/Transform/out.html

http://pic.dhe.ibm.com/infocenter/wci/v7r0m0/topic/com.ibm.wci.notifications\_reference.doc/xml/xml\_operat ion\_xmlserializeerror\_message.html

# **Uncategorized Notifications**

This topic provides details about messages that have not formally been categorized in an existing module.

These notifications are used for events which have not yet been assigned their own OID. Use the information specified in the Message variable to identify individual notifications.

SNMP Name : *CASTIRON-IA-MIB::ciIaUncategorizedEv*

SNMP Enterprise : *.1.3.6.1.4.1.13336.2.2.2.1.1.10*

SNMP Trap Number : *1*

## **Variables**

The uncategorized message contains the following variables:

## Table 1. Uncategorized Message Variables

#### **1. SerialNumber**

The serial number of the appliance sending the trap.

- **Type** : String
- **SNMP Object Name** : CASTIRON-IA-MIB::ciIaPlatSerialNumber
- **SNMP OID** : 1.3.6.1.4.1.13336.2.2.2.1.1.3.3

#### **2. Severity**

Severity of the Notification.

- **Type** : Integer
- **SNMP Object Name** : CASTIRON-REGISTRATIONS-MIB::ciEvSeverity
- **SNMP OID** : 1.3.6.1.4.1.13336.2.2.1.2.1

## **3. JobID**

The ID of the job being run when an error occurred. If the error is unrelated to a specific job, this field is blank.

- **Type** : String
- **SNMP Object Name** : CASTIRON-REGISTRATIONS-MIB::ciEvJobID
- **SNMP OID** : 1.3.6.1.4.1.13336.2.2.1.2.4

## **4. Orchestration**

Reference to an entry in the Orchestration table containing information about the orchestration associated with this event.

- **Type** : OID
- **SNMP Object Name** : CASTIRON-REGISTRATIONS-MIB::ciEvOrchestration
- **SNMP OID** : 1.3.6.1.4.1.13336.2.2.1.2.3

#### **5. Message**

Textual description of the error. See the table below for a list of descriptions.

- **Type** : String
- **SNMP Object Name** : CASTIRON-REGISTRATIONS-MIB::ciEvMessage
- **SNMP OID** : 1.3.6.1.4.1.13336.2.2.1.2.2

#### **6. LoggerName**

Name of the logger used to send the notification. See table below.

- **Type** : String
- **SNMP Object Name** : CASTIRON-IA-MIB::ciIaEvLoggerName
- **SNMP OID** : 1.3.6.1.4.1.13336.2.2.2.1.1.10.1.1

## **Uncategorized Messages**

This table lists the most commonly encountered uncategorized notifications. When one of these notifications is categorized, a replacement value is provided and the message remains in the uncategorized messages list for reference purposes.

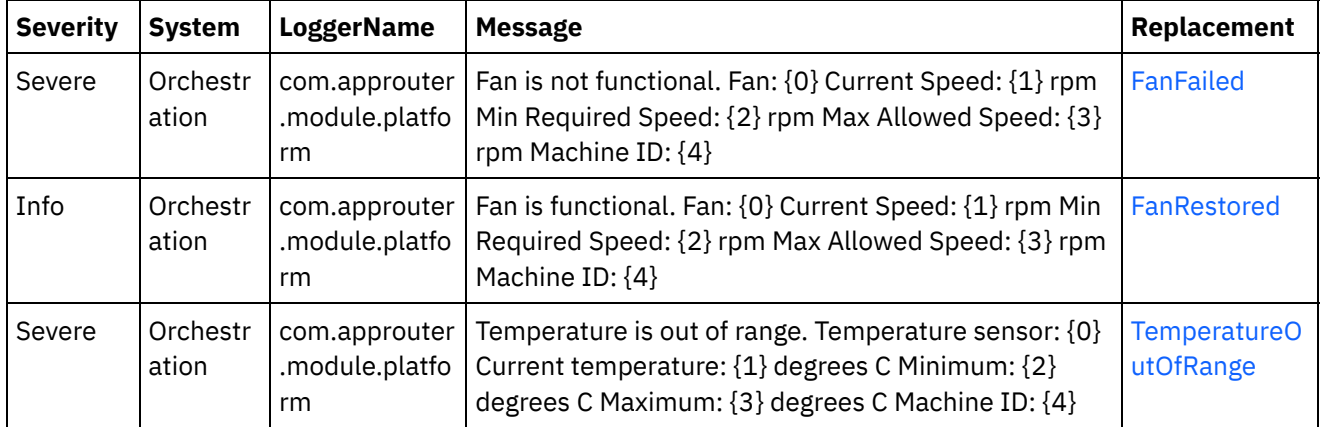

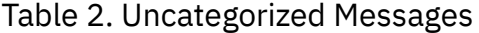

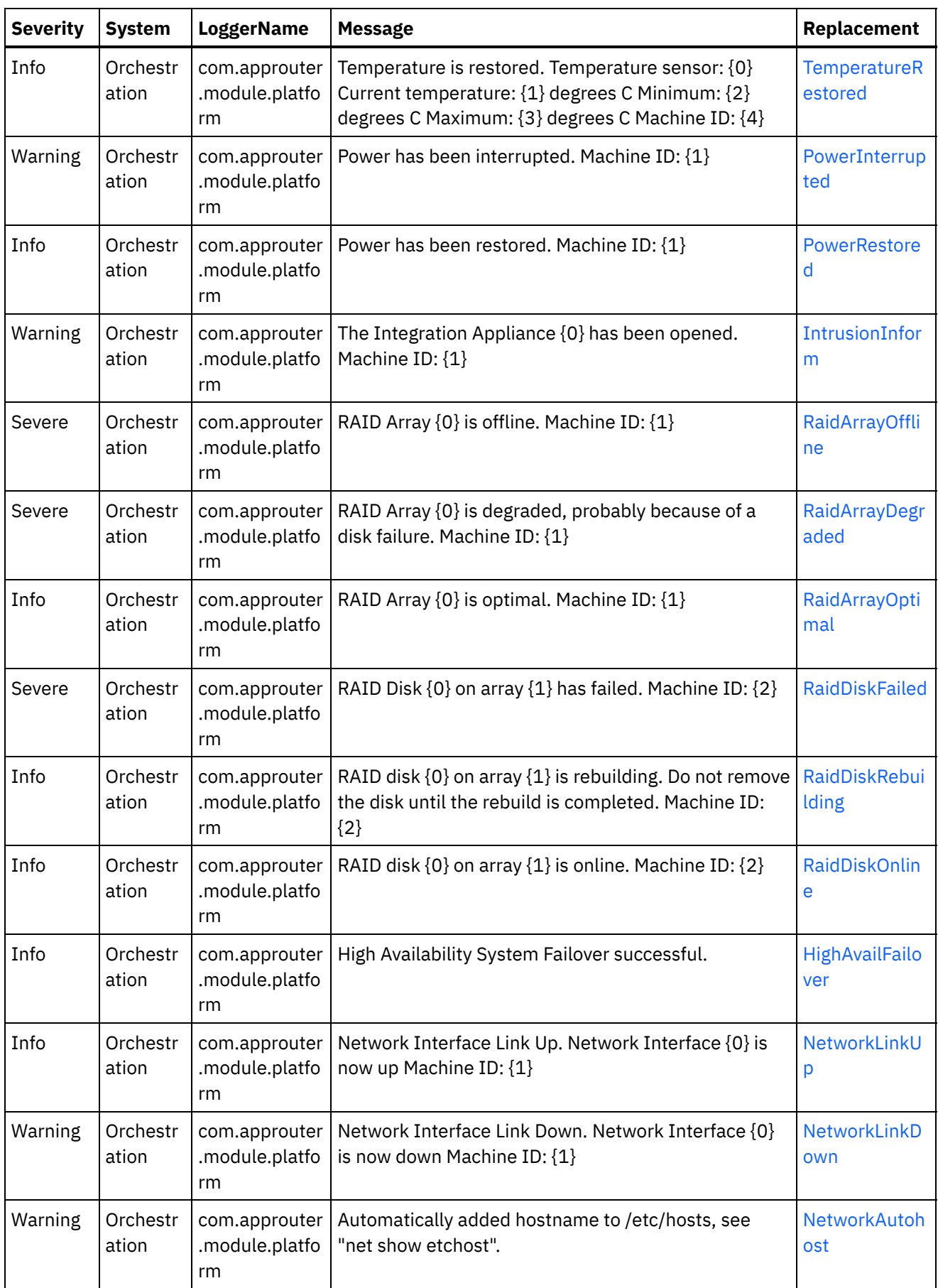

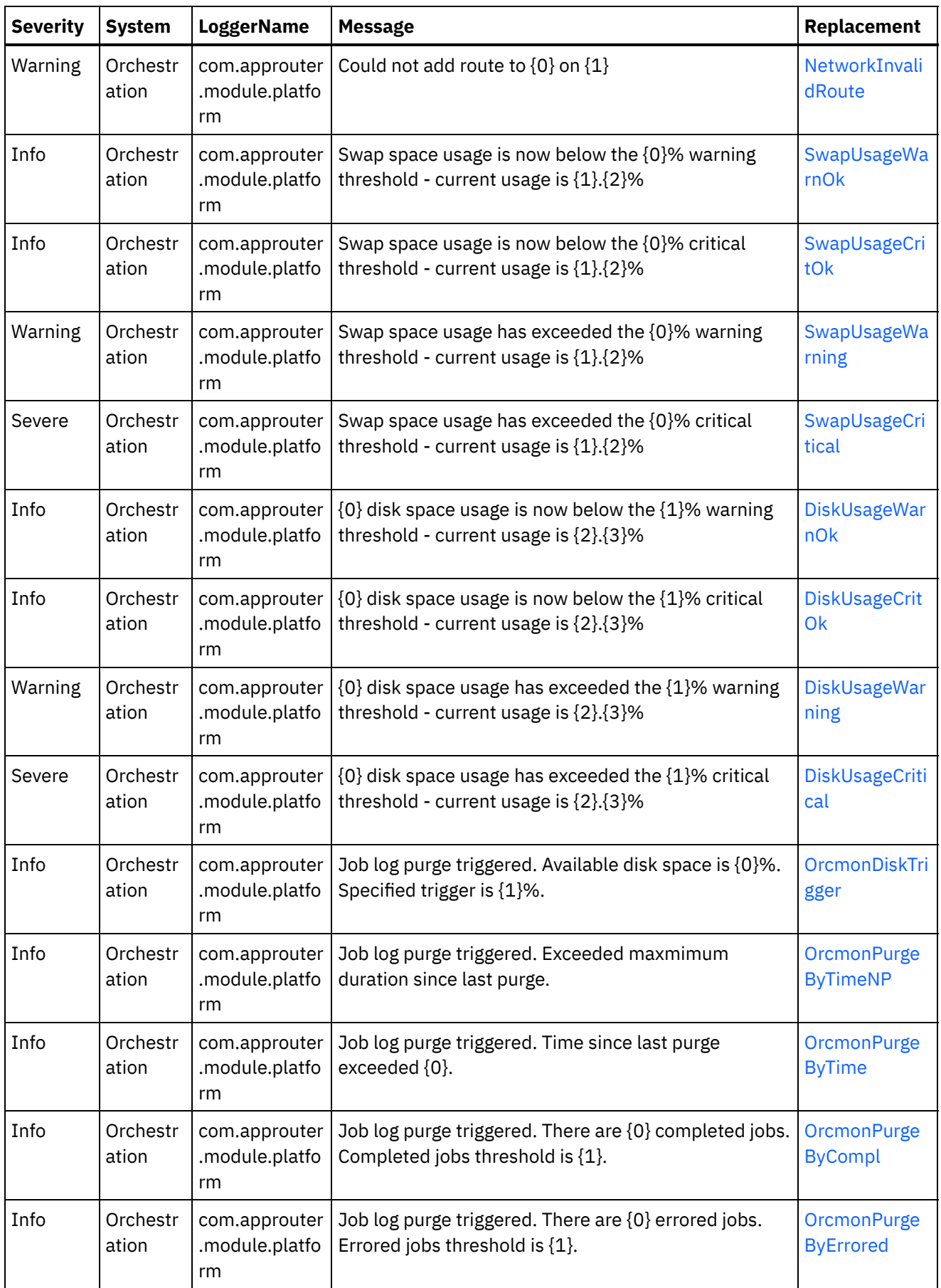

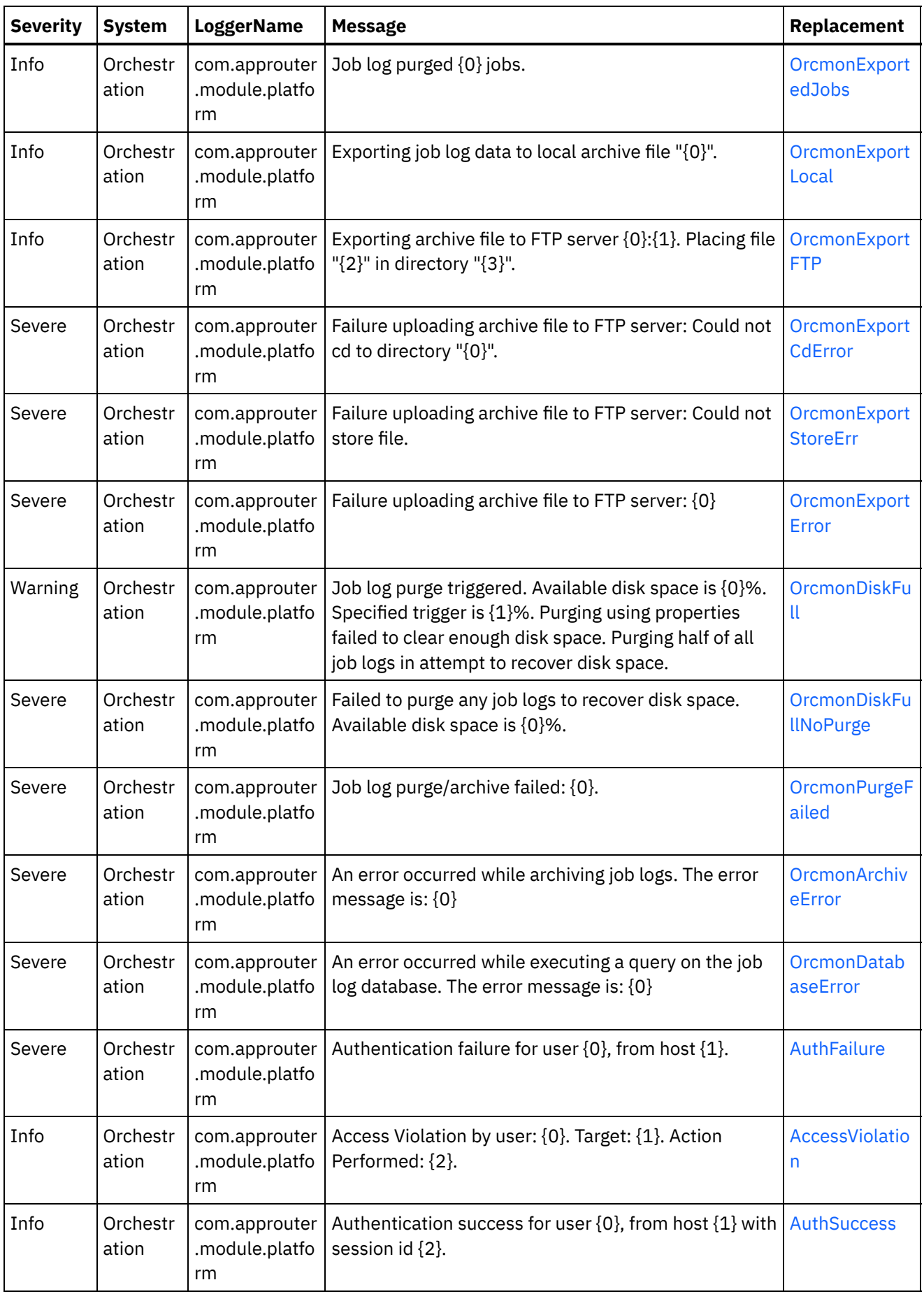

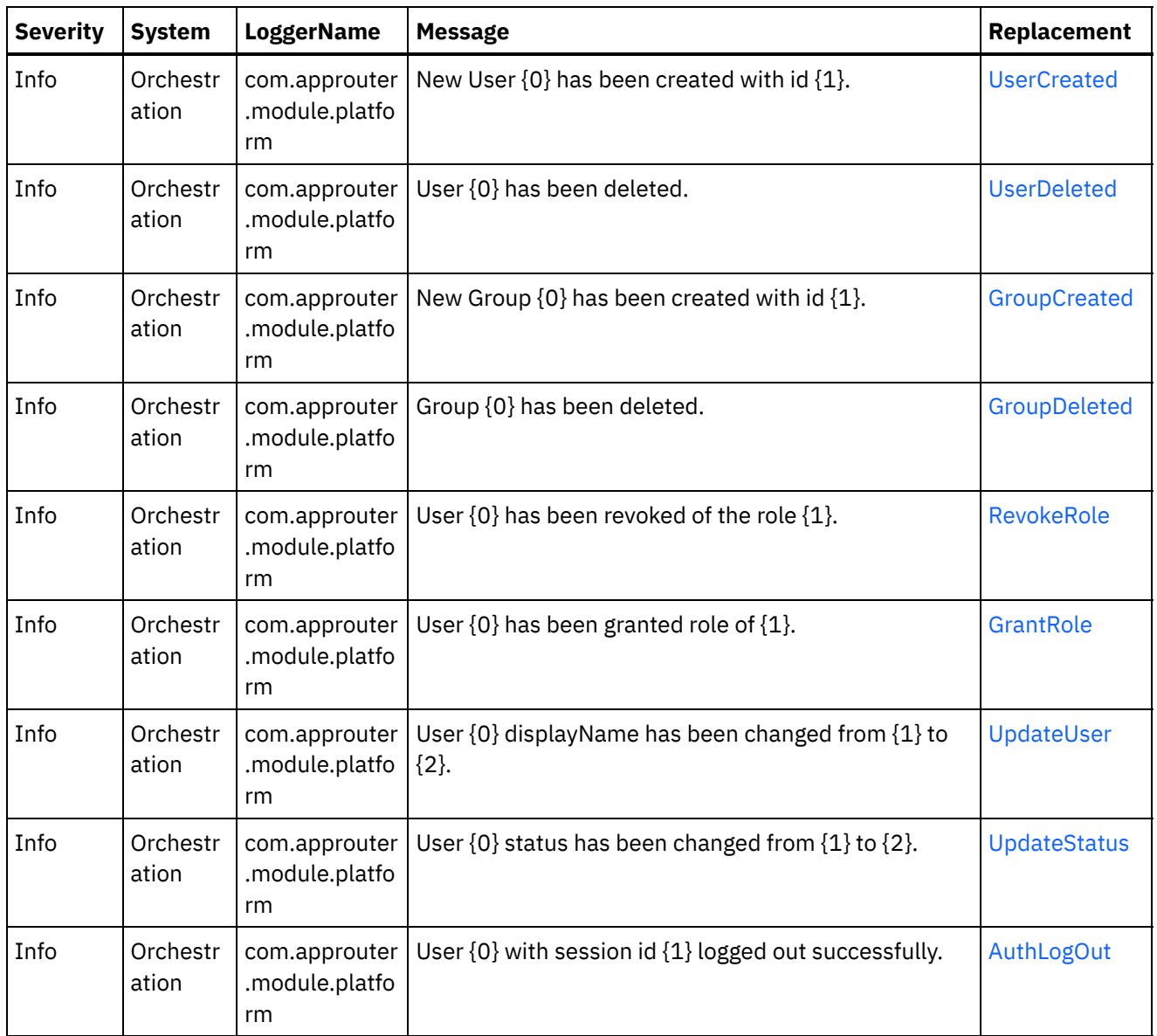

### **Feedback** | **Notices**

Last updated: Thursday, November 14, 2013 file:///dcs/markdown/workspace/Transform/out.html

http://pic.dhe.ibm.com/infocenter/wci/v7r0m0/topic/com.ibm.wci.notifications\_reference.doc/uncategorized\_ messages.html

# **Log Message Reference**

Alphabetized list of all log messages, with links to the details.

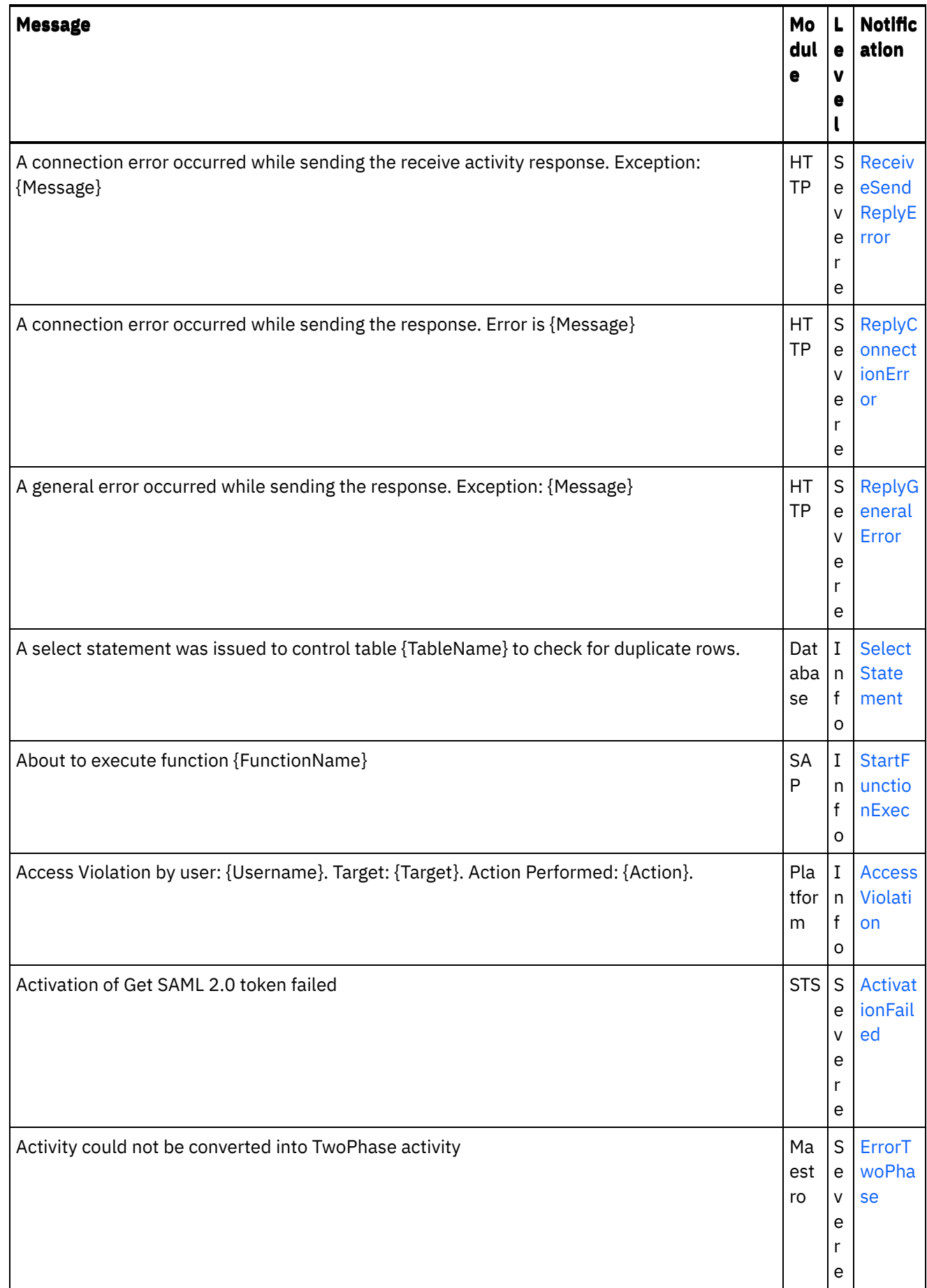

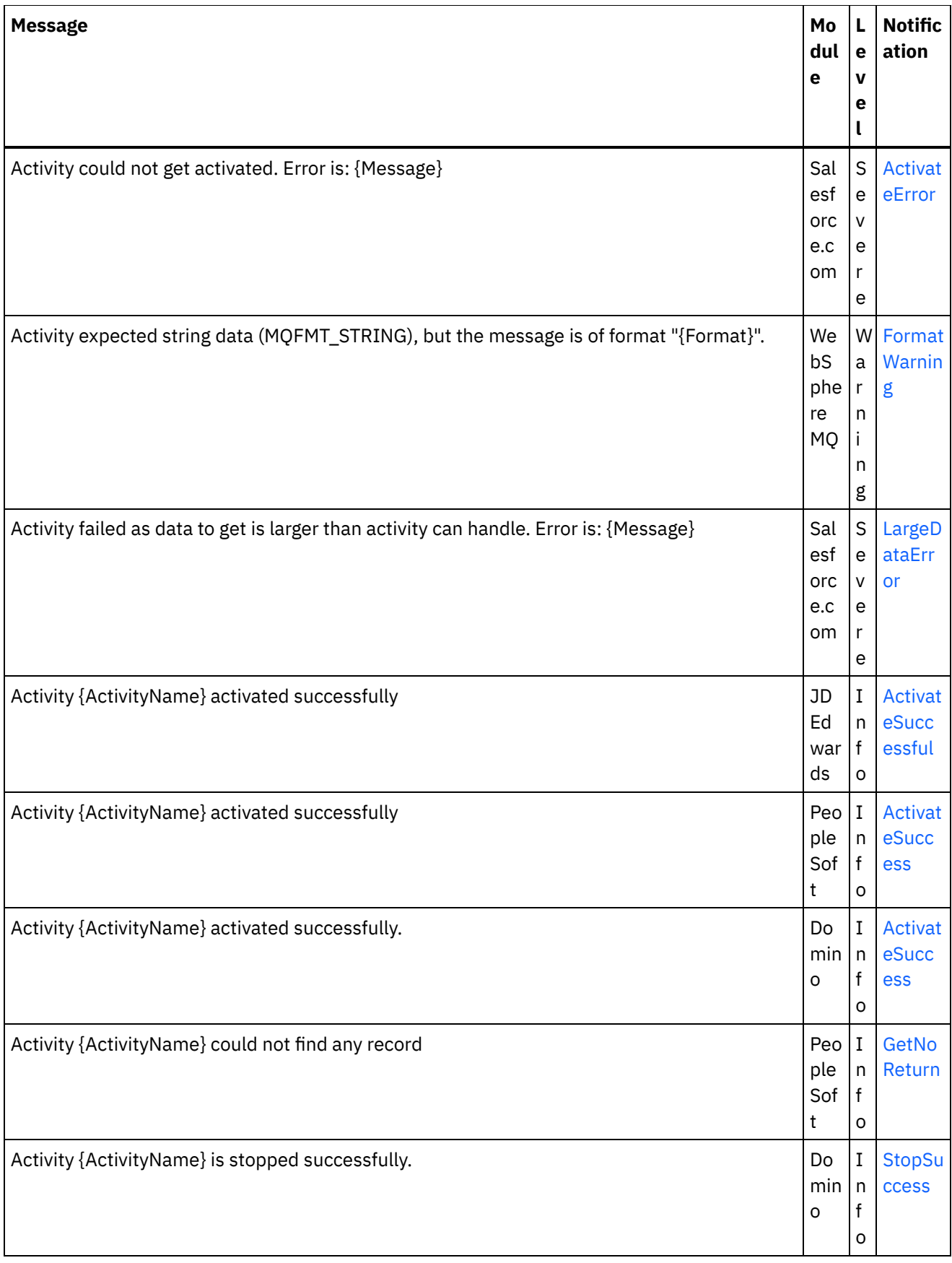
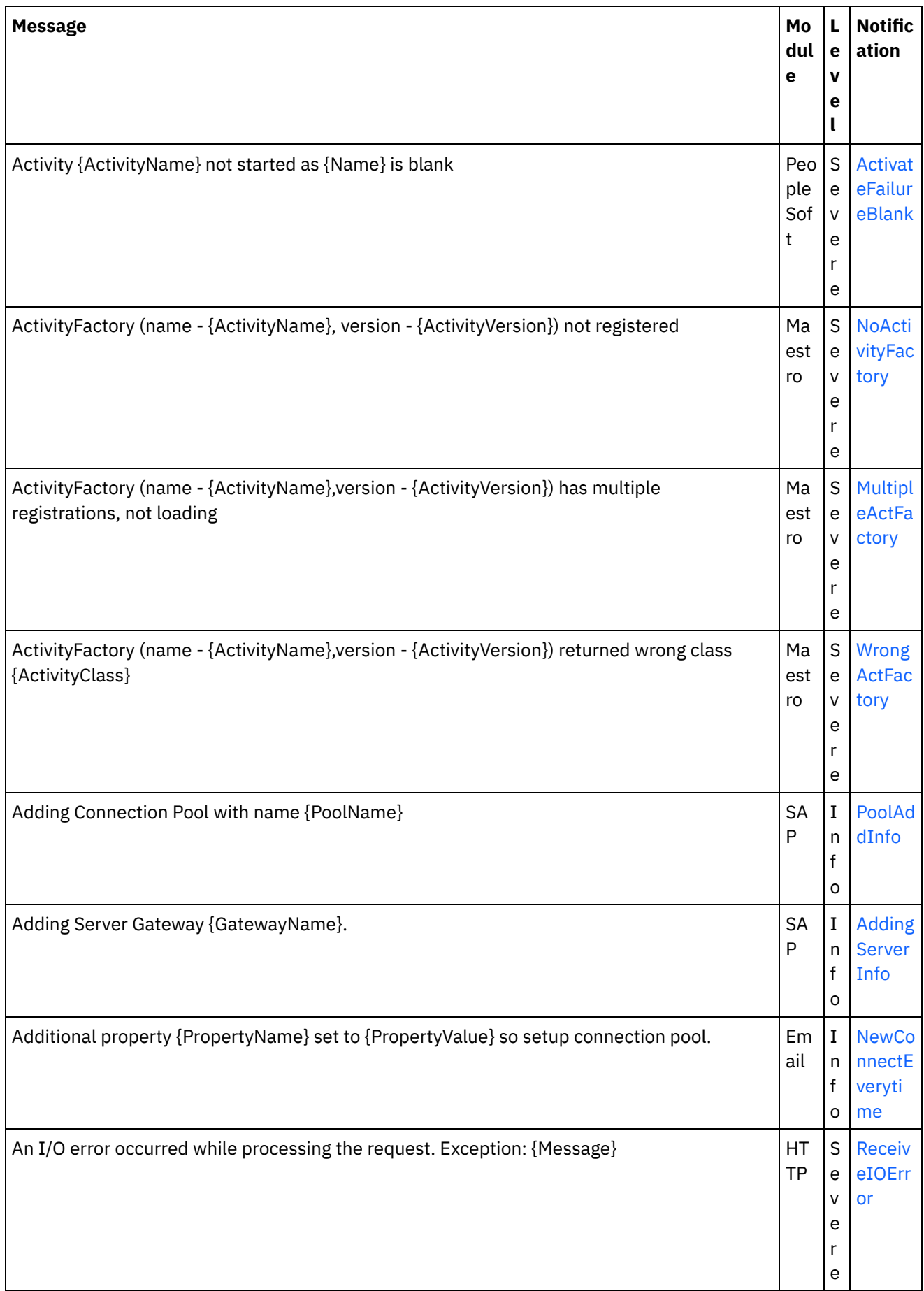

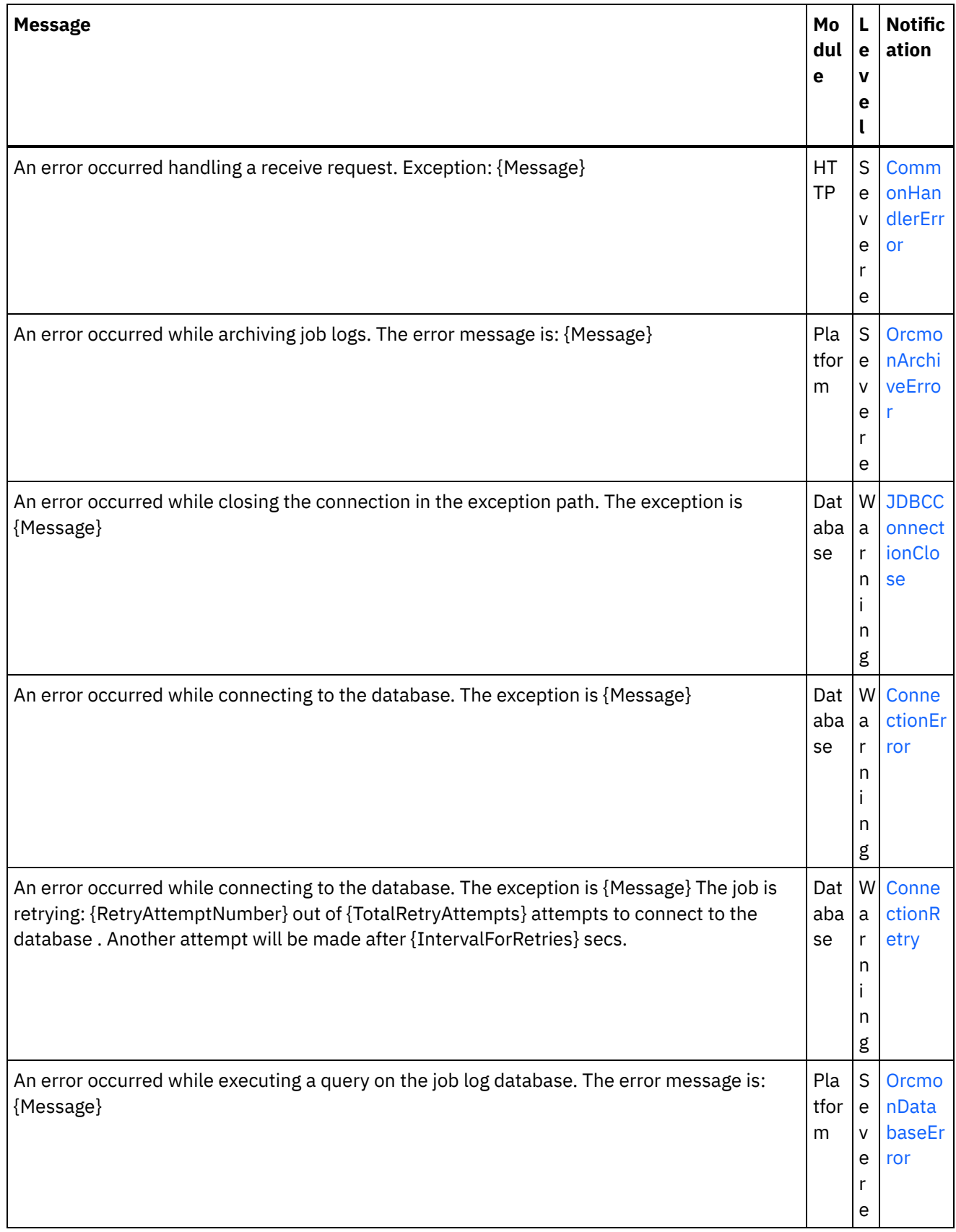

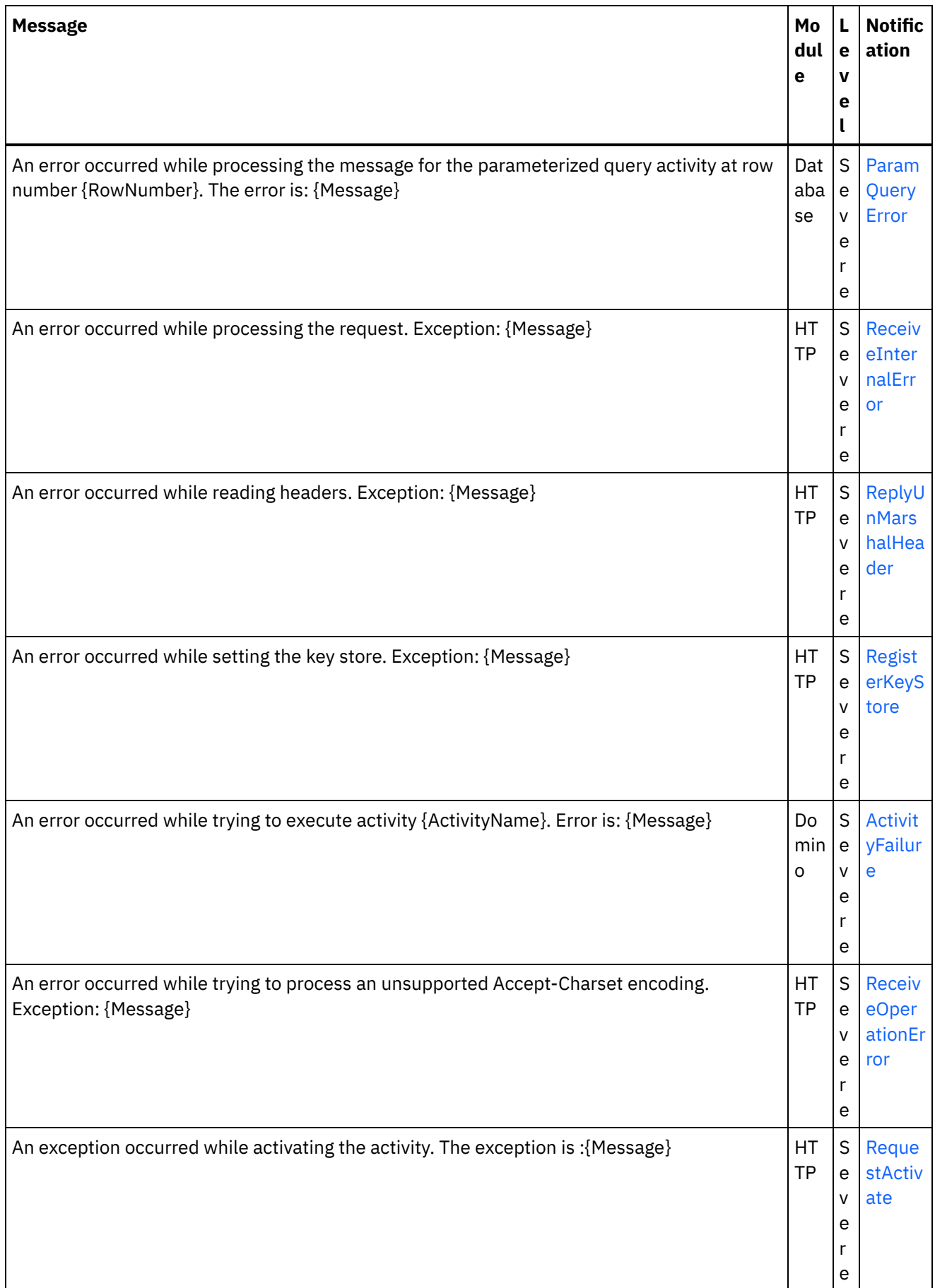

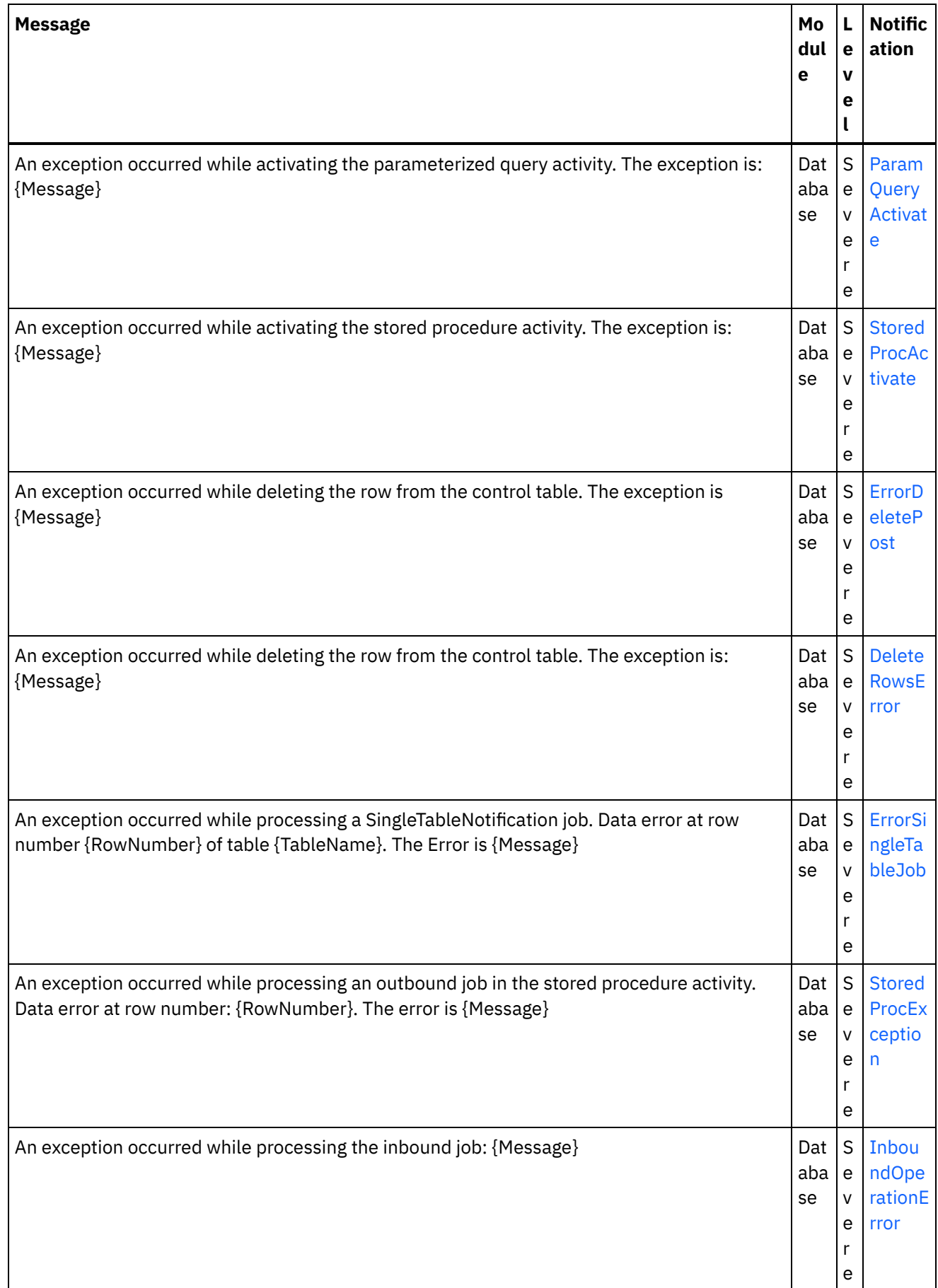

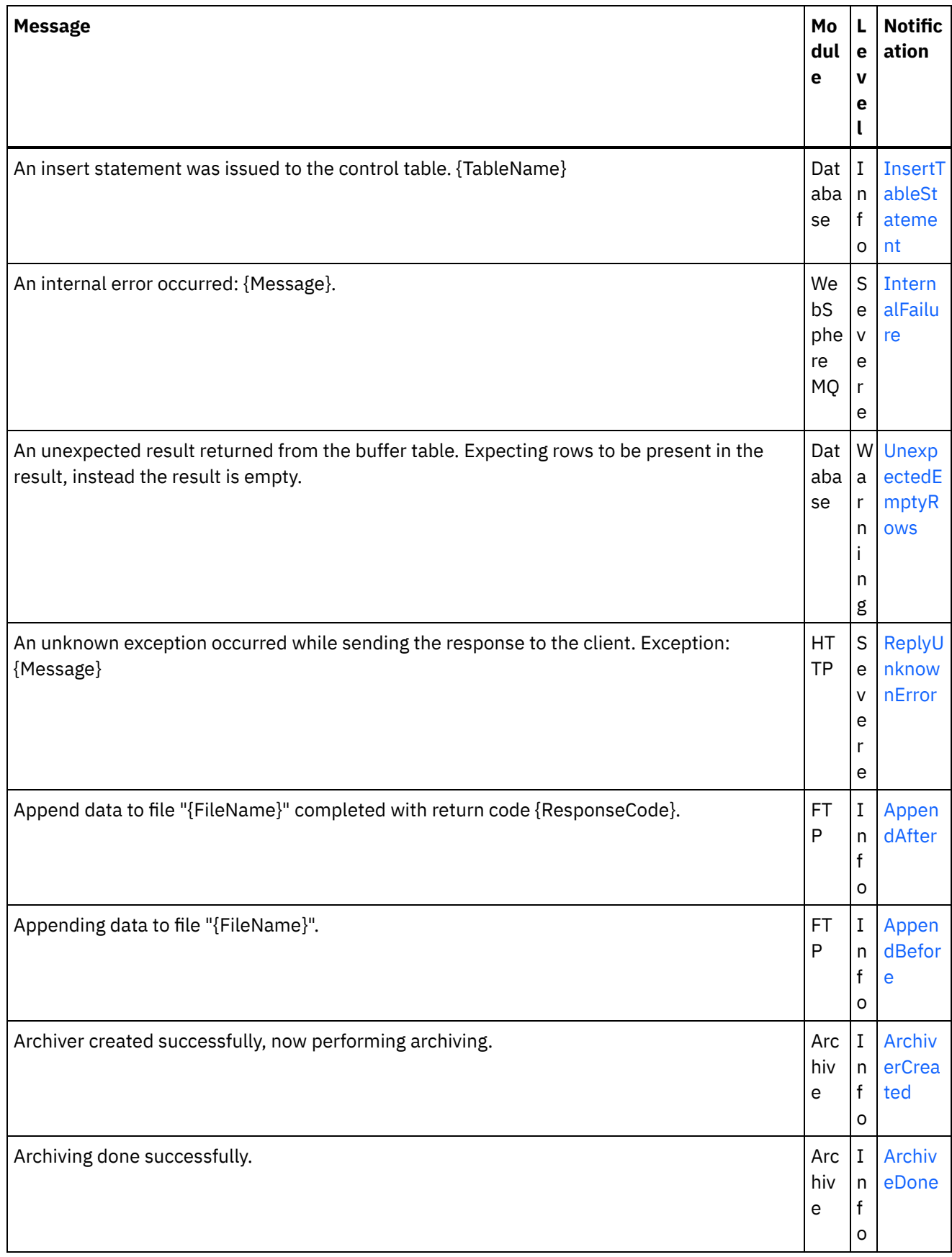

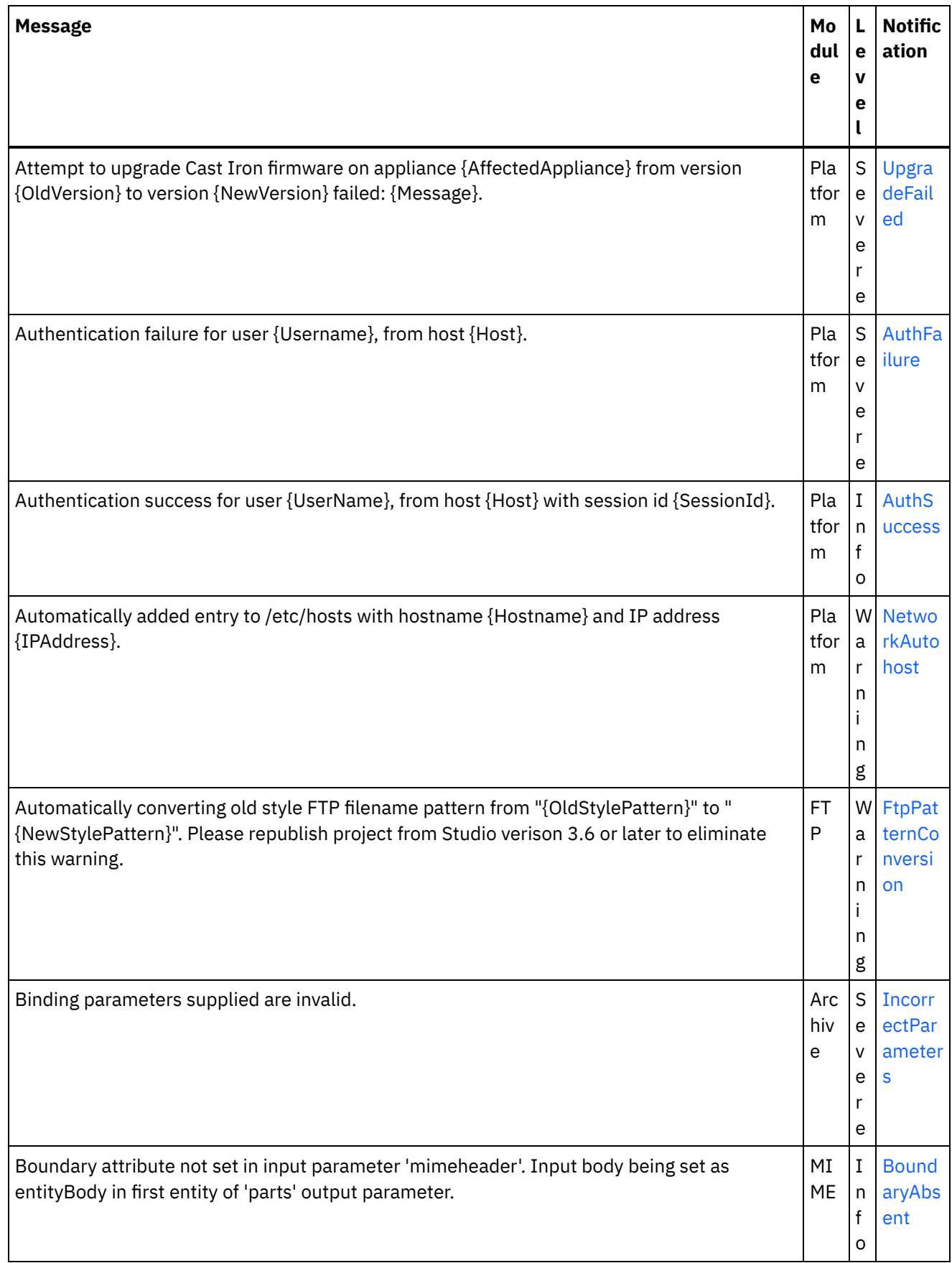

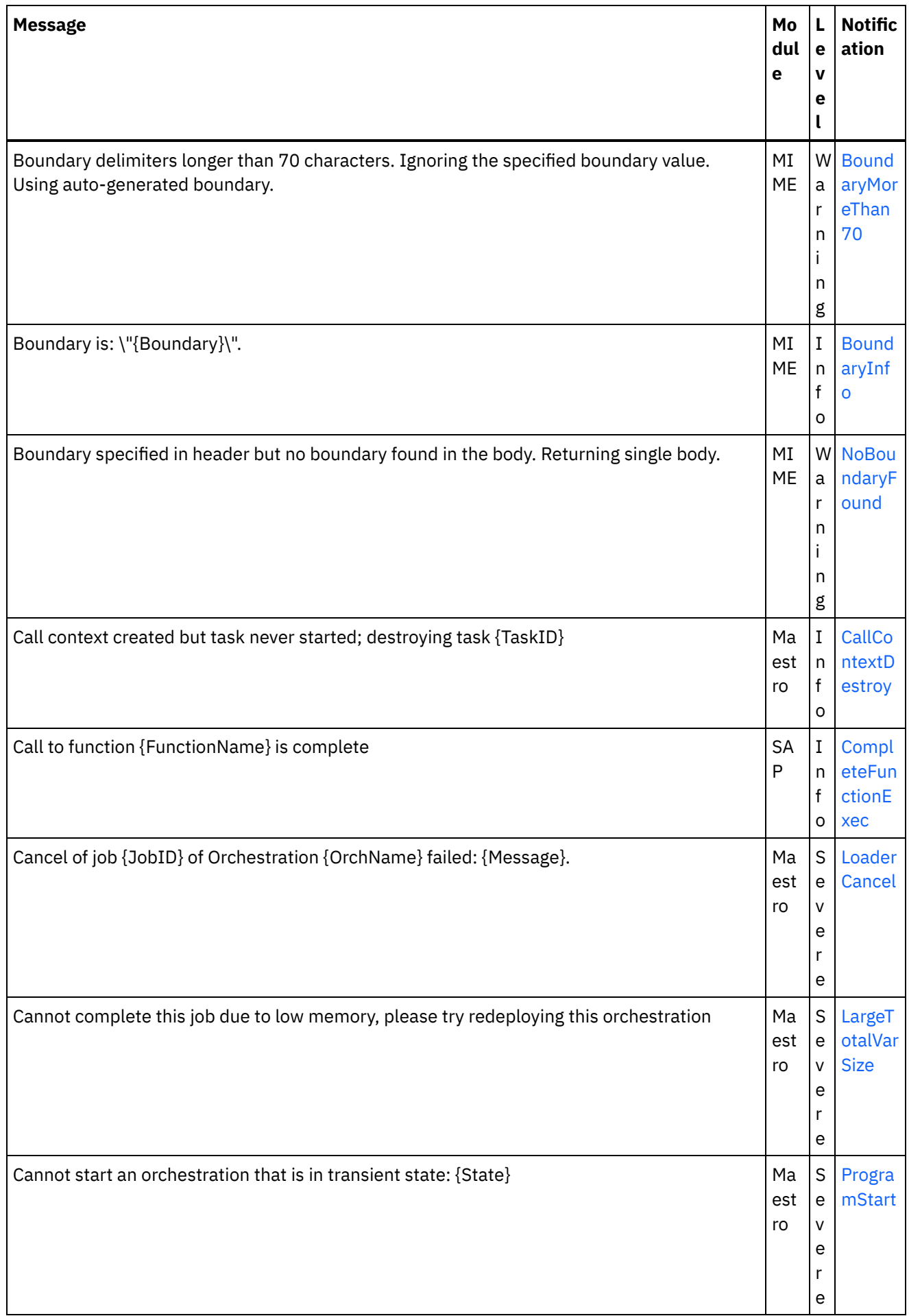

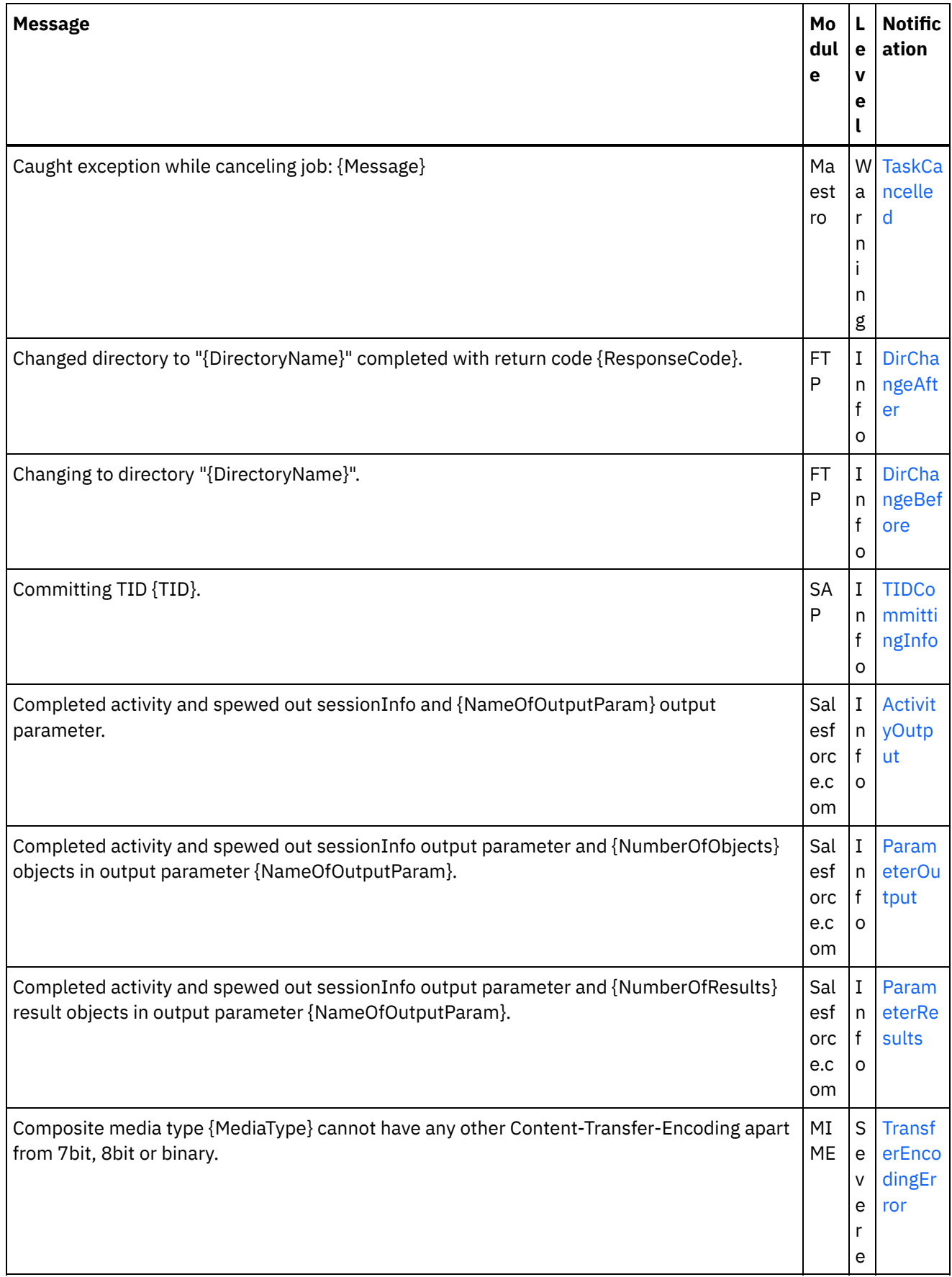

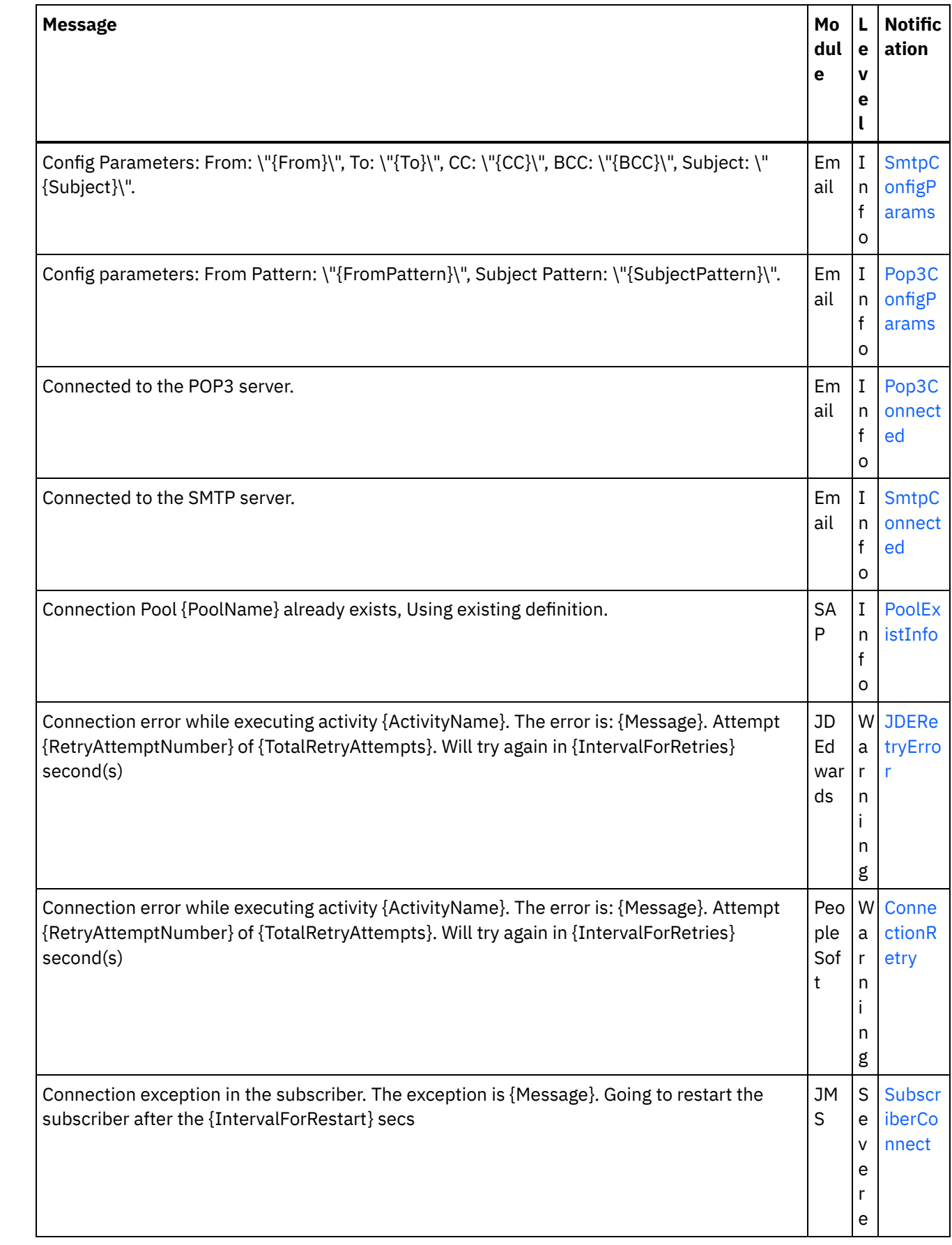

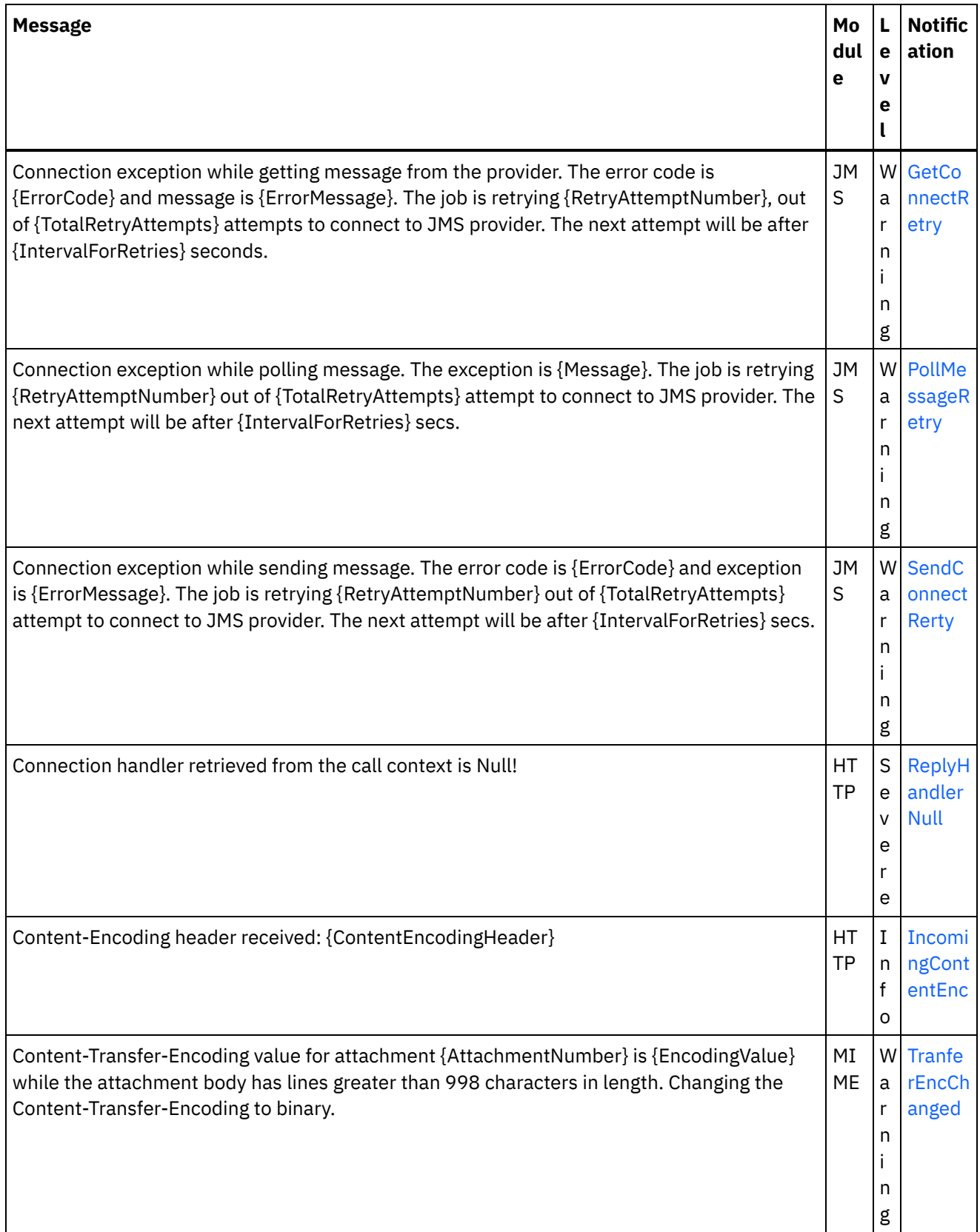

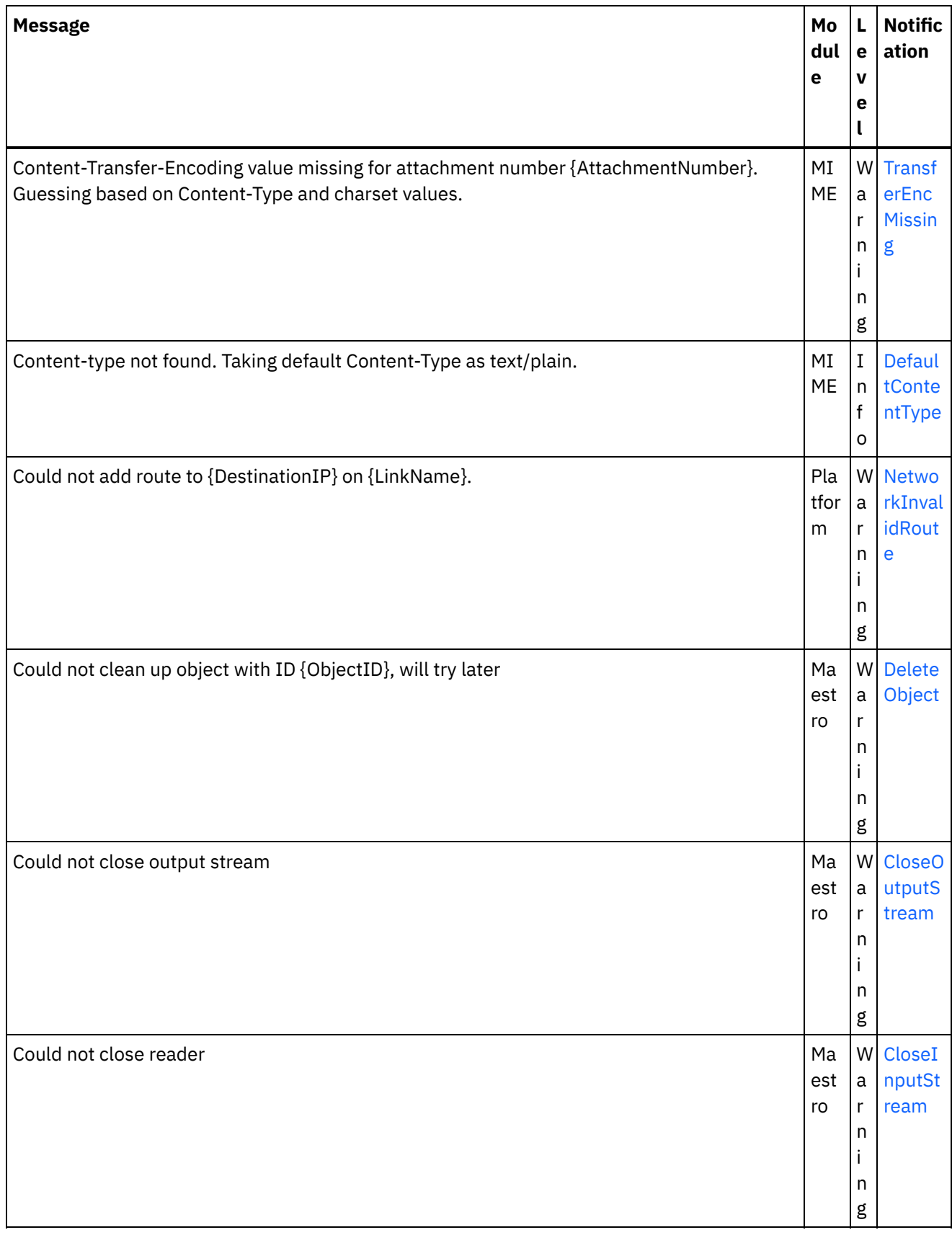

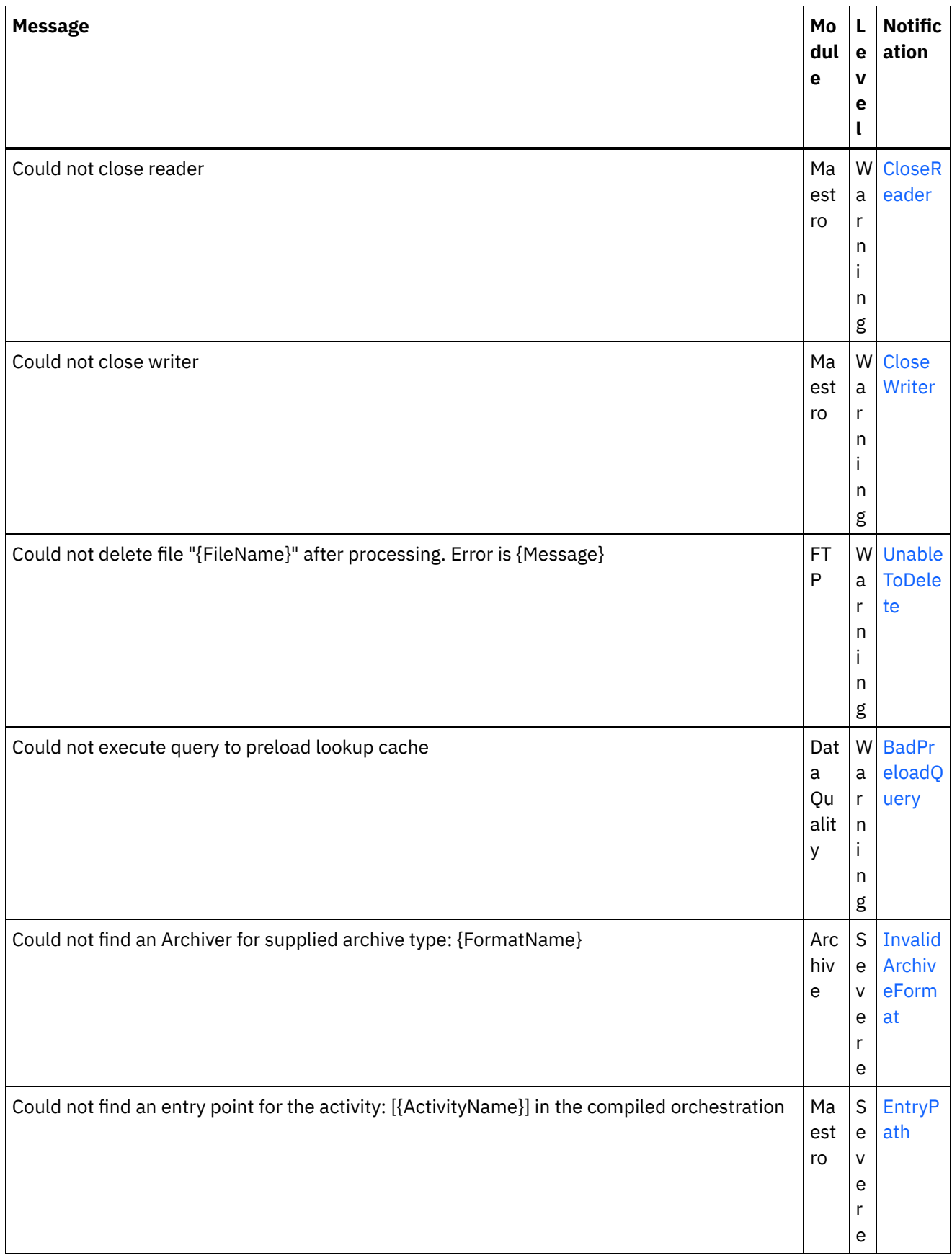

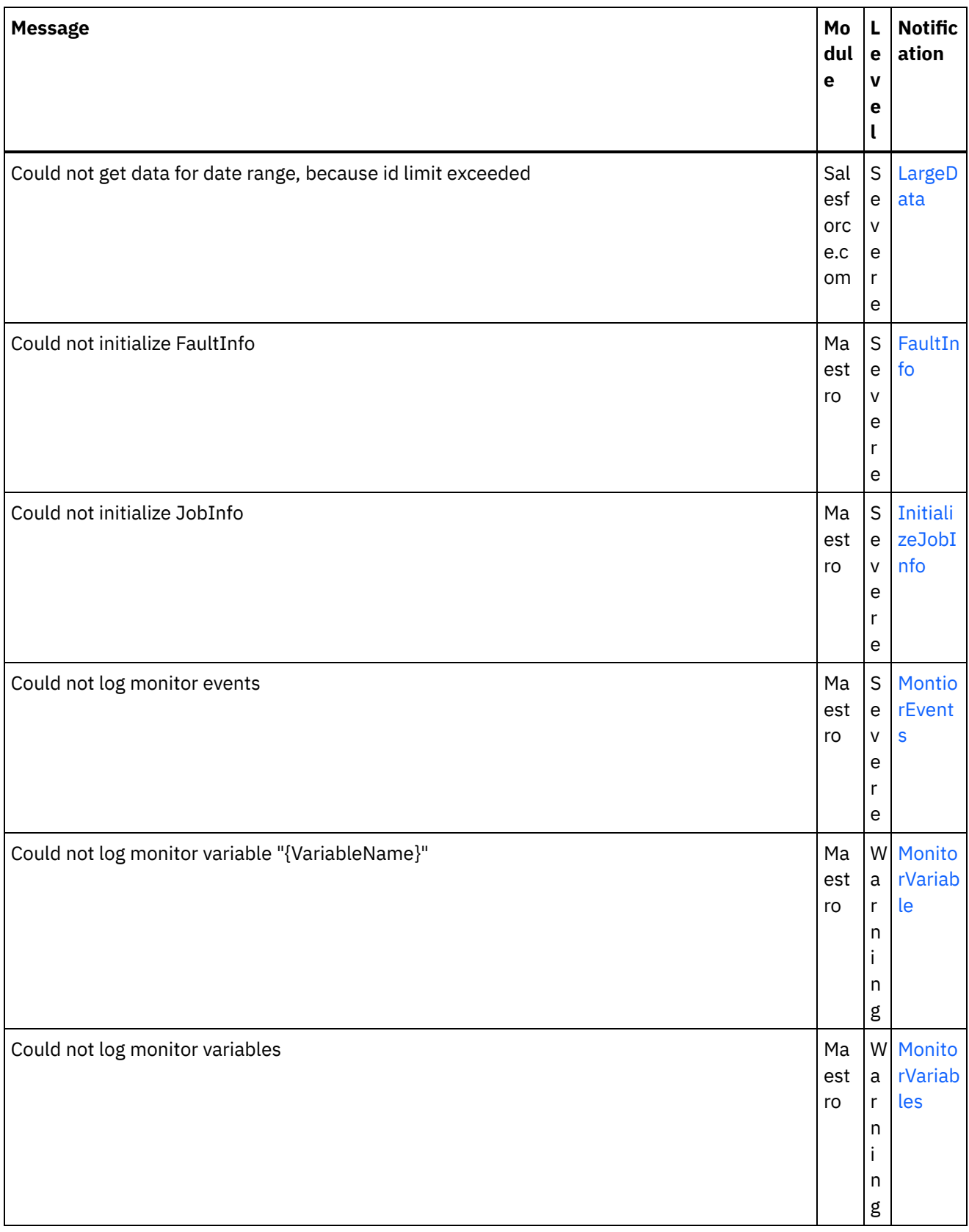

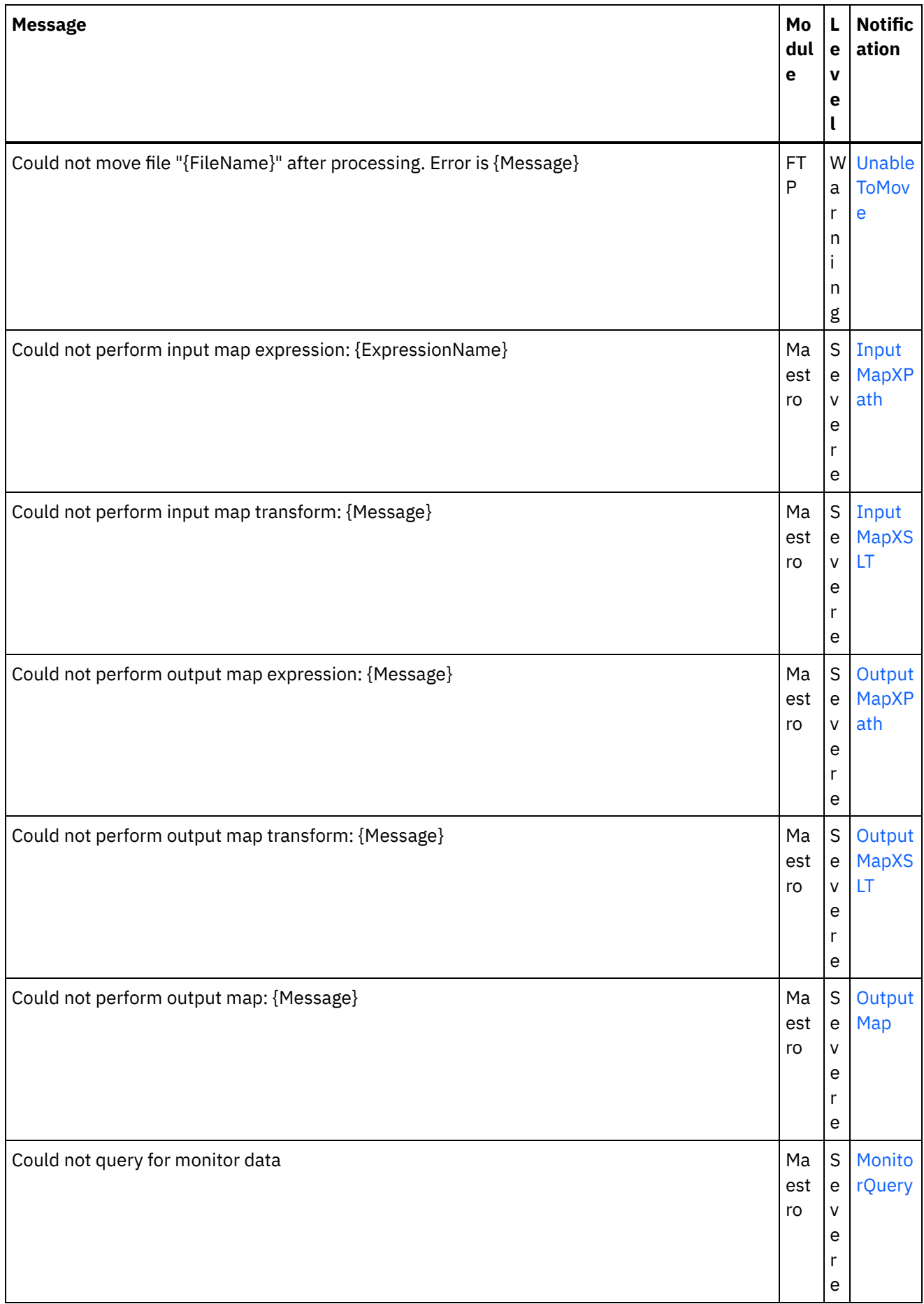

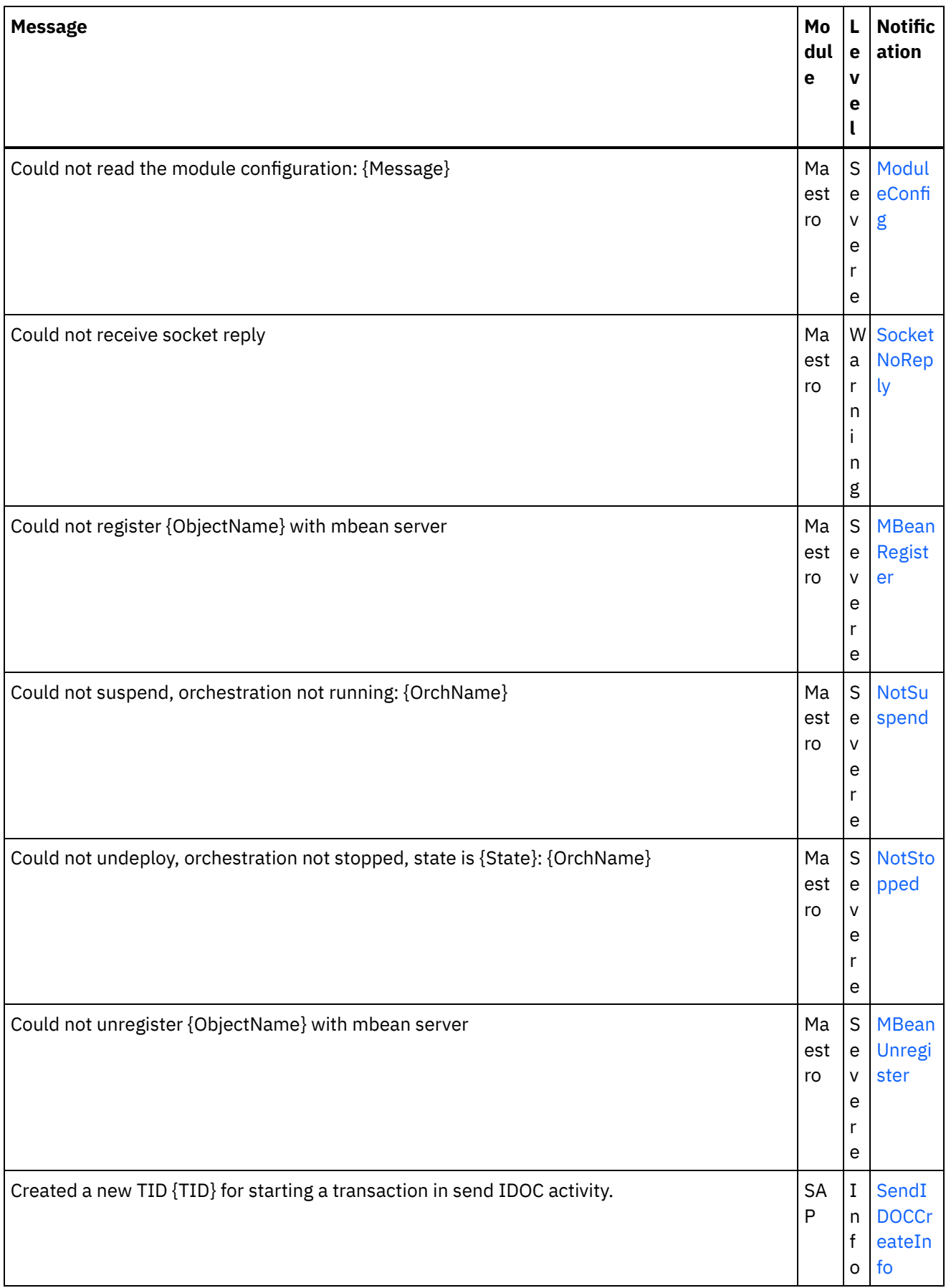

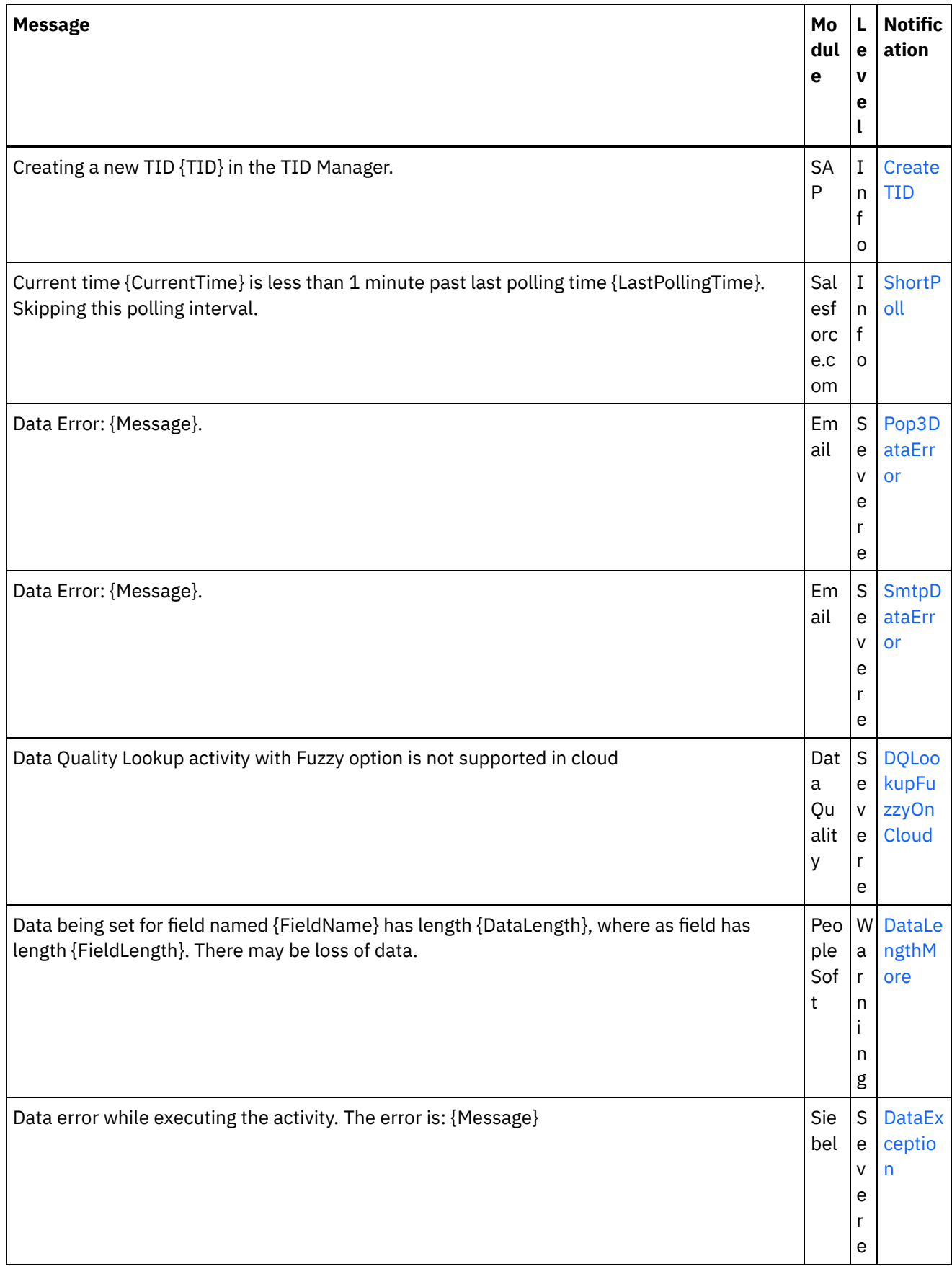

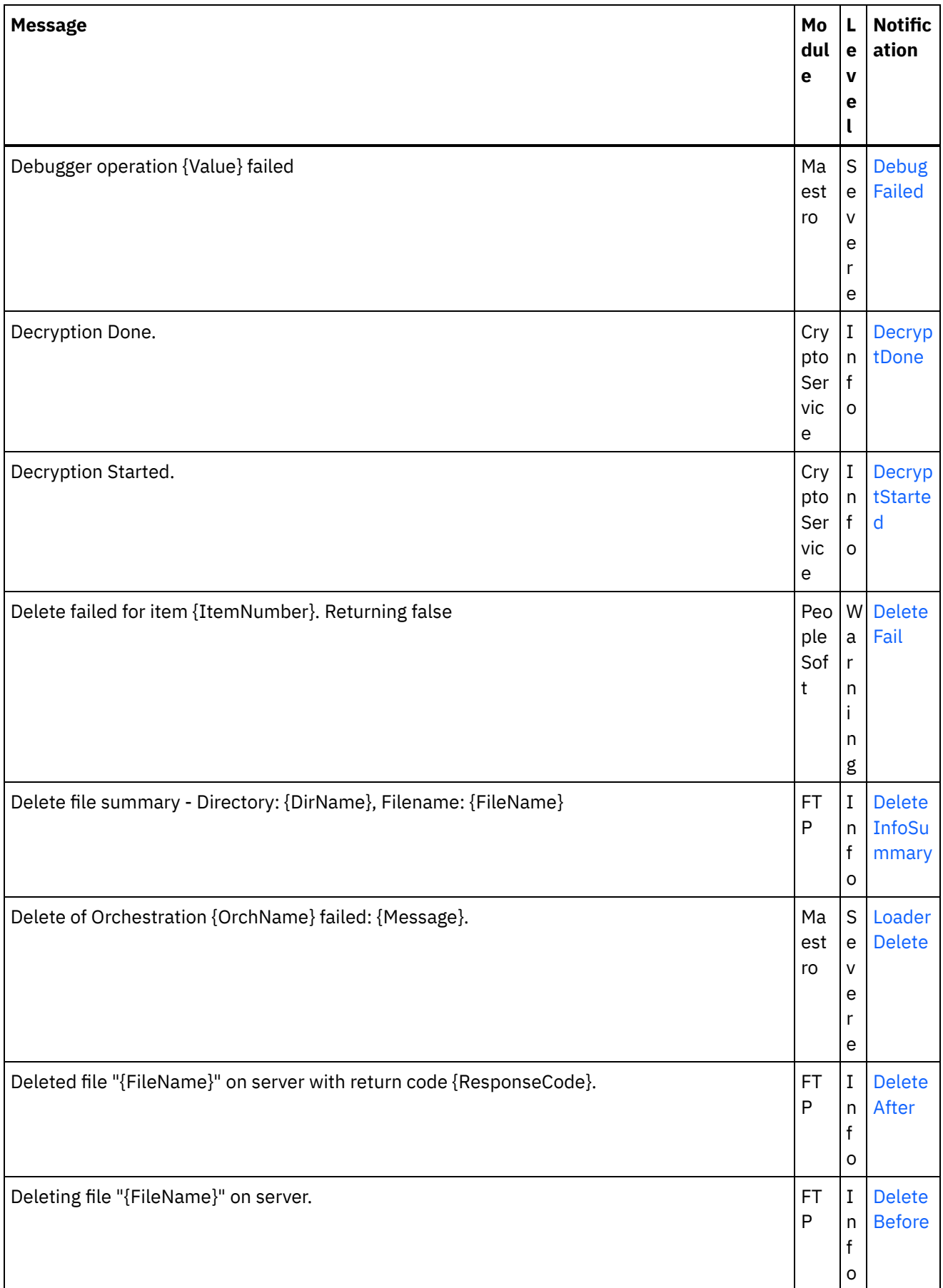

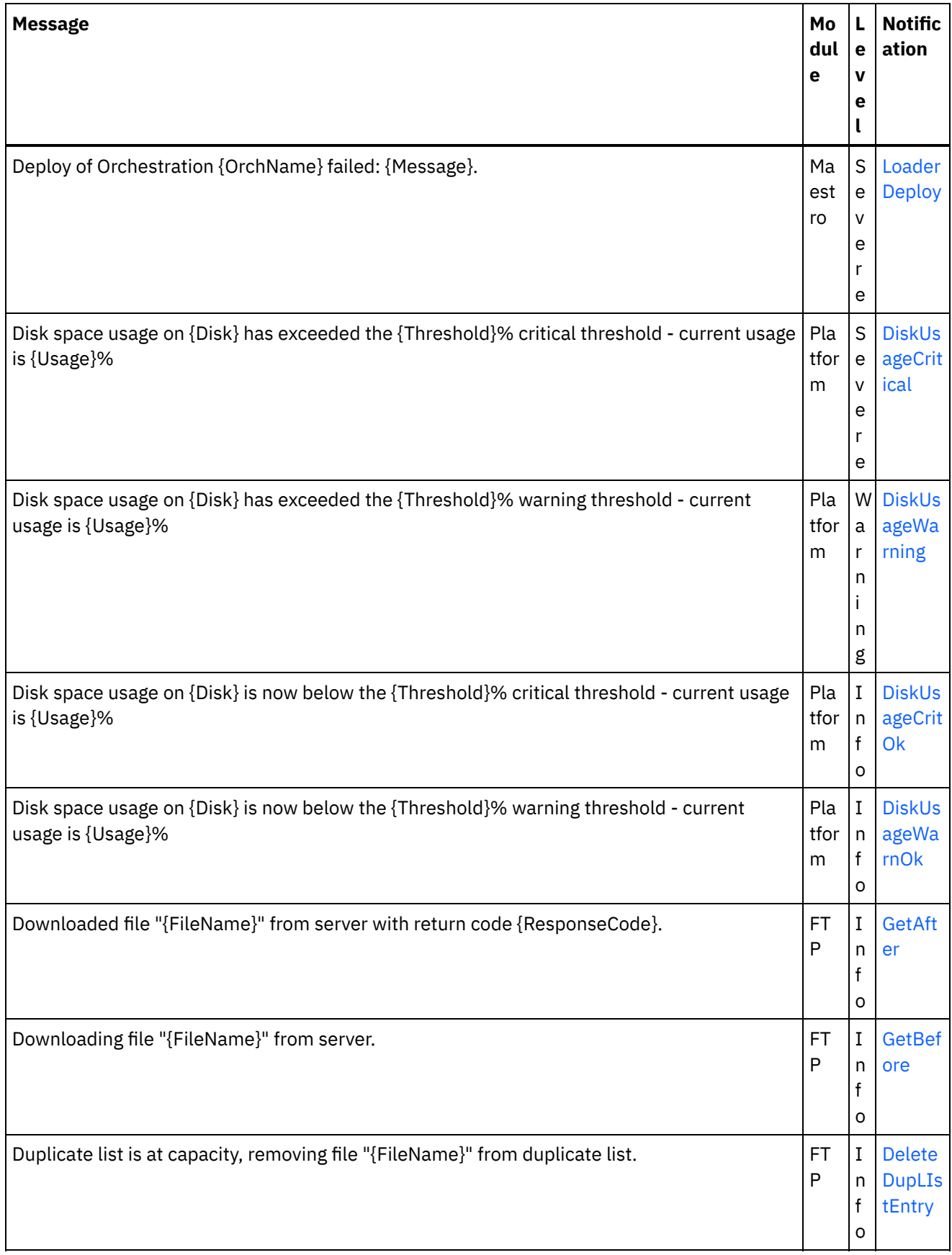

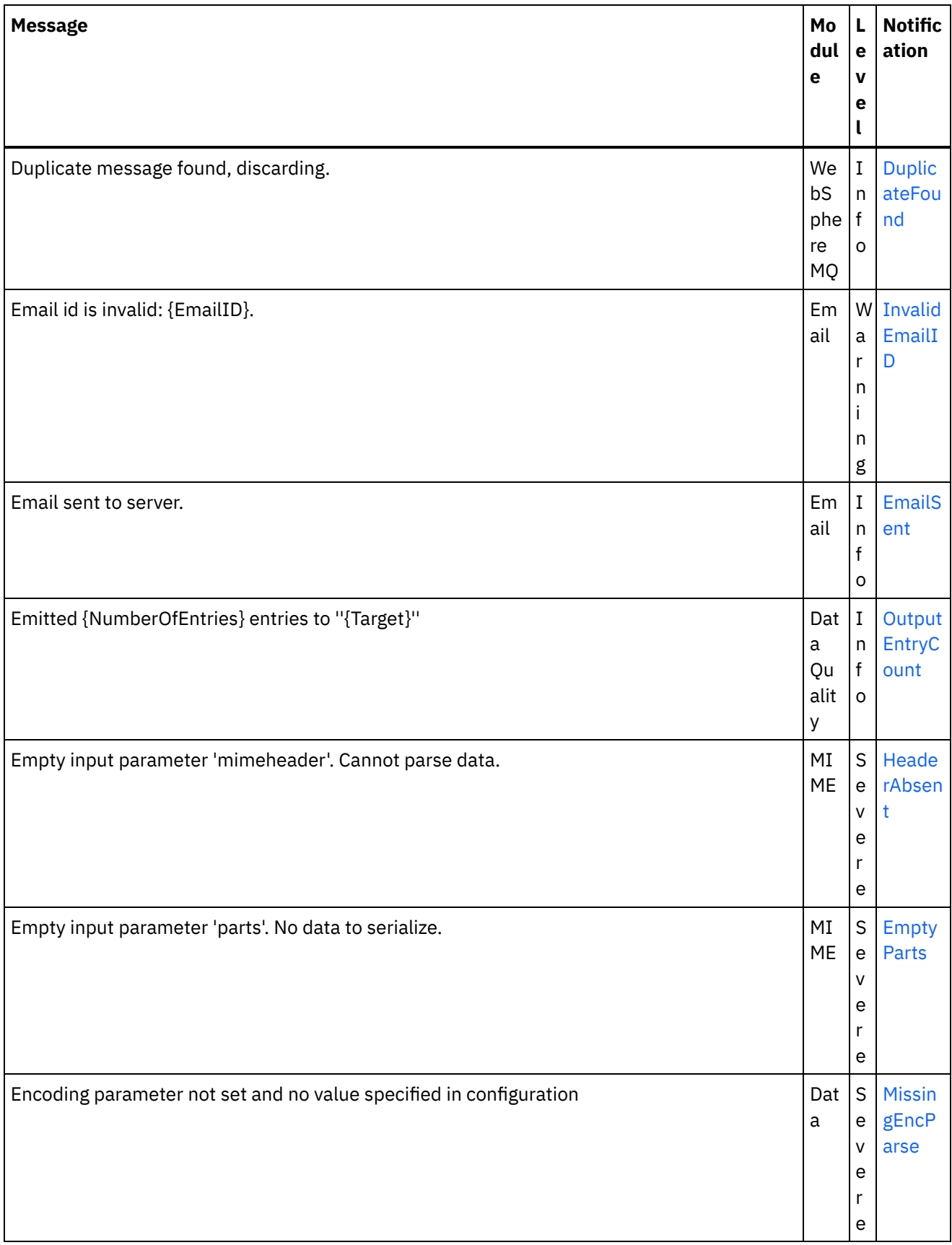

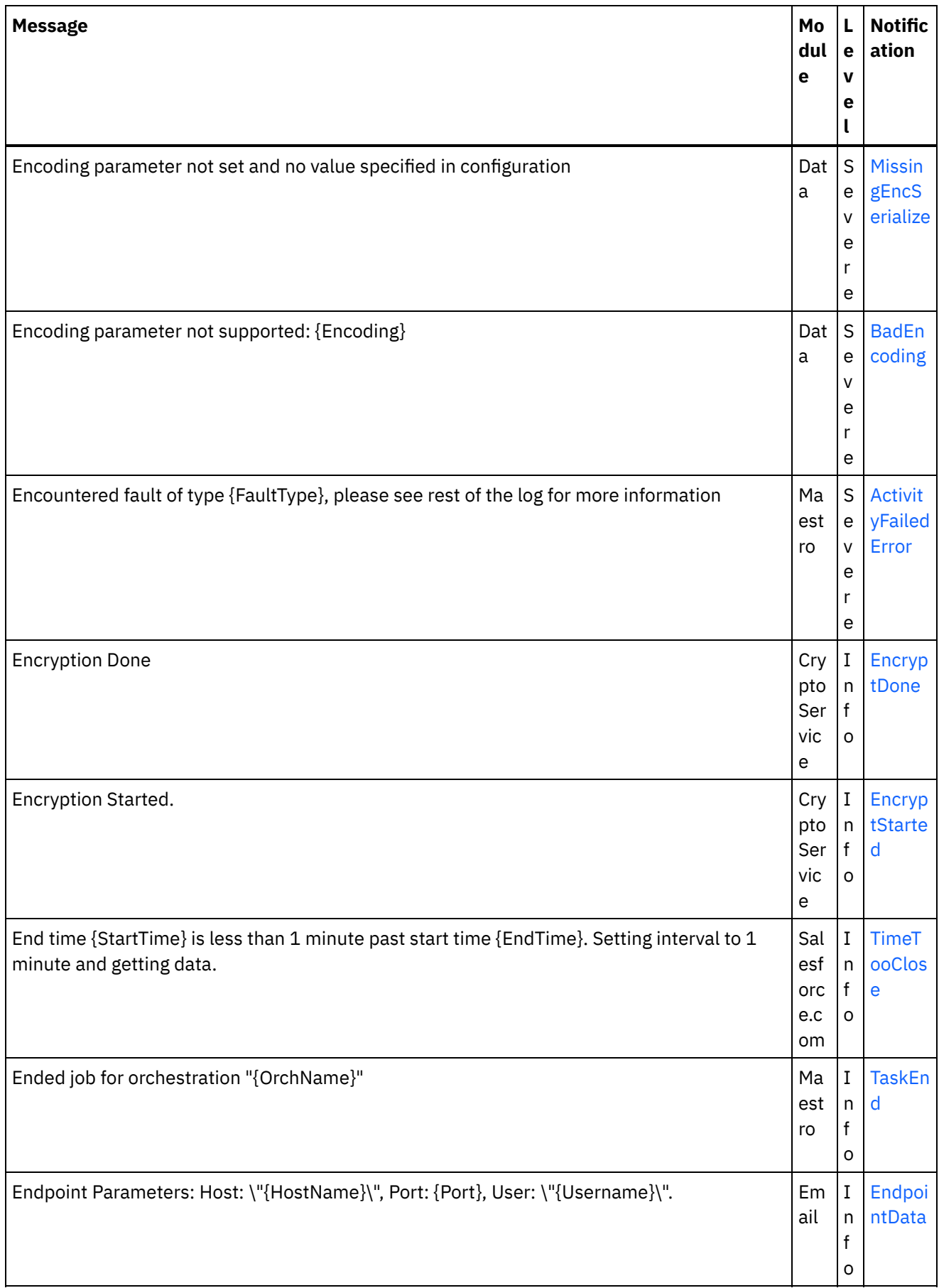

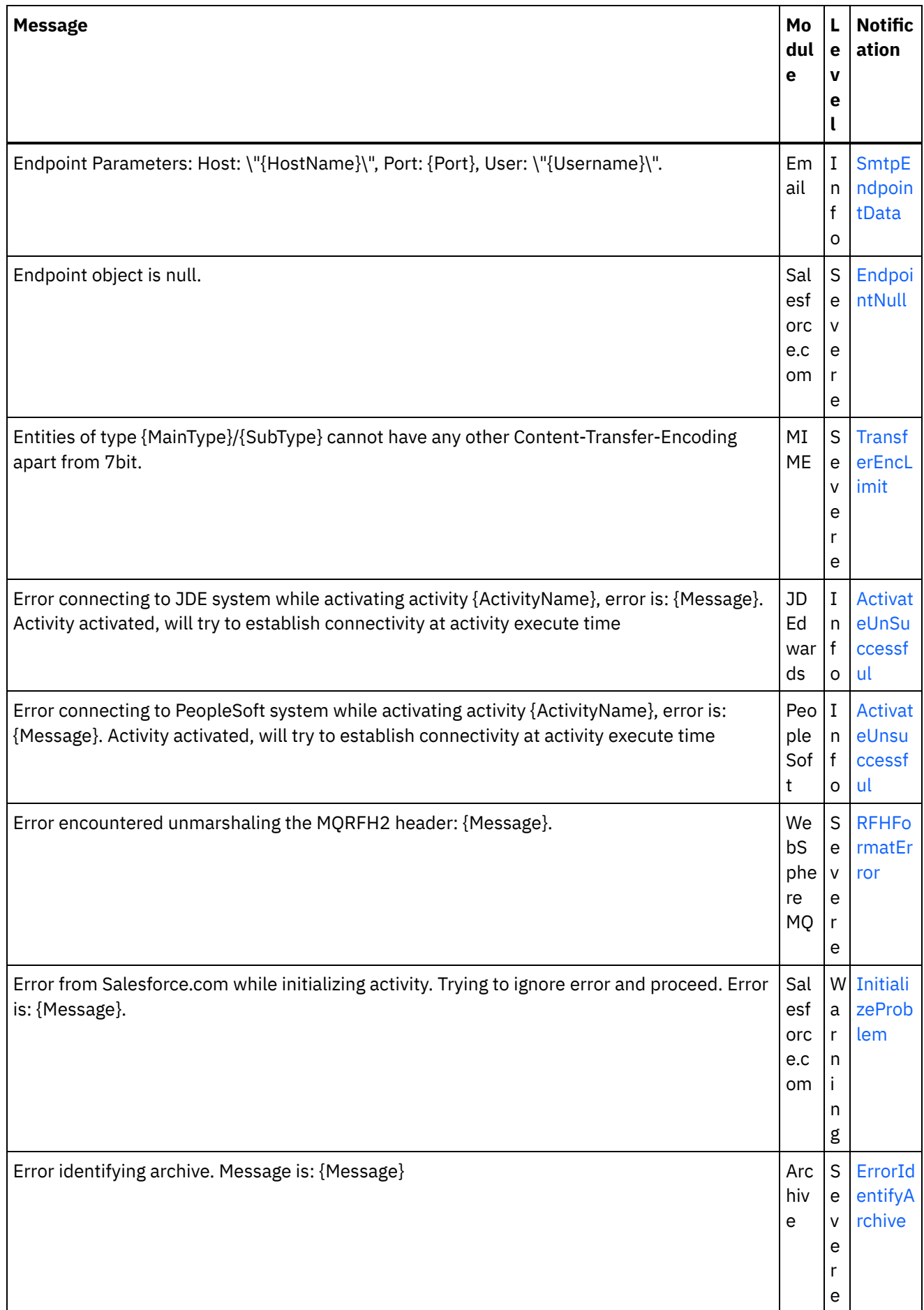

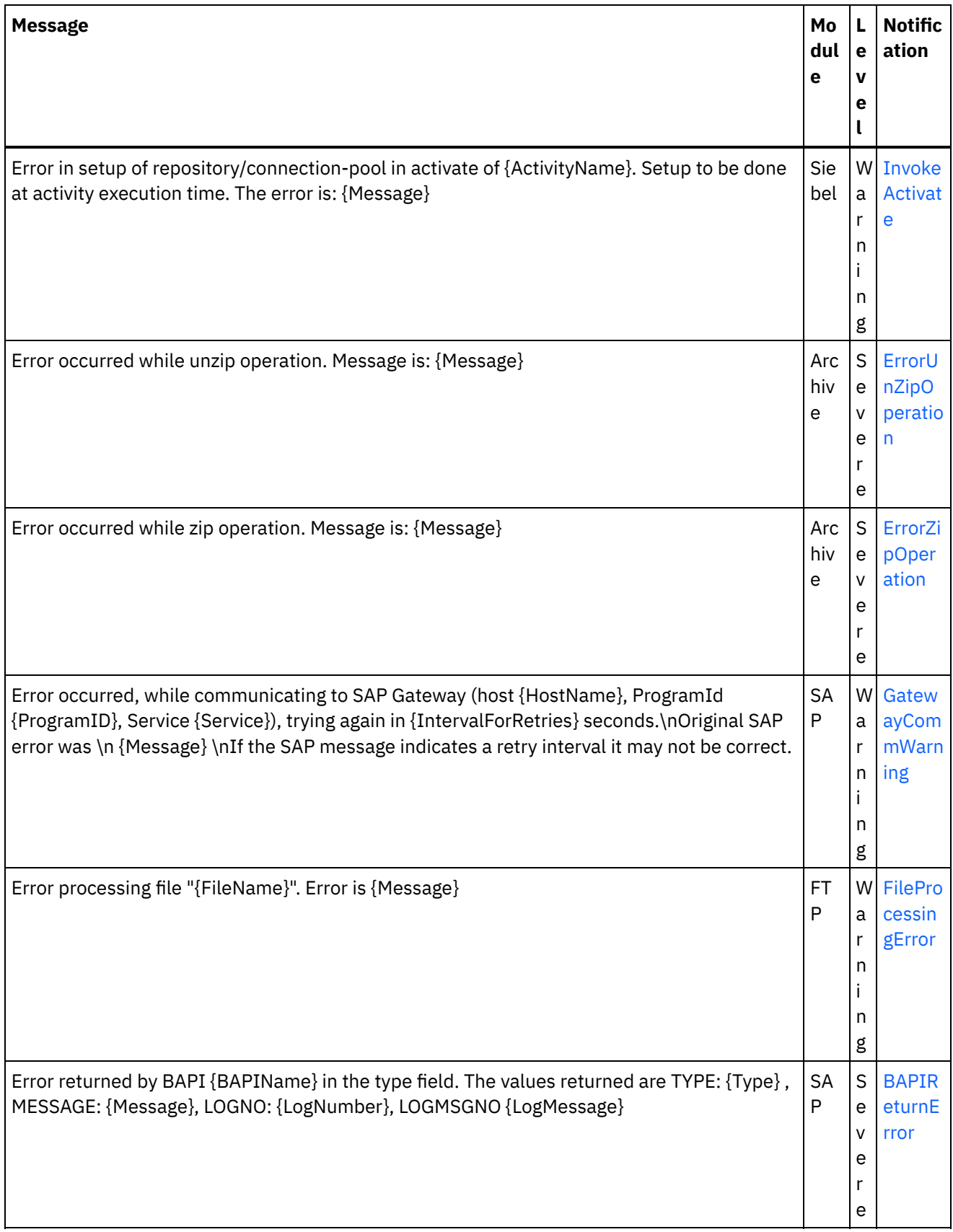

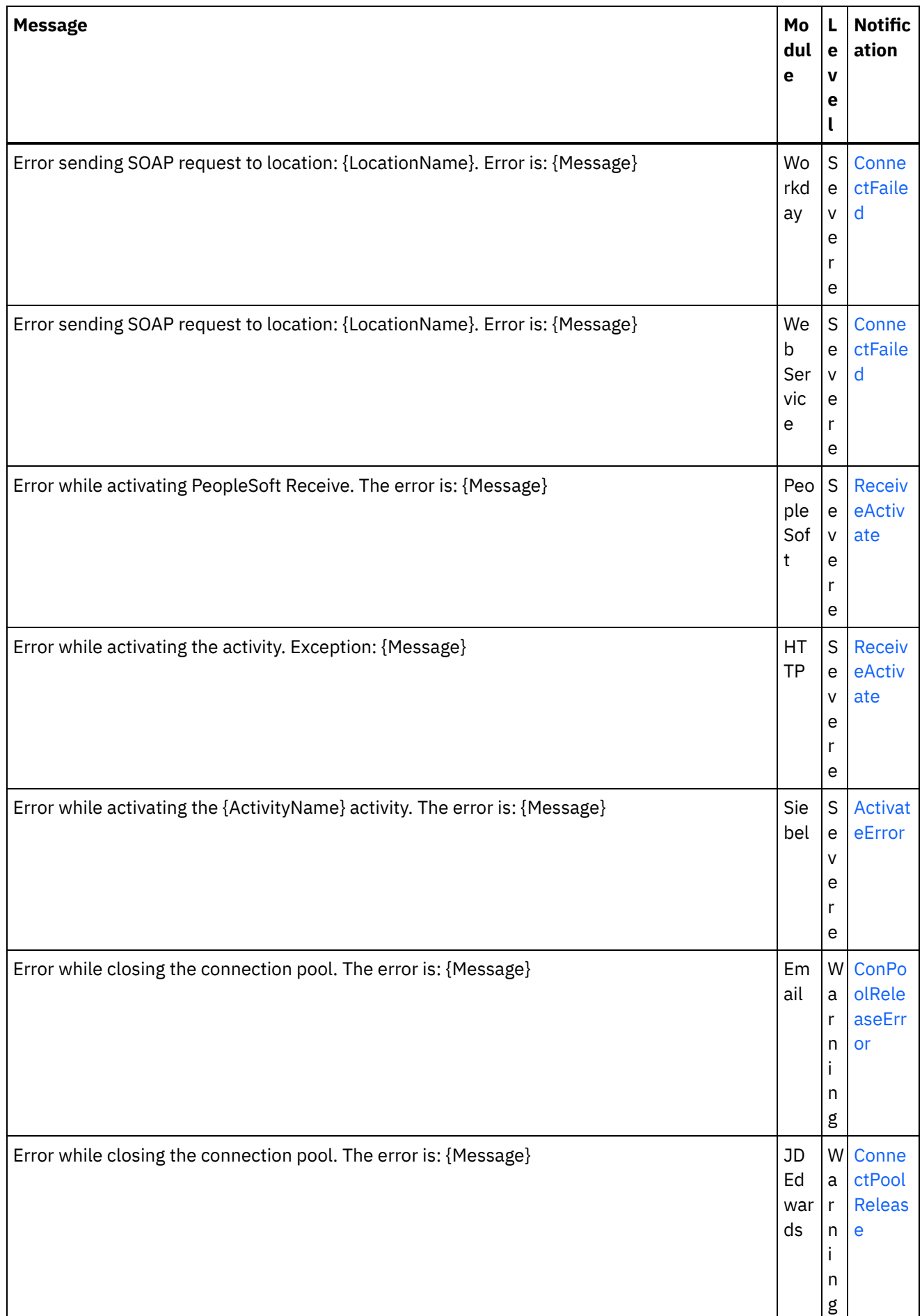

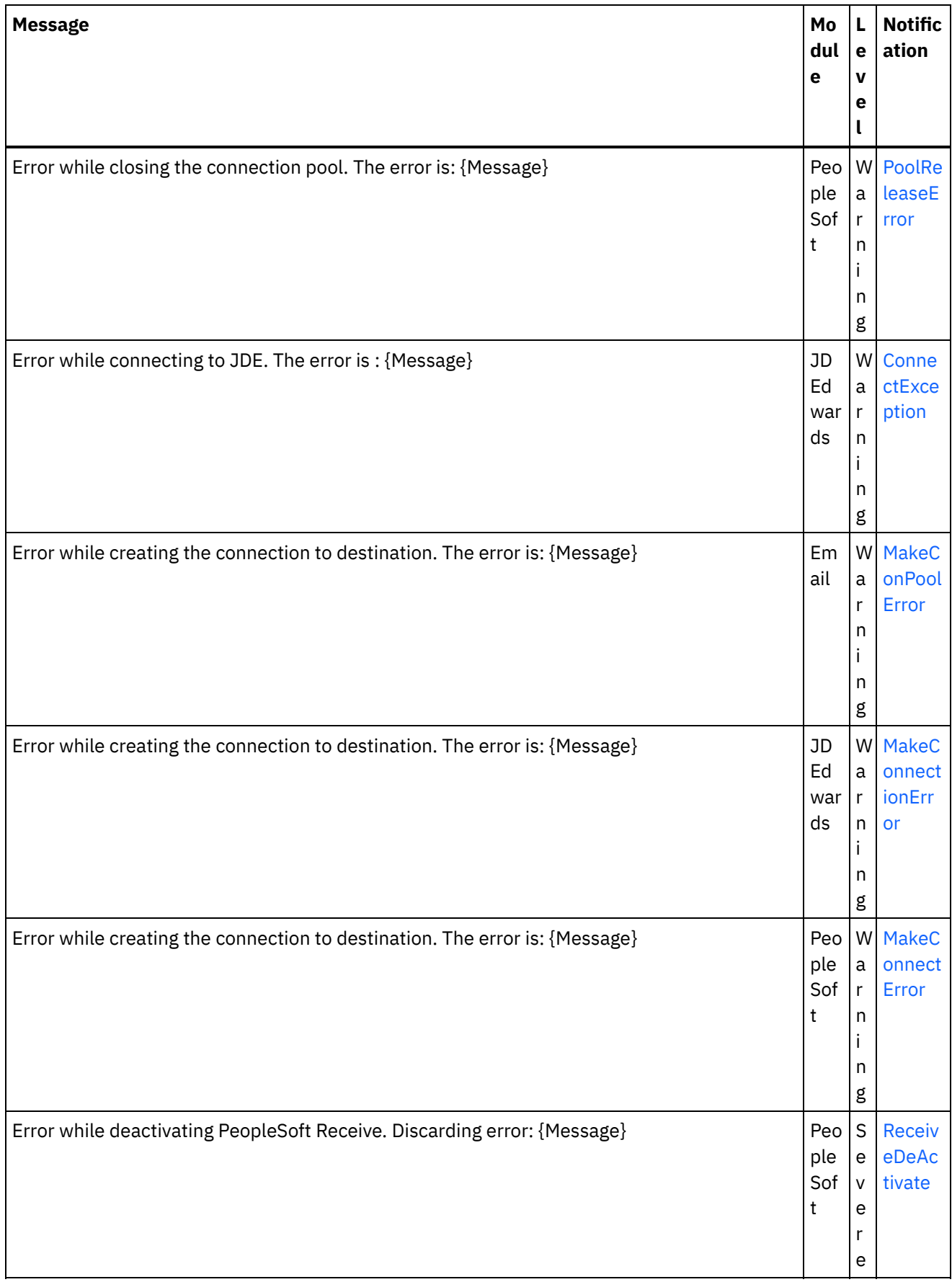

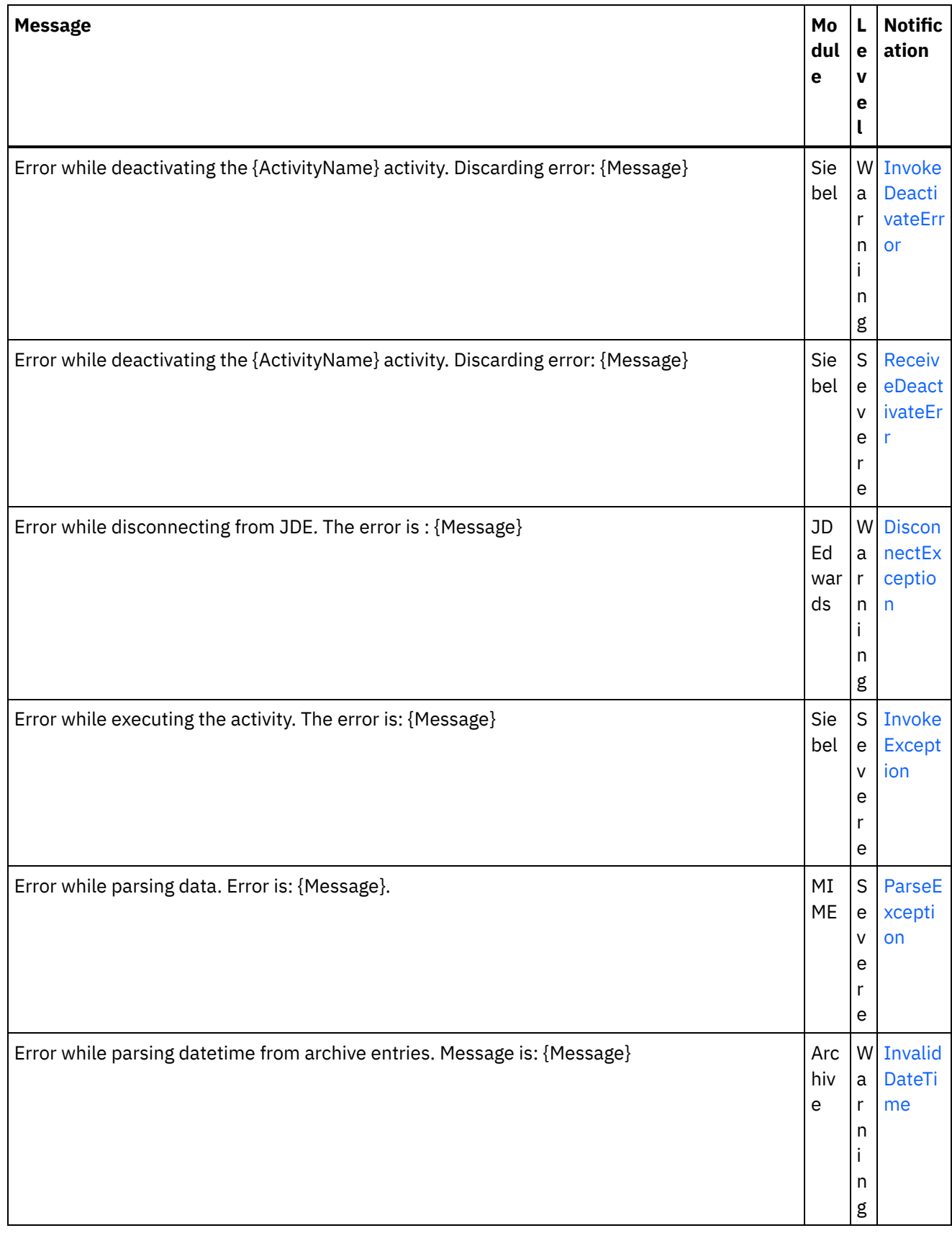

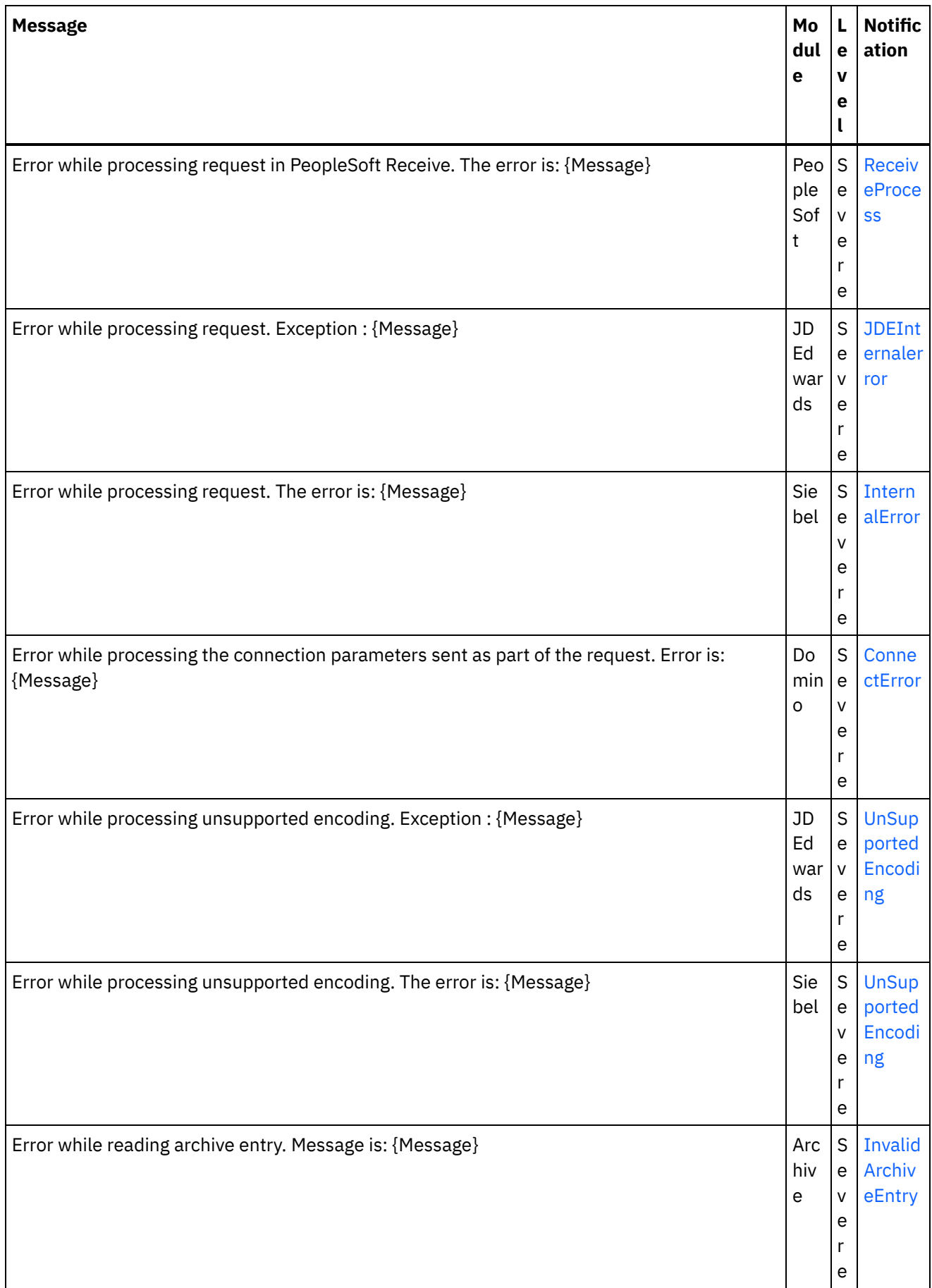

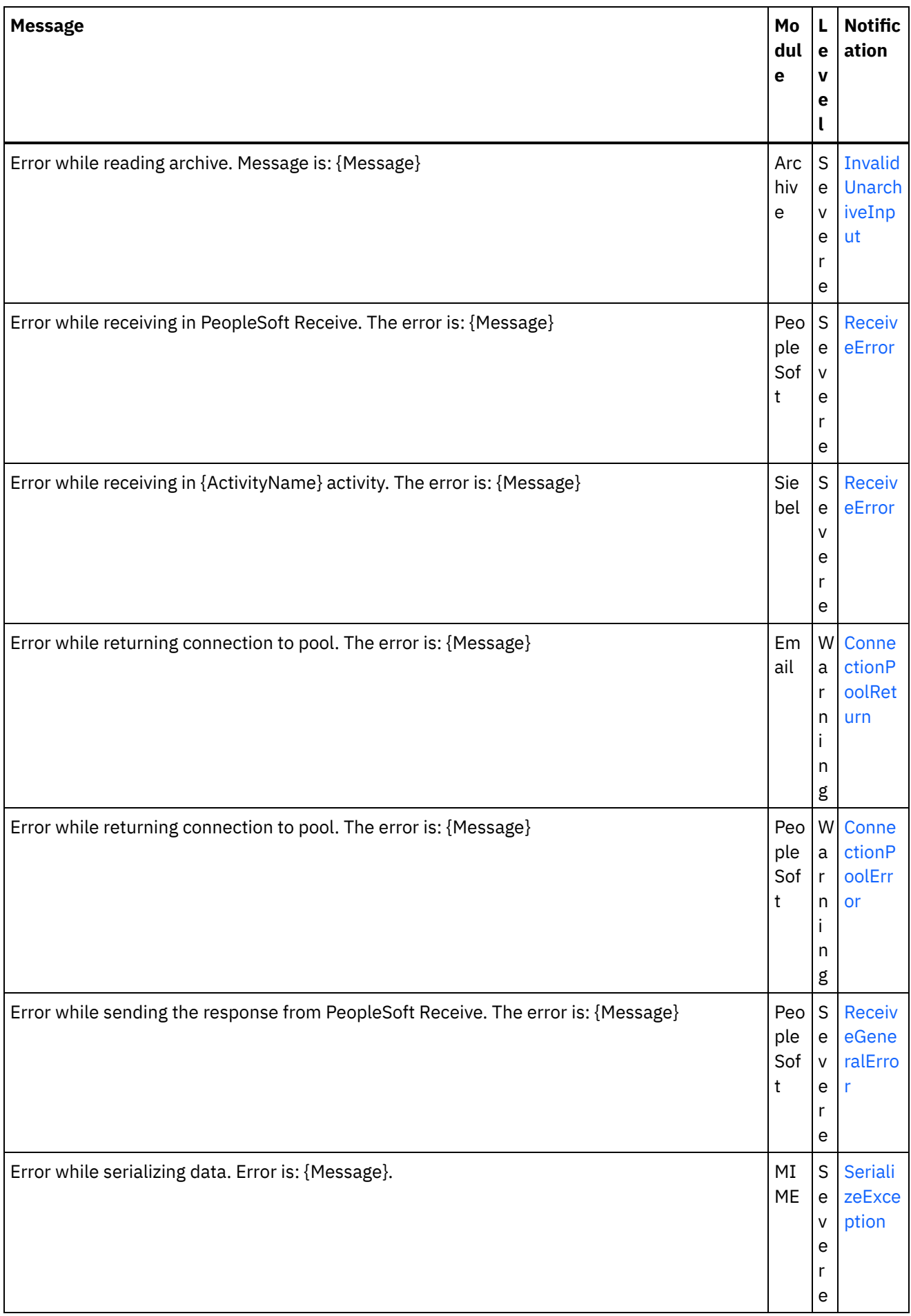

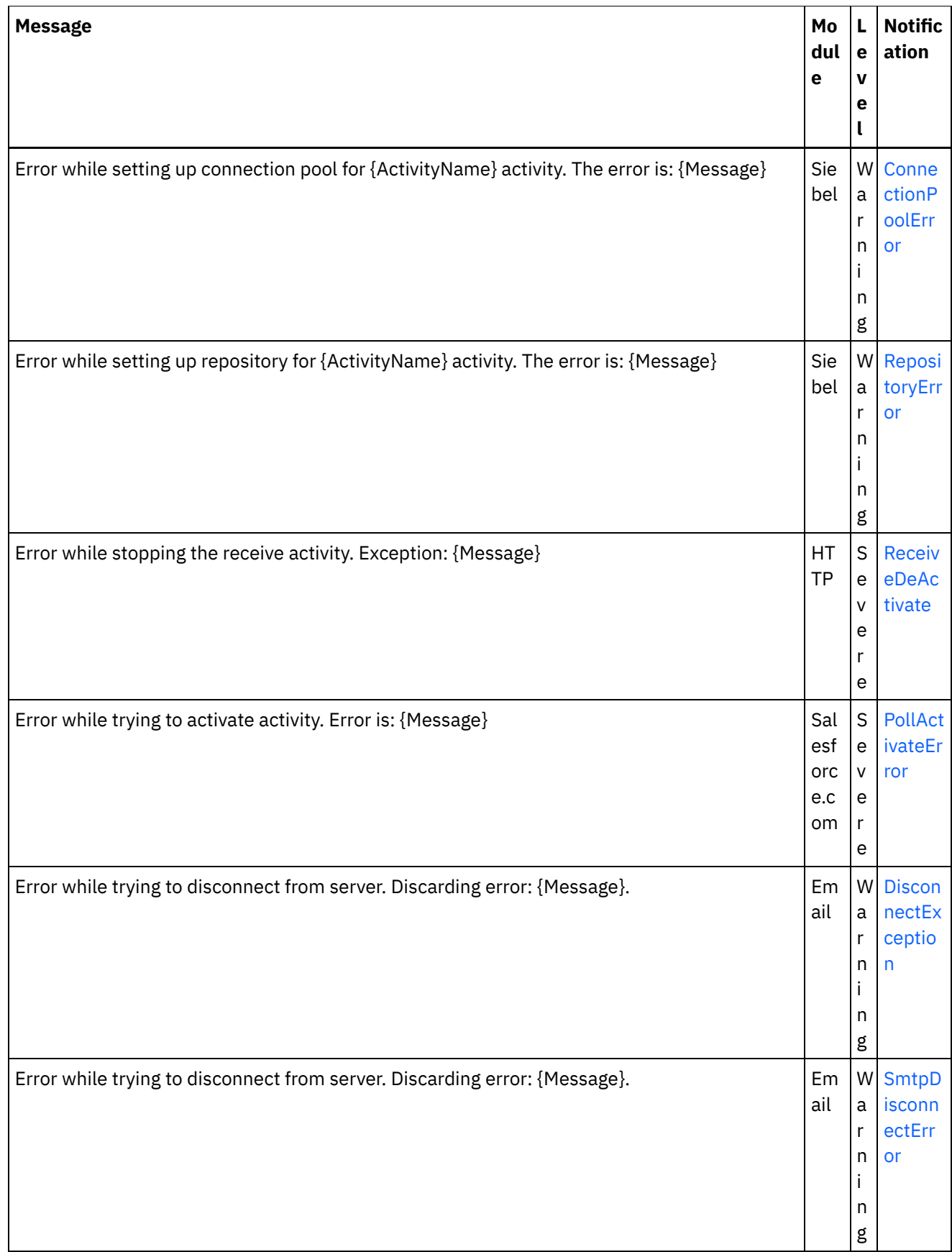

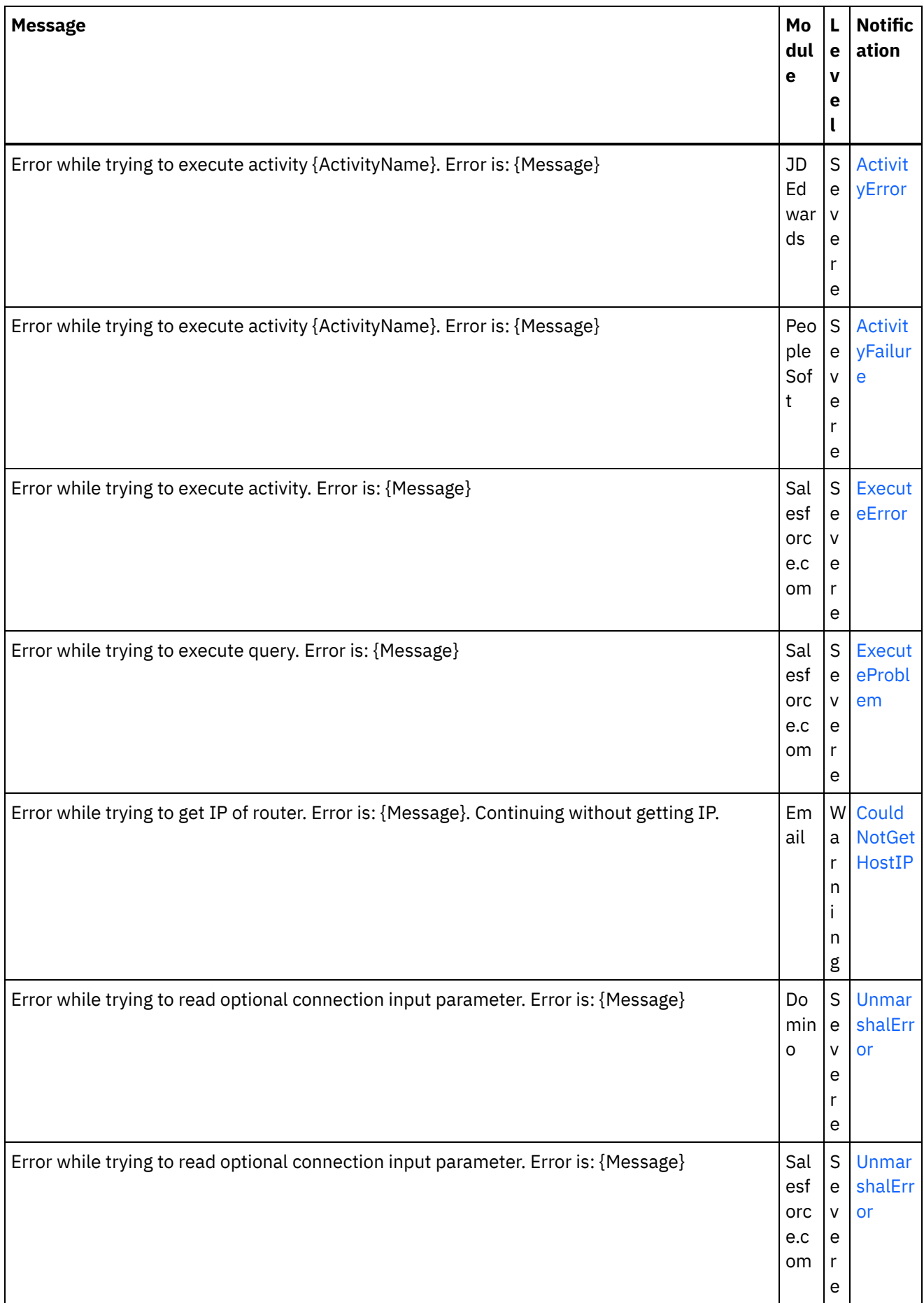

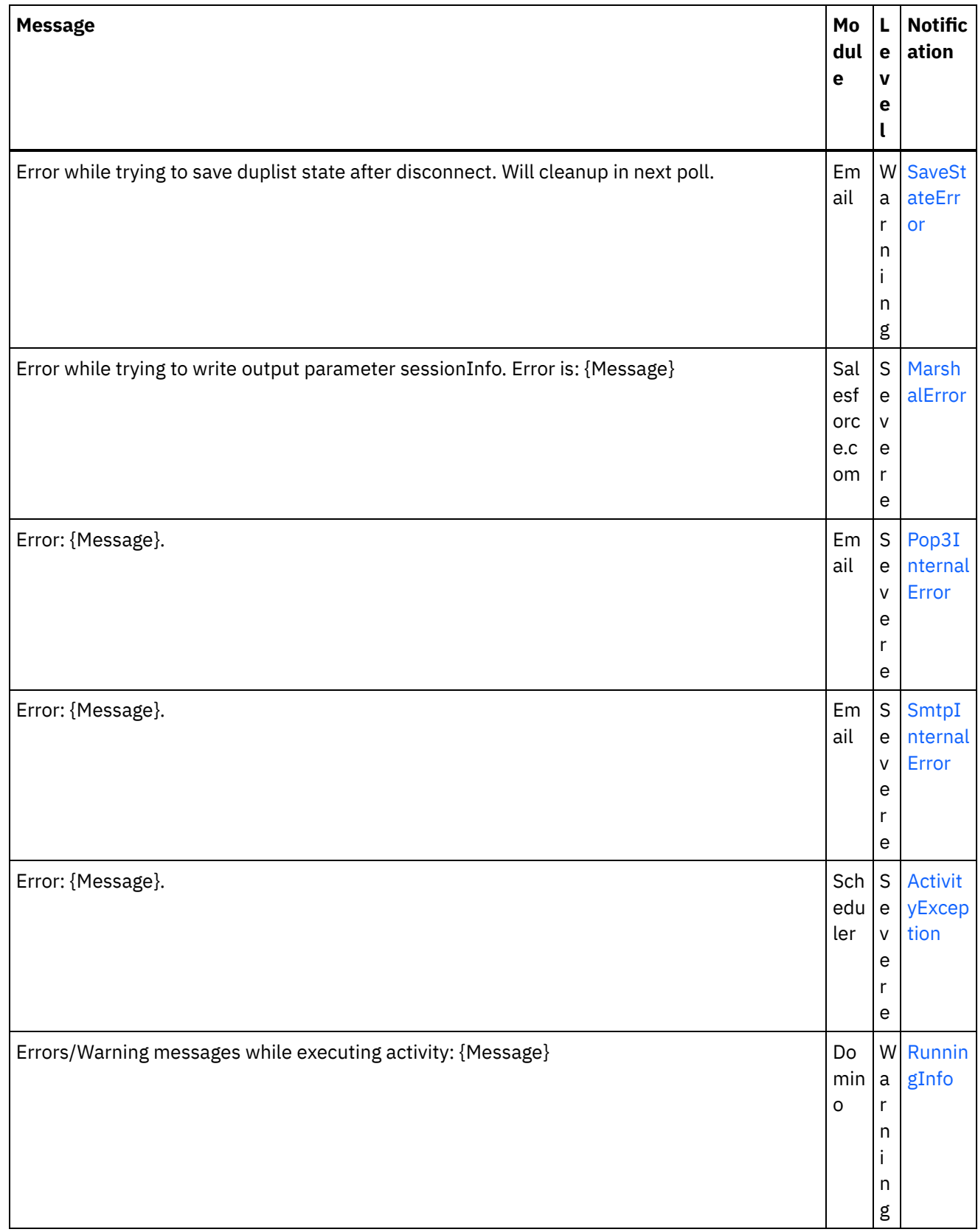

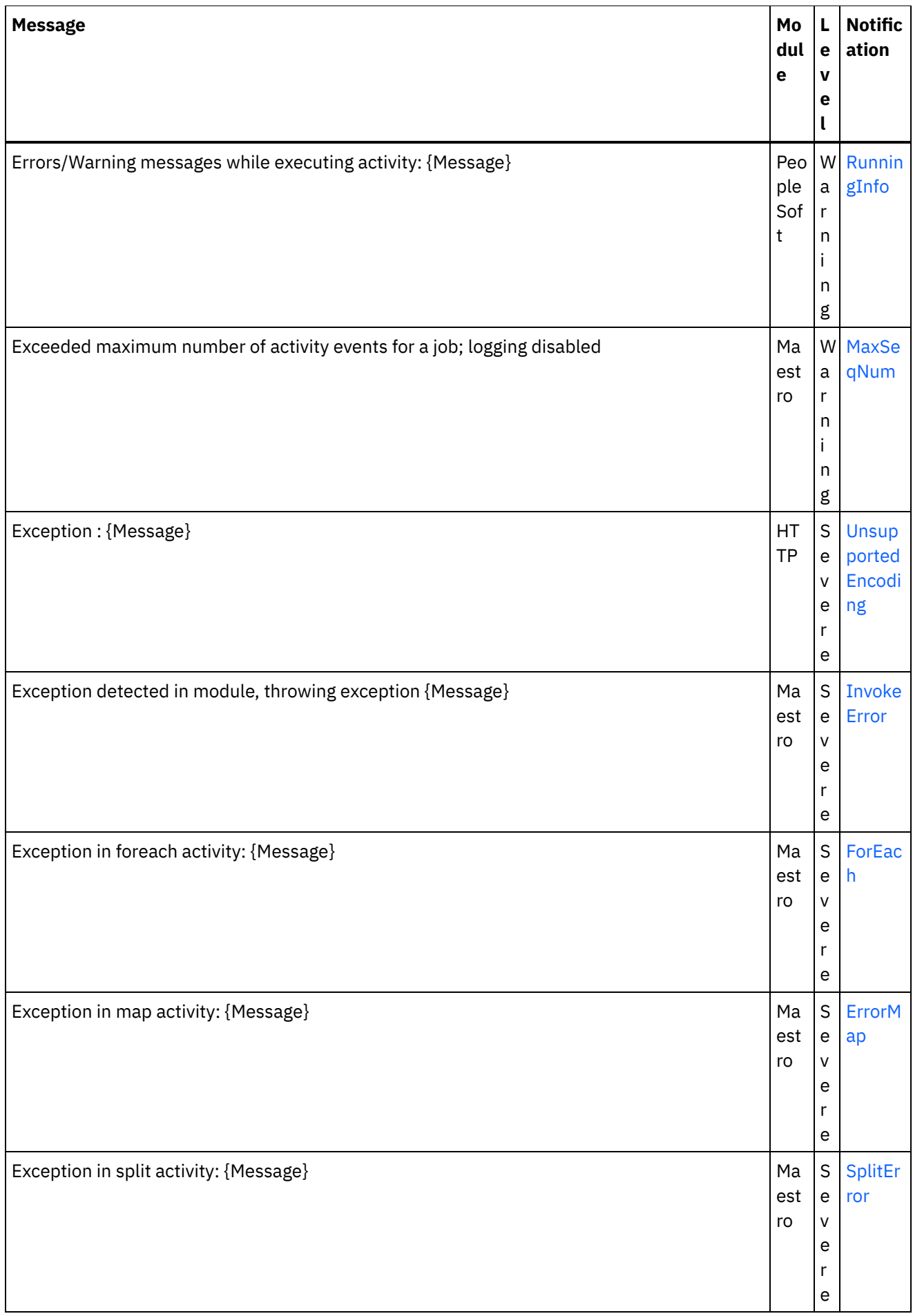

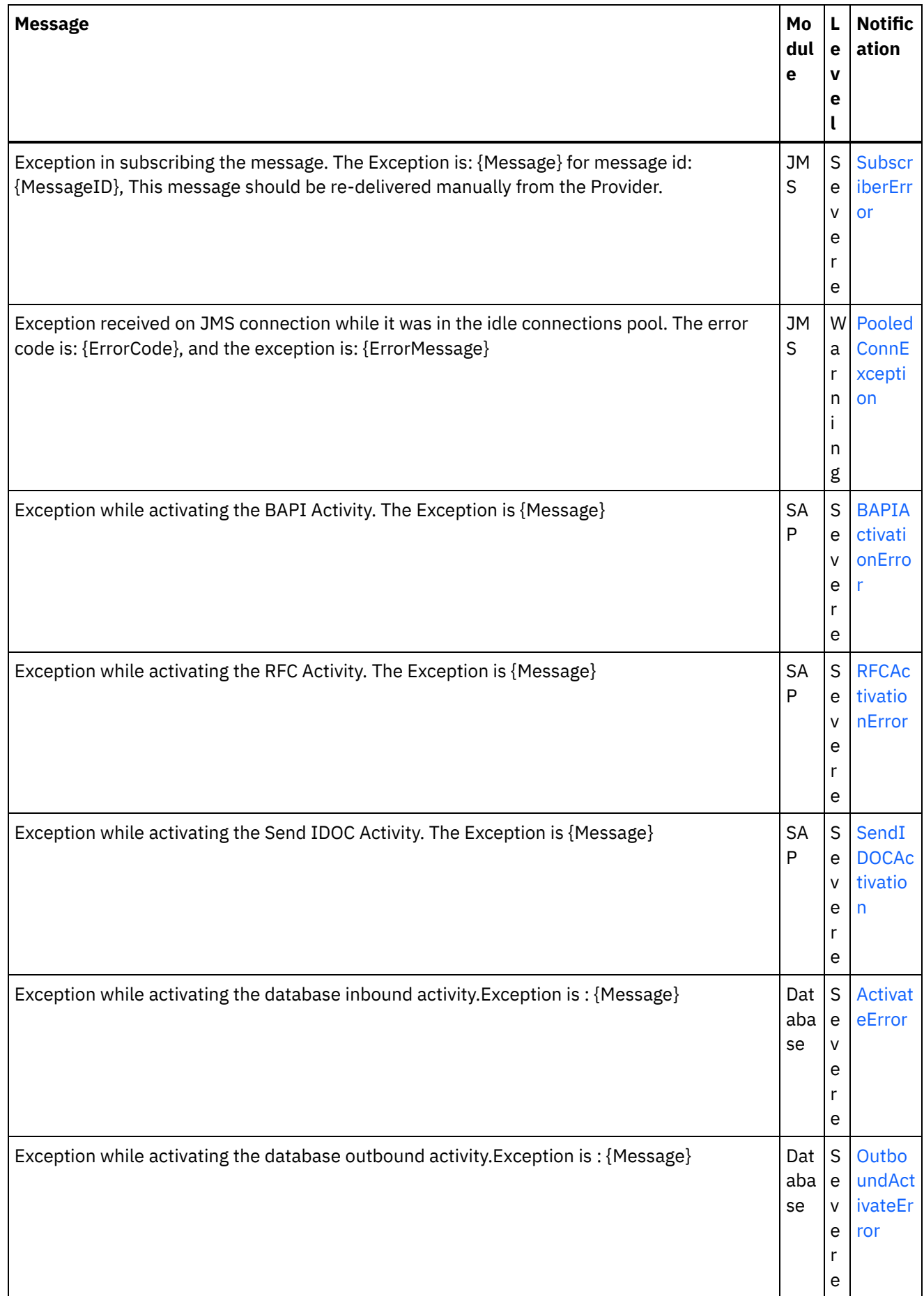

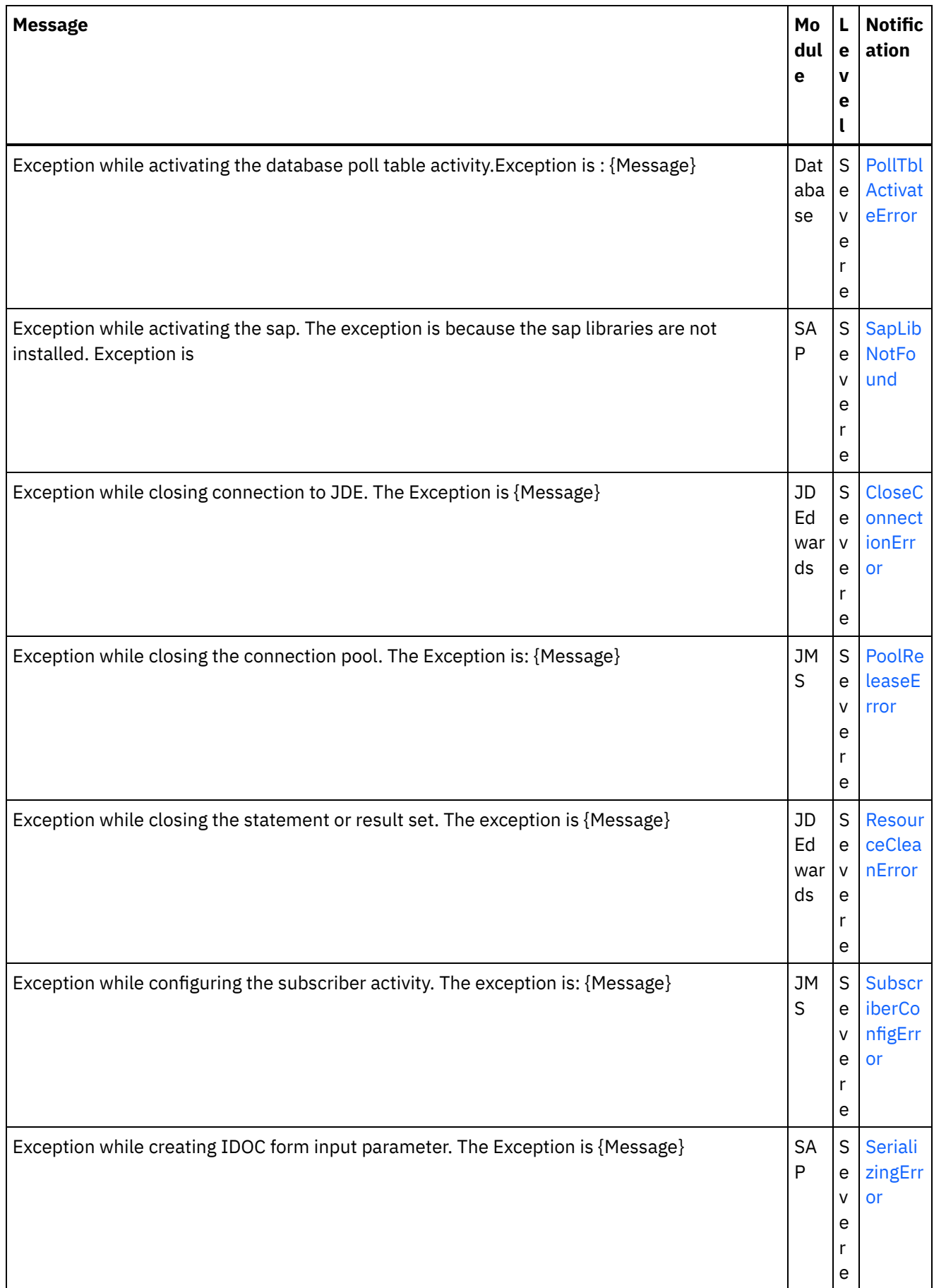

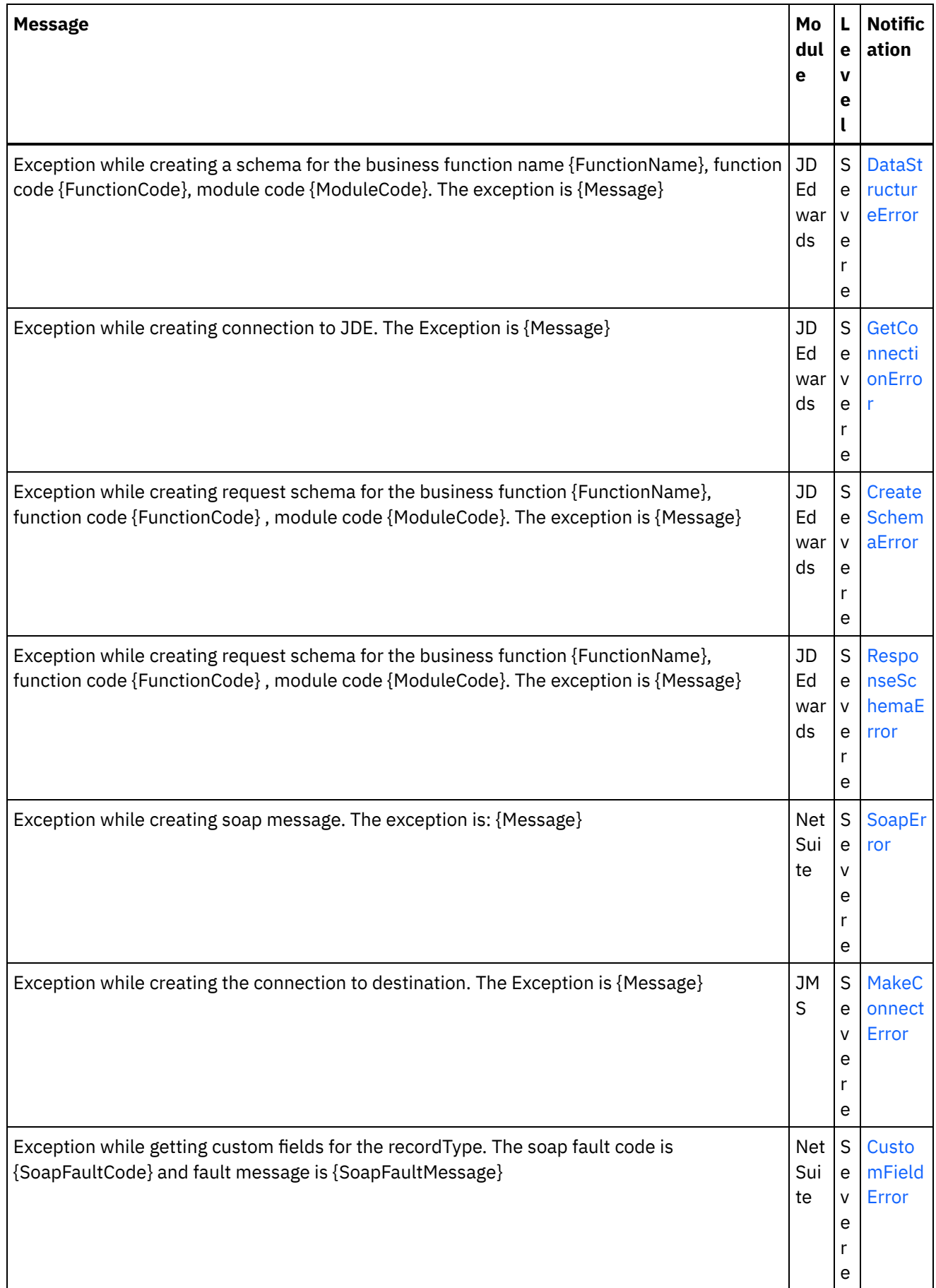

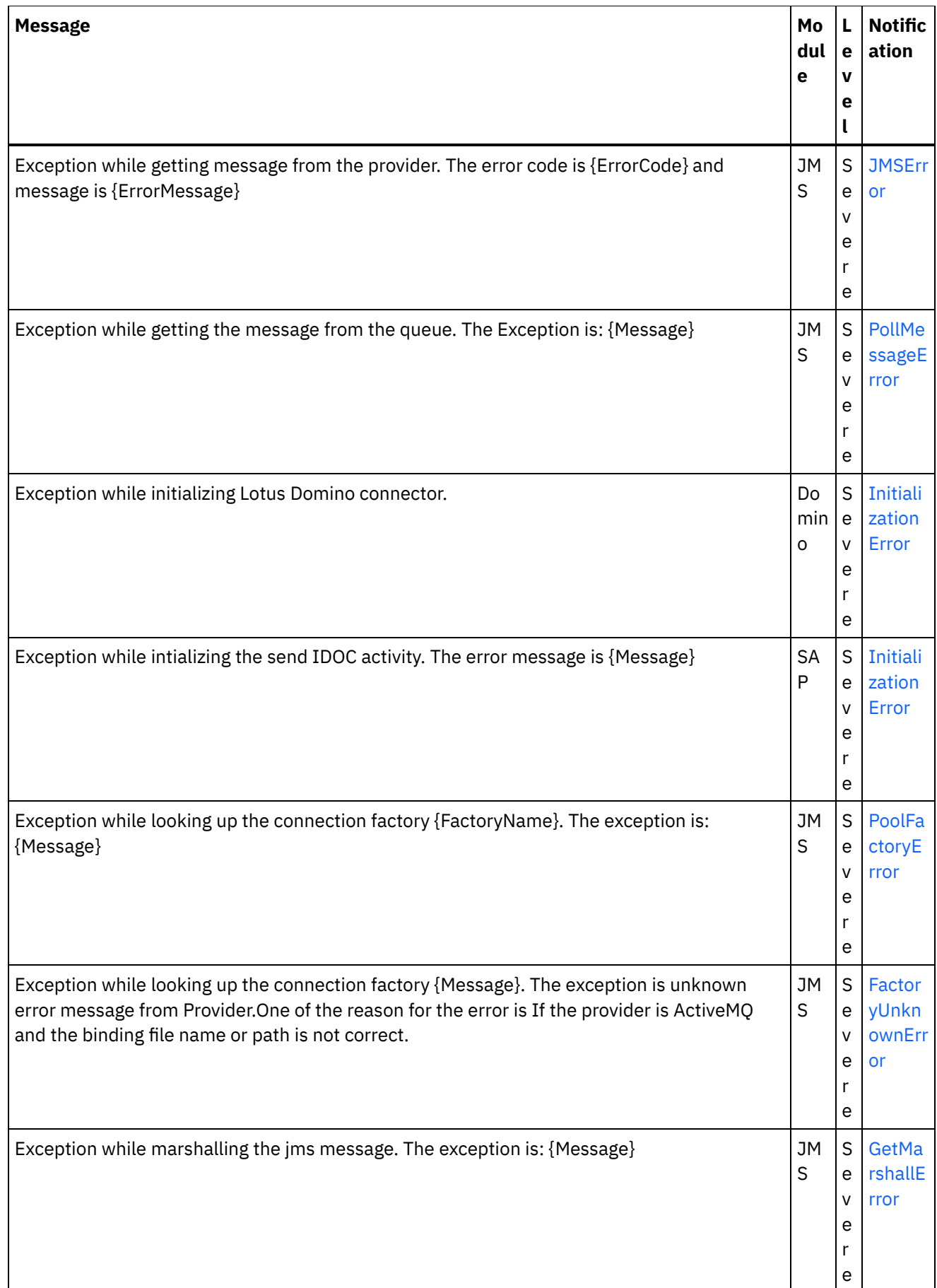

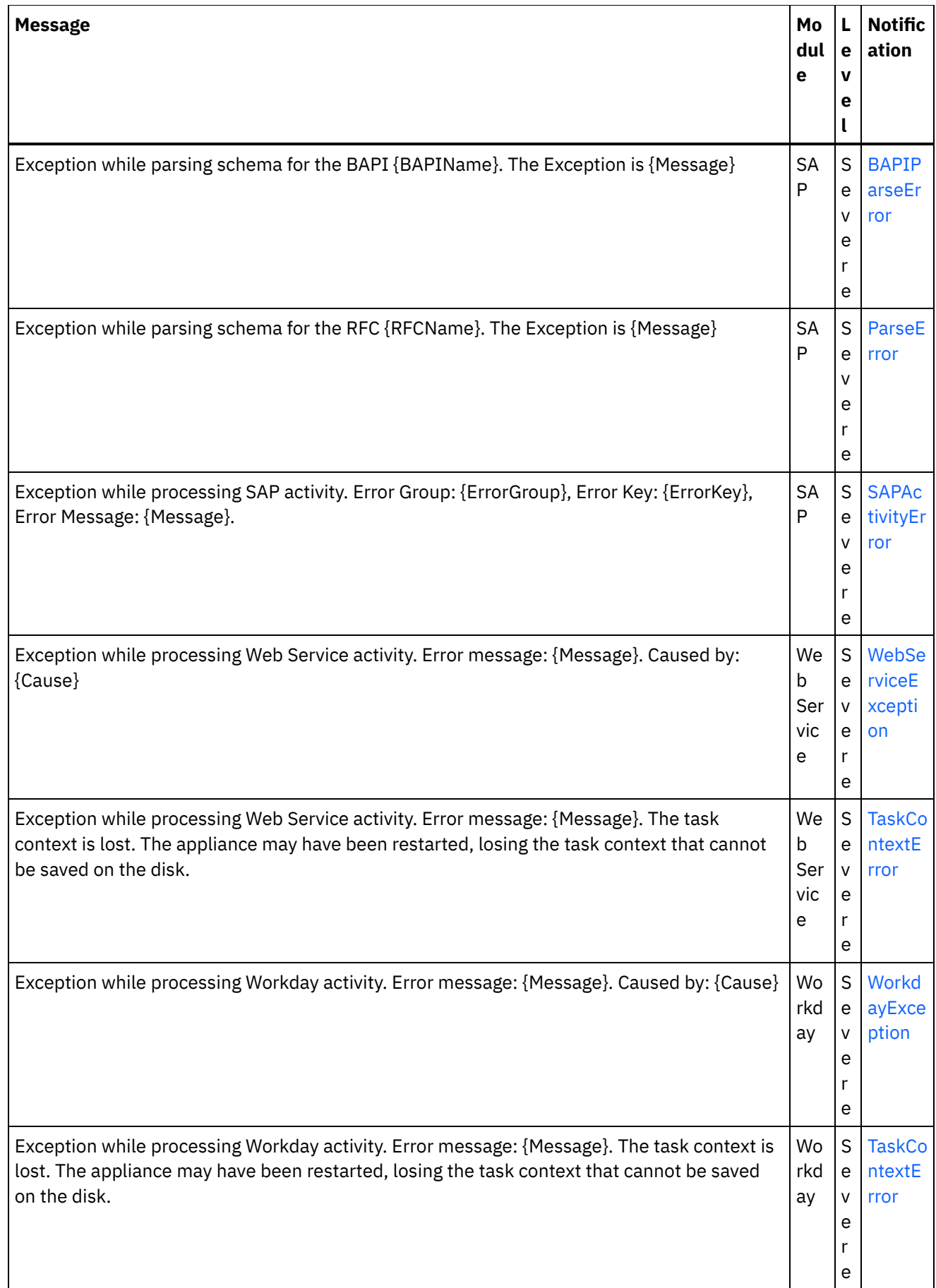
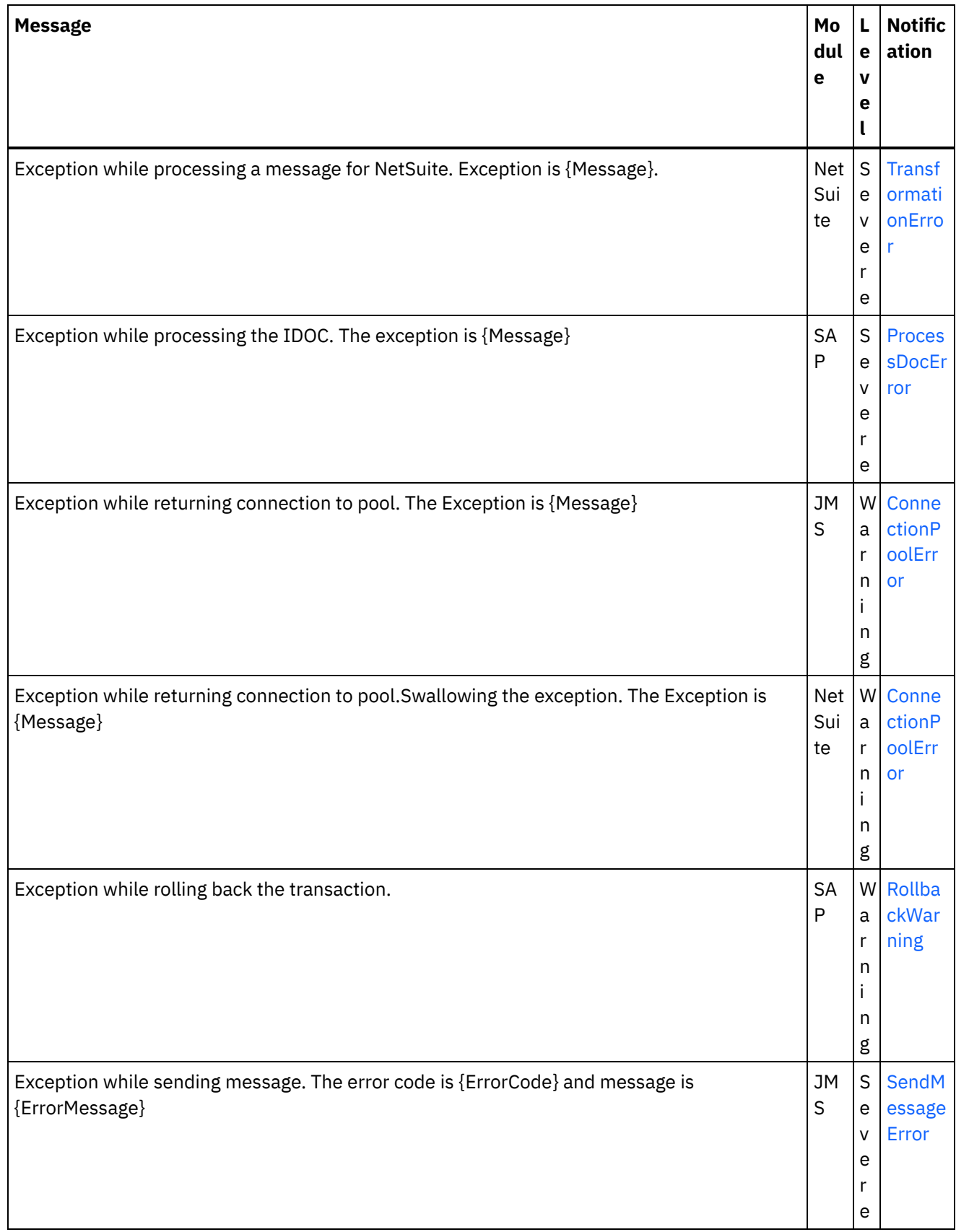

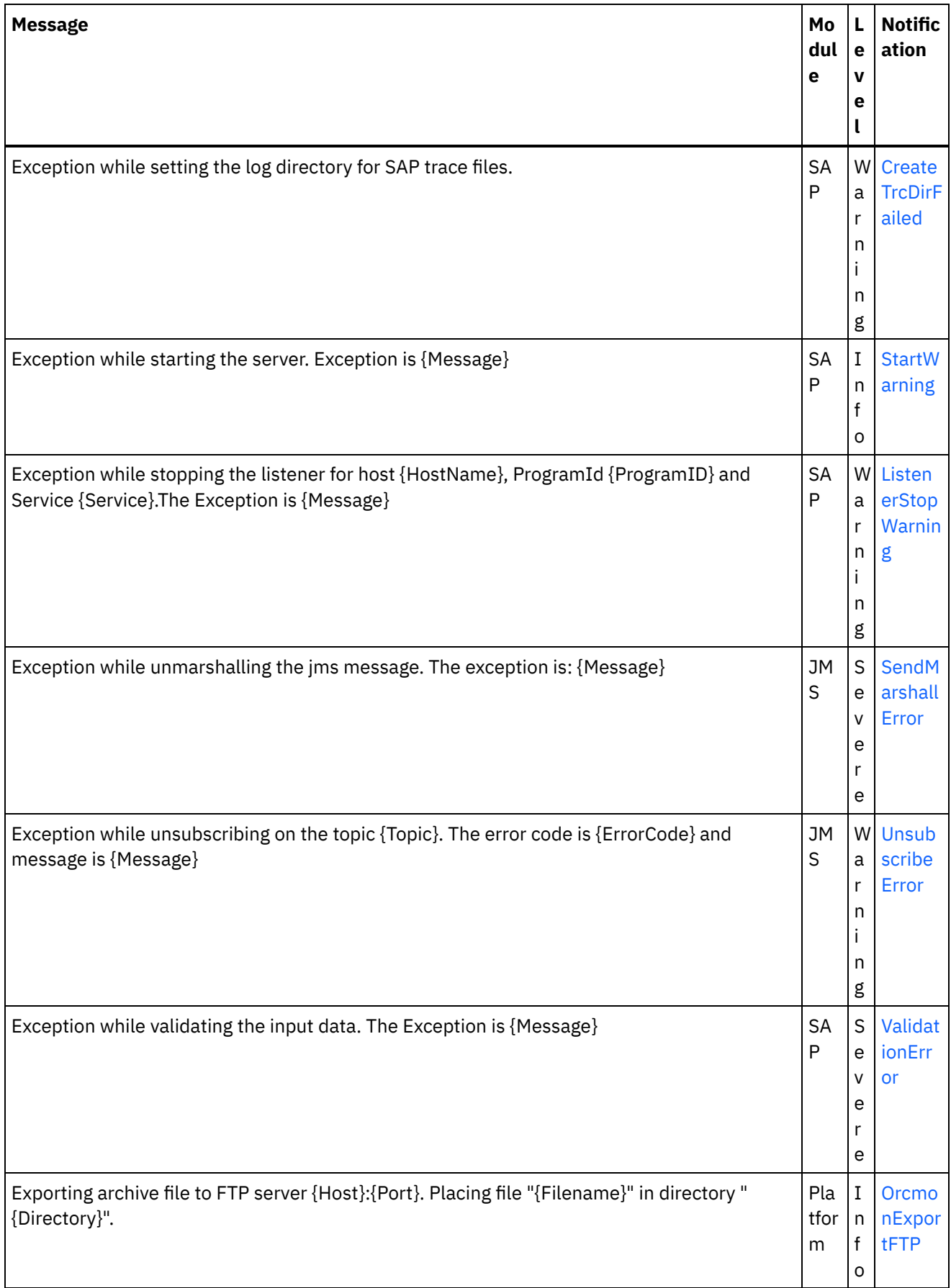

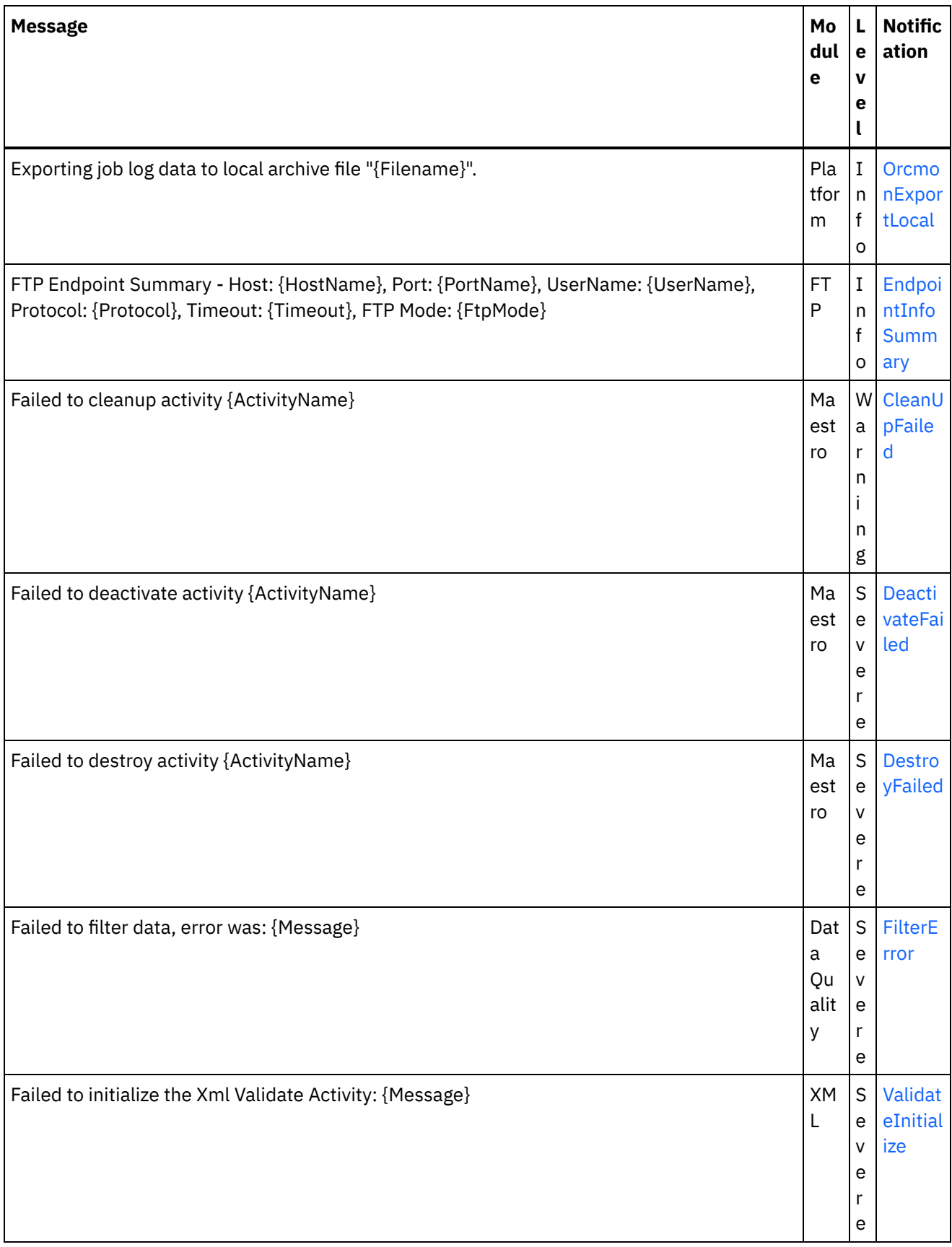

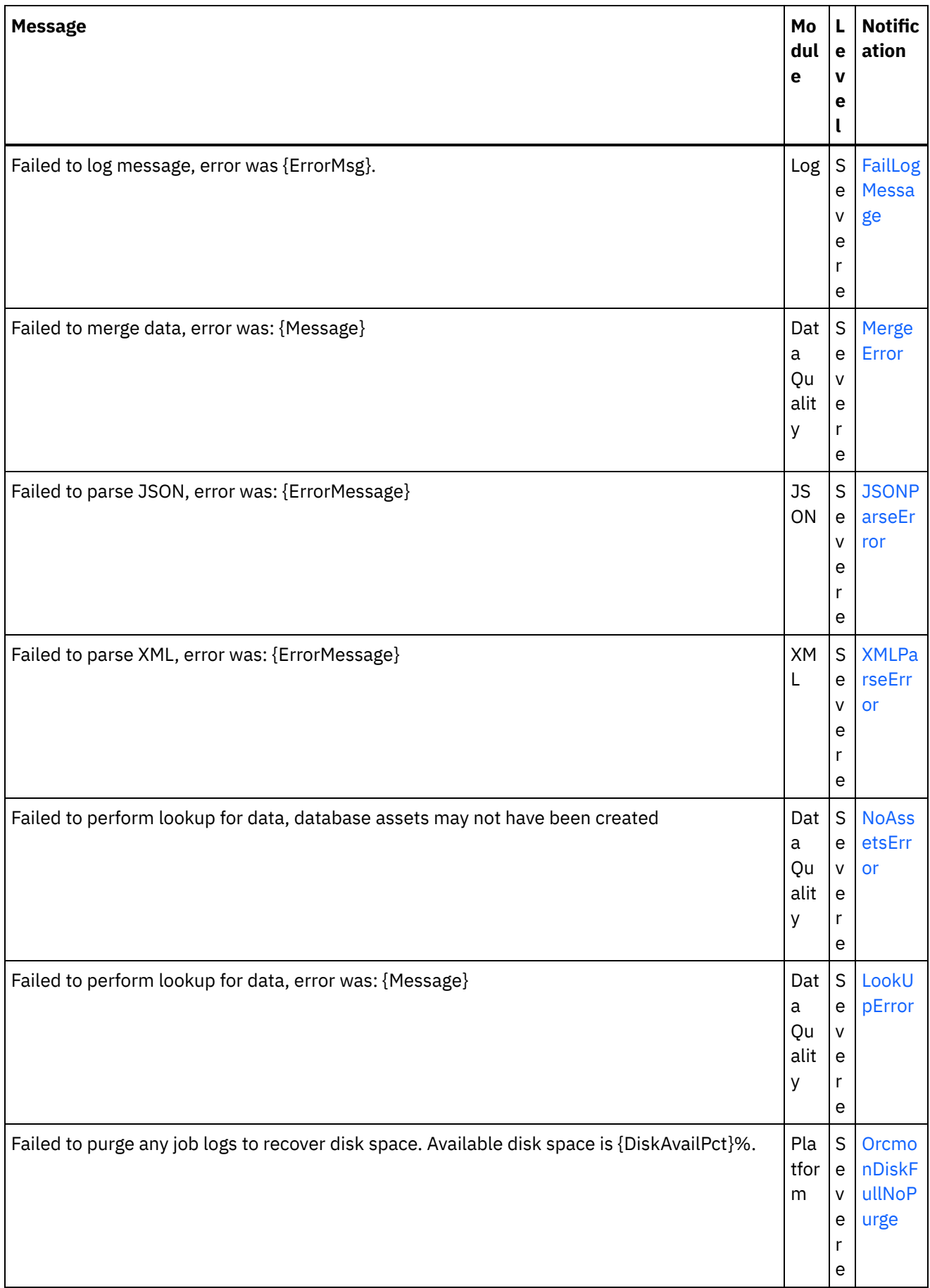

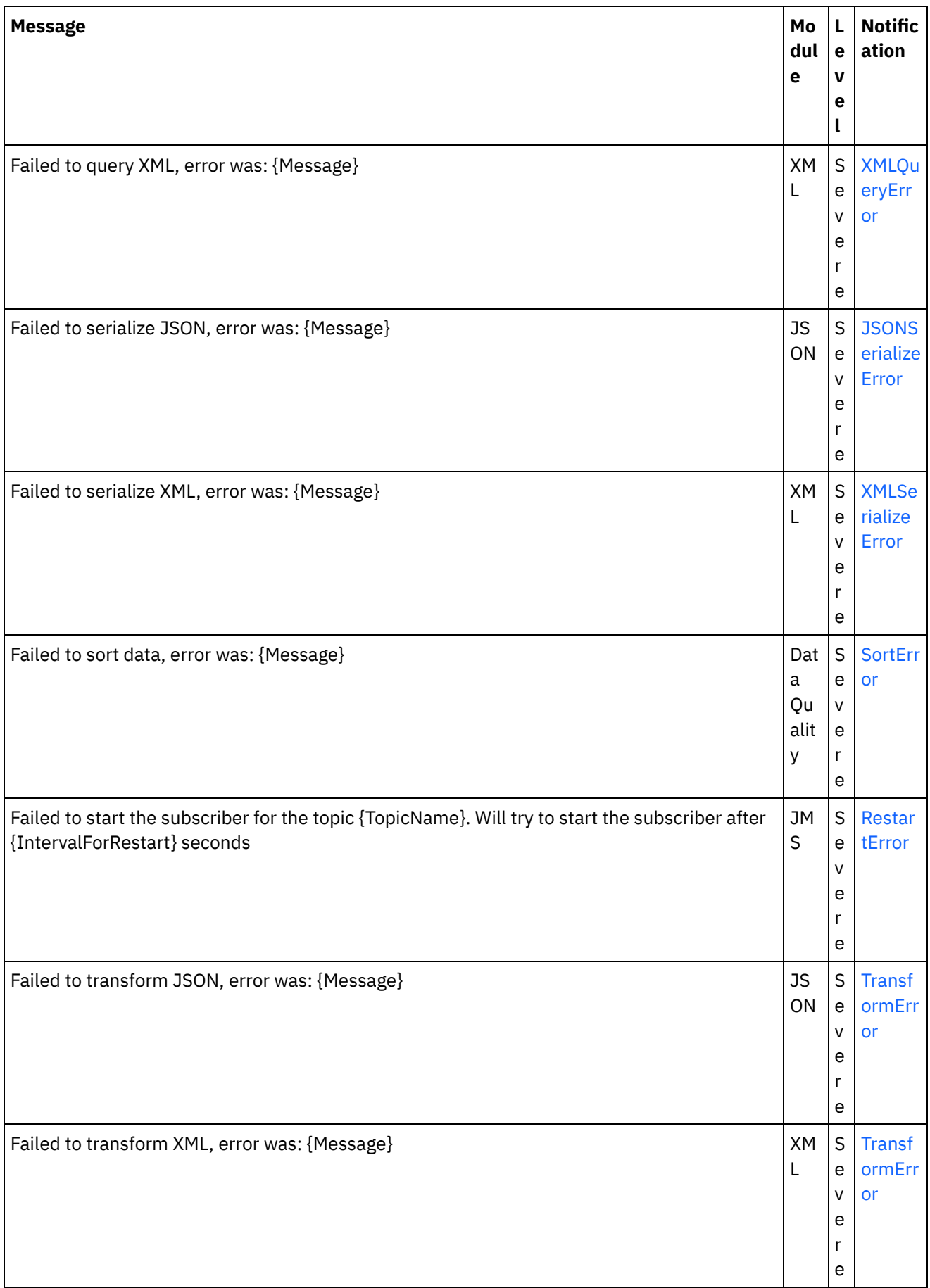

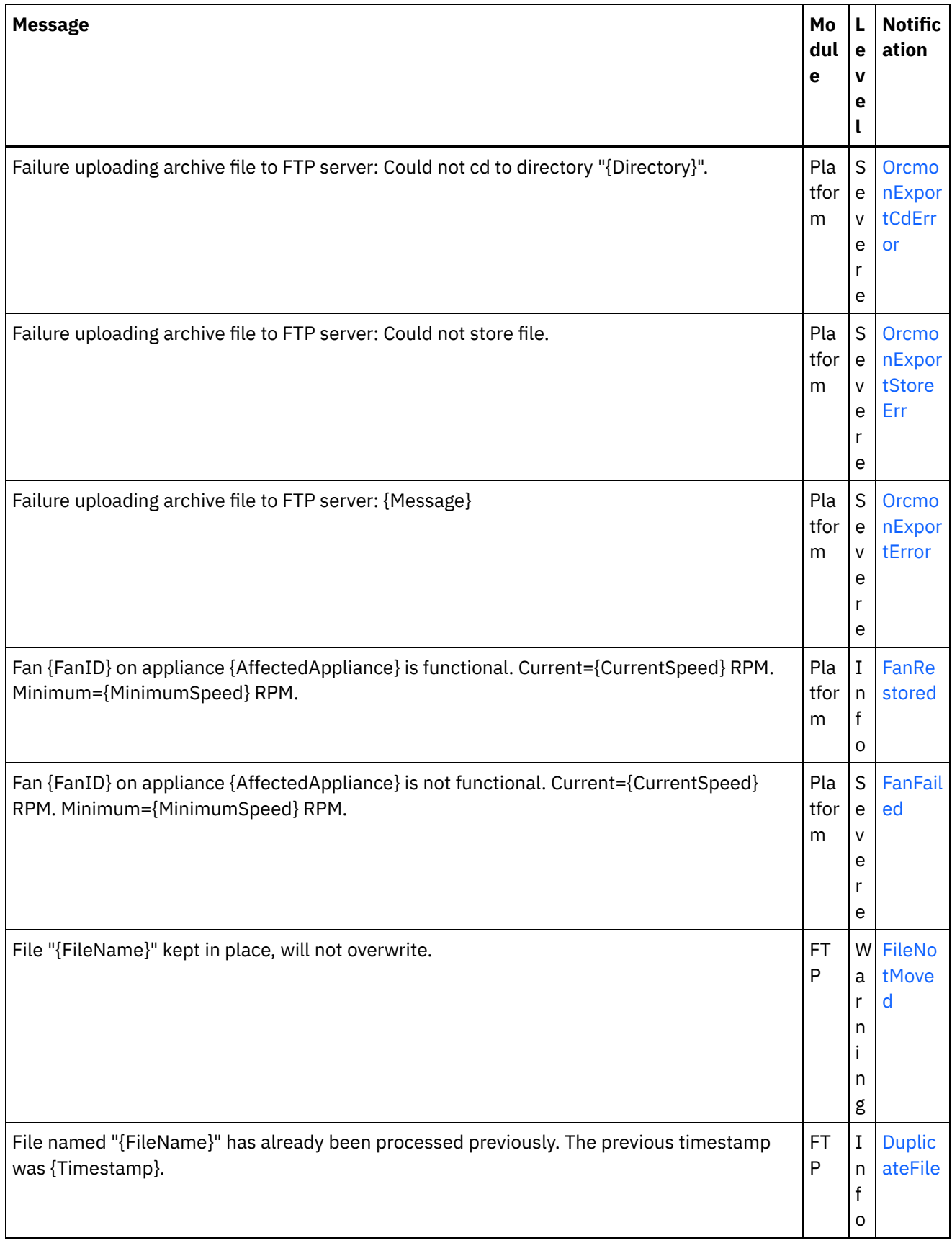

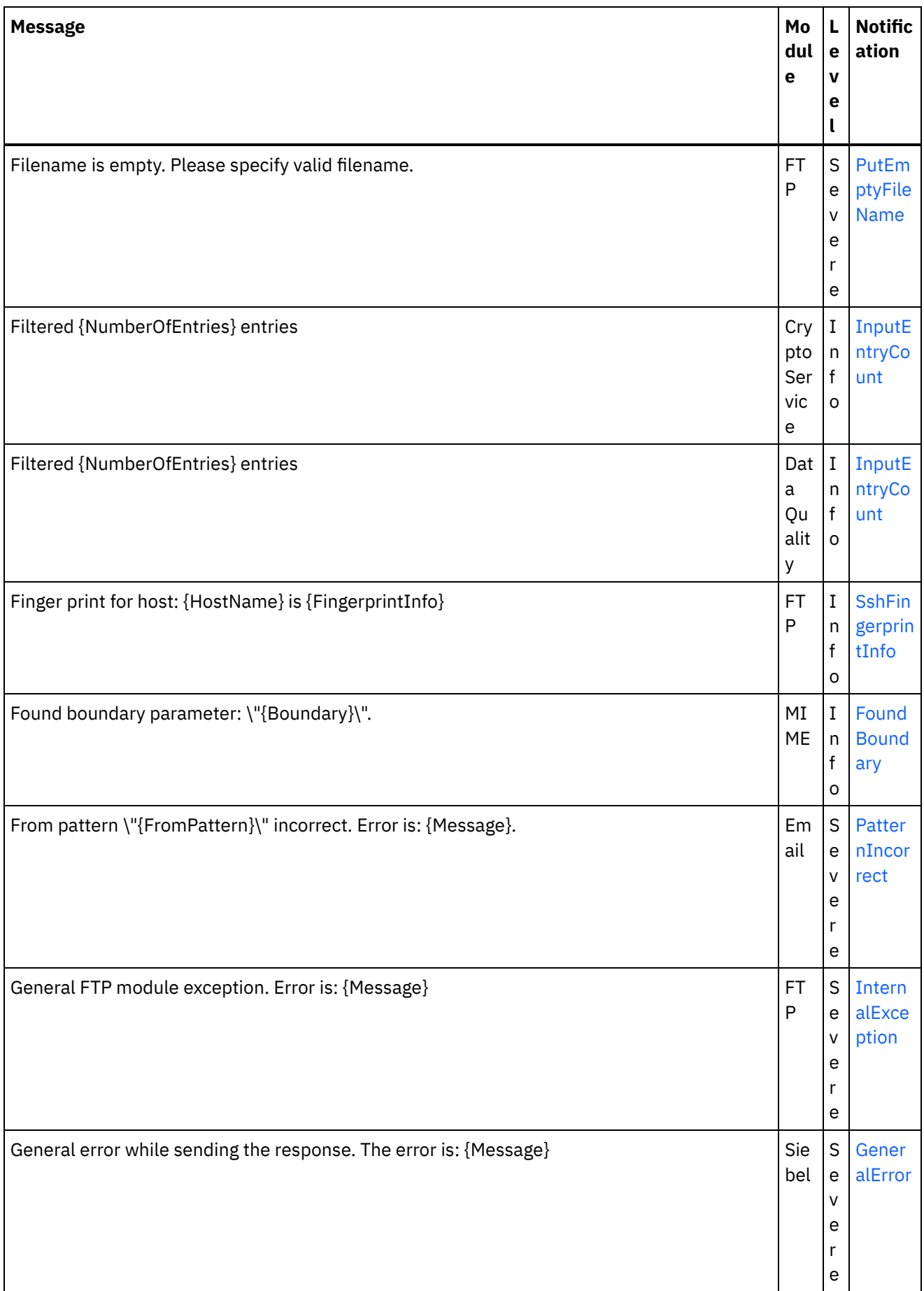

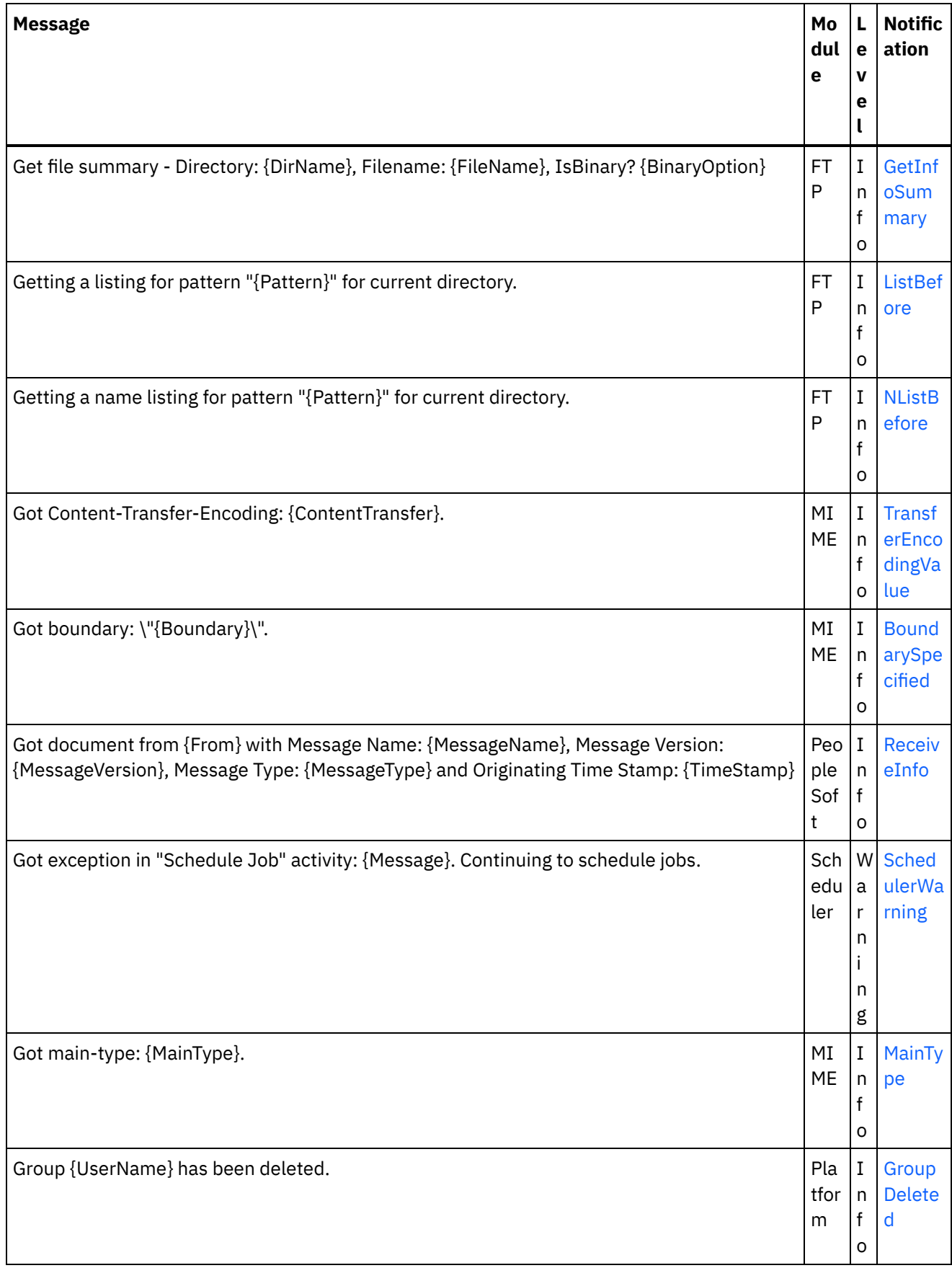

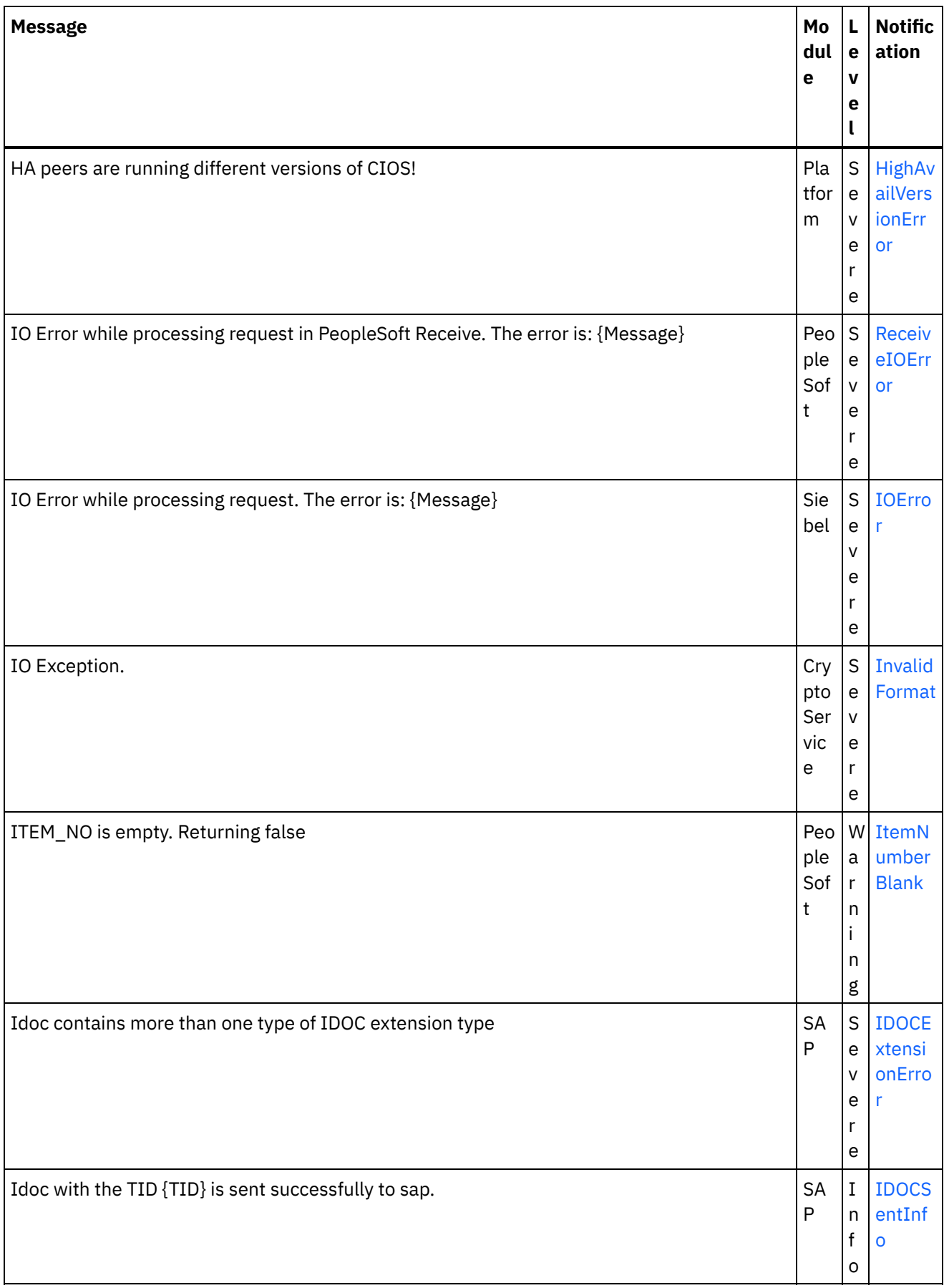

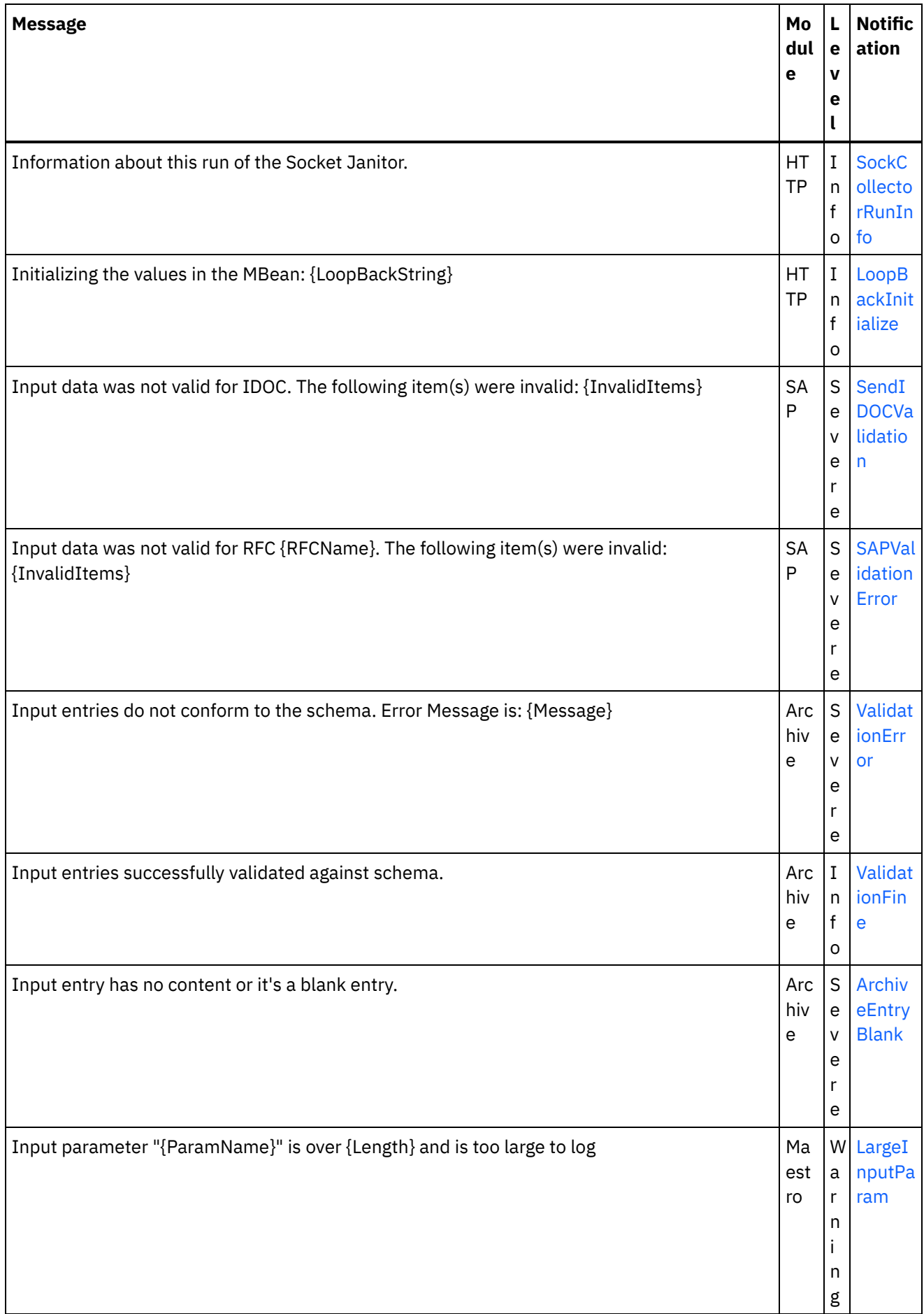

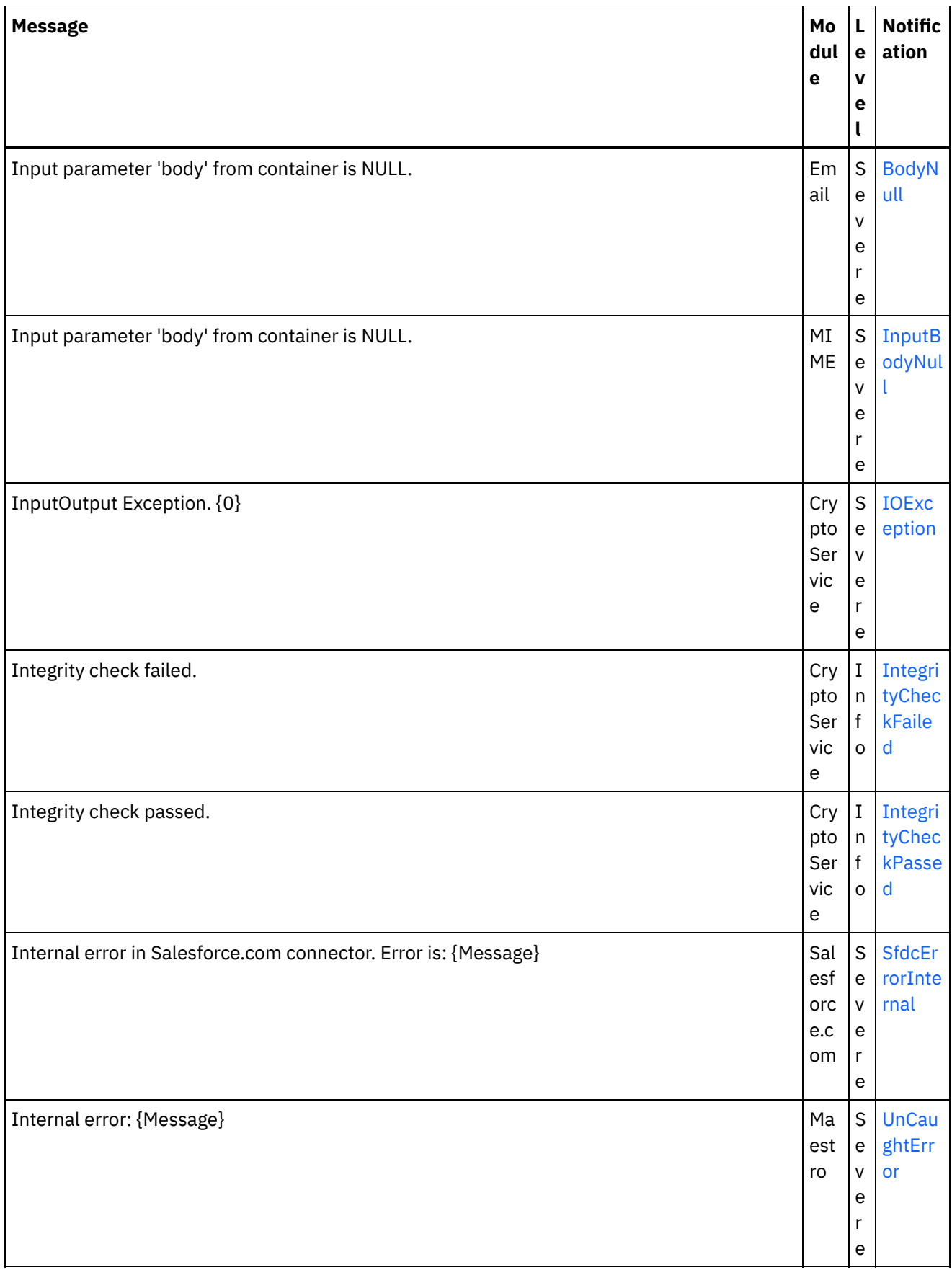

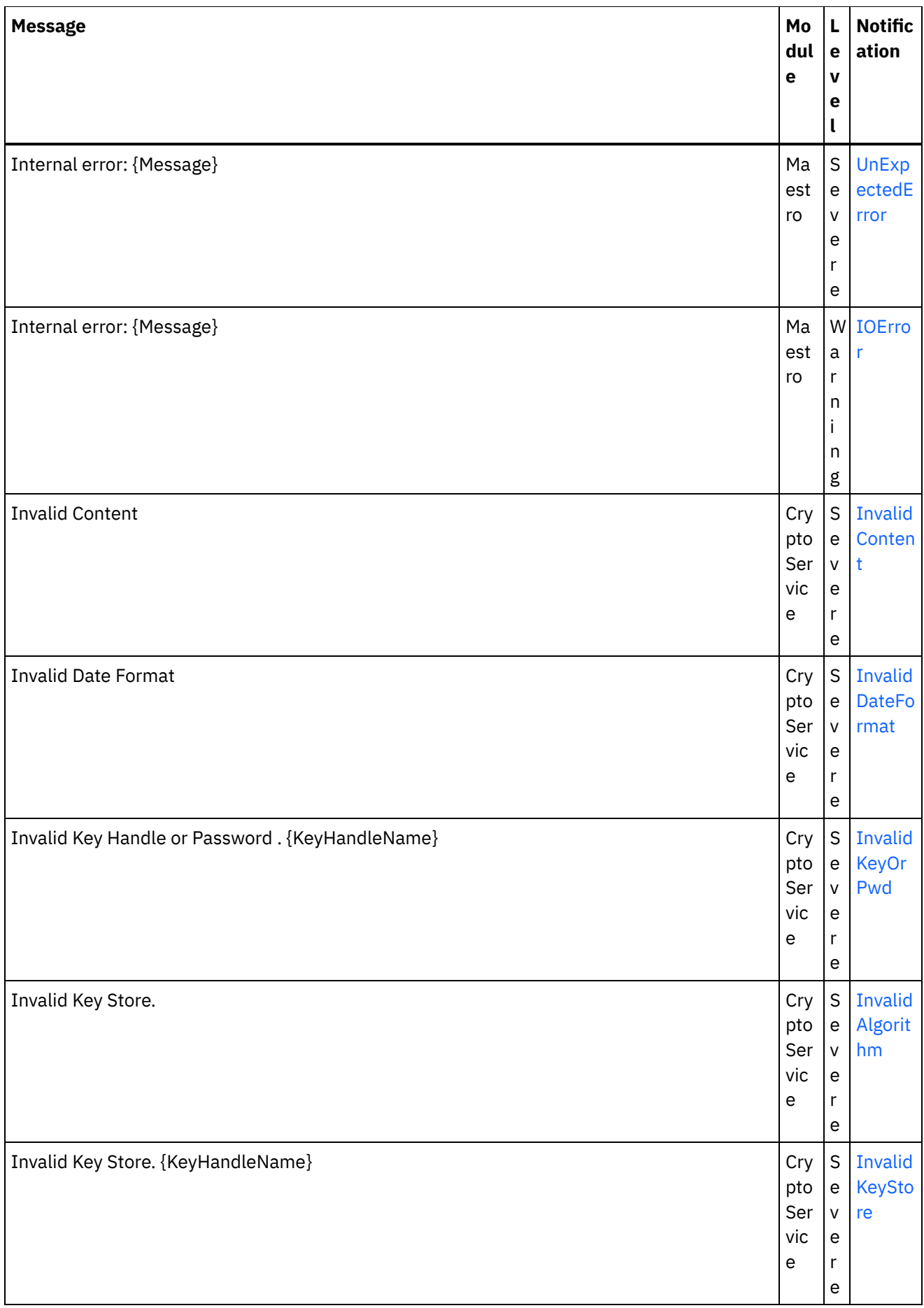

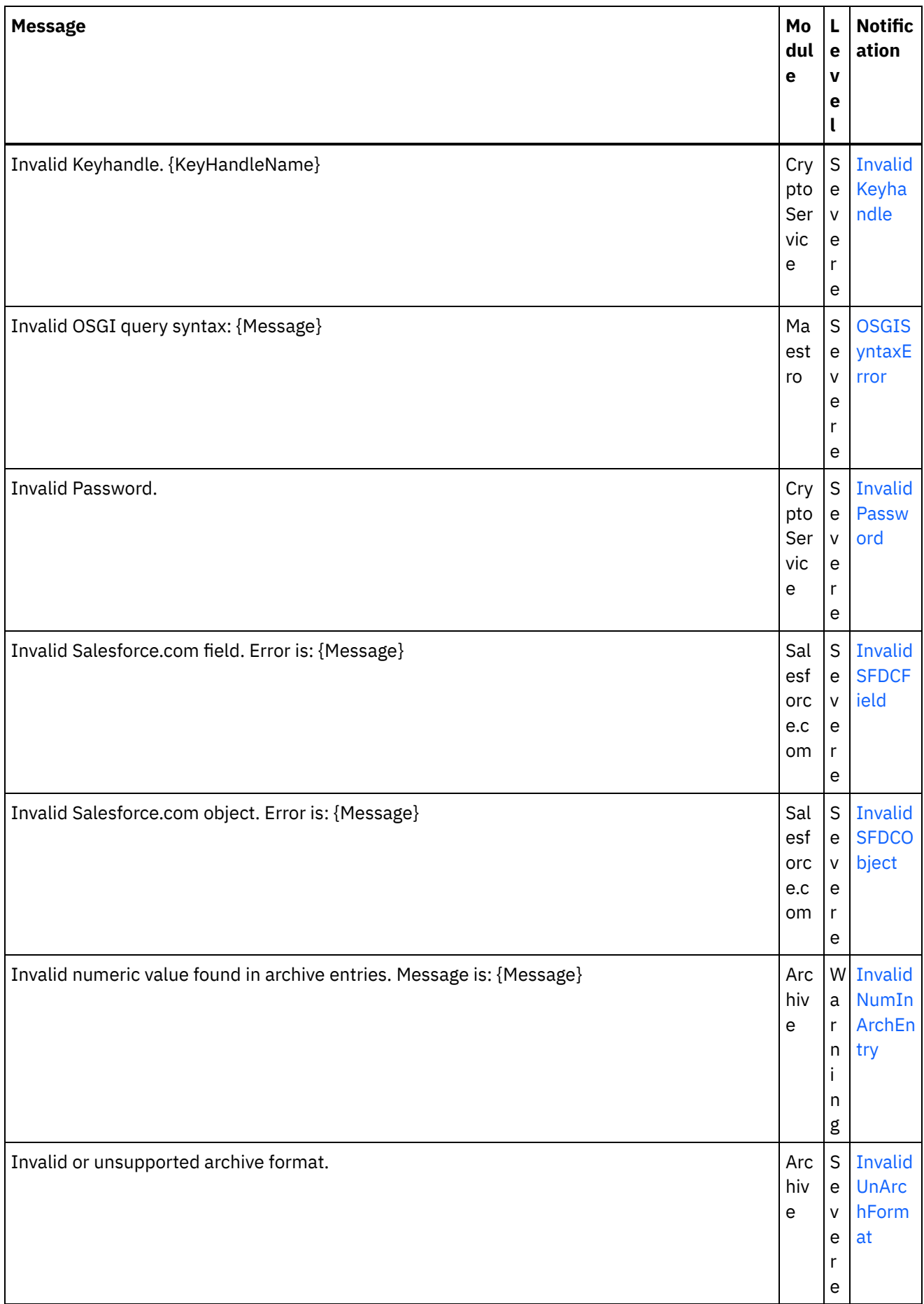

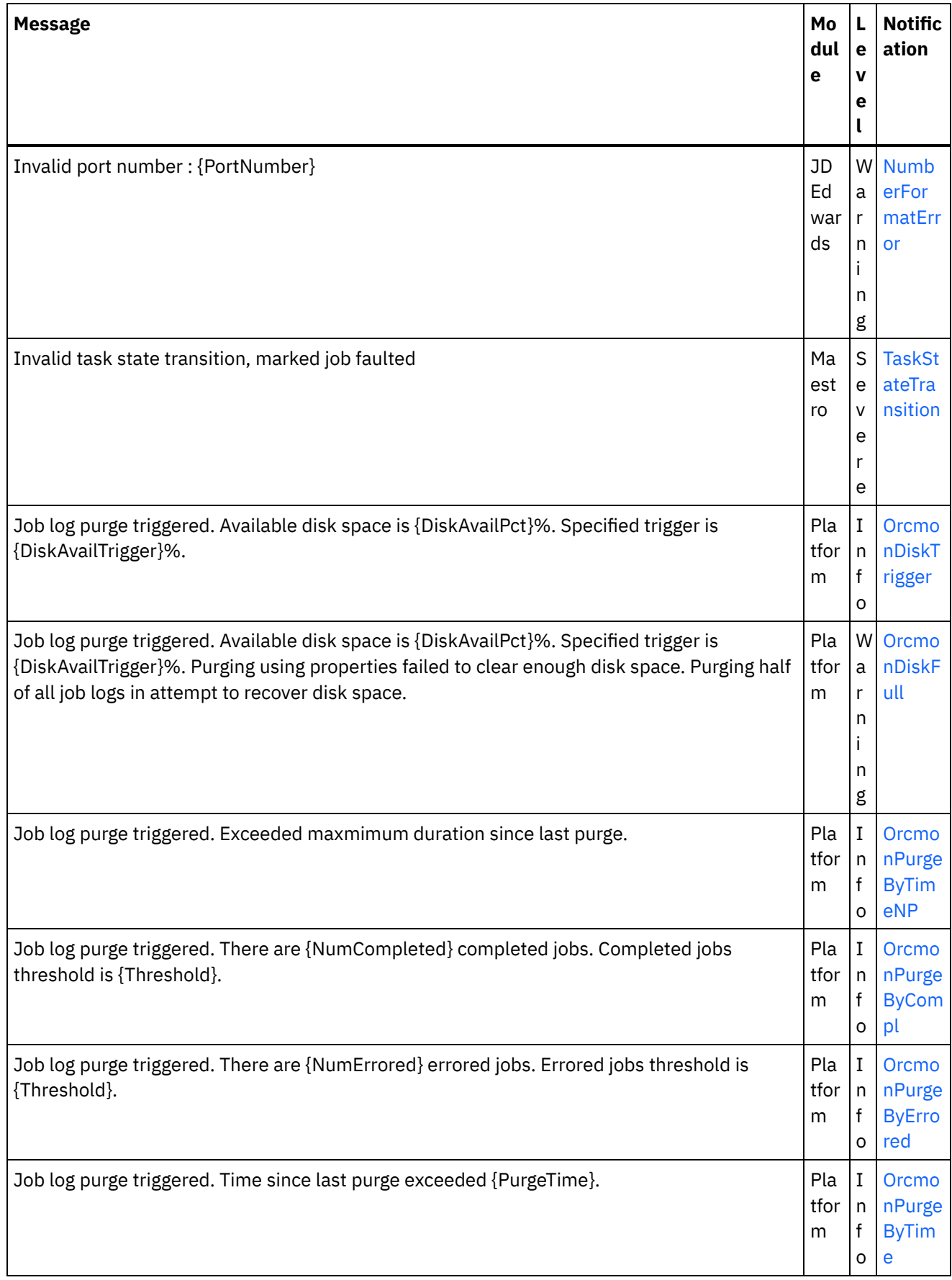

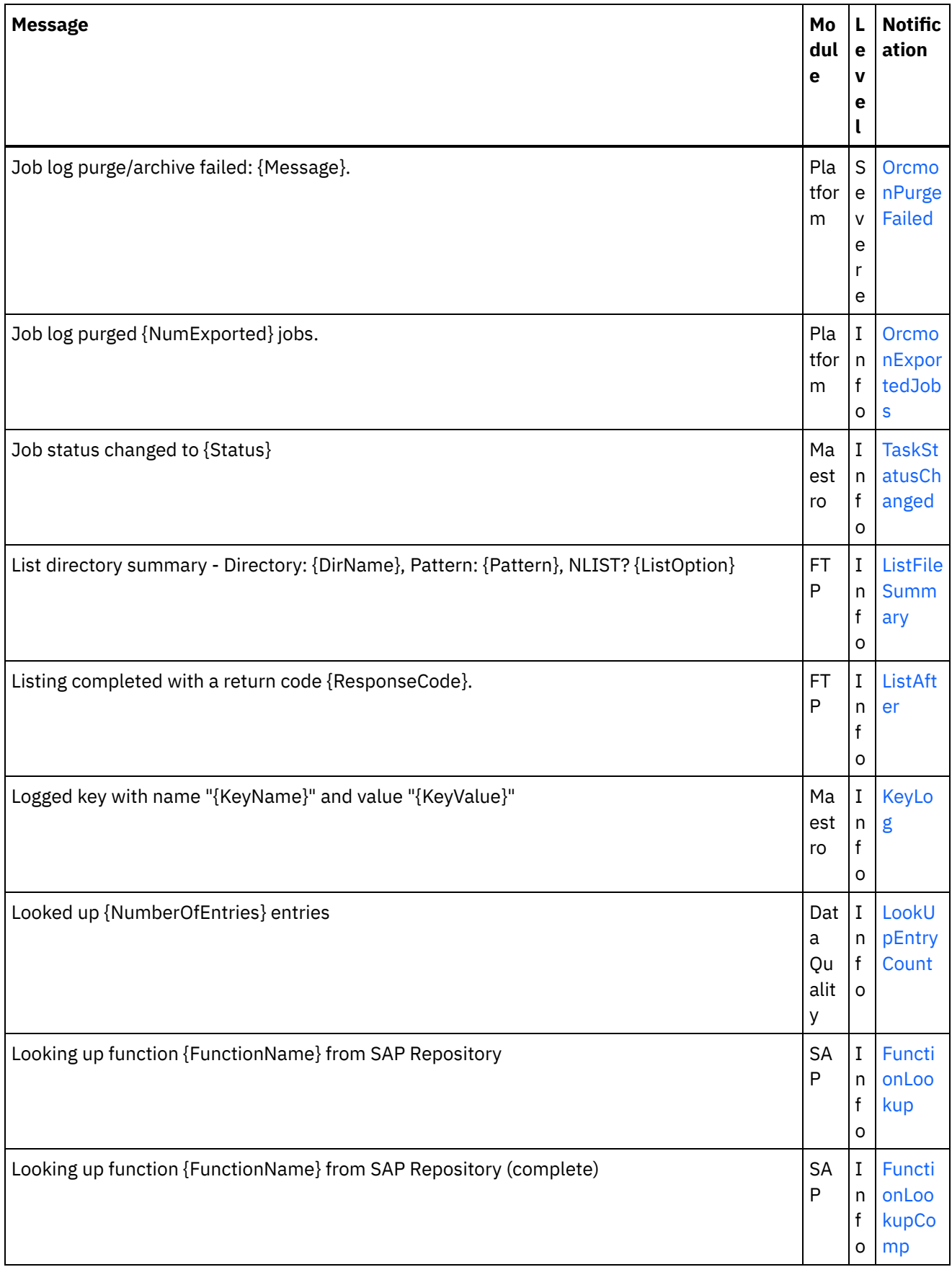

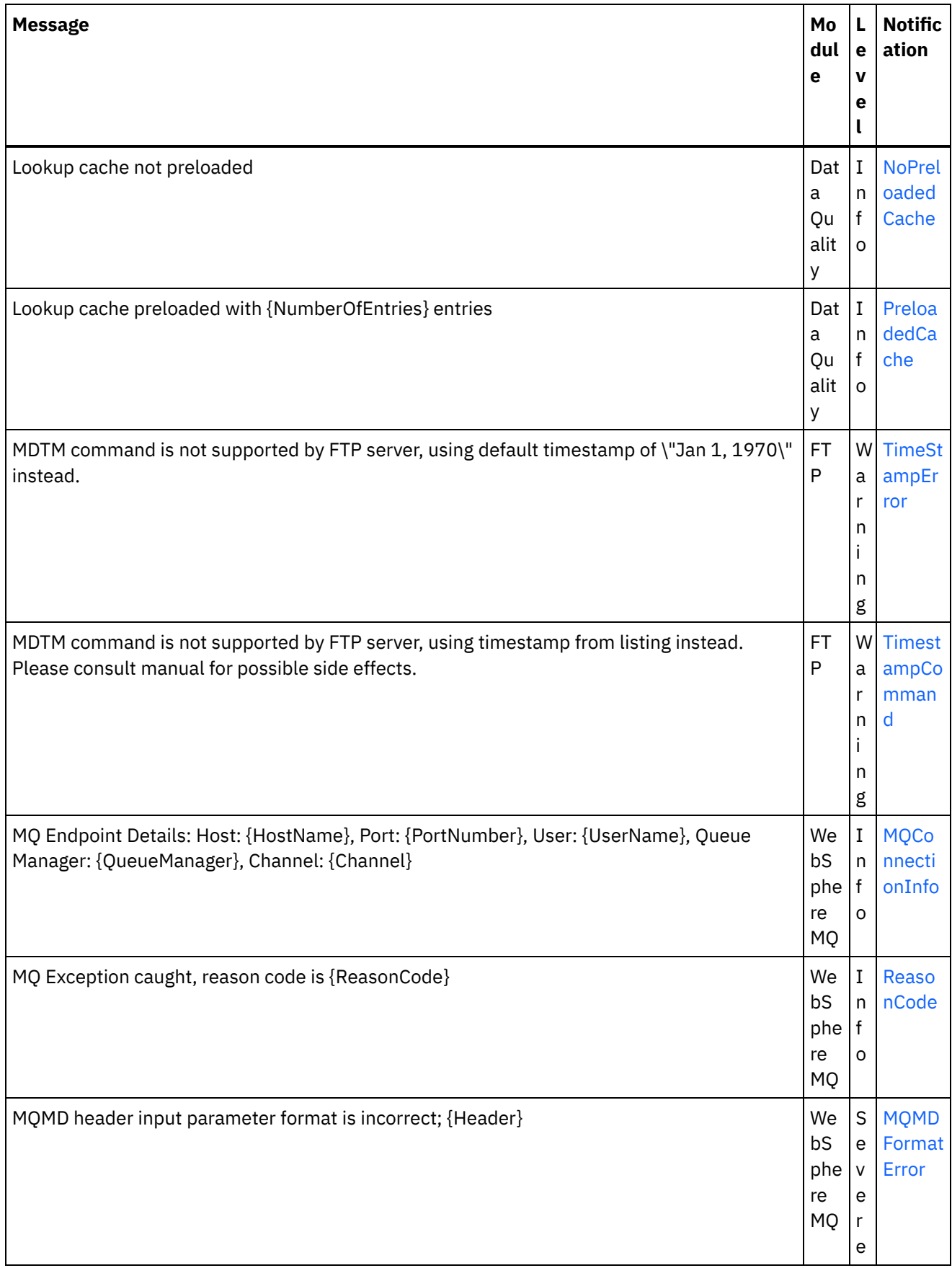

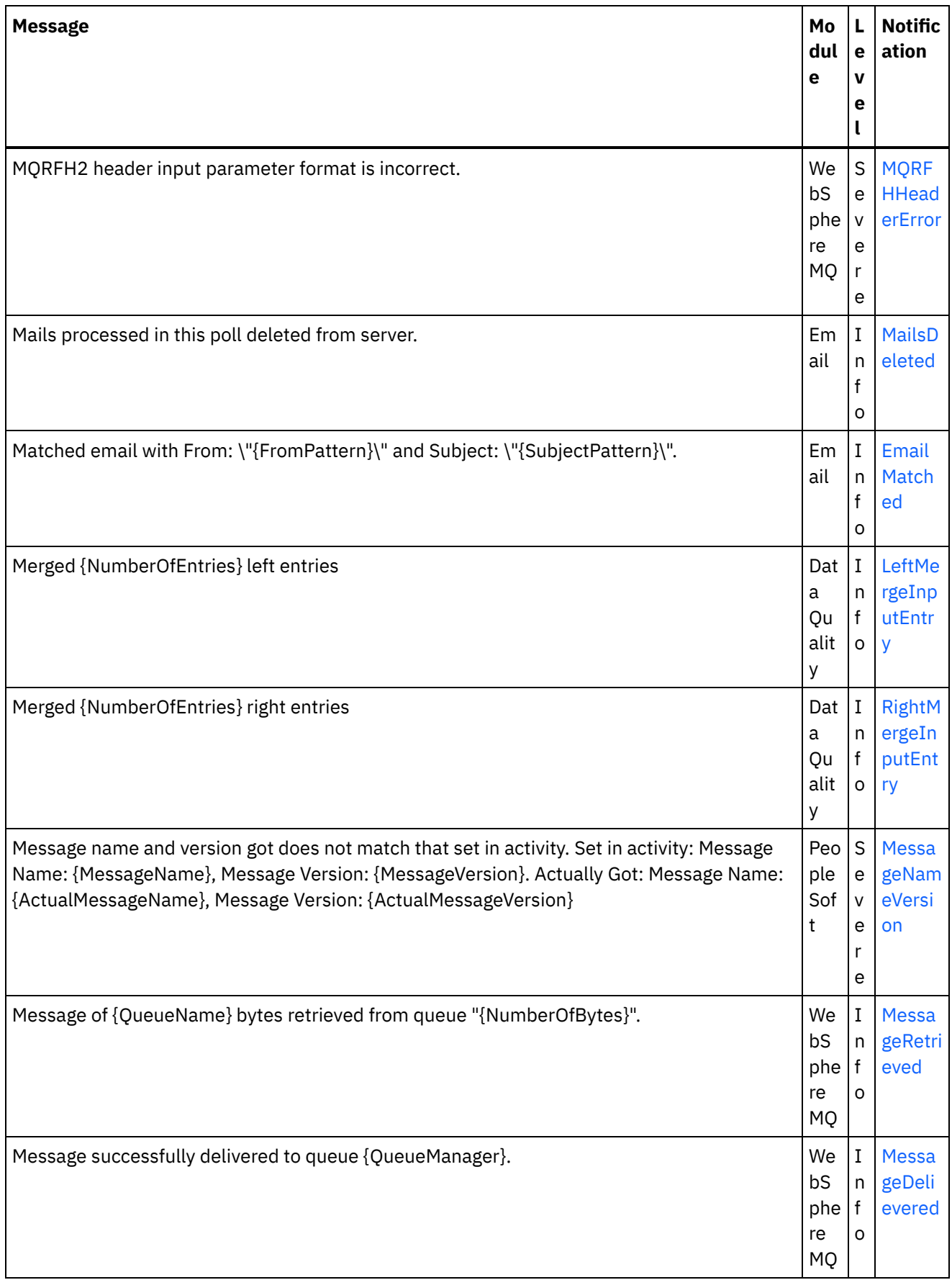

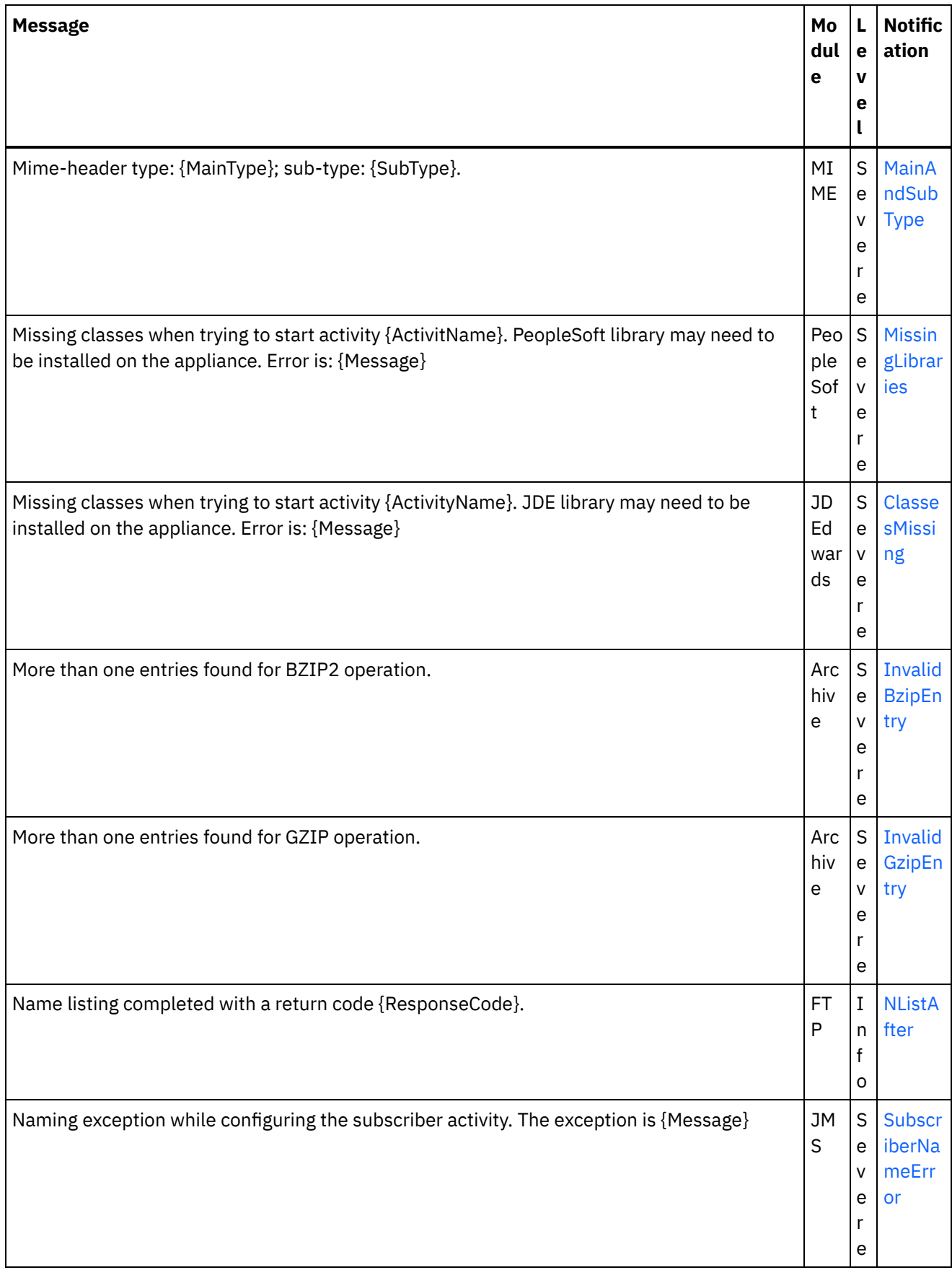

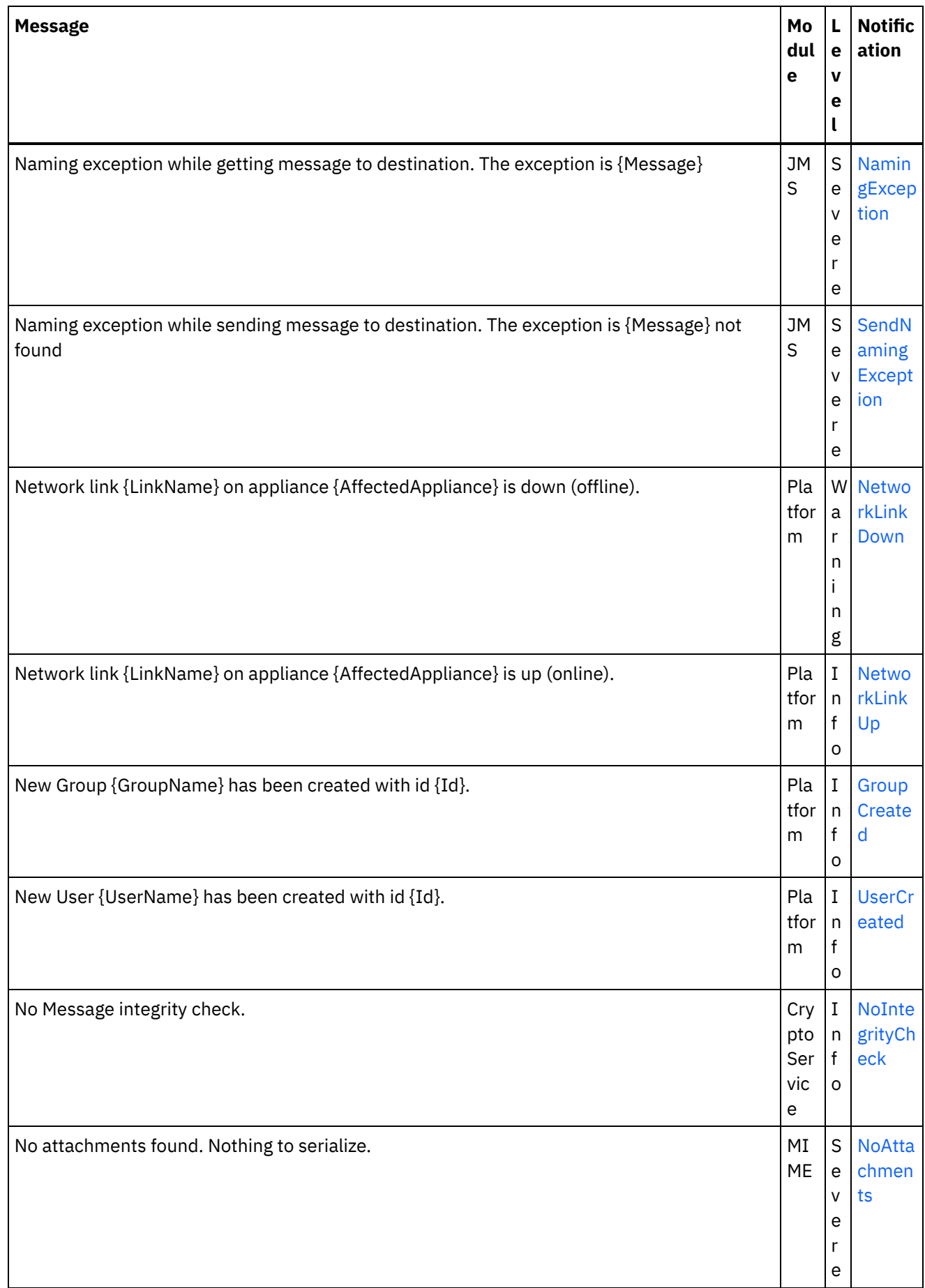

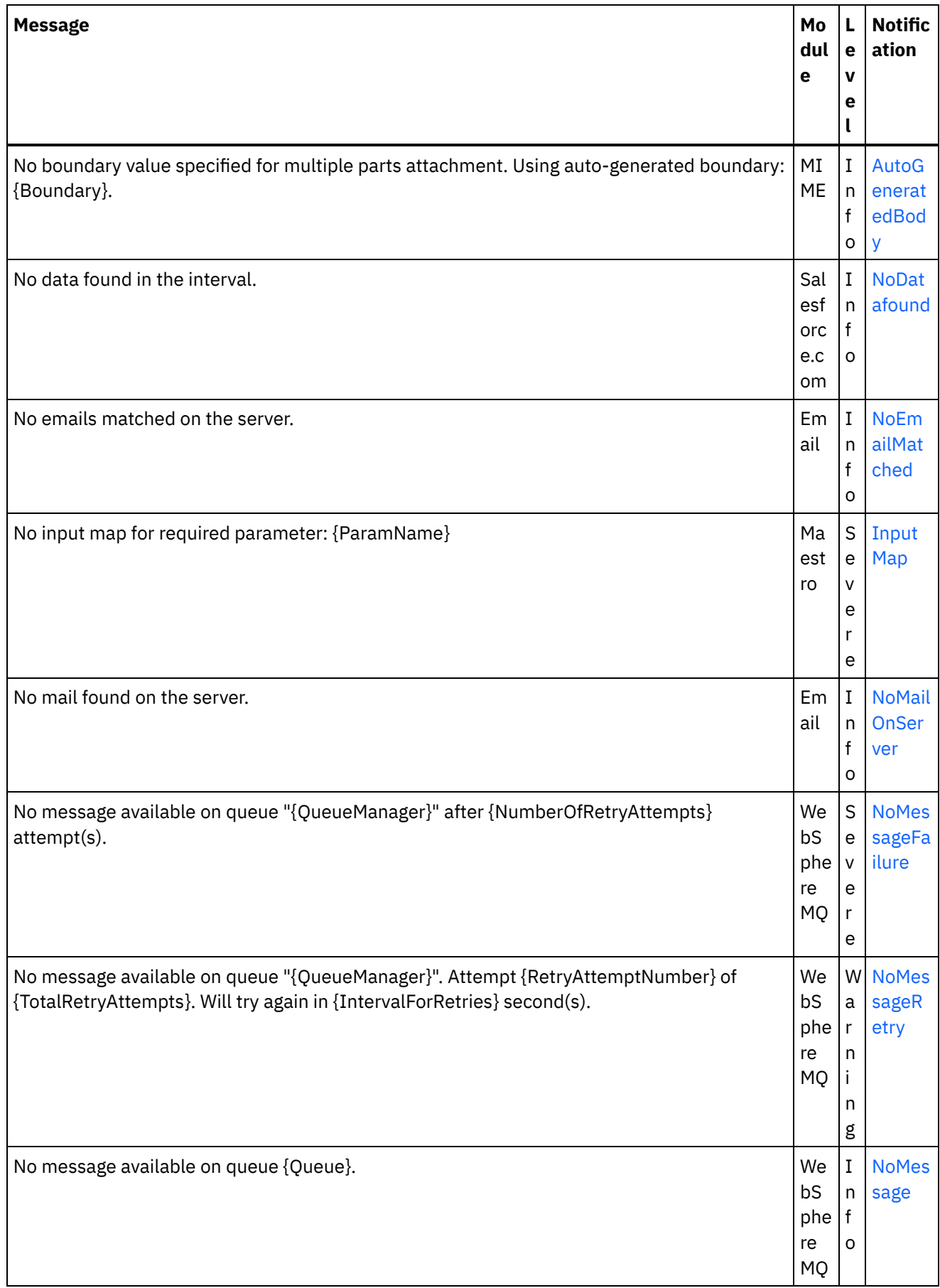

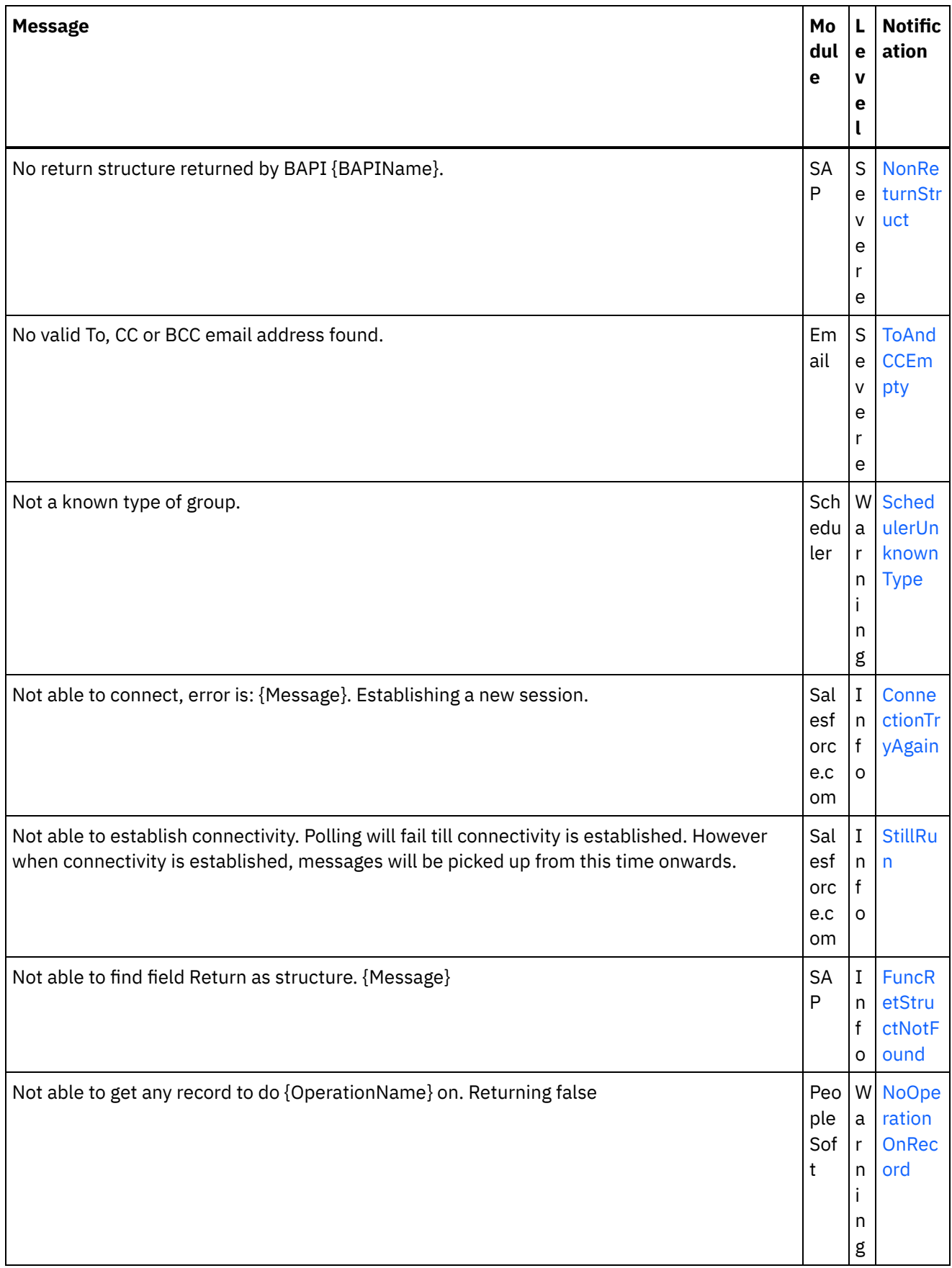

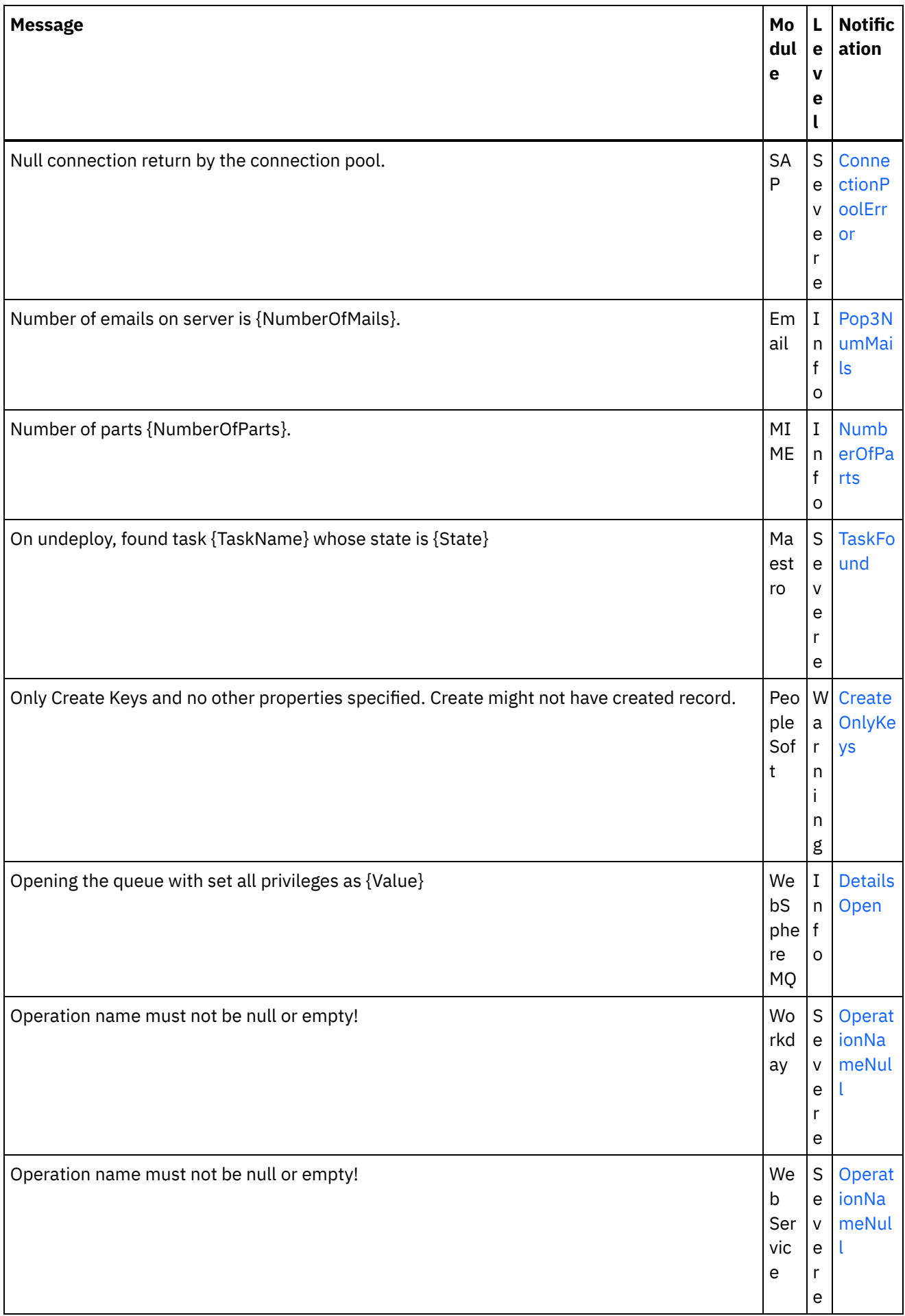

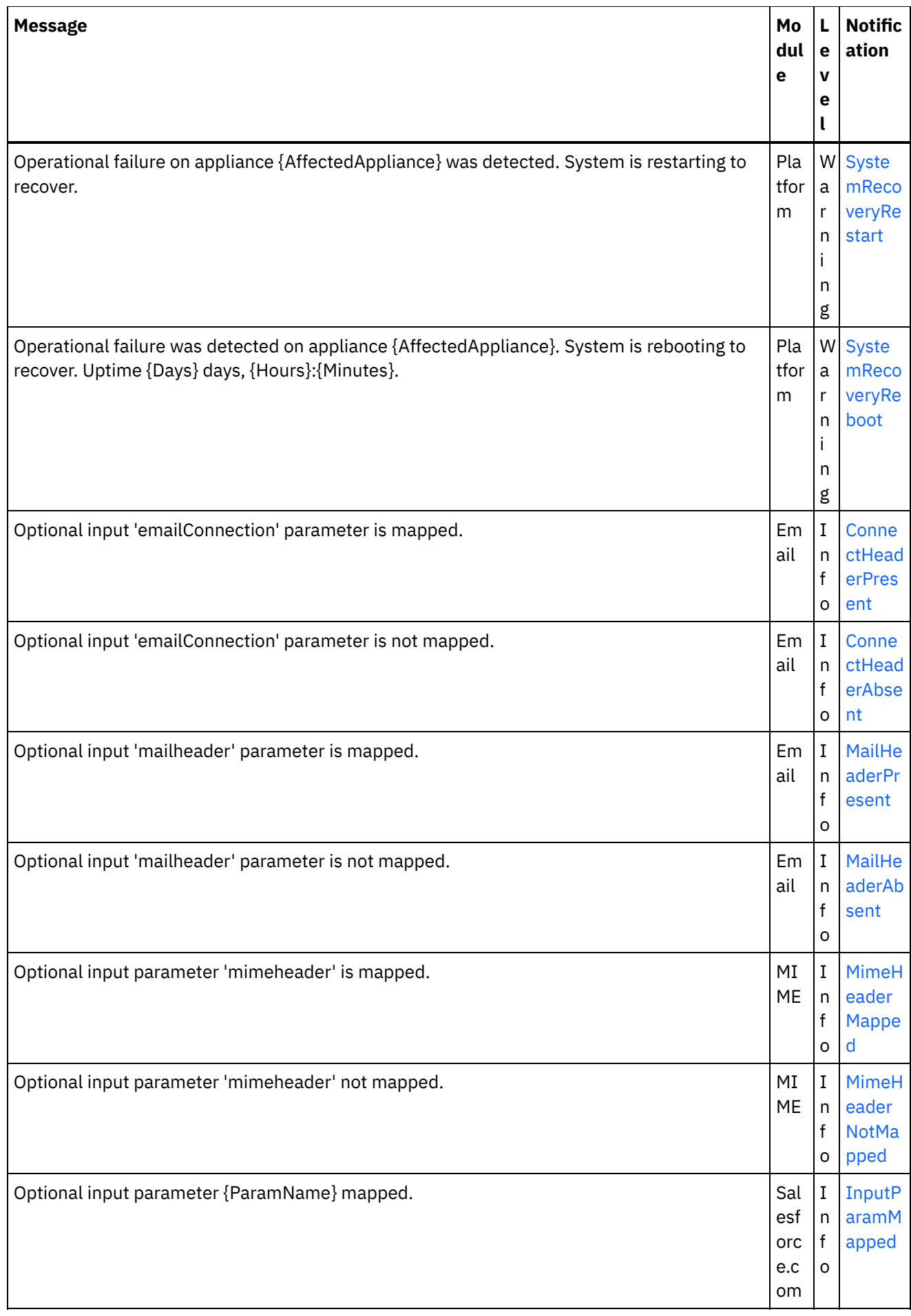

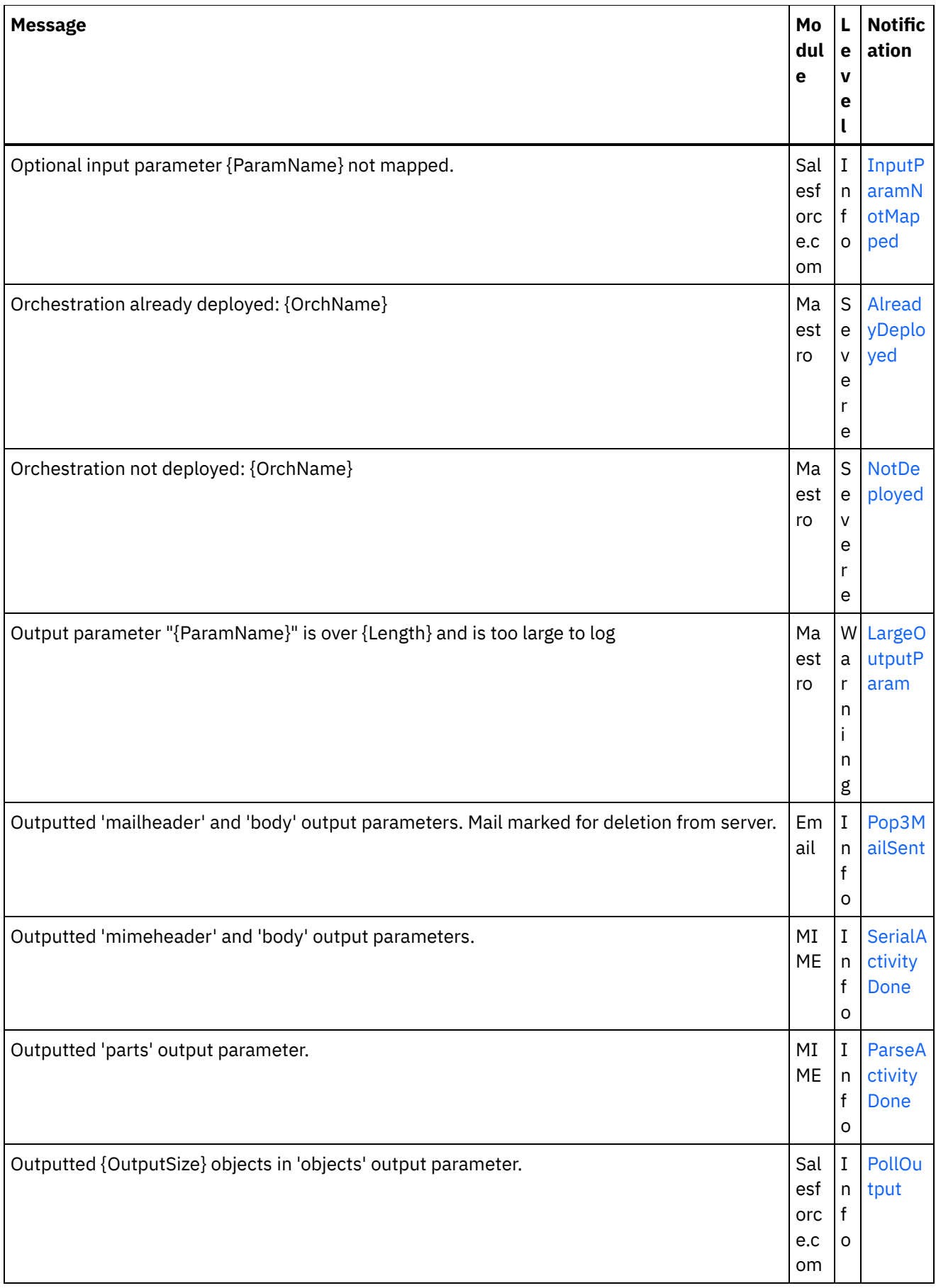

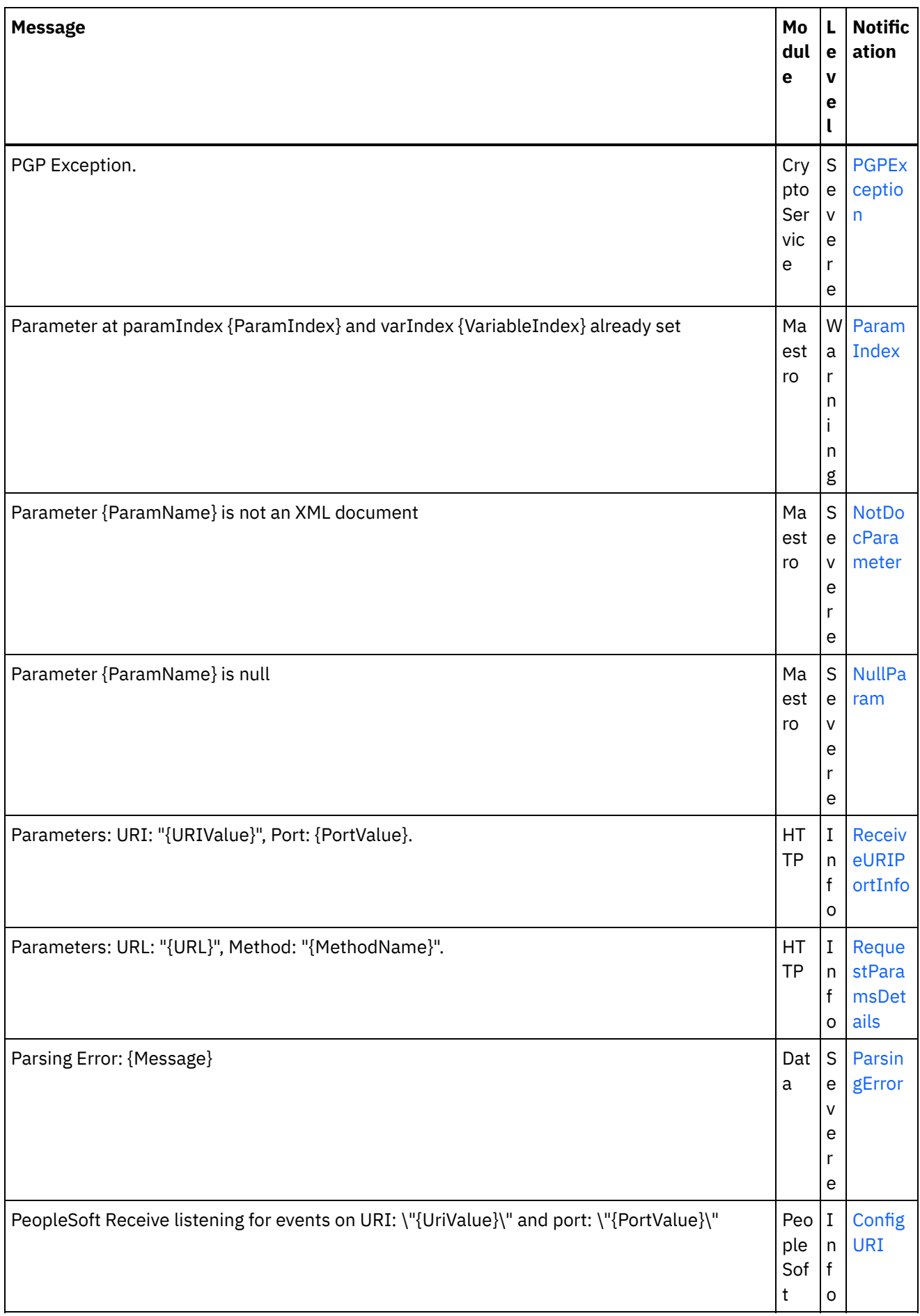

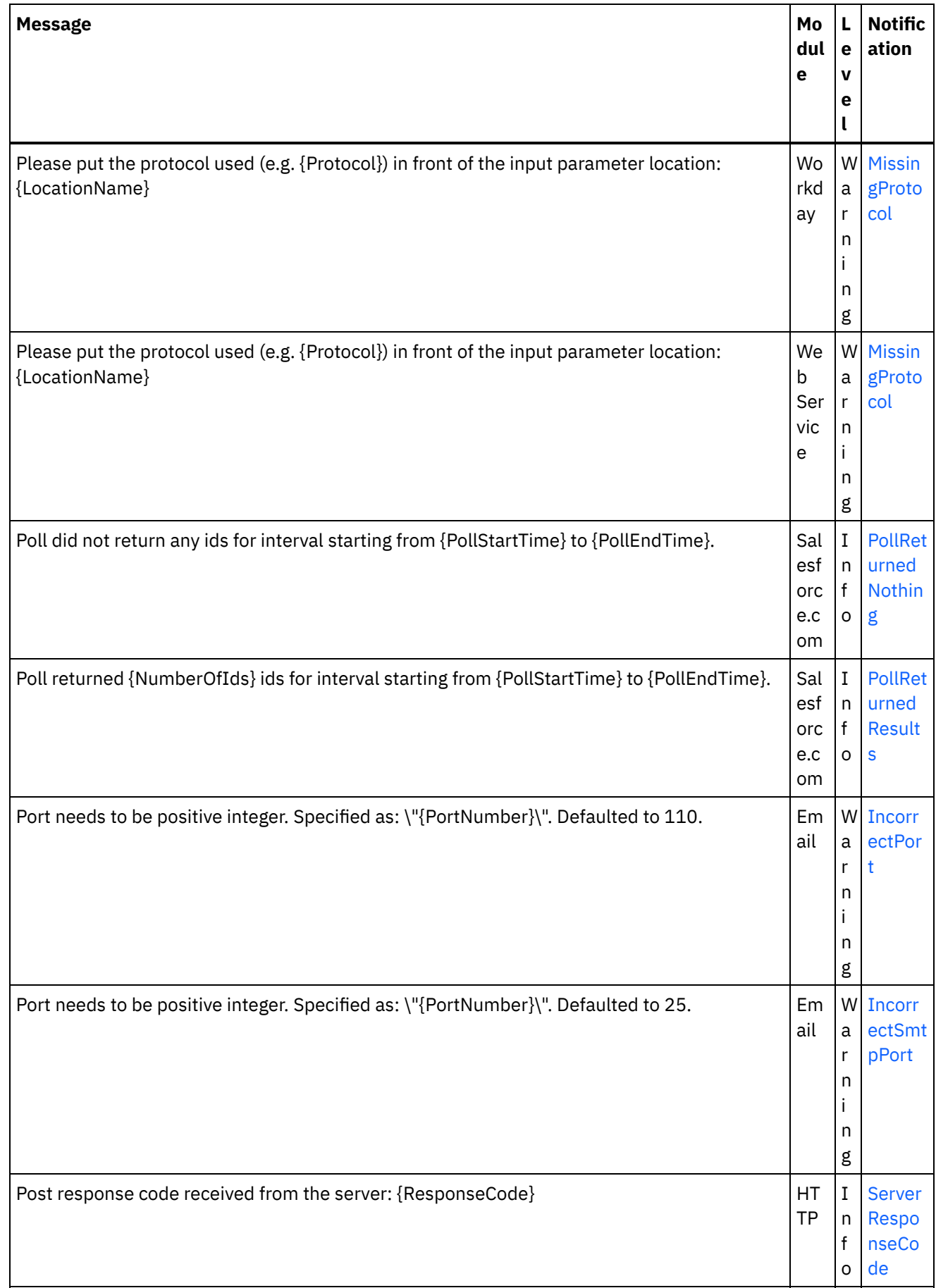

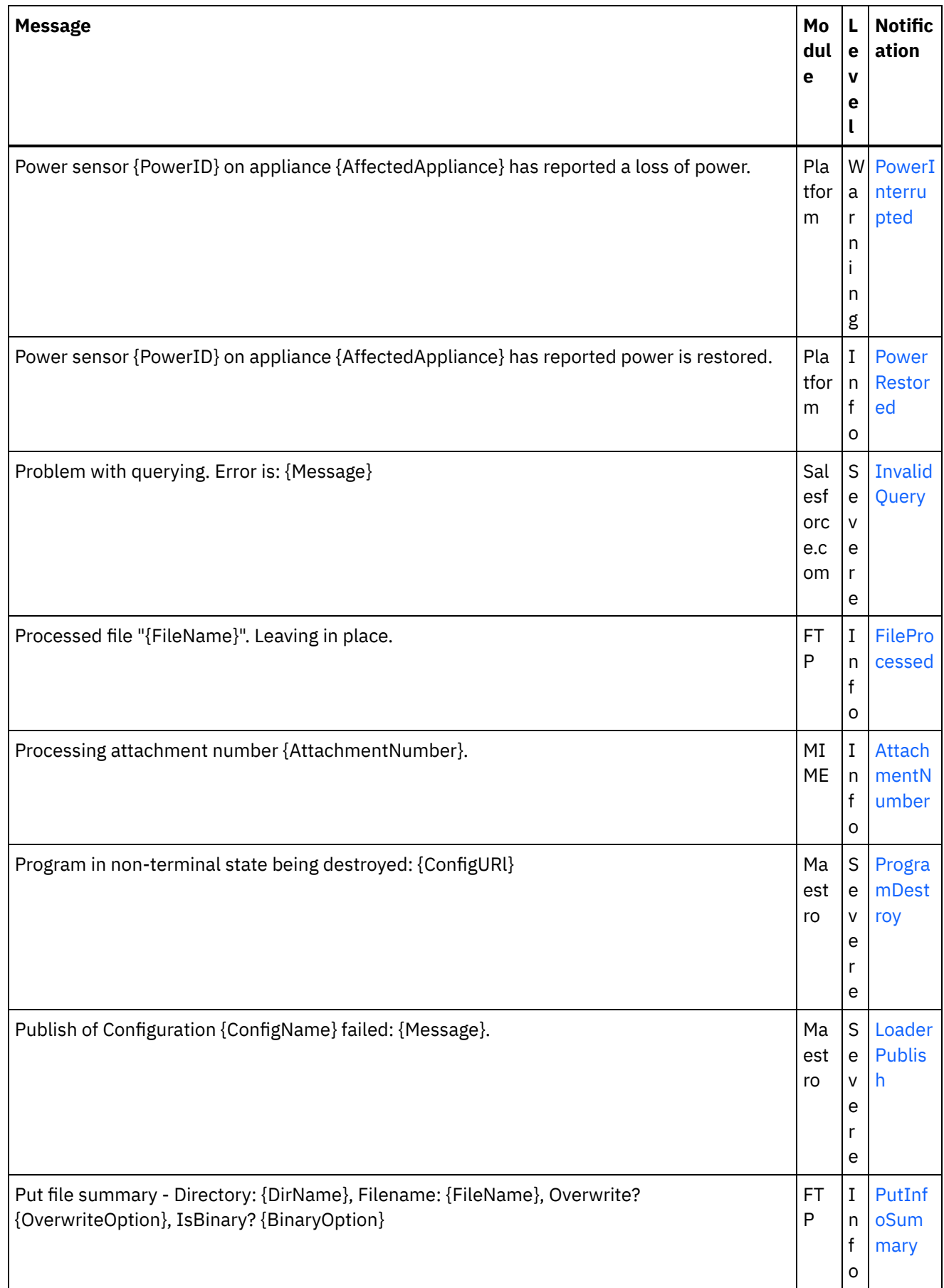

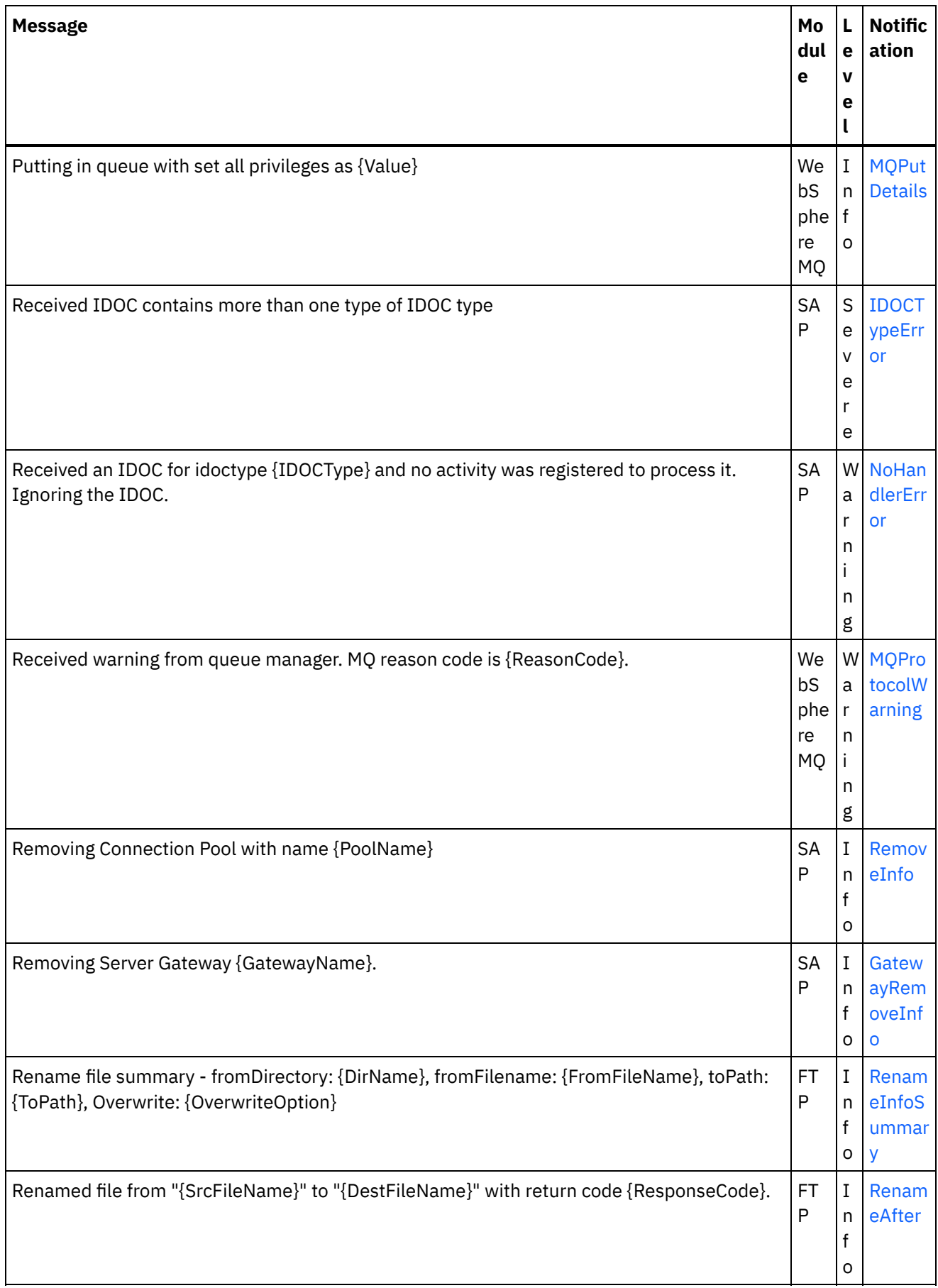

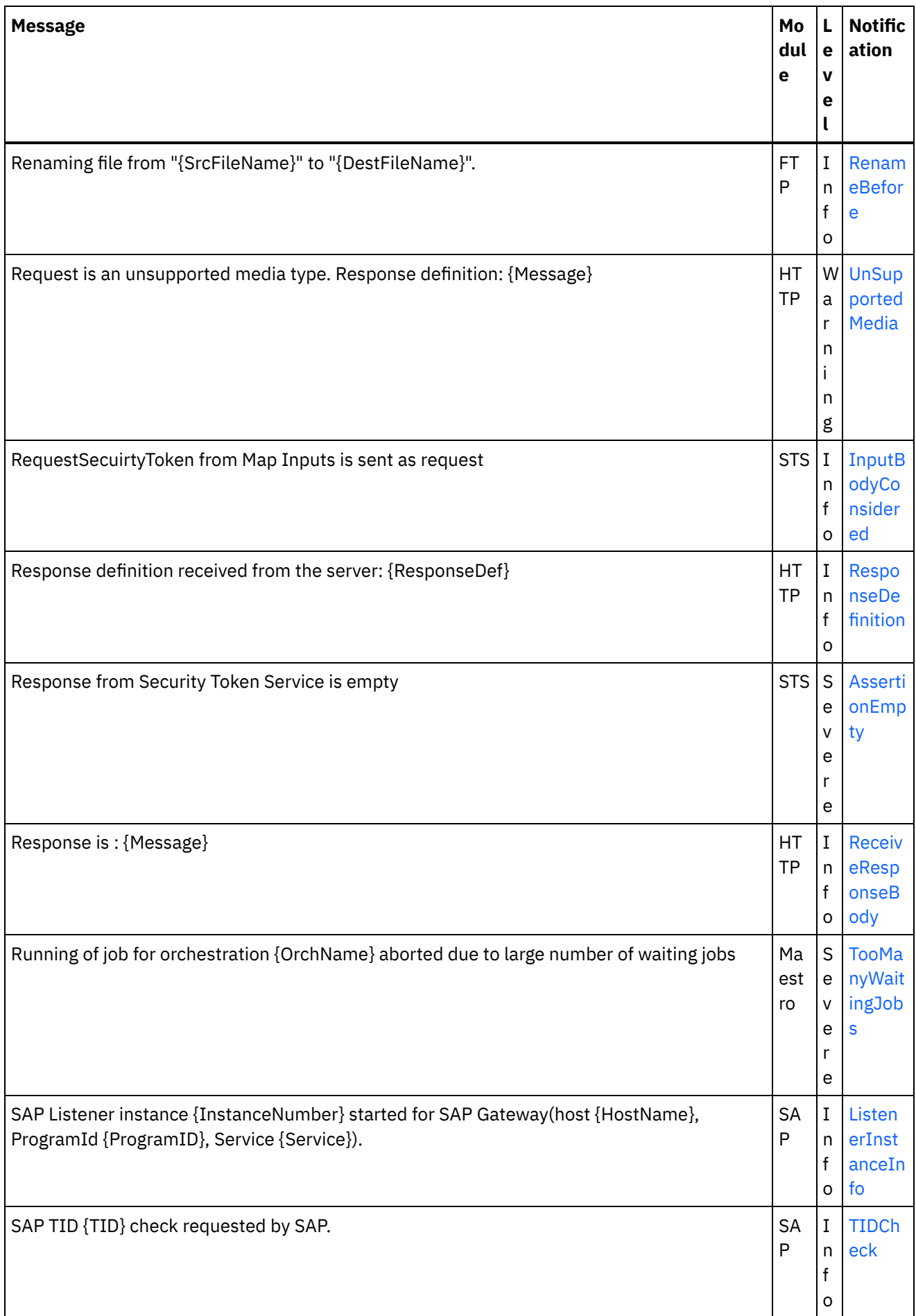

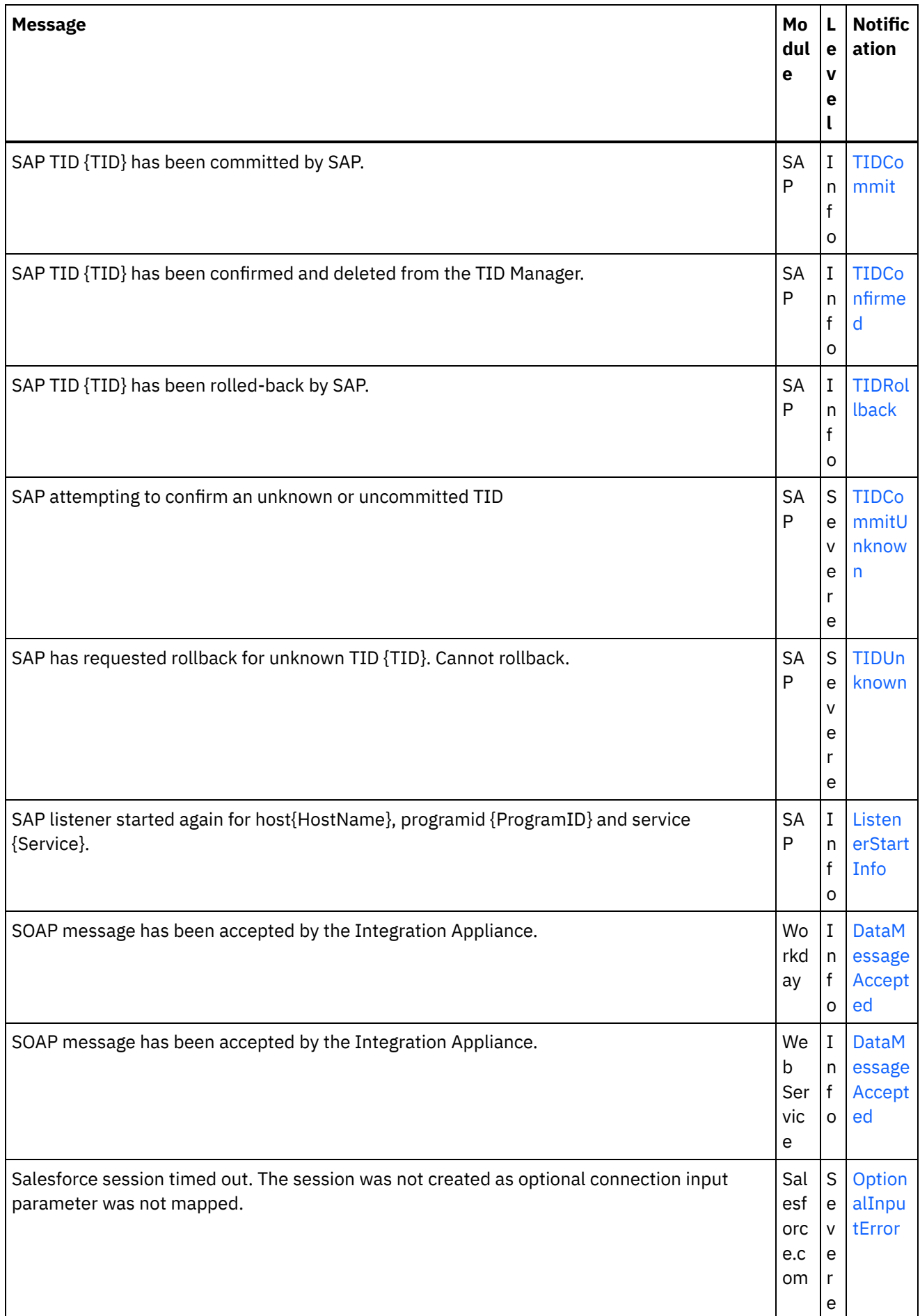

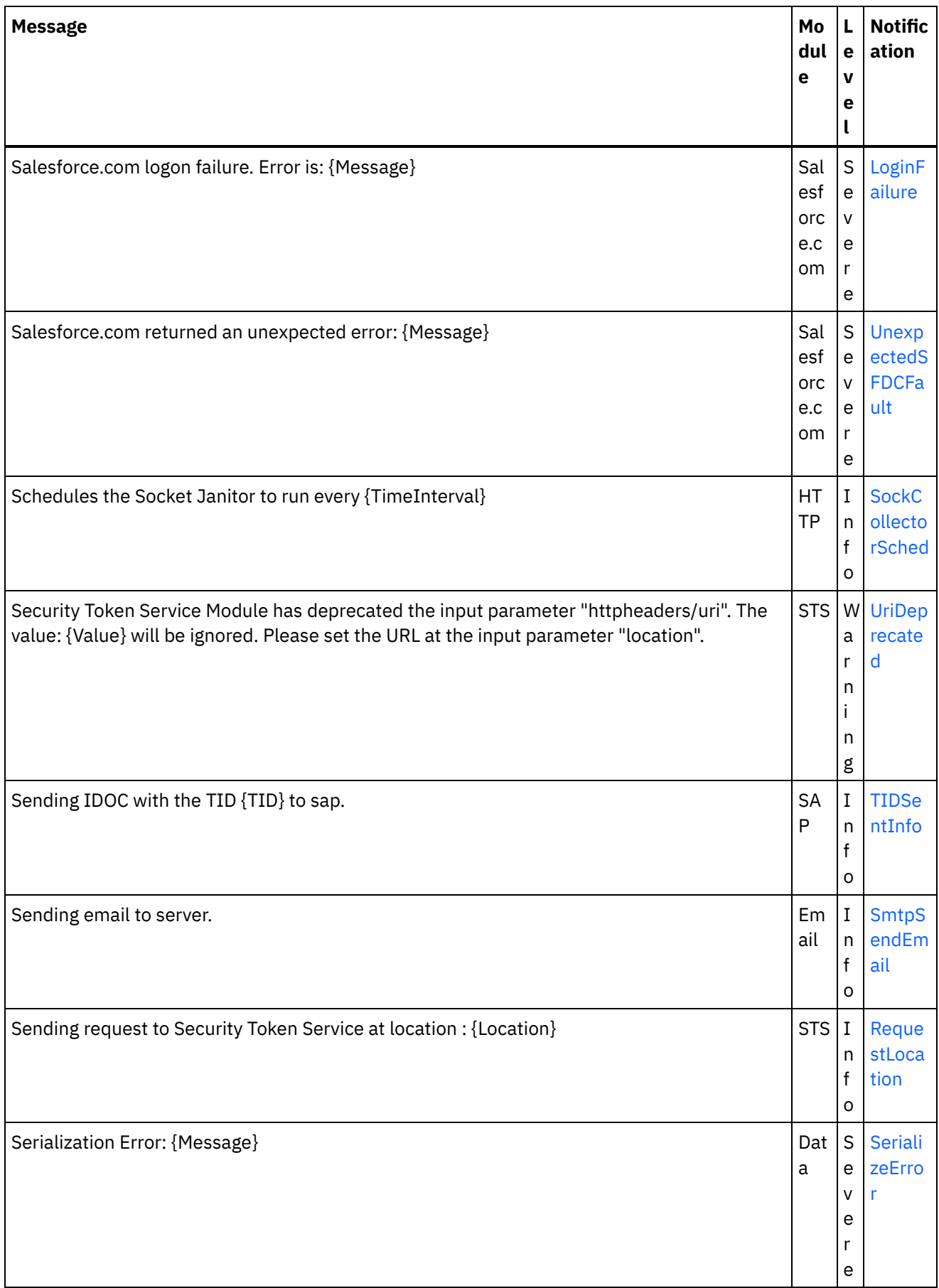

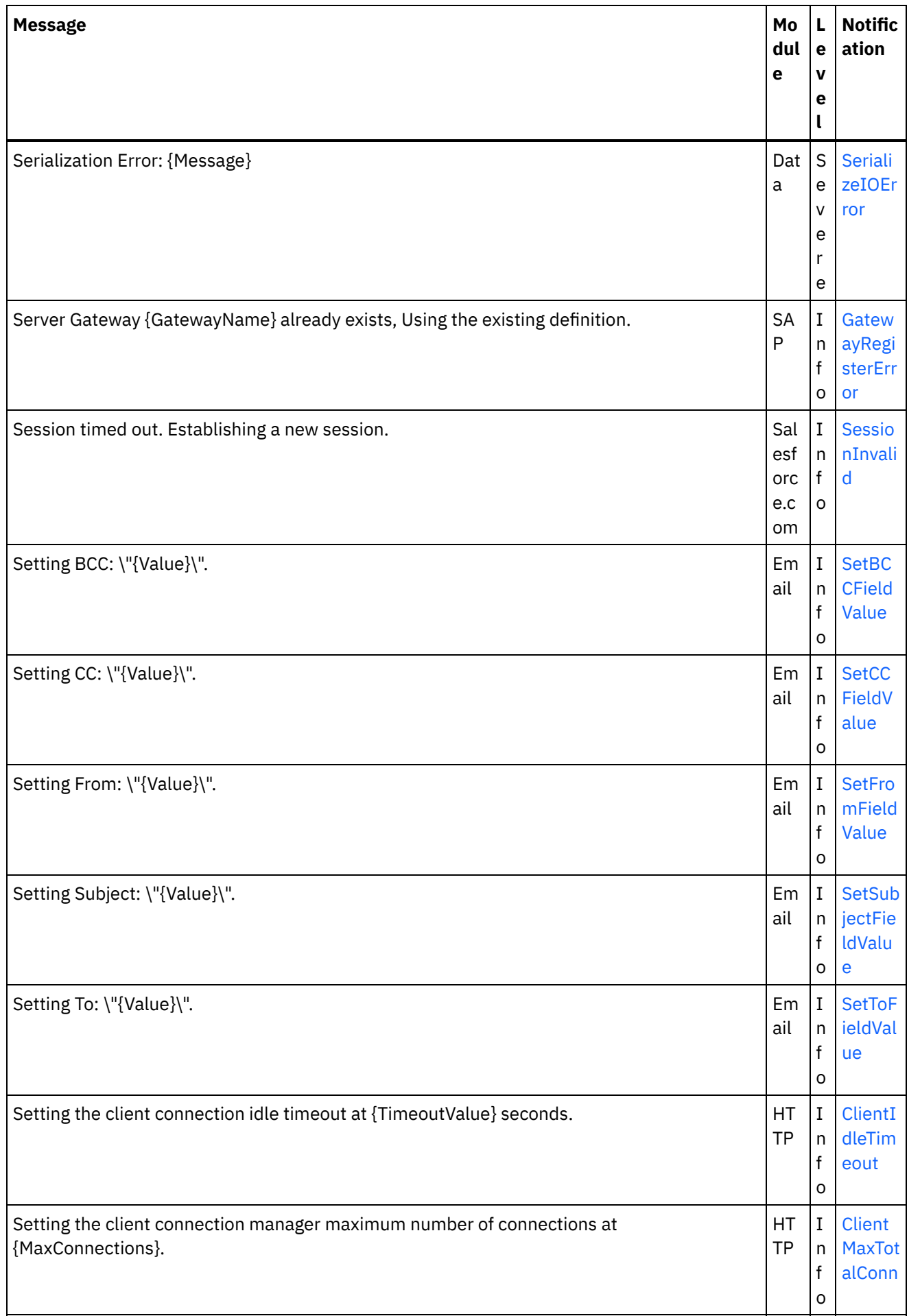

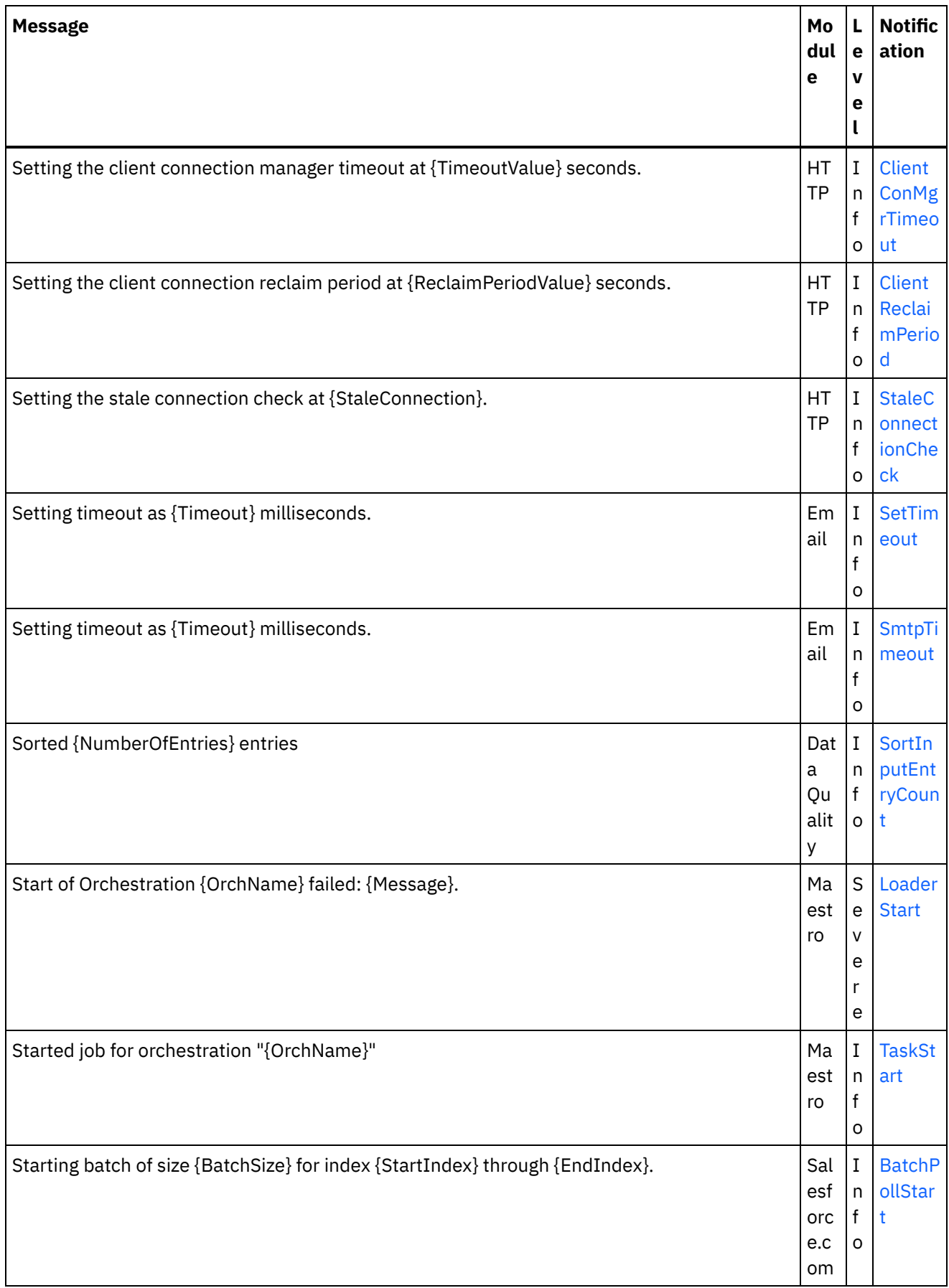

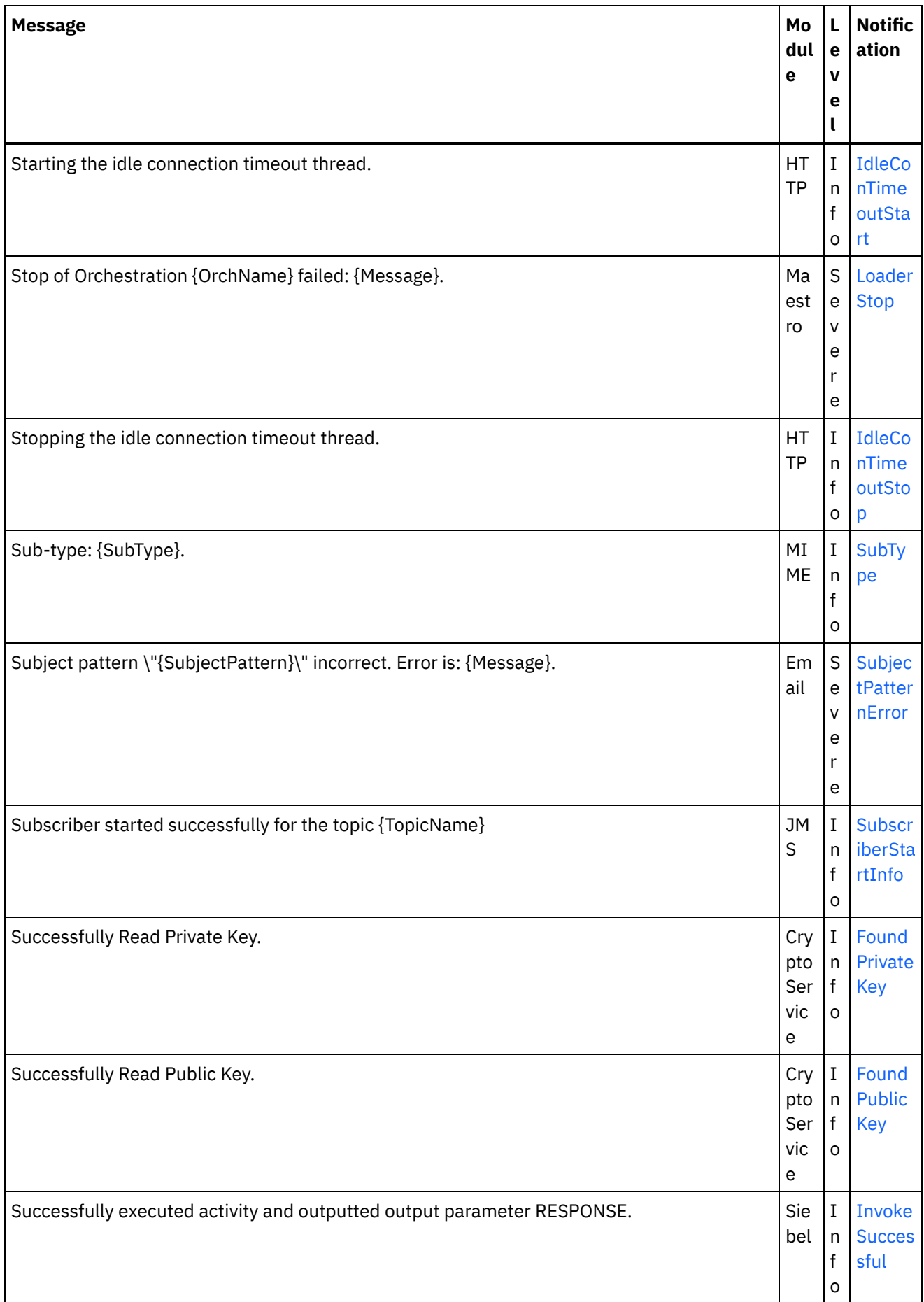

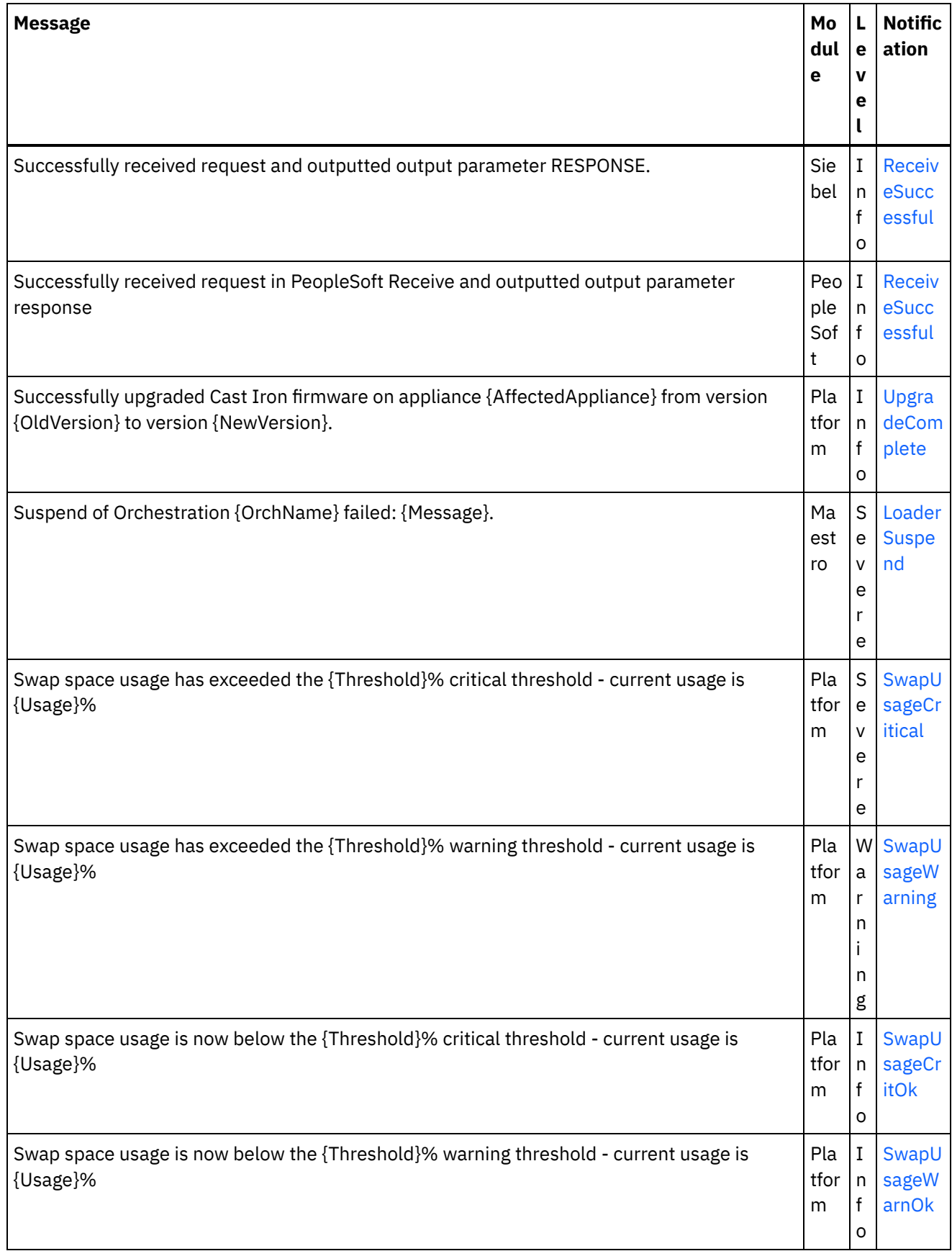

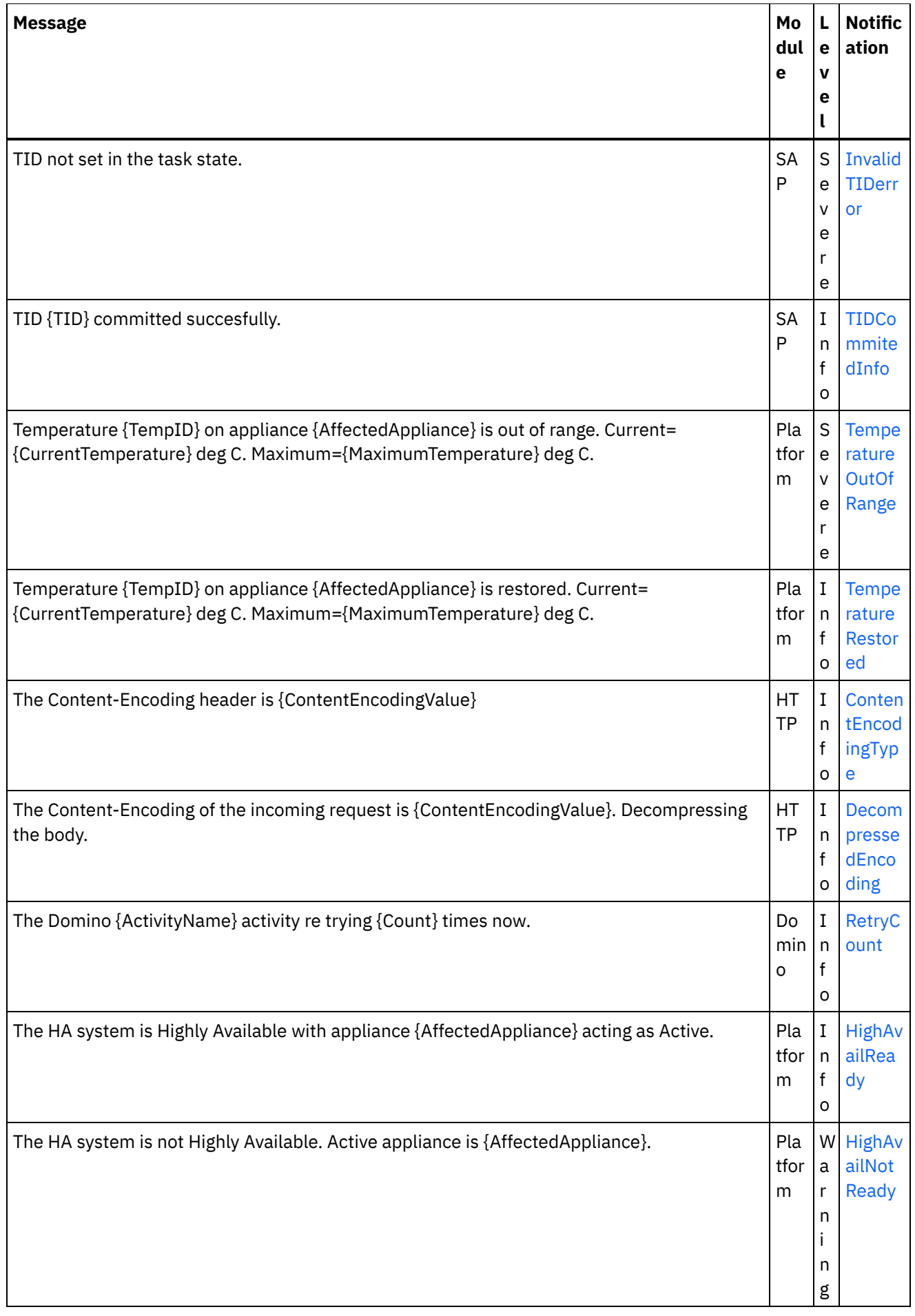
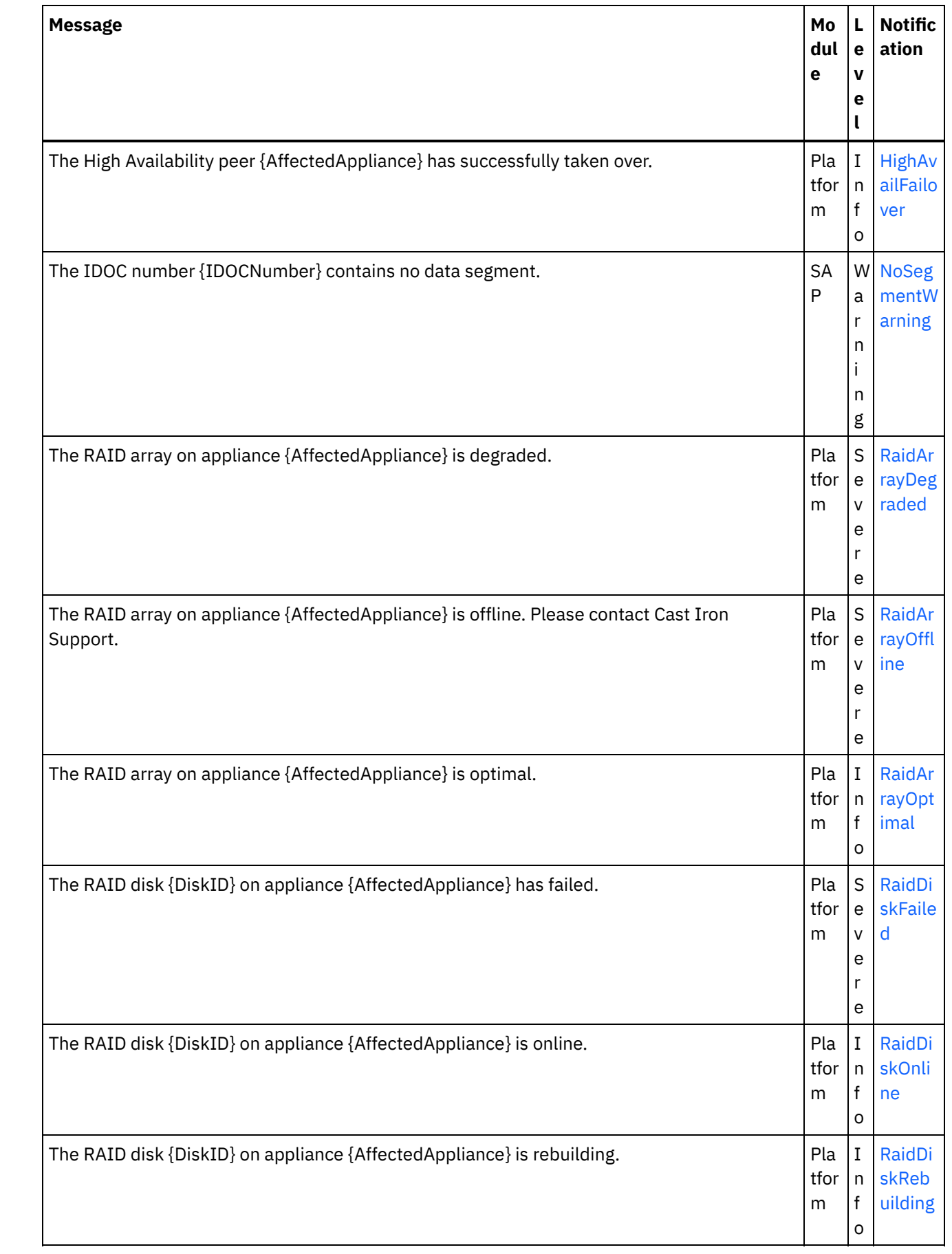

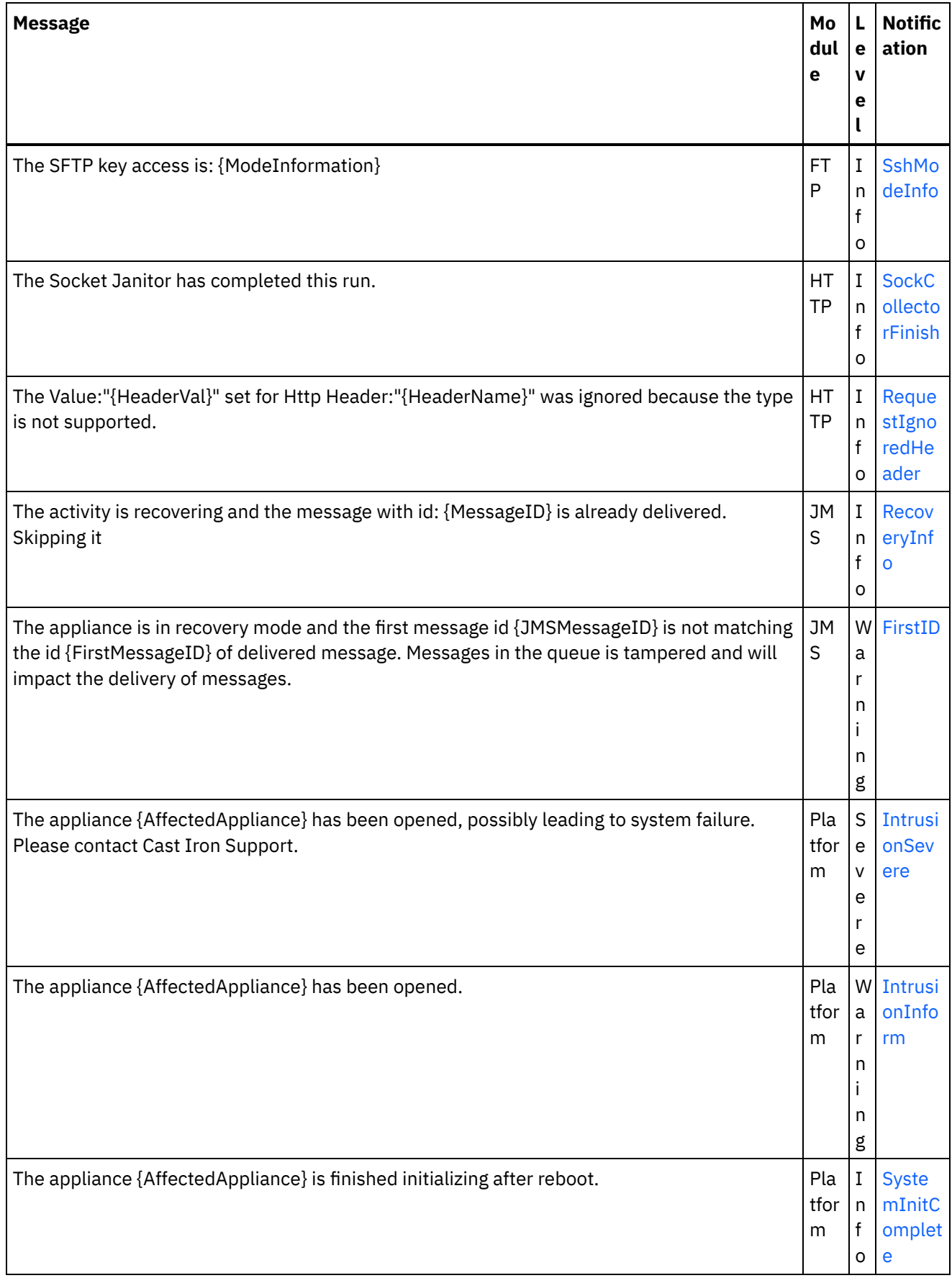

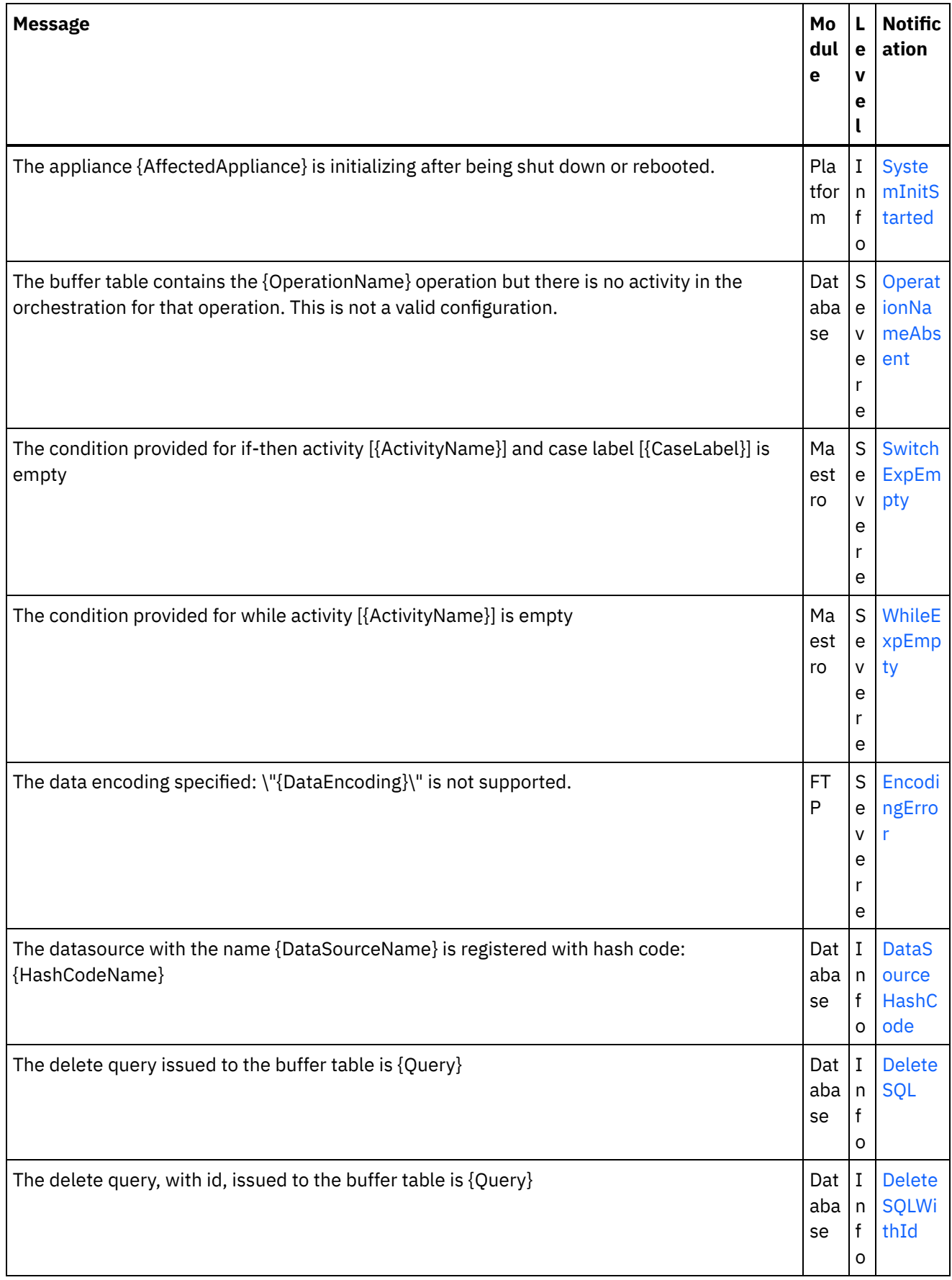

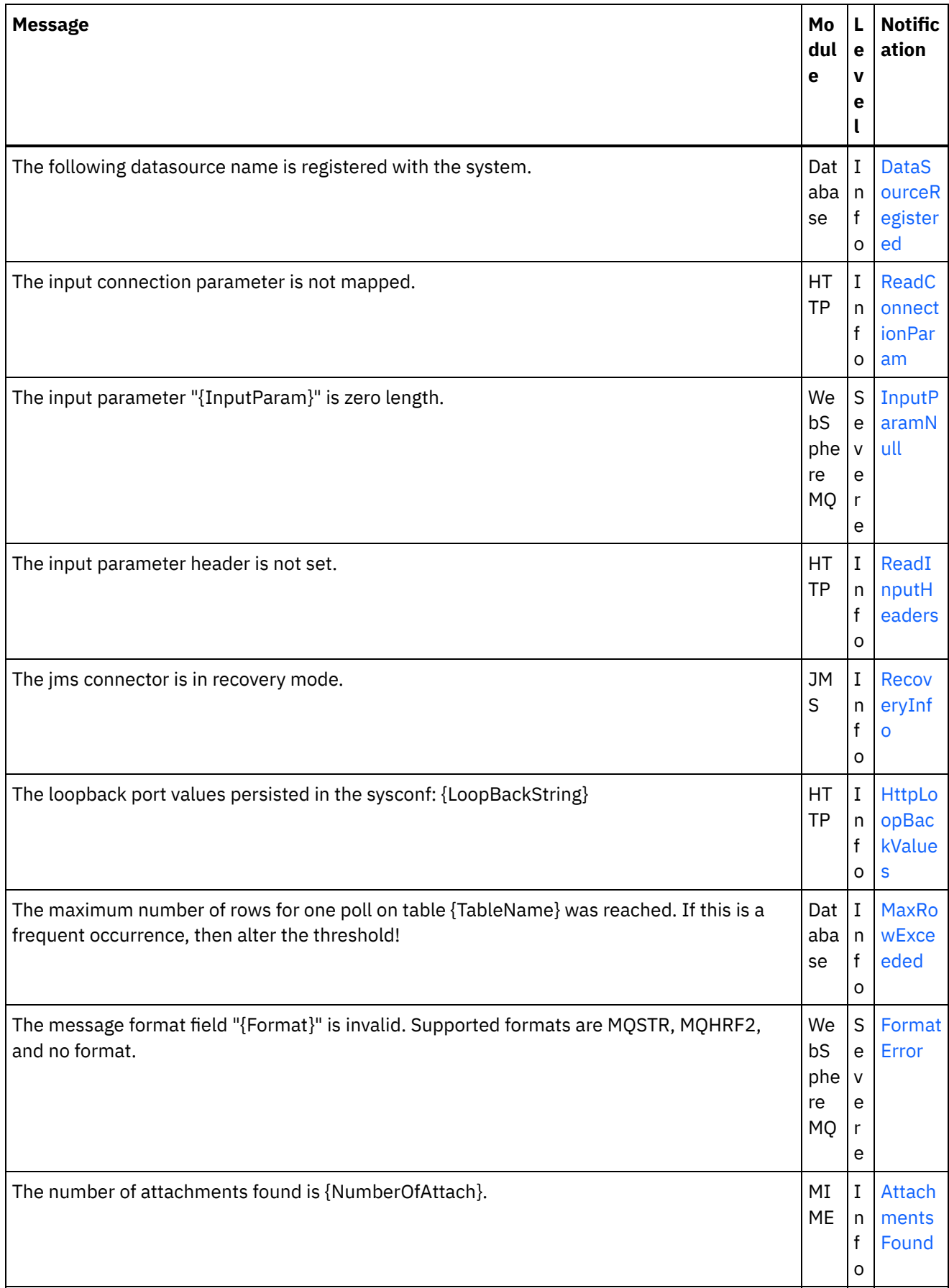

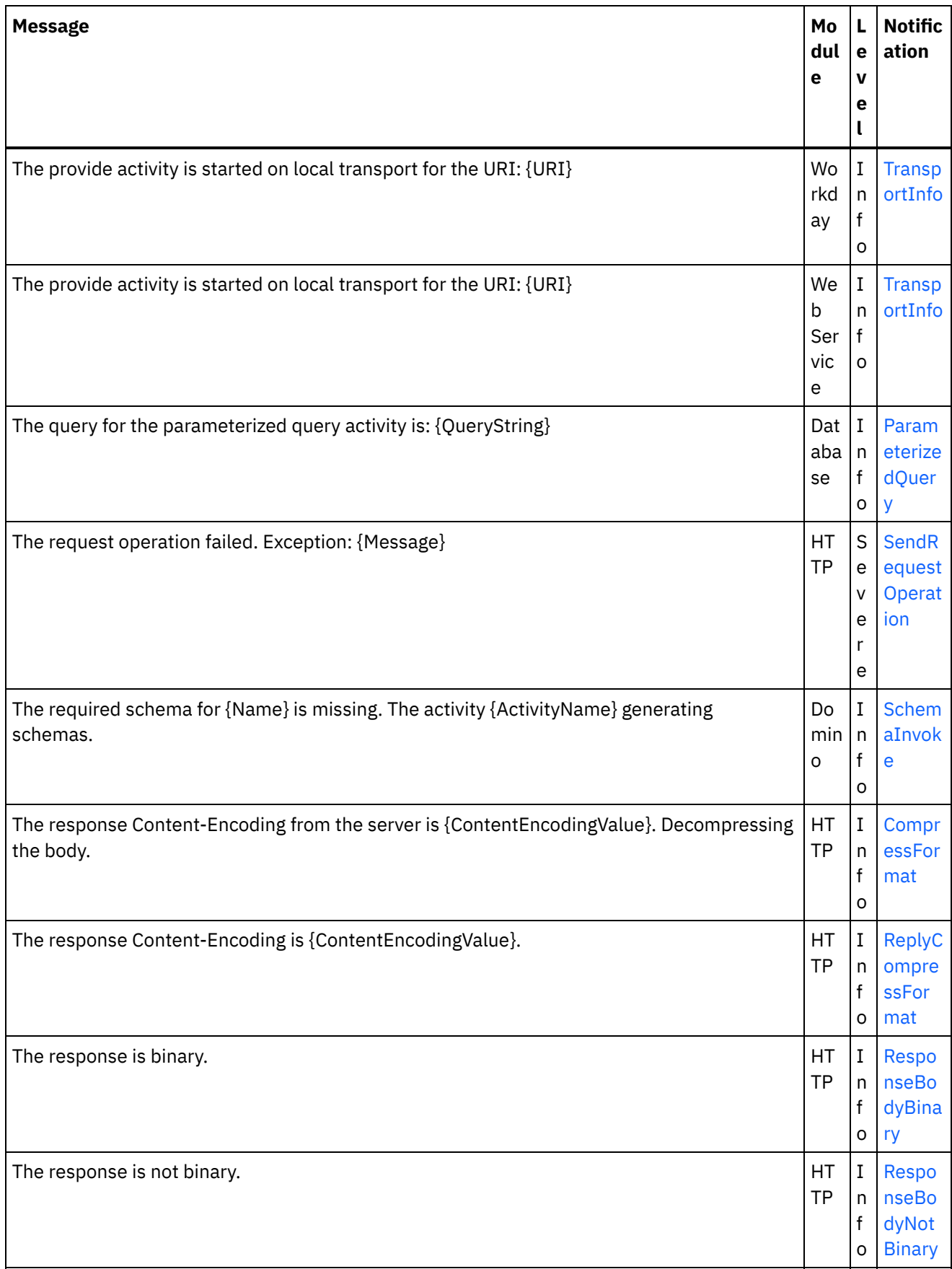

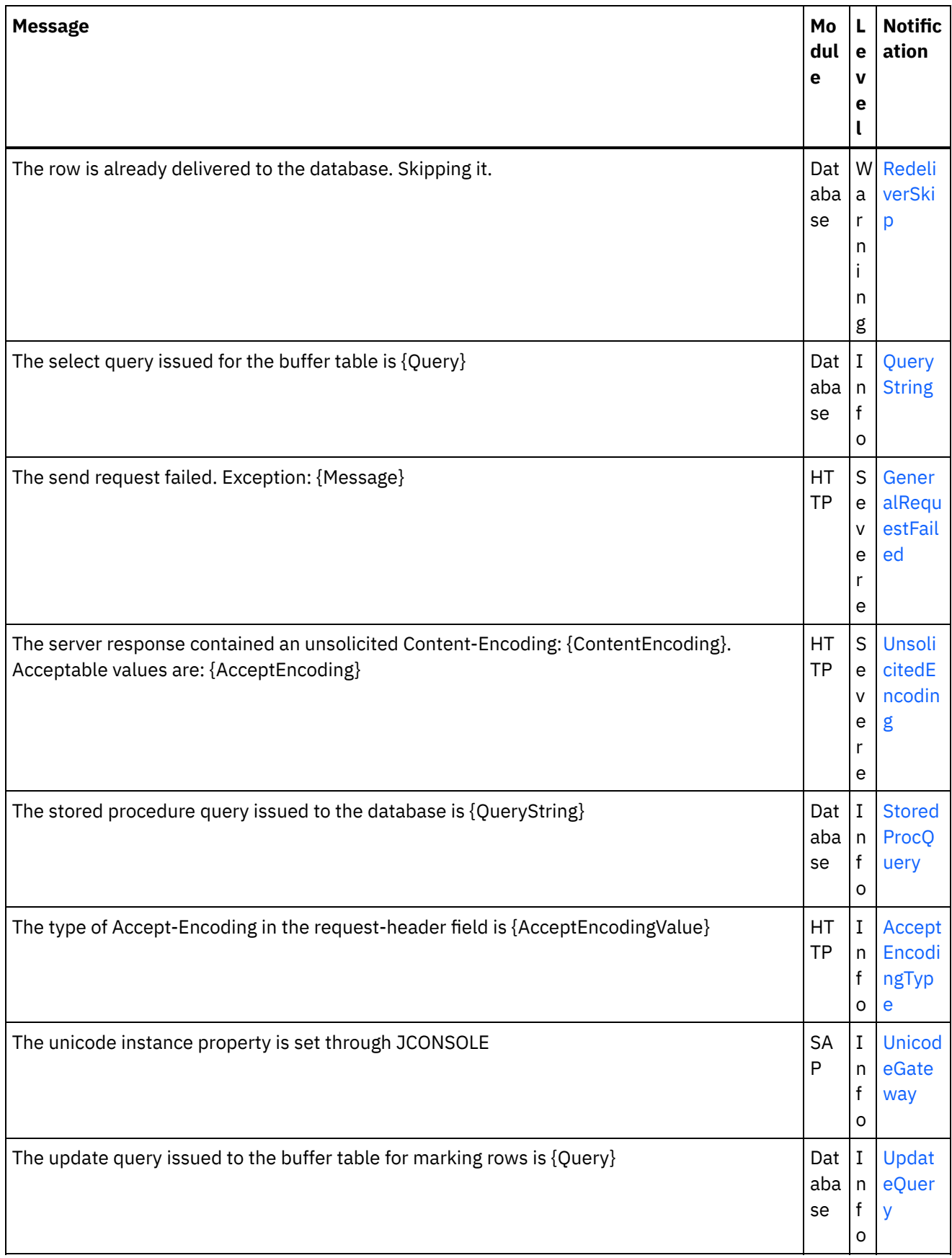

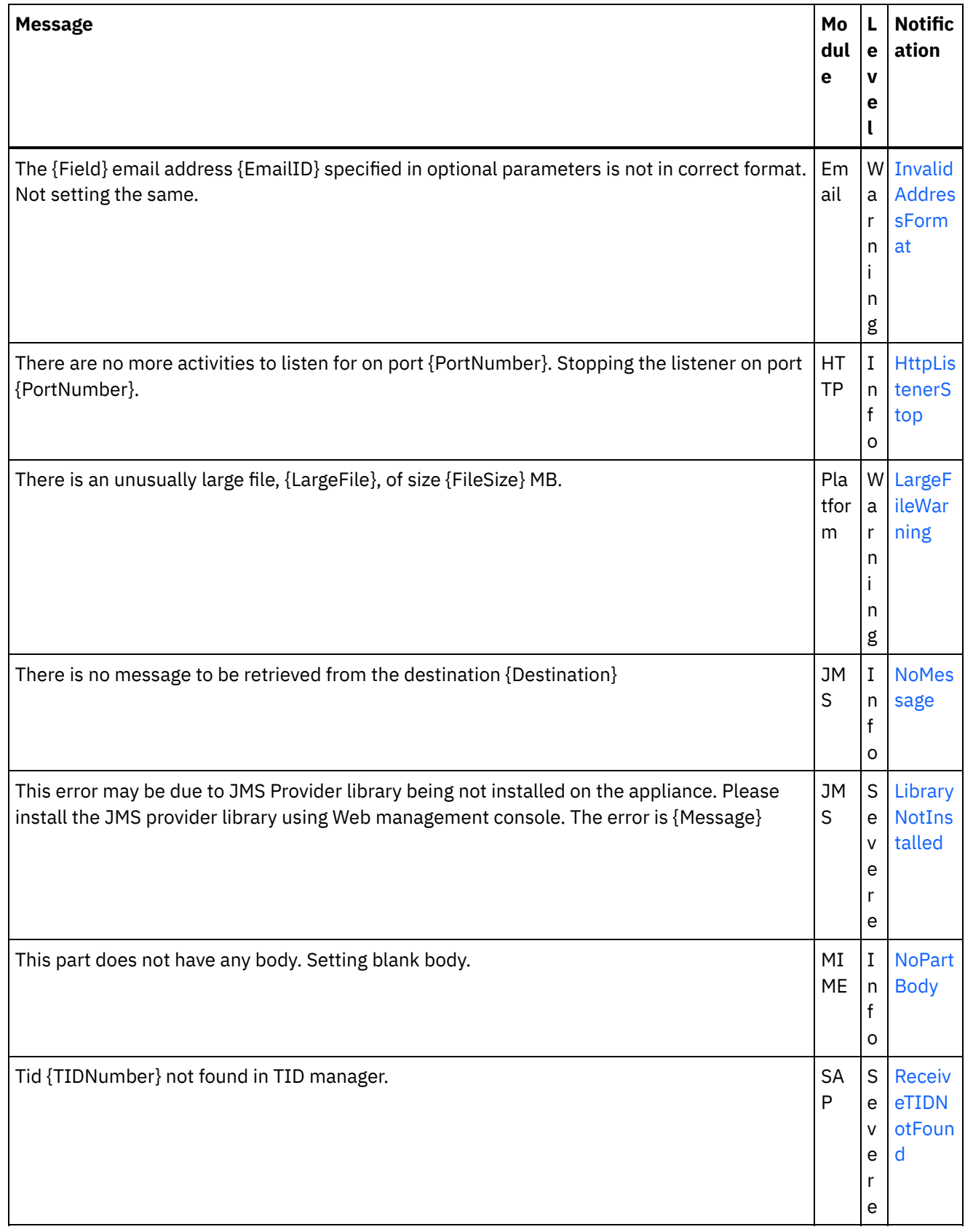

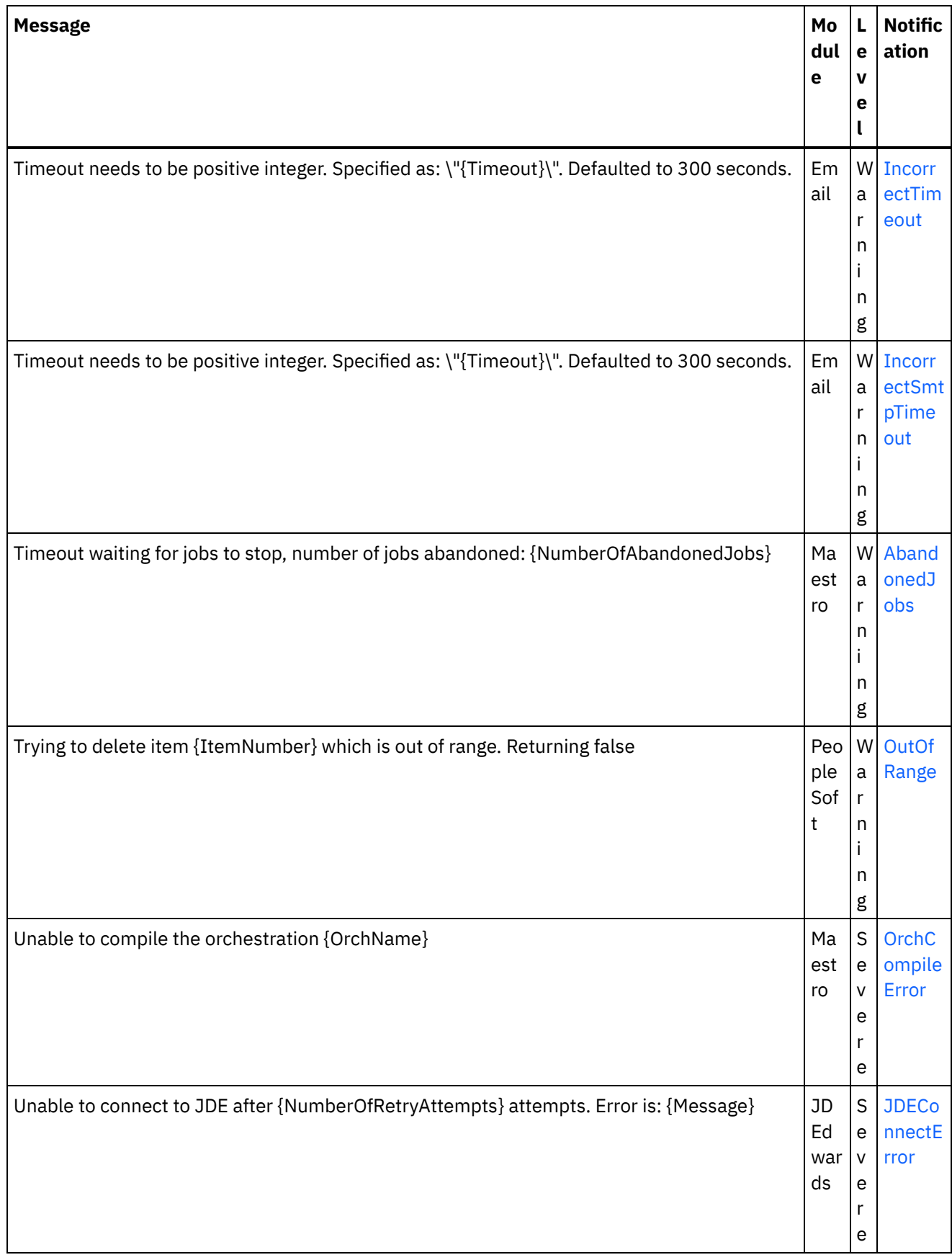

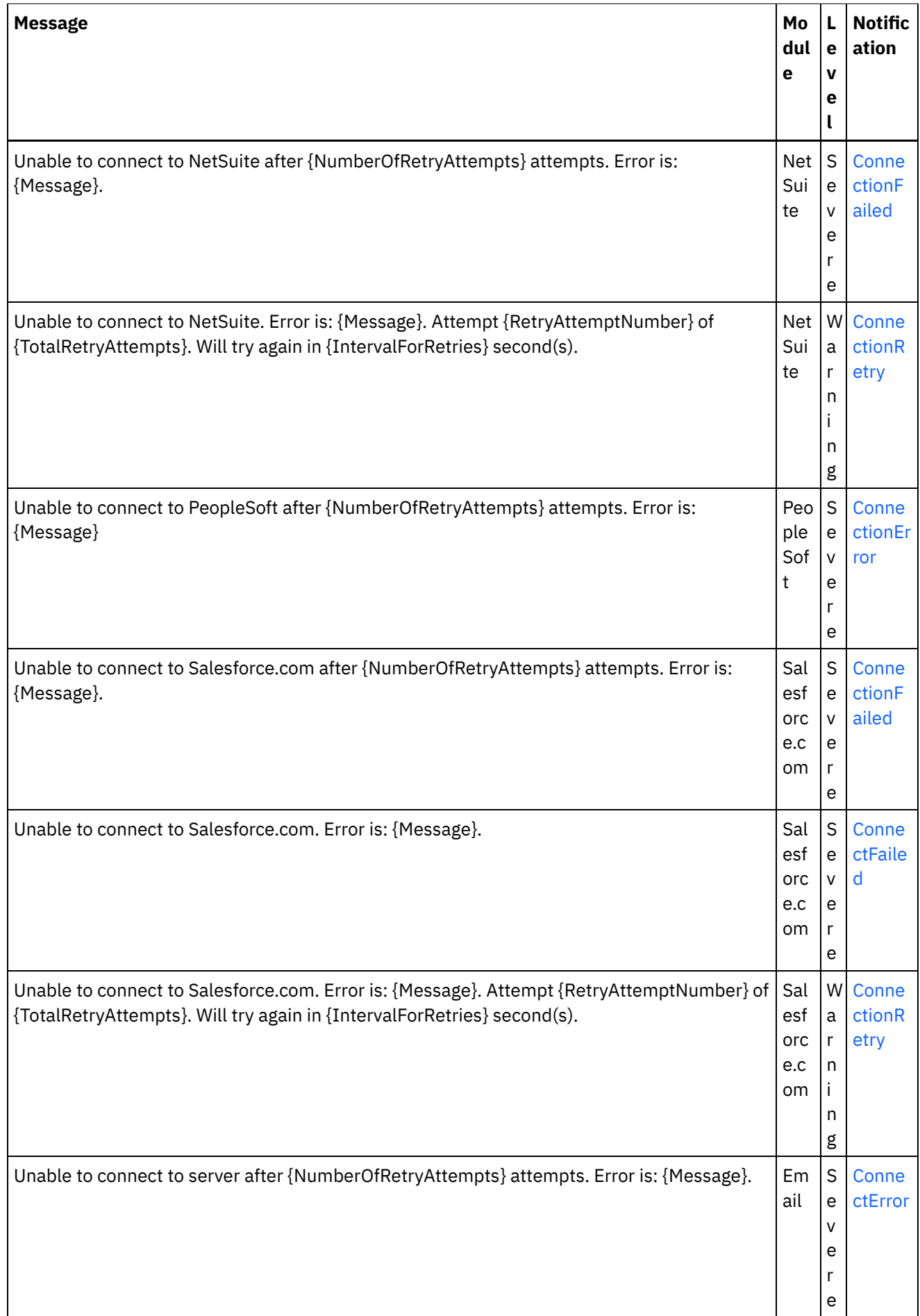

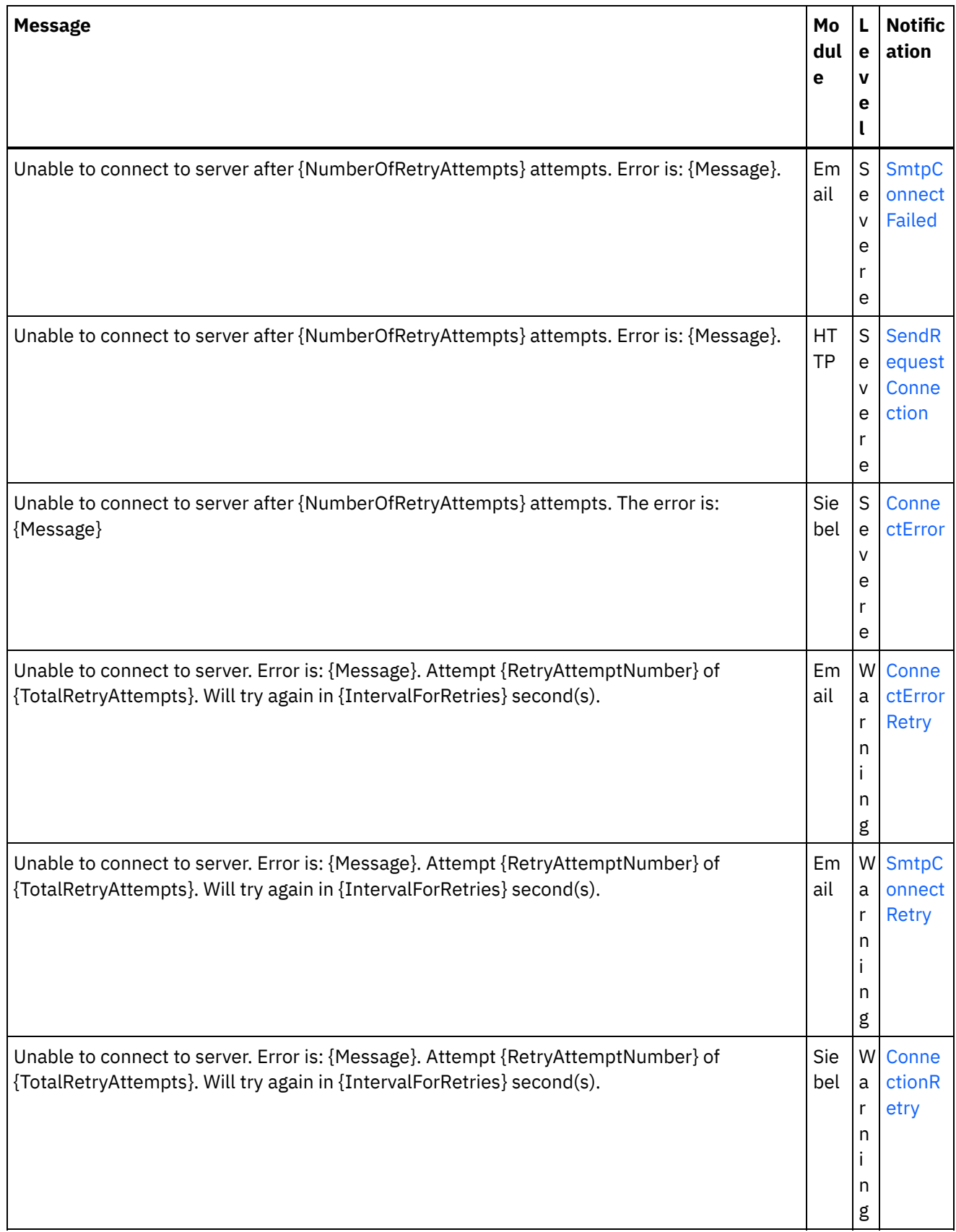

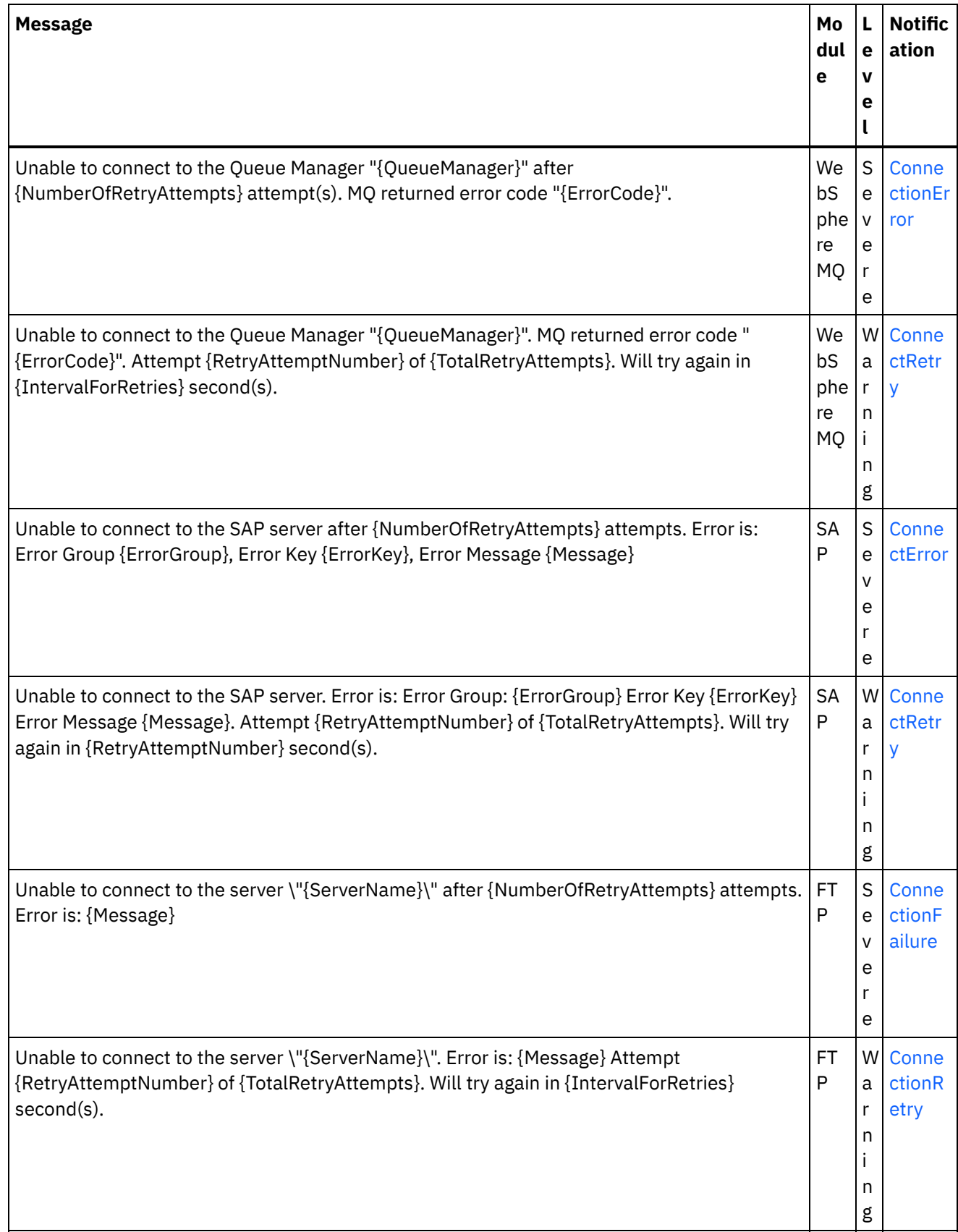

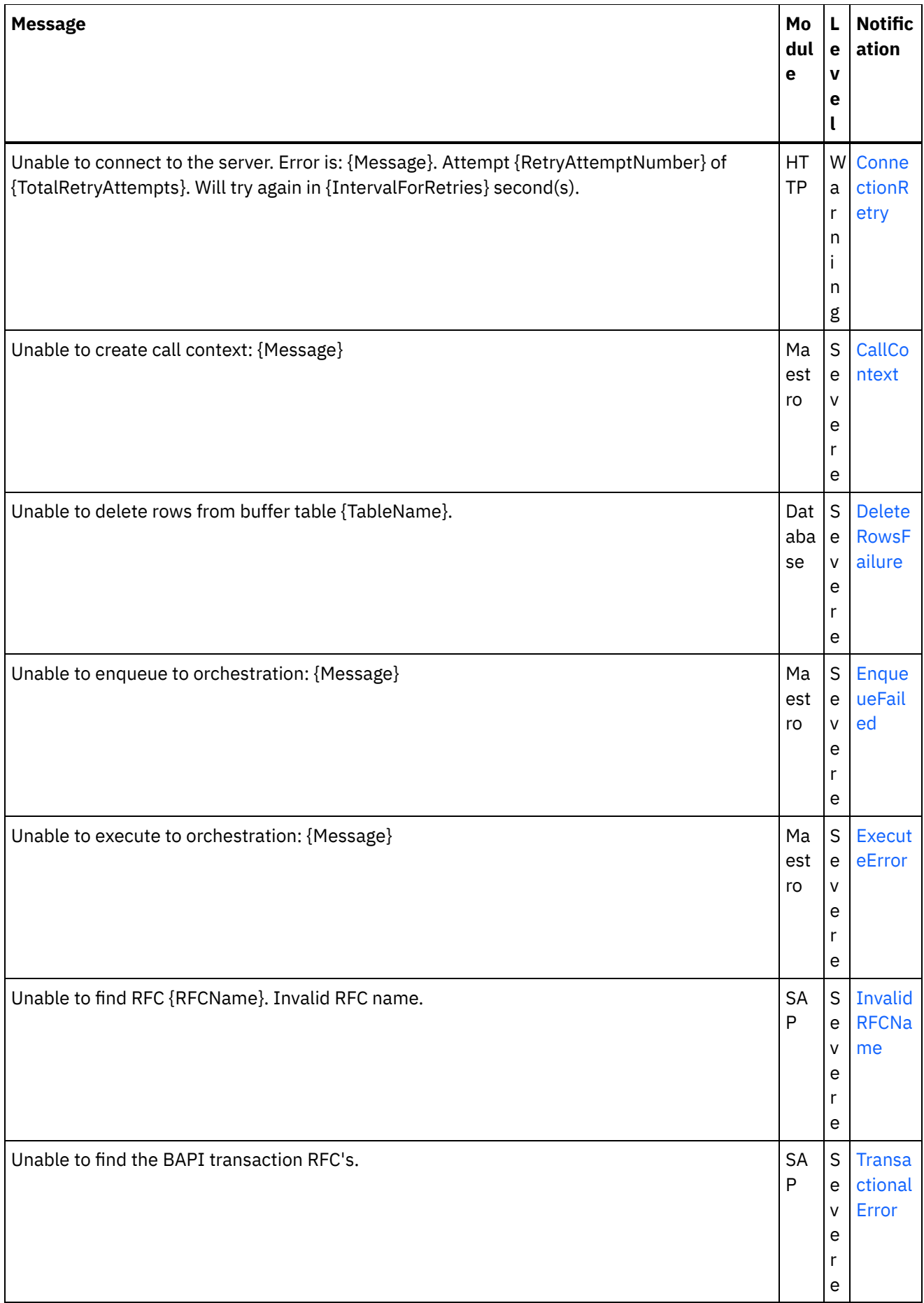

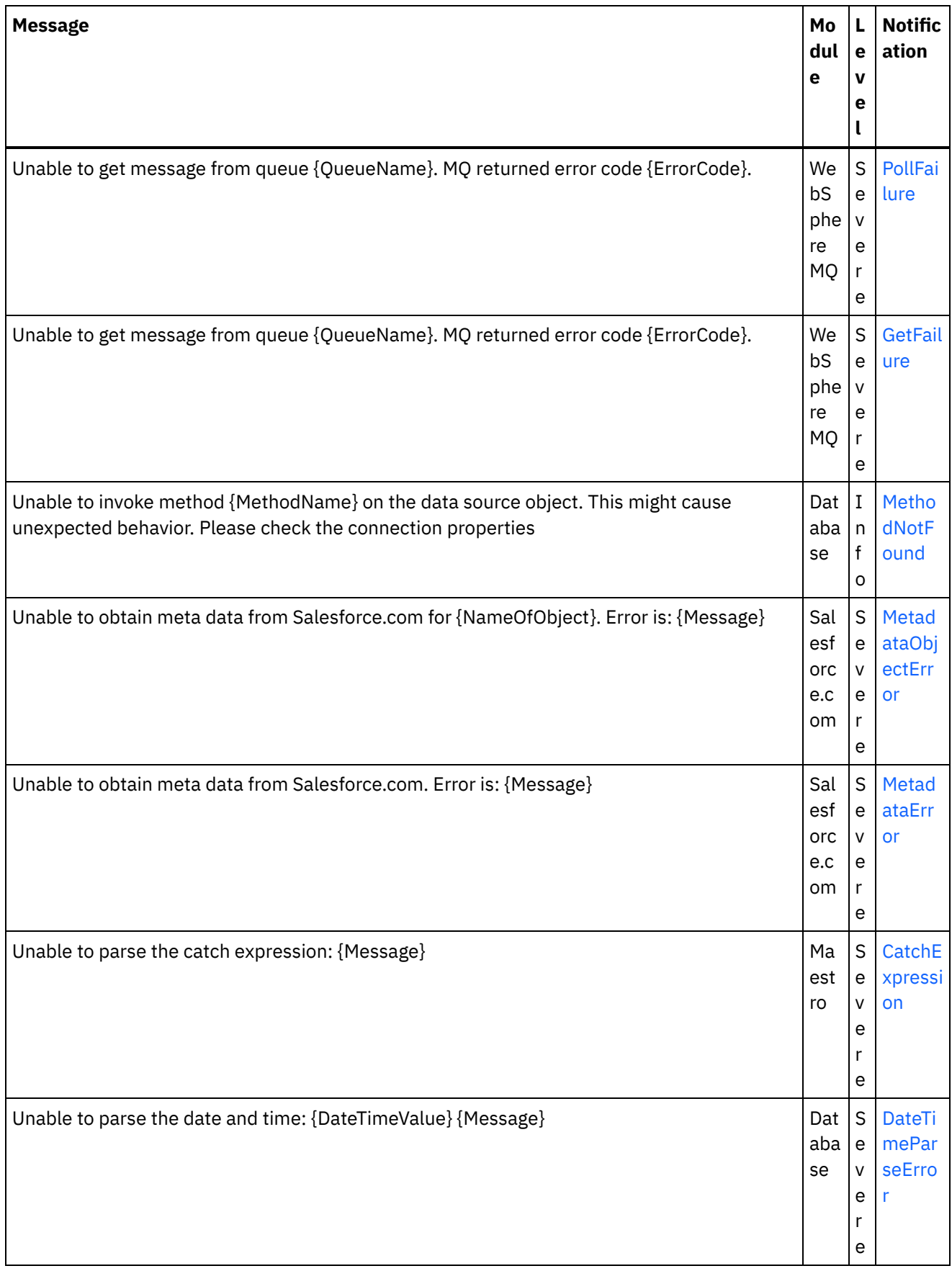

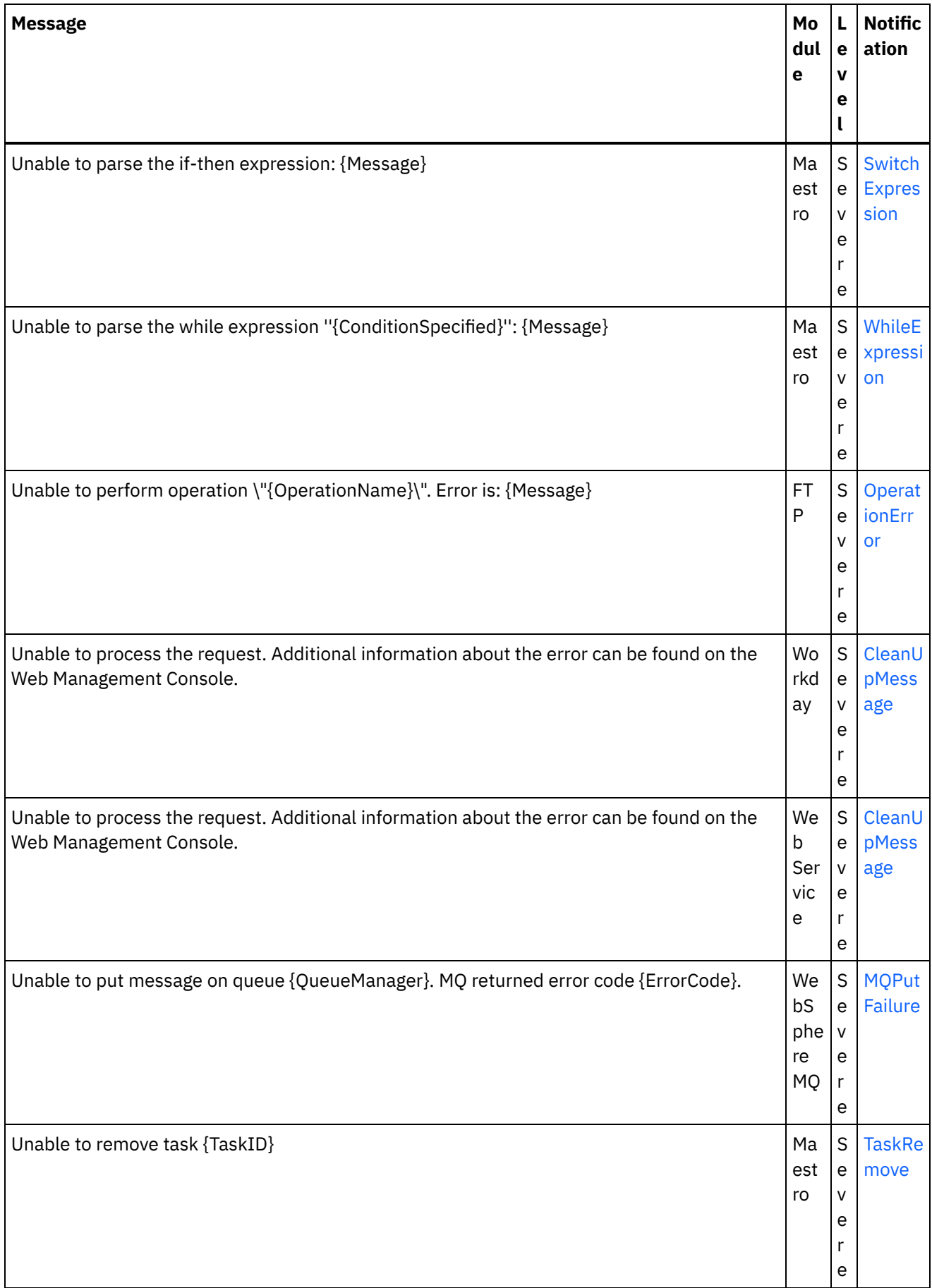

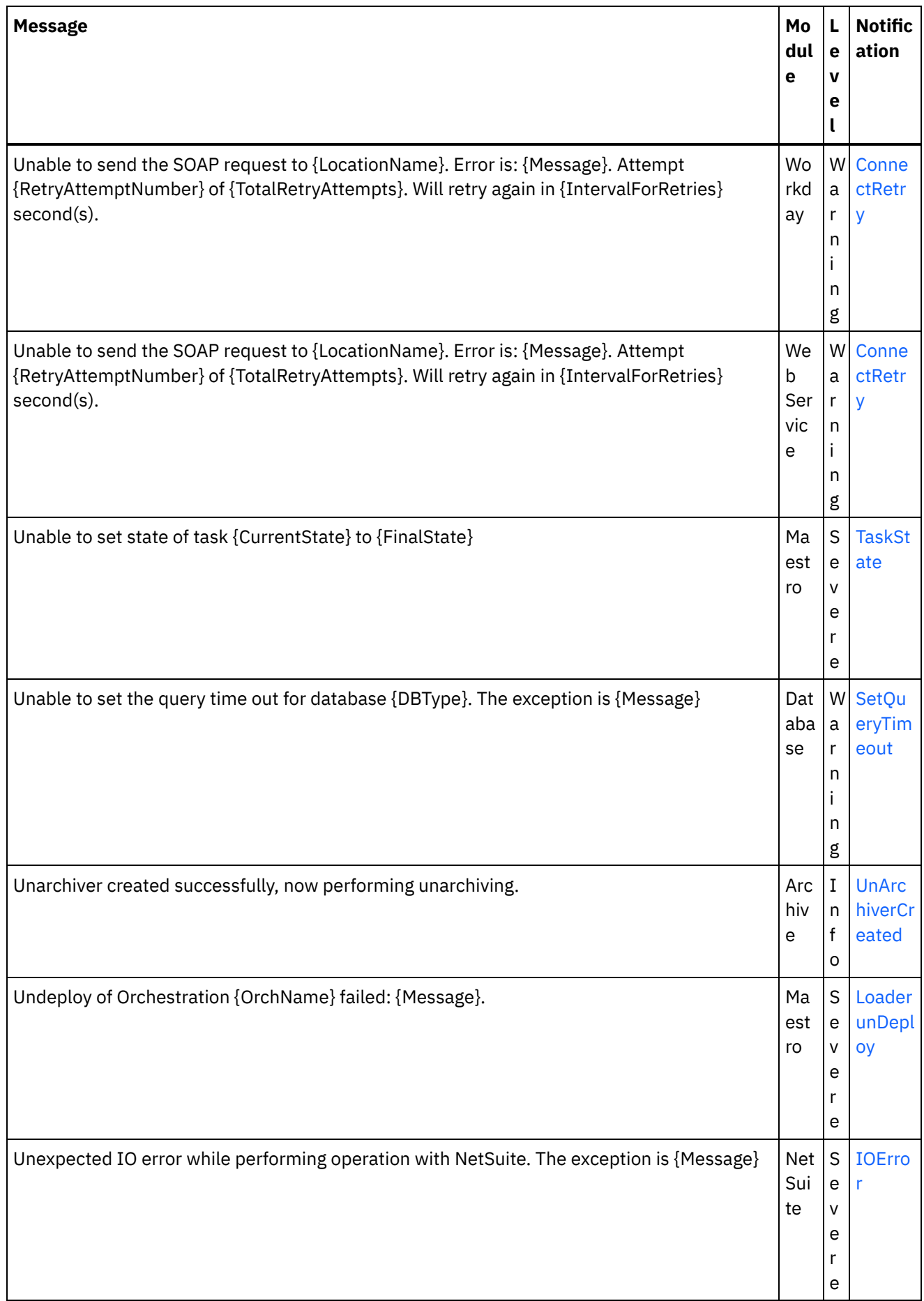

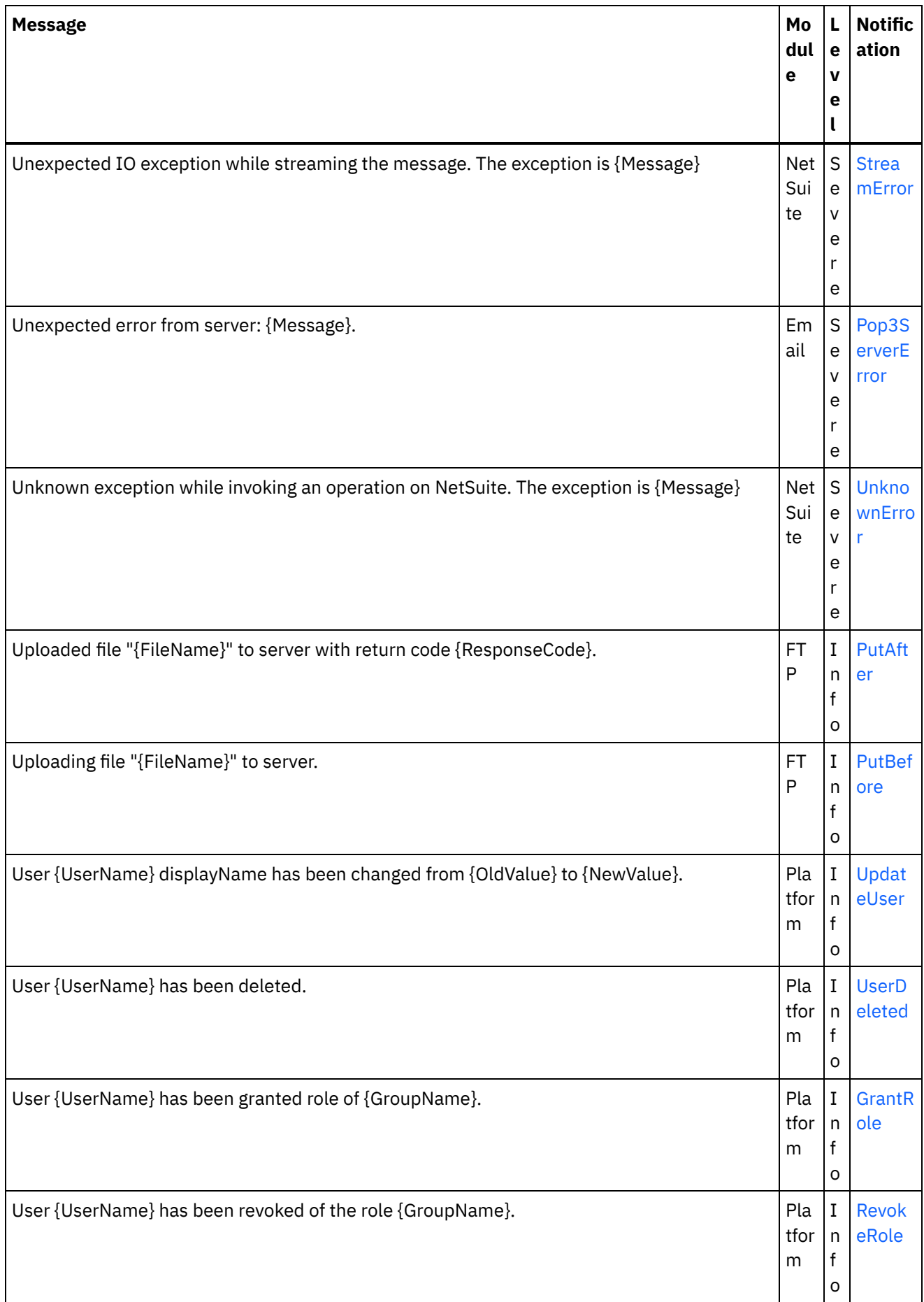

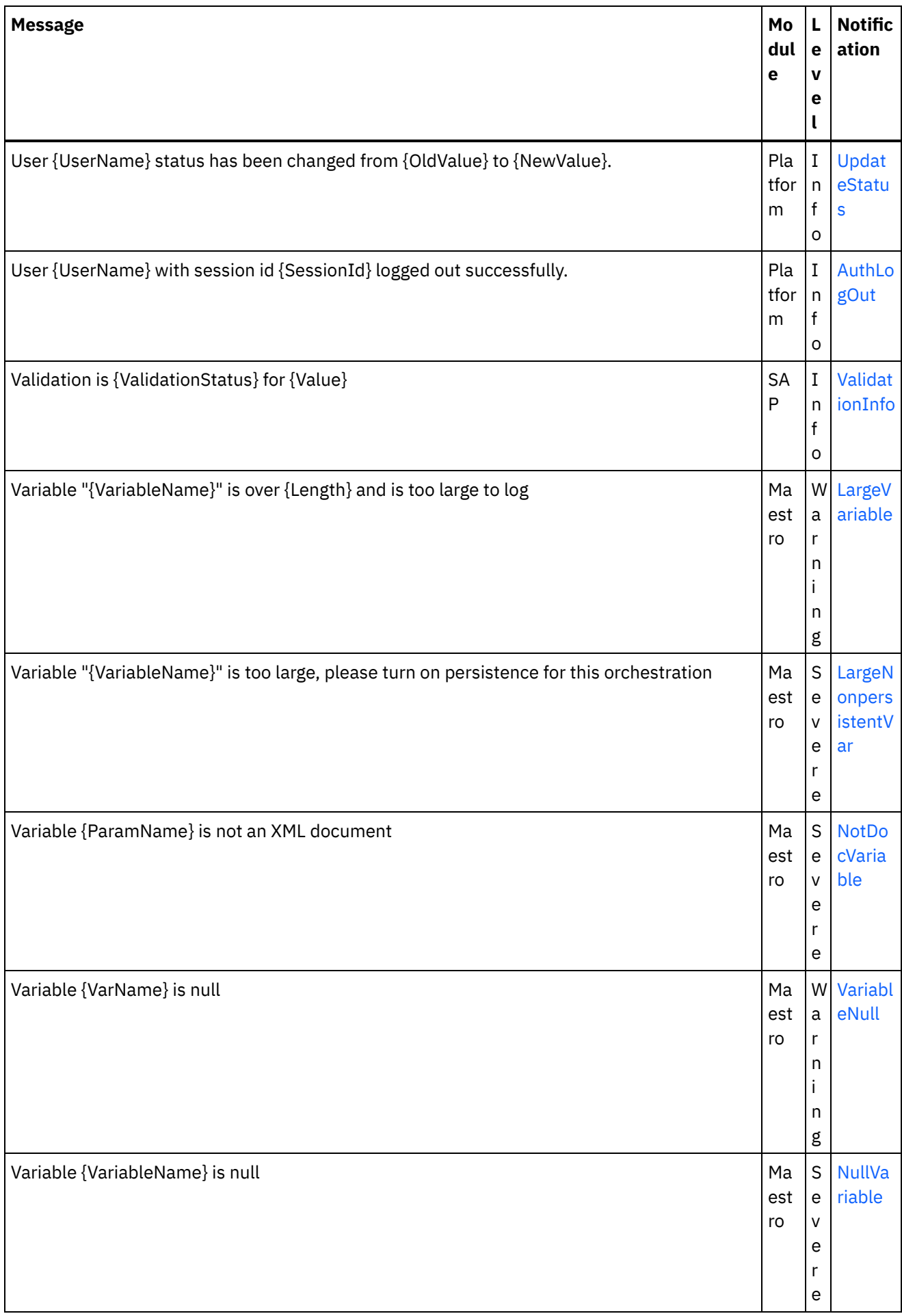

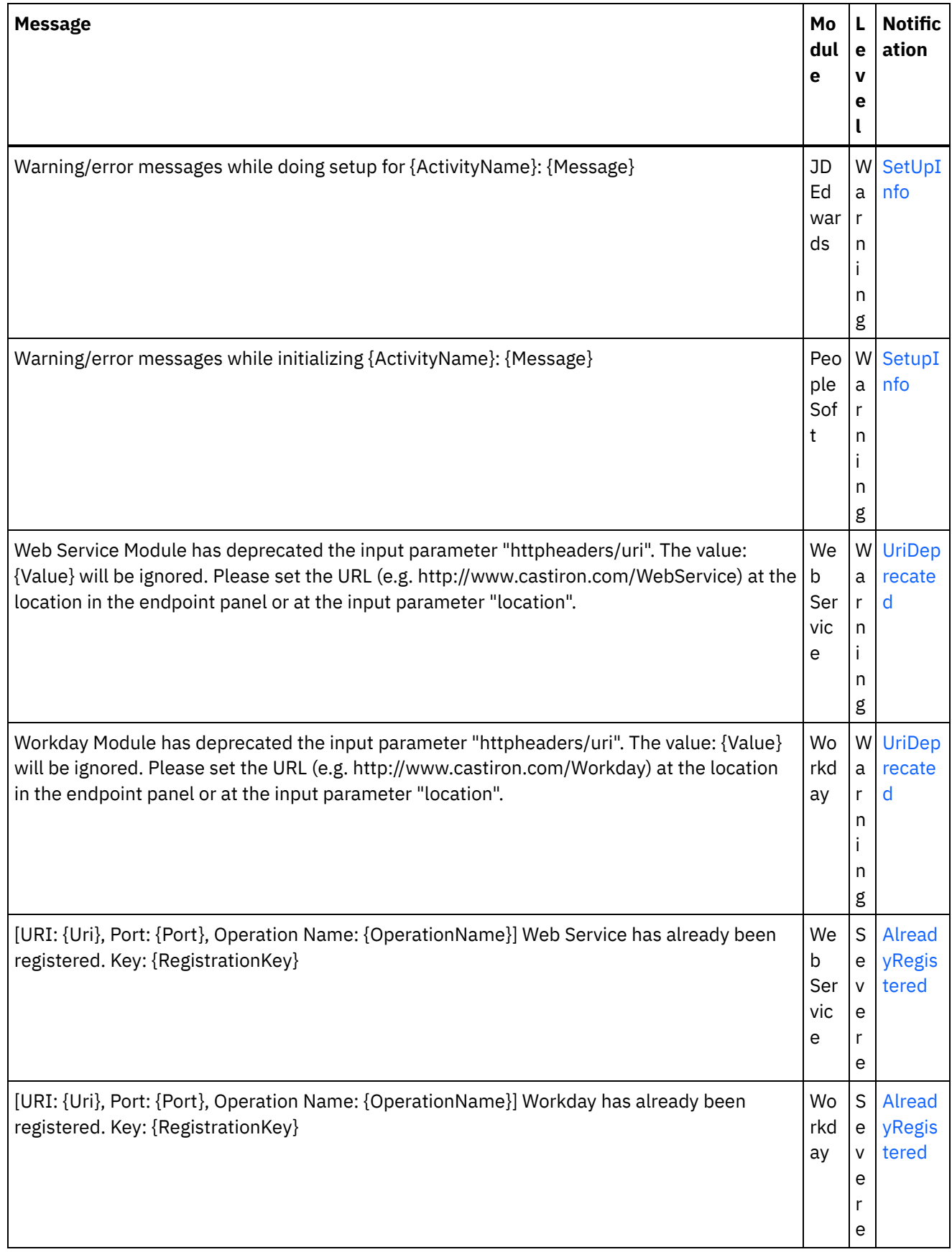

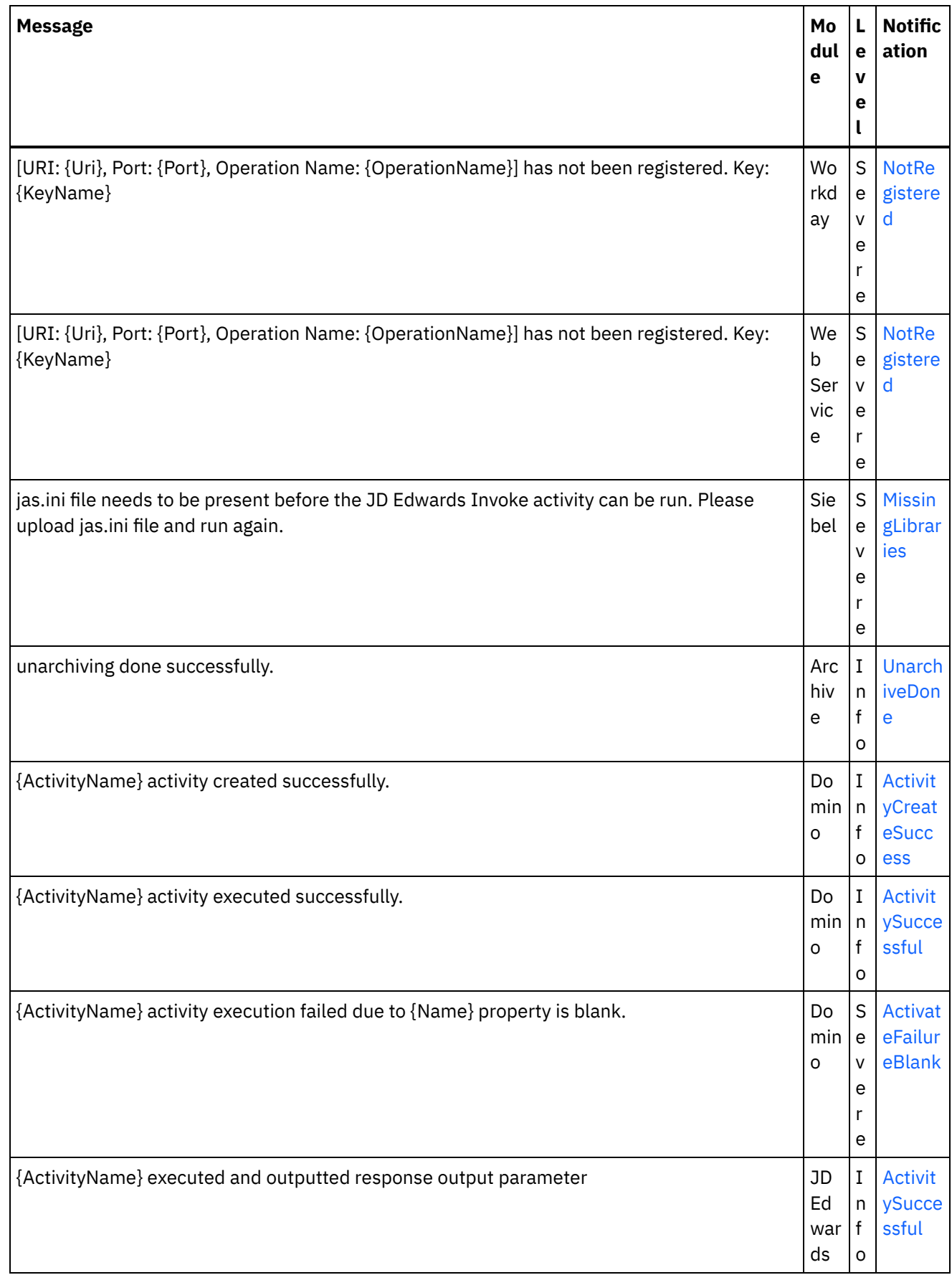

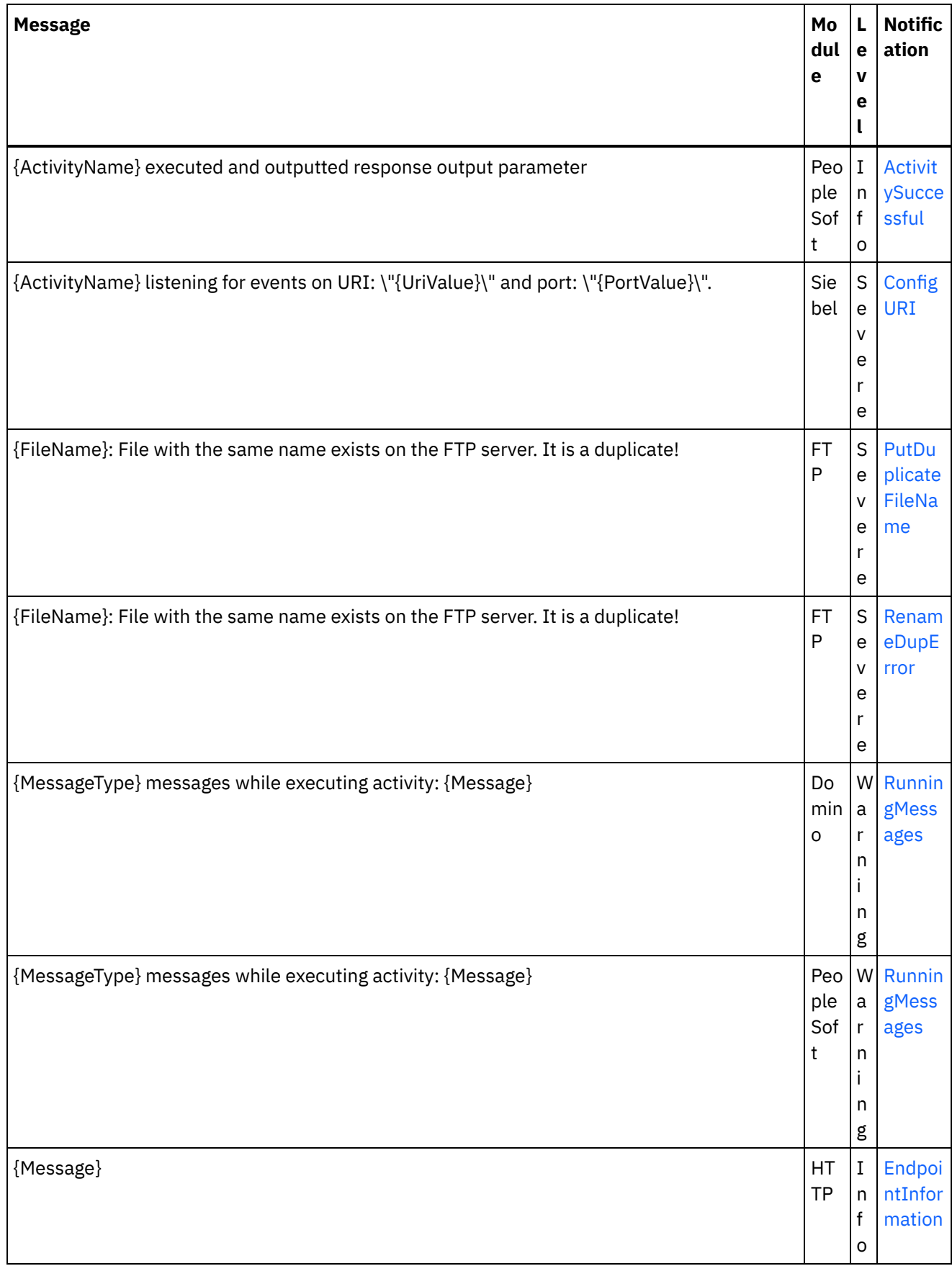

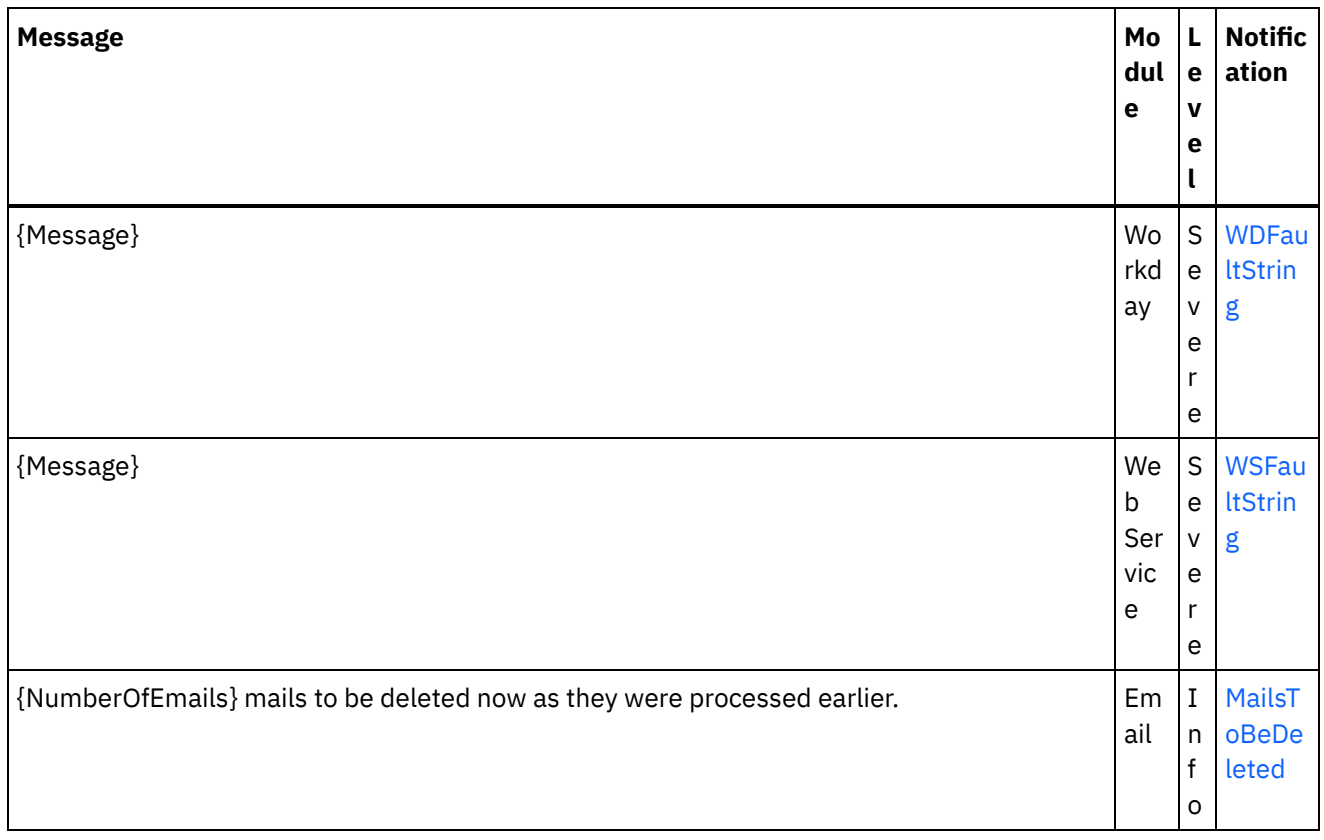

# **Feedback** | **Notices**

**all** Last updated: Thursday, November 14, 2013 file:///dcs/markdown/workspace/Transform/out.html

http://pic.dhe.ibm.com/infocenter/wci/v7r0m0/topic/com.ibm.wci.notifications\_reference.doc/log\_message\_r eference.html

# **WebSphere DataPower Cast Iron Management API Guide**

This information center provides information for WebSphere® DataPower® Cast Iron® Management API Guide.

# **Feedback** | **Notices**

**all** Last updated: Thursday, 2 June 2016 file:///dcs/markdown/workspace/Transform/out.html

http://pic.dhe.ibm.com/infocenter/wci/v7r0m0/topic/com.ibm.wci.api.doc/ci00000.html

# **Introduction**

# **About WebSphere DataPower Cast Iron Management API Guide**

The Management API guide is written for developers and IT personnel who want to manage Integration Appliance and the Cloud by using applications or scripts.

This guide assumes that you have an intermediate level of expertise in integration projects and some experience in supporting and managing an IT environment.

# **Integration Appliance and Cloud documentation**

To view PDF documents, download Adobe Reader version 5 or higher from Adobe Systems Inc., see [http://www.adobe.com](http://www.adobe.com/).

You can access documentation from the Documentation CD.

The documentation set includes the following books:

Command Line Interface Reference

Reference information about commands available from the Command Line Interface (CLI).

### Getting Started Guide

An overview of Integration Appliance and Studio, and summary information about using Studio to create integration projects that run on the Integration Appliance

HA Overview Guide

A high-level overview about High Availability (HA) pairs. This guide includes information about HA pair states, configuration requirements, commands, and troubleshooting issues.

#### Management API Guide

Information for the Management API for the Cloud and Integration Appliances.

# **Documentation conventions**

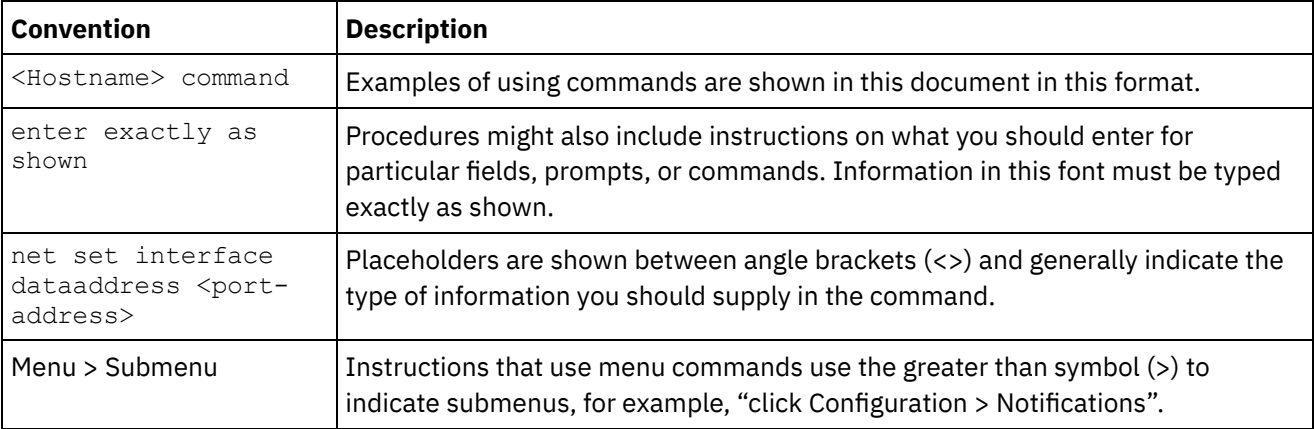

The following table describes the conventions that are used in this document.

# **Other resources**

In addition to the product information, IBM® provides these other resources:

- Online help
- Information centers
- Knowledge Base
- Product Support

## Online help

Online help is accessible from Studio and the Web Management Console.

## IBM website

You can access the IBM Corporation website at: [http://www.ibm.com.](http://www.ibm.com/)

The site contains information about the IBM Corporation, its background, and products. The site also provides contact information for sales and technical support.

## Contacting IBM support

IBM support provides assistance with product defects. Before contacting IBM support, the following criteria must be met:

- Your company has an active maintenance contract.
- You are authorized to submit problems.

Submit the problem in one of two ways:

- Electronically through the Service Request (SR) problem submission tool. You must sign in with your IBM ID and password.
- Telephone. Refer to the directory of worldwide contacts in the IBM Software Support Handbook for the appropriate software support phone number to call.

## **Feedback** | **Notices**

**all** Last updated: Thursday, 2 June 2016 file:///dcs/markdown/workspace/Transform/out.html

http://pic.dhe.ibm.com/infocenter/wci/v7r0m0/topic/com.ibm.wci.api.doc/ci00159.html

# **Overview of the Management API guide**

An overview of the Management API. The API provides management capabilities for Clouds and Integration Appliances.

The Management API is implemented as a web service. This web service provides a way to manage WebSphere® DataPower® Cast Iron® Appliances (Integration Appliances) and WebSphere Cast Iron Cloud (Cloud) projects through your applications or scripts.

The API provides Integration Appliance and Cloud management in the following areas:

Deployment

Provides operations to create, get, and delete configurations, rules, and projects. You can start, pause, stop, and cancel jobs. You can import or export repositories.

### Security

Provides operations to create, get, list, and delete users, roles, and permissions. You can log in and log out by using the security WSDL.

Staging

Checks whether the staging database is started and starts or stops the staging database. (Applies to appliances only.)

System Administration

Sets or gets the appliance name or network configuration. You can also run system commands or get system information. (Applies to appliances only.)

Job Monitoring

Searches for job, gets job count, and gets job details. You can also set and get job monitoring properties.

Logs and Notifications

Saves, gets, and deletes notification policies. You can also get and set email and SNMP endpoints, set and get log levels, and get log count.

The Management API complies with the following web services standards:

- Web Services Interoperability Organization (WS-I) Basic Profile 1.0
- $\bullet$  SOAP 1.1
- Web Services Description Language (WSDL) 1.1
- XML Schema 1.1

You can create client applications that call web services operations to manage and monitor Integration Appliances and Cloud projects. Communication between the client application and the Integration Appliance orCloud project is accomplished by using HTTP or HTTPS.

The Management API is defined in WSDL files. Client applications call web services operations by sending SOAP messages. SOAP messages are formatted in XML and so are programming language neutral.

# **Examples of SOAP messages**

This section provides examples of logging in, getting a user and logging out using the Management API - Security WSDL.

The following code is an example of a SOAP request to log in. Note: If you are using Management API for Cast Iron Live, use the IBM ID credential for the username and password fields.

```
<soapenv:Envelope xmlns:soapenv="http://schemas.xmlsoap.org/soap/envelope/"
xmlns:sec="http://www.approuter.com/schemas/2008/1/security">
<soapenv:Header/>
<soapenv:Body>
 <sec:login>
  <sec:username>webuser@mycompany.com</sec:username>
  <sec:password>D3nu9noB</sec:password>
 </sec:login>
 </soapenv:Body>
</soapenv:Envelope>
```
The following code is an example of a SOAP reply to the request to log in.

```
<S:Envelope xmlns:S="http://schemas.xmlsoap.org/soap/envelope/">
 <S:Body>
 <ns2:loginResponse xmlns:ns2="http://www.approuter.com/schemas/2008/1/
 security" xmlns:ns3="http://www.approuter.com/schema/router/1000/security/03">
  <ns2:sessionId>8F059BEEA3611033D277773A95404641</ns2:sessionId>
 </ns2:loginResponse>
</S:Body>
</S:Envelope>
```
The *sessionId* is required to perform other SOAP operations after you log in to an Integration Appliance or the Cloud.

The following code is an example of a SOAP request to get a user.

```
<soapenv:Envelope xmlns:soapenv="http://schemas.xmlsoap.org/soap/envelope/"
xmlns:sec="http://www.approuter.com/schemas/2008/1/security">
<soapenv:Header>
 <sec:sessionId>8F059BEEA3611033D277773A95404641</sec:sessionId>
</soapenv:Header>
 <soapenv:Body>
 <sec:getUser>
  <sec:username>webuser</sec:username>
 </sec:getUser>
</soapenv:Body>
</soapenv:Envelope>
```
The following code is an example of a SOAP response to the request to get a user.

```
<S:Envelope xmlns:S="http://schemas.xmlsoap.org/soap/envelope/">
 <S:Body>
 <ns2:getUserResponse xmlns:ns2="http://www.approuter.com/schemas/2008/1/
 security" xmlns:ns3="http://www.approuter.com/schema/router/1000/security/03">
   <ns2:user>
   <ns3:id>8F059BEEA3611033D277773A95404641</ns3:id>
   <ns3:name>webuser</ns3:name>
   <ns3:encPasswd>{SHA}clO20r2ZJMJcDrNwXQzhWB8YcdI=</ns3:encPasswd>
   <ns3:displayName>WebServiceUser</ns3:displayName>
   <ns3:isActive>true</ns3:isActive>
    <ns3:isMutable>true</ns3:isMutable>
    <ns3:isVisible>true</ns3:isVisible>
   <ns3:email>webuser@mycompany.com</ns3:email>
   <ns3:createdTime>2010-03-02T22:11:32.935Z</ns3:createdTime>
   <ns3:failedLoginCount>0</ns3:failedLoginCount>
   <ns3:scopeId>B47EAECF6AD14AA028B4EA038CB742D0</ns3:scopeId>
   <ns3:scopeType>Tenant</ns3:scopeType>
  </ns2:user>
 </ns2:getUserResponse>
 </S:Body>
</S:Envelope>
```
# The following code is an example of a SOAP request to logout.

```
<soapenv:Envelope xmlns:soapenv="http://schemas.xmlsoap.org/soap/envelope/"
xmlns:sec="http://www.approuter.com/schemas/2008/1/security">
 <soapenv:Header>
 <sec:sessionId>8F059BEEA3611033D277773A95404641</sec:sessionId>
 </soapenv:Header>
 <soapenv:Body>
 <sec:logout/>
 </soapenv:Body>
</soapenv:Envelope>
```
# **Cloud examples**

The following examples apply to the Cloud only.

The previous examples used SOAP operations that ran in a tenant in the Cloud or an Integration Appliance. To run operations in environments within a tenant in the Cloud, you use the setCurrentScope operation to set the scope to the environment where you want to run SOAP operations.

The following example sets the scope to the development environment and then starts a project located in the development environment.

```
<soapenv:Envelope xmlns:soapenv="http://schemas.xmlsoap.org/soap/envelope/"
xmlns:sec="http://www.approuter.com/schemas/2008/1/security">
<soapenv:Header>
 <sec:sessionId>63Y93HD6D856EB5812EB71216C3547W7</sec:sessionId>
</soapenv:Header>
<soapenv:Body>
 <sec:setCurrentScope>
  <sec:scopeName>Development</sec:scopeName>
 </sec:setCurrentScope>
 </soapenv:Body>
</soapenv:Envelope>
```
#### The following example is the SOAP response to the request.

```
<S:Envelope xmlns:S="http://schemas.xmlsoap.org/soap/envelope/">
 <S:Body>
 <ns2:setCurrentScopeResponse xmlns:ns2="http://www.approuter.com/
 schemas/2008/1/security" xmlns:ns3="http://www.approuter.com/schema/
 router/1000/security/03">
  <ns2:success>true</ns2:success>
 </ns2:setCurrentScopeResponse>
</S:Body>
</S:Envelope>
```
#### The following example is a SOAP request to start a configuration in the development environment.

```
<soapenv:Envelope xmlns:soapenv="http://schemas.xmlsoap.org/soap/envelope/"
xmlns:dep="http://www.approuter.com/schemas/2008/1/deployment">
 <soapenv:Header>
 <dep:sessionId>63Y93HD6D856EB5812EB71216C3547W7</dep:sessionId>
 </soapenv:Header>
 <soapenv:Body>
 <dep:start>
   <dep:projectName>HTTP_363i</dep:projectName>
  <dep:version>1.0</dep:version>
   <dep:configName>HTTP_363j</dep:configName>
 </dep:start>
 </soapenv:Body>
</soapenv:Envelope>
```
### The following example is the SOAP response to the request.

```
<S:Envelope xmlns:S="http://schemas.xmlsoap.org/soap/envelope/">
<S:Body>
 <ns2:startResponse xmlns:ns2="http://www.approuter.com/schemas/2008/1/
 deployment" xmlns:ns3="http://www.approuter.com/schemas/2008/1/deployment/
 types" xmlns:ns4="http://www.approuter.com/schema/router/1000/security/03"
 xmlns:ns5="http://www.approuter.com/schemas/2008/1/util/types">
  <ns2:success>true</ns2:success>
 </ns2:startResponse>
</S:Body>
</S:Envelope>
```
#### **Feedback** | **Notices**

```
all Last updated: Thursday, 2 June 2016
file:///dcs/markdown/workspace/Transform/out.html
```
http://pic.dhe.ibm.com/infocenter/wci/v7r0m0/topic/com.ibm.wci.api.doc/ci00001.html

# **WSDL files**

Client-side web services use the WSDL file to create stubs that enable client-side applications to interact with an Integration Appliance or Cloud project.

The WSDL files specify the operations that a client application can use to install, manage, and monitor an Integration Appliance or Cloud project.

The Management API is defined in six WSDL files:

- security.wsdl
- staging.wsdl
- deployment.wsdl
- system.wsdl
- orcmon.wsdl
- lognotif.wsdl

You can download the WSDL files from the following locations for an Integration Appliance:

- Security: https://<appliance>/ws/security?wsdl
- Staging: https://<appliance>/ws/staging?wsdl
- Deployment: https://<appliance>/ws/deployment?wsdl
- System: https://<appliance>/ws/system?wsdl
- Orcmon: https://<appliance>/ws/orcmon?wsdl
- Lognotif: https://<appliance>/ws/lognotif?wsdl

You can download the WSDL files from the following locations for the Cloud:

- Security: https://cloud2.castiron.com/ws/security?wsdl
- Staging: https://cloud2.castiron.com/ws/staging?wsdl
- Deployment: https://cloud2.castiron.com/ws/deployment?wsdl
- System: https://cloud2.castiron.com/ws/system?wsdl
- Orcmon: https://cloud2.castiron.com/ws/orcmon?wsdl
- Lognotif: https://cloud2.castiron.com/ws/lognotif?wsdl

### **Feedback** | **Notices**

**al** Last updated: Thursday, 2 June 2016 file:///dcs/markdown/workspace/Transform/out.html

http://pic.dhe.ibm.com/infocenter/wci/v7r0m0/topic/com.ibm.wci.api.doc/ci00003.html

# **Glossary of terms for WebSphere DataPower Cast Iron Management API Guide**

This glossary defines WebSphere® DataPower® Cast Iron® Management API Guide terms that are used in this documentation.

<span id="page-2439-4"></span>This glossary contains terms specific to WebSphere DataPower Cast Iron Management API Guide .

## A B C D [E](#page-2439-0) F G H I J K L M N O P Q [R](#page-2439-1) [S](#page-2439-2) [T](#page-2439-3) U V W X Y Z

# **E**

# <span id="page-2439-0"></span>environment

In the Cloud, an environment is a subdivision of a tenant. A typical tenant contains development, staging, and production environments. An environment has its own administrators, users, roles, and role groups. After a project is completed in the Modify tab, it is published to an environment where it can be deployed, tested, and run. The administrator role of an environment can assign users to roles and roleGroups. In addition, the administrator role can create, deploy, run, clone, and delete projects and configurations in the environment.

## [TOP](#page-2439-4)

# **R**

# <span id="page-2439-1"></span>role

Role is a way to provide users with a pre-defined set of permissions. When an administrator assigns a role to a user the user is able to access all of the projects to which the role is has permissions. The user can also perform all of the actions for which the role has permissions. In the Cloud, the user gets access to any tenants and environments to which the role has permissions.

## roleGroup

Use to combine roles into a single entity which can then be assigned to users. A user assigned to a roleGroup inherits all of the access and permissions that the roles in the roleGroup are given.

# [TOP](#page-2439-4)

# **S**

### <span id="page-2439-2"></span>scope

In the Cloud, scope refers to either a tenant or an environment within a tenant. You use setCurrentScope to set the scope to where you want to run SOAP operations. Scope applies to the Cloud only.

### [TOP](#page-2439-4)

# **T**

# <span id="page-2439-3"></span>tenant

The Cloud is a multi-tenant cloud as opposed to a single-tenant cloud. Each tenant can be divided into environments such as development, staging, and production. The administrator role of the tenant can assign users to environments, roles, and roleGroups. In addition, the administrator role can create, deploy, run, clone, and delete projects and configurations in the tenant and environments within the tenant.

# [TOP](#page-2439-4)

# **Feedback** | **Notices**

**剑 Last updated: Thursday, 2 June 2016** file:///dcs/markdown/workspace/Transform/out.html

http://pic.dhe.ibm.com/infocenter/wci/v7r0m0/topic/com.ibm.wci.api.doc/ci00004.html

# **Security**

Information about the security WSDL.

The security WSDL provides operations to create, get, list and delete users, roles, and permissions. You log in and log out by using the security WSDL.

This section contains the following topics:

- [addRoleToRoleGroup](#page-2441-0)
- [changePassword](#page-2442-0)
- [clearPrivileges](#page-2443-0)
- [createRole](#page-2443-1)
- [createUser](#page-2444-0)
- [currentScope](#page-2446-0)
- [deleteRole](#page-2447-0)
- [deleteUser](#page-2447-1)
- [disableUser](#page-2448-0)
- [enableUser](#page-2449-0)
- **•** [filterNewUsers](#page-2450-0)
- [filterUsers](#page-2451-0)
- [getGrantedRoles](#page-2452-0)
- [getImpliedRoles](#page-2452-1)
- [getKerberosRealm](#page-2453-0)
- [getKerberosServer](#page-2453-1)
- [getRole](#page-2453-2)
- [getRoleById](#page-2455-0)
- [getRoleGroups](#page-2457-0)
- [getRoles](#page-2457-1)
- [getRolesInRoleGroup](#page-2459-0)
- [getRoleUsers](#page-2460-0)
- [getScope](#page-2460-1)
- [getScopeById](#page-2461-0)
- [getScopesByParentId](#page-2463-0)
- [getUser](#page-2464-0)
- [getUserById](#page-2466-0)
- [getUsers](#page-2468-0)
- [grantPrivilege](#page-2470-0)
- [grantPrivileges](#page-2471-0)
- [grantRole](#page-2471-1)
- [hasPrivilege](#page-2472-0)
- [isRealmUser](#page-2473-0)
- [isUserEnabled](#page-2474-0)
- **•** [listAvailableActions](#page-2475-0)
- **•** [listGrantableRoles](#page-2475-1)
- **•** [listPrivileges](#page-2476-0)
- [listRoles](#page-2476-1)
- **•** [listUsers](#page-2477-0)
- [login](#page-2478-0)
- [logout](#page-2479-0)
- **•** [removeKerberosConfiguration](#page-2480-0)
- [removeRoleFromRoleGroup](#page-2480-1)
- [revokePrivilege](#page-2481-0)
- [revokeRole](#page-2481-1)
- [roleExists](#page-2482-0)
- [setCurrentScope](#page-2483-0)
- [setCurrentScopeById](#page-2483-1)
- **•** [setKerberosConfiguration](#page-2484-0)
- [setLdapConfiguration](#page-2485-0)
- [updateRole](#page-2485-1)
- [updateUser](#page-2486-0)
- **•** [userExists](#page-2487-0)

# **Feedback** | **Notices**

**Edd** Last updated: Thursday, 2 June 2016 file:///dcs/markdown/workspace/Transform/out.html

<span id="page-2441-0"></span>http://pic.dhe.ibm.com/infocenter/wci/v7r0m0/topic/com.ibm.wci.api.doc/ci00005.html

# **addRoleToRoleGroup**

Adds the specified role as a member to the specified group.

Applies to Clouds and Integration Appliances.

# **Parameters:**

role

The name of the role.

group

The name of the group to which the role is to be added.

Returns:

True if the role is successfully added to the group.

# **Feedback** | **Notices**

**Example 2016** Last updated: Thursday, 2 June 2016 file:///dcs/markdown/workspace/Transform/out.html

http://pic.dhe.ibm.com/infocenter/wci/v7r0m0/topic/com.ibm.wci.api.doc/ci00006.html

# <span id="page-2442-0"></span>**changePassword**

Changes the password for the specified username.

# **Parameters:**

#### username

The username for which the password is to be changed.

#### oldPassword

The old password for the username.

## newPassword

The new password for the username.

### Returns:

True if the password was successfully changed.

# **Examples:**

The following example is a SOAP request to change the password for a user.

```
<soapenv:Envelope xmlns:soapenv="http://schemas.xmlsoap.org/soap/envelope/"
xmlns:sec="http://www.approuter.com/schemas/2008/1/security">
 <soapenv:Header>
 <sec:sessionId>B0097A43C5527FA552C3DDBA7EF74CE9</sec:sessionId>
</soapenv:Header>
<soapenv:Body>
 <sec:changePassword>
  <sec:username>webman</sec:username>
  <sec:oldPassword>Oldpw12g</sec:oldPassword>
  <sec:newPassword>Newpw24e</sec:newPassword>
 </sec:changePassword>
 </soapenv:Body>
</soapenv:Envelope>
```
The following example is the SOAP response to the request.

```
<S:Envelope xmlns:S="http://schemas.xmlsoap.org/soap/envelope/">
 <S:Body>
 <ns2:changePasswordResponse xmlns:ns2="http://www.approuter.com/
 schemas/2008/1/security" xmlns:ns3="http://www.approuter.com/schema/
 router/1000/security/03">
  <ns2:success>true</ns2:success>
 </ns2:changePasswordResponse>
\langle /S:Body>
</S:Envelope>
```
### **Feedback** | **Notices**

```
Edd Last updated: Thursday, 2 June 2016
file:///dcs/markdown/workspace/Transform/out.html
```
http://pic.dhe.ibm.com/infocenter/wci/v7r0m0/topic/com.ibm.wci.api.doc/ci00007.html

# <span id="page-2443-0"></span>**clearPrivileges**

Clears privileges for the specified target, such as a user.

Applies to Clouds and Integration Appliances.

# **Parameter:**

### target

The specified target.

Returns:

True if the privileges are cleared for the specified target.

# **Examples:**

The following code is an example of a SOAP request to create a user.

```
<soapenv:Envelope xmlns:soapenv="http://schemas.xmlsoap.org/soap/envelope/"
xmlns:sec="http://www.approuter.com/schemas/2008/1/security">
<soapenv:Header>
 <sec:sessionId>B87CDEE24C7AE5EE4B1C00158EBC483D</sec:sessionId>
</soapenv:Header>
 <soapenv:Body>
 <sec:clearPrivileges>
  <sec:target>pubuser</sec:target>
 </sec:clearPrivileges>
</soapenv:Body>
</soapenv:Envelope>
```
The following code is the SOAP response to the request.

```
<S:Envelope xmlns:S="http://schemas.xmlsoap.org/soap/envelope/">
 <S:Body>
 <ns2:clearPrivilegesResponse xmlns:ns2="http://www.approuter.com/
 schemas/2008/1/security" xmlns:ns3="http://www.approuter.com/schema/
 router/1000/security/03">
  <return>true</return>
 </ns2:clearPrivilegesResponse>
\langle /S:Body>
</S:Envelope>
```
### **Feedback** | **Notices**

**剑** Last updated: Thursday, 2 June 2016 file:///dcs/markdown/workspace/Transform/out.html

<span id="page-2443-1"></span>http://pic.dhe.ibm.com/infocenter/wci/v7r0m0/topic/com.ibm.wci.api.doc/ci00008.html

# **createRole**

Creates a role.

Applies to Clouds and Integration Appliances.

# **Parameters:**

#### role

The specified roleName for the role that you want created.

#### displayName

The name to be displayed in the WMC.

#### email

The email address for the role.

### Returns:

True if the role is created.

# **Examples:**

The following example is a SOAP request to create a role. The input for the request is the session ID.

```
<soapenv:Envelope xmlns:soapenv="http://schemas.xmlsoap.org/soap/envelope/"
xmlns:sec="http://www.approuter.com/schemas/2008/1/security">
<soapenv:Header>
 <sec:sessionId>85E3EB542F02449CE3FDC302A25E47F9</sec:sessionId>
 </soapenv:Header>
 <soapenv:Body>
 <sec:createRole>
  <sec:role>jobmonitor</sec:role>
  <sec:displayName>jobmonitor</sec:displayName>
  <sec:email>monitor@mycompany.com</sec:email>
 </sec:createRole>
 </soapenv:Body>
</soapenv:Envelope>
```
#### The following example is the SOAP response to the request.

```
<S:Envelope xmlns:S="http://schemas.xmlsoap.org/soap/envelope/">
 <S:Body>
 <ns2:createRoleResponse xmlns:ns2="http://www.approuter.com/
 schemas/2008/1/security" xmlns:ns3="http://www.approuter.com/schema/
 router/1000/security/03">
  <ns2:success>true</ns2:success>
 </ns2:createRoleResponse>
 </S:Body>
</S:Envelope>
```
### **Feedback** | **Notices**

**to** Last updated: Thursday, 2 June 2016 file:///dcs/markdown/workspace/Transform/out.html

<span id="page-2444-0"></span>http://pic.dhe.ibm.com/infocenter/wci/v7r0m0/topic/com.ibm.wci.api.doc/ci00009.html

# **createUser**

Creates a user name.

Applies to Clouds and Integration Appliances.

# **Parameters:**

#### username

The user ID to create.

#### password

The password for username.

#### displayName

The name to display in the WMC.

email

The email address for username.

#### Returns:

True if the username was successfully created.

# **Examples:**

### The following code is an example of a SOAP request to create a user.

```
<soapenv:Envelope xmlns:soapenv="http://schemas.xmlsoap.org/soap/envelope/"
xmlns:sec="http://www.approuter.com/schemas/2008/1/security">
<soapenv:Header>
 <sec:sessionId>8F059BEEA3611033D277773A95404641</sec:sessionId>
</soapenv:Header>
<soapenv:Body>
 <sec:createUser>
  <sec:username>webman</sec:username>
  <sec:password>Connect2WS</sec:password>
  <sec:displayName>WebServiceUser</sec:displayName>
  <sec:email>webman@mycompany.com</sec:email>
 </sec:createUser>
 </soapenv:Body>
</soapenv:Envelope>
```
#### The following example is the SOAP response to the request.

```
<S:Envelope xmlns:S="http://schemas.xmlsoap.org/soap/envelope/">
 <S:Body>
 <ns2:createUserResponse xmlns:ns2="http://www.approuter.com/
 schemas/2008/1/security" xmlns:ns3="http://www.approuter.com/schema/
 router/1000/security/03">
  <ns2:success>true</ns2:success>
 </ns2:createUserResponse>
 </S:Body>
</S:Envelope>
```
#### **Feedback** | **Notices**

**all** Last updated: Thursday, 2 June 2016

file:///dcs/markdown/workspace/Transform/out.html

<span id="page-2446-0"></span>http://pic.dhe.ibm.com/infocenter/wci/v7r0m0/topic/com.ibm.wci.api.doc/ci00010.html

# **currentScope**

Returns the current scope for this thread.

Applies to Clouds only.

Returns:

The current scope.

# **Examples:**

The following example is a SOAP request for the current scope. The input for the request is the session ID.

```
<soapenv:Envelope xmlns:soapenv="http://schemas.xmlsoap.org/soap/envelope/"
xmlns:sec="http://www.approuter.com/schemas/2008/1/security">
<soapenv:Header>
 <sec:sessionId>85F500F8283BBD9E4F31DCE3FD894442</sec:sessionId>
</soapenv:Header>
<soapenv:Body>
 <sec:currentScope/>
 </soapenv:Body>
</soapenv:Envelope>
```
The following example is the SOAP reply to the request.

```
<S:Envelope xmlns:S="http://schemas.xmlsoap.org/soap/envelope/">
<S:Body>
 <ns2:currentScopeResponse xmlns:ns2="http://www.approuter.com/
 schemas/2008/1/security" xmlns:ns3="http://www.approuter.com/schema/
 router/1000/security/03">
   <ns2:scope>
   <active>true</active>
   <category>enterprise</category>
   <displayName>mycompany.com</displayName>
   <id>B47EAECF6AD14AA028B4EA038CB742D0</id>
   <index>0</index>
   <name>mycompany.com</name>
   <parentId>00000000000000000000000000000000</parentId>
   <type>TENANT</type>
   </ns2:scope>
 </ns2:currentScopeResponse>
 </S:Body>
</S:Envelope>
```
## **Feedback** | **Notices**

**to** Last updated: Thursday, 2 June 2016 file:///dcs/markdown/workspace/Transform/out.html

http://pic.dhe.ibm.com/infocenter/wci/v7r0m0/topic/com.ibm.wci.api.doc/ci00011.html

# <span id="page-2447-0"></span>**deleteRole**

Deletes a specified role.

Applies to Clouds and Integration Appliances.

# **Parameter:**

### role

The specified roleName to delete.

Returns:

True if the role is deleted.

# **Examples:**

The following example is a SOAP request to delete a role.

```
<soapenv:Envelope xmlns:soapenv="http://schemas.xmlsoap.org/soap/envelope/"
xmlns:sec="http://www.approuter.com/schemas/2008/1/security">
<soapenv:Header>
 <sec:sessionId>B0097A43C5527FA552C3DDBA7EF74CE9</sec:sessionId>
 </soapenv:Header>
 <soapenv:Body>
 <sec:deleteRole>
   <sec:role>jobmonitor</sec:role>
 </sec:deleteRole>
</soapenv:Body>
</soapenv:Envelope>
```
The following example is the SOAP response to the request.

```
<S:Envelope xmlns:S="http://schemas.xmlsoap.org/soap/envelope/">
<S:Body>
 <ns2:deleteRoleResponse xmlns:ns2="http://www.approuter.com/
  schemas/2008/1/security" xmlns:ns3="http://www.approuter.com/schema/
 router/1000/security/03">
  <ns2:success>true</ns2:success>
 </ns2:deleteRoleResponse>
\langle /S:Body>
</S:Envelope>
```
### **Feedback** | **Notices**

**剑** Last updated: Thursday, 2 June 2016 file:///dcs/markdown/workspace/Transform/out.html

<span id="page-2447-1"></span>http://pic.dhe.ibm.com/infocenter/wci/v7r0m0/topic/com.ibm.wci.api.doc/ci00012.html

# **deleteUser**

Deletes the user with the specified username.
Applies to Clouds and Integration Appliances.

## **Parameter:**

### username

The user to delete from the tenant, environment, or project.

### Returns:

True if the user was successfully deleted.

## **Examples:**

### The following example is a SOAP request to delete a user.

```
<soapenv:Envelope xmlns:soapenv="http://schemas.xmlsoap.org/soap/envelope/"
xmlns:sec="http://www.approuter.com/schemas/2008/1/security">
 <soapenv:Header>
 <sec:sessionId>BAB25F1A2A1ADCC0BB0D455D41354509</sec:sessionId>
 </soapenv:Header>
 <soapenv:Body>
 <sec:deleteUser>
  <sec:username>webman</sec:username>
 </sec:deleteUser>
</soapenv:Body>
</soapenv:Envelope>
```
### The following example is the SOAP reply to the request.

```
<S:Envelope xmlns:S="http://schemas.xmlsoap.org/soap/envelope/">
 <S:Body>
 <ns2:deleteUserResponse xmlns:ns2="http://www.approuter.com/
 schemas/2008/1/security" xmlns:ns3="http://www.approuter.com/schema/
 router/1000/security/03">
  <ns2:success>true</ns2:success>
 </ns2:deleteUserResponse>
</S:Body>
</S:Envelope>
```
### **Feedback** | **Notices**

**剑** Last updated: Thursday, 2 June 2016 file:///dcs/markdown/workspace/Transform/out.html

http://pic.dhe.ibm.com/infocenter/wci/v7r0m0/topic/com.ibm.wci.api.doc/ci00013.html

# **disableUser**

Disables a username. A disabled username cannot authenticate.

Applies to Clouds and Integration Appliances.

## **Parameter:**

username

The username to disable.

Returns:

True if the user was successfully disabled.

## **Examples:**

The following example is a SOAP request to disable a user.

```
<soapenv:Envelope xmlns:soapenv="http://schemas.xmlsoap.org/soap/envelope/"
xmlns:sec="http://www.approuter.com/schemas/2008/1/security">
<soapenv:Header>
 <sec:sessionId>BAB25F1A2A1ADCC0BB0D455D41354509</sec:sessionId>
 </soapenv:Header>
 <soapenv:Body>
 <sec:disableUser>
   <sec:username>webman</sec:username>
 </sec:disableUser>
</soapenv:Body>
</soapenv:Envelope>
```
### The following example is the SOAP reply to the request.

```
<S:Envelope xmlns:S="http://schemas.xmlsoap.org/soap/envelope/">
 <S:Body>
 <ns2:disableUserResponse xmlns:ns2="http://www.approuter.com/
 schemas/2008/1/security" xmlns:ns3="http://www.approuter.com/schema/
 router/1000/security/03">
  <ns2:success>true</ns2:success>
 </ns2:disableUserResponse>
</S:Body>
</S:Envelope>
```
#### **Feedback** | **Notices**

Last updated: Thursday, 2 June 2016 file:///dcs/markdown/workspace/Transform/out.html

http://pic.dhe.ibm.com/infocenter/wci/v7r0m0/topic/com.ibm.wci.api.doc/ci00014.html

## **enableUser**

Enables a user. An enabled user can authenticate.

Applies to Clouds and Integration Appliances.

### **Parameter:**

username The user to enable.

Returns:

True if the user was successfully enabled.

## **Examples:**

### The following example is a SOAP request to enable a user.

```
<soapenv:Envelope xmlns:soapenv="http://schemas.xmlsoap.org/soap/envelope/"
xmlns:sec="http://www.approuter.com/schemas/2008/1/security">
<soapenv:Header>
 <sec:sessionId>BAB25F1A2A1ADCC0BB0D455D41354509</sec:sessionId>
 </soapenv:Header>
 <soapenv:Body>
 <sec:enableUser>
  <sec:username>webman</sec:username>
 </sec:enableUser>
</soapenv:Body>
</soapenv:Envelope>
```
### The following example is the SOAP response to the request.

```
<S:Envelope xmlns:S="http://schemas.xmlsoap.org/soap/envelope/">
<S:Body>
 <ns2:enableUserResponse xmlns:ns2="http://www.approuter.com/
 schemas/2008/1/security"
 xmlns:ns3="http://www.approuter.com/schema/
 router/1000/security/03">
  <ns2:success>true</ns2:success>
 </ns2:enableUserResponse>
</S:Body>
</S:Envelope>
```
### **Feedback** | **Notices**

**Example 2016** Last updated: Thursday, 2 June 2016 file:///dcs/markdown/workspace/Transform/out.html

http://pic.dhe.ibm.com/infocenter/wci/v7r0m0/topic/com.ibm.wci.api.doc/ci00015.html

## **filterNewUsers**

Filters new users.

Applies to Clouds and Integration Appliances.

## **Parameters:**

filter

The filter to run against the list of users.

sinceDate

The date to use to determine new users.

Returns:

Returns the new users.

**all** Last updated: Thursday, 2 June 2016 file:///dcs/markdown/workspace/Transform/out.html

http://pic.dhe.ibm.com/infocenter/wci/v7r0m0/topic/com.ibm.wci.api.doc/ci00016.html

## **filterUsers**

Filters users.

Applies to Clouds and Integration Appliances.

### **Parameter:**

filter

The filter to run against a list of users.

Returns:

The users.

## **Examples:**

The following example is a SOAP request to filter users that begin with a  $w$ .

```
<soapenv:Envelope xmlns:soapenv="http://schemas.xmlsoap.org/soap/envelope/"
xmlns:sec="http://www.approuter.com/schemas/2008/1/security">
 <soapenv:Header>
 <sec:sessionId>A5D2F0294EACB36B70622B8EE0E94706</sec:sessionId>
 </soapenv:Header>
 <soapenv:Body>
 <sec:filterUsers>
   <sec:filter>w</sec:filter>
 </sec:filterUsers>
 </soapenv:Body>
</soapenv:Envelope>
```
The following example is the SOAP response to the request.

```
<S:Envelope xmlns:S="http://schemas.xmlsoap.org/soap/envelope/">
 <S:Body>
  <ns2:filterUsersResponse xmlns:ns2="http://www.approuter.com/
 schemas/2008/1/security" xmlns:ns3="http://www.approuter.com/schema/
 router/1000/security/03">
  <ns2:users>webman</ns2:users>
 </ns2:filterUsersResponse>
\langle S:Body>
</S:Envelope>
```
#### **Feedback** | **Notices**

**Example 2016** Last updated: Thursday, 2 June 2016 file:///dcs/markdown/workspace/Transform/out.html

http://pic.dhe.ibm.com/infocenter/wci/v7r0m0/topic/com.ibm.wci.api.doc/ci00017.html

# **getGrantedRoles**

Returns a list of all the roles explicitly granted to the specified user.

Applies to Clouds and Integration Appliances.

## **Parameter:**

username The specified user.

Returns:

The list of roles granted to the specified user.

### **Feedback** | **Notices**

**all** Last updated: Thursday, 2 June 2016 file:///dcs/markdown/workspace/Transform/out.html

http://pic.dhe.ibm.com/infocenter/wci/v7r0m0/topic/com.ibm.wci.api.doc/ci00018.html

# **getImpliedRoles**

Returns a list of all roles to which the specified user is a member. The list might contain roles that might not have been explicitly granted to the user, but are indirectly implied due to group memberships.

Applies to Clouds and Integration Appliances.

## **Parameter:**

username

The specified user.

Returns:

The role names.

### **Feedback** | **Notices**

**Edd** Last updated: Thursday, 2 June 2016 file:///dcs/markdown/workspace/Transform/out.html http://pic.dhe.ibm.com/infocenter/wci/v7r0m0/topic/com.ibm.wci.api.doc/ci00019.html

# **getKerberosRealm**

Gets the Kerberos realm.

Applies to Clouds and Integration Appliances.

Returns:

The Kerberos realm.

### **Feedback** | **Notices**

**Edd** Last updated: Thursday, 2 June 2016 file:///dcs/markdown/workspace/Transform/out.html

http://pic.dhe.ibm.com/infocenter/wci/v7r0m0/topic/com.ibm.wci.api.doc/ci00020.html

# **getKerberosServer**

Gets the name of the Kerberos server.

Applies to Clouds and Integration Appliances.

Returns:

The Kerberos server name.

### **Feedback** | **Notices**

**Edd** Last updated: Thursday, 2 June 2016 file:///dcs/markdown/workspace/Transform/out.html

http://pic.dhe.ibm.com/infocenter/wci/v7r0m0/topic/com.ibm.wci.api.doc/ci00021.html

## **getRole**

Gets the specified role.

Applies to Clouds and Integration Appliances.

## **Parameter:**

role

The specified role to return.

Returns:

The specified role

## **Examples:**

### The following example is a SOAP request to get a role.

```
<soapenv:Envelope xmlns:soapenv="http://schemas.xmlsoap.org/soap/envelope/"
xmlns:sec="http://www.approuter.com/schemas/2008/1/security">
<soapenv:Header>
 <sec:sessionId>BC77BA76E338CFA6B0063218A0AE4656</sec:sessionId>
</soapenv:Header>
 <soapenv:Body>
 <sec:getRole>
  <sec:name>publisher@A347B0C49C8CFA462D4F28A4C05B47C2</sec:name>
 </sec:getRole>
 </soapenv:Body>
</soapenv:Envelope>
```
The following example is the SOAP response to the request.

```
<S:Envelope xmlns:S="http://schemas.xmlsoap.org/soap/envelope/">
 <S:Body>
 <ns2:getRoleResponse xmlns:ns2="http://www.approuter.com/schemas/2008/1/
  security" xmlns:ns3="http://www.approuter.com/schema/router/1000/security/03">
   <ns2:group>
   <ns3:id>903273B869AC8CA9D99F4C8448694680</ns3:id>
   <ns3:name>publisher@A347B0C49C8CFA462D4F28A4C05B47C2</ns3:name>
   <ns3:displayName>Publisher Group</ns3:displayName>
   <ns3:isActive>true</ns3:isActive>
   <ns3:isMutable>false</ns3:isMutable>
   <ns3:isVisible>true</ns3:isVisible>
    <ns3:createdTime>2010-04-10T00:08:23Z</ns3:createdTime>
   <ns3:scopeId>A347B0C49C8CFA462D4F28A4C05B47C2</ns3:scopeId>
   <ns3:scopeType>Environment</ns3:scopeType>
   <ns3:groupType>Publisher</ns3:groupType>
   </ns2:group>
  </ns2:getRoleResponse>
 </S:Body>
</S:Envelope>
```
For each role the following information is returned:

### id

The ID for the role.

### name

The name of the role.

### displayName

The name displayed in the WMC for the role.

### isActive

True or false depending on whether the role is active.

### isMutable

True or false. True means that the object can be updated.

### isVisible

True or false. True means that the object is visible in the WMC.

email

The email address for the role.

### createdTime

The date and time the role was created. The time is compliant with ISO 8601.

### scopeId

The ID of the scope where the role is found. (Cloud only.)

### scopeType

The type of scope, either tenant or environment. (Cloud only.)

### groupType

The type of group to which the role belongs. If you create your own group, it is a custom group. For information about the built-in groups, see WMC Help > Permissions > About Built-in Groups.

### **Feedback** | **Notices**

**all** Last updated: Thursday, 2 June 2016 file:///dcs/markdown/workspace/Transform/out.html

http://pic.dhe.ibm.com/infocenter/wci/v7r0m0/topic/com.ibm.wci.api.doc/ci00023.html

# **getRoleById**

Gets the specified role.

Applies to Clouds and Integration Appliances.

## **Parameter:**

id

The specified ID for the role that you want returned.

Returns:

The role for the specified ID.

## **Examples:**

### The following example is a SOAP request to get a role by the ID of the role.

```
<soapenv:Envelope xmlns:soapenv="http://schemas.xmlsoap.org/soap/envelope/"
xmlns:sec="http://www.approuter.com/
schemas/2008/1/security">
 <soapenv:Header>
 <sec:sessionId>A85C21BB99E816D48800C90B2C5547D4</sec:sessionId>
</soapenv:Header>
 <soapenv:Body>
 <sec:getRoleById>
  <sec:id>8F52644BBA2491693D440F2FA12A4B3D</sec:id>
 </sec:getRoleById>
</soapenv:Body>
</soapenv:Envelope>
```
### The following example is a SOAP response to the request.

```
<S:Envelope xmlns:S="http://schemas.xmlsoap.org/soap/envelope/">
 <S:Body>
 <ns2:getRoleByIdResponse xmlns:ns2="http://www.approuter.com/
 schemas/2008/1/security"
 xmlns:ns3="http://www.approuter.com/schema/
 router/1000/security/03">
   <ns2:group>
    <ns3:id>8F52644BBA2491693D440F2FA12A4B3D</ns3:id>
   <ns3:name>securitymonitor</ns3:name>
   <ns3:displayName>monitor</ns3:displayName>
   <ns3:isActive>true</ns3:isActive>
   <ns3:isMutable>true</ns3:isMutable>
   <ns3:isVisible>true</ns3:isVisible>
   <ns3:email>security@mycompany.com</ns3:email>
   <ns3:createdTime>2010-03-23T19:14:30.066Z</ns3:createdTime>
   <ns3:scopeId>A6EFAF24DB7168A4206F605CA6E14B1D</ns3:scopeId>
   <ns3:scopeType>Tenant</ns3:scopeType>
   <ns3:groupType>Custom</ns3:groupType>
  </ns2:group>
 </ns2:getRoleByIdResponse>
 </S:Body>
</S:Envelope>
```
### For each role the following information is returned:

### id

The ID for the role.

### name

The name of the role.

### displayName

The name displayed in the WMC for the role.

### isActive

True or false depending on whether the role is active.

### isMutable

True or false. True means that the object can be updated.

### isVisible

True or false. True means that the object is visible in the WMC.

### email

The email address for the role.

### createdTime

The date and time the role was created. The time is compliant with ISO 8601.

### scopeId

The ID of the scope where the role is found. (Cloud only.)

### scopeType

The type of scope, either tenant or environment. (Cloud only.)

### groupType

The type of group to which the role belongs.

**all** Last updated: Thursday, 2 June 2016 file:///dcs/markdown/workspace/Transform/out.html

http://pic.dhe.ibm.com/infocenter/wci/v7r0m0/topic/com.ibm.wci.api.doc/ci00024.html

# **getRoleGroups**

Returns a list of all the groups to which the specified role is a member.

Applies to Clouds and Integration Appliances.

### **Parameter:**

role

The specified role.

Returns:

The list of groups.

### **Feedback** | **Notices**

*C* Last updated: Thursday, 2 June 2016 file:///dcs/markdown/workspace/Transform/out.html

http://pic.dhe.ibm.com/infocenter/wci/v7r0m0/topic/com.ibm.wci.api.doc/ci00025.html

## **getRoles**

Gets a list of all roles.

Applies to Clouds and Integration Appliances.

Returns:

The roles.

## **Examples:**

The following example is a SOAP request to get roles.

```
<soapenv:Envelope xmlns:soapenv="http://schemas.xmlsoap.org/soap/envelope/"
xmlns:sec="http://www.approuter.com/schemas/2008/1/
security">
 <soapenv:Header>
 <sec:sessionId>84076B5B810064272043B5106EEE46C3</sec:sessionId>
 </soapenv:Header>
```

```
<soapenv:Body>
 <sec:getRoles/>
 </soapenv:Body>
</soapenv:Envelope>
```
The following example is the SOAP response to the request.

```
<S:Envelope xmlns:S="http://schemas.xmlsoap.org/soap/envelope/">
 <S:Body>
 <ns2:getRolesResponse xmlns:ns2="http://www.approuter.com/
 schemas/2008/1/security"
 xmlns:ns3="http://www.approuter.com/schema/
 router/1000/security/03">
   <ns2:roles>
    <ns3:id>9A8B9ED954A3781D47C6BA88E6B048BA</ns3:id>
   <ns3:name>user@B74A0FF293331AB2A7E4F21E15D143F3</ns3:name>
   <ns3:displayName>User Group</ns3:displayName>
   <ns3:isActive>true</ns3:isActive>
   <ns3:isMutable>false</ns3:isMutable>
   <ns3:isVisible>true</ns3:isVisible>
    <ns3:createdTime>2010-04-02T22:44:31Z</ns3:createdTime>
   <ns3:scopeId>B74A0FF293331AB2A7E4F21E15D143F3</ns3:scopeId>
   <ns3:scopeType>Environment</ns3:scopeType>
   <ns3:groupType>User</ns3:groupType>
   </ns2:roles>
   <ns2:roles>
    <ns3:id>A15F37B1499136A2151868DE1E47400F</ns3:id>
   <ns3:name>publisher@B74A0FF293331AB2A7E4F21E15D143F3</ns3:name>
   <ns3:displayName>Publisher Group</ns3:displayName>
   <ns3:isActive>true</ns3:isActive>
   <ns3:isMutable>false</ns3:isMutable>
   <ns3:isVisible>true</ns3:isVisible>
   <ns3:createdTime>2010-04-02T22:44:31Z</ns3:createdTime>
   <ns3:scopeId>B74A0FF293331AB2A7E4F21E15D143F3</ns3:scopeId>
   <ns3:scopeType>Environment</ns3:scopeType>
   <ns3:groupType>Publisher</ns3:groupType>
   </ns2:roles>
   <ns2:roles>
    <ns3:id>B3BED651CA6AC0259BE3B5CBB14D4BF8</ns3:id>
   \langlens3:name>admin@B74A0FF293331AB2A7E4F21E15D143F3\langle/ns3:name\rangle<ns3:displayName>Administrator Group</ns3:displayName>
   <ns3:isActive>true</ns3:isActive>
   <ns3:isMutable>false</ns3:isMutable>
   <ns3:isVisible>true</ns3:isVisible>
   <ns3:createdTime>2010-04-02T22:44:31Z</ns3:createdTime>
    <ns3:scopeId>B74A0FF293331AB2A7E4F21E15D143F3</ns3:scopeId>
   <ns3:scopeType>Environment</ns3:scopeType>
   <ns3:groupType>Admin</ns3:groupType>
   </ns2:roles>
   <ns2:roles>
   <ns3:id>B7DD994177067F9B6238B08AE6114F2A</ns3:id>
   <ns3:name>monitor</ns3:name>
   <ns3:displayName>Job Monitor</ns3:displayName>
   <ns3:isActive>true</ns3:isActive>
   <ns3:isMutable>true</ns3:isMutable>
    <ns3:isVisible>true</ns3:isVisible>
   <ns3:email>monitor@mycompany.com</ns3:email>
   <ns3:createdTime>2010-04-08T16:57:20.765Z</ns3:createdTime>
   <ns3:scopeId>B74A0FF293331AB2A7E4F21E15D143F3</ns3:scopeId>
   <ns3:scopeType>Environment</ns3:scopeType>
   <ns3:groupType>Custom</ns3:groupType>
   </ns2:roles>
```
</ns2:getRolesResponse>

 $\langle$  S:Body> </S:Envelope>

For each role the following is returned:

### id

The ID for the role.

### name

The name of the role.

### displayName

tThe name displayed in the WMC for the role.

### isActive

True or false depending on whether the role is active.

### isMutable

True or false. True means that the object can be updated.

### isVisible

True or false. True means that the object is visible in the WMC.

### email

The email address for the role.

### createdTime

The date and time the role was created. The time is compliant with ISO 8601.

### scopeId

The ID of the scope where the role is found. (Cloud only.)

### scopeType

The type of scope, either tenant or environment. (Cloud only.)

### groupType

The type of group to which the role belongs.

### **Feedback** | **Notices**

**剑 Last updated: Thursday, 2 June 2016** file:///dcs/markdown/workspace/Transform/out.html

http://pic.dhe.ibm.com/infocenter/wci/v7r0m0/topic/com.ibm.wci.api.doc/ci00026.html

## **getRolesInRoleGroup**

Returns a list of all the roles in the specified role group.

Applies to Clouds and Integration Appliances.

## **Parameter:**

name

The specified role group.

#### Returns:

The list of roles for the specified role group.

### **Feedback** | **Notices**

**Man** Last updated: Thursday, 2 June 2016 file:///dcs/markdown/workspace/Transform/out.html

http://pic.dhe.ibm.com/infocenter/wci/v7r0m0/topic/com.ibm.wci.api.doc/ci00027.html

# **getRoleUsers**

Returns a list of all the users that are members of the specified role.

Applies to Clouds and Integration Appliances.

## **Parameter:**

name The specified role.

Returns:

The list of users for the specified role.

### **Feedback** | **Notices**

**all** Last updated: Thursday, 2 June 2016 file:///dcs/markdown/workspace/Transform/out.html

http://pic.dhe.ibm.com/infocenter/wci/v7r0m0/topic/com.ibm.wci.api.doc/ci00028.html

# **getScope**

Gets the specified scope in the specified parent scope.

Applies to Clouds only.

## **Parameters:**

scopeType

The type of scope, which is either tenant or environment.

The name of the scope.

parentScopeId

The ID of the parent scope.

### Returns:

The specified scope.

## **Examples:**

The following example is a SOAP request to get the specified scope in the specified parent scope.

```
<soapenv:Envelope xmlns:soapenv="http://schemas.xmlsoap.org/soap/envelope/"
xmlns:sec="http://www.approuter.com/schemas/2008/1/security">
 <soapenv:Header>
 <sec:sessionId>AA91E56114D36B296D82660639B6482F</sec:sessionId>
 </soapenv:Header>
 <soapenv:Body>
 <sec:getScope>
  <sec:scopeType>ENV</sec:scopeType>
  <sec:name>Staging</sec:name>
  <sec:parentScopeId>88673D5DF2583806B037576D94F34BBA</
  sec:parentScopeId>
 </sec:getScope>
 </soapenv:Body>
</soapenv:Envelope>
```
The following example is the SOAP response to the request.

```
<S:Envelope xmlns:S="http://schemas.xmlsoap.org/soap/envelope/">
<S:Body>
 <ns2:getScopeResponse xmlns:ns2="http://www.approuter.com/
 schemas/2008/1/security" xmlns:ns3="http://www.approuter.com/schema/
 router/1000/security/03">
  <ns2:scope>
   <active>true</active>
   <displayName>Staging</displayName>
   <id>A51EDD44BE6C10B2D1335A9D634D407D</id>
   <index>1</index>
   <name>Staging</name>
   <parentId>88673D5DF2583806B037576D94F34BBA</parentId>
   <type>ENV</type>
   </ns2:scope>
 </ns2:getScopeResponse>
 </S:Body>
</S:Envelope>
```
### **Feedback** | **Notices**

**Edd** Last updated: Thursday, 2 June 2016 file:///dcs/markdown/workspace/Transform/out.html

http://pic.dhe.ibm.com/infocenter/wci/v7r0m0/topic/com.ibm.wci.api.doc/ci00029.html

# **getScopeById**

Gets the scope as specified by the ID.

Applies to Clouds only.

## **Parameter:**

scopeID

The ID for the scope.

### Returns:

The scope as specified by the ID.

## **Examples:**

The following code is an example of a SOAP request to get a scope by its ID.

```
<soapenv:Envelope xmlns:soapenv="http://schemas.xmlsoap.org/soap/envelope/"
xmlns:sec="http://www.approuter.com/schemas/2008/1/security">
<soapenv:Header>
 <sec:sessionId>B60EA6425F8FCB16BB6E96063D09408E</sec:sessionId>
</soapenv:Header>
<soapenv:Body>
 <sec:getScopeById>
  <sec:scopeId>9378E8C3C5E5DCACA77D9F7B6BE24B98</sec:scopeId>
 </sec:getScopeById>
 </soapenv:Body>
</soapenv:Envelope>
```
The following example is the SOAP response to the request.

```
<S:Envelope xmlns:S="http://schemas.xmlsoap.org/soap/envelope/">
 <S:Body>
 <ns2:getScopeByIdResponse xmlns:ns2="http://www.approuter.com/
 schemas/2008/1/security" xmlns:ns3="http://www.approuter.com/schema/
 router/1000/security/03">
  <ns2:scope>
   <active>true</active>
   <category>enterprise</category>
   <displayName>mycompany.com</displayName>
   <id>9378E8C3C5E5DCACA77D9F7B6BE24B98</id>
   <index>0</index>
   <name>castiron.com</name>
    <parentId>00000000000000000000000000000000</parentId>
   <type>TENANT</type>
   </ns2:scope>
 </ns2:getScopeByIdResponse>
 </S:Body>
</S:Envelope>
```
### **Feedback** | **Notices**

**all** Last updated: Thursday, 2 June 2016 file:///dcs/markdown/workspace/Transform/out.html

http://pic.dhe.ibm.com/infocenter/wci/v7r0m0/topic/com.ibm.wci.api.doc/ci00030.html

Using the ID of the parent scope, returns a list of all the child scopes.

Applies to Clouds only.

## **Parameter:**

parentScopeId The ID for the parent scope.

Returns:

A list of child scopes.

## **Examples:**

The following example is a SOAP request to get scopes by using the ID of the parent scope.

```
<soapenv:Envelope xmlns:soapenv="http://schemas.xmlsoap.org/soap/envelope/"
xmlns:sec="http://www.approuter.com/
schemas/2008/1/security">
<soapenv:Header>
 <sec:sessionId>B0097A43C5527FA552C3DDBA7EF74CE9</sec:sessionId>
</soapenv:Header>
 <soapenv:Body>
 <sec:getScopesByParentId>
  <sec:parentScopeId>BB173AE61484BD7359D8910789EA4E88</
  sec:parentScopeId>
 </sec:getScopesByParentId>
 </soapenv:Body>
</soapenv:Envelope>
```
The following example is the SOAP response to the request. The parent scope is a tenant and the child scopes are the environments in the tenant.

```
<S:Envelope xmlns:S="http://schemas.xmlsoap.org/soap/envelope/">
 <S:Body>
 <ns2:getScopesByParentIdResponse xmlns:ns2="http://www.approuter.com/
 schemas/2008/1/security"
 xmlns:ns3="http://www.approuter.com/schema/
 router/1000/security/03">
         <ns2:scopes>
   <active>true</active>
   <displayName>Staging</displayName>
   <id>9203C78275503796DB49CB5E6CF34111</id>
   <index>1</index>
   <name>Staging</name>
    <parentId>BB173AE61484BD7359D8910789EA4E88</parentId>
    <type>ENV</type>
   </ns2:scopes>
   <ns2:scopes>
   <active>true</active>
   <displayName>Development</displayName>
   <id>A26D2319BAE05E9513117949CF274A09</id>
   <index>0</index>
   <name>Development</name>
    <parentId>BB173AE61484BD7359D8910789EA4E88</parentId>
    <type>ENV</type>
   </ns2:scopes>
   <ns2:scopes>
```

```
<active>true</active>
    <displayName>Production</displayName>
   <id>B56005332F3E41A3F1456F5F40594A06</id>
   <index>2</index>
   <name>Production</name>
   <parentId>BB173AE61484BD7359D8910789EA4E88</parentId>
   <type>ENV</type>
  </ns2:scopes>
 </ns2:getScopesByParentIdResponse>
 </S:Body>
</S:Envelope>
```
For each child scope, the following information is returned:

active

True or false. True means that the scope is active.

### displayName

The name displayed in the WMC for the role.

id

The ID for the child scope.

index

The position in the index of the child scope.

name

The name of the child scope.

parentId

The ID of the parent scope.

### type

The type of scope.

### **Feedback** | **Notices**

**all** Last updated: Thursday, 2 June 2016 file:///dcs/markdown/workspace/Transform/out.html

http://pic.dhe.ibm.com/infocenter/wci/v7r0m0/topic/com.ibm.wci.api.doc/ci00031.html

## **getUser**

Gets the user for specified username.

Applies to Clouds and Integration Appliances.

## **Parameter:**

username The specified username. Returns:

The user corresponding to the specified username.

## **Examples:**

The following example is a SOAP request to get a user by using the specified username.

```
<soapenv:Envelope xmlns:soapenv="http://schemas.xmlsoap.org/soap/envelope/"
xmlns:sec="http://www.approuter.com/schemas/2008/1/security">
<soapenv:Header>
 <sec:sessionId>BF1E7729085BB066446DF913FAE34596</sec:sessionId>
</soapenv:Header>
 <soapenv:Body>
 <sec:getUser>
  <sec:username>webman</sec:username>
 </sec:getUser>
 </soapenv:Body>
</soapenv:Envelope>
```
The following example is the SOAP response to the request.

```
<S:Envelope xmlns:S="http://schemas.xmlsoap.org/soap/envelope/">
 <S:Body>
  <ns2:getUserResponse xmlns:ns2="http://www.approuter.com/schemas/2008/1/
 security" xmlns:ns3="http://www.approuter.com/schema/router/1000/security/03">
   <ns2:user>
    <ns3:id>965AAB3FED8D3CCBBE4DC8EE0E2944EA</ns3:id>
   <ns3:name>webman</ns3:name>
   <ns3:encPasswd>{SHA}clO20r2ZJMJcDrNwXQzhWB8YcdI=</ns3:encPasswd>
   <ns3:displayName>WebServiceUser</ns3:displayName>
   <ns3:isActive>true</ns3:isActive>
   <ns3:isMutable>true</ns3:isMutable>
    <ns3:isVisible>true</ns3:isVisible>
   <ns3:email>webman@mycompany.com</ns3:email>
   <ns3:createdTime>2010-03-02T22:11:32.935Z</ns3:createdTime>
   <ns3:failedLoginCount>0</ns3:failedLoginCount>
   <ns3:scopeId>B47EAECF6AD14AA028B4EA038CB742D0</ns3:scopeId>
   <ns3:scopeType>Tenant</ns3:scopeType>
   </ns2:user>
 </ns2:getUserResponse>
 </S:Body>
</S:Envelope>
```
For each user the following information is returned:

### id

The ID for the user.

### name

The name for the user.

#### encPasswd

The SHA encoded password for the user.

#### displayName

The name displayed in the WMC for the role.

### isActive

True if the user is logged in, false if not.

### isMutable

True or false. True means that the object can be updated, false if not.

### isVisible

True or false. True means that the object is visible in the WMC, false if not.

email

The email address for the user.

### createdTime

The date and time the user was created.

failedLoginCount

The number of failed attempts to log in by using this name. After five failures, the username is blocked for 15 seconds. For each successive failure, the blocked time is doubled (15 - 30 - 60 - 120).

scopeId

The scope ID for the scope where the user is located. Does not apply for Integration Appliances.

### scopeType

The type of scope, either tenant or environment. Does not apply for Integration Appliances.

**Feedback** | **Notices**

*C* Last updated: Thursday, 2 June 2016 file:///dcs/markdown/workspace/Transform/out.html

http://pic.dhe.ibm.com/infocenter/wci/v7r0m0/topic/com.ibm.wci.api.doc/ci00032.html

# **getUserById**

Gets the user by the specified ID.

Applies to Clouds and Integration Appliances.

## **Parameter:**

id

The specified ID for the user.

### Returns:

The user with the specified ID.

## **Examples:**

The following example is a SOAP request to get a user by the specified ID.

```
<soapenv:Envelope xmlns:soapenv="http://schemas.xmlsoap.org/soap/envelope/"
xmlns:sec="http://www.approuter.com/schemas/2008/1/security">
 <soapenv:Header>
 <sec:sessionId>BAB25F1A2A1ADCC0BB0D455D41354509</sec:sessionId>
 </soapenv:Header>
 <soapenv:Body>
```

```
<sec:getUserById>
  <sec:id>9707B975E42F2B6135D6FB0FA36C4E53</sec:id>
 </sec:getUserById>
 </soapenv:Body>
</soapenv:Envelope>
```
The following example is the SOAP reply to the request.

```
<S:Envelope xmlns:S="http://schemas.xmlsoap.org/soap/envelope/">
 <S:Body>
  <ns2:getUserByIdResponse xmlns:ns2="http://www.approuter.com/
 schemas/2008/1/security" xmlns:ns3="http://www.approuter.com/schema/
 router/1000/security/03">
   <ns2:user>
   <ns3:id>9707B975E42F2B6135D6FB0FA36C4E53</ns3:id>
   <ns3:name>webman</ns3:name>
   <ns3:encPasswd>{SHA}gf/yUAZHWaZFHdCMaxDHVmmd4FE=</ns3:encPasswd>
   <ns3:displayName>Webuser</ns3:displayName>
   <ns3:isActive>true</ns3:isActive>
   <ns3:isMutable>true</ns3:isMutable>
    <ns3:isVisible>true</ns3:isVisible>
   <ns3:email>webman@castiron.com</ns3:email>
   <ns3:createdTime>2010-03-11T19:03:46.737Z</ns3:createdTime>
   <ns3:failedLoginCount>0</ns3:failedLoginCount>
   <ns3:scopeId>B47EAECF6AD14AA028B4EA038CB742D0</ns3:scopeId>
   <ns3:scopeType>Tenant</ns3:scopeType>
  </ns2:user>
 </ns2:getUserByIdResponse>
 </S:Body>
</S:Envelope>
```
For each user the following information is returned:

### id

The ID for the user.

### name

The name for the user.

### encPasswd

The SHA encoded password for the user.

### displayName

The name displayed in the WMC for the user.

### isActive

True or false depending on whether the user is logged in.

### isMutable

True or false. True means that the object can be updated. False means that the object cannot be updated.

### isVisible

True or false. True means that the object is visible in the WMC.

### email

tThe email address for the user.

### createdTime

The date and time the user was created.

failedLoginCount

The number of failed attempts to log in by using this name. After five failures, the username is blocked for 15 seconds. For each successive failure, the blocked time is doubled (15 - 30 - 60 - 120).

scopeId

The scope ID for the scope where the user is located. Applies to Cloud only.

scopeType

The type of scope, either tenant or environment. Applies to Cloud only.

**Feedback** | **Notices**

**Edd** Last updated: Thursday, 2 June 2016 file:///dcs/markdown/workspace/Transform/out.html

http://pic.dhe.ibm.com/infocenter/wci/v7r0m0/topic/com.ibm.wci.api.doc/ci00033.html

## **getUsers**

Gets a list of all the users based on the session ID.

Applies to Clouds and Integration Appliances.

Returns:

The users

## **Examples:**

The following example is a SOAP request to get users. The input for the request is the session ID.

```
<soapenv:Envelope xmlns:soapenv="http://schemas.xmlsoap.org/soap/envelope/"
xmlns:sec="http://www.approuter.com/schemas/2008/1/security">
 <soapenv:Header>
 <sec:sessionId>8EB8F17160F7D1E561EC45EFEBF344CF</sec:sessionId>
</soapenv:Header>
 <soapenv:Body>
 <sec:getUsers/>
 </soapenv:Body>
</soapenv:Envelope>
```
The following example is the SOAP reply to the request to get users:

```
<S:Envelope xmlns:S="http://schemas.xmlsoap.org/soap/envelope/">
 <S:Body>
 <ns2:getUsersResponse xmlns:ns2="http://www.approuter.com/
 schemas/2008/1/security" xmlns:ns3="http://www.approuter.com/schema/
 router/1000/security/03">
   <ns2:users>
   <ns3:id>860DDF6E8DE511EF0EA8E249A1514EA1</ns3:id>
   <ns3:name>foo@mycompany.com</ns3:name>
   <ns3:encPasswd>{SHA}L84w50sj87W4IQUhr2NqKsuO8kI=</ns3:encPasswd>
   <ns3:displayName>Foo</ns3:displayName>
   <ns3:isActive>true</ns3:isActive>
   <ns3:isMutable>true</ns3:isMutable>
```

```
<ns3:isVisible>true</ns3:isVisible>
    <ns3:email>foo@mycompany.com</ns3:email>
   <ns3:createdTime>2010-02-24T23:12:10.252Z</ns3:createdTime>
   <ns3:failedLoginCount>0</ns3:failedLoginCount>
   <ns3:scopeId>B47EAECF6AD14AA028B4EA038CB742D0</ns3:scopeId>
   <ns3:scopeType>Tenant</ns3:scopeType>
   </ns2:users>
   <ns2:users>
   <ns3:id>90D63CC6F3A5F90C587B2B478858432D</ns3:id>
   <ns3:name>admin@mycompany.com</ns3:name>
    <ns3:encPasswd>{SHA}8eQYsQgWL3V0sLf7akuJO5wM11c=</ns3:encPasswd>
    <ns3:displayName>admin@mycompany.com</ns3:displayName>
   <ns3:isActive>true</ns3:isActive>
   <ns3:isMutable>false</ns3:isMutable>
   <ns3:isVisible>true</ns3:isVisible>
   <ns3:email>admin@mycompany.com</ns3:email>
   <ns3:createdTime>2010-02-12T21:50:35Z</ns3:createdTime>
    <ns3:lastLoginTime>2010-03-10T17:20:39.774Z</ns3:lastLoginTime>
    <ns3:lastFailedLoginTime>2010-03-03T18:25:24.936Z</
   ns3:lastFailedLoginTime>
   <ns3:failedLoginCount>0</ns3:failedLoginCount>
   <ns3:scopeId>B47EAECF6AD14AA028B4EA038CB742D0</ns3:scopeId>
   <ns3:scopeType>Tenant</ns3:scopeType>
   </ns2:users>
   <ns2:users>
    <ns3:id>965AAB3FED8D3CCBBE4DC8EE0E2944EA</ns3:id>
   <ns3:name>webman</ns3:name>
   <ns3:encPasswd>{SHA}clO20r2ZJMJcDrNwXQzhWB8YcdI=</ns3:encPasswd>
    <ns3:displayName>WebServiceUser</ns3:displayName>
    <ns3:isActive>true</ns3:isActive>
   <ns3:isMutable>true</ns3:isMutable>
   <ns3:isVisible>true</ns3:isVisible>
   <ns3:email>webman@mycompany.com</ns3:email>
   <ns3:createdTime>2010-03-02T22:11:32.935Z</ns3:createdTime>
   <ns3:failedLoginCount>0</ns3:failedLoginCount>
   <ns3:scopeId>B47EAECF6AD14AA028B4EA038CB742D0</ns3:scopeId>
   <ns3:scopeType>Tenant</ns3:scopeType>
   </ns2:users>
   <ns2:users>
    <ns3:id>B77F69E6D9488E2607B02076B4F848DC</ns3:id>
   <ns3:name>support@mycompany.com</ns3:name>
   <ns3:encPasswd>{SHA}Ek2MpQlE1+fGMEYo1kSF6lpbNIk=</ns3:encPasswd>
   <ns3:displayName>support@mycompany.com</ns3:displayName>
   <ns3:isActive>false</ns3:isActive>
   <ns3:isMutable>false</ns3:isMutable>
    <ns3:isVisible>true</ns3:isVisible>
   <ns3:email>support@mycompany.com</ns3:email>
   <ns3:createdTime>2010-02-12T21:50:35Z</ns3:createdTime>
   <ns3:failedLoginCount>0</ns3:failedLoginCount>
   <ns3:scopeId>B47EAECF6AD14AA028B4EA038CB742D0</ns3:scopeId>
   <ns3:scopeType>Tenant</ns3:scopeType>
   </ns2:users>
 </ns2:getUsersResponse>
 </S:Body>
</S:Envelope>
```
For each user the following information is returned:

#### id

The ID for the user.

#### name

The name for the user.

### encPasswd

The SHA encoded password for the user.

### displayName

The name displayed in the WMC for the user.

### isActive

True or false depending on whether the user is logged in.

### isMutable

True or false. True means that the object can be updated, false if not.

### isVisible

True or false. True means that the object is visible in the WMC, false if not.

email

The email address for the user.

### createdTime

The date and time the user was created.

### failedLoginCount

The number of failed attempts to log in to the tenant by using this name. After five failures, the username is blocked for 15 seconds. For each successive failure, the blocked time is doubled.

### scopeId

The scope ID for the scope where the user is located. Applies to Clouds only.

### scopeType

The type of scope, either tenant or environment. Applies to Clouds only.

### **Feedback** | **Notices**

**Example 2016** Last updated: Thursday, 2 June 2016 file:///dcs/markdown/workspace/Transform/out.html

http://pic.dhe.ibm.com/infocenter/wci/v7r0m0/topic/com.ibm.wci.api.doc/ci00034.html

# **grantPrivilege**

Grants the specified privilege.

Applies to Clouds and Integration Appliances.

## **Parameter:**

privilege

The specified privilege being granted.

#### Returns:

True if the privilege is granted.

**图 Last updated: Thursday, 2 June 2016** file:///dcs/markdown/workspace/Transform/out.html

http://pic.dhe.ibm.com/infocenter/wci/v7r0m0/topic/com.ibm.wci.api.doc/ci00035.html

# **grantPrivileges**

Grants the specified privileges.

Applies to Clouds and Integration Appliances.

### **Parameter:**

privileges

The specified privileges being granted.

Returns:

True if the privileges are granted.

### **Feedback** | **Notices**

**all** Last updated: Thursday, 2 June 2016 file:///dcs/markdown/workspace/Transform/out.html

http://pic.dhe.ibm.com/infocenter/wci/v7r0m0/topic/com.ibm.wci.api.doc/ci00036.html

# **grantRole**

Grants a specified role to a specified user.

Applies to Clouds and Integration Appliances.

### **Parameters:**

userName

The specified userName to whom the specified roleName is to be granted.

role

The specified roleName to be granted to the specified userName.

Returns:

True if the role is granted to the user.

The following example is a SOAP request to grant a role.

```
Request:
<soapenv:Envelope
xmlns:soapenv="http://schemas.xmlsoap.org/soap/envelope/"xmlns:sec="
http://www.approuter.com/schemas/2008/1/security">
<soapenv:Header>
<sec:sessionId>AEBD5F4E5F311F0B60F6C12642F0418F</sec:sessionId>
</soapenv:Header>
<soapenv:Body>
<sec:grantRole>
<sec:username>test</sec:username>
<sec:role>user</sec:role>
</sec:grantRole>
</soapenv:Body>
</soapenv:Envelope>
Response:
<S:Envelope xmlns:S="http://schemas.xmlsoap.org/soap/envelope/">
<S:Body>
```

```
<ns3:grantRoleResponse xmlns:ns3="http://www.approuter.com/schemas/2008/1/security"
xmlns:ns2="http://www.approuter.com/schema/router/1000/security/03">
<ns3:success>true</ns3:success>
</ns3:grantRoleResponse>
</S:Body>
</S:Envelope>
```
**all** Last updated: Thursday, 2 June 2016 file:///dcs/markdown/workspace/Transform/out.html

http://pic.dhe.ibm.com/infocenter/wci/v7r0m0/topic/com.ibm.wci.api.doc/ci00037.html

# **hasPrivilege**

Returns true if a privilege exists for the specified user, target, and action.

Applies to Clouds and Integration Appliances.

## **Parameters:**

username The specified user.

#### target

The specified target.

action

The specified action.

Returns:

True if the privilege exists.

**all** Last updated: Thursday, 2 June 2016 file:///dcs/markdown/workspace/Transform/out.html

http://pic.dhe.ibm.com/infocenter/wci/v7r0m0/topic/com.ibm.wci.api.doc/ci00038.html

## **isRealmUser**

Returns true if the specified user belongs to the realm that corresponds to the session ID.

Applies to Clouds and Integration Appliances.

### **Parameter:**

username

The specified user.

Returns:

True if the user belongs to the realm.

## **Examples:**

The following example is a SOAP request to check if the specified user belongs to the realm.

```
<soapenv:Envelope xmlns:soapenv="http://schemas.xmlsoap.org/soap/envelope/"
xmlns:sec="http://www.approuter.com/schemas/2008/1/security">
 <soapenv:Header>
 <sec:sessionId>A85C21BB99E816D48800C90B2C5547D4</sec:sessionId>
 </soapenv:Header>
 <soapenv:Body>
 <sec:isRealmUser>
  <sec:username>admin@mycompany.com</sec:username>
 </sec:isRealmUser>
 </soapenv:Body>
</soapenv:Envelope>
```
#### The following example is the SOAP response to the request.

```
<S:Envelope xmlns:S="http://schemas.xmlsoap.org/soap/envelope/">
 <S:Body>
  <ns2:isRealmUserResponse xmlns:ns2="http://www.approuter.com/
 schemas/2008/1/security" xmlns:ns3="http://www.approuter.com/schema/
 router/1000/security/03">
  <ns2:isRealmUser>true</ns2:isRealmUser>
 </ns2:isRealmUserResponse>
\langle S:Body>
</S:Envelope>
```
#### **Feedback** | **Notices**

**all** Last updated: Thursday, 2 June 2016 file:///dcs/markdown/workspace/Transform/out.html

http://pic.dhe.ibm.com/infocenter/wci/v7r0m0/topic/com.ibm.wci.api.doc/ci00039.html

# **isUserEnabled**

Checks to see if the specified username is enabled. An enabled user is authenticated.

Applies to Clouds and Integration Appliances.

## **Parameter:**

### username

The username to be checked.

### Returns:

True if the specified username is enabled.

## **Examples:**

The following example is a SOAP request to check if the specified user is enabled.

```
<soapenv:Envelope xmlns:soapenv="http://schemas.xmlsoap.org/soap/envelope/"
xmlns:sec="http://www.approuter.com/schemas/2008/1/security">
<soapenv:Header>
 <sec:sessionId>A85C21BB99E816D48800C90B2C5547D4</sec:sessionId>
</soapenv:Header>
 <soapenv:Body>
 <sec:isUserEnabled>
  <sec:username>webman</sec:username>
 </sec:isUserEnabled>
</soapenv:Body>
</soapenv:Envelope>
```
The following example is the SOAP response to the request.

```
<S:Envelope xmlns:S="http://schemas.xmlsoap.org/soap/envelope/">
 <S:Body>
 <ns2:isUserEnabledResponse xmlns:ns2="http://www.approuter.com/
 schemas/2008/1/security" xmlns:ns3="http://www.approuter.com/schema/
 router/1000/security/03">
  <ns2:isUserEnabled>true</ns2:isUserEnabled>
 </ns2:isUserEnabledResponse>
 </S:Body>
</S:Envelope>
```
### **Feedback** | **Notices**

http://pic.dhe.ibm.com/infocenter/wci/v7r0m0/topic/com.ibm.wci.api.doc/ci00040.html

## **listAvailableActions**

List the available actions for a specified target.

Applies to Clouds and Integration Appliances.

## **Parameter:**

target The specified target.

Returns:

The list of actions for the specified target.

### **Feedback** | **Notices**

**all** Last updated: Thursday, 2 June 2016 file:///dcs/markdown/workspace/Transform/out.html

http://pic.dhe.ibm.com/infocenter/wci/v7r0m0/topic/com.ibm.wci.api.doc/ci00041.html

## **listGrantableRoles**

Returns a list of roles that can be granted (excludes conditional roles).

Applies to Clouds and Integration Appliances.

Returns:

The list of roles.

## **Examples:**

The following example is a SOAP request to list the grantable roles.

```
<soapenv:Envelope xmlns:soapenv="http://schemas.xmlsoap.org/soap/envelope/"
xmlns:sec="http://www.approuter.com/schemas/2008/1/security">
 <soapenv:Header>
 <sec:sessionId>AA91E56114D36B296D82660639B6482F</sec:sessionId>
</soapenv:Header>
<soapenv:Body>
 <sec:listGrantableRoles/>
 </soapenv:Body>
</soapenv:Envelope>
```
### The following example is the SOAP response to the request.

```
<S:Envelope xmlns:S="http://schemas.xmlsoap.org/soap/envelope/">
 <S:Body>
 <ns2:listGrantableRolesResponse xmlns:ns2="http://www.approuter.com/
```

```
schemas/2008/1/security" xmlns:ns3="http://www.approuter.com/schema/
  router/1000/security/03">
  <ns2:roles>admin@A51EDD44BE6C10B2D1335A9D634D407D</ns2:roles>
  <ns2:roles>user@A51EDD44BE6C10B2D1335A9D634D407D</ns2:roles>
  <ns2:roles>publisher@A51EDD44BE6C10B2D1335A9D634D407D</ns2:roles>
 </ns2:listGrantableRolesResponse>
\langle S:Body>
</S:Envelope>
```
**all** Last updated: Thursday, 2 June 2016 file:///dcs/markdown/workspace/Transform/out.html

http://pic.dhe.ibm.com/infocenter/wci/v7r0m0/topic/com.ibm.wci.api.doc/ci00042.html

# **listPrivileges**

Returns a list of privileges for the specified targets and action.

Applies to Clouds and Integration Appliances.

## **Parameters:**

targets

The specified targets.

action

The specified action.

Returns:

The list of privileges.

### **Feedback** | **Notices**

**all** Last updated: Thursday, 2 June 2016 file:///dcs/markdown/workspace/Transform/out.html

http://pic.dhe.ibm.com/infocenter/wci/v7r0m0/topic/com.ibm.wci.api.doc/ci00043.html

## **listRoles**

Gets a list of all the role names.

Applies to Clouds and Integration Appliances.

Returns:

The role names.

## **Examples:**

### The following example is a SOAP request to get the role names.

```
<soapenv:Envelope xmlns:soapenv="http://schemas.xmlsoap.org/soap/envelope/"
xmlns:sec="http://www.approuter.com/schemas/2008/1/security">
 <soapenv:Header>
 <sec:sessionId>84076B5B810064272043B5106EEE46C3</sec:sessionId>
 </soapenv:Header>
 <soapenv:Body>
 <sec:listRoles/>
 </soapenv:Body>
</soapenv:Envelope>
```
The following example is the SOAP response to the request.

```
<S:Envelope xmlns:S="http://schemas.xmlsoap.org/soap/envelope/">
 <S:Body>
 <ns2:listRolesResponse xmlns:ns2="http://www.approuter.com/
 schemas/2008/1/security" xmlns:ns3="http://www.approuter.com/schema/
 router/1000/security/03">
  <ns2:roles>user@B74A0FF293331AB2A7E4F21E15D143F3</ns2:roles>
  <ns2:roles>publisher@B74A0FF293331AB2A7E4F21E15D143F3</ns2:roles>
  <ns2:roles>admin@B74A0FF293331AB2A7E4F21E15D143F3</ns2:roles>
 </ns2:listRolesResponse>
 </S:Body>
</S:Envelope>
```
### **Feedback** | **Notices**

**Edd** Last updated: Thursday, 2 June 2016 file:///dcs/markdown/workspace/Transform/out.html

http://pic.dhe.ibm.com/infocenter/wci/v7r0m0/topic/com.ibm.wci.api.doc/ci00044.html

## **listUsers**

Returns a list of all users.

Applies to Clouds and Integration Appliances.

Returns:

A list of all users.

## **Examples:**

#### The following example is a SOAP request for the list of users.

```
<soapenv:Envelope xmlns:soapenv="http://schemas.xmlsoap.org/soap/envelope/"
xmlns:sec="http://www.approuter.com/schemas/2008/1/security">
 <soapenv:Header>
 <sec:sessionId>8F059BEEA3611033D277773A95404641</sec:sessionId>
 </soapenv:Header>
```

```
<soapenv:Body>
 <sec:listUsers/>
 </soapenv:Body>
</soapenv:Envelope>
```
The following example is the SOAP reply to the request for the list of users:

```
<S:Envelope xmlns:S="http://schemas.xmlsoap.org/soap/envelope/">
 <S:Body>
 <ns2:listUsersResponse xmlns:ns2="http://www.approuter.com/
 schemas/2008/1/security" xmlns:ns3="http://www.approuter.com/schema/
 router/1000/security/03">
   <ns2:users>foo@mycompany.com</ns2:users>
  <ns2:users>httpclient@mycompany.com</ns2:users>
  <ns2:users>admin@mycompany.com</ns2:users>
  <ns2:users>webman@mycompany.com</ns2:users>
  <ns2:users>support@mycompany.com</ns2:users>
 </ns2:listUsersResponse>
 </S:Body>
</S:Envelope>
```
### **Feedback** | **Notices**

**all** Last updated: Thursday, 2 June 2016 file:///dcs/markdown/workspace/Transform/out.html

http://pic.dhe.ibm.com/infocenter/wci/v7r0m0/topic/com.ibm.wci.api.doc/ci00045.html

# **login**

Logs in to an Integration Appliance or a Cloud.

## **Parameters:**

username

The user ID that you use to log in to an Integration Appliance or Cloud.

#### password

The password for username.

#### Returns:

The session ID.

## **Examples:**

The following code is an example of a SOAP request that you can use to log in to the web service: Note: To login to the Cast Iron Live web service, use the IBM ID Credentials for the username and password fields in the SOAP request.

```
<soapenv:Envelope xmlns:soapenv="http://schemas.xmlsoap.org/soap/envelope/"
xmlns:sec="http://www.approuter.com/schemas/2008/1/security">
 <soapenv:Header/>
 <soapenv:Body>
 <sec:login>
```

```
<sec:username>webman@mycompany.com</sec:username>
   <sec:password>My6word3S</sec:password>
 </sec:login>
 </soapenv:Body>
</soapenv:Envelope>
```
The password must be at least eight characters long and contain a combination of three of the following characters:

- Alphabet characters
- Uppercase alphabet characters
- Numbers
- Special characters

The following code is an example of a SOAP response to a successful login request:

```
<S:Envelope xmlns:S="http://schemas.xmlsoap.org/soap/envelope/">
 <S:Body>
 <ns2:loginResponse xmlns:ns2="http://www.approuter.com/schemas/2008/1/
 security" xmlns:ns3="http://www.approuter.com/schema/router/1000/security/03">
  <ns2:sessionId>8F059BWEA3611033D277773A95404641</ns2:sessionId>
 </ns2:loginResponse>
</S:Body>
</S:Envelope>
```
The session ID is required to run the other operations in the Management API after logging in.

### **Feedback** | **Notices**

**all** Last updated: Thursday, 2 June 2016 file:///dcs/markdown/workspace/Transform/out.html

http://pic.dhe.ibm.com/infocenter/wci/v7r0m0/topic/com.ibm.wci.api.doc/ci00046.html

# **logout**

Logs out of an Integration Appliance or Cloud.

Returns:

Logs out of the Integration Appliance or Cloud

## **Examples:**

The following example is a SOAP request to log out.

```
<soapenv:Envelope xmlns:soapenv="http://schemas.xmlsoap.org/soap/envelope/"
xmlns:sec="http://www.approuter.com/schemas/2008/1/security">
<soapenv:Header>
 <sec:sessionId>BB93F99B80AC742BEE3BC81262C2486F</sec:sessionId>
</soapenv:Header>
 <soapenv:Body>
 <sec:logout/>
</soapenv:Body>
</soapenv:Envelope>
```
The following example is a SOAP reply to a logout request.

```
<S:Envelope xmlns:S="http://schemas.xmlsoap.org/soap/envelope/">
<S:Body>
 <ns2:logoutResponse xmlns:ns2="http://www.approuter.com/schemas/2008/1/
 security" xmlns:ns3="http://www.approuter.com/schema/router/1000/security/03">
  <return>true</return>
 </ns2:logoutResponse>
 </S:Body>
</S:Envelope>
```
### **Feedback** | **Notices**

**all** Last updated: Thursday, 2 June 2016 file:///dcs/markdown/workspace/Transform/out.html

http://pic.dhe.ibm.com/infocenter/wci/v7r0m0/topic/com.ibm.wci.api.doc/ci00047.html

# **removeKerberosConfiguration**

Removes the Kerberos configuration.

Applies to Clouds and Integration Appliances.

### **Feedback** | **Notices**

**all** Last updated: Thursday, 2 June 2016 file:///dcs/markdown/workspace/Transform/out.html

http://pic.dhe.ibm.com/infocenter/wci/v7r0m0/topic/com.ibm.wci.api.doc/ci00048.html

# **removeRoleFromRoleGroup**

Removes the specified role as a member of the specified group.

Applies to Clouds and Integration Appliances.

## **Parameters:**

role

The name of the role.

group

The name of the group from which the role is to be removed.

### Returns:

True if the role is successfully removed from the group.

**all** Last updated: Thursday, 2 June 2016 file:///dcs/markdown/workspace/Transform/out.html

http://pic.dhe.ibm.com/infocenter/wci/v7r0m0/topic/com.ibm.wci.api.doc/ci00049.html

# **revokePrivilege**

Revokes the specified privilege.

Applies to Clouds and Integration Appliances.

### **Parameter:**

privilege The specified privilege being revoked.

Returns:

True if the privilege is revoked.

### **Feedback** | **Notices**

**all** Last updated: Thursday, 2 June 2016 file:///dcs/markdown/workspace/Transform/out.html

http://pic.dhe.ibm.com/infocenter/wci/v7r0m0/topic/com.ibm.wci.api.doc/ci00050.html

# **revokeRole**

Revokes a specified role from a specified user.

Applies to Clouds and Integration Appliances.

### **Parameters:**

userName

The specified userName to whom the specified roleName is to be revoked.

role

The specified roleName to be revoked from the specified userName.

Returns:

True if the role is revoked from the user.

**all** Last updated: Thursday, 2 June 2016 file:///dcs/markdown/workspace/Transform/out.html

http://pic.dhe.ibm.com/infocenter/wci/v7r0m0/topic/com.ibm.wci.api.doc/ci00051.html

## **roleExists**

Checks if the specified role exists. Returns true if the role exists.

Applies to Clouds and Integration Appliances.

### **Parameter:**

role

The specified role to be checked to see if it exists.

Returns:

True if the specified role exists.

## **Examples:**

The following example is a SOAP request to check if a role exists.

```
<soapenv:Envelope xmlns:soapenv="http://schemas.xmlsoap.org/soap/envelope/"
xmlns:sec="http://www.approuter.com/schemas/2008/1/security">
 <soapenv:Header>
 <sec:sessionId>A85C21BB99E816D48800C90B2C5547D4</sec:sessionId>
 </soapenv:Header>
 <soapenv:Body>
 <sec:roleExists>
  <sec:name>securitymonitor</sec:name>
 </sec:roleExists>
 </soapenv:Body>
</soapenv:Envelope>
```
The following example is a SOAP response to the request.

```
<S:Envelope xmlns:S="http://schemas.xmlsoap.org/soap/envelope/">
 <S:Body>
 <ns2:roleExistsResponse xmlns:ns2="http://www.approuter.com/
 schemas/2008/1/security" xmlns:ns3="http://www.approuter.com/schema/
 router/1000/security/03">
  <ns2:roleExists>true</ns2:roleExists>
 </ns2:roleExistsResponse>
</S:Body>
</S:Envelope>
```
**a** Last updated: Thursday, 2 June 2016 file:///dcs/markdown/workspace/Transform/out.html

http://pic.dhe.ibm.com/infocenter/wci/v7r0m0/topic/com.ibm.wci.api.doc/ci00052.html

## **setCurrentScope**

Sets the current scope for this thread.

Applies to Clouds only.

Returns:

True if the current scope was set.

## **Examples:**

The following example is a SOAP request to set the current scope.

```
<soapenv:Envelope xmlns:soapenv="http://schemas.xmlsoap.org/soap/envelope/"
xmlns:sec="http://www.approuter.com/schemas/2008/1/security">
<soapenv:Header>
 <sec:sessionId>84B7E4D6D856EB5812EB71896C3547CC</sec:sessionId>
</soapenv:Header>
 <soapenv:Body>
 <sec:setCurrentScope>
  <sec:scopeName>Development</sec:scopeName>
 </sec:setCurrentScope>
</soapenv:Body>
</soapenv:Envelope>
```
### The following example is the SOAP response to the request.

```
<S:Envelope xmlns:S="http://schemas.xmlsoap.org/soap/envelope/">
 <S:Body>
 <ns2:setCurrentScopeResponse xmlns:ns2="http://www.approuter.com/
 schemas/2008/1/security" xmlns:ns3="http://www.approuter.com/schema/
 router/1000/security/03">
  <ns2:success>true</ns2:success>
 </ns2:setCurrentScopeResponse>
</S:Body>
</S:Envelope>
```
### **Feedback** | **Notices**

Last updated: Thursday, 2 June 2016 file:///dcs/markdown/workspace/Transform/out.html

http://pic.dhe.ibm.com/infocenter/wci/v7r0m0/topic/com.ibm.wci.api.doc/ci00053.html

# **setCurrentScopeById**

Sets the current scope for this thread.
Applies to Clouds only.

Returns:

True if the current scope was set.

# **Examples:**

The following example is a SOAP request to set the current scope by the ID of the tenant or environment.

```
<soapenv:Envelope xmlns:soapenv="http://schemas.xmlsoap.org/soap/envelope/"
xmlns:sec="http://www.approuter.com/schemas/2008/1/security">
 <soapenv:Header>
 <sec:sessionId>84B7E4D6D856EB5812EB71896C3547CC</sec:sessionId>
 </soapenv:Header>
 <soapenv:Body>
 <sec:setCurrentScopeById>
  <sec:scopeId>8DA9ED360FCB9B3F6E867705490D4B9F</sec:scopeId>
 </sec:setCurrentScopeById>
</soapenv:Body>
</soapenv:Envelope>
```
### The following example is the SOAP response to the request.

```
<S:Envelope xmlns:S="http://schemas.xmlsoap.org/soap/envelope/">
 <S:Body>
 <ns2:setCurrentScopeByIdResponse xmlns:ns2="http://www.approuter.com/
 schemas/2008/1/security" xmlns:ns3="http://www.approuter.com/schema/
 router/1000/security/03">
  <ns2:success>true</ns2:success>
 </ns2:setCurrentScopeByIdResponse>
</S:Body>
</S:Envelope>
```
## **Feedback** | **Notices**

**al** Last updated: Thursday, 2 June 2016 file:///dcs/markdown/workspace/Transform/out.html

http://pic.dhe.ibm.com/infocenter/wci/v7r0m0/topic/com.ibm.wci.api.doc/ci00054.html

# **setKerberosConfiguration**

Sets the Kerberos configuration.

You can use the Kerberos protocol to provide security on an unsecured network for communication between your server and Clouds or Integration Appliances.

Applies to Clouds and Integration Appliances.

# **Parameters:**

serverName The name of the Kerberos server. realm

The realm for the Kerberos server.

### **Feedback** | **Notices**

**all** Last updated: Thursday, 2 June 2016 file:///dcs/markdown/workspace/Transform/out.html

http://pic.dhe.ibm.com/infocenter/wci/v7r0m0/topic/com.ibm.wci.api.doc/ci00055.html

# **setLdapConfiguration**

Sets an LDAP configuration.

Applies to Clouds and Integration Appliances.

## **Parameter:**

ldapConfig The LDAP configuration.

#### **Feedback** | **Notices**

**图 Last updated: Thursday, 2 June 2016** file:///dcs/markdown/workspace/Transform/out.html

http://pic.dhe.ibm.com/infocenter/wci/v7r0m0/topic/com.ibm.wci.api.doc/ci00056.html

# **updateRole**

Updates the specified role.

Applies to Clouds and Integration Appliances.

## **Parameters:**

role

The specified roleName to be updated.

displayName

The name to be displayed in the WMC.

email

The email address for roleName.

Returns:

True if the role is updated.

## **Feedback** | **Notices**

**all** Last updated: Thursday, 2 June 2016 file:///dcs/markdown/workspace/Transform/out.html

http://pic.dhe.ibm.com/infocenter/wci/v7r0m0/topic/com.ibm.wci.api.doc/ci00057.html

# **updateUser**

Updates a user.

Applies to Clouds and Integration Appliances.

# **Parameters:**

#### username

The user name for the tenant associated with the session ID.

displayName

The name to display in the WMC.

email

The email address for the username.

#### Returns:

True if the user was successfully updated.

# **Examples:**

The following example is a SOAP request to update a user. The input for the request is the session ID and the username. The email address is being updated in this example.

```
<soapenv:Envelope xmlns:soapenv="http://schemas.xmlsoap.org/soap/envelope/"
xmlns:sec="http://www.approuter.com/schemas/2008/1/security">
<soapenv:Header>
 <sec:sessionId>A85C21BB99E816D48800C90B2C5547D4</sec:sessionId>
 </soapenv:Header>
 <soapenv:Body>
 <sec:updateUser>
  <sec:username>webman</sec:username>
   <sec:displayName>?</sec:displayName>
  <sec:email>webman@mycompany.com</sec:email>
 </sec:updateUser>
 </soapenv:Body>
</soapenv:Envelope>
```

```
<S:Envelope xmlns:S="http://schemas.xmlsoap.org/soap/envelope/">
 <S:Body>
 <ns2:updateUserResponse xmlns:ns2="http://www.approuter.com/
```

```
schemas/2008/1/security" xmlns:ns3="http://www.approuter.com/schema/
 router/1000/security/03">
  <ns2:success>true</ns2:success>
 </ns2:updateUserResponse>
</S:Body>
</S:Envelope>
```
The email address was successfully updated.

### **Feedback** | **Notices**

**al** Last updated: Thursday, 2 June 2016 file:///dcs/markdown/workspace/Transform/out.html

http://pic.dhe.ibm.com/infocenter/wci/v7r0m0/topic/com.ibm.wci.api.doc/ci00058.html

# **userExists**

Checks if the specified username exists.

Applies to Clouds and Integration Appliances.

## **Parameter:**

username

The username for which the check is made.

Returns:

True if the username exists.

## **Examples:**

The following example is a SOAP request to check if a user exists. The input for the request is the session ID and the username.

```
<soapenv:Envelope xmlns:soapenv="http://schemas.xmlsoap.org/soap/envelope/"
xmlns:sec="http://www.approuter.com/schemas/2008/1/security">
 <soapenv:Header>
 <sec:sessionId>99E1848F7661D4FC066AD5F97AB44C0C</sec:sessionId>
 </soapenv:Header>
 <soapenv:Body>
 <sec:userExists>
  <sec:username>webman</sec:username>
 </sec:userExists>
 </soapenv:Body>
</soapenv:Envelope>
```

```
<S:Envelope xmlns:S="http://schemas.xmlsoap.org/soap/envelope/">
<S:Body>
 <ns2:userExistsResponse xmlns:ns2="http://www.approuter.com/
 schemas/2008/1/security" xmlns:ns3="http://www.approuter.com/schema/
 router/1000/security/03">
   <ns2:userExists>true</ns2:userExists>
```
**Edd** Last updated: Thursday, 2 June 2016 file:///dcs/markdown/workspace/Transform/out.html

http://pic.dhe.ibm.com/infocenter/wci/v7r0m0/topic/com.ibm.wci.api.doc/ci00059.html

# **Deployment**

Information about the deployment WSDL.

The deployment WSDL provides operations to create, get, and delete configurations, rules, and projects. You can start, pause, stop, and cancel jobs. You can also import or export repositories.

This section contains the following topics:

- [cancelJob](#page-2489-0)
- [cloneConfiguration](#page-2490-0)
- [createAssets](#page-2491-0)
- [createConfiguration](#page-2492-0)
- [createRepeatingRule](#page-2493-0)
- [createRule](#page-2494-0)
- [createUserConfiguration](#page-2495-0)
- [deleteConfiguration](#page-2496-0)
- [deleteProject](#page-2497-0)
- [deleteRule](#page-2498-0)
- [deleteUserConfiguration](#page-2499-0)
- [downloadProject](#page-2500-0)
- [exportRepository](#page-2500-1)
- [getAllProjects](#page-2501-0)
- [getAssetGroupDisplayString](#page-2502-0)
- [getAssetGroupScript](#page-2503-0)
- [getAssetGroupWarnings](#page-2504-0)
- [getAssetProperties](#page-2505-0)
- [getAssetPropertiesBindings](#page-2506-0)
- [getConfiguration](#page-2506-1)
- [getConfigurationGroups](#page-2508-0)
- [getProject](#page-2509-0)
- [getRule](#page-2511-0)
- [getRules](#page-2512-0)
- [getUserConfiguration](#page-2513-0)
- [getUserConfigurations](#page-2514-0)
- **•** [importRepository](#page-2515-0)
- [publishProject](#page-2515-1)
- [resume](#page-2516-0)
- [saveOrchestrationValues](#page-2517-0)
- **[saveProperties](#page-2518-0)**
- [setConfigurationGroups](#page-2519-0)
- [start](#page-2519-1)
- [stopAndCancel](#page-2520-0)
- [stopAndWait](#page-2522-0)
- [suspend](#page-2523-0)
- [undeploy](#page-2524-0)

**all** Last updated: Thursday, 2 June 2016 file:///dcs/markdown/workspace/Transform/out.html

<span id="page-2489-0"></span>http://pic.dhe.ibm.com/infocenter/wci/v7r0m0/topic/com.ibm.wci.api.doc/ci00092.html

# **cancelJob**

Cancels the specified job group.

Applies to Clouds and Integration Appliances.

## **Parameters:**

projectName The name of the project.

Version

The version number for the project.

#### configName

The name used to identify a configuration, such as Default.

jobId

The ID for the job.

Together projectName, Version, and configName uniquely identify a configuration.

You can obtain the jobId by first running the searchJobs operation (orcmon.wsdl).

### **Feedback** | **Notices**

**all** Last updated: Thursday, 2 June 2016 file:///dcs/markdown/workspace/Transform/out.html

http://pic.dhe.ibm.com/infocenter/wci/v7r0m0/topic/com.ibm.wci.api.doc/ci00093.html

# <span id="page-2490-0"></span>**cloneConfiguration**

Clones the specified configuration.

Applies to Clouds and Integration Appliances.

# **Parameters:**

## projectName

The name of the specified project.

version

The version number for the specified project.

oldConfigName

The name of the configuration being cloned.

newConfigName

The name of the cloned configuration.

## Returns:

The cloned configuration.

# **Examples:**

The following code is an example of a SOAP request to clone a configuration.

```
<soapenv:Envelope xmlns:soapenv="http://schemas.xmlsoap.org/soap/envelope/"
xmlns:dep="http://www.approuter.com/schemas/2008/1/deployment">
 <soapenv:Header>
 <dep:sessionId>855BE295392375C8551C8B98D6EA4774</dep:sessionId>
 </soapenv:Header>
 <soapenv:Body>
 <dep:cloneConfiguration>
   <dep:projectName>GenericProject_1_Cloud</dep:projectName>
   <dep:version>1.0</dep:version>
   <dep:oldConfigName>GenericProject_2_Cloud</dep:oldConfigName>
   <dep:newConfigName>GenericProject_3_Cloud</dep:newConfigName>
 </dep:cloneConfiguration>
 </soapenv:Body>
</soapenv:Envelope>
```

```
<S:Envelope xmlns:S="http://schemas.xmlsoap.org/soap/envelope/">
 <S:Body>
  <ns2:cloneConfigurationResponse xmlns:ns2="http://www.approuter.com/
 schemas/2008/1/deployment" xmlns:ns3="http://www.approuter.com/schemas/2008/1/
 deployment/types" xmlns:ns4="http://www.approuter.com/schema/router/1000/
 security/03" xmlns:ns5="http://www.approuter.com/schemas/2008/1/util/types">
  <ns2:success>true</ns2:success>
 </ns2:cloneConfigurationResponse>
</S:Body>
</S:Envelope>
```
**all** Last updated: Thursday, 2 June 2016 file:///dcs/markdown/workspace/Transform/out.html

<span id="page-2491-0"></span>http://pic.dhe.ibm.com/infocenter/wci/v7r0m0/topic/com.ibm.wci.api.doc/ci00094.html

# **createAssets**

Creates assets by using the specified script.

The endpoint is specified as a project URL, such as project-url:// Endpoints/TargetDB. The module ID is typically either http://www.approuter.com/module/webservice/ or http:// www.approuter.com/module/database/

Database assets must be enclosed as specified in the following table.

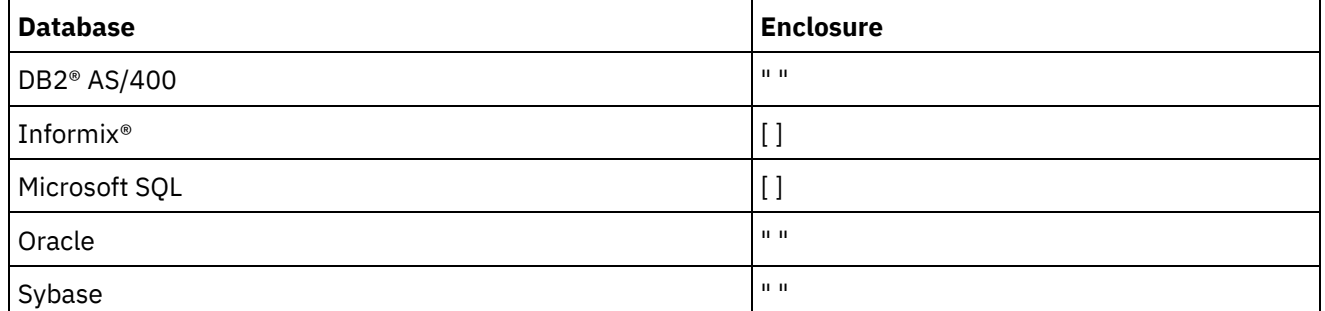

The following table lists the assets that can be created for the databases.

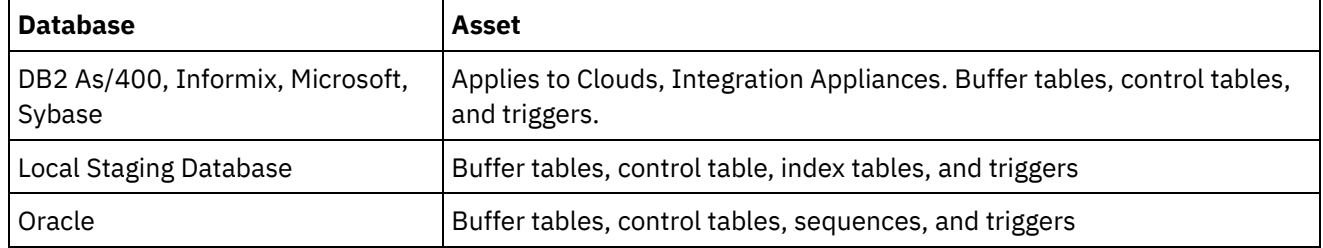

Applies to Clouds and Integration Appliances.

## **Parameters:**

### projectName

The name of the specified project.

## version

The version number for the specified project.

### configName

The configuration name for the specified project.

### ModuleID

The module ID for the assets.

### endpointUrl

The endpoint URL for the assets.

### propNames

The names of the property assets.

### username

The user ID for the endpoint.

#### password

The password for the endpoint.

assetType

The type of asset.

script

The script to run against the endpoint.

Together projectName, version, and configName uniquely identify a configuration.

Returns:

Success or failure.

## **Feedback** | **Notices**

**图 Last updated: Thursday, 2 June 2016** file:///dcs/markdown/workspace/Transform/out.html

<span id="page-2492-0"></span>http://pic.dhe.ibm.com/infocenter/wci/v7r0m0/topic/com.ibm.wci.api.doc/ci00095.html

# **createConfiguration**

Creates the specified configuration.

Applies to Clouds and Integration Appliances.

# **Parameters:**

projectName

The name of the specified project.

version

The version number for the specified project.

configName

The configuration name for the specified project.

Together projectName, version, and configName uniquely identify a configuration.

Returns:

The specified configuration.

## **Examples:**

The following example is a SOAP request to create a configuration.

```
<soapenv:Envelope xmlns:soapenv="http://schemas.xmlsoap.org/soap/envelope/"
xmlns:dep="http://www.approuter.com/schemas/2008/1/deployment">
 <soapenv:Header>
 <dep:sessionId>85EBDCE6FF0685C296D79CD55D86405F</dep:sessionId>
 </soapenv:Header>
 <soapenv:Body>
 <dep:createConfiguration>
   <dep:projectName>HTTP_363i</dep:projectName>
  <dep:version>1.0</dep:version>
   <dep:configName>HTTP_363W</dep:configName>
 </dep:createConfiguration>
 </soapenv:Body>
</soapenv:Envelope>
```
#### The following example is the SOAP response to the request.

```
<S:Envelope xmlns:S="http://schemas.xmlsoap.org/soap/envelope/">
 <S:Body>
 <ns2:createConfigurationResponse xmlns:ns2="http://www.approuter.com/
 schemas/2008/1/deployment" xmlns:ns3="http://www.approuter.com/schemas/2008/1/
 deployment/types" xmlns:ns4="http://www.approuter.com/schema/router/1000/
 security/03" xmlns:ns5="http://www.approuter.com/schemas/2008/1/util/types">
  <ns2:success>true</ns2:success>
 </ns2:createConfigurationResponse>
 </S:Body>
</S:Envelope>
```
### **Feedback** | **Notices**

**to** Last updated: Thursday, 2 June 2016 file:///dcs/markdown/workspace/Transform/out.html

<span id="page-2493-0"></span>http://pic.dhe.ibm.com/infocenter/wci/v7r0m0/topic/com.ibm.wci.api.doc/ci00096.html

# **createRepeatingRule**

Creates a repeating rule for downtime for the specified configuration.

Applies to Clouds and Integration Appliances.

## **Parameters:**

```
projectName
      The name of the specified project.
```
version

The version number for the specified project.

configName

The configuration name for the specified project.

#### stopDate

The date the configuration is to be stopped.

restartDate

The date the configuration is to be restarted.

downtimeType

The type or reason for the downtime.

repeat

Specifies that the downtime rule be repeated.

repeatInterval

Specifies the amount of time between repeats of the downtime rule.

Together projectName, version, and configName uniquely identify a configuration.

Returns:

The new repeating rule for the specified configuration.

**Feedback** | **Notices**

**all** Last updated: Thursday, 2 June 2016 file:///dcs/markdown/workspace/Transform/out.html

<span id="page-2494-0"></span>http://pic.dhe.ibm.com/infocenter/wci/v7r0m0/topic/com.ibm.wci.api.doc/ci00097.html

# **createRule**

Creates a downtime rule for the specified configuration.

Applies to Clouds and Integration Appliances.

# **Parameters:**

projectName

The name of the specified project.

version

The version number for the specified project.

configName

The configuration name for the specified project.

stopDate

The date the configuration is to be stopped.

restartDate

The date the configuration is to be restarted.

downtimeType

The type or reason for the downtime.

Together projectName, version, and configName uniquely identify a configuration.

Returns:

The new downtime rule for the specified configuration.

# **Examples:**

The following code is an example of a SOAP request to create a rule. Dates must conform to ISO 8601.

```
<soapenv:Envelope xmlns:soapenv="http://schemas.xmlsoap.org/soap/envelope/"
xmlns:dep="http://www.approuter.com/schemas/2008/1/deployment">
 <soapenv:Header>
 <dep:sessionId>8FDBC8ED7A014272714D23D14794473A</dep:sessionId>
 </soapenv:Header>
 <soapenv:Body>
 <dep:createRule>
   <dep:projectName>GenericProject_1_Cloud</dep:projectName>
   <dep:version>1.0</dep:version>
   <dep:configName>Default</dep:configName>
   <dep:stopDate>2010-04-17T07:00:00.066Z</dep:stopDate>
   <dep:restartDate>2010-04-17T08:00:00.066Z</dep:restartDate>
   <dep:downtimeType>stop</dep:downtimeType>
  </dep:createRule>
 </soapenv:Body>
</soapenv:Envelope>
```
The following example is the SOAP response to the request.

```
<S:Envelope xmlns:S="http://schemas.xmlsoap.org/soap/envelope/">
 <S:Body>
 <ns2:createRuleResponse xmlns:ns2="http://www.approuter.com/
  schemas/2008/1/deployment" xmlns:ns3="http://www.approuter.com/schemas/2008/1/
 deployment/types" xmlns:ns4="http://www.approuter.com/schema/router/1000/
 security/03" xmlns:ns5="http://www.approuter.com/schemas/2008/1/util/types">
  <ns2:ruleId>2</ns2:ruleId>
 </ns2:createRuleResponse>
</S:Body>
</S:Envelope>
```
### **Feedback** | **Notices**

**to** Last updated: Thursday, 2 June 2016 file:///dcs/markdown/workspace/Transform/out.html

<span id="page-2495-0"></span>http://pic.dhe.ibm.com/infocenter/wci/v7r0m0/topic/com.ibm.wci.api.doc/ci00098.html

# **createUserConfiguration**

Creates the specified user configuration.

Applies to Clouds and Integration Appliances.

## **Parameters:**

#### projectName

The name of the specified project.

version

The version number for the specified project.

configName

The configuration name for the specified project.

Together projectName, version, and configName uniquely identify a configuration.

Returns:

The specified user configuration.

## **Feedback** | **Notices**

**all** Last updated: Thursday, 2 June 2016 file:///dcs/markdown/workspace/Transform/out.html

<span id="page-2496-0"></span>http://pic.dhe.ibm.com/infocenter/wci/v7r0m0/topic/com.ibm.wci.api.doc/ci00099.html

# **deleteConfiguration**

Deletes the specified configuration.

Applies to Clouds and Integration Appliances.

# **Parameters:**

projectName

The name of the specified project.

version

The version number for the specified project.

configName

The configuration name for the specified project.

Together projectName, version, and configName uniquely identify a configuration.

## **Examples:**

### The following code is an example of a SOAP request to delete a configuration.

```
<soapenv:Envelope xmlns:soapenv="http://schemas.xmlsoap.org/soap/envelope/"
xmlns:dep="http://www.approuter.com/schemas/2008/1/deployment">
 <soapenv:Header>
 <dep:sessionId>AACA96757B36C2B4582C811197EE43C0</dep:sessionId>
 </soapenv:Header>
 <soapenv:Body>
 <dep:deleteConfiguration>
   <dep:projectName>HTTP_363i</dep:projectName>
  <dep:version>1.0</dep:version>
   <dep:configName>HTTP_363j</dep:configName>
  </dep:deleteConfiguration>
```
</soapenv:Body> </soapenv:Envelope>

#### The following example is the SOAP response to the request.

```
<S:Envelope xmlns:S="http://schemas.xmlsoap.org/soap/envelope/">
<S:Body>
 <ns2:deleteConfigurationResponse xmlns:ns2="http://www.approuter.com/
 schemas/2008/1/deployment" xmlns:ns3="http://www.approuter.com/schemas/2008/1/
 deployment/types" xmlns:ns4="http://www.approuter.com/schema/router/1000/
 security/03" xmlns:ns5="http://www.approuter.com/schemas/2008/1/util/types">
  <ns2:success>true</ns2:success>
 </ns2:deleteConfigurationResponse>
 </S:Body>
</S:Envelope>
```
#### **Feedback** | **Notices**

**al** Last updated: Thursday, 2 June 2016 file:///dcs/markdown/workspace/Transform/out.html

<span id="page-2497-0"></span>http://pic.dhe.ibm.com/infocenter/wci/v7r0m0/topic/com.ibm.wci.api.doc/ci00100.html

# **deleteProject**

Deletes the specified project.

Applies to Clouds and Integration Appliances.

## **Parameters:**

projectName

The name of the specified project.

version

The version number for the specified project.

# **Examples:**

The following code is an example of a SOAP request to delete a project.

```
<soapenv:Envelope xmlns:soapenv="http://schemas.xmlsoap.org/soap/envelope/"
xmlns:dep="http://www.approuter.com/schemas/2008/1/deployment">
 <soapenv:Header>
 <dep:sessionId>80C147E844799CA856AF3DB6910C4B63</dep:sessionId>
 </soapenv:Header>
 <soapenv:Body>
 <dep:deleteProject>
   <dep:projectName>MIME_Test1</dep:projectName>
   <dep:version>1.0</dep:version>
 </dep:deleteProject>
 </soapenv:Body>
</soapenv:Envelope>
```
The following example is the SOAP response to the request.

```
<S:Envelope xmlns:S="http://schemas.xmlsoap.org/soap/envelope/">
 <S:Body>
 <ns2:deleteProjectResponse xmlns:ns2="http://www.approuter.com/
 schemas/2008/1/deployment" xmlns:ns3="http://www.approuter.com/schemas/2008/1/
 deployment/types" xmlns:ns4="http://www.approuter.com/schema/router/1000/
 security/03" xmlns:ns5="http://www.approuter.com/schemas/2008/1/util/types">
  <ns2:success>true</ns2:success>
 </ns2:deleteProjectResponse>
 </S:Body>
</S:Envelope>
```
## **Feedback** | **Notices**

**all** Last updated: Thursday, 2 June 2016 file:///dcs/markdown/workspace/Transform/out.html

<span id="page-2498-0"></span>http://pic.dhe.ibm.com/infocenter/wci/v7r0m0/topic/com.ibm.wci.api.doc/ci00101.html

# **deleteRule**

Deletes the rule for the specified ID.

Applies to Clouds and Integration Appliances.

## **Parameter:**

ruleId

The specified ID for the rule to be deleted.

# **Examples:**

The following code is an example of a SOAP request to delete a rule.

```
<soapenv:Envelope xmlns:soapenv="http://schemas.xmlsoap.org/soap/envelope/"
xmlns:dep="http://www.approuter.com/schemas/2008/1/deployment">
 <soapenv:Header>
 <dep:sessionId>8FDBC8ED7A014272714D23D14794473A</dep:sessionId>
 </soapenv:Header>
 <soapenv:Body>
 <dep:deleteRule>
   <dep:ruleId>2</dep:ruleId>
 </dep:deleteRule>
 </soapenv:Body>
</soapenv:Envelope>
```

```
<S:Envelope xmlns:S="http://schemas.xmlsoap.org/soap/envelope/">
 <S:Body>
 <ns2:deleteRuleResponse xmlns:ns2="http://www.approuter.com/
 schemas/2008/1/deployment" xmlns:ns3="http://www.approuter.com/schemas/2008/1/
 deployment/types" xmlns:ns4="http://www.approuter.com/schema/router/1000/
 security/03" xmlns:ns5="http://www.approuter.com/schemas/2008/1/util/types">
```
**all** Last updated: Thursday, 2 June 2016 file:///dcs/markdown/workspace/Transform/out.html

<span id="page-2499-0"></span>http://pic.dhe.ibm.com/infocenter/wci/v7r0m0/topic/com.ibm.wci.api.doc/ci00102.html

# **deleteUserConfiguration**

Deletes the specified configuration for the specified user.

Applies to Clouds and Integration Appliances.

## **Parameters:**

userName

The name of the specified user.

projectName

The name of the specified project.

version

The version number for the specified project.

#### configName

The configuration name for the specified project.

Together projectName, version, and configName uniquely identify a configuration.

## **Examples:**

The following example is a SOAP request to delete the specified configuration.

```
<soapenv:Envelope xmlns:soapenv="http://schemas.xmlsoap.org/soap/envelope/"
xmlns:dep="http://www.approuter.com/schemas/2008/1/deployment">
 <soapenv:Header>
 <dep:sessionId>AACA96757B36C2B4582C811197EE43C0</dep:sessionId>
 </soapenv:Header>
 <soapenv:Body>
 <dep:deleteConfiguration>
  <dep:projectName>HTTP_363i</dep:projectName>
   <dep:version>1.0</dep:version>
  <dep:configName>HTTP_363j</dep:configName>
 </dep:deleteConfiguration>
 </soapenv:Body>
</soapenv:Envelope>
```

```
<S:Envelope xmlns:S="http://schemas.xmlsoap.org/soap/envelope/">
 <S:Body>
 <ns2:deleteConfigurationResponse xmlns:ns2="http://www.approuter.com/
 schemas/2008/1/deployment" xmlns:ns3="http://www.approuter.com/schemas/2008/1/
 deployment/types" xmlns:ns4="http://www.approuter.com/schema/router/1000/
 security/03" xmlns:ns5="http://www.approuter.com/schemas/2008/1/util/types">
  <ns2:success>true</ns2:success>
 </ns2:deleteConfigurationResponse>
 </S:Body>
</S:Envelope>
```
**all** Last updated: Thursday, 2 June 2016 file:///dcs/markdown/workspace/Transform/out.html

<span id="page-2500-0"></span>http://pic.dhe.ibm.com/infocenter/wci/v7r0m0/topic/com.ibm.wci.api.doc/ci00103.html

# **downloadProject**

Downloads the specified project as a byte array.

Applies to Clouds and Integration Appliances.

## **Parameters:**

projectName

The name of the specified project.

version

The version number for the specified project.

configName

The configuration name for the specified project.

Together projectName, version, and configName uniquely identify a configuration.

Returns:

The specified project in a compressed file.

### **Feedback** | **Notices**

**al** Last updated: Thursday, 2 June 2016 file:///dcs/markdown/workspace/Transform/out.html

<span id="page-2500-1"></span>http://pic.dhe.ibm.com/infocenter/wci/v7r0m0/topic/com.ibm.wci.api.doc/ci00104.html

# **exportRepository**

Exports the project repository in XML format.

Applies to Integration Appliances only.

#### Returns:

The project repository in XML format.

### **Feedback** | **Notices**

**剑** Last updated: Thursday, 2 June 2016 file:///dcs/markdown/workspace/Transform/out.html

<span id="page-2501-0"></span>http://pic.dhe.ibm.com/infocenter/wci/v7r0m0/topic/com.ibm.wci.api.doc/ci00105.html

# **getAllProjects**

Gets all the projects.

Applies to Clouds and Integration Appliances.

Returns:

All the projects.

# **Examples:**

The following example is a SOAP request to get all projects.

```
<soapenv:Envelope xmlns:soapenv="http://schemas.xmlsoap.org/soap/envelope/"
xmlns:dep="http://www.approuter.com/schemas/2008/1/deployment">
 <soapenv:Header>
 <dep:sessionId>85EBDCE6FF0685C296D79CD55D86405F</dep:sessionId>
 </soapenv:Header>
 <soapenv:Body>
 <dep:getAllProjects/>
 </soapenv:Body>
</soapenv:Envelope>
```

```
<S:Envelope xmlns:S="http://schemas.xmlsoap.org/soap/envelope/">
 <S:Body>
 <ns2:getAllProjectsResponse xmlns:ns2="http://www.approuter.com/
 schemas/2008/1/deployment" xmlns:ns3="http://www.approuter.com/schemas/2008/1/
 deployment/types" xmlns:ns4="http://www.approuter.com/schema/router/1000/
 security/03" xmlns:ns5="http://www.approuter.com/schemas/2008/1/util/types">
  <ns2:projects>
   <assets/>
   <configurations>
     <configuration>
      <envId>
       <guidString>A51EDD44BE6C10B2D1335A9D634D407D</guidString>
      </envId>
      <lastmodified>2010-04-03T06:28:42.078Z</lastmodified>
      <name>Default</name>
```

```
<orchestrationValues>
       <orchestrationValue>
        <enabled>true</enabled>
        <syncLoggingEnabled>false</syncLoggingEnabled>
        <loggingLevel>errorValues</loggingLevel>
        <maxJobs>1</maxJobs>
        <orchestrationRelativeurl>project-url://
       Orchestrations/Receive</orchestrationRelativeurl>
       <state>undeployed</state>
       </orchestrationValue>
       <orchestrationValue>
        <enabled>true</enabled>
        <syncLoggingEnabled>false</syncLoggingEnabled>
        <loggingLevel>errorValues</loggingLevel>
        <maxJobs>1</maxJobs>
        <orchestrationRelativeurl>project-url://
        Orchestrations/Post</orchestrationRelativeurl>
        <state>undeployed</state>
       </orchestrationValue>
      </orchestrationValues>
      <projectName>HTTP_363i</projectName>
      <projectVersion>1.0</projectVersion>
      <propertyValues/>
      <state>undeployed</state>
     </configuration>
    </configurations>
    <envId>
     <guidString>A51EDD44BE6C10B2D1335A9D634D407D</guidString>
    </envId>
    <lastpublished>2010-04-03T06:28:41.894Z</lastpublished>
    <name>HTTP_363i</name>
    <orchestrations>
     <orchestration>
     <relativeurl>project-url://Orchestrations/Post</relativeurl>
     </orchestration>
     <orchestration>
     <relativeurl>project-url://Orchestrations/Receive</
     relativeurl>
     </orchestration>
    </orchestrations>
   <properties/>
   <version>1.0</version>
   </ns2:projects>
 </ns2:getAllProjectsResponse>
 </S:Body>
</S:Envelope>
```
**all** Last updated: Thursday, 2 June 2016 file:///dcs/markdown/workspace/Transform/out.html

<span id="page-2502-0"></span>http://pic.dhe.ibm.com/infocenter/wci/v7r0m0/topic/com.ibm.wci.api.doc/ci00106.html

# **getAssetGroupDisplayString**

Gets the asset display string for the specified configuration, endpoint, and property names.

The endpoint is specified as a project URL, such as project-url://Endpoints/TargetDB. The module ID is typically either http:// www.approuter.com/module/webservice/ or http://www.approuter.com/module/database/

Applies to Clouds and Integration Appliances.

## **Parameters:**

#### projectName

The name of the specified project.

#### version

The version number for the specified project.

configName

The configuration name for the specified project.

ModuleID

The module ID for the assets.

endpointUrl

The endpoint URL for the assets.

#### propNames

The names of the property assets.

Together projectName, version, and configName uniquely identify a configuration.

Returns:

The asset display string.

#### **Feedback** | **Notices**

**Edd** Last updated: Thursday, 2 June 2016 file:///dcs/markdown/workspace/Transform/out.html

<span id="page-2503-0"></span>http://pic.dhe.ibm.com/infocenter/wci/v7r0m0/topic/com.ibm.wci.api.doc/ci00107.html

# **getAssetGroupScript**

Gets the asset script for the given configuration, endpoint, and property names.

The endpoint is specified as a project URL, such as project-url://Endpoints/TargetDB. The module ID is typically either http://www.approuter.com/ module/webservice/ or http://www.approuter.com/module/database/

Applies to Clouds and Integration Appliances.

## **Parameters:**

projectName

The name of the specified project.

version

The version number for the specified project.

### configName

The configuration name for the specified project.

### ModuleID

The module ID for the assets.

### endpointUrl

The endpoint URL for the assets.

## propNames

The names of the property assets.

Together projectName, version, and configName uniquely identify a configuration.

Returns:

The asset script.

## **Feedback** | **Notices**

**all** Last updated: Thursday, 2 June 2016 file:///dcs/markdown/workspace/Transform/out.html

<span id="page-2504-0"></span>http://pic.dhe.ibm.com/infocenter/wci/v7r0m0/topic/com.ibm.wci.api.doc/ci00108.html

# **getAssetGroupWarnings**

Gets the asset warnings for the specified configuration, endpoint, and property names.

The endpoint is specified as a project URL, such as project-url://Endpoints/TargetDB. The module ID is typically either http:// www.approuter.com/module/webservice/ or http://www.approuter.com/module/database/

Applies to Clouds and Integration Appliances.

## **Parameters:**

projectName

The name of the specified project.

version

The version number for the specified project.

configName

The configuration name for the specified project.

ModuleID

The module ID for the assets.

### endpointUrl

The endpoint URL for the assets.

propNames

The names of the property assets.

Together projectName, version, and configName uniquely identify a configuration.

Returns:

The asset warnings.

#### **Feedback** | **Notices**

**图 Last updated: Thursday, 2 June 2016** file:///dcs/markdown/workspace/Transform/out.html

<span id="page-2505-0"></span>http://pic.dhe.ibm.com/infocenter/wci/v7r0m0/topic/com.ibm.wci.api.doc/ci00109.html

# **getAssetProperties**

Gets the asset property values for the specified configuration and endpoint.

The endpoint is specified as a project URL, for example project-url://Endpoints/TargetDB. The module ID is typically either http://www.approuter.com/ module/webservice/ or http://www.approuter.com/module/database/

Applies to Clouds and Integration Appliances.

## **Parameters:**

#### projectName

The name of the specified project.

version

The version number for the specified project.

configName

The configuration name for the specified project.

ModuleID

The module ID for the assets.

### endpointUrl

The endpoint URL for the assets.

Together projectName, version, and configName uniquely identify a configuration.

Returns:

The values for the asset properties.

**Feedback** | **Notices**

**al** Last updated: Thursday, 2 June 2016 file:///dcs/markdown/workspace/Transform/out.html

<span id="page-2506-0"></span>http://pic.dhe.ibm.com/infocenter/wci/v7r0m0/topic/com.ibm.wci.api.doc/ci00110.html

# **getAssetPropertiesBindings**

Gets the asset properties for the specified configuration, endpoint, and property names.

The endpoint is specified as a project URL, such as project-url://Endpoints/TargetDB. The module ID is typically either http:// www.approuter.com/module/webservice/ or http://www.approuter.com/module/database/

Applies to Clouds and Integration Appliances.

# **Parameters:**

projectName

The name of the specified project.

version

The version number for the specified project.

configName

The configuration name for the specified project.

ModuleID

The module ID for the assets.

endpointUrl The endpoint URL for the assets.

propNames

The names of the property assets.

Together projectName, version, and configName uniquely identify a configuration.

Returns:

The asset properties.

## **Feedback** | **Notices**

**all** Last updated: Thursday, 2 June 2016 file:///dcs/markdown/workspace/Transform/out.html

<span id="page-2506-1"></span>http://pic.dhe.ibm.com/infocenter/wci/v7r0m0/topic/com.ibm.wci.api.doc/ci00111.html

# **getConfiguration**

Gets the specified project.

Applies to Clouds and Integration Appliances.

## **Parameters:**

## projectName

The name of the specified project.

#### Version

The version number for the specified project.

#### Returns:

The specified project.

## **Examples:**

#### The following example is a SOAP request to get a specified project:

```
<soapenv:Envelope xmlns:soapenv="http://schemas.xmlsoap.org/soap/envelope/"
xmlns:dep="http://www.approuter.com/schemas/2008/1/deployment">
 <soapenv:Header>
 <dep:sessionId>85EBDCE6FF0685C296D79CD55D86405F</dep:sessionId>
 </soapenv:Header>
 <soapenv:Body>
 <dep:getConfiguration>
   <dep:projectName>HTTP_363i</dep:projectName>
   <dep:version>1.0</dep:version>
   <dep:configName>HTTP_363j</dep:configName>
 </dep:getConfiguration>
 </soapenv:Body>
</soapenv:Envelope>
```

```
<S:Envelope xmlns:S="http://schemas.xmlsoap.org/soap/envelope/">
 <S:Body>
 <ns2:getConfigurationResponse xmlns:ns2="http://www.approuter.com/
 schemas/2008/1/deployment" xmlns:ns3="http://www.approuter.com/schemas/2008/1/
 deployment/types" xmlns:ns4="http://www.approuter.com/schema/router/1000/
 security/03" xmlns:ns5="http://www.approuter.com/schemas/2008/1/util/types">
   <ns2:configuration>
    <envId>
     <guidString>A51EDD44BE6C10B2D1335A9D634D407D</guidString>
    </envId>
    <lastmodified>2010-04-08T20:58:49.694Z</lastmodified>
    <name>HTTP_363j</name>
    <orchestrationValues>
     <orchestrationValue>
      <enabled>true</enabled>
      <syncLoggingEnabled>false</syncLoggingEnabled>
      <loggingLevel>errorValues</loggingLevel>
      <maxJobs>1</maxJobs>
      <orchestrationRelativeurl>project-url://Orchestrations/
      Post</orchestrationRelativeurl>
      <state>stopped</state>
     </orchestrationValue>
     <orchestrationValue>
      <enabled>true</enabled>
      <syncLoggingEnabled>false</syncLoggingEnabled>
      <loggingLevel>errorValues</loggingLevel>
      <maxJobs>1</maxJobs>
      <orchestrationRelativeurl>project-url://Orchestrations/
```

```
Receive</orchestrationRelativeurl>
      <state>stopped</state>
     </orchestrationValue>
    </orchestrationValues>
    <projectName>HTTP_363i</projectName>
    <projectVersion>1.0</projectVersion>
    <propertyValues/>
   <state>stopped</state>
   </ns2:configuration>
 </ns2:getConfigurationResponse>
 </S:Body>
</S:Envelope>
```
**Edd** Last updated: Thursday, 2 June 2016 file:///dcs/markdown/workspace/Transform/out.html

<span id="page-2508-0"></span>http://pic.dhe.ibm.com/infocenter/wci/v7r0m0/topic/com.ibm.wci.api.doc/ci00112.html

# **getConfigurationGroups**

Gets the display names for the groups with permission for the given configuration.

Applies to Clouds and Integration Appliances.

## **Parameters:**

projectName

The name of the specified project.

version

The version number for the specified project.

configName

The configuration name for the specified project.

Together projectName, version, and configName uniquely identify a configuration.

Returns:

The group display names.

# **Examples:**

The following example is a SOAP request to get configuration groups with permission for the specified configuration.

```
<soapenv:Envelope xmlns:soapenv="http://schemas.xmlsoap.org/soap/envelope/"
xmlns:dep="http://www.approuter.com/schemas/2008/1/deployment">
 <soapenv:Header>
 <dep:sessionId>AACA96757B36C2B4582C811197EE43C0</dep:sessionId>
 </soapenv:Header>
 <soapenv:Body>
 <dep:getConfigurationGroups>
```

```
<dep:projectName>HTTP_363i</dep:projectName>
   <dep:version>1.0</dep:version>
   <dep:configName>HTTP_363j</dep:configName>
  </dep:getConfigurationGroups>
 </soapenv:Body>
</soapenv:Envelope>
```
The following example is the SOAP reply to the request.

```
<S:Envelope xmlns:S="http://schemas.xmlsoap.org/soap/envelope/">
 <S:Body>
  <ns2:getConfigurationGroupsResponse xmlns:ns2="http://www.approuter.com/
 schemas/2008/1/deployment" xmlns:ns3="http://www.approuter.com/schemas/2008/1/
 deployment/types" xmlns:ns4="http://www.approuter.com/schema/router/1000/
 security/03" xmlns:ns5="http://www.approuter.com/schemas/2008/1/util/types">
   <ns2:groupDisplayNames>
   <ns4:id>8D8D61C4EF435FDB63E543509B9F4978</ns4:id>
   <ns4:name>admin@A51EDD44BE6C10B2D1335A9D634D407D</ns4:name>
    <ns4:displayName>Administrator Group</ns4:displayName>
    <ns4:isActive>true</ns4:isActive>
    <ns4:isMutable>false</ns4:isMutable>
   <ns4:isVisible>true</ns4:isVisible>
   <ns4:createdTime>2010-04-02T22:44:46Z</ns4:createdTime>
   <ns4:scopeId>A51EDD44BE6C10B2D1335A9D634D407D</ns4:scopeId>
   <ns4:scopeType>Environment</ns4:scopeType>
   <ns4:groupType>Admin</ns4:groupType>
   </ns2:groupDisplayNames>
 </ns2:getConfigurationGroupsResponse>
 </S:Body>
</S:Envelope>
```
### **Feedback** | **Notices**

**to Last updated: Thursday, 2 June 2016** file:///dcs/markdown/workspace/Transform/out.html

<span id="page-2509-0"></span>http://pic.dhe.ibm.com/infocenter/wci/v7r0m0/topic/com.ibm.wci.api.doc/ci00113.html

# **getProject**

Gets the specified project.

Applies to Clouds and Integration Appliances.

## **Parameters:**

projectName The name of the specified project.

#### Version

The version number for the specified project.

#### Returns:

The specified project.

## The following example is a SOAP request to get the specified project.

```
<soapenv:Envelope xmlns:soapenv="http://schemas.xmlsoap.org/soap/envelope/"
xmlns:dep="http://www.approuter.com/schemas/2008/1/deployment">
<soapenv:Header>
 <dep:sessionId>85EBDCE6FF0685C296D79CD55D86405F</dep:sessionId>
 </soapenv:Header>
 <soapenv:Body>
 <dep:getProject>
   <dep:projectName>HTTP_363i</dep:projectName>
   <dep:version>1.0</dep:version>
 </dep:getProject>
 </soapenv:Body>
</soapenv:Envelope>
```

```
<S:Body>
 <ns2:getProjectResponse xmlns:ns2="http://www.approuter.com/
 schemas/2008/1/deployment" xmlns:ns3="http://www.approuter.com/schemas/2008/1/
deployment/types" xmlns:ns4="http://www.approuter.com/schema/router/1000/
 security/03" xmlns:ns5="http://www.approuter.com/schemas/2008/1/util/types">
 <ns2:project>
  <assets/>
  <configurations>
   <configuration>
     <envId>
     <guidString>A51EDD44BE6C10B2D1335A9D634D407D</guidString>
     \langle/envId>
     <lastmodified>2010-04-03T06:28:42.078Z</lastmodified>
     <name>Default</name>
      <orchestrationValues>
       <orchestrationValue>
        <enabled>true</enabled>
        <syncLoggingEnabled>false</syncLoggingEnabled>
        <loggingLevel>errorValues</loggingLevel>
        <maxJobs>1</maxJobs>
        <orchestrationRelativeurl>project-url://
        Orchestrations/Post</
        orchestrationRelativeurl>
       <state>undeployed</state>
       </orchestrationValue>
       <orchestrationValue>
        <enabled>true</enabled>
        <syncLoggingEnabled>false</syncLoggingEnabled>
        <loggingLevel>errorValues</loggingLevel>
        <maxJobs>1</maxJobs>
        <orchestrationRelativeurl>project-url://
        Orchestrations/Receive</
        orchestrationRelativeurl>
       <state>undeployed</state>
       </orchestrationValue>
      </orchestrationValues>
      <projectName>HTTP_363i</projectName>
      <projectVersion>1.0</projectVersion>
      <propertyValues/>
      <state>undeployed</state>
     </configuration>
    </configurations>
    <envId>
     <guidString>A51EDD44BE6C10B2D1335A9D634D407D</guidString>
```

```
</envId>
    <lastpublished>2010-04-03T06:28:41.894Z</lastpublished>
    <name>HTTP_363i</name>
   <orchestrations>
     <orchestration>
     <relativeurl>project-url://Orchestrations
      /Post</relativeurl>
     </orchestration>
     <orchestration>
     <relativeurl>project-url://Orchestrations/Recieve</
     relativeurl>
     </orchestration>
    </orchestrations>
   <properties/>
   <version>1.0</version>
  </ns2:project>
 </ns2:getProjectResponse>
 </S:Body>
</S:Envelope>
```
**Et Last updated: Thursday, 2 June 2016** file:///dcs/markdown/workspace/Transform/out.html

<span id="page-2511-0"></span>http://pic.dhe.ibm.com/infocenter/wci/v7r0m0/topic/com.ibm.wci.api.doc/ci00114.html

# **getRule**

Gets the downtime rule for the specified downtime rule ID.

Applies to Clouds and Integration Appliances.

## **Parameters:**

ruleId

The specified downtime rule ID.

Returns:

The downtime rule.

## **Examples:**

The following code is an example of a SOAP request to get a rule.

```
<soapenv:Envelope xmlns:soapenv="http://schemas.xmlsoap.org/soap/envelope/"
xmlns:dep="http://www.approuter.com/schemas/2008/1/deployment">
<soapenv:Header>
 <dep:sessionId>8FDBC8ED7A014272714D23D14794473A</dep:sessionId>
 </soapenv:Header>
 <soapenv:Body>
 <dep:getRule>
  <dep:ruleId>2</dep:ruleId>
 </dep:getRule>
```
</soapenv:Body> </soapenv:Envelope>

The following example is the SOAP response to the request.

```
<S:Envelope xmlns:S="http://schemas.xmlsoap.org/soap/envelope/">
 <S:Body>
 <ns2:getRuleResponse xmlns:ns2="http://www.approuter.com/schemas/2008/1/
 deployment" xmlns:ns3="http://www.approuter.com/schemas/2008/1/deployment/
 types" xmlns:ns4="http://www.approuter.com/schema/router/1000/security/03"
 xmlns:ns5="http://www.approuter.com/schemas/2008/1/util/types">
   <ns2:rule>
    <ns3:configUrl>config-url://GenericProject_1_Cloud:1.0:Default</
   ns3:configUrl>
   <ns3:downtimeType>stop</ns3:downtimeType>
   <ns3:envId>
    <guidString>A7FFE81243A1E319FCAED0DFABF9470B</guidString>
   </ns3:envId>
    <ns3:isActive>true</ns3:isActive>
    <ns3:repeatInterval>0</ns3:repeatInterval>
   <ns3:repeatType>none</ns3:repeatType>
   <ns3:repeatingRule>false</ns3:repeatingRule>
   <ns3:restartDate>2010-04-17T08:00:00.066Z</ns3:restartDate>
   <ns3:ruleId>2</ns3:ruleId>
   <ns3:stopDate>2010-04-17T07:00:00.066Z</ns3:stopDate>
   </ns2:rule>
 </ns2:getRuleResponse>
 </S:Body>
</S:Envelope>
```
### **Feedback** | **Notices**

**剑** Last updated: Thursday, 2 June 2016 file:///dcs/markdown/workspace/Transform/out.html

<span id="page-2512-0"></span>http://pic.dhe.ibm.com/infocenter/wci/v7r0m0/topic/com.ibm.wci.api.doc/ci00115.html

# **getRules**

Gets the downtime rules for the specified configuration.

Applies to Clouds and Integration Appliances.

## **Parameters:**

projectName

The name of the specified project.

Version

The version number for the specified project.

#### configName

The configuration name for the specified project.

Together projectName, version, and configName uniquely identify a configuration.

Returns:

The downtime rules for the specified configuration.

## **Examples:**

The following code is an example of a SOAP request to get rules.

```
<soapenv:Envelope xmlns:soapenv="http://schemas.xmlsoap.org/soap/envelope/"
xmlns:dep="http://www.approuter.com/schemas/2008/1/deployment">
 <soapenv:Header>
 <dep:sessionId>8FDBC8ED7A014272714D23D14794473A</dep:sessionId>
 </soapenv:Header>
 <soapenv:Body>
 <dep:getRules>
   <dep:projectName>GenericProject_1_Cloud</dep:projectName>
   <dep:version>1.0</dep:version>
   <dep:configName>Default</dep:configName>
 </dep:getRules>
 </soapenv:Body>
</soapenv:Envelope>
```
#### The following example is the SOAP response to the request.

```
<S:Envelope xmlns:S="http://schemas.xmlsoap.org/soap/envelope/">
 <S:Body>
 <ns2:getRulesResponse xmlns:ns2="http://www.approuter.com/
 schemas/2008/1/deployment" xmlns:ns3="http://www.approuter.com/schemas/2008/1/
 deployment/types" xmlns:ns4="http://www.approuter.com/schema/router/1000/
 security/03" xmlns:ns5="http://www.approuter.com/schemas/2008/1/util/types">
   <ns2:rules>
   <ns3:configUrl>config-url://GenericProject_1_Cloud:1.0:Default</
   ns3:configUrl>
    <ns3:downtimeType>stop</ns3:downtimeType>
   <ns3:envId>
    <guidString>A7FFE81243A1E319FCAED0DFABF9470B</guidString>
   </ns3:envId>
   <ns3:isActive>true</ns3:isActive>
   <ns3:repeatInterval>0</ns3:repeatInterval>
   <ns3:repeatType>none</ns3:repeatType>
   <ns3:repeatingRule>false</ns3:repeatingRule>
   <ns3:restartDate>2010-04-17T08:00:00.066Z</ns3:restartDate>
   <ns3:ruleId>2</ns3:ruleId>
   <ns3:stopDate>2010-04-17T07:00:00.066Z</ns3:stopDate>
  </ns2:rules>
 </ns2:getRulesResponse>
 </S:Body>
</S:Envelope>
```
#### **Feedback** | **Notices**

**G** Last updated: Thursday, 2 June 2016 file:///dcs/markdown/workspace/Transform/out.html

<span id="page-2513-0"></span>http://pic.dhe.ibm.com/infocenter/wci/v7r0m0/topic/com.ibm.wci.api.doc/ci00116.html

# **getUserConfiguration**

Gets the specified configuration for the specified user.

Applies to Clouds and Integration Appliances.

# **Parameters:**

userName

The name of the specified user.

projectName

The name of the specified project.

version

The version number for the specified project.

configName

The configuration name for the specified project.

Together projectName, version, and configName uniquely identify a configuration.

Returns:

The specified configuration for specified user.

## **Feedback** | **Notices**

**all** Last updated: Thursday, 2 June 2016 file:///dcs/markdown/workspace/Transform/out.html

<span id="page-2514-0"></span>http://pic.dhe.ibm.com/infocenter/wci/v7r0m0/topic/com.ibm.wci.api.doc/ci00117.html

# **getUserConfigurations**

Gets the configurations for the specified user.

Applies to Clouds and Integration Appliances.

# **Parameter:**

userName

The name of the specified user.

Returns:

The configurations for the specified user.

## **Feedback** | **Notices**

**all** Last updated: Thursday, 2 June 2016

file:///dcs/markdown/workspace/Transform/out.html

<span id="page-2515-0"></span>http://pic.dhe.ibm.com/infocenter/wci/v7r0m0/topic/com.ibm.wci.api.doc/ci00118.html

# **importRepository**

Imports the project repository in XML format.

Applies to Integration Appliances only.

## **Parameters:**

importType The type of import.

data

The project repository in XML format.

Returns:

Success or failure

### **Feedback** | **Notices**

**all** Last updated: Thursday, 2 June 2016 file:///dcs/markdown/workspace/Transform/out.html

<span id="page-2515-1"></span>http://pic.dhe.ibm.com/infocenter/wci/v7r0m0/topic/com.ibm.wci.api.doc/ci00119.html

# **publishProject**

Publishes the given project and creates a default configuration.

Applies to Clouds and Integration Appliances.

# **Parameters:**

projectName

The name of the specified project.

version

The version number for the specified project.

content

The project in a compressed file (a .par file).

Returns:

Success or failure.

**all** Last updated: Thursday, 2 June 2016 file:///dcs/markdown/workspace/Transform/out.html

<span id="page-2516-0"></span>http://pic.dhe.ibm.com/infocenter/wci/v7r0m0/topic/com.ibm.wci.api.doc/ci00120.html

# **resume**

Resumes the specified configuration

Applies to Clouds and Integration Appliances.

## **Parameters:**

projectName

The name of the specified project.

version

The version number for the specified project.

configName

The configuration name for the specified project.

Together projectName, version, and configName uniquely identify a configuration.

Returns:

Success or failure.

# **Examples:**

### The following example is a SOAP request to resume running a configuration that was paused.

```
<soapenv:Envelope xmlns:soapenv="http://schemas.xmlsoap.org/soap/envelope/"
xmlns:dep="http://www.approuter.com/schemas/2008/1/deployment">
 <soapenv:Header>
 <dep:sessionId>85EBDCE6FF0685C296D79CD55D86405F</dep:sessionId>
 </soapenv:Header>
 <soapenv:Body>
 <dep:resume>
   <dep:projectName>HTTP_363i</dep:projectName>
  <dep:version>1.0</dep:version>
   <dep:configName>HTTP_363j</dep:configName>
 </dep:resume>
 </soapenv:Body>
</soapenv:Envelope>
```

```
<S:Envelope xmlns:S="http://schemas.xmlsoap.org/soap/envelope/">
 <S:Body>
 <ns2:resumeResponse xmlns:ns2="http://www.approuter.com/schemas/2008/1/
 deployment" xmlns:ns3="http://www.approuter.com/schemas/2008/1/deployment/
 types" xmlns:ns4="http://www.approuter.com/schema/router/1000/security/03"
 xmlns:ns5="http://www.approuter.com/schemas/2008/1/util/types">
  <ns2:success>true</ns2:success>
 </ns2:resumeResponse>
```
**all** Last updated: Thursday, 2 June 2016 file:///dcs/markdown/workspace/Transform/out.html

<span id="page-2517-0"></span>http://pic.dhe.ibm.com/infocenter/wci/v7r0m0/topic/com.ibm.wci.api.doc/ci00121.html

# **saveOrchestrationValues**

Saves the specified values for the specified orchestration.

Applies to Clouds and Integration Appliances.

## **Parameters:**

projectName

The name of the specified project.

version

The version number for the specified project.

configName

The configuration name for the specified project.

values

The specified values to save for the specified orchestration.

Together projectName, version, and configName uniquely identify a configuration.

Returns:

Success or failure.

## **Examples:**

The following example is a SOAP request to save the values for the specified orchestration.

```
<soapenv:Envelope xmlns:soapenv="http://schemas.xmlsoap.org/soap/envelope/"
xmlns:dep="http://www.approuter.com/schemas/2008/1/deployment">
 <soapenv:Header>
 <dep:sessionId>AACA96757B36C2B4582C811197EE43C0</dep:sessionId>
 </soapenv:Header>
 <soapenv:Body>
 <dep:saveOrchestrationValues>
   <dep:projectName>HTTP_363i</dep:projectName>
   <dep:version>1.0</dep:version>
   <dep:configName>HTTP_363j</dep:configName>
   <dep:values>
    <enabled>true</enabled>
    <syncLoggingEnabled>false</syncLoggingEnabled>
    <loggingLevel>errorValues</loggingLevel>
```

```
<maxJobs>1</maxJobs>
    <orchestrationRelativeurl>orchestrationRelativeurl>project-url://
   Orchestrations/
   Receive</orchestrationRelativeurl>
   <state>stopped</state>
   </dep:values>
 </dep:saveOrchestrationValues>
 </soapenv:Body>
</soapenv:Envelope>
```
The following example is the SOAP reply to the request.

```
<S:Envelope xmlns:S="http://schemas.xmlsoap.org/soap/envelope/">
 <S:Body>
 <ns2:saveOrchestrationValuesResponse xmlns:ns2="http://
 www.approuter.com/schemas/2008/1/deployment" xmlns:ns3="http://
 www.approuter.com/schemas/2008/1/deployment/types" xmlns:ns4="http://
 www.approuter.com/schema/router/1000/security/03" xmlns:ns5="http://
 www.approuter.com/schemas/2008/1/util/types">
  <ns2:success>true</ns2:success>
 </ns2:saveOrchestrationValuesResponse>
</S:Body>
</S:Envelope>
```
## **Feedback** | **Notices**

**Example 2016** Last updated: Thursday, 2 June 2016 file:///dcs/markdown/workspace/Transform/out.html

<span id="page-2518-0"></span>http://pic.dhe.ibm.com/infocenter/wci/v7r0m0/topic/com.ibm.wci.api.doc/ci00122.html

# **saveProperties**

Saves the specified properties for the specified configuration.

Applies to Clouds and Integration Appliances.

## **Parameters:**

projectName

The name of the specified project.

Version

The version number for the specified project.

configName

The configuration name for the specified project.

properties

The specified properties to save for the specified configuration.

Together projectName, version, and configName uniquely identify a configuration.

**all** Last updated: Thursday, 2 June 2016 file:///dcs/markdown/workspace/Transform/out.html

<span id="page-2519-0"></span>http://pic.dhe.ibm.com/infocenter/wci/v7r0m0/topic/com.ibm.wci.api.doc/ci00123.html

# **setConfigurationGroups**

Sets the groups with permission for the specified project.

Applies to Clouds and Integration Appliances.

## **Parameters:**

#### projectName

The name of the specified project.

version

The version number for the specified project.

configName

The configuration name for the specified project.

groupIds

The IDs for the groups.

Together projectName, version, and configName uniquely identify a configuration.

#### Returns:

Success or failure.

### **Feedback** | **Notices**

*C* Last updated: Thursday, 2 June 2016 file:///dcs/markdown/workspace/Transform/out.html

<span id="page-2519-1"></span>http://pic.dhe.ibm.com/infocenter/wci/v7r0m0/topic/com.ibm.wci.api.doc/ci00124.html

# **start**

Starts the specified configuration.

Applies to Clouds and Integration Appliances.

## **Parameters:**
projectName

The name of the specified project.

version

The version number for the specified project.

configName

The configuration name for the specified project.

Together projectName, version, and configName uniquely identify a configuration.

Returns:

Success or failure.

## **Examples:**

The following example is a SOAP request to start a configuration.

```
<soapenv:Envelope xmlns:soapenv="http://schemas.xmlsoap.org/soap/envelope/"
xmlns:dep="http://www.approuter.com/schemas/2008/1/deployment">
 <soapenv:Header>
 <dep:sessionId>85EBDCE6FF0685C296D79CD55D86405F</dep:sessionId>
 </soapenv:Header>
 <soapenv:Body>
 <dep:start>
  <dep:projectName>HTTP_363i</dep:projectName>
  <dep:version>1.0</dep:version>
   <dep:configName>HTTP_363j</dep:configName>
 </dep:start>
 </soapenv:Body>
</soapenv:Envelope>
```
#### The following example is the SOAP response to the request.

```
<S:Envelope xmlns:S="http://schemas.xmlsoap.org/soap/envelope/">
 <S:Body>
 <ns2:startResponse xmlns:ns2="http://www.approuter.com/schemas/2008/1/
 deployment" xmlns:ns3="http://www.approuter.com/schemas/2008/1/deployment/
 types" xmlns:ns4="http://www.approuter.com/schema/router/1000/security/03"
 xmlns:ns5="http://www.approuter.com/schemas/2008/1/util/types">
  <ns2:success>true</ns2:success>
 </ns2:startResponse>
 </S:Body>
</S:Envelope>
```
### **Feedback** | **Notices**

**Example 2016** Last updated: Thursday, 2 June 2016 file:///dcs/markdown/workspace/Transform/out.html

http://pic.dhe.ibm.com/infocenter/wci/v7r0m0/topic/com.ibm.wci.api.doc/ci00125.html

## **stopAndCancel**

Stops and cancels all the jobs for the specified configuration.

Applies to Clouds and Integration Appliances.

## **Parameters:**

## projectName

The name of the specified project.

#### version

The version number for the specified project.

#### configName

The configuration name for the specified project.

Together projectName, version, and configName uniquely identify a configuration.

Returns:

Success or failure.

## **Examples:**

The following example is a SOAP request to stop and cancel the configuration.

```
<soapenv:Envelope xmlns:soapenv="http://schemas.xmlsoap.org/soap/envelope/"
xmlns:dep="http://www.approuter.com/schemas/2008/1/deployment">
 <soapenv:Header>
 <dep:sessionId>85EBDCE6FF0685C296D79CD55D86405F</dep:sessionId>
 </soapenv:Header>
 <soapenv:Body>
 <dep:stopAndCancel>
  <dep:projectName>HTTP_363i</dep:projectName>
  <dep:version>1.0</dep:version>
   <dep:configName>HTTP_363j</dep:configName>
 </dep:stopAndCancel>
 </soapenv:Body>
</soapenv:Envelope></soapenv:Envelope>
```
### The following example is the SOAP response to the request.

```
<S:Envelope xmlns:S="http://schemas.xmlsoap.org/soap/envelope/">
 <S:Body>
 <ns2:stopAndCancelResponse xmlns:ns2="http://www.approuter.com/
 schemas/2008/1/deployment" xmlns:ns3="http://www.approuter.com/schemas/2008/1/
 deployment/types" xmlns:ns4="http://www.approuter.com/schema/router/1000/
 security/03" xmlns:ns5="http://www.approuter.com/schemas/2008/1/util/types">
  <ns2:success>true</ns2:success>
 </ns2:stopAndCancelResponse>
 </S:Body>
</S:Envelope>
```
### **Feedback** | **Notices**

```
all Last updated: Thursday, 2 June 2016
file:///dcs/markdown/workspace/Transform/out.html
```
http://pic.dhe.ibm.com/infocenter/wci/v7r0m0/topic/com.ibm.wci.api.doc/ci00126.html

# **stopAndWait**

Stops and waits for jobs for the specified configuration.

Applies to Clouds and Integration Appliances.

## **Parameters:**

projectName

The name of the specified project.

version

The version number for the specified project.

configName

The configuration name for the specified project.

Together projectName, version, and configName uniquely identify a configuration.

Returns:

Success or failure

## **Examples:**

The following example is a SOAP request to stop the configuration and wait.

```
<soapenv:Envelope xmlns:soapenv="http://schemas.xmlsoap.org/soap/envelope/"
xmlns:dep="http://www.approuter.com/schemas/2008/1/deployment">
 <soapenv:Header>
 <dep:sessionId>85EBDCE6FF0685C296D79CD55D86405F</dep:sessionId>
 </soapenv:Header>
 <soapenv:Body>
 <dep:stopAndWait>
   <dep:projectName>HTTP_363i</dep:projectName>
   <dep:version>1.0</dep:version>
   <dep:configName>HTTP_363j</dep:configName>
 </dep:stopAndWait>
 </soapenv:Body>
</soapenv:Envelope>
```

```
<S:Envelope xmlns:S="http://schemas.xmlsoap.org/soap/envelope/">
 <S:Body>
 <ns2:stopAndWaitResponse xmlns:ns2="http://www.approuter.com/
 schemas/2008/1/deployment" xmlns:ns3="http://www.approuter.com/schemas/2008/1/
 deployment/types" xmlns:ns4="http://www.approuter.com/schema/router/1000/
 security/03" xmlns:ns5="http://www.approuter.com/schemas/2008/1/util/types">
  <ns2:success>true</ns2:success>
 </ns2:stopAndWaitResponse>
 </S:Body>
</S:Envelope>
```
**all** Last updated: Thursday, 2 June 2016 file:///dcs/markdown/workspace/Transform/out.html

http://pic.dhe.ibm.com/infocenter/wci/v7r0m0/topic/com.ibm.wci.api.doc/ci00127.html

## **suspend**

Suspends the specified configuration.

Applies to Clouds and Integration Appliances.

## **Parameters:**

### projectName

The name of the specified project.

#### version

The version number for the specified project.

#### configName

The configuration name for the specified project.

Together projectName, version, and configName uniquely identify a configuration.

### Returns:

Success or failure.

## **Examples:**

The following example is a SOAP request to suspend the specified configuration.

```
<soapenv:Envelope xmlns:soapenv="http://schemas.xmlsoap.org/soap/envelope/"
xmlns:dep="http://www.approuter.com/schemas/2008/1/deployment">
 <soapenv:Header>
 <dep:sessionId>85EBDCE6FF0685C296D79CD55D86405F</dep:sessionId>
 </soapenv:Header>
 <soapenv:Body>
 <dep:suspend>
   <dep:projectName>HTTP_363i</dep:projectName>
   <dep:version>1.0</dep:version>
   <dep:configName>HTTP_363j</dep:configName>
 </dep:suspend>
 </soapenv:Body>
</soapenv:Envelope>
```

```
<S:Envelope xmlns:S="http://schemas.xmlsoap.org/soap/envelope/">
 <S:Body>
 <ns2:suspendResponse xmlns:ns2="http://www.approuter.com/schemas/2008/1/
 deployment" xmlns:ns3="http://www.approuter.com/schemas/2008/1/deployment/
 types" xmlns:ns4="http://www.approuter.com/schema/router/1000/security/03"
 xmlns:ns5="http://www.approuter.com/schemas/2008/1/util/types">
  <ns2:success>true</ns2:success>
 </ns2:suspendResponse>
 </S:Body>
</S:Envelope>
```
## **Feedback** | **Notices**

**to** Last updated: Thursday, 2 June 2016 file:///dcs/markdown/workspace/Transform/out.html

http://pic.dhe.ibm.com/infocenter/wci/v7r0m0/topic/com.ibm.wci.api.doc/ci00128.html

## **undeploy**

Withdraw the specified configuration.

Applies to Clouds and Integration Appliances.

## **Parameters:**

#### projectName

The name of the specified project.

version

The version number for the specified project.

configName

The configuration name for the specified project.

Together projectName, version, and configName uniquely identify a configuration.

Returns:

Success or failure.

## **Examples:**

#### The following example is a SOAP request to withdraw the specified configuration.

```
<soapenv:Envelope xmlns:soapenv="http://schemas.xmlsoap.org/soap/envelope/"
xmlns:dep="http://www.approuter.com/schemas/2008/1/deployment">
 <soapenv:Header>
  <dep:sessionId>85EBDCE6FF0685C296D79CD55D86405F</dep:sessionId>
 </soapenv:Header>
 <soapenv:Body>
 <dep:undeploy>
   <dep:projectName>HTTP_363i</dep:projectName>
   <dep:version>1.0</dep:version>
   <dep:configName>HTTP_363j</dep:configName>
 </dep:undeploy>
 </soapenv:Body>
</soapenv:Envelope>
```

```
<S:Envelope xmlns:S="http://schemas.xmlsoap.org/soap/envelope/">
 <S:Body>
 <ns2:undeployResponse xmlns:ns2="http://www.approuter.com/
 schemas/2008/1/deployment" xmlns:ns3="http://www.approuter.com/schemas/2008/1/
 deployment/types" xmlns:ns4="http://www.approuter.com/schema/router/1000/
```

```
security/03" xmlns:ns5="http://www.approuter.com/schemas/2008/1/util/types">
  <ns2:success>true</ns2:success>
 </ns2:undeployResponse>
</S:Body>
</S:Envelope>
```
## **Feedback** | **Notices**

**Edd** Last updated: Thursday, 2 June 2016 file:///dcs/markdown/workspace/Transform/out.html

http://pic.dhe.ibm.com/infocenter/wci/v7r0m0/topic/com.ibm.wci.api.doc/ci00129.html

## **Orcmon**

Information about the orcmon WSDL.

Using the orcmon WSDL, you can search for jobs, get a job count, and get job details. You can also set and get job monitoring properties.

This section contains the following topics:

- [getJobCount](#page-2525-0)
- [getJobDetails](#page-2526-0)
- [getMonitoringProperties](#page-2527-0)
- [purgeJobs](#page-2528-0)
- [searchJobs](#page-2528-1)
- [setMonitoringProperties](#page-2530-0)

### **Feedback** | **Notices**

**Edd** Last updated: Thursday, 2 June 2016 file:///dcs/markdown/workspace/Transform/out.html

<span id="page-2525-0"></span>http://pic.dhe.ibm.com/infocenter/wci/v7r0m0/topic/com.ibm.wci.api.doc/ci00130.html

# **getJobCount**

Returns the number of jobs that have the specified parameters.

Applies to Clouds and Integration Appliances.

## **Parameters:**

projectName

The name of the project that contains the configuration where the jobs run.

version

The version number of the project.

## configName

The name of the configuration that contains the orchestration where the jobs run. For the default configuration, this value should be 'Default'.

## orchName

The name of the orchestration where the jobs run.

## jobId (optional)

The ID of the jobs for which a count is returned.

## jobKey (optional)

The job key for the jobs for which a count is returned.

## minStartDate

The earliest date that the jobs started.

## maxStartDate

The latest date that the jobs started.

## status

The status of the jobs.

–Setting status as negative gets all status.

–Setting specific status value (number or lowercase keyword) gets jobs with that status:

- $\bullet$  success = 0
- $\bullet$  errored = 1
- running  $= 2$
- cancelling  $= 3$
- $\bullet$  terminated = 4
- cancelled =  $5$
- $\bullet$  suspended = 6
- $\bullet$  crashed = 7
- $\bullet$  suspending = 8
- $\bullet$  unknown = 101

Returns:

The number of jobs.

## **Feedback** | **Notices**

Last updated: Wednesday, 06 February 2019 file:///dcs/markdown/workspace/Transform/out.html

<span id="page-2526-0"></span>http://pic.dhe.ibm.com/infocenter/wci/v7r0m0/topic/com.ibm.wci.api.doc/ci00131.html

# **getJobDetails**

Returns the details for the job with the specified parameters.

Applies to Clouds and Integration Appliances.

## **Parameters:**

## projectName

The name of the project that contains the configuration where the job runs.

#### version

The version number of the project.

#### configName

The name of the configuration that contains the orchestration where the job runs.

orchName

The name of the orchestration where the job runs.

## jobId

The ID of the job for which the details are returned.

### Returns:

The job details for the job that has the specified parameters.

## **Feedback** | **Notices**

**Example 2016** Last updated: Thursday, 2 June 2016 file:///dcs/markdown/workspace/Transform/out.html

<span id="page-2527-0"></span>http://pic.dhe.ibm.com/infocenter/wci/v7r0m0/topic/com.ibm.wci.api.doc/ci00132.html

# **getMonitoringProperties**

Gets the properties for managing orchestration monitoring data.

Applies to Integration Appliances only.

Returns:

The monitoring properties.

## **Feedback** | **Notices**

**all** Last updated: Thursday, 2 June 2016 file:///dcs/markdown/workspace/Transform/out.html

http://pic.dhe.ibm.com/infocenter/wci/v7r0m0/topic/com.ibm.wci.api.doc/ci00133.html

# <span id="page-2528-0"></span>**purgeJobs**

Purges jobs that have the specified parameters.

Applies to Integration Appliances only.

## **Parameters:**

## projectName

The name of the project that contains the configuration where the jobs run.

## version

The version number of the project.

## configName

The name of the configuration that contains the orchestration where the jobs run.

## orchName

The name of the orchestration where the jobs run.

## jobId

The ID of the job to be purged.

jobKey

The job key for the jobs to be purged.

## minStartDate

The earliest date that the jobs started.

## maxStartDate

The latest date that the jobs started.

## status

The status of the jobs.

## exportJobs

Whether to return the purged jobs - true or false.

Returns:

The purged jobs if exportJobs is set to true.

## **Feedback** | **Notices**

**all** Last updated: Thursday, 2 June 2016 file:///dcs/markdown/workspace/Transform/out.html

<span id="page-2528-1"></span>http://pic.dhe.ibm.com/infocenter/wci/v7r0m0/topic/com.ibm.wci.api.doc/ci00134.html

# **searchJobs**

Returns the jobs that have the specified parameters.

Applies to Clouds and Integration Appliances.

## **Parameters:**

## projectName

The name of the project that contains the configuration where the jobs run.

#### version

The version number of the project.

#### configName

The name of the configuration that contains the orchestration where the jobs run.

#### orchName

The name of the orchestration where the jobs run.

#### jobId

The ID of the jobs to be returned.

#### jobKey

The job key for the jobs to be returned.

#### minStartDate

The earliest date that the jobs started.

## maxStartDate

The latest date that the jobs started.

### status

The status of the jobs.

### page

0-based page numbering.

#### pageSize

The number of lines per page.

#### Returns:

The jobs that have the specified parameters.

## **Examples:**

#### The following code is an example of a SOAP request to search jobs.

```
<soapenv:Envelope xmlns:soapenv="http://schemas.xmlsoap.org/soap/envelope/"
xmlns:orc="http://www.approuter.com/schemas/2008/1/orcmon">
<soapenv:Header>
 <orc:sessionId>834133D57E9259C94D44E53A5F6B43C2</orc:sessionId>
 </soapenv:Header>
 <soapenv:Body>
 <orc:searchJobs>
  <orc:projectName>CloudProvideProject_2</orc:projectName>
   <orc:version>1.0</orc:version>
   <orc:configName>Default</orc:configName>
   <orc:orchName>ProvideOnCloud</orc:orchName>
  <orc:jobId></orc:jobId>
  <orc:jobKey></orc:jobKey>
  <orc:minStartDate></orc:minStartDate>
   <orc:maxStartDate></orc:maxStartDate>
```

```
<orc:status>errored</orc:status>
   <orc:page>0</orc:page>
   <orc:pageSize>1</orc:pageSize>
  </orc:searchJobs>
 </soapenv:Body>
</soapenv:Envelope
```
The following example is the SOAP response to the request.

```
<S:Envelope xmlns:S="http://schemas.xmlsoap.org/soap/envelope/">
 <S:Body>
  <ns3:searchJobsResponse xmlns:ns2="http://www.approuter.com/
 schemas/2005/1/monitoringProps/" xmlns:ns3="http://www.approuter.com/
 schemas/2008/1/orcmon" xmlns:ns4="http://www.approuter.com/schemas/2004/1/
 orcmon/" xmlns:ns5="http://www.approuter.com/schema/router/1000/logging.xsd"
 xmlns:ns6="http://www.approuter.com/schemas/2004/1/orcmon">
   <ns3:jobs status="1" startTime="2010-04-15T10:40:02.665Z"
  path="CloudProvideProject_2/1.0/Default/Orchestrations/ProvideOnCloud"
id=" dcs markdown workspace Transform htmlout 0 com.ibm.wci.api.doc ci00135 ADCF71CC
D81139F8CF16F815998B4B73" endTime="2010-04-15T10:40:38.066Z">
    <ns6:event seqNum="0">
     <ns6:eventType>
      <ns4:taskStartLoggedEvent>
      <ns4:taskId>ADCF71CCD81139F8CF16F815998B4B73</ns4:taskId>
      <ns4:sequenceNumber>0</ns4:sequenceNumber>
      <ns4:time>2010-04-15T10:40:02.665Z</ns4:time>
      </ns4:taskStartLoggedEvent>
     </ns6:eventType>
    </ns6:event>
    <ns6:event seqNum="1">
     <ns6:eventType>
      <ns4:setStatusLoggedEvent>
      <ns4:taskId>ADCF71CCD81139F8CF16F815998B4B73</ns4:taskId>
      <ns4:sequenceNumber>1</ns4:sequenceNumber>
      <ns4:status>2</ns4:status>
      </ns4:setStatusLoggedEvent>
     </ns6:eventType>
    </ns6:event>
 </S:Body>
</S:Envelope>
```
## **Feedback** | **Notices**

**al** Last updated: Thursday, 2 June 2016 file:///dcs/markdown/workspace/Transform/out.html

<span id="page-2530-0"></span>http://pic.dhe.ibm.com/infocenter/wci/v7r0m0/topic/com.ibm.wci.api.doc/ci00135.html

# **setMonitoringProperties**

Sets the properties for managing orchestration monitoring data.

Applies to Integration Appliances only.

properties

The properties for managing orchestration monitoring data.

Returns:

A list of warning and error messages.

## **Feedback** | **Notices**

**all** Last updated: Thursday, 2 June 2016 file:///dcs/markdown/workspace/Transform/out.html

http://pic.dhe.ibm.com/infocenter/wci/v7r0m0/topic/com.ibm.wci.api.doc/ci00136.html

# **Lognotif**

Information about the lognotif WSDL.

Using the lognotif WSDL, you can save, get, and delete notification policies. You can also get and set email and SNMP endpoints, set and get log levels, and get a log count.

This section contains the following topics:

- [createNotificationPolicy](#page-2531-0)
- [deleteNotificationPolicy](#page-2532-0)
- [getEmailEndpoint](#page-2533-0)
- [getLogCount](#page-2534-0)
- [getLogLevel](#page-2535-0)
- [getNotificationPolicies](#page-2536-0)
- [getNotificationPolicy](#page-2537-0)
- [getSnmpEndpoint](#page-2538-0)
- [searchLogs](#page-2539-0)
- [setEmailEndpoint](#page-2542-0)

## **Feedback** | **Notices**

**all** Last updated: Thursday, 2 June 2016 file:///dcs/markdown/workspace/Transform/out.html

<span id="page-2531-0"></span>http://pic.dhe.ibm.com/infocenter/wci/v7r0m0/topic/com.ibm.wci.api.doc/ci00137.html

# **createNotificationPolicy**

Creates and saves a notification policy.

Applies to Clouds and Integration Appliances.

policy

The name of the policy.

## Returns:

The notification policy ID of the policy was successfully created. If not successful, returns a -1.

## **Examples:**

### The following example is a SOAP request to create a notification policy.

```
<soapenv:Envelope xmlns:soapenv="http://schemas.xmlsoap.org/soap/envelope/"
xmlns:log="http://www.approuter.com/schemas/2008/1/lognotif">
 <soapenv:Header>
 <log:sessionId>910D9A7B441C97AC2FCC54E3F1274AA7</log:sessionId>
 </soapenv:Header>
 <soapenv:Body>
 <log:createNotificationPolicy>
   <log:name>TestNotif</log:name>
  <log:logComponent>orchestration</log:logComponent>
  <log:logLevel>error</log:logLevel>
  <log:emailAddresses>user@mydomain.com</log:emailAddresses>
   <log:isSnmp>false</log:isSnmp>
 </log:createNotificationPolicy>
 </soapenv:Body>
</soapenv:Envelope>
```
The following example is the SOAP response to the request.

```
<S:Envelope xmlns:S="http://schemas.xmlsoap.org/soap/envelope/">
 <S:Body>
 <ns2:createNotificationPolicyResponse xmlns:ns2="http://
 www.approuter.com/schemas/2008/1/lognotif" xmlns:ns3="http://
 www.approuter.com/schemas/2008/1/lognotif/types">
  <ns2:policyId>688128</ns2:policyId>
 </ns2:createNotificationPolicyResponse>
 </S:Body>
</S:Envelope>
```
## **Feedback** | **Notices**

**al** Last updated: Thursday, 2 June 2016 file:///dcs/markdown/workspace/Transform/out.html

<span id="page-2532-0"></span>http://pic.dhe.ibm.com/infocenter/wci/v7r0m0/topic/com.ibm.wci.api.doc/ci00138.html

# **deleteNotificationPolicy**

Deletes a notification policy.

Applies to Clouds and Integration Appliances.

## **Parameter:**

policyId

The specified ID for the notification policy to be deleted.

Returns:

Success or failure.

## **Examples:**

The following is a SOAP request to delete the notification policy with the specified ID.

```
<soapenv:Envelope xmlns:soapenv="http://schemas.xmlsoap.org/soap/envelope/"
xmlns:log="http://www.approuter.com/schemas/2008/1/lognotif">
<soapenv:Header>
 <log:sessionId>910D9A7B441C97AC2FCC54E3F1274AA7</log:sessionId>
 </soapenv:Header>
 <soapenv:Body>
 <log:deleteNotificationPolicy>
   <log:policyId>688128</log:policyId>
 </log:deleteNotificationPolicy>
 </soapenv:Body>
</soapenv:Envelope>
```
The following is the SOAP response to the request.

```
<S:Envelope xmlns:S="http://schemas.xmlsoap.org/soap/envelope/">
 <S:Body>
 <ns2:deleteNotificationPolicyResponse xmlns:ns2="http://
 www.approuter.com/schemas/2008/1/lognotif" xmlns:ns3="http://
 www.approuter.com/schemas/2008/1/lognotif/types">
  <ns2:success>true</ns2:success>
 </ns2:deleteNotificationPolicyResponse>
 </S:Body>
</S:Envelope>
```
## **Feedback** | **Notices**

**Example 2016** Last updated: Thursday, 2 June 2016 file:///dcs/markdown/workspace/Transform/out.html

<span id="page-2533-0"></span>http://pic.dhe.ibm.com/infocenter/wci/v7r0m0/topic/com.ibm.wci.api.doc/ci00139.html

# **getEmailEndpoint**

Gets the email endpoint for notifications based on the session ID.

Applies to Integration Appliances only.

Returns:

The email endpoint.

## **Examples:**

The following example is a SOAP request to get an email endpoint.

```
<soapenv:Envelope xmlns:soapenv="http://schemas.xmlsoap.org/soap/envelope/"
xmlns:log="http://www.approuter.com/schemas/2008/1/lognotif">
 <soapenv:Header>
 <log:sessionId>910D9A7B441C97AC2FCC54E3F1274AA7</log:sessionId>
</soapenv:Header>
 <soapenv:Body>
 <log:getEmailEndpoint/>
 </soapenv:Body>
</soapenv:Envelope>
```
The following example is the SOAP response to the request.

```
<S:Envelope xmlns:S="http://schemas.xmlsoap.org/soap/envelope/">
 <S:Body>
 <ns2:getEmailEndpointResponse xmlns:ns2="http://www.approuter.com/
 schemas/2008/1/lognotif" xmlns:ns3="http://www.approuter.com/schemas/2008/1/
 lognotif/types">
  <ns2:emailEndpoint>
   <ns3:active>true</ns3:active>
     <ns3:credentials>
     <ns3:password>test</ns3:password>
     <ns3:user>test</ns3:user>
    </ns3:credentials>
   <ns3:host>hq-exch-01</ns3:host>
   <ns3:port>123</ns3:port>
   <ns3:sender>user@mydomain.com</ns3:sender>
   <ns3:subject>Notification</ns3:subject>
  </ns2:emailEndpoint>
 </ns2:getEmailEndpointResponse>
 </S:Body>
</S:Envelope>
```
## **Feedback** | **Notices**

**all** Last updated: Thursday, 2 June 2016 file:///dcs/markdown/workspace/Transform/out.html

<span id="page-2534-0"></span>http://pic.dhe.ibm.com/infocenter/wci/v7r0m0/topic/com.ibm.wci.api.doc/ci00140.html

## **getLogCount**

Gets the number of logs for the specified parameters.

Applies to Clouds and Integration Appliances.

## **Parameters:**

logComponent

The specified component for which logs are generated.

logLevel

The level of logging to be done for the specified component.

#### maxDaysOld

The maximum number of days to go back to get logs. Use 1 for no maximum.

### status

The specified status of logs to be included in the count. The default values are:

- All
- Resolved
- Unresolved

Returns:

The number of logs that match the specified parameters.

## **Examples:**

The following example is a SOAP request to get a log count.

```
<soapenv:Envelope xmlns:soapenv="http://schemas.xmlsoap.org/soap/envelope/"
xmlns:log="http://www.approuter.com/schemas/2008/1/lognotif">
 <soapenv:Header>
 <log:sessionId>910D9A7B441C97AC2FCC54E3F1274AA7</log:sessionId>
 </soapenv:Header>
 <soapenv:Body>
 <log:getLogCount>
  <log:logComponent>orchestration</log:logComponent>
  <log:logLevel>error</log:logLevel>
  <log:maxDaysOld>3</log:maxDaysOld>
  <log:status>all</log:status>
 </log:getLogCount>
 </soapenv:Body>
</soapenv:Envelope>
```
The following is the SOAP response to the request.

```
<S:Envelope xmlns:S="http://schemas.xmlsoap.org/soap/envelope/">
 <S:Body>
 <ns2:getLogCountResponse xmlns:ns2="http://www.approuter.com/
 schemas/2008/1/lognotif" xmlns:ns3="http://www.approuter.com/schemas/2008/1/
 lognotif/types">
  <ns2:logCount>8</ns2:logCount>
 </ns2:getLogCountResponse>
</S:Body>
</S:Envelope>
```
#### **Feedback** | **Notices**

**Example 2016** Last updated: Thursday, 2 June 2016 file:///dcs/markdown/workspace/Transform/out.html

<span id="page-2535-0"></span>http://pic.dhe.ibm.com/infocenter/wci/v7r0m0/topic/com.ibm.wci.api.doc/ci00141.html

## **getLogLevel**

Gets the log level for the specified log component.

The default log levels are:

- All. (Note: The actual level of logs retrieved for the All level is determined by the logging level set in the WMC. For more information, see "Specify System Log Settings" in the WMC).
- Fatal
- Severe
- Warning
- Info

Applies to Clouds and Integration Appliances.

## **Parameter**

logComponent

The specified component for which logs are generated.

Returns:

The log level for the specified component.

## **Examples**

The following example is a SOAP request to get the log level for orchestrations.

```
<soapenv:Envelope xmlns:soapenv="http://schemas.xmlsoap.org/soap/envelope/"
xmlns:log="http://www.approuter.com/schemas/2008/1/lognotif">
 <soapenv:Header>
 <log:sessionId>AD2E025868AC1392A44E6E27E4594EF9</log:sessionId>
</soapenv:Header>
<soapenv:Body>
 <log:getLogLevel>
  <log:logComponent>orchestration</log:logComponent>
 </log:getLogLevel>
 </soapenv:Body>
</soapenv:Envelope>
```
The following is the SOAP reply to the request.

```
<S:Envelope xmlns:S="http://schemas.xmlsoap.org/soap/envelope/">
 <S:Body>
 <ns3:getLogLevelResponse xmlns:ns2="http://www.approuter.com/
 schemas/2008/1/lognotif/types" xmlns:ns3="http://www.approuter.com/
 schemas/2008/1/lognotif">
  <ns3:logLevel>warning</ns3:logLevel>
 </ns3:getLogLevelResponse>
 </S:Body>
</S:Envelope>
```
## **Feedback** | **Notices**

**all** Last updated: Thursday, 2 June 2016 file:///dcs/markdown/workspace/Transform/out.html

<span id="page-2536-0"></span>http://pic.dhe.ibm.com/infocenter/wci/v7r0m0/topic/com.ibm.wci.api.doc/ci00142.html

# **getNotificationPolicies**

Gets the notification policies.

Applies to Clouds and Integration Appliances.

Returns:

The notification policies.

## **Examples:**

The following example is a SOAP request to get notification policies.

```
<soapenv:Envelope xmlns:soapenv="http://schemas.xmlsoap.org/soap/envelope/"
xmlns:log="http://www.approuter.com/schemas/2008/1/lognotif">
<soapenv:Header>
 <log:sessionId>910D9A7B441C97AC2FCC54E3F1274AA7</log:sessionId>
 </soapenv:Header>
 <soapenv:Body>
 <log:getNotificationPolicies/>
</soapenv:Body>
</soapenv:Envelope>
```
## The following example is the SOAP response to the request.

```
<S:Envelope xmlns:S="http://schemas.xmlsoap.org/soap/envelope/">
 <S:Body>
 <ns2:getNotificationPoliciesResponse xmlns:ns2="http://
 www.approuter.com/schemas/2008/1/lognotif" xmlns:ns3="http://
 www.approuter.com/schemas/2008/1/lognotif/types">
   <ns2:notificationPolicies>
   <emailAddresses>user@mydomain.com</emailAddresses>
   <id>688129</id>
   <logComponent>orchestration</logComponent>
   <logLevel>error</logLevel>
   <name>TestNotif</name>
   <snmp>false</snmp>
  </ns2:notificationPolicies>
 </ns2:getNotificationPoliciesResponse>
 </S:Body>
</S:Envelope>
```
#### **Feedback** | **Notices**

**G** Last updated: Thursday, 2 June 2016 file:///dcs/markdown/workspace/Transform/out.html

<span id="page-2537-0"></span>http://pic.dhe.ibm.com/infocenter/wci/v7r0m0/topic/com.ibm.wci.api.doc/ci00143.html

# **getNotificationPolicy**

Gets the notification policy that is using the specified notification policy ID.

Applies to Clouds and Integration Appliances.

## **Parameter:**

policyId

The specified ID for the notification policy.

Returns:

The notification policy.

## **Examples:**

The following example is a SOAP request to get a notification.

```
<soapenv:Envelope xmlns:soapenv="http://schemas.xmlsoap.org/soap/envelope/"
xmlns:log="http://www.approuter.com/schemas/2008/1/lognotif">
<soapenv:Header>
 <log:sessionId>910D9A7B441C97AC2FCC54E3F1274AA7</log:sessionId>
 </soapenv:Header>
 <soapenv:Body>
 <log:getNotificationPolicy>
   <log:policyId>688129</log:policyId>
 </log:getNotificationPolicy>
 </soapenv:Body>
</soapenv:Envelope>
```
## The following example is the SOAP response to the request.

```
<S:Envelope xmlns:S="http://schemas.xmlsoap.org/soap/envelope/">
 <S:Body>
 <ns2:getNotificationPolicyResponse xmlns:ns2="http://www.approuter.com/
 schemas/2008/1/lognotif" xmlns:ns3="http://www.approuter.com/schemas/2008/1/
 lognotif/types">
  <ns2:notificationPolicy>
   <emailAddresses>user@mydomain.com</emailAddresses>
   <id>688129</id>
   <logComponent>orchestration</logComponent>
   <logLevel>error</logLevel>
   <name>TestNotif</name>
   <snmp>false</snmp>
   </ns2:notificationPolicy>
 </ns2:getNotificationPolicyResponse>
 </S:Body>
```
## </S:Envelope>

## **Feedback** | **Notices**

**al** Last updated: Thursday, 2 June 2016 file:///dcs/markdown/workspace/Transform/out.html

<span id="page-2538-0"></span>http://pic.dhe.ibm.com/infocenter/wci/v7r0m0/topic/com.ibm.wci.api.doc/ci00144.html

# **getSnmpEndpoint**

Gets the SNMP endpoint for notifications.

Applies to Integration Appliances only.

Returns:

## **Examples:**

### The following example is a SOAP request to get an SNMP endpoint.

```
<soapenv:Envelope xmlns:soapenv="http://schemas.xmlsoap.org/soap/envelope/"
xmlns:log="http://www.approuter.com/schemas/2008/1/lognotif">
 <soapenv:Header>
 <log:sessionId>910D9A7B441C97AC2FCC54E3F1274AA7</log:sessionId>
 </soapenv:Header>
 <soapenv:Body>
 <log:getSnmpEndpoint/>
 </soapenv:Body>
</soapenv:Envelope>
```
The following example is the SOAP response to the request.

```
<S:Envelope xmlns:S="http://schemas.xmlsoap.org/soap/envelope/">
 <S:Body>
 <ns2:getSnmpEndpointResponse xmlns:ns2="http://www.approuter.com/
 schemas/2008/1/lognotif" xmlns:ns3="http://www.approuter.com/schemas/2008/1/
 lognotif/types">
  <ns2:snmpEndpoint>
   <ns3:active>true</ns3:active>
   <ns3:community>Test</ns3:community>
   <ns3:host>hq-exch-01</ns3:host>
  </ns2:snmpEndpoint>
 </ns2:getSnmpEndpointResponse>
</S:Body>
</S:Envelope>
```
## **Feedback** | **Notices**

**ad** Last updated: Thursday, 2 June 2016 file:///dcs/markdown/workspace/Transform/out.html

<span id="page-2539-0"></span>http://pic.dhe.ibm.com/infocenter/wci/v7r0m0/topic/com.ibm.wci.api.doc/ci00145.html

## **searchLogs**

Gets the logs for the specified parameters.

Applies to Clouds and Integration Appliances.

## **Parameters:**

logComponent

The specified component for which logs are generated. **logComponent** is one of:

- hardware
- resources
- network
- security
- orchestration
- deployment
- all

## logLevel

The level of logging to be done for the specified component. **logLevel** is one of:

- $\bullet$  critical
- error
- warning
- $\bullet$  info
- all

## maxDaysOld

The maximum number of days to go back to get logs. Use -1 for no maximum.

status

The specified status of logs to be included in the search. **status** is one of:

- resolved
- unresolved
- $\bullet$  all

## page

Uses 0-based page numbering. Log pagination starts with zero. Maximum size of page should be documented as 2,147,483,647.

## pageSize

Specifies the size of the log pages that are returned. Maximum size of pageSize should be documented as 2,147,483,647.

Returns:

The logs that match the specified parameters.

## **Examples:**

The following example is a SOAP request to search the logs for logs that match the specified parameters.

```
<soapenv:Envelope xmlns:soapenv="http://schemas.xmlsoap.org/soap/envelope/"
xmlns:log="http://www.approuter.com/schemas/2008/1/lognotif">
 <soapenv:Header>
 <log:sessionId>AD2E025868AC1392A44E6E27E4594EF9</log:sessionId>
 </soapenv:Header>
 <soapenv:Body>
 <log:searchLogs>
  <log:logComponent>orchestration</log:logComponent>
  <log:logLevel>error</log:logLevel>
  <log:maxDaysOld>6</log:maxDaysOld>
  <log:status>all</log:status>
  <log:page>1</log:page>
  <log:pageSize>5</log:pageSize>
 </log:searchLogs>
 </soapenv:Body>
</soapenv:Envelope>
```

```
<S:Envelope xmlns:S="http://schemas.xmlsoap.org/soap/envelope/">
 <S:Body>
```

```
<ns3:searchLogsResponse xmlns:ns2="http://www.approuter.com/
  schemas/2008/1/lognotif/types" xmlns:ns3="http://www.approuter.com/
  schemas/2008/1/lognotif">
  <ns3:logs>
   <ns2:system>orchestration</ns2:system>
    <ns2:message>Internal error: java.lang.RuntimeException: Could
    not create the module activity: invoke for module http://www.approuter.com/
   module/jde/: com.approuter.maestro.sdk.mpi.ActivityCreationException: Not able
    to connect to gateway</ns2:message>
    <ns2:id>10157</ns2:id>
    <ns2:level>error</ns2:level>
    <ns2:timestamp>2010-04-07T09:03:30.155Z</ns2:timestamp>
   </ns3:logs>
   <ns3:logs>
    <ns2:system>orchestration</ns2:system>
    <ns2:message>Unable to compile the orchestration config-url://
    JDE_TestCase_101/3.2/Default/Orchestrations/Orchestration</ns2:message>
    \langle ns2:i\text{d} \rangle10156\langle ns2:i\text{d} \rangle<ns2:level>error</ns2:level>
    <ns2:timestamp>2010-04-07T09:03:29.124Z</ns2:timestamp>
   \langlens3:logs>
   <ns3:logs>
    <ns2:system>orchestration</ns2:system>
    <ns2:message>Error while trying to call remote operation connect
    on gateway for activity com.approuter.module.jde.activity.JdeInvoke and
    Secure Connector 2133, error is The Secure Connector name: 2133 is not
    correct. Please specify the right agent name</ns2:message>
    <ns2:id>10155</ns2:id>
    <ns2:level>error</ns2:level>
   <ns2:timestamp>2010-04-07T09:03:29.110Z</ns2:timestamp>
   \langle/ns3:logs>
   <ns3:logs>
   <ns2:system>orchestration</ns2:system>
   <ns2:message>Undeploy of Orchestration config-url://
    JDE TestCase 101/3.2/Default/Orchestrations/Orchestration failed:Orchestration not deployed: config-url://JDE_TestCase_101/3.2/Default/
    Orchestrations/Orchestration.</ns2:message>
    <ns2:id>10153</ns2:id>
    <ns2:level>error</ns2:level>
   <ns2:timestamp>2010-04-07T08:48:30.078Z</ns2:timestamp>
   \langlens3:logs>
   <ns3:logs>
   <ns2:system>orchestration</ns2:system>
    <ns2:message>Orchestration not deployed: config-url://
   JDE_TestCase_101/3.2/Default/Orchestrations/Orchestration</ns2:message>
   \langlens2:id>10152</ns2:id>
    <ns2:level>error</ns2:level>
    <ns2:timestamp>2010-04-07T08:48:29.059Z</ns2:timestamp>
   \langlens3:logs>
 </ns3:searchLogsResponse>
 </S:Body>
</S:Envelope>
```
### **Feedback** | **Notices**

**Edd** Last updated: Thursday, 2 June 2016 file:///dcs/markdown/workspace/Transform/out.html <span id="page-2542-0"></span>http://pic.dhe.ibm.com/infocenter/wci/v7r0m0/topic/com.ibm.wci.api.doc/ci00146.html

# **setEmailEndpoint**

Sets the email endpoint for notifications.

Applies to Integration Appliances only.

## **Parameter:**

emailEndpoint The email endpoint.

Returns:

Success or failure.

## **Examples:**

## The following example is a SOAP request to set an email endpoint.

```
<soapenv:Envelope xmlns:soapenv="http://schemas.xmlsoap.org/soap/
envelope/" xmlns:log="http://www.approuter.com/schemas/2008/1/lognotif"
xmlns:typ="http://www.approuter.com/schemas/2008/1/lognotif/types">
 <soapenv:Header>
 <log:sessionId>910D9A7B441C97AC2FCC54E3F1274AA7</log:sessionId>
 </soapenv:Header>
 <soapenv:Body>
 <log:setEmailEndpoint>
  <log:emailEndpoint>
   <typ:active>true</typ:active>
   <typ:credentials>
     <typ:password>test</typ:password>
     <typ:user>test</typ:user>
    </typ:credentials>
   <typ:host>hq-exch-01</typ:host>
   <typ:port>123</typ:port>
   <typ:sender>user@mydomain.com</typ:sender>
   <typ:subject>Notification</typ:subject>
   </log:emailEndpoint>
 </log:setEmailEndpoint>
 </soapenv:Body>
</soapenv:Envelope>
```

```
<S:Envelope xmlns:S="http://schemas.xmlsoap.org/soap/envelope/">
 <S:Body>
 <ns2:setEmailEndpointResponse xmlns:ns2="http://www.approuter.com/
 schemas/2008/1/lognotif" xmlns:ns3="http://www.approuter.com/schemas/2008/1/
 lognotif/types">
  <ns2:success>true</ns2:success>
 </ns2:setEmailEndpointResponse>
 </S:Body>
</S:Envelope>
```
**all** Last updated: Thursday, 2 June 2016 file:///dcs/markdown/workspace/Transform/out.html

http://pic.dhe.ibm.com/infocenter/wci/v7r0m0/topic/com.ibm.wci.api.doc/ci00147.html

## **System**

Information about the system WSDL.

The system WSDL applies to Integration Appliances only. Using system WSDL you can set or get an appliance name or network configuration. You can also run system commands or get system information.

This section contains the following topics:

- [downloadPostmortem](#page-2543-0)
- [executeCommand](#page-2544-0)
- [getApplianceName](#page-2545-0)
- [getNetworkConfiguration](#page-2545-1)
- [getResourceUtilizationData](#page-2548-0)
- [setApplianceName](#page-2548-1)
- **•** [setNetworkConfiguration](#page-2549-0)

## **Feedback** | **Notices**

**all** Last updated: Thursday, 2 June 2016 file:///dcs/markdown/workspace/Transform/out.html

<span id="page-2543-0"></span>http://pic.dhe.ibm.com/infocenter/wci/v7r0m0/topic/com.ibm.wci.api.doc/ci00148.html

# **downloadPostmortem**

Downloads the postmortem file.

Use the information in this file to resolve Integration Appliance issues.

Applies to Integration Appliances only.

## Returns:

The postmortem file.

## **Feedback** | **Notices**

**Edd** Last updated: Thursday, 2 June 2016

file:///dcs/markdown/workspace/Transform/out.html

<span id="page-2544-0"></span>http://pic.dhe.ibm.com/infocenter/wci/v7r0m0/topic/com.ibm.wci.api.doc/ci00149.html

## **executeCommand**

Runs the specified system command.

Applies to Integration Appliances only.

## **Parameter:**

command

The specified system command to run.

Returns:

Success or failure.

## **Enums:**

The system commands are defined as enumerated constants.

The following table lists the system commands.

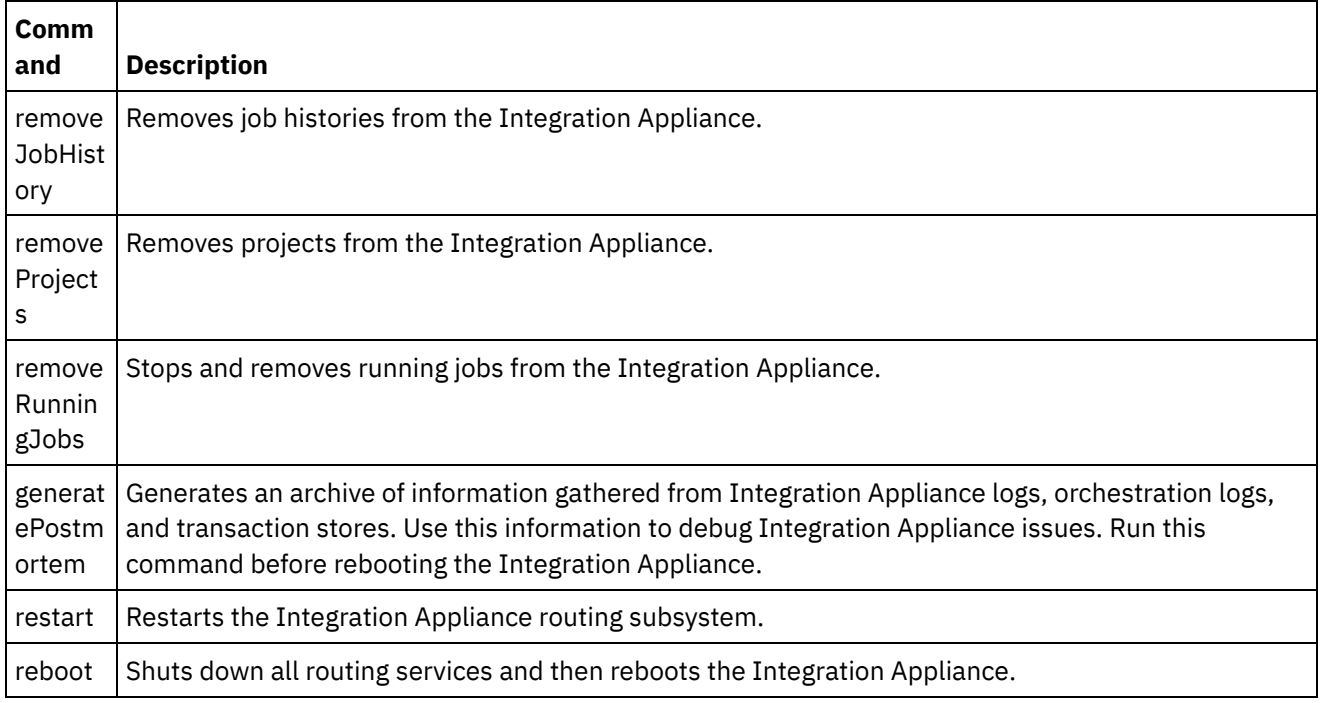

## **Feedback** | **Notices**

**Edd** Last updated: Thursday, 2 June 2016 file:///dcs/markdown/workspace/Transform/out.html

http://pic.dhe.ibm.com/infocenter/wci/v7r0m0/topic/com.ibm.wci.api.doc/ci00150.html

# <span id="page-2545-0"></span>**getApplianceName**

Gets the appliance name.

Applies to Integration Appliances only.

Returns:

The appliance name.

## **Examples:**

The following code is an example of a SOAP request to get the Integration Appliance name.

```
<soapenv:Envelope xmlns:soapenv="http://schemas.xmlsoap.org/soap/envelope/"
xmlns:sys="http://www.approuter.com/schemas/2008/1/system">
 <soapenv:Header>
 <sys:sessionId>91997FBCE89093792D40DEF8FDB345DD</sys:sessionId>
 </soapenv:Header>
 <soapenv:Body>
 <sys:getApplianceName/>
</soapenv:Body>
</soapenv:Envelope>
```
## The following example is the SOAP response to the request.

```
<S:Envelope xmlns:S="http://schemas.xmlsoap.org/soap/envelope/">
 <S:Body>
 <ns3:getApplianceNameResponse xmlns:ns2="http://www.approuter.com/
 schemas/router/1000/NetConfig02.xsd" xmlns:ns3="http://www.approuter.com/
 schemas/2008/1/system" xmlns:ns4="http://www.approuter.com/schemas/2008/1/
 util/types">
  <ns3:applianceName>TheIntegrator</ns3:applianceName>
 </ns3:getApplianceNameResponse>
</S:Body>
</S:Envelope>
```
## **Feedback** | **Notices**

**ad** Last updated: Thursday, 2 June 2016 file:///dcs/markdown/workspace/Transform/out.html

<span id="page-2545-1"></span>http://pic.dhe.ibm.com/infocenter/wci/v7r0m0/topic/com.ibm.wci.api.doc/ci00151.html

# **getNetworkConfiguration**

Returns the status of the current network configuration.

Applies to Integration Appliances only.

Returns:

The network status.

## **Examples:**

### The following code is an example of a SOAP request to get the network configuration.

```
<soapenv:Envelope xmlns:soapenv="http://schemas.xmlsoap.org/soap/envelope/"
xmlns:sys="http://www.approuter.com/schemas/2008/1/system">
<soapenv:Header>
 <sys:sessionId>91997FBCE89093792D40DEF8FDB345DD</sys:sessionId>
 </soapenv:Header>
 <soapenv:Body>
 <sys:getNetworkConfiguration/>
 </soapenv:Body>
</soapenv:Envelope>
```

```
<S:Envelope xmlns:S="http://schemas.xmlsoap.org/soap/envelope/">
 <S:Body>
 <ns3:getNetworkConfigurationResponse xmlns:ns2="http://
 www.approuter.com/schemas/router/1000/NetConfig02.xsd"
 xmlns:ns3="http://www.approuter.com/schemas/2008/1/system"
 xmlns:ns4="http://www.approuter.com/schemas/2008/1/util/types">
  <ns3:networkStatus>
   <ns2:active>true</ns2:active>
   <ns2:carrierTimeout>30</ns2:carrierTimeout>
   <ns2:emgmt active="true">
     <ns2:ipaddr>10.10.60.23</ns2:ipaddr>
     <ns2:netmask>255.255.255.0</ns2:netmask>
     <ns2:broadcast>10.10.60.255</ns2:broadcast>
     <ns2:MACaddr>00:04:23:cd:e8:b5</ns2:MACaddr>
     <ns2:fromDhcp>true</ns2:fromDhcp>
     <ns2:leaseExp>Sat Apr 24 05:33:10 2010 GMT</ns2:leaseExp>
     <ns2:isVirtual>false</ns2:isVirtual>
     <ns2:linkInfoValid>true</ns2:linkInfoValid>
     <ns2:autoNegotiate>true</ns2:autoNegotiate>
     <ns2:speed>1000</ns2:speed>
     <ns2:fullDuplex>true</ns2:fullDuplex>
    </ns2:emgmt>
    <ns2:edata active="true">
     <ns2:ipaddr>10.10.50.23</ns2:ipaddr>
     <ns2:netmask>255.255.255.0</ns2:netmask>
     <ns2:broadcast>10.10.50.255</ns2:broadcast>
     <ns2:MACaddr>00:04:23:cd:e9:d9</ns2:MACaddr>
     <ns2:fromDhcp>true</ns2:fromDhcp>
     <ns2:leaseExp>Sat Apr 24 05:33:14 2010 GMT</ns2:leaseExp>
     <ns2:isVirtual>false</ns2:isVirtual>
     <ns2:linkInfoValid>true</ns2:linkInfoValid>
     <ns2:autoNegotiate>true</ns2:autoNegotiate>
     <ns2:speed>1000</ns2:speed>
     <ns2:fullDuplex>true</ns2:fullDuplex>
    </ns2:edata>
    <ns2:gateway>
     <ns2:value>10.10.70.3</ns2:value>
     <ns2:fromDhcp>true</ns2:fromDhcp>
     <ns2:dhcpSource>emgmt</ns2:dhcpSource>
    </ns2:gateway>
    <ns2:hostname>
     <ns2:value>myhost</ns2:value>
     <ns2:fromDhcp>true</ns2:fromDhcp>
     <ns2:dhcpSource>emgmt</ns2:dhcpSource>
    </ns2:hostname>
    <ns2:domain>
     <ns2:value>mycompany.com</ns2:value>
     <ns2:fromDhcp>true</ns2:fromDhcp>
     <ns2:dhcpSource>emgmt</ns2:dhcpSource>
    </ns2:domain>
```

```
<ns2:search>
     <ns2:value>mycompany.com mycompany.corp</ns2:value>
     <ns2:fromDhcp>true</ns2:fromDhcp>
    <ns2:dhcpSource>emgmt</ns2:dhcpSource>
    </ns2:search>
    <sub>ns2</sub>:<sub>ans</sub></sub>
     <ns2:value>10.10.20.21 10.10.10.15</ns2:value>
     <ns2:fromDhcp>true</ns2:fromDhcp>
    <ns2:dhcpSource>emgmt</ns2:dhcpSource>
    </ns2:dns>
    <ns2:ntp>
    <ns2:value>10.10.20.21</ns2:value>
    <ns2:fromDhcp>true</ns2:fromDhcp>
    <ns2:dhcpSource>emgmt</ns2:dhcpSource>
    </ns2:ntp>
    <ns2:routes/>
    <ns2:httpProxy>
     <ns2:host/>
    <ns2:port/>
     <ns2:user/>
    <ns2:passwd/>
    <ns2:enabled>false</ns2:enabled>
    </ns2:httpProxy>
    <ns2:ftpProxy>
    <ns2:host/>
     <ns2:port/>
    <ns2:user/>
    <ns2:passwd/>
    <ns2:enabled>false</ns2:enabled>
    </ns2:ftpProxy>
    <ns2:sftpProxy>
    <ns2:host/>
    <ns2:port/>
    \langlens2:user/>
    \langlens2:passwd/>
    <ns2:enabled>false</ns2:enabled>
    </ns2:sftpProxy>
    <ns2:history>
     <ns2:startAttempt>Fri Apr 23 17:33:07 2010 GMT</
    ns2:startAttempt>
     <ns2:started>Fri Apr 23 17:33:15 2010 GMT</ns2:started>
     <ns2:stopped/>
     <ns2:stopReason/>
    <ns2:current>Monitoring network</ns2:current>
   </ns2:history>
  </ns3:networkStatus>
 </ns3:getNetworkConfigurationResponse>
</S:Body>
</S:Envelope>
```
## **Feedback** | **Notices**

**Edd** Last updated: Thursday, 2 June 2016 file:///dcs/markdown/workspace/Transform/out.html

http://pic.dhe.ibm.com/infocenter/wci/v7r0m0/topic/com.ibm.wci.api.doc/ci00152.html

# <span id="page-2548-0"></span>**getResourceUtilizationData**

Gets the resource utilization data for the given appliance.

Applies to Integration Appliances only.

Returns:

Appliance resource utilization data.

## **Examples:**

The following code is an example of a SOAP request to get the Integration Appliance resource utilization data.

```
<soapenv:Envelope xmlns:soapenv="http://schemas.xmlsoap.org/soap/envelope/"
xmlns:sys="http://www.approuter.com/schemas/2008/1/system">
 <soapenv:Header>
 <sys:sessionId>9705D42CDA8D28BA04CEBAB3D9C44B5A</sys:sessionId>
 </soapenv:Header>
 <soapenv:Body>
 <sys:getResourceUtilizationData/>
 </soapenv:Body>
</soapenv:Envelope>
```
## The following example is the SOAP response to the request.

```
<S:Envelope xmlns:S="http://schemas.xmlsoap.org/soap/envelope/">
 <S:Body>
  <ns2:getResourceUtilizationDataResponse xmlns:ns4="http://www.approuter.com/
  schemas/router/1000/NetConfig02.xsd" xmlns:ns3="http://www.approuter.com/
  schemas/2008/1/util/types" xmlns:ns2="http://www.approuter.com/schemas/2008/1/
  system">
   <ns2:applianceUtilization>
   <diskPercentUsed>6<//diskPercentUsed>
   <usedMemory>35813024</usedMemory>
   <maxMemory>1509949440</maxMemory>
    <collectionCount>1</collectionCount>
    <totalRunningJobs>0</totalRunningJobs>
    <time><ns3:offset>0</ns3:offset>
    <ns3:time>1379634870597</ns3:time>
   \langle/time>
  </ns2:applianceUtilization>
 </ns2:getResourceUtilizationDataResponse>
 </S:Body>
</S:Envelope>
```
## **Feedback** | **Notices**

Last updated: Thursday, 2 June 2016 file:///dcs/markdown/workspace/Transform/out.html

<span id="page-2548-1"></span>http://pic.dhe.ibm.com/infocenter/wci/v7r0m0/topic/com.ibm.wci.api.doc/ci00160.html

# **setApplianceName**

Sets the appliance name.

Applies to Integration Appliances only.

## **Parameter:**

applianceName

The specified name for the appliance.

Returns:

Success or failure.

## **Examples:**

The following code is an example of a SOAP request to the Integration Appliance name.

```
<soapenv:Envelope xmlns:soapenv="http://schemas.xmlsoap.org/soap/envelope/"
xmlns:sys="http://www.approuter.com/schemas/2008/1/system">
 <soapenv:Header>
 <sys:sessionId>91997FBCE89093792D40DEF8FDB345DD</sys:sessionId>
</soapenv:Header>
 <soapenv:Body>
 <sys:setApplianceName>
  <sys:applianceName>TheIntegrator</sys:applianceName>
 </sys:setApplianceName>
 </soapenv:Body>
</soapenv:Envelope>>
```
The following example is the SOAP response to the request.

```
<S:Envelope xmlns:S="http://schemas.xmlsoap.org/soap/envelope/">
 <S:Body>
 <ns3:setApplianceNameResponse xmlns:ns2="http://www.approuter.com/
 schemas/router/1000/NetConfig02.xsd"
 xmlns:ns3="http://www.approuter.com/schemas/2008/1/system"
 xmlns:ns4="http://www.approuter.com/schemas/2008/1/util/types">
  <ns3:success>true</ns3:success>
 </ns3:setApplianceNameResponse>
 </S:Body>
</S:Envelope>
```
## **Feedback** | **Notices**

**all** Last updated: Thursday, 2 June 2016 file:///dcs/markdown/workspace/Transform/out.html

<span id="page-2549-0"></span>http://pic.dhe.ibm.com/infocenter/wci/v7r0m0/topic/com.ibm.wci.api.doc/ci00153.html

# **setNetworkConfiguration**

Sets the current network configuration.

Applies to Integration Appliances only.

Returns:

Success or failure.

## **Example:**

The following code is an example of a SOAP request to set the network configuration for an Integration Appliance. Enter the values for your network and appliance.

```
<soapenv:Envelope xmlns:soapenv="http://schemas.xmlsoap.org/soap/envelope/"
xmlns:sys="http://www.approuter.com/schemas/2008/1/system"
xmlns:net="http://www.approuter.com/schemas/router/1000/
NetConfig02.xsd">
 <soapenv:Header>
 <sys:sessionId>?</sys:sessionId>
 </soapenv:Header>
 <soapenv:Body>
  <sys:setNetworkConfiguration>
   <sys:networkType>
    <net:emgmt>
     <net:fallback>
      <net:ipaddr>?</net:ipaddr>
      <net:netmask>?</net:netmask>
      <net:broadcast>?</net:broadcast>
     </net:fallback>
     <net:manual>
      <net:ipaddr>?</net:ipaddr>
      <net:netmask>?</net:netmask>
      <net:broadcast>?</net:broadcast>
     </net:manual>
     <net:useDhcp>?</net:useDhcp>
     <net:useDhcpRoutes>?</net:useDhcpRoutes>
     <net:autoNegotiate>?</net:autoNegotiate>
     <net:speed>?</net:speed>
     <net:fullDuplex>?</net:fullDuplex>
    </net:emgmt>
    <net:edata>
     <net:fallback>
      <net:ipaddr>?</net:ipaddr>
      <net:netmask>?</net:netmask>
      <net:broadcast>?</net:broadcast>
     </net:fallback>
     <net:manual>
      <net:ipaddr>?</net:ipaddr>
      <net:netmask>?</net:netmask>
      <net:broadcast>?</net:broadcast>
     \langle/net:manual>
     <net:useDhcp>?</net:useDhcp>
     <net:useDhcpRoutes>?</net:useDhcpRoutes>
     <net:autoNegotiate>?</net:autoNegotiate>
     <net:speed>?</net:speed>
     <net:fullDuplex>?</net:fullDuplex>
    </net:edata>
    <net:gateway>
     <net:useDhcp>?</net:useDhcp>
     <net:dhcpSource>?</net:dhcpSource>
     <net:manual>?</net:manual>
     <net:fallback>?</net:fallback>
    </net:gateway>
    <net:hostname>
     <net:useDhcp>?</net:useDhcp>
     <net:dhcpSource>?</net:dhcpSource>
     <net:manual>?</net:manual>
     <net:fallback>?</net:fallback>
```

```
</net:hostname>
   <net:domain>
   <net:useDhcp>?</net:useDhcp>
   <net:dhcpSource>?</net:dhcpSource>
   <net:manual>?</net:manual>
   <net:fallback>?</net:fallback>
   </net:domain>
   <net:search>
   <net:useDhcp>?</net:useDhcp>
   <net:dhcpSource>?</net:dhcpSource>
   <net:manual>?</net:manual>
   <net:fallback>?</net:fallback>
   </net:search>
   <net:dns>
   <net:useDhcp>?</net:useDhcp>
   <net:dhcpSource>?</net:dhcpSource>
   <net:manual>?</net:manual>
   <net:fallback>?</net:fallback>
   </net:dns>
   <net:ntp>
   <net:useDhcp>?</net:useDhcp>
   <net:dhcpSource>?</net:dhcpSource>
   <net:manual>?</net:manual>
   <net:fallback>?</net:fallback>
   </net:ntp>
   <net:routes>
   <!--Zero or more repetitions:-->
   <net:route>
     <net:destination>?</net:destination>
    <net:netmask>?</net:netmask>
    <net:router>?</net:router>
    <net:interface>?</net:interface>
   </net:route>
   </net:routes>
   <net:httpProxy>
   <net:host>?</net:host>
   <net:port>?</net:port>
   <net:user>?</net:user>
   <net:passwd>?</net:passwd>
   <net:enabled>?</net:enabled>
   <net:passwdEncoding>?</net:passwdEncoding>
   </net:httpProxy>
   <net:ftpProxy>
   <net:host>?</net:host>
   <net:port>?</net:port>
   <net:user>?</net:user>
   <net:passwd>?</net:passwd>
   <net:enabled>?</net:enabled>
   <net:passwdEncoding>?</net:passwdEncoding>
   </net:ftpProxy>
   <net:sftpProxy>
   <net:host>?</net:host>
   <net:port>?</net:port>
   <net:user>?</net:user>
   <net:passwd>?</net:passwd>
   <net:enabled>?</net:enabled>
   <net:passwdEncoding>?</net:passwdEncoding>
   </net:sftpProxy>
  <net:carrierTimeout>?</net:carrierTimeout>
  <net:enabled>?</net:enabled>
 </sys:networkType>
 </sys:setNetworkConfiguration>
</soapenv:Body>
```

```
</soapenv:Envelope>
```
## **Feedback** | **Notices**

**to** Last updated: Thursday, 2 June 2016 file:///dcs/markdown/workspace/Transform/out.html

http://pic.dhe.ibm.com/infocenter/wci/v7r0m0/topic/com.ibm.wci.api.doc/ci00154.html

# **Staging**

Information about the staging WSDL.

The staging WSDL applies to Integration Appliances only. Using the staging WSDL, you can check whether the staging database is started. You can start or stop the staging database.

This section contains the following topics:

- [isStagingDatabaseStarted](#page-2552-0)
- [startStagingDatabase](#page-2553-0)
- [stopStagingDatabase](#page-2554-0)

#### **Feedback** | **Notices**

**Edd** Last updated: Thursday, 2 June 2016 file:///dcs/markdown/workspace/Transform/out.html

<span id="page-2552-0"></span>http://pic.dhe.ibm.com/infocenter/wci/v7r0m0/topic/com.ibm.wci.api.doc/ci00155.html

## **isStagingDatabaseStarted**

Returns whether the staging database is started (True or False).

Applies to Integration Appliances only.

Returns:

True if the staging database is started.

## **Examples:**

The following code is an example of a SOAP request to check if the staging database is started.

```
<soapenv:Envelope xmlns:soapenv="http://schemas.xmlsoap.org/soap/envelope/"
xmlns:stag="http://www.approuter.com/schemas/2008/1/staging">
 <soapenv:Header>
 <stag:sessionId>91997FBCE89093792D40DEF8FDB345DD</stag:sessionId>
 </soapenv:Header>
 <soapenv:Body>
 <stag:isStagingDatabaseStarted/>
```
</soapenv:Body> </soapenv:Envelope>

#### The following example is the SOAP response to the request.

```
<S:Envelope xmlns:S="http://schemas.xmlsoap.org/soap/envelope/">
<S:Body>
 <isStagingDatabaseStartedResponse xmlns="http://www.approuter.com/
 schemas/2008/1/staging">
  <isStarted>true</isStarted>
 </isStagingDatabaseStartedResponse>
</S:Body>
</S:Envelope>
```
### **Feedback** | **Notices**

**all** Last updated: Thursday, 2 June 2016 file:///dcs/markdown/workspace/Transform/out.html

<span id="page-2553-0"></span>http://pic.dhe.ibm.com/infocenter/wci/v7r0m0/topic/com.ibm.wci.api.doc/ci00156.html

## **startStagingDatabase**

Starts the staging database. Returns success if the database starts or failure if the database fails to start.

Applies to Integration Appliances only.

Returns:

Success or failure.

## **Examples:**

The following code is an example of a SOAP request to start the staging database.

```
<soapenv:Envelope xmlns:soapenv="http://schemas.xmlsoap.org/soap/envelope/"
xmlns:stag="http://www.approuter.com/schemas/2008/1/staging">
 <soapenv:Header>
 <stag:sessionId>91997FBCE89093792D40DEF8FDB345DD</stag:sessionId>
</soapenv:Header>
<soapenv:Body>
 <stag:startStagingDatabase/>
</soapenv:Body>
</soapenv:Envelope>
```

```
<S:Envelope xmlns:S="http://schemas.xmlsoap.org/soap/envelope/">
 <S:Body>
 <startStagingDatabaseResponse xmlns="http://www.approuter.com/
 schemas/2008/1/staging">
  <success>true</success>
 </startStagingDatabaseResponse>
</S:Body>
</S:Envelope>
```
## **Feedback** | **Notices**

**to** Last updated: Thursday, 2 June 2016 file:///dcs/markdown/workspace/Transform/out.html

<span id="page-2554-0"></span>http://pic.dhe.ibm.com/infocenter/wci/v7r0m0/topic/com.ibm.wci.api.doc/ci00157.html

# **stopStagingDatabase**

Stops the staging database. Returns success if the database stops or failure if the database fails to stop.

Applies to Integration Appliances only.

Returns:

Success or failure.

## **Examples:**

The following code is an example of a SOAP request to stop the staging database.

```
<soapenv:Envelope xmlns:soapenv="http://schemas.xmlsoap.org/soap/envelope/"
xmlns:stag="http://www.approuter.com/schemas/2008/1/staging">
 <soapenv:Header>
 <stag:sessionId>91997FBCE89093792D40DEF8FDB345DD</stag:sessionId>
 </soapenv:Header>
 <soapenv:Body>
 <stag:stopStagingDatabase/>
 </soapenv:Body>
</soapenv:Envelope>
```
#### The following example is the SOAP response to the request.

```
<S:Envelope xmlns:S="http://schemas.xmlsoap.org/soap/envelope/">
 <S:Body>
 <stopStagingDatabaseResponse xmlns="http://www.approuter.com/
 schemas/2008/1/staging">
  <success>true</success>
 </stopStagingDatabaseResponse>
 </S:Body>
</S:Envelope>
```
### **Feedback** | **Notices**

```
al Last updated: Thursday, 2 June 2016
file:///dcs/markdown/workspace/Transform/out.html
```
http://pic.dhe.ibm.com/infocenter/wci/v7r0m0/topic/com.ibm.wci.api.doc/ci00158.html

《IBM® Cast Iron® 連接器開發套件 (CDK) 開發⼈員⼿冊》適⽤於想要使⽤ Cast Iron Studio (Studio) 開發平台來 開發和部署外掛程式連接器的開發⼈員,⽽外掛程式連接器可從應⽤程式系統或其他資料來源擷取資料。

連接器可將外部應用程式的 API 外露給 Cast Iron 開發平台,來加強 Studio 的核心功能。 API 會以新的程式庫和 物件類型來擴充 Scripting 引擎,並將通知事件從外部系統發佈到 Cast Iron 實體或虛擬整合設備中。Cast Iron 設 備支援連接到多種類型的端點,包括 FTP、SFTP、HTTP、HTTPS、電子郵件(SMTP、POP)、SAP、MO、Web 服務,以及許多商業資料庫系統。

每一個連接器都有關聯的 XML 描述子檔案,可讓連接器在設計時期於 Studio 中使用。XML 綱目定義 (XSD) 檔會 定義 XML 檔的元素和屬性。

Cast Iron 開發平台的特⾊是提供了可引導您進⾏開發程序的「CDK 連接器精靈」。Studio 提供直覺式的拖放介 面,可大幅縮短開發時間。

本手冊提供連接器的概觀、介紹 Cast Iron 開發平台元件,並提供開發和部署您專屬連接器時所需的逐步程序。

## 必備項目

開發連接器時會在 Studio 內進行許多工作,這表示您應該有使用 Studio 和 Cast Iron 產品的知識。 您也應該熟悉 下列語言和檔案格式:

- 延伸標記語⾔ (XML)
- Web 服務說明語言 (WSDL)
- 可延伸樣式表語言轉換 (XSLT)

註: 對於許多活動,Studio 都支援「探索」處理程序,來決定傳送給端點或從端點接收的參數結構。如果您的輸 入活動將在設計時期供探索,您必須利用抽象 WSDL 或綱目元素類型。將元素宣告為抽象時,需要使用替代群 組。如果無法使用抽象版本,則您必須修改 WSDL 檔或綱目。接著在設計時期即會以實際的資料類型替代您的抽 象檔。如需抽象檔的相關資訊,請參閱使用新增活動視窗。

# 設計考量

由於近來透過 Web 以服務形式遞送之應用程式導向軟體的急速成長,使得對專案實作有效的準則更加重要。小心 規劃設計活動有助於確保專案的成功。

開始開發之前,請仔細考量下列準則:

- 作業與使用者分析 請考量開始專案之前要由一般使用者執行的作業。利用綱目檔所提供的元素以及 XML 檔的配置內容,您可以控制使用者對 Studio 和其功能所擁有的存取權層次。例如,藉由定義使用者的端 點,您可以限制或增加可新增至其編排的活動數。瞭解一般使用者*如何*執行其作業也非常重要。以使用者 可能需要的順序提供資訊,這有助於專案順利整合,並且可產⽣⼀致的使⽤者經驗。
- 命名慣例 有時候,在使用截止時間緊湊的專案時,很可能會草率將應用程式的元件加上標籤。例如,在 設計端點畫面時,您可能會傾向快速定義一個「類型」欄位,以便能夠進行更重要的功能作業。不過,直 覺式命名實務的好處通常不明顯,除非之後使用者面臨任意且混淆的命名方法。請記得,部署之後,連接 器即會被重複使⽤,因此請務必使⽤有邏輯、⼀致且直覺式的命名慣例。

## 開始之前

開始專案之前,請先收集下列資訊。將這些資訊供存取,可讓您的開發程序進行得更加順利:
- 連線欄位 準備好指定連接端點所需的連線欄位詳細資料(例如名稱和類型)。
- 輸入活動 在設計時期決定哪些輸入活動將供動態探索,而哪些會是靜態。
- 輸入和輸出資料類型 準備好指出每一項活動要支援的輸入和輸出資料類型。
- <span id="page-2556-0"></span>• 本手冊的內容架構

# 本手冊的內容架構

這份文件的設計是為了讓您在盡可能短的時間內開始開發專案。第一章介紹「CDK 連接器精靈」,並提供進行專 案所需的程序。 不過,如果您偏好先自行熟悉 CDK 開發平台再開始開發,則請先花幾分鐘檢閱第四章 CDK [元件](#page-2575-0) 中的資訊再開始。

本手冊分為以下幾節。

- 開始使用 CDK [連接器精靈](#page-2556-1)
	- 介紹「CDK 連接器精靈」,並提供建置連接器的逐步指示。
- [測試與除錯](#page-2571-0)

提供測試及除錯連接器的程序。

• 匯出和匯入連接器專案

提供如何匯出或匯入連接器專案的相關資訊。

● Cast Iron CDK [元件](#page-2575-0)

提供 Studio 開發平台的概觀並介紹 CDK 元件。

● 常見問題 (FAQ)

提供一些常見問題的解答。

[取得協助](#page-2596-0)

提供 IBM 資源的相關資訊,並告訴您如何取得協助。

<span id="page-2556-1"></span>上層主題: [設計考量](#page-2555-0)

## 開始使⽤ **CDK** 連接器精靈

「CDK 連接器精靈」會呈現一系列可在其中輸入連接器基本詳細資料的三個視窗,引導您進行開發處理程序。該 「精靈」接著會產⽣您可測試、認證並部署到 Studio 的編排。

### 程序

- 1. 啟動 Studio。
- 2. 選取檔案 -> 新建連接器專案。

## 結果

「精靈」會在 Studio ⼯作區中開啟,並顯⽰「連接器資訊」視窗。

下一步

在下一個階段中,您會使用「連接器資訊」視窗來新增連接器的基本資訊。

- [「連接器資訊」視窗](#page-2557-0) 在這個階段期間,您會將連接器的一般資訊(例如名稱、版本和說明)新增至「連接器資訊」視窗,並新 增⽤於連接器活動的 WSDL 或綱⽬檔。
- 使用新增連線欄位視窗 您可以在「新增連線欄位」視窗中指定要外露給使用者的端點連線參數。您的使用者會使用這些值來連接 至其端點。
- 使用新增活動視窗 您可以在「新增活動」視窗中建立和定義連接器活動,以及將輸入和輸出資料的資訊輸入至該視窗中。
- [「最終摘要」視窗](#page-2561-0) 在開發階段結束時,「最終摘要」視窗會警示您已準備好完成所產生的編排,並將專案匯出至連接器儲存 庫。
- [完成編排](#page-2562-0) 您會完成編排,以便能夠將其匯出至 Studio。除了連接器編排之外,您也必須完成 Cast Iron 連接器介面的 編排。
- Cast Iron 連接器介面 Cast Iron 連接器使⽤您實作為編排的三個標準介⾯:TestConnection、ListObjects 和 DescribeObjects。
- 完成連接器介面編排 在這個階段期間,您會將商業邏輯新增⾄ Cast Iron TestConnection、ListObjects 和 DescribeObjects 編 排。
- [發佈⾄本端儲存庫](#page-2570-0)

在此階段期間,Studio 會驗證您的編排。 如果驗證成功,則您可以將連接器發佈至本端電腦上的儲存庫, 以進⾏測試和除錯。

## <span id="page-2557-0"></span>「連接器資訊」視窗

在這個階段期間,您會將連接器的一般資訊(例如名稱、版本和說明)新增至「連接器資訊」視窗,並新增用於 連接器活動的 WSDL 或綱目檔。

### 關於這項作業

您可以在「連接器資訊」視窗中輸入連接器專案的基本詳細資料。「連接器資訊」視窗看起來如下: 圖 1. 「連接器資訊」視窗

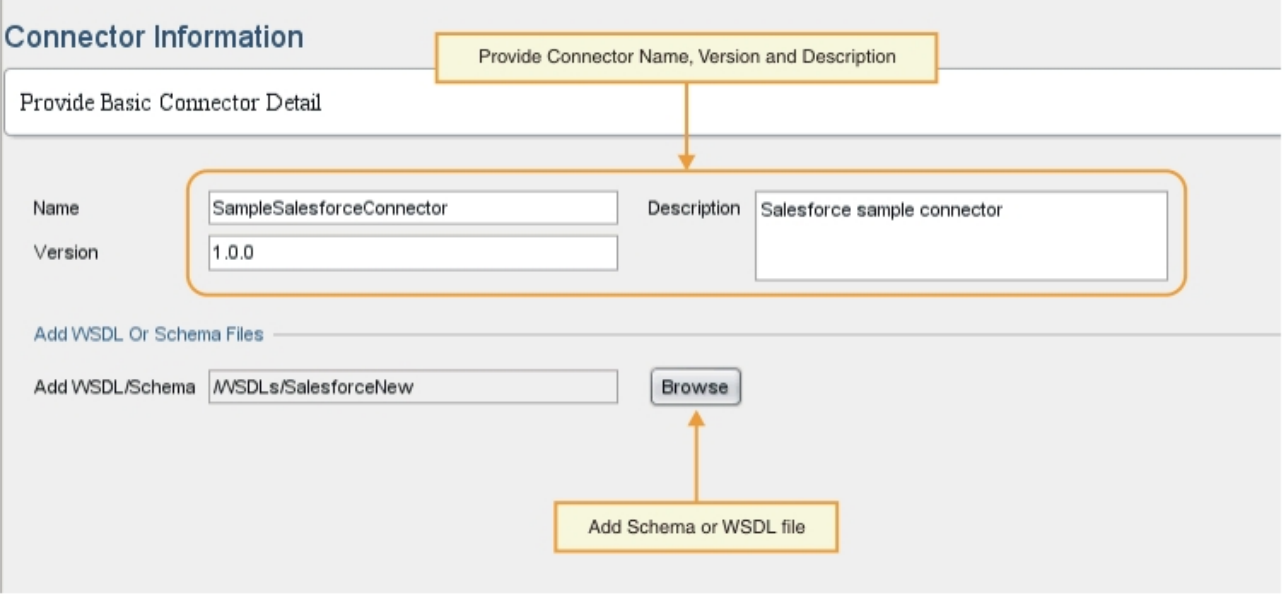

### 程序

- 1. 在「名稱」文字欄位中,輸入連接器的名稱。 註: 因為 NCName 的實際限制,所以「名稱」文字欄位中的字元不能包含符號字元,例如 :、@、\$、%、 &、/、+、,、;、空格字元或不同括弧。此外,「名稱」⽂字欄位中字元的開頭不能是數字、點或減號字 元,雖然它們之後可以出現在 NCName 中。 2. 在「說明」文字欄位中,輸入連接器的說明。 3. 在「版本」文字欄位中,輸入連接器的版本號碼。
- 4. 如果要新增 WSDL 或綱目檔,請按一下瀏覽按鈕,並導覽至您要的檔案。 所選取的檔案會顯示在「新增 WSDL/綱目檔」欄位中。 註: 如果在設計時期會動態探索到輸入活動,您必須針對這個步驟提供包含抽象類型的 WSDL 或綱目。如 需抽象檔的相關資訊,請參閱使用新增活動視窗。

5. 按下一步。

## 結果

這時會顯示「新增連線欄位」視窗。

#### 下一步

在下一個階段中,您會使用「新增連線欄位」視窗來指定端點連線內容。 上層主題: 開始使用 CDK [連接器精靈](#page-2556-1)

## <span id="page-2558-0"></span>使⽤新增連線欄位視窗

您可以在「新增連線欄位」視窗中指定要外露給使用者的端點連線參數。您的使用者會使用這些值來連接至其端 點。

## 關於這項作業

在此設計階段期間,您新增連線欄位以及連接至端點所需的對應詳細資料。「新增連線欄位」視窗看起來如下:

#### 圖 1. 「新增連線欄位」視窗

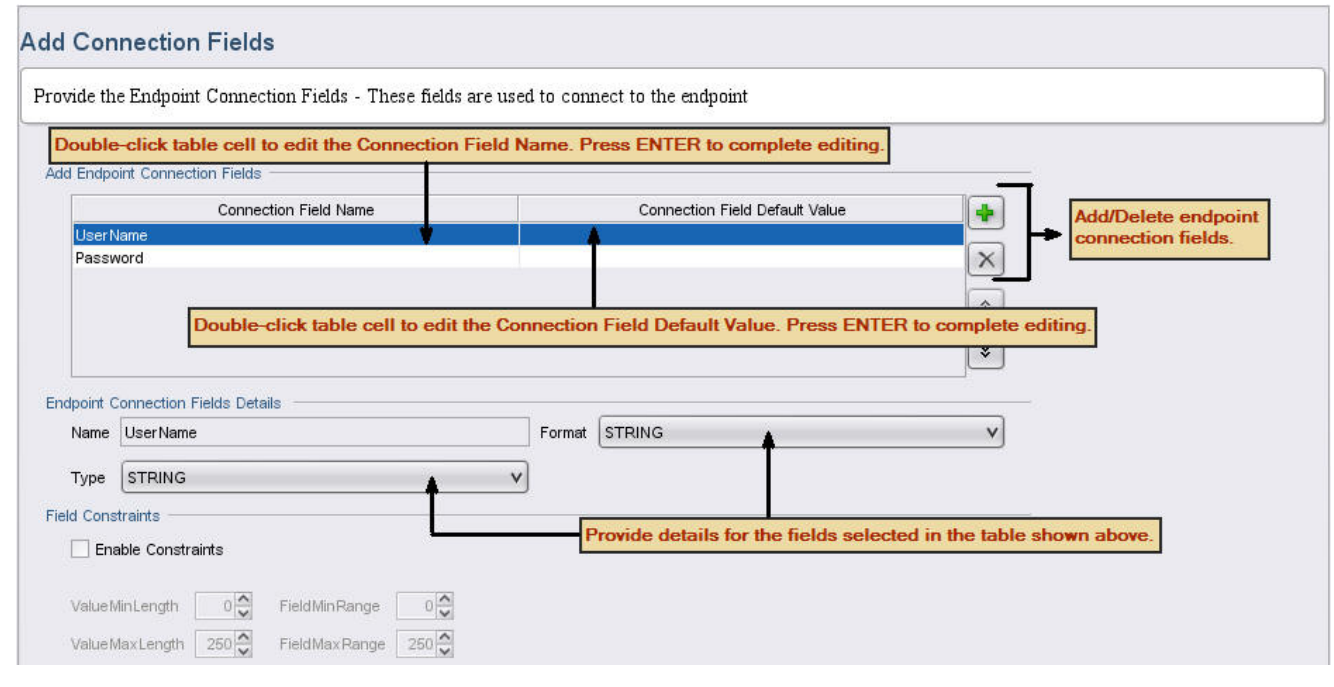

程序

- 1. 按一下**加號圖示 (+)**。 「新增端點連線欄位」畫面中會顯示空白的連線欄位。
- 2. 在「新增端點連線欄位」畫面中,輸入欄位類型(例如:密碼),來指定與使用者名稱相關聯的密碼。如 果要開始編輯,請按兩下「連線欄位名稱」資料格中的某一列來啟動它,然後輸入資訊。完成時,按 **Enter** 鍵。 欄位類型資訊會顯⽰在「名稱」欄位中。
- 3. 在「端點連線欄位詳細資料」畫面中,按一下類型和格式下拉功能表,然後選取與您在「新增端點連線欄 位」畫面中輸入之資訊對應的種類。在「新增端點連線欄位」畫面中,輸入欄位類型(例如:密碼),來 指定與使用者名稱相關聯的密碼。
- 4. 重複這些步驟來新增其他連線欄位。 在您新增其他欄位之後, 請按下一步。

## 結果

這時會顯示「新增活動」視窗。

#### 下一步

在下⼀個階段中,您會使⽤「新增活動」視窗來定義連接器活動。 上層主題:開始使用 CDK [連接器精靈](#page-2556-1)

## <span id="page-2559-0"></span>使⽤新增活動視窗

您可以在「新增活動」視窗中建立和定義連接器活動,以及將輸入和輸出資料的資訊輸入至該視窗中。

#### 關於這項作業

在此階段期間,您可以指定在設計時期靜態還是動態探索輸入資料。例如,如果要在設計時期探索資料,則可以 使用建立活動來建立不同的物件類型(如 Account、Contact 或 User)。對建立活動的輸入會視要建立的物件而 有所不同。在這種狀況下,建立會被視為*可瀏覽*的活動,其輸入會視要產生的物件而有所不同。

註: 如果要讓您的輸⼊活動在設計時期可供探索,您必須提供抽象 WSDL 或綱⽬類型。抽象 WSDL 或綱⽬類型會 以實作中立的詞彙來說明 Web 服務,反之,具體 WSDL 或綱目類型則會定義實作服務的端點在網路上如何外露。 [圖](#page-2560-0) 1 顯⽰含有抽象類型定義的 WSDL 範例:

<span id="page-2560-0"></span>圖 1. 含有抽象定義的 WSDL

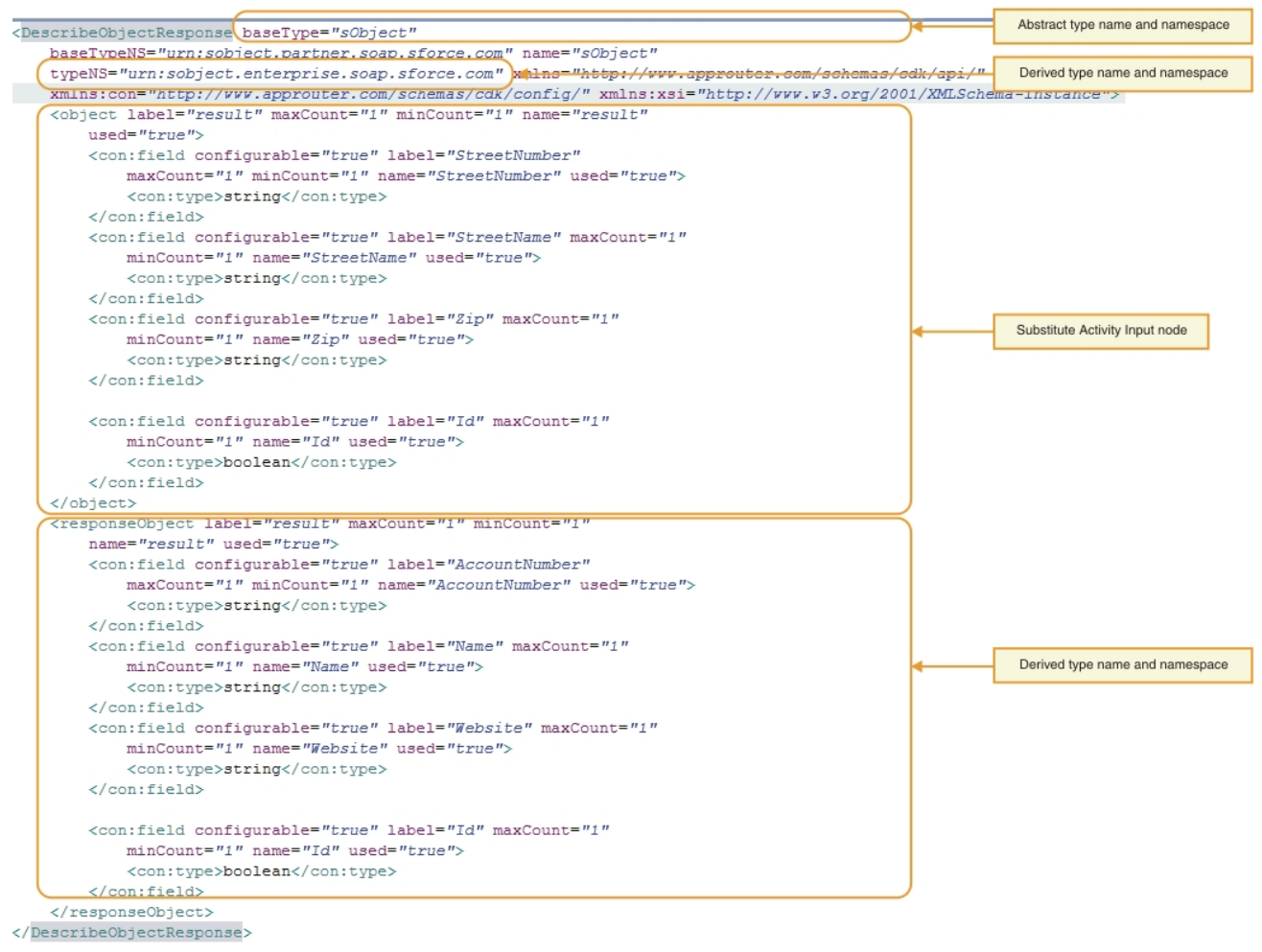

「新增活動」視窗看起來如下: 圖 2. 「新增活動」視窗

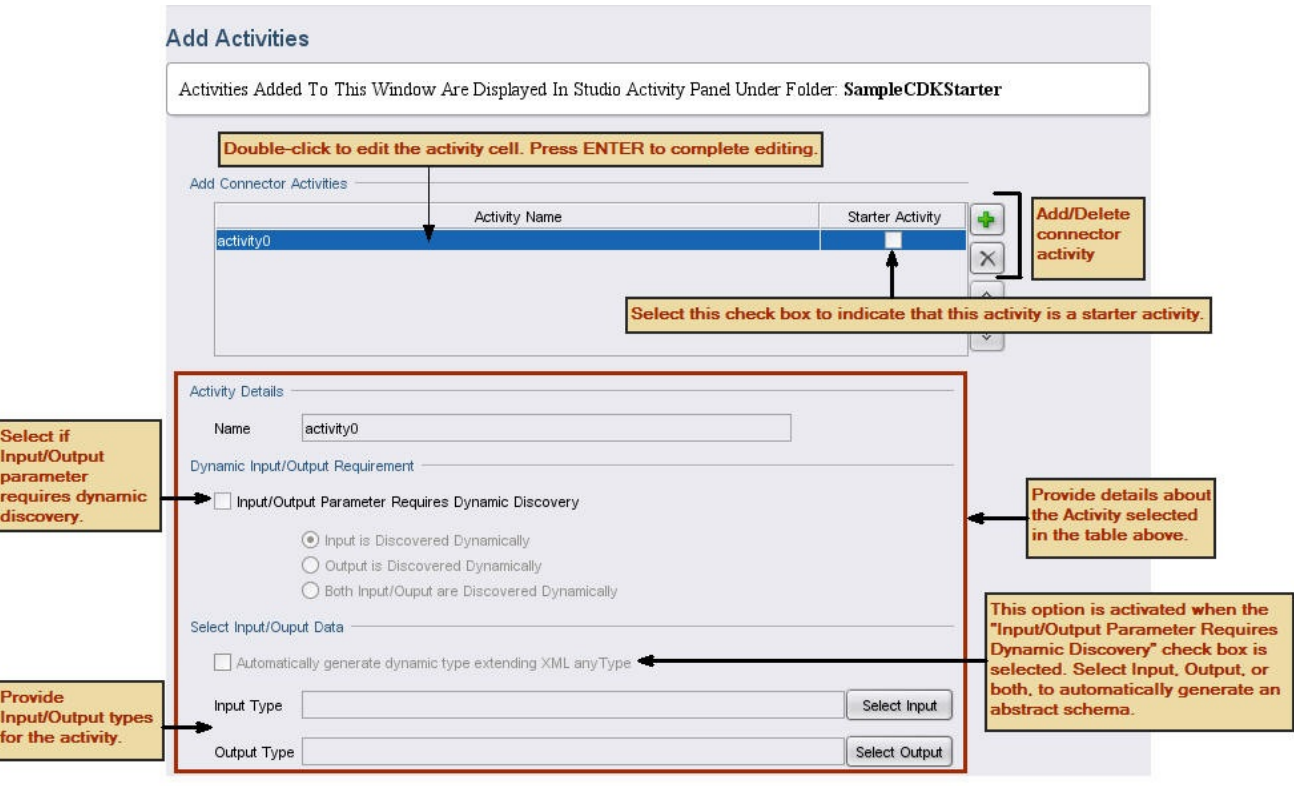

### 程序

- 1. 按⼀下加號 **(+)** 圖⽰。 「新增連接器活動」畫⾯中會顯⽰空⽩的⽂字欄位。
- 2. 在「新增連接器活動」畫面中,新增活動名稱。如果要開始編輯,請按兩下「活動名稱」資料格中的某一 列來啟動它,然後輸⼊資訊。完成時,按 **Enter** 鍵。 註:因為 NCName 的實際限制,所以「名稱」文字欄位中的字元不能包含符號字元,例如 :、@、\$、%、 &、/、+、,、;、空格字元或不同括弧。此外,「名稱」⽂字欄位中字元的開頭不能是數字、點或減號字 元,雖然它們之後可以出現在 NCName 中。
- 3. 在「新增連接器活動」畫面中,選取起始者活動勾選框,指示所選取的活動是否為起始者活動。
- 4. 在「動態輸入/輸出需求」畫面中,指定輸入參數和(或)輸出參數是否需要動態探索。 如果您想要輸入活 動在設計時期可供探索,則必須提供抽象綱⽬類型。
- 5. 如果一或多個參數需要動態探索,請在「選取輸入/輸出資料」畫面中,使用選取輸入或選取輸出按鈕,來 選取每一個活動的輸入和(或)輸出資料。附註:請勿將特定的輸入資料類型指派給多個活動。 註: 「起始者活動」只有輸出類型。因此,您只能選取「活動詳細資料」區段中的輸出類型。
- 
- 6. 對每一個新活動重複這些步驟。
- 7. 完成之後,按下一步。

### 結果

這時會顯示「最終摘要」視窗。

下一步

在「最終摘要」視窗中檢視結果。 上層主題: 開始使用 CDK [連接器精靈](#page-2556-1)

<span id="page-2561-0"></span>「最終摘要」視窗

在開發階段結束時,「最終摘要」視窗會警示您已準備好完成所產生的編排,並將專案匯出至連接器儲存庫。

「最終摘要」視窗會確認已順利產生您的連接器活動。「最終摘要」視窗看起來如下:

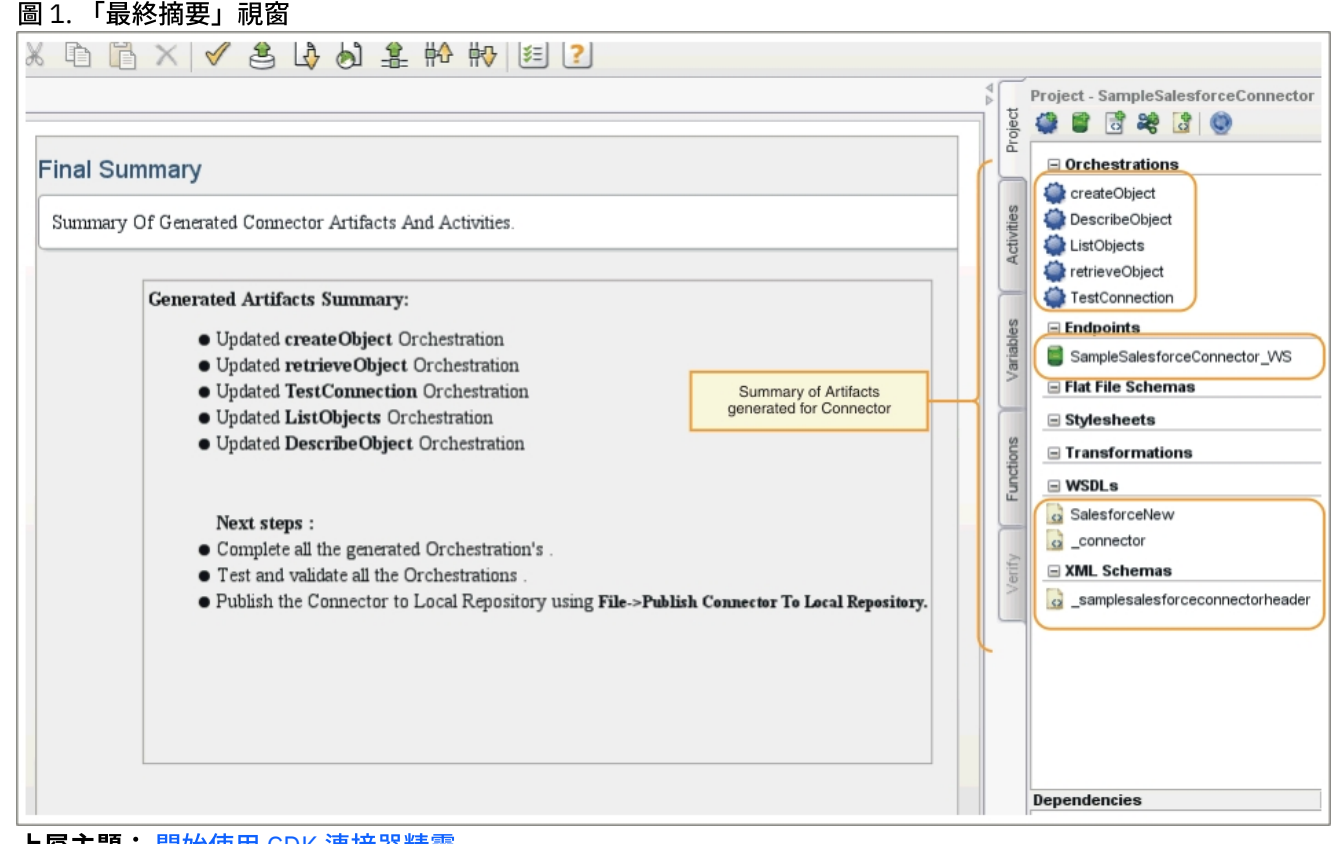

<span id="page-2562-0"></span>上層王趄: 開始使用 CDK [連接器精靈](#page-2556-1)

## 完成編排

您會完成編排,以便能夠將其匯出⾄ Studio。除了連接器編排之外,您也必須完成 Cast Iron 連接器介⾯的編排。

### 關於這項作業

在您完成開發工作之後,請執行下列程序,以完成連接器編排。 在 Cast Iron 連接器介面中已為您介紹 Cast Iron TestConnection、ListObjects 和 DescribeObjects 連接器介⾯,並提供了完成每⼀項編排的程序。

在後續步驟中,您會從「Web 服務提供服務」活動讀取輸入資料、新增邏輯,然後使用「傳送回覆」輸出活動來 回應,以完成連接器的編排。「提供服務」活動提供了可從外部用戶端啟動的 Web 服務。在執行時期,「傳送回 覆」活動會將回應傳回給用戶端。

### 程序

- 1. 在「專案」工具箱標籤,選取編排,例如:CreateObjects。 編排會顯示在 Studio 工作區中。
- 2. 在編排中,按一下提供服務活動。 這時會顯示「對映輸出」畫面。
- 3. 在「對映輸出」畫面中,按一下主體。這時會出現顯示輸入資料的節點類型視窗。
- 4. 使用節點類型視窗中的資訊對映主體資料,並使用該資料在端點中建立物件。
- 5. 選取編排 -> 驗證。

註: 為起始者活動產生的編排具有「提供服務」及「呼叫服務」活動。 作為實作起始者活動的一部分,會 在結束時提取所需資料,並將值傳遞給預先⽣產的「呼叫服務活動」。「呼叫服務活動」必須是編排中的

最後一項活動。同時,將選擇性參數 location 移入至已接收的 callbackURL,作為預先產生「提供服 務活動」的 ConnectionFields 標頭的⼀部分。

#### 結果

這時會出現顯示驗證結果的「驗證結果」視窗。

#### 下一步

完成 Cast Iron TestConnection、ListObjects 和 DescribeObjects 連接器介⾯的編排。 上層主題:開始使用 CDK [連接器精靈](#page-2556-1)

## <span id="page-2563-0"></span>**Cast Iron** 連接器介⾯

Cast Iron 連接器使用您實作為編排的三個標準介面:TestConnection、ListObjects 和 DescribeObjects。

在「新增活動」階段期間,「精靈」會⾃動建⽴ TestConnection、ListObjects 和 DescribeObjects 介⾯的編排範 本。您必須根據個別連接器的需求來完成編排。本節介紹 TestConnection、ListObjects 和 DescribeObjects 介 面。在完成連接器介面編排中,您可以完成每一項的編排。

#### **TestConnection**

TestConnection 介面會反映您新增至「連線資訊」視窗的值,並且由連接器用來建立端點連線。建立連線之後, 即會以布林運算⼦傳回連線狀態。

#### **ListObjects**

ListObjects 介面會反映您新增至「新增活動」視窗的值,並傳回特定連接器活動所支援的所有物件的清單。例 如,Salesforce 建⽴作業可能會⽀援 Account、Customer、Contact、Opportunity 和 User,還有其他的物件。傳 回清單應該對應於「ListObjects 回覆活動」綱⽬。以下是 XML 格式的 ListObjects 回應範例:

```
<ListObjectsResponse
xmlns="http://www.approuter.com/schemas/cdk/api/">
<objectType
label="Customer"
xmlns="http://www.approuter.com/schemas/cdk/api/">Account</objectType>
<objectType
label="Account Object"
xmlns="http://www.approuter.com/schemas/cdk/api/">Customer</objectType>
<objectType
label="Customer details"
xmlns="http://www.approuter.com/schemas/cdk/api/">Contact</objectType>
<objectType
label="Opportunity details"
xmlns="http://www.approuter.com/schemas/cdk/api/">Opportunity</objectType>
<objectType
label="User details"
xmlns="http://www.approuter.com/schemas/cdk/api/">User</objectType>
</ListObjectsResponse>
```
#### **DescribeObjects**

DescribeObjects 介面提供了輸入及輸出,可讓使用者順利透過連接器活動使用外露的物件。例如,如果選取 Salesforce 建⽴作業,則會根據從 ListObjects 選取的物件動態探索輸⼊綱⽬。以下是 DescribeObjects 傳回的回

#### 應範例:

```
<DescribeObjectResponse baseType="sObject"
 baseTypeNS="urn:sobject.partner.soap.sforce.com"
        name="create" typeNS="http://example.com/stockquote"
        xmlns="http://www.approuter.com/schemas/cdk/api/"
        xmlns:con="http://www.approuter.com/schemas/cdk/config/"
 xmlns:xsi="http://www.w3.org/2001/XMLSchema-instance">
        <object label="createInput" maxCount="1" minCount="1" name="createInput"
                used="true">
                <con:field configurable="true" label="ObjectName" maxCount="1"
                        minCount="1" name="ObjectName" used="true">
                        <con:type>string</con:type>
                </con:field>
                <con:field configurable="true" label="FirstName" maxCount="1"
                        minCount="1" name="FirstName" used="true">
                        <con:type>string</con:type>
                </con:field>
                <con:field configurable="true" label="LastName" maxCount="1"
                        minCount="1" name="LastName" used="true">
                        <con:type>string</con:type>
                </con:field>
                <con:field configurable="true" label="Phone" maxCount="1"
                        minCount="1" name="Phone" used="true">
                        <con:type>string</con:type>
                </con:field>
        </object>
        <responseObject label="createOutput" maxCount="1"
                minCount="1" name="createOutput" used="true">
                <con:field configurable="true" label="Id" maxCount="1"
                        minCount="1" name="Id" used="true">
                        <con:type>string</con:type>
                </con:field>
                <con:field configurable="true" label="ObjectName" maxCount="1"
                        minCount="1" name="ObjectName" used="true">
                        <con:type>string</con:type>
                </con:field>
                <con:field configurable="true" label="Status" maxCount="1"
                        minCount="1" name="Status" used="true">
                        <con:type>string</con:type>
                </con:field>
        </responseObject>
</DescribeObjectResponse>
```
### 動態綱目探索

DescribeObjects 綱目探索特性可讓您在執行時期動態探索綱目。任何連接器活動使用綱目元素作為輸入或輸出 時,會將此綱目匯入至編排。如果需要使用 complexType QName 探索先前匯入的綱目並動態替代為輸入或輸出 活動,請在 DescribeObject 回應中設定屬性,如下列綱目所示:

```
< xsd:schema targetNamespace = " urn.sample.stock
 " xmlns:xsd = "http://www.w3.org/2001/XMLSchema"< xsd:element name = "TradePriceRequest" >
< xsd:complexType >
 < xsd:all >< xsd:element name = "tickerSymbol" type = "xsd:string" />
 \langle xsd:all >
</ xsd:complexType >
</ xsd:element >
< xsd:complexType name = "ciObject" ></ xsd:complexType >
< xsd:complexType name = " tradingPartner " >
< xsd:sequence >
```
< xsd:element name = "partnerName" type = "xsd:string" /> </ xsd:sequence > </ xsd:complexType >

例如,若要替代之前綱目中的  $\operatorname{complexType\ tradingPattern}$  tradingPartner,請設定資訊來探索綱目,並動態替代它,如下 列範例所示:

```
DescribeObject Response value to
@name -> tradingPartner [complexType name to be discovered]
@typeNS -> url.sample.stock [complexType namespace ]
@baseType -> http://www.approuter.com/schemas/cdk/api/ [CDK default]
@baseType -> cObject [CDK default]
```
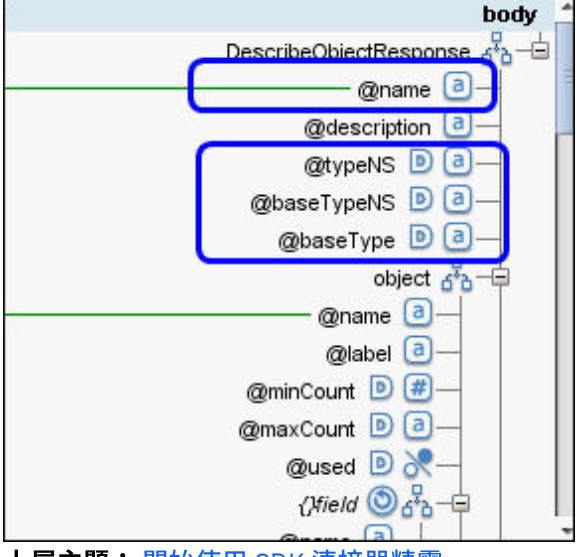

上層主題: 開始使用 CDK [連接器精靈](#page-2556-1)

# <span id="page-2565-0"></span>完成連接器介面編排

在這個階段期間,您會將商業邏輯新增⾄ Cast Iron TestConnection、ListObjects 和 DescribeObjects 編排。

- 完成 [TestConnection](#page-2565-1) 編排 在下列步驟中,您會將值對映至物件類型,並且呼叫編排活動來測試端點連線。
- 完成 [ListObjects](#page-2566-0) 編排 在後面的步驟中,您會將商業邏輯新增至 ListObjects 編排,並將值對映至物件類型,以及呼叫編排活動來 測試端點連線。請只在您的編排活動於設計時期可供探索時,才完成本節的程序。
- 完成 [DescribeObjects](#page-2567-0) 編排 若要完成 DescribeObjects 編排,您可以將輸出對映至輸入資料,並將物件 meta 資料轉換成 XML 格式, 以符合 ci-connector-api.xsd 檔,然後測試編排。

<span id="page-2565-1"></span>上層主題:開始使用 CDK [連接器精靈](#page-2556-1)

# 完成 **TestConnection** 編排

在下列步驟中,您會將值對映⾄物件類型,並且呼叫編排活動來測試端點連線。

- 1. 在 Studio「專案」⼯具箱標籤中,按⼀下 **TestConnection** 編排。 編排會顯⽰在 Studio ⼯作區中。
- 2. 在編排中,新增連接端點所需的邏輯,如[圖](#page-2566-1) 1 所示。

#### 3. 在編排中,按一下傳送回覆活動。 輸入會顯示在「來源編排」畫面中。

<span id="page-2566-1"></span>圖 1. TestConnection

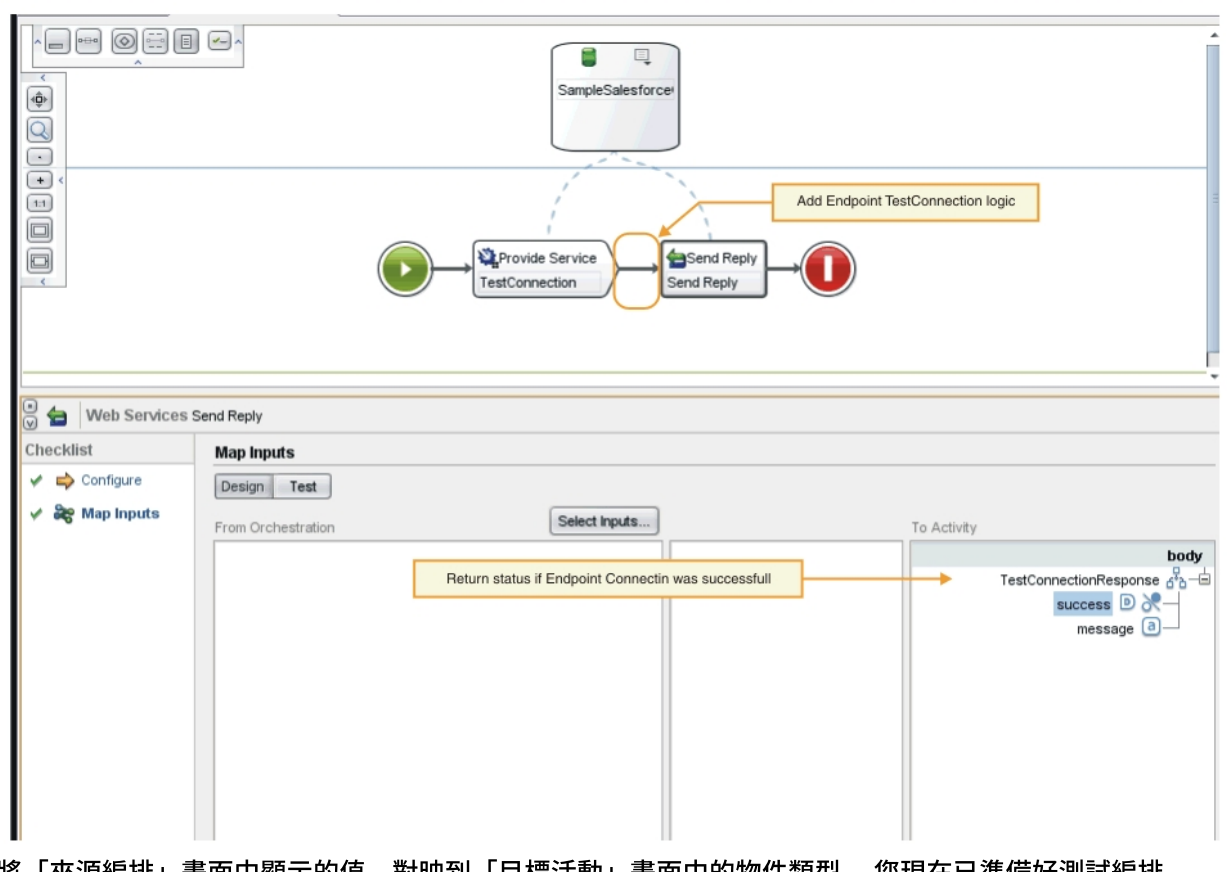

- 4. 將「來源編排」畫面中顯示的值,對映到「目標活動」畫面中的物件類型。 您現在已準備好測試編排。
- 5. 在編排中,於提供服務活動上按一下滑鼠右鍵。 這時會顯示「驗證活動」功能表。
- 6. 在「驗證活動」功能表中,選取呼叫服務。 這時會顯示「呼叫服務」視窗。
- 7. 在「呼叫服務」視窗中,輸入標頭和主體資料,然後按一下執行來啟動測試。如果要檢視測試活動,請按 一下顯示回應按鈕。 測試完成時,結果會顯示在「驗證」工具箱標籤中。
- 8. 如果連線成功,測試回應會顯示 "true" 值。如果要完成編排,請將 "true" 對映至「目標活動」畫面中 TestConnectionResponse 參數的 **success** 欄位。

### 下一步

如果您的連接器活動在設計時期可供探索,請完成完成 [ListObjects](#page-2566-0) 編排中的程序。 如果您的連接器活動不會供探 索,則可進行完成 [DescribeObjects](#page-2567-0) 編排。 上層主題: [完成連接器介⾯編排](#page-2565-0)

# <span id="page-2566-0"></span>完成 **ListObjects** 編排

在後面的步驟中,您會將商業邏輯新增至 ListObjects 編排,並將值對映至物件類型,以及呼叫編排活動來測試端 點連線。請只在您的編排活動於設計時期可供探索時,才完成本節的程序。

- 1. 在 Studio「專案」工具箱標籤中,按一下 ListObjects 編排。 編排會顯示在 Studio 工作區中。
- <span id="page-2566-2"></span>2. 在 ListObjects 編排中新增邏輯,[如圖](#page-2566-2) 1 所示。 「目標活動」畫面中會顯示針對提供的端點,連接器所支 援的物件清單。 圖 1. ListObjects

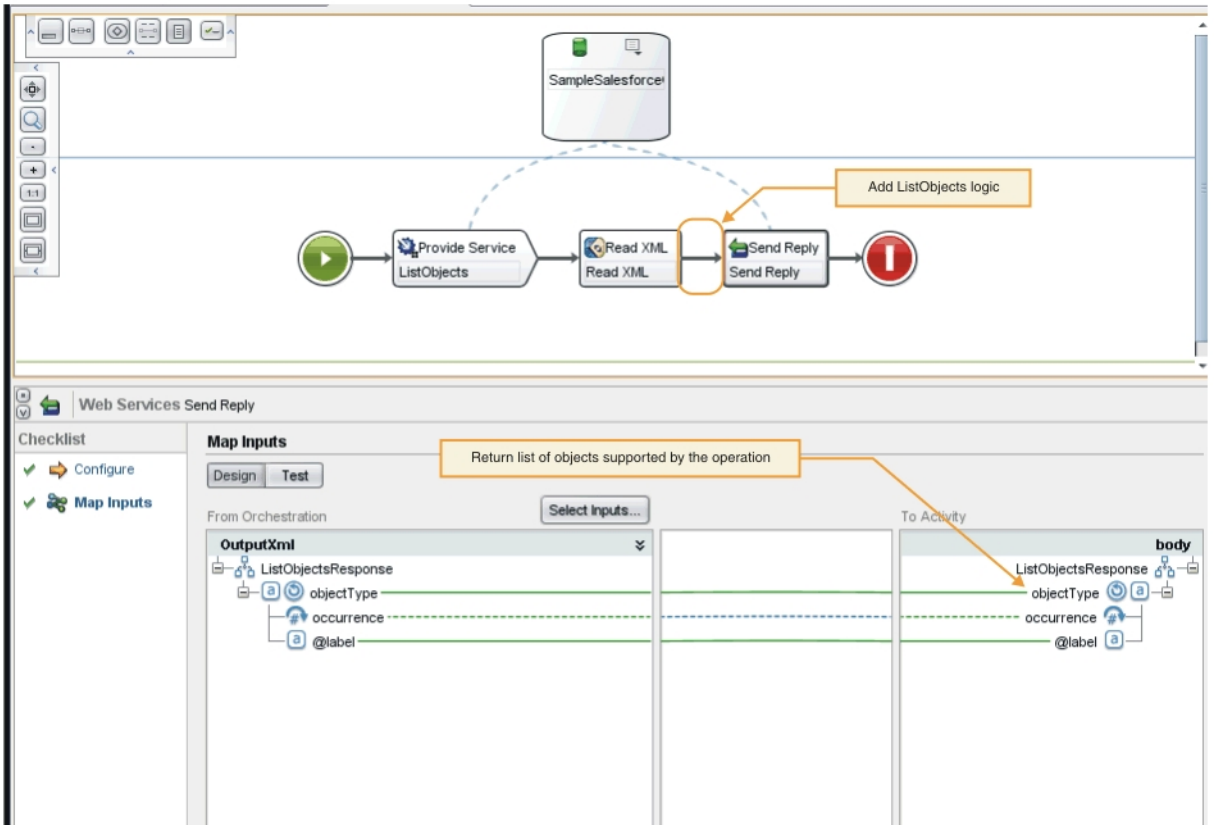

- 3. 在編排中, 選取傳送回覆活動。 輸入會顯示在「來源編排」畫面中。
- 4. 在「來源編排」畫面中,按一下某個活動。 「目標活動」畫面中會顯示該作業所支援的物件清單。
- 5. 將「來源編排」畫面中顯示的值,對映到「目標活動」畫面中 ListObjectsResponse 下的物件類型,[如圖](#page-2566-2) 1 所示。 您現在已準備好測試編排。
- 6. 在編排中,於提供服務活動上按一下滑鼠右鍵。 這時會顯示「驗證活動」功能表。
- 7. 在「驗證活動」功能表中,選取呼叫服務。 這時會顯示「呼叫服務」視窗。
- 8. 在「呼叫服務」視窗中,輸入標頭和主體資料,然後按一下執行來啟動測試。如果要檢視測試活動,請按 一下顯示回應按鈕。

## 結果

測試完成時,結果會顯示在「驗證」工具箱標籤中。如果有錯誤,請進行必要的更正,然後重新執行單元測試。

#### 下一步

完成 DescribeObjects 編排。 上層主題: [完成連接器介⾯編排](#page-2565-0)

## <span id="page-2567-0"></span>完成 **DescribeObjects** 編排

若要完成 DescribeObjects 編排,您可以將輸出對映至輸入資料,並將物件 meta 資料轉換成 XML 格式,以符合 ci-connector-api.xsd 檔,然後測試編排。

## 程序

1. 在 Studio「專案」工具箱標籤中,按一下 DescribeObjects 編排。 編排會顯示在 Studio 工作區中。

- 2. 在編排中,按一下提供服務活動。 這時會顯示「對映輸出」畫面。
- 3. 在「對映輸出」畫面中,按一下主體。 這時會出現顯示輸入資料的節點類型視窗。
- <span id="page-2568-0"></span>4. 根據 object 和 operation\_name 將邏輯新增至編排([如圖](#page-2568-0) 1 所示),來取得物件 meta 資料。 圖 1. DescribeObjects

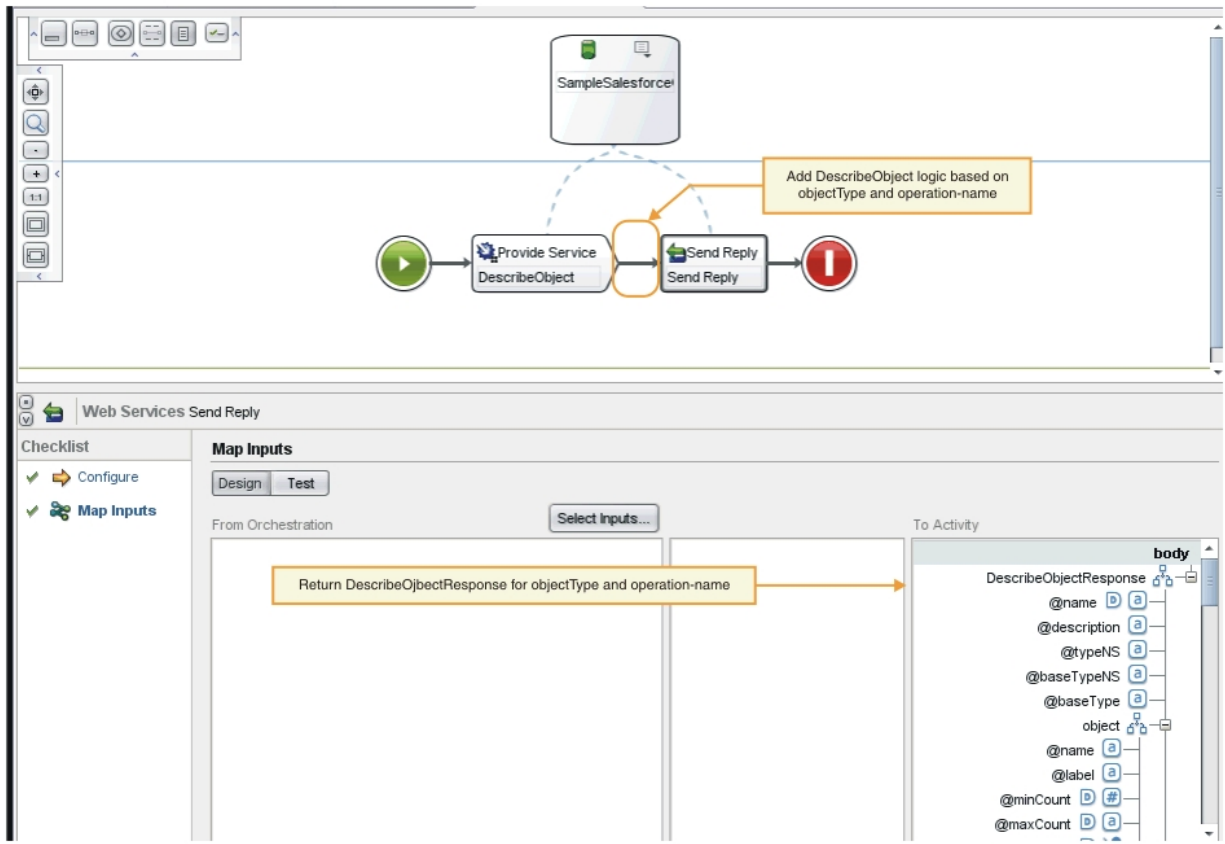

5. 將物件 meta 資料轉換成 XML 格式, 以符合Cast Iron CDK 綱目檔中說明的 ci-connector-api.xsd 檔。將 meta 資料轉換成 XML 之後,您的綱⽬看起來如下:

```
< DescribeObjectResponse
baseType = "sObject"
baseTypeNS = "urn:sobject.partner.soap.sforce.com"
name = "create"
typeNS = "http://example.com/stockquote"
xmlns = "http://www.approuter.com/schemas/cdk/api/"
xmlns:con = "http://www.approuter.com/schemas/cdk/config/"
xmlns:xsi = "http://www.w3.org/2001/XMLSchema-instance" >
< object
label = "createInput"
maxCount = "1"
minCount = "1"
name = "createInput"
used = "true" >
< con:field
configurable = "true"
label = "ObjectName"maxCount = 1"minCount = "1"
name = "ObjectName"
used = "true" >
< con:type > string </ con:type >
</ con:field >
< con:field
configurable = "true"
label = "FirstName"
maxCount = "1"
```

```
minCount = "1"name = "FirstName"
used = "true" >
< con:type > string </ con:type >
</ con:field >
< con:field
configurable = "true"
label = "LastName"
maxCount = "1"minCount = "1"name = "LastName"
used = "true" >
< con:type > string </ con:type >
</ con:field >
< con:field
configurable = "true"
label = "Phone"
maxCount = "1"minCount = "1"name = "Phone"
used = "true" >
< con:type > string </ con:type >
</ con:field >
</ object >
< responseObject
label = "createOutput"
maxCount = "1"minCount = "1"name = "createOutput"
used = "true" >
< con:field
configurable = "true"
label = "Id"maxCount = "1"minCount = "1"name = "Id"used = "true" >
< con:type > string </ con:type >
</ con:field >
< con:field
configurable = "true"
label = "ObjectName"
maxCount = "1"minCount = "1"name = "ObjectName"
used = "true" >
< con:type > string </ con:type >
</ con:field >
< con:field
configurable = "true"
label = "Status"
maxCount = "1"minCount = "1"name = "Status"
used = "true" >
< con:type > string </ con:type >
</ con:field >
</ responseObject >
</ DescribeObjectResponse >
```
- 6. 在 DescribeObjects 編排中,選取傳送回覆活動。 這時會顯示「對映輸入」畫面。
- 7. 在「對映輸⼊」畫⾯中,將產⽣的 XML 對映到「⽬標活動」畫⾯中的 DescribeObjectResponse 參數。 您 現在已準備好測試編排。

8. 在編排中,於提供服務活動上按一下滑鼠右鍵。 這時會顯示「驗證活動」功能表。

- 9. 在「驗證活動」功能表中, 選取呼叫服務。 這時會顯示「呼叫服務」視窗。
- 10. 在「呼叫服務」視窗中,輸入標頭和主體資料,然後按一下執行來啟動測試。如果要檢視測試活動,請按 一下顯示回應按鈕。

## 結果

測試完成時,結果會顯示在「驗證」工具箱標籤中。如果有錯誤,請進行必要的更正,然後重新執行單元測試。

#### 下一步

在下一個階段中,您會學習如何將連接器專案發佈至本端儲存庫。 上層主題: [完成連接器介⾯編排](#page-2565-0)

## <span id="page-2570-0"></span>發佈至本端儲存庫

在此階段期間,Studio 會驗證您的編排。 如果驗證成功,則您可以將連接器發佈至本端電腦上的儲存庫,以進行 測試和除錯。

## 程序

- 1. 選取檔案 -> 將連接器發佈至本端儲存庫,或按一下發佈工具列[圖](#page-2570-1)示,如圖 1 所示。 Studio 會驗證編排。 如果驗證成功,連接器即會發佈⾄位於 <*user\_home*>/.castiron/connector-repository 的連接器儲存庫。如 果驗證失敗,則會顯示錯誤訊息。請更正問題,再重新發佈。
- <span id="page-2570-1"></span>2. 重新啟動 Studio。 您的連接器活動會顯示在 Studio「活動」工具箱標籤中,且可供使用。 圖 1. 將連接器發佈至本端儲存庫

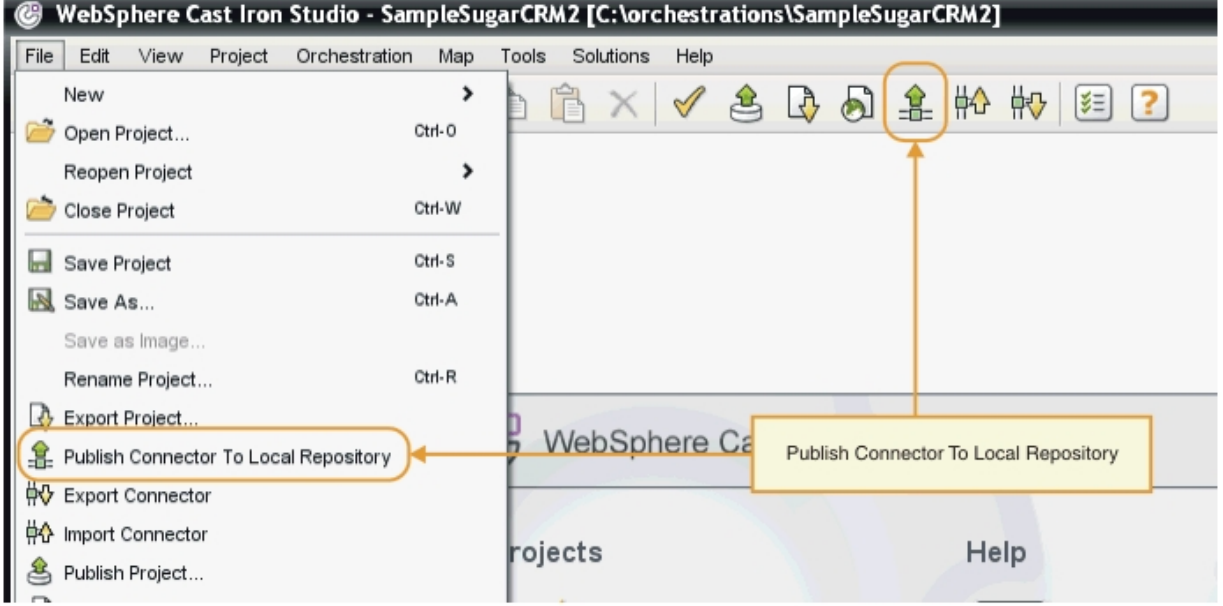

在開發工作結束之後,您的連接器和連接器活動會顯示在 Studio「活動」工具箱標籤中,如圖 2 所示。 圖 2. Studio「活動」工具箱標籤中顯示的連接器和連接器活動。

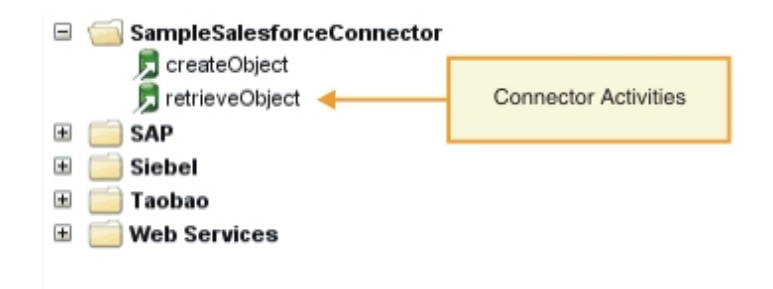

註: 請不要嘗試將連接器專案直接部署至設備,因為這會導致錯誤。為獲得最佳結果,請只部署在 Studio 內顯示為端點的連接器專案。

#### 下一步

在下⼀節中,您會進⾏執⾏時期驗證,以及測試端點。 上層主題: 開始使用 CDK [連接器精靈](#page-2556-1)

## <span id="page-2571-0"></span>測試與除錯

Studio 提供了數個機能來測試您的連接器元件。在測試與除錯階段期間,您可以進行執行時期驗證,來測試您的 連接器及診斷配置或資料錯誤。所有出埠端點都應該加以測試。

當您測試連接器時,Studio 建置程序會檢查 XML 檔的形式是否完整,並對照綱目檔加以驗證。接著其會產生出埠 對映、建立並傳送出埠訊息、接收回應,以及執行入埠對映。CDK 會執行兩種類型的測試:

- 單元測試
- 整合測試
- [單元測試連接器元件](#page-2571-1) 單元測試是任何開發專案的成功關鍵,其基本上是通過或失敗的測試,可驗證連接器的元件是否能如預期 般執行。
- [整合測試連接器服務和活動](#page-2572-0) 在整合測試期間,您會驗證連接器服務、訊息與介面是否適當地執行。

## <span id="page-2571-1"></span>單元測試連接器元件

單元測試是任何開發專案的成功關鍵,其基本上是通過或失敗的測試,可驗證連接器的元件是否能如預期般執 ⾏。

### 關於這項作業

在這個階段期間,您會執行單元測試來模擬用戶端與 Web 服務(其外露為「Web 服務提供」活動)之間的通訊。

- 1. 在「專案」工具箱標籤,選取編排。 編排會顯示在 Studio 工作區中。
- 2. 在編排中,於提供服務活動上按一下滑鼠右鍵。 這時會顯示「驗證活動」功能表。
- 3. 在「驗證活動」功能表中,選取**呼叫服務**。 這時會顯示「呼叫服務」視窗,[如圖](#page-2572-1) 1 所示。
- 4. 在「呼叫服務」視窗中,輸入標頭和主體資料,然後按一下執行來啟動測試。如果要檢視測試活動,請按 一下顯示回應按鈕。

#### <span id="page-2572-1"></span>圖 1. 「呼叫服務」視窗

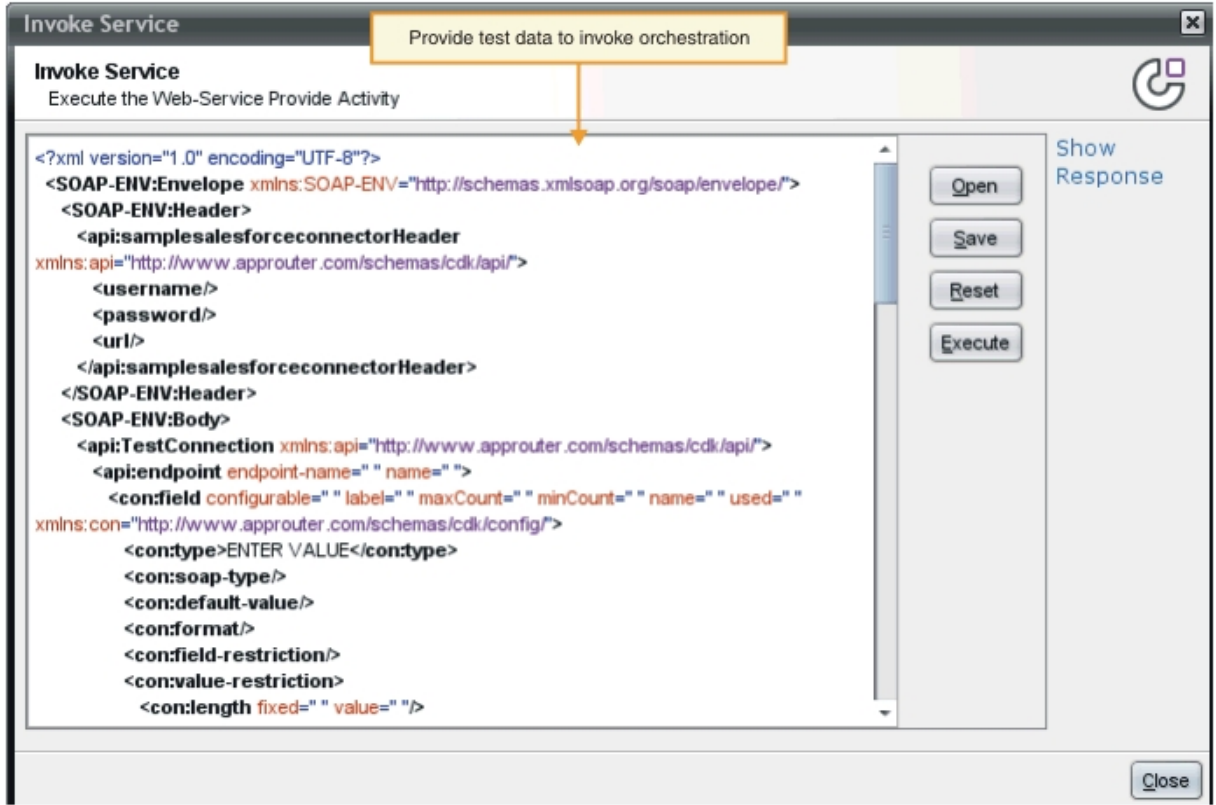

註: 使用「重設」按鈕時請小心。其會消除「呼叫服務」視窗中現有的內容,並重新移入 Web 服務範本資 訊。請只有在要重新開始進⾏單元測試時,才按⼀下「重設」。

### 結果

測試完成時,結果會顯示在「驗證」工具箱標籤中。如果有錯誤,請進行必要的更正,然後重新執行單元測試。

### 下一步

執行整合測試,以判斷您的連接器元件是否適當地執行。 上層主題: [測試與除錯](#page-2571-0)

## <span id="page-2572-0"></span>整合測試連接器服務和活動

在整合測試期間,您會驗證連接器服務、訊息與介面是否適當地執行。

- 1. 在「專案」工具箱標籤,選取編排。 編排會顯示在 Studio 工作區中。
- 2. 在「活動」工具箱標籤中,選取一個活動,然後將它拖放到編排中。
- 3. 在 Studio 工作區中,按一下該活動。 該活動會強調顯示。
- 4. 在「核對清單」畫面中,按一下挑選端點。 這時會顯示「挑選端點」畫面。
- 5. 在「挑選端點」畫面中,按一下新建。 這時會顯示「建立端點」畫面。
- 6. 在「建⽴端點」畫⾯中,輸⼊連線資訊,然後按⼀下 **TestConnection**。
- 7. 如果連線成功,請按一下確定。
- 8. 在「核對清單」畫面中,按一下配置。這時會顯示「配置」畫面。
- 9. 選用項目:在「配置」畫面中,按一下瀏覽以搜尋可瀏覽的活動。(不可瀏覽的活動不需要這個步驟。) 這時會顯⽰ ListObjects 對話視窗。
- 10. 在 ListObjects 對話視窗中, 選取要成為選定活動之輸入的綱目。
- 11. 完成輸入及輸出對映。
- 12. 測試編排。如果您要檢視處理器活動,請在 Studio 的「喜好設定」視窗中勾選顯示 CDK 連接器活動日誌 選項,如[圖](#page-2573-1) 1 所示。
	- 圖 1. 「喜好設定」視窗

<span id="page-2573-1"></span>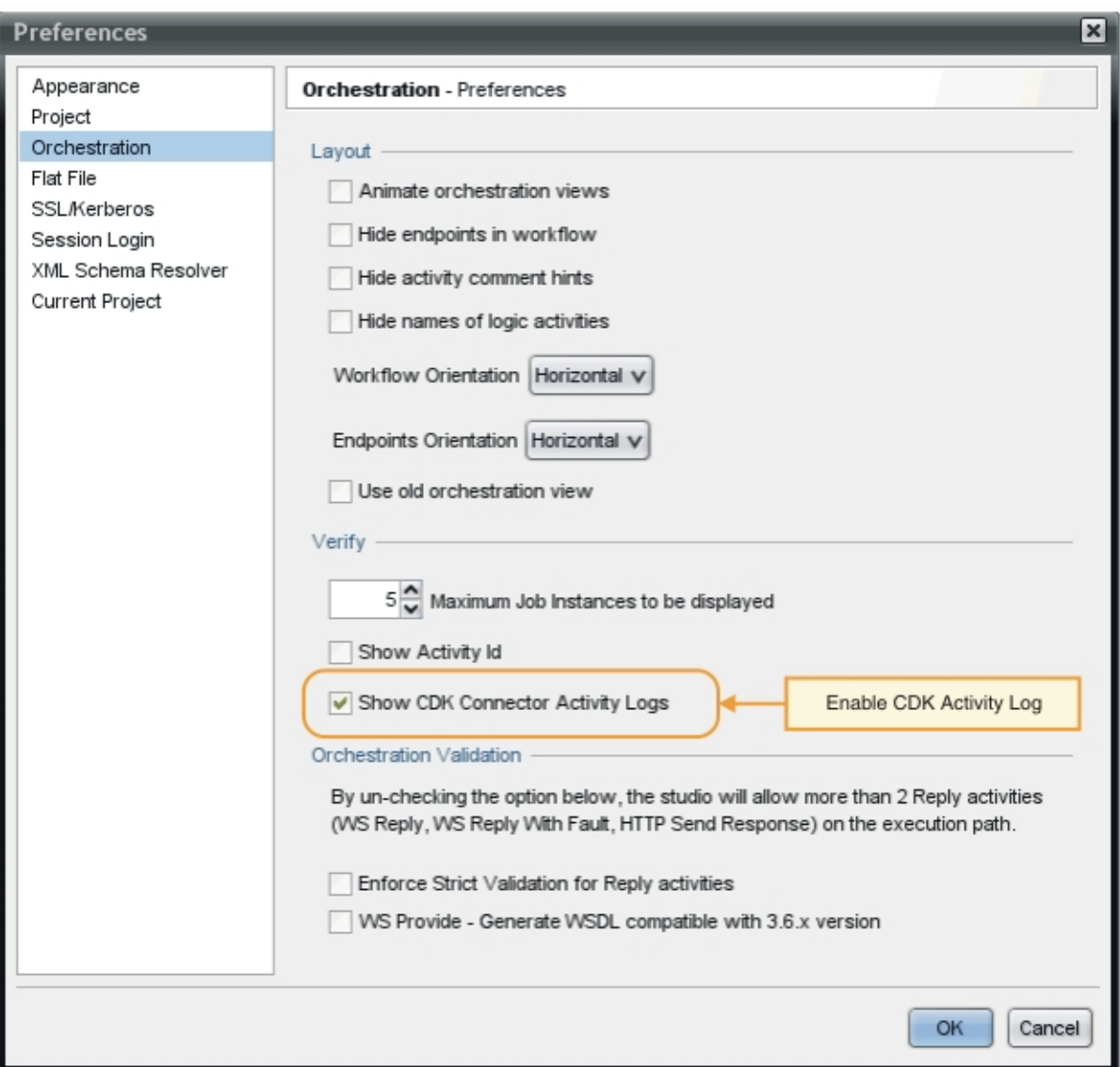

## 結果

處理器活動和最終測試結果會顯示在 Studio「驗證」工具箱標籤中。

下一步

在下一節中,您會學習如何匯出和匯入連接器專案。 上層主題: [測試與除錯](#page-2571-0)

<span id="page-2573-0"></span>匯出和匯入連接器專案

建立並測試完連接器之後,您可以將它匯出至外部位置,以供其他人使用。您也可以將連接器保存檔匯入 Studio。

您可以使用 Studio 功能表或按一下「匯出」或「匯入」工具列圖示,來匯出和匯入連接器專案。 註: 請不要嘗試將連接器專案直接部署至設備,因為這會導致錯誤。為獲得最佳結果,請只部署在 Studio 內顯示 為端點的連接器專案。

#### [匯出連接器專案](#page-2574-0) 當您將完成的連接器從 Studio 匯出至外部位置時,即可供其他人載入及使用。匯出的連接器會包裝為標準 的 .zip 檔。

[匯⼊連接器專案](#page-2574-1) 您可以使⽤ Studio 來匯⼊已開發為標準壓縮保存檔的連接器專案。

## <span id="page-2574-0"></span>匯出連接器專案

當您將完成的連接器從 Studio 匯出至外部位置時,即可供其他人載入及使用。匯出的連接器會包裝為標準的 .zip 檔。

### 關於這項作業

您可以使用 Studio 功能表選項或工具列,來匯出連接器。如果您不指定目錄,匯出的連接器專案會放在專案目錄 的子目錄中。如果您選擇匯出至保存檔,則專案會包裝在專案目錄下的 .zip 保存檔中。

### 程序

- $1.$  選取檔案 -> 匯出連接器,或按一下匯出連接器工具列圖示。 這時會顯示「檔案」對話視窗,顯示可用連接 器的清單。
- 2. 在「檔案」對話視窗中,選取連接器,然後按一下確定。 這時會顯示「儲存」對話視窗。
- 3. 在「儲存」對話視窗中,瀏覽至要用來匯出專案的位置,然後按一下儲存。

## 結果

您的連接器即會匯出為標準 .zip 保存檔。

#### 下一步

在下⼀節中,您會學習如何匯⼊連接器專案。 上層主題: 匯出和匯入連接器專案

## <span id="page-2574-1"></span>匯入連接器專案

您可以使用 Studio 來匯入已開發為標準壓縮保存檔的連接器專案。

#### 關於這項作業

您可以使用 Studio 功能表選項或工具列,將連接器匯入 Studio。

1. 選取檔案 -> 匯入連接器, 或按一下匯入連接器工具列圖示。 這時會顯示「檔案」對話視窗。

2. 在「檔案」對話視窗中,選取連接器,然後按一下確定。

## 結果

連接器會以 .zip 保存檔形式匯入至 Studio。

### 下一步

<span id="page-2575-0"></span>在下⼀節中,會呈現 CDK 元件的概觀。 上層主題: 匯出和匯入連接器專案

## **Cast Iron CDK** 元件

「連接器開發者套件」含有四個主要元件,這些元件共同運作即構成了 CDK 開發平台。

圖 1 顯⽰這些元件,並說明其與 Studio 的關係:

圖 1. CDK 元件

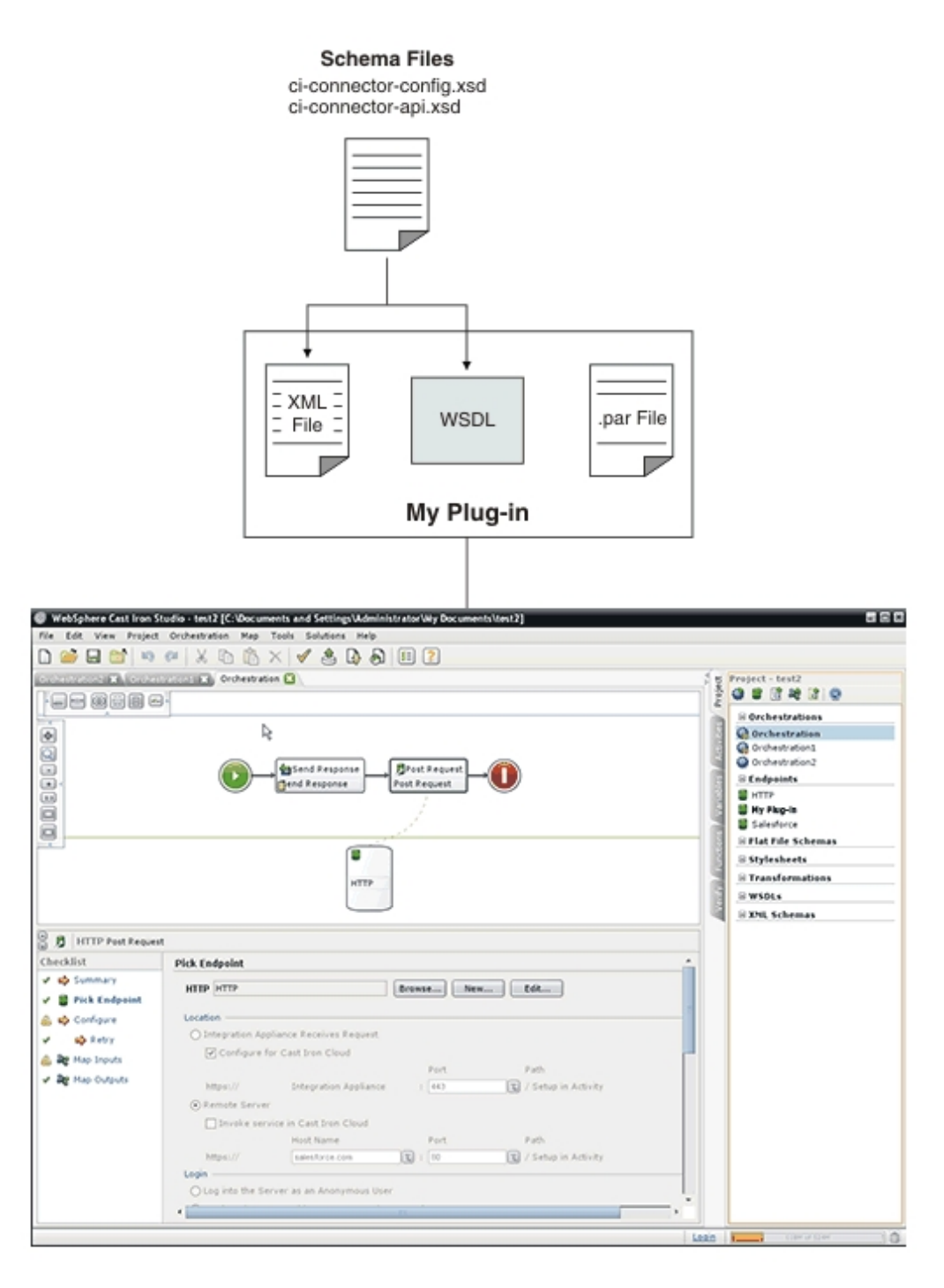

● Cast Iron CDK 綱目檔

XML 綱目檔提供語法,而且會定義如何在 XML 檔中表示元素和屬性。您可以將 Cast Iron CDK 綱目檔匯入 至 Studio 開發環境,然後將綱目元素從專案工具箱標籤拖曳到您的編排,來建立端點和連線。

- [Cast](#page-2594-0) Iron CDK XML 檔 您的 XML 檔定義外掛程式所執⾏的活動。 XML 檔中的每⼀個活動都必須與 WSDL 檔中定義的⼀項作業對 映。
- Cast Iron CDK [WSDL](#page-2595-1) 檔 WSDL 檔是一種 XML 格式的檔案,將網路服務定義為一組端點。WSDL 檔會說明如何存取 Web 服務,並指 定服務所執行的作業。WSDL 通常是由 Web 服務提供者所開發,且可透過 UDDI(通用說明、探索與整 合)登錄來使用。
	- [Cast](#page-2595-2) Iron CDK .par 檔 您的外掛程式會包裝成 .par 檔。您的 .par 是您重新命名並匯⼊⾄ Studio 的標準 .zip 檔。

## <span id="page-2577-0"></span>**Cast Iron CDK** 綱⽬檔

XML 綱目檔提供語法,而且會定義如何在 XML 檔中表示元素和屬性。您可以將 Cast Iron CDK 綱目檔匯入至 Studio 開發環境,然後將綱目元素從專案工具箱標籤拖曳到您的編排,來建立端點和連線。

這些 CDK 綱目檔為:

**ci-connector-config.xsd** - Studio 和部署引擎會使⽤這個檔案來定義連接器可使⽤的基本配置選項。外掛程式 meta 資料會儲存為 XML 檔中的元素,且配置之後,端點內容即會定義⼀般使⽤者會看到的內容,以及對其外露 的活動。這裡是 ci-connector-config.xsd 檔案:

<xs:schema

```
id=" dcs markdown workspace Transform htmlout 0 nl zh TW com.ibm.wci.cdk.doc cdk sch
emas ci-cdk-config"
        version="1.0"
        targetNamespace="http://www.approuter.com/schemas/cdk/config/"
        xmlns:tns="http://www.approuter.com/schemas/cdk/config/"
        xmlns:xs="http://www.w3.org/2001/XMLSchema"
        xmlns:jaxb="http://java.sun.com/xml/ns/jaxb"
        xmlns:xjc="http://java.sun.com/xml/ns/jaxb/xjc"
        jaxb:extensionBindingPrefixes="xjc"
        jaxb:version="2.0"
        elementFormDefault="qualified">
        <xs:annotation>
                <xs:appinfo>
                         <jaxb:schemaBindings>
                                 <jaxb:package
name="com.approuter.studio.connectors.cdk.config" />
                         </jaxb:schemaBindings>
                         <jaxb:globalBindings>
                                 <xjc:simple />
                        </jaxb:globalBindings>
                \langle x s: \text{appinfo} \rangle</xs:annotation>
        <xs:element
                name="connectorConfiguration">
                <xs:complexType>
                        <xs:sequence>
                                 <!-- Connector description -->
                                 <xs:element
                                         name="description"
                                         type="xs:string" />
                                 <!-- Endpoint form definition -->
                                 <xs:element
                                         name="endpoint"
                                         type="tns:EndpointForm" />
                                 <!-- Connector activities -->
                                 <xs:element
                                         name="activity-group"
                                         type="tns:ActivityGroup" />
                                 <xs:element
                                         name="operations"
                                         minOccurs="0">
                                         <xs:complexType>
                                                  <xs:sequence>
                                                          <xs:element
                                                                  name="operation"
```

```
maxOccurs="unbounded" />
                                                  </xs:sequence>
                                                  <! --default endpoint location
for those
                                                          operations that do not
define one or are
                                                          not defined
                                                  --\rightarrow<xs:attribute
                                                          name="default-endpoint-
location"
                                                          type="xs:string"
                                                          use="optional" />
                                         </xs:complexType>
                                 </xs:element>
                                 <!-- Minimum client version -->
                                 <xs:element
                                         name="clients"
                                         minOccurs="0">
                                         <xs:complexType>
                                                  <xs:sequence>
                                                          <xs:element
                                                                  name="client"
type="tns:CompatibleClient"
                                                                  minOccurs="0"
maxOccurs="unbounded" />
                                                  </xs:sequence>
                                         </xs:complexType>
                                 </xs:element>
                                 <!-- release documentation -->
                                 <xs:element
                                         name="release-documentation"
                                         type="tns:ReleaseDocumentation"
                                         minOccurs="0"
                                         maxOccurs="unbounded" />
                         </xs:sequence>
                         <! --Internal name of the connector. Do not change
                                 names between releases of the connector
                         --&<xs:attribute
                                 name="name"
                                 type="xs:string"
                                 use="required" />
                         <!-- Readable label for connector -->
                         <xs:attribute
                                 name="label"
                                 type="xs:string"
                                 use="required" />
                         \lt!! -Connection namespace. Used to associate
                                 activities with endpoints within Studio
                         -->
                         <xs:attribute
                                 name="connection-ns"
                                 type="xs:string"
                                 use="required" />
                         <!-- Version of this connector -->
```
<xs:attribute

```
name="version"
                         type="xs:string"
                        use="required" />
                \langle!-- notes -->
                <xs:attribute
                        name="notes"
                        type="xs:string" />
                <!-- release date -->
                <xs:attribute
                        name="release-date"
                         type="xs:dateTime"
                        use="optional" />
                \lt!! --General hint to consumer as to its
                        classification
                        classification
                --&><xs:attribute
                        name="category"
                         type="tns:ConnectorCategory" />
        </xs:complexType>
</xs:element>
<xs:complexType
        name="ReleaseDocumentation">
        <xs:simpleContent>
                <xs:extension
                        base="xs:string">
                        <!-- corresponding plugin connector version -->
                         <xs:attribute
                                 name="release-version"
                                 type="xs:string" />
                </xs:extension>
        </xs:simpleContent>
</xs:complexType>
<xs:complexType
        name="CompatibleClient">
        <xs:attribute
                name="clientName"
                type="xs:string"
                default="castiron-studio" />
        <xs:attribute
                name="minimumClientVersion"
                type="xs:string"
                default="6.0" />
</xs:complexType>
\lt!! -Endpoint form. Test connection action required.
--&><xs:complexType
        name="EndpointForm">
        <xs:complexContent>
                <xs:extension
                        base="tns:Form">
                         <xs:sequence>
                                 <xs:element
                                         name="test-connection-action"
                                         type="tns:TestConnectionAction" />
                                 <!-- Connector description -->
                                 <xs:element
                                         name="endpoint-description"
                                         type="xs:string" />
                         </xs:sequence>
                         \lt! --
                                 Used for Studio menu integration (e.g.
```

```
Endpoints menu-item, default endpoint
                                 instance name)
                        --<xs:attribute
                                name="endpoint-name"
                                type="xs:string"
                                use="required" />
                </xs:extension>
        </xs:complexContent>
</xs:complexType>
<xs:complexType
        name="Form">
        <xs:sequence>
                <!-- Form fields -->
                <xs:element
                        name="field"
                        type="tns:FormField"
                        minOccurs="0"
                        maxOccurs="unbounded" />
                <!-- Fields can be grouped -->
                <xs:element
                        name="field-group"
                        type="tns:FieldGroup"
                        minOccurs="0"
                        maxOccurs="unbounded" />
                <!-- Form actions. -->
                <xs:element
                        name="actions"
                        type="tns:Actions"
                        minOccurs="0"
                        maxOccurs="1" />
        </xs:sequence>
        <xs:attribute
                name="name"
                type="xs:string"
                use="required" />
</xs:complexType>
<!-- Fields can be a member of a group -->
<xs:complexType
        name="FieldGroup">
        <xs:sequence>
                <xs:element
                        name="field"
                        type="tns:FormField"
                        minOccurs="0"
                        maxOccurs="unbounded" />
                <xs:element
                        name="field-group"
                        type="tns:FieldGroup"
                        minOccurs="0"
                        maxOccurs="unbounded" />
        </xs:sequence>
        <xs:attribute
                name="name"
                type="xs:string"
                use="required" />
        <!-- Readable group label -->
        <xs:attribute
                name="label"
                type="xs:string"
                use="optional" />
        \lt!! --
                Predefined groups. If specified, there is no
```

```
need to specify label, groups, or fields. If
                        specified they will be ignored.
                 -->
                <xs:attribute
                        name="type"
                        use="optional">
                        <xs:simpleType>
                                 <xs:restriction
                                         base="xs:string">
                                         <xs:enumeration
                                                 value="connection-timeout" />
                                         <xs:enumeration
                                                 value="connection-proxy" />
                                         \langle !-- TBD others -->
                                 </xs:restriction>
                        </xs:simpleType>
                </xs:attribute>
        </xs:complexType>
        <xs:complexType
                name="FormField">
                <xs:annotation>
                        <xs:appinfo>
                                 <jaxb:bindings
                                         node="//xs:complexType[@name='FormField']">
                                         <jaxb:class
implClass="com.approuter.studio.connectors.cdk.config.ConnectorFormField" />
                                 </jaxb:bindings>
                        </xs:appinfo>
                </xs:annotation>
                <xs:complexContent>
                        <xs:extension
                                 base="tns:FieldDescriptor">
                                 <xs:sequence>
                                         <!-- summary description text -->
                                         <xs:element
                                                 name="short-description"
                                                 type="xs:string"
                                                 minOccurs="0" />
                                         <!-- detailed description text -->
                                         <xs:element
                                                 name="long-description"
                                                 type="xs:string"
                                                 minOccurs="0" />
                                         \langle !-- hint text -->
                                         <xs:element
                                                 name="hint"
                                                 type="xs:string"
                                                 minOccurs="0" />
                                 </xs:sequence>
                        </xs:extension>
                </xs:complexContent>
        </xs:complexType>
        <xs:complexType
                name="Actions">
                <xs:sequence>
                        <xs:element
                                 name="action"
                                 type="tns:Action"
                                 maxOccurs="unbounded" />
                        <!-- summary description text -->
                        <xs:element
                                 name="short-description"
                                 type="xs:string"
```

```
minOccurs="0" />
        \langle xs:sequence \rangle<xs:attribute
               name="label"
                type="xs:string"
                use="optional" />
</xs:complexType>
<xs:complexType
        name="Action">
        <xs:simpleContent>
                <xs:extension
                        base="xs:string">
                        <xs:attribute
                                name="label"
                                 type="xs:string" />
                        <! -the operation that should be invoked in
                                response to the action
                         --&><xs:attribute
                                name="operation-name" />
                        <!-- summary description text -->
                        <xs:attribute
                                name="short-description"
                                type="xs:string"
                                use="required" />
                </xs:extension>
        </xs:simpleContent>
</xs:complexType>
<xs:complexType
        name="TestConnectionAction">
        <xs:simpleContent>
                <xs:restriction
                        base="tns:Action">
                        <xs:attribute
                                name="operation-name"
                                fixed="TestConnection" />
                        <xs:attribute
                                name="label"
                                 type="xs:string"
                                 fixed="Test Connection" />
                </xs:restriction>
        </xs:simpleContent>
</xs:complexType>
<!-- predefined connector categories -->
<! --used to indicate the enterprise solution type
--&><xs:simpleType
        name="ConnectorCategory">
        <xs:restriction
                base="xs:string">
                <xs:enumeration
                        value="CRM" />
                <xs:enumeration
                        value="SCM" />
                <xs:enumeration
                        value="ERP" />
                <xs:enumeration
                        value="ECM" />
                <xs:enumeration
                        value="SFA" />
```

```
<xs:enumeration
                      value="BPM" />
                <xs:enumeration
                        value="IBP" />
                <xs:enumeration
                        value="ORM" />
                <xs:enumeration
                        value="MIS" />
                <xs:enumeration
                        value="SIS" />
                <xs:enumeration
                        value="COM" />
                <xs:enumeration
                        value="MOM" />
                <xs:enumeration
                        value="PIM" />
                <xs:enumeration
                        value="Database" />
                \left\langle -\right\rangle -- etc -->
        </xs:restriction>
</xs:simpleType>
<!-- activities -->
<xs:complexType
        name="ActivityGroup">
        <xs:sequence>
                <xs:element
                        name="activity"
                         type="tns:Activity"
                        minOccurs="1"
                        maxOccurs="unbounded" />
        </xs:sequence>
        <! --this is the label of the group under which the
                activities will appear
        --&><xs:attribute
                name="label"
                type="xs:string"
                use="optional" />
</xs:complexType>
<!-- activity -->
<xs:complexType
        name="Activity">
        <xs:sequence>
                <!-- wsdl operation -->
                <xs:element
                         name="operation-name"
                         type="xs:string" />
                <xs:element
                        name="description"
                        type="xs:string" />
                <xs:element
                        name="task-list"
                         type="tns:Tasks" />
        </xs:sequence>
        <xs:attribute
                name="name"
                type="xs:string"
                use="required" />
        \lt!! --
                this is the label of the activity that appears
                under an activity group
```

```
--&><xs:attribute
                name="label"
                type="xs:string"
                use="optional" />
</xs:complexType>
<!-- activity tasks -->
<xs:complexType
        name="Tasks">
        <xs:sequence>
                <xs:element
                        name="configure-task"
                        type="tns:ConfigureTask" />
        </xs:sequence>
</xs:complexType>
<! --possible enhancement: determine "browsability"
        based on if input is an extension of abstract
        type.
        type.
-->
<xs:complexType
        name="ConfigureTask">
        <xs:sequence>
                <xs:element
                        name="type"
                        type="tns:ConfigurationType"
                        default="browse" />
                <xs:element
                        name="applies-to"
                        type="tns:AppliesTo"
                        minOccurs="0"
                        default="inputs" />
        </xs:sequence>
</xs:complexType>
<!-- browsable or not -->
<! --possible enhancement: determine browsability
        based on if input is an extension of abstract
        type.
        type.
--&<xs:simpleType
        name="ConfigurationType">
        <xs:restriction
                base="xs:string">
                <xs:enumeration
                        value="none" />
                <xs:enumeration
                        value="browse" />
        </xs:restriction>
</xs:simpleType>
<!-- are the inputs or outputs configured? -->
<! --possible enhancement: determine browsability
        based on if input is an extension of abstract
        type.
        type.
-->
<xs:simpleType
        name="AppliesTo">
```

```
<xs:restriction
                base="xs:string">
                <xs:enumeration
                        value="inputs" />
                <xs:enumeration
                        value="outputs" />
                <xs:enumeration
                        value="both" />
        </xs:restriction>
</xs:simpleType>
\langle!-- ******************* -->
<!-- Descriptors... -->
<xs:simpleType
        name="allNNI">
        <xs:annotation>
                <xs:documentation> for maxOccurs
                </xs:documentation>
        </xs:annotation>
        <xs:union
                memberTypes="xs:nonNegativeInteger">
                <xs:simpleType>
                        <xs:restriction
                                base="xs:NMTOKEN">
                                <xs:enumeration
                                        value="unbounded" />
                        </xs:restriction>
                </xs:simpleType>
        </xs:union>
</xs:simpleType>
<xs:attributeGroup
        name="counts">
        <xs:attribute
                name="minCount"
                type="xs:nonNegativeInteger"
                use="optional"
                default="1" />
        <xs:attribute
               name="maxCount"
                type="tns:allNNI"
                use="optional"
                default="1" />
</xs:attributeGroup>
<xs:complexType
        name="Descriptor"
        abstract="true">
        <xs:sequence />
        <xs:attribute
                name="name"
                type="xs:string"
                use="required" />
        <!-- readable label text -->
        <xs:attribute
                name="label"
                type="xs:string"
                use="optional" />
        <xs:attributeGroup
                ref="tns:counts" />
</xs:complexType>
<! --child nodes annotated with 'volatile' indicate
        that text node is set externally to the
        connector implementation (e.g. by end-user
```

```
building a project that uses the connector)
        -->
        <xs:complexType
                name="FieldDescriptor">
                <xs:complexContent>
                        <xs:extension
                                 base="tns:Descriptor">
                                 <xs:sequence>
                                         <!-- field type (e.g. string, boolean, ...)
--&<xs:element
                                                  name="type"
                                                  type="tns:FieldType" />
                                         <!-- associated xsd type -->
                                         <xs:element
                                                  name="soap-type"
                                                  type="tns:SoapType"
                                                  minOccurs="0" />
                                         \lt!! --
                                                  define a default value for the field
if
                                                  applicable
                                                  applicable
                                          -->
                                         <xs:element
                                                  name="default-value"
                                                  type="xs:string"
                                                 minOccurs="0" />
                                         \lt!! --define if values are of a particular
format
                                                  e.g. password etc
                                          --&><xs:element
                                                  name="format"
                                                  type="tns:FieldFormat"
                                                  minOccurs="0" />
                                         \lt!! --
                                                  define if possible values form a
collection
                                                  (e.g. a range or set of values)
                                         --&><xs:element
                                                  name="field-restriction"
                                                  type="tns:FieldRestriction"
                                                  minOccurs="0" />
                                         \langle! --
                                                  define if values are restricted to
regex
                                                  pattern
                                                  pattern
                                         --&><xs:element
                                                  name="value-restriction"
                                                  type="tns:ValueRestriction"
                                                  minOccurs="0" />
                                         <!-volatile: current or set value.
(e.g.
                                                  "posted" value from endpoint panel
when
                                                  end-user presses the 'Test
Connection'
                                                  button.)
```

```
button.)
                                         -->
                                         <xs:element
                                                 name="value"
                                                 type="xs:string"
                                                 minOccurs="0">
                                                 <xs:annotation>
<xs:appinfo>volatile</xs:appinfo>
                                                 </xs:annotation>
                                         </xs:element>
                                 </xs:sequence>
                                 \lt! --
                                         <xs:attribute name="readable"
                                         type="xs:boolean" use="optional"
                                         default="true"/> <xs:attribute
                                         name="writable" type="xs:boolean"
                                         default="true" use="optional"/>
                                 --&><!-- namespace of this FieldDescriptor -->
                                 <xs:attribute
                                         name="ns"
                                         type="xs:anyURI" />
                                 \lt!! --
                                         can a configuration property be applied to
                                         this field?
                                 -->
                                 <xs:attribute
                                         name="configurable"
                                         type="xs:boolean"
                                         default="false" />
                                 <!-- internal -->
                                 <xs:attribute
                                         name="used"
                                         type="xs:boolean"
                                         default="true">
                                         <xs:annotation>
                                                 <xs:appinfo>volatile</xs:appinfo>
                                         </xs:annotation>
                                 </xs:attribute>
                        </xs:extension>
                </xs:complexContent>
        </xs:complexType>
        <! --Descriptor allows consumers to obtain detailed
                object description. For instance, this allows
        --&><! --Studio's UI generator to produce a user
                interface with various ui-component types and
                behaviors (in a consistent way.)
        --&>\lt!! -Note: ObjectDescriptor is part of
                DescribeObjectResponse defined in
                ci-connector-api.xsd
                ci-connector-api.xsd
        -->
        <xs:complexType
                name="ObjectDescriptor">
                <xs:complexContent>
                        <xs:extension
                                base="tns:Descriptor">
                                 <xs:sequence>
```

```
<xs:element
                                         name="field"
                                         type="tns:FieldDescriptor"
                                         minOccurs="0"
                                         maxOccurs="unbounded" />
                                 <xs:element
                                         name="object"
                                         type="tns:ObjectDescriptor"
                                         minOccurs="0"
                                         maxOccurs="unbounded" />
                        </xs:sequence>
                        <!-- namespace of this ObjectDescriptor -->
                        <xs:attribute
                                 name="ns"
                                 type="xs:anyURI" />
                        <!-- internal -->
                        <xs:attribute
                                name="used"
                                 type="xs:boolean"
                                 default="true">
                                 <xs:annotation>
                                         <xs:appinfo>volatile</xs:appinfo>
                                 </xs:annotation>
                        </xs:attribute>
                </xs:extension>
        </xs:complexContent>
</xs:complexType>
<!-- supported types -->
<xs:simpleType
        name="FieldType">
        <xs:restriction
                base="xs:string">
                <xs:enumeration
                        value="string" />
                <xs:enumeration
                        value="base64" />
                <xs:enumeration
                        value="boolean" />
                <xs:enumeration
                        value="int" />
                <xs:enumeration
                        value="decimal" />
                <xs:enumeration
                        value="date" />
                <xs:enumeration
                        value="dateTime" />
                <xs:enumeration
                        value="anyType" />
                \langle -- any of the above (e.g. string, int, etc) -->
        </xs:restriction>
</xs:simpleType>
<!-- cooresponding xsd type -->
<xs:simpleType
        name="SoapType">
        <xs:restriction
                base="xs:string">
                <xs:enumeration
                        value="xs:base64Binary" />
                <xs:enumeration
                        value="xs:boolean" />
                <xs:enumeration
                        value="xs:decimal" />
```

```
<xs:enumeration
                       value="xs:int" />
                <xs:enumeration
                        value="xs:string" />
                <xs:enumeration
                        value="xs:date" />
                <xs:enumeration
                        value="xs:dateTime" />
                <xs:enumeration
                        value="xs:anyType" />
                < 1 - -can be id, booolean, decimal, int, string,
                        date, dateTime
                --</xs:restriction>
</xs:simpleType>
<!-- supported type formats -->
<xs:simpleType
        name="FieldFormat">
        <xs:restriction
                base="xs:string">
                <xs:enumeration
                        value="string" />
                <xs:enumeration
                        value="password" />
                <xs:enumeration
                        value="percent" />
                <xs:enumeration
                        value="phone" />
                \lt!! --
                        <xsd:enumeration value="date"/> date
                        formats???
                        formats???
                --&<xs:enumeration
                        value="url" />
                <xs:enumeration
                        value="email" />
                <xs:enumeration
                        value="currency" />
        </xs:restriction>
</xs:simpleType>
<! --possible values form a well defined collection
--&><xs:complexType
        name="FieldRestriction">
        <xs:choice>
                <!-- value is restricted to a range of values -->
                <xs:element
                        name="value-range"
                        type="tns:ValueRange" />
                <!-- value is restricted to a set of values -->
                <xs:element
                        name="value-set"
                        type="tns:ValueSet" />
        </xs:choice>
</xs:complexType>
<!-- possible values form a set -->
<xs:complexType
        name="ValueSet">
        <xs:sequence>
```

```
<xs:element
                        name="entry"
                        type="tns:ValueSetEntry"
                        maxOccurs="unbounded" />
        </xs:sequence>
        \lt!! --is the set of values open or closed to
                additions
                additions
        --<xs:attribute
                name="restricted"
                type="xs:boolean"
                use="optional"
                default="true" />
</xs:complexType>
<xs:complexType
        name="ValueSetEntry">
        <xs:sequence>
                <xs:element
                        name="label"
                        type="xs:string"
                        minOccurs="0" />
                <!-value must be parsable for specified FieldType
                -->
                <xs:element
                        name="value"
                        type="xs:string" />
        </xs:sequence>
</xs:complexType>
\lt! --
        possible values are within a defined range
--&><xs:complexType
        name="ValueRange">
        <xs:sequence>
                <! --min and max must be parsable for specified
                        FieldType
                        FieldType
                --&<xs:element
                        name="min"
                        type="xs:string"
                        minOccurs="0" />
                <xs:element
                        name="max"
                        type="xs:string"
                        minOccurs="0" />
                \lt!! --
                        e.g. for FieldType 'int' with min=0, max = 4,
                        and step=2, the only allowed field values are
                        0, 2, and 4
                --&><xs:element
                        name="step"
                        type="xs:string"
                        minOccurs="0"
                        default="1" />
        </xs:sequence>
</xs:complexType>
<! --value is restricted in length or regular
```

```
expression
        expression
-->
<xs:complexType
        name="ValueRestriction">
        <xs:sequence>
                <xs:element
                        ref="tns:length"
                        minOccurs="0" />
                <xs:element
                        ref="tns:min-length"
                        minOccurs="0" />
                <xs:element
                        ref="tns:max-length"
                        minOccurs="0" />
                <xs:element
                        ref="tns:pattern"
                        minOccurs="0" />
        </xs:sequence>
</xs:complexType>
<xs:complexType
        name="ValueAttrib">
        <xs:complexContent>
                <xs:extension
                        base="xs:anyType">
                        <xs:attribute
                                name="value"
                                use="required" />
                        <xs:attribute
                                 name="fixed"
                                 type="xs:boolean"
                                 use="optional"
                                 default="false" />
                </xs:extension>
        </xs:complexContent>
</xs:complexType>
<xs:complexType
        name="NumAttrib">
        <xs:complexContent>
                <xs:restriction
                        base="tns:ValueAttrib">
                        <xs:attribute
                                 name="value"
                                 type="xs:nonNegativeInteger"
                                use="required" />
                </xs:restriction>
        </xs:complexContent>
</xs:complexType>
<!-- values conform to a regular expression -->
<xs:complexType
        name="Pattern">
        <xs:complexContent>
                <xs:restriction
                        base="tns:ValueAttrib">
                        <xs:attribute
                                 name="value"
                                 type="xs:string"
                                 use="required" />
                </xs:restriction>
        </xs:complexContent>
</xs:complexType>
<xs:element
        name="length"
```

```
2548
```
```
id=" dcs markdown workspace Transform htmlout 0 nl zh TW com.ibm.wci.cdk.doc cdk sch
emas_length"
                type="tns:NumAttrib" />
        <xs:element
               name="min-length"
id=" dcs markdown workspace Transform htmlout 0 nl zh TW com.ibm.wci.cdk.doc cdk sch
emas_minLength"
                type="tns:NumAttrib" />
        <xs:element
               name="max-length"
id=" dcs markdown workspace Transform htmlout 0 nl zh TW com.ibm.wci.cdk.doc cdk sch
emas_maxLength"
               type="tns:NumAttrib" />
        <xs:element
               name="pattern"
id=" dcs markdown workspace Transform htmlout 0 nl zh TW com.ibm.wci.cdk.doc cdk sch
emas pattern"
               type="tns:Pattern" />
       <!-- ...Descriptors -->
        <!-- ****************** -->
        <! --operationType allows defining endpoint location
                on a per operations basis.
        -->
        <xs:complexType
               name="operationType">
                <xs:sequence>
                        <xs:element
                               name="endpoint-location"
                                type="xs:string" />
                </xs:sequence>
                <xs:attribute
                        name="name">
                        <xs:simpleType>
                                <xs:restriction
                                       base="xs:string">
                                        <xs:enumeration
                                                value="testConnection" />
                                        <xs:enumeration
                                               value="listObjects" />
                                        <xs:enumeration
                                                value="describeObject" />
                                </xs:restriction>
                        </xs:simpleType>
                </xs:attribute>
        </xs:complexType>
</xs:schema>
```
ci-connector-api.xsd - 您的應用程式需要能夠利用來自連接器 API 的呼叫,與適當的連接器交談,您才能存取端 點。這個檔案說明 TestConnection、ListObjects 和 DescribeObject API 的要求/回應類型。這裡是 ciconnector-api.xsd 檔案:

<xs:schema

```
id=" dcs markdown workspace Transform htmlout 0 nl zh TW com.ibm.wci.cdk.doc cdk sch
emas_ci-cdk-api"
        version="1.0"
        targetNamespace="http://www.approuter.com/schemas/cdk/api/"
```

```
xmlns:tns="http://www.approuter.com/schemas/cdk/api/"
        xmlns:ccc="http://www.approuter.com/schemas/cdk/config/"
        xmlns:xs="http://www.w3.org/2001/XMLSchema"
        xmlns:jaxb="http://java.sun.com/xml/ns/jaxb"
       xmlns:xjc="http://java.sun.com/xml/ns/jaxb/xjc"
        jaxb:extensionBindingPrefixes="xjc"
        jaxb:version="2.0"
        elementFormDefault="qualified">
        <xs:import
                namespace="http://www.approuter.com/schemas/cdk/config/"
                schemaLocation="ci-connector-config.xsd" />
        <xs:annotation>
                <xs:appinfo>
                        <jaxb:schemaBindings>
                                <jaxb:package
name="com.approuter.studio.connectors.cdk.api" />
                        </jaxb:schemaBindings>
                </xs:appinfo>
        </xs:annotation>
        <xs:complexType
                name="TestConnection">
                <xs:sequence>
                        <xs:element
                                name="endpoint"
                                type="ccc:EndpointForm" />
                </xs:sequence>
        </xs:complexType>
        <xs:complexType
                name="TestConnectionResponse">
                <xs:sequence>
                        <xs:element
                                name="success"
                                type="xs:boolean" />
                        <xs:element
                                name="message"
                                type="xs:string" />
                </xs:sequence>
        </xs:complexType>
        <xs:complexType
                name="ListObjects">
                <xs:sequence>
                        <xs:element
                                name="endpoint"
                                type="ccc:EndpointForm" />
                        <xs:element
                                name="operation"
                                type="xs:string"
                                minOccurs="1" />
                </xs:sequence>
        </xs:complexType>
        <xs:complexType
                name="ListObjectsResponse">
                <xs:sequence>
                        <xs:element
                                name="objectType"
                                type="tns:ObjectType"
                                minOccurs="1"
                                maxOccurs="unbounded" />
                </xs:sequence>
        </xs:complexType>
        <xs:complexType
                name="ObjectType">
                <xs:simpleContent>
```

```
<xs:extension
                                base="xs:string">
                                <xs:attribute
                                        name="label"
                                         type="xs:string"
                                         use="optional" />
                        </xs:extension>
                </xs:simpleContent>
        </xs:complexType>
        <xs:complexType
                name="DescribeObject">
                <xs:sequence>
                        <xs:element
                                name="endpoint"
                                 type="ccc:EndpointForm"
                                minOccurs="1" />
                        <xs:element
                                name="objectType"
                                type="xs:string"
                                minOccurs="1" />
                        <xs:element
                                name="operation-name"
                                type="xs:string" />
                </xs:sequence>
        </xs:complexType>
        <xs:complexType
                name="DescribeObjectResponse">
                <xs:sequence>
                        <xs:element
                                name="object"
                                type="ccc:ObjectDescriptor" />
                        <xs:element
                                name="responseObject"
                                type="ccc:ObjectDescriptor" />
                </xs:sequence>
                <!-- local part name of the derived type -->
                <xs:attribute
                        name="name"
                        type="xs:string" />
                <xs:attribute
                        name="description"
                        type="xs:string" />
                <!-- namespace of derived type -->
                <xs:attribute
                        name="typeNS"
                        type="xs:string" />
                <!-- namespace of base/abstract type -->
                <xs:attribute
                        name="baseTypeNS"
                        type="xs:string" />
                <!-- local part name of base/abstract type -->
                <xs:attribute
                        name="baseType"
                        type="xs:string" />
        </xs:complexType>
</xs:schema>
```
上層主題: Cast Iron CDK [元件](#page-2575-0)

**Cast Iron CDK XML** 檔

您的 XML 檔定義外掛程式所執⾏的活動。 XML 檔中的每⼀個活動都必須與 WSDL 檔中定義的⼀項作業對映。

XML 已新興為⼀種通⽤語⾔,可代表及傳輸與程式設計語⾔、軟體平台和硬體無關之結構化資料。針對您的開發 專案,您可以使用任何文字編輯器或符合 XML 的編寫工具,來建立 XML 檔。您的檔案必須符合綱目檔的規則, 否則外掛程式會失敗。

上層主題: Cast Iron CDK [元件](#page-2575-0)

## **Cast Iron CDK WSDL** 檔

WSDL 檔是一種 XML 格式的檔案,將網路服務定義為一組端點。WSDL 檔會說明如何存取 Web 服務,並指定服務 所執行的作業。WSDL 通常是由 Web 服務提供者所開發,且可透過 UDDI(通用說明、探索與整合)登錄來使 用。

在專案一開始,您必須將符合 WS-I(Web 服務交互作業能力)的 WSDL 檔匯入開發平台,使得您的開發環境可 以產生建置用戶端 Web 服務應用程式所需的物件。Web 服務 API 會提供一組物件或 WSDL 類型的定義,以及一 組 Web 服務作業。

上層主題: Cast Iron CDK [元件](#page-2575-0)

## **Cast Iron CDK .par** 檔

您的外掛程式會包裝成 .par 檔。您的 .par 是您重新命名並匯⼊⾄ Studio 的標準 .zip 檔。

.par 檔包含您的外掛程式。它是從 Studio 專案匯出,並且是您實作介⾯作業的位置,該作業可讓您識別及盤存外 掛程式內含的物件。當您遞送 .par 時,其會自動展開至外掛程式的目錄中。

上層主題: Cast Iron CDK [元件](#page-2575-0)

## 常⾒問題 **(FAQ)**

以下是一些常見問題,可協助您解決在開發程序期間可能發生的問題。

**問:**如何判斷我的輸入活動在設計時期是否可供探索?

● 答:如果活動的輸入會視物件類型而有所不同,您應選取可供探索,並對輸入使用抽象 WDSL 或綱目元素 類型。

問:我的綱⽬或 WSDL 不含抽象元素類型。如何將它新增⾄我的檔案中?

● 答:WSDL 和綱目提供了一個機制,可強制替代特定的元素或類型。如果要將抽象元素新增到檔案中,請 將下列 complexType 元素新增至 WSDL 或綱目中:complexType name="MyObject"。請務必在與輸 入類型相同的名稱空間中定義它。

問:我可以修改現有的連接器嗎?

● 答:只要連接器是使用「CDK 連接器精靈」所建置,您只需啟動「精靈」,然後在其中新增活動或修訂現 有的活動,即可加以更新。

問:我有現有的專案。我可以對其執行「精靈」,再使用編排來外露連接器活動嗎?

● 答:是的。您可以對現有的專案執行「精靈」,但請確定您的活動名稱未與現有的編排名稱衝突。

問:Studio 中未顯⽰我的連接器。為什麼?

● 答:許多錯誤只要檢查錯誤即可更正。請檢查位於 Studio Install dir 下的日誌檔,以查看失敗的相 關資訊。

## 取得協助

本節告訴您如何取得 IBM 和其產品的相關資訊,以及如何聯絡銷售和技術支援人員。

您可以在以下網址存取 IBM 公司網站:[http://www.ibm.com](http://www.ibm.com/)。

這個網站包含 IBM 公司、其背景以及產品等相關資訊。此網站也提供了銷售與技術⽀援的聯絡資訊。

在聯絡 IBM 支援中心之前,請驗證您已符合下列準則:

- 您的公司具有作⽤中的維護合約。
- 您已獲得提交問題的授權。
- 您擁有設備序號。
- 您擁有用於購買設備的客戶號碼。

您可以採用下列兩種方式之一,向 IBM 提交軟體問題報告:

- 1. 使用服務要求 (SR) 問題提交網頁。您需要使用您的 IBM 使用者 ID 和密碼來登入。
- 2. 透過電話聯絡 IBM。請參閱 IBM Software Support Handbook 中的全球聯絡目錄,取得適當的軟體支援中 心電話號碼。